# Utilizzo di QlikView

QlikView® May 2023 Copyright © 1993-2021 QlikTech International AB. Tutti i diritti riservati.

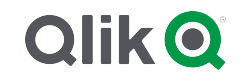

© 2023 QlikTech International AB. All rights reserved. All company and/or product names may be trade names, trademarks and/or registered trademarks of the respective owners with which they are associated.

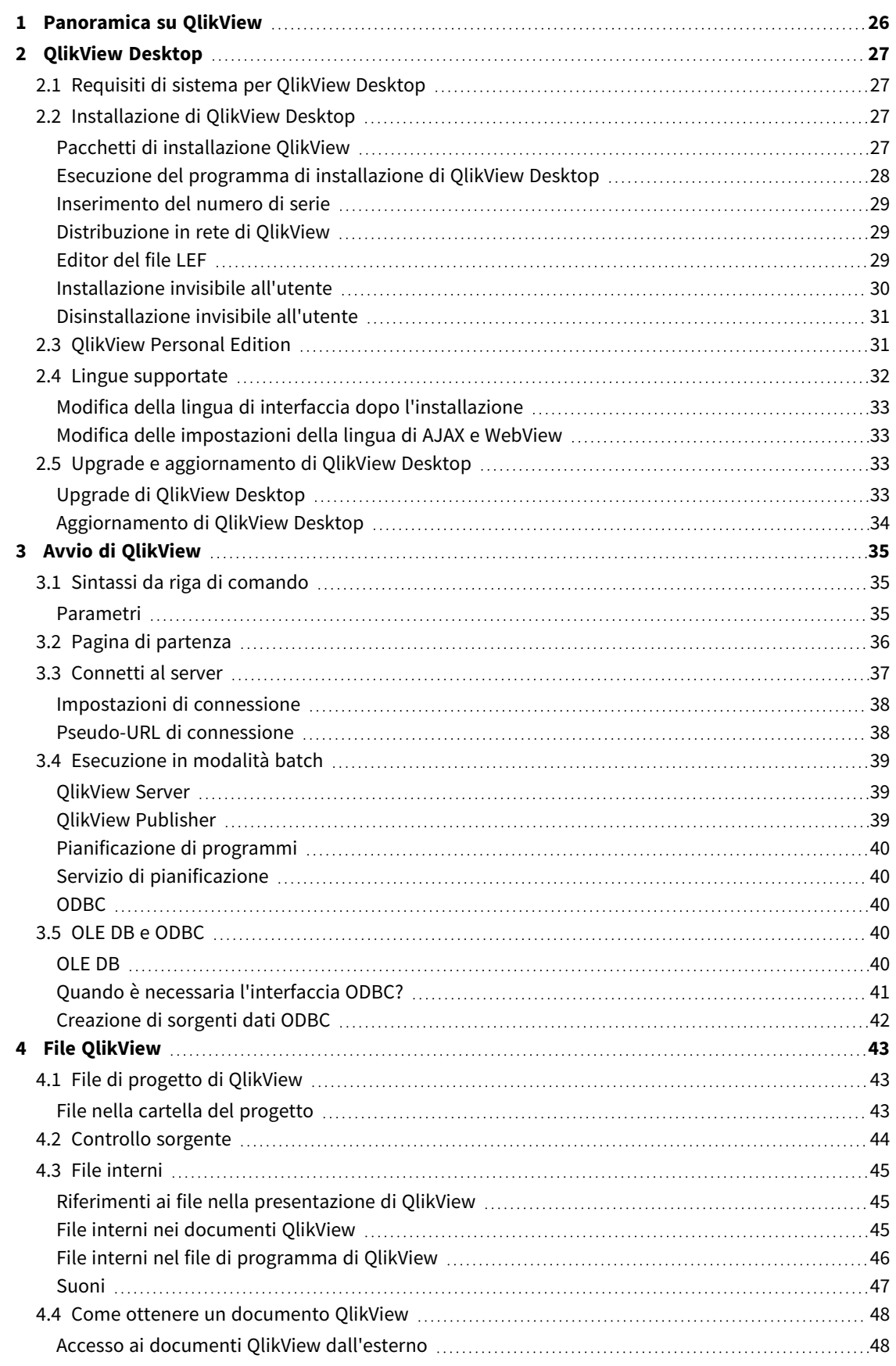

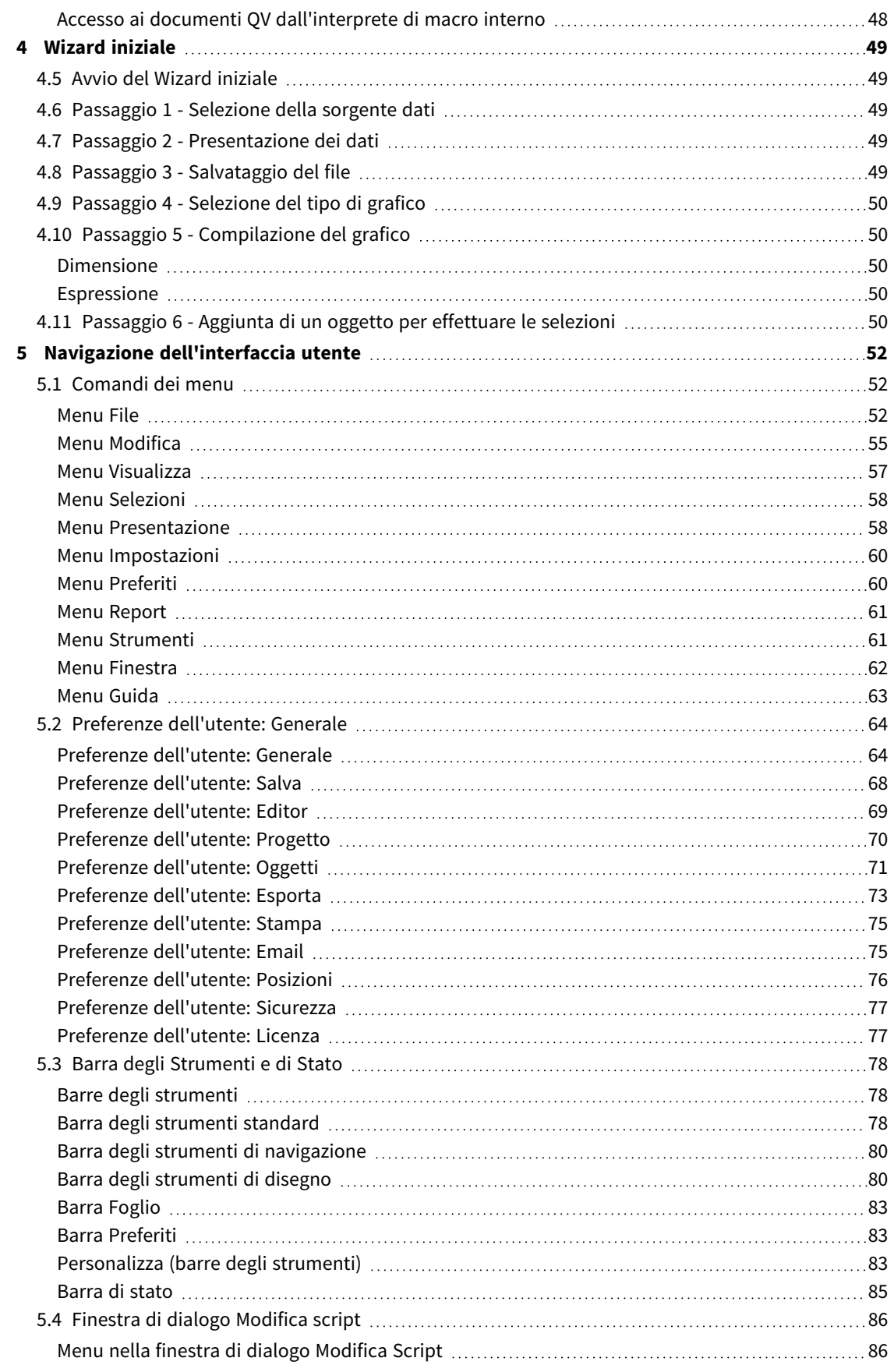

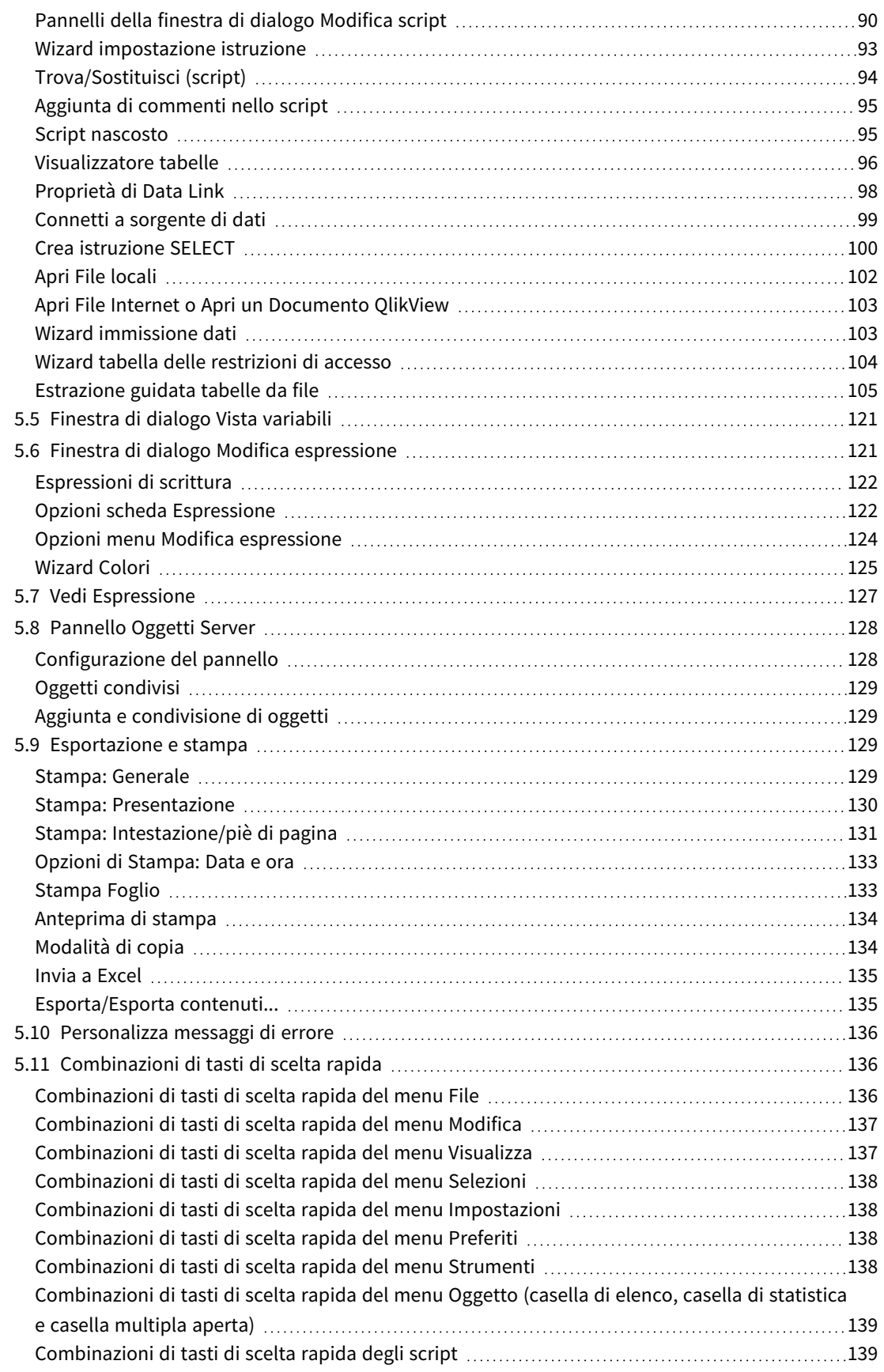

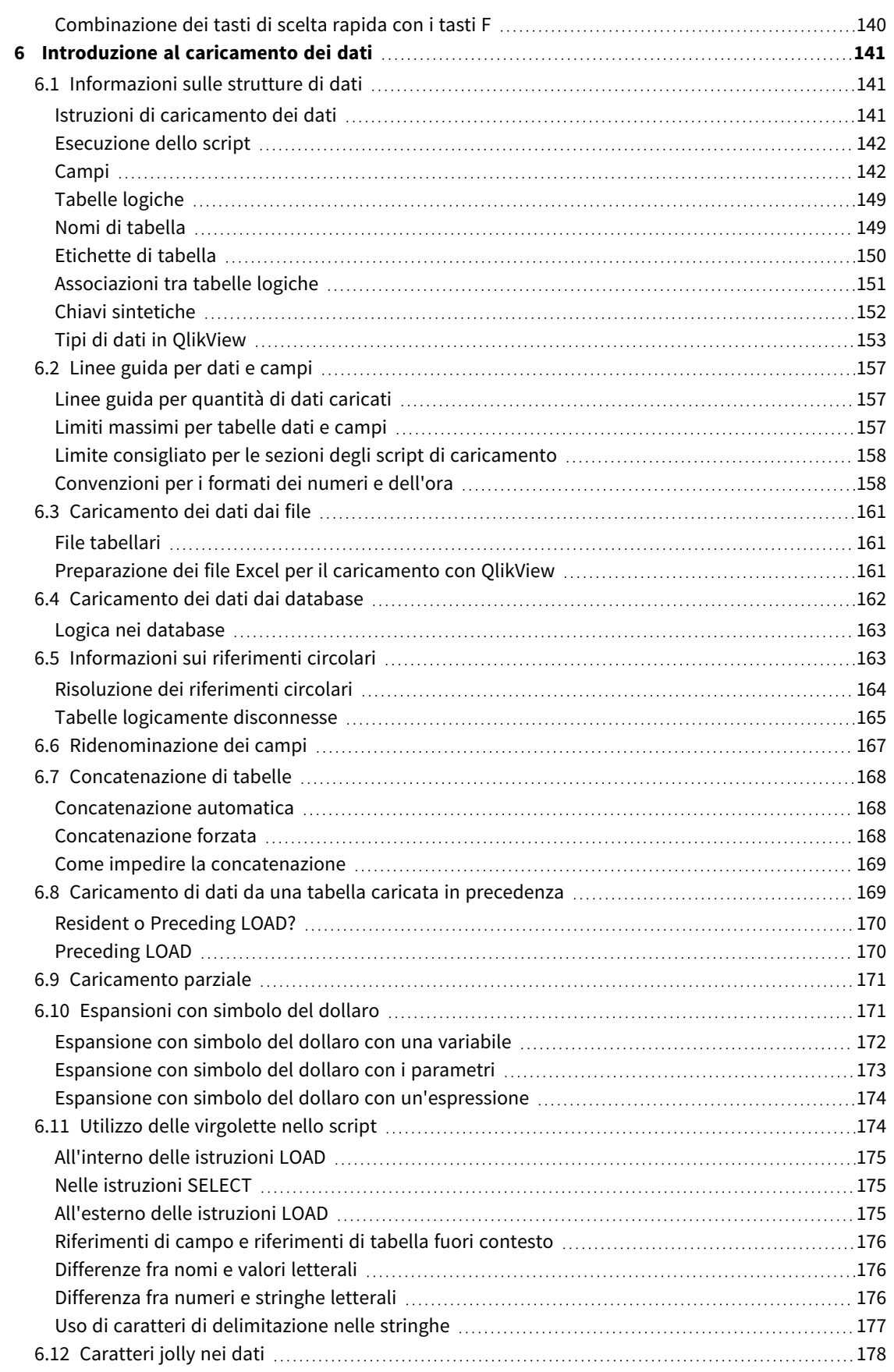

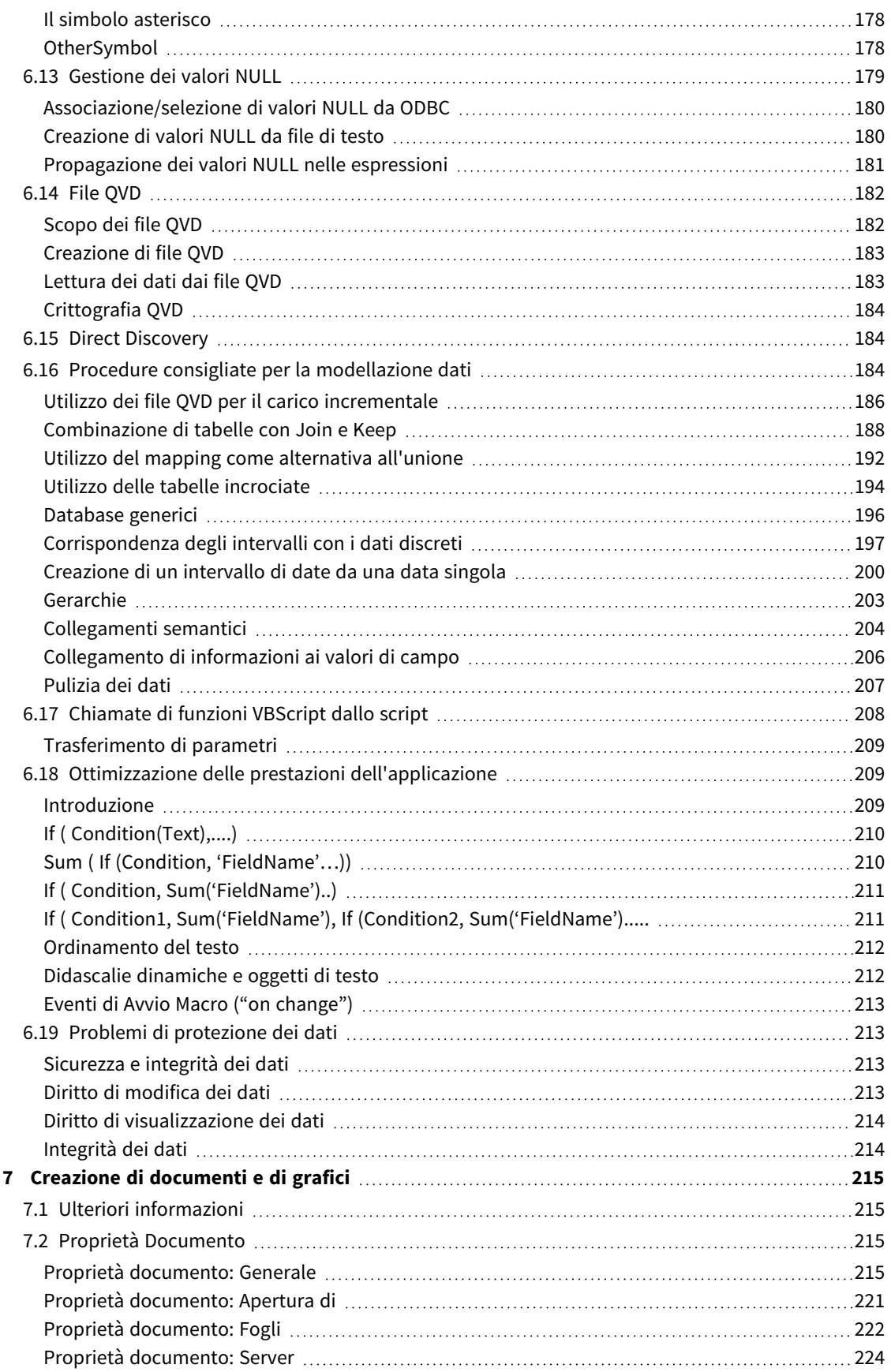

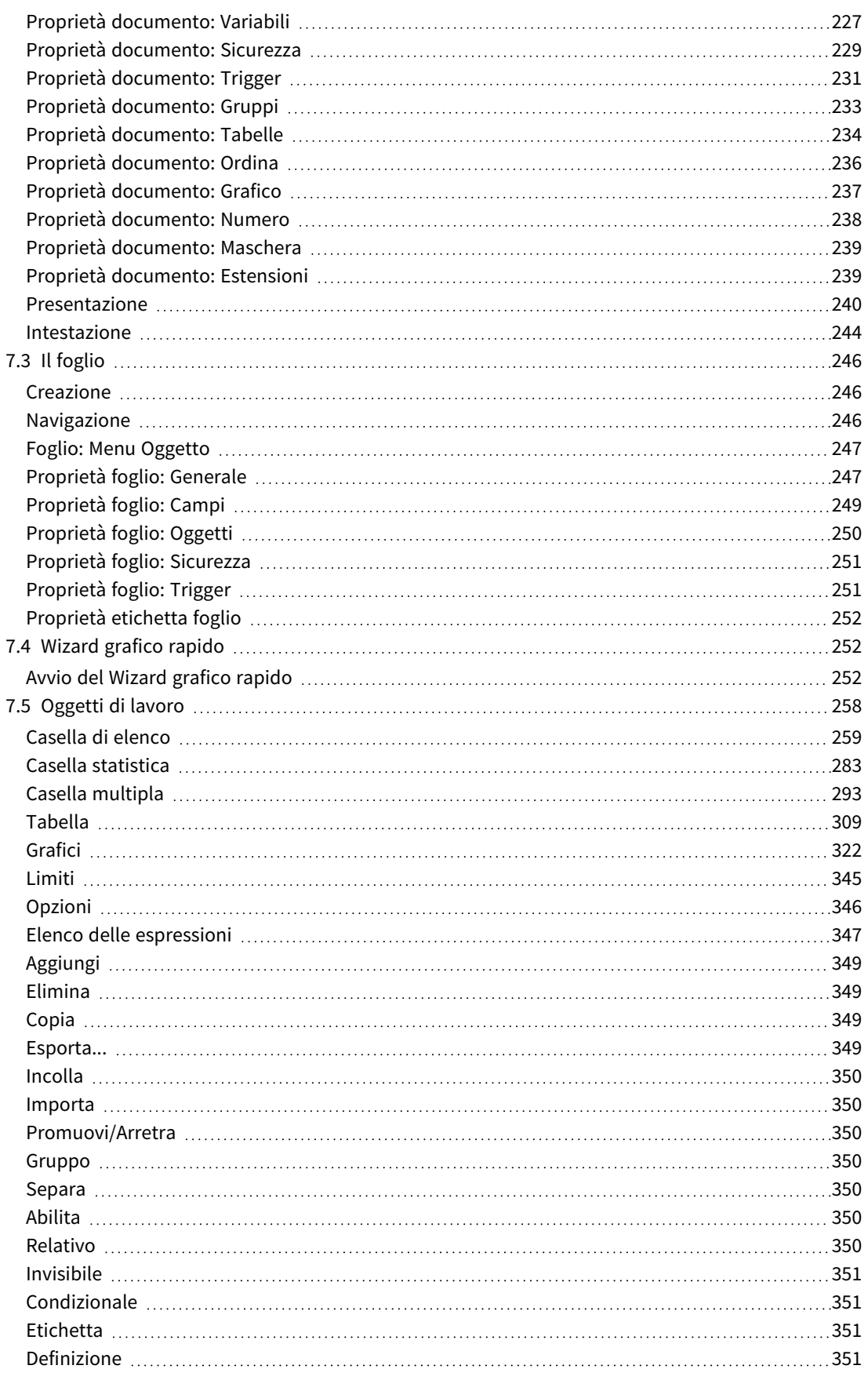

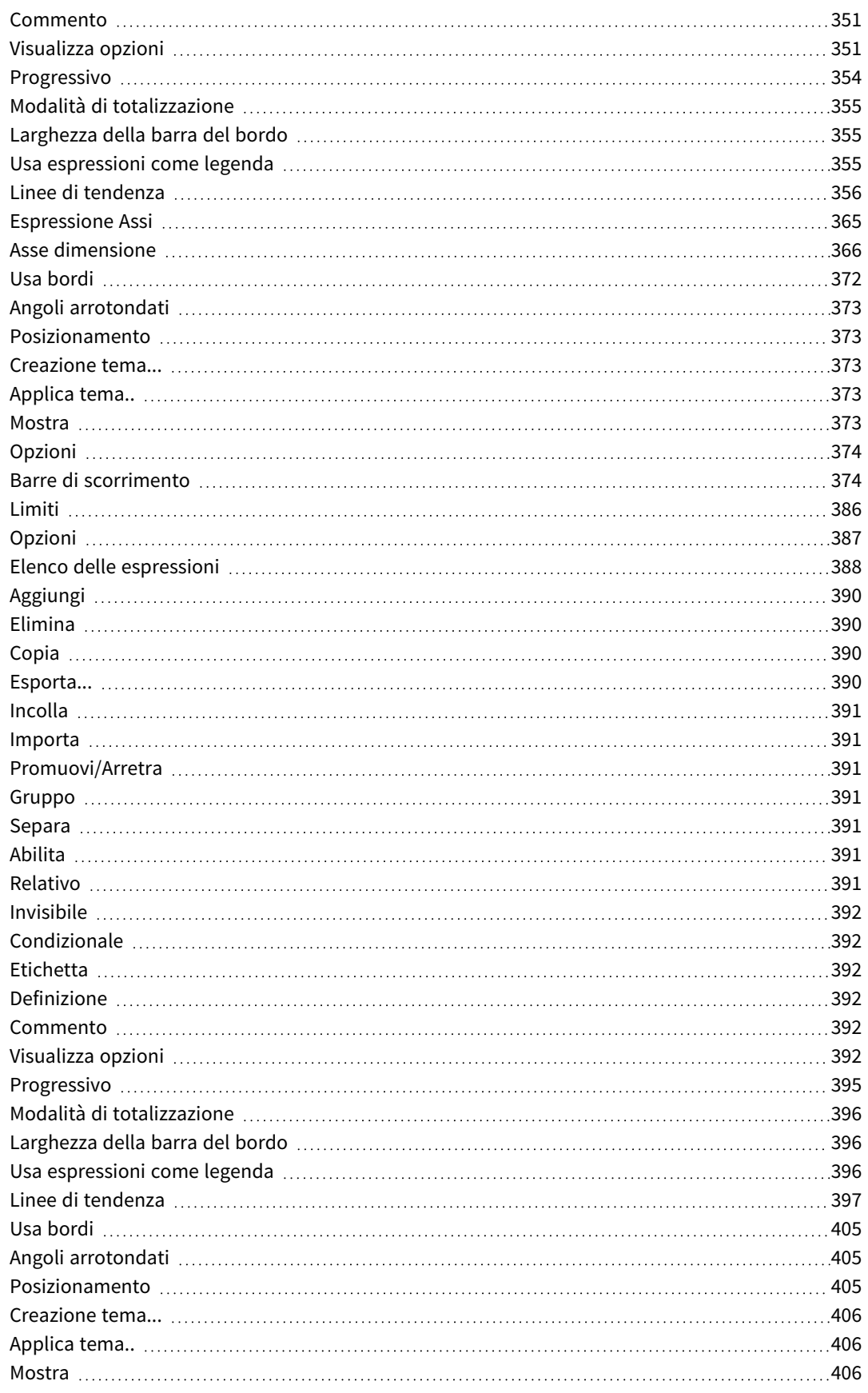

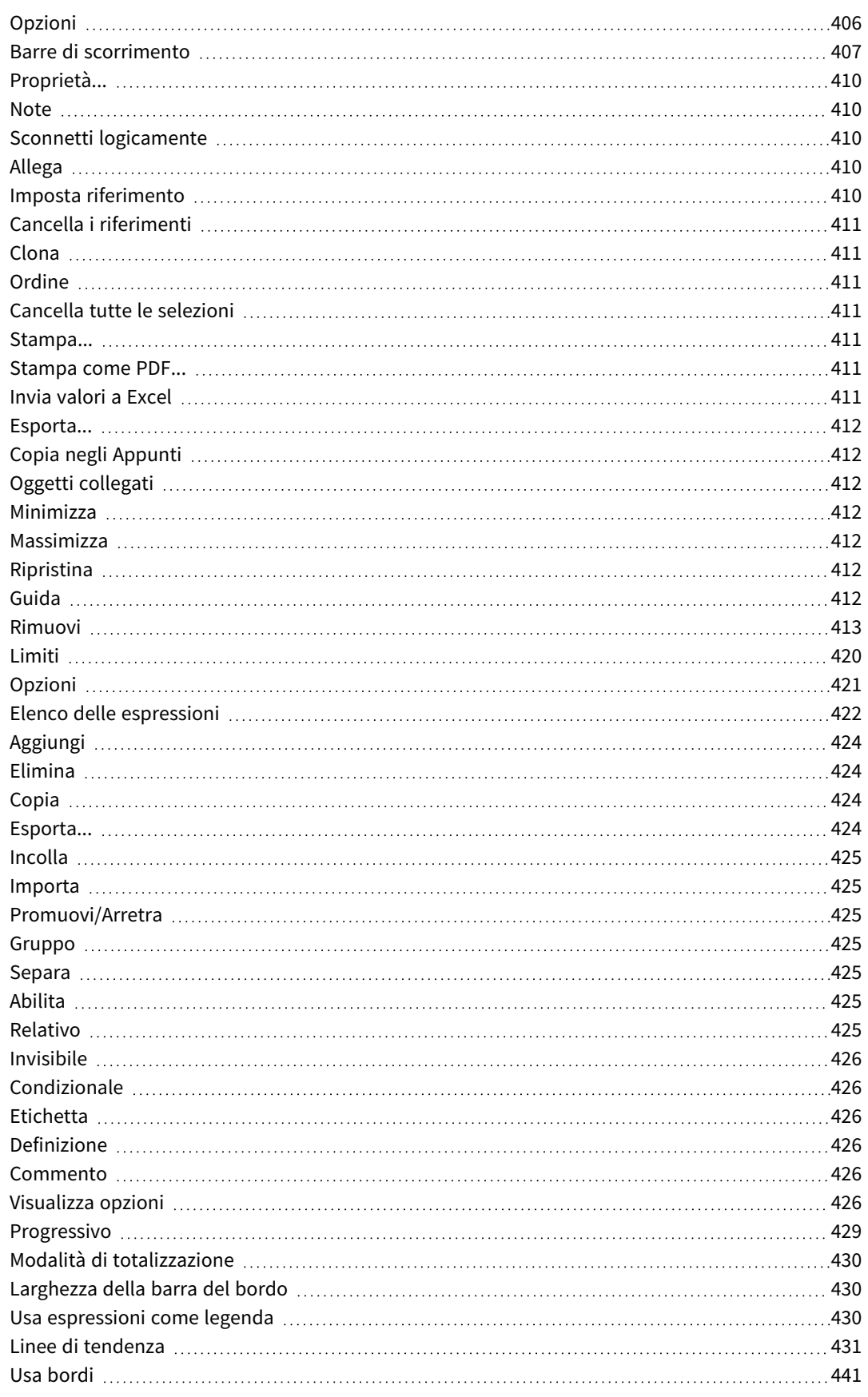

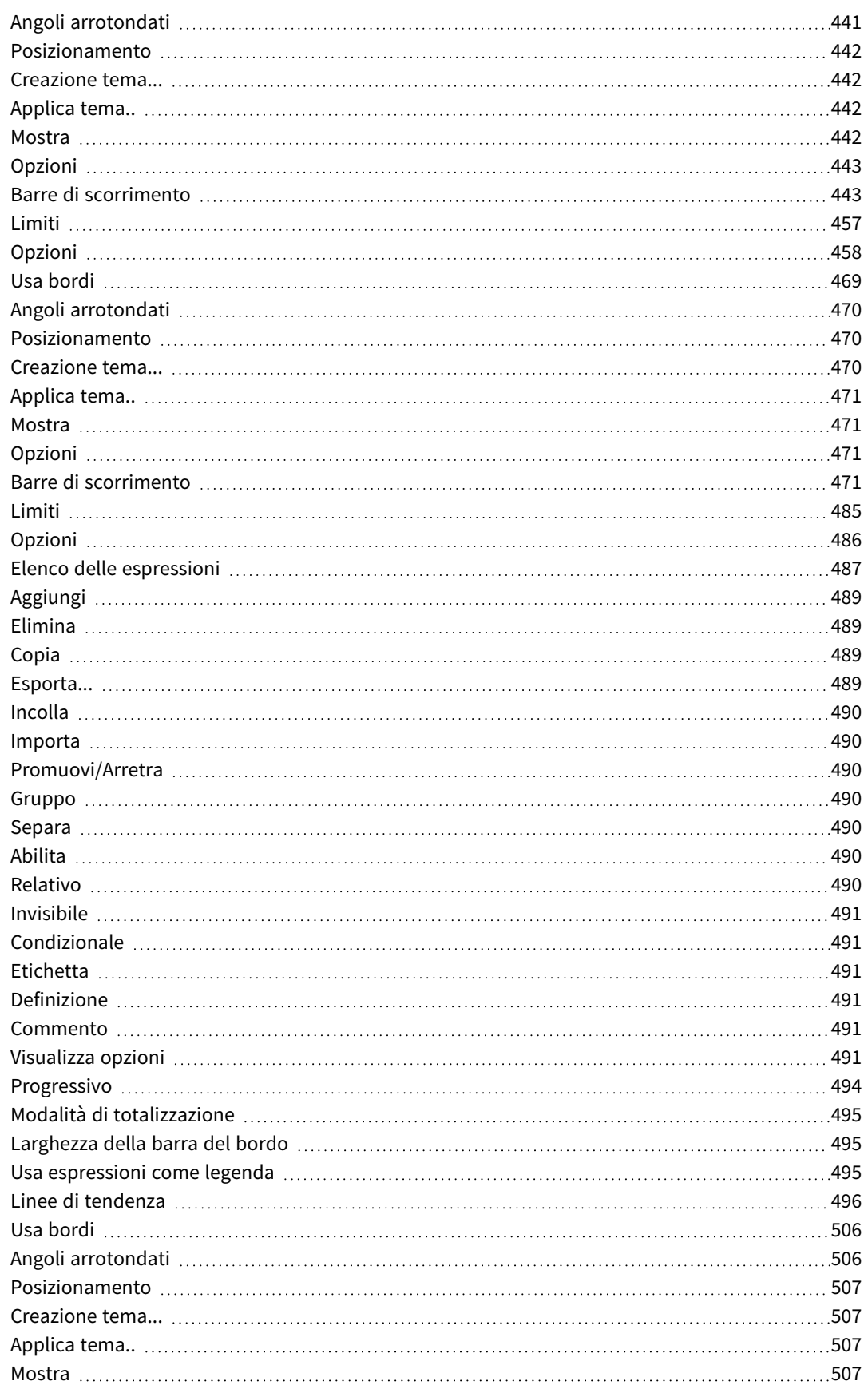

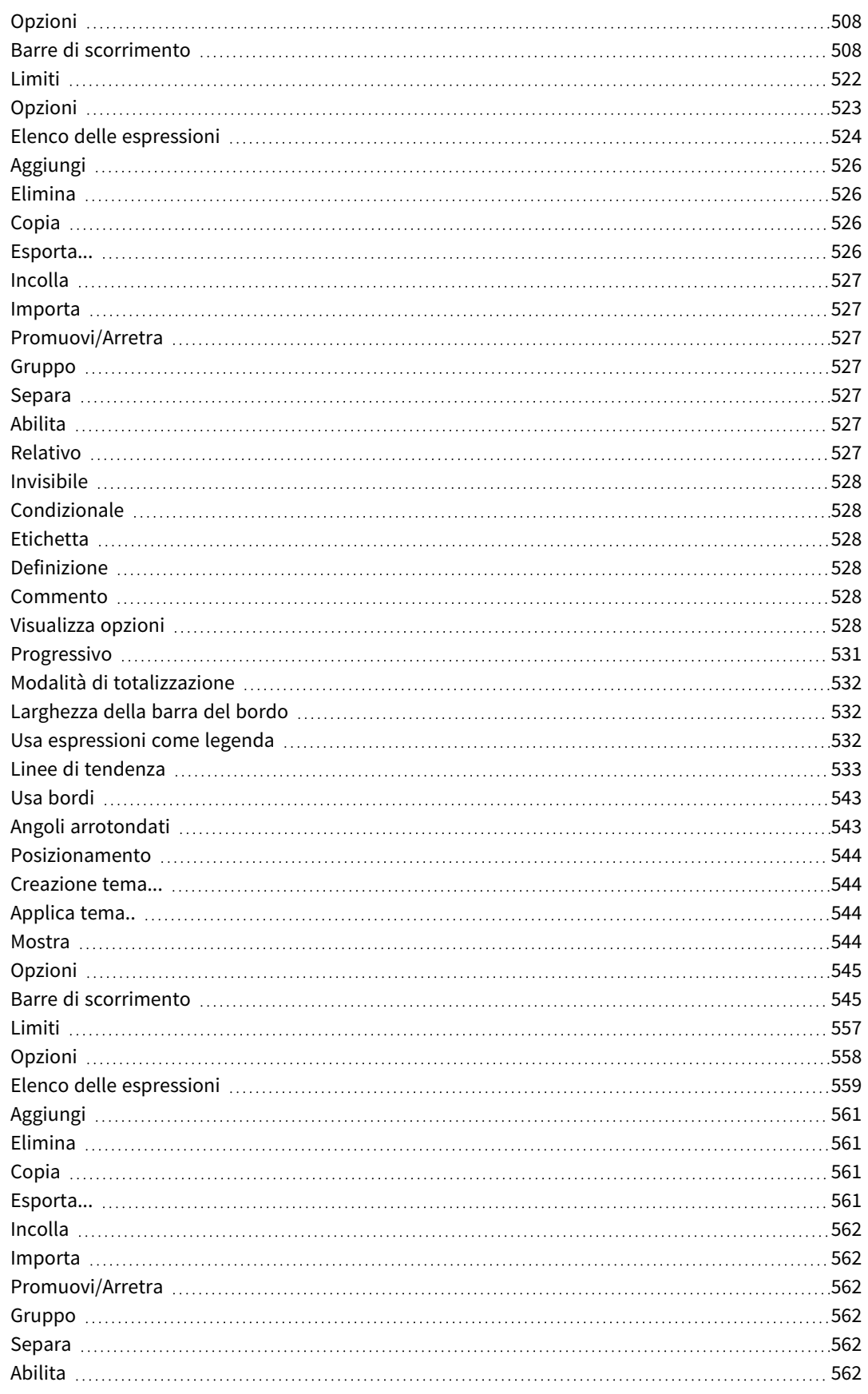

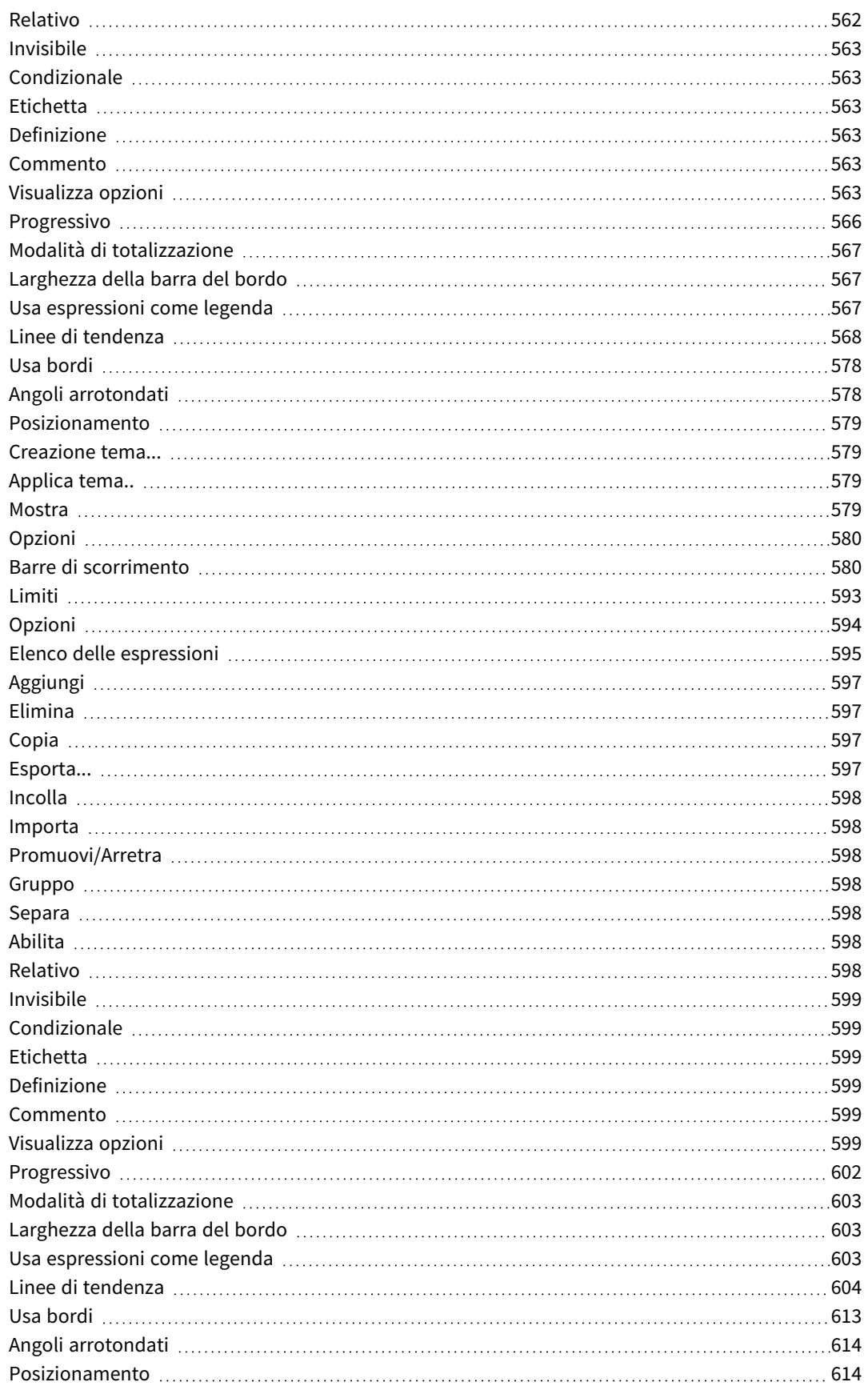

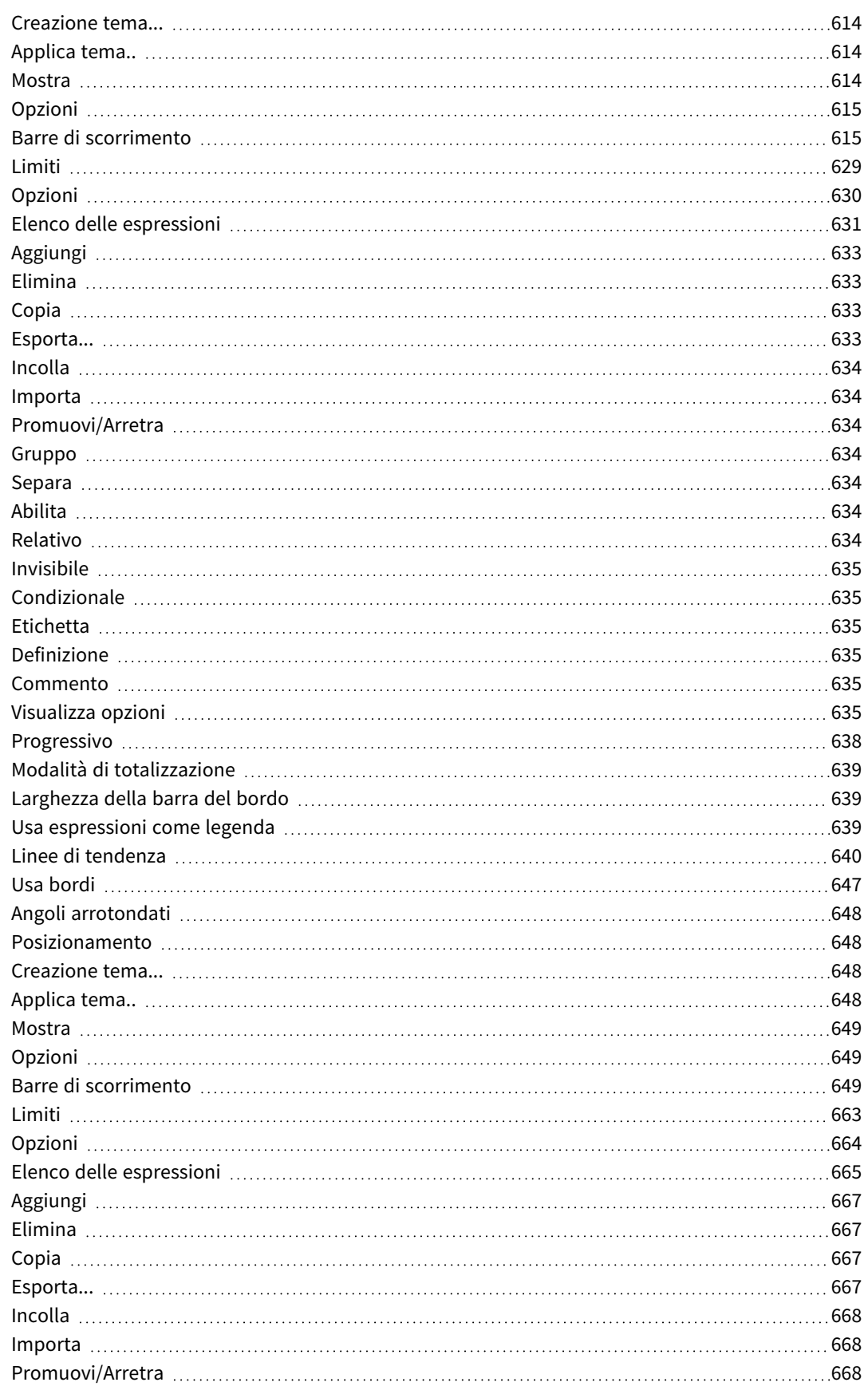

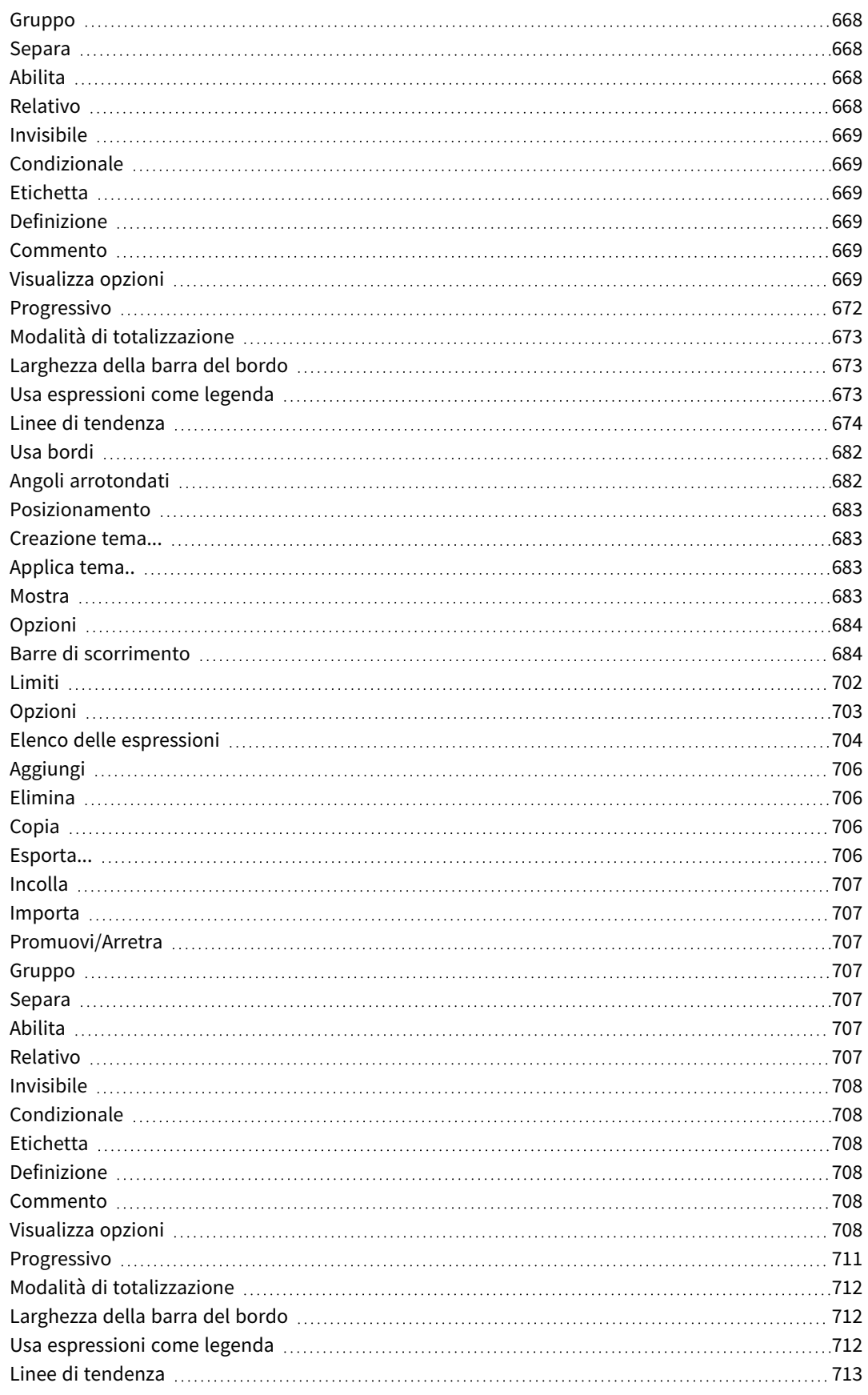

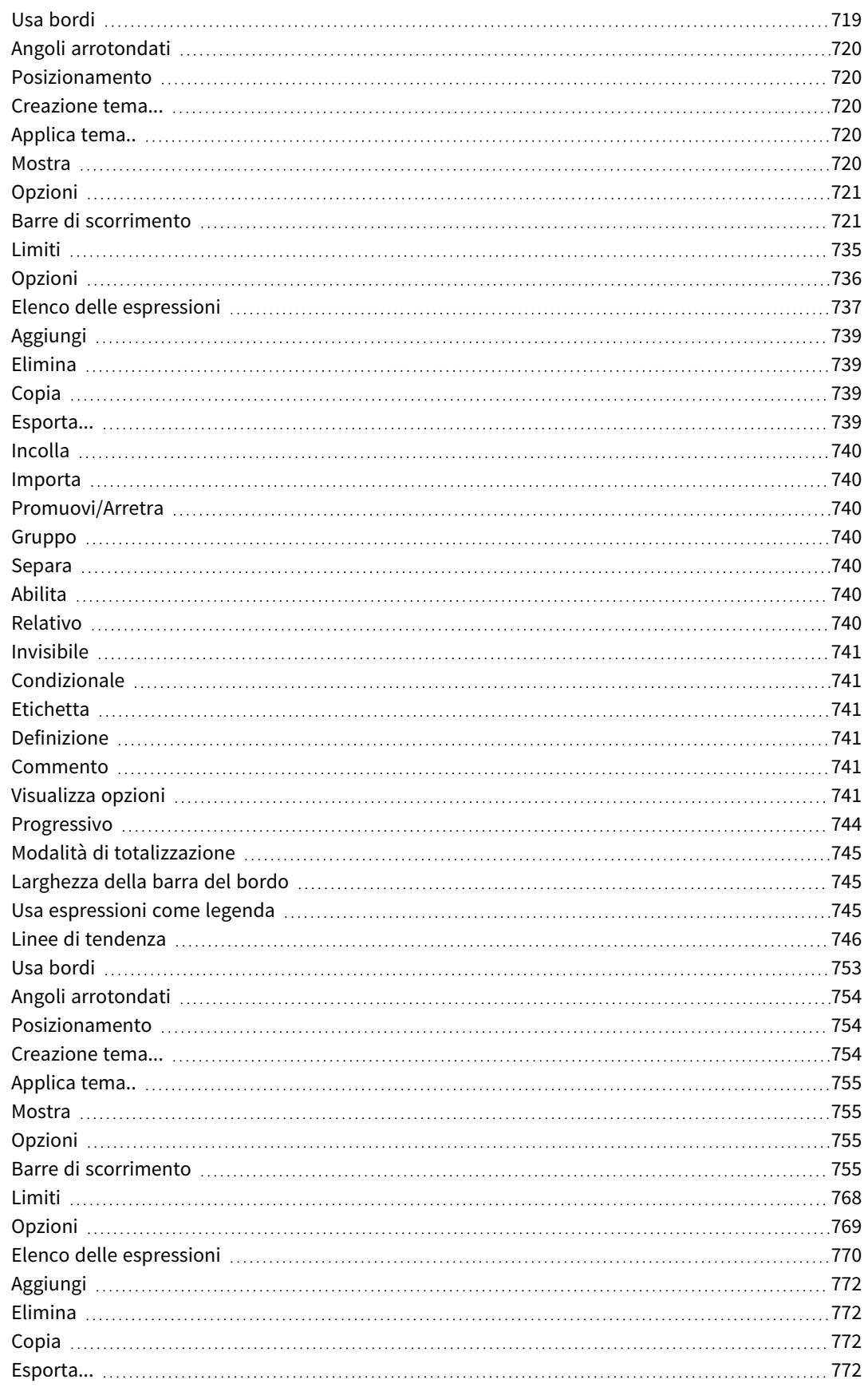

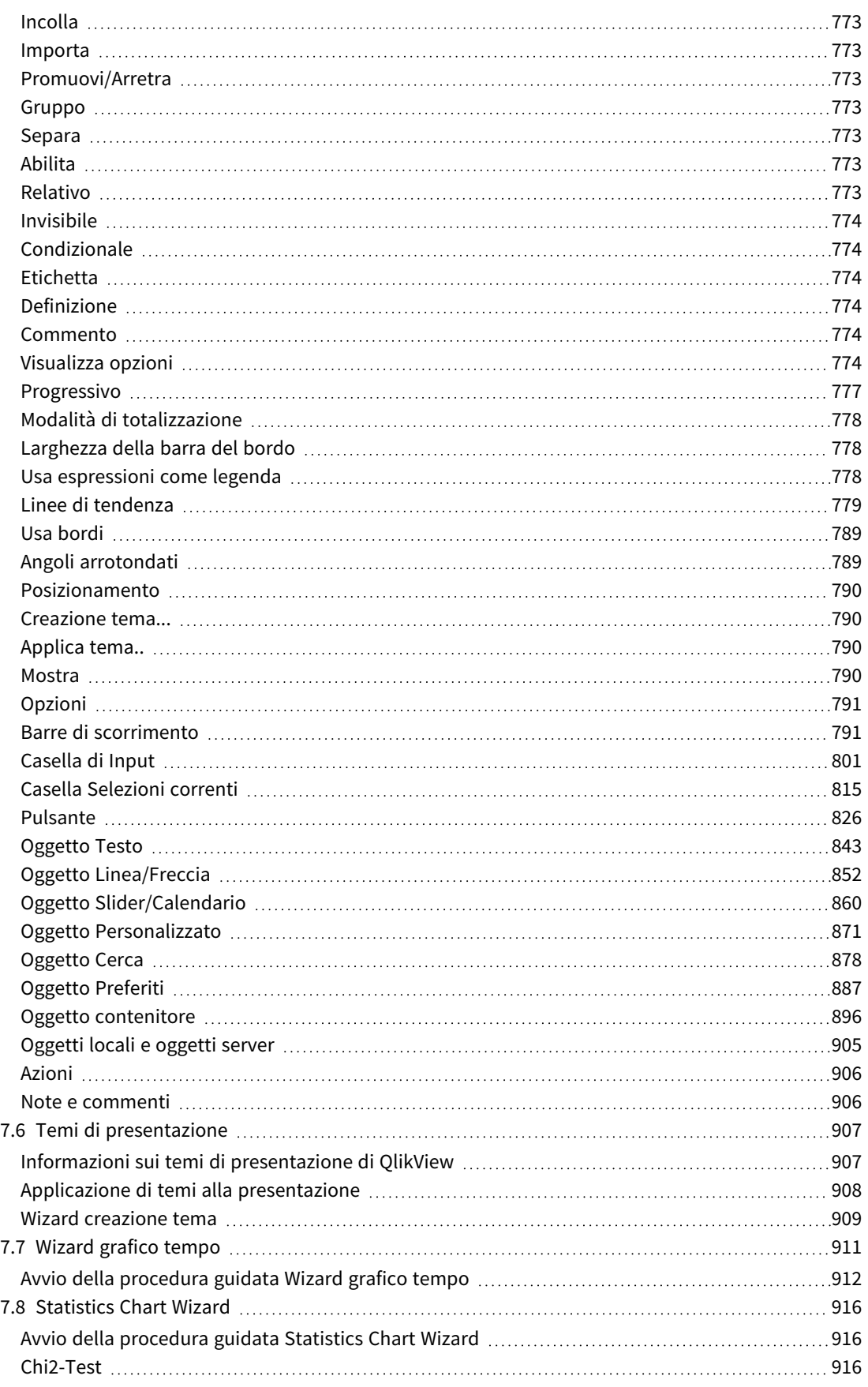

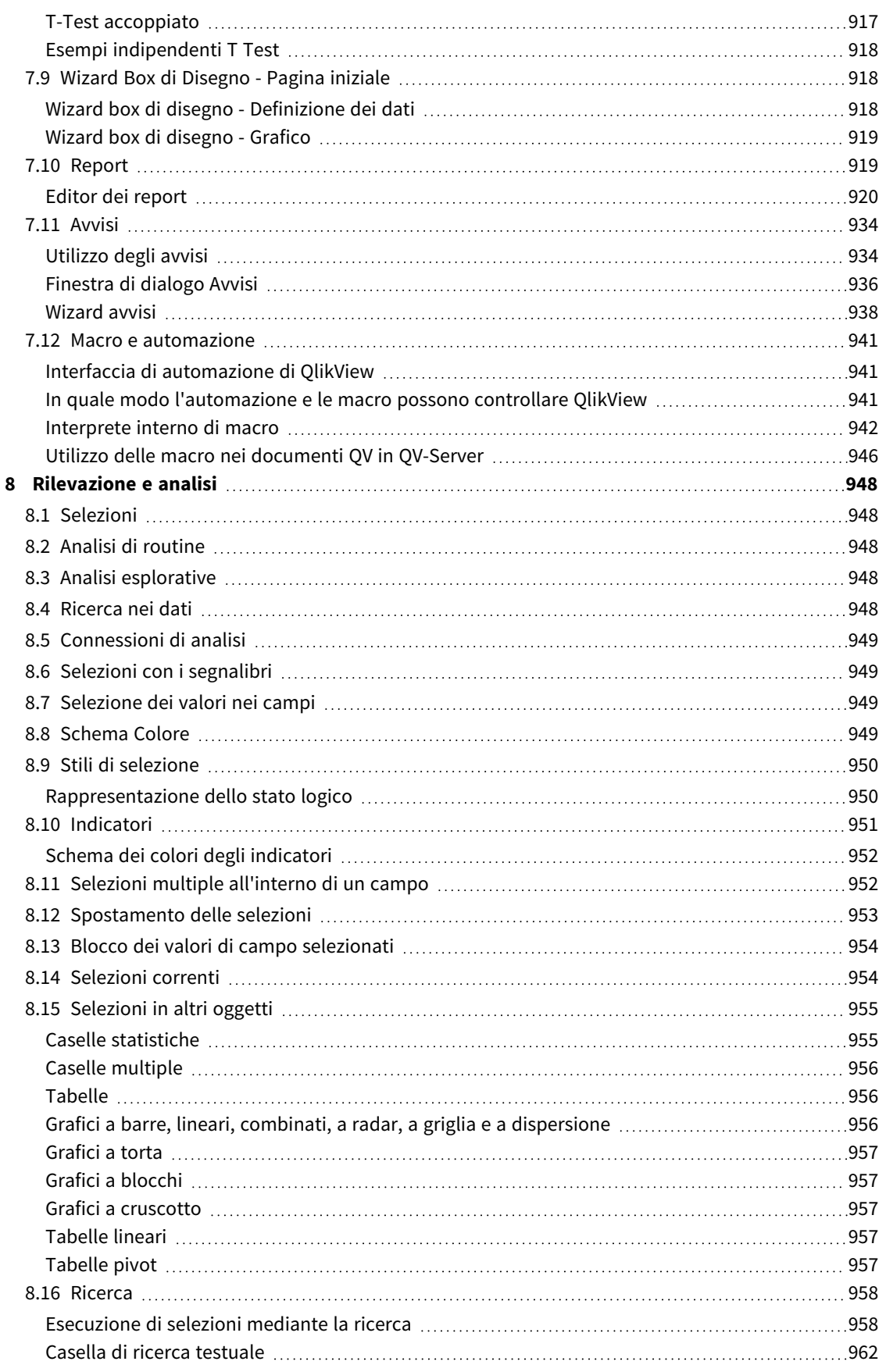

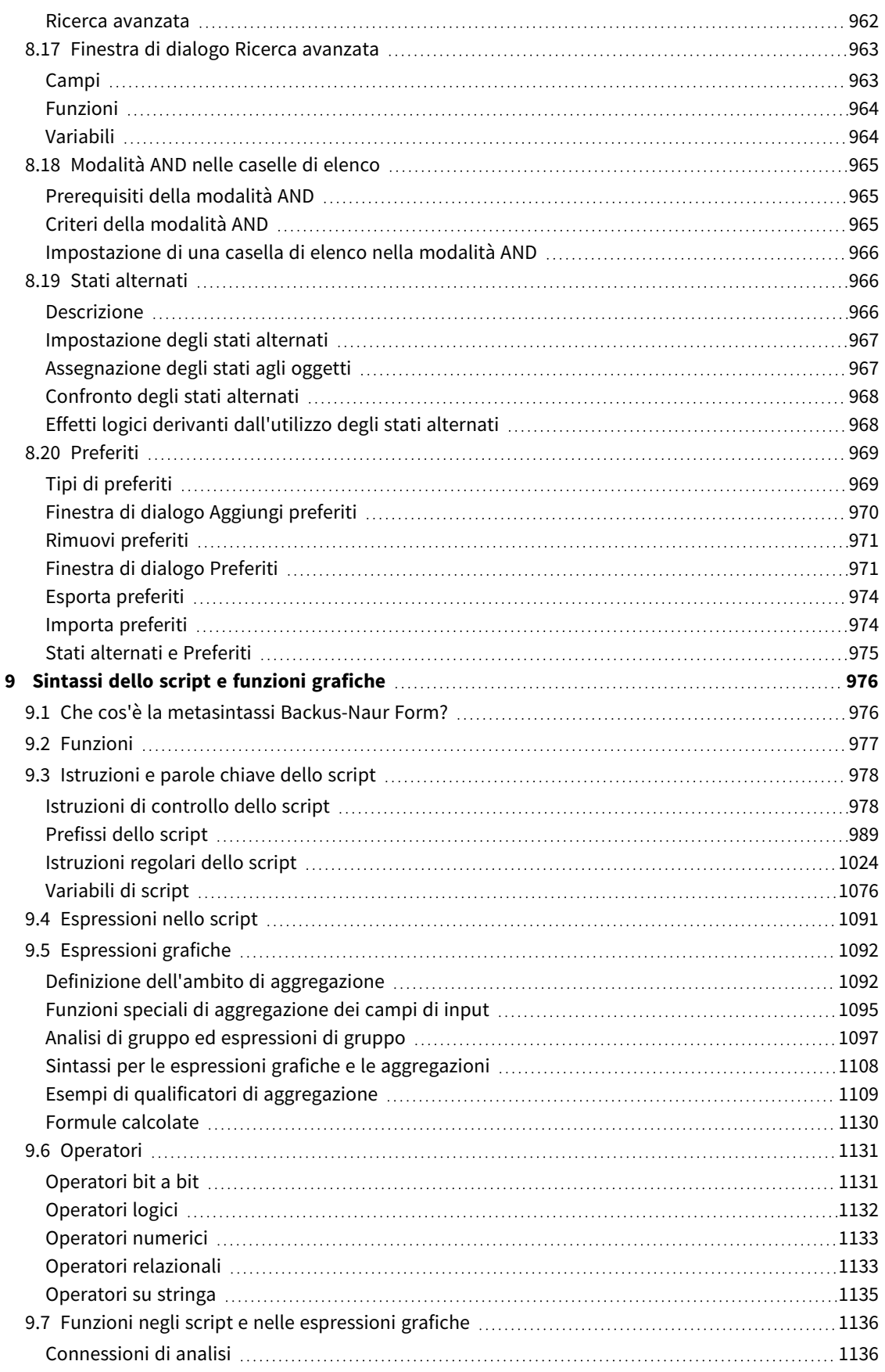

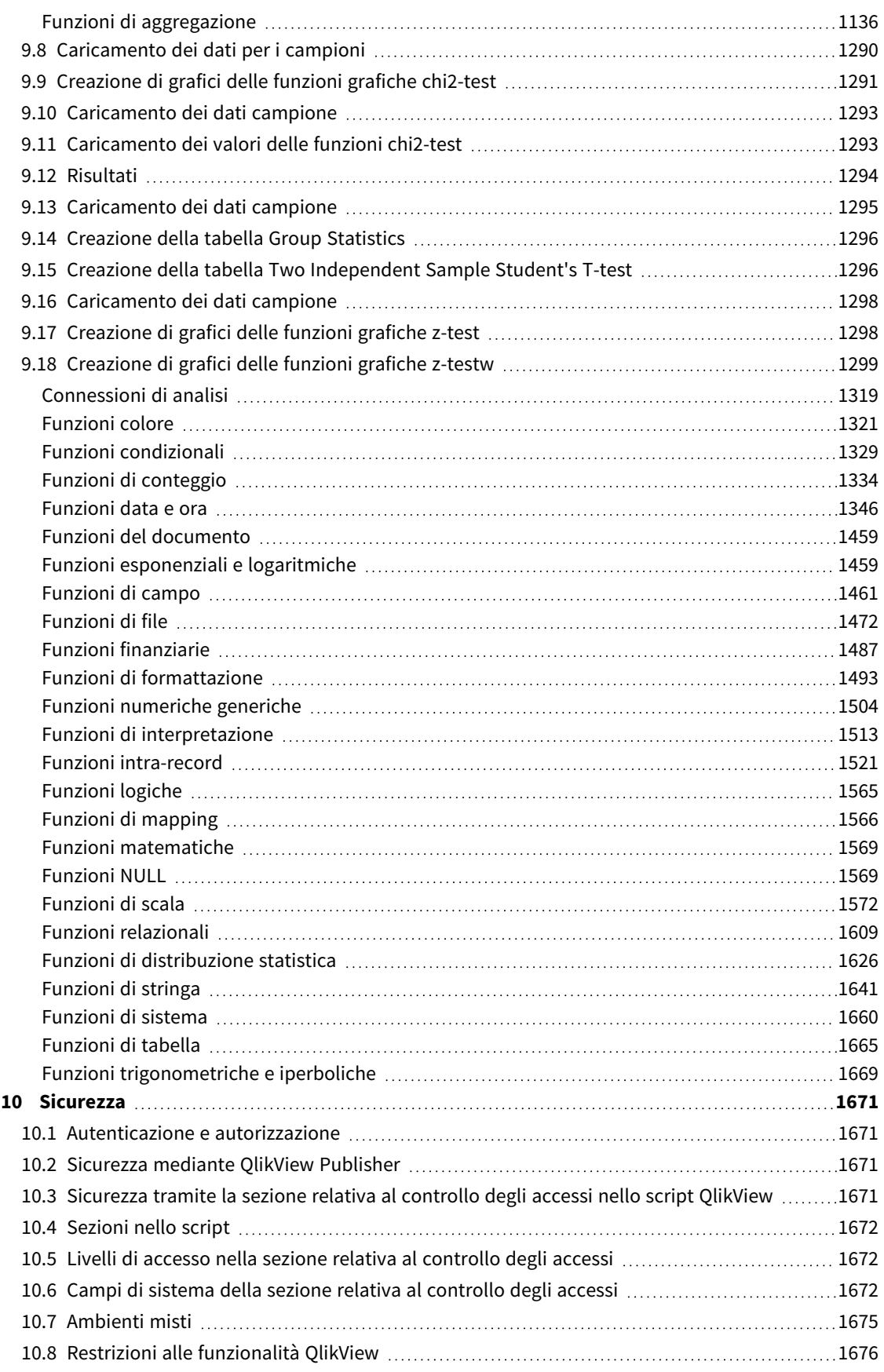

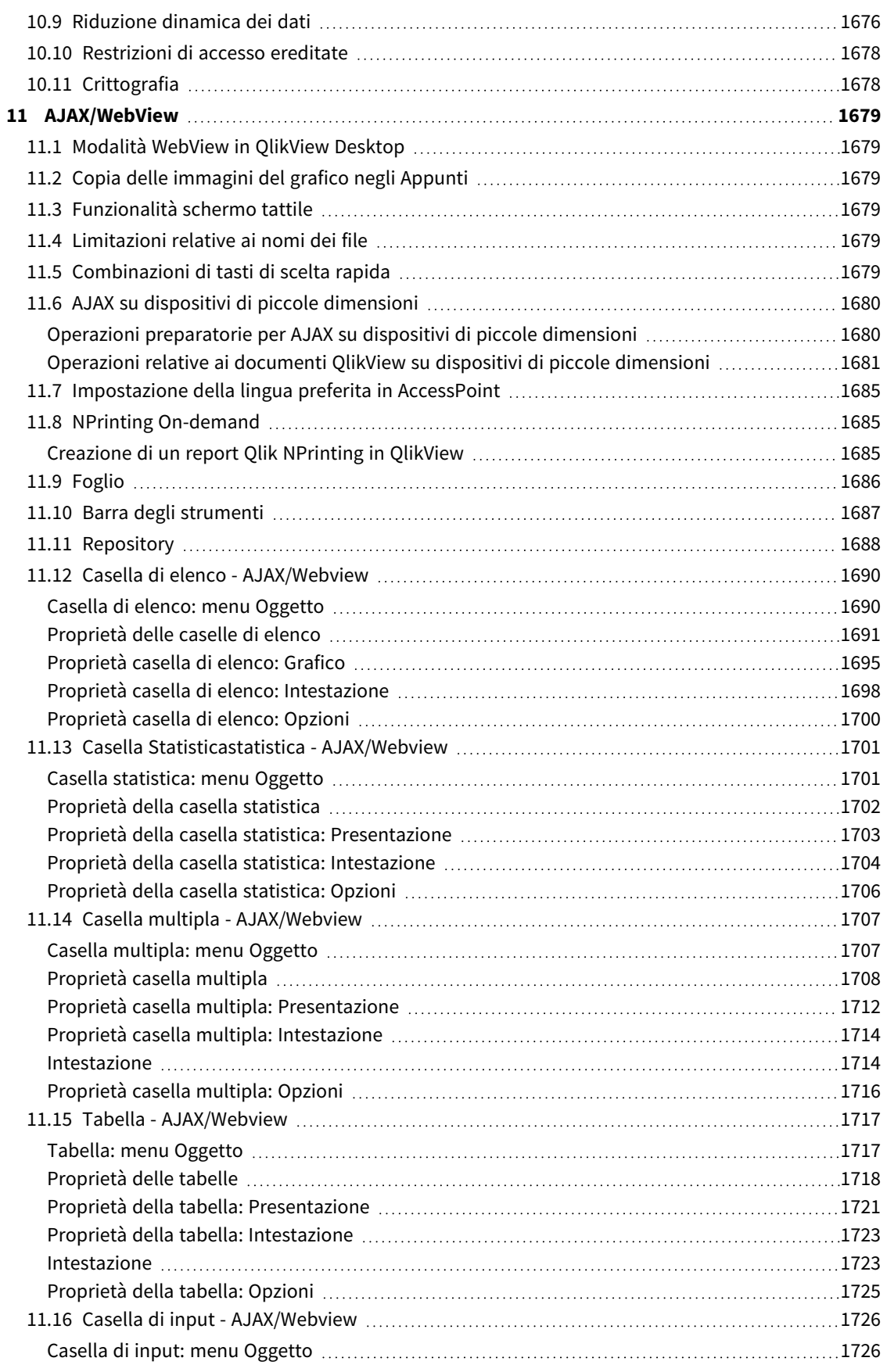

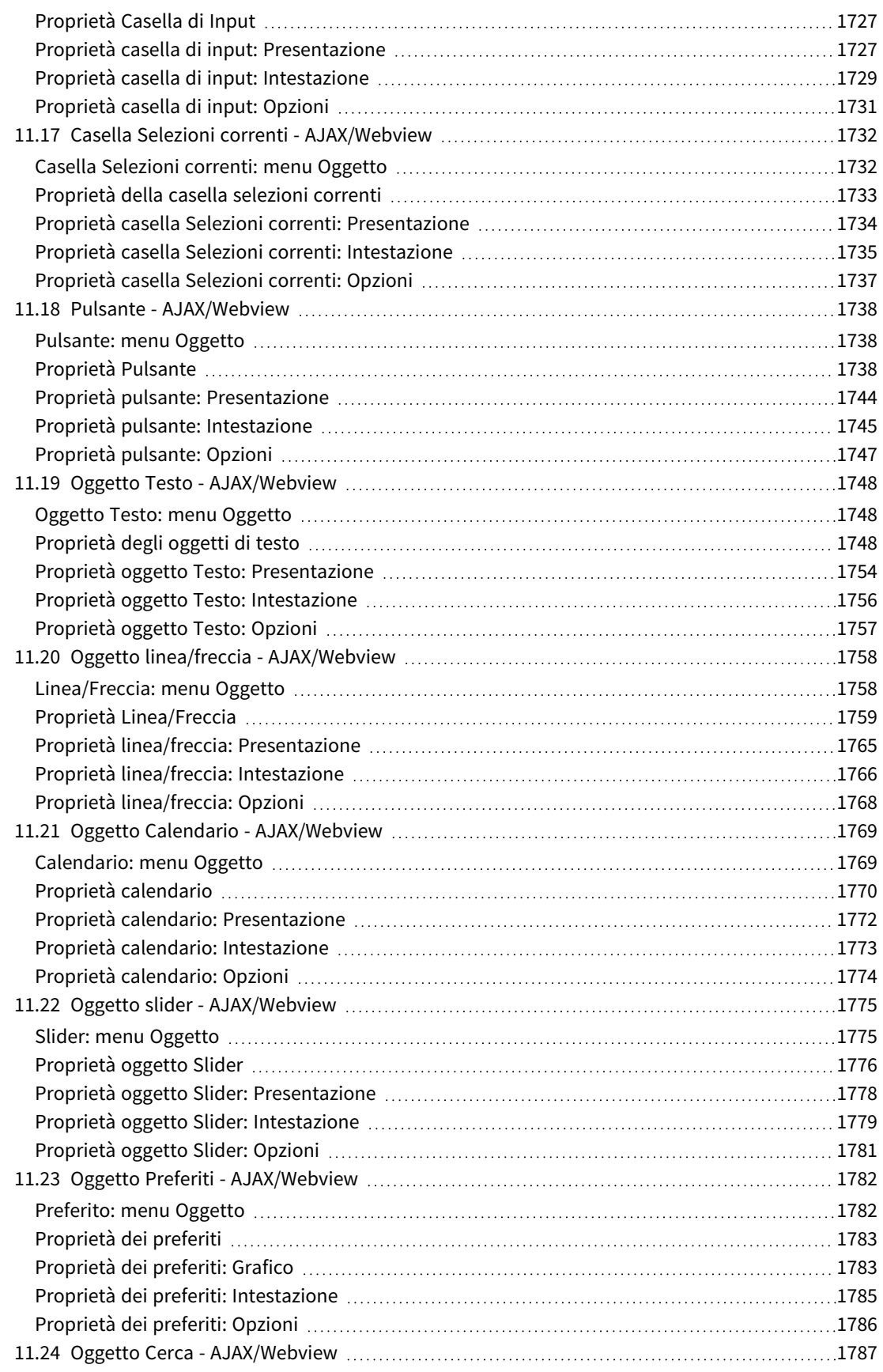

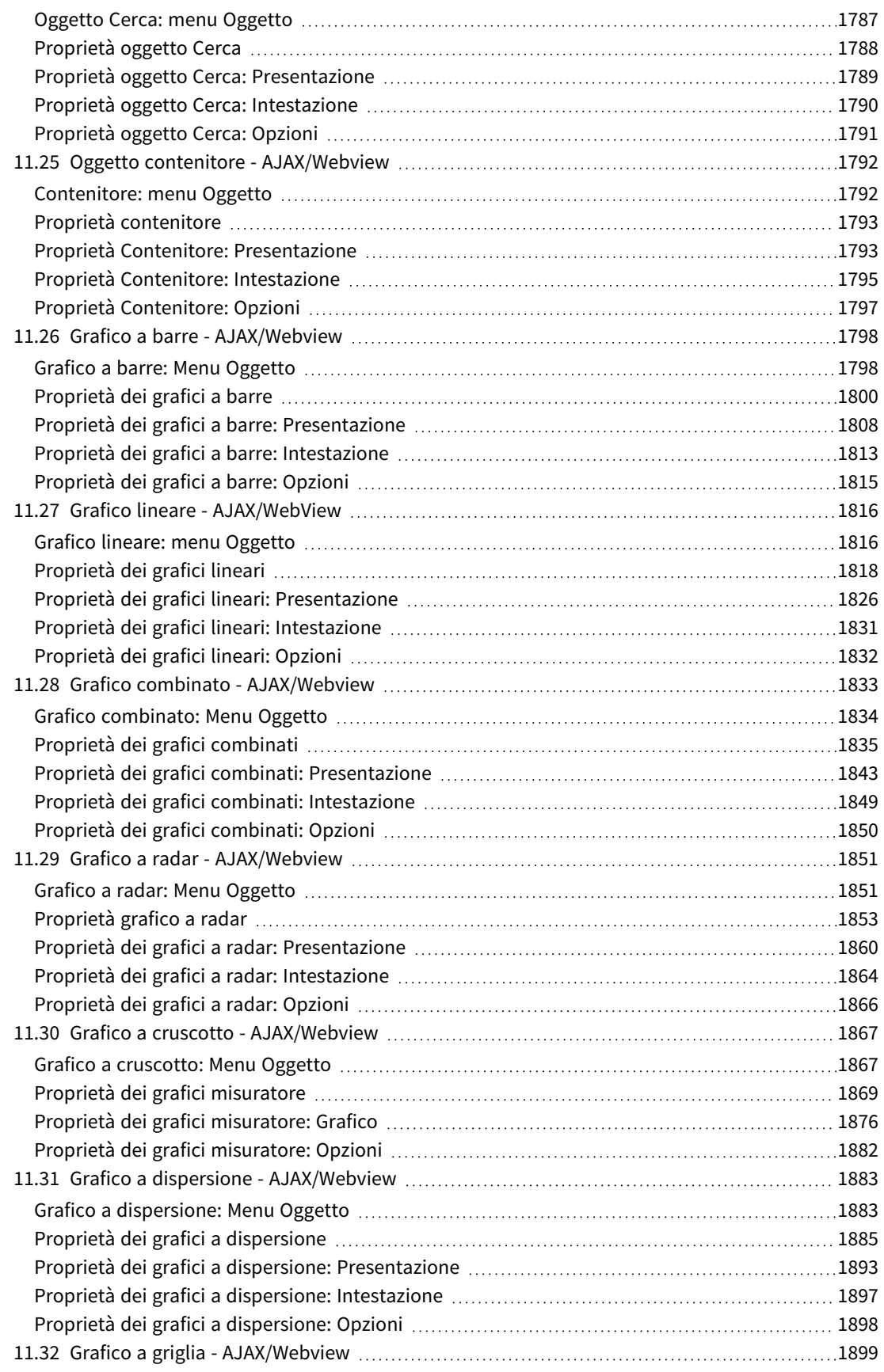

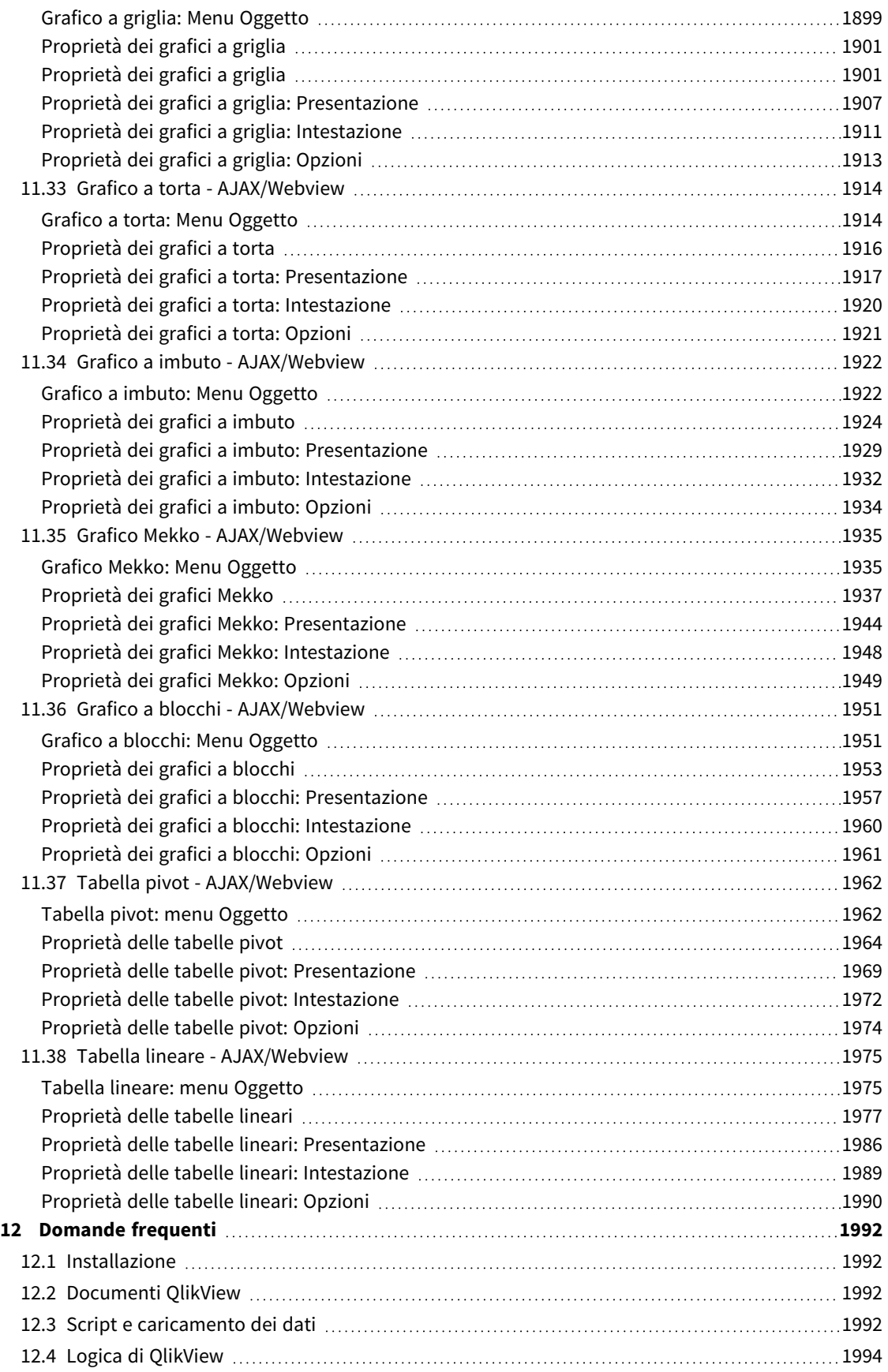

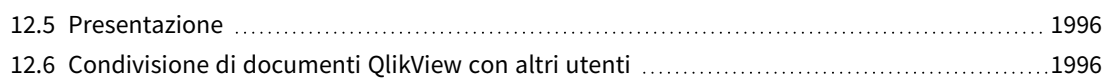

## <span id="page-25-0"></span>1 Panoramica su QlikView

QlikView rende possibile ottenere facilmente una panoramica generale dei dati, scoprirne le connessioni e ricavarne informazioni strategiche, anche quando si gestiscono serie di dati ampie e complesse. È possibile integrare le informazioni provenienti da sorgenti differenti e le informazioni possono essere rese rapidamente disponibili in rete, con la certezza che verranno inviate alla persona giusta. La tecnologia del modello di dati associativo su cui si basa QlikView consente di creare un'interfaccia unica per la presentazione interattiva e l'analisi di qualsiasi tipo di informazioni.

QlikView gestisce le informazioni in modo simile a quello del cervello umano. Come la mente umana, esegue connessioni graduali nelle informazioni che vengono elaborate. L'utente, non il database, decide quale domanda chiedere. È sufficiente fare clic sulla voce su cui si desidera ottenere ulteriori informazioni.

Il recupero dei dati nei sistemi tradizionali è spesso un processo complesso che richiede una conoscenza approfondita della struttura dei database e della sintassi del linguaggio delle query. L'utente è di sovente limitato a routine di ricerca predefinite. QlikView oltrepassa questi limiti rendendo possibile la selezione libera a partire dai dati visualizzati sullo schermo con un semplice clic del mouse. I sistemi di ricerca delle informazioni tradizionali richiedono spesso un approccio dall'alto verso il basso, mentre QlikView consente di iniziare con qualsiasi parte di dati, indipendentemente dalla sua posizione nella struttura dei dati.

QlikView è utile per l'acquisizione di una visione generale unificata e coerente dei dati in database differenti, di proprietà dell'utente o di altre persone, centrali o locali. QlikView può essere utilizzato praticamente con qualsiasi database.

Con QlikView è possibile:

- Creare un'interfaccia dell'utente finale flessibile per un information warehouse.
- Ottenere snapshot delle relazioni tra i dati.
- Realizzare presentazioni basate sui dati.
- Creare grafici e tabelle dinamici.
- Eseguire analisi statistiche.
- Collegare descrizioni e applicazioni multimediali ai propri dati.
- Creare sistemi esperti personalizzati.
- Creare nuove tabelle, che uniscono informazioni da molte sorgenti.
- Creare sistemi di Business Intelligence personalizzati.

# <span id="page-26-0"></span>2 QlikView Desktop

Questa sezione fornisce informazioni sull'installazione di QlikView Desktop. Qui sono inoltre disponibili informazioni sull'upgrade e l'aggiornamento di QlikView Desktop, sulla gestione e la risoluzione dei problemi del file LEF (License Enabler File) e su QlikView Personal Edition.

### <span id="page-26-1"></span>2.1 Requisiti di sistema per QlikView Desktop

In questa sezione sono illustrati i requisiti per un'installazione e un'esecuzione corrette di QlikView da parte del sistema di destinazione.

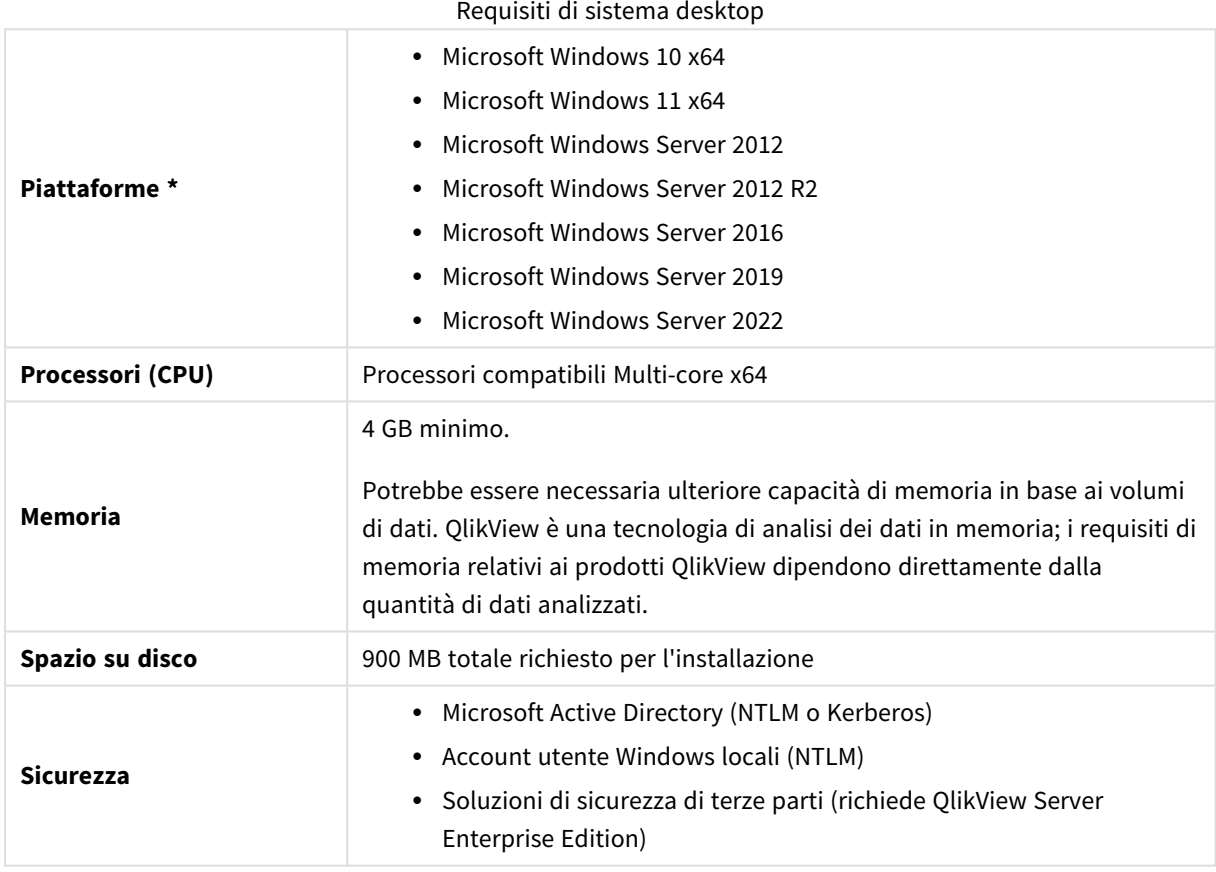

<span id="page-26-2"></span>\* A condizione che esista un supporto standard del produttore per la piattaforma.

### 2.2 Installazione di QlikView Desktop

<span id="page-26-3"></span>Quando si acquista QlikView, si riceve un'e-mail con le informazioni sul contratto di licenza. Ci saranno anche informazioni sui numeri di serie e sui numeri di controllo.

### Pacchetti di installazione QlikView

È possibile scegliere tra diversi tipi di pacchetti di installazione QlikView. Le installazioni di QlikView Desktop, QlikView Server e QlikView WorkBench sono disponibili solo nelle versioni a 64 bit.

Il pacchetto di installazione di QlikView Desktop contiene i seguenti componenti:

- L'applicazione QlikView
- Il plug-in QlikView
- Temi QlikView
- Esempi OlikView

È possibile selezionare **Personalizzata** durante il corso di installazione per ridurre il numero dei componenti installati.

<span id="page-27-0"></span>Scaricare il file di installazione di QlikView Desktop da - [Download](https://community.qlik.com/t5/Downloads/tkb-p/Downloads) di prodotti. Per ulteriori informazioni, vedere Download file di [installazione.](/en-US/qlikview/Subsystems/Server/Content/QV_Server/QlikView-Server/Download-install-files.htm)

### Esecuzione del programma di installazione di QlikView Desktop

Procedere come segue:

- 1. Fare doppio clic sul file *Setup.exe* per avviare l'installazione.
- 2. All'avvio del programma di installazione, selezionare la lingua di installazione dall'elenco a discesa, quindi fare clic su **OK**.
- 3. Attendere la preparazione dell'installazione come visualizzato nelle finestre di dialogo.
- 4. Quando si apre la finestra di dialogo di **benvenuto**, leggere le informazioni e fare clic su **Avanti**.
- 5. Viene visualizzato il contratto di licenza del software. Leggerlo, fare clic su **Accetto il contratto** (se questo è il caso), quindi fare clic su **Avanti**.
- 6. Nella finestra di dialogo **Informazioni cliente** è possibile specificare per quale utente si desidera personalizzare l'installazione. Fare clic su **Avanti** per continuare.
- 7. Per utilizzare una cartella di destinazione diversa da quella predefinita per l'installazione del programma, specificarla facendo clic su **Modifica** nella finestra di dialogo **Cartella di destinazione**. Quindi fare clic su **Avanti**.
- 8. Viene visualizzata la finestra di dialogo **Tipo di installazione**. Se si sceglie **Completa** verranno installate le seguenti funzioni nel percorso specificato nella finestra di dialogo precedente: Il programma QlikView, il plug-in di QlikView e la funzionalità e le funzioni di QlikView. Se si seleziona **Personalizzata**, quindi **Avanti**, verrà visualizzata una finestra di dialogo in cui è possibile specificare le funzioni da installare. Effettuare le proprie selezioni e fare clic su **Avanti**.
- 9. È ora possibile avviare l'installazione. Per avviarla, fare clic su **Installa**.
- 10. Nell'ultima finestra di dialogo, fare clic su **Termina** per completare il processo di installazione.

*Per impostazione predefinita, QlikView esegue un controllo delle licenze in base a un intervallo di 30 giorni.*

#### Registrazione dell'installazione

Quando si esegue il file Setup.exe, nella cartella temp dell'utente viene creato un file di log. Il file di registro è denominato QlikViewx64.wil. A ogni esecuzione dell'installazione, viene generato un nuovo file di registro che sovrascrive quello precedente.

#### File delle impostazioni QlikView

Tutte le impostazioni per QlikView vengono salvate in un file anziché nel registro. Il file Settings.ini viene memorizzato in C:\Users\username\AppData\Roaming\QlikTech\QlikView.

<span id="page-28-0"></span>Le impostazioni per QlikView OCX si trovano nello stesso file.

### Inserimento del numero di serie

Se la licenza per QlikView è stata ottenuta tramite QlikView Server oppure se si dispone di una Personal Edition di QlikView non è necessario specificare alcun numero di serie. È tuttavia possibile acquistare un numero di serie per questo prodotto e immetterlo nella pagina **Preferenze dell'utente: Licenza**. Una versione registrata di QlikView consente di lavorare offline senza utilizzare QlikView Server per periodi prolungati, ossia oltre 30 giorni. Contattare il fornitore QlikView per ulteriori dettagli.

*Il processo di immissione del numero di serie richiede l'accesso alla rete oppure, opzionalmente, l'attivazione telefonica.*

<span id="page-28-1"></span>Dopo aver completato l'installazione e, facoltativamente, aver immesso il numero di serie per la copia di QlikView, sarà possibile iniziare a utilizzare il programma.

### Distribuzione in rete di QlikView

Questo tipo di installazione è utile se si hanno molte licenze ed è necessario assicurarsi che tutti gli utenti eseguano la stessa versione di QlikView. Ogni utente dovrà avere comunque un numero di licenza diverso.

Per distribuire un'installazione QlikView, è necessario disporre del file eseguibile di installazione. I numeri di serie e i numeri di controllo non sono necessari finché non si avvia per la prima volta una sessione QlikView sul computer client.

QlikView utilizza la tecnologia Microsoft Windows Installer (pacchetto MSI).

Per informazioni dettagliate riguardo alle modalità di installazione del pacchetto MSI, consultare la documentazione Microsoft dedicata a Windows Installer: ≤ [msdn.microsoft.com](http://msdn.microsoft.com/)

### <span id="page-28-2"></span>Editor del file LEF

È inoltre possibile aggiornare la licenza e rivedere il file di attivazione della licenza selezionando **Aggiornamento Licenza** dal menu **Guida**. Questa operazione non richiede l'accesso alla rete.

Nella finestra di dialogo **Editor del file LEF** l'utente può esaminare o modificare il file di abilitazione della licenza.

#### Chiave di Licenza corrente

La **Chiave di Licenza corrente** di QlikView che è stata originariamente immessa al momento dell'installazione del programma originale. Tale numero di serie può essere anche immesso o modificato successivamente dalla finestra di dialogo **Preferenze dell'utente: Licenza**. È inoltre possibile eseguire QlikView senza acquistare un codice di licenza. In questo caso, è necessario disporre di una licenza ottenuta in prestito tramite QlikView Server, denominata licenza CAL, oppure di QlikView Personal Edition.

#### File LEF corrente

Un file di testo che contiene le informazioni riguardanti la licenza installata necessarie per attivare (abilitare) il codice licenza.

#### Contatta il License Enabler Server

Fare clic su questo pulsante se la casella di modifica del testo **File di abilitazione licenza corrente** è vuota e si desidera contattare il **server di abilitazione della licenza**.

#### Soluzione dei problemi legati al file di attivazione della licenza

Un file LEF (License Enabler File) è necessario per verificare la validità di codice di licenza QlikView. Durante l'inizializzazione del codice di licenza, il server LEF di Qlik viene contattato tramite internet. Dopo il controllo delle informazioni relative alla licenza, si procede al trasferimento automatico di un file LEF sul proprio computer. In genere, la procedura LEF non incide sulle prestazioni e non richiede azioni da parte dell'utente perché viene eseguita in background. Tuttavia, vi sono alcune situazioni in cui la procedura non riesce correttamente, ad esempio perché il programma non riesce a contattare il server LEF o perché un firewall blocca il trasferimento del file LEF. Quando si verifica una situazione simile, viene visualizzata la finestra di dialogo **Errore nella Licenza** per segnalare il problema.

Se non si riesce a ottenere un file LEF valido attraverso la procedura normale e si ritiene di averne diritto, richiedere tale file direttamente al supporto di Qlik. Quando si copia il file di testo direttamente nell'editor LEF, assicurarsi che non vi siano spazi vuoti alla fine del testo.

### <span id="page-29-0"></span>Installazione invisibile all'utente

Quando si esegue un'installazione invisibile all'utente, QlikView Desktop visualizza un numero limitato o nessuna finestra di dialogo durante l'installazione. Per questo motivo, tutte le funzioni, proprietà e selezioni dell'utente devono essere note alla creazione del pacchetto di questo tipo di installazione. Inoltre, potrebbero essere richieste alcune proprietà standard del programma di installazione del servizio Windows.

Un'installazione invisibile all'utente può essere eseguita con diversi livelli di interfaccia:

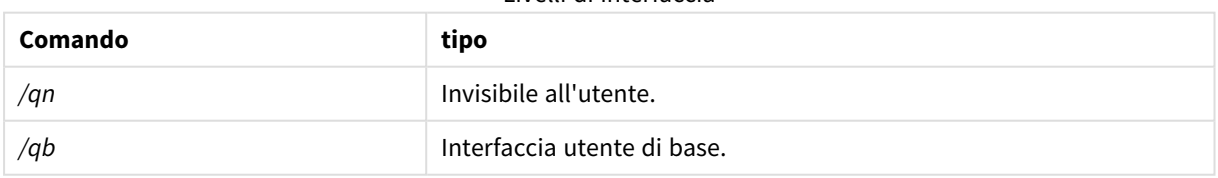

Livelli di interfaccia

Per l'installazione invisibile all'utente di QlikView Desktop si consiglia di utilizzare la seguente riga di comando:

*QlikViewDesktop\_x64Setup.exe /s /v"/qn"*

La riga di comando riportata sopra installa tutte le funzioni in modo completamente invisibile all'utente.

Aggiungere il segno *+* alla fine del comando dei livelli di interfaccia per visualizzare una finestra di dialogo alla conclusione dell'installazione con il messaggio "Completata" è se l'installazione è andata a buon fine oppure no.

### <span id="page-30-0"></span>Disinstallazione invisibile all'utente

Per la disinstallazione invisibile all'utente di QlikView Desktop si consiglia di utilizzare la seguente riga di comando:

*QlikViewDesktop\_x64Setup.exe /s /v"/qn"*

La riga di comando riportata sopra rimuove tutte le funzioni in modo completamente invisibile all'utente.

Aggiungere il segno *+* alla fine del comando dei livelli di interfaccia per visualizzare una finestra di dialogo alla conclusione dell'installazione con il messaggio "Completata" è se l'installazione è andata a buon fine oppure no.

### <span id="page-30-1"></span>2.3 QlikView Personal Edition

Qlik offre una versione gratuita di QlikView per l'uso personale. QlikView Personal Edition è l'equivalente del prodotto QlikView Desktop completo e utilizza lo stesso pacchetto di installazione. L'unica differenza è che QlikView Personal Edition può essere eseguito senza la chiave di licenza.

QlikView Personal Edition è solo per i clienti che hanno accesso al sito di **G** [Download](https://community.qlik.com/t5/Downloads/tkb-p/Downloads) di prodotti. Contattare il Supporto se non si dispone di accesso. È possibile aggiornare QlikView Personal Edition a una versione più recente in qualsiasi momento sul sito di de [Download](https://community.qlik.com/t5/Downloads/tkb-p/Downloads) di prodotti e continuando ad utilizzare i documenti creati.

QlikView Personal Edition non presenta restrizioni relative alle funzioni, tuttavia occorre prendere in considerazione alcuni aspetti relativi alla gestione dei documenti QlikView. In QlikView Personal Edition ogni documento viene salvato con una chiave utente che associa tale file al computer su cui è stato creato. Ciò implica che:

- QlikView Personal Edition è in grado di aprire solo i file creati con quella particolare copia di QlikView. In pratica, QlikView Personal Edition non consente di utilizzare i documenti QlikView su computer differenti, né di condividere i documenti QlikView con un altro utente non registrato o di aprire un documento QlikView con un account utente diverso (ad eccezione dei documenti espressamente preparati per l'uso personale da Qlik). In ogni caso, i documenti creati in QlikView Personal Edition possono essere utilizzati in una copia autorizzata di QlikView Desktop e possono essere pubblicati su un QlikView Server.
- In QlikView Personal Edition non è possibile importare l'intera presentazione di un documento (fogli/oggetti/impostazioni di sicurezza e così via in formato XML senza i dati).

Se si utilizza un computer diverso, non sarà possibile aprire i documenti creati in precedenza con QlikView Personal Edition. In questo caso sarà possibile recuperare i file. Il recupero dei file implica la generazione di una nuova chiave utente che viene assegnata al documento precedente e verrà utilizzata per i file successivi e non solo per il file in questione. Dopo avere eseguito il recupero del file, non sarà più possibile utilizzarlo sul computer in cui è stato creato.

QlikView consente di modificare un massimo di 4 chiavi utente in un documento. Se si supera questo numero, verrà visualizzato un messaggio di errore che indica è stato raggiunto il limite massimo per la lunghezza della chiave e non sarà più possibile aprire il documento. L'unica soluzione è quella di ricrearlo da zero.

Si consiglia quindi di non recuperare documenti QlikView che non sono stati creati personalmente (ad esempio documenti provenienti da un forum o da un collega e così via). Questa operazione utilizzerà uno dei tentativi di recupero rimanenti.

*Se sono stati utilizzati tutti i tentativi di recupero consentiti, non sarà possibile riazzerare il numero di tentativi scaricando una nuova versione o la stessa versione del programma.*

Gli utenti di QlikView Personal Edition non possono usufruire del servizio di assistenza telefonica o via e-mail di Qlik, ma possono comunque approfittare di un eccellente strumento di assistenza per QlikView grazie alla nostra comunità di utenti,  $\mathbb{F}$  Qlik [Community](https://community.qlik.com/). I membri possono accedere a tutti i contenuti, tuttavia occorre registrarsi se si desidera inviare domande al forum, scaricare i file o iscriversi ai corsi di formazione.

Uno dei modi migliori per imparare le funzioni di QlikView sono il tutorial di QlikView, che offrono consigli utili, come gli esempi di espressioni, i blocchi del codice e i suggerimenti sullo sviluppo. È possibile scaricare il tutorial e i relativi file sul sito [Tutorial.](/en-US/qlikview/Content/QV_HelpSites/Tutorial.htm) Anche questi documenti sono stati preparati per l'utilizzo in QlikView Personal Edition.

Per ulteriori informazioni sulla più potente soluzione di analisi attualmente disponibile di Qlik, si consiglia di scaricare la nostra [versione](https://www.qlik.com/us/trial/qlik-sense-business) di prova gratuita di Qlik Sense; vedere de Lancio della versione di prova gratuita di Qlik [Sense.](https://www.qlik.com/us/trial/qlik-sense-business) I clienti di QlikView possono trarre vantaggio anche dal nostro Programma di modernizzazione dell'analisi, che fornisce il modo più facile e conveniente di adottare Qlik Sense. Per maggiori informazioni,  $\mathbf{v}$ edere  $\mathbf{F}$  Come accelerare la [modernizzazione](https://pages.qlik.com/Q4QlikViewtoQlikSenseAMPDemoWebinar.html).

### <span id="page-31-0"></span>2.4 Lingue supportate

Quando si esegue l'installazione guidata di QlikView Desktop, viene richiesto di selezionare una lingua di interfaccia per l'installazione.

Le lingue supportate che è possibile scegliere sono:

- Portoghese (Brasile)
- Cinese (semplificato)
- Cinese (tradizionale)
- Olandese
- Inglese
- Francese
- Tedesco
- Italiano
- Giapponese
- Coreano
- Polacco
- Russo
- Spagnolo
- Svedese
- <span id="page-32-0"></span> $\cdot$  Turco

### Modifica della lingua di interfaccia dopo l'installazione

Dopo l'installazione di QlikView è possibile modificare la lingua di interfaccia dall'interno del programma in qualsiasi momento.

Procedere come segue:

- 1. Nella barra dei menu, nella parte superiore della schermata, fare clic sull'elenco a discesa **Impostazioni**.
- 2. Fare clic su **Preferenze dell'utente**. Si aprirà una finestra di dialogo.
- 3. Nella scheda **Generale** fare clic sul pulsante **Modifica lingua interfaccia utente**. Si aprirà un'altra finestra di dialogo.
- 4. Scegliere la lingua desiderata e fare clic su **OK**.
- 5. Riavviare QlikView per rendere effettive le modifiche.

La modifica della lingua di interfaccia ha effetto sulla lingua del programma e della guida in linea.

È inoltre possibile impostare la lingua dell'interfaccia modificando il file *Settings.ini*, che si trova in *C:\Users\username\AppData\Roaming\QlikTech\QlikView*. Modificare l'impostazione **InterfaceLanguage** configurando una lingua supportata.

<span id="page-32-1"></span>Per ulteriori informazioni sulle impostazioni dell'interfaccia di QlikView Desktop, vedere *Preferenze [dell'utente:](#page-63-0) [Generale](#page-63-0) (page 64)*.

### Modifica delle impostazioni della lingua di AJAX e WebView

QlikView WebView utilizza la lingua impostata in **Preferenze dell'utente**. AJAX utilizza l'inglese come lingua predefinita per i documenti di AccessPoint e di QlikView. È possibile cambiare la lingua in QlikView AccessPoint. Vedere: *[Impostazione](#page-1684-0) della lingua preferita in AccessPoint (page 1685)* per informazioni dettagliate.

### <span id="page-32-2"></span>2.5 Upgrade e aggiornamento di QlikView Desktop

<span id="page-32-3"></span>Per eseguire l'upgrade o l'aggiornamento di QlikView Desktop, seguire le procedure descritte nelle sezioni seguenti.

#### Upgrade di QlikView Desktop

Per eseguire l'aggiornamento di QlikView Desktop, scaricare la versione più recente che si desidera installare da → [Download](https://community.qlik.com/t5/Downloads/tkb-p/Downloads) di prodotti e seguire l'installazione guidata.

Per ulteriori informazioni, vedere Download file di [installazione.](/en-US/qlikview/Subsystems/Server/Content/QV_Server/QlikView-Server/Download-install-files.htm)

#### Procedure consigliate prima dell'upgrade

Per un upgrade corretto di QlikView Desktop, tenere conto delle pratiche di base seguenti:

- <sup>l</sup> Assicurarsi di avere un contratto di manutenzione valido prima dell'upgrade di QlikView Desktop. Il tentativo di upgrade senza un contratto di manutenzione valido comporterà la limitazione delle funzionalità di QlikView Desktop. Vedere: [Maintenance](/Subsystems/Server/Content/QV_Server/QlikView-Server/QVSRM_MaintenanceContract.htm) contract on upgrade.
- <sup>l</sup> Se si utilizza un connettore o un'estensione personalizzati nelle installazioni di QlikView Desktop, verificare che tale funzionalità sia supportata nella versione più recente prima dell'upgrade. È possibile controllare le funzionalità supportate nella sezione Download su qlik.com.

#### <span id="page-33-0"></span>Aggiornamento di QlikView Desktop

Il menu **Guida** di QlikView include l'opzione **Aggiornamento di QlikView...**. Se si seleziona questa opzione, verrà aperto un sito Internet per l'aggiornamento di QlikView con le possibili opzioni per la versione in uso. Gli aggiornamenti disponibili dipendono dalle informazioni sulla licenza di QlikView e dal sistema operativo installato.

# <span id="page-34-0"></span>3 Avvio di QlikView

È possibile avviare QlikView dal menu **Start**, **Programmi** o facendo doppio clic su un documento QlikView.

<span id="page-34-1"></span>È inoltre possibile avviare QlikView dalla riga di comando, utilizzando i parametri descritti nella sezione seguente.

### 3.1 Sintassi da riga di comando

Il richiamo di QlikView da riga di comando può essere descritto con la seguente sintassi:

```
[ path ]Qv.exe[ { switch } documentfile ]
```
[ path ]è il percorso per raggiungere il file, che può essere assoluto o relativo alla directory corrente.

```
documentfile::= [ path ] documentfilename
documentfilename è il nome del file del documento.
```
### Parametri

È possibile utilizzare i parametri per avviare QlikView con varie opzioni.

I parametri /r, /rp, /l, /lp e /nodata si escludono a vicenda. È possibile utilizzarne soltanto uno in un *comando.*

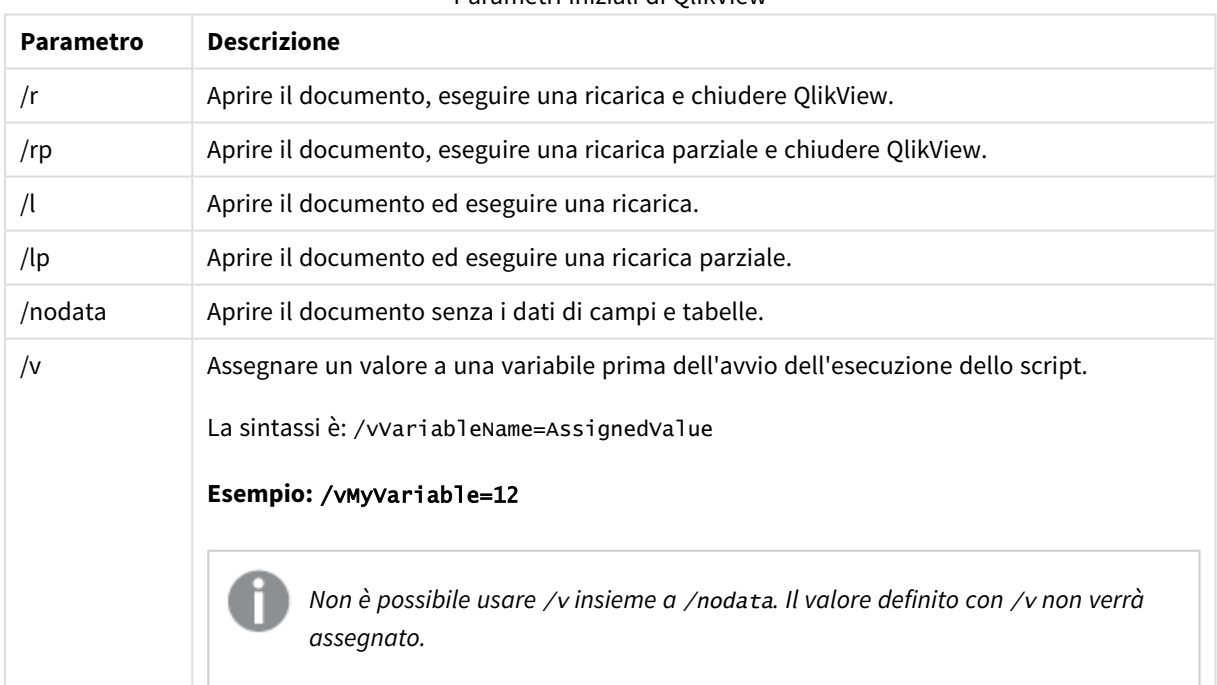

#### Parametri iniziali di QlikView

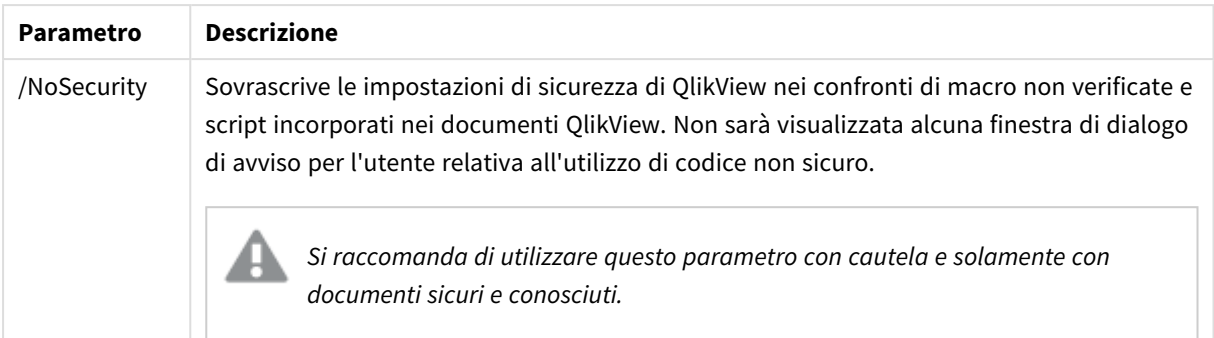

#### **Esempio:**

**qv.exe /r***/vMyvar=123 abc.qvw*

<span id="page-35-0"></span>*Al fine di evitare di visualizzare messaggi di errore quando si eseguono script in modalità batch, impostare la variabile di script* errormode *su 0 all'interno nello script.*

### 3.2 Pagina di partenza

Questa pagina iniziale contiene diverse sezioni che sono descritte nella tabella seguente.

- <sup>l</sup> **Esempi**: Una serie di esempi da consultare per imparare a utilizzare QlikView in diversi modi.
- <sup>l</sup> **Recente**: Contiene un elenco di documenti e pagine Web aperti di recente. È possibile fare clic su uno di questi file per riaprirli. Fare clic con il pulsante destro del mouse su un documento per accedere a un menu contenente i seguenti utili comandi:

#### <sup>l</sup> **Apri "documento" senza dati**:

Apre il documento ma ignora i dati di tabelle e campi. Viene visualizzata una presentazione contenente tutti i fogli e gli oggetti di lavoro senza dati. Questa funzionalità può essere utile ad esempio per aprire documenti danneggiati o velocizzare l'apertura di documenti di grandi dimensioni a cui apportare lievi modifiche di presentazione (naturalmente per ricaricare i dati nel documento una volta apportate le modifiche è necessario eseguire di nuovo lo script). Questa operazione può essere eseguita anche con l'opzione della riga di comando **nodata**.

<sup>l</sup> **Apri "documento" e ricarica i dati**

Consente di aprire il documento ricaricando immediatamente i dati.

<sup>l</sup> **Sfoglia i documenti nella cartella**

Apre la cartella contenente il documento nell'elenco.

- <sup>l</sup> **Aggiungi "documento" ai preferiti** Consente di aggiungere il documento o la pagina Web all'elenco Preferiti.
- <sup>l</sup> **Rimuovi "documento" da questa lista** Rimuove il documento dall'elenco dei documenti usati di recente. Il file del documento effettivo non viene modificato e rimane nella sua posizione originale.
- <sup>l</sup> **Preferiti**: Contiene un elenco di documenti e pagine Web precedentemente aggiunti all'elenco dei preferiti. A differenza dell'elenco dei documenti recenti, l'elenco dei preferiti non subisce modifiche
finché non si aggiungono o si rimuovono voci in modo esplicito. È sufficiente fare clic su una pagina o un documento preferito per riaprirlo. Fare clic con il pulsante destro del mouse su un documento per accedere a un menu contenente i seguenti utili comandi:

<sup>l</sup> **Apri "documento" senza dati**

Apre il documento ma ignora le variabili e i dati di tabelle e campi. Viene visualizzata una presentazione contenente tutti i fogli e gli oggetti di lavoro senza dati. Questa funzionalità può essere utile ad esempio per aprire documenti danneggiati o velocizzare l'apertura di documenti di grandi dimensioni a cui apportare lievi modifiche di presentazione (naturalmente per ricaricare i dati nel documento una volta apportate le modifiche è necessario eseguire di nuovo lo script). Questa operazione può essere eseguita anche con l'istruzione della riga di comando nodata.

<sup>l</sup> **Apri "documento" e ricarica i dati**

Consente di aprire il documento ricaricando immediatamente i dati.

- <sup>l</sup> **Sfoglia i documenti nella cartella** Apre la cartella contenente il documento nell'elenco.
- <sup>l</sup> **Rimuovi "documento" dai Preferiti**

Consente di rimuovere il documento dall'elenco Preferiti. Il file del documento effettivo non viene modificato e rimane nella sua posizione originale.

<sup>l</sup> **Formazione aggiuntiva**: Contiene guide e altre risorse che contengono informazioni su QlikView, come ad esempio i tutorial, i corsi di formazione online e la Comunità QlikView.

Fare clic sul pulsante per la creazione di un **nuovo documento** per creare un nuovo documento.

QlikView memorizza l'ultima scheda utilizzata e apre la pagina di partenza in corrispondenza di tale scheda in occasione del successivo avvio del programma. Deselezionare la casella di controllo **Mostra Pagina di Partenza all'apertura di QlikView** se la pagina di partenza non deve essere visualizzata all'avvio del programma.

Questa pagina può essere lasciata aperta e sarà disponibile come **Pagina di Partenza** nel menu di **Windows**. Se si chiude la pagina, è possibile riaprirla in qualsiasi momento selezionando **Mostra Pagina di Partenza** dal menu **Guida**.

## 3.3 Connetti al server

Utilizzare la finestra di dialogo **Connetti al server** per aprire in remoto documenti QlikView residenti su computer QlikView Server.

Tenere presente che all'apertura dei documenti da client di QlikView Server vengono applicate alcune restrizioni relativamente al tipo di operazioni eseguibili su tali documenti rispetto a un documento locale. È possibile che in modalità client non si possano aggiungere o eliminare oggetti di lavoro, a seconda del supporto della funzionalità di collaborazione offerto dal documento. I fogli non possono essere aggiunti o eliminati. Inoltre, non è possibile accedere a molte finestre di proprietà e script, non è possibile modificare macro né salvare il documento.

Immettere nel campo **Server** il nome o l'URL di un computer su cui è in esecuzione QlikView Server. Quindi, fare clic su **Connetti**. I server utilizzati di recente potranno essere richiamati dall'elenco a tendina. Un URL può contenere dati di connessione aggiuntivi.

#### *Pseudo-URL di [connessione](#page-37-0) (page 38)*

Una volta eseguita la connessione, nel riquadro centrale della finestra di dialogo verranno elencate le cartelle di documenti disponibili in QlikView Server. Fare clic su una cartella per vedere i documenti disponibili in **Nome** nella parte inferiore della finestra di dialogo. Per aprire un documento, fare doppio clic sul documento o selezionarlo e fare clic su **Apri**.

### Impostazioni di connessione

Le seguenti impostazioni consentono di configurare le proprie impostazioni di autenticazione connessione e server:

### Pulisci lista

Questo pulsante consente di cancellare l'elenco di **Server Recenti** visualizzati nella **Pagina di Partenza**.

#### Autenticazione

Selezionare il metodo di autenticazione da utilizzare sul computer QlikView Server. Sono disponibili i seguenti tre metodi di autenticazione:

- <sup>l</sup> **Usa l'identità NT**: Verrà utilizzata l'identità NT autenticata. Utilizzare questo tipo di autenticazione solo se il computer è connesso allo stesso dominio Windows NT del computer QlikView Server.
- <sup>l</sup> **Anonimo**: Verrà utilizzato l'accesso anonimo. È possibile eseguire il collegamento solo se il computer QlikView Server selezionato è impostato per consentire l'autenticazione anonima; inoltre, è possibile visualizzare solo i documenti accessibili con le autorizzazioni generiche di utente anonimo. Lo pseudo-URL di connessione visualizzato nel campo **Server** verrà completato da un carattere @ prima del nome del server.
- **· Identità alternativa**: Verrà utilizzato un nome utente NT specifico, noto nel dominio del computer QlikView Server selezionato. Il nome utente viene immesso nella casella di modifica **Identificativo utente**. Facendo clic sul pulsante **Connetti** verrà richiesta la corrispondente password. Lo pseudo-URL di connessione visualizzato nel campo **Server** verrà completato da *<nomeutente>*@ prima del nome del server.

### Modalità Flat

<span id="page-37-0"></span>Se questa impostazione è selezionata, nel riquadro inferiore della finestra di dialogo verrà visualizzato il contenuto di tutte le sottocartelle contemporaneamente, invece della visualizzazione a struttura.

## Pseudo-URL di connessione

Quando si esegue la connessione a un computer QlikView Server da client desktop, mediante la finestra di dialogo **Apri sul server** o mediante file di collegamento, verrà utilizzato uno pseudo-URL come indirizzo del documento.

La sintassi è:

*qvp://[[username][@]]hostname[:port|;protocol]/docname*

dove:

- <sup>l</sup> *username* è l'identificativo utente di Windows. Il parametro è opzionale.
- <sup>l</sup> *hostname* è il nome dell'host. Il parametro è obbligatorio.
- <sup>l</sup> *documentname* è il nome del documento QlikView (esclusa l'estensione qvf o qvw). Il parametro è opzionale.
- <sup>l</sup> *port* (ad es., 4749) può essere utilizzato per specificare una porta utilizzata dal server
- <sup>l</sup> *protocol* (ad es., http) può essere utilizzato per specificare un protocollo di tunneling. Il parametro è opzionale.

*@ senza username* denota un'identità anonima.

Se l'identità dell'utente viene omessa completamente, verrà utilizzata l'identità dell'autenticazione in Windows.

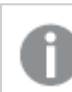

*I link QVP possono essere aperti solo in QlikView Desktop.*

# 3.4 Esecuzione in modalità batch

Se è necessario aggiornare il documento QlikView regolarmente, ad esempio ogni notte, è preferibile utilizzare QlikView Server o QlikView Publisher.

## QlikView Server

QlikView Server è una piattaforma per l'hosting e la condivisione delle informazioni di QlikView attraverso Internet o una intranet. QlikView Server è strettamente integrato con QlikView per fornire agli utenti finali una suite di tecnologie di analisi dati unificate. Il componente server di QlikView Server è al centro di questa tecnologia e fornisce un insieme di documenti QlikView solido, gestito a livello centrale. Inoltre, è in grado di connettere più utenti, tipi di client, documenti e oggetti nell'ambito di un ambiente protetto e sicuro.

## QlikView Publisher

QlikView Publisher è un componente della gamma di prodotti QlikView destinati alla gestione dei contenuti e degli accessi. Le funzioni di presentazione agli utenti finali di informazioni aggiornate e di gestione avanzata dei documenti di QlikView rendono QlikView Publisher un valido componente aggiuntivo di questa suite di prodotti.

QlikView Publisher consente di distribuire i dati salvati nei documenti QlikView agli utenti che si trovano all'interno e all'esterno dell'organizzazione. Grazie alla riduzione dei dati, ogni utente potrà visualizzare soltanto le informazioni di cui ha bisogno. Il servizio QlikView Publisher e l'interfaccia utente sono ora completamente integrati in QlikView Server e QlikView Management Console (QMC).

Se non si dispone dell'accesso a QlikView Server o a QlikView Publisher, è possibile ricaricare i documenti QlikView su un'applicazione autonoma. Quindi utilizzare le opzioni della riga di comando.

## Pianificazione di programmi

Windows dispone del servizio **Utilità di pianificazione**. I servizi vengono controllati da Strumenti di amministrazione. Assicurarsi che lo **Stato** dei servizi in questione sia impostato su **Avviato** (e che **Esecuzione automatica** sia impostata su **Automatico** per avviare automaticamente il servizio dopo il riavvio del sistema).

Il modo più semplice per inviare un lavoro batch è creare un file batch contenente i comandi appropriati. Il file denominato, ad esempio, MyBatch.cmd, potrebbe contenere i seguenti comandi:

C:\qlikview\qv.exe /r C:\qlikview\example\file.qvw

## Servizio di pianificazione

In genere, il servizio di pianificazione viene eseguito dall'account di sistema, pertanto presenta alcune limitazioni. Se è necessario accedere alle risorse di rete, è necessario riconfigurare il servizio per l'esecuzione con un account differente. Poiché la licenza QlikView viene salvata in cartelle specifiche per account, è necessario assicurarsi che sia registrata correttamente in riferimento all'account da utilizzare. A tale proposito, inviare un lavoro interattivo.

Per informazioni più specifiche sulla modalità di pianificazione di un'attività, fare riferimento alla documentazione del proprio sistema operativo.

### Sezione relativa al controllo degli accessi

Per eseguire di nuovo un file di QlikView contenente una sezione relativa al controllo degli accessi, accertarsi che il numero di serie della licenza installato nel computer per la modalità batch consenta l'esecuzione dello script senza immissione di nome utente o password. Vedere l'esempio in basso.

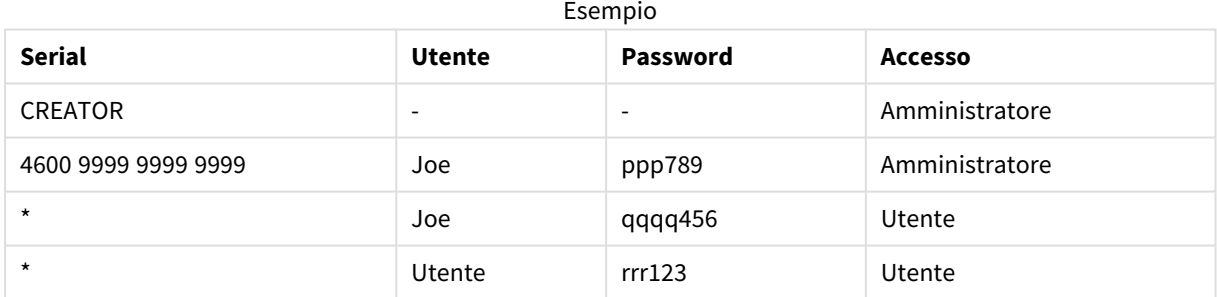

### ODBC

Se si utilizza ODBC, assicurarsi che la definizione DSN sia disponibile dall'account che ne esegue di nuovo i contenuti. Il modo più semplice consiste nel definire il DSN come DSN di Sistema nel Pannello di Controllo ODBC.

# 3.5 OLE DB e ODBC

## OLE DB

QlikView supporta l'interfaccia OLE DB per la connessione a sorgenti dati esterne. È possibile accedere a diversi database esterni mediante Microsoft OLE DB Provider e i driver ODBC.

## È stato installato il provider OLE DB corretto?

Se OLE DB Provider è installato correttamente, selezionando **File, Modifica Script, Connetti a OLE DB**, viene visualizzata la pagina **Proprietà di Data Link**. In caso contrario, viene visualizzato un messaggio di errore indicante che non è possibile stabilire una connessione; in tal caso è necessario procedere all'installazione.

# Quando è necessaria l'interfaccia ODBC?

Per accedere a un database generico, l'interfaccia ODBC (Open DataBase Connectivity) deve essere installata nel computer. L'alternativa è l'esportazione dei dati dal database in un file leggibile da QlikView.

In genere, alcuni driver ODBC vengono installati insieme al sistema operativo. I driver aggiuntivi possono essere acquistati dai rivenditori di software in Internet o facendone richiesta al produttore del DBMS. Alcuni driver vengono distribuiti gratuitamente.

L'interfaccia ODBC descritta qui è l'interfaccia del computer client. Se si desidera utilizzare ODBC per accedere a un database relazionale multi-utente su un server di rete, potrebbe essere necessario installare software DBMS aggiuntivo che consenta al client di accedere al database sul server. Contattare il fornitore DBMS per informazioni dettagliate sul software necessario.

QlikView funziona correttamente con driver ODBC a 32-bit e a 64-bit.

### È installato il driver ODBC corretto?

Su una piattaforma a 64-bit è possibile utilizzare applicazioni a 32 e a 64 bit. È inoltre possibile eseguire driver ODBC a 32 e a 64 bit.

Quando si utilizza la versione a 64 bit di ODBC e di QlikView, **Amministratore delle sorgenti dati ODBC** è disponibile nel **Pannello di controllo**, **Strumenti di amministrazione**.

Quando si utilizza la versione a 32 bit di ODBC e QlikView, è necessario eseguire l'amministratore a 32 bit utilizzando il file eseguibile odbcad32.exe, disponibile nella cartella SysWOW64, in genere con percorso c:\windows\SysWOW64.

Per quanto riguarda Microsoft, nella versione a 64-bit del sistema operativo la cartella system32, in genere con percorso c:\windows\system64, contiene solo file a 64 bit. Se esistente, la versione a 32 bit del file viene memorizzata nella cartella syswow64. Vedere http://technet.microsoft.com per ulteriori informazioni.

In un sistema operativo a 32 bit la configurazione è molto più semplice, perché tutti i file e i driver sono a 32 bit.

**Amministratore delle sorgenti dati ODBC** deve essere installato sul sistema. Per ODBC a 32 bit su un sistema operativo a 64 bit avviare odbcad32.exe.

Accedere alla scheda **Driver ODBC** per vedere quali driver sono installati.

Se il driver necessario non si trova nella scheda dei driver ODBC, contattare il fornitore del software per ottenere il driver corretto.

## Creazione di sorgenti dati ODBC

Per poter accedere ai database, occorre creare una sorgente dati ODBC. Questa operazione può essere eseguita durante l'installazione del sistema ODBC oppure in un secondo momento.

Prima di iniziare con la creazione delle sorgenti dati, è necessario decidere se deve trattarsi di sorgenti dati utente o di sistema. Non sarà possibile accedere alle sorgenti dati utente se non viene inserito l'ID utente corretto durante la procedura di accesso. Per condividere le sorgenti dati con altri utenti, occorre creare sorgenti dati di sistema.

- 1. Visualizzare di nuovo la finestra di dialogo **Amministratore delle sorgenti dati ODBC**.
- 2. Accedere alla scheda del **DSN utente** per creare sorgenti dati utente oppure alla scheda del **DSN sistema** per creare sorgenti dati di sistema.
- 3. Fai clic sul pulsante **Aggiungi**. Viene visualizzata la finestra di dialogo di **aggiunta della sorgente dati** in cui viene visualizzato un elenco dei driver ODBC installati.
- 4. Se è elencato il driver ODBC corretto, selezionarlo e fare clic sul pulsante **OK**. Viene visualizzata una finestra di dialogo specifica del driver di database selezionato. Assegnare un nome alla sorgente dati e impostare i parametri necessari. Fare clic sul pulsante **OK** una volta completata l'operazione.

# 4 File QlikView

Un documento QlikView è un file contenente tutti gli elementi necessari per l'analisi dei dati:

- i dati stessi
- gli script necessari per aggiornare il file OlikView con nuovi dati da sorgenti di dati
- $\bullet$  informazioni di presentazione, inclusi fogli, caselle di elenco, grafici e così via.
- <sup>l</sup> avvisi sui documenti, preferiti e report
- $\bullet$  informazioni di limitazione di accesso
- $\cdot$  moduli di macro

Distribuire le informazioni utilizzando i file QlikView è molto semplice. L'analisi può essere eseguita indipendentemente dalla disposizione dei dati originali oppure dalle condizioni della rete. I documenti di QlikView consentono di condividere le informazioni con gli utenti che non dispongono dell'accesso a una sorgente di dati originale.

# 4.1 File di progetto di QlikView

È possibile salvare un documento QlikView in molti file che è possibile utilizzare per il versioning. Ogni file definisce una proprietà del documento, di un foglio, di un oggetto, dello script e così via.

Ogni volta che si apre il documento e si modifica un oggetto o un'impostazione, queste modifiche vengono salvate in file differenti, per consentire di tenere traccia di tutte le modifiche apportate nel documento. In questo modo è possibile visualizzare l'autore della modifica e la porzione del documento modificata.

Per creare questi file di progetto, è necessario creare una cartella accanto al file qvw o qvf con lo stesso nome del documento QlikView e aggiungere -prj, ad esempio la cartella di progetto di un documento denominato Finance.qvw sarà Finance-prj.

*I file nella cartella prj vengono aggiornati al salvataggio dei file QVW corrispondenti in QlikView Desktop. Il ricaricamento di un documento dalla Console di gestione di QlikView aggiorna il documento con i nuovi dati, ma non modifica i file del progetto.*

*Se si copia un file QVW, usare l'opzione Salva con nome... in QlikView Desktop per salvarne una copia. In questo modo, vengono aggiornati anche i file prj corrispondenti per la copia. Non copiare i file della cartella prj in cartelle diverse.*

*I dati del documento non verranno salvati nei file di progetto. Questo significa che quando si ricarica il documento senza apportare cambiamenti allo script di caricamento i file di progetto non vengono modificati.*

## File nella cartella del progetto

Il file QlikViewProject.xml contiene un elenco di tutti gli oggetti che fanno parte del documento QlikView.

I diversi fogli e gli oggetti nell'elenco vengono denominati in base all'ID dell'oggetto. I file di progetto sono:

- QlikviewProject.xml contiene un elenco di tutti i file inclusi nel progetto.
- AllProperties.xml
- <sup>l</sup> DocProperties.xml
- DocInternals.xml
- TopLayout.xml
- LoadScript.txt contiene lo script di caricamento del documento.
- Module.txt contiene il codice della macro del documento, se esistente.
- Module.txt, per ogni foglio viene creato un file separato. Inoltre, i file contengono riferimenti a tutti gli oggetti di lavoro presenti sul foglio.
- Viene cerato un file separato anche per ogni oggetto di lavoro:
	- $\bullet$  LB<id>.xml
	- $\bullet$  SB<id>.xml
	- $\bullet$  MB<id>.xml
	- $\bullet$  TB<id>.xml
	- $\bullet$  CH<id>.xml
	- $\cdot$  IB<id>.xml
	- $\cdot$  CS<id>.xml
	- $\bullet$  BU<id>.xml
	- $\bullet$  TX<id>.xml
	- $\bullet$  LA<id>.xml
	- $\bullet$  SL<id>.xml
	- $\bullet$  SO<id>.xml
	- $\bullet$  BM<id>.xml
	- $\bullet$  CT<id>.xml
	- $\cdot$  RP<id>.xml

I file DocProperties.xml, AllProperties.xml, DocInternals.xml e TopLayout.xml contengono le impostazioni delle proprietà per le diverse parti del documento. DocBinary.dat contiene i dati riservati degli utenti, ad esempio le password.

## 4.2 Controllo sorgente

È possibile collegare QlikView Desktop a un sistema di controllo sorgente; i file QvMsscciProvider.exe e QvSvnProvider.exe sono i provider utilizzati per fornire questa funzione di controllo sorgente a Microsoft Team Foundation Server e a Subversion.

Una volta collegati a un sistema di controllo del codice sorgente, gli sviluppatori QlikView possono aggiungere progetti al controllo sorgente. Nel corso del processo di **aggiunta** vengono eseguite le seguenti operazioni:

- Viene salvato il documento QlikView
- Viene creata la cartella del progetto
- <sup>l</sup> I file del progetto vengono esportati nella cartella del progetto
- I file del progetto vengono aggiunti al controllo sorgente
- Viene creato il file delle impostazioni del progetto

Il file delle impostazioni del progetto è memorizzato nella cartella del progetto locale e contiene le impostazioni necessarie per accedere alle informazioni di controllo della sorgente per il progetto. Il file delle impostazioni del progetto non è incluso tra i file gestiti dal sistema di controllo del codice sorgente. L'esistenza del file delle impostazioni del progetto indica a QlikView che un particolare documento è gestito da un sistema di controllo del codice sorgente. Inoltre, QlikView deve essere in grado di trovare e caricare il Provider DLL necessario per poter trattare il documento come allegato al controllo sorgente. Questa verifica viene effettuata ogni volta che un documento viene aperto in QlikView e nella cartella del progetto viene visualizzato un file di impostazioni contenente informazioni sul provider del controllo sorgente, ad esempio SourceControlSettings.ini.

Se il documento è collegato a un controllo sorgente, la barra di stato contiene un'indicazione relativa allo stato del documento.

L'integrazione di QlikView con il controllo sorgente interessa esclusivamente la presentazione del documento. Nessun dato effettivamente caricato in QlikView viene inserito nel controllo sorgente né recuperato dal controllo sorgente. L'operazione **Recupera il Progetto dal Controllo Sorgenti** consente di caricare un documento che contiene tutto eccetto i dati. Per inserire i dati nel documento è necessario eseguire il comando Ricarica dati.

Dopo aver collegato un documento QlikView a un controllo sorgente, il salvataggio del documento comporta l'estrazione automatica dei file modificati. QlikView non fornisce alcun altro metodo per estrarre i file del progetto. Se il sistema di controllo della sorgente non è disponibile durante il salvataggio del documento, QlikView tenterà di lavorare offline, ovvero rimuovendo i contrassegni di sola lettura dai file modificati e salvando la versione più recente. Al salvataggio successivo del documento, quando il sistema di controllo della sorgente è disponibile, QlikView esegue l'estrazione di tutti i file modificati localmente.

In occasione del salvataggio del documento, i file del progetto non vengono archiviati. Per archiviare gli aggiornamenti del documento nel controllo sorgente, è necessario utilizzare la voce di menu **Archivia le modifiche in sospeso**. Una singola operazione Check In di QlikView è in grado di generare diversi insiemi di modifiche quando si utilizza Microsoft TFS e un solo insieme quando si utilizza Subversion. Di conseguenza, il ripristino tra insiemi di modifiche selezionati casualmente in Microsoft TFS non garantisce che il documento si trovi in uno stato stabile.

# 4.3 File interni

## Riferimenti ai file nella presentazione di QlikView

Nella presentazione di QlikView vi sono diverse posizioni dove può essere fatto riferimento a file esterni come informazioni o immagini di sfondo. Il riferimento può avvenire tramite un percorso locale o un URL.

### File interni nei documenti QlikView

In alcuni casi può essere preferibile includere i file nel documento QlikView.

Il prefisso **info** per le istruzioni **Load** e **Select** nello script può essere preceduto (o sostituito) dal prefisso **bundle**. I file esterni saranno quindi letti e incorporati nel documento QlikView. I file esterni non sono più necessari per i riferimenti al contenuto del file, pertanto il documento QlikView diventa effettivamente portabile.

Mostra info e la funzione info utilizzeranno automaticamente il file incorporato, se disponibile. La sintassi per il riferimento esplicito dei file incorporati è:

- <sup>l</sup> qmem:*//fieldname/fieldvalue* |
- <sup>l</sup> qmem:*//fieldname<index>*

dove *index* è l'indice interno di un valore in un campo.

#### **Esempi:**

```
'qmem://Country/Austria'
'qmem://MyField/34'
```
## File interni nel file di programma di QlikView

Un piccolo gruppo di file immagine standard è incorporato nel programma di QlikView e può essere utilizzato in tutti i documenti senza prerequisiti specifici.

Nel file di programma di QlikView è già stata incorporata una serie di file immagine e file audio. È possibile utilizzare direttamente questi file dalla presentazione, senza la necessità di speciali prerequisiti. La sintassi di riferimento è:

• qmem://<builtin>/filename

dove *filename* rappresenta uno dei nomi di file mostrati di seguito (inclusa l'estensione).

#### **Esempi:**

```
'qmem://<builtin>/Arrow_N_G.png'
='qmem://<builtin>/Smiley'&if(sum(Result)<0,1,3)&'_Y.png'
```
#### Immagini freccia

Questa serie contiene delle frecce disponibili in quattro colori che è possibile utilizzare in otto direzioni diverse. I nomi di file vengono codificati nel seguente modo: La parola *Arrow* seguita da un punto cardinale nella mappa (*\_N*, *\_NE*, *\_E*, *\_SE*, *\_S*, *\_SW*, *\_W* o *\_NW*). Queste indicazioni potrebbero essere seguite da *\_G* per verde, *\_R* per rosso e *\_Y* per giallo. Se non viene specificato alcun colore la freccia sarà di colore grigio.

#### Altre immagini

La serie contiene anche altre immagini, che sono generalmente disponibili in colori diversi. Qui di seguito viene presentato un elenco delle immagini disponibili.

- Check.png
- Check\_G.png
- Cross.png
- Cross\_R.png
- Minus.png
- Minus\_R.png
- Plus.png
- Plus\_G.png
- Smiley1.png
- Smiley1\_G.png
- Smiley1\_Y.png
- Smiley2.png
- Smiley2\_B.png
- Smiley2\_Y.png
- Smiley3.png
- Smiley3\_R.png
- Smiley3\_Y.png
- Thumb1.png
- Thumb2.png
- Question.png
- Question\_G.png
- Question\_R.png
- Question\_Y.png
- Exclamation.png
- Exclamation\_G.png
- Exclamation\_R.png
- Exclamation\_Y.png

### Suoni

Viene inclusa anche una serie di file audio (.wav) come risorse in bundle all'interno di QlikView. I file sono contenuti in *qmem;//<bundled>/sounds*. Sono disponibili i seguenti suoni:

- qv\_bttn.wav
- qv\_can.wav
- qv\_clear.wav
- qv\_load.wav
- qv\_lock.wav
- qv\_menu.wav
- qv\_ok.wav
- qv\_redo.wav
- qv\_reex.wav
- qv\_save.wav
- qv\_scrpt.wav
- qv\_ulock.wav
- qv\_undo.wav

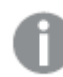

*Questo elenco potrebbe subire modifiche nelle versioni successive di QlikView.*

# 4.4 Come ottenere un documento QlikView

## Accesso ai documenti QlikView dall'esterno

È possibile accedere ai documenti QlikView dall'esterno del programma QlikView utilizzando l'interfaccia di automazione.

Un modo diretto per accedere a documenti esistenti è l'utilizzo di GetObject.

#### **Esempio:**

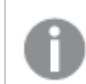

*Questo esempio non funziona in VBScript.*

```
Private Sub OpenAndReload_Click()
Set QvDoc = GetObject
("c:\windows\desktop\test.qvw")
QvDoc.Reload
End Sub
```
## Accesso ai documenti QV dall'interprete di macro interno

Quando si utilizza l'interprete di macro interno, l'unico riferimento disponibile è la proprietà ActiveDocument della classe Application. Tutti i riferimenti devono essere fatti partire da questo punto.

#### **Esempi:**

```
Sub Clr
Set QVDoc = ActiveDocument
QvDoc.ClearAll(false)
End sub
Sub EndQV
ActiveDocument.Application.Quit()
End sub
```
# 4 Wizard iniziale

Il Wizard Iniziale consente di creare un documento QlikView tramite il caricamento dei dati e la creazione di un grafico completando alcuni passaggi.

# 4.5 Avvio del Wizard iniziale

La procedura guidata Wizard Iniziale viene inizializzata all'avvio di un nuovo documento QlikView.

Nella prima pagina della procedura è possibile definire se si desidera avviarla durante la creazione di un nuovo documento QlikView. Questa impostazione può essere specificata anche nella finestra di dialogo **Preferenze dell'utente**, accessibile dal menu **Impostazioni**.

## 4.6 Passaggio 1 - Selezione della sorgente dati

La procedura guidata supporta solo i file Excel. **Individuare** il file contenente i dati. Tenere presente che di un file Excel viene caricato solo il primo foglio di lavoro. Se i dati non sono in formato Excel, utilizzare l'**editor di script** per selezionarli.

Fare clic su **Inserisci i dati** per prendere in prestito alcuni dati.

Fare clic su **Passaggio successivo** per continuare.

## 4.7 Passaggio 2 - Presentazione dei dati

Verificare la presentazione dei dati e scegliere se utilizzare la prima riga nel foglio Excel per le intestazioni o se inserirne una nuova. Le intestazioni delle colonne sono inoltre denominate **nomi di campo**.

Per utilizzare le intestazioni predefinite della sorgente dati, selezionare **Utilizza l'intestazione colonna da file dati**. Per creare nuove intestazioni per le colonne, selezionare **Aggiungere intestazione colonna**. In ogni colonna viene inclusa un'intestazione nel formato A, B e così via. Per inserire nuove intestazioni, fare clic sull'intestazione desiderata, ad esempio A, quindi digitare la nuova intestazione. Fare clic su INVIO per uscire dall'intestazione.

Fare clic su **Passaggio successivo** per continuare.

# 4.8 Passaggio 3 - Salvataggio del file

Nella finestra di dialogo **Salva con nome** individuare la cartella in cui si desidera salvare il file QlikView e immettere un nome per il file.

Fare clic su **Salva** per chiudere la finestra di dialogo.

Per immettere o modificare il percorso del file, fare clic su **Salva con nome...** per riaprire la finestra di dialogo **Salva con nome**.

Fare clic su **Passaggio successivo** per continuare e creare un grafico.

# 4.9 Passaggio 4 - Selezione del tipo di grafico

Selezionare il tipo di grafico che si desidera creare facendo clic sull'icona corrispondente. I tipi di grafici disponibili sono i grafici più comunemente utilizzati in QlikView. Al termine della procedura guidata, è possibile modificare il grafico QlikView in base alle esigenze tramite la finestra di dialogo **Proprietà Grafico**.

#### Fare clic su **Passaggio successivo** per continuare.

*In questo passaggio il pulsante Indietro risulta disabilitato.*

# 4.10 Passaggio 5 - Compilazione del grafico

### Dimensione

Selezionare una dimensione nell'elenco a discesa.

Le dimensioni definiscono i valori per i quali vengono calcolate le espressioni del grafico. In genere, le dimensioni sono a sinistra nei grafici tabellari e sull'asse X nei grafici a barre.

### Espressione

Le espressioni del grafico definiscono i valori calcolati nel grafico. In genere, le espressioni sono a destra nei grafici tabellari e sull'asse Y nei grafici a barre.

Le espressioni in QlikView possono essere sia brevi e semplici che lunghe e complesse. In questo passaggio, è possibile scegliere tra tre espressioni molto comuni.

#### <sup>l</sup> **Calcolare la somma di:**

Scegliere questa opzione per visualizzare la somma numerica di un campo, ad esempio sum(Sales). Scegliere quindi il campo da riepilogare nell'elenco a discesa.

<sup>l</sup> **Calcolare la media per:**

Scegliere questa opzione per visualizzare la media numerica (mean) di un campo, ad esempio avg (Score). Selezionare quindi un campo per il calcolo nell'elenco a discesa.

#### <sup>l</sup> **Contare il numero di:**

Scegliere questa opzione per visualizzare il numero di valori in un campo, ad esempio count(OrderID). Scegliere quindi il campo di cui si desidera calcolare i valori nell'elenco a discesa.

Fare clic su **Crea un secondo grafico** per creare un altro grafico. Questa operazione vi riporterà al passaggio 4.

Fare clic su **Passaggio successivo** per continuare.

# 4.11 Passaggio 6 - Aggiunta di un oggetto per effettuare le selezioni

Selezionare il tipo di oggetto da utilizzare per effettuare le selezioni.

#### **Caselle di elenco:**

Selezionare i campi per cui creare le caselle di elenco. In questa procedura guidata, è possibile selezionare un massimo di cinque campi, tuttavia è possibile aggiungerne altri una volta creato il documento.

#### **Tabella:**

Questa opzione includerà automaticamente tutti i campi disponibili e li inserirà in una tabella.

Fare clic su **Crea** per chiudere la procedura guidata e creare il documento.

Al termine della procedura guidata, è possibile aggiungere o modificare ulteriori dimensioni ed espressioni in qualsiasi momento dalla finestra di dialogo **Proprietà grafico**. Per accedere alla finestra di dialogo relativa alle proprietà del grafico, fare clic con il pulsante destro del mouse sul grafico e selezionare **Proprietà…**.

# 5 Navigazione dell'interfaccia utente

In questa sezione vengono fornite informazioni sulla navigazione e sull'interazione con QlikView.

# 5.1 Comandi dei menu

I menu descritti in questo capitolo sono accessibili tramite la relativa barra nella parte superiore dello schermo. La maggior parte dei comandi può essere configurata come pulsanti sulle barre degli strumenti.

## Menu File

Il menu **File** è un menu a discesa visualizzato nella parte superiore della schermata, che contiene i seguenti comandi:

- <sup>l</sup> **Nuovo**: Visualizza una nuova finestra di QlikView permettendo di creare un nuovo file QlikView.
- **Apri...**: Visualizza una nuova finestra di OlikView e di aprire un file OlikView o un file tabellare. Quando si apre un file tabellare viene automaticamente avviato il **File Wizard**. È inoltre possibile richiamare questo comando utilizzando la combinazione di tasti di scelta rapida seguente: CTRL+O.
- <sup>l</sup> **Apri sul server...**: In questa finestra di dialogo è possibile stabilire una connessione con QlikView Server e ricercare un documento da aprire in modalità client. È inoltre possibile richiamare questo comando utilizzando la combinazione di tasti di scelta rapida

seguente: CTRL+MAIUSC+O.

*Rispetto all'apertura di documenti salvati in locale, quando si aprono documenti memorizzati in QlikView Server in modalità client, è possibile che non sia consentito effettuare alcune operazioni sul documento selezionato. I client potrebbero non essere in grado di aggiungere o eliminare oggetti di lavoro, in base al supporto o meno della funzionalità di collaborazione da parte del documento. I fogli non possono essere aggiunti o eliminati. Inoltre, è possibile che non sia consentito accedere ad alcuni degli elementi o eseguire alcune delle operazioni seguenti: finestre di dialogo delle proprietà, modifica delle macro, script, ricaricamento di dati o salvataggio di documenti.*

- <sup>l</sup> **Rinnova Documento**: Questo comando è disponibile solo nei documenti aperti in QlikView Server e solo se la versione memorizzata nel server è più recente. Durante il richiamo di un aggiornamento, si otterrà l'accesso ai dati più recenti mantenendo al tempo stesso la sessione, comprensiva di selezioni e dello stato della presentazione.
- <sup>l</sup> **Apri URL...**: Visualizza la finestra di dialogo **Apri URL**. In questa finestra è possibile digitare un URL valido per accedere a qualsiasi pagina Web. La pagina Web verrà aperta in una finestra separata all'interno di QlikView. È possibile utilizzare questa funzionalità assieme, ad esempio, ad AccessPoint di QlikView Publisher o per le pagine che visualizzano i documenti memorizzati in QlikView Server mediante i client AJAX. Le pagine Web aperte saranno accessibili dal menu **Windows** come un qualsiasi documento QlikView.
- **· Apri FTP...**: Visualizza una nuova finestra di QlikView, che permette di aprire un file QlikView o un file tabellare da un server FTP. Quando si apre un file tabellare viene automaticamente avviato il **File Wizard**.
- **Chiudi**: Consente di chiudere il file QlikView attivo.
- <sup>l</sup> **Preferiti**: Questo menu a discesa consente di controllare un elenco di documenti preferiti definiti dall'utente e gestiti in modo indipendente rispetto all'elenco **File Recenti** (vedere di seguito).
- **Salva**: Consente di salvare l'attuale configurazione in un file QlikView. Verranno salvati i dati, lo script e la presentazione. È inoltre possibile richiamare questo comando utilizzando la combinazione di tasti di scelta rapida seguente: CTRL+S. Se si desidera condividere un documento QlikView utilizzando i client AJAX, il nome del file non deve contenere i caratteri cancelletto (#).
- <sup>l</sup> **Salva con nome...**: Consente di salvare la configurazione corrente in un nuovo file QlikView sotto un nome nuovo. È inoltre possibile richiamare questo comando utilizzando la combinazione di tasti di scelta rapida seguente: F12. Se si desidera condividere un documento QlikView utilizzando i client AJAX, il nome del file non deve contenere i caratteri cancelletto (#).
- <sup>l</sup> **Salva collegamento...**: Consente di salvare il collegamento al documento aperto in QlikView Server come file di testo nel computer locale. Il file presenta comunque l'estensione .qvw, ma non contiene alcun dato o presentazione. All'apertura di questo collegamento, QlikView esegue un nuovo tentativo di connessione al server per aprire il documento in QlikView Server. Questo comando non è disponibile per i documenti locali.
- **· Invia come Allegato...**: Questo comando è disponibile solo durante l'elaborazione di un documento locale. Consente di creare un messaggio e-mail contenente in allegato una copia del documento QlikView corrente. Il destinatario del messaggio e-mail può aprire il documento QlikView se ha accesso a QlikView e se dispone dei diritti di accesso al documento (se è applicata la sicurezza di Section Access). Per poter utilizzare questo comando, occorre configurare un client e-mail sul computer.
- **· Invia con preferiti come un collegamento...**: Questo comando è disponibile solo durante l'elaborazione di un documento memorizzato in QlikView Server. Consente di creare un messaggio email contenente l'URL relativo al documento corrente memorizzato nel server. Viene creato un preferito nel server, in cui sono incluse le informazioni relative allo stato della presentazione; questi dati vengono quindi codificati nell'URL. Il destinatario del messaggio e-mail può utilizzare l'URL per aprire il documento del server e visualizzarne i contenuti solo se dispone dei diritti di accesso al documento e ai relativi dati. Per poter utilizzare questo comando, occorre configurare un client e-mail sul computer. QlikView Server deve essere configurato per consentire l'utilizzo dei preferiti del server.
- **· Stampa...**: Visualizza la finestra di dialogo **Stampa** standard che permette di stampare l'oggetto di lavoro corrente. Questo comando non è disponibile per le caselle di elenco. È inoltre possibile richiamare questo comando utilizzando la combinazione di tasti di scelta rapida seguente: CTRL+P.
- <sup>l</sup> **Stampa come PDF...**: Apre la finestra di dialogo **Stampa** con la stampante *Microsoft Print to PDF* preselezionata. Dopo avere fatto clic su **Stampa**, viene richiesto di assegnare un nome al file PDF generato. Questo comando è disponibile solo se nel sistema è disponibile una stampante PDF. È inoltre possibile richiamare questo comando utilizzando la combinazione di tasti di scelta rapida seguente: CTRL+MAIUSC+P.
- **Stampa possibili...**: Visualizza la finestra di dialogo **Stampa** standard che permette di stampare i valori possibili (selezionati e opzionali) della casella di elenco corrente. Questo comando è disponibile solo per le caselle di elenco.
- <sup>l</sup> **Stampa valori possibili come PDF...**: Questo comando deve essere usato quando si stampano caselle di elenco e caselle multiple in PDF.
- <sup>l</sup> **Stampa Foglio...**: Visualizza la finestra di dialogo **Stampa** in cui è possibile stampare un'immagine del foglio corrente.
- **· Anteprima di stampa...**: Visualizza un'anteprima degli oggetti di lavoro stampabili.
- <sup>l</sup> **Controllo sorgente**:
	- **· Impostazioni**: Consente di impostare la dll del provider MSSCCI (Microsoft Source Code Control Interface) da utilizzare quando si aggiunge un progetto o si recupera un progetto dal controllo sorgente.
	- <sup>l</sup> **Aggiungi il Progetto al Controllo Sorgenti**: Consente di salvare il documento QlikView aperto e di creare automaticamente una cartella del progetto e i file di progetto. Richiama il sistema di controllo delle sorgenti per l'aggiunta del progetto al controllo sorgente.
	- <sup>l</sup> **Recupera il Progetto dal Controllo Sorgenti**: Consente di recuperare un progetto dal controllo sorgente e di ricreare il documento QlikView dai file di progetto. I dati QlikView non vengono memorizzati nel controllo sorgente. Per compilare il documento con questi dati, occorre eseguire il comando Ricarica dati sul documento da ricreare.
	- <sup>l</sup> **Ottieni L'ultima versione**: Consente di recuperare la versione più recente del documento dal sistema di controllo sorgente e di ricreare il documento QlikView.
	- <sup>l</sup> **Check In modifiche in attesa**: Consente di salvare il documento QlikView e di eseguire un'operazione check in sul sistema di controllo sorgente. Le operazioni relative al controllo delle sorgenti sono quattro, ognuna con una finestra di dialogo corrispondente.
		- Aggiunta di file creati di recente.
		- Annullamento dei file estratti che devono essere eliminati dal controllo sorgente.
		- Rimozione dei file che corrispondono ai fogli o agli oggetti di lavoro rimossi che fanno parte del controllo sorgente.
		- Registrazione dei file modificati.

Se il documento non è stato aggiornato prima dell'operazione di controllo delle modifiche in sospeso, occorre riaprirlo per caricare le modifiche al progetto che possono essere state apportate durante la risoluzione dei conflitti.

- <sup>l</sup> **Annulla modifiche in sospeso**: Consente di annullare le modifiche. Se sono presenti file modificati localmente che non vengono estratti nel sistema di controllo della sorgente, tali file vengono estratti prima dell'esecuzione dell'operazione di annullamento dell'estrazione. Questa operazione ricreerà il documento QlikView mediante l'eliminazione dei file che sono stati aggiunti ma che non sono stati registrati e ripristinando i riferimenti ai file in attesa di eliminazione.
- <sup>l</sup> **Esporta**:
	- **Esporta contenuti...**: Questa soluzione alternativa è disponibile solo quando è attivo un oggetto di lavoro esportabile. Viene quindi eseguita l'operazione di esportazione dal menu **Oggetto**.
	- <sup>l</sup> **Esporta immagine di lavoro...**: Visualizza una finestra di dialogo che consente di salvare un'immagine del foglio corrente in un file.
	- <sup>l</sup> **Esporta Presentazione del Documento**: Visualizza una finestra di dialogo che consente di salvare la presentazione del documento come file XML. Nel file XML non vengono salvati i dati del documento.
- <sup>l</sup> **Modifica Script...**: Visualizza la finestra di dialogo **Modifica script**. In questa finestra è possibile scrivere ed eseguire script che si aprono e si connettono ai database.
- <sup>l</sup> **Ricarica**: Esegue lo script di caricamento corrente per ricaricare i dati nel documento QlikView attivo. È necessario effettuare questa operazione se, dopo avere eseguito il caricamento precedente, sono stati modificati i contenuti del database. È inoltre possibile richiamare questo comando utilizzando la combinazione di tasti di scelta rapida seguente: CTRL+R.
- <sup>l</sup> **Caricamento parziale**: Esegue lo script di caricamento corrente inclusi tutti i comandi di script, ad esempio **Drop table**, e ricarica i dati nel documento QlikView attivo. Tuttavia, vengono ricaricate solo le tabelle le cui istruzioni load e select sono precedute dal prefisso **Replace** o **Add**. Le tabelle di dati che non sono interessate da questo tipo di istruzioni load o select non vengono sottoposte a caricamento parziale. È inoltre possibile richiamare questo comando utilizzando la combinazione di tasti di scelta rapida seguente: CTRL+MAIUSC+R.
- <sup>l</sup> **Riduci i dati**: Apre un menu contenente i due comandi seguenti:
	- <sup>l</sup> **Mantieni Valori selezionati**: Riduce le dimensioni del database QlikView mediante la rimozione di tutti i valori esclusi.
	- <sup>l</sup> **Rimuovi tutti i Valori**: Crea un modello rimuovendo tutti i valori dal database QlikView ma mantenendo la struttura e la presentazione del database.
- <sup>l</sup> **Visualizzatore tabelle...**: Visualizza la finestra di dialogo Visualizzatore tabelle, all'interno della quale la struttura dei dati caricati può essere analizzata tramite una visualizzazione grafica di tabelle, campi e associazioni. È inoltre possibile richiamare questo comando utilizzando la combinazione di tasti di scelta rapida seguente: CTRL+T.
- <sup>l</sup> **Elenco Documenti Recenti**: Un elenco dei documenti QlikView utilizzati più di recente. Il numero dei documenti visualizzati può essere impostato nella finestra di dialogo **Impostazioni: Preferenze dell'utente**. Il numero predefinito è 8. Selezionando uno di questi documenti, verrà eseguita un'operazione simile a quella effettuata con il comando **Apri**.
- <sup>l</sup> **Exit**: Consente di chiudere il documento aperto e di uscire da QlikView.

## Menu Modifica

Il menu **Modifica** è un menu a discesa disponibile nella parte superiore dello schermo e contiene i seguenti comandi:

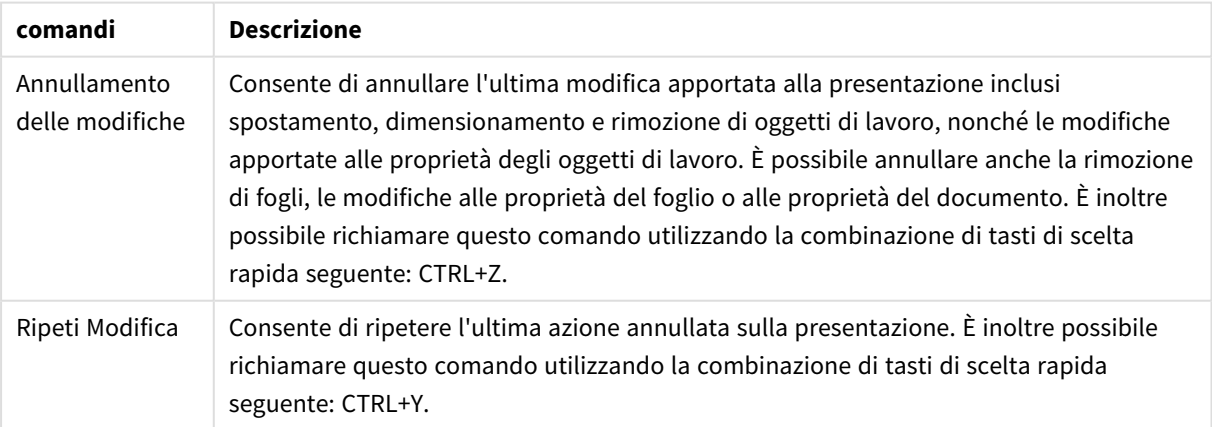

Comandi Menu Modifica

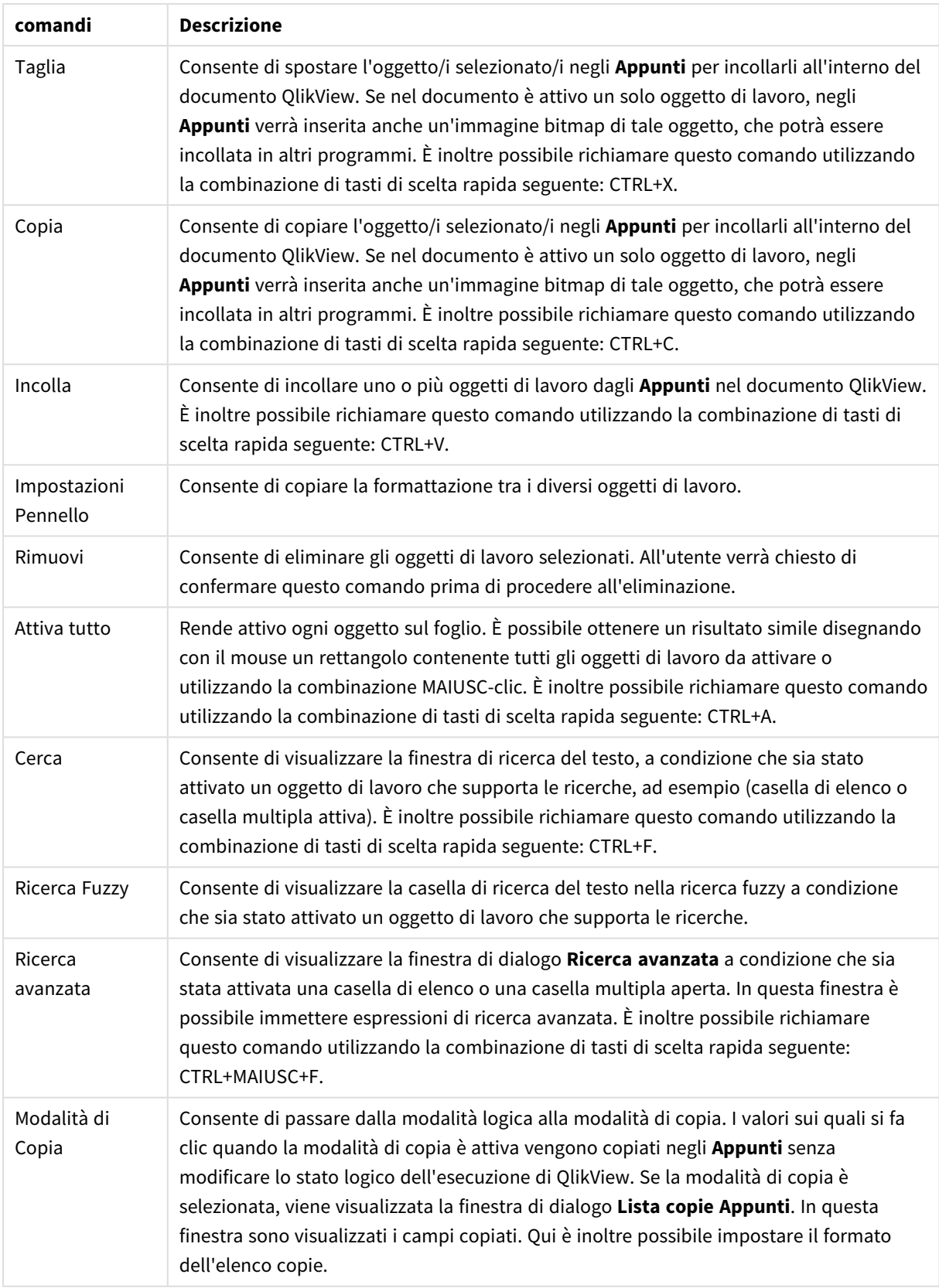

## Menu Visualizza

Il menu **Visualizza** è un menu a discesa disponibile nella parte superiore dello schermo e contiene i seguenti comandi:

- <sup>l</sup> **Fogli**: Quando si seleziona questo comando, un menu a discesa visualizza un elenco di tutti i fogli utilizzati nel documento, ordinati come appaiono da sinistra a destra.
- <sup>l</sup> **Barre degli strumenti**: Quando si seleziona questo comando, si apre un menu a discesa che consente di attivare le barre degli strumenti da visualizzare con il documento. Le seguenti barre degli strumenti possono essere utilizzate indipendentemente l'una dall'altra: **barra degli strumenti standard**, **barra degli strumenti di navigazione**, **barra degli strumenti di disegno**, **barra degli strumenti Fogli** e **barra Preferiti**. L'ultima voce nell'elenco è l'opzione **Personalizza (barre degli strumenti)...**, che consente di configurare la barra degli strumenti in base alle preferenze dell'utente. Le barre degli strumenti **Standard**, **Navigazione** e **Disegno** sono predefinite con un'opportuna serie di

comandi di menu, come suggerito dai nomi. Le barre degli strumenti **Foglio** e **Preferiti** sono in realtà definite come elenchi a discesa e offrono un'altra possibilità per esplorare fogli e preferiti. È possibile configurare contenuti e funzionalità di ogni barra degli strumenti tramite l'opzione **Personalizza**.

*All'estrema sinistra di tutte le barre degli strumenti, così come della barra dei menu, è presente un simbolo costituito da una serie di punti in verticale. Facendo clic su tali punti e trascinandoli è possibile ancorare o rilasciare la barra come in un ambiente Windows standard.*

- <sup>l</sup> **Barra di stato**: Consente di attivare o disattivare la barra di stato.
- <sup>l</sup> **Zoom**: Consente ingrandimenti di incremento del 25% dell'area del foglio per adattarli alle differenti risoluzioni dello schermo. È possibile specificare altri fattori di **zoom** nella pagina **Proprietà foglio: Generale**.
- <sup>l</sup> **Oggetti server**: Consente di attivare o disattivare la casella **Oggetti Server**.
- <sup>l</sup> **Ridimensiona finestra**: Questa opzione consente di impostare le dimensioni della finestra del documento QlikView su una delle risoluzioni dello schermo più comuni.
- <sup>l</sup> **Adatta zoom alla finestra**: Consente di modificare le dimensioni del foglio attivo visualizzato e dei relativi contenuti per adattarlo all'intera area della finestra.
- <sup>l</sup> **Applica lo zoom a tutti i fogli**: Le impostazioni di **Zoom** del foglio attivo visualizzato verranno trasferite a tutti i fogli del documento.
- **· Griglia di posizionamento**: Consente di attivare o disattivare la griglia di disegno, i posizionatori degli oggetti di lavoro attivi, nonché la funzione di blocco sulla griglia per il ridimensionamento e lo spostamento degli oggetti all'interno della presentazione. È inoltre possibile richiamare questo comando utilizzando la combinazione di tasti di scelta rapida seguente: CTRL+G.
- <sup>l</sup> **Abilita/Disabilita WebView**: Consente di attivare o disattivare la modalità WebView, che utilizza il browser Web interno in QlikView per visualizzare il documento in modalità AJAX.
- <sup>l</sup> **Selezioni correnti...**: Consente di visualizzare la finestra di dialogo **Selezioni correnti**, in cui le selezioni sono elencate in base al nome e al valore di campo. È inoltre possibile richiamare questo comando utilizzando la combinazione di tasti di scelta rapida seguente: CTRL+O.

## Menu Selezioni

Il menu **Selezioni** è un menu a discesa visualizzato nella parte superiore dello schermo e contiene i seguenti comandi:

- <sup>l</sup> **Indietro**: Consente di riportare il documento allo stato logico precedente. Si applica ai valori selezionati e a tutti i comandi presenti nel menu **Selezioni**. QlikView mantiene un elenco degli ultimi 100 stati logici. Ciascun comando **Indietro** consente di tornare al passo precedente nell'elenco. È inoltre possibile richiamare questo comando utilizzando la combinazione di tasti di scelta rapida seguente: MAIUSC+Freccia sinistra
- <sup>l</sup> **Avanti**: Consente di riportare il documento allo stato logico precedente all'esecuzione di un comando **Indietro**. È possibile alternare tra loro i due stati utilizzando i comandi **Indietro** e **Avanti**. È inoltre possibile richiamare questo comando utilizzando la combinazione di tasti di scelta rapida seguente: MAIUSC+Freccia destra.
- <sup>l</sup> **Blocca**: Consente di bloccare tutti i valori attualmente selezionati. È inoltre possibile richiamare questo comando utilizzando la combinazione di tasti di scelta rapida seguente: CTRL+MAIUSC+L.
- <sup>l</sup> **Sblocca**: Consente di sbloccare tutti i valori attualmente bloccati. È inoltre possibile richiamare questo comando utilizzando la combinazione di tasti di scelta rapida seguente: CTRL+MAIUSC+U.
- <sup>l</sup> **Cancella**: Consente di applicare la selezione iniziale di un documento QlikView, che può essere configurata (vedere il comando **Imposta Stato** descritto di seguito). È inoltre possibile richiamare questo comando utilizzando la combinazione di tasti di scelta rapida seguente: CTRL+MAIUSC+D.
- <sup>l</sup> **Cancella Tutto**: Consente di annullare tutte le selezioni correnti eccetto quelle bloccate.
- <sup>l</sup> **Sblocca e Cancella Tutto**: Consente di annullare tutte le selezioni.
- <sup>l</sup> **Imposta Cancella stato**: Imposta la selezione corrente come **Cancella stato**. Quando viene eseguito il comando **Imposta Stato**, le variabili con l'opzione **Includi nei preferiti** tornano al loro valore originale.
- <sup>l</sup> **Ripristina Cancella stato**: Consente di reimpostare l'opzione **Cancella stato**.

### Menu Presentazione

Il menu **Presentazione** è un menu a discesa visualizzato nella parte superiore dello schermo e contiene i seguenti comandi:

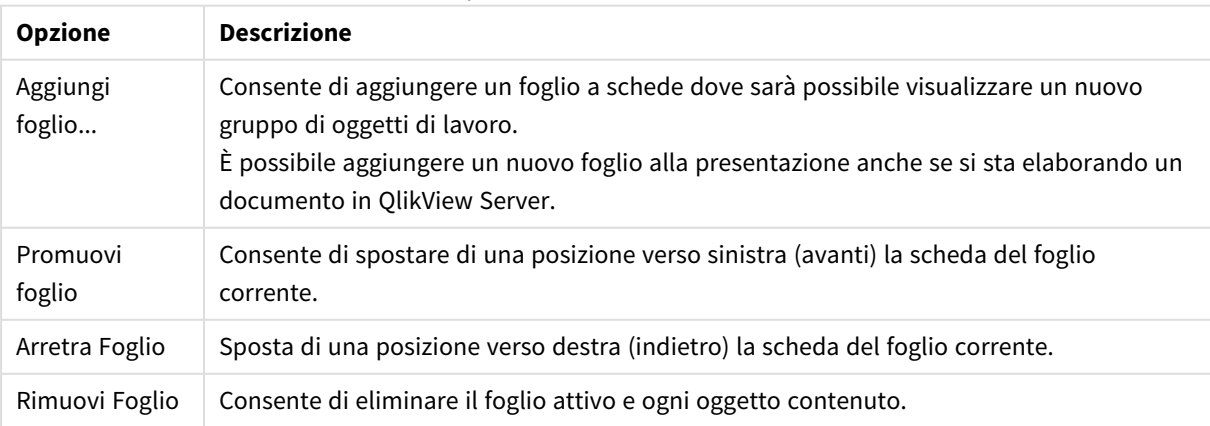

#### Opzioni menu Presentazione

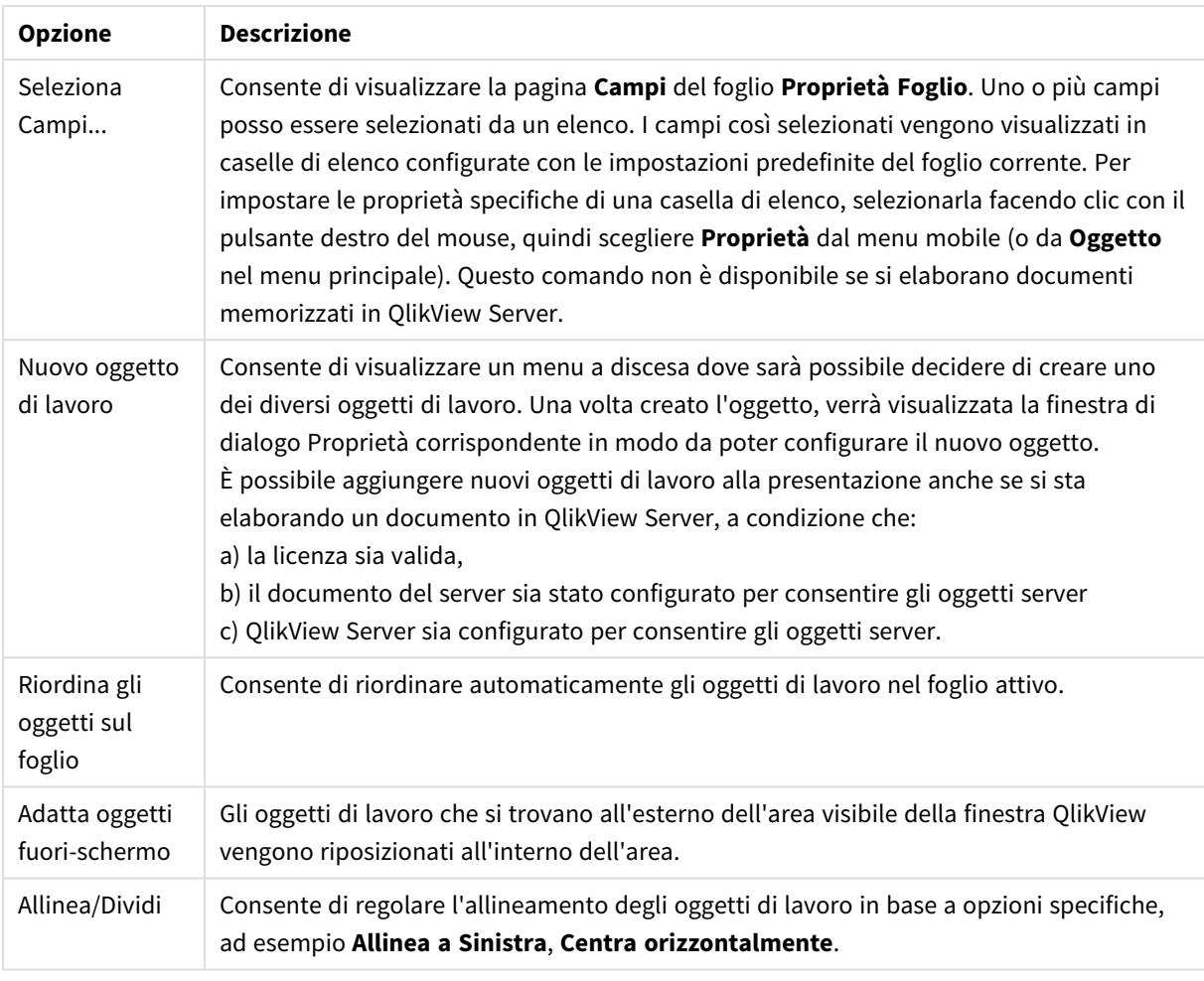

### Seleziona campi

La pagina **Proprietà foglio: Campi** viene aperta dal comando **Seleziona campi** disponibile nel menu **Presentazione** del menu principale. Qui è possibile selezionare i campi da visualizzare nel foglio attualmente attivo.

- <sup>l</sup> **Campi disponibili**: In questa colonna vengono riportati i nomi dei campi di origine dati disponibili. Inizialmente in questa colonna vengono visualizzati tutti i campi (esclusi i campi di sistema). Per visualizzare anche i campi di sistema, selezionare **Mostra Campi di Sistema**.
- <sup>l</sup> **Campi visualizzati nella Casella Multipla**: Questa colonna contiene i nomi dei campi selezionati dall'elenco **Campi disponibili** da visualizzare nel foglio corrente. Inizialmente tale colonna è vuota.
- <sup>l</sup> **Aggiungi >**: Sposta i campi selezionati dalla colonna **Campi Disponibili** nella colonna **Campi Visualizzati nella Casella Multipla**.
- <sup>l</sup> **Aggiungi tutto >>**: Sposta tutti i campi dalla colonna **Campi Disponibili** nella colonna **Campi Visualizzati nella Casella Multipla**.
- <sup>l</sup> **< Rimuovi**: Sposta i campi selezionati nella colonna **Campi visualizzati nella Casella Multipla** nella colonna **Campi Disponibili**.
- <sup>l</sup> **Mostra i Campi della Tabella**: Consente di controllare quali campi visualizzare nell'elenco **Campi disponibili**. Per impostazione predefinita, l'elenco a discesa visualizza l'alternativa **Tutte le tabelle**.

L'alternativa **Tutte le tabelle (qualificati)** consente di visualizzare i campi qualificati in base al nome delle tabelle che li contengono. Ciò significa che i campi chiave (di connessione) verranno elencati più volte. (Questa alternativa è utilizzata a solo scopo di visualizzazione e non ha nulla a che vedere con i campi **Qualify** nello script di caricamento.) È inoltre possibile visualizzare i campi di una singola tabella alla volta.

- <sup>l</sup> **Mostra campi di sistema**: Comporta la visualizzazione dei campi di sistema nell'elenco dei **Campi disponibili**.
- **OK:** Le modifiche vengono applicate.
- <sup>l</sup> **Annulla**: Le modifiche vengono ignorate e la finestra di dialogo viene chiusa.

Selezionare i campi da utilizzare/rimuovere facendo clic su di essi e utilizzare i pulsanti **Aggiungi>** o **<Rimuovi** per spostarli nella colonna desiderata. Tutti i campi visualizzati nelle due colonne vengono inclusi nella logica di QlikView, ma solo quelli presenti a destra vengono visualizzati nel foglio attivo.

Le **Caselle di Elenco** nelle quali vengono visualizzati i campi selezionati si trovano nelle impostazioni predefinite del foglio. Per modificare l'aspetto di una casella di elenco, fare clic con il pulsante destro del mouse sulla stessa e selezionare **Proprietà** nel menu mobile dell'oggetto.

Non è possibile selezionare campi non presenti nell'elenco. A tal fine, è necessario eseguire un nuovo script.

### Menu Impostazioni

Il menu a discesa **Impostazioni** è visualizzato nella parte superiore dello schermo e contiene i seguenti comandi:

- <sup>l</sup> **Preferenze dell'utente...**: Contiene le impostazioni che l'utente in genere non modifica quando passa a un documento differente. È inoltre possibile richiamare questo comando utilizzando la combinazione di tasti di scelta rapida seguente: CTRL+ALT+U.
- <sup>l</sup> **Proprietà documento...**: Contiene le impostazioni relative all'intero documento. In questa finestra di dialogo è possibile impostare anche alcune proprietà comuni a tutti gli oggetti di lavoro del documento. È inoltre possibile richiamare questo comando utilizzando la combinazione di tasti di scelta rapida seguente: CTRL+ALT+D.
- <sup>l</sup> **Proprietà foglio...**: Contiene le impostazioni relative al foglio corrente. In questa finestra di dialogo è possibile impostare anche alcune proprietà comuni a tutti gli oggetti di lavoro presenti nel foglio. È inoltre possibile richiamare questo comando utilizzando la combinazione di tasti di scelta rapida seguente: CTRL+ALT+S Vedere i collegamenti riportati in fondo a questa pagina.
- <sup>l</sup> **Vista variabili...**: Consente di visualizzare tutte le variabili non nascoste e il relativo valore in un unico elenco. È inoltre possibile richiamare questo comando utilizzando la combinazione di tasti di scelta rapida seguente: CTRL+ALT+V.
- <sup>l</sup> **Vedi Espressione...**: Consente di visualizzare tutte le espressioni del documenti, del foglio e dell'oggetto di lavoro, rendendo possibile mantenerli centrali in un singolo elenco. È inoltre possibile richiamare questo comando utilizzando la combinazione di tasti di scelta rapida seguente: CTRL+ALT+E.

### Menu Preferiti

Il menu **Preferiti** è un menu a discesa disponibile nella parte superiore dello schermo che contiene i seguenti comandi:

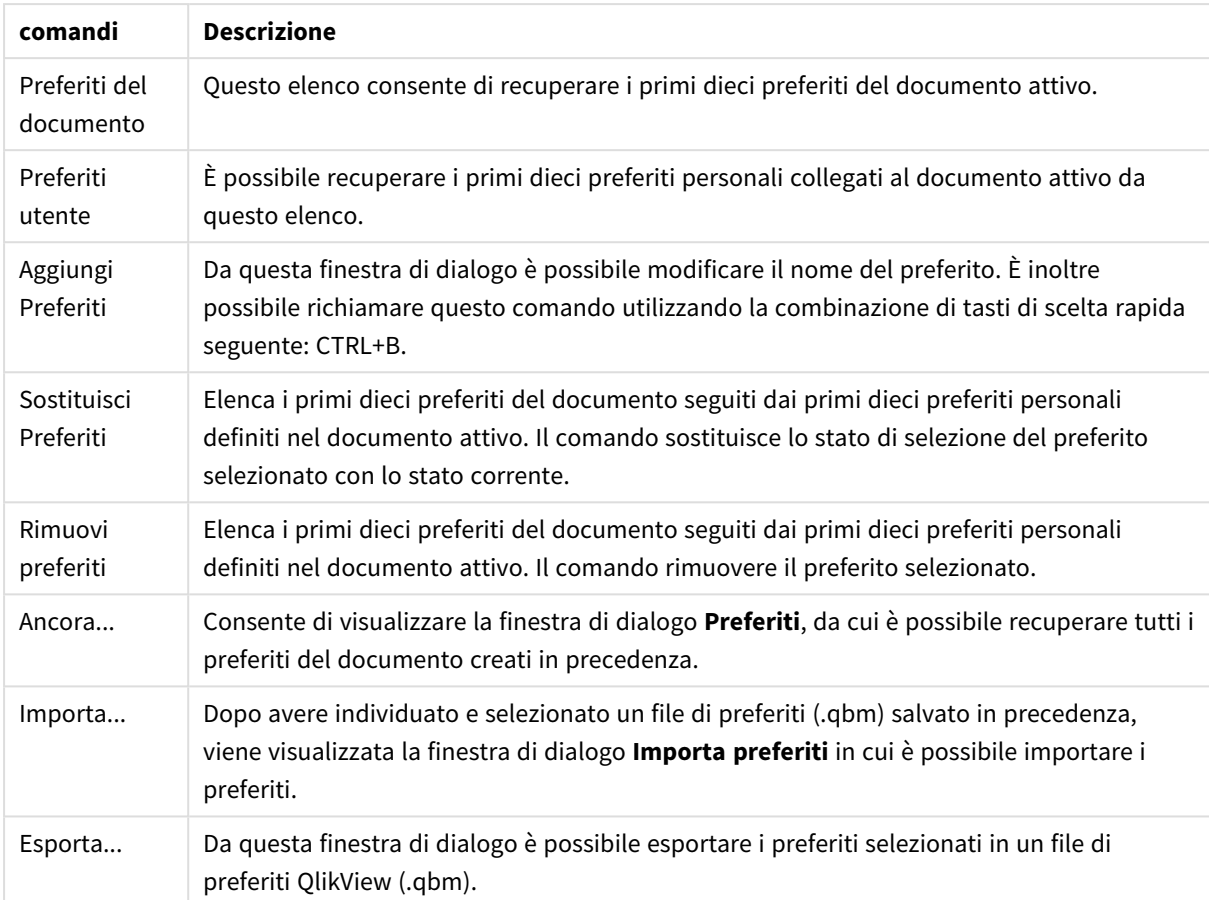

Comandi del menu Preferiti

### Menu Report

Il menu **Report** disponibile nella parte superiore della schermata di QlikView contiene il comando **Modifica report**, il quale consente di visualizzare la finestra di dialogo **Editor dei report**, in cui è possibile creare nuovi report o modificare quelli esistenti. Questa finestra di dialogo consente inoltre di eliminare e selezionare i report, progettarne la presentazione, aggiungere pagine e immagini e così via. L'Editor dei Report elenca tutti i report disponibili, che è possibile selezionare immediatamente. È possibile ricercare report per nome o selezionarli dall'elenco a discesa.

I report possono essere **report del documento**, salvati con il documento oppure **report dell'utente**, salvati separatamente sul computer dell'utente.

## Menu Strumenti

Il menu **Strumenti** è un menu a discesa disponibile nella parte superiore dello schermo e contiene i seguenti comandi:

<sup>l</sup> **Modifica Modulo...**: Consente di visualizzare la finestra di dialogo **Modifica modulo** utilizzata per creare le macro.

- <sup>l</sup> **Apri il punto di accesso di QlikView**: Consente di aprire il punto di accesso di QlikView in una finestra HTML all'interno di QlikView. Questo comando è disponibile solo se è stato configurato un URL per QlikView AccessPoint nella pagina **Preferenze dell'utente: Posizioni**.
- **Apri OlikView Management Console**: Consente di avviare OlikView Management Console o OlikView Enterprise Management Console in una finestra in formato HTML all'interno di QlikView. Questo comando è disponibile solo se è stato configurato un URL per QlikView Management Console/QlikView Enterprise Management Console nella pagina **Preferenze dell'utente: Posizioni**.
- <sup>l</sup> **Creazione rapida grafico...**: Questa procedura permette di creare un grafico in modo rapido e semplice, consentendo di ignorare le numerose impostazioni e opzioni disponibili.
- <sup>l</sup> **Creazione guidata grafico tempo...**: Questa procedura guidata semplifica la creazione di grafici nei quali una misura data (espressione) deve essere qualificata e spesso confrontata in diversi periodi di tempo, ad esempio anno corrente, ultimo anno, anno in corso e così via.
- <sup>l</sup> **Creazione guidata grafico statistico**: Questa procedura guidata agevola l'esecuzione di verifiche statistiche comuni sui dati in QlikView.
- <sup>l</sup> **Creazione guidata box plot**: Questa procedura guidata consente di creare un grafico combinato, spesso utilizzato per visualizzare dati statistici.
- <sup>l</sup> **Avvisi...**: Consente di visualizzare la finestra di dialogo **Avvisi**, in cui è possibile definire e modificare gli avvisi.
- **· Wizard avvisi...**: Questa procedura guidata consente di definire un avviso.
- <sup>l</sup> **Wizard creazione tema**: Questa procedura guidata viene utilizzata per creare un nuovo tema o modificare un tema esistente.

### Menu Finestra

Il menu a discesa **Finestra**, nella parte superiore dello schermo, contiene i seguenti comandi:

- **· Cascata**: Consente di disporre le finestre in modo che si sovrappongano.
- **· Affianca**: Consente di disporre le finestre in modo che non si sovrappongano.
- <sup>l</sup> **Disponi icone**: Consente di disporre le icone sul lato inferiore della finestra.
- <sup>l</sup> **Documenti disponibili**: Consente di visualizzare un elenco espanso (con oltre 10 voci) dei documenti QlikView aperti e fornisce ulteriori informazioni sugli stessi. Se si seleziona un documento la finestra corrispondente diventa la finestra attiva.

#### Documenti disponibili

È possibile utilizzare la finestra di dialogo **Documenti disponibili** per selezionare la finestra del documento da visualizzare quando sono aperti più di dieci documenti contemporaneamente. Selezionare un documento all'interno dell'elenco e fare clic su **Seleziona** per rendere attiva la finestra del documento selezionato.

Questa finestra contiene anche informazioni di supporto che vanno fornite nel caso in cui venga rilevato un problema con uno specifico documento QlikView. Le colonne sono:

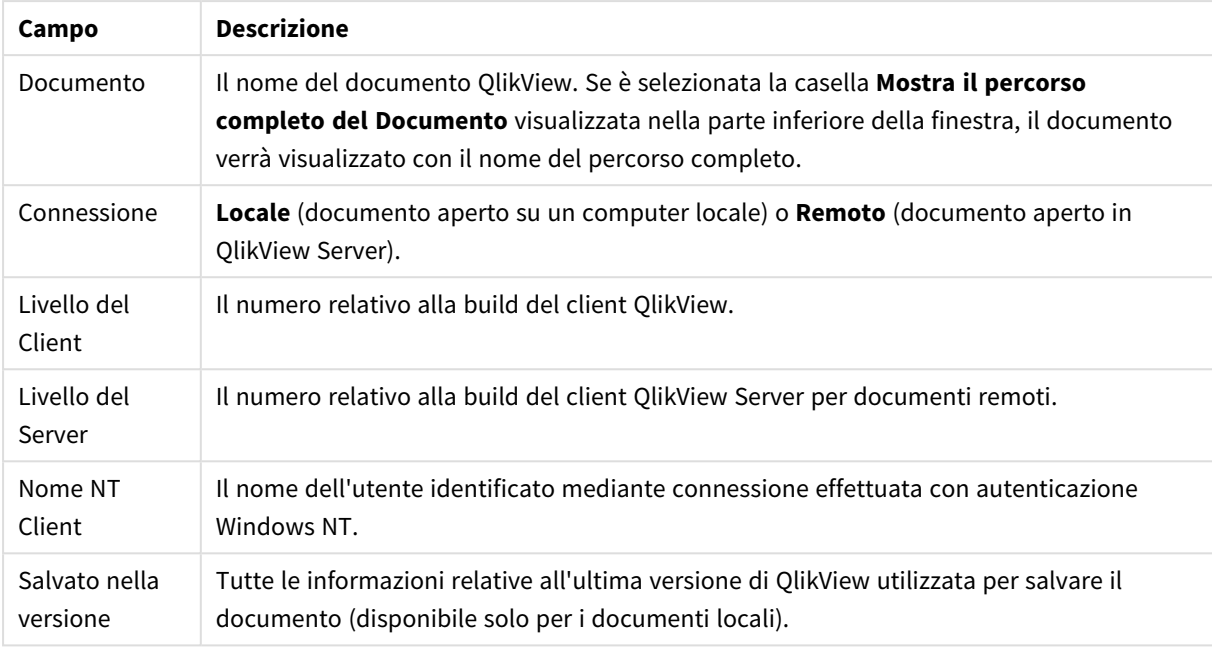

#### Campi documenti disponibili

## Menu Guida

Il menu a discesa **Guida**, disponibile nella parte superiore della schermata, contiene i seguenti comandi:

- **· Sommario**: Consente di visualizzare la guida di QlikView.
- <sup>l</sup> **Utilizzo della Guida**: Fornisce informazioni utili sull'utilizzo della Guida di QlikView.
- <sup>l</sup> **Mostra Pagina di Partenza**: Consente di visualizzare la pagina iniziale a ogni avvio di QlikView. Se non si desidera visualizzare la pagina di partenza all'avvio del programma, deselezionare la casella di controllo **Mostra Pagina di Partenza all'apertura di QlikView**.
- <sup>l</sup> **Aggiornamento licenza...**: In questa finestra di dialogo l'utente può esaminare o modificare il file LEF (License Enabler File).
- <sup>l</sup> **Informazione supporto documento...**: Consente di visualizzare un elenco di dati di supporto relativi al documento attivo.
- <sup>l</sup> **Informazioni su QlikView...**: Consente di visualizzare la finestra di dialogo **A proposito di** all'interno della quale sono visualizzati la versione, il numero di serie e il proprietario della copia di QlikView in uso.

### Editor del file LEF

È possibile esaminare o modificare il file LEF (License Enabler File, File di abilitazione della licenza).

La **Chiave di licenza corrente** è il numero di serie della licenza QlikView; in genere, viene inserito al momento dell'installazione del programma originale. Può anche essere inserito o modificato in un momento successivo dalla finestra di dialogo Preferenze dell'utente: Licenza. È inoltre possibile eseguire QlikView senza<sup>r</sup>un codice licenza. In questo caso si dispone di una licenza ottenuta in prestito tramite QlikView Server, denominata licenza CAL; in alternativa, si dispone di QlikView Personal Edition.

Il **file LEF** è un file di testo contenente le informazioni concernenti la licenza installata ed è richiesto per attivare la licenza. Se si dispone di una chiave licenza ma questa casella di modifica di testo è vuota, è necessario assicurarsi prima che il computer sia collegato a Internet, quindi fare clic sul pulsante **Contatta il License Enabler Server** sottostante.

#### **Soluzione dei problemi legati al file di attivazione della licenza**

Un file LEF (License Enabler File) è necessario per verificare la validità di codice di licenza QlikView. Durante l'inizializzazione della chiave di licenza, il server LEF di Qlik viene contattato tramite Internet e, se le informazioni sulla licenza vengono confermate, un file LEF viene trasferito automaticamente nel computer dell'utente. In genere, la procedura LEF non incide sulle prestazioni e non richiede azioni da parte dell'utente perché viene eseguita in background. Tuttavia, vi sono alcune situazioni in cui la procedura non riesce correttamente, ad esempio perché il programma non riesce a contattare il server LEF o perché un firewall blocca il trasferimento del file LEF. Quando ciò accade, viene visualizzata la finestra di dialogo **Errore licenza**, che informa l'utente del problema.

Se non è possibile acquisire il file LEF tramite la procedura normale e si ritiene di avere diritto a questo file, è possibile ottenerne uno direttamente dal supporto Qlik. Quando si copia il file di testo direttamente nell'editor LEF, è necessario fare attenzione a non inserire spazi alla fine del testo.

#### **File delle impostazioni QlikView**

Tutte le impostazioni per QlikView vengono salvate in un file anziché nel registro. Questo file è disponibile in *C:\Users\username\AppData\Roaming\QlikTech\QlikView*.

Questo file contiene anche le impostazioni per QlikView OCX.

### Informazioni supporto documento

Questa finestra di dialogo include un elenco di dati di supporto relativi al documento attivo. Ad esempio, quando i documenti di origine sono stati ridotti e pubblicati come documenti utente, è possibile vedere il nome dell'attività e il tempo di esecuzione. È necessario fare riferimento a queste informazioni ogni volta che viene rilevato un problema o un malfunzionamento legato a uno specifico documento QlikView. Tenere presente che alcune informazioni sono rilevanti solo per documenti residenti in locale mentre altre solo per i documenti remoti.

Il pulsante **Copia negli Appunti** consente di copiare e incollare il contenuto di questa finestra di dialogo in un documento di testo in allegato oppure direttamente nel messaggio e-mail del supporto, in base alle esigenze dell'utente.

# 5.2 Preferenze dell'utente: Generale

Le preferenze dell'utente sono impostazioni relative alla metodologia di lavoro dell'utente e che vengono salvate nel computer anziché nel file del documento.

### Preferenze dell'utente: Generale

- <sup>l</sup> **Mostra campi di sistema**: Se è selezionata questa opzione, per impostazione predefinita i **campi di sistema** vengono inclusi in tutti gli elenchi dei nomi di campo.
- <sup>l</sup> **Mostra variabili di sistema**: Se è selezionata questa opzione, le **Variabili di Sistema** vengono incluse per impostazione predefinita in tutti gli elenchi di variabili.
- <sup>l</sup> **Utilizza Suoni**: Consente di attivare gli effetti sonori di QlikView.
- <sup>l</sup> **Rimuovi i Bitmap non utilizzati**: In genere, le immagini bitmap utilizzate nei fogli sono incluse nei fogli e negli oggetti di lavoro anche se vengono disattivati. Selezionare questa casella per rimuovere queste immagini automaticamente.
- <sup>l</sup> **Maschera credenziali di connessione dell'utente**: Selezionare questa opzione se si desidera che la procedura guidata dell'istruzione di connessione applichi la crittografia alle istruzioni **connect** relative a ID utente e password.
- <sup>l</sup> **Ricorda le credenziali di autenticazione di QlikView**: QlikView può memorizzare nella cache ID utente e password per i documenti QlikView che richiedono l'autenticazione aperti durante una sessione di QlikView. Deselezionando **Ricorda le credenziali di autenticazione di QlikView**, all'utente viene richiesta l'autenticazione ogni volta che si riapre un documento.
- <sup>l</sup> **Continua a visualizzare l'avanzamento dopo la Ricarica**: Se viene selezionata questa casella di controllo, la finestra di dialogo **Avanzamento dell'esecuzione dello Script** viene mantenuta attiva anche dopo il completamento del ricaricamento dello script.
- <sup>l</sup> **Barra di Scorrimento Orizzontale**: Se questa impostazione è attiva, sul bordo del foglio compare una barra di scorrimento orizzontale ogni volta che il posizionamento o il dimensionamento degli oggetti di lavoro non può essere visualizzato completamente in direzione orizzontale all'interno della finestra dell'applicazione.
- <sup>l</sup> **Barra di Scorrimento Verticale**: Analoga all'impostazione precedente, ma con riferimento alla dimensione verticale.
- <sup>l</sup> **Ridimensiona Finestra al Documento**: Se viene selezionata questa opzione, le dimensioni della finestra di QlikView sono determinate dalle dimensioni del documento, vale a dire le dimensioni della finestra di QlikView al momento del salvataggio del documento.
- <sup>l</sup> **Mantieni i file QVD orfani**: Questa impostazione sostituisce la normale procedura in base alla quale i file QVD creati automaticamente vengono rimossi immediatamente dopo l'esecuzione dello script, purché il documento che li ha creati non sia più disponibile. In genere questa impostazione deve essere lasciata deselezionata.
- <sup>l</sup> **Aggiorna il log degli Script dopo ogni scrittura**: In genere, il log dello script non viene salvato su disco dopo ogni singola istruzione per non ridurre le prestazioni. Selezionando questa casella invece il log viene memorizzato sul disco. Questa funzione può rivelarsi utile qualora si utilizzino altri programmi per monitorare l'esecuzione dello script tramite il log. Tuttavia, l'utilizzo di questa impostazione può incrementare notevolmente il tempo di esecuzione dello script nel caso in cui quest'ultimo contenga un numero particolarmente elevato di istruzioni.
- <sup>l</sup> **Riapri la finestra di dialogo dello script dopo l'esecuzione dello script**: Se lo script viene eseguito all'interno della finestra di dialogo **Modifica script** e questa casella di controllo è selezionata, la finestra di dialogo viene aperta di nuovo dopo l'esecuzione dello script.
- <sup>l</sup> **Mostra ""Wizard Iniziale""quando si crea un nuovo documento**: Consente di avviare la procedura guidata **Wizard Iniziale** per agevolare la creazione di un nuovo documento basato su un solo foglio Excel.
- <sup>l</sup> **Elimina i Buffer QVD Orfani ora!**: Fare clic su questo pulsante per eseguire un'eliminazione manuale dei buffer QVD orfani che sono stati mantenuti dall'impostazione **Mantieni i file QVD orfani** indicata sopra.
- <sup>l</sup> **File utilizzati più di recente**: Questo gruppo è impiegato per controllare l'elenco dei file QlikView aperti di recente nel menu **File** e nella **Pagina di Partenza**.
- <sup>o</sup> In **Nel menu** è possibile modificare il numero di file utilizzati di recente elencati nel menu **File**. Il valore predefinito è 8.
- <sup>o</sup> In **Sulla Pagina di Avvio** è possibile modificare il numero di file utilizzati di recente elencati nel menu **Pagina di Partenza**. Il valore predefinito è 64.

Queste modifiche verranno applicate dopo il riavvio.

- <sup>o</sup> Se l'alternativa **Mostra percorso completo sul Menu** è selezionata, il menu **File** viene ampliato come necessario per mostrare i percorsi completo nell'elenco di file utilizzati di recente.
- <sup>o</sup> Se si fa clic su **Rimuovi URL**, dall'elenco dei file utilizzati di recente vengono rimossi eventuali URL.
- <sup>l</sup> **Codifica del file di log**: In questo gruppo è possibile impostare il set di caratteri per il file di log. L'impostazione predefinita è **ANSI**, ma è possibile selezionare l'opzione **Unicode**.
- <sup>l</sup> **Apparenza della selezione**:
	- <sup>o</sup> **Stile di selezione preferito**

Consente di impostare lo stile di selezione predefinito. QlikView supporta diversi modi per presentare i dati e selezionare le opzioni nelle caselle di elenco e nelle caselle multiple. Gli stili **QlikView classico**, **Etichetta all'angolo**, **LED** e **Caselle di controllo LED** utilizzano combinazioni di colori per indicare i valori selezionati, possibili ed esclusi. Gli stili **Caselle di scelta Windows** e **Casella di Elenco LED** si basano sull'interfaccia standard di Windows con una casella di controllo per ciascun valore. Questo stile predefinito può essere sostituito per un documento specifico tramite un'impostazione corrispondente in **Proprietà documento: Generale**. Esistono delle limitazioni, ad esempio relative al funzionamento di eventi di avvio delle macro specifici, durante l'utilizzo di documenti n QlikView Server.

#### <sup>o</sup> **Schema colori selezioni preferito**

Consente di impostare lo schema colori predefinito per le selezioni. Quando si utilizzano gli stili di selezione basati sui colori, sono disponibili diversi schemi di colori. Lo schema di colori (verde per la selezione, blu per gli elementi bloccati e così via) non può essere modificato, tuttavia è possibile variarne tonalità e intensità. Questo stile predefinito può essere sostituito per un documento specifico tramite un'impostazione corrispondente in **Proprietà documento: Generale**.

<sup>l</sup> **Modifica lingua interfaccia utente**: Fare clic sul pulsante per aprire la finestra di dialogo **Seleziona lingua interfaccia utente**. In questa finestra di dialogo sono elencate le versioni di QlikView in tutte le lingue disponibili nel computer. Le versioni nelle varie lingue sono incluse come file DLL al momento dell'installazione. Per un elenco completo delle lingue supportate, vedere *Lingue [supportate](#page-31-0) (page 32)*. Dopo aver selezionato una nuova lingua, è necessario riavviare QlikView per rendere effettiva la modifica. La modifica interessa sia la lingua dell'interfaccia utente del programma sia la lingua della guida in linea, purché gli opportuni file della guida siano disponibili sul computer.

La lingua dell'interfaccia può essere impostata anche modificando il file settings.ini, che si

trova nel percorso C:\Users\username\AppData\Roaming\QlikTech\QlikView. Modificare l'impostazione **InterfaceLanguage** e configurare una lingua supportata.

- <sup>l</sup> **Tempo limite per il pop-up preferiti**: Selezionare questa opzione per immettere il numero di secondi trascorsi i quali le finestre pop-up si chiudono automaticamente.
- <sup>l</sup> **Utilizza WebView in presentazione**: Consente di attivare e disattivare la modalità **WebView**, che utilizza il browser Web interno di QlikView per visualizzare la presentazione del documento come pagina AJAX.
- **· Impostazioni di ricerca**: In questo gruppo sono presenti le impostazioni necessarie a configurare la modalità di ricerca predefinita.

#### <sup>o</sup> **Includi nella ricerca i valori esclusi**

La ricerca testuale può essere interpretata in due modi: è possibile eseguirla solo tra i valori opzionali oppure tra tutti i valori, ossia includendo nella ricerca anche i valori esclusi. Selezionare questa opzione per eseguire il secondo tipo di ricerca. Questo valore predefinito può essere sovrascritto a livello dell'oggetto di lavoro.

#### <sup>o</sup> **Modalità di ricerca preferita**

In questo elenco a discesa è possibile impostare la modalità di ricerca testuale predefinita nelle caselle di elenco, nelle caselle multiple e così via. L'impostazione predefinita viene applicata solo quando l'utente avvia la ricerca iniziando direttamente a digitare e non utilizza alcuna delle opzioni di menu né i tasti di scelta rapida. È possibile sovrascrivere questa impostazione selezionando una diversa impostazione a livello dell'oggetto di lavoro.

#### <sup>o</sup> **Utilizza il precedente**

Verrà utilizzata la modalità di ricerca impiegata nell'ultima ricerca completata.

#### <sup>o</sup> **Usa ricerca con caratteri jolly**

La stringa di ricerca iniziale è composta da due caratteri jolly separati dal cursore, per facilitare la ricerca con caratteri jolly.

#### <sup>o</sup> **Usa ricerca normale**

Alla stringa di ricerca non vengono aggiunti ulteriori caratteri. Se non si utilizzano caratteri speciali, viene eseguita una ricerca normale.

- <sup>l</sup> **N° massimo di valori nelle Selezioni Correnti**: In questa sezione è possibile specificare il numero massimo di valori selezionati distinti da visualizzare nella finestra di dialogo delle selezioni correnti e nei marcatori di selezione nei documenti stampati. Se sono selezionati più valori, questi sono specificati esclusivamente come 'x valori di y' per i rispettivi campi.
- <sup>l</sup> **Limiti di Lavoro (%)**: Questo comando consente di impostare la quantità fisica minima e massima di RAM che può utilizzare un'applicazione. In questo modo, è possibile controllare se un'applicazione può accedere alla memoria fisica o meno. Tuttavia, non è possibile garantire che il sistema operativo possa servire il processo con la quantità di memoria definita.

Impostazioni troppo elevate potrebbero comportare una riduzione delle prestazioni di altri processi sul computer; tuttavia, se il computer è dedicato a QlikView Server, potrebbe non essere un problema. Non modificare le impostazioni se non si ha un'ottima conoscenza dello strumento di gestione della

memoria virtuale di Windows. Per informazioni sui working set, fare riferimento alla documentazione di Microsoft Windows.

Le impostazioni sono:

<sup>o</sup> **Basso**

Consente di impostare la quantità minima di memoria, in percentuale, da allocare all'applicazione o al processo.

<sup>o</sup> **Alto**

Consente di impostare la quantità massima di memoria, in percentuale, da allocare all'applicazione o al processo.

## Preferenze dell'utente: Salva

Questa scheda contiene le impostazioni relative al salvataggio dei documenti QlikView.

- <sup>l</sup> **Formato di salvataggio preferito**: Consente di impostare un formato di salvataggio predefinito per tutti i nuovi file. Per apportare modifiche che interessano esclusivamente il documento corrente, selezionare invece **Salva formato** in **Proprietà documento: Generale**.
- <sup>l</sup> **Compressione**: Questo menu a discesa consente di specificare la modalità di compressione per il salvataggio del documento Se si utilizza la compressione, la dimensione del file si riduce in misura pari a circa 60-80% (i risultati effettivi variano a seconda del documento). Quando si utilizza la compressione, il tempo necessario per il salvataggio del file aumenta leggermente.
	- <sup>o</sup> Con il livello di compressione **Medio** tutte le parti del documento, eccetto i dati nelle tabelle (che sono già salvati con un certo livello di compressione in QlikView), sono sottoposti a compressione.
	- <sup>o</sup> Con il livello di compressione **Alto** (impostazione predefinita) vengono compressi anche i dati nelle tabelle, recuperando così altro spazio ma aumentando ulteriormente i tempi di caricamento e di salvataggio.
	- <sup>o</sup> Selezionando **Nessuna** tutti i dati vengono salvati senza compressione.
- <sup>l</sup> **Salva prima del caricamento dati**: Selezionare questa opzione per salvare automaticamente il documento prima dell'esecuzione dello script.
- <sup>l</sup> **Salva Informazioni di AutoRecover**: Consente di specificare le regole di creazione di backup del file corrente di QlikView. Questa funzionalità di salvataggio automatico può risultare particolarmente utile qualora si verifichi un arresto anomalo del sistema. È possibile impostare in maniera indipendente il salvataggio automatico in modo che venga eseguito a intervalli periodici (**Ogni \_ Minuti**) e ogni volta che viene eseguito lo script (**Dopo il caricamento dei dati**).

*Nessun file di recupero automatico verrà creato per un nuovo documento finché non verrà assegnato un nome al file e quindi salvato.*

<sup>l</sup> **Utilizza Backup**: Consente di specificare le regole relative al mantenimento di copie precedenti create dalla funzionalità di salvataggio automatico. Se l'opzione **Utilizza backup** è selezionata, è possibile specificare il numero di versioni di backup da mantenere (**Mantieni le ultime \_ istanze**); il programma, inoltre, può mantenere una serie di versioni precedenti preferite (**Mantieni le più vecchie Istanze selezionate**).

## Preferenze dell'utente: Editor

In questa finestra di dialogo è possibile impostare le preferenze personali relative al testo per i vari editor di QlikView. Può essere utilizzata per gli editor delle seguenti finestre di dialogo: **Modifica script**, **Modifica espressione** e **Modifica modulo**. Qui è possibile impostare diverse preferenze relative al tipo, alla dimensione, allo stile e al colore del carattere per numerosi **tipi di testo** differenti evidenziati nella casella di testo.

### Script ed espressioni

- <sup>l</sup> **Testo normale**: Testo che non appartiene a nessuna delle categorie descritte di seguito.
- <sup>l</sup> **Parole Chiave**: Le parole chiave utilizzate nello script, ad esempio load, select, directory, semantic e così via.
- <sup>l</sup> **Commenti**: Commenti digitati negli script o nei grafici.
- **Errore**: Gli errori rilevati da QlikView nello script o nell'espressione grafica.
- <sup>l</sup> **Testo evidenziato**: Quando il cursore è posizionato in prossimità di una parentesi nello script, vengono evidenziate sia la parentesi sia le virgole incluse dalla parentesi. Le parentesi mancanti, o le virgole, verranno individuate facilmente.
- <sup>l</sup> **Nomi di campo**: I nomi dei campi da caricare e utilizzare nei grafici.
- **Letterale**: Il testo da caricare, ad esempio una stringa di testo (in genere racchiusa tra virgolette singole).
- **Funzioni**: Le funzioni utilizzate nello script, ad esempio div, left, if, num ecc. e grafici.
- **Nomi file**: Il nome file dal quale i campi vengono recuperati.
- <sup>l</sup> **Macro di Script**: Le variabili utilizzate nello script.
- <sup>l</sup> **Funzioni di aggregazione**: Le funzioni di aggregazione utilizzate nell'espressione, ad esempio sum, min, max e così via.
- **· Operatori**: Gli operatori utilizzati nello script, ad esempio + like e così via e nelle espressioni.
- **Etichette di tabella**: Le etichette assegnate a tabelle specifiche.
- <sup>l</sup> **Analisi di gruppo**: Gli identificatori, i modificatori e gli operatori dell'analisi di gruppo utilizzati nell'espressione.

#### Modulo

- **· Testo normale**: Testo che non appartiene a nessuna delle categorie descritte di seguito.
- **Parole Chiave:** Parole chiave riservate dello script Visual Basic.
- <sup>l</sup> **Testo evidenziato**: Quando il cursore è posizionato in prossimità di una parentesi nello script, vengono evidenziate sia la parentesi sia le virgole incluse dalla parentesi. Le parentesi mancanti, o le virgole, verranno individuate facilmente.

### Espressione nel Grafico

- **Testo normale**: Testo che non appartiene a nessuna delle categorie descritte di seguito.
- **Commenti**: Commenti digitati nelle espressioni grafiche.
- **Errore**: Gli errori rilevati da QlikView nell'espressione, ad esempio una parentesi mancante.
- <sup>l</sup> **Testo evidenziato**: Quando il cursore è posizionato prossimità di una parentesi nell'espressione, vengono evidenziate sia la parentesi sia le virgole incluse dalla parentesi. Pertanto, le parentesi o le virgole mancati verranno individuate facilmente.
- <sup>l</sup> **Nomi di campo**: I nomi dei campi utilizzati.
- <sup>l</sup> **Funzioni**: I nomi delle funzioni standard di QlikView per le espressioni nel grafico.
- <sup>l</sup> **Nome file**: Il nome file dal quale i campi vengono recuperati.
- <sup>l</sup> **Funzioni di aggregazione**: Le funzioni di aggregazione utilizzate nell'espressione, ad esempio sum, min, max e così via.
- <sup>l</sup> **Operatori**: Gli operatori utilizzati nell'espressione ad esempio +, like e così via.
- <sup>l</sup> **Analisi di gruppo**: Gli identificatori, i modificatori e gli operatori dell'analisi di gruppo utilizzati nell'espressione.

#### **Carattere di base per tutte le tipologie**

Il carattere e la dimensione dei caratteri selezionati in questo gruppo vengono applicati a tutti i tipi di testo. Proprietà come il grassetto, corsivo e sottolineato potranno essere impostate individualmente utilizzando le caselle.

Facendo cli sul pulsante **Colore Primo Piano** si apre una tavolozza di colori in cui è possibile selezionare un colore predefinito o personalizzato per il primo piano.

Per reimpostare i valori predefiniti, fare clic sul pulsante **Default**.

Negli editor è possibile utilizzare anche le seguenti funzioni:

- <sup>l</sup> **Guida a pop-up sulle funzioni**: Selezionare questa opzione per visualizzare una finestra pop-up di dimensioni ridotte durante la digitazione di una funzione.
- <sup>l</sup> **Ricorda la posizione del cursore**: Selezionare questa opzione per fare in modo che gli editor di script e macro memorizzino la posizione del cursore quando si esce dall'editor. Se questa funzionalità non viene utilizzata, il cursore viene posizionato all'inizio del modulo della macro e alla fine dello script.
- **· Copia come RTF**: Selezionare questa opzione per fare in modo che il testo copiato dalle finestre dell'editor venga memorizzato negli **Appunti** non solo come testo semplice, ma anche in formato RTF. In questo modo è possibile incollare il testo compresa la formattazione nelle applicazioni che supportano il formato RTF.

### Preferenze dell'utente: Progetto

Nel gruppo **Collegamenti rapidi per SCRIPT e MACRO** è possibile personalizzare i tasti di scelta rapida per alcune azioni nella finestra di dialogo di debug dello script.

Per generare un elenco di tutti i tasti di scelta rapida disponibili nello script, digitare CTRL+QS all'interno dello stesso.

<sup>l</sup> **Modifica**: È possibile selezionare un comando dall'elenco, quindi fare clic sul pulsante **Modifica** per personalizzare il tasto di scelta rapida per il comando.

Per **Stile chiavi** sono disponibili due opzioni:

- <sup>l</sup> **Visual Basic**: Consente di impostare le combinazioni di tasti di scelta rapida sui valori predefiniti standard dell'ambiente Visual Basic.
- **· Visual C++**: Consente di impostare le combinazioni di tasti di scelta rapida sui valori predefiniti standard dell'ambiente Visual C++.

Altre opzioni:

- <sup>l</sup> **Usa sempre i File di Log per nuovi documenti**: Viene generato un file di log (.log) quando viene eseguito lo script. Tale file contiene data e ora di inizio e fine dell'esecuzione, le linee di script eseguite, il numero di righe generate dalle linee dello script e un messaggio di errore se l'esecuzione dello script non è riuscita.
- <sup>l</sup> **Dimensioni campione file wizard**: Consente di specificare il numero di record letti nel file wizard della tabella per l'analisi di una tabella in corso di lettura.
- <sup>l</sup> **Motore dello Script di Default**: È possibile scegliere **VBScript** o **JScript**.
- <sup>l</sup> **Impostazioni Griglia di posizionamento**:
	- <sup>o</sup> **Passo (mm)**

Consente di impostare la distanza tra i punti di blocco quando è visualizzata la griglia di posizionamento.

<sup>o</sup> **Distanza Linea (mm)**

Consente di impostare la distanza tra le linee della griglia quando è visualizzata la griglia di posizionamento.

- <sup>l</sup> **Unità di default per Margine**: Consente di selezionare cm o inch come unità predefinita per i margini nella pagina **Stampa: Presentazione**.
- <sup>l</sup> **Modalità di stile predefinita**: È possibile scegliere una delle modalità disponibili per lo stile degli oggetti da applicare a tutti gli oggetti di lavoro. La modalità selezionata viene impostata come predefinita per tutti i nuovi documenti.
- <sup>l</sup> **Stile Predefinito Oggetto**: Nel menu a discesa è possibile scegliere uno degli stili disponibili da applicare agli oggetti di lavoro. Lo stile selezionato viene utilizzato per tutti gli oggetti di lavoro nel documento.
- <sup>l</sup> **Tema di Default**: Consente di selezionare un tema di QlikView da impostare come tema predefinito nei nuovi documenti. Per essere utilizzato, il tema selezionato deve essere accessibile dal disco in qualsiasi momento. Inoltre, è importante che il tema utilizzato sia definito per tutti i tipi di oggetti che possono essere inclusi in un documento QlikView.

Nella parte inferiore dell'elenco a discesa viene visualizzato un comando **Sfoglia...** nel caso in cui il tema risieda in un'altra posizione e non nel catalogo dei temi predefinito di QlikView. Se non si specifica alcun tema di default, i nuovi documenti vengono creati senza tema di default.

<sup>l</sup> **Mostra sempre le voci del menu Sviluppo**: Se questa casella è selezionata, tutte le opzioni del menu di sviluppo sono sempre disponibili nel menu contestuale. Se non sono selezionate le opzioni del menu Sviluppo, esse saranno disponibili solo quando il comando **Griglia di posizionamento** del menu **Visualizza** è attivato.

## Preferenze dell'utente: Oggetti

In questa sezione l'utente può specificare una serie di impostazioni predefinite per gli oggetti di lavoro.

<sup>l</sup> **Abilita tutti i messaggi di conferma**: Quando si installa QlikView per la prima volta, viene attivata una serie di messaggi di avviso. Ciascun messaggio richiede una conferma prima di eseguire alcune azioni, ad esempio eliminare fogli e oggetti di lavoro o inviare e-mail. Ciascuna finestra di dialogo di avviso include una casella di controllo con la dicitura: "**Non mostrare più questo messaggio**". Selezionando la casella, la finestra di dialogo di avviso non viene più visualizzata. Per riattivare i messaggi precedentemente disattivati, fare clic sul pulsante **Abilita** in questo gruppo.

#### <sup>l</sup> **Default della tabella**:

#### <sup>o</sup> **Mostra Indicatori di Selezione**

Selezionare questa opzione per attivare gli indicatori (segnalatori) di selezione delle colonne per impostazione predefinita per le nuove tabelle, tabelle pivot e tabelle lineari.

#### <sup>o</sup> **Mostra Indicatore di Ordinamento**

Selezionare questa opzione se si desidera che per impostazione predefinita un'icona indichi la colonna di ordinamento primario per le nuove tabelle e tabelle lineari.

#### <sup>o</sup> **Selezione a discesa dei campi**

Selezionare questa opzione per visualizzare icone di selezione a discesa nelle colonne dei campi per le nuove tabelle, tabelle pivot e tabelle lineari.

- <sup>l</sup> **Etichetta di default per altri**: In alcuni tipi di grafici è possibile limitare il numero di punti di dati tracciati impostando un valore **massimo**. Tutti i punti di dati che non rientrano nel limite vengono raggruppati come "Altri". Questa opzione consente di modificare l'etichetta predefinita per Altri.
- <sup>l</sup> **Etichetta di default per Totale**: Ai totali che possono essere visualizzati nei grafici a barre, nelle tabelle pivot e nelle tabelle lineari viene assegnata l'etichetta predefinita "Totale". Questa opzione consente di modificare l'etichetta predefinita per Totale.
- **· Icona di Intestazione predefinita**: In questo gruppo è possibile impostare i valori predefiniti per le icone di intestazione selezionate.
	- <sup>o</sup> **Includi l'icona di Ricerca nell'intestazione delle Nuove Caselle di Elenco** Se questa casella di controllo è selezionata, per tutte le nuove caselle di elenco create viene attivata l'icona dell'intestazione **Cerca**. Si consiglia di selezionare questa opzione per migliorare l'utilizzabilità, in particolare se il documento deve essere pubblicato per un client QlikView AJAX.
	- <sup>o</sup> **Includi stampa e icone XL nella nuova tabella e nelle intestazioni del grafico** Se questa casella di controllo è selezionata, per le tabelle e i grafici nuovi vengono attivate le icone dell'intestazione **Stampa** e **Invia a Excel**. Si consiglia di selezionare questa opzione per migliorare l'utilizzabilità, in particolare se il documento deve essere pubblicato per un client QlikView AJAX.
- <sup>l</sup> **Ricorda le posizioni di scorrimento**: Se è abilitata questa impostazione, QlikView tenta di mantenere la posizione di scorrimento di tabelle e grafici visualizzando una barra di scorrimento quando si effettua una selezione in un altro oggetto. Questa impostazione deve essere abilitata anche nella pagina **Presentazione** degli oggetti. La posizione di scorrimento non viene conservata quando si chiude il documento.
- <sup>l</sup> **N° massimo di simboli nel grafico**: È possibile specificare un limite superiore per il numero di punti di dati da visualizzare con i simboli. Il numero predefinito è 100. Questa funzionalità è utile solamente nei grafici lineari e combinati, per le espressioni in cui sono stati selezionati sia **Linea** sia **Simbolo**.
- <sup>l</sup> **Un clic sullo sfondo del Grafico annulla le selezioni**: Se si seleziona questa opzione, facendo clic sullo sfondo di un'area di disegno in stampa di un grafico vengono annullate tutte le selezioni nei campi di dimensione del grafico.
- **· Informazione sul progresso di calcolo**: In questo gruppo è possibile impostare il livello di informazioni da visualizzare durante il calcolo degli oggetti di lavoro il cui completamento richiede più di un secondo.
	- <sup>o</sup> **Disattivato** Non viene visualizzata alcuna barra di avanzamento.
	- <sup>o</sup> **Normale** Viene visualizzata una barra di avanzamento.
	- <sup>o</sup> **Prolisso**

Viene visualizzata una barra di avanzamento con informazioni aggiuntive in formato testo.

## Preferenze dell'utente: Esporta

La sezione **Opzioni di copia negli Appunti** contiene le preferenze relative alla copia degli oggetti di lavoro negli Appunti.

Nel gruppo **Includi Intestazione e Bordi** è possibile immettere separatamente le preferenze per ciascuno dei tipi di oggetti di lavoro seguenti: casella di elenco, casella statistica, casella multipla, tabella, casella di input, casella selezioni correnti e grafico così da specificare se includere o meno queste caratteristiche della presentazione nella copia.

È possibile impostare una preferenza per la copia delle tabelle in **Copia formato tabella**. Dal comando **Copia negli Appunti** nel menu relativo agli oggetti di qualsiasi tabella QlikView è possibile effettuare ulteriori scelte relative alle informazioni da includere all'atto dell'esportazione.

- <sup>l</sup> **Tabella estesa**: Selezionando questa opzione, verrà copiata una tabella formattata con il relativo stato delle selezioni. Questa impostazione è preferibile quando si eseguono copie a scopo di presentazione.
- <sup>l</sup> **Solo Area Dati**: Tramite questa opzione, verranno copiati solo i dati non elaborati. Questa impostazione è preferibile per trasferire rapidamente i dati tra documenti diversi.
- <sup>l</sup> **Mostra le Opzioni nel Menu**: Se questa opzione è selezionata, entrambe le alternative sono sempre disponibili come menu a discesa accessibile tramite il comando **Copia negli Appunti**.

Nel gruppo **Sostituisci l'immagine come default** è possibile specificare gli elementi inseriti negli **Appunti** quando si utilizzano i comandi **Taglia** e **Copia** (menu **Modifica**). In genere viene copiata solo l'immagine bitmap dell'oggetto di lavoro; tuttavia, per alcuni oggetti di lavoro sono disponibili ulteriori opzioni:

<sup>l</sup> **Tabella per Tabelle**: Selezionare questa opzione per copiare le tabelle (tabelle, tabelle lineari e tabelle pivot) nel formato tabella anziché come immagine.

- <sup>l</sup> **Valori per i grafici**: Selezionare questa opzione per copiare i grafici come valori di tabelle anziché come immagine.
- <sup>l</sup> **Valori possibili per le Caselle di Elenco**: Selezionare questa opzione per copiare le caselle di elenco come valori possibili anziché come immagine.
- <sup>l</sup> **Testo per i Pulsanti**: Selezionare questa opzione per copiare i pulsanti come testo anziché come immagine.
- <sup>l</sup> **Testo per gli Oggetti di Testo**: Selezionare questa opzione per copiare gli oggetti di testo come testo anziché come immagine.
- <sup>l</sup> **Selezioni per la Casella delle Selezioni correnti**: Selezionare questa opzione per copiare le caselle di selezione correnti come marcatore della selezione testo anziché come immagine.

L'impostazione **Zoom Appunti**, che è indipendente dall'impostazione corrente dello zoom del foglio, determina la dimensione dell'immagine copiata. Immagini grandi restituiscono una buona qualità a scapito di un aumento delle dimensioni.

Nel gruppo **Marcatori di Selezione nell'Esportazione** è possibile specificare se includere i marcatori di selezione durante l'esportazione nei tipi di file specificati.

- <sup>l</sup> **Su esportazioni in HTML**: Selezionare questa casella per includere i marcatori di selezione nell'esportazione in HTML.
- <sup>l</sup> **Su esportazioni in BIFF**: Selezionare questa casella per includere i marcatori di selezione nell'esportazione in file BIFF (Excel).

Nel gruppo **Opzioni di esportazione predefinite** è possibile impostare i valori predefiniti relativi alla formattazione dell'esportazione.

- <sup>l</sup> **Formattazione Numero**: La formattazione dei dati numerici in QlikView può non essere sempre compatibile con altri programmi a causa delle impostazioni definite dall'utente e così via. Il menu a discesa offre tre scelte di **Formattazione Numero** di dati numerici da esportare.
	- <sup>o</sup> **Formattazione estesa**: Consente di esportare i dati numerici con il rispettivo formato esteso completo, così come è visualizzato negli oggetti di lavoro del documento.
	- <sup>o</sup> **Senza separatore delle migliaia**: Consente di rimuovere qualsiasi separatore delle migliaia dai dati numerici.
	- <sup>o</sup> **Nessuna formattazione**: Consente di rimuovere tutta la formattazione numerica dai dati e li esporta in formato numerico non elaborato. Il separatore decimale è quello definito nelle impostazioni del sistema (**Pannello di controllo**).
- <sup>l</sup> **Codifica**: È possibile impostare il set di caratteri predefinito per l'esportazione nei nuovi documenti. Scegliere una delle opzioni seguenti: ANSI, Unicode o UTF-8.
- <sup>l</sup> **Usa impostazioni locali per l'esportazione HTML**: Con questa opzione vengono utilizzate le impostazioni locali del sistema operativo per il separatore decimale quando si esegue l'esportazione in formato HTML. Deselezionando questa opzione, viene utilizzato un punto decimale, indipendentemente dalle impostazioni locali.

Nel gruppo **Opzioni di invio a Excel** è possibile impostare la formattazione predefinita da utilizzare con il comando del menu **Invia su Excel**.

<sup>l</sup> **Adatta la paletta colori di Excel ai colori nell'esportazione**: Se questa casella di controllo non è selezionata, i colori standard della tavolozza colori di Excel sostituiscono quelli di QlikView. I colori originali vengono sostituiti da quelli che corrispondono in modo più accurato ai colori della tavolozza standard.

## Preferenze dell'utente: Stampa

Nel gruppo **Colori grafico** è possibile specificare un'impostazione valida per l'output dai grafici. È possibile selezionare una delle tre opzioni disponibili:

- <sup>l</sup> **Utilizza le impostazioni del grafico**: Vengono utilizzate le impostazioni specifiche del grafico per quanto riguarda i colori o il bianco e nero.
- <sup>l</sup> **Accentua il Colore**: Tutti i grafici bitmap vengono stampati a colori, indipendentemente dalle rispettive impostazioni **Colori** nel documento.
- <sup>l</sup> **Forza stampa in bianco e nero dei grafici**: Tutti i grafici bitmap vengono stampati in bianco e nero, indipendentemente dalle rispettive impostazioni **Colori** nel documento.

### Altre opzioni

- <sup>l</sup> **Imposta Default di Stampa per i nuovi Oggetti**: Facendo clic su questo pulsante si apre la finestra di dialogo **Imposta Pagina** in cui è possibile impostare i margini e l'orientamento della pagina.
- <sup>l</sup> **Evita Postscript per la Stampa (lento)**: A causa dell'interazione tra le librerie grafiche Microsoft e alcuni driver Postscript delle stampanti, la nitidezza delle stampe da **Stampa Foglio** potrebbe essere inferiore a quella attesa. Per evitare questo problema, selezionare questa opzione. Tenere tuttavia presente che i tempi di stampa possono prolungarsi in misura considerevole (fino a parecchi minuti).

## Preferenze dell'utente: Email

Consente di configurare le impostazioni per inviare messaggi e-mail da QlikView. Per utilizzare questa funzionalità è necessario disporre di accesso a un server SMTP.

Nel gruppo **Mittente** è possibile specificare il **Nome** e l'**Indirizzo** e-mail visualizzati come mittente nei messaggi e-mail inviati da QlikView.

In **Codifica** è possibile modificare la tabella dei codici utilizzati per inviare i messaggi e-mail, in caso di problemi con le impostazioni correnti.

Può anche essere utile selezionare **Invia codificato MIME** per codificare i messaggi e-mail.

Nel gruppo **Server** è possibile specificare le impostazioni del server SMTP da utilizzare per la posta in uscita da QlikView.

*QlikView supporta la comunicazione senza crittografia con il server SMTP.*

- <sup>l</sup> **Indirizzo**: l'indirizzo (URL o indirizzo IP) del server SMTP.
- <sup>l</sup> **Porta**: il numero di porta utilizzata dal server SMTP.

<sup>l</sup> **Metodo di autenticazione**: selezionare se l'autenticazione NTLM è richiesta dal server SMTP.

## Preferenze dell'utente: Posizioni

Consente di impostare le posizioni predefinite delle cartelle per determinati file creati durante l'utilizzo di QlikView. Consente inoltre di definire i collegamenti rapidi alle cartelle dei file di documenti per QlikView Server e QlikView Publisher e di specificare gli URL per i pannelli di controllo di QlikView Server, QlikView Publisher e QlikView AccessPoint. La scheda contiene un elenco di posizioni di risorse modificabili.

Il riquadro nella parte superiore della finestra di dialogo contiene un elenco di posizioni di cartelle modificabili:

<sup>l</sup> **Risorsa**: È possibile modificare le seguenti posizioni delle risorse:

#### <sup>o</sup> **Buffer QVD**

La posizione di memorizzazione predefinita dei file QVD generati tramite il prefisso **buffered** apposto alle istruzioni **load** e **select** nello script.

<sup>o</sup> **Temi**

La posizione di memorizzazione predefinita dei temi di presentazione definiti dall'utente.

<sup>o</sup> **File dell'utente**

La posizione predefinita della cartella principale in cui vengono memorizzate le cartelle contenenti i preferiti, i report e gli avvisi dell'utente. Tenere presente che se si modifica questa posizione senza spostare i contenuti delle cartelle dei preferiti dell'utente esistenti, si perdono i report e gli avvisi dell'utente esistenti.

<sup>o</sup> **Documenti di Server**

Consente di specificare la posizione della cartella dei documenti di QlikView Server, se pertinente.

<sup>o</sup> **Documenti Publisher**

Consente di specificare la posizione della cartella dei documenti di origine di QlikView Publisher, se pertinente.

<sup>o</sup> **QlikView Management Console (URL)**

Consente di specificare un URL che punta a QlikView Management Console (QMC) o a QlikView Enterprise Management Console (QEMC), se pertinente.

<sup>o</sup> **QlikView Server AccessPoint (URL)**

Consente di specificare un URL che punta a QlikView AccessPoint, se pertinente.

<sup>o</sup> **QlikView SDK (URL)**

Consente di specificare un URL che punta a QlikView SDK, se pertinente.

<sup>o</sup> **Default License Lease Server (URL)**

Consente di specificare un URL che punta a QlikView License Lease Server, se pertinente.

<sup>o</sup> **Tabella Autorizzazione Publisher (URL)**

Consente di specificare un URL che punta alle tabelle di autorizzazione di Section Access create in QlikView Publisher. *Gestione della sezione relativa al controllo degli accessi* viene configurata in QlikView Management Console (QMC). Per ulteriori informazioni, vedere la Guida di QMC.

**• Posizione**: Il percorso della rispettiva cartella.

- <sup>l</sup> **Resetta**: Questo pulsante ripristina la posizione della cartella selezionata ai valori predefiniti in QlikView. Il percorso indicato nell'elenco è preceduto dal testo <predefinito>.
- **· Modifica...** Quando si modifica la risorsa di una cartella, facendo clic su questo pulsante si apre la finestra di dialogo **Sfoglia per Cartelle** in cui è possibile scegliere la posizione preferita per la cartella selezionata. Quando si modifica una risorsa URL, facendo clic su questo pulsante si apre una finestra di dialogo in cui è possibile immettere un URL.

## Preferenze dell'utente: Sicurezza

In questa scheda è possibile scegliere se ignorare uno o più componenti delle misure di sicurezza QlikView adottate per le macro e gli script pericolosi incorporati i nei documenti QlikView. Non sarà visualizzata nessuna finestra di dialogo di avviso per l'utente relativa all'utilizzo di codice non sicuro. Pertanto occorre utilizzare queste opzioni con cautela e solo con documenti di cui si conosce la provenienza.

- <sup>l</sup> **Modulo macro (Abilita creazione oggetti ed accesso ai file)**: Selezionare questa casella di controllo per disattivare le verifiche QlikView sulle macro contenenti chiamate **CreateObject** o sulle macro che prevedono l'accesso a file esterni.
- <sup>l</sup> **Script (Permetti la scrittura del Database e l'esecuzione di comandi)**: Selezionare questa casella di controllo per disattivare le verifiche QlikView sugli script che contengono il comando **execute** e il qualificatore **mode is write** nelle istruzioni **select**.
- <sup>l</sup> **Lancia (Avvia programmi e documenti tramite pulsanti, script e modulo)**: Selezionare questa casella di controllo per disattivare le verifiche QlikView sull'avvio di programmi esterni da script, moduli macro o pulsanti QlikView.
- <sup>l</sup> **File (Salva il Documento & Esporta i dati su File)**: Selezionare questa casella di controllo per disattivare le verifiche QlikView sulle operazioni di salvataggio o esportazione su file con estensioni sospette.
- <sup>l</sup> **Configura Esecuzione da Macro**: A meno che questa opzione non sia deselezionata, all'utente viene richiesto di confermare l'avvio di altre applicazioni da una macro.

## Preferenze dell'utente: Licenza

### Licenza QlikView

In questa finestra di dialogo sono visualizzate le informazioni di registrazione aggiornate dell'installazione di QlikView.

- **Cambia...**: Fare clic su questo pulsante per immettere un nuovo numero di serie e un nuovo numero di controllo per la licenza. Le modifiche vengono applicate al riavvio di QlikView.
- <sup>l</sup> **Cancella le informazioni sulla Licenza**: Facendo clic su questo pulsante, in occasione del successivo avvio dell'applicazione il numero di licenza viene cancellato.
- <sup>l</sup> **Vedi Licenza**: Facendo clic su questo pulsante viene visualizzato il contratto di licenza.

### ID prodotti OEM

Questa opzione è disponibile solo se è presente una licenza partner OEM.

<sup>l</sup> **Utilizza un ID prodotto OEM per i nuovi documenti**: Attivare questa opzione se per i nuovi documenti deve comparire la domanda relativa all'utilizzo di un ID prodotto OEM.

- **ID prodotti OEM**: Elenca gli ID dei prodotti OEM disponibili.
- <sup>l</sup> **Modifica...**: Fare clic su questo pulsante per modificare l'alias dell'ID Prodotto OEM.

# 5.3 Barra degli Strumenti e di Stato

## Barre degli strumenti

QlikView dispone di cinque barre degli strumenti standard e di una barra dei menu. La barra degli strumenti standard include i pulsanti associati alle attività da eseguire durante l'utilizzo dei documenti QlikView, mentre la barra di disegno in genere contiene i pulsanti relativi alle funzionalità utilizzate durante la creazione o la modifica della presentazione del documento. La barra di navigazione contiene i comandi utilizzati più di frequente per l'esecuzione di operazioni logiche all'interno di un documento. La barra del foglio offre un metodo alternativo per esplorare fogli differenti, mentre la barra dei Preferiti offre un accesso alternativo ai Preferiti.

Ciascuna barra degli strumenti può essere attivata e disattivata separatamente. Tutte le barre degli strumenti sono completamente personalizzabili e possono contenere tutti i pulsanti a disposizione.

Tutte le barre degli strumenti possono essere spostate puntando verso di esse in direzione della linea tratteggiata presente all'estrema sinistra. Tenere premuto il pulsante sinistro del mouse per trascinare la barra nella posizione desiderata. Le barre degli strumenti possono essere ancorate a qualsiasi lato della finestra dell'applicazione QlikView.

### Barra degli strumenti standard

#### $|1039.1|31319|1010111|000|$

La barra degli strumenti standard di QlikView contiene pulsanti per le funzioni utilizzate più di frequente. Per attivare/disattivare la barra degli strumenti standard, selezionare **Barra degli Strumenti standard** sotto **Barre degli Strumenti** nel menu **Visualizza**. La figura precedente e il testo sottostante si riferiscono ai contenuti predefiniti della barra degli strumenti standard.

- <sup>l</sup> **Nuovo File**: Visualizza una nuova finestra di QlikView permettendo di creare un nuovo file QlikView. È inoltre possibile richiamare questo comando utilizzando la combinazione di tasti di scelta rapida seguente: CTRL+N.
- <sup>l</sup> **Apri file**: Consente di aprire un file tabella o un file QlikView in una nuova finestra di QlikView. Quando si apre un file tabella, viene automaticamente avviato il File Wizard. È inoltre possibile richiamare questo comando utilizzando la combinazione di tasti di scelta rapida seguente: CTRL+O.
- **· Aggiorna**: Questo comando è disponibile solo nei documenti aperti in QlikView Server e solo se la versione memorizzata nel server è più recente. Durante il richiamo di un aggiornamento, si otterrà l'accesso ai dati più recenti mantenendo al tempo stesso la sessione, comprensiva di selezioni e dello stato della presentazione.
- <sup>l</sup> **Salva**: Consente di salvare il documento attivo come file. Il formato di file predefinito viene impostato in **Preferenze dell'utente**.
- **· Stampa...**: Facendo clic sullo strumento di stampa, l'oggetto di lavoro selezionato viene stampato immediatamente in base alle impostazioni predefinite della stampante, senza passare attraverso la pagina delle proprietà di stampa generali. Il pulsante sarà disattivato qualora non sia disponibile un

oggetto stampabile. È inoltre possibile richiamare questo comando utilizzando la combinazione di tasti di scelta rapida seguente: CTRL+P.

- <sup>l</sup> **Stampa come PDF**: Apre la finestra di dialogo **Stampa** con la stampante *Microsoft Print to PDF* preselezionata. Dopo avere fatto clic su **Stampa**, viene richiesto di assegnare un nome al file PDF generato. Questo comando è disponibile solo se nel sistema è disponibile una stampante PDF.
- <sup>l</sup> **Modifica Script**: Consente di visualizzare la finestra di dialogo **Modifica script**, in cui è possibile scrivere ed eseguire gli script per l'apertura dei database e il recupero dei dati in QlikView. È inoltre possibile richiamare questo comando utilizzando la combinazione di tasti di scelta rapida seguente: CTRL+E.
- **· Ricarica**: Consente di eseguire nuovamente lo script corrente, aggiornando il database associativo di QlikView in modo da includere le modifiche apportate ai dati sorgente successivamente all'ultima esecuzione. La data e l'ora dell'ultima operazione di ricarica dati vengono visualizzate nella barra di stato.
- <sup>l</sup> **Annullamento delle modifiche**: Consente di annullare l'ultima modifica apportata alla presentazione inclusi spostamento, dimensionamento e rimozione di oggetti di lavoro, nonché le modifiche apportate alle proprietà degli oggetti di lavoro. È possibile annullare anche la rimozione di fogli, le modifiche alle proprietà del foglio o alle proprietà del documento. QlikView mantiene un elenco delle ultime modifiche eseguite nella presentazione. Ciascun comando **Annulla Modifica** consente di retrocedere di un passo nell'elenco. Alcune operazioni, ad esempio **Ricarica dati** e **Riduci i dati** svuotano il buffer **Annulla/Ripeti**. È inoltre possibile richiamare questo comando utilizzando la combinazione di tasti di scelta rapida seguente: CTRL+Z.
- **· Ripeti Modifica**: Consente di ripetere l'ultima azione annullata sulla presentazione. Ciascun comando **Ripeti Modifica** consente di spostarsi al passo successivo nell'elenco, purché siano disponibili azioni annullate da ripetere. Alcune operazioni, ad esempio **Ricarica dati** e **Riduci i dati** svuotano il buffer **Annulla/Ripeti**. È inoltre possibile richiamare questo comando utilizzando la combinazione di tasti di scelta rapida seguente: CTRL+Y.
- <sup>l</sup> **Ricerca**: Consente di visualizzare la casella **di ricerca** per l'oggetto attivo. È inoltre possibile richiamare questo comando utilizzando la combinazione di tasti di scelta rapida seguente: CTRL+F.
- <sup>l</sup> **Selezioni correnti**: Consente di selezionare la finestra di dialogo **Selezioni Correnti** in cui è possibile vedere le selezioni attive. È inoltre possibile richiamare questo comando utilizzando la combinazione di tasti di scelta rapida seguente: CTRL+O.
- <sup>l</sup> **Wizard grafico rapido**: Consente di avviare il **Wizard grafico rapido**, che permette di creare un grafico in modo rapido e semplice senza utilizzare le numerose impostazioni e opzioni disponibili.
- <sup>l</sup> **Aggiungi Preferiti**: Consente di visualizzare la finestra di dialogo **Aggiungi preferito**, in cui è possibile modificare il nome del preferito. È inoltre possibile richiamare questo comando utilizzando la combinazione di tasti di scelta rapida seguente: CTRL+SHIFT+B.
- <sup>l</sup> **Mostra/Nascondi note**: Consente di mostrare o di nascondere le note create dall'utente allegate agli oggetti di lavoro.
- **· Argomenti Guida**: Consente di visualizzare la guida di QlikView.
- <sup>l</sup> **Guida Contestuale**: Consente di visualizzare una guida specifica relativa all'oggetto selezionato, ad esempio il comando di un menu. Dopo aver fatto clic su questo pulsante, è sufficiente spostare il punto interrogativo sull'oggetto per il quale si desidera ricevere aiuto.

## Barra degli strumenti di navigazione

### 

La barra di navigazione di QlikView contiene pulsanti relativi alle funzioni più ricorrenti durante l'utilizzo di QlikView per l'analisi dei dati. Per attivare/disattivare la barra di navigazione, selezionare **Barra degli Strumenti Navigazione** sotto **Barre degli Strumenti** nel menu **Visualizza**. Il testo seguente fa riferimento ai contenuti predefiniti della **Barra degli Strumenti Navigazione**.

- **Cancella**: Facendo clic su questo pulsante si applica la selezione iniziale di un documento OlikView, peraltro configurabile. Vedere **Imposta Stato** di seguito. Il menu a discesa presenta le seguenti opzioni.
	- <sup>o</sup> **Cancella**: Consente di applicare la selezione iniziale di un documento QlikView. È inoltre possibile richiamare questo comando utilizzando la combinazione di tasti di scelta rapida seguente: CTRL+MAIUSC+D.
	- <sup>o</sup> **Cancella Tutto**: Consente di annullare tutte le selezioni ad eccezione di quelle bloccate.
	- <sup>o</sup> **Sblocca e Cancella Tutto**: Consente di sbloccare e annullare tutte le selezioni.
	- <sup>o</sup> **Cancella stato specifico**: Cancella le selezioni di uno stato specifico.
	- <sup>o</sup> **Imposta Cancella stato**: Imposta la selezione corrente come **Cancella stato**.
	- <sup>o</sup> **Ripristina Cancella stato**: Consente di reimpostare **Ripristina stato** su nessuna selezione.
- **· Indietro**: Riporta il documento allo stato logico precedente (selezione). Viene applicata alle selezioni dei valori e a tutti i comandi nel menu **Modifica,** ad eccezione di **Copia** e **Modalità di copia**. QlikView mantiene un elenco degli ultimi 100 stati logici. Ogni volta che si seleziona il comando **Indietro**, si passerà a una posizione inferiore all'interno dell'elenco.
- **· Avanti**: Consente di riportare il documento allo stato logico precedente all'esecuzione di un comando **Indietro**. È possibile alternare due stati selezionando i comandi **Indietro** e **Avanti**.
- <sup>l</sup> **Blocca (selezioni)**: Blocca tutte le *selezioni dei valori* nell'intero documento.
- <sup>l</sup> **Sblocca (selezioni)**: Consente di sbloccare tutte le *selezioni dei valori* attualmente bloccate nell'intero documento.

Nel plugin QlikView, è disponibile un pulsante Qlik aggiuntivo nella barra degli strumenti. Se si fa clic su di esso, consente all'utente di tornare ad AccessPoint.

*Pulsante per tornare ad AccessPoint*

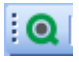

## Barra degli strumenti di disegno

 $\vdots$  THE CHAPE CHAPE CHAPE CHAPE |錦||ダ其||詐尊増品需要自動聖相||詹摩國喝||2|||

La barra degli strumenti di disegno di QlikView (vedere sopra) contiene i pulsanti per eseguire attività durante la creazione o la modifica della presentazione di un documento. Per impostazione predefinita, questa barra degli strumenti non è visualizzata. Per attivare o disattivare la barra degli strumenti di disegno, selezionare

**Barra degli Strumenti di Disegno**, disponibile in **Barre degli Strumenti** nel menu **Visualizza**. L'immagine precedente e il testo di seguito fanno riferimento ai contenuti predefiniti della barra degli strumenti di disegno.

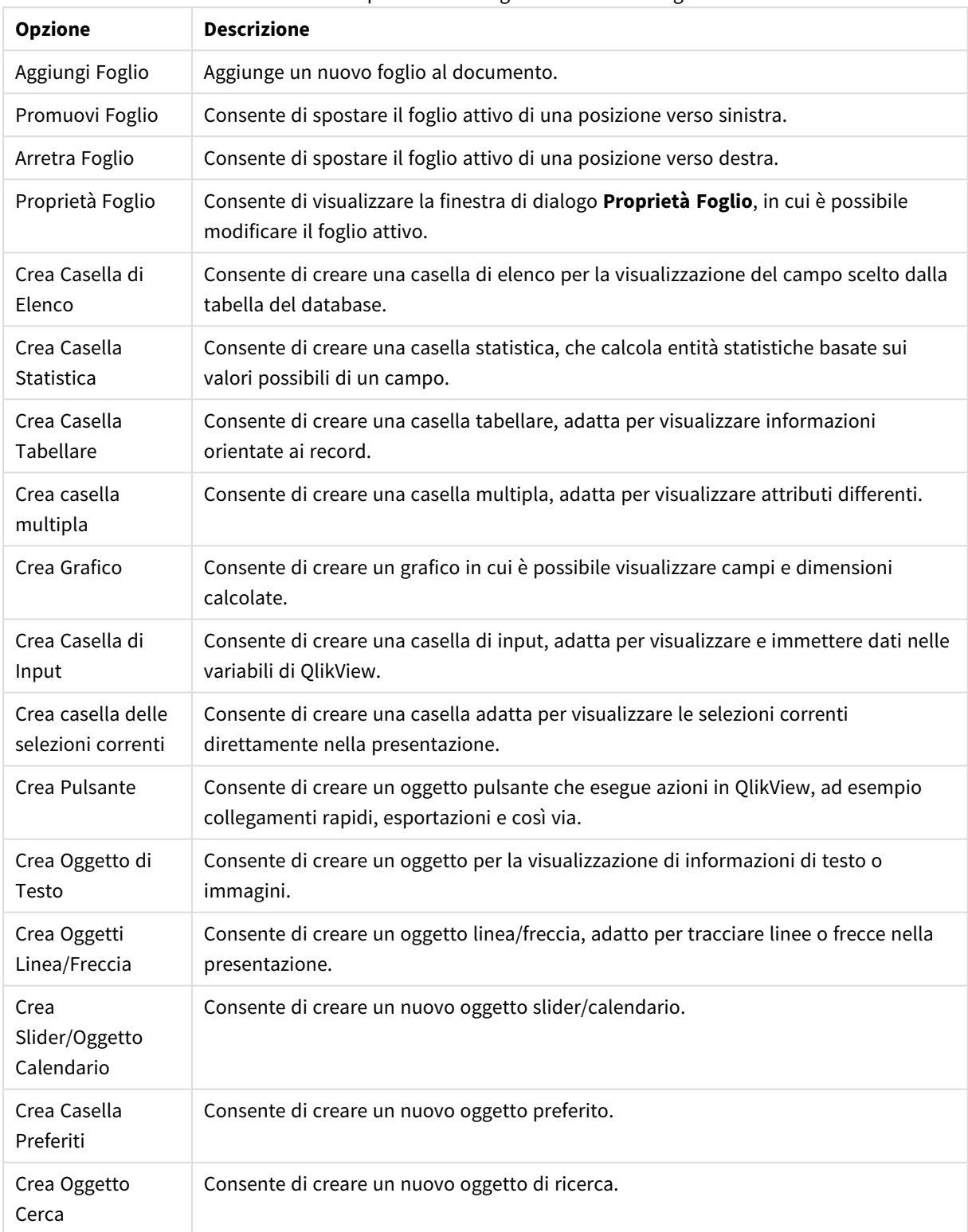

Pulsanti e opzioni Barra degli strumenti di disegno

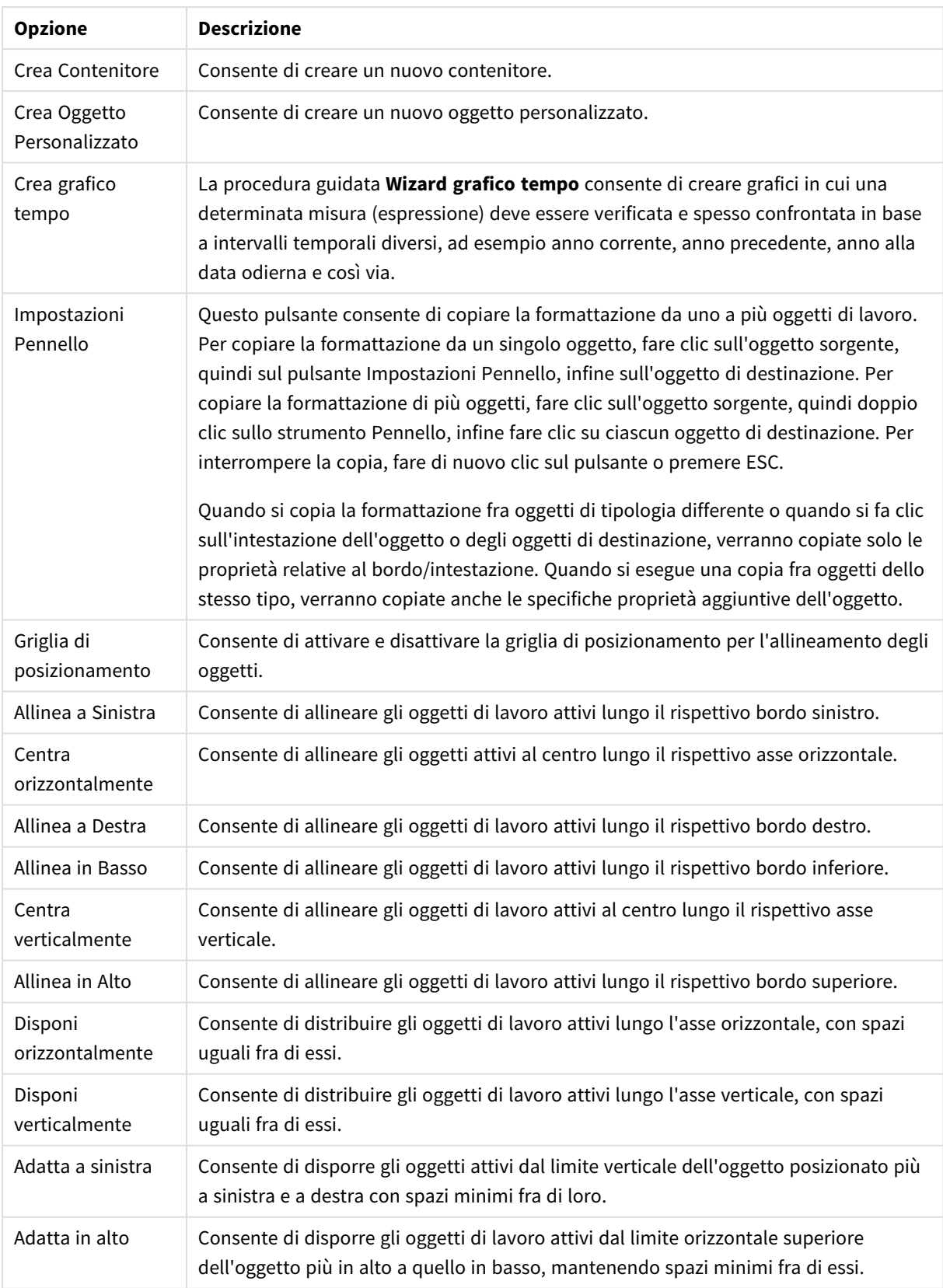

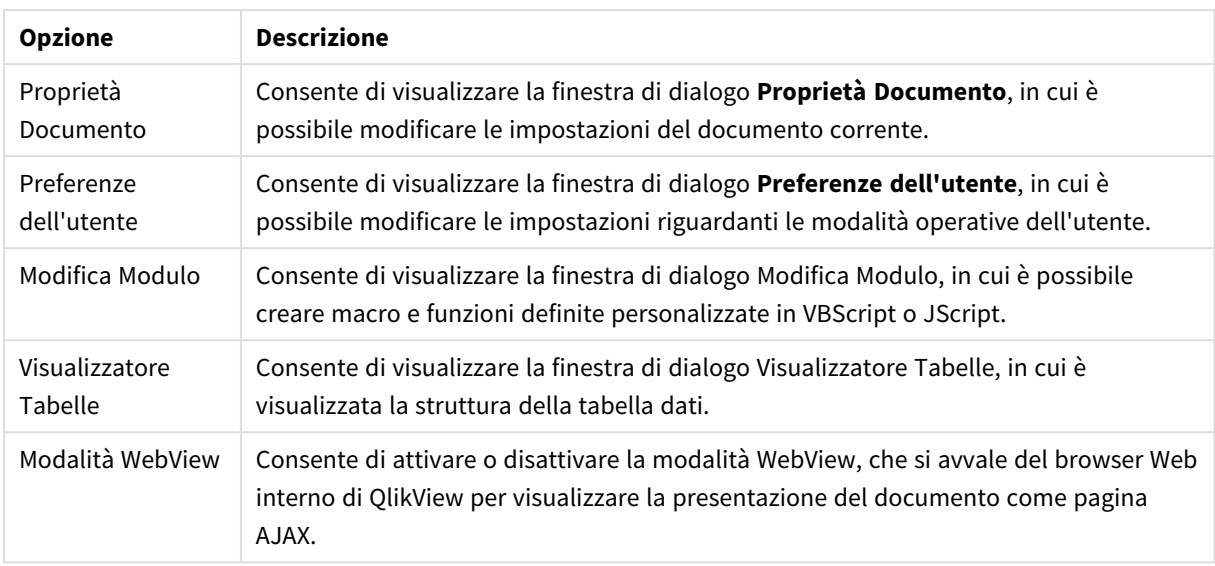

## Barra Foglio

Sheets Geography

La barra degli strumenti Foglio contiene un elenco a discesa di tutti i fogli nel documento e offre un metodo alternativo per spostarsi tra i fogli. Il nome del foglio attivo è sempre visualizzato nella casella di elenco. Per attivare o disattivare la barra degli strumenti **Foglio** selezionare **Barra foglio** in Barre degli strumenti dal menu **Visualizza**.

▾

## Barra Preferiti

#### Bookmarks 2010-07-05 - 1 一个个。

La barra Preferiti contiene un elenco a discesa di tutti i preferiti presenti nel documento e offre un metodo alternativo per modificarli. È possibile ricercare i preferiti per nome o selezionarli dall'elenco a discesa. Dopo aver selezionato un preferito, il nome del preferito verrà visualizzato nell'elenco a discesa finché le selezioni o i valori variabili non verranno modificati.

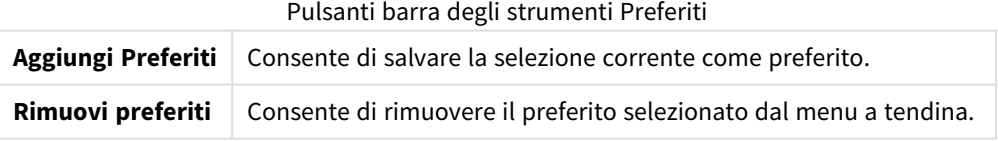

## Personalizza (barre degli strumenti)

La finestra di dialogo **Personalizza** consente di configurare barre degli strumenti in base alle proprie preferenze. Sebbene si tratti di una funzionalità molto pratica, esistono casi in cui il progettista di un documento potrebbe aver bisogno di imporre a tutti gli utilizzatori di quel documento di applicare un'impostazione standard.

Esistono attualmente due tipi di barre degli strumenti personalizzabili: quelle che sono già definite (ovvero, con nomi specifici) in QlikView, e quelle che possono essere completamente personalizzate in base alle proprie esigenze.

La finestra di dialogo **Personalizza** si compone di tre schede: **Barre degli strumenti**, **Comandi** e**Opzioni**, di cui viene fornita una descrizione di seguito:

### Barre degli strumenti

Questa pagina contiene la barra dei menu e un elenco di tutte le barre degli strumenti disponibili. Per attivare o disattivare una barra degli strumenti, selezionare la casella di controllo pertinente nell'elenco.

- **· Nuovo**: Consente di creare una nuova barra degli strumenti.
- <sup>l</sup> **Rinomina**: Consente di rinominare la barra degli strumenti evidenziata. Questo comando non è disponibile per le cinque barre degli strumenti predefinite.
- <sup>l</sup> **Elimina**: Consente di eliminare la barra degli strumenti evidenziata. Questo comando non è disponibile per le cinque barre degli strumenti predefinite.
- <sup>l</sup> **Resetta**: Consente di resettare le impostazioni predefinite della barra degli strumenti evidenziata.

### Comandi

Come riportato anche dalle indicazioni visualizzate nella scheda **Comandi**, per aggiungere o rimuovere contenuti da qualsiasi barra degli strumenti è sufficiente trascinare il comando di menu in questione dal riquadro **Comandi** e rilasciarlo sulla barra degli strumenti desiderata o viceversa. Naturalmente, prima di modificare le barre degli strumenti, è necessario impostare la modalità di visualizzazione nella scheda **Barre degli Strumenti**. Mediante il riquadro **Categorie** è possibile limitare l'elenco di comandi al contenuto di un singolo menu QlikView alla volta.

### Opzioni

La scheda **Opzioni** contiene ulteriori impostazioni per la personalizzazione:

Nella sezione **Menu e Barre degli Strumenti personalizzati** è possibile stabilire se utilizzare menu brevi in cui sono elencati solo i comandi più comuni.

- <sup>l</sup> **Mostra sempre menu completi**: Disattivare questa opzione per utilizzare menu brevi con elencati solo i comandi più comuni.
	- <sup>l</sup> **Mostra menu completi dopo un breve ritardo**: Se si utilizzano menu brevi, attivare questa opzione per visualizzare menu completi quando ci si sofferma con il puntatore del mouse su un menu.
- <sup>l</sup> **Reimposta informazioni sull'utilizzo di menu e barre degli strumenti**: Questo comando consente di eliminare i record dei comandi utilizzati in un'applicazione e ripristina il gruppo predefinito di comandi visibili nei menu e nelle barre degli strumenti. Non verrà annullata alcuna personalizzazione esplicita.

Le seguenti opzioni di visualizzazione sono state raggruppate in **Altro**:

- **· Icone Grandi**: Questa impostazione consente di raddoppiare la dimensione delle icone delle barre degli strumenti, migliorando la visibilità.
- <sup>l</sup> **Mostra suggerimenti sulle barre degli strumenti**: Questa opzione consente di attivare o disattivare i suggerimenti.
- <sup>l</sup> **Mostra sequenza tasti per abbreviazioni nei suggerimenti**: Questa opzione consente di aggiungere le informazioni visualizzate nei pop-up dei suggerimenti.

<sup>l</sup> **Animazioni menu**: Questa impostazione si applica alla modalità di apertura dei menu (e dei menu a cascata). Oltre all'impostazione **Default di Sistema**, sono disponibili in un elenco a tendina numerose altre animazioni personalizzate.

Personalizzazione delle barre degli strumenti di QlikView in distribuzioni di grandi dimensioni

Attivazione e disattivazione della personalizzazione interattiva delle barre degli strumenti In QlikView le barre degli strumenti e i menu sono completamente personalizzabili. La personalizzazione interattiva può essere attivata o disattivata utilizzando due impostazioni disponibili nel file Settings.ini.

Il file ini si trova nel percorso *C:\Users\nomeutente\AppData\Roaming\QlikTech\productname*.

*AllowCustomizeToolbars*

e

#### *AllowCustomizeMenubar*

Impostando il valore su 1 si attiva la personalizzazione interattiva, mentre il valore 0 la disattiva.

*Prima di modificare queste impostazioni, assicurarsi che l'applicazione sia chiusa.*

Applicazione delle impostazioni della barra degli strumenti a un numero di computer elevato Per duplicare le impostazioni delle barre degli strumenti tra computer:

- 1. Personalizzare le barre degli strumenti su un computer.
- 2. Copiare il file Settings.ini.

*Per garantire un funzionamento corretto, è necessario che le versioni di QlikView sui computer di origine e destinazione siano identiche.*

### Barra di stato

Sul lato inferiore del foglio è disponibile la barra di stato. È possibile scegliere **Visualizza** e **Barra di stato** per attivare o disattivare questa barra. Nella barra di stato vengono visualizzate alcune interessanti informazioni:

Sul lato sinistro possono essere riportate informazioni di diverso tipo: ad esempio il testo **Pronto** può essere presente quando è possibile effettuare selezioni in QlikView oppure se si sposta il cursore su un grafico, vengono visualizzate le coordinate.

È inoltre possibile ottenere aiuto a sinistra della barra di stato. Quando si fa clic su un comando o un pulsante senza rilasciare il tasto del mouse, viene visualizzata la Guida. Se si sposta il cursore del mouse fuori dal comando o dal pulsante prima di rilasciare il tasto del mouse, il comando non viene eseguito.

A metà della barra di stato compare l'indicazione di data e ora corrispondenti all'ultima operazione di ricarica dati.

L'indicatore **AND** viene visualizzato se l'oggetto attivo si trova in modalità **and**.

Sul lato destro della barra di stato, preceduto da una D, è indicato il numero di valori distinti opzionali (o selezionati) sul totale di valori distinti nella casella di elenco attiva.

Ancora più a destra, preceduta da una F, è indicata la frequenza del campo attivo, che riporta il numero di record nella tabella in cui compare il primo campo rispetto al numero di record complessivi.

Infine, viene mostrato un indicatore di selezione. L'indicatore assume un colore verde se le selezioni effettuate non sono visibili nel foglio corrente.

# 5.4 Finestra di dialogo Modifica script

La finestra di dialogo **Modifica script** può essere aperta dal menu **File** o facendo clic sul simbolo **Modifica**

script **sulla barra degli strumenti**.

In questa finestra è possibile immettere ed eseguire uno script che collega il documento desiderato a una sorgente dati ODBC o a un file di dati di altro tipo e recupera le informazioni richieste.

Gli script possono essere immessi a mano oppure generati automaticamente. Le istruzioni dello script complesse devono, almeno in parte, essere immesse manualmente.

La funzione di completamento automatico attiva nella finestra di dialogo **Modifica script** agevola l'inserimento perché i termini immessi parzialmente vengono completati automaticamente. Il completamento del testo include inoltre i termini della sintassi di script. Allo script viene applicata una combinazione di colori predefinita per agevolare la visualizzazione dei componenti della sintassi. Per personalizzarne il funzionamento, selezionare **Strumenti**, quindi **Editor Preferenze**.

Nella parte superiore della finestra di dialogo è disponibile una barra di menu con diversi comandi relativi agli script. I comandi utilizzati più frequentemente sono disponibili anche nella relativa barra degli strumenti. La barra degli strumenti contiene inoltre un elenco a discesa con le schede dello script.

## Menu nella finestra di dialogo Modifica Script

Menu File

**Opzione Descrizione** Ricarica Consente di eseguire lo script, di chiudere la finestra di dialogo e di visualizzare la pagina **Campi** di **Proprietà Foglio**. Questo comando è inoltre disponibile nella barra degli strumenti della finestra di dialogo **Modifica script**. Debug... Consente di avviare l'esecuzione dello script nel debugger. Il debugger viene utilizzato per la ricerca degli errori nello script. È possibile monitorare ogni istruzione dello script ed esaminare i valori della variabile durante l'esecuzione dello script. Questo comando è inoltre disponibile nella barra degli strumenti della finestra di dialogo **Modifica script**. Opzioni Menu File

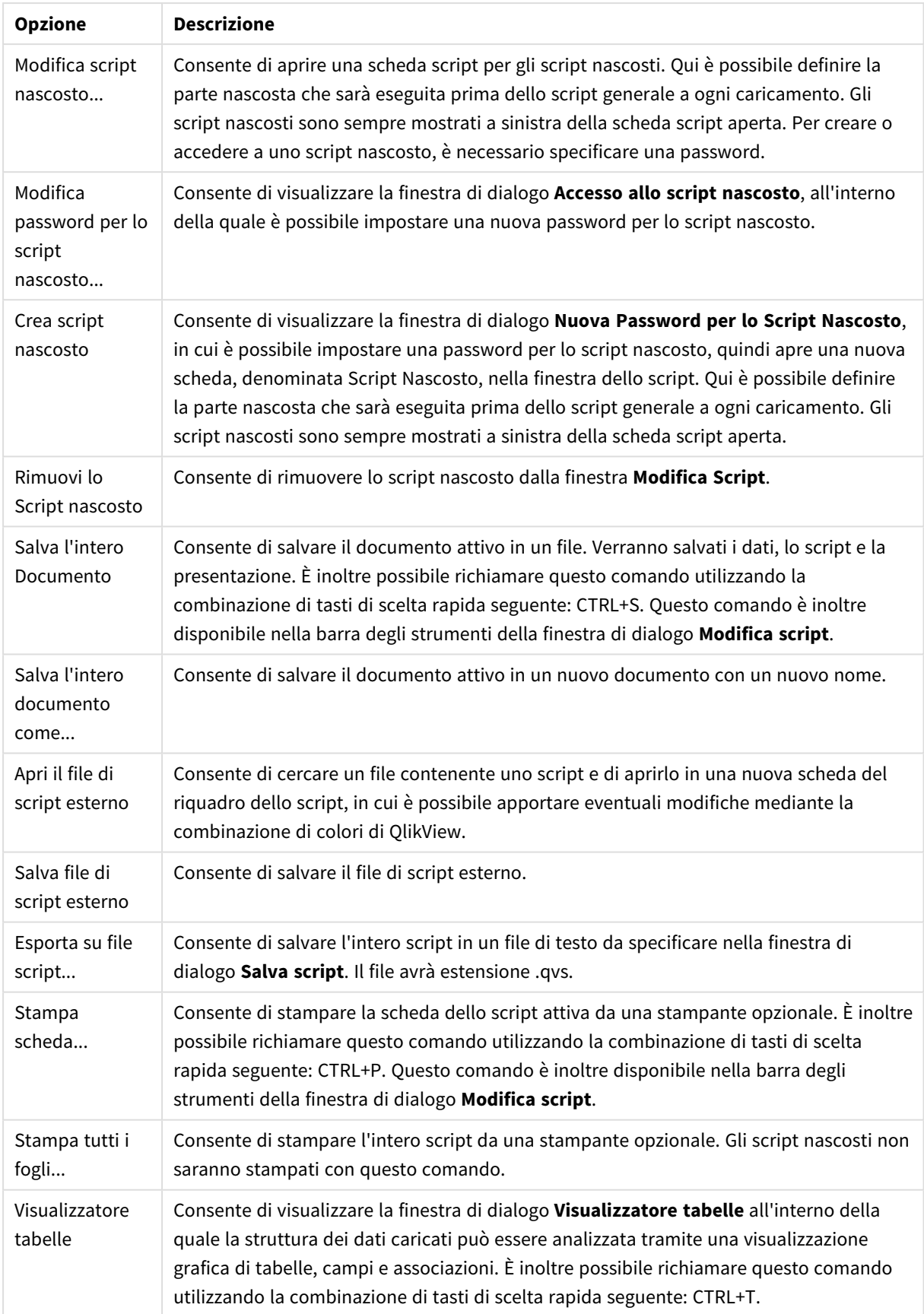

Menu Modifica

Opzioni Menu Modifica

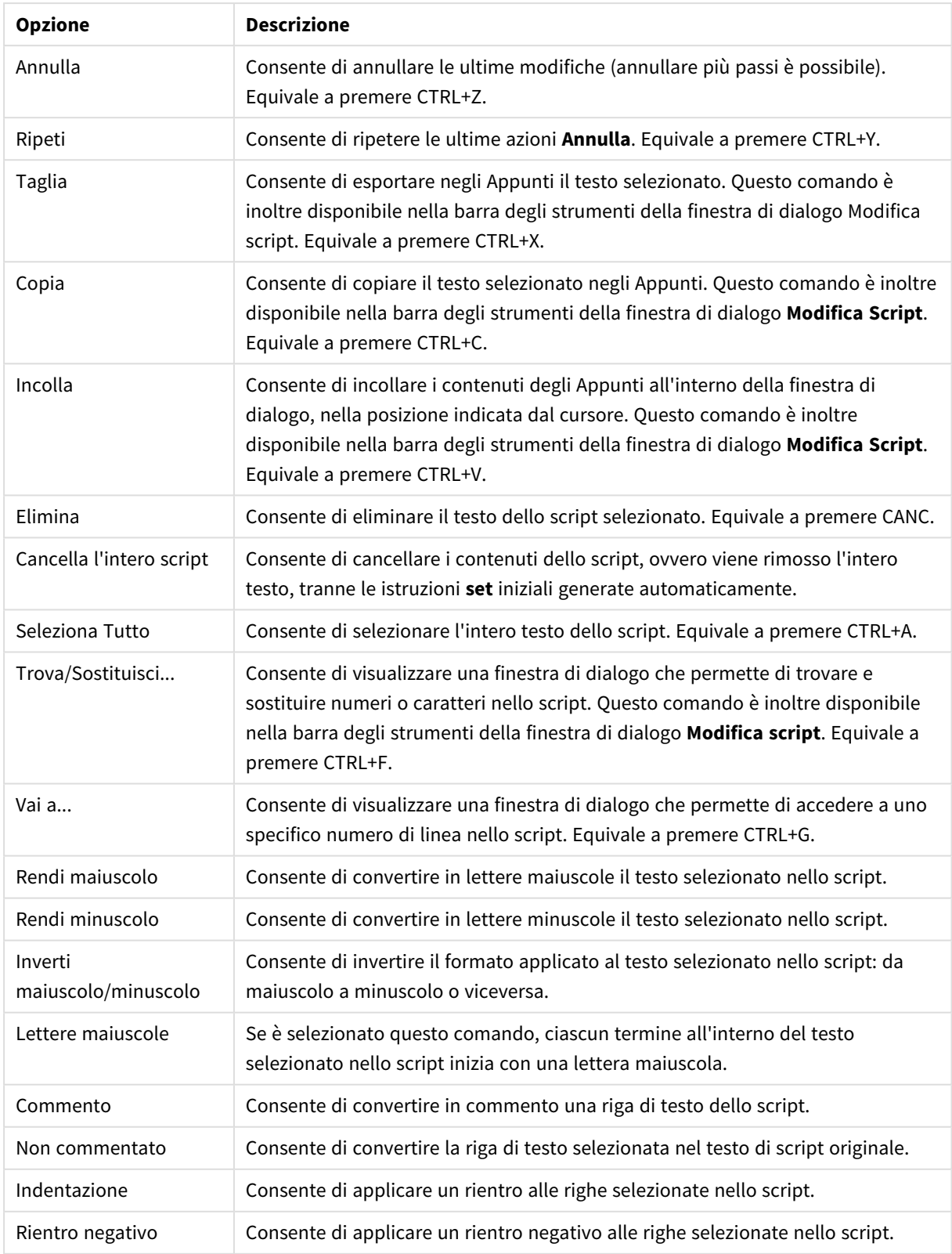

Menu Inserisci

Opzioni menu Inserisci

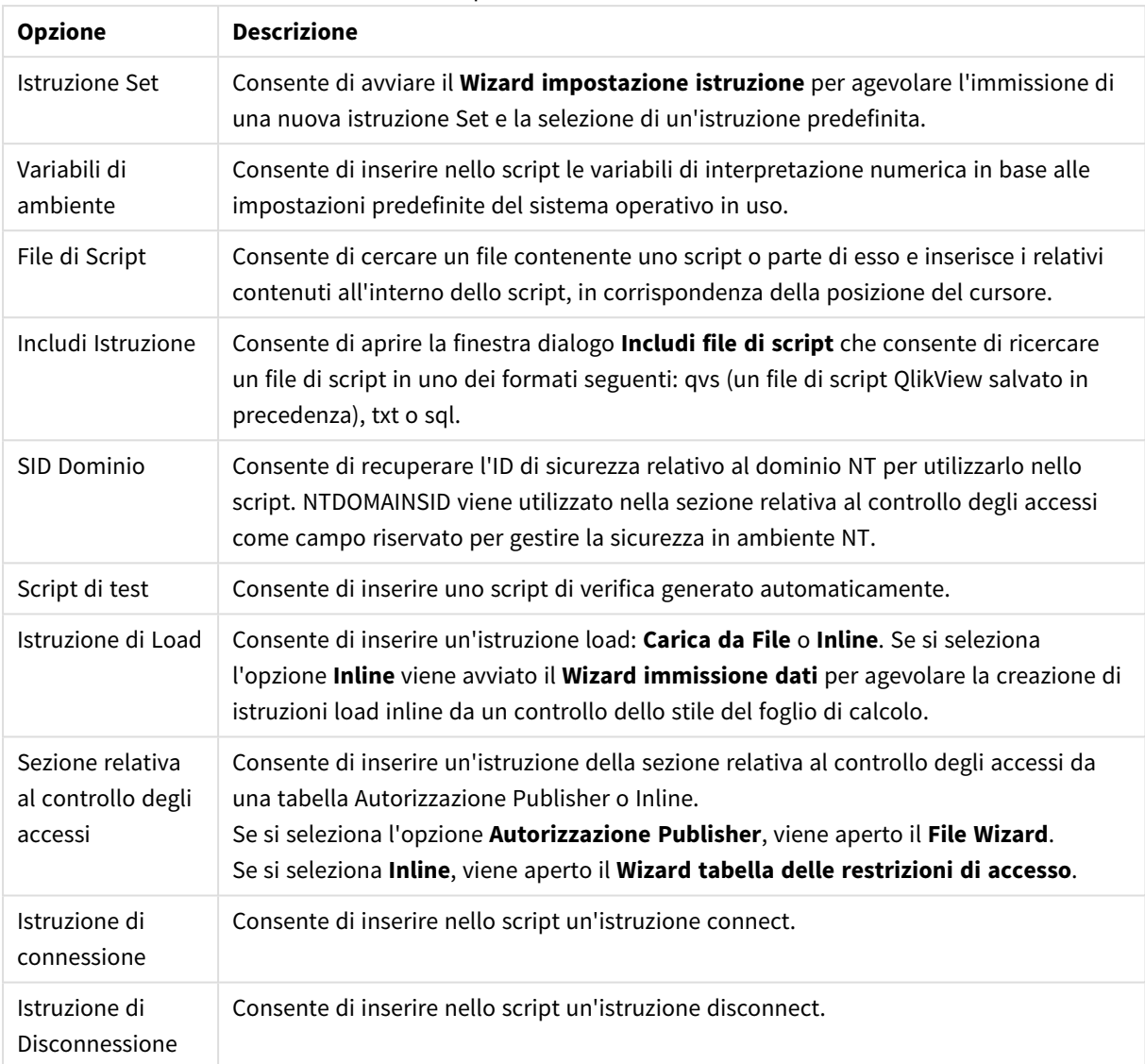

#### Menu Scheda

Il menu **Foglio** consente di organizzare la struttura dello script.

Opzioni menu Scheda

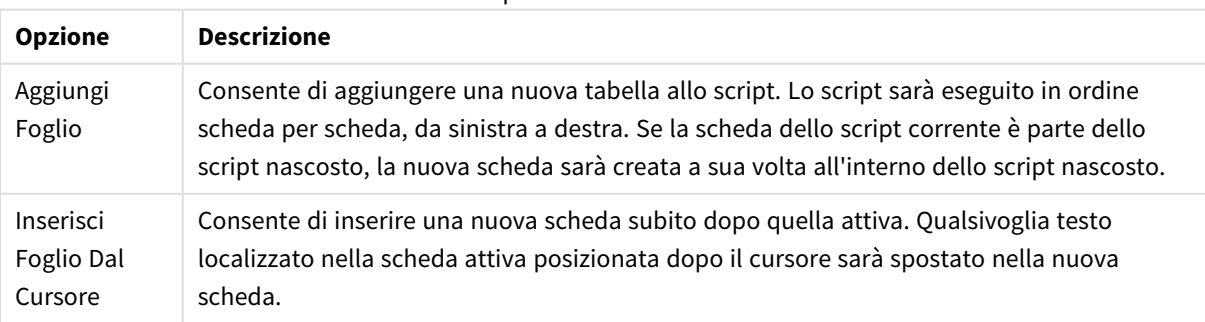

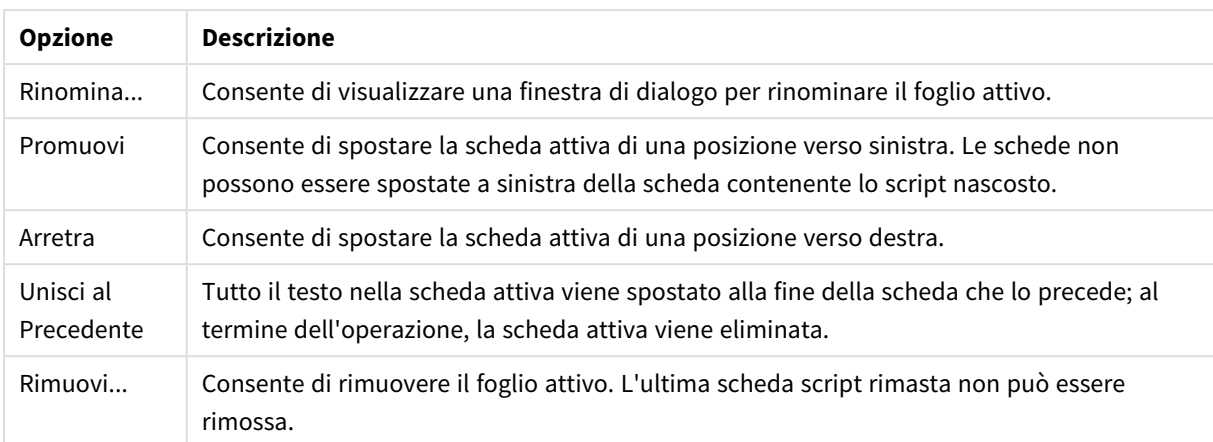

#### Menu Strumenti

Opzioni menu Strumenti

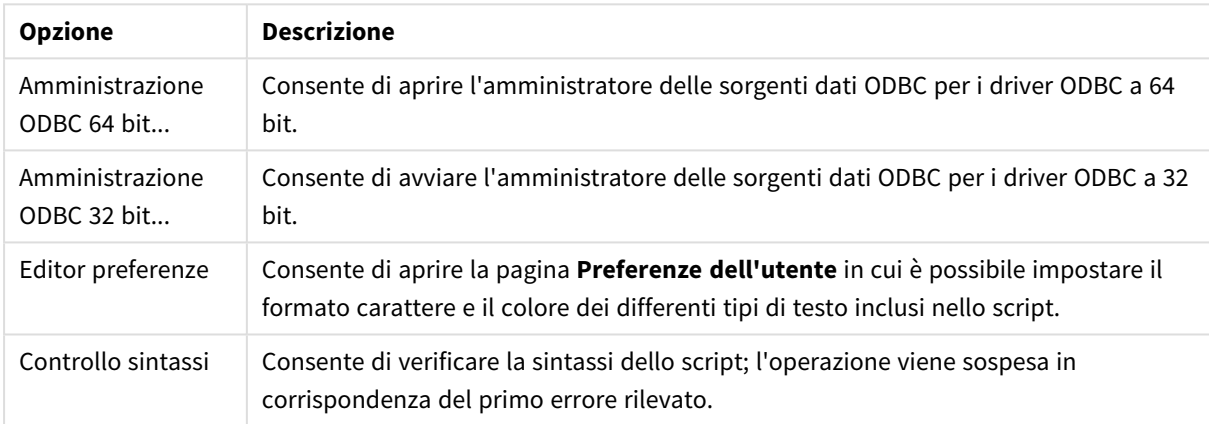

#### Menu Guida

Il comando **Guida** consente di visualizzare la Guida in linea di QlikView.

## Pannelli della finestra di dialogo Modifica script

La finestra di dialogo **Modica Script** contiene due pannelli: il pannello dello script nella parte superiore e il pannello degli strumenti nella parte inferiore della finestra.

### Pannello Script

Il pannello script contiene lo script corrente. Ogni riga dello script viene numerata. Lo script può essere diviso in molte parti su pagine con schede separate eseguite da sinistra a destra.

Se viene usato uno script nascosto, può essere visualizzato in una scheda separata all'estrema sinistra (a patto che sia stata fornita la password).

Lo script è codificato con i colori in base alla sintassi dei componenti. Per personalizzare la combinazione di colori predefinita, selezionare il menu **Strumenti**, quindi l'opzione **Editor Preferenze**.

### Pannello Strumenti

Il pannello strumenti è costituito da quattro pagine a schede contenenti funzioni per la generazione dello script.

#### Pagina Dati

La pagina **Dati** contiene comandi di base per portare dati in QlikView.

I comandi nel gruppo **Database** vengono usati per creare una connessione a una sorgente dati e per selezionare i dati da tale sorgente. Se si utilizza un DBMS commerciale, è possibile utilizzare l'interfaccia ODBC o OLE DB fra QlikView e il database. Prima di procedere al recupero dei dati tramite l'interfaccia ODBC/OLE DB, è necessario installare un driver ODBC o OLEDB che supporti il DBMS in uso. Quando il driver appropriato ODBC/OLE DB è stato installato, il database deve essere configurato come una sorgente di dati ODBC.

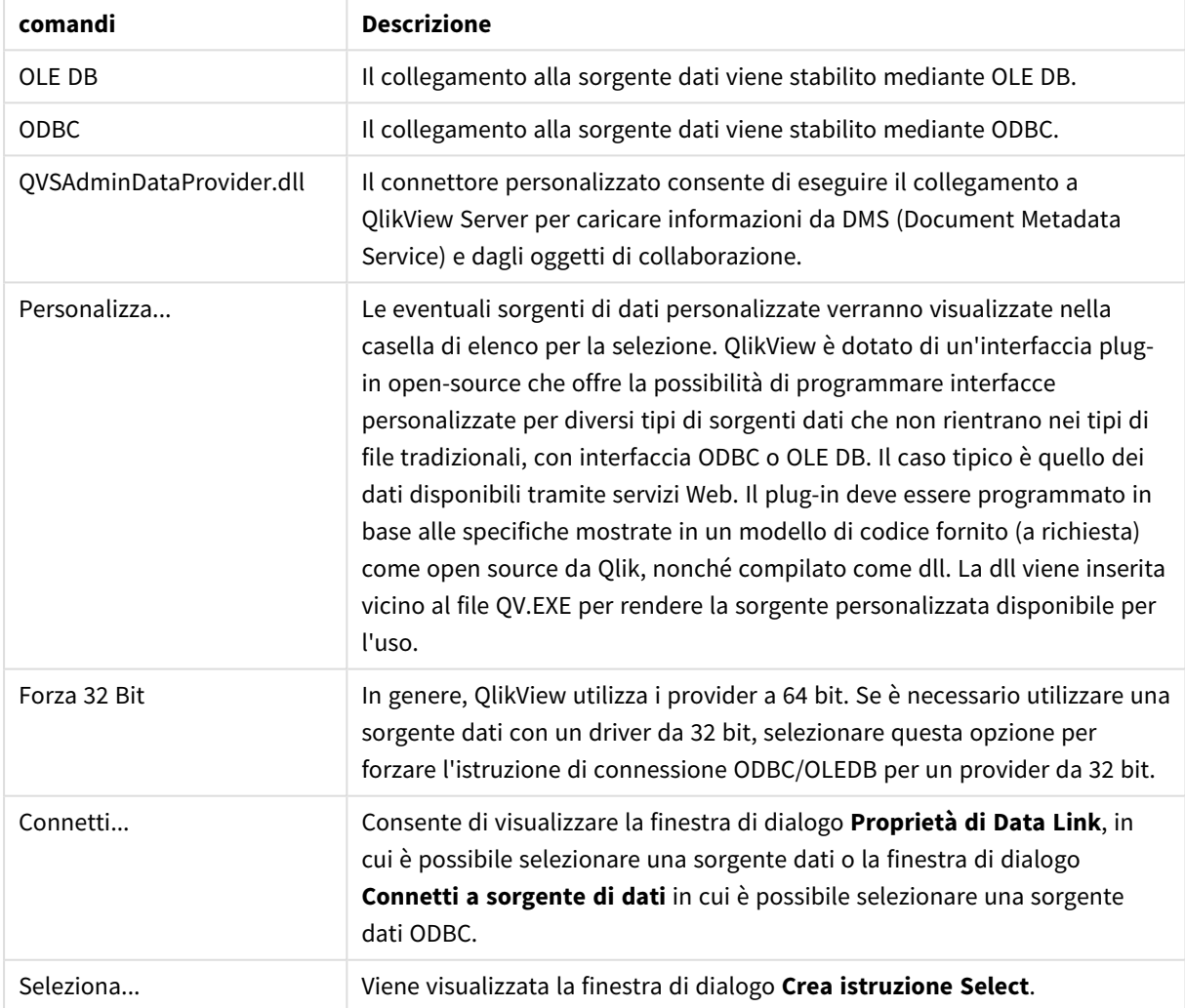

#### Comandi Pagina dati

Il gruppo **Dati da file** consente di eseguire il recupero dei dati da altre sorgenti.

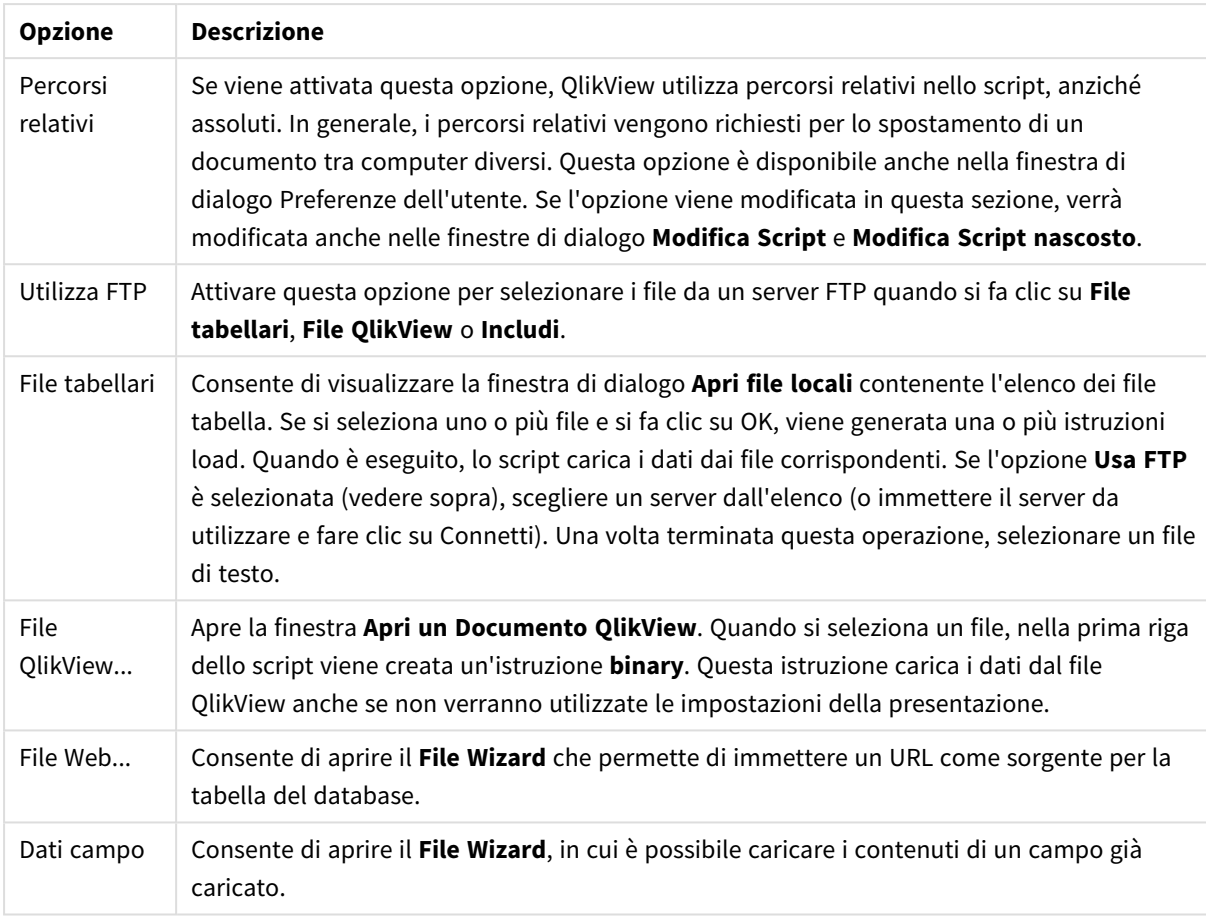

#### Opzioni Dati da file

#### Pagina Variabili

Nella pagina **Variabili** è possibile trovare i comandi per copiare la sintassi relativa alle variabili di QlikView.

Opzioni Variabili

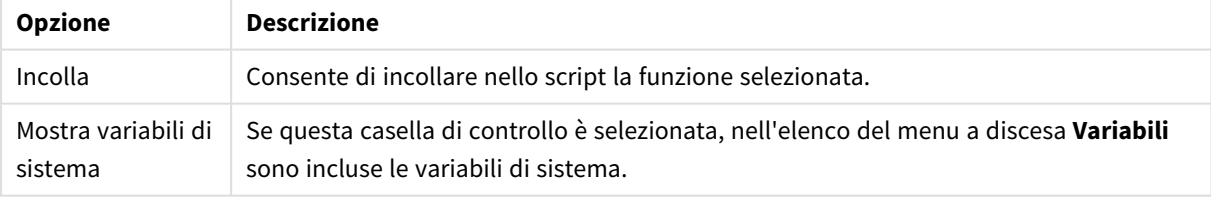

QlikView offre un'interfaccia plug-in open-source che permette di programmare interfacce personalizzate per diversi tipi di sorgenti dati che non rientrano nei file tradizionali, con interfaccia ODBC o OLEDB. Il caso tipico è quello dei dati disponibili tramite servizi Web. Il plug-in dovrebbe essere programmato in base alle specifiche mostrate in un modello di codice fornito (su richiesta) come open source da Qlik e compilato come dll. La dll viene inserita vicino al file QV.EXE per rendere la sorgente personalizzata disponibile per l'uso. Verrà quindi visualizzata nella casella di riepilogo per la selezione.

#### Pagina Funzioni

Nella pagina **Funzioni** sono disponibili gli strumenti per recuperare e incollare dati relativi alle funzioni QlikView standard.

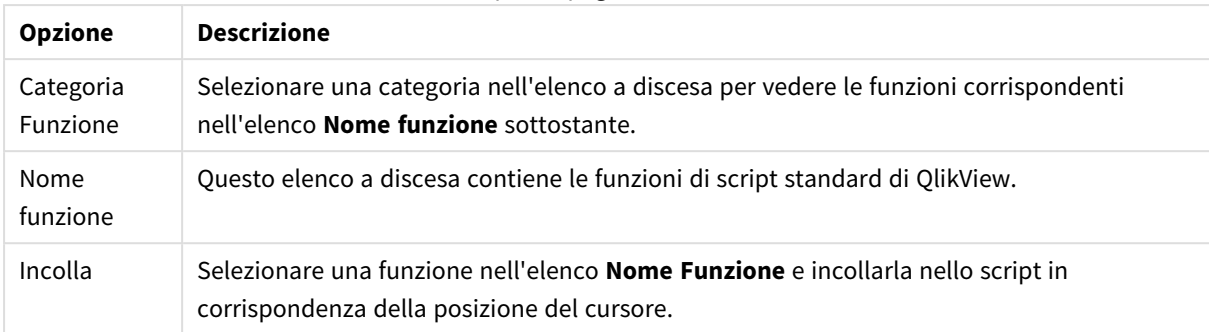

#### Opzioni pagina Funzioni

#### Pagina Variabili

Nella pagina **Variabili** sono disponibili i controlli che consentono di incollare la sintassi relativa alle variabili QlikView.

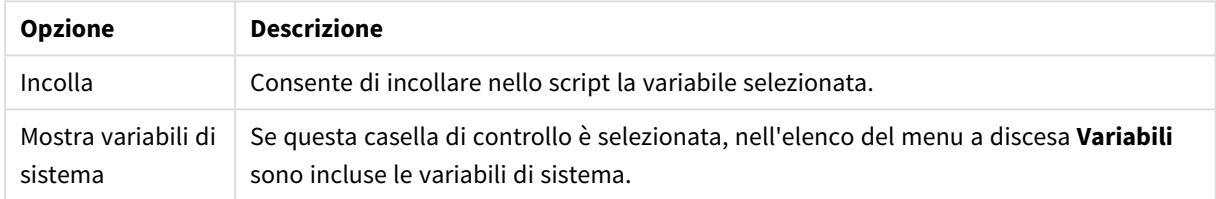

#### Opzioni pagina Variabili

#### Pagina Impostazioni

La pagina **Impostazioni** contiene le impostazioni di sicurezza concernenti gli script QlikView.

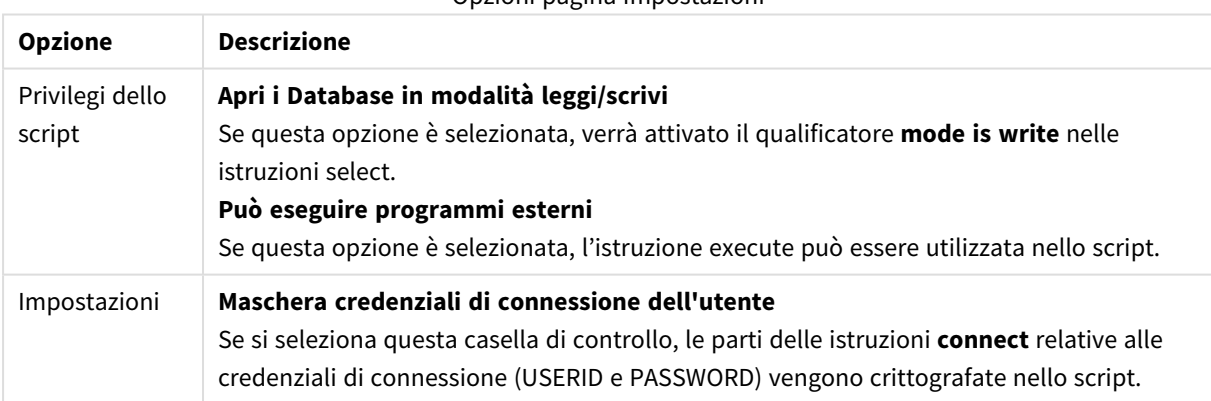

#### Opzioni pagina Impostazioni

### Wizard impostazione istruzione

### Istruzione Set attuale

#### Nome della Variabile

Consente di immettere il nome di una nuova variabile o di modificare la variabile predefinita scelta nell'area sottostante. La variabile predefinita viene inserita in questa posizione quando si fa clic su **Incolla**.

### Valore Variabile

Se in precedenza è stato immesso il nome di una nuova variabile, in questa posizione è possibile definirne il valore. Se nell'area sottostante si è stato scelto un valore predefinito della variabile è possibile modificarlo qui.

### Istruzioni Set predefinite

#### Gruppi Variabili

Consente di scegliere il tipo di variabile da utilizzare.

#### Variabili

Consente di scegliere la variabile da utilizzare.

#### Valori predefiniti

Consente di scegliere il valore predefinito desiderato tra quelli disponibili per la variabile.

#### Incolla

È possibile fare clic su questo pulsante per spostare i valori predefiniti in **Istruzione Set Attuale** e renderli disponibili per la modifica.

## Trova/Sostituisci (script)

La finestra di dialogo **Trova/Sostituisci** consente di cercare stringhe di testo specifiche all'interno dello script e di applicare più modifiche o modifiche globali. Viene visualizzata dal menu **Modifica** nella finestra di dialogo **Modifica Script**.

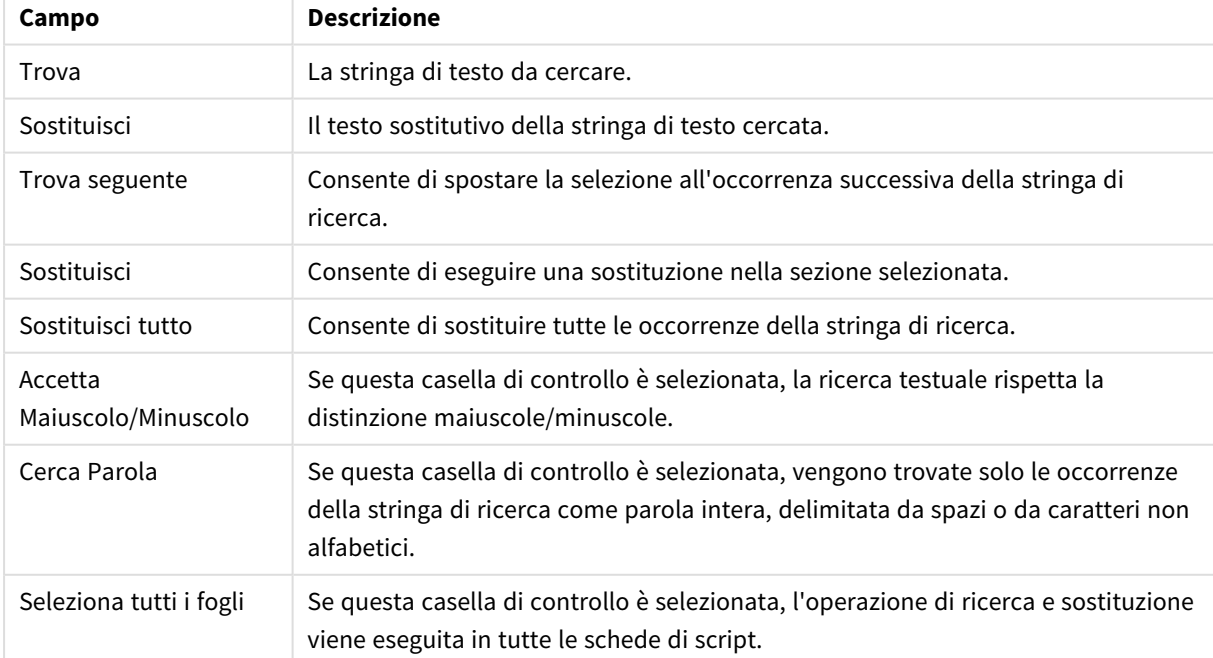

#### Campi Trova/Sostituisci

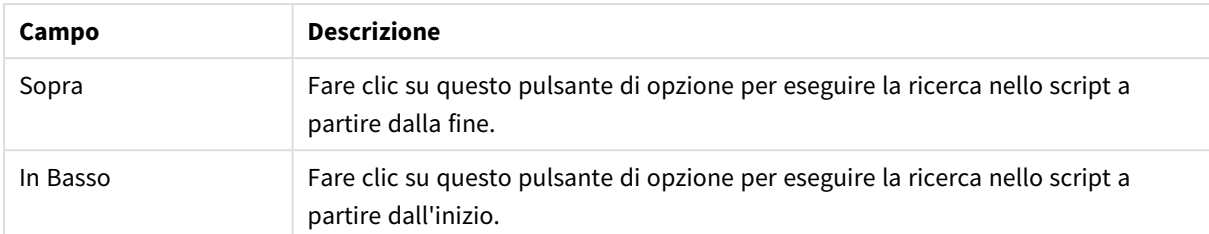

## Aggiunta di commenti nello script

È possibile inserire commenti e osservazioni nel codice di script o disattivarne alcune parti utilizzando i simboli dei commenti. Tutto il testo su una riga che segue a destra di // (due barre) verrà considerato un commento e non verrà eseguito durante l'esecuzione dello script. In alternativa, è possibile includere una sezione di codice con /\* e \*/.

È inoltre possibile inserire commenti nello script mediante l'istruzione **Rem**.

#### **Esempio:**

Rem This is a comment ;  $\frac{1}{2}$  and  $\frac{1}{2}$  and  $\frac{1}{2}$  are that spans that spans two lines  $*/$  // This is a comment as well

### Script nascosto

Uno script nascosto è una parte specifica dello script, che è possibile eseguire prima dello script normale a ogni operazione **Ricarica dati**. Lo script nascosto è protetto da password.

Selezionando **Modifica script nascosto** dal menu **File** della finestra di dialogo **Modifica script** si riceverà la richiesta di immissione della password, necessaria prima di accedere nuovamente allo script nascosto. La prima volta che si accede allo script nascosto in un documento, creandone quindi uno nuovo, verrà richiesto di confermare la nuova password. A questo punto, a sinistra di tutte le altre schede dello script, viene visualizzata la scheda Tab Script Nascosto, che rimane visibile fino alla chiusura del documento.

*Se si usa uno script nascosto, il comando binary non può essere utilizzato nello script normale.*

*La finestra di dialogo Avanzamento non viene aggiornata durante l'esecuzione di uno script nascosto, a meno che non sia selezionata l'opzione Mostra avanzamento script nascosto nella pagina Proprietà documento: Sicurezza. Nel file di registro dello script non verranno incluse voci se non quelle relative alle istruzioni Trace.*

*Se lo script nascosto contiene una sezione relativa al controllo degli accessi, tale sezione non sarà autorizzata nello script normale o in uno script che inizia con un caricamento binario del file QlikView contenente lo script nascosto.*

## Visualizzatore tabelle

La finestra di dialogo **Visualizzatore Tabelle** viene visualizzata selezionando **Visualizzatore Tabelle** dal menu **File** o premendo CTRL+T.

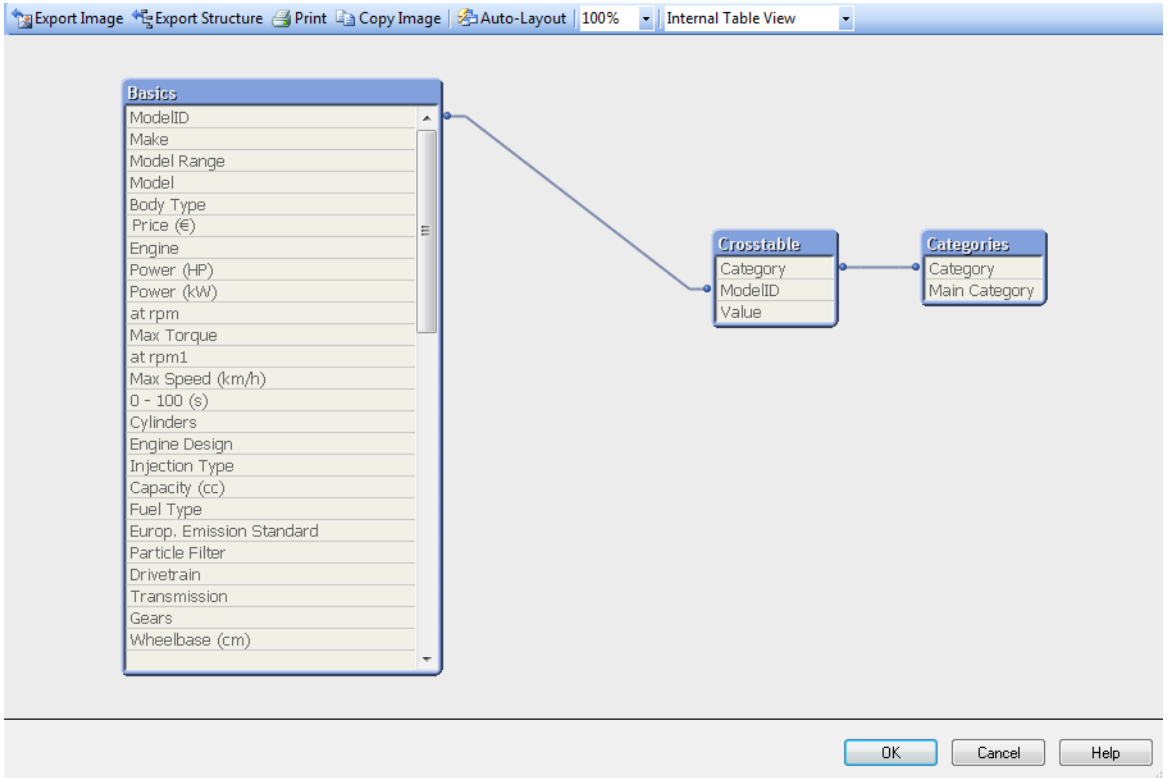

Questa finestra di dialogo viene utilizzata per visualizzare la struttura dei dati delle tabelle nel documento QlikView corrente. Le tabelle sono visualizzate come caselle con un elenco dei campi contenuti. Le linee di connessione tra le caselle indicano le associazioni. In corrispondenza dell'intersezione di più di due linee sono rappresentati dei puntini di connessione.

Le tabelle, i punti di connessione e anche tutti i punti dove i connettori si piegano possono essere spostati utilizzando la funzione di trascinamento e selezione del mouse (vedere di seguito). Quando si ridispone la presentazione in questo modo, è possibile salvare le modifiche insieme al documento, purché non si esca dalla finestra di dialogo facendo clic su **Annulla**.

Sono disponibili due modalità di visualizzazione, le cui presentazioni sono memorizzate separatamente. Le due modalità di visualizzazione sono le seguenti:

**· La Vista Tabelle interne** è la visualizzazione predefinita. Mostra le tabelle di dati così come vengono salvate da QlikView. Le chiavi sintetiche composite vengono formate nelle tabelle che condividono più di un campo. Le tabelle sintetiche vengono utilizzate per collegarle. Questa modalità di visualizzazione è ottimale per comprendere la logica QlikView e offre una presentazione molto chiara in cui ogni coppia di tabelle presenta al massimo un connettore in comune.

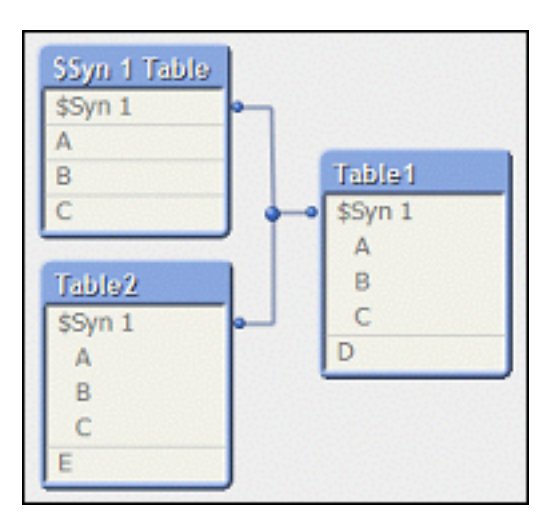

• La Vista tabelle origine mostra le tabelle di dati così come vengono lette da QlikView. In questo caso non sono presenti né campi sintetici né tabelle sintetiche. Le chiavi composite vengono visualizzate come collegamenti multipli tra le tabelle.

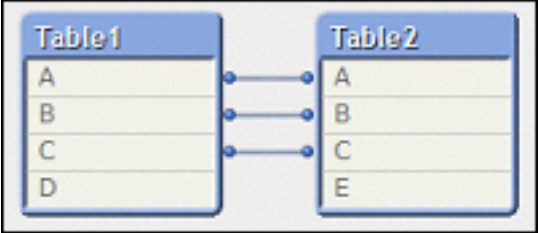

Se si posiziona il cursore del mouse su uno dei campi della tabella, viene visualizzata una descrizione comandi con informazioni sui contenuti del campo a cui si riferisce:

- <sup>l</sup> **Densità Informazione**: il numero di record del campo contenenti valori diversi da Null, rispetto al numero totale di record della tabella.
- <sup>l</sup> **Rapporto SottoGruppo**: il numero di valori distinti del campo rilevati nella tabella rispetto al numero totale di valori distinti relativi allo stesso campo (ossia inclusi quelli eventualmente presenti in altre tabelle).
- **· I commenti della tabella** sono visualizzati nella descrizione comando.
- <sup>l</sup> I **commenti del campo** sono visualizzati nella descrizione comando.
- <sup>l</sup> I **tag** che vengono aggiunti allo script o alla pagina **Proprietà documento: Tabelle**, compresi i tag di sistema, vengono visualizzati come descrizione comando.

Nelle presentazioni delle tabelle è possibile effettuare le seguenti azioni:

- <sup>l</sup> **Fare clic su Intestazione tabella**: Consente di evidenziare la tabella, tutte le tabelle con associazione logica diretta con quella tabella e le connessioni fra di loro.
- <sup>l</sup> **Selezionare e trascinare l'intestazione della tabella**: Consente di spostare la tabella nella presentazione.
- <sup>l</sup> **Spostarsi con il mouse sull'intestazione della tabella**: Consente di visualizzare una finestra pop-up con le informazioni della tabella.
- <sup>l</sup> **Fare clic su un campo nella tabella**: Consente di evidenziare la tabella, il campo, tutte le tabelle che contengono quel campo e le connessioni fra di loro.
- <sup>l</sup> **Spostarsi con il mouse sopra un campo nella tabella**: Consente di visualizzare una finestra pop-up con le informazioni sul campo.
- <sup>l</sup> **Fare clic con il pulsante destro del mouse su una tabella**: Fare clic su **Anteprima** per visualizzare una finestra di dialogo contenente record di esempio dei dati caricati.
- <sup>l</sup> **Puntare al punto di connessione o alla piega del connettore e trascinare**: Consente di spostare il punto di connessione nella presentazione.
- <sup>l</sup> **Fare clic con il pulsante destro del mouse su un punto di connessione o sulla piega della connessione**: Sposta nuovamente il punto di connessione in corrispondenza del posizionamento automatico.
- <sup>l</sup> **Fare clic sullo sfondo della presentazione**: Annulla le selezioni di tabelle, campi e connessioni.

Sulla barra degli strumenti della finestra di dialogo sono disponibili i seguenti comandi e pulsanti:

- <sup>l</sup> **Esporta immagine**: Consente di visualizzare una finestra di dialogo del browser che consente di salvare su disco la vista della tabella corrente come file immagine bitmap o png.
- <sup>l</sup> **Esporta Struttura**: Facendo clic su questo pulsante è possibile esportare la struttura della tabella del documento in un insieme di file di testo. Questi file di testo, uno per le tabelle (*nomefile*.Tables.Tab), uno per i campi (*nomefile*.Fields.Tab) e uno per il mapping (*nomefile*.Mappings.Tab), possono essere riletti facilmente da QlikView per consentire un'ulteriore analisi sfruttando tutte le potenzialità della logica QlikView. Viene visualizzata una finestra di dialogo all'interno della quale è possibile scegliere la cartella di destinazione per l'esportazione. L'impostazione predefinita prevede il salvataggio dei file nella stessa cartella del documento QlikView.
- <sup>l</sup> **Stampa Immagine**: Consente di visualizzare la finestra di dialogo Stampa, in cui è possibile stampare la vista della tabella corrente. Equivale a premere CTRL+P.
- **Copia immagine**: Consente di copiare la tabella corrente come immagine negli Appunti. Equivale a premere CTRL+C.
- <sup>l</sup> **Presentazione automatica**: Consente di ridisporre le tabelle nella visualizzazione corrente.
- <sup>l</sup> **Zoom**: In questa casella a discesa è possibile impostare il fattore di zoom della modalità di visualizzazione corrente.
- <sup>l</sup> **Visualizza**: Scegliere **Vista tabelle interne** oppure **Vista tabelle origine** (vedere la spiegazione precedente).

## Proprietà di Data Link

In questa finestra di dialogo è possibile creare una connessione a una sorgente dati OLE DB, in genere tramite ODBC. Per aprire questa finestra di dialogo, fare clic sul pulsante **Connetti...**nella pagina **Dati** del riquadro **Strumenti** relativo alla finestra di dialogo **Modifica script**.

La prima scheda elenca i nomi dei provider OLE DB. Per creare una connessione dati ODBC, selezionare *Provider OLE DB per driver ODBC*, quindi fare clic su Avanti>> per accedere alla scheda **Connessione**.

Nella scheda **Connessione**, in corrispondenza di **1, Specificare la sorgente dati**, è selezionata una sorgente dati precedentemente configurata. Esistono due i tipi di sorgenti dati ODBC da prendere in considerazione.

### Sorgenti dati predefinite

È possibile accedere alle sorgenti dati ODCB che sono state predefinite selezionando il pulsante di opzione **Utilizza nome sorgente dati**. L'elenco a discesa contiene tutte le sorgenti dati che sono state definite. Selezionare la sorgente dati da utilizzare.

Se necessario, specificare **Nome utente** e **Password** per la sorgente dati. È inoltre possibile provare la connessione premendo il pulsante **Prova Connessione**.

Infine, fare clic sul pulsante **OK**. L'istruzione connect è pronta.

### Sorgenti dati generiche

Le sorgenti dati generiche vengono utilizzate ad esempio per i file di database. Se è necessario utilizzare una sorgente dati generica o creare una nuova sorgente dati, selezionare il pulsante di opzione **Utilizza stringa di connessione** e fare clic su **Genera**. Viene visualizzata la finestra di dialogo **Seleziona sorgente dati**.

Sono disponibili due tipi di sorgenti dati: sorgenti dati file e sorgenti dati computer. Quest'ultimo tipo di sorgente dati è specifico del computer locale e dell'utente, mentre l'altro è specifico dei file. È possibile utilizzare uno dei due tipi. Ognuno dispone di una pagina separata nella finestra di dialogo **Seleziona sorgente dati**.

Le sorgenti dati generiche vengono utilizzate ad esempio per i file di database. Se si desidera utilizzare una sorgente dati generica o crearne una nuova, selezionare il pulsante di opzione **Utilizza stringa di connessione** e fare clic su **Genera**. Viene visualizzata la finestra di dialogo **Seleziona sorgente dati**.

Sono disponibili due tipi di sorgenti dati: sorgenti dati file e sorgenti dati computer. Quest'ultimo tipo di sorgente dati è specifico del computer locale e dell'utente, mentre l'altro è specifico dei file. Utilizzare uno dei due tipi. Ognuno dispone di una pagina separata nella finestra di dialogo **Seleziona sorgente dati**.

Fare doppio clic su una sorgente dati, quindi selezionare i file di database applicabili all'interno della finestra di dialogo che viene aperta.

*Relativamente alle sorgenti dati MS Access, fare clic sul pulsante Database della finestra di dialogo intermedia.*

Premendo il tasto INVIO, si viene reindirizzati alla seconda pagina della finestra di dialogo **Proprietà di Data Link**.

Se necessario, specificare **Nome utente** e **Password** per la sorgente dati. È inoltre possibile provare la connessione facendo clic sul pulsante **Verifica connessione**.

Infine, fare clic sul pulsante **OK**. L'istruzione **connect** è pronta.

### Connetti a sorgente di dati

Questa finestra di dialogo è utilizzata per creare una connessione a una sorgente dati ODBC. Se è stata scelta l'opzione di database ODBC, la finestra verrà visualizzata facendo clic sul pulsante **Connetti** nella pagina **Dati** del **Pannello strumenti** disponibile nella finestra di dialogo **Modifica script**.

In questa pagina è possibile selezionare la sorgente dati desiderata. Per impostazione predefinita, sono visualizzati solo DSN di sistema. Per visualizzare tutti i DSN, selezionare **Mostra DNS utente**.

Se necessario, specificare **Nome utente** e **Password** per la sorgente dati. È inoltre possibile provare la connessione premendo il pulsante **Prova Connessione**.

Infine, fare clic sul pulsante **OK**. L'istruzione **CONNECT** è pronta.

## Crea istruzione SELECT

Per visualizzare la finestra di dialogo **Crea istruzione SELECT**, fare clic sul pulsante **Select** nella pagina **Dati** del riquadro strumenti della finestra di dialogo **Modifica script**. Consente di definire tabelle e campi da caricare da una sorgente dati precedentemente selezionata.

La finestra di dialogo si compone di tre gruppi. Il primo gruppo contiene informazioni riguardanti la sorgente dati.

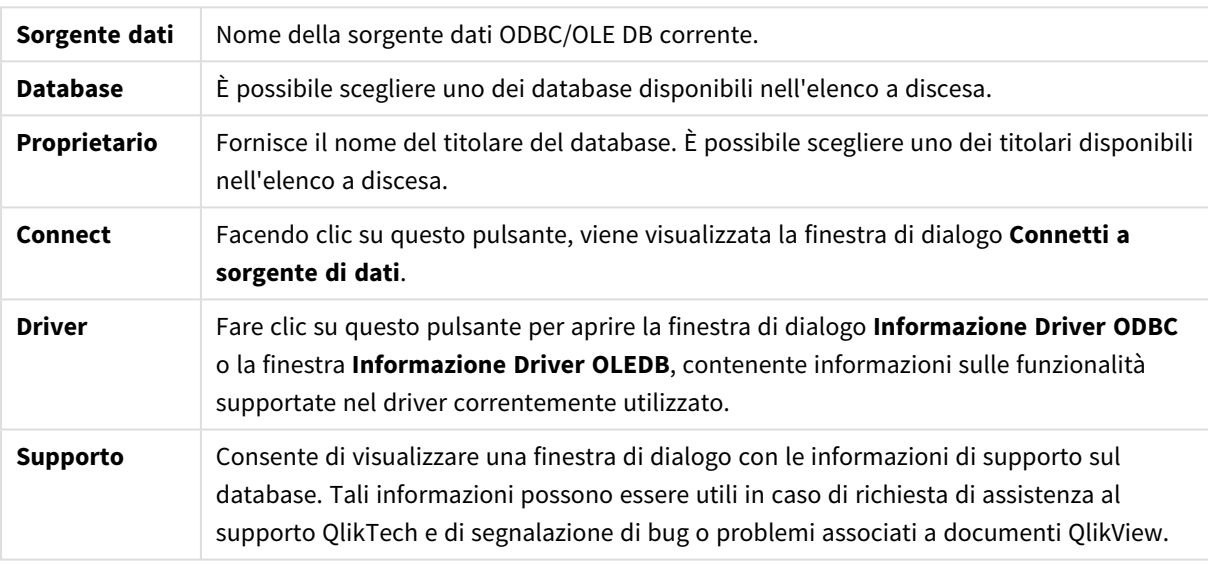

Il secondo gruppo è utilizzato per la selezione di tabelle e campi.

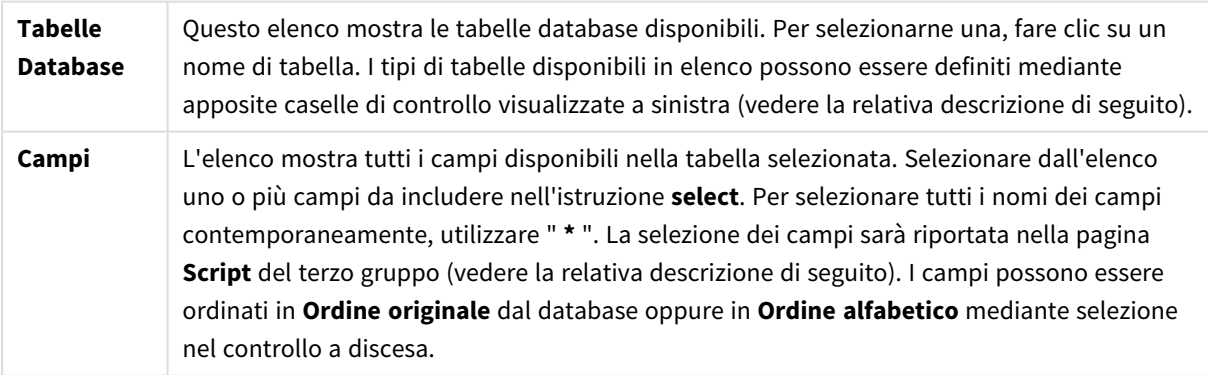

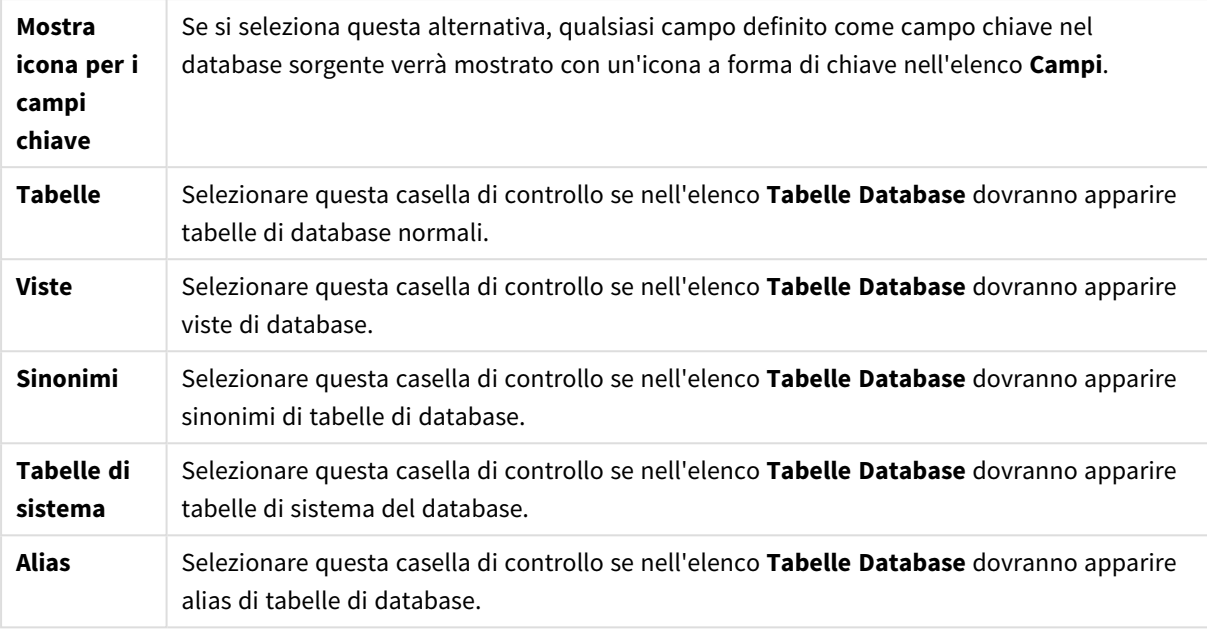

Il terzo gruppo mostra l'istruzione **select** generata e le informazioni sulla tabella e sui campi selezionati. Il gruppo contiene le pagine seguenti:

### Script

Nella scheda **Script** viene visualizzato lo script relativo all'istruzione **select** in corso di generazione.

I tre pulsanti di opzione visualizzati sulla destra consentono di controllare la formattazione dell'istruzione **select** nello script.

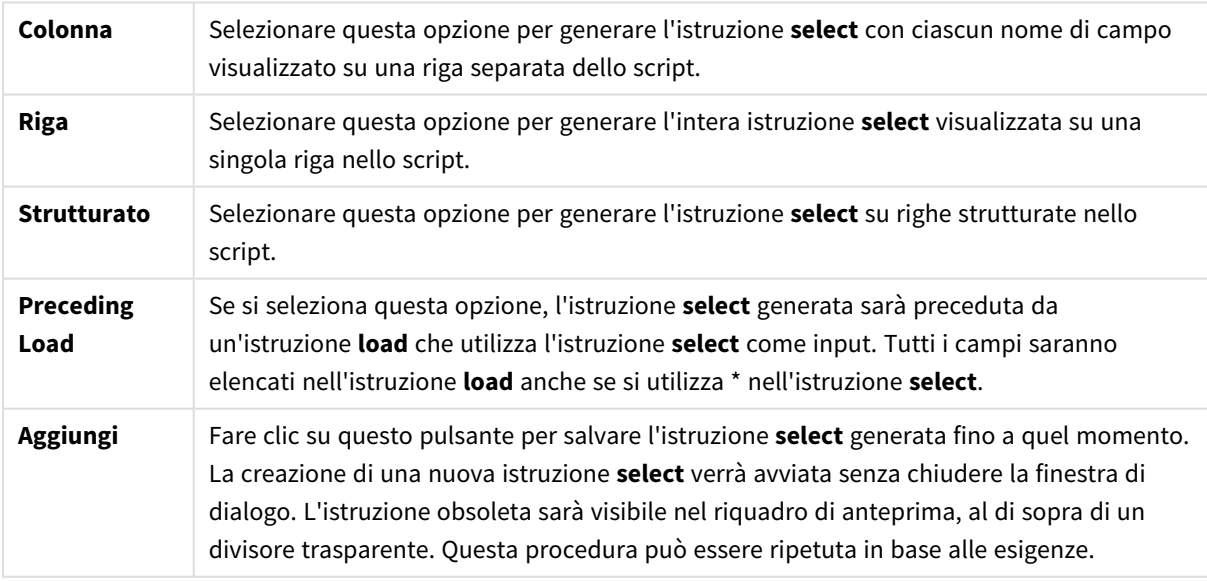

### Tabella

La scheda **Tabella** mostra informazioni dettagliate sulla tabella database selezionata.

**Organizza...** consente di visualizzare una nuova finestra di dialogo ridimensionabile con una visualizzazione espansa delle pagine **Tabella**, **Colonne** e **Anteprima**.

### Colonne

La scheda **Colonne** mostra informazioni dettagliate sulle colonne selezionate (campi) della tabella corrente.

### Anteprima

La scheda **Anteprima** mostra un'anteprima delle righe iniziali che verranno generate dall'istruzione **select** corrente.

### Blob

La scheda **Blob** consente di includere i cosiddetti BLOB (Binary Large Objects, oggetti binari di grandi dimensioni) in un documento QlikView. In genere, si tratta di immagini, file di testo o elementi simili, salvati come entità singole in un sistema di gestione di database. L'icona **i** indica che il campo contiene un blob. I blob presenti nel database sono elencati insieme alle dimensioni (in KB) e al tipo nel **Visualizzatore Blob**. Il blob, se identificabile come immagine, è visualizzato in anteprima accanto all'elenco. QlikView supporta blob di formato jpg, png, bmp, pdf e rtf.

Il pulsante **Incluso...** apre la finestra di dialogo **Incluso**.

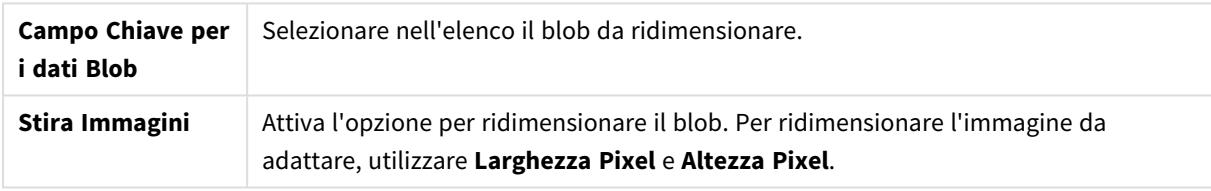

L'impostazione non gestisce le proporzioni.

*È possibile includere esclusivamente blob mediante ODBC.*

Una volta effettuate le selezioni di tabella e campi, è possibile fare clic su **OK** per inserire l'istruzione o le istruzioni **select** generate in corrispondenza della posizione del cursore all'interno dello script QlikView. Per ignorare le modificare, fare clic su **Cancella**.

In genere, il driver ODBC è in grado di interpretare istruzioni **select** molto più complesse di quelle che possono essere create in questa finestra di dialogo. Un metodo alternativo per generare istruzioni **select** più complesse consiste nell'utilizzare uno strumento di query, ad esempio Microsoft Query, e nel creare graficamente l'istruzione **select** in quell'ambiente. Al termine, è sufficiente copiare (CTRL+C) e incollare (CTRL+V) l'istruzione **select** nello script QlikView (in MS Query, fare clic sul pulsante **SQL**).

## Apri File locali

Per visualizzare questa finestra di dialogo, selezionare il pulsante **File tabellari** nella finestra di dialogo **Modifica script** .

Nella finestra di dialogo **Apri file locali** è possibile specificare i file tabella da caricare. Per eseguire selezioni multiple, usare la combinazione di tasti CTRL+clic o MAIUSC+clic. Premendo il pulsante **OK**, il file selezionato verrà interpretato dal **File Wizard**.

## Apri File Internet o Apri un Documento QlikView

Questa finestra di dialogo viene visualizzata facendo clic su uno dei pulsanti **Documento QlikView** o **File tabellari** nella pagina **Campo** del riquadro dello strumento nella finestra di dialogo **Modifica script**, a condizione che sia selezionata la casella **Utilizza FTP**. A seconda del pulsante utilizzato per l'apertura, la finestra di dialogo potrebbe essere denominata **Apri un documento QlikView** o **Apri file Internet**, tuttavia le funzioni sono identiche. Questa finestra di dialogo viene utilizzata per aprire i documenti QlikView. Per eseguire questa operazione, scegliere **Apri FTP** dal menu **File**.

Selezionare il server che contiene i file che si desidera aprire nella casella di elenco a discesa. Se il server non è presente nell'elenco (o se non è presente alcun elenco), immettere un nome server, quindi fare clic su **Connetti**.

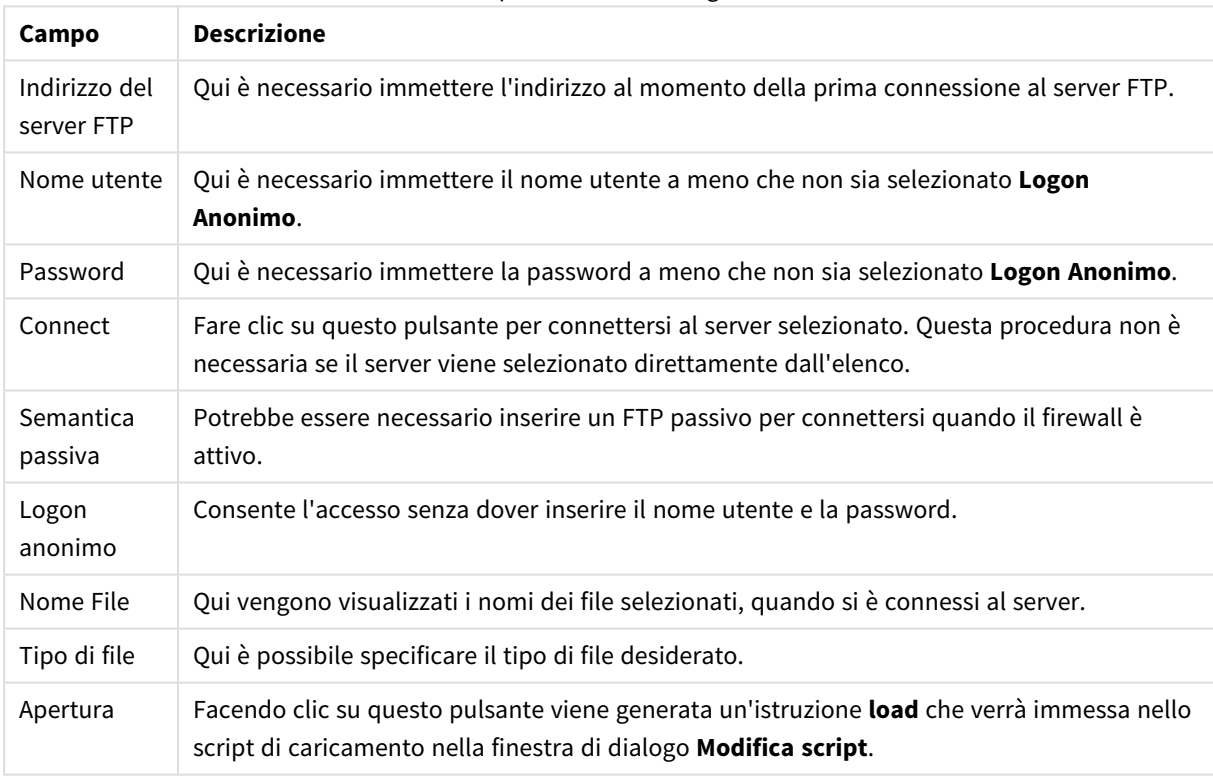

#### Apri finestra di dialogo

### Wizard immissione dati

La finestra di dialogo **Wizard immissione dati** viene visualizzata dal menu **Inserisci**, **Istruzione Load**, **Load Inline**. In questa finestra è possibile creare istruzioni **load inline** nello script.

L'aspetto e il funzionamento della finestra sono per molti aspetti simili a quelli di un foglio di calcolo. Tuttavia, tenere presente che a differenza di Microsoft Excel, ad esempio, le formule di calcolo inserite in questo foglio di calcolo non vengono valutate.

Ogni colonna rappresenta un campo da caricare in QlikView tramite una tabella inline. Ogni riga è un record nella tabella. È possibile fare clic su una cella di dati per selezionarla. I valori possono quindi essere digitati o incollati dagli Appunti. Tramite INVIO o uno dei tasti freccia è possibile accettare il valore e passare alla cella successiva.

La riga più alta (etichetta) viene riservata alle etichette del campo. È possibile fare doppio clic su una cella di etichetta per modificarla. Se non vengono immessi valori nella riga dell'etichetta, verranno utilizzati i nomi di campo F1, F2 e così via.

### Menu Modifica

Il menu **Modifica** contiene alcuni comandi di modifica.

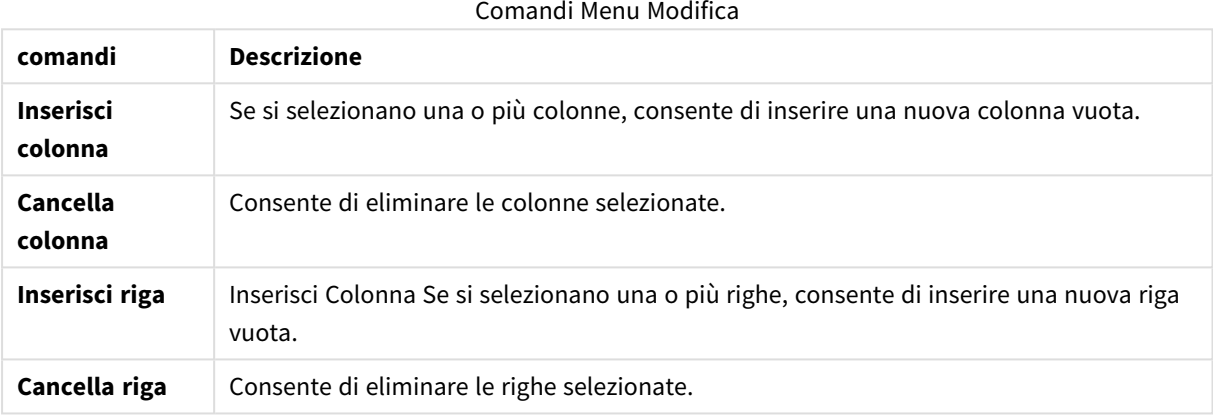

### Menu Strumenti

Il menu **Strumenti** contiene il comando **Dati Documento** grazie al quale è possibile visualizzare il **Wizard per l'importazione di dati dal Documento** per incollare i valori di campo da qualsiasi campo esistente nel documento. Nella finestra di dialogo vengono visualizzati i valori di campo disponibili in ciascun campo selezionato. Se si desidera, nella procedura guidata Autocomposizione di immissione, è possibile selezionare l'inserimento di tutti i valori, di quelli selezionati o di quelli esclusi.

Fare clic su **OK** per chiudere la finestra di dialogo e generare un'istruzione **Load inline** corrispondente ai contenuti della griglia della tabella relativa alla finestra di dialogo.

## Wizard tabella delle restrizioni di accesso

Per visualizzare la finestra **Wizard tabella delle restrizioni di accesso**, scegliere **Sezione relativa al controllo degli accessi**, **Inline** dal menu **Inserisci**. La finestra viene utilizzata per creare un'istruzione **Load Inline** con cui controllare gli accessi al documento QlikView.

La finestra di dialogo contiene i seguenti comandi:

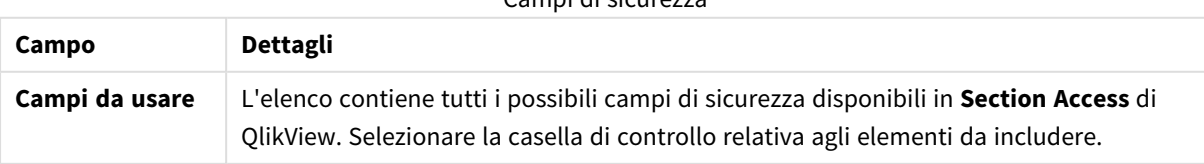

Campi di sicurezza

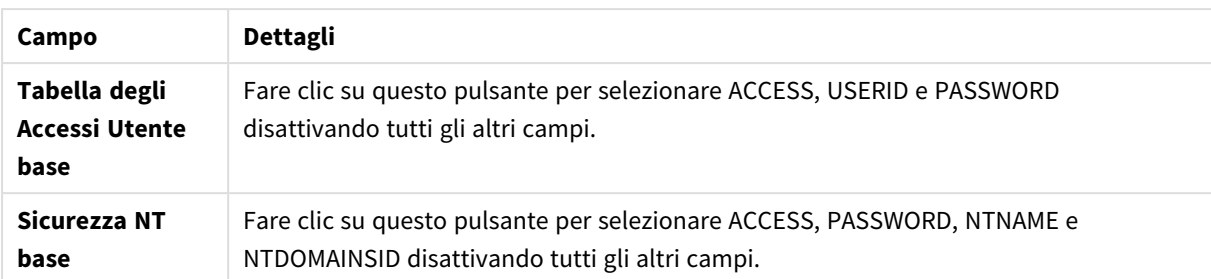

Alla chiusura della finestra di dialogo facendo clic su **OK**, viene visualizzata la finestra di dialogo **Wizard immissione dati** con i campi selezionati come etichette di colonna. Dopo aver selezionato **OK** in questa finestra di dialogo, verrà creata un'istruzione **Load Inline** preceduta da un'istruzione **Section** e seguita da un'istruzione **Section Application**.

## Estrazione guidata tabelle da file

La finestra di dialogo **File Wizard** viene visualizzata automaticamente quando si apre un file o una tabella HTML tramite il pulsante **File tabellari...** nella pagina **Dati** del **Pannello strumenti** nella finestra di dialogo **Modifica script**. La procedura guidata viene aperta anche quando si avvia un file documento diverso da QlikView dal menu File.

I tipi di file riconosciuti da QlikView sono file di testo delimitato da separatore (ad esempio, file .csv), file di record a lunghezza fissa, file .dif, file Excel, file HTML e file XML. Questi tipi di file sono denominati **File tabellari**.

I file possono essere caricati dalla rete locale oppure direttamente da Internet.

Per caricare un file memorizzato in una posizione nella rete locale, fare clic sul pulsante **File tabellari** nella finestra di dialogo **Modifica Script**. Se il file presenta un'estensione di file tabellare, .csv, .txt, .tab, .skv, .fix, .dif, .htm, .html, .shtml, .xhtml, .php o .asp, il file verrà visualizzato nella finestra di dialogo **Apri File locali**. È possibile aprire il file anche se presenta un'estensione diversa. È sufficiente impostare il campo **Tipo di File su Tutti i File** all'interno di **Apri File locali**. È necessario che i contenuti siano in un formato interpretabile da QlikView. È possibile che QlikView non sia in grado di visualizzare il file, indipendentemente dalla relativa estensione.

Per caricare un file direttamente da Internet, copiare il relativo URL (copiato in precedenza dal browser web) nella casella di testo **Nome File** nella finestra di dialogo di esplorazione FTP, quindi fare clic su **Apri**.

Una volta che i file sono stati selezionati, viene avviata la procedura guidata. Contiene cinque pagine: **Sorgente**, **Tipo**, **Trasforma**, **Opzioni** e **Script**. Poiché raramente è necessario modificare i contenuti della pagina **Sorgente**, la procedura guidata viene avviata dalla pagina **Tipo**. I pulsanti **<<Indietro** e **Avanti>>** consentiranno di passare da una pagina all'altra.

Nelle pagine **Tipo** e **Opzioni** sono disponibili apposite anteprime per esaminare l'interpretazione del file eseguita da QlikView. La pagina **Script** consente impostare la visualizzazione dello script nella finestra di dialogo Modifica Script.

Il pulsante **Termina** consente di chiudere la procedura guidata e di generare un'istruzione load nello script di caricamento.

Per caricare un file memorizzato in una posizione nella rete locale, fare clic sul pulsante **File tabellari** nella finestra di dialogo **Modifica Script**. Se il file presenta un'estensione di file tabellare, ad esempio .csv, .txt, .tab, .skv, .fix, .dif, .htm, .html, .shtml, .xhtml, .php o .asp, il file verrà visualizzato nella finestra di dialogo **Apri File locali**. È possibile aprire il file anche se presenta un'estensione diversa. Basta impostare il campo **Tipo di File** su **Tutti i File (\*.\*)** nella finestra di dialogo **Apri File locali**. È necessario che i contenuti siano in un formato interpretabile da QlikView. È possibile che QlikView non sia in grado di visualizzare il file, indipendentemente dalla relativa estensione.

Per caricare un file direttamente da Internet, copiare il relativo URL (copiato in precedenza dal browser web) nella casella di testo **Nome File** nella finestra di dialogo di esplorazione FTP, quindi fare clic su **Apri**.

Una volta che i file sono stati selezionati, viene avviata la procedura guidata. Contiene cinque pagine: **Sorgente**, **Tipo**, **Trasforma**, **Opzioni** e **Script**. Poiché raramente è necessario modificare i contenuti della pagina **Sorgente**, la procedura guidata viene avviata dalla pagina **Tipo**. I pulsanti **<<Indietro** e **Avanti>>** consentiranno di passare da una pagina all'altra.

Nelle pagine **Tipo** e **Opzioni** sono disponibili apposite anteprime per esaminare l'interpretazione del file eseguita da QlikView. La pagina **Script** consente di visualizzare lo script nella finestra di dialogo **Modifica Script**.

Il pulsante **Termina** chiude la procedura guidata e genera un'istruzione **load** nello script.

### Estrazione guidata tabelle da file: Sorgente

Questa pagina contiene tutte le impostazioni relative alla sorgente della tabella. In genere, la sorgente viene definita nel momento in cui il file viene selezionato nella finestra di dialogo **Apri File**. Tuttavia, se è necessario apportare modifiche alla definizione della sorgente, una situazione frequente nel caso di tabelle recuperate direttamente dalle pagine Internet, questo è il campo appropriato. Premere il pulsante **<<Indietro** nella pagina **Tipo** per visualizzare la pagina **Sorgente**.

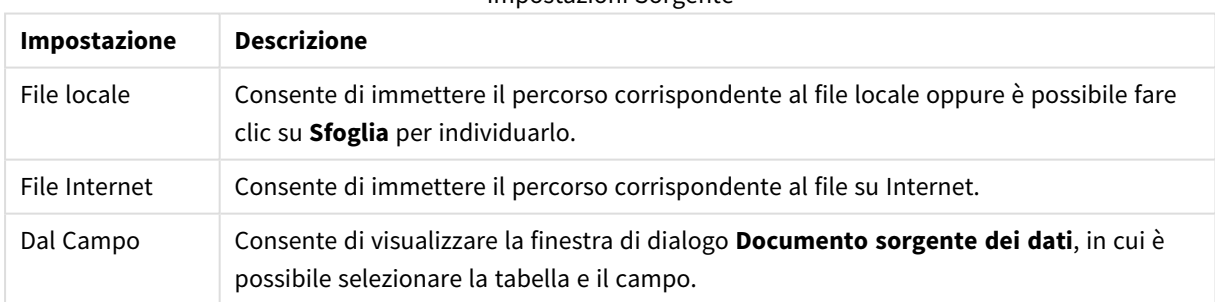

#### Impostazioni Sorgente

#### Documento sorgente dei dati

In questa finestra di dialogo sono elencate le tabelle del documento attivo; consente inoltre di utilizzare come sorgente dati un campo caricato in precedenza.

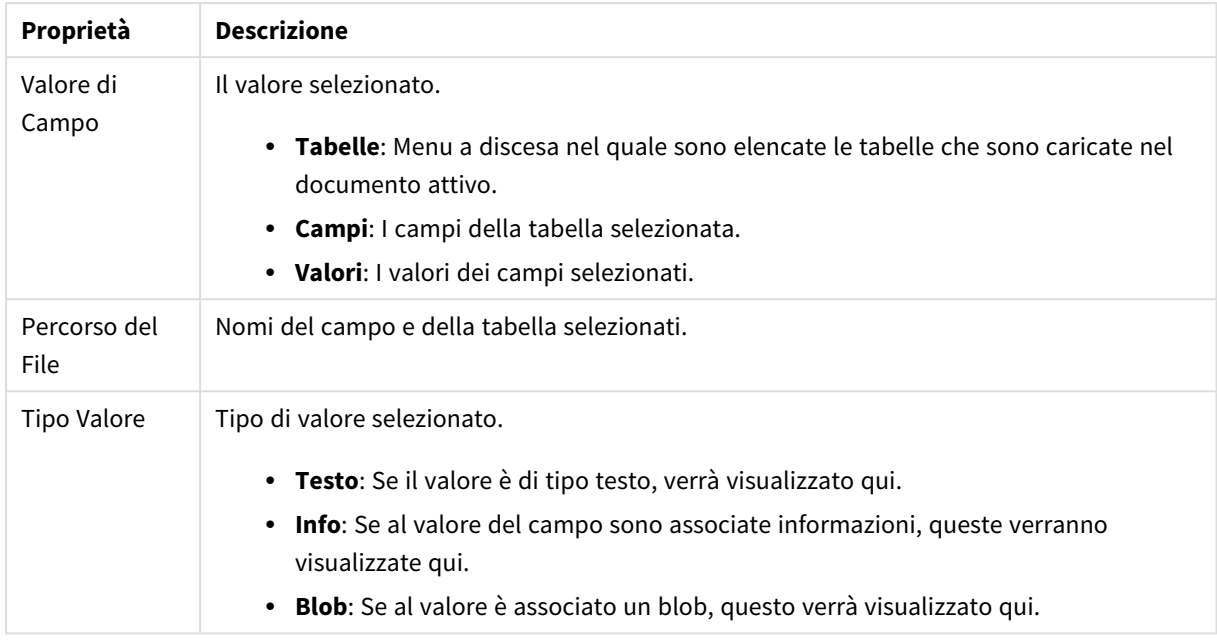

Proprietà Sorgente dati documenti

### Estrazione guidata tabelle da file: tipo

In questa pagina sono disponibili tutte le impostazioni relative al tipo di file e di tabella. Le impostazioni variano in base al tipo di file.

Quando si apre un file tabella, viene eseguito un tentativo di interpretazione dei relativi contenuti. I valori iniziali dei parametri sono impostati in questo modo, ma possono essere modificati manualmente dall'utente.

#### Tipo di file

Consente di impostare il tipo di file: Delimitato, Record Fixed, DIF, file Excel (xls), Excel (xlsx), HTML, QVD, XML, KML o QVX.

#### Riquadro di anteprima

Il risultato delle impostazioni selezionate è visualizzato nel pannello di anteprima (la parte più bassa della finestra di dialogo). Se le impostazioni vengono modificate, i contenuti del pannello di anteprima vengono modificati di conseguenza. Inoltre, è possibile eseguire alcune modifiche direttamente nel pannello di anteprima. Innanzitutto, è possibile omettere i campi facendo clic sul pulsante a forma di X a destra del nome del campo. La croce assumerà la forma di un punto esclamativo e il campo non verrà incluso nell'istruzione **load** . Per annullare questa modifica, fare di nuovo clic sul punto esclamativo. Per assegnare un nuovo nome al campo, fare clic sul nome del campo, inserire il nuovo nome in questa casella, quindi confermare la selezione premendo INVIO. Le clausole **as** nell'istruzione **load** vengono quindi create automaticamente. Infine, per i file a record fisso (e alcune tabelle HTML) è anche possibile impostare la larghezza delle colonne direttamente facendo clic nel pannello di anteprima.

Estrazione guidata tabelle da file: Tipo - Delimitato

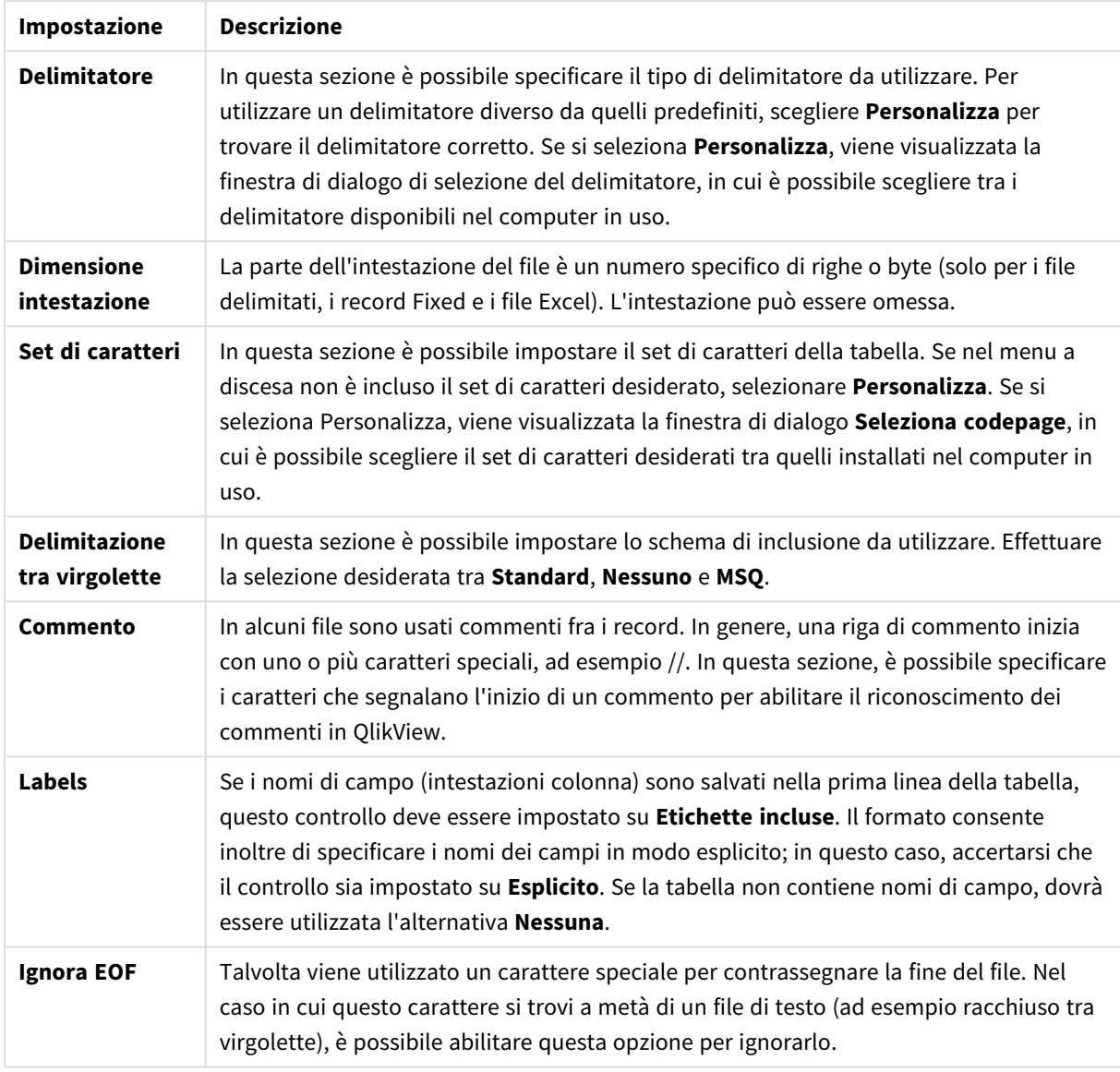

#### Impostazioni Delimitato

### Estrazione guidata tabelle da file: Tipo - Record Fixed

#### Impostazioni Record Fixed

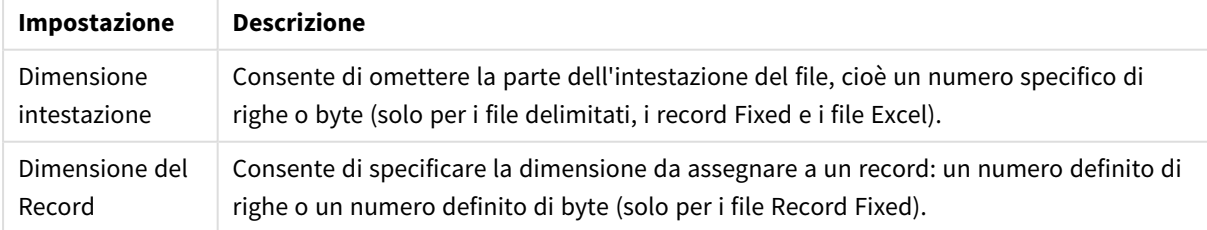
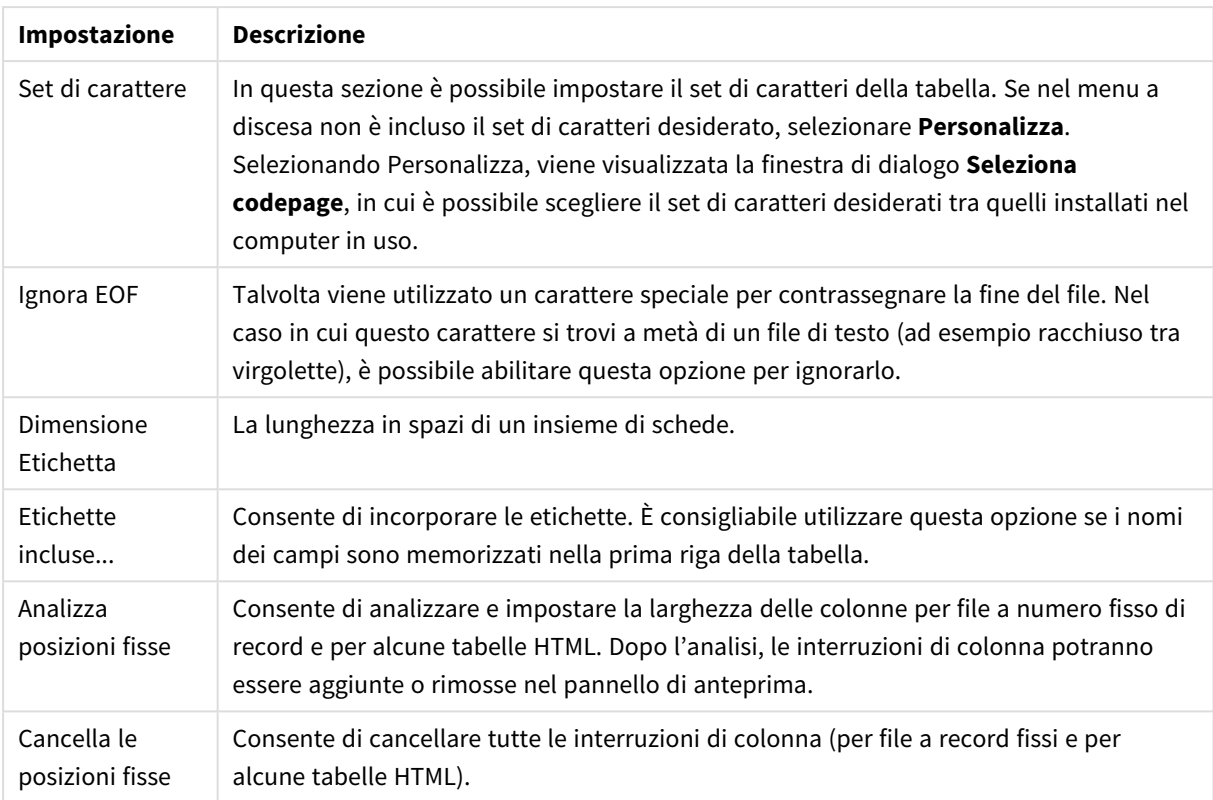

### Estrazione guidata tabelle da file: Tipo - DIF

Impostazioni DIF

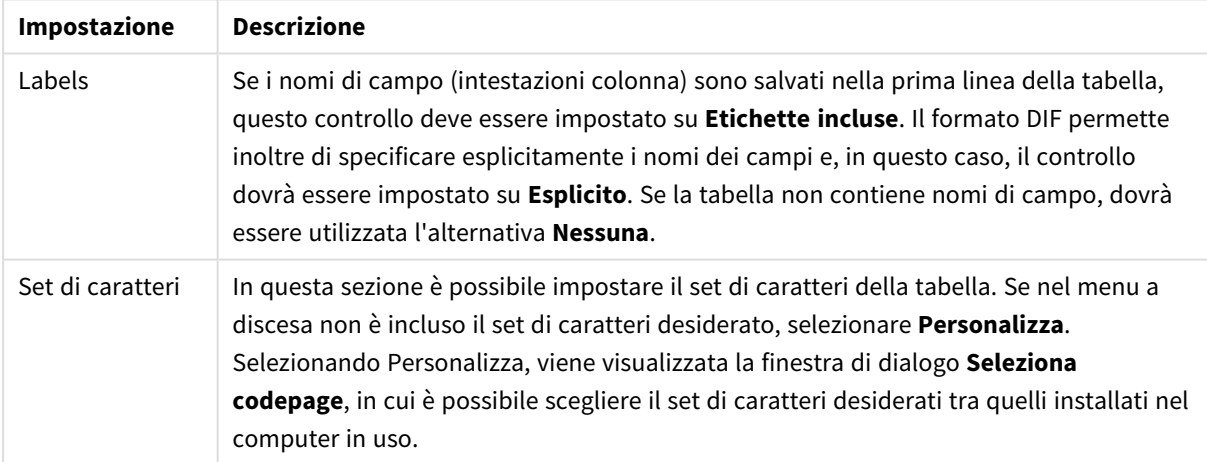

### Estrazione guidata tabelle da file: Tipo - Excel XLS

Impostazioni Excel XLS

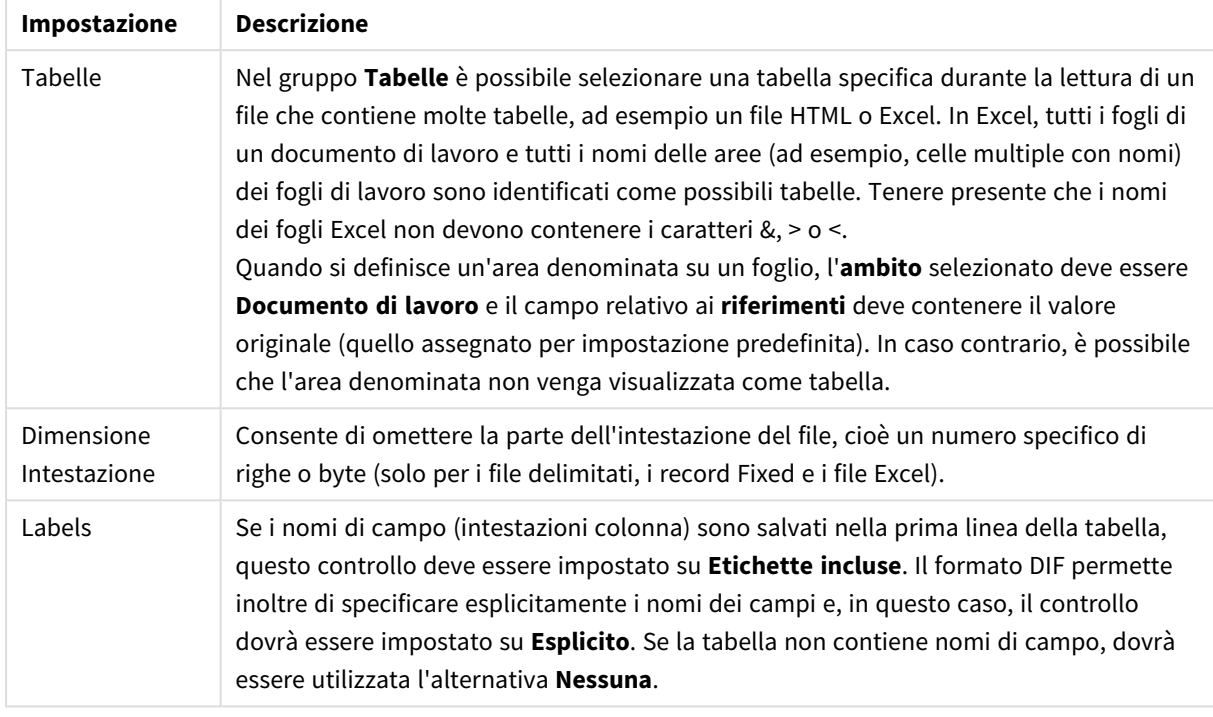

### Estrazione guidata tabelle da file: Tipo - Excel XLSX

#### Impostazioni Excel XLSX

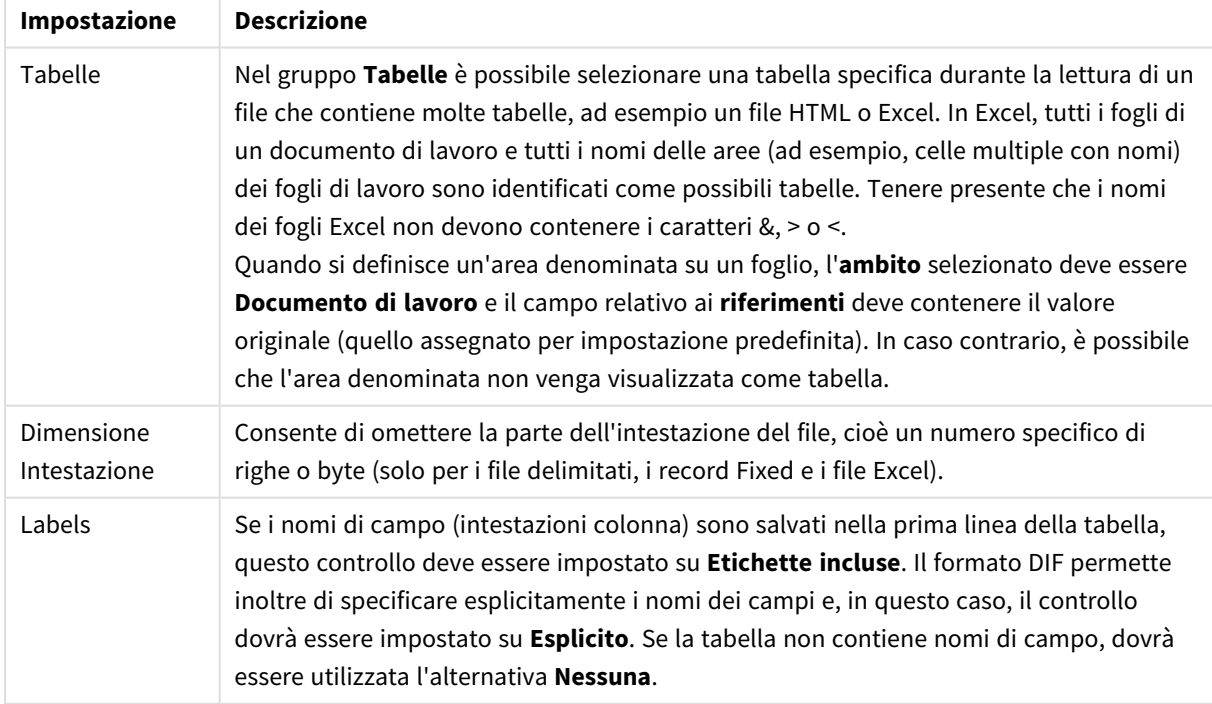

Estrazione guidata tabelle da file: Tipo - HTML

Impostazioni HTML

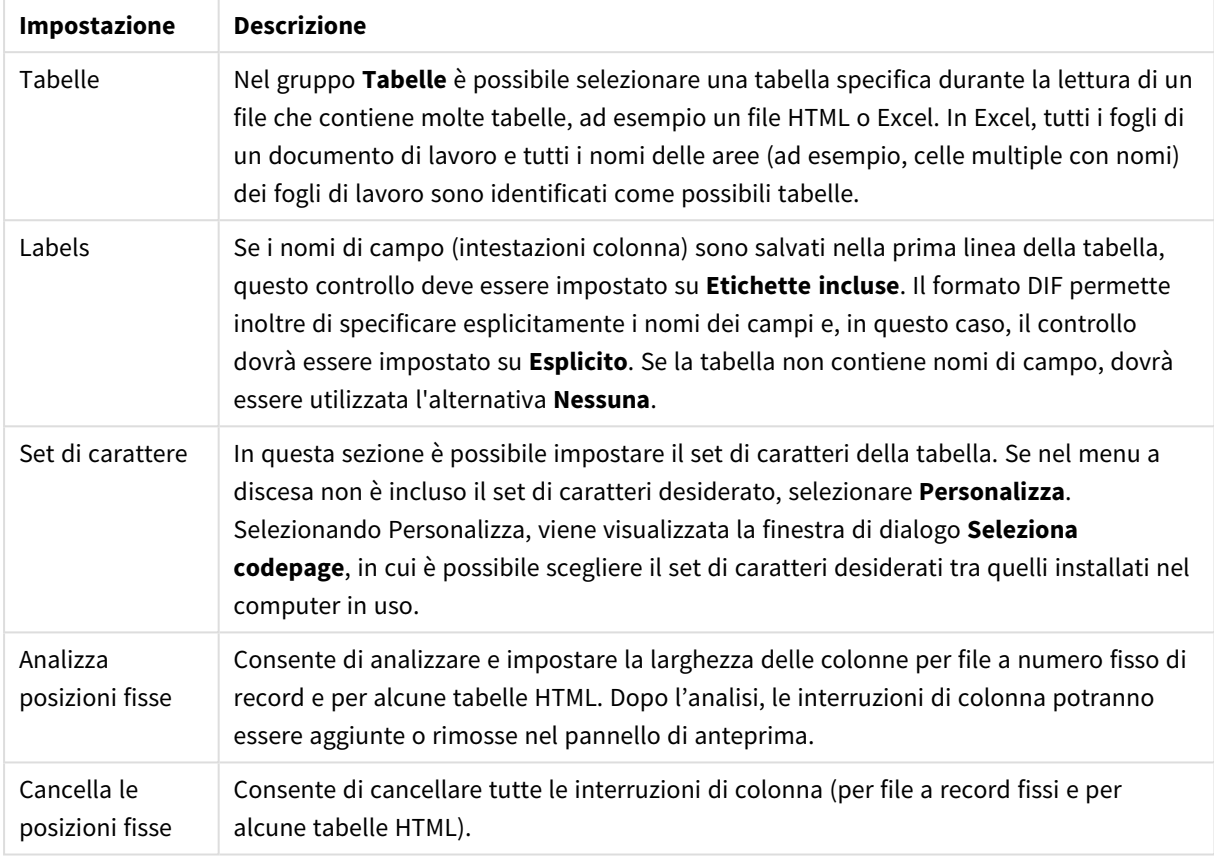

### Estrazione guidata tabelle da file: Tipo - QVD

Non sono disponibili impostazioni configurabili per questo tipo di file.

Estrazione guidata tabelle da file: Tipo - XML

Impostazioni XML

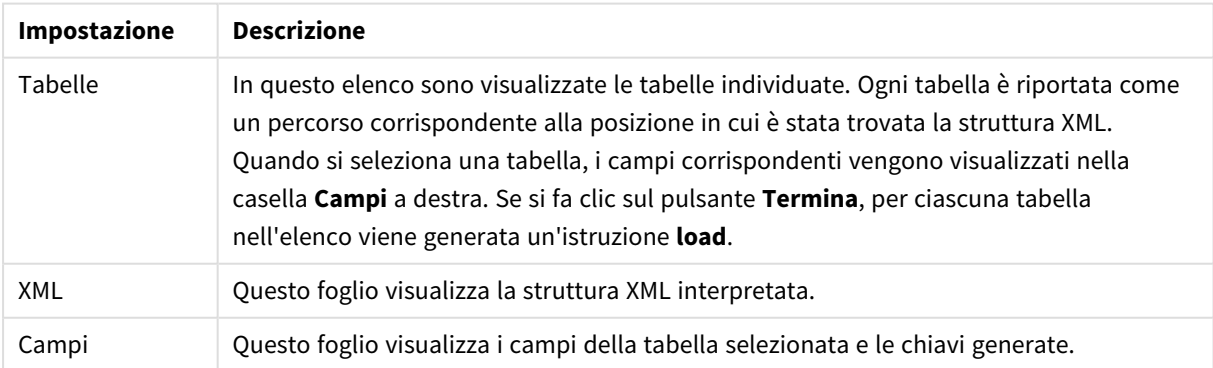

### Estrazione guidata tabelle da file: tipo - KML

È possibile caricare i file delle mappe memorizzati in formato KML, da utilizzare quando si creano visualizzazioni di una mappa.

Non sono disponibili impostazioni configurabili per questo tipo di file.

### Estrazione guidata tabelle da file: Tipo - QVX

Un file formattato QVX contiene metadati che descrivono una tabella di dati nonché i dati effettivi. A differenza del formato QVD, proprietario e ottimizzato per garantire trasformazioni minime all'interno di QlikView, il formato QVX è pubblico e richiede alcune trasformazioni durante l'esportazione di dati dai formati di database tradizionali. I file QVX vengono caricati nello script mediante l'istruzione **load**.

Non sono disponibili impostazioni configurabili per questo tipo di file.

### Estrazione guidata tabelle da file: Trasformazione

Nella finestra di dialogo **Trasforma** è possibile effettuare operazioni sulle tabelle quali l'applicazione di filtri e l'esecuzione di trasformazioni avanzate. Si tratta di un aspetto importante per la tabella HTML, perché non esiste uno standard comune di archiviazione dei dati in questo formato. Ne risulta che non è possibile eseguire un'operazione per fare in modo che QlikView legga le tabelle HTML facilmente come gli altri formati di dati strutturati.

Per poter accedere alle finestre di dialogo **Trasforma**, occorre abilitare l'operazione di trasformazione facendo clic sul pulsante **Abilita passi di trasformazione**. Per impostazione predefinita, questa operazione non viene abilitata per limitare l'utilizzo della memoria.

Nella finestra di dialogo **Trasformazione** sono disponibili numerosi filtri, che è possibile applicare per utilizzare le tabelle in QlikView in modo più efficace. La finestra di dialogo presenta sei pagine, che vengono descritte di seguito. I pulsanti nella parte inferiore sinistra della finestra **Tabella di trasformazione** possono essere utilizzati per tutte le pagine:

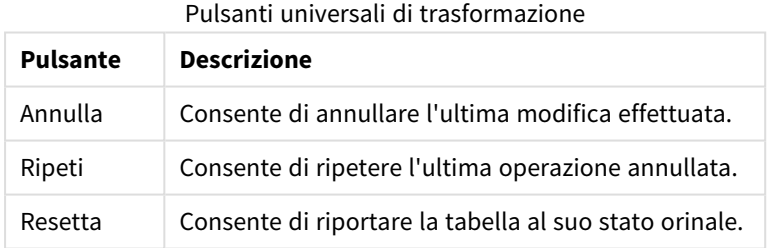

#### Dati indesiderati

Nella scheda **Dati indesiderati** è possibile rimuovere dalla tabella righe e colonne che contengono dati indesiderati. Nel caso di file HTML sono spesso presenti righe e colonne supplementari che fungono da commenti e che devono quindi essere rimosse prima del caricamento dei dati in QlikView.

Colonne e righe possono essere rimosse esplicitamente, nel qual caso i relativi indici vengono archiviati nello script. Anche le righe possono essere rimosse usando criteri condizionali.

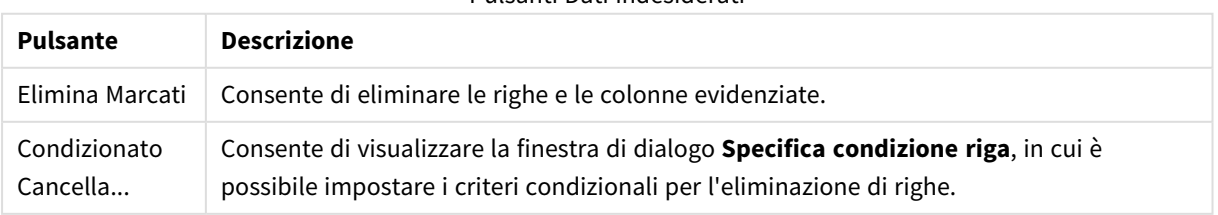

#### Pulsanti Dati indesiderati

### Riempi

La scheda **Riempi** consente di sostituire i valori delle celle. Nella maggior parte dei casi le celle che corrispondono a una descrizione specifica vengono sostituite con un altro valore della stessa colonna. Un caso comune è quando le celle sono vuote e la prima cella non vuota contiene il relativo valore.

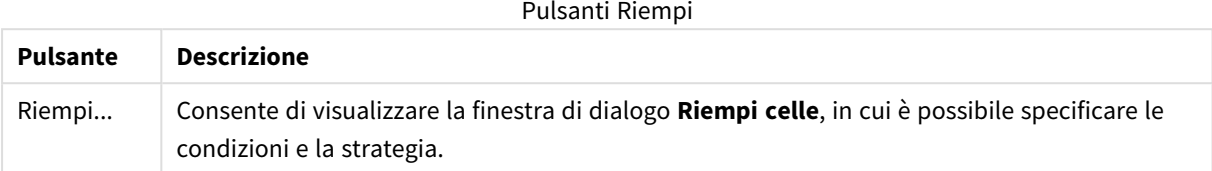

### Colonna

La finestra di dialogo **Colonna** viene utilizzata per la copia del contenuto di una colonna in una nuova colonna. La copia può contenere tutte le celle della colonna sorgente oppure una selezione delle celle. Questa funzionalità può essere utile se una colonna contiene tipi di valori diversi. È inoltre possibile utilizzarla per duplicare una colonna contenente collegamenti HTML; in questo modo, in una colonna è presente il testo relativo al collegamento, mentre nell'altra è disponibile l'URL corrispondente.

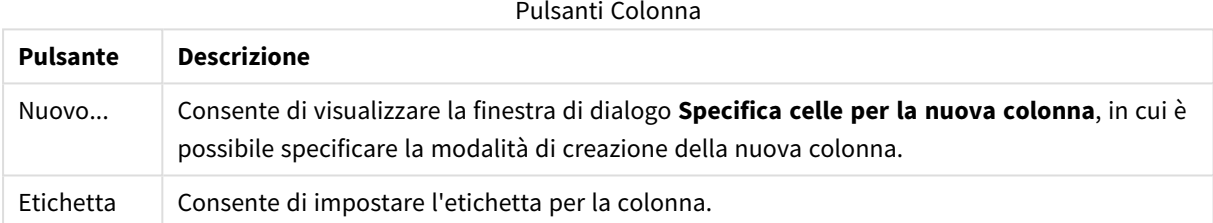

### Contesto

In una tabella HTML è possibile memorizzare più informazioni rispetto a quelle visibili. Ad esempio, se è possibile selezionare i contenuti di una cella, è necessario salvare anche l'informazione relativa all'indirizzo di destinazione del browser. Oltre al testo della cella, nella pagina **Trasforma** vengono visualizzate ulteriori informazioni associate alle celle. È inoltre possibile visualizzare queste informazioni in QlikView.

I tag includono sempre informazioni aggiuntive. Un tag ha un nome e può disporre anche di attributi, ai quali possono essere attribuiti dei valori. Il contesto di una cella può avere un aspetto simile al seguente:

#### **Esempio:**

**<A href=www.myurl.com/mypage.html name="MyName">**

#### **Testo del collegamento**

**</A>**

Il testo visibile della cella è *Testo del collegamento*. Il contesto contiene un tag iniziale e uno finale. I tag specificano un collegamento ipertestuale. Il tag iniziale presenta due attributi *href* e *name*.

La pagina **Contesto** può essere utilizzata per riportare l'attributo dei tag anziché la stringa principale. È inoltre possibile effettuare altri tipi di operazioni. Per esaminare il contesto di una cella, fare clic con il pulsante destro del mouse sulle celle desiderate all'interno della procedura guidata, quindi selezionare **Visualizza Contesto**.

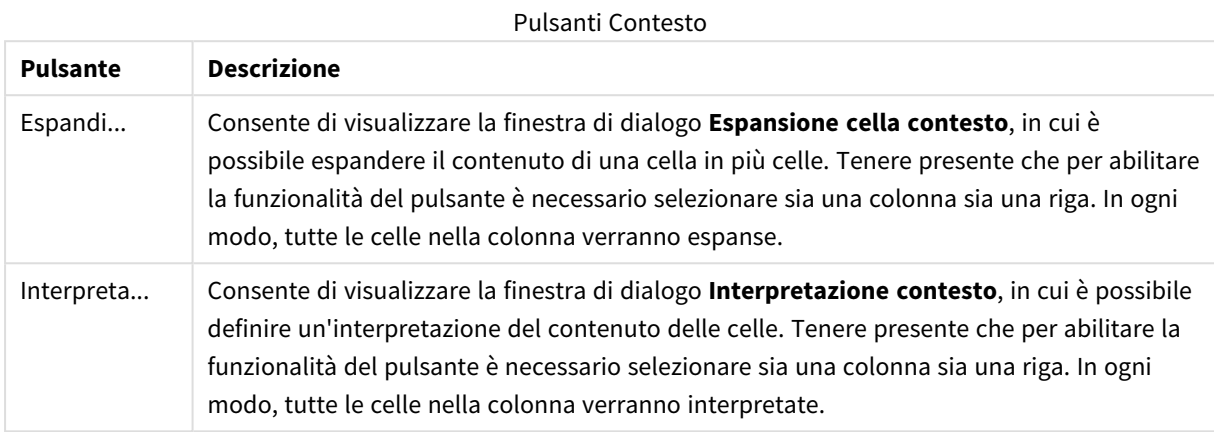

### Scarta

La scheda **Scarta** consente di sistemare una tabella avvolta. *Avvolta* significa che una seconda parte della tabella continua, non in basso come dovrebbe, ma accanto alla prima parte della tabella. Nell'esempio che segue, la prima metà verrà spostata e posta al di sotto della metà di sinistra.

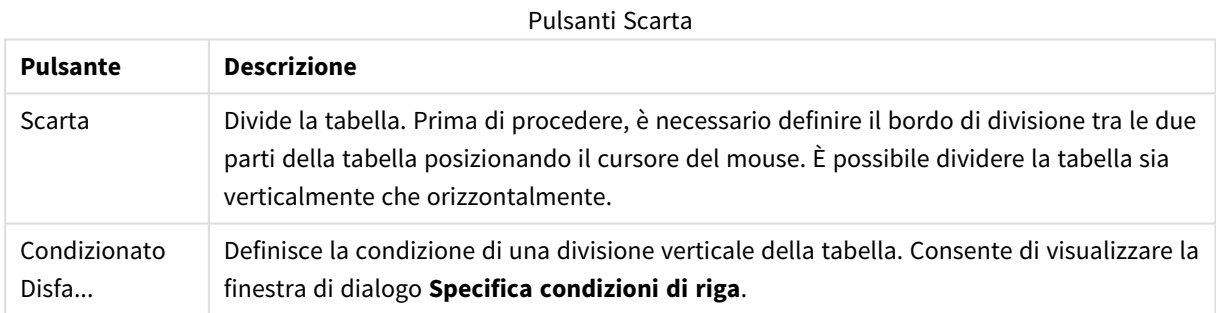

### Ruota

I Web designer ruotano spesso le tabelle per migliorarne l'aspetto. Il principale intento per la funzionalità di rotazione è rendere possibile la rotazione delle tabelle "indietro alla situazione normale"; per ottenere i campi come colonne, nomi dei campi sulla prima riga ecc.

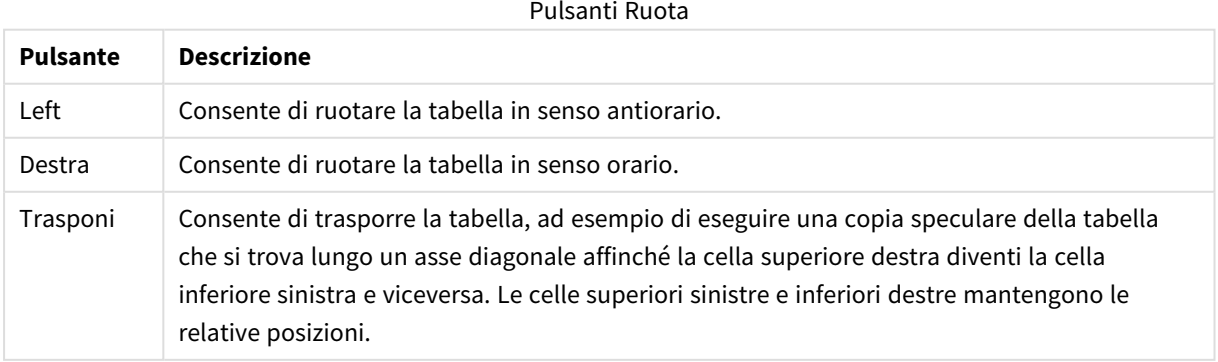

### Riempi celle

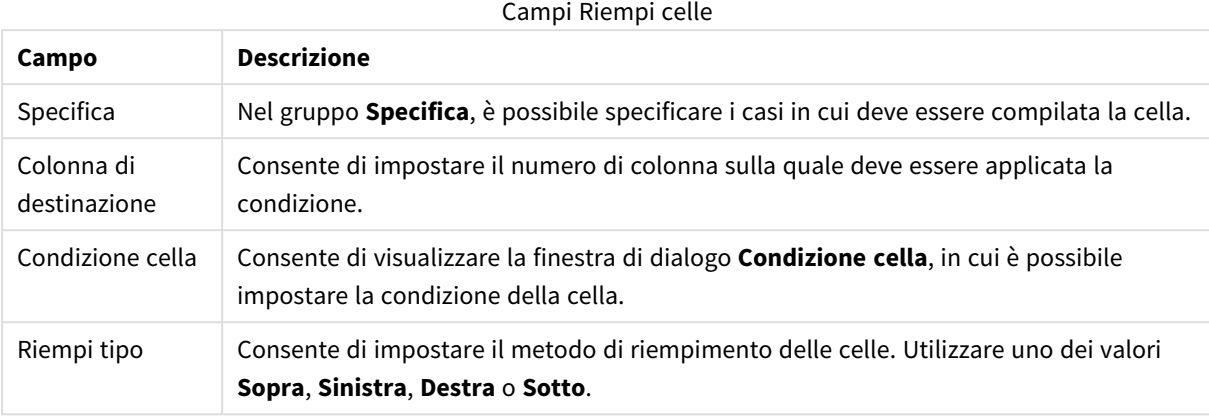

### **Condizione cella**

La finestra di dialogo **Condizione cella**, cui si accede dalla finestra di dialogo **Riempi celle**, consente di specificare una condizione logica che si riferisce al contenuto di una cella.

- <sup>l</sup> **Valore cella**: Nel menu a discesa sono disponibili numerose opzioni di condizioni logiche. Per confrontare le stringhe, immettere la stringa da confrontare nel campo successivo. Per confrontare la lunghezza dei contenuti delle celle, immettere la lunghezza di confronto come valore numerico nell'apposito spazio a destra.
- <sup>l</sup> **No**: Attivare questa opzione se si intende invertire la condizione utilizzando l'operatore logico NOT.
- <sup>l</sup> **Accetta Maiuscolo/Minuscolo**: Attivare questa opzione se il confronto tra valori deve rispettare la distinzione tra lettere maiuscole e lettere minuscole.

### Specifica celle per la nuova colonna

La finestra di dialogo **Specifica celle per la nuova colonna** è utilizzata per specificare le condizioni per la generazione automatica di una nuova colonna da una esistente. È possibile accedervi dalla pagina **Colonna** nella finestra di dialogo **File Wizard: Trasforma**.

- <sup>l</sup> **Celle e colonne**:
	- <sup>l</sup> **Colonna Sorgente**: Consente di impostare il numero della colonna dalla quale copiare i valori di cella.
	- <sup>l</sup> **Celle da queste righe**: Consente di visualizzare la finestra di dialogo **Specifica condizioni di riga**, in cui è possibile impostare la condizione della riga.
	- <sup>l</sup> **Colonna di destinazione**: Consente di specificare il numero delle colonne finali.
- <sup>l</sup> **Opzioni avanzate**:
	- <sup>l</sup> **Sostituisci il Valore Null con il Valore precedente**: Consente di riempire le celle vuote con il valore della cella precedente.
	- <sup>l</sup> **Elimina Riga sorgente**: Consente di eliminare la riga sorgente dopo averne copiato il contenuto.

### Specifica condizioni di riga

È possibile aprire la finestra di dialogo **Specifica condizioni di riga** nella finestra di dialogo **File Wizard: Trasforma**, pagina **Dati indesiderati** (pulsante **Condizionato cancella**), pagina **Colonna** (pulsante **Nuovo**) o pagina **Scarta** (pulsante **Condizionato disfa**). In questa sezione è possibile definire una condizione logica per la selezione di una o più righe. In base al contesto, le righe definite tramite tale condizione vengono eliminate o copiate in una nuova colonna; quindi, la tabella viene suddivisa in più parti.

Nel gruppo **Condizione** è possibile specificare una condizione per cui una colonna è uguale a un valore specifico o a un'altra colonna, un gruppo di record o tutti i record. È possibile applicare più condizioni contemporaneamente. Dopo aver definito una condizione, fare clic sul pulsante **Aggiungi** per includerla nella trasformazione.

- <sup>l</sup> **Compara con valore**: Consente di confrontare la cella con una condizione di cella che può avere true o false come risultato.
- <sup>l</sup> **Compara con colonna**: Consente di confrontare la cella con la cella corrispondente in un'altra colonna.
- **Intervallo**: Consente di selezionare un numero x di righe, quindi ne viene ignorato un numero y. È possibile specificare le posizioni iniziale e finale tramite l'utilizzo di indici.
- <sup>l</sup> **Tutte le Righe**: Utilizzare questa condizione se devono essere selezionate tutte le righe.
- **· Colonna**: Consente di impostare il numero di colonna sulla quale deve essere applicata la condizione.
- <sup>l</sup> **Da**: Visibile solo in modalità **Range**. Consente di impostare il numero di riga a partire dalla quale devono essere eliminate le righe specificate oppure deve essere applicata una seconda condizione.
- <sup>l</sup> **A**: Visibile solo in modalità **Range**. Consente di impostare il numero di riga fino a cui devono essere eliminate le righe selezionate oppure deve essere applicata una seconda condizione.
- <sup>l</sup> **Seleziona**: Visibile solo in modalità **Range**. Consente di specificare se le righe devono essere selezionate o saltate in modo ciclico, ad esempio selezionando ciclicamente due righe e quindi saltandone una. Se devono essere utilizzate tutte le righe, impostare **Seleziona** su 1 e **Salta** su 0.
- **· Opzioni**: In questo sottogruppo è possibile specificare i modificatori della selezione.
	- <sup>o</sup> **Accetta Maiuscolo/Minuscolo**: Abilitare questa opzione se i confronti devono distinguere tra maiuscole e minuscole.
	- <sup>o</sup> **No**: Attivare questa opzione per invertire i criteri di selezione.
- **Condizioni (AND)**: In questo gruppo sono visibili le condizioni specificate e incluse nella trasformazione. Tra due condizioni viene applicato un operatore logico AND.
	- <sup>o</sup> **Aggiungi**: Consente di aggiungere la condizione corrente all'elenco.
	- <sup>o</sup> **Rimuovi**: Consente di rimuovere la condizione selezionata dall'elenco.

### Estrazione guidata tabelle da file: Opzioni

### Parametri del file

Impostazioni parametri del file

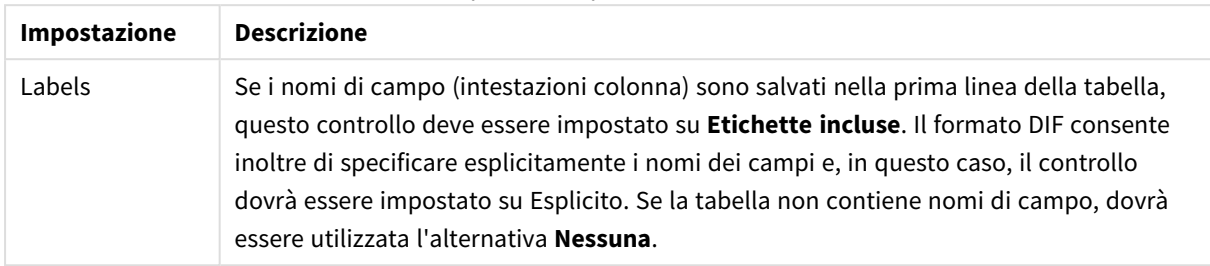

### Clausole

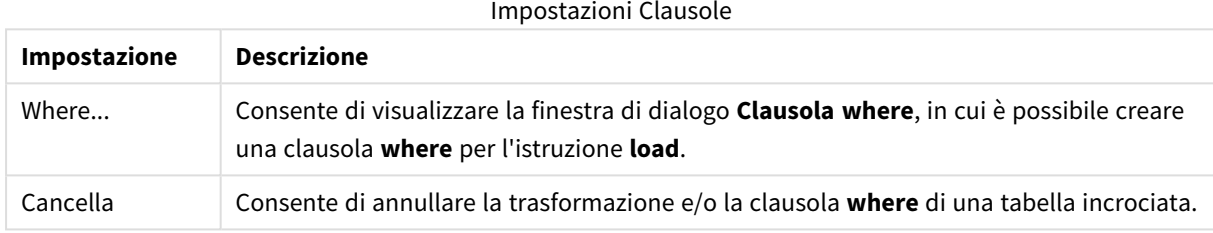

#### Prefissi

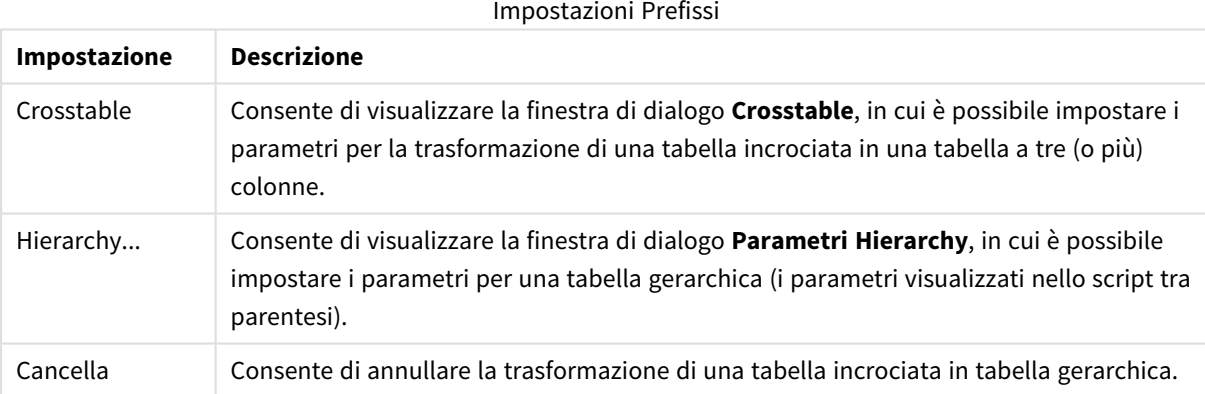

Tenere presente che se si utilizza sia una trasformazione di una tabella incrociata che una clausola **where**, la clausola **where** viene valutata per prima. Non è quindi possibile eseguire innanzitutto la trasformazione da una tabella incrociata e applicare in seguito una clausola **where**. Se tuttavia è necessario applicare una clausola **where** a una tabella già trasformata, una costruzione con una tabella temporanea risolverà il problema:

```
TempTable: Crosstable (…) Load … from …;
RealTable: Load … resident TempTable where …;
Drop Table TempTable;
```
### Espansione cella contesto

In questa finestra di dialogo è possibile espandere il contenuto di una cella in più celle. In alcuni casi, molte righe di una colonna vengono archiviate in una cella della tabella HTML, ad esempio fra i tag <TD> e </TD>. Questa è una cella che verrà poi espansa in una colonna. È sufficiente contrassegnare il tag utilizzato come delimitatore tra le diverse righe della colonna. Di solito è il simbolo <BR>.

- <sup>l</sup> **Celle da inserire**: Il numero di celle da inserire. In genere è necessario impostare questo controllo su 1; tuttavia, se sono richieste righe aggiuntive, è consigliabile impostare questo controllo su un valore superiore.
- <sup>l</sup> **Condizione di Riga**: La condizione per le righe da espandere.

### Interpretazione contesto

Con la finestra di dialogo **Interpretazione contesto** è possibile scambiare il valore di una cella con un'informazione nascosta disponibile nella cella.

La cella può contenere molte altre etichette, ognuna con uno o, a volte, diversi attributi. Selezionando l'etichetta e l'attributo appropriati e facendo quindi clic su **OK**, il contenuto della cella verrà sostituito dal valore dell'attributo.

- **Tag**: L'elenco delle etichette trovate nella cella.
- <sup>l</sup> **Attributo**: L'attributo dell'etichetta contrassegnata.
- **Attributo**: Il valore dell'attributo.

### Wizard tabella incrociata

Wizard tabella incrociata è un metodo di creazione dell'istruzione **Crosstable** basato su finestra di dialogo. Questa finestra di dialogo viene visualizzata facendo clic sul pulsante **Tabella incrociata** nella pagina **Opzioni** del **File Wizard**.

La procedura guidata contiene le seguenti opzioni:

- <sup>l</sup> **Campi qualificati**: Il numero di campi qualificati che precedono i campi da trasformare.
- <sup>l</sup> **Attributo di campo**: Il nome del nuovo campo in cui inserire tutti i campi (valori di attributo) da trasformare.
- <sup>l</sup> **Campo dati**: Il nome del nuovo campo contenente i dati dei valori di attributo.

### Clausola Where

- Semplice: Consente di scegliere i **campi** da includere nella clausola where, nonché **operatore/funzione** da utilizzare. È possibile anche immettere una **Costante** basata sui valori esistenti nei campi. La seconda e terza riga diventano attive se si seleziona **AND** o **OR** nell'elenco a discesa a sinistra di ciascuna riga.
- **·** Avanzato: Selezionare l'opzione **Avanzato** per digitare la clausola da zero.
- <sup>l</sup> Modello vuoto: Questa opzione consente di inserire la clausola **Where (1=1)** nello script, in cui può essere ulteriormente modificata.

### Parametri Hierarchy

Parametri Source

- <sup>l</sup> **ID Campo (***NodeID***)**: Il nome del campo contenente l'ID del nodo.
- <sup>l</sup> **ID Campo Padre (***ParentID***)**: Il nome del campo contenente l'ID del nodo padre.
- <sup>l</sup> **Nome Campo (***NodeName***)**: Il nome del campo contenente il nome del nodo.

Parametri Hierarchy

- <sup>l</sup> **Nome Padre (***ParentName***)**: Il nome del nuovo campo **ParentName**. È un parametro opzionale.
- <sup>l</sup> **Nome Percorso (***PathName***)**: Il nome del nuovo campo **Path**, contenente il percorso dalla radice al nodo. È un parametro opzionale.
- <sup>l</sup> **Nome Profondità (***Depth***)**: Stringa utilizzata per assegnare un nome al nuovo campo **Depth**, il quale contiene la profondità del nodo nella gerarchia. È un parametro opzionale.
- <sup>l</sup> **Sorgente Percorso (***PathSource***)**: Il nome del campo contenente il nome del nodo utilizzato per creare il percorso del nodo. È un parametro opzionale. Se viene omesso, verrà utilizzato **NodeName**.
- <sup>l</sup> **Limite Percorso (***PathDelimiter***)**: Stringa utilizzata come delimitatore nel nuovo campo **Path**, ad esempio \. È un parametro opzionale. Se viene omesso, viene utilizzato il carattere "/".

Appartiene ai Parametri

- **· ID** predecessore (*AncestorID*): Il nome del nuovo campo ancestor id, contenente l'ID del nodo predecessore.
- <sup>l</sup> **Nome predecessore (***AncestorName***)**: Il nome del nuovo campo **ancestor**, contenente il nome del nodo predecessore.
- <sup>l</sup> **Profondità Nome Nuovo Campo (***DepthDiff***)**: Il nome del nuovo campo **DepthDiff**, contenente la profondità del nodo nella gerarchia relativa al nodo predecessore. È un parametro opzionale.

### Estrazione guidata tabelle da file: Script

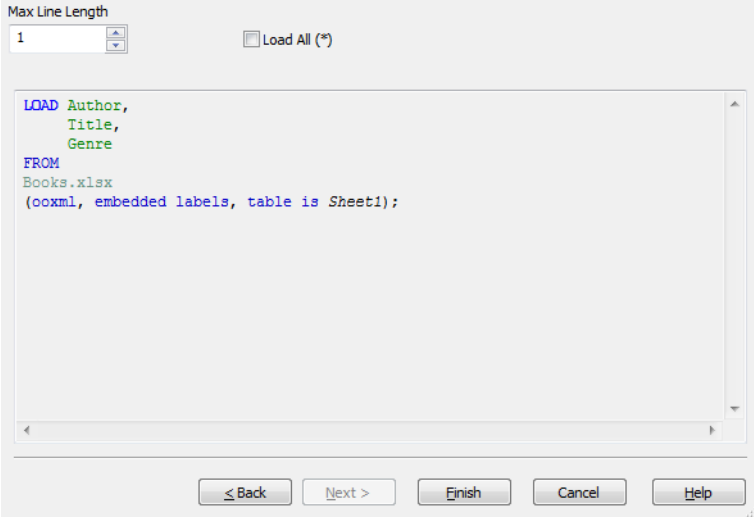

La pagina **Script** consente di visualizzare la presentazione dello script nella finestra di dialogo **Modifica script**. È inoltre possibile impostare una **Massima Lunghezza Linea** per facilitare l'interpretazione dello script.

**Carica tutto (\*)** consente di caricare tutti i campi nella tabella.

Il pulsante **Termina** consente di generare l'istruzione **load** e di chiudere la procedura guidata.

### Debugger

L'esecuzione di uno script nel debugger consente di ricercare molto più facilmente eventuali errori presenti negli script. Grazie al debugger è infatti possibile tenere sotto controllo ogni istruzione ed esaminare i valori delle variabili mentre è in esecuzione lo script.

Per avviare il debugger fare clic sul pulsante **Debug** nel menu superiore della finestra **Modifica script**.

Lo script viene visualizzato nella metà superiore della finestra del debugger. L'avanzamento dell'esecuzione dello script è segnalato da una barra di colore giallo. È possibile inserire **punti di controllo** facendo clic sui numeri di riga e rimuoverli facendo clic una seconda volta. Con il pulsante **Cancella** è tuttavia possibile rimuovere tutti i punti di controllo. Al rilevamento di un punto di controllo, l'esecuzione dello script viene interrotta in attesa di istruzioni per il proseguimento.

Al centro della finestra verrà visualizzata l'istruzione che sta per essere eseguita.

Nella parte inferiore sinistra della finestra verranno invece visualizzati i codici di stato e gli eventuali errori dello script. Si tratta fondamentalmente delle stesse informazioni visualizzate nella finestra **Avanzamento dell'esecuzione dello Script** quando lo script viene eseguito al di fuori del debugger.

Nella parte inferiore destra della finestra verranno visualizzate tutte le variabili dello script e i rispettivi valori. Le variabili modificate durante l'esecuzione appariranno di colore rosso.

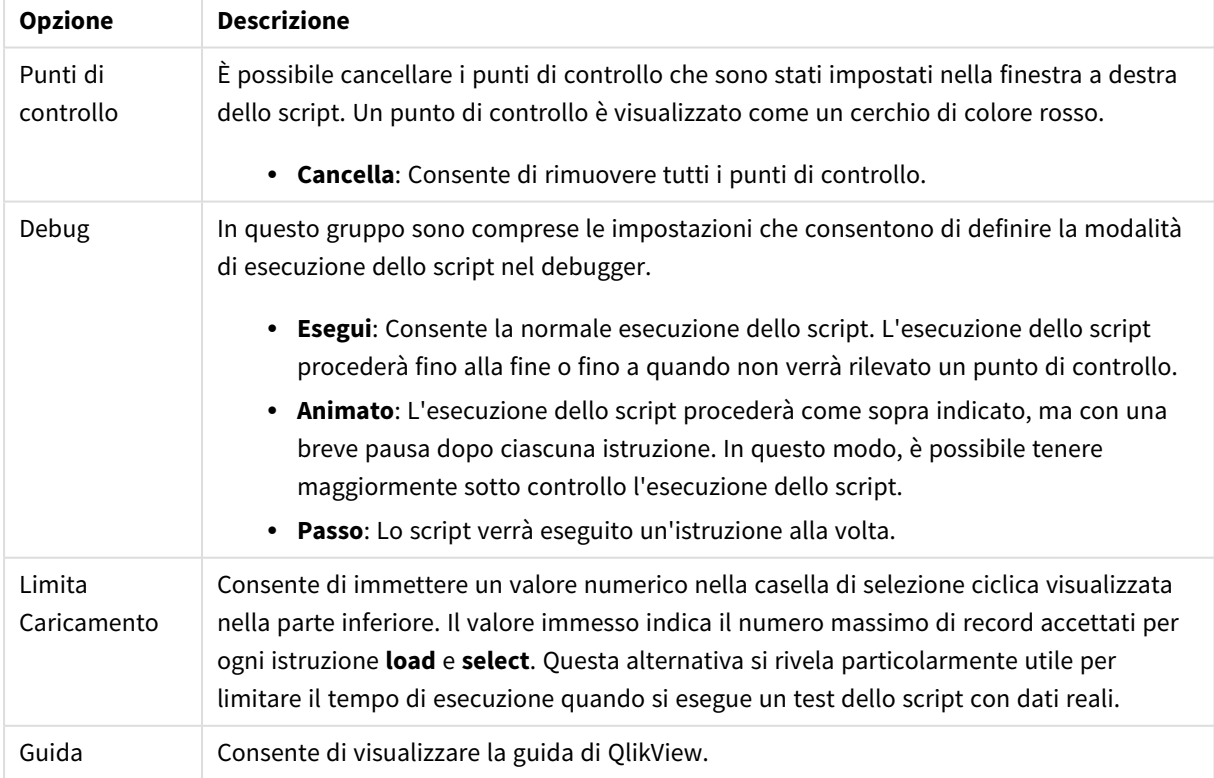

#### Opzioni debugger

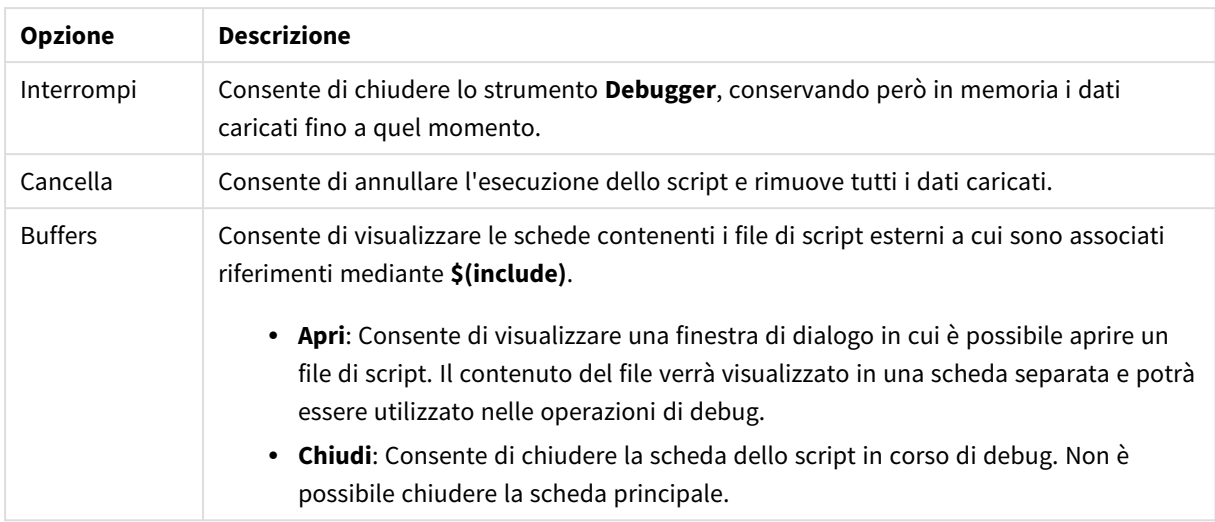

# 5.5 Finestra di dialogo Vista variabili

La finestra di dialogo **Vista variabili** visualizza tutte le variabili non nascoste e i rispettivi valori in un elenco singolo. Insieme alla funzione delle espansioni con segno del dollaro nelle espressioni di QlikView, è possibile utilizzare la modalità Vista variabili come un semplice repository di espressioni.

- **· Variabili**: In questo elenco a quattro colonne sono visualizzati i nomi di tutte le variabili non nascoste e i rispettivi valori. Selezionare la casella di controllo nella colonna **+** per includere le variabili nei preferiti.
- <sup>l</sup> **Definizione**: È possibile evidenziare una variabile nell'elenco precedente per visualizzarne la definizione. Il testo può essere modificato a piacere. Le modifiche apportate diventano immediatamente effettive nella colonna **Valore** dell'elenco precedente. Il pulsante **...** permette di accedere alla finestra **Modifica espressione**.
- <sup>l</sup> **Commento**: Si tratta di un campo destinato ai commenti nel quale l'utente che ha creato una variabile può descriverne lo scopo e il funzionamento.
- <sup>l</sup> **Aggiungi**: Consente di visualizzare la finestra di dialogo **Nuova Variabile** che consente di definire una nuova variabile.
- <sup>l</sup> **Rimuovi**: È possibile evidenziare una variabile nell'elenco e fare clic su questo pulsante per eliminarla.
- **· Ricerca**: Cerca le variabili disponibili per nome.

# 5.6 Finestra di dialogo Modifica espressione

La finestra di dialogo Modifica espressione viene visualizzata selezionando il pulsante **Aggiungi** sotto l'elenco delle espressioni nella schermata **Proprietà grafico: Espressioni** oppure facendo clic con il pulsante destro del mouse su un'espressione esistente e selezionando **Aggiungi espressione** o **Modifica espressione**.

Sebbene sia utilizzata prevalentemente nelle espressioni grafiche, questa finestra di dialogo viene utilizzata anche per la creazione o la modifica di altre espressioni, ovunque le espressioni siano richieste. È possibile accedervi da qualsiasi finestra o scheda del programma semplicemente facendo clic sul pulsante con i tre punti di sospensione visibile accanto a qualsiasi casella di modifica.

La finestra si compone principalmente di un'area di modifica delle **espressioni**, le cui dimensioni possono essere adattate in base alla lunghezza delle espressioni, e al di sotto di questa, di un'area suddivisa in quattro schede: **Campi**, **Funzioni**, **Variabili** e **Immagini**.

## Espressioni di scrittura

Nell'area di modifica per l'espressione selezionata, è possibile digitare l'intera espressione, tuttavia è più pratico creare gran parte dell'espressione nell'area delle schede descritta in basso. L'espressione deve iniziare  $con =$ .

L'etichetta **Espressione OK** viene visualizzata solo se la sintassi dell'espressione è accettata dal programma, ovvero quando l'espressione è valida. In caso contrario, verrà visualizzato uno dei diversi messaggi di errore (**Nome campo errato**, **Errore nell'espressione**, **Dati indesiderati dopo l'espressione**). Chiudere la finestra di dialogo facendo clic sul pulsante **OK** è di scarsa utilità a meno che l'espressione non sia valida.

## Opzioni scheda Espressione

La finestra di dialogo **Modifica espressione** contiene le seguenti opzioni per la creazione di espressioni.

### Campi

La scheda **Campi** contiene i controlli utilizzati per creare funzioni di aggregazione statistica basate su campi di dati.

Opzioni Campi

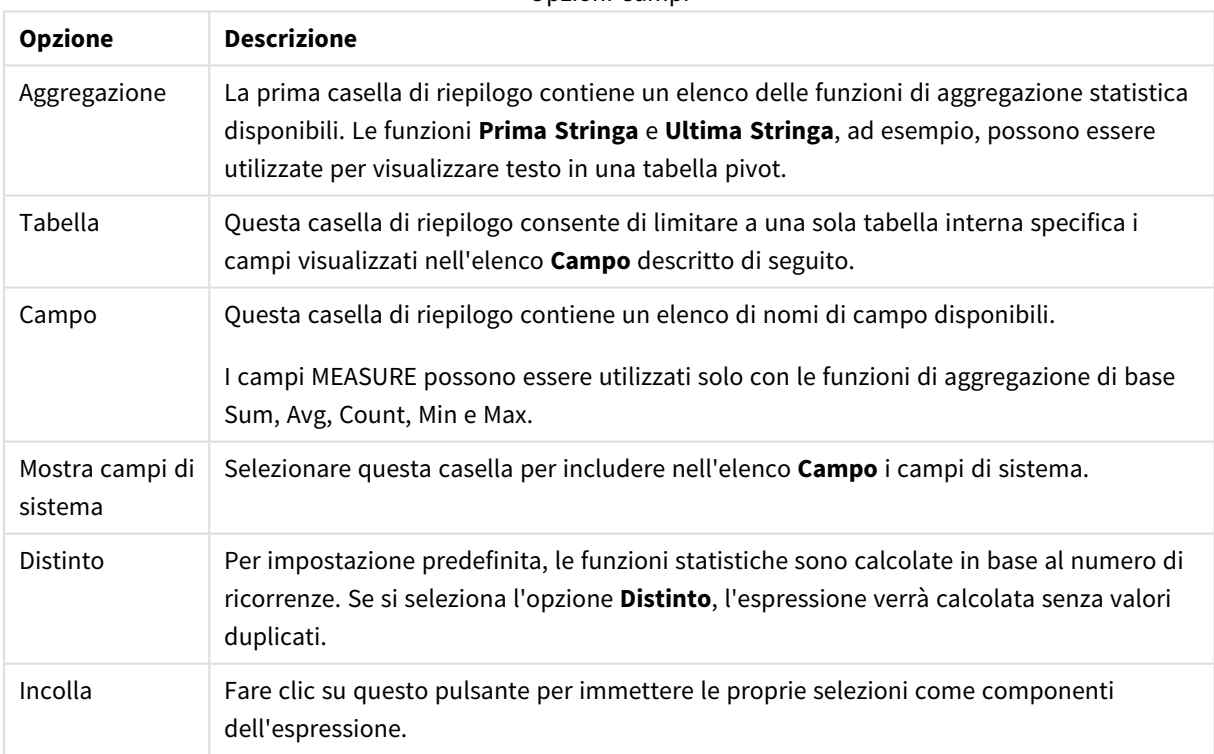

### Funzioni

La scheda **Funzioni** contiene i controlli utilizzati per immettere funzioni generali di QlikView nell'espressione.

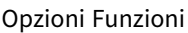

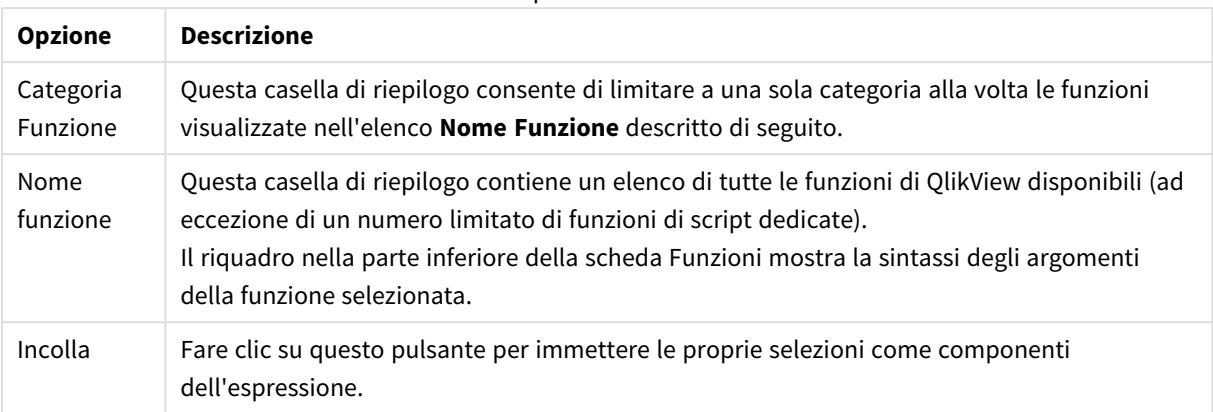

### Variabili

La scheda **Variabili** contiene i controlli utilizzati per immettere variabili generali di QlikView nell'espressione.

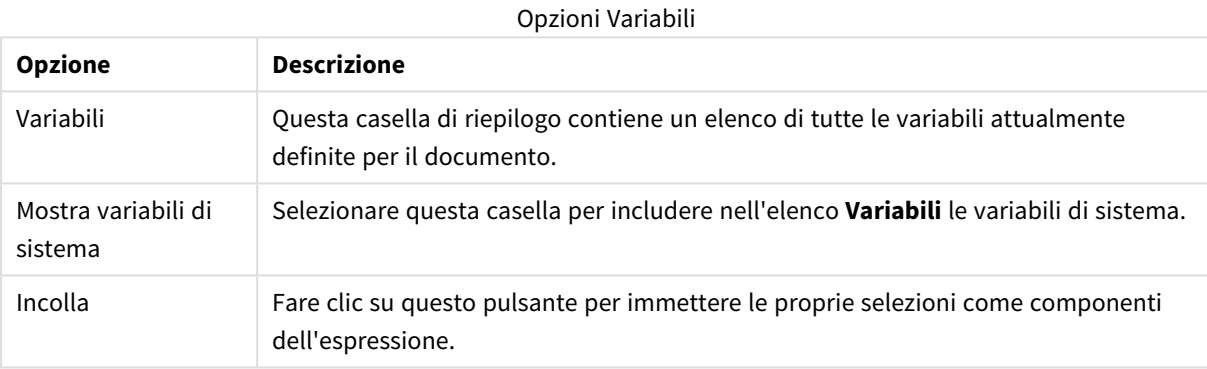

Nella parte inferiore della scheda **Variabili** è disponibile un riquadro in cui è visualizzato il valore corrente di qualsiasi variabile selezionata nell'elenco **Variabili**.

### Immagini

La scheda **Immagini** contiene i controlli utilizzati per accedere ai file interni disponibili in QlikView. È inoltre possibile accedere ad altri file di immagine associati. Tenere presente che questa funzionalità è limitata ad alcune parti della presentazione. A destra della scheda **Immagini**, un riquadro mostra l'immagine attualmente selezionata.

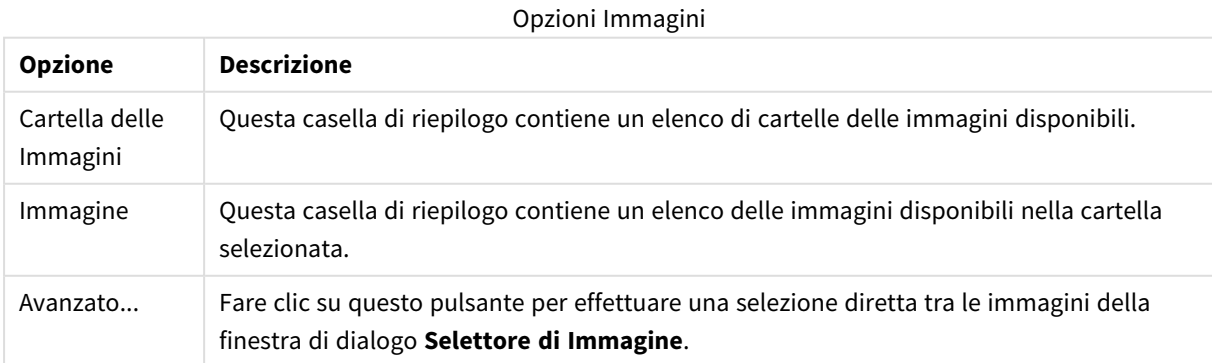

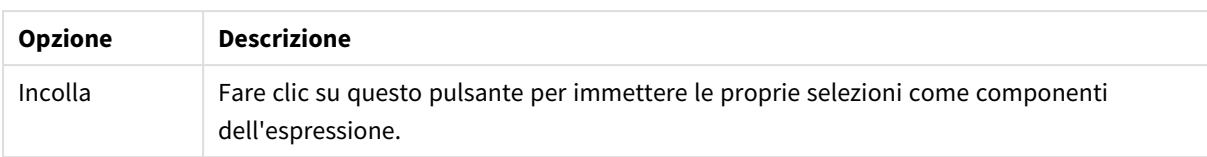

# Opzioni menu Modifica espressione

La finestra di dialogo **Modifica espressione** contiene inoltre i seguenti comandi di menu e pulsanti.

### Menu File

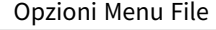

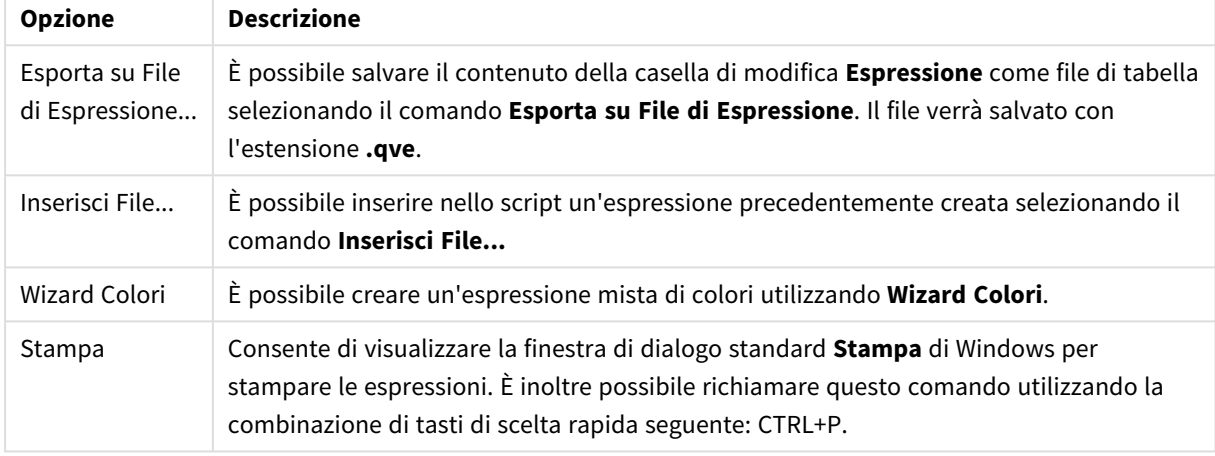

### Menu Modifica

Opzioni Menu Modifica

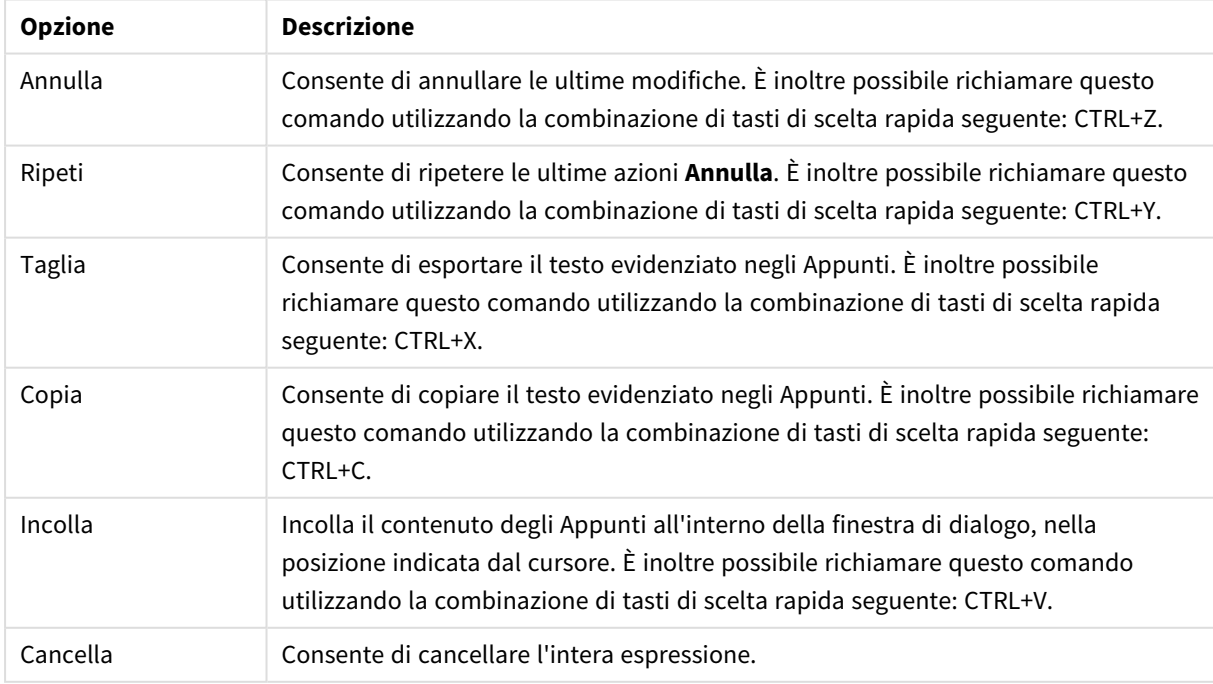

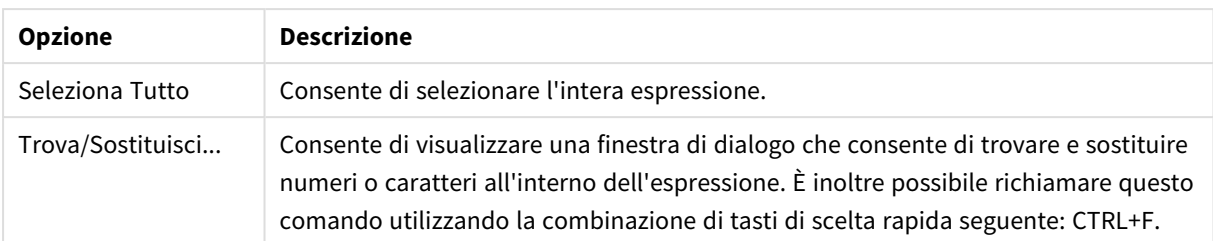

### Menu Impostazioni

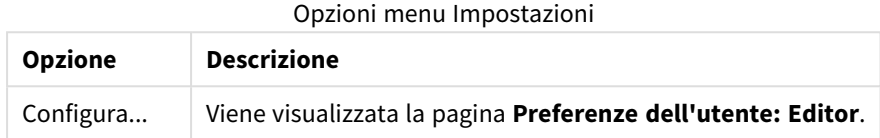

## Wizard Colori

La procedura guidata **Wizard Colori**, accessibile dal menu **File** della finestra di dialogo **Modifica espressione**, consente di creare un'espressione per la miscelazione di colori, ad esempio un'espressione per calcolare un colore dinamico in base a una determinata misura.

Si consideri, ad esempio, un indice calcolato con un valore approssimativo di 100 visualizzato in una tabella pivot. A valori elevati di indice corrisponde una maggiore precisione del risultato. Se uno specifico valore di dimensione avesse un indice di gran lunga superiore a 100, potrebbe essere appropriato colorare di verde questa riga della tabella pivot, o di rosso se il valore di indice fosse invece di gran lunga inferiore a 100. Il colore potrebbe inoltre tendere al giallo per indicare la corrispondenza con il valore 100. In altre parole, potrebbe essere indicato un colore dinamico.

Un calcolo cromatico graduale simile può essere ottenuto con le funzioni Colormix di Qlikview, ma sarebbe poco pratico creare un'espressione appropriata all'interno della funzione Colormix. A tale proposito, può essere molto utile la procedura guidata Wizard Colori.

Per prima cosa, è importante tenere presente che le funzioni cromatiche, inclusa la procedura guidata **Wizard Colori**, hanno un senso solo se in QlikView sono previste funzioni simili, ovvero non in un'espressione grafica, bensì in un'espressione **Colore Sfondo** o nell'espressione **Colore Testo**.

All'apertura di **Wizard Colori** dal menu **File** della finestra di dialogo **Modifica espressione** viene visualizzata una pagina contenente informazioni relative a ciò che è necessario per creare un colore dinamico. Se in futuro si desidera ignorare la pagina iniziale della procedura guidata, selezionare la casella di controllo Non mostrare nuovamente questa pagina.

Fare clic su **Avanti** per continuare.

### Passo 1 – Immettere l'espressione di un valore

Si tratta dell'espressione che controllerà il colore da visualizzare in QlikView. Tipiche espressioni possono essere

- Sum(Sales) / Sum(total Sales)
- Sum(Sales) / Sum(Quota)
- $Avg(Aqe)$

Notare che si tratta solitamente di un valore che ha lo stesso ordine di grandezza indipendentemente dalla quantità di record selezionati. In genere, è appropriato l'utilizzo di valori di media, di percentuali o di un indice.

Fare clic su **Avanti** per continuare.

### Passo 2 – Impostare il limite superiore e inferiore

In questa pagina si definiscono il limite superiore e inferiore delle espressioni di valore e i colori corrispondenti. Con il termine "limite" si indica non il massimo valore possibile, ma il limite al quale si ottiene il colore massimo. Tipiche espressioni possono essere

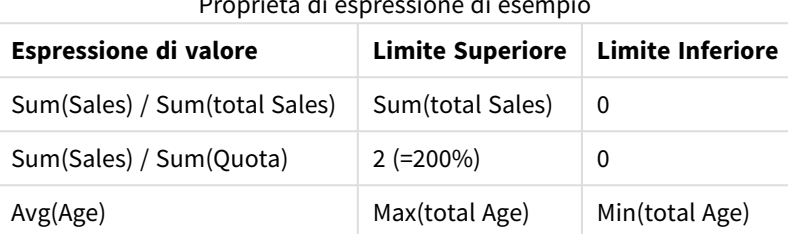

Proprietà di espressione di esempio

Ma sono possibili anche altri limiti.

Se si utilizza la procedura guidata Wizard Colori in un grafico, le due espressioni di seguito rappresentano una scelta appropriata:

- RangeMax (top(total <ValueExpression>,1,NoOfRows(total)))
- RangeMin (top(total <ValueExpression>,1,NoOfRows(total)))

Queste espressioni calcoleranno il valore di riga più grande e più piccolo di *<ValueExpression>* nel grafico.

- <sup>l</sup> **Normalizza Automaticamente**: se si seleziona questa casella di controllo, QlikView proverà a definire i limiti superiore e inferiore corretti. In questo caso, le espressioni per i livelli superiore e inferiore non potranno essere immesse manualmente.
- <sup>l</sup> **Limite Superiore**: In questa sezione deve essere immessa l'espressione per definire il limite superiore, a meno che non sia selezionata l'opzione **Normalizza Automaticamente**.
- **Intermedio**: In questa sezione è possibile immettere un'espressione per un livello intermedio, associato a un terzo colore.
- **Limite Inferiore**: in questa sezione deve essere immessa l'espressione per definire il limite inferiore, a meno che non sia selezionata l'opzione **Normalizza Automaticamente**.
- **· Inverso**: Questo pulsante inverte i colori per i limiti inferiore e superiore.

Fare clic su **Avanti** per continuare.

### Passo 3 – Completare

In questa pagina viene completata l'espressione cromatica.

- **· Colori Avanzati**: se si seleziona questa casella di controllo, verrà applicata una trasformazione a isteresi all'inizio dell'espressione di valore. In questo modo, verrà incrementata la sensibilità nelle tonalità medie in modo da orientare il colore verso i colori definiti per il limite superiore e inferiore.
- <sup>l</sup> **Valore di saturazione**: In questa sezione è possibile controllare il funzionamento nel caso in cui l'espressione di valore superi il limite superiore o inferiore. Se si seleziona l'opzione **Usa il Colore Superiore (Inferiore)**, QlikView utilizzerà il colore per il limite massimo o minimo. Se si seleziona invece l'opzione **Utilizza i Colori Standard**, QlikView invertirà i colori standard definiti nella pagina **Colori**.

# 5.7 Vedi Espressione

Questa finestra di dialogo mostra in un singolo elenco tutte le espressioni del documento, del foglio e dell'oggetto di lavoro. Da questo elenco è possibile modificare singole espressioni oppure eseguire il comando Trova/Sostituisci su più espressioni. Selezionare una o più espressioni dall'elenco. Una linea selezionata verrà visualizzata in nero. Fare clic nell'area sottostante l'ultima espressione per deselezionarla.

Nell'angolo superiore sinistro della finestra di dialogo è possibile selezionare più caselle di controllo.

- **•** Espressioni Grafiche
- Attributi del Grafico
- Espressioni Colore
- Mostra Condizioni
- Altre Espressioni

#### Comandi espressione

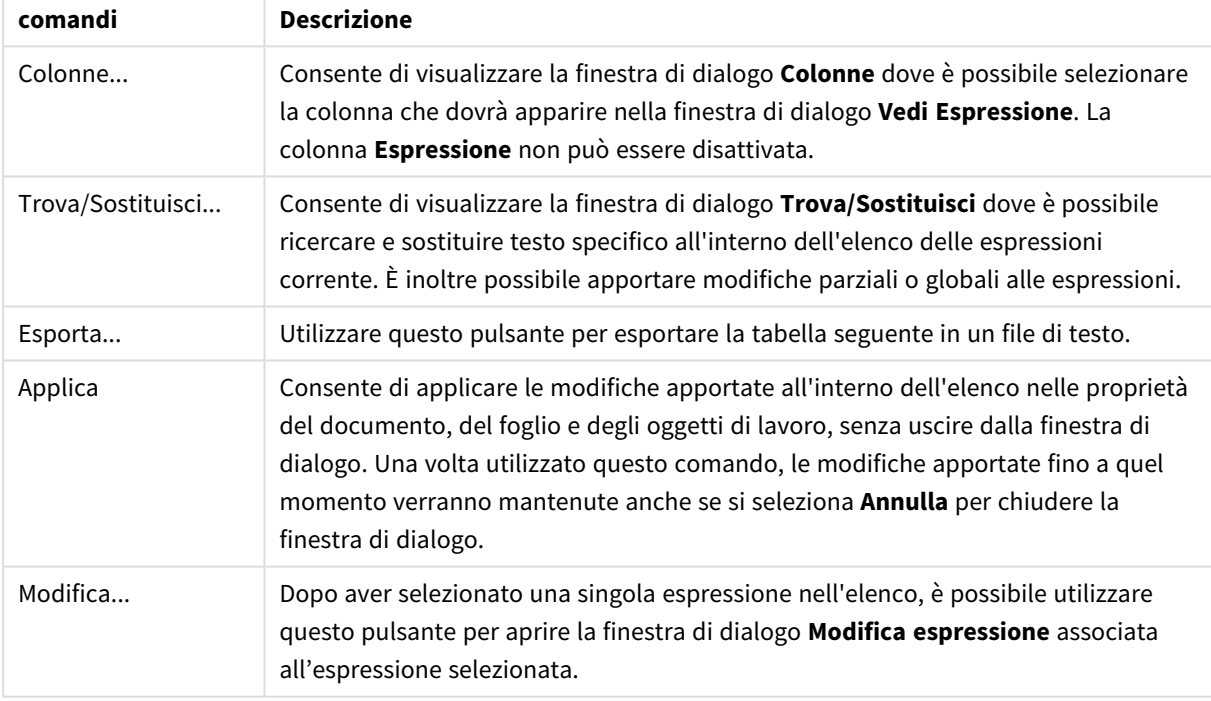

L'elenco delle espressioni nella parte inferiore della finestra di dialogo può contenere le seguenti colonne basate sulle impostazioni nella finestra di dialogo **Colonne** (vedere di seguito):

#### Colonne di espressione

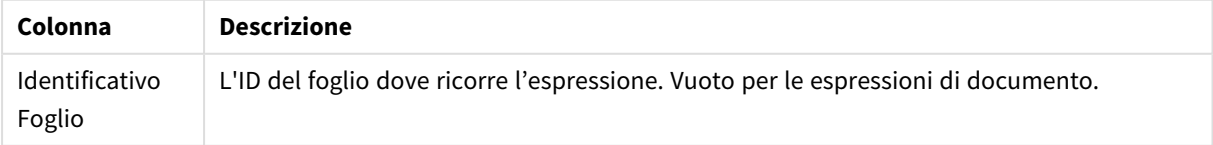

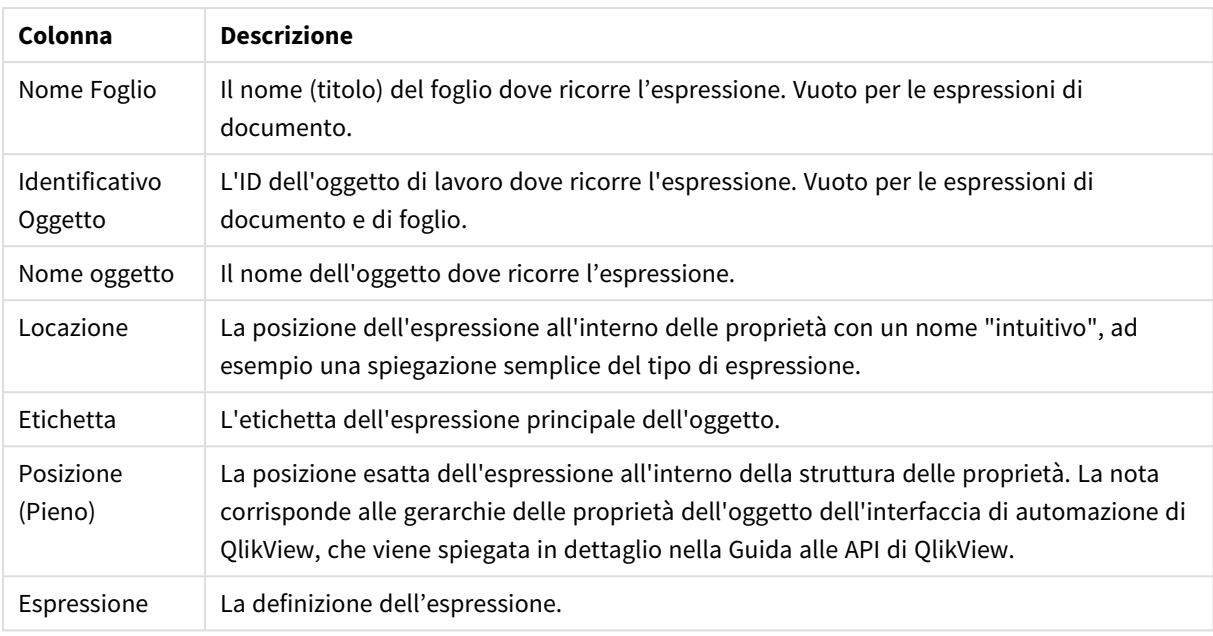

Le modifiche eseguite da questa finestra di dialogo possono essere annullate come di norma, utilizzando il comando **Annulla**.

# 5.8 Pannello Oggetti Server

Il pannello **Oggetti Server** consente agli utenti finali di gestire facilmente gli oggetti di lavoro personali sul server e di accedere agli oggetti condivisi di altri utenti.

## Configurazione del pannello

Il **pannello Oggetti Server** può essere attivato o disattivato mediante il comando **Oggetti Server** del menu **Visualizza** oppure premendo F2. Il pannello può essere spostato e ancorato a qualsiasi lato della finestra dell'applicazione QlikView. Può anche essere lasciato libero di muoversi accanto alla finestra di QlikView.

Il **pannello Oggetti server** può essere lasciato attivo quando si lavora su documenti locali (non salvati su server). Tuttavia, in questo caso non offre alcuna funzionalità.

Il **pannello Oggetti server** contiene due aree. L'area **Miei Oggetti** elenca gli oggetti server personali per il documento attivo sul server. L'area **Oggetti Condivisi** elenca tutti gli oggetti di lavoro condivisi (inclusi gli oggetti personali) associati al documento corrente sul server.

Per nascondere un oggetto nella finestra delle applicazioni di QlikView, è necessario fare clic con il pulsante destro del mouse sull'oggetto e scegliere **Rimuovi**. Per visualizzare nuovamente l'oggetto nella presentazione, è sufficiente trascinarlo dal pannello **Oggetti server**.

Quando si passa con il mouse su un oggetto, viene visualizzato un pop-up contenente informazioni sul nome e il tipo di oggetto, il proprietario e la data dell'ultima modifica.

# Oggetti condivisi

In quest'area vengono mostrati gli oggetti condivisi. Possono essere raggruppati in base a **Tipo**, **Proprietario** e **Data**. È possibile modificare il raggruppamento facendo clic sulle frecce accanto a **Oggetti Condivisi**. L'elenco può essere espanso per visualizzare più informazioni su ogni oggetto oppure compresso per salvare spazio. Facendo clic sulla freccia accanto all'oggetto, lo si espande; facendo di nuovo clic, lo si comprime.

Gli oggetti mostrati nella presentazione sono contrassegnati con un apposito segno di selezione nelle aree **Miei Oggetti** e **Oggetti Condivisi**.

Per utilizzare oggetti condivisi di altri utenti, è necessario trascinarli nella finestra dell'applicazione.

# Aggiunta e condivisione di oggetti

I nuovi oggetti di lavoro creati sul server verranno automaticamente aggiunti all'elenco **Miei Oggetti**.

Per condividere uno degli oggetti personali sul server con altri utenti, fare clic con il pulsante destro del mouse sull'oggetto in questione nell'area **Miei Oggetti** e scegliere **Condividi con tutti** o **Condividi i Permessi**. Verrà visualizzata la finestra di dialogo **Condivisione**.

### Condivisione

Nella finestra di dialogo **Condivisione** è possibile configurare la modalità di condivisione degli oggetti. Per condividere un oggetto, scegliere una delle opzioni disponibili nel menu a tendina **Condividi i Permessi**.

- **Non condividere**: L'oggetto non sarà condiviso con alcun utente.
- <sup>l</sup> **Condividi con tutti**: L'oggetto sarà condiviso con tutti gli utenti.
- <sup>l</sup> **Condividi per nome utente**: L'oggetto sarà condiviso con gli utenti elencati di seguito.

L'oggetto verrà visualizzato nell'area **Oggetti Condivisi** e rimane disponibile anche nell'area **Miei Oggetti**, contrassegnato con un'immagine raffigurante una mano per indicare lo stato di condivisione.

Per annullare la condivisione di un oggetto, fare clic con il pulsante destro del mouse sull'oggetto in questione nell'area **Miei Oggetti**, scegliere **Interrompi la Condivisione** o scegliere nuovamente **Condividi i Permessi** per aprire la finestra di dialogo **Condivisione**, quindi scegliere **Non Condividere** nel menu a tendina **Condividi i Permessi**. L'oggetto sparirà dall'elenco **Oggetti condivisi** e non sarà più a disposizione degli altri utenti. Tuttavia, non scomparirà dalle sessioni attive degli altri utenti.

# 5.9 Esportazione e stampa

## Stampa: Generale

Nella scheda **Generale** è possibile specificare le impostazioni relative alla stampante e alla carta. Impostazioni di stampa aggiuntive possono essere effettuate nelle altre schede.

Nel gruppo **Stampanti** le stampanti disponibili vengono visualizzate in un elenco a discesa. È possibile accedere alle **Proprietà** della stampante facendo clic su questo pulsante.

Nel gruppo **Carta**, è possibile selezionare la **Dimensione** e la **Sorgente** (vassoio) della carta.

Le altre opzioni di questa pagina consentiranno di modificare l'**Orientamento** della carta, specificare il **Range di Pagine** da stampare, specificare il **Numero di Copie** e se si desidera utilizzare l'opzione **Fascicola Copie**.

Il gruppo **Dimensione** fornisce tre diverse opzioni di scala:

- Scala a %: Selezionare questa opzione e inserire un valore percentuale per ingrandire o ridurre la scala della stampa.
- Adatta a 1x1 Pagine: Selezionare questa opzione per adattare la scala di stampa alle dimensioni del foglio. Per ottenere un risultato migliore, modificare **Orientamento**.
- Adatta a \_ x \_ Pagine: Selezionare questa opzione per adattare la scala di stampa al numero di pagine specificato.

*Se la finestra di dialogo Stampa viene aperta dal comando File: Stampa foglio, il gruppo Dimensione non sarà disponibile e sarà sostituito dal gruppo Opzioni del foglio, dove è possibile specificare se stampare solo questo foglio o tutti i fogli e se si desidera impostare la stampa su Disegna sfondo.*

Sono disponibili anche i pulsanti seguenti:

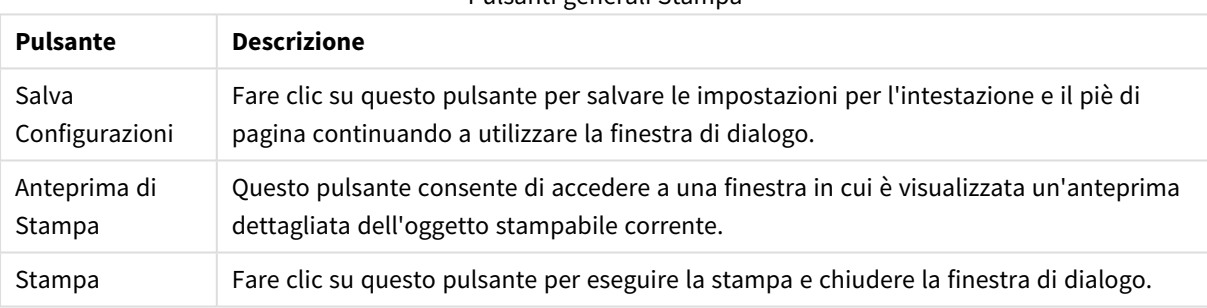

#### Pulsanti generali Stampa

## Stampa: Presentazione

Nella scheda **Presentazione** è possibile specificare le impostazioni per **Stampa elenco selezioni** e **Margini**. Impostazioni di stampa aggiuntive possono essere effettuate nelle altre schede.

- <sup>l</sup> **Stampa elenco selezioni**: All'interno del gruppo **Stampa Elenco Selezioni** è disponibile l'opzione che consente di includere le selezioni correnti nella stampa (sono le selezioni che influiscono sull'oggetto corrente). Nella stampa viene inserito il testo "Stato Selezione" seguito da un elenco di campi e valori di campi. Le opzioni seguenti consentono di specificare in che pagine verranno inserite le **Selezioni** correnti: Sulla prima Pagina, Su tutte le Pagine - Alto delle Pagine, Su tutte le Pagine - Piè di **pagina** e **Sull'Ultima Pagina**.
- <sup>l</sup> **Testo di intestazione**: Nella casella di modifica è possibile specificare un testo da stampare prima dell'oggetto di lavoro stampato. Questo testo può essere un'espressione calcolata. Facendo clic sul pulsante **...** viene visualizzata la finestra di dialogo **Modifica espressione** nella quale è possibile modificare con facilità formule complesse. Il pulsante **Formato carattere** accanto alla casella di modifica consente di selezionare un carattere diverso per il testo. Questo funzionamento non è supportato quando si utilizza il client AJAX.
- <sup>l</sup> **Testo di coda**: Nella casella di modifica è possibile specificare un testo da stampare dopo l'oggetto di lavoro stampato. Questo testo può essere un'espressione calcolata. Facendo clic sul pulsante **...** viene visualizzata la finestra di dialogo **Modifica espressione** nella quale è possibile modificare con facilità formule complesse. Il pulsante **Formato carattere** accanto alla casella di modifica consente di selezionare un carattere diverso per il testo. Questo funzionamento non è supportato quando si utilizza il client AJAX.
- <sup>l</sup> **Margini**: Nel gruppo **Margini** è possibile definire i margini visualizzati attorno all'oggetto stampato. Le modifiche vengono visualizzate nel pannello di anteprima a destra della finestra di dialogo **Stampa**. Le misure sono espresse in mm, cm o in ". L'unità predefinita viene impostata nella pagina **Preferenze dell'utente: Sviluppo**.
	- **In alto**: Consente di specificare la distanza fra il limite superiore del foglio e il bordo superiore dell'oggetto stampato.
	- **· Intestazione**: Il valore **Intestazione** rappresenta la distanza tra il testo dell'intestazione e il margine superiore del foglio. Per fare in modo che il testo dell'intestazione sia visualizzato, questo valore deve essere inferiore a **Alto**.
	- <sup>l</sup> **Sinistra**: Consente di specificare la distanza fra il bordo sinistro del foglio e il bordo sinistro dell'oggetto stampato.
	- <sup>l</sup> **Destra**: Consente di specificare la distanza fra il bordo destro del foglio e il bordo destro dell'oggetto stampato.
	- In basso: Consente di specificare la distanza fra il bordo inferiore del foglio e il bordo inferiore dell'oggetto stampato.
	- <sup>l</sup> **Titolo in basso**: Il valore **Titolo in basso** rappresenta la distanza tra il testo del piè di pagina e il margine inferiore del foglio. Affinché il testo del piè di pagina venga visualizzato, questo valore deve essere inferiore a quello specificato in **In Basso**

Sono disponibili anche i pulsanti seguenti:

- **· Salva Configurazioni**: Fare clic su questo pulsante per salvare le impostazioni della presentazione continuando a utilizzare la finestra di dialogo.
- <sup>l</sup> **Anteprima di stampa**: Questo pulsante consente di accedere a una finestra in cui è visualizzata un'anteprima dettagliata dell'oggetto stampabile corrente.
- **Stampa**: Fare clic su questo pulsante per eseguire la stampa e chiudere la finestra di dialogo.

## Stampa: Intestazione/piè di pagina

Nella scheda **Intestazione/piè di pagina** è possibile specificare le impostazioni per **Intestazione** e **Piè di pagina**. Impostazioni di stampa aggiuntive possono essere effettuate nelle altre schede.

I seguenti pulsanti consentono di immettere i codici di controllo per informazioni di sistema specifiche in uno qualsiasi dei pannelli di testo. Inoltre, questi codici di controllo possono essere digitati direttamente:

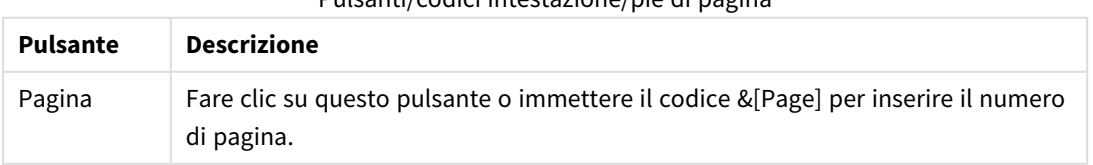

Pulsanti/codici intestazione/piè di pagina

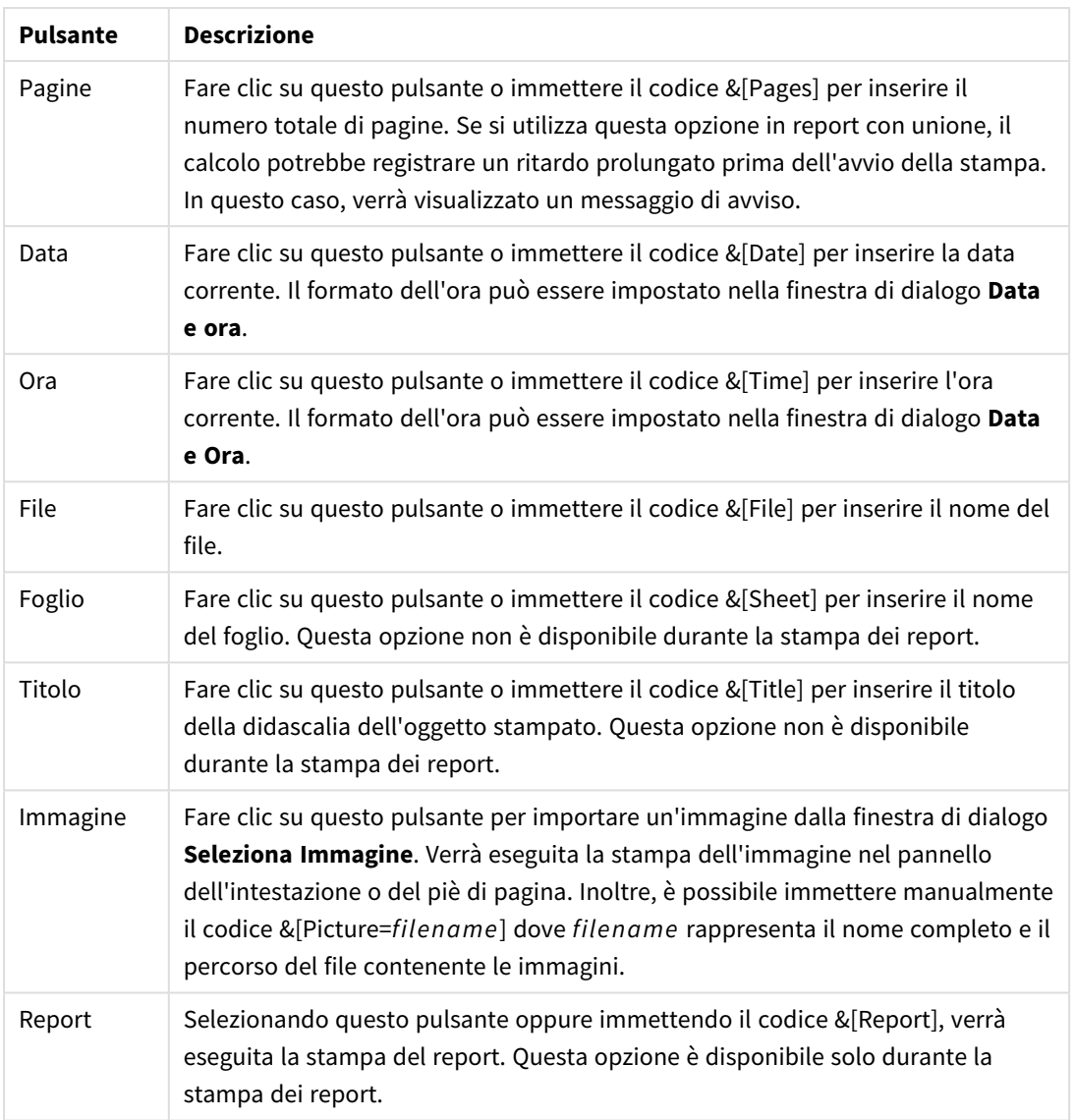

I gruppi **Intestazione** e **Piè di pagina** attivano le impostazioni riportate sopra in tre riquadri: **Sezione sinistra**, **Sezione centrale** e **Sezione destra**. Fare clic nel pannello desiderato per posizionare il cursore, quindi fare clic su un pulsante o digitare il codice.

Sono disponibili anche i pulsanti seguenti:

Altri pulsanti intestazione/piè di pagina

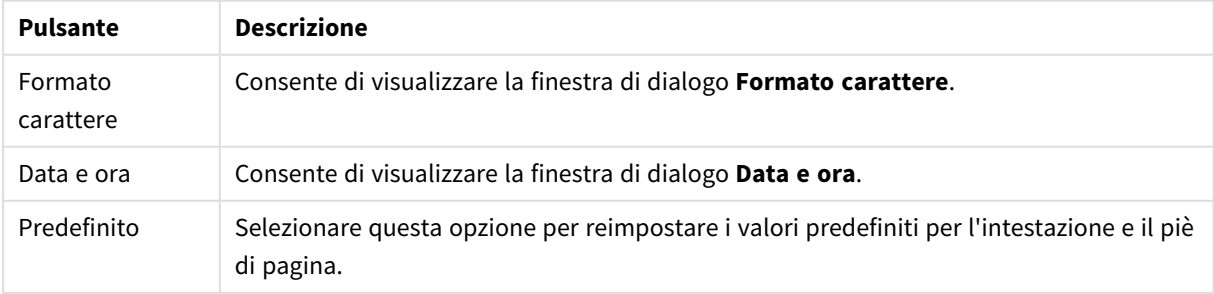

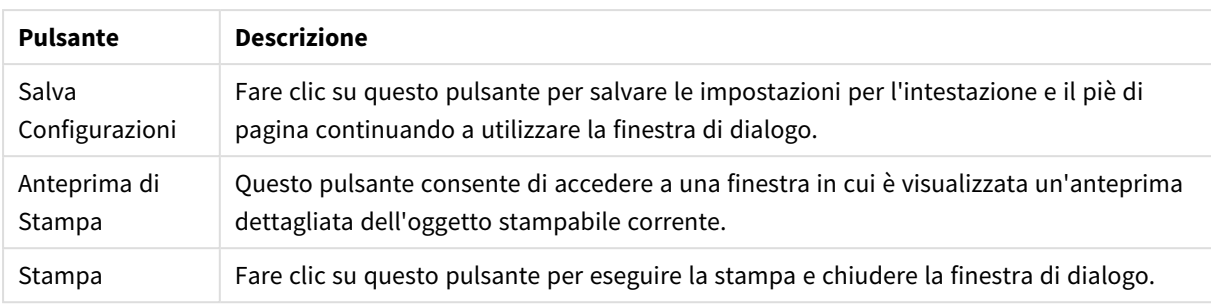

## Opzioni di Stampa: Data e ora

In questa finestra è possibile impostare le preferenze di visualizzazione della data e dell'ora.

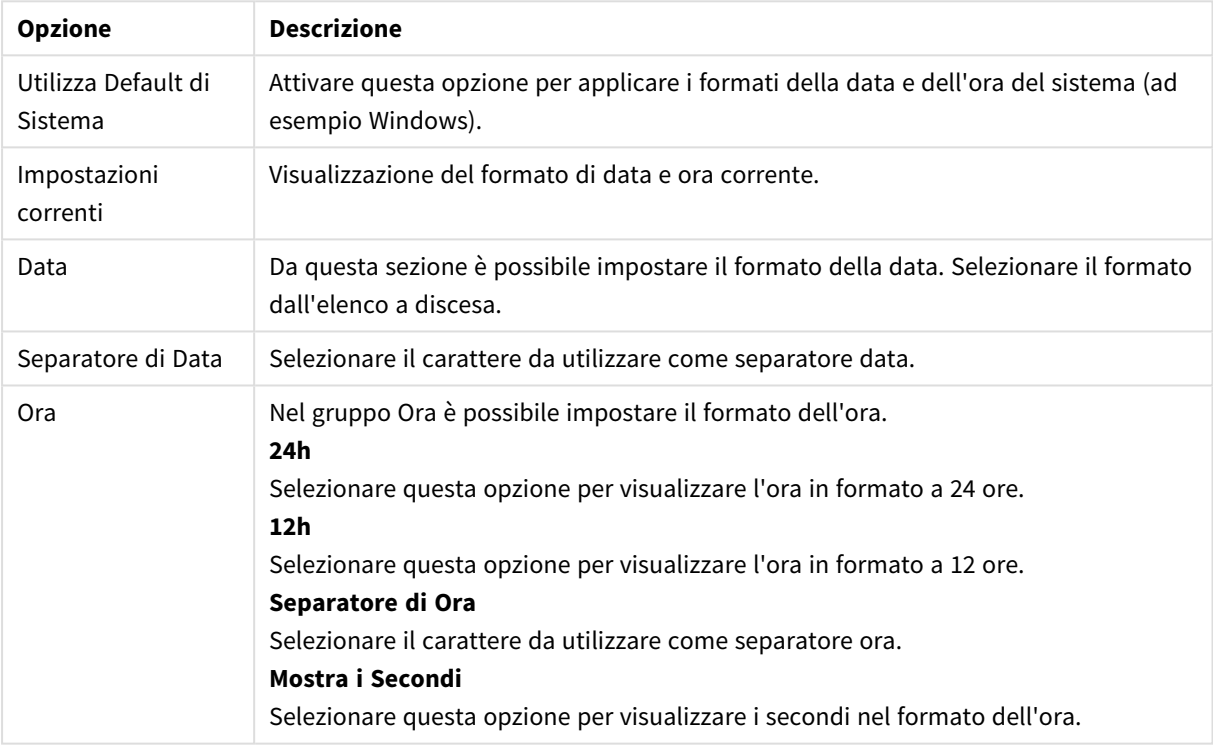

#### Opzioni Data e ora

## Stampa Foglio

Per visualizzare questa finestra di dialogo, selezionare **Stampa foglio** dal menu **File**. Questa finestra di dialogo è identica alla finestra di dialogo **Stampa** generale con l'unica eccezione che il gruppo **Dimensione** nella pagina **Generale** in questa finestra è sostituito dal gruppo **Opzioni del foglio**.

## Opzioni del foglio

Il gruppo **Opzioni del foglio** contiene le seguenti impostazioni:

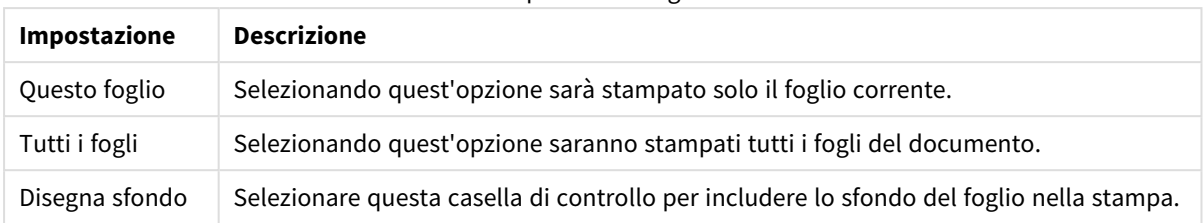

#### Impostazioni foglio

## Anteprima di stampa

È possibile utilizzare questa funzione per visualizzare un'anteprima di stampa dettagliata che mostra l'aspetto dell'oggetto di lavoro da stampare nel foglio di stampa. La lente di ingrandimento consente di passare dalla visualizzazione in anteprima, che mostra la pagina intera, alla visualizzazione nel formato originale e viceversa.

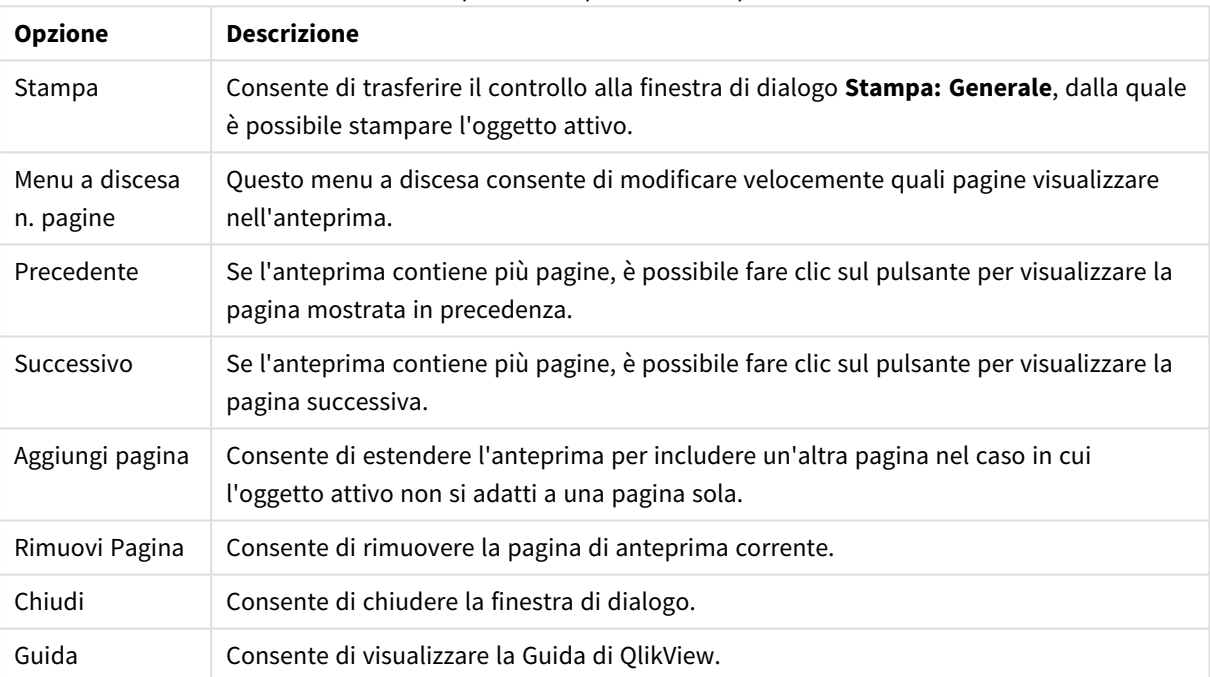

### Opzioni Anteprima di stampa

# Modalità di copia

Consente di passare dalla modalità logica alla modalità di copia. In modalità di copia i valori selezionati con il mouse verranno copiati negli **Appunti** senza modificare lo stato logico del documento QlikView in esecuzione. Se la modalità di copia è attiva, viene visualizzata la finestra di dialogo **Lista copie Appunti**. In questa finestra di dialogo è possibile creare un elenco di valori da copiare.

### Lista copie Appunti

Per aprire la finestra di dialogo **Lista copie Appunti**, selezionare **Modalità di copia** dal menu **Modifica**. Questa finestra consente di semplificare le operazioni di copia negli Appunti. Fino a che è in esecuzione, QlikView rimane in modalità copia e i valori selezionati verranno copiati automaticamente nella **Lista Copie Appunti**. La logica di QlikView non viene applicata quando il documento è in modalità di copia.

### Formato Appunti

In questo gruppo è possibile impostare il formato della lista copie. Le opzioni disponibili sono **Colonna**, **Linea delimitata da virgola** e **Linea delimitata**.

### Delimitazione tra virgolette

In questo gruppo è possibile impostare l'inclusione di elementi selezionati.

- <sup>l</sup> **Quotare con '** consente di includere tutti gli elementi in virgolette semplici. Questa opzione è utile se gli elementi copiati devono essere incollati nello script come valori di campo.
- <sup>l</sup> **Quotare con ""** consente di includere tutti gli elementi in virgolette doppie. Questa opzione è utile se gli elementi copiati devono essere incollati nello script come nomi di campo o in uno script Visual Basic, ad esempio una macro QlikView.
- **· Nessuno** non consente di includere elementi in nessun tipo di virgolette.

#### OK

Consente di chiudere la finestra di dialogo **Lista copie Appunti** e di trasferire il relativo contenuto negli **Appunti** di Windows.

#### Cancella

Consente di chiudere la finestra di dialogo **Lista Copie Appunti** senza trasferire il relativo contenuto negli **Appunti** di Windows.

### Invia a Excel

Consente di esportare la tabella in Microsoft Excel, il quale viene avviato automaticamente qualora non sia in esecuzione. La tabella verrà visualizzata in un nuovo foglio di lavoro di Excel. Per utilizzare questa funzionalità è necessario che nel computer sia installato Microsoft Excel 2007 o versione successiva.

### Limitazioni predefinite del numero di righe e colonne

Il numero massimo predefinito di righe e colonne nel file di esportazione Excel è:

- <sup>l</sup> 1048566 righe per foglio. Per le tabelle pivot: 1048566 dimensioni di colonne. Dopo l'esportazione possono essere aggiunte 10 righe.
- 16384 colonne per foglio. Se il numero di colonne supera il limite, il file esportato verrà troncato e verrà inviato un messaggio di avviso.

## Esporta/Esporta contenuti...

Consente di visualizzare la finestra di dialogo **Salva con nome**. In questa finestra è possibile specificare un nome, un percorso, un formato di file per i dati esportati.

Il file può essere salvato in uno qualsiasi dei formati seguenti: Delimitato da virgola, Delimitato da punto e virgola, Delimitato da tabulazione, Ipertesto (HTML), XML ed Excel (XLS o XLSX). Il formato predefinito è \*.qvo (QlikViewOutput), un file separato da tabulazioni.

*Quando si esporta in un file .qvo, i dati vengono esportati con l'aspetto con cui appaiono nel documento QlikView. Quando si esporta in Excel, vengono esportati i dati sottostanti, ma vengono visualizzati come formattati in Excel.*

# 5.10 Personalizza messaggi di errore

QlikView offre la possibilità di personalizzare i messaggi di errore in grafici e tabelle. La finestra di dialogo **Personalizza messaggi di errore** viene visualizzata facendo clic sul pulsante **Messaggi di errore** visualizzato nella pagina **Generale** della finestra di dialogo **Proprietà grafico** e nella pagina **Generale** della finestra di dialogo **Proprietà della tabella**.

- <sup>l</sup> **Messaggi standard**: Elenco dei messaggi di errore standard. Per personalizzare un messaggio, selezionarlo e immettere un testo nella casella Messaggio personalizzato.
- <sup>l</sup> **Messaggio personalizzato**: In questa casella è possibile immettere il testo da visualizzare al posto del messaggio standard selezionato sopra. Il testo può essere una formula calcolata. Questa funzione rende, ad esempio, possibile modificare un messaggio di errore criptico, ad esempio *Heap locale esaurito*, in un suggerimento utile per risolvere il problema (in questo caso: *Effettuare una selezione...* o: *Aumentare la quantità di memoria/celle allocate di...*).
- <sup>l</sup> **Applica a tutti**: Fare clic su questo pulsante per applicare i messaggi personalizzati a tutti gli oggetti calcolati del documento
- <sup>l</sup> **Cancella Tutto**: Fare clic su questo pulsante per cancellare tutti i messaggi di errore personalizzati.

# 5.11 Combinazioni di tasti di scelta rapida

In questo capitolo sono elencate le combinazioni di tasti di scelta rapida disponibili in QlikView.

## Combinazioni di tasti di scelta rapida del menu File

Combinazioni di tasti di scelta rapida del menu File

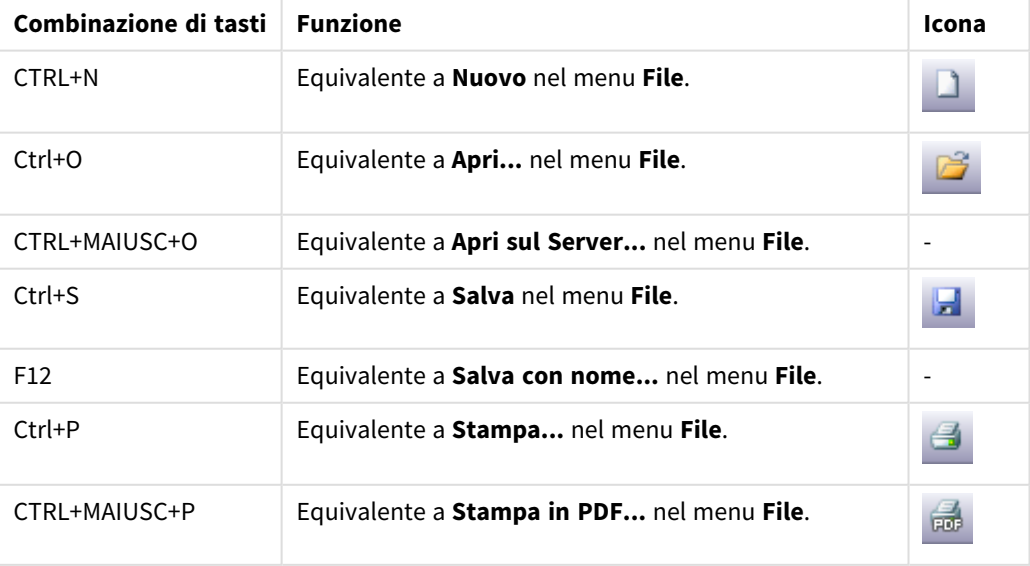

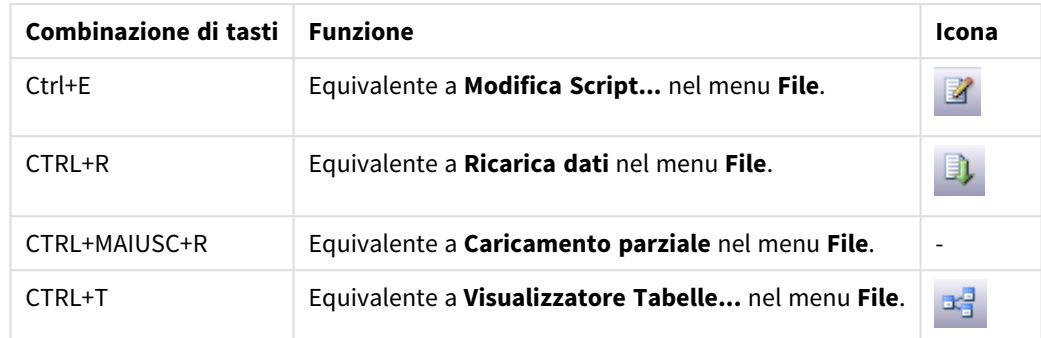

# Combinazioni di tasti di scelta rapida del menu Modifica

Combinazioni di tasti di scelta rapida del menu Modifica

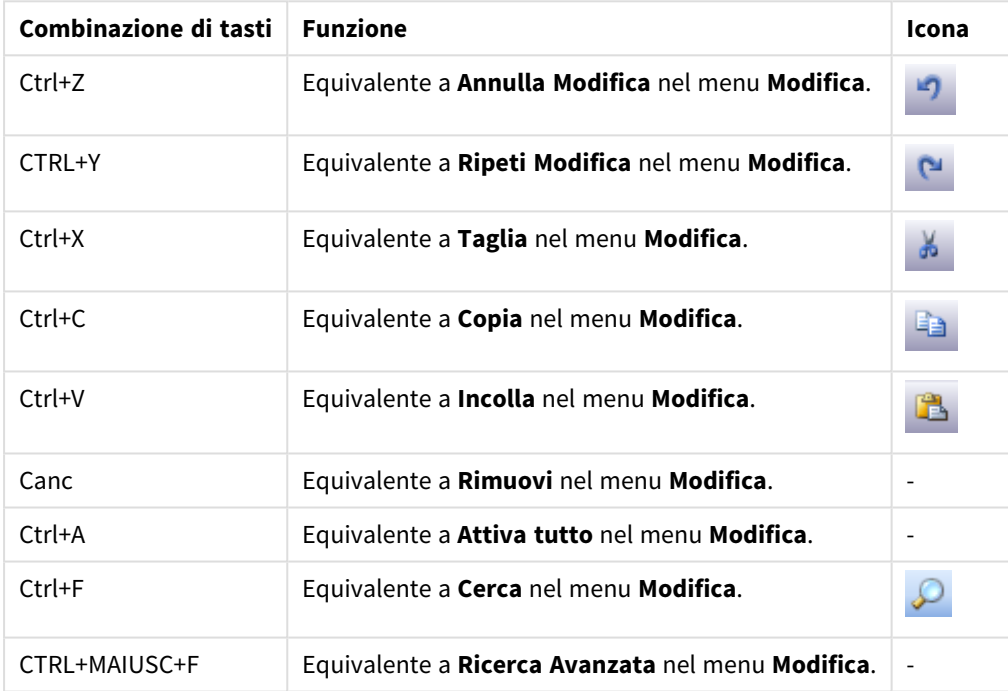

# Combinazioni di tasti di scelta rapida del menu Visualizza

Combinazioni di tasti di scelta rapida del menu Visualizza

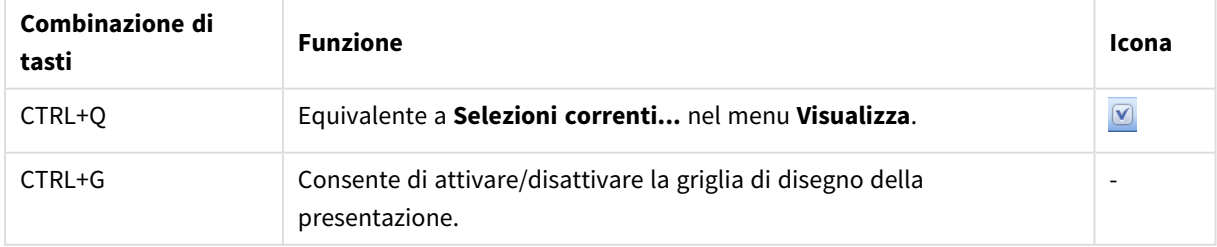

# Combinazioni di tasti di scelta rapida del menu Selezioni

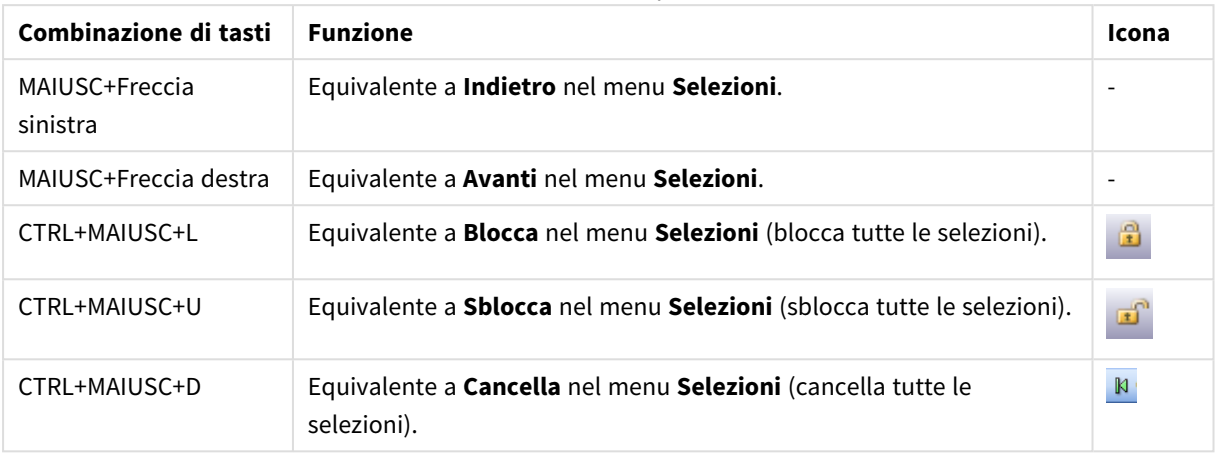

Combinazioni di tasti di scelta rapida del menu Selezioni

## Combinazioni di tasti di scelta rapida del menu Impostazioni

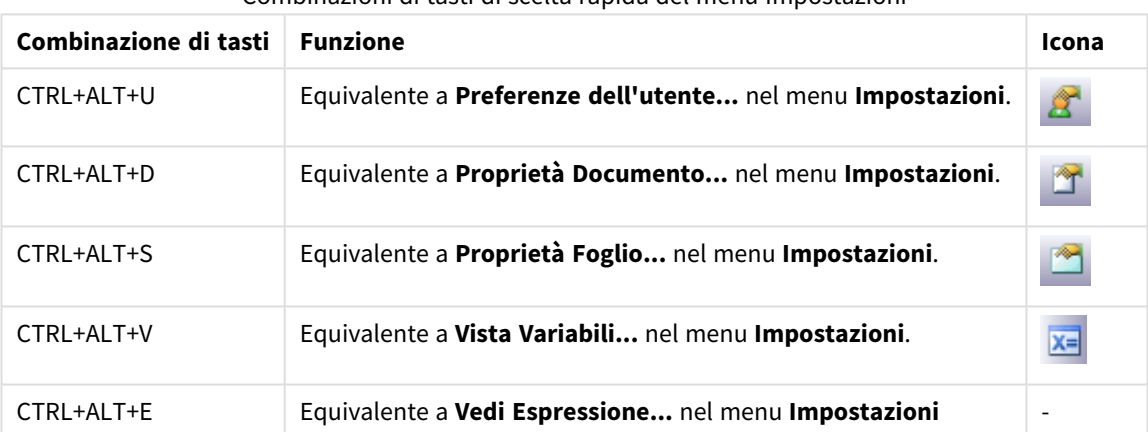

Combinazioni di tasti di scelta rapida del menu Impostazioni

# Combinazioni di tasti di scelta rapida del menu Preferiti

Combinazioni di tasti di scelta rapida del menu Preferiti

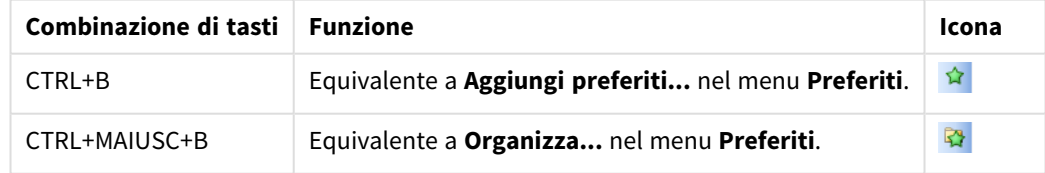

## Combinazioni di tasti di scelta rapida del menu Strumenti

### Combinazioni di tasti di scelta rapida del menu Strumenti

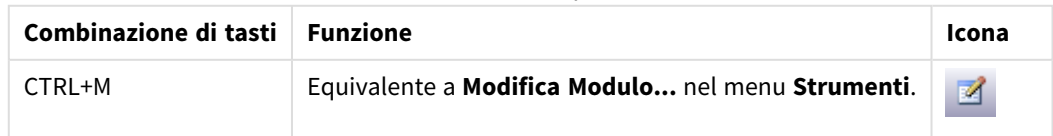

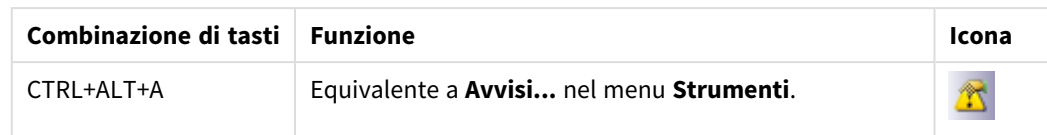

# Combinazioni di tasti di scelta rapida del menu Oggetto (casella di elenco, casella di statistica e casella multipla aperta)

Combinazioni di tasti di scelta rapida del menu Oggetto

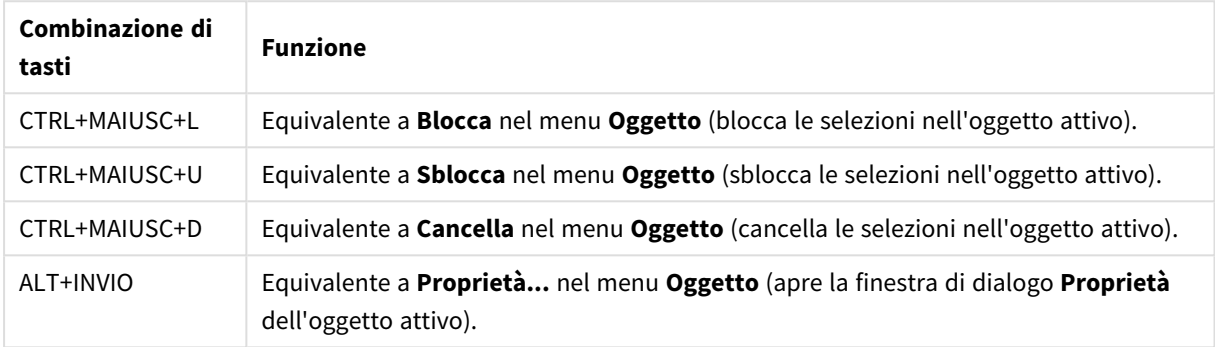

# Combinazioni di tasti di scelta rapida degli script

Per visualizzare un elenco delle combinazioni di tasti di scelta rapida disponibili negli script, digitare CTRL+QSC nel riquadro dello script.

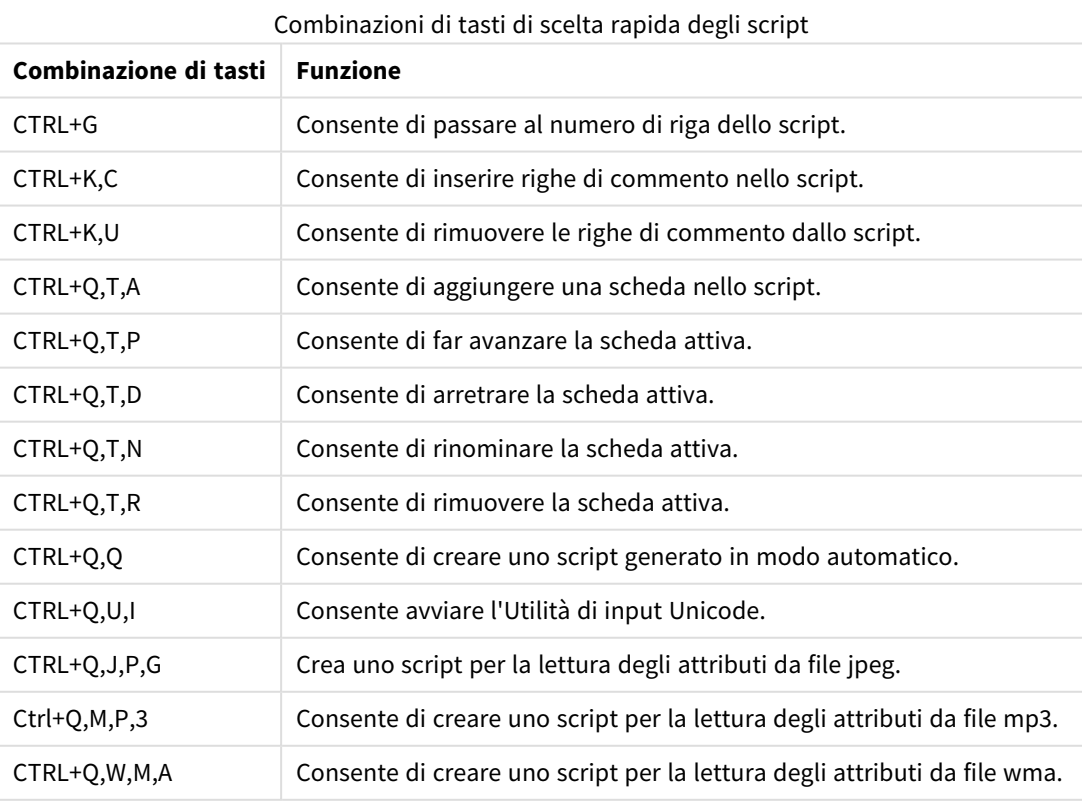

# Combinazione dei tasti di scelta rapida con i tasti F

| Combinazione di<br>tasti | <b>Funzione</b>                                                                                                  |
|--------------------------|----------------------------------------------------------------------------------------------------|
| F1                       | Consente di attivare la guida sensibile al contesto.                                                             |
| F3                       | Consente di accedere alla modalità di ricerca se viene attivato un oggetto del quale è<br>consentita la ricerca. |
| F <sub>6</sub>           | Consente di attivare l'etichetta del foglio immediatamente a sinistra della scheda<br>attualmente attiva.        |
| F7                       | Consente di attivare l'etichetta del foglio immediatamente a destra della scheda<br>attualmente attiva.          |
| F12                      | Equivalente a Salva con nome nel menu File.                                                                      |
| Ctrl+F6                  | Consente di attivare l'etichetta del foglio all'estrema sinistra.                                                |
| $Ctrl + F7$              | Consente di attivare l'etichetta del foglio all'estrema destra.                                                  |

Combinazione dei tasti di scelta rapida con i tasti F

# 6 Introduzione al caricamento dei dati

In questa breve introduzione viene illustrato come eseguire il caricamento dei dati in QlikView. Vengono fornite informazioni generali sugli argomenti contenuti in questa sezione e una descrizione della modalità con cui vengono eseguiti il caricamento e la trasformazione di base dei dati.

QlikView utilizza uno script di caricamento che viene gestito nell'editor di script e che consente di connettersi ai dati e recuperarli da diverse sorgenti dati. Nello script sono specificati i campi e le tabelle da caricare. È inoltre possibile manipolare o trasformare la struttura dei dati utilizzando espressioni e istruzioni dello script.

Durante l'esecuzione dello script, QlikView identifica i campi comuni provenienti da diverse tabelle (campi chiave) per associare i dati. La struttura risultante dei dati del documento può essere controllata nel visualizzatore tabelle. È possibile modificare la struttura dei dati rinominando i campi per ottenere associazioni differenti tra le tabelle.

È possibile eseguire lo script facendo clic sul pulsante **Ricarica**. Una volta eseguito lo script, viene visualizzata la finestra di dialogo **Seleziona campi**, in cui è possibile scegliere i campi da visualizzare nelle caselle di elenco del foglio in QlikView.

Una volta caricati in QlikView, i dati vengono memorizzati nel documento. Questa operazione rappresenta il fulcro delle funzionalità del programma ed è caratterizzata da diversi fattori: il modo illimitato in cui vengono associati i dati, il vasto numero di dimensioni possibili, la velocità di analisi e il formato compatto. Quando il documento è aperto, viene tenuto nella RAM.

L'analisi in QlikView viene sempre eseguita mentre il documento non è direttamente connesso alle relative sorgenti dati. Pertanto, per ricaricare i dati è necessario ricaricare lo script.

# 6.1 Informazioni sulle strutture di dati

## Istruzioni di caricamento dei dati

I dati vengono caricati tramite le istruzioni **LOAD** o **SELECT**. Ciascuna di queste istruzioni genera una tabella interna. Una tabella può sempre essere considerata come un elenco di elementi; ogni record (riga) è una nuova istanza del tipo di oggetto e ogni campo (colonna) è un attributo specifico o proprietà dell'oggetto.

### Regole

Durante il caricamento dei dati in QlikView, vengono applicate le seguenti regole:

- <sup>l</sup> QlikView non esegue alcuna distinzione tra tabelle generate da un'istruzione **LOAD** o **SELECT**. Quindi, se vengono caricate più tabelle, non ha alcuna importanza se il caricamento viene eseguito da un'istruzione **LOAD**, da un'istruzione **SELECT** o da una combinazione di entrambe.
- L'ordine dei campi nell'istruzione o nella tabella originale nel database è arbitrario per la logica di QlikView.
- <sup>l</sup> I nomi dei campi sono utilizzati nella procedura successiva per identificare i campi e per effettuare associazioni. Questi nomi sono soggetti alla distinzione tra maiuscole e minuscole, il che spesso rende necessario dover assegnare nuovi nomi ai campi nello script.

## Esecuzione dello script

In un'istruzione **LOAD** o **SELECT** standard, l'ordine degli eventi è simile a quello seguente:

- 1. Valutazione delle espressioni
- 2. Ridenominazione dei campi mediante **as**
- 3. Ridenominazione dei campi mediante **alias**
- 4. Qualificazione dei nomi di campo
- 5. Mapping dei dati se il nome di campo coincide
- 6. Salvataggio dei dati in una tabella interna

## Campi

I campi sono le principali entità di trasporto dei dati in QlikView. Un campo contiene in genere alcuni valori, denominati valori di campo. Nella terminologia relativa ai database si dice che i dati elaborati da QlikView provengono dai file di dati. Un file è composto da diversi campi dove ogni immissione di dati è denominata record. I termini file, campo e record equivalgono rispettivamente ai termini tabella, colonna e riga. La logica AQL di QlikView agisce solo sui campi e sui valori di campo.

I dati dei campi vengono recuperati dallo script tramite le istruzioni **LOAD**, **SELECT** o **Binary**. L'unico modo per modificare i dati in un campo è rieseguire lo script. I valori dei campi effettivi non possono essere modificati dall'utente dalla presentazione o mediante automazione. Una volta letti in QlikView, possono essere visualizzati e utilizzati per le selezioni logiche e per i calcoli.

I valori di campo possono essere numerici o alfanumerici (testo). In pratica, i valori numerici presentano valori doppi, il valore numerico e la sua rappresentazione testuale formattata attuale. Negli oggetti di lavoro viene visualizzato solo quest'ultimo.

Il contenuto di un campo può essere rappresentato in una casella di elenco.

### Tag di campo

I tag di campo offrono la possibilità di aggiungere metadati ai campi nel modello dati. Sono disponibili due tipi diversi di tag di campo:

• Tag di campo del sistema

I tag di campo del sistema vengono generati automaticamente al momento dell'esecuzione dello script e del caricamento dei dati. È possibile modificare alcuni dei tag nello script. I tag di sistema sono sempre preceduti dal carattere \$.

• Tag di campo personalizzati È possibile aggiungere tag personalizzati ai campi nello script di caricamento utilizzando l'istruzione **Tag**. I tag personalizzati non possono avere lo stesso nome di un tag di sistema.

### Tag di campo del sistema

I tag di campo del sistema seguenti vengono generati al termine dell'esecuzione dello script.

| Tag                           | <b>Descrizione</b>                                                                                                    | <b>Possono</b><br>essere<br>modificati<br>nello script |
|-------------------------------|----------------------------------------------------------------------------------------------------|--------------------------------------------------------|
| \$system                      | Il campo del sistema generato da QlikView durante l'esecuzione dello<br>script.                                                                                                    | No                                                     |
| \$key                         | Un campo chiave che fornisce un collegamento tra due o più tabelle.                                                                                                    | No                                                     |
| <b>\$keypart</b>              | Il campo fa parte di una o più chiavi sintetiche.                                                                                                    | No                                                     |
| \$syn                         | Chiave sintetica                                                                                                    | <b>No</b>                                              |
| \$hidden                      | Campo nascosto, vale a dire, un campo che non viene visualizzato<br>nell'elenco delle selezioni del campo quando si creano grafici,<br>dimensioni o misure. È possibile utilizzare campi nascosti nelle<br>espressioni, tuttavia occorre digitare il nome del campo.<br>È possibile utilizzare le variabili di sistema HidePrefix e HideSuffix per<br>impostare quali campi nascondere. | Sì                                                     |
| <b>Snumeric</b>               | Tutti i valori (diversi da NULL) nel campo sono numerici.                                                                                                    | Sì                                                     |
| <b><i><u>Sinteger</u></i></b> | Tutti i valori (diversi da NULL) nel campo sono numeri interi.                                                                                                    | Sì                                                     |
| \$text                        | Non vi sono valori numerici nel campo.                                                                                                    | Sì                                                     |
| <b>\$ascii</b>                | I valori del campo contengono solo caratteri ASCII standard.                                                                                                    | Sì                                                     |
| \$date                        | Tutti i valori del campo (diversi da NULL) possono essere interpretati<br>come date (numeri interi).                                                                                                    | Sì                                                     |
| <b>\$timestamp</b>            | Tutti i valori del campo (diversi da NULL) possono essere interpretati<br>come indicatori temporali.                                                                                                    | Sì                                                     |

Tag di campo del sistema

I seguenti tag sono impostati nella finestra di dialogo: *Proprietà [documento:](#page-233-0) Tabelle (page 234)* e possono essere abilitati o disabilitati dall'utente:

- \$dimension: indica un campo consigliato per le dimensioni del grafico, le caselle di elenco e così via.
- \$measure: indica un campo consigliato per le espressioni.

### Campi di sistema

Oltre ai campi estratti dalla sorgente dati, i campi di sistema vengono prodotti anche da QlikView. Tutti i campi iniziano con "\$" e possono essere visualizzati nelle caselle di elenco come nel caso dei campi normali. I campi di sistema, creati in genere durante l'esecuzione degli script, vengono principalmente utilizzati come ausilio nella progettazione di documenti.

#### Visualizzazione dei campi di sistema

Eseguire le operazioni seguenti:

- 1. Fare clic con il pulsante destro del mouse sul foglio e selezionare **Campi di Sistema**.
- 2. Selezionare la casella **Mostra campi di sistema**.

I campi di sistema risultano ora disponibili come qualsiasi altro campo.

Campi di sistema disponibili

È possibile visualizzare i seguenti campi di sistema:

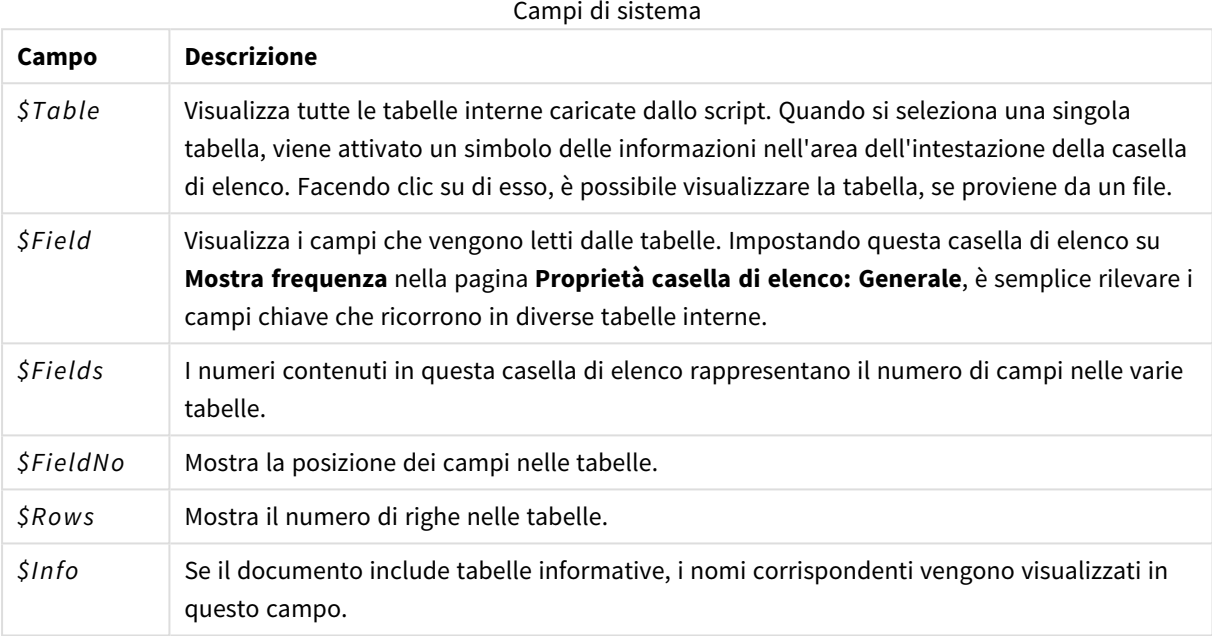

### Tabella di sistema

QlikView è in grado di creare automaticamente una tabella pivot che utilizza i campi di sistema. La tabella viene denominata **Tabella di sistema** e contiene le due dimensioni *\$Field* e *\$Table* e l'espressione *only ([\$Field])*. Per impostazione predefinita, la tabella di sistema viene ordinata in base alla frequenza. L'oggetto della tabella di sistema non è disponibile per i client QlikView Server (client AJAX e Plugin).

#### **Creazione di una tabella di sistema**

Eseguire le operazioni seguenti:

- 1. Fare clic con il pulsante destro del mouse sul foglio e selezionare **Nuovo oggetto di lavoro**.
- 2. Selezionare **Tabella di sistema**.

### Campi di input

QlikView supporta un tipo speciale di campo che può essere cambiato senza l'esecuzione dello script, il campo input.

Un campo di input è come un qualsiasi altro campo di QlikView, con la differenza che i suoi valori, come vengono letti nello script, possono essere modificati senza eseguire nuovamente lo script. I campi di input possono essere utilizzati come qualsiasi altro campo in tutti i tipi di oggetti di lavoro.

Quando si utilizzano i campi di input, lo script crea dei posizionatori per ogni valore di campo, che in seguito possono essere modificati per contenere nuovi dati. Qualsiasi campo può essere trasformato in un campo di input inserendolo in un'istruzione inputfield nello script prima che appaia in un'istruzione **LOAD** o **SELECT**.
I valori di un campo di input possono essere modificati nelle celle delle caselle di elenco, delle caselle tabellari e delle espressioni grafiche delle tabelle. Solo le caselle di elenco e le colonne delle tabelle che contengono campi di input sono modificabili. Passando con il mouse sopra ad una cella modificabile verrà visualizzata un'icona di input. Facendo clic sull'icona si imposta la cella in modalità di modifica di input. È possibile utilizzare i tasti freccia su/giù per spostarsi tra le celle mentre si rimane in modalità di modifica di input. L'intero documento QlikView viene ricalcolato automaticamente ogni volta che si immettono nuovi valori. Una cella di espressione di un grafico tabellare può contenere una funzione di aggregazione dei campi di input speciale e rimanere aperta per l'input. La modifica verrà quindi distribuita su tutti i valori di campo sottostanti in base ad algoritmi predefiniti, come "distribuisci ugualmente" o "distribuisci proporzionalmente". È possibile specificare una modifica relativa.

*La modifica relativa funziona quando si utilizza la modalità di distribuzione come parte dell'espressione.*

Si applica la sintassi seguente (dove *n* è un numero):

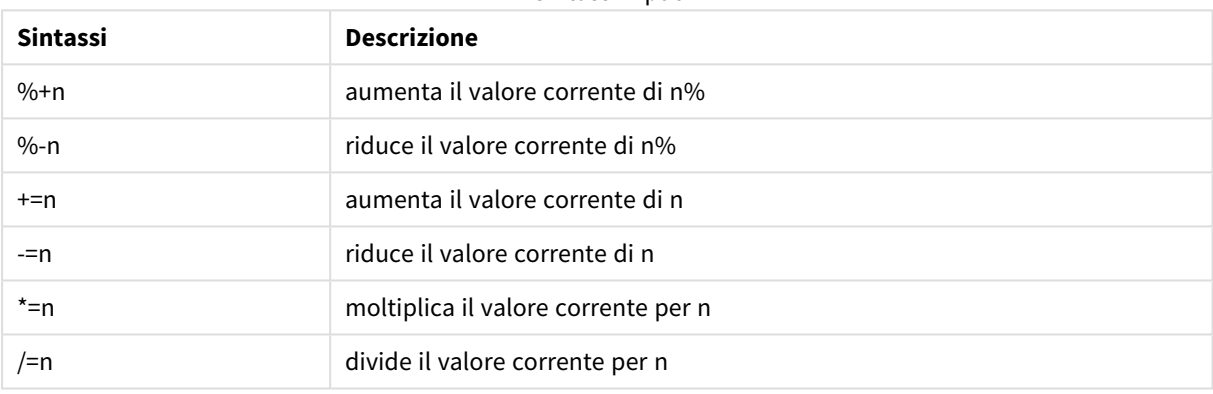

Sintassi input

**Esempio:**

**%+10** aumenta il valore corrente del 10%.

**+=56** aumenta il valore corrente di 56.

**\*=2** moltiplica il valore per 2.

**/=2** divide il valore per 2.

**/=0** non viene apportata alcuna modifica.

Sono anche disponibili delle API di automazione per l'estrazione e l'impostazione dei valori programmaticamente.

### Limitazioni

- <sup>l</sup> Non è possibile utilizzare un campo calcolato e i campi chiave come campi di input. La funzionalità dei campi di input sarà disattivata automaticamente.
- <sup>l</sup> I campi di input non sono stati progettati per contenere un numero elevato di dati visto che il metodo di archiviazione dei dati è decisamente meno efficiente rispetto ai campi standard.

• La chiave tra il campo input e il campo logico deve essere univoca, non può contenere alcun valore duplicato.

### Esempio campo input

Questo esempio aggiunge un campo input ai dati e mostra come poter aggiornare i valori in modo interattivo.

1. Caricare i seguenti dati nello script di caricamento. Inputfield Value;

```
Table1:
LOAD * INLINE
\GammaChiave. Attributo, Valore
Bob, Jan, 100
Bob, Feb, 200
Bob, Mar, 300
Kate, Jan, 400
Kate, Feb, 500
Kate, Mar, 600
];
```
- 2. Una volta caricati i dati, creare una **Tabella** e aggiungere tutti e tre i campi.
- 3. Creare un grafico **Tabella lineare** e aggiungere Key come dimensione. Aggiungere le seguenti espressioni:
	- Sum(Value)
	- InputSum(Value)

Entrambe le espressioni mostreranno lo stesso valore, ma è possibile aggiornare soltanto InputSum (Value) nella tabella lineare, non Sum(Value).

Ora è possibile modificare Value nella tabella in modo interattivo. I valori aggregati delle espressioni nella tabella lineare verranno aggiornati di conseguenza.

È anche possibile aggiornare i valori dell'espressione InputSum(Value) nella tabella lineare. I valori sottostanti verranno aggiornati nella tabella. La modifica viene distribuita equamente per tutti i valori, ma è possibile modificare la modalità di distribuzione nella funzione InputSum().

## Gruppi di campi

Una delle principali differenze tra QlikView e molti altri visualizzatori di database, strumenti OLAP e così via, è che in QlikView non occorre predefinire alcuna gerarchia nei dati di input. L'esclusiva logica interna di QlikView offre completa libertà di accesso a qualsiasi campo come dimensione completa in qualsiasi ordine. Per la maggior parte degli scopi, questa libertà è estremamente utile.

Tuttavia, vi sono casi in cui la gerarchia predefinita potrebbe supportare realmente in una visualizzazione più accurata dei dati. QlikView, pertanto, offre la possibilità di definire gruppi di campi. I gruppi possono essere gerarchici (drill-down) o non gerarchici (ciclici).

I gruppi sono creati nella pagina **Gruppi** della finestra di dialogo **Proprietà Documento**. Possono essere utilizzati nei grafici, dove vengono visualizzati con i campi disponibili nelle caselle a discesa delle dimensioni in **Dimensioni**.

Qualsiasi campo può essere raggruppato.

I gruppi di drill-down sono contrassegnati dall'icona

mentre i gruppi ciclici sono visualizzati con un'icona  $\Omega$ .

Gruppi gerarchici (gruppi di drill-down)

Quando diversi campi formano una gerarchia naturale, è opportuno creare un gruppo di drill-down. Esempi tipici di gruppi gerarchici sono:

*Tempo: Anno, Trimestre, Mese*

oppure

*Geografia: Continente, Nazione, Stato, Città*

Quando un gruppo di drill-down viene utilizzato come dimensione di un grafico, tale grafico utilizza il primo campo nell'elenco del gruppo con più di un valore possibile. Se è eseguita una selezione a causa della quale al campo si impone un solo valore possibile, verrà utilizzato il campo successivo all'interno dell'elenco, nella misura in cui questo presenti più di un valore possibile. Se nessun campo all'interno dell'elenco presenta più di un valore possibile, verrà utilizzato comunque l'ultimo campo.

Nel primo esempio precedente, Anno viene utilizzato come dimensione del grafico finché non si seleziona un singolo anno. Quindi, il grafico mostra Trimestre. Se si seleziona un singolo trimestre, il grafico passa a Mese.

Man mano che le selezioni scompaiono, in modo che più di un valore diventi possibile nei campi superiori dell'elenco di campi del gruppo, viene eseguito automaticamente il drill-up del grafico. È possibile eseguire la forzatura del drill-up facendo clic sulla relativa icona nel grafico.

### Gruppi gerarchici (gruppi di drill-down)

Quando diversi campi formano una gerarchia naturale, è opportuno creare un gruppo di drill-down. Esempi tipici di gruppi gerarchici sono:

*Ora: Anno, Trimestre, Mese*

o:

### *Geografia: Continente, Nazione, Stato, Città*

Quando un gruppo di drill-down viene utilizzato come dimensione di un grafico, tale grafico utilizza i primi campi nell'elenco del gruppo che presentano più di un valore possibile. Se è eseguita una selezione a causa della quale al campo si impone un solo valore possibile, verrà utilizzato il campo successivo all'interno dell'elenco, nella misura in cui questo presenti più di un valore possibile. Se nessun campo all'interno dell'elenco presenta più di un valore possibile, verrà utilizzato comunque l'ultimo campo.

Nel primo esempio riportato sopra, *Anno* viene utilizzato come dimensione del grafico finché non si seleziona un singolo anno. Quindi, il grafico mostra *Trimestre*. Se si seleziona un singolo trimestre, il grafico passa a *Mese*.

Man mano che le selezioni scompaiono, in modo che più di un valore diventi disponibile nei campi superiori dell'elenco di campi del gruppo, il drill-up del grafico verrà eseguito automaticamente. È possibile eseguire la forzatura del drill-up facendo clic sulla relativa icona nel grafico.

Una funzionalità avanzata viene visualizzata quando lo stesso gruppo di drill-up viene utilizzato all'interno di più dimensioni di un grafico. Alla seconda occorrenza del gruppo, il campo utilizzato verrà estratto automaticamente da una posizione inferiore nell'elenco dei campi del gruppo. Ad esempio, se si crea un grafico bidimensionale utilizzando il gruppo *Geografia* sia come dimensione principale che come dimensione secondaria, all'inizio verranno utilizzati *Continente* e *Nazione*. Non appena viene selezionato un continente, verranno utilizzati *Nazione* e *Stato*.

*Sebbene sia sempre consigliabile utilizzare questa funzione per le gerarchie naturali, non vi sono controindicazioni specifiche all'utilizzo della stessa in altre situazioni.*

*Se si utilizza un'espressione della dimensione che restituisce un'isola di dati, non è possibile eseguire il drill-down poiché è richiesta una gerarchia valida. In questo caso, occorre adattare l'espressione in modo da includere i valori nella gerarchia.*

### Gruppi non gerarchici (ciclici)

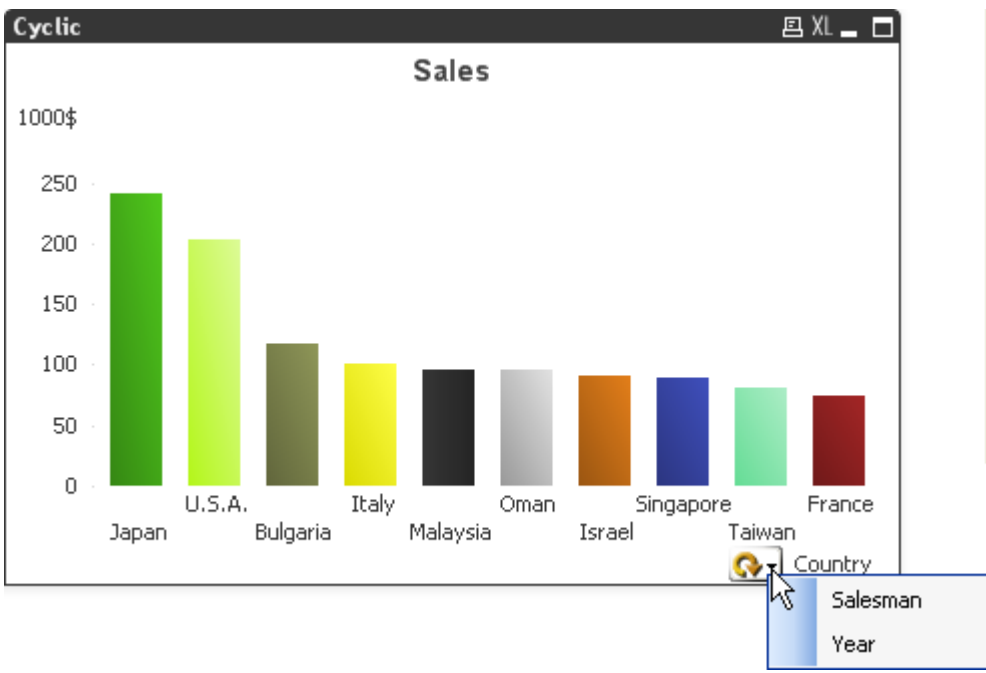

Talvolta può essere utile raggruppare dei campi che non formano una gerarchia naturale. Ciò consentirebbe all'utente di modificare velocemente i dati da visualizzare nel grafico o nella casella di elenco.

Tutti i campi possono essere raggruppati insieme a formare un gruppo ciclico. Quando un gruppo ciclico viene usato come dimensione di un grafico, il grafico utilizzerà inizialmente il primo campo nell'elenco. L'utente può passare successivamente a un altro campo facendo clic sull'icona ciclica presente nel grafico. I campi vengono visualizzati nella sequenza in cui vengono mostrati all'interno dell'elenco di campo del gruppo. Quando è stato utilizzato l'ultimo campo nell'elenco, si ritornerà al primo campo. In questo modo il grafico può eseguire un percorso ciclico tra i campi in modo indefinito.

*I gruppi ciclici non devono essere confusi con il gruppo ciclico delle espressioni grafiche. I gruppi ciclici delle dimensioni sono formati da un numero di campi, mentre la visualizzazione ciclica nelle espressioni grafiche esegue un percorso ciclico di un numero di espressioni grafiche.*

# Tabelle logiche

Ogni istruzione **LOAD** o **SELECT** genera una tabella. In genere, il risultato di ciascuna di esse viene interpretato in QlikView come una sola tabella logica. Tuttavia, esistono alcune eccezioni a questa regola:

- Se una o più istruzioni generano tabelle con nomi di campo identici, le tabelle vengono concatenate e trattate come una sola tabella logica.
- <sup>l</sup> Se un'istruzione **LOAD** o **SELECT** è preceduta da uno dei seguenti qualificatori, i dati vengono alterati o trattati in modo differente:

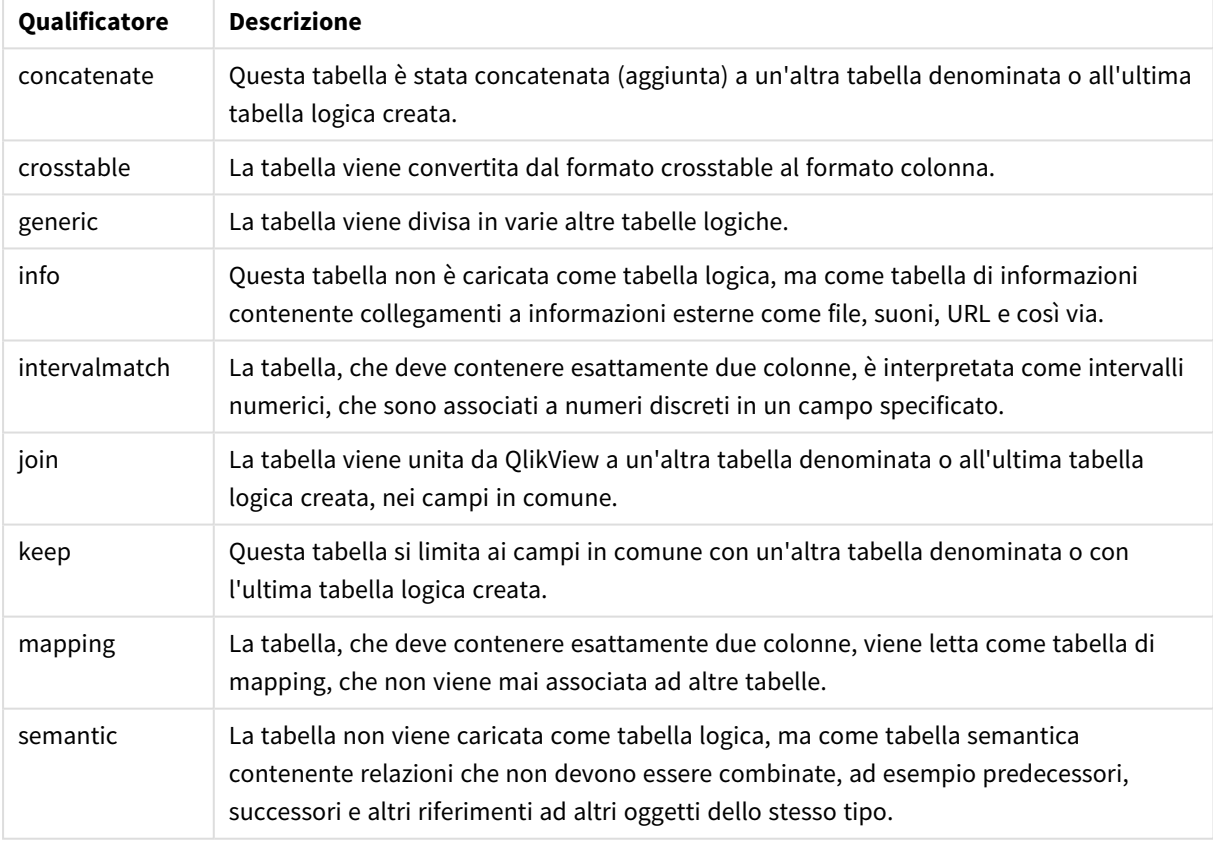

#### Qualificatori tabella logica

Quando i dati sono stati caricati, vengono associate le tabelle logiche.

## Nomi di tabella

Alle tabelle di QlikView viene assegnato un nome quando vengono memorizzate nel database di QlikView. I nomi di tabella possono essere utilizzati, ad esempio, per le istruzioni **LOAD** con una clausola **resident** oppure con espressioni contenenti la funzione **peek** e possono essere visualizzati nel campo di sistema *\$Table* della presentazione.

L'assegnazione dei nomi alle tabelle è effettuata in conformità con le regole seguenti:

1. Se un'etichetta precede immediatamente un'istruzione **LOAD** o **SELECT**, l'etichetta viene utilizzata come nome della tabella. L'etichetta deve essere seguita dai due punti.

#### **Esempio:**

```
Table1:
LOAD a,b from c.csv;
```
2. Se non si assegna alcuna etichetta, viene utilizzato il nome di file o il nome di tabella immediatamente successivo alla parola chiave **FROM** nell'istruzione **LOAD** o **SELECT**.

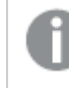

*Se un nome di file viene definito come un carattere jolly, ad esempio \*.csv, il nome diventa tablename-1.*

- 3. Le tabelle caricate in linea vengono denominate INLINExx, in cui xx rappresenta un numero. Alla prima tabella inline viene assegnato il nome *INLINE01*.
- 4. Le tabelle generate automaticamente vengono denominate AUTOGENERATExx, in cui xx rappresenta un numero. Alla prima tabella generata automaticamente viene assegnato il nome *AUTOGENERATE01*.
- 5. Se un nome di tabella generato in base alle regole precedenti è in conflitto con un nome di tabella assegnato in precedenza, il nome viene esteso utilizzando -x , in cui x rappresenta un numero. Il numero viene aumentato fino alla rimozione di qualsivoglia conflitto. Ad esempio, potrebbero esistere tre tabelle denominate *Budget*, *Budget-1* e *Budget-2*.

Per i nomi di tabella esistono tre diversi domini: **section access**, **section application** e tabelle di mapping. I nomi di tabella generati in **section access** e **section application** vengono gestiti separatamente. Se un riferimento a un nome di tabella non viene individuato all'interno della sezione, QlikView esegue la ricerca anche nell'altra sezione. Le tabelle di mapping vengono trattate separatamente e non sono correlate in alcun modo agli altri due domini dei nomi di tabella.

## Etichette di tabella

A una tabella può essere assegnata un'etichetta per riferimenti futuri, ad esempio tramite un'istruzione **LOAD** con una clausola **resident** oppure con espressioni contenenti la funzione **peek**. L'etichetta, che può essere una stringa arbitraria di numeri e caratteri, deve precedere la prima istruzione **LOAD** o **SELECT** che crea la tabella. L'etichetta deve essere seguita da due punti "**:**".

Le etichette che contengono spazi vuoti devono essere racchiuse tra virgolette singole o doppie o tra parentesi quadre.

#### **Example 1:**

```
Table1:
LOAD a,b from c.csv;
LOAD x,y from d.csv where x=peek('a',y,'Table1');
```
#### **Example 2: Etichetta di tabella contenente uno spazio vuoto**

```
[All Transactions]:
SELECT * from Transtable;
```
LOAD Month, sum(Sales) resident [All Transactions] group by Month;

# Associazioni tra tabelle logiche

Un database può contenere molte tabelle. Ciascuna tabella può essere considerata un elenco di elementi; ogni record dell'elenco rappresenta un'istanza di un oggetto di qualche tipo.

### **Esempio:**

Se due tabelle sono elenchi di elementi differenti, ad esempio una è un elenco di clienti e l'altra un elenco di fatture, e le due tabelle hanno un campo in comune, ad esempio il codice del cliente, di solito significa che c'è una relazione tra le due tabelle. Negli strumenti di query SQL standard le due tabelle devono essere quasi sempre unite.

Le tabelle definite nello script di QlikView sono denominate tabelle logiche. QlikView effettua associazioni tra le tabelle basate su nomi di campo ed esegue le unioni quando viene effettuata una selezione, ad esempio di un valore di campo in una casella di elenco.

Ciò significa che un'associazione è quasi identica a un'unione. L'unica differenza è che l'unione viene eseguita quando viene eseguito lo script. La tabella logica è di solito il risultato dell'unione. L'associazione viene effettuata dopo la creazione della tabella logica. Le associazioni vengono effettuate sempre tra le tabelle logiche.

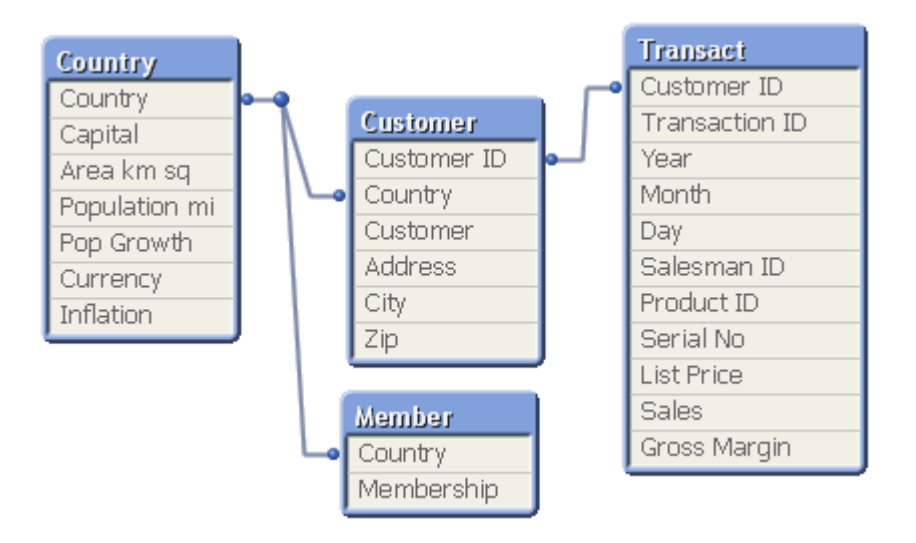

## Confronto tra un'associazione di QlikView e un'outer join naturale di SQL

Un'associazione di QlikView è simile a un'outer join naturale di SQL. Tuttavia, l'associazione è molto più generale: un'outer join in SQL è di solito una proiezione a senso unico di una tabella su un'altra. Un'associazione risulta sempre in un'outer join naturale esterno completa (bidirezionale).

## Informazioni sulla frequenza nei campi di associazione

Esistono alcune limitazioni per l'utilizzo della maggior parte dei campi di associazione, ad esempio campi comuni tra due o più tabelle. Quando un campo è presente in più tabelle, QlikView non è in grado di sapere quali tabelle utilizzare per il calcolo delle frequenze dei dati.

QlikView analizza i dati per vedere se esiste un modo non ambiguo per identificare una tabella principale in cui contare (talvolta esiste), ma nella maggior parte dei casi il programma può effettuare solo una stima. Poiché una stima errata potrebbe comportare conseguenze gravi (QlikView potrebbe eseguire calcoli errati), il programma è stato progettato per non consentire operazioni specifiche se l'interpretazione dei dati risulta ambigua per i campi di associazione.

Limitazioni per i campi di associazione

- 1. Non è possibile visualizzare le informazioni sulla frequenza in una casella di elenco che mostra il campo.
- 2. Le caselle Statistica del campo indicano n/a per la maggior parte delle entità statistiche.
- 3. Nei grafici non è possibile creare espressioni contenenti funzioni che dipendono dalle informazioni sulla frequenza (ad esempio le funzioni Sum, Count e Average) sul campo, a meno che non sia attivato il modificatore **Distinct**. Al termine di ciascuna operazione di ricarica, QlikView esegue un'analisi di tutte le espressioni grafiche per rilevare eventuali ambiguità risultanti dalle modifiche apportate alle strutture dei dati. Se vengono trovate espressioni ambigue, viene visualizzata una finestra di dialogo di avviso e l'espressione viene disattivata. Non sarà possibile attivare l'espressione finché il problema non viene risolto. Se viene attivato un file di log, tutte le espressioni ambigue vengono elencate nel registro.

### **Soluzione**

Esiste un modo semplice di superare queste limitazioni. Caricare il campo un'altra volta con un nuovo nome dalla tabella in cui devono essere effettuati i conteggi della frequenza. Quindi, utilizzare il nuovo campo per una casella di elenco con la frequenza, per una casella statistica o per i calcoli nei grafici.

## Chiavi sintetiche

Quando due o più tabelle interne hanno due o più campi in comune, questo implica una relazione di chiavi composite. QlikView gestisce questa condizione mediante la creazione automatica di chiavi sintetiche. Queste chiavi sono campi anonimi che rappresentano tutte le combinazioni ricorrenti della chiave composita.

Se, durante il caricamento dei dati, si riceve un avviso relativo alle chiavi sintetiche, si consiglia di esaminare la struttura dei dati nel visualizzatore tabelle. Quindi è opportuno chiedersi se il modello dati è corretto o meno. Talvolta lo è, tuttavia spesso presenta una chiave sintetica dovuta a un errore nello script.

La presenza di più chiavi sintetiche indica spesso un modello dati non corretto, anche se non necessariamente. Tuttavia, un chiaro segno di modello dati non corretto è indicato dall'esistenza di chiavi sintetiche basate su altre chiavi sintetiche.

*Quando il numero di chiavi sintetiche aumenta, in base alle quantità di dati, alla struttura della tabella e ad altri fattori, QlikView può gestirle o meno senza problemi e terminare utilizzando una quantità di tempo e/o memoria eccessivi. In questo caso, è necessario rielaborare lo script rimuovendo tutte le chiavi sintetiche.*

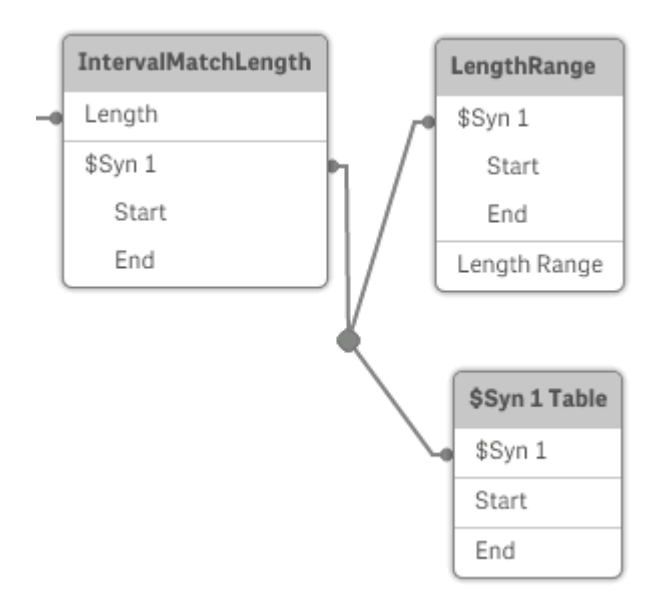

## Gestione delle chiavi sintetiche

Se è necessario evitare le chiavi sintetiche, sono disponibili numerosi modi per risolvere questo problema nello script di caricamento:

- Verificare che siano utilizzati solo i campi che collegano logicamente due tabelle.
	- <sup>l</sup> Campi come "Comment", "Remark" e "Description" possono esistere in molte tabelle senza essere correlati e pertanto non devono essere utilizzati come chiavi.
	- Campi come "Date", "Company" e "Name" possono esistere in più tabelle e avere valori identici, ma hanno sempre ruoli differenti (Order Date/Shipping Date, Customer Company/Supplier Company). In tali casi non devono essere utilizzati come chiavi.
- <sup>l</sup> Assicurarsi che non vengano utilizzati campi ridondanti e che vengano connessi solo i campi necessari. Se, ad esempio, si utilizza una data come chiave, assicurarsi di non caricare year, month o day\_of\_ month della stessa data da più tabelle interne.
- Se necessario, è opportuno formare chiavi non composite personalizzate, in genere utilizzando la concatenazione di stringhe all'interno della funzione di script AutoNumber.

## Tipi di dati in QlikView

QlikView può gestire correttamente stringhe di testo, numeri, date, ore, indicazioni di data e ora e valute. Questi elementi possono essere ordinati, visualizzati in molti formati differenti ed essere utilizzati nei calcoli. Ciò significa che, ad esempio, le date, le ore e le indicazioni di data/ora possono essere aggiunte o sottratte l'una dall'altra.

## Rappresentazione dei dati in QlikView

Per comprendere l'interpretazione dei dati e la formattazione dei numeri in QlikView, è necessario conoscere le modalità di memorizzazione dei dati all'interno del programma. Tutti i dati caricati in QlikView sono disponibili in due rappresentazioni: come stringa e come numero.

- 1. La rappresentazione a stringa è sempre disponibile ed è quella che viene mostrata nelle caselle di elenco e in altri oggetti di lavoro. La formattazione dei dati nelle caselle di elenco (formattazione numerica) interessa solo la rappresentazione della stringa.
- 2. La rappresentazione numerica è disponibile solamente quando i dati possono essere interpretati come numeri validi. La rappresentazione numerica viene utilizzata per tutti i calcoli numerici e per l'ordinamento numerico.

Se molti dati letti in un campo hanno la stessa rappresentazione numerica, verranno trattati come lo stesso valore e condivideranno tutti la prima rappresentazione a stringa trovata. Esempio: i numeri 1.0, 1 e 1.000 letti in questo ordine avranno come rappresentazione numerica 1 e come rappresentazione a stringa iniziale 1.0.

### Interpretazione dei numeri

Quando si caricano dati contenenti numeri, valute o date, questi verranno interpretati in modo diverso a seconda se il tipo di dati è definito o meno. In questa sezione viene descritto il modo in cui i dati vengono interpretati nei due diversi casi.

### Dati con informazioni sul tipo

I campi contenenti numeri con un tipo di dati definito in un database caricato tramite ODBC vengono gestiti da QlikView in base ai loro rispettivi formati. La loro rappresentazione a stringa sarà il numero con un formato appropriato applicato.

QlikView è in grado di ricordare il formato numerico originale del campo, anche se tale formato è stato modificato nelle relative finestre di dialogo dell'applicazione. È sempre possibile recuperare il formato originale facendo clic sul pulsante **Default dall'input** nelle finestre di dialogo dei formati numerici

I formati predefiniti per i diversi tipi di dati sono:

- numeri interi, numeri in virgola mobile: impostazione predefinita per il numero
- valuta: impostazione predefinita per la valuta
- ora, data, indicazione di data e ora: formattazione standard ISO

Le impostazioni predefinite per il numero e la valuta vengono definite mediante le variabili di interpretazione dei numeri degli script o mediante le impostazioni del sistema operativo (**Pannello di controllo**).

### Dati senza informazioni sul tipo

Nel caso di dati senza informazioni di formattazione specifiche dalla sorgente (ad esempio, dati da file di testo o dati ODBC con formato generale), la situazione diventa più complicata. Il risultato finale dipenderà da almeno sei fattori differenti:

- 1. Il modo in cui i dati sono scritti nel database sorgente
- 2. Le impostazioni del sistema operativo per numero, ora, data e così via (**Pannello di controllo**).
- 3. L'utilizzo di variabili opzionali di interpretazione dei numeri nello script
- 4. L'utilizzo di funzioni di interpretazione opzionali nello script
- 5. L'utilizzo di funzioni di formattazione opzionali nello script
- 6. I comandi della formattazione numerica nel documento

QlikView tenta di interpretare i dati di input come numero, data, ora e così via. Finché nei dati vengono utilizzate le impostazioni predefinite del sistema, l'interpretazione e la formattazione della visualizzazione vengono effettuate automaticamente da QlikView e non sarà necessario alterare lo script oppure un'impostazione in QlikView. Esiste un modo semplice per scoprire se i dati di input sono stati interpretati correttamente: i valori numerici vengono allineati a destra nelle caselle di elenco, mentre le stringhe di testo vengono allineate a sinistra.

Per impostazione predefinita, si ricorre allo schema seguente finché non viene trovata una corrispondenza completa. Il formato predefinito è il formato rappresentato dal separatore decimale, dall'ordine per anno, mese e giorno e così via, specificato nel sistema operativo, ad esempio nel **Pannello di controllo**, o in alcuni casi tramite una speciale variabile di interpretazione dei numeri nello script.

QlikView interpreterà i dati in uno dei modi seguenti, in ordine sequenziale:

- 1. Un numero, in base al formato predefinito per i numeri.
- 2. Una data, in base al formato predefinito per la date.
- 3. Un'indicazione di data e ora, in base al formato di predefinito per l'indicazione di data/ora.
- 4. Un'ora, in base al formato predefinito per l'ora.
- 5. Una data in base al seguente formato: yyyy-MM-dd.
- 6. Un'indicazione di data e ora in base al seguente formato: YYYY-MM-DD hh:mm[:ss[.fff]].
- 7. Un'ora in base al seguente formato: hh:mm[:ss[.fff]].
- 8. Una valuta in base al formato predefinito per la valuta.
- 9. Un numero con '.' come separatore decimale e ',' come separatore delle migliaia, purché né il separatore decimale né il separatore delle migliaia siano impostati su ','.
- 10. Un numero con '.' come separatore decimale e ',' come separatore delle migliaia, purché né il separatore decimale né il separatore delle migliaia siano impostati su '.'.
- 11. Una stringa di testo. Quest'ultimo test riesce sempre: se è possibile leggere i dati, sarà sempre possibile interpretarli come una stringa.

Quando si caricano numeri da file di testo, possono verificarsi problemi di interpretazione, ad esempio un separatore decimale o delle migliaia non appropriato può causare un'interpretazione del numero non corretta da parte di QlikView. La prima azione da svolgere è controllare che le variabili di interpretazione dei numeri nello script siano definite correttamente e che le impostazioni del sistema nel **Pannello di controllo** siano corrette.

Una volta che QlikView ha interpretato i dati come una data o un'ora, sarà possibile cambiare il formato con un altro formato di data o di ora nelle proprietà del grafico.

Poiché non esiste un formato predefinito per i dati, record differenti possono ovviamente contenere dati con formattazione diversa nello stesso campo. È, ad esempio, possibile trovare date valide, numeri interi e testo in un unico campo. I dati non verranno quindi formattati, ma verranno visualizzati nel loro formato originale.

## Interpretazione di data e ora

QlikView memorizza ogni data, ora e indicazione di data/ora presenti nei dati come numero di serie della data. Il numero di serie della data viene utilizzato per le date, le ore, le indicazioni di data e ora e nei calcoli aritmetici basati sulle entità delle date e delle ore. Le date e le ore possono essere pertanto aggiunte e sottratte, gli intervalli possono essere confrontati e così via.

Il numero di serie della data è il numero (valore reale) di giorni trascorsi a partire dal 30 dicembre 1899, ossia il formato utilizzato da QlikView è identico al sistema di datazione con base 1900 utilizzato da Microsoft Excel e da altri programmi, con intervallo di date compreso tra il 1° marzo 1900 e il 28 febbraio 2100. Ad esempio, 33857 corrisponde al 10 settembre 1992. Al di fuori di questo intervallo QlikView utilizza lo stesso sistema di date esteso al calendario gregoriano.

Il numero di serie delle ore è un numero compreso tra 0 e 1. Il numero di serie 0,00000 corrisponde a 00:00:00, mentre 0,99999 corrisponde a 23:59:59. Numeri misti indicano la data e l'ora: il numero di serie 2.5 rappresenta il 1° gennaio 1900 alle ore 12:00.

La data è comunque visualizzata in base al formato della stringa. Per impostazione predefinita, vengono utilizzate le impostazioni effettuate nel **Pannello di controllo**. È anche possibile impostare il formato della data utilizzando le variabili di interpretazione dei numeri nello script o avvalendosi di una funzione di formattazione. Infine è anche possibile riformattare i dati nel foglio delle proprietà dell'oggetto di lavoro.

### **Example 1:**

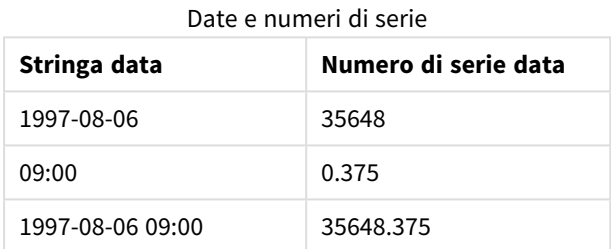

e viceversa.

Numeri di serie e date

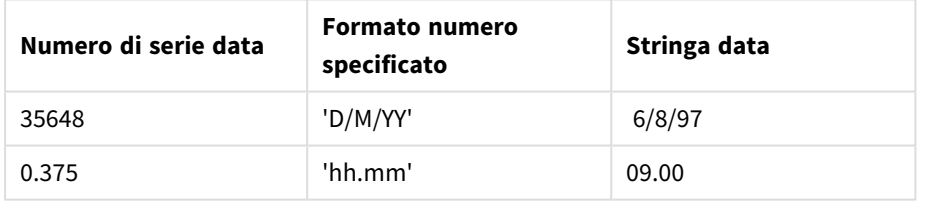

QlikView segue una serie di regole per provare a interpretare le date, le ore e altri tipi di dati. Il risultato finale verrà comunque influenzato da una quantità di fattori, come descritto in questo contesto.

### **Example 2:**

Questi esempi presuppongono le seguenti impostazioni predefinite:

- Separatore decimale numerico: .
- Formato data breve: YY-MM-DD
- Formato ora: hh:mm

Nella seguente tabella sono mostrate le diverse rappresentazioni quando i dati vengono letti in QlikView senza la funzione di interpretazione speciale nello script:

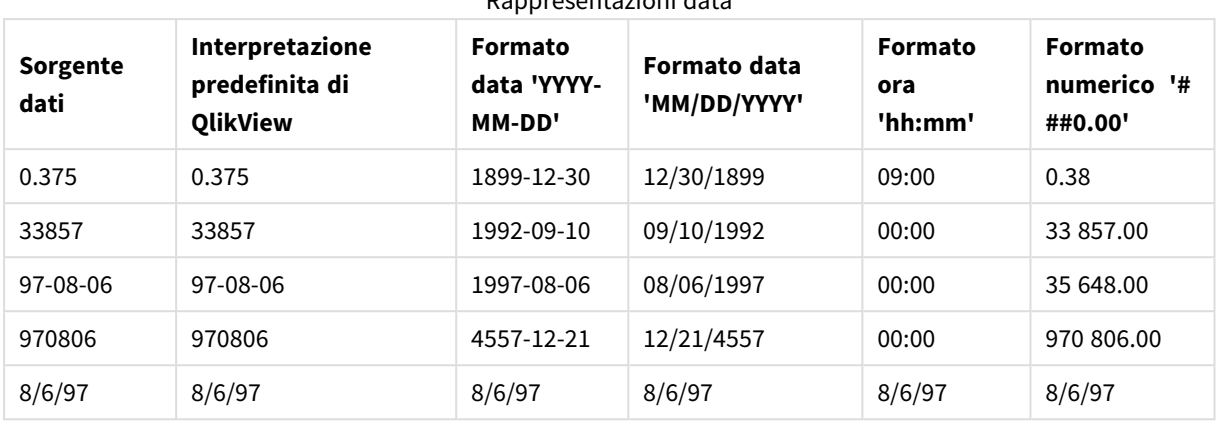

Rappresentazioni data

Nella tabella seguente vengono mostrate le diverse rappresentazioni quando i dati vengono letti in QlikView utilizzando la funzione di interpretazione date#( A, 'M/D/YY') nello script:

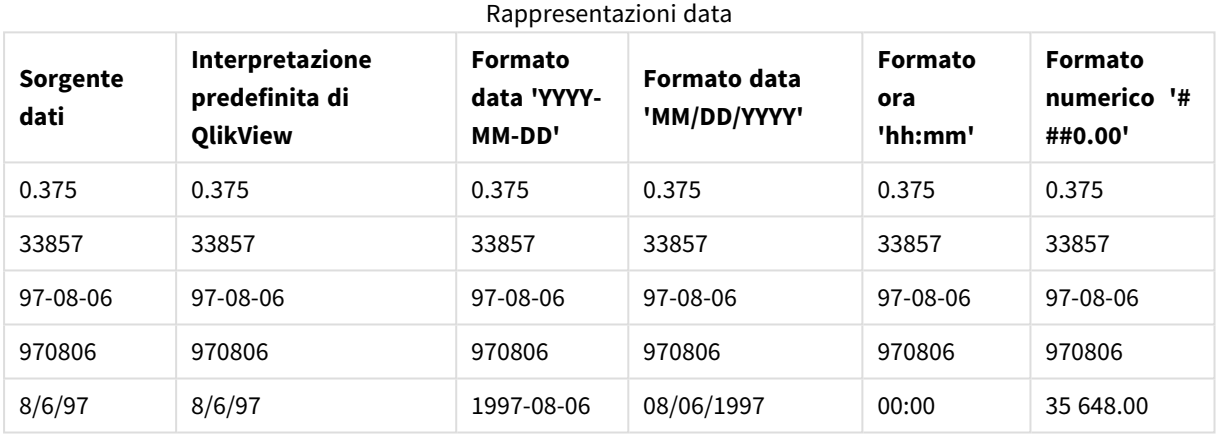

# 6.2 Linee guida per dati e campi

Esistono determinati limiti e convenzioni di cui tenere conto quando si utilizza QlikView. Ad esempio: il limite più elevato per le tabelle dati e i campi, nonché la quantità massima di dati caricati in QlikView.

## Linee guida per quantità di dati caricati

La quantità di dati che è possibile caricare in QlikView è fondamentalmente limitata dalla quantità di memoria principale del computer.

# Limiti massimi per tabelle dati e campi

Quando si creano documenti di dimensioni molto grandi, tenere presente che un documento QlikView non può includere più di 2.147.483.648 valori distinti in un campo.

Il numero di campi e tabelle dati e il numero di celle e di righe di tabella che possono essere caricati è limitato solo dalla RAM.

# Limite consigliato per le sezioni degli script di caricamento

Il numero massimo consigliato di caratteri da utilizzare per ciascuna sezione degli script di caricamento è 50.000 caratteri.

## Convenzioni per i formati dei numeri e dell'ora

In molte funzioni di interpretazione e di formattazione è possibile impostare la formattazione di numeri e date utilizzando un codice di formattazione. In questo argomento viene descritto come formattare un numero, una data, un'ora o un'indicazione di data/ora. Queste convenzioni sono valide sia per le funzioni degli script che dei grafici.

## Formati numerici

- <sup>l</sup> Per indicare un numero specifico di cifre, utilizzare il simbolo "0" per ogni cifra.
- <sup>l</sup> Per indicare una possibile cifra, utilizzare il simbolo "#". Se il formato contiene solo simboli # a sinistra del punto decimale e i numeri sono inferiori a 1, gli zero vengono eliminati e iniziano con un punto decimale. Se il formato contiene simboli # a destra del punto decimale, verranno visualizzati tutti i valori.
- <sup>l</sup> Per indicare la posizione del separatore delle migliaia oppure del separatore decimale utilizzare il separatore delle migliaia e dei decimali applicabili.

Il codice di formattazione è utilizzato per definire la posizione dei separatori. Non è possibile impostare il separatore nel codice di formattazione. Utilizzare le variabili **DecimalSep** e **ThousandSep** per impostarlo nello script.

È possibile utilizzare il separatore delle migliaia per raggruppare le cifre in base a un numero di posizioni qualsiasi, ad esempio, è possibile utilizzare una stringa di formattazione composta da "0000-0000-0000" (separatore delle migliaia="-") per visualizzare un codice parte a dodici cifre, come "0012-4567-8912".

### **Esempi:**

- # ##0: descrive il numero come numero intero con un separatore delle migliaia.
- ###0: descrive il numero come numero intero senza un separatore delle migliaia.
- <sup>l</sup> 0000: descrive il numero come numero intero con almeno quattro cifre. Ad esempio, il numero 123 verrà visualizzato come 0123.
- 0.000: descrive il numero con tre decimali.
- <sup>l</sup> 0.0##: descrive il numero con tre decimali. Alcuni potrebbero essere visualizzati come zero.

## Formattazioni di numeri speciali

QlikView è in grado di interpretare e formattare i numeri in qualsiasi radice compresa tra 2 e 36, incluso il sistema binario, ottale ed esadecimale. Inoltre, può gestire formati con numeri romani.

Formati numerici

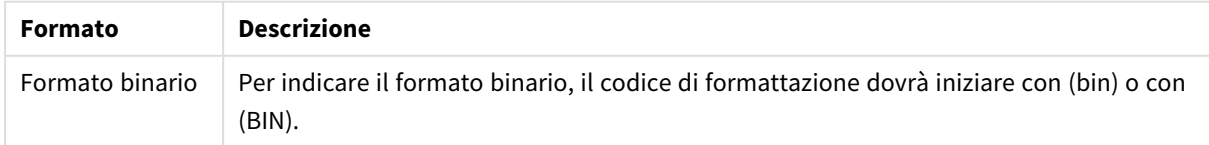

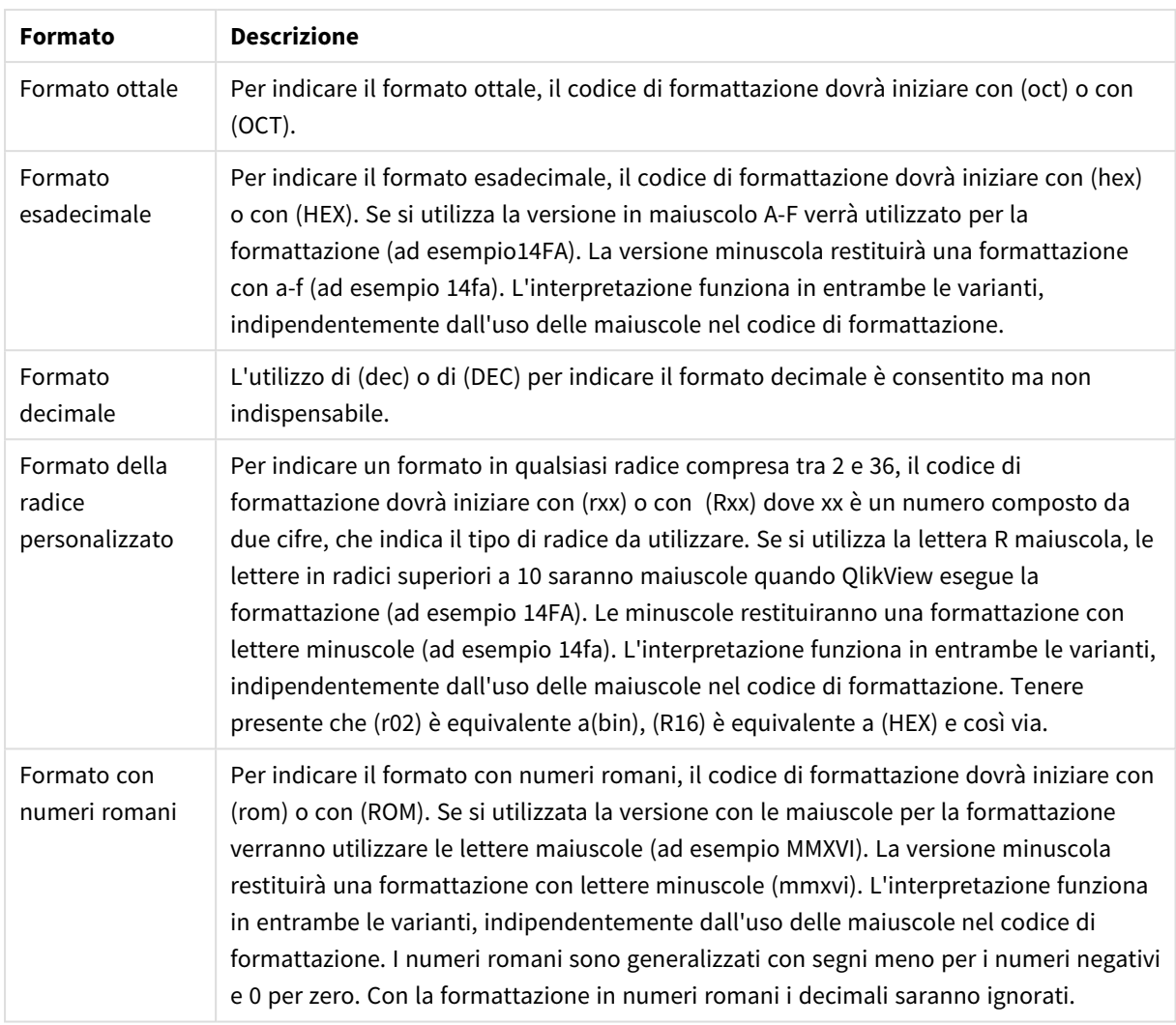

### **Esempi:**

- $num(199, '(bin)')$  restituisce 11000111
- $\bullet$  num(199, '(oct)') restituisce 307
- $\cdot$  num(199, '(hex)') restituisce c7
- num(199, '(HEX)') restituisce C7
- num(199, '(r02)' ) restituisce 11000111
- $\cdot$  num(199, '(r16)') restituisce c7
- $\cdot$  num(199, '(R16)' ) restituisce C7
- $\cdot$  num(199, '(R36)') restituisce 5J
- $num(199, '(rom)')$  restituisce cxcix
- num(199, '(ROM)' ) restituisce CXCIX

### Date

Per formattare una data è possibile utilizzare i seguenti simboli. Possono essere utilizzati separatori arbitrari.

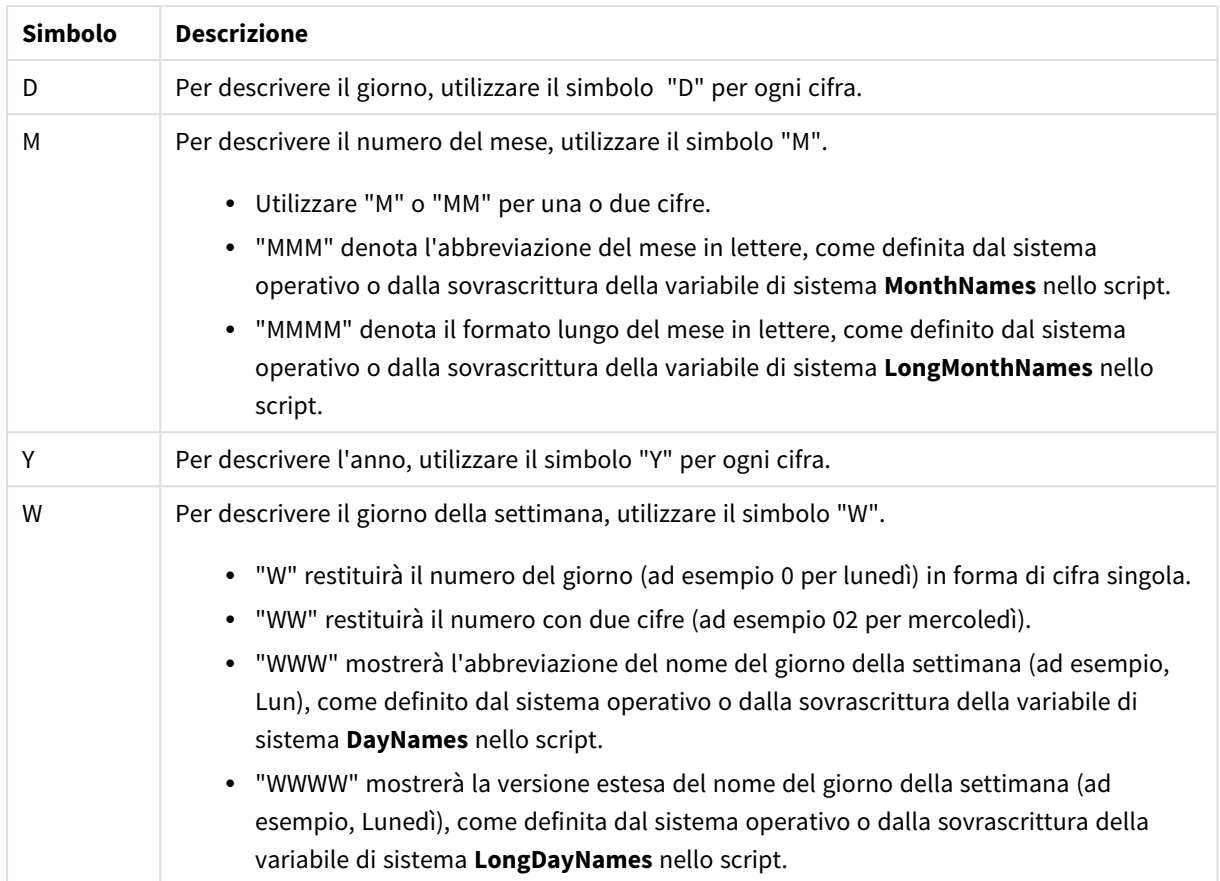

### Simboli di formattazione data

#### **Esempi: (con il 31 marzo 2013 come data di esempio)**

- YY-MM-DD descrive la data come 13-03-31.
- YYYY-MM-DD descrive la data come 2013-03-31.
- YYYY-MMM-DD descrive la data come 2013-Mar-31.
- DD MMMM YYYY descrive la data come 31 March 2013.
- M/D/YY descrive la data come  $3/31/13$ .
- W YY-MM-DD descrive la data come 6 13-03-31.
- WWW YY-MM-DD descrive la data come Sat 13-03-31.
- WWWW YY-MM-DD descrive la data come Saturday 13-03-31.

### Ora

Per formattare un'ora è possibile utilizzare i seguenti simboli. Possono essere utilizzati separatori arbitrari.

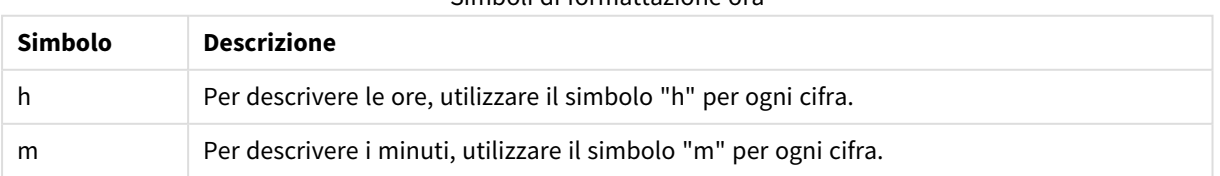

#### Simboli di formattazione ora

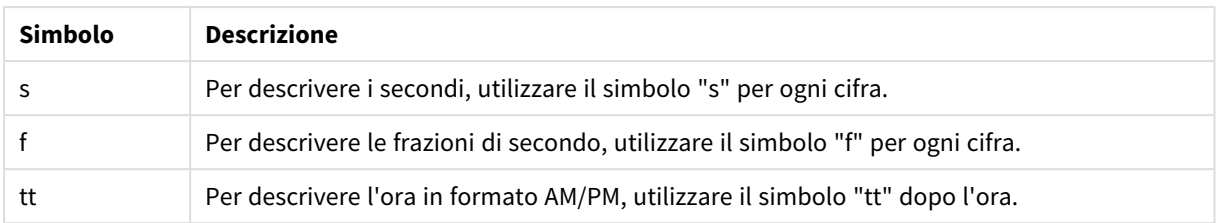

### **Esempi: (con 18.30 come ora di esempio):**

- hh:mm: descrive l'ora come 18:30
- hh.mm.ss.ff: descrive l'ora come 18.30.00.00
- hh:mm:tt: descrive l'ora come 06:30:pm

### Indicazioni di data/ora

Viene utilizzata la stessa notazione indicata sopra per le date e per le ore.

### **Esempi: (con 18.30 del 31 marzo 2013 come indicazione di data/ora di esempio):**

- <sup>l</sup> YY-MM-DD hh:mm: descrive l'indicazione di data/ora come 13-03-31 18:30
- M/D/Y hh.mm.ss.ffff: descrive l'indicazione di data/ora come 3/31/13 18.30.00.0000

# 6.3 Caricamento dei dati dai file

QlikView è in grado di leggere i dati dai file che rappresentano una tabella, in cui i campi sono separati da un delimitatore, ad esempio virgole, tabulazioni o punti e virgola. Altri formati supportati sono i file .dif (Data Interchange Format), i file .fix (lunghezza record fissa), le tabelle HTML, i file Excel , i file .xml e i file nativi QVD e QVX. Nella maggior parte dei casi i nomi di campo si trovano nella prima riga del file.

I file vengono caricati mediante un'istruzione **load** nello script.

Invece di digitare manualmente le istruzioni nell'editor di script, è possibile utilizzare il Wizard file tabellari per la generazione automatica delle istruzioni.

Nelle istruzioni **load** è possibile utilizzare il gruppo completo di espressioni dello script.

Per la lettura dei dati da un altro documento QlikView, è possibile utilizzare l'istruzione **binary**.

## File tabellari

In QlikView l'espressione *file tabellare* indica un file che rappresenta una tabella, nel quale i campi sono separati, ad esempio, da virgole, tabulazioni o punti e virgola (noto anche come file di testo) o hanno lunghezza fissa. In genere i contenuti della prima riga corrispondono ai nomi dei campi. Altri file tabellari sono i file dif (Data Interchange Format), i file fix (file a lunghezza fissa), tabelle HTML e file Excel.

## Preparazione dei file Excel per il caricamento con QlikView

Se si desidera caricare file Microsoft Excel in QlikView, sono disponibili molte funzioni che consentono di trasformare e pulire i dati nello script di caricamento; tuttavia può risultare più comodo preparare i dati sorgente direttamente nel file del foglio di calcolo di Microsoft Excel. In questa sezione vengono forniti alcuni suggerimenti che consentono di preparare il proprio foglio di calcolo per caricarlo in QlikView con una codifica minima dello script.

## Utilizzo delle intestazioni delle colonne

Se si utilizzano le intestazioni delle colonne in Excel, queste vengono automaticamente utilizzate come nomi di campo, selezionando **Nomi di campo incorporati** al momento della selezione dei dati in QlikView. Si consiglia inoltre di evitare le interruzioni di riga nelle etichette e di inserire l'intestazione come prima riga del foglio.

## Formattazione dei dati

Caricare un file Excel in QlikView è più semplice se il contenuto è organizzato come dati non elaborati in una tabella. È preferibile evitare gli elementi indicati di seguito:

- <sup>l</sup> Aggregati, ad esempio somme o calcoli. Gli aggregati possono essere definiti e calcolati in QlikView.
- Intestazioni duplicate.
- Informazioni aggiuntive che non fanno parte dei dati, ad esempio i commenti. L'alternativa migliore consiste nell'avere una colonna per i commenti che può essere facilmente ignorata quando si carica il file in QlikView.
- <sup>l</sup> Presentazione dei dati in tabelle incrociate. Se, ad esempio, si dispone di una colonna per mese, sarebbe preferibile avere una colonna denominata "Mese" e scrivere gli stessi dati in 12 righe, una riga per mese. Quindi sarà sempre possibile visualizzarla nel formato di tabella incrociata in QlikView.
- Intestazioni intermedie, ad esempio una riga denominata "Reparto A", seguita dalla righe che appartengono al reparto A. È invece consigliabile creare una colonna denominata "Reparto" e compilarla con i nomi di reparto appropriati.
- Celle unite. È preferibile elencare un valore in ogni cella.
- <sup>l</sup> Celle vuote in cui il valore può essere dedotto dal valore precedente riportato sopra. È necessario inserire degli spazi nelle celle con un valore ripetuto, affinché ogni cella contenga un valore.

## Utilizzo di aree denominate

Se si desidera leggere una sola parte di un foglio, è possibile selezionare un'area delle colonne e delle righe e definirla come un'area denominata in Excel. QlikView può caricare i dati dalle aree denominate, così come dai fogli.

È in genere possibile definire i dati non elaborati come area denominata e mantenere tutte le legende e i commenti aggiuntivi al di fuori di tale area. Questo renderà più semplice il caricamento dei dati in QlikView.

## Rimozione della password di protezione

Si consiglia di rimuovere la protezione tramite password del file Excel prima di caricare i dati.

# 6.4 Caricamento dei dati dai database

I dati contenuti nei sistemi di database più comuni vengono caricati in QlikView mediante l'interfaccia Microsoft OLE DB/ODBC. Affinché questo sia possibile, occorre installare un driver per il supporto di DBMS e configurare il database come sorgente dati ODBC.

Una volta completate queste operazioni, sarà possibile configurare una connessione al database in **Modifica script** facendo clic sul pulsante **Connetti**. Verrà così generata un'istruzione **Connect** nello script.

Definire in seguito i campi e le tabelle da caricare in un'istruzione **Select**. Per creare questa istruzione, fare clic sul pulsante **Seleziona**.

## Logica nei database

Nella logica di QlikView è possibile includere contemporaneamente diverse tabelle contenute in un'applicazione di database. Quando un campo esiste in più tabelle, le tabelle contenenti tale campo vengono collegate logicamente mediante questo campo chiave.

Quando un valore viene selezionato, tutti i valori compatibili con la selezione (o le selezioni) vengono visualizzati come opzionali. Tutti gli altri valori vengono visualizzati come esclusi.

Se si selezionano valori che appartengono a diversi campi, viene utilizzato un operatore logico AND.

Se si selezionano diversi valori dello stesso campo, viene utilizzato un operatore logico OR.

In alcuni casi, le selezioni all'interno di un campo possono essere impostate sull'operatore logico AND.

Se si desidera visualizzare informazioni relative a un campo, è necessario inserire una tabella a due colonne nello *script*. La prima colonna della tabella deve contenere i valori del campo, mentre la seconda deve contenere le informazioni **associate** al valore di campo. La prima colonna deve presentare il nome del campo nell'intestazione. Una sintassi di script speciale dell'istruzione **LOAD**/**SELECT** indica a QlikView di trattare questa tabella come tabella di informazioni.

# 6.5 Informazioni sui riferimenti circolari

Se in una struttura di dati sono presenti riferimenti circolari ("loop" o ciclo), le tabelle vengono associate in modo che esistano più percorsi di associazioni tra due campi.

È consigliabile evitare per quanto possibile questo tipo di struttura di dati, perché potrebbe comportare ambiguità di interpretazione degli stessi.

QlikView risolve il problema dei riferimenti circolari interrompendo il loop con una tabella logicamente disconnessa. Se QlikView rileva strutture di dati circolari durante l'esecuzione dello script di caricamento, viene visualizzata una finestra di dialogo di avviso e una o più tabelle vengono impostate come logicamente disconnesse. In genere QlikView esegue un tentativo di disconnessione della tabella più lunga all'interno del loop, perché si tratta spesso di una tabella di transazioni che normalmente corrisponde alla tabella da disconnettere. Nel visualizzatore tabelle le tabelle logicamente disconnesse sono indicate da collegamenti rossi punteggiati verso altre tabelle.

### **Esempio:**

I dati vengono caricati da tre tabelle che includono le informazioni seguenti:

- Nomi di alcune squadre di calcio nazionali
- Club di calcio in alcune città
- <sup>l</sup> Città di alcuni paesi europei

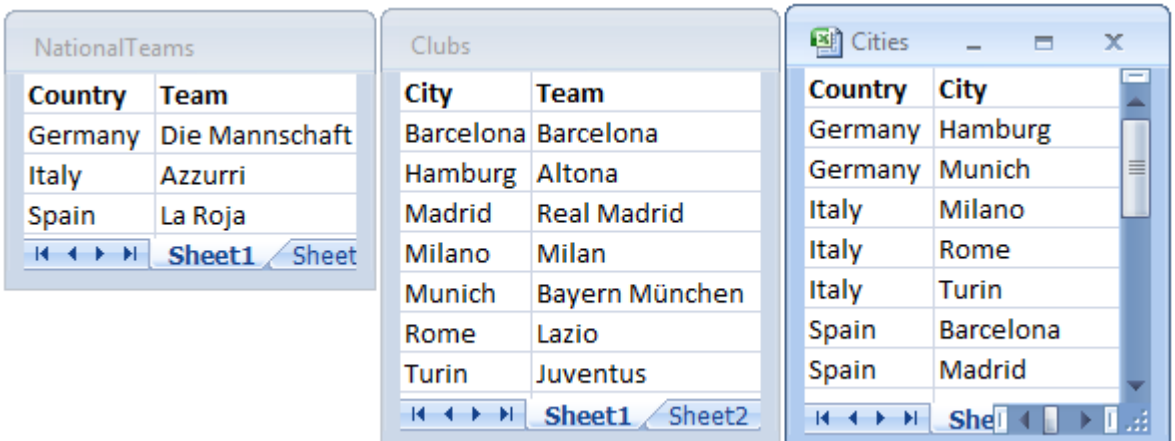

*Vista delle tabelle dati sorgente*

Questa struttura di dati presenta dei problemi, in quanto il nome di campo *Team* viene utilizzato per due scopi differenti, per indicare sia le squadre nazionali sia i club locali. I dati presenti nelle tabelle creano una situazione considerata logicamente impossibile.

Quando si caricano le tabelle in QlikView, QlikView determina qual è la connessione dati meno importante e disconnette la tabella.

Selezionare il **visualizzatore tabelle** per verificare in che modo QlikView interpreta l'importanza delle connessioni dati:

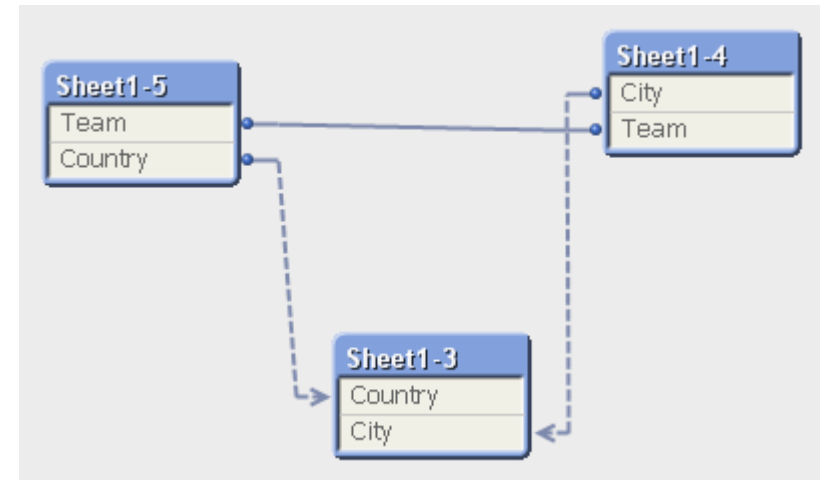

La tabella con le città e i paesi di appartenenza delle squadre è ora logicamente disconnessa dalla tabella delle squadre nazionali di paesi diversi e dalla tabella con i club locali di città differenti.

## Risoluzione dei riferimenti circolari

Nel caso in cui vengano generati riferimenti circolari, occorre modificare lo script di caricamento assegnando un nome univoco a uno dei campi con nomi identici.

Procedere come segue:

- 1. Consente di aprire l'editor di script.
- 2. Modificare l'istruzione **LOAD** per uno dei nomi di campo duplicati. In questo esempio, l'istruzione **LOAD** della tabella che contiene le squadre locali e le rispettive città include un nuovo nome per *Team*, ad esempio *LocalClub*. L'istruzione **LOAD** aggiornata sarà quindi: LOAD City, Team as LocalClub
- 3. Ricaricare lo script.

La logica è ora adatta per essere applicata a tutte le tabelle. In questo esempio, quando si seleziona *Italy*, verranno associati la squadra nazionale, le città tedesche e i club locali di ogni città:

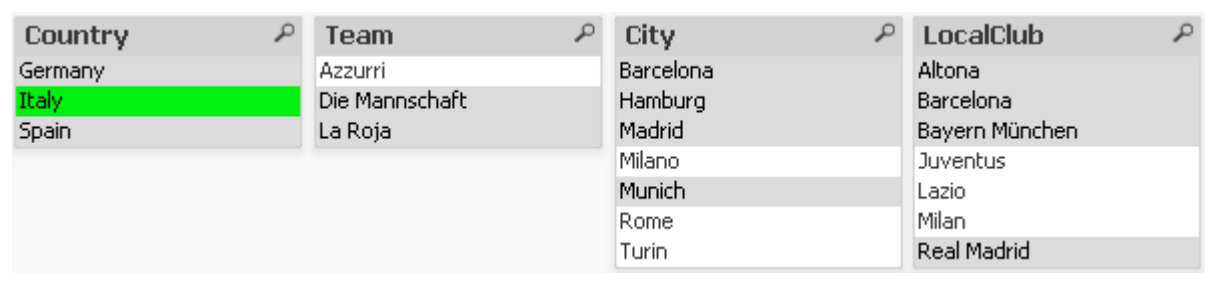

Aprendo il **visualizzatore tabelle**, è possibile vedere che i collegamenti logicamente disconnessi vengono sostituiti con collegamenti standard:

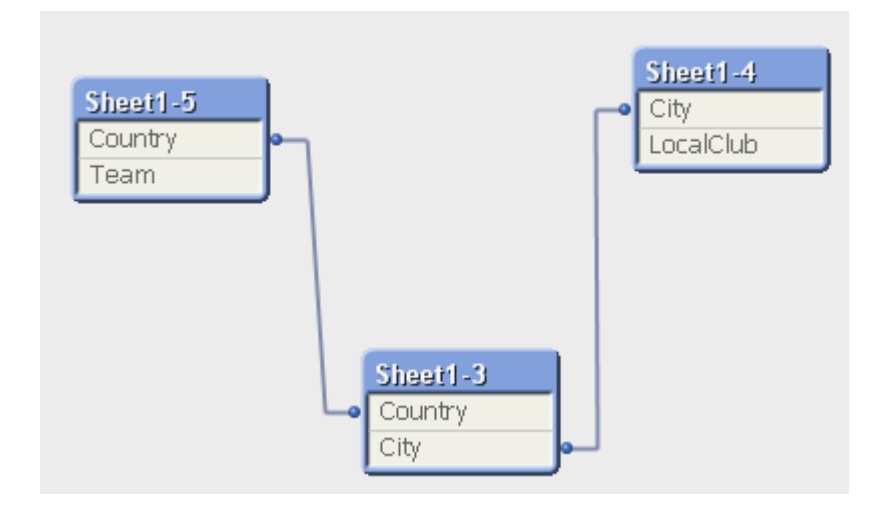

## Tabelle logicamente disconnesse

Quando in QlikView vengono caricati dati che includono riferimenti circolari, vengono create automaticamente delle tabelle logicamente disconnesse. Questo evita che i riferimenti circolari creino un ciclo ("loop") nella logica interna. Occorre gestire le tabelle logicamente disconnesse in modo che i dati vengano visualizzati nel modo previsto e che siano comprensibili.

## Creazione volontaria di tabelle logicamente disconnesse

In alcune situazioni può essere necessario scollegare alcuni dati dalla logica di QlikView standard. È possibile utilizzare tabelle logicamente disconnesse per evitare che le selezioni in un campo vengano propagate agli altri campi della tabella.

Per impostare una tabella in modo che venga disconnessa logicamente, aprire la finestra di dialogo **Proprietà Documento**, quindi selezionare la scheda **Tabelle**.

In questo capitolo verranno illustrati alcuni esempi di come le tabelle logicamente disconnesse alterino la logica di QlikView.

Ognuna delle tre seguenti tabelle rappresenta una tabella letta in QlikView:

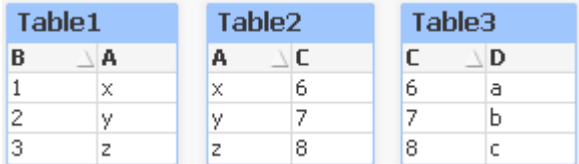

Se nel campo B viene selezionato il valore 2, verrà eseguito quanto segue:

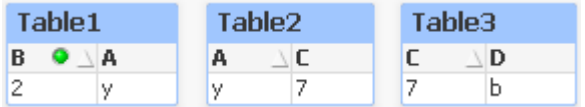

La selezione attraversa tutte le tabelle escludendo i valori che non sono associati.

A questo punto, si preservi questa selezione ma si configuri la Table2 come logicamente disconnessa. Questo significa che la logica sarà tagliata tra i campi A e C della Table2. Il risultato sarà come segue:

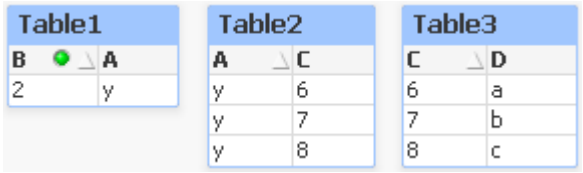

Tenere presente che la Table2 mostrata qui è una tabella e non corrisponde alla tabella effettiva. La casella tabellare mostrerà tutte le possibili combinazioni fra i campi della sua colonna. Poiché non esiste connessione logica tra i campi A e C, vengono visualizzate tutte le combinazioni di valori possibili.

#### **Esempio:**

Di seguito vengono illustrate tre tabelle dalla struttura piuttosto standard: si tratta di una tabella di transazione e di due tabelle di dimensioni che vengono associate mediante un campo ciascuna.

È possibile visualizzare le vendite per anno e il gruppo di prodotti mediante una tabella pivot. Accanto alla tabella pivot, due caselle di elenco mostrano i campi delle dimensioni:

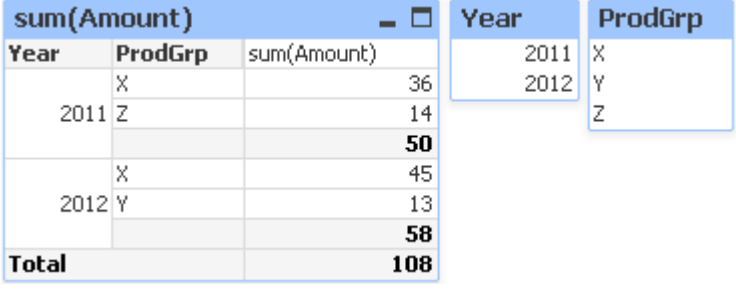

Benché si tratti di una tabella pivot corretta, gli effetti della logica associativa di QlikView potrebbero potenzialmente restituire risultati indesiderati. Se viene selezionato l'anno 2012, si otterranno i risultati seguenti:

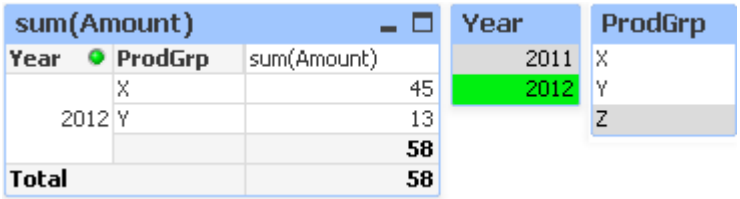

Il gruppo di prodotti Z non sarà più visibile nella tabella pivot. Ciò avviene naturalmente poiché il valore Z nel campo ProdGrp è stato escluso dalla selezione del valore 2012 nel campo Year. Ad ogni modo, quando si analizzano le vendite dell'anno 2012, probabilmente si desidera che Z venga indicato nel grafico con uno 0 all'interno della colonna sum(Amount) cosicché sia chiaro a tutti che il gruppo di prodotti Z esiste e che nel 2012 non è stato venduto alcun prodotto.

Si potrebbe argomentare che i due campi Year e ProdGrp non hanno in effetti nulla a che fare l'uno con l'altro e che quindi non devono interagire solo perché associati tramite la tabella Trans. Questa condizione può essere risolta dichiarando la tabella Trans come tabella logicamente disconnessa, il che modifica la presentazione della tabella pivot:

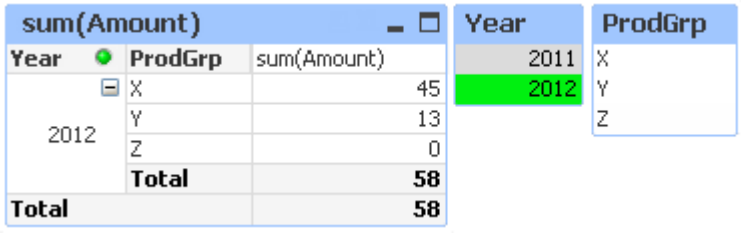

Tenere presente che la selezione nella casella di elenco Year non restituisce più alcun valore nella casella di elenco ProdGrp.

*Verificare che l'opzione Elimina valori 0 non sia selezionata per le dimensioni nella scheda Presentazione della finestra di dialogo Proprietà grafico.*

# 6.6 Ridenominazione dei campi

Talvolta è necessario ridenominare i campi per ottenere le associazioni desiderate. I tre principali motivi per ridenominare un campo sono:

- 1. Due campi presentano nomi diversi anche se indicano la stessa cosa:
	- $\cdot$  Il campo *ID* nella tabella *Customers*
	- <sup>l</sup> Il campo *CustomerID* nella tabella *Orders*

I due campi indicano un codice di identificazione cliente specifico e devono avere lo stesso nome, ad esempio *CustomerID*.

2. Due campi presentano lo stesso nome anche se indicano cose diverse:

- <sup>l</sup> Il campo *Date* nella tabella *Invoices*
- <sup>l</sup> Il campo *Date* nella tabella *Orders*

Di preferenza, i nomi dei due campi dovrebbero essere modificati in, ad esempio *InvoiceDate* e*OrderDate*.

3. Nel database è possibile che vi siano errori, come errori di ortografia o convenzioni diverse nell'utilizzo delle lettere maiuscole e minuscole.

Dato che i campi possono essere ridenominati all'interno dello script, non è necessario dover modificare i dati originali. Per ridenominare i campi, sono disponibili due modi differenti, come mostrato negli esempi.

#### **Example 1: Uso dell'istruzione alias**

Le istruzioni **LOAD** o **SELECT** possono essere precedute dall'istruzione **alias**.

```
Alias ID as CustomerID;
LOAD * from Customer.csv;
```
#### **Example 2: Uso dell'identificatore as**

Le istruzioni **LOAD** o **SELECT** possono includere l'identificatore **as**.

LOAD ID as CustomerID, Name, Address, Zip, City, State from Customer.csv;

## 6.7 Concatenazione di tabelle

## Concatenazione automatica

Se i nomi di campo e il numero dei campi di due o più tabelle caricate sono identici, QlikView concatena automaticamente il contenuto delle diverse istruzioni in un'unica tabella.

#### **Esempio:**

```
LOAD a, b, c from table1.csv;
LOAD a, c, b from table2.csv;
La tabella interna risultante contiene i campi a, b e c. Il numero di record è la somma dei numeri di record
nella tabella 1 e nella tabella 2.
```
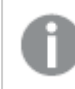

*Il numero e i nomi dei campi devono essere identici. L'ordine delle due istruzioni è arbitrario.*

## Concatenazione forzata

Anche se due o più tabelle non includono esattamente lo stesso set di campi, è comunque possibile impostare QlikView in modo da concatenare le due tabelle. Questa operazione viene eseguita utilizzando il prefisso **concatenate** nello script, il quale consente di concatenare una tabella con un'altra tabella con nome o con l'ultima tabella precedentemente creata.

#### **Esempio:**

```
LOAD a, b, c from table1.csv:
concatenate LOAD a, c from table2,csv;
```
La tabella interna risultante contiene i campi a, b e c. Il numero di record nella tabella risultante è la somma dei numeri di record nelle tabelle 1 e 2. Il valore del campo b nei record provenienti dalla tabella 2 è NULL.

*Il numero e i nomi dei campi devono essere identici. A meno che nell'istruzione concatenate non sia specificato il nome di una tabella caricata in precedenza, il prefisso concatenate utilizza l'ultima tabella creata. L'ordine delle due istruzioni, pertanto, non è arbitrario.*

## Come impedire la concatenazione

Se i nomi di campo e il numero dei campi di due o più tabelle caricate sono identici, QlikView concatena automaticamente il contenuto delle diverse istruzioni in un'unica tabella. Questo può essere impedito con un'istruzione **noconcatenate**. La tabella caricata con l'istruzione **LOAD** o **SELECT** associata non verrà concatenata con la tabella esistente.

#### **Esempio:**

```
LOAD a, b, c from table1.csv;
noconcatenate LOAD a, b, c from table2.csv;
```
# 6.8 Caricamento di dati da una tabella caricata in precedenza

È possibile utilizzare il predicato **Resident** in un'istruzione **LOAD** per caricare i dati da una tabella caricata in precedenza. Questo risulta utile quando si desidera eseguire calcoli sui dati caricati con un'istruzione **SELECT** in cui non è possibile utilizzare le funzioni di QlikView, come la gestione di valori numerici o di data.

### **Esempio:**

In questo esempio l'interpretazione della data viene eseguita nel caricamento di **Resident**, in quanto non può essere effettuata nella sezione **Crosstable LOAD** iniziale.

```
PreBudget:
Crosstable (Month, Amount, 1)
LOAD Account,
   Jan,
   Feb,
   Mar,
…
From Budget;
Budget:
Noconcatenate
LOAD
   Account,
   Month(Date#(Month,'MMM')) as Month,
   Amount
```
Resident PreBudget;

Drop Table PreBudget;

*Un motivo comune per l'utilizzo di Resident è rappresentato da situazioni in cui si desidera utilizzare una tabella temporanea per i calcoli o l'applicazione di filtri. Una volta raggiunto lo scopo della tabella temporanea, questa deve essere eliminata mediante l'istruzione Drop table.*

## Resident o Preceding LOAD?

Nella maggior parte dei casi è possibile ottenere lo stesso risultato utilizzando invece un'istruzione preceding **LOAD**, ossia un'istruzione **LOAD** che viene caricata dall'istruzione **LOAD** o **SELECT** sottostante, senza la specifica di un qualificatore di sorgente, quale **From** o **Resident** come si farebbe normalmente. Un'istruzione preceding **LOAD** è generalmente l'alternativa più rapida, ma in alcuni casi è necessario utilizzare invece **ResidentLOAD**:

- <sup>l</sup> Se si desidera utilizzare la clausola **Order\_by** per ordinare i record prima di elaborare l'istruzione **LOAD**.
- <sup>l</sup> Se si desidera utilizzare uno dei seguenti prefissi, situazione in cui l'istruzione Preceding **LOAD** non è supportata:
	- **•** Crosstable
	- <sup>l</sup> **Join**
	- **•** Intervalmatch

## Preceding LOAD

La funzione preceding **LOAD** consente di caricare una tabella in un solo passaggio, tuttavia definisce diverse trasformazioni successive. Fondamentalmente si tratta di un'istruzione **LOAD** che viene caricata da un'istruzione **LOAD** o **SELECT** sottostante, senza la specifica di un qualificatore di espressione quale **From** o **Resident** come si farebbe normalmente. In questo modo è possibile impilare qualsiasi numero di istruzioni **LOAD**. L'istruzione in fondo viene valutata per prima, quindi viene valutata l'espressione sopra e così via fino ad arrivare alla valutazione dell'istruzione nella parte superiore.

Lo stesso risultato può essere ottenuto mediante l'istruzione **Resident**, tuttavia, nella maggior parte dei casi l'utilizzo di un'istruzione preceding **LOAD** è l'alternativa più rapida.

Un altro vantaggio offerto dall'istruzione preceding load consiste nella possibilità di mantenere il calcolo in un punto e di poterlo riutilizzare nelle istruzioni **LOAD** collocate sopra.

*I seguenti prefissi non possono essere utilizzati insieme all'istruzione preceding LOAD:Join, Crosstable Intervalmatch.*

### **Example 1: Trasformazione dei dati caricati mediante un'istruzione SELECT**

Se si caricano i dati da un database mediante un'istruzione **SELECT**, non è possibile utilizzare le funzioni di QlikView per interpretare i dati in tale istruzione **SELECT**. La soluzione consiste nell'aggiungere un'istruzione **LOAD**, in cui viene eseguita la trasformazione dei dati, sopra all'istruzione **SELECT**.

In questo esempio i dati vengono interpretati come stringa mediante la funzione di QlikView **Date#** in un'istruzione **LOAD** utilizzando l'istruzione**SELECT** precedente come sorgente.

```
LOAD Date#(OrderDate,'YYYYMMDD') as OrderDate;
SQL SELECT OrderDate FROM … ;
```
#### **Example 2: Semplificazione di uno script mediante il riutilizzo dei calcoli**

In questo esempio i calcoli vengono riutilizzati più volte nello script:

```
LOAD ...,
  Age( FromDate + IterNo() – 1, BirthDate ) as Age,
  Date( FromDate + IterNo() – 1 ) as ReferenceDate
   Resident Policies
      While IterNo() \le ToDate - FromDate + 1;
Mediante l'introduzione del calcolo nel primo passaggio, è possibile riutilizzarlo nella funzione Age in
```
un'istruzione preceding **LOAD**:

```
LOAD ..., ReferenceDate,
  Age( ReferenceDate, BirthDate ) as Age;
LOAD *,
  Date( FromDate + IterNo() – 1 ) as ReferenceDate
   Resident Policies
      While IterNo() \le ToDate - FromDate + 1;
```
## 6.9 Caricamento parziale

Questo comando consente di eseguire esclusivamente le istruzioni **Load** e **Select** precedute dal prefisso **Replace** o **Add**. Le altre tabelle di dati rimangono inalterate.

## 6.10 Espansioni con simbolo del dollaro

Le espansioni con simbolo del dollaro sono definizioni di sostituzioni di testo utilizzate nello script o nelle espressioni. Questo processo è denominato espansione, anche se il nuovo testo è più breve. La sostituzione viene eseguita immediatamente prima della valutazione dell'istruzione dello script o dell'espressione. Tecnicamente è un'espansione di macro.

L'espansione inizia sempre con '\$(' e finisce sempre con ')' e il contenuto tra parentesi definisce le modalità di sostituzione del testo. Per evitare confusione con le macro di script, d'ora in poi le macro di espansione verranno denominate espansioni con simbolo del dollaro.

Le espansioni con simbolo del dollaro possono essere utilizzate con:

- variabili
- parametri
- espressioni

*L'espansione con simbolo del dollaro è limitata al numero di espansioni calcolabili. Qualsiasi espansione successiva alla numero 1000 non verrà calcolata.*

## Espansione con simbolo del dollaro con una variabile

Quando si utilizza una variabile per effettuare una sostituzione di testo nello script o in un'espressione, viene utilizzata la sintassi seguente:

#### \$(variablename)

**\$***(variablename)* si espande nel valore contenuto nella variabile. Se *variablename* non esiste, l'espansione sarà una stringa vuota.

Per espansioni di variabili numeriche, è necessario utilizzare la seguente sintassi:

#### \$(#variablename)

Restituisce sempre una rappresentazione con punto decimale valida del valore numerico della variabile, se necessario con notazione esponenziale (per numeri molto alti/bassi). Se *variablename* non esiste o non contiene un valore numerico, verrà espansa a *0*.

#### **Esempio:**

SET DecimalSep=','; LET  $X = 7/2$ ; L'espansione con simbolo del dollaro **\$(X)** si espanderà a *3,5*, mentre **\$(#X)** si espanderà a *3.5*.

#### **Esempio:**

Set Mypath=C:\MyDocs\Files\; ... LOAD \* from \$(MyPath)abc.csv; I dati verranno caricati da *C:\MyDocs\Files\abc.csv*.

#### **Esempio:**

```
Set CurrentYear=1992;
...
SQL SELECT * FROM table1 WHERE Year=$(CurrentYear);
Verranno selezionate le righe con Year=1992.
```
#### **Esempio:**

```
Set vConcatenate = ; For each vFile in FileList('.\forall*.txt') Data: $(vConcatenate)
LOAD * FROM [$(vFile)]; Set vConcatenate = Concatenate ; Next vFile
```
In questo esempio, tutti i file .txt nella directory vengono caricati utilizzando il prefisso **Concatenate**. Questa operazione potrebbe essere richiesta se i campi differiscono leggermente, nel qual caso la concatenazione automatica non funziona. La variabile vConcatenate viene inizialmente impostata su una stringa vuota perché il prefisso **Concatenate** non può essere utilizzato nel primo caricamento. Se la directory contiene tre file denominati *file1.txt*, *file2.txt* e *file3.txt*, l'istruzione **LOAD** durante le tre iterazioni si espanderà a:

LOAD \* FROM[.\file1.txt]; Concatenate LOAD \* FROM[.\file2.txt]; Concatenate LOAD \* FROM[.\file3.txt];

### Espansione delle variabili in stati alternati

La variabile presenta un solo valore, utilizzato in tutti gli stati alternati. Quando si espande una variabile, anche il valore resta uguale, indipendentemente da dove viene realizzato, oltre allo stato dell'oggetto.

Se la variabile è una variabile calcolata, ovvero, la definizione inizia con un segno uguale, il calcolo viene effettuato nello stato predefinito, a meno che non si specifichi uno stato alternato nella definizione della variabile.

#### **Esempio:**

Se si dispone di uno stato denominato Mystate e di una variabile denominata vMyVar:

```
vMyvar: =only({MyState} MyField)
```
Il contenuto della definizione variabile, con un riferimento esplicito al nome dello stato alternato, determina in quale stato verrà valutato il contenuto della variabile.

## Espansione con simbolo del dollaro con i parametri

I parametri possono essere utilizzati nelle espansioni con simbolo del dollaro. La variabile deve quindi contenere dei parametri formali come \$1, \$2, \$3 e così via. Quando si espande la variabile, i parametri devono essere dichiarati in un elenco separato da virgole.

#### **Esempio:**

```
Set MUL='$1*$2';
Set X=$(MUL(3,7)); // restituisce '3*7' in X
```
Let X=\$(MUL(3,7)); // restituisce 21 in X

Se il numero di parametri formali supera il numero di parametri reali, verranno estesi solo i parametri formali corrispondenti ai parametri reali. Se il numero di parametri reali supera il numero di parametri formali, i parametri reali superflui verranno ignorati.

#### **Esempio:**

```
Set MUL='$1*$2';
Set X=$(MUL); // restituisce '$1*$2' in X
Set X=$(MUL(10)); // restituisce '10*$2' in X
Let X=$(MUL(5,7,8)); // restituisce 35 in X
```
Il parametro \$0 restituisce il numero di parametri realmente trasmessi da una chiamata.

#### **Esempio:**

set MUL='\$1\*\$2 \$0 par'; set X=\$(MUL(3,7)); // restituisce '3\*7 2 par' in X

## Espansione con simbolo del dollaro con un'espressione

Nelle espansioni con simbolo del dollaro è possibile utilizzare delle espressioni. I contenuti tra parentesi devono pertanto iniziare con un segno di uguale:

\$(=expression )

L'espressione verrà valutata e il valore verrà utilizzato nell'espansione.

#### **Esempio:**

\$(=Year(Today())); // restituisce una stringa con l'anno attuale.

\$(=Only(Year)-1); // restituisce l'anno precedente a quello selezionato.

### Inclusione di file

Le inclusioni di file vengono eseguite utilizzando le espansioni del dollaro. La sintassi è:

#### \$(include=filename )

Il testo viene sostituito dai contenuti del file specificato dopo il segno uguale. Questa funzionalità è molto utile se si desidera salvare script o parti di script in file di testo.

#### **Esempio:**

\$(include=C:\Documents\MyScript.qvs);

### Espansioni con dollaro e stati alternati

Un'espansione con dollaro normalmente non è sensibile agli stati alternati. Esiste un'eccezione, se l'espansione con dollaro ha un'espressione, questa viene valutata nello stato pertinente all'oggetto dove viene effettuata l'espansione con dollaro.

#### **Esempio:**

Si ha un'espansione con dollaro simile alla seguente:

\$(=Sum(Amount)) Il calcolo restituirà la somma dell'importo basata sulla selezione nello stato dell'oggetto.

## 6.11 Utilizzo delle virgolette nello script

Le virgolette possono essere utilizzate nelle istruzioni di script in diversi modi.

# All'interno delle istruzioni LOAD

In un'istruzione **LOAD** i seguenti simboli dovrebbero essere utilizzati come virgolette per i nomi di campo e i nomi di tabella:

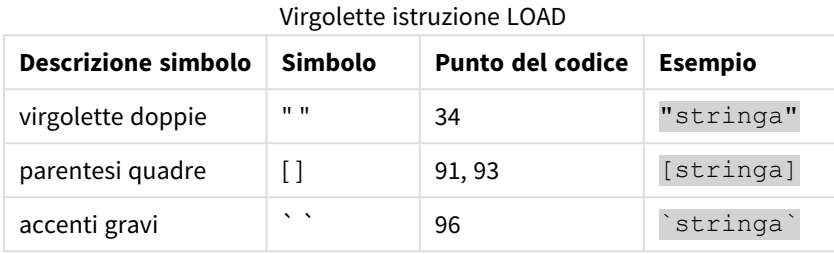

E i seguenti simboli devono essere utilizzati come virgolette per i valori letterali delle stringhe:

Virgolette letterali stringhe

| <b>Descrizione simbolo</b> | Simbolo      | Punto del codice   Esempio |           |
|----------------------------|--------------|----------------------------|-----------|
| virgolette singole         | $\mathbf{L}$ | 39                         | 'stringa' |

## Nelle istruzioni SELECT

Per un'istruzione **SELECT** interpretata dal driver ODBC possono esistere lievi differenze. In generale, si consiglia di utilizzare le virgolette doppie diritte (Alt + 0034) per i nomi di campi e tabelle e di utilizzare le virgolette singole diritte (Alt + 0039) per i valori letterali evitando di utilizzare gli accenti gravi. Tuttavia, alcuni driver ODBC non solo accettano gli accenti gravi bensì li preferiscono. In questo caso, le istruzioni **SELECT** generate contengono virgolette con accenti gravi.

## Esempio di virgolette in Microsoft Access

Microsoft Access ODBC Driver 3.4 (incluso in Microsoft Access 7.0) accetta le seguenti virgolette per l'analisi dell'istruzione **SELECT**:

Virgolette istruzione SELECT

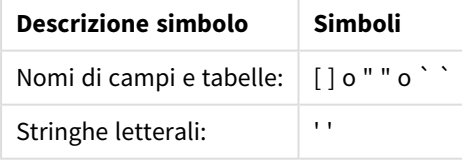

Altri database potrebbero utilizzare convenzioni diverse.

## All'esterno delle istruzioni LOAD

All'esterno dell'istruzione **LOAD** nel posto in cui QlikView prevede un'espressione, le virgolette doppie indicano un riferimento a una variabile e non un riferimento di campo. Se si utilizzano virgolette doppie, la stringa racchiusa verrà interpretata come una variabile e verrà utilizzato il valore della variabile.

## Riferimenti di campo e riferimenti di tabella fuori contesto

Alcune funzioni di script fanno riferimento ai campi che sono già stati creati o che si trovano nell'output di un'istruzione **LOAD**, ad esempio **Exists()** e **Peek()**. Questi riferimenti vengono chiamati riferimento di campo fuori contesto, a differenza dei riferimenti di campo delle sorgente che si riferiscono ai campi in contesto, vale a dire, nella tabella di input dell'istruzione **LOAD**.

I riferimenti di campo e i riferimenti di tabella fuori contesto devono essere considerati valori letterali e perciò richiedono virgolette singole.

## Differenze fra nomi e valori letterali

La differenza fra nomi e valori letterali diventa più chiara confrontando gli esempi seguenti:

### **Esempio:**

### 'Sweden' as Country

Quando questa espressione viene utilizzata come parte dell'elenco di campi in un'istruzione **LOAD** o **SELECT**, la stringa di testo "*Sweden*" verrà caricata come valore di campo nel campo "*Country*" di QlikView".

### **Esempio:**

### "land" as Country

Quando questa espressione viene utilizzata come parte dell'elenco di campi in un'istruzione **LOAD** o **SELECT**, il contenuto del campo del database o della colonna della tabella denominata "*land*" verrà caricato come valori di campo nel campo QlikView "*Country*". Ciò significa che *land* viene considerato come un riferimento di campo.

## Differenza fra numeri e stringhe letterali

La differenza fra numeri e stringhe letterali diventa più chiara confrontando gli esempi seguenti.

### **Esempio:**

### '12/31/96'

Quando questa stringa viene utilizzata come parte di un'espressione, in un primo passaggio verrà interpretata come la stringa di testo "12/31/96", che a sua volta può venire interpretata come una data se il formato della data è 'MM/DD/YY'. In tale caso, verrà memorizzata come valore duale sia con una rappresentazione numerica che con una rappresentazione testuale.

### **Esempio:**

### 12/31/96

Quando questa stringa è utilizzata come parte di un'espressione, verrà interpretata numericamente come 12 divisa per 31 divisa per 96.

## Uso di caratteri di delimitazione nelle stringhe

Quando una stringa contiene virgolette o altri caratteri che possono essere utilizzati come delimitatori, è importante indicare chiaramente dove la stringa comincia e dove finisce. Se la stringa non viene delimitata correttamente, lo script restituirà errori o caricherà i dati in modo non corretto.

Vi sono due modi per delimitare una stringa contenente caratteri di delimitazione.

### Utilizzare un carattere specifico per delimitare la stringa

Scegliere un carattere non presente all'interno della stringa e utilizzarlo per delimitare l'intera stringa. QlikView utilizzerà quel carattere specifico per determinare l'inizio e la fine della stringa.

Per racchiudere l'intera stringa possono essere utilizzati i caratteri seguenti:

- Virgolette doppie " "
- Parentesi quadre [ ]
- Accenti gravi ` `
- Virgolette singole ' '

#### **Esempio:**

```
[Tabella '1 "2"]
Per delimitare la stringa sono usate le parentesi quadre. La stringa verrà caricata come: Tabella '1 "2"
```

```
'stringa `Nome1` "Nome2'
```
Per delimitare la stringa sono usate le virgolette singole. La stringa verrà caricata come: *stringa `Nome1` "Nome2*

### Utilizzare caratteri di escape

I caratteri di escape sono un'istanza aggiuntiva del carattere utilizzato per delimitare la stringa. Devono essere aggiunti accanto a ogni istanza del carattere di delimitazione contenuto all'interno della stringa. Quando in una stringa vengono utilizzati tutti i tipi di caratteri di delimitazione, è necessario aggiungere un corrispondente carattere di escape accanto a ogni istanza del carattere utilizzato per delimitare la stringa. I caratteri di escape sono inoltre utili se si desidera utilizzare come delimitatore un carattere già presente nella stringa.

Come caratteri di escape possono essere utilizzati solo i caratteri seguenti:

- Virgolette doppie " "
- Parentesi quadre [ ]
- Virgolette singole ' '

#### **Esempio:**

"Michele ha detto ""Oggi c'è il sole""."

Se si delimita la stringa con le virgolette doppie " ", sarà necessario aggiungere un'ulteriore virgoletta doppia accanto a ogni virgoletta doppia presente all'interno della stringa.

Questa stringa verrà caricata come *Michele ha detto "Oggi c'è il sole".* L'uso della sequenza di escape "" indica all'editor di script di QlikView quali sono le virgolette doppie che fanno parte della stringa e quali delimitano la stringa. La virgoletta singola ' utilizzata nell'elisione *c'è* non necessita di escape perché non è il carattere utilizzato per delimitare la stringa.

### **Esempio:**

'Michele ha detto: "Oggi c''è il sole".' Se si delimita questa stringa con le virgolette singole, sarà necessario aggiungere un'ulteriore virgoletta singola accanto a ogni virgoletta singola presente all'interno della stringa.

Questa stringa verrà caricata come *Michele ha detto "Oggi c'è il sole".* La virgoletta doppia " utilizzata per riferire quanto detto da Michele non necessita di escape perché non è il carattere utilizzato per delimitare la stringa.

### **Esempio:**

```
[Michele ha detto [Oggi c'è "il sole]].]
```
Le parentesi quadre [ ] seguono regole diverse rispetto agli altri due delimitatori. Se si desidera utilizzare le parentesi quadre come carattere di escape, è necessario aggiungere una parentesi quadra solo accanto a quella chiusa ] e non accanto a quella aperta [.

Questa stringa verrà caricata come *Michele ha detto [Oggi c'è "il sole].* Solo la parentesi quadra chiusa ] necessita di escape. La virgoletta singola ' e quella doppia " utilizzate nella stringa non necessitano di escape perché non sono utilizzate per delimitare la stringa.

# 6.12 Caratteri jolly nei dati

È inoltre possibile utilizzare i caratteri jolly nei dati. Sono disponibili due caratteri jolly diversi: il simbolo asterisco, che denota tutti i valori di un campo, e un simbolo opzionale, impiegato per indicare tutti i valori rimanenti di un campo.

## Il simbolo asterisco

Il simbolo asterisco viene interpretato come tutti i valori (elencati) di questo campo, ad esempio un valore elencato in un altro punto all'interno della tabella. Se viene utilizzato in uno dei campi di sistema (*USERID, PASSWORD, NTNAME* o *SERIAL*) in una tabella caricata nella sezione dello script relativa al controllo degli accessi, viene interpretato come tutti i valori possibili di tale campo (inclusi quelli non compresi nell'elenco).

L'uso del simbolo asterisco non è consentito nei file di informazioni. Inoltre, non può essere utilizzato nei campi chiave, ad esempio nei campi utilizzati per unire le tabelle.

L'asterisco non è disponibile se non specificato esplicitamente.

## OtherSymbol

In molti casi, è necessario un metodo per rappresentare tutti gli altri valori di una tabella, ad esempio tutti i valori non rilevati esplicitamente nei dati caricati. Questa azione viene svolta con una variabile speciale denominata **OtherSymbol**. Per fare in modo che **OtherSymbol** venga trattato come 'tutti gli altri valori', utilizzare la sintassi seguente:

SET OTHERSYMBOL=<sym>;

prima di un'istruzione **LOAD** o **SELECT**. <sym> può essere una stringa qualsiasi.

La ricorrenza del simbolo definito in una tabella interna farà sì che QlikView interpreti il simbolo come tutti i valori non caricati precedentemente nel campo in cui viene trovato. I valori contenuti nel campo dopo la ricorrenza di **OtherSymbol** saranno quindi ignorati.

Per ripristinare questa funzionalità, utilizzare:

SET OTHERSYMBOL=;

#### **Esempio:**

*Table Customers*

Dati di esempio Tabella Clienti

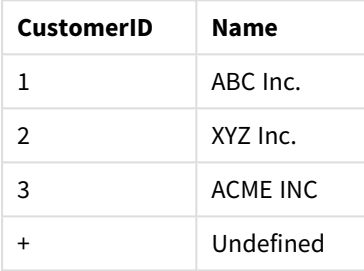

#### *Table Orders*

Dati di esempio Tabella

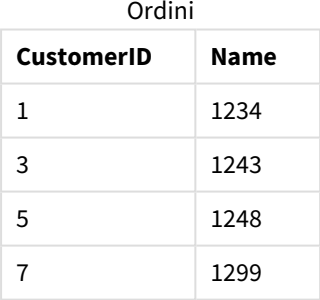

Inserire la seguente istruzione nello script prima del punto di caricamento della prima tabella precedente:

#### SET OTHERSYMBOL=+;

Qualsiasi riferimento a *CustomerID* diverso da 1, 2 o 3, ad esempio quando si fa clic su *OrderID 1299*, restituirà *Undefined* sotto*Name*.

*La variabile OtherSymbol non deve essere utilizzata per creare outer joins tra le tabelle.*

# 6.13 Gestione dei valori NULL

Quando non è possibile produrre dati per un determinato campo come risultato di una richiesta di database e/o di un'unione di tabelle, generalmente viene restituito il valore NULL.

La logica di QlikView interpreta i casi seguenti come valori NULL reali:

- Valori NULL restituiti da una connessione ODBC
- <sup>l</sup> Valori NULL creati come risultato di una concatenazione forzata di tabelle nello script di caricamento
- Valori NULL creati come risultato di un'unione eseguita nello script di caricamento
- Valori NULL creati come risultato della generazione di combinazioni di valori di campo da visualizzare in una tabella

*In generale, non è possibile utilizzare questi valori NULL per le associazioni e le selezioni, tranne quando si utilizza l'istruzione NullAsValue.*

I file di testo non possono contenere valori NULL per definizione.

## Associazione/selezione di valori NULL da ODBC

È possibile associare e/o selezionare valori NULL da una sorgente dati ODBC. Per questo motivo è stata definita una variabile di script. È possibile utilizzare la seguente sintassi:

#### SET NULLDISPLAY=<sym>;

Il simbolo <sym> sostituirà tutti i valori NULL provenienti dalla sorgente dati ODBC al livello più basso dell'input dati. <sym> può essere una stringa qualsiasi.

Per ripristinare questa funzionalità sull'interpretazione predefinita, utilizzare la seguente sintassi:

#### SET NULLDISPLAY=;

*L'uso di NULLDISPLAY interessa solo i dati acquisiti da una sorgente dati ODBC.*

Se si desidera che la logica di QlikView interpreti i valori NULL restituiti da una connessione ODBC come una stringa vuota, aggiungere quanto segue allo script prima di qualsiasi istruzione **SELECT**:

SET NULLDISPLAY=";

*In questo caso, il simbolo '' rappresenta effettivamente due virgolette singole senza spazi al centro.*

## Creazione di valori NULL da file di testo

È possibile definire un simbolo che, se rilevato in un file di testo o in una clausola **inline**, verrà interpretato come valore NULL reale. Utilizzare l'istruzione seguente:

#### **SET NULLINTERPRET**=<sym>;

Il simbolo <sym> verrà interpretato come NULL. <sym> può essere una stringa qualsiasi.

Per ripristinare questa funzionalità sull'interpretazione predefinita, utilizzare:

#### **SET NULLINTERPRET**=;

*L'uso di NULLINTERPRET interessa esclusivamente i dati da file di testo e clausole inline.*
## Propagazione dei valori NULL nelle espressioni

I valori NULL si propagano attraverso un'espressione, in base a poche regole logiche e completamente comprensibili.

### Funzioni

La regola generale è che tale funzione restituisce un valore NULL quando i parametri non rientrano nella scala per cui è definita la funzione.

### **Esempio:**

- asin(2) restituisce **NULL**
- $\log(-5)$  restituisce **NULL**
- round(A,0) restituisce **NULL**

Come risultato dell'esempio precedente, in genere questo tipo di funzioni restituisce un valore NULL quando il valore di uno dei parametri necessari per la valutazione è NULL.

### **Esempio:**

- **·** sin (NULL) restituisce **NULL**
- <sup>l</sup> chr(NULL) restituisce **NULL**
- <sup>l</sup> if(NULL, A, B) restituisce **B**
- **·** if(True, NULL, A) restituisce **NULL**
- <sup>l</sup> if(True, A, NULL) restituisce **A**

L'eccezione relativa alla seconda regola concerne funzioni logiche di verifica del tipo.

#### **Esempio:**

- <sup>l</sup> isnull(NULL) restituisce True (**-1**)
- <sup>l</sup> isnum(NULL) restituisce False (**0**)

#### Operatori aritmetici e su stringa

Se NULL è presente in uno di questi operatori, viene restituito NULL.

#### **Esempio:**

- A + NULL restituisce **NULL**
- A NULL restituisce **NULL**
- <sup>l</sup> A / NULL restituisce **NULL**
- A \* NULL restituisce **NULL**
- NULL / A restituisce **NULL**
- <sup>l</sup> 0 / NULL restituisce **NULL**
- **·**  $0 \times \text{NULL}$  restituisce **NULL**
- <sup>l</sup> A & NULL restituisce **A**

#### Operatori relazionali

Se è presente un valore NULL in una qualsiasi parte degli operatori relazionali, si applicano delle regole speciali.

#### **Esempio:**

- $\cdot$  NULL rel.op NULL restituisce **NULL**
- $\bullet$  A  $\lt$  NULL restituisce True  $(-1)$
- A < NULL restituisce False (0)
- $\bullet$  A  $\leq$  NULL restituisce False (0)
- $A = NULL$  restituisce False (0)
- $A \geq$  restituisce False (0)
- <span id="page-181-0"></span> $\bullet$  A > NULL restituisce False (0)

# 6.14 File QVD

Un file QVD (QlikView Data) è un file contenente una tabella di dati esportati da Qlik Sense o QlikView. QVD è un formato di Qlik nativo e può essere solo salvato e letto da Qlik Sense o QlikView. Il formato file è ottimizzato per la velocità della lettura dei dati dagli script di QlikView e rimane comunque molto compatto. La lettura di dati da un file QVD è in genere 10-100 volte più veloce rispetto alla lettura da altre sorgenti dati.

I file QVD possono essere letti in due modalità, standard (veloce) e ottimizzata (più veloce). La modalità selezionata viene determinata automaticamente dal motore degli script QlikView. La modalità ottimizzata può essere utilizzata solo quando tutti i campi caricati vengono letti senza alcuna trasformazione (formule applicate ai campi), sebbene sia consentito modificare i nomi dei campi. La clausola WHERE per la decompressione dei record disattiverà anche il caricamento ottimizzato. Un file .qvd ottimizzato viene estratto e gestito in base al processo Extract-Transform-Load (ETL) standard quando viene eseguita la trasformazione di un campo. Questo determina una riduzione delle prestazioni. Il formato specificato non verrà mantenuto e verrà utilizzato e riconosciuto il formato numerico non elaborato sottostante. Le trasformazioni del campo in un file .qvd sono consentite, quindi il precedente file .qvd "ottimizzato" diventa un file .qvd non ottimizzato standard.

Un file QVD mantiene esattamente una tabella di dati ed è composto da tre parti:

- 1. Un'intestazione XML (con set di caratteri UTF-8) che descrive i campi nella tabella, la presentazione delle informazioni successive e altri metadati.
- 2. Tabelle di simboli in un formato di byte compressi.
- 3. Dati effettivi della tabella in un formato a bit compressi.

### Scopo dei file QVD

I file QVD possono essere utilizzati per numerosi scopi. Possono essere identificati facilmente almeno quattro utilizzi principali. A una qualsiasi situazione, è possibile applicare diversi utilizzi:

### Incremento della velocità di caricamento

Spostando in memoria blocchi di dati che non cambiano oppure che cambiano lentamente nei file QVD, l'esecuzione dello script diventa considerevolmente più veloce per grandi gruppi di dati.

### Diminuzione del carico sui server di database

Anche la quantità di dati trasferiti da sorgenti dati esterne può essere ridotta considerevolmente. Questo riduce il carico di lavoro sui database esterni e il traffico di rete. Inoltre, quando molti script di QlikView condividono gli stessi dati è necessario solo caricarli una volta dal database sorgente in un file QVD. Le altre applicazioni possono utilizzare gli stessi dati tramite questo file QVD.

### Consolidamento dei dati da applicazioni multiple di QlikView

Con l'istruzione di script **binary** è possibile caricare i dati da una singola applicazione QlikView in un'altra, mentre con i file QVD uno script QlikView può combinare dati provenienti da un qualsiasi numero di applicazioni QlikView. Questa possibilità amplia le prospettive per le applicazioni che consolidano dati simili da unità di impresa differenti.

### Carico incrementale

In molti casi comuni, la funzionalità QVD può essere utilizzata per facilitare il carico incrementale, ad esempio per caricare esclusivamente nuovi record da un database in crescita.

### Creazione di file QVD

Un file QVD può essere creato utilizzando uno dei seguenti tre metodi:

- 1. Creazione e denominazione esplicite utilizzando il comando **store** nello script QlikView. È sufficiente dichiarare nello script che si desidera che una tabella o una sua parte letta in precedenza sia esportata in un file con un nome esplicito in una posizione selezionata.
- 2. Creazione automatica e manutenzione dallo script. Facendo precedere alle istruzioni **load** o **select** il prefisso **buffer**, QlikView crea automaticamente un file QVD che, in determinate condizioni, può essere utilizzato al posto della sorgente dati originale quando si ricaricano i dati.
- 3. Creazione manuale esplicita e denominazione dalla presentazione o tramite l'**Interprete interno di macro**. I dati possono essere esportati dalla presentazione QlikView tramite i comandi GUI o macro di automazione. Nei comandi GUI QVD è indicato come uno dei possibili formati di esportazione con il comando **Esporta...**, disponibile nel menu dell'oggetto della maggior parte degli oggetti di lavoro.

Non esiste differenza fra i file QVD risultanti per quello che riguarda la velocità di lettura.

### Lettura dei dati dai file QVD

Un file QVD può essere letto o modificato da QlikView tramite i seguenti metodi:

1. Caricamento di un file QVD come una sorgente dati esplicita. I file QVD possono essere richiamati con un'istruzione **load** nello script QlikView, come un qualsiasi altro tipo di file di testo (csv, fix, dif, biff e così via). **Estrazione guidata tabelle da file: Tipo** gestisce i file QVD secondo gli stessi principi.

#### **Esempi:**

```
load * from xyz.qvd (qvd);
load Name, RegNo from xyz.qvd (qvd);
load Name as a, RegNo as b from xyz.qvd (qvd);
```
- 2. Caricamento automatico di file QVD inseriti nel buffer. Quando si utilizza il prefisso **buffer** nelle istruzioni **load** o **select**, non è necessaria alcuna istruzione esplicita per la lettura. QlikView determina in quale misura utilizzare i dati dal file QVD o acquisire i dati tramite l'istruzione **load** o **select** originale.
- 3. Accesso ai file QVD tramite lo script. È possibile utilizzare numerose funzioni di script (ciascuna che inizia con **qvd**) per recuperare diverse informazioni sui dati individuati nell'intestazione XML di un file QVD.

L'importazione di QVD con gli asterischi non è supportata.

# Crittografia QVD

È possibile crittografare i dati sensibili nei file QVD con coppie di chiavi fornite dal cliente che consentono di controllare chi accede ai propri dati.

La crittografia è configurata nel file *settings.ini* in cui la crittografia è abilitata e viene aggiunta un'identificazione personale. La crittografia QVD non è abilitata per impostazione predefinita.

Le versioni precedenti di Qlik Sense e QlikView restituiscono un errore al momento di leggere i file QVD criptati.

# 6.15 Direct Discovery

La funzione Direct Discovery è obsoleta dal giorno QlikView maggio 2023. Se si desidera utilizzare Direct Discovery con QlikView, è necessario contattare [Supporto](https://www.qlik.com/us/services/support) di Qlik per istruzioni sull'attivazione. Per istruzioni sull'utilizzo di Direct Discovery, gare riferimento alla Guida di [QlikView](https://help.qlik.com/en-US/qlikview/May2022/Subsystems/Client/Content/QV_QlikView/DirectDiscovery/direct-discovery-introduction.htm) di maggio 2022.

# 6.16 Procedure consigliate per la modellazione dati

In questa sezione vengono descritti molti modi differenti in cui è possibile caricare i dati nel documento QlikView a seconda di come i dati sono strutturati e di quale modello dati si desidera ottenere.

In generale, il modo in cui si caricano i dati nel documento può essere spiegato mediante il processo di estrazione, trasformazione e caricamento:

### 1. Estrazione

Il primo passo è l'estrazione di dati dal sistema della sorgente dati. Nello script si utilizzano le istruzioni **SELECT** o **LOAD** per definire questo. Le differenze tra queste istruzioni sono:

**SELECT** viene utilizzata per selezionare dati da una sorgente dati ODBC o un provider OLE DB. L'istruzione **SELECT** SQL viene valutata dal provider di dati, non da QlikView.

<sup>l</sup> L'istruzione **LOAD** viene utilizzata per caricare dati da un file, dai dati definiti nello script, da una tabella caricata in precedenza, da una pagina Web, dal risultato di un'istruzione **SELECT** successiva o mediante la generazione automatica di dati.

2. Trasformazione

La fase della trasformazione implica la manipolazione dei dati utilizzando le regole e le funzioni di script per ottenere la struttura del modello dati desiderata. Le tipiche operazioni sono:

- <sup>l</sup> Calcolo di nuovi valori
- Conversione di valori codificati
- Ridenominazione dei campi
- Unione di tabelle
- Aggregazione di valori
- Pivoting
- <sup>l</sup> Convalida di dati
- 3. Caricamento

Nel passaggio finale viene eseguito lo script per caricare il modello dati definito nel documento.

L'obiettivo dovrebbe essere creare un modello dati che consenta una gestione efficiente dei dati in QlikView. Di solito questo significa che si deve mirare a uno schema a fiocco di neve o a uno schema a stella ragionevolmente normalizzato senza alcun riferimento circolare, ossia, a un modello in cui ciascuna entità viene mantenuta in una tabella separata. In altre parole, un tipico modello dati è simile al seguente:

- <sup>l</sup> Una tabella dei fatti centrale contenente le chiavi per le dimensioni e i numeri utilizzati per calcolare le misure (ad esempio numero di unità, importi delle vendite e importi di budget).
- <sup>l</sup> Tabelle circostanti contenenti le dimensioni con tutti i relativi attributi (ad esempio prodotti, clienti, categorie, calendario e fornitori).

*In molti casi è possibile risolvere un'attività, ad esempio le aggregazioni, mediante la creazione di un modello dati più ricco nello script Load o mediante l'esecuzione delle aggregazioni nelle espressioni per grafici. Come regola generale, si avranno prestazioni migliori se si mantengono le trasformazioni dei dati nello script Load.*

Si consiglia di fare uno schizzo del modello dati su carta. Ciò sarà utile perché fornirà la struttura per *i dati da estrarre e le trasformazioni da eseguire.*

Ciascuna tabella nel modello dati corrisponde di solito a un'istruzione **SELECT** o **LOAD**. Le differenze tra queste istruzioni sono:

- **SELECT** viene utilizzata per selezionare dati da una sorgente dati ODBC o un provider OLE DB. L'istruzione **SELECT** SQL viene valutata dal provider di dati, non da QlikView.
- L'istruzione LOAD viene utilizzata per caricare dati da un file, dai dati definiti nello script, da una tabella caricata in precedenza, da una pagina Web, dal risultato di un'istruzione **SELECT** successiva o mediante la generazione automatica di dati.

## Utilizzo dei file QVD per il carico incrementale

Il carico incrementale è un'operazione molto comune nei database. Viene definita come carico nullo, ma effettua un ricaricamento completo o parziale dei record dal database. Tutti gli altri dati devono essere già disponibili. I *File QVD [\(page](#page-181-0) 182)* consentono di eseguire il carico incrementale nella maggior parte dei casi.

I passaggi di base del processo sono descritti di seguito:

1. Caricare i nuovi dati dalla tabella del database (un processo lento, ma viene caricato un numero limitato di record).

2. Caricare i vecchi dati dal file QVD (vengono caricati molti record, ma si tratta di un processo molto più veloce).

- 3. Creare un nuovo file QVD.
- 4. Ripetere il procedimento per ogni tabella caricata.

La complessità della soluzione attuale dipende dalla natura del database sorgente, ma è possibile identificare i seguenti casi principali seguenti:

- 1) *Caso 1: [Aggiungi](#page-185-0) solo (page 186)* (in genere, i file di log
- 2) *Caso 2: Inserisci solo (nessun [aggiornamento](#page-186-0) o eliminazione) (page 187)*
- 3) *Caso 3: Inserisci e aggiorna (nessuna [eliminazione\)](#page-186-1) (page 187)*
- 4) *Caso 4: Inserisci, [aggiorna](#page-187-0) ed elimina (page 188)*

Di seguito sono illustrate le soluzioni per ognuno di questi casi. La lettura dei file QVD può essere eseguita in modalità ottimizzata oppure in modalità standard. Il metodo impiegato viene selezionato automaticamente dall'engine dello script di QlikView in base alla complessità dell'operazione. La modalità veloce è (approssimativamente) circa 10 volte più veloce della modalità standard o circa 100 volte più veloce del caricamento del database nella modalità normale.

### <span id="page-185-0"></span>Caso 1: Aggiungi solo

Il caso più semplice è quello relativo ai file di registro, dove i record vengono solamente aggiunti e mai eliminati. Si applicano le seguenti condizioni:

- Il database deve essere un file di log (o un altro file in cui i record vengono aggiunti e non inseriti o eliminati) contenuto in un file di testo (nessun ODBC/OLE DB).
- <sup>l</sup> QlikView tiene traccia del numero di record che sono stati precedentemente letti e carica i record aggiunti alla fine del file.

### **Esempio:**

Buffer (Incremental) Load \* From LogFile.txt (ansi, txt, delimiter is '\t', embedded labels);

### <span id="page-186-0"></span>Caso 2: Inserisci solo (nessun aggiornamento o eliminazione)

Se i dati risiedono in un database diverso da un semplice file di log, l'approccio adottato nel caso 1 non funziona. Il problema potrà essere comunque risolto con un lavoro minimo. Si applicano le seguenti condizioni:

- La sorgente dati può essere qualsiasi database.
- QlikView carica i record inseriti nel database dopo l'ultima esecuzione dello script.
- <sup>l</sup> È richiesto un campo ModificationDate (o simile) per consentire a QlikView di riconoscere quali record sono nuovi.

#### **Esempio:**

```
QV_Table:
SQL SELECT PrimaryKey, X, Y FROM DB_TABLE
WHERE ModificationTime >= #$(LastExecTime)#
AND ModificationTime < #$(BeginningThisExecTime)#;
```

```
Concatenate LOAD PrimaryKey, X, Y FROM File.QVD (qvd);
STORE QV_Table INTO File.QVD;
```
<span id="page-186-1"></span>(I segni cancelletto nella clausola SQL WHERE definiscono l'inizio e la fine di una data. Consultare il manuale del database per la sintassi corretta delle date per il database).

### Caso 3: Inserisci e aggiorna (nessuna eliminazione)

Il caso seguente è applicabile quando i dati in un record caricato in precedenza possono avere subito modifiche tra le varie esecuzioni dello script. Si applicano le seguenti condizioni:

- La sorgente dati può essere qualsiasi database.
- QlikView carica i record inseriti nel database o aggiornati nel database dopo l'ultima esecuzione dello script
- <sup>l</sup> È richiesto un campo ModificationDate (o simile) per consentire a QlikView di riconoscere quali record sono nuovi.
- <sup>l</sup> È necessario un campo chiave primario affinché QlikView riordini i record aggiornati dal file QVD.
- <sup>l</sup> Questa soluzione forzerà la lettura del file QVD in modalità standard (anziché in modalità ottimizzata), che è considerevolmente più veloce del caricamento dell'intero database.

#### **Esempio:**

```
QV_Table:
SQL SELECT PrimaryKey, X, Y FROM DB_TABLE
WHERE ModificationTime >= #$(LastException)#;
Concatenate LOAD PrimaryKey, X, Y FROM File.QVD
WHERE NOT Exists(PrimaryKey);
STORE QV_Table INTO File.QVD;
```
### <span id="page-187-0"></span>Caso 4: Inserisci, aggiorna ed elimina

Il caso più complesso si verifica quando tra esecuzioni successive dello script vengono eliminati record dal database sorgente. Si applicano le seguenti condizioni:

- La sorgente dati può essere qualsiasi database.
- QlikView carica i record inseriti nel database oppure aggiornati dopo l'ultima esecuzione dello script.
- OlikView rimuove i record eliminati dal database dopo l'ultima esecuzione dello script.
- È richiesto un campo ModificationDate (o simile) per consentire a QlikView di riconoscere quali record sono nuovi.
- <sup>l</sup> È necessario un campo chiave primario affinché QlikView riordini i record aggiornati dal file QVD.
- <sup>l</sup> Questa soluzione forzerà la lettura del file QVD in modalità standard (anziché in modalità ottimizzata), che è considerevolmente più veloce del caricamento dell'intero database.

#### **Esempio:**

```
Let ThisExecTime = Now();
QV_Table:
SQL SELECT PrimaryKey, X, Y FROM DB_TABLE
WHERE ModificationTime >= #$(LastExecTime)#
AND ModificationTime < #$(ThisExecTime)#;
Concatenate LOAD PrimaryKey, X, Y FROM File.QVD
WHERE NOT EXISTS(PrimaryKey);
Inner Join SQL SELECT PrimaryKey FROM DB_TABLE;
If ScriptErrorCount = 0 then
STORE QV_Table INTO File.QVD;
```

```
Let LastExecTime = ThisExecTime;
End If
```
## Combinazione di tabelle con Join e Keep

L'operazione di unione utilizza due tabelle unendole in un'unica tabella. I record della tabella risultante sono combinazioni dei record presenti nelle tabelle originali, in modo che i due record che contribuiscono a qualsiasi combinazione data nella tabella risultante presentino un valore comune per uno o più campi altrettanto comuni, formando quella che può essere definita un'unione naturale. In QlikView le unioni possono essere eseguite nello script, producendo tabelle logiche.

La logica di QlikView non vede quindi le tabelle separate, ma il risultato dell'unione, ossia una sola tabella interna. In alcune circostanze, ciò si rivela necessario, anche se può presentare svantaggi.

- Le tabelle caricate diventano spesso più grandi, rallentando QlikView.
- <sup>l</sup> Alcune informazioni potrebbero andare perse: la frequenza (numero di record) all'interno della tabella originale potrebbe non essere più disponibile.

La funzionalità **Keep**, che ha l'effetto di ridurre una o entrambe le due tabelle all'intersezione dei dati della tabella prima della loro memorizzazione in QlikView, è stata progettata per ridurre il numero dei casi in cui è necessario utilizzare unioni esplicite.

*In questa documentazione il termine unione si riferisce di solito alle unioni precedenti alla creazione delle tabelle interne. L'associazione, effettuata dopo la creazione delle tabelle interne, è tuttavia essenzialmente un'unione.*

### Join

Il modo più semplice per creare un'unione è con il prefisso **Join** nello script, che unisce la tabella interna con un'altra tabella con nome o con l'ultima tabella creata in precedenza. L'unione sarà un'outer join, che crea tutte le possibili combinazioni di valori dalle due tabelle.

### **Esempio:**

```
LOAD a, b, c from table1.csv;
join LOAD a, d from table2.csv;
La tabella interna risultante presenta i campi a, b, c e d. Il numero di record differisce a seconda dei valori di
campo delle due tabelle.
```
I nomi dei campi da unire devono essere identici. Il numero di campi da unire è arbitrario. Di solito, *le tabelle devono avere uno o più campi in comune. Nessun campo in comune rende il prodotto* cartesiano delle tabelle. Sono possibili anche tutti i campi in comune, ma di solito non ha senso. A *meno che nell'istruzione Join non sia specificato il nome di una tabella caricata in precedenza, il prefisso Join utilizza l'ultima tabella creata. L'ordine delle due istruzioni, pertanto, non è arbitrario.*

### Keep

Una delle principali funzioni di QlikView è la sua capacità di generare associazioni tra tabelle invece di unirle, il che riduce lo spazio nella memoria, aumenta la velocità e offre grande flessibilità. La funzionalità keep è stata progettata per ridurre le situazioni in cui occorre utilizzare operazioni di unione esplicite.

Il prefisso **Keep** compreso tra due istruzioni **LOAD** o **SELECT** ha l'effetto di ridurre una o tutte e due le tabelle all'intersezione dei dati della tabella prima che vengano memorizzate in QlikView. Il prefisso **Keep** deve sempre essere preceduto da una delle seguenti parole chiave: **Inner**, **Left** o **Right**. La selezione dei record dalle tabelle viene effettuata nello stesso modo di un'unione corrispondente. In ogni modo, le due tabelle non vengono unite e verranno memorizzate in . QlikView come due tabelle separate.

### Inner

I prefissi **Join** e **Keep** nel linguaggio dello script di QlikView possono essere preceduti dal prefisso **Inner**.

Se viene utilizzato prima di **Join**, specifica che l'unione tra le due tabelle deve essere un'unione interna. La tabella risultante conterrà solo combinazioni fra le due tabelle con una serie di dati completa da tutte e due le parti.

Se viene utilizzato prima di **Keep**, specifica che le due tabelle devono essere ridotte alla loro intersezione comune prima di essere memorizzate in QlikView.

### **Esempio:**

In questi esempi vengono utilizzate le tabelle di origine Table1 e Table2:

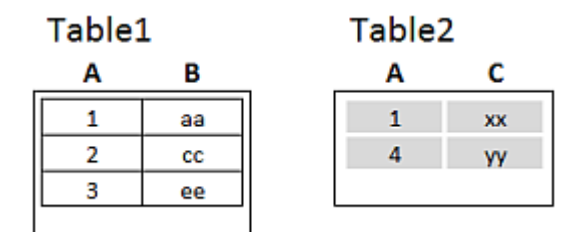

*Tabelle di origine di esempio Inner*

Prima, si esegue **Inner Join** nelle tabelle, determinando VTable, contenente solo una riga, l'unico record esistente in entrambe le tabelle, con i dati combinati da entrambe le tabelle.

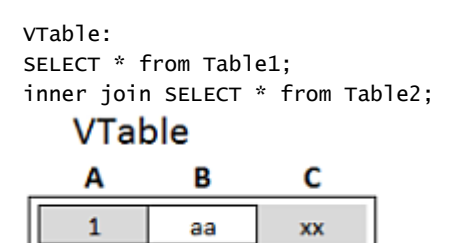

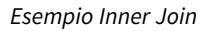

Se si esegue invece **Inner Keep**, si avranno ancora due tabelle. Le due tabelle vengono ovviamente associate mediante il campo comune A.

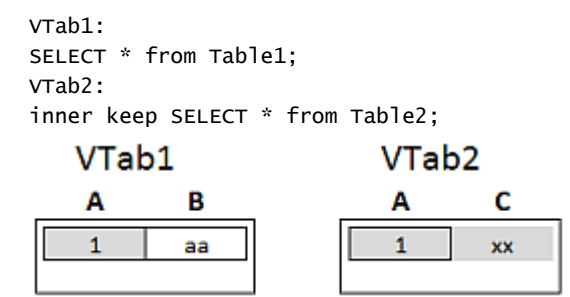

*Esempio Inner Keep*

### Left

I prefissi **Join** e **Keep** nel linguaggio dello script di QlikView possono essere preceduti dal prefisso **left**.

Se viene utilizzato prima di **Join**, specifica che l'unione tra le due tabelle deve essere un'unione a sinistra. La tabella risultante conterrà solo combinazioni fra le due tabelle con una serie di dati completa proveniente dalla prima tabella.

Se viene utilizzato prima di **Keep**, specifica che la seconda tabella deve essere ridotta alla sua intersezione comune con la prima tabella prima di essere memorizzata in QlikView.

### **Esempio:**

In questi esempi vengono utilizzate le tabelle di origine Table1 e Table2:

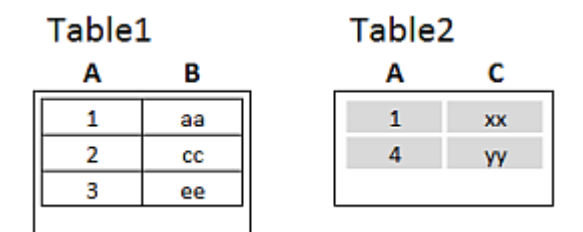

*Tabelle di origine di esempio Left*

Prima, si esegue **Left Join** nelle tabelle, determinando VTable, contenente tutte le righe di Table1, combinata con i campi delle righe corrispondenti in Table2.

```
VTable:
SELECT * from Table1;
left join SELECT * from Table2;
```
#### VTable

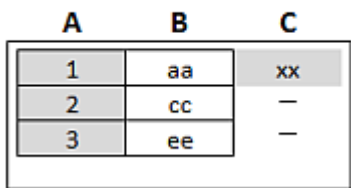

#### *Esempio Left Join*

Se si esegue invece **Left Keep**, si avranno ancora due tabelle. Le due tabelle vengono ovviamente associate mediante il campo comune A.

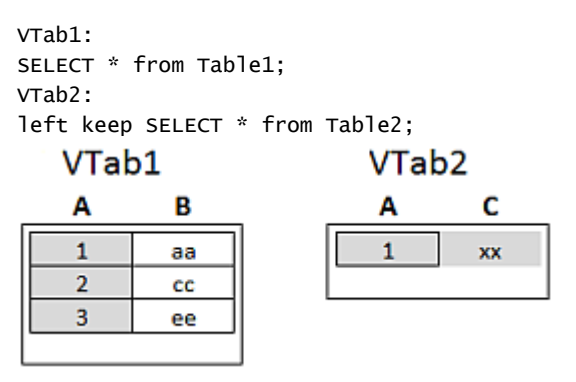

*Esempio Left Keep*

### Right

I prefissi **Join** e **Keep** nel linguaggio dello script di QlikView possono essere preceduti dal prefisso **right**.

Se viene utilizzato prima di **Join**, specifica che l'unione tra le due tabelle dovrà essere un'unione a destra. La tabella risultante contiene combinazioni fra le due tabelle con una serie di dati completa dalla seconda tabella.

Se viene utilizzato prima di **Keep**, specifica che la prima tabella deve essere ridotta alla sua intersezione comune con la seconda tabella prima che venga memorizzata in QlikView.

#### **Esempio:**

In questi esempi vengono utilizzate le tabelle di origine Table1 e Table2:

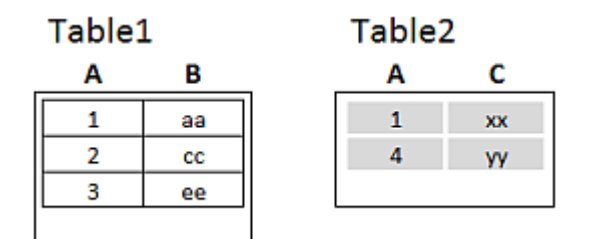

*Tabelle di origine di esempio Right*

Prima, si esegue **Right Join** nelle tabelle, determinando VTable, contenente tutte le righe di Table2, combinata con i campi delle righe corrispondenti in Table1.

```
VTable:
SELECT * from Table1;
right join SELECT * from Table2;
    VTable
               В
                        C
     A
     \mathbf{1}aa
                        xx
```
*Esempio Right Join*

4

Se si esegue invece **Right Keep**, si avranno ancora due tabelle. Le due tabelle vengono ovviamente associate mediante il campo comune A.

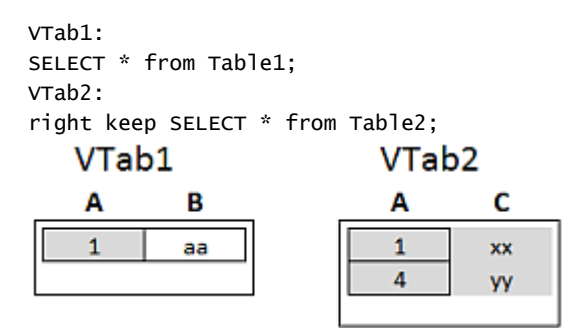

**yy** 

*Esempio Right Keep*

### Utilizzo del mapping come alternativa all'unione

Il prefisso **Join** in QlikView è un metodo efficace per la combinazione di più tabelle dati nel modello dati. Uno dei suoi svantaggi è che le dimensioni delle tabelle combinate possono diventare eccessive creando problemi di prestazioni. Una soluzione alternativa a **Join** nei casi in cui occorra ricercare un unico valore in un'altra tabella è quella di utilizzare il mapping. Ciò evita di dover caricare dati superflui che rallentano i calcoli e possono creare errori di calcolo, dato che le unioni possono modificare il numero di record nelle tabelle.

Una tabella di mapping è composta da due colonne; un campo di confronto (input) e un campo con il valore del mapping (output).

In questo esempio, occorre presentare una tabella di ordini (Orders) ed è necessario conoscere il paese del cliente, memorizzato nella tabella dei clienti (Customers).

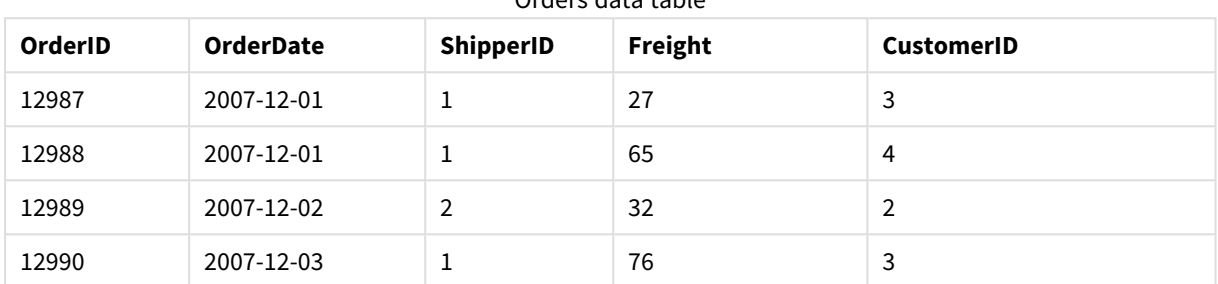

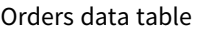

# **CustomerID Name Country ...** 1 DataSales Spain ... 2 BusinessCorp Italy ... 3 TechCo Germany ... 4 Mobecho France ...

Customers data table

Per poter ricercare il paese (Country) di un cliente, occorre una tabella di mapping come quella seguente:

#### Country mapping table

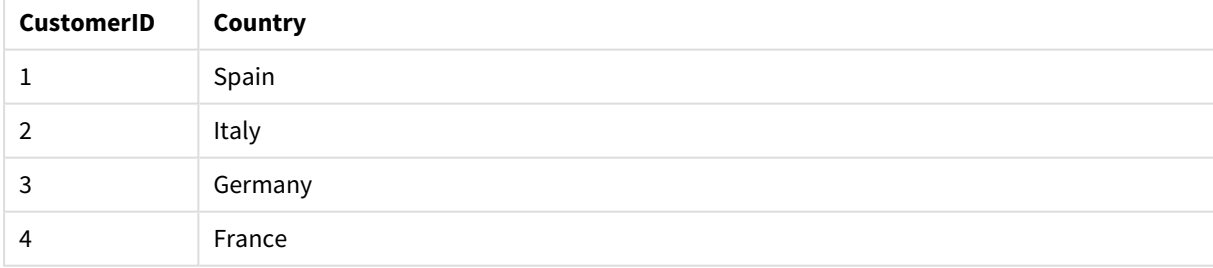

La tabella di mapping, denominata MapCustomerIDtoCountry, viene definita nello script nel modo seguente:

MapCustomerIDtoCountry: Mapping LOAD CustomerID, Country From Customers ; Il passaggio successivo è quello di applicare il mapping mediante la funzione **ApplyMap** durante il caricamento della tabella dell'ordine:

Orders: S \*, ApplyMap('MapCustomerIDtoCountry', CustomerID, null()) as Country From Orders ;

Il terzo parametro della funzione **ApplyMap** viene utilizzato per definire i valori da restituire quando il valore non è stato trovato nella tabella di mapping, in questo caso **Null()**.

La tabella risultante avrà l'aspetto seguente:

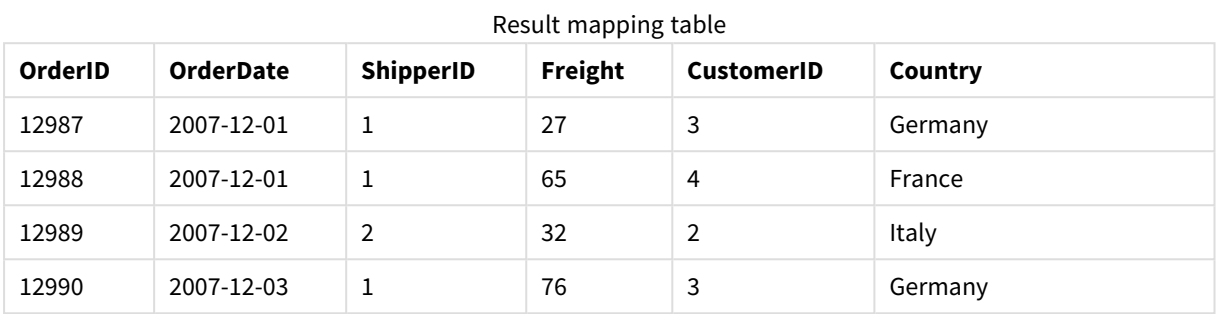

Utilizzo delle tabelle incrociate

Una tabella incrociata è un tipo comune di tabella contenente una matrice di valori tra due elenchi ortogonali di dati di intestazione. Può avere l'aspetto della seguente tabella.

#### **Example 1:**

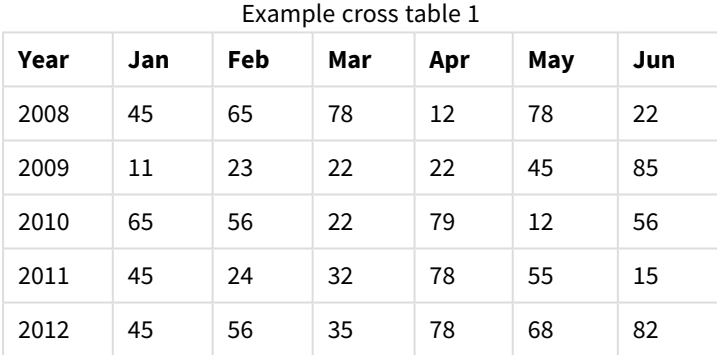

Se questa tabella viene semplicemente caricata in QlikView, il risultato sarà un campo per *Year* e un campo per ciascun mese. In genere, ciò non corrisponde al risultato desiderato. È probabilmente preferibile generare tre campi, uno per ciascuna categoria di intestazione (*Year* e *Month*) e uno per i valori dei dati all'interno della matrice.

Ciò può essere ottenuto aggiungendo al prefisso **crosstable** l'istruzione **LOAD** o **SELECT**, ad esempio:

crosstable (Month, Sales) LOAD \* from ex1.xlsx; Questo crea il seguente risultato in QlikView:

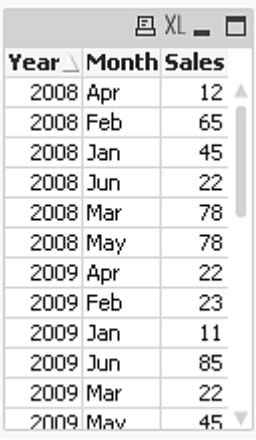

La tabella incrociata è spesso preceduta da un certo numero di colonne di qualifica, che possono essere lette in modo semplice. In questo caso esiste una colonna di qualifica, Year:

#### **Example 2:**

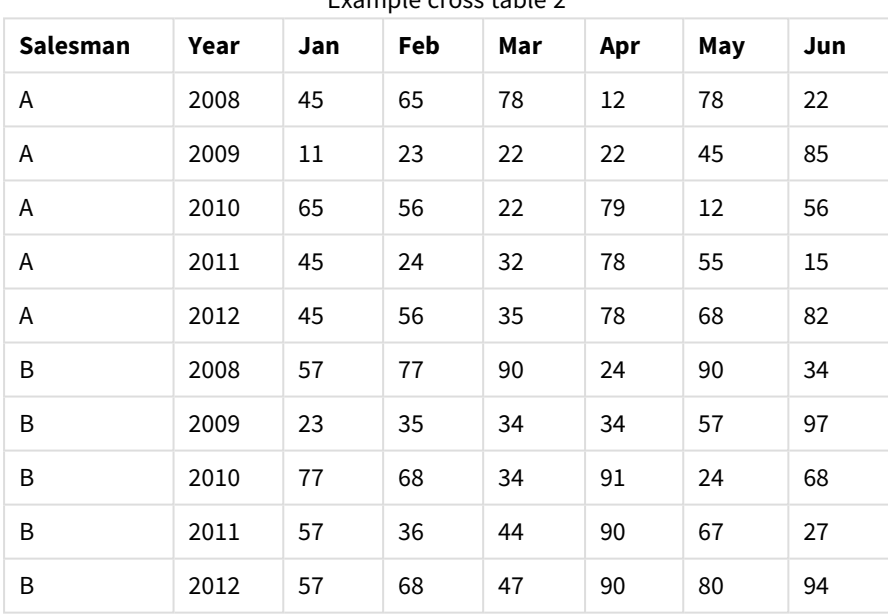

Example cross table 2

In questo caso vi sono due colonne di qualifica a sinistra, seguite dalle colonne della matrice. Il numero di colonne di qualifica può essere indicato come il terzo parametro del prefisso **crosstable** come segue:

crosstable (Month, Sales, 2) LOAD \* from ex2.xlsx; Questo crea il seguente risultato in QlikView:

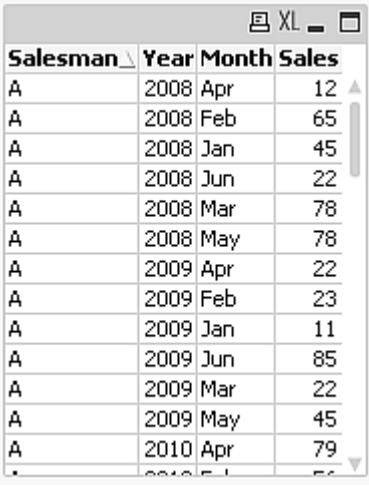

### Database generici

Un database generico è una tabella in cui i nomi di campo vengono memorizzati come valori di campo in una colonna, mentre i valori di campo vengono memorizzati in una seconda colonna. In genere, i database generici vengono utilizzati per attributi di oggetti differenti.

Osservare l'esempio GenericTable in basso. Si tratta di un database generico che contiene due oggetti, una sfera e una scatola. Ovviamente, alcuni degli attributi, come il colore e il peso, sono comuni a entrambi gli oggetti, mentre altri, come il diametro, l'altezza, la lunghezza e la larghezza, non lo sono.

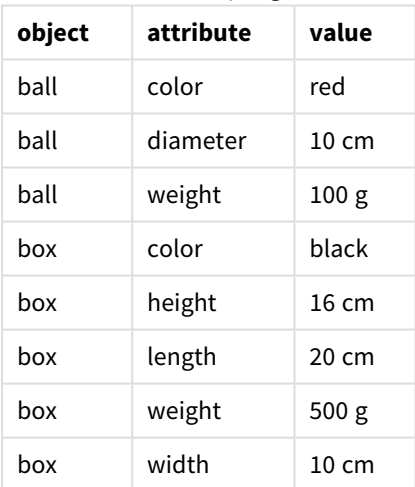

Tabella di esempio generica

Da un lato, risulterebbe inusuale memorizzare i dati in modo tale che l'attributo venga assegnato a una colonna specifica, perché molti di essi non sono significativi per un particolare oggetto.

Dall'altro, l'aspetto risulterebbe disordinato, in quanto le lunghezze, i colori e i pesi risulterebbero mischiati.

Se questo database viene caricato in QlikView con la modalità standard e vengono visualizzati i dati in una tabella, avranno il seguente aspetto:

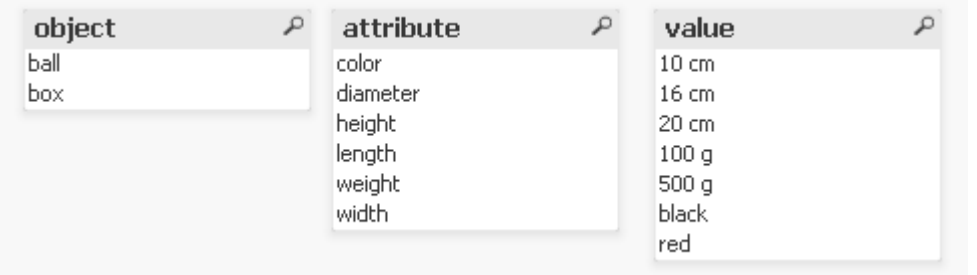

Tuttavia, se la tabella viene caricata come un database generico, le colonne due e tre verranno suddivise in tabelle differenti, una per ciascun valore univoco della seconda colonna:

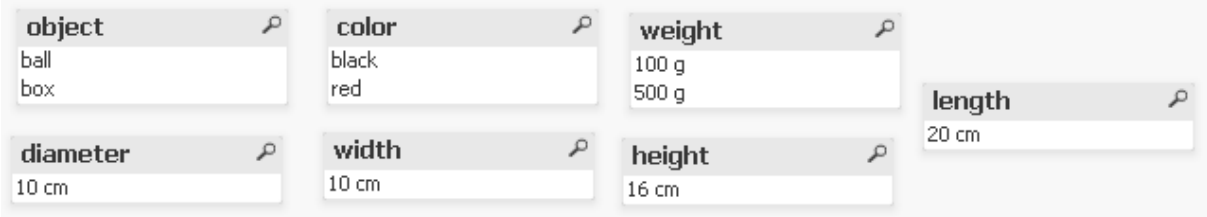

La sintassi per effettuare questa operazione è semplice:

### **Esempio:**

Generic SELECT\* from GenericTable; Per caricare il database generico, è possibile utilizzare un'istruzione **LOAD** o un'istruzione **SELECT**.

# Corrispondenza degli intervalli con i dati discreti

Il prefisso **intervalmatch** in un'istruzione **LOAD** o **SELECT** viene utilizzato per collegare valori numerici discreti a uno o più intervalli numerici. Si tratta di una funzionalità molto avanzata che può essere utilizzata, ad esempio, negli ambienti di produzione, come mostrato nell'esempio seguente.

#### **Esempio:**

Osservare le due tabelle seguenti. La prima tabella mostra l'inizio e la fine della produzione di ordini differenti. La seconda tabella mostra alcuni eventi discreti. Come è possibile associare gli eventi discreti agli ordini, affinché si sappia, ad esempio, quali ordini sono stati interessati dalle interruzioni e quali sono stati elaborati da determinati turni?

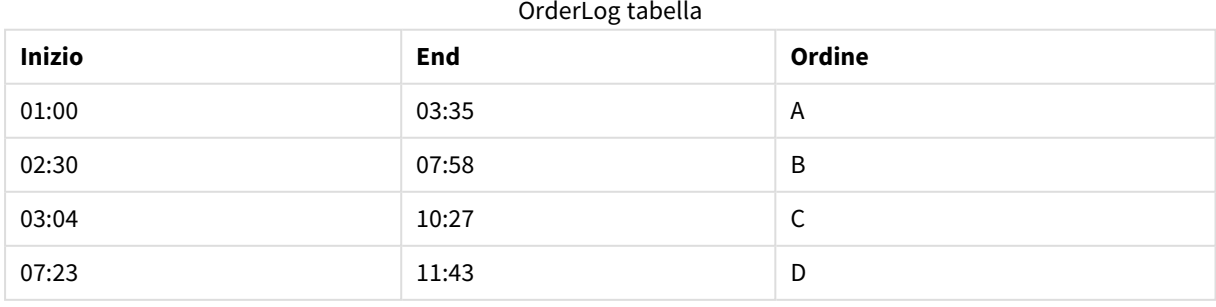

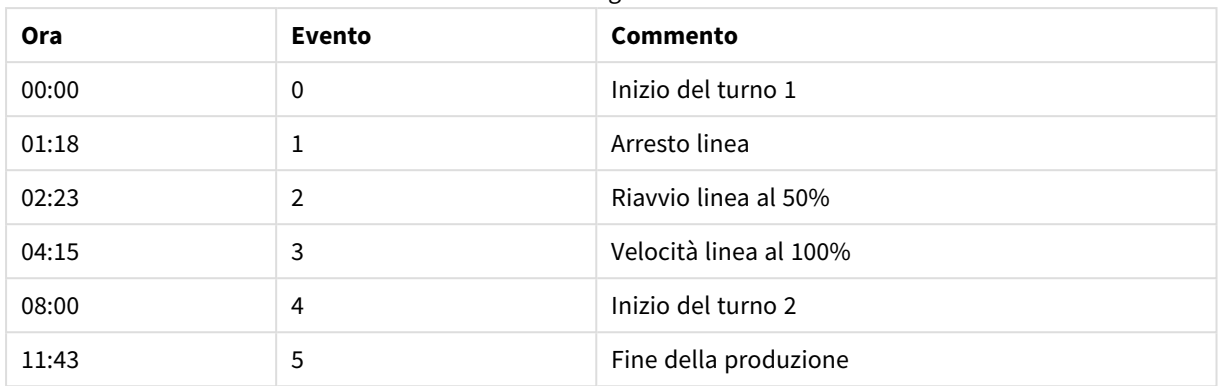

EventLog tabella

È innanzitutto necessario caricare le due tabelle, quindi collegare il campo *Time* agli intervalli definiti dai campi *Start* e *End*:

```
SELECT * from OrderLog;
SELECT * from EventLog;
Intervalmatch (Time) SELECT Start,End from OrderLog;
In QlikView è ora possibile creare una casella della tabella come illustrato di seguito:
```
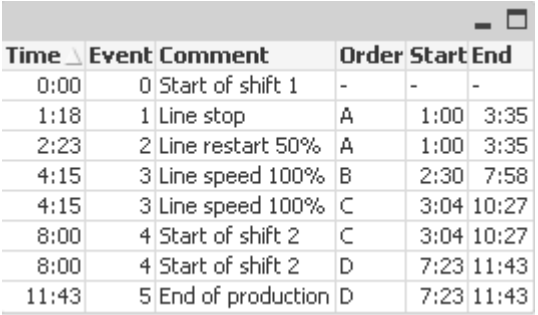

È ora possibile osservare come principalmente sia l'ordine *A* a essere stato interessato dall'interruzione della linea, condizione che ha ridotto la velocità della stessa esercitando un impatto anche sugli ordini *B* e *C*. Solo gli ordini*C* e *D* sono stati parzialmente gestiti da *Shift 2*.

Quando si utilizza l'istruzione**intervalmatch**, tenere presente i punti seguenti:

- <sup>l</sup> Prima dell'istruzione **intervalmatch** il campo contenente i punti di dati discreti (*Time* nell'esempio riportato sopra) deve essere già stato letto in QlikView. L'istruzione **intervalmatch** non legge questo campo dalla tabella del database.
- **•** La tabella letta nelle istruzioni *intervalmatch LOAD* o **SELECT** deve sempre contenere esattamente due campi (*Start* ed *End* nell'esempio precedente). Per stabilire un collegamento con altri campi, è necessario leggere i campi di intervallo insieme ai campi aggiuntivi in un'istruzione **LOAD** o **SELECT** separata (la prima istruzione **SELECT** nell'esempio precedente).
- <sup>l</sup> Gli intervalli sono sempre chiusi, ossia, i punti di fine sono inclusi nell'intervallo. I limiti non numerici fanno in modo che l'intervallo venga ignorato (non definito), mentre i limiti NULL estendono l'intervallo in modo indefinito (illimitato).
- <sup>l</sup> Gli intervalli possono sovrapporsi e i valori discreti saranno collegati a tutti gli intervalli corrispondenti.

### <span id="page-198-0"></span>Uso della sintassi intervalmatch estesa per risolvere i problemi di rallentamento nella modifica delle dimensioni

La sintassi **intervalmatch** estesa può essere utilizzata per gestire il noto problema della lentezza nella modifica delle dimensioni dei dati sorgente.

```
Script di esempio:
SET NullInterpret='';
IntervalTable:
LOAD Key, ValidFrom, Team from IntervalTable.xls;
NullAsValue FirstDate,LastDate;
Key:
LOAD
Key,
ValidFrom as FirstDate,
date(if(Key=previous(Key),
previous(ValidFrom) - 1)) as LastDate,
Team
RESIDENT IntervalTable order by Key, ValidFrom desc;
drop table IntervalTable;
Transact:
LOAD Key, Name, Date, Sales from Transact.xls;
```
INNER JOIN intervalmatch (Date,Key) LOAD FirstDate, LastDate, Key RESIDENT Key; L'istruzione **nullinterpret** è necessaria solo quando si leggono i dati da un file tabella, perché i valori mancanti sono definiti come stringhe vuote, anziché come valori NULL.

Il caricamento dei dati da *IntervalTable* restituisce come risultato la seguente tabella:

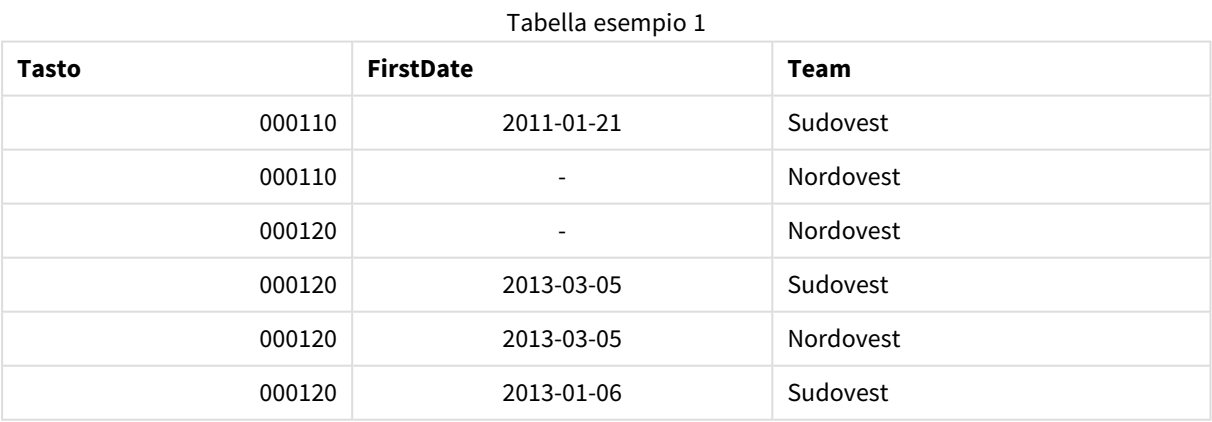

L'istruzione **nullasvalue** consente valori NULL per mappare i campi elencati.

Creare *Key*, *FirstDate*, *LastDate*, (campi di attributo) utilizzando **previous** e **order by**, quindi *IntervalTable* verrà eliminato essendo stato sostituito da questa tabella chiave.

Il caricamento dei dati da *Transact* restituisce come risultato la seguente tabella:

| Tasto  | <b>Nome</b>         | <b>Data</b> | <b>Sales</b> |
|--------|---------------------|-------------|--------------|
| 000110 | Spengler Aaron      | 2009-08-18  | 100          |
| 000110 | Spengler Aaron      | 2009-12-25  | 200          |
| 000110 | Spengler Aaron      | 2011-02-03  | 300          |
| 000110 | Spengler Aaron      | 2011-05-05  | 400          |
| 000120 | <b>Ballard John</b> | 2011-06-04  | 500          |
| 000120 | <b>Ballard John</b> | 2013-01-20  | 600          |
| 000120 | <b>Ballard John</b> | 2013-03-10  | 700          |
| 000120 | <b>Ballard John</b> | 2013-03-13  | 800          |
| 000120 | <b>Ballard John</b> | 2013-09-21  | 900          |

Tabella di esempio 2

L'istruzione **intervalmatch** preceduta da **inner join** sostituisce la chiave precedente con una chiave sintetica che collega la tabella *Transact*, restituendo la seguente tabella:

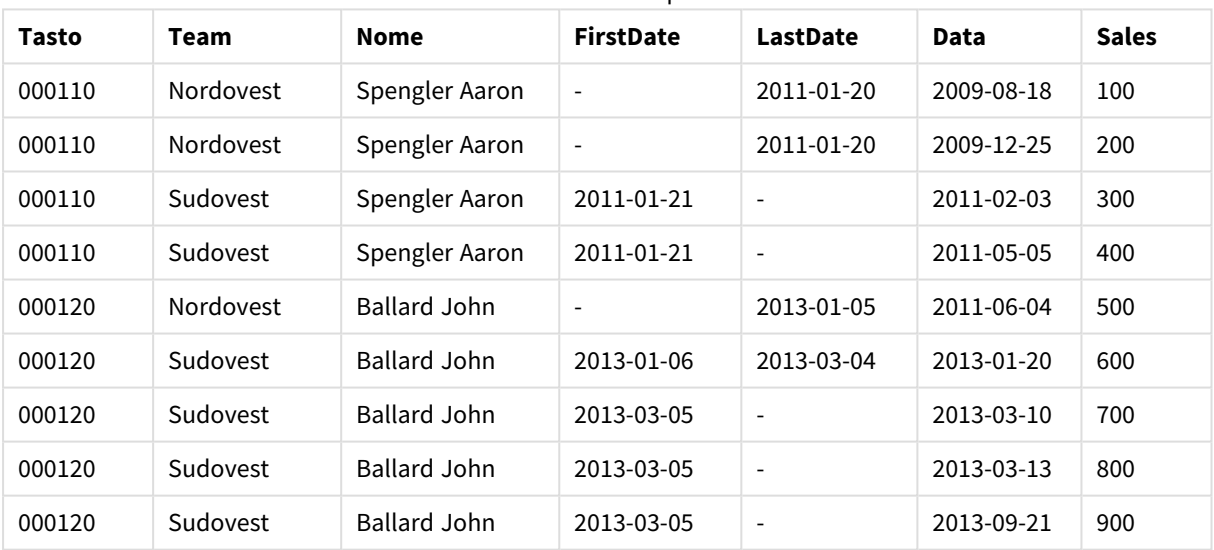

#### Tabella di esempio 3

## Creazione di un intervallo di date da una data singola

Talvolta gli intervalli di tempo non vengono memorizzati in modo esplicito con un inizio e una fine. Vengono invece dedotti da un unico campo, l'indicazione di data e ora della modifica.

Come, ad esempio, nella tabella seguente che contiene tassi relativi a più valute. Ogni modifica del tasso di valuta si trova su una riga specifica, ognuna con un nuovo tasso di conversione. La tabella contiene inoltre righe con date vuote che corrispondono al tasso di conversione iniziale, prima che venga apportata la prima modifica.

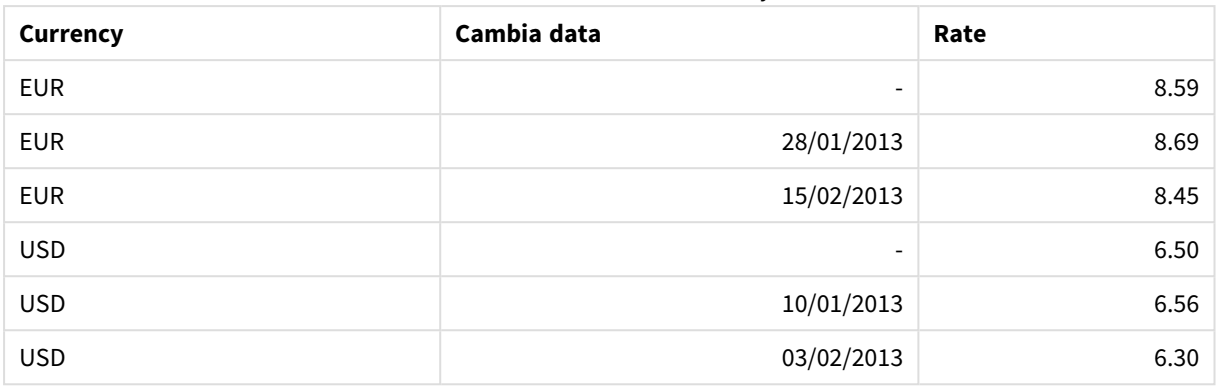

#### Tassi di conversione Currency

Questa tabella definisce una serie di intervalli che non si sovrappongono, in cui la data di inizio viene denominata "Change Date" e le data di fine viene definita dall'inizio dell'intervallo seguente. Tuttavia, dato che la data di fine non è stata memorizzata esplicitamente in una colonna separata, occorre creare tale colonna in modo che la nuova tabella diventi un elenco di intervalli.

Procedere come segue:

1. Creare un file denominato *Rates.xlsx* contenente la tabella mostrata in precedenza e memorizzarlo per il successivo caricamento.

Assicurarsi che il formato delle date nella colonna Change Date sia identico a quello del formato della data locale.

- 2. Stabilire l'intervallo temporale con cui si desidera lavorare. L'inizio dell'intervallo deve essere impostato prima della prima data nei dati, mentre la fine dell'intervallo deve essere impostata dopo l'ultima data.
- 3. Caricare i dati sorgente, ma modificare le date vuote all'inizio dell'intervallo definite nel punto precedente. La data della modifica deve essere caricata come "From Date".
- 4. Ordinare la tabella prima di tutto in base a Currency, quindi in base a "From Date" in ordine decrescente in modo che le date più recenti si trovino nella parte superiore.
- 5. Eseguire un secondo passaggio sui dati in cui si calcola "To Date". Se il record attuale presenta una valuta diversa rispetto al record precedente, si tratta del primo record di una nuova valuta (ma del suo ultimo intervallo), quindi occorre utilizzare la fine dell'intervallo definito durante il passaggio 1. Se si tratta della stessa valuta, dal valore "From Date" del record precedente sottrarre una quantità di tempo ridotta e utilizzare questo valore come "To Date" nel record attuale.

Lo script elencato di seguito aggiornerà la tabella sorgente nel modo seguente:

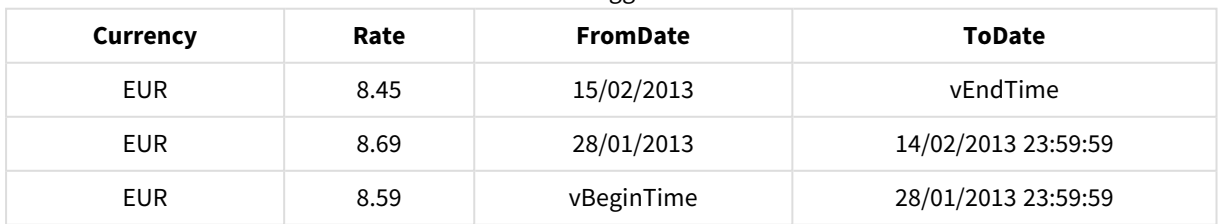

#### Tabella aggiornata

### 6 Introduzione al caricamento dei dati

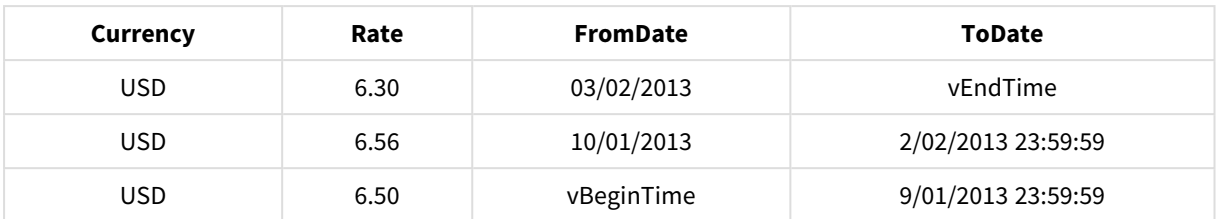

Lo script QlikView ha l'aspetto seguente:

```
Let vBeginTime = Num('1/1/2013');
```

```
Let vEndTime = Num('1/3/2013');
```
Let  $vEpsilon = Pow(2, -27)$ ;

Tmp\_Rates:

```
LOAD Currency, Rate,
```
Date(If(IsNum([Change Date]), [Change Date], \$(#vBeginTime))) as FromDate

```
From 'C:\MyFiles\Rates.xlsx'
```

```
(ooxml, embedded labels, table is Sheet1);
```
#### Rates:

LOAD Currency, Rate, FromDate,

Date(If( Currency=Peek(Currency),

Peek(FromDate) - \$(#vEpsilon),

\$(#vEndTime)

)) as ToDate

Resident Tmp\_Rates

Order By Currency, FromDate Desc;

Drop Table Tmp\_Rates;

Quando si esegue questo script, verrà visualizzata una tabella che contiene gli intervalli corretti.

Successivamente, questa tabella potrà essere utilizzata per confrontare una data esistente utilizzando i metodi **Intervalmatch**.

# Gerarchie

Le gerarchie di livello *n* non bilanciate vengono spesso utilizzate per rappresentare, ad esempio, le dimensioni geografiche o organizzative nei dati. In genere, questi tipi di gerarchia vengono memorizzati in una tabella di nodi adiacenti, in cui ciascun record corrisponde a un nodo e presenta un campo contenente un riferimento al nodo padre.

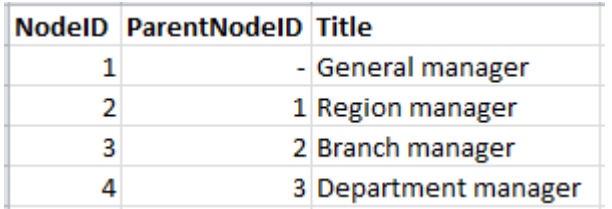

In questa tabella il nodo è salvato solamente su un record, ma può presentare un numero qualsiasi di figli. Ovviamente la tabella può contenere campi aggiuntivi che descrivono gli attributi dei nodi.

Una tabella di nodi adiacenti è ottimale per la manutenzione, ma difficile da utilizzare nel lavoro quotidiano. Invece, nelle query e nelle analisi, vengono utilizzate altre rappresentazioni. Le tabelle di nodi espanse sono una rappresentazione comune, in cui ciascun livello della gerarchia è memorizzato in un campo separato. I livelli in una tabella di nodi espansi possono essere facilmente utilizzati in una struttura ad albero. La parola chiave **hierarchy** può essere utilizzata nello script di caricamento per trasformare una tabella di nodi adiacenti in una tabella di nodi espansi.

### **Esempio:**

Hierarchy (NodeID, ParentNodeID, Title, 'Manager') LOAD NodeID, ParentNodeID, Title FROM 'hierarchy.txt' (txt, codepage is 1252, embedded labels, delimiter is ',', msq);

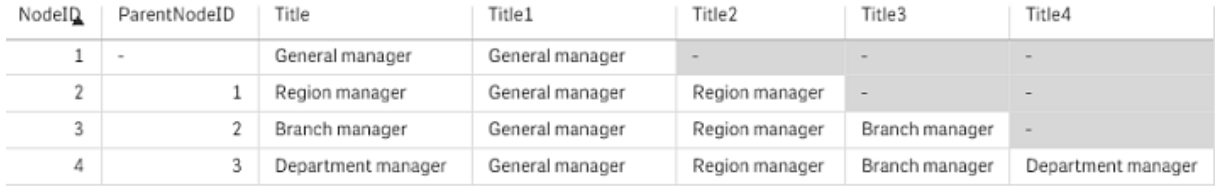

Un problema che si presenta con la tabella di nodi espansi è che non è facile utilizzare i campi di livello per ricerche o selezioni, perché è necessaria una conoscenza a priori del livello in cui eseguire tali operazioni. Le tabelle padre sono una rappresentazione diversa che consente di risolvere questo problema. Questa rappresentazione viene inoltre denominata tabella ponte.

La tabella padre contiene un record per ogni relazione figlio-padre presente nei dati. Contiene chiavi e nomi per gli elementi figlio e per gli elementi padre, ossia ogni record descrive a quale nodo specifico appartiene un nodo. La parola chiave **hierarchybelongsto** può essere utilizzata nello script di caricamento per trasformare una tabella di nodi adiacenti in una tabella padre.

# Collegamenti semantici

In genere, le selezioni vengono effettuate in modo esplicito facendo clic sui valori di campo desiderati. Tuttavia, esiste anche un modo per effettuare selezioni in modo indiretto attraverso collegamenti semantici. Sono simili ai valori di campo, ma descrivono le relazioni tra gli oggetti anziché gli oggetti stessi. Appaiono come un elenco di pulsanti.

Facendo clic su un collegamento semantico, viene effettuata una selezione in un altro campo.

### Regole per le tabelle semantiche

*Le tabelle semantiche non vengono visualizzate nel visualizzatore tabelle.*

I collegamenti semantici vengono creati da tabelle semantiche contenenti le relazioni tra gli oggetti.

- La tabella deve contenere esattamente tre o quattro colonne.
- <sup>l</sup> Una tabella semantica deve contenere relazioni tra i valori di campi differenti o tra valori dello stesso campo. Una combinazione delle due non è accettata.
- <sup>l</sup> L'istruzione **LOAD** o **SELECT** che carica una tabella semantica deve essere preceduta da un qualificatore **semantic** per indicare che non si tratta di una tabella logica.

In genere vengono utilizzate quattro colonne: la prima contiene i valori di campo correlati ad altri valori di campo, la terza contiene il valore di campo correlato. La seconda colonna deve contenere i nomi delle relazioni e la quarta deve contenere i nomi della relazioni inverse.

Se vengono utilizzate tre colonne, non è possibile assegnare alcun nome esplicito alle relazioni inverse. I nomi dati alla seconda colonna vengono utilizzati per la relazione e per la relazione inversa. I nomi sono quindi preceduti o seguiti da frecce.

Se le relazioni avvengono tra valori di campo dello stesso campo, la prima e la terza colonna devono avere lo stesso nome. Anche i nomi della seconda e della quarta colonna, ossia il tipo di relazioni, devono essere gli stessi. Tuttavia, se le relazioni sono tra valori di campo di campi differenti, tutte le colonne devono avere nomi diversi.

### Estrazione di una tabella semantica dai dati

Non è necessario che la tabella semantica esista sempre come tabella all'esterno di QlikView. Risulta più flessibile estrarre questa tabella dalla tabelle esistente di oggetti attraverso un'istruzione **LOAD** separata.

Nell'esempio *presidents* della directory di esempi di QlikView, lo script per generare i collegamenti *Predecessor* e *Successor* potrebbe essere:

```
Directory presidents;
LOAD * from presdnts.csv (ansi, txt, delimiter
is ',', embedded labels);
Semantic LOAD
No -1 as No,
'Successor' as Relation,
N<sub>O</sub>'Predecessor' as Relation
from presdnts.csv (ansi, txt, delimiter is ',',
```
embedded labels) where  $No > 1$ :

La seconda istruzione **LOAD** restituirà una tabella visualizzata come nell'esempio a destra, la quale verrà caricata come tabella semantica. La clausola **where** viene utilizzata per omettere il primo record, perché questo record collega il primo presidente con il presidente 0 non esistente.

Tenere inoltre presente che questa istruzione **LOAD** contiene due campi denominati *No* e due campi denominati *Relation*. Questa istruzione **LOAD** causa un errore di esecuzione dello script se utilizzata per caricare una tabella interna, perché la procedura di caricamento per una singola tabella interna richiede che nessuno dei campi condivida lo stesso nome. Inoltre, anche l'istruzione corrispondente **SELECT** non è consentita, perché la maggior parte dei driver ODBC ne richiede l'omissione. Se la tabella dei presidenti è memorizzata in un database, è invece necessario utilizzare la struttura seguente:

```
Connect to DataBase;
SELECT * from presdnts;
Alias No2 as No, Relation2 as Relation;
Semantic SELECT
No -1 as No.
'Successor' as Relation,
No as No2,
'Predecessor' as Relation2
from presdnts where No > 1;
```
L'esempio dei presidenti è solo un esempio semplice di come si possono utilizzare i collegamenti semantici. Tale impiego può interessare anche l'ambito della genealogia, dove i collegamenti semantici possono essere cousin, sibling, grandmother e così via, oppure persone di aziende dove i collegamenti semantici possono essere ad esempio *superior*, *reports to*, *secretary* e così via.

### Uso dei valori correlati come nomi di relazione

Alcune volte è più descrittivo utilizzare il valore di campo relativo come nome della relazione. Nel caso dei presidenti, è consigliabile che tutti i predecessori siano in una colonna e tutti i successori in un'altra:

Per creare questi collegamenti, occorre utilizzare lo script seguente:

```
LOAD
No as DuplicateOfNo,
FirstName & ' ' & LastName as Name,
*
from presdnts.csv;
Semantic LOAD
No -1 as No,
FirstName & ' ' & LastName as Successor,
No as DuplicateOfNo,
'Dummy1'
from presdnts.csv where No > 1;
Semantic LOAD
No +1 as NoFirstName &' ' & LastName as Predecessor,
No as DuplicateOfNo,
'Dummy2'
from presdnts.csv;
```
Quando si fa clic su un collegamento semantico, si effettua una selezione nel campo della terza colonna, *DuplicateOfNo*, la quale nella tabella semantica rappresenta sempre il numero del presidente mostrato nel collegamento semantico stesso.

Potrebbe non essere ovvio all'inizio ma le relazioni inverse nella costruzione sopra sono quasi inutili. Dovrebbero mostrare il nome di un presidente e, una volta fatto clic, consentire di selezionare il predecessore/il successore del presidente mostrato. Per questo motivo sono noti con il nome *Dummy1* e *Dummy2* e viene utilizzata solo la prima relazione (colonna due).

Poiché è preferibile non includere relazioni fittizie nelle caselle di elenco, è necessario interpretare la seconda e la quarta colonna come tipi di relazione differenti. Questo significa che la prima e la terza colonna devono avere diversi nomi di campo. Questa è la ragione per la quale si hanno due colonne che contengono il numero del presidente, *No* e *DuplicateOfNo*.

Sono necessarie due istruzioni **semantic** distinte per ottenere due caselle di elenco differenti con relazioni.

È inoltre possibile basare questo esempio su tabelle semantiche a tre colonne; tuttavia, in questo caso le caselle di elenco con relazioni inverse potrebbero creare confusione.

## Collegamento di informazioni ai valori di campo

Le informazioni sotto forma di file di testo, immagini o file di applicazioni esterne possono essere associate ai dati in un documento QlikView. Per utilizzare questa funzione, sarà necessario creare tabelle che descrivano quale file di informazioni collegare a un determinato valore di campo e richiedere a QlikView di gestire queste tabelle come tabelle di informazioni. Questa operazione viene illustrata di seguito.

Le tabelle di informazioni devono consistere in due colonne, la prima avente come intestazione un nome di campo e contenente un elenco di valori appartenenti al campo stesso, la seconda avente come intestazione un nome arbitrario e contenente informazioni (testo) o riferimenti al file che contiene le informazioni (immagini, applicazioni).

L'istruzione per caricare questa tabella come una tabella di informazioni potrebbe essere:

Info LOAD Country, I from Flagsoecd.csv (ansi, txt, delimiter is ',', embedded labels); Se in una casella di elenco o una casella multipla viene selezionata una voce collegata a eventuali informazioni, accanto al nome di campo viene visualizzata l'icona informazioni per indicarne la disponibilità. Se in una casella di elenco o una casella multipla viene selezionata una voce collegata a eventuali informazioni, accanto al nome di campo viene visualizzata l'icona informazioni per indicarne la disponibilità. Facendo clic sull'icona vengono mostrate le informazioni o viene caricato il file dell'applicazione. È possibile disabilitare l'icona informazioni nella pagina **Presentazione** della finestra di dialogo **Proprietà Casella di Elenco**.

Se immesso nella seconda colonna, il testo è mostrato in un visualizzatore di testo interno.

Per selezionare una nuova riga di questo testo, non è consentito utilizzare il ritorno a capo. In sostituzione, nel file di informazioni utilizzare il simbolo "\n".

- Se nella seconda colonna è immesso il nome di un file immagine (ad esempio con estensione bmp), l'immagine viene mostrata in un visualizzatore di immagini interno.
- Se nella seconda colonna è immesso il nome di un file audio (ad esempio con estensione wav), viene riprodotto l'audio.
- Se nella seconda colonna è immesso il nome di un file eseguibile, si procede all'esecuzione del file.
- Se nella seconda colonna è immesso il nome di un qualsiasi file, tale file è aperto mediante il programma associato.
- Se nella seconda colonna viene immesso un URL, ad esempio un indirizzo Internet, si accede all'indirizzo stesso utilizzando il browser Internet registrato.

Un file di informazioni non può contenere il simbolo asterisco. Tuttavia, è consentito l'uso di un simbolo definito come **OtherSymbol**.

Utilizzando **bundle info load**, è possibile includere i dati esterni in un documento QlikView.

## Pulizia dei dati

Quando si caricano i dati da tabelle differenti, si noterà che i valori di campo che indicano lo stesso elemento non sono sempre associati a nomi coerenti. Poiché questa mancanza di coerenza non crea solo difficoltà, ma ostacola effettivamente le associazioni, è necessario risolvere il problema. Per risolvere il problema in modo elegante, creare una tabella di mapping che consenta di confrontare i valori di campo.

### Tabelle di mapping

Le tabelle caricate con **mapping load** o **mapping select** vengono considerate in modo diverso rispetto alle altre tabelle. Verranno salvate in un'area di memoria separata e utilizzate solo come tabelle di mapping durante l'esecuzione dello script. Dopo l'esecuzione dello script vengono rimosse automaticamente.

Regole:

- Una tabella di mapping deve avere due colonne: una con i valori di confronto e una con i valori di mapping desiderati.
- Le due colonne devono avere un nome, ma i nomi non hanno rilevanza in se stessi. I nomi delle colonne non hanno alcuna connessione con i nomi dei campi delle tabelle interne standard.

### Utilizzo di una tabella di mapping

Durante il caricamento di tabelle concernenti le nazioni, potrebbe essere possibile rilevare che una o più nazioni hanno nomi diversi. In questo esempio, gli USA sono riportati in elenco come US, U.S. e United States.

Per evitare l'occorrenza di tre diversi record che riportino gli Stati Uniti nella tabella concatenata, si può creare una tabella simile a quella mostrata e caricarla come tabella di mapping.

L'intero script dovrà apparire in questo modo:

```
CountryMap:
Mapping LOAD x,y from MappingTable.txt
(ansi, txt, delimiter is ',', embedded
labels);
Map Country using CountryMap;
LOAD Country,City from CountryA.txt
(ansi, txt, delimiter is ',', embedded labels);
LOAD Country, City from CountryB.txt
(ansi, txt, delimiter is ',', embedded labels);
L'istruzione mapping carica il file MappingTable.txt come tabella di mapping con l'etichetta CountryMap.
```
L'istruzione **map** abilita il mapping del campo *Country* utilizzando la tabella di mapping *CountryMap* caricata in precedenza.

Le istruzioni **LOAD** caricano le tabelle *CountryA* e *CountryB*. Queste tabelle, concatenate in quanto aventi lo stesso set di campi, includono il campo *Country*, i cui valori di campo saranno confrontati con quelli della prima colonna della tabella di mapping. I valori di campo US, U.S. e United States saranno trovati e sostituiti con i valori della seconda colonna della tabella di mapping, ad esempio *USA*.

Il mapping automatico viene eseguito al termine della catena di eventi che indirizzano al campo memorizzato nella tabella di QlikView. In un'istruzione **LOAD** o **SELECT** standard, l'ordine degli eventi è simile a quello seguente:

- 1. Valutazione delle espressioni
- 2. Rinominare i campi con as
- 3. Rinominare i campi con un alias
- 4. Qualificazione del nome della tabella, se applicabile
- 5. Mapping dei dati se il nome di campo coincide

Pertanto, il mapping non viene eseguito ogni volta che un nome di campo viene rilevato come parte di un'espressione, bensì quando il valore viene memorizzato sotto il nome di campo nella tabella QlikView.

Per disabilitare il mapping, utilizzare l'istruzione **unmap**.

Per eseguire il mapping a livello di espressione, utilizzare la funzione **applymap**.

Per eseguire il mapping a livello di sottostringa, utilizzare la funzione **mapsubstring**.

# 6.17 Chiamate di funzioni VBScript dallo script

Le funzioni VBScript o JScript definite nel modulo macro di un documento QlikView possono essere richiamate dallo script. Se una funzione richiamata non viene riconosciuta come una funzione di script standard, viene eseguita una verifica per determinare se nel modulo è presente una funzione personalizzata. Ciò offre una grande libertà di definizione di funzioni personalizzate. L'utilizzo di funzioni macro personalizzate naturalmente è più lento rispetto all'esecuzione delle funzioni standard.

```
rem *************************************************
rem ***THIS IS VBSCRIPT CODE FROM THE MODULE*********
rem**************************************************
rem ********* Global variables ********************
dim flag
rem *******functions accessible from script *********
rem ************ wrap for input box ******************
function VBin(prompt)
VBin=inputbox(prompt)
end function
rem ************ clear global flag ******************
function VBclearFlag()
flag=0
end function
rem ********* test if reference has passed ***********
function VBrelPos(Ref, Current)
if Ref=Current then
VBRelPos="Reference"
flag=1
elseif flag=0 then
```

```
VBRelPos="Before "&Ref&" in table"
else
VBRelPos="After "&Ref&" in table"
end if
end function
// **************************************************
// *************THIS IS THE SCRIPT *****************
// *************************************************
let MaxPop=VBin('Max population in millions :');
// Ask limit
let RefCountry=VBin('Reference country :');
// Ask ref.
let dummy=VBclearFlag(); // Clears the global flag
Load
Country, recno(),
Capital,
"Area(km.sq)",
"Population(mio)",
VBrelPos('$(RefCountry)',Country)
as RelativePos
from country1.csv
(ansi, txt, delimiter is ',', embedded labels)
where "Population(mio)" \leq $(MaxPop);
```
# Trasferimento di parametri

Le regole seguenti valgono per il trasferimento di parametri fra lo script di caricamento e VBScript:

- I parametri mancanti vengono passati come NULL.
- Se l'espressione effettiva viene valutata come un numero valido, viene passato il numero; se l'espressione effettiva viene valutata come una stringa valida, viene passata la stringa, altrimenti viene passato NULL.
- NULL viene passato come VT\_EMPTY.
- I valori restituiti vengono trattati in un modo naturale.

# 6.18 Ottimizzazione delle prestazioni dell'applicazione

### Introduzione

Con applicazioni QlikView di piccole e medie dimensioni la progettazione dell'applicazione, ai fini delle prestazioni, non rappresenta mai un problema. Con l'aumentare della quantità di dati, tuttavia, i limiti di tempo e memoria possono diventare notevolmente evidenti se l'applicazione non è stata progettata in modo ottimale. È possibile migliorare le prestazioni in modo sostanziale con alcune semplici modifiche di progettazione. Questa appendice fornisce una descrizione di alcuni comuni trabocchetti e ne suggerisce i rimedi.

In generale, le prestazioni vengono migliorate trasferendo i "problemi" dagli oggetti delle applicazioni al database gestito da script. Questo è un compromesso abbastanza ricorrente. I tempi di risposta risultano migliorati e la capacità dedicata ridotta. I suggerimenti riportati di seguito non devono tuttavia essere visti come soluzioni generali ed è consigliabile utilizzarli se migliorano lo stato generale dell'applicazione o se in alcune situazioni fanno una piccola, ma sostanziale, differenza.

Nell'elenco riportato di seguito è possibile esaminare alcuni esempi di metodi che vengono applicati per la gestione dei problemi indicati in precedenza. Il loro scopo è illustrare il problema e fornire indicazioni per l'utilizzo ottimale di QlikView. Non è possibile ricavare suggerimenti generali sull'efficacia di un metodo rispetto ad un altro, tuttavia l'ordine degli esempi è indicativo.

# If ( Condition(Text),....)

In genere, le clausole if, che includono confronti di testo, comportano un utilizzo intensivo delle risorse. Tra le possibili soluzioni rientrano il mapping del testo su numeri, ad esempio utilizzando *autonumber* (vedere gli esempi nel paragrafo precedente) e/o l'esecuzione di un test nello script.

L'esecuzione di test di stringhe di testo è un'operazione più lenta rispetto al test numerico. Considerare l'espressione:

```
If (Alfa= 'ABC', 'ABC', left (Alfa, 2))
Il test può essere eseguito direttamente nello script senza alcuna perdita di flessibilità.
```

```
Load
\star ,
If (A1fa = 'ABC', 1, 0) as Flag
resident table_1 ;
```
L'espressione diventa:

```
If ( Flag = 1,'ABC', left (Alfa, 2))
e il test diventa molto più semplice.
```
# Sum ( If (Condition, 'FieldName'…))

In questo caso, l'aggregazione è indipendente dalle dimensioni della tabella e il risultato è distribuito sulle dimensioni della tabella stessa. Il problema può essere risolto eseguendo il test nello script e l'aggregazione nella tabella o effettuando l'intera operazione a livello di script. A tale proposito sono disponibili numerose tecniche, ad esempio *interval match*, *group by*, *peek*, *if....then....else*.

Questo caso richiede due passaggi: il test della "condizione" e l'aggregazione del risultato. Prendendo l'esempio precedente e aggiungendo l'aggregazione

```
Sum ( If (Alfa= 'ABC', Num*1.25 , Num) )
Load
*,
If (A]fa = 'ABC', 1, 0) as Flag
resident table_1 ;
L'espressione diventa
Sum ( If ( Flag = 1, Num* 1.25 , Num ) )
L'aggregazione può essere effettuata direttamente nello script, come illustrato di seguito:
```

```
table_2:
Load
*,
If (A1fa = 'ABC', 1, 0) as Flag
resident table_1 ;
table_3:
Load
Alfa,
If ( Flag = 1, Num* 1.25, Num) as NewNum
resident table_2 ;
table_4:
Load
Alfa,
Sum( NewNum ) as SumNum
resident table_3
group by Alfa ;
```
*L'aggregazione viene effettuata su Alfa perché si tratta della dimensione nel test.*

# If ( Condition, Sum('FieldName')..)

Questa costruzione viene inclusa qui solo per sottolineare la differenza con il caso precedente. Questa aggregazione è completamente contestuale e in genere non causa problemi di prestazioni.

# If ( Condition1, Sum('FieldName'), If (Condition2, Sum('FieldName').....

La logica nidificata di *If...then else...* è concettualmente semplice, ma spesso risulta complicata da gestire. In precedenza sono stati esaminati casi con centinaia di livelli di nidificazione, che comportano un uso intensivo di CPU e memoria. Spesso queste "condizioni" possono essere sostituite trasformandole. Un esempio tipico è l'aggregazione di *quantità\*prezzo* dove prezzo è una variabile. Questa aggregazione può essere gestita con una corrispondenza estesa di intervalli. Se devono essere soddisfatte due condizioni, ad esempio "*A* AND *B*", il test può essere sostituito da una condizione "*C*".

Esempio:

```
sum((GAC12_STD_COST * GAC15_EXCHANGE_RATE) * GIV24_DISP_QTY)
Replaces
Sum(
If((GAC12_EFCT_DT<= GIV23_REJ_DT and
GAC12_EXPIRE_DT>GIV23_REJ_DT) and
(GAC15_EFCT_DT<= GIV23_REJ_DT and GAC15_EXPIRE_DT>GIV23_REJ_DT),
GAC12_STD_COST * GAC15_EXCHANGE_RATE) * GIV24_DISP_QTY,
Nu11())
and
Sum(
If(GAC12_EFCT_DT<= GIV23_REJ_DT,
If(GAC12_EXPIRE_DT>GIV23_REJ_DT,
If(GAC15_EFCT_DT<= GIV23_REJ_DT,
If(GAC15_EXPIRE_DT>GIV23_REJ_DT,
(GAC12_STD_COST * GAC15_EXCHANGE_RATE) * GIV24_DISP_QTY,
Nu11())))))Leggendo i campi GAC12_STD_COST e GAC15_EXCHANGE_RATE come dimensioni che subiscono modifiche
lentamente.
```
*Uso della sintassi intervalmatch estesa per risolvere i problemi di [rallentamento](#page-198-0) nella modifica delle dimensioni [\(page](#page-198-0) 199)*

## Ordinamento del testo

QlikView stabilisce automaticamente se un *campo* deve essere trattato come *numerico*, *di testo* o *generale*. L'ordinamento dei campi di *testo* è l'operazione più lenta e può essere sostituita con l'operazione manuale in base all'ordine di caricamento. Se l'ordinamento delle caselle di elenco non è necessario, disattivarlo.

QlikView esegue l'ordinamento delle stringhe di caratteri e numeri misti in ordine alfanumerico. Vale a dire, i numeri vengono ordinati in base al valore, mentre i valori non numerici vengono ordinati in base al metodo ASCII, diversamente dall'ordinamento tradizionale basato esclusivamente sul metodo ASCII. Esempio:

|                | Ordinamento ASCII   Ordinamento alfanumerico |
|----------------|----------------------------------------------|
| A1             | A1                                           |
| A10            | A4                                           |
| A11            | A <sub>5</sub>                               |
| A30            | A6                                           |
| A4             | A10                                          |
| A <sub>5</sub> | A11                                          |
| A <sub>6</sub> | A30                                          |

Esempio di testo di ordinamento

# Didascalie dinamiche e oggetti di testo

Le espressioni calcolate in modo dinamico possono essere immesse in qualsiasi punto in cui è possibile immettere anche testo. Le risorse richieste per la valutazione di una qualsiasi espressione dipendono tuttavia dal suo ambiente. Le espressioni nei grafici e nelle tabelle che sono definite nella finestra di dialogo dell'espressione vengono calcolate solo quando l'oggetto è visibile e i dati cambiano. Ad esempio, non vengono calcolate quando l'oggetto è ridotto a icona.

D'altra parte, se viene calcolato il titolo dell'oggetto, il calcolo viene eseguito ogni volta che si apporta una modifica. Esistono inoltre molti modi per definire le condizioni di visualizzazione, le condizioni di calcolo e così via. Anche questi test verranno eseguiti sempre.

Alcune espressioni sono più dispendiose di altre e diventano più dispendiose quante più volte vengono valutate. L'introduzione del calcolo asincrono ha modificato questo tipo di funzionamento; è possibile che gli effetti risultino più evidenti nelle applicazioni.

Le funzioni di tempo, ad esempio **Now()** e **Today()**, vengono valutate ogni volta in cui è necessario un ricalcolo. Specialmente la funzione **Now()** può diventare particolarmente dispendiosa in termini di risorse, perché determina un ricalcolo dell'applicazione ogni secondo.

Ad esempio:

```
If ( ReloadTime()+3>Now(), 'Old Data', 'New Data')
È possibile prendere in considerazione
```
If ( ReloadTime()+3>Today(), 'Old Data', 'New Data') Per eseguire un semplice test, inserire le espressioni nelle caselle di testo, quindi provare a dimensionare la casella di testo inserendo **Now()**.

# Eventi di Avvio Macro ("on change")

È possibile impostare le macro affinché vengano attivate da qualsiasi evento in corso nell'applicazione. Prestare attenzione agli eventi ricorrenti o in cascata, dove un evento attiva il successivo, il quale a sua volta attiva il successivo e così via.

# 6.19 Problemi di protezione dei dati

Nella maggior parte della discussione che segue si presupporrà che si stia utilizzando un sistema di gestione di database (DBMS) esistente e che QlikView sia impiegato come strumento di output. Tuttavia, tale argomentazione risulterà valida anche in presenza di dati in formato di file di testo.

# Sicurezza e integrità dei dati

La protezione dei dati comprende molti aspetti. Può significare proteggere dall'alterazione o dall'involontaria distruzione i dati immessi, assicurarsi che i dati vengano immessi in maniera corretta o prevenire che i dati vengano condivisi con personale non autorizzato.

I termini integrità e sicurezza sono spesso usati in questo contesto e anche se i due concetti possono sembrare simili, sono in effetti molto differenti. La sicurezza fa riferimento alla protezione dei dati da accessi non autorizzati, mentre l'integrità fa riferimento alla validità dei dati, ad esempio:

- Sicurezza significa assicurarsi che agli utenti sia consentito effettuare l'azione che stanno tentando di compiere.
- Integrità significa assicurarsi che l'azione che gli utenti stanno effettuando sia corretta.

La discussione verterà prevalentemente sulla sicurezza dei dati, perché gli strumenti per l'integrità dei dati sono disponibili tramite il DBMS (DataBase Management System; sistema di gestione di database).

# Diritto di modifica dei dati

Il primo passo nella sicurezza consiste nell'assicurarsi che gli utenti non possano eliminare o modificare i dati accidentalmente. Per i sistemi multiutente ciò implica l'utilizzo di un sistema operativo e di un sistema di gestione di database che presentino un livello di protezione adeguato. Esempi di sistemi operativi per PC sono Windows NT o Novell. Esempi di sistemi di gestione di database sono ORACLE, SQL Server o Informix.

Se i dati non sono protetti dal sistema operativo, è sempre possibile eliminarli per errore. Ciò può avvenire anche se il file è protetto da password.

Il passo successivo è l'impostazione di privilegi per gli utenti autorizzati. In un sistema correttamente configurato non sarà possibile eseguire alcuna azione sui dati senza usare uno strumento corretto, ad esempio gli strumenti che controllano le autorizzazioni.

Per gli utenti singoli, la maggior parte dei problemi di sicurezza non esiste. È sufficiente effettuare backup regolari dei file di dati.

# Diritto di visualizzazione dei dati

L'ultimo punto relativo alla sicurezza si riferisce alla sicurezza della gestione delle informazioni riservate. Se le precedenti questioni relative alla sicurezza riguardano i diritti di alterazione dei dati, questo punto riguarda i diritti di visualizzazione dei dati. La maggior parte dei sistemi di gestione di database è progettata per impedire agli utenti di visualizzare i dati memorizzati nel database. Non sono invece in grado di evitare che gli utenti visualizzino una copia dei dati trovati in un file QlikView. A tale scopo, QlikView si avvale di un proprio metodo per impedire la visualizzazione dei dati agli utenti non autorizzati. Si deve comunque tenere presente che la restrizione dei diritti di QlikView riguarda solo il diritto di visualizzazione dei dati. QlikView non potrà mai impedire che gli utenti distruggano i dati usando altri strumenti. Solo il sistema operativo potrà evitarlo.

# Integrità dei dati

L'integrità dei dati implica un flusso dei dati strutturato. Le procedure di immissione dei dati devono essere configurate per assicurarsi che i dati vengano immessi in un modo uniforme. Un modo corretto per fare ciò è progettare i moduli con DBMS. I moduli impediscono agli utenti di immettere valori non validi in un database, ad esempio numeri di clienti non esistenti.

Quando si utilizza un database a utente singolo è necessario assicurarsi che il database non venga utilizzato da persone alla volta. I database multiutente sono in grado di gestire più utenti contemporaneamente.

Un altro aspetto relativo a questo punto riguarda la necessità di sapere sempre se un file o un database in uso è quello originale oppure una copia. In caso contrario, è probabile che qualche utente inizi a immettere i dati in una copia del database originale.

# 7 Creazione di documenti e di grafici

Un documento QlikView è composto da un certo numero di fogli contenenti grafici e altri oggetti di lavoro che consentono all'utente di interagire e di analizzare i dati. QlikView consente di progettare e di creare i propri grafici chiari e interattivi oltre ad altri oggetti di lavoro, quindi di posizionarli nel documento.

Quando si crea un documento è possibile utilizzare una tavolozza di tabelle e di tipi di grafico, ad esempio grafici a barre, a torta e cruscotti. Le tabelle e i grafici sono semplici da aggiungere e personalizzare. L'interattività, come drill-down e filtraggio, è integrata perché QlikView evidenzia automaticamente le voci associate alle selezioni effettuate. È possibile migliorare ulteriormente l'interattività con funzionalità specifiche dei diversi grafici.

Durante l'aggiunta di tabelle e grafici ai fogli, è necessario tenere conto di alcune regole pratiche:

- <sup>l</sup> Utilizzare in modo coerente i colori, i nomi e gli stili in quanto ciò consente all'utente di navigare nel documento e di comprenderlo.
- <sup>l</sup> Tenere ordinato il foglio e fare in modo che la visualizzazione di tabelle e di grafici giochi un ruolo centrale.
- Concentrarsi su alcune metriche (KPI) per foglio e presentarle in ordine di priorità.
- <sup>l</sup> Assicurarsi che l'utente possa eseguire il drill-down dei dati. Ad esempio, creare dimensioni per ora e data per semplificare il drill-down in base ad anno, mese, settimana e giorno.
- <sup>l</sup> Evitare di utilizzare i colori rosso e verde come indicatori perché possono essere difficili da distinguere per utenti con deficit di visione a colori.

Per trovare ispirazione, fare riferimento alle demo.

# 7.1 Ulteriori informazioni

Demo di [QlikView](https://demos.qlik.com/qlikview) **[Tutorial](../../../../Content/QV_HelpSites/Tutorial.htm)** 

# 7.2 Proprietà Documento

In questa pagina è possibile specificare parametri per un documento specifico, quali l'immagine e il suono da riprodurre all'apertura, il carattere predefinito, il tipo di ordinamento e così via.

# Proprietà documento: Generale

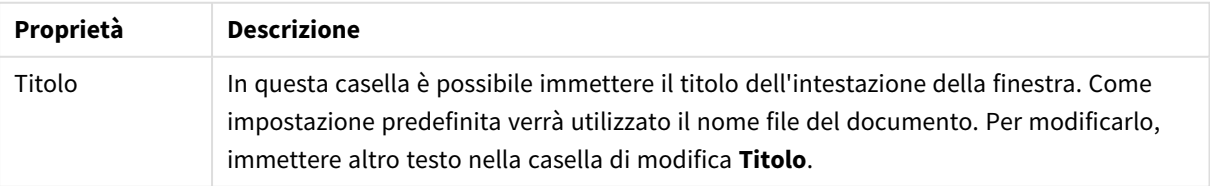

Proprietà documento generale

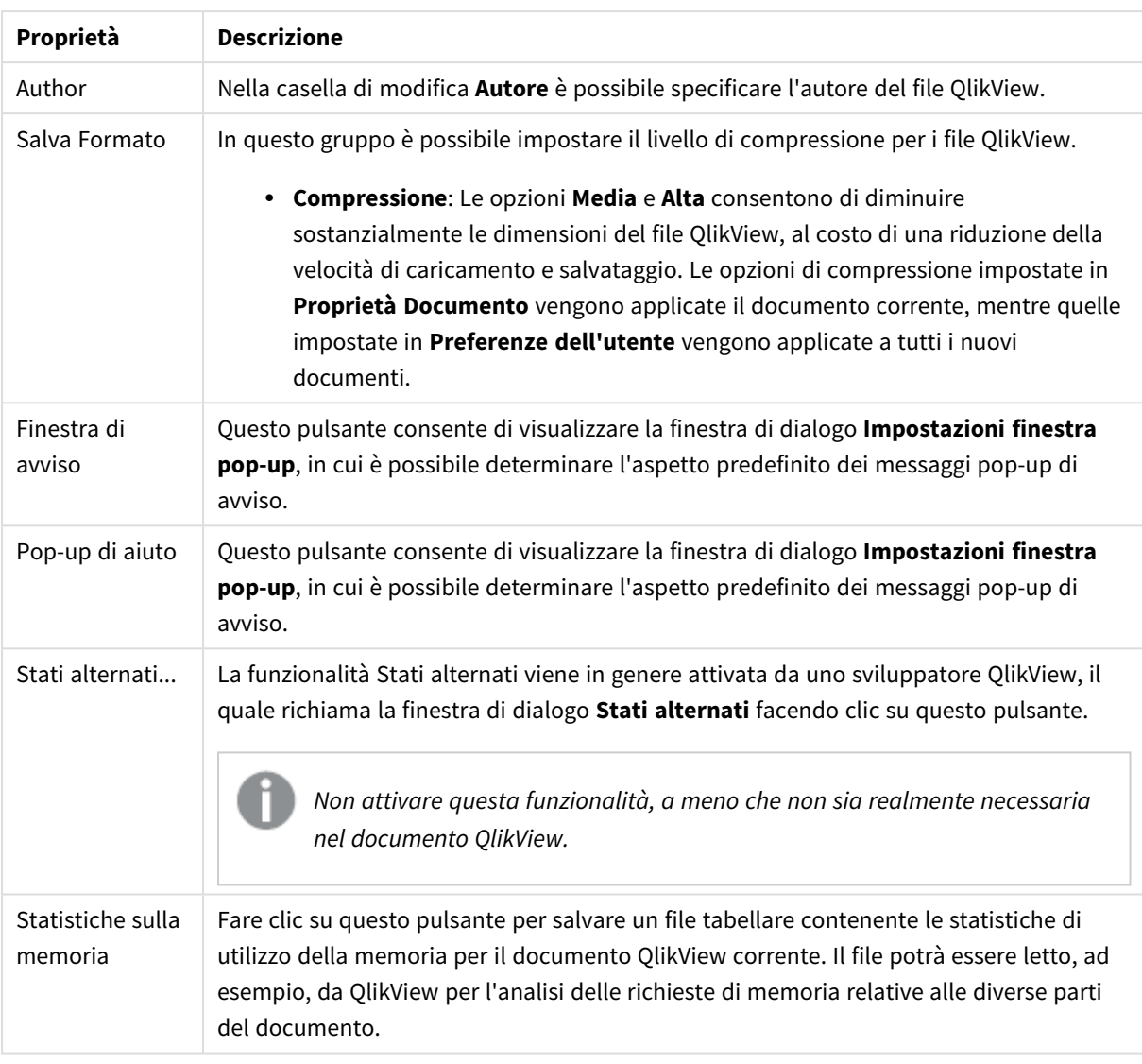
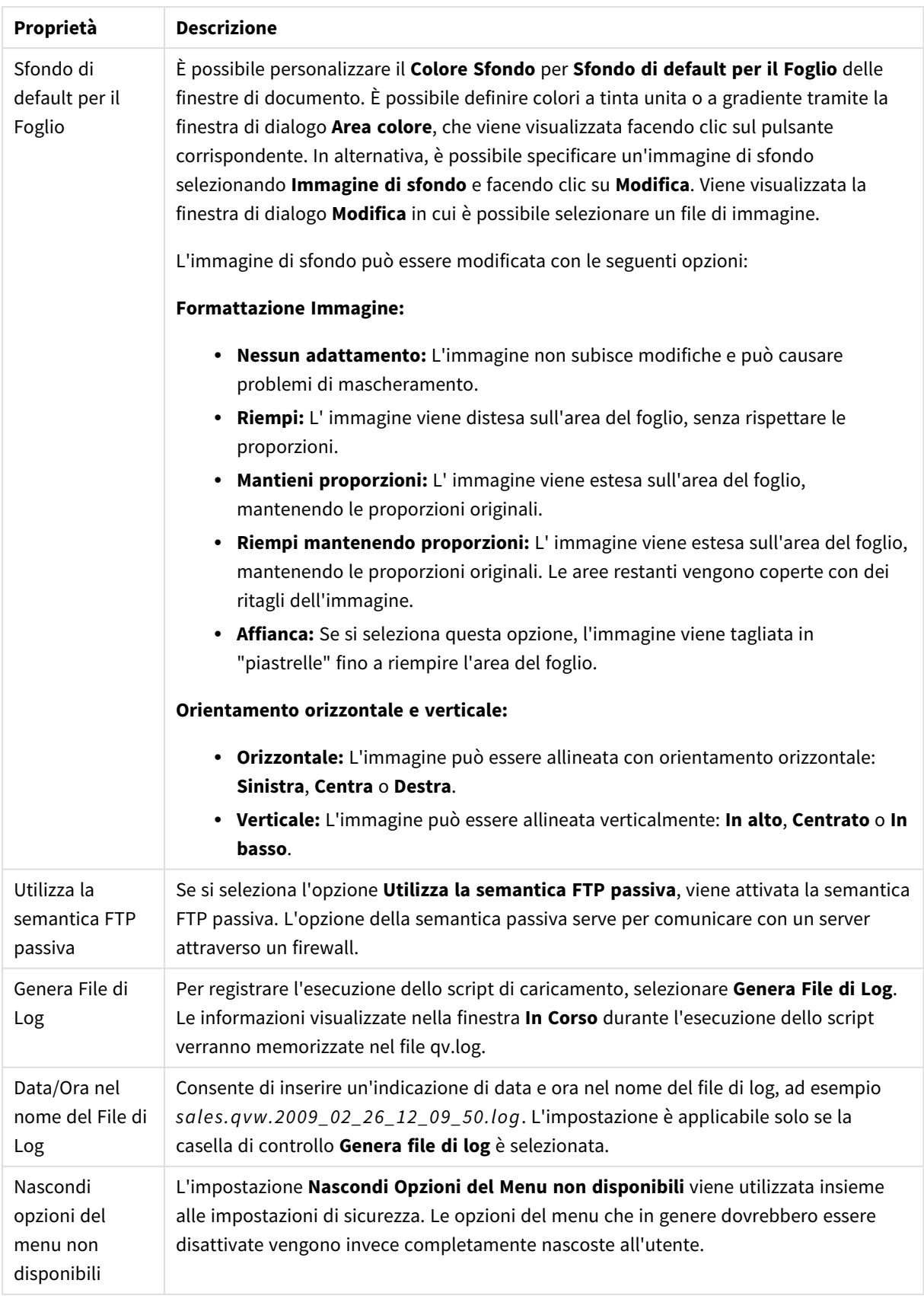

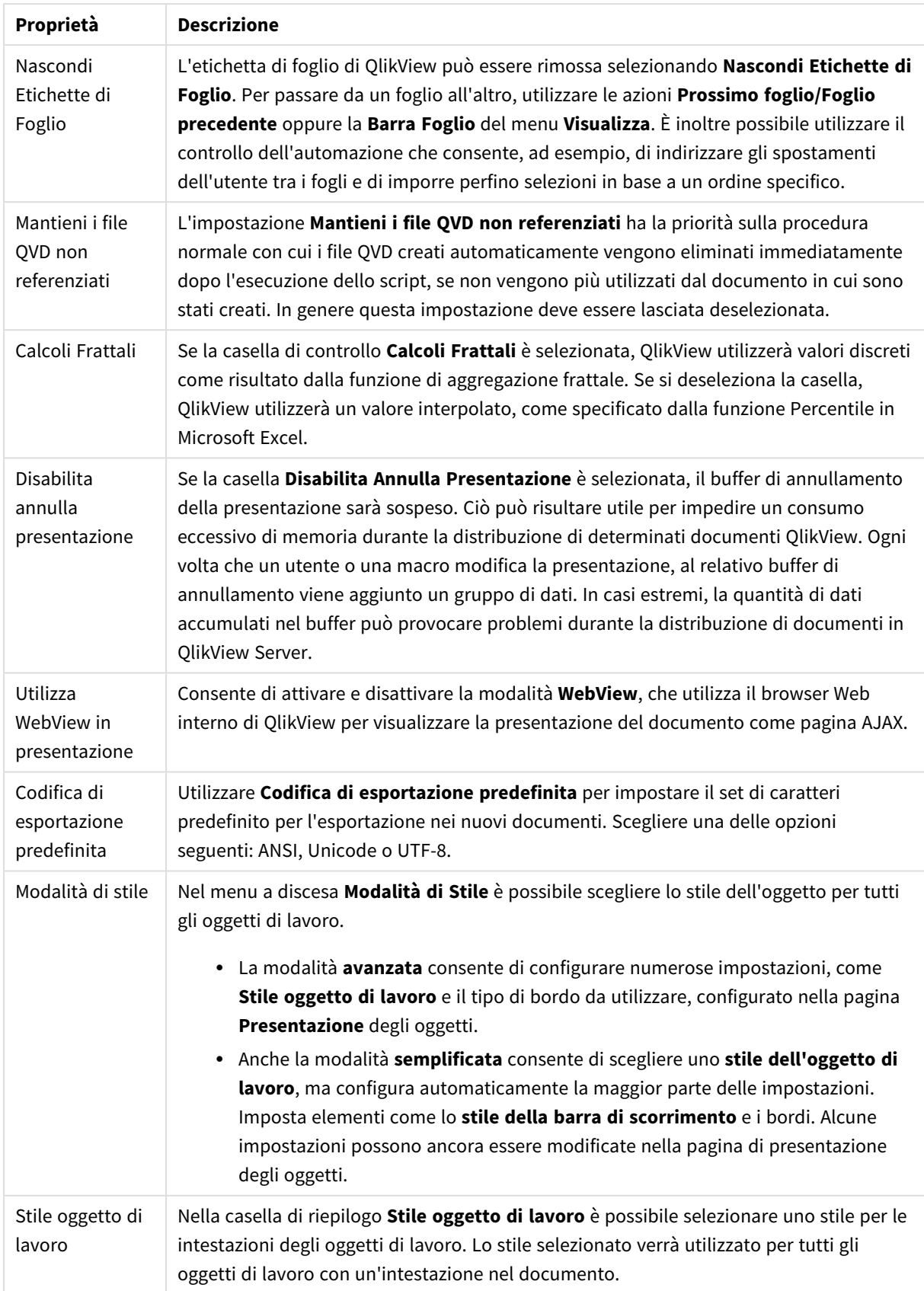

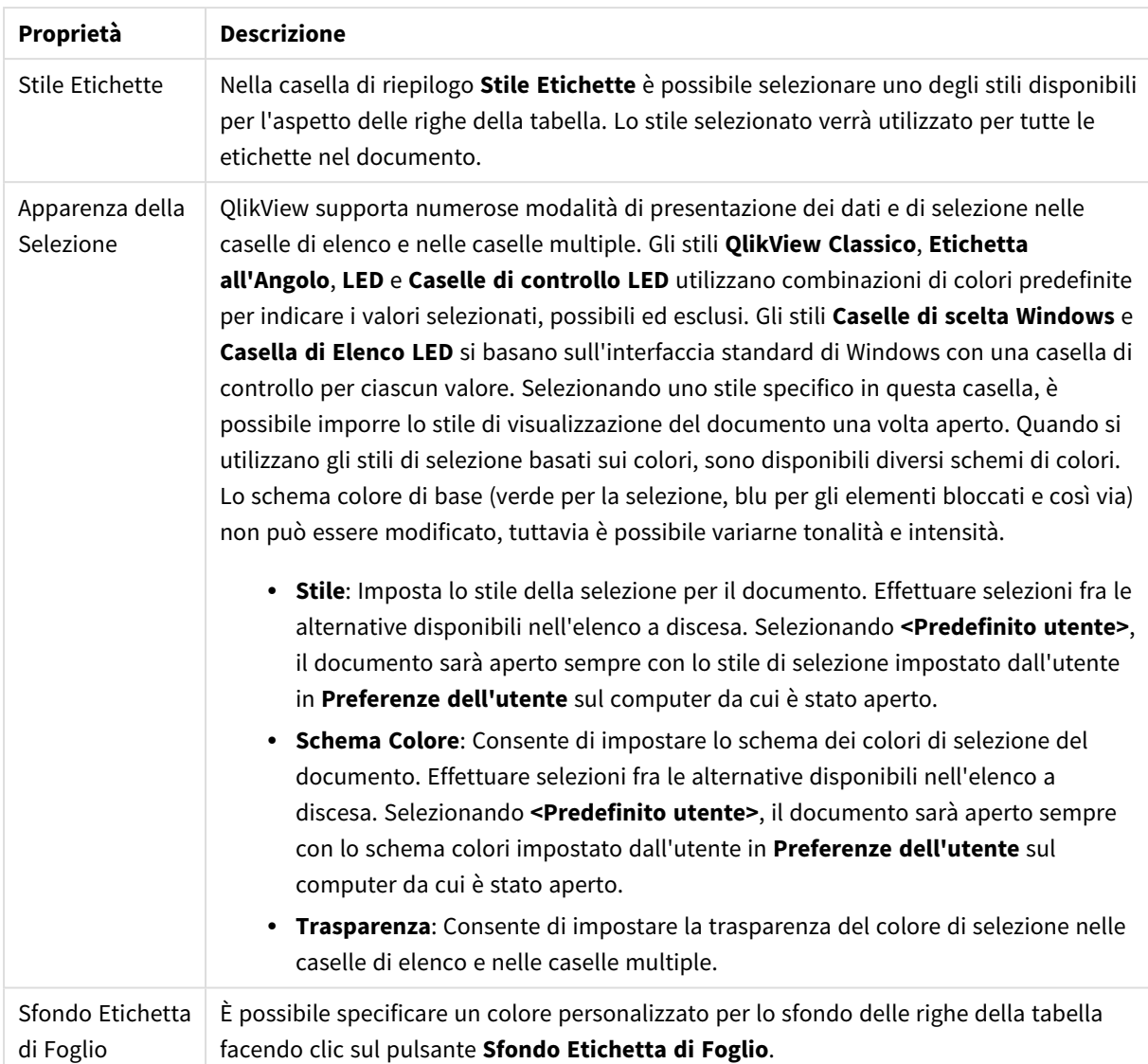

### Impostazioni finestra di pop-up

È possibile accedere alla finestra di dialogo **Impostazioni finestra di pop-up** dalle relative pagine **Proprietà documento: Generale** o **Avvisi**, entrambe visualizzabili dal menu **Impostazioni**. Viene utilizzata per impostare le proprietà di **Pop-up di aiuto** o di **Finestra di avviso**.

Questi controlli consentono di personalizzare le seguenti proprietà:

Il pulsante **Formato carattere** consente di visualizzare la finestra di dialogo **Formato carattere** standard, in cui è possibile modificare le impostazioni del formato carattere del testo della finestra pop-up.

In **Colore sfondo** della finestra pop-up, è possibile definire colori a tinta unita o a gradienti mediante la finestra di dialogo **Area colore**, che viene visualizzata facendo clic sul pulsante colorato.

L'**icona** predefinita per le finestre di pop-up è l'**icona di interrogazione** per i **Pop-up di aiuto** e l'**Icona di preavviso** per la **Finestra di avviso** rispettivamente. È possibile scegliere fra molte altre opzioni oppure impostare la visualizzazione dalla casella di selezione su **Senza Icona**.

Immettere un tempo di ritardo nella casella di modifica **Pausa** per impostare la chiusura delle finestre di popup dopo un periodo di tempo impostato. (Questo ritardo viene misurato in millisecondi. Impostando la pausa su 0, la finestra di pop-up rimarrà visualizzata sullo schermo finché l'utente non la chiuderà con un clic del mouse).

Selezionare **Suono** per collegare un suono alla finestra pop-up. La casella di modifica seguente dovrà indicare un percorso valido a un file audio .wav. Potrà trattarsi di un percorso esterno (ad esempio c:\mysound.wav) o di un percorso di un file audio di QlikView già associato al programma (ad esempio qmem://<br/>bundled>/sounds/qv\_ok.wav).

### Area colore

Il formato di numerose superfici a colori di una presentazione QlikView può essere personalizzato nella finestra di dialogo **Area colore**. È possibile specificare un colore a tinta unita che ricopra l'intera superficie oppure un colore con effetto graduale. Le opzioni di gradienti di colori descritte di seguito non sono disponibili per alcune funzionalità, ad esempio i colori del testo, e pertanto non risulteranno selezionabili nella finestra di dialogo.

- <sup>l</sup> **Tinta unita**: Opzione di base che utilizza un unico **Colore Base** uniforme.
- <sup>l</sup> **Gradiente di un colore**: Questa opzione consente di variare la **Luminosità** per creare un effetto graduale del colore.
- <sup>l</sup> **Gradiente di due colori**: Verrà creato un effetto graduale tra il **Colore Base** e un **Secondo Colore** specificato.

Il colore può essere fisso o calcolato, come specificato nei gruppi **Colore Base** e **Secondo Colore**.

Nella finestra di dialogo è possibile verificare in anteprima qualsiasi impostazione dei colori.

Nel gruppo **Colore base** viene stabilito il colore di base per i colori a tinta unita e per i gradienti.

- **Fisso**: Consente di specificare un solo colore di base. Per cambiare colore, fare clic sul pulsante colorato.
- <sup>l</sup> **Calcolato**: Il colore potrà essere calcolato dinamicamente da un'espressione. L'espressione deve essere una rappresentazione cromatica valida, in genere ottenuta utilizzando le funzioni colore. Fare clic sul pulsante **...** per visualizzare la finestra di dialogo **Modifica espressione** in cui è possibile modificare più facilmente le formule lunghe. Se il risultato dell'espressione non è una rappresentazione cromatica valida, verrà utilizzato il nero come colore predefinito.
- <sup>l</sup> **Luminosità**: Se si utilizza un **Gradiente di un colore**, l'oggetto slider corrispondente determinerà i valori relativi a ombreggiatura e luminosità del colore da mostrare agli estremi opposti del gradiente. L'impostazione dell'oggetto slider è compresa tra più scuro (a sinistra) e più chiaro (a destra). Alla posizione centrale, l'impostazione corrisponderà a un colore uniforme.

Nel gruppo **Secondo Colore** viene stabilito il secondo colore per i gradienti di due colori.

- <sup>l</sup> **Fisso**: Consente di specificare un solo colore di base. Per cambiare colore, fare clic sul pulsante colorato.
- <sup>l</sup> **Calcolato**: Il colore potrà essere calcolato dinamicamente da un'espressione mediante le funzioni colore.

Se si seleziona **Gradiente di un colore** o **Gradiente di due colori**, la direzione dell'effetto gradiente viene determinata dalle impostazioni del gruppo **Stile sfumatura**. È possibile ottenere risultati diversi combinando le opzioni disponibili (**Orizzontale**, **Verticale** e così via) facendo clic su uno dei pulsanti delle quattro aree, che rappresentano la direzione della sfumatura.

# Proprietà documento: Apertura di

In questa scheda è possibile personalizzare l'apertura di un documento.

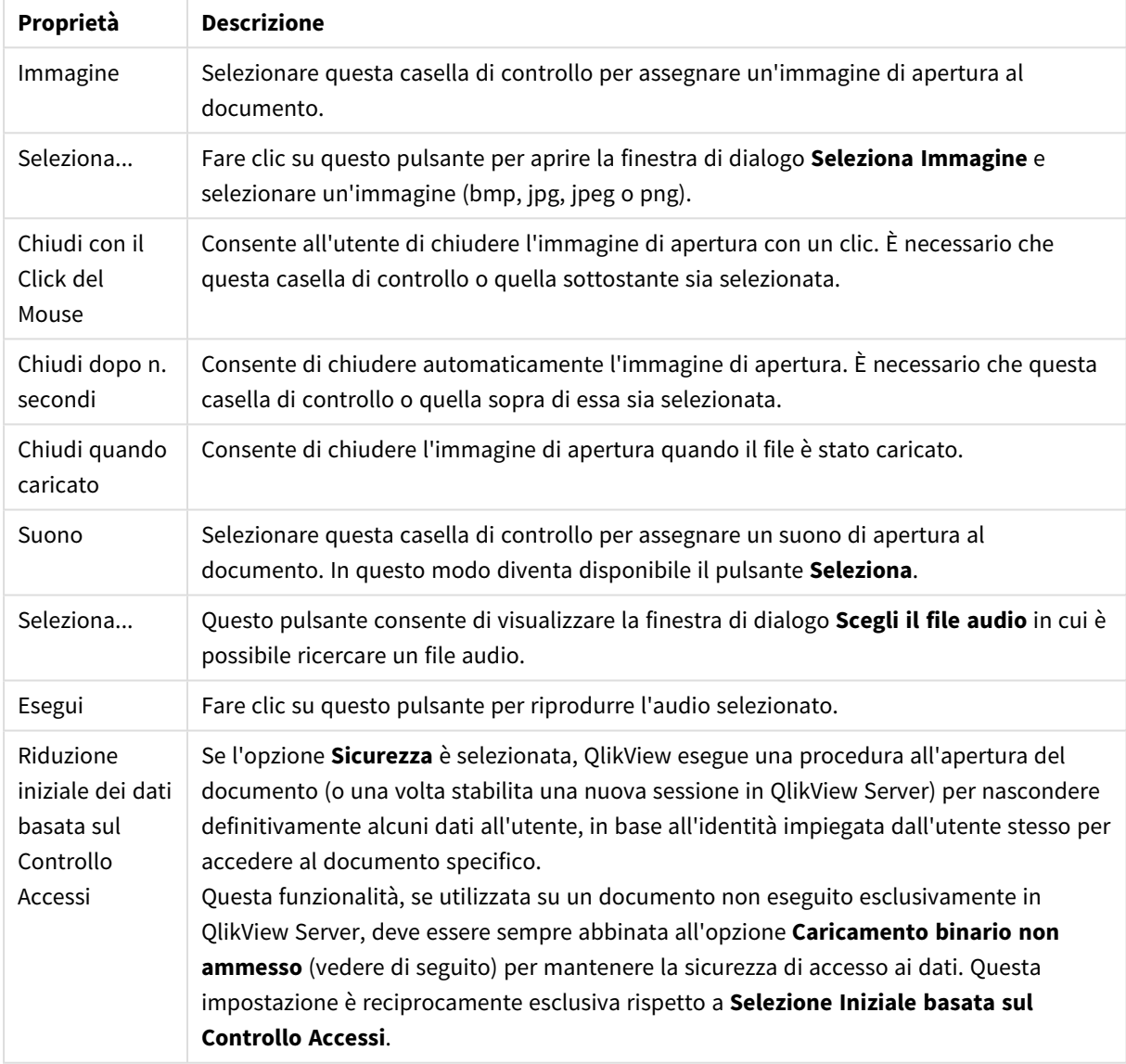

#### Proprietà Apertura documento

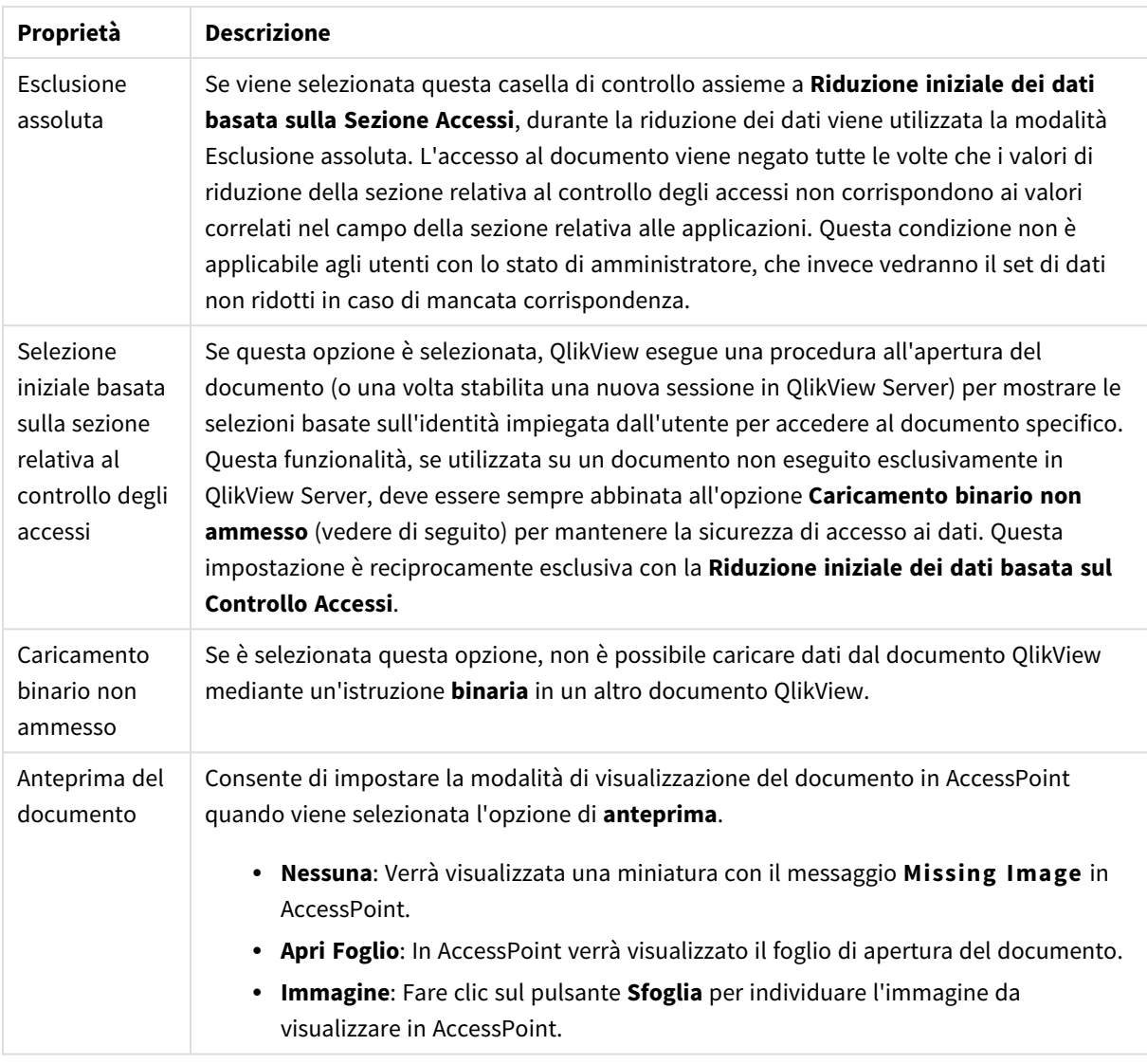

# Proprietà documento: Fogli

La scheda **Proprietà documento: Fogli** consente di tenere traccia di ogni foglio e oggetto di lavoro del documento QlikView. Questa pagina della finestra di dialogo contiene due elenchi: **Fogli** e **Oggetti di lavoro**.

È possibile ordinare la tabella in base alla colonna desiderata facendo clic sulla relativa intestazione.

L'elenco **Fogli** contiene le seguenti informazioni:

#### Proprietà Fogli documento

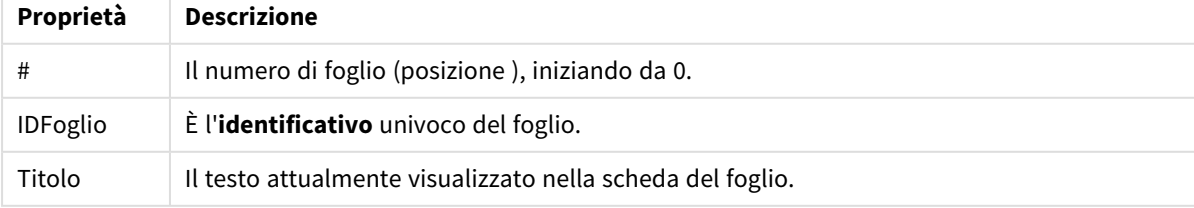

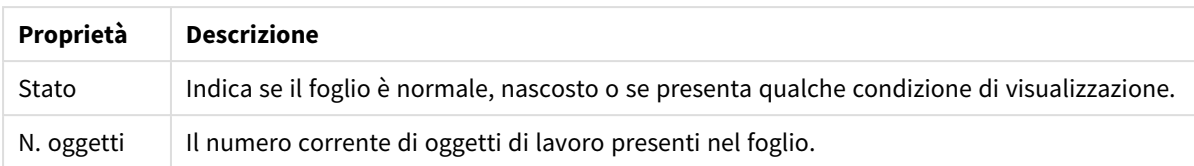

Dopo aver selezionato un foglio nell'elenco, utilizzare i pulsanti **Elimina** e **Proprietà**, rispettivamente per eliminare l'oggetto dal foglio o accedere alla finestra delle proprietà del foglio per le modifiche. Da questa finestra, è anche possibile **promuovere**/**arretrare** il foglio.

La tabella **Oggetti di Lavoro** contiene le seguenti informazioni:

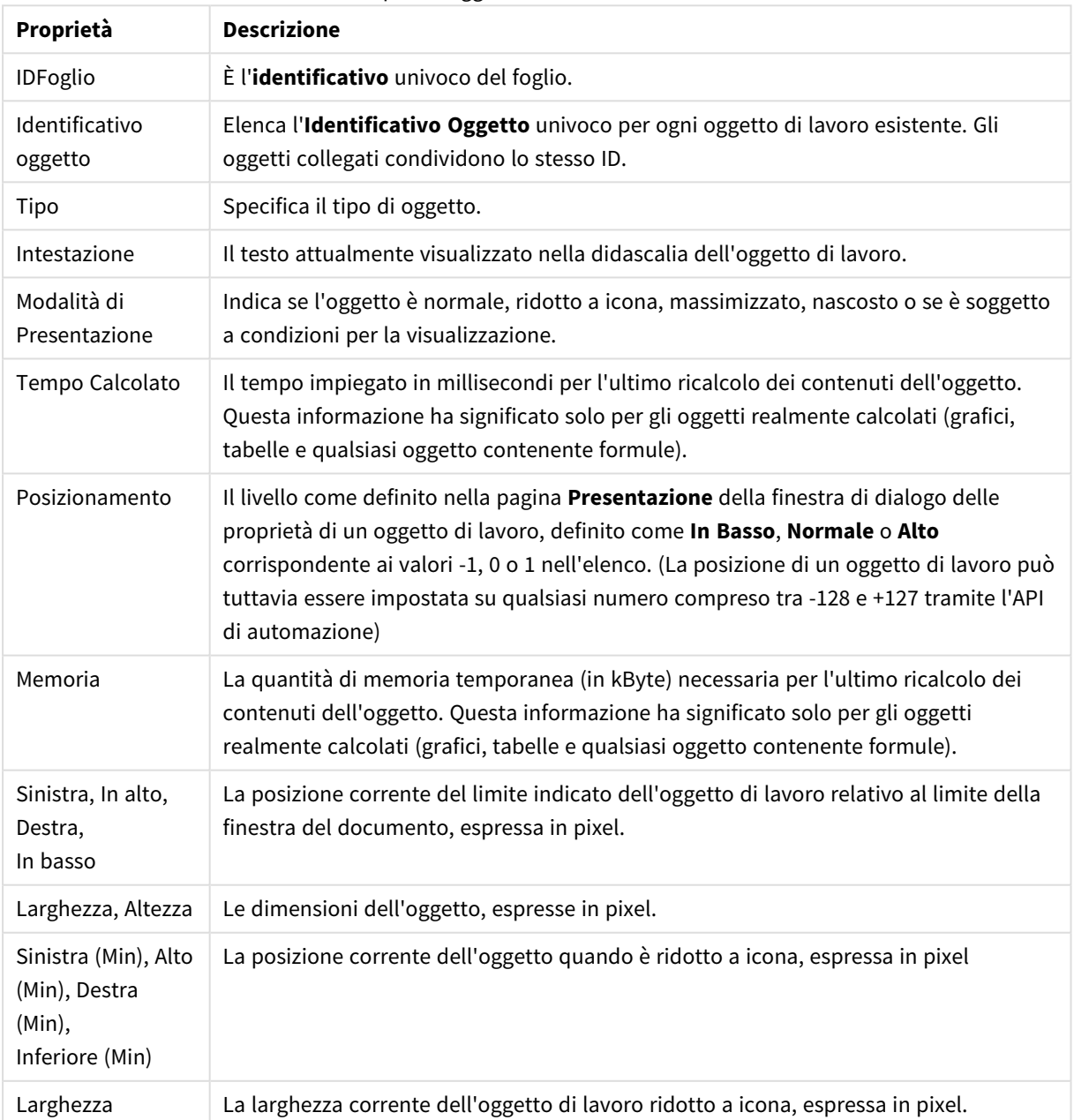

Proprietà Oggetti di lavoro documento

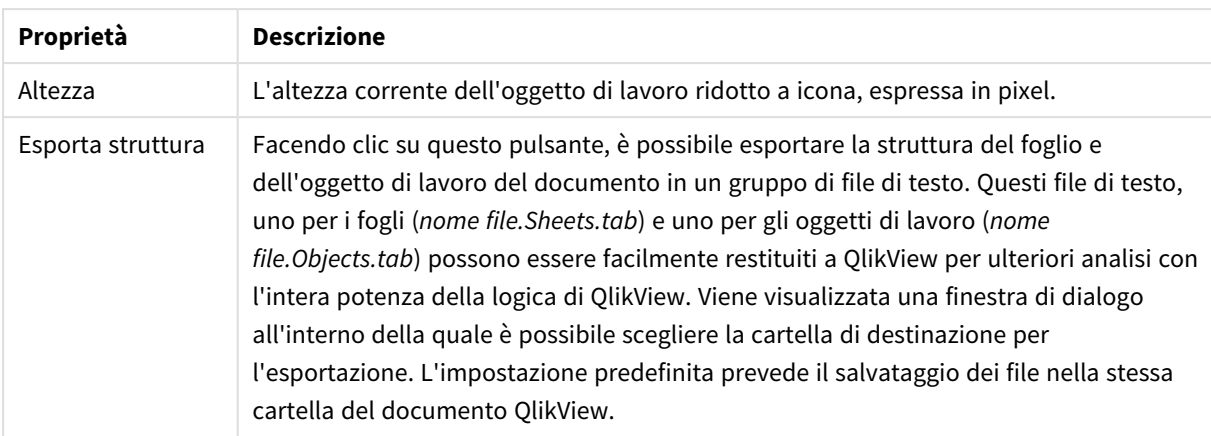

Dopo aver selezionato un oggetto dall'elenco, utilizzare i pulsanti **Elimina** e **Proprietà**, rispettivamente per eliminare l'oggetto dal foglio o accedere alla finestra delle proprietà dell'oggetto per le modifiche. È possibile selezionare più oggetti facendo clic con il mouse mentre si tiene premuto il tasto CTRL.

# Proprietà documento: Server

In questa scheda è possibile definire alcuni aspetti del comportamento del documento quando viene eseguito su un Server QlikView.

### Rinnova la modalità quando il documento è aggiornato sul server

Questa impostazione consente di definire la modalità di gestione di un documento aggiornato in QlikView Server.

Il client avvia l'aggiornamento. Se i dati obsoleti non vengono mantenuti nel server o se il client è obsoleto, la sessione viene interrotta.

Selezionare questa opzione se non si desidera che il server esegua l'inizializzazione automatica dell'aggiornamento dei dati nel client. Quando una nuova versione del documento è disponibile nel server, al client viene offerto l'aggiornamento a seconda delle preferenze impostate in **Inizio Modalità di Ripristino Client**. Se questo non è possibile, perché il server è impostato su **Consenti solo una copia del documento in memoria** nel pannello di controllo di QlikView Server, la sessione viene terminata.

Il client avvia l'aggiornamento. Se i dati obsoleti non vengono mantenuti nel server o se il client è obsoleto, l'aggiornamento viene eseguito automaticamente

Selezionare questa opzione se si preferisce lasciare che il client inizializzi l'aggiornamento dei dati in esso contenuti non appena possibile, concedendo al server di inizializzare l'aggiornamento automatico qualora necessario. Quando una nuova versione del documento è disponibile nel server, al client viene offerto l'aggiornamento a seconda delle preferenze impostate in **Inizio Modalità di Ripristino Client**. Se questo non è possibile, perché il server è impostato su **Consenti solo una copia del documento in memoria** nel pannello di controllo di QlikView Server, l'aggiornamento verrà eseguito automaticamente dal server.

Il server esegue l'aggiornamento automaticamente, senza alcuna azione da parte del client Selezionare questa opzione se si preferisce lasciare che il server inizializzi l'aggiornamento dei dati del client automaticamente. Non appena una nuova versione del documento diventa disponibile sul server, i dati del client vengono aggiornati.

### Modalità di inizializzazione aggiornamento client

Questa impostazione consente di definire la modalità di notifica al client dell'eventuale disponibilità di nuovi dati sul server e della successiva inizializzazione dell'aggiornamento. È valida esclusivamente quando il client che ha inizializzato l'aggiornamento è selezionato nell'opzione **Rinnova la modalità quando il documento viene aggiornato sul server** descritta sopra.

### Indica con pulsante della barra degli strumenti

Nel client Ajax e nel plug-in QlikView la disponibilità di nuovi dati è indicata dal pulsante **Aggiorna** abilitato nella barra degli strumenti. In QlikView Desktop la disponibilità di nuovi dati è indicata dal comando **Rinnova Documento** abilitato nel menu **File**. La disponibilità di nuovi dati viene indicata solo se l'utente interagisce con una visualizzazione. L'aggiornamento viene eseguito nel momento prescelto dall'utente, facendo clic sul pulsante della barra degli strumenti nel client Ajax o nel plug-in QlikView, o tramite il comando **Aggiorna** di QlikView Desktop.

### Richiedi con finestra di dialogo

La disponibilità di nuovi dati è indicata da una finestra di dialogo in aggiunta al pulsante **Aggiorna** abilitato nella barra degli strumenti del client Ajax e del plug-in QlikView, o nel menu QlikView Desktop **File**. La disponibilità di nuovi dati viene indicata solo se l'utente interagisce con una visualizzazione. In questa finestra l'utente può scegliere tra l'aggiornamento immediato e l'attesa, nel qual caso l'aggiornamento può essere eseguito in qualsiasi momento successivo facendo clic sul pulsante della barra degli strumenti nel client Ajax o nel plug-in QlikView, oppure facendo clic sul comando **Aggiorna** in QlikView Desktop.

### Fallo, ma dì all'utente quello che sta succedendo

Il ripristino verrà avviato non appena il server indicherà che i nuovi dati sono disponibili. Viene visualizzata una finestra di dialogo per indicare che l'aggiornamento è in corso.

#### Fallo

Il ripristino verrà avviato non appena il server indicherà che i nuovi dati sono disponibili. Non viene visualizzata alcuna finestra di dialogo per indicare che l'aggiornamento è in corso. Sì verificherà il blocco del documento, che avrà una durata di frazioni di secondi o di minuti in base alle impostazioni del server e alle dimensioni del documento stesso.

### Oggetti server

Le impostazioni incluse in questo gruppo consentono di disattivare la funzionalità che consente ai client di creare e condividere alcune entità durante l'esecuzione del documento in QlikView Server. Tenere presente che è possibile disattivare tutti i tipi di oggetto di collaborazione per tutti i documenti di un server disattivando l'impostazione **Consenti collaborazione server** nel pannello di controllo di QlikView Server. Questa impostazione ha la priorità sulle impostazioni seguenti.

#### Consenti i Preferiti del Server

Selezionare questa casella di controllo se si desidera consentire ai client remoti di creare e condividere elementi preferiti con questo documento su Server QlikView. Inoltre, deve essere attivata l'opzione **Consenti oggetti del server**.

### Consenti oggetti del server

Selezionare questa casella di controllo se si desidera consentire ai client remoti di creare e condividere oggetti di lavoro con questo documento sul Server QlikView.

#### Consenti i Report del Server

Selezionare questa casella di controllo per consentire ai client remoti di creare e condividere report con il documento specificato in QlikView Server.

### ID prodotto OEM

Le impostazioni in questo gruppo consentono di aggiungere un ID del prodotto OEM al documento. L'ID del prodotto OEM garantisce che solo i clienti OEM possano aprire il documento. Questa opzione è disponibile solo se è presente una licenza partner OEM.

#### ID prodotto OEM

Selezionare **ID prodotto OEM** dall'elenco a discesa.

#### Pause di QlikView Server

Se un documento viene pubblicato su un server QlikView, potrebbe essere consigliabile impostare un tempo limite della sessione per aumentare la sicurezza e consentire al server di terminare le sessioni inattive o eccessivamente lunghe. Le impostazioni riportate in fondo a questa pagina consentono di attivare questa opzione a livello del documento. È quindi possibile applicare limitazioni più rigide per i documenti con dati sensibili rispetto ad altri documenti.

Le impostazioni corrispondenti sono disponibili anche sul lato server e sono valide per tutti i documenti pubblicati. Tra due impostazioni, sarà applicata la più restrittiva.

#### Tempo Massimo di Sessione Inattiva (secondi)

Questa casella di controllo consente di abilitare una pausa per la sessione inattiva, ad esempio affinché il server termini una sessione se l'utente non fa clic entro un determinato periodo di tempo. La lunghezza del tempo massimo di inattività della sessione viene impostata in secondi.

#### Tempo Massimo Totale di Sessione (secondi)

Questa casella di controllo consente di abilitare una pausa totale per la sessione, ad esempio fa in modo che il Server chiuda una sessione dopo un tempo dato, indipendentemente dal fatto che l'utente abbia fatto o meno clic. La lunghezza del tempo massimo totale della sessione viene impostata in secondi.

#### Abilita Forza dal Server

Selezionare questa casella di controllo se il server deve consentire l'aggiornamento automatico dei documenti.

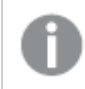

*Questo funzionamento non è supportato quando si utilizza AJAX.*

#### Abilita aggiornamento Dinamico dei Dati

Selezionare questa casella di controllo per consentire gli aggiornamenti dinamici in un documento.

### Filtra l'elenco dei Documenti su AccessPoint in base ad una Section Access

Se questa opzione è attivata, gli utenti visualizzano solo i documenti presenti nell'elenco dei documenti nel punto di accesso e in Apri sul Server al quale hanno accesso in base all'accesso alla sezione, oltre agli altri diritti di accesso. Tenere presente che i nomi presenti nella colonna NTNAME in Section Access verranno salvati come testo in chiaro nel file del documento QlikView. Tuttavia, le password non verranno salvate.

*Anche se questa opzione non è abilitata, in alcuni casi AccessPoint può elencare i documenti a cui l'utente non ha accesso in base alla sezione relativa al controllo degli accessi. Ciò è dovuto alla modalità di funzionamento della sezione relativa la controllo degli accessi. Tuttavia, l'utente può solo vedere tali documenti, non aprirli.*

# Proprietà documento: Variabili

È possibile accedere alla pagina **Proprietà documento:** La pagina **Variabili** mostra le variabili di script che sono state aggiunte a **Variabili visualizzate** nelle proprietà casella di input. L'elenco di variabili che è possibile modificare tramite l'opzione **Mostra variabili di sistema**. Il pulsante **Nuova...** consente di aggiungere una nuova variabile al documento. Il pulsante **Elimina** consente di rimuovere la variabile selezionata.

Nel gruppo **Impostazioni per la variabile selezionata**, la casella di modifica visualizza il **valore** corrente della variabile selezionata. Il valore può essere immesso come formula calcolata. Fare clic sul pulsante **...** per visualizzare la finestra di dialogo **Modifica espressione**.

In genere, le variabili non vengono incluse nei preferiti; in questa procedura è tuttavia possibile selezionare l'opzione **Includi tra i Preferiti**. **Includi nei preferiti** deve essere selezionato affinché l'opzione *Invia a Excel* funzioni in Qlik Cloud.

Nel gruppo **Limitazioni di input**, è possibile specificare i limiti in base ai quali controllare tutti i valori immessi dall'utente nella variabile della casella di input. I valori che non rientreranno nelle limitazioni specificate verranno rifiutati e verrà visualizzato un messaggio di errore. Sono disponibili le alternative seguenti:

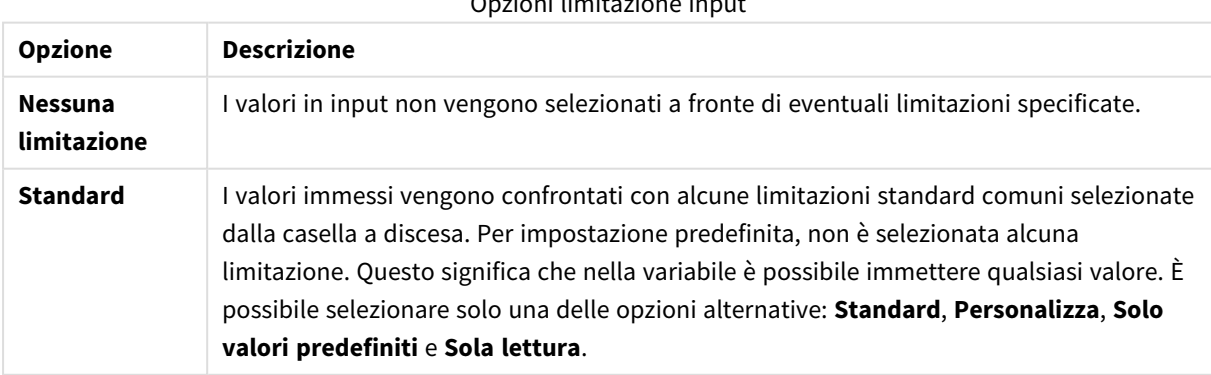

#### Opzioni limitazione input

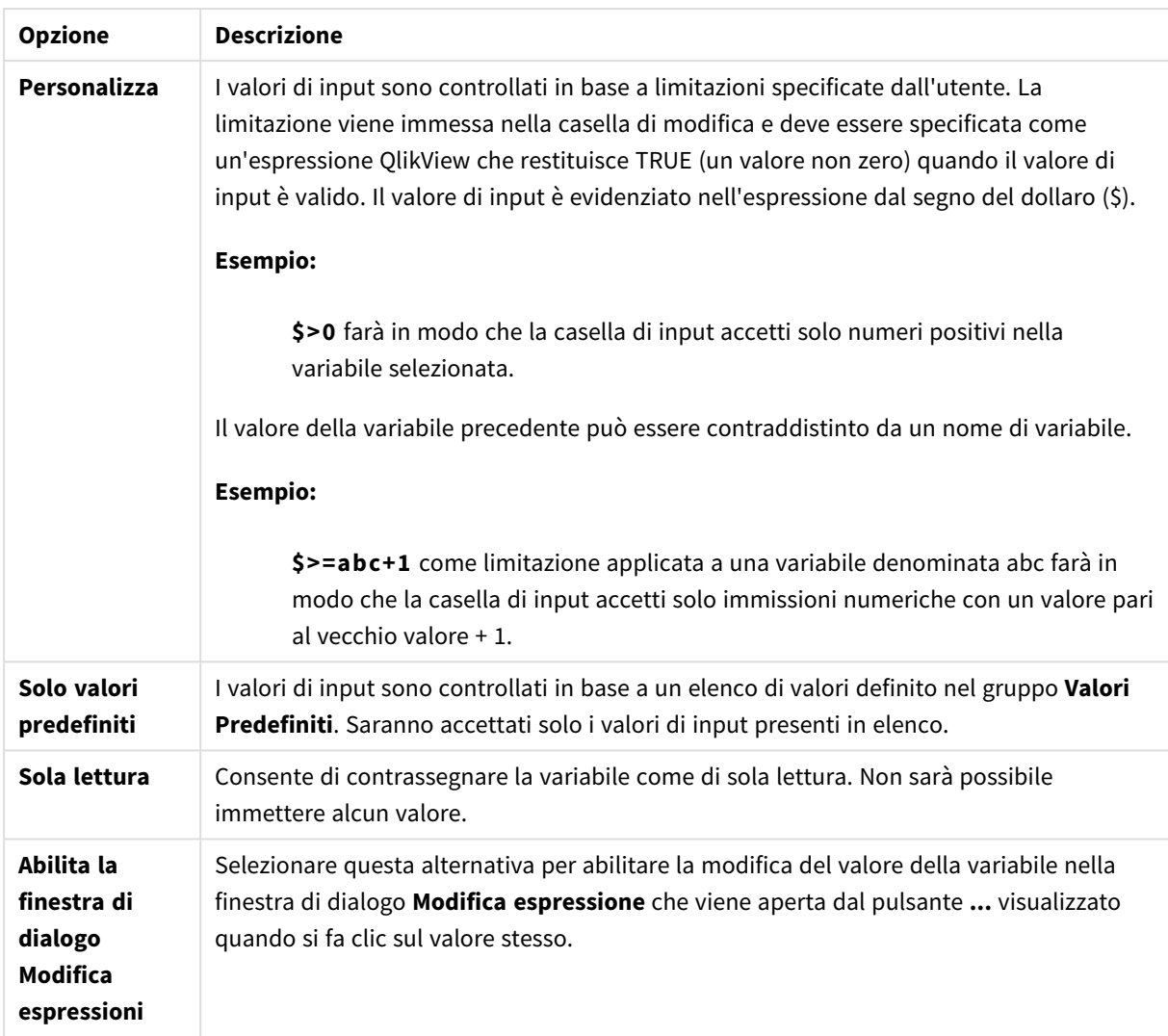

#### Monitoraggio limitazioni

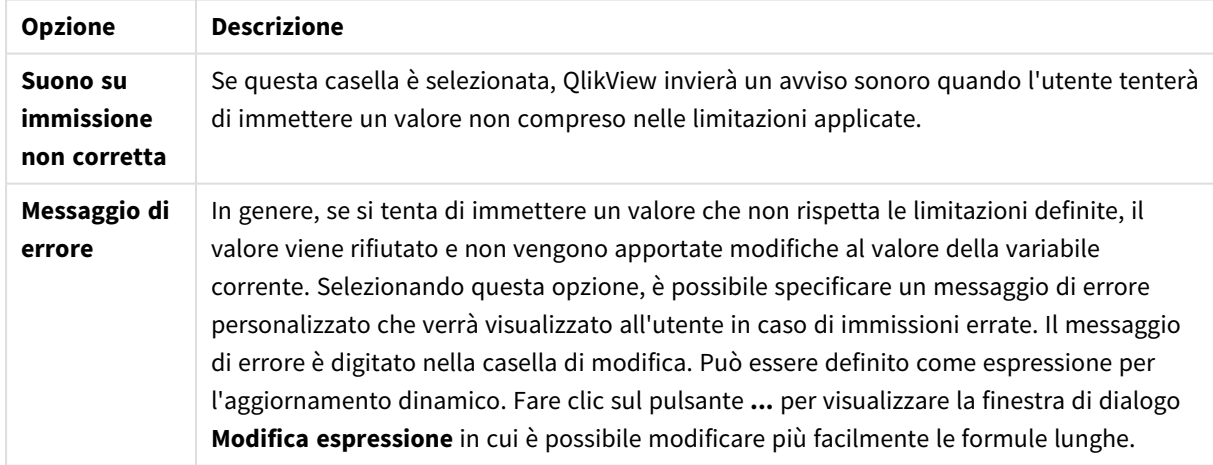

Nel gruppo **Elenco valori** è possibile definire se e come visualizzare un elenco di valori per una casella di input.

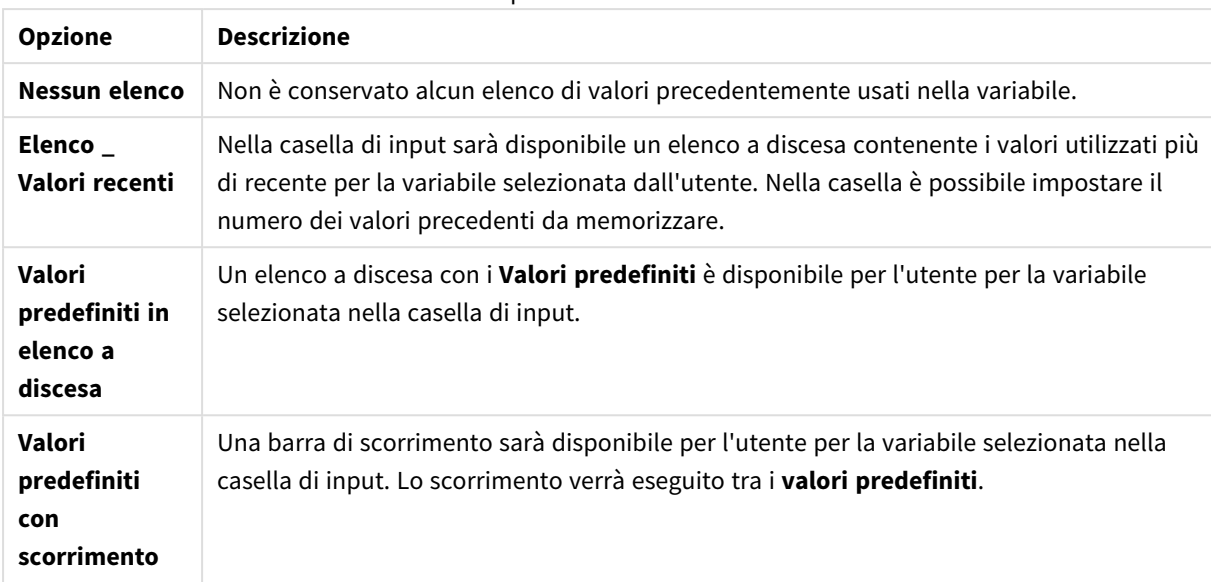

#### Opzioni elenco valori

Nel gruppo **Valori predefiniti** viene specificato un elenco di valori predefiniti da visualizzare all'utente in un menu a discesa e/o utilizzati per definire valori accettabili della variabile.

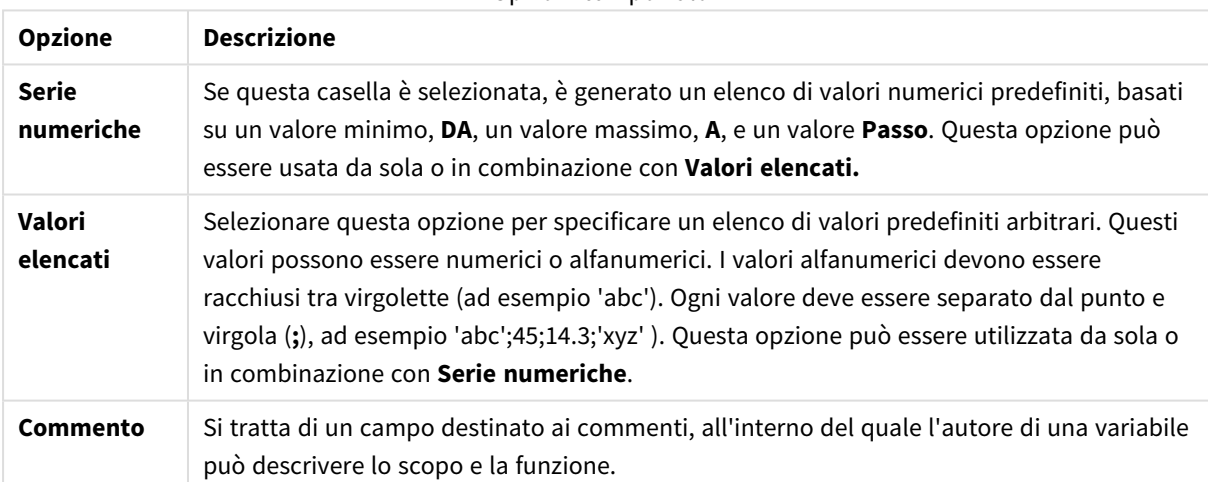

#### Opzioni campo valori

#### Nuova variabile

Per visualizzare la finestra di dialogo **Nuova variabile**, fare clic su **Nuova variabile** in **Proprietà casella di input: Generale** o su **Nuovo...** in **Proprietà documento: Variabili**. In **Nome della variabile**, è possibile inserire un nome per la nuova variabile.

### Proprietà documento: Sicurezza

Questa scheda consente di impostare i **privilegi dell'utente** a livello del documento. Per impostazione predefinita, tutte le opzioni sono selezionate (attive). Gli utenti con privilegi amministrativi possono sempre accedere a questa pagina per modificare tali impostazioni. Le impostazioni possono tuttavia escludere gli utenti generici dalla possibilità di modificare il documento in diversi modi. Le opzioni disponibili sono:

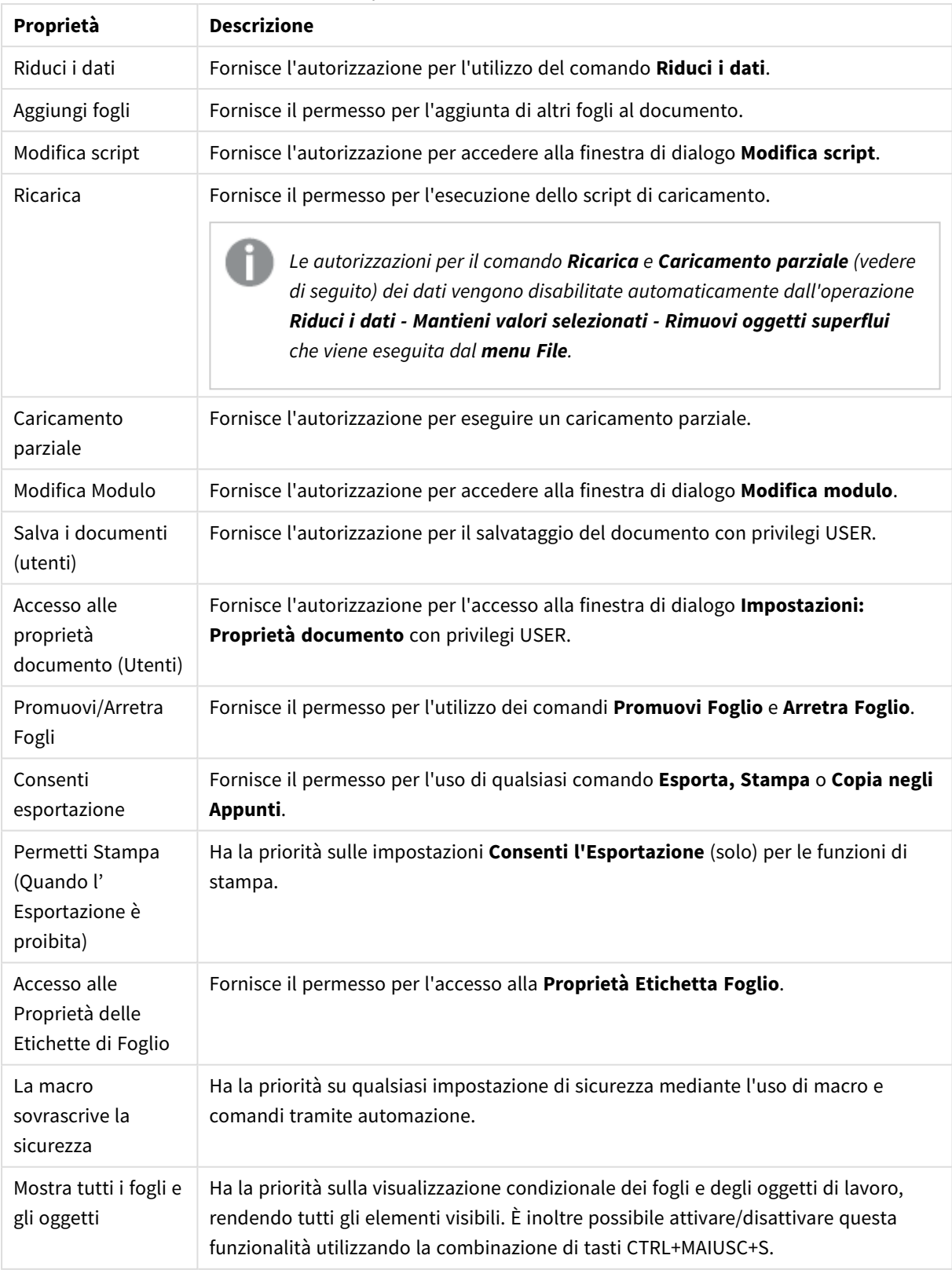

#### Proprietà Maschera documento

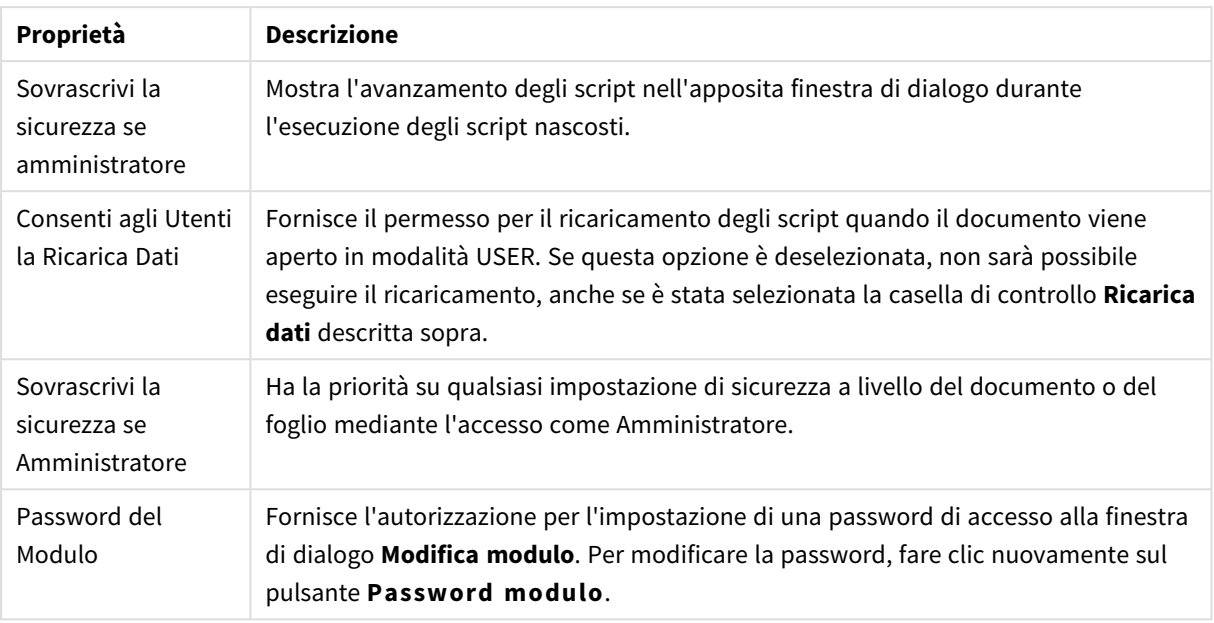

# Proprietà documento: Trigger

Nella scheda **Eventi** è possibile impostare azioni (comprese le azioni macro) da richiamare negli eventi dei documenti, negli eventi delle variabili e negli eventi dei campi.

Gli eventi di avvio seguenti non consentono di richiamare tutte le azioni.

*Esistono delle limitazioni, ad esempio relative al funzionamento di eventi di avvio delle macro specifici, durante l'utilizzo di documenti n QlikView Server.*

### Eventi di avvio macro sul documento

In questo gruppo le azioni vengono impostate per l'attivazione sugli eventi selezionati nel documento. Prima di poter assegnare azioni o macro a un evento, occorre selezionarlo all'interno dell'elenco.

- **· OnAnySelect**: Selezionare questo evento per assegnare una o più azioni da eseguire ogni volta che viene effettuata una selezione in un campo qualsiasi del documento QlikView.
- **· OnOpen**: Selezionare questo evento per assegnare una o più azioni da eseguire ogni volta che viene aperto il documento QlikView. Questo evento non è supportato durante l'esecuzione nel client AJAX.
- <sup>l</sup> **OnPostReduceData**: Selezionare questo evento per assegnare una o più azioni da eseguire tutte le volte che viene eseguito il comando **Riduci i dati**.
- **· OnPostReload**: Selezionare questo evento per assegnare una o più azioni da eseguire dopo ogni nuova esecuzione dello script.
- <sup>l</sup> **Aggiungi Azioni**: Questo pulsante apre la pagina **Azioni**. In questa pagina è possibile aggiungere una o più azioni al trigger. Scegliere l'azione **macro** per assegnare un nome di macro esistente o digitare un nome qualsiasi per il quale creare successivamente una macro all'interno della finestra di dialogo **Modifica modulo**.

L'azione verrà eseguita ogni volta che si verifica l'evento selezionato. Dopo l'assegnazione di una o più azioni all'evento, il pulsante cambia in **Modifica azione** ed è possibile modificare l'azione associata all'evento.

### Eventi di avvio macro sul campo

In questo gruppo, le azioni vengono impostate per l'attivazione sulle modifiche dello stato logico di un campo specifico nel documento. Selezionare un campo nell'elenco, quindi uno dei pulsanti per assegnare una o più azioni al campo. I pulsanti consentono di visualizzare la pagina **Azioni**. Questa pagina consente di assegnare una o più azioni, compreso un nome macro esistente, o di digitare un nome qualsiasi per il quale creare successivamente una macro all'interno della finestra di dialogo **Modifica modulo**.

Dopo aver assegnato un'azione al campo, il pulsante cambia in **Modifica azione**. Esistono i seguenti **Eventi di avvio Macro sul campo**:

- <sup>l</sup> **OnSelect**: L'azione verrà eseguita ogni volta che viene effettuata una selezione nel campo specificato.
- **· OnLock**: L'azione verrà eseguita ogni volta che il campo selezionato viene bloccato.
- <sup>l</sup> **OnChange**: L'azione verrà eseguita ogni volta che viene effettuata una selezione in un campo qualsiasi logicamente associato al campo specificato.
- **OnUnlock**: L'azione verrà eseguita ogni volta che il campo selezionato viene sbloccato.

#### Eventi di avvio Macro sulla variabile

In questo gruppo è possibile impostare azioni da attivare in corrispondenza di modifiche dei contenuti di una variabile specifica del documento.

Selezionare una variabile nell'elenco, quindi uno dei pulsanti per assegnare una o più azioni alla variabile. I pulsanti consentono di visualizzare la pagina **Azioni**. In questa pagina è possibile aggiungere una o più azioni al trigger. Scegliere l'azione macro per assegnare un nome macro esistente o digitare un nome qualsiasi per il quale creare successivamente una macro all'interno della finestra di dialogo **Modifica Modulo**.

Quando viene assegnata un'azione alla variabile, il pulsante diventa **Modifica azione**, quindi è possibile modificare l'azione per l'evento. Esistono i seguenti **Eventi di avvio Macro sulla variabile**:

- <sup>l</sup> **OnInput**: L'azione verrà eseguita ogni volta che verrà immesso un nuovo valore direttamente nella variabile selezionata.
- **· OnChange**: L'azione verrà eseguita ogni volta che il valore della variabile selezionata cambia come risultato di modifiche di altre variabili o dello stato logico del documento. In genere, si applica quando la variabile contiene una formula.

*Per compatibilità con le versioni precedenti di QlikView, l'azione deve essere costituita da un'azione di macro. Un'azione costituita da una sola azione di macro viene riconvertita nel formato stringa antecedente al momento del salvataggio.*

*Le azioni che attivano altre azioni, le cosiddette azioni a catena, potrebbero causare conseguenze impreviste e, pertanto, non sono supportate.*

# Proprietà documento: Gruppi

*La scheda Gruppi risulta disponibile solo se i dati e lo script contenuti nel documento sono stati ricaricati almeno una volta.*

In questa scheda è possibile creare gruppi di campo drill-down o ciclici.

Un elenco mostra tutti i gruppi contenuti nel documento. Un'icona posta a sinistra di ogni nome di gruppo indica se si tratta di un gruppo drill-down o ciclico. Per selezionare un gruppo è necessario fare clic sull'elenco. I gruppi selezionati sono visualizzati nell'area **Campi usati**.

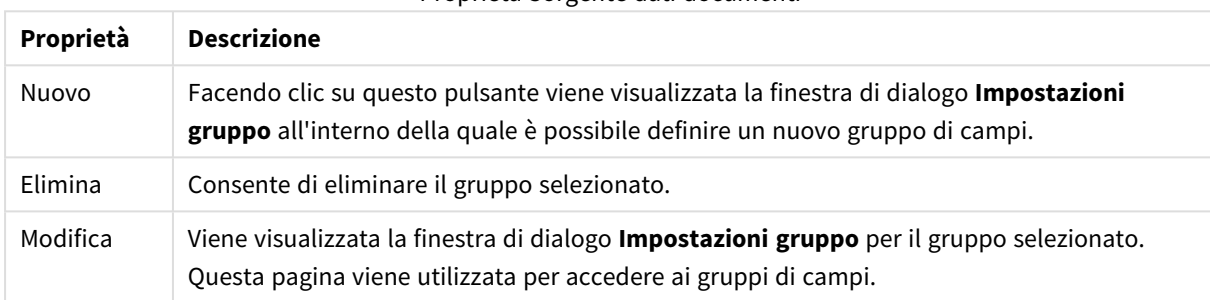

#### Proprietà Sorgente dati documenti

### Impostazioni gruppo

Per visualizzare la finestra di dialogo **Impostazioni gruppo**, fare clic sul pulsante **Nuovo** o **Modifica** nella finestra di dialogo **Proprietà documento: Gruppi**.

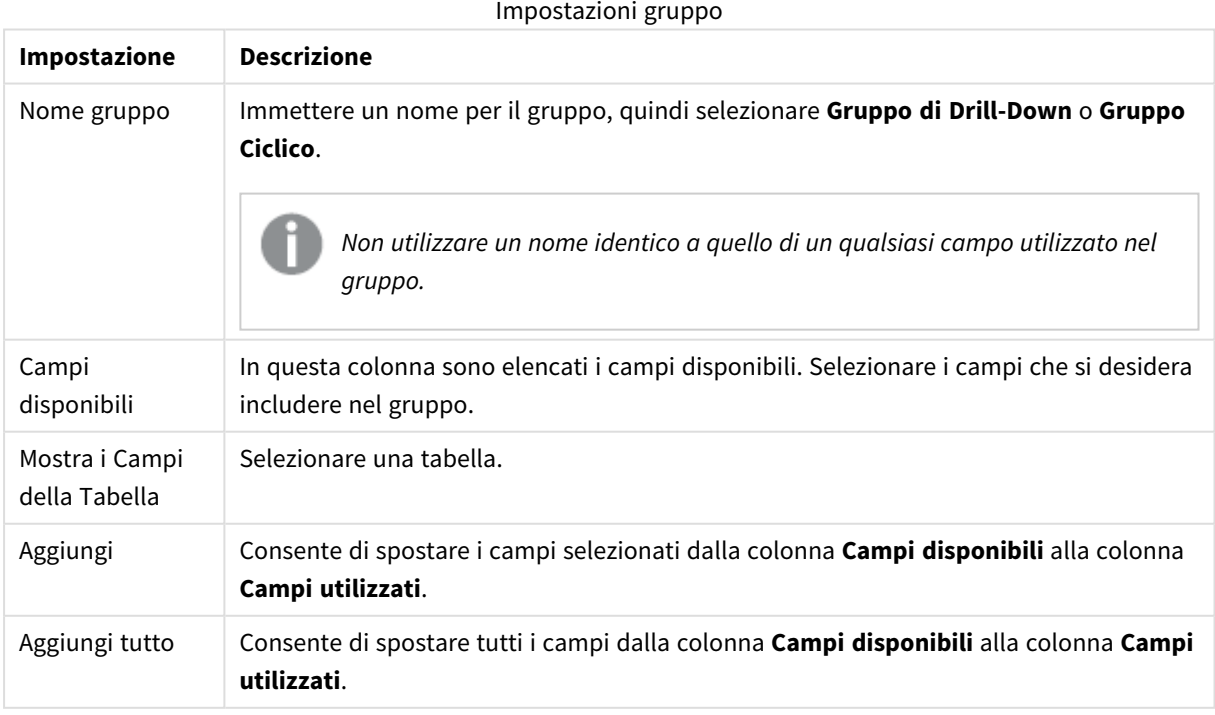

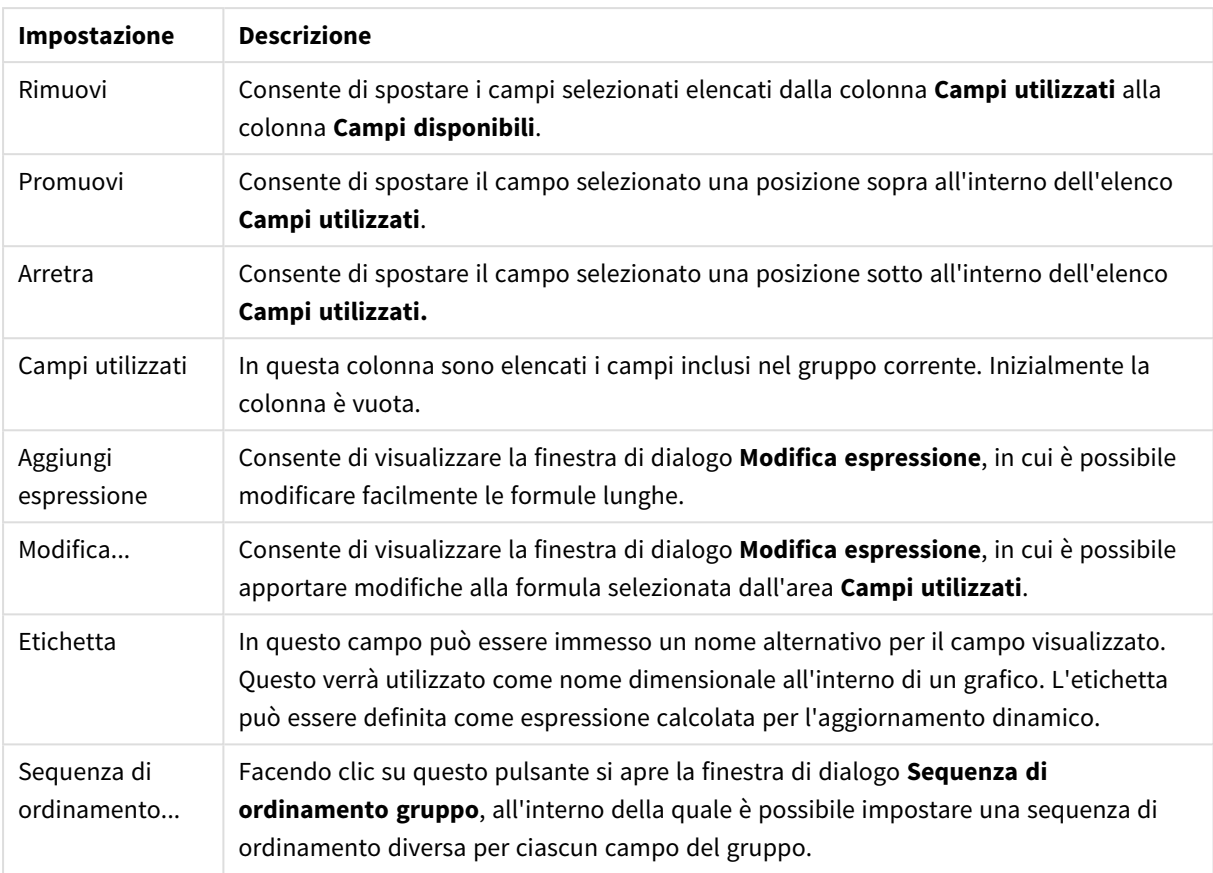

# Proprietà documento: Tabelle

Quando i dati che includono i riferimenti circolari sono caricati in QlikView, le tabelle logicamente disconnesse vengono create automaticamente per evitare che i riferimenti circolari creino un loop nella logica interna di QlikView. Occorre gestire le tabelle logicamente disconnesse in modo che i dati vengano visualizzati nel modo previsto e che siano comprensibili.

Ogni tabella può essere logicamente disconnessa in modo interattivo anche da questa finestra di dialogo o tramite macro.

La normale logica associativa di QlikView è scollegata internamente per le tabelle logicamente disconnesse. Questo significa che le selezioni in un campo non si propagano agli altri campi della tabella. Questo può risultare utile in situazioni differenti, in particolare per evitare riferimenti circolari nella struttura dei dati.

*Se una o più tabelle vengono logicamente disconnesse, è possibile che tale operazione alteri significativamente il funzionamento del documento. Utilizzare tale funzionalità solo se assolutamente certi delle possibili conseguenze.*

Questa finestra di dialogo contiene due elenchi, **Tabelle** e **Campi**.

Qualsiasi tabella può essere ordinata su ogni colonna facendo clic sull'intestazione della colonna stessa.

L'elenco **Tabelle** contiene le seguenti informazioni:

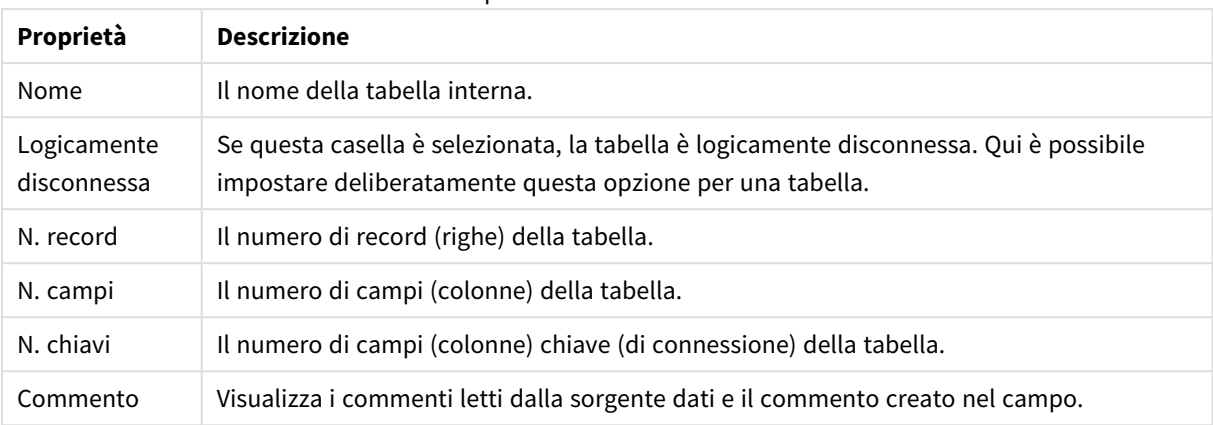

#### Proprietà Tabelle documento

L'elenco **Campi** visualizzato nella parte inferiore della pagina mostra tutti i campi del documento QlikView o, se è stata selezionata una tabella interna dall'elenco sopra, i campi in quella specifica tabella. Le colonne sono ordinate come segue:

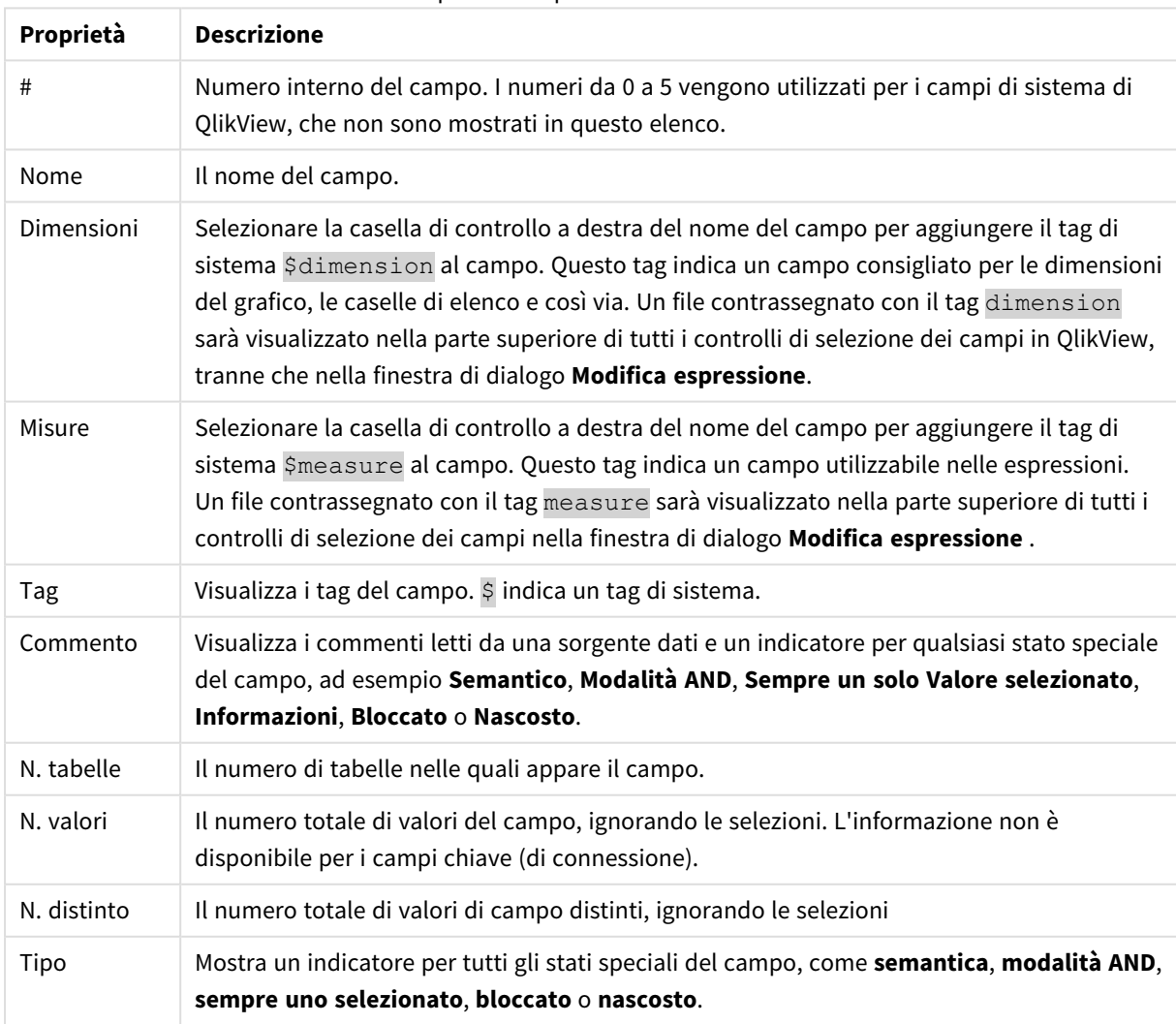

#### Proprietà Campi tabelle documento

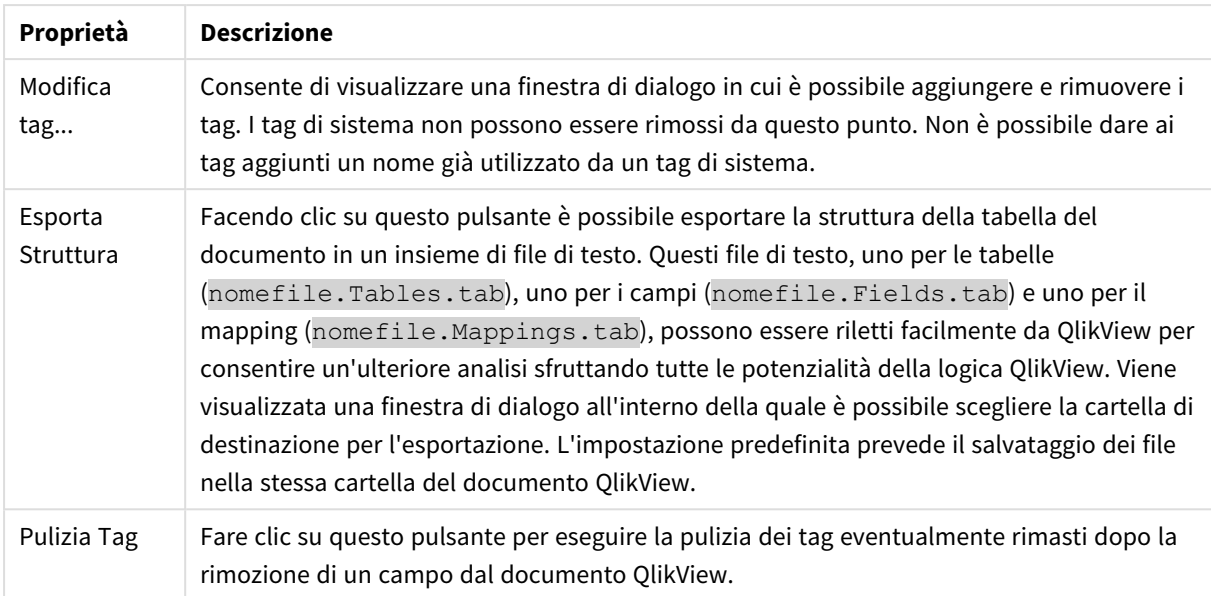

# Proprietà documento: Ordina

In questa scheda è possibile configurare i criteri di ordinamento di ogni campo presente nel documento. Il criterio di ordinamento di un campo può inoltre essere impostato dalla scheda **Ordina** della finestra di dialogo **Proprietà** per diversi oggetti di lavoro.

Selezionare un campo nell'elenco **Campi** a sinistra, quindi selezionare una o più opzioni sulla parte destra. Le opzioni sono mostrate in basso.

Nel gruppo **Ordina per** è possibile impostare la sequenza di ordinamento predefinita dei valori del campo associati agli oggetti di lavoro. Le modifiche apportate al gruppo avranno effetto sui campi degli oggetti di lavoro creati a seguito delle modifiche stesse. Gli oggetti di lavoro creati in precedenza saranno esclusi da tali modifiche.

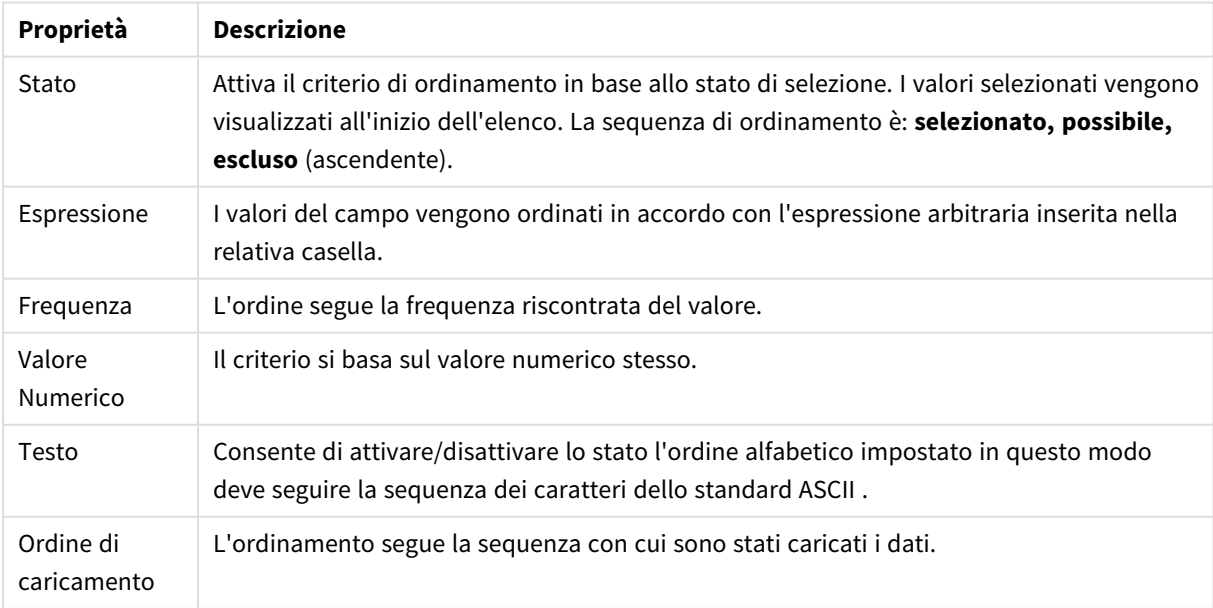

#### Proprietà Ordinamento documento

La sequenza di ordinamento del pulsante **Resetta** viene eseguita in base allo stato, all'ordine ascendente e al testo, A --> Z.

Se vengono specificati più criteri di ordinamento, il software rispetta la seguente precedenza per i criteri: Stato, Espressione, Frequenza, Valore Numerico, Testo, Ordine di Caricamento.

# Proprietà documento: Grafico

Questa scheda consente di specificare le impostazioni predefinite per la presentazione dei valori dei campi utilizzate nella successiva creazione di caselle di elenco e di caselle multiple. I campi disponibili sono elencati nel gruppo **Campi**.

Il gruppo **Default per Casella Multipla e Casella di Elenco** contiene i sottogruppi **Allineamento**, **Celle multilinea** e **Impostazioni**. La **Modalità di ricerca predefinita** specifica la modalità iniziale di ricerca del testo predefinita da utilizzare.

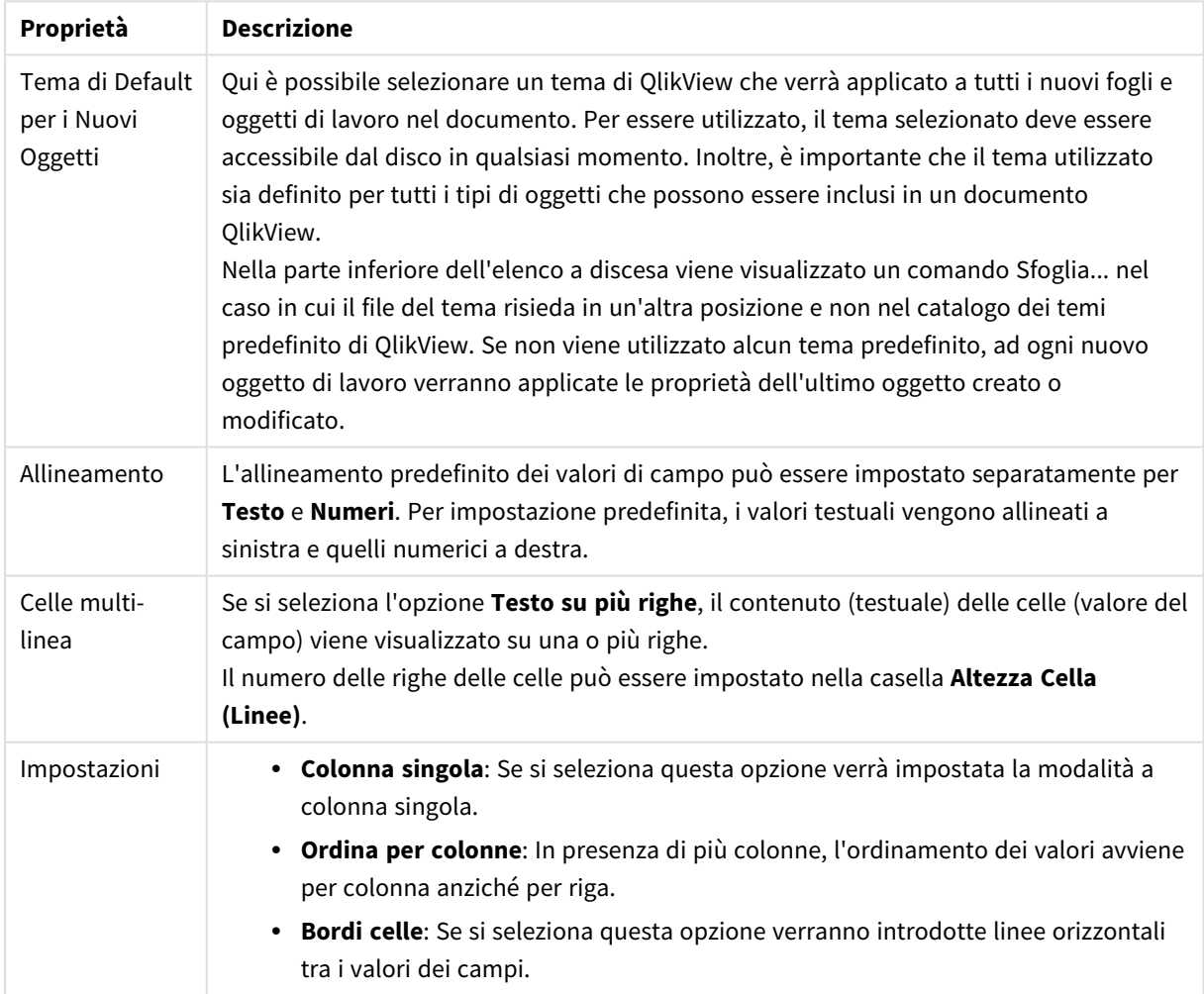

#### Proprietà Presentazione documento

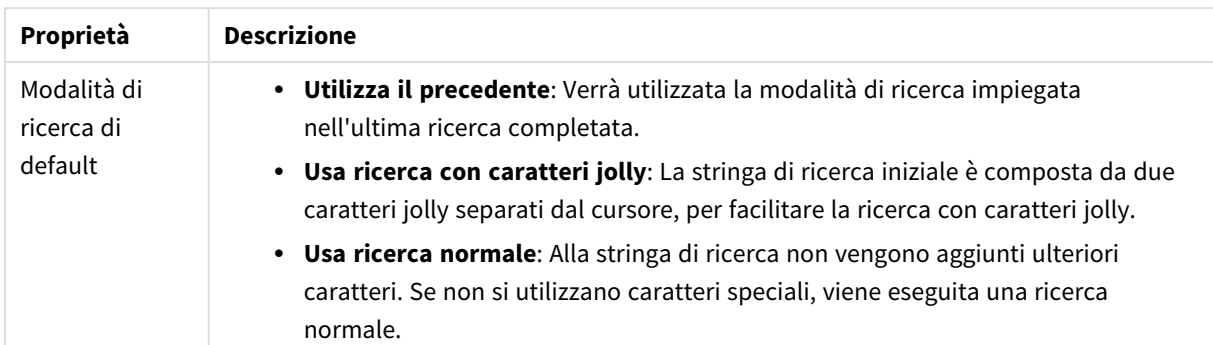

# Proprietà documento: Numero

Questa scheda consente di impostare il formato numerico per tutti i campi e le variabili del documento.

L'elenco a sinistra è impostato per la visualizzazione dei **Campi** o delle **Variabili** del documento.

Il gruppo **Opzioni di Campo** viene utilizzato solo per i **Campi**:

Il pulsante **Default dall'input** consente di impostare il formato su quello di input.

L' opzione **Mantieni il Caricamento parziale** viene utilizzata se il formato è da applicare al documento in modo permanente.

Sono disponibili i seguenti controlli per la formattazione dei valori:

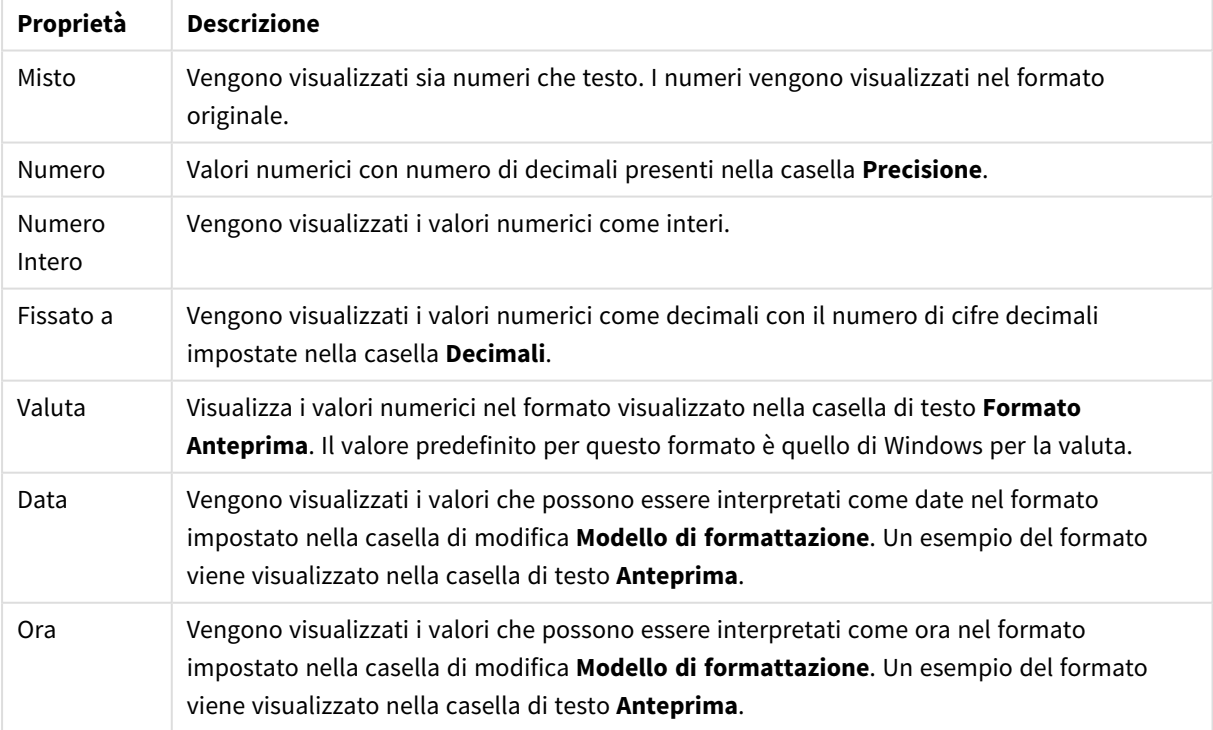

#### Proprietà numero documento

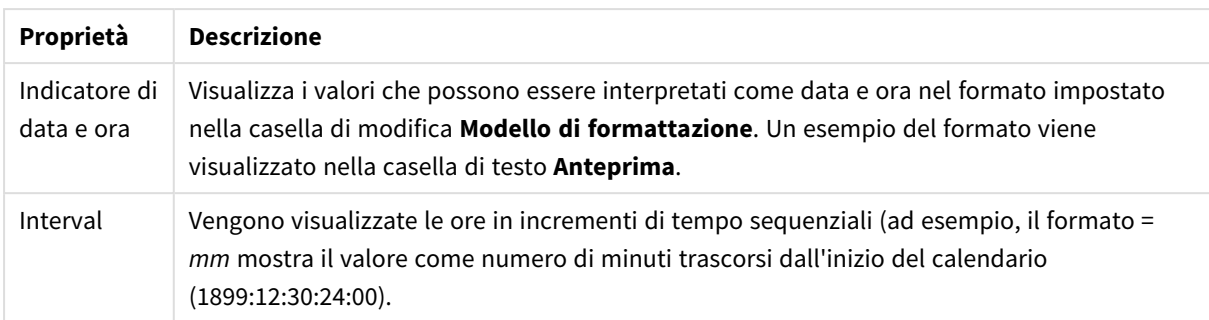

È disponibile il pulsante **Mostra in percentuale (%)** per i formati seguenti: **Numero**, **Numero intero** e **Fissato a**.

I separatori **Decimale** e **Migliaia** possono essere impostati nelle caselle di modifica del gruppo **Separatori**.

Il pulsante **ISO** imposta la formattazione agli standard ISO per i valori di Data, Ora, Data e Ora.

Il pulsante **Sistema** utilizza le impostazioni di sistema per la formattazione.

# Proprietà documento: Maschera

Questa scheda è disponibile solo quando si lavora con un documento QlikView in modalità ADMIN. Consente di crittografare i dati in uno o più campi.

Proprietà Maschera documento

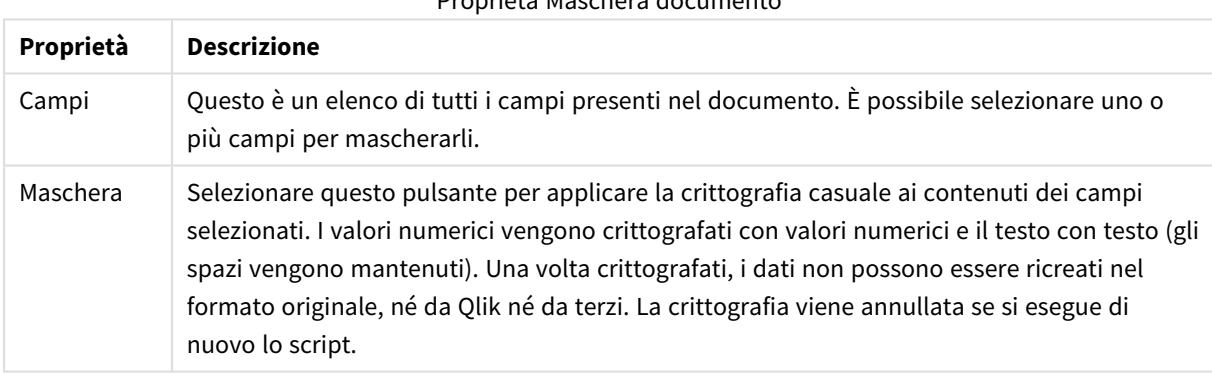

# Proprietà documento: Estensioni

In questa scheda è possibile selezionare le estensioni con cui modificare l'aspetto del documento.

*Le estensioni attive del documento riguarderanno solo i documenti QlikView aperti con il client AJAX o in modalità WebView all'interno di QlikView.*

*Le estensioni del documento vengono create dal progettista/sviluppatore dell'applicazione. Le estensioni del documento forniscono un meccanismo per introdurre codice JavaScript in un'applicazione QlikView visualizzata mediante client AJAX. Sono possibili variazioni nelle estensioni sui browser Web con moduli JavaScript differenti.*

Nell'elenco **Estensioni installate** sono visualizzate tutte le estensioni installate. Per selezionare un'estensione in elenco, evidenziarla con un clic del mouse. Le estensioni selezionate sono visualizzate nell'area **Estensioni attive**.

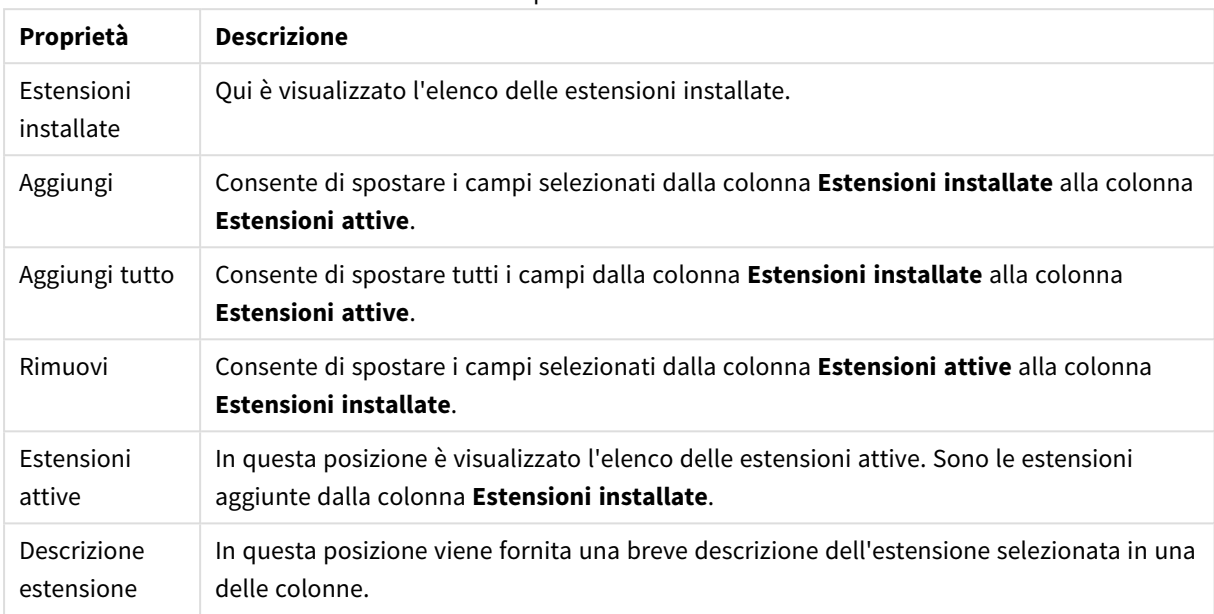

Proprietà Estensione

### Presentazione

Se viene eseguita dalla pagina Proprietà oggetto l'impostazione della presentazione viene applicata solamente all'oggetto corrente.

Se viene invece eseguita dalla pagina Proprietà Documento, viene applicata a tutti gli oggetti del tipo specificato nel documento.

#### **Usa bordi**

Selezionare questa impostazione per applicare un bordo attorno all'oggetto di lavoro. È possibile specificare il tipo di bordo selezionandolo dal menu a discesa.

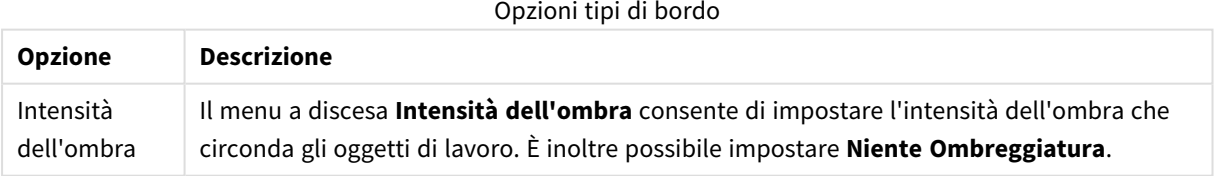

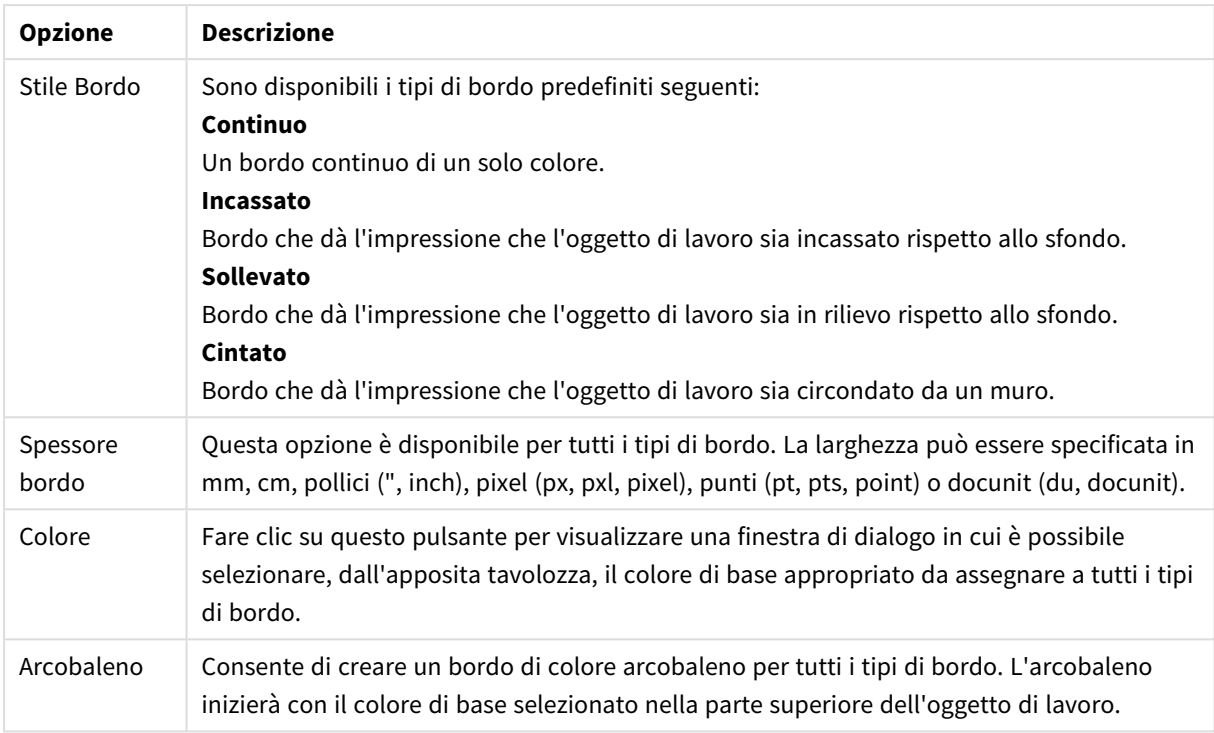

Quando si sceglie **Semplificato** come **Modalità stile** in **Proprietà documento: Generale**, non è possibile scegliere il tipo di bordo, ma saranno disponibili solo il menu a discesa **Intensità ombreggiatura** e l'impostazione **Spessore bordo**.

#### **Angoli arrotondati**

Nel gruppo **Angoli Arrotondati** è possibile definire la forma generale dell'oggetto di lavoro. Queste impostazioni consentono di disegnare oggetti di lavoro che vanno da perfettamente circolari/ellittici a super ellittici a rettangolari. L'opzione **Angoli arrotondati** è disponibile solo se è stata selezionata la **Modalità di stile avanzata** in **Proprietà documento: Generale**.

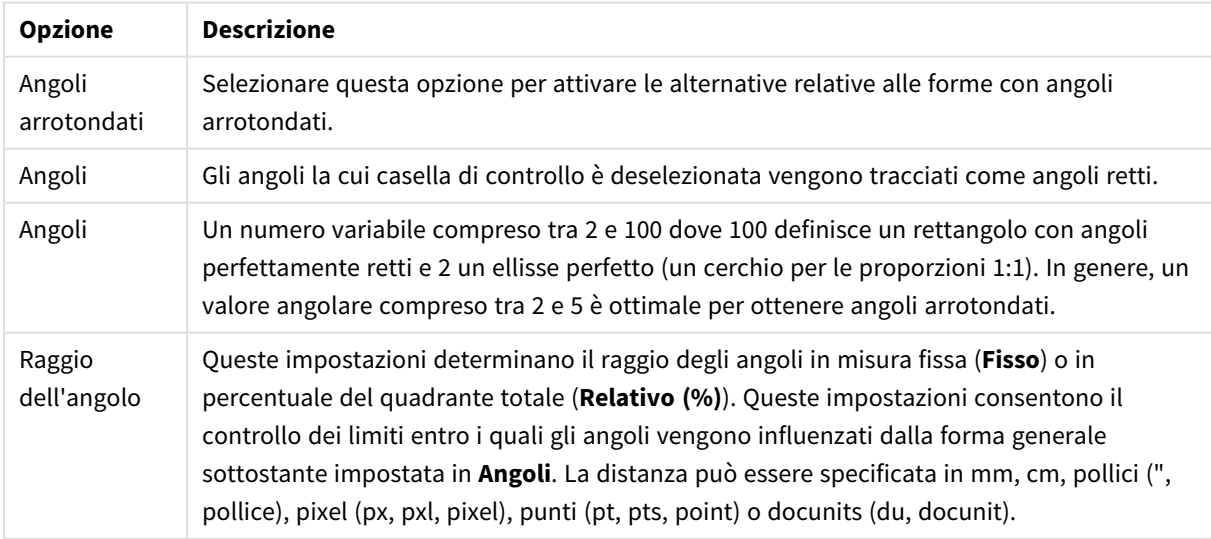

Opzioni Angoli arrotondati

#### **Posizionamento**

Nel gruppo **Posizionamento** è possibile definire un oggetto come residente in uno dei tre livelli:

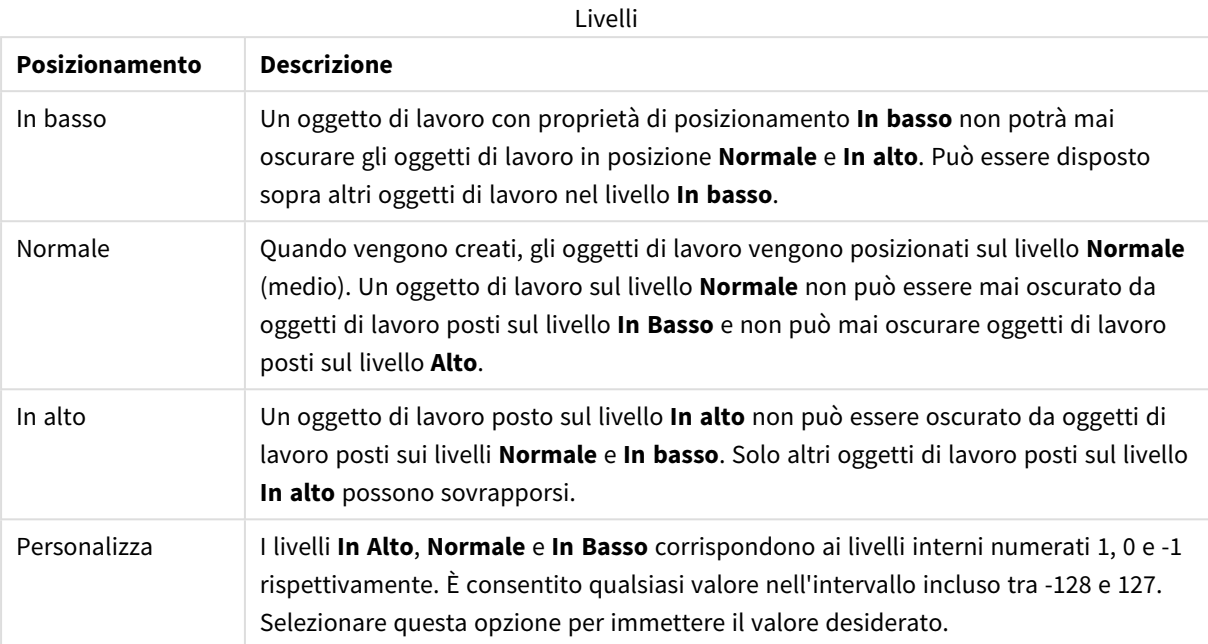

**Creazione tema...**

Consente di visualizzare il **Wizard creazione tema** in cui è possibile creare un nuovo tema di presentazione.

#### **Applica tema..**

È possibile applicare un tema di presentazione a un oggetto, a un foglio o a un documento.

#### **Mostra**

Nel gruppo **Mostra** è possibile specificare una condizione di visualizzazione dell'oggetto di lavoro:

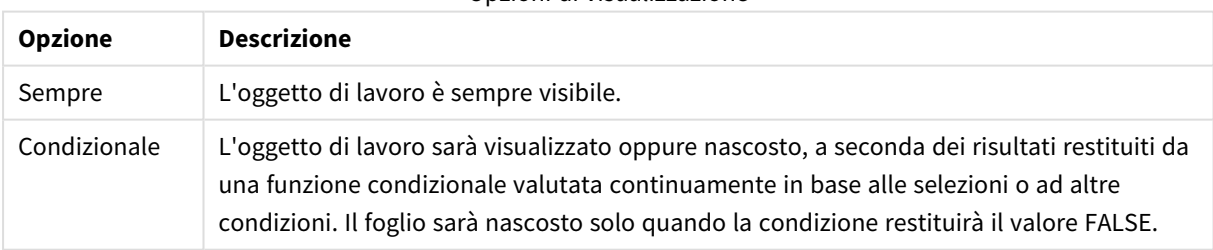

Opzioni di visualizzazione

*Gli utenti con privilegi di amministratore per il documento possono ignorare tutte le condizioni di visualizzazione selezionando l'opzione Mostra tutti i fogli e gli oggetti in Proprietà documento: Sicurezza. È inoltre possibile attivare/disattivare questa funzionalità utilizzando la combinazione di tasti CTRL+MAIUSC+S.*

#### **Opzioni**

Nel gruppo **Opzioni** è possibile impedire lo spostamento e il ridimensionamento dell'oggetto di lavoro. Le impostazioni in questo gruppo sono rilevanti solo se sono state abilitate le relative caselle di controllo in **Proprietà documento: Presentazione** e **Proprietà foglio: Sicurezza**.

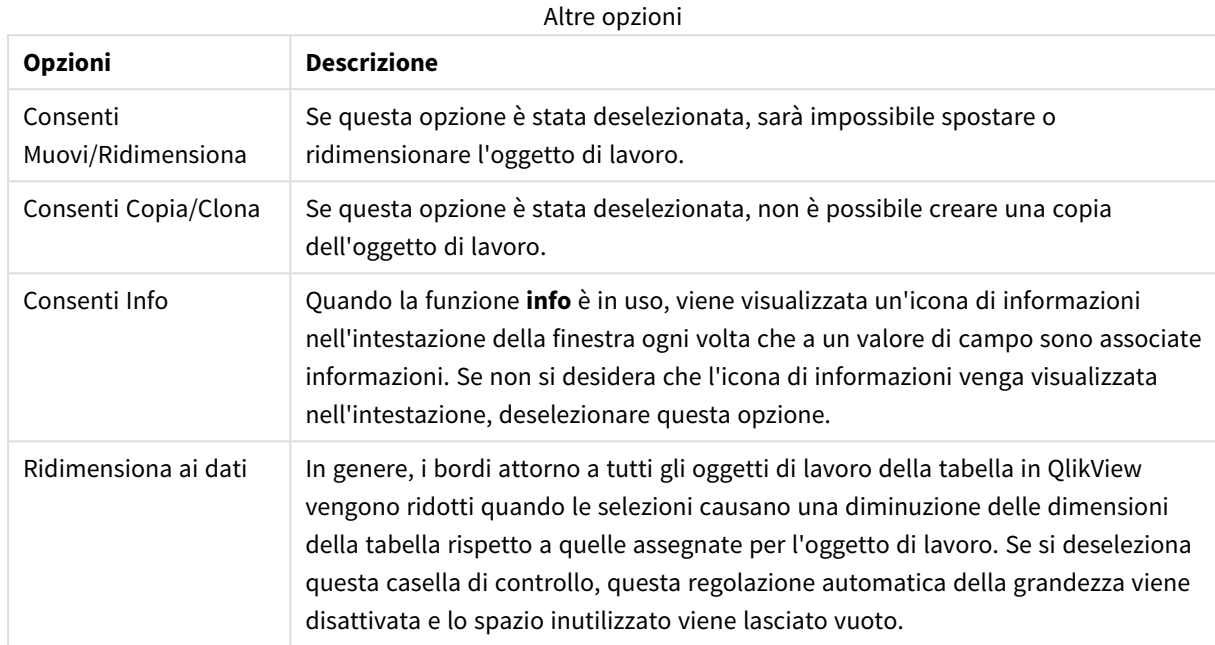

**Barre di scorrimento**

Ulteriori controlli per la modifica della presentazione delle barre di scorrimento sono posizionati nel gruppo **Barre di Scorrimento**:

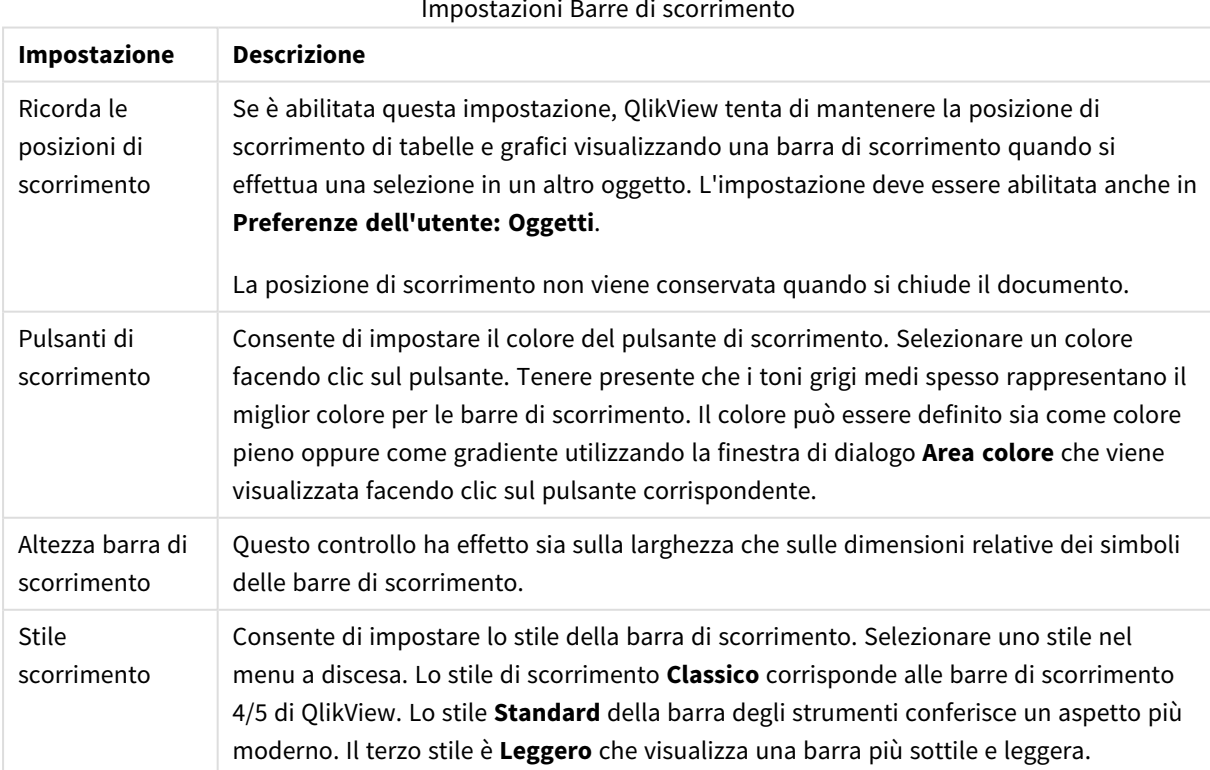

#### Impostazioni Barre di scorrimento

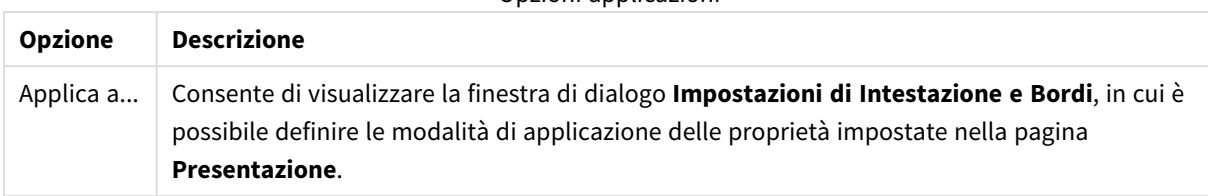

#### Opzioni applicazioni

### Intestazione

Se viene definita dalla pagina **Proprietà oggetto**, l'impostazione dell'intestazione verrà applicata solo all'oggetto corrente.

Se viene definita dalla pagina **Proprietà Documento**, l'impostazione dell'intestazione verrà applicata a tutti gli oggetti del tipo specificato nel documento.

Nella pagina **Intestazione** è possibile specificare opzioni di presentazione completamente differenti dalla presentazione generale dell'oggetto.

- <sup>l</sup> **Mostra Intestazione**: Se questa opzione è selezionata, verrà visualizzata un'intestazione nella parte superiore dell'oggetto di lavoro. Per impostazione predefinita, questa opzione è selezionata per le caselle di riepilogo e gli altri oggetti casella; è deselezionata per i pulsanti, gli oggetti di testo e gli oggetti linea/freccia.
- <sup>l</sup> **Testo Titolo**: In questa casella di testo è possibile immettere un titolo da mostrare nell'intestazione dell'oggetto di lavoro. Utilizzare il pulsante **Formato carattere...** per modificare il formato del carattere dell'intestazione.

Impostare i colori dell'intestazione per visualizzarne i diversi stati. Le impostazioni per **Colori Attivo** e **Colori Inattivo** possono essere effettuate in maniera reciprocamente indipendente.

Fare clic sul pulsante **Colore sfondo** o **Colore testo** per visualizzare la finestra di dialogo **Area colore**. Nella finestra di dialogo **Area colore** è possibile definire un **colore di sfondo a tinta unita** oppure **sfumato (a gradienti)**. Il **colore del testo** può essere definito come **Fisso** o **Calcolato** mediante le funzioni relative al colore.

- <sup>l</sup> **Testo su più righe**: Se questa opzione è selezionata, il testo verrà visualizzato su due o più righe.
- <sup>l</sup> **Altezza Intestazione (Linee)**: In questa casella di modifica è possibile impostare un numero di linee di intestazione.

Le dimensioni e la posizione precise dell'oggetto QlikView possono essere stabilite e regolate con specifiche impostazioni di ridimensionamento e posizionamento per l'oggetto di lavoro QlikView **Normale** o **Minimizzato**. Le misure di queste impostazioni sono espresse in pixel:

- <sup>l</sup> **X-pos**: Consente di impostare la posizione orizzontale del lato sinistro dell'oggetto di lavoro in relazione al bordo sinistro del foglio.
- <sup>l</sup> **Y-pos**: Consente di impostare la posizione verticale del lato superiore dell'oggetto di lavoro in relazione al bordo superiore del foglio.
- <sup>l</sup> **Larghezza**: Consente di impostare la larghezza dell'oggetto di lavoro QlikView.
- **· Altezza**: Consente di impostare l'altezza dell'oggetto di lavoro QlikView.

L'orientamento dell'etichetta di intestazione può essere modificato utilizzando le opzioni di **Allineamento Intestazione**:

- <sup>l</sup> **Orizzontale**: L'etichetta può essere allineata orizzontalmente: **a sinistra**, **al centro** o **a destra** nell'area dell'intestazione.
- <sup>l</sup> **Verticale**: L'etichetta può essere allineata verticalmente: **in alto**, **al centro** o **in basso** nell'area dell'intestazione.

#### **Icone speciali**

Molti dei comandi di menu degli oggetti di lavoro possono essere configurati come icone di intestazione. È possibile scegliere i comandi da visualizzare come icone di intestazione selezionando la casella di controllo a sinistra di ciascun comando nell'elenco.

*Utilizzare con attenzione le icone speciali di intestazione. Troppe icone potranno solo confondere l'utente.*

- <sup>l</sup> **Consenti la minimizzazione**: quando questa opzione è selezionata, nell'intestazione della finestra dell'oggetto di lavoro compare l'icona della minimizzazione, purché sia consentito ridurre a icona l'oggetto. Ciò consente inoltre di ridurre a icona l'oggetto facendo doppio clic sull'intestazione.
- <sup>l</sup> **Riduzione automatica a icona**: Questa opzione diventa disponibile quando è selezionata l'opzione **Consenti la minimizzazione**. Quando la casella **Riduzione automatica a icona** è selezionata per molti oggetti di lavoro sullo stesso foglio, tutti gli oggetti tranne uno vengono automaticamente ridotti a icona in qualsiasi momento. Ciò è utile ad esempio per visualizzare molti grafici nella stessa area del foglio.
- <sup>l</sup> **Consenti la massimizzazione**: Quando questa opzione è selezionata, nell'intestazione della finestra dell'oggetto di lavoro compare l'icona della massimizzazione, purché sia consentito massimizzare l'oggetto. Ciò consente inoltre di massimizzare l'oggetto facendo doppio clic sull'intestazione. Se sono selezionate le opzioni **Consenti la minimizzazione** e **Consenti la massimizzazione**, facendo clic due volte l'oggetto verrà minimizzato.
- **· Testo Guida**: È possibile immettere un testo guida da visualizzare in una finestra pop-up. Il testo della Guida può essere definito come formula calcolata. Questa opzione non è disponibile a livello di documento. Fare clic sul pulsante **...** per visualizzare la finestra di dialogo **Modifica espressione** in cui è possibile modificare più facilmente le formule lunghe. Immettere una descrizione dell'oggetto di lavoro. All'intestazione della finestra dell'oggetto viene aggiunta un'icona di aiuto. Quando il puntatore del mouse è posizionato sopra l'icona, il testo viene visualizzato in una finestra pop-up.

### Impostazioni di intestazione e bordi

In questa finestra di dialogo è possibile definire le modalità di applicazione delle impostazioni relative a intestazioni e bordi di un documento.

#### Applica le proprietà a...

Selezionare questa casella di controllo per applicare le impostazioni a oggetti diversi da quello corrente.

- 1. Scegliere una delle opzioni:
	- <sup>l</sup> **Oggetti in questo foglio**: Le impostazioni verranno applicate esclusivamente a oggetti presenti nel foglio corrente. Disponibile solo quando questa finestra di dialogo viene aperta dalla pagina **Presentazione** di un oggetto di lavoro.
	- <sup>l</sup> **Oggetti nel documento**: Le impostazioni verranno applicate agli oggetti dell'intero documento.
- 2. Scegliere una delle opzioni:
	- <sup>l</sup> **Solo questo tipo di Oggetto**: Le impostazioni verranno applicate a tutti gli oggetti dello stesso tipo. Disponibile solo quando questa finestra di dialogo viene aperta dalla pagina **Presentazione** di un oggetto di lavoro.
	- <sup>l</sup> **Tutte le tipologie di Oggetti**: Le impostazioni verranno applicate a tutti gli oggetti.

Imposta come default per i nuovi oggetti in questo documento

Selezionare questa casella di controllo per utilizzare in maniera predefinita le impostazioni per tutti i nuovi oggetti del documento corrente. Disponibile solo quando questa finestra di dialogo viene aperta dalla pagina **Presentazione** di un oggetto di lavoro.

# 7.3 Il foglio

Un documento QlikView può includere uno o più fogli sui quali vengono posizionati gli oggetti di lavoro. Ogni foglio può contenere molti oggetti di lavoro. I fogli non hanno alcun collegamento con la logica: se due campi sono collegati logicamente, non importa se sono inseriti nello stesso foglio o in fogli differenti. Il risultato logico, durante la selezione, sarà sempre lo stesso.

# Creazione

È possibile creare nuovi fogli selezionando **Aggiungi Foglio** dal menu **Presentazione** oppure facendo clic sul pulsante **Aggiungi Foglio** sulla barra degli strumenti.

### Navigazione

I fogli sono contrassegnati da etichette sulle quali è riportato il nome del foglio corrispondente. Facendo clic su un'etichetta, viene attivato il foglio corrispondente. Se è attiva la barra degli strumenti **Foglio**, è possibile attivare un foglio anche selezionandolo nell'elenco a discesa della barra.

Facendo clic con il pulsante destro del mouse su un'etichetta si apre il menu contestuale contenente i seguenti comandi:

- <sup>l</sup> **Proprietà etichetta foglio...**: Consente di visualizzare una finestra di dialogo in cui è possibile scegliere un carattere per l'etichetta. È possibile utilizzare solo caratteri Truetype.
- <sup>l</sup> **Proprietà foglio...**: Consente di selezionare il foglio e di visualizzare la finestra di dialogo **Proprietà Foglio**. Qui potranno essere specificati parametri quali lo sfondo del foglio, i campi da visualizzare, il carattere predefinito e lo stile degli oggetti. Questa alternativa è disponibile esclusivamente quando si fa clic su un'etichetta appartenente al foglio attivo corrente.
- <sup>l</sup> **Copia Foglio**: Consente di creare una copia completa dell'intero foglio di lavoro con tutti i suoi oggetti. La copia avrà il nome "Copia di *NomeFoglio*" e verrà posizionata come ultimo foglio del documento
- <sup>l</sup> **Promuovi foglio**: Consente di spostare il foglio di una posizione a sinistra.
- **Arretra foglio**: Consente di spostare il foglio di una posizione a destra.
- <sup>l</sup> **Guida**: Consente di visualizzare la Guida specifica per il contesto.
- <sup>l</sup> **Rimuovi**: Consente di attivare il foglio e quindi lo rimuove.

Se si fa clic sull'etichetta del foglio attivo, il menu contestuale contiene anche i comandi **Seleziona Campi...** e **Nuovo oggetto di lavoro**. Per una descrizione dei comandi, vedere i paragrafi seguenti.

Sulle etichette dei fogli talvolta sono visibili indicatori di selezione, ossia segnalatori di dimensioni ridotte che guidano l'utente verso le selezioni effettuate. Gli indicatori sono visualizzati sulle etichette dei fogli nascosti sui quali è possibile visualizzare selezioni che non sono visibili sul foglio attivo.

# Foglio: Menu Oggetto

I comandi del menu sono:

- <sup>l</sup> Proprietà: Consente di visualizzare la finestra di dialogo **Proprietà Foglio** in cui è possibile impostare i parametri di definizione del foglio.
- <sup>l</sup> Seleziona campi: Consente di visualizzare la pagina **Proprietà foglio: Campi**, in cui è possibile selezionare uno o più campi da visualizzare come casella di elenco nel foglio.
- Nuovo oggetto di lavoro: Consente di visualizzare un menu a discesa contenente le tipologie di oggetti di un foglio.
- <sup>l</sup> Copia Foglio: Consente di creare una copia completa dell'intero foglio di lavoro con tutti i suoi oggetti. La copia avrà il nome "Copia di *NomeFoglio*" e verrà posizionata come ultimo foglio del documento
- Copia gli Oggetti di Lavoro: Consente di incollare nel foglio un oggetto di lavoro precedentemente copiato negli Appunti. È inoltre possibile richiamare questo comando utilizzando la combinazione di tasti di scelta rapida seguente: CTRL+V.
- Copia l'Oggetto di Lavoro come Collegamento: Consente di incollare nel foglio un oggetto collegato, precedentemente copiato negli Appunti. L'oggetto è collegato direttamente all'originale e condividerà tutti gli attributi e l'ID oggetto.
- **·** Stampa: Consente di visualizzare la finestra di dialogo **Stampa** dove è possibile specificare le impostazioni di stampa. La stampa consisterà in un'immagine dell'area del foglio inclusi eventuali oggetti in esso contenuto.
- <sup>l</sup> Copia l'immagine negli Appunti: Consente di copiare negli **Appunti** un'immagine bitmap solamente dell'area del foglio.
- <sup>l</sup> Esporta Immagine su file: Consente di visualizzare una finestra di dialogo che permette di salvare un'immagine del foglio corrente in un file. L'immagine può essere salvata in formato bmp, jpg, gif o png.
- Guida: Consente di visualizzare la Guida di QlikView.
- Rimuovi: Consente di rimuovere il foglio attivo e tutti gli oggetti in esso contenuti.

# Proprietà foglio: Generale

È possibile visualizzare la finestra di dialogo **Proprietà foglio** selezionando **Proprietà** dal menu **Oggetto** del foglio o **Proprietà foglio** dal menu **Impostazioni**.

*Se il comando Proprietà è disattivato, è probabile che non si disponga dei privilegi necessari per modificare le proprietà. Questo comportamento viene configurato in Proprietà foglio: Sicurezza.*

Per assegnare un nome al foglio, immettere il testo nella casella di modifica **Titolo**. Il nome verrà visualizzato nell'etichetta del foglio.

#### <sup>l</sup> **Stato Alternato**:

Selezionare uno degli stati disponibili nell'elenco. I seguenti Stati Alternati sono sempre disponibili.

- <sup>l</sup> **Ereditato**: Lo stato di fogli e oggetti di lavoro è sempre **ereditato** finché non viene ignorato dallo sviluppatore QlikView. Questa impostazione è ereditata dall'oggetto di livello superiore; scegliendo lo stato ereditato, un grafico presente in un foglio acquisisce le stesse impostazioni del foglio.
- **Stato Predefinito**: Costituisce lo stato prevalentemente utilizzato in OlikView ed è rappresentato da \$. Un documento QlikView è sempre in **Stato Predefinito**.
- **· Identificativo Foglio**: Questa opzione viene utilizzata per le macro. A ogni foglio viene assegnato un ID univoco che inizia con SH01. Il codice numerico ID può essere modificato in un secondo momento. Si raccomanda di utilizzare unicamente caratteri alfanumerici per l'ID.

Nel gruppo **Mostra foglio** è possibile specificare una condizione di visualizzazione del foglio:

- Sempre: Il foglio viene sempre visualizzato.
- <sup>l</sup> Condizionale: Il foglio sarà visualizzato oppure nascosto, a seconda dei risultati restituiti da un'espressione condizionale valutata continuamente in base alle selezioni o ad altre condizioni. Il foglio sarà nascosto solo quando la condizione restituirà il valore FALSE. Quando tutti i fogli del documento sono disabilitati a causa delle restrizioni **Mostra foglio**, viene visualizzato un messaggio che informa che non è disponibile alcun foglio. Gli utenti con privilegi di amministratore per il documento possono ignorare questa condizione selezionando l'opzione **Mostra tutti i fogli e gli oggetti** in **Proprietà documento: Sicurezza**. È inoltre possibile attivare/disattivare questa funzionalità utilizzando la combinazione di tasti CTRL+MAIUSC+S.

L'opzione **Zoom (percentuale)** consente di modificare con facilità la dimensione del foglio attivo visualizzato e degli oggetti in esso contenuti.

Nella sezione **Sfondo** è possibile definire un colore di sfondo per il foglio. L'alternativa **Default del Documento** consente di applicare il colore dello sfondo definito nella finestra di dialogo **Proprietà Documento**. Selezionando **Impostazioni Foglio** e facendo clic sul pulsante relativo al **colore**, è possibile definire un colore di sfondo personalizzato come colore a tinta unita o sfumato (a gradiente) mediante la finestra di dialogo **Area Colore**.

In alternativa, è possibile personalizzare lo sfondo del foglio selezionando **Immagine** e facendo clic sul pulsante **Modifica**. Viene visualizzata la finestra di dialogo **Seleziona Immagine** in cui è possibile selezionare un file con l'immagine da utilizzare.

#### **Formattazione Immagine**:

- <sup>l</sup> **Nessuno stiramento**: L'immagine non subisce modifiche e può causare problemi di mascheramento.
- **· Riempi**: L' immagine viene distesa sull'area del foglio, senza rispettare le proporzioni.
- **· Mantieni proporzioni**: L' immagine viene estesa sull'area del foglio, mantenendo le proporzioni originali.
- <sup>l</sup> **Riempi mantenendo proporzioni**: L' immagine viene estesa sull'area del foglio, mantenendo le proporzioni originali. Le aree restanti vengono coperte con dei ritagli dell'immagine.
- <sup>l</sup> **Piastrellato**: Se si seleziona questa opzione, l'immagine viene tagliata in "piastrelle" fino a riempire l'area del foglio.

#### Orientamento **Orizzontale** e **Verticale**:

- <sup>l</sup> **Orizzontale**: L'immagine può essere allineata con orientamento orizzontale: **Sinistra**, **Centra** o **Destra**.
- <sup>l</sup> **Verticale**: L'immagine può essere allineata verticalmente: **In alto**, **Centrato** o **In basso**.

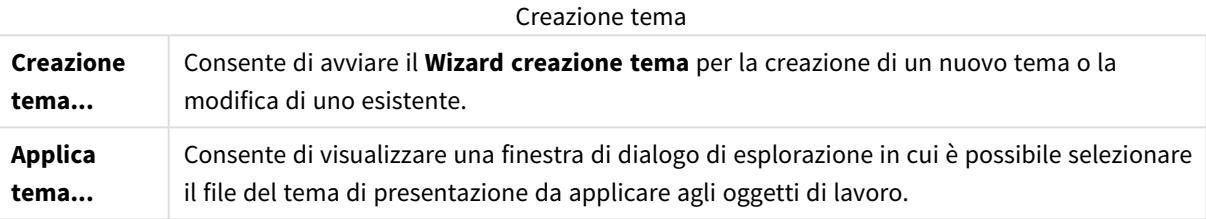

Nel gruppo **Impostazioni foglio** è possibile definire un colore di sfondo per l'etichetta del foglio.

- <sup>l</sup> **Grigio classico**: Selezionare questa opzione per utilizzare un'etichetta grigia con testo nero.
- <sup>l</sup> **Sfondo del Foglio**: Consente di applicare il colore dell'etichetta al foglio.
- <sup>l</sup> **Colori personalizzati**: Consente di personalizzare sia il colore dello sfondo che il colore del testo tramite relativi pulsanti **Colore Etichetta** e **Colore Etichetta Testo .**
- <sup>l</sup> **Applica a tutti**: Consente di applicare le impostazioni selezionate per il colore dell'etichetta a tutti i fogli del documento.

# Proprietà foglio: Campi

Consente di selezionare i campi da visualizzare nel foglio dall'elenco **Campi disponibili**. Selezionare le voci da utilizzare/rimuovere facendo clic su di esse. Utilizzare il pulsante **Aggiungi >** o **< Rimuovi** per spostarle nella colonna desiderata.

I campi così selezionati vengono visualizzati in caselle di elenco configurate con le impostazioni predefinite del foglio corrente. Per impostare le proprietà specifiche di una casella di elenco, fare clic con il pulsante destro del mouse sulla casella e selezionare **Proprietà** dal menu mobile dell'oggetto (o da **Oggetto** nel menu **Principale**).

Per rendere disponibili i campi di sistema per la selezione, selezionare l'opzione **Mostra campi di sistema**.

### Mostra i Campi della Tabella

Consente di controllare quali campi visualizzare nell'elenco **Campi disponibili**. Per impostazione predefinita, l'elenco a discesa visualizza l'alternativa **Tutte le tabelle**.

L'alternativa **Tutte le tabelle (qualificati)** consente di visualizzare i campi qualificati in base al nome delle tabelle che li contengono. Ciò significa che i campi chiave (di connessione) verranno elencati più volte. Questa alternativa è utilizzata a solo scopo di visualizzazione e non è correlata ai campi *[Qualify](#page-1059-0) (page 1060)* nello script di caricamento.

È inoltre possibile visualizzare singolarmente i campi appartenenti a una singola tabella.

# Proprietà foglio: Oggetti

La pagina **Proprietà foglio: Oggetti** consente di tenere traccia di tutti gli oggetti di lavoro presenti sul foglio corrente. Questa pagina consente di individuare gli oggetti che sono nascosti o non visibili sul foglio perché soggetti a una condizione per la visualizzazione.

È possibile ordinare la tabella in base alla colonna desiderata facendo clic sull'intestazione della colonna. Le colonne contengono le seguenti informazioni:

- <sup>l</sup> **Identificativo oggetto**: Elenca l'**Identificativo oggetto** univoco per ogni oggetto di lavoro esistente. Gli oggetti collegati condividono lo stesso ID oggetto.
- **· Tipo**: Specifica il tipo di oggetto.
- **· Intestazione**: Mostra, se configurato, il testo presente nell'intestazione dell'oggetto.
- <sup>l</sup> **Modalità di Presentazione**: Indica se l'oggetto è normale, ridotto a icona, massimizzato, nascosto o se è soggetto a condizioni per la visualizzazione.
- **· Stato**: Visualizza lo stato in cui si trova l'oggetto.
- <sup>l</sup> **Tempo calcolato**: Il tempo impiegato in millisecondi per l'ultimo ricalcolo dei contenuti dell'oggetto. Questa informazione è pertinente solo per gli oggetti attualmente calcolati (grafici, tabelle e ogni oggetto contenente formule).
- <sup>l</sup> **Posizionamento**: I livelli vengono impostati nella pagina **Proprietà oggetto di lavoro: Presentazione** dove **In basso**, **Normale** e **In alto** corrispondono ai numeri-1, 0 e 1. Scegliere **Personalizza** per inserire un valore a scelta. I numeri validi sono compresi tra -128 e +127.
- <sup>l</sup> **Memoria**: La quantità di memoria temporanea necessaria per l'ultima rielaborazione dei contenuti dell'oggetto di lavoro. Questa informazione è pertinente solo per gli oggetti attualmente calcolati (grafici, tabelle e ogni oggetto contenente formule).
- <sup>l</sup> **Sinistra, In alto, Destra, In basso**: La posizione corrente del limite indicato dell'oggetto di lavoro relativo al limite della finestra del documento, espressa in pixel.
- <sup>l</sup> **Larghezza, Altezza**: Le dimensioni dell'oggetto, espresse in pixel.
- <sup>l</sup> **Sinistra (Min), Alto (Min), Destra (Min), Inferiore (Min)**: La posizione corrente dell'oggetto quando è ridotto a icona.
- <sup>l</sup> **Larghezza (Min), Altezza (Min)**: Le dimensioni dell'icona dell'oggetto.

Dopo aver selezionato un oggetto nell'elenco, è possibile utilizzare i pulsanti **Elimina** e **Proprietà**, rispettivamente per eliminare l'oggetto dal foglio o accedere alla finestra delle proprietà dell'oggetto per le modifiche. È possibile effettuare selezioni multiple facendo clic con il mouse e tenendo premuto il tasto CTRL.

# Proprietà foglio: Sicurezza

In questa pagina delle proprietà è possibile impostare i **Privilegi dell'utente** a livello di foglio. Per impostazione predefinita, tutte le opzioni sono selezionate (attive). Gli utenti con privilegi amministrativi possono sempre accedere a tale pagina per modificare le impostazioni in essa contenute. Le impostazioni possono tuttavia limitare l'utente comune nella modifica della presentazione del foglio in diversi modi. Le opzioni disponibili sono:

- <sup>l</sup> **Aggiungi Oggetti al Foglio**: Autorizzazione ad aggiungere nuovi oggetti del foglio.
- <sup>l</sup> **Rimuovi Oggetti dal Foglio**: Autorizzazione a rimuovere uno qualsiasi degli oggetti del foglio.
- <sup>l</sup> **Sposta/Ridimensiona Oggetti del Foglio**: Autorizzazione a modificare la presentazione degli oggetto del foglio esistenti.
- <sup>l</sup> **Copia/Clona Oggetti del Foglio**: Permesso di aggiungere una copia di oggetti di lavoro esistenti.
- <sup>l</sup> **Accesso a Proprietà Oggetto Foglio**: Permesso di accedere alla finestra di dialogo **Proprietà Foglio**.
- **Rimuovi Foglio**: Autorizzazione ad eliminare il foglio.
- <sup>l</sup> **Accesso alle Proprietà del Foglio (Utenti)**: Autorizzazione ad accedere alle diverse pagine delle proprietà degli oggetti del foglio.

Se si seleziona l'opzione **Applica a Tutti i Fogli**, le opzioni precedenti vengono applicate a tutti i fogli del documento.

<sup>l</sup> **Sola Lettura**: Selezionare questa casella per bloccare la possibilità di effettuare selezioni di oggetti nel foglio. Ciò significa che gli oggetti visualizzeranno i risultati delle selezioni effettuate negli oggetti che risiedono in altri fogli.

# Proprietà foglio: Trigger

Nella pagina **Trigger** è possibile specificare azioni, macro incluse, da richiamare in riferimento a eventi relativi ai fogli.

Gli eventi di avvio seguenti non consentono di richiamare tutte le azioni.

*Esistono delle limitazioni, ad esempio relative al funzionamento di eventi di avvio delle macro specifici, durante l'utilizzo di documenti n QlikView Server.*

*Le azioni che attivano altre azioni, le cosiddette azioni a catena, potrebbero causare conseguenze impreviste e, pertanto, non sono supportate.*

### Eventi di avvio macro sul foglio

In questo gruppo è possibile impostare le azioni da avviare al momento della modifica del foglio di lavoro. Se si fa clic sul pulsante **Aggiungi azioni** in riferimento a un evento, si verrà reindirizzati alla pagina **Azioni**. In questa pagina è possibile aggiungere un'azione all'evento. Scegliere l'azione **Esegui Macro** per assegnare un nome macro esistente o digitare un nome qualsiasi per il quale creare una macro all'interno della finestra di

dialogo **Modifica Modulo** in un secondo momento. Una volta che l'azione è stata assegnata all'evento, il pulsante sarà cambiato in **Modifica Azione**, consentendo di modificare l'azione a esso associata. I **Trigger eventi foglio** seguenti sono configurabili:

#### OnActivateSheet

L'azione verrà eseguita a ogni attivazione del foglio.

#### OnLeaveSheet

L'azione verrà eseguita a ogni disattivazione del foglio.

# Proprietà etichetta foglio

Le proprietà dell'etichetta possono essere impostate nella finestra di dialogo **Proprietà Etichetta Foglio**, alla quale si accede facendo clic col destro del mouse sull'etichetta del foglio desiderato.

<sup>l</sup> **Formato carattere**: Consente di modificare il carattere del testo dell'etichetta. È possibile specificare il carattere, lo stile e le dimensioni del testo. Il carattere selezionato viene applicato al testo di tutte le etichette.

# 7.4 Wizard grafico rapido

La funzione Grafico rapido è stata sviluppata per gli utenti che desiderano creare un grafico semplice in modo veloce e facile, senza doversi preoccupare delle diverse impostazioni e delle opzioni disponibili.

Il Wizard grafico rapido consentirà di eseguire le operazioni seguenti:

- 1. Selezionare il tipo di grafico
- 2. Definizione delle dimensioni del grafico
- 3. Definizione delle espressioni grafiche
- 4. Formattazione del grafico

Sarà possibile saltare alcune di queste operazioni a seconda delle selezioni effettuate.

# Avvio del Wizard grafico rapido

Avviare il Wizard grafico rapido selezionando **Wizard grafico rapido** dal menu **Strumenti** o facendo clic sul relativo pulsante nella barra degli strumenti **Sviluppo**.

La prima volta che si avvia la procedura guidata verrà visualizzata una pagina iniziale che descrive lo scopo di tale procedura e le relative operazioni di base. Per non visualizzare più questa pagina iniziale in futuro, selezionare la casella **Non mostrare nuovamente questa pagina**. Fare clic su **Avanti** per continuare. Il Wizard grafico rapido consentirà di eseguire le operazioni seguenti:
Passaggio 1: Selezionare il tipo di grafico

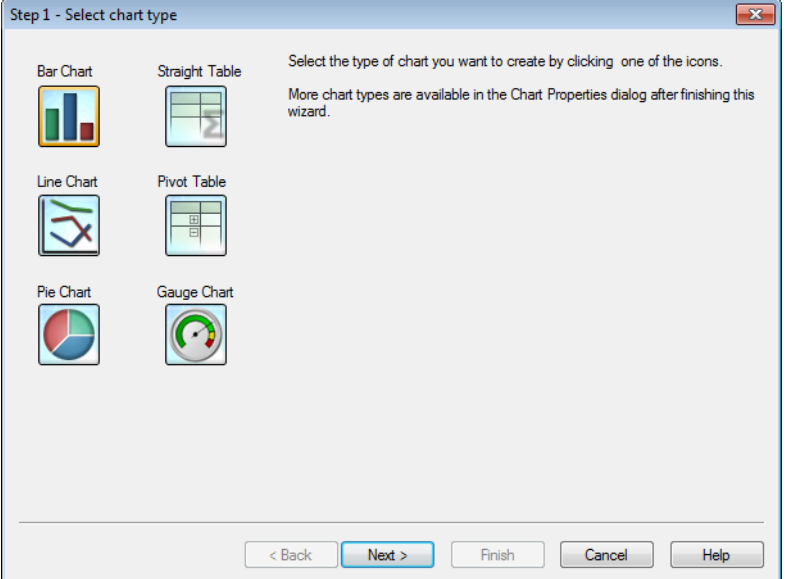

Consente di selezionare il tipo di grafico che si desidera creare facendo clic su una delle icone. I tipi di grafici disponibili sono i grafici più comunemente utilizzati in QlikView. È possibile modificare il grafico in un qualsiasi altro tipo di grafico QlikView tramite la finestra di dialogo **Proprietà Grafico** al termine della procedura guidata. Fare clic su **Avanti** per continuare.

# Passaggio 2: Definire le dimensioni

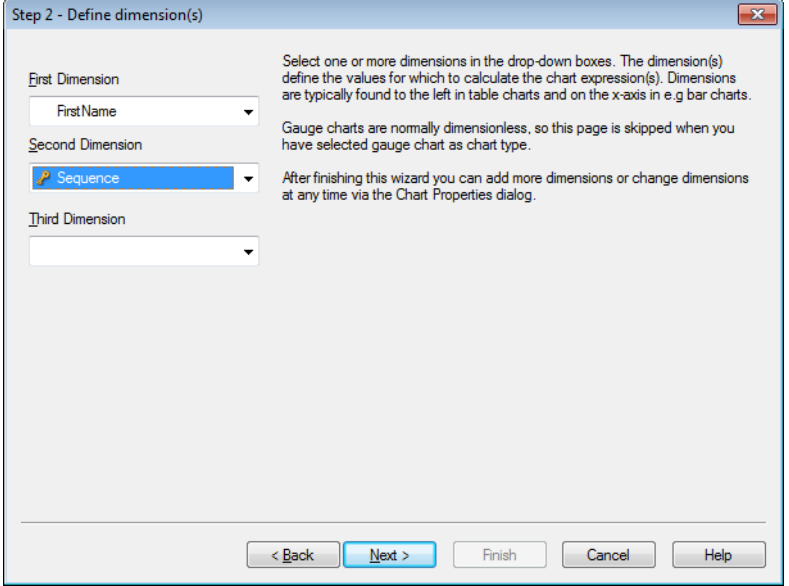

Viene visualizzata la pagina di **definizione delle dimensioni**, a meno che non sia stato selezionato il grafico a cruscotto durante il primo passaggio. In genere, i grafici a cruscotto sono privi di dimensioni, pertanto questa pagina viene ignorata automaticamente.

È possibile selezionare una o più dimensioni nelle caselle a discesa. Le dimensioni definiscono i valori per i quali dovranno essere calcolate le espressioni. Le dimensioni si trovano generalmente a sinistra delle tabelle e sull'asse x nei grafici a barre.

Al termine della procedura guidata, è possibile aggiungere o modificare le dimensioni in qualsiasi momento nella finestra di dialogo **Proprietà grafico**.

Fare clic su **Avanti** per continuare.

## Passaggio 3: Definire l'espressione

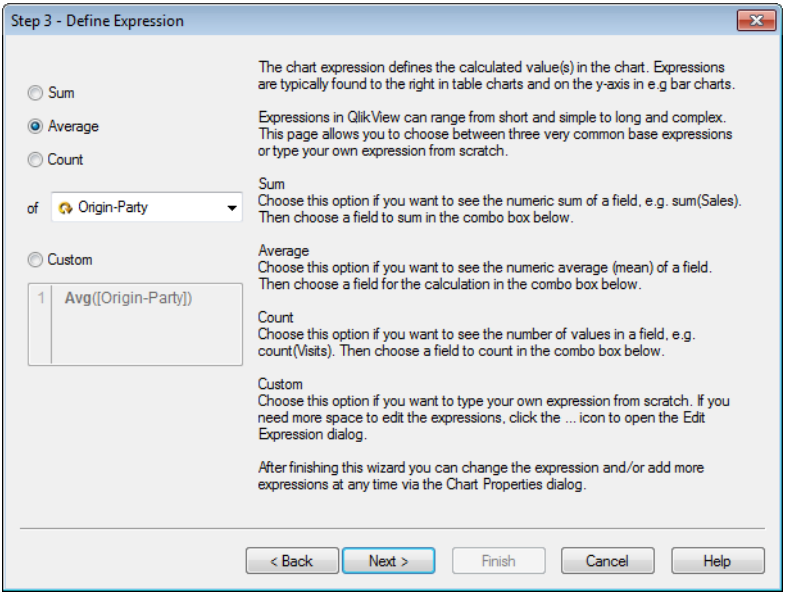

L'espressione del grafico definisce il valore calcolato nel grafico. Le espressioni si trovano generalmente a destra nelle tabelle e sull'asse y nel grafico a barre.

Le espressioni in QlikView possono sia essere brevi e semplici che lunghe e complesse. Questa pagina consente di selezionare fra le tre espressioni di base oppure di digitare un'espressione personale.

- <sup>l</sup> **Somma**: Selezionare questa opzione se si desidera vedere la somma numerica di un campo, ad esempio sum(Sales). Selezionare quindi un campo per la somma nella casella multipla seguente.
- <sup>l</sup> **Media**: Selezionare questa opzione se si desidera vedere la media numerica di un campo, ad esempio avg(Score). Selezionare quindi un campo per il calcolo nella casella multipla seguente.
- <sup>l</sup> **Count**: Selezionare questa opzione se si desidera vedere il numero di valori in un campo, ad esempio count(OrderID). Selezionare quindi un campo per il conteggio nella casella multipla sottostante.
- **Personalizza**: Selezionare questa opzione se si desidera digitare la propria espressione da zero. Se occorre più spazio per la modifica delle espressioni, fare clic sull'icona ... per aprire la finestra di dialogo **Modifica espressione**.

Al termine della procedura guidata è possibile modificare l'espressione e/o aggiungere nuove espressioni in qualsiasi momento tramite la finestra di dialogo **Proprietà grafico**. Fare clic su **Avanti** per continuare.

Il quarto passaggio della procedura guidata consente di definire in modo più accurato il formato del grafico. Dato che le impostazioni variano in base al tipo di grafico, il contenuto della pagina varierà in base al tipo di grafico che è stato selezionato durante il primo passaggio di questa autocomposizione.

Passaggio 4: Formato grafico (grafico a barre)

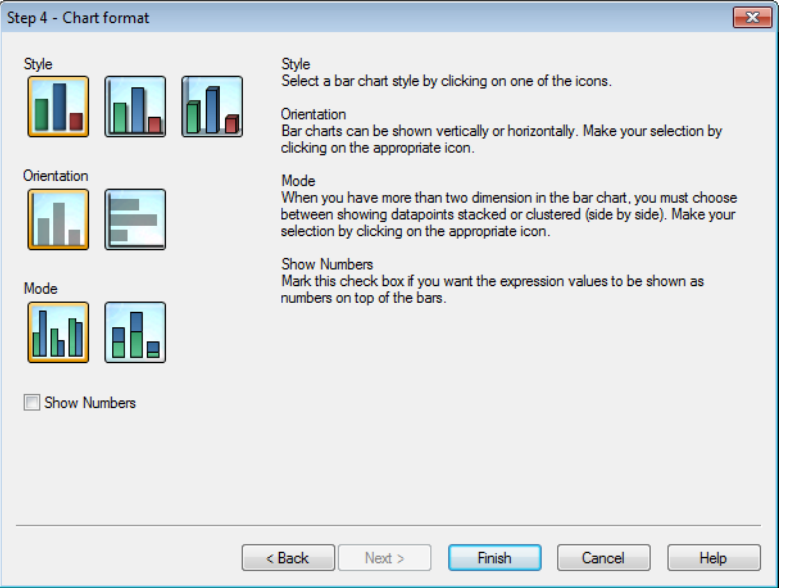

In questa pagina è possibile impostare le opzioni di formattazione per il tipo di grafico selezionato.

- **· Modalità**: Quando si dispone di più di due dimensioni nel grafico a barre, occorre scegliere se mostrare i punti dati in pila o affiancati. Selezionare facendo clic sull'icona appropriata.
- <sup>l</sup> **Mostra Numeri**: Selezionare questa casella di controllo per visualizzare i valori di espressione come numeri sopra le barre.

Fare clic su **Fine** per completare il grafico e tornare alla presentazione. Come specificato in precedenza, è possibile ritornare al grafico in qualsiasi momento mediante la finestra di dialogo standard **Proprietà Grafico** per ulteriori regolazioni.

# Passaggio 4: Formato grafico (grafico lineare)

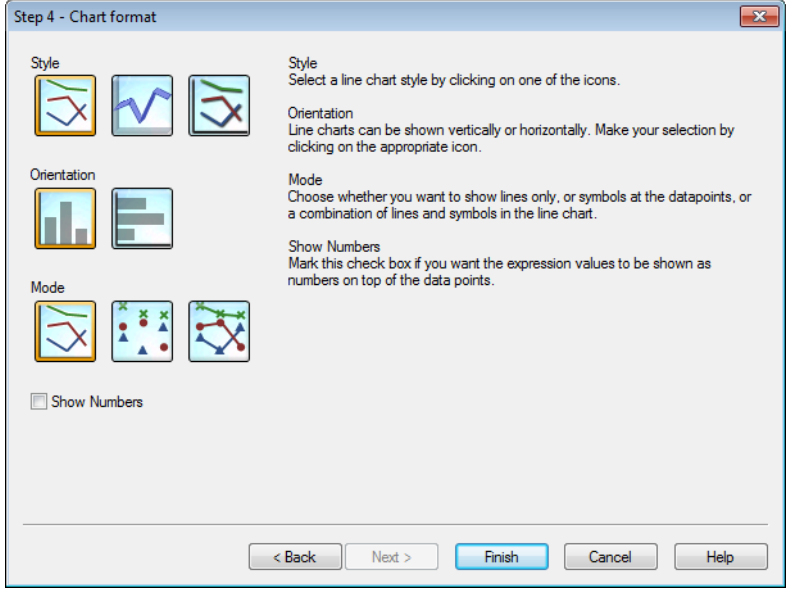

In questa pagina è possibile impostare le opzioni di formattazione per il tipo di grafico selezionato.

- <sup>l</sup> **Modalità**: È possibile mostrare i punti dati come linee, simboli oppure come combinazioni di entrambi. Selezionare facendo clic sull'icona appropriata.
- <sup>l</sup> **Mostra Numeri**: Selezionare questa casella di controllo per visualizzare i valori di espressione come numeri sopra i punti dati.

Fare clic su **Fine** per completare il grafico e tornare alla presentazione. Come specificato in precedenza, è possibile ritornare al grafico in qualsiasi momento mediante la finestra di dialogo standard **Proprietà Grafico** per ulteriori regolazioni.

# Passaggio 4: Formato grafico (grafico a torta)

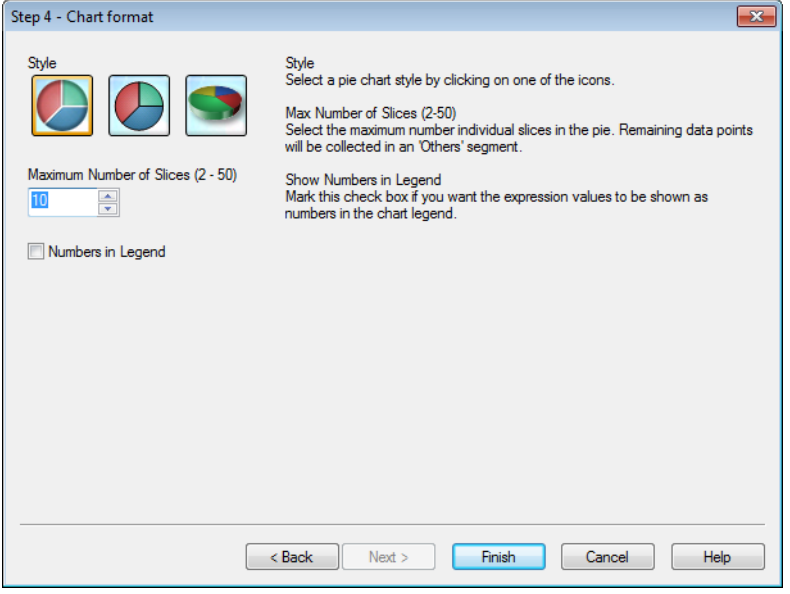

In questa pagina è possibile impostare le opzioni di formattazione per il tipo di grafico selezionato.

- <sup>l</sup> **Numero massimo di Fette (2-50)**: Selezionare il numero massimo di singole porzioni nella torta. I punti dato rimanenti verranno posizionati nel segmento "Altri".
- <sup>l</sup> **Mostra numeri in legenda**: Selezionare questa casella di controllo per visualizzare i valori di espressione come numeri nella legenda del grafico.

Fare clic su **Fine** per completare il grafico e tornare alla presentazione. Come specificato in precedenza, è possibile ritornare al grafico in qualsiasi momento mediante la finestra di dialogo standard **Proprietà Grafico** per ulteriori regolazioni.

Passaggio 4: Formato grafico (tabella lineare)

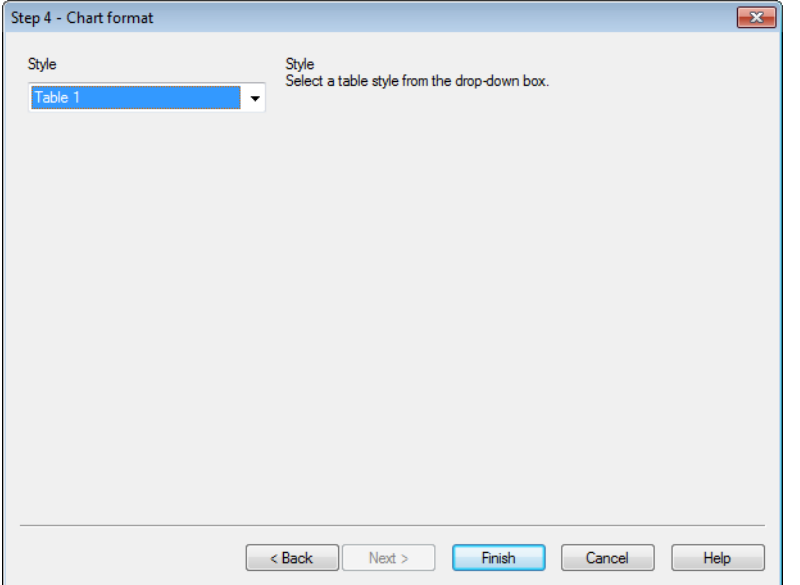

In questa pagina è possibile impostare le opzioni di formattazione per il tipo di grafico selezionato.

<sup>l</sup> **Stile**: Selezionare uno stile di tabella dal menu a discesa.

Fare clic su **Fine** per completare il grafico e tornare alla presentazione. Come specificato in precedenza, è possibile ritornare al grafico in qualsiasi momento mediante la finestra di dialogo standard **Proprietà Grafico** per ulteriori regolazioni.

Passaggio 4: Formato grafico (tabella pivot)

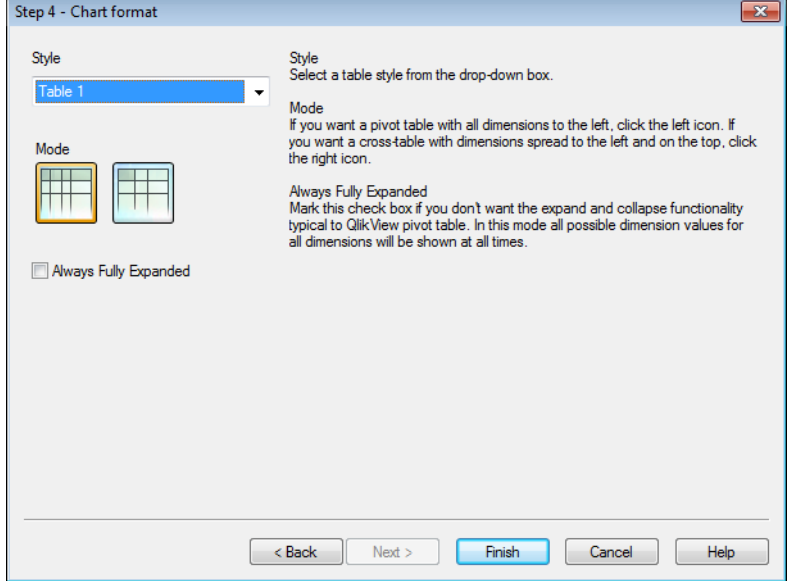

In questa pagina è possibile impostare le opzioni di formattazione per il tipo di grafico selezionato.

- <sup>l</sup> **Stile**: Selezionare uno stile di tabella dal menu a discesa.
- <sup>l</sup> **Modalità**: Se si desidera una tabella pivot con tutte le dimensioni a sinistra, fare clic sull'icona di sinistra. Se si desidera una tabella incrociata con le dimensioni distribuite a sinistra e in alto, fare clic sull'icona a destra.
- <sup>l</sup> **Sempre Espandi Tutto**: Selezionare questa casella di controllo per disattivare la funzionalità di espansione e riduzione nelle tabelle pivot di QlikView. In questa modalità vengono mostrati sempre tutti i possibili valori di dimensione.

Fare clic su **Fine** per completare il grafico e tornare alla presentazione. Come specificato in precedenza, è possibile ritornare al grafico in qualsiasi momento mediante la finestra di dialogo standard **Proprietà Grafico** per ulteriori regolazioni.

## Passaggio 4: Formato grafico (grafico misuratore)

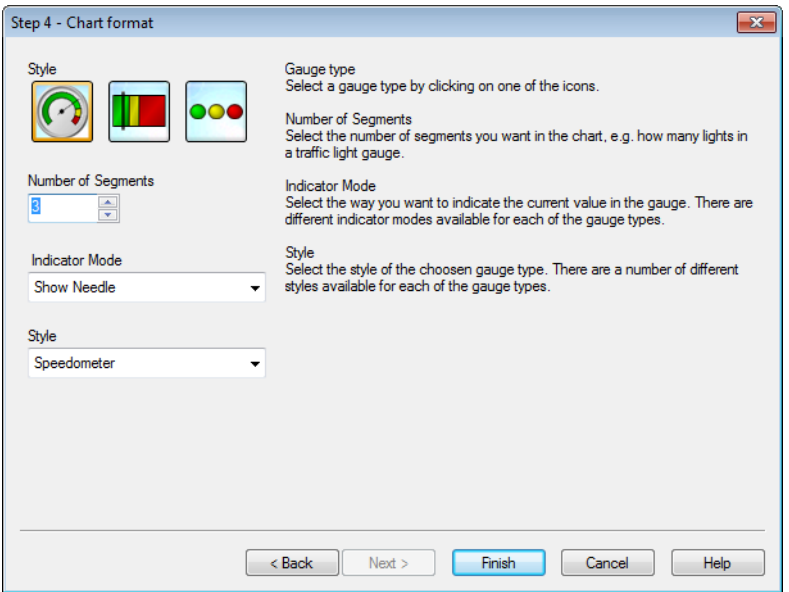

In questa pagina è possibile impostare le opzioni di formattazione per il tipo di grafico selezionato.

- <sup>l</sup> **Numero di Segmenti**: Selezionare il numero di segmenti che si desidera includere nel grafico, ad esempio il numero di luci in un misuratore a semaforo.
- <sup>l</sup> **Modalità Lancetta**: Selezionare il modo in cui si vuole indicare il valore corrente nel misuratore. Sono disponibili tre modalità indicatore differenti per ogni tipologia di cruscotto.

Fare clic su **Fine** per completare il grafico e tornare alla presentazione. Come specificato in precedenza, è possibile ritornare al grafico in qualsiasi momento mediante la consueta finestra di dialogo **Proprietà grafico** per ulteriori regolazioni.

# 7.5 Oggetti di lavoro

È possibile aggiungere tabelle e grafici agli oggetti per visualizzare i dati ed effettuare selezioni per filtrarli.

# Casella di elenco

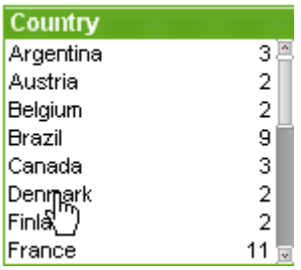

La casella di elenco è l'elemento base tra tutti gli oggetti di un foglio. Contiene un elenco di tutti i possibili valori contenuti in un campo specifico. Ogni riga della casella di elenco può rappresentare diversi record in una tabella caricata nel documento, tutti con gli stessi valori. La selezione di un valore può quindi equivalere alla selezione di diversi record nella tabella.

Inoltre, una casella di elenco può includere un gruppo ciclico o di drill-down. Se viene utilizzato un gruppo di drill-down e viene selezionato un solo valore nella casella di elenco, viene eseguito il drill-down e nella casella viene visualizzato il valore subordinato successivo del gruppo. Per eseguire il drill-up, fare clic sulla relativa icona nell'intestazione della casella di elenco.

Se a una casella di elenco viene assegnato un gruppo ciclico, è possibile visualizzare il campo successivo all'interno del gruppo facendo clic sulla relativa icona nell'intestazione della casella di elenco. È possibile accedere direttamente ad un campo del gruppo mediante l'opzione **Ciclo** nel menu relativo all'oggetto casella di elenco.

Fare clic con il pulsante destro del mouse sulla casella di elenco per visualizzare il menu **Oggetto**.

# menu Oggetto

Il menu **Oggetto** della casella di elenco viene visualizzato facendo clic con il pulsante destro del mouse sull'oggetto. I comandi del menu sono:

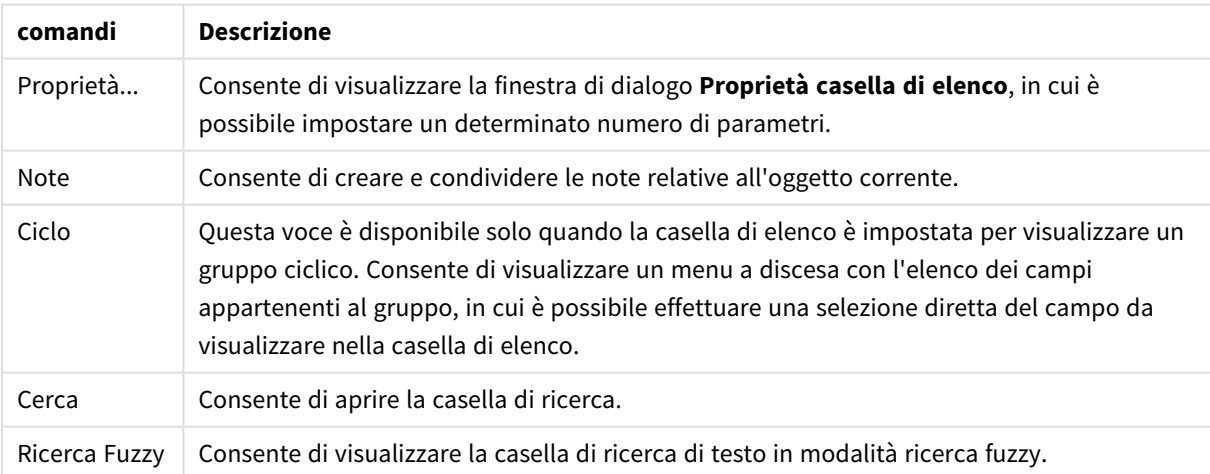

Comandi menu Oggetto

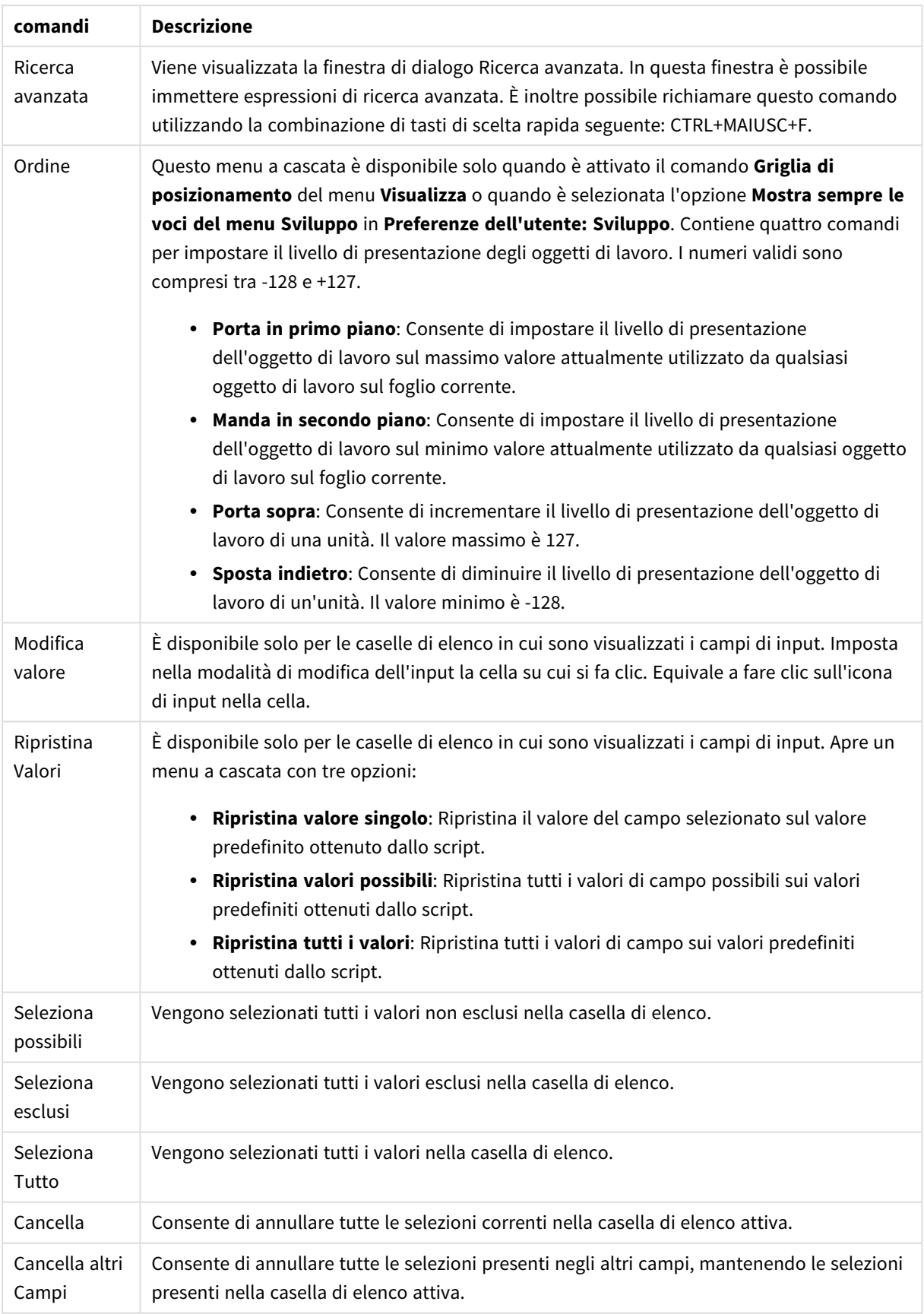

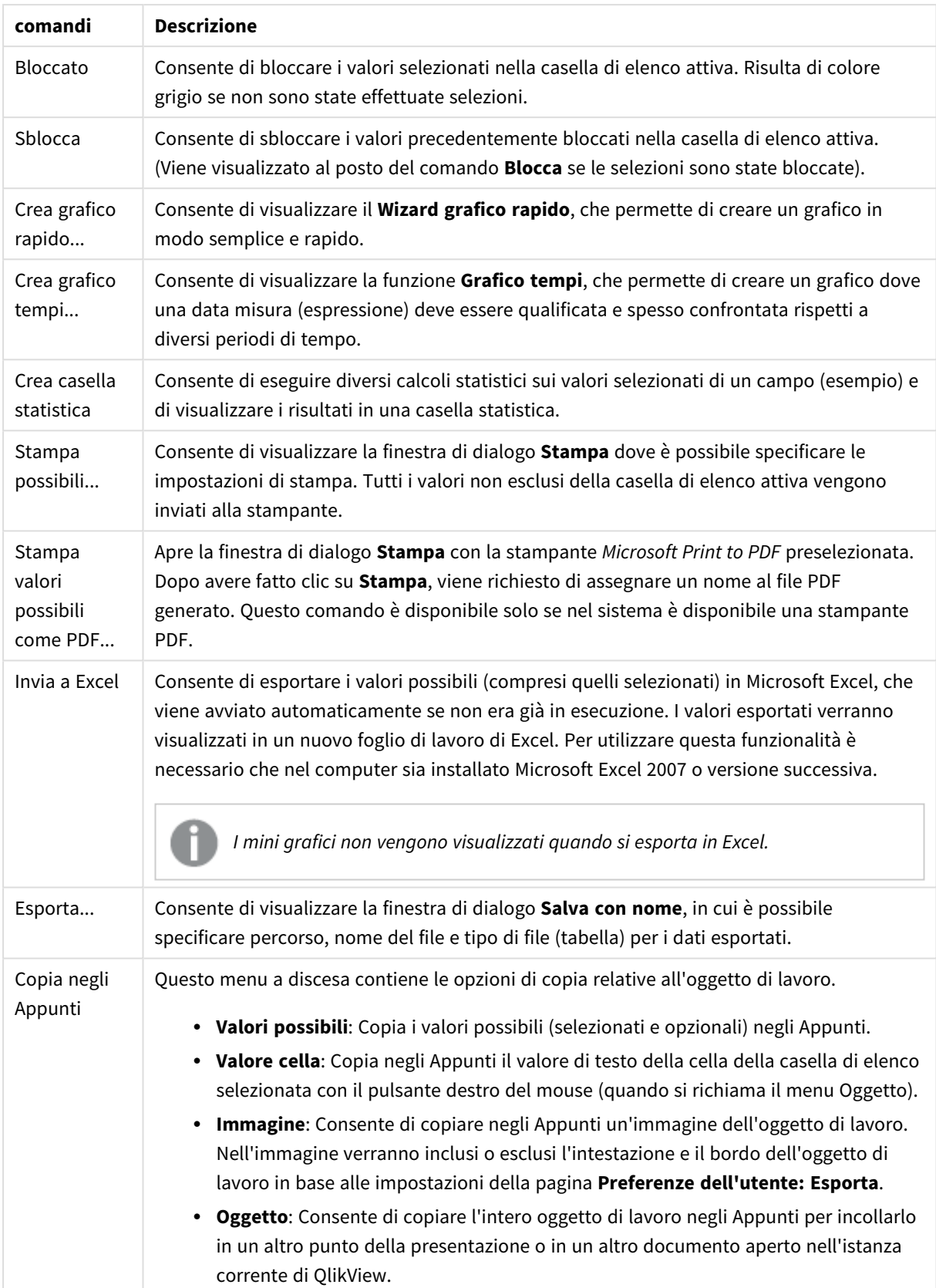

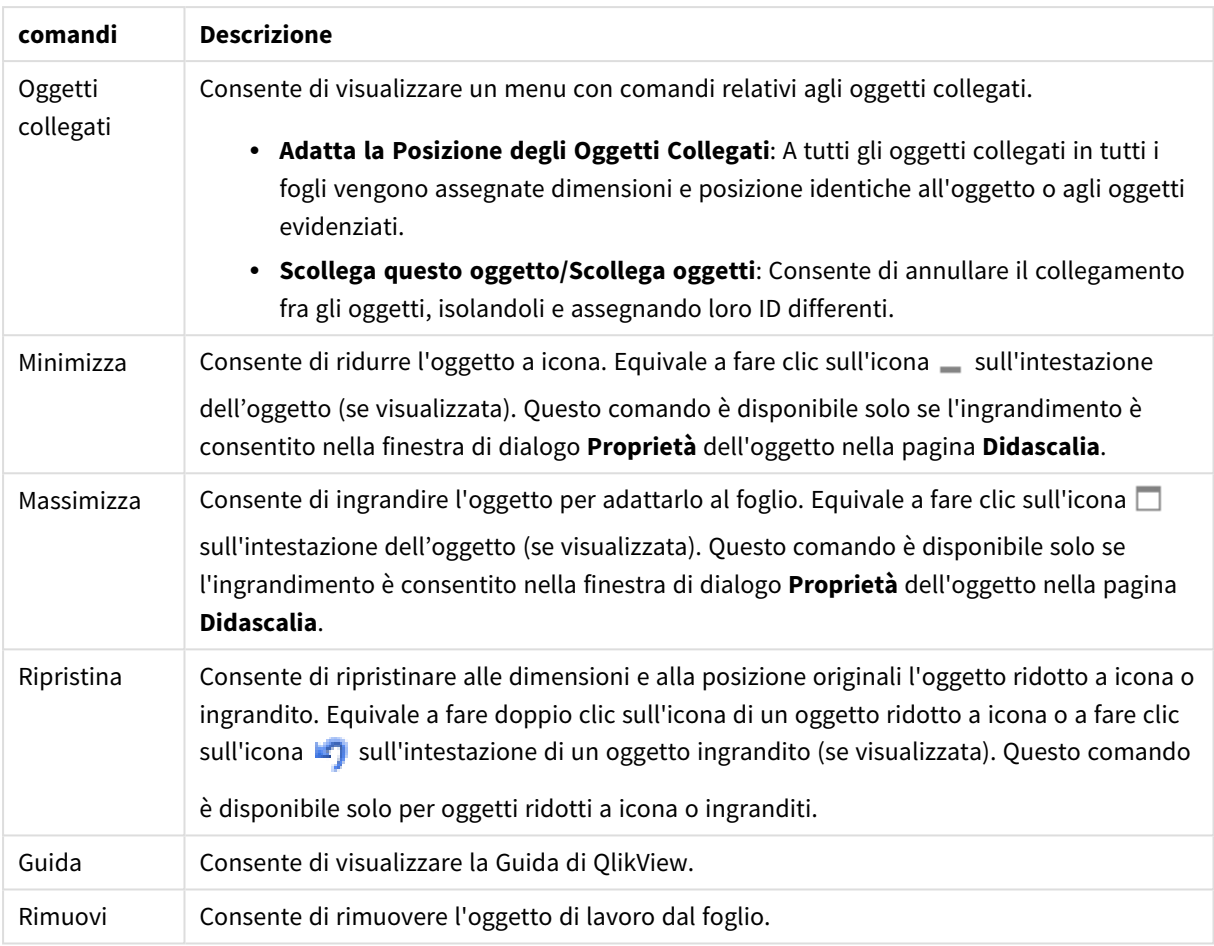

# Generale

La scheda **Proprietà casella di elenco: Generale** viene visualizzata quando si fa clic con il pulsante destro del mouse su una casella di elenco e si sceglie il comando **Proprietà** dal menu mobile. Questa pagina consente di impostare i parametri generali della casella di elenco.

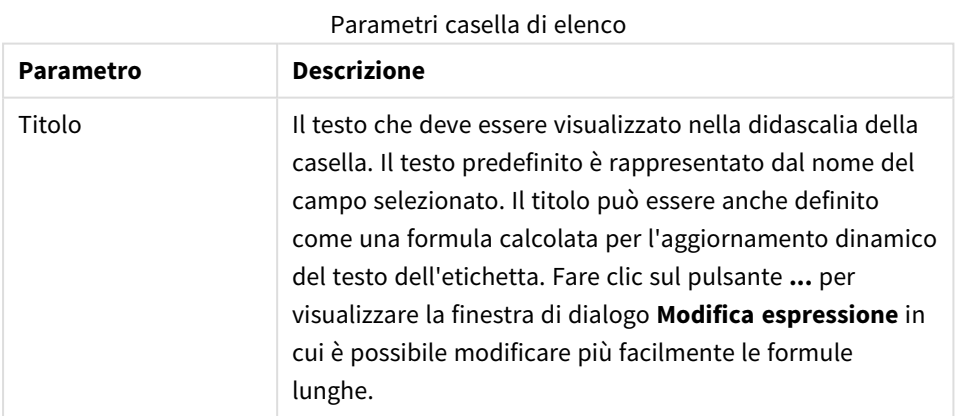

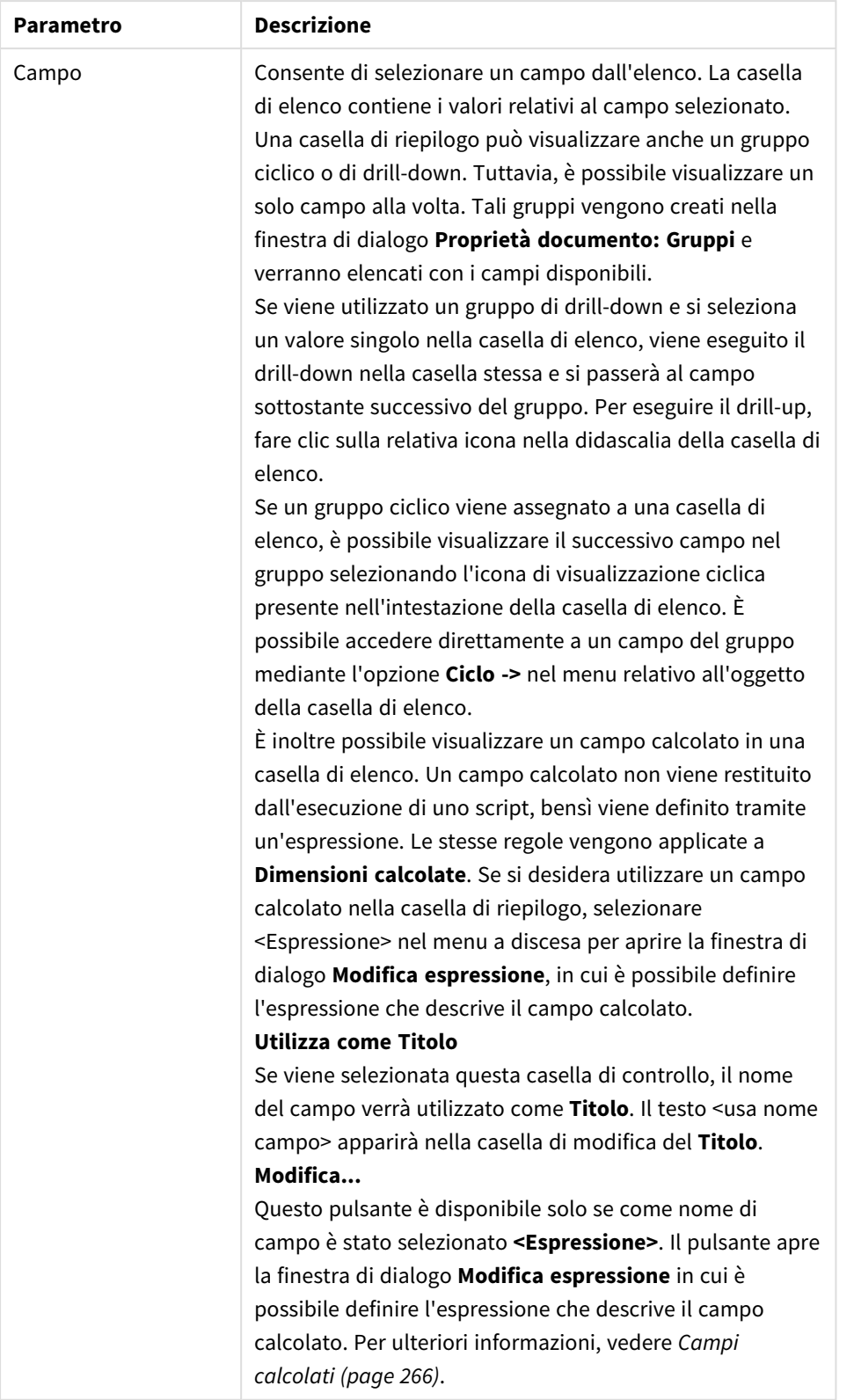

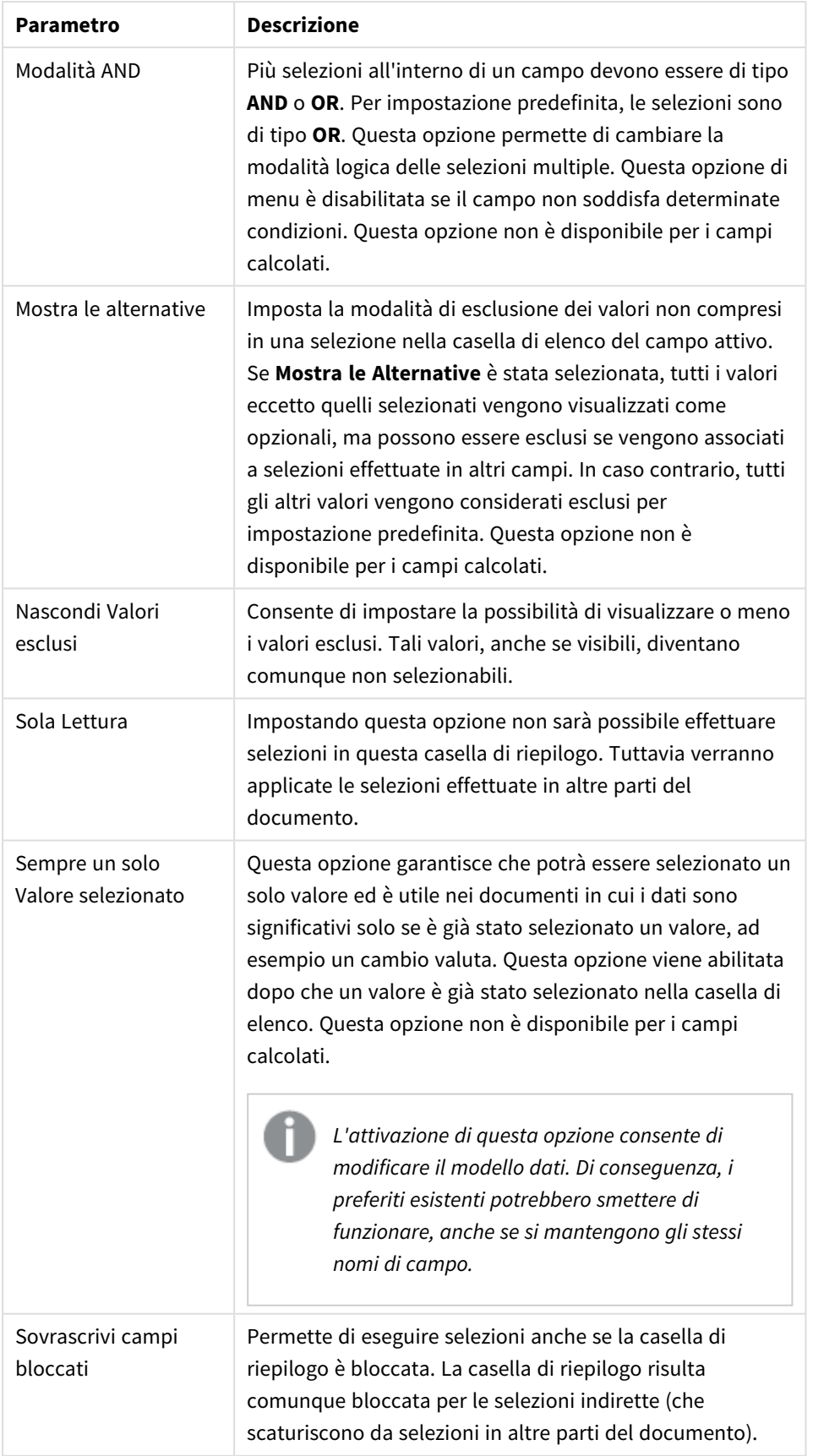

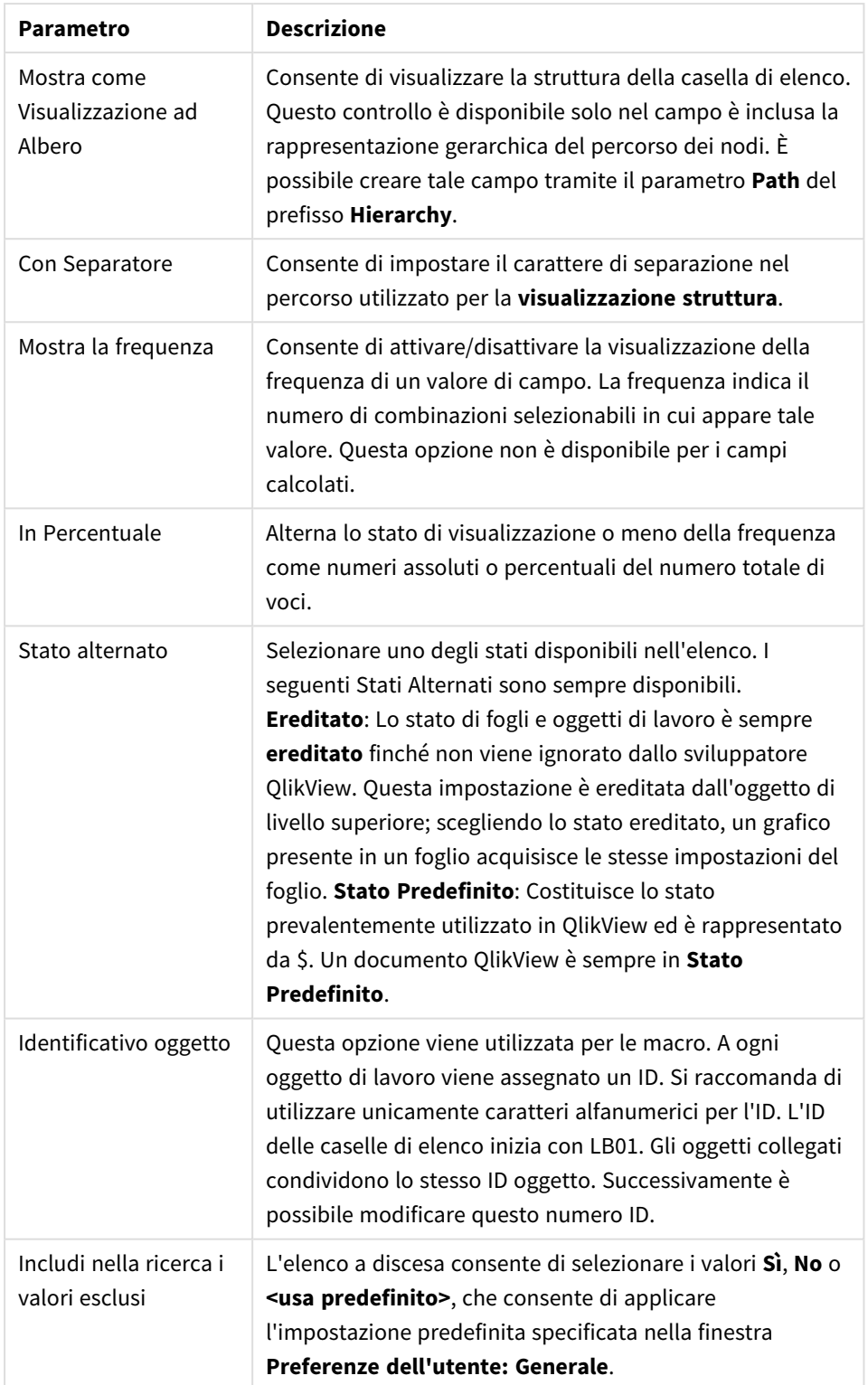

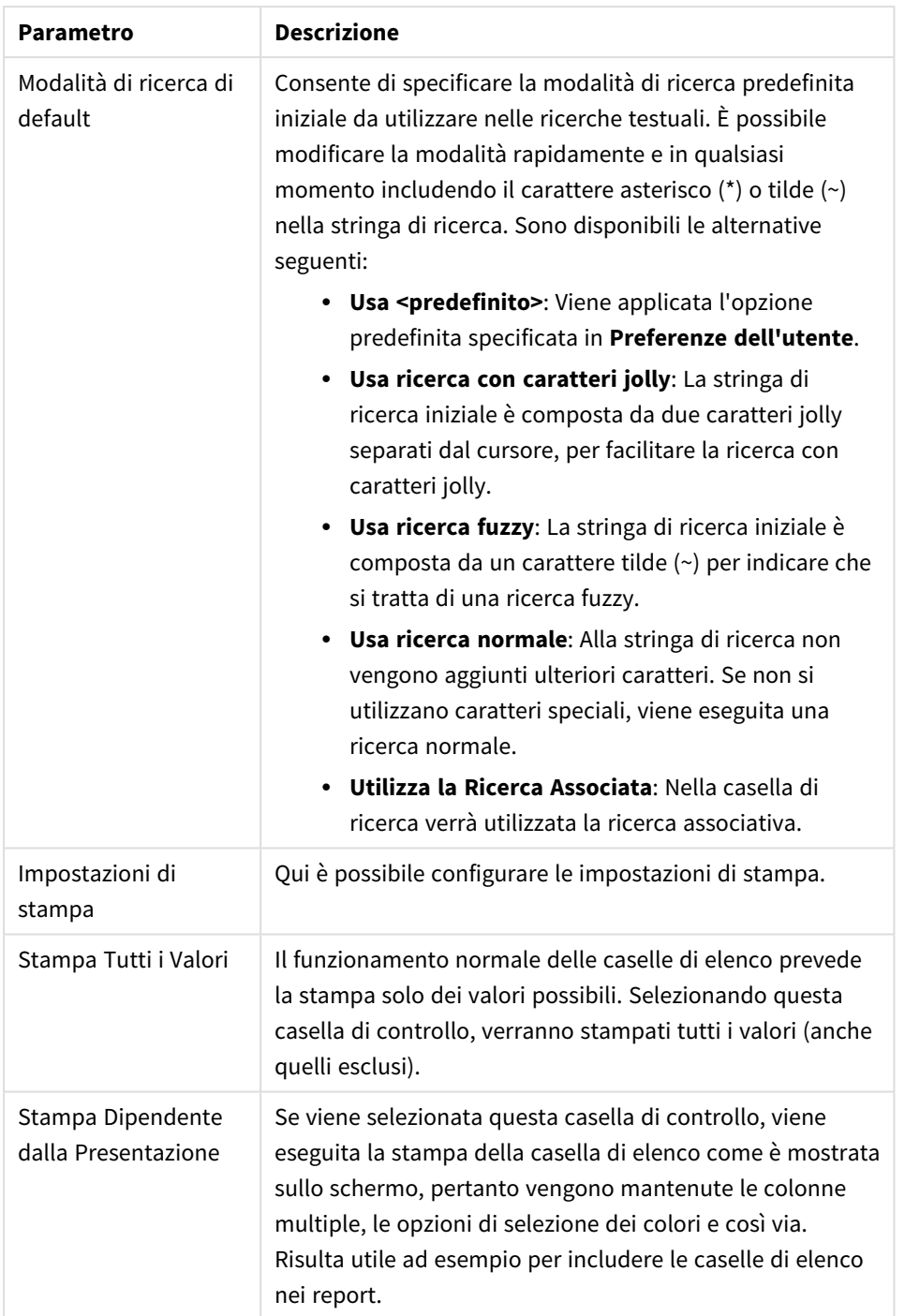

# <span id="page-265-0"></span>Campi calcolati

Quando viene utilizzato un campo calcolato, alcune funzionalità della casella di elenco saranno differenti rispetto alle caselle di elenco del campo standard. Alcune opzioni delle proprietà non risultano disponibili (vedere di seguito). Inoltre, non è possibile creare caselle statistiche da queste caselle di elenco.

Un campo calcolato dovrà sempre essere una trasformazione di uno o più campi standard. Non sono consentiti campi calcolati sintetici creati tramite le funzioni **valuelist** e **valueloop**. Le selezioni effettuate in un campo calcolato comportano selezioni effettive nei campi normali sottostanti. Se come base per un campo calcolato vengono utilizzati più campi, è possibile che le implicazioni logiche delle selezioni nei campi di base o in quello calcolato risultino molto complesse.

L'uso dei campi calcolati nelle caselle di elenco può causare problemi di prestazioni in caso di gestione di serie di dati di dimensioni molto grandi.

# Espressioni

Nella scheda **Espressioni** è possibile definire le espressioni da visualizzare nella casella di elenco. All'interno della casella di elenco, ciascuna espressione viene inserita in una nuova colonna. Nell'angolo superiore sinistro della finestra di dialogo è disponibile un elenco di espressioni.

I dati di espressione possono anche essere formattati dinamicamente mediante espressioni di attributo. Fare clic sull'icona di espansione posta davanti a ogni espressione per visualizzare le espressioni di attributi dell'espressione.

È possibile scegliere di utilizzare un qualsiasi numero o combinazione di espressioni di attributi in un'espressione di base data. La formattazione definita con le espressioni di attributi sovrascrive la formattazione predefinita del disegno dei dati (in termine di colore/testo ecc.).

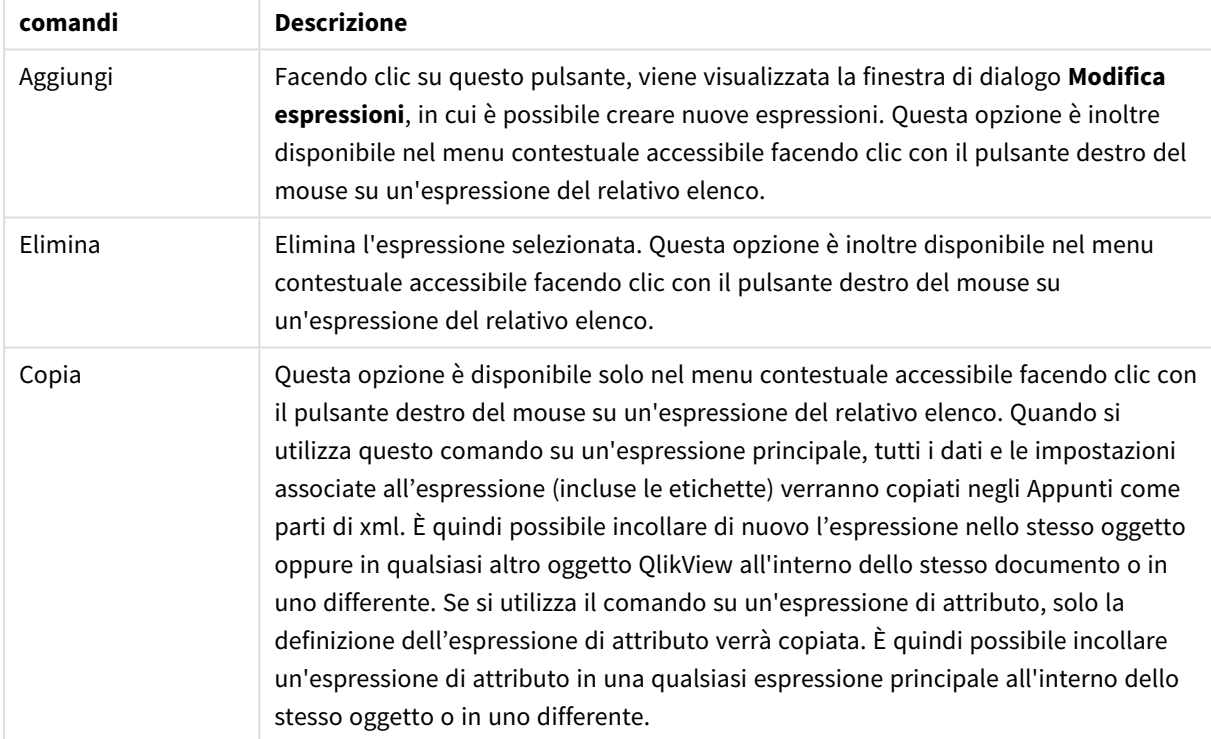

Comandi espressione

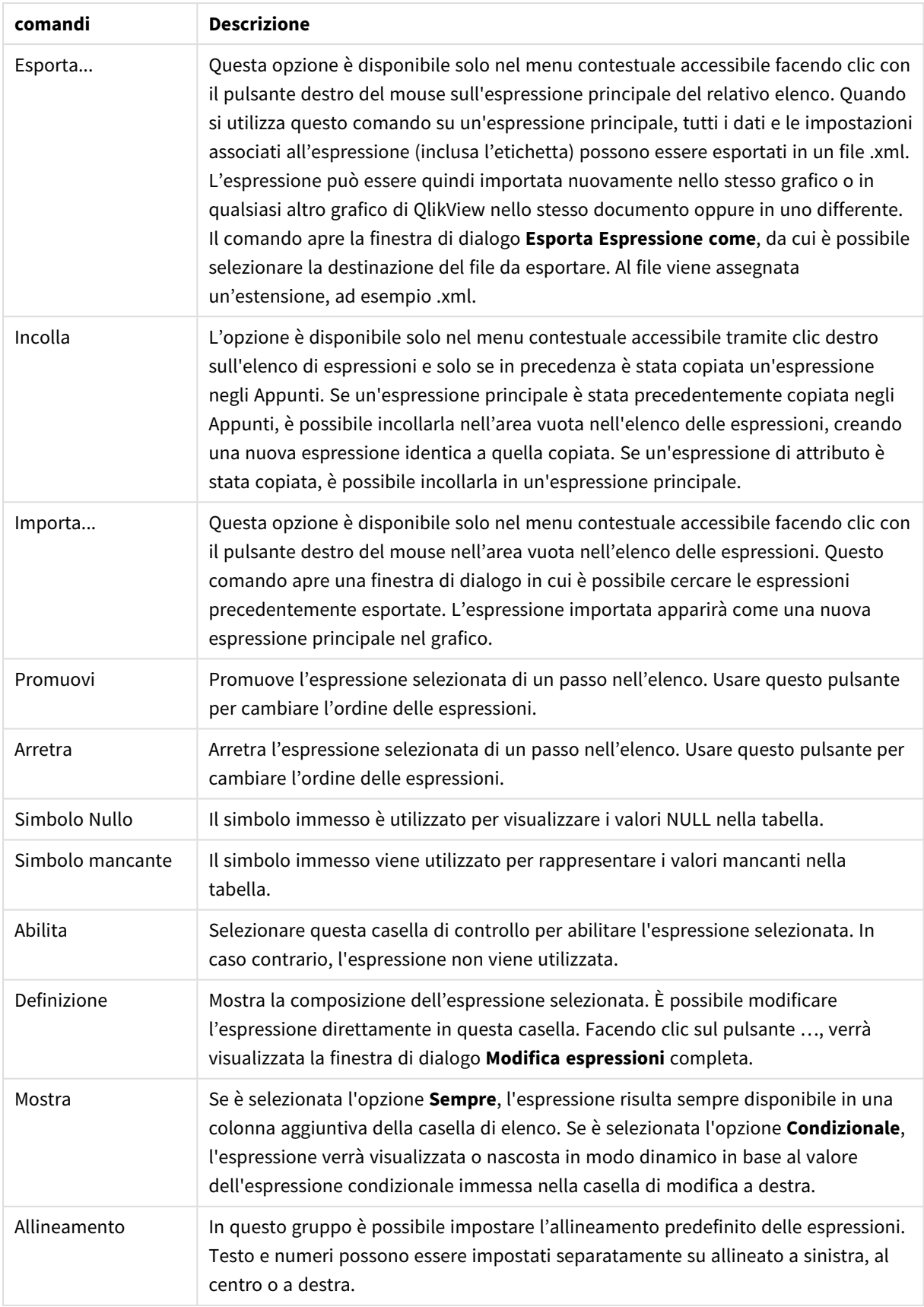

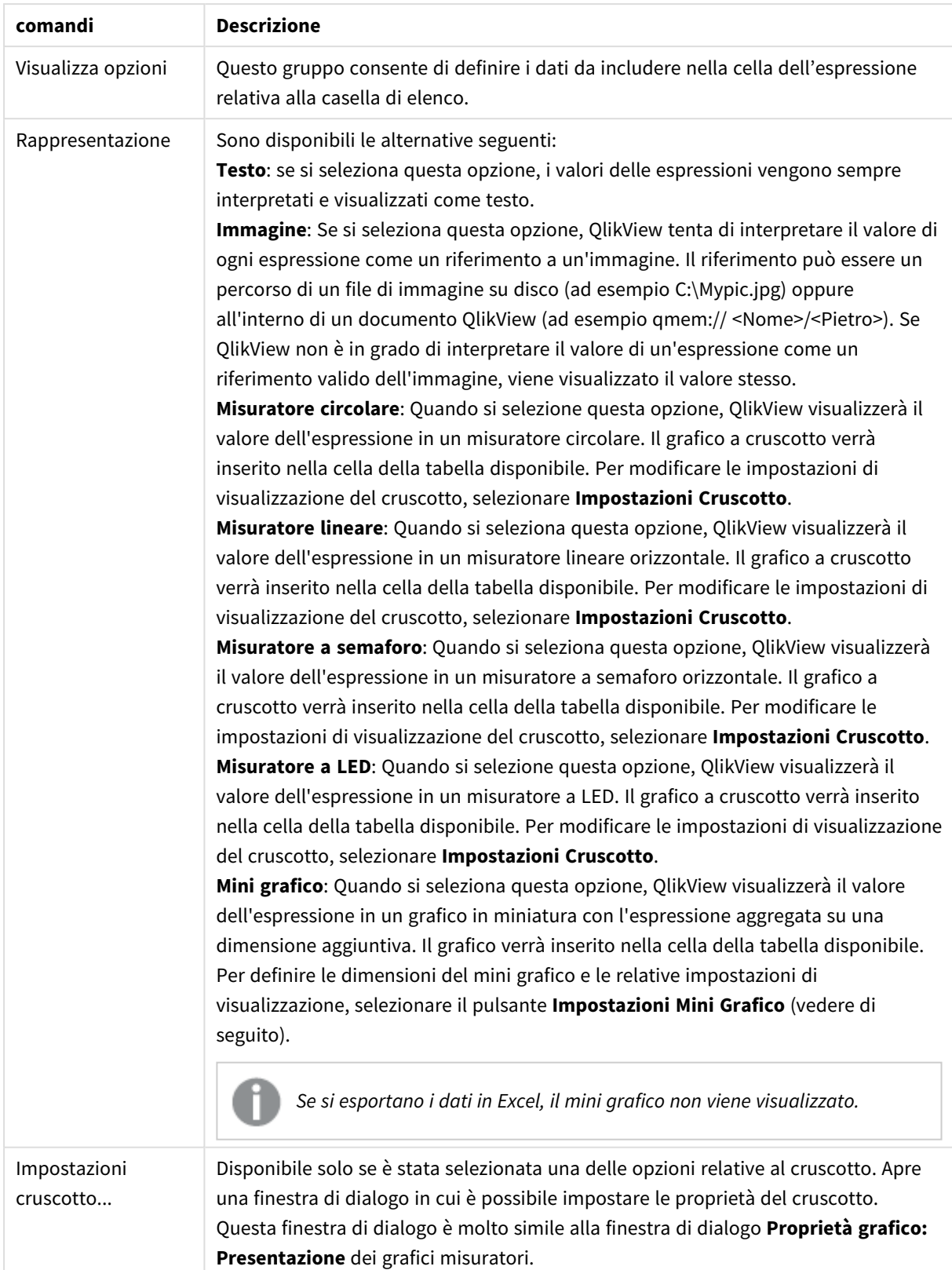

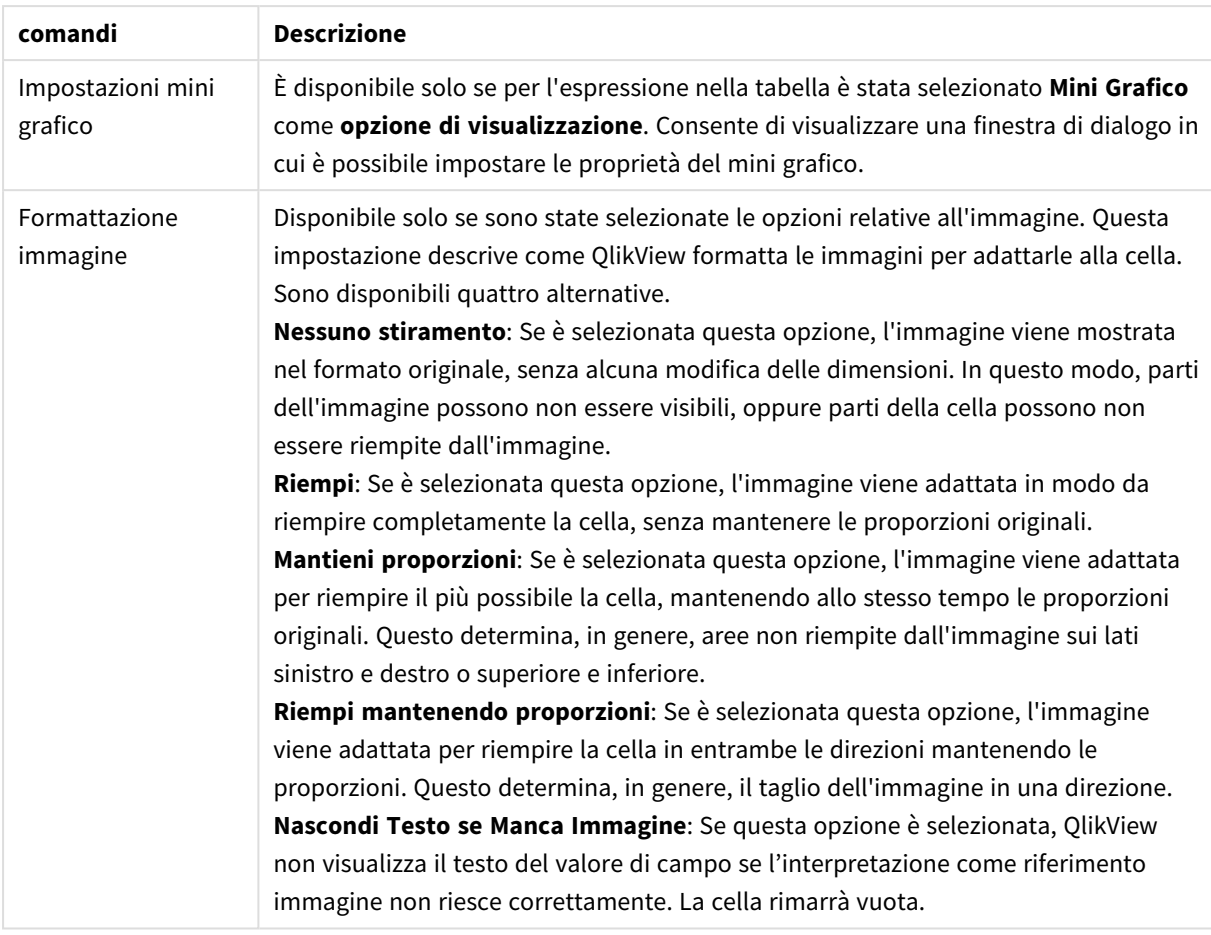

## Impostazioni mini grafico

Disponibile soltanto se l'opzione **Mini grafici** è stata selezionata nella pagina **Espressioni** della finestra di dialogo **Proprietà** di una tabella lineare. Consente di visualizzare una finestra di dialogo in cui è possibile impostare le proprietà del mini grafico.

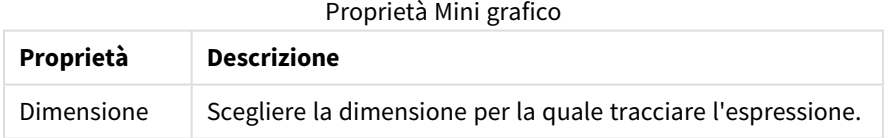

## Aspetto

Proprietà Aspetto

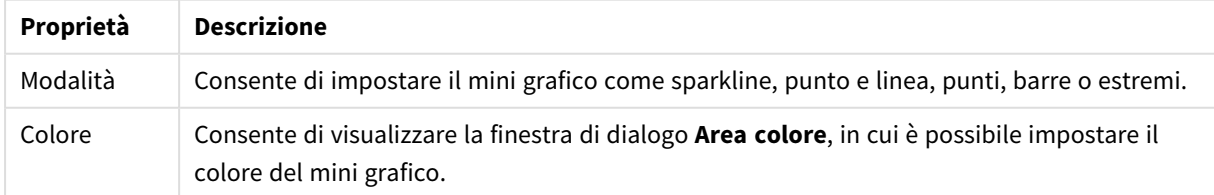

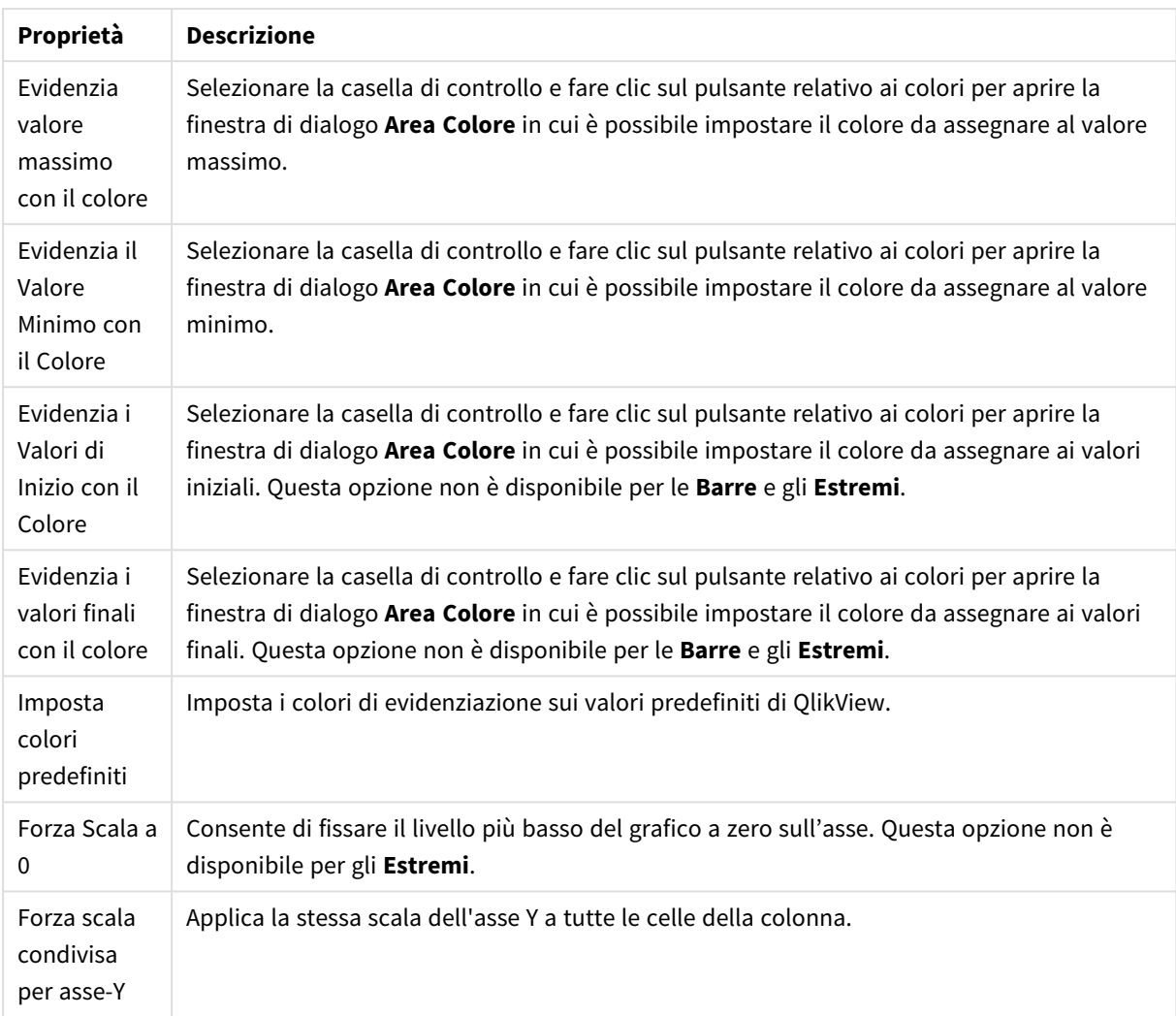

# Ordina

La scheda **Ordina** viene visualizzata facendo clic con il pulsante destro del mouse su un oggetto di lavoro (oggetto Casella di elenco, Casella multipla, Tabella, Grafico o Slider/Calendario) e scegliendo **Proprietà** dal menu mobile (oppure **Oggetto, Proprietà** nel menu principale). Qui è possibile impostare l'ordinamento dei valori nell'oggetto di lavoro. È possibile che alcune opzioni di ordinamento non siano disponibili per alcuni oggetti di lavoro.

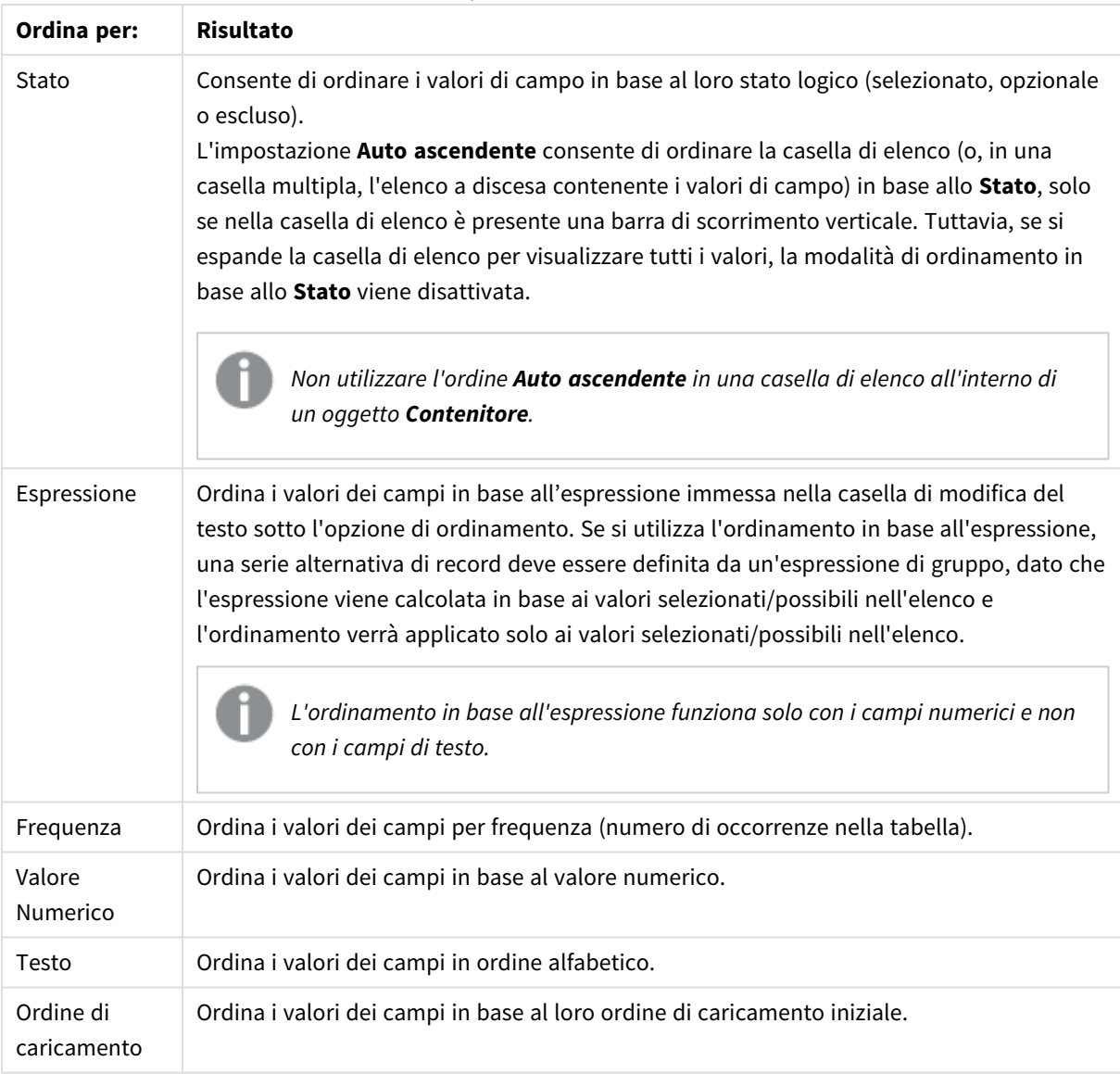

Opzioni Ordinamento

Il pulsante **Predefinito** utilizza l'ordinamento predefinito.

L'ordine di priorità è **Stato**, **Espressione**, **Frequenza**, **Valore Numerico**, **Testo**, **Ordine di caricamento**. Ognuno di questi criteri di ordinamento può essere impostato in ordine **crescente** o **decrescente**.

## Presentazione

La scheda **Proprietà casella di elenco: Presentazione** viene visualizzata facendo clic con il pulsante destro del mouse su una casella di elenco e scegliendo il comando **Proprietà** dal menu mobile. In questa scheda è possibile modificare la presentazione delle celle della casella di elenco.

Nel gruppo **Opzioni Immagine**, è possibile inserire un valore di campo che comprende un riferimento a un'immagine in memoria o su disco da interpretare come l'immagine stessa:

In **Rappresentazione** è possibile selezionare tra **Testo** (predefinito), **Immagine** e **Info come Immagine**.

Quando si seleziona **Immagine**, QlikView tenta di interpretare ciascun valore di campo come un riferimento ad un'immagine. Tale riferimento può essere un percorso di un file immagine su disco (C:\Mypic.jpg) o un percorso di un documento interno qvw (*qmem://<Name>/<Peter>*). Se QlikView non riesce a interpretare un valore di campo come riferimento valido dell'immagine, viene visualizzato il valore stesso, a meno che la casella **Nascondi Testo se Manca Immagine** non sia selezionata.

Se è selezionata l'opzione **Info come Immagine**, QlikView visualizzerà le informazioni sull'immagine collegate al valore di campo tramite l'istruzione **info load/info select** nello script. Se non sono disponibili informazioni sull'immagine per un valore di campo, viene visualizzato il valore stesso, a meno che la casella **Nascondi testo se manca immagine** non sia selezionata.

A patto che una delle opzioni immagine sia selezionata, è possibile utilizzare le impostazioni in **Formattazione Immagine** per inserire l'immagine all'interno della cella.

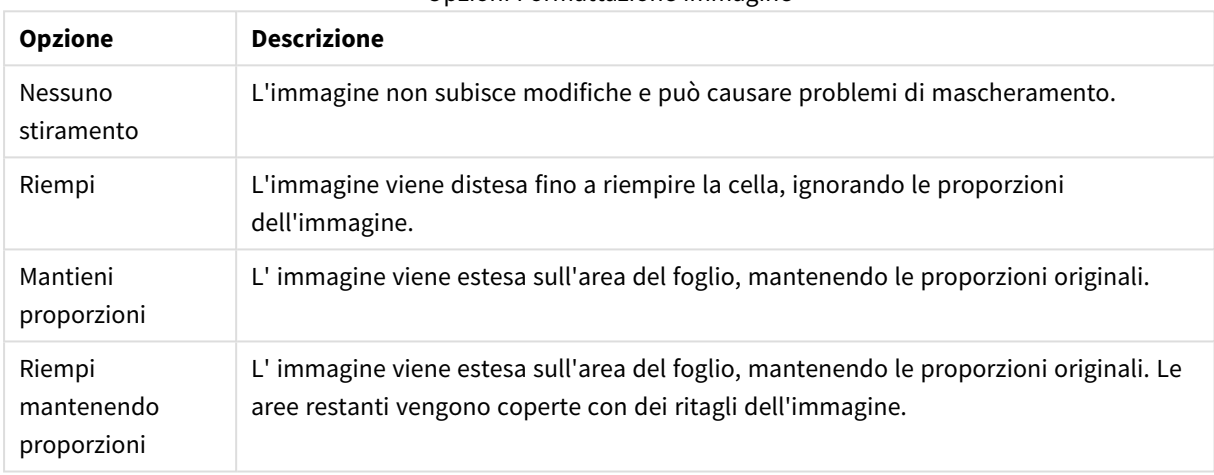

#### Opzioni Formattazione immagine

Quando si seleziona la visualizzazione di immagini al posto di testo, può essere necessario, per una corretta visibilità logica dei valori di campo, cambiare lo stile di selezione predefinito del documento. Usare l'elenco a discesa sotto **Sovrascrivi Stile Selezione** per scegliere uno stile di selezione appropriato, ad esempio **Etichetta all'Angolo**.

#### Opzioni Presentazione casella di elenco

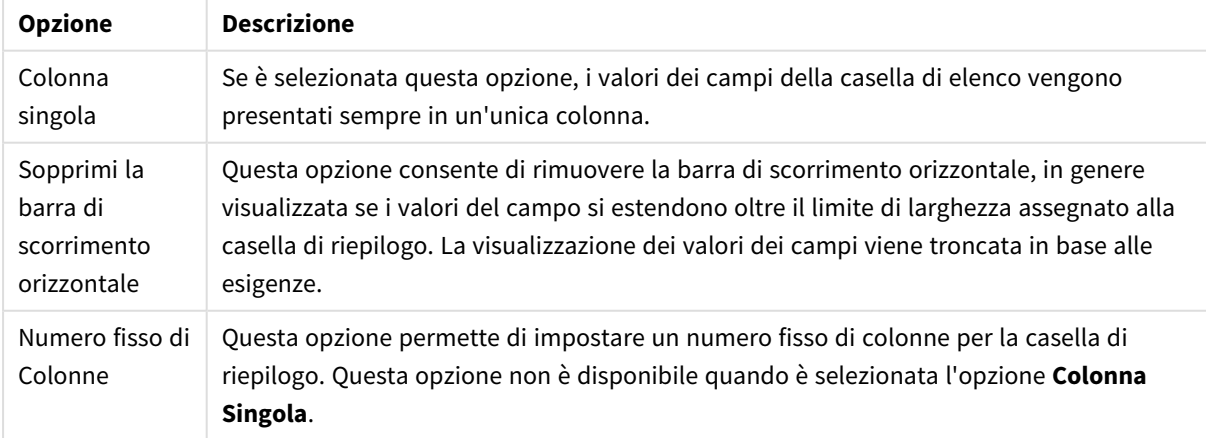

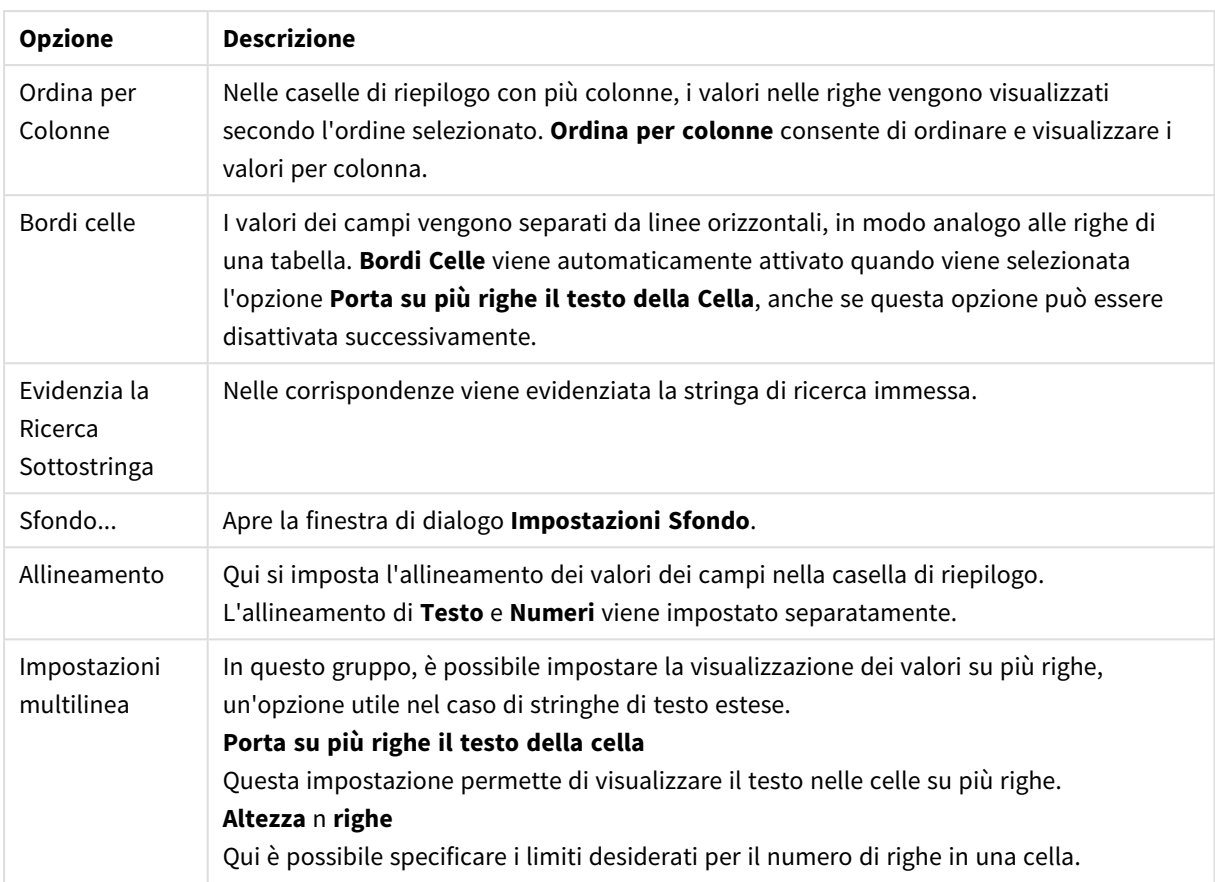

# Impostazioni Sfondo

Impostazioni Sfondo

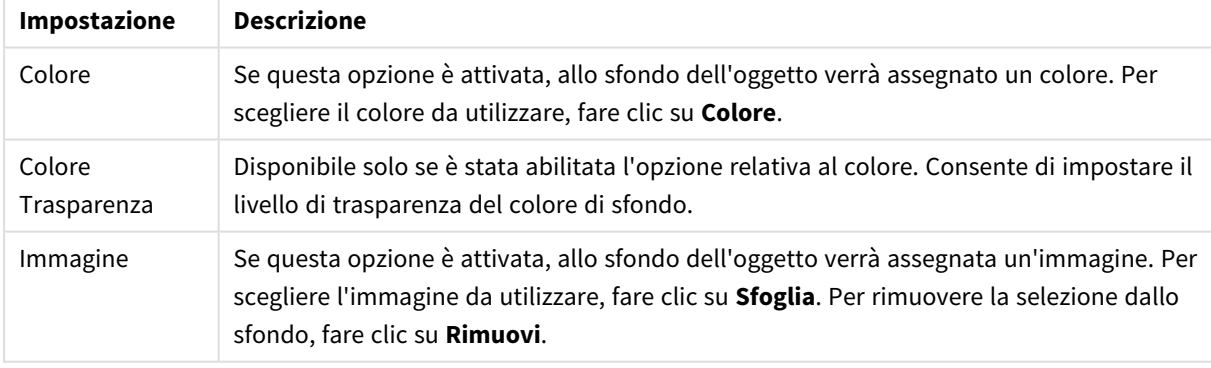

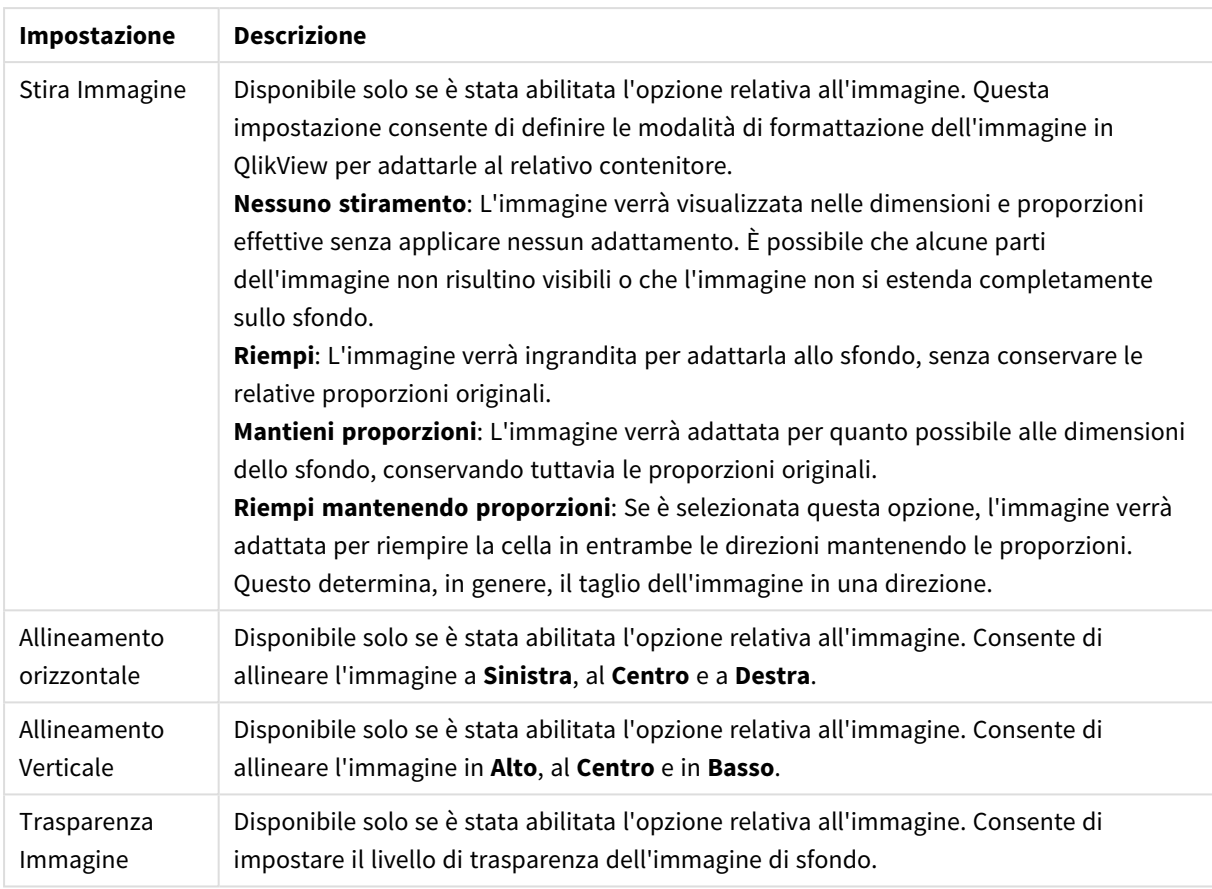

## Numero

È possibile visualizzare la pagina Proprietà **: Numero** facendo clic con il pulsante destro del mouse su un oggetto di lavoro e scegliendo il comando **Proprietà** dal menu mobile.

Ogni variabile dispone di un formato numerico predefinito che è possibile configurare in Proprietà documento **: Numero**. Tuttavia è possibile utilizzare un formato numerico diverso per un particolare oggetto di lavoro. Per eseguire questa operazione, selezionare l'opzione **Sovrascrivi le Impostazioni del Documento** e specificare un formato numerico nel controllo del gruppo seguente. Questa pagina delle proprietà riguarda l'oggetto attivo e contiene i seguenti controlli per formattare i valori:

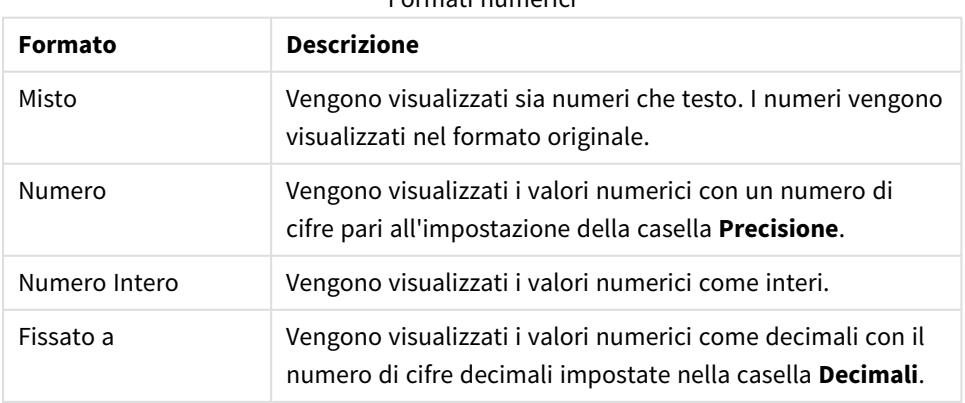

Formati numerici

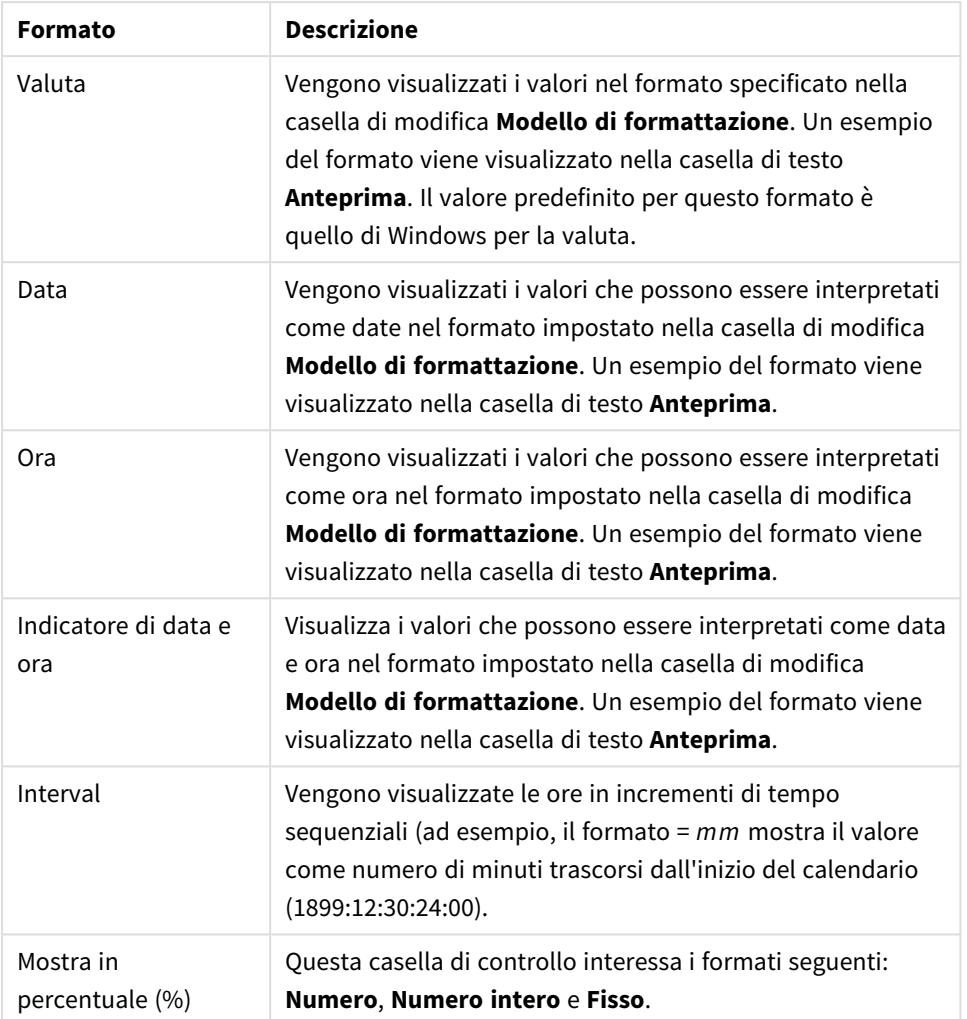

I separatori **Decimale** e **Migliaia** possono essere impostati nelle caselle di modifica del gruppo **Separatori**.

Il pulsante **ISO** utilizza lo standard **ISO** per la formattazione di data, ora e l'indicazione di data e ora.

Il pulsante **Sistema** consente di applicare le impostazioni del sistema alla formattazione.

Il pulsante **Modifica formato documento** consente di aprire la pagina **Proprietà documento: Numero**, in cui è possibile modificare il formato numerico predefinito di qualsiasi campo.

## Formato carattere

In questa finestra è possibile impostare il **Formato carattere**, lo **Stile formato carattere** e la **Dimensione** dei caratteri da utilizzare.

Il formato carattere deve essere impostato per un singolo oggetto (**Proprietà oggetto: Formato carattere**) o per tutti gli oggetti di un documento (**Applica a oggetti** in **Proprietà documento: Formato carattere**).

Inoltre, i formati carattere predefiniti del documento per i nuovi oggetti possono essere impostati in **Proprietà documento: Formato carattere**. Esistono due tipi di formato predefiniti:

- 1. Il primo formato carattere predefinito (**caselle di elenco, grafici e così via**) è utilizzato per quasi tutti gli oggetti, inclusi grafici e caselle di elenco.
- 2. In genere, il secondo (**Oggetto Testo e Pulsanti**) viene assegnato a pulsanti e caselle di testo, oggetti che richiedono spesso un formato di carattere di dimensioni maggiori.

Infine, i formati carattere predefiniti per i nuovi documenti possono essere impostati in **Preferenze dell'utente: Formato carattere**.

Per i grafici, i pulsanti e gli oggetti di testo (ad eccezione degli oggetti di ricerca), è inoltre possibile specificare un formato carattere **Colore**. Il colore potrà essere **fisso** o **calcolato** dinamicamente da un'espressione. L'espressione deve essere una rappresentazione cromatica valida, in genere ottenuta utilizzando le funzioni colore. Se il risultato dell'espressione non è una rappresentazione di colore valida, verrà utilizzato il nero come colore predefinito.

Le impostazioni supplementari sono:

- <sup>l</sup> **Ombreggiato**: Se questa opzione è selezionata, aggiunge l'ombreggiatura al testo.
- **· Sottolineato**: Se questa opzione è selezionata, il testo viene sottolineato.

Un esempio del carattere selezionato viene mostrato nel riquadro di anteprima.

### Presentazione

Se viene eseguita dalla pagina Proprietà oggetto l'impostazione della presentazione viene applicata solamente all'oggetto corrente.

Se viene invece eseguita dalla pagina Proprietà Documento, viene applicata a tutti gli oggetti del tipo specificato nel documento.

#### Usa bordi

Selezionare questa impostazione per applicare un bordo attorno all'oggetto di lavoro. È possibile specificare il tipo di bordo selezionandolo dal menu a discesa.

- <sup>l</sup> **Intensità dell'ombra**: Il menu a discesa **Intensità dell'ombra** consente di impostare l'intensità dell'ombra che circonda gli oggetti di lavoro. È inoltre possibile impostare **Niente Ombreggiatura**.
- <sup>l</sup> **Stile Bordo**: Sono disponibili i tipi di bordo predefiniti seguenti:
	- **Continuo**: Un bordo continuo di un solo colore.
	- **· Incassato**: Bordo che dà l'impressione che l'oggetto di lavoro sia incassato rispetto allo sfondo.
	- <sup>l</sup> **Sollevato**: Bordo che dà l'impressione che l'oggetto di lavoro sia in rilievo rispetto allo sfondo.
	- **· Cintato**: Bordo che dà l'impressione che l'oggetto di lavoro sia circondato da un muro.
- <sup>l</sup> **Spessore bordo**: Questa opzione è disponibile per tutti i tipi di bordo. La larghezza può essere specificata in mm, cm, pollici (", inch), pixel (px, pxl, pixel), punti (pt, pts, point) o docunits (du, docunit).
- **· Colore**: Fare clic su questo pulsante per visualizzare una finestra di dialogo in cui è possibile selezionare, dall'apposita tavolozza, il colore di base appropriato da assegnare a tutti i tipi di bordo.
- <sup>l</sup> **Arcobaleno**: Consente di creare un bordo di colore arcobaleno per tutti i tipi di bordo. L'arcobaleno inizierà con il colore di base selezionato nella parte superiore dell'oggetto di lavoro.

Quando si sceglie **Semplificato** come **Modalità stile** in **Proprietà documento: Generale**, non è possibile scegliere il tipo di bordo, ma saranno disponibili solo il menu a discesa **Intensità ombreggiatura** e l'impostazione **Spessore bordo**.

## Angoli arrotondati

Nel gruppo **Angoli Arrotondati** è possibile definire la forma generale dell'oggetto di lavoro. Queste impostazioni consentono di disegnare oggetti di lavoro che vanno da perfettamente circolari/ellittici a super ellittici a rettangolari. L'opzione **Angoli arrotondati** è disponibile solo se è stata selezionata la **Modalità di stile avanzata** in **Proprietà documento: Generale**.

- **Angoli arrotondati**: Selezionare questa opzione per attivare le alternative relative alle forme con angoli arrotondati.
- <sup>l</sup> **Angoli**: Gli angoli la cui casella di controllo è deselezionata vengono tracciati come angoli retti.
- <sup>l</sup> **Angoli**: Un numero variabile compreso tra 2 e 100 dove 100 definisce un rettangolo con angoli perfettamente retti e 2 un ellisse perfetto (un cerchio per le proporzioni 1:1). In genere, un valore angolare compreso tra 2 e 5 è ottimale per ottenere angoli arrotondati.
- <sup>l</sup> **Raggio dell'angolo**: Queste impostazioni determinano il raggio degli angoli in misura fissa (**Fisso**) o in percentuale del quadrante totale (**Relativo (%)**). Queste impostazioni consentono il controllo dei limiti entro i quali gli angoli vengono influenzati dalla forma generale sottostante impostata in **Angoli**. La distanza può essere specificata in mm, cm, pollici (", pollice), pixel (px, pxl, pixel), punti (pt, pts, point) o docunits (du, docunit).

### Posizionamento

Nel gruppo **Posizionamento** è possibile definire un oggetto come residente in uno dei tre livelli:

- **· In basso**: Un oggetto di lavoro con proprietà di posizionamento In basso non potrà mai oscurare gli oggetti di lavoro in posizione **Normale** e **In alto**. Può essere disposto sopra altri oggetti di lavoro nel livello **In basso**.
- <sup>l</sup> **Normale**: Quando vengono creati, gli oggetti di lavoro vengono posizionati sul livello **Normale** (medio). Un oggetto di lavoro sul livello **Normale** non può essere mai oscurato da oggetti di lavoro posti sul livello **In Basso** e non può mai oscurare oggetti di lavoro posti sul livello **Alto**.
- **In alto**: Un oggetto di lavoro posto sul livello **In alto** non può essere oscurato da oggetti di lavoro posti sui livelli **Normale** e **In basso**. Solo altri oggetti di lavoro posti sul livello **In alto** possono sovrapporsi.
- <sup>l</sup> **Personalizza**: I livelli **In Alto**, **Normale** e **In Basso** corrispondono ai livelli interni numerati 1, 0 e -1 rispettivamente. È consentito qualsiasi valore nell'intervallo incluso tra -128 e 127. Selezionare questa opzione per immettere il valore desiderato.

## Creazione tema...

Consente di visualizzare il **Wizard creazione tema** in cui è possibile creare un nuovo tema di presentazione.

## Applica tema..

È possibile applicare un tema di presentazione a un oggetto, a un foglio o a un documento.

#### Mostra

Nel gruppo **Mostra** è possibile specificare una condizione di visualizzazione dell'oggetto di lavoro:

- **Sempre**: L'oggetto di lavoro è sempre visibile.
- <sup>l</sup> **Condizionale**: L'oggetto di lavoro sarà visualizzato oppure nascosto, a seconda dei risultati restituiti da una funzione condizionale valutata continuamente in base alle selezioni o ad altre condizioni. L'oggetto di lavoro sarà nascosto solo quando la condizione restituirà il valore FALSE.

*Gli utenti con privilegi di amministratore per il documento possono ignorare tutte le condizioni di visualizzazione selezionando l'opzione Mostra tutti i fogli e gli oggetti in Proprietà documento: Sicurezza. È inoltre possibile attivare/disattivare questa funzionalità utilizzando la combinazione di tasti CTRL+MAIUSC+S.*

#### Opzioni

Nel gruppo **Opzioni** è possibile impedire lo spostamento e il ridimensionamento dell'oggetto di lavoro. Le impostazioni in questo gruppo sono rilevanti solo se sono state abilitate le relative caselle di controllo in **Proprietà documento: Presentazione** e **Proprietà foglio: Sicurezza**.

- <sup>l</sup> **Consenti Muovi/Ridimensiona**: Se questa opzione è stata deselezionata, sarà impossibile spostare o ridimensionare l'oggetto di lavoro.
- <sup>l</sup> **Consenti Copia/Clona**: Se questa opzione è stata deselezionata, non è possibile creare una copia dell'oggetto di lavoro.
- <sup>l</sup> **Consenti Info**: Quando la funzione **info** è in uso, viene visualizzata un'icona di informazioni nell'intestazione della finestra ogni volta che a un valore di campo sono associate informazioni. Se non si desidera che l'icona di informazioni venga visualizzata nell'intestazione, deselezionare questa opzione.

#### *Info [\(page](#page-1003-0) 1004)*

<sup>l</sup> **Ridimensiona ai dati**: In genere, i bordi attorno a tutti gli oggetti di lavoro della tabella in QlikView vengono ridotti quando le selezioni causano una diminuzione delle dimensioni della tabella rispetto a quelle assegnate per l'oggetto di lavoro. Se si deseleziona questa casella di controllo, questa regolazione automatica della grandezza viene disattivata e lo spazio inutilizzato viene lasciato vuoto.

#### Barre di scorrimento

Ulteriori controlli per la modifica della presentazione delle barre di scorrimento sono posizionati nel gruppo **Barre di Scorrimento**:

- <sup>l</sup> **Ricorda le posizioni di scorrimento**: Se è abilitata questa impostazione, QlikView tenta di mantenere la posizione di scorrimento di tabelle e grafici visualizzando una barra di scorrimento quando si effettua una selezione in un altro oggetto. L'impostazione deve essere abilitata anche in **Preferenze dell'utente: Oggetti**. La posizione di scorrimento non viene conservata quando si chiude il documento.
- <sup>l</sup> **Pulsanti di scorrimento**: Consente di impostare il colore del pulsante di scorrimento. Selezionare un colore facendo clic sul pulsante. Tenere presente che i toni grigi medi spesso rappresentano il miglior colore per le barre di scorrimento. Il colore può essere definito sia come colore pieno oppure come

gradiente utilizzando la finestra di dialogo **Area colore** che viene visualizzata facendo clic sul pulsante corrispondente.

- <sup>l</sup> **Sfondo barra di scorrimento**: Imposta il colore di sfondo della barra di scorrimento. Selezionare un colore facendo clic sul pulsante.
- <sup>l</sup> **Larghezza barra di scorrimento**: Questo controllo ha effetto sia sulla larghezza che sulle dimensioni relative dei simboli delle barre di scorrimento.
- <sup>l</sup> **Stile scorrimento**: Consente di impostare lo stile della barra di scorrimento. Selezionare uno stile nel menu a discesa. Lo stile di scorrimento **Classico** corrisponde alle barre di scorrimento 4/5 di QlikView. Lo stile **Standard** della barra degli strumenti conferisce un aspetto più moderno. Il terzo stile è **Leggero** che visualizza una barra più sottile e leggera.

Per rendere visibile lo stile della barra di scorrimento, impostare **Modalità di stile** su **Avanzata**. Questa impostazione si trova nella scheda **Generale**, aprendo il menu a discesa **Impostazioni** e selezionando **Proprietà documento**.

<sup>l</sup> **Applica a...**: Consente di visualizzare la finestra di dialogo **Impostazioni di Intestazione e Bordi**, in cui è possibile definire le modalità di applicazione delle proprietà impostate nella pagina **Presentazione**.

### Intestazione

Se viene definita dalla pagina **Proprietà oggetto**, l'impostazione dell'intestazione verrà applicata solo all'oggetto corrente.

Se viene definita dalla pagina **Proprietà Documento**, l'impostazione dell'intestazione verrà applicata a tutti gli oggetti del tipo specificato nel documento.

Nella pagina **Intestazione** è possibile specificare opzioni di presentazione completamente differenti dalla presentazione generale dell'oggetto.

- <sup>l</sup> **Mostra Intestazione**: Se questa opzione è selezionata, verrà visualizzata un'intestazione nella parte superiore dell'oggetto di lavoro. Per impostazione predefinita, questa opzione è selezionata per le caselle di riepilogo e gli altri oggetti casella; è deselezionata per i pulsanti, gli oggetti di testo e gli oggetti linea/freccia.
- <sup>l</sup> **Testo Titolo**: In questa casella di testo è possibile immettere un titolo da mostrare nell'intestazione dell'oggetto di lavoro. Utilizzare il pulsante **Formato carattere...** per modificare il formato del carattere dell'intestazione.

Impostare i colori dell'intestazione per visualizzarne i diversi stati. Le impostazioni per **Colori Attivo** e **Colori Inattivo** possono essere effettuate in maniera reciprocamente indipendente.

Fare clic sul pulsante **Colore sfondo** o **Colore testo** per visualizzare la finestra di dialogo **Area colore**. Nella finestra di dialogo **Area colore** è possibile definire un **colore di sfondo a tinta unita** oppure **sfumato (a gradienti)**. Il **colore del testo** può essere definito come **Fisso** o **Calcolato** mediante le funzioni relative al colore.

- <sup>l</sup> **Testo su più righe**: Se questa opzione è selezionata, il testo verrà visualizzato su due o più righe.
- <sup>l</sup> **Altezza Intestazione (Linee)**: In questa casella di modifica è possibile impostare un numero di linee di intestazione.

Le dimensioni e la posizione precise dell'oggetto QlikView possono essere stabilite e regolate con specifiche impostazioni di ridimensionamento e posizionamento per l'oggetto di lavoro QlikView **Normale** o **Minimizzato**. Le misure di queste impostazioni sono espresse in pixel:

- <sup>l</sup> **X-pos**: Consente di impostare la posizione orizzontale del lato sinistro dell'oggetto di lavoro in relazione al bordo sinistro del foglio.
- <sup>l</sup> **Y-pos**: Consente di impostare la posizione verticale del lato superiore dell'oggetto di lavoro in relazione al bordo superiore del foglio.
- <sup>l</sup> **Larghezza**: Consente di impostare la larghezza dell'oggetto di lavoro QlikView.
- <sup>l</sup> **Altezza**: Consente di impostare l'altezza dell'oggetto di lavoro QlikView.

L'orientamento dell'etichetta di intestazione può essere modificato utilizzando le opzioni di **Allineamento Intestazione**:

- <sup>l</sup> **Orizzontale**: L'etichetta può essere allineata orizzontalmente: **a sinistra**, **al centro** o **a destra** nell'area dell'intestazione.
- <sup>l</sup> **Verticale**: L'etichetta può essere allineata verticalmente: **in alto**, **al centro** o **in basso** nell'area dell'intestazione.

#### **Icone speciali**

Molti dei comandi di menu degli oggetti di lavoro possono essere configurati come icone di intestazione. È possibile scegliere i comandi da visualizzare come icone di intestazione selezionando la casella di controllo a sinistra di ciascun comando nell'elenco.

*Utilizzare con attenzione le icone speciali di intestazione. Troppe icone potranno solo confondere l'utente.*

- <sup>l</sup> **Consenti la minimizzazione**: Quando questa opzione è selezionata, nell'intestazione della finestra dell'oggetto di lavoro compare l'icona della minimizzazione, purché sia consentito ridurre a icona l'oggetto. Ciò consente inoltre di ridurre a icona l'oggetto facendo doppio clic sull'intestazione.
- <sup>l</sup> **Riduzione automatica a icona**: Questa opzione diventa disponibile quando è selezionata l'opzione **Consenti la minimizzazione**. Quando la casella **Riduzione automatica a icona** è selezionata per molti oggetti di lavoro sullo stesso foglio, tutti gli oggetti tranne uno vengono automaticamente ridotti a icona in qualsiasi momento. Ciò è utile ad esempio per visualizzare molti grafici nella stessa area del foglio.
- <sup>l</sup> **Consenti la massimizzazione**: Quando questa opzione è selezionata, nell'intestazione della finestra dell'oggetto di lavoro compare l'icona della massimizzazione, purché sia consentito massimizzare l'oggetto. Ciò consente inoltre di massimizzare l'oggetto facendo doppio clic sull'intestazione. Se sono selezionate le opzioni **Consenti la minimizzazione** e **Consenti la massimizzazione**, facendo clic due volte l'oggetto verrà minimizzato.
- <sup>l</sup> **Testo Guida**: È possibile immettere un testo guida da visualizzare in una finestra pop-up. Il testo della Guida può essere definito come formula calcolata. Questa opzione non è disponibile a livello di
- documento. Fare clic sul pulsante **...** per visualizzare la finestra di dialogo **Modifica espressione** in cui è possibile modificare più facilmente le formule lunghe.
- Immettere una descrizione dell'oggetto di lavoro. All'intestazione della finestra dell'oggetto viene aggiunta un'icona di aiuto. Quando il puntatore del mouse è posizionato sopra l'icona, il testo viene visualizzato in una finestra pop-up.

# Impostazioni di intestazione e bordi

Nella finestra di dialogo **Impostazioni di intestazione e bordi** è possibile definire gli oggetti del documento a cui applicare le proprietà relative a intestazioni e bordi.

- <sup>l</sup> **Applica le proprietà a...**: Selezionare questa casella di controllo per applicare le impostazioni a oggetti diversi da quello corrente.
	- 1. Scegliere una delle opzioni:
		- <sup>l</sup> **Oggetti in questo foglio**: Le impostazioni verranno applicate esclusivamente a oggetti presenti nel foglio corrente. Disponibile solo quando questa finestra di dialogo viene aperta dalla pagina **Presentazione** di un oggetto di lavoro.
		- <sup>l</sup> **Oggetti nel documento**: Le impostazioni verranno applicate agli oggetti dell'intero documento.
	- 2. Scegliere una delle opzioni:
		- <sup>l</sup> **Solo questo tipo di Oggetto**: Le impostazioni verranno applicate a tutti gli oggetti dello stesso tipo. Disponibile solo quando questa finestra di dialogo viene aperta dalla pagina **Presentazione** di un oggetto di lavoro.
		- <sup>l</sup> **Tutte le tipologie di Oggetti**: Le impostazioni verranno applicate a tutti gli oggetti.
- <sup>l</sup> **Imposta come default per i nuovi oggetti in questo documento**: Selezionare questa casella di controllo per utilizzare in maniera predefinita le impostazioni per tutti i nuovi oggetti del documento corrente. Disponibile solo quando questa finestra di dialogo viene aperta dalla pagina **Presentazione** di un oggetto di lavoro.

# Visualizzazione struttura della casella di elenco

Se in un campo sono presenti percorsi di nodi all'interno di una gerarchia, ad esempio *World/North America/USA/California/NapaValley*, è possibile visualizzare la casella di elenco come struttura. Nella visualizzazione struttura i nodi presentano un rientro per agevolare l'esplorazione e consentire di comprimere la rappresentazione per visualizzare una riga della casella di elenco come un ramo all'interno della struttura gerarchica, anziché un singolo nodo.

È possibile effettuare le selezioni desiderate seguendo la procedura standard; inoltre, sono supportate le selezioni multiple in livelli differenti della gerarchia.

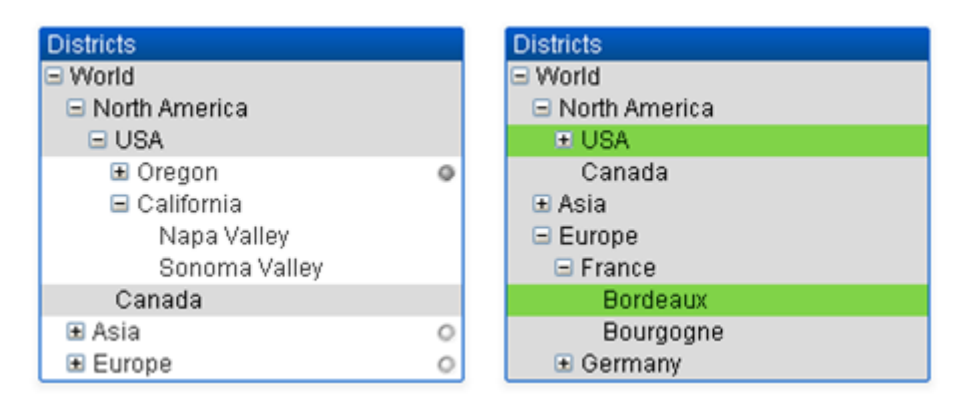

Per la rappresentazioni di nodi e foglie (nodi inferiori), vengono utilizzate le combinazioni di colori predefinite standard di QlikView. Tuttavia, è possibile che i nodi compressi presentino combinazioni di stati differenti. In tal caso, il nodo è visualizzato in verde solo se sono stati selezionati tutti i valori, in grigio se sono stati esclusi tutti i valori, in bianco negli altri casi. Inoltre, è disponibile un piccolo indicatore dello stato dei nodi nascosti.

# Casella statistica

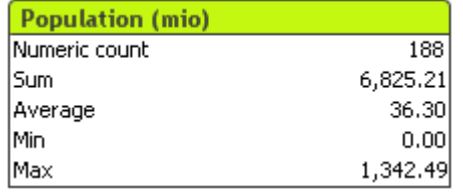

Questa casella consente di visualizzare dei valori statistici relativi a un campo numerico per il quale i singoli valori numerici sono meno significativi rispetto alla loro somma, media e così via. È disponibile una serie di funzioni statistiche. Se non è selezionato uno specifico intervallo di valori, QlikView considera come campione tutti i valori presenti nel campo corrispondente alla casella di elenco attiva (valori di opzione).

Il nome predefinito della casella è uguale a quello del campo corrispondente alle selezioni effettuate.

Fare clic con il pulsante destro del mouse sulla casella statistica per visualizzare il menu **Oggetto**.

# menu Oggetto

Il menu **Oggetto** della casella statistica viene visualizzato facendo clic con il pulsante destro del mouse sull'oggetto. I comandi del menu sono:

- <sup>l</sup> **Proprietà...**: Consente di visualizzare la finestra di dialogo **Proprietà casella statistica**, in cui è possibile impostare un determinato numero di parametri.
- **Note**: Consente di creare e condividere le note relative all'oggetto corrente.
- <sup>l</sup> **Ordine**: Questo menu a cascata è disponibile solo quando è attivato il comando **Griglia di posizionamento** del menu **Visualizza** o quando è selezionata l'opzione **Mostra sempre le voci del menu Sviluppo** in **Preferenze dell'utente: Sviluppo**. Contiene quattro comandi per impostare il livello di presentazione degli oggetti di lavoro. I numeri validi sono compresi tra -128 e +127.
	- <sup>l</sup> **Porta in primo piano**: Consente di impostare il livello di presentazione dell'oggetto di lavoro sul massimo valore attualmente utilizzato da qualsiasi oggetto di lavoro sul foglio corrente.
- <sup>l</sup> **Manda in secondo piano**: Consente di impostare il livello di presentazione dell'oggetto di lavoro sul minimo valore attualmente utilizzato da qualsiasi oggetto di lavoro sul foglio corrente.
- <sup>l</sup> **Porta sopra**: Consente di incrementare il livello di presentazione dell'oggetto di lavoro di una unità. Il valore massimo è 127.
- <sup>l</sup> **Sposta indietro**: Consente di diminuire il livello di presentazione dell'oggetto di lavoro di un'unità. Il valore minimo è -128.
- <sup>l</sup> **Seleziona possibili**: Vengono selezionati tutti i valori non esclusi nella casella di elenco corrispondente.
- <sup>l</sup> **Seleziona esclusi**: Vengono selezionati tutti i valori esclusi nella casella di elenco corrispondente.
- <sup>l</sup> **Seleziona Tutto**: Vengono selezionati tutti i valori nella casella di elenco corrispondente.
- **Cancella**: Consente di annullare tutte le selezioni correnti nella casella di elenco corrispondente.
- <sup>l</sup> **Cancella altri campi**: Consente di annullare le selezioni negli altri oggetti di lavoro, mantenendo quelle presenti nella casella di elenco corrispondente.
- <sup>l</sup> **Blocca**: Consente di bloccare i valori selezionati nella casella di elenco corrispondente.
- <sup>l</sup> **Sblocca**: Consente di sbloccare i valori bloccati nella casella di elenco corrispondente.
- <sup>l</sup> **Stampa...**: Consente di visualizzare la finestra di dialogo **Stampa**, che consente di stampare il contenuto della casella statistica.
- <sup>l</sup> **Stampa come PDF...**: Apre la finestra di dialogo **Stampa** con la stampante *Microsoft Print to PDF* preselezionata. Dopo avere fatto clic su **Stampa**, viene richiesto di assegnare un nome al file PDF generato. Questo comando è disponibile solo se nel sistema è disponibile una stampante PDF.
- **· Invia a Excel:** Consente di esportare i valori possibili (compresi quelli selezionati) in Microsoft Excel, che viene avviato automaticamente se non era già in esecuzione. I valori esportati verranno visualizzati in un nuovo foglio di lavoro di Excel. Per utilizzare questa funzionalità è necessario che nel computer sia installato Microsoft Excel 2007 o versione successiva.
- <sup>l</sup> **Esporta...**: Consente di visualizzare la finestra di dialogo **Salva con nome**, in cui è possibile specificare percorso, nome del file e tipo di file (tabella) per i dati esportati.
- <sup>l</sup> **Copia negli Appunti**: Questo menu a discesa contiene le opzioni di copia relative all'oggetto di lavoro.
	- **· Dati**: Consente di copiare negli Appunti le righe di dati della casella statistica.
	- <sup>l</sup> **Valore cella**: Consente di copiare negli Appunti il valore di testo della cella della casella statistica sulla quale si fa clic con il pulsante destro del mouse (quando si richiama il menu Oggetto).
	- **· Immagine**: Consente di copiare negli Appunti un'immagine dell'oggetto di lavoro. Nell'immagine verranno inclusi o esclusi l'intestazione e il bordo dell'oggetto di lavoro in base alle impostazioni della pagina **Preferenze dell'utente: Esporta**.
	- <sup>l</sup> **Oggetto**: Consente di copiare l'intero oggetto di lavoro negli Appunti per incollarlo in un altro punto della presentazione o in un altro documento aperto nell'istanza corrente di QlikView.
- <sup>l</sup> **Oggetti collegati**: Consente di visualizzare un menu con comandi relativi agli oggetti collegati. **Adatta la Posizione degli Oggetti Collegati**: A tutti gli oggetti collegati in tutti i fogli vengono assegnate dimensioni e posizione identiche all'oggetto o agli oggetti evidenziati.

**Scollega questo oggetto/Scollega oggetti**: Consente di annullare il collegamento fra gli oggetti, isolandoli e assegnando loro ID differenti.

- **Minimizza**: Consente di ridurre l'oggetto a icona. Equivale a fare clic sull'icona sull'intestazione dell'oggetto (se visualizzata). Questo comando è disponibile solo se l'ingrandimento è consentito nella finestra di dialogo **Proprietà** dell'oggetto nella pagina **Didascalia**.
- **Massimizza**: Consente di ingrandire l'oggetto per adattarlo al foglio. Equivale a fare clic sull'icona  $\Box$ sull'intestazione dell'oggetto (se visualizzata). Questo comando è disponibile solo se l'ingrandimento è consentito nella finestra di dialogo **Proprietà** dell'oggetto nella pagina **Didascalia**.
- **· Ripristina**: Consente di ripristinare alle dimensioni e alla posizione originali l'oggetto ridotto a icona o ingrandito. Equivale a fare doppio clic sull'icona di un oggetto ridotto a icona o a fare clic sull'icona

sull'intestazione di un oggetto ingrandito (se visualizzata). Questo comando è disponibile solo per oggetti ridotti a icona o ingranditi.

- <sup>l</sup> **Guida**: Consente di visualizzare la Guida di QlikView.
- <sup>l</sup> **Rimuovi**: Consente di rimuovere l'oggetto di lavoro dal foglio.

#### Generale

Per accedere alla pagina delle proprietà **Generale**, selezionare **Casella statistica** da **Nuovo oggetto di lavoro** nel menu **Visualizza** o fare clic con il pulsante destro del mouse su una casella statistica e scegliere **Proprietà** dal menu mobile. Qui è possibile selezionare le funzioni statistiche da calcolare e visualizzare nella casella.

- <sup>l</sup> **Titolo**: Qui è possibile immettere un testo che verrà visualizzato nell'area del titolo dell'oggetto di lavoro.
- <sup>l</sup> **Stato Alternato**:

Selezionare uno degli stati disponibili nell'elenco. I seguenti Stati Alternati sono sempre disponibili.

- <sup>l</sup> **Ereditato**: Lo stato di fogli e oggetti di lavoro è sempre **ereditato** finché non viene ignorato dallo sviluppatore QlikView. Questa impostazione è ereditata dall'oggetto di livello superiore; scegliendo lo stato ereditato, un grafico presente in un foglio acquisisce le stesse impostazioni del foglio.
- **Stato Predefinito**: Costituisce lo stato prevalentemente utilizzato in QlikView ed è rappresentato da \$. Un documento QlikView è sempre in **Stato Predefinito**.
- **· Identificativo oggetto**: Questa opzione viene utilizzata per le macro. A ogni oggetto di lavoro viene assegnato un ID. Si raccomanda di utilizzare unicamente caratteri alfanumerici per l'ID. L'ID delle caselle statistiche inizia con SB01. Gli oggetti collegati condividono lo stesso ID oggetto. Successivamente è possibile modificare questo numero ID.
- <sup>l</sup> **Campo**: L'elenco della casella **Campo** consente di selezionare il campo contenente i valori da utilizzare.
- <sup>l</sup> **Utilizza come Titolo**: Fare clic sul pulsante **Utilizza come Titolo** per utilizzare il nome del campo come titolo della casella. In caso contrario, digitare un titolo nella casella di modifica **Titolo**. Il titolo può essere anche definito come una formula calcolata per l'aggiornamento dinamico del testo dell'etichetta. Fare clic sul pulsante **...** per visualizzare la finestra di dialogo **Modifica espressione** in cui è possibile modificare più facilmente le formule lunghe.
- <sup>l</sup> **Funzioni disponibili**: Selezionare le funzioni statistiche desiderate dall'elenco nella finestra **Funzioni disponibili** e spostarle nella finestra **Funzioni visualizzate** facendo doppio clic o facendo clic sul pulsante **Aggiungi**.
- <sup>l</sup> **Mostra errore standard**: Selezionare **Mostra Errore standard** per visualizzare i valori di errore standard per i calcoli di **Media** e **Std dev**.
- **· Bordi celle**: Selezionare **Bordi celle** per visualizzare la separazione mediante righe orizzontali, in modo simile alle righe di una tabella.
- <sup>l</sup> **Sfondo...**: Apre la finestra di dialogo **Impostazioni Sfondo**.
- <sup>l</sup> **Funzioni visualizzate**: Elenca le funzioni statistiche che verranno utilizzate nella casella di statistica.
- <sup>l</sup> **Impostazioni per la riga selezionata**: L'aspetto della casella di statistiche può essere modificato ulteriormente dal gruppo **Impostazioni per la riga selezionata**.
- <sup>l</sup> **Etichetta**: È possibile sostituire i nomi delle funzioni predefinite immettendo etichette alternative.
- <sup>l</sup> **Colore sfondo**: Consente di specificare il colore di sfondo della riga selezionata. Il colore dello sfondo può essere definito come colore a tinta unita o a gradiente tramite la finestra di dialogo **Area colore** che si apre facendo clic sul pulsante corrispondente.
- <sup>l</sup> **Colore testo**: Consente di impostare il colore del testo per la riga contenente la funzione selezionata.
- <sup>l</sup> **Applica Colori a tutte le Righe**: Consente di selezionare questa alternativa prima di fare clic su **Applica** o **OK** per applicare il colore selezionato a tutte le righe della casella di statistica.

Le funzioni statistiche disponibili sono:

- <sup>l</sup> **Conteggio numerico**: Le dimensioni del campione. Numero di valori numerici tra i valori possibili
- <sup>l</sup> **Conteggio dei Null**: Numero di valori di campo vuoti tra i valori possibili
- **Conteggio testo**: Numero di valori alfanumerici tra i valori possibili
- **· Conteggio totale**: Quantità totale di valori possibili. Corrisponde al numero della frequenza visualizzata in una casella di elenco. (somma di *Conteggio numerico* e *Conteggio testo*)
- <sup>l</sup> **Conteggio mancanti**: Numero di valori non numerici tra i valori possibili (somma di *Conteggio Null* e *Conta Testo*)
- **Somma**: Somma dei valori nel campione
- **Media**: Media aritmetica del campione (valore medio)
- **Std dev**: Deviazione standard del campione
- <sup>l</sup> **Grado di Asimmetria**: Grado di asimmetria del campione
- **Kurtosis:** Indice di Kurtosis sul campione
- **Min**: Valore minimo nel campione
- **Max**: Valore massimo nel campione
- **Solo valore**: Unico valore numerico possibile
- **Mediano: Mediano sul campione**
- **Frattale**: Frattale del campione

Il campione è costituito da tutti i valori del campo non esclusi, ad esempio, quello selezionati e quelli opzionali).

Se si fa clic sui valori che rappresentano valori di campo riconoscibili, ad esempio **Min**, **Max**, verranno selezionati i valori di campo corrispondenti.

## Numero

È possibile visualizzare la scheda **Proprietà della casella statistica: Numero** facendo clic con il pulsante destro del mouse su una casella statistica e scegliendo il comando **Proprietà** dal menu mobile.

I formati numerici corrispondenti alle varie funzioni statistiche che possono essere visualizzate nelle caselle statistiche derivano automaticamente dai dati e dal formato numerico del campo originale. Qui è possibile specificare formati numerici personalizzati per ogni singola funzione. Per eseguire questa operazione, selezionare una funzione statistica dall'elenco **Funzioni**, selezionare l'opzione **Sovrascrivi le impostazioni del Documento** e specificare un formato numerico nel controllo di gruppo seguente. Questa pagina delle proprietà riguarda l'oggetto attivo e contiene i seguenti controlli per formattare i valori:

- <sup>l</sup> **Numero**: Vengono visualizzati i valori numerici con un numero di cifre pari all'impostazione della casella **Precisione**.
- <sup>l</sup> **Numero intero**: Vengono visualizzati i valori numerici come interi.
- <sup>l</sup> **Decimali a lunghezza fissa**: Vengono visualizzati i valori numerici come decimali con il numero di cifre decimali impostate nella casella **Decimali**.
- <sup>l</sup> **Valuta**: Vengono visualizzati i valori nel formato specificato nella casella di modifica **Modello di formattazione**. Un esempio del formato viene visualizzato nella casella di testo **Anteprima**. Il valore predefinito per questo formato è quello di Windows per la valuta.
- **· Data**: Vengono visualizzati i valori che possono essere interpretati come date nel formato impostato nella casella di modifica **Modello di formattazione**. Un esempio del formato viene visualizzato nella casella di testo **Anteprima**.
- **· Ora**: Vengono visualizzati i valori che possono essere interpretati come ora nel formato impostato nella casella di modifica **Modello di formattazione**. Un esempio del formato viene visualizzato nella casella di testo **Anteprima**.
- <sup>l</sup> **Data e ora**: Visualizza i valori che possono essere interpretati come data e ora nel formato impostato nella casella di modifica **Modello di formattazione**. Un esempio del formato viene visualizzato nella casella di testo **Anteprima**.
- **Intervallo**: Vengono visualizzate le ore in incrementi di tempo sequenziali (ad esempio, il formato = *mm* mostra il valore come numero di minuti trascorsi dall'inizio del calendario (1899:12:30:24:00).

È disponibile il pulsante **Mostra in percentuale (%)** per i formati seguenti: **Numero**, **Numero intero** e **Fissato a**.

I separatori **Decimale** e **Migliaia** possono essere impostati nelle caselle di modifica del gruppo **Separatori**.

Il pulsante **ISO** utilizza lo standard **ISO** per la formattazione di data, ora e l'indicazione di data e ora.

Il pulsante **Sistema** consente di applicare le impostazioni del sistema alla formattazione.

## Formato carattere

In questa finestra è possibile impostare il **Formato carattere**, lo **Stile formato carattere** e la **Dimensione** dei caratteri da utilizzare.

Il formato carattere deve essere impostato per un singolo oggetto (**Proprietà oggetto: Formato carattere**) o per tutti gli oggetti di un documento (**Applica a oggetti** in **Proprietà documento: Formato carattere**).

Inoltre, i formati carattere predefiniti del documento per i nuovi oggetti possono essere impostati in **Proprietà documento: Formato carattere**. Esistono due tipi di formato predefiniti:

- 1. Il primo formato carattere predefinito (**caselle di elenco, grafici e così via**) è utilizzato per quasi tutti gli oggetti, inclusi grafici e caselle di elenco.
- 2. In genere, il secondo (**Oggetto Testo e Pulsanti**) viene assegnato a pulsanti e caselle di testo, oggetti che richiedono spesso un formato di carattere di dimensioni maggiori.

Infine, i formati carattere predefiniti per i nuovi documenti possono essere impostati in **Preferenze dell'utente: Formato carattere**.

Per i grafici, i pulsanti e gli oggetti di testo (ad eccezione degli oggetti di ricerca), è inoltre possibile specificare un formato carattere **Colore**. Il colore potrà essere **fisso** o **calcolato** dinamicamente da un'espressione. L'espressione deve essere una rappresentazione cromatica valida, in genere ottenuta utilizzando le funzioni colore. Se il risultato dell'espressione non è una rappresentazione di colore valida, verrà utilizzato il nero come colore predefinito.

Le impostazioni supplementari sono:

- <sup>l</sup> **Ombreggiato**: Se questa opzione è selezionata, aggiunge l'ombreggiatura al testo.
- **· Sottolineato**: Se questa opzione è selezionata, il testo viene sottolineato.

Un esempio del carattere selezionato viene mostrato nel riquadro di anteprima.

#### Presentazione

Se viene eseguita dalla pagina Proprietà oggetto l'impostazione della presentazione viene applicata solamente all'oggetto corrente.

Se viene invece eseguita dalla pagina Proprietà Documento, viene applicata a tutti gli oggetti del tipo specificato nel documento.

#### Usa bordi

Selezionare questa impostazione per applicare un bordo attorno all'oggetto di lavoro. È possibile specificare il tipo di bordo selezionandolo dal menu a discesa.

- <sup>l</sup> **Intensità dell'ombra**: Il menu a discesa **Intensità dell'ombra** consente di impostare l'intensità dell'ombra che circonda gli oggetti di lavoro. È inoltre possibile impostare **Niente Ombreggiatura**.
- <sup>l</sup> **Stile Bordo**: Sono disponibili i tipi di bordo predefiniti seguenti:
	- **Continuo**: Un bordo continuo di un solo colore.
	- **Incassato**: Bordo che dà l'impressione che l'oggetto di lavoro sia incassato rispetto allo sfondo.
	- <sup>l</sup> **Sollevato**: Bordo che dà l'impressione che l'oggetto di lavoro sia in rilievo rispetto allo sfondo.
	- <sup>l</sup> **Cintato**: Bordo che dà l'impressione che l'oggetto di lavoro sia circondato da un muro.
- <sup>l</sup> **Spessore bordo**: Questa opzione è disponibile per tutti i tipi di bordo. La larghezza può essere specificata in mm, cm, pollici (", inch), pixel (px, pxl, pixel), punti (pt, pts, point) o docunits (du, docunit).
- **· Colore**: Fare clic su questo pulsante per visualizzare una finestra di dialogo in cui è possibile selezionare, dall'apposita tavolozza, il colore di base appropriato da assegnare a tutti i tipi di bordo.
<sup>l</sup> **Arcobaleno**: Consente di creare un bordo di colore arcobaleno per tutti i tipi di bordo. L'arcobaleno inizierà con il colore di base selezionato nella parte superiore dell'oggetto di lavoro.

Quando si sceglie **Semplificato** come **Modalità stile** in **Proprietà documento: Generale**, non è possibile scegliere il tipo di bordo, ma saranno disponibili solo il menu a discesa **Intensità ombreggiatura** e l'impostazione **Spessore bordo**.

### Angoli arrotondati

Nel gruppo **Angoli Arrotondati** è possibile definire la forma generale dell'oggetto di lavoro. Queste impostazioni consentono di disegnare oggetti di lavoro che vanno da perfettamente circolari/ellittici a super ellittici a rettangolari. L'opzione **Angoli arrotondati** è disponibile solo se è stata selezionata la **Modalità di stile avanzata** in **Proprietà documento: Generale**.

- **Angoli arrotondati**: Selezionare questa opzione per attivare le alternative relative alle forme con angoli arrotondati.
- **Angoli**: Gli angoli la cui casella di controllo è deselezionata vengono tracciati come angoli retti.
- <sup>l</sup> **Angoli**: Un numero variabile compreso tra 2 e 100 dove 100 definisce un rettangolo con angoli perfettamente retti e 2 un ellisse perfetto (un cerchio per le proporzioni 1:1). In genere, un valore angolare compreso tra 2 e 5 è ottimale per ottenere angoli arrotondati.
- <sup>l</sup> **Raggio dell'angolo**: Queste impostazioni determinano il raggio degli angoli in misura fissa (**Fisso**) o in percentuale del quadrante totale (**Relativo (%)**). Queste impostazioni consentono il controllo dei limiti entro i quali gli angoli vengono influenzati dalla forma generale sottostante impostata in **Angoli**. La distanza può essere specificata in mm, cm, pollici (", pollice), pixel (px, pxl, pixel), punti (pt, pts, point) o docunits (du, docunit).

### Posizionamento

Nel gruppo **Posizionamento** è possibile definire un oggetto come residente in uno dei tre livelli:

- **· In basso**: Un oggetto di lavoro con proprietà di posizionamento In basso non potrà mai oscurare gli oggetti di lavoro in posizione **Normale** e **In alto**. Può essere disposto sopra altri oggetti di lavoro nel livello **In basso**.
- <sup>l</sup> **Normale**: Quando vengono creati, gli oggetti di lavoro vengono posizionati sul livello **Normale** (medio). Un oggetto di lavoro sul livello **Normale** non può essere mai oscurato da oggetti di lavoro posti sul livello **In Basso** e non può mai oscurare oggetti di lavoro posti sul livello **Alto**.
- **In alto**: Un oggetto di lavoro posto sul livello In alto non può essere oscurato da oggetti di lavoro posti sui livelli **Normale** e **In basso**. Solo altri oggetti di lavoro posti sul livello **In alto** possono sovrapporsi.
- <sup>l</sup> **Personalizza**: I livelli **In Alto**, **Normale** e **In Basso** corrispondono ai livelli interni numerati 1, 0 e -1 rispettivamente. È consentito qualsiasi valore nell'intervallo incluso tra -128 e 127. Selezionare questa opzione per immettere il valore desiderato.

### Creazione tema...

Consente di visualizzare il **Wizard creazione tema** in cui è possibile creare un nuovo tema di presentazione.

### Applica tema..

È possibile applicare un tema di presentazione a un oggetto, a un foglio o a un documento.

### Mostra

Nel gruppo **Mostra** è possibile specificare una condizione di visualizzazione dell'oggetto di lavoro:

- **Sempre**: L'oggetto di lavoro è sempre visibile.
- <sup>l</sup> **Condizionale**: L'oggetto di lavoro sarà visualizzato oppure nascosto, a seconda dei risultati restituiti da una funzione condizionale valutata continuamente in base alle selezioni o ad altre condizioni. L'oggetto di lavoro sarà nascosto solo quando la condizione restituirà il valore FALSE.

*Gli utenti con privilegi di amministratore per il documento possono ignorare tutte le condizioni di visualizzazione selezionando l'opzione Mostra tutti i fogli e gli oggetti in Proprietà documento: Sicurezza. È inoltre possibile attivare/disattivare questa funzionalità utilizzando la combinazione di tasti CTRL+MAIUSC+S.*

### Opzioni

Nel gruppo **Opzioni** è possibile impedire lo spostamento e il ridimensionamento dell'oggetto di lavoro. Le impostazioni in questo gruppo sono rilevanti solo se sono state abilitate le relative caselle di controllo in **Proprietà documento: Presentazione** e **Proprietà foglio: Sicurezza**.

- <sup>l</sup> **Consenti Muovi/Ridimensiona**: Se questa opzione è stata deselezionata, sarà impossibile spostare o ridimensionare l'oggetto di lavoro.
- <sup>l</sup> **Consenti Copia/Clona**: Se questa opzione è stata deselezionata, non è possibile creare una copia dell'oggetto di lavoro.
- <sup>l</sup> **Consenti Info**: Quando la funzione **info** è in uso, viene visualizzata un'icona di informazioni nell'intestazione della finestra ogni volta che a un valore di campo sono associate informazioni. Se non si desidera che l'icona di informazioni venga visualizzata nell'intestazione, deselezionare questa opzione.

### *Info [\(page](#page-1003-0) 1004)*

<sup>l</sup> **Ridimensiona ai dati**: In genere, i bordi attorno a tutti gli oggetti di lavoro della tabella in QlikView vengono ridotti quando le selezioni causano una diminuzione delle dimensioni della tabella rispetto a quelle assegnate per l'oggetto di lavoro. Se si deseleziona questa casella di controllo, questa regolazione automatica della grandezza viene disattivata e lo spazio inutilizzato viene lasciato vuoto.

### Barre di scorrimento

Ulteriori controlli per la modifica della presentazione delle barre di scorrimento sono posizionati nel gruppo **Barre di Scorrimento**:

<sup>l</sup> **Ricorda le posizioni di scorrimento**: Se è abilitata questa impostazione, QlikView tenta di mantenere la posizione di scorrimento di tabelle e grafici visualizzando una barra di scorrimento quando si effettua una selezione in un altro oggetto. L'impostazione deve essere abilitata anche in **Preferenze dell'utente: Oggetti**. La posizione di scorrimento non viene conservata quando si chiude il documento.

- <sup>l</sup> **Pulsanti di scorrimento**: Consente di impostare il colore del pulsante di scorrimento. Selezionare un colore facendo clic sul pulsante. Tenere presente che i toni grigi medi spesso rappresentano il miglior colore per le barre di scorrimento. Il colore può essere definito sia come colore pieno oppure come gradiente utilizzando la finestra di dialogo **Area colore** che viene visualizzata facendo clic sul pulsante corrispondente.
- <sup>l</sup> **Sfondo barra di scorrimento**: Imposta il colore di sfondo della barra di scorrimento. Selezionare un colore facendo clic sul pulsante.
- <sup>l</sup> **Larghezza barra di scorrimento**: Questo controllo ha effetto sia sulla larghezza che sulle dimensioni relative dei simboli delle barre di scorrimento.
- <sup>l</sup> **Stile scorrimento**: Consente di impostare lo stile della barra di scorrimento. Selezionare uno stile nel menu a discesa. Lo stile di scorrimento **Classico** corrisponde alle barre di scorrimento 4/5 di QlikView. Lo stile **Standard** della barra degli strumenti conferisce un aspetto più moderno. Il terzo stile è **Leggero** che visualizza una barra più sottile e leggera.

Per rendere visibile lo stile della barra di scorrimento, impostare **Modalità di stile** su **Avanzata**. Questa impostazione si trova nella scheda **Generale**, aprendo il menu a discesa **Impostazioni** e selezionando **Proprietà documento**.

<sup>l</sup> **Applica a...**: Consente di visualizzare la finestra di dialogo **Impostazioni di Intestazione e Bordi**, in cui è possibile definire le modalità di applicazione delle proprietà impostate nella pagina **Presentazione**.

### Intestazione

Se viene definita dalla pagina **Proprietà oggetto**, l'impostazione dell'intestazione verrà applicata solo all'oggetto corrente.

Se viene definita dalla pagina **Proprietà Documento**, l'impostazione dell'intestazione verrà applicata a tutti gli oggetti del tipo specificato nel documento.

Nella pagina **Intestazione** è possibile specificare opzioni di presentazione completamente differenti dalla presentazione generale dell'oggetto.

- <sup>l</sup> **Mostra Intestazione**: Se questa opzione è selezionata, verrà visualizzata un'intestazione nella parte superiore dell'oggetto di lavoro. Per impostazione predefinita, questa opzione è selezionata per le caselle di riepilogo e gli altri oggetti casella; è deselezionata per i pulsanti, gli oggetti di testo e gli oggetti linea/freccia.
- <sup>l</sup> **Testo Titolo**: In questa casella di testo è possibile immettere un titolo da mostrare nell'intestazione dell'oggetto di lavoro. Utilizzare il pulsante **Formato carattere...** per modificare il formato del carattere dell'intestazione.

Impostare i colori dell'intestazione per visualizzarne i diversi stati. Le impostazioni per **Colori Attivo** e **Colori Inattivo** possono essere effettuate in maniera reciprocamente indipendente.

Fare clic sul pulsante **Colore sfondo** o **Colore testo** per visualizzare la finestra di dialogo **Area colore**. Nella finestra di dialogo **Area colore** è possibile definire un **colore di sfondo a tinta unita** oppure **sfumato (a gradienti)**. Il **colore del testo** può essere definito come **Fisso** o **Calcolato** mediante le funzioni relative al colore.

- <sup>l</sup> **Testo su più righe**: Se questa opzione è selezionata, il testo verrà visualizzato su due o più righe.
- <sup>l</sup> **Altezza Intestazione (Linee)**: In questa casella di modifica è possibile impostare un numero di linee di intestazione.

Le dimensioni e la posizione precise dell'oggetto QlikView possono essere stabilite e regolate con specifiche impostazioni di ridimensionamento e posizionamento per l'oggetto di lavoro QlikView **Normale** o **Minimizzato**. Le misure di queste impostazioni sono espresse in pixel:

- <sup>l</sup> **X-pos**: Consente di impostare la posizione orizzontale del lato sinistro dell'oggetto di lavoro in relazione al bordo sinistro del foglio.
- <sup>l</sup> **Y-pos**: Consente di impostare la posizione verticale del lato superiore dell'oggetto di lavoro in relazione al bordo superiore del foglio.
- <sup>l</sup> **Larghezza**: Consente di impostare la larghezza dell'oggetto di lavoro QlikView.
- <sup>l</sup> **Altezza**: Consente di impostare l'altezza dell'oggetto di lavoro QlikView.

L'orientamento dell'etichetta di intestazione può essere modificato utilizzando le opzioni di **Allineamento Intestazione**:

- <sup>l</sup> **Orizzontale**: L'etichetta può essere allineata orizzontalmente: **a sinistra**, **al centro** o **a destra** nell'area dell'intestazione.
- <sup>l</sup> **Verticale**: L'etichetta può essere allineata verticalmente: **in alto**, **al centro** o **in basso** nell'area dell'intestazione.

#### **Icone speciali**

Molti dei comandi di menu degli oggetti di lavoro possono essere configurati come icone di intestazione. È possibile scegliere i comandi da visualizzare come icone di intestazione selezionando la casella di controllo a sinistra di ciascun comando nell'elenco.

*Utilizzare con attenzione le icone speciali di intestazione. Troppe icone potranno solo confondere l'utente.*

- <sup>l</sup> **Consenti la minimizzazione**: Quando questa opzione è selezionata, nell'intestazione della finestra dell'oggetto di lavoro compare l'icona della minimizzazione, purché sia consentito ridurre a icona l'oggetto. Ciò consente inoltre di ridurre a icona l'oggetto facendo doppio clic sull'intestazione.
- <sup>l</sup> **Riduzione automatica a icona**: Questa opzione diventa disponibile quando è selezionata l'opzione **Consenti la minimizzazione**. Quando la casella **Riduzione automatica a icona** è selezionata per molti oggetti di lavoro sullo stesso foglio, tutti gli oggetti tranne uno vengono automaticamente ridotti a icona in qualsiasi momento. Ciò è utile ad esempio per visualizzare molti grafici nella stessa area del foglio.
- <sup>l</sup> **Consenti la massimizzazione**: Quando questa opzione è selezionata, nell'intestazione della finestra dell'oggetto di lavoro compare l'icona della massimizzazione, purché sia consentito massimizzare l'oggetto. Ciò consente inoltre di massimizzare l'oggetto facendo doppio clic sull'intestazione. Se sono selezionate le opzioni **Consenti la minimizzazione** e **Consenti la massimizzazione**, facendo clic due volte l'oggetto verrà minimizzato.
- <sup>l</sup> **Testo Guida**: È possibile immettere un testo guida da visualizzare in una finestra pop-up. Il testo della Guida può essere definito come formula calcolata. Questa opzione non è disponibile a livello di

documento. Fare clic sul pulsante **...** per visualizzare la finestra di dialogo **Modifica espressione** in cui è possibile modificare più facilmente le formule lunghe.

Immettere una descrizione dell'oggetto di lavoro. All'intestazione della finestra dell'oggetto viene aggiunta un'icona di aiuto. Quando il puntatore del mouse è posizionato sopra l'icona, il testo viene visualizzato in una finestra pop-up.

# Casella multipla

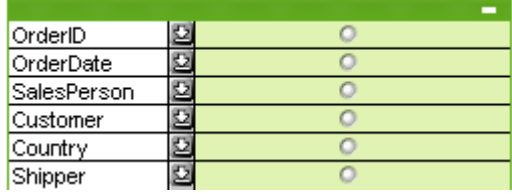

Grazie all'esclusiva funzione per l'ordinamento dei campi visualizzati in base all'applicabilità (), la casella multipla offre una soluzione efficace per la visualizzazione di numerose caselle di elenco sullo stesso foglio. È possibile accedere all'opzione **Ordina per applicabilità** dalla pagina **Proprietà casella multipla: Generale**.

Fare clic con il pulsante destro del mouse sulla casella multipla per visualizzare il menu **Oggetto**.

## menu Oggetto

Il menu **Oggetto** relativo alla casella multipla può presentare tre tipi di visualizzazione diversi. Se viene selezionata l'area della didascalia, il menu mobile conterrà i comandi che sono applicabili all'intera casella, mentre se un singolo campo si trova sotto il puntatore, il menu verrà esteso per includere i comandi applicabili a quel campo. Infine, se come prima operazione si apre un file, il menu mobile presenterà un aspetto ancora diverso. I comandi combinati dei menu sono:

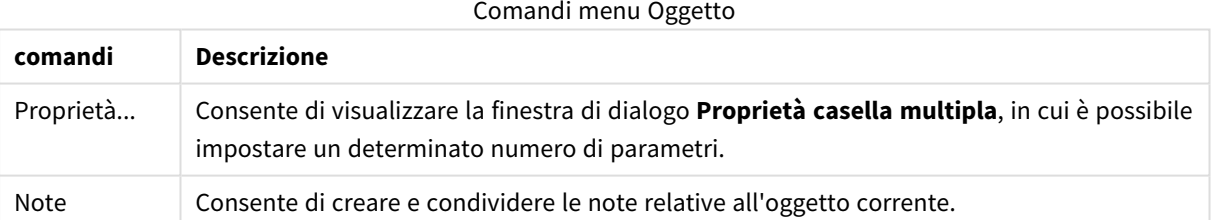

### Utilizzo di QlikView - QlikView, May 2023 293

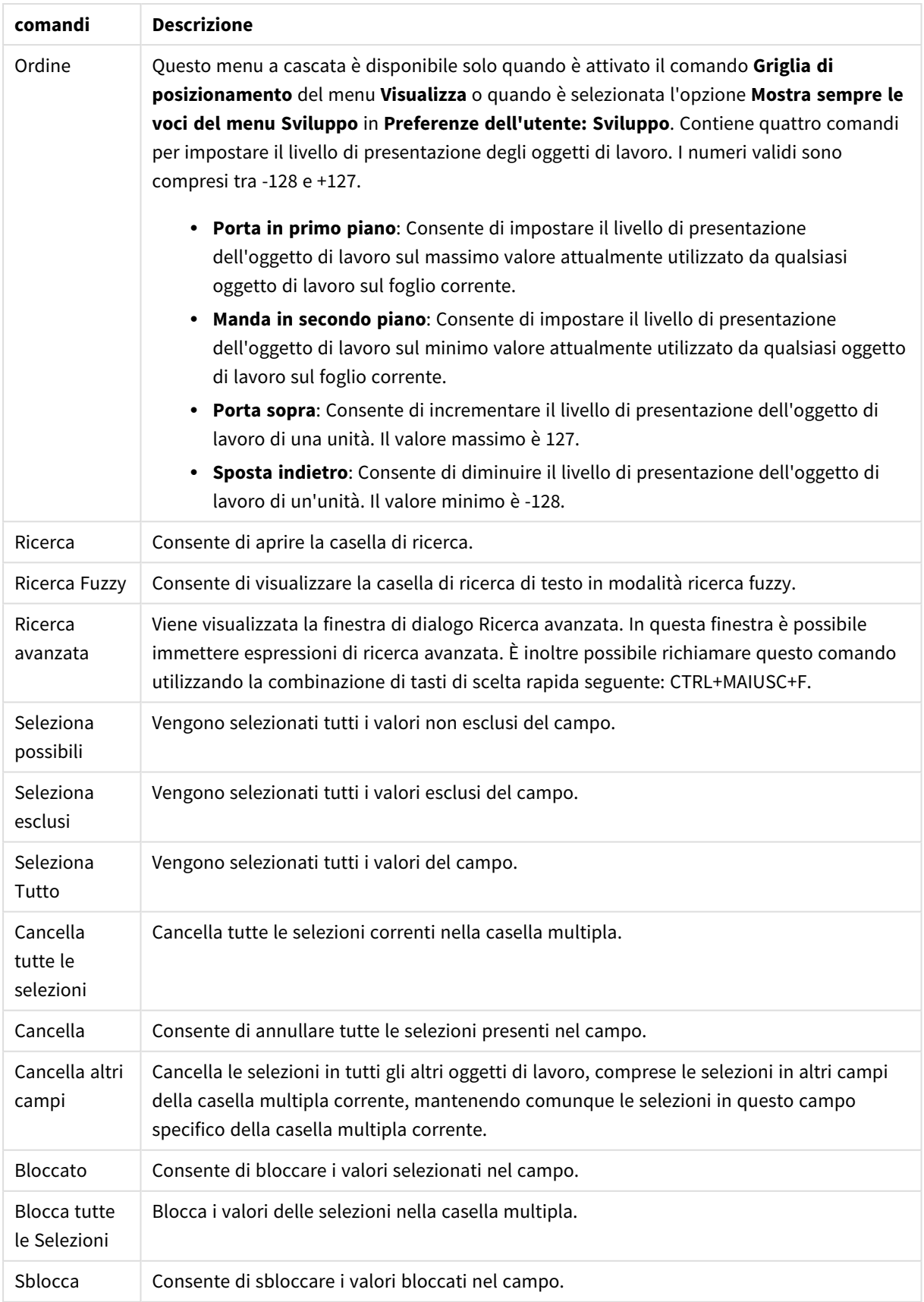

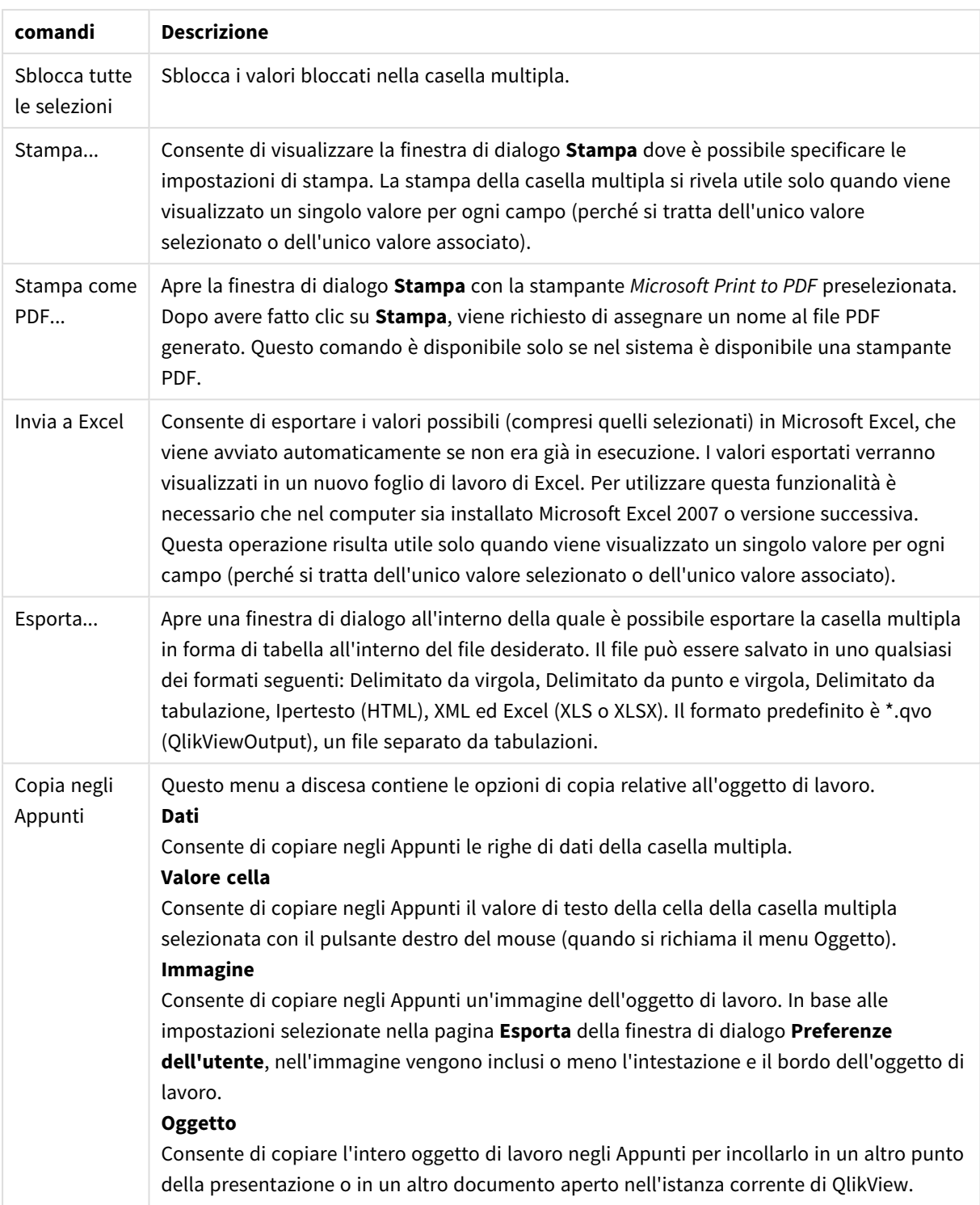

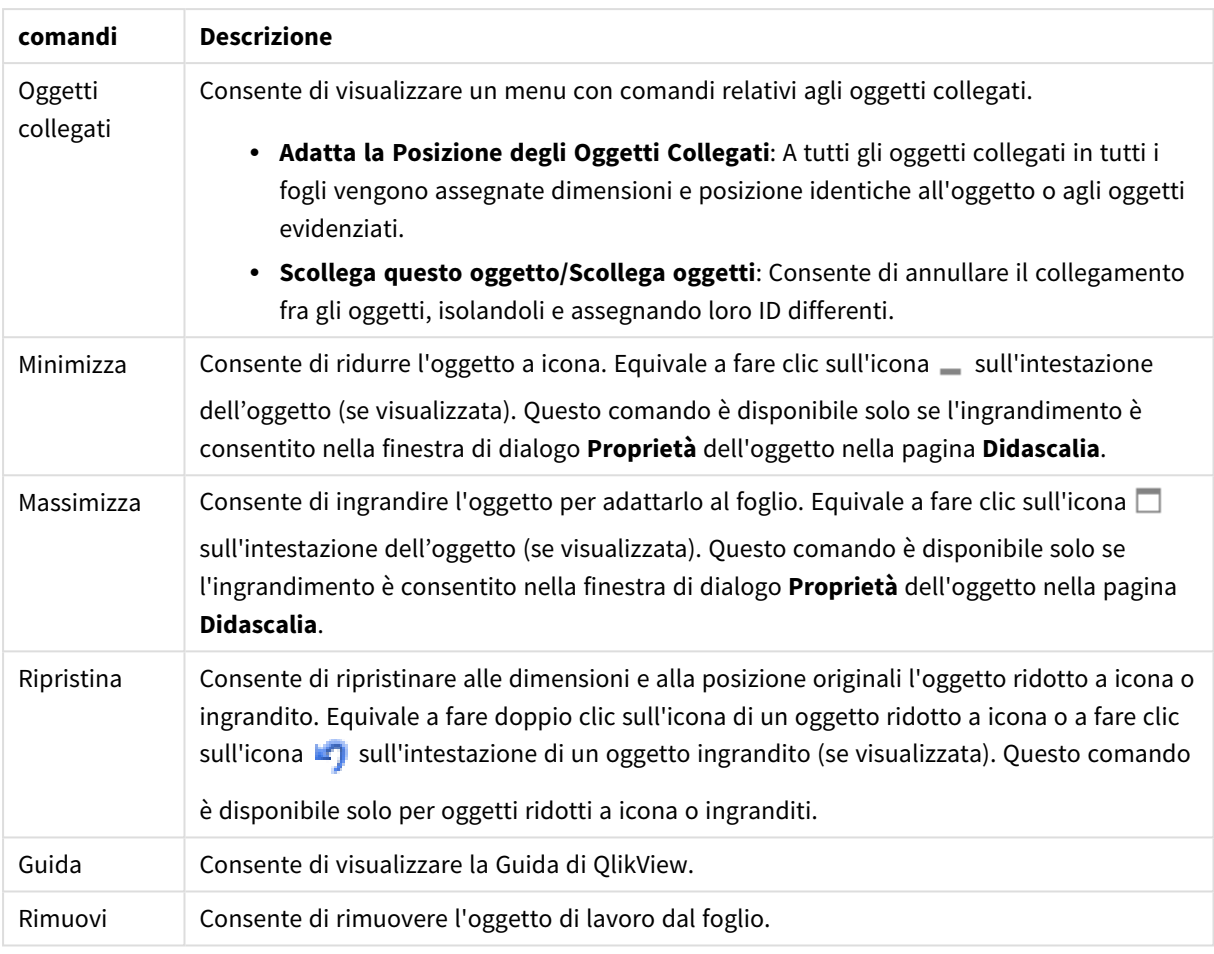

# Generale

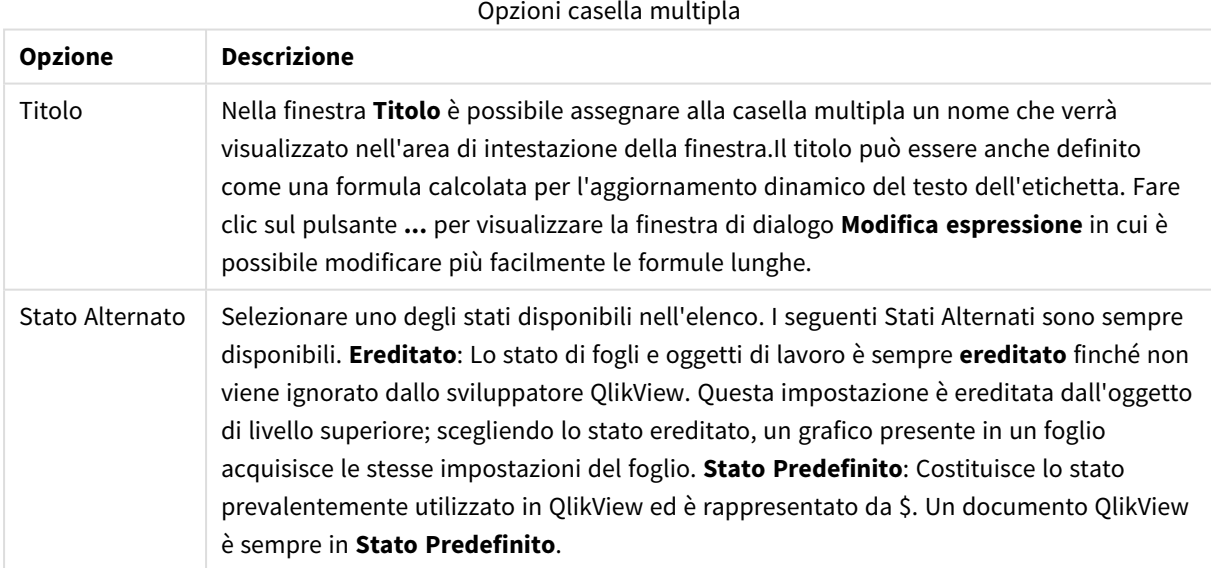

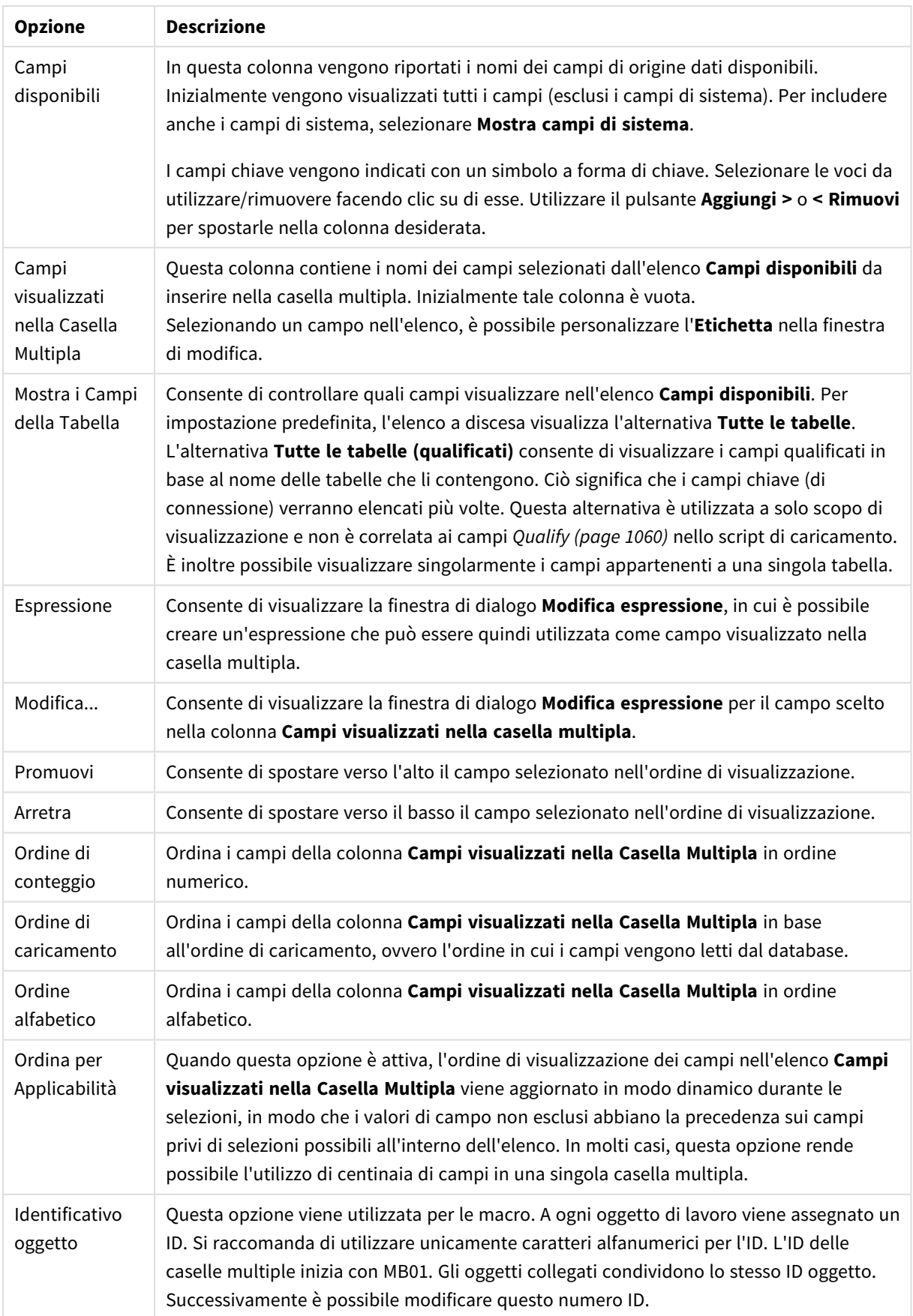

## Ordina

Per accedere alla scheda **Ordina**, fare clic con il pulsante destro del mouse su un oggetto di lavoro (casella di elenco, casella multipla, tabella, grafico o slider/calendario) e scegliere **Proprietà** dal menu mobile (oppure **Oggetto, Proprietà** dal menu principale). Qui è possibile impostare l'ordinamento dei valori nell'oggetto di lavoro. È possibile che alcune opzioni di ordinamento non siano disponibili per alcuni oggetti di lavoro.

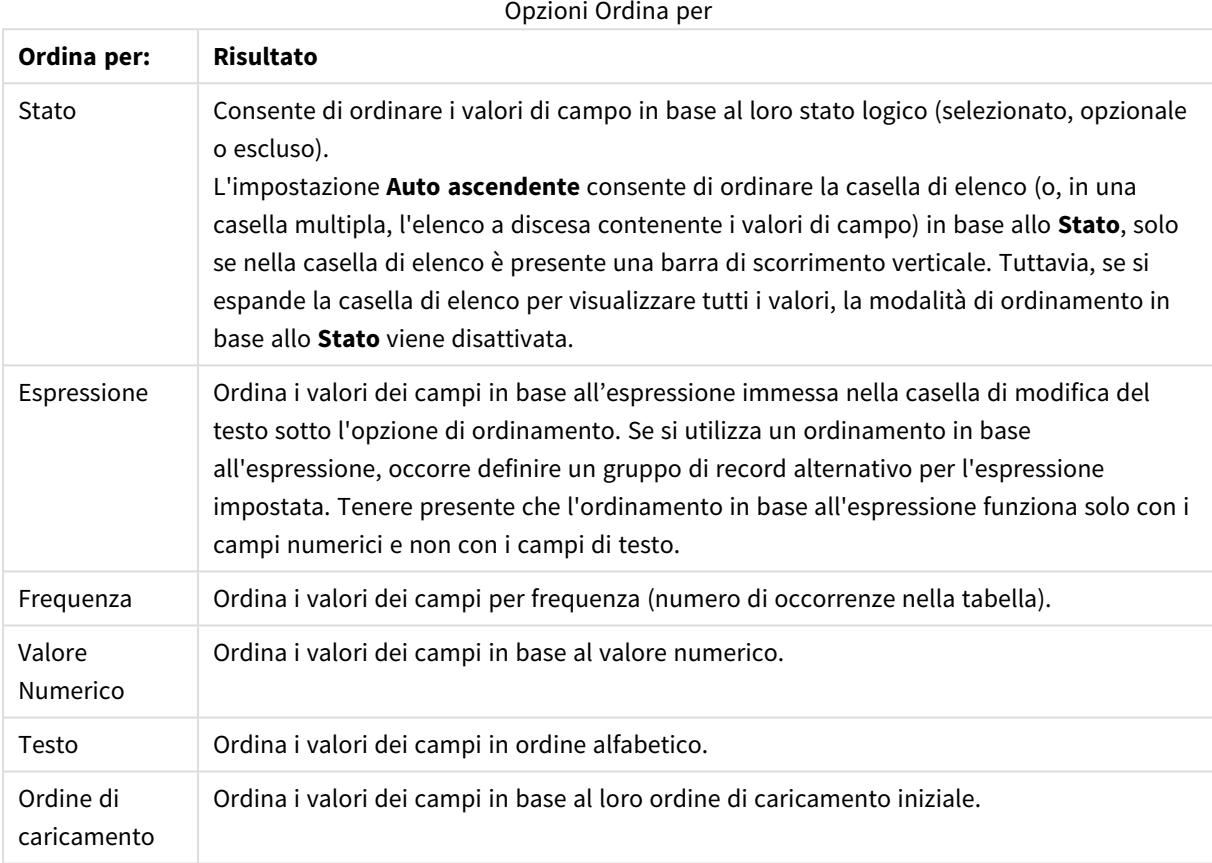

Il pulsante **Predefinito** utilizza l'ordinamento predefinito.

L'ordine di priorità è **Stato**, **Espressione**, **Frequenza**, **Valore Numerico**, **Testo**, **Ordine di caricamento**. Ognuno di questi criteri di ordinamento può essere impostato in ordine **crescente** o **decrescente**.

### Presentazione

La scheda **Proprietà casella multipla: Presentazione** viene aperta facendo clic con il pulsante destro del mouse su una casella multipla e scegliendo il comando **Proprietà** dal menu **Oggetto**. Qui è possibile impostare l'aspetto delle celle della casella multipla. Tali impostazioni sono personalizzabili in modo indipendente per ogni campo presente nella casella multipla. È possibile inoltre impostare l'aspetto della casella multipla chiusa.

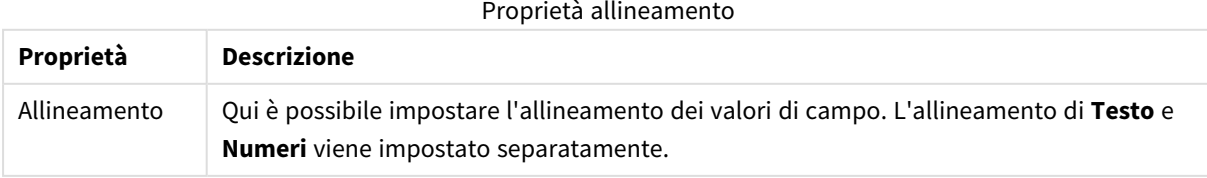

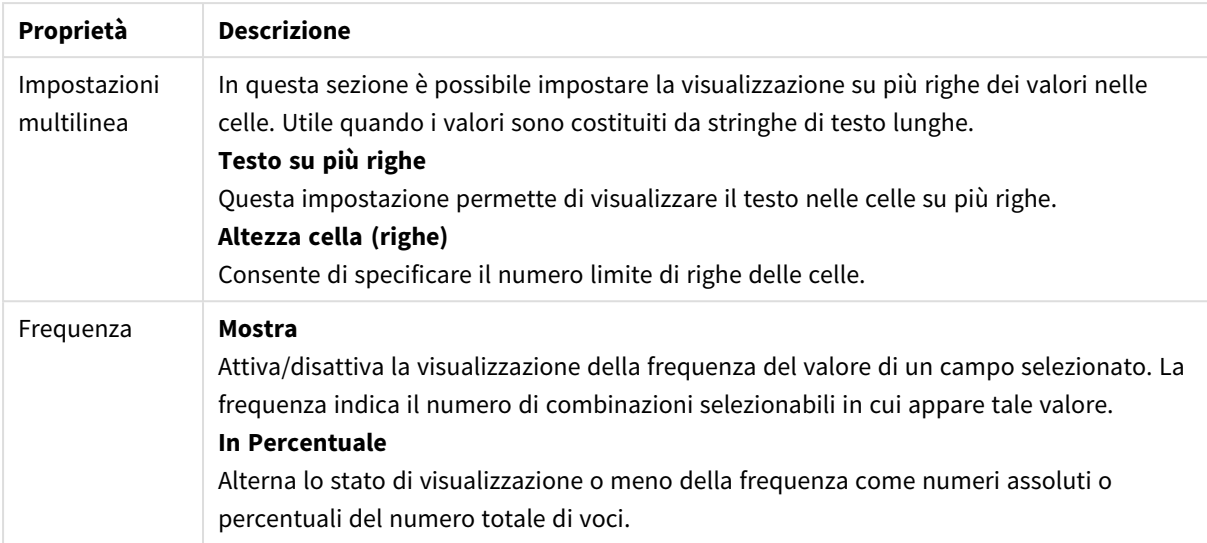

## Proprietà multilinea

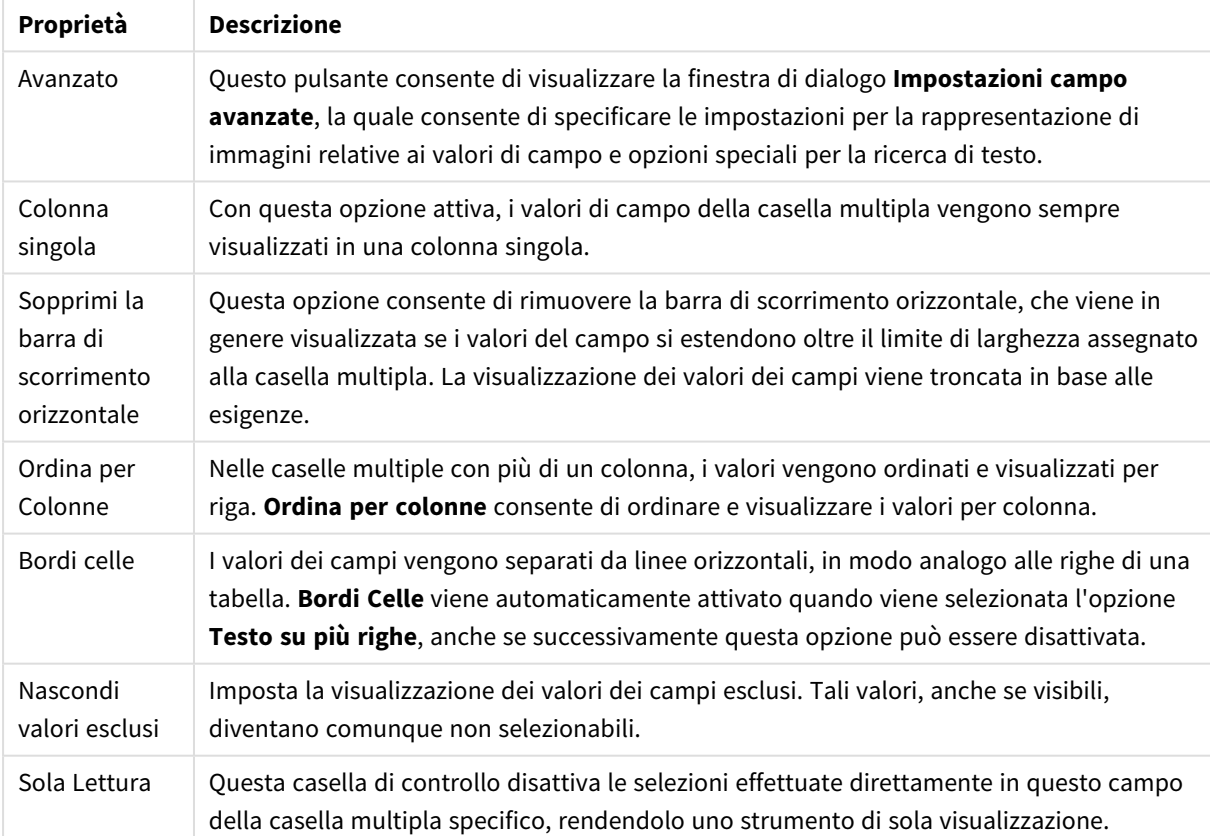

### Proprietà Presentazione

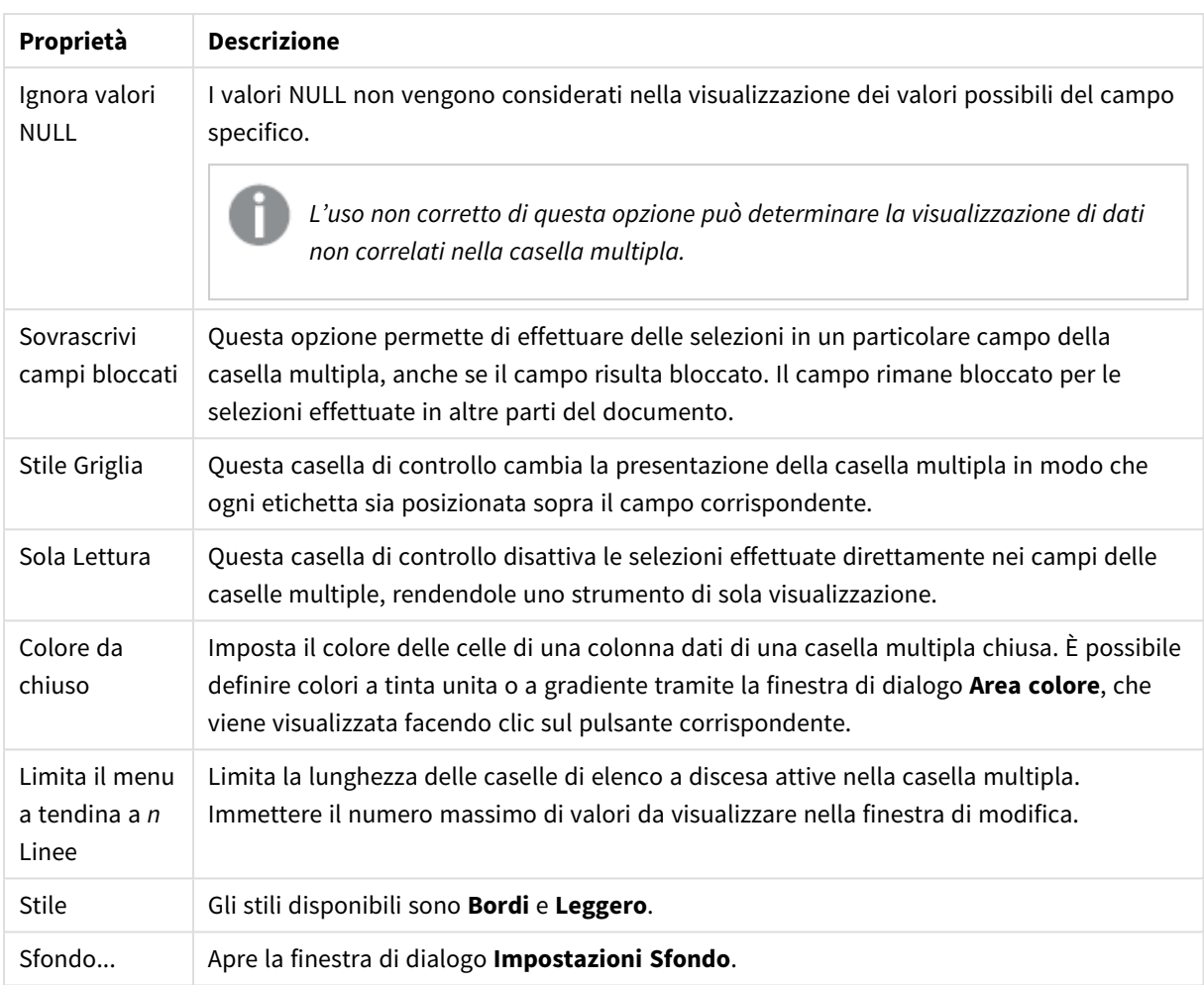

# Impostazioni Campo avanzate

È possibile accedere alla finestra di dialogo **Impostazioni campo avanzate** da **Proprietà casella multipla: Presentazione**, **Proprietà tabella: Presentazione** e **Proprietà grafico: Dimensioni**. Le opzioni immagine descritte di seguito non sono disponibili per i grafici di tipo bitmap.

# Opzioni Immagine

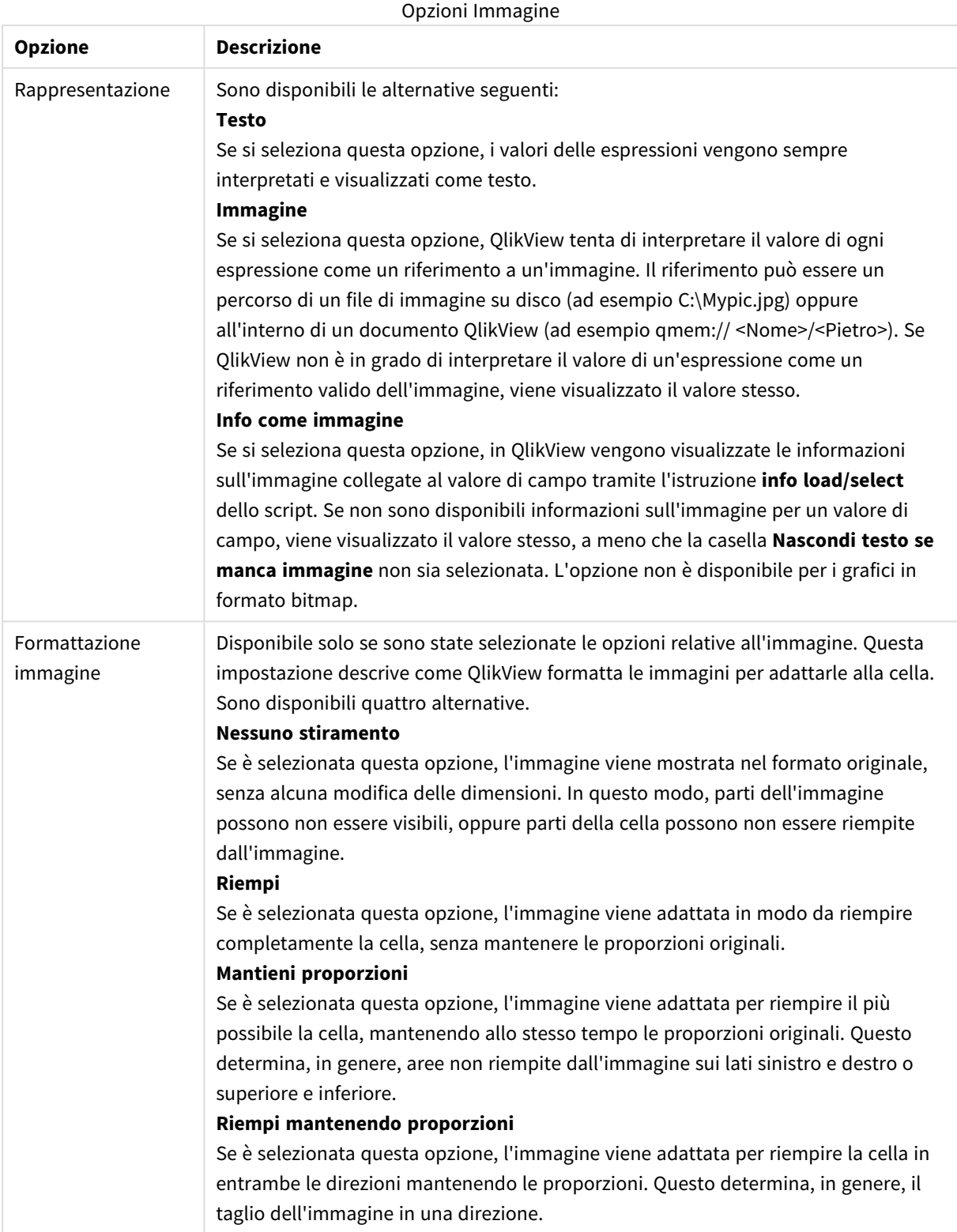

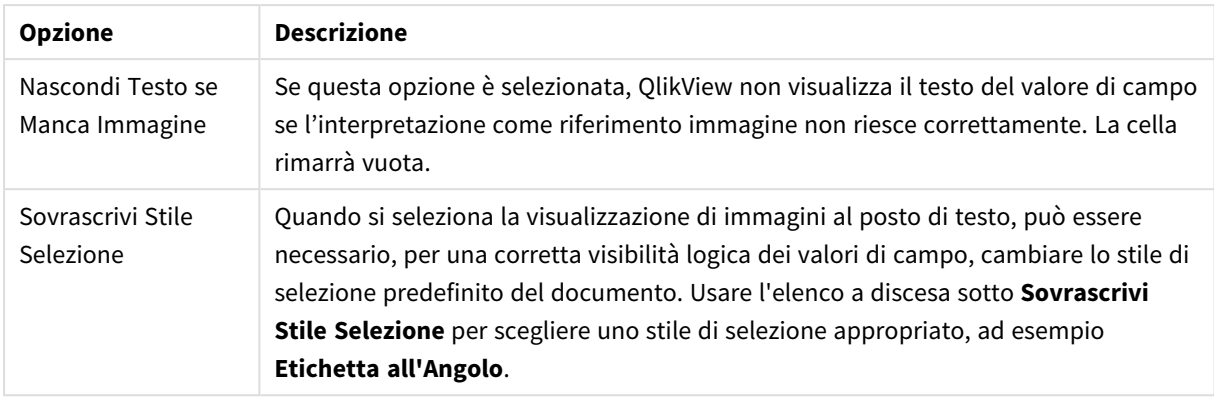

## Opzioni di ricerca

Questo gruppo consente di controllare determinati aspetti della ricerca di testo applicabili alle caselle multiple aperte e alle selezioni in tendina nelle tabelle.

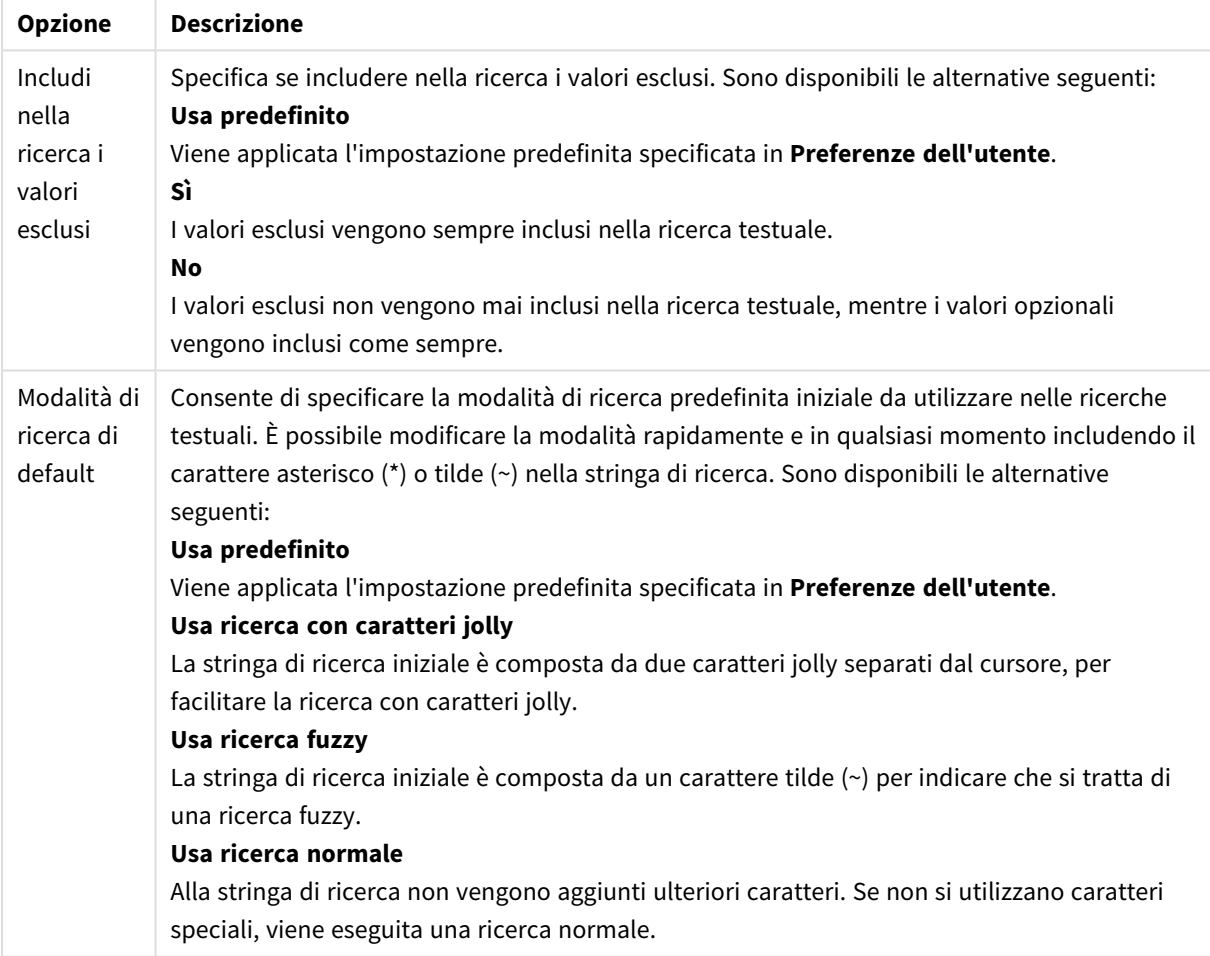

#### Opzioni di ricerca

## Numero

La scheda **Proprietà casella multipla: Numero** viene aperta facendo clic con il pulsante destro del mouse su una casella multipla e scegliendo il comando **Proprietà** dal menu di scelta rapida.

Questa pagina consente di impostare la formattazione di tutti i campi della casella multipla. È possibile impostare la formattazione dei numeri dei singoli campi selezionando uno o più campi (mediante clic, MAIUSC+clic, CTRL+clic) nella casella di testo **Campi**.

Ogni campo presenta un formato numerico predefinito che può essere impostato nella pagina **Proprietà documento: Numero**. Tuttavia è possibile utilizzare un formato numerico diverso per un particolare oggetto di lavoro. Per eseguire questa operazione, selezionare l'opzione **Sovrascrivi le Impostazioni del Documento** e specificare un formato numerico nel controllo del gruppo seguente. Questa pagina delle proprietà riguarda l'oggetto attivo e contiene i seguenti controlli per formattare i valori:

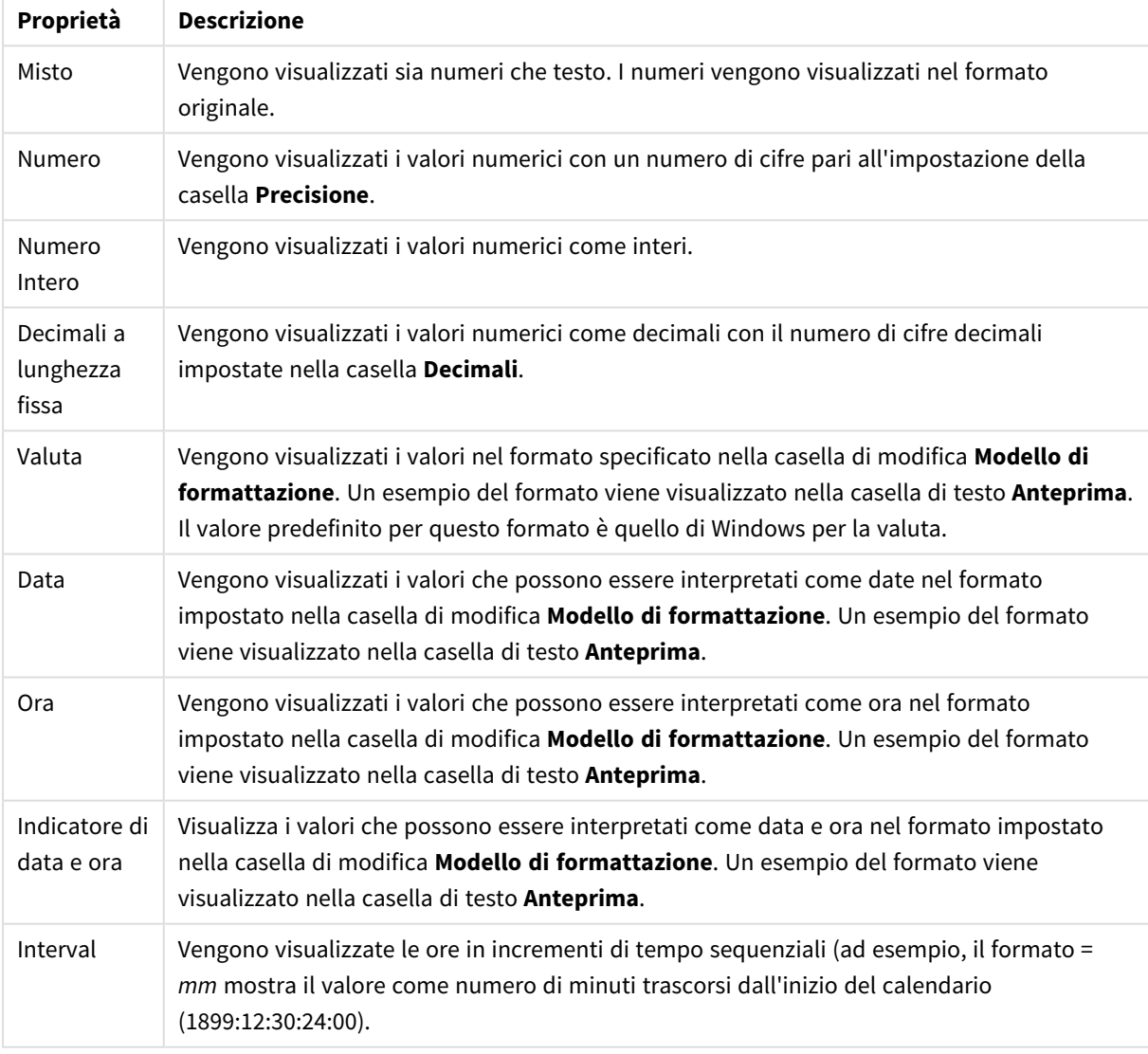

Proprietà numero

È disponibile il pulsante **Mostra in percentuale (%)** per i formati seguenti: **Numero**, **Numero intero** e **Fissato a**.

I separatori **Decimale** e **Migliaia** possono essere impostati nelle caselle di modifica del gruppo **Separatori**.

Il pulsante **ISO** utilizza lo standard **ISO** per la formattazione di data, ora e l'indicazione di data e ora.

Il pulsante **Sistema** consente di applicare le impostazioni del sistema alla formattazione.

Il pulsante **Modifica formato documento** consente di aprire la pagina **Proprietà documento: Numero**, in cui è possibile modificare il formato numerico predefinito di qualsiasi campo.

### Formato carattere

In questa finestra è possibile impostare il **Formato carattere**, lo **Stile formato carattere** e la **Dimensione** dei caratteri da utilizzare.

Il formato carattere deve essere impostato per un singolo oggetto (**Proprietà oggetto: Formato carattere**) o per tutti gli oggetti di un documento (**Applica a oggetti** in **Proprietà documento: Formato carattere**).

Inoltre, i formati carattere predefiniti del documento per i nuovi oggetti possono essere impostati in **Proprietà documento: Formato carattere**. Esistono due tipi di formato predefiniti:

- 1. Il primo formato carattere predefinito (**caselle di elenco, grafici e così via**) è utilizzato per quasi tutti gli oggetti, inclusi grafici e caselle di elenco.
- 2. In genere, il secondo (**Oggetto Testo e Pulsanti**) viene assegnato a pulsanti e caselle di testo, oggetti che richiedono spesso un formato di carattere di dimensioni maggiori.

Infine, i formati carattere predefiniti per i nuovi documenti possono essere impostati in **Preferenze dell'utente: Formato carattere**.

Per i grafici, i pulsanti e gli oggetti di testo (ad eccezione degli oggetti di ricerca), è inoltre possibile specificare un formato carattere **Colore**. Il colore potrà essere **fisso** o **calcolato** dinamicamente da un'espressione. L'espressione deve essere una rappresentazione cromatica valida, in genere ottenuta utilizzando le funzioni colore. Se il risultato dell'espressione non è una rappresentazione di colore valida, verrà utilizzato il nero come colore predefinito.

Le impostazioni supplementari sono:

- <sup>l</sup> **Ombreggiato**: Se questa opzione è selezionata, aggiunge l'ombreggiatura al testo.
- **· Sottolineato**: Se questa opzione è selezionata, il testo viene sottolineato.

Un esempio del carattere selezionato viene mostrato nel riquadro di anteprima.

#### Presentazione

Se viene eseguita dalla pagina Proprietà oggetto l'impostazione della presentazione viene applicata solamente all'oggetto corrente.

Se viene invece eseguita dalla pagina Proprietà Documento, viene applicata a tutti gli oggetti del tipo specificato nel documento.

#### Usa bordi

Selezionare questa impostazione per applicare un bordo attorno all'oggetto di lavoro. È possibile specificare il tipo di bordo selezionandolo dal menu a discesa.

<sup>l</sup> **Intensità dell'ombra**: Il menu a discesa **Intensità dell'ombra** consente di impostare l'intensità dell'ombra che circonda gli oggetti di lavoro. È inoltre possibile impostare **Niente Ombreggiatura**.

- <sup>l</sup> **Stile Bordo**: Sono disponibili i tipi di bordo predefiniti seguenti:
	- **Continuo**: Un bordo continuo di un solo colore.
	- **· Incassato**: Bordo che dà l'impressione che l'oggetto di lavoro sia incassato rispetto allo sfondo.
	- <sup>l</sup> **Sollevato**: Bordo che dà l'impressione che l'oggetto di lavoro sia in rilievo rispetto allo sfondo.
	- <sup>l</sup> **Cintato**: Bordo che dà l'impressione che l'oggetto di lavoro sia circondato da un muro.
- <sup>l</sup> **Spessore bordo**: Questa opzione è disponibile per tutti i tipi di bordo. La larghezza può essere specificata in mm, cm, pollici (", inch), pixel (px, pxl, pixel), punti (pt, pts, point) o docunits (du, docunit).
- <sup>l</sup> **Colore**: Fare clic su questo pulsante per visualizzare una finestra di dialogo in cui è possibile selezionare, dall'apposita tavolozza, il colore di base appropriato da assegnare a tutti i tipi di bordo.
- <sup>l</sup> **Arcobaleno**: Consente di creare un bordo di colore arcobaleno per tutti i tipi di bordo. L'arcobaleno inizierà con il colore di base selezionato nella parte superiore dell'oggetto di lavoro.

Quando si sceglie **Semplificato** come **Modalità stile** in **Proprietà documento: Generale**, non è possibile scegliere il tipo di bordo, ma saranno disponibili solo il menu a discesa **Intensità ombreggiatura** e l'impostazione **Spessore bordo**.

### Angoli arrotondati

Nel gruppo **Angoli Arrotondati** è possibile definire la forma generale dell'oggetto di lavoro. Queste impostazioni consentono di disegnare oggetti di lavoro che vanno da perfettamente circolari/ellittici a super ellittici a rettangolari. L'opzione **Angoli arrotondati** è disponibile solo se è stata selezionata la **Modalità di stile avanzata** in **Proprietà documento: Generale**.

- **Angoli arrotondati**: Selezionare questa opzione per attivare le alternative relative alle forme con angoli arrotondati.
- **· Angoli**: Gli angoli la cui casella di controllo è deselezionata vengono tracciati come angoli retti.
- **Angoli**: Un numero variabile compreso tra 2 e 100 dove 100 definisce un rettangolo con angoli perfettamente retti e 2 un ellisse perfetto (un cerchio per le proporzioni 1:1). In genere, un valore angolare compreso tra 2 e 5 è ottimale per ottenere angoli arrotondati.
- <sup>l</sup> **Raggio dell'angolo**: Queste impostazioni determinano il raggio degli angoli in misura fissa (**Fisso**) o in percentuale del quadrante totale (**Relativo (%)**). Queste impostazioni consentono il controllo dei limiti entro i quali gli angoli vengono influenzati dalla forma generale sottostante impostata in **Angoli**. La distanza può essere specificata in mm, cm, pollici (", pollice), pixel (px, pxl, pixel), punti (pt, pts, point) o docunits (du, docunit).

### Posizionamento

Nel gruppo **Posizionamento** è possibile definire un oggetto come residente in uno dei tre livelli:

- <sup>l</sup> **In basso**: Un oggetto di lavoro con proprietà di posizionamento **In basso** non potrà mai oscurare gli oggetti di lavoro in posizione **Normale** e **In alto**. Può essere disposto sopra altri oggetti di lavoro nel livello **In basso**.
- <sup>l</sup> **Normale**: Quando vengono creati, gli oggetti di lavoro vengono posizionati sul livello **Normale** (medio). Un oggetto di lavoro sul livello **Normale** non può essere mai oscurato da oggetti di lavoro posti sul livello **In Basso** e non può mai oscurare oggetti di lavoro posti sul livello **Alto**.
- **In alto**: Un oggetto di lavoro posto sul livello **In alto** non può essere oscurato da oggetti di lavoro posti sui livelli **Normale** e **In basso**. Solo altri oggetti di lavoro posti sul livello **In alto** possono sovrapporsi.
- <sup>l</sup> **Personalizza**: I livelli **In Alto**, **Normale** e **In Basso** corrispondono ai livelli interni numerati 1, 0 e -1 rispettivamente. È consentito qualsiasi valore nell'intervallo incluso tra -128 e 127. Selezionare questa opzione per immettere il valore desiderato.

### Creazione tema...

Consente di visualizzare il **Wizard creazione tema** in cui è possibile creare un nuovo tema di presentazione.

### Applica tema..

È possibile applicare un tema di presentazione a un oggetto, a un foglio o a un documento.

### Mostra

Nel gruppo **Mostra** è possibile specificare una condizione di visualizzazione dell'oggetto di lavoro:

- <sup>l</sup> **Sempre**: L'oggetto di lavoro è sempre visibile.
- <sup>l</sup> **Condizionale**: L'oggetto di lavoro sarà visualizzato oppure nascosto, a seconda dei risultati restituiti da una funzione condizionale valutata continuamente in base alle selezioni o ad altre condizioni. L'oggetto di lavoro sarà nascosto solo quando la condizione restituirà il valore FALSE.

*Gli utenti con privilegi di amministratore per il documento possono ignorare tutte le condizioni di visualizzazione selezionando l'opzione Mostra tutti i fogli e gli oggetti in Proprietà documento: Sicurezza. È inoltre possibile attivare/disattivare questa funzionalità utilizzando la combinazione di tasti CTRL+MAIUSC+S.*

### Opzioni

Nel gruppo **Opzioni** è possibile impedire lo spostamento e il ridimensionamento dell'oggetto di lavoro. Le impostazioni in questo gruppo sono rilevanti solo se sono state abilitate le relative caselle di controllo in **Proprietà documento: Presentazione** e **Proprietà foglio: Sicurezza**.

- <sup>l</sup> **Consenti Muovi/Ridimensiona**: Se questa opzione è stata deselezionata, sarà impossibile spostare o ridimensionare l'oggetto di lavoro.
- **· Consenti Copia/Clona**: Se questa opzione è stata deselezionata, non è possibile creare una copia dell'oggetto di lavoro.
- <sup>l</sup> **Consenti Info**: Quando la funzione **info** è in uso, viene visualizzata un'icona di informazioni nell'intestazione della finestra ogni volta che a un valore di campo sono associate informazioni. Se non si desidera che l'icona di informazioni venga visualizzata nell'intestazione, deselezionare questa opzione.

### *Info [\(page](#page-1003-0) 1004)*

<sup>l</sup> **Ridimensiona ai dati**: In genere, i bordi attorno a tutti gli oggetti di lavoro della tabella in QlikView vengono ridotti quando le selezioni causano una diminuzione delle dimensioni della tabella rispetto a quelle assegnate per l'oggetto di lavoro. Se si deseleziona questa casella di controllo, questa regolazione automatica della grandezza viene disattivata e lo spazio inutilizzato viene lasciato vuoto.

### Barre di scorrimento

Ulteriori controlli per la modifica della presentazione delle barre di scorrimento sono posizionati nel gruppo **Barre di Scorrimento**:

- <sup>l</sup> **Ricorda le posizioni di scorrimento**: Se è abilitata questa impostazione, QlikView tenta di mantenere la posizione di scorrimento di tabelle e grafici visualizzando una barra di scorrimento quando si effettua una selezione in un altro oggetto. L'impostazione deve essere abilitata anche in **Preferenze dell'utente: Oggetti**. La posizione di scorrimento non viene conservata quando si chiude il documento.
- <sup>l</sup> **Pulsanti di scorrimento**: Consente di impostare il colore del pulsante di scorrimento. Selezionare un colore facendo clic sul pulsante. Tenere presente che i toni grigi medi spesso rappresentano il miglior colore per le barre di scorrimento. Il colore può essere definito sia come colore pieno oppure come gradiente utilizzando la finestra di dialogo **Area colore** che viene visualizzata facendo clic sul pulsante corrispondente.
- <sup>l</sup> **Sfondo barra di scorrimento**: Imposta il colore di sfondo della barra di scorrimento. Selezionare un colore facendo clic sul pulsante.
- <sup>l</sup> **Larghezza barra di scorrimento**: Questo controllo ha effetto sia sulla larghezza che sulle dimensioni relative dei simboli delle barre di scorrimento.
- <sup>l</sup> **Stile scorrimento**: Consente di impostare lo stile della barra di scorrimento. Selezionare uno stile nel menu a discesa. Lo stile di scorrimento **Classico** corrisponde alle barre di scorrimento 4/5 di QlikView. Lo stile **Standard** della barra degli strumenti conferisce un aspetto più moderno. Il terzo stile è **Leggero** che visualizza una barra più sottile e leggera.

Per rendere visibile lo stile della barra di scorrimento, impostare **Modalità di stile** su **Avanzata**. Questa impostazione si trova nella scheda **Generale**, aprendo il menu a discesa **Impostazioni** e selezionando **Proprietà documento**.

<sup>l</sup> **Applica a...**: Consente di visualizzare la finestra di dialogo **Impostazioni di Intestazione e Bordi**, in cui è possibile definire le modalità di applicazione delle proprietà impostate nella pagina **Presentazione**.

### Intestazione

Se viene definita dalla pagina **Proprietà oggetto**, l'impostazione dell'intestazione verrà applicata solo all'oggetto corrente.

Se viene definita dalla pagina **Proprietà Documento**, l'impostazione dell'intestazione verrà applicata a tutti gli oggetti del tipo specificato nel documento.

Nella pagina **Intestazione** è possibile specificare opzioni di presentazione completamente differenti dalla presentazione generale dell'oggetto.

<sup>l</sup> **Mostra Intestazione**: Se questa opzione è selezionata, verrà visualizzata un'intestazione nella parte superiore dell'oggetto di lavoro. Per impostazione predefinita, questa opzione è selezionata per le caselle di riepilogo e gli altri oggetti casella; è deselezionata per i pulsanti, gli oggetti di testo e gli oggetti linea/freccia.

<sup>l</sup> **Testo Titolo**: In questa casella di testo è possibile immettere un titolo da mostrare nell'intestazione dell'oggetto di lavoro. Utilizzare il pulsante **Formato carattere...** per modificare il formato del carattere dell'intestazione.

Impostare i colori dell'intestazione per visualizzarne i diversi stati. Le impostazioni per **Colori Attivo** e **Colori Inattivo** possono essere effettuate in maniera reciprocamente indipendente.

Fare clic sul pulsante **Colore sfondo** o **Colore testo** per visualizzare la finestra di dialogo **Area colore**. Nella finestra di dialogo **Area colore** è possibile definire un **colore di sfondo a tinta unita** oppure **sfumato (a gradienti)**. Il **colore del testo** può essere definito come **Fisso** o **Calcolato** mediante le funzioni relative al colore.

- <sup>l</sup> **Testo su più righe**: Se questa opzione è selezionata, il testo verrà visualizzato su due o più righe.
- <sup>l</sup> **Altezza Intestazione (Linee)**: In questa casella di modifica è possibile impostare un numero di linee di intestazione.

Le dimensioni e la posizione precise dell'oggetto QlikView possono essere stabilite e regolate con specifiche impostazioni di ridimensionamento e posizionamento per l'oggetto di lavoro QlikView **Normale** o **Minimizzato**. Le misure di queste impostazioni sono espresse in pixel:

- <sup>l</sup> **X-pos**: Consente di impostare la posizione orizzontale del lato sinistro dell'oggetto di lavoro in relazione al bordo sinistro del foglio.
- <sup>l</sup> **Y-pos**: Consente di impostare la posizione verticale del lato superiore dell'oggetto di lavoro in relazione al bordo superiore del foglio.
- Larghezza: Consente di impostare la larghezza dell'oggetto di lavoro QlikView.
- <sup>l</sup> **Altezza**: Consente di impostare l'altezza dell'oggetto di lavoro QlikView.

L'orientamento dell'etichetta di intestazione può essere modificato utilizzando le opzioni di **Allineamento Intestazione**:

- <sup>l</sup> **Orizzontale**: L'etichetta può essere allineata orizzontalmente: **a sinistra**, **al centro** o **a destra** nell'area dell'intestazione.
- <sup>l</sup> **Verticale**: L'etichetta può essere allineata verticalmente: **in alto**, **al centro** o **in basso** nell'area dell'intestazione.

#### **Icone speciali**

Molti dei comandi di menu degli oggetti di lavoro possono essere configurati come icone di intestazione. È possibile scegliere i comandi da visualizzare come icone di intestazione selezionando la casella di controllo a sinistra di ciascun comando nell'elenco.

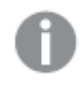

*Utilizzare con attenzione le icone speciali di intestazione. Troppe icone potranno solo confondere l'utente.*

<sup>l</sup> **Consenti la minimizzazione**: Quando questa opzione è selezionata, nell'intestazione della finestra dell'oggetto di lavoro compare l'icona della minimizzazione, purché sia consentito ridurre a icona l'oggetto. Ciò consente inoltre di ridurre a icona l'oggetto facendo doppio clic sull'intestazione.

- <sup>l</sup> **Riduzione automatica a icona**: Questa opzione diventa disponibile quando è selezionata l'opzione **Consenti la minimizzazione**. Quando la casella **Riduzione automatica a icona** è selezionata per molti oggetti di lavoro sullo stesso foglio, tutti gli oggetti tranne uno vengono automaticamente ridotti a icona in qualsiasi momento. Ciò è utile ad esempio per visualizzare molti grafici nella stessa area del foglio.
- <sup>l</sup> **Consenti la massimizzazione**: Quando questa opzione è selezionata, nell'intestazione della finestra dell'oggetto di lavoro compare l'icona della massimizzazione, purché sia consentito massimizzare l'oggetto. Ciò consente inoltre di massimizzare l'oggetto facendo doppio clic sull'intestazione. Se sono selezionate le opzioni **Consenti la minimizzazione** e **Consenti la massimizzazione**, facendo clic due volte l'oggetto verrà minimizzato.
- <sup>l</sup> **Testo Guida**: È possibile immettere un testo guida da visualizzare in una finestra pop-up. Il testo della Guida può essere definito come formula calcolata. Questa opzione non è disponibile a livello di documento. Fare clic sul pulsante **...** per visualizzare la finestra di dialogo **Modifica espressione** in cui è possibile modificare più facilmente le formule lunghe.

Immettere una descrizione dell'oggetto di lavoro. All'intestazione della finestra dell'oggetto viene aggiunta un'icona di aiuto. Quando il puntatore del mouse è posizionato sopra l'icona, il testo viene visualizzato in una finestra pop-up.

# Tabella

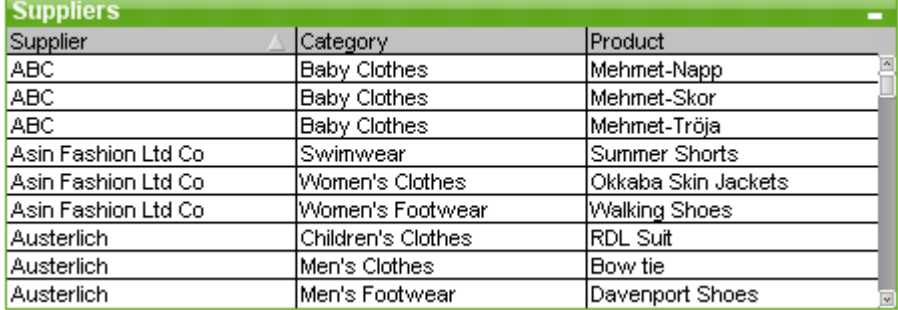

La casella di tabella è un oggetto di lavoro in cui vengono visualizzati molti campi contemporaneamente. I contenuti di ogni riga sono collegati in modo logico. Le colonne possono essere recuperate da tabelle interne diverse. In questo modo l'utente può creare tabelle utilizzando ogni combinazione possibile dei campi.

Fare clic con il pulsante destro del mouse sulla tabella per visualizzare il menu **Oggetto**.

Se si aggiunge a una tabella una grande quantità di dati dei campi da tabelle con dati scollegati, in *QlikView vengono create unioni cartesiane per risolvere il collegamento richiesto. Questo può determinare un maggior consumo di memoria e altri problemi di prestazioni.*

## Utilizzo delle tabelle

### Ordinamento

È possibile ordinare la tabella in base a qualsiasi colonna: è sufficiente fare clic con il pulsante destro del mouse sulla colonna e scegliere **Ordina** dal menu contestuale. Fare doppio clic sull'intestazione della colonna in base alla quale eseguire l'ordinamento. Scegliendo **Ordina** dal menu contestuale o facendo doppio clic sull'intestazione della stessa colonna si inverte la sequenza di ordinamento.

## Modifica dell'ordine delle colonne

L'ordine delle colonne può essere modificato tramite trascinamento. Puntare sul titolo della colonna, quindi tenere premuto il pulsante del mouse mentre si trascina la colonna nella nuova posizione. È possibile disabilitare questa funzionalità deselezionando la casella di controllo **Consenti il 'Drag and Drop'** nella pagina **Proprietà della tabella: Grafico**.

## menu Oggetto

Il menu **Oggetto** relativo alle tabelle ha due versioni differenti. Se si seleziona l'area dell'intestazione, il menu mobile contiene i comandi validi per l'intera tabella, mentre se il puntatore è posizionato sopra un campo specifico, il menu è più ampio e include i comandi validi per tale campo. I comandi combinati dei menu sono:

- <sup>l</sup> **Proprietà...**: Consente di visualizzare la finestra di dialogo **Proprietà tabella**, in cui è possibile impostare un determinato numero di parametri.
- **Note**: Consente di creare e condividere le note relative all'oggetto corrente.
- <sup>l</sup> **Adatta le Colonne ai Dati**: Consente di adattare la larghezza di tutte le colonne nella tabella al dato più largo in ogni colonna. L'intestazione è inclusa nel calcolo.
- **Larghezza Colonne uguale**: Consente di assegnare alle colonne della tabella lo stesso valore di larghezza della colonna selezionata tramite clic.
- **Ordina**: Consente di ordinare i record in base al campo selezionato tramite clic.
- <sup>l</sup> **Formato della Cella personalizzato**: Consente di visualizzare la finestra **Formato della cella personalizzato**, la quale permette di formattare le celle nella colonna e aggiungere bande alle celle su cui si fa clic. Questo menu a discesa è disponibile solo quando è attivato il comando **Griglia di posizionamento** del menu **Visualizza**.
- <sup>l</sup> **Ordine**: Questo menu a cascata è disponibile solo quando è attivato il comando **Griglia di posizionamento** del menu **Visualizza** o quando è selezionata l'opzione **Mostra sempre le voci del menu Sviluppo** in **Preferenze dell'utente: Sviluppo**. Contiene quattro comandi per impostare il livello di presentazione degli oggetti di lavoro. I numeri validi sono compresi tra -128 e +127.
	- <sup>l</sup> **Porta in primo piano**: Consente di impostare il livello di presentazione dell'oggetto di lavoro sul massimo valore attualmente utilizzato da qualsiasi oggetto di lavoro sul foglio corrente.
	- <sup>l</sup> **Manda in secondo piano**: Consente di impostare il livello di presentazione dell'oggetto di lavoro sul minimo valore attualmente utilizzato da qualsiasi oggetto di lavoro sul foglio corrente.
	- <sup>l</sup> **Porta sopra**: Consente di incrementare il livello di presentazione dell'oggetto di lavoro di una unità. Il valore massimo è 127.
	- <sup>l</sup> **Sposta indietro**: Consente di diminuire il livello di presentazione dell'oggetto di lavoro di un'unità. Il valore minimo è -128.
- <sup>l</sup> **Modifica valore**: È disponibile solo per le caselle di elenco che visualizzano campi di input. Imposta nella modalità di input la cella su cui si fa clic. Equivale a fare clic sull'icona di input nella cella.
- <sup>l</sup> **Ripristina Valori**: È disponibile solo per le caselle di elenco che visualizzano campi di input. Consente di visualizzare un menu a discesa con tre opzioni.
	- <sup>l</sup> **Ripristina valore singolo**: Ripristina il valore del campo selezionato sul valore predefinito ottenuto dallo script.
- <sup>l</sup> **Ripristina valori possibili**: Ripristina tutti i valori di campo possibili sui valori predefiniti ottenuti dallo script.
- <sup>l</sup> **Ripristina tutti i valori**: Ripristina tutti i valori di campo sui valori predefiniti ottenuti dallo script.
- <sup>l</sup> **Seleziona possibili**: Vengono selezionati tutti i valori non-**esclusi** del campo.
- <sup>l</sup> **Seleziona esclusi**: Vengono selezionati tutti i valori esclusi del campo.
- <sup>l</sup> **Seleziona Tutto**: Vengono selezionati tutti i valori del campo.
- <sup>l</sup> **Cancella tutte le selezioni**: Consente di annullare le selezioni in tutti i campi visualizzati nella tabella.
- **Cancella**: Consente di annullare tutte le selezioni presenti nel campo.
- <sup>l</sup> **Cancella altri campi**: Consente di selezionare tutti i valori possibili nel campo attuale, quindi di annullare le selezioni in tutti gli altri campi.
- <sup>l</sup> **Blocca**: Consente di bloccare i valori selezionati nel campo.
- **· Sblocca**: Consente di sbloccare i valori bloccati nel campo.
- <sup>l</sup> **Stampa...**: Consente di visualizzare la finestra di dialogo **Stampa** dove è possibile specificare le impostazioni di stampa.
- <sup>l</sup> **Stampa come PDF...**: Apre la finestra di dialogo **Stampa** con la stampante *Microsoft Print to PDF* preselezionata. Dopo avere fatto clic su **Stampa**, viene richiesto di assegnare un nome al file PDF generato. Questo comando è disponibile solo se nel sistema è disponibile una stampante PDF.
- **· Invia a Excel**: Consente di esportare i valori possibili (compresi quelli selezionati) in Microsoft Excel, che viene avviato automaticamente se non era già in esecuzione. I valori esportati verranno visualizzati in un nuovo foglio di lavoro di Excel. Per utilizzare questa funzionalità è necessario che nel computer sia installato Microsoft Excel 2007 o versione successiva.
- <sup>l</sup> **Esporta...**: Consente di esportare i contenuti della tabella in un file scelto dall'utente. Il file può essere salvato in uno qualsiasi dei formati seguenti: Delimitato da virgola, Delimitato da punto e virgola, Delimitato da tabulazione, Ipertesto (HTML), XML ed Excel (XLS o XLSX). Il formato predefinito è \*.qvo (QlikViewOutput), un file separato da tabulazioni. Le immagini contenute in una tabella non verranno incluse quando si effettua l'esportazione nel formato HTML.
- <sup>l</sup> **Copia negli Appunti**: Questo menu a discesa contiene le opzioni di copia relative all'oggetto di lavoro.
	- <sup>l</sup> **Tabella estesa**: Consente di copiare negli Appunti l'intera tabella, con l'intestazione e lo stato delle selezioni.
	- **Area dati tabella**: Consente di copiare negli Appunti solo i valori della tabella.
	- <sup>l</sup> **Valore cella**: Copia negli Appunti il valore di testo della cella della casella di elenco selezionata con il pulsante destro del mouse (quando si richiama il menu Oggetto).
	- **Immagine**: Consente di copiare negli Appunti un'immagine dell'oggetto di lavoro. Nell'immagine verranno inclusi o esclusi l'intestazione e il bordo dell'oggetto di lavoro in base alle impostazioni della pagina **Preferenze dell'utente: Esporta**. Le tabelle generate nella parte nascosta dello script non vengono rappresentate per nome nel campo di sistema *\$Table*.
	- <sup>l</sup> **Oggetto**: Consente di copiare l'intero oggetto di lavoro negli Appunti per incollarlo in un altro punto della presentazione o in un altro documento aperto nell'istanza corrente di QlikView.
- <sup>l</sup> **Oggetti collegati**: Consente di visualizzare un menu con comandi relativi agli oggetti collegati. **Adatta la Posizione degli Oggetti Collegati**: A tutti gli oggetti collegati in tutti i fogli vengono assegnate dimensioni e posizione identiche all'oggetto o agli oggetti evidenziati.

**Scollega questo oggetto/Scollega oggetti**: Consente di annullare il collegamento fra gli oggetti, isolandoli e assegnando loro ID differenti.

- **Minimizza:** Consente di ridurre l'oggetto a icona. Equivale a fare clic sull'icona sull'intestazione dell'oggetto (se visualizzata). Questo comando è disponibile solo se l'ingrandimento è consentito nella finestra di dialogo **Proprietà** dell'oggetto nella pagina **Didascalia**.
- **Massimizza**: Consente di ingrandire l'oggetto per adattarlo al foglio. Equivale a fare clic sull'icona  $\square$ sull'intestazione dell'oggetto (se visualizzata). Questo comando è disponibile solo se l'ingrandimento è consentito nella finestra di dialogo **Proprietà** dell'oggetto nella pagina **Didascalia**.
- <sup>l</sup> **Ripristina**: Consente di ripristinare alle dimensioni e alla posizione originali l'oggetto ridotto a icona o ingrandito. Equivale a fare doppio clic sull'icona di un oggetto ridotto a icona o a fare clic sull'icona

sull'intestazione di un oggetto ingrandito (se visualizzata). Questo comando è disponibile solo per oggetti ridotti a icona o ingranditi.

- <sup>l</sup> **Guida**: Consente di visualizzare la Guida di QlikView.
- **· Rimuovi**: Consente di rimuovere l'oggetto di lavoro dal foglio.

## Finestra di dialogo Formato della cella personalizzato

Questa finestra di dialogo consente di applicare formati personalizzati a uno o più gruppi di celle di tabella. Può essere richiamata dai menu Oggetto di una tabella, di una tabella lineare o di una tabella pivot, a condizione che sia attivato il comando **Griglia di posizionamento** del menu **Visualizza** o che sia selezionata l'opzione **Mostra sempre le voci del menu Sviluppo** in **Preferenze dell'utente: Sviluppo**.

Il gruppo di celle coinvolto dalla formattazione è determinato dall'area della tabella su cui è stato premuto il pulsante destro del mouse per richiamare il comando. Il più piccolo gruppo di celle da formattare come unità è un campo (in genere, una colonna) in una tabella o un'espressione/dimensione in una tabella grafica. Se si utilizza lo striping, ogni striscia viene formattata separatamente.

Ogni volta che si ricorre a questa finestra di dialogo per personalizzare il formato di qualsiasi parte di una tabella, l'opzione **Stile** nella pagina **Stile** della finestra di dialogo **Proprietà** della tabella verrà impostata su **[Personalizza]**. Se si ripristina uno degli stili predefiniti per l'impostazione di **Stile**, tutta la formattazione personalizzata andrà persa.

*In generale, gli stili della tabella vengono sovrascritti da qualsiasi tipo di formattazione risultante dalle espressioni di attributo.*

<sup>l</sup> **Pannello Anteprima tabella**: Il pannello di anteprima mostra le modifiche di formattazione apportate a uno o più gruppi di celle della tabella. A differenza dell'anteprima più piccola a destra, **Testo Campione**, questo pannello mostra le modifiche contestuali e successive all'applicazione dei segnali visivi e/o della formattazione delle espressioni di attributo.

All'interno di questo pannello è possibile spostarsi liberamente nella tabella e applicare formattazioni a gruppi diversi di celle. È sufficiente fare clic su una cella per attivare gli aspetti da sottoporre a formattazione.

- <sup>l</sup> **Annulla**: Il pulsante **Annulla** può essere utilizzato per annullare una ad una le modifiche effettuate nella finestra di dialogo **Formato della Cella personalizzato**. Una volta chiusa la finestra di dialogo **Formato della Cella personalizzato**, tutte le modifiche effettuate all'interno della stessa potranno essere annullate con un semplice clic sul pulsante **Annulla** della barra degli strumenti principale.
- <sup>l</sup> **Ripeti**: Il pulsante **Ripeti** può essere utilizzato per riapplicare una ad una tutte le modifiche precedentemente annullate con il pulsante **Annulla** nella finestra di dialogo **Formato della Cella personalizzato**.
- **· Testo Campione**: Questa è la cella di anteprima che mostra le impostazioni eseguite.
- <sup>l</sup> **Colore sfondo**: Consente di definire il colore di sfondo della cella.
- <sup>l</sup> **Colore testo**: Consente di definire il colore del testo della cella.
- <sup>l</sup> **Bordi prima della cella**: Qui è possibile definire il bordo che precede la cella. Sono presenti una casella di riepilogo per impostare lo stile dei bordi e un pulsante per impostare il colore dei bordi. Tenere presente che i bordi verranno condivisi dalle celle; ciò potrebbe alterare l'aspetto effettivo del bordo della tabella rispetto a quanto visualizzato nell'anteprima.
- <sup>l</sup> **Bordi dopo la cella**: Qui è possibile impostare il bordo successivo alla cella. Sono presenti una casella di riepilogo per impostare lo stile dei bordi e un pulsante per impostare il colore dei bordi. Tenere presente che i bordi verranno condivisi dalle celle; ciò potrebbe alterare l'aspetto effettivo del bordo della tabella rispetto a quanto visualizzato nell'anteprima.
- **· Impostazioni testo**: In questo gruppo sono disponibili numerose impostazioni assegnabili al testo delle celle.
	- <sup>l</sup> **Dimensione testo**: Utilizzare la casella di riepilogo per modificare le dimensioni del formato carattere generale utilizzato nella tabella.
	- **· Grassetto**: Selezionare questa casella di controllo per il testo in grassetto.
	- **· Corsivo**: Selezionare questa casella di controllo per il testo in corsivo.
	- **· Sottolineato**: Selezionare questa casella di controllo per il testo sottolineato.
	- **· Ombreggiato**: Selezionare questa casella di controllo per il testo con ombreggiatura.
- <sup>l</sup> **Applica le modifiche a**: In genere, le modifiche vengono applicate solo all'espressione, alla dimensione o al campo (tabelle) su cui è stato premuto il pulsante destro del mouse per aprire la finestra di dialogo. Grazie a questa casella di riepilogo è possibile applicare la stessa formattazione ad altre espressioni, dimensioni o campi.

### Generale

È possibile visualizzare la scheda **Proprietà della tabella: Generale** facendo clic con il pulsante destro del mouse su una tabella e selezionando il comando **Proprietà** dal menu mobile oppure selezionando **Proprietà** nel menu **Oggetto** quando è attiva una tabella.

- <sup>l</sup> **Titolo**: Nella finestra **Titolo** è possibile assegnare un nome alla tabella; il nome viene visualizzato nell'intestazione della finestra. Il titolo può essere anche definito come una formula calcolata per l'aggiornamento dinamico del testo dell'etichetta. Fare clic sul pulsante **...** per visualizzare la finestra di dialogo **Modifica espressione** in cui è possibile modificare più facilmente le formule lunghe.
- <sup>l</sup> **Campi disponibili**: In questa colonna vengono riportati i nomi dei campi di origine dati disponibili. Inizialmente in questa colonna vengono visualizzati tutti i campi (esclusi i campi di sistema). Per

visualizzare anche i campi di sistema, selezionare **Mostra Campi di Sistema**. Selezionare le voci da utilizzare/rimuovere facendo clic su di esse. Utilizzare il pulsante **Aggiungi >** o **< Rimuovi** per spostarle nella colonna desiderata.

<sup>l</sup> **Campi visualizzati in tabella**: Contiene i campi selezionati dall'elenco **Campi Disponibili** da inserire nella tabella. Inizialmente tale colonna è vuota.

Selezionando un campo nell'elenco, è possibile personalizzare l'**Etichetta** nella finestra di modifica.

- <sup>l</sup> **Mostra campi di sistema**: Selezionare questa casella di controllo per includere i campi di sistema nella colonna **Campi disponibili**.
- <sup>l</sup> **Mostra i Campi della Tabella**: Consente di controllare quali campi visualizzare nell'elenco **Campi disponibili**. Per impostazione predefinita, l'elenco a discesa visualizza l'alternativa **Tutte le tabelle**. Se si desidera che l'elenco visualizzi i campi di una tabella specifica, selezionare il nome della tabella nell'elenco a discesa.

L'alternativa **Tutte le tabelle (qualificati)** consente di visualizzare i campi qualificati in base al nome delle tabelle che li contengono. Ciò significa che i campi chiave (di connessione) verranno elencati più volte. Questa alternativa è utilizzata a solo scopo di visualizzazione e non è correlata ai campi *[Qualify](#page-1059-0) [\(page](#page-1059-0) 1060)* nello script di caricamento.

- <sup>l</sup> **Promuovi**: Consente di spostare verso l'alto il campo selezionato nell'ordine di visualizzazione.
- <sup>l</sup> **Arretra**: Consente di spostare verso il basso il campo selezionato nell'ordine di visualizzazione.
- <sup>l</sup> **Ordine di conteggio**: Consente di ordinare i campi della colonna **Campi visualizzati in Tabella** in ordine numerico.
- <sup>l</sup> **Ordine di caricamento**: Consente di ordinare i campi della colonna **Campi visualizzati in Tabella** in base all'ordine di caricamento, ovvero l'ordine in cui i campi vengono letti dal database.
- <sup>l</sup> **Ordine alfabetico**: Consente di ordinare i campi della colonna **Campi visualizzati in Tabella** in ordine alfabetico.
- <sup>l</sup> **Stato Alternato**:

Selezionare uno degli stati disponibili nell'elenco. I seguenti Stati Alternati sono sempre disponibili.

- <sup>l</sup> **Ereditato**: Lo stato di fogli e oggetti di lavoro è sempre **ereditato** finché non viene ignorato dallo sviluppatore QlikView. Questa impostazione è ereditata dall'oggetto di livello superiore; scegliendo lo stato ereditato, un grafico presente in un foglio acquisisce le stesse impostazioni del foglio.
- **Stato Predefinito**: Costituisce lo stato prevalentemente utilizzato in QlikView ed è rappresentato da \$. Un documento QlikView è sempre in **Stato Predefinito**.
- **· Identificativo oggetto**: Questa opzione viene utilizzata per le macro. A ogni oggetto di lavoro viene assegnato un ID. Si raccomanda di utilizzare unicamente caratteri alfanumerici per l'ID. L'ID delle tabelle inizia con TB01. Gli oggetti collegati condividono lo stesso ID oggetto. Successivamente è possibile modificare questo numero ID.
- <sup>l</sup> **Condizione di calcolo**: Consente di specificare una **Condizione di Calcolo** che deve essere soddisfatta affinché la tabella sia visualizzata. Se tale condizione non viene soddisfatta, viene visualizzato il messaggio "Condizione di calcolo incompiuta".
- **· Messaggi di errore**: I messaggi di errore standard nelle tabelle (e nei grafici) possono essere personalizzati nella finestra di dialogo **Personalizza messaggi di errore**, che viene visualizzata facendo clic sul pulsante **Messaggi di errore**.

## Ordina

È possibile visualizzare la scheda **Proprietà della tabella: Ordina** facendo clic con il pulsante destro del mouse su una tabella e scegliendo il comando **Proprietà** dal menu mobile.

Nell'elenco **Priorità di ordinamento** vengono visualizzati i campi della tabella. L'ordine in cui sono visualizzati i campi determina la sequenza di ordinamento quando viene eseguito il comando **Ordina**. È possibile modificare l'ordine dei campi utilizzando i pulsanti **Promuovi** e **Arretra**. Per ogni campo nell'elenco è possibile impostare i criteri di ordinamento. I criteri di ordinamento sono descritti di seguito.

### **Ordina per:**

- <sup>l</sup> **Espressione**: I valori del campo vengono ordinati in accordo con l'espressione arbitraria inserita nella relativa casella.
- <sup>l</sup> **Frequenza**: Consente di attivare/disattivare il criterio di ordinamento dei valori basato sulla frequenza.
- <sup>l</sup> **Valore Numerico**: Consente di attivare/disattivare il criterio di ordinamento dei valori basato sul valore numerico.
- <sup>l</sup> **Testo**: Consente di attivare/disattivare il criterio di ordinamento dei valori in base all'ordine alfabetico definito dallo standard ASCII.
- <sup>l</sup> **Ordine di caricamento**: Consente di attivare/disattivare il criterio di ordinamento dei valori in base all'ordine di caricamento.

Se si selezionano più sequenze di ordinamento queste rispettano la precedenza: espressione, frequenza, numerico, testo, ordine di caricamento.

### Presentazione

È possibile visualizzare la scheda **Proprietà della tabella: Presentazione** facendo clic con il pulsante destro del mouse su una tabella e scegliendo il comando **Proprietà** dal menu mobile.

In questa pagina si determina la presentazione della tabella.

- <sup>l</sup> **Allineamento**: L'allineamento predefinito dei valori dei campi può essere impostato separatamente per **Testo** e **Numeri** selezionando il campo nell'elenco **Campi** e l'opzione opportuna nel gruppo **Allineamento**. Per impostazione predefinita, i valori testuali vengono allineati a sinistra e quelli numerici a destra.
- <sup>l</sup> **Ometti le righe quando il campo è NULL**: Se è selezionata, le righe che contengono un valore di campo NULL per il campo selezionato vengono rimosse. Per NULL si intende nessun valore.
- <sup>l</sup> **Selezione dal menu a discesa**: Se è selezionata, a sinistra dell'intestazione della colonna del campo selezionato viene aggiunta l'icona di una freccia. Fare clic sull'icona per accedere ai valori del campo tramite un elenco a discesa. Questa operazione è identica alle selezioni effettuate in una casella multipla.
- <sup>l</sup> **Avanzato...**: Questo pulsante consente di visualizzare la finestra di dialogo **Impostazioni campo avanzate**, la quale consente di specificare le impostazioni per la rappresentazione di immagini relative ai valori di campo e opzioni speciali per la ricerca di testo.
- <sup>l</sup> **Impostazioni multilinea**: In questo gruppo è possibile impostare l'intestazione della tabella e le celle dei dati per la visualizzazione dei valori su più righe, utile per le stringhe di testo lunghe.
	- <sup>l</sup> **Testo su più righe Altezza Intestazione** *n* **Linee**: Se questa opzione è selezionata, il contenuto dell'intestazione verrà visualizzato su più righe. Consente di specificare i limiti delle righe di intestazione da utilizzare.
	- <sup>l</sup> **Testo su più righe Altezza Cella** *n* **Linee**: Questa impostazione permette di visualizzare il testo nelle celle su più righe. Consente di specificare i limiti delle righe di cella da utilizzare.
- <sup>l</sup> **Etichette Verticali**: Se è selezionata, tutte le etichette dei campi vengono ruotate in posizione verticale.
- <sup>l</sup> **Consenti il 'Drag and Drop'**: Se è selezionata, è possibile ordinare i campi della tabella facendo clic sulle intestazioni e trascinandole.
- <sup>l</sup> **Indicatore di ordinamento**: Se è selezionata, aggiunge un indicatore di ordinamento a destra dell'intestazione della colonna del campo in base al quale la tabella è ordinata attualmente. L'icona viene invertita per rappresentare l'ordinamento crescente o decrescente.
- <sup>l</sup> **Indicatori di selezione**: Se è selezionata, aggiunge un indicatore di ordinamento a destra dell'intestazione della colonna del campo in base al quale la tabella è ordinata attualmente. L'icona viene invertita per rappresentare l'ordinamento crescente o decrescente.
- <sup>l</sup> **Sopprimi Riga di Intestazione**: Se è selezionata, la tabella viene visualizzata senza la riga di intestazione (etichetta).

### Stile

Questa pagina di stile si applica a tutte le tabelle di QlikView : tabelle, tabelle pivot e tabelle lineari e consente di impostarne lo stile di formattazione.

- **Stile Corrente**: Consente di scegliere uno stile appropriato per la casella dall'elenco a discesa. Se è presente il valore **[Personalizza]** nel comando a discesa, è stato applicato uno stile personalizzato alla tabella. Se si riportano le impostazioni a uno stile predefinito, la formattazione personalizzata andrà persa.
- **Bande ogni \_ Righe**: Consente di specificare se e a quali intervalli visualizzare le strisce ombreggiate.
- <sup>l</sup> **Modalità con Indentazione**: Questa impostazione è valida solo per le tabelle pivot. Se questa opzione è selezionata, è possibile modificare leggermente lo stile della tabella; ciò è particolarmente utile se è necessario sistemare molte etichette di dimensione all'interno di una tabella limitata in larghezza.
	- <sup>l</sup> **Usa solo l'etichetta della prima dimensione**: Questa impostazione è disponibile solo per le tabelle pivot già in **Modalità con rientro** e consente di modificare ulteriormente lo stile della tabella pivot.
- <sup>l</sup> **Bordi di cella su dimensione verticale**: Questa impostazione determina se i bordi delle celle verticali sono visualizzati come dimensioni di colonne.
- <sup>l</sup> **Bordi di cella su espressione verticale**: Come sopra, ma per le colonne di espressione.
- <sup>l</sup> **Spaziatura Bordo Superiore**: Se è impostata una **spaziatura** nella finestra di dialogo **Impostazioni di campo avanzate**, lo stile della tabella può essere leggermente modificato selezionando questa opzione.
- <sup>l</sup> **Sfondo...**: Apre la finestra di dialogo **Impostazioni Sfondo**.
- <sup>l</sup> **Colore trasparenza dello sfondo cella**: Se un colore o un'immagine è stato applicato a **Impostazioni Sfondo**, è possibile regolare la trasparenza di tale colore o immagine nello sfondo di cella qui.
- <sup>l</sup> **Trasparenza dei Bordi Cella**: Consente di impostare la trasparenza dei bordi delle celle.

### Formato carattere

In questa finestra è possibile impostare il **Formato carattere**, lo **Stile formato carattere** e la **Dimensione** dei caratteri da utilizzare.

Il formato carattere deve essere impostato per un singolo oggetto (**Proprietà oggetto: Formato carattere**) o per tutti gli oggetti di un documento (**Applica a oggetti** in **Proprietà documento: Formato carattere**).

Inoltre, i formati carattere predefiniti del documento per i nuovi oggetti possono essere impostati in **Proprietà documento: Formato carattere**. Esistono due tipi di formato predefiniti:

- 1. Il primo formato carattere predefinito (**caselle di elenco, grafici e così via**) è utilizzato per quasi tutti gli oggetti, inclusi grafici e caselle di elenco.
- 2. In genere, il secondo (**Oggetto Testo e Pulsanti**) viene assegnato a pulsanti e caselle di testo, oggetti che richiedono spesso un formato di carattere di dimensioni maggiori.

Infine, i formati carattere predefiniti per i nuovi documenti possono essere impostati in **Preferenze dell'utente: Formato carattere**.

Per i grafici, i pulsanti e gli oggetti di testo (ad eccezione degli oggetti di ricerca), è inoltre possibile specificare un formato carattere **Colore**. Il colore potrà essere **fisso** o **calcolato** dinamicamente da un'espressione. L'espressione deve essere una rappresentazione cromatica valida, in genere ottenuta utilizzando le funzioni colore. Se il risultato dell'espressione non è una rappresentazione di colore valida, verrà utilizzato il nero come colore predefinito.

Le impostazioni supplementari sono:

- <sup>l</sup> **Ombreggiato**: Se questa opzione è selezionata, aggiunge l'ombreggiatura al testo.
- **· Sottolineato**: Se questa opzione è selezionata, il testo viene sottolineato.

Un esempio del carattere selezionato viene mostrato nel riquadro di anteprima.

### Presentazione

Se viene eseguita dalla pagina Proprietà oggetto l'impostazione della presentazione viene applicata solamente all'oggetto corrente.

Se viene invece eseguita dalla pagina Proprietà Documento, viene applicata a tutti gli oggetti del tipo specificato nel documento.

### Usa bordi

Selezionare questa impostazione per applicare un bordo attorno all'oggetto di lavoro. È possibile specificare il tipo di bordo selezionandolo dal menu a discesa.

<sup>l</sup> **Intensità dell'ombra**: Il menu a discesa **Intensità dell'ombra** consente di impostare l'intensità dell'ombra che circonda gli oggetti di lavoro. È inoltre possibile impostare **Niente Ombreggiatura**.

- <sup>l</sup> **Stile Bordo**: Sono disponibili i tipi di bordo predefiniti seguenti:
	- **Continuo**: Un bordo continuo di un solo colore.
	- **· Incassato**: Bordo che dà l'impressione che l'oggetto di lavoro sia incassato rispetto allo sfondo.
	- <sup>l</sup> **Sollevato**: Bordo che dà l'impressione che l'oggetto di lavoro sia in rilievo rispetto allo sfondo.
	- <sup>l</sup> **Cintato**: Bordo che dà l'impressione che l'oggetto di lavoro sia circondato da un muro.
- <sup>l</sup> **Spessore bordo**: Questa opzione è disponibile per tutti i tipi di bordo. La larghezza può essere specificata in mm, cm, pollici (", inch), pixel (px, pxl, pixel), punti (pt, pts, point) o docunits (du, docunit).
- <sup>l</sup> **Colore**: Fare clic su questo pulsante per visualizzare una finestra di dialogo in cui è possibile selezionare, dall'apposita tavolozza, il colore di base appropriato da assegnare a tutti i tipi di bordo.
- <sup>l</sup> **Arcobaleno**: Consente di creare un bordo di colore arcobaleno per tutti i tipi di bordo. L'arcobaleno inizierà con il colore di base selezionato nella parte superiore dell'oggetto di lavoro.

Quando si sceglie **Semplificato** come **Modalità stile** in **Proprietà documento: Generale**, non è possibile scegliere il tipo di bordo, ma saranno disponibili solo il menu a discesa **Intensità ombreggiatura** e l'impostazione **Spessore bordo**.

### Angoli arrotondati

Nel gruppo **Angoli Arrotondati** è possibile definire la forma generale dell'oggetto di lavoro. Queste impostazioni consentono di disegnare oggetti di lavoro che vanno da perfettamente circolari/ellittici a super ellittici a rettangolari. L'opzione **Angoli arrotondati** è disponibile solo se è stata selezionata la **Modalità di stile avanzata** in **Proprietà documento: Generale**.

- **Angoli arrotondati**: Selezionare questa opzione per attivare le alternative relative alle forme con angoli arrotondati.
- **· Angoli**: Gli angoli la cui casella di controllo è deselezionata vengono tracciati come angoli retti.
- **Angoli**: Un numero variabile compreso tra 2 e 100 dove 100 definisce un rettangolo con angoli perfettamente retti e 2 un ellisse perfetto (un cerchio per le proporzioni 1:1). In genere, un valore angolare compreso tra 2 e 5 è ottimale per ottenere angoli arrotondati.
- <sup>l</sup> **Raggio dell'angolo**: Queste impostazioni determinano il raggio degli angoli in misura fissa (**Fisso**) o in percentuale del quadrante totale (**Relativo (%)**). Queste impostazioni consentono il controllo dei limiti entro i quali gli angoli vengono influenzati dalla forma generale sottostante impostata in **Angoli**. La distanza può essere specificata in mm, cm, pollici (", pollice), pixel (px, pxl, pixel), punti (pt, pts, point) o docunits (du, docunit).

### Posizionamento

Nel gruppo **Posizionamento** è possibile definire un oggetto come residente in uno dei tre livelli:

- <sup>l</sup> **In basso**: Un oggetto di lavoro con proprietà di posizionamento **In basso** non potrà mai oscurare gli oggetti di lavoro in posizione **Normale** e **In alto**. Può essere disposto sopra altri oggetti di lavoro nel livello **In basso**.
- <sup>l</sup> **Normale**: Quando vengono creati, gli oggetti di lavoro vengono posizionati sul livello **Normale** (medio). Un oggetto di lavoro sul livello **Normale** non può essere mai oscurato da oggetti di lavoro posti sul livello **In Basso** e non può mai oscurare oggetti di lavoro posti sul livello **Alto**.
- **In alto**: Un oggetto di lavoro posto sul livello **In alto** non può essere oscurato da oggetti di lavoro posti sui livelli **Normale** e **In basso**. Solo altri oggetti di lavoro posti sul livello **In alto** possono sovrapporsi.
- <sup>l</sup> **Personalizza**: I livelli **In Alto**, **Normale** e **In Basso** corrispondono ai livelli interni numerati 1, 0 e -1 rispettivamente. È consentito qualsiasi valore nell'intervallo incluso tra -128 e 127. Selezionare questa opzione per immettere il valore desiderato.

### Creazione tema...

Consente di visualizzare il **Wizard creazione tema** in cui è possibile creare un nuovo tema di presentazione.

### Applica tema..

È possibile applicare un tema di presentazione a un oggetto, a un foglio o a un documento.

### Mostra

Nel gruppo **Mostra** è possibile specificare una condizione di visualizzazione dell'oggetto di lavoro:

- <sup>l</sup> **Sempre**: L'oggetto di lavoro è sempre visibile.
- <sup>l</sup> **Condizionale**: L'oggetto di lavoro sarà visualizzato oppure nascosto, a seconda dei risultati restituiti da una funzione condizionale valutata continuamente in base alle selezioni o ad altre condizioni. L'oggetto di lavoro sarà nascosto solo quando la condizione restituirà il valore FALSE.

*Gli utenti con privilegi di amministratore per il documento possono ignorare tutte le condizioni di visualizzazione selezionando l'opzione Mostra tutti i fogli e gli oggetti in Proprietà documento: Sicurezza. È inoltre possibile attivare/disattivare questa funzionalità utilizzando la combinazione di tasti CTRL+MAIUSC+S.*

### Opzioni

Nel gruppo **Opzioni** è possibile impedire lo spostamento e il ridimensionamento dell'oggetto di lavoro. Le impostazioni in questo gruppo sono rilevanti solo se sono state abilitate le relative caselle di controllo in **Proprietà documento: Presentazione** e **Proprietà foglio: Sicurezza**.

- <sup>l</sup> **Consenti Muovi/Ridimensiona**: Se questa opzione è stata deselezionata, sarà impossibile spostare o ridimensionare l'oggetto di lavoro.
- **· Consenti Copia/Clona**: Se questa opzione è stata deselezionata, non è possibile creare una copia dell'oggetto di lavoro.
- <sup>l</sup> **Consenti Info**: Quando la funzione **info** è in uso, viene visualizzata un'icona di informazioni nell'intestazione della finestra ogni volta che a un valore di campo sono associate informazioni. Se non si desidera che l'icona di informazioni venga visualizzata nell'intestazione, deselezionare questa opzione.

### *Info [\(page](#page-1003-0) 1004)*

<sup>l</sup> **Ridimensiona ai dati**: In genere, i bordi attorno a tutti gli oggetti di lavoro della tabella in QlikView vengono ridotti quando le selezioni causano una diminuzione delle dimensioni della tabella rispetto a quelle assegnate per l'oggetto di lavoro. Se si deseleziona questa casella di controllo, questa regolazione automatica della grandezza viene disattivata e lo spazio inutilizzato viene lasciato vuoto.

### Barre di scorrimento

Ulteriori controlli per la modifica della presentazione delle barre di scorrimento sono posizionati nel gruppo **Barre di Scorrimento**:

- <sup>l</sup> **Ricorda le posizioni di scorrimento**: Se è abilitata questa impostazione, QlikView tenta di mantenere la posizione di scorrimento di tabelle e grafici visualizzando una barra di scorrimento quando si effettua una selezione in un altro oggetto. L'impostazione deve essere abilitata anche in **Preferenze dell'utente: Oggetti**. La posizione di scorrimento non viene conservata quando si chiude il documento.
- <sup>l</sup> **Pulsanti di scorrimento**: Consente di impostare il colore del pulsante di scorrimento. Selezionare un colore facendo clic sul pulsante. Tenere presente che i toni grigi medi spesso rappresentano il miglior colore per le barre di scorrimento. Il colore può essere definito sia come colore pieno oppure come gradiente utilizzando la finestra di dialogo **Area colore** che viene visualizzata facendo clic sul pulsante corrispondente.
- <sup>l</sup> **Sfondo barra di scorrimento**: Imposta il colore di sfondo della barra di scorrimento. Selezionare un colore facendo clic sul pulsante.
- <sup>l</sup> **Larghezza barra di scorrimento**: Questo controllo ha effetto sia sulla larghezza che sulle dimensioni relative dei simboli delle barre di scorrimento.
- <sup>l</sup> **Stile scorrimento**: Consente di impostare lo stile della barra di scorrimento. Selezionare uno stile nel menu a discesa. Lo stile di scorrimento **Classico** corrisponde alle barre di scorrimento 4/5 di QlikView. Lo stile **Standard** della barra degli strumenti conferisce un aspetto più moderno. Il terzo stile è **Leggero** che visualizza una barra più sottile e leggera.

Per rendere visibile lo stile della barra di scorrimento, impostare **Modalità di stile** su **Avanzata**. Questa impostazione si trova nella scheda **Generale**, aprendo il menu a discesa **Impostazioni** e selezionando **Proprietà documento**.

<sup>l</sup> **Applica a...**: Consente di visualizzare la finestra di dialogo **Impostazioni di Intestazione e Bordi**, in cui è possibile definire le modalità di applicazione delle proprietà impostate nella pagina **Presentazione**.

### Intestazione

Se viene definita dalla pagina **Proprietà oggetto**, l'impostazione dell'intestazione verrà applicata solo all'oggetto corrente.

Se viene definita dalla pagina **Proprietà Documento**, l'impostazione dell'intestazione verrà applicata a tutti gli oggetti del tipo specificato nel documento.

Nella pagina **Intestazione** è possibile specificare opzioni di presentazione completamente differenti dalla presentazione generale dell'oggetto.

<sup>l</sup> **Mostra Intestazione**: Se questa opzione è selezionata, verrà visualizzata un'intestazione nella parte superiore dell'oggetto di lavoro. Per impostazione predefinita, questa opzione è selezionata per le caselle di riepilogo e gli altri oggetti casella; è deselezionata per i pulsanti, gli oggetti di testo e gli oggetti linea/freccia.

<sup>l</sup> **Testo Titolo**: In questa casella di testo è possibile immettere un titolo da mostrare nell'intestazione dell'oggetto di lavoro. Utilizzare il pulsante **Formato carattere...** per modificare il formato del carattere dell'intestazione.

Impostare i colori dell'intestazione per visualizzarne i diversi stati. Le impostazioni per **Colori Attivo** e **Colori Inattivo** possono essere effettuate in maniera reciprocamente indipendente.

Fare clic sul pulsante **Colore sfondo** o **Colore testo** per visualizzare la finestra di dialogo **Area colore**. Nella finestra di dialogo **Area colore** è possibile definire un **colore di sfondo a tinta unita** oppure **sfumato (a gradienti)**. Il **colore del testo** può essere definito come **Fisso** o **Calcolato** mediante le funzioni relative al colore.

- <sup>l</sup> **Testo su più righe**: Se questa opzione è selezionata, il testo verrà visualizzato su due o più righe.
- <sup>l</sup> **Altezza Intestazione (Linee)**: In questa casella di modifica è possibile impostare un numero di linee di intestazione.

Le dimensioni e la posizione precise dell'oggetto QlikView possono essere stabilite e regolate con specifiche impostazioni di ridimensionamento e posizionamento per l'oggetto di lavoro QlikView **Normale** o **Minimizzato**. Le misure di queste impostazioni sono espresse in pixel:

- <sup>l</sup> **X-pos**: Consente di impostare la posizione orizzontale del lato sinistro dell'oggetto di lavoro in relazione al bordo sinistro del foglio.
- <sup>l</sup> **Y-pos**: Consente di impostare la posizione verticale del lato superiore dell'oggetto di lavoro in relazione al bordo superiore del foglio.
- Larghezza: Consente di impostare la larghezza dell'oggetto di lavoro QlikView.
- <sup>l</sup> **Altezza**: Consente di impostare l'altezza dell'oggetto di lavoro QlikView.

L'orientamento dell'etichetta di intestazione può essere modificato utilizzando le opzioni di **Allineamento Intestazione**:

- <sup>l</sup> **Orizzontale**: L'etichetta può essere allineata orizzontalmente: **a sinistra**, **al centro** o **a destra** nell'area dell'intestazione.
- <sup>l</sup> **Verticale**: L'etichetta può essere allineata verticalmente: **in alto**, **al centro** o **in basso** nell'area dell'intestazione.

#### **Icone speciali**

Molti dei comandi di menu degli oggetti di lavoro possono essere configurati come icone di intestazione. È possibile scegliere i comandi da visualizzare come icone di intestazione selezionando la casella di controllo a sinistra di ciascun comando nell'elenco.

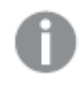

*Utilizzare con attenzione le icone speciali di intestazione. Troppe icone potranno solo confondere l'utente.*

<sup>l</sup> **Consenti la minimizzazione**: Quando questa opzione è selezionata, nell'intestazione della finestra dell'oggetto di lavoro compare l'icona della minimizzazione, purché sia consentito ridurre a icona l'oggetto. Ciò consente inoltre di ridurre a icona l'oggetto facendo doppio clic sull'intestazione.

- <sup>l</sup> **Riduzione automatica a icona**: Questa opzione diventa disponibile quando è selezionata l'opzione **Consenti la minimizzazione**. Quando la casella **Riduzione automatica a icona** è selezionata per molti oggetti di lavoro sullo stesso foglio, tutti gli oggetti tranne uno vengono automaticamente ridotti a icona in qualsiasi momento. Ciò è utile ad esempio per visualizzare molti grafici nella stessa area del foglio.
- <sup>l</sup> **Consenti la massimizzazione**: Quando questa opzione è selezionata, nell'intestazione della finestra dell'oggetto di lavoro compare l'icona della massimizzazione, purché sia consentito massimizzare l'oggetto. Ciò consente inoltre di massimizzare l'oggetto facendo doppio clic sull'intestazione. Se sono selezionate le opzioni **Consenti la minimizzazione** e **Consenti la massimizzazione**, facendo clic due volte l'oggetto verrà minimizzato.
- <sup>l</sup> **Testo Guida**: È possibile immettere un testo guida da visualizzare in una finestra pop-up. Il testo della Guida può essere definito come formula calcolata. Questa opzione non è disponibile a livello di documento. Fare clic sul pulsante **...** per visualizzare la finestra di dialogo **Modifica espressione** in cui è possibile modificare più facilmente le formule lunghe.

Immettere una descrizione dell'oggetto di lavoro. All'intestazione della finestra dell'oggetto viene aggiunta un'icona di aiuto. Quando il puntatore del mouse è posizionato sopra l'icona, il testo viene visualizzato in una finestra pop-up.

# Grafici

Grafici e tabelle sono oggetti di lavoro che possono visualizzare molti numeri in modo compatto. È, ad esempio, possibile visualizzare somme di denaro distribuite su campi differenti come anno, mese, numero di conto e così via.

Grafici e tabelle possono essere impostati per visualizzare la frequenza di valori differenti di un campo oppure un'entità calcolata, ad esempio la somma dei possibili valori di un campo. In ogni caso, è necessario scegliere un campo come asse delle X, ovvero il campo che sarà utilizzato per etichettare rispettivamente le sezioni del grafico a torta, le diverse barre di un grafico a barre e le colonne di una tabella pivot.

# Tipologie di grafici disponibili

I tipi di grafici selezionabili sono: grafico a barre, grafico a torta, grafico combinato, grafico a dispersione, grafico lineare, grafico a radar, grafico a griglia, grafico a cruscotto, grafico a blocchi, grafico a imbuto, tabella pivot, tabella lineare e grafico mekko.

## Grafico a barre

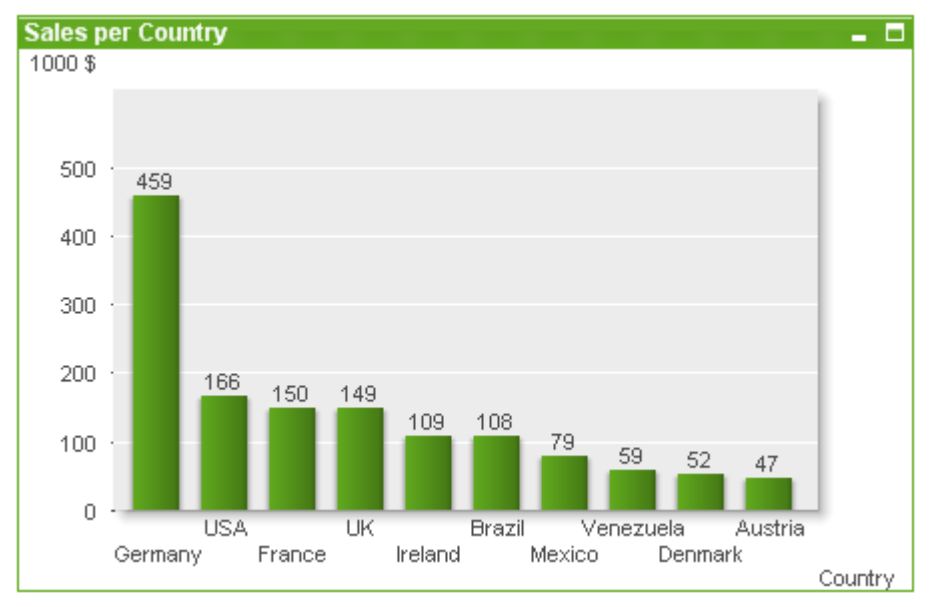

## Grafico a torta

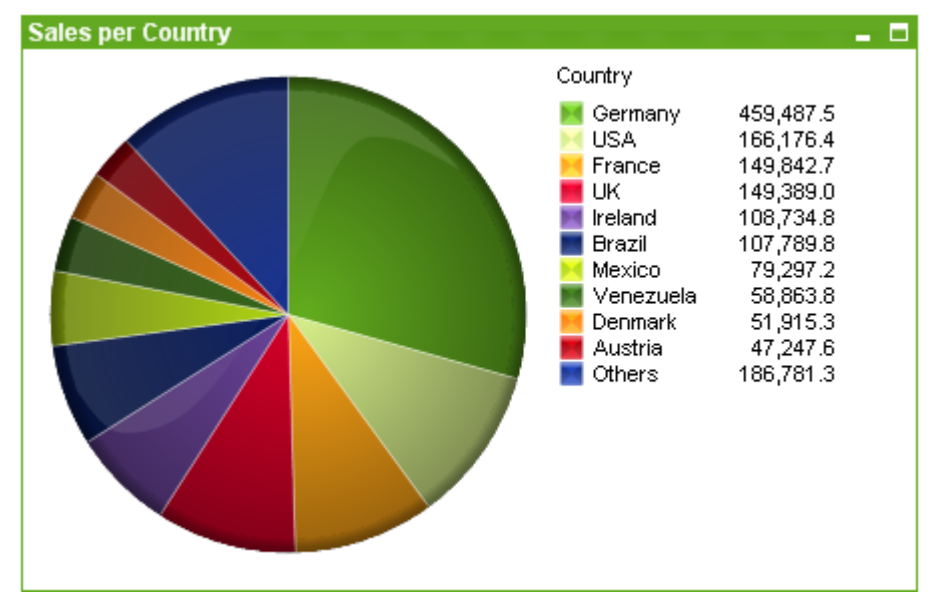

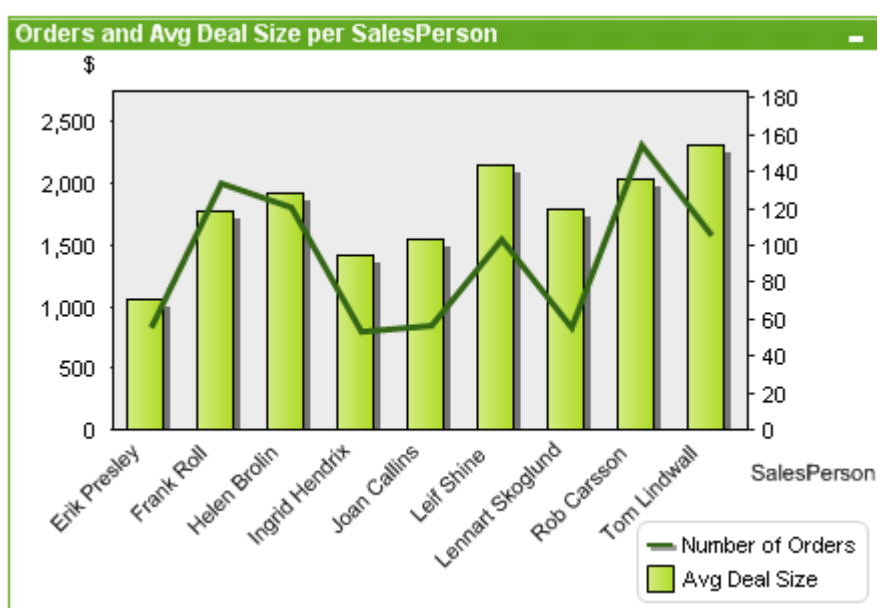

## Grafico combinato

## Grafico a dispersione

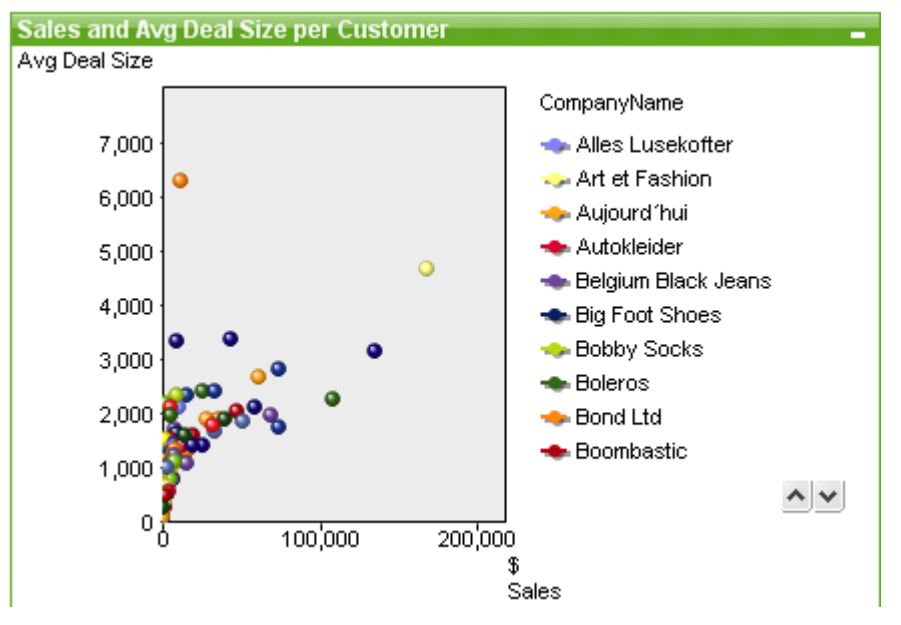
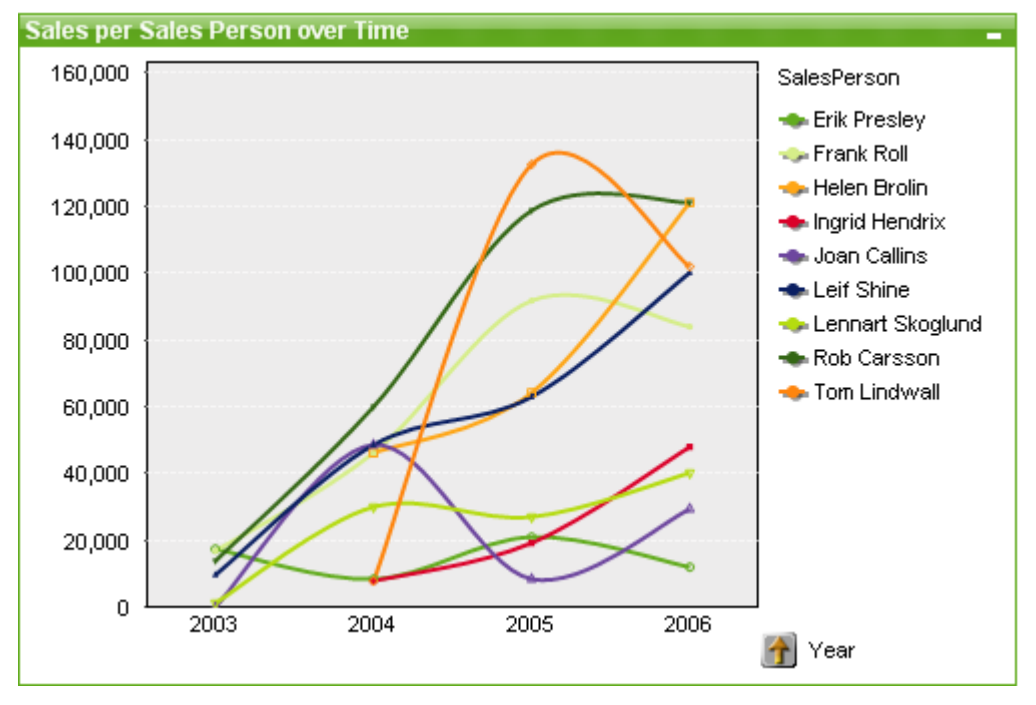

### Grafico lineare

### Grafico a radar

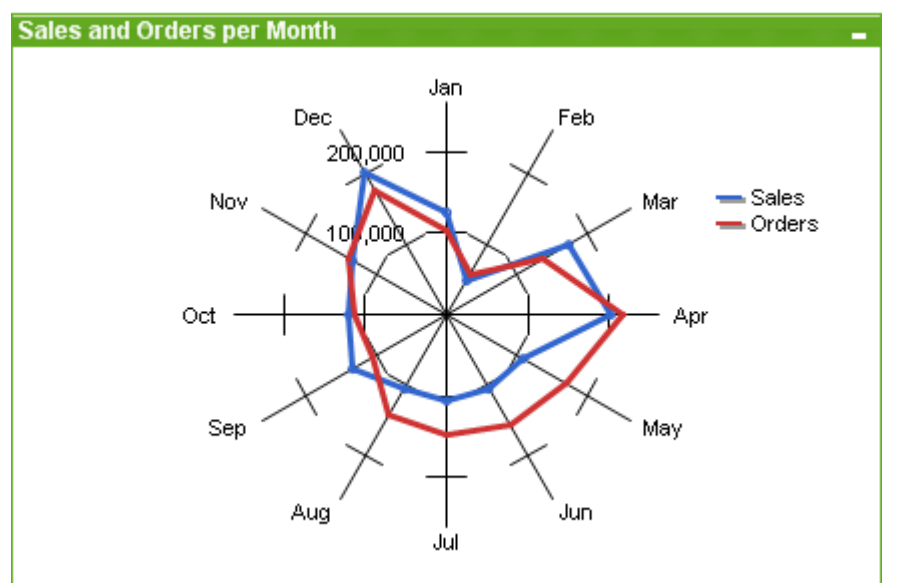

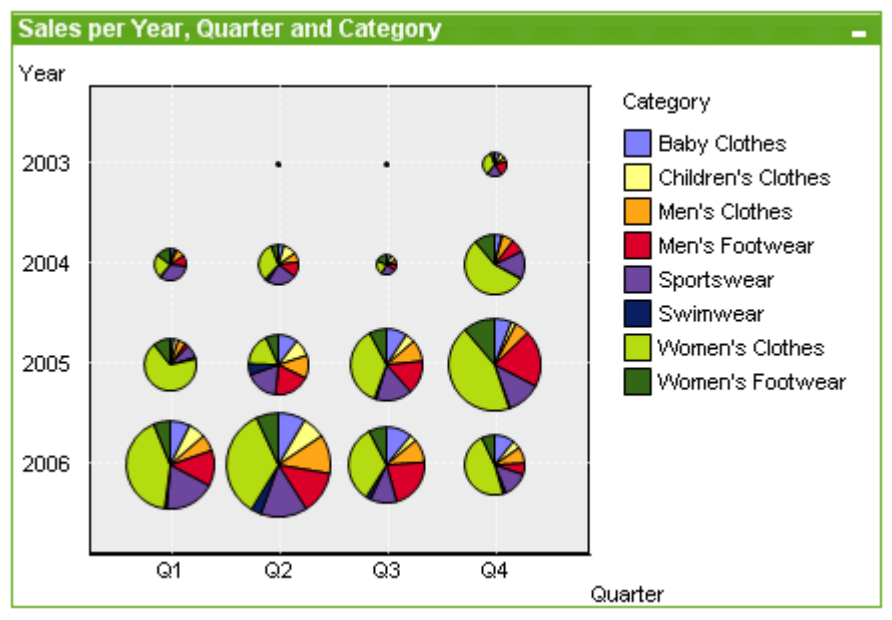

## Grafico a griglia

## Grafico a Cruscotto

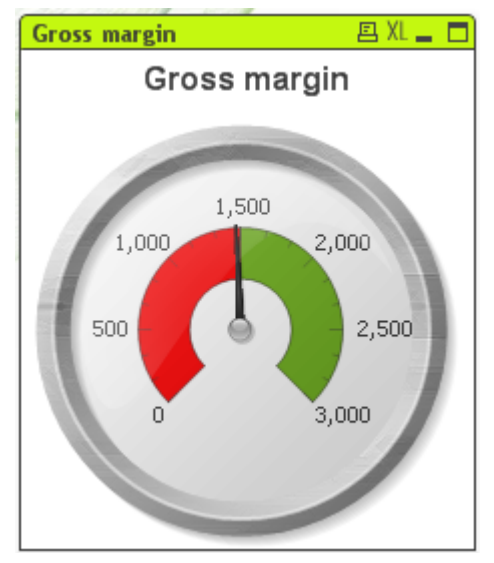

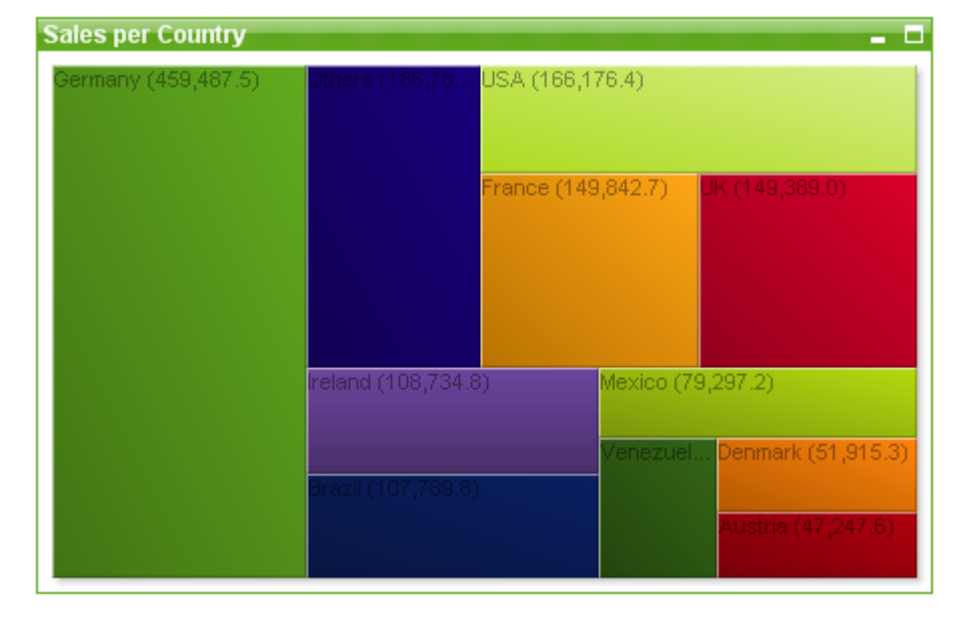

### Grafico a blocchi

### Grafico a imbuto

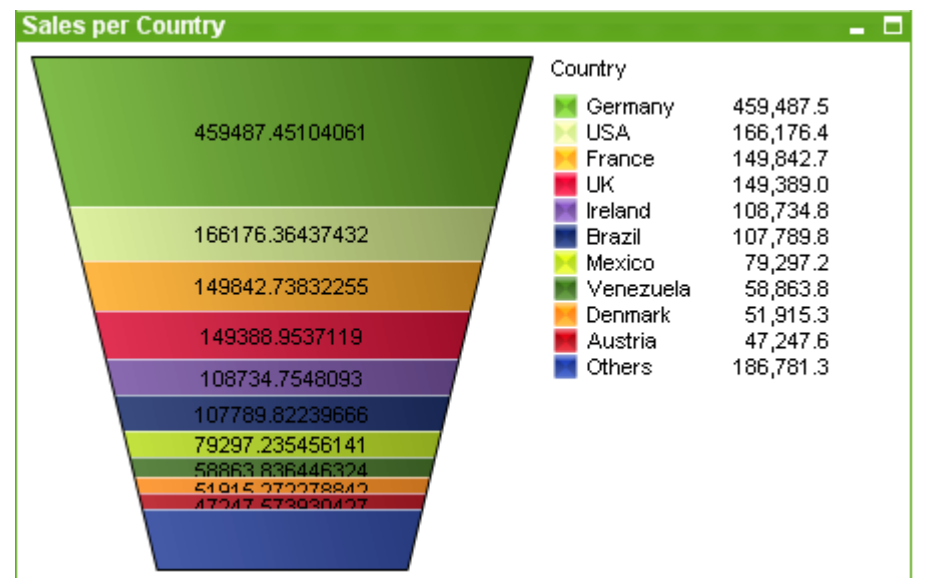

Tabella pivot

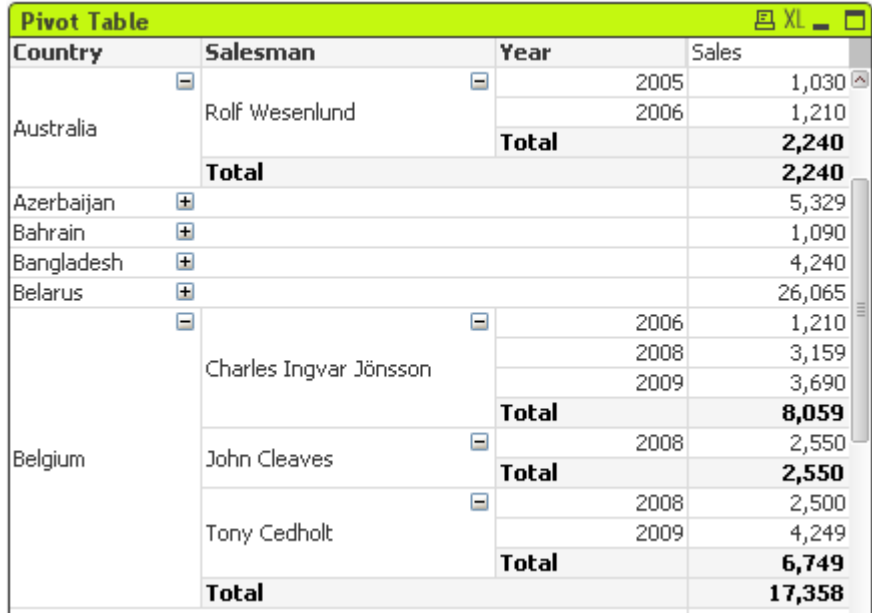

### Tabella lineare

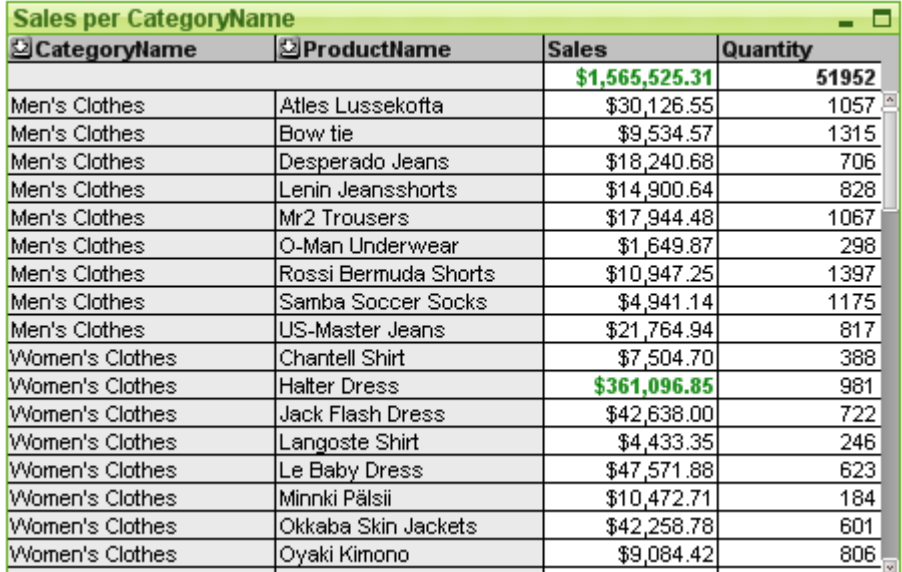

### Grafico Mekko

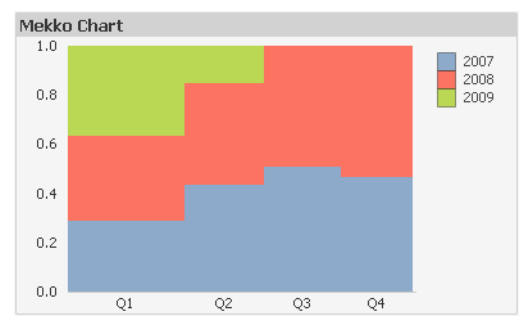

I grafici di QlikView possono essere suddivisi in due categorie principali. La prima, quella dei grafici a immagini, è composta da grafici a barre, lineari, combinati, a torta, a dispersione, a radar, a griglia, a blocchi, Mekko e a cruscotto. La seconda categoria, quella dei grafici a tabella, è composta da tabelle lineari e tabelle pivot. Queste tipologie di grafici vengono tracciate come tabelle con celle suddivise in colonne e righe. Tenere presente che, benché le caselle di tabella presentino numerose similitudini con i grafici a tabella, queste non sono grafici, bensì un tipo di oggetto di lavoro differente.

### Grafici a immagini

Il grafico a barre raffigurato di seguito mostra alcuni dei componenti più comuni di un grafico a immagini di QlikView:

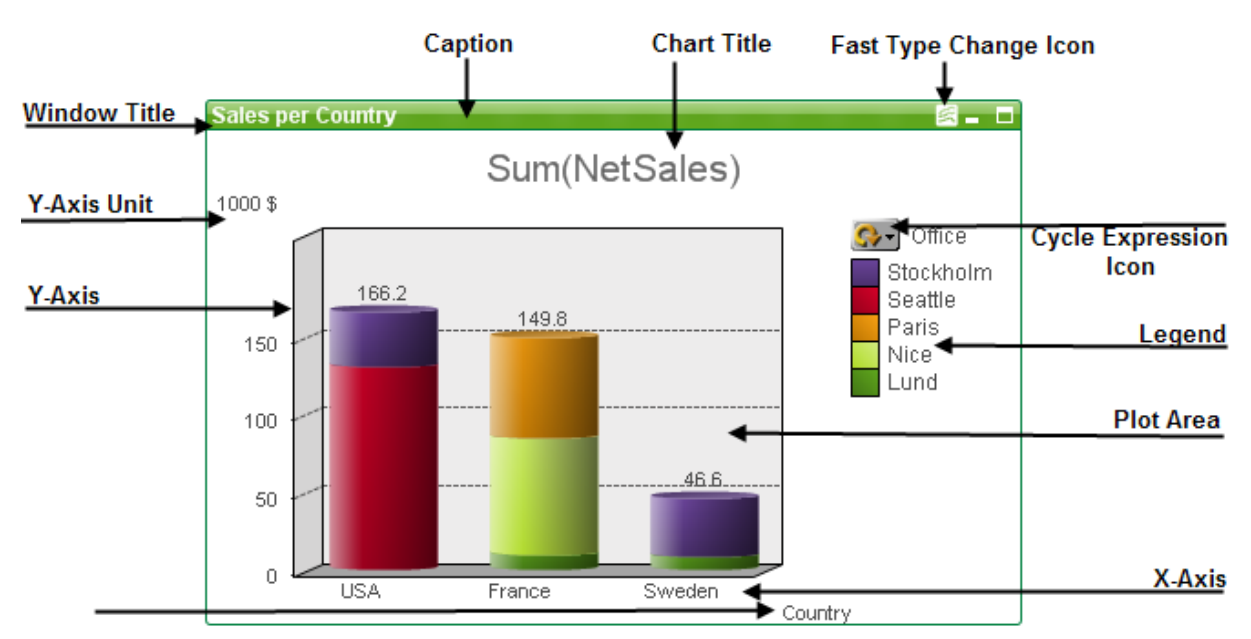

La posizione dei differenti componenti può in molti casi essere modificata dall'utente.

### Grafici a tabella

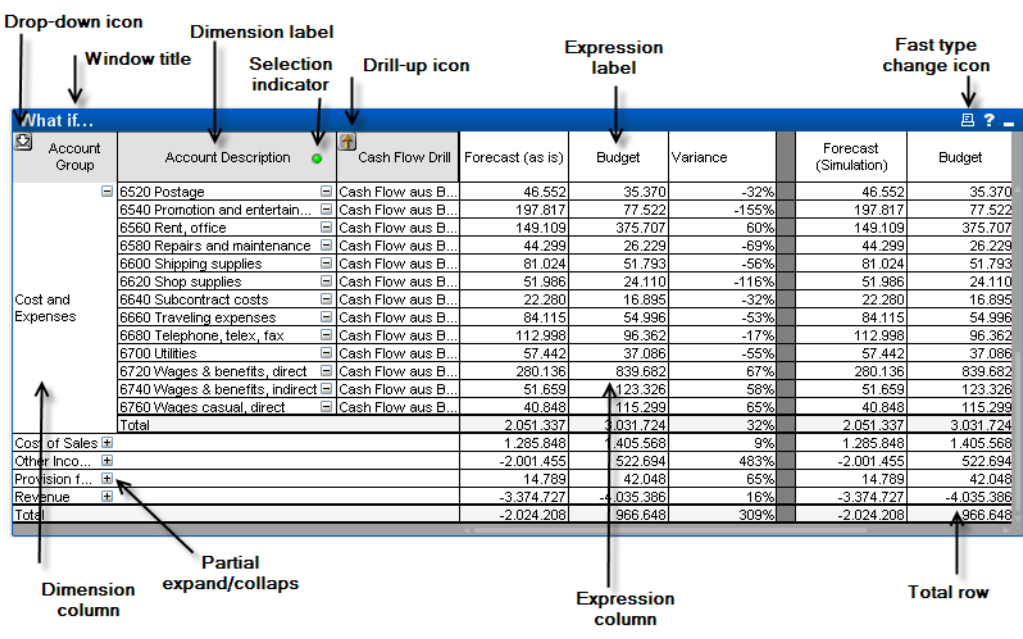

La tabella pivot raffigurata in alto mostra alcuni dei più comuni componenti di un grafico a tabella di QlikView.

### Nuovo grafico

È possibile creare un nuovo grafico facendo clic sullo strumento **Creare un Grafico** nella barra degli strumenti, oppure facendo clic con il pulsante destro del mouse sull'area del foglio vuoto e selezionando **Nuovo oggetto di lavoro, Grafico** dal menu **Oggetto** o selezionando **Nuovo oggetto di lavoro, Grafico** dal menu **Presentazione**. Verrà aperta una sequenza di pagine delle proprietà del grafico.

La prima pagina visualizzata consente di impostare il nome, il tipo e il titolo (opzionale) del grafico. Facendo clic sul pulsante **Avanti** si passa alla seconda pagina e così via. Non appena vengono inserite informazioni sufficienti, i pulsanti **Avanti** e/o **Fine** vengono attivati e l'utente può passare alla pagina successiva della sequenza o terminarla.

Una volta che il grafico viene visualizzato sul foglio, sarà possibile modificarlo facendo clic con il pulsante destro del mouse sul grafico e selezionando **Proprietà** oppure attivando il grafico (fare clic sull'area della didascalia) e selezionando **Proprietà** dal menu **Oggetto**.

### <span id="page-329-0"></span>Tipologie di grafico

I grafici sono rappresentazioni visive di dati numerici. È possibile scegliere tra i tipi di grafici seguenti: **a barre, lineari, combinati, a radar, a dispersione, a griglia, a torta, a imbuto, a blocchi e misuratori**, nonché **tabelle pivot** e **tabelle lineari**. È possibile alternare diverse rappresentazioni di un grafico esistente modificando il valore di **Tipo grafico** nella pagina **Proprietà grafico: Generale**. Breve descrizione delle tipologie di grafico:

#### Grafico a Barre

Questo è il tipo di grafico più semplice. Ogni valore sull'asse delle X corrisponde ad una barra. L'altezza della barra corrisponde al valore numerico sull'asse delle Y.

### Grafico lineare

Il grafico lineare è essenzialmente definito nello stesso modo del grafico a barre. Invece di essere visualizzati in barre, i dati possono essere rappresentati come linee tra punti di valori, solo come punti di valori oppure come linee e punti di valori.

#### Grafico combinato

Il grafico combinato consente di combinare le funzionalità del grafico a barre con quelle del grafico lineare. Un'espressione verrà rappresentata da linee e/o simboli, un'altra da barre.

#### Grafico a Radar

Il grafico a radar è una variante del grafico lineare, in cui l'asse delle X viene tracciato in circolo nel grafico, producendo così una proiezione che ricorda lo schermo di un radar oppure una ragnatela.

#### Grafico a dispersione

Il grafico a dispersione traccia punti di dati che rappresentano combinazioni di espressioni, ripetute in base a una o più dimensioni. Tutti gli assi sono continui e rappresentano ciascuno un'espressione.

### Grafico a Griglia

Il grafico a griglia è una variante del grafico a dispersione che traccia i valori di dimensione sugli assi e utilizza un'espressione per determinare il simbolo di disegno. Può anche mostrare una terza dimensione in forma di piccoli grafici a torta come simboli di disegno.

### Grafico a torta

Mostra la relazione tra singoli campi (dimensione primaria) e una singola espressione. Un tipo di variante del grafico viene disegnata quando si introduce una dimensione secondaria. Se nella pagina **: Espressioni** sono attivate più espressioni, verrà visualizzata la prima espressione dell'elenco delle espressioni. Per passare a un'altra espressione, utilizzare i pulsanti **Promuovi**/**Arretra** nella pagina delle proprietà **Espressioni**.

### Grafico a blocchi

Il grafico a blocchi mostra la relazione tra valori di espressioni sotto forma di blocchi di area variabile. Utilizza da una a tre espressioni, con ciascun blocco di dimensione suddiviso in ulteriori sottoblocchi. L'area totale del grafico a blocchi è sempre uguale al 100% dei valori di espressione possibili. A volte è possibile ricorrere alla funzione colore per creare un cosiddetto "grafico a mappa termica".

### Grafico a imbuto

In genere, il grafico a imbuto viene utilizzato per visualizzare i dati in flussi e processi. Da un punto di vista esclusivamente visivo è relazionato al grafico a torta. Il grafico può essere visualizzato sia con l'altezza/larghezza dei segmenti oppure con l'area dei segmenti proporzionale ai dati. È anche possibile tracciare il grafico mantenendo identica l'altezza/larghezza dei segmenti indipendentemente dai punti dati.

#### Grafico a Cruscotto

I grafici a cruscotto sono utilizzati per visualizzare il valore di una singola espressione, senza dimensioni.

#### Grafico Mekko

Nei grafici Mekko, i dati vengono rappresentati tramite barre di larghezza variabile. In un grafico bidimensionale è possibile visualizzare fino a tre livelli di dati. I grafici Mekko si rivelano efficaci in ambiti quali l'analisi di mercato.

#### Tabella pivot

La tabella pivot presenta le dimensioni e le espressioni in forma tabellare. Non esiste un limite formale possibile al numero di dimensioni e di espressioni.

Una tabella pivot può essere definita senza espressioni per generare una vista ad albero per la navigazione dei livelli di dimensione.

#### Tabella Lineare

La tabella lineare differisce dalla tabella pivot perché non è in grado di visualizzare totali parziali e perché il raggruppamento delle dimensioni viene mostrato sotto forma di record, in modo che ogni riga della tabella contenga campi e valori di espressione.

### Grafico a barre

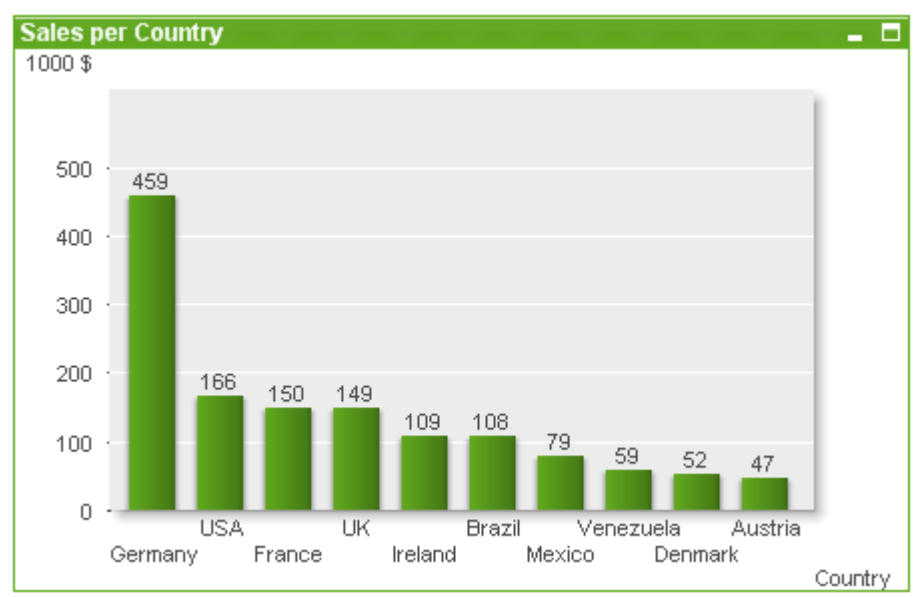

Il grafico a barre è il tipo di grafico più semplice.

I grafici sono rappresentazioni visive di dati numerici. È possibile alternare diverse rappresentazioni di un grafico esistente modificando il valore di **Tipo grafico** nella pagina **Proprietà grafico: Generale**.

Il modo più rapido per creare un nuovo grafico a barre consiste nel selezionare il **Wizard grafico rapido** dal menu **Strumenti**.

Facendo clic con il pulsante destro del mouse sull'oggetto, verrà visualizzata la finestra **Grafico a barre: Menu Oggetto**. A tale menu è possibile accedere anche dal menu **Oggetto**, quando il grafico a barre è l'oggetto attivo.

### **Nuovo grafico**

È possibile creare un nuovo grafico facendo clic sullo strumento **Creare un Grafico** nella barra degli strumenti facendo clic con il pulsante destro del mouse sull'area del foglio vuoto e selezionando **Nuovo oggetto di lavoro, Grafico** dal menu **Oggetto** o selezionando **Nuovo oggetto di lavoro, Grafico** dal menu **Presentazione**. Verrà aperta una sequenza di pagine delle proprietà del grafico.

La prima pagina visualizzata consente di impostare il nome, il tipo e il titolo (opzionale) del grafico. Facendo clic sul pulsante **Avanti** si passa alla seconda pagina e così via. Non appena vengono inserite informazioni sufficienti, i pulsanti **Avanti** e/o **Fine** vengono attivati e l'utente può passare alla pagina successiva della sequenza o terminarla.

Una volta che il grafico viene visualizzato sul foglio, sarà possibile modificarlo facendo clic con il pulsante destro del mouse sul grafico e selezionando **Proprietà** oppure attivando il grafico (fare clic sull'area della didascalia) e selezionando **Proprietà** dal menu **Oggetto**.

#### **menu Oggetto**

Fare clic con il pulsante destro del mouse su un grafico per visualizzare un menu mobile. Questo menu è disponibile anche nel menu **Oggetto** quando il grafico è attivo.

Nel menu sono disponibili i comandi seguenti:

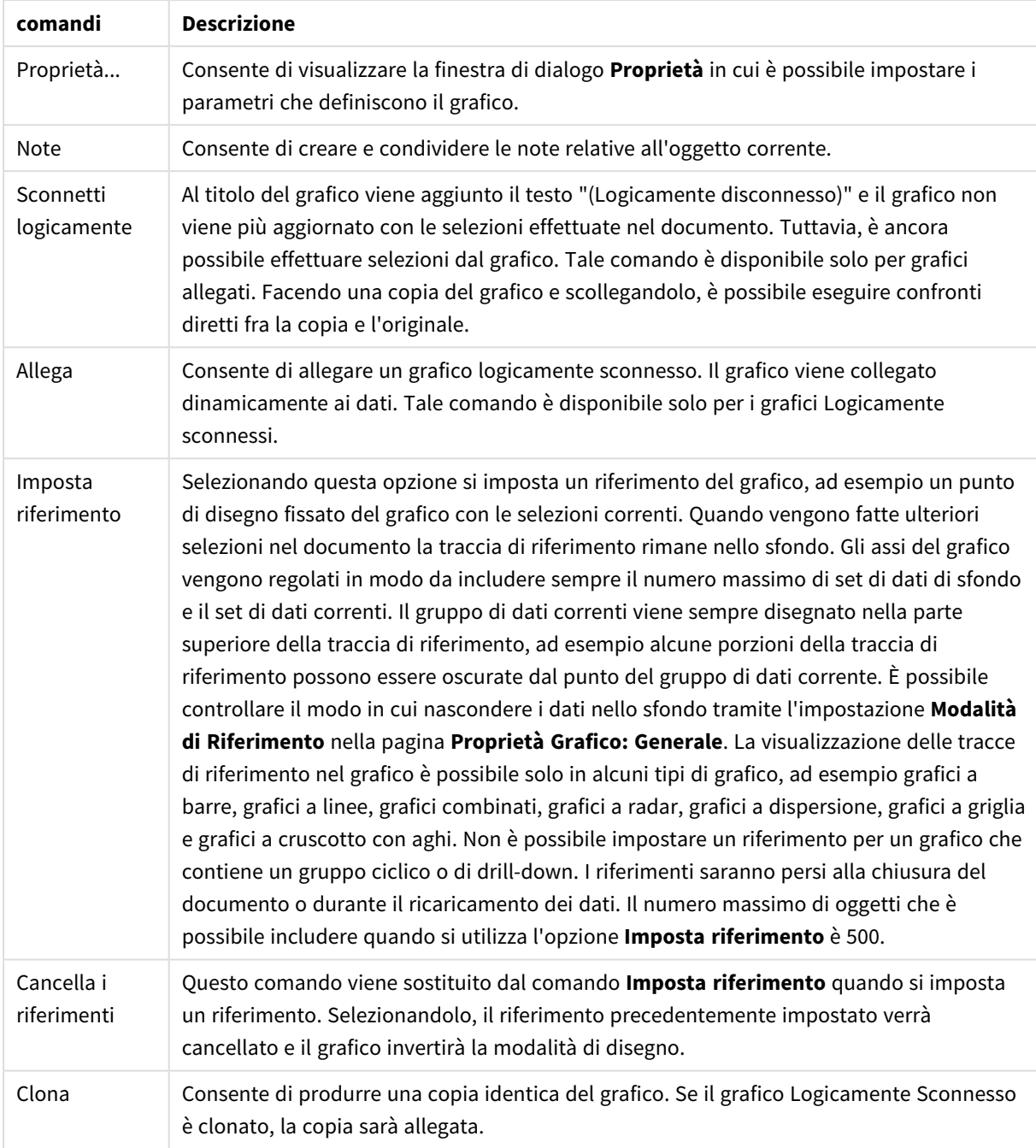

Comandi menu Oggetto

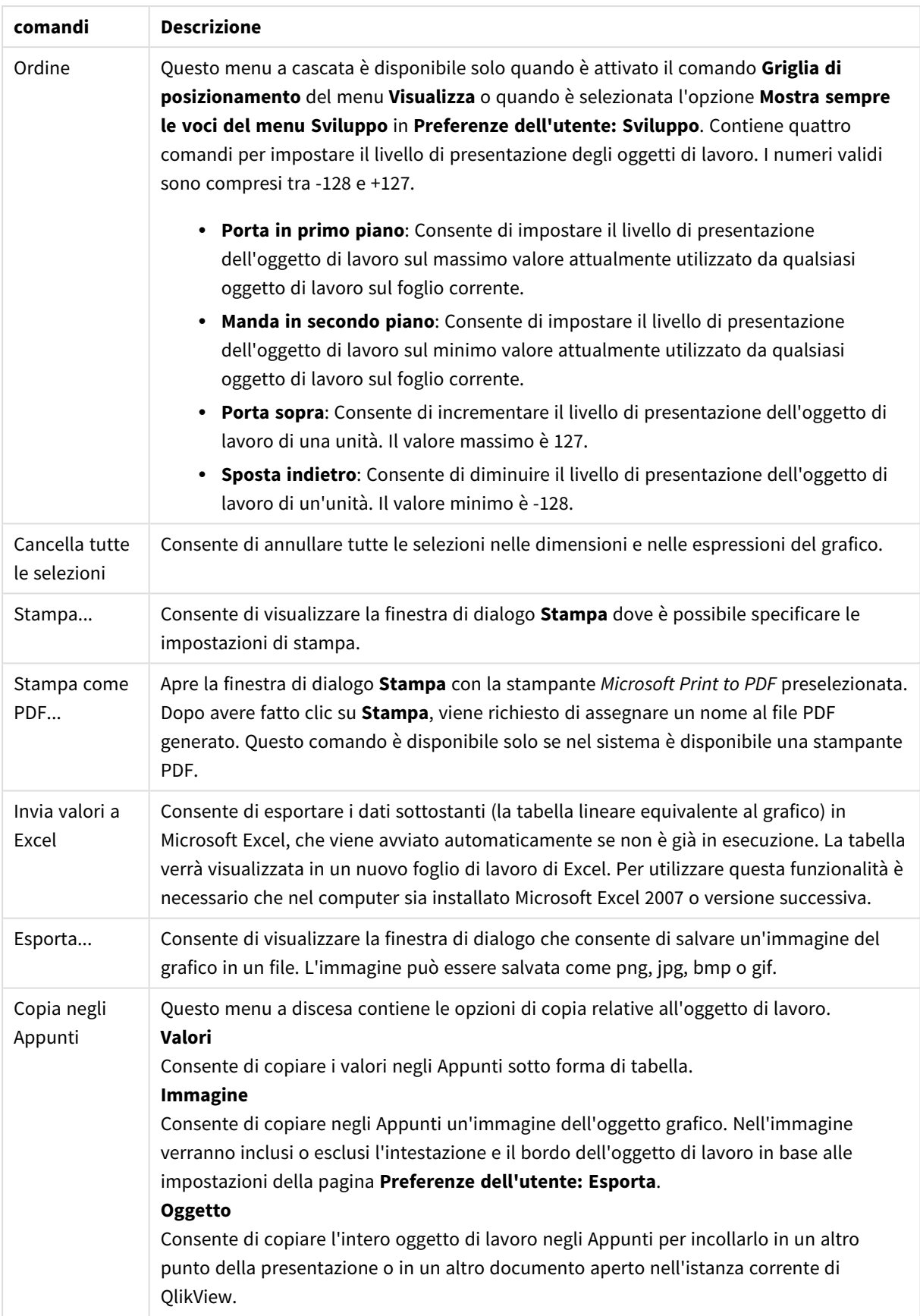

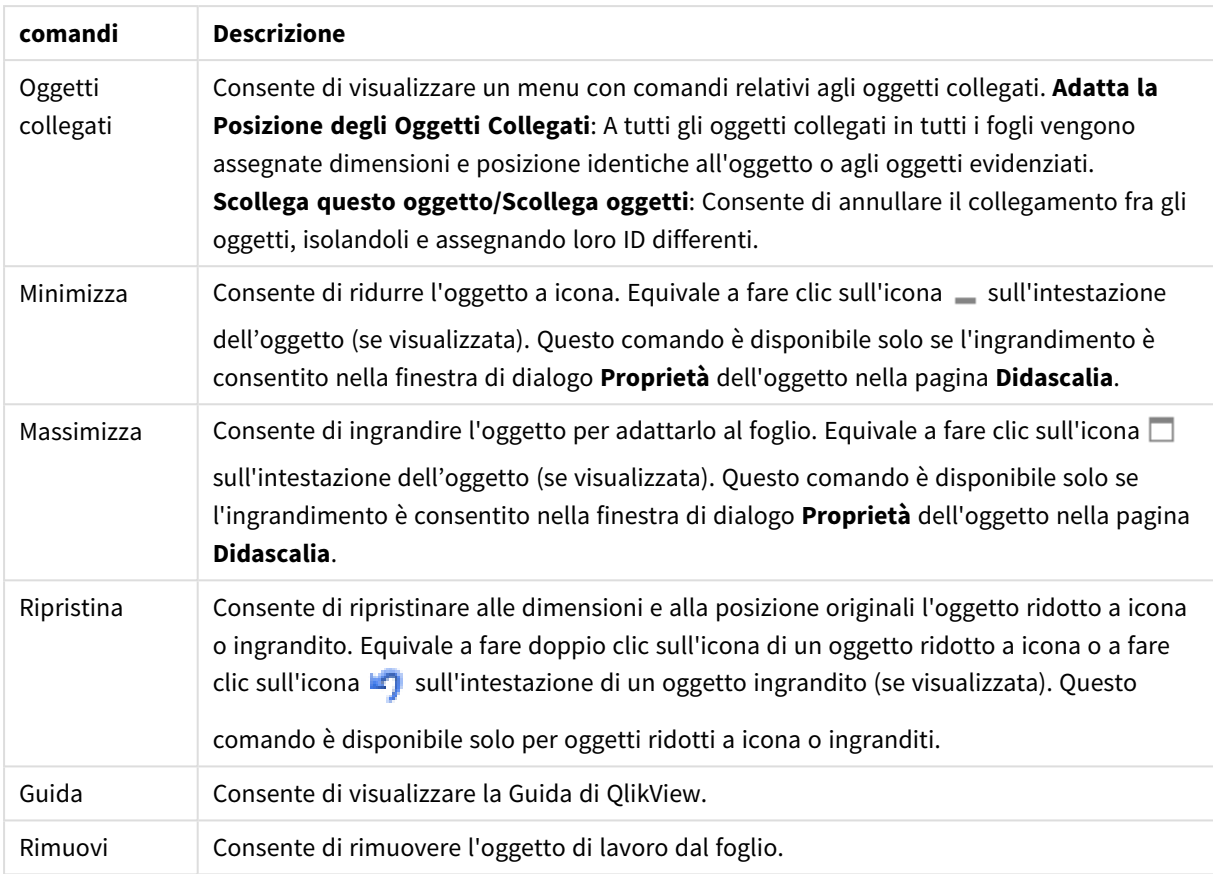

### **Proprietà grafico: Generale**

Nella pagina **Generale** è possibile impostare alcune proprietà, quali ad esempio il titolo e il tipo di grafico. È la prima pagina visualizzata nella procedura guidata **Wizard grafico rapido** e nella finestra di dialogo **Proprietà grafico**.

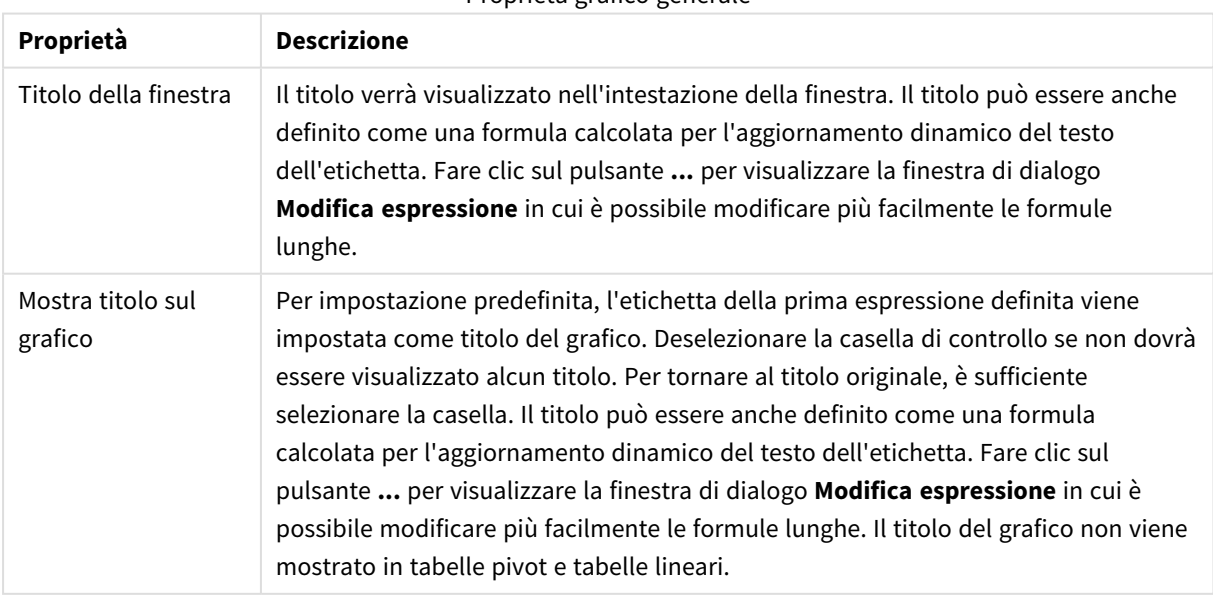

Proprietà grafico generale

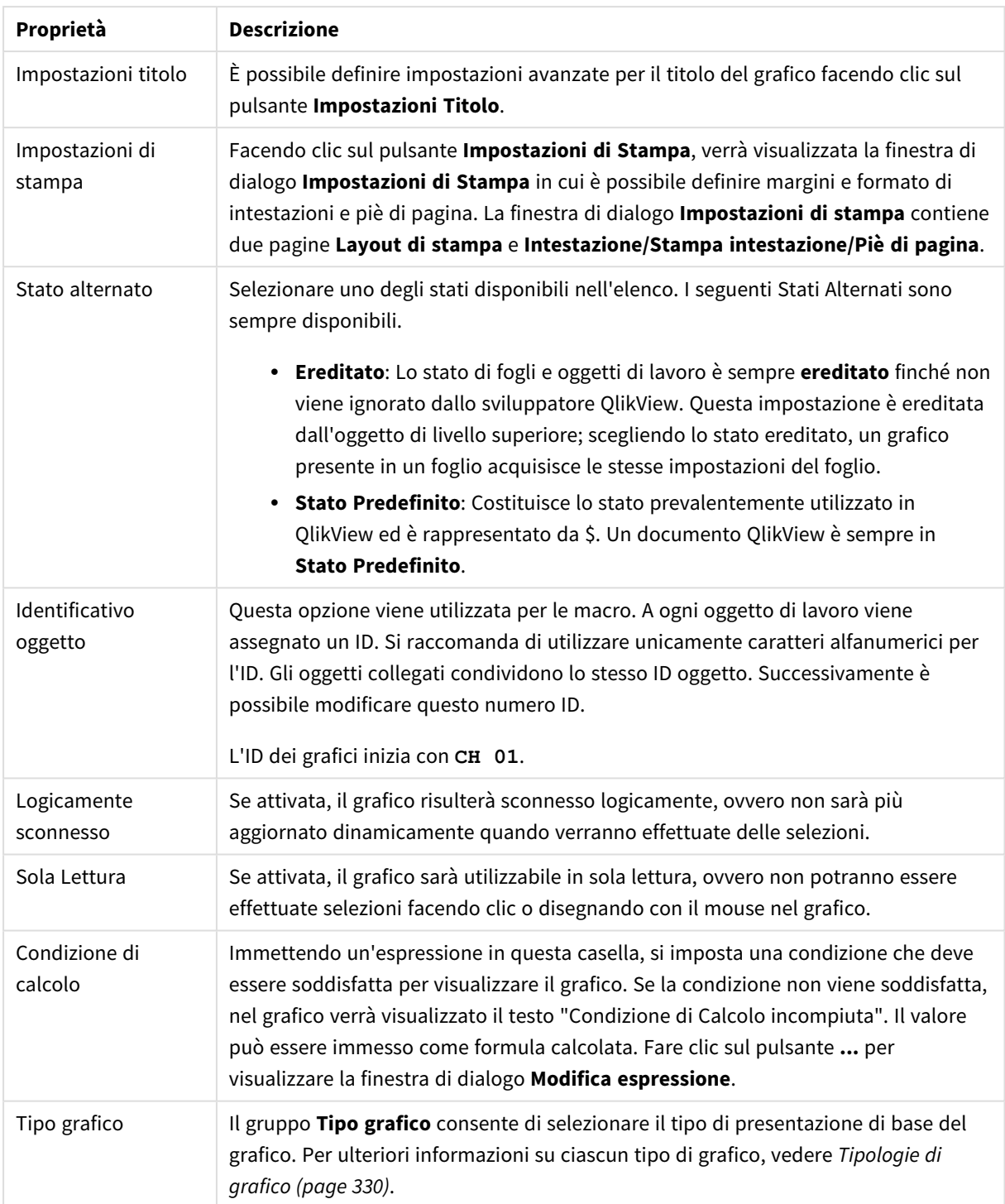

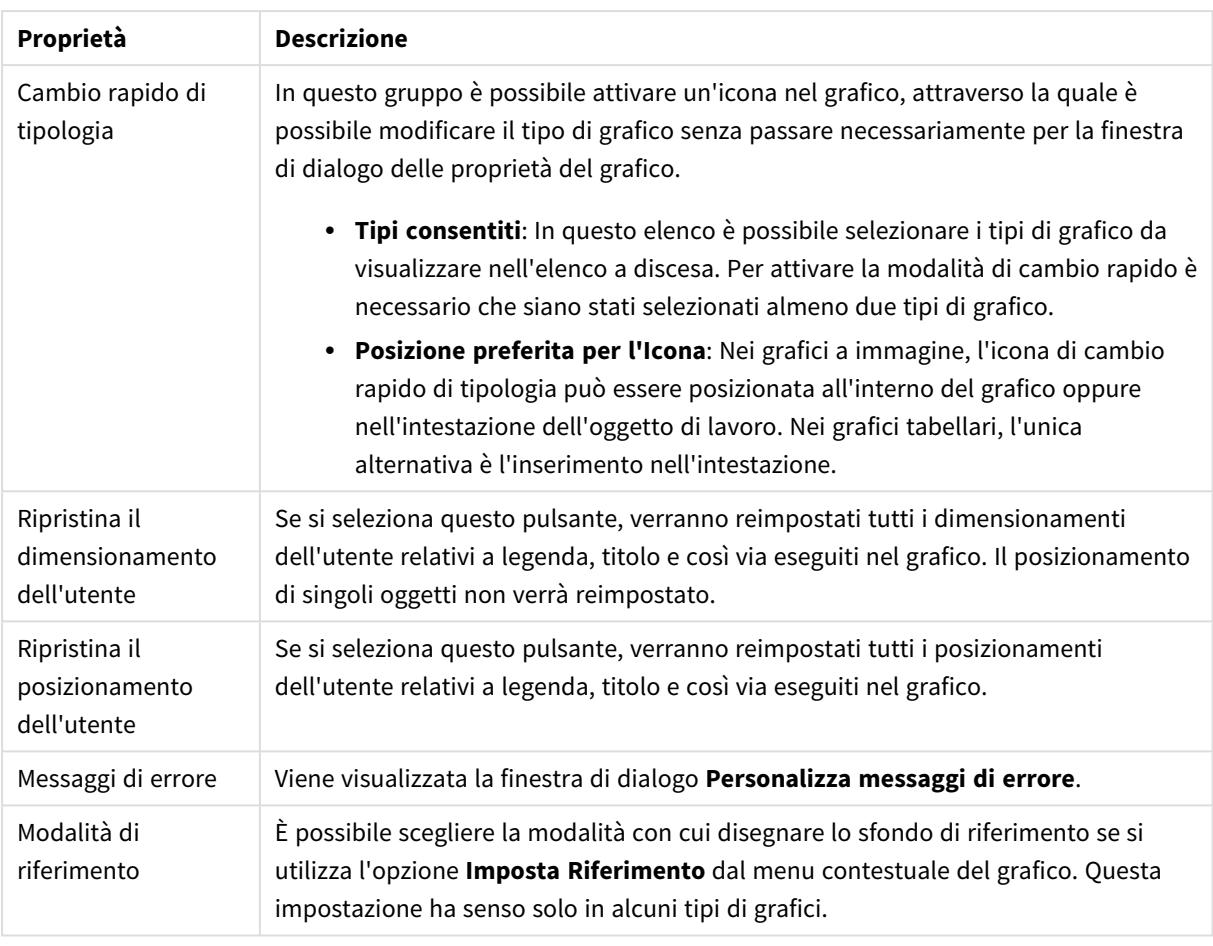

### **Proprietà grafico: Dimensioni**

La pagina **Proprietà grafico: Dimensioni** è accessibile facendo clic con il pulsante destro del mouse su un grafico e scegliendo **Proprietà** oppure scegliendo **Proprietà** dal menu **Oggetto** quando il grafico è attivo.

Quando si crea un grafico, occorre prendere in considerazione alcuni aspetti:

- La tipologia di dati da rappresentare e il tipo di rappresentazione espresso dalle dimensioni delle barre nel grafico. Si supponga, ad esempio, di voler rappresentare in un grafico a barre tutte le vendite registrate in un determinato periodo. I valori corrispondenti andranno impostati nella scheda **Espressioni**.
- La modalità di raggruppamento e la tipologia di valori di campo da utilizzare come etichette per le barre del grafico. Si supponga, ad esempio, di voler raggruppare le vendite per paese e di vederle raggruppate sotto l'etichetta "Per paese". I valori corrispondenti andranno impostati nella scheda **Dimensioni**.

Un grafico può avere una o più dimensioni. Il limite massimo di tali dimensioni dipende dal tipo di grafico effettivo, dalla complessità dei dati e dalla memoria disponibile. I grafici lineari, a torta e a dispersione, ad esempio, possono visualizzare fino a un massimo di due dimensioni, mentre quelli a barre e a griglia fino a tre. I grafici a imbuto e a radar consentono di visualizzare una sola dimensione, mentre quelli a cruscotto nessuna. Ulteriori dimensioni verranno ignorate.

Una dimensione del grafico acquisisce i relativi valori da un campo specificato nella pagina **Proprietà grafico: Dimensioni**. Una dimensione può consistere non solo di un singolo campo, ma anche di un gruppo di campi (vedere **Modifica gruppi** più avanti).

Una dimensione può essere dunque un campo singolo, un gruppo o un'espressione (dimensione calcolata). Può essere anche una dimensione creata in modo sintetico

Per passare da un campo all'altro, effettuare una selezione con il mouse (facendo clic, oppure facendo clic e premendo contemporaneamente il tasto CTRL) e utilizzare il pulsante **Aggiungi>** o **<Rimuovi** oppure fare doppio clic direttamente sulle selezioni.

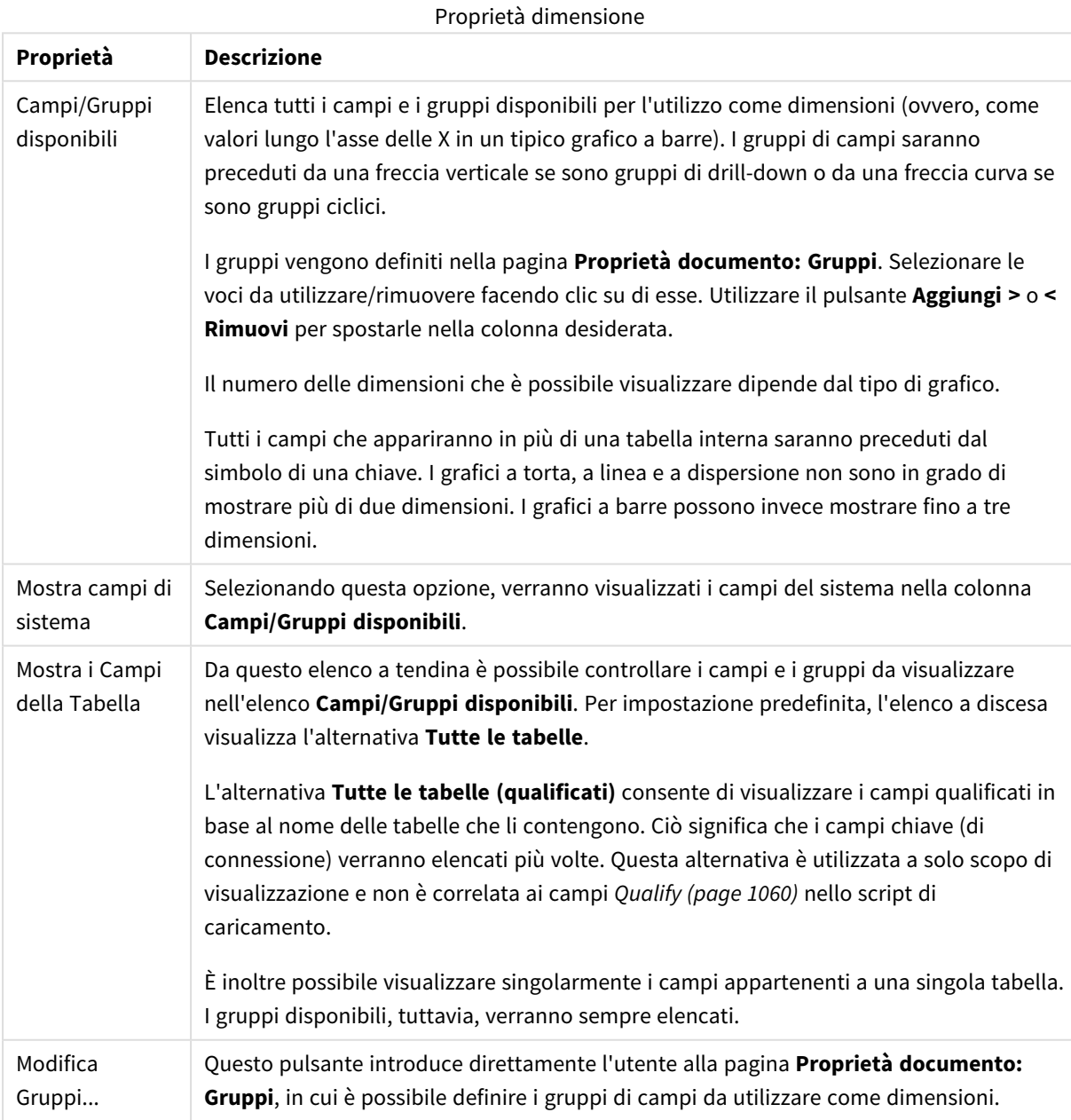

Le dimensioni dei grafici possono essere calcolate da un'espressione.

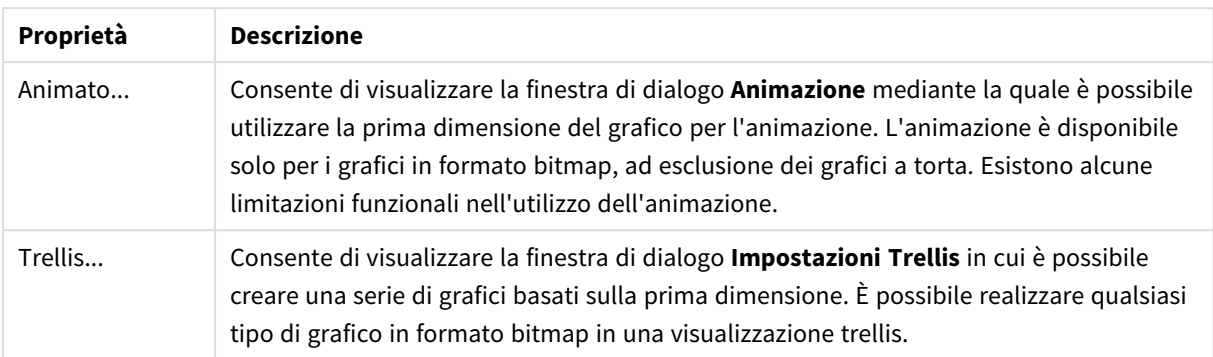

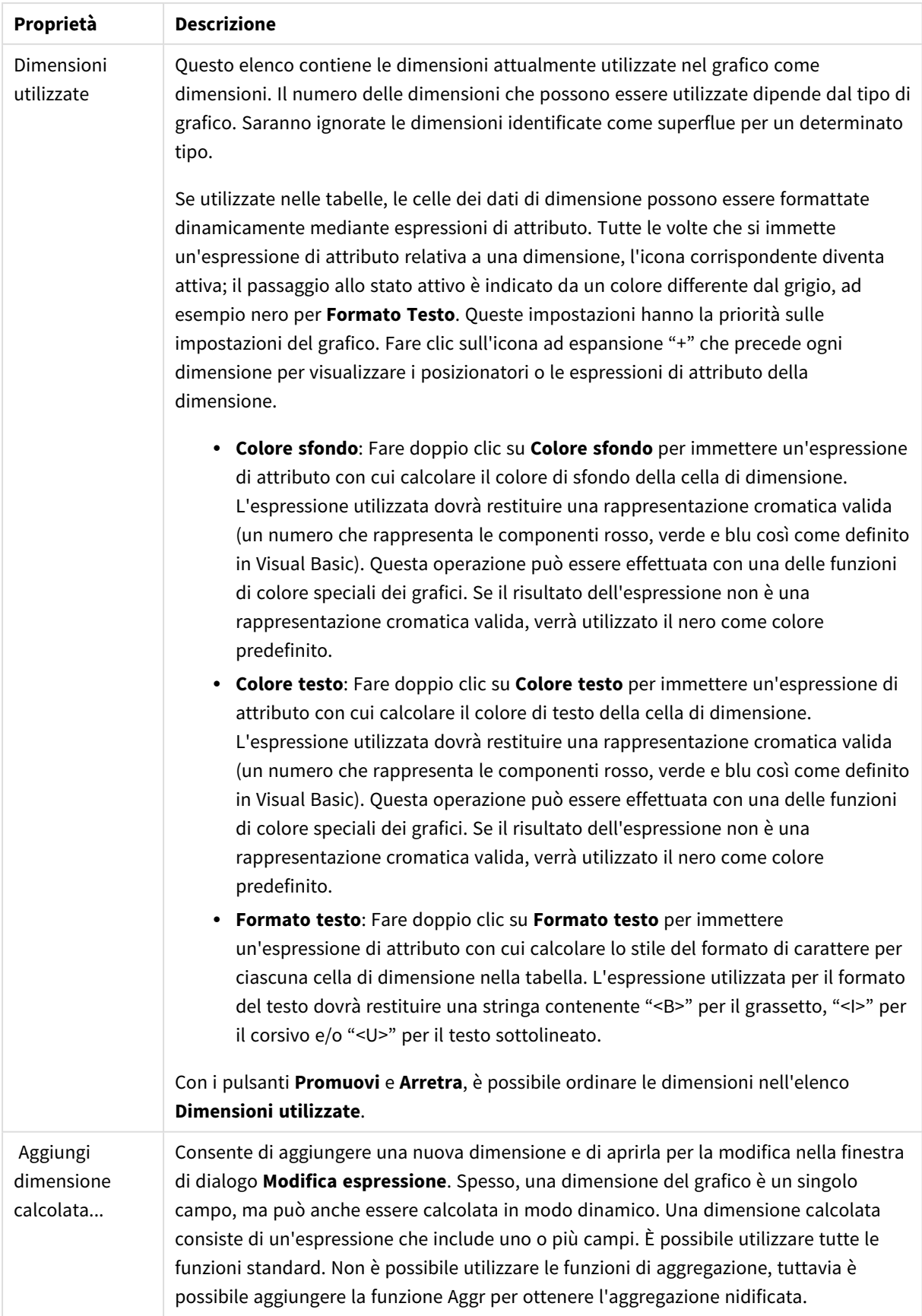

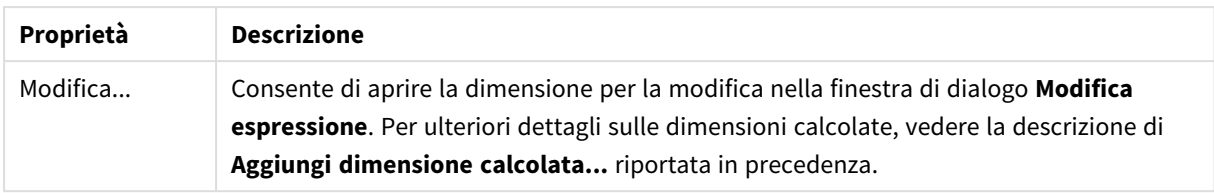

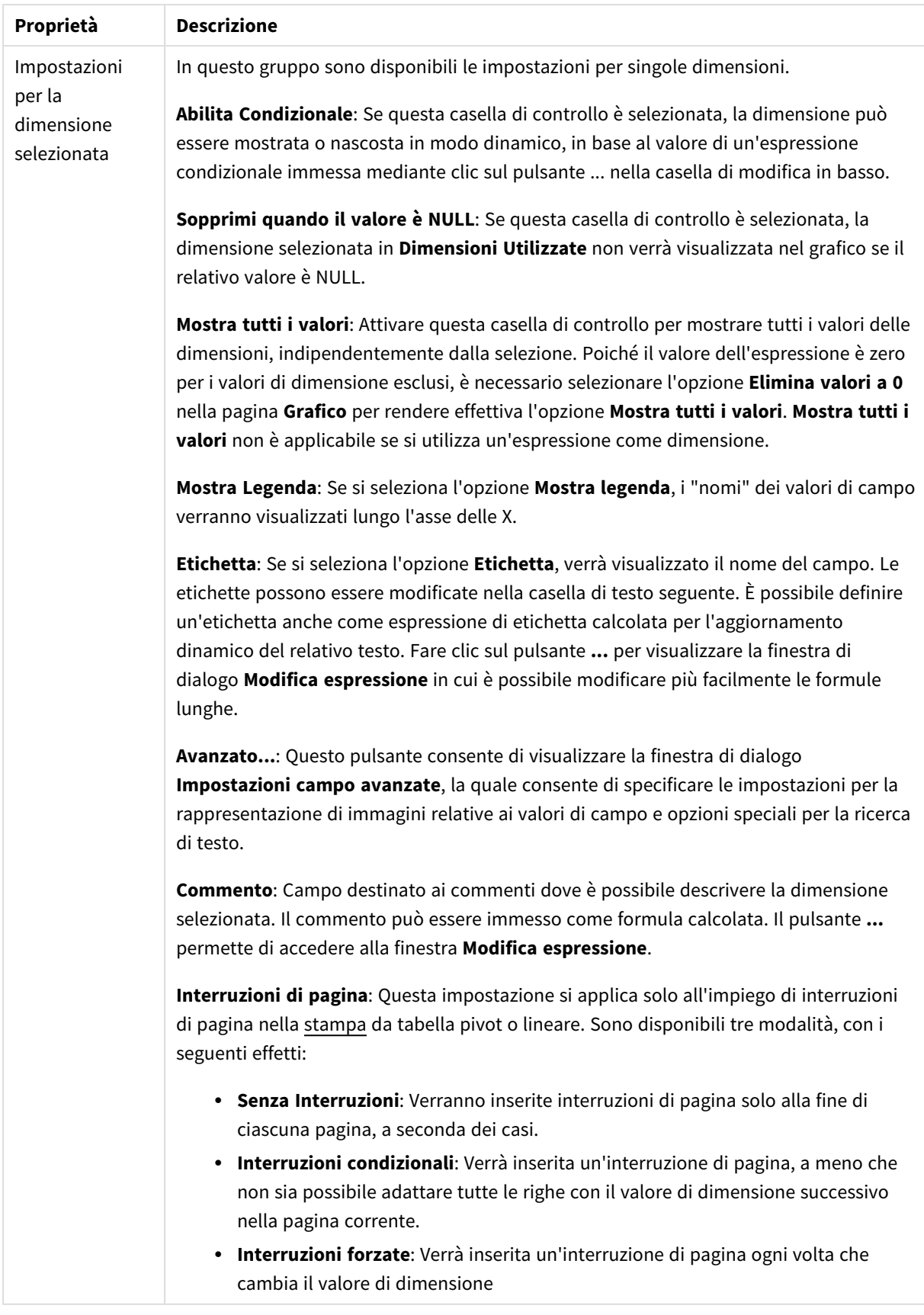

## **Finestra di dialogo Animazione**

*L'animazione del grafico non è supportata quando si utilizza il client Ajax/WebView.*

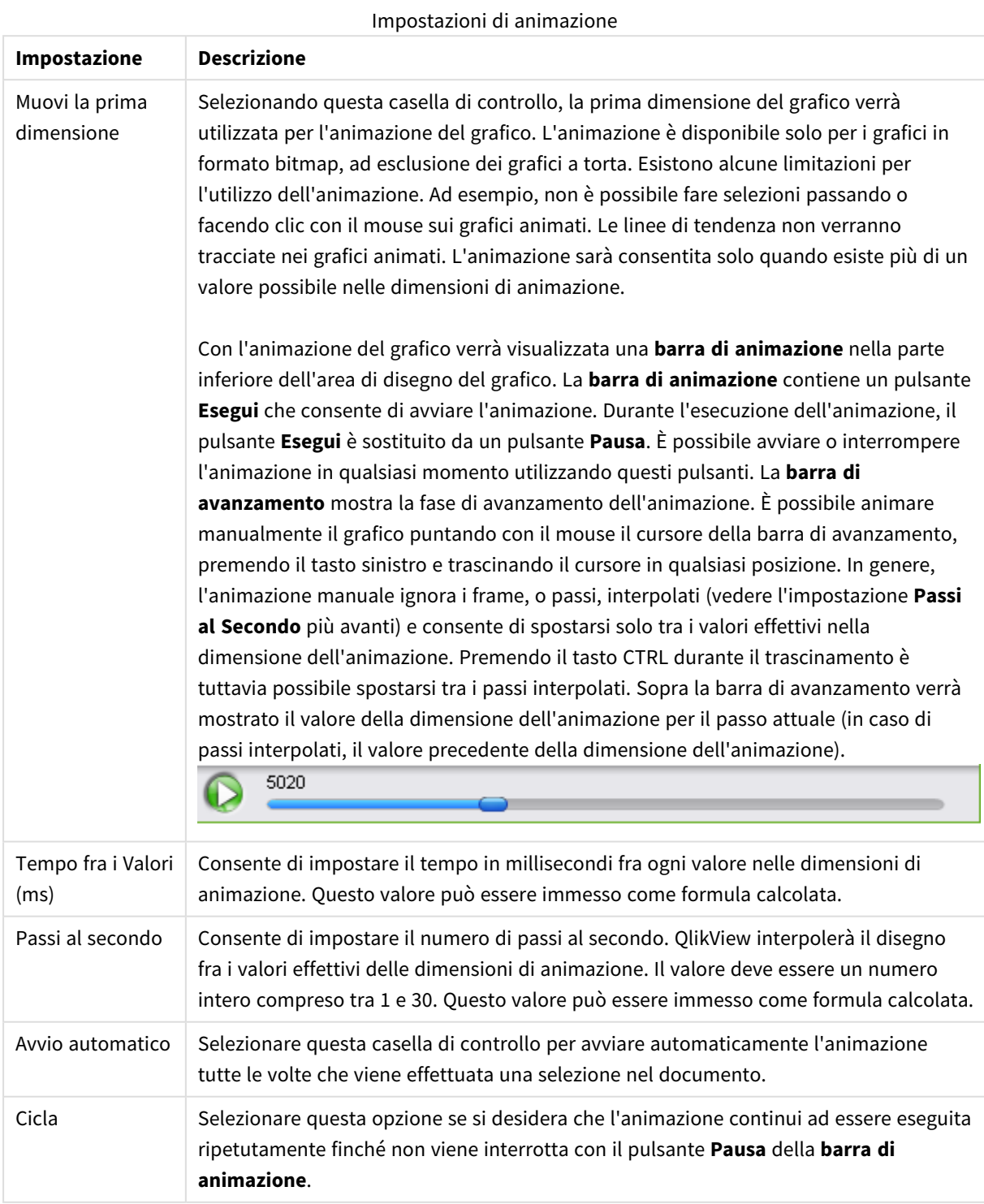

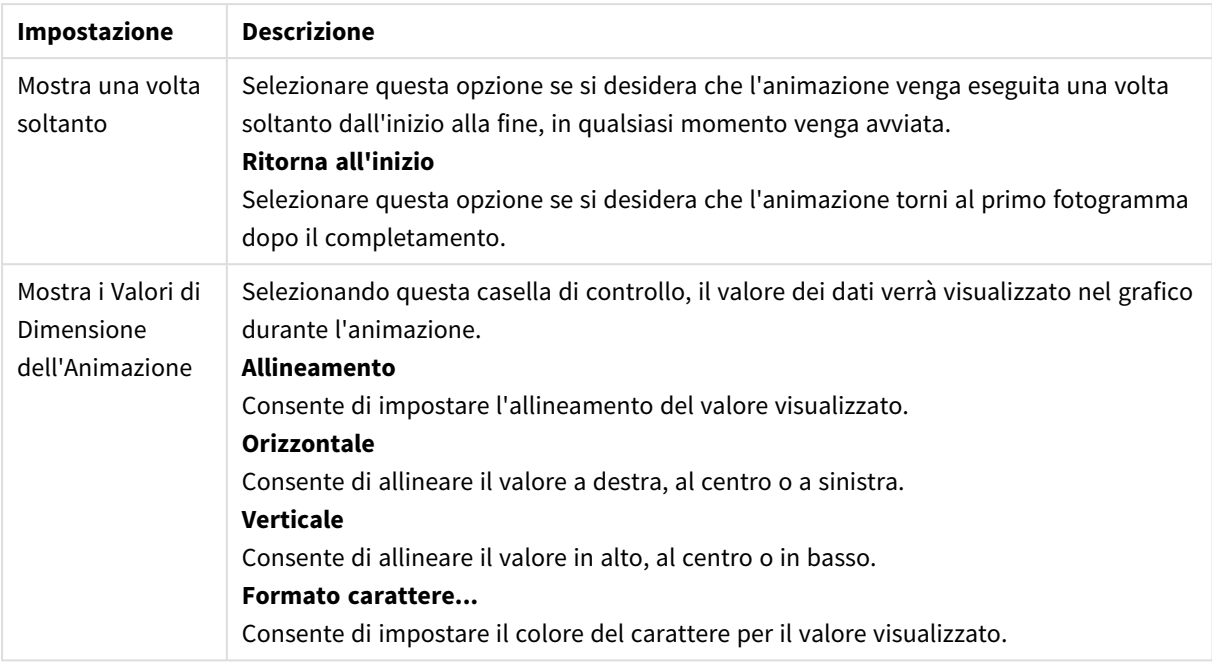

#### **Impostazioni Trellis**

Impostazioni Trellis

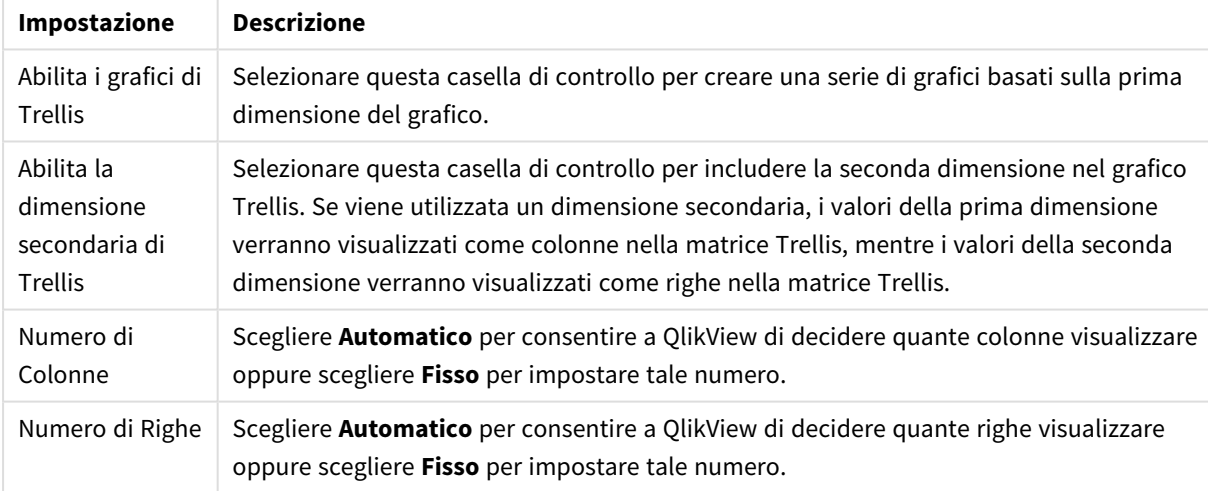

#### **Proprietà grafico: Limiti di Dimensione**

È possibile impostare i limiti di dimensione per i tipi di grafico, tranne che per i grafici a cruscotto e per le tabelle pivot.

La scheda **Limiti di dimensione** consente di controllare il numero di valori di dimensione visibili in un determinato grafico.

Prima di descrivere questa scheda, è importante descrivere l'effetto prodotto dalle tre opzioni dell'elenco a discesa. L'elenco a discesa contiene tre valori: **Primo**, **Maggiore** e **Minore**. Questi valori controllano il modo in cui il motore di calcolo ordina i valori da inviare al motore del grafico. Se si desidera limitare la dimensione, è

obbligatorio selezionare una di queste opzioni. L'ordinamento si verifica solo per la prima espressione, tranne che nelle tabelle pivot in cui l'ordinamento primario ha precedenza rispetto all'ordinamento della prima dimensione.

Questa pagina di proprietà è utilizzata per definire i limiti di dimensione. Ogni dimensione del grafico è configurata separatamente.

# Limiti

## Limitare quali valori vengono visualizzati utilizzando la prima espressione

Queste proprietà vengono utilizzate per determinare quanti valori di dimensione visualizzare nel grafico, secondo le impostazioni configurate in basso.

### Mostra solo

Selezionare questa opzione se si desidera mostrare gli x valori relativi ai numeri **primi**, **maggiori** o **minori**. Se l'opzione è impostata su 5, verranno visualizzati cinque valori. Se sulla dimensione è impostato **Mostra "Altri"**, il segmento Altri occuperà uno dei cinque spazi di visualizzazione. L'opzione **Primo** restituisce restituisce le prime righe selezionate secondo il criterio stabilito nella scheda **Ordina** della finestra di dialogo delle proprietà. Se il grafico è una tabella lineare, le righe restituite si basano sull'ordinamento primario stabilito al momento. In altre parole, un utente può modificare la visualizzazione dei valori facendo doppio clic su un'intestazione di colonna e rendendo tale colonna l'ordinamento principale.L'opzione **Più grande** restituisce le righe in ordine decrescente in base alla prima espressione del grafico. Se utilizzati in una tabella lineare, i valori delle dimensioni visualizzati rimangono coerenti durante l'ordinamento interattivo delle espressioni. I valori delle dimensioni potranno (possono) cambiare quando si modifica l'ordine delle espressioni.I valori delle dimensioni potranno (possono) cambiare quando si modifica l'ordine delle espressioni.L'opzione **Più piccolo** restituisce le righe in ordine crescente in base alla prima espressione del grafico. Se utilizzati in una tabella lineare, i valori delle dimensioni visualizzati rimangono coerenti durante l'ordinamento interattivo delle espressioni. I valori delle dimensioni potranno (possono) cambiare quando si modifica l'ordine delle espressioni.Immettere il numero di valori da visualizzare. Il valore può essere immesso come formula calcolata. Fare clic sul pulsante **...** per visualizzare la finestra di dialogo **Modifica espressione**.

## Mostra solo i valori che sono:

Selezionare questa opzione per visualizzare tutti i valori di dimensione che rispettano la condizione specificata per questa opzione. Selezionare per visualizzare i valori sulla base di una percentuale del totale o di un importo preciso. L'opzione **relativo al totale** attiva la modalità relativa, simile all'opzione **Relativo** della scheda **Espressioni** della finestra di dialogo delle proprietà. Il valore può essere immesso come formula calcolata. Fare clic sul pulsante **...** per visualizzare la finestra di dialogo **Modifica espressione**.

## Mostra solo valori il cui accumulo è:

Se si seleziona questa opzione, tutte le righe fino alla riga corrente vengono accumulate e il risultato viene confrontato con il valore impostato per l'opzione. L'opzione **relativo al totale** attiva la modalità relativa, simile all'opzione **Relativo** della scheda **Espressioni** della finestra di dialogo delle proprietà e confronta i valori accumulati (basati sui primi valori oppure sui valori maggiori o minori) al totale generale. Il valore può essere immesso come formula calcolata. Fare clic sul pulsante **...** per visualizzare la finestra di dialogo **Modifica espressione**. Selezionare **Includi valori intervallo** per includere il valore di dimensione contenente il valore di confronto.

I valori negativi non verranno inclusi nel calcolo della somma delle restrizioni accumulate. Si consiglia di non utilizzare restrizioni relative per campi che possono contenere valori negativi.

Se si aggiunge un limite a una dimensione calcolata e i dati vengono ordinati sulla stessa dimensione calcolata, il limite della dimensione viene attivato prima dell'applicazione della sequenza di ordinamento.

# Opzioni

## Mostra Altri

Abilitando questa opzione, verrà prodotto un segmento **Altri** nel grafico. Tutti i valori di dimensioni che non soddisfano i criteri di confronto delle limitazioni di visualizzazione, vengono raggruppati nel segmento **Altri**. Se sono presenti delle dimensioni dopo la dimensione selezionata, l'opzione **Riduci dimensioni interne** consentirà di visualizzare o meno i singoli valori delle dimensioni successive o interne del grafico. Nel campo **Etichetta**, immettere il nome che si desidera visualizzare nel grafico. Se non si immette alcun testo, l'etichetta viene impostata automaticamente sul testo dell'espressione.

Il valore può essere immesso come formula calcolata. Fare clic sul pulsante **...** per visualizzare la finestra di dialogo **Modifica espressione**.

## Mostra Totali

Se questa opzione è abilitata, il grafico visualizzerà un totale per la dimensione selezionata. Questo totale si comporta in modo diverso dal totale dell'espressione, il quale risulta ancora configurato nella scheda **Espressioni** della finestra di dialogo delle proprietà. **Etichetta**: Consente di immettere il nome che si desidera visualizzare nel grafico. Se non si immette alcun testo, l'etichetta viene impostata automaticamente sul testo dell'espressione. Il valore può essere immesso come formula calcolata. Fare clic sul pulsante **...** per visualizzare la finestra di dialogo **Modifica espressione**.

## Modalità di raggruppamento globale

L'opzione si applica solo alle dimensioni interne. Se questa opzione è abilitata, le limitazioni verranno calcolate soltanto sulla dimensione selezionata. Tutte le precedenti dimensioni verranno ignorate. Se l'opzione è disattivata, le limitazioni verranno calcolate sulla base delle dimensioni precedenti.

#### **Confronto tra i totali di espressione e i totali di dimensione**

I totali di dimensione vengono generati dal motore di calcolo e vengono quindi inviati al motore del grafico come righe separate (o valori di dimensione). Questo influisce sulle righe comprese in Altri. La differenza tra i totali di espressione e i totali di dimensione è illustrata in basso.

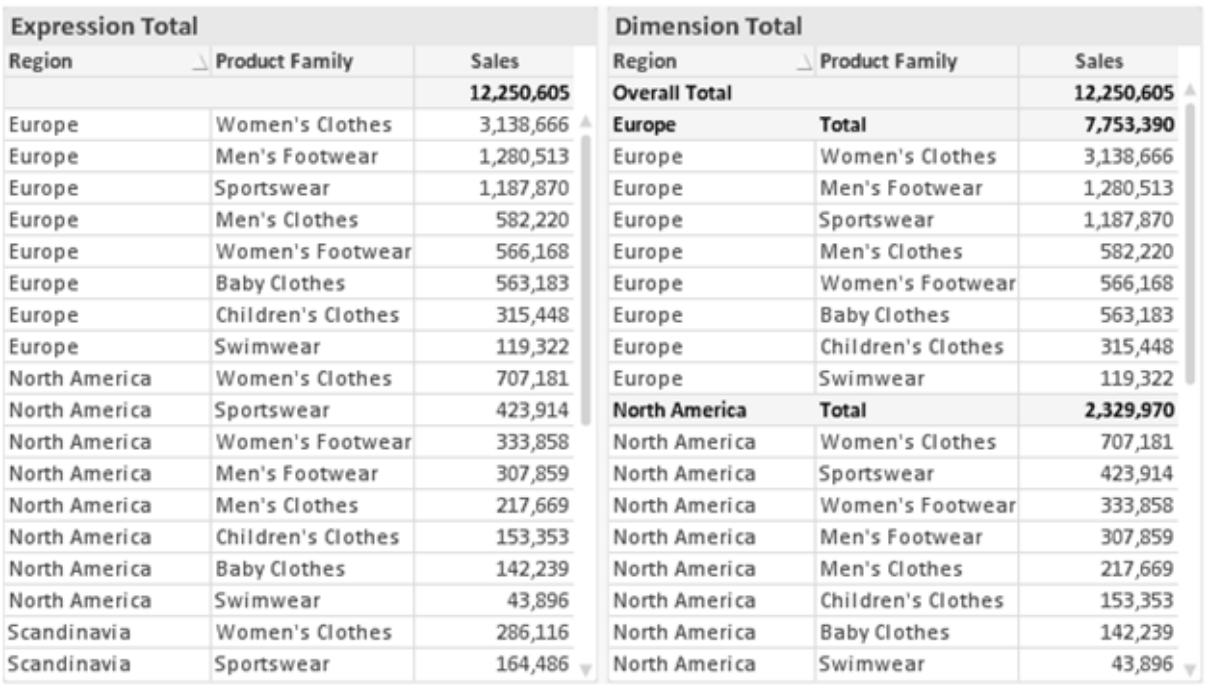

*Totali di espressione e totali di dimensione*

Se si utilizzano i totali di dimensione, è possibile calcolare dei subtotali all'interno di una tabella lineare.

#### **Proprietà grafico: Espressioni**

Per visualizzare la scheda **Proprietà grafico: Espressioni**, fare clic con il pulsante destro del mouse su un grafico o una tabella e scegliere **Proprietà** dal menu **Oggetto**.

Quando si crea un grafico, occorre prendere in considerazione due aspetti:

- <sup>l</sup> Il tipo di rappresentazione espresso dalle dimensioni delle barre e di altri elementi. Si parla in questo caso di **espressioni** (ad esempio, **somma di valori NetSales**).
- La modalità di raggruppamento dei dati. Si parla in questo caso, invece, di *dimensioni* (ad esempio, un raggruppamento per valori **Country**).

*L'aspetto della scheda Espressioni varia a seconda del tipo di grafico e di tabella. Se non è selezionabile alcuna opzione, significa che non è disponibile per un particolare tipo di grafico o di tabella.*

## Elenco delle espressioni

L'elenco delle espressioni nel riquadro in alto a sinistra è una struttura ad albero completa con numerose opzioni di controllo.

Davanti a ogni espressione (o gruppo di espressioni) è visualizzata un'icona di espansione (un casella con un segno ' + '). Facendo clic sull'icona verranno aperte le sottoespressioni o le espressioni di attributo

sottostanti. L'icona lascerà momentaneamente il posto a un'icona di compressione ( ' - ' ). Alcune opzioni di disegno si avvalgono di sottoespressioni, ovvero di un gruppo di due o più espressioni che insieme definiscono il simbolo di disegno (ad esempio, **Stock** o **Box di Disegno** descritti più avanti).

I dati di espressione possono anche essere formattati dinamicamente mediante espressioni di attributo. Fare clic sull'icona di espansione posta davanti ad ogni espressione per visualizzare i posizionatori per le espressioni di attributo della dimensione. Questi oggetti sono:

## Colore Sfondo

Modificare l'espressione predefinita di **Colore sfondo** per creare l'espressione di attributo con cui calcolare il colore di disegno del punto dati. Il colore calcolato avrà la precedenza sulla selezione di colori predefinita di QlikView e deve essere una rappresentazione cromatica valida, ottenuta mediante le funzioni colore. Se il risultato dell'espressione non è una rappresentazione cromatica valida, verrà utilizzato il nero come colore predefinito. È possibile creare un'espressione ausiliaria per **Colore Testo** con lo stesso metodo.

## Colore Testo

È possibile creare un'espressione ausiliaria per **Colore Testo** utilizzando lo stesso metodo valido per il colore di sfondo (vedere in precedenza).

## Formato testo

Modificare l'espressione **Formato testo** per immettere un'espressione di attributo con cui calcolare lo stile del formato di carattere del testo associato al punto dati (nel caso delle tabelle, il testo nella cella per ciascuna cella di dimensione. Il formato di testo calcolato avrà la precedenza sullo stile della tabella definito in **Proprietà grafico: Stile**.

L'espressione utilizzata per il formato del testo dovrà restituire una stringa contenente "<B>" per il grassetto, "<I>" per il corsivo e/o "<U>" per il testo sottolineato. La stringa dovrà essere preceduta dal carattere =.

## Popout torta

Fare clic su **Popout torta** per immettere un'espressione di attributo con cui calcolare se la sezione di torta relativa al punto dati dovrà essere tracciata in una posizione estratta di tipo popout. Questo tipo di espressione di attributo ha effetto solo sui grafici a torta.

## Scostamento della barra

Fare clic su **Scostamento della barra** per immettere un'espressione di attributo con cui calcolare uno scostamento della barra o di un segmento della barra associato al punto dati. Lo scostamento può essere positivo o negativo e sposterà la barra o il segmento in maniera conforme. Questa funzionalità è utile per creare, ad esempio, i grafici in cascata. Questo tipo di espressione di attributo ha effetto solo sui grafici a barre.

## Stile linea

Fare clic su **Stile linea** per immettere un'espressione di attributo con cui calcolare lo stile di una linea o di un segmento di linea associato al punto dati. Questo tipo di espressione di attributo ha effetto solo su grafici lineari, combinati e a radar. È possibile controllare la larghezza relativa della linea includendo un tag <W*n*> dove *n* corrisponde al fattore di moltiplicazione da applicare alla larghezza predefinita della linea nel grafico. Il numero *n* deve essere un numero reale compreso tra 0,5 e 8.

### **Esempio: <W2.5>**

È possibile controllare lo stile della linea includendo un tag <S*n*> dove *n* corrisponde a un numero intero compreso tra 1 e 4 che indica lo stile da utilizzare (1=continuo, 2= tratteggiato, 3=punteggiato, 4=tratteggiato/punteggiato). Esempio: <S3>. È possibile combinare come si desidera i tag <W*n*> e <S*n*>; tuttavia, viene elaborata solo la prima occorrenza di ciascuno. È necessario racchiudere i tag tra virgolette singole.

### Mostra valore

Fare clic su **Mostra valore** per immettere un'espressione di attributo con cui calcolare se il tracciamento dei punti dati dovrà essere completato da un valore nel punto dati, anche se l'opzione **Valori nei punti dati** non è stata selezionata per l'espressione principale. Se è stata selezionata l'opzione **Valori nei Punti Dato** come espressione principale, l'espressione di attributo viene ignorata. Questo tipo di espressione di attributo ha effetto solo su grafici a barre, lineari, a torta, a imbuto e combinati.

# Aggiungi

È possibile creare nuove espressioni e sottoespressioni utilizzando il pulsante **Aggiungi**. L'opzione è disponibile anche nel menu contestuale visualizzato facendo clic con il pulsante destro del mouse sull'elenco di espressioni.

# Elimina

Il pulsante **Elimina** consente di rimuovere dall'elenco le espressioni precedentemente create. Questa opzione è inoltre disponibile nel menu contestuale accessibile facendo clic con il pulsante destro del mouse su un'espressione del relativo elenco.

# Copia

L'opzione **Copia** è disponibile solo nel menu contestuale visualizzato facendo clic con il pulsante destro del mouse su un'espressione, un'espressione di attributo o una sottoespressione del relativo elenco. Quando si utilizza questo comando su un'espressione principale, tutti i dati e le impostazioni associate all'espressione (incluse le etichette) verranno copiati negli Appunti come parti di xml.

L'espressione potrà essere quindi incollata nuovamente nello stesso grafico o in un altro grafico di QlikView, all'interno dello stesso documento o di un documento diverso. Se si utilizza il comando su un'espressione di attributo, solo la definizione dell'espressione di attributo verrà copiata. Un'espressione di attributo potrà quindi essere incollata in una qualsiasi espressione nello stesso grafico o in un grafico diverso.

# Esporta...

L'opzione **Esporta...** è disponibile solo nel menu contestuale visualizzato facendo clic con il pulsante destro del mouse su un'espressione del relativo elenco. Quando si utilizza questo comando su un'espressione principale, tutti i dati e le impostazioni associati all'espressione (inclusa l'etichetta) possono essere esportati in un file .xml.

L'espressione può essere quindi importata nuovamente nello stesso grafico o in qualsiasi altro grafico di QlikView nello stesso documento oppure in uno differente. Il comando apre la finestra di dialogo **Esporta Espressione come**, da cui è possibile selezionare la destinazione del file da esportare. Al file verrà assegnata l'estensione Ex.xml.

# Incolla

L'opzione **Incolla** è disponibile solo nel menu contestuale visualizzato facendo clic con il pulsante destro del mouse su un'espressione, un'espressione di attributo o una sottoespressione del relativo elenco. Se un'espressione principale è stata precedentemente copiata negli Appunti, è possibile incollarla nell'area vuota nell'elenco delle espressioni, creando una nuova espressione identica a quella copiata. Se un'espressione di attributo è stata copiata, è possibile incollarla in un'espressione principale.

# Importa

L'opzione **Importa** è disponibile solo nel menu contestuale visualizzato facendo clic con il pulsante destro del mouse in un'area vuota dell'elenco delle espressioni. Il comando consente di visualizzare una finestra di dialogo in cui è possibile cercare le espressioni precedentemente importate. L'espressione importata apparirà come nuova espressione nel grafico.

# Promuovi/Arretra

Se sono visualizzate diverse espressioni, queste possono essere ordinate con i pulsanti **Promuovi** e **Arretra**. Questi comandi hanno effetto sull'ordine con cui vengono visualizzate le colonne ed altre voci nel grafico.

# Gruppo

Il pulsante **Gruppo** può essere utilizzato per unire le espressioni in uno o più gruppi ciclici, a condizione che siano disponibili due o più espressioni. Nella presentazione QlikView è possibile scorrere le espressioni appartenenti ad un gruppo facendo clic sull'icona di ciclo visualizzata nel grafico (= **Gruppo del ciclo**). Fare clic con il pulsante destro del mouse sulla stessa icona di ciclo per ottenere un elenco pop-up delle espressioni appartenenti al gruppo e attualmente inutilizzate, per la selezione diretta.

*Non confondere la funzione Gruppo del ciclo con i gruppi ciclici.*

# Separa

Selezionando un'espressione appartenente ad un gruppo e facendo clic su **Separa**, l'espressione verrà estratta dal gruppo. Se rimane solo un'espressione nel gruppo di ciclo dopo l'estrazione, anch'essa verrà estratta e il gruppo verrà rimosso.

# Abilita

Disattivare questa casella di controllo per omettere l'espressione dal grafico.

# Relativo

Selezionare questa casella di controllo per visualizzare i risultati nel grafico come valori percentuali anziché come numeri assoluti. Questa opzione non è disponibile per le tabelle pivot.

# Invisibile

Selezionare questa casella di controllo per impedire il disegno di questa espressione conservando tuttavia lo spazio specifico allocato.

# Condizionale

Abilitando questa casella di controllo viene definita una condizione, in base alla selezione attuale, che determina se l'espressione deve essere visualizzata o meno. Se la condizione restituisce TRUE o NULL, l'espressione viene visualizzata, se restituisce FALSE non viene visualizzata.

# **Etichetta**

Davanti all'etichetta di espressione vengono visualizzate una o più icone per indicare il tipo di grafico utilizzato e/o le **opzioni di visualizzazione** selezionate per l'espressione (vedere di seguito).

# Definizione

Mostra la composizione dell'espressione selezionata. È possibile modificare l'espressione direttamente in questa casella. Facendo clic sul pulsante **…**, verrà visualizzata la finestra di dialogo **Modifica espressione** completa.

# Commento

Si tratta di un campo destinato ai commenti, all'interno del quale l'autore di un'espressione può descrivere lo scopo e la funzione dell'espressione medesima.

# Visualizza opzioni

Questo gruppo viene utilizzato per modificare il modo in cui i punti dati vengono disegnati o i valori che verranno immessi nelle celle di espressione delle tabelle del grafico. È bene ricordare che alcune opzioni sono disponibili solo per alcuni tipi di grafico, altre non possono essere combinate e altre ancora utilizzano una o più espressioni aggiuntive per creare disegni complessi.

## Barra

Mostra i valori dell'espressione selezionata sotto forma di barre. Questa opzione è disponibile solo per i grafici a barre e combinati.

## Simbolo

Mostra i valori dell'espressione selezionata sotto forma di simboli. Questa opzione è disponibile solo per i grafici lineari e combinati. Scegliere uno dei diversi simboli disponibili nel menu a discesa.

## Linea

Mostra i valori dell'espressione selezionata sotto forma di linee. Questa opzione è disponibile solo per i grafici lineari e combinati. Effettuare una selezione fra **Normale**, **Morbido** e tre tipi di linee **Plateau** nel menu a discesa.

## Mercato azionario

Selezionare questa casella di controllo per tracciare l'espressione come segnalatore di stock. L'espressione sarà preceduta da un'icona specifica nell'elenco Espressioni e apparirà come un posizionatore vuoto con quattro sottoespressioni.

La prima sottoespressione sarà utilizzata per disegnare il punto Massimo del segnalatore di stock. La seconda sottoespressione sarà utilizzata per disegnare il punto Minimo. Per consentire il tracciamento del segnalatore di stock, è necessario che queste due sottoespressioni contengano definizioni valide.

La terza sottoespressione è opzionale, ma viene utilizzata per il punto Chiuso del segnalatore di stock. Anche la quarta sottoespressione è opzionale, ma viene utilizzata per il punto Aperto del segnalatore di stock.

Verranno create automaticamente nuove sottoespressioni vuote se si seleziona la casella di controllo **Stock** per un'espressione. Se è stata selezionata la casella di controllo **Stock** per un'espressione, non sarà più possibile selezionare **Barra**, **Linea**, **Simbolo**, **Box di disegno** o **Abilita barre di errore** per la stessa espressione. La casella di controllo **Stock** non può essere selezionata per un'espressione se una delle opzioni precedenti è già stata selezionata per la medesima espressione. Questa opzione è disponibile solo per i grafici combinati.

## Box plot

Selezionare questa casella di controllo per tracciare l'espressione come box plot; si tratta di un'opzione spesso utilizzata per la visualizzazione di dati statistici. L'espressione sarà preceduta da un'icona specifica nell'elenco Espressioni e apparirà come un posizionatore vuoto con cinque sottoespressioni.

La prima sottoespressione sarà utilizzata per disegnare il punto Massimo del box di disegno. La seconda sottoespressione sarà utilizzata per disegnare il punto Pulsante. Per poter tracciare il box di disegno, è necessario che queste due espressioni contengano definizioni valide.

Le altre tre sottoespressioni sono opzionali. Se utilizzate, queste sottoespressioni definiscono un punto Media, un punto Limite superiore e un punto Limite inferiore.

Le estensioni comuni a un **Box di disegno** sono le cosiddette funzioni di struttura per i valori estremi. Queste possono essere ottenute disegnando espressioni separate sotto forma di simboli. Se si seleziona **Box di disegno** per l'espressione principale, verranno create automaticamente nuove sottoespressioni vuote. Se è stata selezionata la casella di controllo **Box di disegno** per un'espressione, non sarà più possibile selezionare **Barra**, **Linea**, **Simbolo**, **Stock** o **Abilita barre di errore** per la stessa espressione. **Box di Disegno** non può essere selezionata per un'espressione se una delle opzioni precedenti è già stata selezionata per la medesima espressione. Questa opzione è disponibile solo per i grafici combinati.

## Abilita Barre di Errore

Selezionare questa casella di controllo per utilizzare una o due espressioni successive all'espressione selezionata come espressioni ausiliarie con cui tracciare barre di errore al di sopra dei punti dati dell'espressione principale. Se si seleziona Simmetrico, solo una delle espressioni ausiliarie verrà utilizzata e disegnata simmetricamente attorno al punto dati. Se si seleziona Asimmetrico, verranno utilizzate e tracciate due espressioni ausiliarie rispettivamente al di sopra e al di sotto del punto dati.

Le espressioni delle barre di errore devono restituire valori positivi. Le espressioni ausiliarie utilizzate per le barre di errore saranno precedute nell'elenco Espressioni da specifiche icone (simmetriche), (simmetriche in alto), (simmetriche in basso) e non potranno essere utilizzate per nessun'altra funzione nel grafico. Se dopo l'espressione selezionata non sono presenti espressioni già definite, vengono create automaticamente nuove espressioni ausiliarie nulle. Questa opzione è disponibile solo per grafici lineari, a barre e combinati.

## Valori nei punti dati

Selezionare questa casella di controllo per tracciare il risultato dell'espressione come testo al di sopra dei punti dati. Questa opzione è disponibile solo per grafici lineari, a barre, combinati e a torta. Se utilizzata per i grafici a torta, il valore verrà mostrato accanto alle fette della torta.

## Testo sull'asse

Selezionare questa casella di controllo per tracciare il risultato dell'espressione come testo su ciascun valore dell'asse delle X, sull'asse e sulle etichette dell'asse. Questa opzione è disponibile solo per grafici lineari, a barre e combinati.

## Testo come pop-up

Selezionare questa casella di controllo per visualizzare i risultati dell'espressione come messaggi fumetto popup che vengono attivati al passaggio del cursore del mouse su un punto dati in un grafico nella presentazione. Questa opzione può essere utilizzata con o senza una delle altre opzioni di visualizzazione. È possibile dunque che un'espressione non appaia nel grafico, ma solo nei messaggi pop-up.

## Rappresentazione

Questa opzione è disponibile solo per le tabelle lineari e pivot.

## Testo

I valori delle espressioni verranno sempre interpretati e visualizzati come testo.

## Immagine

Se si seleziona questa opzione, QlikView tenterà di interpretare il valore di ogni espressione come un riferimento a un'immagine. Tale riferimento può essere un percorso di un file immagine su disco (p. es. C:\Mypic.jpg) o un percorso di un documento interno QlikView (p. es. qmem://<Name>/<Peter>). Se QlikView non è in grado di interpretare un valore di espressione come riferimento valido all'immagine, verrà visualizzato il valore, a meno che non sia selezionata la casella **Nascondi Testo se Manca Immagine**.

## Misuratore circolare, Misuratore lineare, Misuratore a semaforo, Misuratore a LED

Con una di queste opzioni, il grafico misuratore verrà inserito come immagine nella cella di tabella disponibile. La presentazione del misuratore può essere modificata nella finestra di dialogo **Proprietà grafico: Presentazione**, visualizzata facendo clic sul pulsante **Impostazioni misuratore**.

## Mini grafico

Se si seleziona questa opzione, il valore dell'espressione verrà rappresentato in QlikView in un grafico a barre o lineare. Il grafico verrà inserito nella cella della tabella disponibile. Per modificare le impostazioni di visualizzazione del grafico, selezionare **Impostazioni Mini grafico**. Questa opzione è disponibile solo per le tabelle lineari.

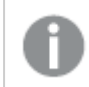

*Se si esportano i dati in Excel, il mini grafico non viene visualizzato.*

# Collegamento

Selezionare questa opzione per immettere un'espressione nel campo **Definizione** con cui creare un collegamento selezionabile all'interno della cella della tabella. L'espressione dovrà restituire un testo interpretabile come *DisplayText*<*url*>*LinkText*. Il testo *DisplayText* sarà visualizzato nella cella della tabella, mentre il testo *LinkText* sarà il collegamento aperto in una nuova finestra del browser.

Se viene definito un collegamento, il valore visualizzato all'interno della cella della tabella apparirà sottolineato. In caso contrario, il valore non sarà sottolineato. È bene ricordare che non è possibile effettuare selezioni in una cella in cui è configurata la modalità di visualizzazione Collegamento. Facendo clic sul pulsante **…**, verrà visualizzata la finestra di dialogo **Modifica espressione** completa.

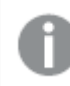

*I collegamenti URL funzionano solo nel client Ajax a causa di limitazioni di sicurezza.*

#### **Esempi:**

```
=Name & '<url>' & Link
=Name & '<url>www.qlikview.com'
dove Name e Link sono campi di tabella caricati nello script.
```
## Formattazione immagine

Disponibile solo se è stata selezionata l'opzione **Immagine** descritta precedentemente. Questa opzione è disponibile solo per le tabelle lineari e pivot. Questa impostazione descrive come QlikView formatta le immagini per adattarle alla cella. Sono disponibili quattro alternative:

- <sup>l</sup> **Nessuno stiramento**: Se è selezionata questa opzione, l'immagine viene mostrata nel formato originale, senza alcuna modifica delle dimensioni. In questo modo, parti dell'immagine possono non essere visibili, oppure parti della cella possono non essere riempite dall'immagine.
- <sup>l</sup> **Riempi**: Se si seleziona questa opzione, l'immagine verrà allungata per adattarla alla cella senza conservarne le proporzioni originali.
- <sup>l</sup> **Mantieni proporzioni**: Se è selezionata questa opzione, l'immagine viene adattata per riempire il più possibile la cella, mantenendo allo stesso tempo le proporzioni originali.
- <sup>l</sup> **Riempi mantenendo proporzioni**: Se è selezionata questa opzione, l'immagine viene adattata per riempire la cella in entrambe le direzioni mantenendo le proporzioni. Questo determina, in genere, immagini tagliate in una direzione.

# Progressivo

Scegliendo una delle impostazioni di questo gruppo, si stabilisce se i valori nel grafico dovranno essere accumulati oppure no. In un grafico accumulato, ciascun valore y viene aggiunto al valore y del successivo valore x. In un grafico a barre accumulato che rappresenta la somma delle vendite per anno, ad esempio, i valori relativi all'anno 1996 vengono aggiunti a quelli relativi all'anno 1997.

Se il grafico contiene numerose espressioni, selezionare nell'elenco l'espressione i cui valori dovranno essere accumulati. L'accumulo non è disponibile per le tabelle pivot.

### Senza accumulo

Se si seleziona questa opzione, i valori y dell'espressione del grafico selezionata non verranno accumulati.

## Accumulo completo

Se si seleziona questa opzione, ogni valore y verrà accumulato a tutti i valori y precedenti dell'espressione. Vedere la descrizione dell'opzione **Progressivo** fornita in precedenza. L'accumulo completo non funziona per più dimensioni contenenti valori Null o 0.

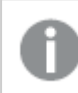

*Il progressivo esteso non funziona se è abilitato il grafico Trellis.*

## Accumula *n* Passo indietro

Immettendo un numero nella casella, si imposterà il numero di valori y nell'espressione da accumulare. Vedere la descrizione dell'opzione **Progressivo** fornita in precedenza.

# Modalità di totalizzazione

Questo gruppo è abilitato per l'espressione selezionata solo per gli oggetti del grafico con tabelle lineari. È possibile scegliere una delle tre impostazioni seguenti:

- <sup>l</sup> **Senza totali**: I totali non verranno calcolati per l'espressione selezionata.
- <sup>l</sup> **Espressione totale**: Verrà valutato il totale dell'espressione in base al livello successivo. Ad esempio, se un'espressione produce lo stipendio medio mensile di un numero di dipendenti, **Espressione Totale** genererà la media totale di tutti gli stipendi.
- <sup>l</sup> **F(x) di righe**: Se si seleziona questa opzione, i singoli valori di ciascun punto di dati (ogni barra in un grafico a barre, ogni riga in una tabella lineare e così via) dell'espressione selezionata saranno aggregati mediante la funzione di aggregazione selezionata nell'elenco a discesa (in genere, la somma).

Il valore di Prima stringa o di Ultima stringa è il valore più alto o più basso, in ordine alfanumerico, *presente nella tabella. L'ordine della sequenza alfanumerica inizia con 0 fino a 9 seguito dalla lettera A fino alla Z.*

# Larghezza della barra del bordo

Specifica la larghezza della linea del bordo attorno alle barre disegnata dall'espressione nei grafici a barre e nei grafici combinati. Il valore può essere specificato in mm, cm, pollici (", inch), pixel (px, pxl, pixel), punti (pt, pts, point) o unità documento (du, docunit).

# Usa espressioni come legenda

Se si utilizzano numerose espressioni, questa opzione consente di mostrare una legenda contenente le espressioni e i colori corrispondenti accanto al grafico.

# Linee di tendenza

Nei grafici QlikView selezionati, i disegni delle espressioni possono essere completati o sostituiti da linee di tendenza statistiche.

Le linee di tendenza possono essere visualizzate solo in grafici a dispersione, grafici lineari e in grafici a barre/combinati con, al massimo, una dimensione e un'espressione visualizzate come barre. Per gli altri tipi di grafici, le impostazioni del gruppo **Linee di tendenza** non sono disponibili e non hanno effetto. Nei grafici a dispersione, i punti di dati vengono trattati come se y=f(x). Nel caso dei grafici a barre, lineari e combinati, è consentito deselezionare tutte le opzioni in **Visualizza opzioni** e aggiungere comunque linee di tendenza, le quali potranno essere disegnate senza i punti di dati sottostanti. Le linee di tendenza nei grafici a barre, lineari e combinati possono essere estrapolate specificando una previsione e/o un intervallo di previsione a ritroso (pagina **Assi**). Le linee estrapolate verranno punteggiate. Le linee di tendenza nei grafici con un asse delle X discreto verranno mostrate come linee con simboli. Su un asse continuo verrà mostrata solo la linea.

- **Media**: La media verrà tracciata come linea diritta.
- **· Lineare**: Verrà tracciata una linea a regressione lineare.
- <sup>l</sup> **Polinomiale di 2° grado**: Verrà tracciata una linea di tendenza polinomiale di 2° grado.
- <sup>l</sup> **Polinomiale di 3° grado**: Verrà tracciata una linea di tendenza polinomiale di 3° grado.
- <sup>l</sup> **Polinomiale di 4° grado**: Verrà tracciata una linea di tendenza polinomiale di 4° grado.
- **· Esponenziale**: Verrà tracciata una linea di tendenza esponenziale.
- <sup>l</sup> **Mostra equazione**: Se si seleziona questa casella di controllo per un'espressione specifica, oltre alle linee di tendenza dell'espressione verrà visualizzata l'equazione di tendenza espressa come testo nel grafico.
- **Mostra R2**: se si seleziona questa casella di controllo per un'espressione specifica, le linee di tendenza dell'espressione vengono completate dal coefficiente di determinazione espresso come testo nel grafico.

#### **Proprietà grafico: Ordina**

La pagina **Proprietà grafico: Ordina** viene visualizzata facendo clic con il pulsante destro del mouse su un grafico e scegliendo **Proprietà** dal menu **Oggetto**.

La pagina consente di stabilire il criterio di ordinamento delle dimensioni del grafico scegliendo una delle sequenze di ordinamento disponibili.

La pagina **Proprietà grafico: Ordina** per le tabelle lineari presenta delle opzioni leggermente diverse.

L'elenco **Dimensioni** contiene le dimensioni del grafico. Per assegnare una sequenza di ordinamento, selezionare una dimensione e scegliere almeno una delle sequenze visualizzate a destra.

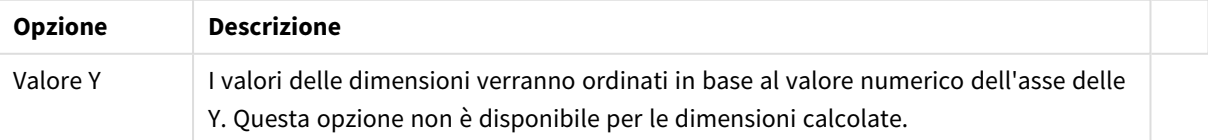

Opzioni di ordinamento dimensioni

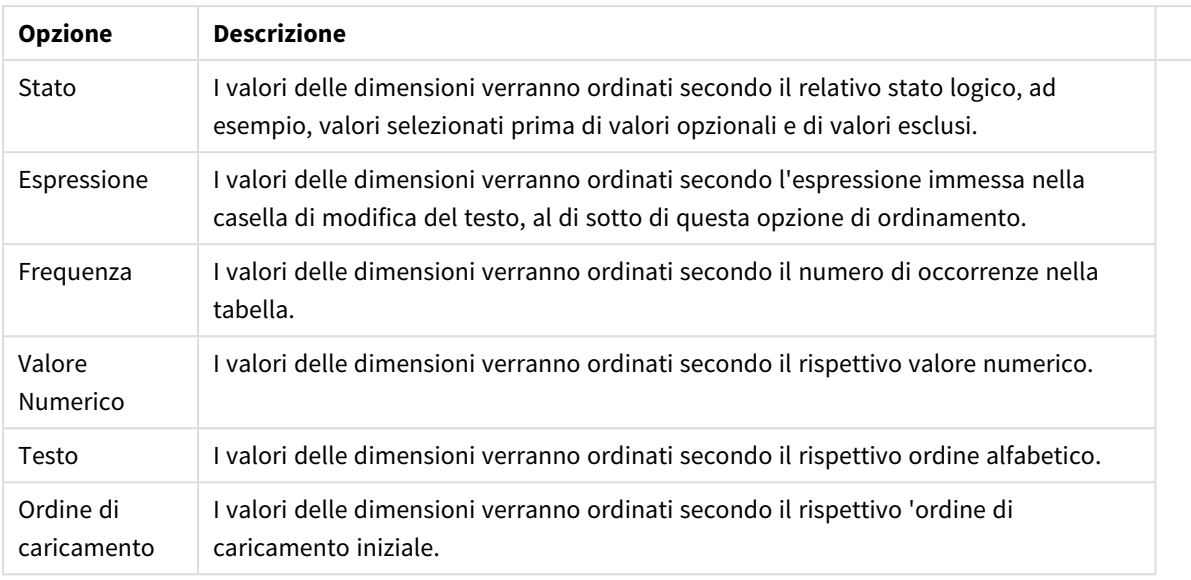

Nel gruppo esiste una gerarchia dall'alto verso il basso, secondo cui quando si selezionano ordinamenti in conflitto, avrà la priorità la prima opzione rilevata. Il criterio di ordinamento può essere invertito selezionando tra **Crescente** e **Decrescente** o tra **A -> Z** e **Z -> A**.

Facendo clic sul pulsante **Predefinito**, verranno impostati i valori di dimensione predefiniti stabiliti nella finestra di dialogo **Proprietà documento: Ordina**.

La casella di controllo **Sovrascrivi sequenza di ordinamento gruppi** è disponibile solo se nell'elenco **Dimensioni** è selezionata un dimensione di gruppo. In genere, la sequenza di ordinamento di una dimensione di gruppo è determinata per ciascun campo di un gruppo tramite le proprietà del gruppo. Attivando questa opzione, è possibile sovrascrivere qualsiasi impostazione a livello di gruppo e applicare una singola sequenza di ordinamento per la dimensione, indipendentemente dal campo attivo nel gruppo.

#### **Proprietà grafico: Stile**

In questa pagina è possibile definire lo stile di base del grafico. Non tutte le caratteristiche sottoelencate sono disponibili per ogni tipo di grafico.

- **Aspetto**: Selezionare uno degli stili disponibili. In alcuni casi, la selezione può avere un impatto non solo sull'aspetto del grafico, ma anche sulla sua funzionalità.
- **· Orientamento**: Consente di impostare l'orientamento del grafico (verticale oppure orizzontale).
- <sup>l</sup> **Sottotipo**: La modalità viene impostata in questo gruppo: **Raggruppato** o **In Pila** nel caso dei grafici a barre; **Sovrascritto** o **In Pila** nel caso dei grafici a radar. Questa impostazione è funzionale solo se il grafico rappresenta due dimensioni oppure una dimensione e più di una espressione. I valori negativi nelle barre impilate verranno posizionati separatamente al di sotto dell'asse delle X. Per i grafici a barre, quando si usa la scala degli assi continua, è consentita solo la presentazione in pila.

Per la presentazione dei grafici a barre con più dimensioni ed espressioni, sono validi i seguenti principi:

- È possibile visualizzare al massimo due dimensioni sull'asse delle X.
- È possibile visualizzare una terza dimensione con barre impilate multicolore.
- Solo le tabelle grafiche possono visualizzare più di tre dimensioni.
- Quando sono attivate due o più espressioni, le prime due dimensioni vengono mostrate sull'asse delle X e l'espressione con barre impilate multicolore.
- Quando sono abilitate due o più espressioni e il sottogruppo è impostato su In pila, tutte le espressioni all'interno di una pila verranno calcolate in base a un asse (per impostazione predefinita, il sinistro). Questo si verificherà anche nel caso in cui si imposti un'espressione per essere calcolata in base all'asse sinistro e un'altra per essere calcolata in base all'asse destro.

L'elenco seguente mostra come sono presentati i sottotipi con più dimensioni ed espressioni.

- <sup>l</sup> **Una dimensione**
	- <sup>l</sup> **1 espressione**: barra singola
	- <sup>l</sup> **2+ espressioni**: le espressioni vengono raggruppate o impilate
- <sup>l</sup> **Due dimensioni**
	- <sup>l</sup> **1 espressione**: Le dimensioni sono raggruppate o impilate
	- **2+ espressioni**: Le dimensioni sono raggruppate
- <sup>l</sup> **Tre dimensioni**
	- **1 1 espressione**: vengono raggruppate la 1a e la 2a dimensione, la 3a viene impilata
	- <sup>l</sup> **2+ espressioni**: vengono raggruppate la 1a e la 2a dimensione, le espressioni vengono impilate
- <sup>l</sup> **Quattro dimensioni**
	- **1 espressione**: vengono raggruppate la 1a e la 2a dimensione, la 3a viene impilata
	- **2+ espressioni**: vengono raggruppate la 1a e la 2a dimensione, le espressioni vengono impilate
- **· Vista 3D**: Le impostazioni in questo gruppo consentono di definire l'angolo dal quale il grafico viene visto in modalità 3D.
	- **· Angolo in alto**: Consente di definire l'angolo verticale della vista 3D. Il valore deve essere un numero intero compreso tra 5 e 45.
	- **Angolo laterale**: Consente di definire l'angolo laterale della vista 3D. Il valore deve essere un numero intero compreso tra 5 e 45.
- <sup>l</sup> **Stile colore per il disegno in stampa**: Questo controllo può essere utilizzato per imporre uno stile di colore a tutti i colori di stampa nel grafico. Se nell'elenco a discesa è selezionato uno stile, tutti i colori visualizzati in **Mappa Colori** della pagina **Colori** verranno modificati in base allo stile selezionato. La modifica è istantanea e l'impostazione non verrà salvata fino alla successiva apertura di questa pagina della finestra di dialogo. I colori di base effettivi nella mappa colori non verranno modificati. L'impostazione **Stile colore per il disegno in stampa** non è disponibile per tutti gli aspetti del grafico. Sono disponibili le opzioni seguenti:
	- **· Tinta unita**: Consente di impostare tutti i colori nella mappa come tinta unita.
	- **· Gradiente scuro**: Consente di impostare tutti i colori nella mappa come gradiente di colore che sfuma verso il nero.
	- **· Gradiente chiaro**: Consente di impostare tutti i colori nella mappa come gradiente di colore che sfuma verso una tonalità più chiara.
	- **· Lucido**: Consente di conferire un aspetto lucido a tutte le barre.
- <sup>l</sup> **Stile sfondo area di disegno**: Questo controllo può essere utilizzato per modificare l'aspetto dello sfondo dell'area di stampa. Questa impostazione è disponibile solamente per i grafici con una area di disegno. Sono disponibili le opzioni seguenti:
	- **Cornice**: Attorno all'area di disegno viene disegnata una cornice.
	- **· Ombreggiatura**: Questa opzione consente di visualizzare un effetto ombreggiato sullo sfondo dell'area di disegno.
	- <sup>l</sup> **Minimo**: Questa impostazione consente di rimuovere lo sfondo dell'area di disegno.
- **Anteprima**: Offre un'anteprima delle proprietà visive di base del grafico.

#### **Proprietà grafico: presentazione (grafico a barre, lineare, combinato, a radar, Mekko)**

Questa scheda viene utilizzata in modo cumulativo per grafici a barre, lineari, combinati, a radar e Mekko.

Il gruppo **Configurazione barre** contiene diverse opzioni di visualizzazione utilizzate nei grafici a barre e nei grafici combinati.

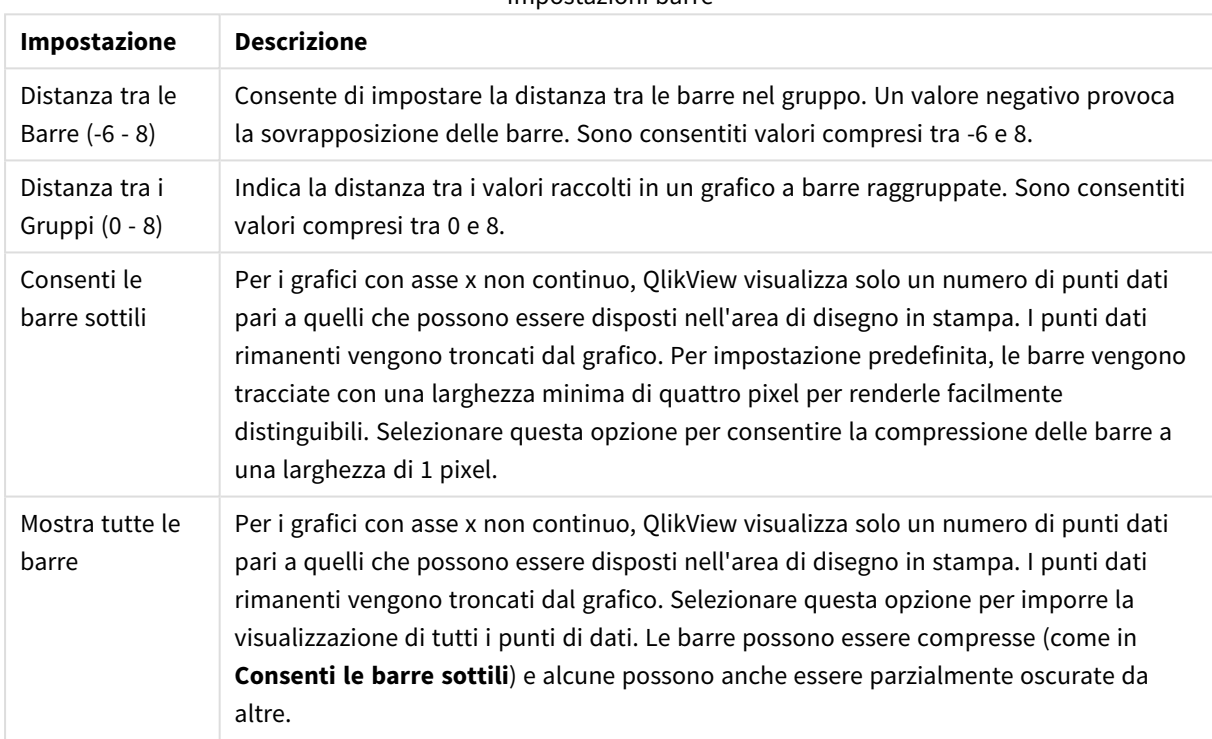

#### Impostazioni barre

Nel gruppo **Valori nei punti dati** è possibile impostare le opzioni di visualizzazione per i valori nei punti dati, purché questa opzione sia stata selezionata per una o più espressioni del grafico in **Opzioni di visualizzazione** nella pagina **Proprietà grafico: Espressioni**.

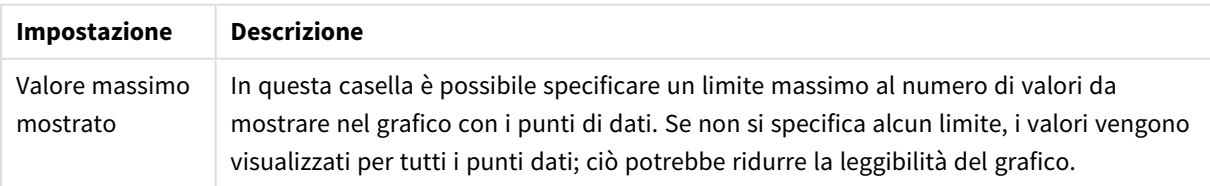

Valori sulle impostazioni punti dati

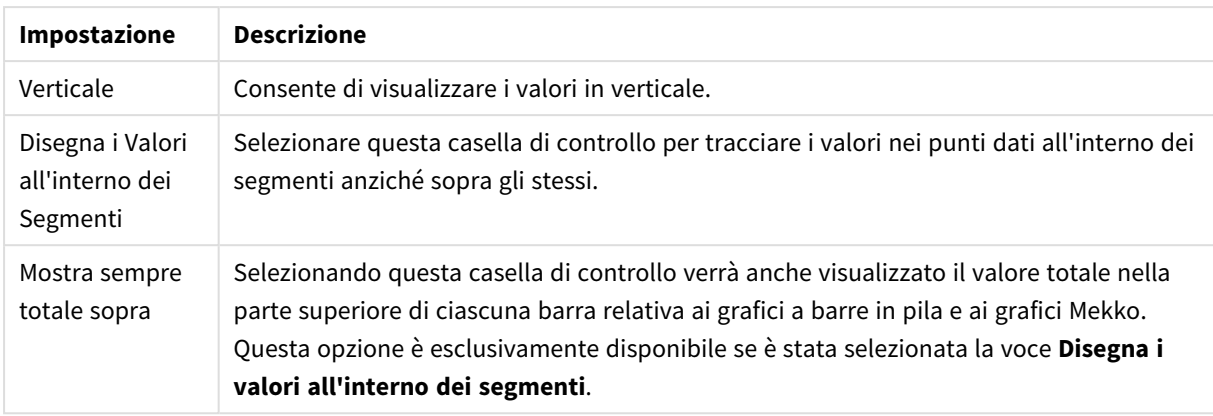

Nel gruppo **Barre di errore** vengono stabilite le opzioni di visualizzazione per le eventuali barre di errore utilizzate nel grafico.

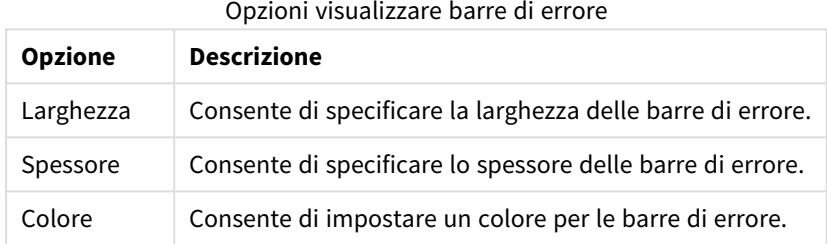

Nel gruppo **Settaggio Linea/Simbolo** vengono indicate le opzioni di visualizzazione per le linee e i simboli dei punti di dati utilizzati nei grafici lineari e nei grafici combinati. È inoltre possibile stabilire la larghezza delle linee di tendenza.

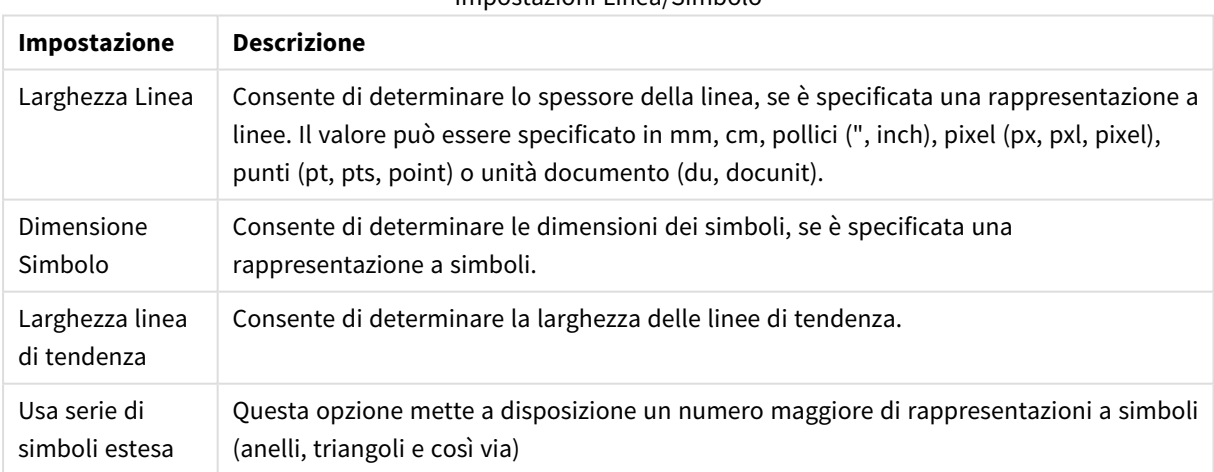

### Impostazioni Linea/Simbolo
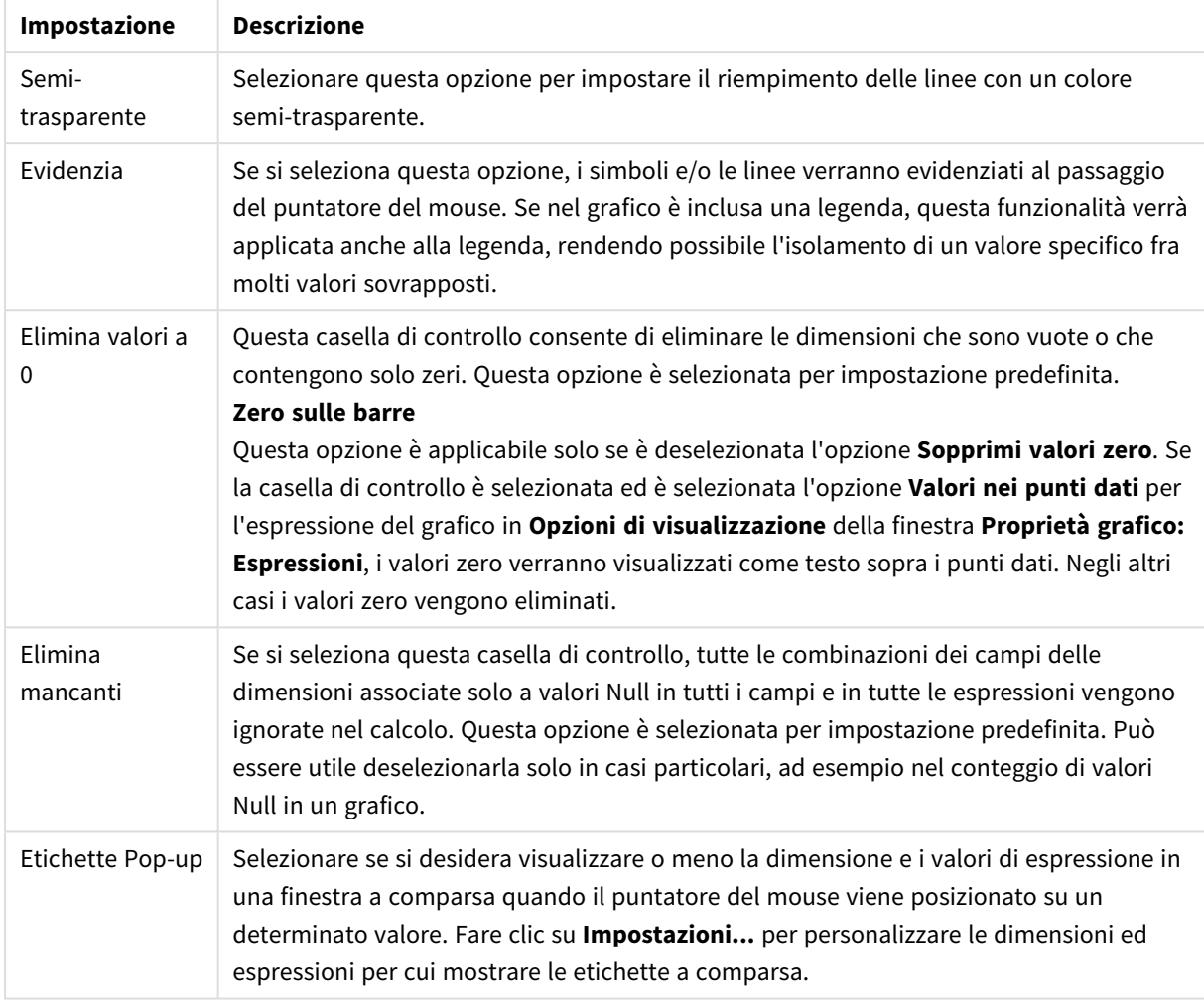

Impostazioni visualizzazione

Nel gruppo **Legenda** è possibile controllare la visualizzazione delle etichette dei dati di dimensione nel grafico. Selezionare la casella di controllo per visualizzare le etichette dei dati. Le etichette dei dati verranno mostrate solo per il livello massimo attuale del grafico.

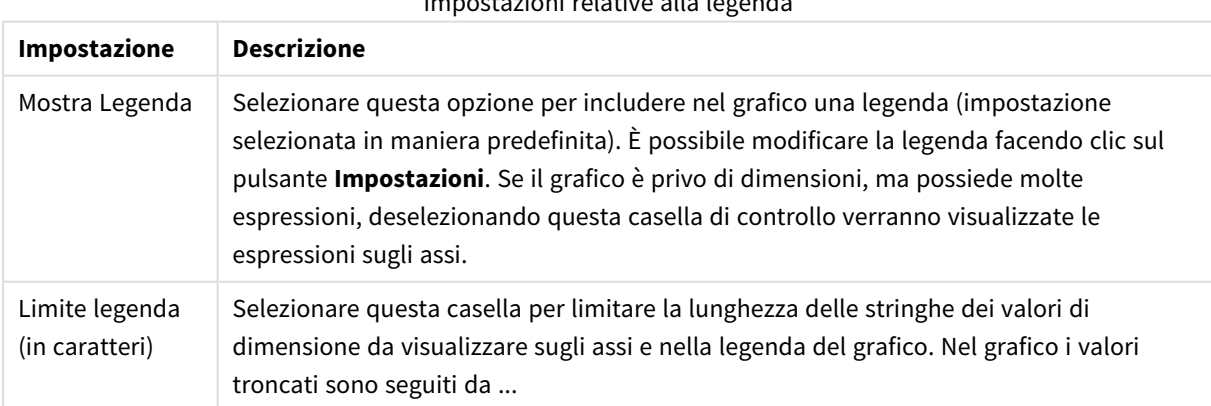

Impostazioni relative alla legenda

Nel gruppo **Scorrimento grafico** è possibile effettuare le impostazioni per lo scorrimento nel grafico.

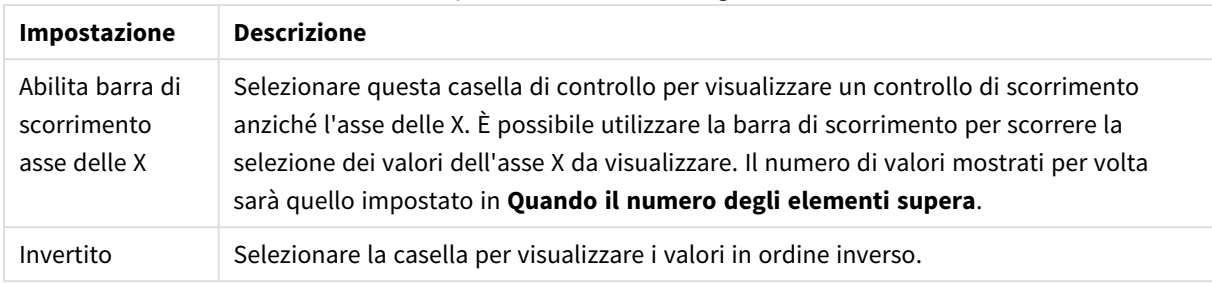

#### Impostazioni Scorrimento grafico

Nel gruppo **Linee di riferimento** è possibile definire linee di riferimento (griglie) che intersechino l'area di disegno del grafico da un determinato punto su un asse delle X o delle Y continuo. Le linee di riferimento esistenti vengono elencate nella finestra.

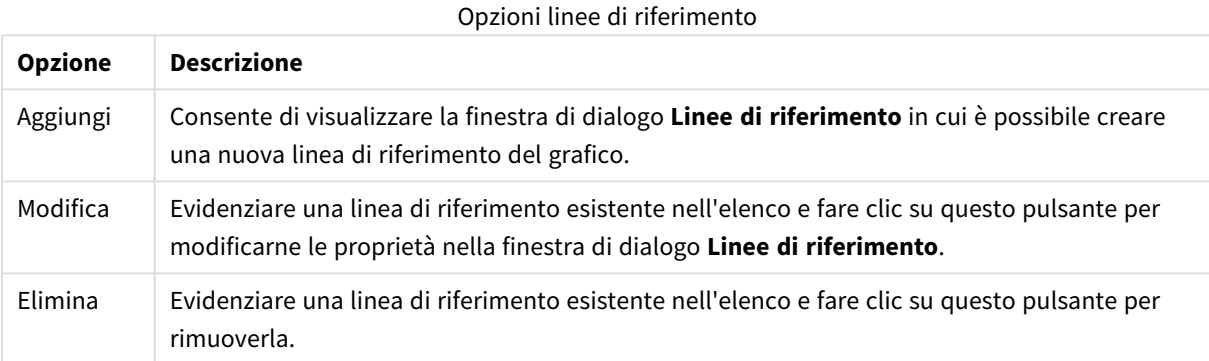

#### Il gruppo **Testo sul grafico** viene utilizzato per aggiungere testo mobile al grafico.

#### Opzioni Testo sul grafico

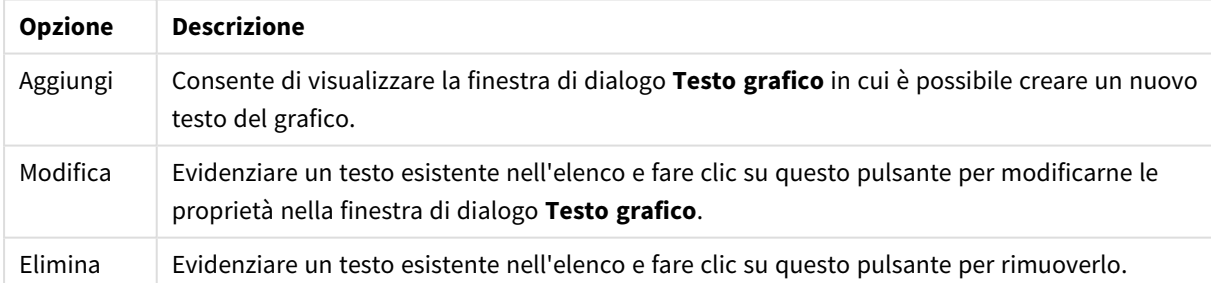

Il testo libero verrà visualizzato nella parte in alto a sinistra del grafico, ma può essere riposizionato quando il grafico è nella modalità di modifica della presentazione.

#### **Impostazioni relative alla legenda**

Lo stile di presentazione della legenda di un grafico viene impostato in questa finestra di dialogo.

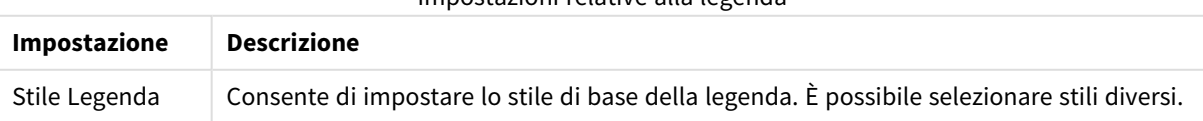

#### Impostazioni relative alla legenda

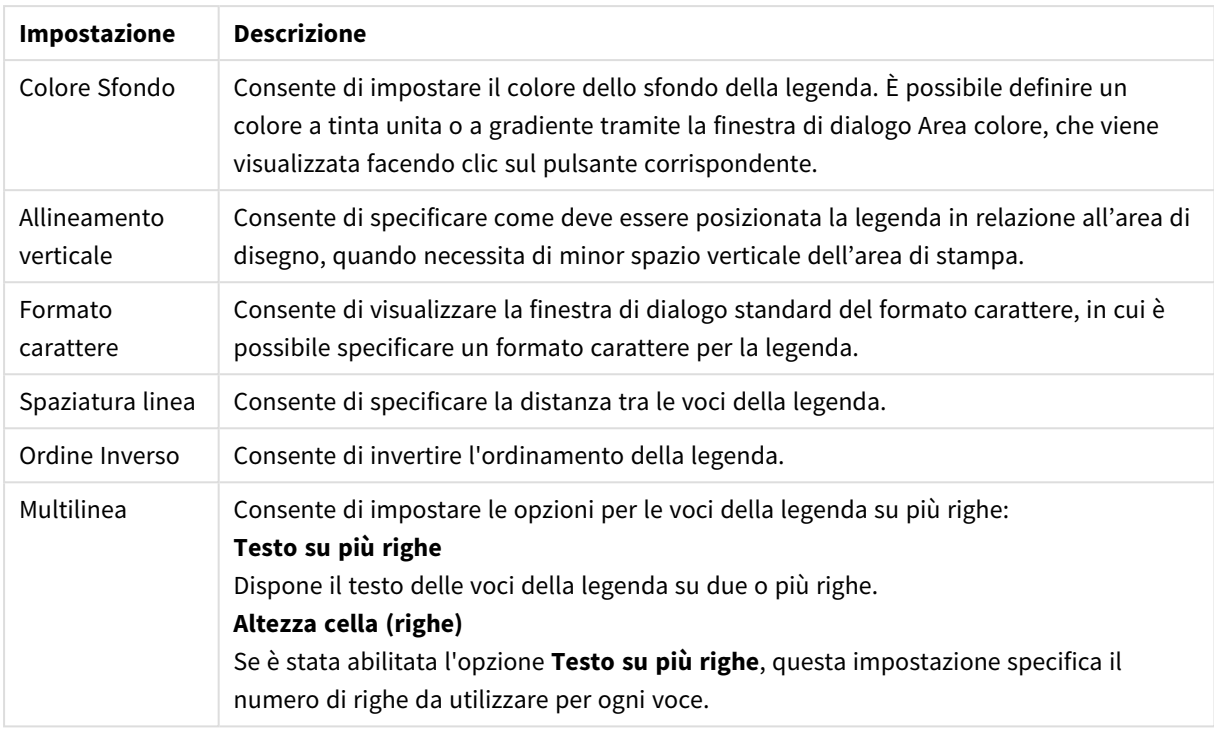

#### **Linee di riferimento**

L'aspetto della finestra di dialogo **Linee di riferimento** può variare leggermente a seconda del tipo di grafico utilizzato. Una linea di riferimento è una linea che interseca l'area di disegno in stampa del grafico da un punto determinato su uno o su entrambi gli assi. Può essere utilizzata, ad esempio, per indicare livelli definiti di valori o percentili sui dati del grafico. La linea di riferimento viene tracciata solo se i valori che la caratterizzano rientrano nell'intervallo impostato nel relativo asse.

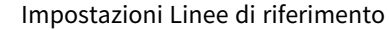

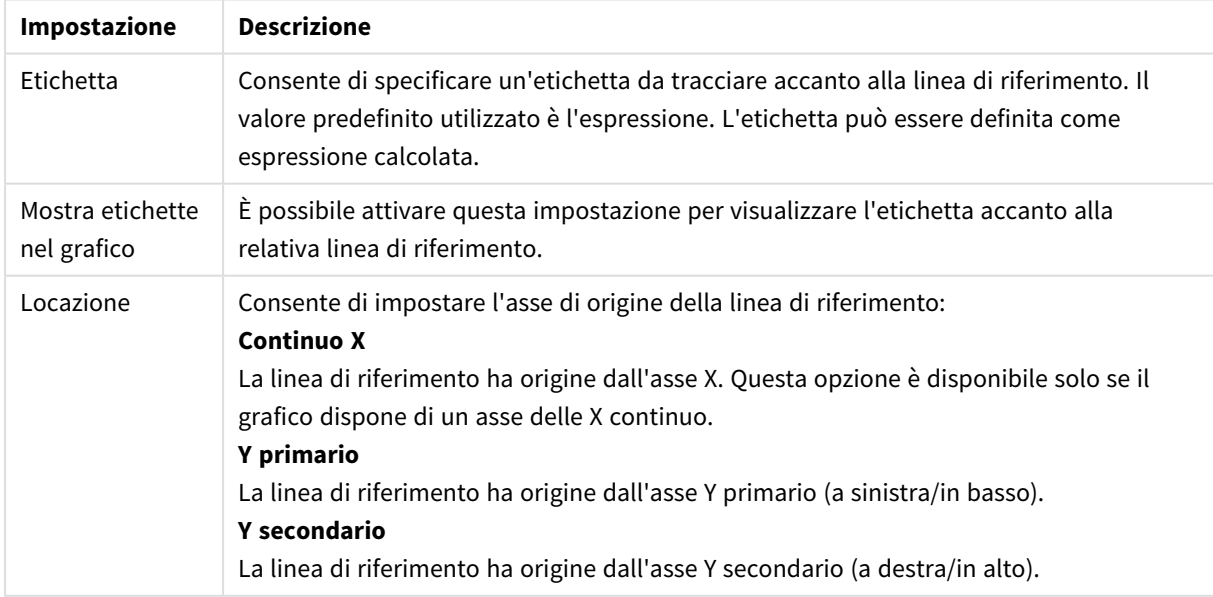

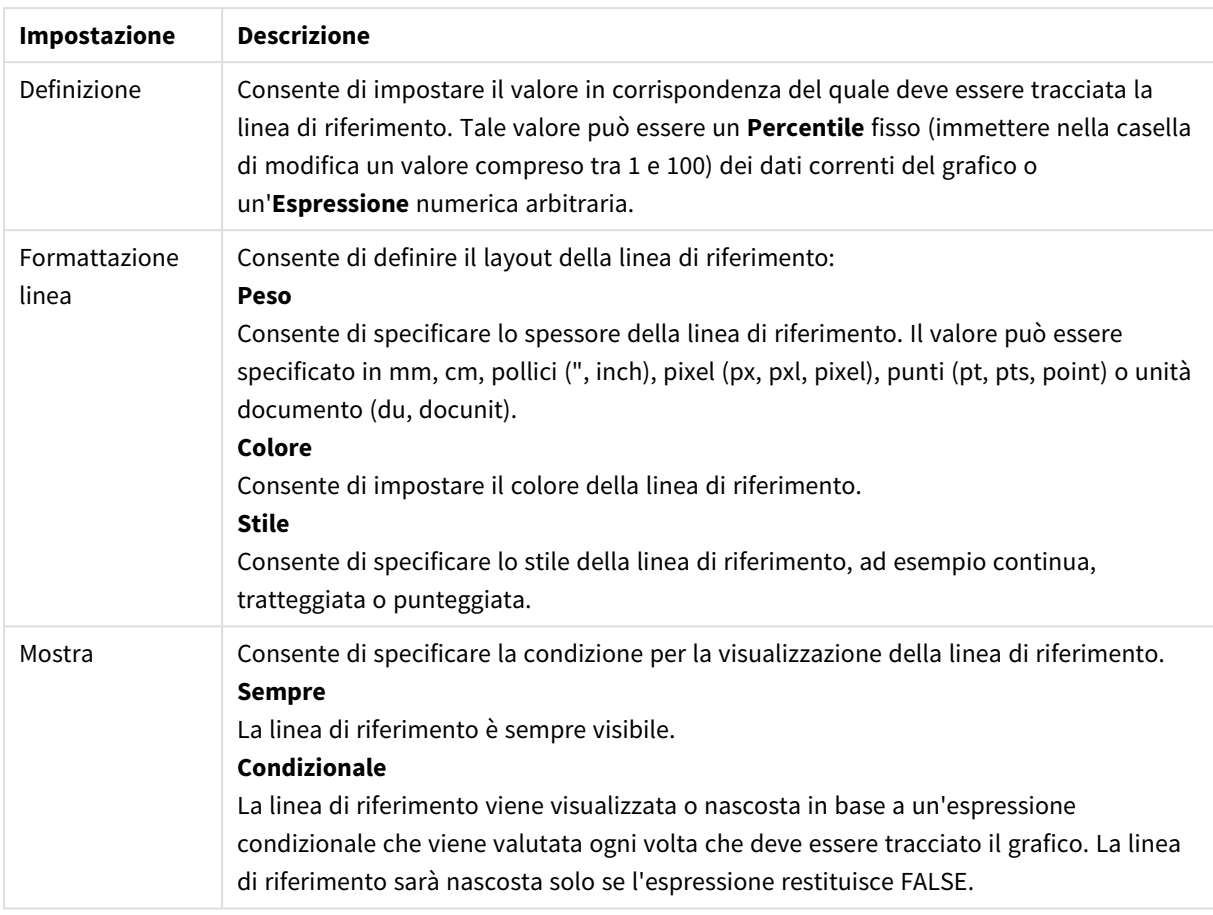

#### **Testo grafico**

Opzioni testo grafico

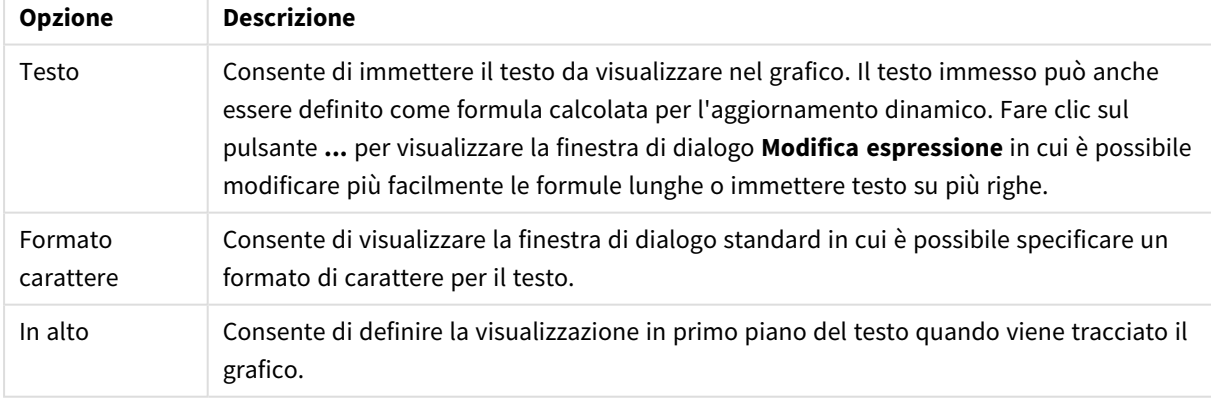

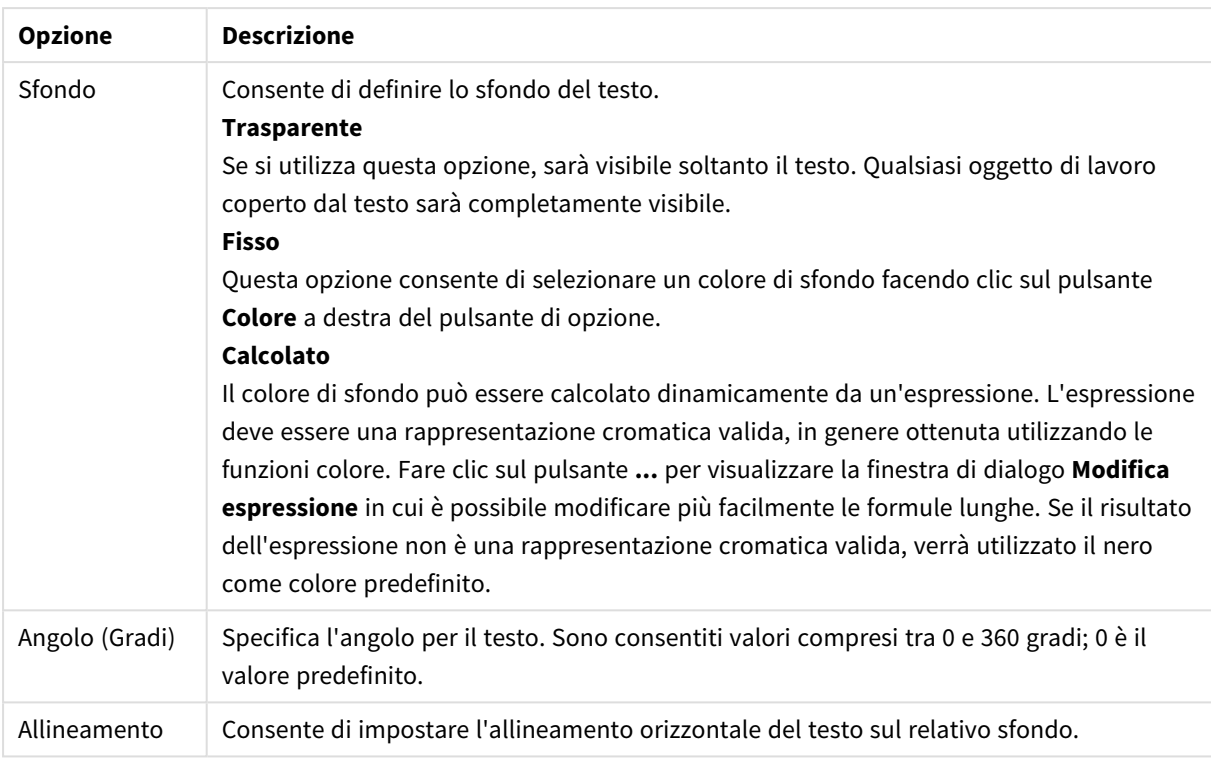

#### **Proprietà grafico: assi (grafico a barre, lineare, combinato, a radar, Mekko)**

A questa finestra di dialogo si accede dalla finestra di dialogo **Proprietà grafico** dei grafici a barre, lineari, combinati e a radar.

In questa finestra è possibile definire l'aspetto degli assi e le espressioni, rappresentate dall'asse delle Y del grafico. È possibile definire scale per uno o due assi delle Y. Nel caso in cui l'asse delle X rappresenti valori numerici, questo può essere impostato su **Continuo** (vedere la descrizione più avanti).

Contenuto della finestra di dialogo:

# Espressione Assi

Impostazioni delle espressioni

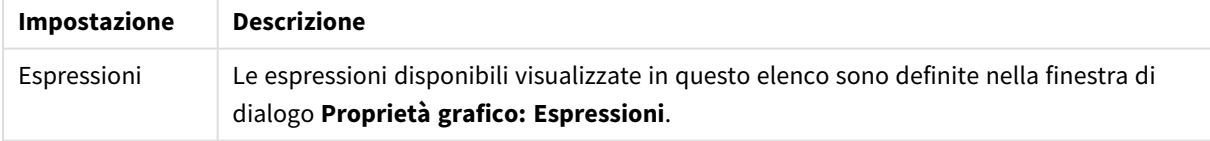

Impostare un **Colore asse** e una **Larghezza** distinti per l'asse delle Y, nonché un **Formato carattere** diverso per la numerazione delle scale, facendo clic sulle opzioni appropriate.

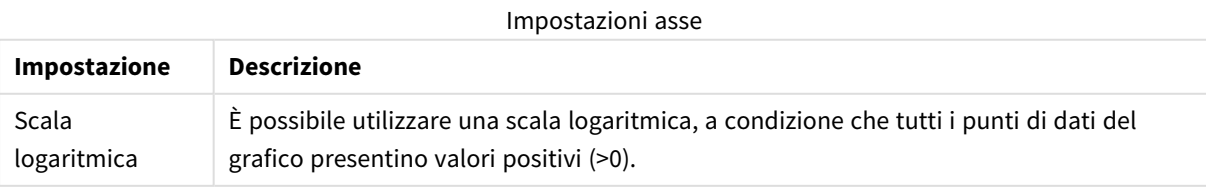

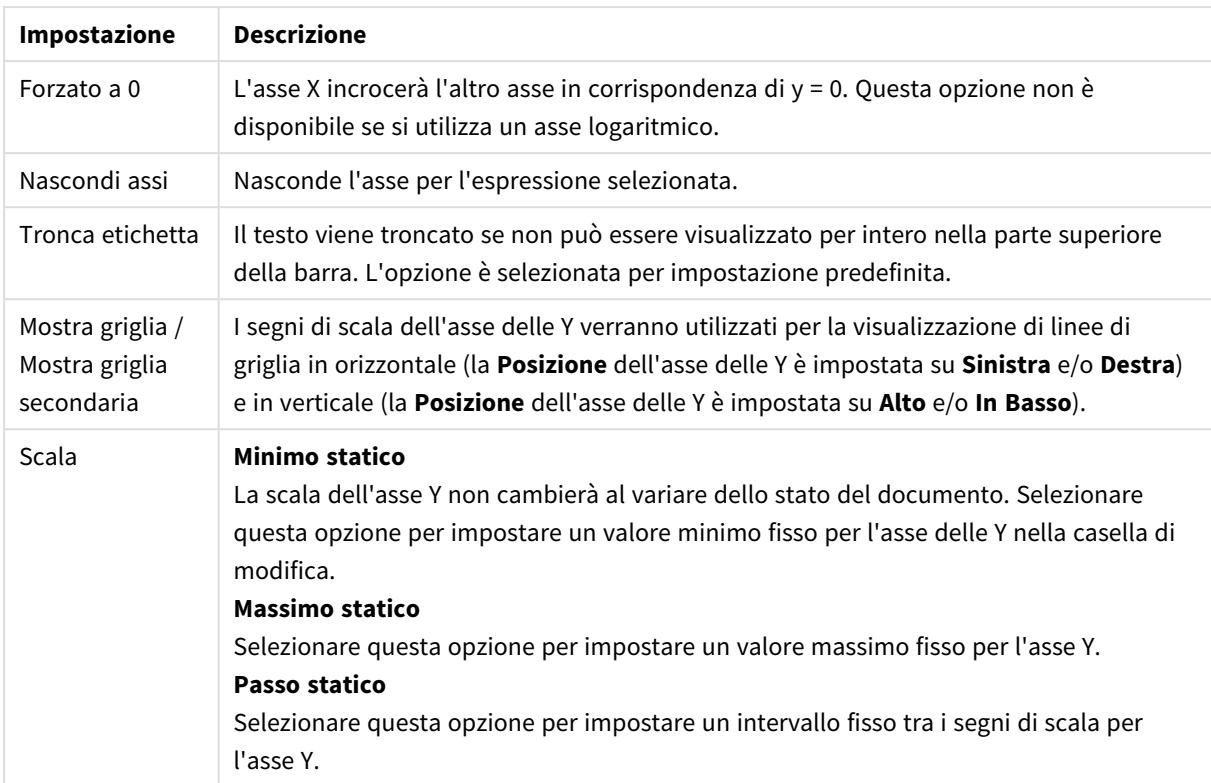

I valori immessi nel gruppo **Scala** possono essere specificati sotto forma di formula calcolata. Fare clic sul pulsante **...** per visualizzare la finestra di dialogo **Modifica espressione** in cui è possibile modificare più facilmente le formule lunghe.

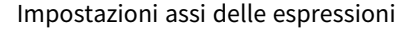

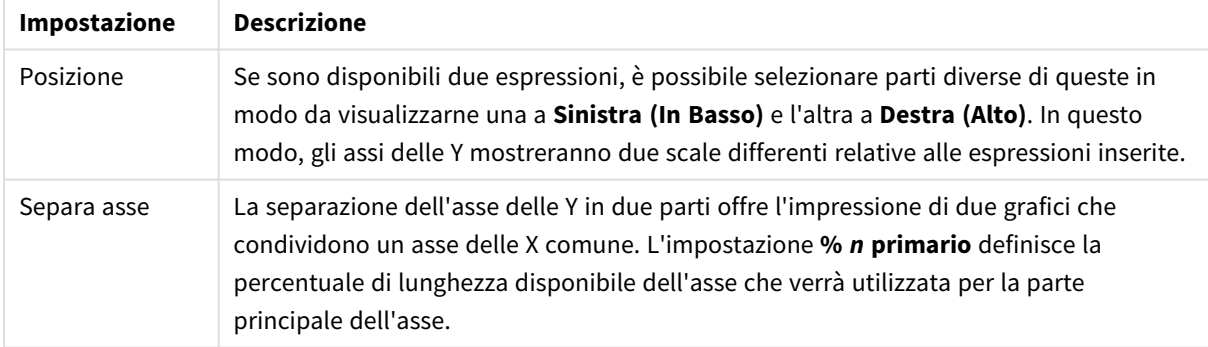

# Asse dimensione

Impostazioni asse dimensione

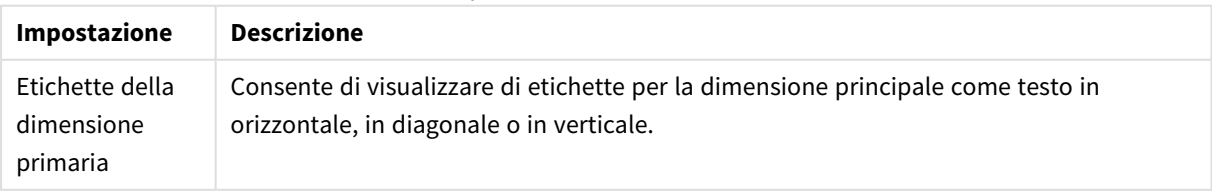

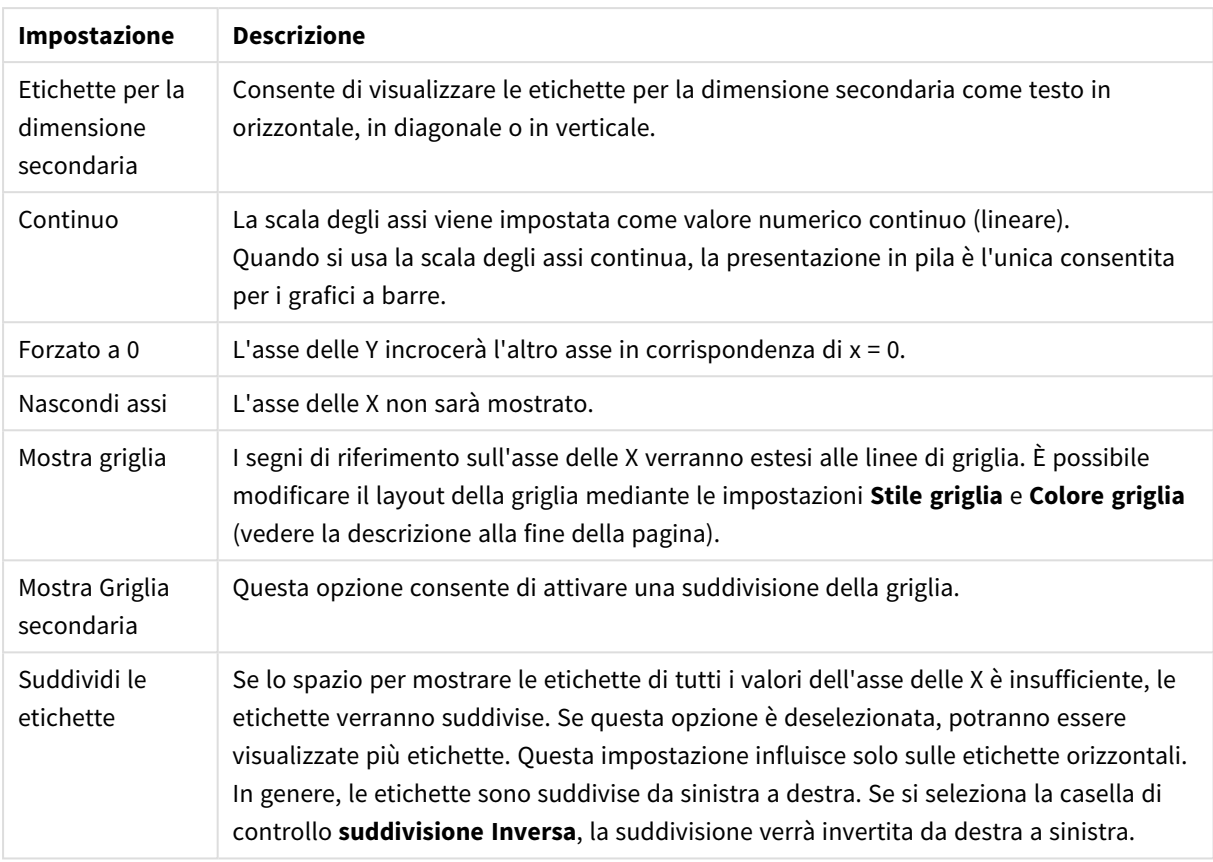

Impostare un **Colore asse** e una **Larghezza** distinti per l'asse delle X, nonché un **Formato carattere** diverso per la numerazione delle scale, facendo clic sulle opzioni appropriate.

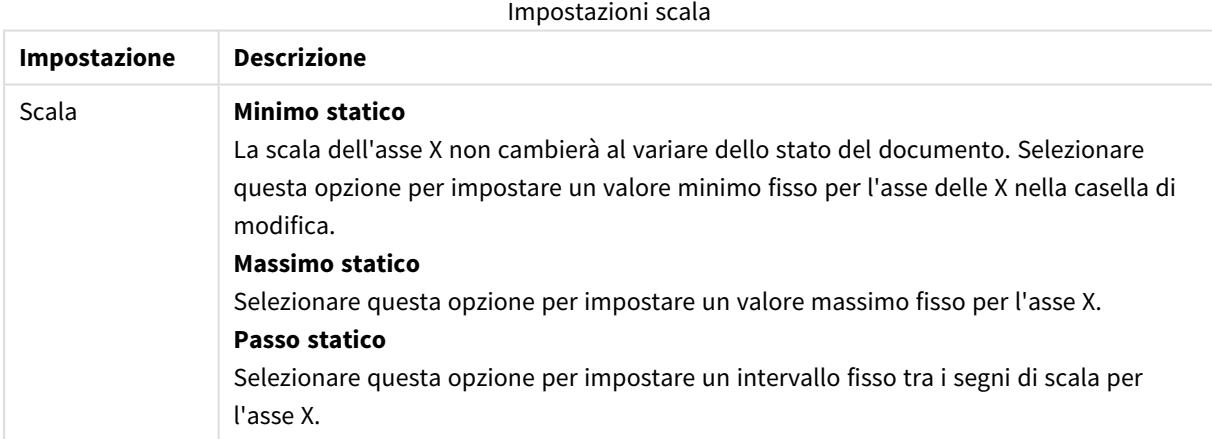

I valori immessi nel gruppo **Scala** possono essere specificati sotto forma di formula calcolata. Fare clic sul pulsante **...** per visualizzare la finestra di dialogo **Modifica espressione** in cui è possibile modificare più facilmente le formule lunghe.

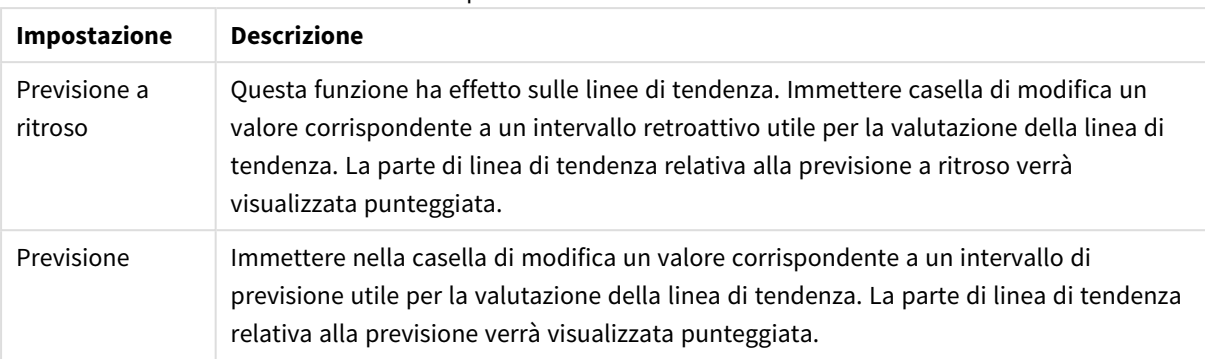

#### Impostazioni linea di tendenza

#### Impostazioni griglia

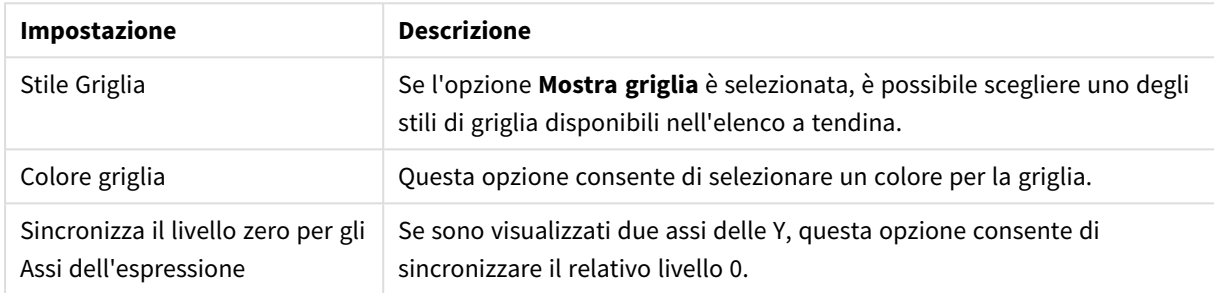

#### **Proprietà grafico: Colori**

La pagina **Proprietà grafico: Colori** viene aperta facendo clic con il pulsante destro del mouse sulla finestra di un grafico e scegliendo **Proprietà** dal menu **Oggetto**.

Nel gruppo **Aspetto dei dati** è possibile assegnare fino a 18 colori diversi ai valori di campo delle dimensioni dei grafici.

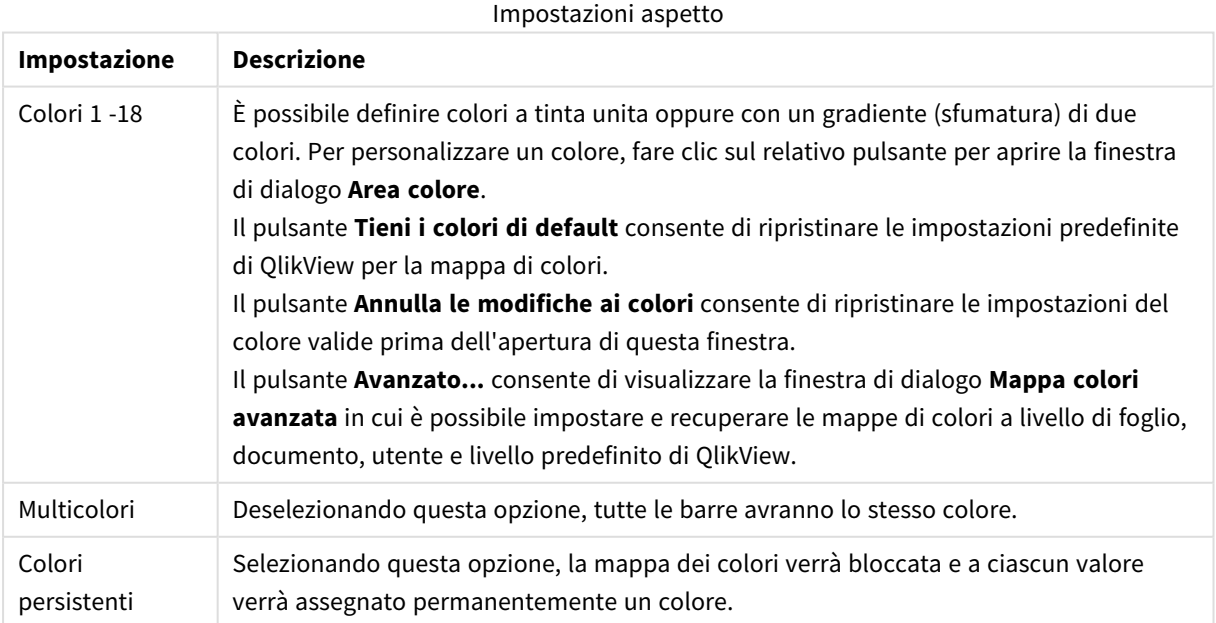

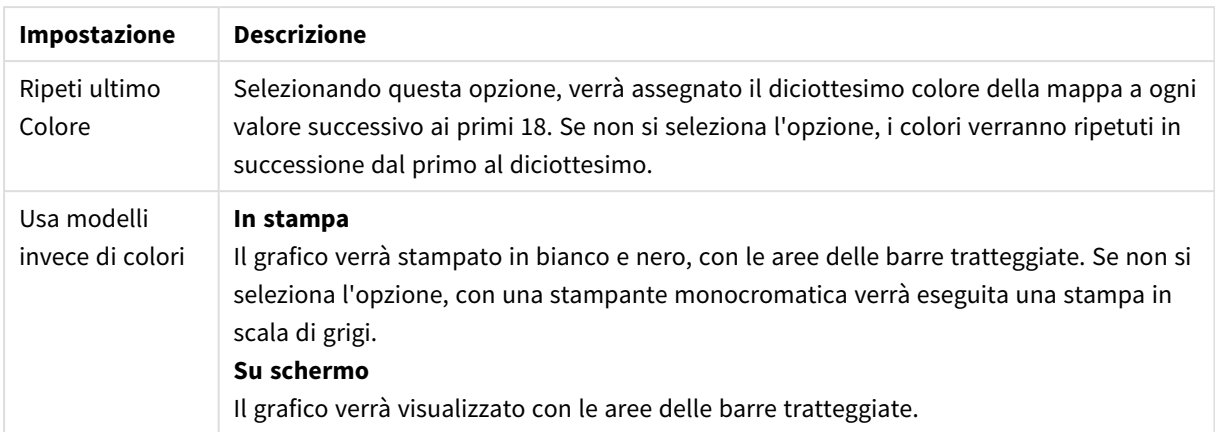

Nel gruppo **Sfondo cornice** è possibile impostare i colori per lo sfondo dell'area di disegno e per lo sfondo dell'area circostante.

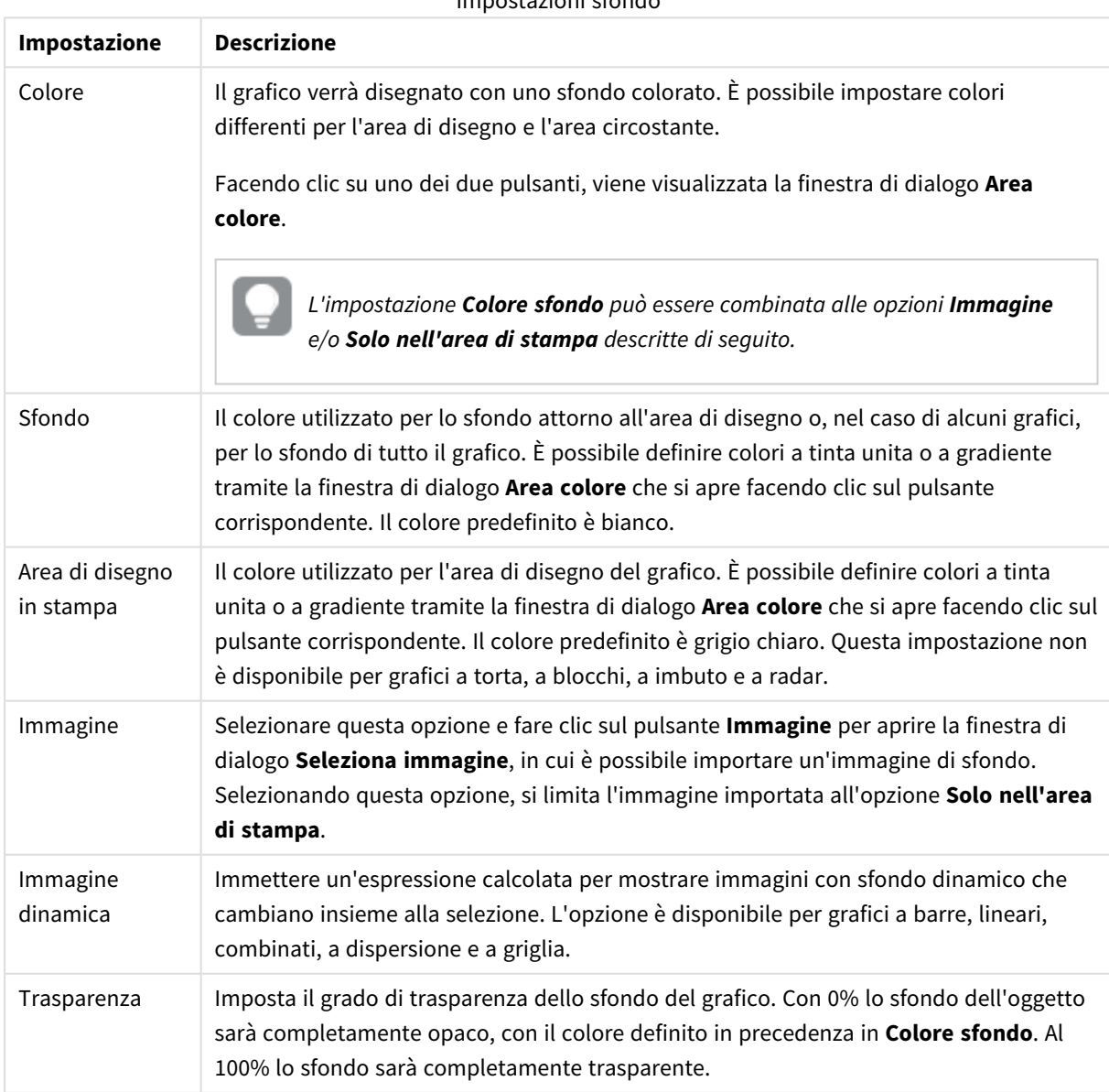

Impostazioni sfondo

Nel gruppo **Bordo dell'area di stampa** è possibile assegnare una **Larghezza** e un **Colore** per il rettangolo circostante l'area di stampa.

#### **Mappa colori avanzata**

Nella finestra di dialogo **Mappa colori avanzata** è possibile recuperare, impostare o rimuovere le impostazioni di colore per diversi livelli.

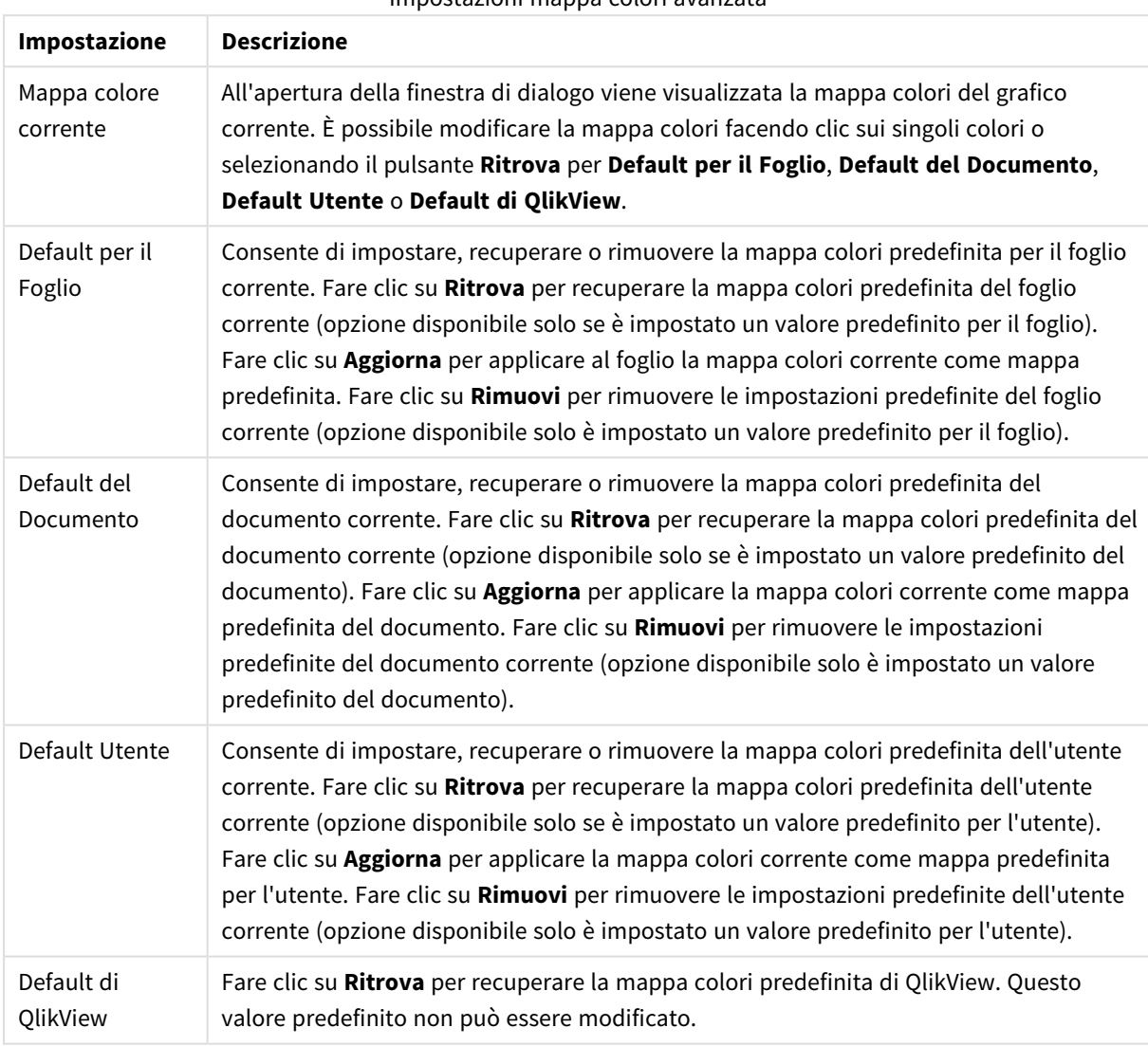

Impostazioni mappa colori avanzata

#### **Proprietà grafico: Numero**

Questa pagina può essere utilizzata per il grafico attivo e contiene i seguenti controlli per la formattazione dei valori:

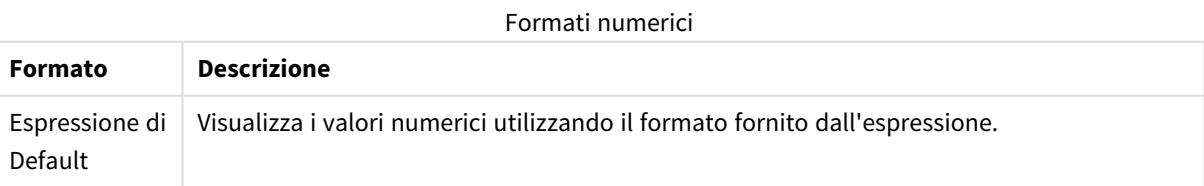

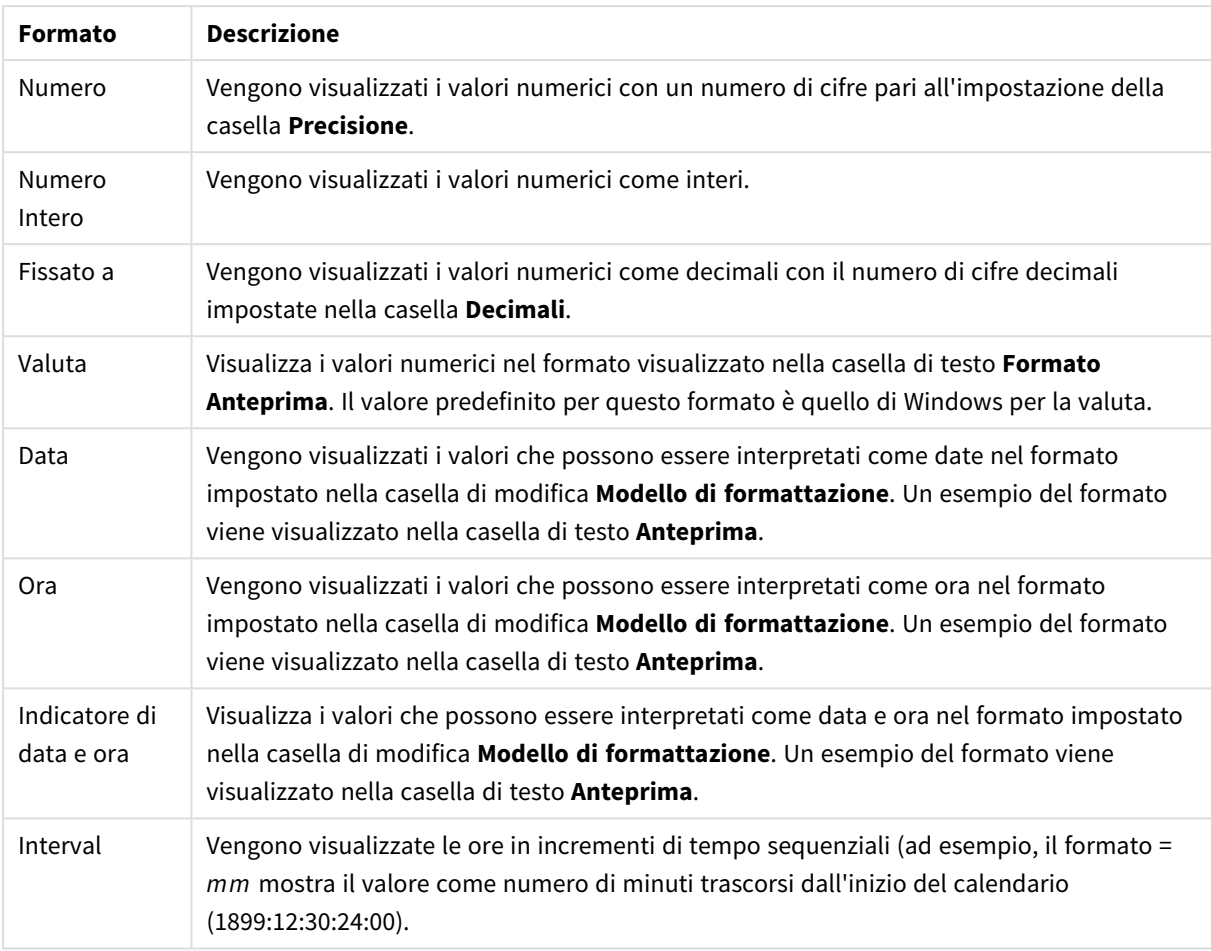

È disponibile il pulsante **Mostra in percentuale (%)** per i formati seguenti: **Numero**, **Numero intero** e **Fissato a**.

I separatori **Decimale** e **Migliaia** possono essere impostati nelle caselle di modifica del gruppo **Separatori**.

Nelle caselle **Simbolo**, è possibile impostare i simboli per le unità 1000, 1000 000 e 1000 000 000 .

Il pulsante **ISO** imposta la formattazione dell'ora, della data e dell'indicazione di data e ora in base allo standard ISO.

Il pulsante **Sistema** imposta la formattazione sulle impostazioni di sistema.

#### **Formato carattere**

In questa finestra è possibile impostare il **Formato carattere**, lo **Stile formato carattere** e la **Dimensione** dei caratteri da utilizzare.

Il formato carattere deve essere impostato per un singolo oggetto (**Proprietà oggetto: Formato carattere**) o per tutti gli oggetti di un documento (**Applica a oggetti** in **Proprietà documento: Formato carattere**).

Inoltre, i formati carattere predefiniti del documento per i nuovi oggetti possono essere impostati in **Proprietà documento: Formato carattere**. Esistono due tipi di formato predefiniti:

- 1. Il primo formato carattere predefinito (**caselle di elenco, grafici e così via**) è utilizzato per quasi tutti gli oggetti, inclusi grafici e caselle di elenco.
- 2. In genere, il secondo (**Oggetto Testo e Pulsanti**) viene assegnato a pulsanti e caselle di testo, oggetti che richiedono spesso un formato di carattere di dimensioni maggiori.

Infine, i formati carattere predefiniti per i nuovi documenti possono essere impostati in **Preferenze dell'utente: Formato carattere**.

Per i grafici, i pulsanti e gli oggetti di testo (ad eccezione degli oggetti di ricerca), è inoltre possibile specificare un formato carattere **Colore**. Il colore potrà essere **fisso** o **calcolato** dinamicamente da un'espressione. L'espressione deve essere una rappresentazione cromatica valida, in genere ottenuta utilizzando le funzioni colore. Se il risultato dell'espressione non è una rappresentazione di colore valida, verrà utilizzato il nero come colore predefinito.

Le impostazioni supplementari sono:

- <sup>l</sup> **Ombreggiato**: Se questa opzione è selezionata, aggiunge l'ombreggiatura al testo.
- **· Sottolineato**: Se questa opzione è selezionata, il testo viene sottolineato.

Un esempio del carattere selezionato viene mostrato nel riquadro di anteprima.

#### **Presentazione**

Se viene eseguita dalla pagina Proprietà oggetto l'impostazione della presentazione viene applicata solamente all'oggetto corrente.

Se viene invece eseguita dalla pagina Proprietà Documento, viene applicata a tutti gli oggetti del tipo specificato nel documento.

## Usa bordi

Selezionare questa impostazione per applicare un bordo attorno all'oggetto di lavoro. È possibile specificare il tipo di bordo selezionandolo dal menu a discesa.

- <sup>l</sup> **Intensità dell'ombra**: Il menu a discesa **Intensità dell'ombra** consente di impostare l'intensità dell'ombra che circonda gli oggetti di lavoro. È inoltre possibile impostare **Niente Ombreggiatura**.
- <sup>l</sup> **Stile Bordo**: Sono disponibili i tipi di bordo predefiniti seguenti:
	- **Continuo**: Un bordo continuo di un solo colore.
	- **· Incassato**: Bordo che dà l'impressione che l'oggetto di lavoro sia incassato rispetto allo sfondo.
	- <sup>l</sup> **Sollevato**: Bordo che dà l'impressione che l'oggetto di lavoro sia in rilievo rispetto allo sfondo.
	- <sup>l</sup> **Cintato**: Bordo che dà l'impressione che l'oggetto di lavoro sia circondato da un muro.
- <sup>l</sup> **Spessore bordo**: Questa opzione è disponibile per tutti i tipi di bordo. La larghezza può essere specificata in mm, cm, pollici (", inch), pixel (px, pxl, pixel), punti (pt, pts, point) o docunits (du, docunit).
- **· Colore**: Fare clic su questo pulsante per visualizzare una finestra di dialogo in cui è possibile selezionare, dall'apposita tavolozza, il colore di base appropriato da assegnare a tutti i tipi di bordo.
- **· Arcobaleno**: Consente di creare un bordo di colore arcobaleno per tutti i tipi di bordo. L'arcobaleno inizierà con il colore di base selezionato nella parte superiore dell'oggetto di lavoro.

Quando si sceglie **Semplificato** come **Modalità stile** in **Proprietà documento: Generale**, non è possibile scegliere il tipo di bordo, ma saranno disponibili solo il menu a discesa **Intensità ombreggiatura** e l'impostazione **Spessore bordo**.

# Angoli arrotondati

Nel gruppo **Angoli Arrotondati** è possibile definire la forma generale dell'oggetto di lavoro. Queste impostazioni consentono di disegnare oggetti di lavoro che vanno da perfettamente circolari/ellittici a super ellittici a rettangolari. L'opzione **Angoli arrotondati** è disponibile solo se è stata selezionata la **Modalità di stile avanzata** in **Proprietà documento: Generale**.

- **Angoli arrotondati**: Selezionare questa opzione per attivare le alternative relative alle forme con angoli arrotondati.
- **Angoli**: Gli angoli la cui casella di controllo è deselezionata vengono tracciati come angoli retti.
- <sup>l</sup> **Angoli**: Un numero variabile compreso tra 2 e 100 dove 100 definisce un rettangolo con angoli perfettamente retti e 2 un ellisse perfetto (un cerchio per le proporzioni 1:1). In genere, un valore angolare compreso tra 2 e 5 è ottimale per ottenere angoli arrotondati.
- <sup>l</sup> **Raggio dell'angolo**: Queste impostazioni determinano il raggio degli angoli in misura fissa (**Fisso**) o in percentuale del quadrante totale (**Relativo (%)**). Queste impostazioni consentono il controllo dei limiti entro i quali gli angoli vengono influenzati dalla forma generale sottostante impostata in **Angoli**. La distanza può essere specificata in mm, cm, pollici (", pollice), pixel (px, pxl, pixel), punti (pt, pts, point) o docunits (du, docunit).

## Posizionamento

Nel gruppo **Posizionamento** è possibile definire un oggetto come residente in uno dei tre livelli:

- **· In basso**: Un oggetto di lavoro con proprietà di posizionamento **In basso** non potrà mai oscurare gli oggetti di lavoro in posizione **Normale** e **In alto**. Può essere disposto sopra altri oggetti di lavoro nel livello **In basso**.
- <sup>l</sup> **Normale**: Quando vengono creati, gli oggetti di lavoro vengono posizionati sul livello **Normale** (medio). Un oggetto di lavoro sul livello **Normale** non può essere mai oscurato da oggetti di lavoro posti sul livello **In Basso** e non può mai oscurare oggetti di lavoro posti sul livello **Alto**.
- **In alto**: Un oggetto di lavoro posto sul livello In alto non può essere oscurato da oggetti di lavoro posti sui livelli **Normale** e **In basso**. Solo altri oggetti di lavoro posti sul livello **In alto** possono sovrapporsi.
- <sup>l</sup> **Personalizza**: I livelli **In Alto**, **Normale** e **In Basso** corrispondono ai livelli interni numerati 1, 0 e -1 rispettivamente. È consentito qualsiasi valore nell'intervallo incluso tra -128 e 127. Selezionare questa opzione per immettere il valore desiderato.

## Creazione tema...

Consente di visualizzare il **Wizard creazione tema** in cui è possibile creare un nuovo tema di presentazione.

# Applica tema..

È possibile applicare un tema di presentazione a un oggetto, a un foglio o a un documento.

## Mostra

Nel gruppo **Mostra** è possibile specificare una condizione di visualizzazione dell'oggetto di lavoro:

- **Sempre**: L'oggetto di lavoro è sempre visibile.
- <sup>l</sup> **Condizionale**: L'oggetto di lavoro sarà visualizzato oppure nascosto, a seconda dei risultati restituiti da una funzione condizionale valutata continuamente in base alle selezioni o ad altre condizioni. L'oggetto di lavoro sarà nascosto solo quando la condizione restituirà il valore FALSE.

*Gli utenti con privilegi di amministratore per il documento possono ignorare tutte le condizioni di visualizzazione selezionando l'opzione Mostra tutti i fogli e gli oggetti in Proprietà documento: Sicurezza. È inoltre possibile attivare/disattivare questa funzionalità utilizzando la combinazione di tasti CTRL+MAIUSC+S.*

# Opzioni

Nel gruppo **Opzioni** è possibile impedire lo spostamento e il ridimensionamento dell'oggetto di lavoro. Le impostazioni in questo gruppo sono rilevanti solo se sono state abilitate le relative caselle di controllo in **Proprietà documento: Presentazione** e **Proprietà foglio: Sicurezza**.

- <sup>l</sup> **Consenti Muovi/Ridimensiona**: Se questa opzione è stata deselezionata, sarà impossibile spostare o ridimensionare l'oggetto di lavoro.
- **· Consenti Copia/Clona**: Se questa opzione è stata deselezionata, non è possibile creare una copia dell'oggetto di lavoro.
- <sup>l</sup> **Consenti Info**: Quando la funzione **info** è in uso, viene visualizzata un'icona di informazioni nell'intestazione della finestra ogni volta che a un valore di campo sono associate informazioni. Se non si desidera che l'icona di informazioni venga visualizzata nell'intestazione, deselezionare questa opzione.

#### *Info [\(page](#page-1003-0) 1004)*

**• Ridimensiona ai dati**: In genere, i bordi attorno a tutti gli oggetti di lavoro della tabella in QlikView vengono ridotti quando le selezioni causano una diminuzione delle dimensioni della tabella rispetto a quelle assegnate per l'oggetto di lavoro. Se si deseleziona questa casella di controllo, questa regolazione automatica della grandezza viene disattivata e lo spazio inutilizzato viene lasciato vuoto.

### Barre di scorrimento

Ulteriori controlli per la modifica della presentazione delle barre di scorrimento sono posizionati nel gruppo **Barre di Scorrimento**:

- <sup>l</sup> **Ricorda le posizioni di scorrimento**: Se è abilitata questa impostazione, QlikView tenta di mantenere la posizione di scorrimento di tabelle e grafici visualizzando una barra di scorrimento quando si effettua una selezione in un altro oggetto. L'impostazione deve essere abilitata anche in **Preferenze dell'utente: Oggetti**. La posizione di scorrimento non viene conservata quando si chiude il documento.
- <sup>l</sup> **Pulsanti di scorrimento**: Consente di impostare il colore del pulsante di scorrimento. Selezionare un colore facendo clic sul pulsante. Tenere presente che i toni grigi medi spesso rappresentano il miglior colore per le barre di scorrimento. Il colore può essere definito sia come colore pieno oppure come

gradiente utilizzando la finestra di dialogo **Area colore** che viene visualizzata facendo clic sul pulsante corrispondente.

- <sup>l</sup> **Sfondo barra di scorrimento**: Imposta il colore di sfondo della barra di scorrimento. Selezionare un colore facendo clic sul pulsante.
- <sup>l</sup> **Larghezza barra di scorrimento**: Questo controllo ha effetto sia sulla larghezza che sulle dimensioni relative dei simboli delle barre di scorrimento.
- <sup>l</sup> **Stile scorrimento**: Consente di impostare lo stile della barra di scorrimento. Selezionare uno stile nel menu a discesa. Lo stile di scorrimento **Classico** corrisponde alle barre di scorrimento 4/5 di QlikView. Lo stile **Standard** della barra degli strumenti conferisce un aspetto più moderno. Il terzo stile è **Leggero** che visualizza una barra più sottile e leggera.

Per rendere visibile lo stile della barra di scorrimento, impostare **Modalità di stile** su **Avanzata**. Questa impostazione si trova nella scheda **Generale**, aprendo il menu a discesa **Impostazioni** e selezionando **Proprietà documento**.

<sup>l</sup> **Applica a...**: Consente di visualizzare la finestra di dialogo **Impostazioni di Intestazione e Bordi**, in cui è possibile definire le modalità di applicazione delle proprietà impostate nella pagina **Presentazione**.

#### **Intestazione**

Se viene definita dalla pagina **Proprietà oggetto**, l'impostazione dell'intestazione verrà applicata solo all'oggetto corrente.

Se viene definita dalla pagina **Proprietà Documento**, l'impostazione dell'intestazione verrà applicata a tutti gli oggetti del tipo specificato nel documento.

Nella pagina **Intestazione** è possibile specificare opzioni di presentazione completamente differenti dalla presentazione generale dell'oggetto.

- <sup>l</sup> **Mostra Intestazione**: Se questa opzione è selezionata, verrà visualizzata un'intestazione nella parte superiore dell'oggetto di lavoro. Per impostazione predefinita, questa opzione è selezionata per le caselle di riepilogo e gli altri oggetti casella; è deselezionata per i pulsanti, gli oggetti di testo e gli oggetti linea/freccia.
- <sup>l</sup> **Testo Titolo**: In questa casella di testo è possibile immettere un titolo da mostrare nell'intestazione dell'oggetto di lavoro. Utilizzare il pulsante **Formato carattere...** per modificare il formato del carattere dell'intestazione.

Impostare i colori dell'intestazione per visualizzarne i diversi stati. Le impostazioni per **Colori Attivo** e **Colori Inattivo** possono essere effettuate in maniera reciprocamente indipendente.

Fare clic sul pulsante **Colore sfondo** o **Colore testo** per visualizzare la finestra di dialogo **Area colore**. Nella finestra di dialogo **Area colore** è possibile definire un **colore di sfondo a tinta unita** oppure **sfumato (a gradienti)**. Il **colore del testo** può essere definito come **Fisso** o **Calcolato** mediante le funzioni relative al colore.

- <sup>l</sup> **Testo su più righe**: Se questa opzione è selezionata, il testo verrà visualizzato su due o più righe.
- <sup>l</sup> **Altezza Intestazione (Linee)**: In questa casella di modifica è possibile impostare un numero di linee di intestazione.

Le dimensioni e la posizione precise dell'oggetto QlikView possono essere stabilite e regolate con specifiche impostazioni di ridimensionamento e posizionamento per l'oggetto di lavoro QlikView **Normale** o **Minimizzato**. Le misure di queste impostazioni sono espresse in pixel:

- <sup>l</sup> **X-pos**: Consente di impostare la posizione orizzontale del lato sinistro dell'oggetto di lavoro in relazione al bordo sinistro del foglio.
- <sup>l</sup> **Y-pos**: Consente di impostare la posizione verticale del lato superiore dell'oggetto di lavoro in relazione al bordo superiore del foglio.
- <sup>l</sup> **Larghezza**: Consente di impostare la larghezza dell'oggetto di lavoro QlikView.
- **· Altezza:** Consente di impostare l'altezza dell'oggetto di lavoro QlikView.

L'orientamento dell'etichetta di intestazione può essere modificato utilizzando le opzioni di **Allineamento Intestazione**:

- <sup>l</sup> **Orizzontale**: L'etichetta può essere allineata orizzontalmente: **a sinistra**, **al centro** o **a destra** nell'area dell'intestazione.
- <sup>l</sup> **Verticale**: L'etichetta può essere allineata verticalmente: **in alto**, **al centro** o **in basso** nell'area dell'intestazione.

#### **Icone speciali**

Molti dei comandi di menu degli oggetti di lavoro possono essere configurati come icone di intestazione. È possibile scegliere i comandi da visualizzare come icone di intestazione selezionando la casella di controllo a sinistra di ciascun comando nell'elenco.

*Utilizzare con attenzione le icone speciali di intestazione. Troppe icone potranno solo confondere l'utente.*

- <sup>l</sup> **Consenti la minimizzazione**: Quando questa opzione è selezionata, nell'intestazione della finestra dell'oggetto di lavoro compare l'icona della minimizzazione, purché sia consentito ridurre a icona l'oggetto. Ciò consente inoltre di ridurre a icona l'oggetto facendo doppio clic sull'intestazione.
- <sup>l</sup> **Riduzione automatica a icona**: Questa opzione diventa disponibile quando è selezionata l'opzione **Consenti la minimizzazione**. Quando la casella **Riduzione automatica a icona** è selezionata per molti oggetti di lavoro sullo stesso foglio, tutti gli oggetti tranne uno vengono automaticamente ridotti a icona in qualsiasi momento. Ciò è utile ad esempio per visualizzare molti grafici nella stessa area del foglio.
- <sup>l</sup> **Consenti la massimizzazione**: Quando questa opzione è selezionata, nell'intestazione della finestra dell'oggetto di lavoro compare l'icona della massimizzazione, purché sia consentito massimizzare l'oggetto. Ciò consente inoltre di massimizzare l'oggetto facendo doppio clic sull'intestazione. Se sono selezionate le opzioni **Consenti la minimizzazione** e **Consenti la massimizzazione**, facendo clic due volte l'oggetto verrà minimizzato.
- <sup>l</sup> **Testo Guida**: È possibile immettere un testo guida da visualizzare in una finestra pop-up. Il testo della Guida può essere definito come formula calcolata. Questa opzione non è disponibile a livello di documento. Fare clic sul pulsante **...** per visualizzare la finestra di dialogo **Modifica espressione** in cui è possibile modificare più facilmente le formule lunghe.

Immettere una descrizione dell'oggetto di lavoro. All'intestazione della finestra dell'oggetto viene aggiunta un'icona di aiuto. Quando il puntatore del mouse è posizionato sopra l'icona, il testo viene visualizzato in una finestra pop-up.

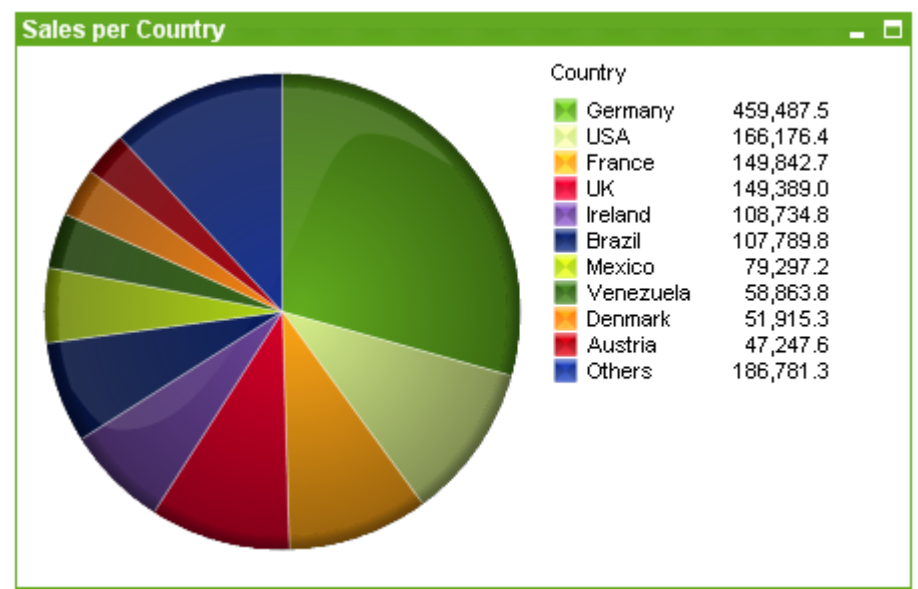

#### Grafico a torta

I grafici sono rappresentazioni visive di dati numerici. È possibile alternare diverse rappresentazioni di un grafico esistente modificando il valore di **Tipo grafico** nella pagina **Proprietà grafico: Generale**.

In genere i grafici a torta visualizzano la relazione fra una singola dimensione e una singola espressione, anche se in alcuni casi possono possedere due dimensioni.

Il modo più rapido per creare un nuovo grafico a torta è selezionare il **Wizard grafico rapido** dal menu **Strumenti**.

Facendo clic con il pulsante destro del mouse sul grafico a torta, verrà visualizzata la pagina **Grafico a torta: Menu Oggetto**. È inoltre possibile accedere alla schermata dal menu **Oggetto** quando il grafico a torta è l'oggetto attivo.

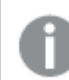

*L'oggetto Grafico a torta può visualizzare al massimo 500 fette.*

#### **menu Oggetto**

Fare clic con il pulsante destro del mouse su un grafico per visualizzare un menu mobile. Questo menu è disponibile anche nel menu **Oggetto** quando il grafico è attivo.

Nel menu sono disponibili i comandi seguenti:

Comandi menu Oggetto

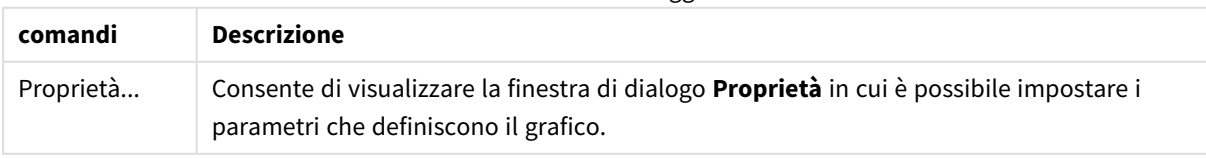

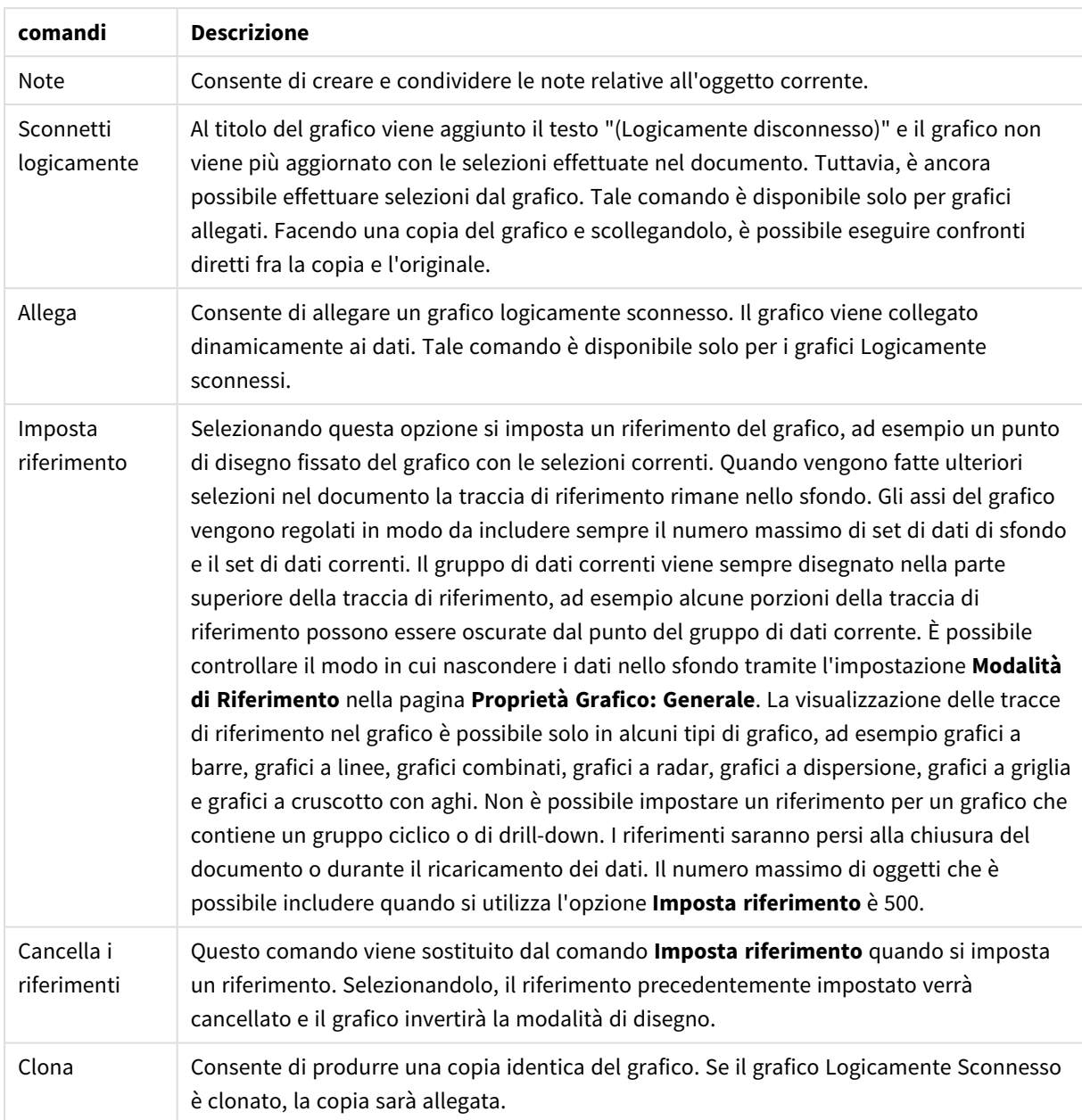

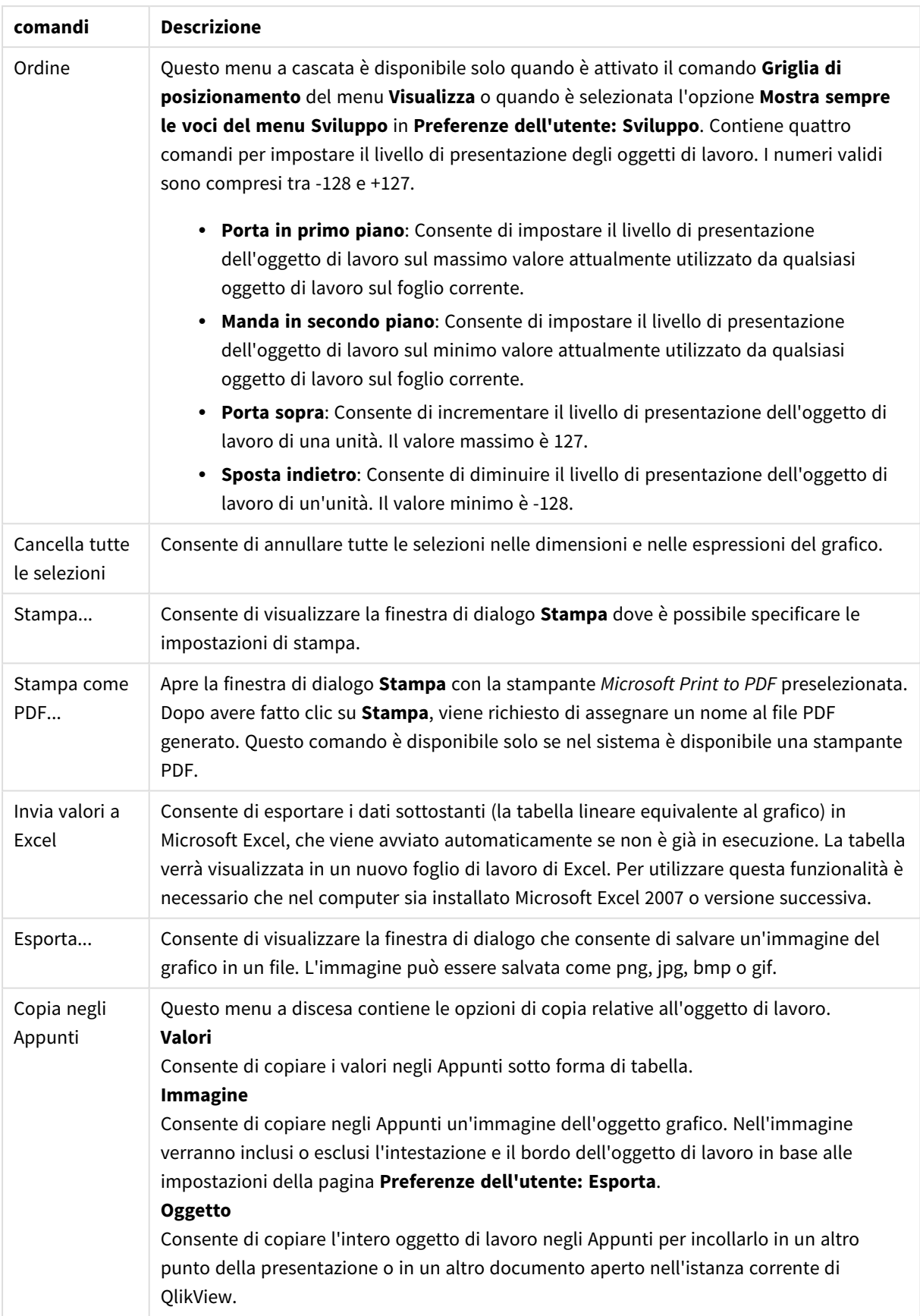

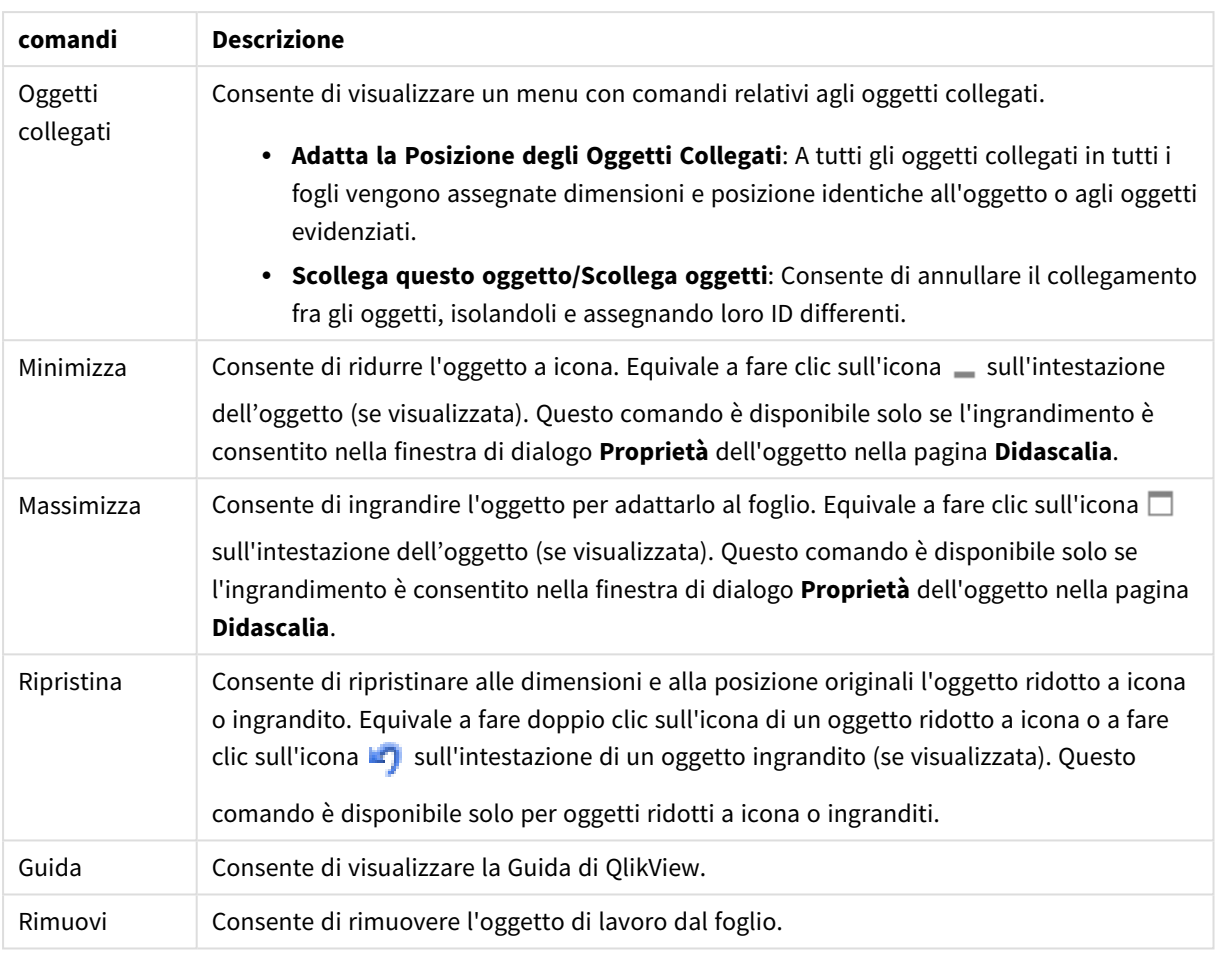

#### **Proprietà grafico: Dimensioni**

La pagina **Proprietà grafico: Dimensioni** è accessibile facendo clic con il pulsante destro del mouse su un grafico e scegliendo **Proprietà** oppure scegliendo **Proprietà** dal menu **Oggetto** quando il grafico è attivo.

Quando si crea un grafico, occorre prendere in considerazione alcuni aspetti:

- La tipologia di dati da rappresentare e il tipo di rappresentazione espresso dalle dimensioni delle barre nel grafico. Si supponga, ad esempio, di voler rappresentare in un grafico a barre tutte le vendite registrate in un determinato periodo. I valori corrispondenti andranno impostati nella scheda **Espressioni**.
- La modalità di raggruppamento e la tipologia di valori di campo da utilizzare come etichette per le barre del grafico. Si supponga, ad esempio, di voler raggruppare le vendite per paese e di vederle raggruppate sotto l'etichetta "Per paese". I valori corrispondenti andranno impostati nella scheda **Dimensioni**.

Un grafico può avere una o più dimensioni. Il limite massimo di tali dimensioni dipende dal tipo di grafico effettivo, dalla complessità dei dati e dalla memoria disponibile. I grafici lineari, a torta e a dispersione, ad esempio, possono visualizzare fino a un massimo di due dimensioni, mentre quelli a barre e a griglia fino a tre. I grafici a imbuto e a radar consentono di visualizzare una sola dimensione, mentre quelli a cruscotto nessuna. Ulteriori dimensioni verranno ignorate.

Una dimensione del grafico acquisisce i relativi valori da un campo specificato nella pagina **Proprietà grafico: Dimensioni**. Una dimensione può consistere non solo di un singolo campo, ma anche di un gruppo di campi (vedere **Modifica gruppi** più avanti).

Una dimensione può essere dunque un campo singolo, un gruppo o un'espressione (dimensione calcolata). Può essere anche una dimensione creata in modo sintetico

Per passare da un campo all'altro, effettuare una selezione con il mouse (facendo clic, oppure facendo clic e premendo contemporaneamente il tasto CTRL) e utilizzare il pulsante **Aggiungi>** o **<Rimuovi** oppure fare doppio clic direttamente sulle selezioni.

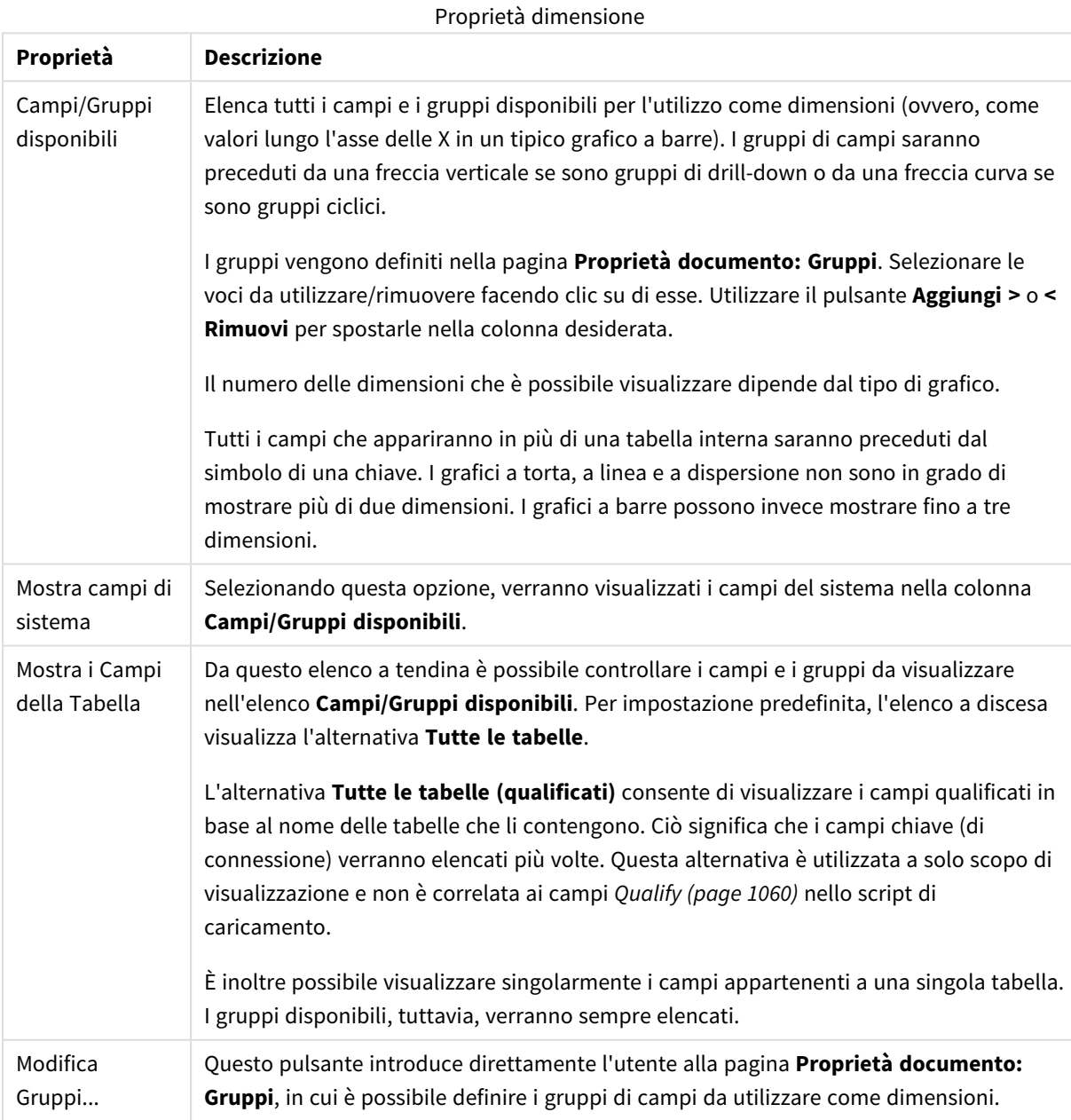

Le dimensioni dei grafici possono essere calcolate da un'espressione.

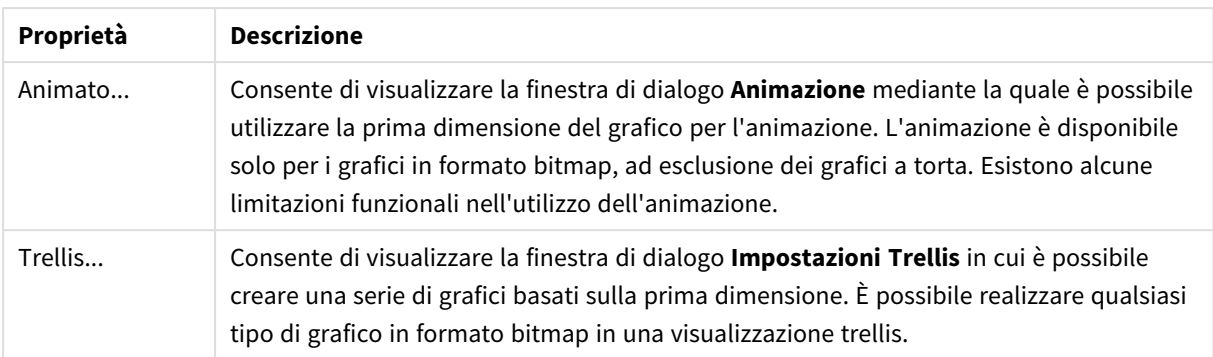

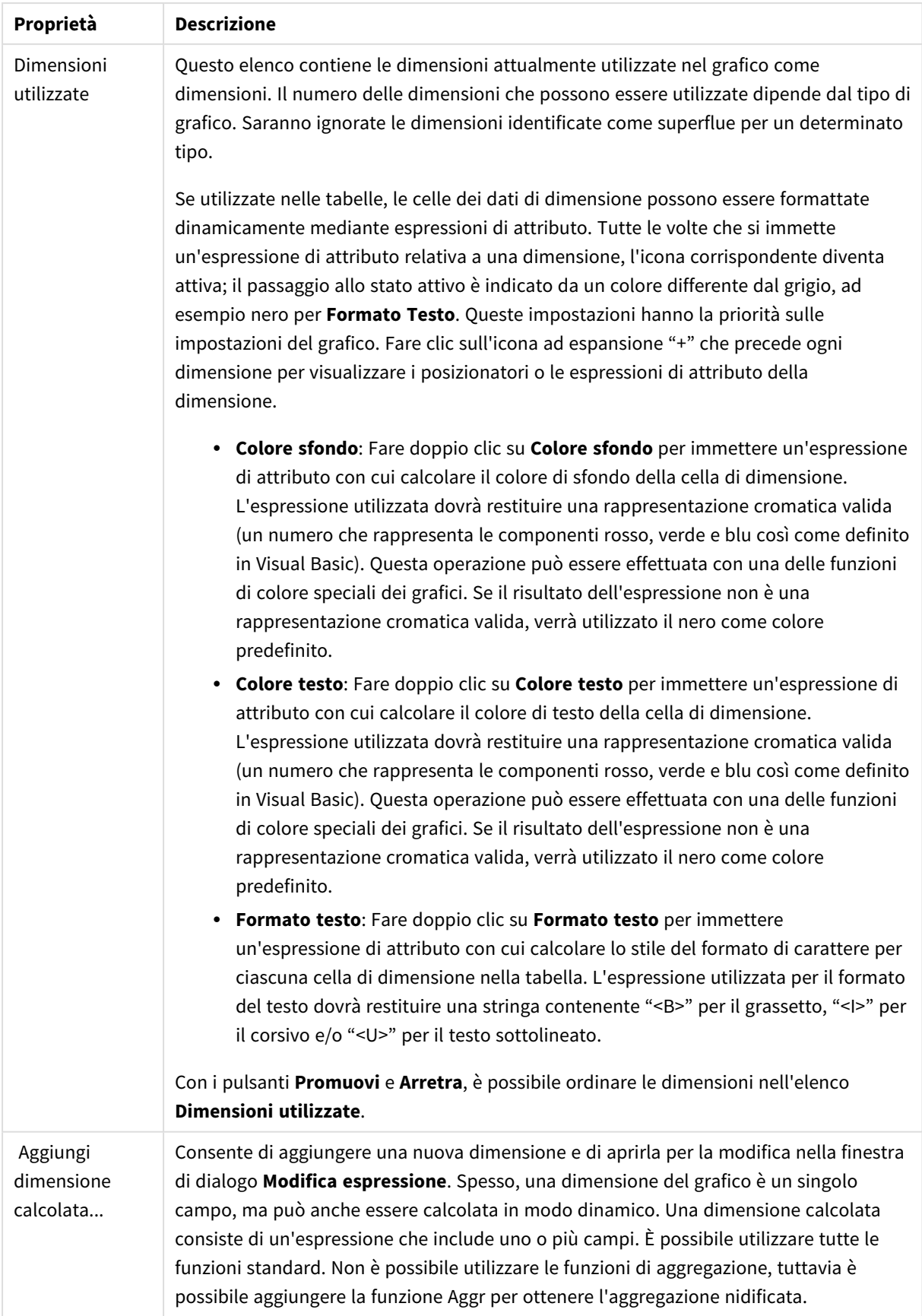

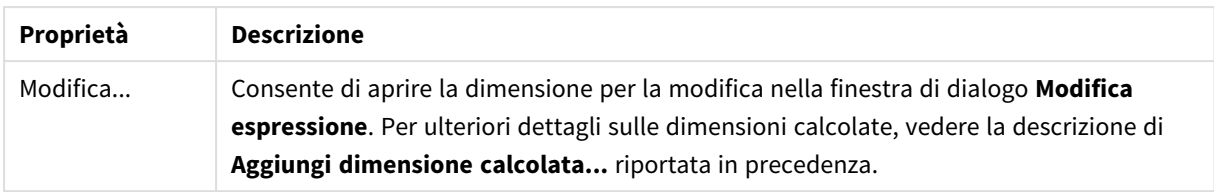

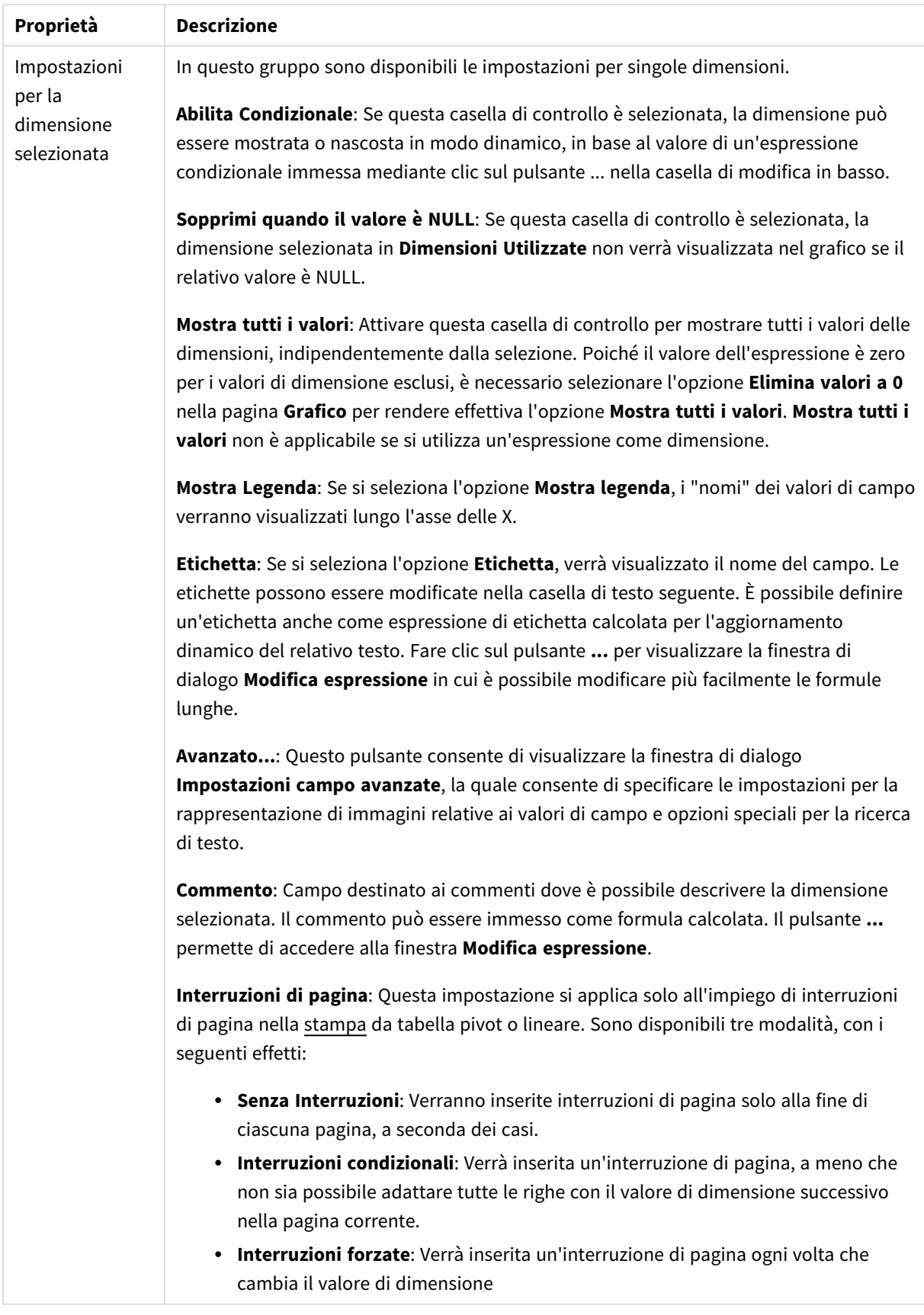

#### **Proprietà grafico: Limiti di Dimensione**

È possibile impostare i limiti di dimensione per i tipi di grafico, tranne che per i grafici a cruscotto e per le tabelle pivot.

La scheda **Limiti di dimensione** consente di controllare il numero di valori di dimensione visibili in un determinato grafico.

Prima di descrivere questa scheda, è importante descrivere l'effetto prodotto dalle tre opzioni dell'elenco a discesa. L'elenco a discesa contiene tre valori: **Primo**, **Maggiore** e **Minore**. Questi valori controllano il modo in cui il motore di calcolo ordina i valori da inviare al motore del grafico. Se si desidera limitare la dimensione, è obbligatorio selezionare una di queste opzioni. L'ordinamento si verifica solo per la prima espressione, tranne che nelle tabelle pivot in cui l'ordinamento primario ha precedenza rispetto all'ordinamento della prima dimensione.

Questa pagina di proprietà è utilizzata per definire i limiti di dimensione. Ogni dimensione del grafico è configurata separatamente.

## Limiti

### Limitare quali valori vengono visualizzati utilizzando la prima espressione

Queste proprietà vengono utilizzate per determinare quanti valori di dimensione visualizzare nel grafico, secondo le impostazioni configurate in basso.

#### Mostra solo

Selezionare questa opzione se si desidera mostrare gli x valori relativi ai numeri **primi**, **maggiori** o **minori**. Se l'opzione è impostata su 5, verranno visualizzati cinque valori. Se sulla dimensione è impostato **Mostra "Altri"**, il segmento Altri occuperà uno dei cinque spazi di visualizzazione. L'opzione **Primo** restituisce restituisce le prime righe selezionate secondo il criterio stabilito nella scheda **Ordina** della finestra di dialogo delle proprietà. Se il grafico è una tabella lineare, le righe restituite si basano sull'ordinamento primario stabilito al momento. In altre parole, un utente può modificare la visualizzazione dei valori facendo doppio clic su un'intestazione di colonna e rendendo tale colonna l'ordinamento principale.L'opzione **Più grande** restituisce le righe in ordine decrescente in base alla prima espressione del grafico. Se utilizzati in una tabella lineare, i valori delle dimensioni visualizzati rimangono coerenti durante l'ordinamento interattivo delle espressioni. I valori delle dimensioni potranno (possono) cambiare quando si modifica l'ordine delle espressioni.I valori delle dimensioni potranno (possono) cambiare quando si modifica l'ordine delle espressioni.L'opzione **Più piccolo** restituisce le righe in ordine crescente in base alla prima espressione del grafico. Se utilizzati in una tabella lineare, i valori delle dimensioni visualizzati rimangono coerenti durante l'ordinamento interattivo delle espressioni. I valori delle dimensioni potranno (possono) cambiare quando si modifica l'ordine delle espressioni.Immettere il numero di valori da visualizzare. Il valore può essere immesso come formula calcolata. Fare clic sul pulsante **...** per visualizzare la finestra di dialogo **Modifica espressione**.

#### Mostra solo i valori che sono:

Selezionare questa opzione per visualizzare tutti i valori di dimensione che rispettano la condizione specificata per questa opzione. Selezionare per visualizzare i valori sulla base di una percentuale del totale o di un importo preciso. L'opzione **relativo al totale** attiva la modalità relativa, simile all'opzione **Relativo** della scheda **Espressioni** della finestra di dialogo delle proprietà. Il valore può essere immesso come formula calcolata. Fare clic sul pulsante **...** per visualizzare la finestra di dialogo **Modifica espressione**.

## Mostra solo valori il cui accumulo è:

Se si seleziona questa opzione, tutte le righe fino alla riga corrente vengono accumulate e il risultato viene confrontato con il valore impostato per l'opzione. L'opzione **relativo al totale** attiva la modalità relativa, simile all'opzione **Relativo** della scheda **Espressioni** della finestra di dialogo delle proprietà e confronta i valori accumulati (basati sui primi valori oppure sui valori maggiori o minori) al totale generale. Il valore può essere immesso come formula calcolata. Fare clic sul pulsante **...** per visualizzare la finestra di dialogo **Modifica espressione**. Selezionare **Includi valori intervallo** per includere il valore di dimensione contenente il valore di confronto.

I valori negativi non verranno inclusi nel calcolo della somma delle restrizioni accumulate. Si consiglia di non utilizzare restrizioni relative per campi che possono contenere valori negativi.

Se si aggiunge un limite a una dimensione calcolata e i dati vengono ordinati sulla stessa dimensione calcolata, il limite della dimensione viene attivato prima dell'applicazione della sequenza di ordinamento.

## Opzioni

### Mostra Altri

Abilitando questa opzione, verrà prodotto un segmento **Altri** nel grafico. Tutti i valori di dimensioni che non soddisfano i criteri di confronto delle limitazioni di visualizzazione, vengono raggruppati nel segmento **Altri**. Se sono presenti delle dimensioni dopo la dimensione selezionata, l'opzione **Riduci dimensioni interne** consentirà di visualizzare o meno i singoli valori delle dimensioni successive o interne del grafico. Nel campo **Etichetta**, immettere il nome che si desidera visualizzare nel grafico. Se non si immette alcun testo, l'etichetta viene impostata automaticamente sul testo dell'espressione.

Il valore può essere immesso come formula calcolata. Fare clic sul pulsante **...** per visualizzare la finestra di dialogo **Modifica espressione**.

### Mostra Totali

Se questa opzione è abilitata, il grafico visualizzerà un totale per la dimensione selezionata. Questo totale si comporta in modo diverso dal totale dell'espressione, il quale risulta ancora configurato nella scheda **Espressioni** della finestra di dialogo delle proprietà. **Etichetta**: Consente di immettere il nome che si desidera visualizzare nel grafico. Se non si immette alcun testo, l'etichetta viene impostata automaticamente sul testo dell'espressione. Il valore può essere immesso come formula calcolata. Fare clic sul pulsante **...** per visualizzare la finestra di dialogo **Modifica espressione**.

## Modalità di raggruppamento globale

L'opzione si applica solo alle dimensioni interne. Se questa opzione è abilitata, le limitazioni verranno calcolate soltanto sulla dimensione selezionata. Tutte le precedenti dimensioni verranno ignorate. Se l'opzione è disattivata, le limitazioni verranno calcolate sulla base delle dimensioni precedenti.

#### **Confronto tra i totali di espressione e i totali di dimensione**

I totali di dimensione vengono generati dal motore di calcolo e vengono quindi inviati al motore del grafico come righe separate (o valori di dimensione). Questo influisce sulle righe comprese in Altri. La differenza tra i totali di espressione e i totali di dimensione è illustrata in basso.

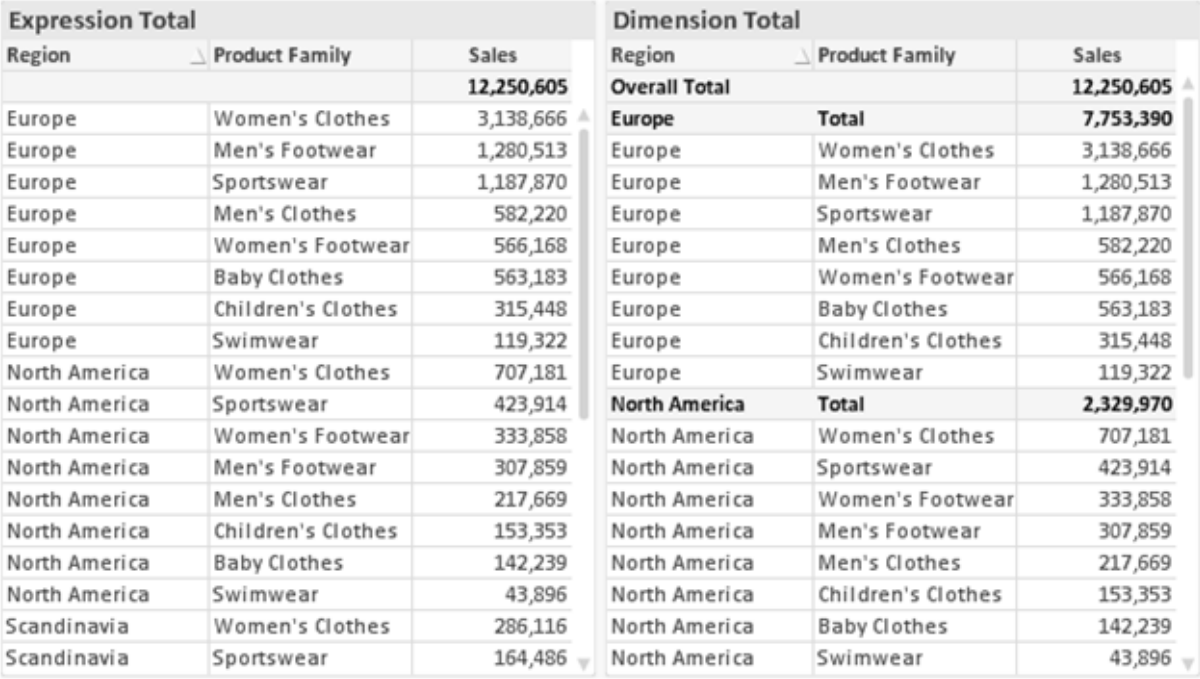

*Totali di espressione e totali di dimensione*

Se si utilizzano i totali di dimensione, è possibile calcolare dei subtotali all'interno di una tabella lineare.

#### **Proprietà grafico: Espressioni**

Per visualizzare la scheda **Proprietà grafico: Espressioni**, fare clic con il pulsante destro del mouse su un grafico o una tabella e scegliere **Proprietà** dal menu **Oggetto**.

Quando si crea un grafico, occorre prendere in considerazione due aspetti:

- <sup>l</sup> Il tipo di rappresentazione espresso dalle dimensioni delle barre e di altri elementi. Si parla in questo caso di **espressioni** (ad esempio, **somma di valori NetSales**).
- La modalità di raggruppamento dei dati. Si parla in questo caso, invece, di **dimensioni** (ad esempio, un raggruppamento per valori **Country**).

*L'aspetto della scheda Espressioni varia a seconda del tipo di grafico e di tabella. Se non è selezionabile alcuna opzione, significa che non è disponibile per un particolare tipo di grafico o di tabella.*

# Elenco delle espressioni

L'elenco delle espressioni nel riquadro in alto a sinistra è una struttura ad albero completa con numerose opzioni di controllo.

Davanti a ogni espressione (o gruppo di espressioni) è visualizzata un'icona di espansione (un casella con un segno ' + '). Facendo clic sull'icona verranno aperte le sottoespressioni o le espressioni di attributo sottostanti. L'icona lascerà momentaneamente il posto a un'icona di compressione ( ' - ' ). Alcune opzioni di disegno si avvalgono di sottoespressioni, ovvero di un gruppo di due o più espressioni che insieme definiscono il simbolo di disegno (ad esempio, **Stock** o **Box di Disegno** descritti più avanti).

I dati di espressione possono anche essere formattati dinamicamente mediante espressioni di attributo. Fare clic sull'icona di espansione posta davanti ad ogni espressione per visualizzare i posizionatori per le espressioni di attributo della dimensione. Questi oggetti sono:

## Colore Sfondo

Modificare l'espressione predefinita di **Colore sfondo** per creare l'espressione di attributo con cui calcolare il colore di disegno del punto dati. Il colore calcolato avrà la precedenza sulla selezione di colori predefinita di QlikView e deve essere una rappresentazione cromatica valida, ottenuta mediante le funzioni colore. Se il risultato dell'espressione non è una rappresentazione cromatica valida, verrà utilizzato il nero come colore predefinito. È possibile creare un'espressione ausiliaria per **Colore Testo** con lo stesso metodo.

### Colore Testo

È possibile creare un'espressione ausiliaria per **Colore Testo** utilizzando lo stesso metodo valido per il colore di sfondo (vedere in precedenza).

### Formato testo

Modificare l'espressione **Formato testo** per immettere un'espressione di attributo con cui calcolare lo stile del formato di carattere del testo associato al punto dati (nel caso delle tabelle, il testo nella cella per ciascuna cella di dimensione. Il formato di testo calcolato avrà la precedenza sullo stile della tabella definito in **Proprietà grafico: Stile**.

L'espressione utilizzata per il formato del testo dovrà restituire una stringa contenente "<B>" per il grassetto, "<I>" per il corsivo e/o "<U>" per il testo sottolineato. La stringa dovrà essere preceduta dal carattere =.

### Popout torta

Fare clic su **Popout torta** per immettere un'espressione di attributo con cui calcolare se la sezione di torta relativa al punto dati dovrà essere tracciata in una posizione estratta di tipo popout. Questo tipo di espressione di attributo ha effetto solo sui grafici a torta.

### Scostamento della barra

Fare clic su **Scostamento della barra** per immettere un'espressione di attributo con cui calcolare uno scostamento della barra o di un segmento della barra associato al punto dati. Lo scostamento può essere positivo o negativo e sposterà la barra o il segmento in maniera conforme. Questa funzionalità è utile per creare, ad esempio, i grafici in cascata. Questo tipo di espressione di attributo ha effetto solo sui grafici a barre.

### Stile linea

Fare clic su **Stile linea** per immettere un'espressione di attributo con cui calcolare lo stile di una linea o di un segmento di linea associato al punto dati. Questo tipo di espressione di attributo ha effetto solo su grafici lineari, combinati e a radar. È possibile controllare la larghezza relativa della linea includendo un tag <W*n*>

dove *n* corrisponde al fattore di moltiplicazione da applicare alla larghezza predefinita della linea nel grafico. Il numero *n* deve essere un numero reale compreso tra 0,5 e 8.

#### **Esempio: <W2.5>**

È possibile controllare lo stile della linea includendo un tag <S*n*> dove *n* corrisponde a un numero intero compreso tra 1 e 4 che indica lo stile da utilizzare (1=continuo, 2= tratteggiato, 3=punteggiato, 4=tratteggiato/punteggiato). Esempio: <S3>. È possibile combinare come si desidera i tag <W*n*> e <S*n*>; tuttavia, viene elaborata solo la prima occorrenza di ciascuno. È necessario racchiudere i tag tra virgolette singole.

### Mostra valore

Fare clic su **Mostra valore** per immettere un'espressione di attributo con cui calcolare se il tracciamento dei punti dati dovrà essere completato da un valore nel punto dati, anche se l'opzione **Valori nei punti dati** non è stata selezionata per l'espressione principale. Se è stata selezionata l'opzione **Valori nei Punti Dato** come espressione principale, l'espressione di attributo viene ignorata. Questo tipo di espressione di attributo ha effetto solo su grafici a barre, lineari, a torta, a imbuto e combinati.

# Aggiungi

È possibile creare nuove espressioni e sottoespressioni utilizzando il pulsante **Aggiungi**. L'opzione è disponibile anche nel menu contestuale visualizzato facendo clic con il pulsante destro del mouse sull'elenco di espressioni.

## Elimina

Il pulsante **Elimina** consente di rimuovere dall'elenco le espressioni precedentemente create. Questa opzione è inoltre disponibile nel menu contestuale accessibile facendo clic con il pulsante destro del mouse su un'espressione del relativo elenco.

# Copia

L'opzione **Copia** è disponibile solo nel menu contestuale visualizzato facendo clic con il pulsante destro del mouse su un'espressione, un'espressione di attributo o una sottoespressione del relativo elenco. Quando si utilizza questo comando su un'espressione principale, tutti i dati e le impostazioni associate all'espressione (incluse le etichette) verranno copiati negli Appunti come parti di xml.

L'espressione potrà essere quindi incollata nuovamente nello stesso grafico o in un altro grafico di QlikView, all'interno dello stesso documento o di un documento diverso. Se si utilizza il comando su un'espressione di attributo, solo la definizione dell'espressione di attributo verrà copiata. Un'espressione di attributo potrà quindi essere incollata in una qualsiasi espressione nello stesso grafico o in un grafico diverso.

## Esporta...

L'opzione **Esporta...** è disponibile solo nel menu contestuale visualizzato facendo clic con il pulsante destro del mouse su un'espressione del relativo elenco. Quando si utilizza questo comando su un'espressione principale, tutti i dati e le impostazioni associati all'espressione (inclusa l'etichetta) possono essere esportati in un file .xml.

L'espressione può essere quindi importata nuovamente nello stesso grafico o in qualsiasi altro grafico di QlikView nello stesso documento oppure in uno differente. Il comando apre la finestra di dialogo **Esporta Espressione come**, da cui è possibile selezionare la destinazione del file da esportare. Al file verrà assegnata l'estensione Ex.xml.

# Incolla

L'opzione **Incolla** è disponibile solo nel menu contestuale visualizzato facendo clic con il pulsante destro del mouse su un'espressione, un'espressione di attributo o una sottoespressione del relativo elenco. Se un'espressione principale è stata precedentemente copiata negli Appunti, è possibile incollarla nell'area vuota nell'elenco delle espressioni, creando una nuova espressione identica a quella copiata. Se un'espressione di attributo è stata copiata, è possibile incollarla in un'espressione principale.

# Importa

L'opzione **Importa** è disponibile solo nel menu contestuale visualizzato facendo clic con il pulsante destro del mouse in un'area vuota dell'elenco delle espressioni. Il comando consente di visualizzare una finestra di dialogo in cui è possibile cercare le espressioni precedentemente importate. L'espressione importata apparirà come nuova espressione nel grafico.

# Promuovi/Arretra

Se sono visualizzate diverse espressioni, queste possono essere ordinate con i pulsanti **Promuovi** e **Arretra**. Questi comandi hanno effetto sull'ordine con cui vengono visualizzate le colonne ed altre voci nel grafico.

# Gruppo

Il pulsante **Gruppo** può essere utilizzato per unire le espressioni in uno o più gruppi ciclici, a condizione che siano disponibili due o più espressioni. Nella presentazione QlikView è possibile scorrere le espressioni appartenenti ad un gruppo facendo clic sull'icona di ciclo visualizzata nel grafico (= **Gruppo del ciclo**). Fare clic con il pulsante destro del mouse sulla stessa icona di ciclo per ottenere un elenco pop-up delle espressioni appartenenti al gruppo e attualmente inutilizzate, per la selezione diretta.

*Non confondere la funzione Gruppo del ciclo con i gruppi ciclici.*

# Separa

Selezionando un'espressione appartenente ad un gruppo e facendo clic su **Separa**, l'espressione verrà estratta dal gruppo. Se rimane solo un'espressione nel gruppo di ciclo dopo l'estrazione, anch'essa verrà estratta e il gruppo verrà rimosso.

## Abilita

Disattivare questa casella di controllo per omettere l'espressione dal grafico.

# Relativo

Selezionare questa casella di controllo per visualizzare i risultati nel grafico come valori percentuali anziché come numeri assoluti. Questa opzione non è disponibile per le tabelle pivot.

# Invisibile

Selezionare questa casella di controllo per impedire il disegno di questa espressione conservando tuttavia lo spazio specifico allocato.

# Condizionale

Abilitando questa casella di controllo viene definita una condizione, in base alla selezione attuale, che determina se l'espressione deve essere visualizzata o meno. Se la condizione restituisce TRUE o NULL, l'espressione viene visualizzata, se restituisce FALSE non viene visualizzata.

# **Etichetta**

Davanti all'etichetta di espressione vengono visualizzate una o più icone per indicare il tipo di grafico utilizzato e/o le **opzioni di visualizzazione** selezionate per l'espressione (vedere di seguito).

# Definizione

Mostra la composizione dell'espressione selezionata. È possibile modificare l'espressione direttamente in questa casella. Facendo clic sul pulsante **…**, verrà visualizzata la finestra di dialogo **Modifica espressione** completa.

# Commento

Si tratta di un campo destinato ai commenti, all'interno del quale l'autore di un'espressione può descrivere lo scopo e la funzione dell'espressione medesima.

# Visualizza opzioni

Questo gruppo viene utilizzato per modificare il modo in cui i punti dati vengono disegnati o i valori che verranno immessi nelle celle di espressione delle tabelle del grafico. È bene ricordare che alcune opzioni sono disponibili solo per alcuni tipi di grafico, altre non possono essere combinate e altre ancora utilizzano una o più espressioni aggiuntive per creare disegni complessi.

## Barra

Mostra i valori dell'espressione selezionata sotto forma di barre. Questa opzione è disponibile solo per i grafici a barre e combinati.

### Simbolo

Mostra i valori dell'espressione selezionata sotto forma di simboli. Questa opzione è disponibile solo per i grafici lineari e combinati. Scegliere uno dei diversi simboli disponibili nel menu a discesa.

### Linea

Mostra i valori dell'espressione selezionata sotto forma di linee. Questa opzione è disponibile solo per i grafici lineari e combinati. Effettuare una selezione fra **Normale**, **Morbido** e tre tipi di linee **Plateau** nel menu a discesa.

### Mercato azionario

Selezionare questa casella di controllo per tracciare l'espressione come segnalatore di stock. L'espressione sarà preceduta da un'icona specifica nell'elenco Espressioni e apparirà come un posizionatore vuoto con quattro sottoespressioni.

La prima sottoespressione sarà utilizzata per disegnare il punto Massimo del segnalatore di stock. La seconda sottoespressione sarà utilizzata per disegnare il punto Minimo. Per consentire il tracciamento del segnalatore di stock, è necessario che queste due sottoespressioni contengano definizioni valide.

La terza sottoespressione è opzionale, ma viene utilizzata per il punto Chiuso del segnalatore di stock. Anche la quarta sottoespressione è opzionale, ma viene utilizzata per il punto Aperto del segnalatore di stock.

Verranno create automaticamente nuove sottoespressioni vuote se si seleziona la casella di controllo **Stock** per un'espressione. Se è stata selezionata la casella di controllo **Stock** per un'espressione, non sarà più possibile selezionare **Barra**, **Linea**, **Simbolo**, **Box di disegno** o **Abilita barre di errore** per la stessa espressione. La casella di controllo **Stock** non può essere selezionata per un'espressione se una delle opzioni precedenti è già stata selezionata per la medesima espressione. Questa opzione è disponibile solo per i grafici combinati.

### Box plot

Selezionare questa casella di controllo per tracciare l'espressione come box plot; si tratta di un'opzione spesso utilizzata per la visualizzazione di dati statistici. L'espressione sarà preceduta da un'icona specifica nell'elenco Espressioni e apparirà come un posizionatore vuoto con cinque sottoespressioni.

La prima sottoespressione sarà utilizzata per disegnare il punto Massimo del box di disegno. La seconda sottoespressione sarà utilizzata per disegnare il punto Pulsante. Per poter tracciare il box di disegno, è necessario che queste due espressioni contengano definizioni valide.

Le altre tre sottoespressioni sono opzionali. Se utilizzate, queste sottoespressioni definiscono un punto Media, un punto Limite superiore e un punto Limite inferiore.

Le estensioni comuni a un **Box di disegno** sono le cosiddette funzioni di struttura per i valori estremi. Queste possono essere ottenute disegnando espressioni separate sotto forma di simboli. Se si seleziona **Box di disegno** per l'espressione principale, verranno create automaticamente nuove sottoespressioni vuote. Se è stata selezionata la casella di controllo **Box di disegno** per un'espressione, non sarà più possibile selezionare **Barra**, **Linea**, **Simbolo**, **Stock** o **Abilita barre di errore** per la stessa espressione. **Box di Disegno** non può essere selezionata per un'espressione se una delle opzioni precedenti è già stata selezionata per la medesima espressione. Questa opzione è disponibile solo per i grafici combinati.

### Abilita Barre di Errore

Selezionare questa casella di controllo per utilizzare una o due espressioni successive all'espressione selezionata come espressioni ausiliarie con cui tracciare barre di errore al di sopra dei punti dati dell'espressione principale. Se si seleziona Simmetrico, solo una delle espressioni ausiliarie verrà utilizzata e disegnata simmetricamente attorno al punto dati. Se si seleziona Asimmetrico, verranno utilizzate e tracciate due espressioni ausiliarie rispettivamente al di sopra e al di sotto del punto dati.

Le espressioni delle barre di errore devono restituire valori positivi. Le espressioni ausiliarie utilizzate per le barre di errore saranno precedute nell'elenco Espressioni da specifiche icone (simmetriche), (simmetriche in alto), (simmetriche in basso) e non potranno essere utilizzate per nessun'altra funzione nel grafico. Se dopo l'espressione selezionata non sono presenti espressioni già definite, vengono create automaticamente nuove espressioni ausiliarie nulle. Questa opzione è disponibile solo per grafici lineari, a barre e combinati.

## Valori nei punti dati

Selezionare questa casella di controllo per tracciare il risultato dell'espressione come testo al di sopra dei punti dati. Questa opzione è disponibile solo per grafici lineari, a barre, combinati e a torta. Se utilizzata per i grafici a torta, il valore verrà mostrato accanto alle fette della torta.

### Testo sull'asse

Selezionare questa casella di controllo per tracciare il risultato dell'espressione come testo su ciascun valore dell'asse delle X, sull'asse e sulle etichette dell'asse. Questa opzione è disponibile solo per grafici lineari, a barre e combinati.

### Testo come pop-up

Selezionare questa casella di controllo per visualizzare i risultati dell'espressione come messaggi fumetto popup che vengono attivati al passaggio del cursore del mouse su un punto dati in un grafico nella presentazione. Questa opzione può essere utilizzata con o senza una delle altre opzioni di visualizzazione. È possibile dunque che un'espressione non appaia nel grafico, ma solo nei messaggi pop-up.

### Rappresentazione

Questa opzione è disponibile solo per le tabelle lineari e pivot.

### Testo

I valori delle espressioni verranno sempre interpretati e visualizzati come testo.

### Immagine

Se si seleziona questa opzione, QlikView tenterà di interpretare il valore di ogni espressione come un riferimento a un'immagine. Tale riferimento può essere un percorso di un file immagine su disco (p. es. C:\Mypic.jpg) o un percorso di un documento interno QlikView (p. es. qmem://<Name>/<Peter>). Se QlikView non è in grado di interpretare un valore di espressione come riferimento valido all'immagine, verrà visualizzato il valore, a meno che non sia selezionata la casella **Nascondi Testo se Manca Immagine**.

## Misuratore circolare, Misuratore lineare, Misuratore a semaforo, Misuratore a LED

Con una di queste opzioni, il grafico misuratore verrà inserito come immagine nella cella di tabella disponibile. La presentazione del misuratore può essere modificata nella finestra di dialogo **Proprietà grafico: Presentazione**, visualizzata facendo clic sul pulsante **Impostazioni misuratore**.

## Mini grafico

Se si seleziona questa opzione, il valore dell'espressione verrà rappresentato in QlikView in un grafico a barre o lineare. Il grafico verrà inserito nella cella della tabella disponibile. Per modificare le impostazioni di visualizzazione del grafico, selezionare **Impostazioni Mini grafico**. Questa opzione è disponibile solo per le tabelle lineari.

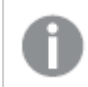

*Se si esportano i dati in Excel, il mini grafico non viene visualizzato.*

## Collegamento

Selezionare questa opzione per immettere un'espressione nel campo **Definizione** con cui creare un collegamento selezionabile all'interno della cella della tabella. L'espressione dovrà restituire un testo interpretabile come *DisplayText*<*url*>*LinkText*. Il testo *DisplayText* sarà visualizzato nella cella della tabella, mentre il testo *LinkText* sarà il collegamento aperto in una nuova finestra del browser.

Se viene definito un collegamento, il valore visualizzato all'interno della cella della tabella apparirà sottolineato. In caso contrario, il valore non sarà sottolineato. È bene ricordare che non è possibile effettuare selezioni in una cella in cui è configurata la modalità di visualizzazione Collegamento. Facendo clic sul pulsante **…**, verrà visualizzata la finestra di dialogo **Modifica espressione** completa.

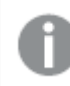

*I collegamenti URL funzionano solo nel client Ajax a causa di limitazioni di sicurezza.*

#### **Esempi:**

```
=Name & '<url>' & Link
=Name & '<url>www.qlikview.com'
dove Name e Link sono campi di tabella caricati nello script.
```
## Formattazione immagine

Disponibile solo se è stata selezionata l'opzione **Immagine** descritta precedentemente. Questa opzione è disponibile solo per le tabelle lineari e pivot. Questa impostazione descrive come QlikView formatta le immagini per adattarle alla cella. Sono disponibili quattro alternative:

- <sup>l</sup> **Nessuno stiramento**: Se è selezionata questa opzione, l'immagine viene mostrata nel formato originale, senza alcuna modifica delle dimensioni. In questo modo, parti dell'immagine possono non essere visibili, oppure parti della cella possono non essere riempite dall'immagine.
- <sup>l</sup> **Riempi**: Se si seleziona questa opzione, l'immagine verrà allungata per adattarla alla cella senza conservarne le proporzioni originali.
- <sup>l</sup> **Mantieni proporzioni**: Se è selezionata questa opzione, l'immagine viene adattata per riempire il più possibile la cella, mantenendo allo stesso tempo le proporzioni originali.
- <sup>l</sup> **Riempi mantenendo proporzioni**: Se è selezionata questa opzione, l'immagine viene adattata per riempire la cella in entrambe le direzioni mantenendo le proporzioni. Questo determina, in genere, immagini tagliate in una direzione.

# Progressivo

Scegliendo una delle impostazioni di questo gruppo, si stabilisce se i valori nel grafico dovranno essere accumulati oppure no. In un grafico accumulato, ciascun valore y viene aggiunto al valore y del successivo valore x. In un grafico a barre accumulato che rappresenta la somma delle vendite per anno, ad esempio, i valori relativi all'anno 1996 vengono aggiunti a quelli relativi all'anno 1997.

Se il grafico contiene numerose espressioni, selezionare nell'elenco l'espressione i cui valori dovranno essere accumulati. L'accumulo non è disponibile per le tabelle pivot.

### Senza accumulo

Se si seleziona questa opzione, i valori y dell'espressione del grafico selezionata non verranno accumulati.

### Accumulo completo

Se si seleziona questa opzione, ogni valore y verrà accumulato a tutti i valori y precedenti dell'espressione. Vedere la descrizione dell'opzione **Progressivo** fornita in precedenza. L'accumulo completo non funziona per più dimensioni contenenti valori Null o 0.

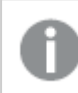

*Il progressivo esteso non funziona se è abilitato il grafico Trellis.*

### Accumula *n* Passo indietro

Immettendo un numero nella casella, si imposterà il numero di valori y nell'espressione da accumulare. Vedere la descrizione dell'opzione **Progressivo** fornita in precedenza.

# Modalità di totalizzazione

Questo gruppo è abilitato per l'espressione selezionata solo per gli oggetti del grafico con tabelle lineari. È possibile scegliere una delle tre impostazioni seguenti:

- <sup>l</sup> **Senza totali**: I totali non verranno calcolati per l'espressione selezionata.
- <sup>l</sup> **Espressione totale**: Verrà valutato il totale dell'espressione in base al livello successivo. Ad esempio, se un'espressione produce lo stipendio medio mensile di un numero di dipendenti, **Espressione Totale** genererà la media totale di tutti gli stipendi.
- <sup>l</sup> **F(x) di righe**: Se si seleziona questa opzione, i singoli valori di ciascun punto di dati (ogni barra in un grafico a barre, ogni riga in una tabella lineare e così via) dell'espressione selezionata saranno aggregati mediante la funzione di aggregazione selezionata nell'elenco a discesa (in genere, la somma).

Il valore di Prima stringa o di Ultima stringa è il valore più alto o più basso, in ordine alfanumerico, *presente nella tabella. L'ordine della sequenza alfanumerica inizia con 0 fino a 9 seguito dalla lettera A fino alla Z.*

# Larghezza della barra del bordo

Specifica la larghezza della linea del bordo attorno alle barre disegnata dall'espressione nei grafici a barre e nei grafici combinati. Il valore può essere specificato in mm, cm, pollici (", inch), pixel (px, pxl, pixel), punti (pt, pts, point) o unità documento (du, docunit).

## Usa espressioni come legenda

Se si utilizzano numerose espressioni, questa opzione consente di mostrare una legenda contenente le espressioni e i colori corrispondenti accanto al grafico.
# Linee di tendenza

Nei grafici QlikView selezionati, i disegni delle espressioni possono essere completati o sostituiti da linee di tendenza statistiche.

Le linee di tendenza possono essere visualizzate solo in grafici a dispersione, grafici lineari e in grafici a barre/combinati con, al massimo, una dimensione e un'espressione visualizzate come barre. Per gli altri tipi di grafici, le impostazioni del gruppo **Linee di tendenza** non sono disponibili e non hanno effetto. Nei grafici a dispersione, i punti di dati vengono trattati come se y=f(x). Nel caso dei grafici a barre, lineari e combinati, è consentito deselezionare tutte le opzioni in **Visualizza opzioni** e aggiungere comunque linee di tendenza, le quali potranno essere disegnate senza i punti di dati sottostanti. Le linee di tendenza nei grafici a barre, lineari e combinati possono essere estrapolate specificando una previsione e/o un intervallo di previsione a ritroso (pagina **Assi**). Le linee estrapolate verranno punteggiate. Le linee di tendenza nei grafici con un asse delle X discreto verranno mostrate come linee con simboli. Su un asse continuo verrà mostrata solo la linea.

- **Media**: La media verrà tracciata come linea diritta.
- **· Lineare**: Verrà tracciata una linea a regressione lineare.
- <sup>l</sup> **Polinomiale di 2° grado**: Verrà tracciata una linea di tendenza polinomiale di 2° grado.
- <sup>l</sup> **Polinomiale di 3° grado**: Verrà tracciata una linea di tendenza polinomiale di 3° grado.
- <sup>l</sup> **Polinomiale di 4° grado**: Verrà tracciata una linea di tendenza polinomiale di 4° grado.
- **· Esponenziale**: Verrà tracciata una linea di tendenza esponenziale.
- <sup>l</sup> **Mostra equazione**: Se si seleziona questa casella di controllo per un'espressione specifica, oltre alle linee di tendenza dell'espressione verrà visualizzata l'equazione di tendenza espressa come testo nel grafico.
- **Mostra R2**: se si seleziona questa casella di controllo per un'espressione specifica, le linee di tendenza dell'espressione vengono completate dal coefficiente di determinazione espresso come testo nel grafico.

#### **Proprietà grafico: Ordina**

La pagina **Proprietà grafico: Ordina** viene visualizzata facendo clic con il pulsante destro del mouse su un grafico e scegliendo **Proprietà** dal menu **Oggetto**.

La pagina consente di stabilire il criterio di ordinamento delle dimensioni del grafico scegliendo una delle sequenze di ordinamento disponibili.

La pagina **Proprietà grafico: Ordina** per le tabelle lineari presenta delle opzioni leggermente diverse.

L'elenco **Dimensioni** contiene le dimensioni del grafico. Per assegnare una sequenza di ordinamento, selezionare una dimensione e scegliere almeno una delle sequenze visualizzate a destra.

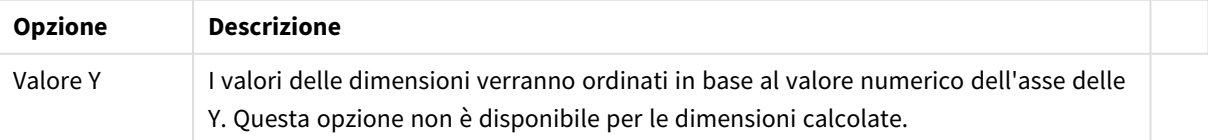

Opzioni di ordinamento dimensioni

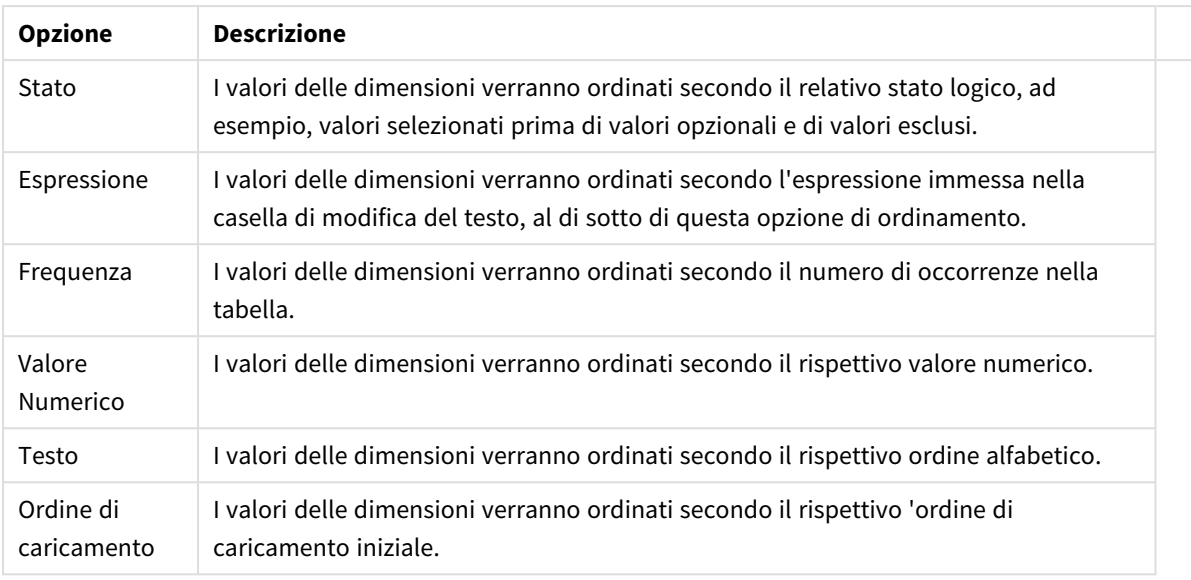

Nel gruppo esiste una gerarchia dall'alto verso il basso, secondo cui quando si selezionano ordinamenti in conflitto, avrà la priorità la prima opzione rilevata. Il criterio di ordinamento può essere invertito selezionando tra **Crescente** e **Decrescente** o tra **A -> Z** e **Z -> A**.

Facendo clic sul pulsante **Predefinito**, verranno impostati i valori di dimensione predefiniti stabiliti nella finestra di dialogo **Proprietà documento: Ordina**.

La casella di controllo **Sovrascrivi sequenza di ordinamento gruppi** è disponibile solo se nell'elenco **Dimensioni** è selezionata un dimensione di gruppo. In genere, la sequenza di ordinamento di una dimensione di gruppo è determinata per ciascun campo di un gruppo tramite le proprietà del gruppo. Attivando questa opzione, è possibile sovrascrivere qualsiasi impostazione a livello di gruppo e applicare una singola sequenza di ordinamento per la dimensione, indipendentemente dal campo attivo nel gruppo.

#### **Proprietà grafico: Stile**

In questa pagina è possibile definire lo stile di base del grafico. Non tutte le caratteristiche sottoelencate sono disponibili per ogni tipo di grafico.

- **Aspetto**: Selezionare uno degli stili disponibili. In alcuni casi, la selezione può avere un impatto non solo sull'aspetto del grafico, ma anche sulla sua funzionalità.
- **· Orientamento**: Consente di impostare l'orientamento del grafico (verticale oppure orizzontale).
- <sup>l</sup> **Sottotipo**: La modalità viene impostata in questo gruppo: **Raggruppato** o **In Pila** nel caso dei grafici a barre; **Sovrascritto** o **In Pila** nel caso dei grafici a radar. Questa impostazione è funzionale solo se il grafico rappresenta due dimensioni oppure una dimensione e più di una espressione. I valori negativi nelle barre impilate verranno posizionati separatamente al di sotto dell'asse delle X. Per i grafici a barre, quando si usa la scala degli assi continua, è consentita solo la presentazione in pila.

Per la presentazione dei grafici a barre con più dimensioni ed espressioni, sono validi i seguenti principi:

- È possibile visualizzare al massimo due dimensioni sull'asse delle X.
- È possibile visualizzare una terza dimensione con barre impilate multicolore.
- Solo le tabelle grafiche possono visualizzare più di tre dimensioni.
- Quando sono attivate due o più espressioni, le prime due dimensioni vengono mostrate sull'asse delle X e l'espressione con barre impilate multicolore.
- Quando sono abilitate due o più espressioni e il sottogruppo è impostato su In pila, tutte le espressioni all'interno di una pila verranno calcolate in base a un asse (per impostazione predefinita, il sinistro). Questo si verificherà anche nel caso in cui si imposti un'espressione per essere calcolata in base all'asse sinistro e un'altra per essere calcolata in base all'asse destro.

L'elenco seguente mostra come sono presentati i sottotipi con più dimensioni ed espressioni.

- <sup>l</sup> **Una dimensione**
	- <sup>l</sup> **1 espressione**: barra singola
	- <sup>l</sup> **2+ espressioni**: le espressioni vengono raggruppate o impilate
- <sup>l</sup> **Due dimensioni**
	- <sup>l</sup> **1 espressione**: Le dimensioni sono raggruppate o impilate
	- **2+ espressioni**: Le dimensioni sono raggruppate
- <sup>l</sup> **Tre dimensioni**
	- **1 1 espressione**: vengono raggruppate la 1a e la 2a dimensione, la 3a viene impilata
	- <sup>l</sup> **2+ espressioni**: vengono raggruppate la 1a e la 2a dimensione, le espressioni vengono impilate
- <sup>l</sup> **Quattro dimensioni**
	- **1 espressione**: vengono raggruppate la 1a e la 2a dimensione, la 3a viene impilata
	- **2+ espressioni**: vengono raggruppate la 1a e la 2a dimensione, le espressioni vengono impilate
- **· Vista 3D**: Le impostazioni in questo gruppo consentono di definire l'angolo dal quale il grafico viene visto in modalità 3D.
	- **· Angolo in alto**: Consente di definire l'angolo verticale della vista 3D. Il valore deve essere un numero intero compreso tra 5 e 45.
	- **Angolo laterale**: Consente di definire l'angolo laterale della vista 3D. Il valore deve essere un numero intero compreso tra 5 e 45.
- <sup>l</sup> **Stile colore per il disegno in stampa**: Questo controllo può essere utilizzato per imporre uno stile di colore a tutti i colori di stampa nel grafico. Se nell'elenco a discesa è selezionato uno stile, tutti i colori visualizzati in **Mappa Colori** della pagina **Colori** verranno modificati in base allo stile selezionato. La modifica è istantanea e l'impostazione non verrà salvata fino alla successiva apertura di questa pagina della finestra di dialogo. I colori di base effettivi nella mappa colori non verranno modificati. L'impostazione **Stile colore per il disegno in stampa** non è disponibile per tutti gli aspetti del grafico. Sono disponibili le opzioni seguenti:
	- **· Tinta unita**: Consente di impostare tutti i colori nella mappa come tinta unita.
	- **· Gradiente scuro**: Consente di impostare tutti i colori nella mappa come gradiente di colore che sfuma verso il nero.
	- <sup>l</sup> **Gradiente chiaro**: Consente di impostare tutti i colori nella mappa come gradiente di colore che sfuma verso una tonalità più chiara.
	- **· Lucido**: Consente di conferire un aspetto lucido a tutte le barre.
- <sup>l</sup> **Stile sfondo area di disegno**: Questo controllo può essere utilizzato per modificare l'aspetto dello sfondo dell'area di stampa. Questa impostazione è disponibile solamente per i grafici con una area di disegno. Sono disponibili le opzioni seguenti:
	- **Cornice**: Attorno all'area di disegno viene disegnata una cornice.
	- **· Ombreggiatura**: Questa opzione consente di visualizzare un effetto ombreggiato sullo sfondo dell'area di disegno.
	- <sup>l</sup> **Minimo**: Questa impostazione consente di rimuovere lo sfondo dell'area di disegno.
- **Anteprima**: Offre un'anteprima delle proprietà visive di base del grafico.

#### **Proprietà grafico: Presentazione (grafico a torta)**

In questa finestra di dialogo è possibile specificare le impostazioni che determinano la visualizzazione delle fette dei grafici a torta.

I valori predefiniti sono:

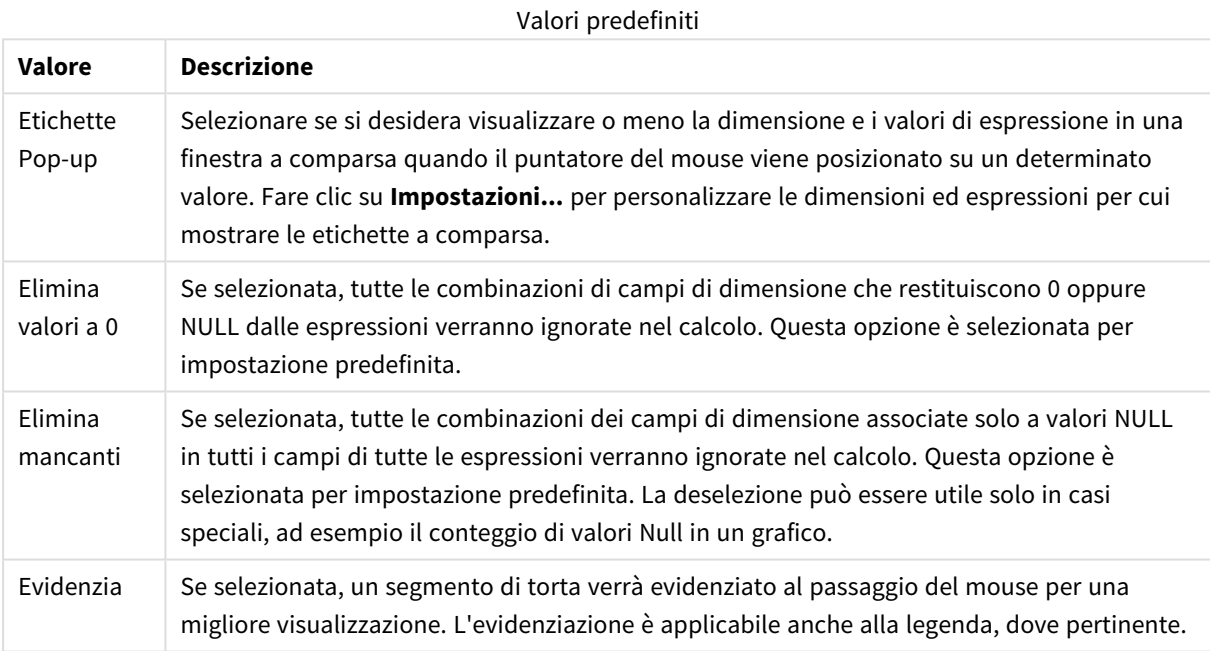

Nel gruppo **Legenda** è possibile controllare la visualizzazione delle etichette dei dati di dimensione nel grafico. Selezionare la casella di controllo per visualizzare le etichette dei dati. Le etichette dei dati verranno mostrate solo per il livello massimo attuale del grafico.

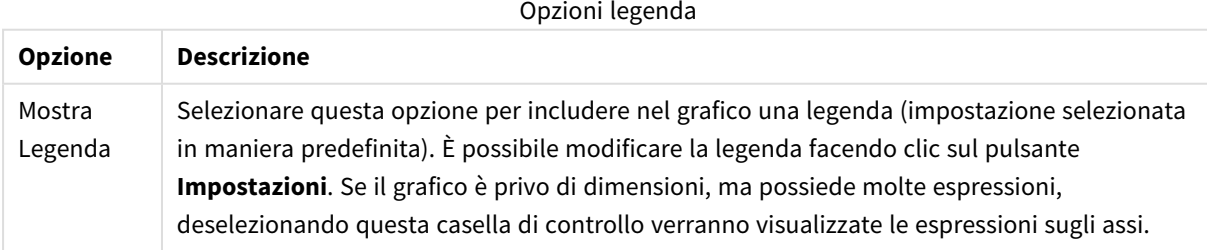

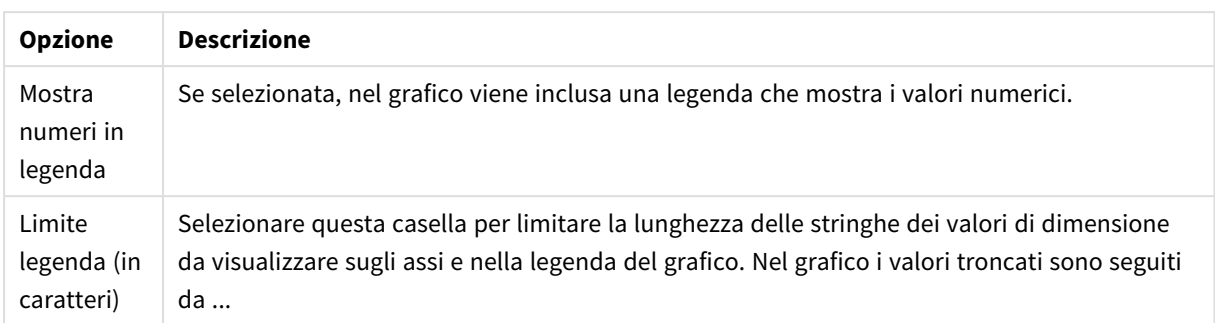

#### Il gruppo **Testo sul grafico** viene utilizzato per aggiungere testo mobile al grafico.

Opzioni Testi sul grafico

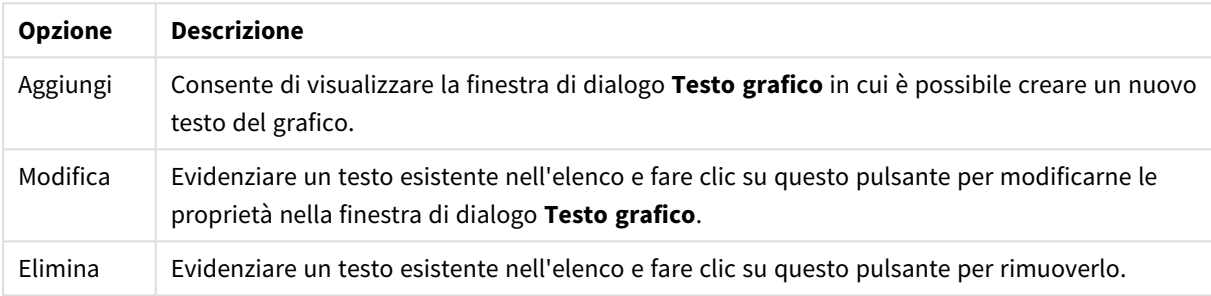

Il testo mobile verrà visualizzato nella parte superiore sinistra del grafico, ma può essere riposizionato quando il grafico è nella modalità di modifica della presentazione.

#### **Proprietà grafico: Colori**

La pagina **Proprietà grafico: Colori** viene aperta facendo clic con il pulsante destro del mouse sulla finestra di un grafico e scegliendo **Proprietà** dal menu **Oggetto**.

Nel gruppo **Aspetto dei dati** è possibile assegnare fino a 18 colori diversi ai valori di campo delle dimensioni dei grafici.

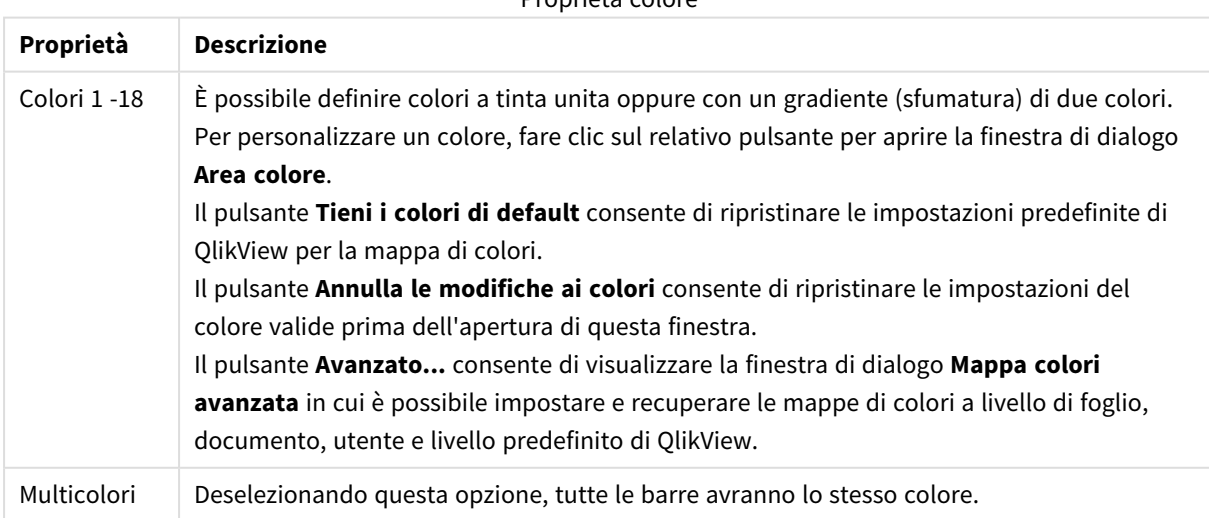

Proprietà colore

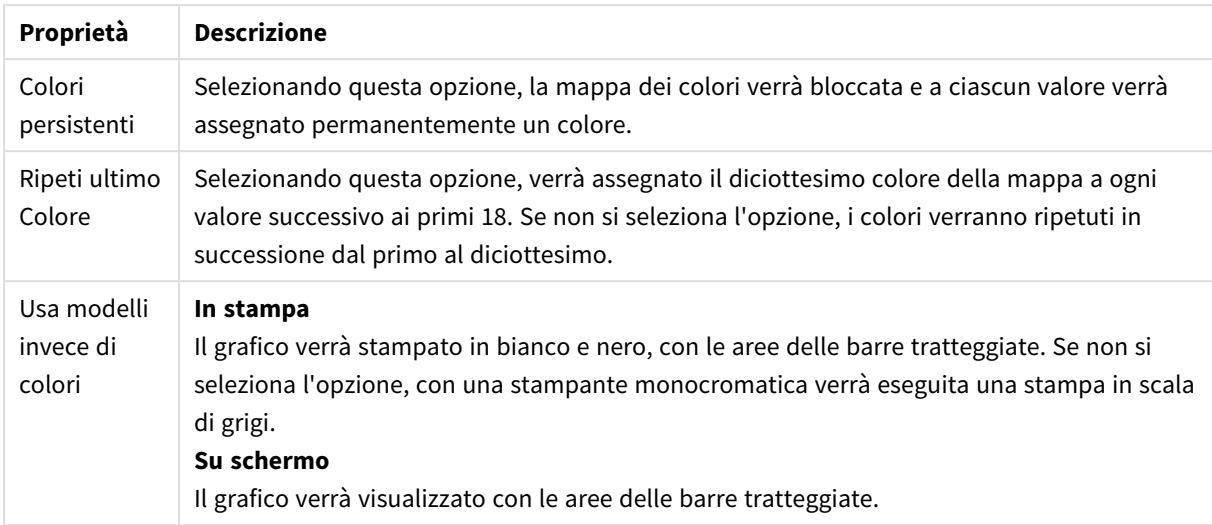

Nel gruppo **Sfondo cornice** è possibile impostare i colori per lo sfondo dell'area di disegno e per lo sfondo dell'area circostante.

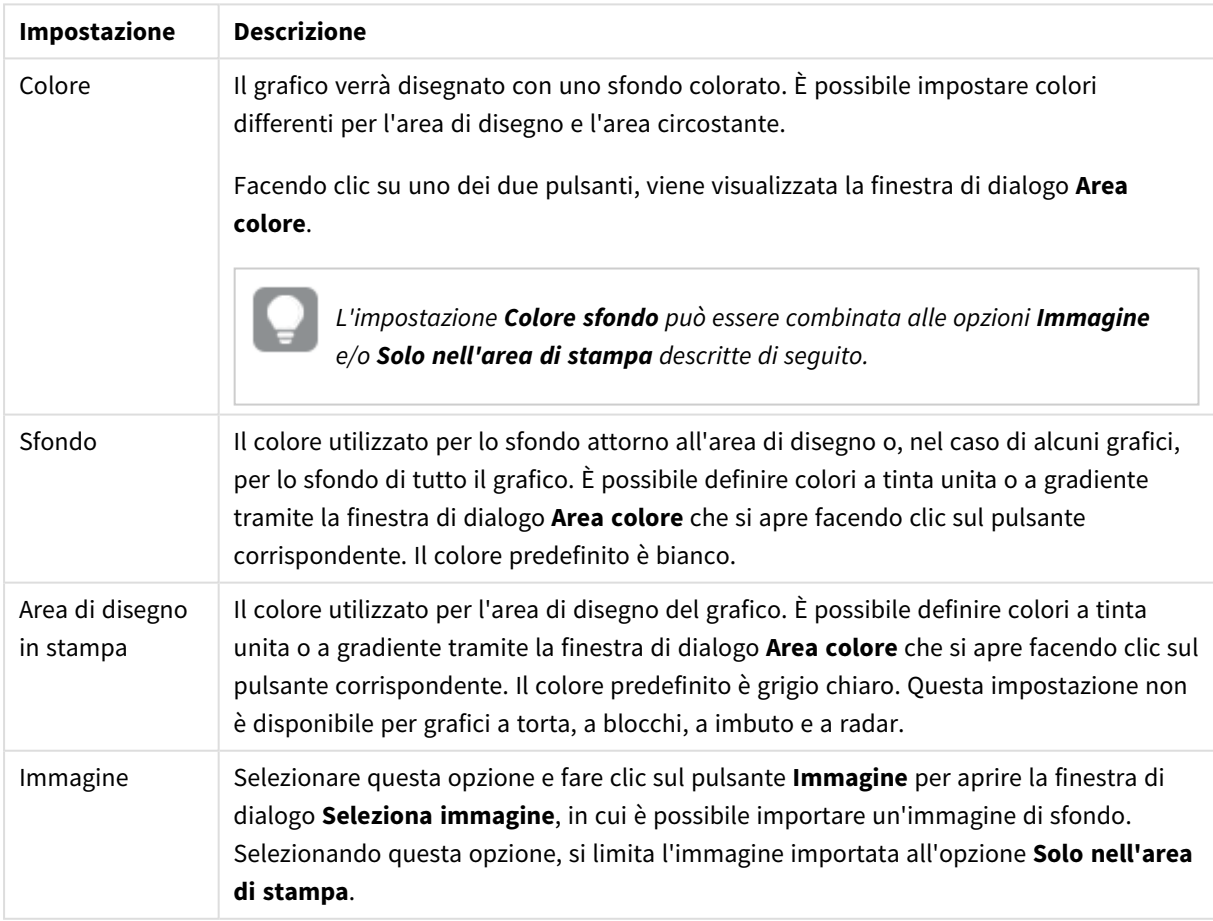

Impostazioni colore sfondo

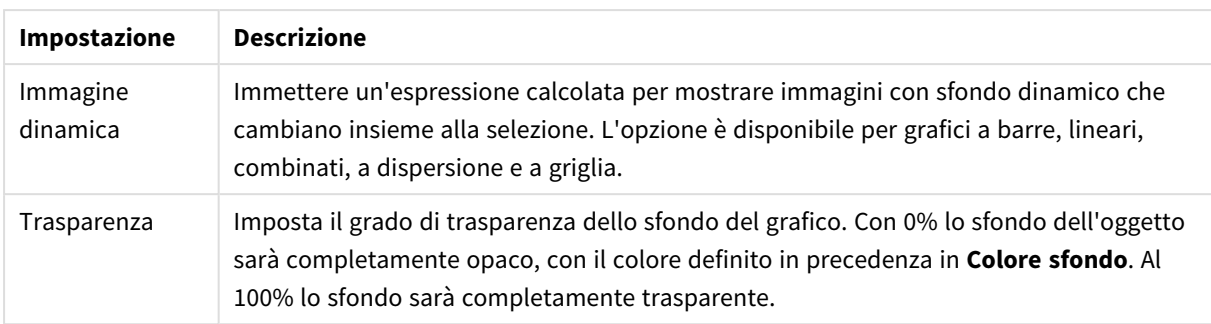

Nel gruppo **Bordo dell'area di stampa** è possibile assegnare una **Larghezza** e un **Colore** per il rettangolo circostante l'area di stampa.

È possibile assegnare un colore alle linee che separano i segmenti in un grafico utilizzando **Profilo settore**.

#### **Proprietà grafico: Numero**

Questa pagina può essere utilizzata per il grafico attivo e contiene i seguenti controlli per la formattazione dei valori:

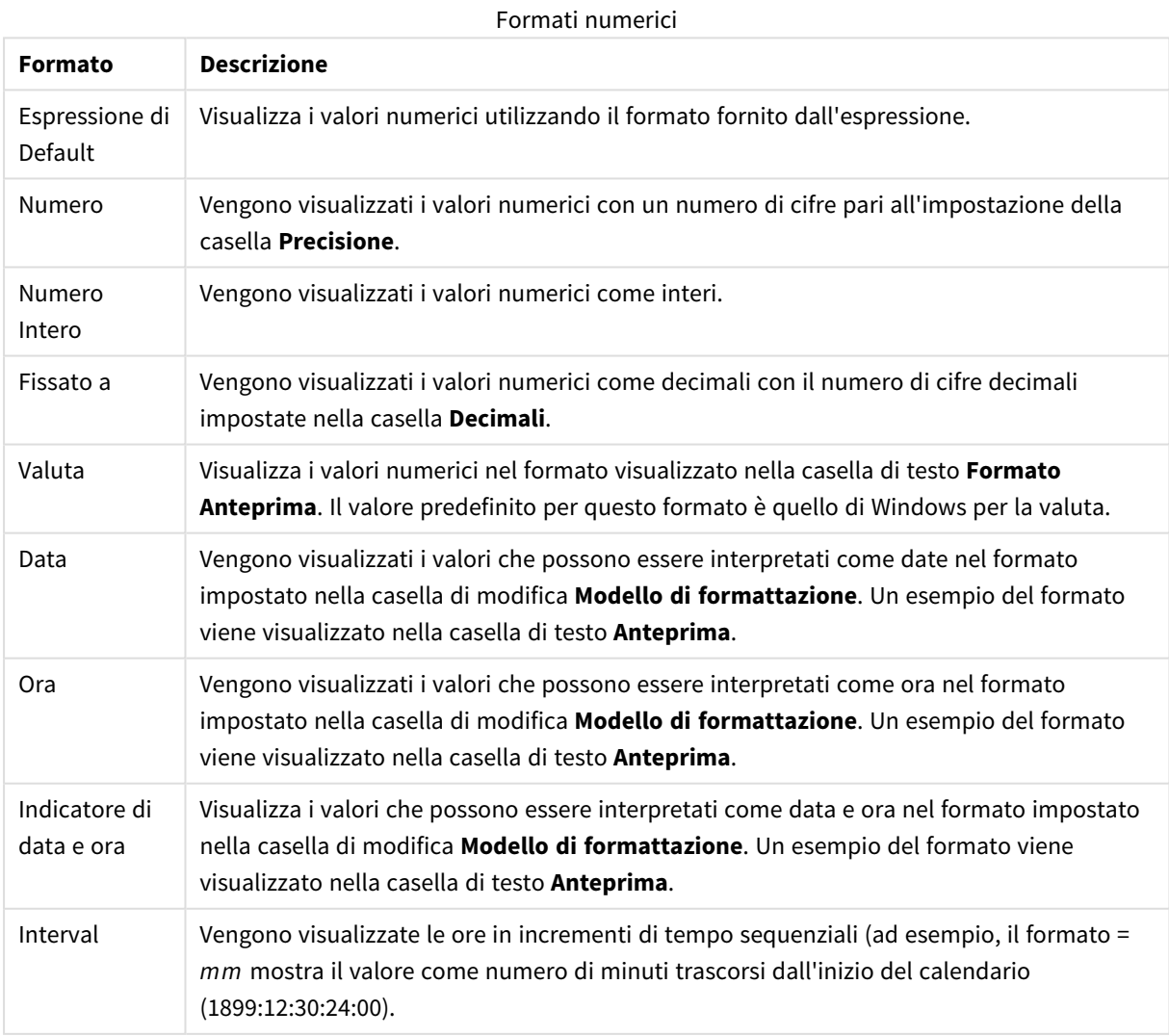

È disponibile il pulsante **Mostra in percentuale (%)** per i formati seguenti: **Numero**, **Numero intero** e **Fissato a**.

I separatori **Decimale** e **Migliaia** possono essere impostati nelle caselle di modifica del gruppo **Separatori**.

Nelle caselle **Simbolo**, è possibile impostare i simboli per le unità 1000, 1000 000 e 1000 000 000 .

Il pulsante **ISO** imposta la formattazione dell'ora, della data e dell'indicazione di data e ora in base allo standard ISO.

Il pulsante **Sistema** imposta la formattazione sulle impostazioni di sistema.

#### **Formato carattere**

In questa finestra è possibile impostare il **Formato carattere**, lo **Stile formato carattere** e la **Dimensione** dei caratteri da utilizzare.

Il formato carattere deve essere impostato per un singolo oggetto (**Proprietà oggetto: Formato carattere**) o per tutti gli oggetti di un documento (**Applica a oggetti** in **Proprietà documento: Formato carattere**).

Inoltre, i formati carattere predefiniti del documento per i nuovi oggetti possono essere impostati in **Proprietà documento: Formato carattere**. Esistono due tipi di formato predefiniti:

- 1. Il primo formato carattere predefinito (**caselle di elenco, grafici e così via**) è utilizzato per quasi tutti gli oggetti, inclusi grafici e caselle di elenco.
- 2. In genere, il secondo (**Oggetto Testo e Pulsanti**) viene assegnato a pulsanti e caselle di testo, oggetti che richiedono spesso un formato di carattere di dimensioni maggiori.

Infine, i formati carattere predefiniti per i nuovi documenti possono essere impostati in **Preferenze dell'utente: Formato carattere**.

Per i grafici, i pulsanti e gli oggetti di testo (ad eccezione degli oggetti di ricerca), è inoltre possibile specificare un formato carattere **Colore**. Il colore potrà essere **fisso** o **calcolato** dinamicamente da un'espressione. L'espressione deve essere una rappresentazione cromatica valida, in genere ottenuta utilizzando le funzioni colore. Se il risultato dell'espressione non è una rappresentazione di colore valida, verrà utilizzato il nero come colore predefinito.

Le impostazioni supplementari sono:

- <sup>l</sup> **Ombreggiato**: Se questa opzione è selezionata, aggiunge l'ombreggiatura al testo.
- **· Sottolineato**: Se questa opzione è selezionata, il testo viene sottolineato.

Un esempio del carattere selezionato viene mostrato nel riquadro di anteprima.

#### **Presentazione**

Se viene eseguita dalla pagina Proprietà oggetto l'impostazione della presentazione viene applicata solamente all'oggetto corrente.

Se viene invece eseguita dalla pagina Proprietà Documento, viene applicata a tutti gli oggetti del tipo specificato nel documento.

# Usa bordi

Selezionare questa impostazione per applicare un bordo attorno all'oggetto di lavoro. È possibile specificare il tipo di bordo selezionandolo dal menu a discesa.

- <sup>l</sup> **Intensità dell'ombra**: Il menu a discesa **Intensità dell'ombra** consente di impostare l'intensità dell'ombra che circonda gli oggetti di lavoro. È inoltre possibile impostare **Niente Ombreggiatura**.
- <sup>l</sup> **Stile Bordo**: Sono disponibili i tipi di bordo predefiniti seguenti:
	- **Continuo**: Un bordo continuo di un solo colore.
	- **· Incassato**: Bordo che dà l'impressione che l'oggetto di lavoro sia incassato rispetto allo sfondo.
	- <sup>l</sup> **Sollevato**: Bordo che dà l'impressione che l'oggetto di lavoro sia in rilievo rispetto allo sfondo.
	- <sup>l</sup> **Cintato**: Bordo che dà l'impressione che l'oggetto di lavoro sia circondato da un muro.
- <sup>l</sup> **Spessore bordo**: Questa opzione è disponibile per tutti i tipi di bordo. La larghezza può essere specificata in mm, cm, pollici (", inch), pixel (px, pxl, pixel), punti (pt, pts, point) o docunits (du, docunit).
- <sup>l</sup> **Colore**: Fare clic su questo pulsante per visualizzare una finestra di dialogo in cui è possibile selezionare, dall'apposita tavolozza, il colore di base appropriato da assegnare a tutti i tipi di bordo.
- <sup>l</sup> **Arcobaleno**: Consente di creare un bordo di colore arcobaleno per tutti i tipi di bordo. L'arcobaleno inizierà con il colore di base selezionato nella parte superiore dell'oggetto di lavoro.

Quando si sceglie **Semplificato** come **Modalità stile** in **Proprietà documento: Generale**, non è possibile scegliere il tipo di bordo, ma saranno disponibili solo il menu a discesa **Intensità ombreggiatura** e l'impostazione **Spessore bordo**.

# Angoli arrotondati

Nel gruppo **Angoli Arrotondati** è possibile definire la forma generale dell'oggetto di lavoro. Queste impostazioni consentono di disegnare oggetti di lavoro che vanno da perfettamente circolari/ellittici a super ellittici a rettangolari. L'opzione **Angoli arrotondati** è disponibile solo se è stata selezionata la **Modalità di stile avanzata** in **Proprietà documento: Generale**.

- **Angoli arrotondati**: Selezionare questa opzione per attivare le alternative relative alle forme con angoli arrotondati.
- **· Angoli**: Gli angoli la cui casella di controllo è deselezionata vengono tracciati come angoli retti.
- **Angoli**: Un numero variabile compreso tra 2 e 100 dove 100 definisce un rettangolo con angoli perfettamente retti e 2 un ellisse perfetto (un cerchio per le proporzioni 1:1). In genere, un valore angolare compreso tra 2 e 5 è ottimale per ottenere angoli arrotondati.
- <sup>l</sup> **Raggio dell'angolo**: Queste impostazioni determinano il raggio degli angoli in misura fissa (**Fisso**) o in percentuale del quadrante totale (**Relativo (%)**). Queste impostazioni consentono il controllo dei limiti entro i quali gli angoli vengono influenzati dalla forma generale sottostante impostata in **Angoli**. La distanza può essere specificata in mm, cm, pollici (", pollice), pixel (px, pxl, pixel), punti (pt, pts, point) o docunits (du, docunit).

## Posizionamento

Nel gruppo **Posizionamento** è possibile definire un oggetto come residente in uno dei tre livelli:

- **· In basso**: Un oggetto di lavoro con proprietà di posizionamento **In basso** non potrà mai oscurare gli oggetti di lavoro in posizione **Normale** e **In alto**. Può essere disposto sopra altri oggetti di lavoro nel livello **In basso**.
- <sup>l</sup> **Normale**: Quando vengono creati, gli oggetti di lavoro vengono posizionati sul livello **Normale** (medio). Un oggetto di lavoro sul livello **Normale** non può essere mai oscurato da oggetti di lavoro posti sul livello **In Basso** e non può mai oscurare oggetti di lavoro posti sul livello **Alto**.
- **· In alto**: Un oggetto di lavoro posto sul livello **In alto** non può essere oscurato da oggetti di lavoro posti sui livelli **Normale** e **In basso**. Solo altri oggetti di lavoro posti sul livello **In alto** possono sovrapporsi.
- <sup>l</sup> **Personalizza**: I livelli **In Alto**, **Normale** e **In Basso** corrispondono ai livelli interni numerati 1, 0 e -1 rispettivamente. È consentito qualsiasi valore nell'intervallo incluso tra -128 e 127. Selezionare questa opzione per immettere il valore desiderato.

## Creazione tema...

Consente di visualizzare il **Wizard creazione tema** in cui è possibile creare un nuovo tema di presentazione.

## Applica tema..

È possibile applicare un tema di presentazione a un oggetto, a un foglio o a un documento.

### Mostra

Nel gruppo **Mostra** è possibile specificare una condizione di visualizzazione dell'oggetto di lavoro:

- **· Sempre**: L'oggetto di lavoro è sempre visibile.
- <sup>l</sup> **Condizionale**: L'oggetto di lavoro sarà visualizzato oppure nascosto, a seconda dei risultati restituiti da una funzione condizionale valutata continuamente in base alle selezioni o ad altre condizioni. L'oggetto di lavoro sarà nascosto solo quando la condizione restituirà il valore FALSE.

*Gli utenti con privilegi di amministratore per il documento possono ignorare tutte le condizioni di visualizzazione selezionando l'opzione Mostra tutti i fogli e gli oggetti in Proprietà documento: Sicurezza. È inoltre possibile attivare/disattivare questa funzionalità utilizzando la combinazione di tasti CTRL+MAIUSC+S.*

# Opzioni

Nel gruppo **Opzioni** è possibile impedire lo spostamento e il ridimensionamento dell'oggetto di lavoro. Le impostazioni in questo gruppo sono rilevanti solo se sono state abilitate le relative caselle di controllo in **Proprietà documento: Presentazione** e **Proprietà foglio: Sicurezza**.

- <sup>l</sup> **Consenti Muovi/Ridimensiona**: Se questa opzione è stata deselezionata, sarà impossibile spostare o ridimensionare l'oggetto di lavoro.
- <sup>l</sup> **Consenti Copia/Clona**: Se questa opzione è stata deselezionata, non è possibile creare una copia dell'oggetto di lavoro.

<sup>l</sup> **Consenti Info**: Quando la funzione **info** è in uso, viene visualizzata un'icona di informazioni nell'intestazione della finestra ogni volta che a un valore di campo sono associate informazioni. Se non si desidera che l'icona di informazioni venga visualizzata nell'intestazione, deselezionare questa opzione.

*Info [\(page](#page-1003-0) 1004)*

<sup>l</sup> **Ridimensiona ai dati**: In genere, i bordi attorno a tutti gli oggetti di lavoro della tabella in QlikView vengono ridotti quando le selezioni causano una diminuzione delle dimensioni della tabella rispetto a quelle assegnate per l'oggetto di lavoro. Se si deseleziona questa casella di controllo, questa regolazione automatica della grandezza viene disattivata e lo spazio inutilizzato viene lasciato vuoto.

## Barre di scorrimento

Ulteriori controlli per la modifica della presentazione delle barre di scorrimento sono posizionati nel gruppo **Barre di Scorrimento**:

- <sup>l</sup> **Ricorda le posizioni di scorrimento**: Se è abilitata questa impostazione, QlikView tenta di mantenere la posizione di scorrimento di tabelle e grafici visualizzando una barra di scorrimento quando si effettua una selezione in un altro oggetto. L'impostazione deve essere abilitata anche in **Preferenze dell'utente: Oggetti**. La posizione di scorrimento non viene conservata quando si chiude il documento.
- <sup>l</sup> **Pulsanti di scorrimento**: Consente di impostare il colore del pulsante di scorrimento. Selezionare un colore facendo clic sul pulsante. Tenere presente che i toni grigi medi spesso rappresentano il miglior colore per le barre di scorrimento. Il colore può essere definito sia come colore pieno oppure come gradiente utilizzando la finestra di dialogo **Area colore** che viene visualizzata facendo clic sul pulsante corrispondente.
- <sup>l</sup> **Sfondo barra di scorrimento**: Imposta il colore di sfondo della barra di scorrimento. Selezionare un colore facendo clic sul pulsante.
- <sup>l</sup> **Larghezza barra di scorrimento**: Questo controllo ha effetto sia sulla larghezza che sulle dimensioni relative dei simboli delle barre di scorrimento.
- <sup>l</sup> **Stile scorrimento**: Consente di impostare lo stile della barra di scorrimento. Selezionare uno stile nel menu a discesa. Lo stile di scorrimento **Classico** corrisponde alle barre di scorrimento 4/5 di QlikView. Lo stile **Standard** della barra degli strumenti conferisce un aspetto più moderno. Il terzo stile è **Leggero** che visualizza una barra più sottile e leggera.

Per rendere visibile lo stile della barra di scorrimento, impostare **Modalità di stile** su **Avanzata**. Questa impostazione si trova nella scheda **Generale**, aprendo il menu a discesa **Impostazioni** e selezionando **Proprietà documento**.

<sup>l</sup> **Applica a...**: Consente di visualizzare la finestra di dialogo **Impostazioni di Intestazione e Bordi**, in cui è possibile definire le modalità di applicazione delle proprietà impostate nella pagina **Presentazione**.

#### **Intestazione**

Se viene definita dalla pagina **Proprietà oggetto**, l'impostazione dell'intestazione verrà applicata solo all'oggetto corrente.

Se viene definita dalla pagina **Proprietà Documento**, l'impostazione dell'intestazione verrà applicata a tutti

gli oggetti del tipo specificato nel documento.

Nella pagina **Intestazione** è possibile specificare opzioni di presentazione completamente differenti dalla presentazione generale dell'oggetto.

- <sup>l</sup> **Mostra Intestazione**: Se questa opzione è selezionata, verrà visualizzata un'intestazione nella parte superiore dell'oggetto di lavoro. Per impostazione predefinita, questa opzione è selezionata per le caselle di riepilogo e gli altri oggetti casella; è deselezionata per i pulsanti, gli oggetti di testo e gli oggetti linea/freccia.
- <sup>l</sup> **Testo Titolo**: In questa casella di testo è possibile immettere un titolo da mostrare nell'intestazione dell'oggetto di lavoro. Utilizzare il pulsante **Formato carattere...** per modificare il formato del carattere dell'intestazione.

Impostare i colori dell'intestazione per visualizzarne i diversi stati. Le impostazioni per **Colori Attivo** e **Colori Inattivo** possono essere effettuate in maniera reciprocamente indipendente.

Fare clic sul pulsante **Colore sfondo** o **Colore testo** per visualizzare la finestra di dialogo **Area colore**. Nella finestra di dialogo **Area colore** è possibile definire un **colore di sfondo a tinta unita** oppure **sfumato (a gradienti)**. Il **colore del testo** può essere definito come **Fisso** o **Calcolato** mediante le funzioni relative al colore.

- <sup>l</sup> **Testo su più righe**: Se questa opzione è selezionata, il testo verrà visualizzato su due o più righe.
- <sup>l</sup> **Altezza Intestazione (Linee)**: In questa casella di modifica è possibile impostare un numero di linee di intestazione.

Le dimensioni e la posizione precise dell'oggetto QlikView possono essere stabilite e regolate con specifiche impostazioni di ridimensionamento e posizionamento per l'oggetto di lavoro QlikView **Normale** o **Minimizzato**. Le misure di queste impostazioni sono espresse in pixel:

- <sup>l</sup> **X-pos**: Consente di impostare la posizione orizzontale del lato sinistro dell'oggetto di lavoro in relazione al bordo sinistro del foglio.
- <sup>l</sup> **Y-pos**: Consente di impostare la posizione verticale del lato superiore dell'oggetto di lavoro in relazione al bordo superiore del foglio.
- Larghezza: Consente di impostare la larghezza dell'oggetto di lavoro QlikView.
- **· Altezza**: Consente di impostare l'altezza dell'oggetto di lavoro QlikView.

L'orientamento dell'etichetta di intestazione può essere modificato utilizzando le opzioni di **Allineamento Intestazione**:

- <sup>l</sup> **Orizzontale**: L'etichetta può essere allineata orizzontalmente: **a sinistra**, **al centro** o **a destra** nell'area dell'intestazione.
- <sup>l</sup> **Verticale**: L'etichetta può essere allineata verticalmente: **in alto**, **al centro** o **in basso** nell'area dell'intestazione.

#### **Icone speciali**

Molti dei comandi di menu degli oggetti di lavoro possono essere configurati come icone di intestazione. È possibile scegliere i comandi da visualizzare come icone di intestazione selezionando la casella di controllo a sinistra di ciascun comando nell'elenco.

*Utilizzare con attenzione le icone speciali di intestazione. Troppe icone potranno solo confondere l'utente.*

- <sup>l</sup> **Consenti la minimizzazione**: Quando questa opzione è selezionata, nell'intestazione della finestra dell'oggetto di lavoro compare l'icona della minimizzazione, purché sia consentito ridurre a icona l'oggetto. Ciò consente inoltre di ridurre a icona l'oggetto facendo doppio clic sull'intestazione.
- <sup>l</sup> **Riduzione automatica a icona**: Questa opzione diventa disponibile quando è selezionata l'opzione **Consenti la minimizzazione**. Quando la casella **Riduzione automatica a icona** è selezionata per molti oggetti di lavoro sullo stesso foglio, tutti gli oggetti tranne uno vengono automaticamente ridotti a icona in qualsiasi momento. Ciò è utile ad esempio per visualizzare molti grafici nella stessa area del foglio.
- <sup>l</sup> **Consenti la massimizzazione**: Quando questa opzione è selezionata, nell'intestazione della finestra dell'oggetto di lavoro compare l'icona della massimizzazione, purché sia consentito massimizzare l'oggetto. Ciò consente inoltre di massimizzare l'oggetto facendo doppio clic sull'intestazione. Se sono selezionate le opzioni **Consenti la minimizzazione** e **Consenti la massimizzazione**, facendo clic due volte l'oggetto verrà minimizzato.
- <sup>l</sup> **Testo Guida**: È possibile immettere un testo guida da visualizzare in una finestra pop-up. Il testo della Guida può essere definito come formula calcolata. Questa opzione non è disponibile a livello di documento. Fare clic sul pulsante **...** per visualizzare la finestra di dialogo **Modifica espressione** in cui è possibile modificare più facilmente le formule lunghe.

Immettere una descrizione dell'oggetto di lavoro. All'intestazione della finestra dell'oggetto viene aggiunta un'icona di aiuto. Quando il puntatore del mouse è posizionato sopra l'icona, il testo viene visualizzato in una finestra pop-up.

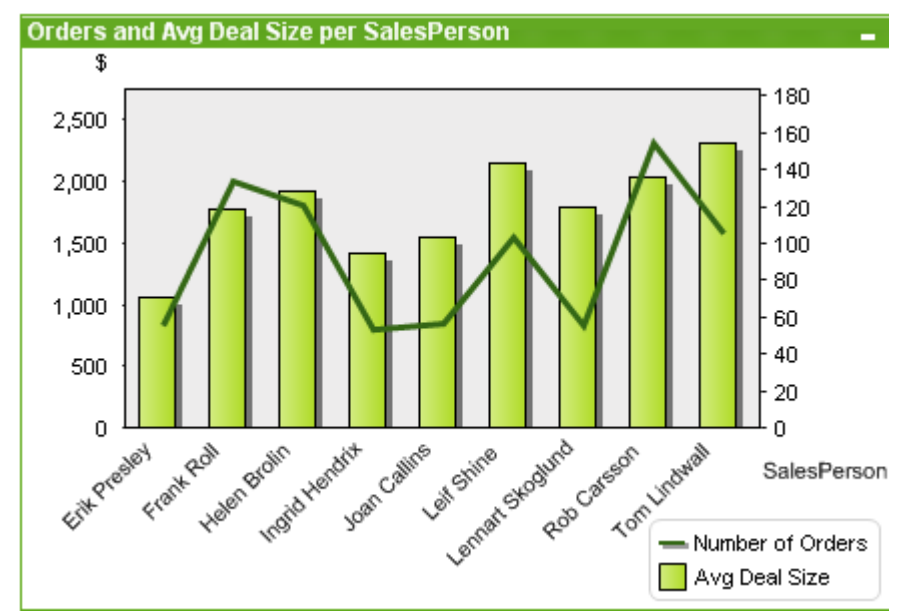

#### Grafico combinato

I grafici sono rappresentazioni visive di dati numerici. È possibile alternare diverse rappresentazioni di un grafico esistente modificando il valore di **Tipo grafico** nella pagina **Proprietà grafico: Generale**.

Il grafico combinato consente di combinare le funzionalità del grafico a barre con quelle del grafico lineare: è possibile mostrare i valori di un'espressione sotto forma di barre, visualizzando quelli di un'altra espressione sotto forma di linee o di simboli.

Il modo più semplice per creare un grafico combinato consiste nel selezionare **Creare un grafico** nella barra degli strumenti.

Facendo clic con il pulsante destro del mouse sul grafico combinato, verrà visualizzata la pagina **Grafico combinato: Menu Oggetto**. A tale pagina è possibile accedere anche dal menu **Oggetto**, quando il grafico combinato è l'oggetto attivo.

#### **menu Oggetto**

Il menu **Oggetto** del grafico combinato viene visualizzato facendo clic sull'oggetto con il pulsante destro del mouse. I comandi del menu sono:

## Proprietà...

Consente di visualizzare la finestra di dialogo **Proprietà** in cui è possibile impostare i parametri che definiscono il grafico.

### Note

Consente di creare e condividere le note relative all'oggetto corrente.

# Sconnetti logicamente

Al titolo del grafico viene aggiunto il testo "(Logicamente disconnesso)" e il grafico non viene più aggiornato con le selezioni effettuate nel documento. Tuttavia, è ancora possibile effettuare selezioni dal grafico. Tale comando è disponibile solo per grafici allegati. Facendo una copia del grafico e scollegandolo, è possibile eseguire confronti diretti fra la copia e l'originale.

# Allega

Consente di allegare un grafico logicamente sconnesso. Il grafico viene collegato dinamicamente ai dati. Tale comando è disponibile solo per i grafici Logicamente sconnessi.

# Imposta riferimento

Selezionando questa opzione si imposta un riferimento del grafico, ad esempio un punto di disegno fissato del grafico con le selezioni correnti. Quando vengono fatte ulteriori selezioni nel documento la traccia di riferimento rimane nello sfondo. Gli assi del grafico vengono regolati in modo da includere sempre il numero massimo di set di dati di sfondo e il set di dati correnti. Il gruppo di dati correnti viene sempre disegnato nella parte superiore della traccia di riferimento, ad esempio alcune porzioni della traccia di riferimento possono essere oscurate dal punto del gruppo di dati corrente. È possibile controllare il modo in cui nascondere i dati nello sfondo tramite l'impostazione **Modalità di Riferimento** nella pagina **Proprietà Grafico: Generale**. La visualizzazione delle tracce di riferimento nel grafico è possibile solo in alcuni tipi di grafico, ad esempio grafici a barre, grafici a linee, grafici combinati, grafici a radar, grafici a dispersione, grafici a griglia e grafici a cruscotto con aghi. Non è possibile impostare un riferimento per un grafico che contiene un gruppo ciclico o di drill-down. I riferimenti saranno persi alla chiusura del documento o durante il ricaricamento dei dati. Il numero massimo di oggetti che è possibile includere quando si utilizza l'opzione **Imposta riferimento** è 500.

# Cancella i riferimenti

Questo comando viene sostituito dal comando **Imposta riferimento** quando si imposta un riferimento. Selezionandolo, il riferimento precedentemente impostato verrà cancellato e il grafico invertirà la modalità di disegno.

# Clona

Consente di produrre una copia identica del grafico. Se il grafico Logicamente Sconnesso è clonato, la copia sarà allegata.

# Ordine

Questo menu a cascata è disponibile solo quando è attivato il comando **Griglia di posizionamento** del menu **Visualizza** o quando è selezionata l'opzione **Mostra sempre le voci del menu Sviluppo** in **Preferenze dell'utente: Sviluppo**. Contiene quattro comandi per impostare il livello di presentazione degli oggetti di lavoro. I numeri validi sono compresi tra -128 e +127.

- <sup>l</sup> **Porta in primo piano**: Consente di impostare il livello di presentazione dell'oggetto di lavoro sul massimo valore attualmente utilizzato da qualsiasi oggetto di lavoro sul foglio corrente.
- <sup>l</sup> **Manda in secondo piano**: Consente di impostare il livello di presentazione dell'oggetto di lavoro sul minimo valore attualmente utilizzato da qualsiasi oggetto di lavoro sul foglio corrente.
- <sup>l</sup> **Porta sopra**: Consente di incrementare il livello di presentazione dell'oggetto di lavoro di una unità. Il valore massimo è 127.
- <sup>l</sup> **Sposta indietro**: Consente di diminuire il livello di presentazione dell'oggetto di lavoro di un'unità. Il valore minimo è -128.

# Cancella tutte le selezioni

Consente di annullare tutte le selezioni nelle dimensioni e nelle espressioni del grafico.

# Stampa...

Consente di visualizzare la finestra di dialogo **Stampa** dove è possibile specificare le impostazioni di stampa.

# Stampa come PDF...

Apre la finestra di dialogo **Stampa** con la stampante *Microsoft Print to PDF* preselezionata. Dopo avere fatto clic su **Stampa**, viene richiesto di assegnare un nome al file PDF generato. Questo comando è disponibile solo se nel sistema è disponibile una stampante PDF.

# Invia valori a Excel

Consente di esportare i dati sottostanti (la tabella lineare equivalente al grafico) in Microsoft Excel, che viene avviato automaticamente se non è già in esecuzione. La tabella verrà visualizzata in un nuovo foglio di lavoro di Excel. Per utilizzare questa funzionalità è necessario che nel computer sia installato Microsoft Excel 2007 o versione successiva.

# Esporta...

Consente di visualizzare la finestra di dialogo che consente di salvare un'immagine del grafico in un file. L'immagine può essere salvata come png, ipg, bmp o gif.

# Copia negli Appunti

Questo menu a discesa contiene le opzioni di copia relative all'oggetto di lavoro.

- **· Valori**: Consente di copiare i valori negli Appunti sotto forma di tabella.
- <sup>l</sup> **Immagine**: Consente di copiare negli Appunti un'immagine dell'oggetto grafico. Nell'immagine verranno inclusi o esclusi l'intestazione e il bordo dell'oggetto di lavoro in base alle impostazioni della pagina **Preferenze dell'utente: Esporta**.
- <sup>l</sup> **Oggetto**: Consente di copiare l'intero oggetto di lavoro negli Appunti per incollarlo in un altro punto della presentazione o in un altro documento aperto nell'istanza corrente di QlikView.

# Oggetti collegati

Consente di visualizzare un menu con comandi relativi agli oggetti collegati.

- <sup>l</sup> **Adatta la Posizione degli Oggetti Collegati**: A tutti gli oggetti collegati in tutti i fogli vengono assegnate dimensioni e posizione identiche all'oggetto o agli oggetti evidenziati.
- <sup>l</sup> **Scollega questo oggetto/Scollega oggetti**: Consente di annullare il collegamento fra gli oggetti, isolandoli e assegnando loro ID differenti.

### Minimizza

Consente di ridurre l'oggetto a icona. Equivale a fare clic sull'icona - sull'intestazione dell'oggetto (se visualizzata). Questo comando è disponibile solo se l'ingrandimento è consentito nella finestra di dialogo **Proprietà** dell'oggetto nella pagina **Didascalia**.

### Massimizza

Consente di ingrandire l'oggetto per adattarlo al foglio. Equivale a fare clic sull'icona  $\square$  sull'intestazione dell'oggetto (se visualizzata). Questo comando è disponibile solo se l'ingrandimento è consentito nella finestra di dialogo **Proprietà** dell'oggetto nella pagina **Didascalia**.

# Ripristina

Consente di ripristinare alle dimensioni e alla posizione originali l'oggetto ridotto a icona o ingrandito.

Equivale a fare doppio clic sull'icona di un oggetto ridotto a icona o a fare clic sull'icona sull'intestazione di un oggetto ingrandito (se visualizzata). Questo comando è disponibile solo per oggetti ridotti a icona o ingranditi.

## Guida

Consente di visualizzare la Guida di QlikView.

# Rimuovi

Consente di rimuovere l'oggetto di lavoro dal foglio.

#### **Proprietà grafico: Generale**

Nella pagina **Generale** è possibile impostare alcune proprietà, quali ad esempio il titolo e il tipo di grafico. È la prima pagina visualizzata nella procedura guidata **Wizard grafico rapido** e nella finestra di dialogo **Proprietà grafico**.

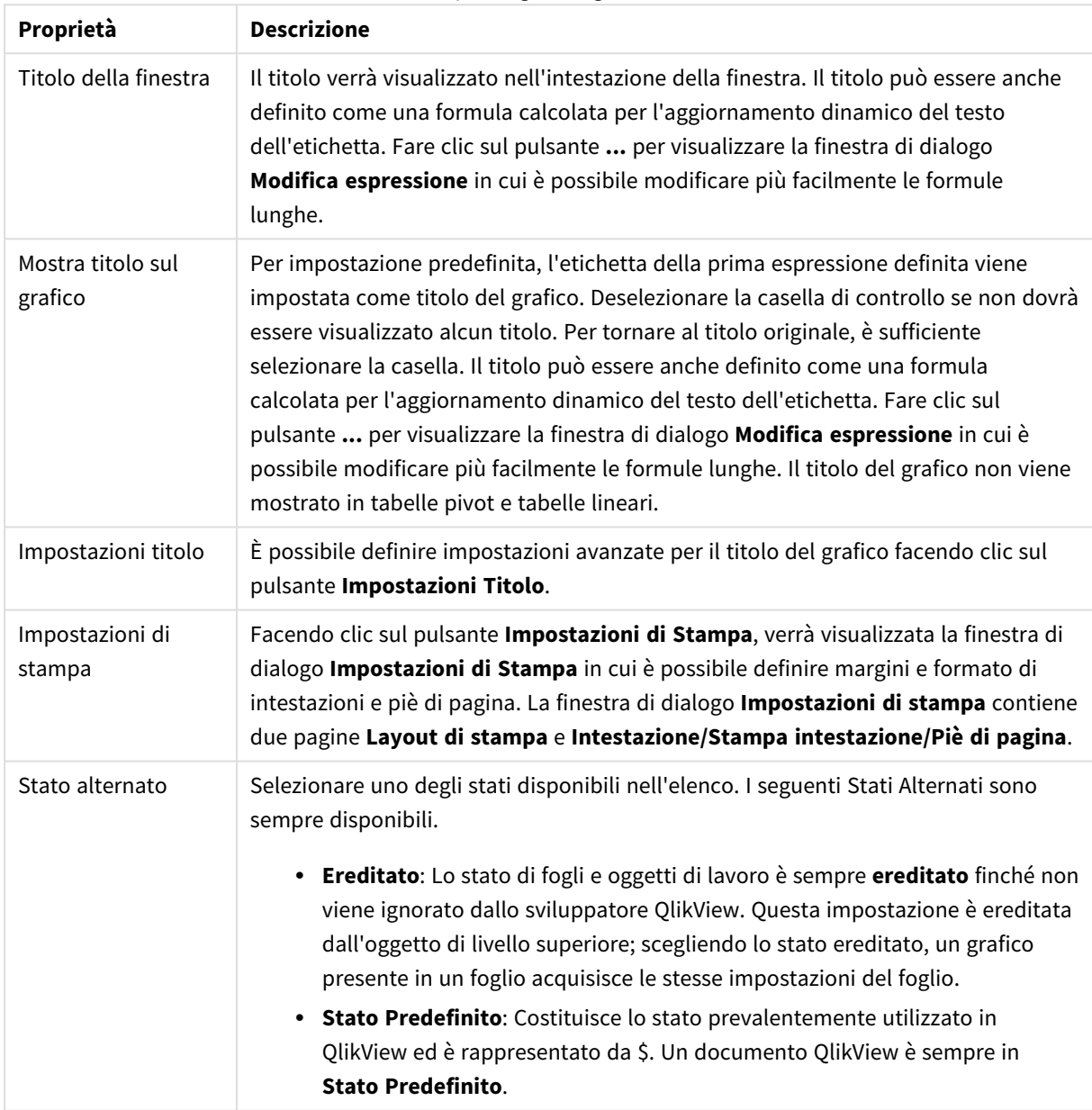

Proprietà grafico generale

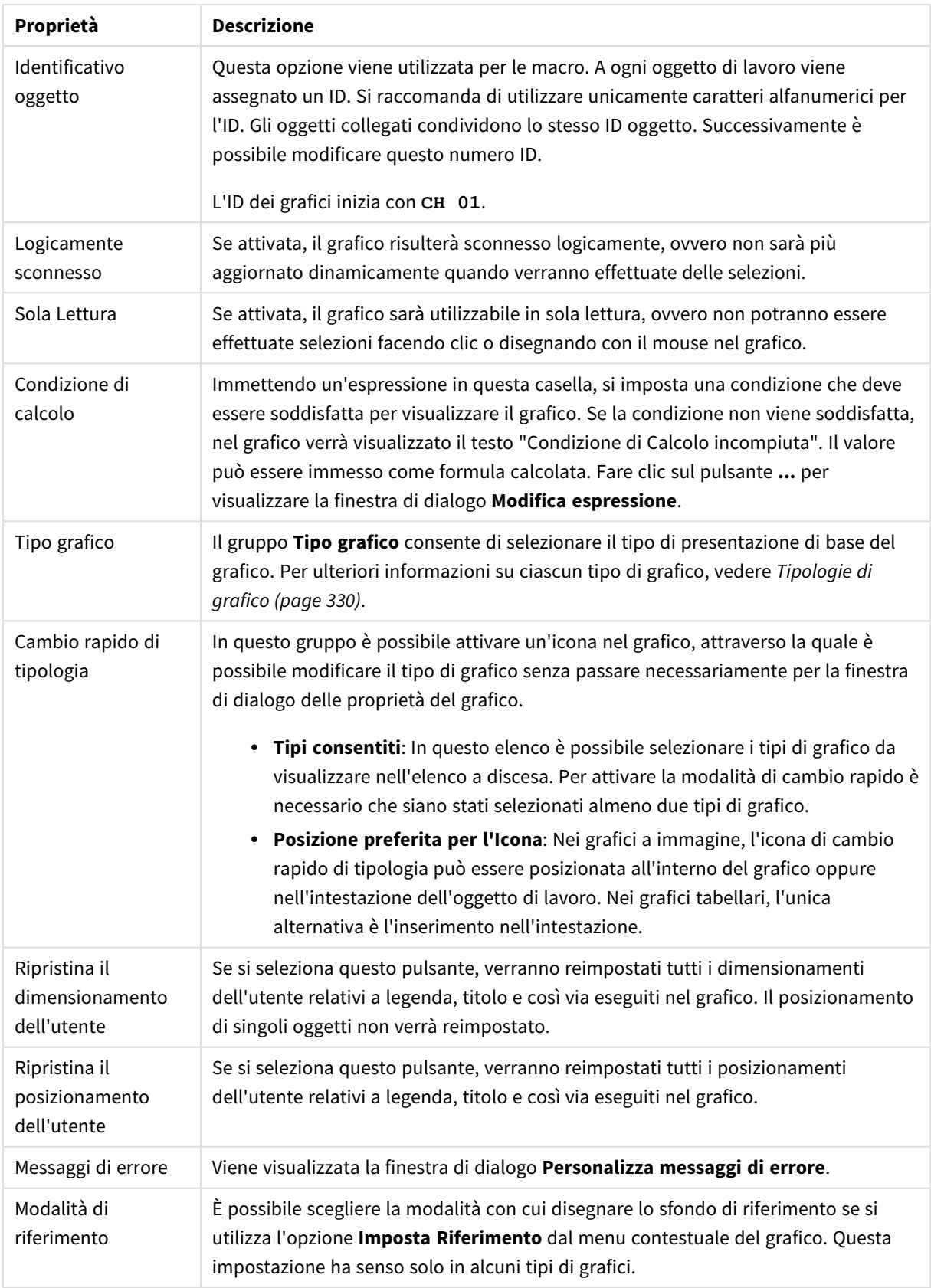

#### **Proprietà grafico: Dimensioni**

La pagina **Proprietà grafico: Dimensioni** è accessibile facendo clic con il pulsante destro del mouse su un grafico e scegliendo **Proprietà** oppure scegliendo **Proprietà** dal menu **Oggetto** quando il grafico è attivo.

Quando si crea un grafico, occorre prendere in considerazione alcuni aspetti:

- La tipologia di dati da rappresentare e il tipo di rappresentazione espresso dalle dimensioni delle barre nel grafico. Si supponga, ad esempio, di voler rappresentare in un grafico a barre tutte le vendite registrate in un determinato periodo. I valori corrispondenti andranno impostati nella scheda **Espressioni**.
- La modalità di raggruppamento e la tipologia di valori di campo da utilizzare come etichette per le barre del grafico. Si supponga, ad esempio, di voler raggruppare le vendite per paese e di vederle raggruppate sotto l'etichetta "Per paese". I valori corrispondenti andranno impostati nella scheda **Dimensioni**.

Un grafico può avere una o più dimensioni. Il limite massimo di tali dimensioni dipende dal tipo di grafico effettivo, dalla complessità dei dati e dalla memoria disponibile. I grafici lineari, a torta e a dispersione, ad esempio, possono visualizzare fino a un massimo di due dimensioni, mentre quelli a barre e a griglia fino a tre. I grafici a imbuto e a radar consentono di visualizzare una sola dimensione, mentre quelli a cruscotto nessuna. Ulteriori dimensioni verranno ignorate.

Una dimensione del grafico acquisisce i relativi valori da un campo specificato nella pagina **Proprietà grafico: Dimensioni**. Una dimensione può consistere non solo di un singolo campo, ma anche di un gruppo di campi (vedere **Modifica gruppi** più avanti).

Una dimensione può essere dunque un campo singolo, un gruppo o un'espressione (dimensione calcolata). Può essere anche una dimensione creata in modo sintetico

Per passare da un campo all'altro, effettuare una selezione con il mouse (facendo clic, oppure facendo clic e premendo contemporaneamente il tasto CTRL) e utilizzare il pulsante **Aggiungi>** o **<Rimuovi** oppure fare doppio clic direttamente sulle selezioni.

Le dimensioni dei grafici possono essere calcolate da un'espressione.

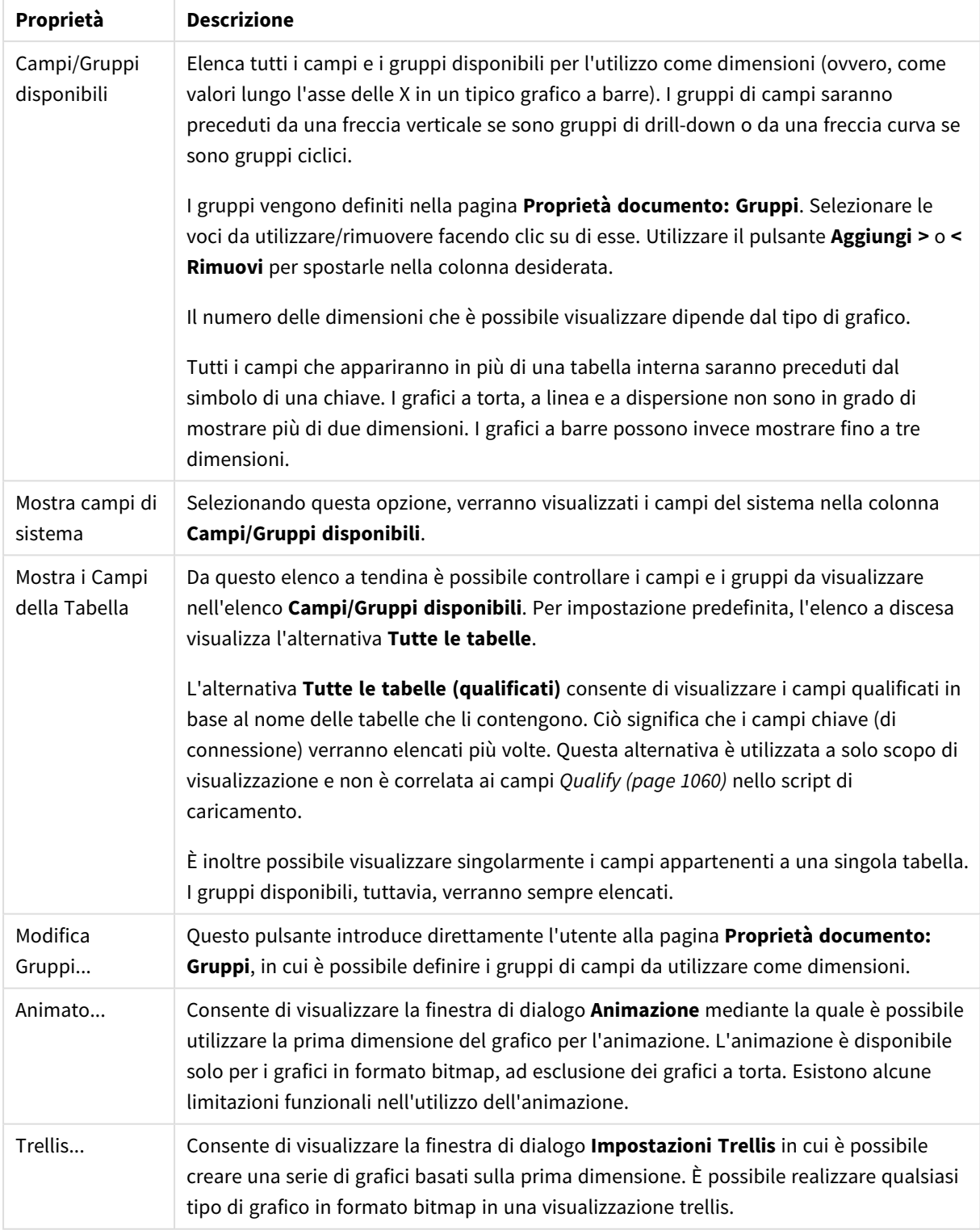

### Proprietà dimensione

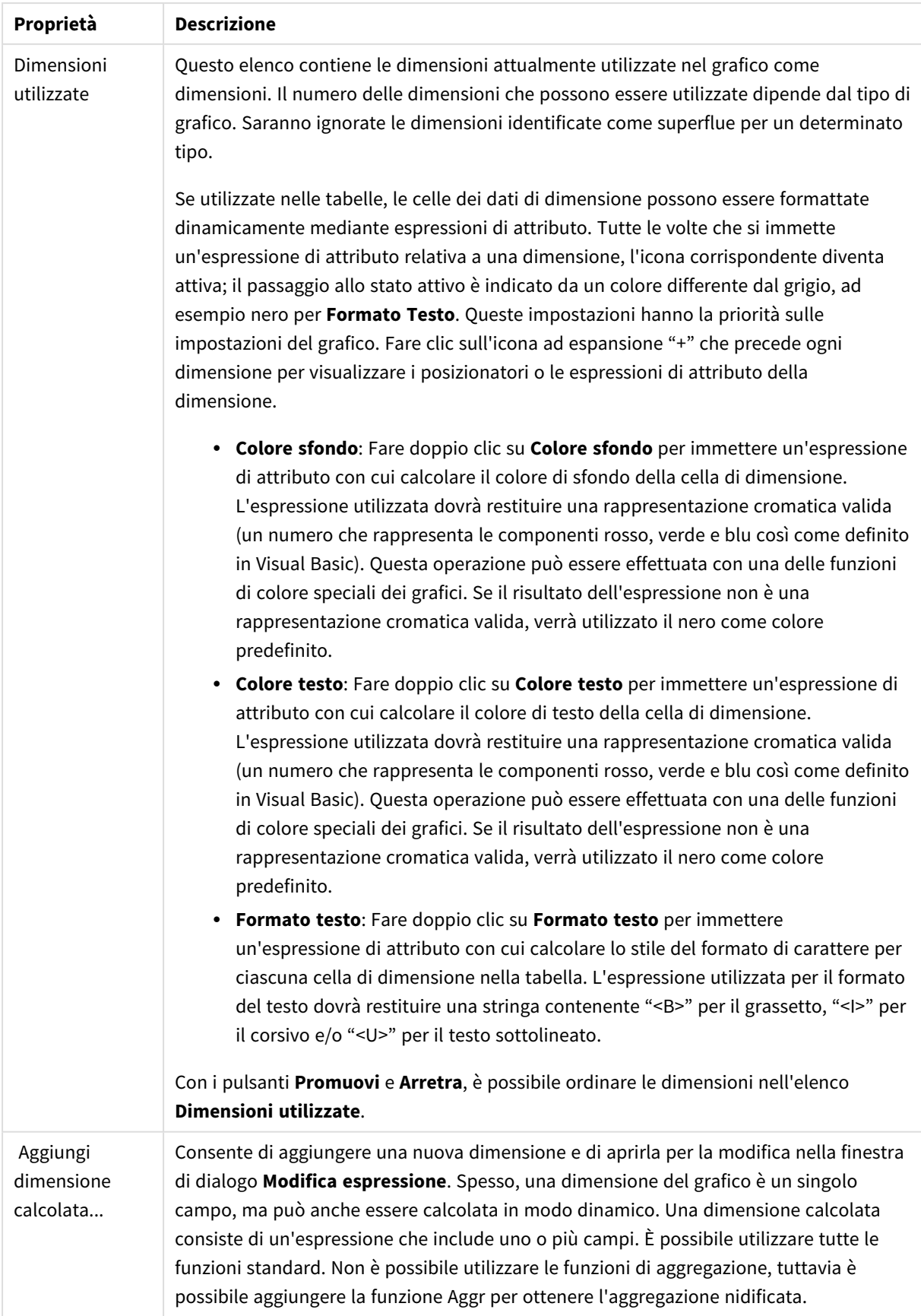

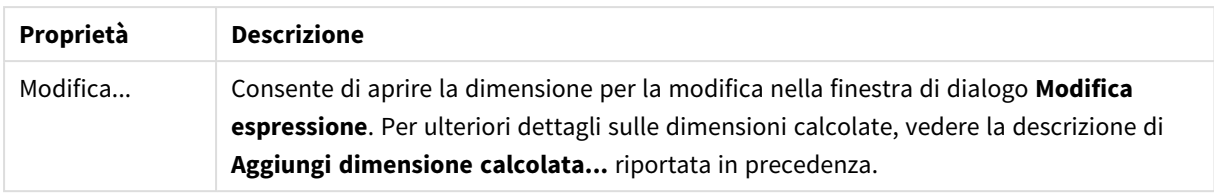

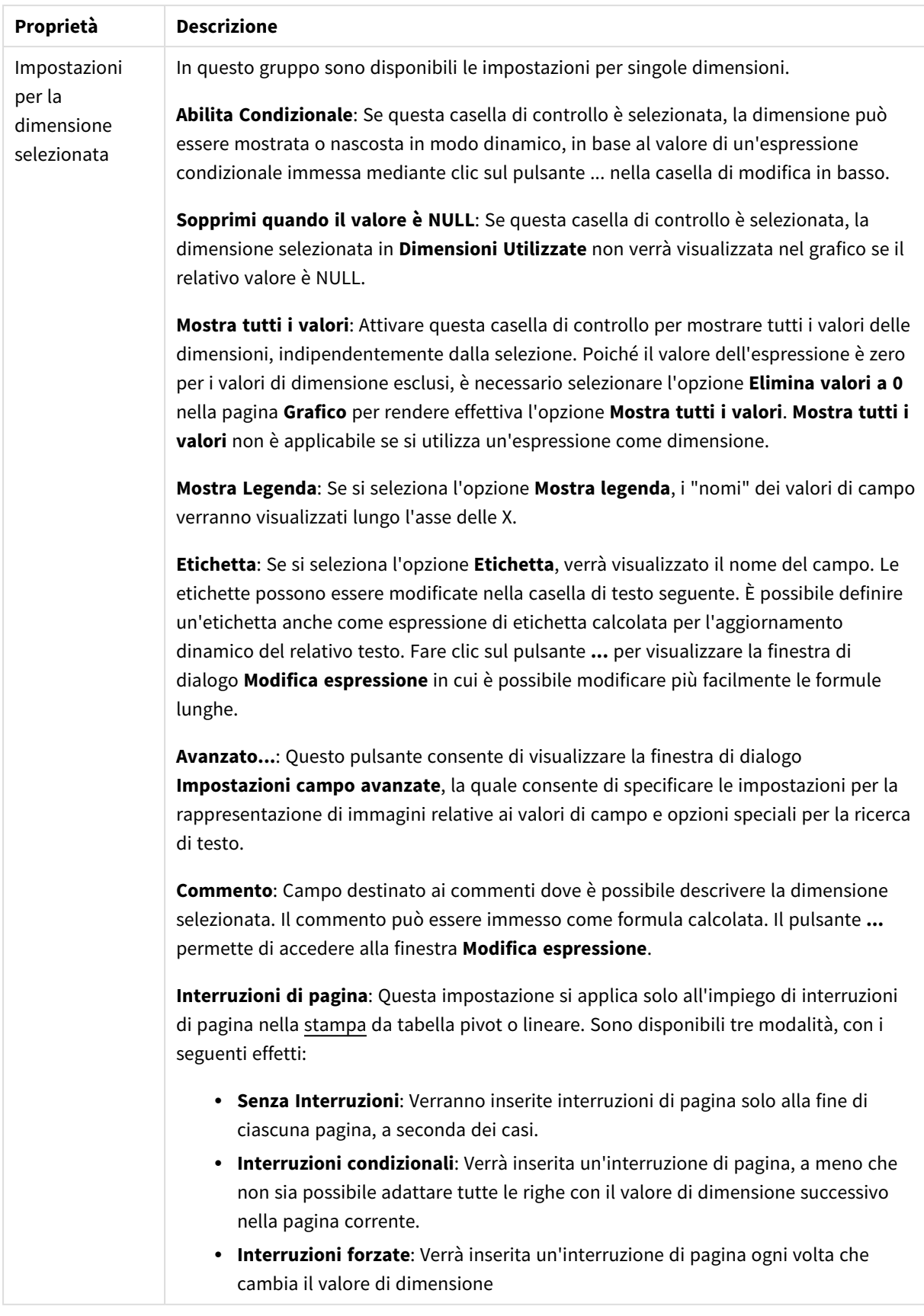

#### **Proprietà grafico: Limiti di Dimensione**

È possibile impostare i limiti di dimensione per i tipi di grafico, tranne che per i grafici a cruscotto e per le tabelle pivot.

La scheda **Limiti di dimensione** consente di controllare il numero di valori di dimensione visibili in un determinato grafico.

Prima di descrivere questa scheda, è importante descrivere l'effetto prodotto dalle tre opzioni dell'elenco a discesa. L'elenco a discesa contiene tre valori: **Primo**, **Maggiore** e **Minore**. Questi valori controllano il modo in cui il motore di calcolo ordina i valori da inviare al motore del grafico. Se si desidera limitare la dimensione, è obbligatorio selezionare una di queste opzioni. L'ordinamento si verifica solo per la prima espressione, tranne che nelle tabelle pivot in cui l'ordinamento primario ha precedenza rispetto all'ordinamento della prima dimensione.

Questa pagina di proprietà è utilizzata per definire i limiti di dimensione. Ogni dimensione del grafico è configurata separatamente.

### Limiti

#### Limitare quali valori vengono visualizzati utilizzando la prima espressione

Queste proprietà vengono utilizzate per determinare quanti valori di dimensione visualizzare nel grafico, secondo le impostazioni configurate in basso.

#### Mostra solo

Selezionare questa opzione se si desidera mostrare gli x valori relativi ai numeri **primi**, **maggiori** o **minori**. Se l'opzione è impostata su 5, verranno visualizzati cinque valori. Se sulla dimensione è impostato **Mostra "Altri"**, il segmento Altri occuperà uno dei cinque spazi di visualizzazione. L'opzione **Primo** restituisce restituisce le prime righe selezionate secondo il criterio stabilito nella scheda **Ordina** della finestra di dialogo delle proprietà. Se il grafico è una tabella lineare, le righe restituite si basano sull'ordinamento primario stabilito al momento. In altre parole, un utente può modificare la visualizzazione dei valori facendo doppio clic su un'intestazione di colonna e rendendo tale colonna l'ordinamento principale.L'opzione **Più grande** restituisce le righe in ordine decrescente in base alla prima espressione del grafico. Se utilizzati in una tabella lineare, i valori delle dimensioni visualizzati rimangono coerenti durante l'ordinamento interattivo delle espressioni. I valori delle dimensioni potranno (possono) cambiare quando si modifica l'ordine delle espressioni.I valori delle dimensioni potranno (possono) cambiare quando si modifica l'ordine delle espressioni.L'opzione **Più piccolo** restituisce le righe in ordine crescente in base alla prima espressione del grafico. Se utilizzati in una tabella lineare, i valori delle dimensioni visualizzati rimangono coerenti durante l'ordinamento interattivo delle espressioni. I valori delle dimensioni potranno (possono) cambiare quando si modifica l'ordine delle espressioni.Immettere il numero di valori da visualizzare. Il valore può essere immesso come formula calcolata. Fare clic sul pulsante **...** per visualizzare la finestra di dialogo **Modifica espressione**.

#### Mostra solo i valori che sono:

Selezionare questa opzione per visualizzare tutti i valori di dimensione che rispettano la condizione specificata per questa opzione. Selezionare per visualizzare i valori sulla base di una percentuale del totale o di un importo preciso. L'opzione **relativo al totale** attiva la modalità relativa, simile all'opzione **Relativo** della scheda **Espressioni** della finestra di dialogo delle proprietà. Il valore può essere immesso come formula calcolata. Fare clic sul pulsante **...** per visualizzare la finestra di dialogo **Modifica espressione**.

### Mostra solo valori il cui accumulo è:

Se si seleziona questa opzione, tutte le righe fino alla riga corrente vengono accumulate e il risultato viene confrontato con il valore impostato per l'opzione. L'opzione **relativo al totale** attiva la modalità relativa, simile all'opzione **Relativo** della scheda **Espressioni** della finestra di dialogo delle proprietà e confronta i valori accumulati (basati sui primi valori oppure sui valori maggiori o minori) al totale generale. Il valore può essere immesso come formula calcolata. Fare clic sul pulsante **...** per visualizzare la finestra di dialogo **Modifica espressione**. Selezionare **Includi valori intervallo** per includere il valore di dimensione contenente il valore di confronto.

I valori negativi non verranno inclusi nel calcolo della somma delle restrizioni accumulate. Si consiglia di non utilizzare restrizioni relative per campi che possono contenere valori negativi.

Se si aggiunge un limite a una dimensione calcolata e i dati vengono ordinati sulla stessa dimensione calcolata, il limite della dimensione viene attivato prima dell'applicazione della sequenza di ordinamento.

## Opzioni

### Mostra Altri

Abilitando questa opzione, verrà prodotto un segmento **Altri** nel grafico. Tutti i valori di dimensioni che non soddisfano i criteri di confronto delle limitazioni di visualizzazione, vengono raggruppati nel segmento **Altri**. Se sono presenti delle dimensioni dopo la dimensione selezionata, l'opzione **Riduci dimensioni interne** consentirà di visualizzare o meno i singoli valori delle dimensioni successive o interne del grafico. Nel campo **Etichetta**, immettere il nome che si desidera visualizzare nel grafico. Se non si immette alcun testo, l'etichetta viene impostata automaticamente sul testo dell'espressione.

Il valore può essere immesso come formula calcolata. Fare clic sul pulsante **...** per visualizzare la finestra di dialogo **Modifica espressione**.

### Mostra Totali

Se questa opzione è abilitata, il grafico visualizzerà un totale per la dimensione selezionata. Questo totale si comporta in modo diverso dal totale dell'espressione, il quale risulta ancora configurato nella scheda **Espressioni** della finestra di dialogo delle proprietà. **Etichetta**: Consente di immettere il nome che si desidera visualizzare nel grafico. Se non si immette alcun testo, l'etichetta viene impostata automaticamente sul testo dell'espressione. Il valore può essere immesso come formula calcolata. Fare clic sul pulsante **...** per visualizzare la finestra di dialogo **Modifica espressione**.

### Modalità di raggruppamento globale

L'opzione si applica solo alle dimensioni interne. Se questa opzione è abilitata, le limitazioni verranno calcolate soltanto sulla dimensione selezionata. Tutte le precedenti dimensioni verranno ignorate. Se l'opzione è disattivata, le limitazioni verranno calcolate sulla base delle dimensioni precedenti.

#### **Confronto tra i totali di espressione e i totali di dimensione**

I totali di dimensione vengono generati dal motore di calcolo e vengono quindi inviati al motore del grafico come righe separate (o valori di dimensione). Questo influisce sulle righe comprese in Altri. La differenza tra i totali di espressione e i totali di dimensione è illustrata in basso.

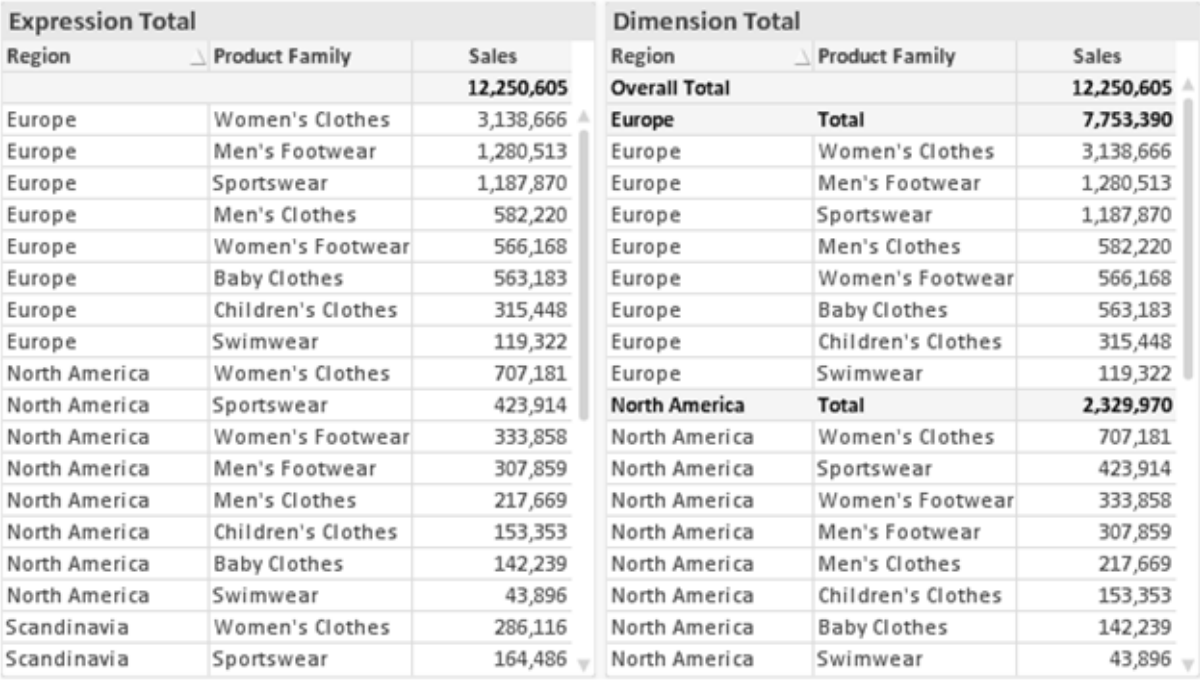

*Totali di espressione e totali di dimensione*

Se si utilizzano i totali di dimensione, è possibile calcolare dei subtotali all'interno di una tabella lineare.

#### **Proprietà grafico: Espressioni**

Per visualizzare la scheda **Proprietà grafico: Espressioni**, fare clic con il pulsante destro del mouse su un grafico o una tabella e scegliere **Proprietà** dal menu **Oggetto**.

Quando si crea un grafico, occorre prendere in considerazione due aspetti:

- <sup>l</sup> Il tipo di rappresentazione espresso dalle dimensioni delle barre e di altri elementi. Si parla in questo caso di **espressioni** (ad esempio, **somma di valori NetSales**).
- La modalità di raggruppamento dei dati. Si parla in questo caso, invece, di *dimensioni* (ad esempio, un raggruppamento per valori **Country**).

*L'aspetto della scheda Espressioni varia a seconda del tipo di grafico e di tabella. Se non è selezionabile alcuna opzione, significa che non è disponibile per un particolare tipo di grafico o di tabella.*

# Elenco delle espressioni

L'elenco delle espressioni nel riquadro in alto a sinistra è una struttura ad albero completa con numerose opzioni di controllo.

Davanti a ogni espressione (o gruppo di espressioni) è visualizzata un'icona di espansione (un casella con un segno ' + '). Facendo clic sull'icona verranno aperte le sottoespressioni o le espressioni di attributo sottostanti. L'icona lascerà momentaneamente il posto a un'icona di compressione ( ' - ' ). Alcune opzioni di disegno si avvalgono di sottoespressioni, ovvero di un gruppo di due o più espressioni che insieme definiscono il simbolo di disegno (ad esempio, **Stock** o **Box di Disegno** descritti più avanti).

I dati di espressione possono anche essere formattati dinamicamente mediante espressioni di attributo. Fare clic sull'icona di espansione posta davanti ad ogni espressione per visualizzare i posizionatori per le espressioni di attributo della dimensione. Questi oggetti sono:

### Colore Sfondo

Modificare l'espressione predefinita di **Colore sfondo** per creare l'espressione di attributo con cui calcolare il colore di disegno del punto dati. Il colore calcolato avrà la precedenza sulla selezione di colori predefinita di QlikView e deve essere una rappresentazione cromatica valida, ottenuta mediante le funzioni colore. Se il risultato dell'espressione non è una rappresentazione cromatica valida, verrà utilizzato il nero come colore predefinito. È possibile creare un'espressione ausiliaria per **Colore Testo** con lo stesso metodo.

### Colore Testo

È possibile creare un'espressione ausiliaria per **Colore Testo** utilizzando lo stesso metodo valido per il colore di sfondo (vedere in precedenza).

### Formato testo

Modificare l'espressione **Formato testo** per immettere un'espressione di attributo con cui calcolare lo stile del formato di carattere del testo associato al punto dati (nel caso delle tabelle, il testo nella cella per ciascuna cella di dimensione. Il formato di testo calcolato avrà la precedenza sullo stile della tabella definito in **Proprietà grafico: Stile**.

L'espressione utilizzata per il formato del testo dovrà restituire una stringa contenente "<B>" per il grassetto, "<I>" per il corsivo e/o "<U>" per il testo sottolineato. La stringa dovrà essere preceduta dal carattere =.

### Popout torta

Fare clic su **Popout torta** per immettere un'espressione di attributo con cui calcolare se la sezione di torta relativa al punto dati dovrà essere tracciata in una posizione estratta di tipo popout. Questo tipo di espressione di attributo ha effetto solo sui grafici a torta.

### Scostamento della barra

Fare clic su **Scostamento della barra** per immettere un'espressione di attributo con cui calcolare uno scostamento della barra o di un segmento della barra associato al punto dati. Lo scostamento può essere positivo o negativo e sposterà la barra o il segmento in maniera conforme. Questa funzionalità è utile per creare, ad esempio, i grafici in cascata. Questo tipo di espressione di attributo ha effetto solo sui grafici a barre.

### Stile linea

Fare clic su **Stile linea** per immettere un'espressione di attributo con cui calcolare lo stile di una linea o di un segmento di linea associato al punto dati. Questo tipo di espressione di attributo ha effetto solo su grafici lineari, combinati e a radar. È possibile controllare la larghezza relativa della linea includendo un tag <W*n*>

dove *n* corrisponde al fattore di moltiplicazione da applicare alla larghezza predefinita della linea nel grafico. Il numero *n* deve essere un numero reale compreso tra 0,5 e 8.

#### **Esempio: <W2.5>**

È possibile controllare lo stile della linea includendo un tag <S*n*> dove *n* corrisponde a un numero intero compreso tra 1 e 4 che indica lo stile da utilizzare (1=continuo, 2= tratteggiato, 3=punteggiato, 4=tratteggiato/punteggiato). Esempio: <S3>. È possibile combinare come si desidera i tag <W*n*> e <S*n*>; tuttavia, viene elaborata solo la prima occorrenza di ciascuno. È necessario racchiudere i tag tra virgolette singole.

#### Mostra valore

Fare clic su **Mostra valore** per immettere un'espressione di attributo con cui calcolare se il tracciamento dei punti dati dovrà essere completato da un valore nel punto dati, anche se l'opzione **Valori nei punti dati** non è stata selezionata per l'espressione principale. Se è stata selezionata l'opzione **Valori nei Punti Dato** come espressione principale, l'espressione di attributo viene ignorata. Questo tipo di espressione di attributo ha effetto solo su grafici a barre, lineari, a torta, a imbuto e combinati.

# Aggiungi

È possibile creare nuove espressioni e sottoespressioni utilizzando il pulsante **Aggiungi**. L'opzione è disponibile anche nel menu contestuale visualizzato facendo clic con il pulsante destro del mouse sull'elenco di espressioni.

### Elimina

Il pulsante **Elimina** consente di rimuovere dall'elenco le espressioni precedentemente create. Questa opzione è inoltre disponibile nel menu contestuale accessibile facendo clic con il pulsante destro del mouse su un'espressione del relativo elenco.

# Copia

L'opzione **Copia** è disponibile solo nel menu contestuale visualizzato facendo clic con il pulsante destro del mouse su un'espressione, un'espressione di attributo o una sottoespressione del relativo elenco. Quando si utilizza questo comando su un'espressione principale, tutti i dati e le impostazioni associate all'espressione (incluse le etichette) verranno copiati negli Appunti come parti di xml.

L'espressione potrà essere quindi incollata nuovamente nello stesso grafico o in un altro grafico di QlikView, all'interno dello stesso documento o di un documento diverso. Se si utilizza il comando su un'espressione di attributo, solo la definizione dell'espressione di attributo verrà copiata. Un'espressione di attributo potrà quindi essere incollata in una qualsiasi espressione nello stesso grafico o in un grafico diverso.

## Esporta...

L'opzione **Esporta...** è disponibile solo nel menu contestuale visualizzato facendo clic con il pulsante destro del mouse su un'espressione del relativo elenco. Quando si utilizza questo comando su un'espressione principale, tutti i dati e le impostazioni associati all'espressione (inclusa l'etichetta) possono essere esportati in un file .xml.

L'espressione può essere quindi importata nuovamente nello stesso grafico o in qualsiasi altro grafico di QlikView nello stesso documento oppure in uno differente. Il comando apre la finestra di dialogo **Esporta Espressione come**, da cui è possibile selezionare la destinazione del file da esportare. Al file verrà assegnata l'estensione Ex.xml.

# Incolla

L'opzione **Incolla** è disponibile solo nel menu contestuale visualizzato facendo clic con il pulsante destro del mouse su un'espressione, un'espressione di attributo o una sottoespressione del relativo elenco. Se un'espressione principale è stata precedentemente copiata negli Appunti, è possibile incollarla nell'area vuota nell'elenco delle espressioni, creando una nuova espressione identica a quella copiata. Se un'espressione di attributo è stata copiata, è possibile incollarla in un'espressione principale.

# Importa

L'opzione **Importa** è disponibile solo nel menu contestuale visualizzato facendo clic con il pulsante destro del mouse in un'area vuota dell'elenco delle espressioni. Il comando consente di visualizzare una finestra di dialogo in cui è possibile cercare le espressioni precedentemente importate. L'espressione importata apparirà come nuova espressione nel grafico.

# Promuovi/Arretra

Se sono visualizzate diverse espressioni, queste possono essere ordinate con i pulsanti **Promuovi** e **Arretra**. Questi comandi hanno effetto sull'ordine con cui vengono visualizzate le colonne ed altre voci nel grafico.

# Gruppo

Il pulsante **Gruppo** può essere utilizzato per unire le espressioni in uno o più gruppi ciclici, a condizione che siano disponibili due o più espressioni. Nella presentazione QlikView è possibile scorrere le espressioni appartenenti ad un gruppo facendo clic sull'icona di ciclo visualizzata nel grafico (= **Gruppo del ciclo**). Fare clic con il pulsante destro del mouse sulla stessa icona di ciclo per ottenere un elenco pop-up delle espressioni appartenenti al gruppo e attualmente inutilizzate, per la selezione diretta.

*Non confondere la funzione Gruppo del ciclo con i gruppi ciclici.*

# Separa

Selezionando un'espressione appartenente ad un gruppo e facendo clic su **Separa**, l'espressione verrà estratta dal gruppo. Se rimane solo un'espressione nel gruppo di ciclo dopo l'estrazione, anch'essa verrà estratta e il gruppo verrà rimosso.

# Abilita

Disattivare questa casella di controllo per omettere l'espressione dal grafico.

# Relativo

Selezionare questa casella di controllo per visualizzare i risultati nel grafico come valori percentuali anziché come numeri assoluti. Questa opzione non è disponibile per le tabelle pivot.

# Invisibile

Selezionare questa casella di controllo per impedire il disegno di questa espressione conservando tuttavia lo spazio specifico allocato.

# Condizionale

Abilitando questa casella di controllo viene definita una condizione, in base alla selezione attuale, che determina se l'espressione deve essere visualizzata o meno. Se la condizione restituisce TRUE o NULL, l'espressione viene visualizzata, se restituisce FALSE non viene visualizzata.

# **Etichetta**

Davanti all'etichetta di espressione vengono visualizzate una o più icone per indicare il tipo di grafico utilizzato e/o le **opzioni di visualizzazione** selezionate per l'espressione (vedere di seguito).

# Definizione

Mostra la composizione dell'espressione selezionata. È possibile modificare l'espressione direttamente in questa casella. Facendo clic sul pulsante **…**, verrà visualizzata la finestra di dialogo **Modifica espressione** completa.

# Commento

Si tratta di un campo destinato ai commenti, all'interno del quale l'autore di un'espressione può descrivere lo scopo e la funzione dell'espressione medesima.

# Visualizza opzioni

Questo gruppo viene utilizzato per modificare il modo in cui i punti dati vengono disegnati o i valori che verranno immessi nelle celle di espressione delle tabelle del grafico. È bene ricordare che alcune opzioni sono disponibili solo per alcuni tipi di grafico, altre non possono essere combinate e altre ancora utilizzano una o più espressioni aggiuntive per creare disegni complessi.

### Barra

Mostra i valori dell'espressione selezionata sotto forma di barre. Questa opzione è disponibile solo per i grafici a barre e combinati.

### Simbolo

Mostra i valori dell'espressione selezionata sotto forma di simboli. Questa opzione è disponibile solo per i grafici lineari e combinati. Scegliere uno dei diversi simboli disponibili nel menu a discesa.

### Linea

Mostra i valori dell'espressione selezionata sotto forma di linee. Questa opzione è disponibile solo per i grafici lineari e combinati. Effettuare una selezione fra **Normale**, **Morbido** e tre tipi di linee **Plateau** nel menu a discesa.

### Mercato azionario

Selezionare questa casella di controllo per tracciare l'espressione come segnalatore di stock. L'espressione sarà preceduta da un'icona specifica nell'elenco Espressioni e apparirà come un posizionatore vuoto con quattro sottoespressioni.

La prima sottoespressione sarà utilizzata per disegnare il punto Massimo del segnalatore di stock. La seconda sottoespressione sarà utilizzata per disegnare il punto Minimo. Per consentire il tracciamento del segnalatore di stock, è necessario che queste due sottoespressioni contengano definizioni valide.

La terza sottoespressione è opzionale, ma viene utilizzata per il punto Chiuso del segnalatore di stock. Anche la quarta sottoespressione è opzionale, ma viene utilizzata per il punto Aperto del segnalatore di stock.

Verranno create automaticamente nuove sottoespressioni vuote se si seleziona la casella di controllo **Stock** per un'espressione. Se è stata selezionata la casella di controllo **Stock** per un'espressione, non sarà più possibile selezionare **Barra**, **Linea**, **Simbolo**, **Box di disegno** o **Abilita barre di errore** per la stessa espressione. La casella di controllo **Stock** non può essere selezionata per un'espressione se una delle opzioni precedenti è già stata selezionata per la medesima espressione. Questa opzione è disponibile solo per i grafici combinati.

### Box plot

Selezionare questa casella di controllo per tracciare l'espressione come box plot; si tratta di un'opzione spesso utilizzata per la visualizzazione di dati statistici. L'espressione sarà preceduta da un'icona specifica nell'elenco Espressioni e apparirà come un posizionatore vuoto con cinque sottoespressioni.

La prima sottoespressione sarà utilizzata per disegnare il punto Massimo del box di disegno. La seconda sottoespressione sarà utilizzata per disegnare il punto Pulsante. Per poter tracciare il box di disegno, è necessario che queste due espressioni contengano definizioni valide.

Le altre tre sottoespressioni sono opzionali. Se utilizzate, queste sottoespressioni definiscono un punto Media, un punto Limite superiore e un punto Limite inferiore.

Le estensioni comuni a un **Box di disegno** sono le cosiddette funzioni di struttura per i valori estremi. Queste possono essere ottenute disegnando espressioni separate sotto forma di simboli. Se si seleziona **Box di disegno** per l'espressione principale, verranno create automaticamente nuove sottoespressioni vuote. Se è stata selezionata la casella di controllo **Box di disegno** per un'espressione, non sarà più possibile selezionare **Barra**, **Linea**, **Simbolo**, **Stock** o **Abilita barre di errore** per la stessa espressione. **Box di Disegno** non può essere selezionata per un'espressione se una delle opzioni precedenti è già stata selezionata per la medesima espressione. Questa opzione è disponibile solo per i grafici combinati.

### Abilita Barre di Errore

Selezionare questa casella di controllo per utilizzare una o due espressioni successive all'espressione selezionata come espressioni ausiliarie con cui tracciare barre di errore al di sopra dei punti dati dell'espressione principale. Se si seleziona Simmetrico, solo una delle espressioni ausiliarie verrà utilizzata e disegnata simmetricamente attorno al punto dati. Se si seleziona Asimmetrico, verranno utilizzate e tracciate due espressioni ausiliarie rispettivamente al di sopra e al di sotto del punto dati.

Le espressioni delle barre di errore devono restituire valori positivi. Le espressioni ausiliarie utilizzate per le barre di errore saranno precedute nell'elenco Espressioni da specifiche icone (simmetriche), (simmetriche in alto), (simmetriche in basso) e non potranno essere utilizzate per nessun'altra funzione nel grafico. Se dopo l'espressione selezionata non sono presenti espressioni già definite, vengono create automaticamente nuove espressioni ausiliarie nulle. Questa opzione è disponibile solo per grafici lineari, a barre e combinati.

### Valori nei punti dati

Selezionare questa casella di controllo per tracciare il risultato dell'espressione come testo al di sopra dei punti dati. Questa opzione è disponibile solo per grafici lineari, a barre, combinati e a torta. Se utilizzata per i grafici a torta, il valore verrà mostrato accanto alle fette della torta.

### Testo sull'asse

Selezionare questa casella di controllo per tracciare il risultato dell'espressione come testo su ciascun valore dell'asse delle X, sull'asse e sulle etichette dell'asse. Questa opzione è disponibile solo per grafici lineari, a barre e combinati.

### Testo come pop-up

Selezionare questa casella di controllo per visualizzare i risultati dell'espressione come messaggi fumetto popup che vengono attivati al passaggio del cursore del mouse su un punto dati in un grafico nella presentazione. Questa opzione può essere utilizzata con o senza una delle altre opzioni di visualizzazione. È possibile dunque che un'espressione non appaia nel grafico, ma solo nei messaggi pop-up.

### Rappresentazione

Questa opzione è disponibile solo per le tabelle lineari e pivot.

### Testo

I valori delle espressioni verranno sempre interpretati e visualizzati come testo.

### Immagine

Se si seleziona questa opzione, QlikView tenterà di interpretare il valore di ogni espressione come un riferimento a un'immagine. Tale riferimento può essere un percorso di un file immagine su disco (p. es. C:\Mypic.jpg) o un percorso di un documento interno QlikView (p. es. qmem://<Name>/<Peter>). Se QlikView non è in grado di interpretare un valore di espressione come riferimento valido all'immagine, verrà visualizzato il valore, a meno che non sia selezionata la casella **Nascondi Testo se Manca Immagine**.

### Misuratore circolare, Misuratore lineare, Misuratore a semaforo, Misuratore a LED

Con una di queste opzioni, il grafico misuratore verrà inserito come immagine nella cella di tabella disponibile. La presentazione del misuratore può essere modificata nella finestra di dialogo **Proprietà grafico: Presentazione**, visualizzata facendo clic sul pulsante **Impostazioni misuratore**.

### Mini grafico

Se si seleziona questa opzione, il valore dell'espressione verrà rappresentato in QlikView in un grafico a barre o lineare. Il grafico verrà inserito nella cella della tabella disponibile. Per modificare le impostazioni di visualizzazione del grafico, selezionare **Impostazioni Mini grafico**. Questa opzione è disponibile solo per le tabelle lineari.

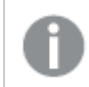

*Se si esportano i dati in Excel, il mini grafico non viene visualizzato.*

## Collegamento

Selezionare questa opzione per immettere un'espressione nel campo **Definizione** con cui creare un collegamento selezionabile all'interno della cella della tabella. L'espressione dovrà restituire un testo interpretabile come *DisplayText*<*url*>*LinkText*. Il testo *DisplayText* sarà visualizzato nella cella della tabella, mentre il testo *LinkText* sarà il collegamento aperto in una nuova finestra del browser.

Se viene definito un collegamento, il valore visualizzato all'interno della cella della tabella apparirà sottolineato. In caso contrario, il valore non sarà sottolineato. È bene ricordare che non è possibile effettuare selezioni in una cella in cui è configurata la modalità di visualizzazione Collegamento. Facendo clic sul pulsante **…**, verrà visualizzata la finestra di dialogo **Modifica espressione** completa.

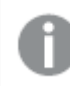

*I collegamenti URL funzionano solo nel client Ajax a causa di limitazioni di sicurezza.*

#### **Esempi:**

```
=Name & '<url>' & Link
=Name & '<url>www.qlikview.com'
dove Name e Link sono campi di tabella caricati nello script.
```
### Formattazione immagine

Disponibile solo se è stata selezionata l'opzione **Immagine** descritta precedentemente. Questa opzione è disponibile solo per le tabelle lineari e pivot. Questa impostazione descrive come QlikView formatta le immagini per adattarle alla cella. Sono disponibili quattro alternative:

- <sup>l</sup> **Nessuno stiramento**: Se è selezionata questa opzione, l'immagine viene mostrata nel formato originale, senza alcuna modifica delle dimensioni. In questo modo, parti dell'immagine possono non essere visibili, oppure parti della cella possono non essere riempite dall'immagine.
- <sup>l</sup> **Riempi**: Se si seleziona questa opzione, l'immagine verrà allungata per adattarla alla cella senza conservarne le proporzioni originali.
- <sup>l</sup> **Mantieni proporzioni**: Se è selezionata questa opzione, l'immagine viene adattata per riempire il più possibile la cella, mantenendo allo stesso tempo le proporzioni originali.
- <sup>l</sup> **Riempi mantenendo proporzioni**: Se è selezionata questa opzione, l'immagine viene adattata per riempire la cella in entrambe le direzioni mantenendo le proporzioni. Questo determina, in genere, immagini tagliate in una direzione.

# Progressivo

Scegliendo una delle impostazioni di questo gruppo, si stabilisce se i valori nel grafico dovranno essere accumulati oppure no. In un grafico accumulato, ciascun valore y viene aggiunto al valore y del successivo valore x. In un grafico a barre accumulato che rappresenta la somma delle vendite per anno, ad esempio, i valori relativi all'anno 1996 vengono aggiunti a quelli relativi all'anno 1997.

Se il grafico contiene numerose espressioni, selezionare nell'elenco l'espressione i cui valori dovranno essere accumulati. L'accumulo non è disponibile per le tabelle pivot.

#### Senza accumulo

Se si seleziona questa opzione, i valori y dell'espressione del grafico selezionata non verranno accumulati.

### Accumulo completo

Se si seleziona questa opzione, ogni valore y verrà accumulato a tutti i valori y precedenti dell'espressione. Vedere la descrizione dell'opzione **Progressivo** fornita in precedenza. L'accumulo completo non funziona per più dimensioni contenenti valori Null o 0.

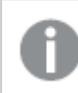

*Il progressivo esteso non funziona se è abilitato il grafico Trellis.*

### Accumula *n* Passo indietro

Immettendo un numero nella casella, si imposterà il numero di valori y nell'espressione da accumulare. Vedere la descrizione dell'opzione **Progressivo** fornita in precedenza.

# Modalità di totalizzazione

Questo gruppo è abilitato per l'espressione selezionata solo per gli oggetti del grafico con tabelle lineari. È possibile scegliere una delle tre impostazioni seguenti:

- <sup>l</sup> **Senza totali**: I totali non verranno calcolati per l'espressione selezionata.
- <sup>l</sup> **Espressione totale**: Verrà valutato il totale dell'espressione in base al livello successivo. Ad esempio, se un'espressione produce lo stipendio medio mensile di un numero di dipendenti, **Espressione Totale** genererà la media totale di tutti gli stipendi.
- <sup>l</sup> **F(x) di righe**: Se si seleziona questa opzione, i singoli valori di ciascun punto di dati (ogni barra in un grafico a barre, ogni riga in una tabella lineare e così via) dell'espressione selezionata saranno aggregati mediante la funzione di aggregazione selezionata nell'elenco a discesa (in genere, la somma).

Il valore di Prima stringa o di Ultima stringa è il valore più alto o più basso, in ordine alfanumerico, *presente nella tabella. L'ordine della sequenza alfanumerica inizia con 0 fino a 9 seguito dalla lettera A fino alla Z.*

# Larghezza della barra del bordo

Specifica la larghezza della linea del bordo attorno alle barre disegnata dall'espressione nei grafici a barre e nei grafici combinati. Il valore può essere specificato in mm, cm, pollici (", inch), pixel (px, pxl, pixel), punti (pt, pts, point) o unità documento (du, docunit).

## Usa espressioni come legenda

Se si utilizzano numerose espressioni, questa opzione consente di mostrare una legenda contenente le espressioni e i colori corrispondenti accanto al grafico.

# Linee di tendenza

Nei grafici QlikView selezionati, i disegni delle espressioni possono essere completati o sostituiti da linee di tendenza statistiche.

Le linee di tendenza possono essere visualizzate solo in grafici a dispersione, grafici lineari e in grafici a barre/combinati con, al massimo, una dimensione e un'espressione visualizzate come barre. Per gli altri tipi di grafici, le impostazioni del gruppo **Linee di tendenza** non sono disponibili e non hanno effetto. Nei grafici a dispersione, i punti di dati vengono trattati come se y=f(x). Nel caso dei grafici a barre, lineari e combinati, è consentito deselezionare tutte le opzioni in **Visualizza opzioni** e aggiungere comunque linee di tendenza, le quali potranno essere disegnate senza i punti di dati sottostanti. Le linee di tendenza nei grafici a barre, lineari e combinati possono essere estrapolate specificando una previsione e/o un intervallo di previsione a ritroso (pagina **Assi**). Le linee estrapolate verranno punteggiate. Le linee di tendenza nei grafici con un asse delle X discreto verranno mostrate come linee con simboli. Su un asse continuo verrà mostrata solo la linea.

- **Media**: La media verrà tracciata come linea diritta.
- **· Lineare**: Verrà tracciata una linea a regressione lineare.
- <sup>l</sup> **Polinomiale di 2° grado**: Verrà tracciata una linea di tendenza polinomiale di 2° grado.
- <sup>l</sup> **Polinomiale di 3° grado**: Verrà tracciata una linea di tendenza polinomiale di 3° grado.
- <sup>l</sup> **Polinomiale di 4° grado**: Verrà tracciata una linea di tendenza polinomiale di 4° grado.
- **· Esponenziale**: Verrà tracciata una linea di tendenza esponenziale.
- <sup>l</sup> **Mostra equazione**: Se si seleziona questa casella di controllo per un'espressione specifica, oltre alle linee di tendenza dell'espressione verrà visualizzata l'equazione di tendenza espressa come testo nel grafico.
- **Mostra R2**: se si seleziona questa casella di controllo per un'espressione specifica, le linee di tendenza dell'espressione vengono completate dal coefficiente di determinazione espresso come testo nel grafico.

#### **Proprietà grafico: Ordina**

La pagina **Proprietà grafico: Ordina** viene visualizzata facendo clic con il pulsante destro del mouse su un grafico e scegliendo **Proprietà** dal menu **Oggetto**.

La pagina consente di stabilire il criterio di ordinamento delle dimensioni del grafico scegliendo una delle sequenze di ordinamento disponibili.

La pagina **Proprietà grafico: Ordina** per le tabelle lineari presenta delle opzioni leggermente diverse.

L'elenco **Dimensioni** contiene le dimensioni del grafico. Per assegnare una sequenza di ordinamento, selezionare una dimensione e scegliere almeno una delle sequenze visualizzate a destra.

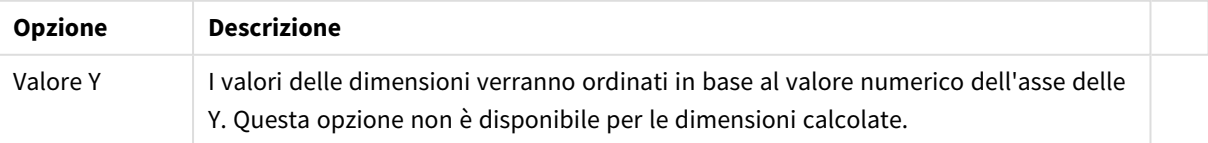

Opzioni di ordinamento dimensioni

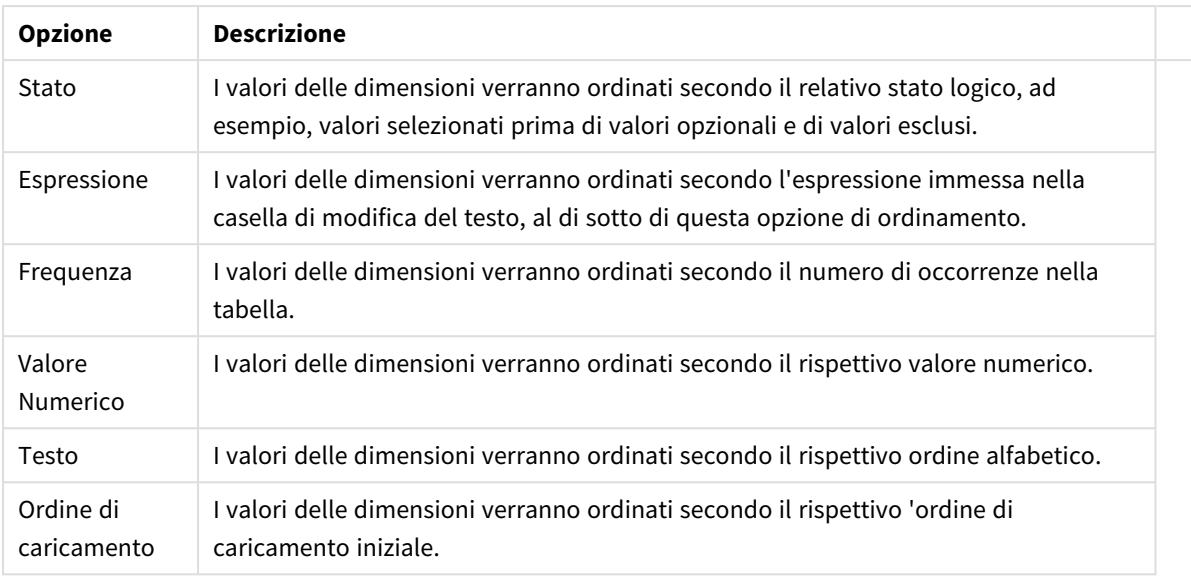

Nel gruppo esiste una gerarchia dall'alto verso il basso, secondo cui quando si selezionano ordinamenti in conflitto, avrà la priorità la prima opzione rilevata. Il criterio di ordinamento può essere invertito selezionando tra **Crescente** e **Decrescente** o tra **A -> Z** e **Z -> A**.

Facendo clic sul pulsante **Predefinito**, verranno impostati i valori di dimensione predefiniti stabiliti nella finestra di dialogo **Proprietà documento: Ordina**.

La casella di controllo **Sovrascrivi sequenza di ordinamento gruppi** è disponibile solo se nell'elenco **Dimensioni** è selezionata un dimensione di gruppo. In genere, la sequenza di ordinamento di una dimensione di gruppo è determinata per ciascun campo di un gruppo tramite le proprietà del gruppo. Attivando questa opzione, è possibile sovrascrivere qualsiasi impostazione a livello di gruppo e applicare una singola sequenza di ordinamento per la dimensione, indipendentemente dal campo attivo nel gruppo.

#### **Proprietà grafico: Stile**

In questa pagina è possibile definire lo stile di base del grafico. Non tutte le caratteristiche sottoelencate sono disponibili per ogni tipo di grafico.

- **Aspetto**: Selezionare uno degli stili disponibili. In alcuni casi, la selezione può avere un impatto non solo sull'aspetto del grafico, ma anche sulla sua funzionalità.
- **· Orientamento**: Consente di impostare l'orientamento del grafico (verticale oppure orizzontale).
- <sup>l</sup> **Sottotipo**: La modalità viene impostata in questo gruppo: **Raggruppato** o **In Pila** nel caso dei grafici a barre; **Sovrascritto** o **In Pila** nel caso dei grafici a radar. Questa impostazione è funzionale solo se il grafico rappresenta due dimensioni oppure una dimensione e più di una espressione. I valori negativi nelle barre impilate verranno posizionati separatamente al di sotto dell'asse delle X. Per i grafici a barre, quando si usa la scala degli assi continua, è consentita solo la presentazione in pila.

Per la presentazione dei grafici a barre con più dimensioni ed espressioni, sono validi i seguenti principi:

- È possibile visualizzare al massimo due dimensioni sull'asse delle X.
- È possibile visualizzare una terza dimensione con barre impilate multicolore.
- Solo le tabelle grafiche possono visualizzare più di tre dimensioni.
- Quando sono attivate due o più espressioni, le prime due dimensioni vengono mostrate sull'asse delle X e l'espressione con barre impilate multicolore.
- Quando sono abilitate due o più espressioni e il sottogruppo è impostato su In pila, tutte le espressioni all'interno di una pila verranno calcolate in base a un asse (per impostazione predefinita, il sinistro). Questo si verificherà anche nel caso in cui si imposti un'espressione per essere calcolata in base all'asse sinistro e un'altra per essere calcolata in base all'asse destro.

L'elenco seguente mostra come sono presentati i sottotipi con più dimensioni ed espressioni.

- <sup>l</sup> **Una dimensione**
	- <sup>l</sup> **1 espressione**: barra singola
	- <sup>l</sup> **2+ espressioni**: le espressioni vengono raggruppate o impilate
- <sup>l</sup> **Due dimensioni**
	- <sup>l</sup> **1 espressione**: Le dimensioni sono raggruppate o impilate
	- **2+ espressioni**: Le dimensioni sono raggruppate
- <sup>l</sup> **Tre dimensioni**
	- **1 1 espressione**: vengono raggruppate la 1a e la 2a dimensione, la 3a viene impilata
	- <sup>l</sup> **2+ espressioni**: vengono raggruppate la 1a e la 2a dimensione, le espressioni vengono impilate
- <sup>l</sup> **Quattro dimensioni**
	- **1 espressione**: vengono raggruppate la 1a e la 2a dimensione, la 3a viene impilata
	- **2+ espressioni**: vengono raggruppate la 1a e la 2a dimensione, le espressioni vengono impilate
- **· Vista 3D**: Le impostazioni in questo gruppo consentono di definire l'angolo dal quale il grafico viene visto in modalità 3D.
	- **· Angolo in alto**: Consente di definire l'angolo verticale della vista 3D. Il valore deve essere un numero intero compreso tra 5 e 45.
	- **Angolo laterale**: Consente di definire l'angolo laterale della vista 3D. Il valore deve essere un numero intero compreso tra 5 e 45.
- <sup>l</sup> **Stile colore per il disegno in stampa**: Questo controllo può essere utilizzato per imporre uno stile di colore a tutti i colori di stampa nel grafico. Se nell'elenco a discesa è selezionato uno stile, tutti i colori visualizzati in **Mappa Colori** della pagina **Colori** verranno modificati in base allo stile selezionato. La modifica è istantanea e l'impostazione non verrà salvata fino alla successiva apertura di questa pagina della finestra di dialogo. I colori di base effettivi nella mappa colori non verranno modificati. L'impostazione **Stile colore per il disegno in stampa** non è disponibile per tutti gli aspetti del grafico. Sono disponibili le opzioni seguenti:
	- **· Tinta unita**: Consente di impostare tutti i colori nella mappa come tinta unita.
	- **· Gradiente scuro**: Consente di impostare tutti i colori nella mappa come gradiente di colore che sfuma verso il nero.
	- **· Gradiente chiaro**: Consente di impostare tutti i colori nella mappa come gradiente di colore che sfuma verso una tonalità più chiara.
	- **· Lucido**: Consente di conferire un aspetto lucido a tutte le barre.
- <sup>l</sup> **Stile sfondo area di disegno**: Questo controllo può essere utilizzato per modificare l'aspetto dello sfondo dell'area di stampa. Questa impostazione è disponibile solamente per i grafici con una area di disegno. Sono disponibili le opzioni seguenti:
	- **Cornice**: Attorno all'area di disegno viene disegnata una cornice.
	- **· Ombreggiatura**: Questa opzione consente di visualizzare un effetto ombreggiato sullo sfondo dell'area di disegno.
	- <sup>l</sup> **Minimo**: Questa impostazione consente di rimuovere lo sfondo dell'area di disegno.
- **Anteprima**: Offre un'anteprima delle proprietà visive di base del grafico.

## **Proprietà grafico: presentazione (grafico a barre, lineare, combinato, a radar, Mekko)**

Questa scheda viene utilizzata in modo cumulativo per grafici a barre, lineari, combinati, a radar e Mekko.

Il gruppo **Configurazione barre** contiene diverse opzioni di visualizzazione utilizzate nei grafici a barre e nei grafici combinati.

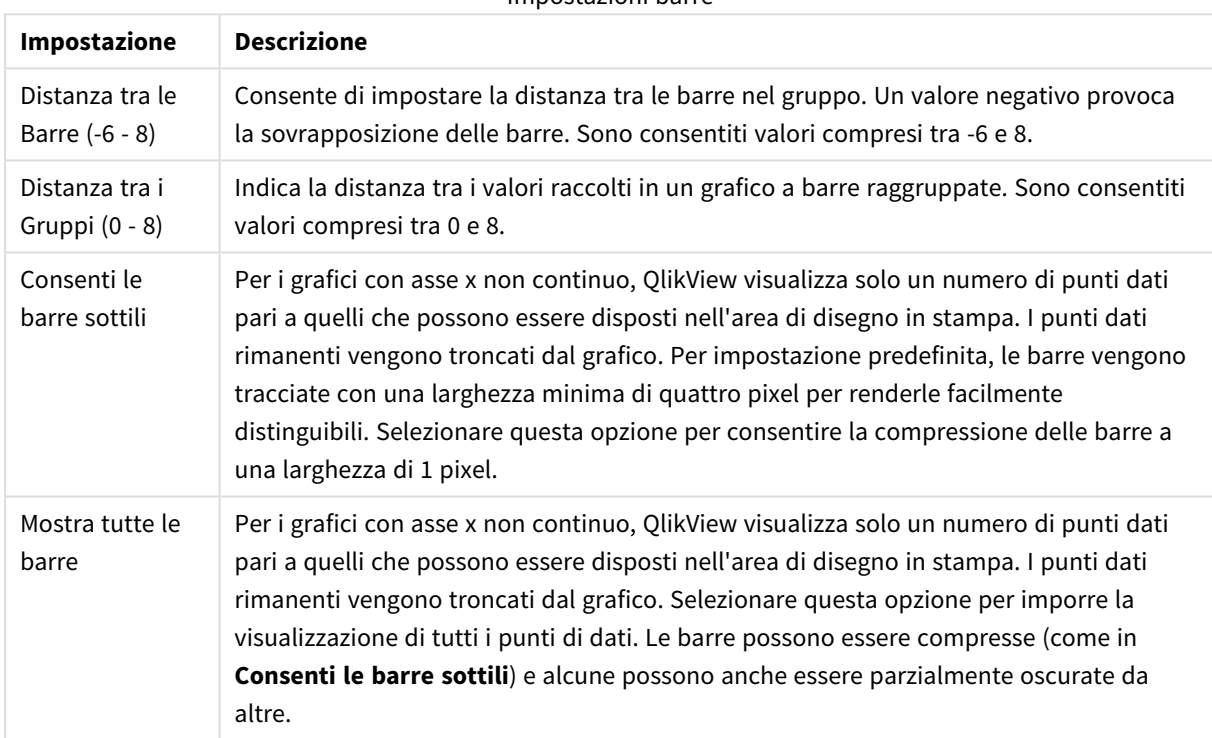

### Impostazioni barre

Nel gruppo **Valori nei punti dati** è possibile impostare le opzioni di visualizzazione per i valori nei punti dati, purché questa opzione sia stata selezionata per una o più espressioni del grafico in **Opzioni di visualizzazione** nella pagina **Proprietà grafico: Espressioni**.

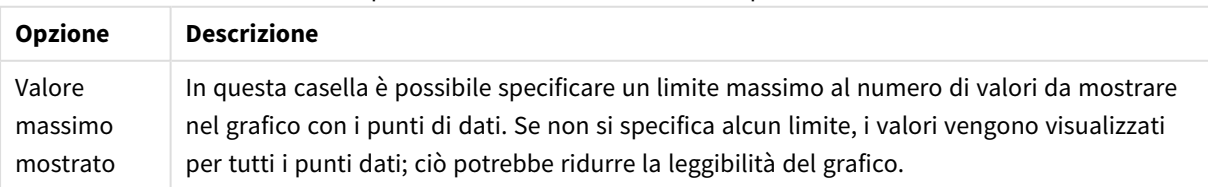

Opzioni di visualizzazione Valori nei punti dati

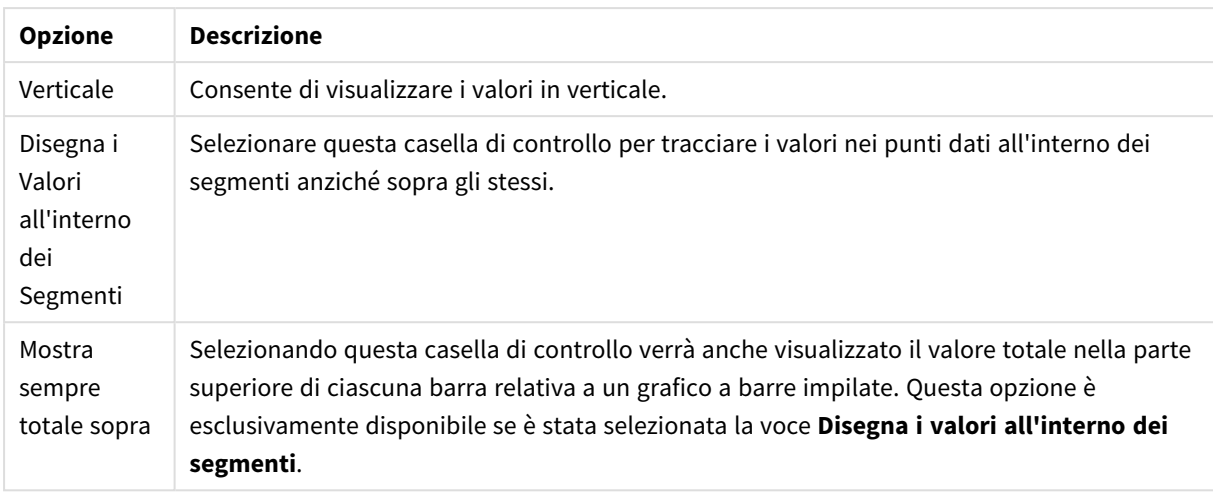

Nel gruppo **Barre di errore** vengono stabilite le opzioni di visualizzazione per le eventuali barre di errore utilizzate nel grafico.

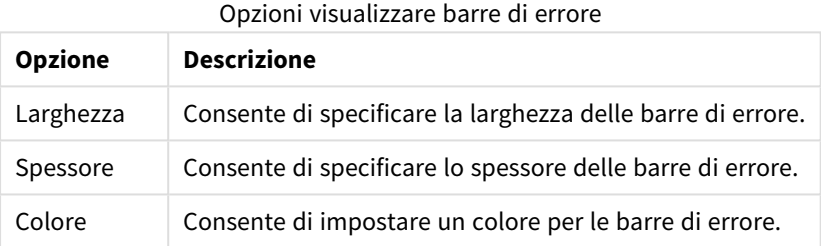

Nel gruppo **Settaggio Linea/Simbolo** vengono indicate le opzioni di visualizzazione per le linee e i simboli dei punti di dati utilizzati nei grafici lineari e nei grafici combinati. È inoltre possibile stabilire la larghezza delle linee di tendenza.

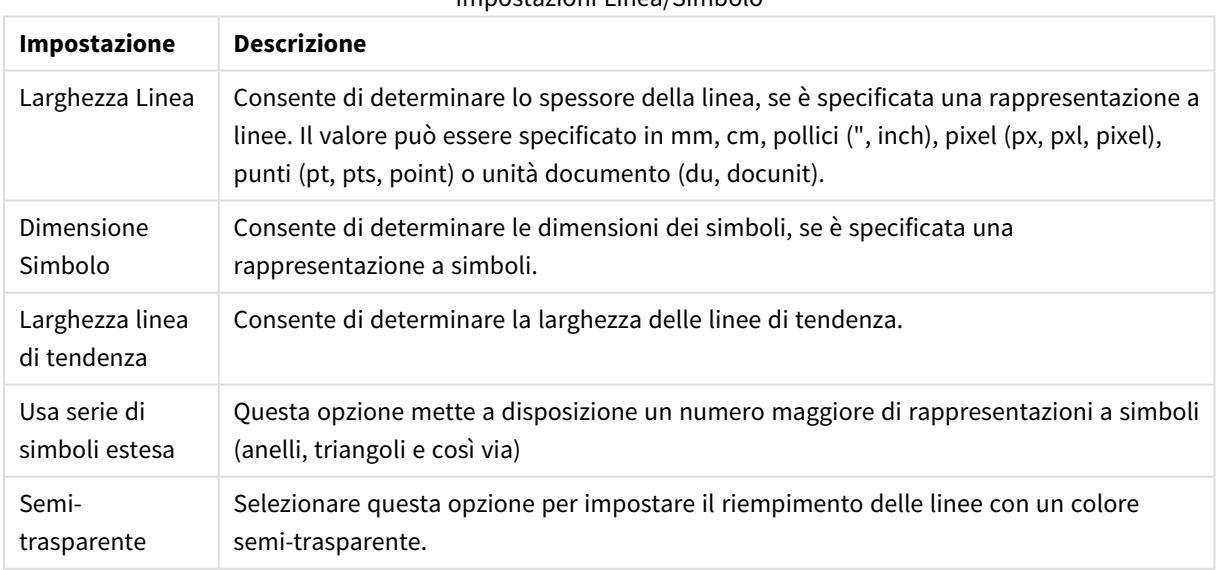

# Impostazioni Linea/Simbolo

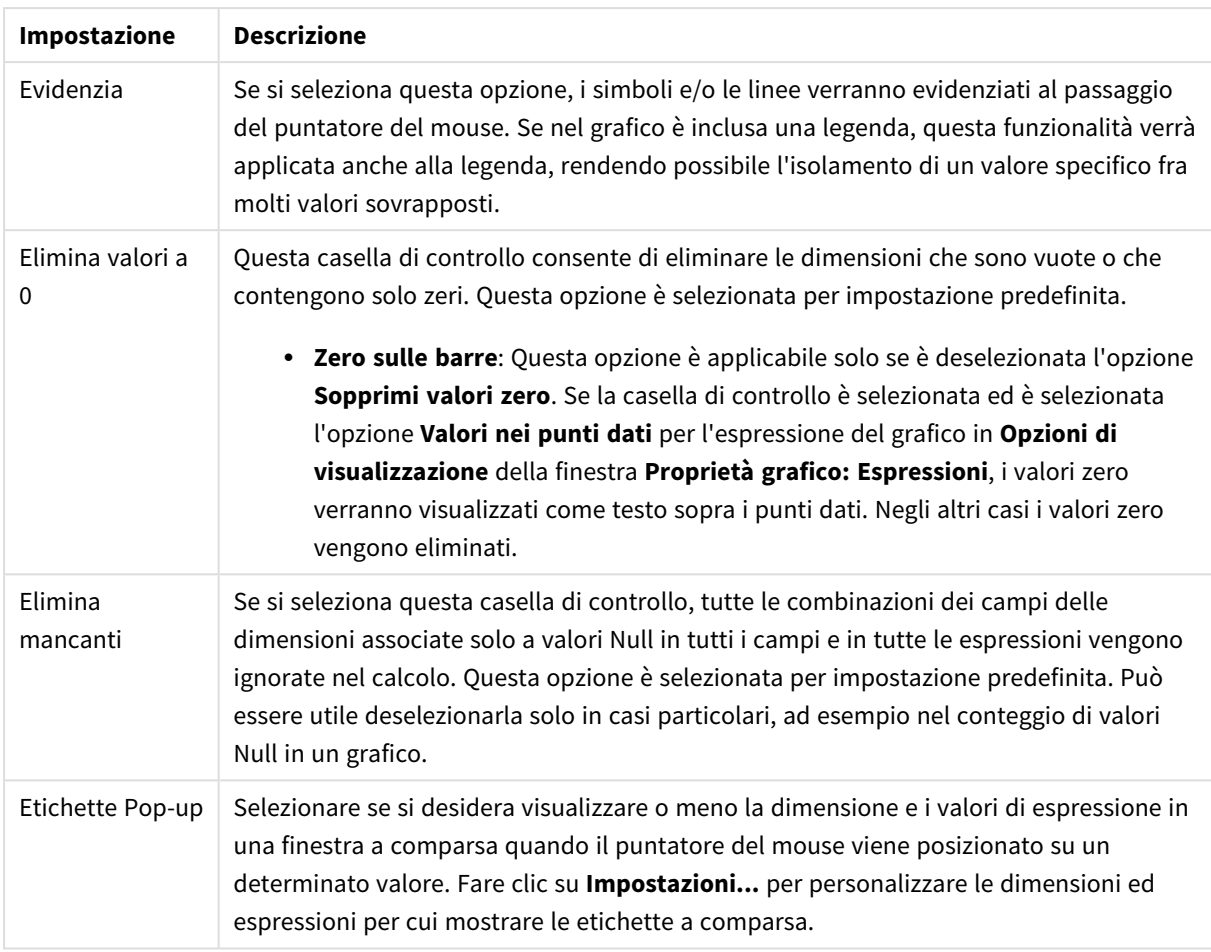

Nel gruppo **Legenda** è possibile controllare la visualizzazione delle etichette dei dati di dimensione nel grafico. Selezionare la casella di controllo per visualizzare le etichette dei dati. Le etichette dei dati verranno mostrate solo per il livello massimo attuale del grafico.

Impostazioni relative alla legenda

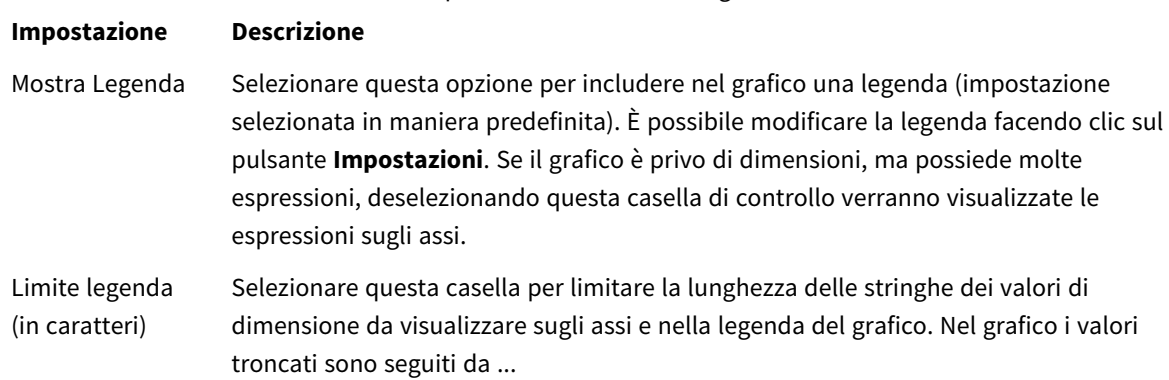

Nel gruppo **Scorrimento grafico** è possibile effettuare le impostazioni per lo scorrimento nel grafico.

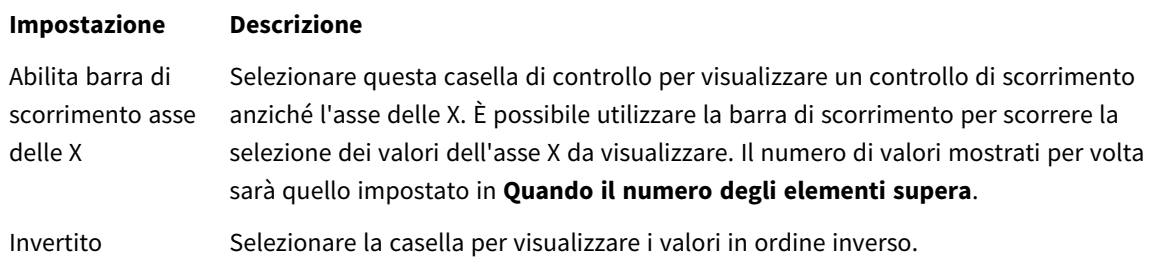

Impostazioni Scorrimento grafico

Nel gruppo **Linee di riferimento** è possibile definire linee di riferimento (griglie) che intersechino l'area di disegno del grafico da un determinato punto su un asse delle X o delle Y continuo. Le linee di riferimento esistenti vengono elencate nella finestra.

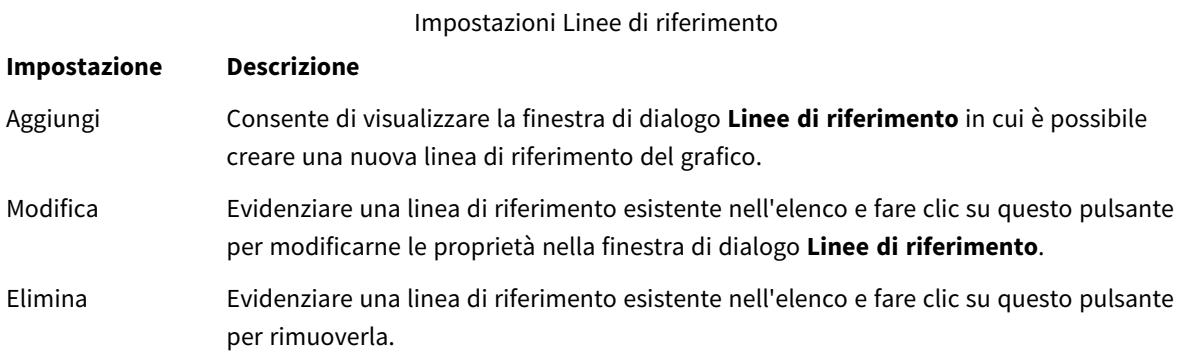

Il gruppo **Testo sul grafico** viene utilizzato per aggiungere testo mobile al grafico.

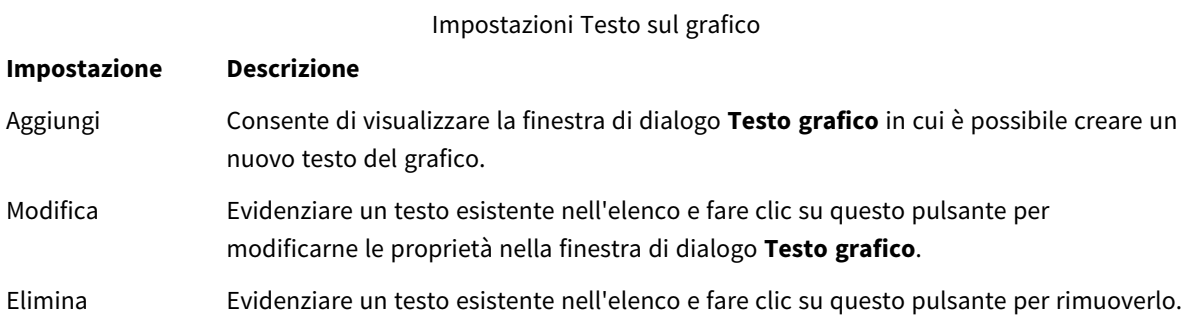

Il testo libero verrà visualizzato nella parte in alto a sinistra del grafico, ma può essere riposizionato quando il grafico è nella modalità di modifica della presentazione.

## **Assi**

Nella pagina **Assi** è possibile impostare le proprietà di visualizzazione degli assi x e y.

## **Proprietà grafico: Colori**

La pagina **Proprietà grafico: Colori** viene aperta facendo clic con il pulsante destro del mouse sulla finestra di un grafico e scegliendo **Proprietà** dal menu **Oggetto**.

Nel gruppo **Aspetto dei dati** è possibile assegnare fino a 18 colori diversi ai valori di campo delle dimensioni dei grafici.

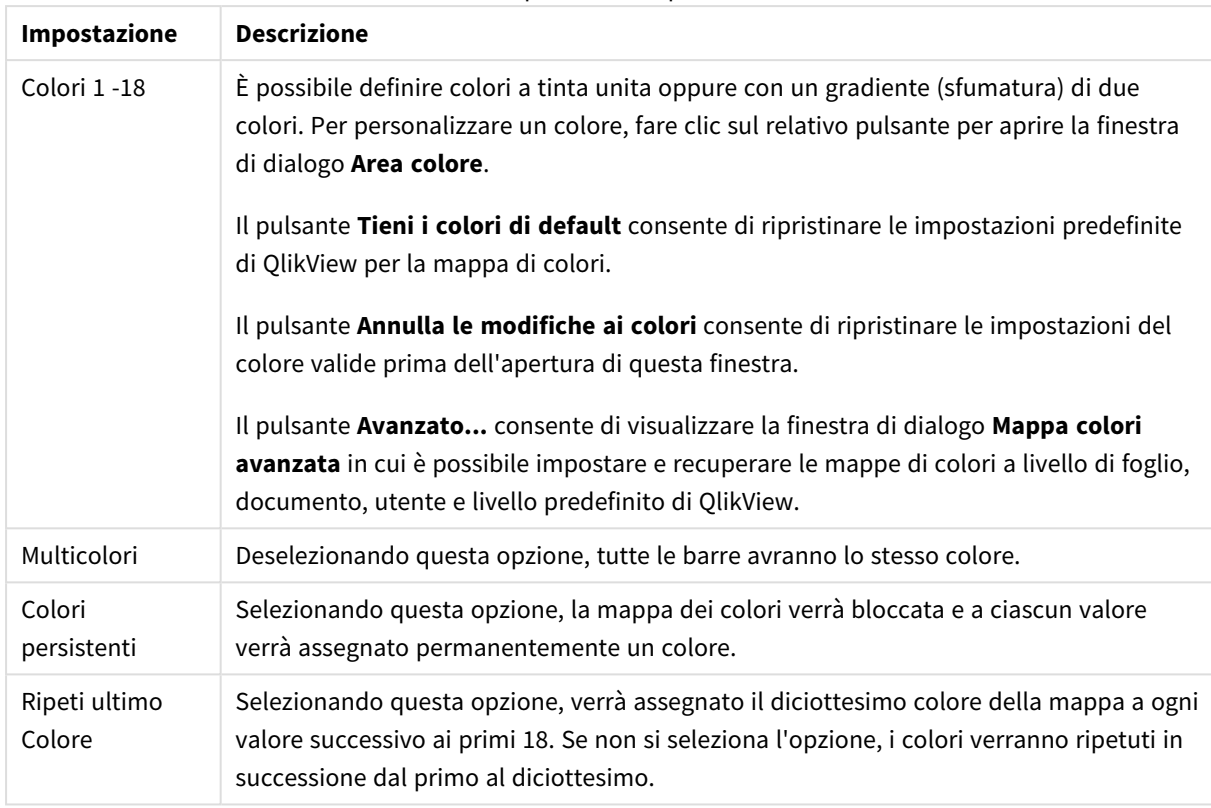

## Impostazioni aspetto

Nel gruppo **Sfondo cornice** è possibile impostare i colori per lo sfondo dell'area di disegno e per lo sfondo dell'area circostante.

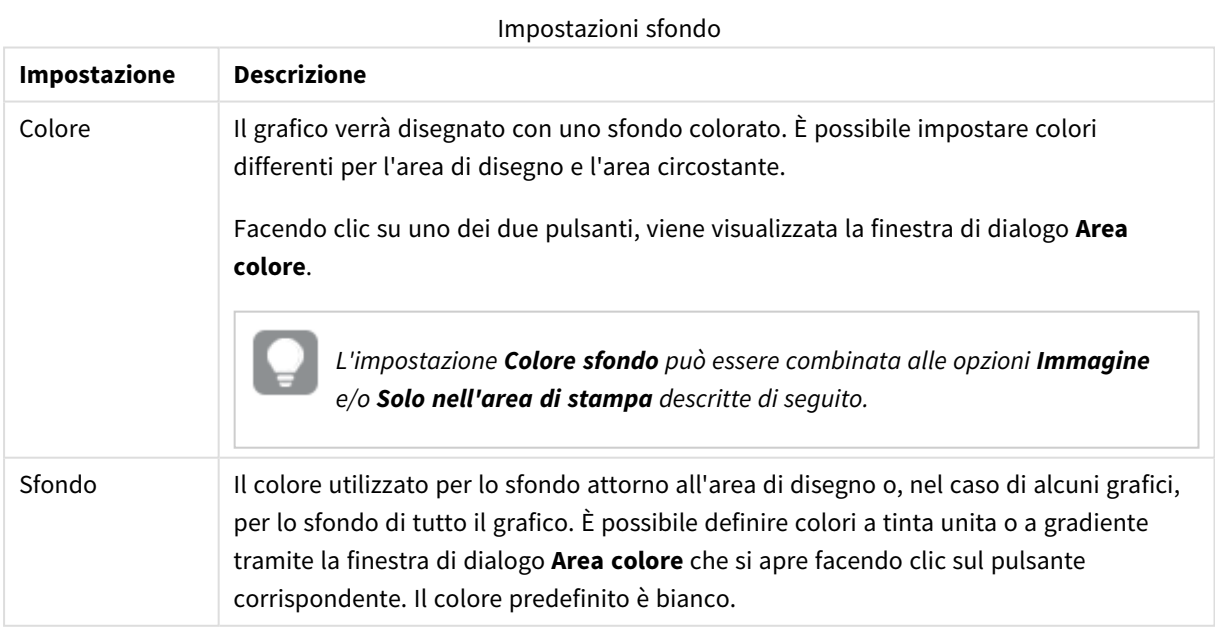

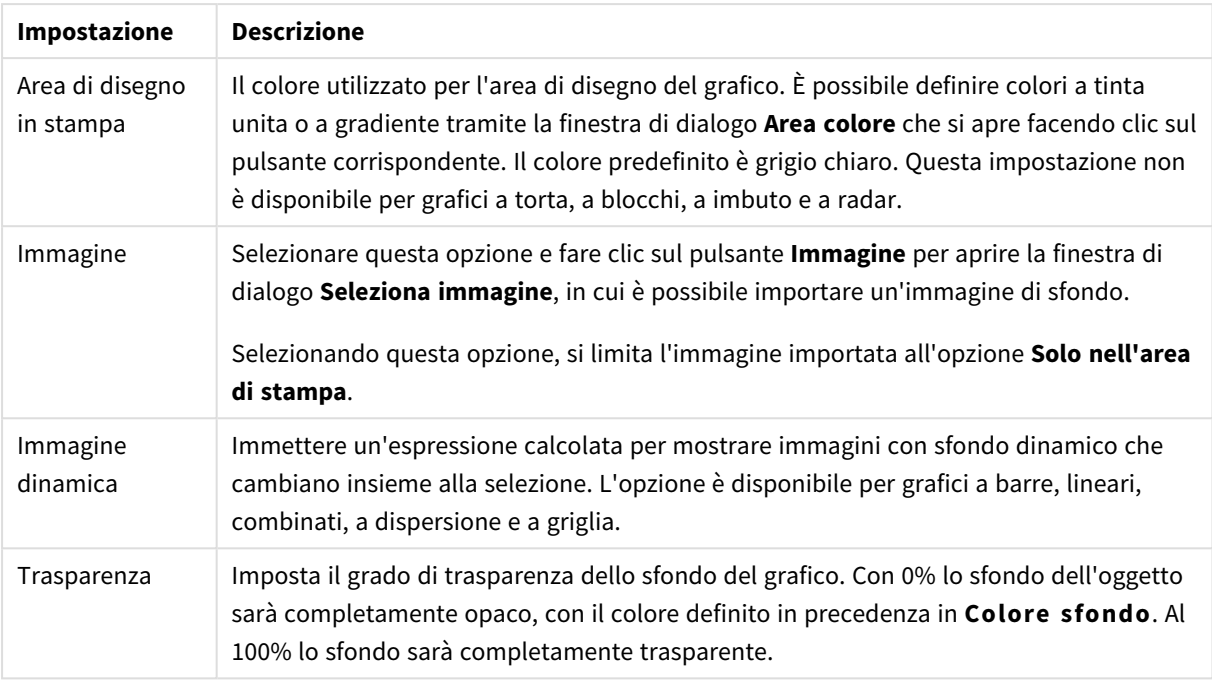

Nel gruppo **Bordo dell'area di stampa** è possibile assegnare una **Larghezza** e un **Colore** per il rettangolo circostante l'area di stampa.

## **Proprietà grafico: Numero**

Questa pagina può essere utilizzata per il grafico attivo e contiene i seguenti controlli per la formattazione dei valori:

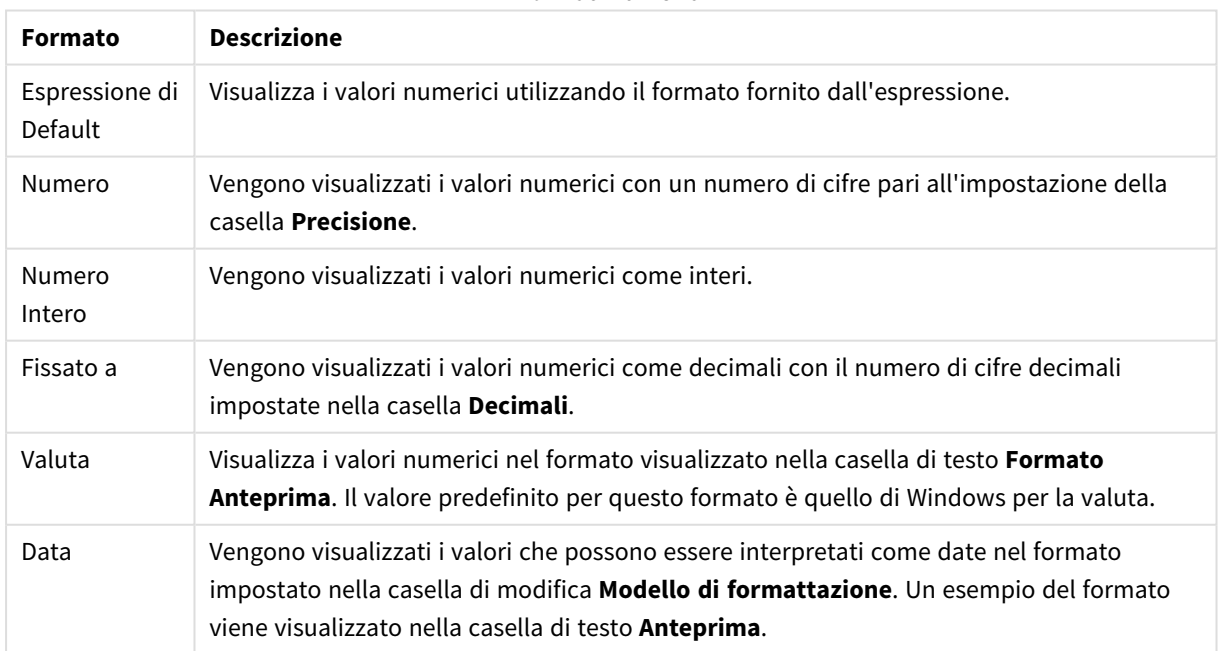

## Formati numerici

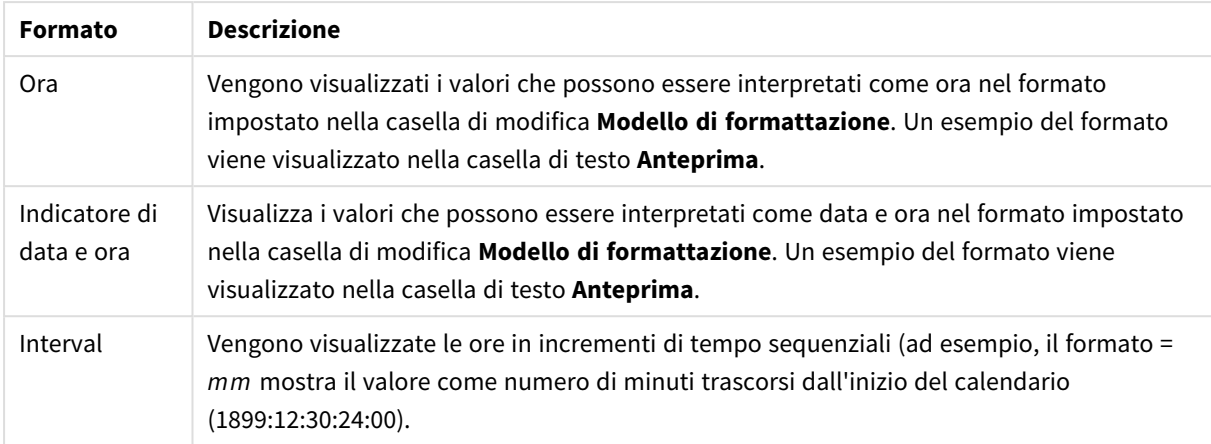

È disponibile il pulsante **Mostra in percentuale (%)** per i formati seguenti: **Numero**, **Numero intero** e **Fissato a**.

I separatori **Decimale** e **Migliaia** possono essere impostati nelle caselle di modifica del gruppo **Separatori**.

Nelle caselle **Simbolo**, è possibile impostare i simboli per le unità 1000, 1000 000 e 1000 000 000 .

Il pulsante **ISO** imposta la formattazione dell'ora, della data e dell'indicazione di data e ora in base allo standard ISO.

Il pulsante **Sistema** imposta la formattazione sulle impostazioni di sistema.

### **Formato carattere**

In questa finestra è possibile impostare il **Formato carattere**, lo **Stile formato carattere** e la **Dimensione** dei caratteri da utilizzare.

Il formato carattere deve essere impostato per un singolo oggetto (**Proprietà oggetto: Formato carattere**) o per tutti gli oggetti di un documento (**Applica a oggetti** in **Proprietà documento: Formato carattere**).

Inoltre, i formati carattere predefiniti del documento per i nuovi oggetti possono essere impostati in **Proprietà documento: Formato carattere**. Esistono due tipi di formato predefiniti:

- 1. Il primo formato carattere predefinito (**caselle di elenco, grafici e così via**) è utilizzato per quasi tutti gli oggetti, inclusi grafici e caselle di elenco.
- 2. In genere, il secondo (**Oggetto Testo e Pulsanti**) viene assegnato a pulsanti e caselle di testo, oggetti che richiedono spesso un formato di carattere di dimensioni maggiori.

Infine, i formati carattere predefiniti per i nuovi documenti possono essere impostati in **Preferenze dell'utente: Formato carattere**.

Per i grafici, i pulsanti e gli oggetti di testo (ad eccezione degli oggetti di ricerca), è inoltre possibile specificare un formato carattere **Colore**. Il colore potrà essere **fisso** o **calcolato** dinamicamente da un'espressione. L'espressione deve essere una rappresentazione cromatica valida, in genere ottenuta utilizzando le funzioni colore. Se il risultato dell'espressione non è una rappresentazione di colore valida, verrà utilizzato il nero come colore predefinito.

Le impostazioni supplementari sono:

- <sup>l</sup> **Ombreggiato**: Se questa opzione è selezionata, aggiunge l'ombreggiatura al testo.
- **· Sottolineato**: Se questa opzione è selezionata, il testo viene sottolineato.

Un esempio del carattere selezionato viene mostrato nel riquadro di anteprima.

#### **Presentazione**

Se viene eseguita dalla pagina Proprietà oggetto l'impostazione della presentazione viene applicata solamente all'oggetto corrente.

Se viene invece eseguita dalla pagina Proprietà Documento, viene applicata a tutti gli oggetti del tipo specificato nel documento.

# Usa bordi

Selezionare questa impostazione per applicare un bordo attorno all'oggetto di lavoro. È possibile specificare il tipo di bordo selezionandolo dal menu a discesa.

- <sup>l</sup> **Intensità dell'ombra**: Il menu a discesa **Intensità dell'ombra** consente di impostare l'intensità dell'ombra che circonda gli oggetti di lavoro. È inoltre possibile impostare **Niente Ombreggiatura**.
- <sup>l</sup> **Stile Bordo**: Sono disponibili i tipi di bordo predefiniti seguenti:
	- **Continuo**: Un bordo continuo di un solo colore.
	- **· Incassato**: Bordo che dà l'impressione che l'oggetto di lavoro sia incassato rispetto allo sfondo.
	- <sup>l</sup> **Sollevato**: Bordo che dà l'impressione che l'oggetto di lavoro sia in rilievo rispetto allo sfondo.
	- <sup>l</sup> **Cintato**: Bordo che dà l'impressione che l'oggetto di lavoro sia circondato da un muro.
- <sup>l</sup> **Spessore bordo**: Questa opzione è disponibile per tutti i tipi di bordo. La larghezza può essere specificata in mm, cm, pollici (", inch), pixel (px, pxl, pixel), punti (pt, pts, point) o docunits (du, docunit).
- <sup>l</sup> **Colore**: Fare clic su questo pulsante per visualizzare una finestra di dialogo in cui è possibile selezionare, dall'apposita tavolozza, il colore di base appropriato da assegnare a tutti i tipi di bordo.
- **· Arcobaleno**: Consente di creare un bordo di colore arcobaleno per tutti i tipi di bordo. L'arcobaleno inizierà con il colore di base selezionato nella parte superiore dell'oggetto di lavoro.

Quando si sceglie **Semplificato** come **Modalità stile** in **Proprietà documento: Generale**, non è possibile scegliere il tipo di bordo, ma saranno disponibili solo il menu a discesa **Intensità ombreggiatura** e l'impostazione **Spessore bordo**.

# Angoli arrotondati

Nel gruppo **Angoli Arrotondati** è possibile definire la forma generale dell'oggetto di lavoro. Queste impostazioni consentono di disegnare oggetti di lavoro che vanno da perfettamente circolari/ellittici a super ellittici a rettangolari. L'opzione **Angoli arrotondati** è disponibile solo se è stata selezionata la **Modalità di stile avanzata** in **Proprietà documento: Generale**.

- **Angoli arrotondati**: Selezionare questa opzione per attivare le alternative relative alle forme con angoli arrotondati.
- **· Angoli**: Gli angoli la cui casella di controllo è deselezionata vengono tracciati come angoli retti.
- **Angoli**: Un numero variabile compreso tra 2 e 100 dove 100 definisce un rettangolo con angoli perfettamente retti e 2 un ellisse perfetto (un cerchio per le proporzioni 1:1). In genere, un valore angolare compreso tra 2 e 5 è ottimale per ottenere angoli arrotondati.
- <sup>l</sup> **Raggio dell'angolo**: Queste impostazioni determinano il raggio degli angoli in misura fissa (**Fisso**) o in percentuale del quadrante totale (**Relativo (%)**). Queste impostazioni consentono il controllo dei limiti entro i quali gli angoli vengono influenzati dalla forma generale sottostante impostata in **Angoli**. La distanza può essere specificata in mm, cm, pollici (", pollice), pixel (px, pxl, pixel), punti (pt, pts, point) o docunits (du, docunit).

# Posizionamento

Nel gruppo **Posizionamento** è possibile definire un oggetto come residente in uno dei tre livelli:

- <sup>l</sup> **In basso**: Un oggetto di lavoro con proprietà di posizionamento **In basso** non potrà mai oscurare gli oggetti di lavoro in posizione **Normale** e **In alto**. Può essere disposto sopra altri oggetti di lavoro nel livello **In basso**.
- <sup>l</sup> **Normale**: Quando vengono creati, gli oggetti di lavoro vengono posizionati sul livello **Normale** (medio). Un oggetto di lavoro sul livello **Normale** non può essere mai oscurato da oggetti di lavoro posti sul livello **In Basso** e non può mai oscurare oggetti di lavoro posti sul livello **Alto**.
- **In alto**: Un oggetto di lavoro posto sul livello **In alto** non può essere oscurato da oggetti di lavoro posti sui livelli **Normale** e **In basso**. Solo altri oggetti di lavoro posti sul livello **In alto** possono sovrapporsi.
- <sup>l</sup> **Personalizza**: I livelli **In Alto**, **Normale** e **In Basso** corrispondono ai livelli interni numerati 1, 0 e -1 rispettivamente. È consentito qualsiasi valore nell'intervallo incluso tra -128 e 127. Selezionare questa opzione per immettere il valore desiderato.

# Creazione tema...

Consente di visualizzare il **Wizard creazione tema** in cui è possibile creare un nuovo tema di presentazione.

# Applica tema..

È possibile applicare un tema di presentazione a un oggetto, a un foglio o a un documento.

# Mostra

Nel gruppo **Mostra** è possibile specificare una condizione di visualizzazione dell'oggetto di lavoro:

- **· Sempre**: L'oggetto di lavoro è sempre visibile.
- <sup>l</sup> **Condizionale**: L'oggetto di lavoro sarà visualizzato oppure nascosto, a seconda dei risultati restituiti da una funzione condizionale valutata continuamente in base alle selezioni o ad altre condizioni. L'oggetto di lavoro sarà nascosto solo quando la condizione restituirà il valore FALSE.

*Gli utenti con privilegi di amministratore per il documento possono ignorare tutte le condizioni di visualizzazione selezionando l'opzione Mostra tutti i fogli e gli oggetti in Proprietà documento: Sicurezza. È inoltre possibile attivare/disattivare questa funzionalità utilizzando la combinazione di tasti CTRL+MAIUSC+S.*

# Opzioni

Nel gruppo **Opzioni** è possibile impedire lo spostamento e il ridimensionamento dell'oggetto di lavoro. Le impostazioni in questo gruppo sono rilevanti solo se sono state abilitate le relative caselle di controllo in **Proprietà documento: Presentazione** e **Proprietà foglio: Sicurezza**.

- <sup>l</sup> **Consenti Muovi/Ridimensiona**: Se questa opzione è stata deselezionata, sarà impossibile spostare o ridimensionare l'oggetto di lavoro.
- <sup>l</sup> **Consenti Copia/Clona**: Se questa opzione è stata deselezionata, non è possibile creare una copia dell'oggetto di lavoro.
- <sup>l</sup> **Consenti Info**: Quando la funzione **info** è in uso, viene visualizzata un'icona di informazioni nell'intestazione della finestra ogni volta che a un valore di campo sono associate informazioni. Se non si desidera che l'icona di informazioni venga visualizzata nell'intestazione, deselezionare questa opzione.

*Info [\(page](#page-1003-0) 1004)*

<sup>l</sup> **Ridimensiona ai dati**: In genere, i bordi attorno a tutti gli oggetti di lavoro della tabella in QlikView vengono ridotti quando le selezioni causano una diminuzione delle dimensioni della tabella rispetto a quelle assegnate per l'oggetto di lavoro. Se si deseleziona questa casella di controllo, questa regolazione automatica della grandezza viene disattivata e lo spazio inutilizzato viene lasciato vuoto.

# Barre di scorrimento

Ulteriori controlli per la modifica della presentazione delle barre di scorrimento sono posizionati nel gruppo **Barre di Scorrimento**:

- <sup>l</sup> **Ricorda le posizioni di scorrimento**: Se è abilitata questa impostazione, QlikView tenta di mantenere la posizione di scorrimento di tabelle e grafici visualizzando una barra di scorrimento quando si effettua una selezione in un altro oggetto. L'impostazione deve essere abilitata anche in **Preferenze dell'utente: Oggetti**. La posizione di scorrimento non viene conservata quando si chiude il documento.
- <sup>l</sup> **Pulsanti di scorrimento**: Consente di impostare il colore del pulsante di scorrimento. Selezionare un colore facendo clic sul pulsante. Tenere presente che i toni grigi medi spesso rappresentano il miglior colore per le barre di scorrimento. Il colore può essere definito sia come colore pieno oppure come gradiente utilizzando la finestra di dialogo **Area colore** che viene visualizzata facendo clic sul pulsante corrispondente.
- <sup>l</sup> **Sfondo barra di scorrimento**: Imposta il colore di sfondo della barra di scorrimento. Selezionare un colore facendo clic sul pulsante.
- <sup>l</sup> **Larghezza barra di scorrimento**: Questo controllo ha effetto sia sulla larghezza che sulle dimensioni relative dei simboli delle barre di scorrimento.
- <sup>l</sup> **Stile scorrimento**: Consente di impostare lo stile della barra di scorrimento. Selezionare uno stile nel menu a discesa. Lo stile di scorrimento **Classico** corrisponde alle barre di scorrimento 4/5 di QlikView. Lo stile **Standard** della barra degli strumenti conferisce un aspetto più moderno. Il terzo stile è **Leggero** che visualizza una barra più sottile e leggera.

Per rendere visibile lo stile della barra di scorrimento, impostare **Modalità di stile** su **Avanzata**.

Questa impostazione si trova nella scheda **Generale**, aprendo il menu a discesa **Impostazioni** e selezionando **Proprietà documento**.

<sup>l</sup> **Applica a...**: Consente di visualizzare la finestra di dialogo **Impostazioni di Intestazione e Bordi**, in cui è possibile definire le modalità di applicazione delle proprietà impostate nella pagina **Presentazione**.

### **Intestazione**

Se viene definita dalla pagina **Proprietà oggetto**, l'impostazione dell'intestazione verrà applicata solo all'oggetto corrente.

Se viene definita dalla pagina **Proprietà Documento**, l'impostazione dell'intestazione verrà applicata a tutti gli oggetti del tipo specificato nel documento.

Nella pagina **Intestazione** è possibile specificare opzioni di presentazione completamente differenti dalla presentazione generale dell'oggetto.

- <sup>l</sup> **Mostra Intestazione**: Se questa opzione è selezionata, verrà visualizzata un'intestazione nella parte superiore dell'oggetto di lavoro. Per impostazione predefinita, questa opzione è selezionata per le caselle di riepilogo e gli altri oggetti casella; è deselezionata per i pulsanti, gli oggetti di testo e gli oggetti linea/freccia.
- <sup>l</sup> **Testo Titolo**: In questa casella di testo è possibile immettere un titolo da mostrare nell'intestazione dell'oggetto di lavoro. Utilizzare il pulsante **Formato carattere...** per modificare il formato del carattere dell'intestazione.

Impostare i colori dell'intestazione per visualizzarne i diversi stati. Le impostazioni per **Colori Attivo** e **Colori Inattivo** possono essere effettuate in maniera reciprocamente indipendente.

Fare clic sul pulsante **Colore sfondo** o **Colore testo** per visualizzare la finestra di dialogo **Area colore**. Nella finestra di dialogo **Area colore** è possibile definire un **colore di sfondo a tinta unita** oppure **sfumato (a gradienti)**. Il **colore del testo** può essere definito come **Fisso** o **Calcolato** mediante le funzioni relative al colore.

- <sup>l</sup> **Testo su più righe**: Se questa opzione è selezionata, il testo verrà visualizzato su due o più righe.
- <sup>l</sup> **Altezza Intestazione (Linee)**: In questa casella di modifica è possibile impostare un numero di linee di intestazione.

Le dimensioni e la posizione precise dell'oggetto QlikView possono essere stabilite e regolate con specifiche impostazioni di ridimensionamento e posizionamento per l'oggetto di lavoro QlikView **Normale** o **Minimizzato**. Le misure di queste impostazioni sono espresse in pixel:

- <sup>l</sup> **X-pos**: Consente di impostare la posizione orizzontale del lato sinistro dell'oggetto di lavoro in relazione al bordo sinistro del foglio.
- <sup>l</sup> **Y-pos**: Consente di impostare la posizione verticale del lato superiore dell'oggetto di lavoro in relazione al bordo superiore del foglio.
- Larghezza: Consente di impostare la larghezza dell'oggetto di lavoro QlikView.
- **· Altezza**: Consente di impostare l'altezza dell'oggetto di lavoro QlikView.

L'orientamento dell'etichetta di intestazione può essere modificato utilizzando le opzioni di **Allineamento Intestazione**:

- <sup>l</sup> **Orizzontale**: L'etichetta può essere allineata orizzontalmente: **a sinistra**, **al centro** o **a destra** nell'area dell'intestazione.
- <sup>l</sup> **Verticale**: L'etichetta può essere allineata verticalmente: **in alto**, **al centro** o **in basso** nell'area dell'intestazione.

### **Icone speciali**

Molti dei comandi di menu degli oggetti di lavoro possono essere configurati come icone di intestazione. È possibile scegliere i comandi da visualizzare come icone di intestazione selezionando la casella di controllo a sinistra di ciascun comando nell'elenco.

*Utilizzare con attenzione le icone speciali di intestazione. Troppe icone potranno solo confondere l'utente.*

- <sup>l</sup> **Consenti la minimizzazione**: Quando questa opzione è selezionata, nell'intestazione della finestra dell'oggetto di lavoro compare l'icona della minimizzazione, purché sia consentito ridurre a icona l'oggetto. Ciò consente inoltre di ridurre a icona l'oggetto facendo doppio clic sull'intestazione.
- <sup>l</sup> **Riduzione automatica a icona**: Questa opzione diventa disponibile quando è selezionata l'opzione **Consenti la minimizzazione**. Quando la casella **Riduzione automatica a icona** è selezionata per molti oggetti di lavoro sullo stesso foglio, tutti gli oggetti tranne uno vengono automaticamente ridotti a icona in qualsiasi momento. Ciò è utile ad esempio per visualizzare molti grafici nella stessa area del foglio.
- <sup>l</sup> **Consenti la massimizzazione**: Quando questa opzione è selezionata, nell'intestazione della finestra dell'oggetto di lavoro compare l'icona della massimizzazione, purché sia consentito massimizzare l'oggetto. Ciò consente inoltre di massimizzare l'oggetto facendo doppio clic sull'intestazione. Se sono selezionate le opzioni **Consenti la minimizzazione** e **Consenti la massimizzazione**, facendo clic due volte l'oggetto verrà minimizzato.
- **· Testo Guida**: È possibile immettere un testo guida da visualizzare in una finestra pop-up. Il testo della Guida può essere definito come formula calcolata. Questa opzione non è disponibile a livello di documento. Fare clic sul pulsante **...** per visualizzare la finestra di dialogo **Modifica espressione** in cui è possibile modificare più facilmente le formule lunghe.

Immettere una descrizione dell'oggetto di lavoro. All'intestazione della finestra dell'oggetto viene aggiunta un'icona di aiuto. Quando il puntatore del mouse è posizionato sopra l'icona, il testo viene visualizzato in una finestra pop-up.

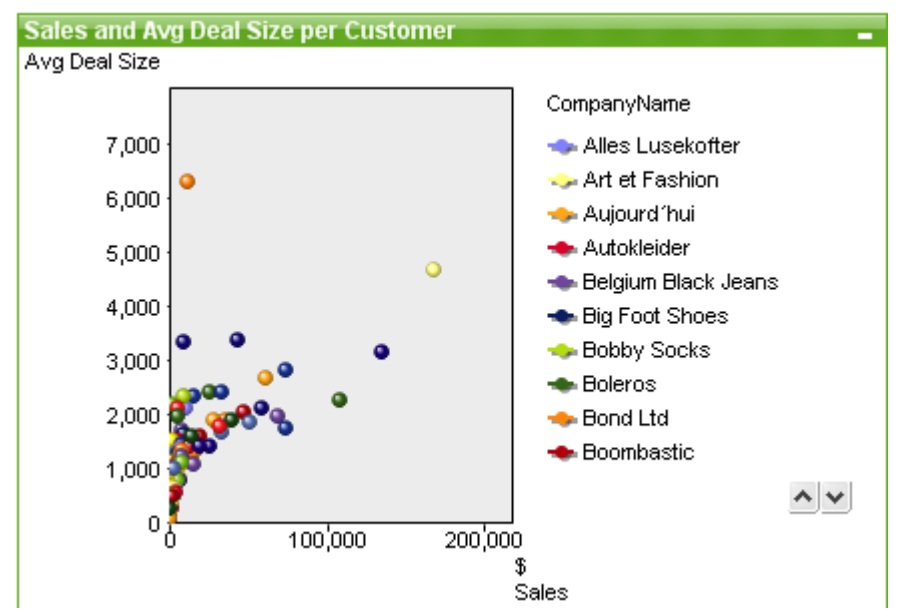

## Grafico a dispersione

I grafici sono rappresentazioni visive di dati numerici. È possibile alternare diverse rappresentazioni di un grafico esistente modificando il valore di **Tipo grafico** nella pagina **Proprietà grafico: Generale**.

Il grafico a dispersione presenta coppie di valori di due espressioni. Risulta utile per rappresentare i dati nei casi in cui a ciascuna istanza corrispondano due numeri, ad esempio una nazione (popolazione e relativo tasso di crescita).

Il modo più semplice per creare un nuovo grafico a dispersione consiste nel fare clic sul pulsante **Crea grafico**

**al** sulla barra degli strumenti.

Facendo clic con il pulsante destro del mouse sul grafico a dispersione, verrà visualizzata la pagina **Grafico a dispersione: Menu Oggetto**. È inoltre possibile accedervi dal menu **Oggetto**, quando il grafico a dispersione è l'oggetto attivo.

### **menu Oggetto**

Fare clic con il pulsante destro del mouse su un grafico per visualizzare un menu mobile. Questo menu è disponibile anche nel menu **Oggetto** quando il grafico è attivo.

Nel menu sono disponibili i comandi seguenti:

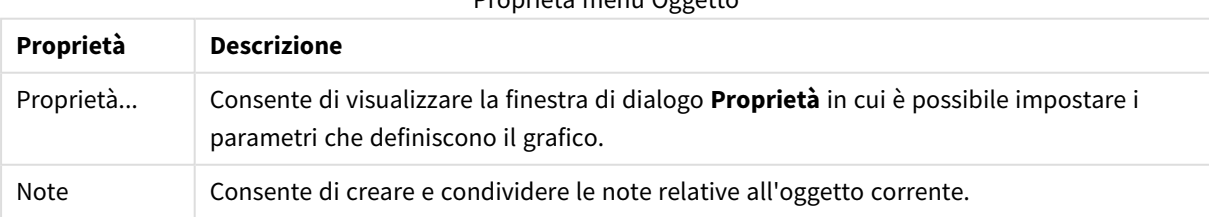

Proprietà menu Oggetto

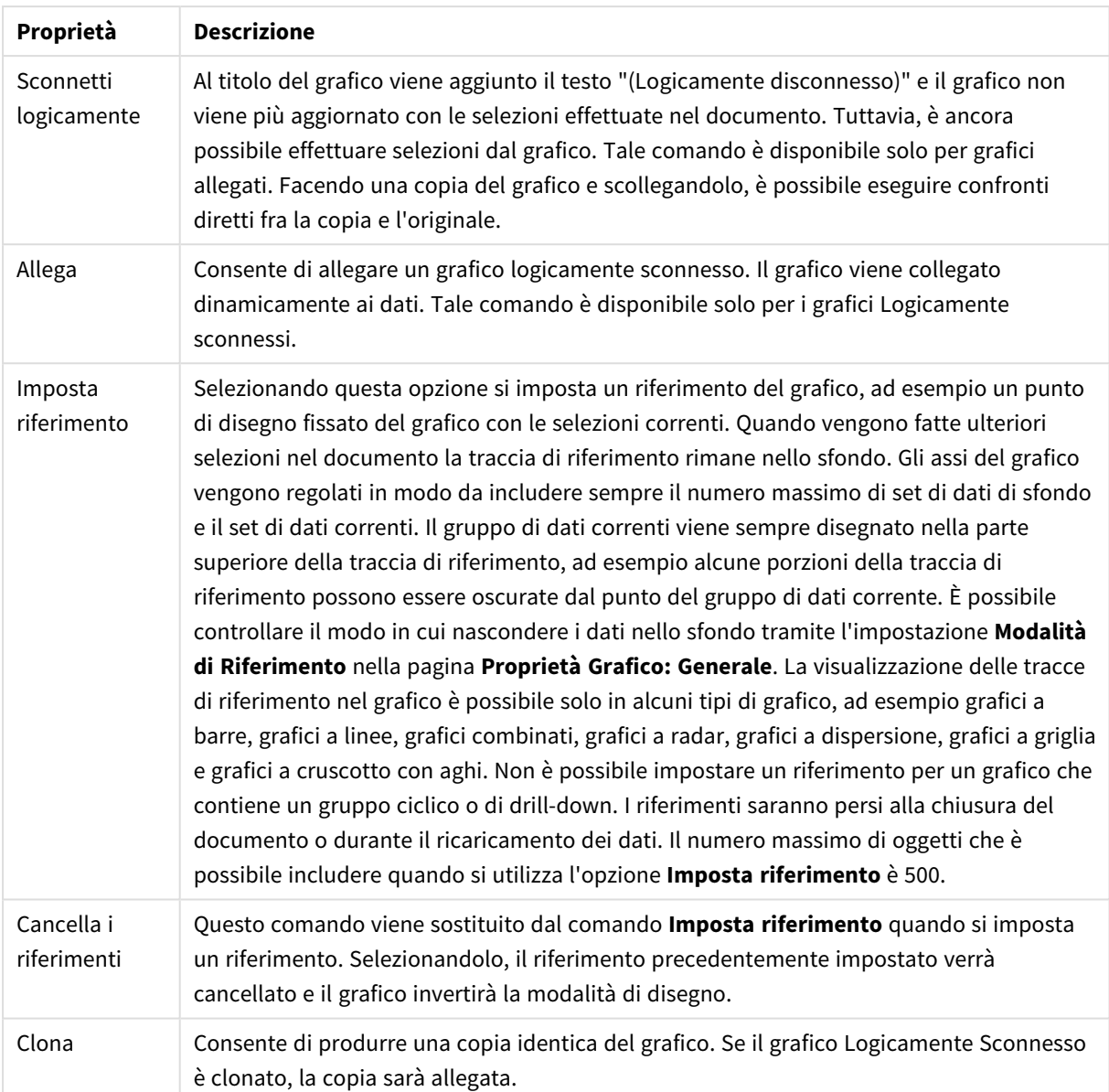

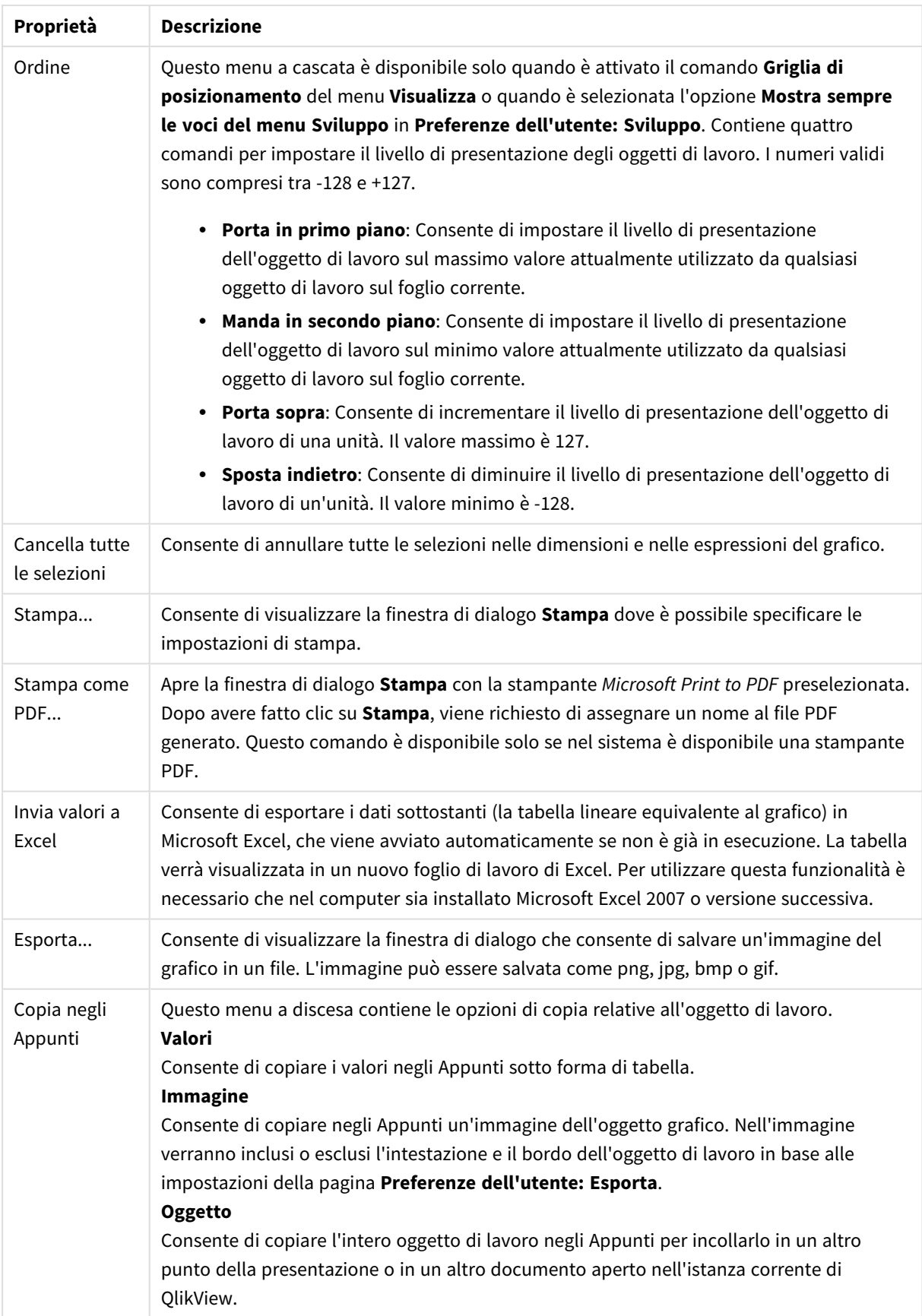

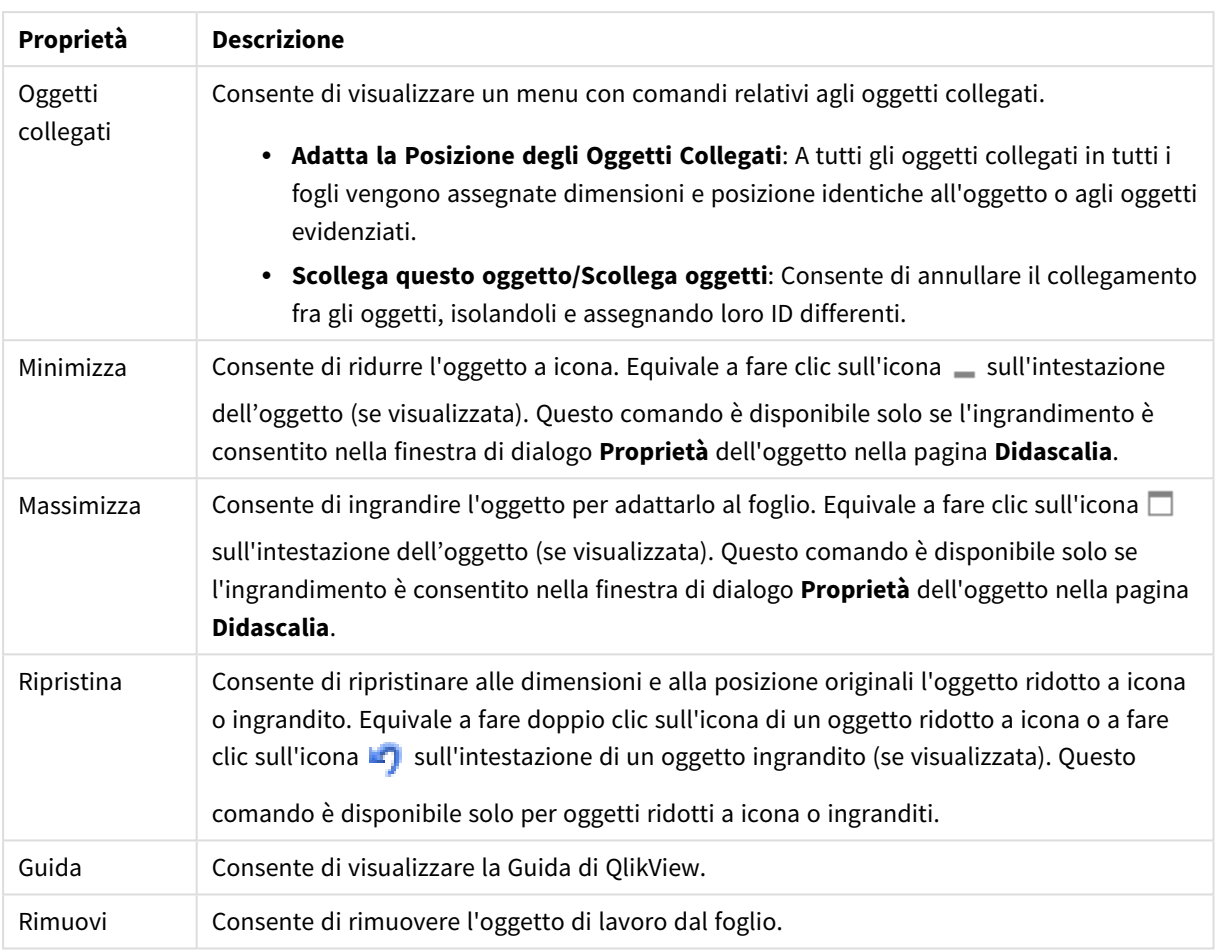

# **Proprietà grafico: Generale**

Nella pagina **Generale** è possibile impostare alcune proprietà, quali ad esempio il titolo e il tipo di grafico. È la prima pagina visualizzata nella procedura guidata **Wizard grafico rapido** e nella finestra di dialogo **Proprietà grafico**.

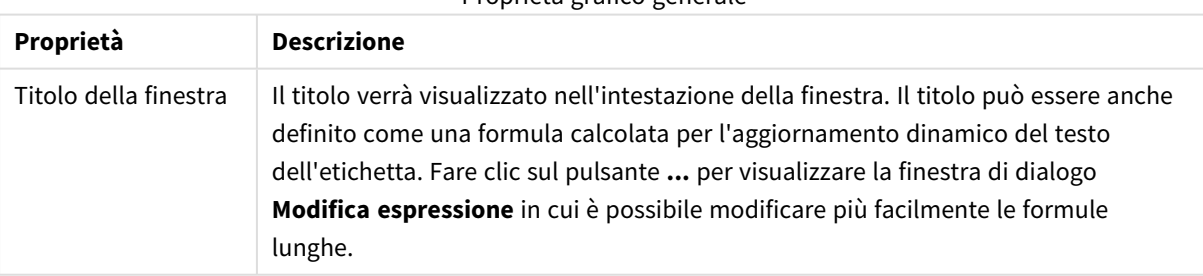

Proprietà grafico generale

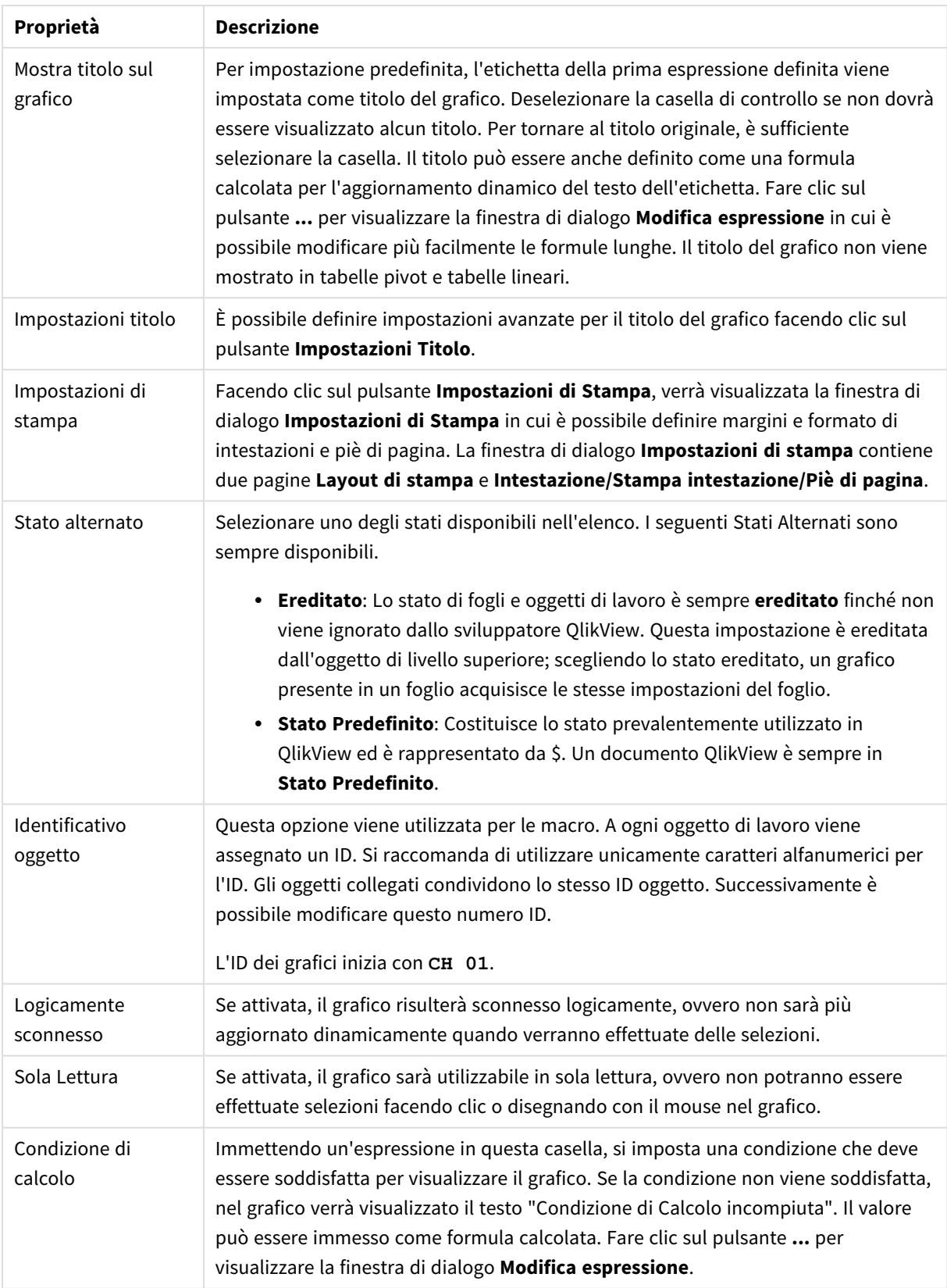

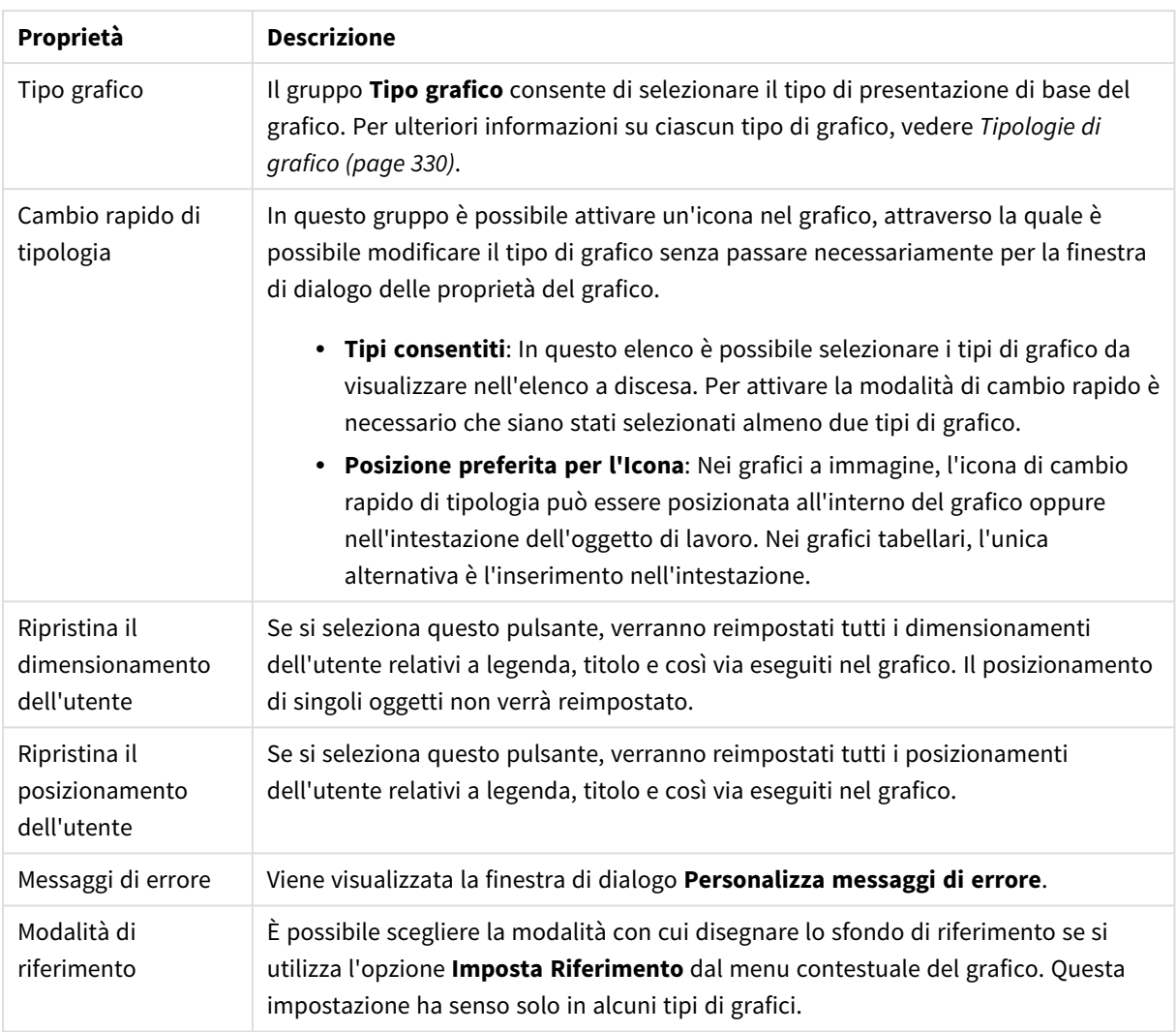

# **Proprietà grafico: Dimensioni**

La pagina **Proprietà grafico: Dimensioni** è accessibile facendo clic con il pulsante destro del mouse su un grafico e scegliendo **Proprietà** oppure scegliendo **Proprietà** dal menu **Oggetto** quando il grafico è attivo.

Quando si crea un grafico, occorre prendere in considerazione alcuni aspetti:

- La tipologia di dati da rappresentare e il tipo di rappresentazione espresso dalle dimensioni delle barre nel grafico. Si supponga, ad esempio, di voler rappresentare in un grafico a barre tutte le vendite registrate in un determinato periodo. I valori corrispondenti andranno impostati nella scheda **Espressioni**.
- La modalità di raggruppamento e la tipologia di valori di campo da utilizzare come etichette per le barre del grafico. Si supponga, ad esempio, di voler raggruppare le vendite per paese e di vederle raggruppate sotto l'etichetta "Per paese". I valori corrispondenti andranno impostati nella scheda **Dimensioni**.

Un grafico può avere una o più dimensioni. Il limite massimo di tali dimensioni dipende dal tipo di grafico effettivo, dalla complessità dei dati e dalla memoria disponibile. I grafici lineari, a torta e a dispersione, ad esempio, possono visualizzare fino a un massimo di due dimensioni, mentre quelli a barre e a griglia fino a tre. I grafici a imbuto e a radar consentono di visualizzare una sola dimensione, mentre quelli a cruscotto nessuna. Ulteriori dimensioni verranno ignorate.

Una dimensione del grafico acquisisce i relativi valori da un campo specificato nella pagina **Proprietà grafico: Dimensioni**. Una dimensione può consistere non solo di un singolo campo, ma anche di un gruppo di campi (vedere **Modifica gruppi** più avanti).

Una dimensione può essere dunque un campo singolo, un gruppo o un'espressione (dimensione calcolata). Può essere anche una dimensione creata in modo sintetico

Per passare da un campo all'altro, effettuare una selezione con il mouse (facendo clic, oppure facendo clic e premendo contemporaneamente il tasto CTRL) e utilizzare il pulsante **Aggiungi>** o **<Rimuovi** oppure fare doppio clic direttamente sulle selezioni.

Le dimensioni dei grafici possono essere calcolate da un'espressione.

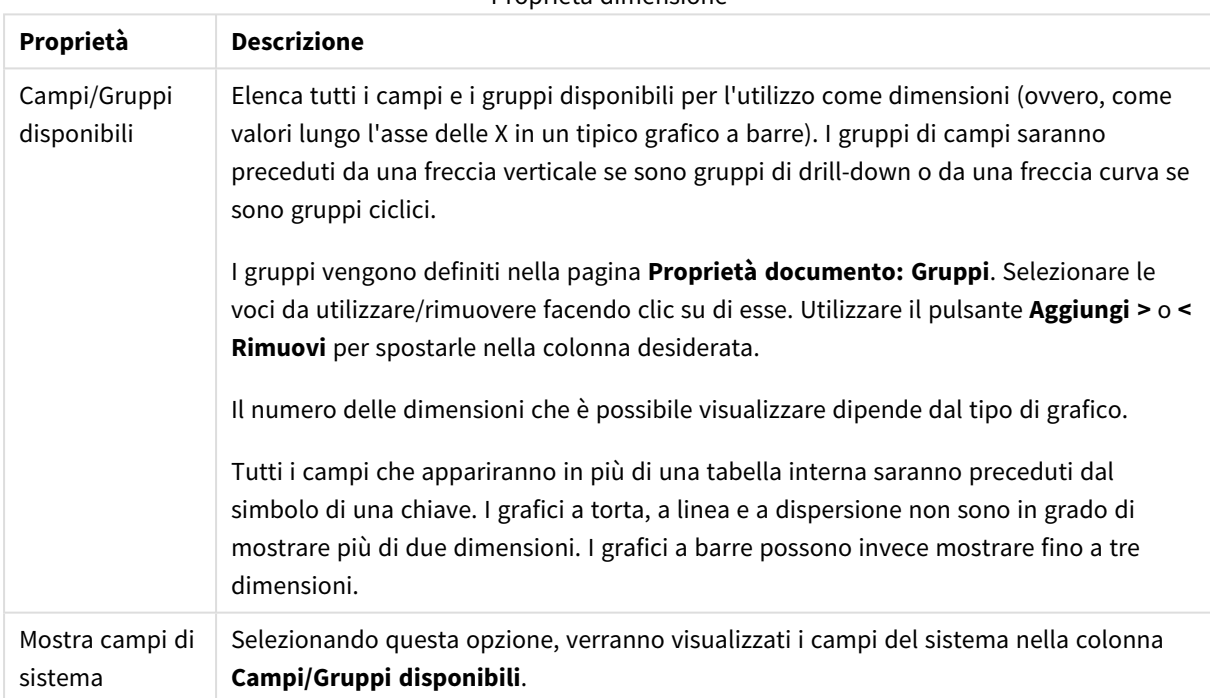

Proprietà dimensione

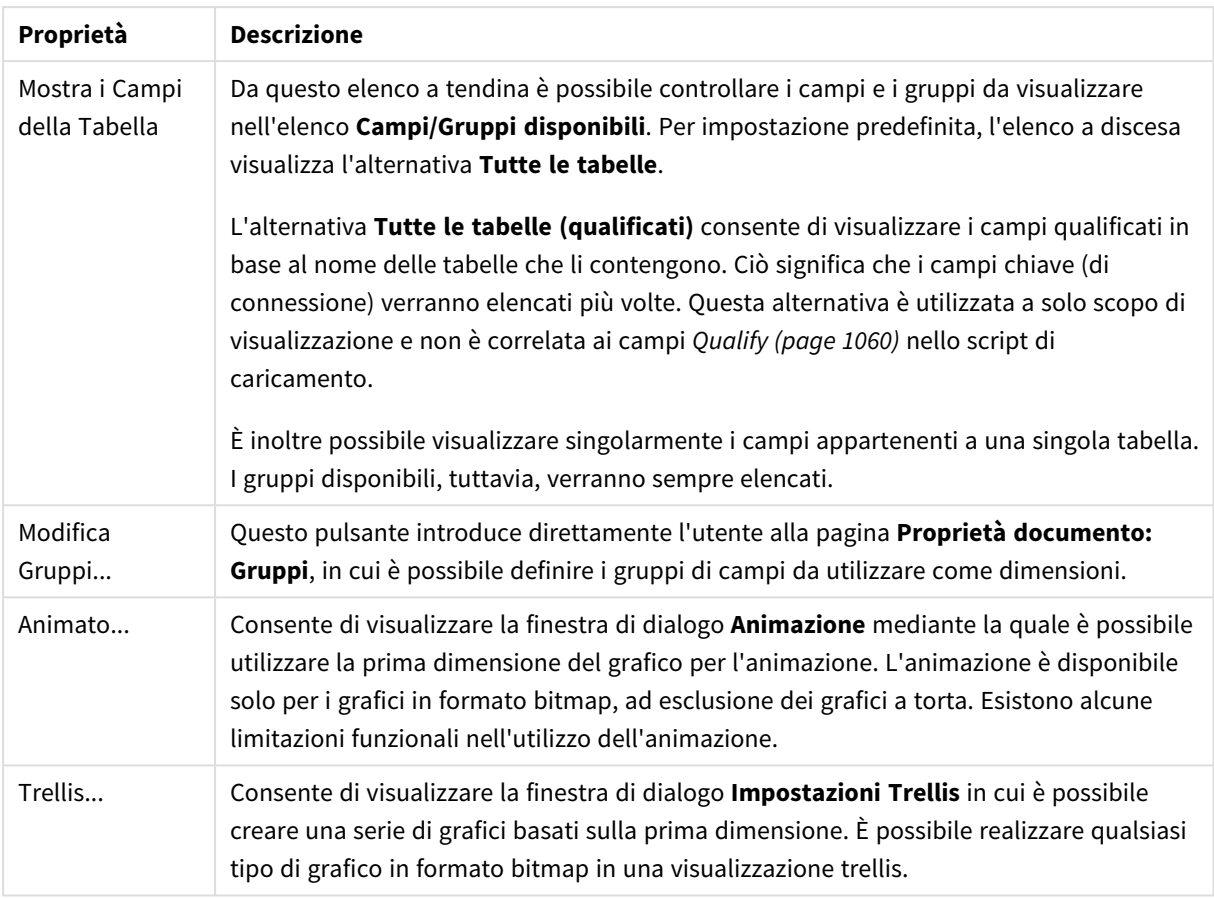

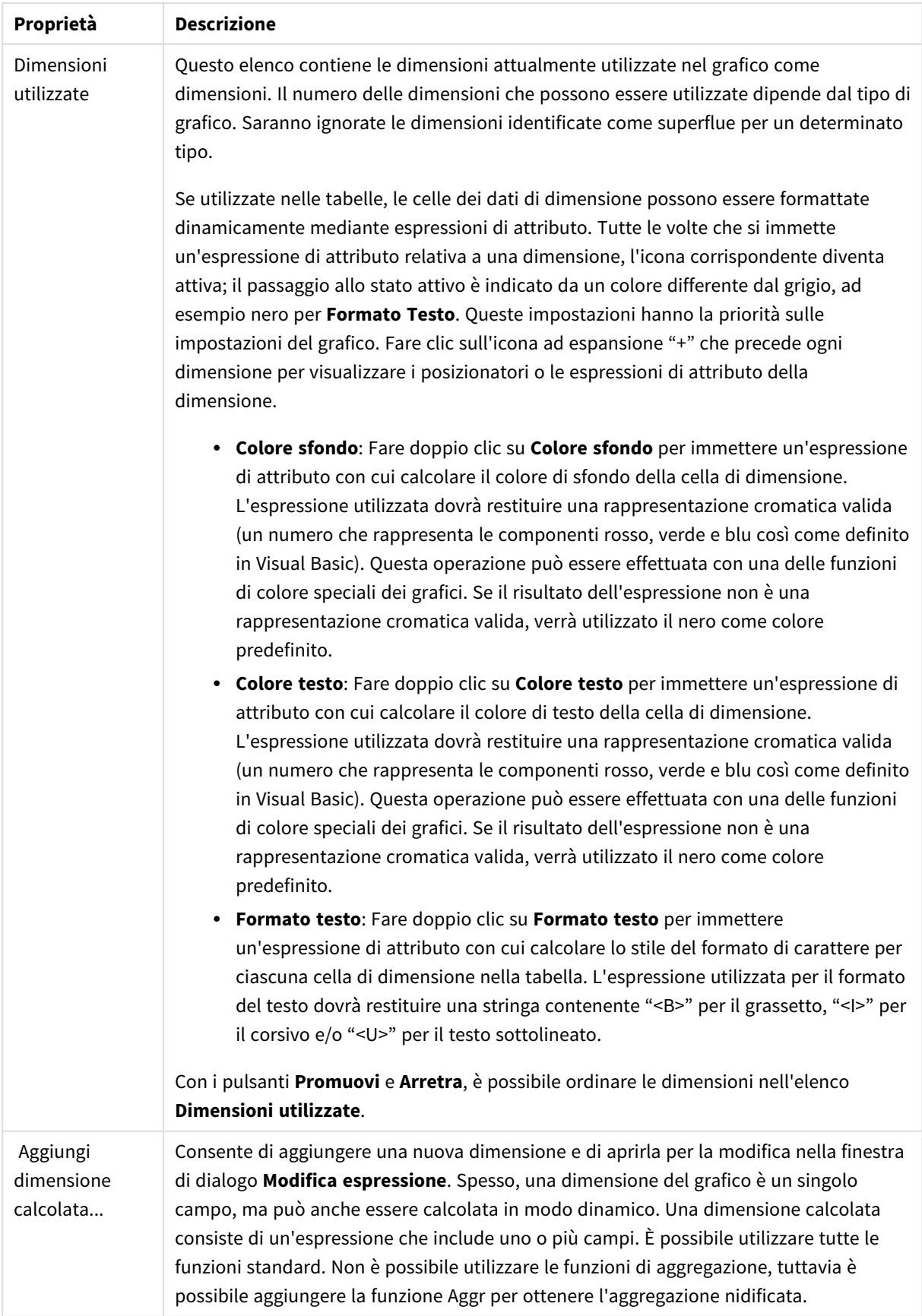

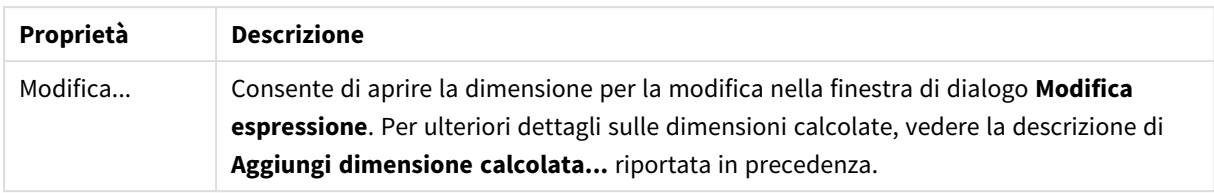

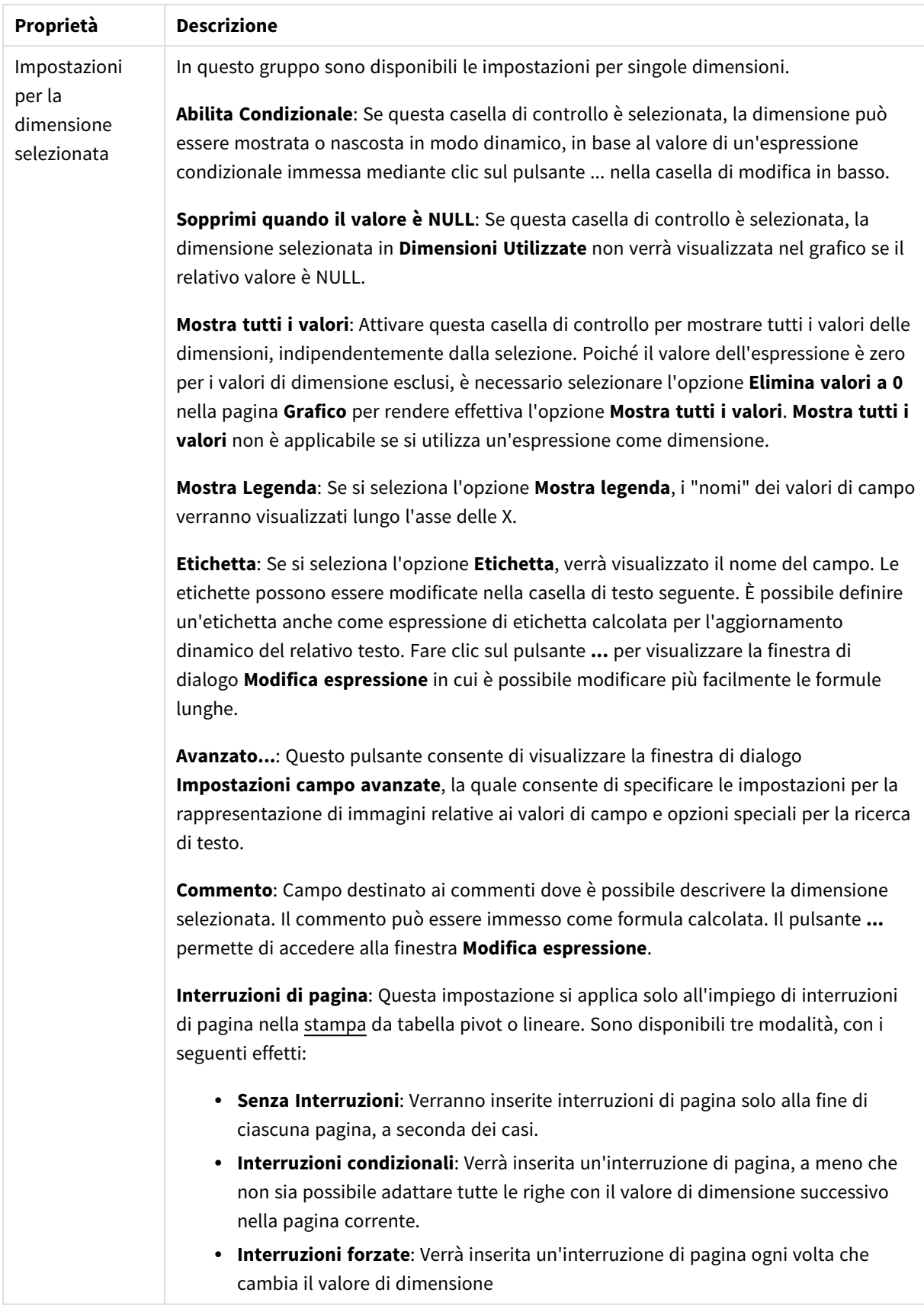

## **Proprietà grafico: Limiti di Dimensione**

È possibile impostare i limiti di dimensione per i tipi di grafico, tranne che per i grafici a cruscotto e per le tabelle pivot.

La scheda **Limiti di dimensione** consente di controllare il numero di valori di dimensione visibili in un determinato grafico.

Prima di descrivere questa scheda, è importante descrivere l'effetto prodotto dalle tre opzioni dell'elenco a discesa. L'elenco a discesa contiene tre valori: **Primo**, **Maggiore** e **Minore**. Questi valori controllano il modo in cui il motore di calcolo ordina i valori da inviare al motore del grafico. Se si desidera limitare la dimensione, è obbligatorio selezionare una di queste opzioni. L'ordinamento si verifica solo per la prima espressione, tranne che nelle tabelle pivot in cui l'ordinamento primario ha precedenza rispetto all'ordinamento della prima dimensione.

Questa pagina di proprietà è utilizzata per definire i limiti di dimensione. Ogni dimensione del grafico è configurata separatamente.

# Limiti

# Limitare quali valori vengono visualizzati utilizzando la prima espressione

Queste proprietà vengono utilizzate per determinare quanti valori di dimensione visualizzare nel grafico, secondo le impostazioni configurate in basso.

# Mostra solo

Selezionare questa opzione se si desidera mostrare gli x valori relativi ai numeri **primi**, **maggiori** o **minori**. Se l'opzione è impostata su 5, verranno visualizzati cinque valori. Se sulla dimensione è impostato **Mostra "Altri"**, il segmento Altri occuperà uno dei cinque spazi di visualizzazione. L'opzione **Primo** restituisce restituisce le prime righe selezionate secondo il criterio stabilito nella scheda **Ordina** della finestra di dialogo delle proprietà. Se il grafico è una tabella lineare, le righe restituite si basano sull'ordinamento primario stabilito al momento. In altre parole, un utente può modificare la visualizzazione dei valori facendo doppio clic su un'intestazione di colonna e rendendo tale colonna l'ordinamento principale.L'opzione **Più grande** restituisce le righe in ordine decrescente in base alla prima espressione del grafico. Se utilizzati in una tabella lineare, i valori delle dimensioni visualizzati rimangono coerenti durante l'ordinamento interattivo delle espressioni. I valori delle dimensioni potranno (possono) cambiare quando si modifica l'ordine delle espressioni.I valori delle dimensioni potranno (possono) cambiare quando si modifica l'ordine delle espressioni.L'opzione **Più piccolo** restituisce le righe in ordine crescente in base alla prima espressione del grafico. Se utilizzati in una tabella lineare, i valori delle dimensioni visualizzati rimangono coerenti durante l'ordinamento interattivo delle espressioni. I valori delle dimensioni potranno (possono) cambiare quando si modifica l'ordine delle espressioni.Immettere il numero di valori da visualizzare. Il valore può essere immesso come formula calcolata. Fare clic sul pulsante **...** per visualizzare la finestra di dialogo **Modifica espressione**.

# Mostra solo i valori che sono:

Selezionare questa opzione per visualizzare tutti i valori di dimensione che rispettano la condizione specificata per questa opzione. Selezionare per visualizzare i valori sulla base di una percentuale del totale o di un importo preciso. L'opzione **relativo al totale** attiva la modalità relativa, simile all'opzione **Relativo** della scheda **Espressioni** della finestra di dialogo delle proprietà. Il valore può essere immesso come formula calcolata. Fare clic sul pulsante **...** per visualizzare la finestra di dialogo **Modifica espressione**.

# Mostra solo valori il cui accumulo è:

Se si seleziona questa opzione, tutte le righe fino alla riga corrente vengono accumulate e il risultato viene confrontato con il valore impostato per l'opzione. L'opzione **relativo al totale** attiva la modalità relativa, simile all'opzione **Relativo** della scheda **Espressioni** della finestra di dialogo delle proprietà e confronta i valori accumulati (basati sui primi valori oppure sui valori maggiori o minori) al totale generale. Il valore può essere immesso come formula calcolata. Fare clic sul pulsante **...** per visualizzare la finestra di dialogo **Modifica espressione**. Selezionare **Includi valori intervallo** per includere il valore di dimensione contenente il valore di confronto.

I valori negativi non verranno inclusi nel calcolo della somma delle restrizioni accumulate. Si consiglia di non utilizzare restrizioni relative per campi che possono contenere valori negativi.

Se si aggiunge un limite a una dimensione calcolata e i dati vengono ordinati sulla stessa dimensione calcolata, il limite della dimensione viene attivato prima dell'applicazione della sequenza di ordinamento.

# Opzioni

# Mostra Altri

Abilitando questa opzione, verrà prodotto un segmento **Altri** nel grafico. Tutti i valori di dimensioni che non soddisfano i criteri di confronto delle limitazioni di visualizzazione, vengono raggruppati nel segmento **Altri**. Se sono presenti delle dimensioni dopo la dimensione selezionata, l'opzione **Riduci dimensioni interne** consentirà di visualizzare o meno i singoli valori delle dimensioni successive o interne del grafico. Nel campo **Etichetta**, immettere il nome che si desidera visualizzare nel grafico. Se non si immette alcun testo, l'etichetta viene impostata automaticamente sul testo dell'espressione.

Il valore può essere immesso come formula calcolata. Fare clic sul pulsante **...** per visualizzare la finestra di dialogo **Modifica espressione**.

# Mostra Totali

Se questa opzione è abilitata, il grafico visualizzerà un totale per la dimensione selezionata. Questo totale si comporta in modo diverso dal totale dell'espressione, il quale risulta ancora configurato nella scheda **Espressioni** della finestra di dialogo delle proprietà. **Etichetta**: Consente di immettere il nome che si desidera visualizzare nel grafico. Se non si immette alcun testo, l'etichetta viene impostata automaticamente sul testo dell'espressione. Il valore può essere immesso come formula calcolata. Fare clic sul pulsante **...** per visualizzare la finestra di dialogo **Modifica espressione**.

# Modalità di raggruppamento globale

L'opzione si applica solo alle dimensioni interne. Se questa opzione è abilitata, le limitazioni verranno calcolate soltanto sulla dimensione selezionata. Tutte le precedenti dimensioni verranno ignorate. Se l'opzione è disattivata, le limitazioni verranno calcolate sulla base delle dimensioni precedenti.

## **Confronto tra i totali di espressione e i totali di dimensione**

I totali di dimensione vengono generati dal motore di calcolo e vengono quindi inviati al motore del grafico come righe separate (o valori di dimensione). Questo influisce sulle righe comprese in Altri. La differenza tra i totali di espressione e i totali di dimensione è illustrata in basso.

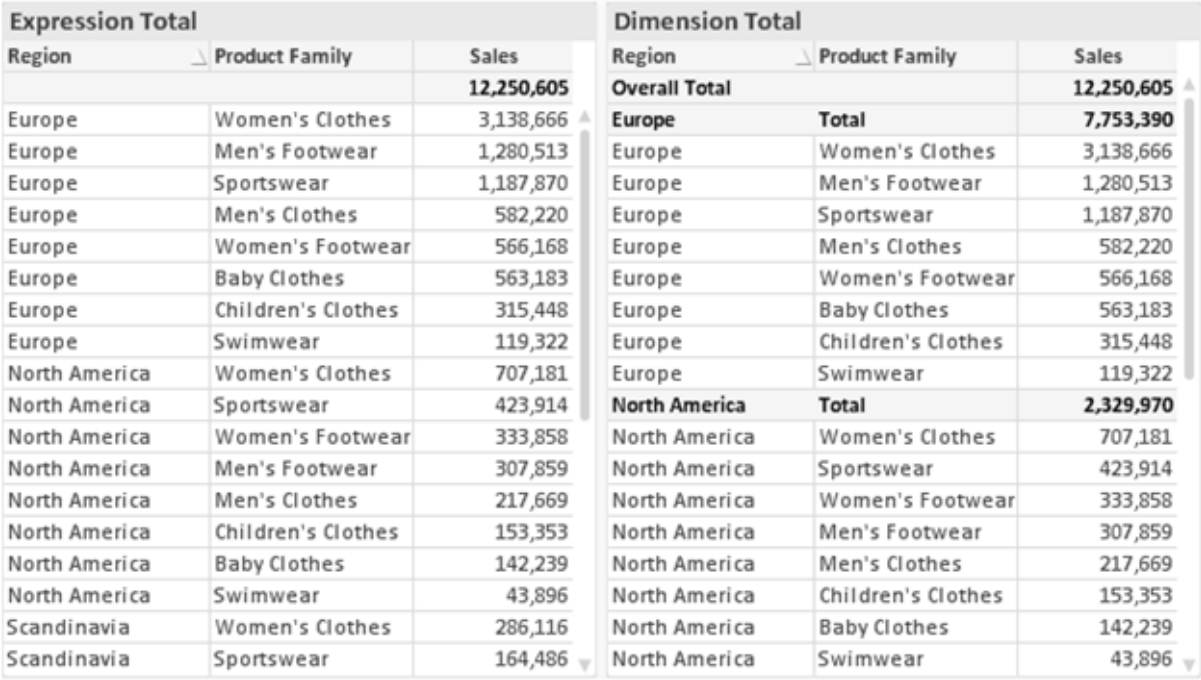

*Totali di espressione e totali di dimensione*

Se si utilizzano i totali di dimensione, è possibile calcolare dei subtotali all'interno di una tabella lineare.

### **Proprietà grafico: espressioni (grafico a dispersione)**

La pagina **Proprietà grafico: Espressioni** viene visualizzata facendo clic con il pulsante destro del mouse su un grafico a dispersione e scegliendo **Proprietà** dal menu **Oggetto**. Si tratta di una finestra di dialogo **Espressioni** semplificata che viene visualizzata solo se non è selezionata l'opzione **Modalità avanzata**.

Il gruppo **X** viene utilizzato per definire la dimensione X. Allo stesso modo, nel gruppo **Y** si provvederà alla definizione della dimensione Y. Nella finestra di dialogo **Espressioni** semplificata, tutte le dimensioni X saranno definite come **Avg(***FieldName***)**. Per impostazione predefinita, verrà utilizzata la funzione Avg (average) perché è la funzione in grado di produrre con maggiore probabilità un grafico a dispersione valido.

Per entrambe le dimensioni è possibile specificare un'**Etichetta**. Questa etichetta può anche essere definita come formula calcolata. Fare clic sul pulsante **...** per visualizzare la finestra di dialogo **Modifica espressione** in cui è possibile modificare più facilmente le formule lunghe.

Nel gruppo **Z** è possibile specificare un'espressione opzionale da utilizzare per calcolare la dimensione di ciascun punto di dati nel grafico:

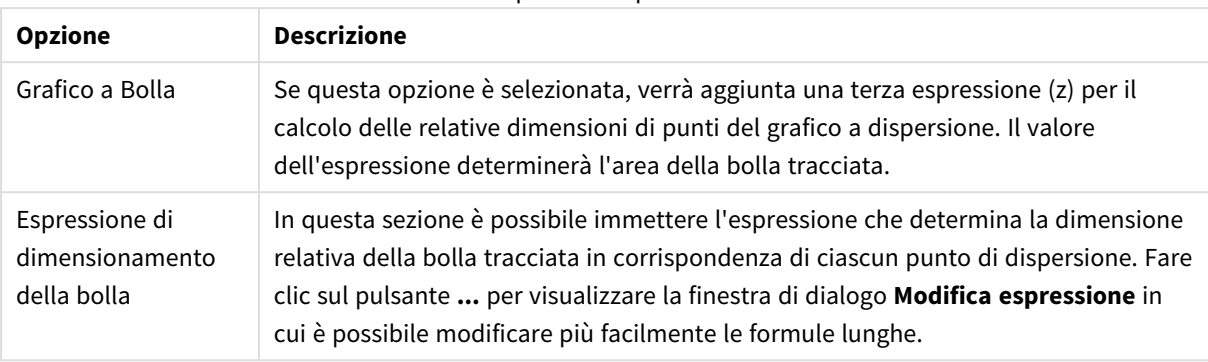

### Espressioni opzionali

Consente di impostare l'ordinamento dei valori nell'oggetto di lavoro. È possibile che alcune opzioni di ordinamento non siano disponibili per tutti gli oggetti di lavoro.

Se vengono specificati più criteri di ordinamento, la sequenza di ordinamento corrisponde alla seguente: Stato, Espressione, Frequenza, Valore Numerico, Testo, Ordine di Caricamento. **Stato** fa riferimento allo stato logico (selezionato, opzionale o escluso).

### **Proprietà grafico: Stile**

In questa pagina è possibile definire lo stile di base del grafico. Non tutte le caratteristiche sottoelencate sono disponibili per ogni tipo di grafico.

- **· Aspetto**: Selezionare uno degli stili disponibili. In alcuni casi, la selezione può avere un impatto non solo sull'aspetto del grafico, ma anche sulla sua funzionalità.
- <sup>l</sup> **Orientamento**: Consente di impostare l'orientamento del grafico (verticale oppure orizzontale).
- <sup>l</sup> **Sottotipo**: La modalità viene impostata in questo gruppo: **Raggruppato** o **In Pila** nel caso dei grafici a barre; **Sovrascritto** o **In Pila** nel caso dei grafici a radar. Questa impostazione è funzionale solo se il grafico rappresenta due dimensioni oppure una dimensione e più di una espressione. I valori negativi nelle barre impilate verranno posizionati separatamente al di sotto dell'asse delle X. Per i grafici a barre, quando si usa la scala degli assi continua, è consentita solo la presentazione in pila.

Per la presentazione dei grafici a barre con più dimensioni ed espressioni, sono validi i seguenti principi:

- È possibile visualizzare al massimo due dimensioni sull'asse delle X.
- È possibile visualizzare una terza dimensione con barre impilate multicolore.
- Solo le tabelle grafiche possono visualizzare più di tre dimensioni.
- Quando sono attivate due o più espressioni, le prime due dimensioni vengono mostrate sull'asse delle X e l'espressione con barre impilate multicolore.
- Quando sono abilitate due o più espressioni e il sottogruppo è impostato su In pila, tutte le espressioni all'interno di una pila verranno calcolate in base a un asse (per impostazione predefinita, il sinistro). Questo si verificherà anche nel caso in cui si imposti un'espressione per essere calcolata in base all'asse sinistro e un'altra per essere calcolata in base all'asse destro.

L'elenco seguente mostra come sono presentati i sottotipi con più dimensioni ed espressioni.

- <sup>l</sup> **Una dimensione**
	- <sup>l</sup> **1 espressione**: barra singola
	- <sup>l</sup> **2+ espressioni**: le espressioni vengono raggruppate o impilate
- <sup>l</sup> **Due dimensioni**
	- <sup>l</sup> **1 espressione**: Le dimensioni sono raggruppate o impilate
	- **2+ espressioni**: Le dimensioni sono raggruppate
- <sup>l</sup> **Tre dimensioni**
	- **1 espressione**: vengono raggruppate la 1a e la 2a dimensione, la 3a viene impilata
	- <sup>l</sup> **2+ espressioni**: vengono raggruppate la 1a e la 2a dimensione, le espressioni vengono impilate
- <sup>l</sup> **Quattro dimensioni**
	- **1 espressione**: vengono raggruppate la 1a e la 2a dimensione, la 3a viene impilata
	- <sup>l</sup> **2+ espressioni**: vengono raggruppate la 1a e la 2a dimensione, le espressioni vengono impilate
- **· Vista 3D**: Le impostazioni in questo gruppo consentono di definire l'angolo dal quale il grafico viene visto in modalità 3D.
	- **· Angolo in alto**: Consente di definire l'angolo verticale della vista 3D. Il valore deve essere un numero intero compreso tra 5 e 45.
	- **· Angolo laterale**: Consente di definire l'angolo laterale della vista 3D. Il valore deve essere un numero intero compreso tra 5 e 45.
- <sup>l</sup> **Stile colore per il disegno in stampa**: Questo controllo può essere utilizzato per imporre uno stile di colore a tutti i colori di stampa nel grafico. Se nell'elenco a discesa è selezionato uno stile, tutti i colori visualizzati in **Mappa Colori** della pagina **Colori** verranno modificati in base allo stile selezionato. La modifica è istantanea e l'impostazione non verrà salvata fino alla successiva apertura di questa pagina della finestra di dialogo. I colori di base effettivi nella mappa colori non verranno modificati. L'impostazione **Stile colore per il disegno in stampa** non è disponibile per tutti gli aspetti del grafico. Sono disponibili le opzioni seguenti:
	- **· Tinta unita**: Consente di impostare tutti i colori nella mappa come tinta unita.
	- <sup>l</sup> **Gradiente scuro**: Consente di impostare tutti i colori nella mappa come gradiente di colore che sfuma verso il nero.
	- **· Gradiente chiaro**: Consente di impostare tutti i colori nella mappa come gradiente di colore che sfuma verso una tonalità più chiara.
	- **· Lucido**: Consente di conferire un aspetto lucido a tutte le barre.
- <sup>l</sup> **Stile sfondo area di disegno**: Questo controllo può essere utilizzato per modificare l'aspetto dello sfondo dell'area di stampa. Questa impostazione è disponibile solamente per i grafici con una area di disegno. Sono disponibili le opzioni seguenti:
	- **· Cornice**: Attorno all'area di disegno viene disegnata una cornice.
	- **· Ombreggiatura**: Questa opzione consente di visualizzare un effetto ombreggiato sullo sfondo dell'area di disegno.
	- <sup>l</sup> **Minimo**: Questa impostazione consente di rimuovere lo sfondo dell'area di disegno.
- **Anteprima**: Offre un'anteprima delle proprietà visive di base del grafico.

## **Proprietà grafico: presentazione (grafico a dispersione-griglia)**

Questa pagina delle proprietà viene utilizzata collettivamente per i tipi di grafici a dispersione e a griglia, con alcune opzioni disponibili solo per uno dei tipi di grafico. Quando un grafico a dispersione presenta due dimensioni di campo invece di quello definito nella pagina **Dimensioni**, ogni valore nella prima dimensione restituirà un punto di dati di dispersione per ogni valore associato nella seconda dimensione. Questi punti potranno quindi essere collegati da linee. Nel gruppo **Rappresentazione** sono disponibili le seguenti opzioni:

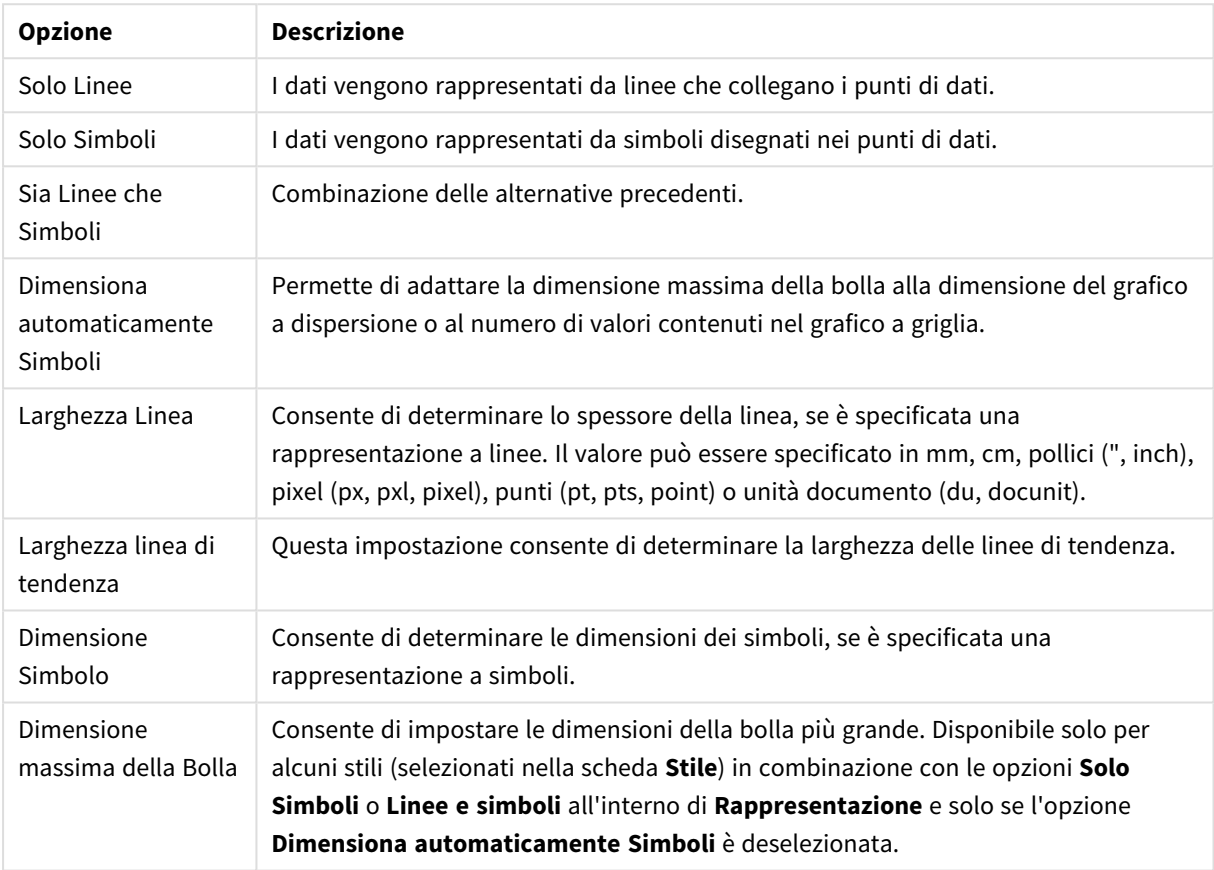

#### Opzioni di visualizzazione

#### Altre opzioni di visualizzazione

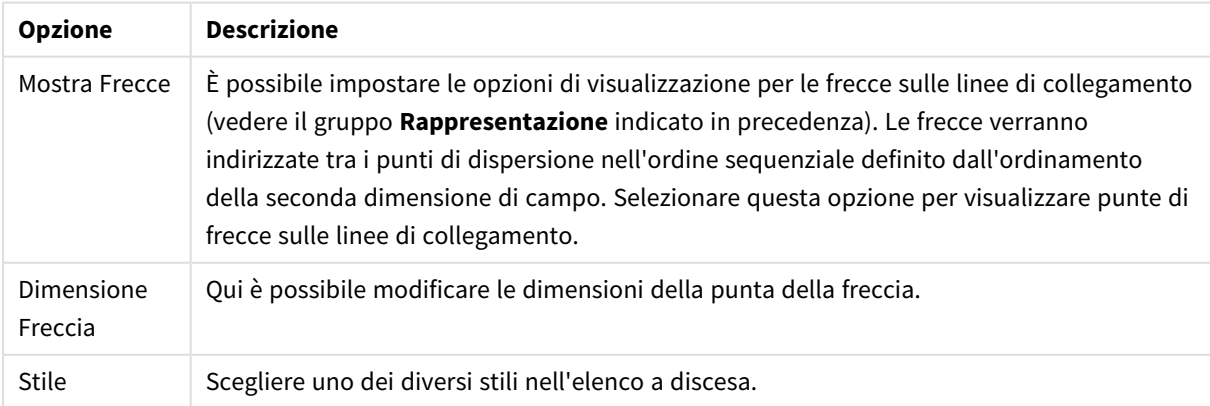

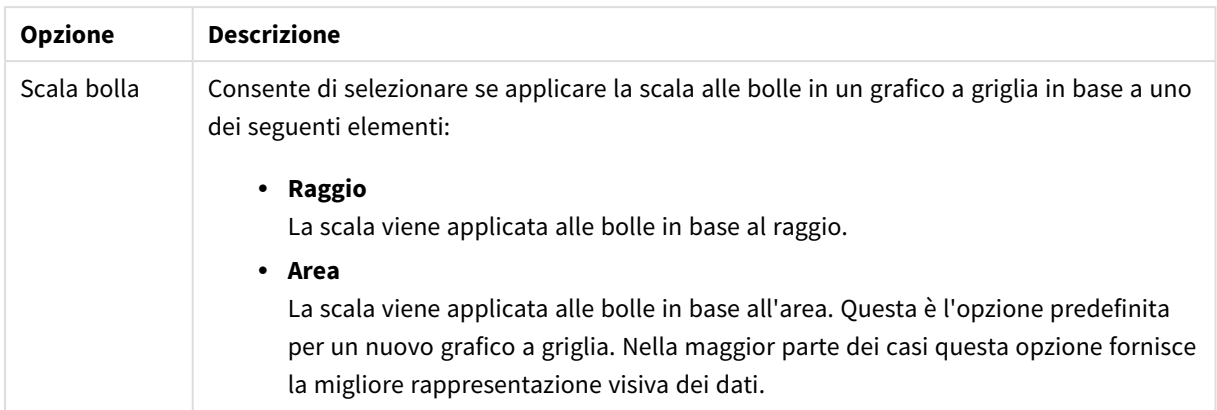

Nel gruppo **Etichetta sul Grafico** è possibile impostare le opzioni di visualizzazione delle etichette sui punti di dati. Tali etichette sono le stesse visualizzate nella legenda.

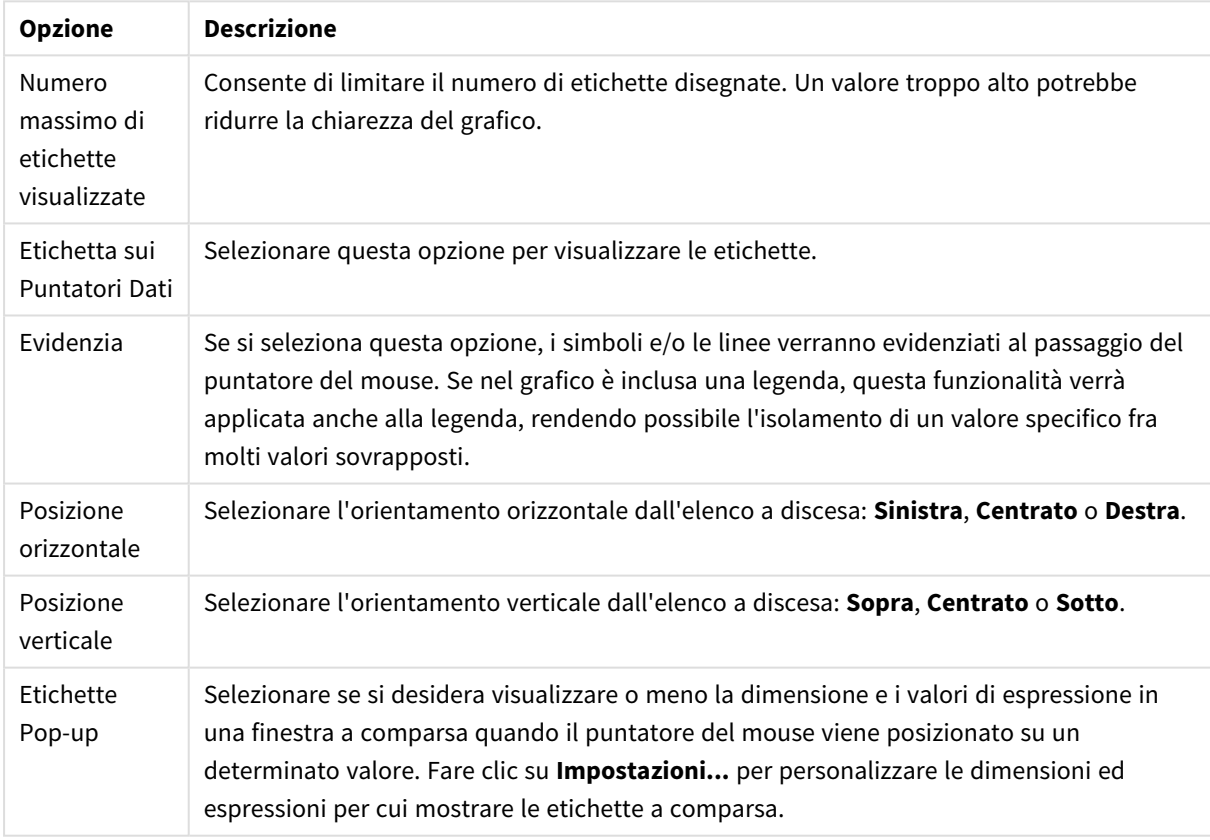

Opzioni etichetta

Le caselle **Elimina Valori a 0** ed **Elimina mancanti** consentono di eliminare dalla tabella le dimensioni che sono vuote o che contengono solo zero.

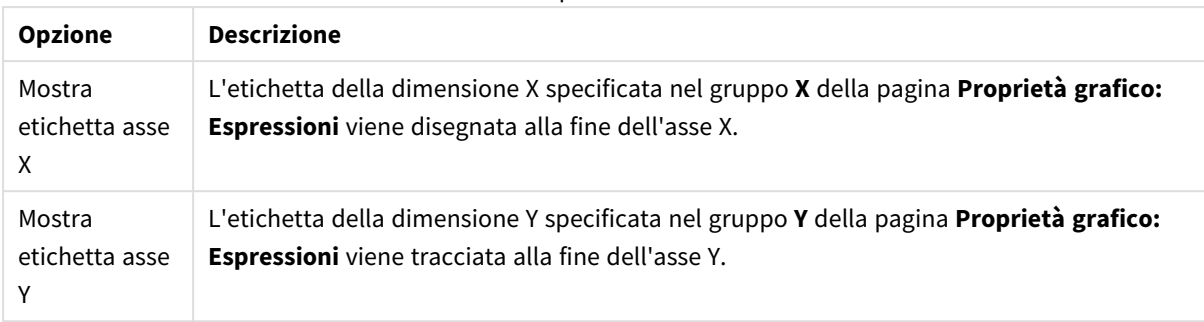

## Altre opzioni etichetta

Nel gruppo **Legenda** è possibile controllare la visualizzazione delle etichette dei dati di dimensione nel grafico. Selezionare la casella di controllo per visualizzare le etichette dei dati. Le etichette dei dati verranno mostrate solo per il livello massimo attuale del grafico.

## Opzioni legenda

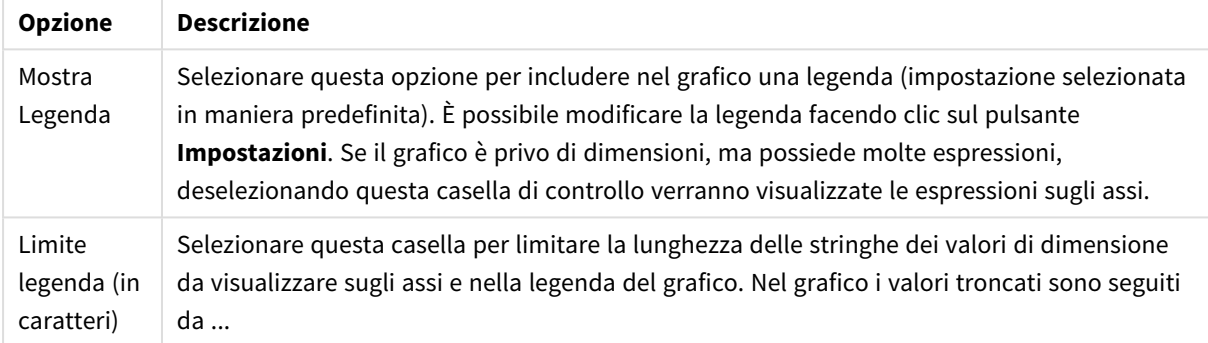

Nel gruppo **Scorrimento grafico** è possibile effettuare le impostazioni per lo scorrimento nel grafico.

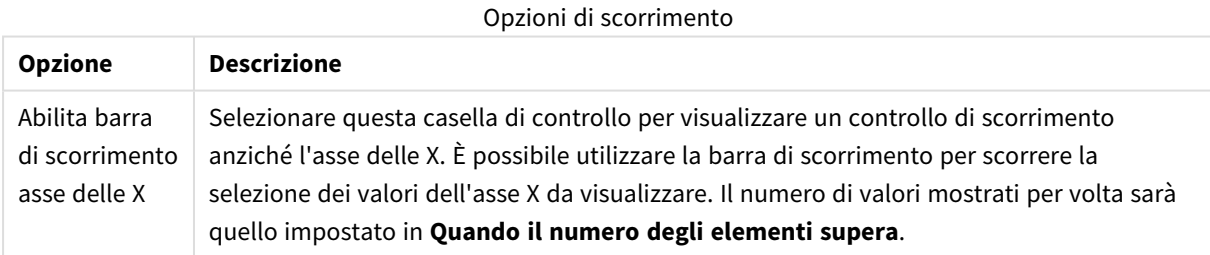

Nel gruppo **Linee di Riferimento** è possibile definire linee di riferimento (griglie) che intersecano l'area di disegno del grafico da un punto su un asse X o Y continuo. Le linee di riferimento esistenti vengono elencate nella finestra.

### Opzioni linee di riferimento

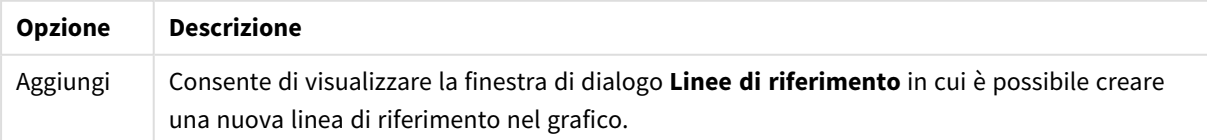

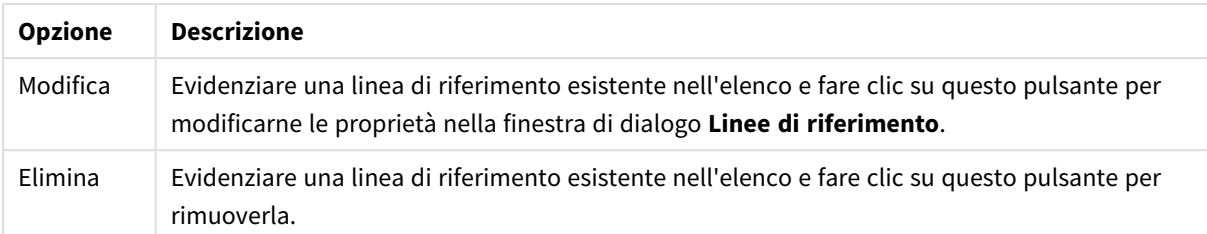

Il gruppo **Testo sul grafico** viene utilizzato per aggiungere testo mobile al grafico.

Opzioni Testo

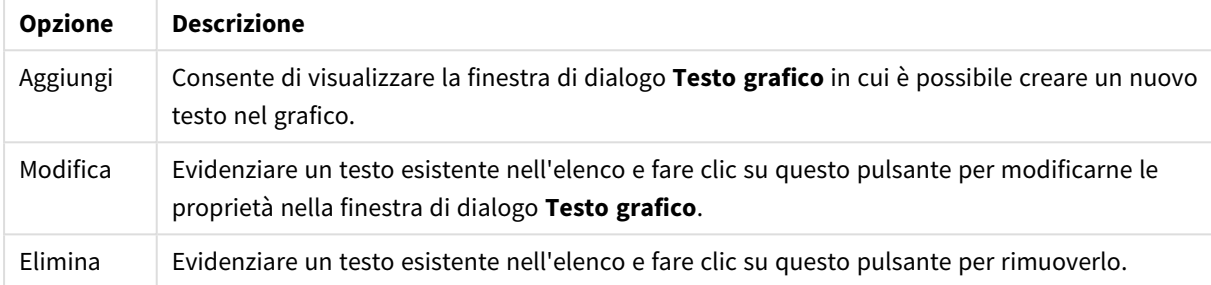

Il testo mobile verrà visualizzato nella parte superiore sinistra del grafico, ma può essere riposizionato quando il grafico è nella modalità di modifica della presentazione.

## **Linee di riferimento**

L'aspetto della finestra di dialogo può variare leggermente a seconda del tipo di grafico utilizzato. Una linea di riferimento è una linea che interseca l'area di disegno in stampa del grafico da un punto determinato su uno o su entrambi gli assi. Può essere utilizzata, ad esempio, per indicare livelli definiti di valori o percentili sui dati del grafico. La linea di riferimento viene tracciata solo se i valori che la caratterizzano rientrano nell'intervallo impostato nel relativo asse.

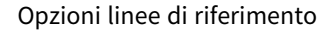

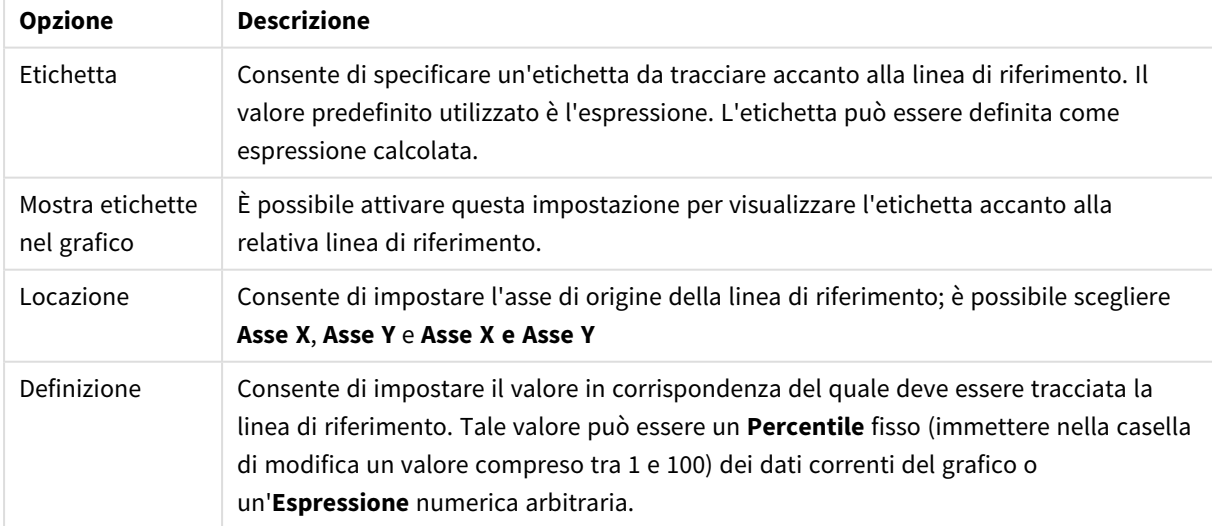

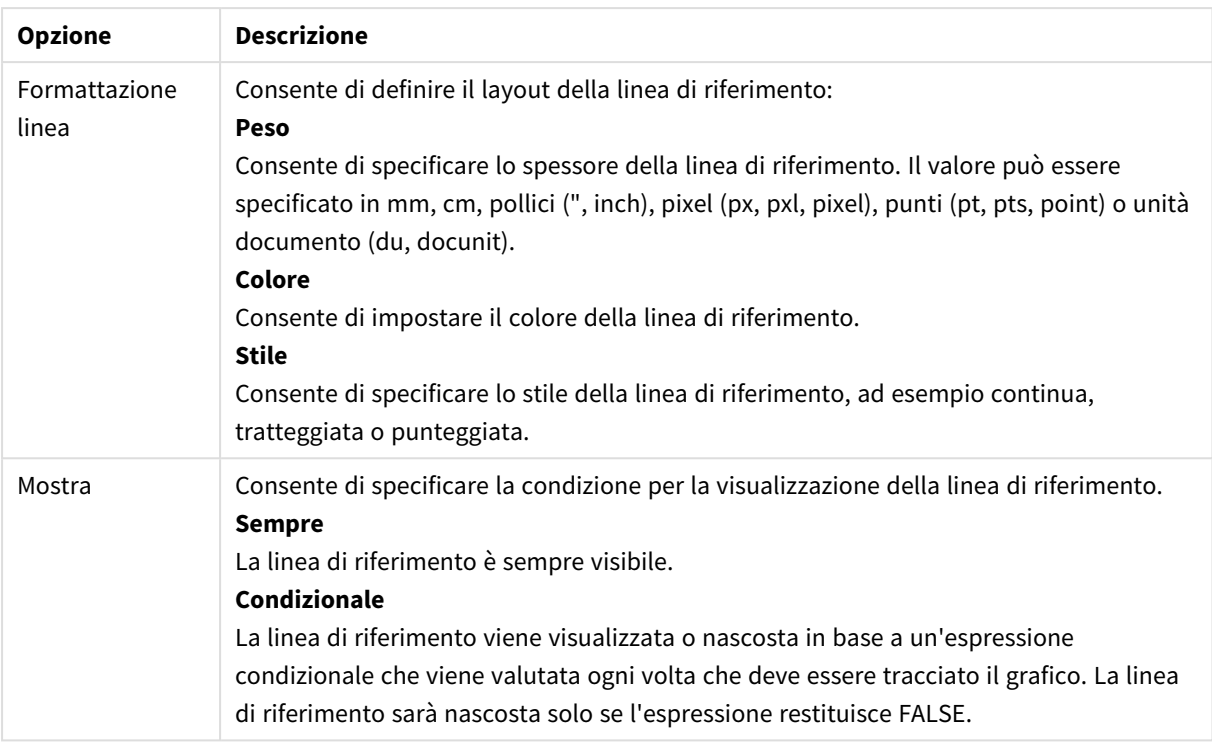

## **Proprietà grafico: Colori**

La pagina **Proprietà grafico: Colori** viene aperta facendo clic con il pulsante destro del mouse sulla finestra di un grafico e scegliendo **Proprietà** dal menu **Oggetto**.

Nel gruppo **Aspetto dei dati** è possibile assegnare fino a 18 colori diversi ai valori di campo delle dimensioni dei grafici.

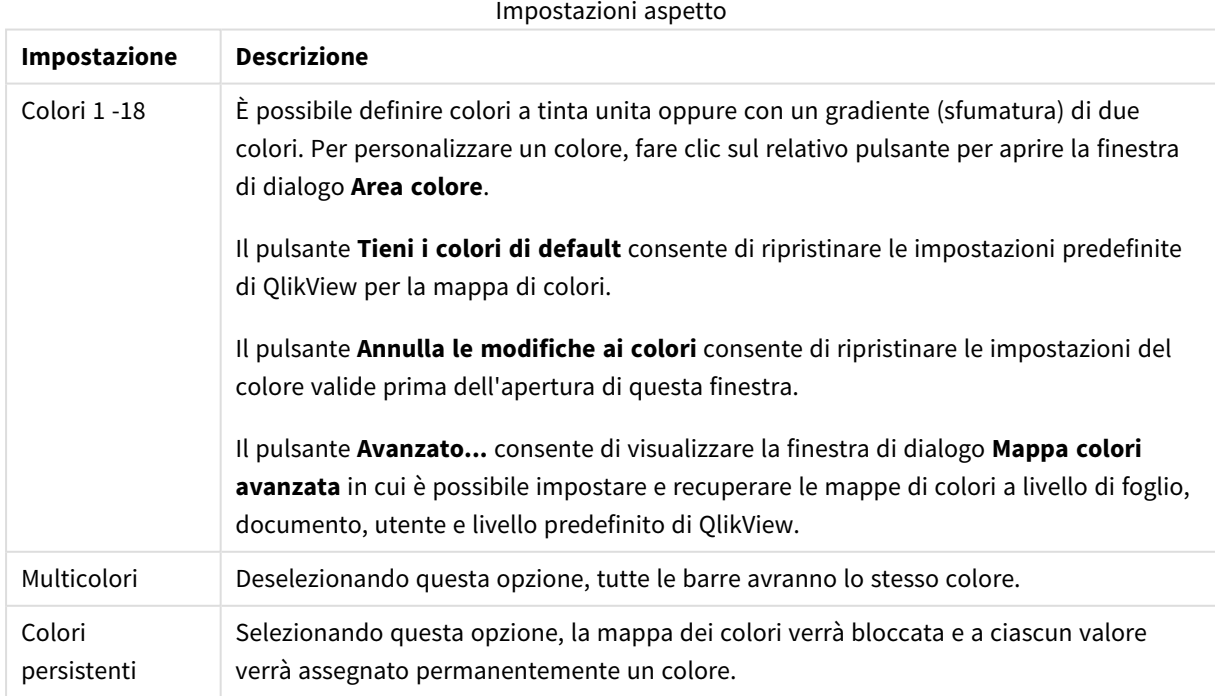

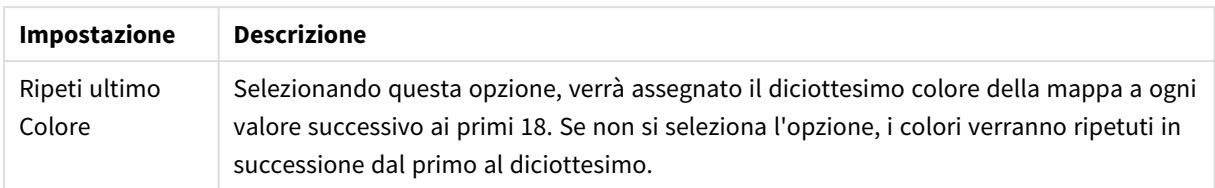

Nel gruppo **Sfondo cornice** è possibile impostare i colori per lo sfondo dell'area di disegno e per lo sfondo dell'area circostante.

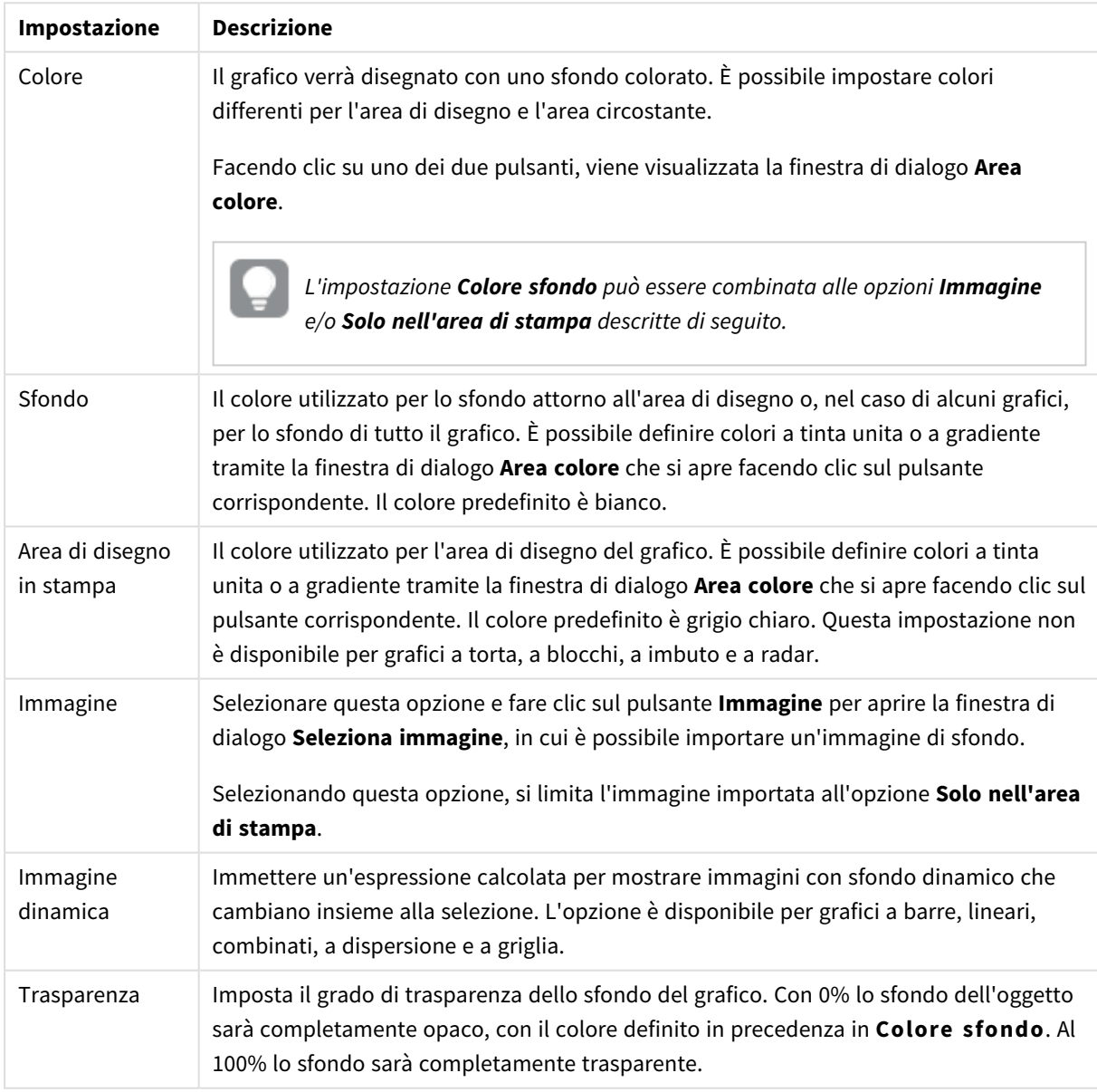

Impostazioni sfondo

Nel gruppo **Bordo dell'area di stampa** è possibile assegnare una **Larghezza** e un **Colore** per il rettangolo circostante l'area di stampa.

## **Proprietà grafico: Numero**

Questa pagina può essere utilizzata per il grafico attivo e contiene i seguenti controlli per la formattazione dei valori:

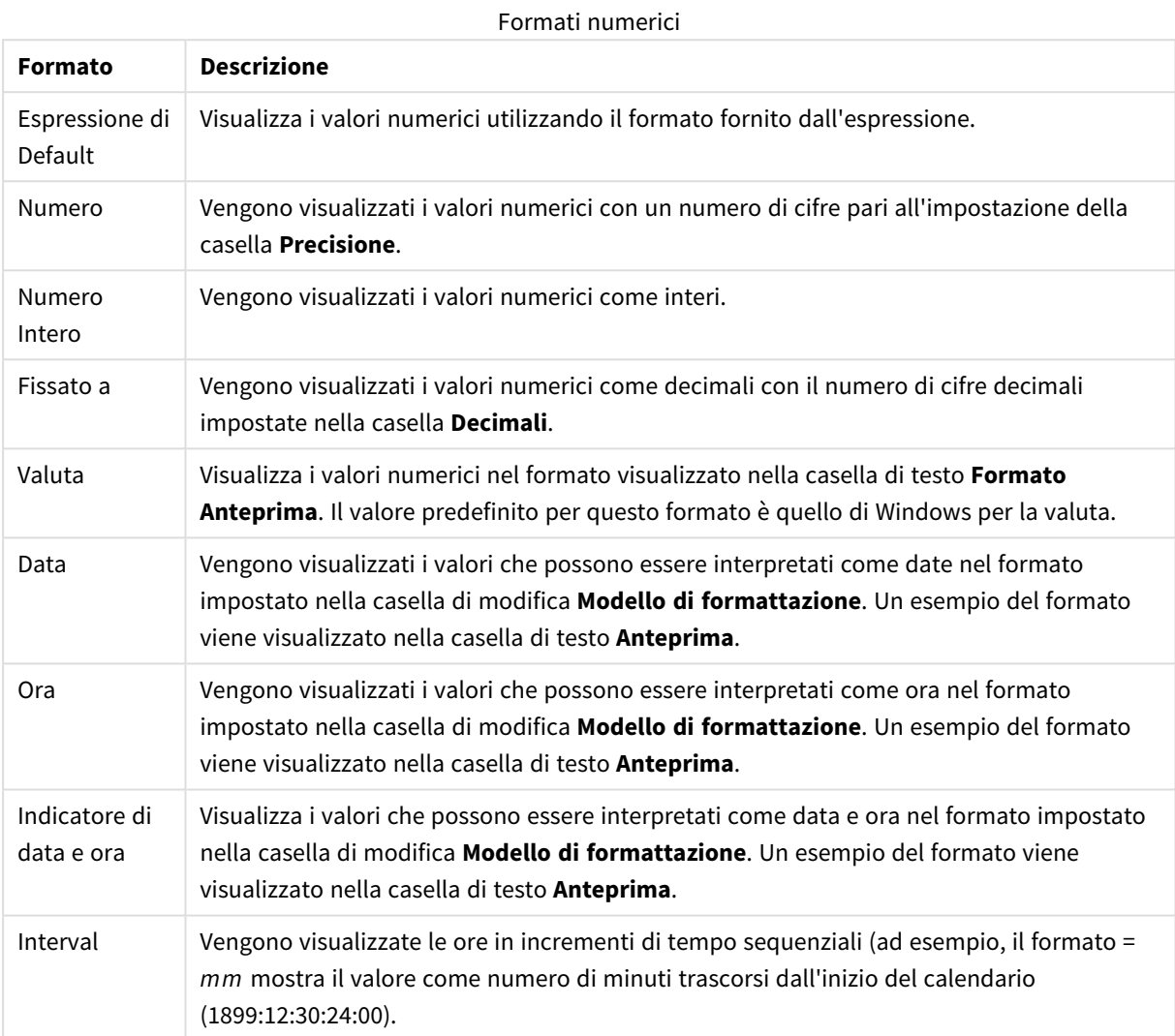

È disponibile il pulsante **Mostra in percentuale (%)** per i formati seguenti: **Numero**, **Numero intero** e **Fissato a**.

I separatori **Decimale** e **Migliaia** possono essere impostati nelle caselle di modifica del gruppo **Separatori**.

Nelle caselle **Simbolo**, è possibile impostare i simboli per le unità 1000, 1000 000 e 1000 000 000 .

Il pulsante **ISO** imposta la formattazione dell'ora, della data e dell'indicazione di data e ora in base allo standard ISO.

Il pulsante **Sistema** imposta la formattazione sulle impostazioni di sistema.

### **Formato carattere**

In questa finestra è possibile impostare il **Formato carattere**, lo **Stile formato carattere** e la **Dimensione** dei caratteri da utilizzare.
Il formato carattere deve essere impostato per un singolo oggetto (**Proprietà oggetto: Formato carattere**) o per tutti gli oggetti di un documento (**Applica a oggetti** in **Proprietà documento: Formato carattere**).

Inoltre, i formati carattere predefiniti del documento per i nuovi oggetti possono essere impostati in **Proprietà documento: Formato carattere**. Esistono due tipi di formato predefiniti:

- 1. Il primo formato carattere predefinito (**caselle di elenco, grafici e così via**) è utilizzato per quasi tutti gli oggetti, inclusi grafici e caselle di elenco.
- 2. In genere, il secondo (**Oggetto Testo e Pulsanti**) viene assegnato a pulsanti e caselle di testo, oggetti che richiedono spesso un formato di carattere di dimensioni maggiori.

Infine, i formati carattere predefiniti per i nuovi documenti possono essere impostati in **Preferenze dell'utente: Formato carattere**.

Per i grafici, i pulsanti e gli oggetti di testo (ad eccezione degli oggetti di ricerca), è inoltre possibile specificare un formato carattere **Colore**. Il colore potrà essere **fisso** o **calcolato** dinamicamente da un'espressione. L'espressione deve essere una rappresentazione cromatica valida, in genere ottenuta utilizzando le funzioni colore. Se il risultato dell'espressione non è una rappresentazione di colore valida, verrà utilizzato il nero come colore predefinito.

Le impostazioni supplementari sono:

- **· Ombreggiato**: Se questa opzione è selezionata, aggiunge l'ombreggiatura al testo.
- **· Sottolineato**: Se questa opzione è selezionata, il testo viene sottolineato.

Un esempio del carattere selezionato viene mostrato nel riquadro di anteprima.

#### **Presentazione**

Se viene eseguita dalla pagina Proprietà oggetto l'impostazione della presentazione viene applicata solamente all'oggetto corrente.

Se viene invece eseguita dalla pagina Proprietà Documento, viene applicata a tutti gli oggetti del tipo specificato nel documento.

## Usa bordi

Selezionare questa impostazione per applicare un bordo attorno all'oggetto di lavoro. È possibile specificare il tipo di bordo selezionandolo dal menu a discesa.

- **Intensità dell'ombra**: Il menu a discesa Intensità dell'ombra consente di impostare l'intensità dell'ombra che circonda gli oggetti di lavoro. È inoltre possibile impostare **Niente Ombreggiatura**.
- <sup>l</sup> **Stile Bordo**: Sono disponibili i tipi di bordo predefiniti seguenti:
	- **Continuo**: Un bordo continuo di un solo colore.
	- **· Incassato**: Bordo che dà l'impressione che l'oggetto di lavoro sia incassato rispetto allo sfondo.
	- <sup>l</sup> **Sollevato**: Bordo che dà l'impressione che l'oggetto di lavoro sia in rilievo rispetto allo sfondo.
	- **· Cintato**: Bordo che dà l'impressione che l'oggetto di lavoro sia circondato da un muro.
- <sup>l</sup> **Spessore bordo**: Questa opzione è disponibile per tutti i tipi di bordo. La larghezza può essere specificata in mm, cm, pollici (", inch), pixel (px, pxl, pixel), punti (pt, pts, point) o docunits (du, docunit).
- <sup>l</sup> **Colore**: Fare clic su questo pulsante per visualizzare una finestra di dialogo in cui è possibile selezionare, dall'apposita tavolozza, il colore di base appropriato da assegnare a tutti i tipi di bordo.
- <sup>l</sup> **Arcobaleno**: Consente di creare un bordo di colore arcobaleno per tutti i tipi di bordo. L'arcobaleno inizierà con il colore di base selezionato nella parte superiore dell'oggetto di lavoro.

Quando si sceglie **Semplificato** come **Modalità stile** in **Proprietà documento: Generale**, non è possibile scegliere il tipo di bordo, ma saranno disponibili solo il menu a discesa **Intensità ombreggiatura** e l'impostazione **Spessore bordo**.

# Angoli arrotondati

Nel gruppo **Angoli Arrotondati** è possibile definire la forma generale dell'oggetto di lavoro. Queste impostazioni consentono di disegnare oggetti di lavoro che vanno da perfettamente circolari/ellittici a super ellittici a rettangolari. L'opzione **Angoli arrotondati** è disponibile solo se è stata selezionata la **Modalità di stile avanzata** in **Proprietà documento: Generale**.

- **Angoli arrotondati**: Selezionare questa opzione per attivare le alternative relative alle forme con angoli arrotondati.
- **· Angoli**: Gli angoli la cui casella di controllo è deselezionata vengono tracciati come angoli retti.
- **Angoli**: Un numero variabile compreso tra 2 e 100 dove 100 definisce un rettangolo con angoli perfettamente retti e 2 un ellisse perfetto (un cerchio per le proporzioni 1:1). In genere, un valore angolare compreso tra 2 e 5 è ottimale per ottenere angoli arrotondati.
- <sup>l</sup> **Raggio dell'angolo**: Queste impostazioni determinano il raggio degli angoli in misura fissa (**Fisso**) o in percentuale del quadrante totale (**Relativo (%)**). Queste impostazioni consentono il controllo dei limiti entro i quali gli angoli vengono influenzati dalla forma generale sottostante impostata in **Angoli**. La distanza può essere specificata in mm, cm, pollici (", pollice), pixel (px, pxl, pixel), punti (pt, pts, point) o docunits (du, docunit).

# Posizionamento

Nel gruppo **Posizionamento** è possibile definire un oggetto come residente in uno dei tre livelli:

- **In basso**: Un oggetto di lavoro con proprietà di posizionamento **In basso** non potrà mai oscurare gli oggetti di lavoro in posizione **Normale** e **In alto**. Può essere disposto sopra altri oggetti di lavoro nel livello **In basso**.
- <sup>l</sup> **Normale**: Quando vengono creati, gli oggetti di lavoro vengono posizionati sul livello **Normale** (medio). Un oggetto di lavoro sul livello **Normale** non può essere mai oscurato da oggetti di lavoro posti sul livello **In Basso** e non può mai oscurare oggetti di lavoro posti sul livello **Alto**.
- **In alto**: Un oggetto di lavoro posto sul livello In alto non può essere oscurato da oggetti di lavoro posti sui livelli **Normale** e **In basso**. Solo altri oggetti di lavoro posti sul livello **In alto** possono sovrapporsi.
- <sup>l</sup> **Personalizza**: I livelli **In Alto**, **Normale** e **In Basso** corrispondono ai livelli interni numerati 1, 0 e -1 rispettivamente. È consentito qualsiasi valore nell'intervallo incluso tra -128 e 127. Selezionare questa opzione per immettere il valore desiderato.

## Creazione tema...

Consente di visualizzare il **Wizard creazione tema** in cui è possibile creare un nuovo tema di presentazione.

# Applica tema..

È possibile applicare un tema di presentazione a un oggetto, a un foglio o a un documento.

## Mostra

Nel gruppo **Mostra** è possibile specificare una condizione di visualizzazione dell'oggetto di lavoro:

- **Sempre**: L'oggetto di lavoro è sempre visibile.
- <sup>l</sup> **Condizionale**: L'oggetto di lavoro sarà visualizzato oppure nascosto, a seconda dei risultati restituiti da una funzione condizionale valutata continuamente in base alle selezioni o ad altre condizioni. L'oggetto di lavoro sarà nascosto solo quando la condizione restituirà il valore FALSE.

*Gli utenti con privilegi di amministratore per il documento possono ignorare tutte le condizioni di visualizzazione selezionando l'opzione Mostra tutti i fogli e gli oggetti in Proprietà documento: Sicurezza. È inoltre possibile attivare/disattivare questa funzionalità utilizzando la combinazione di tasti CTRL+MAIUSC+S.*

# Opzioni

Nel gruppo **Opzioni** è possibile impedire lo spostamento e il ridimensionamento dell'oggetto di lavoro. Le impostazioni in questo gruppo sono rilevanti solo se sono state abilitate le relative caselle di controllo in **Proprietà documento: Presentazione** e **Proprietà foglio: Sicurezza**.

- <sup>l</sup> **Consenti Muovi/Ridimensiona**: Se questa opzione è stata deselezionata, sarà impossibile spostare o ridimensionare l'oggetto di lavoro.
- <sup>l</sup> **Consenti Copia/Clona**: Se questa opzione è stata deselezionata, non è possibile creare una copia dell'oggetto di lavoro.
- <sup>l</sup> **Consenti Info**: Quando la funzione **info** è in uso, viene visualizzata un'icona di informazioni nell'intestazione della finestra ogni volta che a un valore di campo sono associate informazioni. Se non si desidera che l'icona di informazioni venga visualizzata nell'intestazione, deselezionare questa opzione.

*Info [\(page](#page-1003-0) 1004)*

<sup>l</sup> **Ridimensiona ai dati**: In genere, i bordi attorno a tutti gli oggetti di lavoro della tabella in QlikView vengono ridotti quando le selezioni causano una diminuzione delle dimensioni della tabella rispetto a quelle assegnate per l'oggetto di lavoro. Se si deseleziona questa casella di controllo, questa regolazione automatica della grandezza viene disattivata e lo spazio inutilizzato viene lasciato vuoto.

# Barre di scorrimento

Ulteriori controlli per la modifica della presentazione delle barre di scorrimento sono posizionati nel gruppo **Barre di Scorrimento**:

- <sup>l</sup> **Ricorda le posizioni di scorrimento**: Se è abilitata questa impostazione, QlikView tenta di mantenere la posizione di scorrimento di tabelle e grafici visualizzando una barra di scorrimento quando si effettua una selezione in un altro oggetto. L'impostazione deve essere abilitata anche in **Preferenze dell'utente: Oggetti**. La posizione di scorrimento non viene conservata quando si chiude il documento.
- <sup>l</sup> **Pulsanti di scorrimento**: Consente di impostare il colore del pulsante di scorrimento. Selezionare un colore facendo clic sul pulsante. Tenere presente che i toni grigi medi spesso rappresentano il miglior colore per le barre di scorrimento. Il colore può essere definito sia come colore pieno oppure come gradiente utilizzando la finestra di dialogo **Area colore** che viene visualizzata facendo clic sul pulsante corrispondente.
- <sup>l</sup> **Sfondo barra di scorrimento**: Imposta il colore di sfondo della barra di scorrimento. Selezionare un colore facendo clic sul pulsante.
- <sup>l</sup> **Larghezza barra di scorrimento**: Questo controllo ha effetto sia sulla larghezza che sulle dimensioni relative dei simboli delle barre di scorrimento.
- <sup>l</sup> **Stile scorrimento**: Consente di impostare lo stile della barra di scorrimento. Selezionare uno stile nel menu a discesa. Lo stile di scorrimento **Classico** corrisponde alle barre di scorrimento 4/5 di QlikView. Lo stile **Standard** della barra degli strumenti conferisce un aspetto più moderno. Il terzo stile è **Leggero** che visualizza una barra più sottile e leggera.

Per rendere visibile lo stile della barra di scorrimento, impostare **Modalità di stile** su **Avanzata**. Questa impostazione si trova nella scheda **Generale**, aprendo il menu a discesa **Impostazioni** e selezionando **Proprietà documento**.

<sup>l</sup> **Applica a...**: Consente di visualizzare la finestra di dialogo **Impostazioni di Intestazione e Bordi**, in cui è possibile definire le modalità di applicazione delle proprietà impostate nella pagina **Presentazione**.

#### **Intestazione**

Se viene definita dalla pagina **Proprietà oggetto**, l'impostazione dell'intestazione verrà applicata solo all'oggetto corrente.

Se viene definita dalla pagina **Proprietà Documento**, l'impostazione dell'intestazione verrà applicata a tutti gli oggetti del tipo specificato nel documento.

Nella pagina **Intestazione** è possibile specificare opzioni di presentazione completamente differenti dalla presentazione generale dell'oggetto.

- <sup>l</sup> **Mostra Intestazione**: Se questa opzione è selezionata, verrà visualizzata un'intestazione nella parte superiore dell'oggetto di lavoro. Per impostazione predefinita, questa opzione è selezionata per le caselle di riepilogo e gli altri oggetti casella; è deselezionata per i pulsanti, gli oggetti di testo e gli oggetti linea/freccia.
- <sup>l</sup> **Testo Titolo**: In questa casella di testo è possibile immettere un titolo da mostrare nell'intestazione dell'oggetto di lavoro. Utilizzare il pulsante **Formato carattere...** per modificare il formato del carattere dell'intestazione.

Impostare i colori dell'intestazione per visualizzarne i diversi stati. Le impostazioni per **Colori Attivo** e **Colori Inattivo** possono essere effettuate in maniera reciprocamente indipendente.

Fare clic sul pulsante **Colore sfondo** o **Colore testo** per visualizzare la finestra di dialogo **Area colore**. Nella finestra di dialogo **Area colore** è possibile definire un **colore di sfondo a tinta unita** oppure **sfumato (a gradienti)**. Il **colore del testo** può essere definito come **Fisso** o **Calcolato** mediante le funzioni relative al colore.

- <sup>l</sup> **Testo su più righe**: Se questa opzione è selezionata, il testo verrà visualizzato su due o più righe.
- <sup>l</sup> **Altezza Intestazione (Linee)**: In questa casella di modifica è possibile impostare un numero di linee di intestazione.

Le dimensioni e la posizione precise dell'oggetto QlikView possono essere stabilite e regolate con specifiche impostazioni di ridimensionamento e posizionamento per l'oggetto di lavoro QlikView **Normale** o **Minimizzato**. Le misure di queste impostazioni sono espresse in pixel:

- <sup>l</sup> **X-pos**: Consente di impostare la posizione orizzontale del lato sinistro dell'oggetto di lavoro in relazione al bordo sinistro del foglio.
- <sup>l</sup> **Y-pos**: Consente di impostare la posizione verticale del lato superiore dell'oggetto di lavoro in relazione al bordo superiore del foglio.
- <sup>l</sup> **Larghezza**: Consente di impostare la larghezza dell'oggetto di lavoro QlikView.
- **· Altezza**: Consente di impostare l'altezza dell'oggetto di lavoro QlikView.

L'orientamento dell'etichetta di intestazione può essere modificato utilizzando le opzioni di **Allineamento Intestazione**:

- <sup>l</sup> **Orizzontale**: L'etichetta può essere allineata orizzontalmente: **a sinistra**, **al centro** o **a destra** nell'area dell'intestazione.
- <sup>l</sup> **Verticale**: L'etichetta può essere allineata verticalmente: **in alto**, **al centro** o **in basso** nell'area dell'intestazione.

#### **Icone speciali**

Molti dei comandi di menu degli oggetti di lavoro possono essere configurati come icone di intestazione. È possibile scegliere i comandi da visualizzare come icone di intestazione selezionando la casella di controllo a sinistra di ciascun comando nell'elenco.

*Utilizzare con attenzione le icone speciali di intestazione. Troppe icone potranno solo confondere l'utente.*

- <sup>l</sup> **Consenti la minimizzazione**: Quando questa opzione è selezionata, nell'intestazione della finestra dell'oggetto di lavoro compare l'icona della minimizzazione, purché sia consentito ridurre a icona l'oggetto. Ciò consente inoltre di ridurre a icona l'oggetto facendo doppio clic sull'intestazione.
- <sup>l</sup> **Riduzione automatica a icona**: Questa opzione diventa disponibile quando è selezionata l'opzione **Consenti la minimizzazione**. Quando la casella **Riduzione automatica a icona** è selezionata per molti oggetti di lavoro sullo stesso foglio, tutti gli oggetti tranne uno vengono automaticamente ridotti a icona in qualsiasi momento. Ciò è utile ad esempio per visualizzare molti grafici nella stessa area del foglio.
- <sup>l</sup> **Consenti la massimizzazione**: Quando questa opzione è selezionata, nell'intestazione della finestra dell'oggetto di lavoro compare l'icona della massimizzazione, purché sia consentito massimizzare

l'oggetto. Ciò consente inoltre di massimizzare l'oggetto facendo doppio clic sull'intestazione. Se sono selezionate le opzioni **Consenti la minimizzazione** e **Consenti la massimizzazione**, facendo clic due volte l'oggetto verrà minimizzato.

<sup>l</sup> **Testo Guida**: È possibile immettere un testo guida da visualizzare in una finestra pop-up. Il testo della Guida può essere definito come formula calcolata. Questa opzione non è disponibile a livello di documento. Fare clic sul pulsante **...** per visualizzare la finestra di dialogo **Modifica espressione** in cui è possibile modificare più facilmente le formule lunghe. Immettere una descrizione dell'oggetto di lavoro. All'intestazione della finestra dell'oggetto viene

aggiunta un'icona di aiuto. Quando il puntatore del mouse è posizionato sopra l'icona, il testo viene visualizzato in una finestra pop-up.

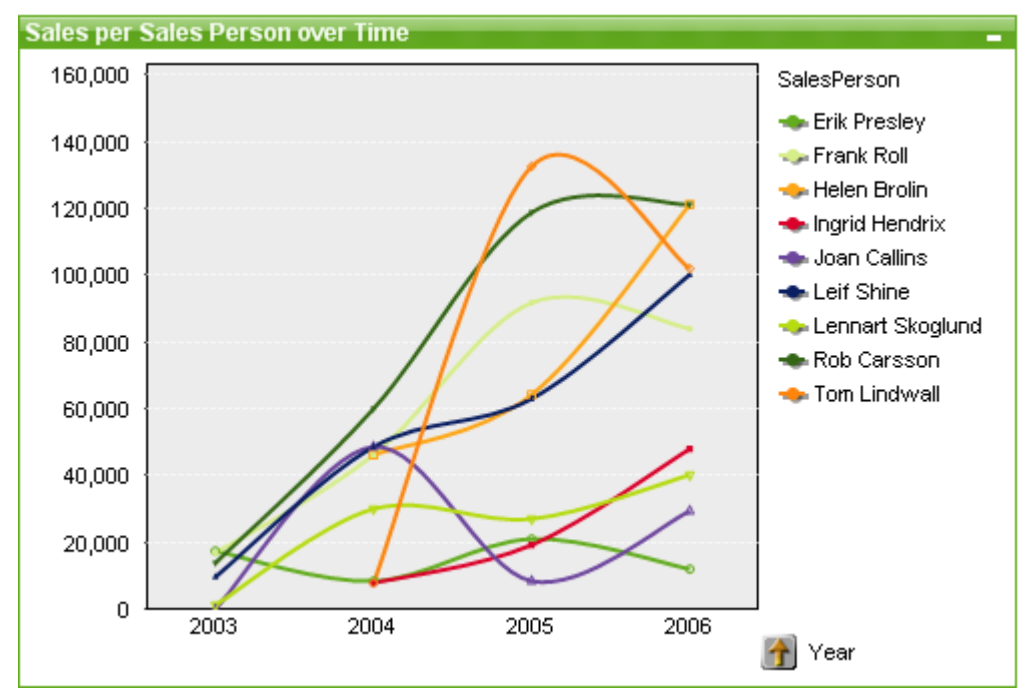

#### Grafico lineare

I grafici sono rappresentazioni visive di dati numerici. È possibile alternare diverse rappresentazioni di un grafico esistente modificando il valore di **Tipo grafico** nella pagina **Proprietà grafico: Generale**.

I grafici lineari presentano i dati come linee fra i punti dei valori, solo come punti oppure come linee e punti. I grafici lineari sono utili per la rappresentazione di modifiche e tendenze.

Il modo più rapido per creare un nuovo grafico lineare è selezionare il **Wizard grafico rapido** dal menu **Strumenti**.

Facendo clic con il pulsante destro del mouse sul grafico lineare, verrà visualizzata la pagina **Grafico lineare: Menu Oggetto**. È inoltre possibile accedervi dal menu **Oggetto** quando il grafico lineare è l'oggetto attivo.

#### **Nuovo grafico**

È possibile creare un nuovo grafico facendo clic sullo strumento **Creare un Grafico** nella barra degli strumenti facendo clic con il pulsante destro del mouse sull'area del foglio vuoto e selezionando **Nuovo oggetto di lavoro, Grafico** dal menu **Oggetto** o selezionando **Nuovo oggetto di lavoro, Grafico** dal menu **Presentazione**. Verrà aperta una sequenza di pagine delle proprietà del grafico.

La prima pagina visualizzata consente di impostare il nome, il tipo e il titolo (opzionale) del grafico. Facendo clic sul pulsante **Avanti** si passa alla seconda pagina e così via. Non appena vengono inserite informazioni sufficienti, i pulsanti **Avanti** e/o **Fine** vengono attivati e l'utente può passare alla pagina successiva della sequenza o terminarla.

Una volta che il grafico viene visualizzato sul foglio, sarà possibile modificarlo facendo clic con il pulsante destro del mouse sul grafico e selezionando **Proprietà** oppure attivando il grafico (fare clic sull'area della didascalia) e selezionando **Proprietà** dal menu **Oggetto**.

#### **menu Oggetto**

Fare clic con il pulsante destro del mouse su un grafico per visualizzare un menu mobile. Questo menu è disponibile anche nel menu **Oggetto** quando il grafico è attivo.

Nel menu sono disponibili i comandi seguenti:

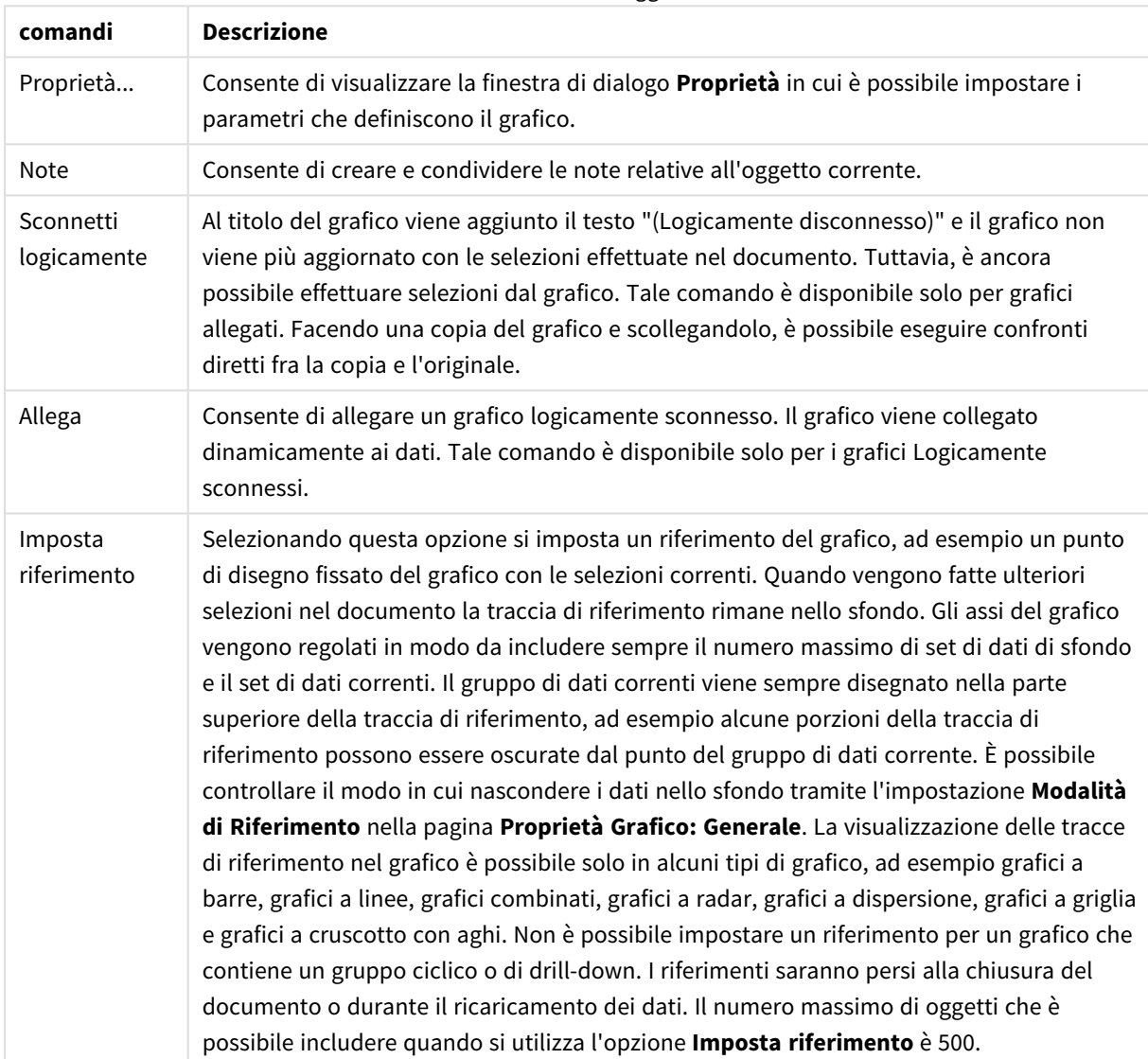

Comandi menu Oggetto

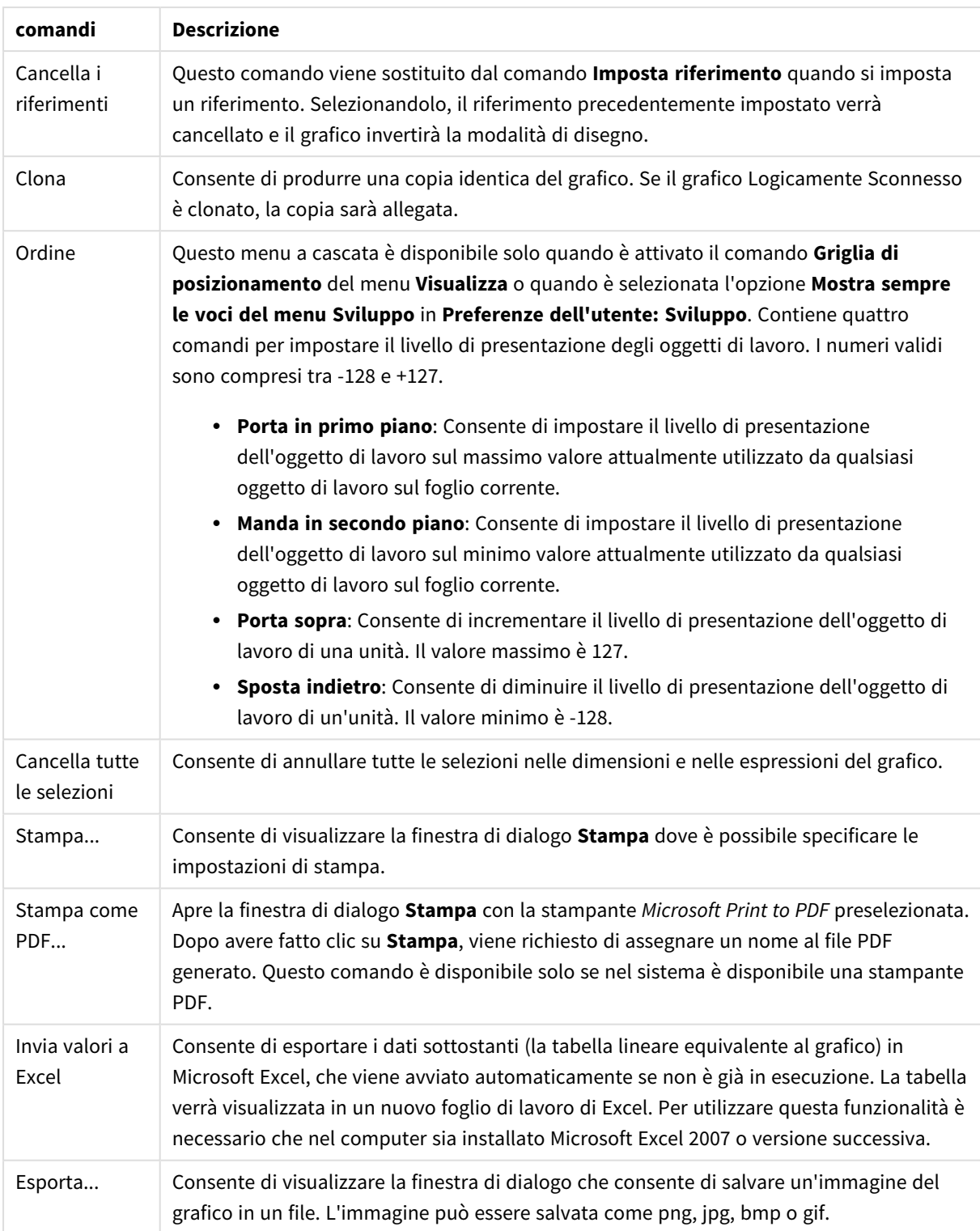

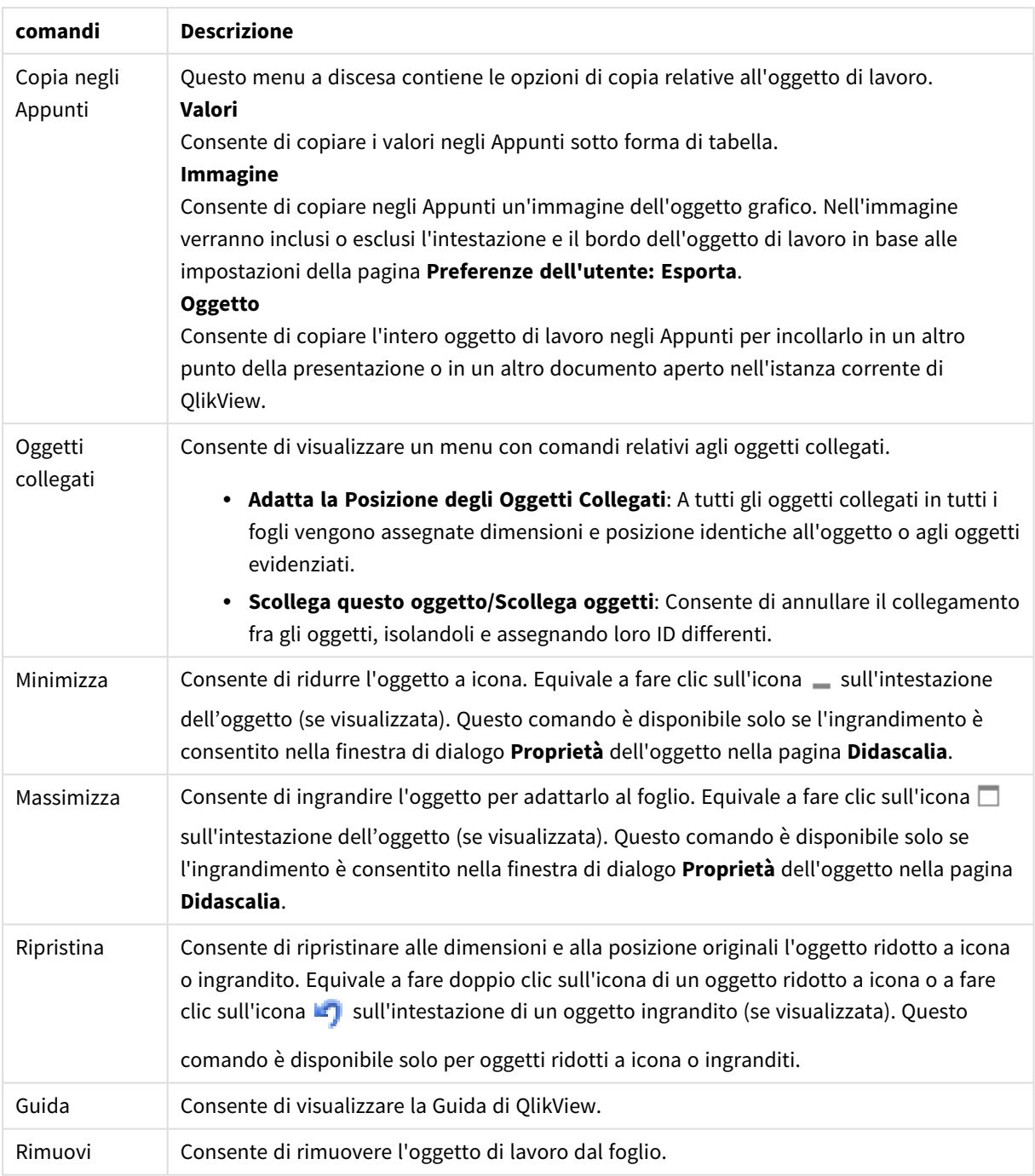

### **Proprietà grafico: Generale**

Nella pagina **Generale** è possibile impostare alcune proprietà, quali ad esempio il titolo e il tipo di grafico. È la prima pagina visualizzata nella procedura guidata **Wizard grafico rapido** e nella finestra di dialogo **Proprietà grafico**.

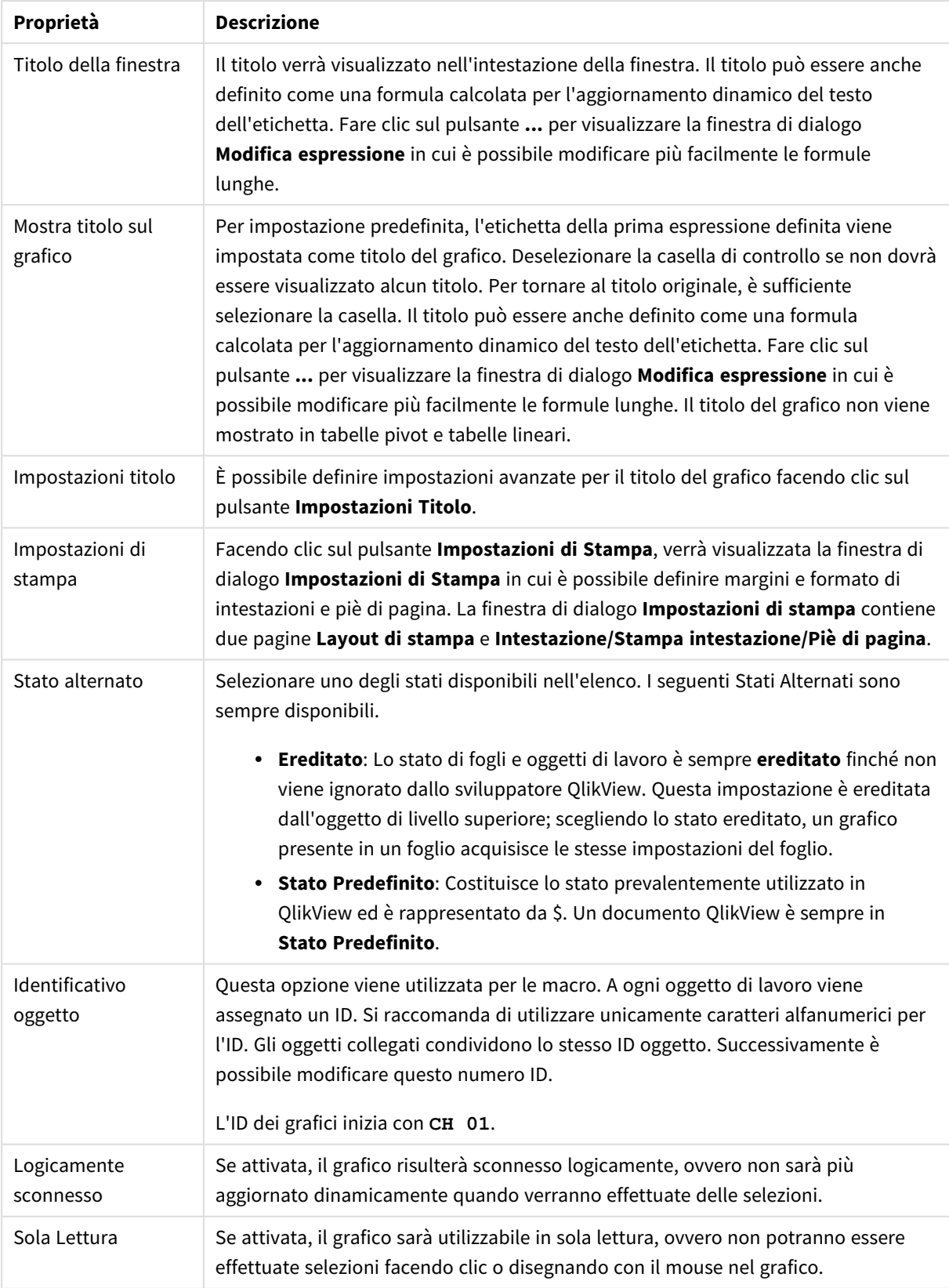

### Proprietà grafico generale

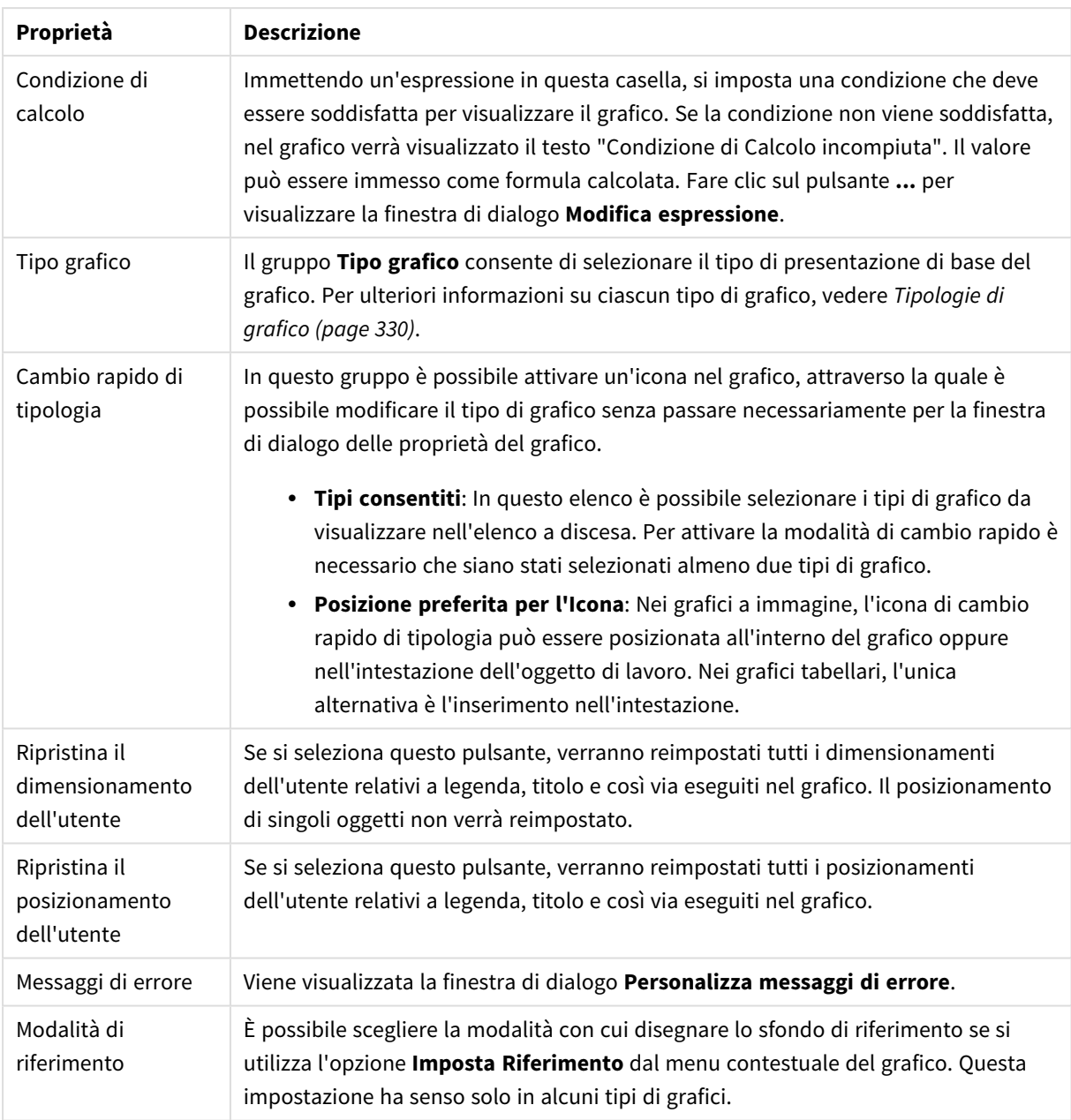

### **Proprietà grafico: Dimensioni**

La pagina **Proprietà grafico: Dimensioni** è accessibile facendo clic con il pulsante destro del mouse su un grafico e scegliendo **Proprietà** oppure scegliendo **Proprietà** dal menu **Oggetto** quando il grafico è attivo.

Quando si crea un grafico, occorre prendere in considerazione alcuni aspetti:

- La tipologia di dati da rappresentare e il tipo di rappresentazione espresso dalle dimensioni delle barre nel grafico. Si supponga, ad esempio, di voler rappresentare in un grafico a barre tutte le vendite registrate in un determinato periodo. I valori corrispondenti andranno impostati nella scheda **Espressioni**.
- La modalità di raggruppamento e la tipologia di valori di campo da utilizzare come etichette per le barre del grafico. Si supponga, ad esempio, di voler raggruppare le vendite per paese e di vederle

raggruppate sotto l'etichetta "Per paese". I valori corrispondenti andranno impostati nella scheda **Dimensioni**.

Un grafico può avere una o più dimensioni. Il limite massimo di tali dimensioni dipende dal tipo di grafico effettivo, dalla complessità dei dati e dalla memoria disponibile. I grafici lineari, a torta e a dispersione, ad esempio, possono visualizzare fino a un massimo di due dimensioni, mentre quelli a barre e a griglia fino a tre. I grafici a imbuto e a radar consentono di visualizzare una sola dimensione, mentre quelli a cruscotto nessuna. Ulteriori dimensioni verranno ignorate.

Una dimensione del grafico acquisisce i relativi valori da un campo specificato nella pagina **Proprietà grafico: Dimensioni**. Una dimensione può consistere non solo di un singolo campo, ma anche di un gruppo di campi (vedere **Modifica gruppi** più avanti).

Una dimensione può essere dunque un campo singolo, un gruppo o un'espressione (dimensione calcolata). Può essere anche una dimensione creata in modo sintetico

Per passare da un campo all'altro, effettuare una selezione con il mouse (facendo clic, oppure facendo clic e premendo contemporaneamente il tasto CTRL) e utilizzare il pulsante **Aggiungi>** o **<Rimuovi** oppure fare doppio clic direttamente sulle selezioni.

Le dimensioni dei grafici possono essere calcolate da un'espressione.

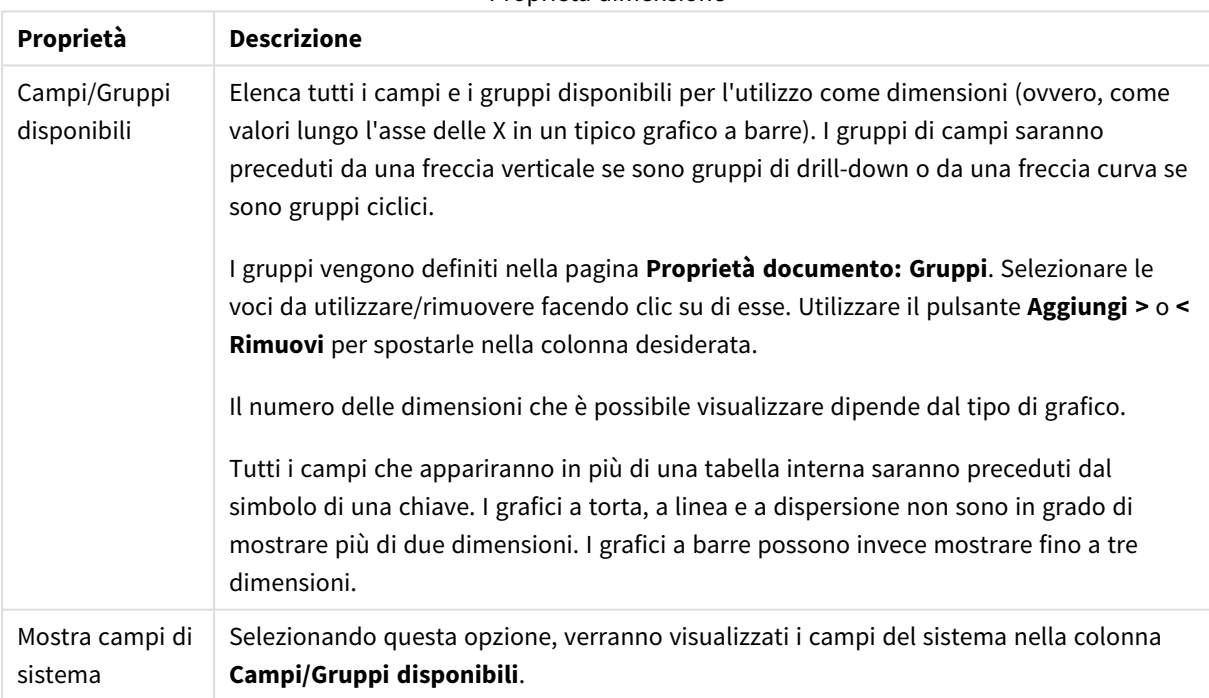

Proprietà dimensione

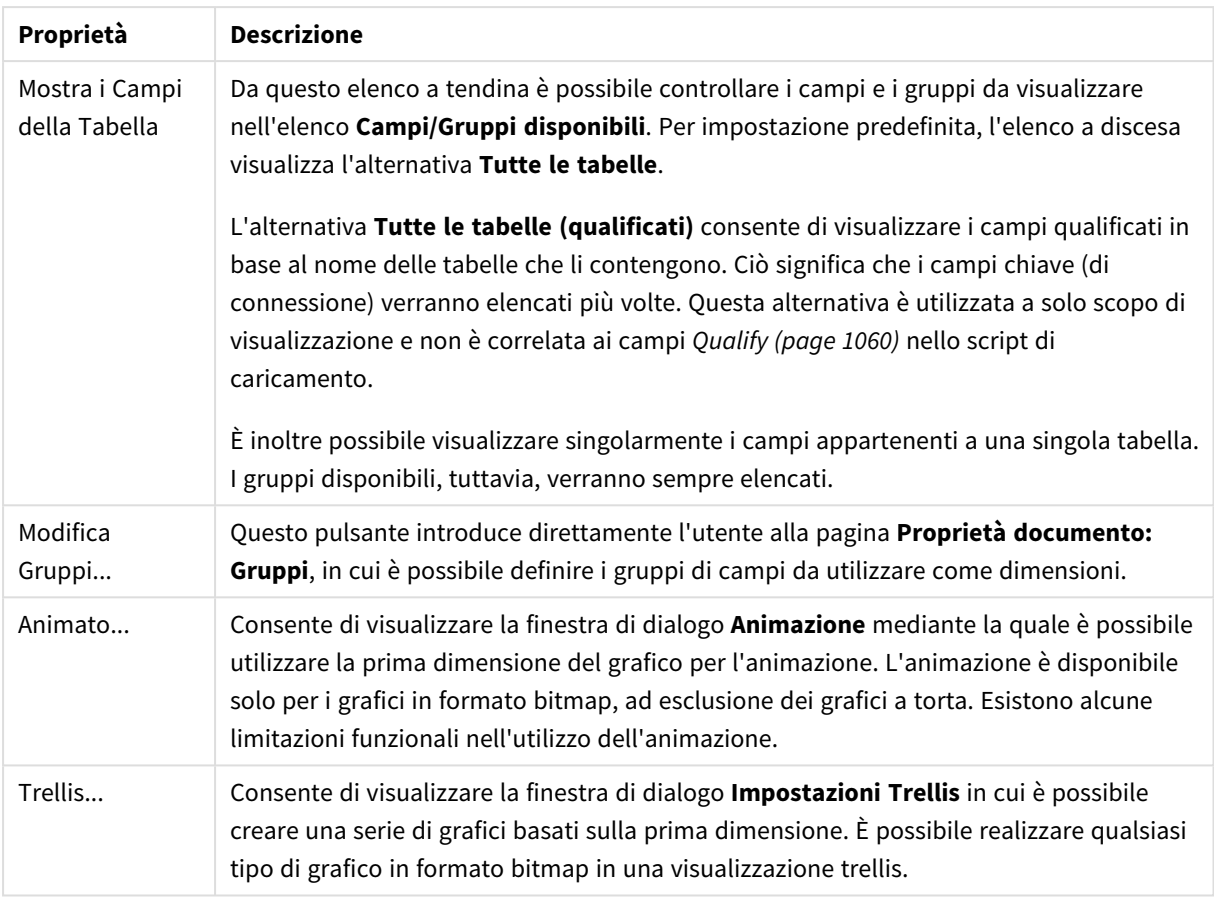

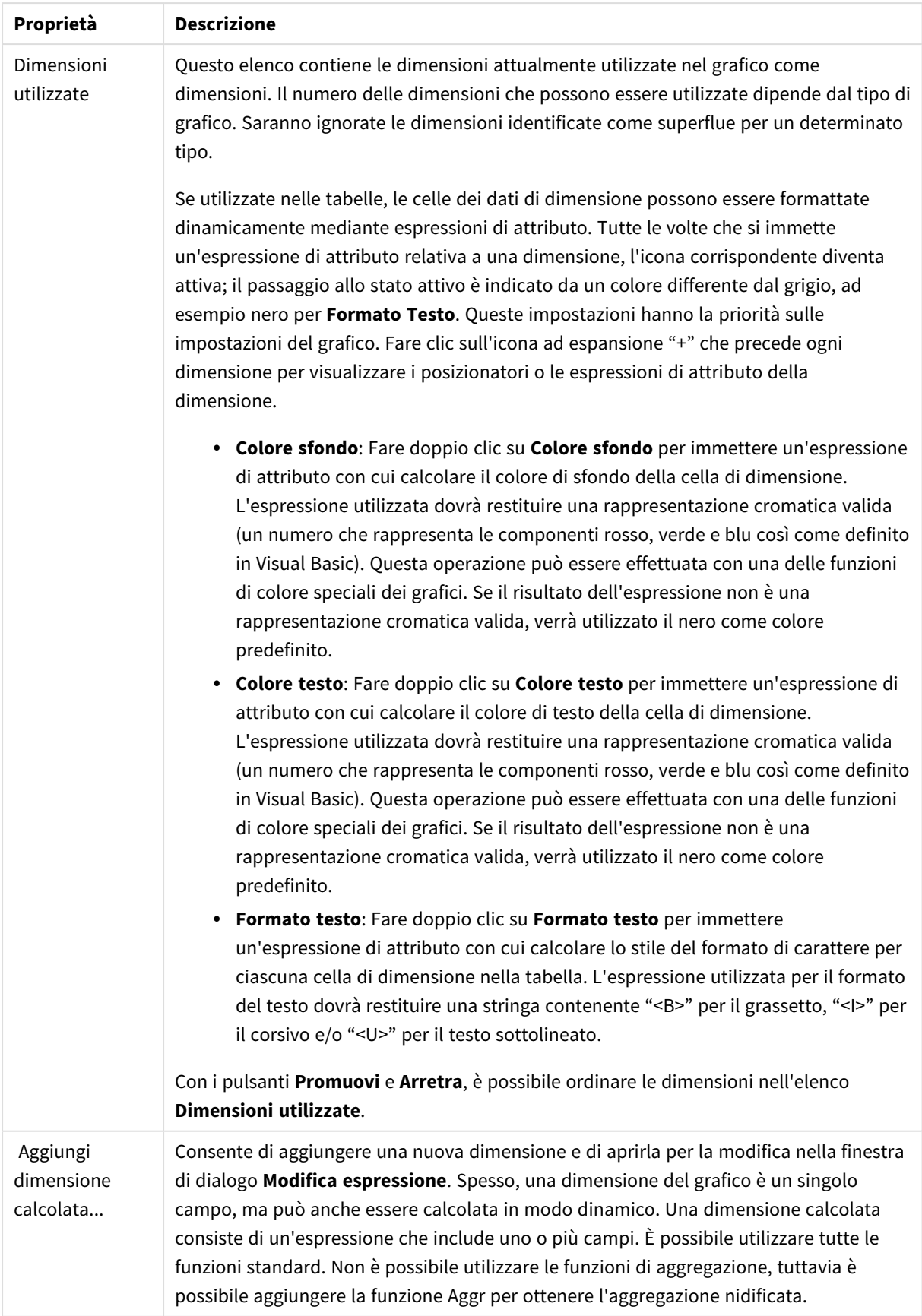

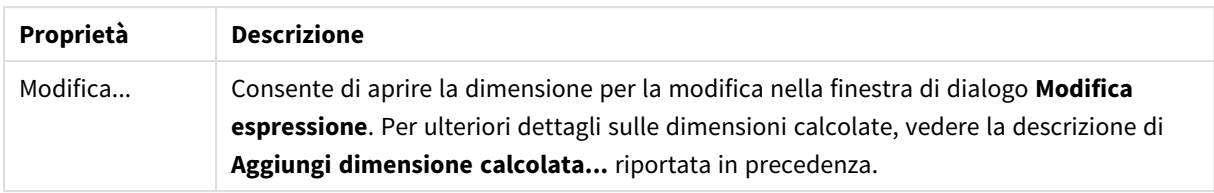

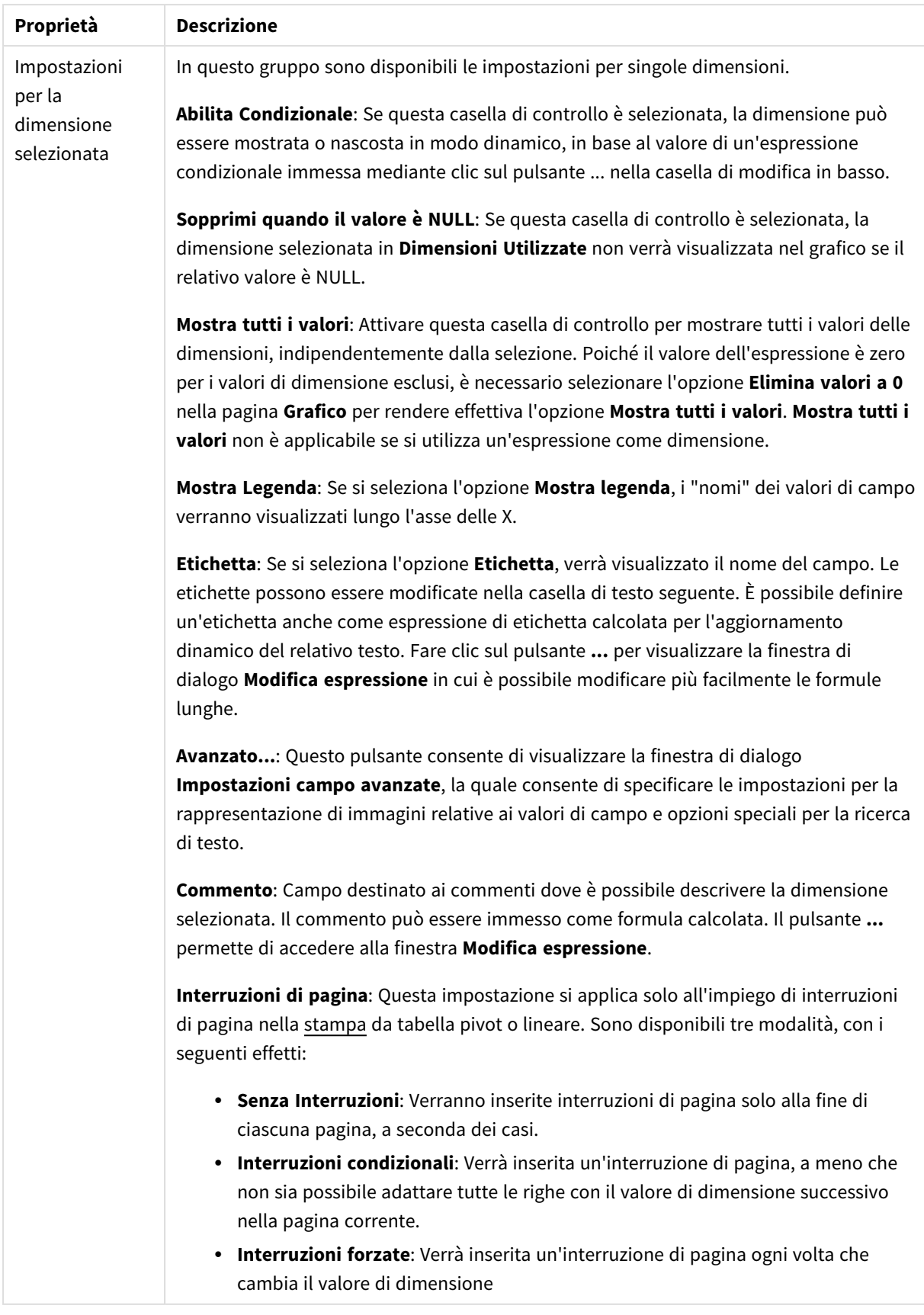

#### **Proprietà grafico: Limiti di Dimensione**

È possibile impostare i limiti di dimensione per i tipi di grafico, tranne che per i grafici a cruscotto e per le tabelle pivot.

La scheda **Limiti di dimensione** consente di controllare il numero di valori di dimensione visibili in un determinato grafico.

Prima di descrivere questa scheda, è importante descrivere l'effetto prodotto dalle tre opzioni dell'elenco a discesa. L'elenco a discesa contiene tre valori: **Primo**, **Maggiore** e **Minore**. Questi valori controllano il modo in cui il motore di calcolo ordina i valori da inviare al motore del grafico. Se si desidera limitare la dimensione, è obbligatorio selezionare una di queste opzioni. L'ordinamento si verifica solo per la prima espressione, tranne che nelle tabelle pivot in cui l'ordinamento primario ha precedenza rispetto all'ordinamento della prima dimensione.

Questa pagina di proprietà è utilizzata per definire i limiti di dimensione. Ogni dimensione del grafico è configurata separatamente.

## Limiti

### Limitare quali valori vengono visualizzati utilizzando la prima espressione

Queste proprietà vengono utilizzate per determinare quanti valori di dimensione visualizzare nel grafico, secondo le impostazioni configurate in basso.

### Mostra solo

Selezionare questa opzione se si desidera mostrare gli x valori relativi ai numeri **primi**, **maggiori** o **minori**. Se l'opzione è impostata su 5, verranno visualizzati cinque valori. Se sulla dimensione è impostato **Mostra "Altri"**, il segmento Altri occuperà uno dei cinque spazi di visualizzazione. L'opzione **Primo** restituisce restituisce le prime righe selezionate secondo il criterio stabilito nella scheda **Ordina** della finestra di dialogo delle proprietà. Se il grafico è una tabella lineare, le righe restituite si basano sull'ordinamento primario stabilito al momento. In altre parole, un utente può modificare la visualizzazione dei valori facendo doppio clic su un'intestazione di colonna e rendendo tale colonna l'ordinamento principale.L'opzione **Più grande** restituisce le righe in ordine decrescente in base alla prima espressione del grafico. Se utilizzati in una tabella lineare, i valori delle dimensioni visualizzati rimangono coerenti durante l'ordinamento interattivo delle espressioni. I valori delle dimensioni potranno (possono) cambiare quando si modifica l'ordine delle espressioni.I valori delle dimensioni potranno (possono) cambiare quando si modifica l'ordine delle espressioni.L'opzione **Più piccolo** restituisce le righe in ordine crescente in base alla prima espressione del grafico. Se utilizzati in una tabella lineare, i valori delle dimensioni visualizzati rimangono coerenti durante l'ordinamento interattivo delle espressioni. I valori delle dimensioni potranno (possono) cambiare quando si modifica l'ordine delle espressioni.Immettere il numero di valori da visualizzare. Il valore può essere immesso come formula calcolata. Fare clic sul pulsante **...** per visualizzare la finestra di dialogo **Modifica espressione**.

### Mostra solo i valori che sono:

Selezionare questa opzione per visualizzare tutti i valori di dimensione che rispettano la condizione specificata per questa opzione. Selezionare per visualizzare i valori sulla base di una percentuale del totale o di un importo preciso. L'opzione **relativo al totale** attiva la modalità relativa, simile all'opzione **Relativo** della scheda **Espressioni** della finestra di dialogo delle proprietà. Il valore può essere immesso come formula calcolata. Fare clic sul pulsante **...** per visualizzare la finestra di dialogo **Modifica espressione**.

### Mostra solo valori il cui accumulo è:

Se si seleziona questa opzione, tutte le righe fino alla riga corrente vengono accumulate e il risultato viene confrontato con il valore impostato per l'opzione. L'opzione **relativo al totale** attiva la modalità relativa, simile all'opzione **Relativo** della scheda **Espressioni** della finestra di dialogo delle proprietà e confronta i valori accumulati (basati sui primi valori oppure sui valori maggiori o minori) al totale generale. Il valore può essere immesso come formula calcolata. Fare clic sul pulsante **...** per visualizzare la finestra di dialogo **Modifica espressione**. Selezionare **Includi valori intervallo** per includere il valore di dimensione contenente il valore di confronto.

I valori negativi non verranno inclusi nel calcolo della somma delle restrizioni accumulate. Si consiglia di non utilizzare restrizioni relative per campi che possono contenere valori negativi.

Se si aggiunge un limite a una dimensione calcolata e i dati vengono ordinati sulla stessa dimensione calcolata, il limite della dimensione viene attivato prima dell'applicazione della sequenza di ordinamento.

## Opzioni

### Mostra Altri

Abilitando questa opzione, verrà prodotto un segmento **Altri** nel grafico. Tutti i valori di dimensioni che non soddisfano i criteri di confronto delle limitazioni di visualizzazione, vengono raggruppati nel segmento **Altri**. Se sono presenti delle dimensioni dopo la dimensione selezionata, l'opzione **Riduci dimensioni interne** consentirà di visualizzare o meno i singoli valori delle dimensioni successive o interne del grafico. Nel campo **Etichetta**, immettere il nome che si desidera visualizzare nel grafico. Se non si immette alcun testo, l'etichetta viene impostata automaticamente sul testo dell'espressione.

Il valore può essere immesso come formula calcolata. Fare clic sul pulsante **...** per visualizzare la finestra di dialogo **Modifica espressione**.

### Mostra Totali

Se questa opzione è abilitata, il grafico visualizzerà un totale per la dimensione selezionata. Questo totale si comporta in modo diverso dal totale dell'espressione, il quale risulta ancora configurato nella scheda **Espressioni** della finestra di dialogo delle proprietà. **Etichetta**: Consente di immettere il nome che si desidera visualizzare nel grafico. Se non si immette alcun testo, l'etichetta viene impostata automaticamente sul testo dell'espressione. Il valore può essere immesso come formula calcolata. Fare clic sul pulsante **...** per visualizzare la finestra di dialogo **Modifica espressione**.

## Modalità di raggruppamento globale

L'opzione si applica solo alle dimensioni interne. Se questa opzione è abilitata, le limitazioni verranno calcolate soltanto sulla dimensione selezionata. Tutte le precedenti dimensioni verranno ignorate. Se l'opzione è disattivata, le limitazioni verranno calcolate sulla base delle dimensioni precedenti.

#### **Confronto tra i totali di espressione e i totali di dimensione**

I totali di dimensione vengono generati dal motore di calcolo e vengono quindi inviati al motore del grafico come righe separate (o valori di dimensione). Questo influisce sulle righe comprese in Altri. La differenza tra i totali di espressione e i totali di dimensione è illustrata in basso.

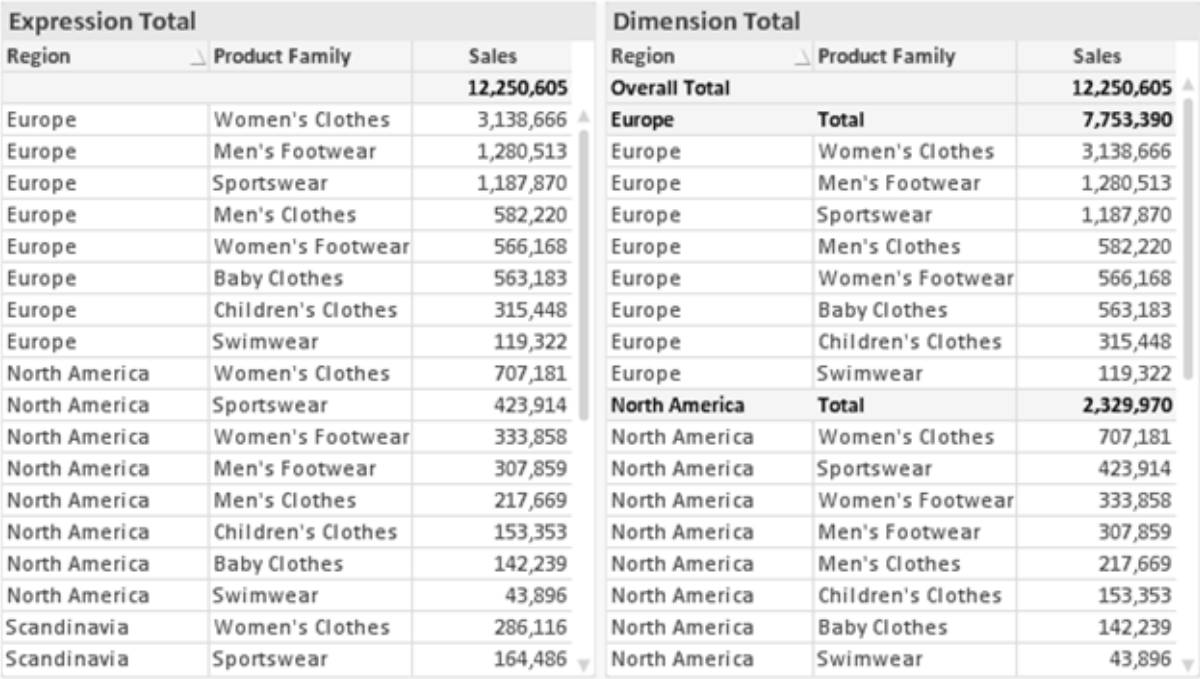

*Totali di espressione e totali di dimensione*

Se si utilizzano i totali di dimensione, è possibile calcolare dei subtotali all'interno di una tabella lineare.

#### **Proprietà grafico: Espressioni**

Per visualizzare la scheda **Proprietà grafico: Espressioni**, fare clic con il pulsante destro del mouse su un grafico o una tabella e scegliere **Proprietà** dal menu **Oggetto**.

Quando si crea un grafico, occorre prendere in considerazione due aspetti:

- <sup>l</sup> Il tipo di rappresentazione espresso dalle dimensioni delle barre e di altri elementi. Si parla in questo caso di **espressioni** (ad esempio, **somma di valori NetSales**).
- La modalità di raggruppamento dei dati. Si parla in questo caso, invece, di *dimensioni* (ad esempio, un raggruppamento per valori **Country**).

*L'aspetto della scheda Espressioni varia a seconda del tipo di grafico e di tabella. Se non è selezionabile alcuna opzione, significa che non è disponibile per un particolare tipo di grafico o di tabella.*

# Elenco delle espressioni

L'elenco delle espressioni nel riquadro in alto a sinistra è una struttura ad albero completa con numerose opzioni di controllo.

Davanti a ogni espressione (o gruppo di espressioni) è visualizzata un'icona di espansione (un casella con un segno ' + '). Facendo clic sull'icona verranno aperte le sottoespressioni o le espressioni di attributo sottostanti. L'icona lascerà momentaneamente il posto a un'icona di compressione ( ' - ' ). Alcune opzioni di disegno si avvalgono di sottoespressioni, ovvero di un gruppo di due o più espressioni che insieme definiscono il simbolo di disegno (ad esempio, **Stock** o **Box di Disegno** descritti più avanti).

I dati di espressione possono anche essere formattati dinamicamente mediante espressioni di attributo. Fare clic sull'icona di espansione posta davanti ad ogni espressione per visualizzare i posizionatori per le espressioni di attributo della dimensione. Questi oggetti sono:

## Colore Sfondo

Modificare l'espressione predefinita di **Colore sfondo** per creare l'espressione di attributo con cui calcolare il colore di disegno del punto dati. Il colore calcolato avrà la precedenza sulla selezione di colori predefinita di QlikView e deve essere una rappresentazione cromatica valida, ottenuta mediante le funzioni colore. Se il risultato dell'espressione non è una rappresentazione cromatica valida, verrà utilizzato il nero come colore predefinito. È possibile creare un'espressione ausiliaria per **Colore Testo** con lo stesso metodo.

### Colore Testo

È possibile creare un'espressione ausiliaria per **Colore Testo** utilizzando lo stesso metodo valido per il colore di sfondo (vedere in precedenza).

### Formato testo

Modificare l'espressione **Formato testo** per immettere un'espressione di attributo con cui calcolare lo stile del formato di carattere del testo associato al punto dati (nel caso delle tabelle, il testo nella cella per ciascuna cella di dimensione. Il formato di testo calcolato avrà la precedenza sullo stile della tabella definito in **Proprietà grafico: Stile**.

L'espressione utilizzata per il formato del testo dovrà restituire una stringa contenente "<B>" per il grassetto, "<I>" per il corsivo e/o "<U>" per il testo sottolineato. La stringa dovrà essere preceduta dal carattere =.

### Popout torta

Fare clic su **Popout torta** per immettere un'espressione di attributo con cui calcolare se la sezione di torta relativa al punto dati dovrà essere tracciata in una posizione estratta di tipo popout. Questo tipo di espressione di attributo ha effetto solo sui grafici a torta.

### Scostamento della barra

Fare clic su **Scostamento della barra** per immettere un'espressione di attributo con cui calcolare uno scostamento della barra o di un segmento della barra associato al punto dati. Lo scostamento può essere positivo o negativo e sposterà la barra o il segmento in maniera conforme. Questa funzionalità è utile per creare, ad esempio, i grafici in cascata. Questo tipo di espressione di attributo ha effetto solo sui grafici a barre.

### Stile linea

Fare clic su **Stile linea** per immettere un'espressione di attributo con cui calcolare lo stile di una linea o di un segmento di linea associato al punto dati. Questo tipo di espressione di attributo ha effetto solo su grafici lineari, combinati e a radar. È possibile controllare la larghezza relativa della linea includendo un tag <W*n*>

dove *n* corrisponde al fattore di moltiplicazione da applicare alla larghezza predefinita della linea nel grafico. Il numero *n* deve essere un numero reale compreso tra 0,5 e 8.

#### **Esempio: <W2.5>**

È possibile controllare lo stile della linea includendo un tag <S*n*> dove *n* corrisponde a un numero intero compreso tra 1 e 4 che indica lo stile da utilizzare (1=continuo, 2= tratteggiato, 3=punteggiato, 4=tratteggiato/punteggiato). Esempio: <S3>. È possibile combinare come si desidera i tag <W*n*> e <S*n*>; tuttavia, viene elaborata solo la prima occorrenza di ciascuno. È necessario racchiudere i tag tra virgolette singole.

### Mostra valore

Fare clic su **Mostra valore** per immettere un'espressione di attributo con cui calcolare se il tracciamento dei punti dati dovrà essere completato da un valore nel punto dati, anche se l'opzione **Valori nei punti dati** non è stata selezionata per l'espressione principale. Se è stata selezionata l'opzione **Valori nei Punti Dato** come espressione principale, l'espressione di attributo viene ignorata. Questo tipo di espressione di attributo ha effetto solo su grafici a barre, lineari, a torta, a imbuto e combinati.

# Aggiungi

È possibile creare nuove espressioni e sottoespressioni utilizzando il pulsante **Aggiungi**. L'opzione è disponibile anche nel menu contestuale visualizzato facendo clic con il pulsante destro del mouse sull'elenco di espressioni.

## Elimina

Il pulsante **Elimina** consente di rimuovere dall'elenco le espressioni precedentemente create. Questa opzione è inoltre disponibile nel menu contestuale accessibile facendo clic con il pulsante destro del mouse su un'espressione del relativo elenco.

# Copia

L'opzione **Copia** è disponibile solo nel menu contestuale visualizzato facendo clic con il pulsante destro del mouse su un'espressione, un'espressione di attributo o una sottoespressione del relativo elenco. Quando si utilizza questo comando su un'espressione principale, tutti i dati e le impostazioni associate all'espressione (incluse le etichette) verranno copiati negli Appunti come parti di xml.

L'espressione potrà essere quindi incollata nuovamente nello stesso grafico o in un altro grafico di QlikView, all'interno dello stesso documento o di un documento diverso. Se si utilizza il comando su un'espressione di attributo, solo la definizione dell'espressione di attributo verrà copiata. Un'espressione di attributo potrà quindi essere incollata in una qualsiasi espressione nello stesso grafico o in un grafico diverso.

## Esporta...

L'opzione **Esporta...** è disponibile solo nel menu contestuale visualizzato facendo clic con il pulsante destro del mouse su un'espressione del relativo elenco. Quando si utilizza questo comando su un'espressione principale, tutti i dati e le impostazioni associati all'espressione (inclusa l'etichetta) possono essere esportati in un file .xml.

L'espressione può essere quindi importata nuovamente nello stesso grafico o in qualsiasi altro grafico di QlikView nello stesso documento oppure in uno differente. Il comando apre la finestra di dialogo **Esporta Espressione come**, da cui è possibile selezionare la destinazione del file da esportare. Al file verrà assegnata l'estensione Ex.xml.

# Incolla

L'opzione **Incolla** è disponibile solo nel menu contestuale visualizzato facendo clic con il pulsante destro del mouse su un'espressione, un'espressione di attributo o una sottoespressione del relativo elenco. Se un'espressione principale è stata precedentemente copiata negli Appunti, è possibile incollarla nell'area vuota nell'elenco delle espressioni, creando una nuova espressione identica a quella copiata. Se un'espressione di attributo è stata copiata, è possibile incollarla in un'espressione principale.

# Importa

L'opzione **Importa** è disponibile solo nel menu contestuale visualizzato facendo clic con il pulsante destro del mouse in un'area vuota dell'elenco delle espressioni. Il comando consente di visualizzare una finestra di dialogo in cui è possibile cercare le espressioni precedentemente importate. L'espressione importata apparirà come nuova espressione nel grafico.

# Promuovi/Arretra

Se sono visualizzate diverse espressioni, queste possono essere ordinate con i pulsanti **Promuovi** e **Arretra**. Questi comandi hanno effetto sull'ordine con cui vengono visualizzate le colonne ed altre voci nel grafico.

# Gruppo

Il pulsante **Gruppo** può essere utilizzato per unire le espressioni in uno o più gruppi ciclici, a condizione che siano disponibili due o più espressioni. Nella presentazione QlikView è possibile scorrere le espressioni appartenenti ad un gruppo facendo clic sull'icona di ciclo visualizzata nel grafico (= **Gruppo del ciclo**). Fare clic con il pulsante destro del mouse sulla stessa icona di ciclo per ottenere un elenco pop-up delle espressioni appartenenti al gruppo e attualmente inutilizzate, per la selezione diretta.

*Non confondere la funzione Gruppo del ciclo con i gruppi ciclici.*

# Separa

Selezionando un'espressione appartenente ad un gruppo e facendo clic su **Separa**, l'espressione verrà estratta dal gruppo. Se rimane solo un'espressione nel gruppo di ciclo dopo l'estrazione, anch'essa verrà estratta e il gruppo verrà rimosso.

# Abilita

Disattivare questa casella di controllo per omettere l'espressione dal grafico.

# Relativo

Selezionare questa casella di controllo per visualizzare i risultati nel grafico come valori percentuali anziché come numeri assoluti. Questa opzione non è disponibile per le tabelle pivot.

# Invisibile

Selezionare questa casella di controllo per impedire il disegno di questa espressione conservando tuttavia lo spazio specifico allocato.

# Condizionale

Abilitando questa casella di controllo viene definita una condizione, in base alla selezione attuale, che determina se l'espressione deve essere visualizzata o meno. Se la condizione restituisce TRUE o NULL, l'espressione viene visualizzata, se restituisce FALSE non viene visualizzata.

# **Etichetta**

Davanti all'etichetta di espressione vengono visualizzate una o più icone per indicare il tipo di grafico utilizzato e/o le **opzioni di visualizzazione** selezionate per l'espressione (vedere di seguito).

# Definizione

Mostra la composizione dell'espressione selezionata. È possibile modificare l'espressione direttamente in questa casella. Facendo clic sul pulsante **…**, verrà visualizzata la finestra di dialogo **Modifica espressione** completa.

# Commento

Si tratta di un campo destinato ai commenti, all'interno del quale l'autore di un'espressione può descrivere lo scopo e la funzione dell'espressione medesima.

# Visualizza opzioni

Questo gruppo viene utilizzato per modificare il modo in cui i punti dati vengono disegnati o i valori che verranno immessi nelle celle di espressione delle tabelle del grafico. È bene ricordare che alcune opzioni sono disponibili solo per alcuni tipi di grafico, altre non possono essere combinate e altre ancora utilizzano una o più espressioni aggiuntive per creare disegni complessi.

## Barra

Mostra i valori dell'espressione selezionata sotto forma di barre. Questa opzione è disponibile solo per i grafici a barre e combinati.

### Simbolo

Mostra i valori dell'espressione selezionata sotto forma di simboli. Questa opzione è disponibile solo per i grafici lineari e combinati. Scegliere uno dei diversi simboli disponibili nel menu a discesa.

### Linea

Mostra i valori dell'espressione selezionata sotto forma di linee. Questa opzione è disponibile solo per i grafici lineari e combinati. Effettuare una selezione fra **Normale**, **Morbido** e tre tipi di linee **Plateau** nel menu a discesa.

### Mercato azionario

Selezionare questa casella di controllo per tracciare l'espressione come segnalatore di stock. L'espressione sarà preceduta da un'icona specifica nell'elenco Espressioni e apparirà come un posizionatore vuoto con quattro sottoespressioni.

La prima sottoespressione sarà utilizzata per disegnare il punto Massimo del segnalatore di stock. La seconda sottoespressione sarà utilizzata per disegnare il punto Minimo. Per consentire il tracciamento del segnalatore di stock, è necessario che queste due sottoespressioni contengano definizioni valide.

La terza sottoespressione è opzionale, ma viene utilizzata per il punto Chiuso del segnalatore di stock. Anche la quarta sottoespressione è opzionale, ma viene utilizzata per il punto Aperto del segnalatore di stock.

Verranno create automaticamente nuove sottoespressioni vuote se si seleziona la casella di controllo **Stock** per un'espressione. Se è stata selezionata la casella di controllo **Stock** per un'espressione, non sarà più possibile selezionare **Barra**, **Linea**, **Simbolo**, **Box di disegno** o **Abilita barre di errore** per la stessa espressione. La casella di controllo **Stock** non può essere selezionata per un'espressione se una delle opzioni precedenti è già stata selezionata per la medesima espressione. Questa opzione è disponibile solo per i grafici combinati.

### Box plot

Selezionare questa casella di controllo per tracciare l'espressione come box plot; si tratta di un'opzione spesso utilizzata per la visualizzazione di dati statistici. L'espressione sarà preceduta da un'icona specifica nell'elenco Espressioni e apparirà come un posizionatore vuoto con cinque sottoespressioni.

La prima sottoespressione sarà utilizzata per disegnare il punto Massimo del box di disegno. La seconda sottoespressione sarà utilizzata per disegnare il punto Pulsante. Per poter tracciare il box di disegno, è necessario che queste due espressioni contengano definizioni valide.

Le altre tre sottoespressioni sono opzionali. Se utilizzate, queste sottoespressioni definiscono un punto Media, un punto Limite superiore e un punto Limite inferiore.

Le estensioni comuni a un **Box di disegno** sono le cosiddette funzioni di struttura per i valori estremi. Queste possono essere ottenute disegnando espressioni separate sotto forma di simboli. Se si seleziona **Box di disegno** per l'espressione principale, verranno create automaticamente nuove sottoespressioni vuote. Se è stata selezionata la casella di controllo **Box di disegno** per un'espressione, non sarà più possibile selezionare **Barra**, **Linea**, **Simbolo**, **Stock** o **Abilita barre di errore** per la stessa espressione. **Box di Disegno** non può essere selezionata per un'espressione se una delle opzioni precedenti è già stata selezionata per la medesima espressione. Questa opzione è disponibile solo per i grafici combinati.

### Abilita Barre di Errore

Selezionare questa casella di controllo per utilizzare una o due espressioni successive all'espressione selezionata come espressioni ausiliarie con cui tracciare barre di errore al di sopra dei punti dati dell'espressione principale. Se si seleziona Simmetrico, solo una delle espressioni ausiliarie verrà utilizzata e disegnata simmetricamente attorno al punto dati. Se si seleziona Asimmetrico, verranno utilizzate e tracciate due espressioni ausiliarie rispettivamente al di sopra e al di sotto del punto dati.

Le espressioni delle barre di errore devono restituire valori positivi. Le espressioni ausiliarie utilizzate per le barre di errore saranno precedute nell'elenco Espressioni da specifiche icone (simmetriche), (simmetriche in alto), (simmetriche in basso) e non potranno essere utilizzate per nessun'altra funzione nel grafico. Se dopo l'espressione selezionata non sono presenti espressioni già definite, vengono create automaticamente nuove espressioni ausiliarie nulle. Questa opzione è disponibile solo per grafici lineari, a barre e combinati.

## Valori nei punti dati

Selezionare questa casella di controllo per tracciare il risultato dell'espressione come testo al di sopra dei punti dati. Questa opzione è disponibile solo per grafici lineari, a barre, combinati e a torta. Se utilizzata per i grafici a torta, il valore verrà mostrato accanto alle fette della torta.

### Testo sull'asse

Selezionare questa casella di controllo per tracciare il risultato dell'espressione come testo su ciascun valore dell'asse delle X, sull'asse e sulle etichette dell'asse. Questa opzione è disponibile solo per grafici lineari, a barre e combinati.

### Testo come pop-up

Selezionare questa casella di controllo per visualizzare i risultati dell'espressione come messaggi fumetto popup che vengono attivati al passaggio del cursore del mouse su un punto dati in un grafico nella presentazione. Questa opzione può essere utilizzata con o senza una delle altre opzioni di visualizzazione. È possibile dunque che un'espressione non appaia nel grafico, ma solo nei messaggi pop-up.

### Rappresentazione

Questa opzione è disponibile solo per le tabelle lineari e pivot.

### Testo

I valori delle espressioni verranno sempre interpretati e visualizzati come testo.

### Immagine

Se si seleziona questa opzione, QlikView tenterà di interpretare il valore di ogni espressione come un riferimento a un'immagine. Tale riferimento può essere un percorso di un file immagine su disco (p. es. C:\Mypic.jpg) o un percorso di un documento interno QlikView (p. es. qmem://<Name>/<Peter>). Se QlikView non è in grado di interpretare un valore di espressione come riferimento valido all'immagine, verrà visualizzato il valore, a meno che non sia selezionata la casella **Nascondi Testo se Manca Immagine**.

## Misuratore circolare, Misuratore lineare, Misuratore a semaforo, Misuratore a LED

Con una di queste opzioni, il grafico misuratore verrà inserito come immagine nella cella di tabella disponibile. La presentazione del misuratore può essere modificata nella finestra di dialogo **Proprietà grafico: Presentazione**, visualizzata facendo clic sul pulsante **Impostazioni misuratore**.

## Mini grafico

Se si seleziona questa opzione, il valore dell'espressione verrà rappresentato in QlikView in un grafico a barre o lineare. Il grafico verrà inserito nella cella della tabella disponibile. Per modificare le impostazioni di visualizzazione del grafico, selezionare **Impostazioni Mini grafico**. Questa opzione è disponibile solo per le tabelle lineari.

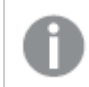

*Se si esportano i dati in Excel, il mini grafico non viene visualizzato.*

## Collegamento

Selezionare questa opzione per immettere un'espressione nel campo **Definizione** con cui creare un collegamento selezionabile all'interno della cella della tabella. L'espressione dovrà restituire un testo interpretabile come *DisplayText*<*url*>*LinkText*. Il testo *DisplayText* sarà visualizzato nella cella della tabella, mentre il testo *LinkText* sarà il collegamento aperto in una nuova finestra del browser.

Se viene definito un collegamento, il valore visualizzato all'interno della cella della tabella apparirà sottolineato. In caso contrario, il valore non sarà sottolineato. È bene ricordare che non è possibile effettuare selezioni in una cella in cui è configurata la modalità di visualizzazione Collegamento. Facendo clic sul pulsante **…**, verrà visualizzata la finestra di dialogo **Modifica espressione** completa.

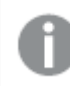

*I collegamenti URL funzionano solo nel client Ajax a causa di limitazioni di sicurezza.*

#### **Esempi:**

```
=Name & '<url>' & Link
=Name & '<url>www.qlikview.com'
dove Name e Link sono campi di tabella caricati nello script.
```
## Formattazione immagine

Disponibile solo se è stata selezionata l'opzione **Immagine** descritta precedentemente. Questa opzione è disponibile solo per le tabelle lineari e pivot. Questa impostazione descrive come QlikView formatta le immagini per adattarle alla cella. Sono disponibili quattro alternative:

- <sup>l</sup> **Nessuno stiramento**: Se è selezionata questa opzione, l'immagine viene mostrata nel formato originale, senza alcuna modifica delle dimensioni. In questo modo, parti dell'immagine possono non essere visibili, oppure parti della cella possono non essere riempite dall'immagine.
- <sup>l</sup> **Riempi**: Se si seleziona questa opzione, l'immagine verrà allungata per adattarla alla cella senza conservarne le proporzioni originali.
- <sup>l</sup> **Mantieni proporzioni**: Se è selezionata questa opzione, l'immagine viene adattata per riempire il più possibile la cella, mantenendo allo stesso tempo le proporzioni originali.
- <sup>l</sup> **Riempi mantenendo proporzioni**: Se è selezionata questa opzione, l'immagine viene adattata per riempire la cella in entrambe le direzioni mantenendo le proporzioni. Questo determina, in genere, immagini tagliate in una direzione.

# Progressivo

Scegliendo una delle impostazioni di questo gruppo, si stabilisce se i valori nel grafico dovranno essere accumulati oppure no. In un grafico accumulato, ciascun valore y viene aggiunto al valore y del successivo valore x. In un grafico a barre accumulato che rappresenta la somma delle vendite per anno, ad esempio, i valori relativi all'anno 1996 vengono aggiunti a quelli relativi all'anno 1997.

Se il grafico contiene numerose espressioni, selezionare nell'elenco l'espressione i cui valori dovranno essere accumulati. L'accumulo non è disponibile per le tabelle pivot.

### Senza accumulo

Se si seleziona questa opzione, i valori y dell'espressione del grafico selezionata non verranno accumulati.

### Accumulo completo

Se si seleziona questa opzione, ogni valore y verrà accumulato a tutti i valori y precedenti dell'espressione. Vedere la descrizione dell'opzione **Progressivo** fornita in precedenza. L'accumulo completo non funziona per più dimensioni contenenti valori Null o 0.

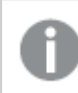

*Il progressivo esteso non funziona se è abilitato il grafico Trellis.*

### Accumula *n* Passo indietro

Immettendo un numero nella casella, si imposterà il numero di valori y nell'espressione da accumulare. Vedere la descrizione dell'opzione **Progressivo** fornita in precedenza.

# Modalità di totalizzazione

Questo gruppo è abilitato per l'espressione selezionata solo per gli oggetti del grafico con tabelle lineari. È possibile scegliere una delle tre impostazioni seguenti:

- <sup>l</sup> **Senza totali**: I totali non verranno calcolati per l'espressione selezionata.
- <sup>l</sup> **Espressione totale**: Verrà valutato il totale dell'espressione in base al livello successivo. Ad esempio, se un'espressione produce lo stipendio medio mensile di un numero di dipendenti, **Espressione Totale** genererà la media totale di tutti gli stipendi.
- <sup>l</sup> **F(x) di righe**: Se si seleziona questa opzione, i singoli valori di ciascun punto di dati (ogni barra in un grafico a barre, ogni riga in una tabella lineare e così via) dell'espressione selezionata saranno aggregati mediante la funzione di aggregazione selezionata nell'elenco a discesa (in genere, la somma).

Il valore di Prima stringa o di Ultima stringa è il valore più alto o più basso, in ordine alfanumerico, *presente nella tabella. L'ordine della sequenza alfanumerica inizia con 0 fino a 9 seguito dalla lettera A fino alla Z.*

# Larghezza della barra del bordo

Specifica la larghezza della linea del bordo attorno alle barre disegnata dall'espressione nei grafici a barre e nei grafici combinati. Il valore può essere specificato in mm, cm, pollici (", inch), pixel (px, pxl, pixel), punti (pt, pts, point) o unità documento (du, docunit).

## Usa espressioni come legenda

Se si utilizzano numerose espressioni, questa opzione consente di mostrare una legenda contenente le espressioni e i colori corrispondenti accanto al grafico.

# Linee di tendenza

Nei grafici QlikView selezionati, i disegni delle espressioni possono essere completati o sostituiti da linee di tendenza statistiche.

Le linee di tendenza possono essere visualizzate solo in grafici a dispersione, grafici lineari e in grafici a barre/combinati con, al massimo, una dimensione e un'espressione visualizzate come barre. Per gli altri tipi di grafici, le impostazioni del gruppo **Linee di tendenza** non sono disponibili e non hanno effetto. Nei grafici a dispersione, i punti di dati vengono trattati come se y=f(x). Nel caso dei grafici a barre, lineari e combinati, è consentito deselezionare tutte le opzioni in **Visualizza opzioni** e aggiungere comunque linee di tendenza, le quali potranno essere disegnate senza i punti di dati sottostanti. Le linee di tendenza nei grafici a barre, lineari e combinati possono essere estrapolate specificando una previsione e/o un intervallo di previsione a ritroso (pagina **Assi**). Le linee estrapolate verranno punteggiate. Le linee di tendenza nei grafici con un asse delle X discreto verranno mostrate come linee con simboli. Su un asse continuo verrà mostrata solo la linea.

- **Media**: La media verrà tracciata come linea diritta.
- **· Lineare**: Verrà tracciata una linea a regressione lineare.
- <sup>l</sup> **Polinomiale di 2° grado**: Verrà tracciata una linea di tendenza polinomiale di 2° grado.
- <sup>l</sup> **Polinomiale di 3° grado**: Verrà tracciata una linea di tendenza polinomiale di 3° grado.
- <sup>l</sup> **Polinomiale di 4° grado**: Verrà tracciata una linea di tendenza polinomiale di 4° grado.
- **· Esponenziale**: Verrà tracciata una linea di tendenza esponenziale.
- <sup>l</sup> **Mostra equazione**: Se si seleziona questa casella di controllo per un'espressione specifica, oltre alle linee di tendenza dell'espressione verrà visualizzata l'equazione di tendenza espressa come testo nel grafico.
- **Mostra R2**: se si seleziona questa casella di controllo per un'espressione specifica, le linee di tendenza dell'espressione vengono completate dal coefficiente di determinazione espresso come testo nel grafico.

#### **Proprietà grafico: Ordina**

La pagina **Proprietà grafico: Ordina** viene visualizzata facendo clic con il pulsante destro del mouse su un grafico e scegliendo **Proprietà** dal menu **Oggetto**.

La pagina consente di stabilire il criterio di ordinamento delle dimensioni del grafico scegliendo una delle sequenze di ordinamento disponibili.

La pagina **Proprietà grafico: Ordina** per le tabelle lineari presenta delle opzioni leggermente diverse.

L'elenco **Dimensioni** contiene le dimensioni del grafico. Per assegnare una sequenza di ordinamento, selezionare una dimensione e scegliere almeno una delle sequenze visualizzate a destra.

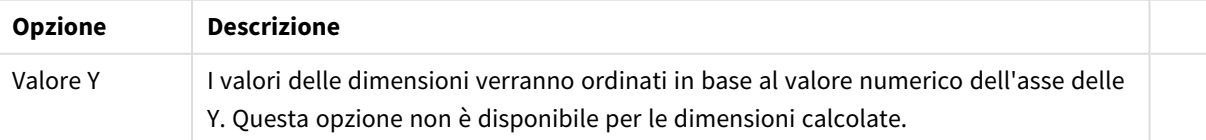

Opzioni di ordinamento dimensioni

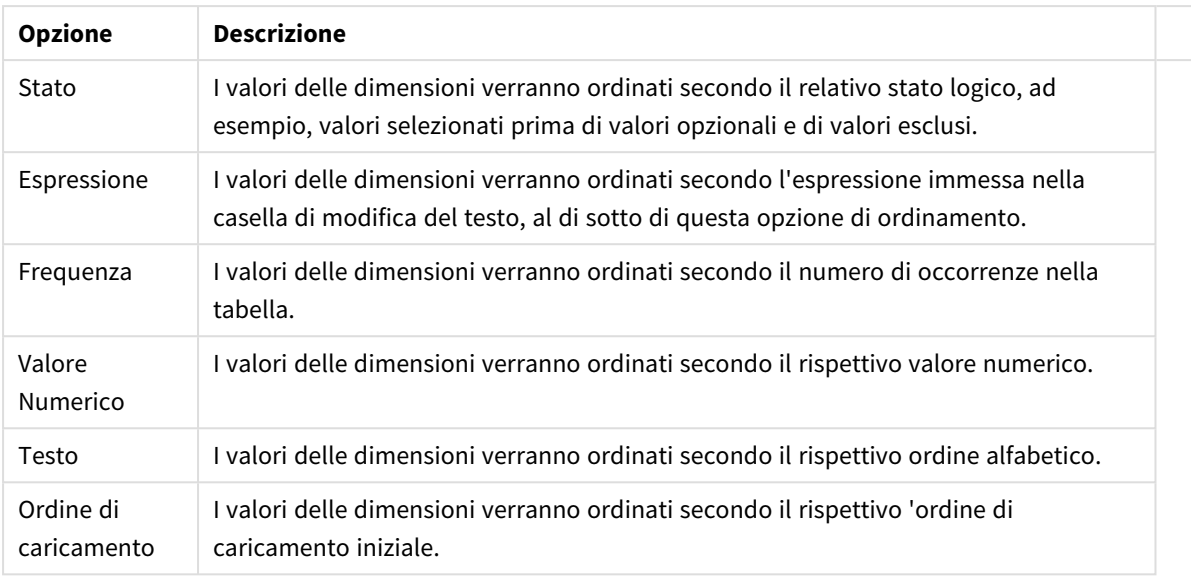

Nel gruppo esiste una gerarchia dall'alto verso il basso, secondo cui quando si selezionano ordinamenti in conflitto, avrà la priorità la prima opzione rilevata. Il criterio di ordinamento può essere invertito selezionando tra **Crescente** e **Decrescente** o tra **A -> Z** e **Z -> A**.

Facendo clic sul pulsante **Predefinito**, verranno impostati i valori di dimensione predefiniti stabiliti nella finestra di dialogo **Proprietà documento: Ordina**.

La casella di controllo **Sovrascrivi sequenza di ordinamento gruppi** è disponibile solo se nell'elenco **Dimensioni** è selezionata un dimensione di gruppo. In genere, la sequenza di ordinamento di una dimensione di gruppo è determinata per ciascun campo di un gruppo tramite le proprietà del gruppo. Attivando questa opzione, è possibile sovrascrivere qualsiasi impostazione a livello di gruppo e applicare una singola sequenza di ordinamento per la dimensione, indipendentemente dal campo attivo nel gruppo.

#### **Proprietà grafico: Stile**

In questa pagina è possibile definire lo stile di base del grafico. Non tutte le caratteristiche sottoelencate sono disponibili per ogni tipo di grafico.

- **Aspetto**: Selezionare uno degli stili disponibili. In alcuni casi, la selezione può avere un impatto non solo sull'aspetto del grafico, ma anche sulla sua funzionalità.
- **· Orientamento**: Consente di impostare l'orientamento del grafico (verticale oppure orizzontale).
- <sup>l</sup> **Sottotipo**: La modalità viene impostata in questo gruppo: **Raggruppato** o **In Pila** nel caso dei grafici a barre; **Sovrascritto** o **In Pila** nel caso dei grafici a radar. Questa impostazione è funzionale solo se il grafico rappresenta due dimensioni oppure una dimensione e più di una espressione. I valori negativi nelle barre impilate verranno posizionati separatamente al di sotto dell'asse delle X. Per i grafici a barre, quando si usa la scala degli assi continua, è consentita solo la presentazione in pila.

Per la presentazione dei grafici a barre con più dimensioni ed espressioni, sono validi i seguenti principi:

- È possibile visualizzare al massimo due dimensioni sull'asse delle X.
- È possibile visualizzare una terza dimensione con barre impilate multicolore.
- Solo le tabelle grafiche possono visualizzare più di tre dimensioni.
- Quando sono attivate due o più espressioni, le prime due dimensioni vengono mostrate sull'asse delle X e l'espressione con barre impilate multicolore.
- Quando sono abilitate due o più espressioni e il sottogruppo è impostato su In pila, tutte le espressioni all'interno di una pila verranno calcolate in base a un asse (per impostazione predefinita, il sinistro). Questo si verificherà anche nel caso in cui si imposti un'espressione per essere calcolata in base all'asse sinistro e un'altra per essere calcolata in base all'asse destro.

L'elenco seguente mostra come sono presentati i sottotipi con più dimensioni ed espressioni.

- <sup>l</sup> **Una dimensione**
	- <sup>l</sup> **1 espressione**: barra singola
	- <sup>l</sup> **2+ espressioni**: le espressioni vengono raggruppate o impilate
- <sup>l</sup> **Due dimensioni**
	- <sup>l</sup> **1 espressione**: Le dimensioni sono raggruppate o impilate
	- **2+ espressioni**: Le dimensioni sono raggruppate
- <sup>l</sup> **Tre dimensioni**
	- **1 1 espressione**: vengono raggruppate la 1a e la 2a dimensione, la 3a viene impilata
	- <sup>l</sup> **2+ espressioni**: vengono raggruppate la 1a e la 2a dimensione, le espressioni vengono impilate
- <sup>l</sup> **Quattro dimensioni**
	- **1 espressione**: vengono raggruppate la 1a e la 2a dimensione, la 3a viene impilata
	- **2+ espressioni**: vengono raggruppate la 1a e la 2a dimensione, le espressioni vengono impilate
- **· Vista 3D**: Le impostazioni in questo gruppo consentono di definire l'angolo dal quale il grafico viene visto in modalità 3D.
	- **· Angolo in alto**: Consente di definire l'angolo verticale della vista 3D. Il valore deve essere un numero intero compreso tra 5 e 45.
	- **Angolo laterale**: Consente di definire l'angolo laterale della vista 3D. Il valore deve essere un numero intero compreso tra 5 e 45.
- <sup>l</sup> **Stile colore per il disegno in stampa**: Questo controllo può essere utilizzato per imporre uno stile di colore a tutti i colori di stampa nel grafico. Se nell'elenco a discesa è selezionato uno stile, tutti i colori visualizzati in **Mappa Colori** della pagina **Colori** verranno modificati in base allo stile selezionato. La modifica è istantanea e l'impostazione non verrà salvata fino alla successiva apertura di questa pagina della finestra di dialogo. I colori di base effettivi nella mappa colori non verranno modificati. L'impostazione **Stile colore per il disegno in stampa** non è disponibile per tutti gli aspetti del grafico. Sono disponibili le opzioni seguenti:
	- **· Tinta unita**: Consente di impostare tutti i colori nella mappa come tinta unita.
	- **· Gradiente scuro**: Consente di impostare tutti i colori nella mappa come gradiente di colore che sfuma verso il nero.
	- **· Gradiente chiaro**: Consente di impostare tutti i colori nella mappa come gradiente di colore che sfuma verso una tonalità più chiara.
	- **· Lucido**: Consente di conferire un aspetto lucido a tutte le barre.
- <sup>l</sup> **Stile sfondo area di disegno**: Questo controllo può essere utilizzato per modificare l'aspetto dello sfondo dell'area di stampa. Questa impostazione è disponibile solamente per i grafici con una area di disegno. Sono disponibili le opzioni seguenti:
	- **Cornice**: Attorno all'area di disegno viene disegnata una cornice.
	- **· Ombreggiatura**: Questa opzione consente di visualizzare un effetto ombreggiato sullo sfondo dell'area di disegno.
	- <sup>l</sup> **Minimo**: Questa impostazione consente di rimuovere lo sfondo dell'area di disegno.
- **Anteprima**: Offre un'anteprima delle proprietà visive di base del grafico.

#### **Proprietà grafico: presentazione (grafico a barre, lineare, combinato, a radar, Mekko)**

Questa scheda viene utilizzata in modo cumulativo per grafici a barre, lineari, combinati, a radar e Mekko.

Il gruppo **Configurazione barre** contiene diverse opzioni di visualizzazione utilizzate nei grafici a barre e nei grafici combinati.

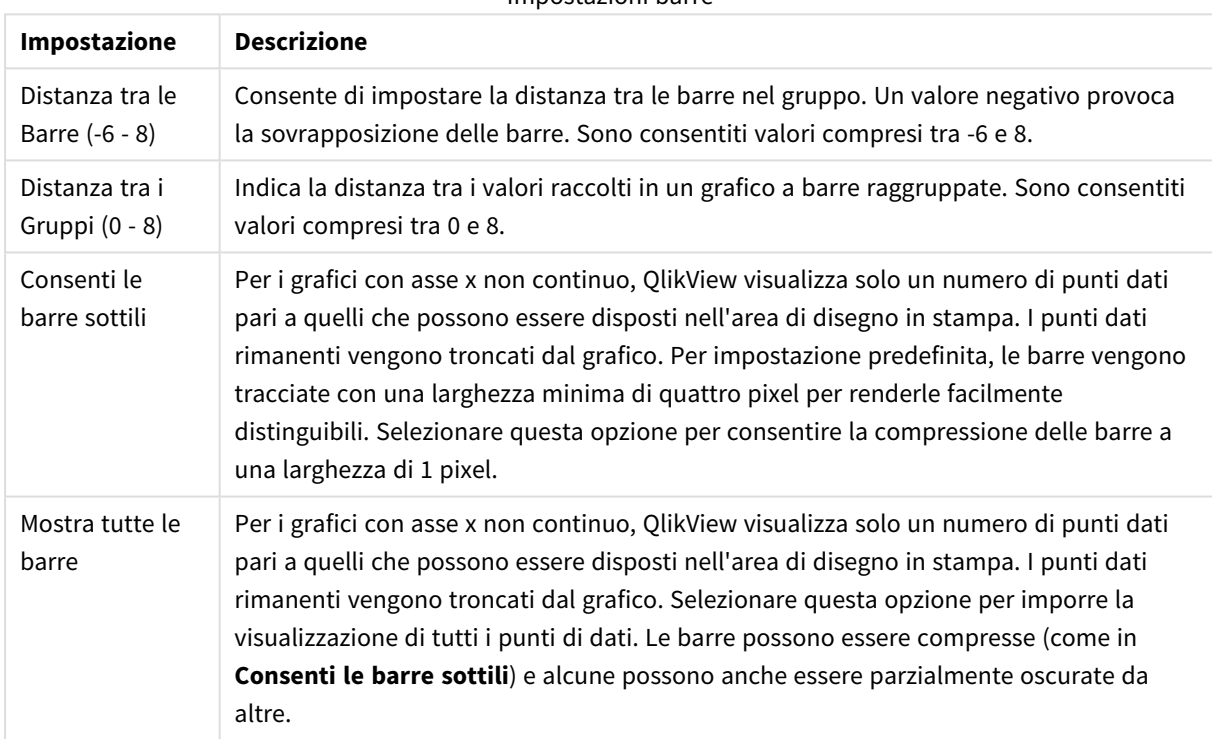

#### Impostazioni barre

Nel gruppo **Valori nei punti dati** è possibile impostare le opzioni di visualizzazione per i valori nei punti dati, purché questa opzione sia stata selezionata per una o più espressioni del grafico in **Opzioni di visualizzazione** nella pagina **Proprietà grafico: Espressioni**.

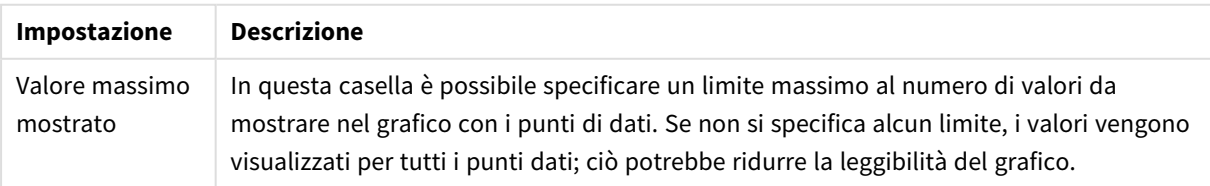

Valori sulle impostazioni punti dati

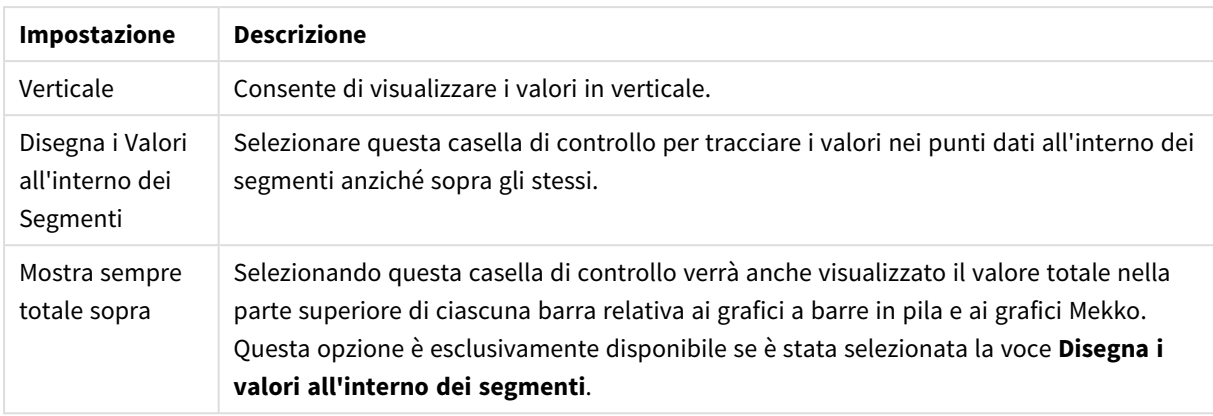

Nel gruppo **Barre di errore** vengono stabilite le opzioni di visualizzazione per le eventuali barre di errore utilizzate nel grafico.

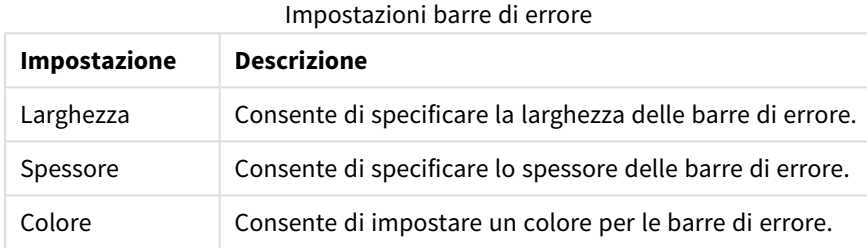

Nel gruppo **Settaggio Linea/Simbolo** vengono indicate le opzioni di visualizzazione per le linee e i simboli dei punti di dati utilizzati nei grafici lineari e nei grafici combinati. È inoltre possibile stabilire la larghezza delle linee di tendenza.

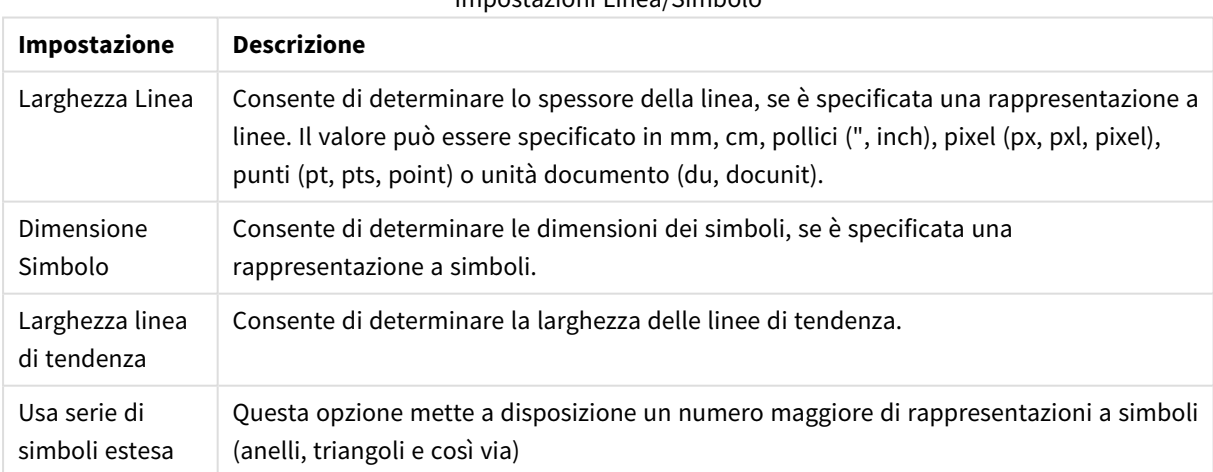

#### Impostazioni Linea/Simbolo

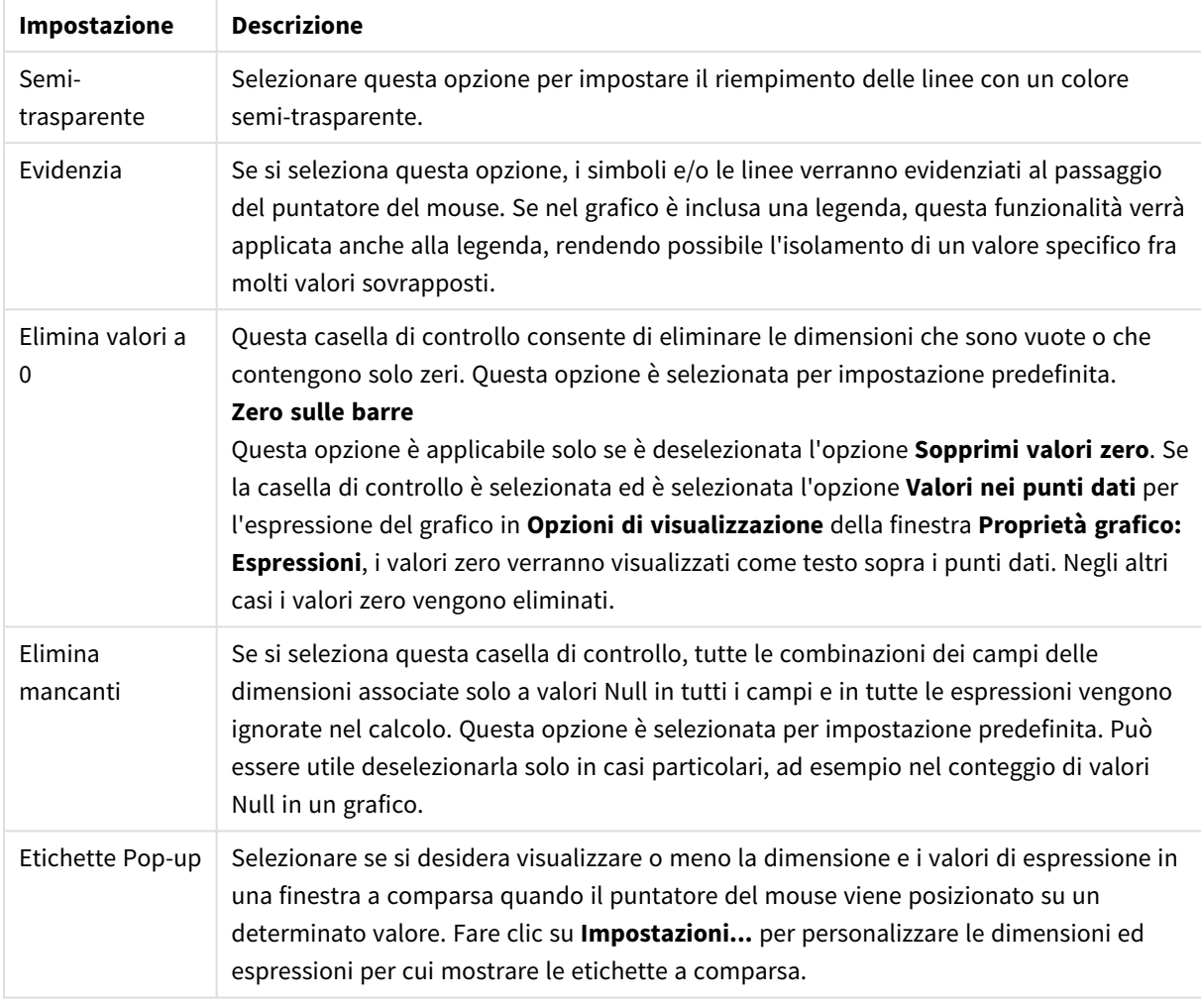

#### Ulteriori impostazioni di presentazione

Nel gruppo **Legenda** è possibile controllare la visualizzazione delle etichette dei dati di dimensione nel grafico. Selezionare la casella di controllo per visualizzare le etichette dei dati. Le etichette dei dati verranno mostrate solo per il livello massimo attuale del grafico.

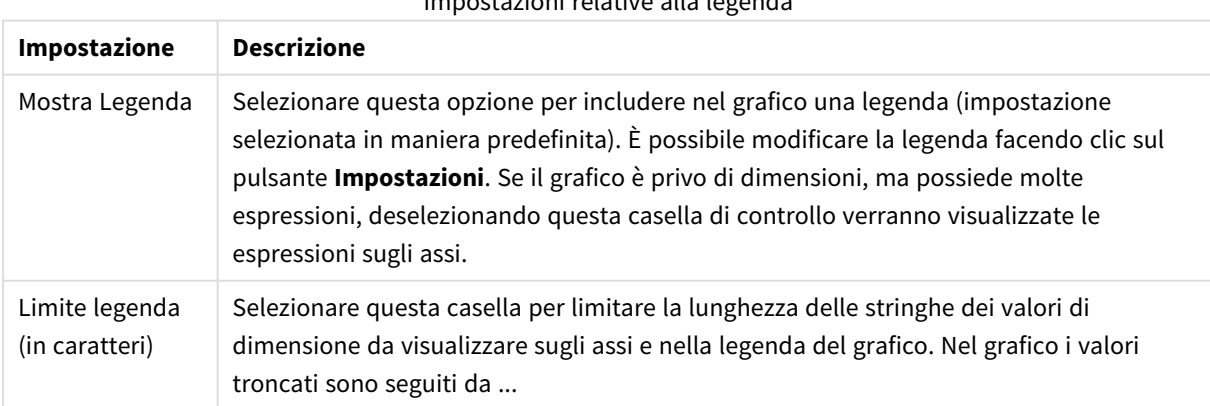

Impostazioni relative alla legenda

Nel gruppo **Scorrimento grafico** è possibile effettuare le impostazioni per lo scorrimento nel grafico.

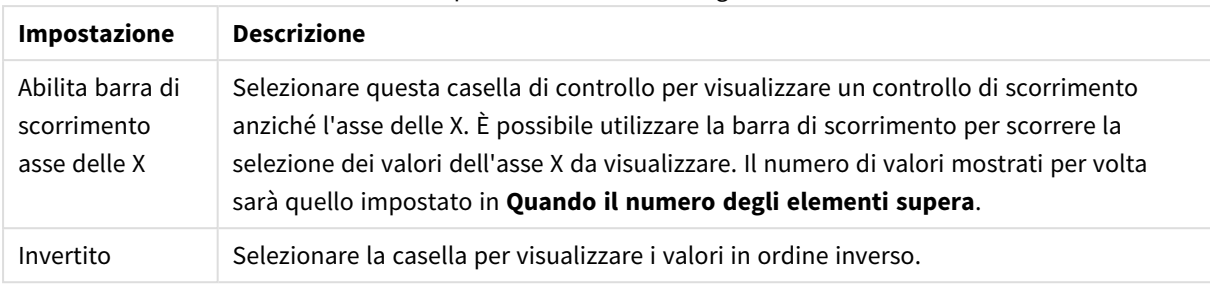

#### Impostazioni Scorrimento grafico

Nel gruppo **Linee di riferimento** è possibile definire linee di riferimento (griglie) che intersechino l'area di disegno del grafico da un determinato punto su un asse delle X o delle Y continuo. Le linee di riferimento esistenti vengono elencate nella finestra.

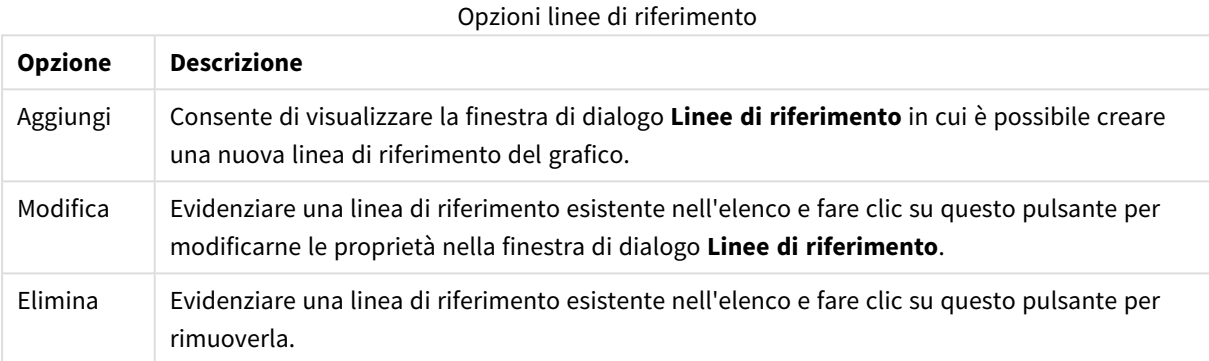

### Il gruppo **Testo sul grafico** viene utilizzato per aggiungere testo mobile al grafico.

#### Opzioni Testo sul grafico

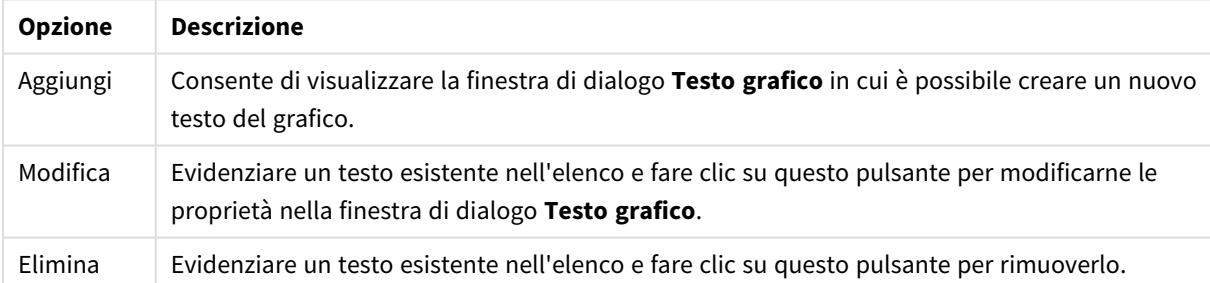

Il testo libero verrà visualizzato nella parte in alto a sinistra del grafico, ma può essere riposizionato quando il grafico è nella modalità di modifica della presentazione.

#### **Assi**

Nella pagina **Assi** è possibile impostare le proprietà di visualizzazione degli assi x e y.

#### **Proprietà grafico: Colori**

La pagina **Proprietà grafico: Colori** viene aperta facendo clic con il pulsante destro del mouse sulla finestra di un grafico e scegliendo **Proprietà** dal menu **Oggetto**.

Nel gruppo **Aspetto dei dati** è possibile assegnare fino a 18 colori diversi ai valori di campo delle dimensioni dei grafici.

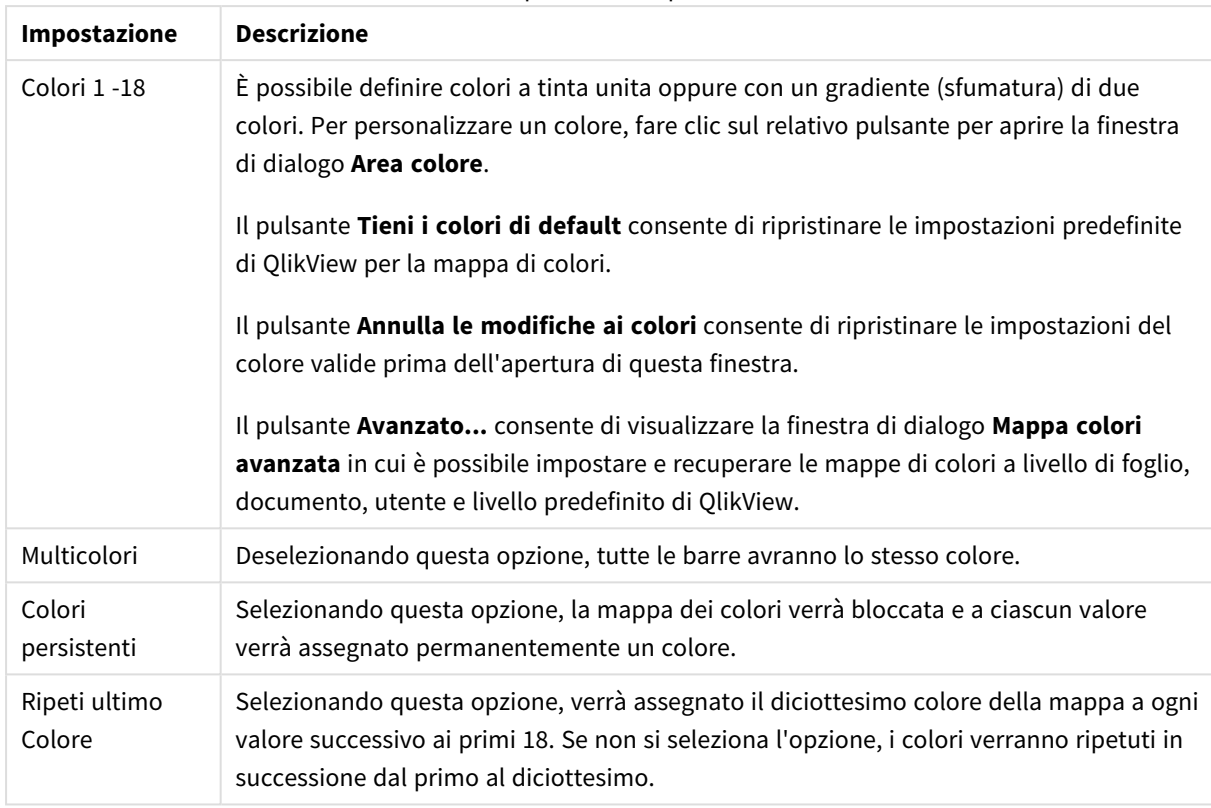

#### Impostazioni aspetto

Nel gruppo **Sfondo cornice** è possibile impostare i colori per lo sfondo dell'area di disegno e per lo sfondo dell'area circostante.

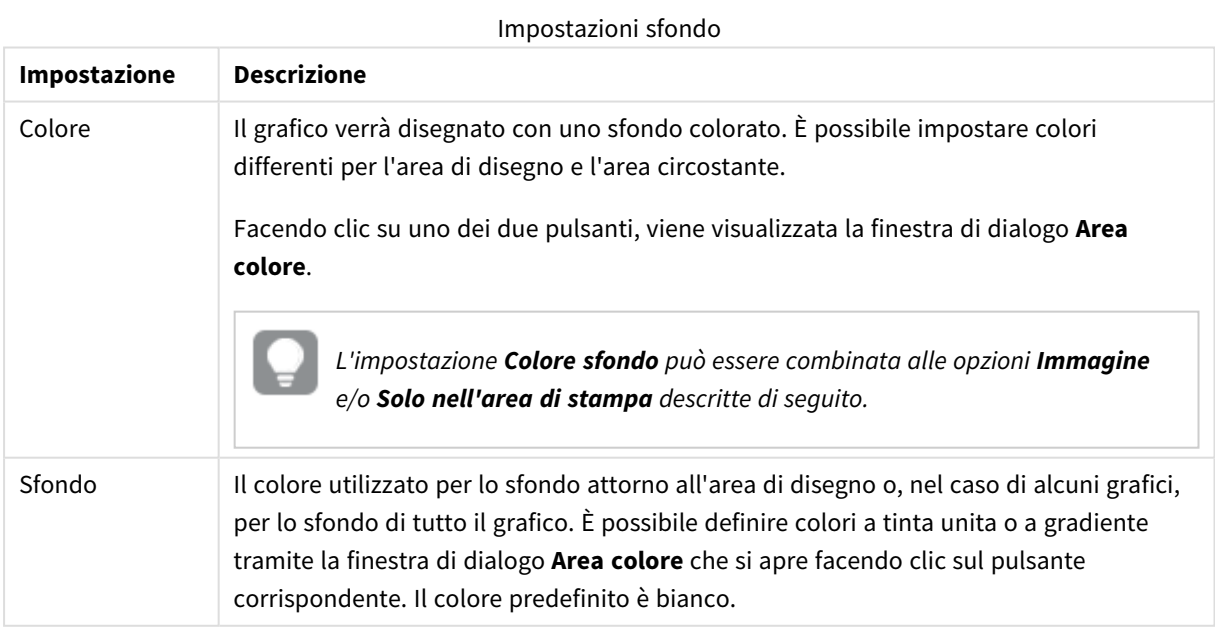

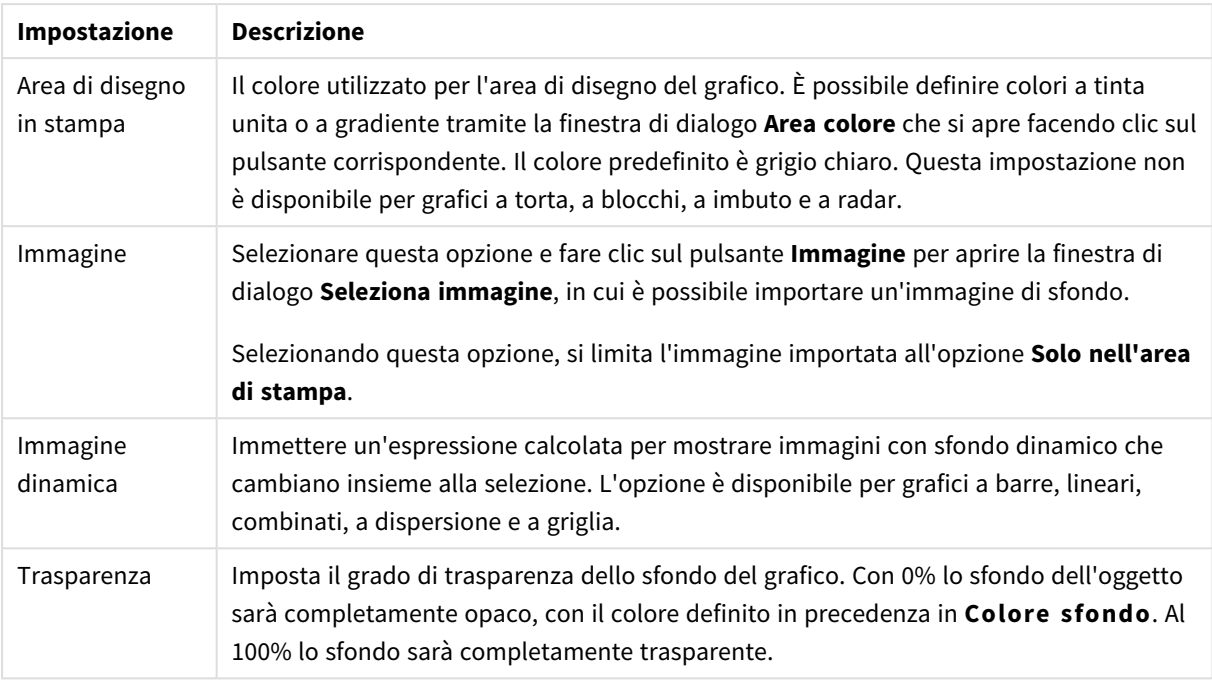

Nel gruppo **Bordo dell'area di stampa** è possibile assegnare una **Larghezza** e un **Colore** per il rettangolo circostante l'area di stampa.

#### **Proprietà grafico: Numero**

Questa pagina può essere utilizzata per il grafico attivo e contiene i seguenti controlli per la formattazione dei valori:

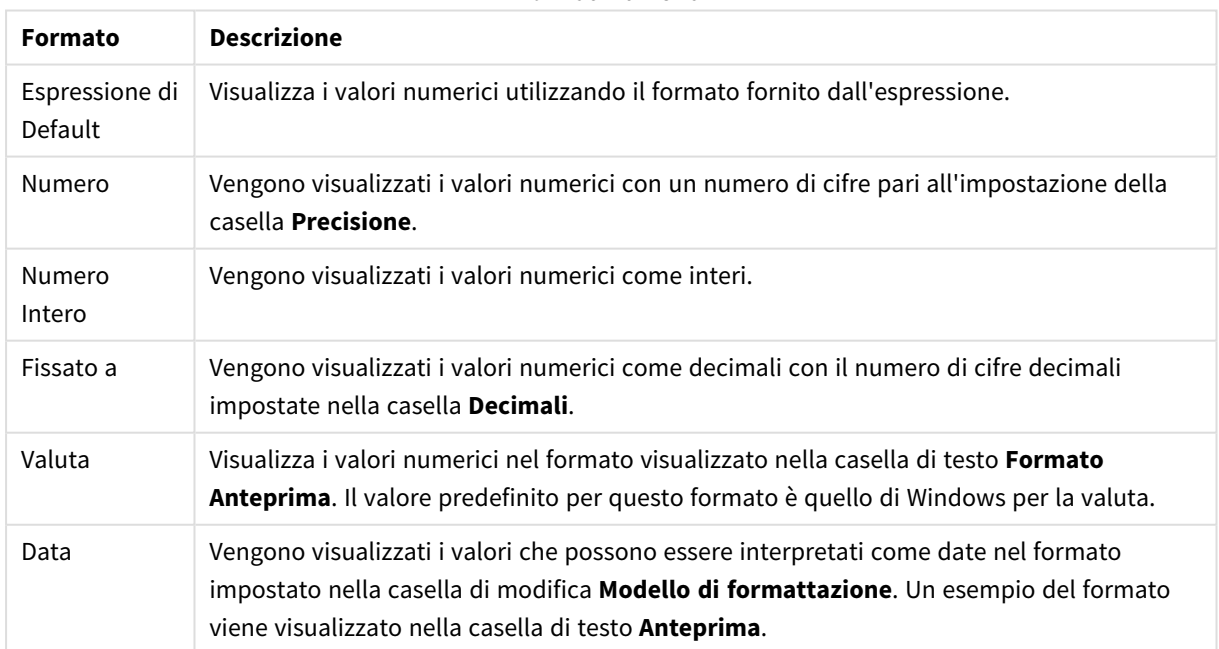

#### Formati numerici
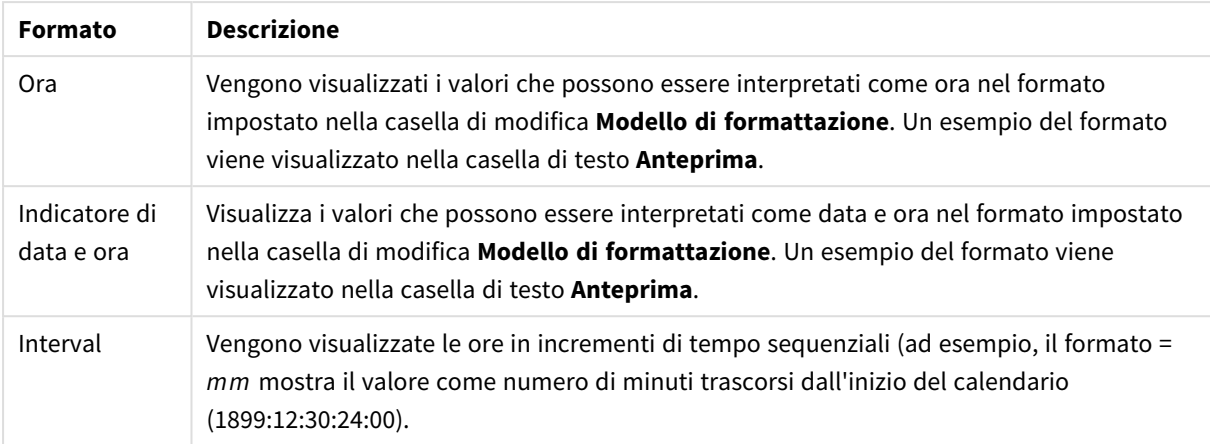

È disponibile il pulsante **Mostra in percentuale (%)** per i formati seguenti: **Numero**, **Numero intero** e **Fissato a**.

I separatori **Decimale** e **Migliaia** possono essere impostati nelle caselle di modifica del gruppo **Separatori**.

Nelle caselle **Simbolo**, è possibile impostare i simboli per le unità 1000, 1000 000 e 1000 000 000 .

Il pulsante **ISO** imposta la formattazione dell'ora, della data e dell'indicazione di data e ora in base allo standard ISO.

Il pulsante **Sistema** imposta la formattazione sulle impostazioni di sistema.

#### **Formato carattere**

In questa finestra è possibile impostare il **Formato carattere**, lo **Stile formato carattere** e la **Dimensione** dei caratteri da utilizzare.

Il formato carattere deve essere impostato per un singolo oggetto (**Proprietà oggetto: Formato carattere**) o per tutti gli oggetti di un documento (**Applica a oggetti** in **Proprietà documento: Formato carattere**).

Inoltre, i formati carattere predefiniti del documento per i nuovi oggetti possono essere impostati in **Proprietà documento: Formato carattere**. Esistono due tipi di formato predefiniti:

- 1. Il primo formato carattere predefinito (**caselle di elenco, grafici e così via**) è utilizzato per quasi tutti gli oggetti, inclusi grafici e caselle di elenco.
- 2. In genere, il secondo (**Oggetto Testo e Pulsanti**) viene assegnato a pulsanti e caselle di testo, oggetti che richiedono spesso un formato di carattere di dimensioni maggiori.

Infine, i formati carattere predefiniti per i nuovi documenti possono essere impostati in **Preferenze dell'utente: Formato carattere**.

Per i grafici, i pulsanti e gli oggetti di testo (ad eccezione degli oggetti di ricerca), è inoltre possibile specificare un formato carattere **Colore**. Il colore potrà essere **fisso** o **calcolato** dinamicamente da un'espressione. L'espressione deve essere una rappresentazione cromatica valida, in genere ottenuta utilizzando le funzioni colore. Se il risultato dell'espressione non è una rappresentazione di colore valida, verrà utilizzato il nero come colore predefinito.

Le impostazioni supplementari sono:

- <sup>l</sup> **Ombreggiato**: Se questa opzione è selezionata, aggiunge l'ombreggiatura al testo.
- **· Sottolineato**: Se questa opzione è selezionata, il testo viene sottolineato.

Un esempio del carattere selezionato viene mostrato nel riquadro di anteprima.

#### **Presentazione**

Se viene eseguita dalla pagina Proprietà oggetto l'impostazione della presentazione viene applicata solamente all'oggetto corrente.

Se viene invece eseguita dalla pagina Proprietà Documento, viene applicata a tutti gli oggetti del tipo specificato nel documento.

## Usa bordi

Selezionare questa impostazione per applicare un bordo attorno all'oggetto di lavoro. È possibile specificare il tipo di bordo selezionandolo dal menu a discesa.

- <sup>l</sup> **Intensità dell'ombra**: Il menu a discesa **Intensità dell'ombra** consente di impostare l'intensità dell'ombra che circonda gli oggetti di lavoro. È inoltre possibile impostare **Niente Ombreggiatura**.
- <sup>l</sup> **Stile Bordo**: Sono disponibili i tipi di bordo predefiniti seguenti:
	- **Continuo**: Un bordo continuo di un solo colore.
	- **· Incassato**: Bordo che dà l'impressione che l'oggetto di lavoro sia incassato rispetto allo sfondo.
	- <sup>l</sup> **Sollevato**: Bordo che dà l'impressione che l'oggetto di lavoro sia in rilievo rispetto allo sfondo.
	- <sup>l</sup> **Cintato**: Bordo che dà l'impressione che l'oggetto di lavoro sia circondato da un muro.
- <sup>l</sup> **Spessore bordo**: Questa opzione è disponibile per tutti i tipi di bordo. La larghezza può essere specificata in mm, cm, pollici (", inch), pixel (px, pxl, pixel), punti (pt, pts, point) o docunits (du, docunit).
- <sup>l</sup> **Colore**: Fare clic su questo pulsante per visualizzare una finestra di dialogo in cui è possibile selezionare, dall'apposita tavolozza, il colore di base appropriato da assegnare a tutti i tipi di bordo.
- **· Arcobaleno**: Consente di creare un bordo di colore arcobaleno per tutti i tipi di bordo. L'arcobaleno inizierà con il colore di base selezionato nella parte superiore dell'oggetto di lavoro.

Quando si sceglie **Semplificato** come **Modalità stile** in **Proprietà documento: Generale**, non è possibile scegliere il tipo di bordo, ma saranno disponibili solo il menu a discesa **Intensità ombreggiatura** e l'impostazione **Spessore bordo**.

# Angoli arrotondati

Nel gruppo **Angoli Arrotondati** è possibile definire la forma generale dell'oggetto di lavoro. Queste impostazioni consentono di disegnare oggetti di lavoro che vanno da perfettamente circolari/ellittici a super ellittici a rettangolari. L'opzione **Angoli arrotondati** è disponibile solo se è stata selezionata la **Modalità di stile avanzata** in **Proprietà documento: Generale**.

- **· Angoli arrotondati**: Selezionare questa opzione per attivare le alternative relative alle forme con angoli arrotondati.
- **· Angoli**: Gli angoli la cui casella di controllo è deselezionata vengono tracciati come angoli retti.
- **Angoli**: Un numero variabile compreso tra 2 e 100 dove 100 definisce un rettangolo con angoli perfettamente retti e 2 un ellisse perfetto (un cerchio per le proporzioni 1:1). In genere, un valore angolare compreso tra 2 e 5 è ottimale per ottenere angoli arrotondati.
- <sup>l</sup> **Raggio dell'angolo**: Queste impostazioni determinano il raggio degli angoli in misura fissa (**Fisso**) o in percentuale del quadrante totale (**Relativo (%)**). Queste impostazioni consentono il controllo dei limiti entro i quali gli angoli vengono influenzati dalla forma generale sottostante impostata in **Angoli**. La distanza può essere specificata in mm, cm, pollici (", pollice), pixel (px, pxl, pixel), punti (pt, pts, point) o docunits (du, docunit).

## Posizionamento

Nel gruppo **Posizionamento** è possibile definire un oggetto come residente in uno dei tre livelli:

- <sup>l</sup> **In basso**: Un oggetto di lavoro con proprietà di posizionamento **In basso** non potrà mai oscurare gli oggetti di lavoro in posizione **Normale** e **In alto**. Può essere disposto sopra altri oggetti di lavoro nel livello **In basso**.
- <sup>l</sup> **Normale**: Quando vengono creati, gli oggetti di lavoro vengono posizionati sul livello **Normale** (medio). Un oggetto di lavoro sul livello **Normale** non può essere mai oscurato da oggetti di lavoro posti sul livello **In Basso** e non può mai oscurare oggetti di lavoro posti sul livello **Alto**.
- **In alto**: Un oggetto di lavoro posto sul livello **In alto** non può essere oscurato da oggetti di lavoro posti sui livelli **Normale** e **In basso**. Solo altri oggetti di lavoro posti sul livello **In alto** possono sovrapporsi.
- <sup>l</sup> **Personalizza**: I livelli **In Alto**, **Normale** e **In Basso** corrispondono ai livelli interni numerati 1, 0 e -1 rispettivamente. È consentito qualsiasi valore nell'intervallo incluso tra -128 e 127. Selezionare questa opzione per immettere il valore desiderato.

# Creazione tema...

Consente di visualizzare il **Wizard creazione tema** in cui è possibile creare un nuovo tema di presentazione.

# Applica tema..

È possibile applicare un tema di presentazione a un oggetto, a un foglio o a un documento.

## Mostra

Nel gruppo **Mostra** è possibile specificare una condizione di visualizzazione dell'oggetto di lavoro:

- **· Sempre**: L'oggetto di lavoro è sempre visibile.
- <sup>l</sup> **Condizionale**: L'oggetto di lavoro sarà visualizzato oppure nascosto, a seconda dei risultati restituiti da una funzione condizionale valutata continuamente in base alle selezioni o ad altre condizioni. L'oggetto di lavoro sarà nascosto solo quando la condizione restituirà il valore FALSE.

*Gli utenti con privilegi di amministratore per il documento possono ignorare tutte le condizioni di visualizzazione selezionando l'opzione Mostra tutti i fogli e gli oggetti in Proprietà documento: Sicurezza. È inoltre possibile attivare/disattivare questa funzionalità utilizzando la combinazione di tasti CTRL+MAIUSC+S.*

# Opzioni

Nel gruppo **Opzioni** è possibile impedire lo spostamento e il ridimensionamento dell'oggetto di lavoro. Le impostazioni in questo gruppo sono rilevanti solo se sono state abilitate le relative caselle di controllo in **Proprietà documento: Presentazione** e **Proprietà foglio: Sicurezza**.

- <sup>l</sup> **Consenti Muovi/Ridimensiona**: Se questa opzione è stata deselezionata, sarà impossibile spostare o ridimensionare l'oggetto di lavoro.
- <sup>l</sup> **Consenti Copia/Clona**: Se questa opzione è stata deselezionata, non è possibile creare una copia dell'oggetto di lavoro.
- <sup>l</sup> **Consenti Info**: Quando la funzione **info** è in uso, viene visualizzata un'icona di informazioni nell'intestazione della finestra ogni volta che a un valore di campo sono associate informazioni. Se non si desidera che l'icona di informazioni venga visualizzata nell'intestazione, deselezionare questa opzione.

*Info [\(page](#page-1003-0) 1004)*

<sup>l</sup> **Ridimensiona ai dati**: In genere, i bordi attorno a tutti gli oggetti di lavoro della tabella in QlikView vengono ridotti quando le selezioni causano una diminuzione delle dimensioni della tabella rispetto a quelle assegnate per l'oggetto di lavoro. Se si deseleziona questa casella di controllo, questa regolazione automatica della grandezza viene disattivata e lo spazio inutilizzato viene lasciato vuoto.

# Barre di scorrimento

Ulteriori controlli per la modifica della presentazione delle barre di scorrimento sono posizionati nel gruppo **Barre di Scorrimento**:

- <sup>l</sup> **Ricorda le posizioni di scorrimento**: Se è abilitata questa impostazione, QlikView tenta di mantenere la posizione di scorrimento di tabelle e grafici visualizzando una barra di scorrimento quando si effettua una selezione in un altro oggetto. L'impostazione deve essere abilitata anche in **Preferenze dell'utente: Oggetti**. La posizione di scorrimento non viene conservata quando si chiude il documento.
- <sup>l</sup> **Pulsanti di scorrimento**: Consente di impostare il colore del pulsante di scorrimento. Selezionare un colore facendo clic sul pulsante. Tenere presente che i toni grigi medi spesso rappresentano il miglior colore per le barre di scorrimento. Il colore può essere definito sia come colore pieno oppure come gradiente utilizzando la finestra di dialogo **Area colore** che viene visualizzata facendo clic sul pulsante corrispondente.
- <sup>l</sup> **Sfondo barra di scorrimento**: Imposta il colore di sfondo della barra di scorrimento. Selezionare un colore facendo clic sul pulsante.
- <sup>l</sup> **Larghezza barra di scorrimento**: Questo controllo ha effetto sia sulla larghezza che sulle dimensioni relative dei simboli delle barre di scorrimento.
- <sup>l</sup> **Stile scorrimento**: Consente di impostare lo stile della barra di scorrimento. Selezionare uno stile nel menu a discesa. Lo stile di scorrimento **Classico** corrisponde alle barre di scorrimento 4/5 di QlikView. Lo stile **Standard** della barra degli strumenti conferisce un aspetto più moderno. Il terzo stile è **Leggero** che visualizza una barra più sottile e leggera.

Per rendere visibile lo stile della barra di scorrimento, impostare **Modalità di stile** su **Avanzata**.

Questa impostazione si trova nella scheda **Generale**, aprendo il menu a discesa **Impostazioni** e selezionando **Proprietà documento**.

<sup>l</sup> **Applica a...**: Consente di visualizzare la finestra di dialogo **Impostazioni di Intestazione e Bordi**, in cui è possibile definire le modalità di applicazione delle proprietà impostate nella pagina **Presentazione**.

#### **Intestazione**

Se viene definita dalla pagina **Proprietà oggetto**, l'impostazione dell'intestazione verrà applicata solo all'oggetto corrente.

Se viene definita dalla pagina **Proprietà Documento**, l'impostazione dell'intestazione verrà applicata a tutti gli oggetti del tipo specificato nel documento.

Nella pagina **Intestazione** è possibile specificare opzioni di presentazione completamente differenti dalla presentazione generale dell'oggetto.

- <sup>l</sup> **Mostra Intestazione**: Se questa opzione è selezionata, verrà visualizzata un'intestazione nella parte superiore dell'oggetto di lavoro. Per impostazione predefinita, questa opzione è selezionata per le caselle di riepilogo e gli altri oggetti casella; è deselezionata per i pulsanti, gli oggetti di testo e gli oggetti linea/freccia.
- <sup>l</sup> **Testo Titolo**: In questa casella di testo è possibile immettere un titolo da mostrare nell'intestazione dell'oggetto di lavoro. Utilizzare il pulsante **Formato carattere...** per modificare il formato del carattere dell'intestazione.

Impostare i colori dell'intestazione per visualizzarne i diversi stati. Le impostazioni per **Colori Attivo** e **Colori Inattivo** possono essere effettuate in maniera reciprocamente indipendente.

Fare clic sul pulsante **Colore sfondo** o **Colore testo** per visualizzare la finestra di dialogo **Area colore**. Nella finestra di dialogo **Area colore** è possibile definire un **colore di sfondo a tinta unita** oppure **sfumato (a gradienti)**. Il **colore del testo** può essere definito come **Fisso** o **Calcolato** mediante le funzioni relative al colore.

- <sup>l</sup> **Testo su più righe**: Se questa opzione è selezionata, il testo verrà visualizzato su due o più righe.
- <sup>l</sup> **Altezza Intestazione (Linee)**: In questa casella di modifica è possibile impostare un numero di linee di intestazione.

Le dimensioni e la posizione precise dell'oggetto QlikView possono essere stabilite e regolate con specifiche impostazioni di ridimensionamento e posizionamento per l'oggetto di lavoro QlikView **Normale** o **Minimizzato**. Le misure di queste impostazioni sono espresse in pixel:

- <sup>l</sup> **X-pos**: Consente di impostare la posizione orizzontale del lato sinistro dell'oggetto di lavoro in relazione al bordo sinistro del foglio.
- <sup>l</sup> **Y-pos**: Consente di impostare la posizione verticale del lato superiore dell'oggetto di lavoro in relazione al bordo superiore del foglio.
- Larghezza: Consente di impostare la larghezza dell'oggetto di lavoro QlikView.
- **· Altezza**: Consente di impostare l'altezza dell'oggetto di lavoro QlikView.

L'orientamento dell'etichetta di intestazione può essere modificato utilizzando le opzioni di **Allineamento Intestazione**:

- <sup>l</sup> **Orizzontale**: L'etichetta può essere allineata orizzontalmente: **a sinistra**, **al centro** o **a destra** nell'area dell'intestazione.
- <sup>l</sup> **Verticale**: L'etichetta può essere allineata verticalmente: **in alto**, **al centro** o **in basso** nell'area dell'intestazione.

#### **Icone speciali**

Molti dei comandi di menu degli oggetti di lavoro possono essere configurati come icone di intestazione. È possibile scegliere i comandi da visualizzare come icone di intestazione selezionando la casella di controllo a sinistra di ciascun comando nell'elenco.

*Utilizzare con attenzione le icone speciali di intestazione. Troppe icone potranno solo confondere l'utente.*

- <sup>l</sup> **Consenti la minimizzazione**: Quando questa opzione è selezionata, nell'intestazione della finestra dell'oggetto di lavoro compare l'icona della minimizzazione, purché sia consentito ridurre a icona l'oggetto. Ciò consente inoltre di ridurre a icona l'oggetto facendo doppio clic sull'intestazione.
- <sup>l</sup> **Riduzione automatica a icona**: Questa opzione diventa disponibile quando è selezionata l'opzione **Consenti la minimizzazione**. Quando la casella **Riduzione automatica a icona** è selezionata per molti oggetti di lavoro sullo stesso foglio, tutti gli oggetti tranne uno vengono automaticamente ridotti a icona in qualsiasi momento. Ciò è utile ad esempio per visualizzare molti grafici nella stessa area del foglio.
- <sup>l</sup> **Consenti la massimizzazione**: Quando questa opzione è selezionata, nell'intestazione della finestra dell'oggetto di lavoro compare l'icona della massimizzazione, purché sia consentito massimizzare l'oggetto. Ciò consente inoltre di massimizzare l'oggetto facendo doppio clic sull'intestazione. Se sono selezionate le opzioni **Consenti la minimizzazione** e **Consenti la massimizzazione**, facendo clic due volte l'oggetto verrà minimizzato.
- **· Testo Guida**: È possibile immettere un testo guida da visualizzare in una finestra pop-up. Il testo della Guida può essere definito come formula calcolata. Questa opzione non è disponibile a livello di documento. Fare clic sul pulsante **...** per visualizzare la finestra di dialogo **Modifica espressione** in cui è possibile modificare più facilmente le formule lunghe.

Immettere una descrizione dell'oggetto di lavoro. All'intestazione della finestra dell'oggetto viene aggiunta un'icona di aiuto. Quando il puntatore del mouse è posizionato sopra l'icona, il testo viene visualizzato in una finestra pop-up.

### Grafico a radar

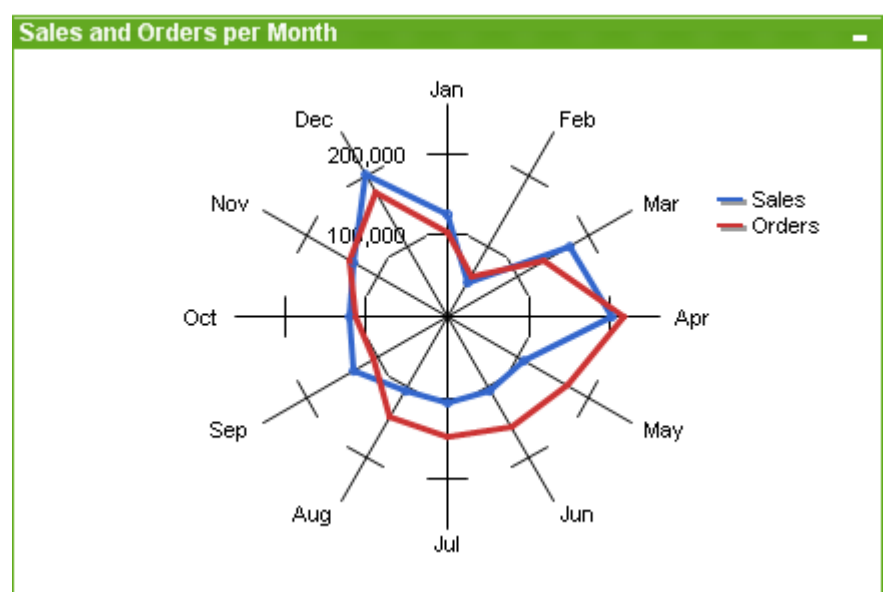

I grafici sono rappresentazioni visive di dati numerici. È possibile alternare diverse rappresentazioni di un grafico esistente modificando il valore di **Tipo grafico** nella pagina **Proprietà grafico: Generale**.

I grafici a radar possono essere descritti come grafici lineari nei quali l'asse x è tracciato su 360 gradi ed è presente un asse delle y in corrispondenza di ogni valore x. Il risultato è simile a una ragnatela oppure a uno schermo radar.

Il modo più semplice per creare un grafico a radar consiste nel fare clic sul pulsante **Crea grafico** di barra degli strumenti.

Facendo clic con il pulsante destro del mouse sul grafico a radar, verrà visualizzata la pagina **Grafico a radar: Menu Oggetto**. È inoltre possibile accedervi dal menu **Oggetto**, quando il grafico a radar è l'oggetto attivo.

*Un grafico a radar può visualizzare una serie di dati contenente solo valori positivi o negativi. Un grafico a radar può visualizzare una serie di dati contenente solo valori positivi o negativi. Se una serie di dati contiene una combinazione di valori positivi e negativi, viene visualizzato un messaggio di errore.*

#### **menu Oggetto**

Fare clic con il pulsante destro del mouse su un grafico per visualizzare un menu mobile. Questo menu è disponibile anche nel menu **Oggetto** quando il grafico è attivo.

Nel menu sono disponibili i comandi seguenti:

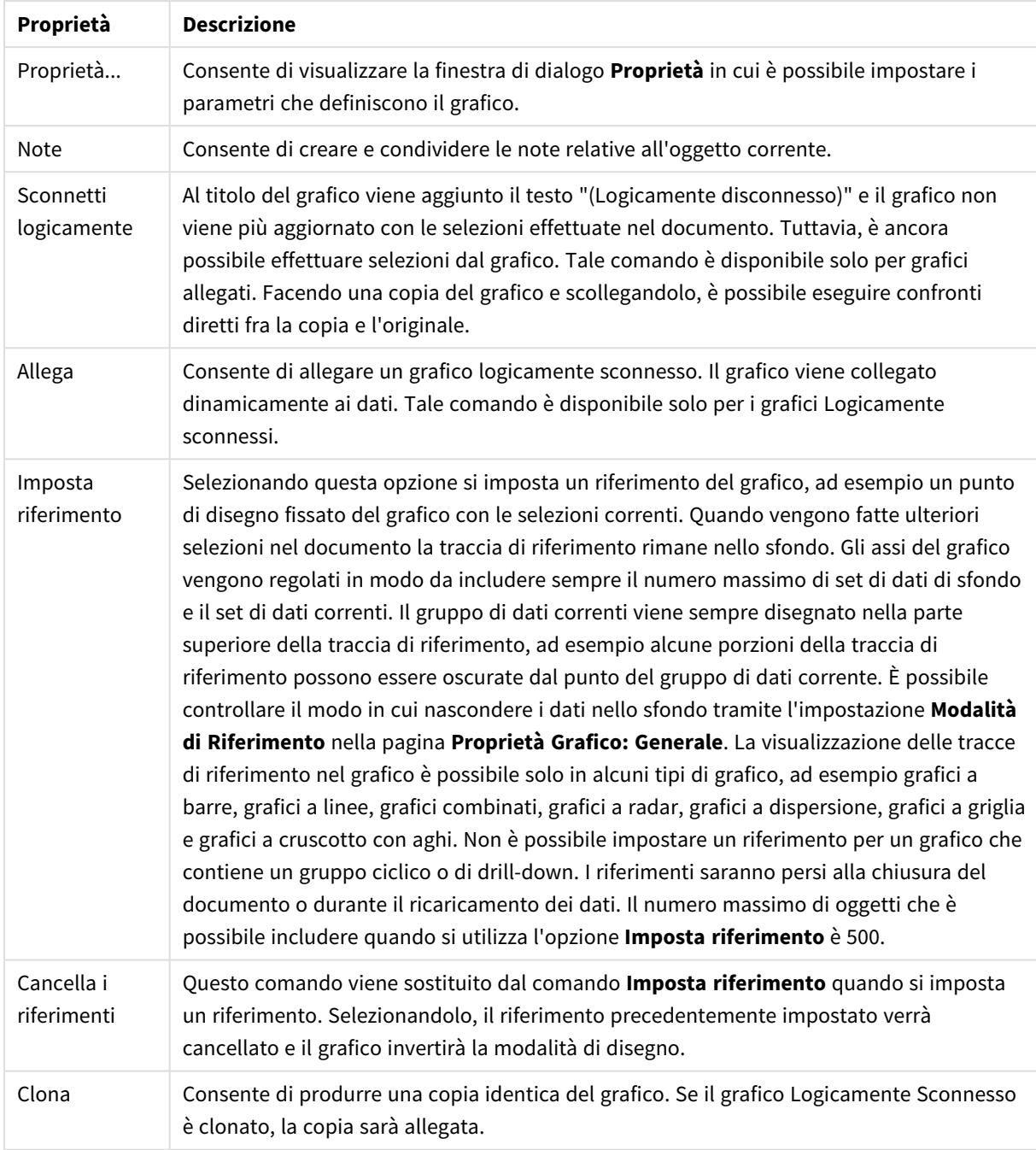

Proprietà menu Oggetto

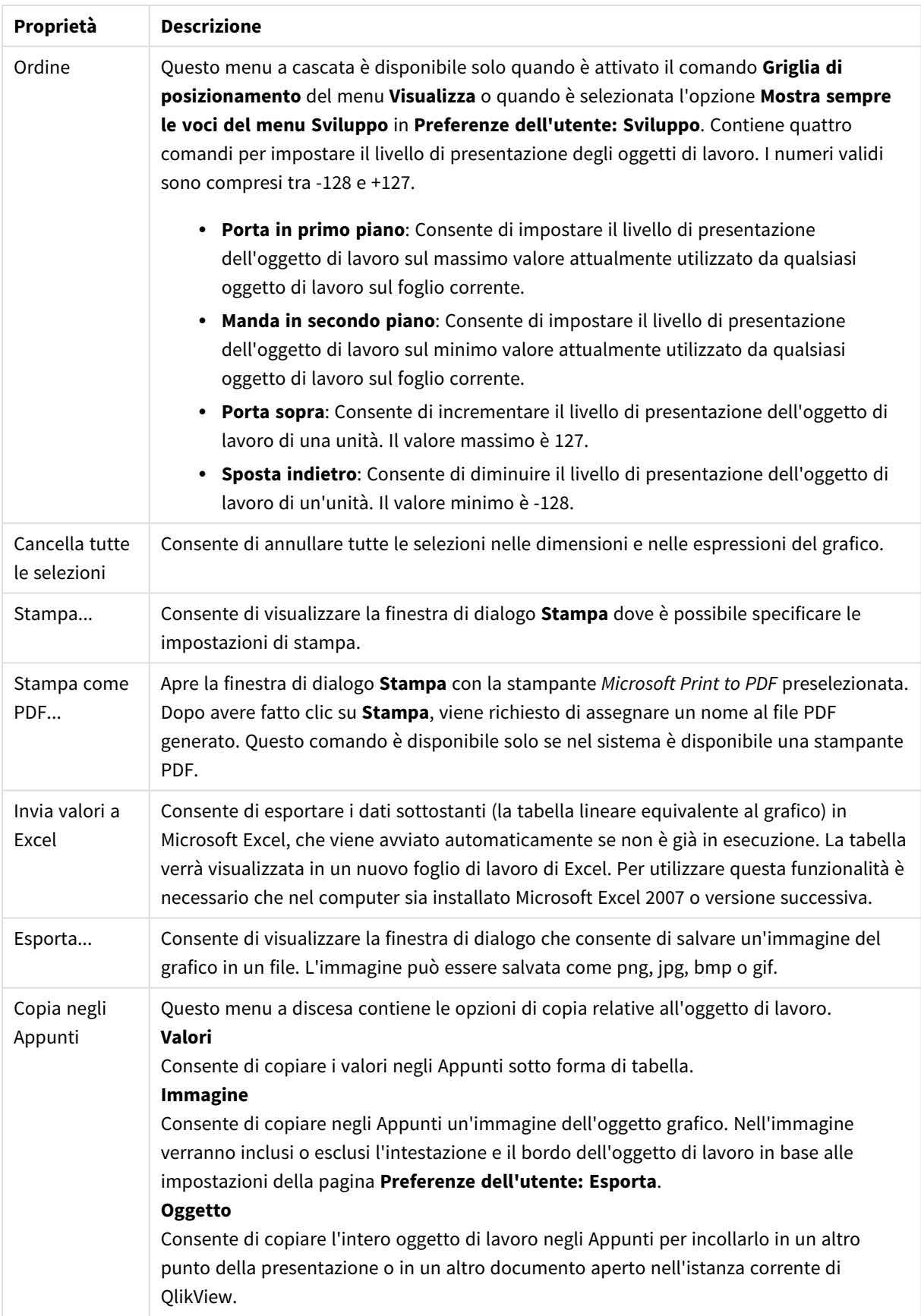

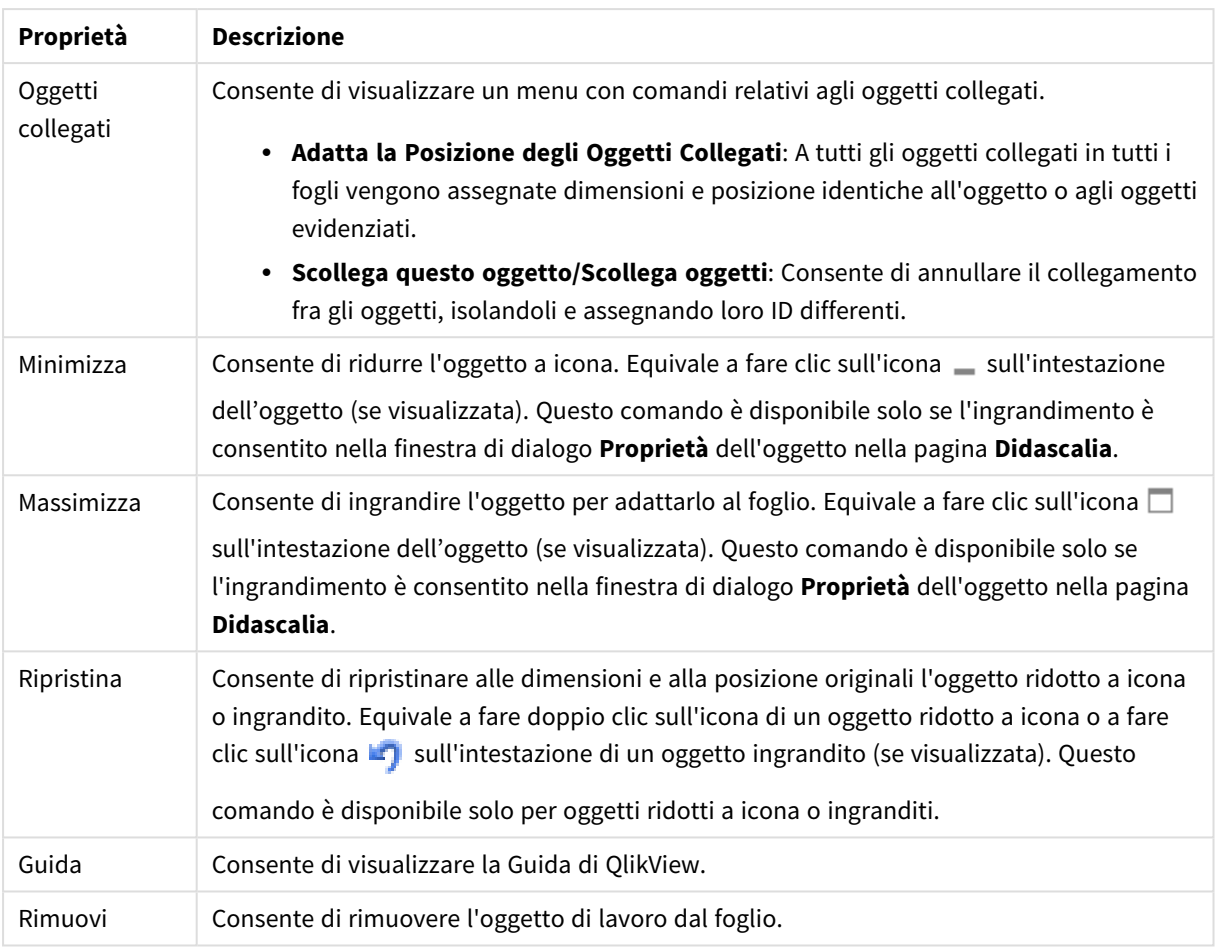

### **Proprietà grafico: Generale**

Nella pagina **Generale** è possibile impostare alcune proprietà, quali ad esempio il titolo e il tipo di grafico. È la prima pagina visualizzata nella procedura guidata **Wizard grafico rapido** e nella finestra di dialogo **Proprietà grafico**.

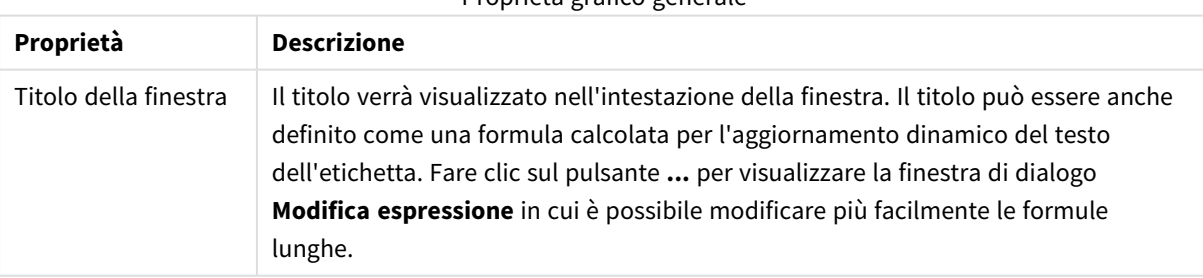

Proprietà grafico generale

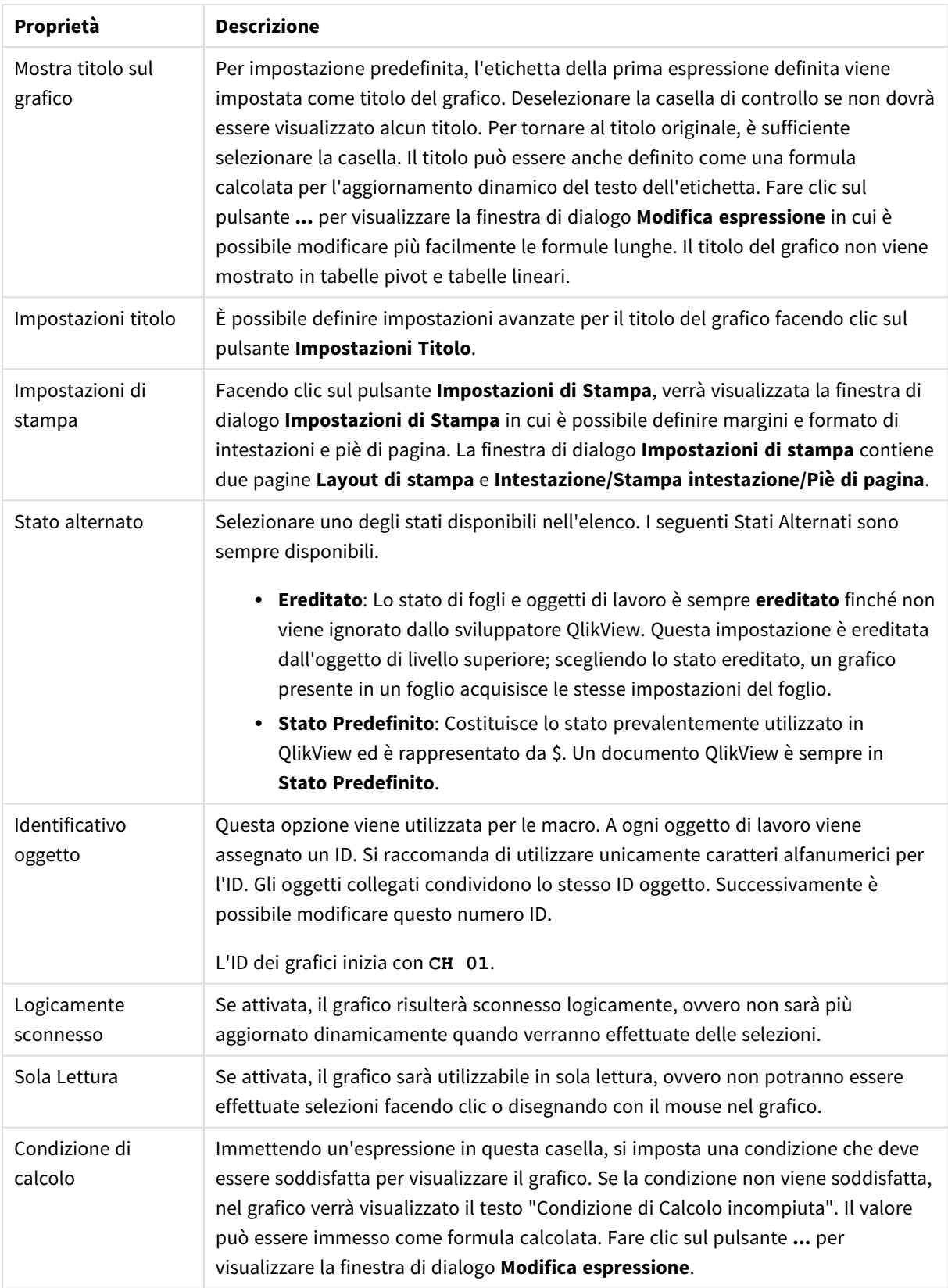

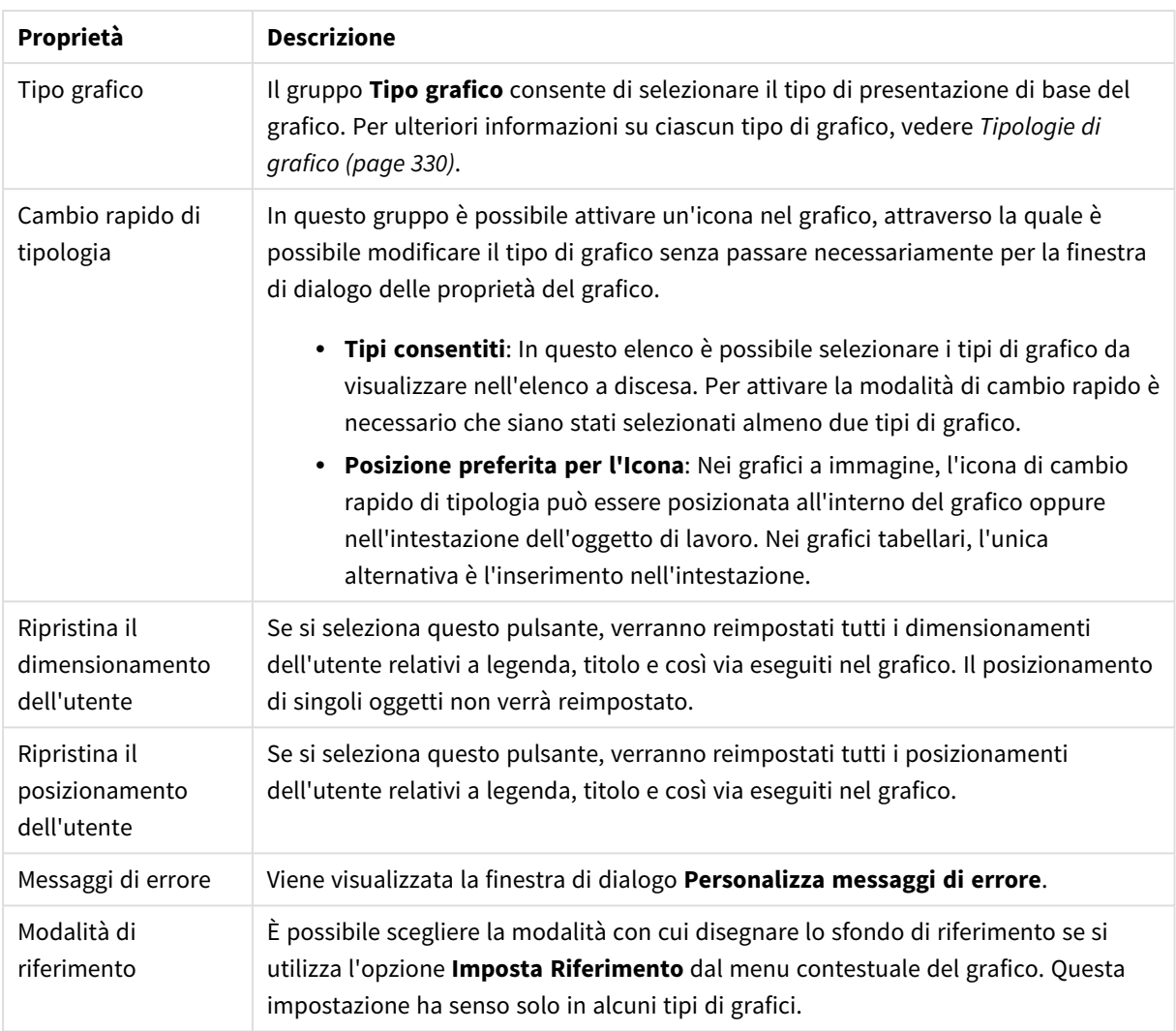

### **Proprietà grafico: Dimensioni**

La pagina **Proprietà grafico: Dimensioni** è accessibile facendo clic con il pulsante destro del mouse su un grafico e scegliendo **Proprietà** oppure scegliendo **Proprietà** dal menu **Oggetto** quando il grafico è attivo.

Quando si crea un grafico, occorre prendere in considerazione alcuni aspetti:

- La tipologia di dati da rappresentare e il tipo di rappresentazione espresso dalle dimensioni delle barre nel grafico. Si supponga, ad esempio, di voler rappresentare in un grafico a barre tutte le vendite registrate in un determinato periodo. I valori corrispondenti andranno impostati nella scheda **Espressioni**.
- La modalità di raggruppamento e la tipologia di valori di campo da utilizzare come etichette per le barre del grafico. Si supponga, ad esempio, di voler raggruppare le vendite per paese e di vederle raggruppate sotto l'etichetta "Per paese". I valori corrispondenti andranno impostati nella scheda **Dimensioni**.

Un grafico può avere una o più dimensioni. Il limite massimo di tali dimensioni dipende dal tipo di grafico effettivo, dalla complessità dei dati e dalla memoria disponibile. I grafici lineari, a torta e a dispersione, ad esempio, possono visualizzare fino a un massimo di due dimensioni, mentre quelli a barre e a griglia fino a tre. I grafici a imbuto e a radar consentono di visualizzare una sola dimensione, mentre quelli a cruscotto nessuna. Ulteriori dimensioni verranno ignorate.

Una dimensione del grafico acquisisce i relativi valori da un campo specificato nella pagina **Proprietà grafico: Dimensioni**. Una dimensione può consistere non solo di un singolo campo, ma anche di un gruppo di campi (vedere **Modifica gruppi** più avanti).

Una dimensione può essere dunque un campo singolo, un gruppo o un'espressione (dimensione calcolata). Può essere anche una dimensione creata in modo sintetico

Per passare da un campo all'altro, effettuare una selezione con il mouse (facendo clic, oppure facendo clic e premendo contemporaneamente il tasto CTRL) e utilizzare il pulsante **Aggiungi>** o **<Rimuovi** oppure fare doppio clic direttamente sulle selezioni.

Le dimensioni dei grafici possono essere calcolate da un'espressione.

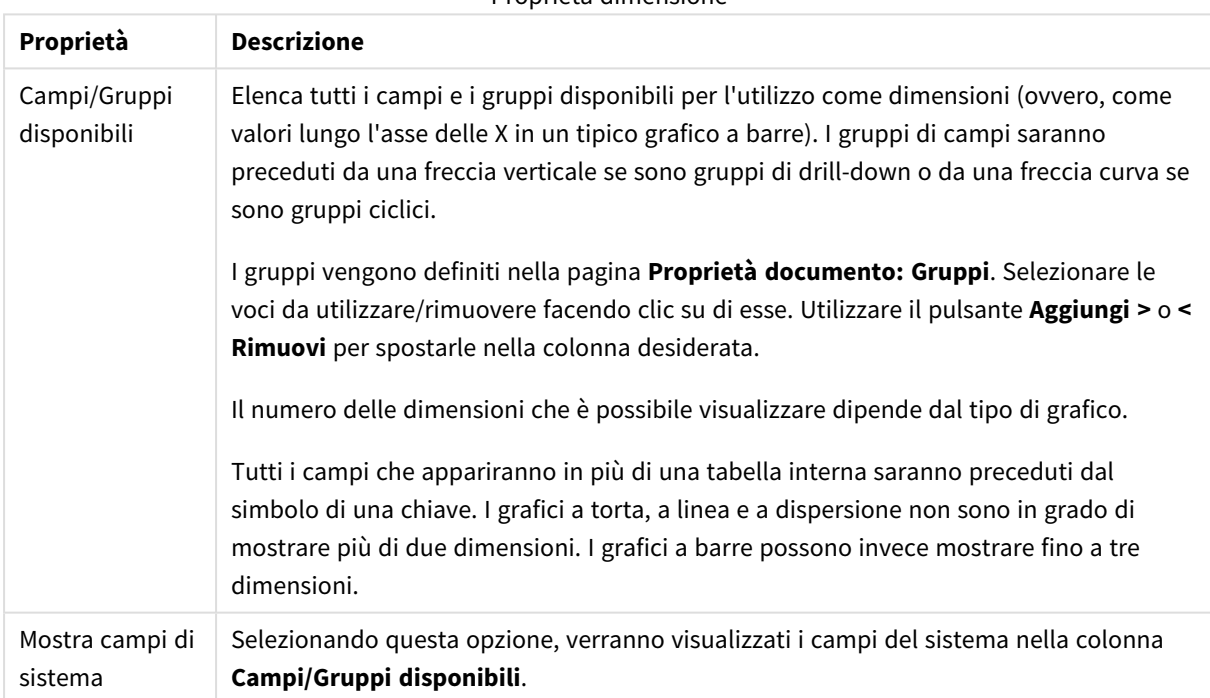

Proprietà dimensione

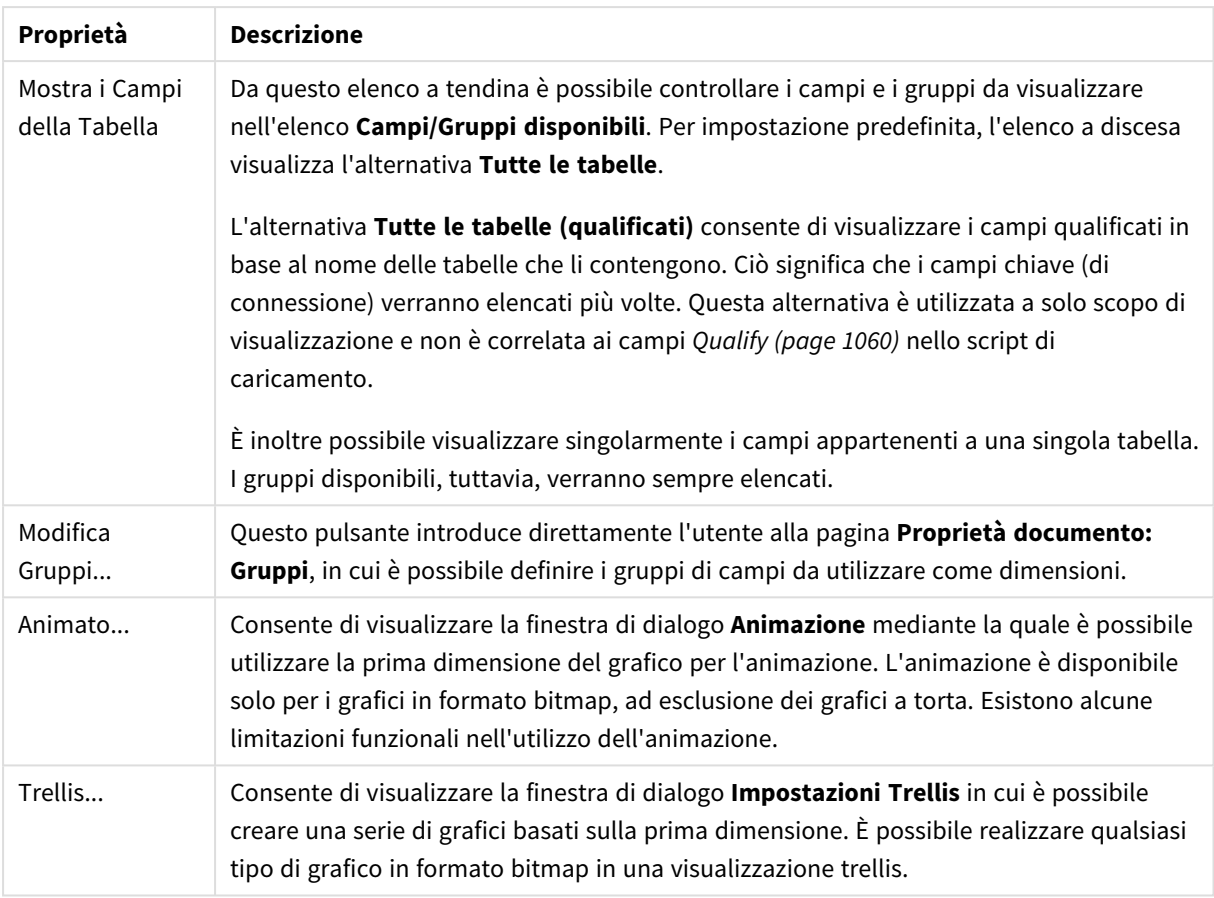

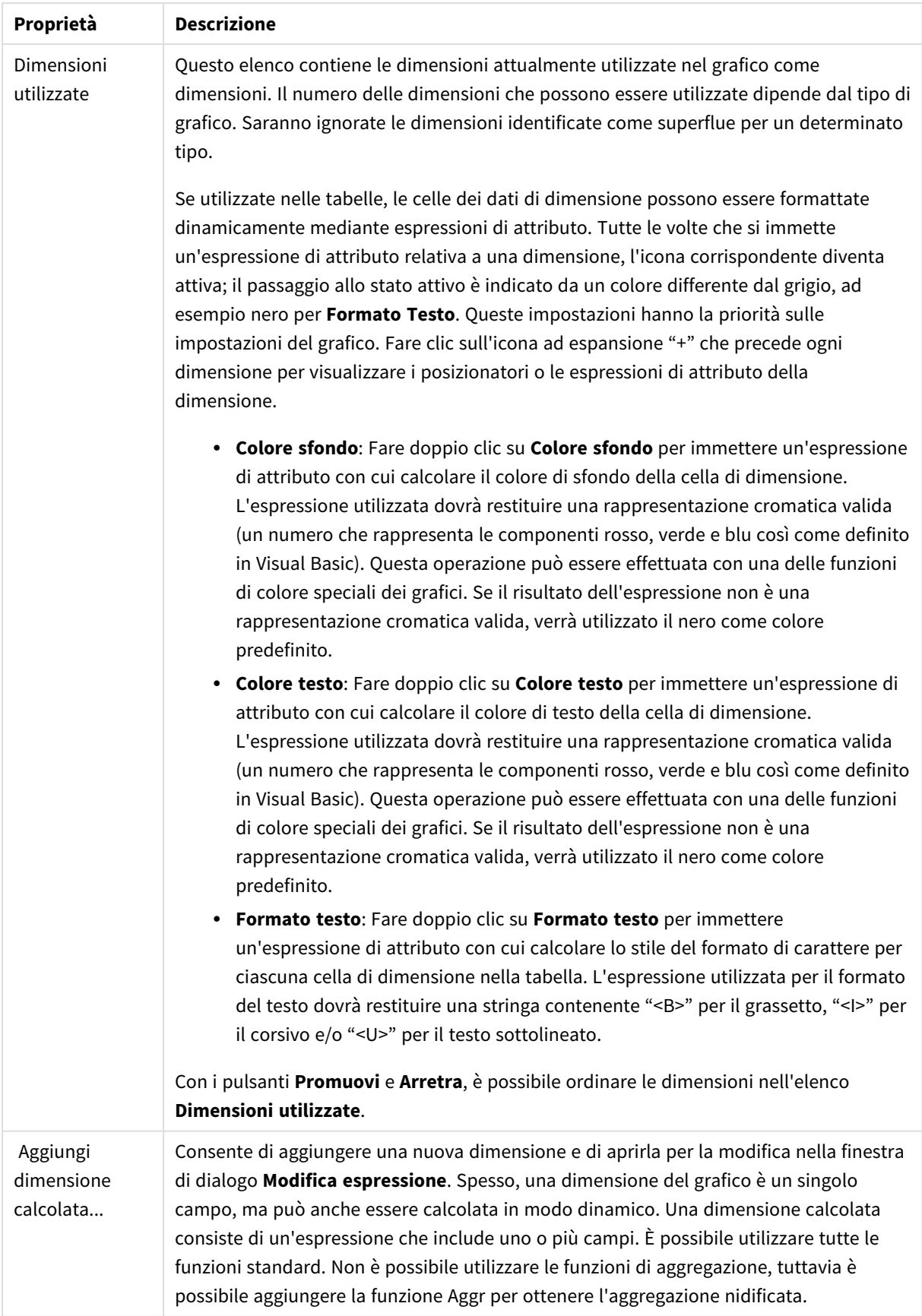

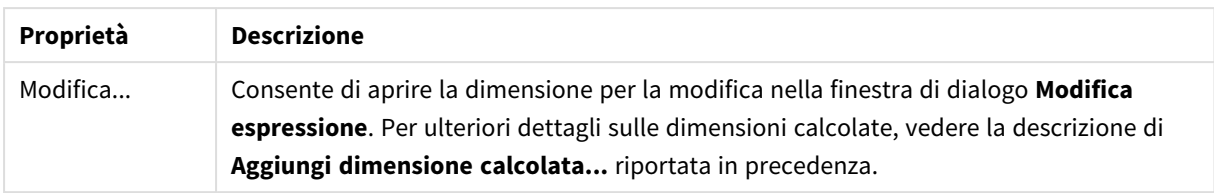

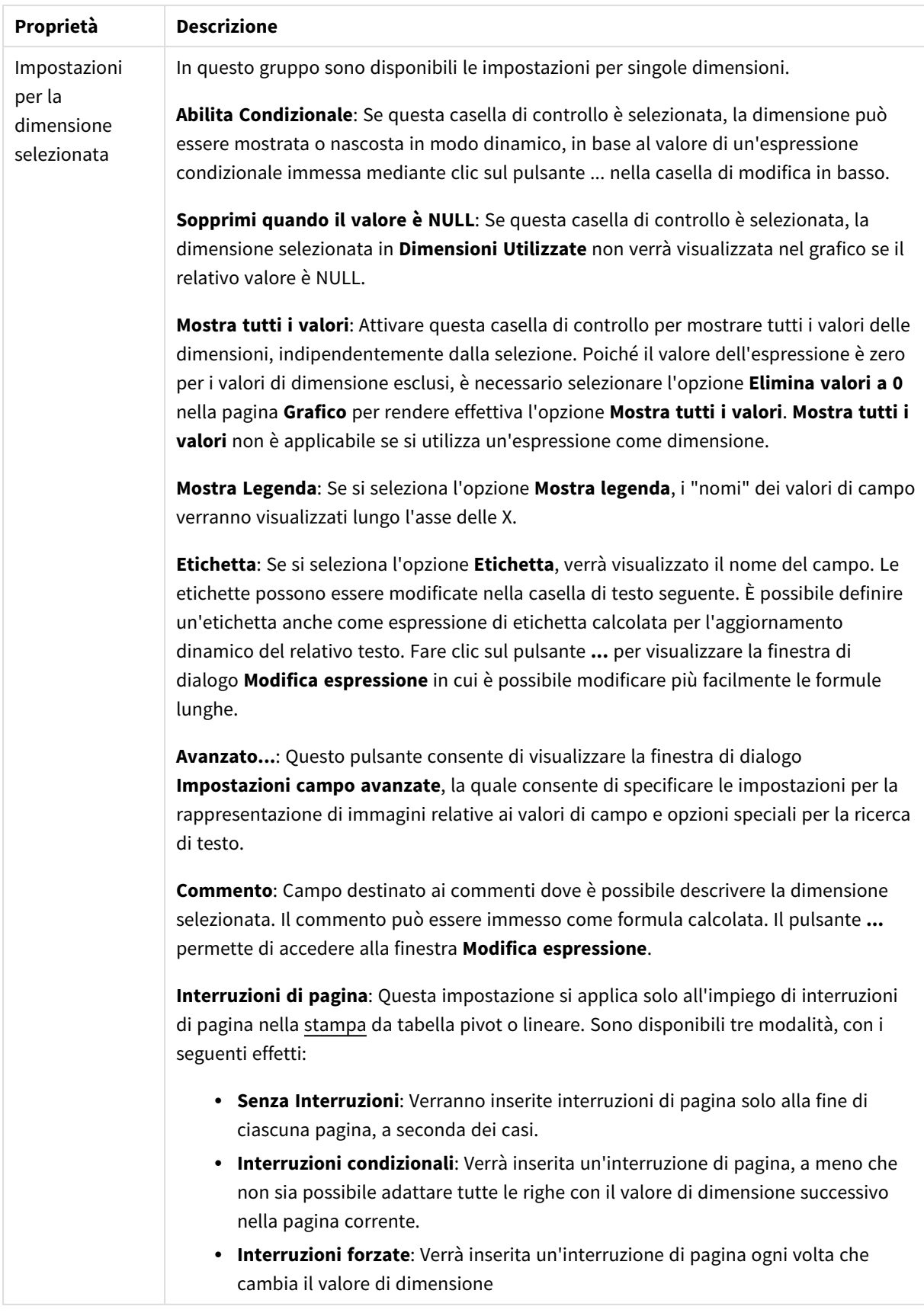

### **Proprietà grafico: Limiti di Dimensione**

È possibile impostare i limiti di dimensione per i tipi di grafico, tranne che per i grafici a cruscotto e per le tabelle pivot.

La scheda **Limiti di dimensione** consente di controllare il numero di valori di dimensione visibili in un determinato grafico.

Prima di descrivere questa scheda, è importante descrivere l'effetto prodotto dalle tre opzioni dell'elenco a discesa. L'elenco a discesa contiene tre valori: **Primo**, **Maggiore** e **Minore**. Questi valori controllano il modo in cui il motore di calcolo ordina i valori da inviare al motore del grafico. Se si desidera limitare la dimensione, è obbligatorio selezionare una di queste opzioni. L'ordinamento si verifica solo per la prima espressione, tranne che nelle tabelle pivot in cui l'ordinamento primario ha precedenza rispetto all'ordinamento della prima dimensione.

Questa pagina di proprietà è utilizzata per definire i limiti di dimensione. Ogni dimensione del grafico è configurata separatamente.

## Limiti

### Limitare quali valori vengono visualizzati utilizzando la prima espressione

Queste proprietà vengono utilizzate per determinare quanti valori di dimensione visualizzare nel grafico, secondo le impostazioni configurate in basso.

### Mostra solo

Selezionare questa opzione se si desidera mostrare gli x valori relativi ai numeri **primi**, **maggiori** o **minori**. Se l'opzione è impostata su 5, verranno visualizzati cinque valori. Se sulla dimensione è impostato **Mostra "Altri"**, il segmento Altri occuperà uno dei cinque spazi di visualizzazione. L'opzione **Primo** restituisce restituisce le prime righe selezionate secondo il criterio stabilito nella scheda **Ordina** della finestra di dialogo delle proprietà. Se il grafico è una tabella lineare, le righe restituite si basano sull'ordinamento primario stabilito al momento. In altre parole, un utente può modificare la visualizzazione dei valori facendo doppio clic su un'intestazione di colonna e rendendo tale colonna l'ordinamento principale.L'opzione **Più grande** restituisce le righe in ordine decrescente in base alla prima espressione del grafico. Se utilizzati in una tabella lineare, i valori delle dimensioni visualizzati rimangono coerenti durante l'ordinamento interattivo delle espressioni. I valori delle dimensioni potranno (possono) cambiare quando si modifica l'ordine delle espressioni.I valori delle dimensioni potranno (possono) cambiare quando si modifica l'ordine delle espressioni.L'opzione **Più piccolo** restituisce le righe in ordine crescente in base alla prima espressione del grafico. Se utilizzati in una tabella lineare, i valori delle dimensioni visualizzati rimangono coerenti durante l'ordinamento interattivo delle espressioni. I valori delle dimensioni potranno (possono) cambiare quando si modifica l'ordine delle espressioni.Immettere il numero di valori da visualizzare. Il valore può essere immesso come formula calcolata. Fare clic sul pulsante **...** per visualizzare la finestra di dialogo **Modifica espressione**.

### Mostra solo i valori che sono:

Selezionare questa opzione per visualizzare tutti i valori di dimensione che rispettano la condizione specificata per questa opzione. Selezionare per visualizzare i valori sulla base di una percentuale del totale o di un importo preciso. L'opzione **relativo al totale** attiva la modalità relativa, simile all'opzione **Relativo** della scheda **Espressioni** della finestra di dialogo delle proprietà. Il valore può essere immesso come formula calcolata. Fare clic sul pulsante **...** per visualizzare la finestra di dialogo **Modifica espressione**.

## Mostra solo valori il cui accumulo è:

Se si seleziona questa opzione, tutte le righe fino alla riga corrente vengono accumulate e il risultato viene confrontato con il valore impostato per l'opzione. L'opzione **relativo al totale** attiva la modalità relativa, simile all'opzione **Relativo** della scheda **Espressioni** della finestra di dialogo delle proprietà e confronta i valori accumulati (basati sui primi valori oppure sui valori maggiori o minori) al totale generale. Il valore può essere immesso come formula calcolata. Fare clic sul pulsante **...** per visualizzare la finestra di dialogo **Modifica espressione**. Selezionare **Includi valori intervallo** per includere il valore di dimensione contenente il valore di confronto.

I valori negativi non verranno inclusi nel calcolo della somma delle restrizioni accumulate. Si consiglia di non utilizzare restrizioni relative per campi che possono contenere valori negativi.

Se si aggiunge un limite a una dimensione calcolata e i dati vengono ordinati sulla stessa dimensione calcolata, il limite della dimensione viene attivato prima dell'applicazione della sequenza di ordinamento.

## Opzioni

### Mostra Altri

Abilitando questa opzione, verrà prodotto un segmento **Altri** nel grafico. Tutti i valori di dimensioni che non soddisfano i criteri di confronto delle limitazioni di visualizzazione, vengono raggruppati nel segmento **Altri**. Se sono presenti delle dimensioni dopo la dimensione selezionata, l'opzione **Riduci dimensioni interne** consentirà di visualizzare o meno i singoli valori delle dimensioni successive o interne del grafico. Nel campo **Etichetta**, immettere il nome che si desidera visualizzare nel grafico. Se non si immette alcun testo, l'etichetta viene impostata automaticamente sul testo dell'espressione.

Il valore può essere immesso come formula calcolata. Fare clic sul pulsante **...** per visualizzare la finestra di dialogo **Modifica espressione**.

### Mostra Totali

Se questa opzione è abilitata, il grafico visualizzerà un totale per la dimensione selezionata. Questo totale si comporta in modo diverso dal totale dell'espressione, il quale risulta ancora configurato nella scheda **Espressioni** della finestra di dialogo delle proprietà. **Etichetta**: Consente di immettere il nome che si desidera visualizzare nel grafico. Se non si immette alcun testo, l'etichetta viene impostata automaticamente sul testo dell'espressione. Il valore può essere immesso come formula calcolata. Fare clic sul pulsante **...** per visualizzare la finestra di dialogo **Modifica espressione**.

## Modalità di raggruppamento globale

L'opzione si applica solo alle dimensioni interne. Se questa opzione è abilitata, le limitazioni verranno calcolate soltanto sulla dimensione selezionata. Tutte le precedenti dimensioni verranno ignorate. Se l'opzione è disattivata, le limitazioni verranno calcolate sulla base delle dimensioni precedenti.

### **Confronto tra i totali di espressione e i totali di dimensione**

I totali di dimensione vengono generati dal motore di calcolo e vengono quindi inviati al motore del grafico come righe separate (o valori di dimensione). Questo influisce sulle righe comprese in Altri. La differenza tra i totali di espressione e i totali di dimensione è illustrata in basso.

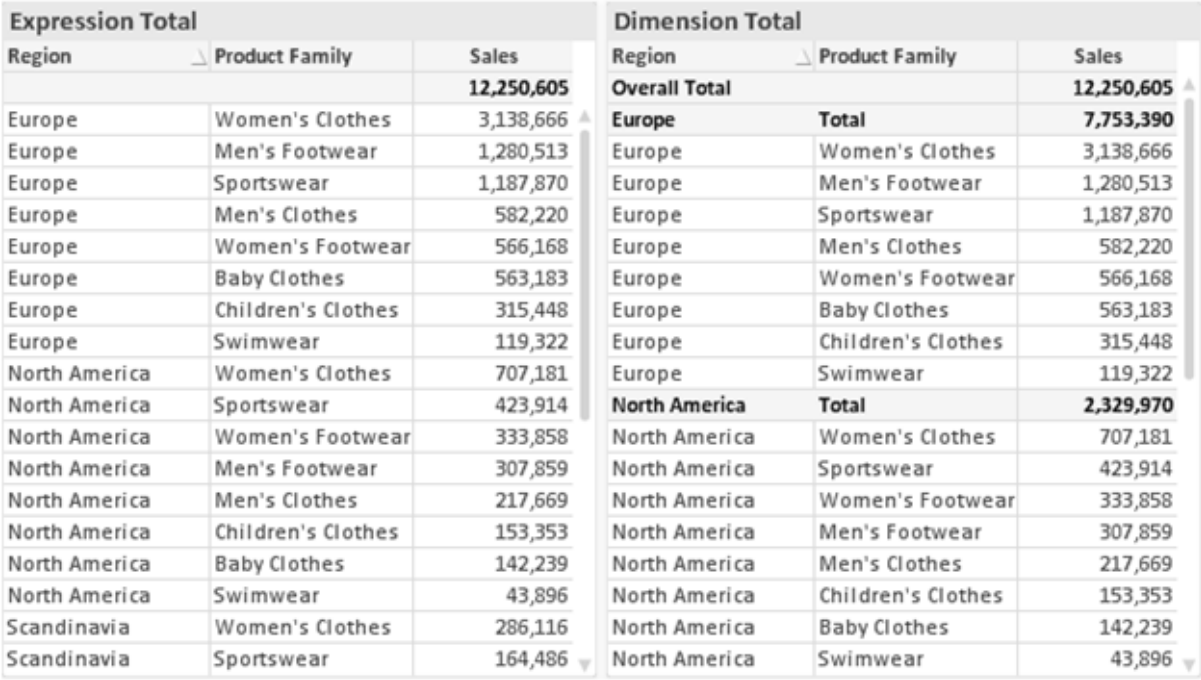

*Totali di espressione e totali di dimensione*

Se si utilizzano i totali di dimensione, è possibile calcolare dei subtotali all'interno di una tabella lineare.

### **Proprietà grafico: Espressioni**

Per visualizzare la scheda **Proprietà grafico: Espressioni**, fare clic con il pulsante destro del mouse su un grafico o una tabella e scegliere **Proprietà** dal menu **Oggetto**.

Quando si crea un grafico, occorre prendere in considerazione due aspetti:

- <sup>l</sup> Il tipo di rappresentazione espresso dalle dimensioni delle barre e di altri elementi. Si parla in questo caso di **espressioni** (ad esempio, **somma di valori NetSales**).
- La modalità di raggruppamento dei dati. Si parla in questo caso, invece, di *dimensioni* (ad esempio, un raggruppamento per valori **Country**).

*L'aspetto della scheda Espressioni varia a seconda del tipo di grafico e di tabella. Se non è selezionabile alcuna opzione, significa che non è disponibile per un particolare tipo di grafico o di tabella.*

# Elenco delle espressioni

L'elenco delle espressioni nel riquadro in alto a sinistra è una struttura ad albero completa con numerose opzioni di controllo.

Davanti a ogni espressione (o gruppo di espressioni) è visualizzata un'icona di espansione (un casella con un segno ' + '). Facendo clic sull'icona verranno aperte le sottoespressioni o le espressioni di attributo sottostanti. L'icona lascerà momentaneamente il posto a un'icona di compressione ( ' - ' ). Alcune opzioni di disegno si avvalgono di sottoespressioni, ovvero di un gruppo di due o più espressioni che insieme definiscono il simbolo di disegno (ad esempio, **Stock** o **Box di Disegno** descritti più avanti).

I dati di espressione possono anche essere formattati dinamicamente mediante espressioni di attributo. Fare clic sull'icona di espansione posta davanti ad ogni espressione per visualizzare i posizionatori per le espressioni di attributo della dimensione. Questi oggetti sono:

## Colore Sfondo

Modificare l'espressione predefinita di **Colore sfondo** per creare l'espressione di attributo con cui calcolare il colore di disegno del punto dati. Il colore calcolato avrà la precedenza sulla selezione di colori predefinita di QlikView e deve essere una rappresentazione cromatica valida, ottenuta mediante le funzioni colore. Se il risultato dell'espressione non è una rappresentazione cromatica valida, verrà utilizzato il nero come colore predefinito. È possibile creare un'espressione ausiliaria per **Colore Testo** con lo stesso metodo.

## Colore Testo

È possibile creare un'espressione ausiliaria per **Colore Testo** utilizzando lo stesso metodo valido per il colore di sfondo (vedere in precedenza).

### Formato testo

Modificare l'espressione **Formato testo** per immettere un'espressione di attributo con cui calcolare lo stile del formato di carattere del testo associato al punto dati (nel caso delle tabelle, il testo nella cella per ciascuna cella di dimensione. Il formato di testo calcolato avrà la precedenza sullo stile della tabella definito in **Proprietà grafico: Stile**.

L'espressione utilizzata per il formato del testo dovrà restituire una stringa contenente "<B>" per il grassetto, "<I>" per il corsivo e/o "<U>" per il testo sottolineato. La stringa dovrà essere preceduta dal carattere =.

### Popout torta

Fare clic su **Popout torta** per immettere un'espressione di attributo con cui calcolare se la sezione di torta relativa al punto dati dovrà essere tracciata in una posizione estratta di tipo popout. Questo tipo di espressione di attributo ha effetto solo sui grafici a torta.

### Scostamento della barra

Fare clic su **Scostamento della barra** per immettere un'espressione di attributo con cui calcolare uno scostamento della barra o di un segmento della barra associato al punto dati. Lo scostamento può essere positivo o negativo e sposterà la barra o il segmento in maniera conforme. Questa funzionalità è utile per creare, ad esempio, i grafici in cascata. Questo tipo di espressione di attributo ha effetto solo sui grafici a barre.

### Stile linea

Fare clic su **Stile linea** per immettere un'espressione di attributo con cui calcolare lo stile di una linea o di un segmento di linea associato al punto dati. Questo tipo di espressione di attributo ha effetto solo su grafici lineari, combinati e a radar. È possibile controllare la larghezza relativa della linea includendo un tag <W*n*>

dove *n* corrisponde al fattore di moltiplicazione da applicare alla larghezza predefinita della linea nel grafico. Il numero *n* deve essere un numero reale compreso tra 0,5 e 8.

### **Esempio: <W2.5>**

È possibile controllare lo stile della linea includendo un tag <S*n*> dove *n* corrisponde a un numero intero compreso tra 1 e 4 che indica lo stile da utilizzare (1=continuo, 2= tratteggiato, 3=punteggiato, 4=tratteggiato/punteggiato). Esempio: <S3>. È possibile combinare come si desidera i tag <W*n*> e <S*n*>; tuttavia, viene elaborata solo la prima occorrenza di ciascuno. È necessario racchiudere i tag tra virgolette singole.

### Mostra valore

Fare clic su **Mostra valore** per immettere un'espressione di attributo con cui calcolare se il tracciamento dei punti dati dovrà essere completato da un valore nel punto dati, anche se l'opzione **Valori nei punti dati** non è stata selezionata per l'espressione principale. Se è stata selezionata l'opzione **Valori nei Punti Dato** come espressione principale, l'espressione di attributo viene ignorata. Questo tipo di espressione di attributo ha effetto solo su grafici a barre, lineari, a torta, a imbuto e combinati.

# Aggiungi

È possibile creare nuove espressioni e sottoespressioni utilizzando il pulsante **Aggiungi**. L'opzione è disponibile anche nel menu contestuale visualizzato facendo clic con il pulsante destro del mouse sull'elenco di espressioni.

## Elimina

Il pulsante **Elimina** consente di rimuovere dall'elenco le espressioni precedentemente create. Questa opzione è inoltre disponibile nel menu contestuale accessibile facendo clic con il pulsante destro del mouse su un'espressione del relativo elenco.

# Copia

L'opzione **Copia** è disponibile solo nel menu contestuale visualizzato facendo clic con il pulsante destro del mouse su un'espressione, un'espressione di attributo o una sottoespressione del relativo elenco. Quando si utilizza questo comando su un'espressione principale, tutti i dati e le impostazioni associate all'espressione (incluse le etichette) verranno copiati negli Appunti come parti di xml.

L'espressione potrà essere quindi incollata nuovamente nello stesso grafico o in un altro grafico di QlikView, all'interno dello stesso documento o di un documento diverso. Se si utilizza il comando su un'espressione di attributo, solo la definizione dell'espressione di attributo verrà copiata. Un'espressione di attributo potrà quindi essere incollata in una qualsiasi espressione nello stesso grafico o in un grafico diverso.

## Esporta...

L'opzione **Esporta...** è disponibile solo nel menu contestuale visualizzato facendo clic con il pulsante destro del mouse su un'espressione del relativo elenco. Quando si utilizza questo comando su un'espressione principale, tutti i dati e le impostazioni associati all'espressione (inclusa l'etichetta) possono essere esportati in un file .xml.

L'espressione può essere quindi importata nuovamente nello stesso grafico o in qualsiasi altro grafico di QlikView nello stesso documento oppure in uno differente. Il comando apre la finestra di dialogo **Esporta Espressione come**, da cui è possibile selezionare la destinazione del file da esportare. Al file verrà assegnata l'estensione Ex.xml.

# Incolla

L'opzione **Incolla** è disponibile solo nel menu contestuale visualizzato facendo clic con il pulsante destro del mouse su un'espressione, un'espressione di attributo o una sottoespressione del relativo elenco. Se un'espressione principale è stata precedentemente copiata negli Appunti, è possibile incollarla nell'area vuota nell'elenco delle espressioni, creando una nuova espressione identica a quella copiata. Se un'espressione di attributo è stata copiata, è possibile incollarla in un'espressione principale.

# Importa

L'opzione **Importa** è disponibile solo nel menu contestuale visualizzato facendo clic con il pulsante destro del mouse in un'area vuota dell'elenco delle espressioni. Il comando consente di visualizzare una finestra di dialogo in cui è possibile cercare le espressioni precedentemente importate. L'espressione importata apparirà come nuova espressione nel grafico.

# Promuovi/Arretra

Se sono visualizzate diverse espressioni, queste possono essere ordinate con i pulsanti **Promuovi** e **Arretra**. Questi comandi hanno effetto sull'ordine con cui vengono visualizzate le colonne ed altre voci nel grafico.

# Gruppo

Il pulsante **Gruppo** può essere utilizzato per unire le espressioni in uno o più gruppi ciclici, a condizione che siano disponibili due o più espressioni. Nella presentazione QlikView è possibile scorrere le espressioni appartenenti ad un gruppo facendo clic sull'icona di ciclo visualizzata nel grafico (= **Gruppo del ciclo**). Fare clic con il pulsante destro del mouse sulla stessa icona di ciclo per ottenere un elenco pop-up delle espressioni appartenenti al gruppo e attualmente inutilizzate, per la selezione diretta.

*Non confondere la funzione Gruppo del ciclo con i gruppi ciclici.*

# Separa

Selezionando un'espressione appartenente ad un gruppo e facendo clic su **Separa**, l'espressione verrà estratta dal gruppo. Se rimane solo un'espressione nel gruppo di ciclo dopo l'estrazione, anch'essa verrà estratta e il gruppo verrà rimosso.

# Abilita

Disattivare questa casella di controllo per omettere l'espressione dal grafico.

# Relativo

Selezionare questa casella di controllo per visualizzare i risultati nel grafico come valori percentuali anziché come numeri assoluti. Questa opzione non è disponibile per le tabelle pivot.

# Invisibile

Selezionare questa casella di controllo per impedire il disegno di questa espressione conservando tuttavia lo spazio specifico allocato.

# Condizionale

Abilitando questa casella di controllo viene definita una condizione, in base alla selezione attuale, che determina se l'espressione deve essere visualizzata o meno. Se la condizione restituisce TRUE o NULL, l'espressione viene visualizzata, se restituisce FALSE non viene visualizzata.

# **Etichetta**

Davanti all'etichetta di espressione vengono visualizzate una o più icone per indicare il tipo di grafico utilizzato e/o le **opzioni di visualizzazione** selezionate per l'espressione (vedere di seguito).

# Definizione

Mostra la composizione dell'espressione selezionata. È possibile modificare l'espressione direttamente in questa casella. Facendo clic sul pulsante **…**, verrà visualizzata la finestra di dialogo **Modifica espressione** completa.

# Commento

Si tratta di un campo destinato ai commenti, all'interno del quale l'autore di un'espressione può descrivere lo scopo e la funzione dell'espressione medesima.

# Visualizza opzioni

Questo gruppo viene utilizzato per modificare il modo in cui i punti dati vengono disegnati o i valori che verranno immessi nelle celle di espressione delle tabelle del grafico. È bene ricordare che alcune opzioni sono disponibili solo per alcuni tipi di grafico, altre non possono essere combinate e altre ancora utilizzano una o più espressioni aggiuntive per creare disegni complessi.

## Barra

Mostra i valori dell'espressione selezionata sotto forma di barre. Questa opzione è disponibile solo per i grafici a barre e combinati.

### Simbolo

Mostra i valori dell'espressione selezionata sotto forma di simboli. Questa opzione è disponibile solo per i grafici lineari e combinati. Scegliere uno dei diversi simboli disponibili nel menu a discesa.

### Linea

Mostra i valori dell'espressione selezionata sotto forma di linee. Questa opzione è disponibile solo per i grafici lineari e combinati. Effettuare una selezione fra **Normale**, **Morbido** e tre tipi di linee **Plateau** nel menu a discesa.

## Mercato azionario

Selezionare questa casella di controllo per tracciare l'espressione come segnalatore di stock. L'espressione sarà preceduta da un'icona specifica nell'elenco Espressioni e apparirà come un posizionatore vuoto con quattro sottoespressioni.

La prima sottoespressione sarà utilizzata per disegnare il punto Massimo del segnalatore di stock. La seconda sottoespressione sarà utilizzata per disegnare il punto Minimo. Per consentire il tracciamento del segnalatore di stock, è necessario che queste due sottoespressioni contengano definizioni valide.

La terza sottoespressione è opzionale, ma viene utilizzata per il punto Chiuso del segnalatore di stock. Anche la quarta sottoespressione è opzionale, ma viene utilizzata per il punto Aperto del segnalatore di stock.

Verranno create automaticamente nuove sottoespressioni vuote se si seleziona la casella di controllo **Stock** per un'espressione. Se è stata selezionata la casella di controllo **Stock** per un'espressione, non sarà più possibile selezionare **Barra**, **Linea**, **Simbolo**, **Box di disegno** o **Abilita barre di errore** per la stessa espressione. La casella di controllo **Stock** non può essere selezionata per un'espressione se una delle opzioni precedenti è già stata selezionata per la medesima espressione. Questa opzione è disponibile solo per i grafici combinati.

### Box plot

Selezionare questa casella di controllo per tracciare l'espressione come box plot; si tratta di un'opzione spesso utilizzata per la visualizzazione di dati statistici. L'espressione sarà preceduta da un'icona specifica nell'elenco Espressioni e apparirà come un posizionatore vuoto con cinque sottoespressioni.

La prima sottoespressione sarà utilizzata per disegnare il punto Massimo del box di disegno. La seconda sottoespressione sarà utilizzata per disegnare il punto Pulsante. Per poter tracciare il box di disegno, è necessario che queste due espressioni contengano definizioni valide.

Le altre tre sottoespressioni sono opzionali. Se utilizzate, queste sottoespressioni definiscono un punto Media, un punto Limite superiore e un punto Limite inferiore.

Le estensioni comuni a un **Box di disegno** sono le cosiddette funzioni di struttura per i valori estremi. Queste possono essere ottenute disegnando espressioni separate sotto forma di simboli. Se si seleziona **Box di disegno** per l'espressione principale, verranno create automaticamente nuove sottoespressioni vuote. Se è stata selezionata la casella di controllo **Box di disegno** per un'espressione, non sarà più possibile selezionare **Barra**, **Linea**, **Simbolo**, **Stock** o **Abilita barre di errore** per la stessa espressione. **Box di Disegno** non può essere selezionata per un'espressione se una delle opzioni precedenti è già stata selezionata per la medesima espressione. Questa opzione è disponibile solo per i grafici combinati.

### Abilita Barre di Errore

Selezionare questa casella di controllo per utilizzare una o due espressioni successive all'espressione selezionata come espressioni ausiliarie con cui tracciare barre di errore al di sopra dei punti dati dell'espressione principale. Se si seleziona Simmetrico, solo una delle espressioni ausiliarie verrà utilizzata e disegnata simmetricamente attorno al punto dati. Se si seleziona Asimmetrico, verranno utilizzate e tracciate due espressioni ausiliarie rispettivamente al di sopra e al di sotto del punto dati.

Le espressioni delle barre di errore devono restituire valori positivi. Le espressioni ausiliarie utilizzate per le barre di errore saranno precedute nell'elenco Espressioni da specifiche icone (simmetriche), (simmetriche in alto), (simmetriche in basso) e non potranno essere utilizzate per nessun'altra funzione nel grafico. Se dopo l'espressione selezionata non sono presenti espressioni già definite, vengono create automaticamente nuove espressioni ausiliarie nulle. Questa opzione è disponibile solo per grafici lineari, a barre e combinati.

## Valori nei punti dati

Selezionare questa casella di controllo per tracciare il risultato dell'espressione come testo al di sopra dei punti dati. Questa opzione è disponibile solo per grafici lineari, a barre, combinati e a torta. Se utilizzata per i grafici a torta, il valore verrà mostrato accanto alle fette della torta.

## Testo sull'asse

Selezionare questa casella di controllo per tracciare il risultato dell'espressione come testo su ciascun valore dell'asse delle X, sull'asse e sulle etichette dell'asse. Questa opzione è disponibile solo per grafici lineari, a barre e combinati.

## Testo come pop-up

Selezionare questa casella di controllo per visualizzare i risultati dell'espressione come messaggi fumetto popup che vengono attivati al passaggio del cursore del mouse su un punto dati in un grafico nella presentazione. Questa opzione può essere utilizzata con o senza una delle altre opzioni di visualizzazione. È possibile dunque che un'espressione non appaia nel grafico, ma solo nei messaggi pop-up.

### Rappresentazione

Questa opzione è disponibile solo per le tabelle lineari e pivot.

### Testo

I valori delle espressioni verranno sempre interpretati e visualizzati come testo.

### Immagine

Se si seleziona questa opzione, QlikView tenterà di interpretare il valore di ogni espressione come un riferimento a un'immagine. Tale riferimento può essere un percorso di un file immagine su disco (p. es. C:\Mypic.jpg) o un percorso di un documento interno QlikView (p. es. qmem://<Name>/<Peter>). Se QlikView non è in grado di interpretare un valore di espressione come riferimento valido all'immagine, verrà visualizzato il valore, a meno che non sia selezionata la casella **Nascondi Testo se Manca Immagine**.

## Misuratore circolare, Misuratore lineare, Misuratore a semaforo, Misuratore a LED

Con una di queste opzioni, il grafico misuratore verrà inserito come immagine nella cella di tabella disponibile. La presentazione del misuratore può essere modificata nella finestra di dialogo **Proprietà grafico: Presentazione**, visualizzata facendo clic sul pulsante **Impostazioni misuratore**.

## Mini grafico

Se si seleziona questa opzione, il valore dell'espressione verrà rappresentato in QlikView in un grafico a barre o lineare. Il grafico verrà inserito nella cella della tabella disponibile. Per modificare le impostazioni di visualizzazione del grafico, selezionare **Impostazioni Mini grafico**. Questa opzione è disponibile solo per le tabelle lineari.

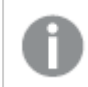

*Se si esportano i dati in Excel, il mini grafico non viene visualizzato.*

## Collegamento

Selezionare questa opzione per immettere un'espressione nel campo **Definizione** con cui creare un collegamento selezionabile all'interno della cella della tabella. L'espressione dovrà restituire un testo interpretabile come *DisplayText*<*url*>*LinkText*. Il testo *DisplayText* sarà visualizzato nella cella della tabella, mentre il testo *LinkText* sarà il collegamento aperto in una nuova finestra del browser.

Se viene definito un collegamento, il valore visualizzato all'interno della cella della tabella apparirà sottolineato. In caso contrario, il valore non sarà sottolineato. È bene ricordare che non è possibile effettuare selezioni in una cella in cui è configurata la modalità di visualizzazione Collegamento. Facendo clic sul pulsante **…**, verrà visualizzata la finestra di dialogo **Modifica espressione** completa.

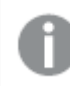

*I collegamenti URL funzionano solo nel client Ajax a causa di limitazioni di sicurezza.*

### **Esempi:**

```
=Name & '<url>' & Link
=Name & '<url>www.qlikview.com'
dove Name e Link sono campi di tabella caricati nello script.
```
## Formattazione immagine

Disponibile solo se è stata selezionata l'opzione **Immagine** descritta precedentemente. Questa opzione è disponibile solo per le tabelle lineari e pivot. Questa impostazione descrive come QlikView formatta le immagini per adattarle alla cella. Sono disponibili quattro alternative:

- <sup>l</sup> **Nessuno stiramento**: Se è selezionata questa opzione, l'immagine viene mostrata nel formato originale, senza alcuna modifica delle dimensioni. In questo modo, parti dell'immagine possono non essere visibili, oppure parti della cella possono non essere riempite dall'immagine.
- <sup>l</sup> **Riempi**: Se si seleziona questa opzione, l'immagine verrà allungata per adattarla alla cella senza conservarne le proporzioni originali.
- <sup>l</sup> **Mantieni proporzioni**: Se è selezionata questa opzione, l'immagine viene adattata per riempire il più possibile la cella, mantenendo allo stesso tempo le proporzioni originali.
- <sup>l</sup> **Riempi mantenendo proporzioni**: Se è selezionata questa opzione, l'immagine viene adattata per riempire la cella in entrambe le direzioni mantenendo le proporzioni. Questo determina, in genere, immagini tagliate in una direzione.

# Progressivo

Scegliendo una delle impostazioni di questo gruppo, si stabilisce se i valori nel grafico dovranno essere accumulati oppure no. In un grafico accumulato, ciascun valore y viene aggiunto al valore y del successivo valore x. In un grafico a barre accumulato che rappresenta la somma delle vendite per anno, ad esempio, i valori relativi all'anno 1996 vengono aggiunti a quelli relativi all'anno 1997.

Se il grafico contiene numerose espressioni, selezionare nell'elenco l'espressione i cui valori dovranno essere accumulati. L'accumulo non è disponibile per le tabelle pivot.

### Senza accumulo

Se si seleziona questa opzione, i valori y dell'espressione del grafico selezionata non verranno accumulati.

## Accumulo completo

Se si seleziona questa opzione, ogni valore y verrà accumulato a tutti i valori y precedenti dell'espressione. Vedere la descrizione dell'opzione **Progressivo** fornita in precedenza. L'accumulo completo non funziona per più dimensioni contenenti valori Null o 0.

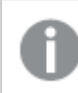

*Il progressivo esteso non funziona se è abilitato il grafico Trellis.*

### Accumula *n* Passo indietro

Immettendo un numero nella casella, si imposterà il numero di valori y nell'espressione da accumulare. Vedere la descrizione dell'opzione **Progressivo** fornita in precedenza.

# Modalità di totalizzazione

Questo gruppo è abilitato per l'espressione selezionata solo per gli oggetti del grafico con tabelle lineari. È possibile scegliere una delle tre impostazioni seguenti:

- <sup>l</sup> **Senza totali**: I totali non verranno calcolati per l'espressione selezionata.
- <sup>l</sup> **Espressione totale**: Verrà valutato il totale dell'espressione in base al livello successivo. Ad esempio, se un'espressione produce lo stipendio medio mensile di un numero di dipendenti, **Espressione Totale** genererà la media totale di tutti gli stipendi.
- <sup>l</sup> **F(x) di righe**: Se si seleziona questa opzione, i singoli valori di ciascun punto di dati (ogni barra in un grafico a barre, ogni riga in una tabella lineare e così via) dell'espressione selezionata saranno aggregati mediante la funzione di aggregazione selezionata nell'elenco a discesa (in genere, la somma).

Il valore di Prima stringa o di Ultima stringa è il valore più alto o più basso, in ordine alfanumerico, *presente nella tabella. L'ordine della sequenza alfanumerica inizia con 0 fino a 9 seguito dalla lettera A fino alla Z.*

# Larghezza della barra del bordo

Specifica la larghezza della linea del bordo attorno alle barre disegnata dall'espressione nei grafici a barre e nei grafici combinati. Il valore può essere specificato in mm, cm, pollici (", inch), pixel (px, pxl, pixel), punti (pt, pts, point) o unità documento (du, docunit).

## Usa espressioni come legenda

Se si utilizzano numerose espressioni, questa opzione consente di mostrare una legenda contenente le espressioni e i colori corrispondenti accanto al grafico.

# Linee di tendenza

Nei grafici QlikView selezionati, i disegni delle espressioni possono essere completati o sostituiti da linee di tendenza statistiche.

Le linee di tendenza possono essere visualizzate solo in grafici a dispersione, grafici lineari e in grafici a barre/combinati con, al massimo, una dimensione e un'espressione visualizzate come barre. Per gli altri tipi di grafici, le impostazioni del gruppo **Linee di tendenza** non sono disponibili e non hanno effetto. Nei grafici a dispersione, i punti di dati vengono trattati come se y=f(x). Nel caso dei grafici a barre, lineari e combinati, è consentito deselezionare tutte le opzioni in **Visualizza opzioni** e aggiungere comunque linee di tendenza, le quali potranno essere disegnate senza i punti di dati sottostanti. Le linee di tendenza nei grafici a barre, lineari e combinati possono essere estrapolate specificando una previsione e/o un intervallo di previsione a ritroso (pagina **Assi**). Le linee estrapolate verranno punteggiate. Le linee di tendenza nei grafici con un asse delle X discreto verranno mostrate come linee con simboli. Su un asse continuo verrà mostrata solo la linea.

- **Media**: La media verrà tracciata come linea diritta.
- **· Lineare**: Verrà tracciata una linea a regressione lineare.
- <sup>l</sup> **Polinomiale di 2° grado**: Verrà tracciata una linea di tendenza polinomiale di 2° grado.
- <sup>l</sup> **Polinomiale di 3° grado**: Verrà tracciata una linea di tendenza polinomiale di 3° grado.
- <sup>l</sup> **Polinomiale di 4° grado**: Verrà tracciata una linea di tendenza polinomiale di 4° grado.
- **· Esponenziale**: Verrà tracciata una linea di tendenza esponenziale.
- <sup>l</sup> **Mostra equazione**: Se si seleziona questa casella di controllo per un'espressione specifica, oltre alle linee di tendenza dell'espressione verrà visualizzata l'equazione di tendenza espressa come testo nel grafico.
- **Mostra R2**: se si seleziona questa casella di controllo per un'espressione specifica, le linee di tendenza dell'espressione vengono completate dal coefficiente di determinazione espresso come testo nel grafico.

### **Proprietà grafico: Ordina**

La pagina **Proprietà grafico: Ordina** viene visualizzata facendo clic con il pulsante destro del mouse su un grafico e scegliendo **Proprietà** dal menu **Oggetto**.

La pagina consente di stabilire il criterio di ordinamento delle dimensioni del grafico scegliendo una delle sequenze di ordinamento disponibili.

La pagina **Proprietà grafico: Ordina** per le tabelle lineari presenta delle opzioni leggermente diverse.

L'elenco **Dimensioni** contiene le dimensioni del grafico. Per assegnare una sequenza di ordinamento, selezionare una dimensione e scegliere almeno una delle sequenze visualizzate a destra.

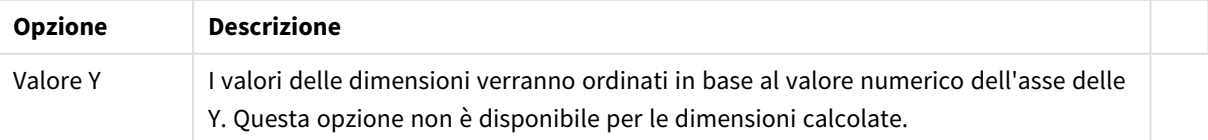

Opzioni di ordinamento dimensioni

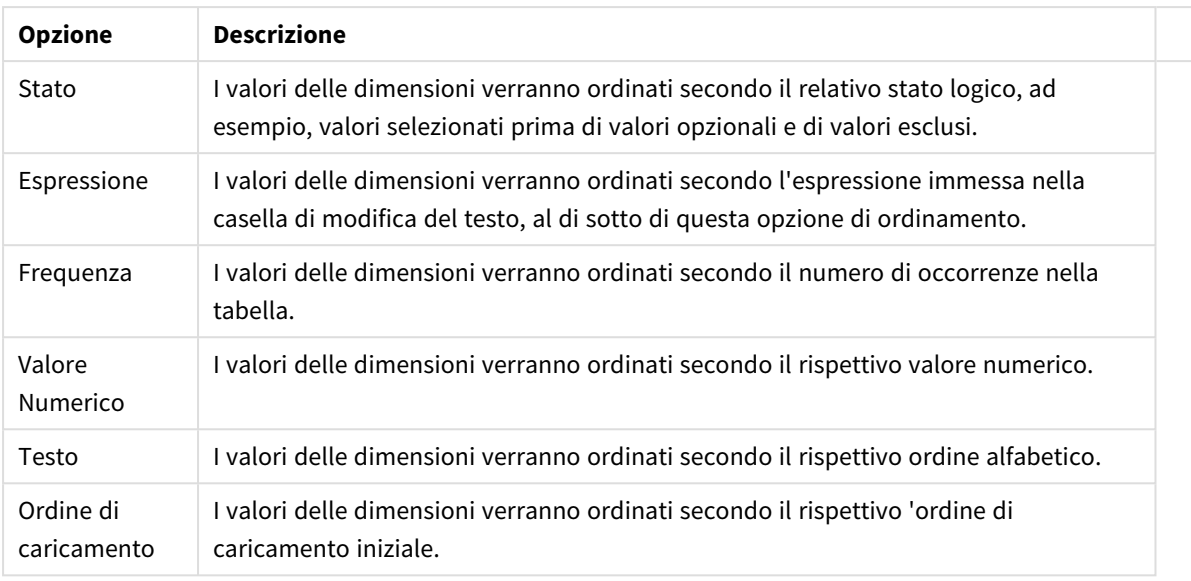

Nel gruppo esiste una gerarchia dall'alto verso il basso, secondo cui quando si selezionano ordinamenti in conflitto, avrà la priorità la prima opzione rilevata. Il criterio di ordinamento può essere invertito selezionando tra **Crescente** e **Decrescente** o tra **A -> Z** e **Z -> A**.

Facendo clic sul pulsante **Predefinito**, verranno impostati i valori di dimensione predefiniti stabiliti nella finestra di dialogo **Proprietà documento: Ordina**.

La casella di controllo **Sovrascrivi sequenza di ordinamento gruppi** è disponibile solo se nell'elenco **Dimensioni** è selezionata un dimensione di gruppo. In genere, la sequenza di ordinamento di una dimensione di gruppo è determinata per ciascun campo di un gruppo tramite le proprietà del gruppo. Attivando questa opzione, è possibile sovrascrivere qualsiasi impostazione a livello di gruppo e applicare una singola sequenza di ordinamento per la dimensione, indipendentemente dal campo attivo nel gruppo.

### **Proprietà grafico: Stile**

In questa pagina è possibile definire lo stile di base del grafico. Non tutte le caratteristiche sottoelencate sono disponibili per ogni tipo di grafico.

- **Aspetto**: Selezionare uno degli stili disponibili. In alcuni casi, la selezione può avere un impatto non solo sull'aspetto del grafico, ma anche sulla sua funzionalità.
- **· Orientamento**: Consente di impostare l'orientamento del grafico (verticale oppure orizzontale).
- <sup>l</sup> **Sottotipo**: La modalità viene impostata in questo gruppo: **Raggruppato** o **In Pila** nel caso dei grafici a barre; **Sovrascritto** o **In Pila** nel caso dei grafici a radar. Questa impostazione è funzionale solo se il grafico rappresenta due dimensioni oppure una dimensione e più di una espressione. I valori negativi nelle barre impilate verranno posizionati separatamente al di sotto dell'asse delle X. Per i grafici a barre, quando si usa la scala degli assi continua, è consentita solo la presentazione in pila.

Per la presentazione dei grafici a barre con più dimensioni ed espressioni, sono validi i seguenti principi:

- È possibile visualizzare al massimo due dimensioni sull'asse delle X.
- È possibile visualizzare una terza dimensione con barre impilate multicolore.
- Solo le tabelle grafiche possono visualizzare più di tre dimensioni.
- Quando sono attivate due o più espressioni, le prime due dimensioni vengono mostrate sull'asse delle X e l'espressione con barre impilate multicolore.
- Quando sono abilitate due o più espressioni e il sottogruppo è impostato su In pila, tutte le espressioni all'interno di una pila verranno calcolate in base a un asse (per impostazione predefinita, il sinistro). Questo si verificherà anche nel caso in cui si imposti un'espressione per essere calcolata in base all'asse sinistro e un'altra per essere calcolata in base all'asse destro.

L'elenco seguente mostra come sono presentati i sottotipi con più dimensioni ed espressioni.

- <sup>l</sup> **Una dimensione**
	- <sup>l</sup> **1 espressione**: barra singola
	- <sup>l</sup> **2+ espressioni**: le espressioni vengono raggruppate o impilate
- <sup>l</sup> **Due dimensioni**
	- <sup>l</sup> **1 espressione**: Le dimensioni sono raggruppate o impilate
	- **2+ espressioni**: Le dimensioni sono raggruppate
- <sup>l</sup> **Tre dimensioni**
	- **1 1 espressione**: vengono raggruppate la 1a e la 2a dimensione, la 3a viene impilata
	- <sup>l</sup> **2+ espressioni**: vengono raggruppate la 1a e la 2a dimensione, le espressioni vengono impilate
- <sup>l</sup> **Quattro dimensioni**
	- **1 espressione**: vengono raggruppate la 1a e la 2a dimensione, la 3a viene impilata
	- **2+ espressioni**: vengono raggruppate la 1a e la 2a dimensione, le espressioni vengono impilate
- **· Vista 3D**: Le impostazioni in questo gruppo consentono di definire l'angolo dal quale il grafico viene visto in modalità 3D.
	- **· Angolo in alto**: Consente di definire l'angolo verticale della vista 3D. Il valore deve essere un numero intero compreso tra 5 e 45.
	- **Angolo laterale**: Consente di definire l'angolo laterale della vista 3D. Il valore deve essere un numero intero compreso tra 5 e 45.
- <sup>l</sup> **Stile colore per il disegno in stampa**: Questo controllo può essere utilizzato per imporre uno stile di colore a tutti i colori di stampa nel grafico. Se nell'elenco a discesa è selezionato uno stile, tutti i colori visualizzati in **Mappa Colori** della pagina **Colori** verranno modificati in base allo stile selezionato. La modifica è istantanea e l'impostazione non verrà salvata fino alla successiva apertura di questa pagina della finestra di dialogo. I colori di base effettivi nella mappa colori non verranno modificati. L'impostazione **Stile colore per il disegno in stampa** non è disponibile per tutti gli aspetti del grafico. Sono disponibili le opzioni seguenti:
	- **· Tinta unita**: Consente di impostare tutti i colori nella mappa come tinta unita.
	- **· Gradiente scuro**: Consente di impostare tutti i colori nella mappa come gradiente di colore che sfuma verso il nero.
	- <sup>l</sup> **Gradiente chiaro**: Consente di impostare tutti i colori nella mappa come gradiente di colore che sfuma verso una tonalità più chiara.
	- **· Lucido**: Consente di conferire un aspetto lucido a tutte le barre.
- <sup>l</sup> **Stile sfondo area di disegno**: Questo controllo può essere utilizzato per modificare l'aspetto dello sfondo dell'area di stampa. Questa impostazione è disponibile solamente per i grafici con una area di disegno. Sono disponibili le opzioni seguenti:
	- **Cornice**: Attorno all'area di disegno viene disegnata una cornice.
	- **· Ombreggiatura**: Questa opzione consente di visualizzare un effetto ombreggiato sullo sfondo dell'area di disegno.
	- <sup>l</sup> **Minimo**: Questa impostazione consente di rimuovere lo sfondo dell'area di disegno.
- **Anteprima**: Offre un'anteprima delle proprietà visive di base del grafico.

#### **Proprietà grafico: presentazione (grafico a barre, lineare, combinato, a radar, Mekko)**

Questa scheda viene utilizzata in modo cumulativo per grafici a barre, lineari, combinati, a radar e Mekko.

Il gruppo **Configurazione barre** contiene diverse opzioni di visualizzazione utilizzate nei grafici a barre e nei grafici combinati.

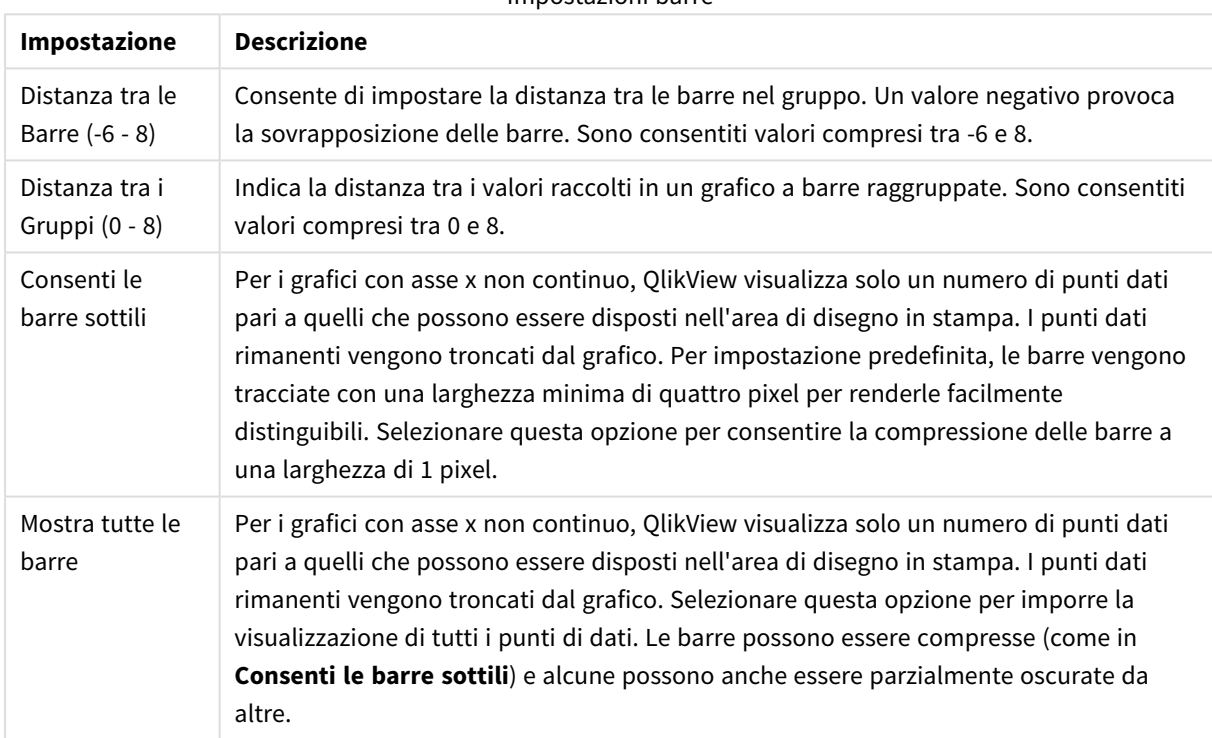

#### Impostazioni barre

Nel gruppo **Valori nei punti dati** è possibile impostare le opzioni di visualizzazione per i valori nei punti dati, purché questa opzione sia stata selezionata per una o più espressioni del grafico in **Opzioni di visualizzazione** nella pagina **Proprietà grafico: Espressioni**.

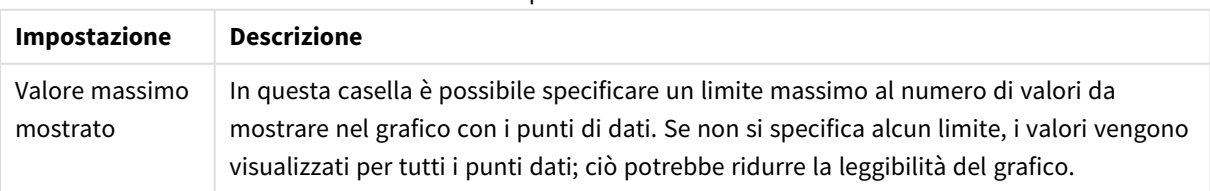

Impostazioni valori

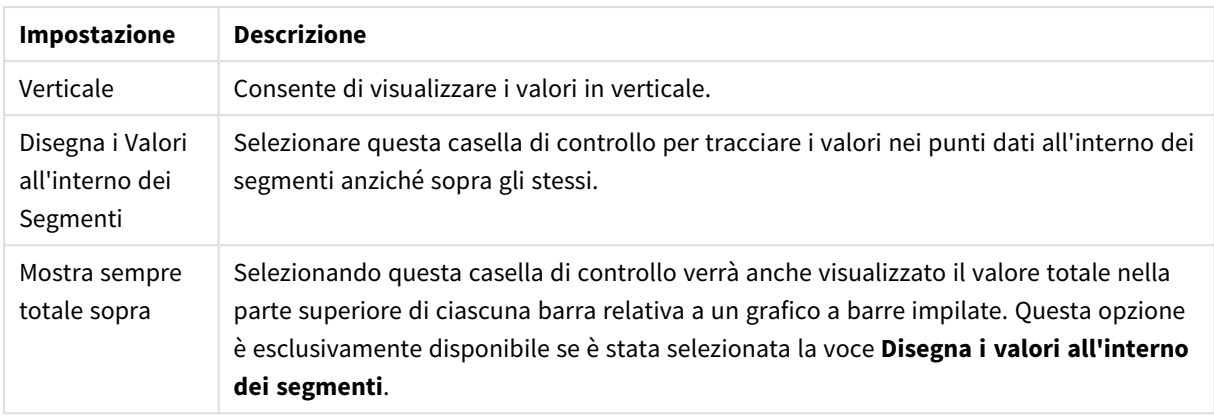

Nel gruppo **Barre di errore** vengono stabilite le opzioni di visualizzazione per le eventuali barre di errore utilizzate nel grafico.

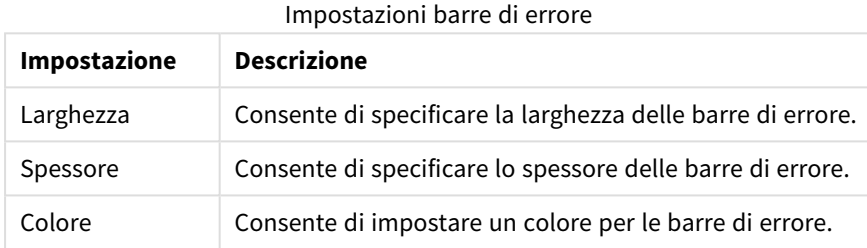

Nel gruppo **Settaggio Linea/Simbolo** vengono indicate le opzioni di visualizzazione per le linee e i simboli dei punti di dati utilizzati nei grafici lineari e nei grafici combinati. È inoltre possibile stabilire la larghezza delle linee di tendenza.

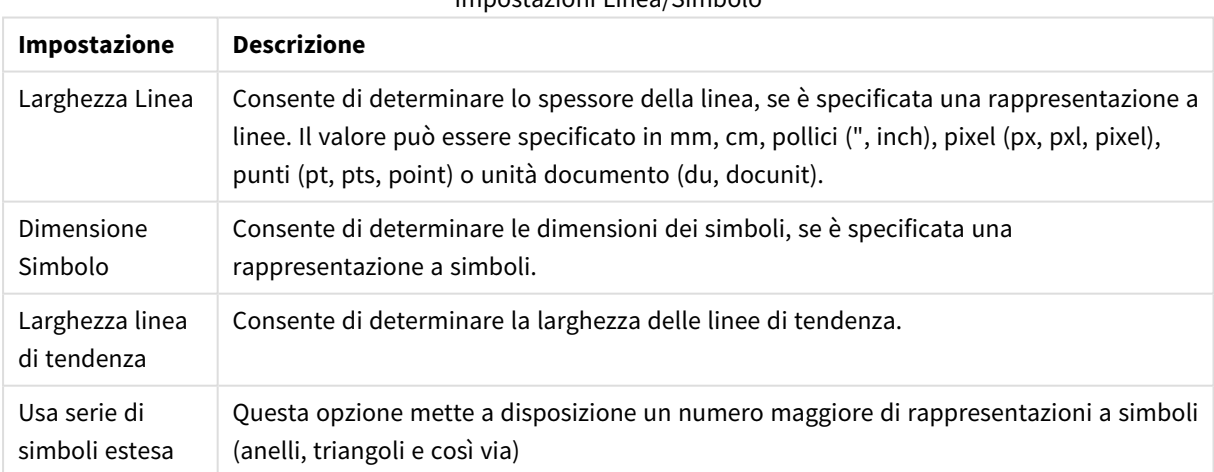

### Impostazioni Linea/Simbolo

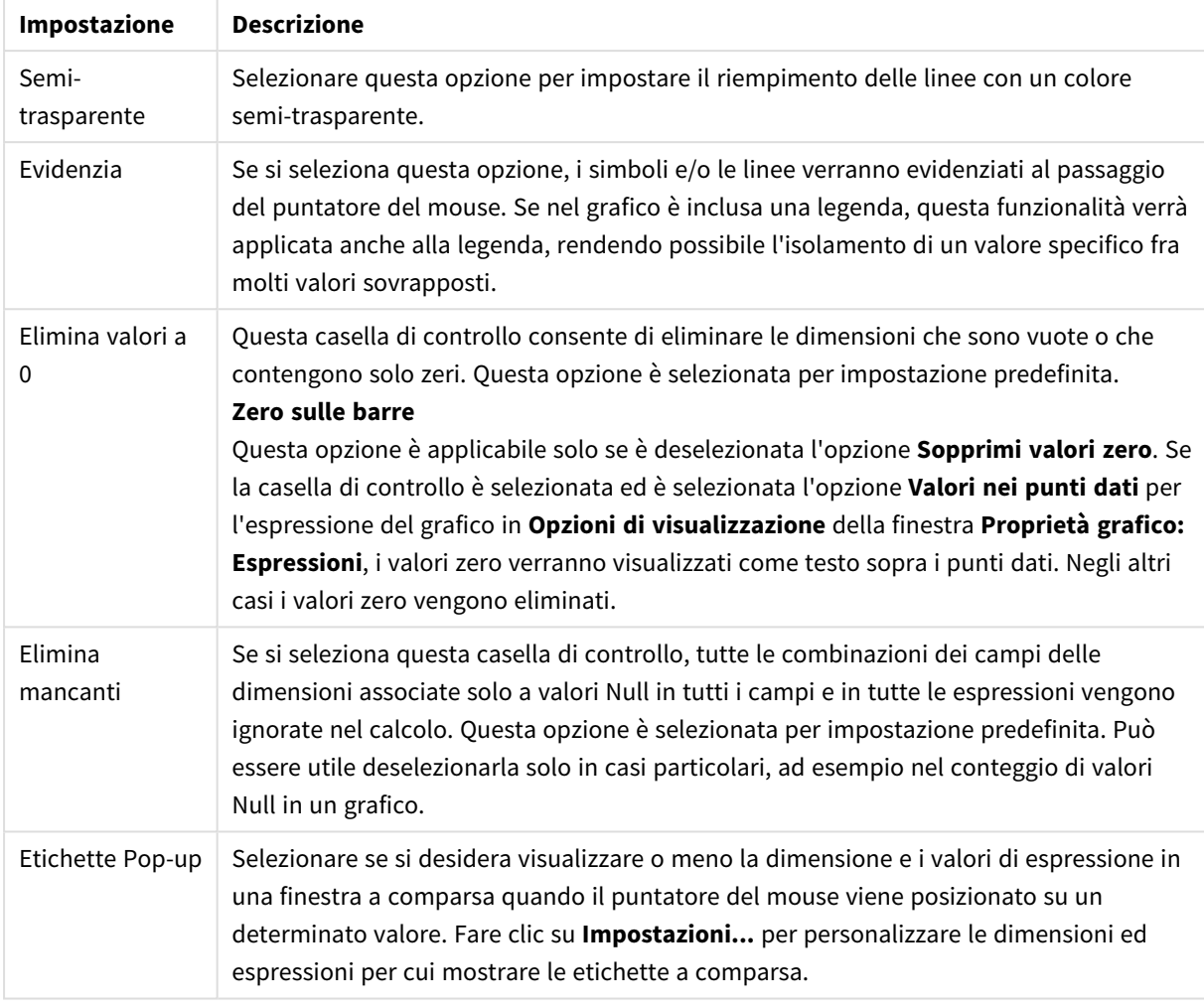

Altre impostazioni linea/simbolo

Nel gruppo **Legenda** è possibile controllare la visualizzazione delle etichette dei dati di dimensione nel grafico. Selezionare la casella di controllo per visualizzare le etichette dei dati. Le etichette dei dati verranno mostrate solo per il livello massimo attuale del grafico.

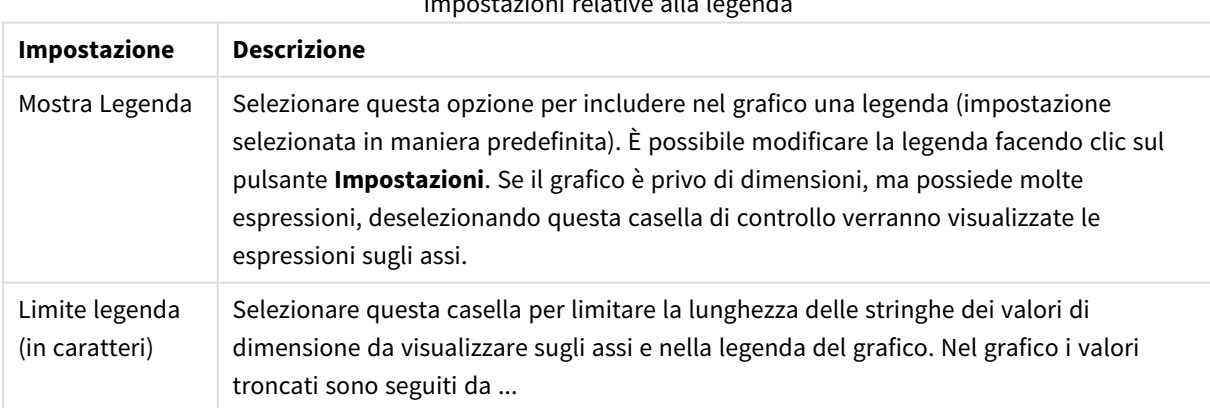

Impostazioni relative alla legenda

Nel gruppo **Scorrimento grafico** è possibile effettuare le impostazioni per lo scorrimento nel grafico.

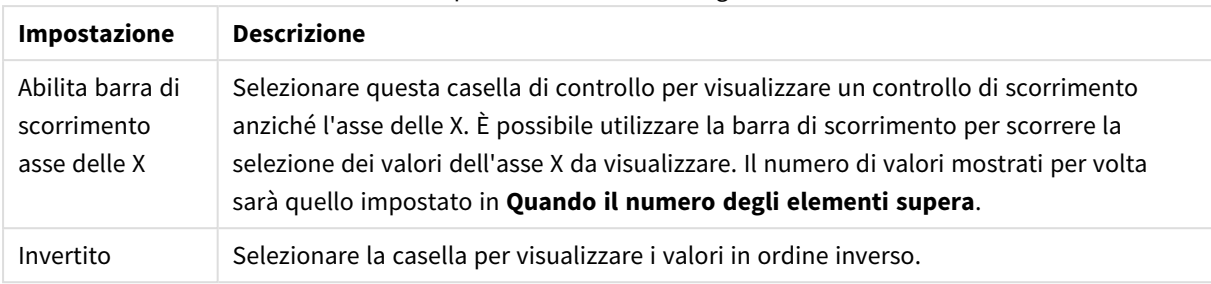

#### Impostazioni Scorrimento grafico

Nel gruppo **Linee di riferimento** è possibile definire linee di riferimento (griglie) che intersechino l'area di disegno del grafico da un determinato punto su un asse delle X o delle Y continuo. Le linee di riferimento esistenti vengono elencate nella finestra.

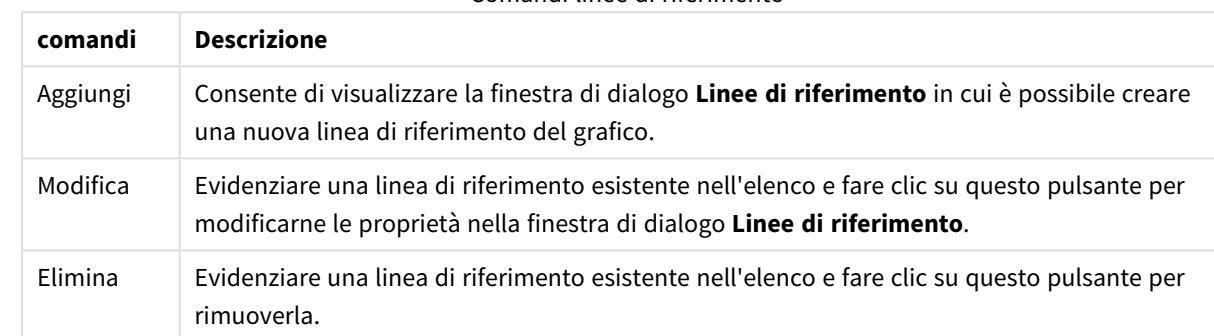

### Comandi linee di riferimento

### Il gruppo **Testo sul grafico** viene utilizzato per aggiungere testo mobile al grafico.

#### Comandi Testo sul grafico

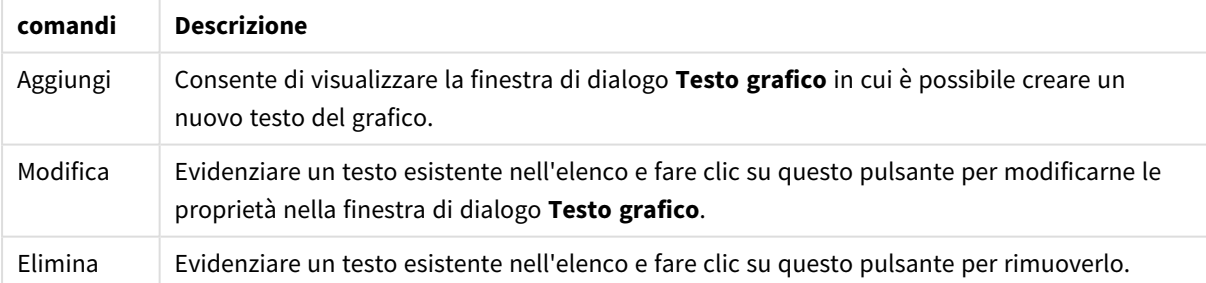

Il testo libero verrà visualizzato nella parte in alto a sinistra del grafico, ma può essere riposizionato quando il grafico è nella modalità di modifica della presentazione.

### **Assi**

Nella pagina **Assi** è possibile impostare le proprietà di visualizzazione degli assi x e y.

### **Proprietà grafico: Colori**

La pagina **Proprietà grafico: Colori** viene aperta facendo clic con il pulsante destro del mouse sulla finestra di un grafico e scegliendo **Proprietà** dal menu **Oggetto**.

Nel gruppo **Aspetto dei dati** è possibile assegnare fino a 18 colori diversi ai valori di campo delle dimensioni dei grafici.

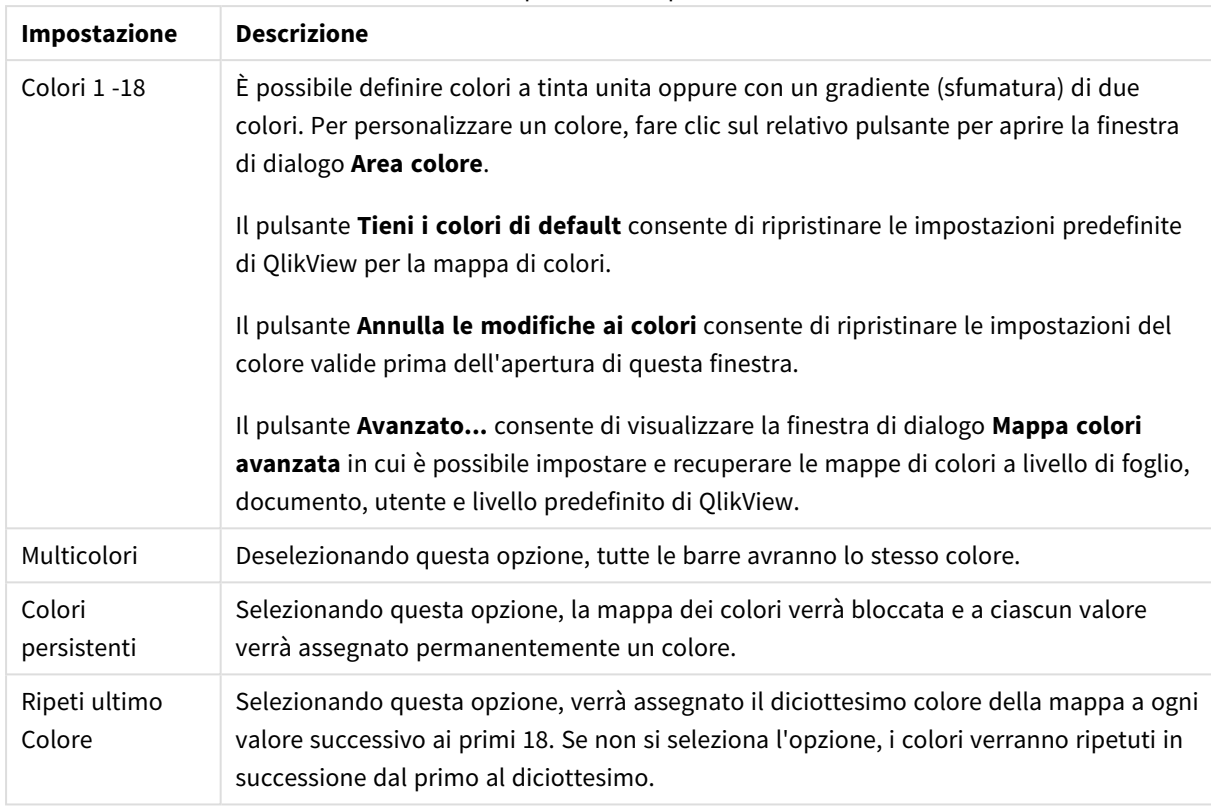

### Impostazioni aspetto

Nel gruppo **Sfondo cornice** è possibile impostare i colori per lo sfondo dell'area di disegno e per lo sfondo dell'area circostante.

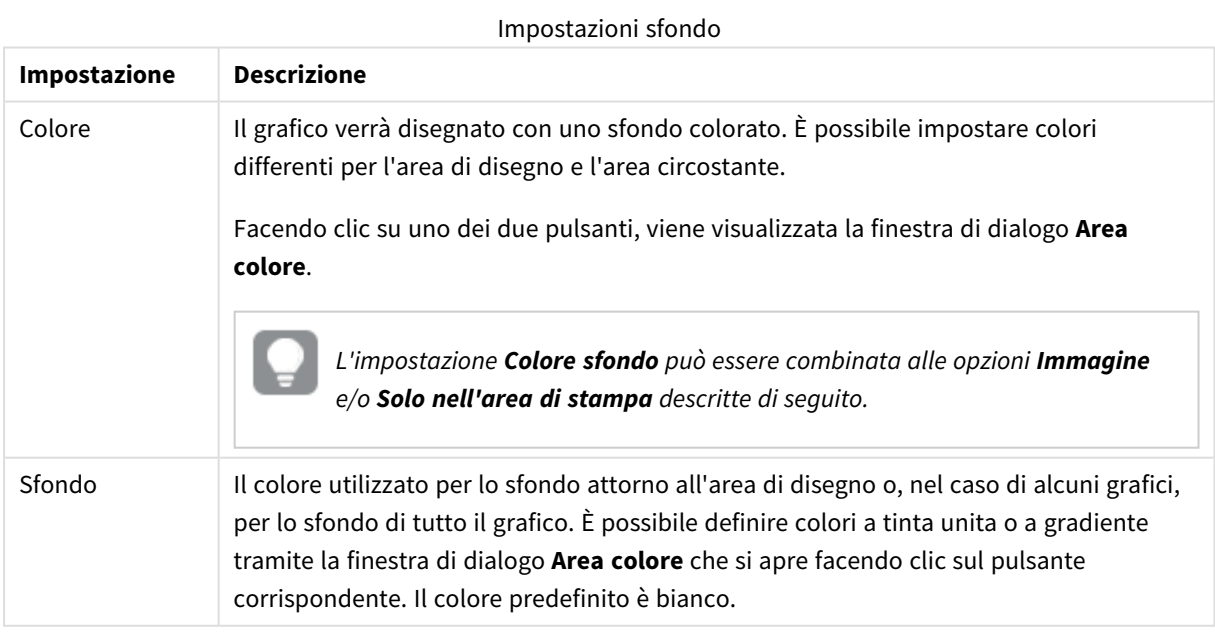
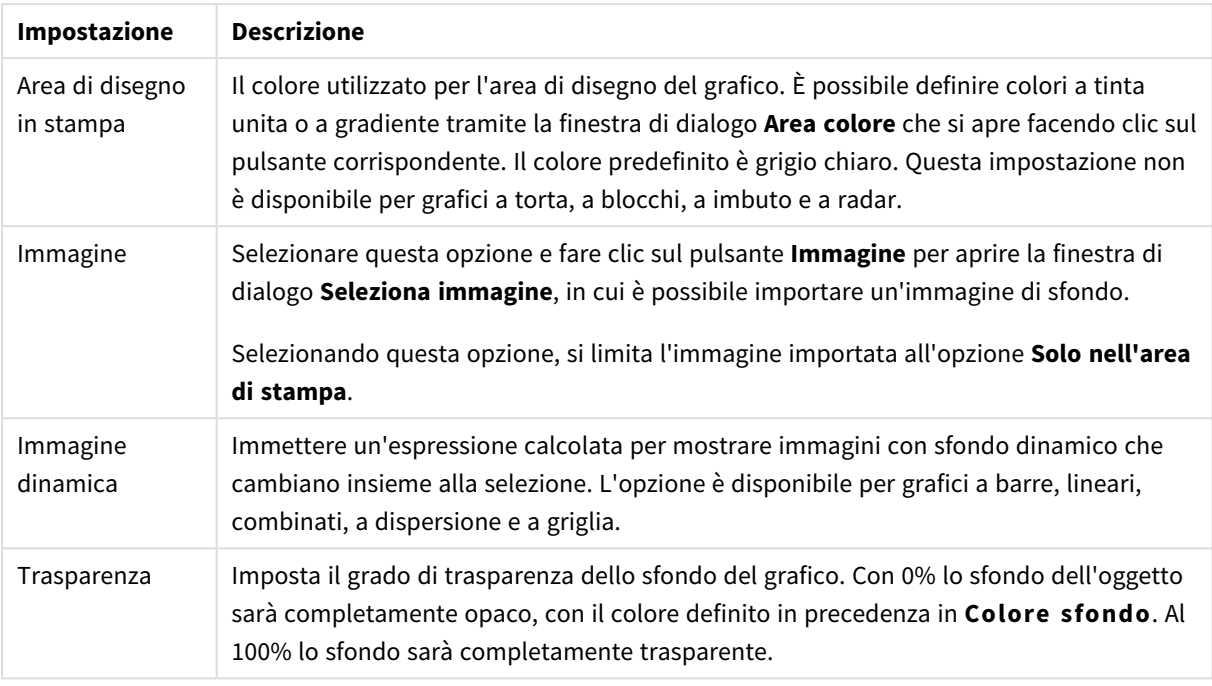

Nel gruppo **Bordo dell'area di stampa** è possibile assegnare una **Larghezza** e un **Colore** per il rettangolo circostante l'area di stampa.

#### **Proprietà grafico: Numero**

Questa pagina può essere utilizzata per il grafico attivo e contiene i seguenti controlli per la formattazione dei valori:

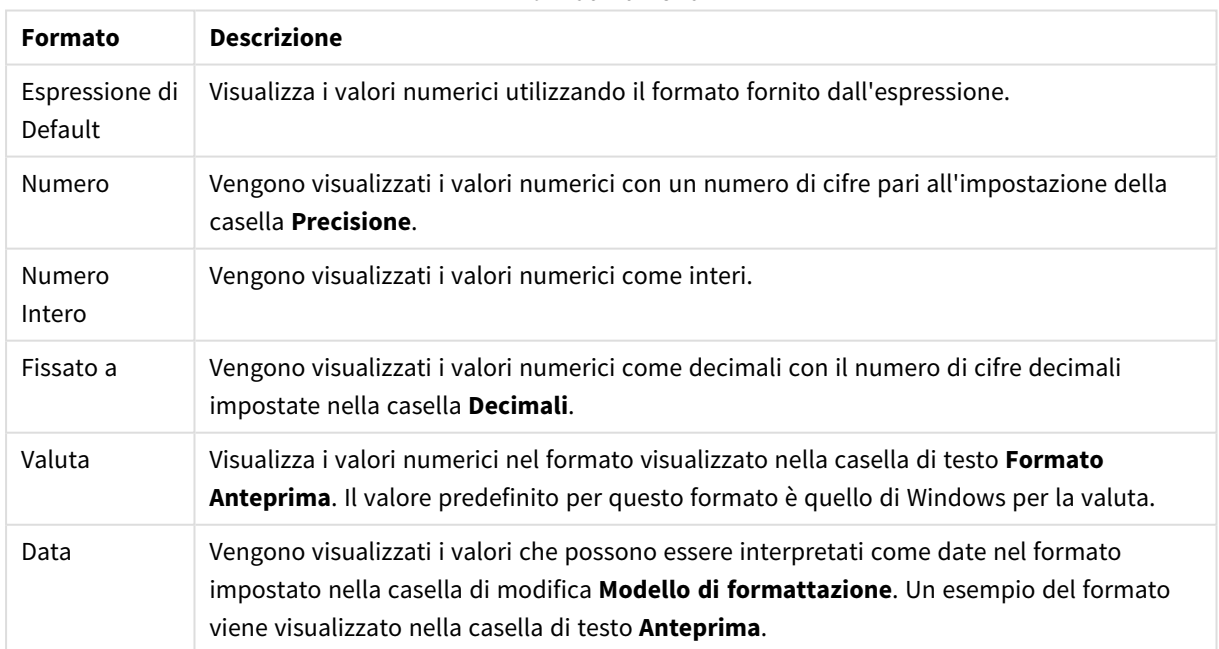

#### Formati numerici

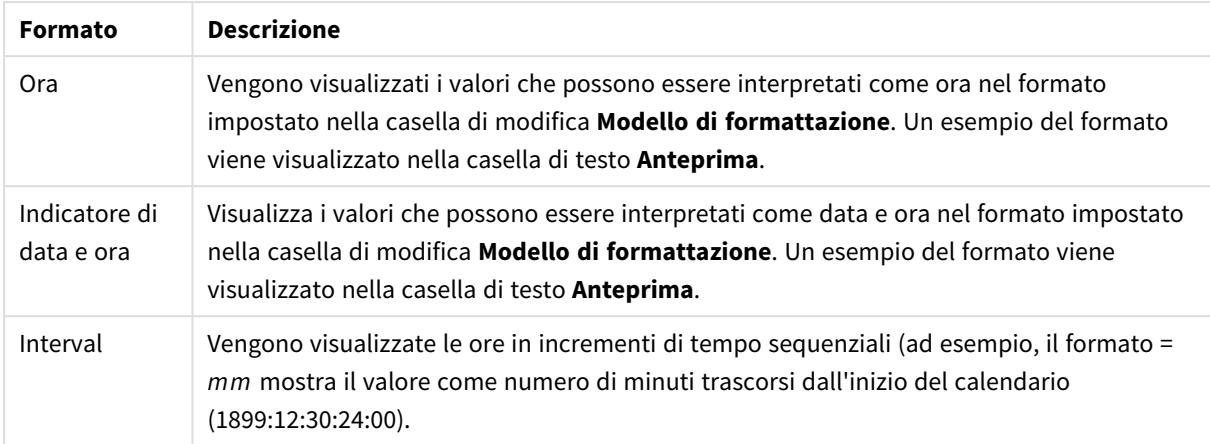

È disponibile il pulsante **Mostra in percentuale (%)** per i formati seguenti: **Numero**, **Numero intero** e **Fissato a**.

I separatori **Decimale** e **Migliaia** possono essere impostati nelle caselle di modifica del gruppo **Separatori**.

Nelle caselle **Simbolo**, è possibile impostare i simboli per le unità 1000, 1000 000 e 1000 000 000 .

Il pulsante **ISO** imposta la formattazione dell'ora, della data e dell'indicazione di data e ora in base allo standard ISO.

Il pulsante **Sistema** imposta la formattazione sulle impostazioni di sistema.

#### **Formato carattere**

In questa finestra è possibile impostare il **Formato carattere**, lo **Stile formato carattere** e la **Dimensione** dei caratteri da utilizzare.

Il formato carattere deve essere impostato per un singolo oggetto (**Proprietà oggetto: Formato carattere**) o per tutti gli oggetti di un documento (**Applica a oggetti** in **Proprietà documento: Formato carattere**).

Inoltre, i formati carattere predefiniti del documento per i nuovi oggetti possono essere impostati in **Proprietà documento: Formato carattere**. Esistono due tipi di formato predefiniti:

- 1. Il primo formato carattere predefinito (**caselle di elenco, grafici e così via**) è utilizzato per quasi tutti gli oggetti, inclusi grafici e caselle di elenco.
- 2. In genere, il secondo (**Oggetto Testo e Pulsanti**) viene assegnato a pulsanti e caselle di testo, oggetti che richiedono spesso un formato di carattere di dimensioni maggiori.

Infine, i formati carattere predefiniti per i nuovi documenti possono essere impostati in **Preferenze dell'utente: Formato carattere**.

Per i grafici, i pulsanti e gli oggetti di testo (ad eccezione degli oggetti di ricerca), è inoltre possibile specificare un formato carattere **Colore**. Il colore potrà essere **fisso** o **calcolato** dinamicamente da un'espressione. L'espressione deve essere una rappresentazione cromatica valida, in genere ottenuta utilizzando le funzioni colore. Se il risultato dell'espressione non è una rappresentazione di colore valida, verrà utilizzato il nero come colore predefinito.

Le impostazioni supplementari sono:

- <sup>l</sup> **Ombreggiato**: Se questa opzione è selezionata, aggiunge l'ombreggiatura al testo.
- **· Sottolineato**: Se questa opzione è selezionata, il testo viene sottolineato.

Un esempio del carattere selezionato viene mostrato nel riquadro di anteprima.

#### **Presentazione**

Se viene eseguita dalla pagina Proprietà oggetto l'impostazione della presentazione viene applicata solamente all'oggetto corrente.

Se viene invece eseguita dalla pagina Proprietà Documento, viene applicata a tutti gli oggetti del tipo specificato nel documento.

### Usa bordi

Selezionare questa impostazione per applicare un bordo attorno all'oggetto di lavoro. È possibile specificare il tipo di bordo selezionandolo dal menu a discesa.

- <sup>l</sup> **Intensità dell'ombra**: Il menu a discesa **Intensità dell'ombra** consente di impostare l'intensità dell'ombra che circonda gli oggetti di lavoro. È inoltre possibile impostare **Niente Ombreggiatura**.
- <sup>l</sup> **Stile Bordo**: Sono disponibili i tipi di bordo predefiniti seguenti:
	- **Continuo**: Un bordo continuo di un solo colore.
	- **· Incassato**: Bordo che dà l'impressione che l'oggetto di lavoro sia incassato rispetto allo sfondo.
	- <sup>l</sup> **Sollevato**: Bordo che dà l'impressione che l'oggetto di lavoro sia in rilievo rispetto allo sfondo.
	- <sup>l</sup> **Cintato**: Bordo che dà l'impressione che l'oggetto di lavoro sia circondato da un muro.
- <sup>l</sup> **Spessore bordo**: Questa opzione è disponibile per tutti i tipi di bordo. La larghezza può essere specificata in mm, cm, pollici (", inch), pixel (px, pxl, pixel), punti (pt, pts, point) o docunits (du, docunit).
- <sup>l</sup> **Colore**: Fare clic su questo pulsante per visualizzare una finestra di dialogo in cui è possibile selezionare, dall'apposita tavolozza, il colore di base appropriato da assegnare a tutti i tipi di bordo.
- **· Arcobaleno**: Consente di creare un bordo di colore arcobaleno per tutti i tipi di bordo. L'arcobaleno inizierà con il colore di base selezionato nella parte superiore dell'oggetto di lavoro.

Quando si sceglie **Semplificato** come **Modalità stile** in **Proprietà documento: Generale**, non è possibile scegliere il tipo di bordo, ma saranno disponibili solo il menu a discesa **Intensità ombreggiatura** e l'impostazione **Spessore bordo**.

# Angoli arrotondati

Nel gruppo **Angoli Arrotondati** è possibile definire la forma generale dell'oggetto di lavoro. Queste impostazioni consentono di disegnare oggetti di lavoro che vanno da perfettamente circolari/ellittici a super ellittici a rettangolari. L'opzione **Angoli arrotondati** è disponibile solo se è stata selezionata la **Modalità di stile avanzata** in **Proprietà documento: Generale**.

- **· Angoli arrotondati**: Selezionare questa opzione per attivare le alternative relative alle forme con angoli arrotondati.
- **· Angoli**: Gli angoli la cui casella di controllo è deselezionata vengono tracciati come angoli retti.
- **Angoli**: Un numero variabile compreso tra 2 e 100 dove 100 definisce un rettangolo con angoli perfettamente retti e 2 un ellisse perfetto (un cerchio per le proporzioni 1:1). In genere, un valore angolare compreso tra 2 e 5 è ottimale per ottenere angoli arrotondati.
- <sup>l</sup> **Raggio dell'angolo**: Queste impostazioni determinano il raggio degli angoli in misura fissa (**Fisso**) o in percentuale del quadrante totale (**Relativo (%)**). Queste impostazioni consentono il controllo dei limiti entro i quali gli angoli vengono influenzati dalla forma generale sottostante impostata in **Angoli**. La distanza può essere specificata in mm, cm, pollici (", pollice), pixel (px, pxl, pixel), punti (pt, pts, point) o docunits (du, docunit).

## Posizionamento

Nel gruppo **Posizionamento** è possibile definire un oggetto come residente in uno dei tre livelli:

- <sup>l</sup> **In basso**: Un oggetto di lavoro con proprietà di posizionamento **In basso** non potrà mai oscurare gli oggetti di lavoro in posizione **Normale** e **In alto**. Può essere disposto sopra altri oggetti di lavoro nel livello **In basso**.
- <sup>l</sup> **Normale**: Quando vengono creati, gli oggetti di lavoro vengono posizionati sul livello **Normale** (medio). Un oggetto di lavoro sul livello **Normale** non può essere mai oscurato da oggetti di lavoro posti sul livello **In Basso** e non può mai oscurare oggetti di lavoro posti sul livello **Alto**.
- **In alto**: Un oggetto di lavoro posto sul livello **In alto** non può essere oscurato da oggetti di lavoro posti sui livelli **Normale** e **In basso**. Solo altri oggetti di lavoro posti sul livello **In alto** possono sovrapporsi.
- <sup>l</sup> **Personalizza**: I livelli **In Alto**, **Normale** e **In Basso** corrispondono ai livelli interni numerati 1, 0 e -1 rispettivamente. È consentito qualsiasi valore nell'intervallo incluso tra -128 e 127. Selezionare questa opzione per immettere il valore desiderato.

# Creazione tema...

Consente di visualizzare il **Wizard creazione tema** in cui è possibile creare un nuovo tema di presentazione.

# Applica tema..

È possibile applicare un tema di presentazione a un oggetto, a un foglio o a un documento.

## Mostra

Nel gruppo **Mostra** è possibile specificare una condizione di visualizzazione dell'oggetto di lavoro:

- **· Sempre**: L'oggetto di lavoro è sempre visibile.
- <sup>l</sup> **Condizionale**: L'oggetto di lavoro sarà visualizzato oppure nascosto, a seconda dei risultati restituiti da una funzione condizionale valutata continuamente in base alle selezioni o ad altre condizioni. L'oggetto di lavoro sarà nascosto solo quando la condizione restituirà il valore FALSE.

*Gli utenti con privilegi di amministratore per il documento possono ignorare tutte le condizioni di visualizzazione selezionando l'opzione Mostra tutti i fogli e gli oggetti in Proprietà documento: Sicurezza. È inoltre possibile attivare/disattivare questa funzionalità utilizzando la combinazione di tasti CTRL+MAIUSC+S.*

# Opzioni

Nel gruppo **Opzioni** è possibile impedire lo spostamento e il ridimensionamento dell'oggetto di lavoro. Le impostazioni in questo gruppo sono rilevanti solo se sono state abilitate le relative caselle di controllo in **Proprietà documento: Presentazione** e **Proprietà foglio: Sicurezza**.

- <sup>l</sup> **Consenti Muovi/Ridimensiona**: Se questa opzione è stata deselezionata, sarà impossibile spostare o ridimensionare l'oggetto di lavoro.
- <sup>l</sup> **Consenti Copia/Clona**: Se questa opzione è stata deselezionata, non è possibile creare una copia dell'oggetto di lavoro.
- <sup>l</sup> **Consenti Info**: Quando la funzione **info** è in uso, viene visualizzata un'icona di informazioni nell'intestazione della finestra ogni volta che a un valore di campo sono associate informazioni. Se non si desidera che l'icona di informazioni venga visualizzata nell'intestazione, deselezionare questa opzione.

*Info [\(page](#page-1003-0) 1004)*

<sup>l</sup> **Ridimensiona ai dati**: In genere, i bordi attorno a tutti gli oggetti di lavoro della tabella in QlikView vengono ridotti quando le selezioni causano una diminuzione delle dimensioni della tabella rispetto a quelle assegnate per l'oggetto di lavoro. Se si deseleziona questa casella di controllo, questa regolazione automatica della grandezza viene disattivata e lo spazio inutilizzato viene lasciato vuoto.

# Barre di scorrimento

Ulteriori controlli per la modifica della presentazione delle barre di scorrimento sono posizionati nel gruppo **Barre di Scorrimento**:

- <sup>l</sup> **Ricorda le posizioni di scorrimento**: Se è abilitata questa impostazione, QlikView tenta di mantenere la posizione di scorrimento di tabelle e grafici visualizzando una barra di scorrimento quando si effettua una selezione in un altro oggetto. L'impostazione deve essere abilitata anche in **Preferenze dell'utente: Oggetti**. La posizione di scorrimento non viene conservata quando si chiude il documento.
- <sup>l</sup> **Pulsanti di scorrimento**: Consente di impostare il colore del pulsante di scorrimento. Selezionare un colore facendo clic sul pulsante. Tenere presente che i toni grigi medi spesso rappresentano il miglior colore per le barre di scorrimento. Il colore può essere definito sia come colore pieno oppure come gradiente utilizzando la finestra di dialogo **Area colore** che viene visualizzata facendo clic sul pulsante corrispondente.
- <sup>l</sup> **Sfondo barra di scorrimento**: Imposta il colore di sfondo della barra di scorrimento. Selezionare un colore facendo clic sul pulsante.
- <sup>l</sup> **Larghezza barra di scorrimento**: Questo controllo ha effetto sia sulla larghezza che sulle dimensioni relative dei simboli delle barre di scorrimento.
- <sup>l</sup> **Stile scorrimento**: Consente di impostare lo stile della barra di scorrimento. Selezionare uno stile nel menu a discesa. Lo stile di scorrimento **Classico** corrisponde alle barre di scorrimento 4/5 di QlikView. Lo stile **Standard** della barra degli strumenti conferisce un aspetto più moderno. Il terzo stile è **Leggero** che visualizza una barra più sottile e leggera.

Per rendere visibile lo stile della barra di scorrimento, impostare **Modalità di stile** su **Avanzata**.

Questa impostazione si trova nella scheda **Generale**, aprendo il menu a discesa **Impostazioni** e selezionando **Proprietà documento**.

<sup>l</sup> **Applica a...**: Consente di visualizzare la finestra di dialogo **Impostazioni di Intestazione e Bordi**, in cui è possibile definire le modalità di applicazione delle proprietà impostate nella pagina **Presentazione**.

#### **Intestazione**

Se viene definita dalla pagina **Proprietà oggetto**, l'impostazione dell'intestazione verrà applicata solo all'oggetto corrente.

Se viene definita dalla pagina **Proprietà Documento**, l'impostazione dell'intestazione verrà applicata a tutti gli oggetti del tipo specificato nel documento.

Nella pagina **Intestazione** è possibile specificare opzioni di presentazione completamente differenti dalla presentazione generale dell'oggetto.

- <sup>l</sup> **Mostra Intestazione**: Se questa opzione è selezionata, verrà visualizzata un'intestazione nella parte superiore dell'oggetto di lavoro. Per impostazione predefinita, questa opzione è selezionata per le caselle di riepilogo e gli altri oggetti casella; è deselezionata per i pulsanti, gli oggetti di testo e gli oggetti linea/freccia.
- <sup>l</sup> **Testo Titolo**: In questa casella di testo è possibile immettere un titolo da mostrare nell'intestazione dell'oggetto di lavoro. Utilizzare il pulsante **Formato carattere...** per modificare il formato del carattere dell'intestazione.

Impostare i colori dell'intestazione per visualizzarne i diversi stati. Le impostazioni per **Colori Attivo** e **Colori Inattivo** possono essere effettuate in maniera reciprocamente indipendente.

Fare clic sul pulsante **Colore sfondo** o **Colore testo** per visualizzare la finestra di dialogo **Area colore**. Nella finestra di dialogo **Area colore** è possibile definire un **colore di sfondo a tinta unita** oppure **sfumato (a gradienti)**. Il **colore del testo** può essere definito come **Fisso** o **Calcolato** mediante le funzioni relative al colore.

- <sup>l</sup> **Testo su più righe**: Se questa opzione è selezionata, il testo verrà visualizzato su due o più righe.
- <sup>l</sup> **Altezza Intestazione (Linee)**: In questa casella di modifica è possibile impostare un numero di linee di intestazione.

Le dimensioni e la posizione precise dell'oggetto QlikView possono essere stabilite e regolate con specifiche impostazioni di ridimensionamento e posizionamento per l'oggetto di lavoro QlikView **Normale** o **Minimizzato**. Le misure di queste impostazioni sono espresse in pixel:

- <sup>l</sup> **X-pos**: Consente di impostare la posizione orizzontale del lato sinistro dell'oggetto di lavoro in relazione al bordo sinistro del foglio.
- <sup>l</sup> **Y-pos**: Consente di impostare la posizione verticale del lato superiore dell'oggetto di lavoro in relazione al bordo superiore del foglio.
- Larghezza: Consente di impostare la larghezza dell'oggetto di lavoro QlikView.
- **· Altezza**: Consente di impostare l'altezza dell'oggetto di lavoro QlikView.

L'orientamento dell'etichetta di intestazione può essere modificato utilizzando le opzioni di **Allineamento Intestazione**:

- <sup>l</sup> **Orizzontale**: L'etichetta può essere allineata orizzontalmente: **a sinistra**, **al centro** o **a destra** nell'area dell'intestazione.
- <sup>l</sup> **Verticale**: L'etichetta può essere allineata verticalmente: **in alto**, **al centro** o **in basso** nell'area dell'intestazione.

#### **Icone speciali**

Molti dei comandi di menu degli oggetti di lavoro possono essere configurati come icone di intestazione. È possibile scegliere i comandi da visualizzare come icone di intestazione selezionando la casella di controllo a sinistra di ciascun comando nell'elenco.

*Utilizzare con attenzione le icone speciali di intestazione. Troppe icone potranno solo confondere l'utente.*

- <sup>l</sup> **Consenti la minimizzazione**: Quando questa opzione è selezionata, nell'intestazione della finestra dell'oggetto di lavoro compare l'icona della minimizzazione, purché sia consentito ridurre a icona l'oggetto. Ciò consente inoltre di ridurre a icona l'oggetto facendo doppio clic sull'intestazione.
- <sup>l</sup> **Riduzione automatica a icona**: Questa opzione diventa disponibile quando è selezionata l'opzione **Consenti la minimizzazione**. Quando la casella **Riduzione automatica a icona** è selezionata per molti oggetti di lavoro sullo stesso foglio, tutti gli oggetti tranne uno vengono automaticamente ridotti a icona in qualsiasi momento. Ciò è utile ad esempio per visualizzare molti grafici nella stessa area del foglio.
- <sup>l</sup> **Consenti la massimizzazione**: Quando questa opzione è selezionata, nell'intestazione della finestra dell'oggetto di lavoro compare l'icona della massimizzazione, purché sia consentito massimizzare l'oggetto. Ciò consente inoltre di massimizzare l'oggetto facendo doppio clic sull'intestazione. Se sono selezionate le opzioni **Consenti la minimizzazione** e **Consenti la massimizzazione**, facendo clic due volte l'oggetto verrà minimizzato.
- **· Testo Guida**: È possibile immettere un testo guida da visualizzare in una finestra pop-up. Il testo della Guida può essere definito come formula calcolata. Questa opzione non è disponibile a livello di documento. Fare clic sul pulsante **...** per visualizzare la finestra di dialogo **Modifica espressione** in cui è possibile modificare più facilmente le formule lunghe.

Immettere una descrizione dell'oggetto di lavoro. All'intestazione della finestra dell'oggetto viene aggiunta un'icona di aiuto. Quando il puntatore del mouse è posizionato sopra l'icona, il testo viene visualizzato in una finestra pop-up.

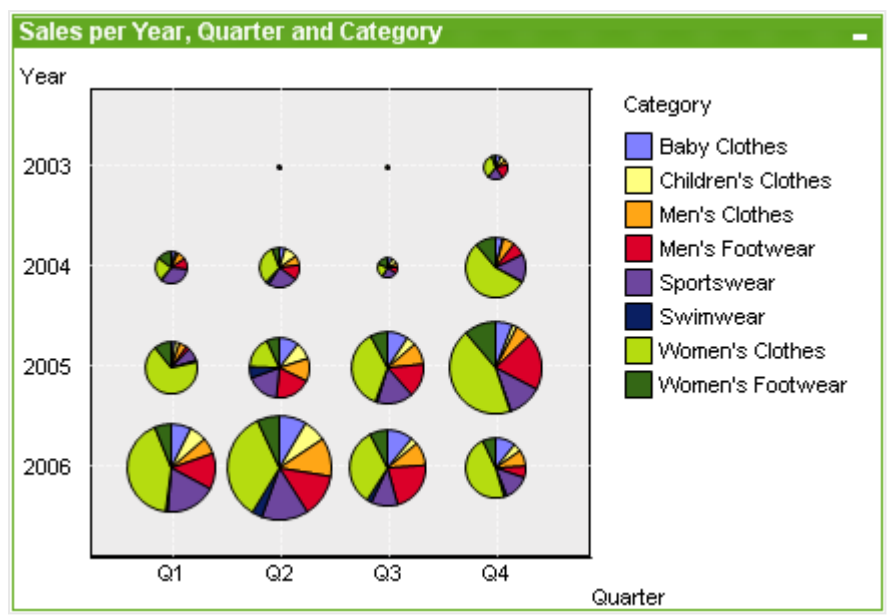

### Grafico a griglia

I grafici sono rappresentazioni visive di dati numerici. È possibile alternare diverse rappresentazioni di un grafico esistente modificando il valore di **Tipo grafico** nella pagina **Proprietà grafico: Generale**.

Il grafico a griglia è simile al grafico a dispersione, ma i valori delle dimensioni vengono tracciati sugli assi e si utilizza un'espressione per determinare il simbolo di disegno. Una modalità speciale permette la visualizzazione di una terza dimensione in forma di piccoli grafici a torta come simboli di disegno.

Il metodo più semplice per creare un nuovo grafico a griglia consiste nel selezionare il pulsante **Creare un**

**Grafico II** nella barra degli strumenti.

Facendo clic con il pulsante destro del mouse sul grafico a griglia, verrà visualizzata la pagina **Grafico a griglia: Menu Oggetto**. È inoltre possibile accedervi dal menu **Oggetto** quando il grafico a griglia è l'oggetto attivo.

#### **menu Oggetto**

Fare clic con il pulsante destro del mouse su un grafico per visualizzare un menu mobile. Questo menu è disponibile anche nel menu **Oggetto** quando il grafico è attivo.

Nel menu sono disponibili i comandi seguenti:

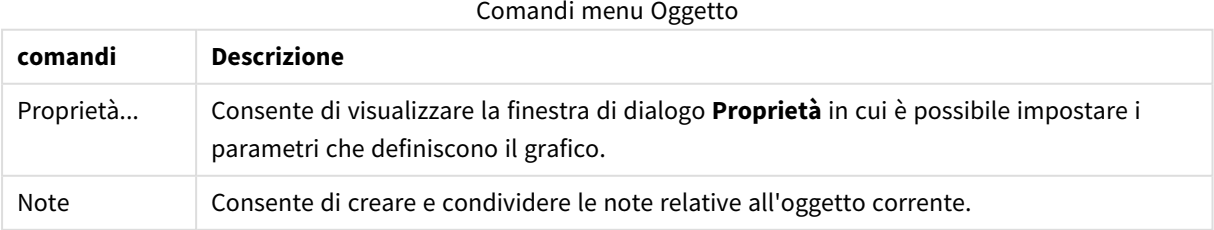

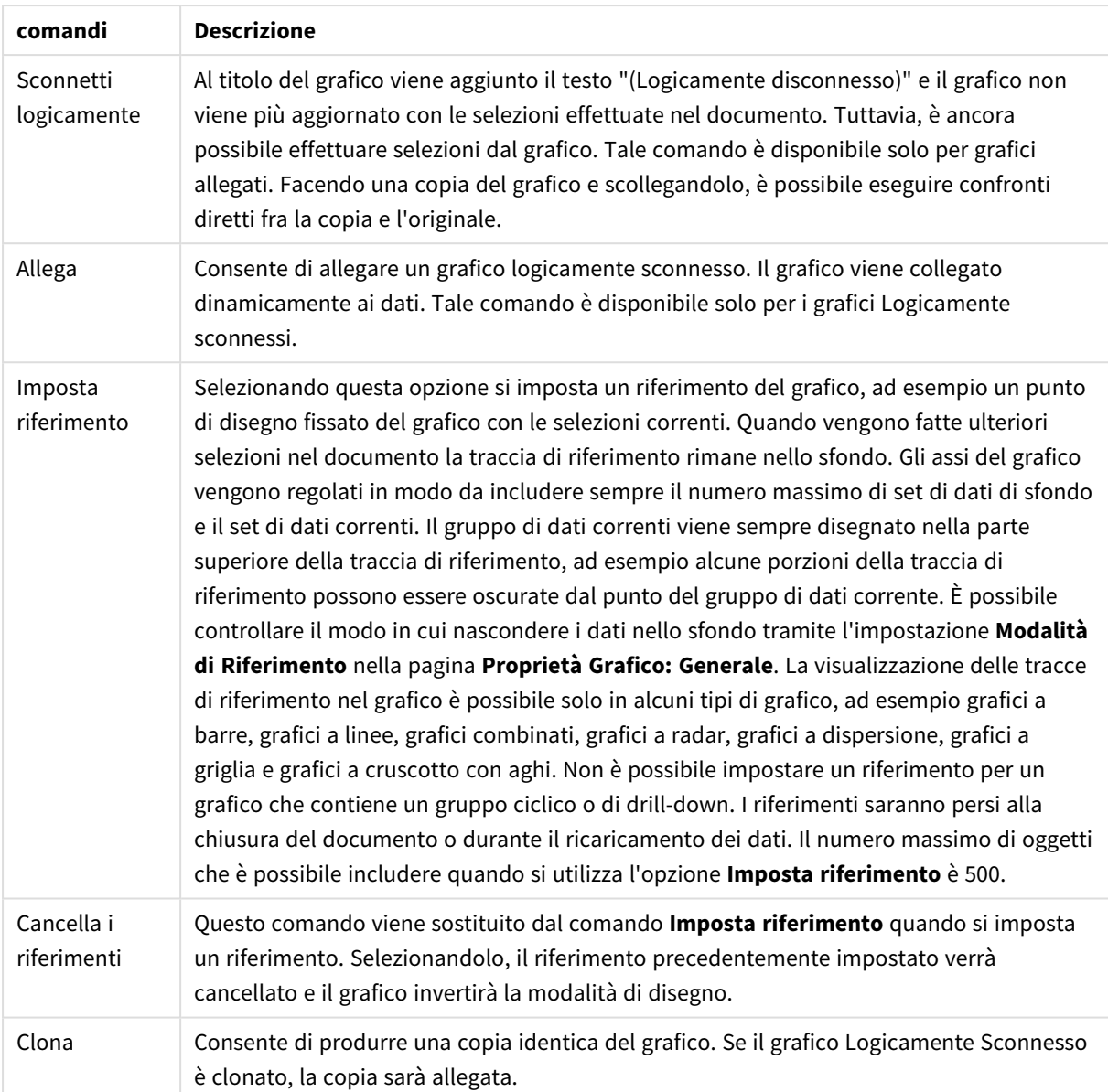

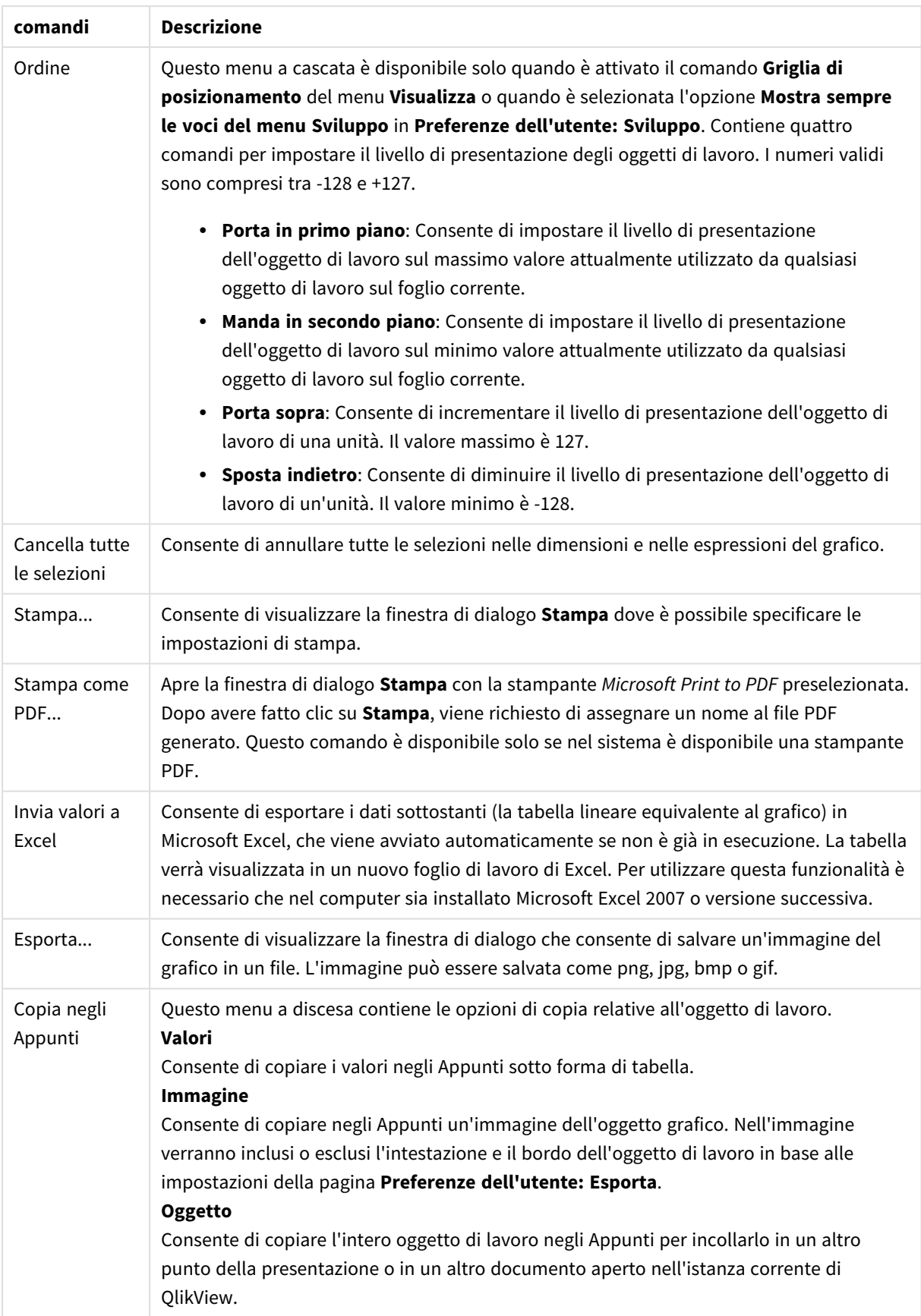

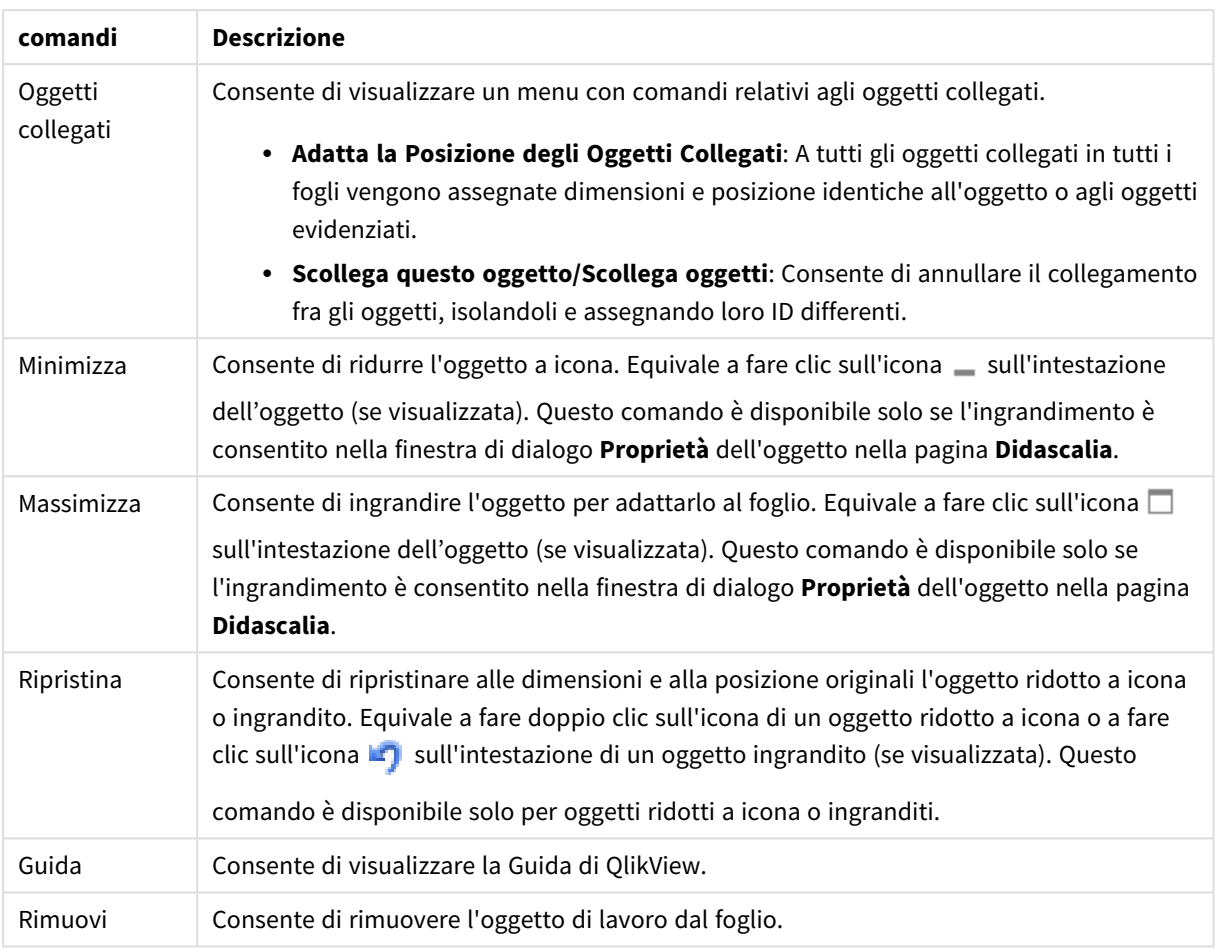

### **Proprietà grafico: Dimensioni**

La pagina **Proprietà grafico: Dimensioni** è accessibile facendo clic con il pulsante destro del mouse su un grafico e scegliendo **Proprietà** oppure scegliendo **Proprietà** dal menu **Oggetto** quando il grafico è attivo.

Quando si crea un grafico, occorre prendere in considerazione alcuni aspetti:

- La tipologia di dati da rappresentare e il tipo di rappresentazione espresso dalle dimensioni delle barre nel grafico. Si supponga, ad esempio, di voler rappresentare in un grafico a barre tutte le vendite registrate in un determinato periodo. I valori corrispondenti andranno impostati nella scheda **Espressioni**.
- La modalità di raggruppamento e la tipologia di valori di campo da utilizzare come etichette per le barre del grafico. Si supponga, ad esempio, di voler raggruppare le vendite per paese e di vederle raggruppate sotto l'etichetta "Per paese". I valori corrispondenti andranno impostati nella scheda **Dimensioni**.

Un grafico può avere una o più dimensioni. Il limite massimo di tali dimensioni dipende dal tipo di grafico effettivo, dalla complessità dei dati e dalla memoria disponibile. I grafici lineari, a torta e a dispersione, ad esempio, possono visualizzare fino a un massimo di due dimensioni, mentre quelli a barre e a griglia fino a tre. I grafici a imbuto e a radar consentono di visualizzare una sola dimensione, mentre quelli a cruscotto nessuna. Ulteriori dimensioni verranno ignorate.

Una dimensione del grafico acquisisce i relativi valori da un campo specificato nella pagina **Proprietà grafico: Dimensioni**. Una dimensione può consistere non solo di un singolo campo, ma anche di un gruppo di campi (vedere **Modifica gruppi** più avanti).

Una dimensione può essere dunque un campo singolo, un gruppo o un'espressione (dimensione calcolata). Può essere anche una dimensione creata in modo sintetico

Per passare da un campo all'altro, effettuare una selezione con il mouse (facendo clic, oppure facendo clic e premendo contemporaneamente il tasto CTRL) e utilizzare il pulsante **Aggiungi>** o **<Rimuovi** oppure fare doppio clic direttamente sulle selezioni.

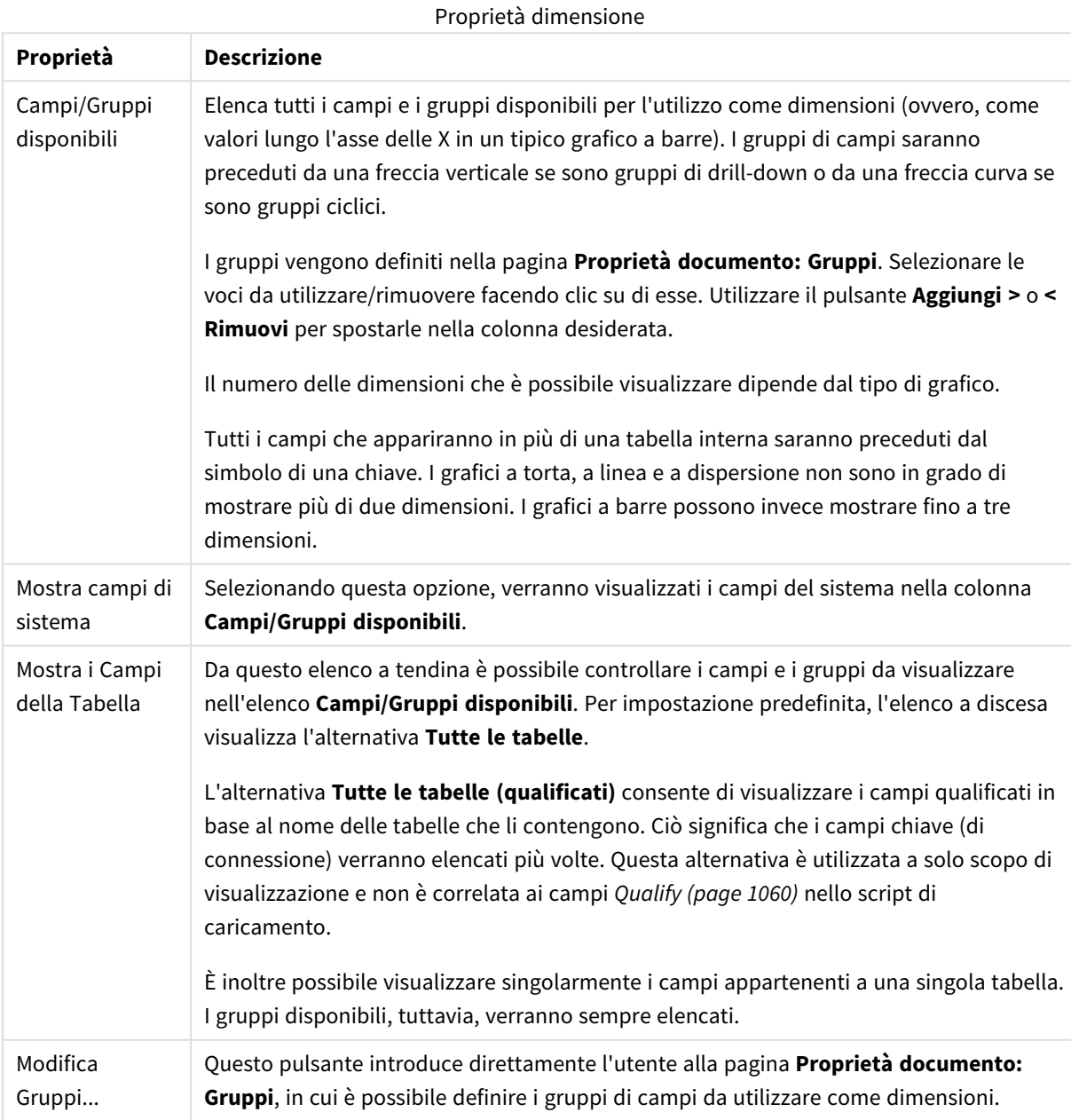

Le dimensioni dei grafici possono essere calcolate da un'espressione.

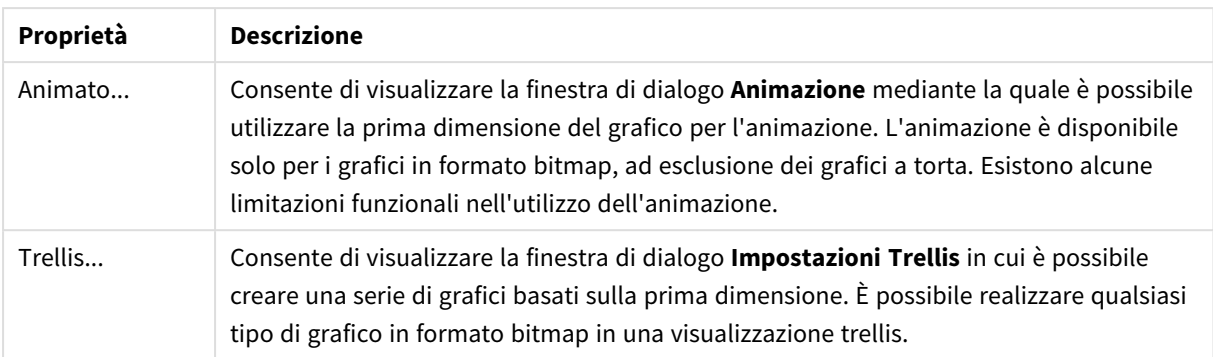

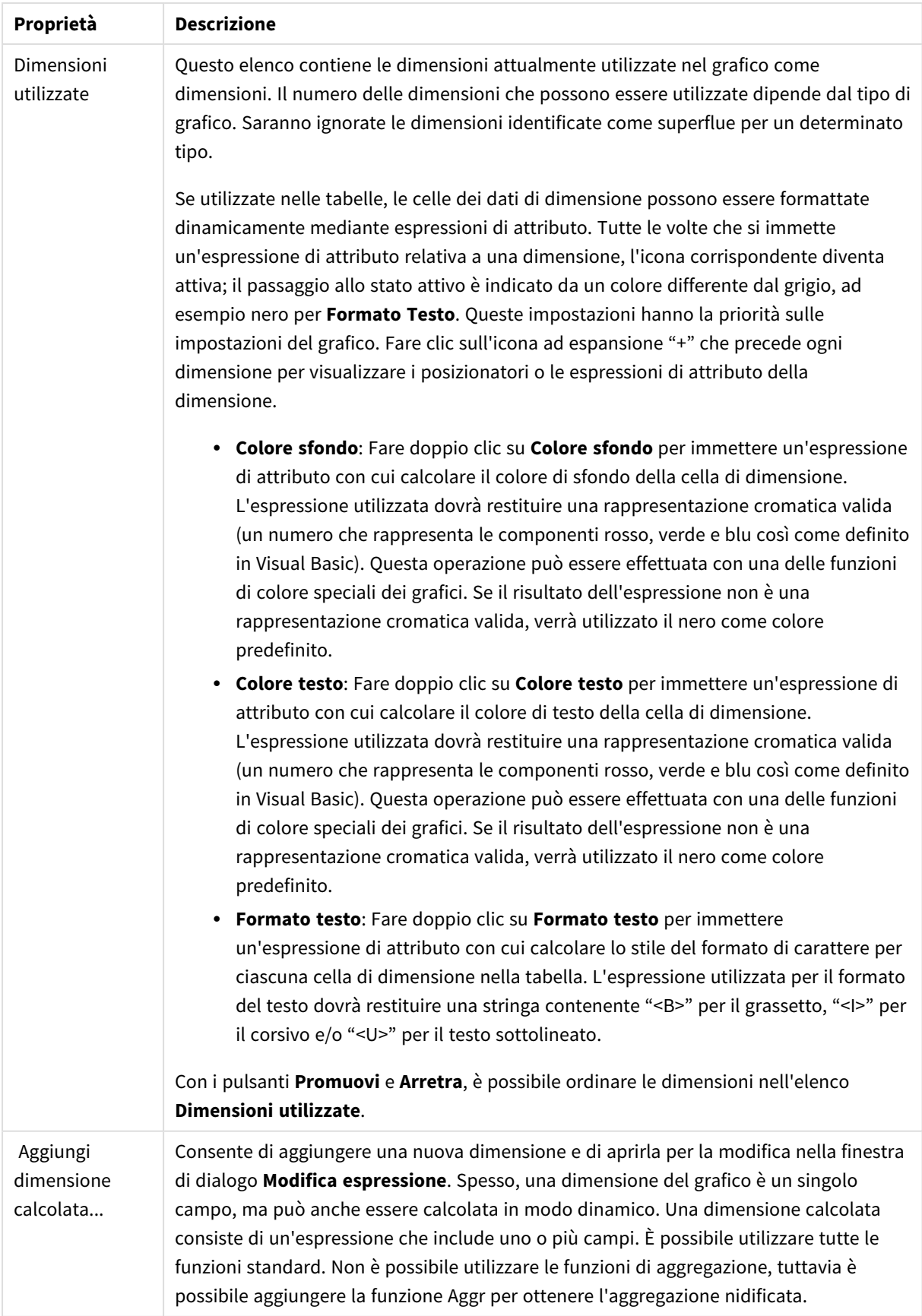

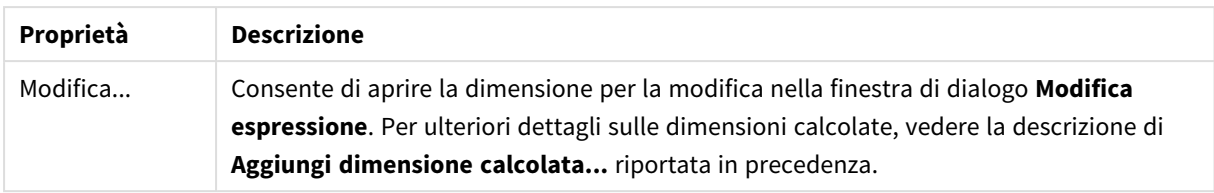

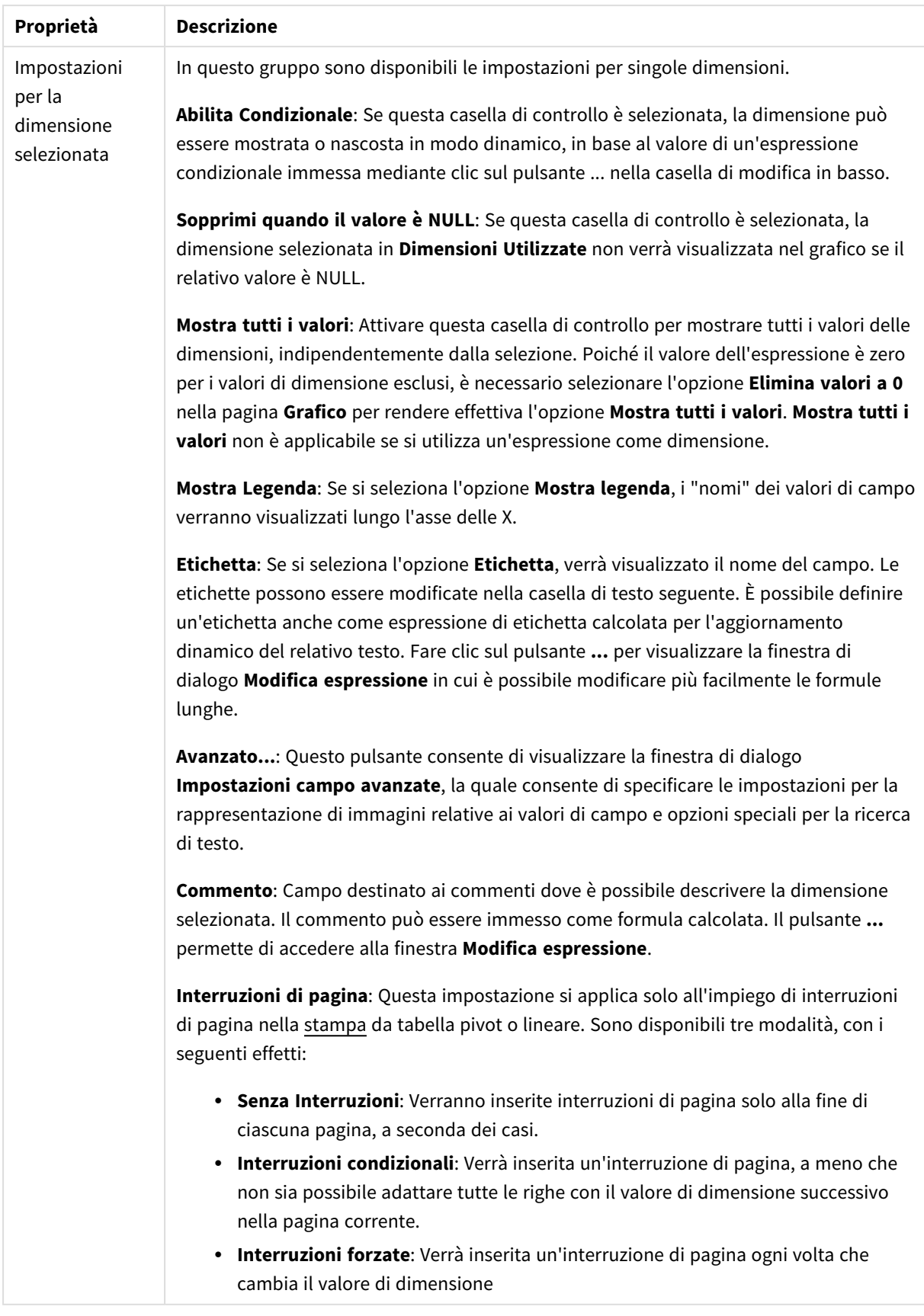

#### **Proprietà grafico: Limiti di Dimensione**

È possibile impostare i limiti di dimensione per i tipi di grafico, tranne che per i grafici a cruscotto e per le tabelle pivot.

La scheda **Limiti di dimensione** consente di controllare il numero di valori di dimensione visibili in un determinato grafico.

Prima di descrivere questa scheda, è importante descrivere l'effetto prodotto dalle tre opzioni dell'elenco a discesa. L'elenco a discesa contiene tre valori: **Primo**, **Maggiore** e **Minore**. Questi valori controllano il modo in cui il motore di calcolo ordina i valori da inviare al motore del grafico. Se si desidera limitare la dimensione, è obbligatorio selezionare una di queste opzioni. L'ordinamento si verifica solo per la prima espressione, tranne che nelle tabelle pivot in cui l'ordinamento primario ha precedenza rispetto all'ordinamento della prima dimensione.

Questa pagina di proprietà è utilizzata per definire i limiti di dimensione. Ogni dimensione del grafico è configurata separatamente.

## Limiti

### Limitare quali valori vengono visualizzati utilizzando la prima espressione

Queste proprietà vengono utilizzate per determinare quanti valori di dimensione visualizzare nel grafico, secondo le impostazioni configurate in basso.

### Mostra solo

Selezionare questa opzione se si desidera mostrare gli x valori relativi ai numeri **primi**, **maggiori** o **minori**. Se l'opzione è impostata su 5, verranno visualizzati cinque valori. Se sulla dimensione è impostato **Mostra "Altri"**, il segmento Altri occuperà uno dei cinque spazi di visualizzazione. L'opzione **Primo** restituisce restituisce le prime righe selezionate secondo il criterio stabilito nella scheda **Ordina** della finestra di dialogo delle proprietà. Se il grafico è una tabella lineare, le righe restituite si basano sull'ordinamento primario stabilito al momento. In altre parole, un utente può modificare la visualizzazione dei valori facendo doppio clic su un'intestazione di colonna e rendendo tale colonna l'ordinamento principale.L'opzione **Più grande** restituisce le righe in ordine decrescente in base alla prima espressione del grafico. Se utilizzati in una tabella lineare, i valori delle dimensioni visualizzati rimangono coerenti durante l'ordinamento interattivo delle espressioni. I valori delle dimensioni potranno (possono) cambiare quando si modifica l'ordine delle espressioni.I valori delle dimensioni potranno (possono) cambiare quando si modifica l'ordine delle espressioni.L'opzione **Più piccolo** restituisce le righe in ordine crescente in base alla prima espressione del grafico. Se utilizzati in una tabella lineare, i valori delle dimensioni visualizzati rimangono coerenti durante l'ordinamento interattivo delle espressioni. I valori delle dimensioni potranno (possono) cambiare quando si modifica l'ordine delle espressioni.Immettere il numero di valori da visualizzare. Il valore può essere immesso come formula calcolata. Fare clic sul pulsante **...** per visualizzare la finestra di dialogo **Modifica espressione**.

### Mostra solo i valori che sono:

Selezionare questa opzione per visualizzare tutti i valori di dimensione che rispettano la condizione specificata per questa opzione. Selezionare per visualizzare i valori sulla base di una percentuale del totale o di un importo preciso. L'opzione **relativo al totale** attiva la modalità relativa, simile all'opzione **Relativo** della scheda **Espressioni** della finestra di dialogo delle proprietà. Il valore può essere immesso come formula calcolata. Fare clic sul pulsante **...** per visualizzare la finestra di dialogo **Modifica espressione**.

## Mostra solo valori il cui accumulo è:

Se si seleziona questa opzione, tutte le righe fino alla riga corrente vengono accumulate e il risultato viene confrontato con il valore impostato per l'opzione. L'opzione **relativo al totale** attiva la modalità relativa, simile all'opzione **Relativo** della scheda **Espressioni** della finestra di dialogo delle proprietà e confronta i valori accumulati (basati sui primi valori oppure sui valori maggiori o minori) al totale generale. Il valore può essere immesso come formula calcolata. Fare clic sul pulsante **...** per visualizzare la finestra di dialogo **Modifica espressione**. Selezionare **Includi valori intervallo** per includere il valore di dimensione contenente il valore di confronto.

I valori negativi non verranno inclusi nel calcolo della somma delle restrizioni accumulate. Si consiglia di non utilizzare restrizioni relative per campi che possono contenere valori negativi.

Se si aggiunge un limite a una dimensione calcolata e i dati vengono ordinati sulla stessa dimensione calcolata, il limite della dimensione viene attivato prima dell'applicazione della sequenza di ordinamento.

## Opzioni

### Mostra Altri

Abilitando questa opzione, verrà prodotto un segmento **Altri** nel grafico. Tutti i valori di dimensioni che non soddisfano i criteri di confronto delle limitazioni di visualizzazione, vengono raggruppati nel segmento **Altri**. Se sono presenti delle dimensioni dopo la dimensione selezionata, l'opzione **Riduci dimensioni interne** consentirà di visualizzare o meno i singoli valori delle dimensioni successive o interne del grafico. Nel campo **Etichetta**, immettere il nome che si desidera visualizzare nel grafico. Se non si immette alcun testo, l'etichetta viene impostata automaticamente sul testo dell'espressione.

Il valore può essere immesso come formula calcolata. Fare clic sul pulsante **...** per visualizzare la finestra di dialogo **Modifica espressione**.

### Mostra Totali

Se questa opzione è abilitata, il grafico visualizzerà un totale per la dimensione selezionata. Questo totale si comporta in modo diverso dal totale dell'espressione, il quale risulta ancora configurato nella scheda **Espressioni** della finestra di dialogo delle proprietà. **Etichetta**: Consente di immettere il nome che si desidera visualizzare nel grafico. Se non si immette alcun testo, l'etichetta viene impostata automaticamente sul testo dell'espressione. Il valore può essere immesso come formula calcolata. Fare clic sul pulsante **...** per visualizzare la finestra di dialogo **Modifica espressione**.

## Modalità di raggruppamento globale

L'opzione si applica solo alle dimensioni interne. Se questa opzione è abilitata, le limitazioni verranno calcolate soltanto sulla dimensione selezionata. Tutte le precedenti dimensioni verranno ignorate. Se l'opzione è disattivata, le limitazioni verranno calcolate sulla base delle dimensioni precedenti.

#### **Confronto tra i totali di espressione e i totali di dimensione**

I totali di dimensione vengono generati dal motore di calcolo e vengono quindi inviati al motore del grafico come righe separate (o valori di dimensione). Questo influisce sulle righe comprese in Altri. La differenza tra i totali di espressione e i totali di dimensione è illustrata in basso.

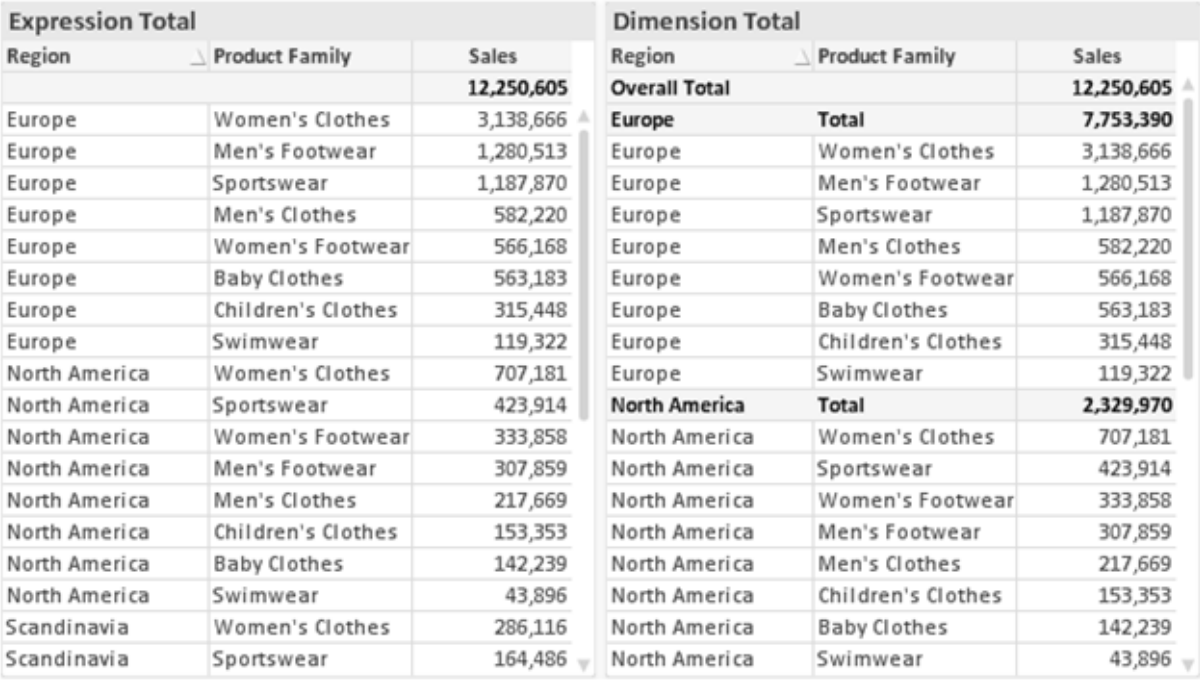

*Totali di espressione e totali di dimensione*

Se si utilizzano i totali di dimensione, è possibile calcolare dei subtotali all'interno di una tabella lineare.

#### **Proprietà grafico: Espressioni**

Per visualizzare la scheda **Proprietà grafico: Espressioni**, fare clic con il pulsante destro del mouse su un grafico o una tabella e scegliere **Proprietà** dal menu **Oggetto**.

Quando si crea un grafico, occorre prendere in considerazione due aspetti:

- <sup>l</sup> Il tipo di rappresentazione espresso dalle dimensioni delle barre e di altri elementi. Si parla in questo caso di **espressioni** (ad esempio, **somma di valori NetSales**).
- La modalità di raggruppamento dei dati. Si parla in questo caso, invece, di **dimensioni** (ad esempio, un raggruppamento per valori **Country**).

*L'aspetto della scheda Espressioni varia a seconda del tipo di grafico e di tabella. Se non è selezionabile alcuna opzione, significa che non è disponibile per un particolare tipo di grafico o di tabella.*

# Elenco delle espressioni

L'elenco delle espressioni nel riquadro in alto a sinistra è una struttura ad albero completa con numerose opzioni di controllo.

Davanti a ogni espressione (o gruppo di espressioni) è visualizzata un'icona di espansione (un casella con un segno ' + '). Facendo clic sull'icona verranno aperte le sottoespressioni o le espressioni di attributo sottostanti. L'icona lascerà momentaneamente il posto a un'icona di compressione ( ' - ' ). Alcune opzioni di disegno si avvalgono di sottoespressioni, ovvero di un gruppo di due o più espressioni che insieme definiscono il simbolo di disegno (ad esempio, **Stock** o **Box di Disegno** descritti più avanti).

I dati di espressione possono anche essere formattati dinamicamente mediante espressioni di attributo. Fare clic sull'icona di espansione posta davanti ad ogni espressione per visualizzare i posizionatori per le espressioni di attributo della dimensione. Questi oggetti sono:

## Colore Sfondo

Modificare l'espressione predefinita di **Colore sfondo** per creare l'espressione di attributo con cui calcolare il colore di disegno del punto dati. Il colore calcolato avrà la precedenza sulla selezione di colori predefinita di QlikView e deve essere una rappresentazione cromatica valida, ottenuta mediante le funzioni colore. Se il risultato dell'espressione non è una rappresentazione cromatica valida, verrà utilizzato il nero come colore predefinito. È possibile creare un'espressione ausiliaria per **Colore Testo** con lo stesso metodo.

### Colore Testo

È possibile creare un'espressione ausiliaria per **Colore Testo** utilizzando lo stesso metodo valido per il colore di sfondo (vedere in precedenza).

### Formato testo

Modificare l'espressione **Formato testo** per immettere un'espressione di attributo con cui calcolare lo stile del formato di carattere del testo associato al punto dati (nel caso delle tabelle, il testo nella cella per ciascuna cella di dimensione. Il formato di testo calcolato avrà la precedenza sullo stile della tabella definito in **Proprietà grafico: Stile**.

L'espressione utilizzata per il formato del testo dovrà restituire una stringa contenente "<B>" per il grassetto, "<I>" per il corsivo e/o "<U>" per il testo sottolineato. La stringa dovrà essere preceduta dal carattere =.

### Popout torta

Fare clic su **Popout torta** per immettere un'espressione di attributo con cui calcolare se la sezione di torta relativa al punto dati dovrà essere tracciata in una posizione estratta di tipo popout. Questo tipo di espressione di attributo ha effetto solo sui grafici a torta.

### Scostamento della barra

Fare clic su **Scostamento della barra** per immettere un'espressione di attributo con cui calcolare uno scostamento della barra o di un segmento della barra associato al punto dati. Lo scostamento può essere positivo o negativo e sposterà la barra o il segmento in maniera conforme. Questa funzionalità è utile per creare, ad esempio, i grafici in cascata. Questo tipo di espressione di attributo ha effetto solo sui grafici a barre.

### Stile linea

Fare clic su **Stile linea** per immettere un'espressione di attributo con cui calcolare lo stile di una linea o di un segmento di linea associato al punto dati. Questo tipo di espressione di attributo ha effetto solo su grafici lineari, combinati e a radar. È possibile controllare la larghezza relativa della linea includendo un tag <W*n*>

dove *n* corrisponde al fattore di moltiplicazione da applicare alla larghezza predefinita della linea nel grafico. Il numero *n* deve essere un numero reale compreso tra 0,5 e 8.

#### **Esempio: <W2.5>**

È possibile controllare lo stile della linea includendo un tag <S*n*> dove *n* corrisponde a un numero intero compreso tra 1 e 4 che indica lo stile da utilizzare (1=continuo, 2= tratteggiato, 3=punteggiato, 4=tratteggiato/punteggiato). Esempio: <S3>. È possibile combinare come si desidera i tag <W*n*> e <S*n*>; tuttavia, viene elaborata solo la prima occorrenza di ciascuno. È necessario racchiudere i tag tra virgolette singole.

### Mostra valore

Fare clic su **Mostra valore** per immettere un'espressione di attributo con cui calcolare se il tracciamento dei punti dati dovrà essere completato da un valore nel punto dati, anche se l'opzione **Valori nei punti dati** non è stata selezionata per l'espressione principale. Se è stata selezionata l'opzione **Valori nei Punti Dato** come espressione principale, l'espressione di attributo viene ignorata. Questo tipo di espressione di attributo ha effetto solo su grafici a barre, lineari, a torta, a imbuto e combinati.

# Aggiungi

È possibile creare nuove espressioni e sottoespressioni utilizzando il pulsante **Aggiungi**. L'opzione è disponibile anche nel menu contestuale visualizzato facendo clic con il pulsante destro del mouse sull'elenco di espressioni.

## Elimina

Il pulsante **Elimina** consente di rimuovere dall'elenco le espressioni precedentemente create. Questa opzione è inoltre disponibile nel menu contestuale accessibile facendo clic con il pulsante destro del mouse su un'espressione del relativo elenco.

# Copia

L'opzione **Copia** è disponibile solo nel menu contestuale visualizzato facendo clic con il pulsante destro del mouse su un'espressione, un'espressione di attributo o una sottoespressione del relativo elenco. Quando si utilizza questo comando su un'espressione principale, tutti i dati e le impostazioni associate all'espressione (incluse le etichette) verranno copiati negli Appunti come parti di xml.

L'espressione potrà essere quindi incollata nuovamente nello stesso grafico o in un altro grafico di QlikView, all'interno dello stesso documento o di un documento diverso. Se si utilizza il comando su un'espressione di attributo, solo la definizione dell'espressione di attributo verrà copiata. Un'espressione di attributo potrà quindi essere incollata in una qualsiasi espressione nello stesso grafico o in un grafico diverso.

## Esporta...

L'opzione **Esporta...** è disponibile solo nel menu contestuale visualizzato facendo clic con il pulsante destro del mouse su un'espressione del relativo elenco. Quando si utilizza questo comando su un'espressione principale, tutti i dati e le impostazioni associati all'espressione (inclusa l'etichetta) possono essere esportati in un file .xml.

L'espressione può essere quindi importata nuovamente nello stesso grafico o in qualsiasi altro grafico di QlikView nello stesso documento oppure in uno differente. Il comando apre la finestra di dialogo **Esporta Espressione come**, da cui è possibile selezionare la destinazione del file da esportare. Al file verrà assegnata l'estensione Ex.xml.

# Incolla

L'opzione **Incolla** è disponibile solo nel menu contestuale visualizzato facendo clic con il pulsante destro del mouse su un'espressione, un'espressione di attributo o una sottoespressione del relativo elenco. Se un'espressione principale è stata precedentemente copiata negli Appunti, è possibile incollarla nell'area vuota nell'elenco delle espressioni, creando una nuova espressione identica a quella copiata. Se un'espressione di attributo è stata copiata, è possibile incollarla in un'espressione principale.

## Importa

L'opzione **Importa** è disponibile solo nel menu contestuale visualizzato facendo clic con il pulsante destro del mouse in un'area vuota dell'elenco delle espressioni. Il comando consente di visualizzare una finestra di dialogo in cui è possibile cercare le espressioni precedentemente importate. L'espressione importata apparirà come nuova espressione nel grafico.

# Promuovi/Arretra

Se sono visualizzate diverse espressioni, queste possono essere ordinate con i pulsanti **Promuovi** e **Arretra**. Questi comandi hanno effetto sull'ordine con cui vengono visualizzate le colonne ed altre voci nel grafico.

## Gruppo

Il pulsante **Gruppo** può essere utilizzato per unire le espressioni in uno o più gruppi ciclici, a condizione che siano disponibili due o più espressioni. Nella presentazione QlikView è possibile scorrere le espressioni appartenenti ad un gruppo facendo clic sull'icona di ciclo visualizzata nel grafico (= **Gruppo del ciclo**). Fare clic con il pulsante destro del mouse sulla stessa icona di ciclo per ottenere un elenco pop-up delle espressioni appartenenti al gruppo e attualmente inutilizzate, per la selezione diretta.

*Non confondere la funzione Gruppo del ciclo con i gruppi ciclici.*

## Separa

Selezionando un'espressione appartenente ad un gruppo e facendo clic su **Separa**, l'espressione verrà estratta dal gruppo. Se rimane solo un'espressione nel gruppo di ciclo dopo l'estrazione, anch'essa verrà estratta e il gruppo verrà rimosso.

## Abilita

Disattivare questa casella di controllo per omettere l'espressione dal grafico.

# Relativo

Selezionare questa casella di controllo per visualizzare i risultati nel grafico come valori percentuali anziché come numeri assoluti. Questa opzione non è disponibile per le tabelle pivot.

# Invisibile

Selezionare questa casella di controllo per impedire il disegno di questa espressione conservando tuttavia lo spazio specifico allocato.

# Condizionale

Abilitando questa casella di controllo viene definita una condizione, in base alla selezione attuale, che determina se l'espressione deve essere visualizzata o meno. Se la condizione restituisce TRUE o NULL, l'espressione viene visualizzata, se restituisce FALSE non viene visualizzata.

# **Etichetta**

Davanti all'etichetta di espressione vengono visualizzate una o più icone per indicare il tipo di grafico utilizzato e/o le **opzioni di visualizzazione** selezionate per l'espressione (vedere di seguito).

# Definizione

Mostra la composizione dell'espressione selezionata. È possibile modificare l'espressione direttamente in questa casella. Facendo clic sul pulsante **…**, verrà visualizzata la finestra di dialogo **Modifica espressione** completa.

# Commento

Si tratta di un campo destinato ai commenti, all'interno del quale l'autore di un'espressione può descrivere lo scopo e la funzione dell'espressione medesima.

# Visualizza opzioni

Questo gruppo viene utilizzato per modificare il modo in cui i punti dati vengono disegnati o i valori che verranno immessi nelle celle di espressione delle tabelle del grafico. È bene ricordare che alcune opzioni sono disponibili solo per alcuni tipi di grafico, altre non possono essere combinate e altre ancora utilizzano una o più espressioni aggiuntive per creare disegni complessi.

## Barra

Mostra i valori dell'espressione selezionata sotto forma di barre. Questa opzione è disponibile solo per i grafici a barre e combinati.

### Simbolo

Mostra i valori dell'espressione selezionata sotto forma di simboli. Questa opzione è disponibile solo per i grafici lineari e combinati. Scegliere uno dei diversi simboli disponibili nel menu a discesa.

### Linea

Mostra i valori dell'espressione selezionata sotto forma di linee. Questa opzione è disponibile solo per i grafici lineari e combinati. Effettuare una selezione fra **Normale**, **Morbido** e tre tipi di linee **Plateau** nel menu a discesa.

### Mercato azionario

Selezionare questa casella di controllo per tracciare l'espressione come segnalatore di stock. L'espressione sarà preceduta da un'icona specifica nell'elenco Espressioni e apparirà come un posizionatore vuoto con quattro sottoespressioni.

La prima sottoespressione sarà utilizzata per disegnare il punto Massimo del segnalatore di stock. La seconda sottoespressione sarà utilizzata per disegnare il punto Minimo. Per consentire il tracciamento del segnalatore di stock, è necessario che queste due sottoespressioni contengano definizioni valide.

La terza sottoespressione è opzionale, ma viene utilizzata per il punto Chiuso del segnalatore di stock. Anche la quarta sottoespressione è opzionale, ma viene utilizzata per il punto Aperto del segnalatore di stock.

Verranno create automaticamente nuove sottoespressioni vuote se si seleziona la casella di controllo **Stock** per un'espressione. Se è stata selezionata la casella di controllo **Stock** per un'espressione, non sarà più possibile selezionare **Barra**, **Linea**, **Simbolo**, **Box di disegno** o **Abilita barre di errore** per la stessa espressione. La casella di controllo **Stock** non può essere selezionata per un'espressione se una delle opzioni precedenti è già stata selezionata per la medesima espressione. Questa opzione è disponibile solo per i grafici combinati.

### Box plot

Selezionare questa casella di controllo per tracciare l'espressione come box plot; si tratta di un'opzione spesso utilizzata per la visualizzazione di dati statistici. L'espressione sarà preceduta da un'icona specifica nell'elenco Espressioni e apparirà come un posizionatore vuoto con cinque sottoespressioni.

La prima sottoespressione sarà utilizzata per disegnare il punto Massimo del box di disegno. La seconda sottoespressione sarà utilizzata per disegnare il punto Pulsante. Per poter tracciare il box di disegno, è necessario che queste due espressioni contengano definizioni valide.

Le altre tre sottoespressioni sono opzionali. Se utilizzate, queste sottoespressioni definiscono un punto Media, un punto Limite superiore e un punto Limite inferiore.

Le estensioni comuni a un **Box di disegno** sono le cosiddette funzioni di struttura per i valori estremi. Queste possono essere ottenute disegnando espressioni separate sotto forma di simboli. Se si seleziona **Box di disegno** per l'espressione principale, verranno create automaticamente nuove sottoespressioni vuote. Se è stata selezionata la casella di controllo **Box di disegno** per un'espressione, non sarà più possibile selezionare **Barra**, **Linea**, **Simbolo**, **Stock** o **Abilita barre di errore** per la stessa espressione. **Box di Disegno** non può essere selezionata per un'espressione se una delle opzioni precedenti è già stata selezionata per la medesima espressione. Questa opzione è disponibile solo per i grafici combinati.

### Abilita Barre di Errore

Selezionare questa casella di controllo per utilizzare una o due espressioni successive all'espressione selezionata come espressioni ausiliarie con cui tracciare barre di errore al di sopra dei punti dati dell'espressione principale. Se si seleziona Simmetrico, solo una delle espressioni ausiliarie verrà utilizzata e disegnata simmetricamente attorno al punto dati. Se si seleziona Asimmetrico, verranno utilizzate e tracciate due espressioni ausiliarie rispettivamente al di sopra e al di sotto del punto dati.

Le espressioni delle barre di errore devono restituire valori positivi. Le espressioni ausiliarie utilizzate per le barre di errore saranno precedute nell'elenco Espressioni da specifiche icone (simmetriche), (simmetriche in alto), (simmetriche in basso) e non potranno essere utilizzate per nessun'altra funzione nel grafico. Se dopo l'espressione selezionata non sono presenti espressioni già definite, vengono create automaticamente nuove espressioni ausiliarie nulle. Questa opzione è disponibile solo per grafici lineari, a barre e combinati.

## Valori nei punti dati

Selezionare questa casella di controllo per tracciare il risultato dell'espressione come testo al di sopra dei punti dati. Questa opzione è disponibile solo per grafici lineari, a barre, combinati e a torta. Se utilizzata per i grafici a torta, il valore verrà mostrato accanto alle fette della torta.

### Testo sull'asse

Selezionare questa casella di controllo per tracciare il risultato dell'espressione come testo su ciascun valore dell'asse delle X, sull'asse e sulle etichette dell'asse. Questa opzione è disponibile solo per grafici lineari, a barre e combinati.

### Testo come pop-up

Selezionare questa casella di controllo per visualizzare i risultati dell'espressione come messaggi fumetto popup che vengono attivati al passaggio del cursore del mouse su un punto dati in un grafico nella presentazione. Questa opzione può essere utilizzata con o senza una delle altre opzioni di visualizzazione. È possibile dunque che un'espressione non appaia nel grafico, ma solo nei messaggi pop-up.

### Rappresentazione

Questa opzione è disponibile solo per le tabelle lineari e pivot.

### Testo

I valori delle espressioni verranno sempre interpretati e visualizzati come testo.

### Immagine

Se si seleziona questa opzione, QlikView tenterà di interpretare il valore di ogni espressione come un riferimento a un'immagine. Tale riferimento può essere un percorso di un file immagine su disco (p. es. C:\Mypic.jpg) o un percorso di un documento interno QlikView (p. es. qmem://<Name>/<Peter>). Se QlikView non è in grado di interpretare un valore di espressione come riferimento valido all'immagine, verrà visualizzato il valore, a meno che non sia selezionata la casella **Nascondi Testo se Manca Immagine**.

## Misuratore circolare, Misuratore lineare, Misuratore a semaforo, Misuratore a LED

Con una di queste opzioni, il grafico misuratore verrà inserito come immagine nella cella di tabella disponibile. La presentazione del misuratore può essere modificata nella finestra di dialogo **Proprietà grafico: Presentazione**, visualizzata facendo clic sul pulsante **Impostazioni misuratore**.

## Mini grafico

Se si seleziona questa opzione, il valore dell'espressione verrà rappresentato in QlikView in un grafico a barre o lineare. Il grafico verrà inserito nella cella della tabella disponibile. Per modificare le impostazioni di visualizzazione del grafico, selezionare **Impostazioni Mini grafico**. Questa opzione è disponibile solo per le tabelle lineari.

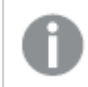

*Se si esportano i dati in Excel, il mini grafico non viene visualizzato.*

## Collegamento

Selezionare questa opzione per immettere un'espressione nel campo **Definizione** con cui creare un collegamento selezionabile all'interno della cella della tabella. L'espressione dovrà restituire un testo interpretabile come *DisplayText*<*url*>*LinkText*. Il testo *DisplayText* sarà visualizzato nella cella della tabella, mentre il testo *LinkText* sarà il collegamento aperto in una nuova finestra del browser.

Se viene definito un collegamento, il valore visualizzato all'interno della cella della tabella apparirà sottolineato. In caso contrario, il valore non sarà sottolineato. È bene ricordare che non è possibile effettuare selezioni in una cella in cui è configurata la modalità di visualizzazione Collegamento. Facendo clic sul pulsante **…**, verrà visualizzata la finestra di dialogo **Modifica espressione** completa.

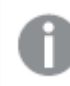

*I collegamenti URL funzionano solo nel client Ajax a causa di limitazioni di sicurezza.*

#### **Esempi:**

```
=Name & '<url>' & Link
=Name & '<url>www.qlikview.com'
dove Name e Link sono campi di tabella caricati nello script.
```
## Formattazione immagine

Disponibile solo se è stata selezionata l'opzione **Immagine** descritta precedentemente. Questa opzione è disponibile solo per le tabelle lineari e pivot. Questa impostazione descrive come QlikView formatta le immagini per adattarle alla cella. Sono disponibili quattro alternative:

- <sup>l</sup> **Nessuno stiramento**: Se è selezionata questa opzione, l'immagine viene mostrata nel formato originale, senza alcuna modifica delle dimensioni. In questo modo, parti dell'immagine possono non essere visibili, oppure parti della cella possono non essere riempite dall'immagine.
- <sup>l</sup> **Riempi**: Se si seleziona questa opzione, l'immagine verrà allungata per adattarla alla cella senza conservarne le proporzioni originali.
- <sup>l</sup> **Mantieni proporzioni**: Se è selezionata questa opzione, l'immagine viene adattata per riempire il più possibile la cella, mantenendo allo stesso tempo le proporzioni originali.
- <sup>l</sup> **Riempi mantenendo proporzioni**: Se è selezionata questa opzione, l'immagine viene adattata per riempire la cella in entrambe le direzioni mantenendo le proporzioni. Questo determina, in genere, immagini tagliate in una direzione.

# Progressivo

Scegliendo una delle impostazioni di questo gruppo, si stabilisce se i valori nel grafico dovranno essere accumulati oppure no. In un grafico accumulato, ciascun valore y viene aggiunto al valore y del successivo valore x. In un grafico a barre accumulato che rappresenta la somma delle vendite per anno, ad esempio, i valori relativi all'anno 1996 vengono aggiunti a quelli relativi all'anno 1997.

Se il grafico contiene numerose espressioni, selezionare nell'elenco l'espressione i cui valori dovranno essere accumulati. L'accumulo non è disponibile per le tabelle pivot.

### Senza accumulo

Se si seleziona questa opzione, i valori y dell'espressione del grafico selezionata non verranno accumulati.

### Accumulo completo

Se si seleziona questa opzione, ogni valore y verrà accumulato a tutti i valori y precedenti dell'espressione. Vedere la descrizione dell'opzione **Progressivo** fornita in precedenza. L'accumulo completo non funziona per più dimensioni contenenti valori Null o 0.

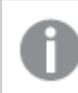

*Il progressivo esteso non funziona se è abilitato il grafico Trellis.*

### Accumula *n* Passo indietro

Immettendo un numero nella casella, si imposterà il numero di valori y nell'espressione da accumulare. Vedere la descrizione dell'opzione **Progressivo** fornita in precedenza.

# Modalità di totalizzazione

Questo gruppo è abilitato per l'espressione selezionata solo per gli oggetti del grafico con tabelle lineari. È possibile scegliere una delle tre impostazioni seguenti:

- <sup>l</sup> **Senza totali**: I totali non verranno calcolati per l'espressione selezionata.
- <sup>l</sup> **Espressione totale**: Verrà valutato il totale dell'espressione in base al livello successivo. Ad esempio, se un'espressione produce lo stipendio medio mensile di un numero di dipendenti, **Espressione Totale** genererà la media totale di tutti gli stipendi.
- <sup>l</sup> **F(x) di righe**: Se si seleziona questa opzione, i singoli valori di ciascun punto di dati (ogni barra in un grafico a barre, ogni riga in una tabella lineare e così via) dell'espressione selezionata saranno aggregati mediante la funzione di aggregazione selezionata nell'elenco a discesa (in genere, la somma).

Il valore di Prima stringa o di Ultima stringa è il valore più alto o più basso, in ordine alfanumerico, *presente nella tabella. L'ordine della sequenza alfanumerica inizia con 0 fino a 9 seguito dalla lettera A fino alla Z.*

# Larghezza della barra del bordo

Specifica la larghezza della linea del bordo attorno alle barre disegnata dall'espressione nei grafici a barre e nei grafici combinati. Il valore può essere specificato in mm, cm, pollici (", inch), pixel (px, pxl, pixel), punti (pt, pts, point) o unità documento (du, docunit).

## Usa espressioni come legenda

Se si utilizzano numerose espressioni, questa opzione consente di mostrare una legenda contenente le espressioni e i colori corrispondenti accanto al grafico.

# Linee di tendenza

Nei grafici QlikView selezionati, i disegni delle espressioni possono essere completati o sostituiti da linee di tendenza statistiche.

Le linee di tendenza possono essere visualizzate solo in grafici a dispersione, grafici lineari e in grafici a barre/combinati con, al massimo, una dimensione e un'espressione visualizzate come barre. Per gli altri tipi di grafici, le impostazioni del gruppo **Linee di tendenza** non sono disponibili e non hanno effetto. Nei grafici a dispersione, i punti di dati vengono trattati come se y=f(x). Nel caso dei grafici a barre, lineari e combinati, è consentito deselezionare tutte le opzioni in **Visualizza opzioni** e aggiungere comunque linee di tendenza, le quali potranno essere disegnate senza i punti di dati sottostanti. Le linee di tendenza nei grafici a barre, lineari e combinati possono essere estrapolate specificando una previsione e/o un intervallo di previsione a ritroso (pagina **Assi**). Le linee estrapolate verranno punteggiate. Le linee di tendenza nei grafici con un asse delle X discreto verranno mostrate come linee con simboli. Su un asse continuo verrà mostrata solo la linea.

- **Media**: La media verrà tracciata come linea diritta.
- **· Lineare**: Verrà tracciata una linea a regressione lineare.
- <sup>l</sup> **Polinomiale di 2° grado**: Verrà tracciata una linea di tendenza polinomiale di 2° grado.
- <sup>l</sup> **Polinomiale di 3° grado**: Verrà tracciata una linea di tendenza polinomiale di 3° grado.
- <sup>l</sup> **Polinomiale di 4° grado**: Verrà tracciata una linea di tendenza polinomiale di 4° grado.
- **· Esponenziale**: Verrà tracciata una linea di tendenza esponenziale.
- <sup>l</sup> **Mostra equazione**: Se si seleziona questa casella di controllo per un'espressione specifica, oltre alle linee di tendenza dell'espressione verrà visualizzata l'equazione di tendenza espressa come testo nel grafico.
- **Mostra R2**: se si seleziona questa casella di controllo per un'espressione specifica, le linee di tendenza dell'espressione vengono completate dal coefficiente di determinazione espresso come testo nel grafico.

#### **Proprietà grafico: Ordina**

La pagina **Proprietà grafico: Ordina** viene visualizzata facendo clic con il pulsante destro del mouse su un grafico e scegliendo **Proprietà** dal menu **Oggetto**.

La pagina consente di stabilire il criterio di ordinamento delle dimensioni del grafico scegliendo una delle sequenze di ordinamento disponibili.

La pagina **Proprietà grafico: Ordina** per le tabelle lineari presenta delle opzioni leggermente diverse.

L'elenco **Dimensioni** contiene le dimensioni del grafico. Per assegnare una sequenza di ordinamento, selezionare una dimensione e scegliere almeno una delle sequenze visualizzate a destra.

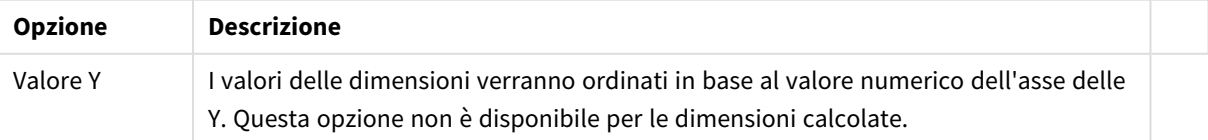

Opzioni di ordinamento dimensioni

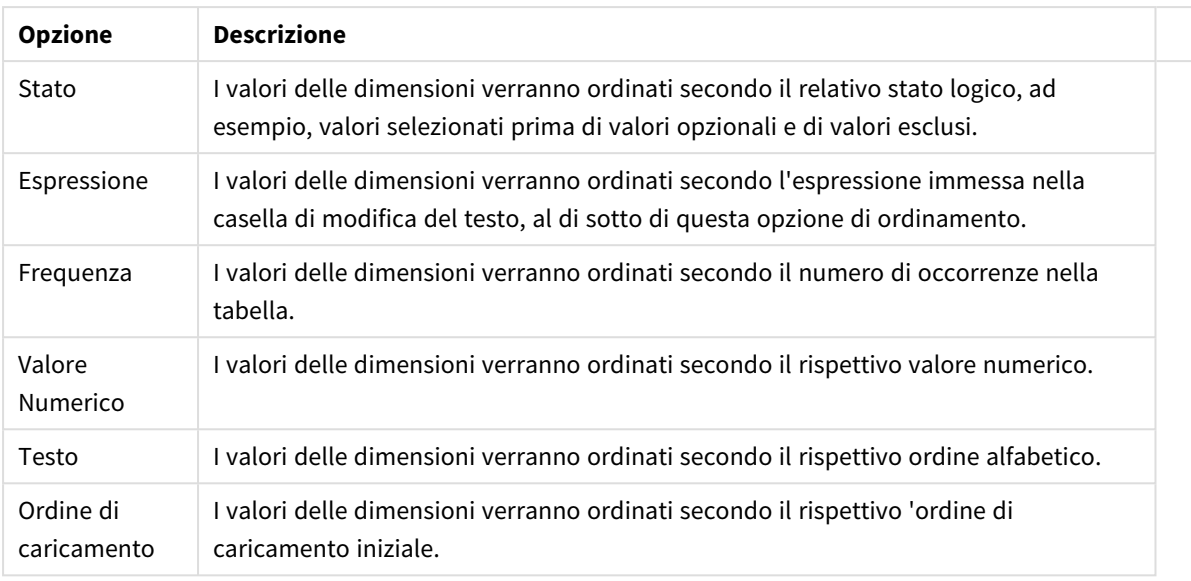

Nel gruppo esiste una gerarchia dall'alto verso il basso, secondo cui quando si selezionano ordinamenti in conflitto, avrà la priorità la prima opzione rilevata. Il criterio di ordinamento può essere invertito selezionando tra **Crescente** e **Decrescente** o tra **A -> Z** e **Z -> A**.

Facendo clic sul pulsante **Predefinito**, verranno impostati i valori di dimensione predefiniti stabiliti nella finestra di dialogo **Proprietà documento: Ordina**.

La casella di controllo **Sovrascrivi sequenza di ordinamento gruppi** è disponibile solo se nell'elenco **Dimensioni** è selezionata un dimensione di gruppo. In genere, la sequenza di ordinamento di una dimensione di gruppo è determinata per ciascun campo di un gruppo tramite le proprietà del gruppo. Attivando questa opzione, è possibile sovrascrivere qualsiasi impostazione a livello di gruppo e applicare una singola sequenza di ordinamento per la dimensione, indipendentemente dal campo attivo nel gruppo.

#### **Proprietà grafico: Stile**

In questa pagina è possibile definire lo stile di base del grafico. Non tutte le caratteristiche sottoelencate sono disponibili per ogni tipo di grafico.

- **Aspetto**: Selezionare uno degli stili disponibili. In alcuni casi, la selezione può avere un impatto non solo sull'aspetto del grafico, ma anche sulla sua funzionalità.
- **· Orientamento**: Consente di impostare l'orientamento del grafico (verticale oppure orizzontale).
- <sup>l</sup> **Sottotipo**: La modalità viene impostata in questo gruppo: **Raggruppato** o **In Pila** nel caso dei grafici a barre; **Sovrascritto** o **In Pila** nel caso dei grafici a radar. Questa impostazione è funzionale solo se il grafico rappresenta due dimensioni oppure una dimensione e più di una espressione. I valori negativi nelle barre impilate verranno posizionati separatamente al di sotto dell'asse delle X. Per i grafici a barre, quando si usa la scala degli assi continua, è consentita solo la presentazione in pila.

Per la presentazione dei grafici a barre con più dimensioni ed espressioni, sono validi i seguenti principi:

- È possibile visualizzare al massimo due dimensioni sull'asse delle X.
- È possibile visualizzare una terza dimensione con barre impilate multicolore.
- Solo le tabelle grafiche possono visualizzare più di tre dimensioni.
- Quando sono attivate due o più espressioni, le prime due dimensioni vengono mostrate sull'asse delle X e l'espressione con barre impilate multicolore.
- Quando sono abilitate due o più espressioni e il sottogruppo è impostato su In pila, tutte le espressioni all'interno di una pila verranno calcolate in base a un asse (per impostazione predefinita, il sinistro). Questo si verificherà anche nel caso in cui si imposti un'espressione per essere calcolata in base all'asse sinistro e un'altra per essere calcolata in base all'asse destro.

L'elenco seguente mostra come sono presentati i sottotipi con più dimensioni ed espressioni.

- <sup>l</sup> **Una dimensione**
	- <sup>l</sup> **1 espressione**: barra singola
	- <sup>l</sup> **2+ espressioni**: le espressioni vengono raggruppate o impilate
- <sup>l</sup> **Due dimensioni**
	- <sup>l</sup> **1 espressione**: Le dimensioni sono raggruppate o impilate
	- **2+ espressioni**: Le dimensioni sono raggruppate
- <sup>l</sup> **Tre dimensioni**
	- **1 1 espressione**: vengono raggruppate la 1a e la 2a dimensione, la 3a viene impilata
	- <sup>l</sup> **2+ espressioni**: vengono raggruppate la 1a e la 2a dimensione, le espressioni vengono impilate
- <sup>l</sup> **Quattro dimensioni**
	- **1 espressione**: vengono raggruppate la 1a e la 2a dimensione, la 3a viene impilata
	- **2+ espressioni**: vengono raggruppate la 1a e la 2a dimensione, le espressioni vengono impilate
- **· Vista 3D**: Le impostazioni in questo gruppo consentono di definire l'angolo dal quale il grafico viene visto in modalità 3D.
	- **· Angolo in alto**: Consente di definire l'angolo verticale della vista 3D. Il valore deve essere un numero intero compreso tra 5 e 45.
	- **Angolo laterale**: Consente di definire l'angolo laterale della vista 3D. Il valore deve essere un numero intero compreso tra 5 e 45.
- <sup>l</sup> **Stile colore per il disegno in stampa**: Questo controllo può essere utilizzato per imporre uno stile di colore a tutti i colori di stampa nel grafico. Se nell'elenco a discesa è selezionato uno stile, tutti i colori visualizzati in **Mappa Colori** della pagina **Colori** verranno modificati in base allo stile selezionato. La modifica è istantanea e l'impostazione non verrà salvata fino alla successiva apertura di questa pagina della finestra di dialogo. I colori di base effettivi nella mappa colori non verranno modificati. L'impostazione **Stile colore per il disegno in stampa** non è disponibile per tutti gli aspetti del grafico. Sono disponibili le opzioni seguenti:
	- **· Tinta unita**: Consente di impostare tutti i colori nella mappa come tinta unita.
	- **· Gradiente scuro**: Consente di impostare tutti i colori nella mappa come gradiente di colore che sfuma verso il nero.
	- **· Gradiente chiaro**: Consente di impostare tutti i colori nella mappa come gradiente di colore che sfuma verso una tonalità più chiara.
	- **· Lucido**: Consente di conferire un aspetto lucido a tutte le barre.
- <sup>l</sup> **Stile sfondo area di disegno**: Questo controllo può essere utilizzato per modificare l'aspetto dello sfondo dell'area di stampa. Questa impostazione è disponibile solamente per i grafici con una area di disegno. Sono disponibili le opzioni seguenti:
	- **Cornice**: Attorno all'area di disegno viene disegnata una cornice.
	- **· Ombreggiatura**: Questa opzione consente di visualizzare un effetto ombreggiato sullo sfondo dell'area di disegno.
	- <sup>l</sup> **Minimo**: Questa impostazione consente di rimuovere lo sfondo dell'area di disegno.
- **Anteprima**: Offre un'anteprima delle proprietà visive di base del grafico.

#### **Proprietà grafico: presentazione (grafico a dispersione-griglia)**

Questa pagina delle proprietà viene utilizzata collettivamente per i tipi di grafici a dispersione e a griglia, con alcune opzioni disponibili solo per uno dei tipi di grafico. Quando un grafico a dispersione presenta due dimensioni di campo invece di quello definito nella pagina **Dimensioni**, ogni valore nella prima dimensione restituirà un punto di dati di dispersione per ogni valore associato nella seconda dimensione. Questi punti potranno quindi essere collegati da linee. Nel gruppo **Rappresentazione** sono disponibili le seguenti opzioni:

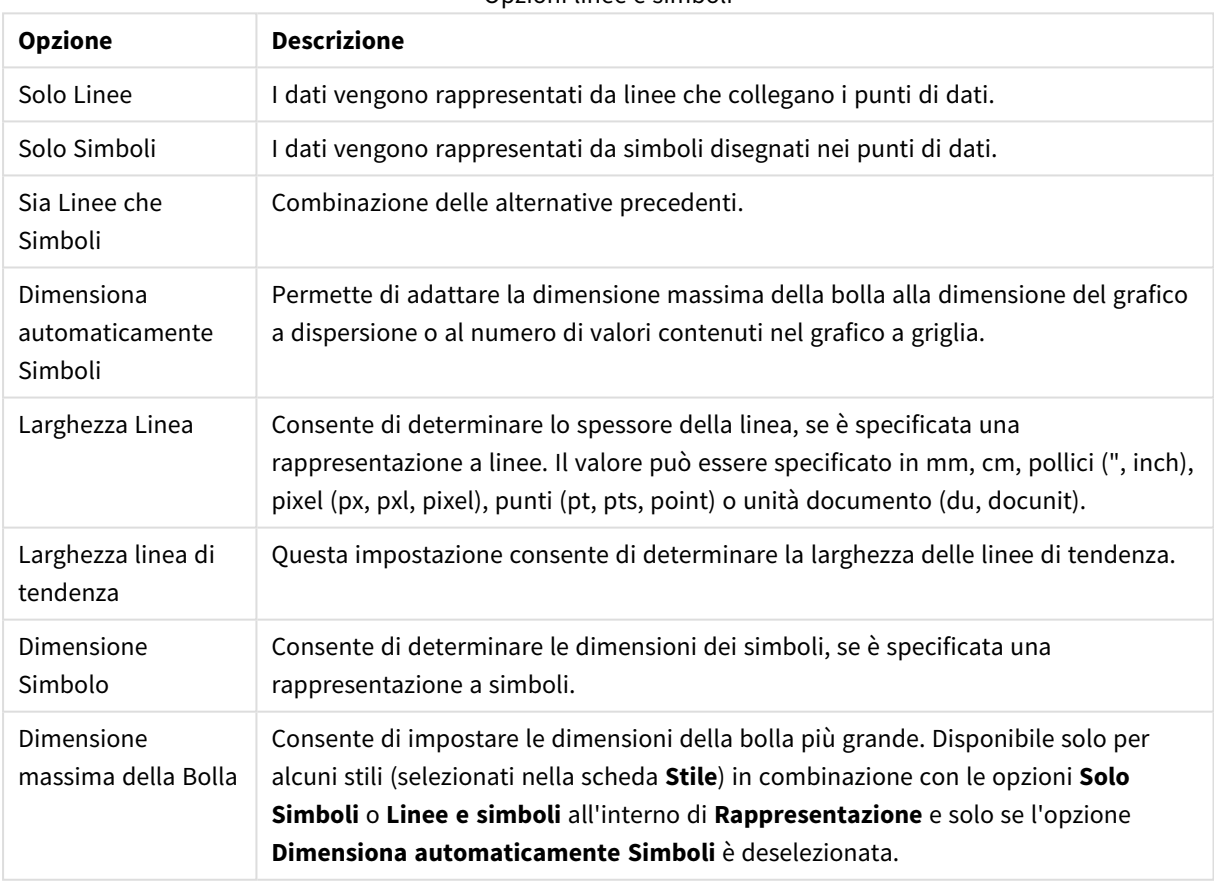

Opzioni linee e simboli

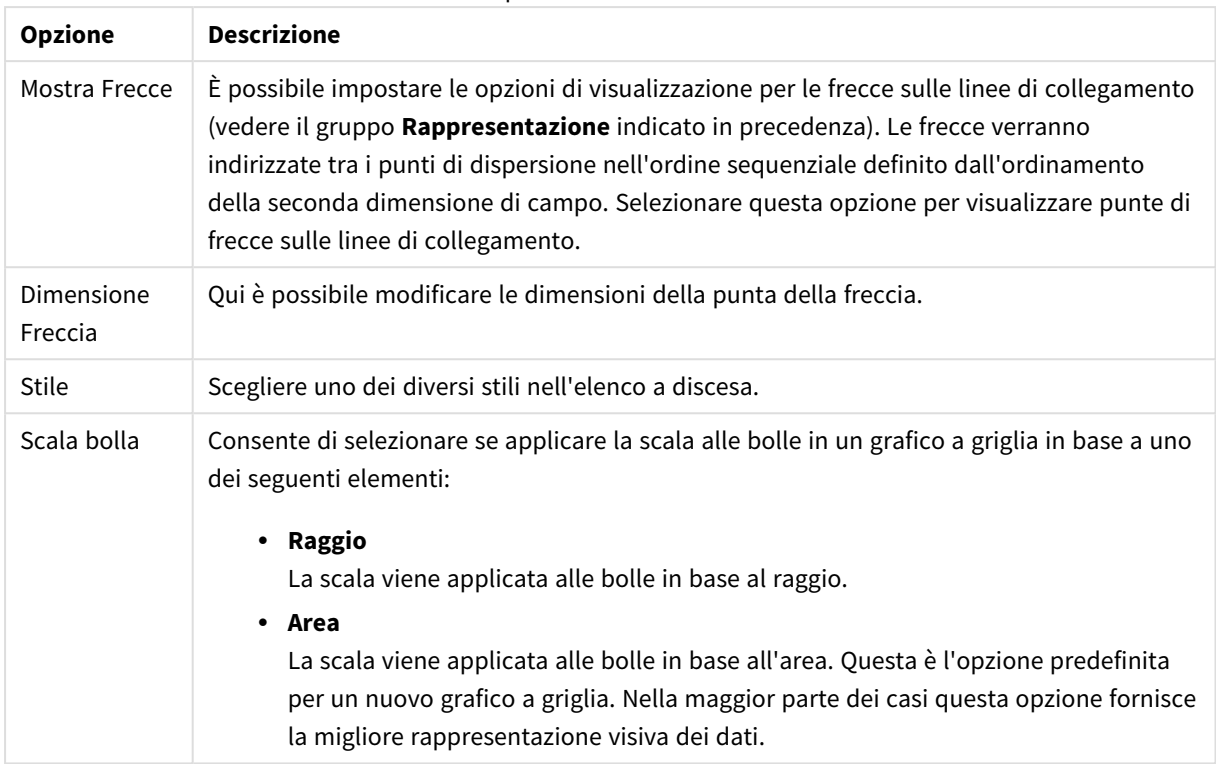

Opzioni Presentazione

Nel gruppo **Etichetta sul Grafico** è possibile impostare le opzioni di visualizzazione delle etichette sui punti di dati. Tali etichette sono le stesse visualizzate nella legenda.

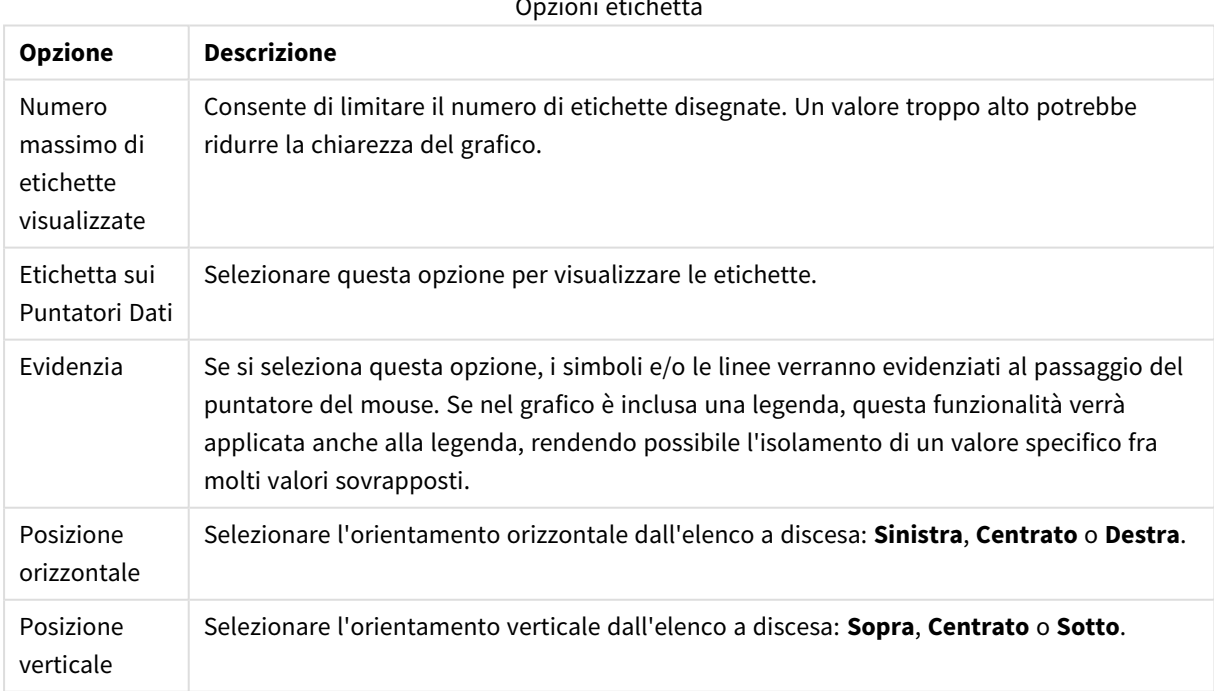

#### Opzioni etichetta

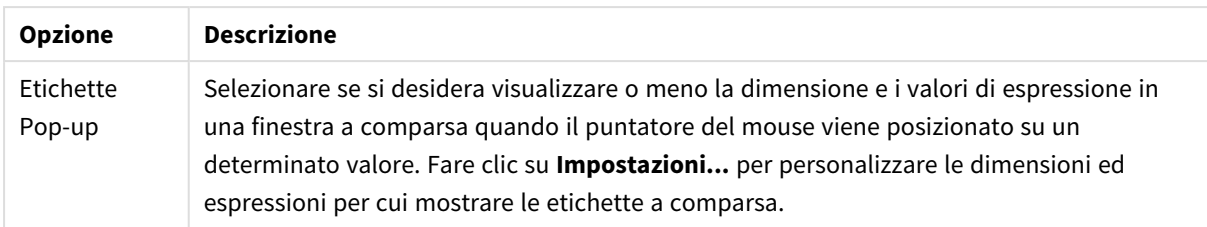

Le caselle **Elimina Valori a 0** ed **Elimina mancanti** consentono di eliminare dalla tabella le dimensioni che sono vuote o che contengono solo zero.

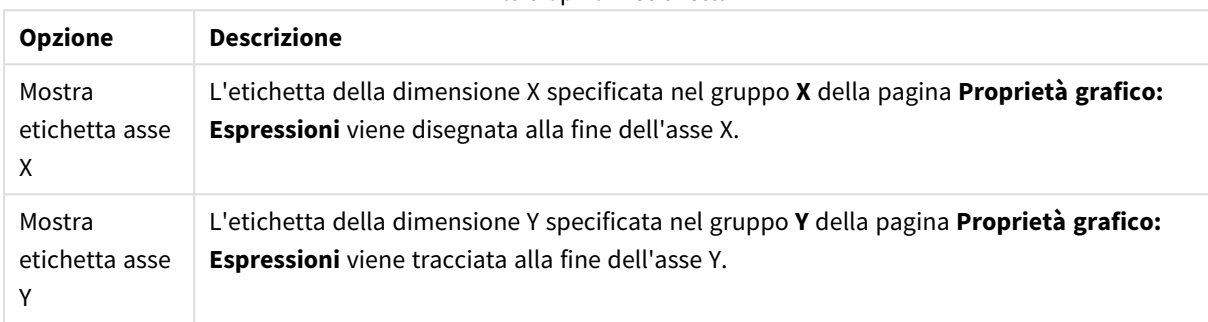

Altre opzioni etichetta

Nel gruppo **Legenda** è possibile controllare la visualizzazione delle etichette dei dati di dimensione nel grafico. Selezionare la casella di controllo per visualizzare le etichette dei dati. Le etichette dei dati verranno mostrate solo per il livello massimo attuale del grafico.

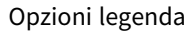

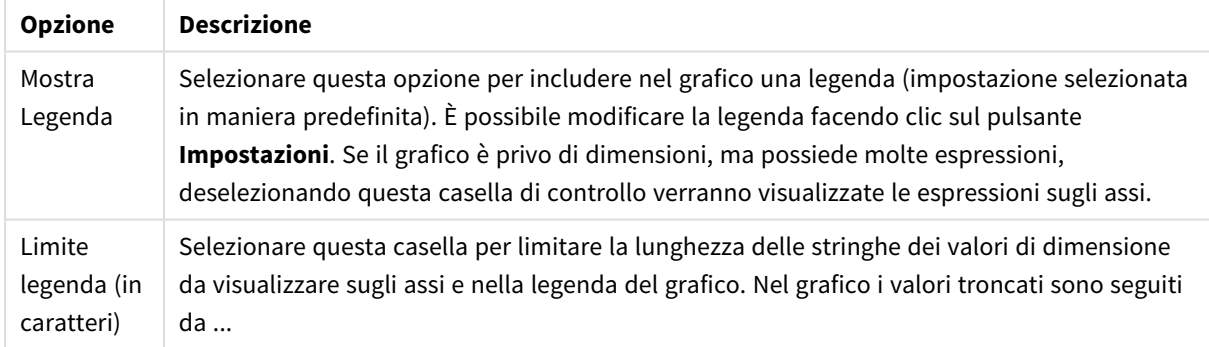

Nel gruppo **Scorrimento grafico** è possibile effettuare le impostazioni per lo scorrimento nel grafico.

#### Opzioni di scorrimento

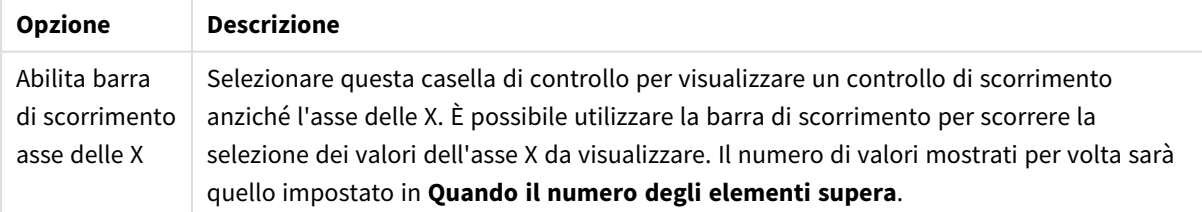

Nel gruppo **Linee di Riferimento** è possibile definire linee di riferimento (griglie) che intersecano l'area di disegno del grafico da un punto su un asse X o Y continuo. Le linee di riferimento esistenti vengono elencate nella finestra.

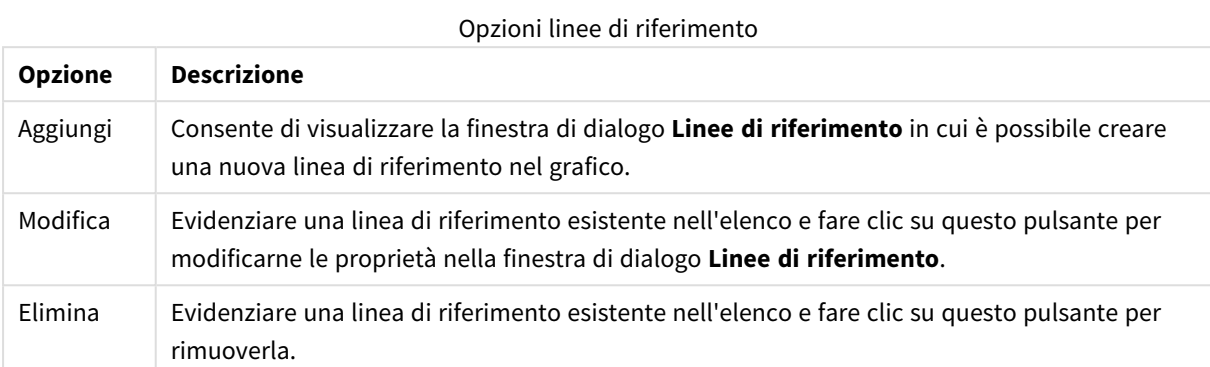

Il gruppo **Testo sul grafico** viene utilizzato per aggiungere testo mobile al grafico.

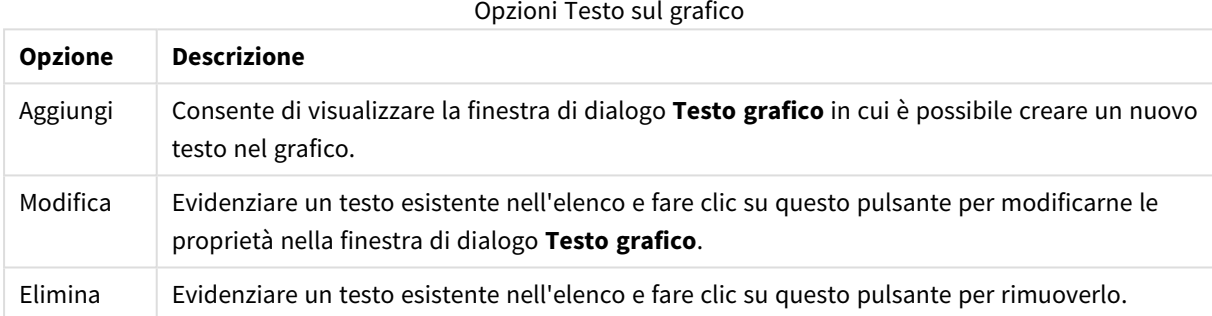

Il testo mobile verrà visualizzato nella parte superiore sinistra del grafico, ma può essere riposizionato quando il grafico è nella modalità di modifica della presentazione.

#### **Assi**

Nella pagina **Assi** è possibile impostare le proprietà di visualizzazione degli assi x e y.

#### **Proprietà grafico: Colori**

La pagina **Proprietà grafico: Colori** viene aperta facendo clic con il pulsante destro del mouse sulla finestra di un grafico e scegliendo **Proprietà** dal menu **Oggetto**.

Nel gruppo **Aspetto dei dati** è possibile assegnare fino a 18 colori diversi ai valori di campo delle dimensioni dei grafici.

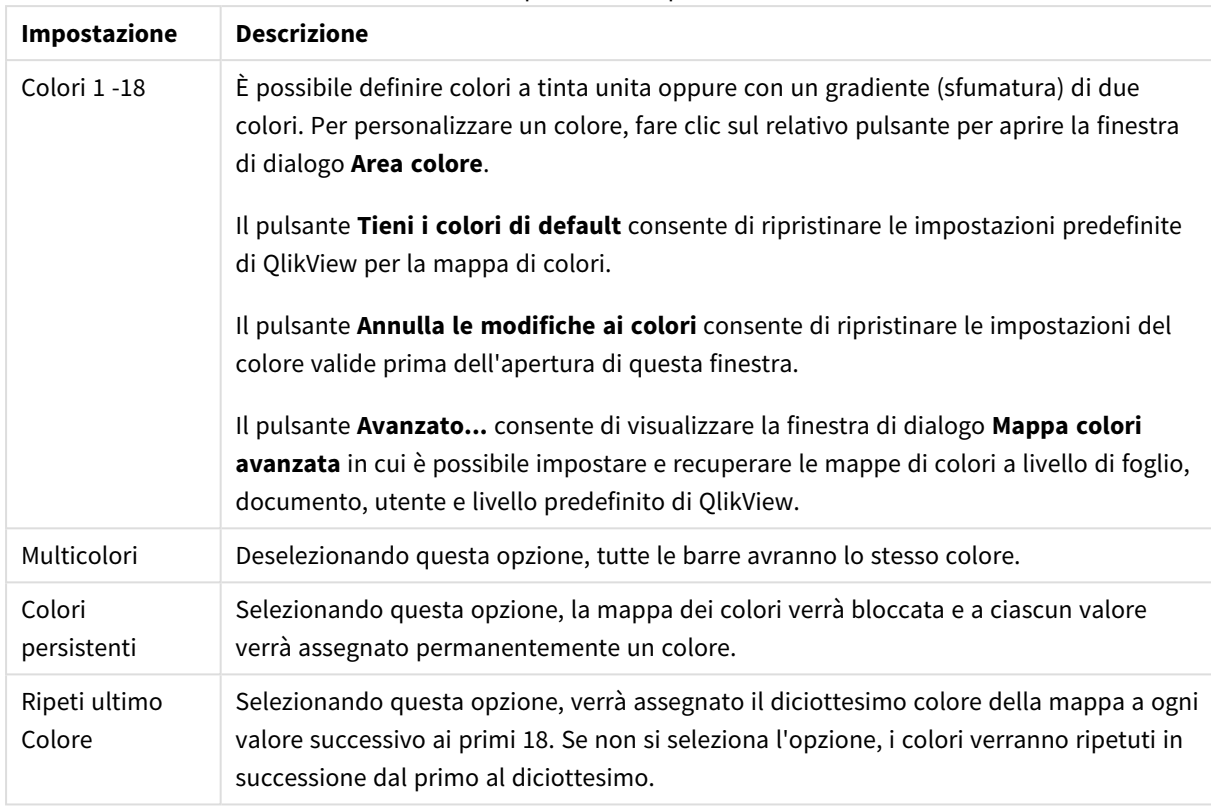

#### Impostazioni aspetto

Nel gruppo **Sfondo cornice** è possibile impostare i colori per lo sfondo dell'area di disegno e per lo sfondo dell'area circostante.

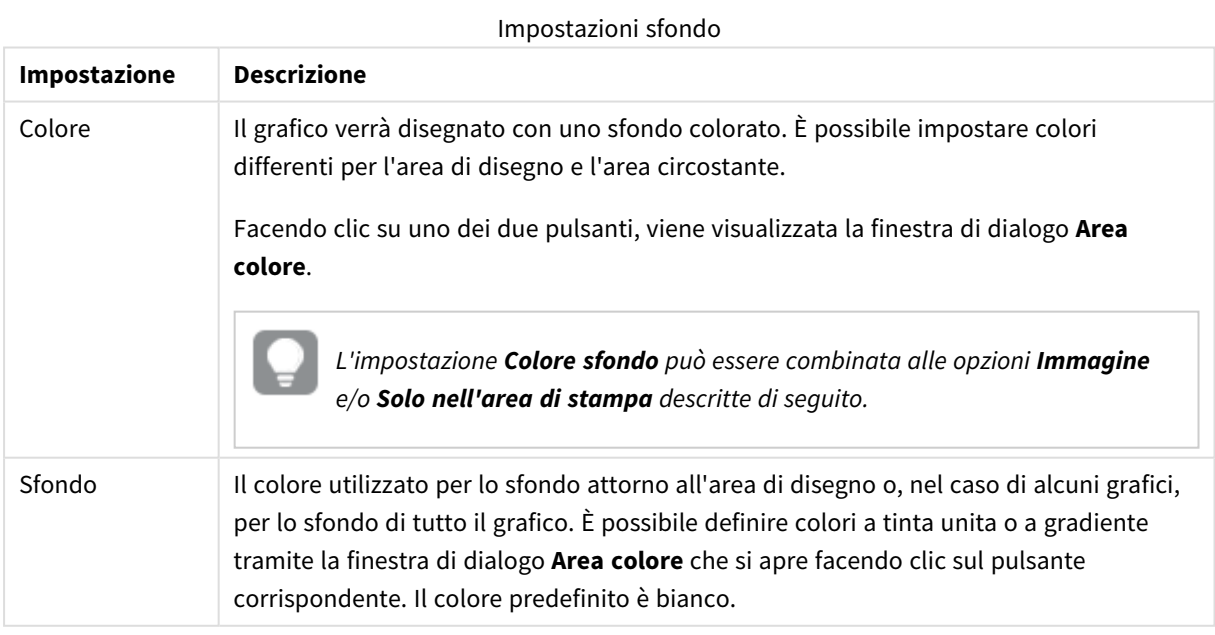

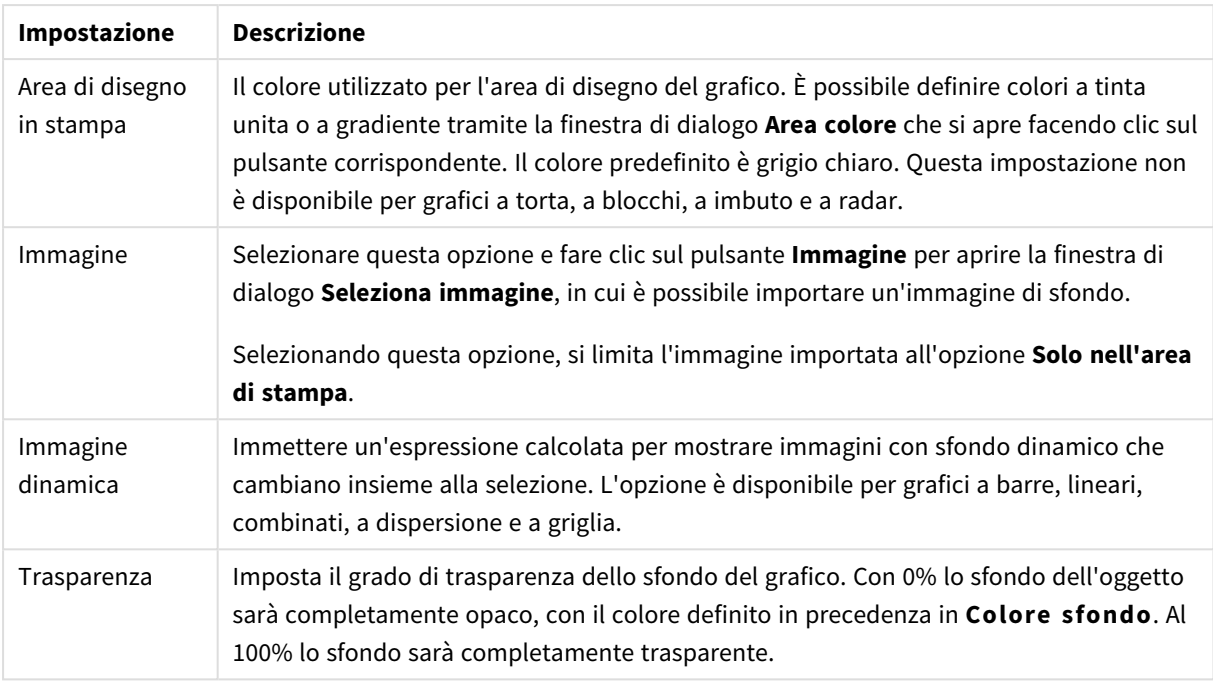

Nel gruppo **Bordo dell'area di stampa** è possibile assegnare una **Larghezza** e un **Colore** per il rettangolo circostante l'area di stampa.

#### **Proprietà grafico: Numero**

Questa pagina può essere utilizzata per il grafico attivo e contiene i seguenti controlli per la formattazione dei valori:

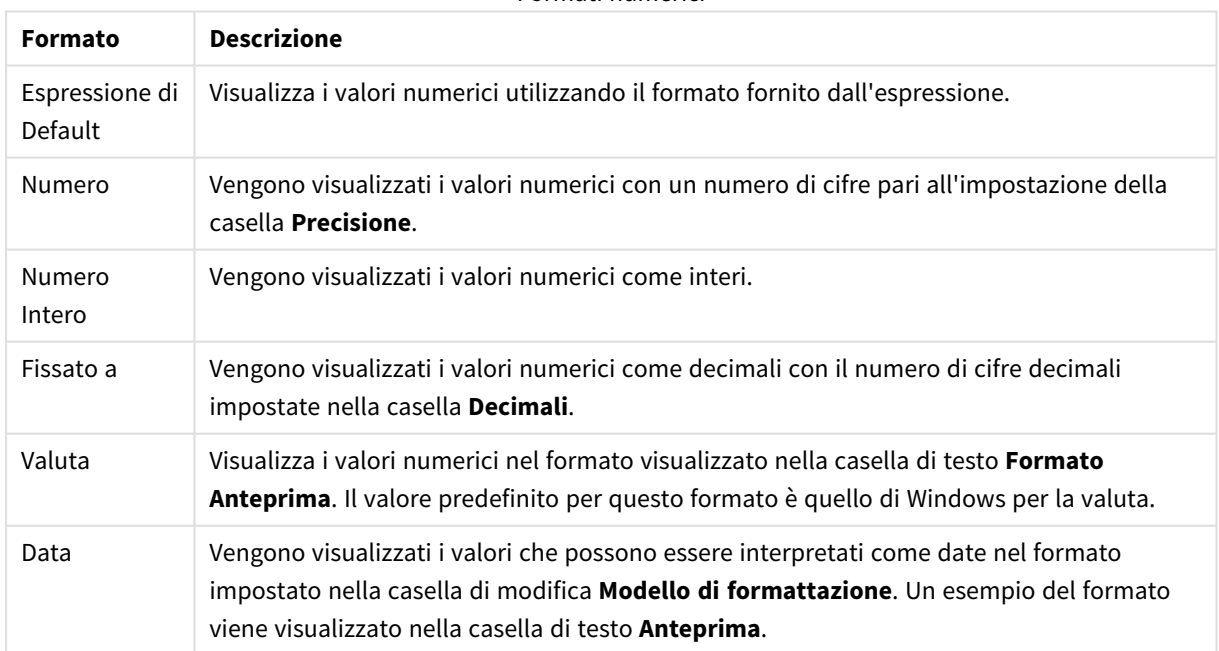

#### Formati numerici
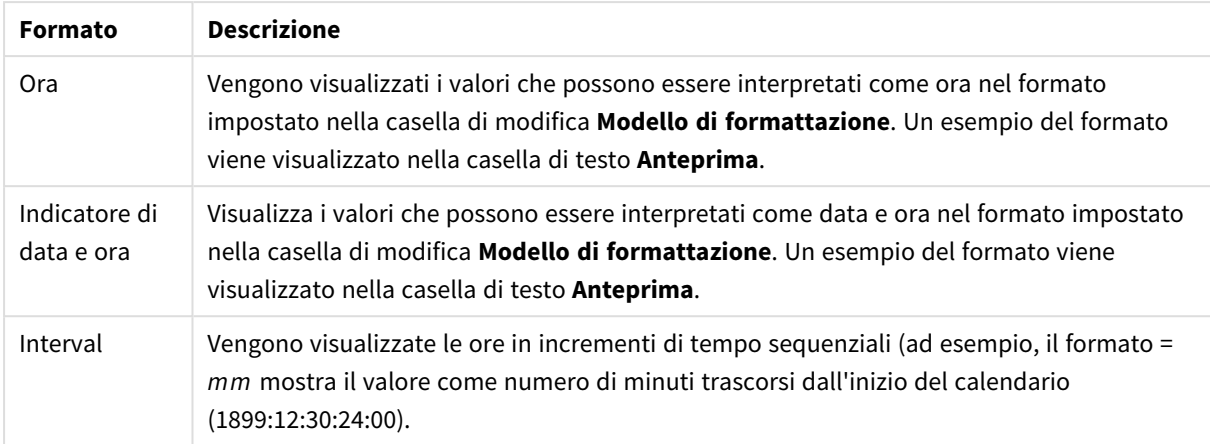

È disponibile il pulsante **Mostra in percentuale (%)** per i formati seguenti: **Numero**, **Numero intero** e **Fissato a**.

I separatori **Decimale** e **Migliaia** possono essere impostati nelle caselle di modifica del gruppo **Separatori**.

Nelle caselle **Simbolo**, è possibile impostare i simboli per le unità 1000, 1000 000 e 1000 000 000 .

Il pulsante **ISO** imposta la formattazione dell'ora, della data e dell'indicazione di data e ora in base allo standard ISO.

Il pulsante **Sistema** imposta la formattazione sulle impostazioni di sistema.

#### **Formato carattere**

In questa finestra è possibile impostare il **Formato carattere**, lo **Stile formato carattere** e la **Dimensione** dei caratteri da utilizzare.

Il formato carattere deve essere impostato per un singolo oggetto (**Proprietà oggetto: Formato carattere**) o per tutti gli oggetti di un documento (**Applica a oggetti** in **Proprietà documento: Formato carattere**).

Inoltre, i formati carattere predefiniti del documento per i nuovi oggetti possono essere impostati in **Proprietà documento: Formato carattere**. Esistono due tipi di formato predefiniti:

- 1. Il primo formato carattere predefinito (**caselle di elenco, grafici e così via**) è utilizzato per quasi tutti gli oggetti, inclusi grafici e caselle di elenco.
- 2. In genere, il secondo (**Oggetto Testo e Pulsanti**) viene assegnato a pulsanti e caselle di testo, oggetti che richiedono spesso un formato di carattere di dimensioni maggiori.

Infine, i formati carattere predefiniti per i nuovi documenti possono essere impostati in **Preferenze dell'utente: Formato carattere**.

Per i grafici, i pulsanti e gli oggetti di testo (ad eccezione degli oggetti di ricerca), è inoltre possibile specificare un formato carattere **Colore**. Il colore potrà essere **fisso** o **calcolato** dinamicamente da un'espressione. L'espressione deve essere una rappresentazione cromatica valida, in genere ottenuta utilizzando le funzioni colore. Se il risultato dell'espressione non è una rappresentazione di colore valida, verrà utilizzato il nero come colore predefinito.

Le impostazioni supplementari sono:

- <sup>l</sup> **Ombreggiato**: Se questa opzione è selezionata, aggiunge l'ombreggiatura al testo.
- **· Sottolineato**: Se questa opzione è selezionata, il testo viene sottolineato.

Un esempio del carattere selezionato viene mostrato nel riquadro di anteprima.

#### **Presentazione**

Se viene eseguita dalla pagina Proprietà oggetto l'impostazione della presentazione viene applicata solamente all'oggetto corrente.

Se viene invece eseguita dalla pagina Proprietà Documento, viene applicata a tutti gli oggetti del tipo specificato nel documento.

### Usa bordi

Selezionare questa impostazione per applicare un bordo attorno all'oggetto di lavoro. È possibile specificare il tipo di bordo selezionandolo dal menu a discesa.

- <sup>l</sup> **Intensità dell'ombra**: Il menu a discesa **Intensità dell'ombra** consente di impostare l'intensità dell'ombra che circonda gli oggetti di lavoro. È inoltre possibile impostare **Niente Ombreggiatura**.
- <sup>l</sup> **Stile Bordo**: Sono disponibili i tipi di bordo predefiniti seguenti:
	- **Continuo**: Un bordo continuo di un solo colore.
	- **· Incassato**: Bordo che dà l'impressione che l'oggetto di lavoro sia incassato rispetto allo sfondo.
	- <sup>l</sup> **Sollevato**: Bordo che dà l'impressione che l'oggetto di lavoro sia in rilievo rispetto allo sfondo.
	- <sup>l</sup> **Cintato**: Bordo che dà l'impressione che l'oggetto di lavoro sia circondato da un muro.
- <sup>l</sup> **Spessore bordo**: Questa opzione è disponibile per tutti i tipi di bordo. La larghezza può essere specificata in mm, cm, pollici (", inch), pixel (px, pxl, pixel), punti (pt, pts, point) o docunits (du, docunit).
- <sup>l</sup> **Colore**: Fare clic su questo pulsante per visualizzare una finestra di dialogo in cui è possibile selezionare, dall'apposita tavolozza, il colore di base appropriato da assegnare a tutti i tipi di bordo.
- **· Arcobaleno**: Consente di creare un bordo di colore arcobaleno per tutti i tipi di bordo. L'arcobaleno inizierà con il colore di base selezionato nella parte superiore dell'oggetto di lavoro.

Quando si sceglie **Semplificato** come **Modalità stile** in **Proprietà documento: Generale**, non è possibile scegliere il tipo di bordo, ma saranno disponibili solo il menu a discesa **Intensità ombreggiatura** e l'impostazione **Spessore bordo**.

# Angoli arrotondati

Nel gruppo **Angoli Arrotondati** è possibile definire la forma generale dell'oggetto di lavoro. Queste impostazioni consentono di disegnare oggetti di lavoro che vanno da perfettamente circolari/ellittici a super ellittici a rettangolari. L'opzione **Angoli arrotondati** è disponibile solo se è stata selezionata la **Modalità di stile avanzata** in **Proprietà documento: Generale**.

- **· Angoli arrotondati**: Selezionare questa opzione per attivare le alternative relative alle forme con angoli arrotondati.
- **· Angoli**: Gli angoli la cui casella di controllo è deselezionata vengono tracciati come angoli retti.
- **Angoli**: Un numero variabile compreso tra 2 e 100 dove 100 definisce un rettangolo con angoli perfettamente retti e 2 un ellisse perfetto (un cerchio per le proporzioni 1:1). In genere, un valore angolare compreso tra 2 e 5 è ottimale per ottenere angoli arrotondati.
- <sup>l</sup> **Raggio dell'angolo**: Queste impostazioni determinano il raggio degli angoli in misura fissa (**Fisso**) o in percentuale del quadrante totale (**Relativo (%)**). Queste impostazioni consentono il controllo dei limiti entro i quali gli angoli vengono influenzati dalla forma generale sottostante impostata in **Angoli**. La distanza può essere specificata in mm, cm, pollici (", pollice), pixel (px, pxl, pixel), punti (pt, pts, point) o docunits (du, docunit).

## Posizionamento

Nel gruppo **Posizionamento** è possibile definire un oggetto come residente in uno dei tre livelli:

- <sup>l</sup> **In basso**: Un oggetto di lavoro con proprietà di posizionamento **In basso** non potrà mai oscurare gli oggetti di lavoro in posizione **Normale** e **In alto**. Può essere disposto sopra altri oggetti di lavoro nel livello **In basso**.
- <sup>l</sup> **Normale**: Quando vengono creati, gli oggetti di lavoro vengono posizionati sul livello **Normale** (medio). Un oggetto di lavoro sul livello **Normale** non può essere mai oscurato da oggetti di lavoro posti sul livello **In Basso** e non può mai oscurare oggetti di lavoro posti sul livello **Alto**.
- **In alto**: Un oggetto di lavoro posto sul livello In alto non può essere oscurato da oggetti di lavoro posti sui livelli **Normale** e **In basso**. Solo altri oggetti di lavoro posti sul livello **In alto** possono sovrapporsi.
- <sup>l</sup> **Personalizza**: I livelli **In Alto**, **Normale** e **In Basso** corrispondono ai livelli interni numerati 1, 0 e -1 rispettivamente. È consentito qualsiasi valore nell'intervallo incluso tra -128 e 127. Selezionare questa opzione per immettere il valore desiderato.

# Creazione tema...

Consente di visualizzare il **Wizard creazione tema** in cui è possibile creare un nuovo tema di presentazione.

# Applica tema..

È possibile applicare un tema di presentazione a un oggetto, a un foglio o a un documento.

## Mostra

Nel gruppo **Mostra** è possibile specificare una condizione di visualizzazione dell'oggetto di lavoro:

- **· Sempre**: L'oggetto di lavoro è sempre visibile.
- <sup>l</sup> **Condizionale**: L'oggetto di lavoro sarà visualizzato oppure nascosto, a seconda dei risultati restituiti da una funzione condizionale valutata continuamente in base alle selezioni o ad altre condizioni. L'oggetto di lavoro sarà nascosto solo quando la condizione restituirà il valore FALSE.

*Gli utenti con privilegi di amministratore per il documento possono ignorare tutte le condizioni di visualizzazione selezionando l'opzione Mostra tutti i fogli e gli oggetti in Proprietà documento: Sicurezza. È inoltre possibile attivare/disattivare questa funzionalità utilizzando la combinazione di tasti CTRL+MAIUSC+S.*

# Opzioni

Nel gruppo **Opzioni** è possibile impedire lo spostamento e il ridimensionamento dell'oggetto di lavoro. Le impostazioni in questo gruppo sono rilevanti solo se sono state abilitate le relative caselle di controllo in **Proprietà documento: Presentazione** e **Proprietà foglio: Sicurezza**.

- <sup>l</sup> **Consenti Muovi/Ridimensiona**: Se questa opzione è stata deselezionata, sarà impossibile spostare o ridimensionare l'oggetto di lavoro.
- <sup>l</sup> **Consenti Copia/Clona**: Se questa opzione è stata deselezionata, non è possibile creare una copia dell'oggetto di lavoro.
- <sup>l</sup> **Consenti Info**: Quando la funzione **info** è in uso, viene visualizzata un'icona di informazioni nell'intestazione della finestra ogni volta che a un valore di campo sono associate informazioni. Se non si desidera che l'icona di informazioni venga visualizzata nell'intestazione, deselezionare questa opzione.

*Info [\(page](#page-1003-0) 1004)*

<sup>l</sup> **Ridimensiona ai dati**: In genere, i bordi attorno a tutti gli oggetti di lavoro della tabella in QlikView vengono ridotti quando le selezioni causano una diminuzione delle dimensioni della tabella rispetto a quelle assegnate per l'oggetto di lavoro. Se si deseleziona questa casella di controllo, questa regolazione automatica della grandezza viene disattivata e lo spazio inutilizzato viene lasciato vuoto.

# Barre di scorrimento

Ulteriori controlli per la modifica della presentazione delle barre di scorrimento sono posizionati nel gruppo **Barre di Scorrimento**:

- <sup>l</sup> **Ricorda le posizioni di scorrimento**: Se è abilitata questa impostazione, QlikView tenta di mantenere la posizione di scorrimento di tabelle e grafici visualizzando una barra di scorrimento quando si effettua una selezione in un altro oggetto. L'impostazione deve essere abilitata anche in **Preferenze dell'utente: Oggetti**. La posizione di scorrimento non viene conservata quando si chiude il documento.
- <sup>l</sup> **Pulsanti di scorrimento**: Consente di impostare il colore del pulsante di scorrimento. Selezionare un colore facendo clic sul pulsante. Tenere presente che i toni grigi medi spesso rappresentano il miglior colore per le barre di scorrimento. Il colore può essere definito sia come colore pieno oppure come gradiente utilizzando la finestra di dialogo **Area colore** che viene visualizzata facendo clic sul pulsante corrispondente.
- <sup>l</sup> **Sfondo barra di scorrimento**: Imposta il colore di sfondo della barra di scorrimento. Selezionare un colore facendo clic sul pulsante.
- <sup>l</sup> **Larghezza barra di scorrimento**: Questo controllo ha effetto sia sulla larghezza che sulle dimensioni relative dei simboli delle barre di scorrimento.
- <sup>l</sup> **Stile scorrimento**: Consente di impostare lo stile della barra di scorrimento. Selezionare uno stile nel menu a discesa. Lo stile di scorrimento **Classico** corrisponde alle barre di scorrimento 4/5 di QlikView. Lo stile **Standard** della barra degli strumenti conferisce un aspetto più moderno. Il terzo stile è **Leggero** che visualizza una barra più sottile e leggera.

Per rendere visibile lo stile della barra di scorrimento, impostare **Modalità di stile** su **Avanzata**.

Questa impostazione si trova nella scheda **Generale**, aprendo il menu a discesa **Impostazioni** e selezionando **Proprietà documento**.

<sup>l</sup> **Applica a...**: Consente di visualizzare la finestra di dialogo **Impostazioni di Intestazione e Bordi**, in cui è possibile definire le modalità di applicazione delle proprietà impostate nella pagina **Presentazione**.

#### **Intestazione**

Se viene definita dalla pagina **Proprietà oggetto**, l'impostazione dell'intestazione verrà applicata solo all'oggetto corrente.

Se viene definita dalla pagina **Proprietà Documento**, l'impostazione dell'intestazione verrà applicata a tutti gli oggetti del tipo specificato nel documento.

Nella pagina **Intestazione** è possibile specificare opzioni di presentazione completamente differenti dalla presentazione generale dell'oggetto.

- <sup>l</sup> **Mostra Intestazione**: Se questa opzione è selezionata, verrà visualizzata un'intestazione nella parte superiore dell'oggetto di lavoro. Per impostazione predefinita, questa opzione è selezionata per le caselle di riepilogo e gli altri oggetti casella; è deselezionata per i pulsanti, gli oggetti di testo e gli oggetti linea/freccia.
- <sup>l</sup> **Testo Titolo**: In questa casella di testo è possibile immettere un titolo da mostrare nell'intestazione dell'oggetto di lavoro. Utilizzare il pulsante **Formato carattere...** per modificare il formato del carattere dell'intestazione.

Impostare i colori dell'intestazione per visualizzarne i diversi stati. Le impostazioni per **Colori Attivo** e **Colori Inattivo** possono essere effettuate in maniera reciprocamente indipendente.

Fare clic sul pulsante **Colore sfondo** o **Colore testo** per visualizzare la finestra di dialogo **Area colore**. Nella finestra di dialogo **Area colore** è possibile definire un **colore di sfondo a tinta unita** oppure **sfumato (a gradienti)**. Il **colore del testo** può essere definito come **Fisso** o **Calcolato** mediante le funzioni relative al colore.

- <sup>l</sup> **Testo su più righe**: Se questa opzione è selezionata, il testo verrà visualizzato su due o più righe.
- <sup>l</sup> **Altezza Intestazione (Linee)**: In questa casella di modifica è possibile impostare un numero di linee di intestazione.

Le dimensioni e la posizione precise dell'oggetto QlikView possono essere stabilite e regolate con specifiche impostazioni di ridimensionamento e posizionamento per l'oggetto di lavoro QlikView **Normale** o **Minimizzato**. Le misure di queste impostazioni sono espresse in pixel:

- <sup>l</sup> **X-pos**: Consente di impostare la posizione orizzontale del lato sinistro dell'oggetto di lavoro in relazione al bordo sinistro del foglio.
- <sup>l</sup> **Y-pos**: Consente di impostare la posizione verticale del lato superiore dell'oggetto di lavoro in relazione al bordo superiore del foglio.
- Larghezza: Consente di impostare la larghezza dell'oggetto di lavoro QlikView.
- **· Altezza**: Consente di impostare l'altezza dell'oggetto di lavoro QlikView.

L'orientamento dell'etichetta di intestazione può essere modificato utilizzando le opzioni di **Allineamento Intestazione**:

- <sup>l</sup> **Orizzontale**: L'etichetta può essere allineata orizzontalmente: **a sinistra**, **al centro** o **a destra** nell'area dell'intestazione.
- <sup>l</sup> **Verticale**: L'etichetta può essere allineata verticalmente: **in alto**, **al centro** o **in basso** nell'area dell'intestazione.

#### **Icone speciali**

Molti dei comandi di menu degli oggetti di lavoro possono essere configurati come icone di intestazione. È possibile scegliere i comandi da visualizzare come icone di intestazione selezionando la casella di controllo a sinistra di ciascun comando nell'elenco.

*Utilizzare con attenzione le icone speciali di intestazione. Troppe icone potranno solo confondere l'utente.*

- <sup>l</sup> **Consenti la minimizzazione**: Quando questa opzione è selezionata, nell'intestazione della finestra dell'oggetto di lavoro compare l'icona della minimizzazione, purché sia consentito ridurre a icona l'oggetto. Ciò consente inoltre di ridurre a icona l'oggetto facendo doppio clic sull'intestazione.
- <sup>l</sup> **Riduzione automatica a icona**: Questa opzione diventa disponibile quando è selezionata l'opzione **Consenti la minimizzazione**. Quando la casella **Riduzione automatica a icona** è selezionata per molti oggetti di lavoro sullo stesso foglio, tutti gli oggetti tranne uno vengono automaticamente ridotti a icona in qualsiasi momento. Ciò è utile ad esempio per visualizzare molti grafici nella stessa area del foglio.
- <sup>l</sup> **Consenti la massimizzazione**: Quando questa opzione è selezionata, nell'intestazione della finestra dell'oggetto di lavoro compare l'icona della massimizzazione, purché sia consentito massimizzare l'oggetto. Ciò consente inoltre di massimizzare l'oggetto facendo doppio clic sull'intestazione. Se sono selezionate le opzioni **Consenti la minimizzazione** e **Consenti la massimizzazione**, facendo clic due volte l'oggetto verrà minimizzato.
- **· Testo Guida**: È possibile immettere un testo guida da visualizzare in una finestra pop-up. Il testo della Guida può essere definito come formula calcolata. Questa opzione non è disponibile a livello di documento. Fare clic sul pulsante **...** per visualizzare la finestra di dialogo **Modifica espressione** in cui è possibile modificare più facilmente le formule lunghe.

Immettere una descrizione dell'oggetto di lavoro. All'intestazione della finestra dell'oggetto viene aggiunta un'icona di aiuto. Quando il puntatore del mouse è posizionato sopra l'icona, il testo viene visualizzato in una finestra pop-up.

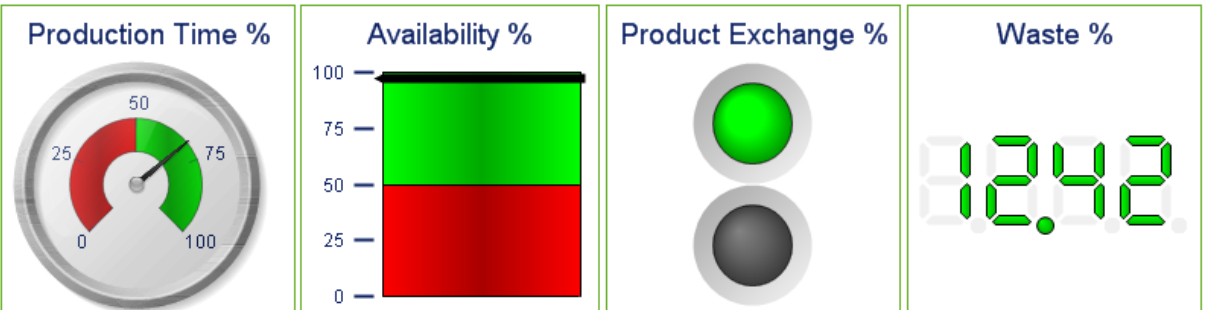

#### Grafico a cruscotto

*Alcuni esempi di grafici a cruscotto*

I grafici sono rappresentazioni visive di dati numerici. È possibile alternare diverse rappresentazioni di un grafico esistente modificando il valore di **Tipo grafico** nella pagina **Proprietà grafico: Generale**.

I grafici a cruscotto vengono utilizzati per visualizzare il valore di una singola espressione adimensionale.

Il modo più rapido per creare un nuovo grafico a cruscotto è selezionare **Wizard grafico rapido** dal menu **Strumenti**.

Facendo clic con il pulsante destro del mouse sul grafico misuratore, verrà visualizzata la pagina **Grafico misuratore: Menu Oggetto**. È inoltre possibile visualizzare questo menu dal menu **Oggetto** quando il grafico a cruscotto è l'oggetto attivo.

#### **menu Oggetto**

Fare clic con il pulsante destro del mouse su un grafico per visualizzare un menu mobile. Questo menu è disponibile anche nel menu **Oggetto** quando il grafico è attivo.

Nel menu sono disponibili i comandi seguenti:

#### Comandi menu Oggetto

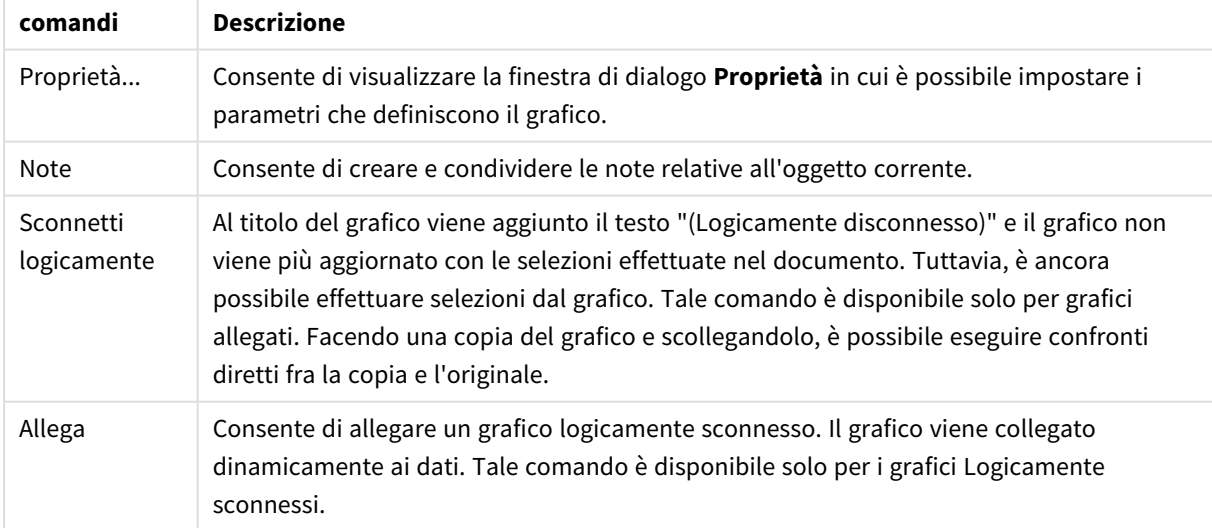

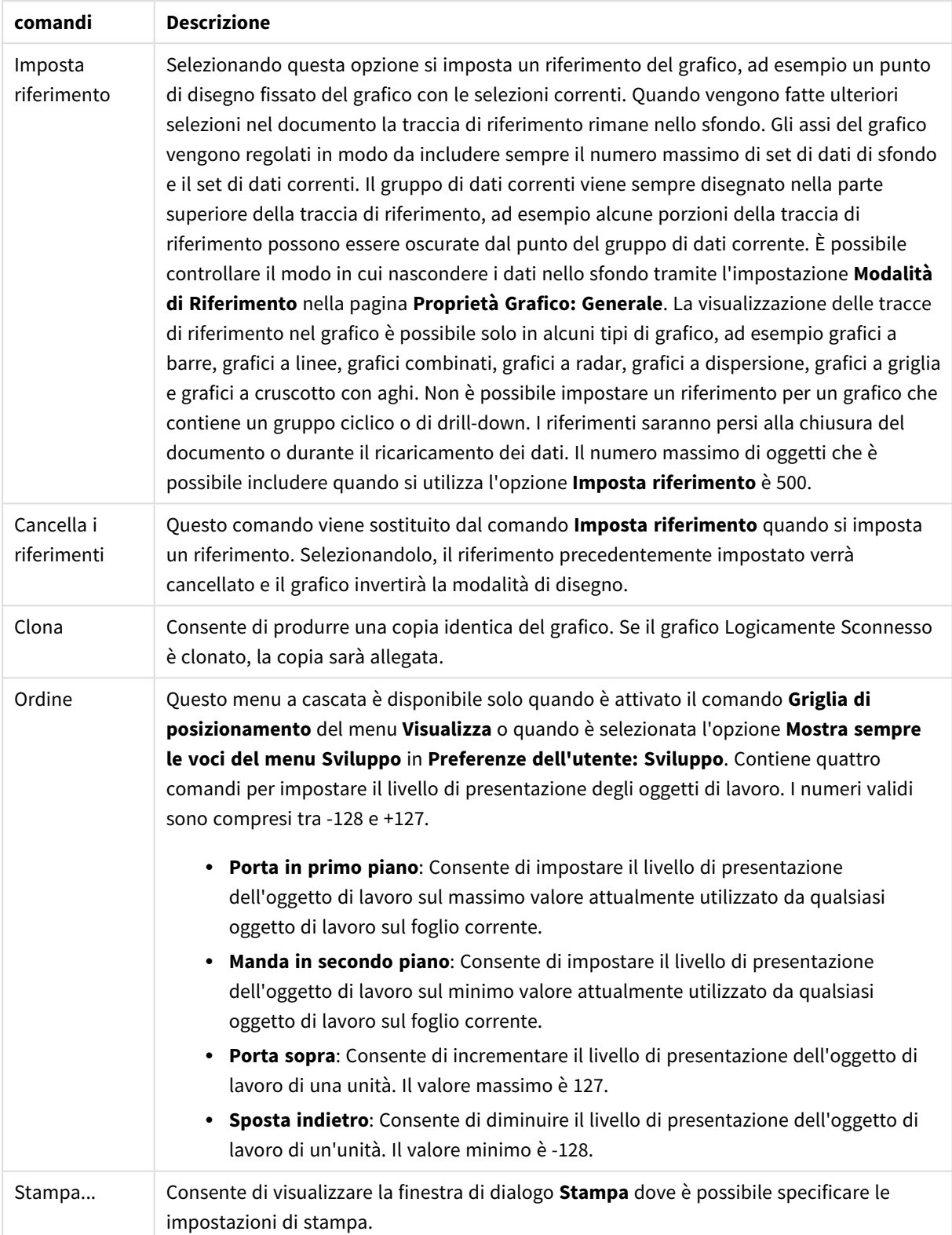

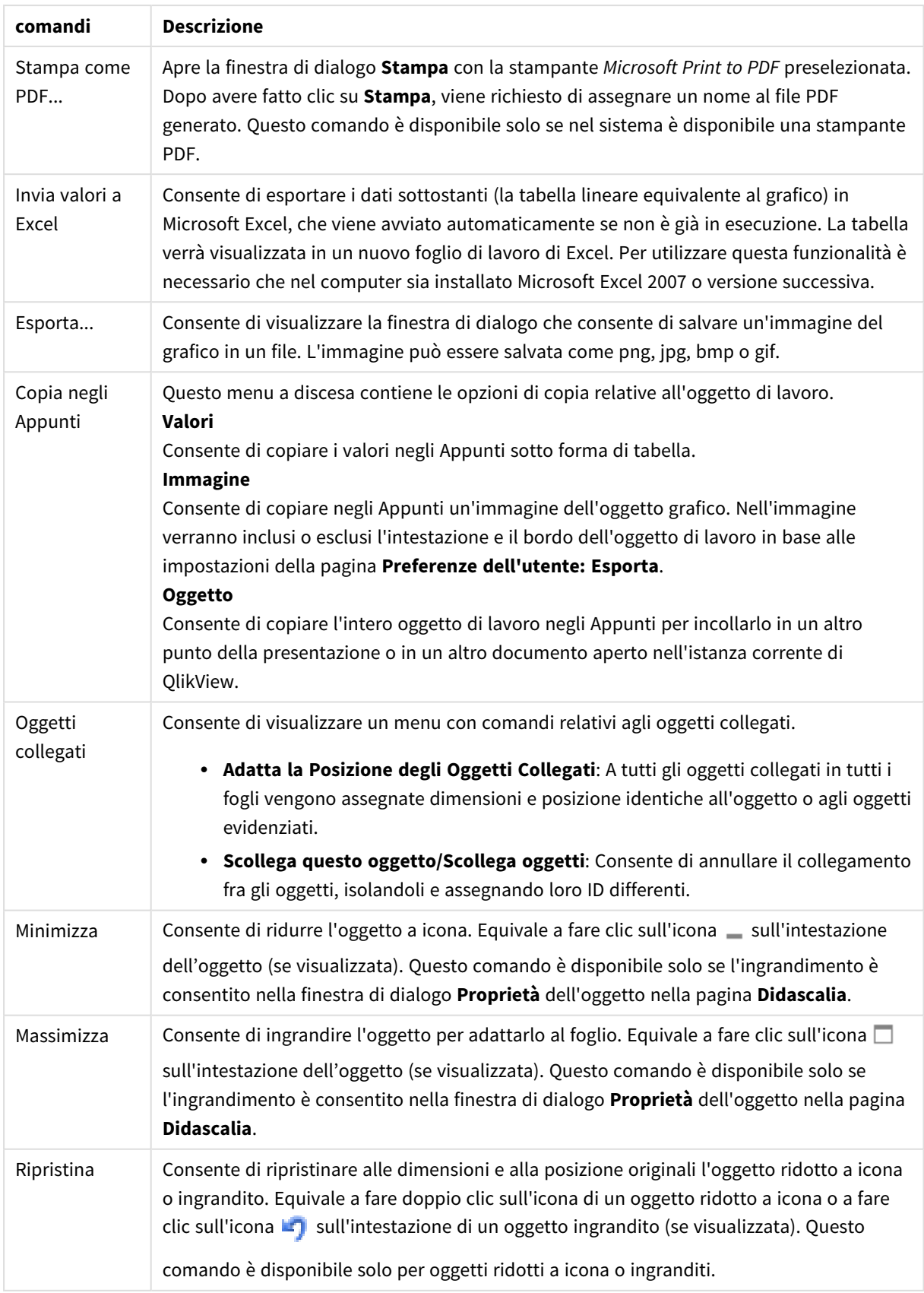

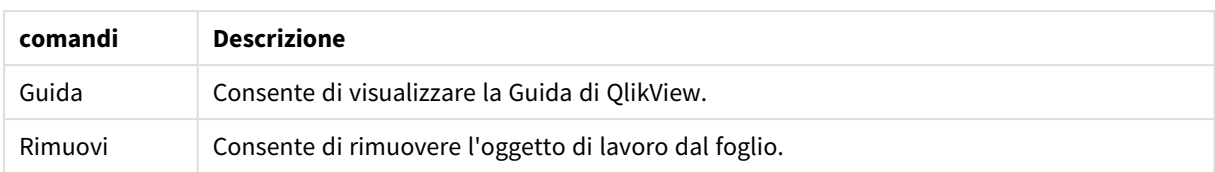

#### **Proprietà grafico: Generale**

Nella pagina **Generale** è possibile impostare alcune proprietà, quali ad esempio il titolo e il tipo di grafico. È la prima pagina visualizzata nella procedura guidata **Wizard grafico rapido** e nella finestra di dialogo **Proprietà grafico**.

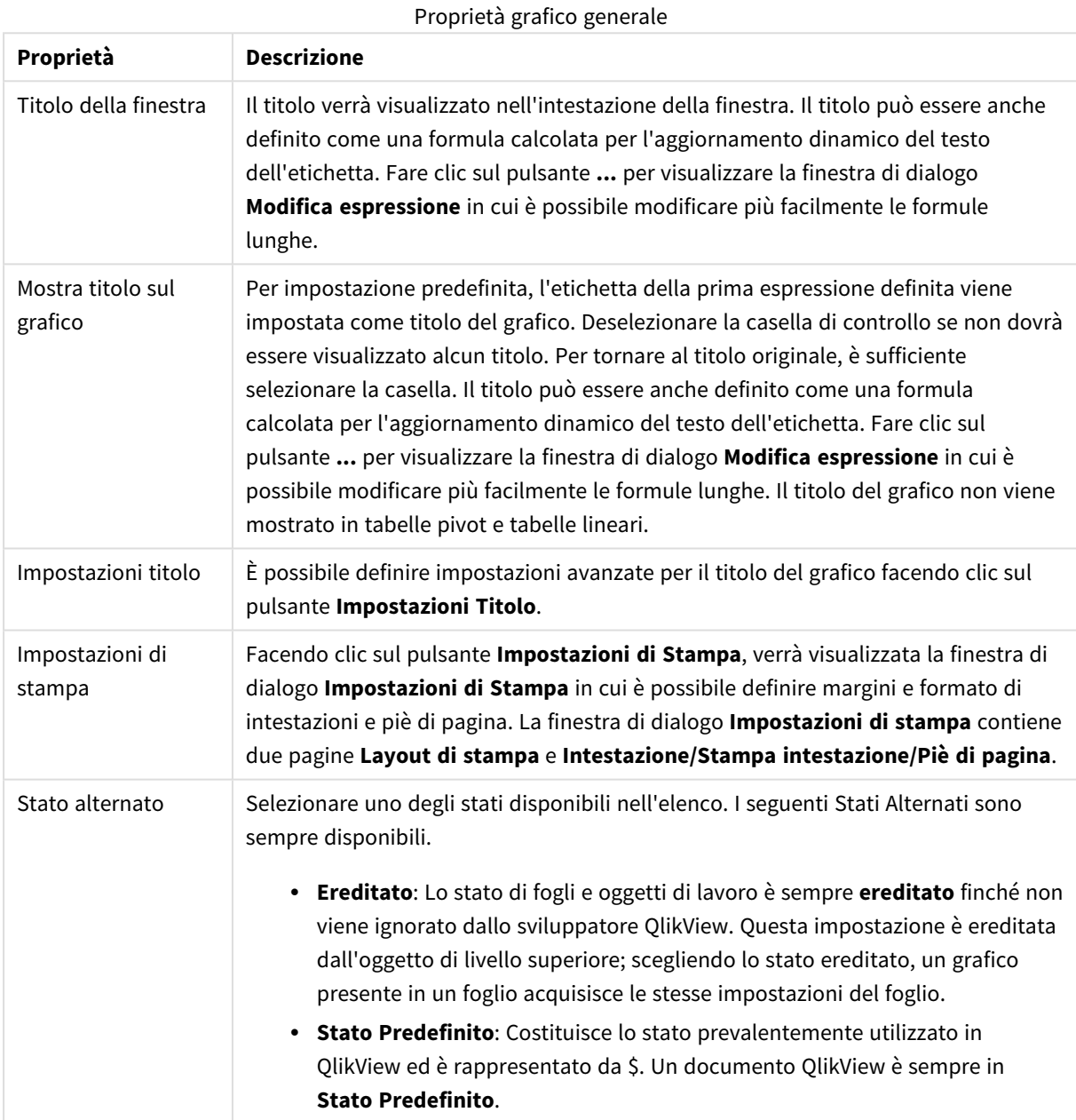

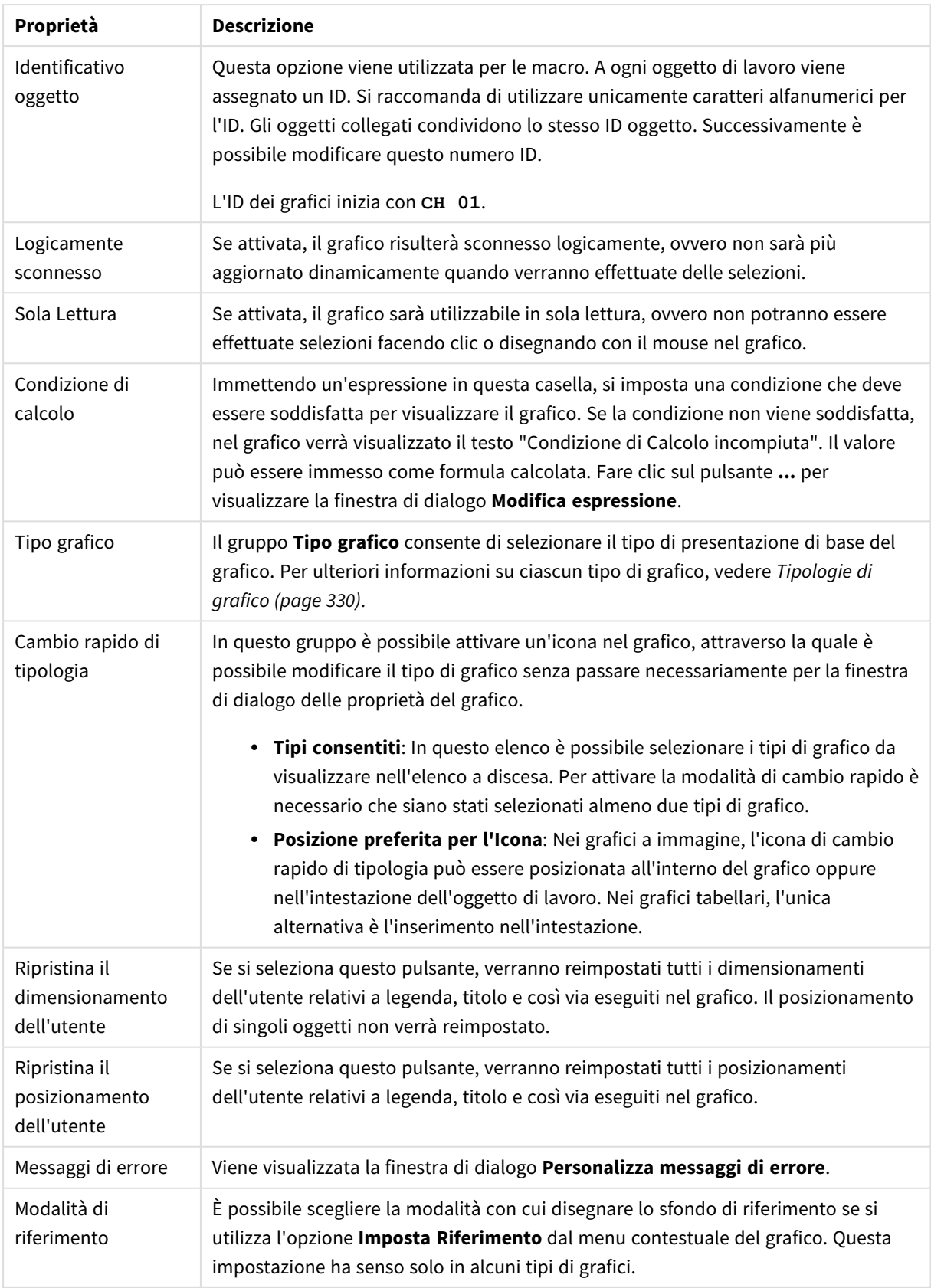

#### **Proprietà grafico: Dimensioni**

La pagina **Proprietà grafico: Dimensioni** è accessibile facendo clic con il pulsante destro del mouse su un grafico e scegliendo **Proprietà** oppure scegliendo **Proprietà** dal menu **Oggetto** quando il grafico è attivo.

Quando si crea un grafico, occorre prendere in considerazione alcuni aspetti:

- La tipologia di dati da rappresentare e il tipo di rappresentazione espresso dalle dimensioni delle barre nel grafico. Si supponga, ad esempio, di voler rappresentare in un grafico a barre tutte le vendite registrate in un determinato periodo. I valori corrispondenti andranno impostati nella scheda **Espressioni**.
- La modalità di raggruppamento e la tipologia di valori di campo da utilizzare come etichette per le barre del grafico. Si supponga, ad esempio, di voler raggruppare le vendite per paese e di vederle raggruppate sotto l'etichetta "Per paese". I valori corrispondenti andranno impostati nella scheda **Dimensioni**.

Un grafico può avere una o più dimensioni. Il limite massimo di tali dimensioni dipende dal tipo di grafico effettivo, dalla complessità dei dati e dalla memoria disponibile. I grafici lineari, a torta e a dispersione, ad esempio, possono visualizzare fino a un massimo di due dimensioni, mentre quelli a barre e a griglia fino a tre. I grafici a imbuto e a radar consentono di visualizzare una sola dimensione, mentre quelli a cruscotto nessuna. Ulteriori dimensioni verranno ignorate.

Una dimensione del grafico acquisisce i relativi valori da un campo specificato nella pagina **Proprietà grafico: Dimensioni**. Una dimensione può consistere non solo di un singolo campo, ma anche di un gruppo di campi (vedere **Modifica gruppi** più avanti).

Una dimensione può essere dunque un campo singolo, un gruppo o un'espressione (dimensione calcolata). Può essere anche una dimensione creata in modo sintetico

Per passare da un campo all'altro, effettuare una selezione con il mouse (facendo clic, oppure facendo clic e premendo contemporaneamente il tasto CTRL) e utilizzare il pulsante **Aggiungi>** o **<Rimuovi** oppure fare doppio clic direttamente sulle selezioni.

Le dimensioni dei grafici possono essere calcolate da un'espressione.

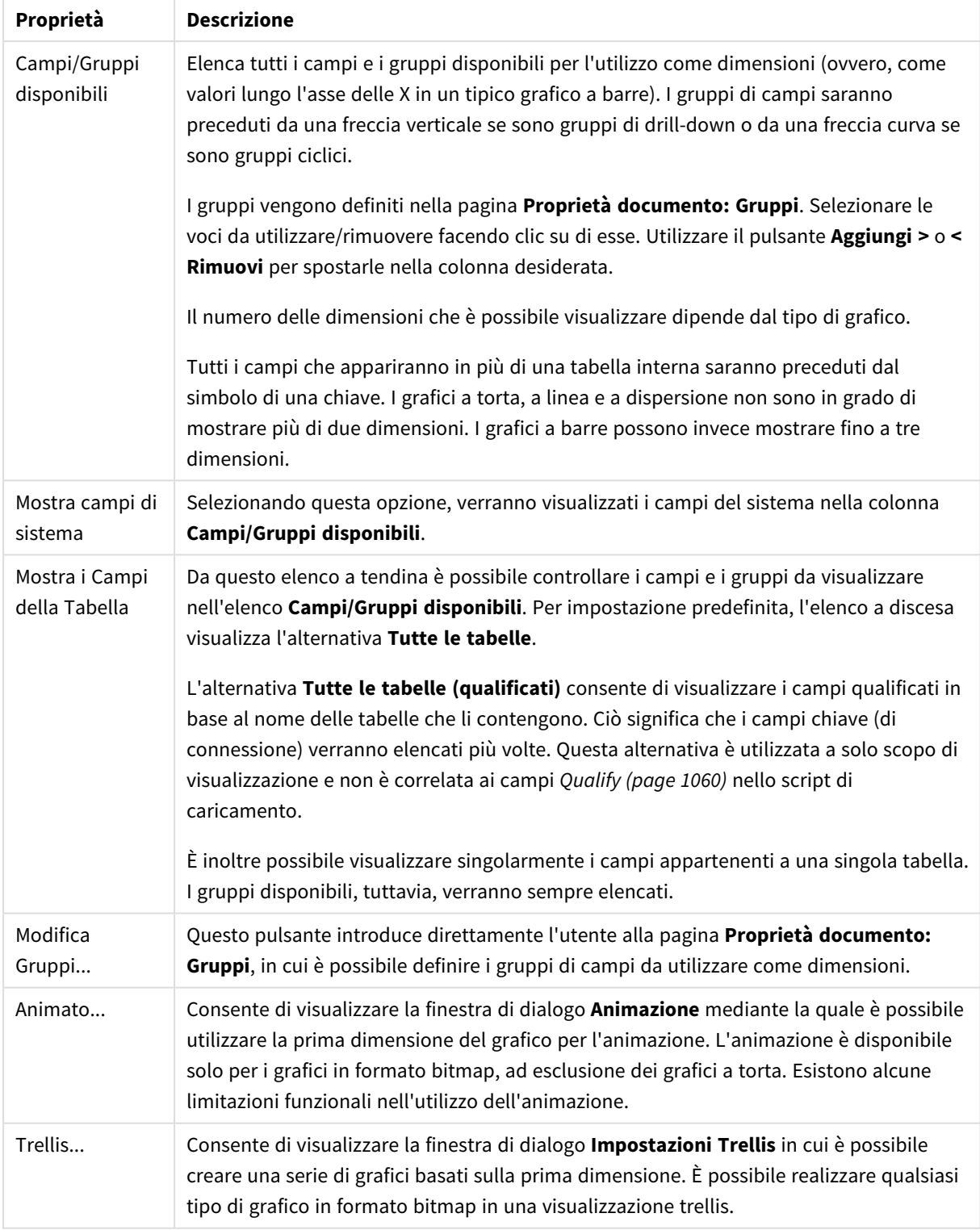

### Proprietà dimensione

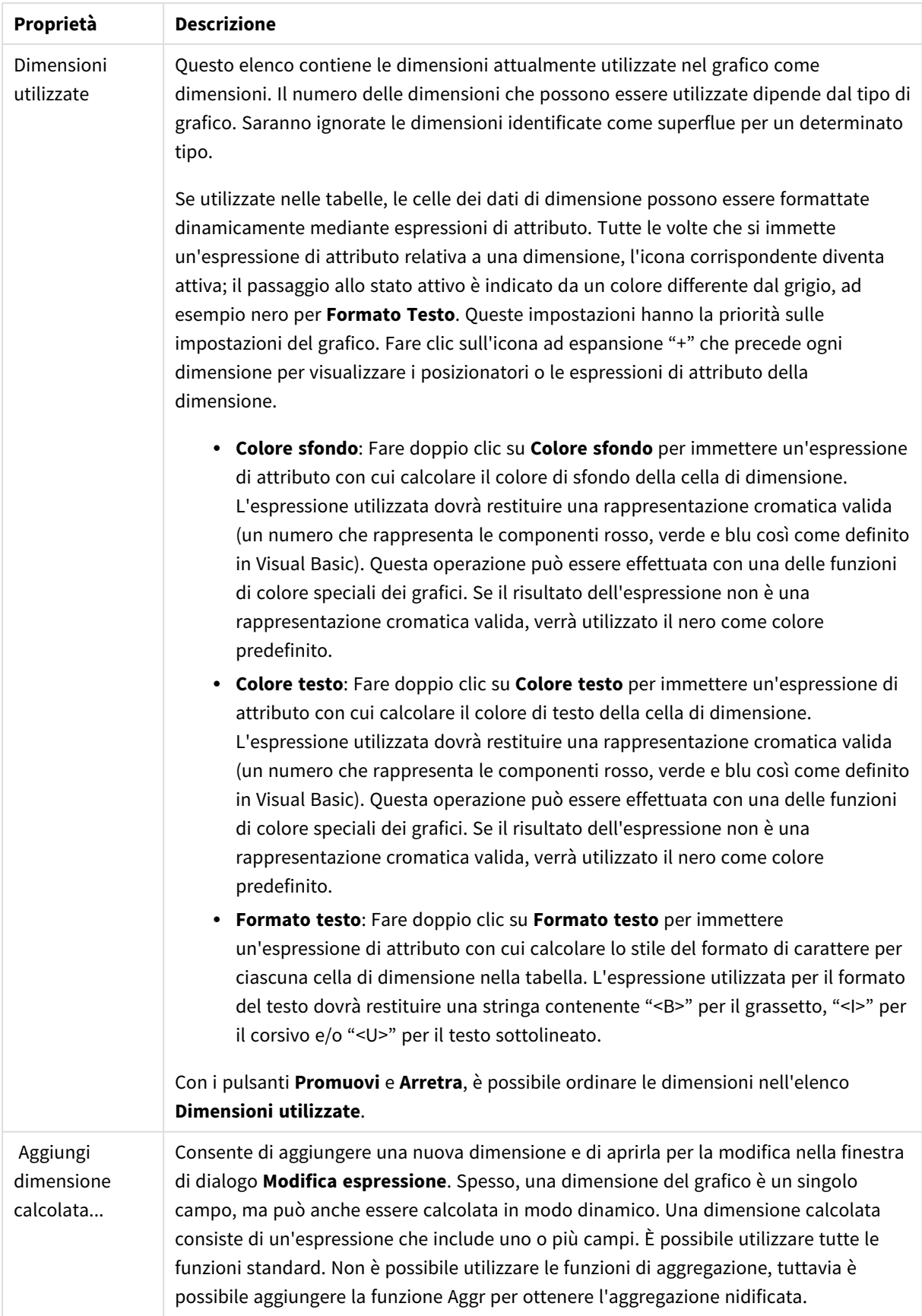

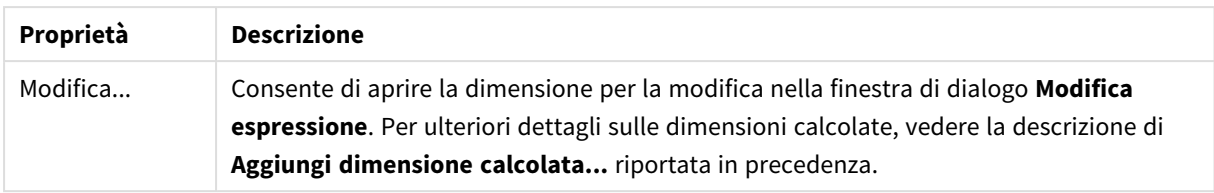

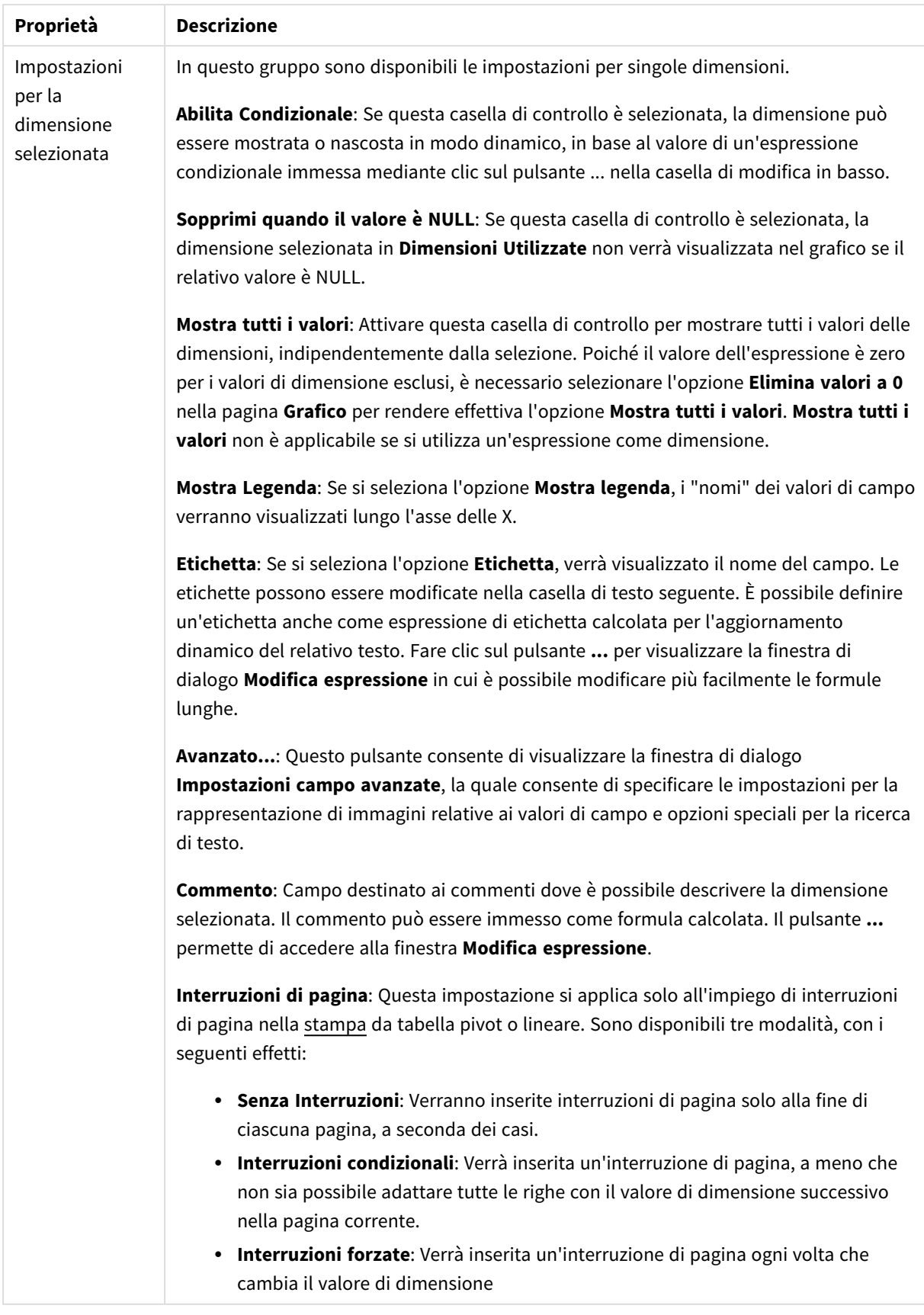

#### **Proprietà grafico: Limiti di Dimensione**

È possibile impostare i limiti di dimensione per i tipi di grafico, tranne che per i grafici a cruscotto e per le tabelle pivot.

La scheda **Limiti di dimensione** consente di controllare il numero di valori di dimensione visibili in un determinato grafico.

Prima di descrivere questa scheda, è importante descrivere l'effetto prodotto dalle tre opzioni dell'elenco a discesa. L'elenco a discesa contiene tre valori: **Primo**, **Maggiore** e **Minore**. Questi valori controllano il modo in cui il motore di calcolo ordina i valori da inviare al motore del grafico. Se si desidera limitare la dimensione, è obbligatorio selezionare una di queste opzioni. L'ordinamento si verifica solo per la prima espressione, tranne che nelle tabelle pivot in cui l'ordinamento primario ha precedenza rispetto all'ordinamento della prima dimensione.

Questa pagina di proprietà è utilizzata per definire i limiti di dimensione. Ogni dimensione del grafico è configurata separatamente.

### Limiti

#### Limitare quali valori vengono visualizzati utilizzando la prima espressione

Queste proprietà vengono utilizzate per determinare quanti valori di dimensione visualizzare nel grafico, secondo le impostazioni configurate in basso.

#### Mostra solo

Selezionare questa opzione se si desidera mostrare gli x valori relativi ai numeri **primi**, **maggiori** o **minori**. Se l'opzione è impostata su 5, verranno visualizzati cinque valori. Se sulla dimensione è impostato **Mostra "Altri"**, il segmento Altri occuperà uno dei cinque spazi di visualizzazione. L'opzione **Primo** restituisce restituisce le prime righe selezionate secondo il criterio stabilito nella scheda **Ordina** della finestra di dialogo delle proprietà. Se il grafico è una tabella lineare, le righe restituite si basano sull'ordinamento primario stabilito al momento. In altre parole, un utente può modificare la visualizzazione dei valori facendo doppio clic su un'intestazione di colonna e rendendo tale colonna l'ordinamento principale.L'opzione **Più grande** restituisce le righe in ordine decrescente in base alla prima espressione del grafico. Se utilizzati in una tabella lineare, i valori delle dimensioni visualizzati rimangono coerenti durante l'ordinamento interattivo delle espressioni. I valori delle dimensioni potranno (possono) cambiare quando si modifica l'ordine delle espressioni.I valori delle dimensioni potranno (possono) cambiare quando si modifica l'ordine delle espressioni.L'opzione **Più piccolo** restituisce le righe in ordine crescente in base alla prima espressione del grafico. Se utilizzati in una tabella lineare, i valori delle dimensioni visualizzati rimangono coerenti durante l'ordinamento interattivo delle espressioni. I valori delle dimensioni potranno (possono) cambiare quando si modifica l'ordine delle espressioni.Immettere il numero di valori da visualizzare. Il valore può essere immesso come formula calcolata. Fare clic sul pulsante **...** per visualizzare la finestra di dialogo **Modifica espressione**.

#### Mostra solo i valori che sono:

Selezionare questa opzione per visualizzare tutti i valori di dimensione che rispettano la condizione specificata per questa opzione. Selezionare per visualizzare i valori sulla base di una percentuale del totale o di un importo preciso. L'opzione **relativo al totale** attiva la modalità relativa, simile all'opzione **Relativo** della scheda **Espressioni** della finestra di dialogo delle proprietà. Il valore può essere immesso come formula calcolata. Fare clic sul pulsante **...** per visualizzare la finestra di dialogo **Modifica espressione**.

### Mostra solo valori il cui accumulo è:

Se si seleziona questa opzione, tutte le righe fino alla riga corrente vengono accumulate e il risultato viene confrontato con il valore impostato per l'opzione. L'opzione **relativo al totale** attiva la modalità relativa, simile all'opzione **Relativo** della scheda **Espressioni** della finestra di dialogo delle proprietà e confronta i valori accumulati (basati sui primi valori oppure sui valori maggiori o minori) al totale generale. Il valore può essere immesso come formula calcolata. Fare clic sul pulsante **...** per visualizzare la finestra di dialogo **Modifica espressione**. Selezionare **Includi valori intervallo** per includere il valore di dimensione contenente il valore di confronto.

I valori negativi non verranno inclusi nel calcolo della somma delle restrizioni accumulate. Si consiglia di non utilizzare restrizioni relative per campi che possono contenere valori negativi.

Se si aggiunge un limite a una dimensione calcolata e i dati vengono ordinati sulla stessa dimensione calcolata, il limite della dimensione viene attivato prima dell'applicazione della sequenza di ordinamento.

## Opzioni

### Mostra Altri

Abilitando questa opzione, verrà prodotto un segmento **Altri** nel grafico. Tutti i valori di dimensioni che non soddisfano i criteri di confronto delle limitazioni di visualizzazione, vengono raggruppati nel segmento **Altri**. Se sono presenti delle dimensioni dopo la dimensione selezionata, l'opzione **Riduci dimensioni interne** consentirà di visualizzare o meno i singoli valori delle dimensioni successive o interne del grafico. Nel campo **Etichetta**, immettere il nome che si desidera visualizzare nel grafico. Se non si immette alcun testo, l'etichetta viene impostata automaticamente sul testo dell'espressione.

Il valore può essere immesso come formula calcolata. Fare clic sul pulsante **...** per visualizzare la finestra di dialogo **Modifica espressione**.

### Mostra Totali

Se questa opzione è abilitata, il grafico visualizzerà un totale per la dimensione selezionata. Questo totale si comporta in modo diverso dal totale dell'espressione, il quale risulta ancora configurato nella scheda **Espressioni** della finestra di dialogo delle proprietà. **Etichetta**: Consente di immettere il nome che si desidera visualizzare nel grafico. Se non si immette alcun testo, l'etichetta viene impostata automaticamente sul testo dell'espressione. Il valore può essere immesso come formula calcolata. Fare clic sul pulsante **...** per visualizzare la finestra di dialogo **Modifica espressione**.

### Modalità di raggruppamento globale

L'opzione si applica solo alle dimensioni interne. Se questa opzione è abilitata, le limitazioni verranno calcolate soltanto sulla dimensione selezionata. Tutte le precedenti dimensioni verranno ignorate. Se l'opzione è disattivata, le limitazioni verranno calcolate sulla base delle dimensioni precedenti.

#### **Confronto tra i totali di espressione e i totali di dimensione**

I totali di dimensione vengono generati dal motore di calcolo e vengono quindi inviati al motore del grafico come righe separate (o valori di dimensione). Questo influisce sulle righe comprese in Altri. La differenza tra i totali di espressione e i totali di dimensione è illustrata in basso.

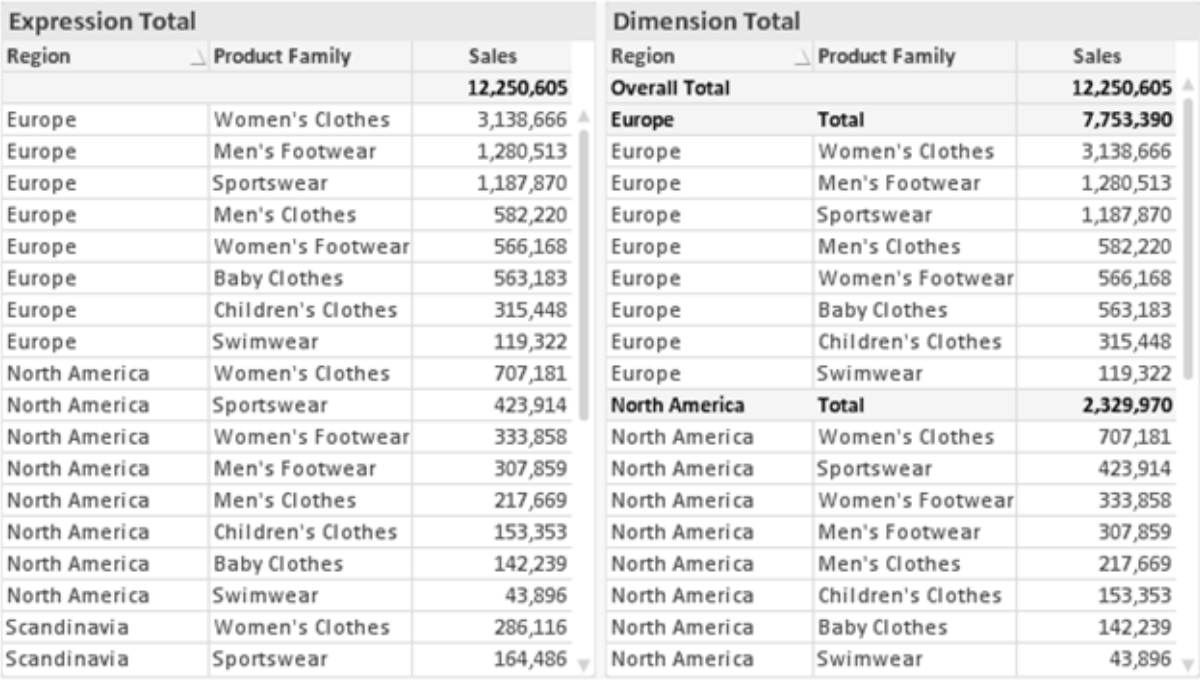

*Totali di espressione e totali di dimensione*

Se si utilizzano i totali di dimensione, è possibile calcolare dei subtotali all'interno di una tabella lineare.

#### **Proprietà grafico: Espressioni**

Per visualizzare la scheda **Proprietà grafico: Espressioni**, fare clic con il pulsante destro del mouse su un grafico o una tabella e scegliere **Proprietà** dal menu **Oggetto**.

Quando si crea un grafico, occorre prendere in considerazione due aspetti:

- <sup>l</sup> Il tipo di rappresentazione espresso dalle dimensioni delle barre e di altri elementi. Si parla in questo caso di **espressioni** (ad esempio, **somma di valori NetSales**).
- La modalità di raggruppamento dei dati. Si parla in questo caso, invece, di **dimensioni** (ad esempio, un raggruppamento per valori **Country**).

*L'aspetto della scheda Espressioni varia a seconda del tipo di grafico e di tabella. Se non è selezionabile alcuna opzione, significa che non è disponibile per un particolare tipo di grafico o di tabella.*

# Elenco delle espressioni

L'elenco delle espressioni nel riquadro in alto a sinistra è una struttura ad albero completa con numerose opzioni di controllo.

Davanti a ogni espressione (o gruppo di espressioni) è visualizzata un'icona di espansione (un casella con un segno ' + '). Facendo clic sull'icona verranno aperte le sottoespressioni o le espressioni di attributo sottostanti. L'icona lascerà momentaneamente il posto a un'icona di compressione ( ' - ' ). Alcune opzioni di disegno si avvalgono di sottoespressioni, ovvero di un gruppo di due o più espressioni che insieme definiscono il simbolo di disegno (ad esempio, **Stock** o **Box di Disegno** descritti più avanti).

I dati di espressione possono anche essere formattati dinamicamente mediante espressioni di attributo. Fare clic sull'icona di espansione posta davanti ad ogni espressione per visualizzare i posizionatori per le espressioni di attributo della dimensione. Questi oggetti sono:

### Colore Sfondo

Modificare l'espressione predefinita di **Colore sfondo** per creare l'espressione di attributo con cui calcolare il colore di disegno del punto dati. Il colore calcolato avrà la precedenza sulla selezione di colori predefinita di QlikView e deve essere una rappresentazione cromatica valida, ottenuta mediante le funzioni colore. Se il risultato dell'espressione non è una rappresentazione cromatica valida, verrà utilizzato il nero come colore predefinito. È possibile creare un'espressione ausiliaria per **Colore Testo** con lo stesso metodo.

### Colore Testo

È possibile creare un'espressione ausiliaria per **Colore Testo** utilizzando lo stesso metodo valido per il colore di sfondo (vedere in precedenza).

### Formato testo

Modificare l'espressione **Formato testo** per immettere un'espressione di attributo con cui calcolare lo stile del formato di carattere del testo associato al punto dati (nel caso delle tabelle, il testo nella cella per ciascuna cella di dimensione. Il formato di testo calcolato avrà la precedenza sullo stile della tabella definito in **Proprietà grafico: Stile**.

L'espressione utilizzata per il formato del testo dovrà restituire una stringa contenente "<B>" per il grassetto, "<I>" per il corsivo e/o "<U>" per il testo sottolineato. La stringa dovrà essere preceduta dal carattere =.

### Popout torta

Fare clic su **Popout torta** per immettere un'espressione di attributo con cui calcolare se la sezione di torta relativa al punto dati dovrà essere tracciata in una posizione estratta di tipo popout. Questo tipo di espressione di attributo ha effetto solo sui grafici a torta.

### Scostamento della barra

Fare clic su **Scostamento della barra** per immettere un'espressione di attributo con cui calcolare uno scostamento della barra o di un segmento della barra associato al punto dati. Lo scostamento può essere positivo o negativo e sposterà la barra o il segmento in maniera conforme. Questa funzionalità è utile per creare, ad esempio, i grafici in cascata. Questo tipo di espressione di attributo ha effetto solo sui grafici a barre.

### Stile linea

Fare clic su **Stile linea** per immettere un'espressione di attributo con cui calcolare lo stile di una linea o di un segmento di linea associato al punto dati. Questo tipo di espressione di attributo ha effetto solo su grafici lineari, combinati e a radar. È possibile controllare la larghezza relativa della linea includendo un tag <W*n*>

dove *n* corrisponde al fattore di moltiplicazione da applicare alla larghezza predefinita della linea nel grafico. Il numero *n* deve essere un numero reale compreso tra 0,5 e 8.

#### **Esempio: <W2.5>**

È possibile controllare lo stile della linea includendo un tag <S*n*> dove *n* corrisponde a un numero intero compreso tra 1 e 4 che indica lo stile da utilizzare (1=continuo, 2= tratteggiato, 3=punteggiato, 4=tratteggiato/punteggiato). Esempio: <S3>. È possibile combinare come si desidera i tag <W*n*> e <S*n*>; tuttavia, viene elaborata solo la prima occorrenza di ciascuno. È necessario racchiudere i tag tra virgolette singole.

#### Mostra valore

Fare clic su **Mostra valore** per immettere un'espressione di attributo con cui calcolare se il tracciamento dei punti dati dovrà essere completato da un valore nel punto dati, anche se l'opzione **Valori nei punti dati** non è stata selezionata per l'espressione principale. Se è stata selezionata l'opzione **Valori nei Punti Dato** come espressione principale, l'espressione di attributo viene ignorata. Questo tipo di espressione di attributo ha effetto solo su grafici a barre, lineari, a torta, a imbuto e combinati.

# Aggiungi

È possibile creare nuove espressioni e sottoespressioni utilizzando il pulsante **Aggiungi**. L'opzione è disponibile anche nel menu contestuale visualizzato facendo clic con il pulsante destro del mouse sull'elenco di espressioni.

### Elimina

Il pulsante **Elimina** consente di rimuovere dall'elenco le espressioni precedentemente create. Questa opzione è inoltre disponibile nel menu contestuale accessibile facendo clic con il pulsante destro del mouse su un'espressione del relativo elenco.

# Copia

L'opzione **Copia** è disponibile solo nel menu contestuale visualizzato facendo clic con il pulsante destro del mouse su un'espressione, un'espressione di attributo o una sottoespressione del relativo elenco. Quando si utilizza questo comando su un'espressione principale, tutti i dati e le impostazioni associate all'espressione (incluse le etichette) verranno copiati negli Appunti come parti di xml.

L'espressione potrà essere quindi incollata nuovamente nello stesso grafico o in un altro grafico di QlikView, all'interno dello stesso documento o di un documento diverso. Se si utilizza il comando su un'espressione di attributo, solo la definizione dell'espressione di attributo verrà copiata. Un'espressione di attributo potrà quindi essere incollata in una qualsiasi espressione nello stesso grafico o in un grafico diverso.

## Esporta...

L'opzione **Esporta...** è disponibile solo nel menu contestuale visualizzato facendo clic con il pulsante destro del mouse su un'espressione del relativo elenco. Quando si utilizza questo comando su un'espressione principale, tutti i dati e le impostazioni associati all'espressione (inclusa l'etichetta) possono essere esportati in un file .xml.

L'espressione può essere quindi importata nuovamente nello stesso grafico o in qualsiasi altro grafico di QlikView nello stesso documento oppure in uno differente. Il comando apre la finestra di dialogo **Esporta Espressione come**, da cui è possibile selezionare la destinazione del file da esportare. Al file verrà assegnata l'estensione Ex.xml.

# Incolla

L'opzione **Incolla** è disponibile solo nel menu contestuale visualizzato facendo clic con il pulsante destro del mouse su un'espressione, un'espressione di attributo o una sottoespressione del relativo elenco. Se un'espressione principale è stata precedentemente copiata negli Appunti, è possibile incollarla nell'area vuota nell'elenco delle espressioni, creando una nuova espressione identica a quella copiata. Se un'espressione di attributo è stata copiata, è possibile incollarla in un'espressione principale.

## Importa

L'opzione **Importa** è disponibile solo nel menu contestuale visualizzato facendo clic con il pulsante destro del mouse in un'area vuota dell'elenco delle espressioni. Il comando consente di visualizzare una finestra di dialogo in cui è possibile cercare le espressioni precedentemente importate. L'espressione importata apparirà come nuova espressione nel grafico.

# Promuovi/Arretra

Se sono visualizzate diverse espressioni, queste possono essere ordinate con i pulsanti **Promuovi** e **Arretra**. Questi comandi hanno effetto sull'ordine con cui vengono visualizzate le colonne ed altre voci nel grafico.

# Gruppo

Il pulsante **Gruppo** può essere utilizzato per unire le espressioni in uno o più gruppi ciclici, a condizione che siano disponibili due o più espressioni. Nella presentazione QlikView è possibile scorrere le espressioni appartenenti ad un gruppo facendo clic sull'icona di ciclo visualizzata nel grafico (= **Gruppo del ciclo**). Fare clic con il pulsante destro del mouse sulla stessa icona di ciclo per ottenere un elenco pop-up delle espressioni appartenenti al gruppo e attualmente inutilizzate, per la selezione diretta.

*Non confondere la funzione Gruppo del ciclo con i gruppi ciclici.*

# Separa

Selezionando un'espressione appartenente ad un gruppo e facendo clic su **Separa**, l'espressione verrà estratta dal gruppo. Se rimane solo un'espressione nel gruppo di ciclo dopo l'estrazione, anch'essa verrà estratta e il gruppo verrà rimosso.

## Abilita

Disattivare questa casella di controllo per omettere l'espressione dal grafico.

# Relativo

Selezionare questa casella di controllo per visualizzare i risultati nel grafico come valori percentuali anziché come numeri assoluti. Questa opzione non è disponibile per le tabelle pivot.

# Invisibile

Selezionare questa casella di controllo per impedire il disegno di questa espressione conservando tuttavia lo spazio specifico allocato.

# Condizionale

Abilitando questa casella di controllo viene definita una condizione, in base alla selezione attuale, che determina se l'espressione deve essere visualizzata o meno. Se la condizione restituisce TRUE o NULL, l'espressione viene visualizzata, se restituisce FALSE non viene visualizzata.

# **Etichetta**

Davanti all'etichetta di espressione vengono visualizzate una o più icone per indicare il tipo di grafico utilizzato e/o le **opzioni di visualizzazione** selezionate per l'espressione (vedere di seguito).

# Definizione

Mostra la composizione dell'espressione selezionata. È possibile modificare l'espressione direttamente in questa casella. Facendo clic sul pulsante **…**, verrà visualizzata la finestra di dialogo **Modifica espressione** completa.

# Commento

Si tratta di un campo destinato ai commenti, all'interno del quale l'autore di un'espressione può descrivere lo scopo e la funzione dell'espressione medesima.

# Visualizza opzioni

Questo gruppo viene utilizzato per modificare il modo in cui i punti dati vengono disegnati o i valori che verranno immessi nelle celle di espressione delle tabelle del grafico. È bene ricordare che alcune opzioni sono disponibili solo per alcuni tipi di grafico, altre non possono essere combinate e altre ancora utilizzano una o più espressioni aggiuntive per creare disegni complessi.

### Barra

Mostra i valori dell'espressione selezionata sotto forma di barre. Questa opzione è disponibile solo per i grafici a barre e combinati.

### Simbolo

Mostra i valori dell'espressione selezionata sotto forma di simboli. Questa opzione è disponibile solo per i grafici lineari e combinati. Scegliere uno dei diversi simboli disponibili nel menu a discesa.

### Linea

Mostra i valori dell'espressione selezionata sotto forma di linee. Questa opzione è disponibile solo per i grafici lineari e combinati. Effettuare una selezione fra **Normale**, **Morbido** e tre tipi di linee **Plateau** nel menu a discesa.

### Mercato azionario

Selezionare questa casella di controllo per tracciare l'espressione come segnalatore di stock. L'espressione sarà preceduta da un'icona specifica nell'elenco Espressioni e apparirà come un posizionatore vuoto con quattro sottoespressioni.

La prima sottoespressione sarà utilizzata per disegnare il punto Massimo del segnalatore di stock. La seconda sottoespressione sarà utilizzata per disegnare il punto Minimo. Per consentire il tracciamento del segnalatore di stock, è necessario che queste due sottoespressioni contengano definizioni valide.

La terza sottoespressione è opzionale, ma viene utilizzata per il punto Chiuso del segnalatore di stock. Anche la quarta sottoespressione è opzionale, ma viene utilizzata per il punto Aperto del segnalatore di stock.

Verranno create automaticamente nuove sottoespressioni vuote se si seleziona la casella di controllo **Stock** per un'espressione. Se è stata selezionata la casella di controllo **Stock** per un'espressione, non sarà più possibile selezionare **Barra**, **Linea**, **Simbolo**, **Box di disegno** o **Abilita barre di errore** per la stessa espressione. La casella di controllo **Stock** non può essere selezionata per un'espressione se una delle opzioni precedenti è già stata selezionata per la medesima espressione. Questa opzione è disponibile solo per i grafici combinati.

### Box plot

Selezionare questa casella di controllo per tracciare l'espressione come box plot; si tratta di un'opzione spesso utilizzata per la visualizzazione di dati statistici. L'espressione sarà preceduta da un'icona specifica nell'elenco Espressioni e apparirà come un posizionatore vuoto con cinque sottoespressioni.

La prima sottoespressione sarà utilizzata per disegnare il punto Massimo del box di disegno. La seconda sottoespressione sarà utilizzata per disegnare il punto Pulsante. Per poter tracciare il box di disegno, è necessario che queste due espressioni contengano definizioni valide.

Le altre tre sottoespressioni sono opzionali. Se utilizzate, queste sottoespressioni definiscono un punto Media, un punto Limite superiore e un punto Limite inferiore.

Le estensioni comuni a un **Box di disegno** sono le cosiddette funzioni di struttura per i valori estremi. Queste possono essere ottenute disegnando espressioni separate sotto forma di simboli. Se si seleziona **Box di disegno** per l'espressione principale, verranno create automaticamente nuove sottoespressioni vuote. Se è stata selezionata la casella di controllo **Box di disegno** per un'espressione, non sarà più possibile selezionare **Barra**, **Linea**, **Simbolo**, **Stock** o **Abilita barre di errore** per la stessa espressione. **Box di Disegno** non può essere selezionata per un'espressione se una delle opzioni precedenti è già stata selezionata per la medesima espressione. Questa opzione è disponibile solo per i grafici combinati.

### Abilita Barre di Errore

Selezionare questa casella di controllo per utilizzare una o due espressioni successive all'espressione selezionata come espressioni ausiliarie con cui tracciare barre di errore al di sopra dei punti dati dell'espressione principale. Se si seleziona Simmetrico, solo una delle espressioni ausiliarie verrà utilizzata e disegnata simmetricamente attorno al punto dati. Se si seleziona Asimmetrico, verranno utilizzate e tracciate due espressioni ausiliarie rispettivamente al di sopra e al di sotto del punto dati.

Le espressioni delle barre di errore devono restituire valori positivi. Le espressioni ausiliarie utilizzate per le barre di errore saranno precedute nell'elenco Espressioni da specifiche icone (simmetriche), (simmetriche in alto), (simmetriche in basso) e non potranno essere utilizzate per nessun'altra funzione nel grafico. Se dopo l'espressione selezionata non sono presenti espressioni già definite, vengono create automaticamente nuove espressioni ausiliarie nulle. Questa opzione è disponibile solo per grafici lineari, a barre e combinati.

### Valori nei punti dati

Selezionare questa casella di controllo per tracciare il risultato dell'espressione come testo al di sopra dei punti dati. Questa opzione è disponibile solo per grafici lineari, a barre, combinati e a torta. Se utilizzata per i grafici a torta, il valore verrà mostrato accanto alle fette della torta.

### Testo sull'asse

Selezionare questa casella di controllo per tracciare il risultato dell'espressione come testo su ciascun valore dell'asse delle X, sull'asse e sulle etichette dell'asse. Questa opzione è disponibile solo per grafici lineari, a barre e combinati.

### Testo come pop-up

Selezionare questa casella di controllo per visualizzare i risultati dell'espressione come messaggi fumetto popup che vengono attivati al passaggio del cursore del mouse su un punto dati in un grafico nella presentazione. Questa opzione può essere utilizzata con o senza una delle altre opzioni di visualizzazione. È possibile dunque che un'espressione non appaia nel grafico, ma solo nei messaggi pop-up.

### Rappresentazione

Questa opzione è disponibile solo per le tabelle lineari e pivot.

### Testo

I valori delle espressioni verranno sempre interpretati e visualizzati come testo.

### Immagine

Se si seleziona questa opzione, QlikView tenterà di interpretare il valore di ogni espressione come un riferimento a un'immagine. Tale riferimento può essere un percorso di un file immagine su disco (p. es. C:\Mypic.jpg) o un percorso di un documento interno QlikView (p. es. qmem://<Name>/<Peter>). Se QlikView non è in grado di interpretare un valore di espressione come riferimento valido all'immagine, verrà visualizzato il valore, a meno che non sia selezionata la casella **Nascondi Testo se Manca Immagine**.

### Misuratore circolare, Misuratore lineare, Misuratore a semaforo, Misuratore a LED

Con una di queste opzioni, il grafico misuratore verrà inserito come immagine nella cella di tabella disponibile. La presentazione del misuratore può essere modificata nella finestra di dialogo **Proprietà grafico: Presentazione**, visualizzata facendo clic sul pulsante **Impostazioni misuratore**.

### Mini grafico

Se si seleziona questa opzione, il valore dell'espressione verrà rappresentato in QlikView in un grafico a barre o lineare. Il grafico verrà inserito nella cella della tabella disponibile. Per modificare le impostazioni di visualizzazione del grafico, selezionare **Impostazioni Mini grafico**. Questa opzione è disponibile solo per le tabelle lineari.

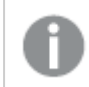

*Se si esportano i dati in Excel, il mini grafico non viene visualizzato.*

## Collegamento

Selezionare questa opzione per immettere un'espressione nel campo **Definizione** con cui creare un collegamento selezionabile all'interno della cella della tabella. L'espressione dovrà restituire un testo interpretabile come *DisplayText*<*url*>*LinkText*. Il testo *DisplayText* sarà visualizzato nella cella della tabella, mentre il testo *LinkText* sarà il collegamento aperto in una nuova finestra del browser.

Se viene definito un collegamento, il valore visualizzato all'interno della cella della tabella apparirà sottolineato. In caso contrario, il valore non sarà sottolineato. È bene ricordare che non è possibile effettuare selezioni in una cella in cui è configurata la modalità di visualizzazione Collegamento. Facendo clic sul pulsante **…**, verrà visualizzata la finestra di dialogo **Modifica espressione** completa.

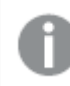

*I collegamenti URL funzionano solo nel client Ajax a causa di limitazioni di sicurezza.*

#### **Esempi:**

```
=Name & '<url>' & Link
=Name & '<url>www.qlikview.com'
dove Name e Link sono campi di tabella caricati nello script.
```
### Formattazione immagine

Disponibile solo se è stata selezionata l'opzione **Immagine** descritta precedentemente. Questa opzione è disponibile solo per le tabelle lineari e pivot. Questa impostazione descrive come QlikView formatta le immagini per adattarle alla cella. Sono disponibili quattro alternative:

- <sup>l</sup> **Nessuno stiramento**: Se è selezionata questa opzione, l'immagine viene mostrata nel formato originale, senza alcuna modifica delle dimensioni. In questo modo, parti dell'immagine possono non essere visibili, oppure parti della cella possono non essere riempite dall'immagine.
- <sup>l</sup> **Riempi**: Se si seleziona questa opzione, l'immagine verrà allungata per adattarla alla cella senza conservarne le proporzioni originali.
- <sup>l</sup> **Mantieni proporzioni**: Se è selezionata questa opzione, l'immagine viene adattata per riempire il più possibile la cella, mantenendo allo stesso tempo le proporzioni originali.
- <sup>l</sup> **Riempi mantenendo proporzioni**: Se è selezionata questa opzione, l'immagine viene adattata per riempire la cella in entrambe le direzioni mantenendo le proporzioni. Questo determina, in genere, immagini tagliate in una direzione.

# Progressivo

Scegliendo una delle impostazioni di questo gruppo, si stabilisce se i valori nel grafico dovranno essere accumulati oppure no. In un grafico accumulato, ciascun valore y viene aggiunto al valore y del successivo valore x. In un grafico a barre accumulato che rappresenta la somma delle vendite per anno, ad esempio, i valori relativi all'anno 1996 vengono aggiunti a quelli relativi all'anno 1997.

Se il grafico contiene numerose espressioni, selezionare nell'elenco l'espressione i cui valori dovranno essere accumulati. L'accumulo non è disponibile per le tabelle pivot.

#### Senza accumulo

Se si seleziona questa opzione, i valori y dell'espressione del grafico selezionata non verranno accumulati.

### Accumulo completo

Se si seleziona questa opzione, ogni valore y verrà accumulato a tutti i valori y precedenti dell'espressione. Vedere la descrizione dell'opzione **Progressivo** fornita in precedenza. L'accumulo completo non funziona per più dimensioni contenenti valori Null o 0.

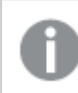

*Il progressivo esteso non funziona se è abilitato il grafico Trellis.*

### Accumula *n* Passo indietro

Immettendo un numero nella casella, si imposterà il numero di valori y nell'espressione da accumulare. Vedere la descrizione dell'opzione **Progressivo** fornita in precedenza.

# Modalità di totalizzazione

Questo gruppo è abilitato per l'espressione selezionata solo per gli oggetti del grafico con tabelle lineari. È possibile scegliere una delle tre impostazioni seguenti:

- <sup>l</sup> **Senza totali**: I totali non verranno calcolati per l'espressione selezionata.
- <sup>l</sup> **Espressione totale**: Verrà valutato il totale dell'espressione in base al livello successivo. Ad esempio, se un'espressione produce lo stipendio medio mensile di un numero di dipendenti, **Espressione Totale** genererà la media totale di tutti gli stipendi.
- <sup>l</sup> **F(x) di righe**: Se si seleziona questa opzione, i singoli valori di ciascun punto di dati (ogni barra in un grafico a barre, ogni riga in una tabella lineare e così via) dell'espressione selezionata saranno aggregati mediante la funzione di aggregazione selezionata nell'elenco a discesa (in genere, la somma).

Il valore di Prima stringa o di Ultima stringa è il valore più alto o più basso, in ordine alfanumerico, *presente nella tabella. L'ordine della sequenza alfanumerica inizia con 0 fino a 9 seguito dalla lettera A fino alla Z.*

# Larghezza della barra del bordo

Specifica la larghezza della linea del bordo attorno alle barre disegnata dall'espressione nei grafici a barre e nei grafici combinati. Il valore può essere specificato in mm, cm, pollici (", inch), pixel (px, pxl, pixel), punti (pt, pts, point) o unità documento (du, docunit).

## Usa espressioni come legenda

Se si utilizzano numerose espressioni, questa opzione consente di mostrare una legenda contenente le espressioni e i colori corrispondenti accanto al grafico.

# Linee di tendenza

Nei grafici QlikView selezionati, i disegni delle espressioni possono essere completati o sostituiti da linee di tendenza statistiche.

Le linee di tendenza possono essere visualizzate solo in grafici a dispersione, grafici lineari e in grafici a barre/combinati con, al massimo, una dimensione e un'espressione visualizzate come barre. Per gli altri tipi di grafici, le impostazioni del gruppo **Linee di tendenza** non sono disponibili e non hanno effetto. Nei grafici a dispersione, i punti di dati vengono trattati come se y=f(x). Nel caso dei grafici a barre, lineari e combinati, è consentito deselezionare tutte le opzioni in **Visualizza opzioni** e aggiungere comunque linee di tendenza, le quali potranno essere disegnate senza i punti di dati sottostanti. Le linee di tendenza nei grafici a barre, lineari e combinati possono essere estrapolate specificando una previsione e/o un intervallo di previsione a ritroso (pagina **Assi**). Le linee estrapolate verranno punteggiate. Le linee di tendenza nei grafici con un asse delle X discreto verranno mostrate come linee con simboli. Su un asse continuo verrà mostrata solo la linea.

- **Media**: La media verrà tracciata come linea diritta.
- **· Lineare**: Verrà tracciata una linea a regressione lineare.
- <sup>l</sup> **Polinomiale di 2° grado**: Verrà tracciata una linea di tendenza polinomiale di 2° grado.
- <sup>l</sup> **Polinomiale di 3° grado**: Verrà tracciata una linea di tendenza polinomiale di 3° grado.
- <sup>l</sup> **Polinomiale di 4° grado**: Verrà tracciata una linea di tendenza polinomiale di 4° grado.
- **· Esponenziale**: Verrà tracciata una linea di tendenza esponenziale.
- <sup>l</sup> **Mostra equazione**: Se si seleziona questa casella di controllo per un'espressione specifica, oltre alle linee di tendenza dell'espressione verrà visualizzata l'equazione di tendenza espressa come testo nel grafico.
- **Mostra R2**: se si seleziona questa casella di controllo per un'espressione specifica, le linee di tendenza dell'espressione vengono completate dal coefficiente di determinazione espresso come testo nel grafico.

#### **Proprietà grafico: Ordina**

La pagina **Proprietà grafico: Ordina** viene visualizzata facendo clic con il pulsante destro del mouse su un grafico e scegliendo **Proprietà** dal menu **Oggetto**.

La pagina consente di stabilire il criterio di ordinamento delle dimensioni del grafico scegliendo una delle sequenze di ordinamento disponibili.

La pagina **Proprietà grafico: Ordina** per le tabelle lineari presenta delle opzioni leggermente diverse.

L'elenco **Dimensioni** contiene le dimensioni del grafico. Per assegnare una sequenza di ordinamento, selezionare una dimensione e scegliere almeno una delle sequenze visualizzate a destra.

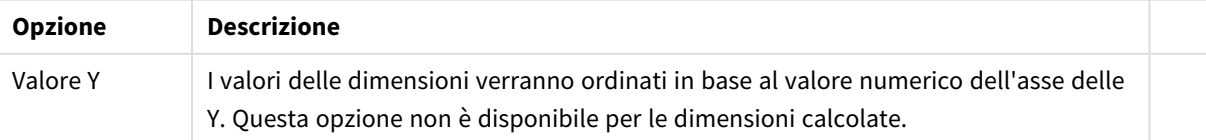

Opzioni di ordinamento dimensioni

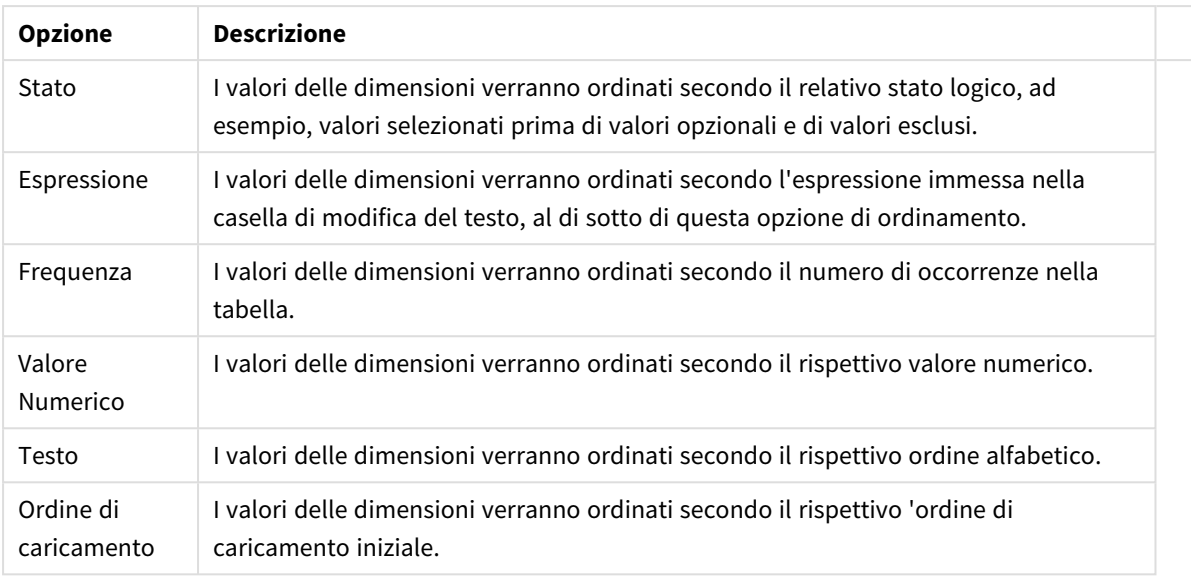

Nel gruppo esiste una gerarchia dall'alto verso il basso, secondo cui quando si selezionano ordinamenti in conflitto, avrà la priorità la prima opzione rilevata. Il criterio di ordinamento può essere invertito selezionando tra **Crescente** e **Decrescente** o tra **A -> Z** e **Z -> A**.

Facendo clic sul pulsante **Predefinito**, verranno impostati i valori di dimensione predefiniti stabiliti nella finestra di dialogo **Proprietà documento: Ordina**.

La casella di controllo **Sovrascrivi sequenza di ordinamento gruppi** è disponibile solo se nell'elenco **Dimensioni** è selezionata un dimensione di gruppo. In genere, la sequenza di ordinamento di una dimensione di gruppo è determinata per ciascun campo di un gruppo tramite le proprietà del gruppo. Attivando questa opzione, è possibile sovrascrivere qualsiasi impostazione a livello di gruppo e applicare una singola sequenza di ordinamento per la dimensione, indipendentemente dal campo attivo nel gruppo.

#### **Proprietà grafico: Stile**

In questa pagina è possibile definire lo stile di base del grafico. Non tutte le caratteristiche sottoelencate sono disponibili per ogni tipo di grafico.

- **Aspetto**: Selezionare uno degli stili disponibili. In alcuni casi, la selezione può avere un impatto non solo sull'aspetto del grafico, ma anche sulla sua funzionalità.
- **· Orientamento**: Consente di impostare l'orientamento del grafico (verticale oppure orizzontale).
- <sup>l</sup> **Sottotipo**: La modalità viene impostata in questo gruppo: **Raggruppato** o **In Pila** nel caso dei grafici a barre; **Sovrascritto** o **In Pila** nel caso dei grafici a radar. Questa impostazione è funzionale solo se il grafico rappresenta due dimensioni oppure una dimensione e più di una espressione. I valori negativi nelle barre impilate verranno posizionati separatamente al di sotto dell'asse delle X. Per i grafici a barre, quando si usa la scala degli assi continua, è consentita solo la presentazione in pila.

Per la presentazione dei grafici a barre con più dimensioni ed espressioni, sono validi i seguenti principi:

- È possibile visualizzare al massimo due dimensioni sull'asse delle X.
- È possibile visualizzare una terza dimensione con barre impilate multicolore.
- Solo le tabelle grafiche possono visualizzare più di tre dimensioni.
- Quando sono attivate due o più espressioni, le prime due dimensioni vengono mostrate sull'asse delle X e l'espressione con barre impilate multicolore.
- Quando sono abilitate due o più espressioni e il sottogruppo è impostato su In pila, tutte le espressioni all'interno di una pila verranno calcolate in base a un asse (per impostazione predefinita, il sinistro). Questo si verificherà anche nel caso in cui si imposti un'espressione per essere calcolata in base all'asse sinistro e un'altra per essere calcolata in base all'asse destro.

L'elenco seguente mostra come sono presentati i sottotipi con più dimensioni ed espressioni.

- <sup>l</sup> **Una dimensione**
	- <sup>l</sup> **1 espressione**: barra singola
	- <sup>l</sup> **2+ espressioni**: le espressioni vengono raggruppate o impilate
- <sup>l</sup> **Due dimensioni**
	- <sup>l</sup> **1 espressione**: Le dimensioni sono raggruppate o impilate
	- **2+ espressioni**: Le dimensioni sono raggruppate
- <sup>l</sup> **Tre dimensioni**
	- **1 1 espressione**: vengono raggruppate la 1a e la 2a dimensione, la 3a viene impilata
	- <sup>l</sup> **2+ espressioni**: vengono raggruppate la 1a e la 2a dimensione, le espressioni vengono impilate
- <sup>l</sup> **Quattro dimensioni**
	- **1 espressione**: vengono raggruppate la 1a e la 2a dimensione, la 3a viene impilata
	- **2+ espressioni**: vengono raggruppate la 1a e la 2a dimensione, le espressioni vengono impilate
- **· Vista 3D**: Le impostazioni in questo gruppo consentono di definire l'angolo dal quale il grafico viene visto in modalità 3D.
	- **· Angolo in alto**: Consente di definire l'angolo verticale della vista 3D. Il valore deve essere un numero intero compreso tra 5 e 45.
	- **Angolo laterale**: Consente di definire l'angolo laterale della vista 3D. Il valore deve essere un numero intero compreso tra 5 e 45.
- <sup>l</sup> **Stile colore per il disegno in stampa**: Questo controllo può essere utilizzato per imporre uno stile di colore a tutti i colori di stampa nel grafico. Se nell'elenco a discesa è selezionato uno stile, tutti i colori visualizzati in **Mappa Colori** della pagina **Colori** verranno modificati in base allo stile selezionato. La modifica è istantanea e l'impostazione non verrà salvata fino alla successiva apertura di questa pagina della finestra di dialogo. I colori di base effettivi nella mappa colori non verranno modificati. L'impostazione **Stile colore per il disegno in stampa** non è disponibile per tutti gli aspetti del grafico. Sono disponibili le opzioni seguenti:
	- **· Tinta unita**: Consente di impostare tutti i colori nella mappa come tinta unita.
	- **· Gradiente scuro**: Consente di impostare tutti i colori nella mappa come gradiente di colore che sfuma verso il nero.
	- <sup>l</sup> **Gradiente chiaro**: Consente di impostare tutti i colori nella mappa come gradiente di colore che sfuma verso una tonalità più chiara.
	- **· Lucido**: Consente di conferire un aspetto lucido a tutte le barre.
- <sup>l</sup> **Stile sfondo area di disegno**: Questo controllo può essere utilizzato per modificare l'aspetto dello sfondo dell'area di stampa. Questa impostazione è disponibile solamente per i grafici con una area di disegno. Sono disponibili le opzioni seguenti:
	- **Cornice**: Attorno all'area di disegno viene disegnata una cornice.
	- **· Ombreggiatura**: Questa opzione consente di visualizzare un effetto ombreggiato sullo sfondo dell'area di disegno.
	- <sup>l</sup> **Minimo**: Questa impostazione consente di rimuovere lo sfondo dell'area di disegno.
- **Anteprima**: Offre un'anteprima delle proprietà visive di base del grafico.

#### **Proprietà grafico: presentazione (grafico misuratore)**

Il gruppo **Impostazioni Cruscotto** viene utilizzato per stabilire il limite della rappresentazione a cruscotto di un grafico. Lo stile di cruscotto selezionato determinerà le opzioni disponibili in questa finestra.

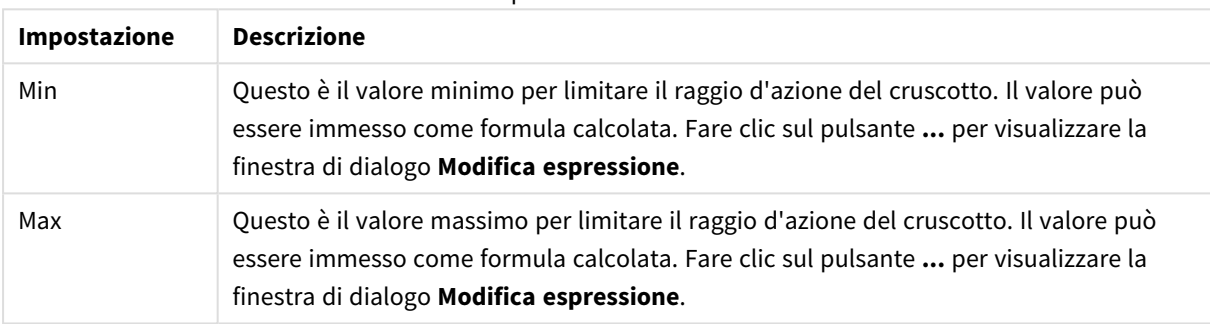

#### Impostazioni cruscotto

Il gruppo **Impostazione Segmenti** viene utilizzato per definire i segmenti che compongono la rappresentazione a cruscotto. Tutti i tipi di cruscotto, tranne lo stile LED, devono includere almeno un segmento. In riferimento ai misuratori lineari e circolari, i segmenti avranno un colore di riempimento diverso nello sfondo interessato. Per quanto riguarda i misuratori a semaforo, ogni segmento corrisponde a un colore.

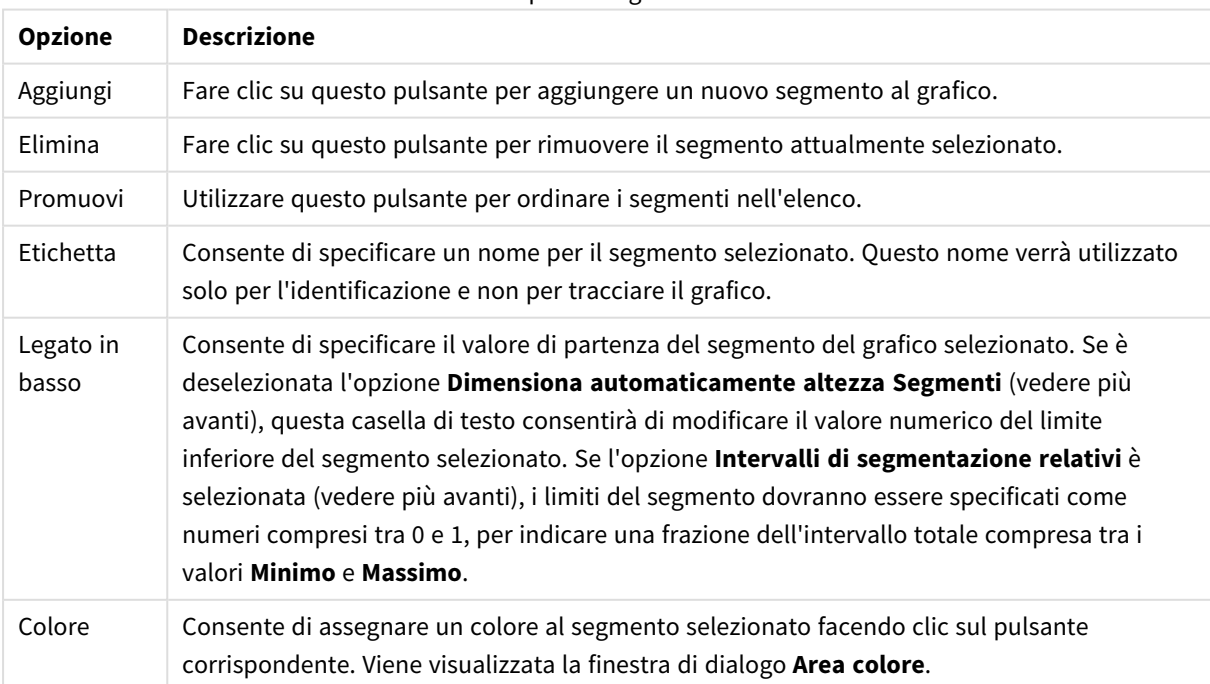

#### Opzioni Segmenti

Nel gruppo **Indicatore** è possibile stabilire le opzioni di visualizzazione per l'indicatore del cruscotto. Questo gruppo non è disponibile per i grafici a cruscotto di stile LED.

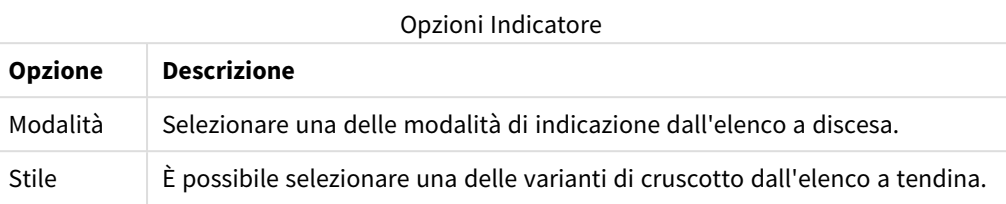

#### Opzioni Scala

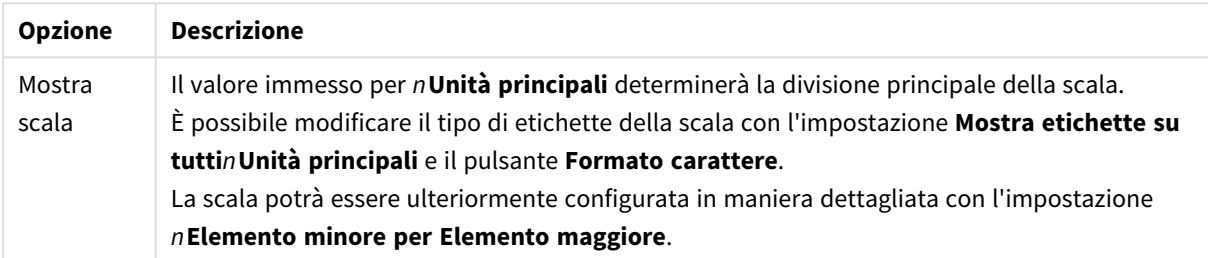

Nel gruppo **Impostazioni Misuratore circolare**, specifico dei grafici misuratore di tipo circolare, è possibile definire le proprietà relative alla forma del grafico.

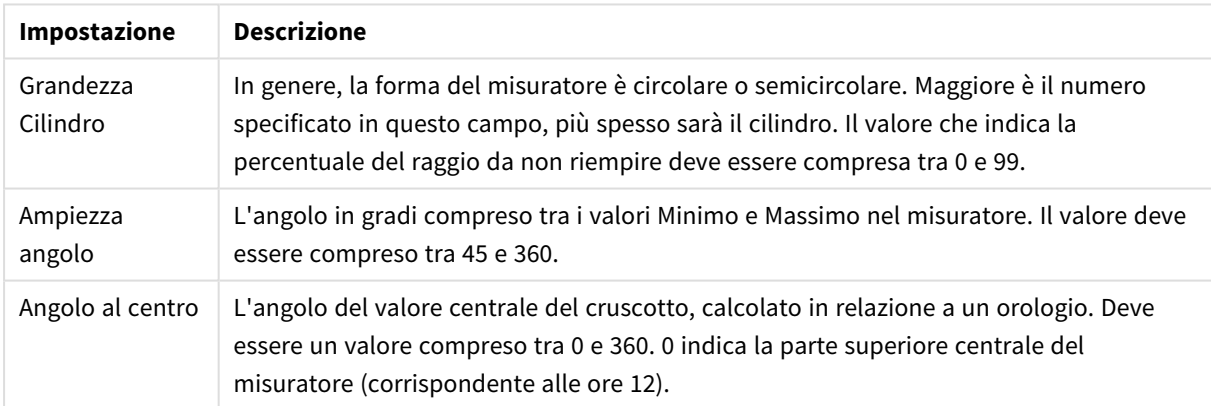

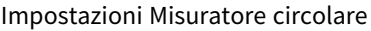

Nel gruppo **Linee di Riferimento** è possibile definire linee di riferimento (griglie) che intersecano l'area di disegno del grafico da un punto su un asse X o Y continuo. Le linee di riferimento esistenti vengono elencate nella finestra.

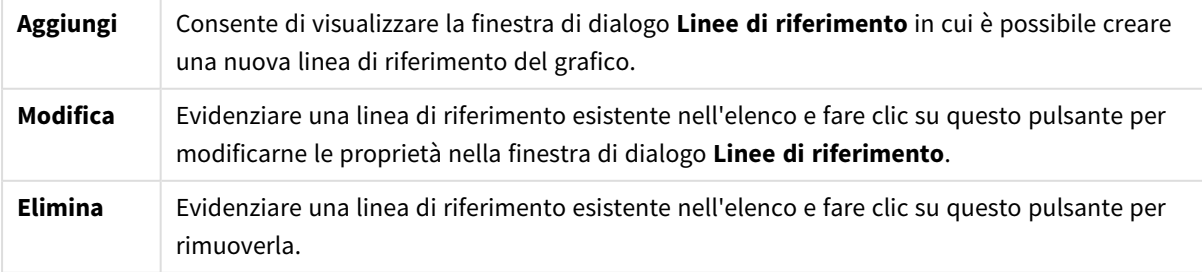

Il gruppo **Testo sul grafico** viene utilizzato per aggiungere testo mobile al grafico.

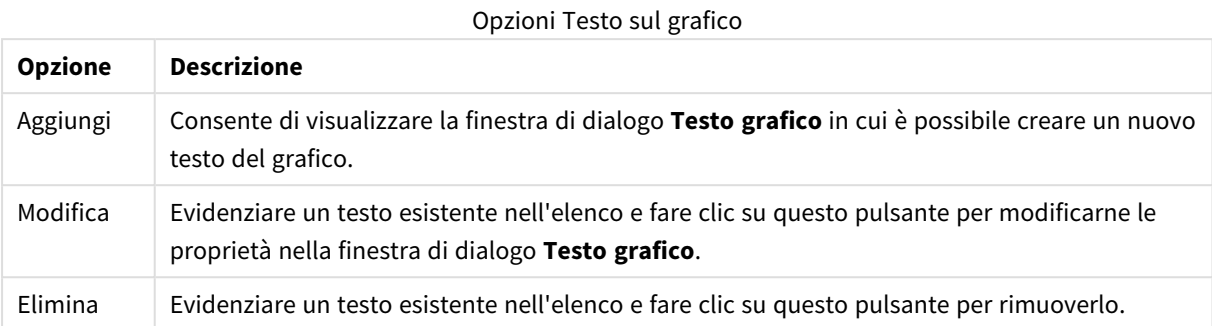

Il testo mobile verrà visualizzato nella parte superiore sinistra del grafico, ma può essere riposizionato quando il grafico è nella modalità di modifica della presentazione.

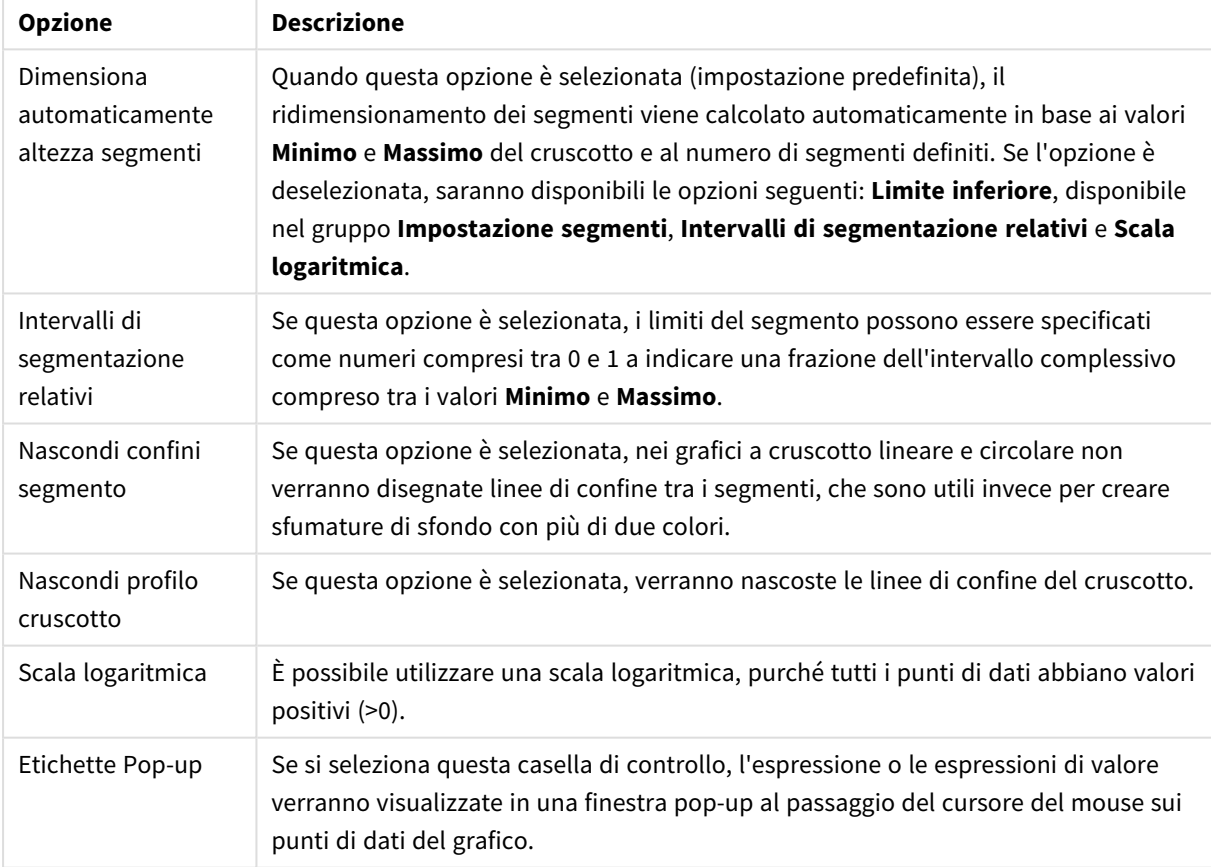

#### Impostazioni Grafico

Nel gruppo **LED**, specifico dei grafici a cruscotto di tipo LED, è possibile impostare le proprietà del display LED.

**Proprietà Descrizione** Cifre Consente di specificare la quantità di cifre da visualizzare nel display LED.

Proprietà LED

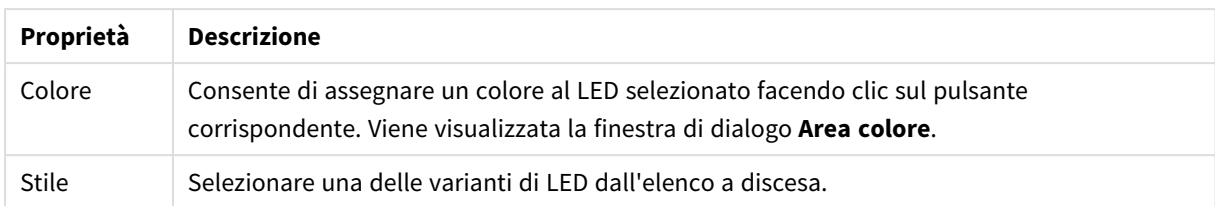

#### **Azioni**

Nella scheda **Azioni** è possibile specificare le azioni da eseguire quando si fa clic sull'oggetto. La pagina è identica alla pagina **Azioni** dell'oggetto Pulsante.

#### **Proprietà grafico: Colori**

La pagina **Proprietà grafico: Colori** viene aperta facendo clic con il pulsante destro del mouse sulla finestra di un grafico e scegliendo **Proprietà** dal menu **Oggetto**.

Nel gruppo **Aspetto dei dati** è possibile assegnare fino a 18 colori diversi ai valori di campo delle dimensioni dei grafici.

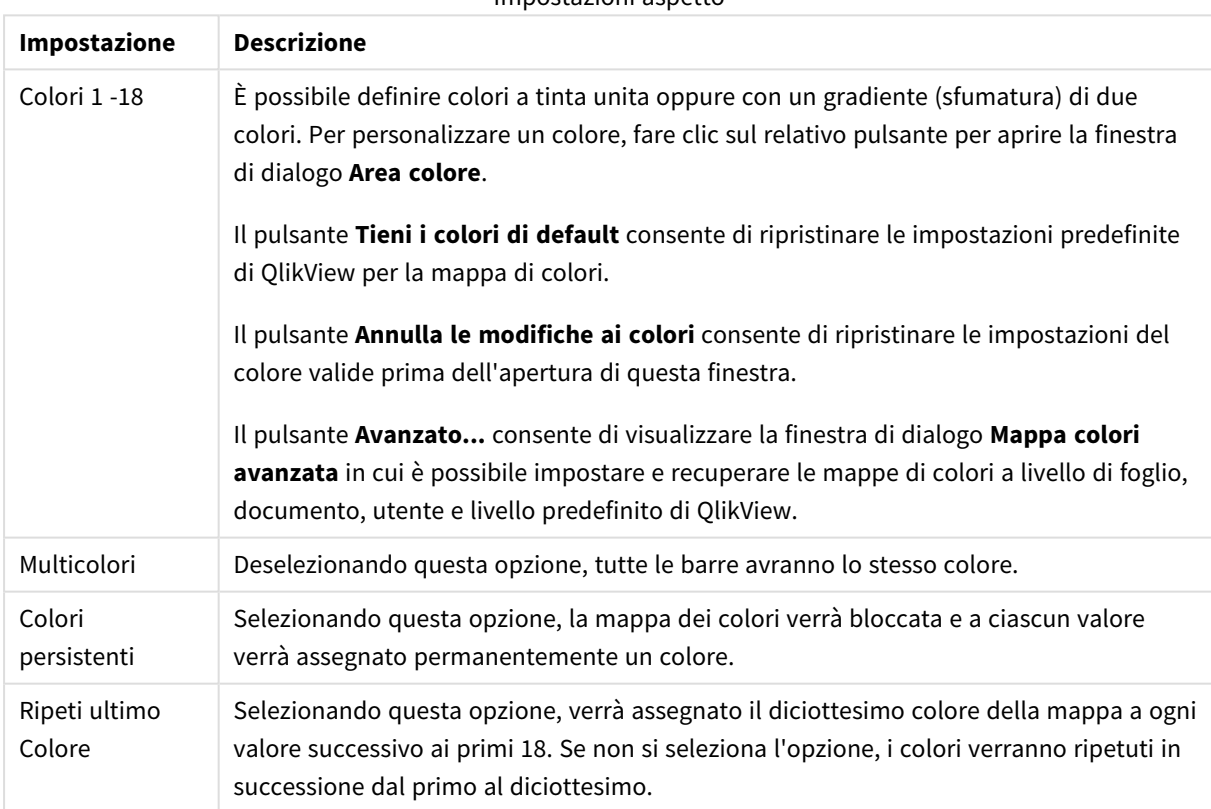

Impostazioni aspetto

Nel gruppo **Sfondo cornice** è possibile impostare i colori per lo sfondo dell'area di disegno e per lo sfondo dell'area circostante.

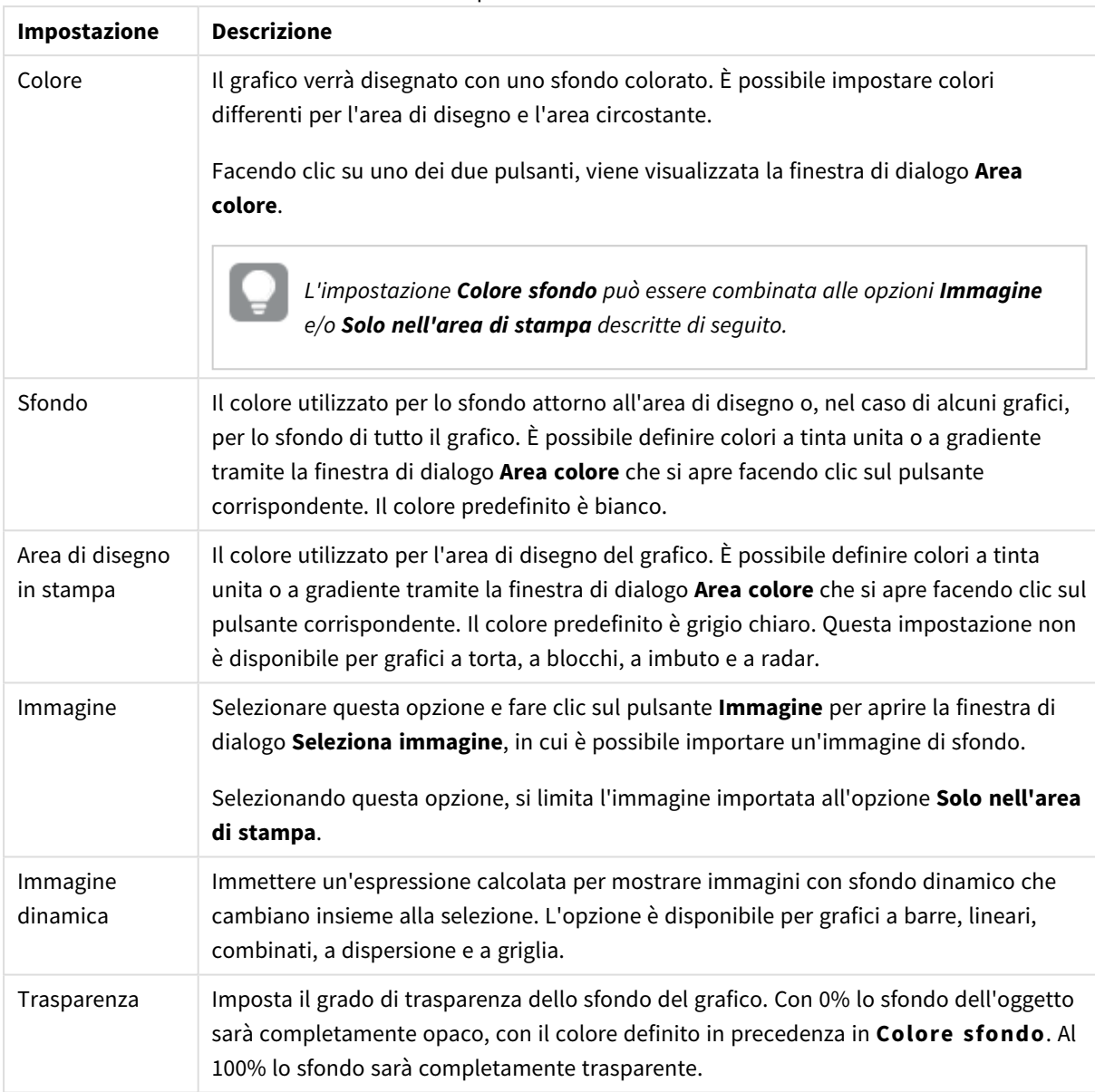

Impostazioni sfondo

Nel gruppo **Bordo dell'area di stampa** è possibile assegnare una **Larghezza** e un **Colore** per il rettangolo circostante l'area di stampa.

#### **Proprietà grafico: Numero**

Questa pagina può essere utilizzata per il grafico attivo e contiene i seguenti controlli per la formattazione dei valori:

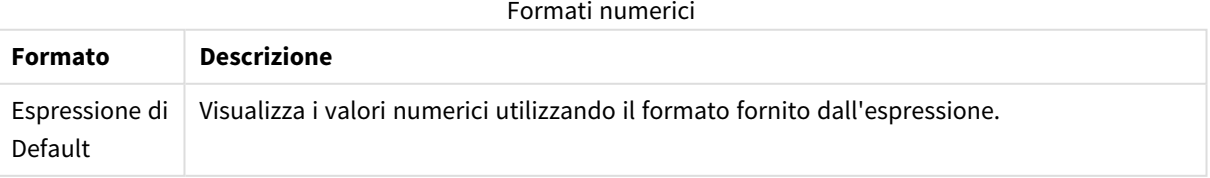

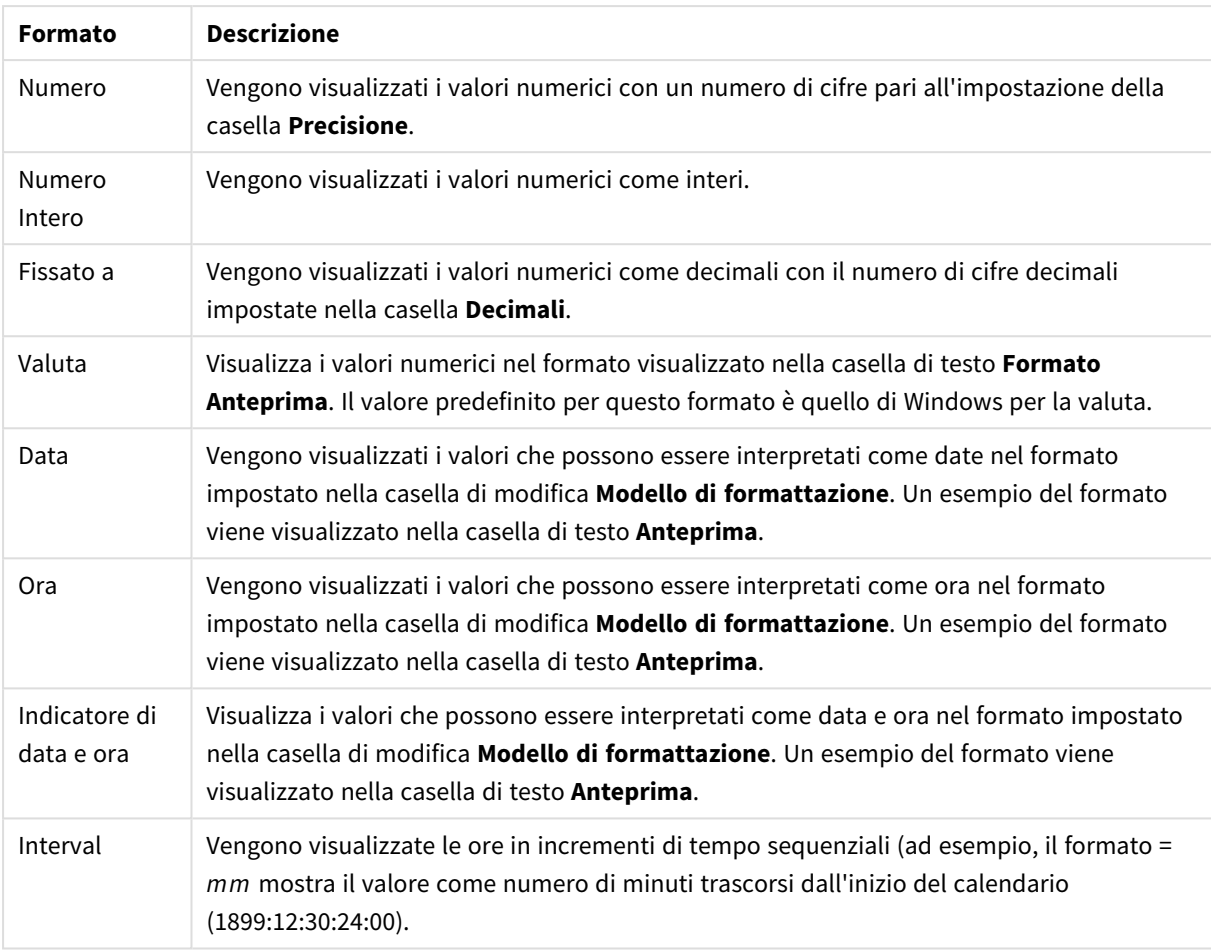

È disponibile il pulsante **Mostra in percentuale (%)** per i formati seguenti: **Numero**, **Numero intero** e **Fissato a**.

I separatori **Decimale** e **Migliaia** possono essere impostati nelle caselle di modifica del gruppo **Separatori**.

Nelle caselle **Simbolo**, è possibile impostare i simboli per le unità 1000, 1000 000 e 1000 000 000 .

Il pulsante **ISO** imposta la formattazione dell'ora, della data e dell'indicazione di data e ora in base allo standard ISO.

Il pulsante **Sistema** imposta la formattazione sulle impostazioni di sistema.

#### **Formato carattere**

In questa finestra è possibile impostare il **Formato carattere**, lo **Stile formato carattere** e la **Dimensione** dei caratteri da utilizzare.

Il formato carattere deve essere impostato per un singolo oggetto (**Proprietà oggetto: Formato carattere**) o per tutti gli oggetti di un documento (**Applica a oggetti** in **Proprietà documento: Formato carattere**).

Inoltre, i formati carattere predefiniti del documento per i nuovi oggetti possono essere impostati in **Proprietà documento: Formato carattere**. Esistono due tipi di formato predefiniti:
- 1. Il primo formato carattere predefinito (**caselle di elenco, grafici e così via**) è utilizzato per quasi tutti gli oggetti, inclusi grafici e caselle di elenco.
- 2. In genere, il secondo (**Oggetto Testo e Pulsanti**) viene assegnato a pulsanti e caselle di testo, oggetti che richiedono spesso un formato di carattere di dimensioni maggiori.

Infine, i formati carattere predefiniti per i nuovi documenti possono essere impostati in **Preferenze dell'utente: Formato carattere**.

Per i grafici, i pulsanti e gli oggetti di testo (ad eccezione degli oggetti di ricerca), è inoltre possibile specificare un formato carattere **Colore**. Il colore potrà essere **fisso** o **calcolato** dinamicamente da un'espressione. L'espressione deve essere una rappresentazione cromatica valida, in genere ottenuta utilizzando le funzioni colore. Se il risultato dell'espressione non è una rappresentazione di colore valida, verrà utilizzato il nero come colore predefinito.

Le impostazioni supplementari sono:

- <sup>l</sup> **Ombreggiato**: Se questa opzione è selezionata, aggiunge l'ombreggiatura al testo.
- **· Sottolineato**: Se questa opzione è selezionata, il testo viene sottolineato.

Un esempio del carattere selezionato viene mostrato nel riquadro di anteprima.

#### **Presentazione**

Se viene eseguita dalla pagina Proprietà oggetto l'impostazione della presentazione viene applicata solamente all'oggetto corrente.

Se viene invece eseguita dalla pagina Proprietà Documento, viene applicata a tutti gli oggetti del tipo specificato nel documento.

## Usa bordi

Selezionare questa impostazione per applicare un bordo attorno all'oggetto di lavoro. È possibile specificare il tipo di bordo selezionandolo dal menu a discesa.

- <sup>l</sup> **Intensità dell'ombra**: Il menu a discesa **Intensità dell'ombra** consente di impostare l'intensità dell'ombra che circonda gli oggetti di lavoro. È inoltre possibile impostare **Niente Ombreggiatura**.
- <sup>l</sup> **Stile Bordo**: Sono disponibili i tipi di bordo predefiniti seguenti:
	- **Continuo**: Un bordo continuo di un solo colore.
	- **· Incassato**: Bordo che dà l'impressione che l'oggetto di lavoro sia incassato rispetto allo sfondo.
	- <sup>l</sup> **Sollevato**: Bordo che dà l'impressione che l'oggetto di lavoro sia in rilievo rispetto allo sfondo.
	- <sup>l</sup> **Cintato**: Bordo che dà l'impressione che l'oggetto di lavoro sia circondato da un muro.
- <sup>l</sup> **Spessore bordo**: Questa opzione è disponibile per tutti i tipi di bordo. La larghezza può essere specificata in mm, cm, pollici (", inch), pixel (px, pxl, pixel), punti (pt, pts, point) o docunits (du, docunit).
- **· Colore**: Fare clic su questo pulsante per visualizzare una finestra di dialogo in cui è possibile selezionare, dall'apposita tavolozza, il colore di base appropriato da assegnare a tutti i tipi di bordo.
- **· Arcobaleno**: Consente di creare un bordo di colore arcobaleno per tutti i tipi di bordo. L'arcobaleno inizierà con il colore di base selezionato nella parte superiore dell'oggetto di lavoro.

Quando si sceglie **Semplificato** come **Modalità stile** in **Proprietà documento: Generale**, non è possibile scegliere il tipo di bordo, ma saranno disponibili solo il menu a discesa **Intensità ombreggiatura** e l'impostazione **Spessore bordo**.

# Angoli arrotondati

Nel gruppo **Angoli Arrotondati** è possibile definire la forma generale dell'oggetto di lavoro. Queste impostazioni consentono di disegnare oggetti di lavoro che vanno da perfettamente circolari/ellittici a super ellittici a rettangolari. L'opzione **Angoli arrotondati** è disponibile solo se è stata selezionata la **Modalità di stile avanzata** in **Proprietà documento: Generale**.

- **Angoli arrotondati**: Selezionare questa opzione per attivare le alternative relative alle forme con angoli arrotondati.
- **Angoli**: Gli angoli la cui casella di controllo è deselezionata vengono tracciati come angoli retti.
- <sup>l</sup> **Angoli**: Un numero variabile compreso tra 2 e 100 dove 100 definisce un rettangolo con angoli perfettamente retti e 2 un ellisse perfetto (un cerchio per le proporzioni 1:1). In genere, un valore angolare compreso tra 2 e 5 è ottimale per ottenere angoli arrotondati.
- <sup>l</sup> **Raggio dell'angolo**: Queste impostazioni determinano il raggio degli angoli in misura fissa (**Fisso**) o in percentuale del quadrante totale (**Relativo (%)**). Queste impostazioni consentono il controllo dei limiti entro i quali gli angoli vengono influenzati dalla forma generale sottostante impostata in **Angoli**. La distanza può essere specificata in mm, cm, pollici (", pollice), pixel (px, pxl, pixel), punti (pt, pts, point) o docunits (du, docunit).

## Posizionamento

Nel gruppo **Posizionamento** è possibile definire un oggetto come residente in uno dei tre livelli:

- **· In basso**: Un oggetto di lavoro con proprietà di posizionamento **In basso** non potrà mai oscurare gli oggetti di lavoro in posizione **Normale** e **In alto**. Può essere disposto sopra altri oggetti di lavoro nel livello **In basso**.
- <sup>l</sup> **Normale**: Quando vengono creati, gli oggetti di lavoro vengono posizionati sul livello **Normale** (medio). Un oggetto di lavoro sul livello **Normale** non può essere mai oscurato da oggetti di lavoro posti sul livello **In Basso** e non può mai oscurare oggetti di lavoro posti sul livello **Alto**.
- **In alto**: Un oggetto di lavoro posto sul livello In alto non può essere oscurato da oggetti di lavoro posti sui livelli **Normale** e **In basso**. Solo altri oggetti di lavoro posti sul livello **In alto** possono sovrapporsi.
- <sup>l</sup> **Personalizza**: I livelli **In Alto**, **Normale** e **In Basso** corrispondono ai livelli interni numerati 1, 0 e -1 rispettivamente. È consentito qualsiasi valore nell'intervallo incluso tra -128 e 127. Selezionare questa opzione per immettere il valore desiderato.

## Creazione tema...

Consente di visualizzare il **Wizard creazione tema** in cui è possibile creare un nuovo tema di presentazione.

# Applica tema..

È possibile applicare un tema di presentazione a un oggetto, a un foglio o a un documento.

## Mostra

Nel gruppo **Mostra** è possibile specificare una condizione di visualizzazione dell'oggetto di lavoro:

- **Sempre**: L'oggetto di lavoro è sempre visibile.
- <sup>l</sup> **Condizionale**: L'oggetto di lavoro sarà visualizzato oppure nascosto, a seconda dei risultati restituiti da una funzione condizionale valutata continuamente in base alle selezioni o ad altre condizioni. L'oggetto di lavoro sarà nascosto solo quando la condizione restituirà il valore FALSE.

*Gli utenti con privilegi di amministratore per il documento possono ignorare tutte le condizioni di visualizzazione selezionando l'opzione Mostra tutti i fogli e gli oggetti in Proprietà documento: Sicurezza. È inoltre possibile attivare/disattivare questa funzionalità utilizzando la combinazione di tasti CTRL+MAIUSC+S.*

# Opzioni

Nel gruppo **Opzioni** è possibile impedire lo spostamento e il ridimensionamento dell'oggetto di lavoro. Le impostazioni in questo gruppo sono rilevanti solo se sono state abilitate le relative caselle di controllo in **Proprietà documento: Presentazione** e **Proprietà foglio: Sicurezza**.

- <sup>l</sup> **Consenti Muovi/Ridimensiona**: Se questa opzione è stata deselezionata, sarà impossibile spostare o ridimensionare l'oggetto di lavoro.
- **· Consenti Copia/Clona**: Se questa opzione è stata deselezionata, non è possibile creare una copia dell'oggetto di lavoro.
- <sup>l</sup> **Consenti Info**: Quando la funzione **info** è in uso, viene visualizzata un'icona di informazioni nell'intestazione della finestra ogni volta che a un valore di campo sono associate informazioni. Se non si desidera che l'icona di informazioni venga visualizzata nell'intestazione, deselezionare questa opzione.

#### *Info [\(page](#page-1003-0) 1004)*

**• Ridimensiona ai dati**: In genere, i bordi attorno a tutti gli oggetti di lavoro della tabella in QlikView vengono ridotti quando le selezioni causano una diminuzione delle dimensioni della tabella rispetto a quelle assegnate per l'oggetto di lavoro. Se si deseleziona questa casella di controllo, questa regolazione automatica della grandezza viene disattivata e lo spazio inutilizzato viene lasciato vuoto.

### Barre di scorrimento

Ulteriori controlli per la modifica della presentazione delle barre di scorrimento sono posizionati nel gruppo **Barre di Scorrimento**:

- <sup>l</sup> **Ricorda le posizioni di scorrimento**: Se è abilitata questa impostazione, QlikView tenta di mantenere la posizione di scorrimento di tabelle e grafici visualizzando una barra di scorrimento quando si effettua una selezione in un altro oggetto. L'impostazione deve essere abilitata anche in **Preferenze dell'utente: Oggetti**. La posizione di scorrimento non viene conservata quando si chiude il documento.
- <sup>l</sup> **Pulsanti di scorrimento**: Consente di impostare il colore del pulsante di scorrimento. Selezionare un colore facendo clic sul pulsante. Tenere presente che i toni grigi medi spesso rappresentano il miglior colore per le barre di scorrimento. Il colore può essere definito sia come colore pieno oppure come

gradiente utilizzando la finestra di dialogo **Area colore** che viene visualizzata facendo clic sul pulsante corrispondente.

- <sup>l</sup> **Sfondo barra di scorrimento**: Imposta il colore di sfondo della barra di scorrimento. Selezionare un colore facendo clic sul pulsante.
- <sup>l</sup> **Larghezza barra di scorrimento**: Questo controllo ha effetto sia sulla larghezza che sulle dimensioni relative dei simboli delle barre di scorrimento.
- <sup>l</sup> **Stile scorrimento**: Consente di impostare lo stile della barra di scorrimento. Selezionare uno stile nel menu a discesa. Lo stile di scorrimento **Classico** corrisponde alle barre di scorrimento 4/5 di QlikView. Lo stile **Standard** della barra degli strumenti conferisce un aspetto più moderno. Il terzo stile è **Leggero** che visualizza una barra più sottile e leggera.

Per rendere visibile lo stile della barra di scorrimento, impostare **Modalità di stile** su **Avanzata**. Questa impostazione si trova nella scheda **Generale**, aprendo il menu a discesa **Impostazioni** e selezionando **Proprietà documento**.

<sup>l</sup> **Applica a...**: Consente di visualizzare la finestra di dialogo **Impostazioni di Intestazione e Bordi**, in cui è possibile definire le modalità di applicazione delle proprietà impostate nella pagina **Presentazione**.

#### **Intestazione**

Se viene definita dalla pagina **Proprietà oggetto**, l'impostazione dell'intestazione verrà applicata solo all'oggetto corrente.

Se viene definita dalla pagina **Proprietà Documento**, l'impostazione dell'intestazione verrà applicata a tutti gli oggetti del tipo specificato nel documento.

Nella pagina **Intestazione** è possibile specificare opzioni di presentazione completamente differenti dalla presentazione generale dell'oggetto.

- <sup>l</sup> **Mostra Intestazione**: Se questa opzione è selezionata, verrà visualizzata un'intestazione nella parte superiore dell'oggetto di lavoro. Per impostazione predefinita, questa opzione è selezionata per le caselle di riepilogo e gli altri oggetti casella; è deselezionata per i pulsanti, gli oggetti di testo e gli oggetti linea/freccia.
- <sup>l</sup> **Testo Titolo**: In questa casella di testo è possibile immettere un titolo da mostrare nell'intestazione dell'oggetto di lavoro. Utilizzare il pulsante **Formato carattere...** per modificare il formato del carattere dell'intestazione.

Impostare i colori dell'intestazione per visualizzarne i diversi stati. Le impostazioni per **Colori Attivo** e **Colori Inattivo** possono essere effettuate in maniera reciprocamente indipendente.

Fare clic sul pulsante **Colore sfondo** o **Colore testo** per visualizzare la finestra di dialogo **Area colore**. Nella finestra di dialogo **Area colore** è possibile definire un **colore di sfondo a tinta unita** oppure **sfumato (a gradienti)**. Il **colore del testo** può essere definito come **Fisso** o **Calcolato** mediante le funzioni relative al colore.

- <sup>l</sup> **Testo su più righe**: Se questa opzione è selezionata, il testo verrà visualizzato su due o più righe.
- <sup>l</sup> **Altezza Intestazione (Linee)**: In questa casella di modifica è possibile impostare un numero di linee di intestazione.

Le dimensioni e la posizione precise dell'oggetto QlikView possono essere stabilite e regolate con specifiche impostazioni di ridimensionamento e posizionamento per l'oggetto di lavoro QlikView **Normale** o **Minimizzato**. Le misure di queste impostazioni sono espresse in pixel:

- <sup>l</sup> **X-pos**: Consente di impostare la posizione orizzontale del lato sinistro dell'oggetto di lavoro in relazione al bordo sinistro del foglio.
- <sup>l</sup> **Y-pos**: Consente di impostare la posizione verticale del lato superiore dell'oggetto di lavoro in relazione al bordo superiore del foglio.
- <sup>l</sup> **Larghezza**: Consente di impostare la larghezza dell'oggetto di lavoro QlikView.
- **· Altezza:** Consente di impostare l'altezza dell'oggetto di lavoro QlikView.

L'orientamento dell'etichetta di intestazione può essere modificato utilizzando le opzioni di **Allineamento Intestazione**:

- <sup>l</sup> **Orizzontale**: L'etichetta può essere allineata orizzontalmente: **a sinistra**, **al centro** o **a destra** nell'area dell'intestazione.
- <sup>l</sup> **Verticale**: L'etichetta può essere allineata verticalmente: **in alto**, **al centro** o **in basso** nell'area dell'intestazione.

#### **Icone speciali**

Molti dei comandi di menu degli oggetti di lavoro possono essere configurati come icone di intestazione. È possibile scegliere i comandi da visualizzare come icone di intestazione selezionando la casella di controllo a sinistra di ciascun comando nell'elenco.

*Utilizzare con attenzione le icone speciali di intestazione. Troppe icone potranno solo confondere l'utente.*

- <sup>l</sup> **Consenti la minimizzazione**: Quando questa opzione è selezionata, nell'intestazione della finestra dell'oggetto di lavoro compare l'icona della minimizzazione, purché sia consentito ridurre a icona l'oggetto. Ciò consente inoltre di ridurre a icona l'oggetto facendo doppio clic sull'intestazione.
- <sup>l</sup> **Riduzione automatica a icona**: Questa opzione diventa disponibile quando è selezionata l'opzione **Consenti la minimizzazione**. Quando la casella **Riduzione automatica a icona** è selezionata per molti oggetti di lavoro sullo stesso foglio, tutti gli oggetti tranne uno vengono automaticamente ridotti a icona in qualsiasi momento. Ciò è utile ad esempio per visualizzare molti grafici nella stessa area del foglio.
- <sup>l</sup> **Consenti la massimizzazione**: Quando questa opzione è selezionata, nell'intestazione della finestra dell'oggetto di lavoro compare l'icona della massimizzazione, purché sia consentito massimizzare l'oggetto. Ciò consente inoltre di massimizzare l'oggetto facendo doppio clic sull'intestazione. Se sono selezionate le opzioni **Consenti la minimizzazione** e **Consenti la massimizzazione**, facendo clic due volte l'oggetto verrà minimizzato.
- <sup>l</sup> **Testo Guida**: È possibile immettere un testo guida da visualizzare in una finestra pop-up. Il testo della Guida può essere definito come formula calcolata. Questa opzione non è disponibile a livello di documento. Fare clic sul pulsante **...** per visualizzare la finestra di dialogo **Modifica espressione** in cui è possibile modificare più facilmente le formule lunghe.

Immettere una descrizione dell'oggetto di lavoro. All'intestazione della finestra dell'oggetto viene aggiunta un'icona di aiuto. Quando il puntatore del mouse è posizionato sopra l'icona, il testo viene visualizzato in una finestra pop-up.

### Grafico a blocchi

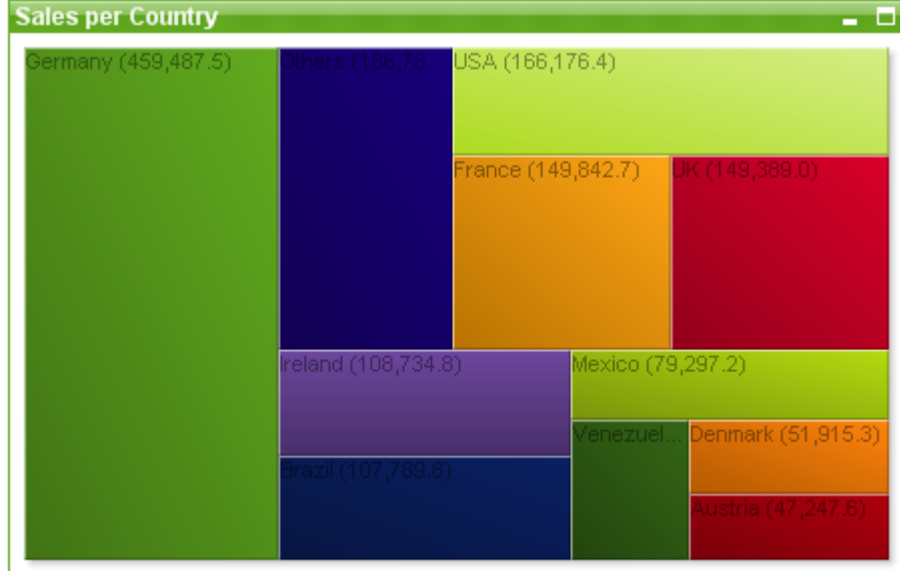

I grafici sono rappresentazioni visive di dati numerici. È possibile alternare diverse rappresentazioni di un grafico esistente modificando il valore di **Tipo grafico** nella pagina **Proprietà grafico: Generale**.

Il grafico a blocchi mostra la relazione tra valori di espressioni sotto forma di blocchi di area variabile. Possono essere mostrate fino a tre dimensioni, con ciascuna dimensione suddivisa in sottoblocchi. Per calcolare il colore di ciascun blocco spesso si ricorre a un'espressione supplementare; in tal caso, il tipo di grafico è noto anche come grafico a mappa termica.

Il modo più semplice per creare un nuovo grafico a blocchi consiste nel selezionare **Creare un Grafico** nella barra degli strumenti.

Facendo clic con il pulsante destro del mouse sul grafico a blocchi, verrà visualizzata la finestra **Grafico a blocchi: Menu Oggetto**. A tale menu è possibile accedere anche dal menu **Oggetto**, se il grafico a blocchi è l'oggetto attivo.

#### **menu Oggetto**

Il menu **Oggetto** del grafico a blocchi viene visualizzato facendo clic sull'oggetto con il pulsante destro del mouse. I comandi del menu sono:

Nel menu sono disponibili i comandi seguenti:

**comandi Descrizione** Proprietà... Consente di visualizzare la finestra di dialogo **Proprietà** in cui è possibile impostare i parametri che definiscono il grafico.

### Comandi menu Oggetto

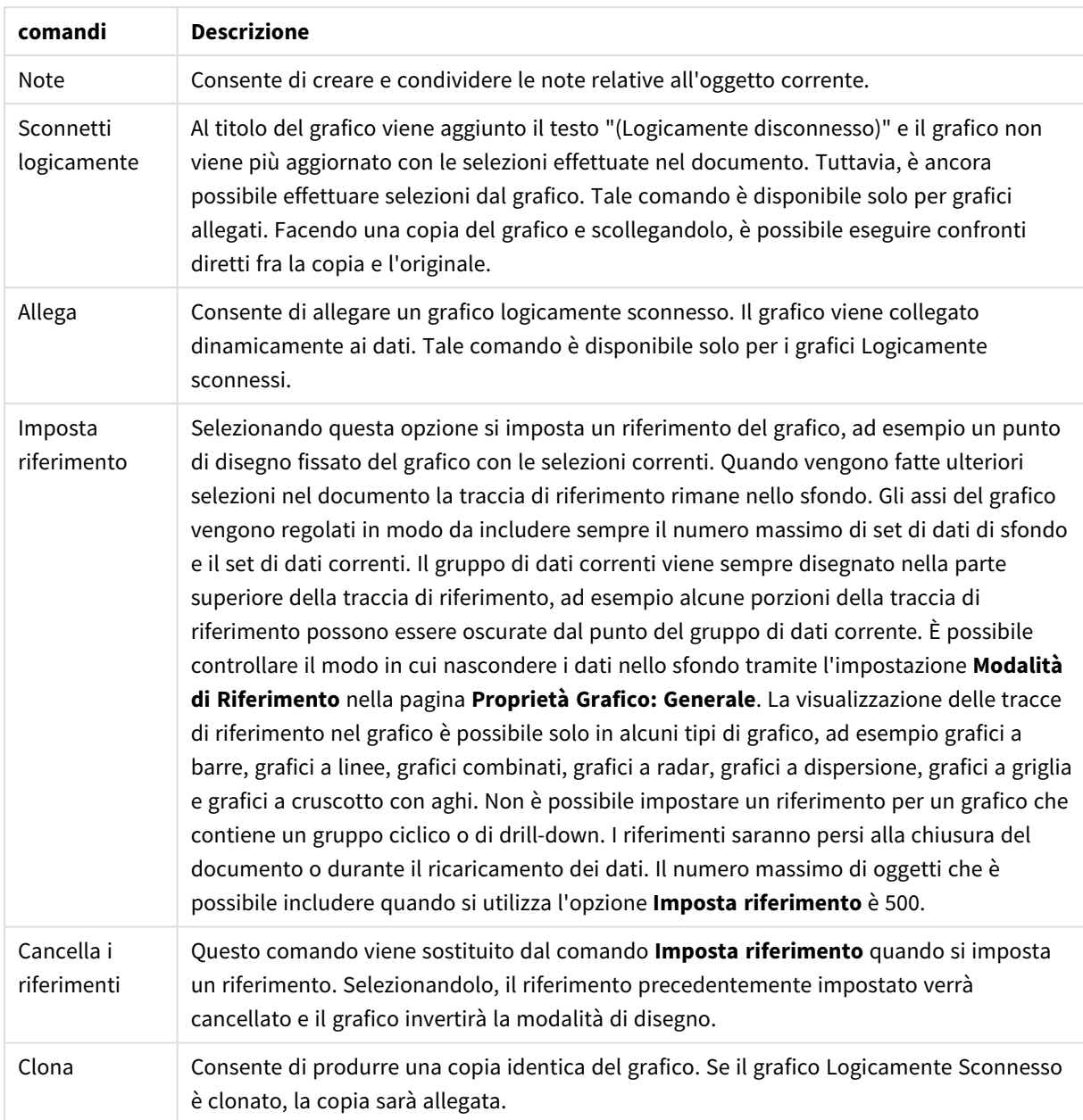

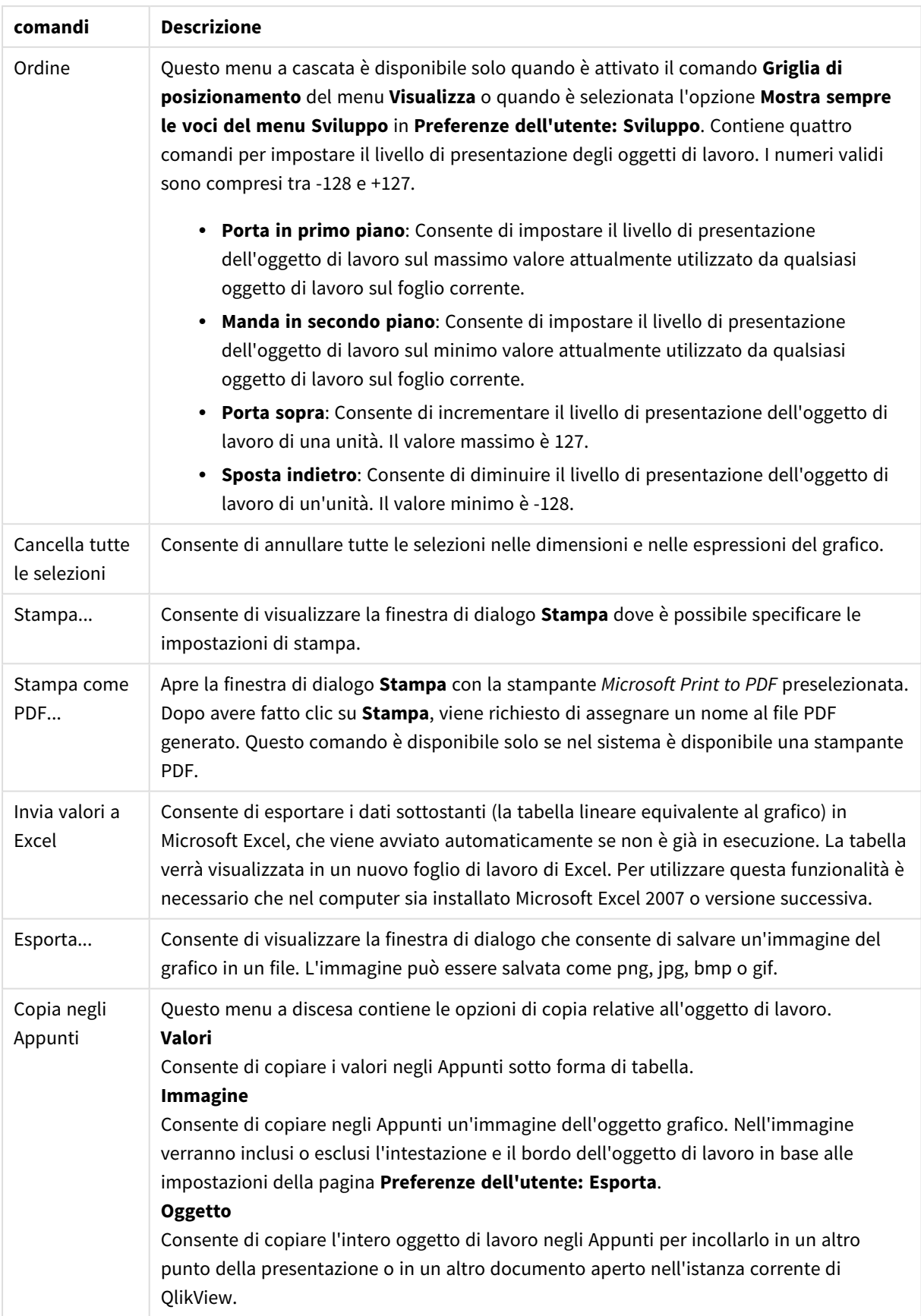

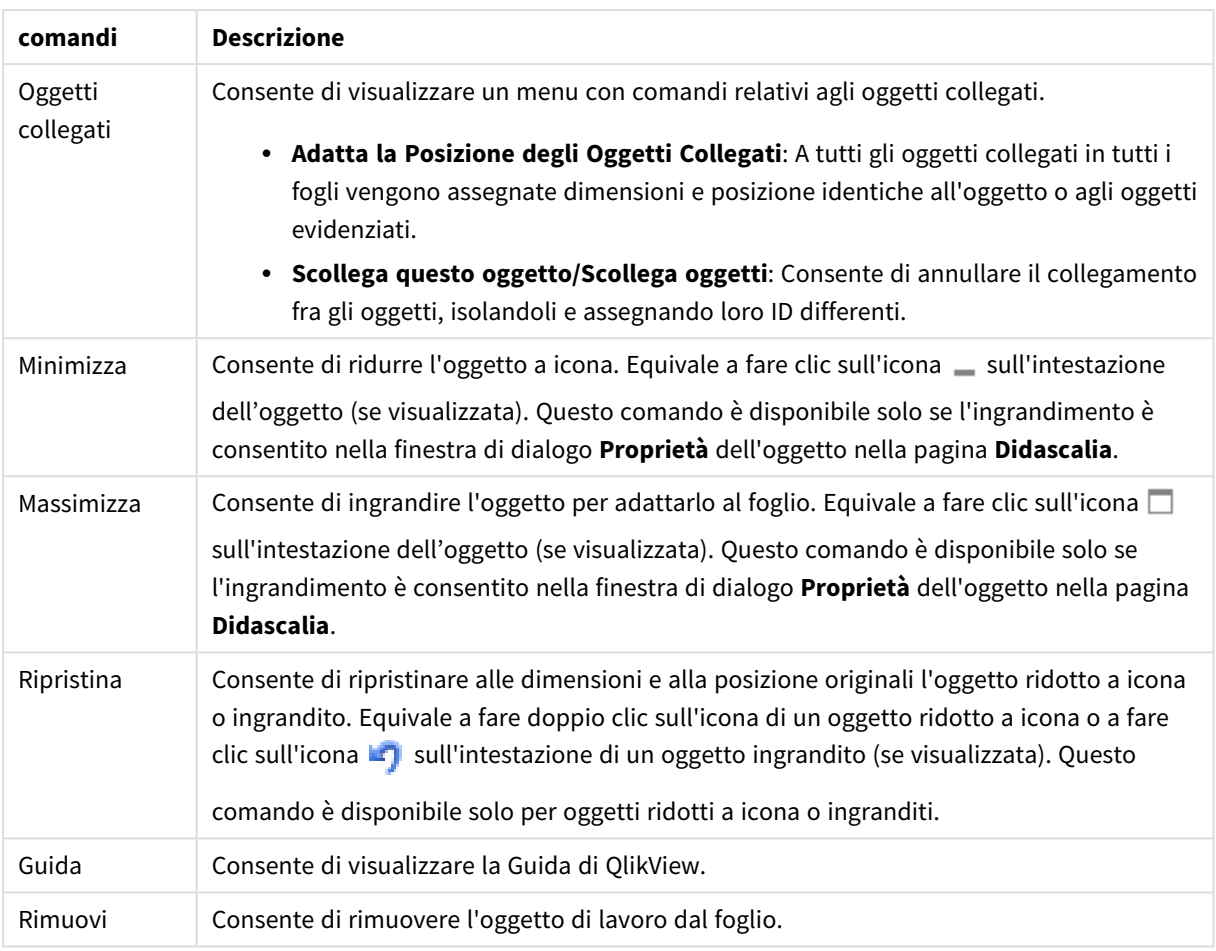

### **Proprietà grafico: Generale**

Nella pagina **Generale** è possibile impostare alcune proprietà, quali ad esempio il titolo e il tipo di grafico. È la prima pagina visualizzata nella procedura guidata **Wizard grafico rapido** e nella finestra di dialogo **Proprietà grafico**.

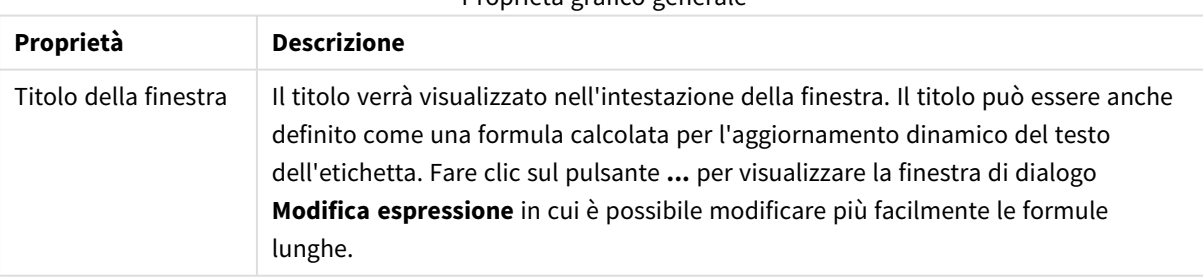

Proprietà grafico generale

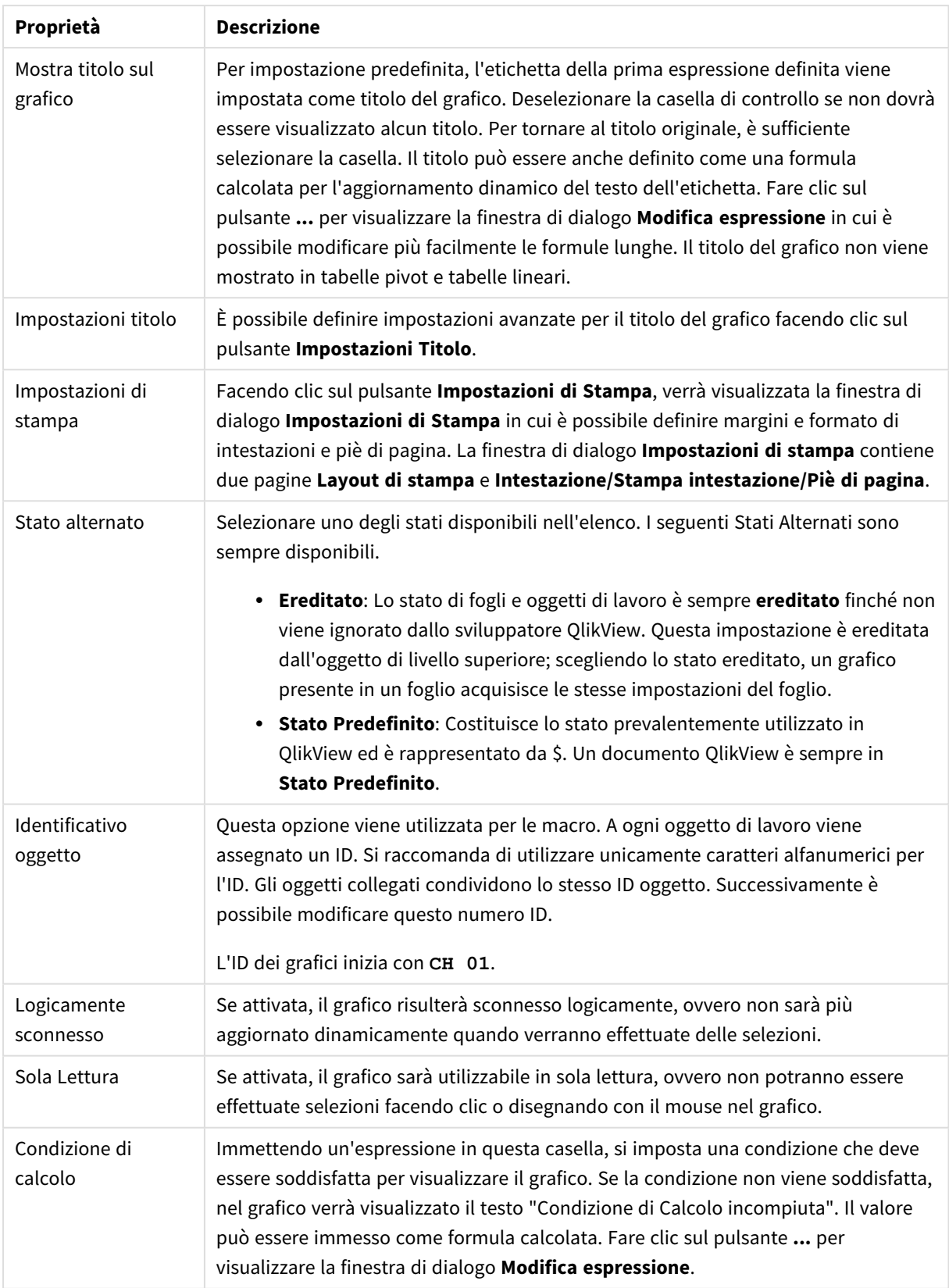

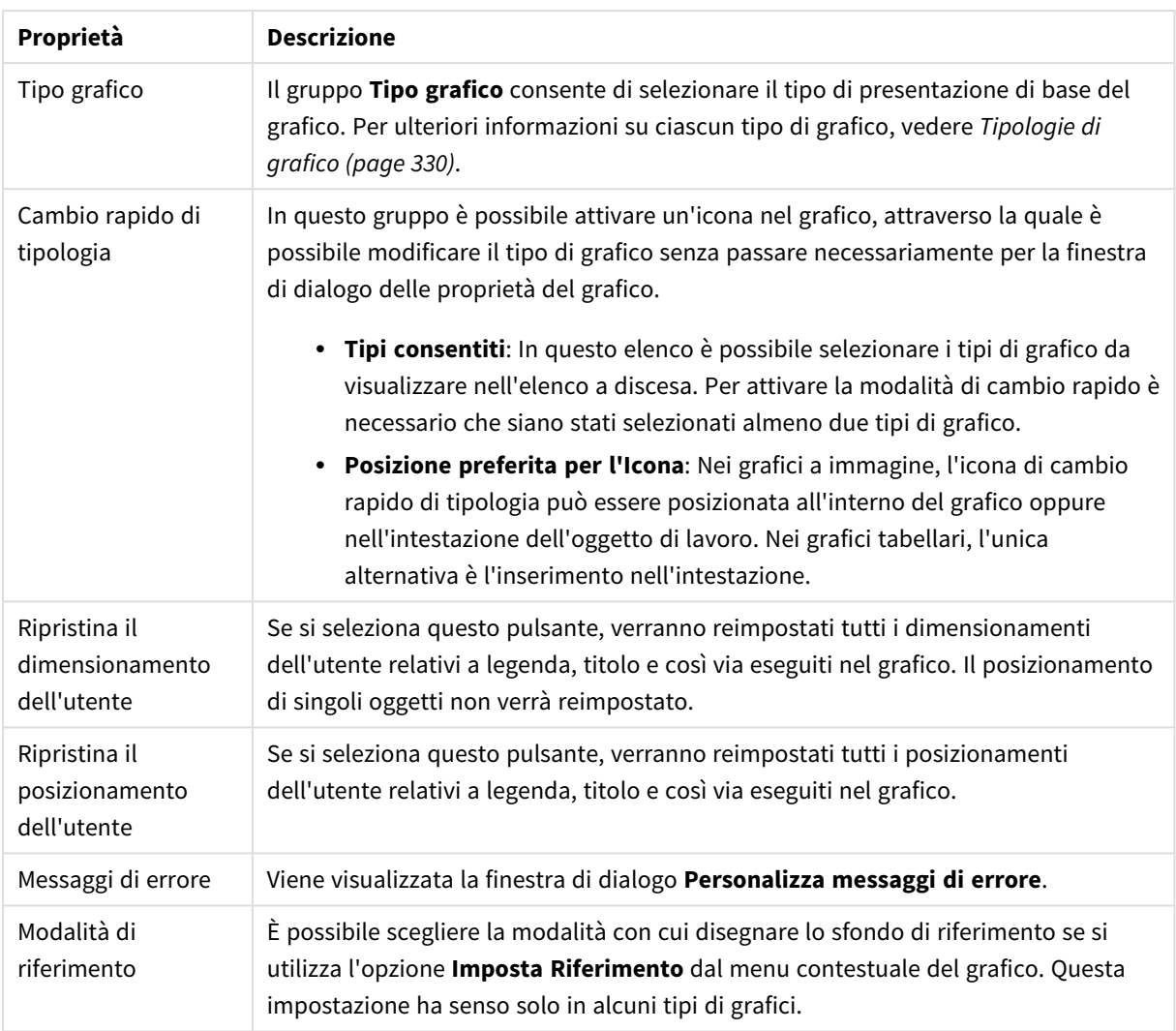

### **Proprietà grafico: Dimensioni**

La pagina **Proprietà grafico: Dimensioni** è accessibile facendo clic con il pulsante destro del mouse su un grafico e scegliendo **Proprietà** oppure scegliendo **Proprietà** dal menu **Oggetto** quando il grafico è attivo.

Quando si crea un grafico, occorre prendere in considerazione alcuni aspetti:

- La tipologia di dati da rappresentare e il tipo di rappresentazione espresso dalle dimensioni delle barre nel grafico. Si supponga, ad esempio, di voler rappresentare in un grafico a barre tutte le vendite registrate in un determinato periodo. I valori corrispondenti andranno impostati nella scheda **Espressioni**.
- La modalità di raggruppamento e la tipologia di valori di campo da utilizzare come etichette per le barre del grafico. Si supponga, ad esempio, di voler raggruppare le vendite per paese e di vederle raggruppate sotto l'etichetta "Per paese". I valori corrispondenti andranno impostati nella scheda **Dimensioni**.

Un grafico può avere una o più dimensioni. Il limite massimo di tali dimensioni dipende dal tipo di grafico effettivo, dalla complessità dei dati e dalla memoria disponibile. I grafici lineari, a torta e a dispersione, ad esempio, possono visualizzare fino a un massimo di due dimensioni, mentre quelli a barre e a griglia fino a tre. I grafici a imbuto e a radar consentono di visualizzare una sola dimensione, mentre quelli a cruscotto nessuna. Ulteriori dimensioni verranno ignorate.

Una dimensione del grafico acquisisce i relativi valori da un campo specificato nella pagina **Proprietà grafico: Dimensioni**. Una dimensione può consistere non solo di un singolo campo, ma anche di un gruppo di campi (vedere **Modifica gruppi** più avanti).

Una dimensione può essere dunque un campo singolo, un gruppo o un'espressione (dimensione calcolata). Può essere anche una dimensione creata in modo sintetico

Per passare da un campo all'altro, effettuare una selezione con il mouse (facendo clic, oppure facendo clic e premendo contemporaneamente il tasto CTRL) e utilizzare il pulsante **Aggiungi>** o **<Rimuovi** oppure fare doppio clic direttamente sulle selezioni.

Le dimensioni dei grafici possono essere calcolate da un'espressione.

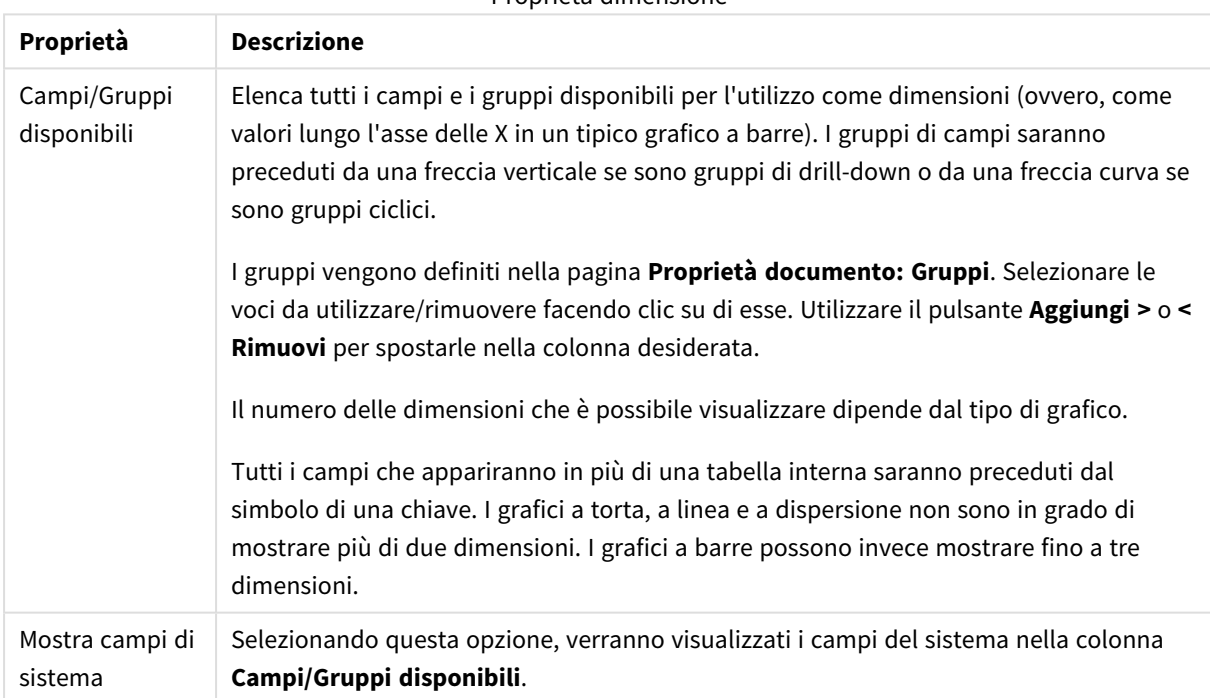

Proprietà dimensione

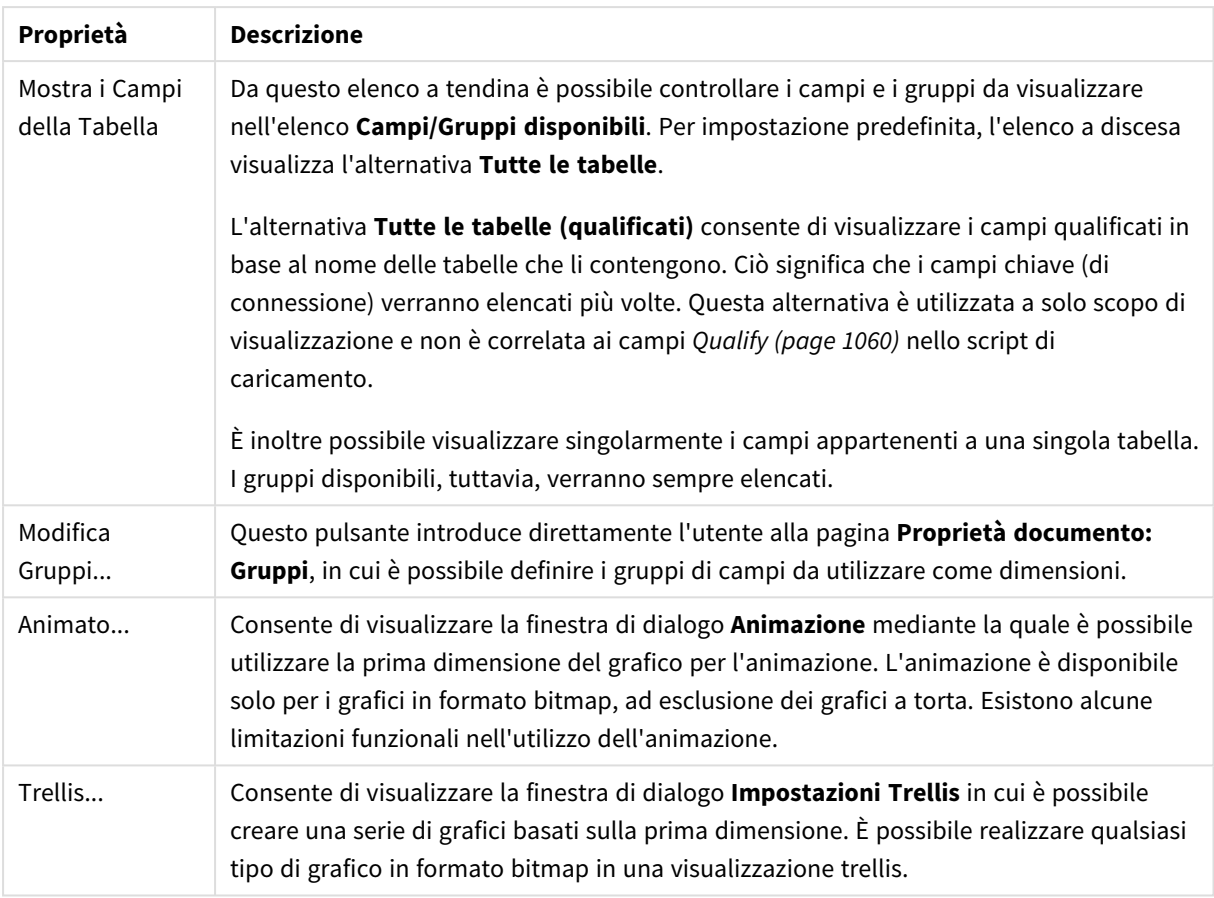

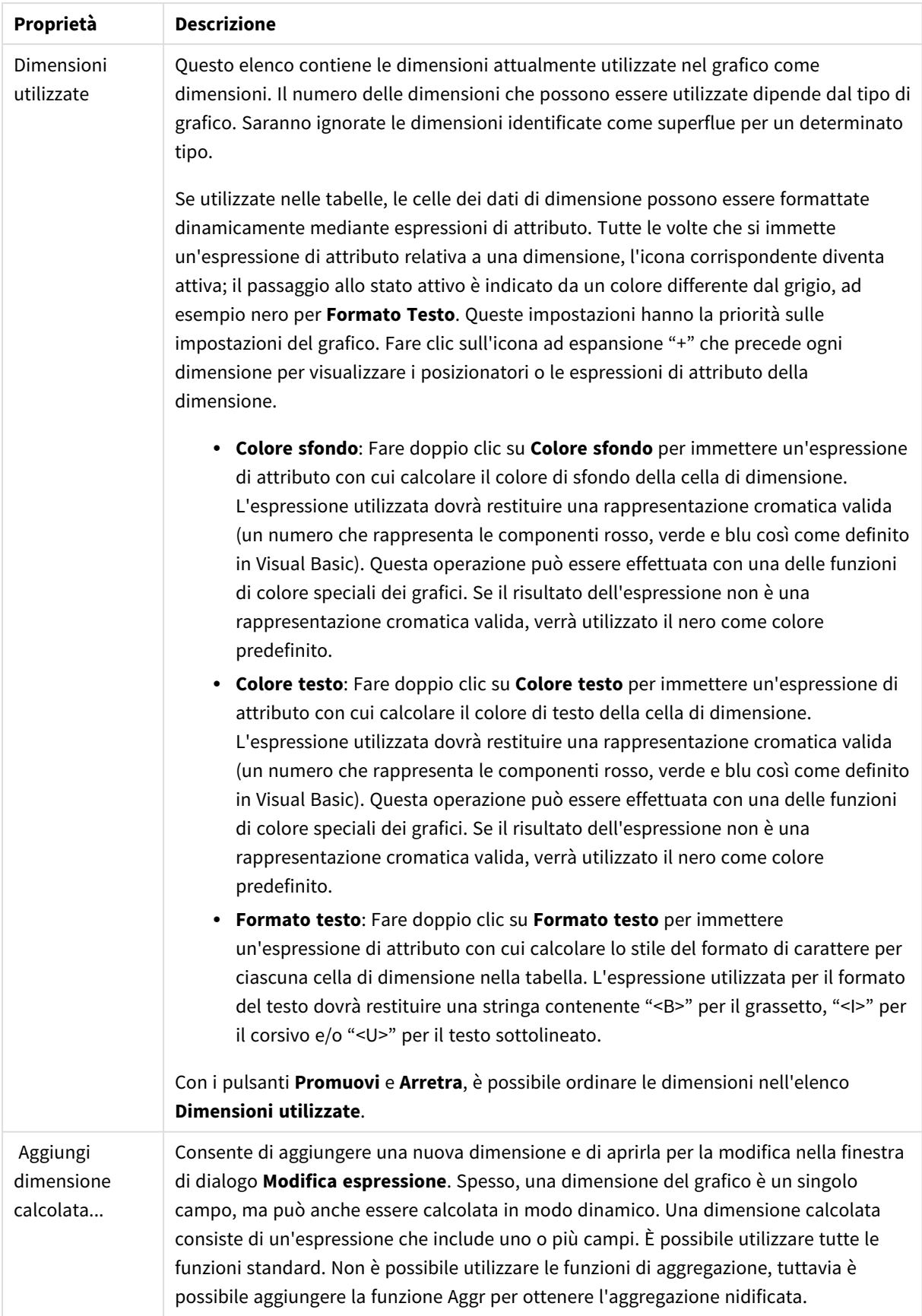

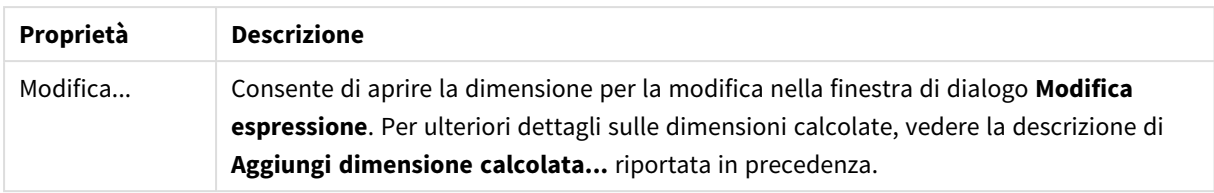

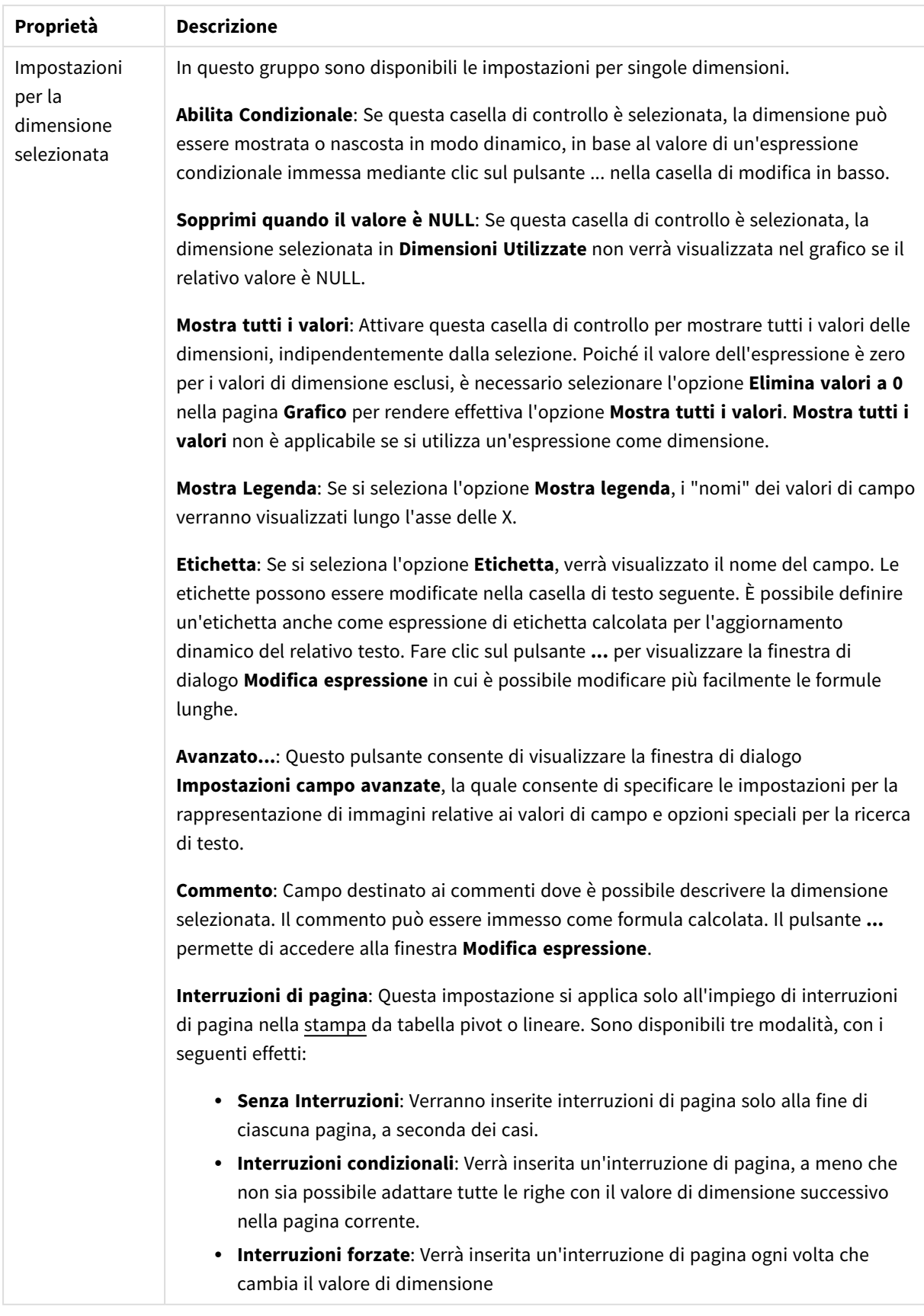

#### **Proprietà grafico: Limiti di Dimensione**

È possibile impostare i limiti di dimensione per i tipi di grafico, tranne che per i grafici a cruscotto e per le tabelle pivot.

La scheda **Limiti di dimensione** consente di controllare il numero di valori di dimensione visibili in un determinato grafico.

Prima di descrivere questa scheda, è importante descrivere l'effetto prodotto dalle tre opzioni dell'elenco a discesa. L'elenco a discesa contiene tre valori: **Primo**, **Maggiore** e **Minore**. Questi valori controllano il modo in cui il motore di calcolo ordina i valori da inviare al motore del grafico. Se si desidera limitare la dimensione, è obbligatorio selezionare una di queste opzioni. L'ordinamento si verifica solo per la prima espressione, tranne che nelle tabelle pivot in cui l'ordinamento primario ha precedenza rispetto all'ordinamento della prima dimensione.

Questa pagina di proprietà è utilizzata per definire i limiti di dimensione. Ogni dimensione del grafico è configurata separatamente.

## Limiti

### Limitare quali valori vengono visualizzati utilizzando la prima espressione

Queste proprietà vengono utilizzate per determinare quanti valori di dimensione visualizzare nel grafico, secondo le impostazioni configurate in basso.

### Mostra solo

Selezionare questa opzione se si desidera mostrare gli x valori relativi ai numeri **primi**, **maggiori** o **minori**. Se l'opzione è impostata su 5, verranno visualizzati cinque valori. Se sulla dimensione è impostato **Mostra "Altri"**, il segmento Altri occuperà uno dei cinque spazi di visualizzazione. L'opzione **Primo** restituisce restituisce le prime righe selezionate secondo il criterio stabilito nella scheda **Ordina** della finestra di dialogo delle proprietà. Se il grafico è una tabella lineare, le righe restituite si basano sull'ordinamento primario stabilito al momento. In altre parole, un utente può modificare la visualizzazione dei valori facendo doppio clic su un'intestazione di colonna e rendendo tale colonna l'ordinamento principale.L'opzione **Più grande** restituisce le righe in ordine decrescente in base alla prima espressione del grafico. Se utilizzati in una tabella lineare, i valori delle dimensioni visualizzati rimangono coerenti durante l'ordinamento interattivo delle espressioni. I valori delle dimensioni potranno (possono) cambiare quando si modifica l'ordine delle espressioni.I valori delle dimensioni potranno (possono) cambiare quando si modifica l'ordine delle espressioni.L'opzione **Più piccolo** restituisce le righe in ordine crescente in base alla prima espressione del grafico. Se utilizzati in una tabella lineare, i valori delle dimensioni visualizzati rimangono coerenti durante l'ordinamento interattivo delle espressioni. I valori delle dimensioni potranno (possono) cambiare quando si modifica l'ordine delle espressioni.Immettere il numero di valori da visualizzare. Il valore può essere immesso come formula calcolata. Fare clic sul pulsante **...** per visualizzare la finestra di dialogo **Modifica espressione**.

### Mostra solo i valori che sono:

Selezionare questa opzione per visualizzare tutti i valori di dimensione che rispettano la condizione specificata per questa opzione. Selezionare per visualizzare i valori sulla base di una percentuale del totale o di un importo preciso. L'opzione **relativo al totale** attiva la modalità relativa, simile all'opzione **Relativo** della scheda **Espressioni** della finestra di dialogo delle proprietà. Il valore può essere immesso come formula calcolata. Fare clic sul pulsante **...** per visualizzare la finestra di dialogo **Modifica espressione**.

### Mostra solo valori il cui accumulo è:

Se si seleziona questa opzione, tutte le righe fino alla riga corrente vengono accumulate e il risultato viene confrontato con il valore impostato per l'opzione. L'opzione **relativo al totale** attiva la modalità relativa, simile all'opzione **Relativo** della scheda **Espressioni** della finestra di dialogo delle proprietà e confronta i valori accumulati (basati sui primi valori oppure sui valori maggiori o minori) al totale generale. Il valore può essere immesso come formula calcolata. Fare clic sul pulsante **...** per visualizzare la finestra di dialogo **Modifica espressione**. Selezionare **Includi valori intervallo** per includere il valore di dimensione contenente il valore di confronto.

I valori negativi non verranno inclusi nel calcolo della somma delle restrizioni accumulate. Si consiglia di non utilizzare restrizioni relative per campi che possono contenere valori negativi.

Se si aggiunge un limite a una dimensione calcolata e i dati vengono ordinati sulla stessa dimensione calcolata, il limite della dimensione viene attivato prima dell'applicazione della sequenza di ordinamento.

## Opzioni

### Mostra Altri

Abilitando questa opzione, verrà prodotto un segmento **Altri** nel grafico. Tutti i valori di dimensioni che non soddisfano i criteri di confronto delle limitazioni di visualizzazione, vengono raggruppati nel segmento **Altri**. Se sono presenti delle dimensioni dopo la dimensione selezionata, l'opzione **Riduci dimensioni interne** consentirà di visualizzare o meno i singoli valori delle dimensioni successive o interne del grafico. Nel campo **Etichetta**, immettere il nome che si desidera visualizzare nel grafico. Se non si immette alcun testo, l'etichetta viene impostata automaticamente sul testo dell'espressione.

Il valore può essere immesso come formula calcolata. Fare clic sul pulsante **...** per visualizzare la finestra di dialogo **Modifica espressione**.

### Mostra Totali

Se questa opzione è abilitata, il grafico visualizzerà un totale per la dimensione selezionata. Questo totale si comporta in modo diverso dal totale dell'espressione, il quale risulta ancora configurato nella scheda **Espressioni** della finestra di dialogo delle proprietà. **Etichetta**: Consente di immettere il nome che si desidera visualizzare nel grafico. Se non si immette alcun testo, l'etichetta viene impostata automaticamente sul testo dell'espressione. Il valore può essere immesso come formula calcolata. Fare clic sul pulsante **...** per visualizzare la finestra di dialogo **Modifica espressione**.

## Modalità di raggruppamento globale

L'opzione si applica solo alle dimensioni interne. Se questa opzione è abilitata, le limitazioni verranno calcolate soltanto sulla dimensione selezionata. Tutte le precedenti dimensioni verranno ignorate. Se l'opzione è disattivata, le limitazioni verranno calcolate sulla base delle dimensioni precedenti.

#### **Confronto tra i totali di espressione e i totali di dimensione**

I totali di dimensione vengono generati dal motore di calcolo e vengono quindi inviati al motore del grafico come righe separate (o valori di dimensione). Questo influisce sulle righe comprese in Altri. La differenza tra i totali di espressione e i totali di dimensione è illustrata in basso.

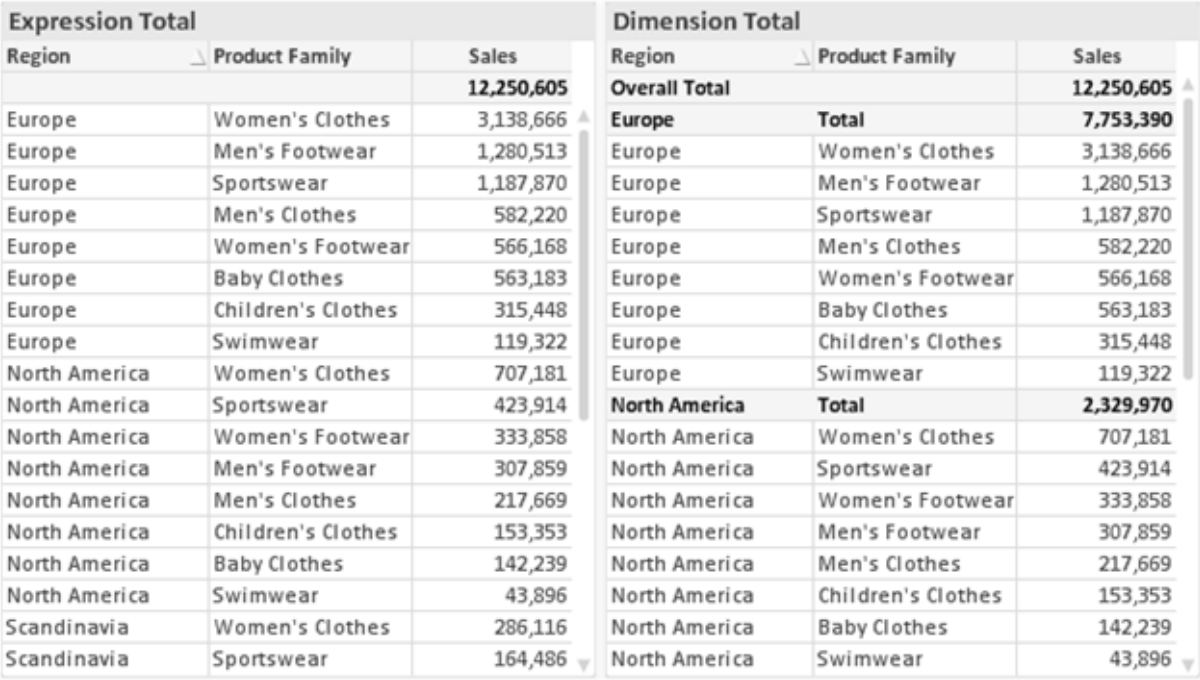

*Totali di espressione e totali di dimensione*

Se si utilizzano i totali di dimensione, è possibile calcolare dei subtotali all'interno di una tabella lineare.

#### **Proprietà grafico: Espressioni**

Per visualizzare la scheda **Proprietà grafico: Espressioni**, fare clic con il pulsante destro del mouse su un grafico o una tabella e scegliere **Proprietà** dal menu **Oggetto**.

Quando si crea un grafico, occorre prendere in considerazione due aspetti:

- <sup>l</sup> Il tipo di rappresentazione espresso dalle dimensioni delle barre e di altri elementi. Si parla in questo caso di **espressioni** (ad esempio, **somma di valori NetSales**).
- La modalità di raggruppamento dei dati. Si parla in questo caso, invece, di *dimensioni* (ad esempio, un raggruppamento per valori **Country**).

*L'aspetto della scheda Espressioni varia a seconda del tipo di grafico e di tabella. Se non è selezionabile alcuna opzione, significa che non è disponibile per un particolare tipo di grafico o di tabella.*

# Elenco delle espressioni

L'elenco delle espressioni nel riquadro in alto a sinistra è una struttura ad albero completa con numerose opzioni di controllo.

Davanti a ogni espressione (o gruppo di espressioni) è visualizzata un'icona di espansione (un casella con un segno ' + '). Facendo clic sull'icona verranno aperte le sottoespressioni o le espressioni di attributo sottostanti. L'icona lascerà momentaneamente il posto a un'icona di compressione ( ' - ' ). Alcune opzioni di disegno si avvalgono di sottoespressioni, ovvero di un gruppo di due o più espressioni che insieme definiscono il simbolo di disegno (ad esempio, **Stock** o **Box di Disegno** descritti più avanti).

I dati di espressione possono anche essere formattati dinamicamente mediante espressioni di attributo. Fare clic sull'icona di espansione posta davanti ad ogni espressione per visualizzare i posizionatori per le espressioni di attributo della dimensione. Questi oggetti sono:

## Colore Sfondo

Modificare l'espressione predefinita di **Colore sfondo** per creare l'espressione di attributo con cui calcolare il colore di disegno del punto dati. Il colore calcolato avrà la precedenza sulla selezione di colori predefinita di QlikView e deve essere una rappresentazione cromatica valida, ottenuta mediante le funzioni colore. Se il risultato dell'espressione non è una rappresentazione cromatica valida, verrà utilizzato il nero come colore predefinito. È possibile creare un'espressione ausiliaria per **Colore Testo** con lo stesso metodo.

### Colore Testo

È possibile creare un'espressione ausiliaria per **Colore Testo** utilizzando lo stesso metodo valido per il colore di sfondo (vedere in precedenza).

### Formato testo

Modificare l'espressione **Formato testo** per immettere un'espressione di attributo con cui calcolare lo stile del formato di carattere del testo associato al punto dati (nel caso delle tabelle, il testo nella cella per ciascuna cella di dimensione. Il formato di testo calcolato avrà la precedenza sullo stile della tabella definito in **Proprietà grafico: Stile**.

L'espressione utilizzata per il formato del testo dovrà restituire una stringa contenente "<B>" per il grassetto, "<I>" per il corsivo e/o "<U>" per il testo sottolineato. La stringa dovrà essere preceduta dal carattere =.

### Popout torta

Fare clic su **Popout torta** per immettere un'espressione di attributo con cui calcolare se la sezione di torta relativa al punto dati dovrà essere tracciata in una posizione estratta di tipo popout. Questo tipo di espressione di attributo ha effetto solo sui grafici a torta.

### Scostamento della barra

Fare clic su **Scostamento della barra** per immettere un'espressione di attributo con cui calcolare uno scostamento della barra o di un segmento della barra associato al punto dati. Lo scostamento può essere positivo o negativo e sposterà la barra o il segmento in maniera conforme. Questa funzionalità è utile per creare, ad esempio, i grafici in cascata. Questo tipo di espressione di attributo ha effetto solo sui grafici a barre.

### Stile linea

Fare clic su **Stile linea** per immettere un'espressione di attributo con cui calcolare lo stile di una linea o di un segmento di linea associato al punto dati. Questo tipo di espressione di attributo ha effetto solo su grafici lineari, combinati e a radar. È possibile controllare la larghezza relativa della linea includendo un tag <W*n*>

dove *n* corrisponde al fattore di moltiplicazione da applicare alla larghezza predefinita della linea nel grafico. Il numero *n* deve essere un numero reale compreso tra 0,5 e 8.

#### **Esempio: <W2.5>**

È possibile controllare lo stile della linea includendo un tag <S*n*> dove *n* corrisponde a un numero intero compreso tra 1 e 4 che indica lo stile da utilizzare (1=continuo, 2= tratteggiato, 3=punteggiato, 4=tratteggiato/punteggiato). Esempio: <S3>. È possibile combinare come si desidera i tag <W*n*> e <S*n*>; tuttavia, viene elaborata solo la prima occorrenza di ciascuno. È necessario racchiudere i tag tra virgolette singole.

### Mostra valore

Fare clic su **Mostra valore** per immettere un'espressione di attributo con cui calcolare se il tracciamento dei punti dati dovrà essere completato da un valore nel punto dati, anche se l'opzione **Valori nei punti dati** non è stata selezionata per l'espressione principale. Se è stata selezionata l'opzione **Valori nei Punti Dato** come espressione principale, l'espressione di attributo viene ignorata. Questo tipo di espressione di attributo ha effetto solo su grafici a barre, lineari, a torta, a imbuto e combinati.

# Aggiungi

È possibile creare nuove espressioni e sottoespressioni utilizzando il pulsante **Aggiungi**. L'opzione è disponibile anche nel menu contestuale visualizzato facendo clic con il pulsante destro del mouse sull'elenco di espressioni.

## Elimina

Il pulsante **Elimina** consente di rimuovere dall'elenco le espressioni precedentemente create. Questa opzione è inoltre disponibile nel menu contestuale accessibile facendo clic con il pulsante destro del mouse su un'espressione del relativo elenco.

# Copia

L'opzione **Copia** è disponibile solo nel menu contestuale visualizzato facendo clic con il pulsante destro del mouse su un'espressione, un'espressione di attributo o una sottoespressione del relativo elenco. Quando si utilizza questo comando su un'espressione principale, tutti i dati e le impostazioni associate all'espressione (incluse le etichette) verranno copiati negli Appunti come parti di xml.

L'espressione potrà essere quindi incollata nuovamente nello stesso grafico o in un altro grafico di QlikView, all'interno dello stesso documento o di un documento diverso. Se si utilizza il comando su un'espressione di attributo, solo la definizione dell'espressione di attributo verrà copiata. Un'espressione di attributo potrà quindi essere incollata in una qualsiasi espressione nello stesso grafico o in un grafico diverso.

## Esporta...

L'opzione **Esporta...** è disponibile solo nel menu contestuale visualizzato facendo clic con il pulsante destro del mouse su un'espressione del relativo elenco. Quando si utilizza questo comando su un'espressione principale, tutti i dati e le impostazioni associati all'espressione (inclusa l'etichetta) possono essere esportati in un file .xml.

L'espressione può essere quindi importata nuovamente nello stesso grafico o in qualsiasi altro grafico di QlikView nello stesso documento oppure in uno differente. Il comando apre la finestra di dialogo **Esporta Espressione come**, da cui è possibile selezionare la destinazione del file da esportare. Al file verrà assegnata l'estensione Ex.xml.

# Incolla

L'opzione **Incolla** è disponibile solo nel menu contestuale visualizzato facendo clic con il pulsante destro del mouse su un'espressione, un'espressione di attributo o una sottoespressione del relativo elenco. Se un'espressione principale è stata precedentemente copiata negli Appunti, è possibile incollarla nell'area vuota nell'elenco delle espressioni, creando una nuova espressione identica a quella copiata. Se un'espressione di attributo è stata copiata, è possibile incollarla in un'espressione principale.

# Importa

L'opzione **Importa** è disponibile solo nel menu contestuale visualizzato facendo clic con il pulsante destro del mouse in un'area vuota dell'elenco delle espressioni. Il comando consente di visualizzare una finestra di dialogo in cui è possibile cercare le espressioni precedentemente importate. L'espressione importata apparirà come nuova espressione nel grafico.

# Promuovi/Arretra

Se sono visualizzate diverse espressioni, queste possono essere ordinate con i pulsanti **Promuovi** e **Arretra**. Questi comandi hanno effetto sull'ordine con cui vengono visualizzate le colonne ed altre voci nel grafico.

# Gruppo

Il pulsante **Gruppo** può essere utilizzato per unire le espressioni in uno o più gruppi ciclici, a condizione che siano disponibili due o più espressioni. Nella presentazione QlikView è possibile scorrere le espressioni appartenenti ad un gruppo facendo clic sull'icona di ciclo visualizzata nel grafico (= **Gruppo del ciclo**). Fare clic con il pulsante destro del mouse sulla stessa icona di ciclo per ottenere un elenco pop-up delle espressioni appartenenti al gruppo e attualmente inutilizzate, per la selezione diretta.

*Non confondere la funzione Gruppo del ciclo con i gruppi ciclici.*

# Separa

Selezionando un'espressione appartenente ad un gruppo e facendo clic su **Separa**, l'espressione verrà estratta dal gruppo. Se rimane solo un'espressione nel gruppo di ciclo dopo l'estrazione, anch'essa verrà estratta e il gruppo verrà rimosso.

## Abilita

Disattivare questa casella di controllo per omettere l'espressione dal grafico.

# Relativo

Selezionare questa casella di controllo per visualizzare i risultati nel grafico come valori percentuali anziché come numeri assoluti. Questa opzione non è disponibile per le tabelle pivot.

# Invisibile

Selezionare questa casella di controllo per impedire il disegno di questa espressione conservando tuttavia lo spazio specifico allocato.

# Condizionale

Abilitando questa casella di controllo viene definita una condizione, in base alla selezione attuale, che determina se l'espressione deve essere visualizzata o meno. Se la condizione restituisce TRUE o NULL, l'espressione viene visualizzata, se restituisce FALSE non viene visualizzata.

# **Etichetta**

Davanti all'etichetta di espressione vengono visualizzate una o più icone per indicare il tipo di grafico utilizzato e/o le **opzioni di visualizzazione** selezionate per l'espressione (vedere di seguito).

# Definizione

Mostra la composizione dell'espressione selezionata. È possibile modificare l'espressione direttamente in questa casella. Facendo clic sul pulsante **…**, verrà visualizzata la finestra di dialogo **Modifica espressione** completa.

# Commento

Si tratta di un campo destinato ai commenti, all'interno del quale l'autore di un'espressione può descrivere lo scopo e la funzione dell'espressione medesima.

# Visualizza opzioni

Questo gruppo viene utilizzato per modificare il modo in cui i punti dati vengono disegnati o i valori che verranno immessi nelle celle di espressione delle tabelle del grafico. È bene ricordare che alcune opzioni sono disponibili solo per alcuni tipi di grafico, altre non possono essere combinate e altre ancora utilizzano una o più espressioni aggiuntive per creare disegni complessi.

## Barra

Mostra i valori dell'espressione selezionata sotto forma di barre. Questa opzione è disponibile solo per i grafici a barre e combinati.

### Simbolo

Mostra i valori dell'espressione selezionata sotto forma di simboli. Questa opzione è disponibile solo per i grafici lineari e combinati. Scegliere uno dei diversi simboli disponibili nel menu a discesa.

### Linea

Mostra i valori dell'espressione selezionata sotto forma di linee. Questa opzione è disponibile solo per i grafici lineari e combinati. Effettuare una selezione fra **Normale**, **Morbido** e tre tipi di linee **Plateau** nel menu a discesa.

### Mercato azionario

Selezionare questa casella di controllo per tracciare l'espressione come segnalatore di stock. L'espressione sarà preceduta da un'icona specifica nell'elenco Espressioni e apparirà come un posizionatore vuoto con quattro sottoespressioni.

La prima sottoespressione sarà utilizzata per disegnare il punto Massimo del segnalatore di stock. La seconda sottoespressione sarà utilizzata per disegnare il punto Minimo. Per consentire il tracciamento del segnalatore di stock, è necessario che queste due sottoespressioni contengano definizioni valide.

La terza sottoespressione è opzionale, ma viene utilizzata per il punto Chiuso del segnalatore di stock. Anche la quarta sottoespressione è opzionale, ma viene utilizzata per il punto Aperto del segnalatore di stock.

Verranno create automaticamente nuove sottoespressioni vuote se si seleziona la casella di controllo **Stock** per un'espressione. Se è stata selezionata la casella di controllo **Stock** per un'espressione, non sarà più possibile selezionare **Barra**, **Linea**, **Simbolo**, **Box di disegno** o **Abilita barre di errore** per la stessa espressione. La casella di controllo **Stock** non può essere selezionata per un'espressione se una delle opzioni precedenti è già stata selezionata per la medesima espressione. Questa opzione è disponibile solo per i grafici combinati.

### Box plot

Selezionare questa casella di controllo per tracciare l'espressione come box plot; si tratta di un'opzione spesso utilizzata per la visualizzazione di dati statistici. L'espressione sarà preceduta da un'icona specifica nell'elenco Espressioni e apparirà come un posizionatore vuoto con cinque sottoespressioni.

La prima sottoespressione sarà utilizzata per disegnare il punto Massimo del box di disegno. La seconda sottoespressione sarà utilizzata per disegnare il punto Pulsante. Per poter tracciare il box di disegno, è necessario che queste due espressioni contengano definizioni valide.

Le altre tre sottoespressioni sono opzionali. Se utilizzate, queste sottoespressioni definiscono un punto Media, un punto Limite superiore e un punto Limite inferiore.

Le estensioni comuni a un **Box di disegno** sono le cosiddette funzioni di struttura per i valori estremi. Queste possono essere ottenute disegnando espressioni separate sotto forma di simboli. Se si seleziona **Box di disegno** per l'espressione principale, verranno create automaticamente nuove sottoespressioni vuote. Se è stata selezionata la casella di controllo **Box di disegno** per un'espressione, non sarà più possibile selezionare **Barra**, **Linea**, **Simbolo**, **Stock** o **Abilita barre di errore** per la stessa espressione. **Box di Disegno** non può essere selezionata per un'espressione se una delle opzioni precedenti è già stata selezionata per la medesima espressione. Questa opzione è disponibile solo per i grafici combinati.

### Abilita Barre di Errore

Selezionare questa casella di controllo per utilizzare una o due espressioni successive all'espressione selezionata come espressioni ausiliarie con cui tracciare barre di errore al di sopra dei punti dati dell'espressione principale. Se si seleziona Simmetrico, solo una delle espressioni ausiliarie verrà utilizzata e disegnata simmetricamente attorno al punto dati. Se si seleziona Asimmetrico, verranno utilizzate e tracciate due espressioni ausiliarie rispettivamente al di sopra e al di sotto del punto dati.

Le espressioni delle barre di errore devono restituire valori positivi. Le espressioni ausiliarie utilizzate per le barre di errore saranno precedute nell'elenco Espressioni da specifiche icone (simmetriche), (simmetriche in alto), (simmetriche in basso) e non potranno essere utilizzate per nessun'altra funzione nel grafico. Se dopo l'espressione selezionata non sono presenti espressioni già definite, vengono create automaticamente nuove espressioni ausiliarie nulle. Questa opzione è disponibile solo per grafici lineari, a barre e combinati.

## Valori nei punti dati

Selezionare questa casella di controllo per tracciare il risultato dell'espressione come testo al di sopra dei punti dati. Questa opzione è disponibile solo per grafici lineari, a barre, combinati e a torta. Se utilizzata per i grafici a torta, il valore verrà mostrato accanto alle fette della torta.

### Testo sull'asse

Selezionare questa casella di controllo per tracciare il risultato dell'espressione come testo su ciascun valore dell'asse delle X, sull'asse e sulle etichette dell'asse. Questa opzione è disponibile solo per grafici lineari, a barre e combinati.

### Testo come pop-up

Selezionare questa casella di controllo per visualizzare i risultati dell'espressione come messaggi fumetto popup che vengono attivati al passaggio del cursore del mouse su un punto dati in un grafico nella presentazione. Questa opzione può essere utilizzata con o senza una delle altre opzioni di visualizzazione. È possibile dunque che un'espressione non appaia nel grafico, ma solo nei messaggi pop-up.

### Rappresentazione

Questa opzione è disponibile solo per le tabelle lineari e pivot.

### Testo

I valori delle espressioni verranno sempre interpretati e visualizzati come testo.

### Immagine

Se si seleziona questa opzione, QlikView tenterà di interpretare il valore di ogni espressione come un riferimento a un'immagine. Tale riferimento può essere un percorso di un file immagine su disco (p. es. C:\Mypic.jpg) o un percorso di un documento interno QlikView (p. es. qmem://<Name>/<Peter>). Se QlikView non è in grado di interpretare un valore di espressione come riferimento valido all'immagine, verrà visualizzato il valore, a meno che non sia selezionata la casella **Nascondi Testo se Manca Immagine**.

## Misuratore circolare, Misuratore lineare, Misuratore a semaforo, Misuratore a LED

Con una di queste opzioni, il grafico misuratore verrà inserito come immagine nella cella di tabella disponibile. La presentazione del misuratore può essere modificata nella finestra di dialogo **Proprietà grafico: Presentazione**, visualizzata facendo clic sul pulsante **Impostazioni misuratore**.

## Mini grafico

Se si seleziona questa opzione, il valore dell'espressione verrà rappresentato in QlikView in un grafico a barre o lineare. Il grafico verrà inserito nella cella della tabella disponibile. Per modificare le impostazioni di visualizzazione del grafico, selezionare **Impostazioni Mini grafico**. Questa opzione è disponibile solo per le tabelle lineari.

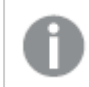

*Se si esportano i dati in Excel, il mini grafico non viene visualizzato.*

## Collegamento

Selezionare questa opzione per immettere un'espressione nel campo **Definizione** con cui creare un collegamento selezionabile all'interno della cella della tabella. L'espressione dovrà restituire un testo interpretabile come *DisplayText*<*url*>*LinkText*. Il testo *DisplayText* sarà visualizzato nella cella della tabella, mentre il testo *LinkText* sarà il collegamento aperto in una nuova finestra del browser.

Se viene definito un collegamento, il valore visualizzato all'interno della cella della tabella apparirà sottolineato. In caso contrario, il valore non sarà sottolineato. È bene ricordare che non è possibile effettuare selezioni in una cella in cui è configurata la modalità di visualizzazione Collegamento. Facendo clic sul pulsante **…**, verrà visualizzata la finestra di dialogo **Modifica espressione** completa.

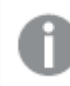

*I collegamenti URL funzionano solo nel client Ajax a causa di limitazioni di sicurezza.*

#### **Esempi:**

```
=Name & '<url>' & Link
=Name & '<url>www.qlikview.com'
dove Name e Link sono campi di tabella caricati nello script.
```
## Formattazione immagine

Disponibile solo se è stata selezionata l'opzione **Immagine** descritta precedentemente. Questa opzione è disponibile solo per le tabelle lineari e pivot. Questa impostazione descrive come QlikView formatta le immagini per adattarle alla cella. Sono disponibili quattro alternative:

- <sup>l</sup> **Nessuno stiramento**: Se è selezionata questa opzione, l'immagine viene mostrata nel formato originale, senza alcuna modifica delle dimensioni. In questo modo, parti dell'immagine possono non essere visibili, oppure parti della cella possono non essere riempite dall'immagine.
- <sup>l</sup> **Riempi**: Se si seleziona questa opzione, l'immagine verrà allungata per adattarla alla cella senza conservarne le proporzioni originali.
- <sup>l</sup> **Mantieni proporzioni**: Se è selezionata questa opzione, l'immagine viene adattata per riempire il più possibile la cella, mantenendo allo stesso tempo le proporzioni originali.
- <sup>l</sup> **Riempi mantenendo proporzioni**: Se è selezionata questa opzione, l'immagine viene adattata per riempire la cella in entrambe le direzioni mantenendo le proporzioni. Questo determina, in genere, immagini tagliate in una direzione.

# Progressivo

Scegliendo una delle impostazioni di questo gruppo, si stabilisce se i valori nel grafico dovranno essere accumulati oppure no. In un grafico accumulato, ciascun valore y viene aggiunto al valore y del successivo valore x. In un grafico a barre accumulato che rappresenta la somma delle vendite per anno, ad esempio, i valori relativi all'anno 1996 vengono aggiunti a quelli relativi all'anno 1997.

Se il grafico contiene numerose espressioni, selezionare nell'elenco l'espressione i cui valori dovranno essere accumulati. L'accumulo non è disponibile per le tabelle pivot.

### Senza accumulo

Se si seleziona questa opzione, i valori y dell'espressione del grafico selezionata non verranno accumulati.

### Accumulo completo

Se si seleziona questa opzione, ogni valore y verrà accumulato a tutti i valori y precedenti dell'espressione. Vedere la descrizione dell'opzione **Progressivo** fornita in precedenza. L'accumulo completo non funziona per più dimensioni contenenti valori Null o 0.

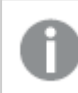

*Il progressivo esteso non funziona se è abilitato il grafico Trellis.*

### Accumula *n* Passo indietro

Immettendo un numero nella casella, si imposterà il numero di valori y nell'espressione da accumulare. Vedere la descrizione dell'opzione **Progressivo** fornita in precedenza.

# Modalità di totalizzazione

Questo gruppo è abilitato per l'espressione selezionata solo per gli oggetti del grafico con tabelle lineari. È possibile scegliere una delle tre impostazioni seguenti:

- <sup>l</sup> **Senza totali**: I totali non verranno calcolati per l'espressione selezionata.
- <sup>l</sup> **Espressione totale**: Verrà valutato il totale dell'espressione in base al livello successivo. Ad esempio, se un'espressione produce lo stipendio medio mensile di un numero di dipendenti, **Espressione Totale** genererà la media totale di tutti gli stipendi.
- <sup>l</sup> **F(x) di righe**: Se si seleziona questa opzione, i singoli valori di ciascun punto di dati (ogni barra in un grafico a barre, ogni riga in una tabella lineare e così via) dell'espressione selezionata saranno aggregati mediante la funzione di aggregazione selezionata nell'elenco a discesa (in genere, la somma).

Il valore di Prima stringa o di Ultima stringa è il valore più alto o più basso, in ordine alfanumerico, *presente nella tabella. L'ordine della sequenza alfanumerica inizia con 0 fino a 9 seguito dalla lettera A fino alla Z.*

# Larghezza della barra del bordo

Specifica la larghezza della linea del bordo attorno alle barre disegnata dall'espressione nei grafici a barre e nei grafici combinati. Il valore può essere specificato in mm, cm, pollici (", inch), pixel (px, pxl, pixel), punti (pt, pts, point) o unità documento (du, docunit).

## Usa espressioni come legenda

Se si utilizzano numerose espressioni, questa opzione consente di mostrare una legenda contenente le espressioni e i colori corrispondenti accanto al grafico.

# Linee di tendenza

Nei grafici QlikView selezionati, i disegni delle espressioni possono essere completati o sostituiti da linee di tendenza statistiche.

Le linee di tendenza possono essere visualizzate solo in grafici a dispersione, grafici lineari e in grafici a barre/combinati con, al massimo, una dimensione e un'espressione visualizzate come barre. Per gli altri tipi di grafici, le impostazioni del gruppo **Linee di tendenza** non sono disponibili e non hanno effetto. Nei grafici a dispersione, i punti di dati vengono trattati come se y=f(x). Nel caso dei grafici a barre, lineari e combinati, è consentito deselezionare tutte le opzioni in **Visualizza opzioni** e aggiungere comunque linee di tendenza, le quali potranno essere disegnate senza i punti di dati sottostanti. Le linee di tendenza nei grafici a barre, lineari e combinati possono essere estrapolate specificando una previsione e/o un intervallo di previsione a ritroso (pagina **Assi**). Le linee estrapolate verranno punteggiate. Le linee di tendenza nei grafici con un asse delle X discreto verranno mostrate come linee con simboli. Su un asse continuo verrà mostrata solo la linea.

- **Media**: La media verrà tracciata come linea diritta.
- **· Lineare**: Verrà tracciata una linea a regressione lineare.
- <sup>l</sup> **Polinomiale di 2° grado**: Verrà tracciata una linea di tendenza polinomiale di 2° grado.
- <sup>l</sup> **Polinomiale di 3° grado**: Verrà tracciata una linea di tendenza polinomiale di 3° grado.
- <sup>l</sup> **Polinomiale di 4° grado**: Verrà tracciata una linea di tendenza polinomiale di 4° grado.
- **· Esponenziale**: Verrà tracciata una linea di tendenza esponenziale.
- <sup>l</sup> **Mostra equazione**: Se si seleziona questa casella di controllo per un'espressione specifica, oltre alle linee di tendenza dell'espressione verrà visualizzata l'equazione di tendenza espressa come testo nel grafico.
- **Mostra R2**: se si seleziona questa casella di controllo per un'espressione specifica, le linee di tendenza dell'espressione vengono completate dal coefficiente di determinazione espresso come testo nel grafico.

#### **Proprietà grafico: Stile**

In questa pagina è possibile definire lo stile di base del grafico. Non tutte le caratteristiche sottoelencate sono disponibili per ogni tipo di grafico.

- **· Aspetto**: Selezionare uno degli stili disponibili. In alcuni casi, la selezione può avere un impatto non solo sull'aspetto del grafico, ma anche sulla sua funzionalità.
- <sup>l</sup> **Orientamento**: Consente di impostare l'orientamento del grafico (verticale oppure orizzontale).
- <sup>l</sup> **Sottotipo**: La modalità viene impostata in questo gruppo: **Raggruppato** o **In Pila** nel caso dei grafici a barre; **Sovrascritto** o **In Pila** nel caso dei grafici a radar. Questa impostazione è funzionale solo se il grafico rappresenta due dimensioni oppure una dimensione e più di una espressione. I valori negativi nelle barre impilate verranno posizionati separatamente al di sotto dell'asse delle X. Per i grafici a barre, quando si usa la scala degli assi continua, è consentita solo la presentazione in pila.

Per la presentazione dei grafici a barre con più dimensioni ed espressioni, sono validi i seguenti principi:

- È possibile visualizzare al massimo due dimensioni sull'asse delle X.
- È possibile visualizzare una terza dimensione con barre impilate multicolore.
- Solo le tabelle grafiche possono visualizzare più di tre dimensioni.
- Quando sono attivate due o più espressioni, le prime due dimensioni vengono mostrate sull'asse delle X e l'espressione con barre impilate multicolore.
- Quando sono abilitate due o più espressioni e il sottogruppo è impostato su In pila, tutte le espressioni all'interno di una pila verranno calcolate in base a un asse (per impostazione predefinita, il sinistro). Questo si verificherà anche nel caso in cui si imposti un'espressione per essere calcolata in base all'asse sinistro e un'altra per essere calcolata in base all'asse destro.

L'elenco seguente mostra come sono presentati i sottotipi con più dimensioni ed espressioni.

- <sup>l</sup> **Una dimensione**
	- <sup>l</sup> **1 espressione**: barra singola
	- <sup>l</sup> **2+ espressioni**: le espressioni vengono raggruppate o impilate
- <sup>l</sup> **Due dimensioni**
	- <sup>l</sup> **1 espressione**: Le dimensioni sono raggruppate o impilate
	- **2+ espressioni**: Le dimensioni sono raggruppate
- <sup>l</sup> **Tre dimensioni**
	- **1 1 espressione**: vengono raggruppate la 1a e la 2a dimensione, la 3a viene impilata
	- <sup>l</sup> **2+ espressioni**: vengono raggruppate la 1a e la 2a dimensione, le espressioni vengono impilate
- <sup>l</sup> **Quattro dimensioni**
	- **1 espressione**: vengono raggruppate la 1a e la 2a dimensione, la 3a viene impilata
	- **2+ espressioni**: vengono raggruppate la 1a e la 2a dimensione, le espressioni vengono impilate
- **· Vista 3D**: Le impostazioni in questo gruppo consentono di definire l'angolo dal quale il grafico viene visto in modalità 3D.
	- **· Angolo in alto**: Consente di definire l'angolo verticale della vista 3D. Il valore deve essere un numero intero compreso tra 5 e 45.
	- **Angolo laterale**: Consente di definire l'angolo laterale della vista 3D. Il valore deve essere un numero intero compreso tra 5 e 45.
- <sup>l</sup> **Stile colore per il disegno in stampa**: Questo controllo può essere utilizzato per imporre uno stile di colore a tutti i colori di stampa nel grafico. Se nell'elenco a discesa è selezionato uno stile, tutti i colori visualizzati in **Mappa Colori** della pagina **Colori** verranno modificati in base allo stile selezionato. La modifica è istantanea e l'impostazione non verrà salvata fino alla successiva apertura di questa pagina della finestra di dialogo. I colori di base effettivi nella mappa colori non verranno modificati. L'impostazione **Stile colore per il disegno in stampa** non è disponibile per tutti gli aspetti del grafico. Sono disponibili le opzioni seguenti:
	- **· Tinta unita**: Consente di impostare tutti i colori nella mappa come tinta unita.
	- **· Gradiente scuro**: Consente di impostare tutti i colori nella mappa come gradiente di colore che sfuma verso il nero.
	- <sup>l</sup> **Gradiente chiaro**: Consente di impostare tutti i colori nella mappa come gradiente di colore che sfuma verso una tonalità più chiara.
	- **· Lucido**: Consente di conferire un aspetto lucido a tutte le barre.
- <sup>l</sup> **Stile sfondo area di disegno**: Questo controllo può essere utilizzato per modificare l'aspetto dello sfondo dell'area di stampa. Questa impostazione è disponibile solamente per i grafici con una area di disegno. Sono disponibili le opzioni seguenti:
	- **Cornice**: Attorno all'area di disegno viene disegnata una cornice.
	- **· Ombreggiatura**: Questa opzione consente di visualizzare un effetto ombreggiato sullo sfondo dell'area di disegno.
	- <sup>l</sup> **Minimo**: Questa impostazione consente di rimuovere lo sfondo dell'area di disegno.
- **Anteprima**: Offre un'anteprima delle proprietà visive di base del grafico.

#### **Proprietà grafico: presentazione (grafico a blocchi)**

In questa finestra di dialogo è possibile specificare le impostazioni che determinano le modalità di visualizzazione di blocchi di dati.

I valori predefiniti sono:

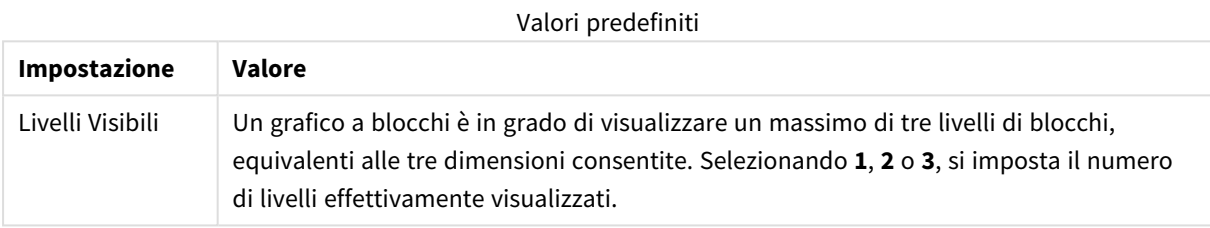

Selezionando una delle opzioni seguenti nel gruppo **Pop-up**, è possibile controllare le informazioni da visualizzare nella finestra di pop-up che appare quando si sposta il puntatore del mouse sui dati.

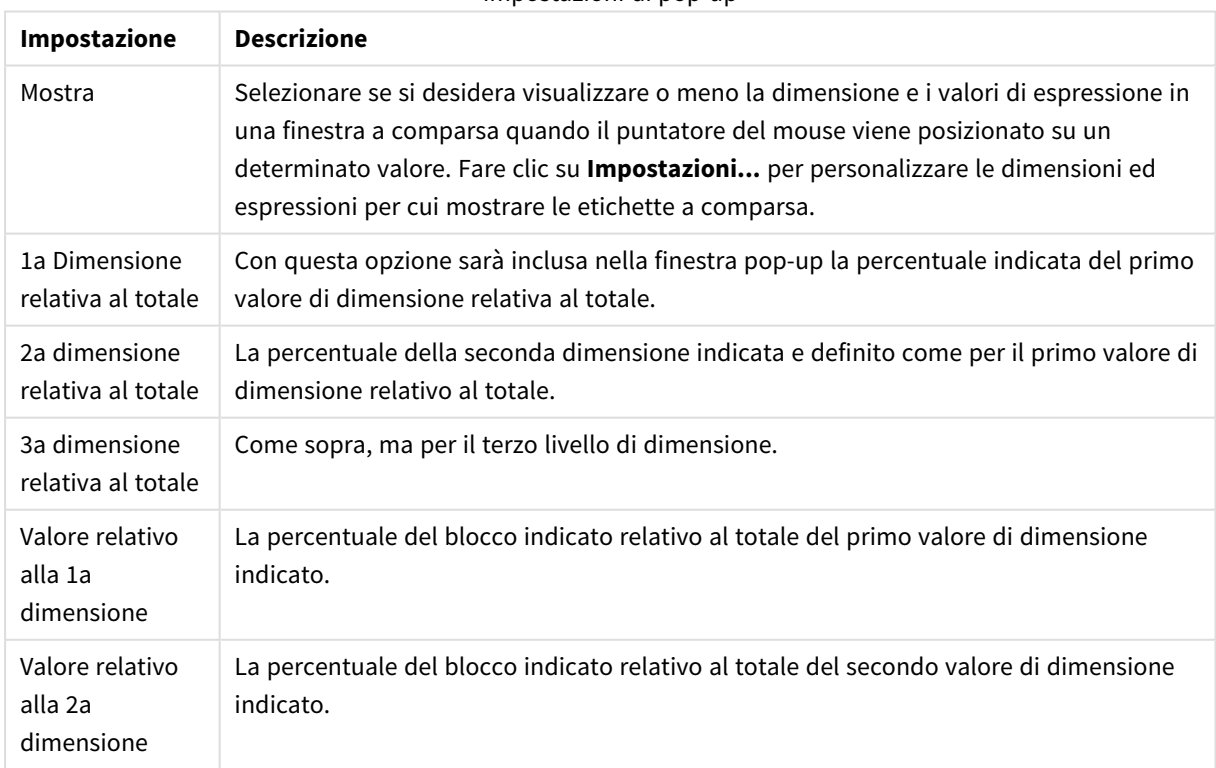

#### Impostazioni di pop-up

#### Impostazioni etichette di dimensione

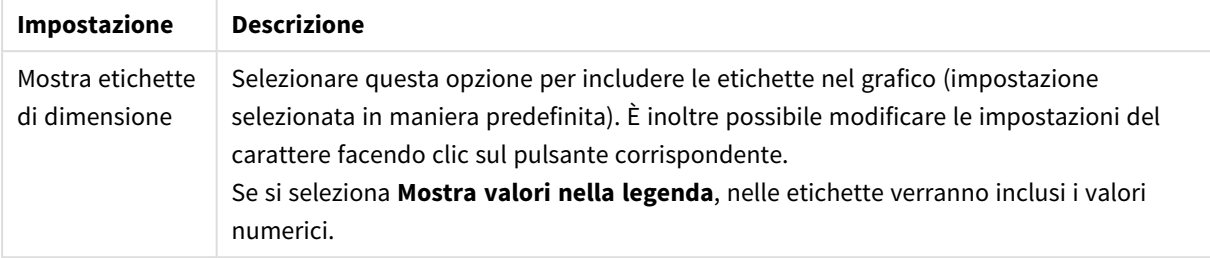

#### Il gruppo **Testo sul grafico** viene utilizzato per aggiungere testo mobile al grafico.

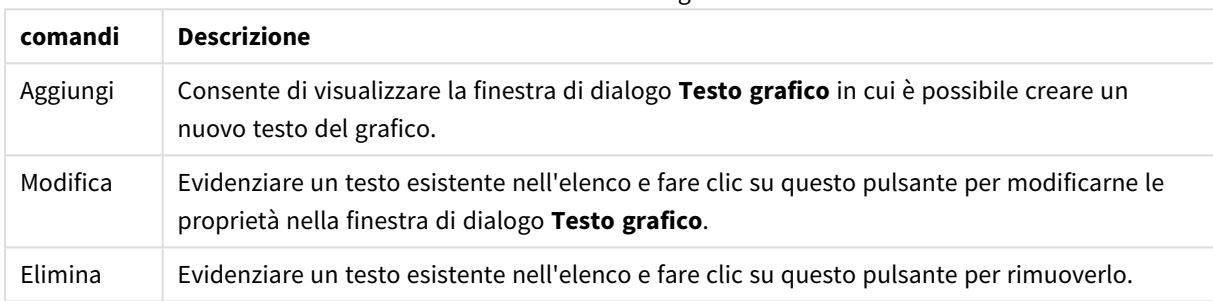

Comandi Testo sul grafico

Il testo mobile verrà visualizzato nella parte superiore sinistra del grafico, ma può essere riposizionato quando il grafico è nella modalità di modifica della presentazione.

Nel gruppo **Legenda** è possibile controllare la visualizzazione delle etichette dei dati di dimensione nel grafico. Selezionare la casella di controllo per visualizzare le etichette dei dati. Le etichette dei dati verranno mostrate solo per il livello massimo attuale del grafico.

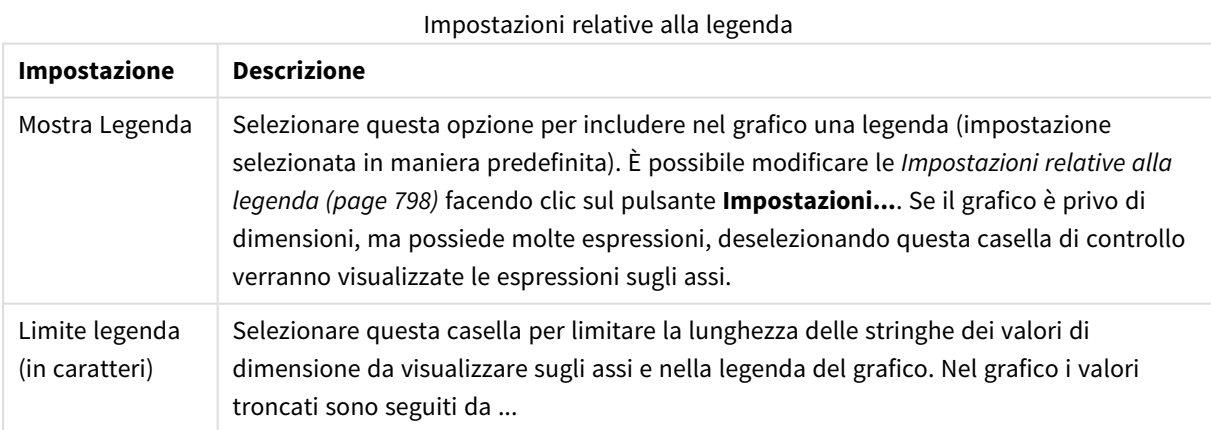

Nel gruppo **Bordi dei Blocchi** è possibile impostare la larghezza e il colore dei bordi tracciati attorno ai blocchi sui tre livelli di dimensione differenti. I bordi dei blocchi non sono applicabili se si utilizza lo stile dell'intestazione dei grafici a blocchi.

Per qualsiasi dimensione, fare clic sul controllo a selezione ciclica per modificare la larghezza del bordo e sul pulsante **Colore** per selezionare un colore diverso per il bordo.

Nel gruppo **Impostazioni Intestazione** è possibile impostare il formato di carattere e il colore dell'intestazione utilizzati per i livelli di dimensione superiori e intermedi. Queste impostazioni sono applicabili solo se si utilizza lo stile dell'intestazione dei grafici a blocchi.

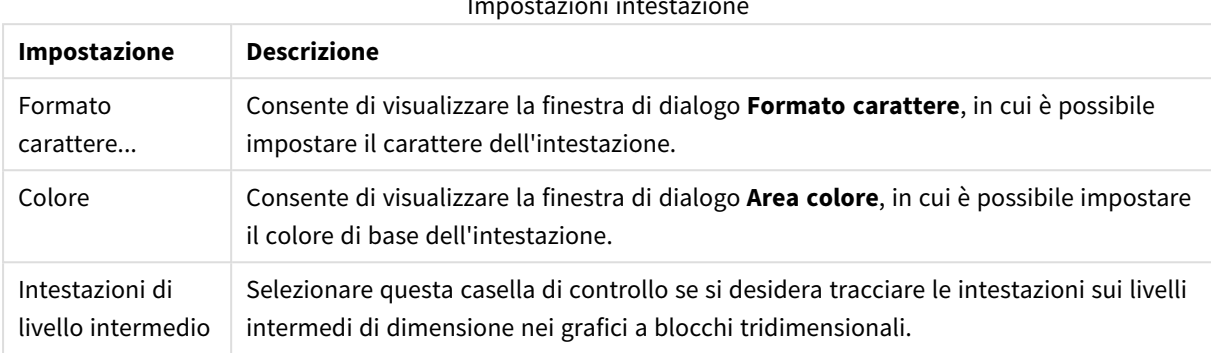

## Impostazioni intestazione

#### **Assi**

Nella pagina **Assi** è possibile impostare le proprietà di visualizzazione degli assi x e y.

#### **Proprietà grafico: Colori**

La pagina **Proprietà grafico: Colori** viene aperta facendo clic con il pulsante destro del mouse sulla finestra di un grafico e scegliendo **Proprietà** dal menu **Oggetto**.

Nel gruppo **Aspetto dei dati** è possibile assegnare fino a 18 colori diversi ai valori di campo delle dimensioni dei grafici.

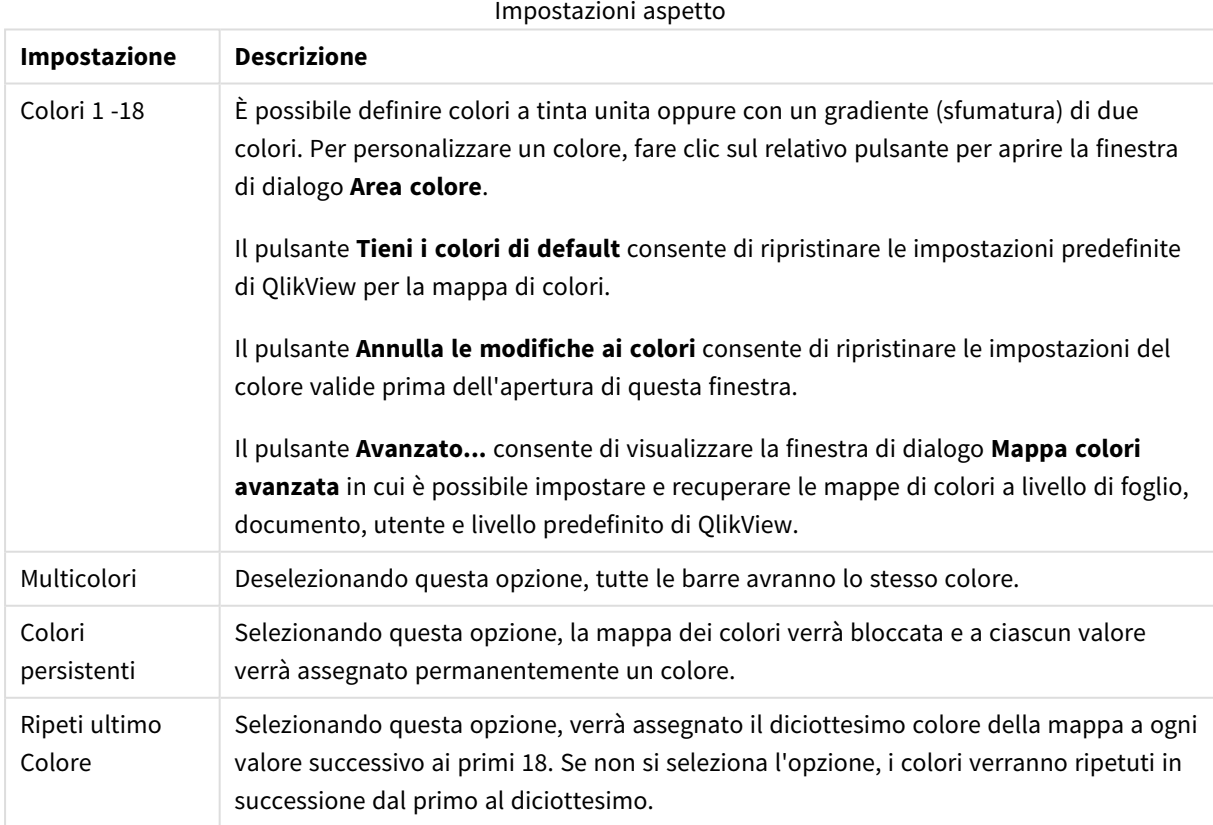

Nel gruppo **Sfondo cornice** è possibile impostare i colori per lo sfondo dell'area di disegno e per lo sfondo dell'area circostante.

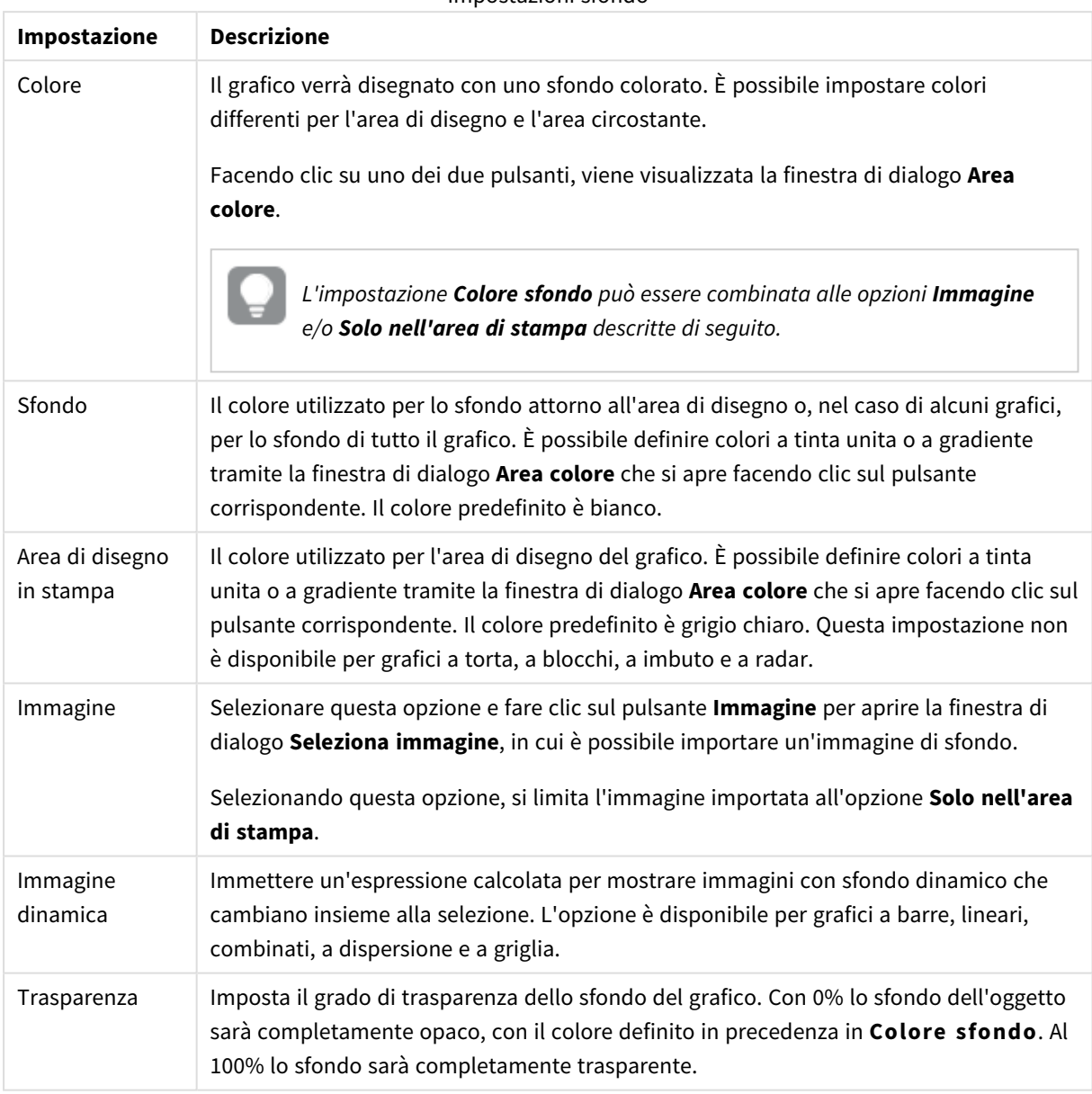

Impostazioni sfondo

Nel gruppo **Bordo dell'area di stampa** è possibile assegnare una **Larghezza** e un **Colore** per il rettangolo circostante l'area di stampa.

#### **Proprietà grafico: Numero**

Questa pagina può essere utilizzata per il grafico attivo e contiene i seguenti controlli per la formattazione dei valori:

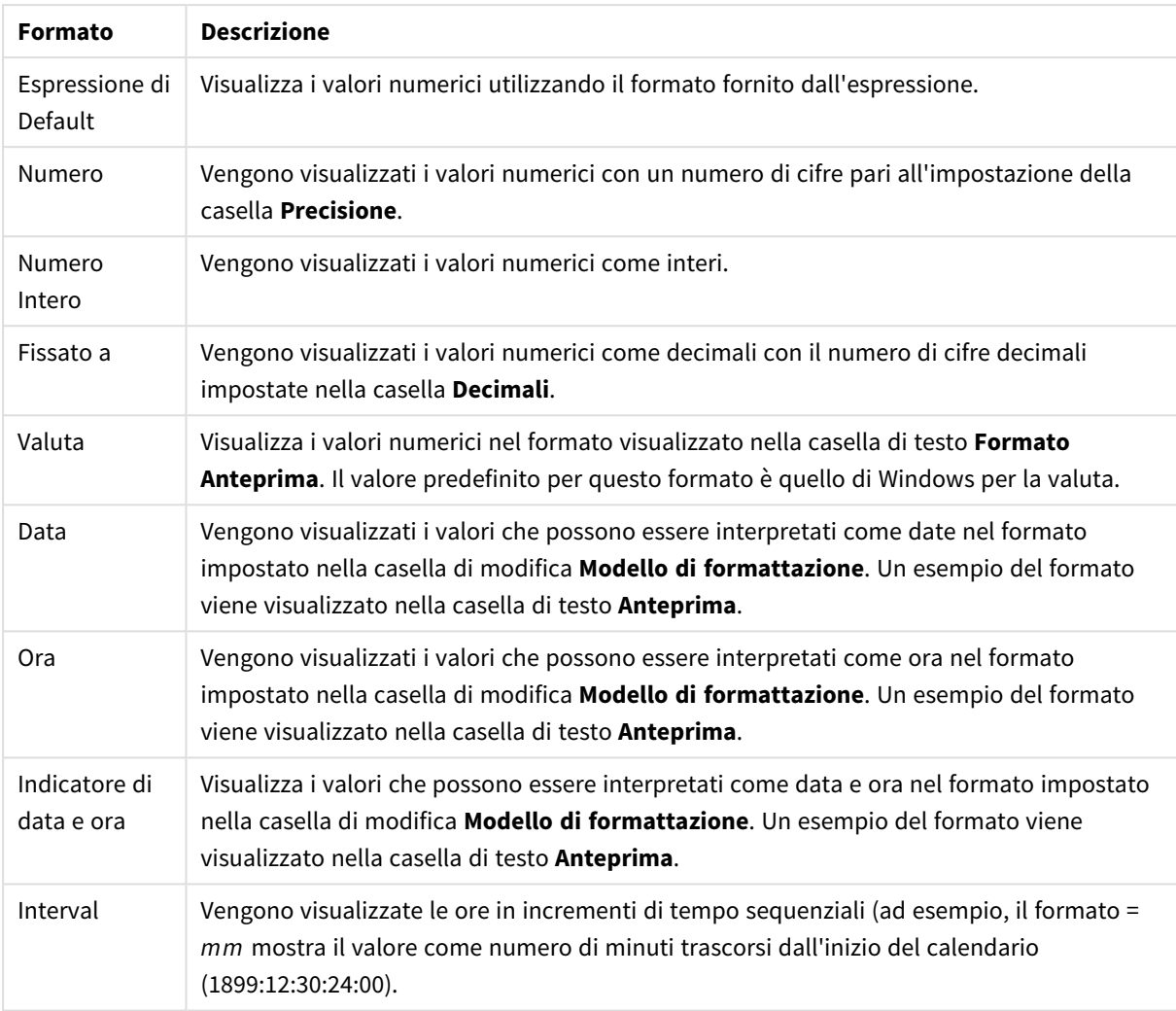

Formati numerici

È disponibile il pulsante **Mostra in percentuale (%)** per i formati seguenti: **Numero**, **Numero intero** e **Fissato a**.

I separatori **Decimale** e **Migliaia** possono essere impostati nelle caselle di modifica del gruppo **Separatori**.

Nelle caselle **Simbolo**, è possibile impostare i simboli per le unità 1000, 1000 000 e 1000 000 000 .

Il pulsante **ISO** imposta la formattazione dell'ora, della data e dell'indicazione di data e ora in base allo standard ISO.

Il pulsante **Sistema** imposta la formattazione sulle impostazioni di sistema.

#### **Formato carattere**

In questa finestra è possibile impostare il **Formato carattere**, lo **Stile formato carattere** e la **Dimensione** dei caratteri da utilizzare.

Il formato carattere deve essere impostato per un singolo oggetto (**Proprietà oggetto: Formato carattere**) o per tutti gli oggetti di un documento (**Applica a oggetti** in **Proprietà documento: Formato carattere**).

Inoltre, i formati carattere predefiniti del documento per i nuovi oggetti possono essere impostati in **Proprietà documento: Formato carattere**. Esistono due tipi di formato predefiniti:

- 1. Il primo formato carattere predefinito (**caselle di elenco, grafici e così via**) è utilizzato per quasi tutti gli oggetti, inclusi grafici e caselle di elenco.
- 2. In genere, il secondo (**Oggetto Testo e Pulsanti**) viene assegnato a pulsanti e caselle di testo, oggetti che richiedono spesso un formato di carattere di dimensioni maggiori.

Infine, i formati carattere predefiniti per i nuovi documenti possono essere impostati in **Preferenze dell'utente: Formato carattere**.

Per i grafici, i pulsanti e gli oggetti di testo (ad eccezione degli oggetti di ricerca), è inoltre possibile specificare un formato carattere **Colore**. Il colore potrà essere **fisso** o **calcolato** dinamicamente da un'espressione. L'espressione deve essere una rappresentazione cromatica valida, in genere ottenuta utilizzando le funzioni colore. Se il risultato dell'espressione non è una rappresentazione di colore valida, verrà utilizzato il nero come colore predefinito.

Le impostazioni supplementari sono:

- <sup>l</sup> **Ombreggiato**: Se questa opzione è selezionata, aggiunge l'ombreggiatura al testo.
- **· Sottolineato**: Se questa opzione è selezionata, il testo viene sottolineato.

Un esempio del carattere selezionato viene mostrato nel riquadro di anteprima.

#### **Presentazione**

Se viene eseguita dalla pagina Proprietà oggetto l'impostazione della presentazione viene applicata solamente all'oggetto corrente.

Se viene invece eseguita dalla pagina Proprietà Documento, viene applicata a tutti gli oggetti del tipo specificato nel documento.

## Usa bordi

Selezionare questa impostazione per applicare un bordo attorno all'oggetto di lavoro. È possibile specificare il tipo di bordo selezionandolo dal menu a discesa.

- <sup>l</sup> **Intensità dell'ombra**: Il menu a discesa **Intensità dell'ombra** consente di impostare l'intensità dell'ombra che circonda gli oggetti di lavoro. È inoltre possibile impostare **Niente Ombreggiatura**.
- <sup>l</sup> **Stile Bordo**: Sono disponibili i tipi di bordo predefiniti seguenti:
	- **Continuo**: Un bordo continuo di un solo colore.
	- **· Incassato**: Bordo che dà l'impressione che l'oggetto di lavoro sia incassato rispetto allo sfondo.
	- <sup>l</sup> **Sollevato**: Bordo che dà l'impressione che l'oggetto di lavoro sia in rilievo rispetto allo sfondo.
	- **· Cintato**: Bordo che dà l'impressione che l'oggetto di lavoro sia circondato da un muro.
- <sup>l</sup> **Spessore bordo**: Questa opzione è disponibile per tutti i tipi di bordo. La larghezza può essere specificata in mm, cm, pollici (", inch), pixel (px, pxl, pixel), punti (pt, pts, point) o docunits (du, docunit).
- **· Colore**: Fare clic su questo pulsante per visualizzare una finestra di dialogo in cui è possibile selezionare, dall'apposita tavolozza, il colore di base appropriato da assegnare a tutti i tipi di bordo.

<sup>l</sup> **Arcobaleno**: Consente di creare un bordo di colore arcobaleno per tutti i tipi di bordo. L'arcobaleno inizierà con il colore di base selezionato nella parte superiore dell'oggetto di lavoro.

Quando si sceglie **Semplificato** come **Modalità stile** in **Proprietà documento: Generale**, non è possibile scegliere il tipo di bordo, ma saranno disponibili solo il menu a discesa **Intensità ombreggiatura** e l'impostazione **Spessore bordo**.

# Angoli arrotondati

Nel gruppo **Angoli Arrotondati** è possibile definire la forma generale dell'oggetto di lavoro. Queste impostazioni consentono di disegnare oggetti di lavoro che vanno da perfettamente circolari/ellittici a super ellittici a rettangolari. L'opzione **Angoli arrotondati** è disponibile solo se è stata selezionata la **Modalità di stile avanzata** in **Proprietà documento: Generale**.

- **Angoli arrotondati**: Selezionare questa opzione per attivare le alternative relative alle forme con angoli arrotondati.
- **· Angoli**: Gli angoli la cui casella di controllo è deselezionata vengono tracciati come angoli retti.
- **Angoli**: Un numero variabile compreso tra 2 e 100 dove 100 definisce un rettangolo con angoli perfettamente retti e 2 un ellisse perfetto (un cerchio per le proporzioni 1:1). In genere, un valore angolare compreso tra 2 e 5 è ottimale per ottenere angoli arrotondati.
- <sup>l</sup> **Raggio dell'angolo**: Queste impostazioni determinano il raggio degli angoli in misura fissa (**Fisso**) o in percentuale del quadrante totale (**Relativo (%)**). Queste impostazioni consentono il controllo dei limiti entro i quali gli angoli vengono influenzati dalla forma generale sottostante impostata in **Angoli**. La distanza può essere specificata in mm, cm, pollici (", pollice), pixel (px, pxl, pixel), punti (pt, pts, point) o docunits (du, docunit).

## Posizionamento

Nel gruppo **Posizionamento** è possibile definire un oggetto come residente in uno dei tre livelli:

- **In basso**: Un oggetto di lavoro con proprietà di posizionamento **In basso** non potrà mai oscurare gli oggetti di lavoro in posizione **Normale** e **In alto**. Può essere disposto sopra altri oggetti di lavoro nel livello **In basso**.
- <sup>l</sup> **Normale**: Quando vengono creati, gli oggetti di lavoro vengono posizionati sul livello **Normale** (medio). Un oggetto di lavoro sul livello **Normale** non può essere mai oscurato da oggetti di lavoro posti sul livello **In Basso** e non può mai oscurare oggetti di lavoro posti sul livello **Alto**.
- **In alto**: Un oggetto di lavoro posto sul livello In alto non può essere oscurato da oggetti di lavoro posti sui livelli **Normale** e **In basso**. Solo altri oggetti di lavoro posti sul livello **In alto** possono sovrapporsi.
- <sup>l</sup> **Personalizza**: I livelli **In Alto**, **Normale** e **In Basso** corrispondono ai livelli interni numerati 1, 0 e -1 rispettivamente. È consentito qualsiasi valore nell'intervallo incluso tra -128 e 127. Selezionare questa opzione per immettere il valore desiderato.

## Creazione tema...

Consente di visualizzare il **Wizard creazione tema** in cui è possibile creare un nuovo tema di presentazione.

# Applica tema..

È possibile applicare un tema di presentazione a un oggetto, a un foglio o a un documento.
### Mostra

Nel gruppo **Mostra** è possibile specificare una condizione di visualizzazione dell'oggetto di lavoro:

- **Sempre**: L'oggetto di lavoro è sempre visibile.
- <sup>l</sup> **Condizionale**: L'oggetto di lavoro sarà visualizzato oppure nascosto, a seconda dei risultati restituiti da una funzione condizionale valutata continuamente in base alle selezioni o ad altre condizioni. L'oggetto di lavoro sarà nascosto solo quando la condizione restituirà il valore FALSE.

*Gli utenti con privilegi di amministratore per il documento possono ignorare tutte le condizioni di visualizzazione selezionando l'opzione Mostra tutti i fogli e gli oggetti in Proprietà documento: Sicurezza. È inoltre possibile attivare/disattivare questa funzionalità utilizzando la combinazione di tasti CTRL+MAIUSC+S.*

# Opzioni

Nel gruppo **Opzioni** è possibile impedire lo spostamento e il ridimensionamento dell'oggetto di lavoro. Le impostazioni in questo gruppo sono rilevanti solo se sono state abilitate le relative caselle di controllo in **Proprietà documento: Presentazione** e **Proprietà foglio: Sicurezza**.

- <sup>l</sup> **Consenti Muovi/Ridimensiona**: Se questa opzione è stata deselezionata, sarà impossibile spostare o ridimensionare l'oggetto di lavoro.
- **· Consenti Copia/Clona**: Se questa opzione è stata deselezionata, non è possibile creare una copia dell'oggetto di lavoro.
- <sup>l</sup> **Consenti Info**: Quando la funzione **info** è in uso, viene visualizzata un'icona di informazioni nell'intestazione della finestra ogni volta che a un valore di campo sono associate informazioni. Se non si desidera che l'icona di informazioni venga visualizzata nell'intestazione, deselezionare questa opzione.

#### *Info [\(page](#page-1003-0) 1004)*

<sup>l</sup> **Ridimensiona ai dati**: In genere, i bordi attorno a tutti gli oggetti di lavoro della tabella in QlikView vengono ridotti quando le selezioni causano una diminuzione delle dimensioni della tabella rispetto a quelle assegnate per l'oggetto di lavoro. Se si deseleziona questa casella di controllo, questa regolazione automatica della grandezza viene disattivata e lo spazio inutilizzato viene lasciato vuoto.

# Barre di scorrimento

Ulteriori controlli per la modifica della presentazione delle barre di scorrimento sono posizionati nel gruppo **Barre di Scorrimento**:

<sup>l</sup> **Ricorda le posizioni di scorrimento**: Se è abilitata questa impostazione, QlikView tenta di mantenere la posizione di scorrimento di tabelle e grafici visualizzando una barra di scorrimento quando si effettua una selezione in un altro oggetto. L'impostazione deve essere abilitata anche in **Preferenze dell'utente: Oggetti**. La posizione di scorrimento non viene conservata quando si chiude il documento.

- <sup>l</sup> **Pulsanti di scorrimento**: Consente di impostare il colore del pulsante di scorrimento. Selezionare un colore facendo clic sul pulsante. Tenere presente che i toni grigi medi spesso rappresentano il miglior colore per le barre di scorrimento. Il colore può essere definito sia come colore pieno oppure come gradiente utilizzando la finestra di dialogo **Area colore** che viene visualizzata facendo clic sul pulsante corrispondente.
- <sup>l</sup> **Sfondo barra di scorrimento**: Imposta il colore di sfondo della barra di scorrimento. Selezionare un colore facendo clic sul pulsante.
- <sup>l</sup> **Larghezza barra di scorrimento**: Questo controllo ha effetto sia sulla larghezza che sulle dimensioni relative dei simboli delle barre di scorrimento.
- <sup>l</sup> **Stile scorrimento**: Consente di impostare lo stile della barra di scorrimento. Selezionare uno stile nel menu a discesa. Lo stile di scorrimento **Classico** corrisponde alle barre di scorrimento 4/5 di QlikView. Lo stile **Standard** della barra degli strumenti conferisce un aspetto più moderno. Il terzo stile è **Leggero** che visualizza una barra più sottile e leggera.

Per rendere visibile lo stile della barra di scorrimento, impostare **Modalità di stile** su **Avanzata**. Questa impostazione si trova nella scheda **Generale**, aprendo il menu a discesa **Impostazioni** e selezionando **Proprietà documento**.

<sup>l</sup> **Applica a...**: Consente di visualizzare la finestra di dialogo **Impostazioni di Intestazione e Bordi**, in cui è possibile definire le modalità di applicazione delle proprietà impostate nella pagina **Presentazione**.

#### **Intestazione**

Se viene definita dalla pagina **Proprietà oggetto**, l'impostazione dell'intestazione verrà applicata solo all'oggetto corrente.

Se viene definita dalla pagina **Proprietà Documento**, l'impostazione dell'intestazione verrà applicata a tutti gli oggetti del tipo specificato nel documento.

Nella pagina **Intestazione** è possibile specificare opzioni di presentazione completamente differenti dalla presentazione generale dell'oggetto.

- <sup>l</sup> **Mostra Intestazione**: Se questa opzione è selezionata, verrà visualizzata un'intestazione nella parte superiore dell'oggetto di lavoro. Per impostazione predefinita, questa opzione è selezionata per le caselle di riepilogo e gli altri oggetti casella; è deselezionata per i pulsanti, gli oggetti di testo e gli oggetti linea/freccia.
- <sup>l</sup> **Testo Titolo**: In questa casella di testo è possibile immettere un titolo da mostrare nell'intestazione dell'oggetto di lavoro. Utilizzare il pulsante **Formato carattere...** per modificare il formato del carattere dell'intestazione.

Impostare i colori dell'intestazione per visualizzarne i diversi stati. Le impostazioni per **Colori Attivo** e **Colori Inattivo** possono essere effettuate in maniera reciprocamente indipendente.

Fare clic sul pulsante **Colore sfondo** o **Colore testo** per visualizzare la finestra di dialogo **Area colore**. Nella finestra di dialogo **Area colore** è possibile definire un **colore di sfondo a tinta unita** oppure **sfumato (a gradienti)**. Il **colore del testo** può essere definito come **Fisso** o **Calcolato** mediante le funzioni relative al colore.

- <sup>l</sup> **Testo su più righe**: Se questa opzione è selezionata, il testo verrà visualizzato su due o più righe.
- <sup>l</sup> **Altezza Intestazione (Linee)**: In questa casella di modifica è possibile impostare un numero di linee di intestazione.

Le dimensioni e la posizione precise dell'oggetto QlikView possono essere stabilite e regolate con specifiche impostazioni di ridimensionamento e posizionamento per l'oggetto di lavoro QlikView **Normale** o **Minimizzato**. Le misure di queste impostazioni sono espresse in pixel:

- <sup>l</sup> **X-pos**: Consente di impostare la posizione orizzontale del lato sinistro dell'oggetto di lavoro in relazione al bordo sinistro del foglio.
- <sup>l</sup> **Y-pos**: Consente di impostare la posizione verticale del lato superiore dell'oggetto di lavoro in relazione al bordo superiore del foglio.
- <sup>l</sup> **Larghezza**: Consente di impostare la larghezza dell'oggetto di lavoro QlikView.
- <sup>l</sup> **Altezza**: Consente di impostare l'altezza dell'oggetto di lavoro QlikView.

L'orientamento dell'etichetta di intestazione può essere modificato utilizzando le opzioni di **Allineamento Intestazione**:

- <sup>l</sup> **Orizzontale**: L'etichetta può essere allineata orizzontalmente: **a sinistra**, **al centro** o **a destra** nell'area dell'intestazione.
- <sup>l</sup> **Verticale**: L'etichetta può essere allineata verticalmente: **in alto**, **al centro** o **in basso** nell'area dell'intestazione.

#### **Icone speciali**

Molti dei comandi di menu degli oggetti di lavoro possono essere configurati come icone di intestazione. È possibile scegliere i comandi da visualizzare come icone di intestazione selezionando la casella di controllo a sinistra di ciascun comando nell'elenco.

*Utilizzare con attenzione le icone speciali di intestazione. Troppe icone potranno solo confondere l'utente.*

- <sup>l</sup> **Consenti la minimizzazione**: Quando questa opzione è selezionata, nell'intestazione della finestra dell'oggetto di lavoro compare l'icona della minimizzazione, purché sia consentito ridurre a icona l'oggetto. Ciò consente inoltre di ridurre a icona l'oggetto facendo doppio clic sull'intestazione.
- <sup>l</sup> **Riduzione automatica a icona**: Questa opzione diventa disponibile quando è selezionata l'opzione **Consenti la minimizzazione**. Quando la casella **Riduzione automatica a icona** è selezionata per molti oggetti di lavoro sullo stesso foglio, tutti gli oggetti tranne uno vengono automaticamente ridotti a icona in qualsiasi momento. Ciò è utile ad esempio per visualizzare molti grafici nella stessa area del foglio.
- <sup>l</sup> **Consenti la massimizzazione**: Quando questa opzione è selezionata, nell'intestazione della finestra dell'oggetto di lavoro compare l'icona della massimizzazione, purché sia consentito massimizzare l'oggetto. Ciò consente inoltre di massimizzare l'oggetto facendo doppio clic sull'intestazione. Se sono selezionate le opzioni **Consenti la minimizzazione** e **Consenti la massimizzazione**, facendo clic due volte l'oggetto verrà minimizzato.
- <sup>l</sup> **Testo Guida**: È possibile immettere un testo guida da visualizzare in una finestra pop-up. Il testo della Guida può essere definito come formula calcolata. Questa opzione non è disponibile a livello di

documento. Fare clic sul pulsante **...** per visualizzare la finestra di dialogo **Modifica espressione** in cui è possibile modificare più facilmente le formule lunghe.

Immettere una descrizione dell'oggetto di lavoro. All'intestazione della finestra dell'oggetto viene aggiunta un'icona di aiuto. Quando il puntatore del mouse è posizionato sopra l'icona, il testo viene visualizzato in una finestra pop-up.

#### **Sales per Country** □ Country Germany 459,487.5 459487.45104061 **USA** 166,176.4 France 149,842.7 UK. 149,389.0 Ireland 108,734.8 166176.36437432 Brazil 107,789.8 79,297.2 Mexico 149842.73832255 Venezuela 58,863.8 51,915.3 Denmark 149388.9537119 Austria 47,247.6 Others 186,781.3 108734.7548093 107789.822 79297.235456141 58863 8364463 54045-070079

I grafici sono rappresentazioni visive di dati numerici. In genere, il grafico a imbuto viene utilizzato per visualizzare i dati in flussi e processi. Da un punto di vista esclusivamente visivo è relazionato al grafico a torta. Il grafico può essere visualizzato sia con l'altezza/larghezza dei segmenti oppure con l'area dei segmenti proporzionale ai dati. È anche possibile tracciare il grafico mantenendo identica l'altezza/larghezza dei segmenti indipendentemente dai punti dati.

È possibile alternare diverse rappresentazioni di un grafico esistente modificando il valore di **Tipo grafico** nella pagina **Proprietà grafico: Generale**.

Facendo clic con il pulsante destro del mouse sul grafico a imbuto, verrà visualizzata la pagina **Grafico a imbuto: Menu Oggetto**. È inoltre possibile accedervi dal menu **Oggetto** quando il grafico a imbuto è l'oggetto attivo.

#### **menu Oggetto**

Grafico a imbuto

Fare clic con il pulsante destro del mouse su un grafico per visualizzare un menu mobile. Questo menu è disponibile anche nel menu **Oggetto** quando il grafico è attivo.

Nel menu sono disponibili i comandi seguenti:

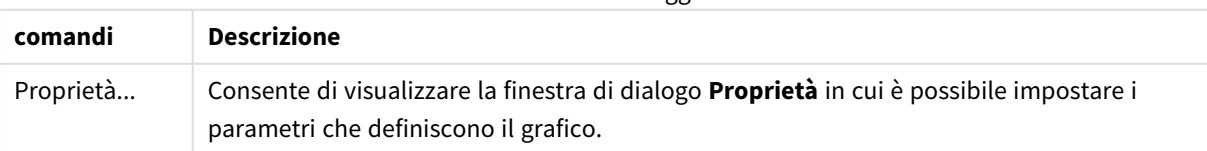

Comandi menu Oggetto

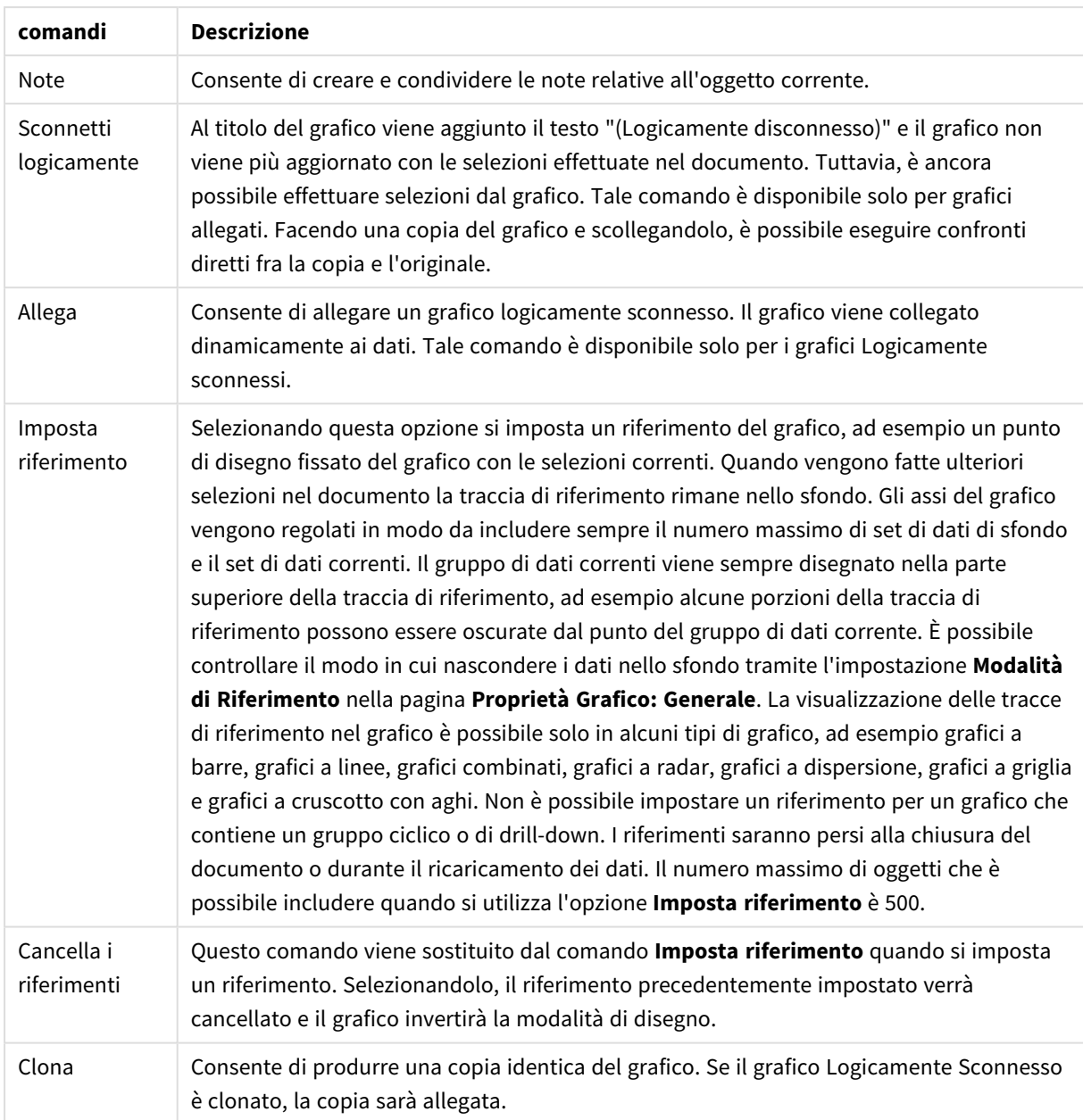

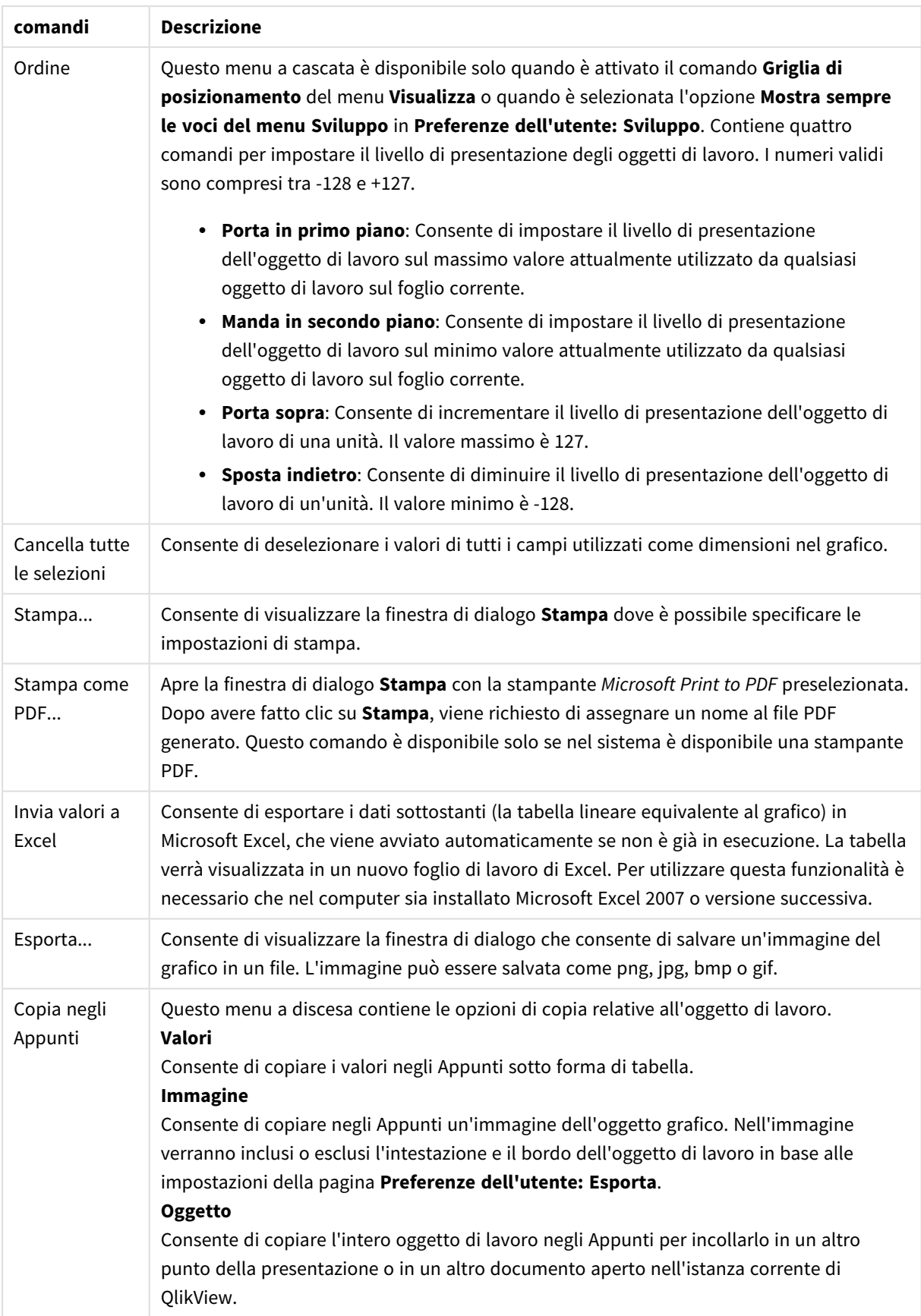

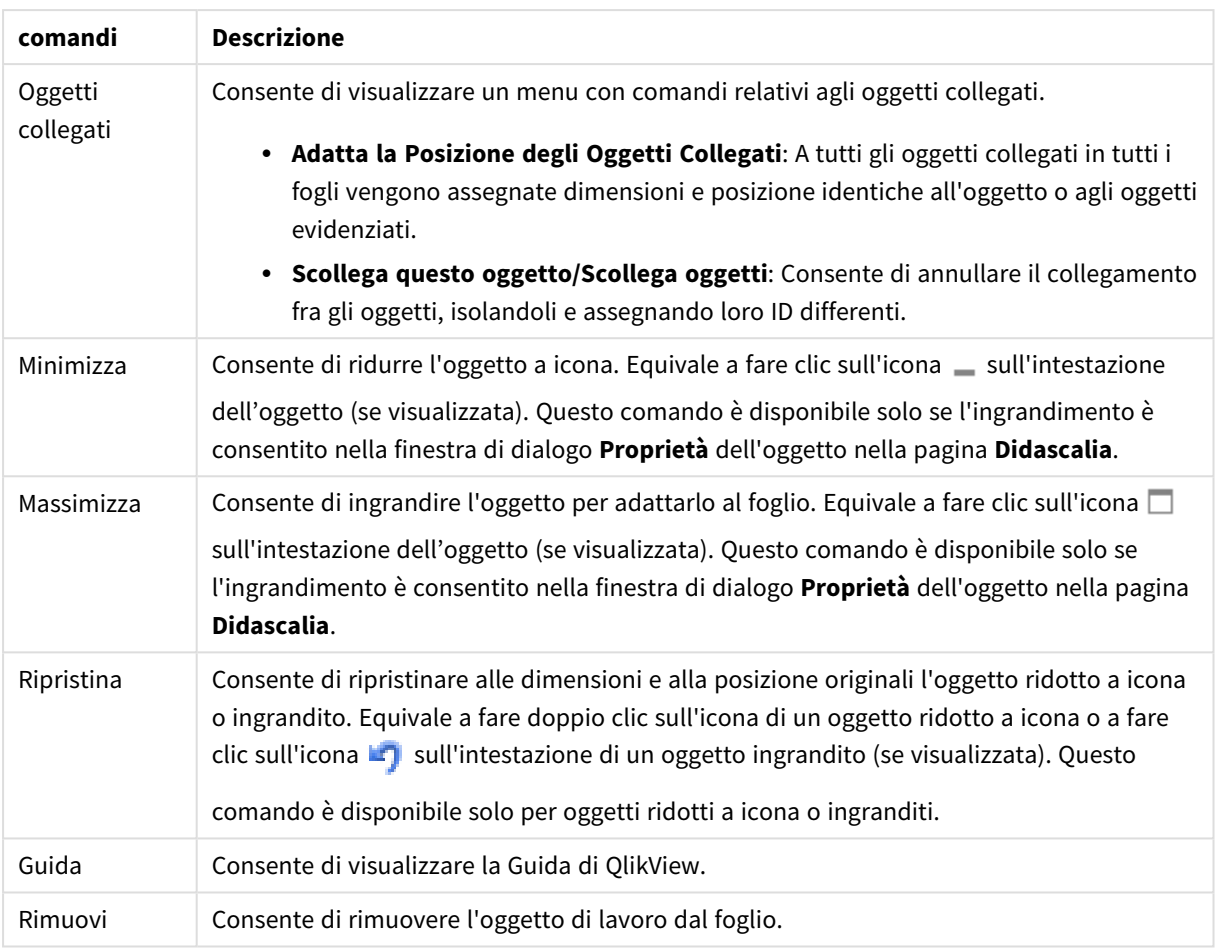

#### **Proprietà grafico: Generale**

Nella pagina **Generale** è possibile impostare alcune proprietà, quali ad esempio il titolo e il tipo di grafico. È la prima pagina visualizzata nella procedura guidata **Wizard grafico rapido** e nella finestra di dialogo **Proprietà grafico**.

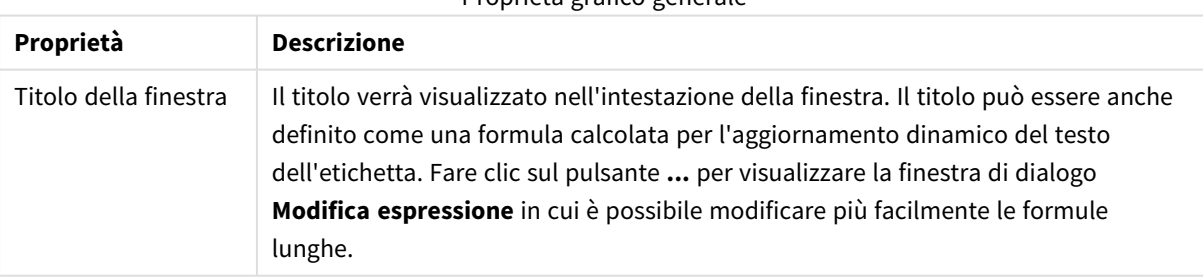

Proprietà grafico generale

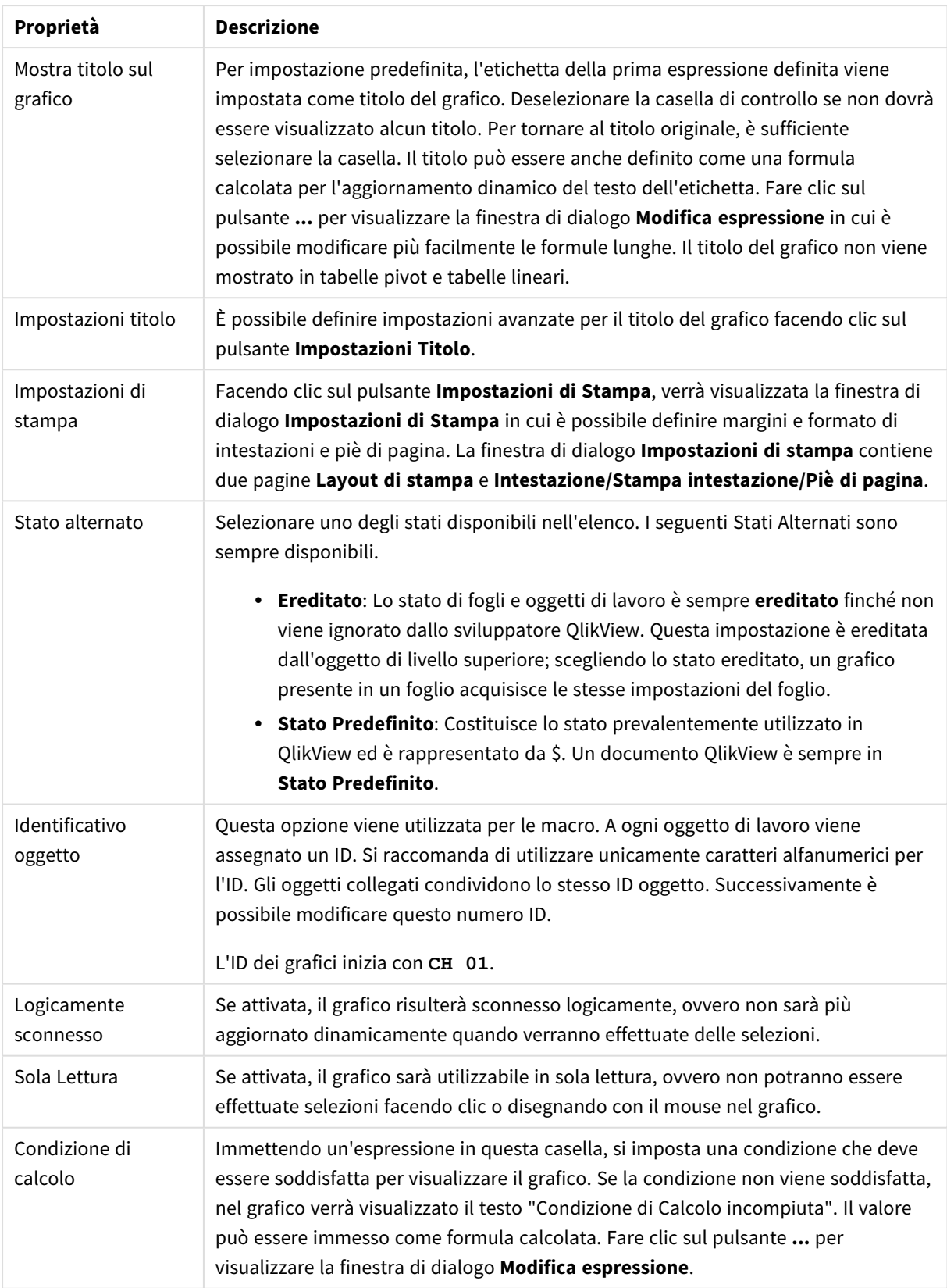

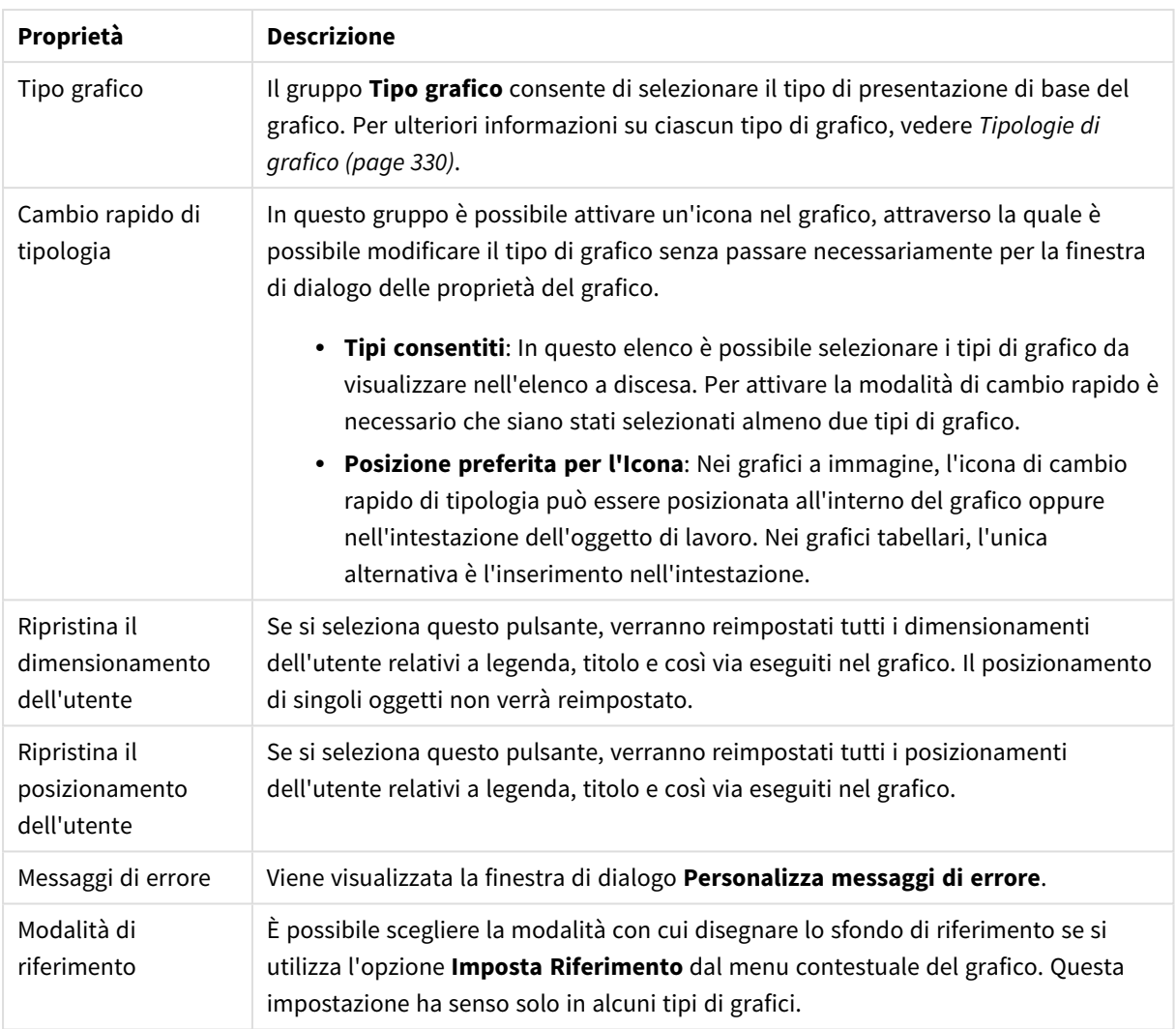

#### **Proprietà grafico: Dimensioni**

La pagina **Proprietà grafico: Dimensioni** è accessibile facendo clic con il pulsante destro del mouse su un grafico e scegliendo **Proprietà** oppure scegliendo **Proprietà** dal menu **Oggetto** quando il grafico è attivo.

Quando si crea un grafico, occorre prendere in considerazione alcuni aspetti:

- La tipologia di dati da rappresentare e il tipo di rappresentazione espresso dalle dimensioni delle barre nel grafico. Si supponga, ad esempio, di voler rappresentare in un grafico a barre tutte le vendite registrate in un determinato periodo. I valori corrispondenti andranno impostati nella scheda **Espressioni**.
- La modalità di raggruppamento e la tipologia di valori di campo da utilizzare come etichette per le barre del grafico. Si supponga, ad esempio, di voler raggruppare le vendite per paese e di vederle raggruppate sotto l'etichetta "Per paese". I valori corrispondenti andranno impostati nella scheda **Dimensioni**.

Un grafico può avere una o più dimensioni. Il limite massimo di tali dimensioni dipende dal tipo di grafico effettivo, dalla complessità dei dati e dalla memoria disponibile. I grafici lineari, a torta e a dispersione, ad esempio, possono visualizzare fino a un massimo di due dimensioni, mentre quelli a barre e a griglia fino a tre. I grafici a imbuto e a radar consentono di visualizzare una sola dimensione, mentre quelli a cruscotto nessuna. Ulteriori dimensioni verranno ignorate.

Una dimensione del grafico acquisisce i relativi valori da un campo specificato nella pagina **Proprietà grafico: Dimensioni**. Una dimensione può consistere non solo di un singolo campo, ma anche di un gruppo di campi (vedere **Modifica gruppi** più avanti).

Una dimensione può essere dunque un campo singolo, un gruppo o un'espressione (dimensione calcolata). Può essere anche una dimensione creata in modo sintetico

Per passare da un campo all'altro, effettuare una selezione con il mouse (facendo clic, oppure facendo clic e premendo contemporaneamente il tasto CTRL) e utilizzare il pulsante **Aggiungi>** o **<Rimuovi** oppure fare doppio clic direttamente sulle selezioni.

Le dimensioni dei grafici possono essere calcolate da un'espressione.

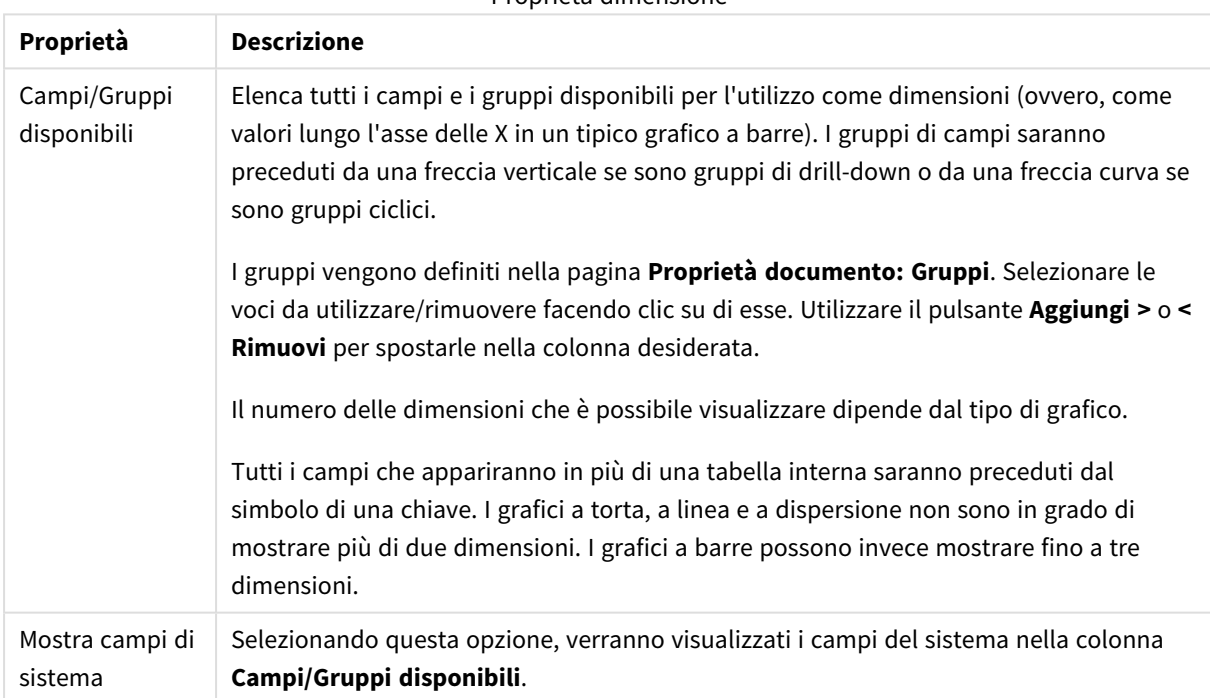

Proprietà dimensione

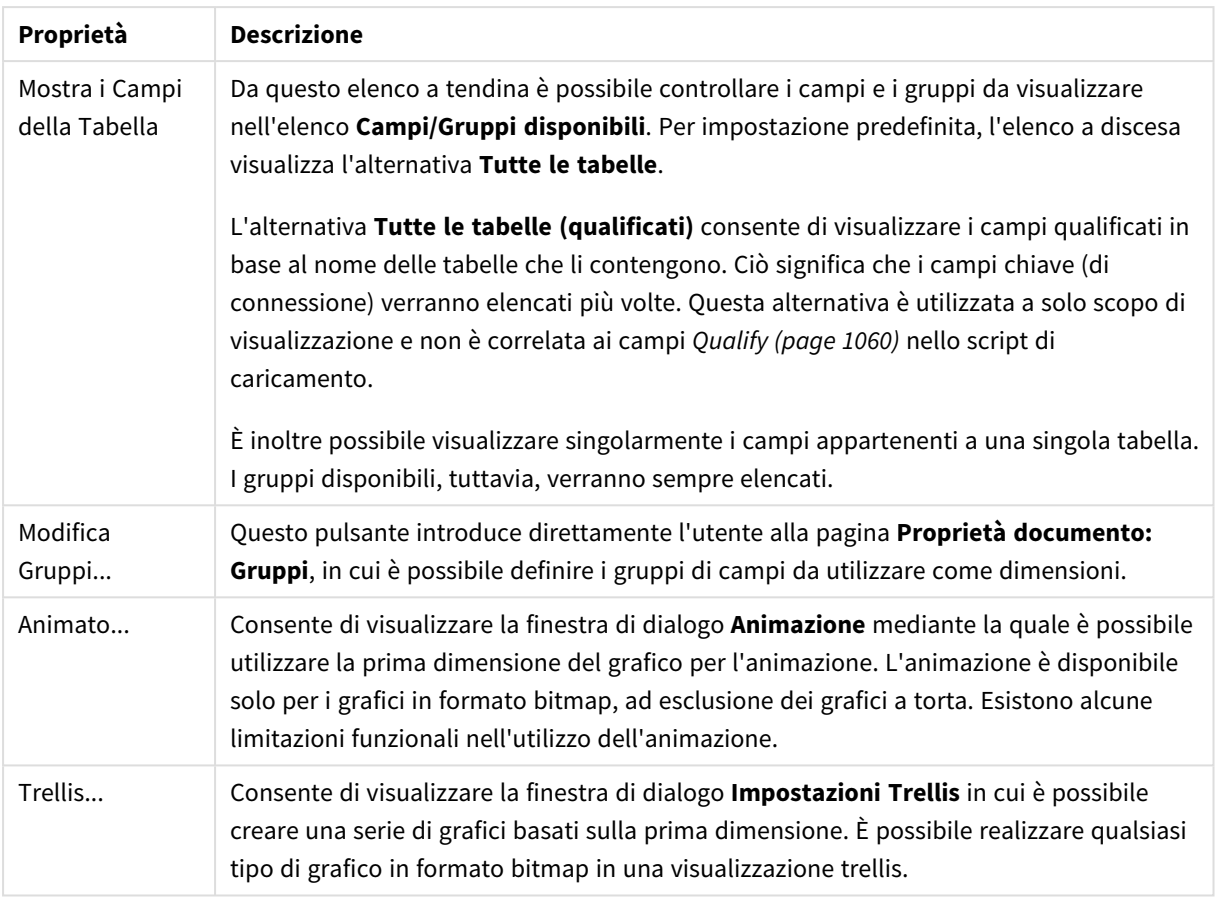

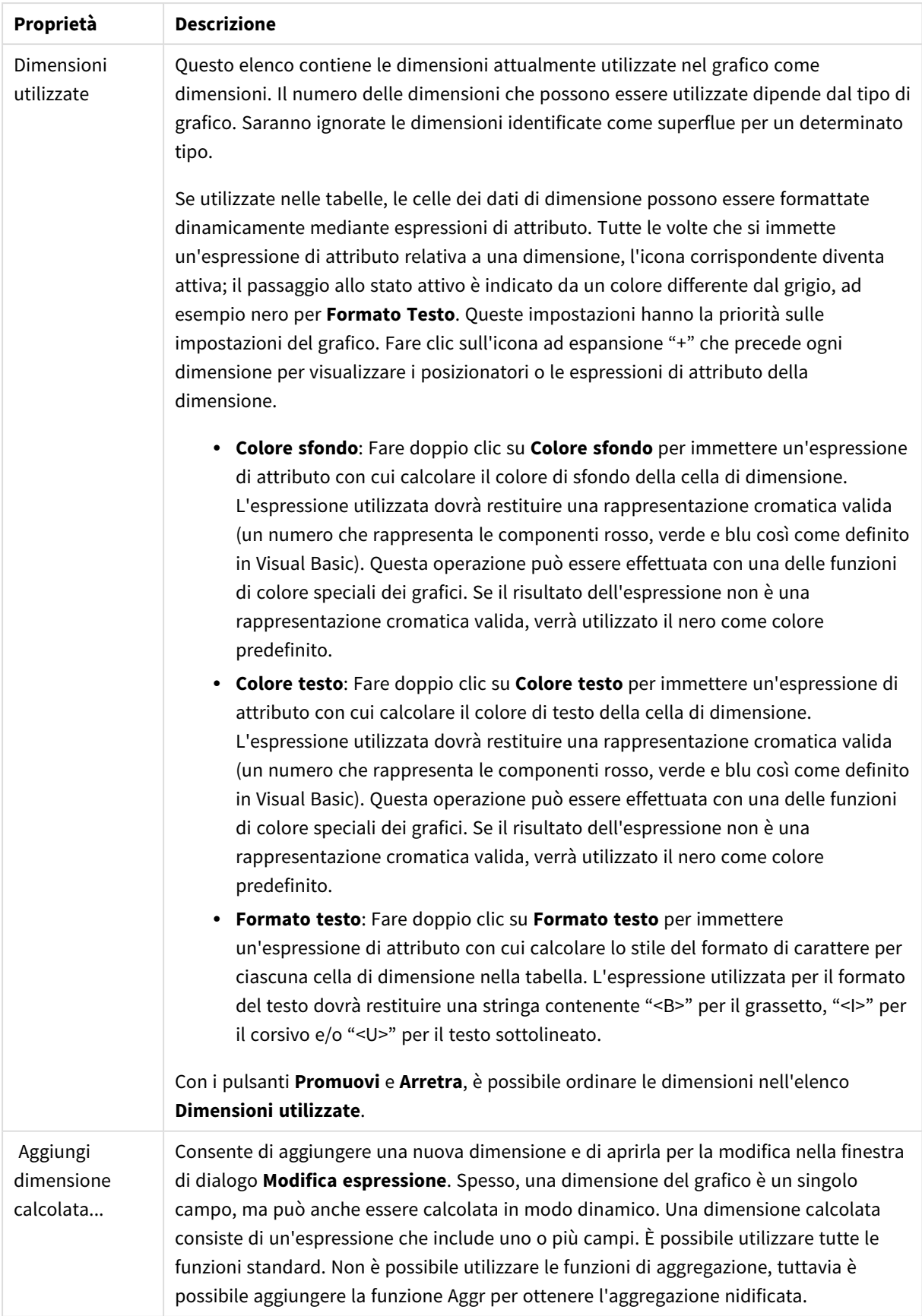

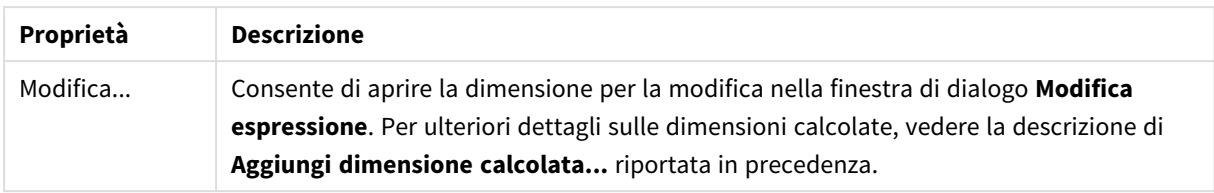

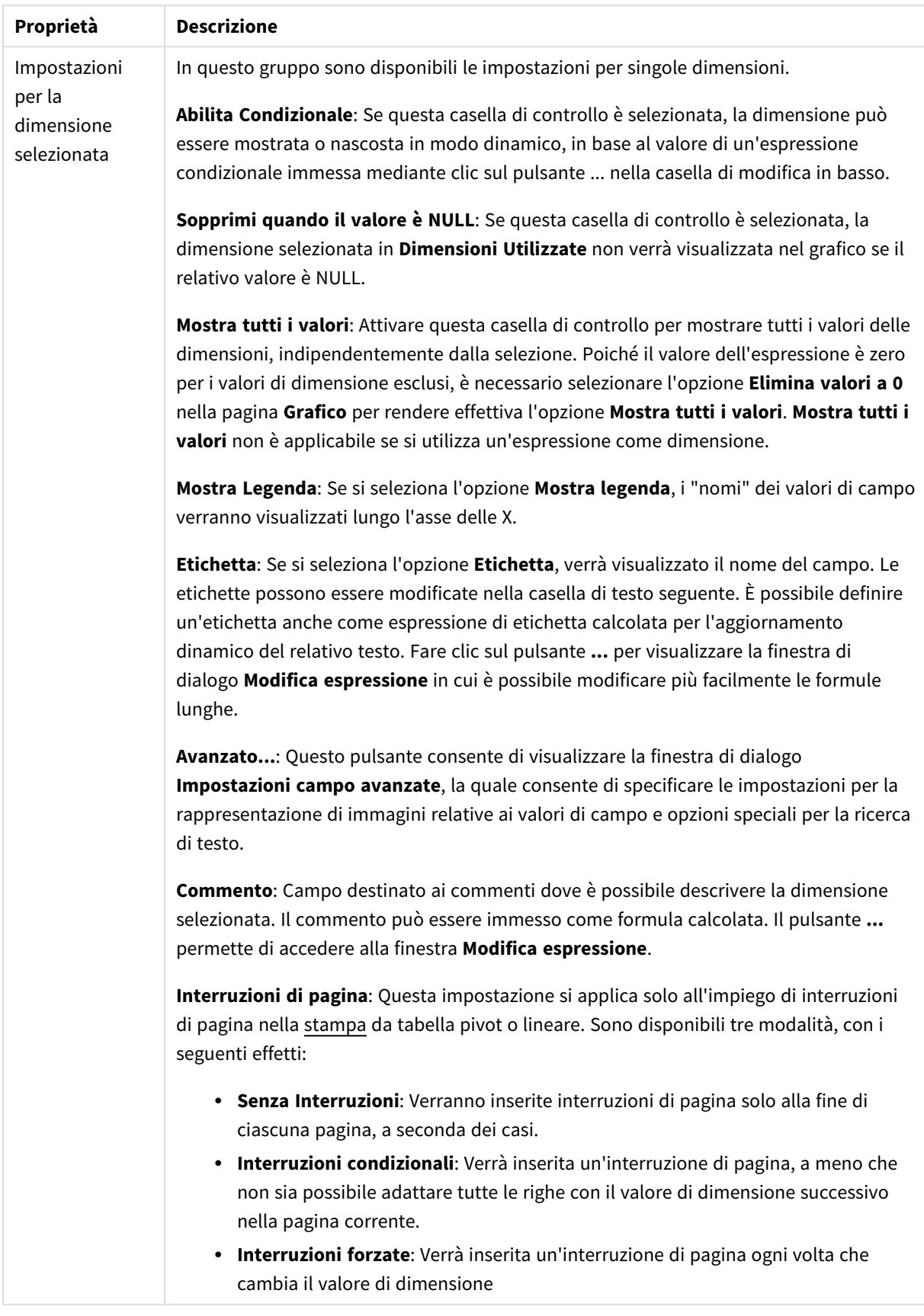

#### **Proprietà grafico: Limiti di Dimensione**

È possibile impostare i limiti di dimensione per i tipi di grafico, tranne che per i grafici a cruscotto e per le tabelle pivot.

La scheda **Limiti di dimensione** consente di controllare il numero di valori di dimensione visibili in un determinato grafico.

Prima di descrivere questa scheda, è importante descrivere l'effetto prodotto dalle tre opzioni dell'elenco a discesa. L'elenco a discesa contiene tre valori: **Primo**, **Maggiore** e **Minore**. Questi valori controllano il modo in cui il motore di calcolo ordina i valori da inviare al motore del grafico. Se si desidera limitare la dimensione, è obbligatorio selezionare una di queste opzioni. L'ordinamento si verifica solo per la prima espressione, tranne che nelle tabelle pivot in cui l'ordinamento primario ha precedenza rispetto all'ordinamento della prima dimensione.

Questa pagina di proprietà è utilizzata per definire i limiti di dimensione. Ogni dimensione del grafico è configurata separatamente.

### Limiti

#### Limitare quali valori vengono visualizzati utilizzando la prima espressione

Queste proprietà vengono utilizzate per determinare quanti valori di dimensione visualizzare nel grafico, secondo le impostazioni configurate in basso.

#### Mostra solo

Selezionare questa opzione se si desidera mostrare gli x valori relativi ai numeri **primi**, **maggiori** o **minori**. Se l'opzione è impostata su 5, verranno visualizzati cinque valori. Se sulla dimensione è impostato **Mostra "Altri"**, il segmento Altri occuperà uno dei cinque spazi di visualizzazione. L'opzione **Primo** restituisce restituisce le prime righe selezionate secondo il criterio stabilito nella scheda **Ordina** della finestra di dialogo delle proprietà. Se il grafico è una tabella lineare, le righe restituite si basano sull'ordinamento primario stabilito al momento. In altre parole, un utente può modificare la visualizzazione dei valori facendo doppio clic su un'intestazione di colonna e rendendo tale colonna l'ordinamento principale.L'opzione **Più grande** restituisce le righe in ordine decrescente in base alla prima espressione del grafico. Se utilizzati in una tabella lineare, i valori delle dimensioni visualizzati rimangono coerenti durante l'ordinamento interattivo delle espressioni. I valori delle dimensioni potranno (possono) cambiare quando si modifica l'ordine delle espressioni.I valori delle dimensioni potranno (possono) cambiare quando si modifica l'ordine delle espressioni.L'opzione **Più piccolo** restituisce le righe in ordine crescente in base alla prima espressione del grafico. Se utilizzati in una tabella lineare, i valori delle dimensioni visualizzati rimangono coerenti durante l'ordinamento interattivo delle espressioni. I valori delle dimensioni potranno (possono) cambiare quando si modifica l'ordine delle espressioni.Immettere il numero di valori da visualizzare. Il valore può essere immesso come formula calcolata. Fare clic sul pulsante **...** per visualizzare la finestra di dialogo **Modifica espressione**.

#### Mostra solo i valori che sono:

Selezionare questa opzione per visualizzare tutti i valori di dimensione che rispettano la condizione specificata per questa opzione. Selezionare per visualizzare i valori sulla base di una percentuale del totale o di un importo preciso. L'opzione **relativo al totale** attiva la modalità relativa, simile all'opzione **Relativo** della scheda **Espressioni** della finestra di dialogo delle proprietà. Il valore può essere immesso come formula calcolata. Fare clic sul pulsante **...** per visualizzare la finestra di dialogo **Modifica espressione**.

### Mostra solo valori il cui accumulo è:

Se si seleziona questa opzione, tutte le righe fino alla riga corrente vengono accumulate e il risultato viene confrontato con il valore impostato per l'opzione. L'opzione **relativo al totale** attiva la modalità relativa, simile all'opzione **Relativo** della scheda **Espressioni** della finestra di dialogo delle proprietà e confronta i valori accumulati (basati sui primi valori oppure sui valori maggiori o minori) al totale generale. Il valore può essere immesso come formula calcolata. Fare clic sul pulsante **...** per visualizzare la finestra di dialogo **Modifica espressione**. Selezionare **Includi valori intervallo** per includere il valore di dimensione contenente il valore di confronto.

I valori negativi non verranno inclusi nel calcolo della somma delle restrizioni accumulate. Si consiglia di non utilizzare restrizioni relative per campi che possono contenere valori negativi.

Se si aggiunge un limite a una dimensione calcolata e i dati vengono ordinati sulla stessa dimensione calcolata, il limite della dimensione viene attivato prima dell'applicazione della sequenza di ordinamento.

### Opzioni

### Mostra Altri

Abilitando questa opzione, verrà prodotto un segmento **Altri** nel grafico. Tutti i valori di dimensioni che non soddisfano i criteri di confronto delle limitazioni di visualizzazione, vengono raggruppati nel segmento **Altri**. Se sono presenti delle dimensioni dopo la dimensione selezionata, l'opzione **Riduci dimensioni interne** consentirà di visualizzare o meno i singoli valori delle dimensioni successive o interne del grafico. Nel campo **Etichetta**, immettere il nome che si desidera visualizzare nel grafico. Se non si immette alcun testo, l'etichetta viene impostata automaticamente sul testo dell'espressione.

Il valore può essere immesso come formula calcolata. Fare clic sul pulsante **...** per visualizzare la finestra di dialogo **Modifica espressione**.

### Mostra Totali

Se questa opzione è abilitata, il grafico visualizzerà un totale per la dimensione selezionata. Questo totale si comporta in modo diverso dal totale dell'espressione, il quale risulta ancora configurato nella scheda **Espressioni** della finestra di dialogo delle proprietà. **Etichetta**: Consente di immettere il nome che si desidera visualizzare nel grafico. Se non si immette alcun testo, l'etichetta viene impostata automaticamente sul testo dell'espressione. Il valore può essere immesso come formula calcolata. Fare clic sul pulsante **...** per visualizzare la finestra di dialogo **Modifica espressione**.

### Modalità di raggruppamento globale

L'opzione si applica solo alle dimensioni interne. Se questa opzione è abilitata, le limitazioni verranno calcolate soltanto sulla dimensione selezionata. Tutte le precedenti dimensioni verranno ignorate. Se l'opzione è disattivata, le limitazioni verranno calcolate sulla base delle dimensioni precedenti.

#### **Confronto tra i totali di espressione e i totali di dimensione**

I totali di dimensione vengono generati dal motore di calcolo e vengono quindi inviati al motore del grafico come righe separate (o valori di dimensione). Questo influisce sulle righe comprese in Altri. La differenza tra i totali di espressione e i totali di dimensione è illustrata in basso.

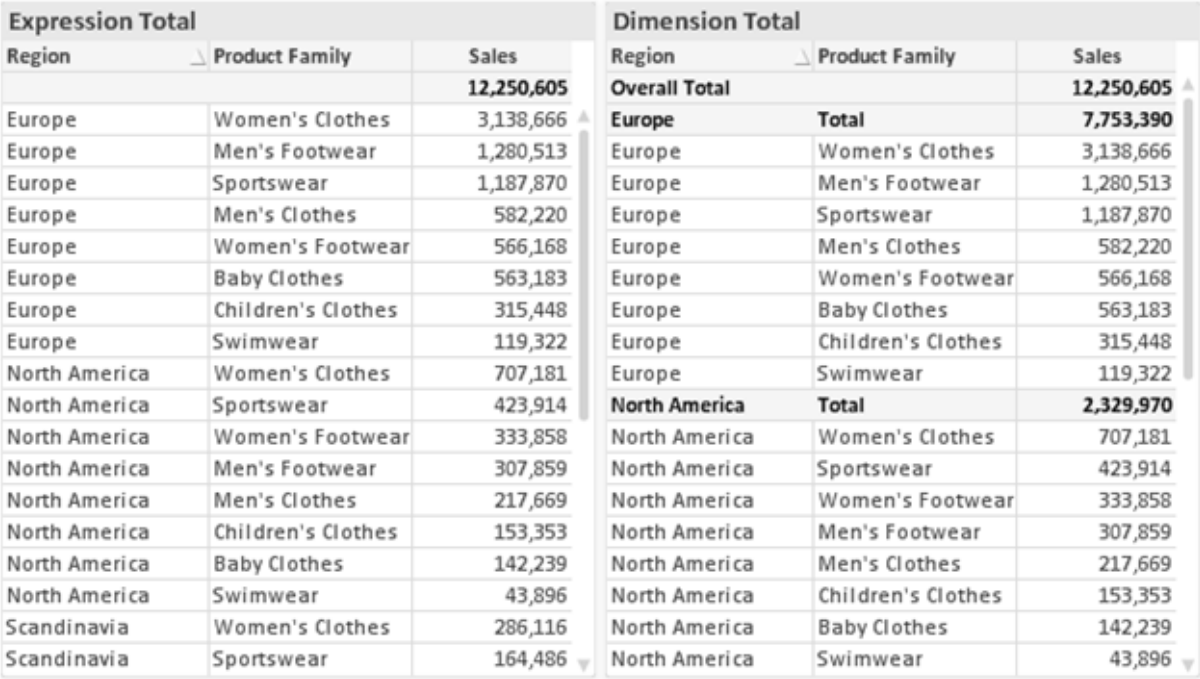

*Totali di espressione e totali di dimensione*

Se si utilizzano i totali di dimensione, è possibile calcolare dei subtotali all'interno di una tabella lineare.

#### **Proprietà grafico: Espressioni**

Per visualizzare la scheda **Proprietà grafico: Espressioni**, fare clic con il pulsante destro del mouse su un grafico o una tabella e scegliere **Proprietà** dal menu **Oggetto**.

Quando si crea un grafico, occorre prendere in considerazione due aspetti:

- <sup>l</sup> Il tipo di rappresentazione espresso dalle dimensioni delle barre e di altri elementi. Si parla in questo caso di **espressioni** (ad esempio, **somma di valori NetSales**).
- La modalità di raggruppamento dei dati. Si parla in questo caso, invece, di **dimensioni** (ad esempio, un raggruppamento per valori **Country**).

*L'aspetto della scheda Espressioni varia a seconda del tipo di grafico e di tabella. Se non è selezionabile alcuna opzione, significa che non è disponibile per un particolare tipo di grafico o di tabella.*

# Elenco delle espressioni

L'elenco delle espressioni nel riquadro in alto a sinistra è una struttura ad albero completa con numerose opzioni di controllo.

Davanti a ogni espressione (o gruppo di espressioni) è visualizzata un'icona di espansione (un casella con un segno ' + '). Facendo clic sull'icona verranno aperte le sottoespressioni o le espressioni di attributo sottostanti. L'icona lascerà momentaneamente il posto a un'icona di compressione ( ' - ' ). Alcune opzioni di disegno si avvalgono di sottoespressioni, ovvero di un gruppo di due o più espressioni che insieme definiscono il simbolo di disegno (ad esempio, **Stock** o **Box di Disegno** descritti più avanti).

I dati di espressione possono anche essere formattati dinamicamente mediante espressioni di attributo. Fare clic sull'icona di espansione posta davanti ad ogni espressione per visualizzare i posizionatori per le espressioni di attributo della dimensione. Questi oggetti sono:

### Colore Sfondo

Modificare l'espressione predefinita di **Colore sfondo** per creare l'espressione di attributo con cui calcolare il colore di disegno del punto dati. Il colore calcolato avrà la precedenza sulla selezione di colori predefinita di QlikView e deve essere una rappresentazione cromatica valida, ottenuta mediante le funzioni colore. Se il risultato dell'espressione non è una rappresentazione cromatica valida, verrà utilizzato il nero come colore predefinito. È possibile creare un'espressione ausiliaria per **Colore Testo** con lo stesso metodo.

### Colore Testo

È possibile creare un'espressione ausiliaria per **Colore Testo** utilizzando lo stesso metodo valido per il colore di sfondo (vedere in precedenza).

### Formato testo

Modificare l'espressione **Formato testo** per immettere un'espressione di attributo con cui calcolare lo stile del formato di carattere del testo associato al punto dati (nel caso delle tabelle, il testo nella cella per ciascuna cella di dimensione. Il formato di testo calcolato avrà la precedenza sullo stile della tabella definito in **Proprietà grafico: Stile**.

L'espressione utilizzata per il formato del testo dovrà restituire una stringa contenente "<B>" per il grassetto, "<I>" per il corsivo e/o "<U>" per il testo sottolineato. La stringa dovrà essere preceduta dal carattere =.

### Popout torta

Fare clic su **Popout torta** per immettere un'espressione di attributo con cui calcolare se la sezione di torta relativa al punto dati dovrà essere tracciata in una posizione estratta di tipo popout. Questo tipo di espressione di attributo ha effetto solo sui grafici a torta.

### Scostamento della barra

Fare clic su **Scostamento della barra** per immettere un'espressione di attributo con cui calcolare uno scostamento della barra o di un segmento della barra associato al punto dati. Lo scostamento può essere positivo o negativo e sposterà la barra o il segmento in maniera conforme. Questa funzionalità è utile per creare, ad esempio, i grafici in cascata. Questo tipo di espressione di attributo ha effetto solo sui grafici a barre.

### Stile linea

Fare clic su **Stile linea** per immettere un'espressione di attributo con cui calcolare lo stile di una linea o di un segmento di linea associato al punto dati. Questo tipo di espressione di attributo ha effetto solo su grafici lineari, combinati e a radar. È possibile controllare la larghezza relativa della linea includendo un tag <W*n*>

dove *n* corrisponde al fattore di moltiplicazione da applicare alla larghezza predefinita della linea nel grafico. Il numero *n* deve essere un numero reale compreso tra 0,5 e 8.

#### **Esempio: <W2.5>**

È possibile controllare lo stile della linea includendo un tag <S*n*> dove *n* corrisponde a un numero intero compreso tra 1 e 4 che indica lo stile da utilizzare (1=continuo, 2= tratteggiato, 3=punteggiato, 4=tratteggiato/punteggiato). Esempio: <S3>. È possibile combinare come si desidera i tag <W*n*> e <S*n*>; tuttavia, viene elaborata solo la prima occorrenza di ciascuno. È necessario racchiudere i tag tra virgolette singole.

#### Mostra valore

Fare clic su **Mostra valore** per immettere un'espressione di attributo con cui calcolare se il tracciamento dei punti dati dovrà essere completato da un valore nel punto dati, anche se l'opzione **Valori nei punti dati** non è stata selezionata per l'espressione principale. Se è stata selezionata l'opzione **Valori nei Punti Dato** come espressione principale, l'espressione di attributo viene ignorata. Questo tipo di espressione di attributo ha effetto solo su grafici a barre, lineari, a torta, a imbuto e combinati.

# Aggiungi

È possibile creare nuove espressioni e sottoespressioni utilizzando il pulsante **Aggiungi**. L'opzione è disponibile anche nel menu contestuale visualizzato facendo clic con il pulsante destro del mouse sull'elenco di espressioni.

### Elimina

Il pulsante **Elimina** consente di rimuovere dall'elenco le espressioni precedentemente create. Questa opzione è inoltre disponibile nel menu contestuale accessibile facendo clic con il pulsante destro del mouse su un'espressione del relativo elenco.

# Copia

L'opzione **Copia** è disponibile solo nel menu contestuale visualizzato facendo clic con il pulsante destro del mouse su un'espressione, un'espressione di attributo o una sottoespressione del relativo elenco. Quando si utilizza questo comando su un'espressione principale, tutti i dati e le impostazioni associate all'espressione (incluse le etichette) verranno copiati negli Appunti come parti di xml.

L'espressione potrà essere quindi incollata nuovamente nello stesso grafico o in un altro grafico di QlikView, all'interno dello stesso documento o di un documento diverso. Se si utilizza il comando su un'espressione di attributo, solo la definizione dell'espressione di attributo verrà copiata. Un'espressione di attributo potrà quindi essere incollata in una qualsiasi espressione nello stesso grafico o in un grafico diverso.

### Esporta...

L'opzione **Esporta...** è disponibile solo nel menu contestuale visualizzato facendo clic con il pulsante destro del mouse su un'espressione del relativo elenco. Quando si utilizza questo comando su un'espressione principale, tutti i dati e le impostazioni associati all'espressione (inclusa l'etichetta) possono essere esportati in un file .xml.

L'espressione può essere quindi importata nuovamente nello stesso grafico o in qualsiasi altro grafico di QlikView nello stesso documento oppure in uno differente. Il comando apre la finestra di dialogo **Esporta Espressione come**, da cui è possibile selezionare la destinazione del file da esportare. Al file verrà assegnata l'estensione Ex.xml.

# Incolla

L'opzione **Incolla** è disponibile solo nel menu contestuale visualizzato facendo clic con il pulsante destro del mouse su un'espressione, un'espressione di attributo o una sottoespressione del relativo elenco. Se un'espressione principale è stata precedentemente copiata negli Appunti, è possibile incollarla nell'area vuota nell'elenco delle espressioni, creando una nuova espressione identica a quella copiata. Se un'espressione di attributo è stata copiata, è possibile incollarla in un'espressione principale.

### Importa

L'opzione **Importa** è disponibile solo nel menu contestuale visualizzato facendo clic con il pulsante destro del mouse in un'area vuota dell'elenco delle espressioni. Il comando consente di visualizzare una finestra di dialogo in cui è possibile cercare le espressioni precedentemente importate. L'espressione importata apparirà come nuova espressione nel grafico.

# Promuovi/Arretra

Se sono visualizzate diverse espressioni, queste possono essere ordinate con i pulsanti **Promuovi** e **Arretra**. Questi comandi hanno effetto sull'ordine con cui vengono visualizzate le colonne ed altre voci nel grafico.

# Gruppo

Il pulsante **Gruppo** può essere utilizzato per unire le espressioni in uno o più gruppi ciclici, a condizione che siano disponibili due o più espressioni. Nella presentazione QlikView è possibile scorrere le espressioni appartenenti ad un gruppo facendo clic sull'icona di ciclo visualizzata nel grafico (= **Gruppo del ciclo**). Fare clic con il pulsante destro del mouse sulla stessa icona di ciclo per ottenere un elenco pop-up delle espressioni appartenenti al gruppo e attualmente inutilizzate, per la selezione diretta.

*Non confondere la funzione Gruppo del ciclo con i gruppi ciclici.*

# Separa

Selezionando un'espressione appartenente ad un gruppo e facendo clic su **Separa**, l'espressione verrà estratta dal gruppo. Se rimane solo un'espressione nel gruppo di ciclo dopo l'estrazione, anch'essa verrà estratta e il gruppo verrà rimosso.

### Abilita

Disattivare questa casella di controllo per omettere l'espressione dal grafico.

# Relativo

Selezionare questa casella di controllo per visualizzare i risultati nel grafico come valori percentuali anziché come numeri assoluti. Questa opzione non è disponibile per le tabelle pivot.

# Invisibile

Selezionare questa casella di controllo per impedire il disegno di questa espressione conservando tuttavia lo spazio specifico allocato.

# Condizionale

Abilitando questa casella di controllo viene definita una condizione, in base alla selezione attuale, che determina se l'espressione deve essere visualizzata o meno. Se la condizione restituisce TRUE o NULL, l'espressione viene visualizzata, se restituisce FALSE non viene visualizzata.

# **Etichetta**

Davanti all'etichetta di espressione vengono visualizzate una o più icone per indicare il tipo di grafico utilizzato e/o le **opzioni di visualizzazione** selezionate per l'espressione (vedere di seguito).

# Definizione

Mostra la composizione dell'espressione selezionata. È possibile modificare l'espressione direttamente in questa casella. Facendo clic sul pulsante **…**, verrà visualizzata la finestra di dialogo **Modifica espressione** completa.

# Commento

Si tratta di un campo destinato ai commenti, all'interno del quale l'autore di un'espressione può descrivere lo scopo e la funzione dell'espressione medesima.

# Visualizza opzioni

Questo gruppo viene utilizzato per modificare il modo in cui i punti dati vengono disegnati o i valori che verranno immessi nelle celle di espressione delle tabelle del grafico. È bene ricordare che alcune opzioni sono disponibili solo per alcuni tipi di grafico, altre non possono essere combinate e altre ancora utilizzano una o più espressioni aggiuntive per creare disegni complessi.

### Barra

Mostra i valori dell'espressione selezionata sotto forma di barre. Questa opzione è disponibile solo per i grafici a barre e combinati.

### Simbolo

Mostra i valori dell'espressione selezionata sotto forma di simboli. Questa opzione è disponibile solo per i grafici lineari e combinati. Scegliere uno dei diversi simboli disponibili nel menu a discesa.

### Linea

Mostra i valori dell'espressione selezionata sotto forma di linee. Questa opzione è disponibile solo per i grafici lineari e combinati. Effettuare una selezione fra **Normale**, **Morbido** e tre tipi di linee **Plateau** nel menu a discesa.

### Mercato azionario

Selezionare questa casella di controllo per tracciare l'espressione come segnalatore di stock. L'espressione sarà preceduta da un'icona specifica nell'elenco Espressioni e apparirà come un posizionatore vuoto con quattro sottoespressioni.

La prima sottoespressione sarà utilizzata per disegnare il punto Massimo del segnalatore di stock. La seconda sottoespressione sarà utilizzata per disegnare il punto Minimo. Per consentire il tracciamento del segnalatore di stock, è necessario che queste due sottoespressioni contengano definizioni valide.

La terza sottoespressione è opzionale, ma viene utilizzata per il punto Chiuso del segnalatore di stock. Anche la quarta sottoespressione è opzionale, ma viene utilizzata per il punto Aperto del segnalatore di stock.

Verranno create automaticamente nuove sottoespressioni vuote se si seleziona la casella di controllo **Stock** per un'espressione. Se è stata selezionata la casella di controllo **Stock** per un'espressione, non sarà più possibile selezionare **Barra**, **Linea**, **Simbolo**, **Box di disegno** o **Abilita barre di errore** per la stessa espressione. La casella di controllo **Stock** non può essere selezionata per un'espressione se una delle opzioni precedenti è già stata selezionata per la medesima espressione. Questa opzione è disponibile solo per i grafici combinati.

### Box plot

Selezionare questa casella di controllo per tracciare l'espressione come box plot; si tratta di un'opzione spesso utilizzata per la visualizzazione di dati statistici. L'espressione sarà preceduta da un'icona specifica nell'elenco Espressioni e apparirà come un posizionatore vuoto con cinque sottoespressioni.

La prima sottoespressione sarà utilizzata per disegnare il punto Massimo del box di disegno. La seconda sottoespressione sarà utilizzata per disegnare il punto Pulsante. Per poter tracciare il box di disegno, è necessario che queste due espressioni contengano definizioni valide.

Le altre tre sottoespressioni sono opzionali. Se utilizzate, queste sottoespressioni definiscono un punto Media, un punto Limite superiore e un punto Limite inferiore.

Le estensioni comuni a un **Box di disegno** sono le cosiddette funzioni di struttura per i valori estremi. Queste possono essere ottenute disegnando espressioni separate sotto forma di simboli. Se si seleziona **Box di disegno** per l'espressione principale, verranno create automaticamente nuove sottoespressioni vuote. Se è stata selezionata la casella di controllo **Box di disegno** per un'espressione, non sarà più possibile selezionare **Barra**, **Linea**, **Simbolo**, **Stock** o **Abilita barre di errore** per la stessa espressione. **Box di Disegno** non può essere selezionata per un'espressione se una delle opzioni precedenti è già stata selezionata per la medesima espressione. Questa opzione è disponibile solo per i grafici combinati.

### Abilita Barre di Errore

Selezionare questa casella di controllo per utilizzare una o due espressioni successive all'espressione selezionata come espressioni ausiliarie con cui tracciare barre di errore al di sopra dei punti dati dell'espressione principale. Se si seleziona Simmetrico, solo una delle espressioni ausiliarie verrà utilizzata e disegnata simmetricamente attorno al punto dati. Se si seleziona Asimmetrico, verranno utilizzate e tracciate due espressioni ausiliarie rispettivamente al di sopra e al di sotto del punto dati.

Le espressioni delle barre di errore devono restituire valori positivi. Le espressioni ausiliarie utilizzate per le barre di errore saranno precedute nell'elenco Espressioni da specifiche icone (simmetriche), (simmetriche in alto), (simmetriche in basso) e non potranno essere utilizzate per nessun'altra funzione nel grafico. Se dopo l'espressione selezionata non sono presenti espressioni già definite, vengono create automaticamente nuove espressioni ausiliarie nulle. Questa opzione è disponibile solo per grafici lineari, a barre e combinati.

### Valori nei punti dati

Selezionare questa casella di controllo per tracciare il risultato dell'espressione come testo al di sopra dei punti dati. Questa opzione è disponibile solo per grafici lineari, a barre, combinati e a torta. Se utilizzata per i grafici a torta, il valore verrà mostrato accanto alle fette della torta.

### Testo sull'asse

Selezionare questa casella di controllo per tracciare il risultato dell'espressione come testo su ciascun valore dell'asse delle X, sull'asse e sulle etichette dell'asse. Questa opzione è disponibile solo per grafici lineari, a barre e combinati.

### Testo come pop-up

Selezionare questa casella di controllo per visualizzare i risultati dell'espressione come messaggi fumetto popup che vengono attivati al passaggio del cursore del mouse su un punto dati in un grafico nella presentazione. Questa opzione può essere utilizzata con o senza una delle altre opzioni di visualizzazione. È possibile dunque che un'espressione non appaia nel grafico, ma solo nei messaggi pop-up.

### Rappresentazione

Questa opzione è disponibile solo per le tabelle lineari e pivot.

### Testo

I valori delle espressioni verranno sempre interpretati e visualizzati come testo.

### Immagine

Se si seleziona questa opzione, QlikView tenterà di interpretare il valore di ogni espressione come un riferimento a un'immagine. Tale riferimento può essere un percorso di un file immagine su disco (p. es. C:\Mypic.jpg) o un percorso di un documento interno QlikView (p. es. qmem://<Name>/<Peter>). Se QlikView non è in grado di interpretare un valore di espressione come riferimento valido all'immagine, verrà visualizzato il valore, a meno che non sia selezionata la casella **Nascondi Testo se Manca Immagine**.

### Misuratore circolare, Misuratore lineare, Misuratore a semaforo, Misuratore a LED

Con una di queste opzioni, il grafico misuratore verrà inserito come immagine nella cella di tabella disponibile. La presentazione del misuratore può essere modificata nella finestra di dialogo **Proprietà grafico: Presentazione**, visualizzata facendo clic sul pulsante **Impostazioni misuratore**.

### Mini grafico

Se si seleziona questa opzione, il valore dell'espressione verrà rappresentato in QlikView in un grafico a barre o lineare. Il grafico verrà inserito nella cella della tabella disponibile. Per modificare le impostazioni di visualizzazione del grafico, selezionare **Impostazioni Mini grafico**. Questa opzione è disponibile solo per le tabelle lineari.

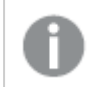

*Se si esportano i dati in Excel, il mini grafico non viene visualizzato.*

### Collegamento

Selezionare questa opzione per immettere un'espressione nel campo **Definizione** con cui creare un collegamento selezionabile all'interno della cella della tabella. L'espressione dovrà restituire un testo interpretabile come *DisplayText*<*url*>*LinkText*. Il testo *DisplayText* sarà visualizzato nella cella della tabella, mentre il testo *LinkText* sarà il collegamento aperto in una nuova finestra del browser.

Se viene definito un collegamento, il valore visualizzato all'interno della cella della tabella apparirà sottolineato. In caso contrario, il valore non sarà sottolineato. È bene ricordare che non è possibile effettuare selezioni in una cella in cui è configurata la modalità di visualizzazione Collegamento. Facendo clic sul pulsante **…**, verrà visualizzata la finestra di dialogo **Modifica espressione** completa.

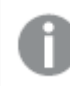

*I collegamenti URL funzionano solo nel client Ajax a causa di limitazioni di sicurezza.*

#### **Esempi:**

```
=Name & '<url>' & Link
=Name & '<url>www.qlikview.com'
dove Name e Link sono campi di tabella caricati nello script.
```
### Formattazione immagine

Disponibile solo se è stata selezionata l'opzione **Immagine** descritta precedentemente. Questa opzione è disponibile solo per le tabelle lineari e pivot. Questa impostazione descrive come QlikView formatta le immagini per adattarle alla cella. Sono disponibili quattro alternative:

- <sup>l</sup> **Nessuno stiramento**: Se è selezionata questa opzione, l'immagine viene mostrata nel formato originale, senza alcuna modifica delle dimensioni. In questo modo, parti dell'immagine possono non essere visibili, oppure parti della cella possono non essere riempite dall'immagine.
- <sup>l</sup> **Riempi**: Se si seleziona questa opzione, l'immagine verrà allungata per adattarla alla cella senza conservarne le proporzioni originali.
- <sup>l</sup> **Mantieni proporzioni**: Se è selezionata questa opzione, l'immagine viene adattata per riempire il più possibile la cella, mantenendo allo stesso tempo le proporzioni originali.
- <sup>l</sup> **Riempi mantenendo proporzioni**: Se è selezionata questa opzione, l'immagine viene adattata per riempire la cella in entrambe le direzioni mantenendo le proporzioni. Questo determina, in genere, immagini tagliate in una direzione.

# Progressivo

Scegliendo una delle impostazioni di questo gruppo, si stabilisce se i valori nel grafico dovranno essere accumulati oppure no. In un grafico accumulato, ciascun valore y viene aggiunto al valore y del successivo valore x. In un grafico a barre accumulato che rappresenta la somma delle vendite per anno, ad esempio, i valori relativi all'anno 1996 vengono aggiunti a quelli relativi all'anno 1997.

Se il grafico contiene numerose espressioni, selezionare nell'elenco l'espressione i cui valori dovranno essere accumulati. L'accumulo non è disponibile per le tabelle pivot.

#### Senza accumulo

Se si seleziona questa opzione, i valori y dell'espressione del grafico selezionata non verranno accumulati.

### Accumulo completo

Se si seleziona questa opzione, ogni valore y verrà accumulato a tutti i valori y precedenti dell'espressione. Vedere la descrizione dell'opzione **Progressivo** fornita in precedenza. L'accumulo completo non funziona per più dimensioni contenenti valori Null o 0.

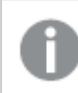

*Il progressivo esteso non funziona se è abilitato il grafico Trellis.*

### Accumula *n* Passo indietro

Immettendo un numero nella casella, si imposterà il numero di valori y nell'espressione da accumulare. Vedere la descrizione dell'opzione **Progressivo** fornita in precedenza.

# Modalità di totalizzazione

Questo gruppo è abilitato per l'espressione selezionata solo per gli oggetti del grafico con tabelle lineari. È possibile scegliere una delle tre impostazioni seguenti:

- <sup>l</sup> **Senza totali**: I totali non verranno calcolati per l'espressione selezionata.
- <sup>l</sup> **Espressione totale**: Verrà valutato il totale dell'espressione in base al livello successivo. Ad esempio, se un'espressione produce lo stipendio medio mensile di un numero di dipendenti, **Espressione Totale** genererà la media totale di tutti gli stipendi.
- <sup>l</sup> **F(x) di righe**: Se si seleziona questa opzione, i singoli valori di ciascun punto di dati (ogni barra in un grafico a barre, ogni riga in una tabella lineare e così via) dell'espressione selezionata saranno aggregati mediante la funzione di aggregazione selezionata nell'elenco a discesa (in genere, la somma).

Il valore di Prima stringa o di Ultima stringa è il valore più alto o più basso, in ordine alfanumerico, *presente nella tabella. L'ordine della sequenza alfanumerica inizia con 0 fino a 9 seguito dalla lettera A fino alla Z.*

# Larghezza della barra del bordo

Specifica la larghezza della linea del bordo attorno alle barre disegnata dall'espressione nei grafici a barre e nei grafici combinati. Il valore può essere specificato in mm, cm, pollici (", inch), pixel (px, pxl, pixel), punti (pt, pts, point) o unità documento (du, docunit).

### Usa espressioni come legenda

Se si utilizzano numerose espressioni, questa opzione consente di mostrare una legenda contenente le espressioni e i colori corrispondenti accanto al grafico.

# Linee di tendenza

Nei grafici QlikView selezionati, i disegni delle espressioni possono essere completati o sostituiti da linee di tendenza statistiche.

Le linee di tendenza possono essere visualizzate solo in grafici a dispersione, grafici lineari e in grafici a barre/combinati con, al massimo, una dimensione e un'espressione visualizzate come barre. Per gli altri tipi di grafici, le impostazioni del gruppo **Linee di tendenza** non sono disponibili e non hanno effetto. Nei grafici a dispersione, i punti di dati vengono trattati come se y=f(x). Nel caso dei grafici a barre, lineari e combinati, è consentito deselezionare tutte le opzioni in **Visualizza opzioni** e aggiungere comunque linee di tendenza, le quali potranno essere disegnate senza i punti di dati sottostanti. Le linee di tendenza nei grafici a barre, lineari e combinati possono essere estrapolate specificando una previsione e/o un intervallo di previsione a ritroso (pagina **Assi**). Le linee estrapolate verranno punteggiate. Le linee di tendenza nei grafici con un asse delle X discreto verranno mostrate come linee con simboli. Su un asse continuo verrà mostrata solo la linea.

- **Media**: La media verrà tracciata come linea diritta.
- **· Lineare**: Verrà tracciata una linea a regressione lineare.
- <sup>l</sup> **Polinomiale di 2° grado**: Verrà tracciata una linea di tendenza polinomiale di 2° grado.
- <sup>l</sup> **Polinomiale di 3° grado**: Verrà tracciata una linea di tendenza polinomiale di 3° grado.
- <sup>l</sup> **Polinomiale di 4° grado**: Verrà tracciata una linea di tendenza polinomiale di 4° grado.
- **· Esponenziale**: Verrà tracciata una linea di tendenza esponenziale.
- <sup>l</sup> **Mostra equazione**: Se si seleziona questa casella di controllo per un'espressione specifica, oltre alle linee di tendenza dell'espressione verrà visualizzata l'equazione di tendenza espressa come testo nel grafico.
- **Mostra R2**: se si seleziona questa casella di controllo per un'espressione specifica, le linee di tendenza dell'espressione vengono completate dal coefficiente di determinazione espresso come testo nel grafico.

#### **Proprietà grafico: Ordina**

La pagina **Proprietà grafico: Ordina** viene visualizzata facendo clic con il pulsante destro del mouse su un grafico e scegliendo **Proprietà** dal menu **Oggetto**.

La pagina consente di stabilire il criterio di ordinamento delle dimensioni del grafico scegliendo una delle sequenze di ordinamento disponibili.

La pagina **Proprietà grafico: Ordina** per le tabelle lineari presenta delle opzioni leggermente diverse.

L'elenco **Dimensioni** contiene le dimensioni del grafico. Per assegnare una sequenza di ordinamento, selezionare una dimensione e scegliere almeno una delle sequenze visualizzate a destra.

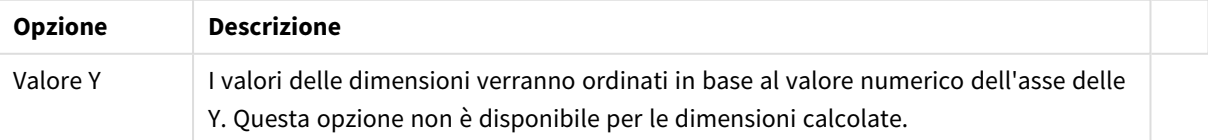

Opzioni di ordinamento dimensioni

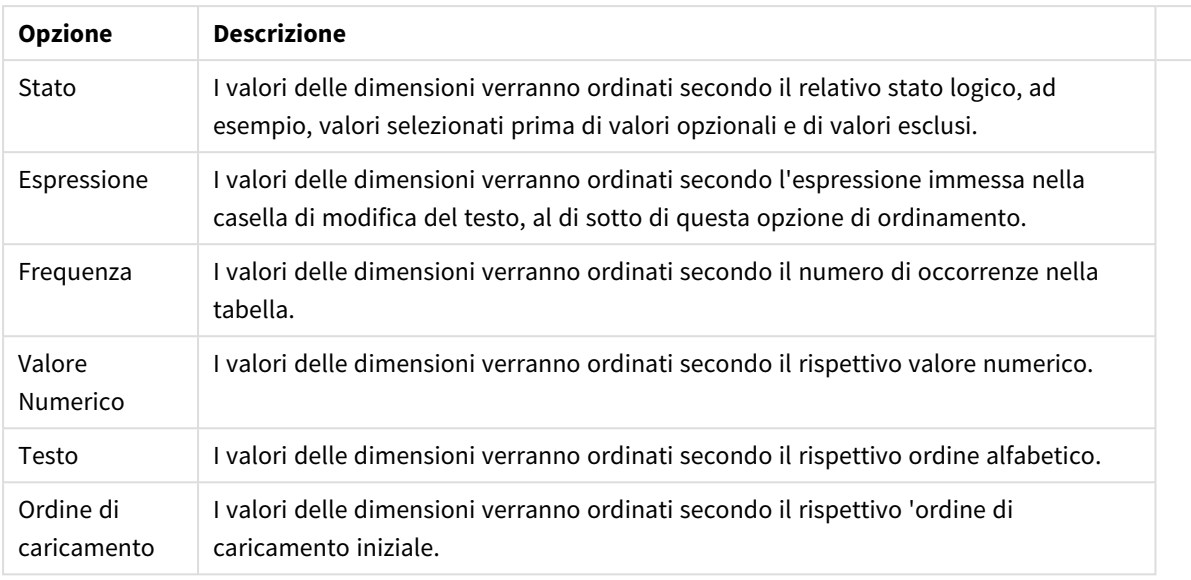

Nel gruppo esiste una gerarchia dall'alto verso il basso, secondo cui quando si selezionano ordinamenti in conflitto, avrà la priorità la prima opzione rilevata. Il criterio di ordinamento può essere invertito selezionando tra **Crescente** e **Decrescente** o tra **A -> Z** e **Z -> A**.

Facendo clic sul pulsante **Predefinito**, verranno impostati i valori di dimensione predefiniti stabiliti nella finestra di dialogo **Proprietà documento: Ordina**.

La casella di controllo **Sovrascrivi sequenza di ordinamento gruppi** è disponibile solo se nell'elenco **Dimensioni** è selezionata un dimensione di gruppo. In genere, la sequenza di ordinamento di una dimensione di gruppo è determinata per ciascun campo di un gruppo tramite le proprietà del gruppo. Attivando questa opzione, è possibile sovrascrivere qualsiasi impostazione a livello di gruppo e applicare una singola sequenza di ordinamento per la dimensione, indipendentemente dal campo attivo nel gruppo.

#### **Proprietà grafico: Stile**

In questa pagina è possibile definire lo stile di base del grafico. Non tutte le caratteristiche sottoelencate sono disponibili per ogni tipo di grafico.

- **Aspetto**: Selezionare uno degli stili disponibili. In alcuni casi, la selezione può avere un impatto non solo sull'aspetto del grafico, ma anche sulla sua funzionalità.
- **· Orientamento**: Consente di impostare l'orientamento del grafico (verticale oppure orizzontale).
- <sup>l</sup> **Sottotipo**: La modalità viene impostata in questo gruppo: **Raggruppato** o **In Pila** nel caso dei grafici a barre; **Sovrascritto** o **In Pila** nel caso dei grafici a radar. Questa impostazione è funzionale solo se il grafico rappresenta due dimensioni oppure una dimensione e più di una espressione. I valori negativi nelle barre impilate verranno posizionati separatamente al di sotto dell'asse delle X. Per i grafici a barre, quando si usa la scala degli assi continua, è consentita solo la presentazione in pila.

Per la presentazione dei grafici a barre con più dimensioni ed espressioni, sono validi i seguenti principi:

- È possibile visualizzare al massimo due dimensioni sull'asse delle X.
- È possibile visualizzare una terza dimensione con barre impilate multicolore.
- Solo le tabelle grafiche possono visualizzare più di tre dimensioni.
- Quando sono attivate due o più espressioni, le prime due dimensioni vengono mostrate sull'asse delle X e l'espressione con barre impilate multicolore.
- Quando sono abilitate due o più espressioni e il sottogruppo è impostato su In pila, tutte le espressioni all'interno di una pila verranno calcolate in base a un asse (per impostazione predefinita, il sinistro). Questo si verificherà anche nel caso in cui si imposti un'espressione per essere calcolata in base all'asse sinistro e un'altra per essere calcolata in base all'asse destro.

L'elenco seguente mostra come sono presentati i sottotipi con più dimensioni ed espressioni.

- <sup>l</sup> **Una dimensione**
	- <sup>l</sup> **1 espressione**: barra singola
	- <sup>l</sup> **2+ espressioni**: le espressioni vengono raggruppate o impilate
- <sup>l</sup> **Due dimensioni**
	- <sup>l</sup> **1 espressione**: Le dimensioni sono raggruppate o impilate
	- **2+ espressioni**: Le dimensioni sono raggruppate
- <sup>l</sup> **Tre dimensioni**
	- **1 1 espressione**: vengono raggruppate la 1a e la 2a dimensione, la 3a viene impilata
	- <sup>l</sup> **2+ espressioni**: vengono raggruppate la 1a e la 2a dimensione, le espressioni vengono impilate
- <sup>l</sup> **Quattro dimensioni**
	- **1 espressione**: vengono raggruppate la 1a e la 2a dimensione, la 3a viene impilata
	- **2+ espressioni**: vengono raggruppate la 1a e la 2a dimensione, le espressioni vengono impilate
- **· Vista 3D**: Le impostazioni in questo gruppo consentono di definire l'angolo dal quale il grafico viene visto in modalità 3D.
	- **· Angolo in alto**: Consente di definire l'angolo verticale della vista 3D. Il valore deve essere un numero intero compreso tra 5 e 45.
	- **Angolo laterale**: Consente di definire l'angolo laterale della vista 3D. Il valore deve essere un numero intero compreso tra 5 e 45.
- <sup>l</sup> **Stile colore per il disegno in stampa**: Questo controllo può essere utilizzato per imporre uno stile di colore a tutti i colori di stampa nel grafico. Se nell'elenco a discesa è selezionato uno stile, tutti i colori visualizzati in **Mappa Colori** della pagina **Colori** verranno modificati in base allo stile selezionato. La modifica è istantanea e l'impostazione non verrà salvata fino alla successiva apertura di questa pagina della finestra di dialogo. I colori di base effettivi nella mappa colori non verranno modificati. L'impostazione **Stile colore per il disegno in stampa** non è disponibile per tutti gli aspetti del grafico. Sono disponibili le opzioni seguenti:
	- **· Tinta unita**: Consente di impostare tutti i colori nella mappa come tinta unita.
	- **· Gradiente scuro**: Consente di impostare tutti i colori nella mappa come gradiente di colore che sfuma verso il nero.
	- <sup>l</sup> **Gradiente chiaro**: Consente di impostare tutti i colori nella mappa come gradiente di colore che sfuma verso una tonalità più chiara.
	- **· Lucido**: Consente di conferire un aspetto lucido a tutte le barre.
- <sup>l</sup> **Stile sfondo area di disegno**: Questo controllo può essere utilizzato per modificare l'aspetto dello sfondo dell'area di stampa. Questa impostazione è disponibile solamente per i grafici con una area di disegno. Sono disponibili le opzioni seguenti:
	- **Cornice**: Attorno all'area di disegno viene disegnata una cornice.
	- **· Ombreggiatura**: Questa opzione consente di visualizzare un effetto ombreggiato sullo sfondo dell'area di disegno.
	- <sup>l</sup> **Minimo**: Questa impostazione consente di rimuovere lo sfondo dell'area di disegno.
- **Anteprima**: Offre un'anteprima delle proprietà visive di base del grafico.

#### **Proprietà grafico: presentazione (grafico a imbuto)**

Modificando le impostazioni di questa pagina, sarà possibile modificare la modalità di presentazione su schermo del grafico a imbuto.

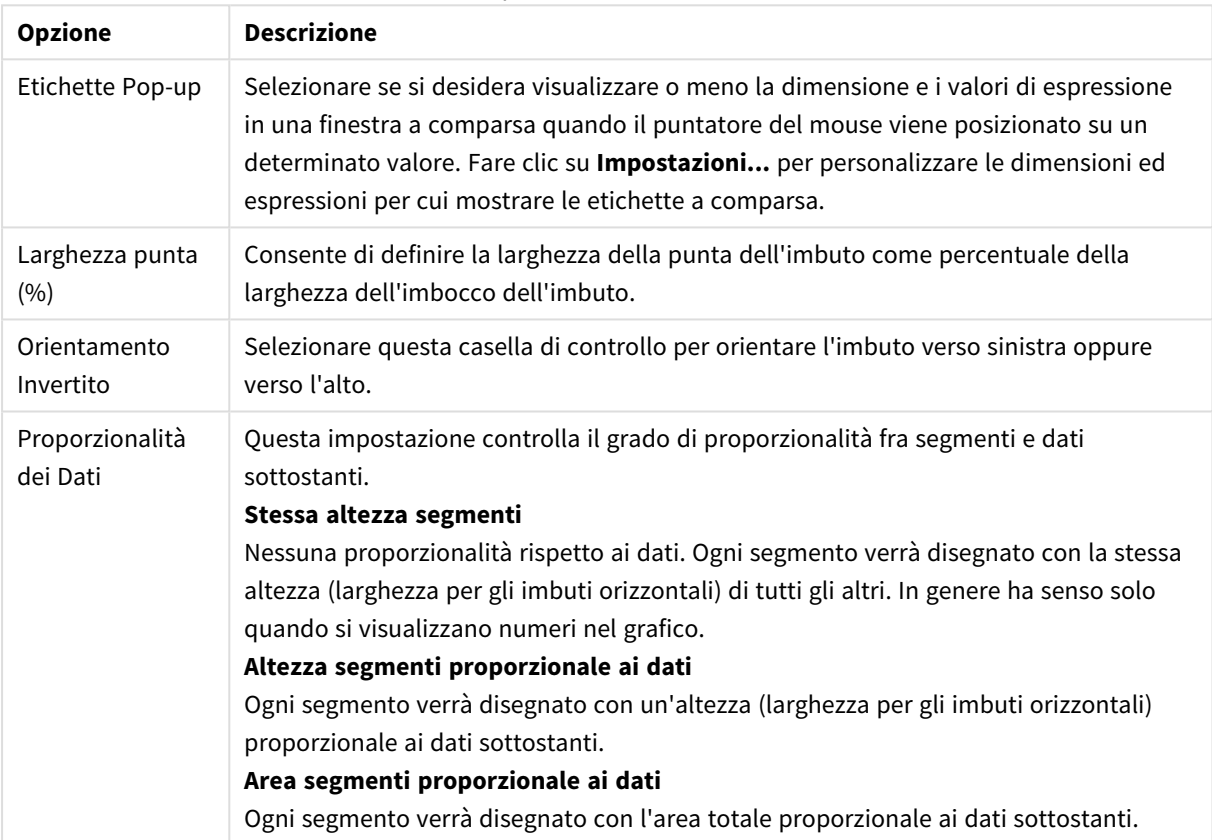

#### Opzioni Presentazione

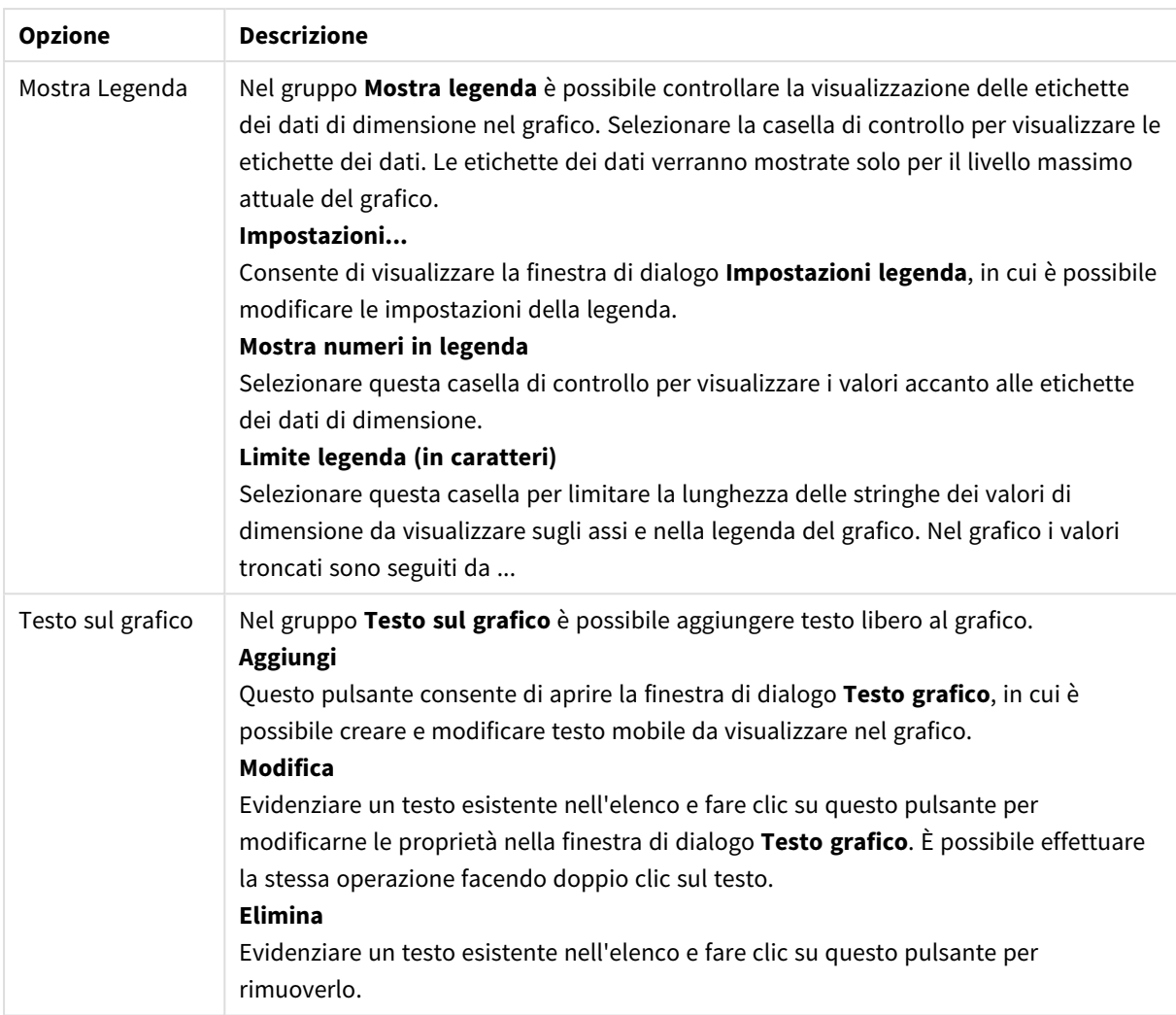

#### **Proprietà grafico: Colori**

La pagina **Proprietà grafico: Colori** viene aperta facendo clic con il pulsante destro del mouse sulla finestra di un grafico e scegliendo **Proprietà** dal menu **Oggetto**.

Nel gruppo **Aspetto dei dati** è possibile assegnare fino a 18 colori diversi ai valori di campo delle dimensioni dei grafici.

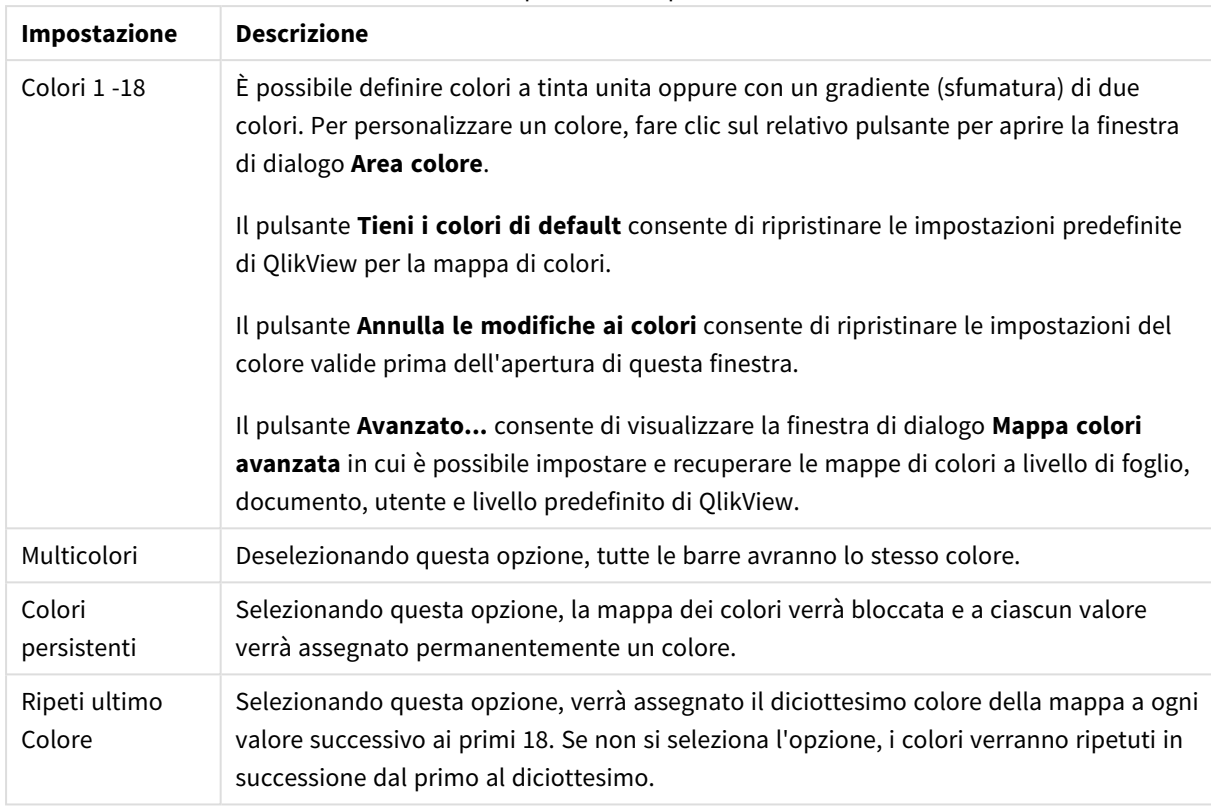

#### Impostazioni aspetto

Nel gruppo **Sfondo cornice** è possibile impostare i colori per lo sfondo dell'area di disegno e per lo sfondo dell'area circostante.

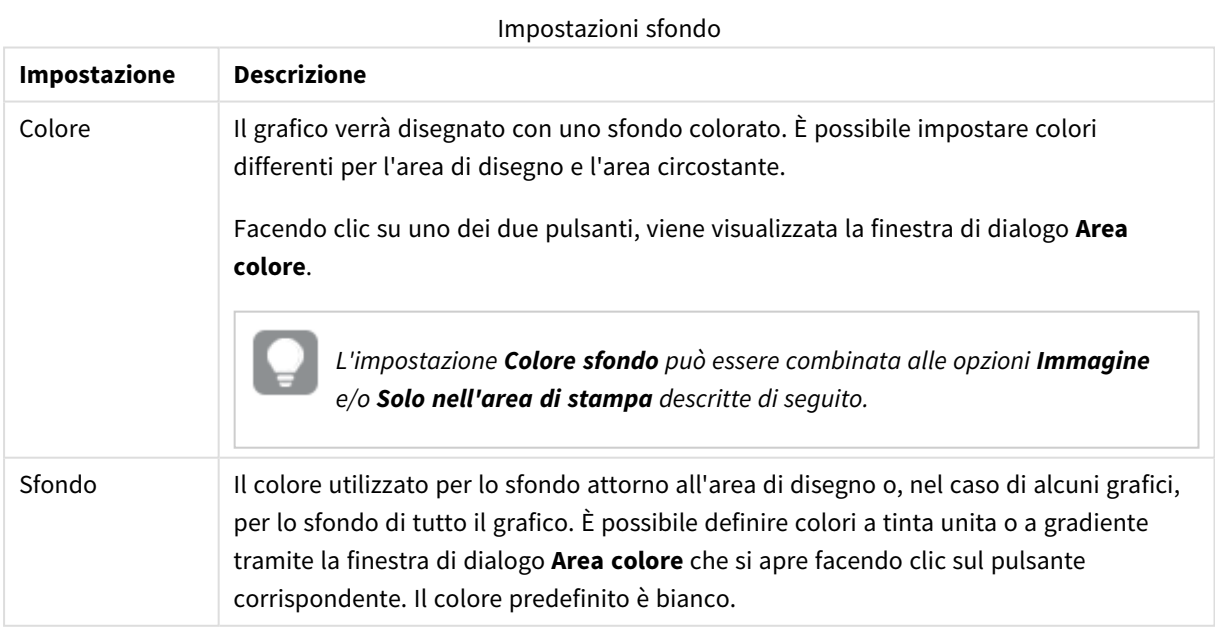

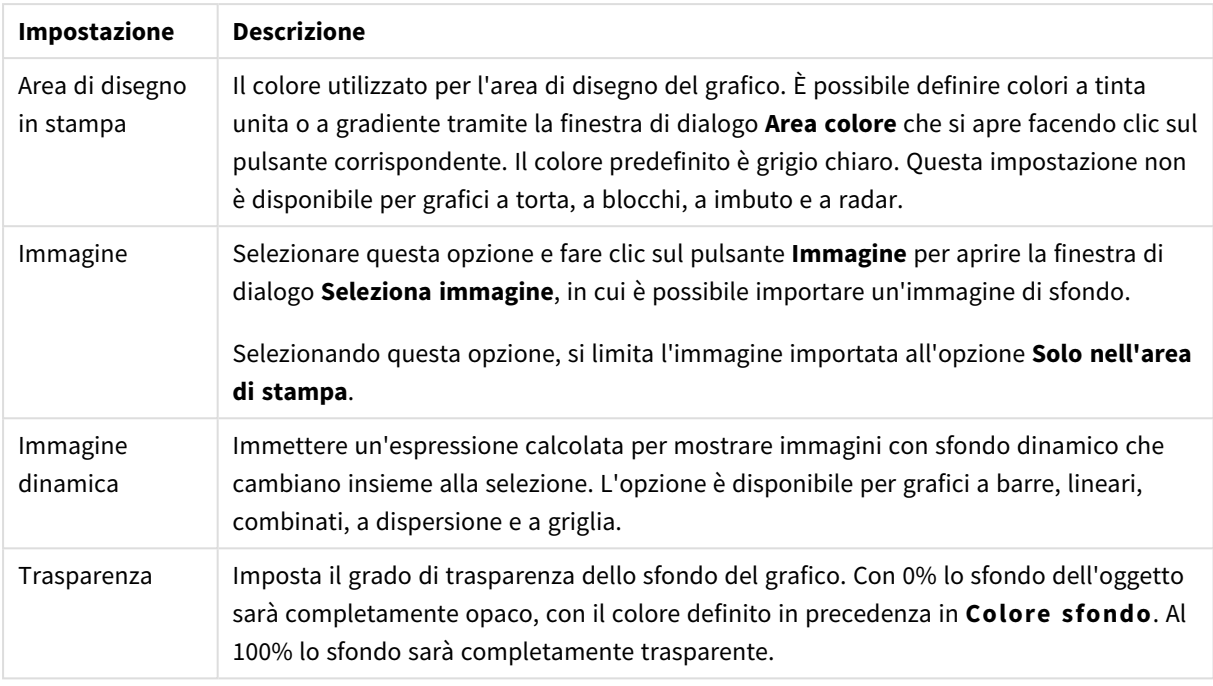

Nel gruppo **Bordo dell'area di stampa** è possibile assegnare una **Larghezza** e un **Colore** per il rettangolo circostante l'area di stampa.

#### **Proprietà grafico: Numero**

Questa pagina può essere utilizzata per il grafico attivo e contiene i seguenti controlli per la formattazione dei valori:

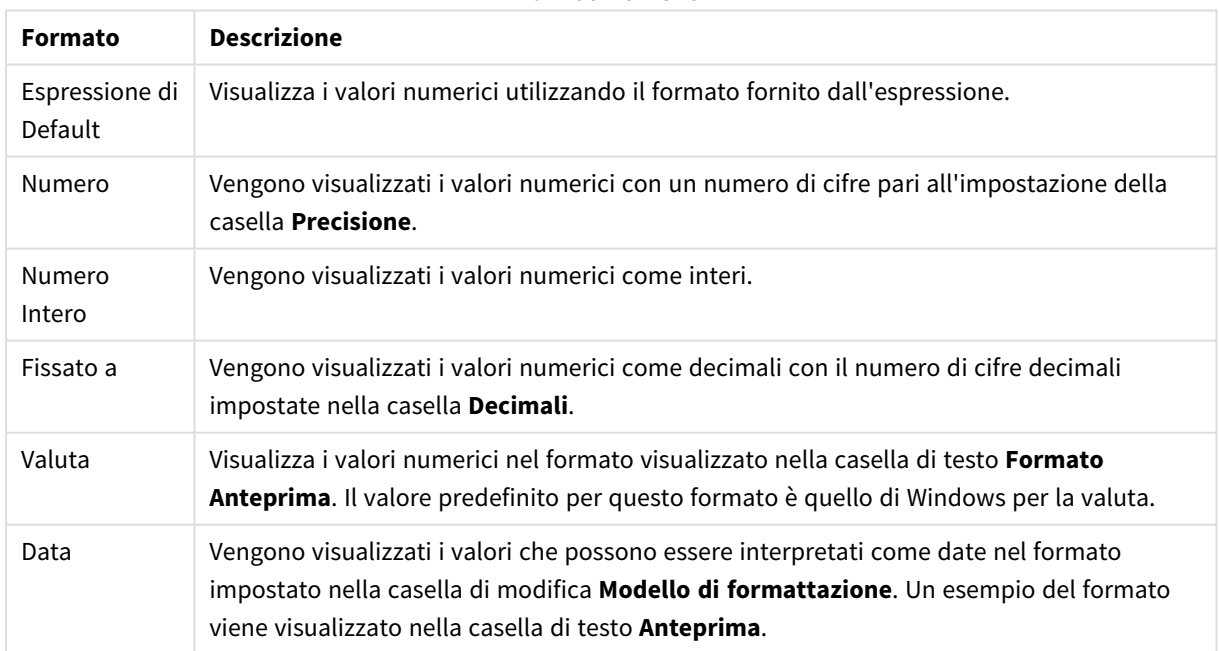

#### Formati numerici

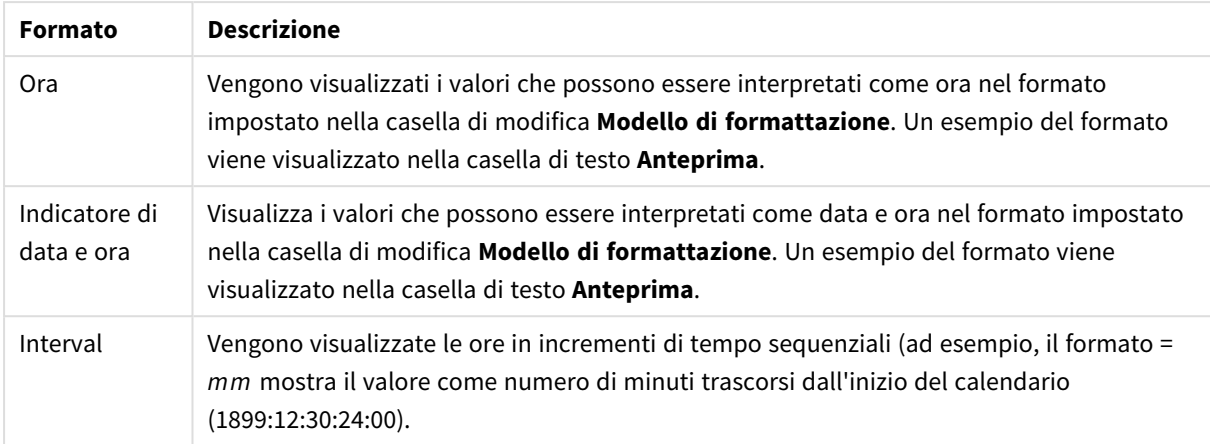

È disponibile il pulsante **Mostra in percentuale (%)** per i formati seguenti: **Numero**, **Numero intero** e **Fissato a**.

I separatori **Decimale** e **Migliaia** possono essere impostati nelle caselle di modifica del gruppo **Separatori**.

Nelle caselle **Simbolo**, è possibile impostare i simboli per le unità 1000, 1000 000 e 1000 000 000 .

Il pulsante **ISO** imposta la formattazione dell'ora, della data e dell'indicazione di data e ora in base allo standard ISO.

Il pulsante **Sistema** imposta la formattazione sulle impostazioni di sistema.

#### **Formato carattere**

In questa finestra è possibile impostare il **Formato carattere**, lo **Stile formato carattere** e la **Dimensione** dei caratteri da utilizzare.

Il formato carattere deve essere impostato per un singolo oggetto (**Proprietà oggetto: Formato carattere**) o per tutti gli oggetti di un documento (**Applica a oggetti** in **Proprietà documento: Formato carattere**).

Inoltre, i formati carattere predefiniti del documento per i nuovi oggetti possono essere impostati in **Proprietà documento: Formato carattere**. Esistono due tipi di formato predefiniti:

- 1. Il primo formato carattere predefinito (**caselle di elenco, grafici e così via**) è utilizzato per quasi tutti gli oggetti, inclusi grafici e caselle di elenco.
- 2. In genere, il secondo (**Oggetto Testo e Pulsanti**) viene assegnato a pulsanti e caselle di testo, oggetti che richiedono spesso un formato di carattere di dimensioni maggiori.

Infine, i formati carattere predefiniti per i nuovi documenti possono essere impostati in **Preferenze dell'utente: Formato carattere**.

Per i grafici, i pulsanti e gli oggetti di testo (ad eccezione degli oggetti di ricerca), è inoltre possibile specificare un formato carattere **Colore**. Il colore potrà essere **fisso** o **calcolato** dinamicamente da un'espressione. L'espressione deve essere una rappresentazione cromatica valida, in genere ottenuta utilizzando le funzioni colore. Se il risultato dell'espressione non è una rappresentazione di colore valida, verrà utilizzato il nero come colore predefinito.

Le impostazioni supplementari sono:

- <sup>l</sup> **Ombreggiato**: Se questa opzione è selezionata, aggiunge l'ombreggiatura al testo.
- **· Sottolineato**: Se questa opzione è selezionata, il testo viene sottolineato.

Un esempio del carattere selezionato viene mostrato nel riquadro di anteprima.

#### **Presentazione**

Se viene eseguita dalla pagina Proprietà oggetto l'impostazione della presentazione viene applicata solamente all'oggetto corrente.

Se viene invece eseguita dalla pagina Proprietà Documento, viene applicata a tutti gli oggetti del tipo specificato nel documento.

### Usa bordi

Selezionare questa impostazione per applicare un bordo attorno all'oggetto di lavoro. È possibile specificare il tipo di bordo selezionandolo dal menu a discesa.

- <sup>l</sup> **Intensità dell'ombra**: Il menu a discesa **Intensità dell'ombra** consente di impostare l'intensità dell'ombra che circonda gli oggetti di lavoro. È inoltre possibile impostare **Niente Ombreggiatura**.
- <sup>l</sup> **Stile Bordo**: Sono disponibili i tipi di bordo predefiniti seguenti:
	- **Continuo**: Un bordo continuo di un solo colore.
	- **· Incassato**: Bordo che dà l'impressione che l'oggetto di lavoro sia incassato rispetto allo sfondo.
	- <sup>l</sup> **Sollevato**: Bordo che dà l'impressione che l'oggetto di lavoro sia in rilievo rispetto allo sfondo.
	- <sup>l</sup> **Cintato**: Bordo che dà l'impressione che l'oggetto di lavoro sia circondato da un muro.
- <sup>l</sup> **Spessore bordo**: Questa opzione è disponibile per tutti i tipi di bordo. La larghezza può essere specificata in mm, cm, pollici (", inch), pixel (px, pxl, pixel), punti (pt, pts, point) o docunits (du, docunit).
- <sup>l</sup> **Colore**: Fare clic su questo pulsante per visualizzare una finestra di dialogo in cui è possibile selezionare, dall'apposita tavolozza, il colore di base appropriato da assegnare a tutti i tipi di bordo.
- **· Arcobaleno**: Consente di creare un bordo di colore arcobaleno per tutti i tipi di bordo. L'arcobaleno inizierà con il colore di base selezionato nella parte superiore dell'oggetto di lavoro.

Quando si sceglie **Semplificato** come **Modalità stile** in **Proprietà documento: Generale**, non è possibile scegliere il tipo di bordo, ma saranno disponibili solo il menu a discesa **Intensità ombreggiatura** e l'impostazione **Spessore bordo**.

# Angoli arrotondati

Nel gruppo **Angoli Arrotondati** è possibile definire la forma generale dell'oggetto di lavoro. Queste impostazioni consentono di disegnare oggetti di lavoro che vanno da perfettamente circolari/ellittici a super ellittici a rettangolari. L'opzione **Angoli arrotondati** è disponibile solo se è stata selezionata la **Modalità di stile avanzata** in **Proprietà documento: Generale**.

- **· Angoli arrotondati**: Selezionare questa opzione per attivare le alternative relative alle forme con angoli arrotondati.
- **· Angoli**: Gli angoli la cui casella di controllo è deselezionata vengono tracciati come angoli retti.
- **Angoli**: Un numero variabile compreso tra 2 e 100 dove 100 definisce un rettangolo con angoli perfettamente retti e 2 un ellisse perfetto (un cerchio per le proporzioni 1:1). In genere, un valore angolare compreso tra 2 e 5 è ottimale per ottenere angoli arrotondati.
- <sup>l</sup> **Raggio dell'angolo**: Queste impostazioni determinano il raggio degli angoli in misura fissa (**Fisso**) o in percentuale del quadrante totale (**Relativo (%)**). Queste impostazioni consentono il controllo dei limiti entro i quali gli angoli vengono influenzati dalla forma generale sottostante impostata in **Angoli**. La distanza può essere specificata in mm, cm, pollici (", pollice), pixel (px, pxl, pixel), punti (pt, pts, point) o docunits (du, docunit).

### Posizionamento

Nel gruppo **Posizionamento** è possibile definire un oggetto come residente in uno dei tre livelli:

- <sup>l</sup> **In basso**: Un oggetto di lavoro con proprietà di posizionamento **In basso** non potrà mai oscurare gli oggetti di lavoro in posizione **Normale** e **In alto**. Può essere disposto sopra altri oggetti di lavoro nel livello **In basso**.
- <sup>l</sup> **Normale**: Quando vengono creati, gli oggetti di lavoro vengono posizionati sul livello **Normale** (medio). Un oggetto di lavoro sul livello **Normale** non può essere mai oscurato da oggetti di lavoro posti sul livello **In Basso** e non può mai oscurare oggetti di lavoro posti sul livello **Alto**.
- **In alto**: Un oggetto di lavoro posto sul livello In alto non può essere oscurato da oggetti di lavoro posti sui livelli **Normale** e **In basso**. Solo altri oggetti di lavoro posti sul livello **In alto** possono sovrapporsi.
- <sup>l</sup> **Personalizza**: I livelli **In Alto**, **Normale** e **In Basso** corrispondono ai livelli interni numerati 1, 0 e -1 rispettivamente. È consentito qualsiasi valore nell'intervallo incluso tra -128 e 127. Selezionare questa opzione per immettere il valore desiderato.

# Creazione tema...

Consente di visualizzare il **Wizard creazione tema** in cui è possibile creare un nuovo tema di presentazione.

# Applica tema..

È possibile applicare un tema di presentazione a un oggetto, a un foglio o a un documento.

### Mostra

Nel gruppo **Mostra** è possibile specificare una condizione di visualizzazione dell'oggetto di lavoro:

- **· Sempre**: L'oggetto di lavoro è sempre visibile.
- <sup>l</sup> **Condizionale**: L'oggetto di lavoro sarà visualizzato oppure nascosto, a seconda dei risultati restituiti da una funzione condizionale valutata continuamente in base alle selezioni o ad altre condizioni. L'oggetto di lavoro sarà nascosto solo quando la condizione restituirà il valore FALSE.

*Gli utenti con privilegi di amministratore per il documento possono ignorare tutte le condizioni di visualizzazione selezionando l'opzione Mostra tutti i fogli e gli oggetti in Proprietà documento: Sicurezza. È inoltre possibile attivare/disattivare questa funzionalità utilizzando la combinazione di tasti CTRL+MAIUSC+S.*

# Opzioni

Nel gruppo **Opzioni** è possibile impedire lo spostamento e il ridimensionamento dell'oggetto di lavoro. Le impostazioni in questo gruppo sono rilevanti solo se sono state abilitate le relative caselle di controllo in **Proprietà documento: Presentazione** e **Proprietà foglio: Sicurezza**.

- <sup>l</sup> **Consenti Muovi/Ridimensiona**: Se questa opzione è stata deselezionata, sarà impossibile spostare o ridimensionare l'oggetto di lavoro.
- <sup>l</sup> **Consenti Copia/Clona**: Se questa opzione è stata deselezionata, non è possibile creare una copia dell'oggetto di lavoro.
- <sup>l</sup> **Consenti Info**: Quando la funzione **info** è in uso, viene visualizzata un'icona di informazioni nell'intestazione della finestra ogni volta che a un valore di campo sono associate informazioni. Se non si desidera che l'icona di informazioni venga visualizzata nell'intestazione, deselezionare questa opzione.

*Info [\(page](#page-1003-0) 1004)*

<sup>l</sup> **Ridimensiona ai dati**: In genere, i bordi attorno a tutti gli oggetti di lavoro della tabella in QlikView vengono ridotti quando le selezioni causano una diminuzione delle dimensioni della tabella rispetto a quelle assegnate per l'oggetto di lavoro. Se si deseleziona questa casella di controllo, questa regolazione automatica della grandezza viene disattivata e lo spazio inutilizzato viene lasciato vuoto.

# Barre di scorrimento

Ulteriori controlli per la modifica della presentazione delle barre di scorrimento sono posizionati nel gruppo **Barre di Scorrimento**:

- <sup>l</sup> **Ricorda le posizioni di scorrimento**: Se è abilitata questa impostazione, QlikView tenta di mantenere la posizione di scorrimento di tabelle e grafici visualizzando una barra di scorrimento quando si effettua una selezione in un altro oggetto. L'impostazione deve essere abilitata anche in **Preferenze dell'utente: Oggetti**. La posizione di scorrimento non viene conservata quando si chiude il documento.
- <sup>l</sup> **Pulsanti di scorrimento**: Consente di impostare il colore del pulsante di scorrimento. Selezionare un colore facendo clic sul pulsante. Tenere presente che i toni grigi medi spesso rappresentano il miglior colore per le barre di scorrimento. Il colore può essere definito sia come colore pieno oppure come gradiente utilizzando la finestra di dialogo **Area colore** che viene visualizzata facendo clic sul pulsante corrispondente.
- <sup>l</sup> **Sfondo barra di scorrimento**: Imposta il colore di sfondo della barra di scorrimento. Selezionare un colore facendo clic sul pulsante.
- <sup>l</sup> **Larghezza barra di scorrimento**: Questo controllo ha effetto sia sulla larghezza che sulle dimensioni relative dei simboli delle barre di scorrimento.
- <sup>l</sup> **Stile scorrimento**: Consente di impostare lo stile della barra di scorrimento. Selezionare uno stile nel menu a discesa. Lo stile di scorrimento **Classico** corrisponde alle barre di scorrimento 4/5 di QlikView. Lo stile **Standard** della barra degli strumenti conferisce un aspetto più moderno. Il terzo stile è **Leggero** che visualizza una barra più sottile e leggera.

Per rendere visibile lo stile della barra di scorrimento, impostare **Modalità di stile** su **Avanzata**.
Questa impostazione si trova nella scheda **Generale**, aprendo il menu a discesa **Impostazioni** e selezionando **Proprietà documento**.

<sup>l</sup> **Applica a...**: Consente di visualizzare la finestra di dialogo **Impostazioni di Intestazione e Bordi**, in cui è possibile definire le modalità di applicazione delle proprietà impostate nella pagina **Presentazione**.

#### **Intestazione**

Se viene definita dalla pagina **Proprietà oggetto**, l'impostazione dell'intestazione verrà applicata solo all'oggetto corrente.

Se viene definita dalla pagina **Proprietà Documento**, l'impostazione dell'intestazione verrà applicata a tutti gli oggetti del tipo specificato nel documento.

Nella pagina **Intestazione** è possibile specificare opzioni di presentazione completamente differenti dalla presentazione generale dell'oggetto.

- <sup>l</sup> **Mostra Intestazione**: Se questa opzione è selezionata, verrà visualizzata un'intestazione nella parte superiore dell'oggetto di lavoro. Per impostazione predefinita, questa opzione è selezionata per le caselle di riepilogo e gli altri oggetti casella; è deselezionata per i pulsanti, gli oggetti di testo e gli oggetti linea/freccia.
- <sup>l</sup> **Testo Titolo**: In questa casella di testo è possibile immettere un titolo da mostrare nell'intestazione dell'oggetto di lavoro. Utilizzare il pulsante **Formato carattere...** per modificare il formato del carattere dell'intestazione.

Impostare i colori dell'intestazione per visualizzarne i diversi stati. Le impostazioni per **Colori Attivo** e **Colori Inattivo** possono essere effettuate in maniera reciprocamente indipendente.

Fare clic sul pulsante **Colore sfondo** o **Colore testo** per visualizzare la finestra di dialogo **Area colore**. Nella finestra di dialogo **Area colore** è possibile definire un **colore di sfondo a tinta unita** oppure **sfumato (a gradienti)**. Il **colore del testo** può essere definito come **Fisso** o **Calcolato** mediante le funzioni relative al colore.

- <sup>l</sup> **Testo su più righe**: Se questa opzione è selezionata, il testo verrà visualizzato su due o più righe.
- <sup>l</sup> **Altezza Intestazione (Linee)**: In questa casella di modifica è possibile impostare un numero di linee di intestazione.

Le dimensioni e la posizione precise dell'oggetto QlikView possono essere stabilite e regolate con specifiche impostazioni di ridimensionamento e posizionamento per l'oggetto di lavoro QlikView **Normale** o **Minimizzato**. Le misure di queste impostazioni sono espresse in pixel:

- <sup>l</sup> **X-pos**: Consente di impostare la posizione orizzontale del lato sinistro dell'oggetto di lavoro in relazione al bordo sinistro del foglio.
- <sup>l</sup> **Y-pos**: Consente di impostare la posizione verticale del lato superiore dell'oggetto di lavoro in relazione al bordo superiore del foglio.
- Larghezza: Consente di impostare la larghezza dell'oggetto di lavoro QlikView.
- **· Altezza**: Consente di impostare l'altezza dell'oggetto di lavoro QlikView.

L'orientamento dell'etichetta di intestazione può essere modificato utilizzando le opzioni di **Allineamento Intestazione**:

- <sup>l</sup> **Orizzontale**: L'etichetta può essere allineata orizzontalmente: **a sinistra**, **al centro** o **a destra** nell'area dell'intestazione.
- <sup>l</sup> **Verticale**: L'etichetta può essere allineata verticalmente: **in alto**, **al centro** o **in basso** nell'area dell'intestazione.

#### **Icone speciali**

Molti dei comandi di menu degli oggetti di lavoro possono essere configurati come icone di intestazione. È possibile scegliere i comandi da visualizzare come icone di intestazione selezionando la casella di controllo a sinistra di ciascun comando nell'elenco.

*Utilizzare con attenzione le icone speciali di intestazione. Troppe icone potranno solo confondere l'utente.*

- <sup>l</sup> **Consenti la minimizzazione**: Quando questa opzione è selezionata, nell'intestazione della finestra dell'oggetto di lavoro compare l'icona della minimizzazione, purché sia consentito ridurre a icona l'oggetto. Ciò consente inoltre di ridurre a icona l'oggetto facendo doppio clic sull'intestazione.
- <sup>l</sup> **Riduzione automatica a icona**: Questa opzione diventa disponibile quando è selezionata l'opzione **Consenti la minimizzazione**. Quando la casella **Riduzione automatica a icona** è selezionata per molti oggetti di lavoro sullo stesso foglio, tutti gli oggetti tranne uno vengono automaticamente ridotti a icona in qualsiasi momento. Ciò è utile ad esempio per visualizzare molti grafici nella stessa area del foglio.
- <sup>l</sup> **Consenti la massimizzazione**: Quando questa opzione è selezionata, nell'intestazione della finestra dell'oggetto di lavoro compare l'icona della massimizzazione, purché sia consentito massimizzare l'oggetto. Ciò consente inoltre di massimizzare l'oggetto facendo doppio clic sull'intestazione. Se sono selezionate le opzioni **Consenti la minimizzazione** e **Consenti la massimizzazione**, facendo clic due volte l'oggetto verrà minimizzato.
- **· Testo Guida**: È possibile immettere un testo guida da visualizzare in una finestra pop-up. Il testo della Guida può essere definito come formula calcolata. Questa opzione non è disponibile a livello di documento. Fare clic sul pulsante **...** per visualizzare la finestra di dialogo **Modifica espressione** in cui è possibile modificare più facilmente le formule lunghe.

Immettere una descrizione dell'oggetto di lavoro. All'intestazione della finestra dell'oggetto viene aggiunta un'icona di aiuto. Quando il puntatore del mouse è posizionato sopra l'icona, il testo viene visualizzato in una finestra pop-up.

 $\overline{\phantom{a}}$ 

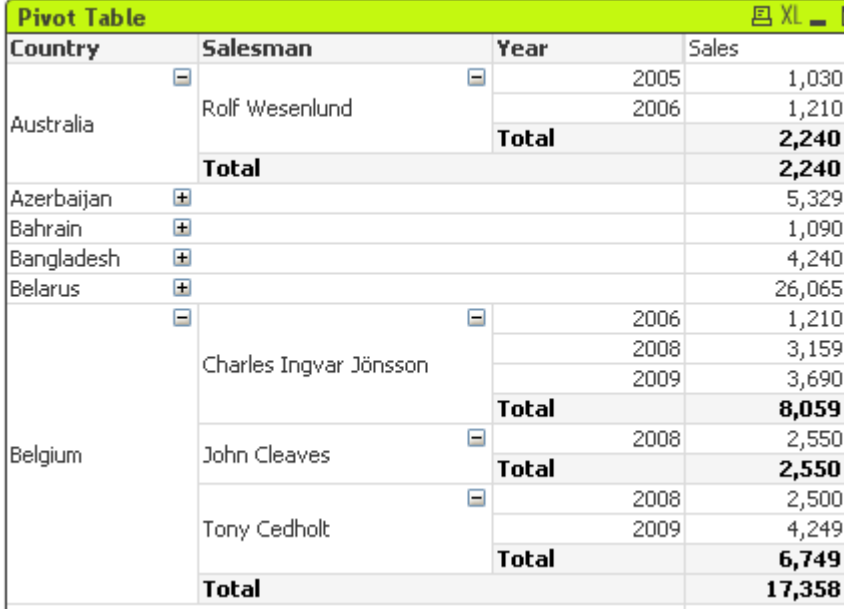

Tabella pivot

I grafici sono rappresentazioni visive di dati numerici. Le tabelle pivot e le tabelle lineari sono casi speciali in quanto visualizzano i dati in formato tabellare mantenendo al contempo le proprietà caratteristiche dei grafici. È possibile alternare diverse rappresentazioni di un grafico esistente modificando il valore di **Tipo grafico** nella pagina **Proprietà grafico: Generale**.

La tabella pivot è uno degli strumenti più efficaci per l'analisi dei dati. Offre funzionalità avanzate pur essendo facile da utilizzare. Le tabelle pivot mostrano le dimensioni e le espressioni all'interno di righe e colonne, ad esempio in tabelle incrociate. È possibile raggruppare i dati nelle tabelle pivot. Le tabelle pivot supportano la visualizzazione di somme parziali.

Il modo più rapido per creare una nuova tabella pivot è selezionare il **Wizard grafico rapido** dal menu **Strumenti**.

Fare clic sulla tabella pivot con il pulsante destro del mouse per visualizzare **Tabella pivot: Menu Oggetto**. Se la tabella pivot è l'oggetto attivo, è inoltre possibile utilizzare il menu **Oggetto**.

### **Utilizzo delle tabelle pivot**

In una tabella pivot le dimensioni (campi ed espressioni) possono essere visualizzate su un asse verticale e uno orizzontale. Le dimensioni possono essere spostate tra i due assi o all'interno di ciascun asse. Questo processo è noto con il nome di "pivoting". Per eseguire il pivoting in QlikView si utilizza la procedura di selezione e trascinamento tramite mouse. È sufficiente puntare il mouse in un punto qualsiasi del campo e trascinarlo nella posizione desiderata. Per semplificare l'operazione, durante lo spostamento i bordi del campo selezionato sono evidenziati in blu.

*Il pivoting è disabilitato se la casella di controllo Consenti pivoting in Proprietà grafico: Presentazione (Tabella pivot) è deselezionata.*

In QlikView le tabelle pivot multi-dimensionali visualizzano delle piccole icone + e - nei campi delle variabili. L'icona + indica che la tabella può essere espansa ulteriormente per la visualizzazione di ulteriori variabili, mentre l'icona - indica la possibilità di ridurre la tabella, rinunciando ai dettagli in favore di una maggior chiarezza o di un maggiore spazio.

Da **Tabella pivot: Menu Oggetto** è inoltre possibile accedere ai comandi **Espandi tutto**, **Comprimi tutto**, **Comprimi righe dimensione** e **Comprimi colonne dimensione**, che consentono di applicare le relative impostazioni.

*Se si utilizzano gruppi di dimensioni ciclici, si consiglia di utilizzare innanzitutto Espandi tutto e in seguito di espandere o ridurre a livello della singola dimensione in modo da garantire che tutti i livelli, anche quelli non visualizzati, vengano espansi correttamente.*

#### **Esempio:**

Per spostare il campo *Product* nella tabella pivot (riportata di seguito) dall'asse verticale a quello orizzontale, puntare con il mouse nella colonna *Product*. Premere il pulsante sinistro del mouse senza rilasciarlo mentre si trascina il cursore verso l'alto sopra la riga dell'etichetta dell'espressione. La colonna selezionata e il suo obiettivo sono evidenziati in blu nel corso del trascinamento.

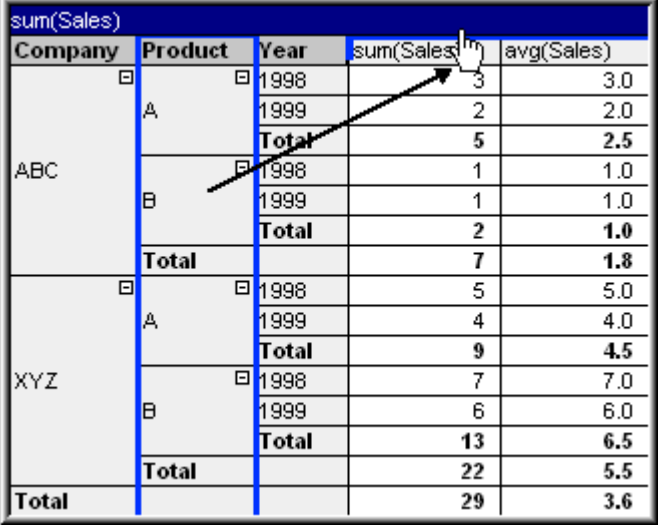

Il risultato:

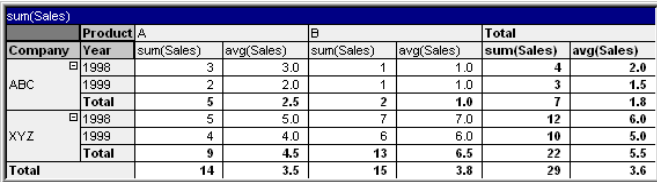

Il pivoting può interessare non solo i campi di dimensione ma anche le righe di espressione:

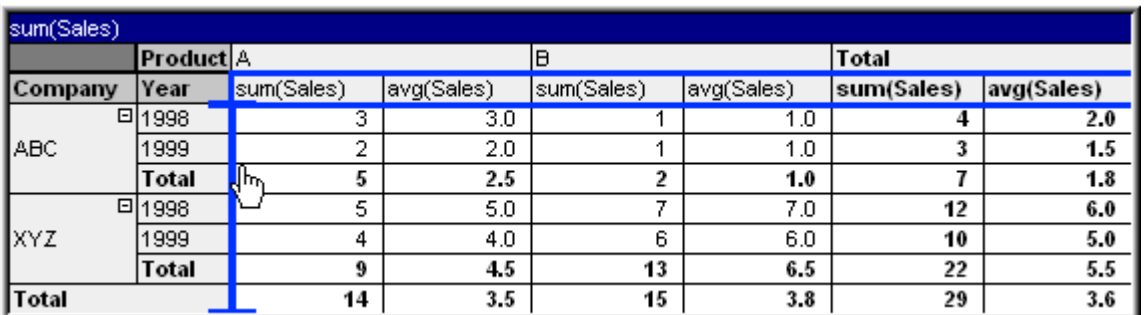

Il risultato:

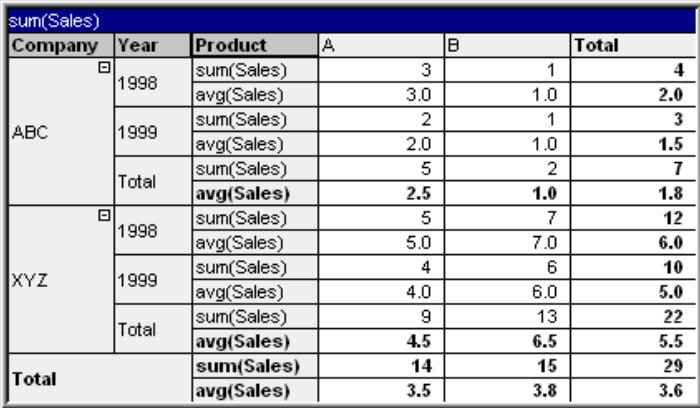

#### **Espandere e ridurre gli assi di dimensione**

Le tabelle pivot QlikView consentono di espandere e ridurre le dimensioni sugli assi per singoli valori di campo. Ciò consente di eseguire il drill-down di uno o più valori di campo mantenendo i valori totali degli altri campi.

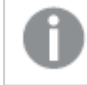

*Dopo un ricaricamento, eventuali colonne espanse in una tabella pivot verranno compresse.*

*È possibile disabilitare le opzioni di espansione e compressione per una tabella pivot selezionando la casella di controllo Sempre espansione completa nella pagina Proprietà grafico: Presentazione della tabella pivot.*

#### **Esempio: Esempio (espansione):**

Nella tabella pivot riportata di seguito, le icone + a destra dei valori di campo nella colonna *Company* indicano che la tabella può essere espansa per visualizzare ulteriori dettagli.

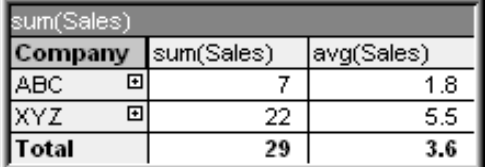

Facendo clic sulla prima icona + vengono visualizzati i dettagli del campo *Product* dell'azienda ABC:

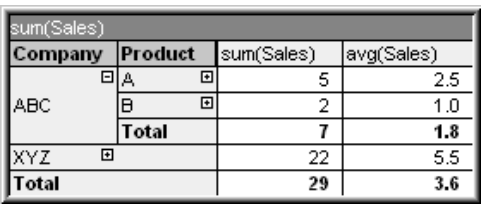

Ogni valore di campo può essere espanso separatamente per visualizzare il livello successivo. Per espandere tutti i valori di campo in una data colonna, fare clic con il pulsante destro del mouse sulla colonna e selezionare **Espandi Tutto** dal menu **Oggetto**. Eseguendo questa operazione per la colonna *Company* della tabella precedente si otterrà il seguente risultato:

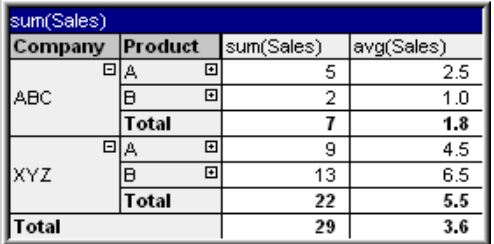

Le icone + nella colonna *Product* indicano la presenza di un altro livello. Fare clic con il pulsante destro del mouse nella colonna *Product* e selezionare nuovamente **Espandi Tutto**. Si otterrà il seguente risultato:

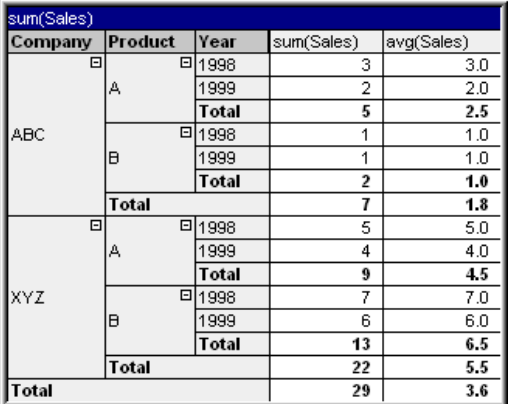

Poiché nella colonna *Year* non sono presenti icone +, è possibile concludere che in questa tabella pivot sono disponibili solo tre campi di dimensione.

### **Esempio: Esempio (riduzione):**

Così come le icone + consentono di espandere i valori, le icone - consentono di ridurre singoli valori. Facendo clic sull'icona - a destra del valore A nella tabella precedente, si otterrà il seguente risultato:

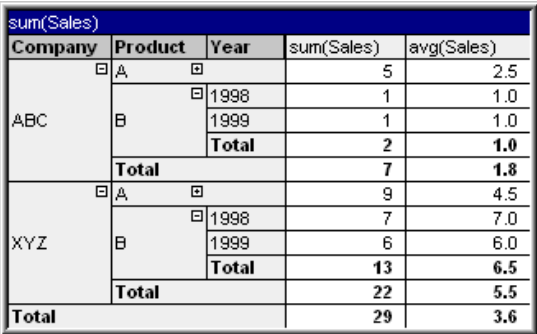

Infine, è possibile ridurre anche la prima colonna, lasciando solo il totale generale dell'espressione per l'asse verticale. A tale scopo, fare clic con il pulsante destro del mouse in una qualsiasi colonna delle dimensioni di campo e selezionare **Riduci la Dimensione delle Colonne** dal menu **Oggetto**. Si otterrà il seguente risultato:

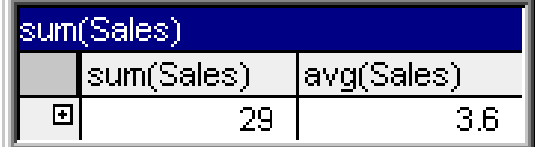

A questo punto è possibile eseguire nuovamente l'espansione.

Le possibilità di espansione e di compressione si applicano ugualmente a campi di dimensioni multiple sull'asse orizzontale, come illustrato nella tabella pivot riportata qui sotto.

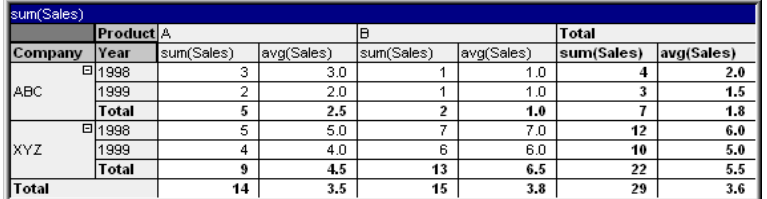

### **menu Oggetto**

Il menu **Oggetto** della tabella pivot viene visualizzato facendo clic con il pulsante destro del mouse sull'oggetto. I comandi del menu sono:

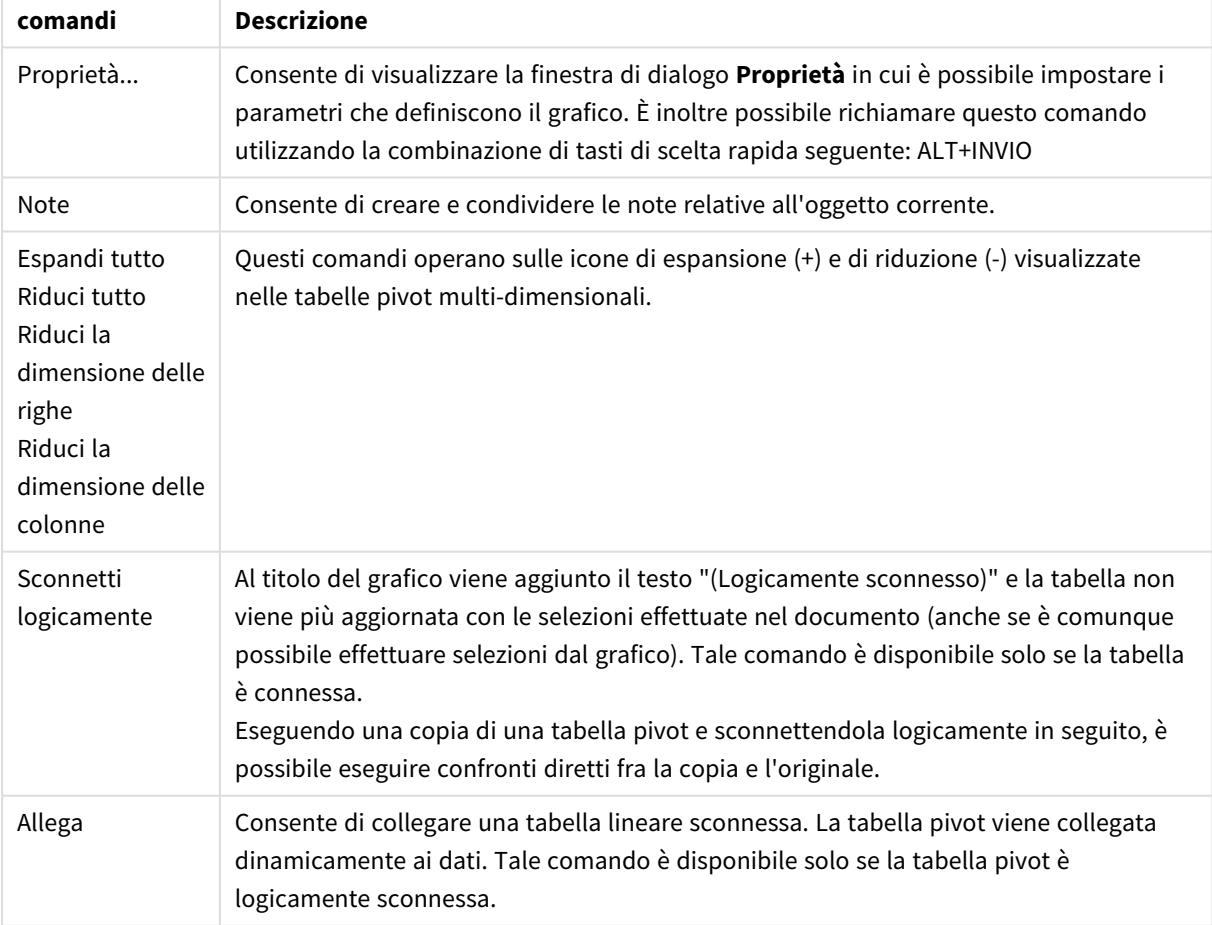

#### Comandi menu Oggetto

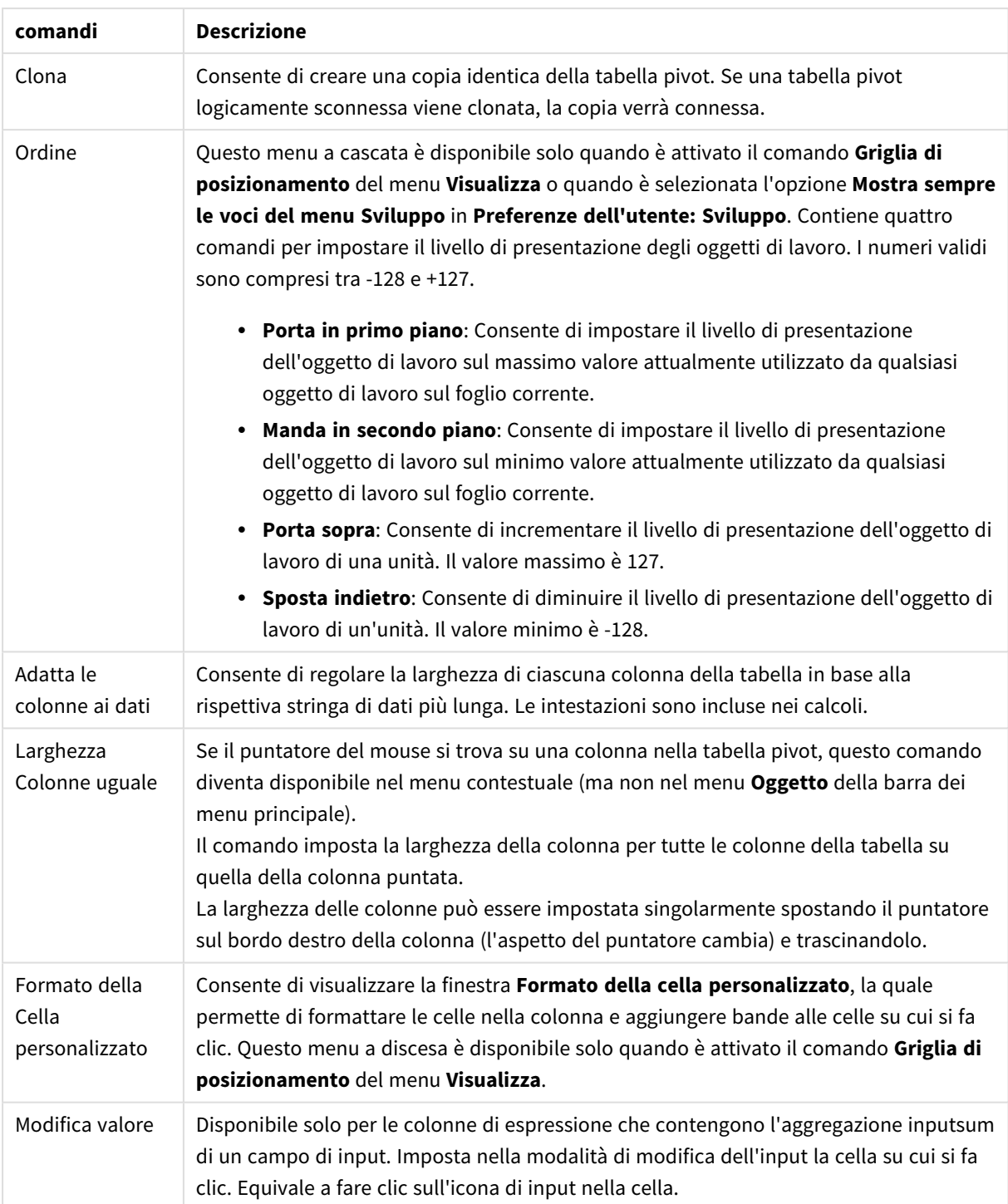

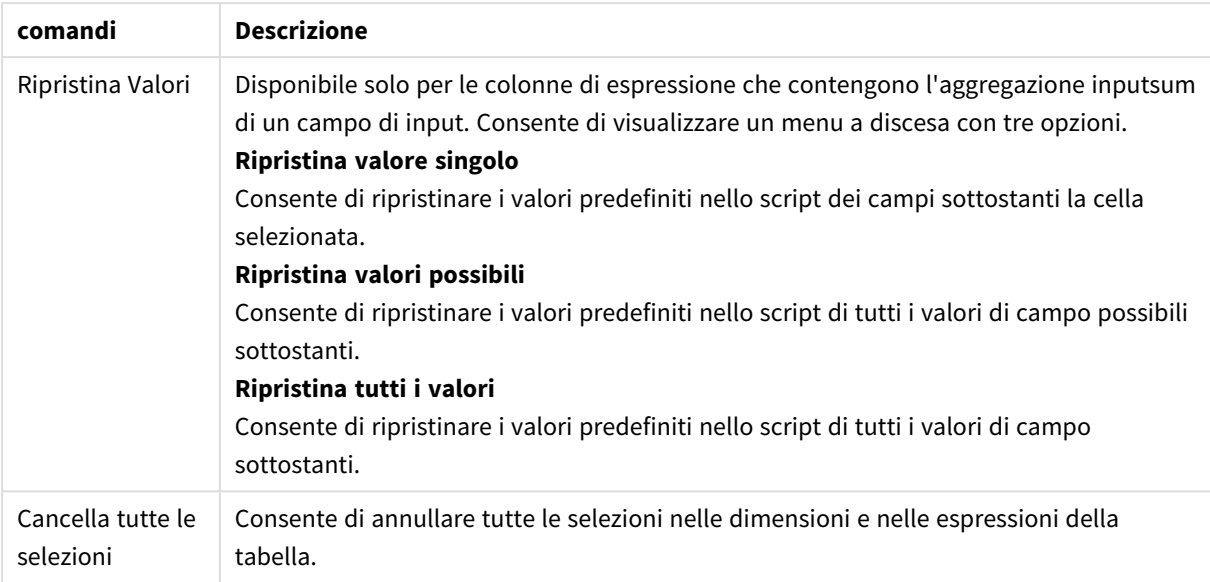

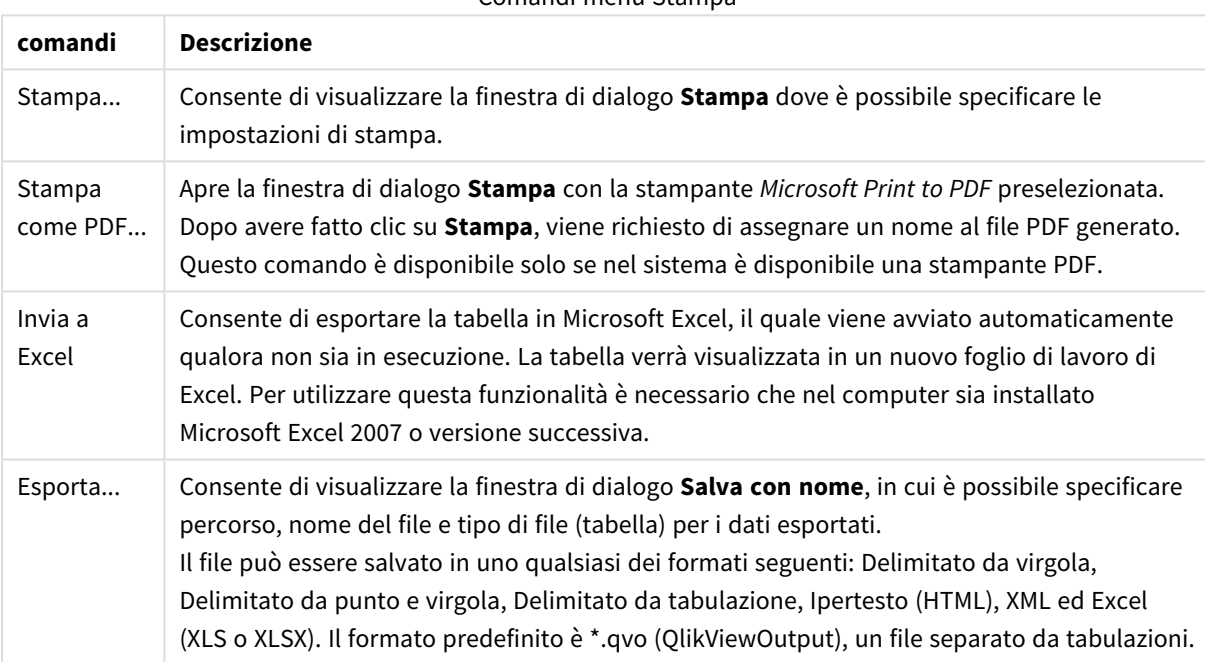

Comandi menu Stampa

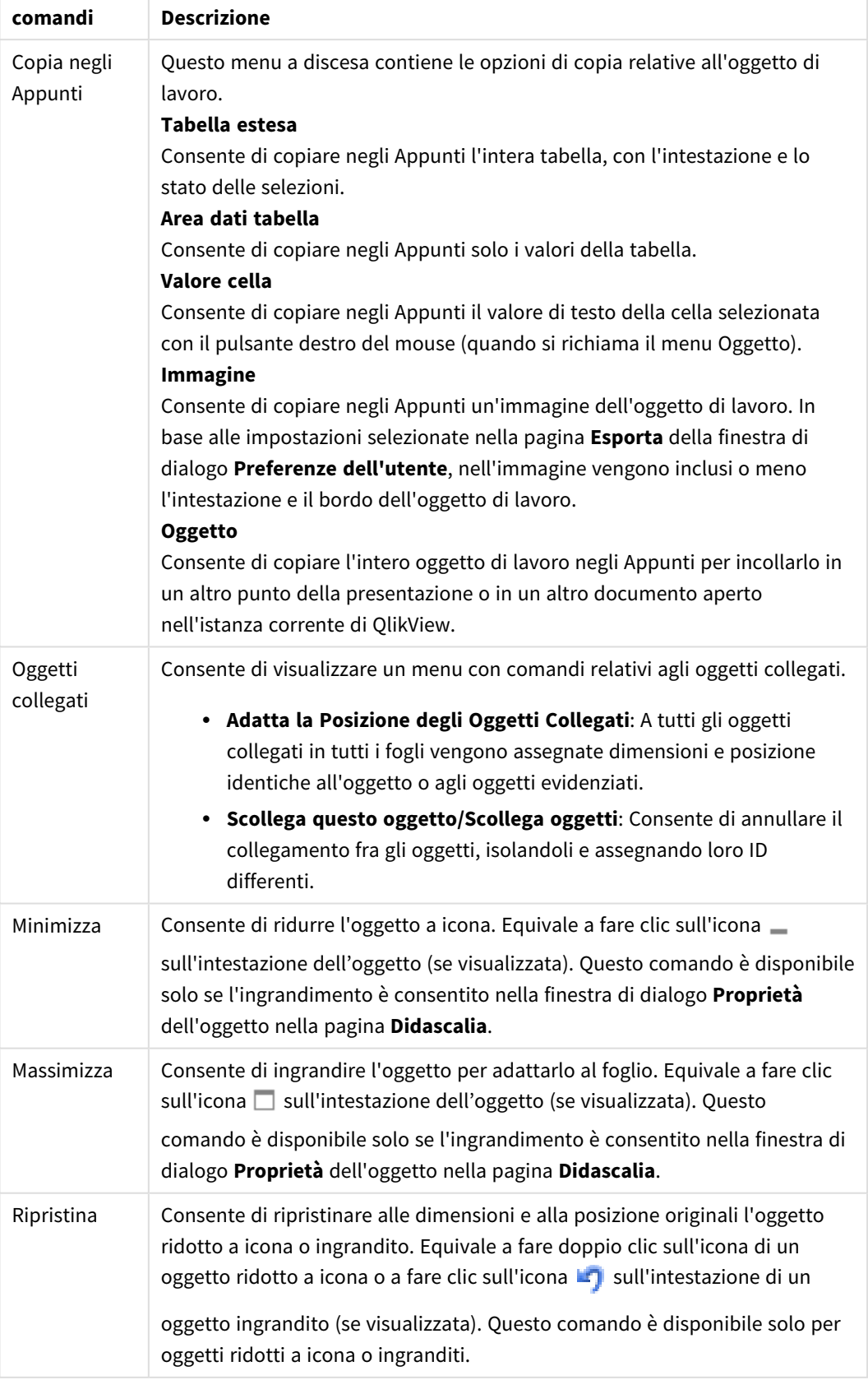

Comandi menu Altri oggetti

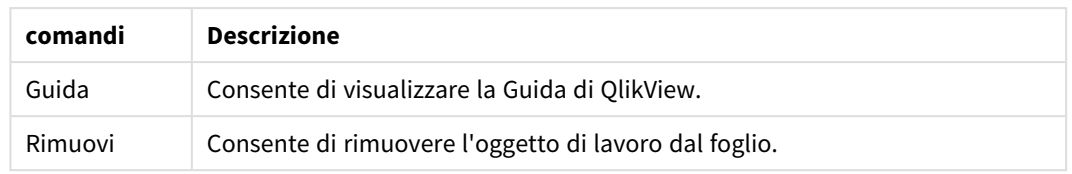

### **Proprietà grafico: Generale**

Nella pagina **Generale** è possibile impostare alcune proprietà, quali ad esempio il titolo e il tipo di grafico. È la prima pagina visualizzata nella procedura guidata **Wizard grafico rapido** e nella finestra di dialogo **Proprietà grafico**.

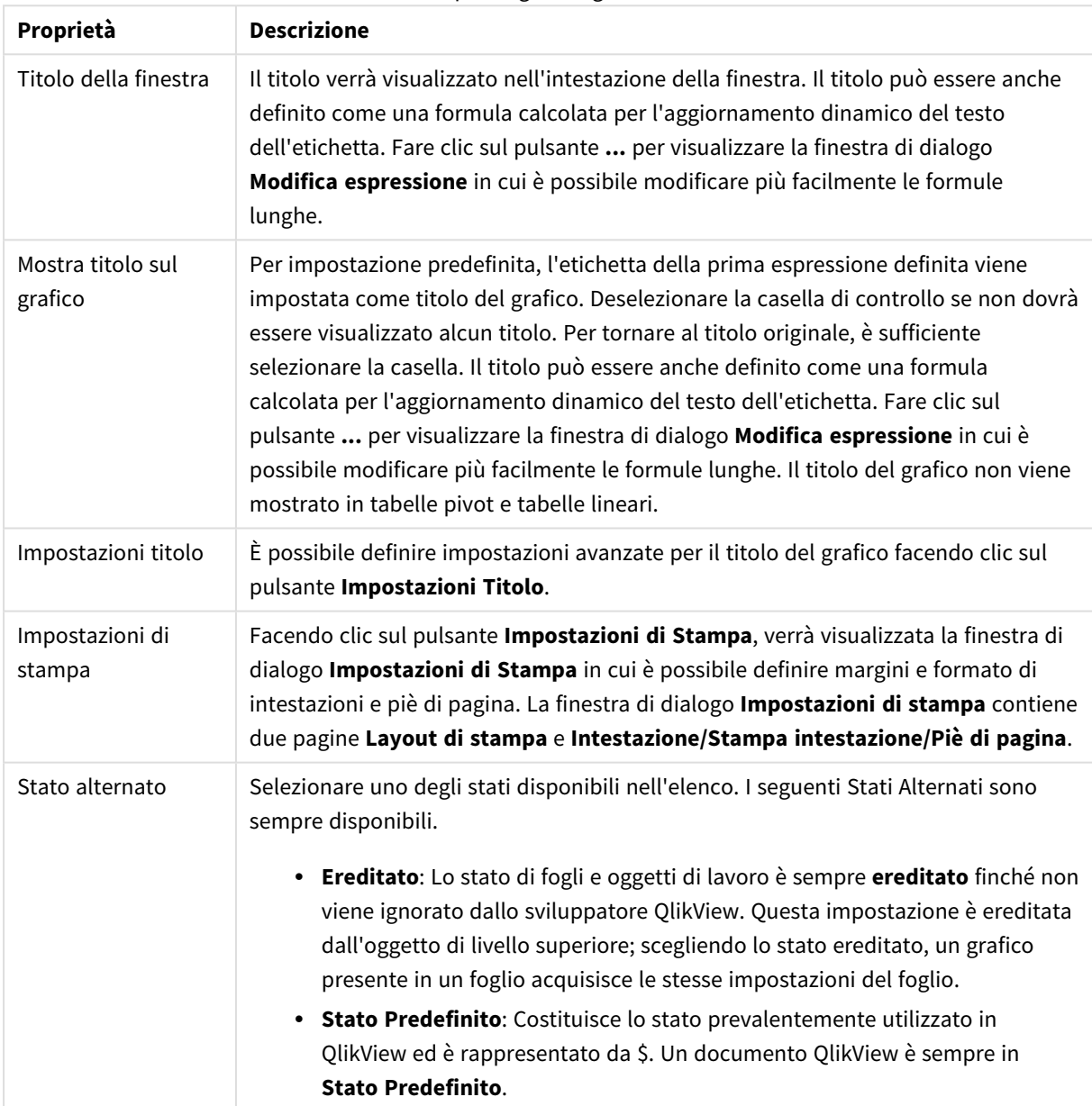

### Proprietà grafico generale

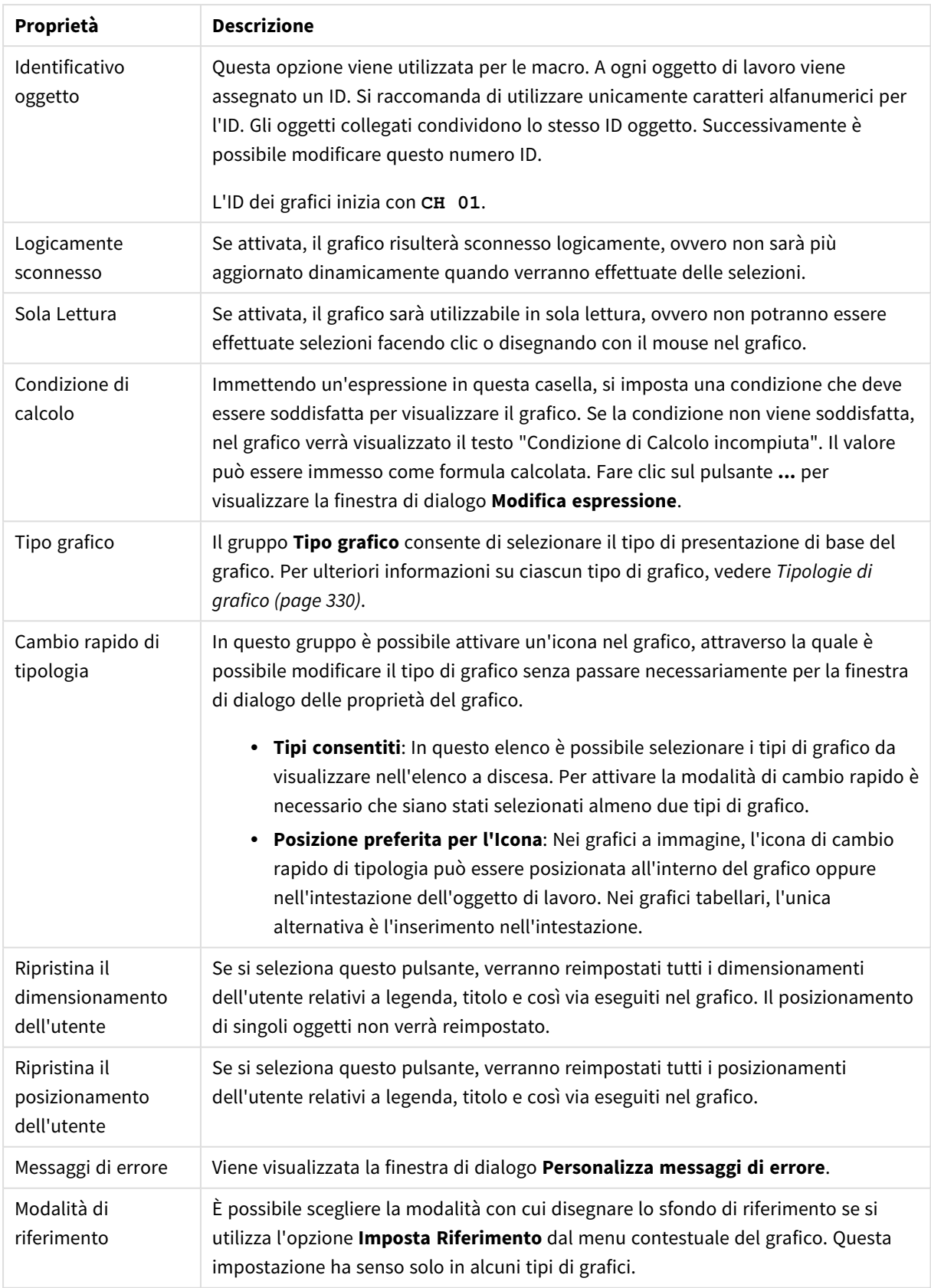

### **Proprietà grafico: Dimensioni**

La pagina **Proprietà grafico: Dimensioni** è accessibile facendo clic con il pulsante destro del mouse su un grafico e scegliendo **Proprietà** oppure scegliendo **Proprietà** dal menu **Oggetto** quando il grafico è attivo.

Quando si crea un grafico, occorre prendere in considerazione alcuni aspetti:

- La tipologia di dati da rappresentare e il tipo di rappresentazione espresso dalle dimensioni delle barre nel grafico. Si supponga, ad esempio, di voler rappresentare in un grafico a barre tutte le vendite registrate in un determinato periodo. I valori corrispondenti andranno impostati nella scheda **Espressioni**.
- La modalità di raggruppamento e la tipologia di valori di campo da utilizzare come etichette per le barre del grafico. Si supponga, ad esempio, di voler raggruppare le vendite per paese e di vederle raggruppate sotto l'etichetta "Per paese". I valori corrispondenti andranno impostati nella scheda **Dimensioni**.

Un grafico può avere una o più dimensioni. Il limite massimo di tali dimensioni dipende dal tipo di grafico effettivo, dalla complessità dei dati e dalla memoria disponibile. I grafici lineari, a torta e a dispersione, ad esempio, possono visualizzare fino a un massimo di due dimensioni, mentre quelli a barre e a griglia fino a tre. I grafici a imbuto e a radar consentono di visualizzare una sola dimensione, mentre quelli a cruscotto nessuna. Ulteriori dimensioni verranno ignorate.

Una dimensione del grafico acquisisce i relativi valori da un campo specificato nella pagina **Proprietà grafico: Dimensioni**. Una dimensione può consistere non solo di un singolo campo, ma anche di un gruppo di campi (vedere **Modifica gruppi** più avanti).

Una dimensione può essere dunque un campo singolo, un gruppo o un'espressione (dimensione calcolata). Può essere anche una dimensione creata in modo sintetico

Per passare da un campo all'altro, effettuare una selezione con il mouse (facendo clic, oppure facendo clic e premendo contemporaneamente il tasto CTRL) e utilizzare il pulsante **Aggiungi>** o **<Rimuovi** oppure fare doppio clic direttamente sulle selezioni.

Le dimensioni dei grafici possono essere calcolate da un'espressione.

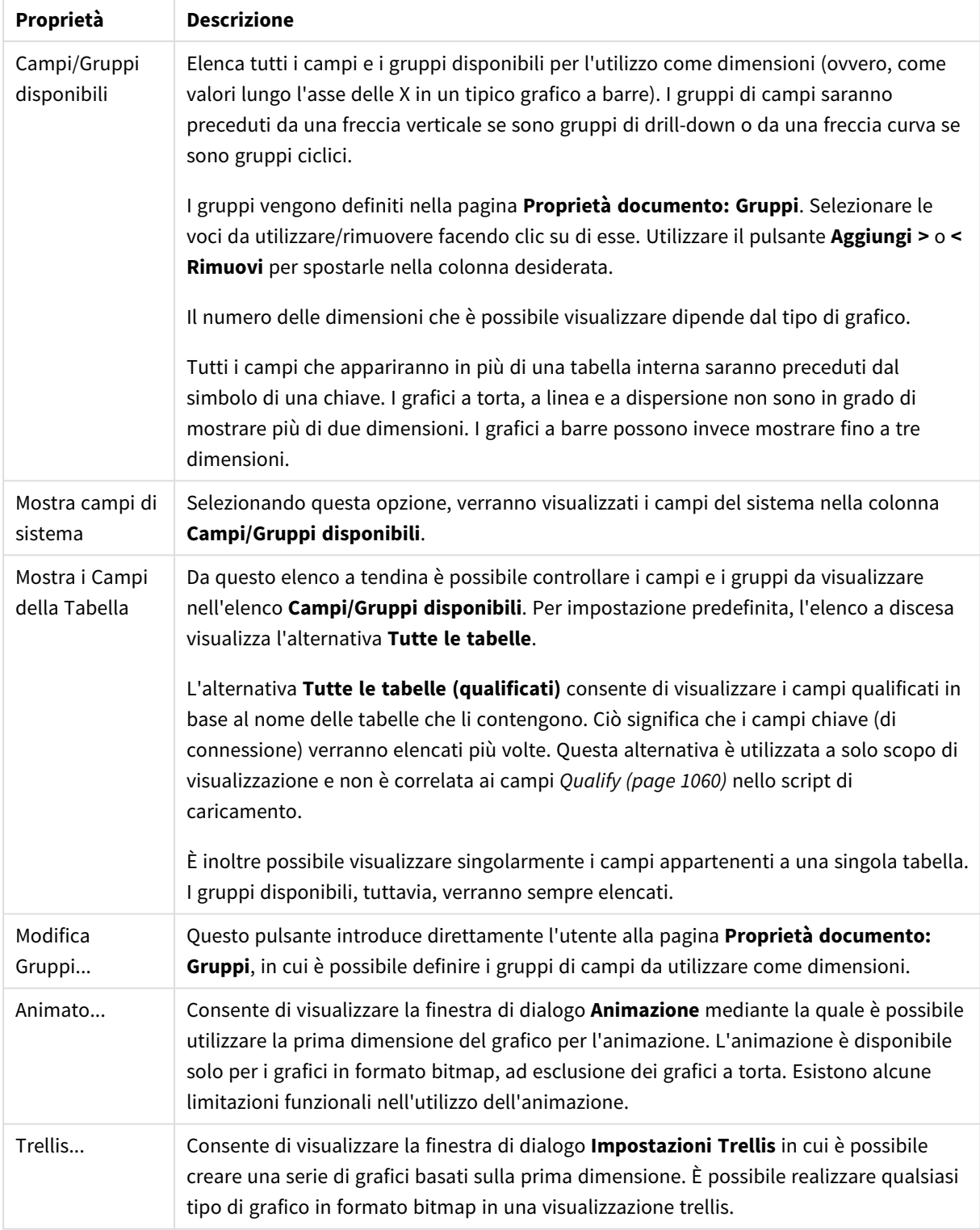

## Proprietà dimensione

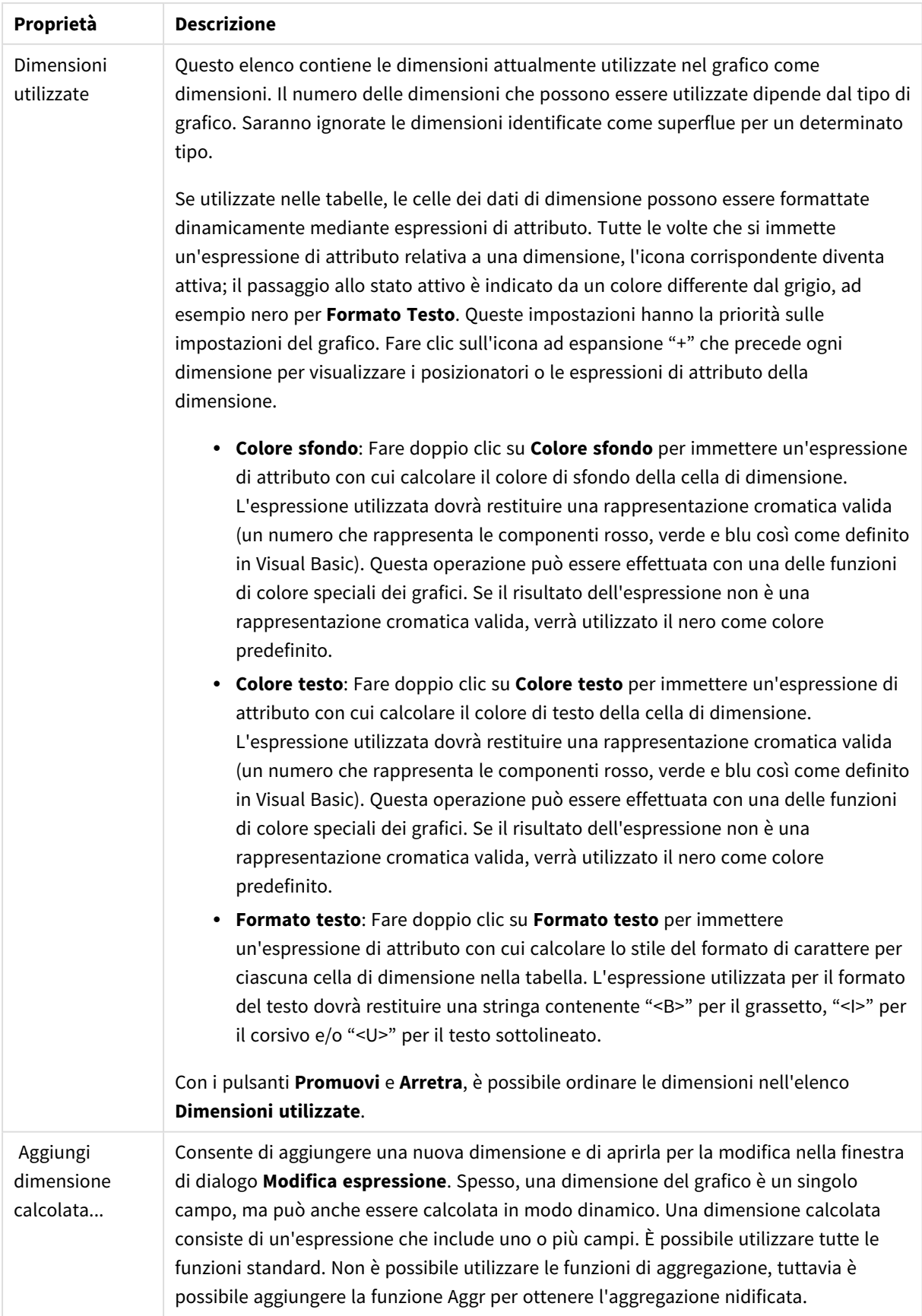

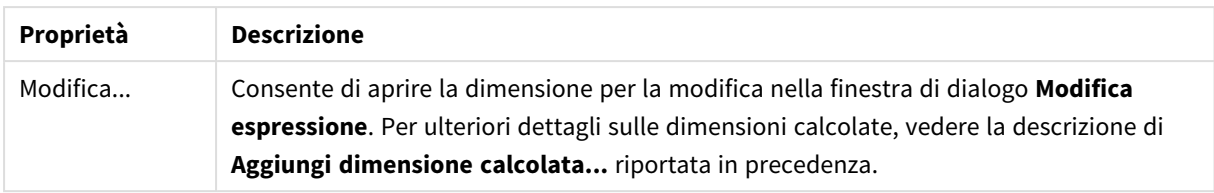

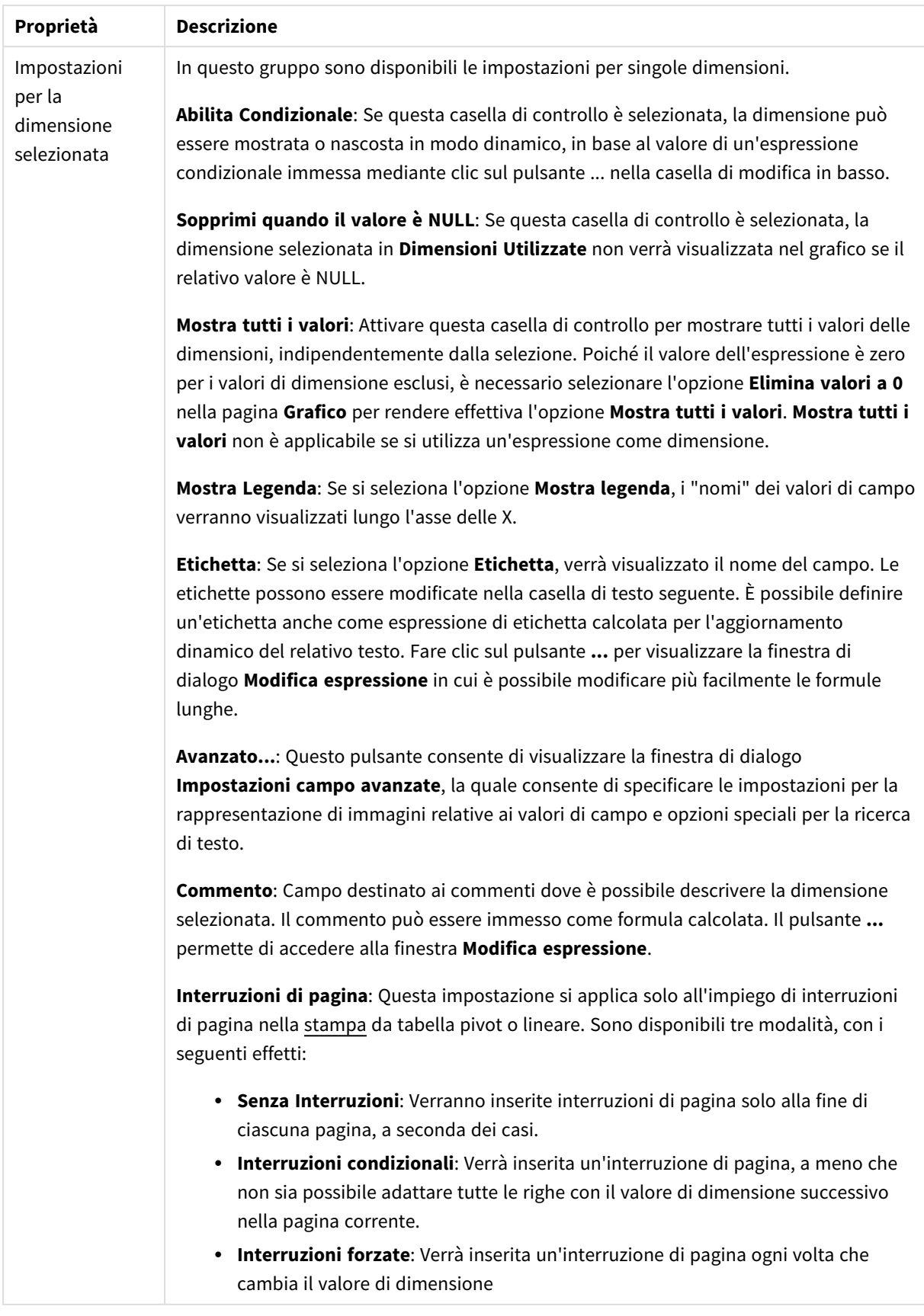

### **Proprietà grafico: Limiti di Dimensione**

È possibile impostare i limiti di dimensione per i tipi di grafico, tranne che per i grafici a cruscotto e per le tabelle pivot.

La scheda **Limiti di dimensione** consente di controllare il numero di valori di dimensione visibili in un determinato grafico.

Prima di descrivere questa scheda, è importante descrivere l'effetto prodotto dalle tre opzioni dell'elenco a discesa. L'elenco a discesa contiene tre valori: **Primo**, **Maggiore** e **Minore**. Questi valori controllano il modo in cui il motore di calcolo ordina i valori da inviare al motore del grafico. Se si desidera limitare la dimensione, è obbligatorio selezionare una di queste opzioni. L'ordinamento si verifica solo per la prima espressione, tranne che nelle tabelle pivot in cui l'ordinamento primario ha precedenza rispetto all'ordinamento della prima dimensione.

Questa pagina di proprietà è utilizzata per definire i limiti di dimensione. Ogni dimensione del grafico è configurata separatamente.

## Limiti

### Limitare quali valori vengono visualizzati utilizzando la prima espressione

Queste proprietà vengono utilizzate per determinare quanti valori di dimensione visualizzare nel grafico, secondo le impostazioni configurate in basso.

### Mostra solo

Selezionare questa opzione se si desidera mostrare gli x valori relativi ai numeri **primi**, **maggiori** o **minori**. Se l'opzione è impostata su 5, verranno visualizzati cinque valori. Se sulla dimensione è impostato **Mostra "Altri"**, il segmento Altri occuperà uno dei cinque spazi di visualizzazione. L'opzione **Primo** restituisce restituisce le prime righe selezionate secondo il criterio stabilito nella scheda **Ordina** della finestra di dialogo delle proprietà. Se il grafico è una tabella lineare, le righe restituite si basano sull'ordinamento primario stabilito al momento. In altre parole, un utente può modificare la visualizzazione dei valori facendo doppio clic su un'intestazione di colonna e rendendo tale colonna l'ordinamento principale.L'opzione **Più grande** restituisce le righe in ordine decrescente in base alla prima espressione del grafico. Se utilizzati in una tabella lineare, i valori delle dimensioni visualizzati rimangono coerenti durante l'ordinamento interattivo delle espressioni. I valori delle dimensioni potranno (possono) cambiare quando si modifica l'ordine delle espressioni.I valori delle dimensioni potranno (possono) cambiare quando si modifica l'ordine delle espressioni.L'opzione **Più piccolo** restituisce le righe in ordine crescente in base alla prima espressione del grafico. Se utilizzati in una tabella lineare, i valori delle dimensioni visualizzati rimangono coerenti durante l'ordinamento interattivo delle espressioni. I valori delle dimensioni potranno (possono) cambiare quando si modifica l'ordine delle espressioni.Immettere il numero di valori da visualizzare. Il valore può essere immesso come formula calcolata. Fare clic sul pulsante **...** per visualizzare la finestra di dialogo **Modifica espressione**.

### Mostra solo i valori che sono:

Selezionare questa opzione per visualizzare tutti i valori di dimensione che rispettano la condizione specificata per questa opzione. Selezionare per visualizzare i valori sulla base di una percentuale del totale o di un importo preciso. L'opzione **relativo al totale** attiva la modalità relativa, simile all'opzione **Relativo** della scheda **Espressioni** della finestra di dialogo delle proprietà. Il valore può essere immesso come formula calcolata. Fare clic sul pulsante **...** per visualizzare la finestra di dialogo **Modifica espressione**.

## Mostra solo valori il cui accumulo è:

Se si seleziona questa opzione, tutte le righe fino alla riga corrente vengono accumulate e il risultato viene confrontato con il valore impostato per l'opzione. L'opzione **relativo al totale** attiva la modalità relativa, simile all'opzione **Relativo** della scheda **Espressioni** della finestra di dialogo delle proprietà e confronta i valori accumulati (basati sui primi valori oppure sui valori maggiori o minori) al totale generale. Il valore può essere immesso come formula calcolata. Fare clic sul pulsante **...** per visualizzare la finestra di dialogo **Modifica espressione**. Selezionare **Includi valori intervallo** per includere il valore di dimensione contenente il valore di confronto.

I valori negativi non verranno inclusi nel calcolo della somma delle restrizioni accumulate. Si consiglia di non utilizzare restrizioni relative per campi che possono contenere valori negativi.

Se si aggiunge un limite a una dimensione calcolata e i dati vengono ordinati sulla stessa dimensione calcolata, il limite della dimensione viene attivato prima dell'applicazione della sequenza di ordinamento.

## Opzioni

### Mostra Altri

Abilitando questa opzione, verrà prodotto un segmento **Altri** nel grafico. Tutti i valori di dimensioni che non soddisfano i criteri di confronto delle limitazioni di visualizzazione, vengono raggruppati nel segmento **Altri**. Se sono presenti delle dimensioni dopo la dimensione selezionata, l'opzione **Riduci dimensioni interne** consentirà di visualizzare o meno i singoli valori delle dimensioni successive o interne del grafico. Nel campo **Etichetta**, immettere il nome che si desidera visualizzare nel grafico. Se non si immette alcun testo, l'etichetta viene impostata automaticamente sul testo dell'espressione.

Il valore può essere immesso come formula calcolata. Fare clic sul pulsante **...** per visualizzare la finestra di dialogo **Modifica espressione**.

### Mostra Totali

Se questa opzione è abilitata, il grafico visualizzerà un totale per la dimensione selezionata. Questo totale si comporta in modo diverso dal totale dell'espressione, il quale risulta ancora configurato nella scheda **Espressioni** della finestra di dialogo delle proprietà. **Etichetta**: Consente di immettere il nome che si desidera visualizzare nel grafico. Se non si immette alcun testo, l'etichetta viene impostata automaticamente sul testo dell'espressione. Il valore può essere immesso come formula calcolata. Fare clic sul pulsante **...** per visualizzare la finestra di dialogo **Modifica espressione**.

## Modalità di raggruppamento globale

L'opzione si applica solo alle dimensioni interne. Se questa opzione è abilitata, le limitazioni verranno calcolate soltanto sulla dimensione selezionata. Tutte le precedenti dimensioni verranno ignorate. Se l'opzione è disattivata, le limitazioni verranno calcolate sulla base delle dimensioni precedenti.

### **Confronto tra i totali di espressione e i totali di dimensione**

I totali di dimensione vengono generati dal motore di calcolo e vengono quindi inviati al motore del grafico come righe separate (o valori di dimensione). Questo influisce sulle righe comprese in Altri. La differenza tra i totali di espressione e i totali di dimensione è illustrata in basso.

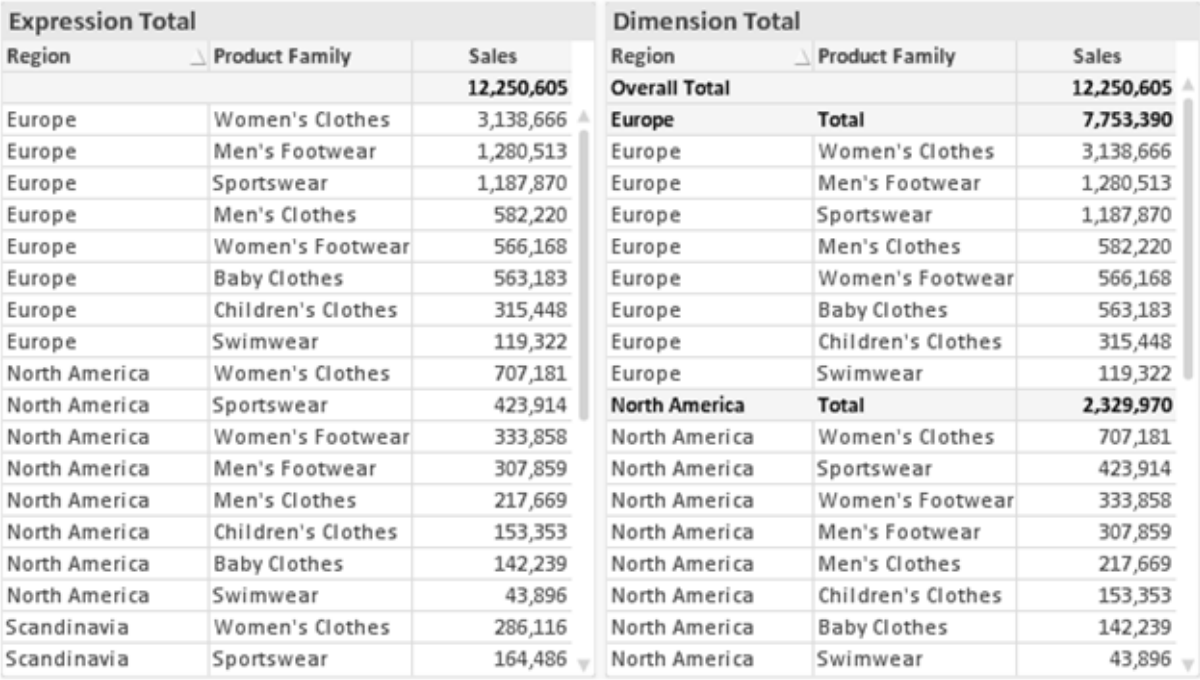

*Totali di espressione e totali di dimensione*

Se si utilizzano i totali di dimensione, è possibile calcolare dei subtotali all'interno di una tabella lineare.

### **Proprietà grafico: Espressioni**

Per visualizzare la scheda **Proprietà grafico: Espressioni**, fare clic con il pulsante destro del mouse su un grafico o una tabella e scegliere **Proprietà** dal menu **Oggetto**.

Quando si crea un grafico, occorre prendere in considerazione due aspetti:

- <sup>l</sup> Il tipo di rappresentazione espresso dalle dimensioni delle barre e di altri elementi. Si parla in questo caso di **espressioni** (ad esempio, **somma di valori NetSales**).
- La modalità di raggruppamento dei dati. Si parla in questo caso, invece, di *dimensioni* (ad esempio, un raggruppamento per valori **Country**).

*L'aspetto della scheda Espressioni varia a seconda del tipo di grafico e di tabella. Se non è selezionabile alcuna opzione, significa che non è disponibile per un particolare tipo di grafico o di tabella.*

# Elenco delle espressioni

L'elenco delle espressioni nel riquadro in alto a sinistra è una struttura ad albero completa con numerose opzioni di controllo.

Davanti a ogni espressione (o gruppo di espressioni) è visualizzata un'icona di espansione (un casella con un segno ' + '). Facendo clic sull'icona verranno aperte le sottoespressioni o le espressioni di attributo sottostanti. L'icona lascerà momentaneamente il posto a un'icona di compressione ( ' - ' ). Alcune opzioni di disegno si avvalgono di sottoespressioni, ovvero di un gruppo di due o più espressioni che insieme definiscono il simbolo di disegno (ad esempio, **Stock** o **Box di Disegno** descritti più avanti).

I dati di espressione possono anche essere formattati dinamicamente mediante espressioni di attributo. Fare clic sull'icona di espansione posta davanti ad ogni espressione per visualizzare i posizionatori per le espressioni di attributo della dimensione. Questi oggetti sono:

## Colore Sfondo

Modificare l'espressione predefinita di **Colore sfondo** per creare l'espressione di attributo con cui calcolare il colore di disegno del punto dati. Il colore calcolato avrà la precedenza sulla selezione di colori predefinita di QlikView e deve essere una rappresentazione cromatica valida, ottenuta mediante le funzioni colore. Se il risultato dell'espressione non è una rappresentazione cromatica valida, verrà utilizzato il nero come colore predefinito. È possibile creare un'espressione ausiliaria per **Colore Testo** con lo stesso metodo.

## Colore Testo

È possibile creare un'espressione ausiliaria per **Colore Testo** utilizzando lo stesso metodo valido per il colore di sfondo (vedere in precedenza).

### Formato testo

Modificare l'espressione **Formato testo** per immettere un'espressione di attributo con cui calcolare lo stile del formato di carattere del testo associato al punto dati (nel caso delle tabelle, il testo nella cella per ciascuna cella di dimensione. Il formato di testo calcolato avrà la precedenza sullo stile della tabella definito in **Proprietà grafico: Stile**.

L'espressione utilizzata per il formato del testo dovrà restituire una stringa contenente "<B>" per il grassetto, "<I>" per il corsivo e/o "<U>" per il testo sottolineato. La stringa dovrà essere preceduta dal carattere =.

### Popout torta

Fare clic su **Popout torta** per immettere un'espressione di attributo con cui calcolare se la sezione di torta relativa al punto dati dovrà essere tracciata in una posizione estratta di tipo popout. Questo tipo di espressione di attributo ha effetto solo sui grafici a torta.

### Scostamento della barra

Fare clic su **Scostamento della barra** per immettere un'espressione di attributo con cui calcolare uno scostamento della barra o di un segmento della barra associato al punto dati. Lo scostamento può essere positivo o negativo e sposterà la barra o il segmento in maniera conforme. Questa funzionalità è utile per creare, ad esempio, i grafici in cascata. Questo tipo di espressione di attributo ha effetto solo sui grafici a barre.

### Stile linea

Fare clic su **Stile linea** per immettere un'espressione di attributo con cui calcolare lo stile di una linea o di un segmento di linea associato al punto dati. Questo tipo di espressione di attributo ha effetto solo su grafici lineari, combinati e a radar. È possibile controllare la larghezza relativa della linea includendo un tag <W*n*>

dove *n* corrisponde al fattore di moltiplicazione da applicare alla larghezza predefinita della linea nel grafico. Il numero *n* deve essere un numero reale compreso tra 0,5 e 8.

### **Esempio: <W2.5>**

È possibile controllare lo stile della linea includendo un tag <S*n*> dove *n* corrisponde a un numero intero compreso tra 1 e 4 che indica lo stile da utilizzare (1=continuo, 2= tratteggiato, 3=punteggiato, 4=tratteggiato/punteggiato). Esempio: <S3>. È possibile combinare come si desidera i tag <W*n*> e <S*n*>; tuttavia, viene elaborata solo la prima occorrenza di ciascuno. È necessario racchiudere i tag tra virgolette singole.

### Mostra valore

Fare clic su **Mostra valore** per immettere un'espressione di attributo con cui calcolare se il tracciamento dei punti dati dovrà essere completato da un valore nel punto dati, anche se l'opzione **Valori nei punti dati** non è stata selezionata per l'espressione principale. Se è stata selezionata l'opzione **Valori nei Punti Dato** come espressione principale, l'espressione di attributo viene ignorata. Questo tipo di espressione di attributo ha effetto solo su grafici a barre, lineari, a torta, a imbuto e combinati.

# Aggiungi

È possibile creare nuove espressioni e sottoespressioni utilizzando il pulsante **Aggiungi**. L'opzione è disponibile anche nel menu contestuale visualizzato facendo clic con il pulsante destro del mouse sull'elenco di espressioni.

## Elimina

Il pulsante **Elimina** consente di rimuovere dall'elenco le espressioni precedentemente create. Questa opzione è inoltre disponibile nel menu contestuale accessibile facendo clic con il pulsante destro del mouse su un'espressione del relativo elenco.

# Copia

L'opzione **Copia** è disponibile solo nel menu contestuale visualizzato facendo clic con il pulsante destro del mouse su un'espressione, un'espressione di attributo o una sottoespressione del relativo elenco. Quando si utilizza questo comando su un'espressione principale, tutti i dati e le impostazioni associate all'espressione (incluse le etichette) verranno copiati negli Appunti come parti di xml.

L'espressione potrà essere quindi incollata nuovamente nello stesso grafico o in un altro grafico di QlikView, all'interno dello stesso documento o di un documento diverso. Se si utilizza il comando su un'espressione di attributo, solo la definizione dell'espressione di attributo verrà copiata. Un'espressione di attributo potrà quindi essere incollata in una qualsiasi espressione nello stesso grafico o in un grafico diverso.

## Esporta...

L'opzione **Esporta...** è disponibile solo nel menu contestuale visualizzato facendo clic con il pulsante destro del mouse su un'espressione del relativo elenco. Quando si utilizza questo comando su un'espressione principale, tutti i dati e le impostazioni associati all'espressione (inclusa l'etichetta) possono essere esportati in un file .xml.

L'espressione può essere quindi importata nuovamente nello stesso grafico o in qualsiasi altro grafico di QlikView nello stesso documento oppure in uno differente. Il comando apre la finestra di dialogo **Esporta Espressione come**, da cui è possibile selezionare la destinazione del file da esportare. Al file verrà assegnata l'estensione Ex.xml.

# Incolla

L'opzione **Incolla** è disponibile solo nel menu contestuale visualizzato facendo clic con il pulsante destro del mouse su un'espressione, un'espressione di attributo o una sottoespressione del relativo elenco. Se un'espressione principale è stata precedentemente copiata negli Appunti, è possibile incollarla nell'area vuota nell'elenco delle espressioni, creando una nuova espressione identica a quella copiata. Se un'espressione di attributo è stata copiata, è possibile incollarla in un'espressione principale.

# Importa

L'opzione **Importa** è disponibile solo nel menu contestuale visualizzato facendo clic con il pulsante destro del mouse in un'area vuota dell'elenco delle espressioni. Il comando consente di visualizzare una finestra di dialogo in cui è possibile cercare le espressioni precedentemente importate. L'espressione importata apparirà come nuova espressione nel grafico.

# Promuovi/Arretra

Se sono visualizzate diverse espressioni, queste possono essere ordinate con i pulsanti **Promuovi** e **Arretra**. Questi comandi hanno effetto sull'ordine con cui vengono visualizzate le colonne ed altre voci nel grafico.

# Gruppo

Il pulsante **Gruppo** può essere utilizzato per unire le espressioni in uno o più gruppi ciclici, a condizione che siano disponibili due o più espressioni. Nella presentazione QlikView è possibile scorrere le espressioni appartenenti ad un gruppo facendo clic sull'icona di ciclo visualizzata nel grafico (= **Gruppo del ciclo**). Fare clic con il pulsante destro del mouse sulla stessa icona di ciclo per ottenere un elenco pop-up delle espressioni appartenenti al gruppo e attualmente inutilizzate, per la selezione diretta.

*Non confondere la funzione Gruppo del ciclo con i gruppi ciclici.*

# Separa

Selezionando un'espressione appartenente ad un gruppo e facendo clic su **Separa**, l'espressione verrà estratta dal gruppo. Se rimane solo un'espressione nel gruppo di ciclo dopo l'estrazione, anch'essa verrà estratta e il gruppo verrà rimosso.

# Abilita

Disattivare questa casella di controllo per omettere l'espressione dal grafico.

# Relativo

Selezionare questa casella di controllo per visualizzare i risultati nel grafico come valori percentuali anziché come numeri assoluti. Questa opzione non è disponibile per le tabelle pivot.

# Invisibile

Selezionare questa casella di controllo per impedire il disegno di questa espressione conservando tuttavia lo spazio specifico allocato.

# Condizionale

Abilitando questa casella di controllo viene definita una condizione, in base alla selezione attuale, che determina se l'espressione deve essere visualizzata o meno. Se la condizione restituisce TRUE o NULL, l'espressione viene visualizzata, se restituisce FALSE non viene visualizzata.

# **Etichetta**

Davanti all'etichetta di espressione vengono visualizzate una o più icone per indicare il tipo di grafico utilizzato e/o le **opzioni di visualizzazione** selezionate per l'espressione (vedere di seguito).

# Definizione

Mostra la composizione dell'espressione selezionata. È possibile modificare l'espressione direttamente in questa casella. Facendo clic sul pulsante **…**, verrà visualizzata la finestra di dialogo **Modifica espressione** completa.

# Commento

Si tratta di un campo destinato ai commenti, all'interno del quale l'autore di un'espressione può descrivere lo scopo e la funzione dell'espressione medesima.

# Visualizza opzioni

Questo gruppo viene utilizzato per modificare il modo in cui i punti dati vengono disegnati o i valori che verranno immessi nelle celle di espressione delle tabelle del grafico. È bene ricordare che alcune opzioni sono disponibili solo per alcuni tipi di grafico, altre non possono essere combinate e altre ancora utilizzano una o più espressioni aggiuntive per creare disegni complessi.

## Barra

Mostra i valori dell'espressione selezionata sotto forma di barre. Questa opzione è disponibile solo per i grafici a barre e combinati.

### Simbolo

Mostra i valori dell'espressione selezionata sotto forma di simboli. Questa opzione è disponibile solo per i grafici lineari e combinati. Scegliere uno dei diversi simboli disponibili nel menu a discesa.

### Linea

Mostra i valori dell'espressione selezionata sotto forma di linee. Questa opzione è disponibile solo per i grafici lineari e combinati. Effettuare una selezione fra **Normale**, **Morbido** e tre tipi di linee **Plateau** nel menu a discesa.

## Mercato azionario

Selezionare questa casella di controllo per tracciare l'espressione come segnalatore di stock. L'espressione sarà preceduta da un'icona specifica nell'elenco Espressioni e apparirà come un posizionatore vuoto con quattro sottoespressioni.

La prima sottoespressione sarà utilizzata per disegnare il punto Massimo del segnalatore di stock. La seconda sottoespressione sarà utilizzata per disegnare il punto Minimo. Per consentire il tracciamento del segnalatore di stock, è necessario che queste due sottoespressioni contengano definizioni valide.

La terza sottoespressione è opzionale, ma viene utilizzata per il punto Chiuso del segnalatore di stock. Anche la quarta sottoespressione è opzionale, ma viene utilizzata per il punto Aperto del segnalatore di stock.

Verranno create automaticamente nuove sottoespressioni vuote se si seleziona la casella di controllo **Stock** per un'espressione. Se è stata selezionata la casella di controllo **Stock** per un'espressione, non sarà più possibile selezionare **Barra**, **Linea**, **Simbolo**, **Box di disegno** o **Abilita barre di errore** per la stessa espressione. La casella di controllo **Stock** non può essere selezionata per un'espressione se una delle opzioni precedenti è già stata selezionata per la medesima espressione. Questa opzione è disponibile solo per i grafici combinati.

### Box plot

Selezionare questa casella di controllo per tracciare l'espressione come box plot; si tratta di un'opzione spesso utilizzata per la visualizzazione di dati statistici. L'espressione sarà preceduta da un'icona specifica nell'elenco Espressioni e apparirà come un posizionatore vuoto con cinque sottoespressioni.

La prima sottoespressione sarà utilizzata per disegnare il punto Massimo del box di disegno. La seconda sottoespressione sarà utilizzata per disegnare il punto Pulsante. Per poter tracciare il box di disegno, è necessario che queste due espressioni contengano definizioni valide.

Le altre tre sottoespressioni sono opzionali. Se utilizzate, queste sottoespressioni definiscono un punto Media, un punto Limite superiore e un punto Limite inferiore.

Le estensioni comuni a un **Box di disegno** sono le cosiddette funzioni di struttura per i valori estremi. Queste possono essere ottenute disegnando espressioni separate sotto forma di simboli. Se si seleziona **Box di disegno** per l'espressione principale, verranno create automaticamente nuove sottoespressioni vuote. Se è stata selezionata la casella di controllo **Box di disegno** per un'espressione, non sarà più possibile selezionare **Barra**, **Linea**, **Simbolo**, **Stock** o **Abilita barre di errore** per la stessa espressione. **Box di Disegno** non può essere selezionata per un'espressione se una delle opzioni precedenti è già stata selezionata per la medesima espressione. Questa opzione è disponibile solo per i grafici combinati.

### Abilita Barre di Errore

Selezionare questa casella di controllo per utilizzare una o due espressioni successive all'espressione selezionata come espressioni ausiliarie con cui tracciare barre di errore al di sopra dei punti dati dell'espressione principale. Se si seleziona Simmetrico, solo una delle espressioni ausiliarie verrà utilizzata e disegnata simmetricamente attorno al punto dati. Se si seleziona Asimmetrico, verranno utilizzate e tracciate due espressioni ausiliarie rispettivamente al di sopra e al di sotto del punto dati.

Le espressioni delle barre di errore devono restituire valori positivi. Le espressioni ausiliarie utilizzate per le barre di errore saranno precedute nell'elenco Espressioni da specifiche icone (simmetriche), (simmetriche in alto), (simmetriche in basso) e non potranno essere utilizzate per nessun'altra funzione nel grafico. Se dopo l'espressione selezionata non sono presenti espressioni già definite, vengono create automaticamente nuove espressioni ausiliarie nulle. Questa opzione è disponibile solo per grafici lineari, a barre e combinati.

## Valori nei punti dati

Selezionare questa casella di controllo per tracciare il risultato dell'espressione come testo al di sopra dei punti dati. Questa opzione è disponibile solo per grafici lineari, a barre, combinati e a torta. Se utilizzata per i grafici a torta, il valore verrà mostrato accanto alle fette della torta.

## Testo sull'asse

Selezionare questa casella di controllo per tracciare il risultato dell'espressione come testo su ciascun valore dell'asse delle X, sull'asse e sulle etichette dell'asse. Questa opzione è disponibile solo per grafici lineari, a barre e combinati.

## Testo come pop-up

Selezionare questa casella di controllo per visualizzare i risultati dell'espressione come messaggi fumetto popup che vengono attivati al passaggio del cursore del mouse su un punto dati in un grafico nella presentazione. Questa opzione può essere utilizzata con o senza una delle altre opzioni di visualizzazione. È possibile dunque che un'espressione non appaia nel grafico, ma solo nei messaggi pop-up.

### Rappresentazione

Questa opzione è disponibile solo per le tabelle lineari e pivot.

### Testo

I valori delle espressioni verranno sempre interpretati e visualizzati come testo.

### Immagine

Se si seleziona questa opzione, QlikView tenterà di interpretare il valore di ogni espressione come un riferimento a un'immagine. Tale riferimento può essere un percorso di un file immagine su disco (p. es. C:\Mypic.jpg) o un percorso di un documento interno QlikView (p. es. qmem://<Name>/<Peter>). Se QlikView non è in grado di interpretare un valore di espressione come riferimento valido all'immagine, verrà visualizzato il valore, a meno che non sia selezionata la casella **Nascondi Testo se Manca Immagine**.

## Misuratore circolare, Misuratore lineare, Misuratore a semaforo, Misuratore a LED

Con una di queste opzioni, il grafico misuratore verrà inserito come immagine nella cella di tabella disponibile. La presentazione del misuratore può essere modificata nella finestra di dialogo **Proprietà grafico: Presentazione**, visualizzata facendo clic sul pulsante **Impostazioni misuratore**.

## Mini grafico

Se si seleziona questa opzione, il valore dell'espressione verrà rappresentato in QlikView in un grafico a barre o lineare. Il grafico verrà inserito nella cella della tabella disponibile. Per modificare le impostazioni di visualizzazione del grafico, selezionare **Impostazioni Mini grafico**. Questa opzione è disponibile solo per le tabelle lineari.

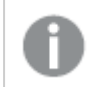

*Se si esportano i dati in Excel, il mini grafico non viene visualizzato.*

## Collegamento

Selezionare questa opzione per immettere un'espressione nel campo **Definizione** con cui creare un collegamento selezionabile all'interno della cella della tabella. L'espressione dovrà restituire un testo interpretabile come *DisplayText*<*url*>*LinkText*. Il testo *DisplayText* sarà visualizzato nella cella della tabella, mentre il testo *LinkText* sarà il collegamento aperto in una nuova finestra del browser.

Se viene definito un collegamento, il valore visualizzato all'interno della cella della tabella apparirà sottolineato. In caso contrario, il valore non sarà sottolineato. È bene ricordare che non è possibile effettuare selezioni in una cella in cui è configurata la modalità di visualizzazione Collegamento. Facendo clic sul pulsante **…**, verrà visualizzata la finestra di dialogo **Modifica espressione** completa.

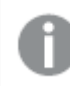

*I collegamenti URL funzionano solo nel client Ajax a causa di limitazioni di sicurezza.*

### **Esempi:**

```
=Name & '<url>' & Link
=Name & '<url>www.qlikview.com'
dove Name e Link sono campi di tabella caricati nello script.
```
## Formattazione immagine

Disponibile solo se è stata selezionata l'opzione **Immagine** descritta precedentemente. Questa opzione è disponibile solo per le tabelle lineari e pivot. Questa impostazione descrive come QlikView formatta le immagini per adattarle alla cella. Sono disponibili quattro alternative:

- <sup>l</sup> **Nessuno stiramento**: Se è selezionata questa opzione, l'immagine viene mostrata nel formato originale, senza alcuna modifica delle dimensioni. In questo modo, parti dell'immagine possono non essere visibili, oppure parti della cella possono non essere riempite dall'immagine.
- <sup>l</sup> **Riempi**: Se si seleziona questa opzione, l'immagine verrà allungata per adattarla alla cella senza conservarne le proporzioni originali.
- <sup>l</sup> **Mantieni proporzioni**: Se è selezionata questa opzione, l'immagine viene adattata per riempire il più possibile la cella, mantenendo allo stesso tempo le proporzioni originali.
- <sup>l</sup> **Riempi mantenendo proporzioni**: Se è selezionata questa opzione, l'immagine viene adattata per riempire la cella in entrambe le direzioni mantenendo le proporzioni. Questo determina, in genere, immagini tagliate in una direzione.

# Progressivo

Scegliendo una delle impostazioni di questo gruppo, si stabilisce se i valori nel grafico dovranno essere accumulati oppure no. In un grafico accumulato, ciascun valore y viene aggiunto al valore y del successivo valore x. In un grafico a barre accumulato che rappresenta la somma delle vendite per anno, ad esempio, i valori relativi all'anno 1996 vengono aggiunti a quelli relativi all'anno 1997.

Se il grafico contiene numerose espressioni, selezionare nell'elenco l'espressione i cui valori dovranno essere accumulati. L'accumulo non è disponibile per le tabelle pivot.

### Senza accumulo

Se si seleziona questa opzione, i valori y dell'espressione del grafico selezionata non verranno accumulati.

## Accumulo completo

Se si seleziona questa opzione, ogni valore y verrà accumulato a tutti i valori y precedenti dell'espressione. Vedere la descrizione dell'opzione **Progressivo** fornita in precedenza. L'accumulo completo non funziona per più dimensioni contenenti valori Null o 0.

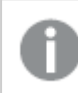

*Il progressivo esteso non funziona se è abilitato il grafico Trellis.*

### Accumula *n* Passo indietro

Immettendo un numero nella casella, si imposterà il numero di valori y nell'espressione da accumulare. Vedere la descrizione dell'opzione **Progressivo** fornita in precedenza.

# Modalità di totalizzazione

Questo gruppo è abilitato per l'espressione selezionata solo per gli oggetti del grafico con tabelle lineari. È possibile scegliere una delle tre impostazioni seguenti:

- <sup>l</sup> **Senza totali**: I totali non verranno calcolati per l'espressione selezionata.
- <sup>l</sup> **Espressione totale**: Verrà valutato il totale dell'espressione in base al livello successivo. Ad esempio, se un'espressione produce lo stipendio medio mensile di un numero di dipendenti, **Espressione Totale** genererà la media totale di tutti gli stipendi.
- <sup>l</sup> **F(x) di righe**: Se si seleziona questa opzione, i singoli valori di ciascun punto di dati (ogni barra in un grafico a barre, ogni riga in una tabella lineare e così via) dell'espressione selezionata saranno aggregati mediante la funzione di aggregazione selezionata nell'elenco a discesa (in genere, la somma).

Il valore di Prima stringa o di Ultima stringa è il valore più alto o più basso, in ordine alfanumerico, *presente nella tabella. L'ordine della sequenza alfanumerica inizia con 0 fino a 9 seguito dalla lettera A fino alla Z.*

# Larghezza della barra del bordo

Specifica la larghezza della linea del bordo attorno alle barre disegnata dall'espressione nei grafici a barre e nei grafici combinati. Il valore può essere specificato in mm, cm, pollici (", inch), pixel (px, pxl, pixel), punti (pt, pts, point) o unità documento (du, docunit).

## Usa espressioni come legenda

Se si utilizzano numerose espressioni, questa opzione consente di mostrare una legenda contenente le espressioni e i colori corrispondenti accanto al grafico.

# Linee di tendenza

Nei grafici QlikView selezionati, i disegni delle espressioni possono essere completati o sostituiti da linee di tendenza statistiche.

Le linee di tendenza possono essere visualizzate solo in grafici a dispersione, grafici lineari e in grafici a barre/combinati con, al massimo, una dimensione e un'espressione visualizzate come barre. Per gli altri tipi di grafici, le impostazioni del gruppo **Linee di tendenza** non sono disponibili e non hanno effetto. Nei grafici a dispersione, i punti di dati vengono trattati come se y=f(x). Nel caso dei grafici a barre, lineari e combinati, è consentito deselezionare tutte le opzioni in **Visualizza opzioni** e aggiungere comunque linee di tendenza, le quali potranno essere disegnate senza i punti di dati sottostanti. Le linee di tendenza nei grafici a barre, lineari e combinati possono essere estrapolate specificando una previsione e/o un intervallo di previsione a ritroso (pagina **Assi**). Le linee estrapolate verranno punteggiate. Le linee di tendenza nei grafici con un asse delle X discreto verranno mostrate come linee con simboli. Su un asse continuo verrà mostrata solo la linea.

- **Media**: La media verrà tracciata come linea diritta.
- **· Lineare**: Verrà tracciata una linea a regressione lineare.
- <sup>l</sup> **Polinomiale di 2° grado**: Verrà tracciata una linea di tendenza polinomiale di 2° grado.
- <sup>l</sup> **Polinomiale di 3° grado**: Verrà tracciata una linea di tendenza polinomiale di 3° grado.
- <sup>l</sup> **Polinomiale di 4° grado**: Verrà tracciata una linea di tendenza polinomiale di 4° grado.
- **· Esponenziale**: Verrà tracciata una linea di tendenza esponenziale.
- <sup>l</sup> **Mostra equazione**: Se si seleziona questa casella di controllo per un'espressione specifica, oltre alle linee di tendenza dell'espressione verrà visualizzata l'equazione di tendenza espressa come testo nel grafico.
- **Mostra R2**: se si seleziona questa casella di controllo per un'espressione specifica, le linee di tendenza dell'espressione vengono completate dal coefficiente di determinazione espresso come testo nel grafico.

### **Proprietà grafico: Ordina**

La pagina **Proprietà grafico: Ordina** viene visualizzata facendo clic con il pulsante destro del mouse su un grafico e scegliendo **Proprietà** dal menu **Oggetto**.

La pagina consente di stabilire il criterio di ordinamento delle dimensioni del grafico scegliendo una delle sequenze di ordinamento disponibili.

La pagina **Proprietà grafico: Ordina** per le tabelle lineari presenta delle opzioni leggermente diverse.

L'elenco **Dimensioni** contiene le dimensioni del grafico. Per assegnare una sequenza di ordinamento, selezionare una dimensione e scegliere almeno una delle sequenze visualizzate a destra.

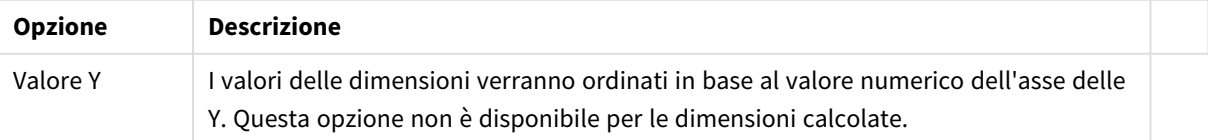

Opzioni di ordinamento dimensioni

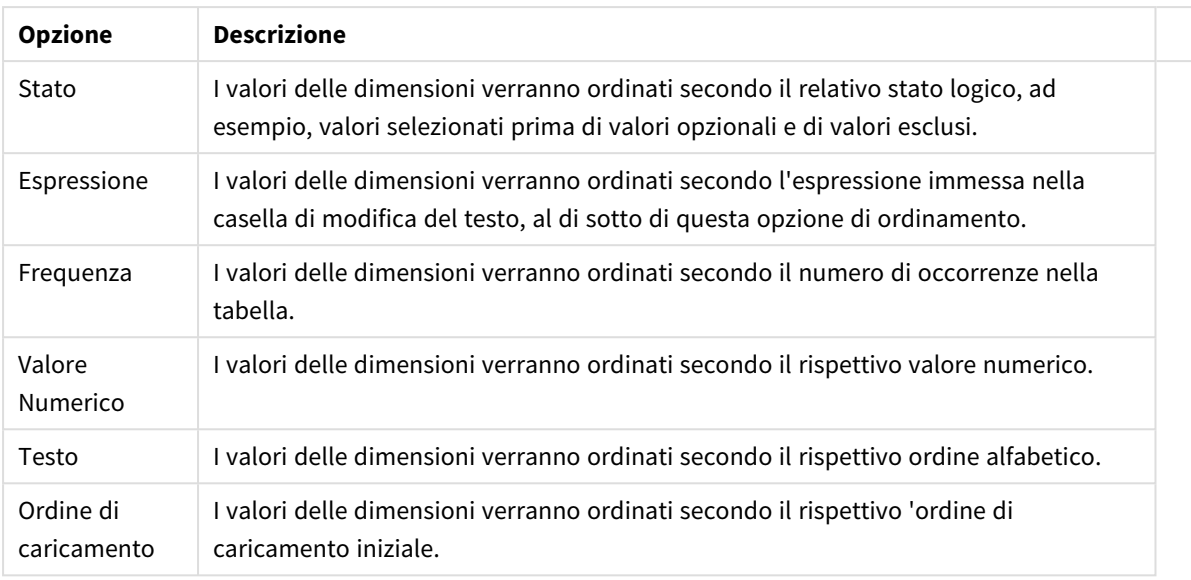

Nel gruppo esiste una gerarchia dall'alto verso il basso, secondo cui quando si selezionano ordinamenti in conflitto, avrà la priorità la prima opzione rilevata. Il criterio di ordinamento può essere invertito selezionando tra **Crescente** e **Decrescente** o tra **A -> Z** e **Z -> A**.

Facendo clic sul pulsante **Predefinito**, verranno impostati i valori di dimensione predefiniti stabiliti nella finestra di dialogo **Proprietà documento: Ordina**.

La casella di controllo **Sovrascrivi sequenza di ordinamento gruppi** è disponibile solo se nell'elenco **Dimensioni** è selezionata un dimensione di gruppo. In genere, la sequenza di ordinamento di una dimensione di gruppo è determinata per ciascun campo di un gruppo tramite le proprietà del gruppo. Attivando questa opzione, è possibile sovrascrivere qualsiasi impostazione a livello di gruppo e applicare una singola sequenza di ordinamento per la dimensione, indipendentemente dal campo attivo nel gruppo.

### **Proprietà grafico: Presentazione (Tabella pivot)**

Nel gruppo **Dimensioni e espressioni** sono elencate tutte le dimensioni di campo e le espressioni della tabella pivot. Per modificare singole impostazioni, è possibile effettuare una selezione dall'elenco visualizzato.

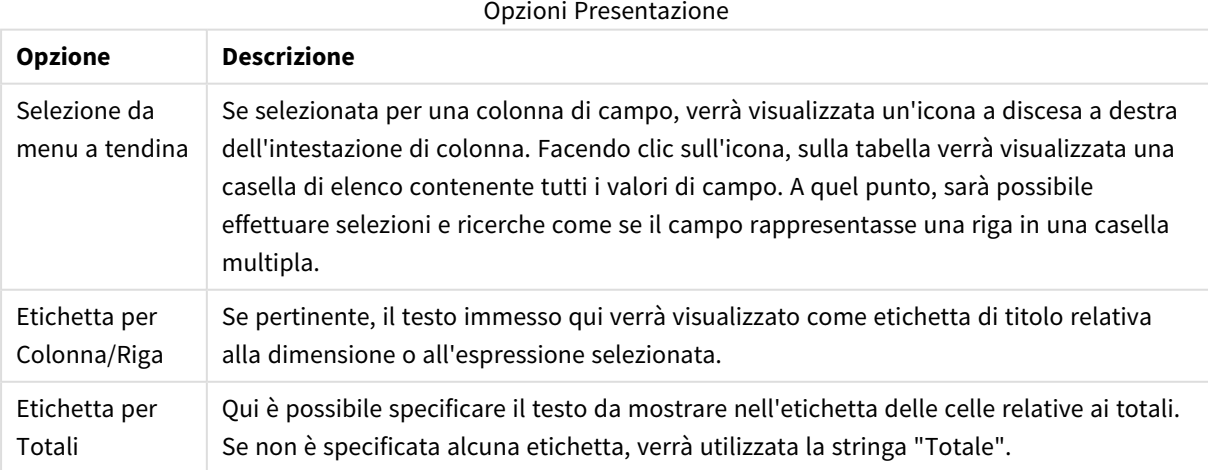

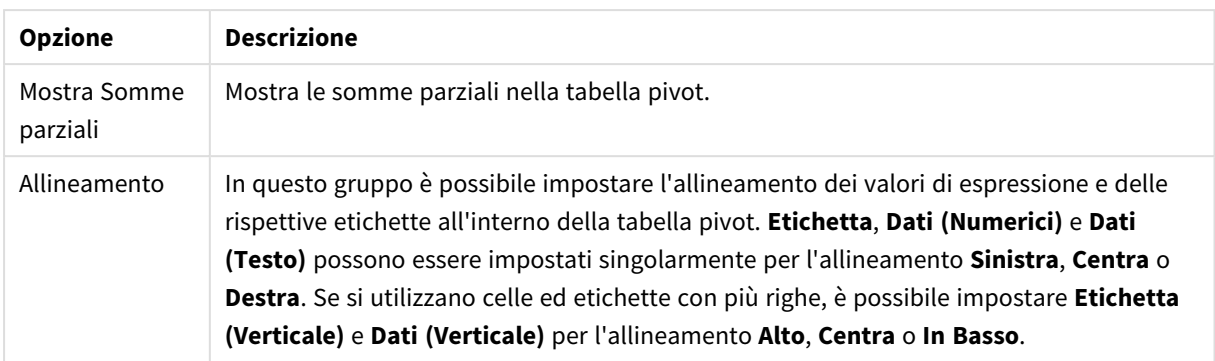

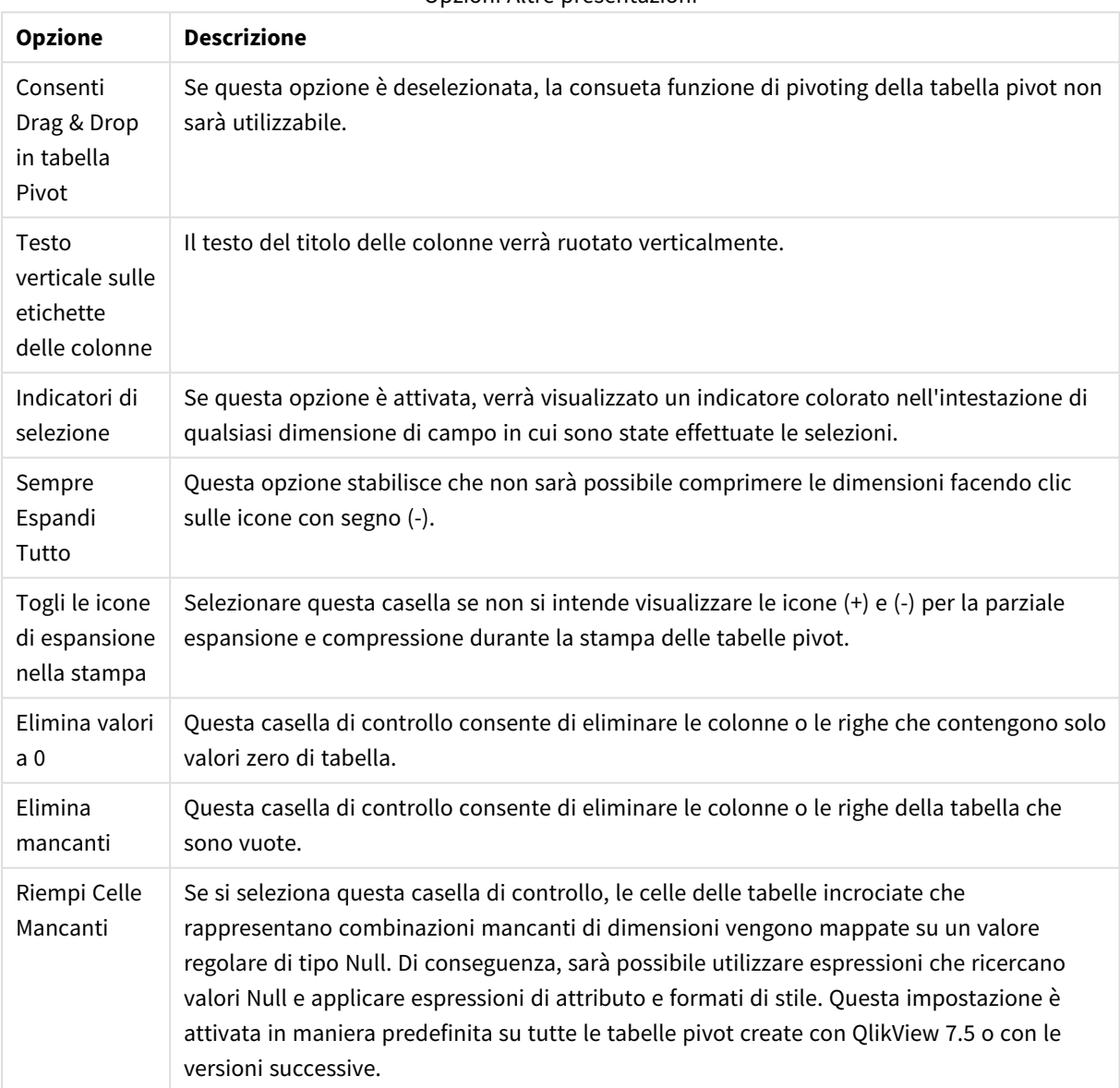

Opzioni Altre presentazioni

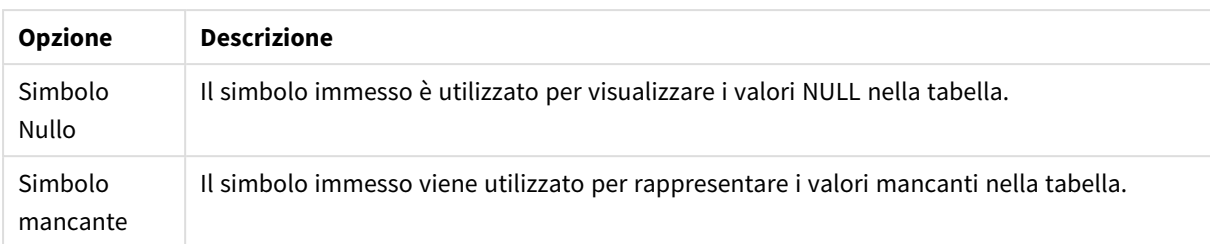

Il gruppo **Subtotals** verrà utilizzato per impostare la visualizzazione dei totali e dei subtotali nella tabella pivot.

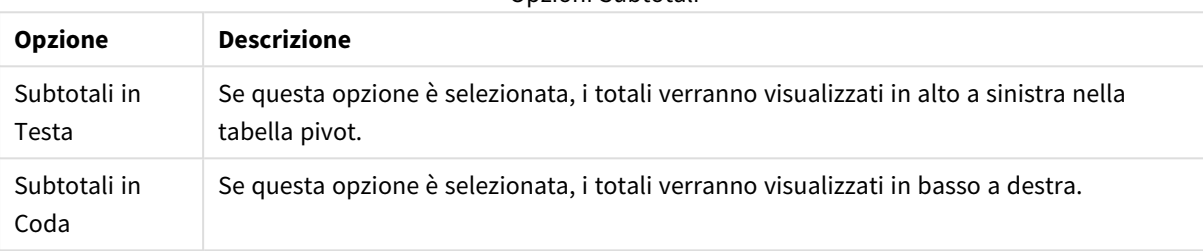

Opzioni Subtotali

Nel gruppo **Impostazioni Multilinea (Celle con i dati di espressione)** è possibile specificare i valori da visualizzare su più righe, in modo da gestire stringhe di testo più lunghe.

#### Impostazioni multilinea

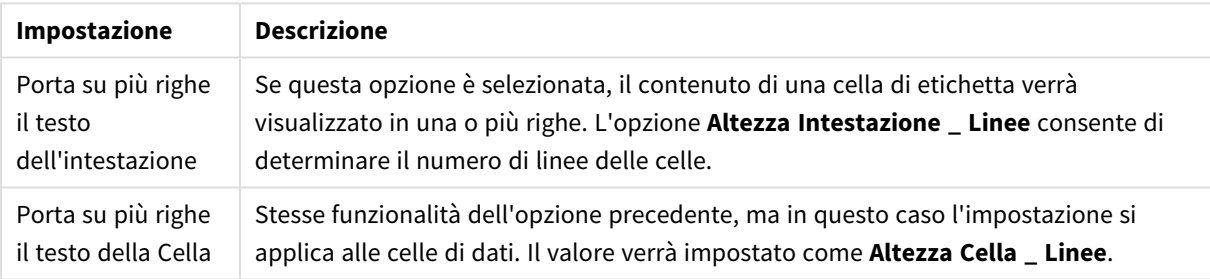

### **Proprietà grafico: Segnali visivi**

La pagina **Proprietà grafico: Segnali visivi** è disponibile solo per le tabelle pivot e lineari. Per visualizzarla, fare clic con il pulsante destro del mouse sulla finestra di un grafico, quindi scegliere il comando **Proprietà** dal menu mobile.

Questi segnali vengono utilizzati per evidenziare i valori delle espressioni e vengono visualizzati applicando un diverso formato carattere, colore del carattere e/o colore di cella. In genere ai valori appartenenti a intervalli diversi vengono assegnati segnali visivi diversi.

È possibile specificare i valori per tre diversi intervalli mediante le opzioni **Superiore >=**, **Normale** e **Inferiore <=**, ciascuna delle quali prevede impostazioni distinte. L'intervallo superiore è definito da tutti i valori maggiori del valore inserito nella casella corrispondente, mentre l'intervallo inferiore comprende tutti i valori minori del valore inserito nella relativa casella. I valori normali sono quelli compresi tra il limite inferiore e superiore. I valori **Testo** sono valori privi di un'interpretazione numerica valida.

### **Proprietà grafico: Stile**

Questa pagina di stile si applica a tutte le tabelle di QlikView : tabelle, tabelle pivot e tabelle lineari e consente di impostarne lo stile di formattazione.

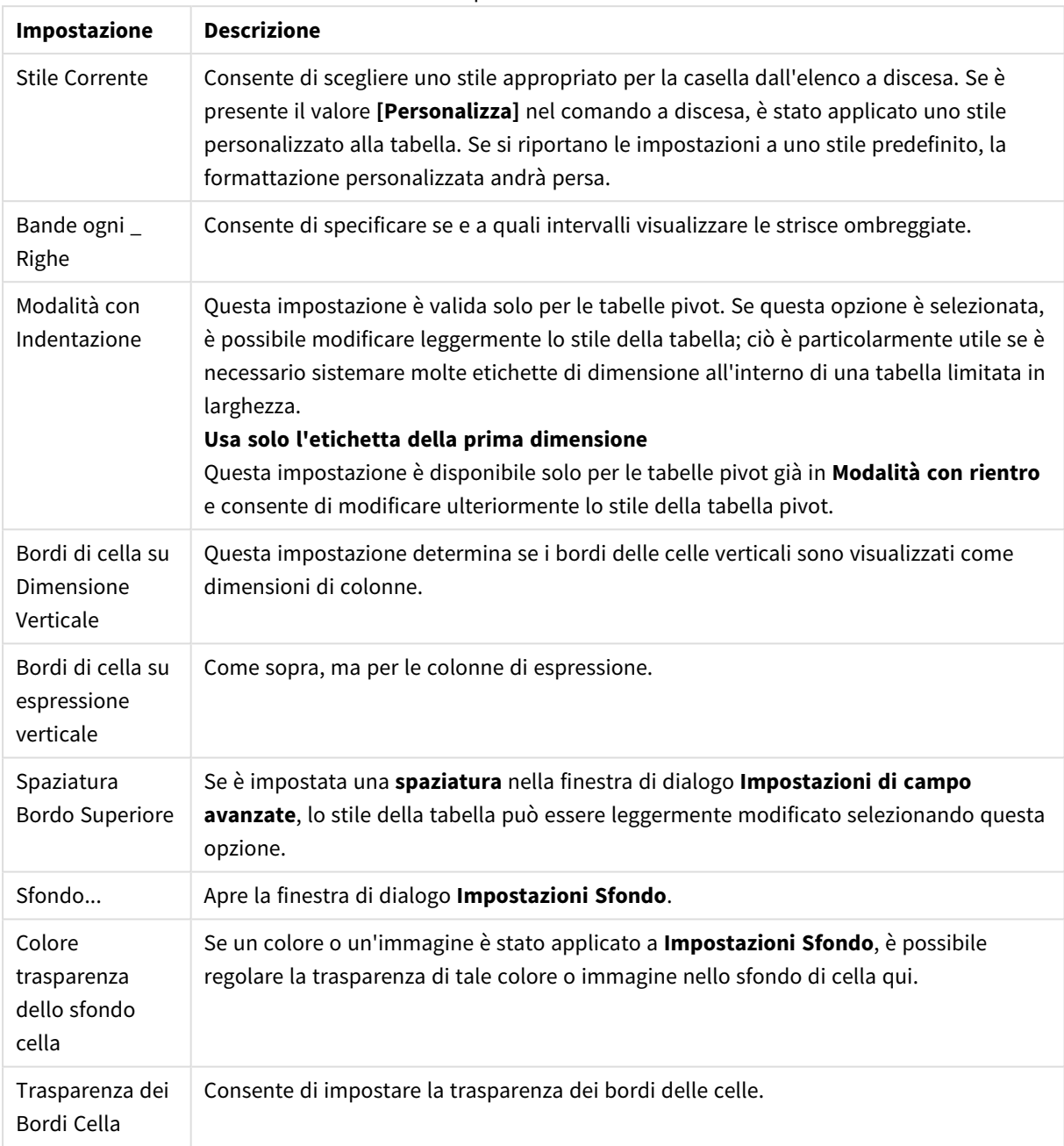

### Impostazioni stile

### **Proprietà grafico: Numero**

Questa pagina può essere utilizzata per il grafico attivo e contiene i seguenti controlli per la formattazione dei valori:

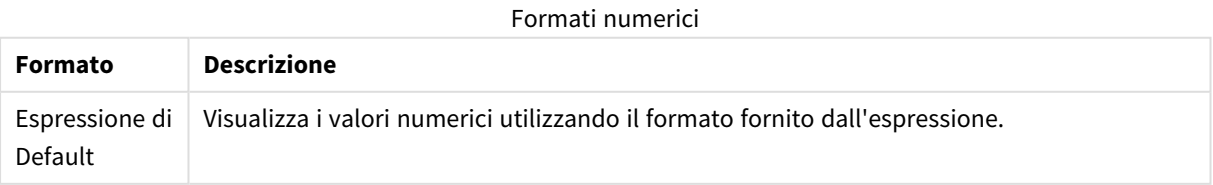

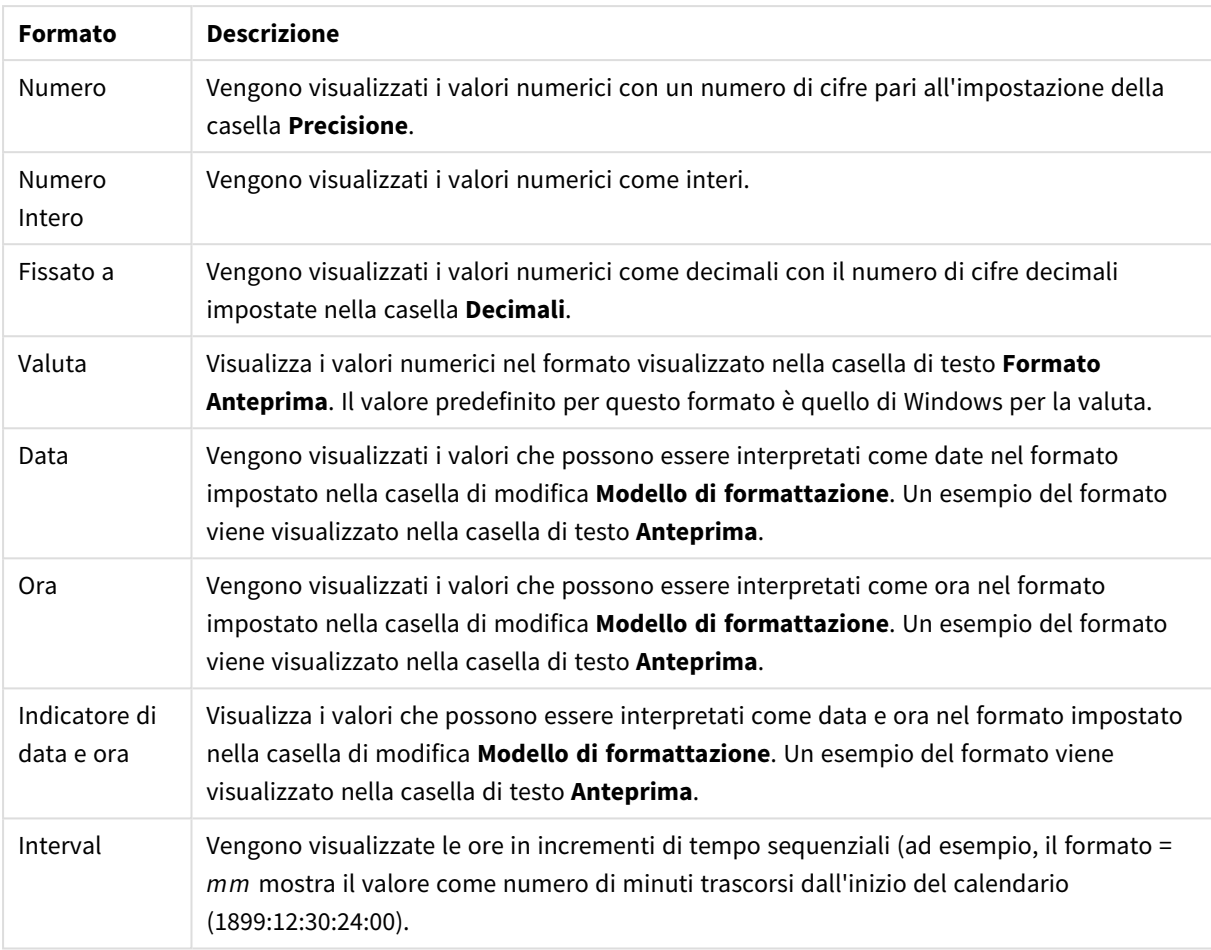

È disponibile il pulsante **Mostra in percentuale (%)** per i formati seguenti: **Numero**, **Numero intero** e **Fissato a**.

I separatori **Decimale** e **Migliaia** possono essere impostati nelle caselle di modifica del gruppo **Separatori**.

Nelle caselle **Simbolo**, è possibile impostare i simboli per le unità 1000, 1000 000 e 1000 000 000 .

Il pulsante **ISO** imposta la formattazione dell'ora, della data e dell'indicazione di data e ora in base allo standard ISO.

Il pulsante **Sistema** imposta la formattazione sulle impostazioni di sistema.

#### **Formato carattere**

In questa finestra è possibile impostare il **Formato carattere**, lo **Stile formato carattere** e la **Dimensione** dei caratteri da utilizzare.

Il formato carattere deve essere impostato per un singolo oggetto (**Proprietà oggetto: Formato carattere**) o per tutti gli oggetti di un documento (**Applica a oggetti** in **Proprietà documento: Formato carattere**).

Inoltre, i formati carattere predefiniti del documento per i nuovi oggetti possono essere impostati in **Proprietà documento: Formato carattere**. Esistono due tipi di formato predefiniti:

- 1. Il primo formato carattere predefinito (**caselle di elenco, grafici e così via**) è utilizzato per quasi tutti gli oggetti, inclusi grafici e caselle di elenco.
- 2. In genere, il secondo (**Oggetto Testo e Pulsanti**) viene assegnato a pulsanti e caselle di testo, oggetti che richiedono spesso un formato di carattere di dimensioni maggiori.

Infine, i formati carattere predefiniti per i nuovi documenti possono essere impostati in **Preferenze dell'utente: Formato carattere**.

Per i grafici, i pulsanti e gli oggetti di testo (ad eccezione degli oggetti di ricerca), è inoltre possibile specificare un formato carattere **Colore**. Il colore potrà essere **fisso** o **calcolato** dinamicamente da un'espressione. L'espressione deve essere una rappresentazione cromatica valida, in genere ottenuta utilizzando le funzioni colore. Se il risultato dell'espressione non è una rappresentazione di colore valida, verrà utilizzato il nero come colore predefinito.

Le impostazioni supplementari sono:

- <sup>l</sup> **Ombreggiato**: Se questa opzione è selezionata, aggiunge l'ombreggiatura al testo.
- **· Sottolineato**: Se questa opzione è selezionata, il testo viene sottolineato.

Un esempio del carattere selezionato viene mostrato nel riquadro di anteprima.

#### **Presentazione**

Se viene eseguita dalla pagina Proprietà oggetto l'impostazione della presentazione viene applicata solamente all'oggetto corrente.

Se viene invece eseguita dalla pagina Proprietà Documento, viene applicata a tutti gli oggetti del tipo specificato nel documento.

## Usa bordi

Selezionare questa impostazione per applicare un bordo attorno all'oggetto di lavoro. È possibile specificare il tipo di bordo selezionandolo dal menu a discesa.

- <sup>l</sup> **Intensità dell'ombra**: Il menu a discesa **Intensità dell'ombra** consente di impostare l'intensità dell'ombra che circonda gli oggetti di lavoro. È inoltre possibile impostare **Niente Ombreggiatura**.
- <sup>l</sup> **Stile Bordo**: Sono disponibili i tipi di bordo predefiniti seguenti:
	- **Continuo**: Un bordo continuo di un solo colore.
	- **· Incassato**: Bordo che dà l'impressione che l'oggetto di lavoro sia incassato rispetto allo sfondo.
	- <sup>l</sup> **Sollevato**: Bordo che dà l'impressione che l'oggetto di lavoro sia in rilievo rispetto allo sfondo.
	- <sup>l</sup> **Cintato**: Bordo che dà l'impressione che l'oggetto di lavoro sia circondato da un muro.
- <sup>l</sup> **Spessore bordo**: Questa opzione è disponibile per tutti i tipi di bordo. La larghezza può essere specificata in mm, cm, pollici (", inch), pixel (px, pxl, pixel), punti (pt, pts, point) o docunits (du, docunit).
- **· Colore**: Fare clic su questo pulsante per visualizzare una finestra di dialogo in cui è possibile selezionare, dall'apposita tavolozza, il colore di base appropriato da assegnare a tutti i tipi di bordo.
- **· Arcobaleno**: Consente di creare un bordo di colore arcobaleno per tutti i tipi di bordo. L'arcobaleno inizierà con il colore di base selezionato nella parte superiore dell'oggetto di lavoro.

Quando si sceglie **Semplificato** come **Modalità stile** in **Proprietà documento: Generale**, non è possibile scegliere il tipo di bordo, ma saranno disponibili solo il menu a discesa **Intensità ombreggiatura** e l'impostazione **Spessore bordo**.

# Angoli arrotondati

Nel gruppo **Angoli Arrotondati** è possibile definire la forma generale dell'oggetto di lavoro. Queste impostazioni consentono di disegnare oggetti di lavoro che vanno da perfettamente circolari/ellittici a super ellittici a rettangolari. L'opzione **Angoli arrotondati** è disponibile solo se è stata selezionata la **Modalità di stile avanzata** in **Proprietà documento: Generale**.

- **Angoli arrotondati**: Selezionare questa opzione per attivare le alternative relative alle forme con angoli arrotondati.
- **Angoli**: Gli angoli la cui casella di controllo è deselezionata vengono tracciati come angoli retti.
- <sup>l</sup> **Angoli**: Un numero variabile compreso tra 2 e 100 dove 100 definisce un rettangolo con angoli perfettamente retti e 2 un ellisse perfetto (un cerchio per le proporzioni 1:1). In genere, un valore angolare compreso tra 2 e 5 è ottimale per ottenere angoli arrotondati.
- <sup>l</sup> **Raggio dell'angolo**: Queste impostazioni determinano il raggio degli angoli in misura fissa (**Fisso**) o in percentuale del quadrante totale (**Relativo (%)**). Queste impostazioni consentono il controllo dei limiti entro i quali gli angoli vengono influenzati dalla forma generale sottostante impostata in **Angoli**. La distanza può essere specificata in mm, cm, pollici (", pollice), pixel (px, pxl, pixel), punti (pt, pts, point) o docunits (du, docunit).

## Posizionamento

Nel gruppo **Posizionamento** è possibile definire un oggetto come residente in uno dei tre livelli:

- <sup>l</sup> **In basso**: Un oggetto di lavoro con proprietà di posizionamento **In basso** non potrà mai oscurare gli oggetti di lavoro in posizione **Normale** e **In alto**. Può essere disposto sopra altri oggetti di lavoro nel livello **In basso**.
- <sup>l</sup> **Normale**: Quando vengono creati, gli oggetti di lavoro vengono posizionati sul livello **Normale** (medio). Un oggetto di lavoro sul livello **Normale** non può essere mai oscurato da oggetti di lavoro posti sul livello **In Basso** e non può mai oscurare oggetti di lavoro posti sul livello **Alto**.
- **In alto**: Un oggetto di lavoro posto sul livello In alto non può essere oscurato da oggetti di lavoro posti sui livelli **Normale** e **In basso**. Solo altri oggetti di lavoro posti sul livello **In alto** possono sovrapporsi.
- <sup>l</sup> **Personalizza**: I livelli **In Alto**, **Normale** e **In Basso** corrispondono ai livelli interni numerati 1, 0 e -1 rispettivamente. È consentito qualsiasi valore nell'intervallo incluso tra -128 e 127. Selezionare questa opzione per immettere il valore desiderato.

## Creazione tema...

Consente di visualizzare il **Wizard creazione tema** in cui è possibile creare un nuovo tema di presentazione.

# Applica tema..

È possibile applicare un tema di presentazione a un oggetto, a un foglio o a un documento.

## Mostra

Nel gruppo **Mostra** è possibile specificare una condizione di visualizzazione dell'oggetto di lavoro:
- **Sempre**: L'oggetto di lavoro è sempre visibile.
- <sup>l</sup> **Condizionale**: L'oggetto di lavoro sarà visualizzato oppure nascosto, a seconda dei risultati restituiti da una funzione condizionale valutata continuamente in base alle selezioni o ad altre condizioni. L'oggetto di lavoro sarà nascosto solo quando la condizione restituirà il valore FALSE.

*Gli utenti con privilegi di amministratore per il documento possono ignorare tutte le condizioni di visualizzazione selezionando l'opzione Mostra tutti i fogli e gli oggetti in Proprietà documento: Sicurezza. È inoltre possibile attivare/disattivare questa funzionalità utilizzando la combinazione di tasti CTRL+MAIUSC+S.*

# Opzioni

Nel gruppo **Opzioni** è possibile impedire lo spostamento e il ridimensionamento dell'oggetto di lavoro. Le impostazioni in questo gruppo sono rilevanti solo se sono state abilitate le relative caselle di controllo in **Proprietà documento: Presentazione** e **Proprietà foglio: Sicurezza**.

- <sup>l</sup> **Consenti Muovi/Ridimensiona**: Se questa opzione è stata deselezionata, sarà impossibile spostare o ridimensionare l'oggetto di lavoro.
- **· Consenti Copia/Clona**: Se questa opzione è stata deselezionata, non è possibile creare una copia dell'oggetto di lavoro.
- <sup>l</sup> **Consenti Info**: Quando la funzione **info** è in uso, viene visualizzata un'icona di informazioni nell'intestazione della finestra ogni volta che a un valore di campo sono associate informazioni. Se non si desidera che l'icona di informazioni venga visualizzata nell'intestazione, deselezionare questa opzione.

#### *Info [\(page](#page-1003-0) 1004)*

**• Ridimensiona ai dati**: In genere, i bordi attorno a tutti gli oggetti di lavoro della tabella in QlikView vengono ridotti quando le selezioni causano una diminuzione delle dimensioni della tabella rispetto a quelle assegnate per l'oggetto di lavoro. Se si deseleziona questa casella di controllo, questa regolazione automatica della grandezza viene disattivata e lo spazio inutilizzato viene lasciato vuoto.

### Barre di scorrimento

Ulteriori controlli per la modifica della presentazione delle barre di scorrimento sono posizionati nel gruppo **Barre di Scorrimento**:

- <sup>l</sup> **Ricorda le posizioni di scorrimento**: Se è abilitata questa impostazione, QlikView tenta di mantenere la posizione di scorrimento di tabelle e grafici visualizzando una barra di scorrimento quando si effettua una selezione in un altro oggetto. L'impostazione deve essere abilitata anche in **Preferenze dell'utente: Oggetti**. La posizione di scorrimento non viene conservata quando si chiude il documento.
- <sup>l</sup> **Pulsanti di scorrimento**: Consente di impostare il colore del pulsante di scorrimento. Selezionare un colore facendo clic sul pulsante. Tenere presente che i toni grigi medi spesso rappresentano il miglior colore per le barre di scorrimento. Il colore può essere definito sia come colore pieno oppure come

gradiente utilizzando la finestra di dialogo **Area colore** che viene visualizzata facendo clic sul pulsante corrispondente.

- <sup>l</sup> **Sfondo barra di scorrimento**: Imposta il colore di sfondo della barra di scorrimento. Selezionare un colore facendo clic sul pulsante.
- <sup>l</sup> **Larghezza barra di scorrimento**: Questo controllo ha effetto sia sulla larghezza che sulle dimensioni relative dei simboli delle barre di scorrimento.
- <sup>l</sup> **Stile scorrimento**: Consente di impostare lo stile della barra di scorrimento. Selezionare uno stile nel menu a discesa. Lo stile di scorrimento **Classico** corrisponde alle barre di scorrimento 4/5 di QlikView. Lo stile **Standard** della barra degli strumenti conferisce un aspetto più moderno. Il terzo stile è **Leggero** che visualizza una barra più sottile e leggera.

Per rendere visibile lo stile della barra di scorrimento, impostare **Modalità di stile** su **Avanzata**. Questa impostazione si trova nella scheda **Generale**, aprendo il menu a discesa **Impostazioni** e selezionando **Proprietà documento**.

<sup>l</sup> **Applica a...**: Consente di visualizzare la finestra di dialogo **Impostazioni di Intestazione e Bordi**, in cui è possibile definire le modalità di applicazione delle proprietà impostate nella pagina **Presentazione**.

#### **Intestazione**

Se viene definita dalla pagina **Proprietà oggetto**, l'impostazione dell'intestazione verrà applicata solo all'oggetto corrente.

Se viene definita dalla pagina **Proprietà Documento**, l'impostazione dell'intestazione verrà applicata a tutti gli oggetti del tipo specificato nel documento.

Nella pagina **Intestazione** è possibile specificare opzioni di presentazione completamente differenti dalla presentazione generale dell'oggetto.

- <sup>l</sup> **Mostra Intestazione**: Se questa opzione è selezionata, verrà visualizzata un'intestazione nella parte superiore dell'oggetto di lavoro. Per impostazione predefinita, questa opzione è selezionata per le caselle di riepilogo e gli altri oggetti casella; è deselezionata per i pulsanti, gli oggetti di testo e gli oggetti linea/freccia.
- <sup>l</sup> **Testo Titolo**: In questa casella di testo è possibile immettere un titolo da mostrare nell'intestazione dell'oggetto di lavoro. Utilizzare il pulsante **Formato carattere...** per modificare il formato del carattere dell'intestazione.

Impostare i colori dell'intestazione per visualizzarne i diversi stati. Le impostazioni per **Colori Attivo** e **Colori Inattivo** possono essere effettuate in maniera reciprocamente indipendente.

Fare clic sul pulsante **Colore sfondo** o **Colore testo** per visualizzare la finestra di dialogo **Area colore**. Nella finestra di dialogo **Area colore** è possibile definire un **colore di sfondo a tinta unita** oppure **sfumato (a gradienti)**. Il **colore del testo** può essere definito come **Fisso** o **Calcolato** mediante le funzioni relative al colore.

- <sup>l</sup> **Testo su più righe**: Se questa opzione è selezionata, il testo verrà visualizzato su due o più righe.
- <sup>l</sup> **Altezza Intestazione (Linee)**: In questa casella di modifica è possibile impostare un numero di linee di intestazione.

Le dimensioni e la posizione precise dell'oggetto QlikView possono essere stabilite e regolate con specifiche impostazioni di ridimensionamento e posizionamento per l'oggetto di lavoro QlikView **Normale** o **Minimizzato**. Le misure di queste impostazioni sono espresse in pixel:

- <sup>l</sup> **X-pos**: Consente di impostare la posizione orizzontale del lato sinistro dell'oggetto di lavoro in relazione al bordo sinistro del foglio.
- <sup>l</sup> **Y-pos**: Consente di impostare la posizione verticale del lato superiore dell'oggetto di lavoro in relazione al bordo superiore del foglio.
- <sup>l</sup> **Larghezza**: Consente di impostare la larghezza dell'oggetto di lavoro QlikView.
- **· Altezza:** Consente di impostare l'altezza dell'oggetto di lavoro QlikView.

L'orientamento dell'etichetta di intestazione può essere modificato utilizzando le opzioni di **Allineamento Intestazione**:

- <sup>l</sup> **Orizzontale**: L'etichetta può essere allineata orizzontalmente: **a sinistra**, **al centro** o **a destra** nell'area dell'intestazione.
- <sup>l</sup> **Verticale**: L'etichetta può essere allineata verticalmente: **in alto**, **al centro** o **in basso** nell'area dell'intestazione.

#### **Icone speciali**

Molti dei comandi di menu degli oggetti di lavoro possono essere configurati come icone di intestazione. È possibile scegliere i comandi da visualizzare come icone di intestazione selezionando la casella di controllo a sinistra di ciascun comando nell'elenco.

*Utilizzare con attenzione le icone speciali di intestazione. Troppe icone potranno solo confondere l'utente.*

- <sup>l</sup> **Consenti la minimizzazione**: Quando questa opzione è selezionata, nell'intestazione della finestra dell'oggetto di lavoro compare l'icona della minimizzazione, purché sia consentito ridurre a icona l'oggetto. Ciò consente inoltre di ridurre a icona l'oggetto facendo doppio clic sull'intestazione.
- <sup>l</sup> **Riduzione automatica a icona**: Questa opzione diventa disponibile quando è selezionata l'opzione **Consenti la minimizzazione**. Quando la casella **Riduzione automatica a icona** è selezionata per molti oggetti di lavoro sullo stesso foglio, tutti gli oggetti tranne uno vengono automaticamente ridotti a icona in qualsiasi momento. Ciò è utile ad esempio per visualizzare molti grafici nella stessa area del foglio.
- <sup>l</sup> **Consenti la massimizzazione**: Quando questa opzione è selezionata, nell'intestazione della finestra dell'oggetto di lavoro compare l'icona della massimizzazione, purché sia consentito massimizzare l'oggetto. Ciò consente inoltre di massimizzare l'oggetto facendo doppio clic sull'intestazione. Se sono selezionate le opzioni **Consenti la minimizzazione** e **Consenti la massimizzazione**, facendo clic due volte l'oggetto verrà minimizzato.
- <sup>l</sup> **Testo Guida**: È possibile immettere un testo guida da visualizzare in una finestra pop-up. Il testo della Guida può essere definito come formula calcolata. Questa opzione non è disponibile a livello di documento. Fare clic sul pulsante **...** per visualizzare la finestra di dialogo **Modifica espressione** in cui è possibile modificare più facilmente le formule lunghe.

Immettere una descrizione dell'oggetto di lavoro. All'intestazione della finestra dell'oggetto viene aggiunta un'icona di aiuto. Quando il puntatore del mouse è posizionato sopra l'icona, il testo viene visualizzato in una finestra pop-up.

#### Tabella lineare

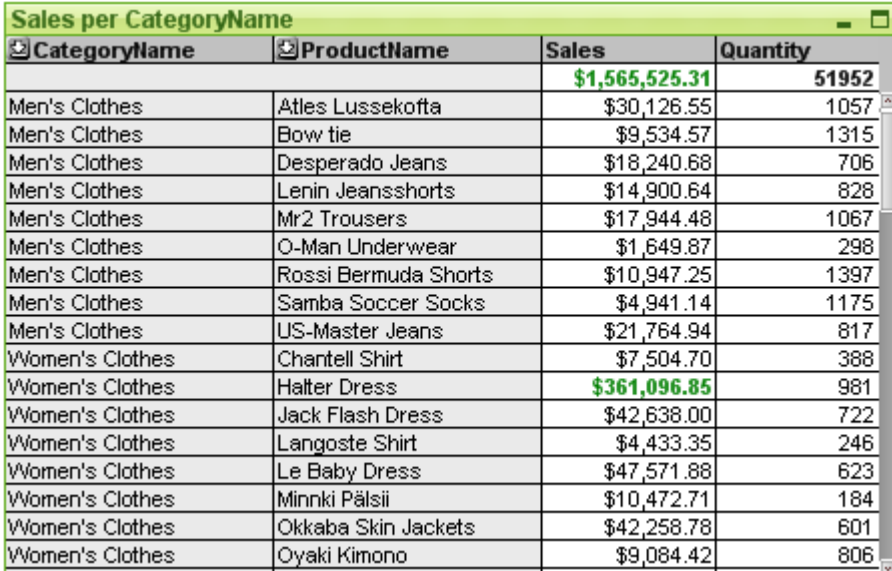

I grafici sono rappresentazioni visive di dati numerici. Le tabelle pivot e le tabelle lineari sono casi speciali in quanto visualizzano i dati in formato tabellare mantenendo al contempo le proprietà caratteristiche dei grafici. È possibile alternare diverse rappresentazioni di un grafico esistente modificando il valore di **Tipo grafico** nella pagina **Proprietà grafico: Generale**.

Al contrario della tabella pivot, la tabella lineare non può visualizzare subtotali oppure funzionare da tabella incrociata. D'altra parte, è possibile ordinare ogni sua colonna e ciascuna delle sue righe contiene una combinazione di dimensioni ed espressioni.

Il modo più rapido per creare una nuova tabella lineare è selezionare il **Wizard grafico rapido** dal menu **Strumenti**.

Facendo clic con il pulsante destro del mouse sulla tabella lineare, verrà visualizzata la pagina **Tabella lineare: Menu Oggetto**. Se la tabella lineare è l'oggetto attivo, è inoltre possibile utilizzare il menu **Oggetto**.

#### **Utilizzo della tabella lineare**

#### **Ordinamento**

È possibile ordinare la tabella lineare in base a qualsiasi colonna: è sufficiente fare clic con il pulsante destro del mouse sulla colonna e scegliere **Ordina** dal menu contestuale. Questa procedura equivale a spostare la colonna in cima all'elenco **Priorità** nella pagina **Ordina** della finestra di dialogo **Proprietà** della tabella lineare. Un metodo alternativo prevede l'ordinamento eseguito mediante doppio clic sull'intestazione della colonna.

#### **Ridisposizione delle colonne**

È possibile spostare le colonne delle dimensioni e delle espressioni trascinandole e rilasciandole con il mouse.. Puntare al titolo della colonna, quindi tenere premuto il pulsante del mouse mentre si trascina la colonna nella nuova posizione. Le colonne di dimensioni ed espressioni possono essere combinate in qualsiasi ordine.

È possibile reimpostare l'ordine della colonna da *Proprietà grafico: [presentazione](#page-747-0) (tabella lineare) (page 748)*.

#### **menu Oggetto**

Il menu **Oggetto** della tabella lineare viene visualizzato facendo clic con il pulsante destro del mouse sull'oggetto. I comandi del menu sono:

- <sup>l</sup> **Proprietà...**: Consente di visualizzare la finestra di dialogo **Proprietà** in cui è possibile impostare i parametri che definiscono la tabella lineare.
- **Note:** Consente di creare e condividere le note relative all'oggetto corrente.
- <sup>l</sup> **Sconnetti**: Al titolo del grafico viene aggiunto il testo "(Logicamente disconnesso)" e il grafico non viene più aggiornato con le selezioni effettuate nel documento. Tuttavia, è ancora possibile effettuare selezioni dal grafico. Tale comando è disponibile solo per grafici allegati. Facendo una copia del grafico e scollegandolo, è possibile eseguire confronti diretti fra la copia e l'originale.
- **Allega**: Consente di allegare un grafico logicamente sconnesso. Il grafico viene collegato dinamicamente ai dati. Tale comando è disponibile solo per i grafici Logicamente sconnessi.
- **Clona**: Consente di creare una copia identica della tabella lineare. Se si clona una tabella lineare logicamente sconnessa, la copia viene connessa.
- <sup>l</sup> **Adatta le Colonne ai Dati**: Consente di regolare la larghezza di ciascuna colonna della tabella in base alla rispettiva stringa di dati più lunga. Le intestazioni sono incluse nei calcoli.
- <sup>l</sup> **Larghezza Colonne uguale**: Se il puntatore del mouse si trova su una colonna nella tabella lineare, questo comando diventa disponibile nel menu contestuale (ma non nel menu **Oggetto** della barra dei menu principale).

Il comando imposta la larghezza della colonna per tutte le colonne della tabella su quella della colonna puntata.

La larghezza delle colonne può essere impostata singolarmente spostando il puntatore sul bordo destro della colonna (l'aspetto del puntatore cambia) e trascinandolo.

- **· Ordina**: Se il puntatore del mouse si trova su una colonna nella tabella lineare, questo comando diventa disponibile nel menu contestuale (ma non nel menu **Oggetto** della barra dei menu principale). Le righe della tabella verranno ordinate rispetto alla colonna specificata. La sequenza di ordinamento viene impostata nella pagina **Proprietà grafico: Ordina**.
- <sup>l</sup> **Formato della Cella personalizzato**: Consente di visualizzare la finestra **Formato della cella personalizzato**, la quale permette di formattare le celle nella colonna e aggiungere bande alle celle su cui si fa clic. Questo menu a discesa è disponibile solo quando è attivato il comando **Griglia di posizionamento** del menu **Visualizza**.
- <sup>l</sup> **Ordine**: Questo menu a cascata è disponibile solo quando è attivato il comando **Griglia di posizionamento** del menu **Visualizza** o quando è selezionata l'opzione **Mostra sempre le voci del menu Sviluppo** in **Preferenze dell'utente: Sviluppo**. Contiene quattro comandi per impostare il livello di presentazione degli oggetti di lavoro. I numeri validi sono compresi tra -128 e +127.
	- <sup>l</sup> **Porta in primo piano**: Consente di impostare il livello di presentazione dell'oggetto di lavoro sul massimo valore attualmente utilizzato da qualsiasi oggetto di lavoro sul foglio corrente.
	- <sup>l</sup> **Sposta indietro**: Consente di diminuire il livello di presentazione dell'oggetto di lavoro di un'unità. Il valore minimo è -128.
- <sup>l</sup> **Porta sopra**: Consente di incrementare il livello di presentazione dell'oggetto di lavoro di una unità. Il valore massimo è 127.
- <sup>l</sup> **Manda in secondo piano**: Consente di impostare il livello di presentazione dell'oggetto di lavoro sul minimo valore attualmente utilizzato da qualsiasi oggetto di lavoro sul foglio corrente.
- <sup>l</sup> **Modifica valore**: Disponibile solo per le colonne di espressione che contengono l'aggregazione inputsum di un campo di input. Imposta nella modalità di modifica dell'input la cella su cui si fa clic. Equivale a fare clic sull'icona di input nella cella.
- <sup>l</sup> **Ripristina Valori**: Disponibile solo per le colonne di espressione che contengono l'aggregazione inputsum di un campo di input. Consente di visualizzare un menu a discesa con tre opzioni.
	- <sup>l</sup> **Ripristina valore singolo**: Consente di ripristinare i valori predefiniti nello script dei campi sottostanti la cella selezionata.
	- <sup>l</sup> **Ripristina valori possibili**: Consente di ripristinare i valori predefiniti nello script di tutti i valori di campo possibili sottostanti.
	- <sup>l</sup> **Ripristina tutti i valori**: Consente di ripristinare i valori predefiniti nello script di tutti i valori di campo sottostanti.
- <sup>l</sup> **Cancella tutte le selezioni**: Consente di annullare tutte le selezioni nelle dimensioni e nelle espressioni della tabella.
- **Stampa...**: Consente di visualizzare la finestra di dialogo **Stampa** dove è possibile specificare le impostazioni di stampa.
- <sup>l</sup> **Stampa come PDF...**: Apre la finestra di dialogo **Stampa** con la stampante *Microsoft Print to PDF* preselezionata. Dopo avere fatto clic su **Stampa**, viene richiesto di assegnare un nome al file PDF generato. Questo comando è disponibile solo se nel sistema è disponibile una stampante PDF.
- **· Invia a Excel:** Consente di esportare la tabella in Microsoft Excel, il quale viene avviato automaticamente qualora non sia in esecuzione. La tabella verrà visualizzata in un nuovo foglio di lavoro di Excel. Per utilizzare questa funzionalità è necessario che nel computer sia installato Microsoft Excel 2007 o versione successiva.
- <sup>l</sup> **Esporta...**: Consente di visualizzare la finestra di dialogo **Salva con nome**, in cui è possibile specificare percorso, nome del file e tipo di file (tabella) per i dati esportati. I formati di file disponibili comprendono vari formati di testo delimitato, HTML, XML, XLS, XLSX e QVO (file di esportazione di QlikView).

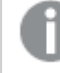

*I mini grafici non vengono visualizzati quando si esporta in Excel.*

- <sup>l</sup> **Copia negli Appunti**: Questo menu a discesa contiene le opzioni di copia relative all'oggetto di lavoro.
	- <sup>l</sup> **Tabella estesa**: Consente di copiare negli Appunti l'intera tabella, con l'intestazione e lo stato delle selezioni.
	- **· Area dati tabella**: Consente di copiare negli Appunti solo i valori della tabella.
	- **· Valore cella**: Consente di copiare negli Appunti il valore di testo della cella selezionata con il pulsante destro del mouse (quando si richiama il menu Oggetto).
	- **· Immagine**: Consente di copiare negli Appunti un'immagine dell'oggetto di lavoro. Nell'immagine verranno inclusi o esclusi l'intestazione e il bordo dell'oggetto di lavoro in base alle impostazioni della pagina **Preferenze dell'utente: Esporta**.
- <sup>l</sup> **Oggetto**: Consente di copiare l'intero oggetto di lavoro negli Appunti per incollarlo in un altro punto della presentazione o in un altro documento aperto nell'istanza corrente di QlikView.
- <sup>l</sup> **Oggetti collegati**: Consente di visualizzare un menu con comandi relativi agli oggetti collegati. **Adatta la Posizione degli Oggetti Collegati**: A tutti gli oggetti collegati in tutti i fogli vengono assegnate dimensioni e posizione identiche all'oggetto o agli oggetti evidenziati. **Scollega questo oggetto/Scollega oggetti**: Consente di annullare il collegamento fra gli oggetti, isolandoli e assegnando loro ID differenti.
- **Minimizza:** Consente di ridurre l'oggetto a icona. Equivale a fare clic sull'icona sull'intestazione dell'oggetto (se visualizzata). Questo comando è disponibile solo se l'ingrandimento è consentito nella finestra di dialogo **Proprietà** dell'oggetto nella pagina **Didascalia**.
- **Massimizza**: Consente di ingrandire l'oggetto per adattarlo al foglio. Equivale a fare clic sull'icona  $\square$ sull'intestazione dell'oggetto (se visualizzata). Questo comando è disponibile solo se l'ingrandimento è consentito nella finestra di dialogo **Proprietà** dell'oggetto nella pagina **Didascalia**.
- <sup>l</sup> **Ripristina**: Consente di ripristinare alle dimensioni e alla posizione originali l'oggetto ridotto a icona o ingrandito. Equivale a fare doppio clic sull'icona di un oggetto ridotto a icona o a fare clic sull'icona

sull'intestazione di un oggetto ingrandito (se visualizzata). Questo comando è disponibile solo per oggetti ridotti a icona o ingranditi.

- <sup>l</sup> **Guida**: Consente di visualizzare la Guida di QlikView.
- **· Rimuovi**: Consente di rimuovere l'oggetto di lavoro dal foglio.

#### **Proprietà grafico: Generale**

Nella pagina **Generale** è possibile impostare alcune proprietà, quali ad esempio il titolo e il tipo di grafico. È la prima pagina visualizzata nella procedura guidata **Wizard grafico rapido** e nella finestra di dialogo **Proprietà grafico**.

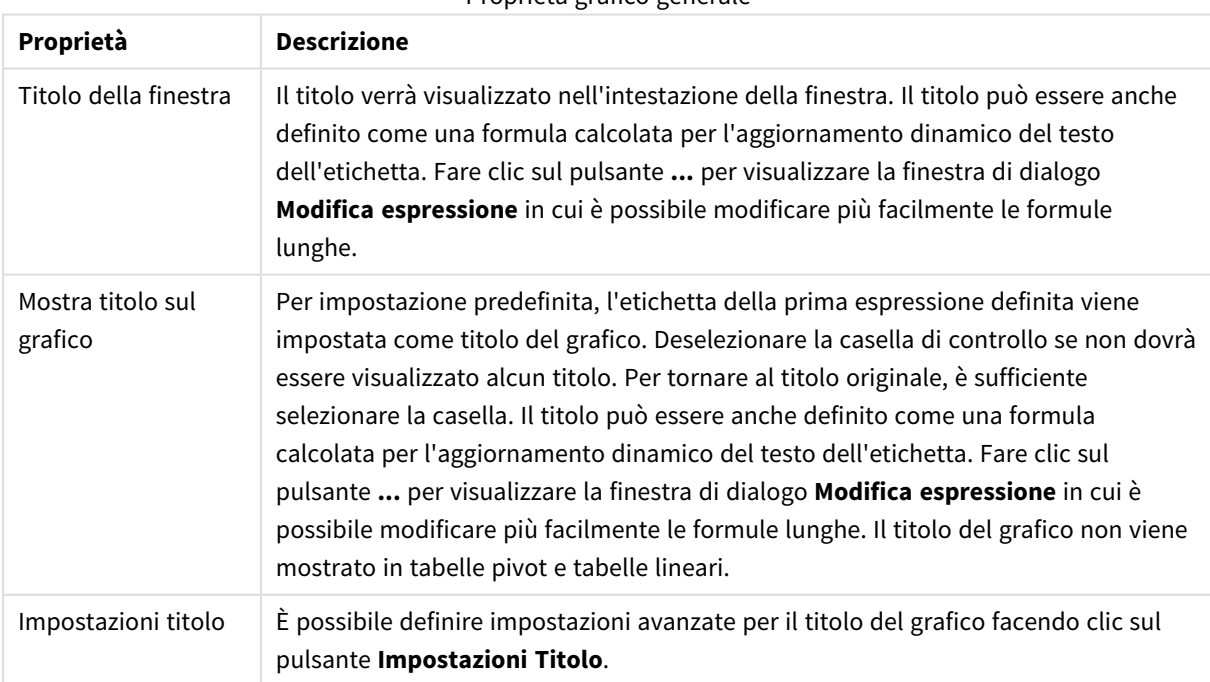

#### Proprietà grafico generale

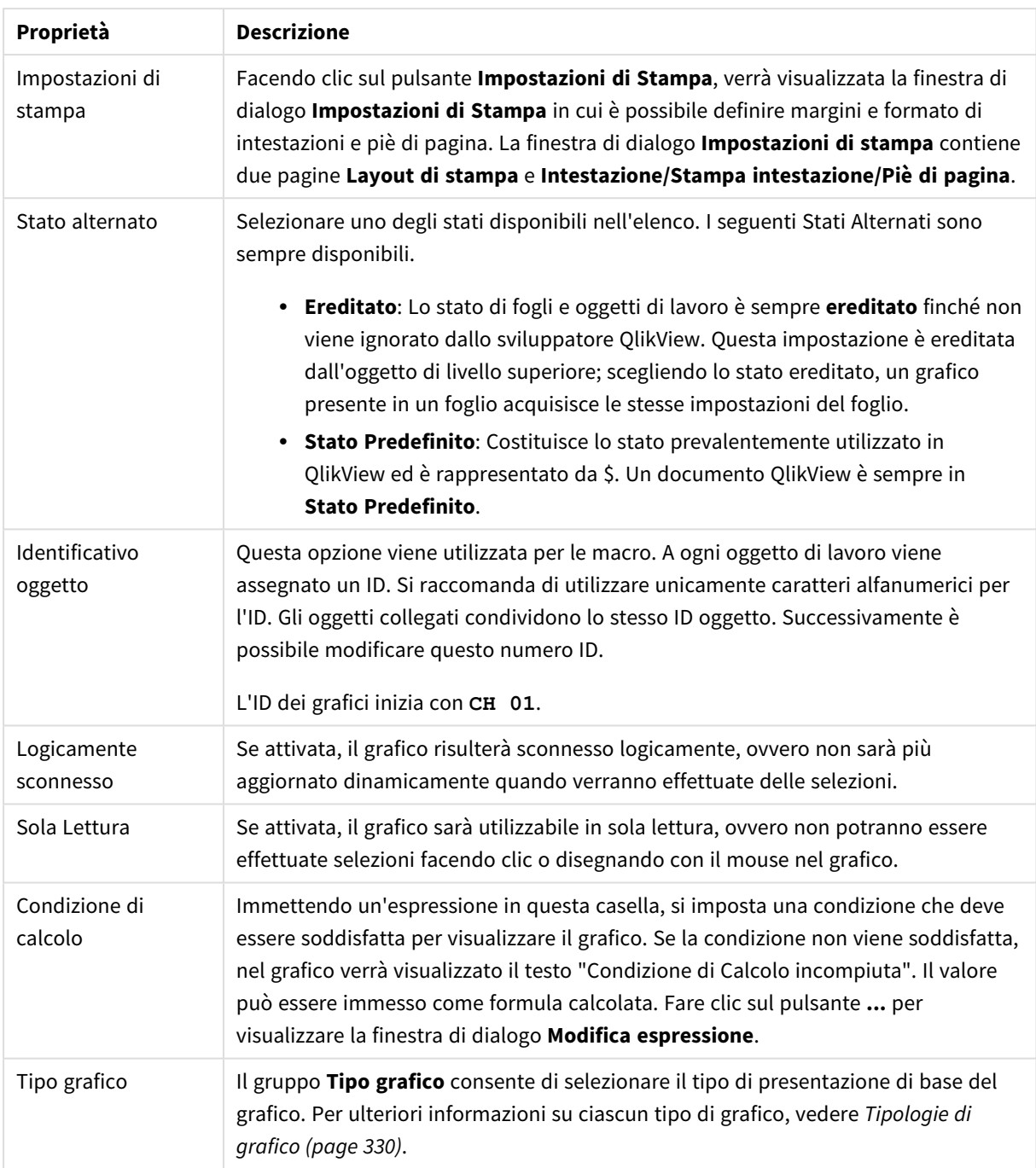

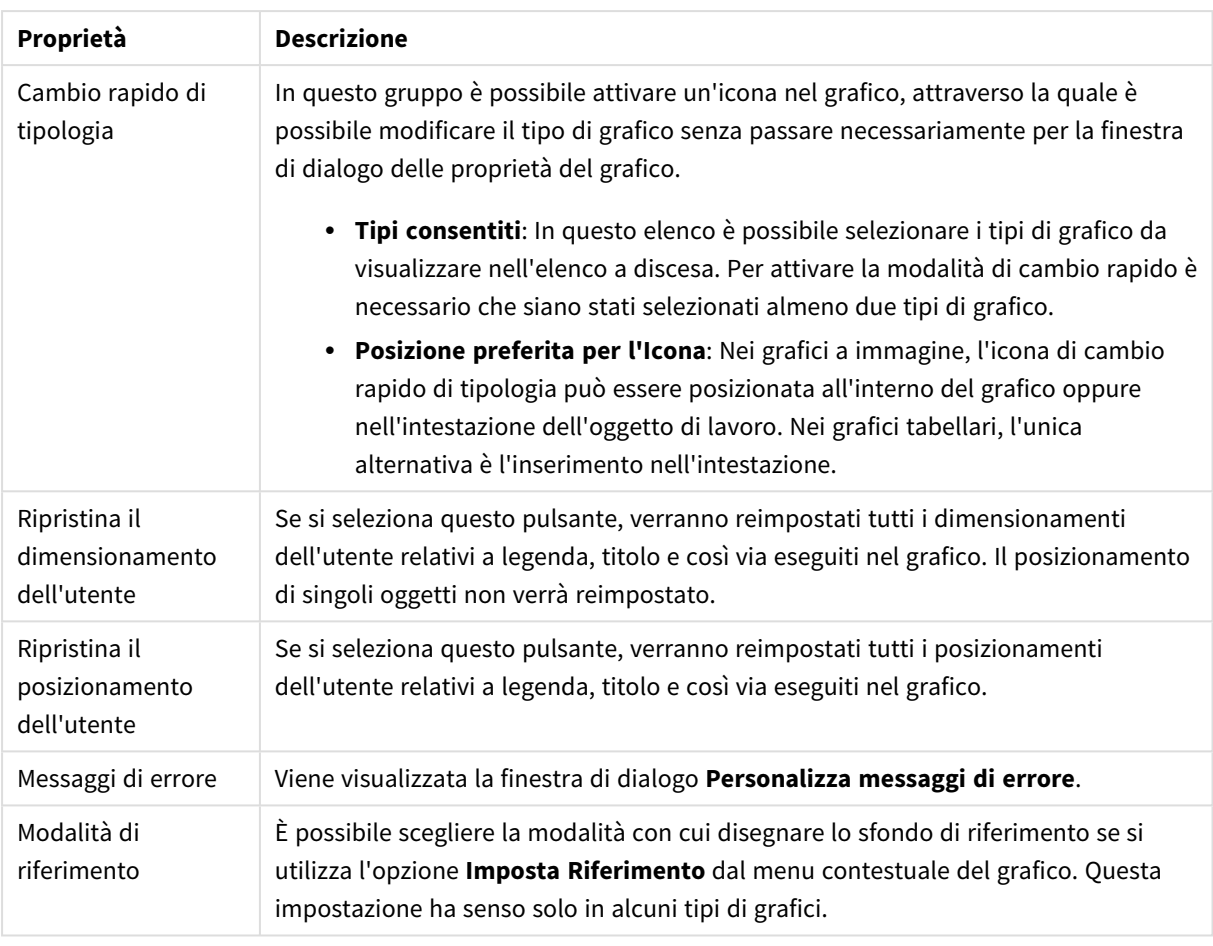

### **Proprietà grafico: Dimensioni**

La pagina **Proprietà grafico: Dimensioni** è accessibile facendo clic con il pulsante destro del mouse su un grafico e scegliendo **Proprietà** oppure scegliendo **Proprietà** dal menu **Oggetto** quando il grafico è attivo.

Quando si crea un grafico, occorre prendere in considerazione alcuni aspetti:

- La tipologia di dati da rappresentare e il tipo di rappresentazione espresso dalle dimensioni delle barre nel grafico. Si supponga, ad esempio, di voler rappresentare in un grafico a barre tutte le vendite registrate in un determinato periodo. I valori corrispondenti andranno impostati nella scheda **Espressioni**.
- La modalità di raggruppamento e la tipologia di valori di campo da utilizzare come etichette per le barre del grafico. Si supponga, ad esempio, di voler raggruppare le vendite per paese e di vederle raggruppate sotto l'etichetta "Per paese". I valori corrispondenti andranno impostati nella scheda **Dimensioni**.

Un grafico può avere una o più dimensioni. Il limite massimo di tali dimensioni dipende dal tipo di grafico effettivo, dalla complessità dei dati e dalla memoria disponibile. I grafici lineari, a torta e a dispersione, ad esempio, possono visualizzare fino a un massimo di due dimensioni, mentre quelli a barre e a griglia fino a tre. I grafici a imbuto e a radar consentono di visualizzare una sola dimensione, mentre quelli a cruscotto nessuna. Ulteriori dimensioni verranno ignorate.

Una dimensione del grafico acquisisce i relativi valori da un campo specificato nella pagina **Proprietà grafico: Dimensioni**. Una dimensione può consistere non solo di un singolo campo, ma anche di un gruppo di campi (vedere **Modifica gruppi** più avanti).

Una dimensione può essere dunque un campo singolo, un gruppo o un'espressione (dimensione calcolata). Può essere anche una dimensione creata in modo sintetico

Per passare da un campo all'altro, effettuare una selezione con il mouse (facendo clic, oppure facendo clic e premendo contemporaneamente il tasto CTRL) e utilizzare il pulsante **Aggiungi>** o **<Rimuovi** oppure fare doppio clic direttamente sulle selezioni.

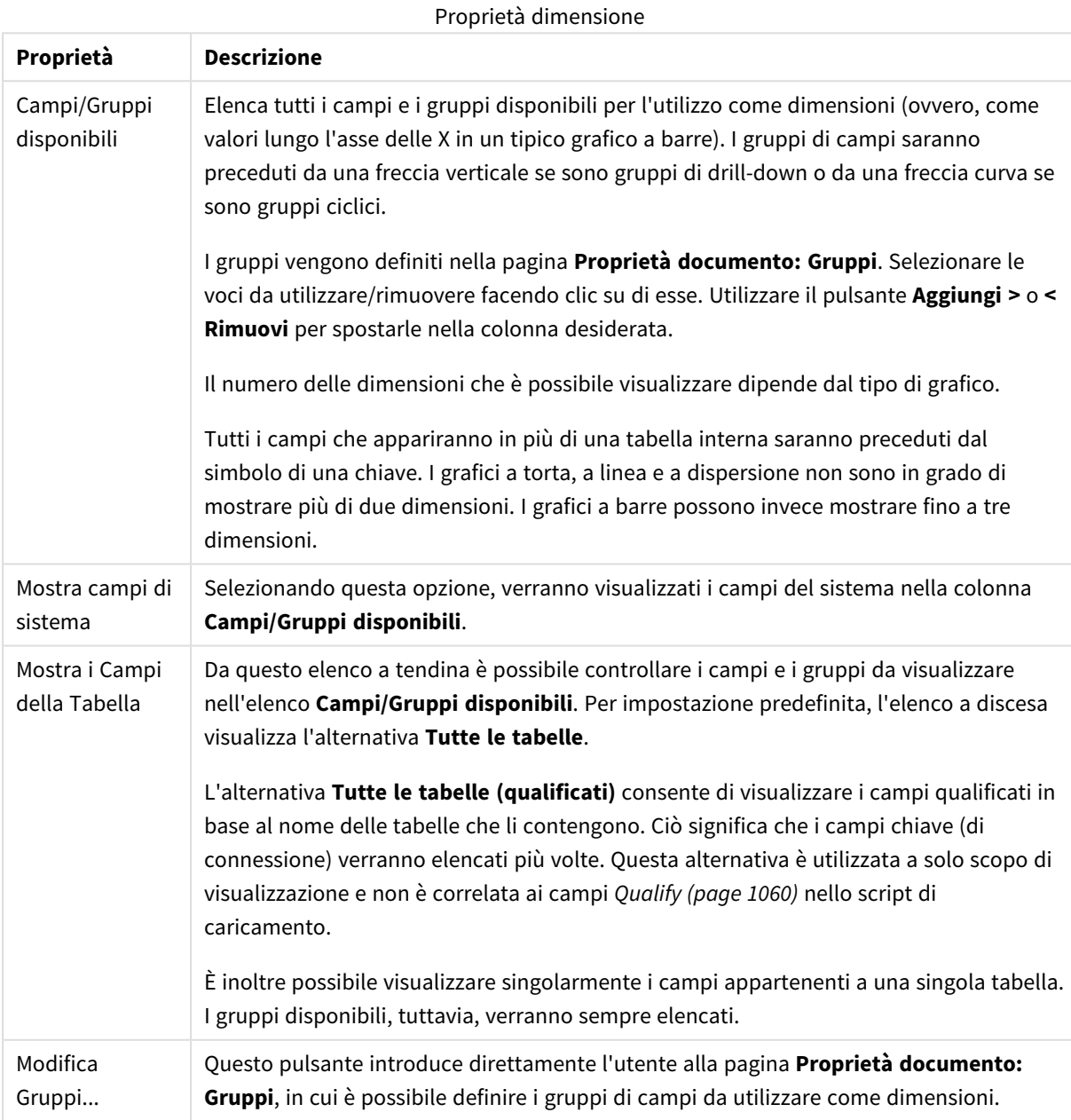

Le dimensioni dei grafici possono essere calcolate da un'espressione.

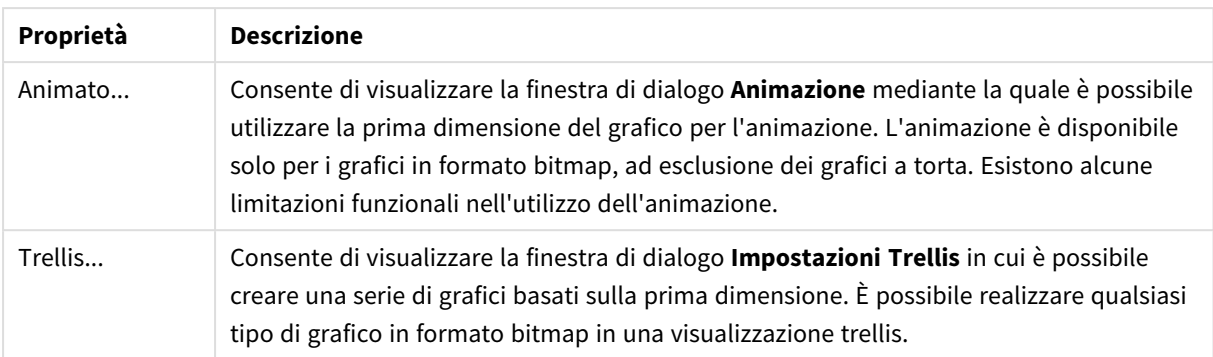

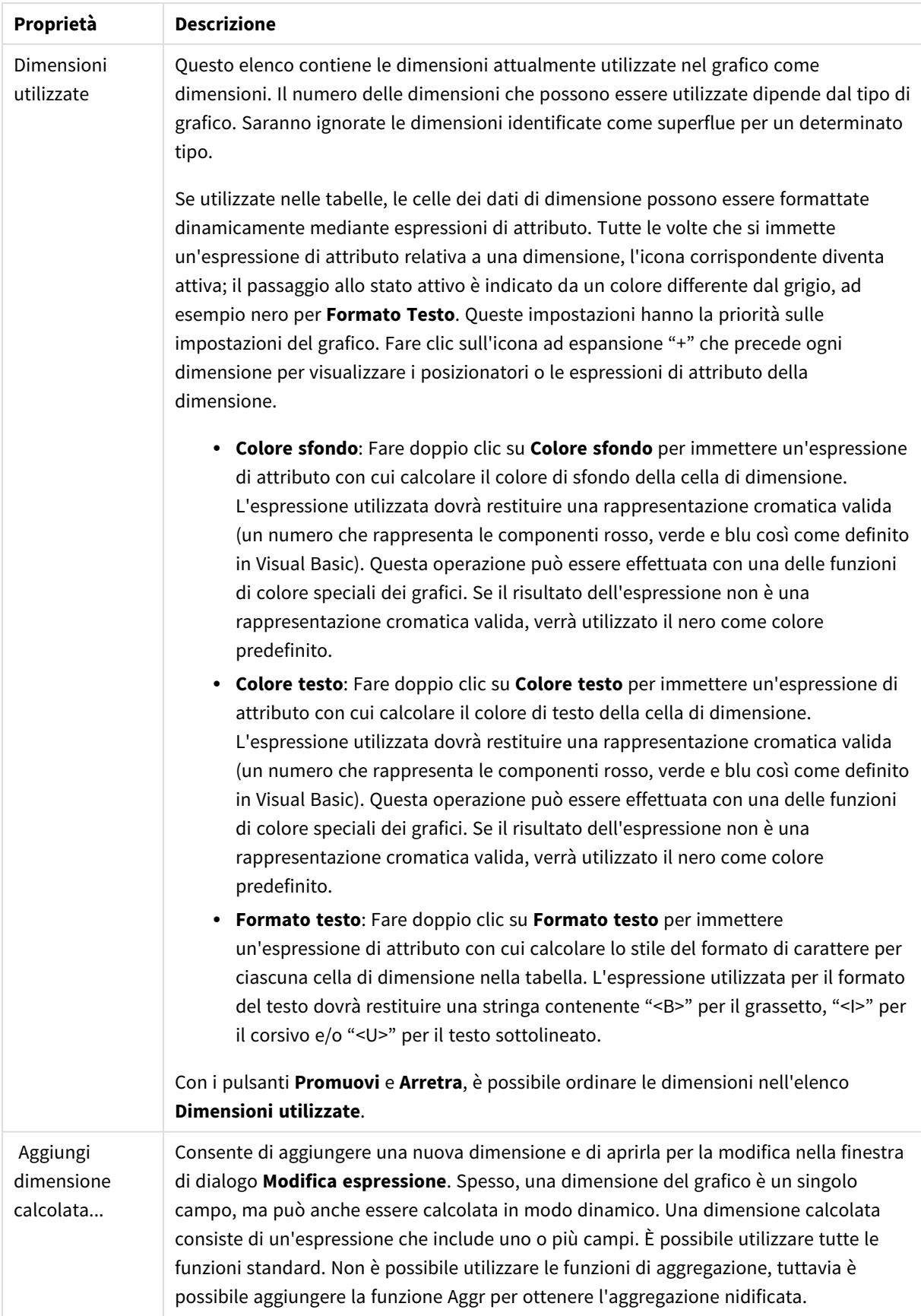

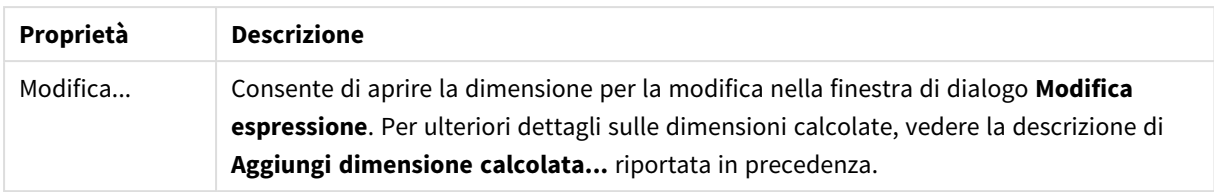

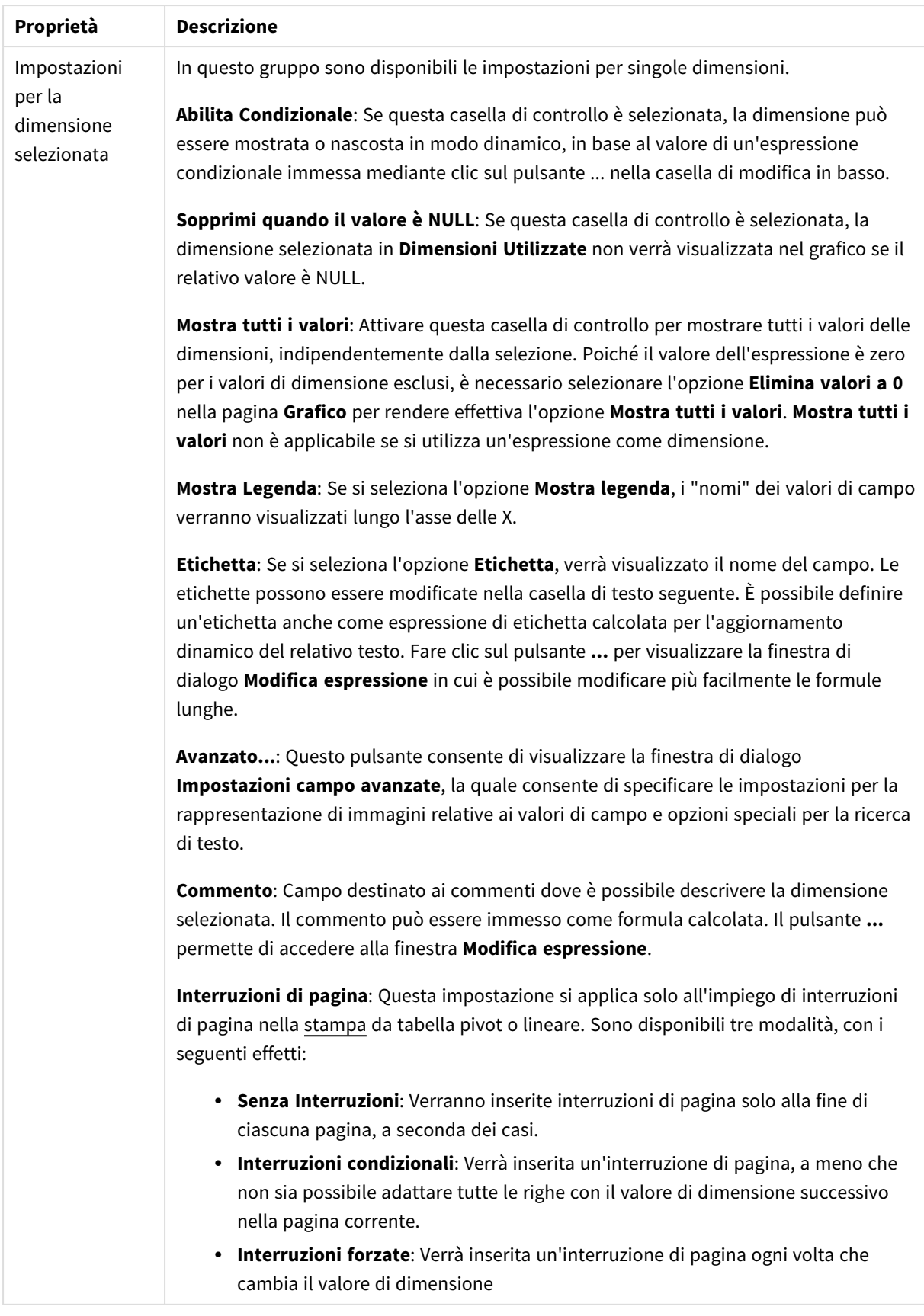

#### **Proprietà grafico: Limiti di Dimensione**

È possibile impostare i limiti di dimensione per i tipi di grafico, tranne che per i grafici a cruscotto e per le tabelle pivot.

La scheda **Limiti di dimensione** consente di controllare il numero di valori di dimensione visibili in un determinato grafico.

Prima di descrivere questa scheda, è importante descrivere l'effetto prodotto dalle tre opzioni dell'elenco a discesa. L'elenco a discesa contiene tre valori: **Primo**, **Maggiore** e **Minore**. Questi valori controllano il modo in cui il motore di calcolo ordina i valori da inviare al motore del grafico. Se si desidera limitare la dimensione, è obbligatorio selezionare una di queste opzioni. L'ordinamento si verifica solo per la prima espressione, tranne che nelle tabelle pivot in cui l'ordinamento primario ha precedenza rispetto all'ordinamento della prima dimensione.

Questa pagina di proprietà è utilizzata per definire i limiti di dimensione. Ogni dimensione del grafico è configurata separatamente.

## Limiti

### Limitare quali valori vengono visualizzati utilizzando la prima espressione

Queste proprietà vengono utilizzate per determinare quanti valori di dimensione visualizzare nel grafico, secondo le impostazioni configurate in basso.

### Mostra solo

Selezionare questa opzione se si desidera mostrare gli x valori relativi ai numeri **primi**, **maggiori** o **minori**. Se l'opzione è impostata su 5, verranno visualizzati cinque valori. Se sulla dimensione è impostato **Mostra "Altri"**, il segmento Altri occuperà uno dei cinque spazi di visualizzazione. L'opzione **Primo** restituisce restituisce le prime righe selezionate secondo il criterio stabilito nella scheda **Ordina** della finestra di dialogo delle proprietà. Se il grafico è una tabella lineare, le righe restituite si basano sull'ordinamento primario stabilito al momento. In altre parole, un utente può modificare la visualizzazione dei valori facendo doppio clic su un'intestazione di colonna e rendendo tale colonna l'ordinamento principale.L'opzione **Più grande** restituisce le righe in ordine decrescente in base alla prima espressione del grafico. Se utilizzati in una tabella lineare, i valori delle dimensioni visualizzati rimangono coerenti durante l'ordinamento interattivo delle espressioni. I valori delle dimensioni potranno (possono) cambiare quando si modifica l'ordine delle espressioni.I valori delle dimensioni potranno (possono) cambiare quando si modifica l'ordine delle espressioni.L'opzione **Più piccolo** restituisce le righe in ordine crescente in base alla prima espressione del grafico. Se utilizzati in una tabella lineare, i valori delle dimensioni visualizzati rimangono coerenti durante l'ordinamento interattivo delle espressioni. I valori delle dimensioni potranno (possono) cambiare quando si modifica l'ordine delle espressioni.Immettere il numero di valori da visualizzare. Il valore può essere immesso come formula calcolata. Fare clic sul pulsante **...** per visualizzare la finestra di dialogo **Modifica espressione**.

### Mostra solo i valori che sono:

Selezionare questa opzione per visualizzare tutti i valori di dimensione che rispettano la condizione specificata per questa opzione. Selezionare per visualizzare i valori sulla base di una percentuale del totale o di un importo preciso. L'opzione **relativo al totale** attiva la modalità relativa, simile all'opzione **Relativo** della scheda **Espressioni** della finestra di dialogo delle proprietà. Il valore può essere immesso come formula calcolata. Fare clic sul pulsante **...** per visualizzare la finestra di dialogo **Modifica espressione**.

## Mostra solo valori il cui accumulo è:

Se si seleziona questa opzione, tutte le righe fino alla riga corrente vengono accumulate e il risultato viene confrontato con il valore impostato per l'opzione. L'opzione **relativo al totale** attiva la modalità relativa, simile all'opzione **Relativo** della scheda **Espressioni** della finestra di dialogo delle proprietà e confronta i valori accumulati (basati sui primi valori oppure sui valori maggiori o minori) al totale generale. Il valore può essere immesso come formula calcolata. Fare clic sul pulsante **...** per visualizzare la finestra di dialogo **Modifica espressione**. Selezionare **Includi valori intervallo** per includere il valore di dimensione contenente il valore di confronto.

I valori negativi non verranno inclusi nel calcolo della somma delle restrizioni accumulate. Si consiglia di non utilizzare restrizioni relative per campi che possono contenere valori negativi.

Se si aggiunge un limite a una dimensione calcolata e i dati vengono ordinati sulla stessa dimensione calcolata, il limite della dimensione viene attivato prima dell'applicazione della sequenza di ordinamento.

## Opzioni

### Mostra Altri

Abilitando questa opzione, verrà prodotto un segmento **Altri** nel grafico. Tutti i valori di dimensioni che non soddisfano i criteri di confronto delle limitazioni di visualizzazione, vengono raggruppati nel segmento **Altri**. Se sono presenti delle dimensioni dopo la dimensione selezionata, l'opzione **Riduci dimensioni interne** consentirà di visualizzare o meno i singoli valori delle dimensioni successive o interne del grafico. Nel campo **Etichetta**, immettere il nome che si desidera visualizzare nel grafico. Se non si immette alcun testo, l'etichetta viene impostata automaticamente sul testo dell'espressione.

Il valore può essere immesso come formula calcolata. Fare clic sul pulsante **...** per visualizzare la finestra di dialogo **Modifica espressione**.

### Mostra Totali

Se questa opzione è abilitata, il grafico visualizzerà un totale per la dimensione selezionata. Questo totale si comporta in modo diverso dal totale dell'espressione, il quale risulta ancora configurato nella scheda **Espressioni** della finestra di dialogo delle proprietà. **Etichetta**: Consente di immettere il nome che si desidera visualizzare nel grafico. Se non si immette alcun testo, l'etichetta viene impostata automaticamente sul testo dell'espressione. Il valore può essere immesso come formula calcolata. Fare clic sul pulsante **...** per visualizzare la finestra di dialogo **Modifica espressione**.

## Modalità di raggruppamento globale

L'opzione si applica solo alle dimensioni interne. Se questa opzione è abilitata, le limitazioni verranno calcolate soltanto sulla dimensione selezionata. Tutte le precedenti dimensioni verranno ignorate. Se l'opzione è disattivata, le limitazioni verranno calcolate sulla base delle dimensioni precedenti.

#### **Confronto tra i totali di espressione e i totali di dimensione**

I totali di dimensione vengono generati dal motore di calcolo e vengono quindi inviati al motore del grafico come righe separate (o valori di dimensione). Questo influisce sulle righe comprese in Altri. La differenza tra i totali di espressione e i totali di dimensione è illustrata in basso.

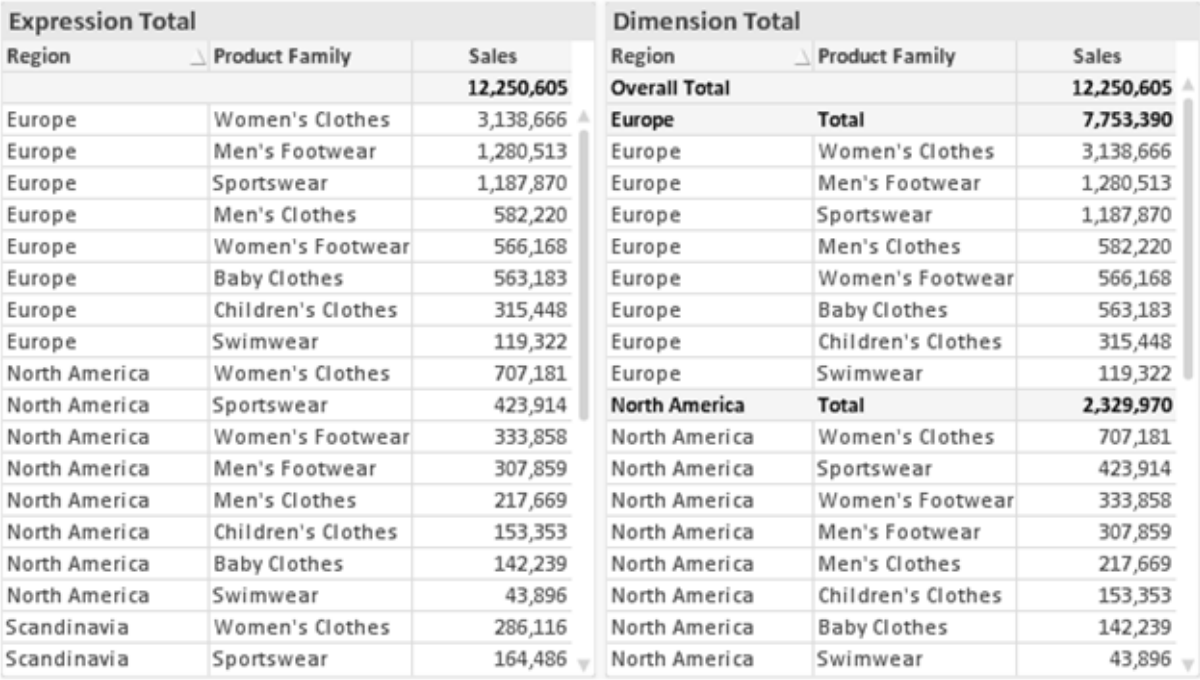

*Totali di espressione e totali di dimensione*

Se si utilizzano i totali di dimensione, è possibile calcolare dei subtotali all'interno di una tabella lineare.

#### **Proprietà grafico: Espressioni**

Per visualizzare la scheda **Proprietà grafico: Espressioni**, fare clic con il pulsante destro del mouse su un grafico o una tabella e scegliere **Proprietà** dal menu **Oggetto**.

Quando si crea un grafico, occorre prendere in considerazione due aspetti:

- <sup>l</sup> Il tipo di rappresentazione espresso dalle dimensioni delle barre e di altri elementi. Si parla in questo caso di **espressioni** (ad esempio, **somma di valori NetSales**).
- La modalità di raggruppamento dei dati. Si parla in questo caso, invece, di *dimensioni* (ad esempio, un raggruppamento per valori **Country**).

*L'aspetto della scheda Espressioni varia a seconda del tipo di grafico e di tabella. Se non è selezionabile alcuna opzione, significa che non è disponibile per un particolare tipo di grafico o di tabella.*

# Elenco delle espressioni

L'elenco delle espressioni nel riquadro in alto a sinistra è una struttura ad albero completa con numerose opzioni di controllo.

Davanti a ogni espressione (o gruppo di espressioni) è visualizzata un'icona di espansione (un casella con un segno ' + '). Facendo clic sull'icona verranno aperte le sottoespressioni o le espressioni di attributo sottostanti. L'icona lascerà momentaneamente il posto a un'icona di compressione ( ' - ' ). Alcune opzioni di disegno si avvalgono di sottoespressioni, ovvero di un gruppo di due o più espressioni che insieme definiscono il simbolo di disegno (ad esempio, **Stock** o **Box di Disegno** descritti più avanti).

I dati di espressione possono anche essere formattati dinamicamente mediante espressioni di attributo. Fare clic sull'icona di espansione posta davanti ad ogni espressione per visualizzare i posizionatori per le espressioni di attributo della dimensione. Questi oggetti sono:

## Colore Sfondo

Modificare l'espressione predefinita di **Colore sfondo** per creare l'espressione di attributo con cui calcolare il colore di disegno del punto dati. Il colore calcolato avrà la precedenza sulla selezione di colori predefinita di QlikView e deve essere una rappresentazione cromatica valida, ottenuta mediante le funzioni colore. Se il risultato dell'espressione non è una rappresentazione cromatica valida, verrà utilizzato il nero come colore predefinito. È possibile creare un'espressione ausiliaria per **Colore Testo** con lo stesso metodo.

### Colore Testo

È possibile creare un'espressione ausiliaria per **Colore Testo** utilizzando lo stesso metodo valido per il colore di sfondo (vedere in precedenza).

### Formato testo

Modificare l'espressione **Formato testo** per immettere un'espressione di attributo con cui calcolare lo stile del formato di carattere del testo associato al punto dati (nel caso delle tabelle, il testo nella cella per ciascuna cella di dimensione. Il formato di testo calcolato avrà la precedenza sullo stile della tabella definito in **Proprietà grafico: Stile**.

L'espressione utilizzata per il formato del testo dovrà restituire una stringa contenente "<B>" per il grassetto, "<I>" per il corsivo e/o "<U>" per il testo sottolineato. La stringa dovrà essere preceduta dal carattere =.

### Popout torta

Fare clic su **Popout torta** per immettere un'espressione di attributo con cui calcolare se la sezione di torta relativa al punto dati dovrà essere tracciata in una posizione estratta di tipo popout. Questo tipo di espressione di attributo ha effetto solo sui grafici a torta.

### Scostamento della barra

Fare clic su **Scostamento della barra** per immettere un'espressione di attributo con cui calcolare uno scostamento della barra o di un segmento della barra associato al punto dati. Lo scostamento può essere positivo o negativo e sposterà la barra o il segmento in maniera conforme. Questa funzionalità è utile per creare, ad esempio, i grafici in cascata. Questo tipo di espressione di attributo ha effetto solo sui grafici a barre.

### Stile linea

Fare clic su **Stile linea** per immettere un'espressione di attributo con cui calcolare lo stile di una linea o di un segmento di linea associato al punto dati. Questo tipo di espressione di attributo ha effetto solo su grafici lineari, combinati e a radar. È possibile controllare la larghezza relativa della linea includendo un tag <W*n*>

dove *n* corrisponde al fattore di moltiplicazione da applicare alla larghezza predefinita della linea nel grafico. Il numero *n* deve essere un numero reale compreso tra 0,5 e 8.

#### **Esempio: <W2.5>**

È possibile controllare lo stile della linea includendo un tag <S*n*> dove *n* corrisponde a un numero intero compreso tra 1 e 4 che indica lo stile da utilizzare (1=continuo, 2= tratteggiato, 3=punteggiato, 4=tratteggiato/punteggiato). Esempio: <S3>. È possibile combinare come si desidera i tag <W*n*> e <S*n*>; tuttavia, viene elaborata solo la prima occorrenza di ciascuno. È necessario racchiudere i tag tra virgolette singole.

### Mostra valore

Fare clic su **Mostra valore** per immettere un'espressione di attributo con cui calcolare se il tracciamento dei punti dati dovrà essere completato da un valore nel punto dati, anche se l'opzione **Valori nei punti dati** non è stata selezionata per l'espressione principale. Se è stata selezionata l'opzione **Valori nei Punti Dato** come espressione principale, l'espressione di attributo viene ignorata. Questo tipo di espressione di attributo ha effetto solo su grafici a barre, lineari, a torta, a imbuto e combinati.

# Aggiungi

È possibile creare nuove espressioni e sottoespressioni utilizzando il pulsante **Aggiungi**. L'opzione è disponibile anche nel menu contestuale visualizzato facendo clic con il pulsante destro del mouse sull'elenco di espressioni.

## Elimina

Il pulsante **Elimina** consente di rimuovere dall'elenco le espressioni precedentemente create. Questa opzione è inoltre disponibile nel menu contestuale accessibile facendo clic con il pulsante destro del mouse su un'espressione del relativo elenco.

# Copia

L'opzione **Copia** è disponibile solo nel menu contestuale visualizzato facendo clic con il pulsante destro del mouse su un'espressione, un'espressione di attributo o una sottoespressione del relativo elenco. Quando si utilizza questo comando su un'espressione principale, tutti i dati e le impostazioni associate all'espressione (incluse le etichette) verranno copiati negli Appunti come parti di xml.

L'espressione potrà essere quindi incollata nuovamente nello stesso grafico o in un altro grafico di QlikView, all'interno dello stesso documento o di un documento diverso. Se si utilizza il comando su un'espressione di attributo, solo la definizione dell'espressione di attributo verrà copiata. Un'espressione di attributo potrà quindi essere incollata in una qualsiasi espressione nello stesso grafico o in un grafico diverso.

## Esporta...

L'opzione **Esporta...** è disponibile solo nel menu contestuale visualizzato facendo clic con il pulsante destro del mouse su un'espressione del relativo elenco. Quando si utilizza questo comando su un'espressione principale, tutti i dati e le impostazioni associati all'espressione (inclusa l'etichetta) possono essere esportati in un file .xml.

L'espressione può essere quindi importata nuovamente nello stesso grafico o in qualsiasi altro grafico di QlikView nello stesso documento oppure in uno differente. Il comando apre la finestra di dialogo **Esporta Espressione come**, da cui è possibile selezionare la destinazione del file da esportare. Al file verrà assegnata l'estensione Ex.xml.

# Incolla

L'opzione **Incolla** è disponibile solo nel menu contestuale visualizzato facendo clic con il pulsante destro del mouse su un'espressione, un'espressione di attributo o una sottoespressione del relativo elenco. Se un'espressione principale è stata precedentemente copiata negli Appunti, è possibile incollarla nell'area vuota nell'elenco delle espressioni, creando una nuova espressione identica a quella copiata. Se un'espressione di attributo è stata copiata, è possibile incollarla in un'espressione principale.

# Importa

L'opzione **Importa** è disponibile solo nel menu contestuale visualizzato facendo clic con il pulsante destro del mouse in un'area vuota dell'elenco delle espressioni. Il comando consente di visualizzare una finestra di dialogo in cui è possibile cercare le espressioni precedentemente importate. L'espressione importata apparirà come nuova espressione nel grafico.

# Promuovi/Arretra

Se sono visualizzate diverse espressioni, queste possono essere ordinate con i pulsanti **Promuovi** e **Arretra**. Questi comandi hanno effetto sull'ordine con cui vengono visualizzate le colonne ed altre voci nel grafico.

# Gruppo

Il pulsante **Gruppo** può essere utilizzato per unire le espressioni in uno o più gruppi ciclici, a condizione che siano disponibili due o più espressioni. Nella presentazione QlikView è possibile scorrere le espressioni appartenenti ad un gruppo facendo clic sull'icona di ciclo visualizzata nel grafico (= **Gruppo del ciclo**). Fare clic con il pulsante destro del mouse sulla stessa icona di ciclo per ottenere un elenco pop-up delle espressioni appartenenti al gruppo e attualmente inutilizzate, per la selezione diretta.

*Non confondere la funzione Gruppo del ciclo con i gruppi ciclici.*

# Separa

Selezionando un'espressione appartenente ad un gruppo e facendo clic su **Separa**, l'espressione verrà estratta dal gruppo. Se rimane solo un'espressione nel gruppo di ciclo dopo l'estrazione, anch'essa verrà estratta e il gruppo verrà rimosso.

## Abilita

Disattivare questa casella di controllo per omettere l'espressione dal grafico.

# Relativo

Selezionare questa casella di controllo per visualizzare i risultati nel grafico come valori percentuali anziché come numeri assoluti. Questa opzione non è disponibile per le tabelle pivot.

# Invisibile

Selezionare questa casella di controllo per impedire il disegno di questa espressione conservando tuttavia lo spazio specifico allocato.

# Condizionale

Abilitando questa casella di controllo viene definita una condizione, in base alla selezione attuale, che determina se l'espressione deve essere visualizzata o meno. Se la condizione restituisce TRUE o NULL, l'espressione viene visualizzata, se restituisce FALSE non viene visualizzata.

# **Etichetta**

Davanti all'etichetta di espressione vengono visualizzate una o più icone per indicare il tipo di grafico utilizzato e/o le **opzioni di visualizzazione** selezionate per l'espressione (vedere di seguito).

# Definizione

Mostra la composizione dell'espressione selezionata. È possibile modificare l'espressione direttamente in questa casella. Facendo clic sul pulsante **…**, verrà visualizzata la finestra di dialogo **Modifica espressione** completa.

# Commento

Si tratta di un campo destinato ai commenti, all'interno del quale l'autore di un'espressione può descrivere lo scopo e la funzione dell'espressione medesima.

# Visualizza opzioni

Questo gruppo viene utilizzato per modificare il modo in cui i punti dati vengono disegnati o i valori che verranno immessi nelle celle di espressione delle tabelle del grafico. È bene ricordare che alcune opzioni sono disponibili solo per alcuni tipi di grafico, altre non possono essere combinate e altre ancora utilizzano una o più espressioni aggiuntive per creare disegni complessi.

## Barra

Mostra i valori dell'espressione selezionata sotto forma di barre. Questa opzione è disponibile solo per i grafici a barre e combinati.

### Simbolo

Mostra i valori dell'espressione selezionata sotto forma di simboli. Questa opzione è disponibile solo per i grafici lineari e combinati. Scegliere uno dei diversi simboli disponibili nel menu a discesa.

### Linea

Mostra i valori dell'espressione selezionata sotto forma di linee. Questa opzione è disponibile solo per i grafici lineari e combinati. Effettuare una selezione fra **Normale**, **Morbido** e tre tipi di linee **Plateau** nel menu a discesa.

### Mercato azionario

Selezionare questa casella di controllo per tracciare l'espressione come segnalatore di stock. L'espressione sarà preceduta da un'icona specifica nell'elenco Espressioni e apparirà come un posizionatore vuoto con quattro sottoespressioni.

La prima sottoespressione sarà utilizzata per disegnare il punto Massimo del segnalatore di stock. La seconda sottoespressione sarà utilizzata per disegnare il punto Minimo. Per consentire il tracciamento del segnalatore di stock, è necessario che queste due sottoespressioni contengano definizioni valide.

La terza sottoespressione è opzionale, ma viene utilizzata per il punto Chiuso del segnalatore di stock. Anche la quarta sottoespressione è opzionale, ma viene utilizzata per il punto Aperto del segnalatore di stock.

Verranno create automaticamente nuove sottoespressioni vuote se si seleziona la casella di controllo **Stock** per un'espressione. Se è stata selezionata la casella di controllo **Stock** per un'espressione, non sarà più possibile selezionare **Barra**, **Linea**, **Simbolo**, **Box di disegno** o **Abilita barre di errore** per la stessa espressione. La casella di controllo **Stock** non può essere selezionata per un'espressione se una delle opzioni precedenti è già stata selezionata per la medesima espressione. Questa opzione è disponibile solo per i grafici combinati.

### Box plot

Selezionare questa casella di controllo per tracciare l'espressione come box plot; si tratta di un'opzione spesso utilizzata per la visualizzazione di dati statistici. L'espressione sarà preceduta da un'icona specifica nell'elenco Espressioni e apparirà come un posizionatore vuoto con cinque sottoespressioni.

La prima sottoespressione sarà utilizzata per disegnare il punto Massimo del box di disegno. La seconda sottoespressione sarà utilizzata per disegnare il punto Pulsante. Per poter tracciare il box di disegno, è necessario che queste due espressioni contengano definizioni valide.

Le altre tre sottoespressioni sono opzionali. Se utilizzate, queste sottoespressioni definiscono un punto Media, un punto Limite superiore e un punto Limite inferiore.

Le estensioni comuni a un **Box di disegno** sono le cosiddette funzioni di struttura per i valori estremi. Queste possono essere ottenute disegnando espressioni separate sotto forma di simboli. Se si seleziona **Box di disegno** per l'espressione principale, verranno create automaticamente nuove sottoespressioni vuote. Se è stata selezionata la casella di controllo **Box di disegno** per un'espressione, non sarà più possibile selezionare **Barra**, **Linea**, **Simbolo**, **Stock** o **Abilita barre di errore** per la stessa espressione. **Box di Disegno** non può essere selezionata per un'espressione se una delle opzioni precedenti è già stata selezionata per la medesima espressione. Questa opzione è disponibile solo per i grafici combinati.

### Abilita Barre di Errore

Selezionare questa casella di controllo per utilizzare una o due espressioni successive all'espressione selezionata come espressioni ausiliarie con cui tracciare barre di errore al di sopra dei punti dati dell'espressione principale. Se si seleziona Simmetrico, solo una delle espressioni ausiliarie verrà utilizzata e disegnata simmetricamente attorno al punto dati. Se si seleziona Asimmetrico, verranno utilizzate e tracciate due espressioni ausiliarie rispettivamente al di sopra e al di sotto del punto dati.

Le espressioni delle barre di errore devono restituire valori positivi. Le espressioni ausiliarie utilizzate per le barre di errore saranno precedute nell'elenco Espressioni da specifiche icone (simmetriche), (simmetriche in alto), (simmetriche in basso) e non potranno essere utilizzate per nessun'altra funzione nel grafico. Se dopo l'espressione selezionata non sono presenti espressioni già definite, vengono create automaticamente nuove espressioni ausiliarie nulle. Questa opzione è disponibile solo per grafici lineari, a barre e combinati.

## Valori nei punti dati

Selezionare questa casella di controllo per tracciare il risultato dell'espressione come testo al di sopra dei punti dati. Questa opzione è disponibile solo per grafici lineari, a barre, combinati e a torta. Se utilizzata per i grafici a torta, il valore verrà mostrato accanto alle fette della torta.

### Testo sull'asse

Selezionare questa casella di controllo per tracciare il risultato dell'espressione come testo su ciascun valore dell'asse delle X, sull'asse e sulle etichette dell'asse. Questa opzione è disponibile solo per grafici lineari, a barre e combinati.

### Testo come pop-up

Selezionare questa casella di controllo per visualizzare i risultati dell'espressione come messaggi fumetto popup che vengono attivati al passaggio del cursore del mouse su un punto dati in un grafico nella presentazione. Questa opzione può essere utilizzata con o senza una delle altre opzioni di visualizzazione. È possibile dunque che un'espressione non appaia nel grafico, ma solo nei messaggi pop-up.

### Rappresentazione

Questa opzione è disponibile solo per le tabelle lineari e pivot.

### Testo

I valori delle espressioni verranno sempre interpretati e visualizzati come testo.

### Immagine

Se si seleziona questa opzione, QlikView tenterà di interpretare il valore di ogni espressione come un riferimento a un'immagine. Tale riferimento può essere un percorso di un file immagine su disco (p. es. C:\Mypic.jpg) o un percorso di un documento interno QlikView (p. es. qmem://<Name>/<Peter>). Se QlikView non è in grado di interpretare un valore di espressione come riferimento valido all'immagine, verrà visualizzato il valore, a meno che non sia selezionata la casella **Nascondi Testo se Manca Immagine**.

## Misuratore circolare, Misuratore lineare, Misuratore a semaforo, Misuratore a LED

Con una di queste opzioni, il grafico misuratore verrà inserito come immagine nella cella di tabella disponibile. La presentazione del misuratore può essere modificata nella finestra di dialogo **Proprietà grafico: Presentazione**, visualizzata facendo clic sul pulsante **Impostazioni misuratore**.

## Mini grafico

Se si seleziona questa opzione, il valore dell'espressione verrà rappresentato in QlikView in un grafico a barre o lineare. Il grafico verrà inserito nella cella della tabella disponibile. Per modificare le impostazioni di visualizzazione del grafico, selezionare **Impostazioni Mini grafico**. Questa opzione è disponibile solo per le tabelle lineari.

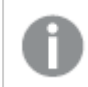

*Se si esportano i dati in Excel, il mini grafico non viene visualizzato.*

## Collegamento

Selezionare questa opzione per immettere un'espressione nel campo **Definizione** con cui creare un collegamento selezionabile all'interno della cella della tabella. L'espressione dovrà restituire un testo interpretabile come *DisplayText*<*url*>*LinkText*. Il testo *DisplayText* sarà visualizzato nella cella della tabella, mentre il testo *LinkText* sarà il collegamento aperto in una nuova finestra del browser.

Se viene definito un collegamento, il valore visualizzato all'interno della cella della tabella apparirà sottolineato. In caso contrario, il valore non sarà sottolineato. È bene ricordare che non è possibile effettuare selezioni in una cella in cui è configurata la modalità di visualizzazione Collegamento. Facendo clic sul pulsante **…**, verrà visualizzata la finestra di dialogo **Modifica espressione** completa.

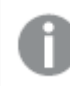

*I collegamenti URL funzionano solo nel client Ajax a causa di limitazioni di sicurezza.*

#### **Esempi:**

```
=Name & '<url>' & Link
=Name & '<url>www.qlikview.com'
dove Name e Link sono campi di tabella caricati nello script.
```
## Formattazione immagine

Disponibile solo se è stata selezionata l'opzione **Immagine** descritta precedentemente. Questa opzione è disponibile solo per le tabelle lineari e pivot. Questa impostazione descrive come QlikView formatta le immagini per adattarle alla cella. Sono disponibili quattro alternative:

- <sup>l</sup> **Nessuno stiramento**: Se è selezionata questa opzione, l'immagine viene mostrata nel formato originale, senza alcuna modifica delle dimensioni. In questo modo, parti dell'immagine possono non essere visibili, oppure parti della cella possono non essere riempite dall'immagine.
- <sup>l</sup> **Riempi**: Se si seleziona questa opzione, l'immagine verrà allungata per adattarla alla cella senza conservarne le proporzioni originali.
- <sup>l</sup> **Mantieni proporzioni**: Se è selezionata questa opzione, l'immagine viene adattata per riempire il più possibile la cella, mantenendo allo stesso tempo le proporzioni originali.
- <sup>l</sup> **Riempi mantenendo proporzioni**: Se è selezionata questa opzione, l'immagine viene adattata per riempire la cella in entrambe le direzioni mantenendo le proporzioni. Questo determina, in genere, immagini tagliate in una direzione.

# Progressivo

Scegliendo una delle impostazioni di questo gruppo, si stabilisce se i valori nel grafico dovranno essere accumulati oppure no. In un grafico accumulato, ciascun valore y viene aggiunto al valore y del successivo valore x. In un grafico a barre accumulato che rappresenta la somma delle vendite per anno, ad esempio, i valori relativi all'anno 1996 vengono aggiunti a quelli relativi all'anno 1997.

Se il grafico contiene numerose espressioni, selezionare nell'elenco l'espressione i cui valori dovranno essere accumulati. L'accumulo non è disponibile per le tabelle pivot.

### Senza accumulo

Se si seleziona questa opzione, i valori y dell'espressione del grafico selezionata non verranno accumulati.

### Accumulo completo

Se si seleziona questa opzione, ogni valore y verrà accumulato a tutti i valori y precedenti dell'espressione. Vedere la descrizione dell'opzione **Progressivo** fornita in precedenza. L'accumulo completo non funziona per più dimensioni contenenti valori Null o 0.

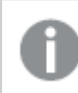

*Il progressivo esteso non funziona se è abilitato il grafico Trellis.*

### Accumula *n* Passo indietro

Immettendo un numero nella casella, si imposterà il numero di valori y nell'espressione da accumulare. Vedere la descrizione dell'opzione **Progressivo** fornita in precedenza.

# Modalità di totalizzazione

Questo gruppo è abilitato per l'espressione selezionata solo per gli oggetti del grafico con tabelle lineari. È possibile scegliere una delle tre impostazioni seguenti:

- <sup>l</sup> **Senza totali**: I totali non verranno calcolati per l'espressione selezionata.
- <sup>l</sup> **Espressione totale**: Verrà valutato il totale dell'espressione in base al livello successivo. Ad esempio, se un'espressione produce lo stipendio medio mensile di un numero di dipendenti, **Espressione Totale** genererà la media totale di tutti gli stipendi.
- <sup>l</sup> **F(x) di righe**: Se si seleziona questa opzione, i singoli valori di ciascun punto di dati (ogni barra in un grafico a barre, ogni riga in una tabella lineare e così via) dell'espressione selezionata saranno aggregati mediante la funzione di aggregazione selezionata nell'elenco a discesa (in genere, la somma).

Il valore di Prima stringa o di Ultima stringa è il valore più alto o più basso, in ordine alfanumerico, *presente nella tabella. L'ordine della sequenza alfanumerica inizia con 0 fino a 9 seguito dalla lettera A fino alla Z.*

# Larghezza della barra del bordo

Specifica la larghezza della linea del bordo attorno alle barre disegnata dall'espressione nei grafici a barre e nei grafici combinati. Il valore può essere specificato in mm, cm, pollici (", inch), pixel (px, pxl, pixel), punti (pt, pts, point) o unità documento (du, docunit).

## Usa espressioni come legenda

Se si utilizzano numerose espressioni, questa opzione consente di mostrare una legenda contenente le espressioni e i colori corrispondenti accanto al grafico.

# Linee di tendenza

Nei grafici QlikView selezionati, i disegni delle espressioni possono essere completati o sostituiti da linee di tendenza statistiche.

Le linee di tendenza possono essere visualizzate solo in grafici a dispersione, grafici lineari e in grafici a barre/combinati con, al massimo, una dimensione e un'espressione visualizzate come barre. Per gli altri tipi di grafici, le impostazioni del gruppo **Linee di tendenza** non sono disponibili e non hanno effetto. Nei grafici a dispersione, i punti di dati vengono trattati come se y=f(x). Nel caso dei grafici a barre, lineari e combinati, è consentito deselezionare tutte le opzioni in **Visualizza opzioni** e aggiungere comunque linee di tendenza, le quali potranno essere disegnate senza i punti di dati sottostanti. Le linee di tendenza nei grafici a barre, lineari e combinati possono essere estrapolate specificando una previsione e/o un intervallo di previsione a ritroso (pagina **Assi**). Le linee estrapolate verranno punteggiate. Le linee di tendenza nei grafici con un asse delle X discreto verranno mostrate come linee con simboli. Su un asse continuo verrà mostrata solo la linea.

- **Media**: La media verrà tracciata come linea diritta.
- **· Lineare**: Verrà tracciata una linea a regressione lineare.
- <sup>l</sup> **Polinomiale di 2° grado**: Verrà tracciata una linea di tendenza polinomiale di 2° grado.
- <sup>l</sup> **Polinomiale di 3° grado**: Verrà tracciata una linea di tendenza polinomiale di 3° grado.
- <sup>l</sup> **Polinomiale di 4° grado**: Verrà tracciata una linea di tendenza polinomiale di 4° grado.
- **· Esponenziale**: Verrà tracciata una linea di tendenza esponenziale.
- <sup>l</sup> **Mostra equazione**: Se si seleziona questa casella di controllo per un'espressione specifica, oltre alle linee di tendenza dell'espressione verrà visualizzata l'equazione di tendenza espressa come testo nel grafico.
- **· Mostra R2**: se si seleziona questa casella di controllo per un'espressione specifica, le linee di tendenza dell'espressione vengono completate dal coefficiente di determinazione espresso come testo nel grafico.

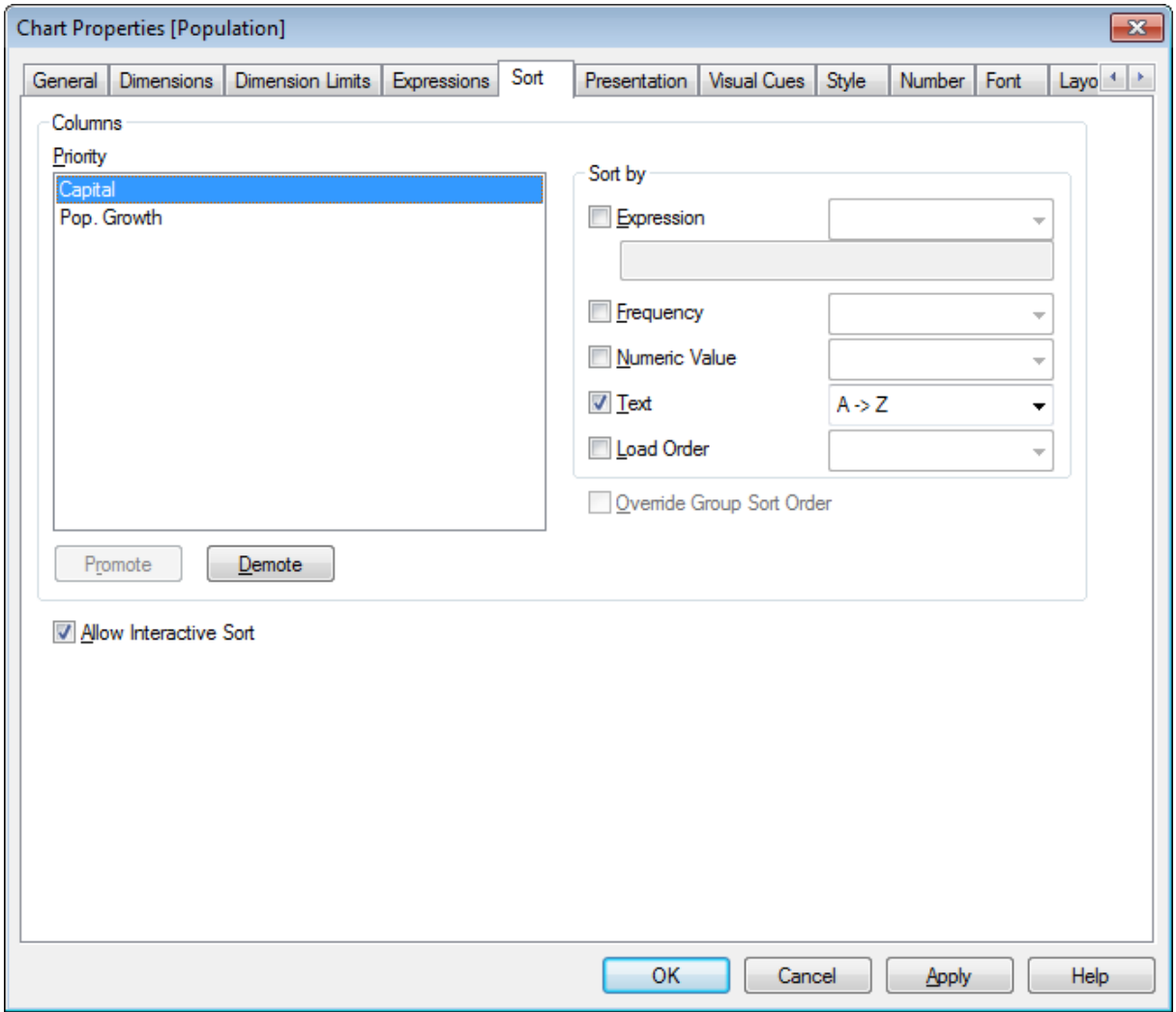

#### **Proprietà grafico: Ordina (tabella lineare)**

*Proprietà grafico, Ordina (tabella Lineare)*

La pagina **Proprietà grafico: Ordina** viene visualizzata facendo clic con il pulsante destro del mouse su una tabella lineare e scegliendo **Proprietà** dal menu **Oggetto**.

La pagina consente di stabilire il criterio di ordinamento delle dimensioni del grafico scegliendo una delle sequenze di ordinamento disponibili.

Le dimensioni e le espressioni che definiscono la tabella lineare sono elencate nel gruppo **Colonne**.

<sup>l</sup> **Priorità**: Contiene le dimensioni/espressioni selezionate come colonne elencate in ordine di priorità. Selezionando una delle colonne è possibile impostare la sequenza di ordinamento dei rispettivi valori nel gruppo **Ordina per**.

È inoltre possibile cambiare la priorità di ordinamento facendo clic sui pulsanti **Promuovi** e **Arretra**.

- **· Ordina per**: In questo gruppo è possibile impostare la sequenza di ordinamento dei valori di colonna.
	- <sup>l</sup> **Espressione**: Ordina i valori delle colonne in base all'espressione immessa nella casella di modifica del testo sotto l'opzione di ordinamento.
- **· Frequenza**: Ordina i valori delle colonne in base alla frequenza (numero di occorrenze nella tabella).
- **Valore Numerico**: Ordina i valori delle colonne in base al valore numerico.
- **Testo**: Ordina i valori delle colonne in ordine alfabetico
- <sup>l</sup> **Ordine di caricamento**: Ordina i valori delle colonne in base all'ordine di caricamento iniziale.
- <sup>l</sup> **Sovrascrivi Sequenza di Ordinamento Gruppi**: Questa casella è disponibile solo quando nell'elenco **Priorità** è selezionata una dimensione di gruppo. In genere, la sequenza di ordinamento di una dimensione di gruppo è determinata per ciascun campo di un gruppo tramite le proprietà del gruppo. Selezionando questa casella di controllo, si può sovrascrivere qualsiasi impostazione a livello di gruppo e applicare una singola sequenza di ordinamento per la dimensione, indipendentemente dal campo attivo nel gruppo.
- <sup>l</sup> **Consenti Ordinamento interattivo**: Deselezionando questa opzione è possibile disattivare il comando **Oggetto - Ordina**.

#### <span id="page-747-0"></span>**Proprietà grafico: presentazione (tabella lineare)**

Nel gruppo **Colonne** sono elencate le dimensioni e le espressioni che definiscono la tabella lineare. Selezionando una colonna è possibile modificare le relative impostazioni.

- **· Etichetta Colonna**: L'etichetta della colonna mostra l'etichetta del campo, che è anche possibile modificare.
- **· Mostra Colonna**: Se si seleziona questo pulsante di opzione, la colonna selezionata sarà visibile mentre viene tracciata la tabella nella presentazione.
- <sup>l</sup> **Reimposta ordine colonne**: Facendo clic su questo pulsante, le colonne verranno ordinate con tutte le dimensioni elencate prima delle espressioni.
- **· Nascondi Colonna**: In alcuni casi può essere necessario ordinare una tabella lineare in un campo non visibile all'utente. L'opzione **Nascondi Colonna** consente di nascondere un campo che è comunque disponibile ai fini dell'ordinamento. I criteri di ordinamento vengono stabiliti nella casella **Priorità** del gruppo **Colonne** nella pagina **Proprietà grafico: Ordina (tabella lineare)**.
- **Condizionale**: La colonna viene visualizzata o nascosta in base all'espressione condizionale valutata ogni volta che la tabella viene disegnata. Il foglio sarà nascosto solo quando la condizione restituirà il valore FALSE. Facendo clic sul pulsante **...** verrà visualizzata la finestra di dialogo **Modifica espressione** in cui è possibile modificare facilmente le formule lunghe.
- <sup>l</sup> **Allineamento**: In questo gruppo è possibile impostare l'allineamento dei valori di dimensione, dei valori di espressione e delle rispettive etichette all'interno della tabella pivot. **Etichetta**, **Dati (Numerici)** e **Dati (Testo)** possono essere impostati singolarmente per l'allineamento **Sinistra**, **Centra** o **Destra**. Se si utilizzano celle ed etichette con più righe, è possibile impostare **Etichetta (Verticale)** e **Dati (Verticale)** per l'allineamento **Alto**, **Centra** o **In Basso**.
- <sup>l</sup> **Selezione dal menu a discesa**: L'opzione **Selezione da menu a tendina** consente di aggiungere un'icona a forma di freccia verso il basso a sinistra dell'intestazione di una colonna selezionata. Fare clic sull'icona per accedere ai dati tramite apposito elenco a discesa. Questa operazione è molto simile alle selezioni effettuate in una casella multipla.
- <sup>l</sup> **Ricercabile**: Se è selezionata la casella **Ricercabile** per una colonna di espressione, verrà visualizzata un'icona di ricerca a sinistra dell'intestazione della colonna stessa. Fare clic sull'icona per visualizzare una casella di ricerca. Quindi, digitare un criterio di ricerca (ad esempio, >100 000). Premendo INVIO si procederà alla selezione di tutte le righe di tabella contenenti un valore di espressione corrispondente ai criteri di ricerca.
- <sup>l</sup> **Numero massimo (1 - 100)**: Consente di determinare il numero massimo di righe da visualizzare.
- <sup>l</sup> **Consenti il 'Drag and Drop'**: Questa alternativa consente di ordinare la sequenza di campi della tabella selezionando e trascinando le relative intestazioni con il mouse. Le colonne di dimensioni ed espressioni possono essere combinate in qualsiasi ordine.
- <sup>l</sup> **Orizzontale**: Se si seleziona questa opzione, la tabella lineare verrà ruotata di 90 gradi e le colonne dei dati verranno visualizzate in orizzontale.
- <sup>l</sup> **Elimina valori a 0**: La casella di controllo **Elimina valori 0** consente di eliminare dalla tabella le espressioni che contengono solo valori zero o null.
- <sup>l</sup> **Indicatore di ordinamento**: Questa opzione consente di aggiungere un indicatore di ordinamento a destra dell'intestazione di colonna del campo in base a cui la tabella è ordinata attualmente. L'icona viene ruotata per rappresentare rispettivamente l'ordinamento crescente o decrescente.
- <sup>l</sup> **Etichette Colonne verticali**: Le etichette delle intestazioni delle colonne verranno ruotate verticalmente.
- **· Indicatori di selezione**: Se questa opzione è attivata, verrà visualizzato un indicatore colorato nell'intestazione di una colonna di campo in cui sono state effettuate le selezioni.
- <sup>l</sup> **Sopprimi Riga di Intestazione**: Se viene selezionata questa opzione, la tabella viene visualizzata senza riga (etichetta) di intestazione.
- **· Sopprimi mancanti**: Questa opzione non è disponibile per le tabelle lineari.
- <sup>l</sup> **Simbolo Nullo**: Il simbolo immesso è utilizzato per visualizzare i valori NULL nella tabella.
- <sup>l</sup> **Simbolo mancante**: Il simbolo immesso viene utilizzato per rappresentare i valori mancanti nella tabella.
- **· Totali**: Vengono mostrati i totali per le colonne di espressione, in base alle impostazioni seguenti.
	- <sup>l</sup> **Totali su prima riga**: I totali vengono visualizzati all'inizio della tabella.
	- <sup>l</sup> **Totali su ultima riga**: I totali vengono visualizzati alla fine della tabella.
	- <sup>l</sup> **Usa etichetta**: È possibile immettere un'etichetta per i totali.
- <sup>l</sup> **Impostazioni multilinea**: In questo gruppo è possibile impostare l'intestazione della tabella e le celle dei dati per la visualizzazione dei valori su più righe, utile per le stringhe di testo lunghe.
	- <sup>l</sup> **Porta su più righe il testo dell'intestazione**: Se questa opzione è selezionata, il contenuto dell'intestazione verrà visualizzato su più righe.
	- <sup>l</sup> **Altezza intestazione (righe)**: È possibile specificare un limite al numero delle righe di intestazione.
	- <sup>l</sup> **Porta su più righe il testo della cella**: Questa impostazione permette di visualizzare il testo

nelle celle su più righe.

<sup>l</sup> **Altezza cella (righe)**: È possibile specificare un limite al numero di righe delle celle.

#### **Proprietà grafico: Segnali visivi**

La pagina **Proprietà grafico: Segnali visivi** è disponibile solo per le tabelle pivot e lineari. Per visualizzarla, fare clic con il pulsante destro del mouse sulla finestra di un grafico, quindi scegliere il comando **Proprietà** dal menu mobile.

Questi segnali vengono utilizzati per evidenziare i valori delle espressioni e vengono visualizzati applicando un diverso formato carattere, colore del carattere e/o colore di cella. In genere ai valori appartenenti a intervalli diversi vengono assegnati segnali visivi diversi.

È possibile specificare i valori per tre diversi intervalli mediante le opzioni **Superiore >=**, **Normale** e **Inferiore <=**, ciascuna delle quali prevede impostazioni distinte. L'intervallo superiore è definito da tutti i valori maggiori del valore inserito nella casella corrispondente, mentre l'intervallo inferiore comprende tutti i valori minori del valore inserito nella relativa casella. I valori normali sono quelli compresi tra il limite inferiore e superiore. I valori **Testo** sono valori privi di un'interpretazione numerica valida.

#### **Proprietà grafico: Stile**

In questa pagina è possibile definire lo stile di base del grafico. Non tutte le caratteristiche sottoelencate sono disponibili per ogni tipo di grafico.

- **· Aspetto**: Selezionare uno degli stili disponibili. In alcuni casi, la selezione può avere un impatto non solo sull'aspetto del grafico, ma anche sulla sua funzionalità.
- <sup>l</sup> **Orientamento**: Consente di impostare l'orientamento del grafico (verticale oppure orizzontale).
- <sup>l</sup> **Sottotipo**: La modalità viene impostata in questo gruppo: **Raggruppato** o **In Pila** nel caso dei grafici a barre; **Sovrascritto** o **In Pila** nel caso dei grafici a radar. Questa impostazione è funzionale solo se il grafico rappresenta due dimensioni oppure una dimensione e più di una espressione. I valori negativi nelle barre impilate verranno posizionati separatamente al di sotto dell'asse delle X. Per i grafici a barre, quando si usa la scala degli assi continua, è consentita solo la presentazione in pila.

Per la presentazione dei grafici a barre con più dimensioni ed espressioni, sono validi i seguenti principi:

- È possibile visualizzare al massimo due dimensioni sull'asse delle X.
- È possibile visualizzare una terza dimensione con barre impilate multicolore.
- Solo le tabelle grafiche possono visualizzare più di tre dimensioni.
- Quando sono attivate due o più espressioni, le prime due dimensioni vengono mostrate sull'asse delle X e l'espressione con barre impilate multicolore.
- Quando sono abilitate due o più espressioni e il sottogruppo è impostato su In pila, tutte le espressioni all'interno di una pila verranno calcolate in base a un asse (per impostazione predefinita, il sinistro). Questo si verificherà anche nel caso in cui si imposti un'espressione per essere calcolata in base all'asse sinistro e un'altra per essere calcolata in base all'asse destro.

L'elenco seguente mostra come sono presentati i sottotipi con più dimensioni ed espressioni.

- <sup>l</sup> **Una dimensione**
	- <sup>l</sup> **1 espressione**: barra singola
	- <sup>l</sup> **2+ espressioni**: le espressioni vengono raggruppate o impilate
- <sup>l</sup> **Due dimensioni**
	- <sup>l</sup> **1 espressione**: Le dimensioni sono raggruppate o impilate
	- <sup>l</sup> **2+ espressioni**: Le dimensioni sono raggruppate
- <sup>l</sup> **Tre dimensioni**
	- **1 espressione**: vengono raggruppate la 1a e la 2a dimensione, la 3a viene impilata
	- <sup>l</sup> **2+ espressioni**: vengono raggruppate la 1a e la 2a dimensione, le espressioni vengono impilate
- <sup>l</sup> **Quattro dimensioni**
	- **1 espressione**: vengono raggruppate la 1a e la 2a dimensione, la 3a viene impilata
	- <sup>l</sup> **2+ espressioni**: vengono raggruppate la 1a e la 2a dimensione, le espressioni vengono impilate
- **· Vista 3D**: Le impostazioni in questo gruppo consentono di definire l'angolo dal quale il grafico viene visto in modalità 3D.
	- **· Angolo in alto**: Consente di definire l'angolo verticale della vista 3D. Il valore deve essere un numero intero compreso tra 5 e 45.
	- **· Angolo laterale**: Consente di definire l'angolo laterale della vista 3D. Il valore deve essere un numero intero compreso tra 5 e 45.
- <sup>l</sup> **Stile colore per il disegno in stampa**: Questo controllo può essere utilizzato per imporre uno stile di colore a tutti i colori di stampa nel grafico. Se nell'elenco a discesa è selezionato uno stile, tutti i colori visualizzati in **Mappa Colori** della pagina **Colori** verranno modificati in base allo stile selezionato. La modifica è istantanea e l'impostazione non verrà salvata fino alla successiva apertura di questa pagina della finestra di dialogo. I colori di base effettivi nella mappa colori non verranno modificati. L'impostazione **Stile colore per il disegno in stampa** non è disponibile per tutti gli aspetti del grafico. Sono disponibili le opzioni seguenti:
	- **· Tinta unita**: Consente di impostare tutti i colori nella mappa come tinta unita.
	- <sup>l</sup> **Gradiente scuro**: Consente di impostare tutti i colori nella mappa come gradiente di colore che sfuma verso il nero.
	- **· Gradiente chiaro**: Consente di impostare tutti i colori nella mappa come gradiente di colore che sfuma verso una tonalità più chiara.
	- **· Lucido**: Consente di conferire un aspetto lucido a tutte le barre.
- <sup>l</sup> **Stile sfondo area di disegno**: Questo controllo può essere utilizzato per modificare l'aspetto dello sfondo dell'area di stampa. Questa impostazione è disponibile solamente per i grafici con una area di disegno. Sono disponibili le opzioni seguenti:
	- **· Cornice**: Attorno all'area di disegno viene disegnata una cornice.
	- **· Ombreggiatura**: Questa opzione consente di visualizzare un effetto ombreggiato sullo sfondo dell'area di disegno.
	- <sup>l</sup> **Minimo**: Questa impostazione consente di rimuovere lo sfondo dell'area di disegno.
- **Anteprima**: Offre un'anteprima delle proprietà visive di base del grafico.

#### **Proprietà grafico: Numero**

Questa pagina può essere utilizzata per il grafico attivo e contiene i seguenti controlli per la formattazione dei valori:

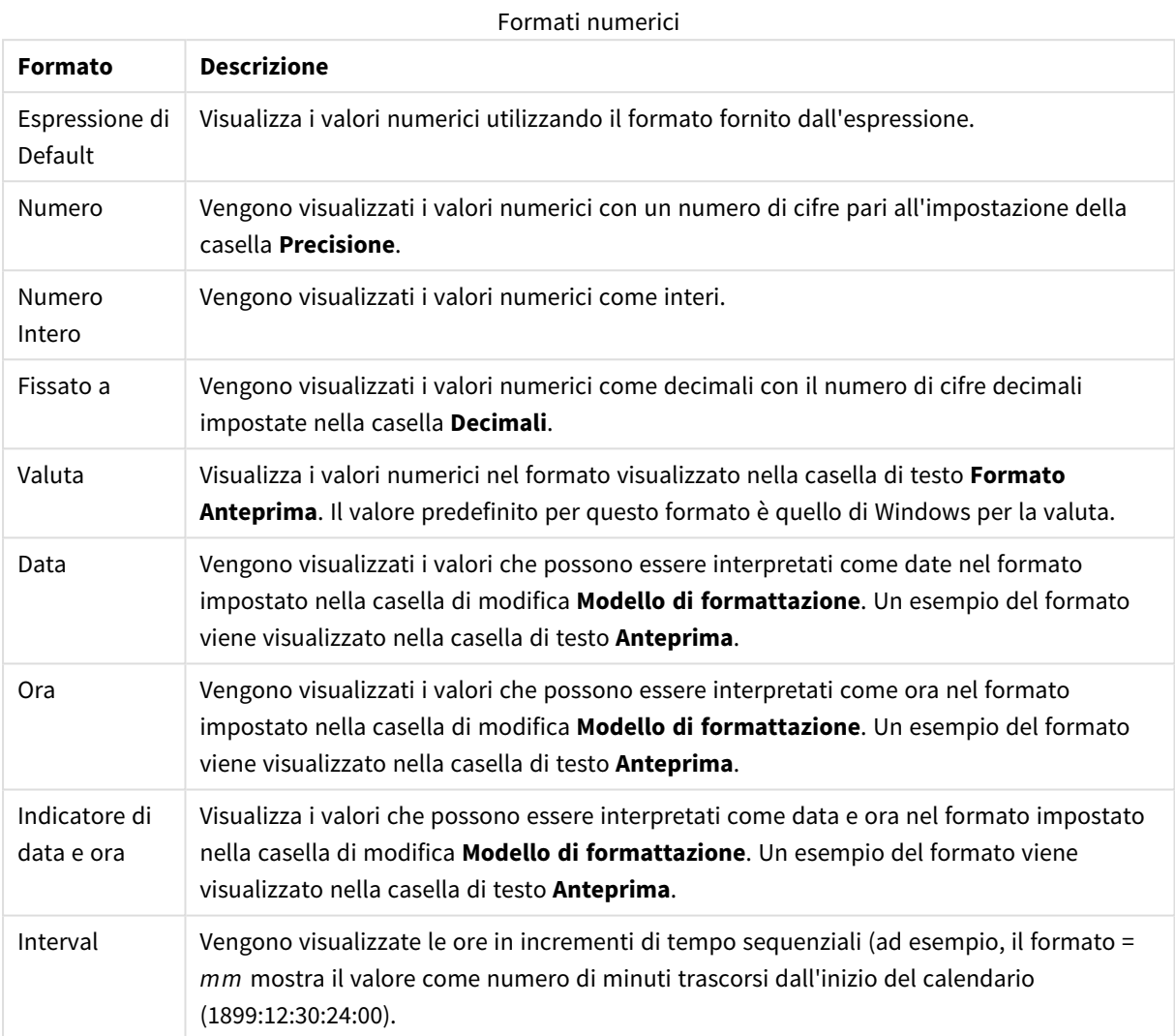

È disponibile il pulsante **Mostra in percentuale (%)** per i formati seguenti: **Numero**, **Numero intero** e **Fissato a**.

I separatori **Decimale** e **Migliaia** possono essere impostati nelle caselle di modifica del gruppo **Separatori**.

Nelle caselle **Simbolo**, è possibile impostare i simboli per le unità 1000, 1000 000 e 1000 000 000 .

Il pulsante **ISO** imposta la formattazione dell'ora, della data e dell'indicazione di data e ora in base allo standard ISO.

Il pulsante **Sistema** imposta la formattazione sulle impostazioni di sistema.

#### **Formato carattere**

In questa finestra è possibile impostare il **Formato carattere**, lo **Stile formato carattere** e la **Dimensione** dei caratteri da utilizzare.

Il formato carattere deve essere impostato per un singolo oggetto (**Proprietà oggetto: Formato carattere**) o per tutti gli oggetti di un documento (**Applica a oggetti** in **Proprietà documento: Formato carattere**).

Inoltre, i formati carattere predefiniti del documento per i nuovi oggetti possono essere impostati in **Proprietà documento: Formato carattere**. Esistono due tipi di formato predefiniti:

- 1. Il primo formato carattere predefinito (**caselle di elenco, grafici e così via**) è utilizzato per quasi tutti gli oggetti, inclusi grafici e caselle di elenco.
- 2. In genere, il secondo (**Oggetto Testo e Pulsanti**) viene assegnato a pulsanti e caselle di testo, oggetti che richiedono spesso un formato di carattere di dimensioni maggiori.

Infine, i formati carattere predefiniti per i nuovi documenti possono essere impostati in **Preferenze dell'utente: Formato carattere**.

Per i grafici, i pulsanti e gli oggetti di testo (ad eccezione degli oggetti di ricerca), è inoltre possibile specificare un formato carattere **Colore**. Il colore potrà essere **fisso** o **calcolato** dinamicamente da un'espressione. L'espressione deve essere una rappresentazione cromatica valida, in genere ottenuta utilizzando le funzioni colore. Se il risultato dell'espressione non è una rappresentazione di colore valida, verrà utilizzato il nero come colore predefinito.

Le impostazioni supplementari sono:

- **· Ombreggiato**: Se questa opzione è selezionata, aggiunge l'ombreggiatura al testo.
- **· Sottolineato**: Se questa opzione è selezionata, il testo viene sottolineato.

Un esempio del carattere selezionato viene mostrato nel riquadro di anteprima.

#### **Presentazione**

Se viene eseguita dalla pagina Proprietà oggetto l'impostazione della presentazione viene applicata solamente all'oggetto corrente.

Se viene invece eseguita dalla pagina Proprietà Documento, viene applicata a tutti gli oggetti del tipo specificato nel documento.

## Usa bordi

Selezionare questa impostazione per applicare un bordo attorno all'oggetto di lavoro. È possibile specificare il tipo di bordo selezionandolo dal menu a discesa.

- **Intensità dell'ombra**: Il menu a discesa Intensità dell'ombra consente di impostare l'intensità dell'ombra che circonda gli oggetti di lavoro. È inoltre possibile impostare **Niente Ombreggiatura**.
- <sup>l</sup> **Stile Bordo**: Sono disponibili i tipi di bordo predefiniti seguenti:
	- **Continuo**: Un bordo continuo di un solo colore.
	- **· Incassato**: Bordo che dà l'impressione che l'oggetto di lavoro sia incassato rispetto allo sfondo.
	- <sup>l</sup> **Sollevato**: Bordo che dà l'impressione che l'oggetto di lavoro sia in rilievo rispetto allo sfondo.
	- **· Cintato**: Bordo che dà l'impressione che l'oggetto di lavoro sia circondato da un muro.
- <sup>l</sup> **Spessore bordo**: Questa opzione è disponibile per tutti i tipi di bordo. La larghezza può essere specificata in mm, cm, pollici (", inch), pixel (px, pxl, pixel), punti (pt, pts, point) o docunits (du, docunit).
- <sup>l</sup> **Colore**: Fare clic su questo pulsante per visualizzare una finestra di dialogo in cui è possibile selezionare, dall'apposita tavolozza, il colore di base appropriato da assegnare a tutti i tipi di bordo.
- <sup>l</sup> **Arcobaleno**: Consente di creare un bordo di colore arcobaleno per tutti i tipi di bordo. L'arcobaleno inizierà con il colore di base selezionato nella parte superiore dell'oggetto di lavoro.

Quando si sceglie **Semplificato** come **Modalità stile** in **Proprietà documento: Generale**, non è possibile scegliere il tipo di bordo, ma saranno disponibili solo il menu a discesa **Intensità ombreggiatura** e l'impostazione **Spessore bordo**.

# Angoli arrotondati

Nel gruppo **Angoli Arrotondati** è possibile definire la forma generale dell'oggetto di lavoro. Queste impostazioni consentono di disegnare oggetti di lavoro che vanno da perfettamente circolari/ellittici a super ellittici a rettangolari. L'opzione **Angoli arrotondati** è disponibile solo se è stata selezionata la **Modalità di stile avanzata** in **Proprietà documento: Generale**.

- **Angoli arrotondati**: Selezionare questa opzione per attivare le alternative relative alle forme con angoli arrotondati.
- **· Angoli**: Gli angoli la cui casella di controllo è deselezionata vengono tracciati come angoli retti.
- **Angoli**: Un numero variabile compreso tra 2 e 100 dove 100 definisce un rettangolo con angoli perfettamente retti e 2 un ellisse perfetto (un cerchio per le proporzioni 1:1). In genere, un valore angolare compreso tra 2 e 5 è ottimale per ottenere angoli arrotondati.
- <sup>l</sup> **Raggio dell'angolo**: Queste impostazioni determinano il raggio degli angoli in misura fissa (**Fisso**) o in percentuale del quadrante totale (**Relativo (%)**). Queste impostazioni consentono il controllo dei limiti entro i quali gli angoli vengono influenzati dalla forma generale sottostante impostata in **Angoli**. La distanza può essere specificata in mm, cm, pollici (", pollice), pixel (px, pxl, pixel), punti (pt, pts, point) o docunits (du, docunit).

# Posizionamento

Nel gruppo **Posizionamento** è possibile definire un oggetto come residente in uno dei tre livelli:

- **In basso**: Un oggetto di lavoro con proprietà di posizionamento **In basso** non potrà mai oscurare gli oggetti di lavoro in posizione **Normale** e **In alto**. Può essere disposto sopra altri oggetti di lavoro nel livello **In basso**.
- <sup>l</sup> **Normale**: Quando vengono creati, gli oggetti di lavoro vengono posizionati sul livello **Normale** (medio). Un oggetto di lavoro sul livello **Normale** non può essere mai oscurato da oggetti di lavoro posti sul livello **In Basso** e non può mai oscurare oggetti di lavoro posti sul livello **Alto**.
- **In alto**: Un oggetto di lavoro posto sul livello In alto non può essere oscurato da oggetti di lavoro posti sui livelli **Normale** e **In basso**. Solo altri oggetti di lavoro posti sul livello **In alto** possono sovrapporsi.
- <sup>l</sup> **Personalizza**: I livelli **In Alto**, **Normale** e **In Basso** corrispondono ai livelli interni numerati 1, 0 e -1 rispettivamente. È consentito qualsiasi valore nell'intervallo incluso tra -128 e 127. Selezionare questa opzione per immettere il valore desiderato.

## Creazione tema...

Consente di visualizzare il **Wizard creazione tema** in cui è possibile creare un nuovo tema di presentazione.

# Applica tema..

È possibile applicare un tema di presentazione a un oggetto, a un foglio o a un documento.

## Mostra

Nel gruppo **Mostra** è possibile specificare una condizione di visualizzazione dell'oggetto di lavoro:

- **Sempre**: L'oggetto di lavoro è sempre visibile.
- <sup>l</sup> **Condizionale**: L'oggetto di lavoro sarà visualizzato oppure nascosto, a seconda dei risultati restituiti da una funzione condizionale valutata continuamente in base alle selezioni o ad altre condizioni. L'oggetto di lavoro sarà nascosto solo quando la condizione restituirà il valore FALSE.

*Gli utenti con privilegi di amministratore per il documento possono ignorare tutte le condizioni di visualizzazione selezionando l'opzione Mostra tutti i fogli e gli oggetti in Proprietà documento: Sicurezza. È inoltre possibile attivare/disattivare questa funzionalità utilizzando la combinazione di tasti CTRL+MAIUSC+S.*

# Opzioni

Nel gruppo **Opzioni** è possibile impedire lo spostamento e il ridimensionamento dell'oggetto di lavoro. Le impostazioni in questo gruppo sono rilevanti solo se sono state abilitate le relative caselle di controllo in **Proprietà documento: Presentazione** e **Proprietà foglio: Sicurezza**.

- <sup>l</sup> **Consenti Muovi/Ridimensiona**: Se questa opzione è stata deselezionata, sarà impossibile spostare o ridimensionare l'oggetto di lavoro.
- <sup>l</sup> **Consenti Copia/Clona**: Se questa opzione è stata deselezionata, non è possibile creare una copia dell'oggetto di lavoro.
- <sup>l</sup> **Consenti Info**: Quando la funzione **info** è in uso, viene visualizzata un'icona di informazioni nell'intestazione della finestra ogni volta che a un valore di campo sono associate informazioni. Se non si desidera che l'icona di informazioni venga visualizzata nell'intestazione, deselezionare questa opzione.

*Info [\(page](#page-1003-0) 1004)*

<sup>l</sup> **Ridimensiona ai dati**: In genere, i bordi attorno a tutti gli oggetti di lavoro della tabella in QlikView vengono ridotti quando le selezioni causano una diminuzione delle dimensioni della tabella rispetto a quelle assegnate per l'oggetto di lavoro. Se si deseleziona questa casella di controllo, questa regolazione automatica della grandezza viene disattivata e lo spazio inutilizzato viene lasciato vuoto.

# Barre di scorrimento

Ulteriori controlli per la modifica della presentazione delle barre di scorrimento sono posizionati nel gruppo **Barre di Scorrimento**:

- <sup>l</sup> **Ricorda le posizioni di scorrimento**: Se è abilitata questa impostazione, QlikView tenta di mantenere la posizione di scorrimento di tabelle e grafici visualizzando una barra di scorrimento quando si effettua una selezione in un altro oggetto. L'impostazione deve essere abilitata anche in **Preferenze dell'utente: Oggetti**. La posizione di scorrimento non viene conservata quando si chiude il documento.
- <sup>l</sup> **Pulsanti di scorrimento**: Consente di impostare il colore del pulsante di scorrimento. Selezionare un colore facendo clic sul pulsante. Tenere presente che i toni grigi medi spesso rappresentano il miglior colore per le barre di scorrimento. Il colore può essere definito sia come colore pieno oppure come gradiente utilizzando la finestra di dialogo **Area colore** che viene visualizzata facendo clic sul pulsante corrispondente.
- <sup>l</sup> **Sfondo barra di scorrimento**: Imposta il colore di sfondo della barra di scorrimento. Selezionare un colore facendo clic sul pulsante.
- <sup>l</sup> **Larghezza barra di scorrimento**: Questo controllo ha effetto sia sulla larghezza che sulle dimensioni relative dei simboli delle barre di scorrimento.
- <sup>l</sup> **Stile scorrimento**: Consente di impostare lo stile della barra di scorrimento. Selezionare uno stile nel menu a discesa. Lo stile di scorrimento **Classico** corrisponde alle barre di scorrimento 4/5 di QlikView. Lo stile **Standard** della barra degli strumenti conferisce un aspetto più moderno. Il terzo stile è **Leggero** che visualizza una barra più sottile e leggera.

Per rendere visibile lo stile della barra di scorrimento, impostare **Modalità di stile** su **Avanzata**. Questa impostazione si trova nella scheda **Generale**, aprendo il menu a discesa **Impostazioni** e selezionando **Proprietà documento**.

<sup>l</sup> **Applica a...**: Consente di visualizzare la finestra di dialogo **Impostazioni di Intestazione e Bordi**, in cui è possibile definire le modalità di applicazione delle proprietà impostate nella pagina **Presentazione**.

#### **Intestazione**

Se viene definita dalla pagina **Proprietà oggetto**, l'impostazione dell'intestazione verrà applicata solo all'oggetto corrente.

Se viene definita dalla pagina **Proprietà Documento**, l'impostazione dell'intestazione verrà applicata a tutti gli oggetti del tipo specificato nel documento.

Nella pagina **Intestazione** è possibile specificare opzioni di presentazione completamente differenti dalla presentazione generale dell'oggetto.

- <sup>l</sup> **Mostra Intestazione**: Se questa opzione è selezionata, verrà visualizzata un'intestazione nella parte superiore dell'oggetto di lavoro. Per impostazione predefinita, questa opzione è selezionata per le caselle di riepilogo e gli altri oggetti casella; è deselezionata per i pulsanti, gli oggetti di testo e gli oggetti linea/freccia.
- <sup>l</sup> **Testo Titolo**: In questa casella di testo è possibile immettere un titolo da mostrare nell'intestazione dell'oggetto di lavoro. Utilizzare il pulsante **Formato carattere...** per modificare il formato del carattere dell'intestazione.

Impostare i colori dell'intestazione per visualizzarne i diversi stati. Le impostazioni per **Colori Attivo** e **Colori Inattivo** possono essere effettuate in maniera reciprocamente indipendente.
Fare clic sul pulsante **Colore sfondo** o **Colore testo** per visualizzare la finestra di dialogo **Area colore**. Nella finestra di dialogo **Area colore** è possibile definire un **colore di sfondo a tinta unita** oppure **sfumato (a gradienti)**. Il **colore del testo** può essere definito come **Fisso** o **Calcolato** mediante le funzioni relative al colore.

- <sup>l</sup> **Testo su più righe**: Se questa opzione è selezionata, il testo verrà visualizzato su due o più righe.
- <sup>l</sup> **Altezza Intestazione (Linee)**: In questa casella di modifica è possibile impostare un numero di linee di intestazione.

Le dimensioni e la posizione precise dell'oggetto QlikView possono essere stabilite e regolate con specifiche impostazioni di ridimensionamento e posizionamento per l'oggetto di lavoro QlikView **Normale** o **Minimizzato**. Le misure di queste impostazioni sono espresse in pixel:

- <sup>l</sup> **X-pos**: Consente di impostare la posizione orizzontale del lato sinistro dell'oggetto di lavoro in relazione al bordo sinistro del foglio.
- <sup>l</sup> **Y-pos**: Consente di impostare la posizione verticale del lato superiore dell'oggetto di lavoro in relazione al bordo superiore del foglio.
- <sup>l</sup> **Larghezza**: Consente di impostare la larghezza dell'oggetto di lavoro QlikView.
- **· Altezza**: Consente di impostare l'altezza dell'oggetto di lavoro QlikView.

L'orientamento dell'etichetta di intestazione può essere modificato utilizzando le opzioni di **Allineamento Intestazione**:

- <sup>l</sup> **Orizzontale**: L'etichetta può essere allineata orizzontalmente: **a sinistra**, **al centro** o **a destra** nell'area dell'intestazione.
- <sup>l</sup> **Verticale**: L'etichetta può essere allineata verticalmente: **in alto**, **al centro** o **in basso** nell'area dell'intestazione.

#### **Icone speciali**

Molti dei comandi di menu degli oggetti di lavoro possono essere configurati come icone di intestazione. È possibile scegliere i comandi da visualizzare come icone di intestazione selezionando la casella di controllo a sinistra di ciascun comando nell'elenco.

*Utilizzare con attenzione le icone speciali di intestazione. Troppe icone potranno solo confondere l'utente.*

- <sup>l</sup> **Consenti la minimizzazione**: Quando questa opzione è selezionata, nell'intestazione della finestra dell'oggetto di lavoro compare l'icona della minimizzazione, purché sia consentito ridurre a icona l'oggetto. Ciò consente inoltre di ridurre a icona l'oggetto facendo doppio clic sull'intestazione.
- <sup>l</sup> **Riduzione automatica a icona**: Questa opzione diventa disponibile quando è selezionata l'opzione **Consenti la minimizzazione**. Quando la casella **Riduzione automatica a icona** è selezionata per molti oggetti di lavoro sullo stesso foglio, tutti gli oggetti tranne uno vengono automaticamente ridotti a icona in qualsiasi momento. Ciò è utile ad esempio per visualizzare molti grafici nella stessa area del foglio.
- <sup>l</sup> **Consenti la massimizzazione**: Quando questa opzione è selezionata, nell'intestazione della finestra dell'oggetto di lavoro compare l'icona della massimizzazione, purché sia consentito massimizzare

l'oggetto. Ciò consente inoltre di massimizzare l'oggetto facendo doppio clic sull'intestazione. Se sono selezionate le opzioni **Consenti la minimizzazione** e **Consenti la massimizzazione**, facendo clic due volte l'oggetto verrà minimizzato.

<sup>l</sup> **Testo Guida**: È possibile immettere un testo guida da visualizzare in una finestra pop-up. Il testo della Guida può essere definito come formula calcolata. Questa opzione non è disponibile a livello di documento. Fare clic sul pulsante **...** per visualizzare la finestra di dialogo **Modifica espressione** in cui è possibile modificare più facilmente le formule lunghe. Immettere una descrizione dell'oggetto di lavoro. All'intestazione della finestra dell'oggetto viene

aggiunta un'icona di aiuto. Quando il puntatore del mouse è posizionato sopra l'icona, il testo viene visualizzato in una finestra pop-up.

#### Grafico Mekko

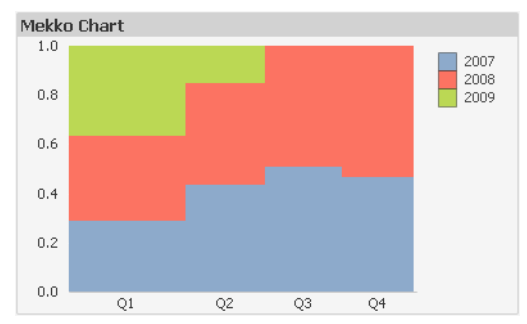

I grafici sono rappresentazioni visive di dati numerici. È possibile alternare diverse rappresentazioni di un grafico esistente modificando il valore di **Tipo grafico** nella pagina **Proprietà grafico: Generale**.

Nei grafici Mekko i dati vengono rappresentati tramite barre di larghezza variabile. In un grafico bidimensionale è possibile visualizzare fino a tre livelli di dati. I grafici Mekko si rivelano efficaci in ambiti quali l'analisi di mercato.

Facendo clic con il pulsante destro del mouse sul grafico, verrà visualizzata la pagina **Grafico Mekko: Menu Oggetto**. È inoltre possibile accedervi dal menu **Oggetto**, quando il grafico è l'oggetto attivo.

#### **menu Oggetto**

Nei grafici Mekko i dati vengono rappresentati tramite barre di larghezza variabile. In un grafico bidimensionale è possibile visualizzare fino a tre livelli di dati. I grafici Mekko si rivelano efficaci in ambiti quali l'analisi di mercato.

Il menu **Oggetto** del grafico Mekko viene visualizzato facendo clic con il pulsante destro del mouse sull'oggetto. I comandi del menu sono:

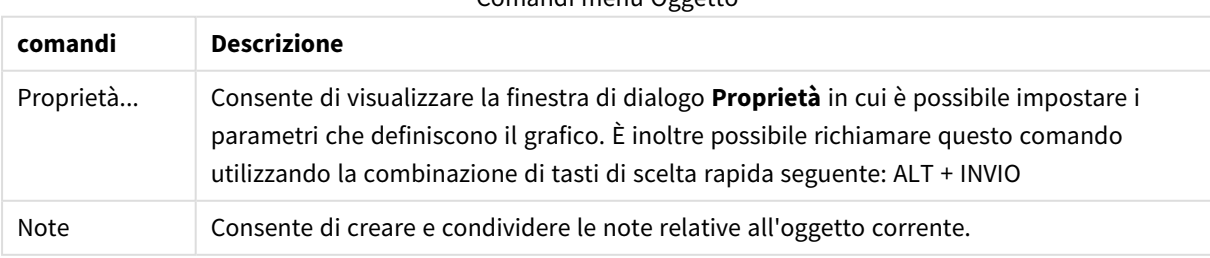

Comandi menu Oggetto

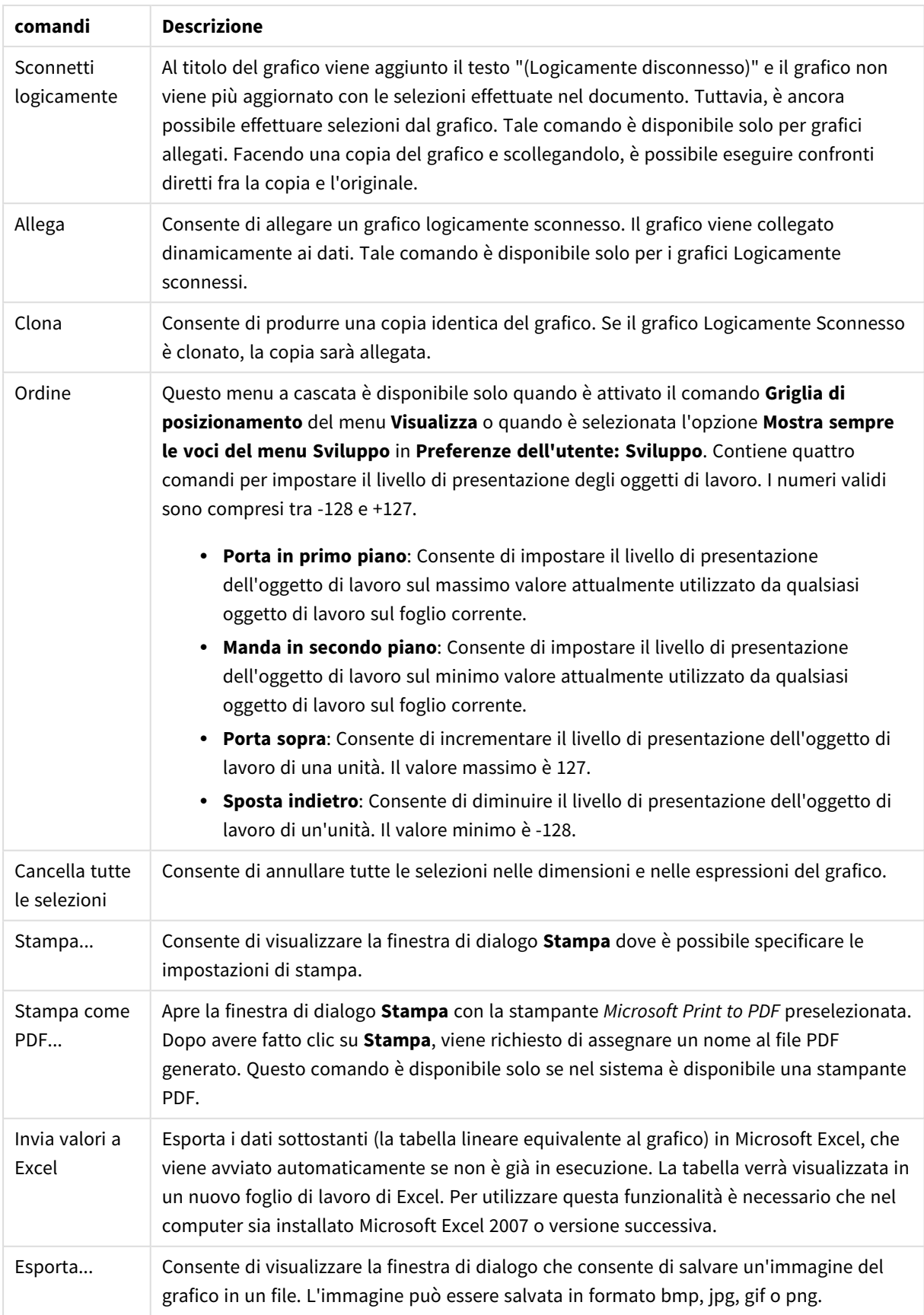

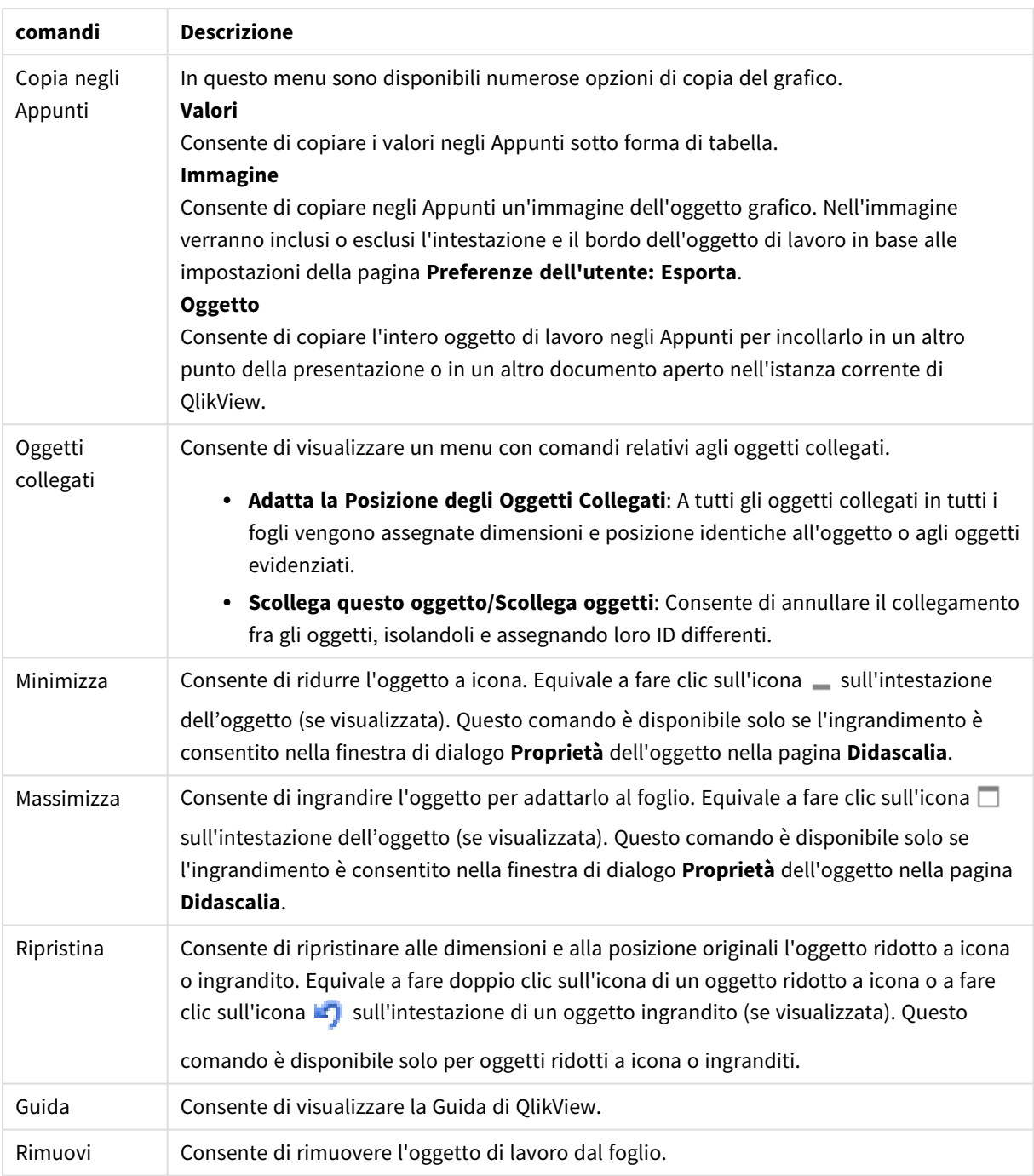

#### **Proprietà grafico: Generale**

Nella pagina **Generale** è possibile impostare alcune proprietà, quali ad esempio il titolo e il tipo di grafico. È la prima pagina visualizzata nella procedura guidata **Wizard grafico rapido** e nella finestra di dialogo **Proprietà grafico**.

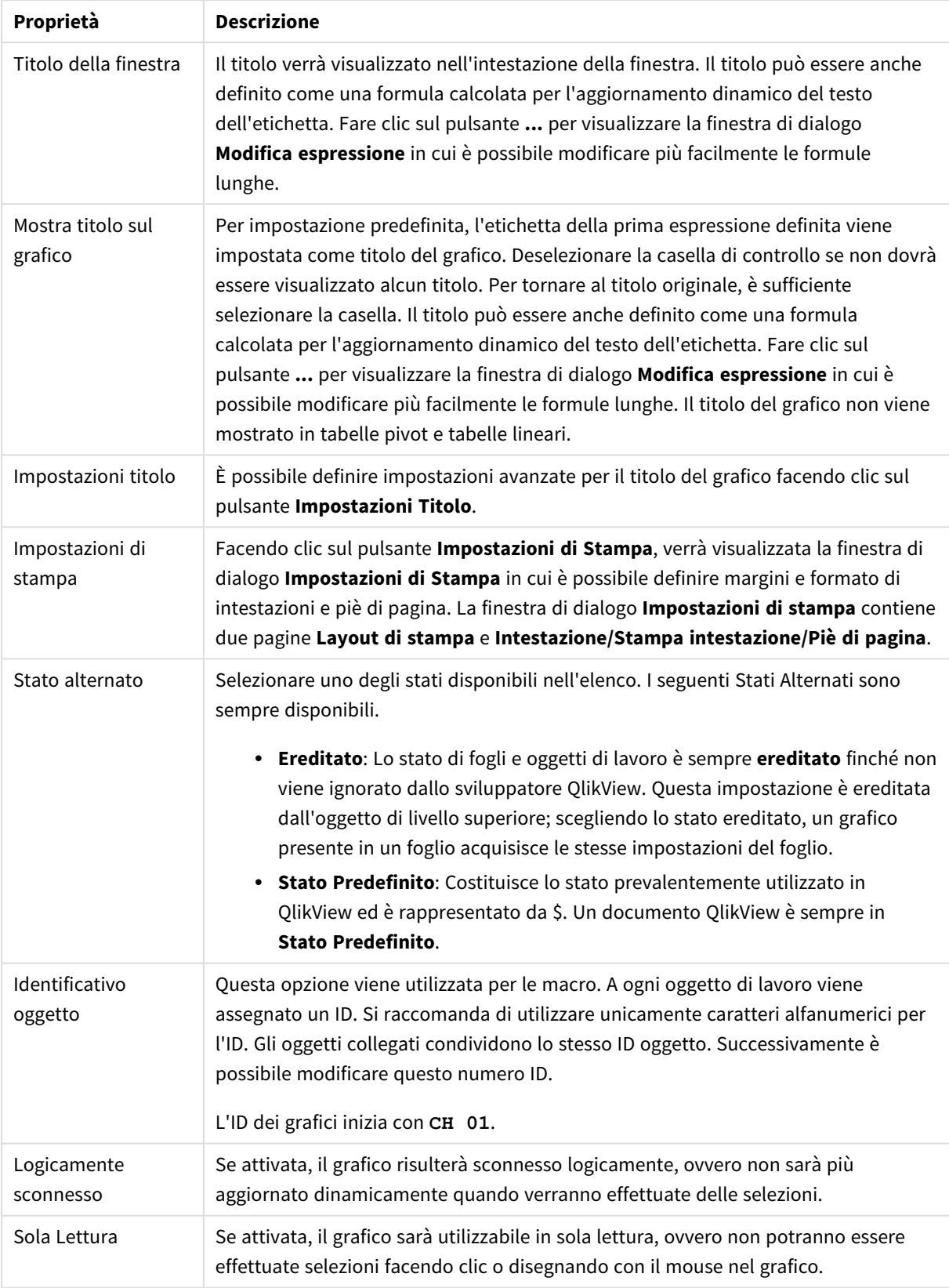

### Proprietà grafico generale

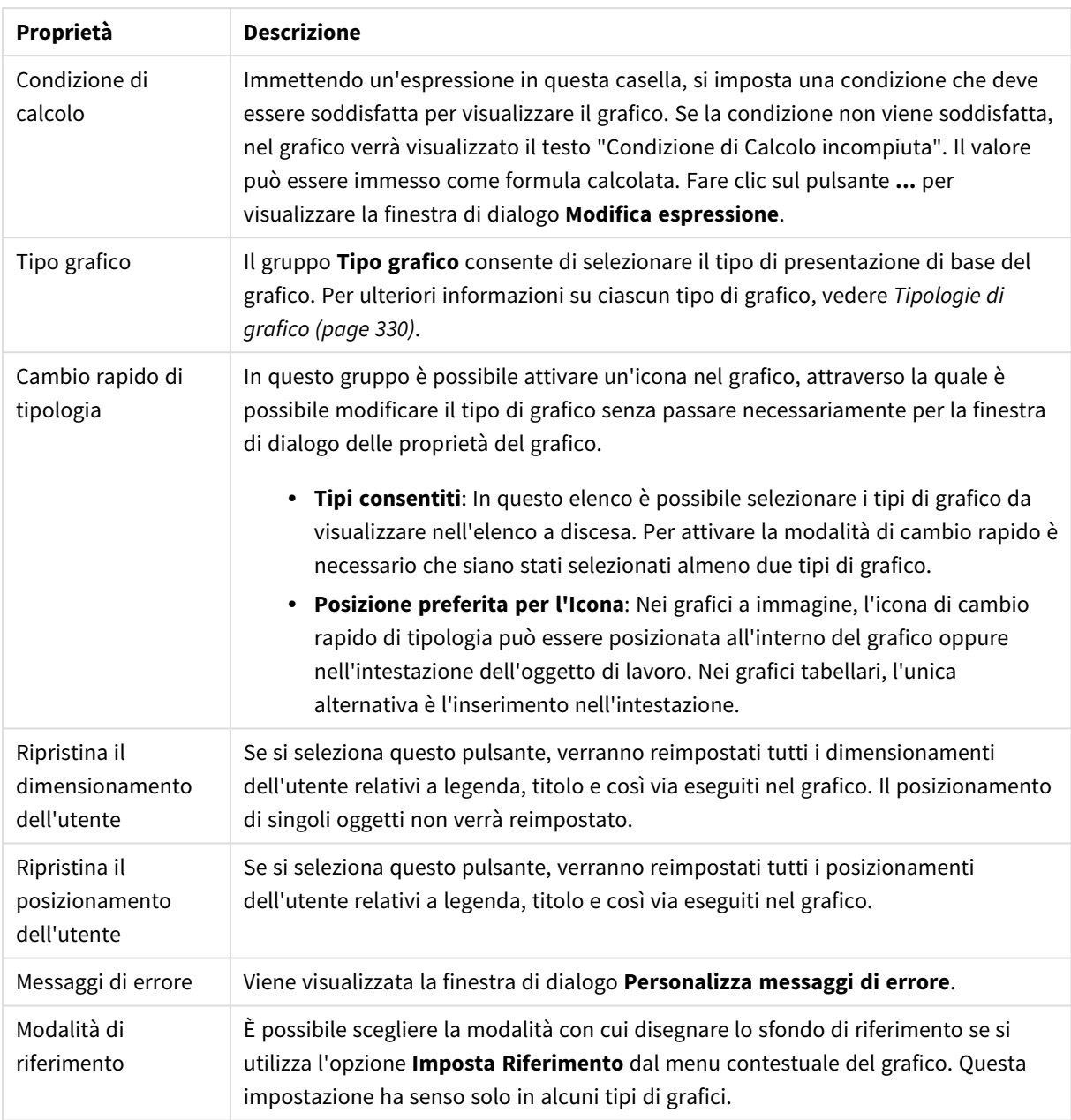

#### **Proprietà grafico: Dimensioni**

La pagina **Proprietà grafico: Dimensioni** è accessibile facendo clic con il pulsante destro del mouse su un grafico e scegliendo **Proprietà** oppure scegliendo **Proprietà** dal menu **Oggetto** quando il grafico è attivo.

Quando si crea un grafico, occorre prendere in considerazione alcuni aspetti:

- La tipologia di dati da rappresentare e il tipo di rappresentazione espresso dalle dimensioni delle barre nel grafico. Si supponga, ad esempio, di voler rappresentare in un grafico a barre tutte le vendite registrate in un determinato periodo. I valori corrispondenti andranno impostati nella scheda **Espressioni**.
- La modalità di raggruppamento e la tipologia di valori di campo da utilizzare come etichette per le barre del grafico. Si supponga, ad esempio, di voler raggruppare le vendite per paese e di vederle

raggruppate sotto l'etichetta "Per paese". I valori corrispondenti andranno impostati nella scheda **Dimensioni**.

Un grafico può avere una o più dimensioni. Il limite massimo di tali dimensioni dipende dal tipo di grafico effettivo, dalla complessità dei dati e dalla memoria disponibile. I grafici lineari, a torta e a dispersione, ad esempio, possono visualizzare fino a un massimo di due dimensioni, mentre quelli a barre e a griglia fino a tre. I grafici a imbuto e a radar consentono di visualizzare una sola dimensione, mentre quelli a cruscotto nessuna. Ulteriori dimensioni verranno ignorate.

Una dimensione del grafico acquisisce i relativi valori da un campo specificato nella pagina **Proprietà grafico: Dimensioni**. Una dimensione può consistere non solo di un singolo campo, ma anche di un gruppo di campi (vedere **Modifica gruppi** più avanti).

Una dimensione può essere dunque un campo singolo, un gruppo o un'espressione (dimensione calcolata). Può essere anche una dimensione creata in modo sintetico

Per passare da un campo all'altro, effettuare una selezione con il mouse (facendo clic, oppure facendo clic e premendo contemporaneamente il tasto CTRL) e utilizzare il pulsante **Aggiungi>** o **<Rimuovi** oppure fare doppio clic direttamente sulle selezioni.

Le dimensioni dei grafici possono essere calcolate da un'espressione.

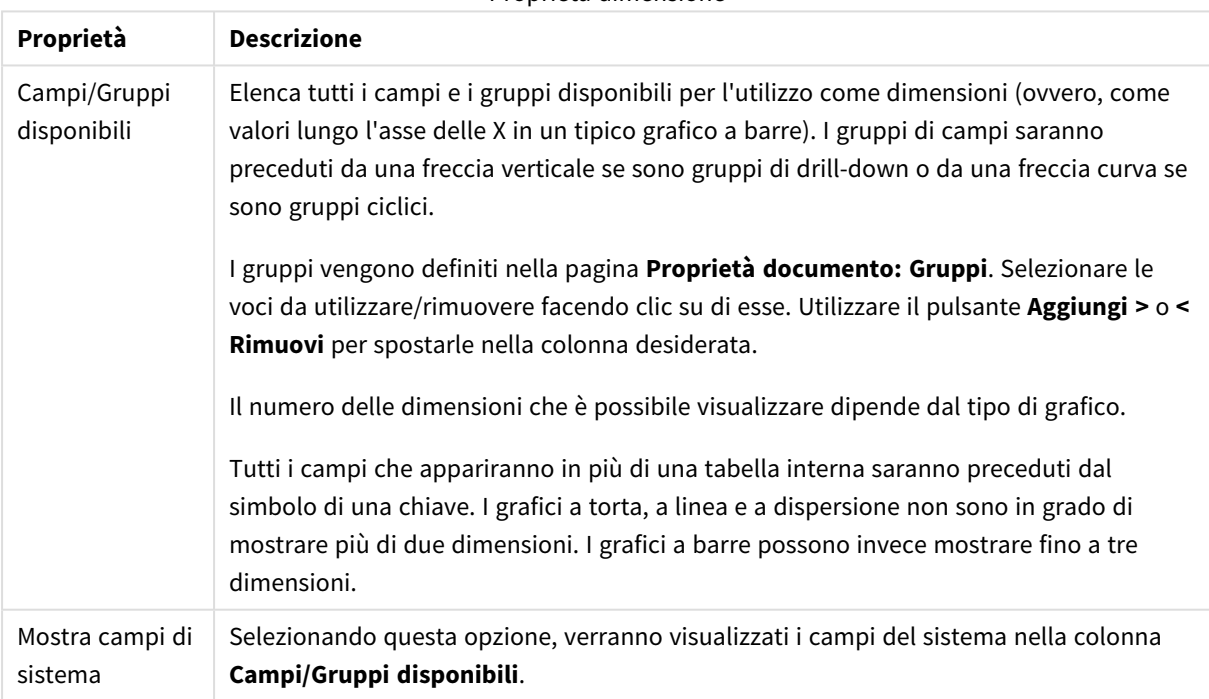

Proprietà dimensione

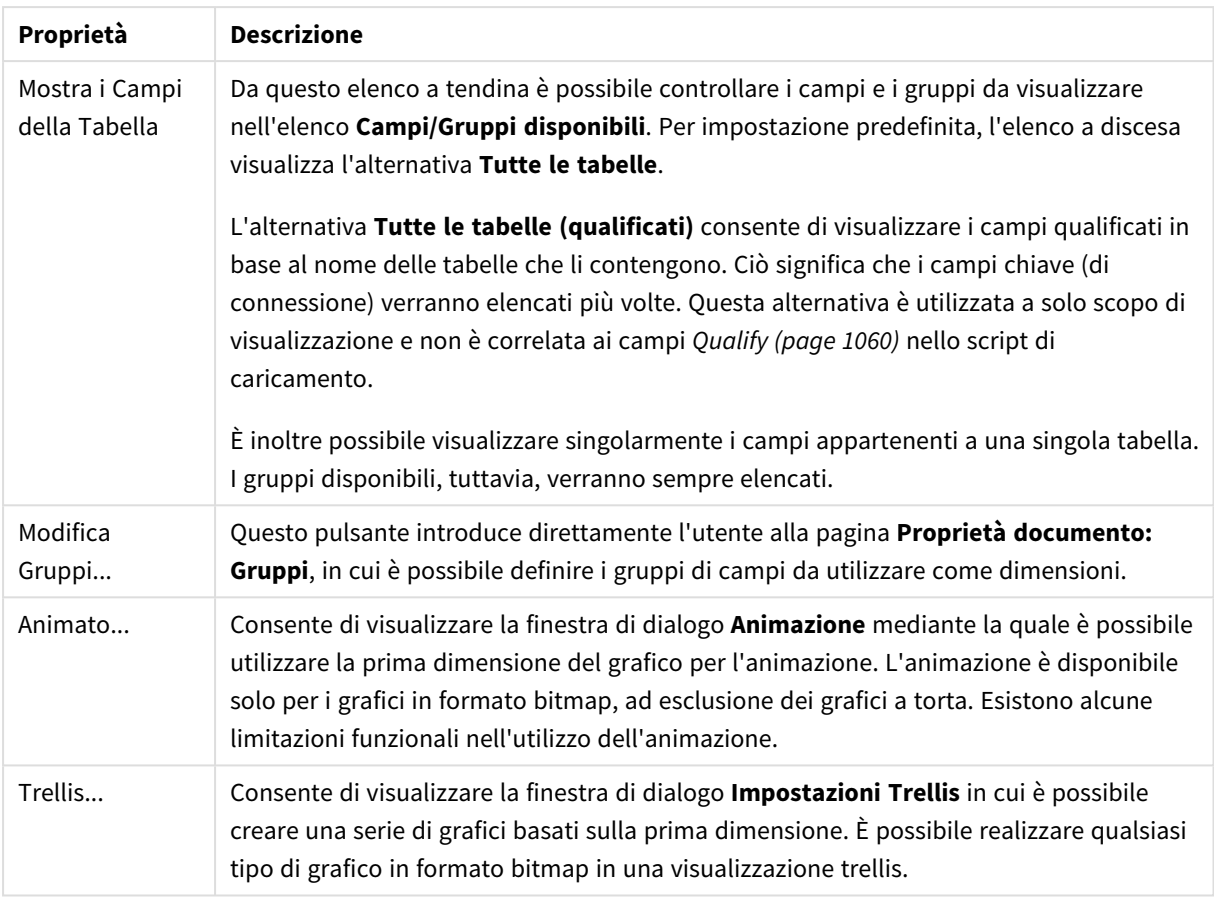

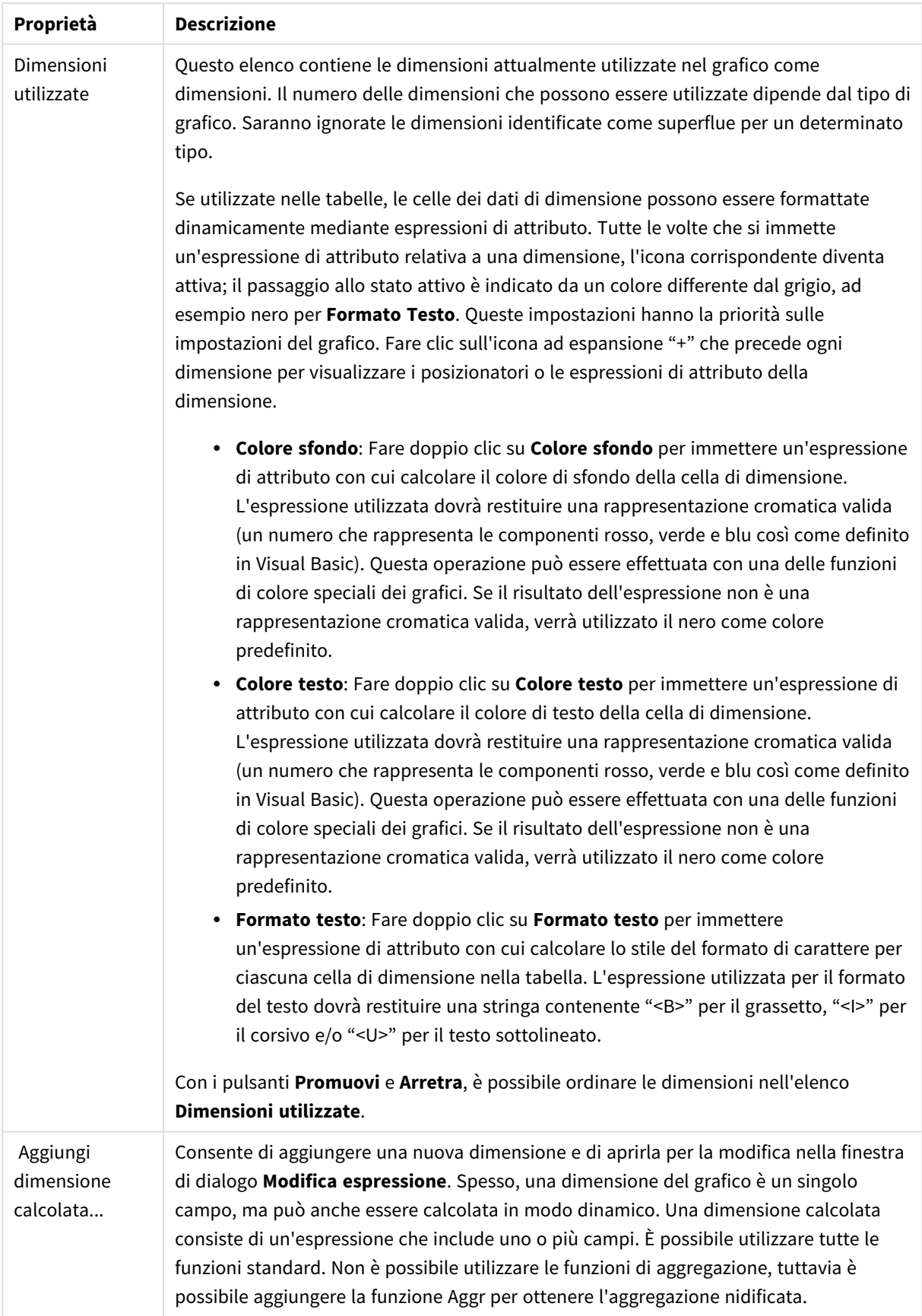

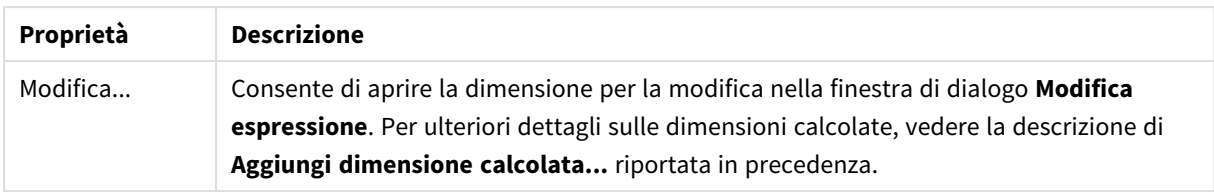

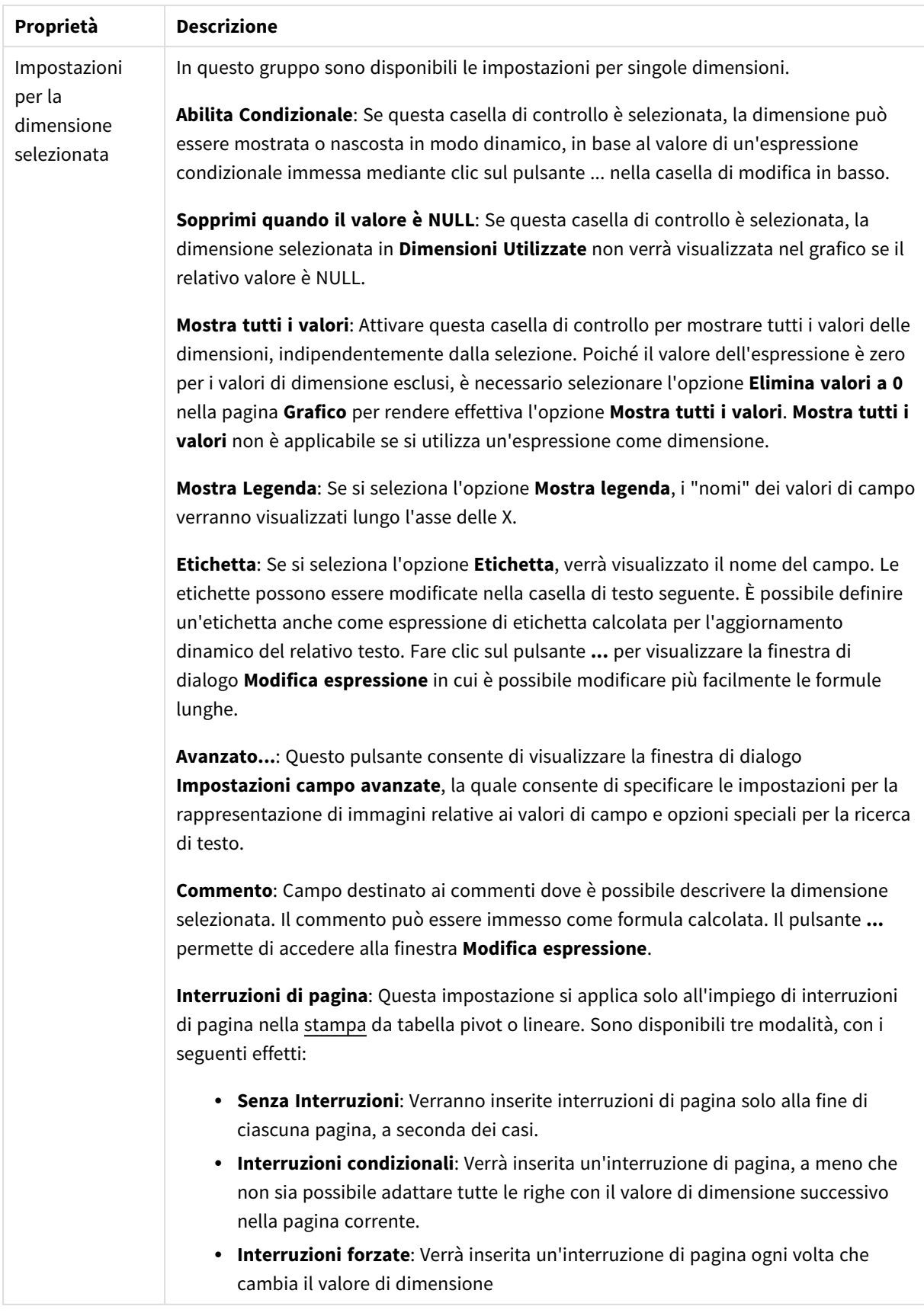

#### **Proprietà grafico: Limiti di Dimensione**

È possibile impostare i limiti di dimensione per i tipi di grafico, tranne che per i grafici a cruscotto e per le tabelle pivot.

La scheda **Limiti di dimensione** consente di controllare il numero di valori di dimensione visibili in un determinato grafico.

Prima di descrivere questa scheda, è importante descrivere l'effetto prodotto dalle tre opzioni dell'elenco a discesa. L'elenco a discesa contiene tre valori: **Primo**, **Maggiore** e **Minore**. Questi valori controllano il modo in cui il motore di calcolo ordina i valori da inviare al motore del grafico. Se si desidera limitare la dimensione, è obbligatorio selezionare una di queste opzioni. L'ordinamento si verifica solo per la prima espressione, tranne che nelle tabelle pivot in cui l'ordinamento primario ha precedenza rispetto all'ordinamento della prima dimensione.

Questa pagina di proprietà è utilizzata per definire i limiti di dimensione. Ogni dimensione del grafico è configurata separatamente.

## Limiti

#### Limitare quali valori vengono visualizzati utilizzando la prima espressione

Queste proprietà vengono utilizzate per determinare quanti valori di dimensione visualizzare nel grafico, secondo le impostazioni configurate in basso.

#### Mostra solo

Selezionare questa opzione se si desidera mostrare gli x valori relativi ai numeri **primi**, **maggiori** o **minori**. Se l'opzione è impostata su 5, verranno visualizzati cinque valori. Se sulla dimensione è impostato **Mostra "Altri"**, il segmento Altri occuperà uno dei cinque spazi di visualizzazione. L'opzione **Primo** restituisce restituisce le prime righe selezionate secondo il criterio stabilito nella scheda **Ordina** della finestra di dialogo delle proprietà. Se il grafico è una tabella lineare, le righe restituite si basano sull'ordinamento primario stabilito al momento. In altre parole, un utente può modificare la visualizzazione dei valori facendo doppio clic su un'intestazione di colonna e rendendo tale colonna l'ordinamento principale.L'opzione **Più grande** restituisce le righe in ordine decrescente in base alla prima espressione del grafico. Se utilizzati in una tabella lineare, i valori delle dimensioni visualizzati rimangono coerenti durante l'ordinamento interattivo delle espressioni. I valori delle dimensioni potranno (possono) cambiare quando si modifica l'ordine delle espressioni.I valori delle dimensioni potranno (possono) cambiare quando si modifica l'ordine delle espressioni.L'opzione **Più piccolo** restituisce le righe in ordine crescente in base alla prima espressione del grafico. Se utilizzati in una tabella lineare, i valori delle dimensioni visualizzati rimangono coerenti durante l'ordinamento interattivo delle espressioni. I valori delle dimensioni potranno (possono) cambiare quando si modifica l'ordine delle espressioni.Immettere il numero di valori da visualizzare. Il valore può essere immesso come formula calcolata. Fare clic sul pulsante **...** per visualizzare la finestra di dialogo **Modifica espressione**.

#### Mostra solo i valori che sono:

Selezionare questa opzione per visualizzare tutti i valori di dimensione che rispettano la condizione specificata per questa opzione. Selezionare per visualizzare i valori sulla base di una percentuale del totale o di un importo preciso. L'opzione **relativo al totale** attiva la modalità relativa, simile all'opzione **Relativo** della scheda **Espressioni** della finestra di dialogo delle proprietà. Il valore può essere immesso come formula calcolata. Fare clic sul pulsante **...** per visualizzare la finestra di dialogo **Modifica espressione**.

## Mostra solo valori il cui accumulo è:

Se si seleziona questa opzione, tutte le righe fino alla riga corrente vengono accumulate e il risultato viene confrontato con il valore impostato per l'opzione. L'opzione **relativo al totale** attiva la modalità relativa, simile all'opzione **Relativo** della scheda **Espressioni** della finestra di dialogo delle proprietà e confronta i valori accumulati (basati sui primi valori oppure sui valori maggiori o minori) al totale generale. Il valore può essere immesso come formula calcolata. Fare clic sul pulsante **...** per visualizzare la finestra di dialogo **Modifica espressione**. Selezionare **Includi valori intervallo** per includere il valore di dimensione contenente il valore di confronto.

I valori negativi non verranno inclusi nel calcolo della somma delle restrizioni accumulate. Si consiglia di non utilizzare restrizioni relative per campi che possono contenere valori negativi.

Se si aggiunge un limite a una dimensione calcolata e i dati vengono ordinati sulla stessa dimensione calcolata, il limite della dimensione viene attivato prima dell'applicazione della sequenza di ordinamento.

## Opzioni

### Mostra Altri

Abilitando questa opzione, verrà prodotto un segmento **Altri** nel grafico. Tutti i valori di dimensioni che non soddisfano i criteri di confronto delle limitazioni di visualizzazione, vengono raggruppati nel segmento **Altri**. Se sono presenti delle dimensioni dopo la dimensione selezionata, l'opzione **Riduci dimensioni interne** consentirà di visualizzare o meno i singoli valori delle dimensioni successive o interne del grafico. Nel campo **Etichetta**, immettere il nome che si desidera visualizzare nel grafico. Se non si immette alcun testo, l'etichetta viene impostata automaticamente sul testo dell'espressione.

Il valore può essere immesso come formula calcolata. Fare clic sul pulsante **...** per visualizzare la finestra di dialogo **Modifica espressione**.

### Mostra Totali

Se questa opzione è abilitata, il grafico visualizzerà un totale per la dimensione selezionata. Questo totale si comporta in modo diverso dal totale dell'espressione, il quale risulta ancora configurato nella scheda **Espressioni** della finestra di dialogo delle proprietà. **Etichetta**: Consente di immettere il nome che si desidera visualizzare nel grafico. Se non si immette alcun testo, l'etichetta viene impostata automaticamente sul testo dell'espressione. Il valore può essere immesso come formula calcolata. Fare clic sul pulsante **...** per visualizzare la finestra di dialogo **Modifica espressione**.

## Modalità di raggruppamento globale

L'opzione si applica solo alle dimensioni interne. Se questa opzione è abilitata, le limitazioni verranno calcolate soltanto sulla dimensione selezionata. Tutte le precedenti dimensioni verranno ignorate. Se l'opzione è disattivata, le limitazioni verranno calcolate sulla base delle dimensioni precedenti.

#### **Confronto tra i totali di espressione e i totali di dimensione**

I totali di dimensione vengono generati dal motore di calcolo e vengono quindi inviati al motore del grafico come righe separate (o valori di dimensione). Questo influisce sulle righe comprese in Altri. La differenza tra i totali di espressione e i totali di dimensione è illustrata in basso.

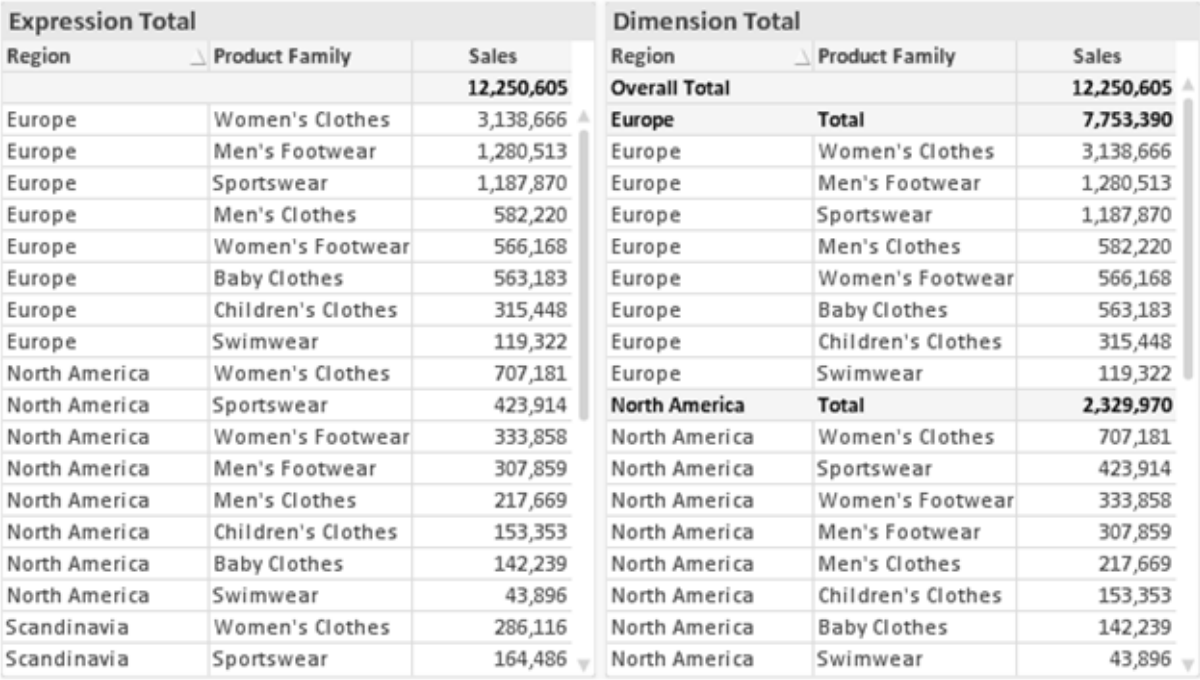

*Totali di espressione e totali di dimensione*

Se si utilizzano i totali di dimensione, è possibile calcolare dei subtotali all'interno di una tabella lineare.

#### **Proprietà grafico: Espressioni**

Per visualizzare la scheda **Proprietà grafico: Espressioni**, fare clic con il pulsante destro del mouse su un grafico o una tabella e scegliere **Proprietà** dal menu **Oggetto**.

Quando si crea un grafico, occorre prendere in considerazione due aspetti:

- <sup>l</sup> Il tipo di rappresentazione espresso dalle dimensioni delle barre e di altri elementi. Si parla in questo caso di **espressioni** (ad esempio, **somma di valori NetSales**).
- La modalità di raggruppamento dei dati. Si parla in questo caso, invece, di *dimensioni* (ad esempio, un raggruppamento per valori **Country**).

*L'aspetto della scheda Espressioni varia a seconda del tipo di grafico e di tabella. Se non è selezionabile alcuna opzione, significa che non è disponibile per un particolare tipo di grafico o di tabella.*

## Elenco delle espressioni

L'elenco delle espressioni nel riquadro in alto a sinistra è una struttura ad albero completa con numerose opzioni di controllo.

Davanti a ogni espressione (o gruppo di espressioni) è visualizzata un'icona di espansione (un casella con un segno ' + '). Facendo clic sull'icona verranno aperte le sottoespressioni o le espressioni di attributo sottostanti. L'icona lascerà momentaneamente il posto a un'icona di compressione ( ' - ' ). Alcune opzioni di disegno si avvalgono di sottoespressioni, ovvero di un gruppo di due o più espressioni che insieme definiscono il simbolo di disegno (ad esempio, **Stock** o **Box di Disegno** descritti più avanti).

I dati di espressione possono anche essere formattati dinamicamente mediante espressioni di attributo. Fare clic sull'icona di espansione posta davanti ad ogni espressione per visualizzare i posizionatori per le espressioni di attributo della dimensione. Questi oggetti sono:

## Colore Sfondo

Modificare l'espressione predefinita di **Colore sfondo** per creare l'espressione di attributo con cui calcolare il colore di disegno del punto dati. Il colore calcolato avrà la precedenza sulla selezione di colori predefinita di QlikView e deve essere una rappresentazione cromatica valida, ottenuta mediante le funzioni colore. Se il risultato dell'espressione non è una rappresentazione cromatica valida, verrà utilizzato il nero come colore predefinito. È possibile creare un'espressione ausiliaria per **Colore Testo** con lo stesso metodo.

### Colore Testo

È possibile creare un'espressione ausiliaria per **Colore Testo** utilizzando lo stesso metodo valido per il colore di sfondo (vedere in precedenza).

### Formato testo

Modificare l'espressione **Formato testo** per immettere un'espressione di attributo con cui calcolare lo stile del formato di carattere del testo associato al punto dati (nel caso delle tabelle, il testo nella cella per ciascuna cella di dimensione. Il formato di testo calcolato avrà la precedenza sullo stile della tabella definito in **Proprietà grafico: Stile**.

L'espressione utilizzata per il formato del testo dovrà restituire una stringa contenente "<B>" per il grassetto, "<I>" per il corsivo e/o "<U>" per il testo sottolineato. La stringa dovrà essere preceduta dal carattere =.

### Popout torta

Fare clic su **Popout torta** per immettere un'espressione di attributo con cui calcolare se la sezione di torta relativa al punto dati dovrà essere tracciata in una posizione estratta di tipo popout. Questo tipo di espressione di attributo ha effetto solo sui grafici a torta.

### Scostamento della barra

Fare clic su **Scostamento della barra** per immettere un'espressione di attributo con cui calcolare uno scostamento della barra o di un segmento della barra associato al punto dati. Lo scostamento può essere positivo o negativo e sposterà la barra o il segmento in maniera conforme. Questa funzionalità è utile per creare, ad esempio, i grafici in cascata. Questo tipo di espressione di attributo ha effetto solo sui grafici a barre.

### Stile linea

Fare clic su **Stile linea** per immettere un'espressione di attributo con cui calcolare lo stile di una linea o di un segmento di linea associato al punto dati. Questo tipo di espressione di attributo ha effetto solo su grafici lineari, combinati e a radar. È possibile controllare la larghezza relativa della linea includendo un tag <W*n*>

dove *n* corrisponde al fattore di moltiplicazione da applicare alla larghezza predefinita della linea nel grafico. Il numero *n* deve essere un numero reale compreso tra 0,5 e 8.

#### **Esempio: <W2.5>**

È possibile controllare lo stile della linea includendo un tag <S*n*> dove *n* corrisponde a un numero intero compreso tra 1 e 4 che indica lo stile da utilizzare (1=continuo, 2= tratteggiato, 3=punteggiato, 4=tratteggiato/punteggiato). Esempio: <S3>. È possibile combinare come si desidera i tag <W*n*> e <S*n*>; tuttavia, viene elaborata solo la prima occorrenza di ciascuno. È necessario racchiudere i tag tra virgolette singole.

#### Mostra valore

Fare clic su **Mostra valore** per immettere un'espressione di attributo con cui calcolare se il tracciamento dei punti dati dovrà essere completato da un valore nel punto dati, anche se l'opzione **Valori nei punti dati** non è stata selezionata per l'espressione principale. Se è stata selezionata l'opzione **Valori nei Punti Dato** come espressione principale, l'espressione di attributo viene ignorata. Questo tipo di espressione di attributo ha effetto solo su grafici a barre, lineari, a torta, a imbuto e combinati.

## Aggiungi

È possibile creare nuove espressioni e sottoespressioni utilizzando il pulsante **Aggiungi**. L'opzione è disponibile anche nel menu contestuale visualizzato facendo clic con il pulsante destro del mouse sull'elenco di espressioni.

## Elimina

Il pulsante **Elimina** consente di rimuovere dall'elenco le espressioni precedentemente create. Questa opzione è inoltre disponibile nel menu contestuale accessibile facendo clic con il pulsante destro del mouse su un'espressione del relativo elenco.

## Copia

L'opzione **Copia** è disponibile solo nel menu contestuale visualizzato facendo clic con il pulsante destro del mouse su un'espressione, un'espressione di attributo o una sottoespressione del relativo elenco. Quando si utilizza questo comando su un'espressione principale, tutti i dati e le impostazioni associate all'espressione (incluse le etichette) verranno copiati negli Appunti come parti di xml.

L'espressione potrà essere quindi incollata nuovamente nello stesso grafico o in un altro grafico di QlikView, all'interno dello stesso documento o di un documento diverso. Se si utilizza il comando su un'espressione di attributo, solo la definizione dell'espressione di attributo verrà copiata. Un'espressione di attributo potrà quindi essere incollata in una qualsiasi espressione nello stesso grafico o in un grafico diverso.

## Esporta...

L'opzione **Esporta...** è disponibile solo nel menu contestuale visualizzato facendo clic con il pulsante destro del mouse su un'espressione del relativo elenco. Quando si utilizza questo comando su un'espressione principale, tutti i dati e le impostazioni associati all'espressione (inclusa l'etichetta) possono essere esportati in un file .xml.

L'espressione può essere quindi importata nuovamente nello stesso grafico o in qualsiasi altro grafico di QlikView nello stesso documento oppure in uno differente. Il comando apre la finestra di dialogo **Esporta Espressione come**, da cui è possibile selezionare la destinazione del file da esportare. Al file verrà assegnata l'estensione Ex.xml.

# Incolla

L'opzione **Incolla** è disponibile solo nel menu contestuale visualizzato facendo clic con il pulsante destro del mouse su un'espressione, un'espressione di attributo o una sottoespressione del relativo elenco. Se un'espressione principale è stata precedentemente copiata negli Appunti, è possibile incollarla nell'area vuota nell'elenco delle espressioni, creando una nuova espressione identica a quella copiata. Se un'espressione di attributo è stata copiata, è possibile incollarla in un'espressione principale.

## Importa

L'opzione **Importa** è disponibile solo nel menu contestuale visualizzato facendo clic con il pulsante destro del mouse in un'area vuota dell'elenco delle espressioni. Il comando consente di visualizzare una finestra di dialogo in cui è possibile cercare le espressioni precedentemente importate. L'espressione importata apparirà come nuova espressione nel grafico.

## Promuovi/Arretra

Se sono visualizzate diverse espressioni, queste possono essere ordinate con i pulsanti **Promuovi** e **Arretra**. Questi comandi hanno effetto sull'ordine con cui vengono visualizzate le colonne ed altre voci nel grafico.

# Gruppo

Il pulsante **Gruppo** può essere utilizzato per unire le espressioni in uno o più gruppi ciclici, a condizione che siano disponibili due o più espressioni. Nella presentazione QlikView è possibile scorrere le espressioni appartenenti ad un gruppo facendo clic sull'icona di ciclo visualizzata nel grafico (= **Gruppo del ciclo**). Fare clic con il pulsante destro del mouse sulla stessa icona di ciclo per ottenere un elenco pop-up delle espressioni appartenenti al gruppo e attualmente inutilizzate, per la selezione diretta.

*Non confondere la funzione Gruppo del ciclo con i gruppi ciclici.*

## Separa

Selezionando un'espressione appartenente ad un gruppo e facendo clic su **Separa**, l'espressione verrà estratta dal gruppo. Se rimane solo un'espressione nel gruppo di ciclo dopo l'estrazione, anch'essa verrà estratta e il gruppo verrà rimosso.

## Abilita

Disattivare questa casella di controllo per omettere l'espressione dal grafico.

## Relativo

Selezionare questa casella di controllo per visualizzare i risultati nel grafico come valori percentuali anziché come numeri assoluti. Questa opzione non è disponibile per le tabelle pivot.

# Invisibile

Selezionare questa casella di controllo per impedire il disegno di questa espressione conservando tuttavia lo spazio specifico allocato.

# Condizionale

Abilitando questa casella di controllo viene definita una condizione, in base alla selezione attuale, che determina se l'espressione deve essere visualizzata o meno. Se la condizione restituisce TRUE o NULL, l'espressione viene visualizzata, se restituisce FALSE non viene visualizzata.

# **Etichetta**

Davanti all'etichetta di espressione vengono visualizzate una o più icone per indicare il tipo di grafico utilizzato e/o le **opzioni di visualizzazione** selezionate per l'espressione (vedere di seguito).

# Definizione

Mostra la composizione dell'espressione selezionata. È possibile modificare l'espressione direttamente in questa casella. Facendo clic sul pulsante **…**, verrà visualizzata la finestra di dialogo **Modifica espressione** completa.

# Commento

Si tratta di un campo destinato ai commenti, all'interno del quale l'autore di un'espressione può descrivere lo scopo e la funzione dell'espressione medesima.

# Visualizza opzioni

Questo gruppo viene utilizzato per modificare il modo in cui i punti dati vengono disegnati o i valori che verranno immessi nelle celle di espressione delle tabelle del grafico. È bene ricordare che alcune opzioni sono disponibili solo per alcuni tipi di grafico, altre non possono essere combinate e altre ancora utilizzano una o più espressioni aggiuntive per creare disegni complessi.

## Barra

Mostra i valori dell'espressione selezionata sotto forma di barre. Questa opzione è disponibile solo per i grafici a barre e combinati.

### Simbolo

Mostra i valori dell'espressione selezionata sotto forma di simboli. Questa opzione è disponibile solo per i grafici lineari e combinati. Scegliere uno dei diversi simboli disponibili nel menu a discesa.

### Linea

Mostra i valori dell'espressione selezionata sotto forma di linee. Questa opzione è disponibile solo per i grafici lineari e combinati. Effettuare una selezione fra **Normale**, **Morbido** e tre tipi di linee **Plateau** nel menu a discesa.

### Mercato azionario

Selezionare questa casella di controllo per tracciare l'espressione come segnalatore di stock. L'espressione sarà preceduta da un'icona specifica nell'elenco Espressioni e apparirà come un posizionatore vuoto con quattro sottoespressioni.

La prima sottoespressione sarà utilizzata per disegnare il punto Massimo del segnalatore di stock. La seconda sottoespressione sarà utilizzata per disegnare il punto Minimo. Per consentire il tracciamento del segnalatore di stock, è necessario che queste due sottoespressioni contengano definizioni valide.

La terza sottoespressione è opzionale, ma viene utilizzata per il punto Chiuso del segnalatore di stock. Anche la quarta sottoespressione è opzionale, ma viene utilizzata per il punto Aperto del segnalatore di stock.

Verranno create automaticamente nuove sottoespressioni vuote se si seleziona la casella di controllo **Stock** per un'espressione. Se è stata selezionata la casella di controllo **Stock** per un'espressione, non sarà più possibile selezionare **Barra**, **Linea**, **Simbolo**, **Box di disegno** o **Abilita barre di errore** per la stessa espressione. La casella di controllo **Stock** non può essere selezionata per un'espressione se una delle opzioni precedenti è già stata selezionata per la medesima espressione. Questa opzione è disponibile solo per i grafici combinati.

### Box plot

Selezionare questa casella di controllo per tracciare l'espressione come box plot; si tratta di un'opzione spesso utilizzata per la visualizzazione di dati statistici. L'espressione sarà preceduta da un'icona specifica nell'elenco Espressioni e apparirà come un posizionatore vuoto con cinque sottoespressioni.

La prima sottoespressione sarà utilizzata per disegnare il punto Massimo del box di disegno. La seconda sottoespressione sarà utilizzata per disegnare il punto Pulsante. Per poter tracciare il box di disegno, è necessario che queste due espressioni contengano definizioni valide.

Le altre tre sottoespressioni sono opzionali. Se utilizzate, queste sottoespressioni definiscono un punto Media, un punto Limite superiore e un punto Limite inferiore.

Le estensioni comuni a un **Box di disegno** sono le cosiddette funzioni di struttura per i valori estremi. Queste possono essere ottenute disegnando espressioni separate sotto forma di simboli. Se si seleziona **Box di disegno** per l'espressione principale, verranno create automaticamente nuove sottoespressioni vuote. Se è stata selezionata la casella di controllo **Box di disegno** per un'espressione, non sarà più possibile selezionare **Barra**, **Linea**, **Simbolo**, **Stock** o **Abilita barre di errore** per la stessa espressione. **Box di Disegno** non può essere selezionata per un'espressione se una delle opzioni precedenti è già stata selezionata per la medesima espressione. Questa opzione è disponibile solo per i grafici combinati.

### Abilita Barre di Errore

Selezionare questa casella di controllo per utilizzare una o due espressioni successive all'espressione selezionata come espressioni ausiliarie con cui tracciare barre di errore al di sopra dei punti dati dell'espressione principale. Se si seleziona Simmetrico, solo una delle espressioni ausiliarie verrà utilizzata e disegnata simmetricamente attorno al punto dati. Se si seleziona Asimmetrico, verranno utilizzate e tracciate due espressioni ausiliarie rispettivamente al di sopra e al di sotto del punto dati.

Le espressioni delle barre di errore devono restituire valori positivi. Le espressioni ausiliarie utilizzate per le barre di errore saranno precedute nell'elenco Espressioni da specifiche icone (simmetriche), (simmetriche in alto), (simmetriche in basso) e non potranno essere utilizzate per nessun'altra funzione nel grafico. Se dopo l'espressione selezionata non sono presenti espressioni già definite, vengono create automaticamente nuove espressioni ausiliarie nulle. Questa opzione è disponibile solo per grafici lineari, a barre e combinati.

## Valori nei punti dati

Selezionare questa casella di controllo per tracciare il risultato dell'espressione come testo al di sopra dei punti dati. Questa opzione è disponibile solo per grafici lineari, a barre, combinati e a torta. Se utilizzata per i grafici a torta, il valore verrà mostrato accanto alle fette della torta.

### Testo sull'asse

Selezionare questa casella di controllo per tracciare il risultato dell'espressione come testo su ciascun valore dell'asse delle X, sull'asse e sulle etichette dell'asse. Questa opzione è disponibile solo per grafici lineari, a barre e combinati.

### Testo come pop-up

Selezionare questa casella di controllo per visualizzare i risultati dell'espressione come messaggi fumetto popup che vengono attivati al passaggio del cursore del mouse su un punto dati in un grafico nella presentazione. Questa opzione può essere utilizzata con o senza una delle altre opzioni di visualizzazione. È possibile dunque che un'espressione non appaia nel grafico, ma solo nei messaggi pop-up.

### Rappresentazione

Questa opzione è disponibile solo per le tabelle lineari e pivot.

### Testo

I valori delle espressioni verranno sempre interpretati e visualizzati come testo.

### Immagine

Se si seleziona questa opzione, QlikView tenterà di interpretare il valore di ogni espressione come un riferimento a un'immagine. Tale riferimento può essere un percorso di un file immagine su disco (p. es. C:\Mypic.jpg) o un percorso di un documento interno QlikView (p. es. qmem://<Name>/<Peter>). Se QlikView non è in grado di interpretare un valore di espressione come riferimento valido all'immagine, verrà visualizzato il valore, a meno che non sia selezionata la casella **Nascondi Testo se Manca Immagine**.

## Misuratore circolare, Misuratore lineare, Misuratore a semaforo, Misuratore a LED

Con una di queste opzioni, il grafico misuratore verrà inserito come immagine nella cella di tabella disponibile. La presentazione del misuratore può essere modificata nella finestra di dialogo **Proprietà grafico: Presentazione**, visualizzata facendo clic sul pulsante **Impostazioni misuratore**.

## Mini grafico

Se si seleziona questa opzione, il valore dell'espressione verrà rappresentato in QlikView in un grafico a barre o lineare. Il grafico verrà inserito nella cella della tabella disponibile. Per modificare le impostazioni di visualizzazione del grafico, selezionare **Impostazioni Mini grafico**. Questa opzione è disponibile solo per le tabelle lineari.

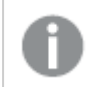

*Se si esportano i dati in Excel, il mini grafico non viene visualizzato.*

## Collegamento

Selezionare questa opzione per immettere un'espressione nel campo **Definizione** con cui creare un collegamento selezionabile all'interno della cella della tabella. L'espressione dovrà restituire un testo interpretabile come *DisplayText*<*url*>*LinkText*. Il testo *DisplayText* sarà visualizzato nella cella della tabella, mentre il testo *LinkText* sarà il collegamento aperto in una nuova finestra del browser.

Se viene definito un collegamento, il valore visualizzato all'interno della cella della tabella apparirà sottolineato. In caso contrario, il valore non sarà sottolineato. È bene ricordare che non è possibile effettuare selezioni in una cella in cui è configurata la modalità di visualizzazione Collegamento. Facendo clic sul pulsante **…**, verrà visualizzata la finestra di dialogo **Modifica espressione** completa.

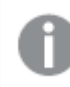

*I collegamenti URL funzionano solo nel client Ajax a causa di limitazioni di sicurezza.*

#### **Esempi:**

```
=Name & '<url>' & Link
=Name & '<url>www.qlikview.com'
dove Name e Link sono campi di tabella caricati nello script.
```
## Formattazione immagine

Disponibile solo se è stata selezionata l'opzione **Immagine** descritta precedentemente. Questa opzione è disponibile solo per le tabelle lineari e pivot. Questa impostazione descrive come QlikView formatta le immagini per adattarle alla cella. Sono disponibili quattro alternative:

- <sup>l</sup> **Nessuno stiramento**: Se è selezionata questa opzione, l'immagine viene mostrata nel formato originale, senza alcuna modifica delle dimensioni. In questo modo, parti dell'immagine possono non essere visibili, oppure parti della cella possono non essere riempite dall'immagine.
- <sup>l</sup> **Riempi**: Se si seleziona questa opzione, l'immagine verrà allungata per adattarla alla cella senza conservarne le proporzioni originali.
- <sup>l</sup> **Mantieni proporzioni**: Se è selezionata questa opzione, l'immagine viene adattata per riempire il più possibile la cella, mantenendo allo stesso tempo le proporzioni originali.
- <sup>l</sup> **Riempi mantenendo proporzioni**: Se è selezionata questa opzione, l'immagine viene adattata per riempire la cella in entrambe le direzioni mantenendo le proporzioni. Questo determina, in genere, immagini tagliate in una direzione.

# Progressivo

Scegliendo una delle impostazioni di questo gruppo, si stabilisce se i valori nel grafico dovranno essere accumulati oppure no. In un grafico accumulato, ciascun valore y viene aggiunto al valore y del successivo valore x. In un grafico a barre accumulato che rappresenta la somma delle vendite per anno, ad esempio, i valori relativi all'anno 1996 vengono aggiunti a quelli relativi all'anno 1997.

Se il grafico contiene numerose espressioni, selezionare nell'elenco l'espressione i cui valori dovranno essere accumulati. L'accumulo non è disponibile per le tabelle pivot.

#### Senza accumulo

Se si seleziona questa opzione, i valori y dell'espressione del grafico selezionata non verranno accumulati.

### Accumulo completo

Se si seleziona questa opzione, ogni valore y verrà accumulato a tutti i valori y precedenti dell'espressione. Vedere la descrizione dell'opzione **Progressivo** fornita in precedenza. L'accumulo completo non funziona per più dimensioni contenenti valori Null o 0.

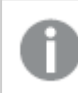

*Il progressivo esteso non funziona se è abilitato il grafico Trellis.*

### Accumula *n* Passo indietro

Immettendo un numero nella casella, si imposterà il numero di valori y nell'espressione da accumulare. Vedere la descrizione dell'opzione **Progressivo** fornita in precedenza.

## Modalità di totalizzazione

Questo gruppo è abilitato per l'espressione selezionata solo per gli oggetti del grafico con tabelle lineari. È possibile scegliere una delle tre impostazioni seguenti:

- <sup>l</sup> **Senza totali**: I totali non verranno calcolati per l'espressione selezionata.
- <sup>l</sup> **Espressione totale**: Verrà valutato il totale dell'espressione in base al livello successivo. Ad esempio, se un'espressione produce lo stipendio medio mensile di un numero di dipendenti, **Espressione Totale** genererà la media totale di tutti gli stipendi.
- <sup>l</sup> **F(x) di righe**: Se si seleziona questa opzione, i singoli valori di ciascun punto di dati (ogni barra in un grafico a barre, ogni riga in una tabella lineare e così via) dell'espressione selezionata saranno aggregati mediante la funzione di aggregazione selezionata nell'elenco a discesa (in genere, la somma).

Il valore di Prima stringa o di Ultima stringa è il valore più alto o più basso, in ordine alfanumerico, *presente nella tabella. L'ordine della sequenza alfanumerica inizia con 0 fino a 9 seguito dalla lettera A fino alla Z.*

## Larghezza della barra del bordo

Specifica la larghezza della linea del bordo attorno alle barre disegnata dall'espressione nei grafici a barre e nei grafici combinati. Il valore può essere specificato in mm, cm, pollici (", inch), pixel (px, pxl, pixel), punti (pt, pts, point) o unità documento (du, docunit).

## Usa espressioni come legenda

Se si utilizzano numerose espressioni, questa opzione consente di mostrare una legenda contenente le espressioni e i colori corrispondenti accanto al grafico.

# Linee di tendenza

Nei grafici QlikView selezionati, i disegni delle espressioni possono essere completati o sostituiti da linee di tendenza statistiche.

Le linee di tendenza possono essere visualizzate solo in grafici a dispersione, grafici lineari e in grafici a barre/combinati con, al massimo, una dimensione e un'espressione visualizzate come barre. Per gli altri tipi di grafici, le impostazioni del gruppo **Linee di tendenza** non sono disponibili e non hanno effetto. Nei grafici a dispersione, i punti di dati vengono trattati come se y=f(x). Nel caso dei grafici a barre, lineari e combinati, è consentito deselezionare tutte le opzioni in **Visualizza opzioni** e aggiungere comunque linee di tendenza, le quali potranno essere disegnate senza i punti di dati sottostanti. Le linee di tendenza nei grafici a barre, lineari e combinati possono essere estrapolate specificando una previsione e/o un intervallo di previsione a ritroso (pagina **Assi**). Le linee estrapolate verranno punteggiate. Le linee di tendenza nei grafici con un asse delle X discreto verranno mostrate come linee con simboli. Su un asse continuo verrà mostrata solo la linea.

- **Media**: La media verrà tracciata come linea diritta.
- **· Lineare**: Verrà tracciata una linea a regressione lineare.
- <sup>l</sup> **Polinomiale di 2° grado**: Verrà tracciata una linea di tendenza polinomiale di 2° grado.
- <sup>l</sup> **Polinomiale di 3° grado**: Verrà tracciata una linea di tendenza polinomiale di 3° grado.
- <sup>l</sup> **Polinomiale di 4° grado**: Verrà tracciata una linea di tendenza polinomiale di 4° grado.
- **· Esponenziale**: Verrà tracciata una linea di tendenza esponenziale.
- <sup>l</sup> **Mostra equazione**: Se si seleziona questa casella di controllo per un'espressione specifica, oltre alle linee di tendenza dell'espressione verrà visualizzata l'equazione di tendenza espressa come testo nel grafico.
- **Mostra R2**: se si seleziona questa casella di controllo per un'espressione specifica, le linee di tendenza dell'espressione vengono completate dal coefficiente di determinazione espresso come testo nel grafico.

#### **Proprietà grafico: Ordina**

La pagina **Proprietà grafico: Ordina** viene visualizzata facendo clic con il pulsante destro del mouse su un grafico e scegliendo **Proprietà** dal menu **Oggetto**.

La pagina consente di stabilire il criterio di ordinamento delle dimensioni del grafico scegliendo una delle sequenze di ordinamento disponibili.

La pagina **Proprietà grafico: Ordina** per le tabelle lineari presenta delle opzioni leggermente diverse.

L'elenco **Dimensioni** contiene le dimensioni del grafico. Per assegnare una sequenza di ordinamento, selezionare una dimensione e scegliere almeno una delle sequenze visualizzate a destra.

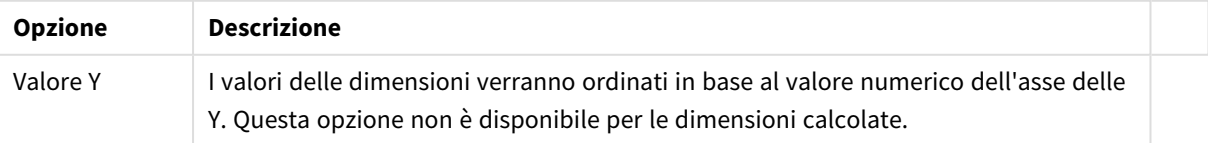

Opzioni di ordinamento dimensioni

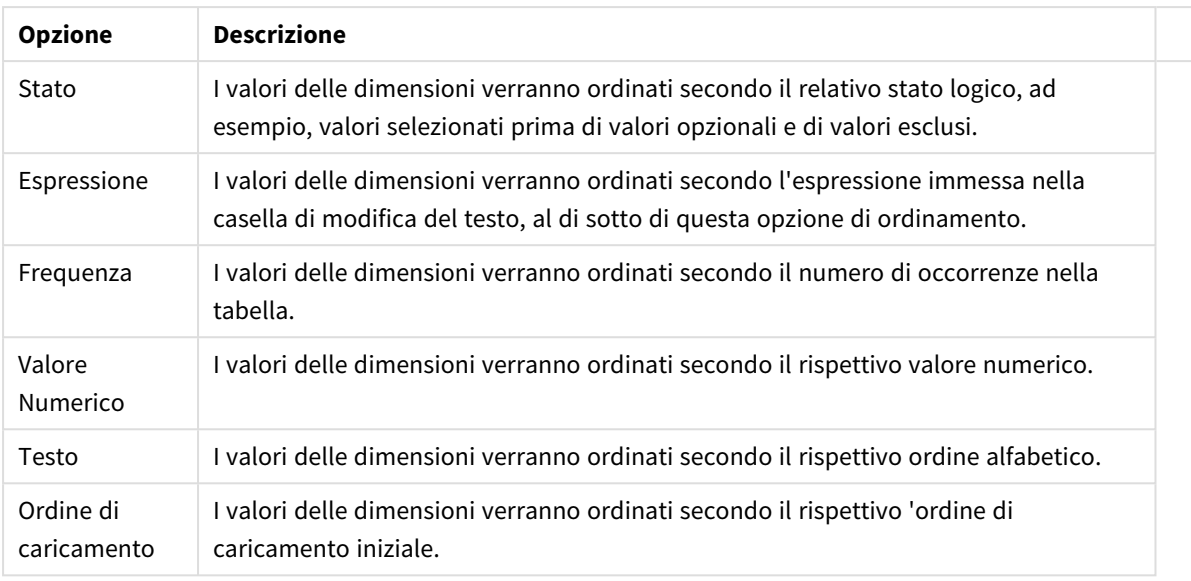

Nel gruppo esiste una gerarchia dall'alto verso il basso, secondo cui quando si selezionano ordinamenti in conflitto, avrà la priorità la prima opzione rilevata. Il criterio di ordinamento può essere invertito selezionando tra **Crescente** e **Decrescente** o tra **A -> Z** e **Z -> A**.

Facendo clic sul pulsante **Predefinito**, verranno impostati i valori di dimensione predefiniti stabiliti nella finestra di dialogo **Proprietà documento: Ordina**.

La casella di controllo **Sovrascrivi sequenza di ordinamento gruppi** è disponibile solo se nell'elenco **Dimensioni** è selezionata un dimensione di gruppo. In genere, la sequenza di ordinamento di una dimensione di gruppo è determinata per ciascun campo di un gruppo tramite le proprietà del gruppo. Attivando questa opzione, è possibile sovrascrivere qualsiasi impostazione a livello di gruppo e applicare una singola sequenza di ordinamento per la dimensione, indipendentemente dal campo attivo nel gruppo.

#### **Proprietà grafico: Stile**

In questa pagina è possibile definire lo stile di base del grafico. Non tutte le caratteristiche sottoelencate sono disponibili per ogni tipo di grafico.

- **Aspetto**: Selezionare uno degli stili disponibili. In alcuni casi, la selezione può avere un impatto non solo sull'aspetto del grafico, ma anche sulla sua funzionalità.
- **· Orientamento**: Consente di impostare l'orientamento del grafico (verticale oppure orizzontale).
- <sup>l</sup> **Sottotipo**: La modalità viene impostata in questo gruppo: **Raggruppato** o **In Pila** nel caso dei grafici a barre; **Sovrascritto** o **In Pila** nel caso dei grafici a radar. Questa impostazione è funzionale solo se il grafico rappresenta due dimensioni oppure una dimensione e più di una espressione. I valori negativi nelle barre impilate verranno posizionati separatamente al di sotto dell'asse delle X. Per i grafici a barre, quando si usa la scala degli assi continua, è consentita solo la presentazione in pila.

Per la presentazione dei grafici a barre con più dimensioni ed espressioni, sono validi i seguenti principi:

- È possibile visualizzare al massimo due dimensioni sull'asse delle X.
- È possibile visualizzare una terza dimensione con barre impilate multicolore.
- Solo le tabelle grafiche possono visualizzare più di tre dimensioni.
- Quando sono attivate due o più espressioni, le prime due dimensioni vengono mostrate sull'asse delle X e l'espressione con barre impilate multicolore.
- Quando sono abilitate due o più espressioni e il sottogruppo è impostato su In pila, tutte le espressioni all'interno di una pila verranno calcolate in base a un asse (per impostazione predefinita, il sinistro). Questo si verificherà anche nel caso in cui si imposti un'espressione per essere calcolata in base all'asse sinistro e un'altra per essere calcolata in base all'asse destro.

L'elenco seguente mostra come sono presentati i sottotipi con più dimensioni ed espressioni.

- <sup>l</sup> **Una dimensione**
	- <sup>l</sup> **1 espressione**: barra singola
	- <sup>l</sup> **2+ espressioni**: le espressioni vengono raggruppate o impilate
- <sup>l</sup> **Due dimensioni**
	- <sup>l</sup> **1 espressione**: Le dimensioni sono raggruppate o impilate
	- **2+ espressioni**: Le dimensioni sono raggruppate
- <sup>l</sup> **Tre dimensioni**
	- **1 1 espressione**: vengono raggruppate la 1a e la 2a dimensione, la 3a viene impilata
	- <sup>l</sup> **2+ espressioni**: vengono raggruppate la 1a e la 2a dimensione, le espressioni vengono impilate
- <sup>l</sup> **Quattro dimensioni**
	- **1 espressione**: vengono raggruppate la 1a e la 2a dimensione, la 3a viene impilata
	- **2+ espressioni**: vengono raggruppate la 1a e la 2a dimensione, le espressioni vengono impilate
- **· Vista 3D**: Le impostazioni in questo gruppo consentono di definire l'angolo dal quale il grafico viene visto in modalità 3D.
	- **· Angolo in alto**: Consente di definire l'angolo verticale della vista 3D. Il valore deve essere un numero intero compreso tra 5 e 45.
	- **Angolo laterale**: Consente di definire l'angolo laterale della vista 3D. Il valore deve essere un numero intero compreso tra 5 e 45.
- <sup>l</sup> **Stile colore per il disegno in stampa**: Questo controllo può essere utilizzato per imporre uno stile di colore a tutti i colori di stampa nel grafico. Se nell'elenco a discesa è selezionato uno stile, tutti i colori visualizzati in **Mappa Colori** della pagina **Colori** verranno modificati in base allo stile selezionato. La modifica è istantanea e l'impostazione non verrà salvata fino alla successiva apertura di questa pagina della finestra di dialogo. I colori di base effettivi nella mappa colori non verranno modificati. L'impostazione **Stile colore per il disegno in stampa** non è disponibile per tutti gli aspetti del grafico. Sono disponibili le opzioni seguenti:
	- **· Tinta unita**: Consente di impostare tutti i colori nella mappa come tinta unita.
	- **· Gradiente scuro**: Consente di impostare tutti i colori nella mappa come gradiente di colore che sfuma verso il nero.
	- <sup>l</sup> **Gradiente chiaro**: Consente di impostare tutti i colori nella mappa come gradiente di colore che sfuma verso una tonalità più chiara.
	- **· Lucido**: Consente di conferire un aspetto lucido a tutte le barre.
- <sup>l</sup> **Stile sfondo area di disegno**: Questo controllo può essere utilizzato per modificare l'aspetto dello sfondo dell'area di stampa. Questa impostazione è disponibile solamente per i grafici con una area di disegno. Sono disponibili le opzioni seguenti:
	- **Cornice**: Attorno all'area di disegno viene disegnata una cornice.
	- **· Ombreggiatura**: Questa opzione consente di visualizzare un effetto ombreggiato sullo sfondo dell'area di disegno.
	- <sup>l</sup> **Minimo**: Questa impostazione consente di rimuovere lo sfondo dell'area di disegno.
- **Anteprima**: Offre un'anteprima delle proprietà visive di base del grafico.

#### **Proprietà grafico: presentazione (grafico a barre, lineare, combinato, a radar, Mekko)**

Questa scheda viene utilizzata in modo cumulativo per grafici a barre, lineari, combinati, a radar e Mekko.

Il gruppo **Configurazione barre** contiene diverse opzioni di visualizzazione utilizzate nei grafici a barre e nei grafici combinati.

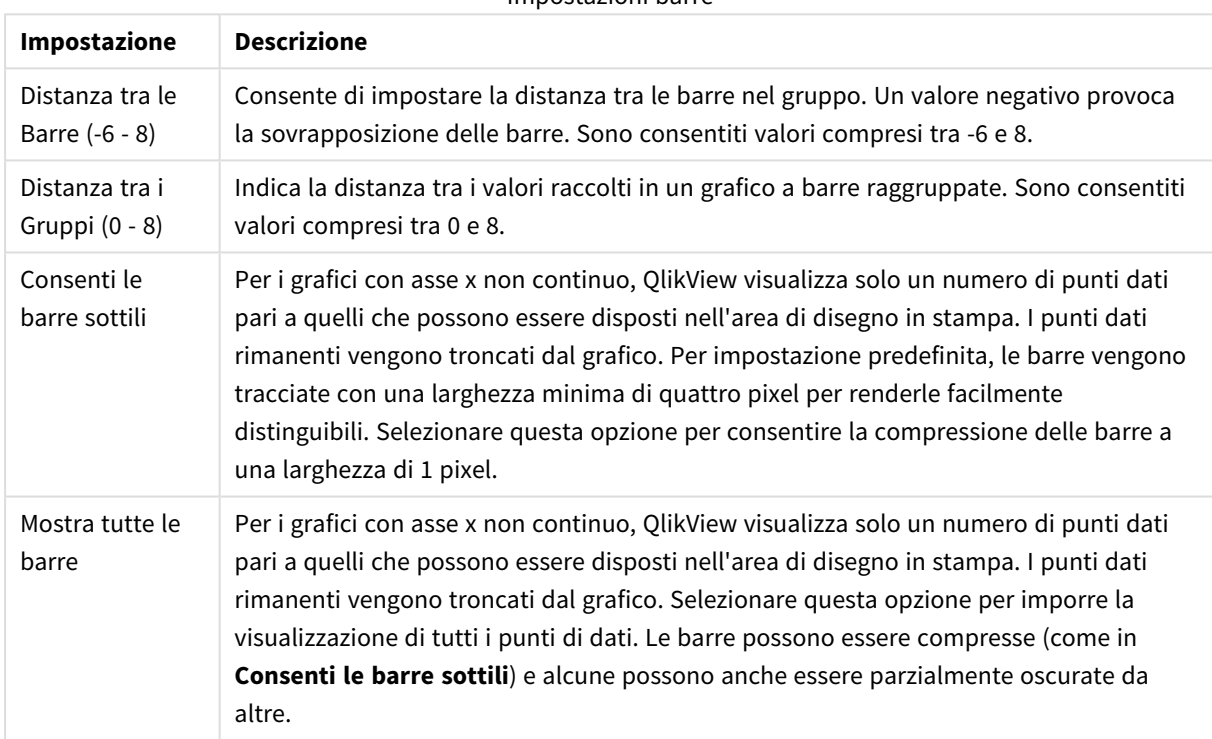

#### Impostazioni barre

Nel gruppo **Valori nei punti dati** è possibile impostare le opzioni di visualizzazione per i valori nei punti dati, purché questa opzione sia stata selezionata per una o più espressioni del grafico in **Opzioni di visualizzazione** nella pagina **Proprietà grafico: Espressioni**.

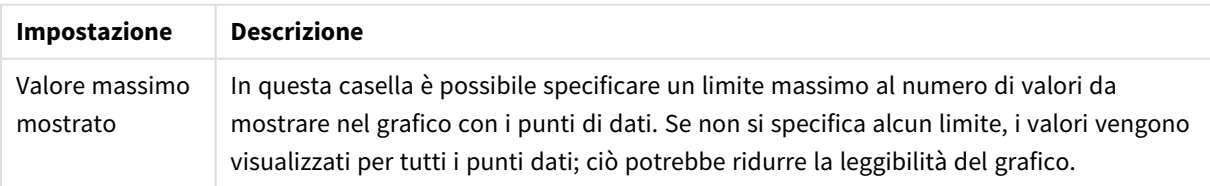

Valori sulle impostazioni Punti dati

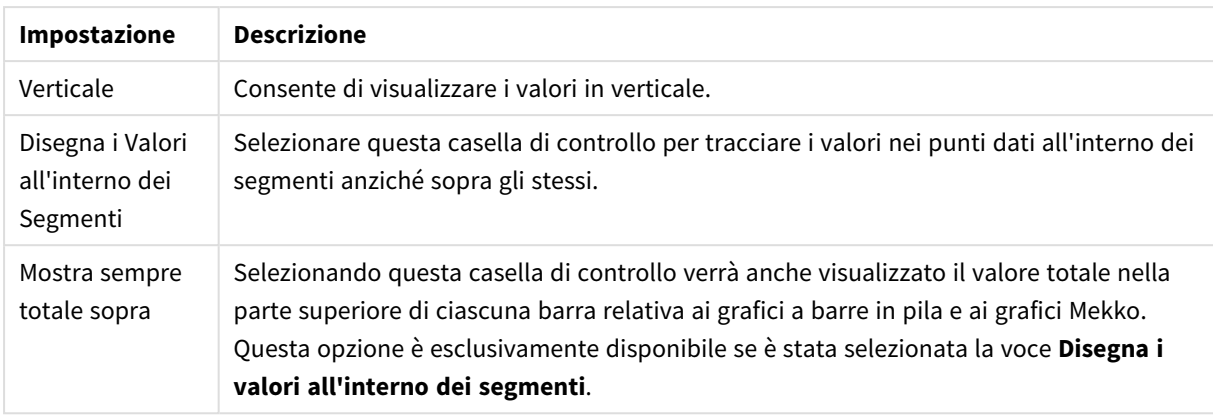

Nel gruppo **Barre di errore** vengono stabilite le opzioni di visualizzazione per le eventuali barre di errore utilizzate nel grafico.

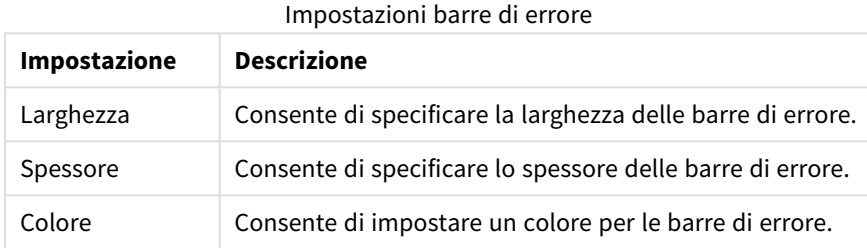

Nel gruppo **Settaggio Linea/Simbolo** vengono indicate le opzioni di visualizzazione per le linee e i simboli dei punti di dati utilizzati nei grafici lineari e nei grafici combinati. È inoltre possibile stabilire la larghezza delle linee di tendenza.

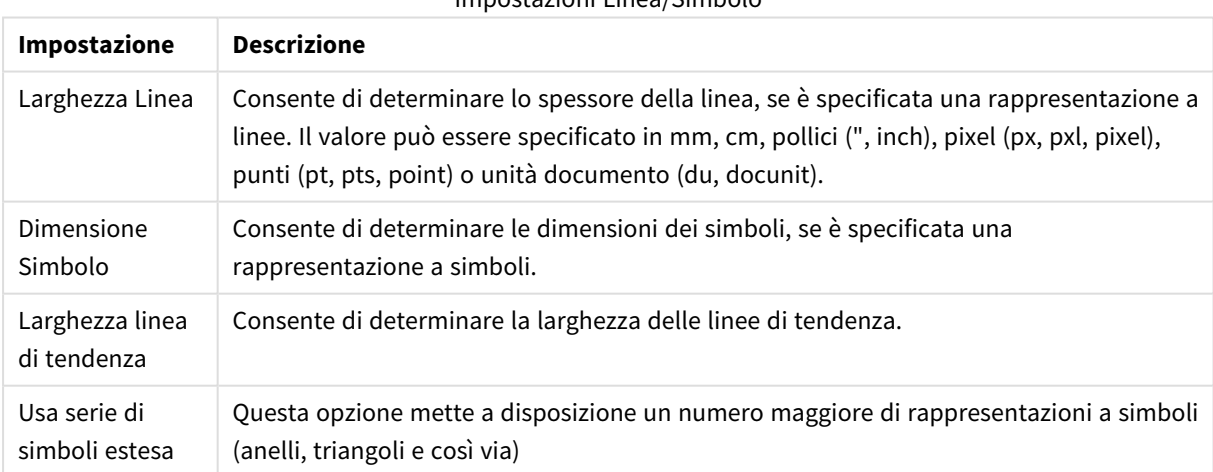

#### Impostazioni Linea/Simbolo

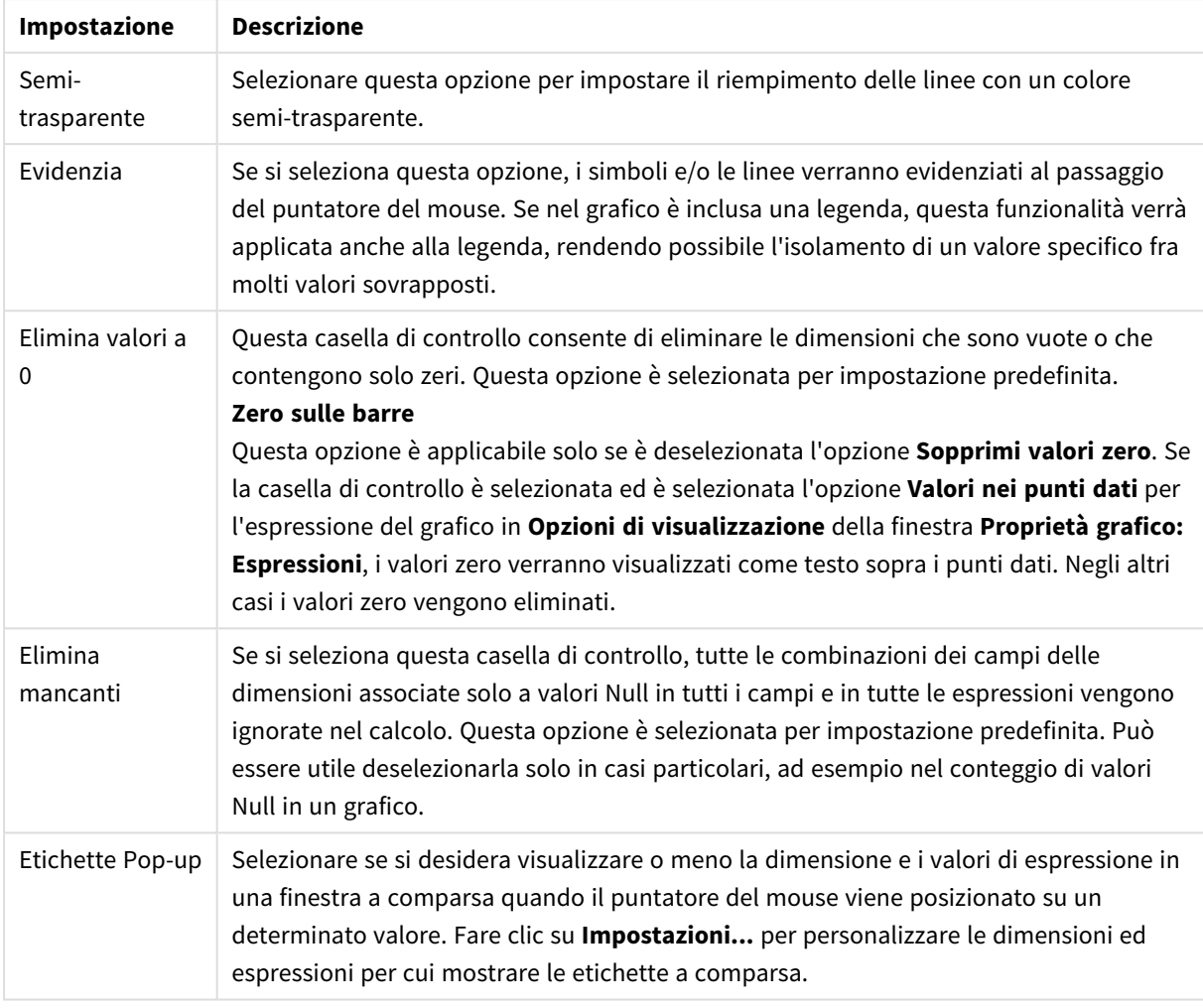

Impostazioni visualizzazione

Nel gruppo **Legenda** è possibile controllare la visualizzazione delle etichette dei dati di dimensione nel grafico. Selezionare la casella di controllo per visualizzare le etichette dei dati. Le etichette dei dati verranno mostrate solo per il livello massimo attuale del grafico.

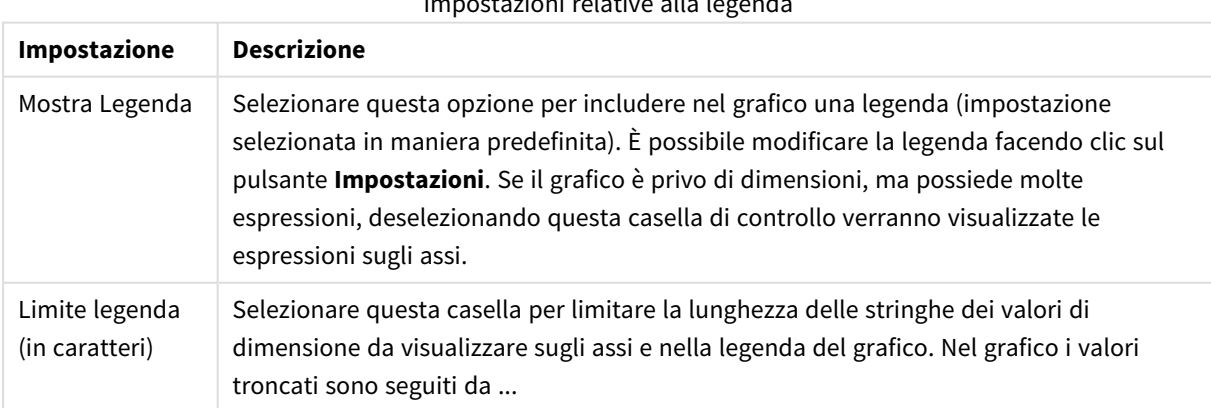

Impostazioni relative alla legenda

Nel gruppo **Scorrimento grafico** è possibile effettuare le impostazioni per lo scorrimento nel grafico.

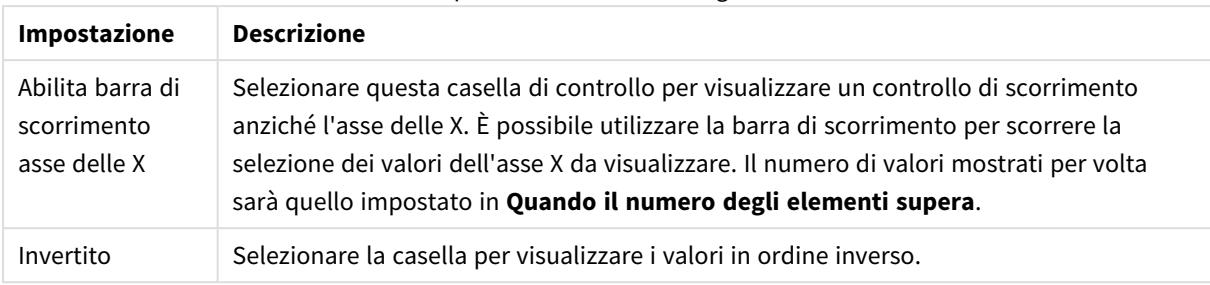

#### Impostazioni Scorrimento grafico

Nel gruppo **Linee di riferimento** è possibile definire linee di riferimento (griglie) che intersechino l'area di disegno del grafico da un determinato punto su un asse delle X o delle Y continuo. Le linee di riferimento esistenti vengono elencate nella finestra.

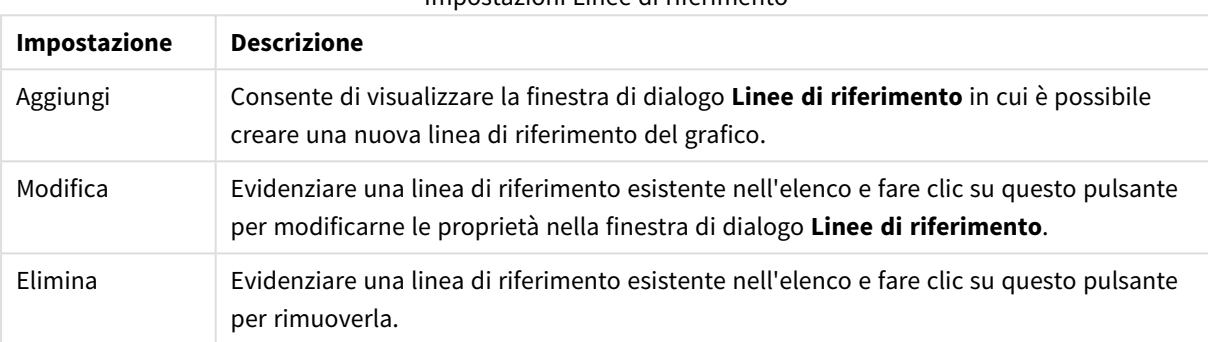

#### Impostazioni Linee di riferimento

Il gruppo **Testo sul grafico** viene utilizzato per aggiungere testo mobile al grafico.

#### Impostazioni Testo sul grafico

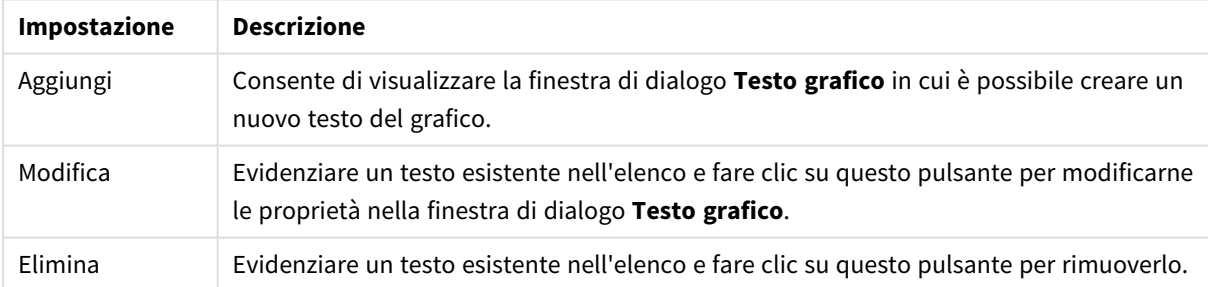

Il testo libero verrà visualizzato nella parte in alto a sinistra del grafico, ma può essere riposizionato quando il grafico è nella modalità di modifica della presentazione.

#### **Assi**

Nella pagina **Assi** è possibile impostare le proprietà di visualizzazione degli assi x e y.

#### **Proprietà grafico: Colori**

La pagina **Proprietà grafico: Colori** viene aperta facendo clic con il pulsante destro del mouse sulla finestra di un grafico e scegliendo **Proprietà** dal menu **Oggetto**.

Nel gruppo **Aspetto dei dati** è possibile assegnare fino a 18 colori diversi ai valori di campo delle dimensioni dei grafici.

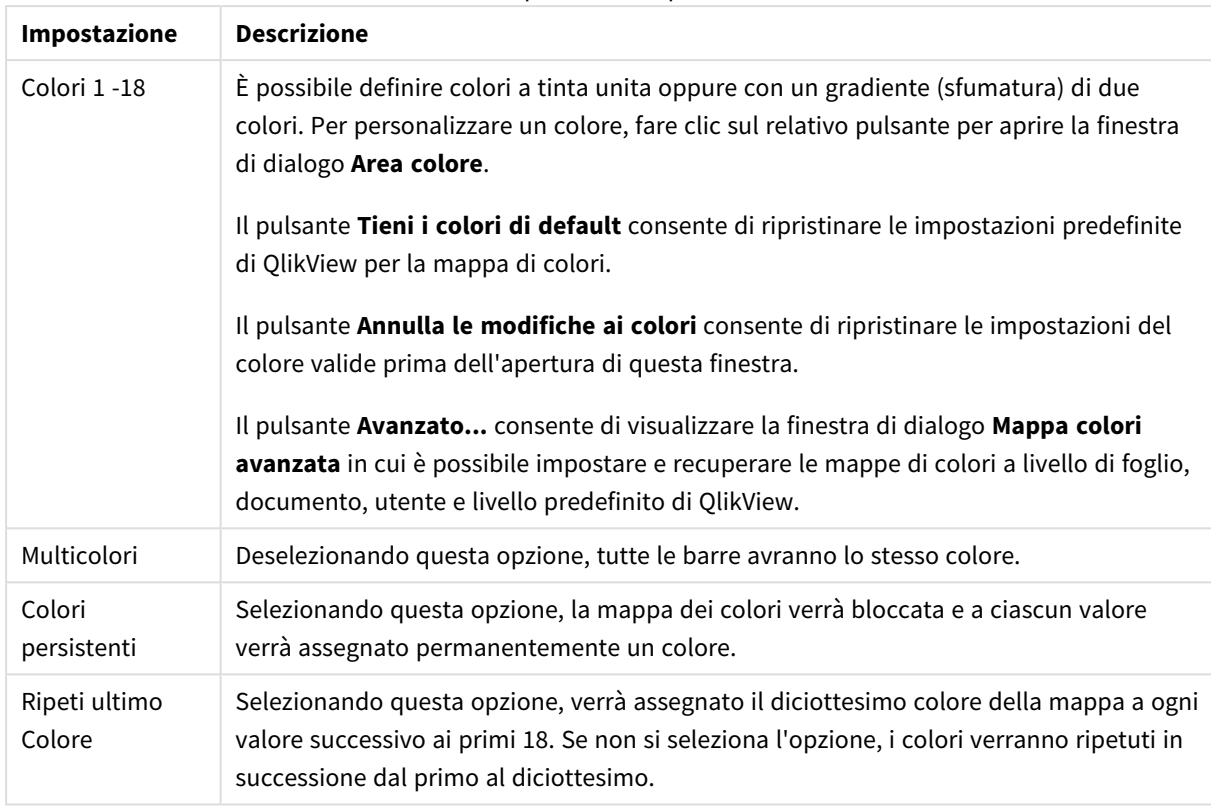

#### Impostazioni aspetto

Nel gruppo **Sfondo cornice** è possibile impostare i colori per lo sfondo dell'area di disegno e per lo sfondo dell'area circostante.

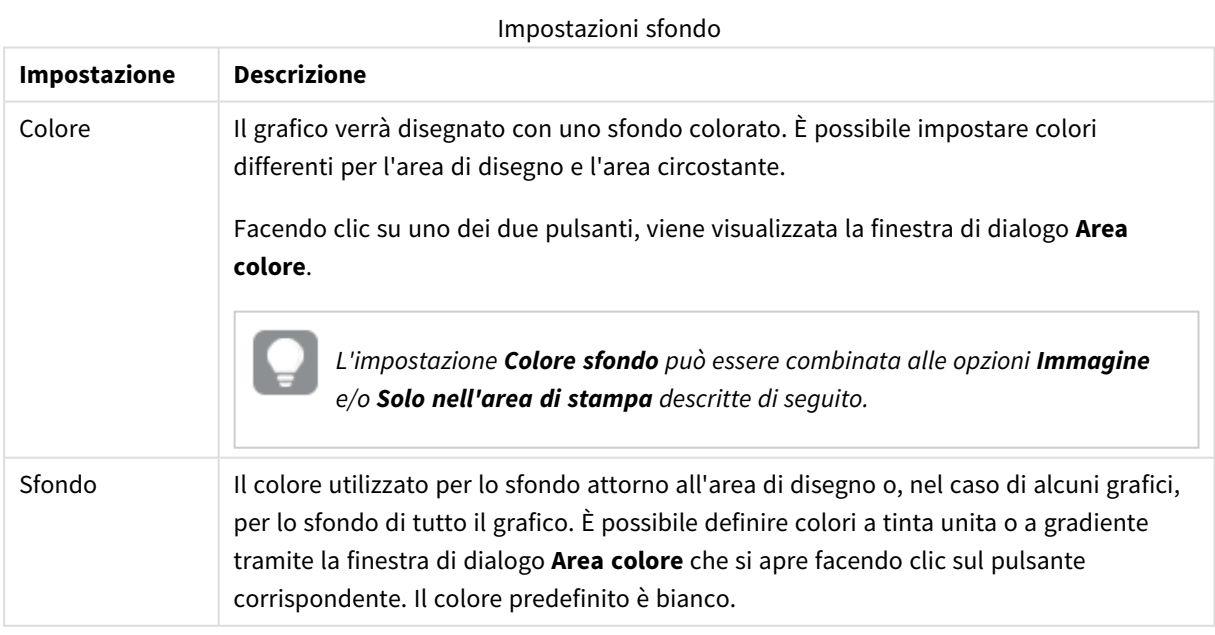

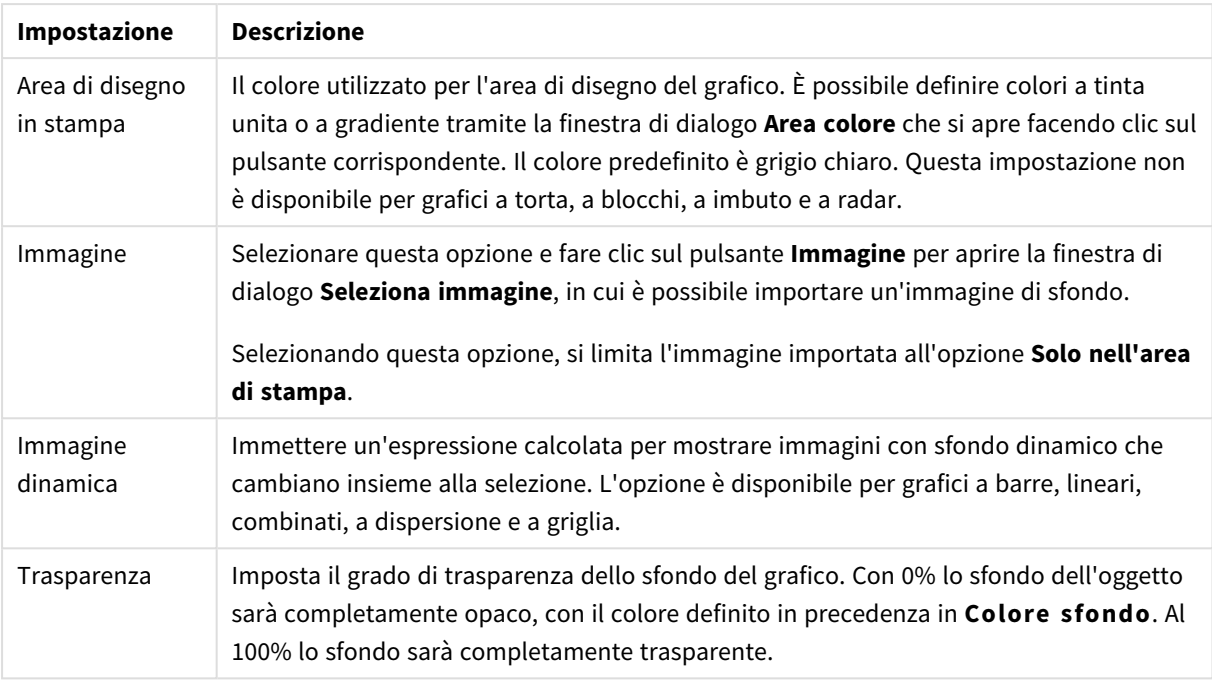

Nel gruppo **Bordo dell'area di stampa** è possibile assegnare una **Larghezza** e un **Colore** per il rettangolo circostante l'area di stampa.

#### **Proprietà grafico: Numero**

Questa pagina può essere utilizzata per il grafico attivo e contiene i seguenti controlli per la formattazione dei valori:

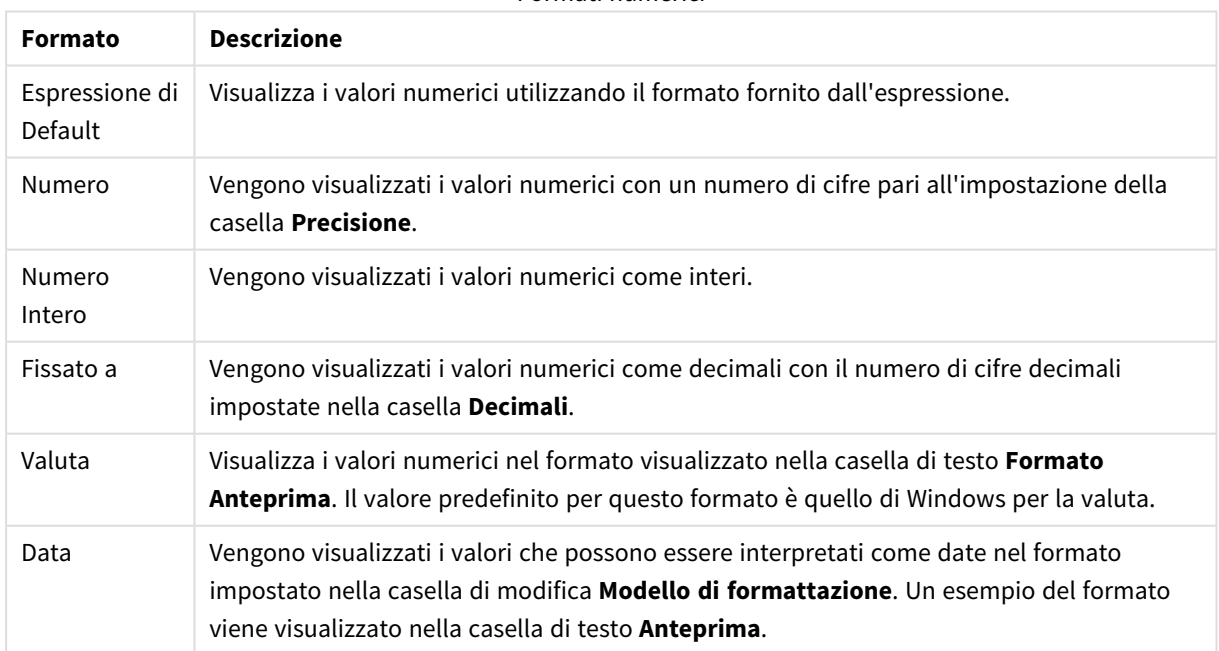

#### Formati numerici

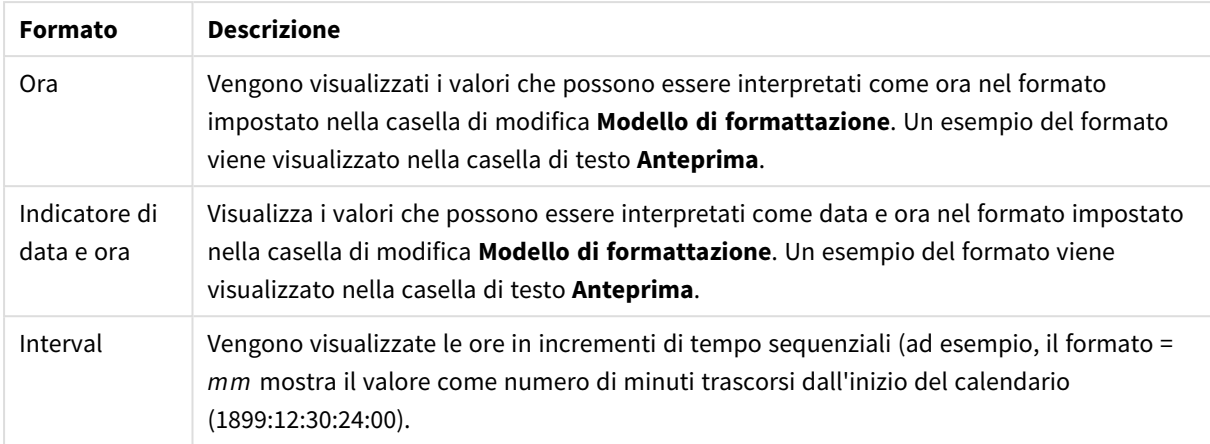

È disponibile il pulsante **Mostra in percentuale (%)** per i formati seguenti: **Numero**, **Numero intero** e **Fissato a**.

I separatori **Decimale** e **Migliaia** possono essere impostati nelle caselle di modifica del gruppo **Separatori**.

Nelle caselle **Simbolo**, è possibile impostare i simboli per le unità 1000, 1000 000 e 1000 000 000 .

Il pulsante **ISO** imposta la formattazione dell'ora, della data e dell'indicazione di data e ora in base allo standard ISO.

Il pulsante **Sistema** imposta la formattazione sulle impostazioni di sistema.

#### **Formato carattere**

In questa finestra è possibile impostare il **Formato carattere**, lo **Stile formato carattere** e la **Dimensione** dei caratteri da utilizzare.

Il formato carattere deve essere impostato per un singolo oggetto (**Proprietà oggetto: Formato carattere**) o per tutti gli oggetti di un documento (**Applica a oggetti** in **Proprietà documento: Formato carattere**).

Inoltre, i formati carattere predefiniti del documento per i nuovi oggetti possono essere impostati in **Proprietà documento: Formato carattere**. Esistono due tipi di formato predefiniti:

- 1. Il primo formato carattere predefinito (**caselle di elenco, grafici e così via**) è utilizzato per quasi tutti gli oggetti, inclusi grafici e caselle di elenco.
- 2. In genere, il secondo (**Oggetto Testo e Pulsanti**) viene assegnato a pulsanti e caselle di testo, oggetti che richiedono spesso un formato di carattere di dimensioni maggiori.

Infine, i formati carattere predefiniti per i nuovi documenti possono essere impostati in **Preferenze dell'utente: Formato carattere**.

Per i grafici, i pulsanti e gli oggetti di testo (ad eccezione degli oggetti di ricerca), è inoltre possibile specificare un formato carattere **Colore**. Il colore potrà essere **fisso** o **calcolato** dinamicamente da un'espressione. L'espressione deve essere una rappresentazione cromatica valida, in genere ottenuta utilizzando le funzioni colore. Se il risultato dell'espressione non è una rappresentazione di colore valida, verrà utilizzato il nero come colore predefinito.

Le impostazioni supplementari sono:

- <sup>l</sup> **Ombreggiato**: Se questa opzione è selezionata, aggiunge l'ombreggiatura al testo.
- **· Sottolineato**: Se questa opzione è selezionata, il testo viene sottolineato.

Un esempio del carattere selezionato viene mostrato nel riquadro di anteprima.

#### **Presentazione**

Se viene eseguita dalla pagina Proprietà oggetto l'impostazione della presentazione viene applicata solamente all'oggetto corrente.

Se viene invece eseguita dalla pagina Proprietà Documento, viene applicata a tutti gli oggetti del tipo specificato nel documento.

### Usa bordi

Selezionare questa impostazione per applicare un bordo attorno all'oggetto di lavoro. È possibile specificare il tipo di bordo selezionandolo dal menu a discesa.

- <sup>l</sup> **Intensità dell'ombra**: Il menu a discesa **Intensità dell'ombra** consente di impostare l'intensità dell'ombra che circonda gli oggetti di lavoro. È inoltre possibile impostare **Niente Ombreggiatura**.
- <sup>l</sup> **Stile Bordo**: Sono disponibili i tipi di bordo predefiniti seguenti:
	- **Continuo**: Un bordo continuo di un solo colore.
	- **· Incassato**: Bordo che dà l'impressione che l'oggetto di lavoro sia incassato rispetto allo sfondo.
	- <sup>l</sup> **Sollevato**: Bordo che dà l'impressione che l'oggetto di lavoro sia in rilievo rispetto allo sfondo.
	- <sup>l</sup> **Cintato**: Bordo che dà l'impressione che l'oggetto di lavoro sia circondato da un muro.
- <sup>l</sup> **Spessore bordo**: Questa opzione è disponibile per tutti i tipi di bordo. La larghezza può essere specificata in mm, cm, pollici (", inch), pixel (px, pxl, pixel), punti (pt, pts, point) o docunits (du, docunit).
- <sup>l</sup> **Colore**: Fare clic su questo pulsante per visualizzare una finestra di dialogo in cui è possibile selezionare, dall'apposita tavolozza, il colore di base appropriato da assegnare a tutti i tipi di bordo.
- **· Arcobaleno**: Consente di creare un bordo di colore arcobaleno per tutti i tipi di bordo. L'arcobaleno inizierà con il colore di base selezionato nella parte superiore dell'oggetto di lavoro.

Quando si sceglie **Semplificato** come **Modalità stile** in **Proprietà documento: Generale**, non è possibile scegliere il tipo di bordo, ma saranno disponibili solo il menu a discesa **Intensità ombreggiatura** e l'impostazione **Spessore bordo**.

## Angoli arrotondati

Nel gruppo **Angoli Arrotondati** è possibile definire la forma generale dell'oggetto di lavoro. Queste impostazioni consentono di disegnare oggetti di lavoro che vanno da perfettamente circolari/ellittici a super ellittici a rettangolari. L'opzione **Angoli arrotondati** è disponibile solo se è stata selezionata la **Modalità di stile avanzata** in **Proprietà documento: Generale**.

- **Angoli arrotondati**: Selezionare questa opzione per attivare le alternative relative alle forme con angoli arrotondati.
- **· Angoli**: Gli angoli la cui casella di controllo è deselezionata vengono tracciati come angoli retti.
- **Angoli**: Un numero variabile compreso tra 2 e 100 dove 100 definisce un rettangolo con angoli perfettamente retti e 2 un ellisse perfetto (un cerchio per le proporzioni 1:1). In genere, un valore angolare compreso tra 2 e 5 è ottimale per ottenere angoli arrotondati.
- <sup>l</sup> **Raggio dell'angolo**: Queste impostazioni determinano il raggio degli angoli in misura fissa (**Fisso**) o in percentuale del quadrante totale (**Relativo (%)**). Queste impostazioni consentono il controllo dei limiti entro i quali gli angoli vengono influenzati dalla forma generale sottostante impostata in **Angoli**. La distanza può essere specificata in mm, cm, pollici (", pollice), pixel (px, pxl, pixel), punti (pt, pts, point) o docunits (du, docunit).

## Posizionamento

Nel gruppo **Posizionamento** è possibile definire un oggetto come residente in uno dei tre livelli:

- <sup>l</sup> **In basso**: Un oggetto di lavoro con proprietà di posizionamento **In basso** non potrà mai oscurare gli oggetti di lavoro in posizione **Normale** e **In alto**. Può essere disposto sopra altri oggetti di lavoro nel livello **In basso**.
- <sup>l</sup> **Normale**: Quando vengono creati, gli oggetti di lavoro vengono posizionati sul livello **Normale** (medio). Un oggetto di lavoro sul livello **Normale** non può essere mai oscurato da oggetti di lavoro posti sul livello **In Basso** e non può mai oscurare oggetti di lavoro posti sul livello **Alto**.
- **In alto**: Un oggetto di lavoro posto sul livello In alto non può essere oscurato da oggetti di lavoro posti sui livelli **Normale** e **In basso**. Solo altri oggetti di lavoro posti sul livello **In alto** possono sovrapporsi.
- <sup>l</sup> **Personalizza**: I livelli **In Alto**, **Normale** e **In Basso** corrispondono ai livelli interni numerati 1, 0 e -1 rispettivamente. È consentito qualsiasi valore nell'intervallo incluso tra -128 e 127. Selezionare questa opzione per immettere il valore desiderato.

## Creazione tema...

Consente di visualizzare il **Wizard creazione tema** in cui è possibile creare un nuovo tema di presentazione.

## Applica tema..

È possibile applicare un tema di presentazione a un oggetto, a un foglio o a un documento.

## Mostra

Nel gruppo **Mostra** è possibile specificare una condizione di visualizzazione dell'oggetto di lavoro:

- **· Sempre**: L'oggetto di lavoro è sempre visibile.
- <sup>l</sup> **Condizionale**: L'oggetto di lavoro sarà visualizzato oppure nascosto, a seconda dei risultati restituiti da una funzione condizionale valutata continuamente in base alle selezioni o ad altre condizioni. L'oggetto di lavoro sarà nascosto solo quando la condizione restituirà il valore FALSE.

*Gli utenti con privilegi di amministratore per il documento possono ignorare tutte le condizioni di visualizzazione selezionando l'opzione Mostra tutti i fogli e gli oggetti in Proprietà documento: Sicurezza. È inoltre possibile attivare/disattivare questa funzionalità utilizzando la combinazione di tasti CTRL+MAIUSC+S.*

# Opzioni

Nel gruppo **Opzioni** è possibile impedire lo spostamento e il ridimensionamento dell'oggetto di lavoro. Le impostazioni in questo gruppo sono rilevanti solo se sono state abilitate le relative caselle di controllo in **Proprietà documento: Presentazione** e **Proprietà foglio: Sicurezza**.

- <sup>l</sup> **Consenti Muovi/Ridimensiona**: Se questa opzione è stata deselezionata, sarà impossibile spostare o ridimensionare l'oggetto di lavoro.
- <sup>l</sup> **Consenti Copia/Clona**: Se questa opzione è stata deselezionata, non è possibile creare una copia dell'oggetto di lavoro.
- <sup>l</sup> **Consenti Info**: Quando la funzione **info** è in uso, viene visualizzata un'icona di informazioni nell'intestazione della finestra ogni volta che a un valore di campo sono associate informazioni. Se non si desidera che l'icona di informazioni venga visualizzata nell'intestazione, deselezionare questa opzione.

*Info [\(page](#page-1003-0) 1004)*

<sup>l</sup> **Ridimensiona ai dati**: In genere, i bordi attorno a tutti gli oggetti di lavoro della tabella in QlikView vengono ridotti quando le selezioni causano una diminuzione delle dimensioni della tabella rispetto a quelle assegnate per l'oggetto di lavoro. Se si deseleziona questa casella di controllo, questa regolazione automatica della grandezza viene disattivata e lo spazio inutilizzato viene lasciato vuoto.

## Barre di scorrimento

Ulteriori controlli per la modifica della presentazione delle barre di scorrimento sono posizionati nel gruppo **Barre di Scorrimento**:

- <sup>l</sup> **Ricorda le posizioni di scorrimento**: Se è abilitata questa impostazione, QlikView tenta di mantenere la posizione di scorrimento di tabelle e grafici visualizzando una barra di scorrimento quando si effettua una selezione in un altro oggetto. L'impostazione deve essere abilitata anche in **Preferenze dell'utente: Oggetti**. La posizione di scorrimento non viene conservata quando si chiude il documento.
- <sup>l</sup> **Pulsanti di scorrimento**: Consente di impostare il colore del pulsante di scorrimento. Selezionare un colore facendo clic sul pulsante. Tenere presente che i toni grigi medi spesso rappresentano il miglior colore per le barre di scorrimento. Il colore può essere definito sia come colore pieno oppure come gradiente utilizzando la finestra di dialogo **Area colore** che viene visualizzata facendo clic sul pulsante corrispondente.
- <sup>l</sup> **Sfondo barra di scorrimento**: Imposta il colore di sfondo della barra di scorrimento. Selezionare un colore facendo clic sul pulsante.
- <sup>l</sup> **Larghezza barra di scorrimento**: Questo controllo ha effetto sia sulla larghezza che sulle dimensioni relative dei simboli delle barre di scorrimento.
- <sup>l</sup> **Stile scorrimento**: Consente di impostare lo stile della barra di scorrimento. Selezionare uno stile nel menu a discesa. Lo stile di scorrimento **Classico** corrisponde alle barre di scorrimento 4/5 di QlikView. Lo stile **Standard** della barra degli strumenti conferisce un aspetto più moderno. Il terzo stile è **Leggero** che visualizza una barra più sottile e leggera.

Per rendere visibile lo stile della barra di scorrimento, impostare **Modalità di stile** su **Avanzata**.

Questa impostazione si trova nella scheda **Generale**, aprendo il menu a discesa **Impostazioni** e selezionando **Proprietà documento**.

<sup>l</sup> **Applica a...**: Consente di visualizzare la finestra di dialogo **Impostazioni di Intestazione e Bordi**, in cui è possibile definire le modalità di applicazione delle proprietà impostate nella pagina **Presentazione**.

#### **Intestazione**

Se viene definita dalla pagina **Proprietà oggetto**, l'impostazione dell'intestazione verrà applicata solo all'oggetto corrente.

Se viene definita dalla pagina **Proprietà Documento**, l'impostazione dell'intestazione verrà applicata a tutti gli oggetti del tipo specificato nel documento.

Nella pagina **Intestazione** è possibile specificare opzioni di presentazione completamente differenti dalla presentazione generale dell'oggetto.

- <sup>l</sup> **Mostra Intestazione**: Se questa opzione è selezionata, verrà visualizzata un'intestazione nella parte superiore dell'oggetto di lavoro. Per impostazione predefinita, questa opzione è selezionata per le caselle di riepilogo e gli altri oggetti casella; è deselezionata per i pulsanti, gli oggetti di testo e gli oggetti linea/freccia.
- <sup>l</sup> **Testo Titolo**: In questa casella di testo è possibile immettere un titolo da mostrare nell'intestazione dell'oggetto di lavoro. Utilizzare il pulsante **Formato carattere...** per modificare il formato del carattere dell'intestazione.

Impostare i colori dell'intestazione per visualizzarne i diversi stati. Le impostazioni per **Colori Attivo** e **Colori Inattivo** possono essere effettuate in maniera reciprocamente indipendente.

Fare clic sul pulsante **Colore sfondo** o **Colore testo** per visualizzare la finestra di dialogo **Area colore**. Nella finestra di dialogo **Area colore** è possibile definire un **colore di sfondo a tinta unita** oppure **sfumato (a gradienti)**. Il **colore del testo** può essere definito come **Fisso** o **Calcolato** mediante le funzioni relative al colore.

- <sup>l</sup> **Testo su più righe**: Se questa opzione è selezionata, il testo verrà visualizzato su due o più righe.
- <sup>l</sup> **Altezza Intestazione (Linee)**: In questa casella di modifica è possibile impostare un numero di linee di intestazione.

Le dimensioni e la posizione precise dell'oggetto QlikView possono essere stabilite e regolate con specifiche impostazioni di ridimensionamento e posizionamento per l'oggetto di lavoro QlikView **Normale** o **Minimizzato**. Le misure di queste impostazioni sono espresse in pixel:

- <sup>l</sup> **X-pos**: Consente di impostare la posizione orizzontale del lato sinistro dell'oggetto di lavoro in relazione al bordo sinistro del foglio.
- <sup>l</sup> **Y-pos**: Consente di impostare la posizione verticale del lato superiore dell'oggetto di lavoro in relazione al bordo superiore del foglio.
- Larghezza: Consente di impostare la larghezza dell'oggetto di lavoro QlikView.
- **· Altezza**: Consente di impostare l'altezza dell'oggetto di lavoro QlikView.
L'orientamento dell'etichetta di intestazione può essere modificato utilizzando le opzioni di **Allineamento Intestazione**:

- <sup>l</sup> **Orizzontale**: L'etichetta può essere allineata orizzontalmente: **a sinistra**, **al centro** o **a destra** nell'area dell'intestazione.
- <sup>l</sup> **Verticale**: L'etichetta può essere allineata verticalmente: **in alto**, **al centro** o **in basso** nell'area dell'intestazione.

#### **Icone speciali**

Molti dei comandi di menu degli oggetti di lavoro possono essere configurati come icone di intestazione. È possibile scegliere i comandi da visualizzare come icone di intestazione selezionando la casella di controllo a sinistra di ciascun comando nell'elenco.

*Utilizzare con attenzione le icone speciali di intestazione. Troppe icone potranno solo confondere l'utente.*

- <sup>l</sup> **Consenti la minimizzazione**: Quando questa opzione è selezionata, nell'intestazione della finestra dell'oggetto di lavoro compare l'icona della minimizzazione, purché sia consentito ridurre a icona l'oggetto. Ciò consente inoltre di ridurre a icona l'oggetto facendo doppio clic sull'intestazione.
- <sup>l</sup> **Riduzione automatica a icona**: Questa opzione diventa disponibile quando è selezionata l'opzione **Consenti la minimizzazione**. Quando la casella **Riduzione automatica a icona** è selezionata per molti oggetti di lavoro sullo stesso foglio, tutti gli oggetti tranne uno vengono automaticamente ridotti a icona in qualsiasi momento. Ciò è utile ad esempio per visualizzare molti grafici nella stessa area del foglio.
- <sup>l</sup> **Consenti la massimizzazione**: Quando questa opzione è selezionata, nell'intestazione della finestra dell'oggetto di lavoro compare l'icona della massimizzazione, purché sia consentito massimizzare l'oggetto. Ciò consente inoltre di massimizzare l'oggetto facendo doppio clic sull'intestazione. Se sono selezionate le opzioni **Consenti la minimizzazione** e **Consenti la massimizzazione**, facendo clic due volte l'oggetto verrà minimizzato.
- **· Testo Guida**: È possibile immettere un testo guida da visualizzare in una finestra pop-up. Il testo della Guida può essere definito come formula calcolata. Questa opzione non è disponibile a livello di documento. Fare clic sul pulsante **...** per visualizzare la finestra di dialogo **Modifica espressione** in cui è possibile modificare più facilmente le formule lunghe. Immettere una descrizione dell'oggetto di lavoro. All'intestazione della finestra dell'oggetto viene aggiunta un'icona di aiuto. Quando il puntatore del mouse è posizionato sopra l'icona, il testo viene

Selezioni in grafici e tabelle

visualizzato in una finestra pop-up.

La procedura per la selezione nei grafici e nelle tabelle è stata progettata per essere il più intuitiva possibile. In molti casi è possibile eseguire le selezioni direttamente nell'area di disegno del grafico facendo clic sui singoli valori (barre e così via) o trascinando il mouse per selezionare più valori.

Se non è possibile effettuare le selezioni nel grafico come indicato, il grafico potrebbe trovarsi nella modalità **Logicamente sconnesso** o nella modalità **Sola lettura**.

# Selezioni nei grafici a barre, lineari, combinati, a radar, a griglia e a dispersione

È possibile effettuare le selezioni all'interno dell'area di disegno in stampa facendo clic su un singolo punto dati oppure trascinando il mouse su molti punti dati. Quando si trascina la selezione, questa viene indicata da un'area verde finché il pulsante del mouse non viene rilasciato. La selezione viene eseguita per i valori di dimensione utilizzati per calcolare i punti dati.

Le selezioni possono essere effettuate facendo clic o trascinando il mouse sulla legenda del grafico (eccetto nei casi in cui la legenda indica espressioni del grafico, anziché valori di dimensione).

Le selezioni possono essere eseguite facendo clic o trascinando il mouse sugli assi di dimensione e sulle rispettive etichette (eccetto per i grafici a dispersione). Saranno selezionati i valori di campo corrispondenti.

Le selezioni possono essere effettuate trascinando il mouse sugli assi delle espressioni e sulle rispettive etichette. Saranno selezionati i valori di campo che generano punti dati nell'area risultati indicata.

*Le selezioni effettuate direttamente nei grafici lineari e nei grafici a barre (non nei grafici combinati) a più dimensioni riguardano principalmente una sola dimensione. Le selezioni nei grafici lineari riguardano la seconda dimensione cosicché il trascinamento su una linea del grafico seleziona* l'intera linea per tutti i valori della dimensione dell'asse x. Nei grafici a barre si verifica l'opposto, *ossia le selezioni riguardano essenzialmente la prima dimensione del grafico.*

# Selezioni nei grafici a torta

È possibile effettuare le selezioni all'interno dell'area di disegno in stampa facendo clic su una singola sezione oppure trascinando il mouse su più sezioni. Quando si trascina la selezione, questa viene indicata da un'area verde finché il pulsante del mouse non viene rilasciato. La selezione viene eseguita per i valori di dimensione utilizzati per calcolare i punti dati.

Le selezioni possono essere effettuate facendo clic o trascinando il mouse sulla legenda del grafico.

# Selezioni nei grafici a blocchi

È possibile effettuare le selezioni all'interno dell'area di disegno in stampa facendo clic su un singolo blocco oppure trascinando il mouse su più blocchi. Quando si fa clic, le selezioni vengono eseguite con funzionalità di estrazione (drill-down) affinché il primo clic seleziona un singolo valore nella prima dimensione. Facendo clic una seconda volta (all'interno della selezione) viene selezionato un singolo valore nella seconda dimensione e così via.

Quando si trascina la selezione, questa viene indicata da un'area verde finché il pulsante del mouse non viene rilasciato. La selezione viene eseguita per i valori di dimensione utilizzati per calcolare i punti dati. Trascinando l'area sui limiti di molti valori della prima dimensione, vengono selezionati tutti i sotto-valori della seconda e della terza dimensione appartenenti a tali valori, non solo quelli interessati dalla selezione.

# Selezioni nei grafici a cruscotto

Nei grafici a cruscotto non è possibile effettuare selezioni.

# Selezioni nelle tabelle lineari

È possibile effettuare le selezioni nelle colonne delle dimensioni facendo clic su una cella oppure trascinando il mouse su più celle. L'area selezionata viene contrassegnata in verde finché non viene rilasciato il pulsante del mouse.

È possibile effettuare le selezioni nelle colonne delle espressioni facendo clic su una singola cella. La selezione viene effettuata sulla dimensione che ha generato il valore selezionato tramite relativa espressione.

# Selezioni nelle tabelle pivot

È possibile effettuare le selezioni nelle righe/colonne delle dimensioni facendo clic su una singola cella. La cella selezionata viene contrassegnata in verde finché non viene rilasciato il pulsante del mouse.

È possibile effettuare le selezioni nelle righe/colonne delle espressioni facendo clic su una singola cella. La selezione viene effettuata sulla dimensione che ha generato il valore selezionato tramite relativa espressione.

# Selezioni nelle caselle tabellari

È possibile effettuare le selezioni facendo clic su una qualsiasi cella oppure trascinando il mouse su un'area che copre una o più righe e una o più colonne. L'area selezionata viene contrassegnata in verde finché non viene rilasciato il pulsante del mouse.

# Cambio rapido di tipologia del grafico

Il tipo di grafico può essere modificato dall'utente senza che sia necessario accedere alla finestra di dialogo **Proprietà grafico** se è stata selezionata l'opzione **Cambio rapido di tipologia** nella pagina **Proprietà grafico: Generale**.

Nel grafico verrà visualizzata un'icona che mostra il prossimo tipo di grafico disponibile (**Tipi consentiti** selezionati per il cambio rapido di tipologia). Facendo clic con il tasto sinistro sull'icona, il grafico viene modificato nel tipo indicato. Facendo clic con il pulsante destro sull'icona si otterrà un menu a discesa con tutti i tipi selezionati.

Lo sviluppatore dell'applicazione potrà selezionare **Posizione preferita per l'icona** per l'icona di cambio rapido della tipologia. Selezionando **Nell'Intestazione**, l'icona apparirà nell'intestazione del grafico, se l'intestazione viene mostrata. Selezionando **Nel Grafico**, l'icona apparirà all'interno del grafico, se il grafico non è una tabella pivot oppure una tabella lineare. Se la posizione desiderata non è disponibile, QlikView proverà a utilizzare l'altra opzione. Nei grafici tabellari senza intestazione, non verrà mostrata alcuna icona.

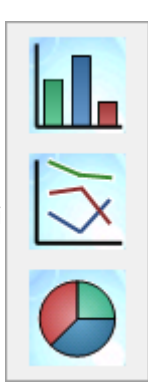

# Dimensionamento e spostamento dei componenti di un grafico

Molti dei componenti dei grafici possono essere personalizzati in dimensione e posizione secondo le proprie preferenze.

Tenendo premuti i tasti MAIUSC e CTRL mentre è attivo un grafico si accede alla modalità che consente di modificare la presentazione del grafico. In tale modalità, i componenti che possono essere spostati o ridimensionati vengono contrassegnati da un sottile rettangolo rosso. Utilizzare la tecnica di trascinamento con il mouse per spostare i componenti.

I componenti modificabili sono elencati di seguito:

È possibile spostare e ridimensionare sia il **titolo** sia la **legenda** del grafico. Possono essere posizionati sul bordo superiore, inferiore, destro e sinistro del grafico, nonché in qualsiasi posizione mobile all'interno del grafico.

Il testo del grafico mobile può essere spostato in una qualsiasi posizione all'interno del grafico. Il rettangolo di contorno può essere ridimensionato per consentire l'inserimento di testo più lungo o su più righe.

È possibile ridimensionare l'area occupata dagli **assi del grafico** e le rispettive **etichette**.

Le **icone per il ciclo delle espressioni** e le **icone per il cambio rapido di tipologia** possono essere spostate in una qualsiasi posizione mobile all'interno del grafico.

L'**area di disegno in stampa** non può essere né ridimensionata né spostata ma può essere tracciata nello spazio rimanente fra gli assi, la legenda e il titolo ancorati.

# Proprietà grafico

Facendo clic su **Crea Grafico** nella barra degli strumenti, viene visualizzata la finestra di dialogo **Proprietà Grafico**. In questa finestra è possibile impostare le proprietà del grafico, ovvero il tipo di grafico, le dimensioni, i titoli e così via.

Una volta creato il grafico, è possibile modificarne le proprietà in qualsiasi momento. Scegliere **Proprietà** nel menu **Oggetto** del grafico per visualizzare la finestra di dialogo **Proprietà Grafico**. Se il comando Proprietà non è attivo, probabilmente non si dispone dei privilegi necessari per modificare le proprietà.

Le impostazioni disponibili nelle diverse pagine delle proprietà della finestra di dialogo **Proprietà grafico** dipendono dal tipo di grafico selezionato nella prima pagina (pagina **Generale**). Per informazioni sulle pagine diverse della finestra di dialogo **Proprietà grafico** (ad eccezione della pagina **Generale**, descritta di seguito), fare riferimento ai capitoli relativi ai grafici specifici.

# Generale

Nella pagina **Generale** è possibile impostare alcune proprietà, quali ad esempio il titolo e il tipo di grafico. È la prima pagina visualizzata nella procedura guidata **Wizard grafico rapido** e nella finestra di dialogo **Proprietà grafico**.

# **Titolo della finestra**

Il titolo verrà visualizzato nell'intestazione della finestra. Il titolo può essere anche definito come una formula calcolata per l'aggiornamento dinamico del testo dell'etichetta. Fare clic sul pulsante **...** per visualizzare la finestra di dialogo **Modifica espressione** in cui è possibile modificare più facilmente le formule lunghe.

# **Mostra titolo sul grafico**

Per impostazione predefinita, l'etichetta della prima espressione definita viene impostata come titolo del grafico. Deselezionare la casella di controllo se non dovrà essere visualizzato alcun titolo. Per tornare al titolo originale, è sufficiente selezionare la casella. Il titolo può essere anche definito come una formula calcolata per l'aggiornamento dinamico del testo dell'etichetta. Fare clic sul pulsante **...** per visualizzare la finestra di dialogo **Modifica espressione** in cui è possibile modificare più facilmente le formule lunghe.

Il titolo del grafico non viene mostrato in tabelle pivot e tabelle lineari.

### **Impostazioni titolo**

È possibile definire impostazioni avanzate per il titolo del grafico facendo clic sul pulsante **Impostazioni Titolo**.

#### **Impostazioni di stampa**

Facendo clic sul pulsante **Impostazioni di Stampa**, verrà visualizzata la finestra di dialogo **Impostazioni di Stampa** in cui è possibile definire margini e formato di intestazioni e piè di pagina. La finestra di dialogo **Impostazioni di stampa** contiene due pagine **Layout di stampa** e **Intestazione/Stampa intestazione/Piè di pagina**.

#### **Stato alternato**

Selezionare uno degli stati disponibili nell'elenco. I seguenti Stati Alternati sono sempre disponibili.

- <sup>l</sup> **Ereditato**: Lo stato di fogli e oggetti di lavoro è sempre **ereditato** finché non viene ignorato dallo sviluppatore QlikView. Questa impostazione è ereditata dall'oggetto di livello superiore; scegliendo lo stato ereditato, un grafico presente in un foglio acquisisce le stesse impostazioni del foglio.
- <sup>l</sup> **Stato Predefinito**: Costituisce lo stato prevalentemente utilizzato in QlikView ed è rappresentato da \$. Un documento QlikView è sempre in **Stato Predefinito**.

#### **Identificativo oggetto**

Questa opzione viene utilizzata per le macro. A ogni oggetto di lavoro viene assegnato un ID. Si raccomanda di utilizzare unicamente caratteri alfanumerici per l'ID. Gli oggetti collegati condividono lo stesso ID oggetto. Successivamente è possibile modificare questo numero ID.

Per i grafici, l'ID inizia con **CH01**.

#### **Logicamente sconnesso**

Se attivata, il grafico risulterà sconnesso logicamente, ovvero non sarà più aggiornato dinamicamente quando verranno effettuate delle selezioni.

#### **Sola Lettura**

Se attivata, il grafico sarà utilizzabile in sola lettura, ovvero non potranno essere effettuate selezioni facendo clic o disegnando con il mouse nel grafico.

#### **Condizione di calcolo**

Immettendo un'espressione in questa casella, si imposta una condizione che deve essere soddisfatta per visualizzare il grafico. Se la condizione non viene soddisfatta, nel grafico verrà visualizzato il testo "Condizione di Calcolo incompiuta".

Il valore può essere immesso come formula calcolata. Fare clic sul pulsante **...** per visualizzare la finestra di dialogo **Modifica espressione**.

# **Tipo grafico**

Il gruppo **Tipo grafico** consente di selezionare il tipo di presentazione di base del grafico.

Per ulteriori informazioni su ciascun tipo di grafico, vedere *[Tipologie](#page-329-0) di grafico (page 330)*.

# **Cambio rapido di tipologia**

In questo gruppo è possibile attivare un'icona nel grafico, attraverso la quale è possibile modificare il tipo di grafico senza passare necessariamente per la finestra di dialogo delle proprietà del grafico.

# **Tipi consentiti**

In questo elenco è possibile selezionare i tipi di grafico da visualizzare nell'elenco a discesa. Per attivare la modalità di cambio rapido è necessario che siano stati selezionati almeno due tipi di grafico.

#### **Posizione preferita per l'Icona**

Nei grafici a immagine, l'icona di cambio rapido di tipologia può essere posizionata all'interno del grafico oppure nell'intestazione dell'oggetto di lavoro. Nei grafici tabellari, l'unica alternativa è l'inserimento nell'intestazione.

#### **Ripristina il dimensionamento dell'utente**

Se si seleziona questo pulsante, verranno reimpostati tutti i dimensionamenti dell'utente relativi a legenda, titolo e così via eseguiti nel grafico. Il posizionamento di singoli oggetti non verrà reimpostato.

#### **Ripristina il posizionamento dell'utente**

Se si seleziona questo pulsante, verranno reimpostati tutti i posizionamenti dell'utente relativi a legenda, titolo e così via eseguiti nel grafico.

#### **Messaggi di errore**

Viene visualizzata la finestra di dialogo **Personalizza messaggi di errore**.

### **Modalità di riferimento**

È possibile scegliere la modalità con cui disegnare lo sfondo di riferimento se si utilizza l'opzione **Imposta Riferimento** dal menu contestuale del grafico. Questa impostazione ha senso solo in alcuni tipi di grafici.

# Impostazioni relative alla legenda

Lo stile di presentazione della legenda di un grafico viene impostato in questa finestra di dialogo.

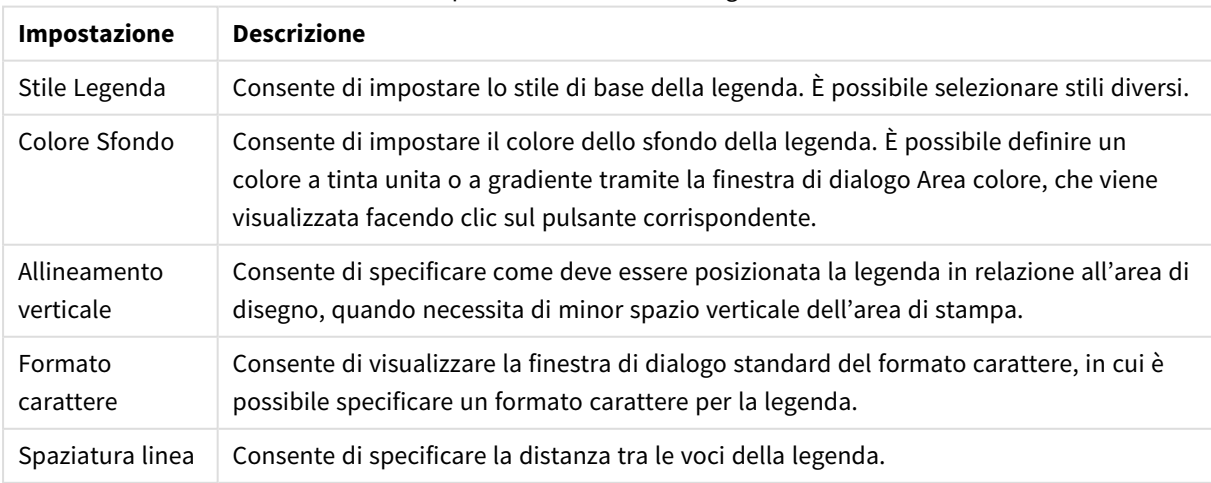

Impostazioni relative alla legenda

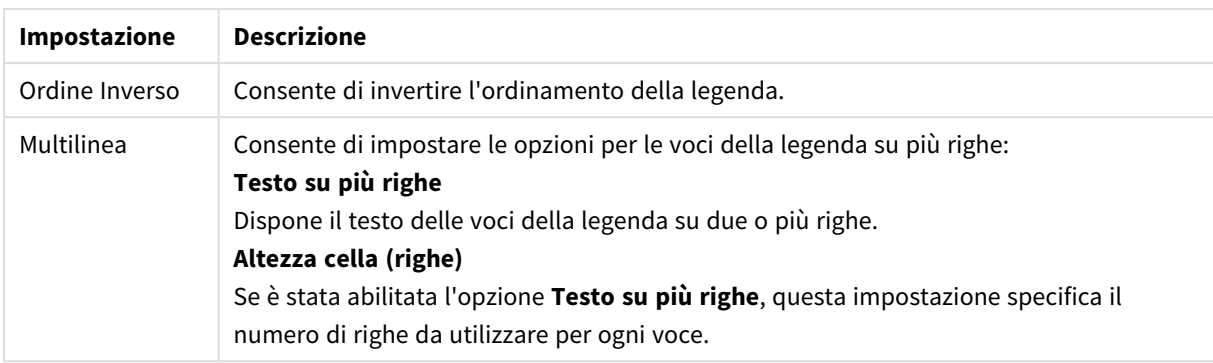

# Impostazioni Trellis

Il layout del grafico Trellis viene impostato in questa finestra di dialogo.

- <sup>l</sup> **Abilita i grafici di Trellis**: Selezionare questa casella di controllo per creare una serie di grafici basati sulla prima dimensione del grafico.
- <sup>l</sup> **Abilita la dimensione secondaria di Trellis**: Selezionare questa casella di controllo per includere la seconda dimensione nel grafico Trellis. Se viene utilizzata un dimensione secondaria, i valori della prima dimensione verranno visualizzati come colonne nella matrice Trellis, mentre i valori della seconda dimensione verranno visualizzati come righe nella matrice Trellis.
- **Numero di Colonne**: Scegliere **Automatico** per consentire a QlikView di decidere quante colonne visualizzare oppure scegliere **Fisso** per impostare tale numero.
- <sup>l</sup> **Numero di Righe**: Scegliere **Automatico** per consentire a QlikView di decidere quante righe visualizzare oppure scegliere **Fisso** per impostare tale numero.

# Impostazioni titolo

Le diverse impostazioni disponibili in questa finestra di dialogo consentono di controllare la presentazione del titolo di un grafico.

- **.** Stile Titolo: Consente di impostare lo stile di base del titolo.
- <sup>l</sup> **Colore sfondo**: Consente di impostare il colore dello sfondo del titolo. È possibile definire colori a tinta unita o a gradiente tramite la finestra di dialogo **Area Colore** che si apre facendo clic sul pulsante corrispondente.
- <sup>l</sup> **Allineamento orizzontale**: Consente di specificare come deve essere posizionato il testo del titolo in relazione all'area di disegno in stampa.
- <sup>l</sup> **Formato carattere**: Consente di impostare il carattere da utilizzare nel titolo del grafico. Facendo clic su questo pulsante si apre la finestra di dialogo Formato carattere standard.

# Linee di riferimento

L'aspetto della finestra di dialogo **Linee di riferimento** può variare leggermente a seconda del tipo di grafico utilizzato. Una linea di riferimento è una linea che interseca l'area di disegno in stampa del grafico da un punto determinato su uno o su entrambi gli assi. Può essere utilizzata, ad esempio, per indicare livelli definiti di valori o percentili sui dati del grafico. La linea di riferimento viene tracciata solo se i valori che la caratterizzano rientrano nell'intervallo impostato nel relativo asse.

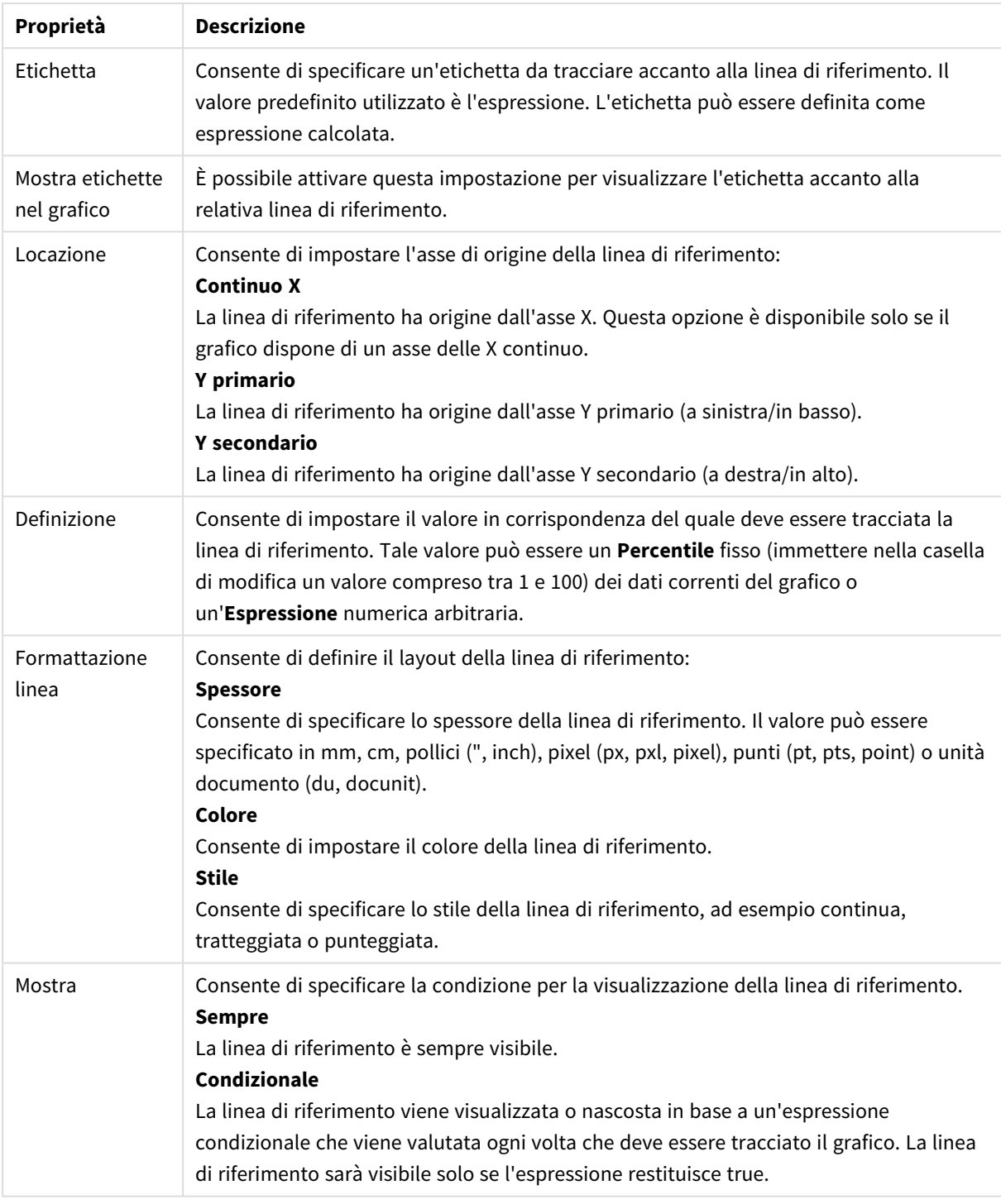

# Proprietà linea di riferimento

# Testo grafico

Le proprietà testo grafico possono essere configurate.

# Testo

Consente di immettere il testo da visualizzare nel grafico. Il testo immesso può anche essere definito come formula calcolata per l'aggiornamento dinamico. Fare clic sul pulsante **...** per visualizzare la finestra di dialogo **Modifica espressione** in cui è possibile modificare più facilmente le formule lunghe o immettere testo su più righe.

# Formato carattere

Consente di visualizzare la finestra di dialogo standard in cui è possibile specificare un formato di carattere per il testo.

# In alto

Consente di definire la visualizzazione in primo piano del testo quando viene tracciato il grafico.

# Sfondo

Consente di definire lo sfondo del testo.

- <sup>l</sup> **Trasparente**: Se si utilizza questa opzione, sarà visibile soltanto il testo. Qualsiasi oggetto di lavoro coperto dal testo sarà completamente visibile.
- <sup>l</sup> **Fisso**: Questa opzione consente di selezionare un colore di sfondo facendo clic sul pulsante **Colore** a destra del pulsante di opzione.
- <sup>l</sup> **Calcolato**: Il colore di sfondo può essere calcolato dinamicamente da un'espressione. L'espressione deve essere una rappresentazione cromatica valida, in genere ottenuta utilizzando le funzioni colore. Fare clic sul pulsante **...** per visualizzare la finestra di dialogo **Modifica espressione** in cui è possibile modificare più facilmente le formule lunghe. Se il risultato dell'espressione non è una rappresentazione cromatica valida, verrà utilizzato il nero come colore predefinito.

# Angolo (Gradi)

Specifica l'angolo per il testo. Sono consentiti valori compresi tra 0 e 360 gradi; 0 è il valore predefinito.

# Allineamento

Consente di impostare l'allineamento orizzontale del testo sul relativo sfondo.

# Casella di Input

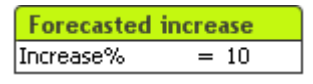

La casella di input è un oggetto di lavoro che viene utilizzato per immettere dati nelle variabili di QlikView e per visualizzarne i valori.

Fare clic con il pulsante destro del mouse sulla casella di input per visualizzare il menu Oggetto. Se la casella di input è l'oggetto attivo, è inoltre possibile accedervi dal menu **Oggetto**.

# Uso della casella di input

Una casella di input consiste in tre colonne con presentazione simile a una casella multipla. La prima colonna mostra un elenco di variabili. La seconda colonna il segno uguale '=' e la terza colonna mostra i valori delle variabili. Può contenere una o più variabili, ognuna in una riga differente.

Le variabili in QlikView sono entità denominate contenenti un singolo valore di dati, a differenza dei campi che possono contenere più valori (e in genere utilizzano tale possibilità). Inoltre, mentre i campi ottengono i loro valori da istruzioni **load** e **select** nello script, le variabili ottengono i loro valori da istruzioni **let** e **set** nello script tramite chiamate di automazione o caselle di input nella presentazione.

Le variabili possono contenere dati numerici o alfanumerici. Se il primo carattere del valore di una variabile è un segno di uguale ' = ', QlikView tenta di valutare il valore come se si trattasse di una formula (espressione di QlikView), quindi visualizza o restituisce il risultato anziché il testo effettivo della formula.

In una casella di input viene visualizzato il valore corrente della variabile. Facendo clic su un valore nella casella di input, viene attivata la modalità di modifica della cella in modo che sia possibile immettere un nuovo valore o modificare quello precedente. Se la variabile contiene una formula, è preferibile visualizzare quest'ultima, anziché il risultato. La cella in modalità di modifica in genere contiene un pulsante **...** che consente di aprire una finestra dell'editor completa per agevolare la creazione di formule avanzate. La funzione di una cella a valori variabili in una casella di input può essere paragonata con esattezza a una cella di un foglio di calcolo.

Alcune volte la cella di valore variabile della casella di input conterrà un'icona a discesa che conferirà rapido accesso ai valori usati di recente oppure ai valori predefiniti. Una variabile può avere delle limitazioni di input, ad esempio la negazione di valori che non soddisfano determinati criteri. In alcuni casi la variabile di una casella di input potrebbe essere di sola lettura e, pertanto, non sarà possibile accedere alla modalità di modifica.

# menu Oggetto

Il menu **Oggetto** della casella di input viene visualizzato facendo clic con il pulsante destro del mouse sull'oggetto. I comandi del menu sono:

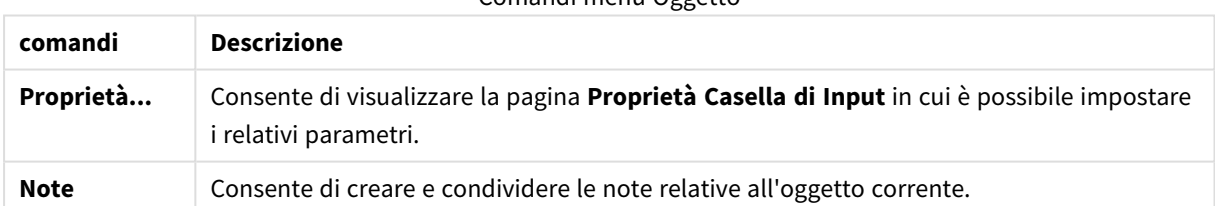

Comandi menu Oggetto

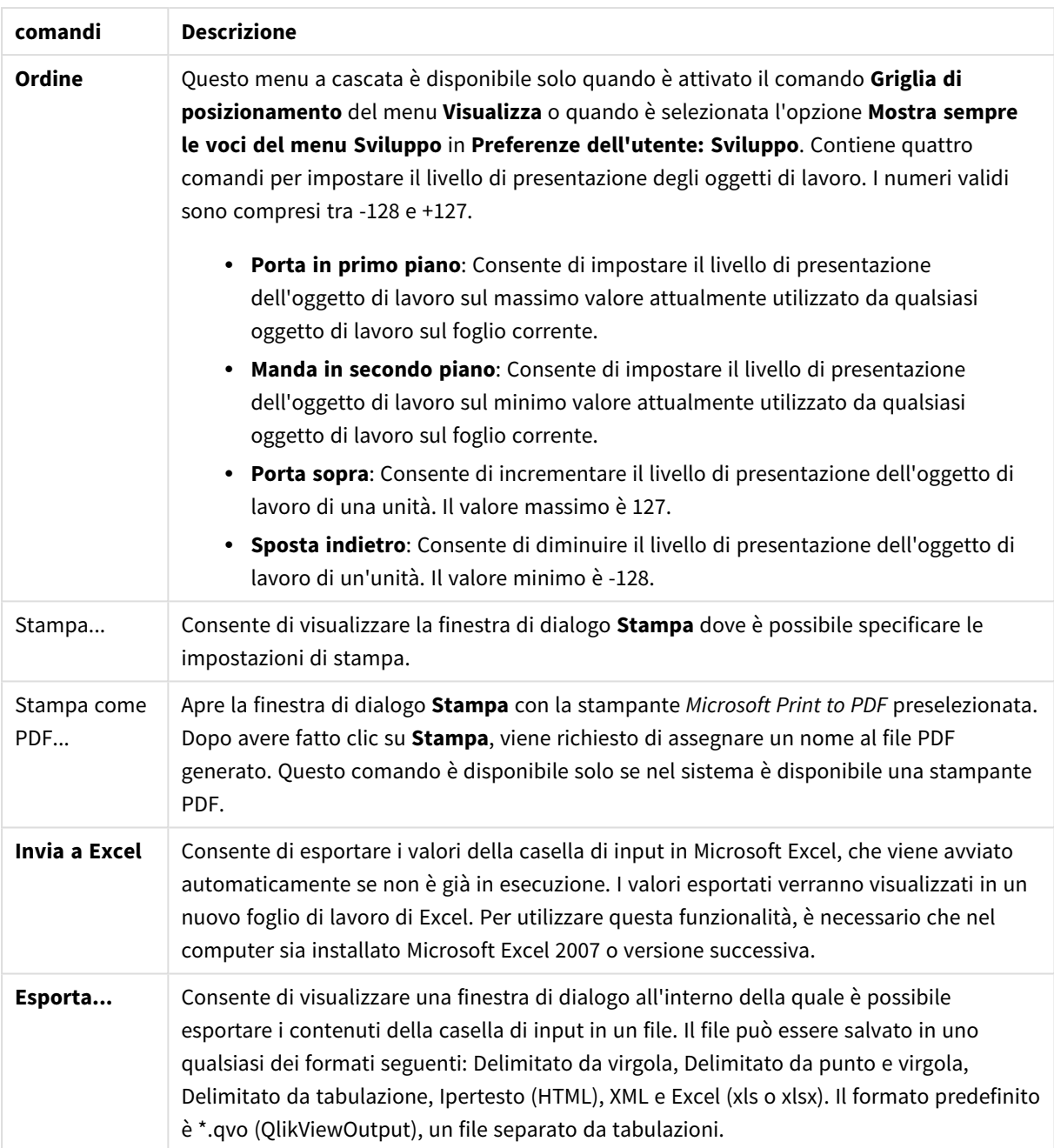

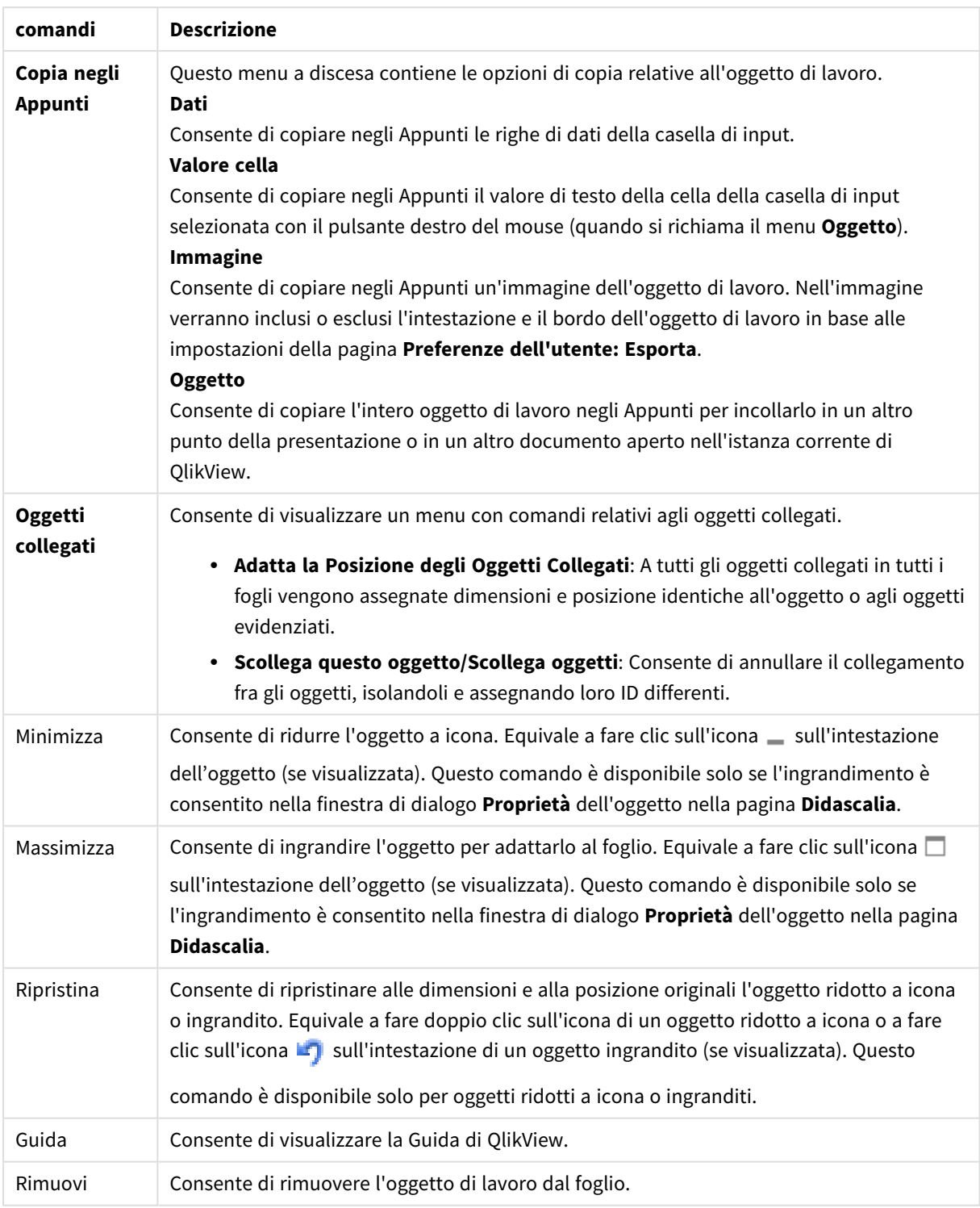

# Generale

La pagina **Proprietà casella di input**: **Generale** viene visualizzata facendo clic con il pulsante destro del mouse su una casella di input e scegliendo il comando **Proprietà** dal menu di scelta rapida. Questa pagina consente di impostare i parametri generali della casella di input.

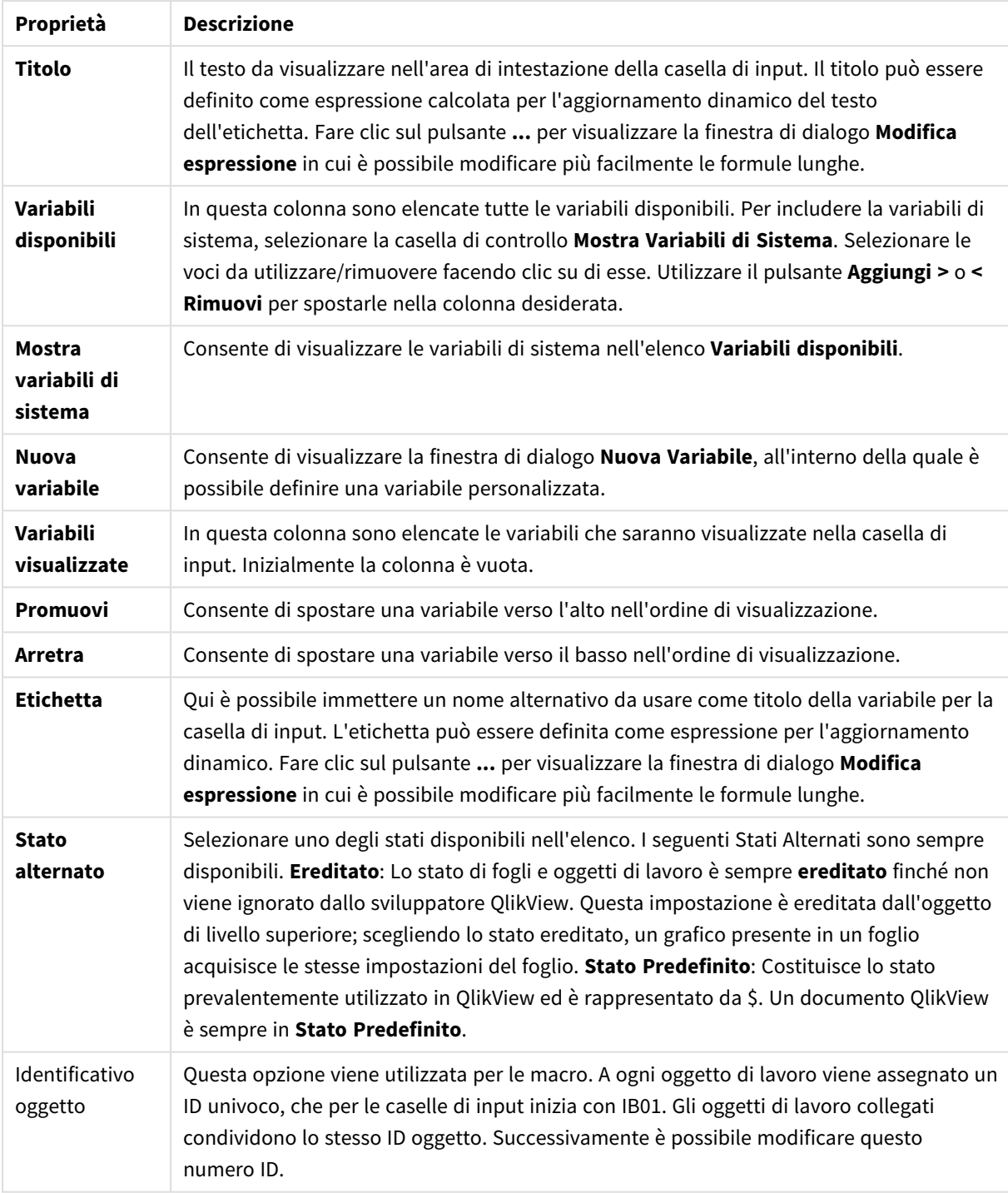

Proprietà generali

# Presentazione

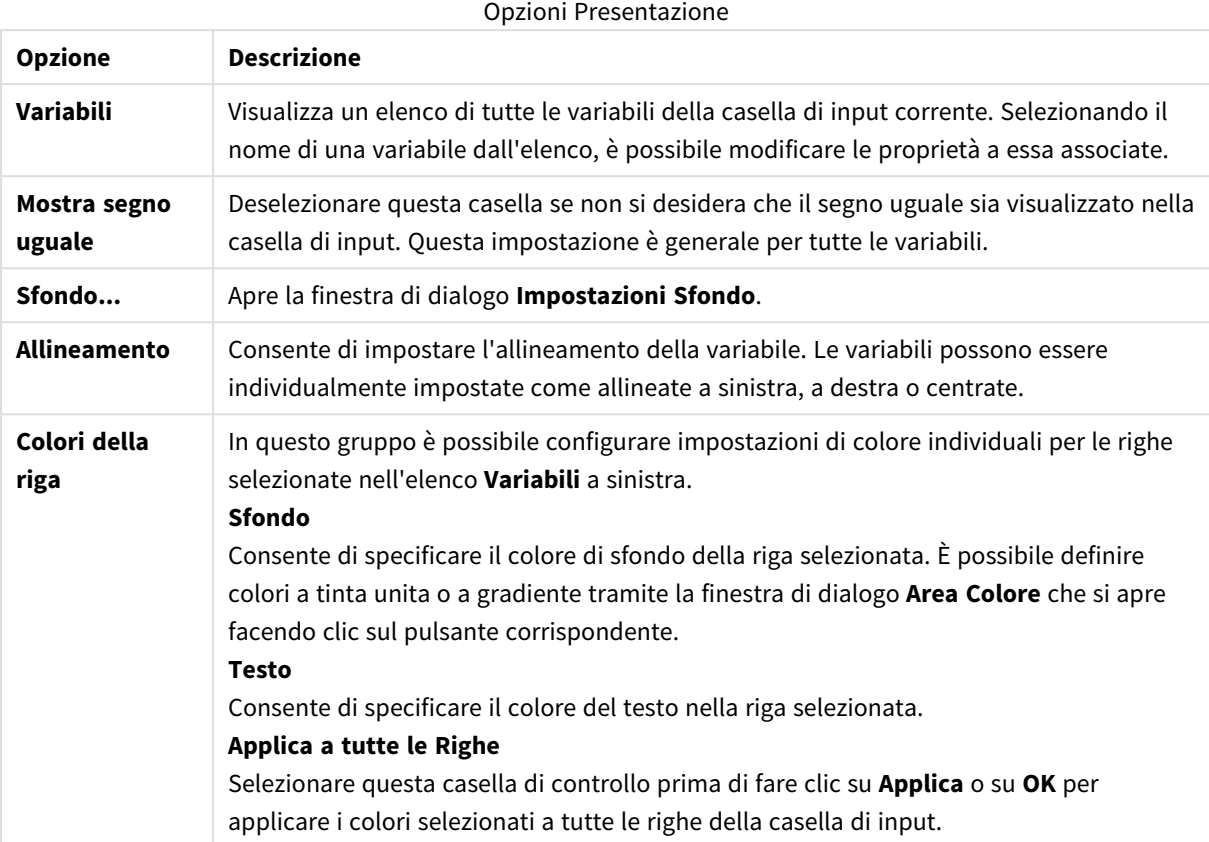

# Limitazioni

La pagina **Proprietà casella di input**: **Limitazioni** viene visualizzata facendo clic con il pulsante destro del mouse su una casella di input e scegliendo il comando **Proprietà** dal menu di scelta rapida. Le variabili di script aggiunte a **Variabili visualizzate** nelle proprietà della casella di input sono incluse nell'elenco **Variabili** nella scheda **Limitazioni**, dove è possibile modificarle.

È possibile accedere alla pagina **Proprietà documento**: **Variabili** da **Impostazioni**: **Proprietà documento**: **Variabili**. L'elenco di variabili che è possibile modificare tramite l'opzione **Mostra variabili di sistema**. Il pulsante **Nuova...** consente di aggiungere una nuova variabile al documento. Il pulsante **Elimina** consente di rimuovere la variabile selezionata.

Nel gruppo **Impostazioni per la variabile selezionata**, la casella di modifica visualizza il **valore** corrente della variabile selezionata. Il valore può essere immesso come formula calcolata. Fare clic sul pulsante **...** per visualizzare la finestra di dialogo **Modifica espressione**.

In genere, le variabili non vengono incluse nei preferiti; in questa procedura è tuttavia possibile selezionare l'opzione **Includi tra i Preferiti**.

Nel gruppo **Limitazioni di input**, è possibile specificare i limiti in base ai quali controllare tutti i valori immessi dall'utente nella variabile della casella di input. I valori che non rientreranno nelle limitazioni specificate verranno rifiutati e verrà visualizzato un messaggio di errore. Sono disponibili le alternative seguenti:

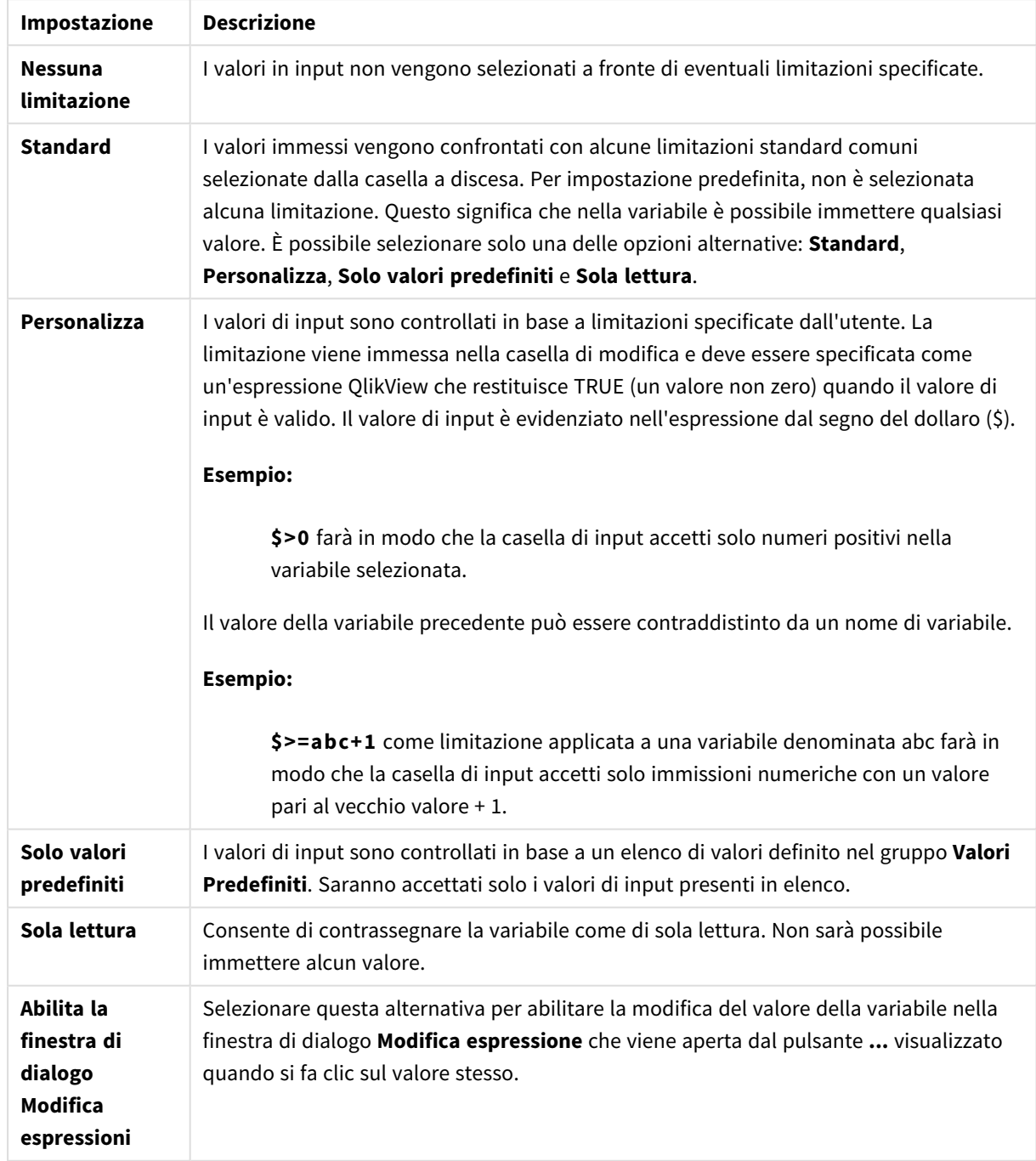

Impostazioni limitazioni input

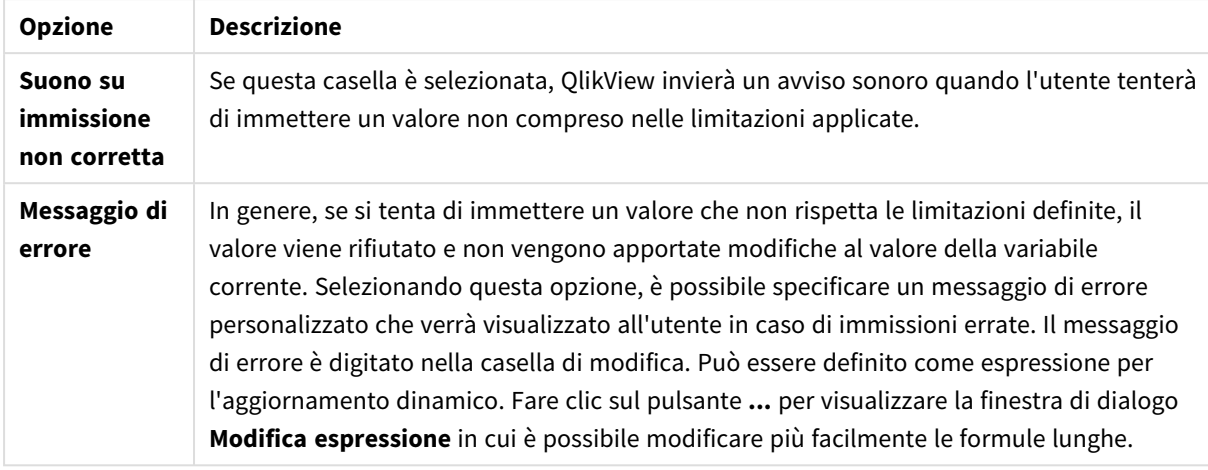

# Monitoraggio limitazioni

Nel gruppo **Elenco valori** è possibile definire se e come visualizzare un elenco di valori per una casella di input.

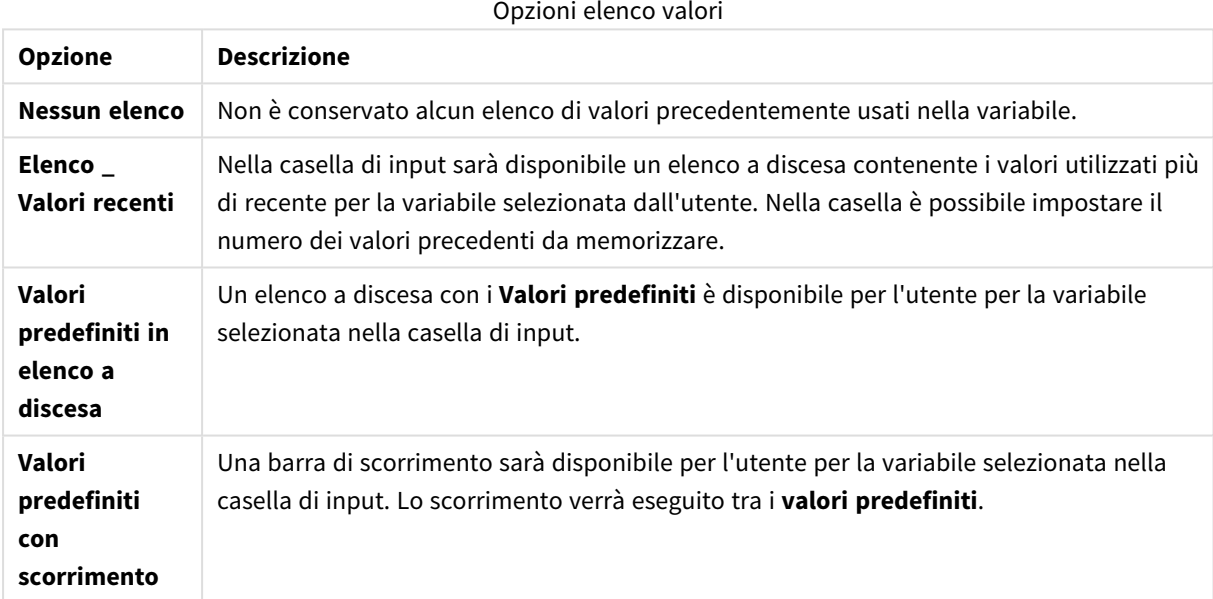

Nel gruppo **Valori predefiniti** viene specificato un elenco di valori predefiniti da visualizzare all'utente in un menu a discesa e/o utilizzati per definire valori accettabili della variabile.

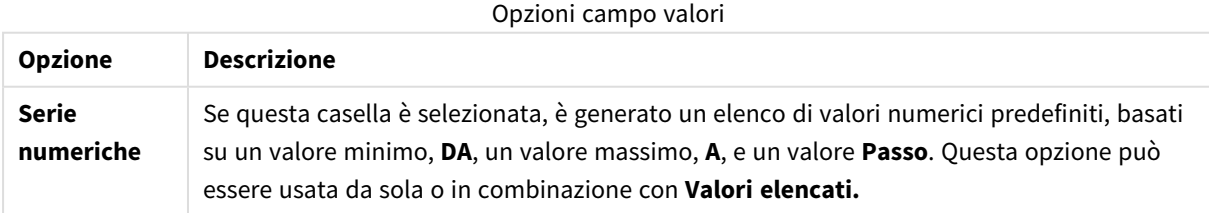

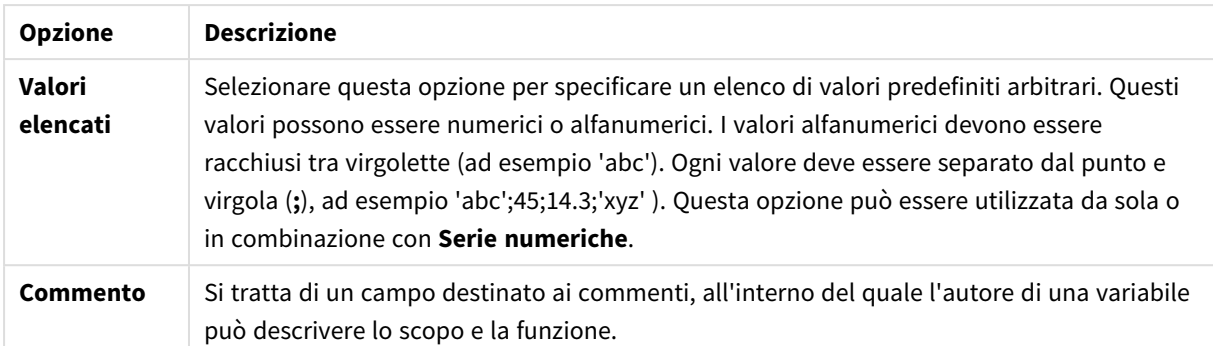

# Numero

La pagina **Proprietà casella di input**: **Numero** viene visualizzata facendo clic con il pulsante destro del mouse su una casella di input e scegliendo il comando **Proprietà** dal menu di scelta rapida.

Questa pagina consente di impostare la formattazione di tutte le variabili della casella di input. È possibile impostare la formattazione dei numeri per le singole variabili selezionando una o più variabili (mediante clic, MAIUSC-clic, CTRL-clic) nella casella di testo **Variabili**.

Ogni variabile dispone di un formato numerico predefinito che è possibile impostare nelle proprietà del documento.

Ogni campo presenta un formato numerico predefinito che può essere impostato nella pagina Proprietà documento: Numero. Tuttavia è possibile utilizzare un formato numerico diverso per un particolare oggetto di lavoro. Per eseguire questa operazione, selezionare l'opzione **Sovrascrivi le Impostazioni del Documento** e specificare un formato numerico nel controllo del gruppo seguente. Questa pagina delle proprietà può essere utilizzata per il grafico attivo e contiene i seguenti controlli per la formattazione dei valori delle variabili:

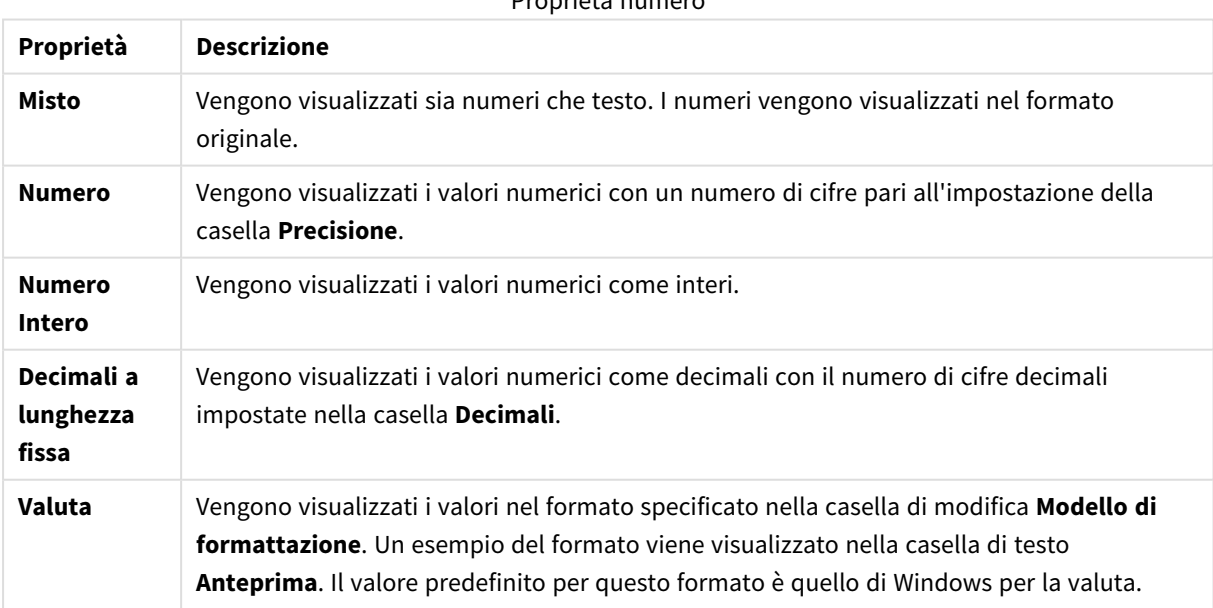

# Proprietà numero

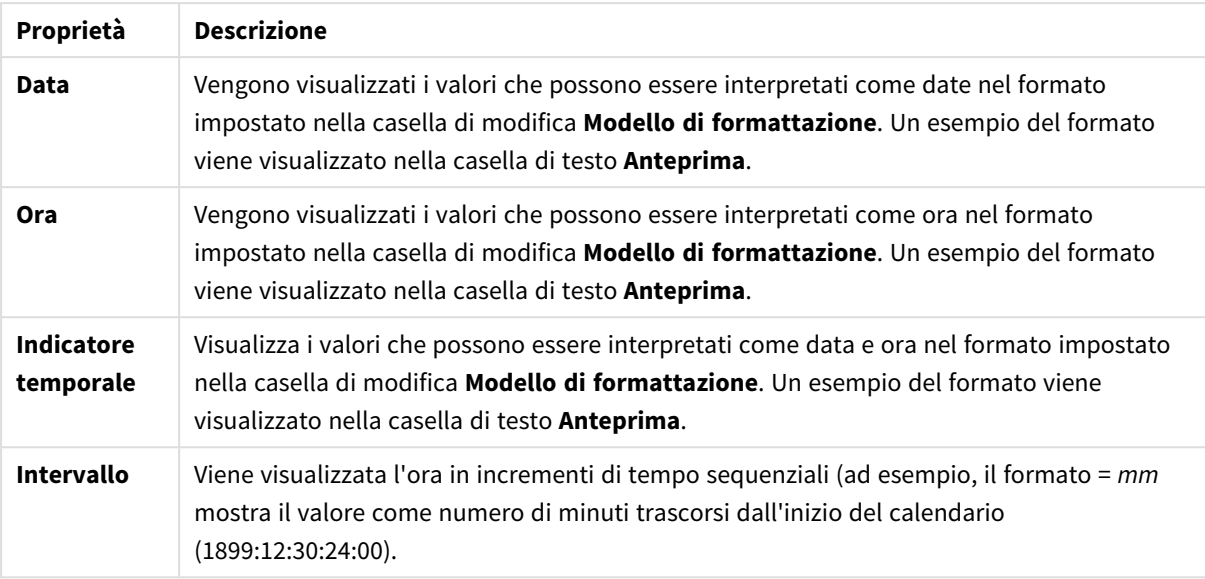

È disponibile il pulsante **Mostra in percentuale (%)** per i formati seguenti: **Numero**, **Numero intero** e **Fissato a**.

I separatori **Decimale** e **Migliaia** possono essere impostati nelle caselle di modifica del gruppo **Separatori**.

Il pulsante **ISO** utilizza lo standard ISO per la formattazione di data, ora e l'indicazione di data e ora.

Il pulsante **Sistema** consente di applicare le impostazioni del sistema alla formattazione.

# Formato carattere

In questa finestra è possibile impostare il **Formato carattere**, lo **Stile formato carattere** e la **Dimensione** dei caratteri da utilizzare.

Il formato carattere deve essere impostato per un singolo oggetto (**Proprietà oggetto: Formato carattere**) o per tutti gli oggetti di un documento (**Applica a oggetti** in **Proprietà documento: Formato carattere**).

Inoltre, i formati carattere predefiniti del documento per i nuovi oggetti possono essere impostati in **Proprietà documento: Formato carattere**. Esistono due tipi di formato predefiniti:

- 1. Il primo formato carattere predefinito (**caselle di elenco, grafici e così via**) è utilizzato per quasi tutti gli oggetti, inclusi grafici e caselle di elenco.
- 2. In genere, il secondo (**Oggetto Testo e Pulsanti**) viene assegnato a pulsanti e caselle di testo, oggetti che richiedono spesso un formato di carattere di dimensioni maggiori.

# Infine, i formati carattere predefiniti per i nuovi documenti possono essere impostati in **Preferenze dell'utente: Formato carattere**.

Per i grafici, i pulsanti e gli oggetti di testo (ad eccezione degli oggetti di ricerca), è inoltre possibile specificare un formato carattere **Colore**. Il colore potrà essere **fisso** o **calcolato** dinamicamente da un'espressione. L'espressione deve essere una rappresentazione cromatica valida, in genere ottenuta utilizzando le funzioni colore. Se il risultato dell'espressione non è una rappresentazione di colore valida, verrà utilizzato il nero come colore predefinito.

Le impostazioni supplementari sono:

- <sup>l</sup> **Ombreggiato**: Se questa opzione è selezionata, aggiunge l'ombreggiatura al testo.
- **· Sottolineato**: Se questa opzione è selezionata, il testo viene sottolineato.

Un esempio del carattere selezionato viene mostrato nel riquadro di anteprima.

# Presentazione

Se viene eseguita dalla pagina Proprietà oggetto l'impostazione della presentazione viene applicata solamente all'oggetto corrente.

Se viene invece eseguita dalla pagina Proprietà Documento, viene applicata a tutti gli oggetti del tipo specificato nel documento.

# Usa bordi

Selezionare questa impostazione per applicare un bordo attorno all'oggetto di lavoro. È possibile specificare il tipo di bordo selezionandolo dal menu a discesa.

- <sup>l</sup> **Intensità dell'ombra**: Il menu a discesa **Intensità dell'ombra** consente di impostare l'intensità dell'ombra che circonda gli oggetti di lavoro. È inoltre possibile impostare **Niente Ombreggiatura**.
- <sup>l</sup> **Stile Bordo**: Sono disponibili i tipi di bordo predefiniti seguenti:
	- **Continuo**: Un bordo continuo di un solo colore.
	- **· Incassato**: Bordo che dà l'impressione che l'oggetto di lavoro sia incassato rispetto allo sfondo.
	- <sup>l</sup> **Sollevato**: Bordo che dà l'impressione che l'oggetto di lavoro sia in rilievo rispetto allo sfondo.
	- **Cintato**: Bordo che dà l'impressione che l'oggetto di lavoro sia circondato da un muro.
- <sup>l</sup> **Spessore bordo**: Questa opzione è disponibile per tutti i tipi di bordo. La larghezza può essere specificata in mm, cm, pollici (", inch), pixel (px, pxl, pixel), punti (pt, pts, point) o docunits (du, docunit).
- **· Colore**: Fare clic su questo pulsante per visualizzare una finestra di dialogo in cui è possibile selezionare, dall'apposita tavolozza, il colore di base appropriato da assegnare a tutti i tipi di bordo.
- <sup>l</sup> **Arcobaleno**: Consente di creare un bordo di colore arcobaleno per tutti i tipi di bordo. L'arcobaleno inizierà con il colore di base selezionato nella parte superiore dell'oggetto di lavoro.

Quando si sceglie **Semplificato** come **Modalità stile** in **Proprietà documento: Generale**, non è possibile scegliere il tipo di bordo, ma saranno disponibili solo il menu a discesa **Intensità ombreggiatura** e l'impostazione **Spessore bordo**.

# Angoli arrotondati

Nel gruppo **Angoli Arrotondati** è possibile definire la forma generale dell'oggetto di lavoro. Queste impostazioni consentono di disegnare oggetti di lavoro che vanno da perfettamente circolari/ellittici a super ellittici a rettangolari. L'opzione **Angoli arrotondati** è disponibile solo se è stata selezionata la **Modalità di stile avanzata** in **Proprietà documento: Generale**.

- **Angoli arrotondati**: Selezionare questa opzione per attivare le alternative relative alle forme con angoli arrotondati.
- **· Angoli**: Gli angoli la cui casella di controllo è deselezionata vengono tracciati come angoli retti.
- **Angoli**: Un numero variabile compreso tra 2 e 100 dove 100 definisce un rettangolo con angoli perfettamente retti e 2 un ellisse perfetto (un cerchio per le proporzioni 1:1). In genere, un valore angolare compreso tra 2 e 5 è ottimale per ottenere angoli arrotondati.
- <sup>l</sup> **Raggio dell'angolo**: Queste impostazioni determinano il raggio degli angoli in misura fissa (**Fisso**) o in percentuale del quadrante totale (**Relativo (%)**). Queste impostazioni consentono il controllo dei limiti entro i quali gli angoli vengono influenzati dalla forma generale sottostante impostata in **Angoli**. La distanza può essere specificata in mm, cm, pollici (", pollice), pixel (px, pxl, pixel), punti (pt, pts, point) o docunits (du, docunit).

# Posizionamento

Nel gruppo **Posizionamento** è possibile definire un oggetto come residente in uno dei tre livelli:

- <sup>l</sup> **In basso**: Un oggetto di lavoro con proprietà di posizionamento **In basso** non potrà mai oscurare gli oggetti di lavoro in posizione **Normale** e **In alto**. Può essere disposto sopra altri oggetti di lavoro nel livello **In basso**.
- <sup>l</sup> **Normale**: Quando vengono creati, gli oggetti di lavoro vengono posizionati sul livello **Normale** (medio). Un oggetto di lavoro sul livello **Normale** non può essere mai oscurato da oggetti di lavoro posti sul livello **In Basso** e non può mai oscurare oggetti di lavoro posti sul livello **Alto**.
- **In alto**: Un oggetto di lavoro posto sul livello In alto non può essere oscurato da oggetti di lavoro posti sui livelli **Normale** e **In basso**. Solo altri oggetti di lavoro posti sul livello **In alto** possono sovrapporsi.
- <sup>l</sup> **Personalizza**: I livelli **In Alto**, **Normale** e **In Basso** corrispondono ai livelli interni numerati 1, 0 e -1 rispettivamente. È consentito qualsiasi valore nell'intervallo incluso tra -128 e 127. Selezionare questa opzione per immettere il valore desiderato.

# Creazione tema...

Consente di visualizzare il **Wizard creazione tema** in cui è possibile creare un nuovo tema di presentazione.

# Applica tema..

È possibile applicare un tema di presentazione a un oggetto, a un foglio o a un documento.

# Mostra

Nel gruppo **Mostra** è possibile specificare una condizione di visualizzazione dell'oggetto di lavoro:

- **Sempre**: L'oggetto di lavoro è sempre visibile.
- <sup>l</sup> **Condizionale**: L'oggetto di lavoro sarà visualizzato oppure nascosto, a seconda dei risultati restituiti da una funzione condizionale valutata continuamente in base alle selezioni o ad altre condizioni. L'oggetto di lavoro sarà nascosto solo quando la condizione restituirà il valore FALSE.

*Gli utenti con privilegi di amministratore per il documento possono ignorare tutte le condizioni di visualizzazione selezionando l'opzione Mostra tutti i fogli e gli oggetti in Proprietà documento: Sicurezza. È inoltre possibile attivare/disattivare questa funzionalità utilizzando la combinazione di tasti CTRL+MAIUSC+S.*

# Opzioni

Nel gruppo **Opzioni** è possibile impedire lo spostamento e il ridimensionamento dell'oggetto di lavoro. Le impostazioni in questo gruppo sono rilevanti solo se sono state abilitate le relative caselle di controllo in **Proprietà documento: Presentazione** e **Proprietà foglio: Sicurezza**.

- <sup>l</sup> **Consenti Muovi/Ridimensiona**: Se questa opzione è stata deselezionata, sarà impossibile spostare o ridimensionare l'oggetto di lavoro.
- <sup>l</sup> **Consenti Copia/Clona**: Se questa opzione è stata deselezionata, non è possibile creare una copia dell'oggetto di lavoro.
- <sup>l</sup> **Consenti Info**: Quando la funzione **info** è in uso, viene visualizzata un'icona di informazioni nell'intestazione della finestra ogni volta che a un valore di campo sono associate informazioni. Se non si desidera che l'icona di informazioni venga visualizzata nell'intestazione, deselezionare questa opzione.

#### *Info [\(page](#page-1003-0) 1004)*

<sup>l</sup> **Ridimensiona ai dati**: In genere, i bordi attorno a tutti gli oggetti di lavoro della tabella in QlikView vengono ridotti quando le selezioni causano una diminuzione delle dimensioni della tabella rispetto a quelle assegnate per l'oggetto di lavoro. Se si deseleziona questa casella di controllo, questa regolazione automatica della grandezza viene disattivata e lo spazio inutilizzato viene lasciato vuoto.

# Barre di scorrimento

Ulteriori controlli per la modifica della presentazione delle barre di scorrimento sono posizionati nel gruppo **Barre di Scorrimento**:

- <sup>l</sup> **Ricorda le posizioni di scorrimento**: Se è abilitata questa impostazione, QlikView tenta di mantenere la posizione di scorrimento di tabelle e grafici visualizzando una barra di scorrimento quando si effettua una selezione in un altro oggetto. L'impostazione deve essere abilitata anche in **Preferenze dell'utente: Oggetti**. La posizione di scorrimento non viene conservata quando si chiude il documento.
- <sup>l</sup> **Pulsanti di scorrimento**: Consente di impostare il colore del pulsante di scorrimento. Selezionare un colore facendo clic sul pulsante. Tenere presente che i toni grigi medi spesso rappresentano il miglior colore per le barre di scorrimento. Il colore può essere definito sia come colore pieno oppure come gradiente utilizzando la finestra di dialogo **Area colore** che viene visualizzata facendo clic sul pulsante corrispondente.
- <sup>l</sup> **Sfondo barra di scorrimento**: Imposta il colore di sfondo della barra di scorrimento. Selezionare un colore facendo clic sul pulsante.
- <sup>l</sup> **Larghezza barra di scorrimento**: Questo controllo ha effetto sia sulla larghezza che sulle dimensioni relative dei simboli delle barre di scorrimento.
- <sup>l</sup> **Stile scorrimento**: Consente di impostare lo stile della barra di scorrimento. Selezionare uno stile nel menu a discesa. Lo stile di scorrimento **Classico** corrisponde alle barre di scorrimento 4/5 di QlikView. Lo stile **Standard** della barra degli strumenti conferisce un aspetto più moderno. Il terzo stile è **Leggero** che visualizza una barra più sottile e leggera.

Per rendere visibile lo stile della barra di scorrimento, impostare **Modalità di stile** su **Avanzata**. Questa impostazione si trova nella scheda **Generale**, aprendo il menu a discesa **Impostazioni** e selezionando **Proprietà documento**.

<sup>l</sup> **Applica a...**: Consente di visualizzare la finestra di dialogo **Impostazioni di Intestazione e Bordi**, in cui è possibile definire le modalità di applicazione delle proprietà impostate nella pagina **Presentazione**.

# Intestazione

Se viene definita dalla pagina **Proprietà oggetto**, l'impostazione dell'intestazione verrà applicata solo all'oggetto corrente.

Se viene definita dalla pagina **Proprietà Documento**, l'impostazione dell'intestazione verrà applicata a tutti gli oggetti del tipo specificato nel documento.

Nella pagina **Intestazione** è possibile specificare opzioni di presentazione completamente differenti dalla presentazione generale dell'oggetto.

- <sup>l</sup> **Mostra Intestazione**: Se questa opzione è selezionata, verrà visualizzata un'intestazione nella parte superiore dell'oggetto di lavoro. Per impostazione predefinita, questa opzione è selezionata per le caselle di riepilogo e gli altri oggetti casella; è deselezionata per i pulsanti, gli oggetti di testo e gli oggetti linea/freccia.
- <sup>l</sup> **Testo Titolo**: In questa casella di testo è possibile immettere un titolo da mostrare nell'intestazione dell'oggetto di lavoro. Utilizzare il pulsante **Formato carattere...** per modificare il formato del carattere dell'intestazione.

Impostare i colori dell'intestazione per visualizzarne i diversi stati. Le impostazioni per **Colori Attivo** e **Colori Inattivo** possono essere effettuate in maniera reciprocamente indipendente.

Fare clic sul pulsante **Colore sfondo** o **Colore testo** per visualizzare la finestra di dialogo **Area colore**. Nella finestra di dialogo **Area colore** è possibile definire un **colore di sfondo a tinta unita** oppure **sfumato (a gradienti)**. Il **colore del testo** può essere definito come **Fisso** o **Calcolato** mediante le funzioni relative al colore.

- <sup>l</sup> **Testo su più righe**: Se questa opzione è selezionata, il testo verrà visualizzato su due o più righe.
- <sup>l</sup> **Altezza Intestazione (Linee)**: In questa casella di modifica è possibile impostare un numero di linee di intestazione.

Le dimensioni e la posizione precise dell'oggetto QlikView possono essere stabilite e regolate con specifiche impostazioni di ridimensionamento e posizionamento per l'oggetto di lavoro QlikView **Normale** o **Minimizzato**. Le misure di queste impostazioni sono espresse in pixel:

- <sup>l</sup> **X-pos**: Consente di impostare la posizione orizzontale del lato sinistro dell'oggetto di lavoro in relazione al bordo sinistro del foglio.
- <sup>l</sup> **Y-pos**: Consente di impostare la posizione verticale del lato superiore dell'oggetto di lavoro in relazione al bordo superiore del foglio.
- Larghezza: Consente di impostare la larghezza dell'oggetto di lavoro QlikView.
- **· Altezza**: Consente di impostare l'altezza dell'oggetto di lavoro QlikView.

L'orientamento dell'etichetta di intestazione può essere modificato utilizzando le opzioni di **Allineamento Intestazione**:

- <sup>l</sup> **Orizzontale**: L'etichetta può essere allineata orizzontalmente: **a sinistra**, **al centro** o **a destra** nell'area dell'intestazione.
- <sup>l</sup> **Verticale**: L'etichetta può essere allineata verticalmente: **in alto**, **al centro** o **in basso** nell'area dell'intestazione.

#### **Icone speciali**

Molti dei comandi di menu degli oggetti di lavoro possono essere configurati come icone di intestazione. È possibile scegliere i comandi da visualizzare come icone di intestazione selezionando la casella di controllo a sinistra di ciascun comando nell'elenco.

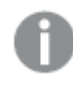

*Utilizzare con attenzione le icone speciali di intestazione. Troppe icone potranno solo confondere l'utente.*

- <sup>l</sup> **Consenti la minimizzazione**: Quando questa opzione è selezionata, nell'intestazione della finestra dell'oggetto di lavoro compare l'icona della minimizzazione, purché sia consentito ridurre a icona l'oggetto. Ciò consente inoltre di ridurre a icona l'oggetto facendo doppio clic sull'intestazione.
- <sup>l</sup> **Riduzione automatica a icona**: Questa opzione diventa disponibile quando è selezionata l'opzione **Consenti la minimizzazione**. Quando la casella **Riduzione automatica a icona** è selezionata per molti oggetti di lavoro sullo stesso foglio, tutti gli oggetti tranne uno vengono automaticamente ridotti a icona in qualsiasi momento. Ciò è utile ad esempio per visualizzare molti grafici nella stessa area del foglio.
- <sup>l</sup> **Consenti la massimizzazione**: Quando questa opzione è selezionata, nell'intestazione della finestra dell'oggetto di lavoro compare l'icona della massimizzazione, purché sia consentito massimizzare l'oggetto. Ciò consente inoltre di massimizzare l'oggetto facendo doppio clic sull'intestazione. Se sono selezionate le opzioni **Consenti la minimizzazione** e **Consenti la massimizzazione**, facendo clic due volte l'oggetto verrà minimizzato.
- <sup>l</sup> **Testo Guida**: È possibile immettere un testo guida da visualizzare in una finestra pop-up. Il testo della Guida può essere definito come formula calcolata. Questa opzione non è disponibile a livello di documento. Fare clic sul pulsante **...** per visualizzare la finestra di dialogo **Modifica espressione** in cui è possibile modificare più facilmente le formule lunghe.

Immettere una descrizione dell'oggetto di lavoro. All'intestazione della finestra dell'oggetto viene aggiunta un'icona di aiuto. Quando il puntatore del mouse è posizionato sopra l'icona, il testo viene visualizzato in una finestra pop-up.

# Casella Selezioni correnti

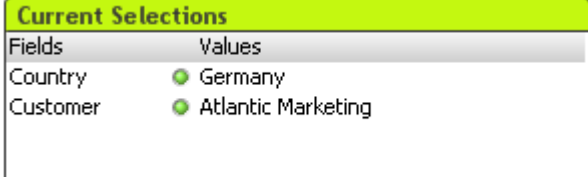

Nella casella delle selezioni correnti, le selezioni sono inserite in un elenco in base al nome e al valore del campo. Questo strumento consente di visualizzare le stesse informazioni della finestra di selezioni correnti mobile, tuttavia è posizionato direttamente sul foglio come qualsiasi altro oggetto di lavoro. Gli indicatori consentono di effettuare una distinzione tra valori selezionati e valori bloccati.

Facendo clic con il pulsante destro del mouse su una casella delle selezioni correnti, verrà visualizzata la schermata **Casella selezioni correnti: Menu Oggetto**. Se la casella delle selezioni correnti è l'oggetto attivo, è inoltre possibile accedervi dal menu **Oggetto**.

*Se si effettua una selezione in un campo utilizzando la ricerca, la stringa di ricerca viene visualizzata come valore di campo.*

# Menu Oggetto

Il menu **Oggetto** della casella delle selezioni correnti viene visualizzato facendo clic sull'oggetto con il pulsante destro del mouse. I comandi del menu sono:

# Proprietà...

Viene visualizzata la finestra di dialogo **Proprietà casella selezioni correnti** in cui è possibile impostare un certo numero di parametri.

# Note

Consente di creare e condividere le note relative all'oggetto corrente.

# Ordine

Questo menu a cascata è disponibile solo quando è attivato il comando **Griglia di posizionamento** del menu **Visualizza** o quando è selezionata l'opzione **Mostra sempre le voci del menu Sviluppo** in **Preferenze dell'utente: Sviluppo**. Contiene quattro comandi per impostare il livello di presentazione degli oggetti di lavoro. I numeri validi sono compresi tra -128 e +127.

- <sup>l</sup> **Porta in primo piano**: Consente di impostare il livello di presentazione dell'oggetto di lavoro sul massimo valore attualmente utilizzato da qualsiasi oggetto di lavoro sul foglio corrente.
- <sup>l</sup> **Manda in secondo piano**: Consente di impostare il livello di presentazione dell'oggetto di lavoro sul minimo valore attualmente utilizzato da qualsiasi oggetto di lavoro sul foglio corrente.
- <sup>l</sup> **Porta sopra**: Consente di incrementare il livello di presentazione dell'oggetto di lavoro di una unità. Il valore massimo è 127.
- <sup>l</sup> **Sposta indietro**: Consente di diminuire il livello di presentazione dell'oggetto di lavoro di un'unità. Il valore minimo è -128.

# Sconnetti logicamente

Al titolo del grafico viene aggiunto il testo "(Logicamente disconnesso)" e il grafico non viene più aggiornato con le selezioni effettuate nel documento. Tuttavia, è ancora possibile effettuare selezioni dal grafico. Tale comando è disponibile solo per grafici allegati. Facendo una copia del grafico e scollegandolo, è possibile eseguire confronti diretti fra la copia e l'originale.

# Allega

Consente di allegare un grafico logicamente sconnesso. Il grafico viene collegato dinamicamente ai dati. Tale comando è disponibile solo per i grafici Logicamente sconnessi.

# Imposta riferimento

Selezionando questa opzione si imposta un riferimento del grafico, ad esempio un punto di disegno fissato del grafico con le selezioni correnti. Quando vengono fatte ulteriori selezioni nel documento la traccia di riferimento rimane nello sfondo. Gli assi del grafico vengono regolati in modo da includere sempre il numero massimo di set di dati di sfondo e il set di dati correnti. Il gruppo di dati correnti viene sempre disegnato nella parte superiore della traccia di riferimento, ad esempio alcune porzioni della traccia di riferimento possono essere oscurate dal punto del gruppo di dati corrente. È possibile controllare il modo in cui nascondere i dati nello sfondo tramite l'impostazione **Modalità di Riferimento** nella pagina **Proprietà Grafico: Generale**. La visualizzazione delle tracce di riferimento nel grafico è possibile solo in alcuni tipi di grafico, ad esempio grafici a barre, grafici a linee, grafici combinati, grafici a radar, grafici a dispersione, grafici a griglia e grafici a cruscotto con aghi. Non è possibile impostare un riferimento per un grafico che contiene un gruppo ciclico o di drill-down. I riferimenti saranno persi alla chiusura del documento o durante il ricaricamento dei dati. Il numero massimo di oggetti che è possibile includere quando si utilizza l'opzione **Imposta riferimento** è 500.

# Cancella i riferimenti

Questo comando viene sostituito dal comando **Imposta riferimento** quando si imposta un riferimento. Selezionandolo, il riferimento precedentemente impostato verrà cancellato e il grafico invertirà la modalità di disegno.

# Clona

Consente di produrre una copia identica del grafico. Se il grafico Logicamente Sconnesso è clonato, la copia sarà allegata.

# Ordine

Questo menu a cascata è disponibile solo quando è attivato il comando **Griglia di posizionamento** del menu **Visualizza** o quando è selezionata l'opzione **Mostra sempre le voci del menu Sviluppo** in **Preferenze dell'utente: Sviluppo**. Contiene quattro comandi per impostare il livello di presentazione degli oggetti di lavoro. I numeri validi sono compresi tra -128 e +127.

- <sup>l</sup> **Porta in primo piano**: Consente di impostare il livello di presentazione dell'oggetto di lavoro sul massimo valore attualmente utilizzato da qualsiasi oggetto di lavoro sul foglio corrente.
- <sup>l</sup> **Manda in secondo piano**: Consente di impostare il livello di presentazione dell'oggetto di lavoro sul minimo valore attualmente utilizzato da qualsiasi oggetto di lavoro sul foglio corrente.
- <sup>l</sup> **Porta sopra**: Consente di incrementare il livello di presentazione dell'oggetto di lavoro di una unità. Il valore massimo è 127.
- <sup>l</sup> **Sposta indietro**: Consente di diminuire il livello di presentazione dell'oggetto di lavoro di un'unità. Il valore minimo è -128.

# Seleziona possibili

Vengono selezionati tutti i valori non esclusi del campo.

# Seleziona esclusi

Vengono selezionati tutti i valori esclusi del campo.

# Seleziona Tutto

Vengono selezionati tutti i valori del campo.

# Cancella

Consente di annullare tutte le selezioni presenti nel campo.

# Cancella altri Campi

Consente di annullare le selezioni effettuate in tutti gli altri oggetti di lavoro, comprese le selezioni in altri campi della casella delle selezioni correnti, conservando però le selezioni in questo campo specifico della casella delle selezioni correnti.

Bloccato Blocca i valori bloccati del campo.

# Sblocca

Consente di sbloccare i valori bloccati nel campo.

# Stampa...

Consente di visualizzare la finestra di dialogo **Stampa** dove è possibile specificare le impostazioni di stampa.

# Stampa come PDF...

Apre la finestra di dialogo **Stampa** con la stampante *Microsoft Print to PDF* preselezionata. Dopo avere fatto clic su **Stampa**, viene richiesto di assegnare un nome al file PDF generato. Questo comando è disponibile solo se nel sistema è disponibile una stampante PDF.

# Invia valori a Excel

Consente di esportare il testo in Microsoft Excel, che viene avviato automaticamente se non è già in esecuzione. Il testo apparirà nelle celle di un nuovo foglio di lavoro di Excel. Per utilizzare questa funzionalità è necessario che nel computer sia installato Microsoft Excel 2007 o versione successiva.

# Esporta...

Apre una finestra di dialogo in cui è possibile esportare i contenuti delle selezioni correnti in un file. Il file può essere salvato in uno qualsiasi dei formati seguenti: Delimitato da virgola, Delimitato da punto e virgola, Delimitato da tabulazione, Ipertesto (HTML), XML ed Excel (XLS o XLSX). Il formato predefinito è \*.qvo (QlikViewOutput), un file separato da tabulazioni.

# Copia negli Appunti

Questo menu a discesa contiene le opzioni di copia relative all'oggetto di lavoro.

- <sup>l</sup> **Dati**: Consente di copiare negli Appunti i dati (selezioni) presenti nella casella delle selezioni correnti selezionata.
- <sup>l</sup> **Valore cella**: Consente di copiare negli Appunti il valore di testo delle selezioni correnti della cella selezionata con il pulsante destro del mouse (quando si richiama il menu Oggetto).
- **Immagine**: Consente di copiare negli Appunti un'immagine della casella delle selezioni correnti. In base alle impostazioni selezionate nella pagina **Esporta** della finestra di dialogo **Preferenze dell'utente**, nell'immagine vengono inclusi o meno l'intestazione e il bordo dell'oggetto di lavoro.
- <sup>l</sup> **Oggetto**: Consente di copiare l'intero oggetto di lavoro negli Appunti per incollarlo in un altro punto della presentazione o in un altro documento aperto nell'istanza corrente di QlikView.

# Oggetti collegati

Consente di visualizzare un menu con comandi relativi agli oggetti collegati.

- <sup>l</sup> **Adatta la Posizione degli Oggetti Collegati**: A tutti gli oggetti collegati in tutti i fogli vengono assegnate dimensioni e posizione identiche all'oggetto o agli oggetti evidenziati.
- <sup>l</sup> **Scollega questo oggetto/Scollega oggetti**: Consente di annullare il collegamento fra gli oggetti, isolandoli e assegnando loro ID differenti.

# Minimizza

Consente di ridurre l'oggetto a icona. Equivale a fare clic sull'icona - sull'intestazione dell'oggetto (se visualizzata). Questo comando è disponibile solo se l'ingrandimento è consentito nella finestra di dialogo **Proprietà** dell'oggetto nella pagina **Didascalia**.

# Massimizza

Consente di ingrandire l'oggetto per adattarlo al foglio. Equivale a fare clic sull'icona  $\square$  sull'intestazione dell'oggetto (se visualizzata). Questo comando è disponibile solo se l'ingrandimento è consentito nella finestra di dialogo **Proprietà** dell'oggetto nella pagina **Didascalia**.

# Ripristina

Consente di ripristinare alle dimensioni e alla posizione originali l'oggetto ridotto a icona o ingrandito.

Equivale a fare doppio clic sull'icona di un oggetto ridotto a icona o a fare clic sull'icona sull'intestazione di un oggetto ingrandito (se visualizzata). Questo comando è disponibile solo per oggetti ridotti a icona o ingranditi.

# Guida

Consente di visualizzare la Guida di QlikView.

# Rimuovi

Consente di rimuovere l'oggetto di lavoro dal foglio.

# Generale

La pagina **Proprietà casella selezioni correnti: Generale** viene visualizzata facendo clic con il pulsante destro del mouse su una casella di selezioni correnti e scegliendo il comando **Proprietà** dal menu di scelta rapida. In questa pagina è possibile impostare i parametri generali della casella delle selezioni correnti.

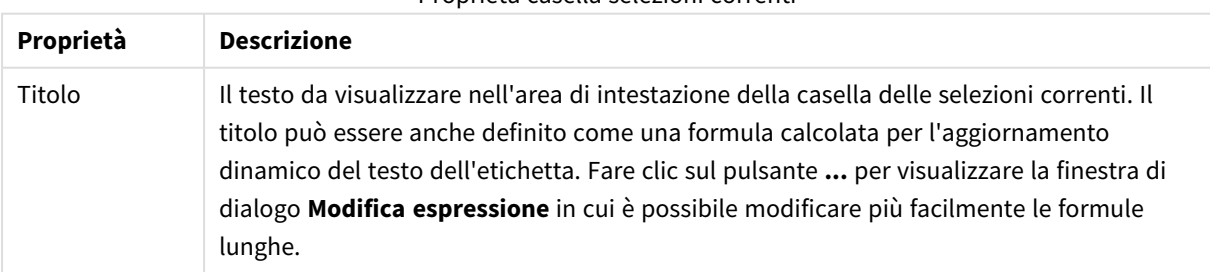

#### Proprietà casella selezioni correnti

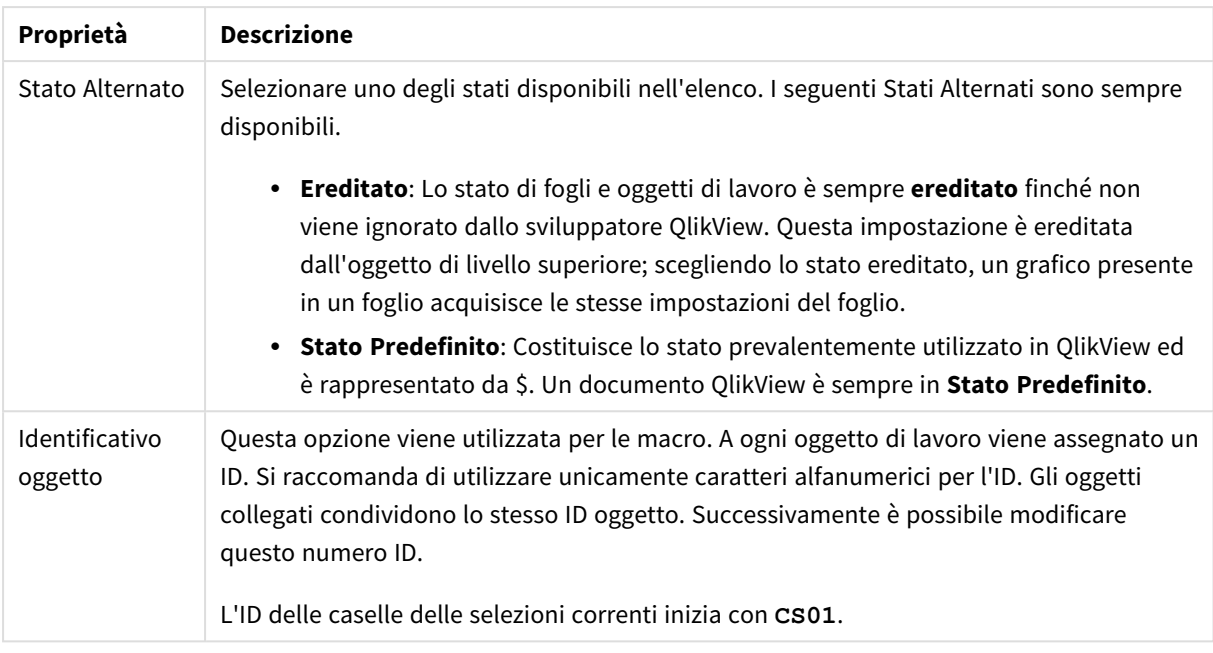

Nel gruppo **Colonne visualizzate** è possibile stabilire se nella casella delle selezioni correnti verrà visualizzato lo stato e/o le colonne dei valori.

- <sup>l</sup> **Stato**: Selezionando questa casella verrà aggiunta una colonna **Stato** con l'indicatore alla casella delle selezioni correnti.
- <sup>l</sup> **Valori**: Selezionando questa casella verrà aggiunta una colonna **Valori** alla casella delle selezioni correnti, in cui sono elencati i valori del campo selezionato.
- <sup>l</sup> **Selezione da menu a tendina**: Attivare questa impostazione per visualizzare un'icona a tendina per ciascun campo nella casella delle selezioni correnti, consentendo così la modifica delle selezioni dall'interno dell'oggetto.
- <sup>l</sup> **Cancella le icone**: Se si seleziona questa casella di controllo, ogni riga di campo nella casella delle selezioni correnti conterrà un'icona di cancellazione. Fare clic sull'icona di cancellazione per cancellare le selezioni del campo. Non verrà mostrata nessuna icona di cancellazione per i campi bloccati.
- <sup>l</sup> **Blocca/Sblocca Icone**: Se si seleziona questa casella di controllo, ogni riga di campo nella casella delle selezioni correnti conterrà un'icona di blocco/sblocco. Facendo clic sull'icona, verranno bloccate o sbloccate le selezioni nel campo.

Selezionando **Usa Etichette Colonna** si attivano le seguenti impostazioni:

- <sup>l</sup> **Campi**: L'etichetta da mostrare sopra la colonna **Campi** può essere modificata nella casella di testo.
- <sup>l</sup> **Stato**: L'etichetta da mostrare sopra la colonna **Stato** può essere modificata nella casella di testo.
- <sup>l</sup> **Valori**: L'etichetta da mostrare sopra la colonna **Valori** può essere modificata nella casella di testo.

Nel gruppo **Colore** è possibile modificare i colori dei differenti componenti della casella delle selezioni correnti.

- **· Sfondo Etichetta**: Consente di definire il colore di sfondo della riga dell'etichetta.
- <sup>l</sup> **Colore del Testo Etichetta**: Consente di definire il colore del testo della riga dell'etichetta.
- <sup>l</sup> **Colore testo**: Consente di definire il colore del testo dell'area visualizzata.
- <sup>l</sup> **Sfondo...**: Apre la finestra di dialogo **Impostazioni Sfondo**.

# Formato carattere

In questa finestra è possibile impostare il **Formato carattere**, lo **Stile formato carattere** e la **Dimensione** dei caratteri da utilizzare.

Il formato carattere deve essere impostato per un singolo oggetto (**Proprietà oggetto: Formato carattere**) o per tutti gli oggetti di un documento (**Applica a oggetti** in **Proprietà documento: Formato carattere**).

Inoltre, i formati carattere predefiniti del documento per i nuovi oggetti possono essere impostati in **Proprietà documento: Formato carattere**. Esistono due tipi di formato predefiniti:

- 1. Il primo formato carattere predefinito (**caselle di elenco, grafici e così via**) è utilizzato per quasi tutti gli oggetti, inclusi grafici e caselle di elenco.
- 2. In genere, il secondo (**Oggetto Testo e Pulsanti**) viene assegnato a pulsanti e caselle di testo, oggetti che richiedono spesso un formato di carattere di dimensioni maggiori.

Infine, i formati carattere predefiniti per i nuovi documenti possono essere impostati in **Preferenze dell'utente: Formato carattere**.

Per i grafici, i pulsanti e gli oggetti di testo (ad eccezione degli oggetti di ricerca), è inoltre possibile specificare un formato carattere **Colore**. Il colore potrà essere **fisso** o **calcolato** dinamicamente da un'espressione. L'espressione deve essere una rappresentazione cromatica valida, in genere ottenuta utilizzando le funzioni colore. Se il risultato dell'espressione non è una rappresentazione di colore valida, verrà utilizzato il nero come colore predefinito.

Le impostazioni supplementari sono:

- <sup>l</sup> **Ombreggiato**: Se questa opzione è selezionata, aggiunge l'ombreggiatura al testo.
- **· Sottolineato**: Se questa opzione è selezionata, il testo viene sottolineato.

Un esempio del carattere selezionato viene mostrato nel riquadro di anteprima.

# Presentazione

Se viene eseguita dalla pagina Proprietà oggetto l'impostazione della presentazione viene applicata solamente all'oggetto corrente.

Se viene invece eseguita dalla pagina Proprietà Documento, viene applicata a tutti gli oggetti del tipo specificato nel documento.

# Usa bordi

Selezionare questa impostazione per applicare un bordo attorno all'oggetto di lavoro. È possibile specificare il tipo di bordo selezionandolo dal menu a discesa.

<sup>l</sup> **Intensità dell'ombra**: Il menu a discesa **Intensità dell'ombra** consente di impostare l'intensità dell'ombra che circonda gli oggetti di lavoro. È inoltre possibile impostare **Niente Ombreggiatura**.

- <sup>l</sup> **Stile Bordo**: Sono disponibili i tipi di bordo predefiniti seguenti:
	- **Continuo**: Un bordo continuo di un solo colore.
	- **· Incassato**: Bordo che dà l'impressione che l'oggetto di lavoro sia incassato rispetto allo sfondo.
	- <sup>l</sup> **Sollevato**: Bordo che dà l'impressione che l'oggetto di lavoro sia in rilievo rispetto allo sfondo.
	- <sup>l</sup> **Cintato**: Bordo che dà l'impressione che l'oggetto di lavoro sia circondato da un muro.
- <sup>l</sup> **Spessore bordo**: Questa opzione è disponibile per tutti i tipi di bordo. La larghezza può essere specificata in mm, cm, pollici (", inch), pixel (px, pxl, pixel), punti (pt, pts, point) o docunits (du, docunit).
- <sup>l</sup> **Colore**: Fare clic su questo pulsante per visualizzare una finestra di dialogo in cui è possibile selezionare, dall'apposita tavolozza, il colore di base appropriato da assegnare a tutti i tipi di bordo.
- <sup>l</sup> **Arcobaleno**: Consente di creare un bordo di colore arcobaleno per tutti i tipi di bordo. L'arcobaleno inizierà con il colore di base selezionato nella parte superiore dell'oggetto di lavoro.

Quando si sceglie **Semplificato** come **Modalità stile** in **Proprietà documento: Generale**, non è possibile scegliere il tipo di bordo, ma saranno disponibili solo il menu a discesa **Intensità ombreggiatura** e l'impostazione **Spessore bordo**.

# Angoli arrotondati

Nel gruppo **Angoli Arrotondati** è possibile definire la forma generale dell'oggetto di lavoro. Queste impostazioni consentono di disegnare oggetti di lavoro che vanno da perfettamente circolari/ellittici a super ellittici a rettangolari. L'opzione **Angoli arrotondati** è disponibile solo se è stata selezionata la **Modalità di stile avanzata** in **Proprietà documento: Generale**.

- **Angoli arrotondati**: Selezionare questa opzione per attivare le alternative relative alle forme con angoli arrotondati.
- **· Angoli**: Gli angoli la cui casella di controllo è deselezionata vengono tracciati come angoli retti.
- **Angoli**: Un numero variabile compreso tra 2 e 100 dove 100 definisce un rettangolo con angoli perfettamente retti e 2 un ellisse perfetto (un cerchio per le proporzioni 1:1). In genere, un valore angolare compreso tra 2 e 5 è ottimale per ottenere angoli arrotondati.
- <sup>l</sup> **Raggio dell'angolo**: Queste impostazioni determinano il raggio degli angoli in misura fissa (**Fisso**) o in percentuale del quadrante totale (**Relativo (%)**). Queste impostazioni consentono il controllo dei limiti entro i quali gli angoli vengono influenzati dalla forma generale sottostante impostata in **Angoli**. La distanza può essere specificata in mm, cm, pollici (", pollice), pixel (px, pxl, pixel), punti (pt, pts, point) o docunits (du, docunit).

# Posizionamento

Nel gruppo **Posizionamento** è possibile definire un oggetto come residente in uno dei tre livelli:

- <sup>l</sup> **In basso**: Un oggetto di lavoro con proprietà di posizionamento **In basso** non potrà mai oscurare gli oggetti di lavoro in posizione **Normale** e **In alto**. Può essere disposto sopra altri oggetti di lavoro nel livello **In basso**.
- <sup>l</sup> **Normale**: Quando vengono creati, gli oggetti di lavoro vengono posizionati sul livello **Normale** (medio). Un oggetto di lavoro sul livello **Normale** non può essere mai oscurato da oggetti di lavoro posti sul livello **In Basso** e non può mai oscurare oggetti di lavoro posti sul livello **Alto**.
- **In alto**: Un oggetto di lavoro posto sul livello **In alto** non può essere oscurato da oggetti di lavoro posti sui livelli **Normale** e **In basso**. Solo altri oggetti di lavoro posti sul livello **In alto** possono sovrapporsi.
- <sup>l</sup> **Personalizza**: I livelli **In Alto**, **Normale** e **In Basso** corrispondono ai livelli interni numerati 1, 0 e -1 rispettivamente. È consentito qualsiasi valore nell'intervallo incluso tra -128 e 127. Selezionare questa opzione per immettere il valore desiderato.

# Creazione tema...

Consente di visualizzare il **Wizard creazione tema** in cui è possibile creare un nuovo tema di presentazione.

# Applica tema..

È possibile applicare un tema di presentazione a un oggetto, a un foglio o a un documento.

# Mostra

Nel gruppo **Mostra** è possibile specificare una condizione di visualizzazione dell'oggetto di lavoro:

- <sup>l</sup> **Sempre**: L'oggetto di lavoro è sempre visibile.
- <sup>l</sup> **Condizionale**: L'oggetto di lavoro sarà visualizzato oppure nascosto, a seconda dei risultati restituiti da una funzione condizionale valutata continuamente in base alle selezioni o ad altre condizioni. L'oggetto di lavoro sarà nascosto solo quando la condizione restituirà il valore FALSE.

*Gli utenti con privilegi di amministratore per il documento possono ignorare tutte le condizioni di visualizzazione selezionando l'opzione Mostra tutti i fogli e gli oggetti in Proprietà documento: Sicurezza. È inoltre possibile attivare/disattivare questa funzionalità utilizzando la combinazione di tasti CTRL+MAIUSC+S.*

# Opzioni

Nel gruppo **Opzioni** è possibile impedire lo spostamento e il ridimensionamento dell'oggetto di lavoro. Le impostazioni in questo gruppo sono rilevanti solo se sono state abilitate le relative caselle di controllo in **Proprietà documento: Presentazione** e **Proprietà foglio: Sicurezza**.

- <sup>l</sup> **Consenti Muovi/Ridimensiona**: Se questa opzione è stata deselezionata, sarà impossibile spostare o ridimensionare l'oggetto di lavoro.
- **· Consenti Copia/Clona**: Se questa opzione è stata deselezionata, non è possibile creare una copia dell'oggetto di lavoro.
- <sup>l</sup> **Consenti Info**: Quando la funzione **info** è in uso, viene visualizzata un'icona di informazioni nell'intestazione della finestra ogni volta che a un valore di campo sono associate informazioni. Se non si desidera che l'icona di informazioni venga visualizzata nell'intestazione, deselezionare questa opzione.

# *Info [\(page](#page-1003-0) 1004)*

<sup>l</sup> **Ridimensiona ai dati**: In genere, i bordi attorno a tutti gli oggetti di lavoro della tabella in QlikView vengono ridotti quando le selezioni causano una diminuzione delle dimensioni della tabella rispetto a quelle assegnate per l'oggetto di lavoro. Se si deseleziona questa casella di controllo, questa regolazione automatica della grandezza viene disattivata e lo spazio inutilizzato viene lasciato vuoto.

# Barre di scorrimento

Ulteriori controlli per la modifica della presentazione delle barre di scorrimento sono posizionati nel gruppo **Barre di Scorrimento**:

- <sup>l</sup> **Ricorda le posizioni di scorrimento**: Se è abilitata questa impostazione, QlikView tenta di mantenere la posizione di scorrimento di tabelle e grafici visualizzando una barra di scorrimento quando si effettua una selezione in un altro oggetto. L'impostazione deve essere abilitata anche in **Preferenze dell'utente: Oggetti**. La posizione di scorrimento non viene conservata quando si chiude il documento.
- <sup>l</sup> **Pulsanti di scorrimento**: Consente di impostare il colore del pulsante di scorrimento. Selezionare un colore facendo clic sul pulsante. Tenere presente che i toni grigi medi spesso rappresentano il miglior colore per le barre di scorrimento. Il colore può essere definito sia come colore pieno oppure come gradiente utilizzando la finestra di dialogo **Area colore** che viene visualizzata facendo clic sul pulsante corrispondente.
- <sup>l</sup> **Sfondo barra di scorrimento**: Imposta il colore di sfondo della barra di scorrimento. Selezionare un colore facendo clic sul pulsante.
- <sup>l</sup> **Larghezza barra di scorrimento**: Questo controllo ha effetto sia sulla larghezza che sulle dimensioni relative dei simboli delle barre di scorrimento.
- <sup>l</sup> **Stile scorrimento**: Consente di impostare lo stile della barra di scorrimento. Selezionare uno stile nel menu a discesa. Lo stile di scorrimento **Classico** corrisponde alle barre di scorrimento 4/5 di QlikView. Lo stile **Standard** della barra degli strumenti conferisce un aspetto più moderno. Il terzo stile è **Leggero** che visualizza una barra più sottile e leggera.

Per rendere visibile lo stile della barra di scorrimento, impostare **Modalità di stile** su **Avanzata**. Questa impostazione si trova nella scheda **Generale**, aprendo il menu a discesa **Impostazioni** e selezionando **Proprietà documento**.

<sup>l</sup> **Applica a...**: Consente di visualizzare la finestra di dialogo **Impostazioni di Intestazione e Bordi**, in cui è possibile definire le modalità di applicazione delle proprietà impostate nella pagina **Presentazione**.

# Intestazione

Se viene definita dalla pagina **Proprietà oggetto**, l'impostazione dell'intestazione verrà applicata solo all'oggetto corrente.

Se viene definita dalla pagina **Proprietà Documento**, l'impostazione dell'intestazione verrà applicata a tutti gli oggetti del tipo specificato nel documento.

Nella pagina **Intestazione** è possibile specificare opzioni di presentazione completamente differenti dalla presentazione generale dell'oggetto.

<sup>l</sup> **Mostra Intestazione**: Se questa opzione è selezionata, verrà visualizzata un'intestazione nella parte superiore dell'oggetto di lavoro. Per impostazione predefinita, questa opzione è selezionata per le caselle di riepilogo e gli altri oggetti casella; è deselezionata per i pulsanti, gli oggetti di testo e gli oggetti linea/freccia.

<sup>l</sup> **Testo Titolo**: In questa casella di testo è possibile immettere un titolo da mostrare nell'intestazione dell'oggetto di lavoro. Utilizzare il pulsante **Formato carattere...** per modificare il formato del carattere dell'intestazione.

Impostare i colori dell'intestazione per visualizzarne i diversi stati. Le impostazioni per **Colori Attivo** e **Colori Inattivo** possono essere effettuate in maniera reciprocamente indipendente.

Fare clic sul pulsante **Colore sfondo** o **Colore testo** per visualizzare la finestra di dialogo **Area colore**. Nella finestra di dialogo **Area colore** è possibile definire un **colore di sfondo a tinta unita** oppure **sfumato (a gradienti)**. Il **colore del testo** può essere definito come **Fisso** o **Calcolato** mediante le funzioni relative al colore.

- <sup>l</sup> **Testo su più righe**: Se questa opzione è selezionata, il testo verrà visualizzato su due o più righe.
- <sup>l</sup> **Altezza Intestazione (Linee)**: In questa casella di modifica è possibile impostare un numero di linee di intestazione.

Le dimensioni e la posizione precise dell'oggetto QlikView possono essere stabilite e regolate con specifiche impostazioni di ridimensionamento e posizionamento per l'oggetto di lavoro QlikView **Normale** o **Minimizzato**. Le misure di queste impostazioni sono espresse in pixel:

- <sup>l</sup> **X-pos**: Consente di impostare la posizione orizzontale del lato sinistro dell'oggetto di lavoro in relazione al bordo sinistro del foglio.
- <sup>l</sup> **Y-pos**: Consente di impostare la posizione verticale del lato superiore dell'oggetto di lavoro in relazione al bordo superiore del foglio.
- Larghezza: Consente di impostare la larghezza dell'oggetto di lavoro QlikView.
- <sup>l</sup> **Altezza**: Consente di impostare l'altezza dell'oggetto di lavoro QlikView.

L'orientamento dell'etichetta di intestazione può essere modificato utilizzando le opzioni di **Allineamento Intestazione**:

- <sup>l</sup> **Orizzontale**: L'etichetta può essere allineata orizzontalmente: **a sinistra**, **al centro** o **a destra** nell'area dell'intestazione.
- <sup>l</sup> **Verticale**: L'etichetta può essere allineata verticalmente: **in alto**, **al centro** o **in basso** nell'area dell'intestazione.

#### **Icone speciali**

Molti dei comandi di menu degli oggetti di lavoro possono essere configurati come icone di intestazione. È possibile scegliere i comandi da visualizzare come icone di intestazione selezionando la casella di controllo a sinistra di ciascun comando nell'elenco.

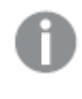

*Utilizzare con attenzione le icone speciali di intestazione. Troppe icone potranno solo confondere l'utente.*

<sup>l</sup> **Consenti la minimizzazione**: Quando questa opzione è selezionata, nell'intestazione della finestra dell'oggetto di lavoro compare l'icona della minimizzazione, purché sia consentito ridurre a icona l'oggetto. Ciò consente inoltre di ridurre a icona l'oggetto facendo doppio clic sull'intestazione.

- <sup>l</sup> **Riduzione automatica a icona**: Questa opzione diventa disponibile quando è selezionata l'opzione **Consenti la minimizzazione**. Quando la casella **Riduzione automatica a icona** è selezionata per molti oggetti di lavoro sullo stesso foglio, tutti gli oggetti tranne uno vengono automaticamente ridotti a icona in qualsiasi momento. Ciò è utile ad esempio per visualizzare molti grafici nella stessa area del foglio.
- <sup>l</sup> **Consenti la massimizzazione**: Quando questa opzione è selezionata, nell'intestazione della finestra dell'oggetto di lavoro compare l'icona della massimizzazione, purché sia consentito massimizzare l'oggetto. Ciò consente inoltre di massimizzare l'oggetto facendo doppio clic sull'intestazione. Se sono selezionate le opzioni **Consenti la minimizzazione** e **Consenti la massimizzazione**, facendo clic due volte l'oggetto verrà minimizzato.
- <sup>l</sup> **Testo Guida**: È possibile immettere un testo guida da visualizzare in una finestra pop-up. Il testo della Guida può essere definito come formula calcolata. Questa opzione non è disponibile a livello di documento. Fare clic sul pulsante **...** per visualizzare la finestra di dialogo **Modifica espressione** in cui è possibile modificare più facilmente le formule lunghe.

Immettere una descrizione dell'oggetto di lavoro. All'intestazione della finestra dell'oggetto viene aggiunta un'icona di aiuto. Quando il puntatore del mouse è posizionato sopra l'icona, il testo viene visualizzato in una finestra pop-up.

# Pulsante **Clear selections**

In QlikView è possibile creare e definire pulsanti che eseguano comandi o azioni. Esistono generalmente tre tipi di pulsanti: i pulsanti di **esecuzione/esportazione**, i pulsanti di **collegamento rapido** e i pulsanti **macro**.

Quando si fa clic su un oggetto con il pulsante destro del mouse, viene visualizzata la finestra **Pulsante: Menu Oggetto**. È inoltre possibile accedervi dal menu **Oggetto**, quando il pulsante è l'oggetto attivo.

# menu Oggetto

Per visualizzare il menu **Oggetto** di un pulsante, fare clic con il pulsante destro del mouse sull'oggetto. I comandi del menu sono:

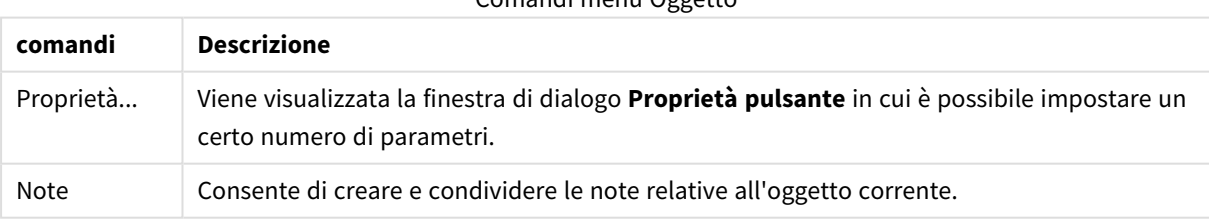

Comandi menu Oggetto

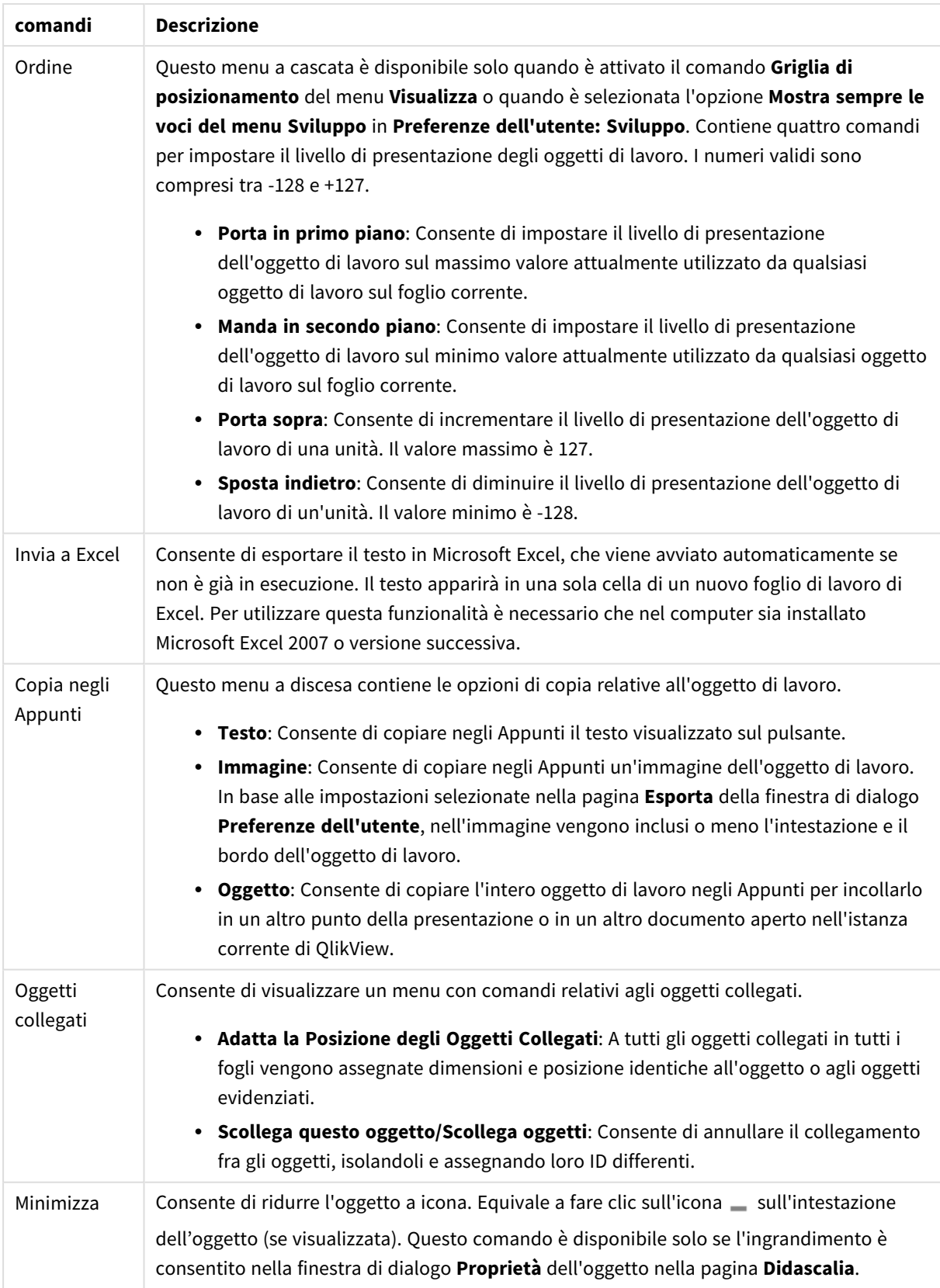

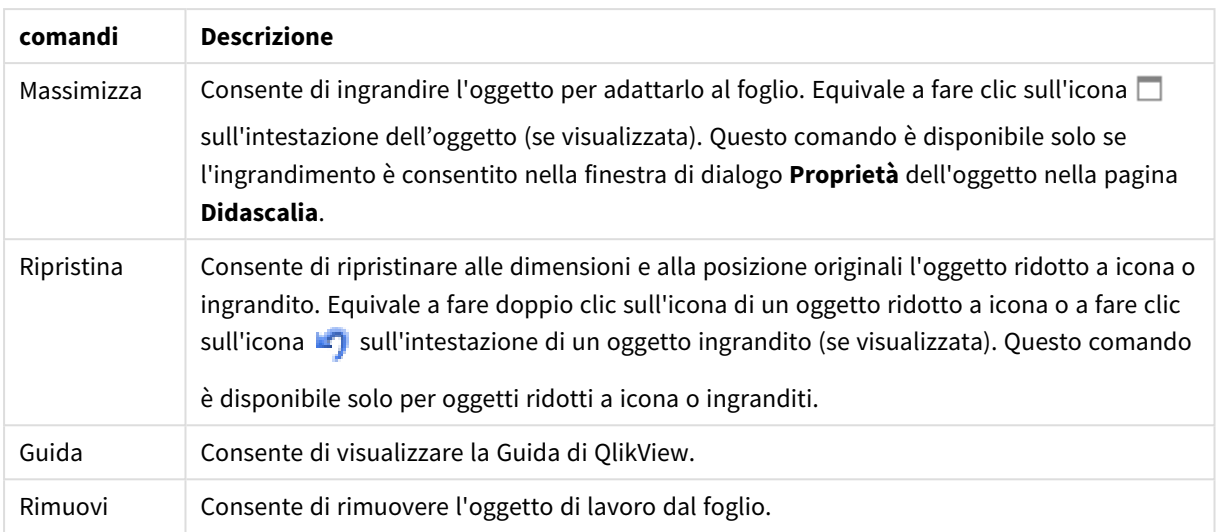

# Generale

Nel gruppo **Testo** è possibile impostare le proprietà del testo da visualizzare sul pulsante.

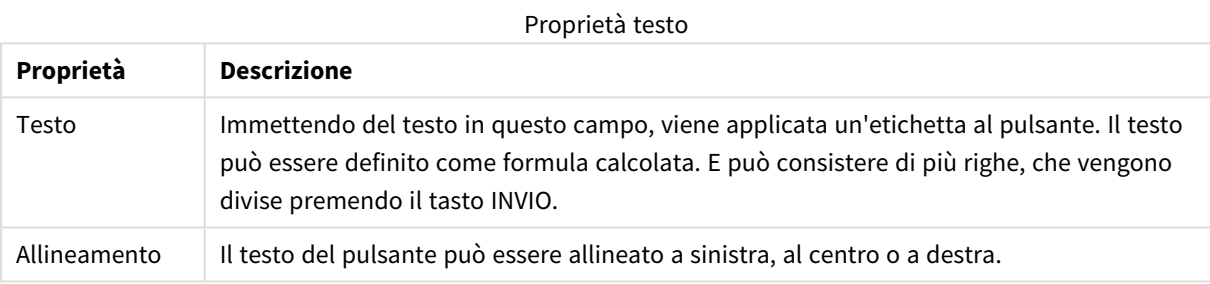

Nel gruppo **Sfondo** è possibile specificare lo sfondo del pulsante. In questo menu a discesa è possibile scegliere uno dei tre differenti stili di pulsante di base disponibili, oltre a impostazioni aggiuntive:

#### Stili e proprietà sfondo

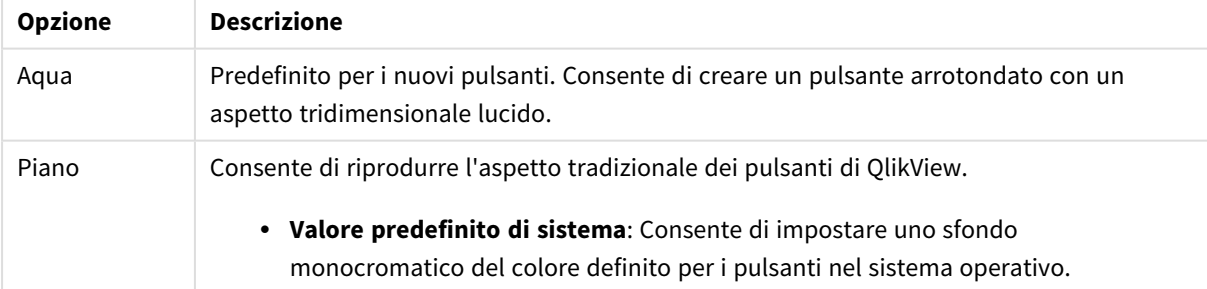
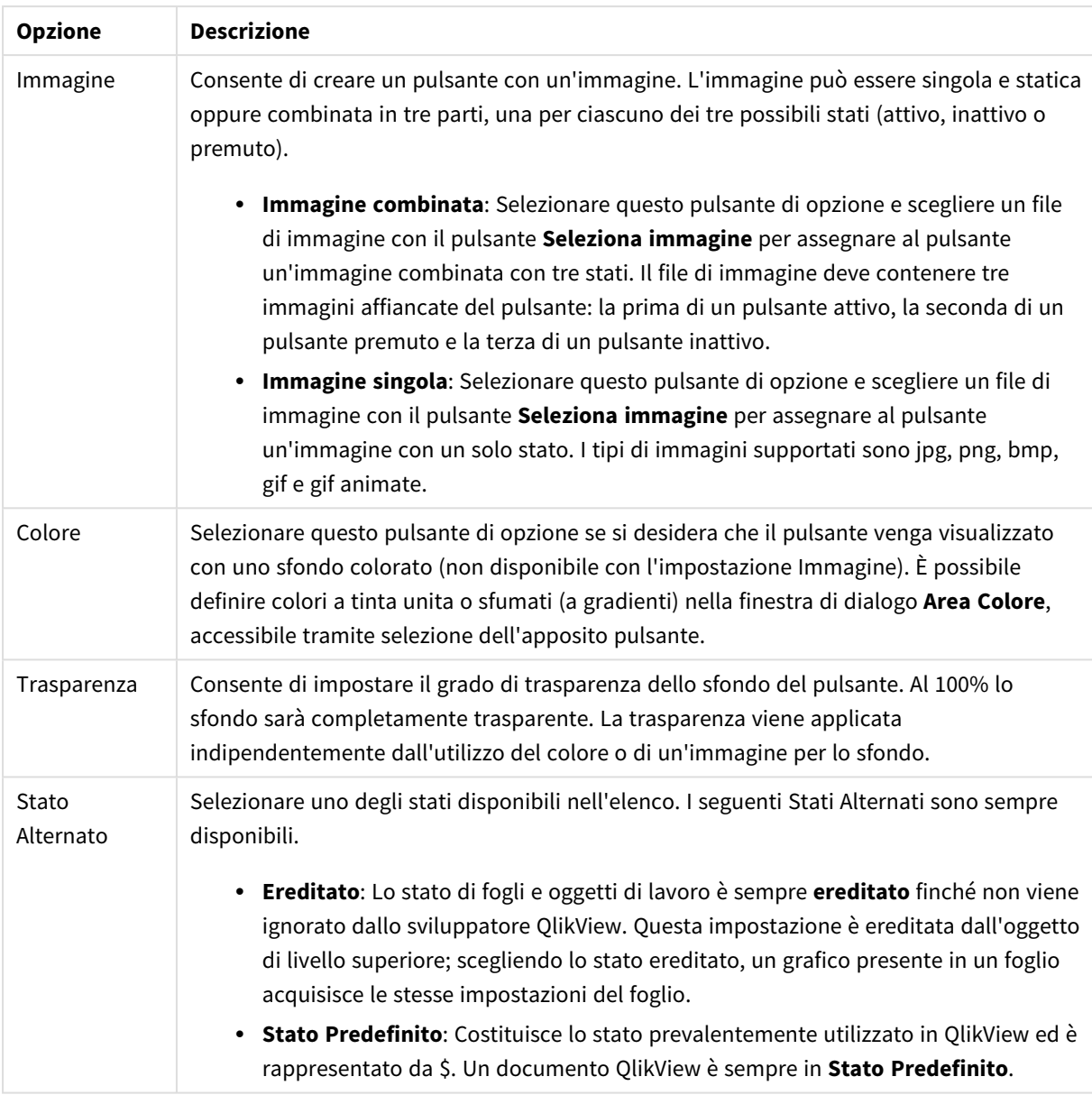

# Proprietà aggiuntive pulsante

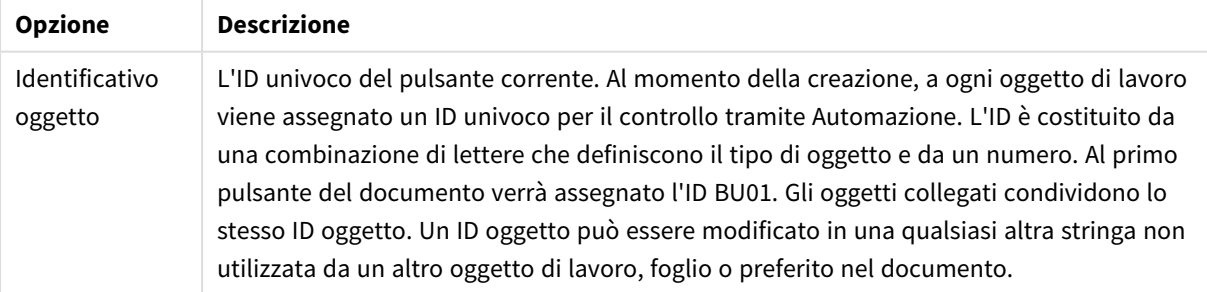

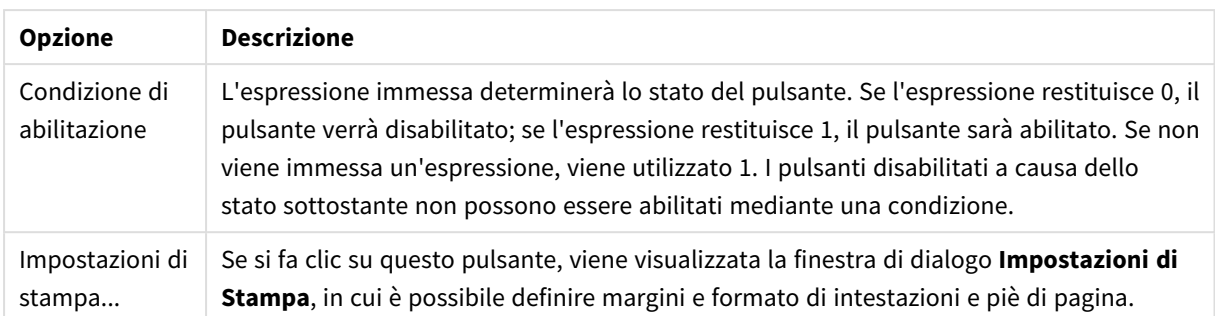

# Azioni

In questa pagina è possibile impostare le azioni per determinati oggetti:

- Pulsanti
- Oggetti di testo
- Cruscotti
- Oggetti linea/freccia

Alcune azioni comprendono, ad esempio, l'avvio di un'applicazione esterna o l'esportazione di dati da QlikView.

- <sup>l</sup> **Aggiungi**: Consente di visualizzare la finestra di dialogo **Aggiungi azione** in cui è possibile scegliere le azioni relative all'oggetto. Scegliere il tipo di azione dagli elenchi. In base all'azione, nella pagina **Azioni** vengono visualizzati parametri differenti. I parametri di ingresso per le azioni elencate vengono calcolati prima dell'esecuzione della prima azione. Se un parametro viene modificato dopo l'avvio dell'esecuzione (ad esempio se un'azione viene modificata da un'azione precedente), la modifica non viene registrata nella catena delle azioni.
- <sup>l</sup> **Elimina**: Consente di rimuovere l'azione dall'oggetto.
- **Promuovi**: Consente di spostare l'azione selezionata in alto nell'elenco delle azioni.
- **· Stato Alternato**: Imposta lo stato a cui si riferisce l'azione. Questa impostazione è rilevante solo per le azioni correlate alle selezioni o ai preferiti.

# Finestra di dialogo Aggiungi azione

È possibile aggiungere le azioni descritte di seguito dalla finestra di dialogo **Aggiungi azione**. In tutti i campi con il pulsante ... è possibile immettere una formula calcolata.

#### Selezione

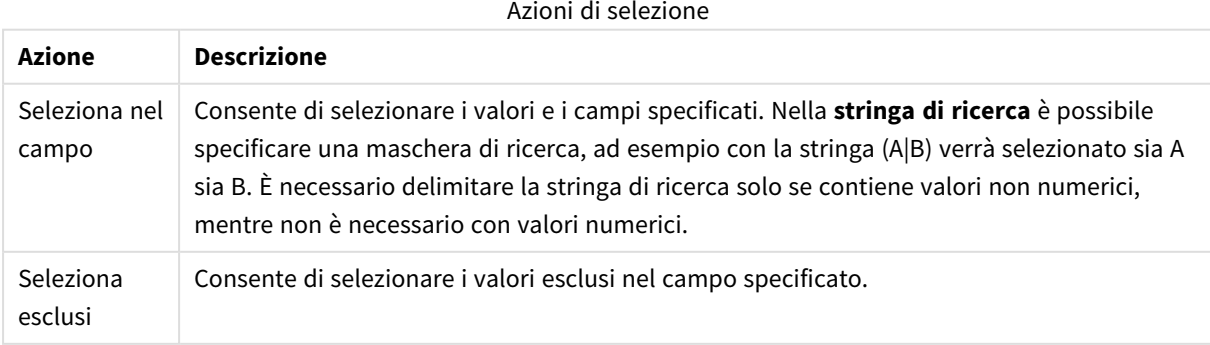

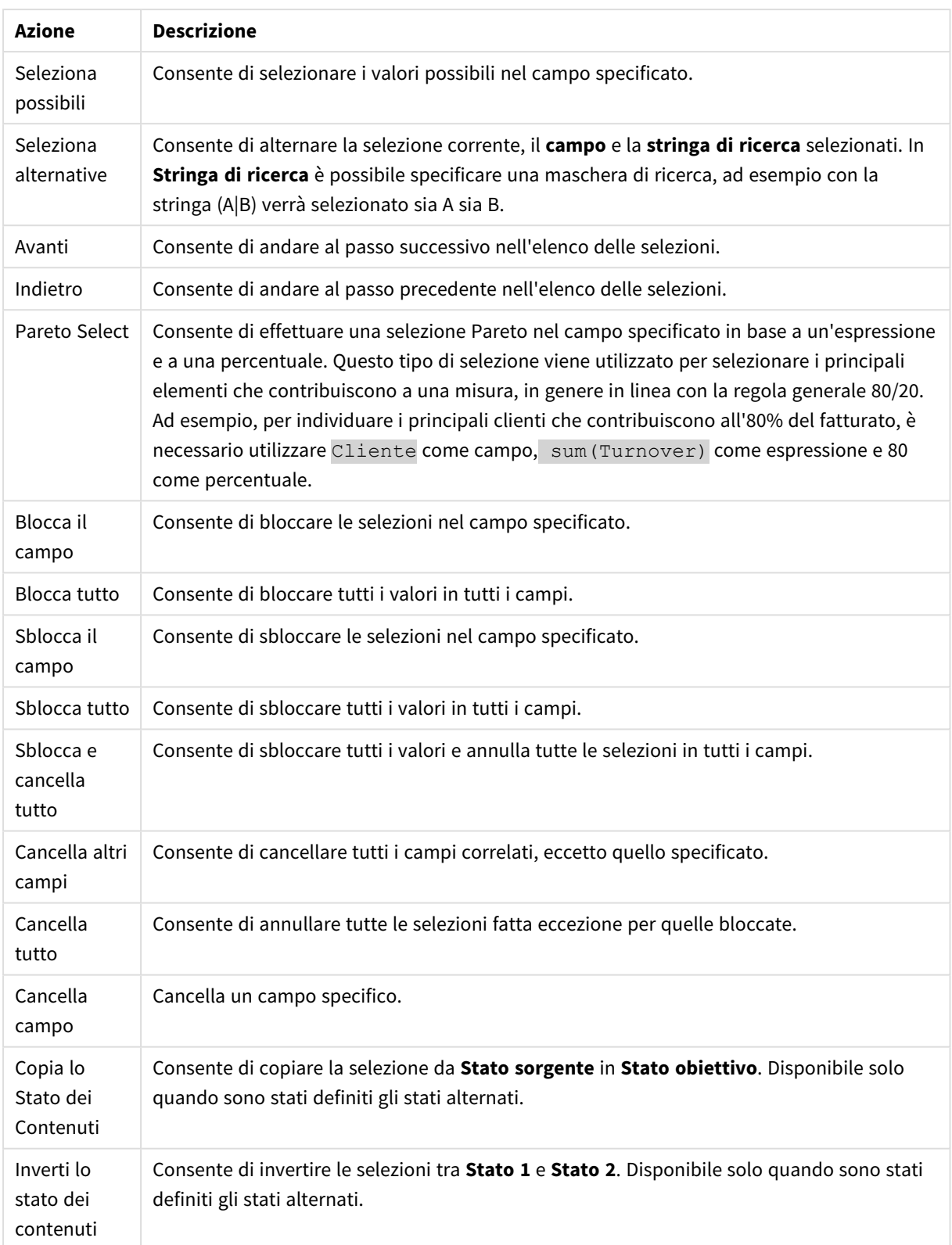

### Presentazione

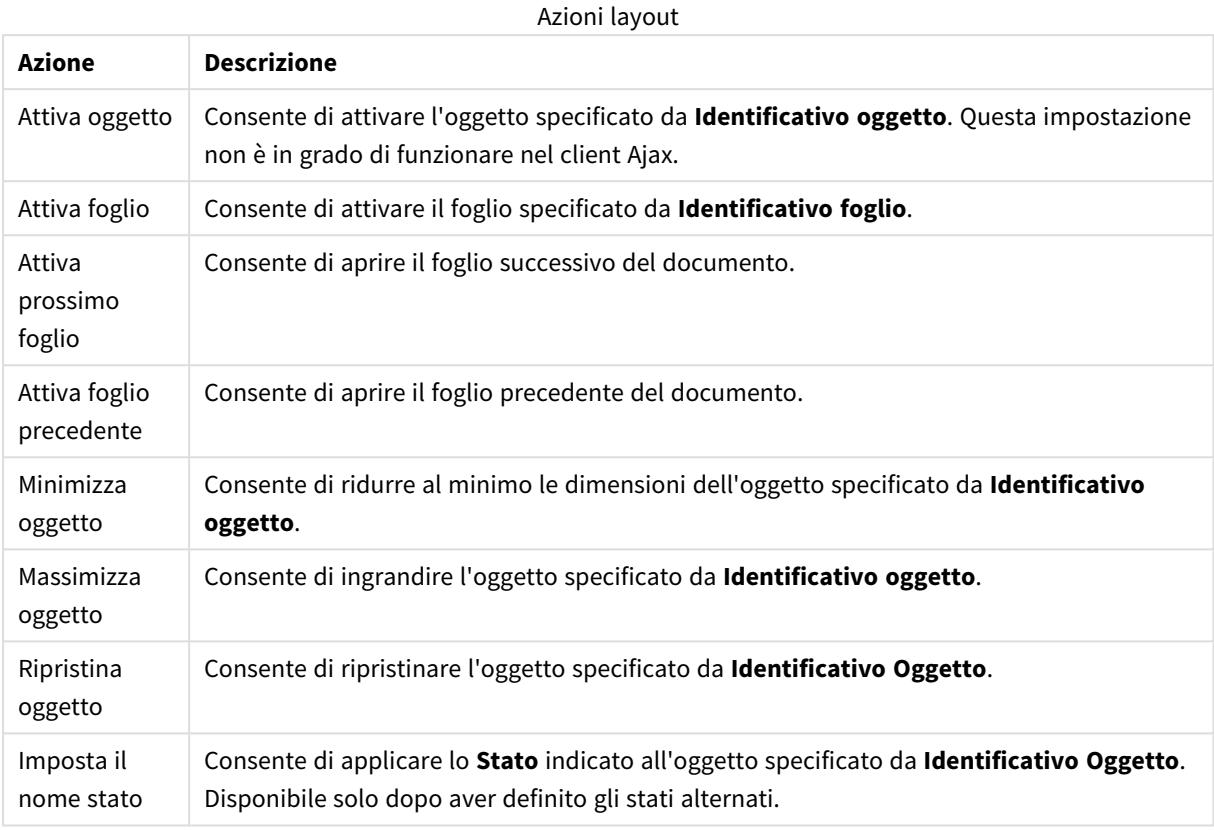

#### Preferito

- <sup>l</sup> **Applica preferito**: Consente di applicare un preferito specificato da **ID preferito**. Se due preferiti hanno lo stesso ID, viene applicato il preferito del documento. Per applicare il preferito del server, specificare Server\ID preferito.
- <sup>l</sup> **Crea preferito**: Consente di creare un preferito dalla selezione corrente. Specificare **ID preferito** e **Nome preferito**. Seleziona **Nascosto** per creare un preferito nascosto.
- <sup>l</sup> **Sostituisci preferito**: Consente di sostituire il preferito specificato da **ID preferito** con la selezione corrente.

#### Stampa

- <sup>l</sup> **Stampa oggetto**: Consente di stampare l'oggetto specificato da **Identificativo oggetto**. Specificare **Nome stampante** se l'oggetto deve essere inviato a una stampante differente da quella predefinita. (Non disponibile come evento di avvio di documenti e fogli).
- <sup>l</sup> **Stampa foglio**: Consente di stampare il foglio specificato da **Identificativo Foglio**. Non disponibile come trigger di documenti e fogli. Questa funzione non è disponibile nel client AJAX.
- <sup>l</sup> **Stampa report**: Consente di stampare il report specificato da **ID Report**. Specificare **Nome stampante** se il report deve essere inviato a una stampante differente da quella predefinita. Selezionare la casella di controllo **Mostra finestra di stampa** per visualizzare la finestra di stampa Windows. (Non disponibile come evento di avvio di documenti e fogli).

Esterno

<sup>l</sup> **Esporta**: Consente di esportare una tabella contenente uno specifico set di campi; vengono esportati solo i record applicabili in base alla selezione effettuata. Fare clic sul pulsante **Setup** nella pagina **Azioni** per visualizzare la finestra di dialogo **Azione Esporta, Impostazioni** Non disponibile come evento di avvio di documenti o fogli.

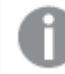

*Questa impostazione non è in grado di funzionare nel client AJAX.*

- <sup>l</sup> **Esegui**: Consente di avviare un programma esterno. Nella finestra di dialogo **Azioni** è possibile configurare le seguenti impostazioni:
	- <sup>o</sup> **Applicazione**: Fare clic su **Sfoglia...** per trovare l'applicazione da avviare. (Non disponibile come evento di avvio di documenti e fogli).
	- <sup>o</sup> **Nomefile**: Consente di immettere il percorso del file da aprire con l'applicazione specificata in precedenza. (Non disponibile come evento di avvio di documenti e fogli).
	- <sup>o</sup> **Parametri**: Consente di specificare i parametri per la riga di comando da cui avviare l'applicazione. (Non disponibile come evento di avvio di documenti e fogli).
	- <sup>o</sup> **Directory di lavoro**: Consente di impostare la directory di lavoro per l'applicazione da avviare. (Non disponibile come evento di avvio di documenti e fogli).
	- <sup>o</sup> **Esci dall'applicazione alla chiusura di QlikView**: Consente di imporre l'uscita dall'applicazione alla chiusura di QlikView. (Non disponibile come evento di avvio di documenti e fogli).

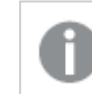

*Questa impostazione non è in grado di funzionare nel client AJAX.*

<sup>l</sup> **Apri URL**: È possibile usare **Apri URL** per aprire l'URL di un documento QlikView dall'interno di un altro documento QlikView (concatenazione di documenti). Questa impostazione consente di aprire l'URL nel browser Web predefinito. Questa funzione non può essere utilizzata come trigger di documenti e fogli. Se si utilizza **Apri URL**, assicurarsi di inserire il nome del documento in lettere minuscole nella stringa di azione.

Quando possibile, utilizzare **Apri un Documento QlikView** al posto di **Apri URL**.

*L'uso di Javascript negli URL è impedito per impostazione predefinita. È possibile consentire Javascript negli URL modificando il parametro* PreventJavascriptInObjectActions *nel file custom.config.*

- <sup>l</sup> **Apri un Documento QlikView**: È possibile usare **Apri un Documento QlikView** per aprire un documento QlikView dall'interno di un altro documento QlikView (concatenazione di documenti). Questa funzione non può essere utilizzata come trigger di documenti o fogli. Per ulteriori informazioni, vedere *Esempi di [concatenazione](#page-834-0) di documenti (page 835)*.
- <sup>l</sup> **Esegui macro**: Consente di immettere il nome e il percorso della macro da eseguire. Immettere un nome per cui è possibile creare successivamente una macro nella finestra di dialogo **Modifica Modulo** o un'**espressione calcolata** per gli aggiornamenti dinamici.
- **· Imposta Variabile**: Consente di assegnare un valore alla variabile specificata.
- <sup>l</sup> **Mostra Informazioni**: Consente di visualizzare le informazioni associate, ad esempio un file di testo o un'immagine per il campo specificato da **Campo**. Questa impostazione non è in grado di funzionare nel client AJAX.
- <sup>l</sup> **Chiudere questo Documento**: Consente di chiudere il documento QlikView attivo.
- <sup>l</sup> **Ricarica**: Effettua un'operazione di ricarica sul documento attuale. Questa impostazione non è in grado di funzionare nel client AJAX e nel plug-in di Internet Explorer.
- <sup>l</sup> **Aggiornamento dinamico**: Esegue un aggiornamento dinamico dei dati nel documento caricato correntemente. L'istruzione per l'aggiornamento dinamico deve essere inserita nel campo **Istruzione**. L'uso intenzionale dell'aggiornamento dinamico consente all'amministratore di QlikView di inserire una quantità di dati limitata in un documento QlikView da una singola sorgente senza dover ricaricare il documento. A questo punto, l'analisi può essere eseguita da più client collegati al QlikView Server.

*Le informazioni caricate vengono memorizzate nella RAM, quindi i dati aggiunti o aggiornati mediante l'aggiornamento dinamico andranno persi se viene eseguito un ricaricamento del documento.*

La sintassi seguente descrive le istruzioni possibili e i relativi componenti che possono essere utilizzati con la funzione di aggiornamento dinamico:

- $\circ$  statements ::= statement { ";" statement }
- $\circ$  statement ::= insert\_statement | update\_statement | delete\_statement | begin\_transaction\_ statement | commit\_transaction\_statement
- <sup>o</sup> insert\_statement ::= "INSERT" "INTO" ("\*" | table\_name) field\_list "VALUES" value\_list {"," value\_list} ["KEY" ["AUTO" | (" (" field\_list ")")] ["REPLACE" (["WITH" "ONE"] | "EACH") ]]
- <sup>o</sup> update\_statement ::= "UPDATE" ("\*" | table\_name) set\_clause {"," | set\_clause} "WHERE" condition ["AUTO" "INSERT"]
- <sup>o</sup> delete\_statement ::= "DELETE" "FROM" ("\*" | table\_name] "WHERE" condition
- <sup>o</sup> begin\_transaction\_statement ::= "BEGIN" ("TRANSACTION" | "TRAN") [trans\_name]
- <sup>o</sup> commit\_transaction\_statement ::= "COMMIT" ["TRANSACTION" | "TRAN"] [trans\_name]
- $\circ$  table\_name ::= identifier | quoted\_name
- <sup>o</sup> field\_list ::= "(" field\_name {"," field\_name} ")"
- $\circ$  value\_list ::= "("value {"," value} ")"
- $\circ$  set\_clause ::= "SET" field\_name "=" any\_valid\_non\_aggregated\_qlikview\_expression
- $\circ$  field\_name ::= identifier | quoted string
- $\degree$  value ::= identifier | any\_qlikview\_number | quoted string
- <sup>o</sup> condition ::= any\_valid\_non\_aggregated\_qlikview\_expression
- <sup>o</sup> identifier ::= any\_qlikview\_identifier
- $\degree$  quoted\_string ::= "["  $[\land$ ]]+ "]"

#### **Esempio:**

UPDATE AbcTable SET Discount = 123 WHERE AbcField=1

*Per poter utilizzare questa funzione, occorre consentire l'aggiornamento dinamico sia sul documento che sul server.*

#### <span id="page-834-0"></span>**Esempi di concatenazione di documenti**

È possibile utilizzare **Apri documento QlikView** per creare la concatenazione di documenti.

È possibile applicare le seguenti impostazioni:

- <sup>l</sup> **Stato Trasferimento**: per trasferire le selezioni dal documento originale al documento di destinazione. Nel documento di destinazione verranno prima cancellate le selezioni.
- <sup>l</sup> **Applica lo stato sopra all'attuale**: per mantenere le selezioni del documento di destinazione e aggiungervi quelle del documento originale.

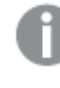

*L'utilizzo di Applica lo stato sopra all'attuale può restituire risultati imprevedibili in caso di conflitto tra le selezioni effettuate nei due documenti.*

<sup>l</sup> **Apri nella stessa pagina**: per aprire il nuovo documento nella stessa scheda del browser quando si utilizza il client AJAX ZFC.

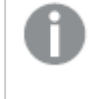

*L'azione Apri un Documento QlikView non è supportata per gli utenti non di dominio quando si utilizza il plug-in QlikView.*

Documenti QlikView: È necessario includere l'estensione del file di destinazione. I percorsi relativi per passare da un documento QlikView a un altro sono supportati in tutti i client, se i documenti concatenati sono archiviati nella stessa struttura di cartelle (montaggio).

Gli esempi seguenti mostrano come scrivere il percorso del file di destinazione:

**Esempio**: File situato nella stessa struttura di cartelle (stesso montaggio).

- Se il file di destinazione si trova nella stessa cartella: *DestinationDoc.qvw*
- Se il file di destinazione si trova in una sottocartella: *SubFolder/DestinationDoc.qvw*
- Se il file di destinazione si trova in una cartella di livello superiore: *../DestinationDoc.qvw*
- Se il file di destinazione si trova in una cartella di livello superiore e parallelo: *../ParallelFolder/DestinationDoc.qvw*

**Esempio**: File situato in una struttura di cartelle diversa (montaggio differente). Il percorso relativo tra montaggi differenti è supportato solo nel client Ajax.

• Se il file di destinazione si trova in un montaggio differente: *../DifferentMount/DestinationDoc.qvw*

**Esempio**: Utilizzo del percorso di montaggio per puntare a un documento QlikView L'impostazione del percorso per cartelle montate è supportato solo nel client Ajax.

- Se il file di destinazione si trova nella stessa cartella montata: *\Mount\DestinationDoc.qvw*
- Se il file di destinazione si trova in una cartella montata differente: *\DifferentMount\DestinationDoc.qvw*

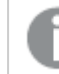

*La concatenazione di documenti con cartelle montate non funziona con il plug-in di QlikView.*

**Esempio:** Utilizzo del percorso assoluto per puntare a un documento QlikView. L'uso di percorsi assoluti per la concatenazione di documenti è supportato nel client Ajax e in QlikView Desktop.

- Percorso assoluto del montaggio o della cartella principale locale: *C:\...\DestinationDoc.qvw*
- Percorso assoluto di una condivisione di rete: *\\SharedStorage\...\DestinationDoc.qvw*

App QlikView nell'hub Qlik Sense Cloud: è richiesto l'AppId, non il percorso. Le app devono essere preparate e aggiornate in QlikView Desktop. L'AppId si trova nell'URL quando l'app viene aperta nell'hub.

#### **Esempio**

Se l'URL è *https://qcs.us.qlikcloud.com/qv/opendoc.htm?document=1cc71b323f172f93a8121ce1456cdg*. Allora l'AppId è *1cc71b323f172f93a8121ce1456cdg*.

*Le azioni che attivano altre azioni, le cosiddette azioni a catena, potrebbero causare conseguenze impreviste e, pertanto, non sono supportate.*

*Esistono delle limitazioni, ad esempio relative al funzionamento di eventi di avvio delle macro specifici, durante l'utilizzo di documenti n QlikView Server.*

# Finestra di dialogo Azione Esporta, Impostazioni

#### Selezione

In questo gruppo è possibile impostare i campi che devono essere selezionati per l'esportazione.

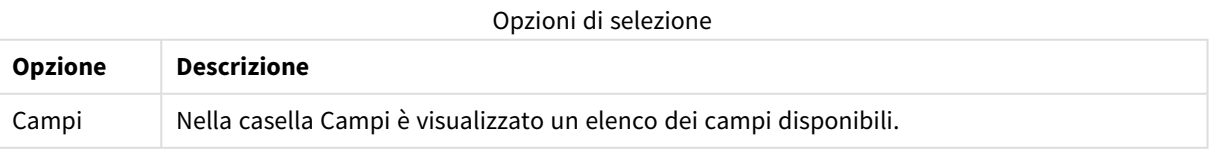

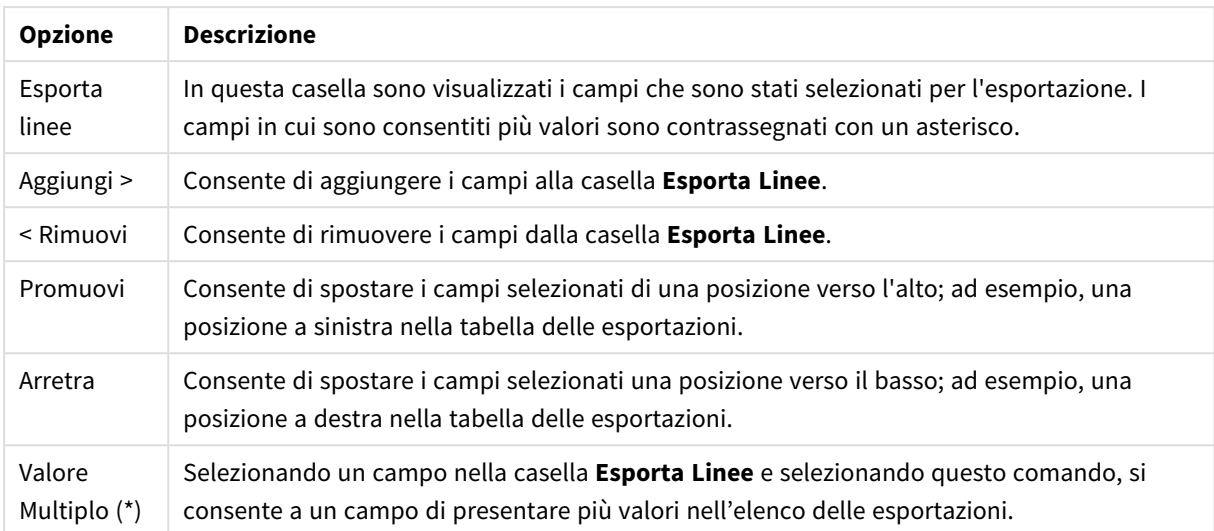

### Esporta su

In questo gruppo è possibile selezionare se si desidera esportare i valori su un file oppure negli Appunti.

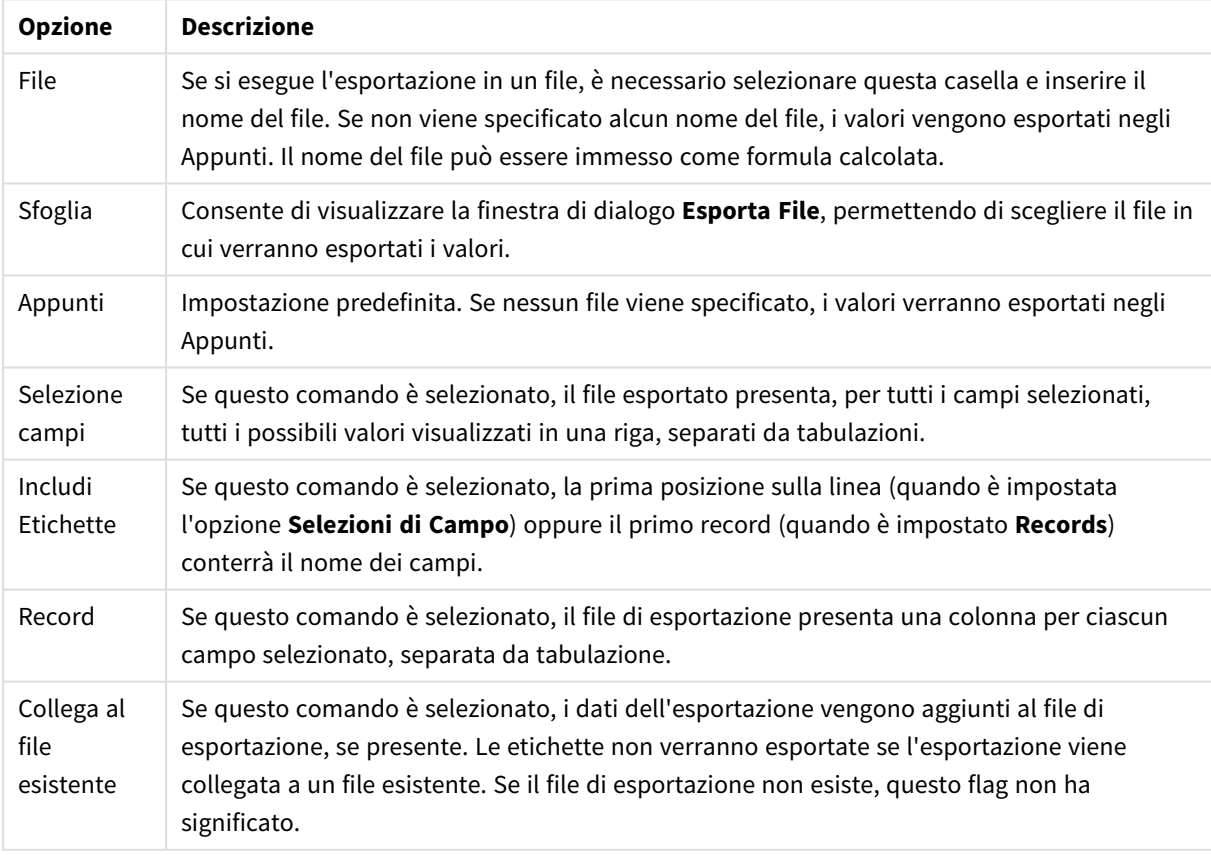

#### Opzioni di esportazione

### Formattazione Numero

Alcuni programmi incontrano difficoltà nella gestione dei numeri con una formattazione dei numeri corretta. QlikView offre tre opzioni per la formattazione dei dati numerici da esportare su file o negli Appunti.

Ai nuovi pulsanti di esportazione verrà applicata l'impostazione predefinita dalla pagina **Preferenze dell'utente: Esporta**. L'impostazione può tuttavia essere configurata individualmente per ogni pulsante di esportazione.

- <sup>l</sup> **Formato esteso**: Indica a QlikView di esportare dati numerici con il loro formato numerico completo, come viene mostrato negli oggetti di lavoro del documento.
- <sup>l</sup> **Senza separatore delle migliaia**: Consente di rimuovere qualsiasi separatore delle migliaia dai dati numerici.
- <sup>l</sup> **Nessuna formattazione**: Consente di rimuovere tutta la formattazione numerica dai dati e li esporta in formato numerico non elaborato. Il separatore decimale è quello definito nelle impostazioni del sistema (Pannello di controllo).

*Esistono delle limitazioni, ad esempio relative al funzionamento di eventi di avvio delle macro specifici, durante l'utilizzo di documenti n QlikView Server.*

### Formato carattere

In questa finestra è possibile impostare il **Formato carattere**, lo **Stile formato carattere** e la **Dimensione** dei caratteri da utilizzare.

Il formato carattere deve essere impostato per un singolo oggetto (**Proprietà oggetto: Formato carattere**) o per tutti gli oggetti di un documento (**Applica a oggetti** in **Proprietà documento: Formato carattere**).

Inoltre, i formati carattere predefiniti del documento per i nuovi oggetti possono essere impostati in **Proprietà documento: Formato carattere**. Esistono due tipi di formato predefiniti:

- 1. Il primo formato carattere predefinito (**caselle di elenco, grafici e così via**) è utilizzato per quasi tutti gli oggetti, inclusi grafici e caselle di elenco.
- 2. In genere, il secondo (**Oggetto Testo e Pulsanti**) viene assegnato a pulsanti e caselle di testo, oggetti che richiedono spesso un formato di carattere di dimensioni maggiori.

Infine, i formati carattere predefiniti per i nuovi documenti possono essere impostati in **Preferenze dell'utente: Formato carattere**.

Per i grafici, i pulsanti e gli oggetti di testo (ad eccezione degli oggetti di ricerca), è inoltre possibile specificare un formato carattere **Colore**. Il colore potrà essere **fisso** o **calcolato** dinamicamente da un'espressione. L'espressione deve essere una rappresentazione cromatica valida, in genere ottenuta utilizzando le funzioni colore. Se il risultato dell'espressione non è una rappresentazione di colore valida, verrà utilizzato il nero come colore predefinito.

Le impostazioni supplementari sono:

- <sup>l</sup> **Ombreggiato**: Se questa opzione è selezionata, aggiunge l'ombreggiatura al testo.
- **· Sottolineato**: Se questa opzione è selezionata, il testo viene sottolineato.

Un esempio del carattere selezionato viene mostrato nel riquadro di anteprima.

# Presentazione

Se viene eseguita dalla pagina Proprietà oggetto l'impostazione della presentazione viene applicata solamente all'oggetto corrente.

Se viene invece eseguita dalla pagina Proprietà Documento, viene applicata a tutti gli oggetti del tipo specificato nel documento.

### Usa bordi

Selezionare questa impostazione per applicare un bordo attorno all'oggetto di lavoro. È possibile specificare il tipo di bordo selezionandolo dal menu a discesa.

- <sup>l</sup> **Intensità dell'ombra**: Il menu a discesa **Intensità dell'ombra** consente di impostare l'intensità dell'ombra che circonda gli oggetti di lavoro. È inoltre possibile impostare **Niente Ombreggiatura**.
- <sup>l</sup> **Stile Bordo**: Sono disponibili i tipi di bordo predefiniti seguenti:
	- **Continuo**: Un bordo continuo di un solo colore.
	- **· Incassato**: Bordo che dà l'impressione che l'oggetto di lavoro sia incassato rispetto allo sfondo.
	- <sup>l</sup> **Sollevato**: Bordo che dà l'impressione che l'oggetto di lavoro sia in rilievo rispetto allo sfondo.
	- <sup>l</sup> **Cintato**: Bordo che dà l'impressione che l'oggetto di lavoro sia circondato da un muro.
- <sup>l</sup> **Spessore bordo**: Questa opzione è disponibile per tutti i tipi di bordo. La larghezza può essere specificata in mm, cm, pollici (", inch), pixel (px, pxl, pixel), punti (pt, pts, point) o docunits (du, docunit).
- **· Colore**: Fare clic su questo pulsante per visualizzare una finestra di dialogo in cui è possibile selezionare, dall'apposita tavolozza, il colore di base appropriato da assegnare a tutti i tipi di bordo.
- <sup>l</sup> **Arcobaleno**: Consente di creare un bordo di colore arcobaleno per tutti i tipi di bordo. L'arcobaleno inizierà con il colore di base selezionato nella parte superiore dell'oggetto di lavoro.

Quando si sceglie **Semplificato** come **Modalità stile** in **Proprietà documento: Generale**, non è possibile scegliere il tipo di bordo, ma saranno disponibili solo il menu a discesa **Intensità ombreggiatura** e l'impostazione **Spessore bordo**.

#### Angoli arrotondati

Nel gruppo **Angoli Arrotondati** è possibile definire la forma generale dell'oggetto di lavoro. Queste impostazioni consentono di disegnare oggetti di lavoro che vanno da perfettamente circolari/ellittici a super ellittici a rettangolari. L'opzione **Angoli arrotondati** è disponibile solo se è stata selezionata la **Modalità di stile avanzata** in **Proprietà documento: Generale**.

- **Angoli arrotondati**: Selezionare questa opzione per attivare le alternative relative alle forme con angoli arrotondati.
- **· Angoli**: Gli angoli la cui casella di controllo è deselezionata vengono tracciati come angoli retti.
- Angoli: Un numero variabile compreso tra 2 e 100 dove 100 definisce un rettangolo con angoli perfettamente retti e 2 un ellisse perfetto (un cerchio per le proporzioni 1:1). In genere, un valore angolare compreso tra 2 e 5 è ottimale per ottenere angoli arrotondati.
- <sup>l</sup> **Raggio dell'angolo**: Queste impostazioni determinano il raggio degli angoli in misura fissa (**Fisso**) o in percentuale del quadrante totale (**Relativo (%)**). Queste impostazioni consentono il controllo dei limiti entro i quali gli angoli vengono influenzati dalla forma generale sottostante impostata in **Angoli**. La

distanza può essere specificata in mm, cm, pollici (", pollice), pixel (px, pxl, pixel), punti (pt, pts, point) o docunits (du, docunit).

#### Posizionamento

Nel gruppo **Posizionamento** è possibile definire un oggetto come residente in uno dei tre livelli:

- **· In basso**: Un oggetto di lavoro con proprietà di posizionamento **In basso** non potrà mai oscurare gli oggetti di lavoro in posizione **Normale** e **In alto**. Può essere disposto sopra altri oggetti di lavoro nel livello **In basso**.
- <sup>l</sup> **Normale**: Quando vengono creati, gli oggetti di lavoro vengono posizionati sul livello **Normale** (medio). Un oggetto di lavoro sul livello **Normale** non può essere mai oscurato da oggetti di lavoro posti sul livello **In Basso** e non può mai oscurare oggetti di lavoro posti sul livello **Alto**.
- **· In alto**: Un oggetto di lavoro posto sul livello **In alto** non può essere oscurato da oggetti di lavoro posti sui livelli **Normale** e **In basso**. Solo altri oggetti di lavoro posti sul livello **In alto** possono sovrapporsi.
- <sup>l</sup> **Personalizza**: I livelli **In Alto**, **Normale** e **In Basso** corrispondono ai livelli interni numerati 1, 0 e -1 rispettivamente. È consentito qualsiasi valore nell'intervallo incluso tra -128 e 127. Selezionare questa opzione per immettere il valore desiderato.

### Creazione tema...

Consente di visualizzare il **Wizard creazione tema** in cui è possibile creare un nuovo tema di presentazione.

#### Applica tema..

È possibile applicare un tema di presentazione a un oggetto, a un foglio o a un documento.

#### Mostra

Nel gruppo **Mostra** è possibile specificare una condizione di visualizzazione dell'oggetto di lavoro:

- **· Sempre**: L'oggetto di lavoro è sempre visibile.
- <sup>l</sup> **Condizionale**: L'oggetto di lavoro sarà visualizzato oppure nascosto, a seconda dei risultati restituiti da una funzione condizionale valutata continuamente in base alle selezioni o ad altre condizioni. L'oggetto di lavoro sarà nascosto solo quando la condizione restituirà il valore FALSE.

*Gli utenti con privilegi di amministratore per il documento possono ignorare tutte le condizioni di visualizzazione selezionando l'opzione Mostra tutti i fogli e gli oggetti in Proprietà documento: Sicurezza. È inoltre possibile attivare/disattivare questa funzionalità utilizzando la combinazione di tasti CTRL+MAIUSC+S.*

#### Opzioni

Nel gruppo **Opzioni** è possibile impedire lo spostamento e il ridimensionamento dell'oggetto di lavoro. Le impostazioni in questo gruppo sono rilevanti solo se sono state abilitate le relative caselle di controllo in **Proprietà documento: Presentazione** e **Proprietà foglio: Sicurezza**.

<sup>l</sup> **Consenti Muovi/Ridimensiona**: Se questa opzione è stata deselezionata, sarà impossibile spostare o ridimensionare l'oggetto di lavoro.

- **· Consenti Copia/Clona**: Se questa opzione è stata deselezionata, non è possibile creare una copia dell'oggetto di lavoro.
- <sup>l</sup> **Consenti Info**: Quando la funzione **info** è in uso, viene visualizzata un'icona di informazioni nell'intestazione della finestra ogni volta che a un valore di campo sono associate informazioni. Se non si desidera che l'icona di informazioni venga visualizzata nell'intestazione, deselezionare questa opzione.

#### *Info [\(page](#page-1003-0) 1004)*

**· Ridimensiona ai dati**: In genere, i bordi attorno a tutti gli oggetti di lavoro della tabella in QlikView vengono ridotti quando le selezioni causano una diminuzione delle dimensioni della tabella rispetto a quelle assegnate per l'oggetto di lavoro. Se si deseleziona questa casella di controllo, questa regolazione automatica della grandezza viene disattivata e lo spazio inutilizzato viene lasciato vuoto.

#### Barre di scorrimento

Ulteriori controlli per la modifica della presentazione delle barre di scorrimento sono posizionati nel gruppo **Barre di Scorrimento**:

- <sup>l</sup> **Ricorda le posizioni di scorrimento**: Se è abilitata questa impostazione, QlikView tenta di mantenere la posizione di scorrimento di tabelle e grafici visualizzando una barra di scorrimento quando si effettua una selezione in un altro oggetto. L'impostazione deve essere abilitata anche in **Preferenze dell'utente: Oggetti**. La posizione di scorrimento non viene conservata quando si chiude il documento.
- <sup>l</sup> **Pulsanti di scorrimento**: Consente di impostare il colore del pulsante di scorrimento. Selezionare un colore facendo clic sul pulsante. Tenere presente che i toni grigi medi spesso rappresentano il miglior colore per le barre di scorrimento. Il colore può essere definito sia come colore pieno oppure come gradiente utilizzando la finestra di dialogo **Area colore** che viene visualizzata facendo clic sul pulsante corrispondente.
- <sup>l</sup> **Sfondo barra di scorrimento**: Imposta il colore di sfondo della barra di scorrimento. Selezionare un colore facendo clic sul pulsante.
- <sup>l</sup> **Larghezza barra di scorrimento**: Questo controllo ha effetto sia sulla larghezza che sulle dimensioni relative dei simboli delle barre di scorrimento.
- <sup>l</sup> **Stile scorrimento**: Consente di impostare lo stile della barra di scorrimento. Selezionare uno stile nel menu a discesa. Lo stile di scorrimento **Classico** corrisponde alle barre di scorrimento 4/5 di QlikView. Lo stile **Standard** della barra degli strumenti conferisce un aspetto più moderno. Il terzo stile è **Leggero** che visualizza una barra più sottile e leggera.

Per rendere visibile lo stile della barra di scorrimento, impostare **Modalità di stile** su **Avanzata**. Questa impostazione si trova nella scheda **Generale**, aprendo il menu a discesa **Impostazioni** e selezionando **Proprietà documento**.

<sup>l</sup> **Applica a...**: Consente di visualizzare la finestra di dialogo **Impostazioni di Intestazione e Bordi**, in cui è possibile definire le modalità di applicazione delle proprietà impostate nella pagina **Presentazione**.

# Intestazione

Se viene definita dalla pagina **Proprietà oggetto**, l'impostazione dell'intestazione verrà applicata solo all'oggetto corrente.

Se viene definita dalla pagina **Proprietà Documento**, l'impostazione dell'intestazione verrà applicata a tutti gli oggetti del tipo specificato nel documento.

Nella pagina **Intestazione** è possibile specificare opzioni di presentazione completamente differenti dalla presentazione generale dell'oggetto.

- <sup>l</sup> **Mostra Intestazione**: Se questa opzione è selezionata, verrà visualizzata un'intestazione nella parte superiore dell'oggetto di lavoro. Per impostazione predefinita, questa opzione è selezionata per le caselle di riepilogo e gli altri oggetti casella; è deselezionata per i pulsanti, gli oggetti di testo e gli oggetti linea/freccia.
- <sup>l</sup> **Testo Titolo**: In questa casella di testo è possibile immettere un titolo da mostrare nell'intestazione dell'oggetto di lavoro. Utilizzare il pulsante **Formato carattere...** per modificare il formato del carattere dell'intestazione.

Impostare i colori dell'intestazione per visualizzarne i diversi stati. Le impostazioni per **Colori Attivo** e **Colori Inattivo** possono essere effettuate in maniera reciprocamente indipendente.

Fare clic sul pulsante **Colore sfondo** o **Colore testo** per visualizzare la finestra di dialogo **Area colore**. Nella finestra di dialogo **Area colore** è possibile definire un **colore di sfondo a tinta unita** oppure **sfumato (a gradienti)**. Il **colore del testo** può essere definito come **Fisso** o **Calcolato** mediante le funzioni relative al colore.

- <sup>l</sup> **Testo su più righe**: Se questa opzione è selezionata, il testo verrà visualizzato su due o più righe.
- <sup>l</sup> **Altezza Intestazione (Linee)**: In questa casella di modifica è possibile impostare un numero di linee di intestazione.

Le dimensioni e la posizione precise dell'oggetto QlikView possono essere stabilite e regolate con specifiche impostazioni di ridimensionamento e posizionamento per l'oggetto di lavoro QlikView **Normale** o **Minimizzato**. Le misure di queste impostazioni sono espresse in pixel:

- **\*** X-pos: Consente di impostare la posizione orizzontale del lato sinistro dell'oggetto di lavoro in relazione al bordo sinistro del foglio.
- <sup>l</sup> **Y-pos**: Consente di impostare la posizione verticale del lato superiore dell'oggetto di lavoro in relazione al bordo superiore del foglio.
- Larghezza: Consente di impostare la larghezza dell'oggetto di lavoro QlikView.
- **· Altezza**: Consente di impostare l'altezza dell'oggetto di lavoro QlikView.

L'orientamento dell'etichetta di intestazione può essere modificato utilizzando le opzioni di **Allineamento Intestazione**:

- <sup>l</sup> **Orizzontale**: L'etichetta può essere allineata orizzontalmente: **a sinistra**, **al centro** o **a destra** nell'area dell'intestazione.
- <sup>l</sup> **Verticale**: L'etichetta può essere allineata verticalmente: **in alto**, **al centro** o **in basso** nell'area dell'intestazione.

#### **Icone speciali**

Molti dei comandi di menu degli oggetti di lavoro possono essere configurati come icone di intestazione. È possibile scegliere i comandi da visualizzare come icone di intestazione selezionando la casella di controllo a sinistra di ciascun comando nell'elenco.

*Utilizzare con attenzione le icone speciali di intestazione. Troppe icone potranno solo confondere l'utente.*

- <sup>l</sup> **Consenti la minimizzazione**: Quando questa opzione è selezionata, nell'intestazione della finestra dell'oggetto di lavoro compare l'icona della minimizzazione, purché sia consentito ridurre a icona l'oggetto. Ciò consente inoltre di ridurre a icona l'oggetto facendo doppio clic sull'intestazione.
- <sup>l</sup> **Riduzione automatica a icona**: Questa opzione diventa disponibile quando è selezionata l'opzione **Consenti la minimizzazione**. Quando la casella **Riduzione automatica a icona** è selezionata per molti oggetti di lavoro sullo stesso foglio, tutti gli oggetti tranne uno vengono automaticamente ridotti a icona in qualsiasi momento. Ciò è utile ad esempio per visualizzare molti grafici nella stessa area del foglio.
- <sup>l</sup> **Consenti la massimizzazione**: Quando questa opzione è selezionata, nell'intestazione della finestra dell'oggetto di lavoro compare l'icona della massimizzazione, purché sia consentito massimizzare l'oggetto. Ciò consente inoltre di massimizzare l'oggetto facendo doppio clic sull'intestazione. Se sono selezionate le opzioni **Consenti la minimizzazione** e **Consenti la massimizzazione**, facendo clic due volte l'oggetto verrà minimizzato.
- <sup>l</sup> **Testo Guida**: È possibile immettere un testo guida da visualizzare in una finestra pop-up. Il testo della Guida può essere definito come formula calcolata. Questa opzione non è disponibile a livello di documento. Fare clic sul pulsante **...** per visualizzare la finestra di dialogo **Modifica espressione** in cui è possibile modificare più facilmente le formule lunghe.

Immettere una descrizione dell'oggetto di lavoro. All'intestazione della finestra dell'oggetto viene aggiunta un'icona di aiuto. Quando il puntatore del mouse è posizionato sopra l'icona, il testo viene visualizzato in una finestra pop-up.

# Oggetto Testo

Gli oggetti di testo sono utilizzati per aggiungere informazioni al documento, come etichette o altro. Questi oggetti possono essere ruotati e posizionati ovunque nel foglio, anche sopra aree occupate da altri oggetti di lavoro.

Facendo clic con il pulsante destro del mouse sull'oggetto di testo, verrà visualizzata la pagina **Oggetto di testo: Menu Oggetto**. Se l'oggetto di testo è l'oggetto attivo, è inoltre possibile accedervi dal menu **Oggetto**.

### menu Oggetto

Il menu **Oggetto** dell'oggetto Testo viene visualizzato facendo clic con il pulsante destro del mouse sull'oggetto. I comandi del menu sono:

- <sup>l</sup> **Proprietà...**: Viene visualizzata la finestra di dialogo **Proprietà oggetto Testo**, in cui è possibile impostare un certo numero di parametri.
- <sup>l</sup> **Note**: Consente di creare e condividere le note relative all'oggetto corrente.
- <sup>l</sup> **Ordine**: Questo menu a cascata è disponibile solo quando è attivato il comando **Griglia di posizionamento** del menu **Visualizza** o quando è selezionata l'opzione **Mostra sempre le voci del menu Sviluppo** in **Preferenze dell'utente: Sviluppo**. Contiene quattro comandi per impostare il livello di presentazione degli oggetti di lavoro. I numeri validi sono compresi tra -128 e +127.
	- <sup>l</sup> **Porta in primo piano**: Consente di impostare il livello di presentazione dell'oggetto di lavoro sul massimo valore attualmente utilizzato da qualsiasi oggetto di lavoro sul foglio corrente.
	- <sup>l</sup> **Manda in secondo piano**: Consente di impostare il livello di presentazione dell'oggetto di lavoro sul minimo valore attualmente utilizzato da qualsiasi oggetto di lavoro sul foglio corrente.
	- <sup>l</sup> **Porta sopra**: Consente di incrementare il livello di presentazione dell'oggetto di lavoro di una unità. Il valore massimo è 127.
	- <sup>l</sup> **Sposta indietro**: Consente di diminuire il livello di presentazione dell'oggetto di lavoro di un'unità. Il valore minimo è -128.
- <sup>l</sup> **Stampa...**: Consente di visualizzare la finestra di dialogo **Stampa** dove è possibile specificare le impostazioni di stampa.
- <sup>l</sup> **Stampa come PDF...**: Apre la finestra di dialogo **Stampa** con la stampante *Microsoft Print to PDF* preselezionata. Dopo avere fatto clic su **Stampa**, viene richiesto di assegnare un nome al file PDF generato. Questo comando è disponibile solo se nel sistema è disponibile una stampante PDF.
- **· Invia a Excel...**: Consente di esportare il testo in Microsoft Excel, che viene avviato automaticamente se non è già in esecuzione. Il testo apparirà in una sola cella di un nuovo foglio di lavoro di Excel. Per utilizzare questa funzionalità è necessario che nel computer sia installato Microsoft Excel 2007 o versione successiva.
- <sup>l</sup> **Copia negli Appunti**: Questo menu a discesa contiene le opzioni di copia relative all'oggetto di lavoro.
	- **· Testo**: Consente di copiare negli Appunti il testo visualizzato nell'oggetto di testo.
	- **· Immagine**: Consente di copiare negli Appunti un'immagine dell'oggetto di lavoro. Nell'immagine verranno inclusi o esclusi l'intestazione e il bordo dell'oggetto di lavoro in base alle impostazioni della pagina **Preferenze dell'utente: Esporta**.
	- <sup>l</sup> **Oggetto**: Consente di copiare l'intero oggetto di lavoro negli Appunti per incollarlo in un altro punto della presentazione o in un altro documento aperto nell'istanza corrente di QlikView.
- <sup>l</sup> **Oggetti collegati**: Consente di visualizzare un menu con comandi relativi agli oggetti collegati. **Adatta la Posizione degli Oggetti Collegati**: A tutti gli oggetti collegati in tutti i fogli vengono assegnate dimensioni e posizione identiche all'oggetto o agli oggetti evidenziati. **Scollega questo oggetto/Scollega oggetti**: Consente di annullare il collegamento fra gli oggetti, isolandoli e assegnando loro ID differenti.
- **Minimizza:** Consente di ridurre l'oggetto a icona. Equivale a fare clic sull'icona sull'intestazione dell'oggetto (se visualizzata). Questo comando è disponibile solo se l'ingrandimento è consentito nella finestra di dialogo **Proprietà** dell'oggetto nella pagina **Didascalia**.
- **Massimizza**: Consente di ingrandire l'oggetto per adattarlo al foglio. Equivale a fare clic sull'icona  $\Box$ sull'intestazione dell'oggetto (se visualizzata). Questo comando è disponibile solo se l'ingrandimento è consentito nella finestra di dialogo **Proprietà** dell'oggetto nella pagina **Didascalia**.
- <sup>l</sup> **Ripristina**: Consente di ripristinare alle dimensioni e alla posizione originali l'oggetto ridotto a icona o ingrandito. Equivale a fare doppio clic sull'icona di un oggetto ridotto a icona o a fare clic sull'icona

sull'intestazione di un oggetto ingrandito (se visualizzata). Questo comando è disponibile solo per oggetti ridotti a icona o ingranditi.

- <sup>l</sup> **Guida**: Consente di visualizzare la Guida di QlikView.
- **· Rimuovi**: Consente di rimuovere l'oggetto di lavoro dal foglio.

## Generale

Per aprire la pagina **Proprietà oggetto testo: Generale**, fare clic con il pulsante destro del mouse su un oggetto di testo e scegliere il comando **Proprietà** dal menu di scelta rapida, oppure selezionare **Proprietà** dal menu **Oggetto** quando è attivo un oggetto di testo. Possono essere quindi eseguite impostazioni per il testo, lo sfondo, l'allineamento e così via.

- <sup>l</sup> **Primo piano**: Qui è possibile specificare il primo piano dell'oggetto di testo. In genere, il primo piano è costituito dal testo, ma potrebbe trattarsi anche di un'immagine.
	- <sup>l</sup> **Testo**Consente di immettere il testo da visualizzare. Il testo può essere definito come formula calcolata per l'aggiornamento dinamico.
	- <sup>l</sup> **Rappresentazione**Il testo nell'oggetto di testo può essere interpretato come un riferimento a un'immagine in memoria o su disco. Se si seleziona **Testo**, i contenuti testuali dell'oggetto di testo vengono visualizzati e interpretati sempre come testo. Se si seleziona **Immagine**, QlikView esegue un tentativo di interpretazione del testo come riferimento a un'immagine. Il riferimento può essere un percorso di un file di immagine su disco (ad esempio C:\Mypic.jpg) oppure all'interno di un documento QlikView (ad esempio qmem:// <Nome>/<Pietro>). Può anche essere una funzione di informazione collegata a un campo contente informazioni su un'immagine (ad esempio =info(MioCampo) ). Se QlikView non è in grado di interpretare i contenuti testuali come riferimento valido a un'immagine, viene visualizzato il testo.
	- <sup>l</sup> **Nascondi Testo se Manca Immagine**: Se questa opzione è selezionata, QlikView non visualizza il testo nell'oggetto di testo nel caso in cui non sia possibile interpretarlo come riferimento a un'immagine. L'oggetto di testo verrà quindi lasciato vuoto.
	- <sup>l</sup> **Barra di scorrimento orizzontale**: Se si seleziona questa casella di controllo, viene aggiunta una barra di scorrimento orizzontale all'oggetto di testo se il contenuto si estende in larghezza oltre l'area dedicata.
	- <sup>l</sup> **Barra di scorrimento verticale**: Se si seleziona questa casella di controllo, viene aggiunta una barra di scorrimento verticale all'oggetto di testo se il contenuto si estende in lunghezza oltre l'area dedicata.
- <sup>l</sup> **Presentazione**: In questo gruppo si definisce come QlikView visualizza il testo (o l'immagine in primo piano) all'interno dell'area dell'oggetto di testo.
	- **· Allineamento orizzontale**: Il testo può essere allineato a sinistra, al centro o a destra in orizzontale all'interno dell'oggetto di testo.
	- **Allineamento Verticale**: Il testo può essere allineato in alto, al centro o in basso in verticale all'interno dell'oggetto di testo.
	- **Stira immagine**: Questa impostazione descrive come QlikView formatta un'immagine in primo piano per adattarla all'area dell'oggetto di testo. Sono disponibili quattro alternative.
- <sup>l</sup> **Nessuno stiramento**: Se è selezionata questa opzione, l'immagine viene mostrata nel formato originale, senza alcuna modifica delle dimensioni. È possibile che alcune parti dell'immagine non risultino visibili o che solo una parte dell'oggetto di testo venga riempita.
- <sup>l</sup> **Riempi**: Se è selezionata questa opzione, l'immagine viene ridimensionata per adattarla all'area dell'oggetto di testo senza mantenerne le proporzioni.
- <sup>l</sup> **Mantieni proporzioni**: Se è selezionata questa opzione, l'immagine viene adattata per riempire il più possibile l'area dell'oggetto di testo, mantenendo allo stesso tempo le proporzioni originali. Questo determina, in genere, aree non riempite dall'immagine sui lati sinistro e destro o superiore e inferiore.
- <sup>l</sup> **Riempi mantenendo proporzioni**: Se è selezionata questa opzione, l'immagine viene adattata per riempire l'area dell'oggetto di testo in entrambe le direzioni mantenendo le proporzioni. Questo determina, in genere, il taglio dell'immagine in una direzione.
- <sup>l</sup> **Margine Testo**: Con questa impostazione è possibile creare un margine fra i bordi esterni dell'oggetto di testo e il testo stesso. La dimensione del margine può essere specificata in mm, cm, pollici (", inch), pixel (px, pxl, pixel), punti (pt, pts, point) oppure docunits (du, docunit).
- <sup>l</sup> **Sfondo**: Nel gruppo **Sfondo** è possibile specificare lo sfondo dell'oggetto di testo. Le impostazioni sono riprodotte nel riquadro di anteprima posto a destra.
	- <sup>l</sup> **Colore**: Selezionare questo pulsante di opzione se si desidera che il testo venga visualizzato su uno sfondo colorato. È possibile definire colori a tinta unita o a gradiente tramite la finestra di dialogo **Area Colore** che si apre facendo clic sul pulsante corrispondente.
	- **Immagine**: Selezionare questo pulsante di opzione se si desidera visualizzare un'immagine come sfondo. Per modificare l'immagine attuale, fare clic sul pulsante **Modifica**. Se nel campo **Testo** non si immette alcun testo, l'oggetto di testo può essere utilizzato per visualizzare un'immagine fissa come oggetto di lavoro nella presentazione. I tipi di immagini supportati sono jpg, png, bmp, gif e gif animate.
	- <sup>l</sup> **Trasparenza**: Consente di impostare il grado di trasparenza dello sfondo dell'oggetto di testo. Al 100% lo sfondo sarà completamente trasparente. La trasparenza viene applicata indipendentemente dall'utilizzo del colore o di un'immagine per lo sfondo.
	- <sup>l</sup> **Stira immagine**: Questa impostazione descrive come QlikView formatta l'immagine di sfondo per adattarla all'area dell'oggetto di testo. Per i dettagli sulle diverse opzioni. vedere la sezione **Stira Immagine** riportata in precedenza.
	- **· Allineamento**: Lo sfondo può essere allineato in orizzontale o in verticale.
- <sup>l</sup> **Stato Alternato**: Selezionare uno degli stati disponibili nell'elenco. I seguenti Stati Alternati sono sempre disponibili. **Ereditato**: Lo stato di fogli e oggetti di lavoro è sempre **ereditato** finché non viene ignorato dallo sviluppatore QlikView. Questa impostazione è ereditata dall'oggetto di livello superiore; scegliendo lo stato ereditato, un grafico presente in un foglio acquisisce le stesse impostazioni del foglio. **Stato Predefinito**: Costituisce lo stato prevalentemente utilizzato in QlikView ed è rappresentato da \$. Un documento QlikView è sempre in **Stato Predefinito**.
- **· Identificativo oggetto**: Questa opzione viene utilizzata per le macro. A ogni oggetto di lavoro viene assegnato un ID. Si raccomanda di utilizzare unicamente caratteri alfanumerici per l'ID. L'ID degli oggetti Testo inizia con TX01. Gli oggetti collegati condividono lo stesso ID oggetto. Successivamente è possibile modificare questo numero ID.
- **· Impostazioni di stampa...**: Se si fa clic su questo pulsante, viene visualizzata la finestra di dialogo **Impostazioni di Stampa**, in cui è possibile definire margini e formato di intestazioni e piè di pagina.

# Azioni

Nella scheda **Azioni** è possibile specificare le azioni da eseguire quando si fa clic sull'oggetto. La pagina è identica alla pagina **Azioni** dell'oggetto Pulsante.

## Formato carattere

In questa finestra è possibile impostare il **Formato carattere**, lo **Stile formato carattere** e la **Dimensione** dei caratteri da utilizzare.

Il formato carattere deve essere impostato per un singolo oggetto (**Proprietà oggetto: Formato carattere**) o per tutti gli oggetti di un documento (**Applica a oggetti** in **Proprietà documento: Formato carattere**).

Inoltre, i formati carattere predefiniti del documento per i nuovi oggetti possono essere impostati in **Proprietà documento: Formato carattere**. Esistono due tipi di formato predefiniti:

- 1. Il primo formato carattere predefinito (**caselle di elenco, grafici e così via**) è utilizzato per quasi tutti gli oggetti, inclusi grafici e caselle di elenco.
- 2. In genere, il secondo (**Oggetto Testo e Pulsanti**) viene assegnato a pulsanti e caselle di testo, oggetti che richiedono spesso un formato di carattere di dimensioni maggiori.

Infine, i formati carattere predefiniti per i nuovi documenti possono essere impostati in **Preferenze dell'utente: Formato carattere**.

Per i grafici, i pulsanti e gli oggetti di testo (ad eccezione degli oggetti di ricerca), è inoltre possibile specificare un formato carattere **Colore**. Il colore potrà essere **fisso** o **calcolato** dinamicamente da un'espressione. L'espressione deve essere una rappresentazione cromatica valida, in genere ottenuta utilizzando le funzioni colore. Se il risultato dell'espressione non è una rappresentazione di colore valida, verrà utilizzato il nero come colore predefinito.

Le impostazioni supplementari sono:

- <sup>l</sup> **Ombreggiato**: Se questa opzione è selezionata, aggiunge l'ombreggiatura al testo.
- **· Sottolineato**: Se questa opzione è selezionata, il testo viene sottolineato.

Un esempio del carattere selezionato viene mostrato nel riquadro di anteprima.

# Presentazione

Se viene eseguita dalla pagina Proprietà oggetto l'impostazione della presentazione viene applicata solamente all'oggetto corrente.

Se viene invece eseguita dalla pagina Proprietà Documento, viene applicata a tutti gli oggetti del tipo specificato nel documento.

#### Usa bordi

Selezionare questa impostazione per applicare un bordo attorno all'oggetto di lavoro. È possibile specificare il tipo di bordo selezionandolo dal menu a discesa.

<sup>l</sup> **Intensità dell'ombra**: Il menu a discesa **Intensità dell'ombra** consente di impostare l'intensità dell'ombra che circonda gli oggetti di lavoro. È inoltre possibile impostare **Niente Ombreggiatura**.

- <sup>l</sup> **Stile Bordo**: Sono disponibili i tipi di bordo predefiniti seguenti:
	- **Continuo**: Un bordo continuo di un solo colore.
	- **· Incassato**: Bordo che dà l'impressione che l'oggetto di lavoro sia incassato rispetto allo sfondo.
	- <sup>l</sup> **Sollevato**: Bordo che dà l'impressione che l'oggetto di lavoro sia in rilievo rispetto allo sfondo.
	- <sup>l</sup> **Cintato**: Bordo che dà l'impressione che l'oggetto di lavoro sia circondato da un muro.
- <sup>l</sup> **Spessore bordo**: Questa opzione è disponibile per tutti i tipi di bordo. La larghezza può essere specificata in mm, cm, pollici (", inch), pixel (px, pxl, pixel), punti (pt, pts, point) o docunits (du, docunit).
- <sup>l</sup> **Colore**: Fare clic su questo pulsante per visualizzare una finestra di dialogo in cui è possibile selezionare, dall'apposita tavolozza, il colore di base appropriato da assegnare a tutti i tipi di bordo.
- <sup>l</sup> **Arcobaleno**: Consente di creare un bordo di colore arcobaleno per tutti i tipi di bordo. L'arcobaleno inizierà con il colore di base selezionato nella parte superiore dell'oggetto di lavoro.

Quando si sceglie **Semplificato** come **Modalità stile** in **Proprietà documento: Generale**, non è possibile scegliere il tipo di bordo, ma saranno disponibili solo il menu a discesa **Intensità ombreggiatura** e l'impostazione **Spessore bordo**.

### Angoli arrotondati

Nel gruppo **Angoli Arrotondati** è possibile definire la forma generale dell'oggetto di lavoro. Queste impostazioni consentono di disegnare oggetti di lavoro che vanno da perfettamente circolari/ellittici a super ellittici a rettangolari. L'opzione **Angoli arrotondati** è disponibile solo se è stata selezionata la **Modalità di stile avanzata** in **Proprietà documento: Generale**.

- **Angoli arrotondati**: Selezionare questa opzione per attivare le alternative relative alle forme con angoli arrotondati.
- **· Angoli**: Gli angoli la cui casella di controllo è deselezionata vengono tracciati come angoli retti.
- **Angoli**: Un numero variabile compreso tra 2 e 100 dove 100 definisce un rettangolo con angoli perfettamente retti e 2 un ellisse perfetto (un cerchio per le proporzioni 1:1). In genere, un valore angolare compreso tra 2 e 5 è ottimale per ottenere angoli arrotondati.
- <sup>l</sup> **Raggio dell'angolo**: Queste impostazioni determinano il raggio degli angoli in misura fissa (**Fisso**) o in percentuale del quadrante totale (**Relativo (%)**). Queste impostazioni consentono il controllo dei limiti entro i quali gli angoli vengono influenzati dalla forma generale sottostante impostata in **Angoli**. La distanza può essere specificata in mm, cm, pollici (", pollice), pixel (px, pxl, pixel), punti (pt, pts, point) o docunits (du, docunit).

#### Posizionamento

Nel gruppo **Posizionamento** è possibile definire un oggetto come residente in uno dei tre livelli:

- <sup>l</sup> **In basso**: Un oggetto di lavoro con proprietà di posizionamento **In basso** non potrà mai oscurare gli oggetti di lavoro in posizione **Normale** e **In alto**. Può essere disposto sopra altri oggetti di lavoro nel livello **In basso**.
- <sup>l</sup> **Normale**: Quando vengono creati, gli oggetti di lavoro vengono posizionati sul livello **Normale** (medio). Un oggetto di lavoro sul livello **Normale** non può essere mai oscurato da oggetti di lavoro posti sul livello **In Basso** e non può mai oscurare oggetti di lavoro posti sul livello **Alto**.
- **In alto**: Un oggetto di lavoro posto sul livello **In alto** non può essere oscurato da oggetti di lavoro posti sui livelli **Normale** e **In basso**. Solo altri oggetti di lavoro posti sul livello **In alto** possono sovrapporsi.
- <sup>l</sup> **Personalizza**: I livelli **In Alto**, **Normale** e **In Basso** corrispondono ai livelli interni numerati 1, 0 e -1 rispettivamente. È consentito qualsiasi valore nell'intervallo incluso tra -128 e 127. Selezionare questa opzione per immettere il valore desiderato.

#### Creazione tema...

Consente di visualizzare il **Wizard creazione tema** in cui è possibile creare un nuovo tema di presentazione.

#### Applica tema..

È possibile applicare un tema di presentazione a un oggetto, a un foglio o a un documento.

### Mostra

Nel gruppo **Mostra** è possibile specificare una condizione di visualizzazione dell'oggetto di lavoro:

- <sup>l</sup> **Sempre**: L'oggetto di lavoro è sempre visibile.
- <sup>l</sup> **Condizionale**: L'oggetto di lavoro sarà visualizzato oppure nascosto, a seconda dei risultati restituiti da una funzione condizionale valutata continuamente in base alle selezioni o ad altre condizioni. L'oggetto di lavoro sarà nascosto solo quando la condizione restituirà il valore FALSE.

*Gli utenti con privilegi di amministratore per il documento possono ignorare tutte le condizioni di visualizzazione selezionando l'opzione Mostra tutti i fogli e gli oggetti in Proprietà documento: Sicurezza. È inoltre possibile attivare/disattivare questa funzionalità utilizzando la combinazione di tasti CTRL+MAIUSC+S.*

### Opzioni

Nel gruppo **Opzioni** è possibile impedire lo spostamento e il ridimensionamento dell'oggetto di lavoro. Le impostazioni in questo gruppo sono rilevanti solo se sono state abilitate le relative caselle di controllo in **Proprietà documento: Presentazione** e **Proprietà foglio: Sicurezza**.

- <sup>l</sup> **Consenti Muovi/Ridimensiona**: Se questa opzione è stata deselezionata, sarà impossibile spostare o ridimensionare l'oggetto di lavoro.
- **· Consenti Copia/Clona**: Se questa opzione è stata deselezionata, non è possibile creare una copia dell'oggetto di lavoro.
- <sup>l</sup> **Consenti Info**: Quando la funzione **info** è in uso, viene visualizzata un'icona di informazioni nell'intestazione della finestra ogni volta che a un valore di campo sono associate informazioni. Se non si desidera che l'icona di informazioni venga visualizzata nell'intestazione, deselezionare questa opzione.

#### *Info [\(page](#page-1003-0) 1004)*

<sup>l</sup> **Ridimensiona ai dati**: In genere, i bordi attorno a tutti gli oggetti di lavoro della tabella in QlikView vengono ridotti quando le selezioni causano una diminuzione delle dimensioni della tabella rispetto a quelle assegnate per l'oggetto di lavoro. Se si deseleziona questa casella di controllo, questa regolazione automatica della grandezza viene disattivata e lo spazio inutilizzato viene lasciato vuoto.

### Barre di scorrimento

Ulteriori controlli per la modifica della presentazione delle barre di scorrimento sono posizionati nel gruppo **Barre di Scorrimento**:

- <sup>l</sup> **Ricorda le posizioni di scorrimento**: Se è abilitata questa impostazione, QlikView tenta di mantenere la posizione di scorrimento di tabelle e grafici visualizzando una barra di scorrimento quando si effettua una selezione in un altro oggetto. L'impostazione deve essere abilitata anche in **Preferenze dell'utente: Oggetti**. La posizione di scorrimento non viene conservata quando si chiude il documento.
- <sup>l</sup> **Pulsanti di scorrimento**: Consente di impostare il colore del pulsante di scorrimento. Selezionare un colore facendo clic sul pulsante. Tenere presente che i toni grigi medi spesso rappresentano il miglior colore per le barre di scorrimento. Il colore può essere definito sia come colore pieno oppure come gradiente utilizzando la finestra di dialogo **Area colore** che viene visualizzata facendo clic sul pulsante corrispondente.
- <sup>l</sup> **Sfondo barra di scorrimento**: Imposta il colore di sfondo della barra di scorrimento. Selezionare un colore facendo clic sul pulsante.
- <sup>l</sup> **Larghezza barra di scorrimento**: Questo controllo ha effetto sia sulla larghezza che sulle dimensioni relative dei simboli delle barre di scorrimento.
- <sup>l</sup> **Stile scorrimento**: Consente di impostare lo stile della barra di scorrimento. Selezionare uno stile nel menu a discesa. Lo stile di scorrimento **Classico** corrisponde alle barre di scorrimento 4/5 di QlikView. Lo stile **Standard** della barra degli strumenti conferisce un aspetto più moderno. Il terzo stile è **Leggero** che visualizza una barra più sottile e leggera.

Per rendere visibile lo stile della barra di scorrimento, impostare **Modalità di stile** su **Avanzata**. Questa impostazione si trova nella scheda **Generale**, aprendo il menu a discesa **Impostazioni** e selezionando **Proprietà documento**.

<sup>l</sup> **Applica a...**: Consente di visualizzare la finestra di dialogo **Impostazioni di Intestazione e Bordi**, in cui è possibile definire le modalità di applicazione delle proprietà impostate nella pagina **Presentazione**.

#### Intestazione

Se viene definita dalla pagina **Proprietà oggetto**, l'impostazione dell'intestazione verrà applicata solo all'oggetto corrente.

Se viene definita dalla pagina **Proprietà Documento**, l'impostazione dell'intestazione verrà applicata a tutti gli oggetti del tipo specificato nel documento.

Nella pagina **Intestazione** è possibile specificare opzioni di presentazione completamente differenti dalla presentazione generale dell'oggetto.

<sup>l</sup> **Mostra Intestazione**: Se questa opzione è selezionata, verrà visualizzata un'intestazione nella parte superiore dell'oggetto di lavoro. Per impostazione predefinita, questa opzione è selezionata per le caselle di riepilogo e gli altri oggetti casella; è deselezionata per i pulsanti, gli oggetti di testo e gli oggetti linea/freccia.

<sup>l</sup> **Testo Titolo**: In questa casella di testo è possibile immettere un titolo da mostrare nell'intestazione dell'oggetto di lavoro. Utilizzare il pulsante **Formato carattere...** per modificare il formato del carattere dell'intestazione.

Impostare i colori dell'intestazione per visualizzarne i diversi stati. Le impostazioni per **Colori Attivo** e **Colori Inattivo** possono essere effettuate in maniera reciprocamente indipendente.

Fare clic sul pulsante **Colore sfondo** o **Colore testo** per visualizzare la finestra di dialogo **Area colore**. Nella finestra di dialogo **Area colore** è possibile definire un **colore di sfondo a tinta unita** oppure **sfumato (a gradienti)**. Il **colore del testo** può essere definito come **Fisso** o **Calcolato** mediante le funzioni relative al colore.

- <sup>l</sup> **Testo su più righe**: Se questa opzione è selezionata, il testo verrà visualizzato su due o più righe.
- <sup>l</sup> **Altezza Intestazione (Linee)**: In questa casella di modifica è possibile impostare un numero di linee di intestazione.

Le dimensioni e la posizione precise dell'oggetto QlikView possono essere stabilite e regolate con specifiche impostazioni di ridimensionamento e posizionamento per l'oggetto di lavoro QlikView **Normale** o **Minimizzato**. Le misure di queste impostazioni sono espresse in pixel:

- <sup>l</sup> **X-pos**: Consente di impostare la posizione orizzontale del lato sinistro dell'oggetto di lavoro in relazione al bordo sinistro del foglio.
- <sup>l</sup> **Y-pos**: Consente di impostare la posizione verticale del lato superiore dell'oggetto di lavoro in relazione al bordo superiore del foglio.
- Larghezza: Consente di impostare la larghezza dell'oggetto di lavoro QlikView.
- <sup>l</sup> **Altezza**: Consente di impostare l'altezza dell'oggetto di lavoro QlikView.

L'orientamento dell'etichetta di intestazione può essere modificato utilizzando le opzioni di **Allineamento Intestazione**:

- <sup>l</sup> **Orizzontale**: L'etichetta può essere allineata orizzontalmente: **a sinistra**, **al centro** o **a destra** nell'area dell'intestazione.
- <sup>l</sup> **Verticale**: L'etichetta può essere allineata verticalmente: **in alto**, **al centro** o **in basso** nell'area dell'intestazione.

#### **Icone speciali**

Molti dei comandi di menu degli oggetti di lavoro possono essere configurati come icone di intestazione. È possibile scegliere i comandi da visualizzare come icone di intestazione selezionando la casella di controllo a sinistra di ciascun comando nell'elenco.

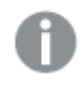

*Utilizzare con attenzione le icone speciali di intestazione. Troppe icone potranno solo confondere l'utente.*

<sup>l</sup> **Consenti la minimizzazione**: Quando questa opzione è selezionata, nell'intestazione della finestra dell'oggetto di lavoro compare l'icona della minimizzazione, purché sia consentito ridurre a icona l'oggetto. Ciò consente inoltre di ridurre a icona l'oggetto facendo doppio clic sull'intestazione.

- <sup>l</sup> **Riduzione automatica a icona**: Questa opzione diventa disponibile quando è selezionata l'opzione **Consenti la minimizzazione**. Quando la casella **Riduzione automatica a icona** è selezionata per molti oggetti di lavoro sullo stesso foglio, tutti gli oggetti tranne uno vengono automaticamente ridotti a icona in qualsiasi momento. Ciò è utile ad esempio per visualizzare molti grafici nella stessa area del foglio.
- <sup>l</sup> **Consenti la massimizzazione**: Quando questa opzione è selezionata, nell'intestazione della finestra dell'oggetto di lavoro compare l'icona della massimizzazione, purché sia consentito massimizzare l'oggetto. Ciò consente inoltre di massimizzare l'oggetto facendo doppio clic sull'intestazione. Se sono selezionate le opzioni **Consenti la minimizzazione** e **Consenti la massimizzazione**, facendo clic due volte l'oggetto verrà minimizzato.
- <sup>l</sup> **Testo Guida**: È possibile immettere un testo guida da visualizzare in una finestra pop-up. Il testo della Guida può essere definito come formula calcolata. Questa opzione non è disponibile a livello di documento. Fare clic sul pulsante **...** per visualizzare la finestra di dialogo **Modifica espressione** in cui è possibile modificare più facilmente le formule lunghe.

Immettere una descrizione dell'oggetto di lavoro. All'intestazione della finestra dell'oggetto viene aggiunta un'icona di aiuto. Quando il puntatore del mouse è posizionato sopra l'icona, il testo viene visualizzato in una finestra pop-up.

# Oggetto Linea/Freccia

Gli oggetti Linea/Freccia vengono utilizzati per aggiungere linee o frecce alla presentazione. Questi oggetti possono essere ruotati e posizionati ovunque nel foglio, anche sopra aree occupate da altri oggetti di lavoro.

Facendo clic con il pulsante destro del mouse su un oggetto Linea/Freccia, verrà visualizzata la pagina **Oggetto Linea/Freccia: Menu Oggetto**. Se l'oggetto Linea/Freccia è l'oggetto attivo, è inoltre possibile accedervi dal menu **Oggetto**.

# menu Oggetto

Il menu **Oggetto** Linea/Freccia viene visualizzato facendo clic con il pulsante destro del mouse sull'oggetto. I comandi del menu sono:

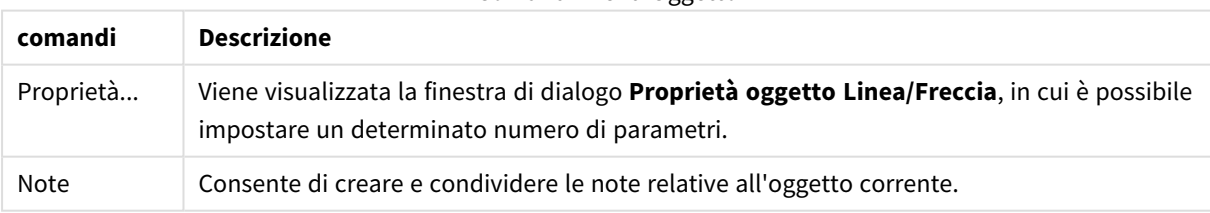

#### Comandi menu Oggetto

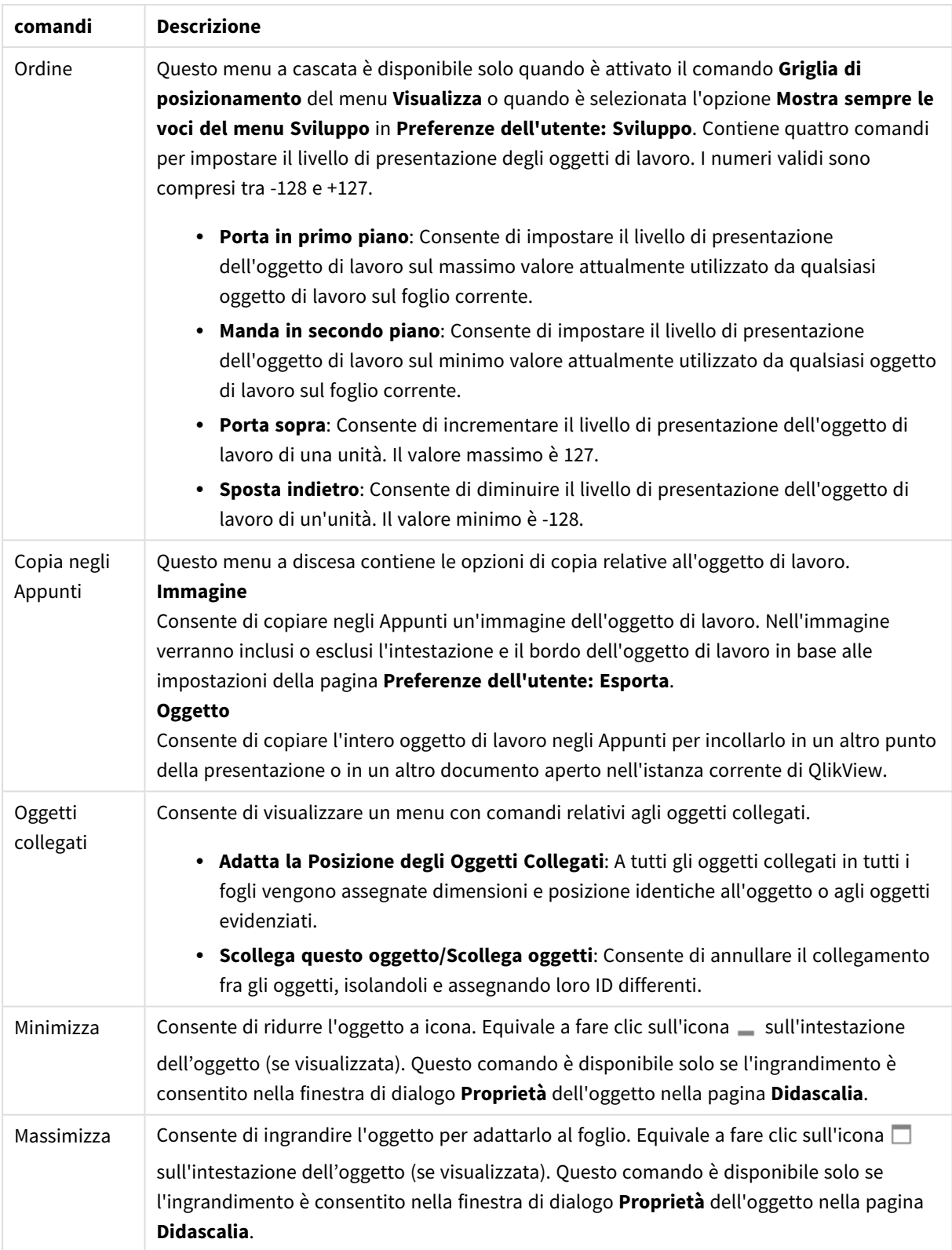

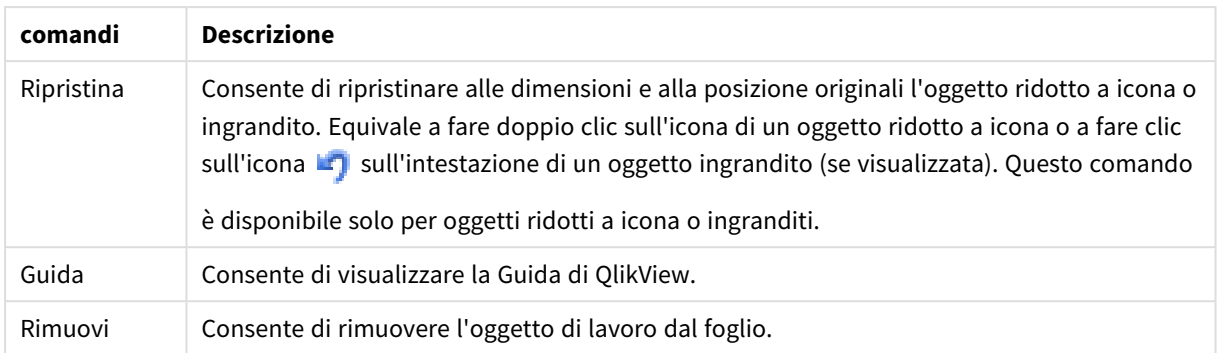

# Generale

Questa pagina delle proprietà viene aperta facendo clic con il pulsante destro del mouse su un oggetto Linea/Freccia o selezionando **Proprietà** dal menu **Oggetto** quando è attivo un oggetto Linea/Freccia.

Nel gruppo **Orientamento** è possibile determinare la direzione generale dell'oggetto Linea/Freccia selezionando una delle seguenti alternative: **Orizzontale**, **Verticale**, **Diagonale (Ascendente)** o **Diagonale (Discendente)**.

Nel gruppo **Stile** è possibile modificare lo stile dell'oggetto Linea/Freccia da utilizzare.

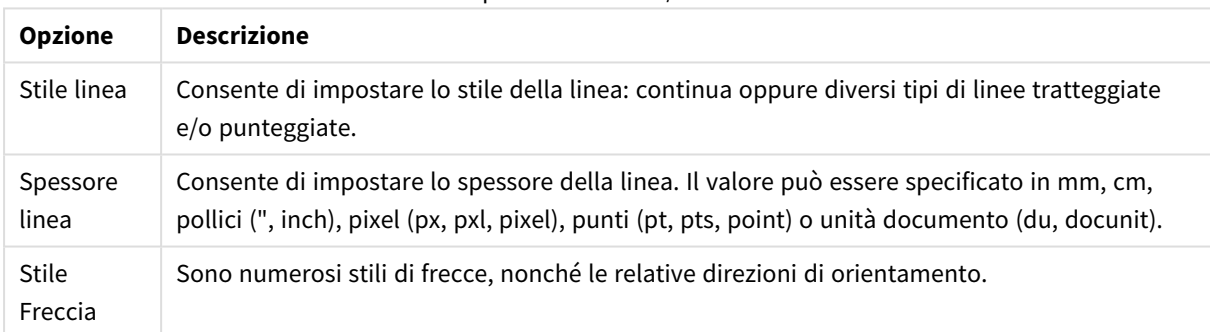

Opzioni stile Linea/Freccia

Nel gruppo **Colore** è possibile impostare il colore dell'oggetto Linea/Freccia facendo clic sul pulsante relativo ai colori che visualizza la finestra di dialogo **Area colore**.

Nel gruppo **Sfondo**, è possibile definire uno sfondo dell'oggetto Linea/Freccia.

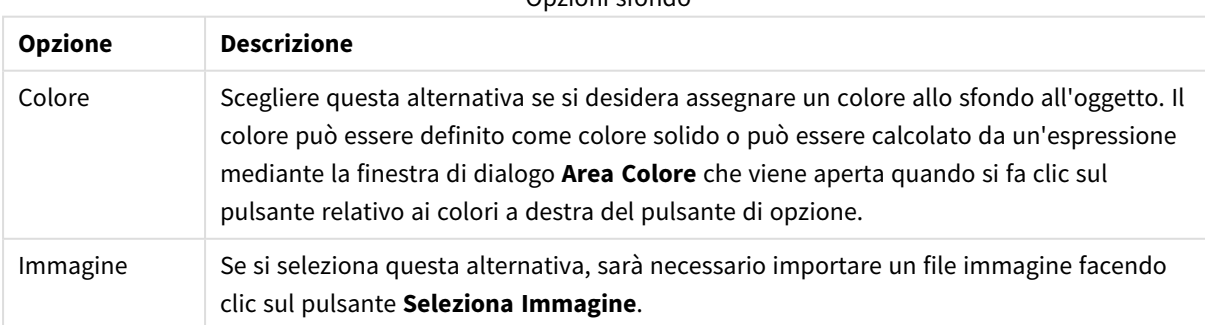

# Opzioni sfondo

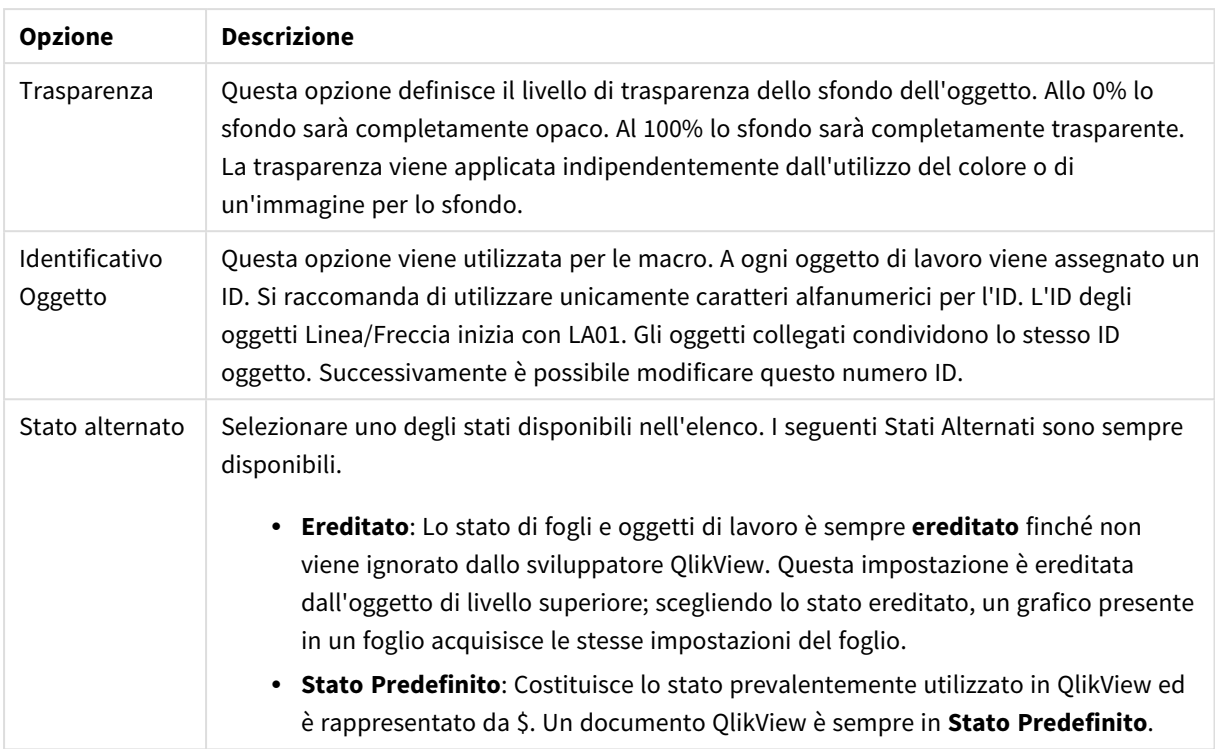

# Azioni

Nella scheda **Azioni** è possibile specificare le azioni da eseguire quando si fa clic sull'oggetto. La pagina è identica alla pagina **Azioni** dell'oggetto Pulsante.

# Presentazione

Se viene eseguita dalla pagina Proprietà oggetto l'impostazione della presentazione viene applicata solamente all'oggetto corrente.

Se viene invece eseguita dalla pagina Proprietà Documento, viene applicata a tutti gli oggetti del tipo specificato nel documento.

# Usa bordi

Selezionare questa impostazione per applicare un bordo attorno all'oggetto di lavoro. È possibile specificare il tipo di bordo selezionandolo dal menu a discesa.

- <sup>l</sup> **Intensità dell'ombra**: Il menu a discesa **Intensità dell'ombra** consente di impostare l'intensità dell'ombra che circonda gli oggetti di lavoro. È inoltre possibile impostare **Niente Ombreggiatura**.
- <sup>l</sup> **Stile Bordo**: Sono disponibili i tipi di bordo predefiniti seguenti:
	- **Continuo**: Un bordo continuo di un solo colore.
	- **· Incassato**: Bordo che dà l'impressione che l'oggetto di lavoro sia incassato rispetto allo sfondo.
	- <sup>l</sup> **Sollevato**: Bordo che dà l'impressione che l'oggetto di lavoro sia in rilievo rispetto allo sfondo.
	- <sup>l</sup> **Cintato**: Bordo che dà l'impressione che l'oggetto di lavoro sia circondato da un muro.
- <sup>l</sup> **Spessore bordo**: Questa opzione è disponibile per tutti i tipi di bordo. La larghezza può essere specificata in mm, cm, pollici (", inch), pixel (px, pxl, pixel), punti (pt, pts, point) o docunits (du, docunit).
- <sup>l</sup> **Colore**: Fare clic su questo pulsante per visualizzare una finestra di dialogo in cui è possibile selezionare, dall'apposita tavolozza, il colore di base appropriato da assegnare a tutti i tipi di bordo.
- <sup>l</sup> **Arcobaleno**: Consente di creare un bordo di colore arcobaleno per tutti i tipi di bordo. L'arcobaleno inizierà con il colore di base selezionato nella parte superiore dell'oggetto di lavoro.

Quando si sceglie **Semplificato** come **Modalità stile** in **Proprietà documento: Generale**, non è possibile scegliere il tipo di bordo, ma saranno disponibili solo il menu a discesa **Intensità ombreggiatura** e l'impostazione **Spessore bordo**.

### Angoli arrotondati

Nel gruppo **Angoli Arrotondati** è possibile definire la forma generale dell'oggetto di lavoro. Queste impostazioni consentono di disegnare oggetti di lavoro che vanno da perfettamente circolari/ellittici a super ellittici a rettangolari. L'opzione **Angoli arrotondati** è disponibile solo se è stata selezionata la **Modalità di stile avanzata** in **Proprietà documento: Generale**.

- **Angoli arrotondati**: Selezionare questa opzione per attivare le alternative relative alle forme con angoli arrotondati.
- **· Angoli**: Gli angoli la cui casella di controllo è deselezionata vengono tracciati come angoli retti.
- **Angoli**: Un numero variabile compreso tra 2 e 100 dove 100 definisce un rettangolo con angoli perfettamente retti e 2 un ellisse perfetto (un cerchio per le proporzioni 1:1). In genere, un valore angolare compreso tra 2 e 5 è ottimale per ottenere angoli arrotondati.
- <sup>l</sup> **Raggio dell'angolo**: Queste impostazioni determinano il raggio degli angoli in misura fissa (**Fisso**) o in percentuale del quadrante totale (**Relativo (%)**). Queste impostazioni consentono il controllo dei limiti entro i quali gli angoli vengono influenzati dalla forma generale sottostante impostata in **Angoli**. La distanza può essere specificata in mm, cm, pollici (", pollice), pixel (px, pxl, pixel), punti (pt, pts, point) o docunits (du, docunit).

### Posizionamento

Nel gruppo **Posizionamento** è possibile definire un oggetto come residente in uno dei tre livelli:

- **· In basso**: Un oggetto di lavoro con proprietà di posizionamento In basso non potrà mai oscurare gli oggetti di lavoro in posizione **Normale** e **In alto**. Può essere disposto sopra altri oggetti di lavoro nel livello **In basso**.
- <sup>l</sup> **Normale**: Quando vengono creati, gli oggetti di lavoro vengono posizionati sul livello **Normale** (medio). Un oggetto di lavoro sul livello **Normale** non può essere mai oscurato da oggetti di lavoro posti sul livello **In Basso** e non può mai oscurare oggetti di lavoro posti sul livello **Alto**.
- **In alto**: Un oggetto di lavoro posto sul livello In alto non può essere oscurato da oggetti di lavoro posti sui livelli **Normale** e **In basso**. Solo altri oggetti di lavoro posti sul livello **In alto** possono sovrapporsi.
- <sup>l</sup> **Personalizza**: I livelli **In Alto**, **Normale** e **In Basso** corrispondono ai livelli interni numerati 1, 0 e -1 rispettivamente. È consentito qualsiasi valore nell'intervallo incluso tra -128 e 127. Selezionare questa opzione per immettere il valore desiderato.

### Creazione tema...

Consente di visualizzare il **Wizard creazione tema** in cui è possibile creare un nuovo tema di presentazione.

#### Applica tema..

È possibile applicare un tema di presentazione a un oggetto, a un foglio o a un documento.

### Mostra

Nel gruppo **Mostra** è possibile specificare una condizione di visualizzazione dell'oggetto di lavoro:

- **Sempre**: L'oggetto di lavoro è sempre visibile.
- <sup>l</sup> **Condizionale**: L'oggetto di lavoro sarà visualizzato oppure nascosto, a seconda dei risultati restituiti da una funzione condizionale valutata continuamente in base alle selezioni o ad altre condizioni. L'oggetto di lavoro sarà nascosto solo quando la condizione restituirà il valore FALSE.

*Gli utenti con privilegi di amministratore per il documento possono ignorare tutte le condizioni di visualizzazione selezionando l'opzione Mostra tutti i fogli e gli oggetti in Proprietà documento: Sicurezza. È inoltre possibile attivare/disattivare questa funzionalità utilizzando la combinazione di tasti CTRL+MAIUSC+S.*

### Opzioni

Nel gruppo **Opzioni** è possibile impedire lo spostamento e il ridimensionamento dell'oggetto di lavoro. Le impostazioni in questo gruppo sono rilevanti solo se sono state abilitate le relative caselle di controllo in **Proprietà documento: Presentazione** e **Proprietà foglio: Sicurezza**.

- <sup>l</sup> **Consenti Muovi/Ridimensiona**: Se questa opzione è stata deselezionata, sarà impossibile spostare o ridimensionare l'oggetto di lavoro.
- <sup>l</sup> **Consenti Copia/Clona**: Se questa opzione è stata deselezionata, non è possibile creare una copia dell'oggetto di lavoro.
- <sup>l</sup> **Consenti Info**: Quando la funzione **info** è in uso, viene visualizzata un'icona di informazioni nell'intestazione della finestra ogni volta che a un valore di campo sono associate informazioni. Se non si desidera che l'icona di informazioni venga visualizzata nell'intestazione, deselezionare questa opzione.

#### *Info [\(page](#page-1003-0) 1004)*

<sup>l</sup> **Ridimensiona ai dati**: In genere, i bordi attorno a tutti gli oggetti di lavoro della tabella in QlikView vengono ridotti quando le selezioni causano una diminuzione delle dimensioni della tabella rispetto a quelle assegnate per l'oggetto di lavoro. Se si deseleziona questa casella di controllo, questa regolazione automatica della grandezza viene disattivata e lo spazio inutilizzato viene lasciato vuoto.

#### Barre di scorrimento

Ulteriori controlli per la modifica della presentazione delle barre di scorrimento sono posizionati nel gruppo **Barre di Scorrimento**:

<sup>l</sup> **Ricorda le posizioni di scorrimento**: Se è abilitata questa impostazione, QlikView tenta di mantenere la posizione di scorrimento di tabelle e grafici visualizzando una barra di scorrimento quando si effettua una selezione in un altro oggetto. L'impostazione deve essere abilitata anche in **Preferenze dell'utente: Oggetti**. La posizione di scorrimento non viene conservata quando si chiude il documento.

- <sup>l</sup> **Pulsanti di scorrimento**: Consente di impostare il colore del pulsante di scorrimento. Selezionare un colore facendo clic sul pulsante. Tenere presente che i toni grigi medi spesso rappresentano il miglior colore per le barre di scorrimento. Il colore può essere definito sia come colore pieno oppure come gradiente utilizzando la finestra di dialogo **Area colore** che viene visualizzata facendo clic sul pulsante corrispondente.
- <sup>l</sup> **Sfondo barra di scorrimento**: Imposta il colore di sfondo della barra di scorrimento. Selezionare un colore facendo clic sul pulsante.
- <sup>l</sup> **Larghezza barra di scorrimento**: Questo controllo ha effetto sia sulla larghezza che sulle dimensioni relative dei simboli delle barre di scorrimento.
- <sup>l</sup> **Stile scorrimento**: Consente di impostare lo stile della barra di scorrimento. Selezionare uno stile nel menu a discesa. Lo stile di scorrimento **Classico** corrisponde alle barre di scorrimento 4/5 di QlikView. Lo stile **Standard** della barra degli strumenti conferisce un aspetto più moderno. Il terzo stile è **Leggero** che visualizza una barra più sottile e leggera.

Per rendere visibile lo stile della barra di scorrimento, impostare **Modalità di stile** su **Avanzata**. Questa impostazione si trova nella scheda **Generale**, aprendo il menu a discesa **Impostazioni** e selezionando **Proprietà documento**.

<sup>l</sup> **Applica a...**: Consente di visualizzare la finestra di dialogo **Impostazioni di Intestazione e Bordi**, in cui è possibile definire le modalità di applicazione delle proprietà impostate nella pagina **Presentazione**.

### Intestazione

Se viene definita dalla pagina **Proprietà oggetto**, l'impostazione dell'intestazione verrà applicata solo all'oggetto corrente.

Se viene definita dalla pagina **Proprietà Documento**, l'impostazione dell'intestazione verrà applicata a tutti gli oggetti del tipo specificato nel documento.

Nella pagina **Intestazione** è possibile specificare opzioni di presentazione completamente differenti dalla presentazione generale dell'oggetto.

- <sup>l</sup> **Mostra Intestazione**: Se questa opzione è selezionata, verrà visualizzata un'intestazione nella parte superiore dell'oggetto di lavoro. Per impostazione predefinita, questa opzione è selezionata per le caselle di riepilogo e gli altri oggetti casella; è deselezionata per i pulsanti, gli oggetti di testo e gli oggetti linea/freccia.
- <sup>l</sup> **Testo Titolo**: In questa casella di testo è possibile immettere un titolo da mostrare nell'intestazione dell'oggetto di lavoro. Utilizzare il pulsante **Formato carattere...** per modificare il formato del carattere dell'intestazione.

Impostare i colori dell'intestazione per visualizzarne i diversi stati. Le impostazioni per **Colori Attivo** e **Colori Inattivo** possono essere effettuate in maniera reciprocamente indipendente.

Fare clic sul pulsante **Colore sfondo** o **Colore testo** per visualizzare la finestra di dialogo **Area colore**. Nella finestra di dialogo **Area colore** è possibile definire un **colore di sfondo a tinta unita** oppure **sfumato (a gradienti)**. Il **colore del testo** può essere definito come **Fisso** o **Calcolato** mediante le funzioni relative al colore.

- <sup>l</sup> **Testo su più righe**: Se questa opzione è selezionata, il testo verrà visualizzato su due o più righe.
- <sup>l</sup> **Altezza Intestazione (Linee)**: In questa casella di modifica è possibile impostare un numero di linee di intestazione.

Le dimensioni e la posizione precise dell'oggetto QlikView possono essere stabilite e regolate con specifiche impostazioni di ridimensionamento e posizionamento per l'oggetto di lavoro QlikView **Normale** o **Minimizzato**. Le misure di queste impostazioni sono espresse in pixel:

- <sup>l</sup> **X-pos**: Consente di impostare la posizione orizzontale del lato sinistro dell'oggetto di lavoro in relazione al bordo sinistro del foglio.
- <sup>l</sup> **Y-pos**: Consente di impostare la posizione verticale del lato superiore dell'oggetto di lavoro in relazione al bordo superiore del foglio.
- <sup>l</sup> **Larghezza**: Consente di impostare la larghezza dell'oggetto di lavoro QlikView.
- <sup>l</sup> **Altezza**: Consente di impostare l'altezza dell'oggetto di lavoro QlikView.

L'orientamento dell'etichetta di intestazione può essere modificato utilizzando le opzioni di **Allineamento Intestazione**:

- <sup>l</sup> **Orizzontale**: L'etichetta può essere allineata orizzontalmente: **a sinistra**, **al centro** o **a destra** nell'area dell'intestazione.
- <sup>l</sup> **Verticale**: L'etichetta può essere allineata verticalmente: **in alto**, **al centro** o **in basso** nell'area dell'intestazione.

#### **Icone speciali**

Molti dei comandi di menu degli oggetti di lavoro possono essere configurati come icone di intestazione. È possibile scegliere i comandi da visualizzare come icone di intestazione selezionando la casella di controllo a sinistra di ciascun comando nell'elenco.

*Utilizzare con attenzione le icone speciali di intestazione. Troppe icone potranno solo confondere l'utente.*

- <sup>l</sup> **Consenti la minimizzazione**: Quando questa opzione è selezionata, nell'intestazione della finestra dell'oggetto di lavoro compare l'icona della minimizzazione, purché sia consentito ridurre a icona l'oggetto. Ciò consente inoltre di ridurre a icona l'oggetto facendo doppio clic sull'intestazione.
- <sup>l</sup> **Riduzione automatica a icona**: Questa opzione diventa disponibile quando è selezionata l'opzione **Consenti la minimizzazione**. Quando la casella **Riduzione automatica a icona** è selezionata per molti oggetti di lavoro sullo stesso foglio, tutti gli oggetti tranne uno vengono automaticamente ridotti a icona in qualsiasi momento. Ciò è utile ad esempio per visualizzare molti grafici nella stessa area del foglio.
- <sup>l</sup> **Consenti la massimizzazione**: Quando questa opzione è selezionata, nell'intestazione della finestra dell'oggetto di lavoro compare l'icona della massimizzazione, purché sia consentito massimizzare l'oggetto. Ciò consente inoltre di massimizzare l'oggetto facendo doppio clic sull'intestazione. Se sono selezionate le opzioni **Consenti la minimizzazione** e **Consenti la massimizzazione**, facendo clic due volte l'oggetto verrà minimizzato.
- <sup>l</sup> **Testo Guida**: È possibile immettere un testo guida da visualizzare in una finestra pop-up. Il testo della Guida può essere definito come formula calcolata. Questa opzione non è disponibile a livello di

documento. Fare clic sul pulsante **...** per visualizzare la finestra di dialogo **Modifica espressione** in cui è possibile modificare più facilmente le formule lunghe.

Immettere una descrizione dell'oggetto di lavoro. All'intestazione della finestra dell'oggetto viene aggiunta un'icona di aiuto. Quando il puntatore del mouse è posizionato sopra l'icona, il testo viene visualizzato in una finestra pop-up.

# Oggetto Slider/Calendario

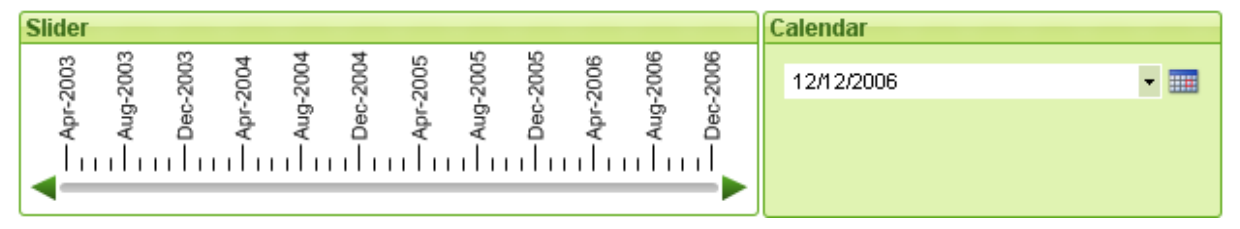

Questi oggetti forniscono un metodo alternativo alla selezione classica dei valori nei campi di un documento QlikView. Possono essere utilizzati anche per immettere valori in uno script di QlikView. Come suggerisce il nome, questo oggetto presenta due modalità completamente diverse. Sebbene possano sembrare molto diverse per quanto riguarda l'aspetto visivo, le due modalità funzionano in realtà in modo molto simile.

Facendo clic con il pulsante destro del mouse su un oggetto Slider/Calendario, verrà visualizzata la pagina **Oggetto Slider/Calendario: Menu Oggetto**. È inoltre possibile accedervi dal menu **Oggetto**, quando l'oggetto Slider/Calendario è l'oggetto attivo.

# Utilizzo di un oggetto slider/calendario

## Modalità Slider

Un valore singolo, due valori o un gruppo di valori (in base alle proprietà dell'oggetto) vengono selezionati in un campo o immessi in una o due variabili trascinando un'area impronta sullo sfondo dello slider. L'area impronta può essere spostata anche con le frecce di scorrimento. Alcuni slider possono includere scala e tacche graduate per semplificarne l'utilizzo.

### Modalità Calendario

Un oggetto slider/calendario in modalità calendario appare nella presentazione come un menu a discesa con un'icona calendario a destra. Quando si fa clic sull'icona calendario viene visualizzato un calendario completo. È possibile spostarsi tra mesi e anni utilizzando i pulsanti freccia o i controlli a discesa relativi a mese e anno. Dopo aver selezionato una data oppure un intervallo di date (in base alle proprietà dell'oggetto) nel controllo del calendario, la selezione viene applicata al campo o alla variabile associati.

Se l'oggetto è collegato a un campo, le selezioni effettuate nel campo vengono riprodotte nel controllo del calendario espanso, utilizzando gli stessi colori di selezione delle caselle di elenco (ad esempio verde per i valori selezionati). Purché l'oggetto sia configurato per valori multipli, è possibile trascinare la selezione su valori multipli così come in una casella di elenco. Premendo il tasto CTRL è anche possibile selezionare più intervalli di valori, anche se compaiono in mesi o anni diversi. Una volta effettuata la selezione desiderata e chiuso il controllo del calendario, la casella a discesa funziona come un campo in una casella multipla a discesa.

# menu Oggetto

Il menu **Oggetto** dell'oggetto Slider/Calendario viene visualizzato facendo clic con il pulsante destro del mouse sull'oggetto. I comandi del menu sono:

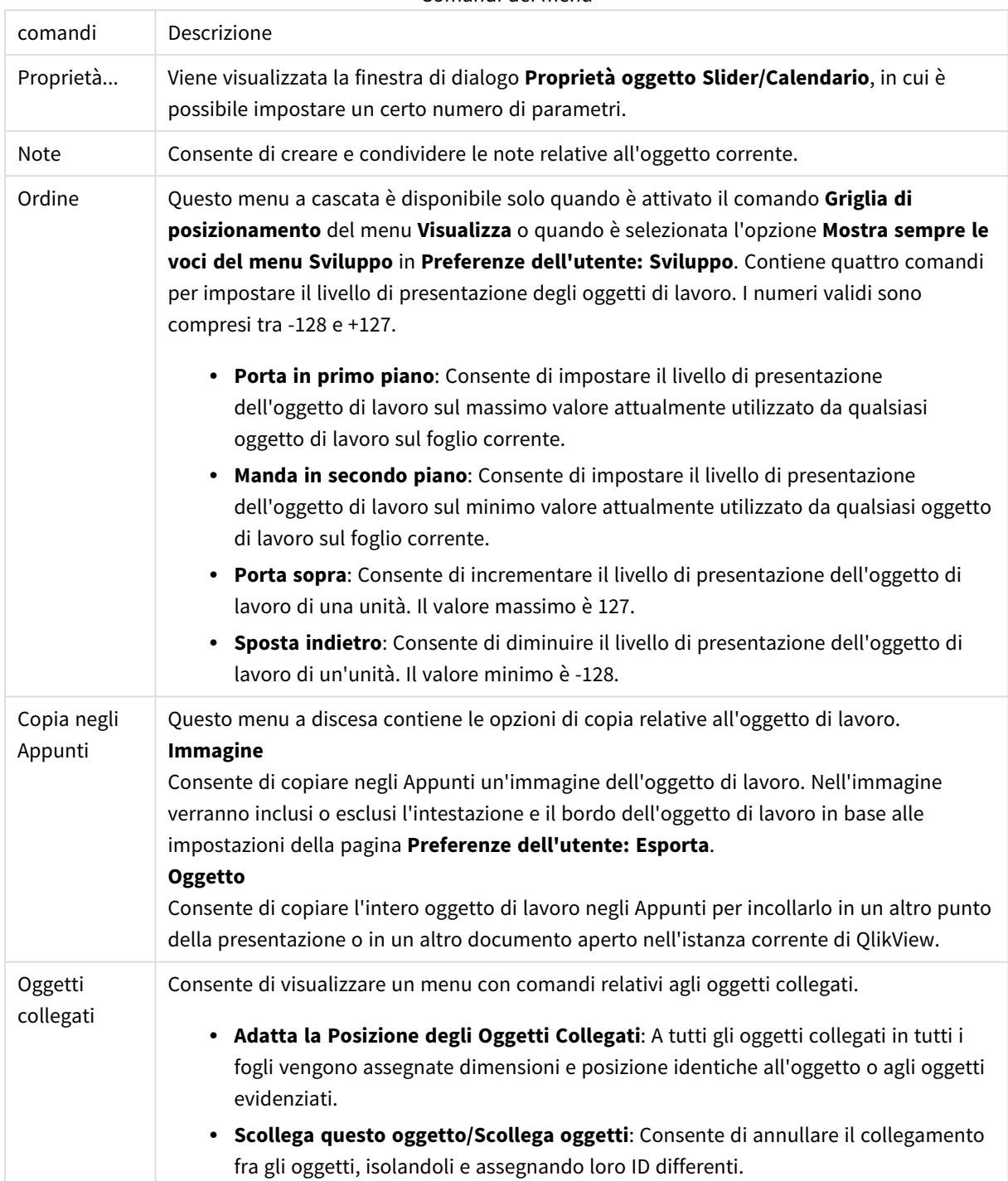

Comandi dei menu

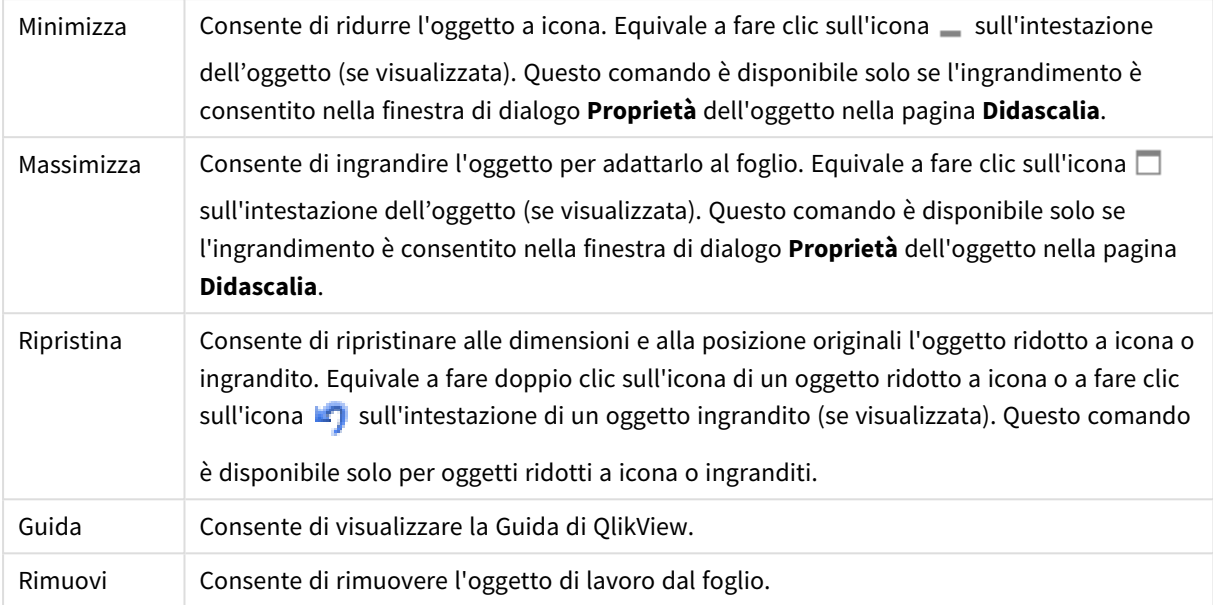

# Generale

È possibile visualizzare la scheda **Proprietà oggetto Slider/Calendario: Generale** facendo clic con il pulsante destro del mouse su un oggetto Slider/Calendario e scegliendo il comando **Proprietà** dal menu mobile. Questa pagina consente di specificare le impostazioni generali per i dati che devono essere elaborati dall'oggetto slider/calendario. Queste informazioni sono disponibili anche mediante la finestra di dialogo **Nuovo Oggetto Slider/Calendario**.

Nella sezione **Stile di Input** è possibile selezionare la modalità di base dell'oggetto slider/calendario. Utilizzare il menu a discesa per specificare se l'oggetto deve essere rappresentato da un controllo **slider** o da un controllo di input **calendario**.

La sezione **Dati** consente di definire a quale elemento dati viene collegato l'oggetto Slider/Calendario. Un oggetto Slider/Calendario può essere collegato a un campo oppure a una variabile o a una coppia di variabili.

- <sup>l</sup> **Campo**: Selezionare questo pulsante di opzione per collegare l'oggetto slider/calendario a un campo o a un'espressione. Selezionare il campo nella casella a discesa. Se nel menu a discesa si sceglie l'opzione **Espressione**, si apre la finestra di dialogo **Modifica espressione**.
- <sup>l</sup> **Modifica...**: Consente di visualizzare la finestra di dialogo **Modifica espressione** relativa all'espressione scelta nell'elenco a discesa.
- <sup>l</sup> **Variabili**: Selezionare il pulsante d'opzione e scegliere la variabile o le variabili desiderate nell'elenco o negli elenchi a discesa. Se nella sezione **Modalità** si attiva l'opzione **Valore multiplo** sarà possibile specificare una seconda variabile (vedere di seguito).

Nella sezione **Modalità** specificare se l'oggetto slider/calendario deve essere utilizzato per la selezione di un solo valore (**Valore Singolo**) o di un insieme di valori (**Valore Multiplo**).

Nel gruppo **Modalità valore** è possibile specificare se selezionare valori di tipo **Discreto** (non disponibili in caso di **Valore Multiplo**) o di tipo **Continuo/Numerico** (non disponibile nella modalità **Valore singolo** con impostazione su **Campo**). Questo gruppo non è disponibile in modalità **calendario**. In modalità **Calendario** vengono sempre utilizzati i valori discreti.

- <sup>l</sup> **Valore Minimo**: Consente di impostare il valore minimo per l'oggetto Slider/Calendario nella modalità **Continuo/Numerico**.
- **· Valore Massimo**: Consente di impostare il valore massimo per l'oggetto Slider/Calendario nella modalità **Continuo/Numerico**.
- <sup>l</sup> **Passo statico**: Selezionare la casella e immettere un valore nella casella di modifica per specificare un passaggio statico per i valori dell'oggetto Slider/Calendario nella modalità **Continuo/Numerico**.
- <sup>l</sup> **Valore 1**: Consente di visualizzare il valore corrente selezionato per l'oggetto Slider/Calendario nella modalità **Continuo/Numerico** se l'oggetto Slider/Calendario è **Valore Singolo**. Nella modalità **Valore Multiplo** viene visualizzato il valore minore.
- <sup>l</sup> **Valore 2**: Consente di visualizzare il valore alto corrente per l'oggetto slider/calendario in modalità **Continuo/Numerico**. È pertinente solo in modalità **Valore Multiplo**.
- <sup>l</sup> **Sovrascrivi Campi Bloccati**: Se questa casella di controllo è selezionata, le selezioni possono essere eseguite mediante l'oggetto slider/calendario in un campo, anche se il campo è bloccato. Il campo rimane bloccato per le modifiche logiche derivanti dalle selezioni effettuate in campi differenti. Questa opzione viene selezionata per impostazione predefinita per oggetti di tipo slider/calendario.
- <sup>l</sup> **Intervallo fisso**: Quando questa opzione è selezionata, l'utente non può modificare l'intervallo trascinando l'area impronta dello slider.
- <sup>l</sup> **Stato Alternato**:
	- Selezionare uno degli stati disponibili nell'elenco. I seguenti Stati Alternati sono sempre disponibili.
		- <sup>l</sup> **Ereditato**: Lo stato di fogli e oggetti di lavoro è sempre **ereditato** finché non viene ignorato dallo sviluppatore QlikView. Questa impostazione è ereditata dall'oggetto di livello superiore; scegliendo lo stato ereditato, un grafico presente in un foglio acquisisce le stesse impostazioni del foglio.
		- **Stato Predefinito**: Costituisce lo stato prevalentemente utilizzato in QlikView ed è rappresentato da \$. Un documento QlikView è sempre in **Stato Predefinito**.
- **· Identificativo oggetto**: Questa opzione viene utilizzata per le macro. A ogni oggetto di lavoro viene assegnato un ID. Si raccomanda di utilizzare unicamente caratteri alfanumerici per l'ID. L'ID degli oggetti Slider inizia con SL01.Gli oggetti collegati condividono lo stesso ID oggetto. Successivamente è possibile modificare questo numero ID.
- **Impostazioni di stampa**: Se si fa clic su questo pulsante, viene visualizzata la finestra di dialogo **Impostazioni di Stampa**, in cui è possibile definire margini e formato di intestazioni e piè di pagina.

# Grafico (modalità slider)

È possibile visualizzare la scheda **Proprietà oggetto Slider/Calendario: Grafico** facendo clic con il pulsante destro del mouse su un oggetto **Slider/Calendario** e scegliendo il comando **Proprietà** dal menu mobile. Questa pagina consente di configurare le proprietà di visualizzazione dell'oggetto Slider/Calendario.

La sezione **Colori** consente di impostare i colori dei vari componenti di un oggetto Slider/Calendario, come indicato nella seguente figura:

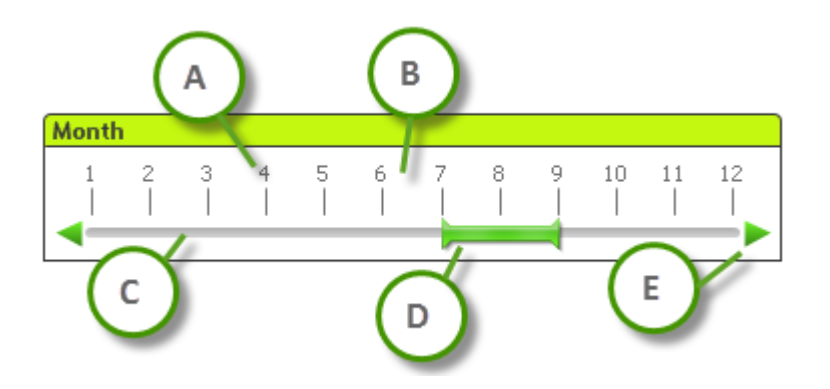

#### **Esempio: Legenda**

- **A**: Spunte in relazione al valore
- **B**: Sfondo della scala
- **C**: Sfondo slider
- **D**: Impronta
- **E**: Frecce di scorrimento

I colori **Sfondo oggetto Slider** e **Sfondo della scala** possono essere definiti come colori a tinta unita o a gradiente tramite la finestra di dialogo **Area colore**, che viene visualizzata facendo clic sul pulsante corrispondente. Il grado di trasparenza dello sfondo dell'oggetto Slider può essere impostato tramite il controllo Trasparenza posto a destra del pulsante. Allo 0% lo sfondo sarà completamente opaco. Al 100% lo sfondo sarà completamente trasparente.

I colori di **Area Impronta**, **Frecce di scorrimento** e **Unità dei battiti** possono essere definiti come colori a tinta unita o a gradiente tramite la finestra di dialogo **Area Colore** che si apre facendo clic sul pulsante corrispondente.

Nella sezione **Orientamento di scorrimento** è possibile impostare la visualizzazione dello slider in direzione **Orizzontale** o **Verticale**.

**Orientamento Etichetta** consente di specificare se il testo della scala deve essere orientato in direzione **Orizzontale** o **Verticale**.

Nella sezione **Scala** è possibile definire la scala dello slider. Selezionare **Usa Scala automatica** per generare automaticamente la scala in base alle dimensioni dello slider e ai relativi valori. L'opzione **Usa Scala personalizzata** consente di impostare una serie di impostazioni della scala:

- <sup>l</sup> **Unità principali**: Indica il numero di unità principali da visualizzare sulla scala dell'oggetto slider/calendario.
- <sup>l</sup> **Etichette ogni n Elementi maggiori**: Consente di definire la densità del testo delle etichette della scala.
- <sup>l</sup> **Elemento minore per Elemento maggiore**: Consente di definire il numero di unità minori visualizzate tra due unità maggiori consecutive sulla scala dello slider.

Le frecce di scorrimento possono essere visualizzate o nascoste in base all'impostazione di **Mostra Frecce di scorrimento**.
### **Stile Area Impronta** può essere impostato su **Solido** o **Shimmer**.

*Esistono delle limitazioni alle funzioni di scala automatica e orientamento verticale delle etichette nella modalità AJAX/WebView. Se possibile, si consiglia di utilizzare la funzione Usa scala personalizzata per definire le*

*impostazioni della scala.*

## Grafico (modalità calendario)

È possibile visualizzare la scheda **Proprietà oggetto Slider/Calendario: Grafico** facendo clic con il pulsante destro del mouse su un oggetto **Slider/Calendario** e scegliendo il comando **Proprietà** dal menu mobile. Questa pagina consente di configurare le proprietà di visualizzazione dell'oggetto Slider/Calendario.

La sezione **Colori** consente di definire il colore dello sfondo di controllo del calendario. È possibile definire il **Colore Sfondo** come colore a tinta unita o a gradiente tramite la finestra di dialogo **Area Colore** che si apre facendo clic sul pulsante corrispondente. Il grado di trasparenza dello sfondo di controllo del calendario può essere impostato tramite il controllo **Trasparenza** posto a destra del pulsante. Allo 0% lo sfondo sarà completamente opaco. Al 100% lo sfondo sarà completamente trasparente.

## Ordina

Nella scheda **Ordina** è possibile impostare la sequenza di ordinamento dei dati dello slider. Questa finestra di dialogo è molto simile alla finestra corrispondente di **Proprietà documento**.

## Numero

Nella scheda **Numero** è possibile impostare il formato numerico della scala dello slider. Questa finestra di dialogo è molto simile alla finestra corrispondente di **Proprietà documento**.

## Formato carattere

In questa finestra è possibile impostare il **Formato carattere**, lo **Stile formato carattere** e la **Dimensione** dei caratteri da utilizzare.

Il formato carattere deve essere impostato per un singolo oggetto (**Proprietà oggetto: Formato carattere**) o per tutti gli oggetti di un documento (**Applica a oggetti** in **Proprietà documento: Formato carattere**).

Inoltre, i formati carattere predefiniti del documento per i nuovi oggetti possono essere impostati in **Proprietà documento: Formato carattere**. Esistono due tipi di formato predefiniti:

- 1. Il primo formato carattere predefinito (**caselle di elenco, grafici e così via**) è utilizzato per quasi tutti gli oggetti, inclusi grafici e caselle di elenco.
- 2. In genere, il secondo (**Oggetto Testo e Pulsanti**) viene assegnato a pulsanti e caselle di testo, oggetti che richiedono spesso un formato di carattere di dimensioni maggiori.

Infine, i formati carattere predefiniti per i nuovi documenti possono essere impostati in **Preferenze dell'utente: Formato carattere**.

Per i grafici, i pulsanti e gli oggetti di testo (ad eccezione degli oggetti di ricerca), è inoltre possibile specificare un formato carattere **Colore**. Il colore potrà essere **fisso** o **calcolato** dinamicamente da un'espressione. L'espressione deve essere una rappresentazione cromatica valida, in genere ottenuta utilizzando le funzioni colore. Se il risultato dell'espressione non è una rappresentazione di colore valida, verrà utilizzato il nero come colore predefinito.

Le impostazioni supplementari sono:

- <sup>l</sup> **Ombreggiato**: Se questa opzione è selezionata, aggiunge l'ombreggiatura al testo.
- **· Sottolineato**: Se questa opzione è selezionata, il testo viene sottolineato.

Un esempio del carattere selezionato viene mostrato nel riquadro di anteprima.

## Presentazione

Se viene eseguita dalla pagina Proprietà oggetto l'impostazione della presentazione viene applicata solamente all'oggetto corrente.

Se viene invece eseguita dalla pagina Proprietà Documento, viene applicata a tutti gli oggetti del tipo specificato nel documento.

#### Usa bordi

Selezionare questa impostazione per applicare un bordo attorno all'oggetto di lavoro. È possibile specificare il tipo di bordo selezionandolo dal menu a discesa.

- <sup>l</sup> **Intensità dell'ombra**: Il menu a discesa **Intensità dell'ombra** consente di impostare l'intensità dell'ombra che circonda gli oggetti di lavoro. È inoltre possibile impostare **Niente Ombreggiatura**.
- <sup>l</sup> **Stile Bordo**: Sono disponibili i tipi di bordo predefiniti seguenti:
	- **Continuo**: Un bordo continuo di un solo colore.
	- **· Incassato**: Bordo che dà l'impressione che l'oggetto di lavoro sia incassato rispetto allo sfondo.
	- <sup>l</sup> **Sollevato**: Bordo che dà l'impressione che l'oggetto di lavoro sia in rilievo rispetto allo sfondo.
	- <sup>l</sup> **Cintato**: Bordo che dà l'impressione che l'oggetto di lavoro sia circondato da un muro.
- <sup>l</sup> **Spessore bordo**: Questa opzione è disponibile per tutti i tipi di bordo. La larghezza può essere specificata in mm, cm, pollici (", inch), pixel (px, pxl, pixel), punti (pt, pts, point) o docunits (du, docunit).
- **· Colore**: Fare clic su questo pulsante per visualizzare una finestra di dialogo in cui è possibile selezionare, dall'apposita tavolozza, il colore di base appropriato da assegnare a tutti i tipi di bordo.
- **· Arcobaleno**: Consente di creare un bordo di colore arcobaleno per tutti i tipi di bordo. L'arcobaleno inizierà con il colore di base selezionato nella parte superiore dell'oggetto di lavoro.

Quando si sceglie **Semplificato** come **Modalità stile** in **Proprietà documento: Generale**, non è possibile scegliere il tipo di bordo, ma saranno disponibili solo il menu a discesa **Intensità ombreggiatura** e l'impostazione **Spessore bordo**.

### Angoli arrotondati

Nel gruppo **Angoli Arrotondati** è possibile definire la forma generale dell'oggetto di lavoro. Queste impostazioni consentono di disegnare oggetti di lavoro che vanno da perfettamente circolari/ellittici a super ellittici a rettangolari. L'opzione **Angoli arrotondati** è disponibile solo se è stata selezionata la **Modalità di stile avanzata** in **Proprietà documento: Generale**.

- **Angoli arrotondati**: Selezionare questa opzione per attivare le alternative relative alle forme con angoli arrotondati.
- **· Angoli**: Gli angoli la cui casella di controllo è deselezionata vengono tracciati come angoli retti.
- **Angoli**: Un numero variabile compreso tra 2 e 100 dove 100 definisce un rettangolo con angoli perfettamente retti e 2 un ellisse perfetto (un cerchio per le proporzioni 1:1). In genere, un valore angolare compreso tra 2 e 5 è ottimale per ottenere angoli arrotondati.
- <sup>l</sup> **Raggio dell'angolo**: Queste impostazioni determinano il raggio degli angoli in misura fissa (**Fisso**) o in percentuale del quadrante totale (**Relativo (%)**). Queste impostazioni consentono il controllo dei limiti entro i quali gli angoli vengono influenzati dalla forma generale sottostante impostata in **Angoli**. La distanza può essere specificata in mm, cm, pollici (", pollice), pixel (px, pxl, pixel), punti (pt, pts, point) o docunits (du, docunit).

### Posizionamento

Nel gruppo **Posizionamento** è possibile definire un oggetto come residente in uno dei tre livelli:

- **· In basso**: Un oggetto di lavoro con proprietà di posizionamento **In basso** non potrà mai oscurare gli oggetti di lavoro in posizione **Normale** e **In alto**. Può essere disposto sopra altri oggetti di lavoro nel livello **In basso**.
- <sup>l</sup> **Normale**: Quando vengono creati, gli oggetti di lavoro vengono posizionati sul livello **Normale** (medio). Un oggetto di lavoro sul livello **Normale** non può essere mai oscurato da oggetti di lavoro posti sul livello **In Basso** e non può mai oscurare oggetti di lavoro posti sul livello **Alto**.
- **In alto**: Un oggetto di lavoro posto sul livello In alto non può essere oscurato da oggetti di lavoro posti sui livelli **Normale** e **In basso**. Solo altri oggetti di lavoro posti sul livello **In alto** possono sovrapporsi.
- <sup>l</sup> **Personalizza**: I livelli **In Alto**, **Normale** e **In Basso** corrispondono ai livelli interni numerati 1, 0 e -1 rispettivamente. È consentito qualsiasi valore nell'intervallo incluso tra -128 e 127. Selezionare questa opzione per immettere il valore desiderato.

### Creazione tema...

Consente di visualizzare il **Wizard creazione tema** in cui è possibile creare un nuovo tema di presentazione.

### Applica tema..

È possibile applicare un tema di presentazione a un oggetto, a un foglio o a un documento.

### Mostra

Nel gruppo **Mostra** è possibile specificare una condizione di visualizzazione dell'oggetto di lavoro:

- **· Sempre**: L'oggetto di lavoro è sempre visibile.
- <sup>l</sup> **Condizionale**: L'oggetto di lavoro sarà visualizzato oppure nascosto, a seconda dei risultati restituiti da una funzione condizionale valutata continuamente in base alle selezioni o ad altre condizioni. L'oggetto di lavoro sarà nascosto solo quando la condizione restituirà il valore FALSE.

*Gli utenti con privilegi di amministratore per il documento possono ignorare tutte le condizioni di visualizzazione selezionando l'opzione Mostra tutti i fogli e gli oggetti in Proprietà documento: Sicurezza. È inoltre possibile attivare/disattivare questa funzionalità utilizzando la combinazione di tasti CTRL+MAIUSC+S.*

## Opzioni

Nel gruppo **Opzioni** è possibile impedire lo spostamento e il ridimensionamento dell'oggetto di lavoro. Le impostazioni in questo gruppo sono rilevanti solo se sono state abilitate le relative caselle di controllo in **Proprietà documento: Presentazione** e **Proprietà foglio: Sicurezza**.

- <sup>l</sup> **Consenti Muovi/Ridimensiona**: Se questa opzione è stata deselezionata, sarà impossibile spostare o ridimensionare l'oggetto di lavoro.
- <sup>l</sup> **Consenti Copia/Clona**: Se questa opzione è stata deselezionata, non è possibile creare una copia dell'oggetto di lavoro.
- <sup>l</sup> **Consenti Info**: Quando la funzione **info** è in uso, viene visualizzata un'icona di informazioni nell'intestazione della finestra ogni volta che a un valore di campo sono associate informazioni. Se non si desidera che l'icona di informazioni venga visualizzata nell'intestazione, deselezionare questa opzione.

### *Info [\(page](#page-1003-0) 1004)*

**· Ridimensiona ai dati**: In genere, i bordi attorno a tutti gli oggetti di lavoro della tabella in QlikView vengono ridotti quando le selezioni causano una diminuzione delle dimensioni della tabella rispetto a quelle assegnate per l'oggetto di lavoro. Se si deseleziona questa casella di controllo, questa regolazione automatica della grandezza viene disattivata e lo spazio inutilizzato viene lasciato vuoto.

### Barre di scorrimento

Ulteriori controlli per la modifica della presentazione delle barre di scorrimento sono posizionati nel gruppo **Barre di Scorrimento**:

- <sup>l</sup> **Ricorda le posizioni di scorrimento**: Se è abilitata questa impostazione, QlikView tenta di mantenere la posizione di scorrimento di tabelle e grafici visualizzando una barra di scorrimento quando si effettua una selezione in un altro oggetto. L'impostazione deve essere abilitata anche in **Preferenze dell'utente: Oggetti**. La posizione di scorrimento non viene conservata quando si chiude il documento.
- <sup>l</sup> **Pulsanti di scorrimento**: Consente di impostare il colore del pulsante di scorrimento. Selezionare un colore facendo clic sul pulsante. Tenere presente che i toni grigi medi spesso rappresentano il miglior colore per le barre di scorrimento. Il colore può essere definito sia come colore pieno oppure come gradiente utilizzando la finestra di dialogo **Area colore** che viene visualizzata facendo clic sul pulsante corrispondente.
- <sup>l</sup> **Sfondo barra di scorrimento**: Imposta il colore di sfondo della barra di scorrimento. Selezionare un colore facendo clic sul pulsante.
- <sup>l</sup> **Larghezza barra di scorrimento**: Questo controllo ha effetto sia sulla larghezza che sulle dimensioni relative dei simboli delle barre di scorrimento.

<sup>l</sup> **Stile scorrimento**: Consente di impostare lo stile della barra di scorrimento. Selezionare uno stile nel menu a discesa. Lo stile di scorrimento **Classico** corrisponde alle barre di scorrimento 4/5 di QlikView. Lo stile **Standard** della barra degli strumenti conferisce un aspetto più moderno. Il terzo stile è **Leggero** che visualizza una barra più sottile e leggera. Per rendere visibile lo stile della barra di scorrimento, impostare **Modalità di stile** su **Avanzata**.

Questa impostazione si trova nella scheda **Generale**, aprendo il menu a discesa **Impostazioni** e selezionando **Proprietà documento**.

<sup>l</sup> **Applica a...**: Consente di visualizzare la finestra di dialogo **Impostazioni di Intestazione e Bordi**, in cui è possibile definire le modalità di applicazione delle proprietà impostate nella pagina **Presentazione**.

## Intestazione

Se viene definita dalla pagina **Proprietà oggetto**, l'impostazione dell'intestazione verrà applicata solo all'oggetto corrente.

Se viene definita dalla pagina **Proprietà Documento**, l'impostazione dell'intestazione verrà applicata a tutti gli oggetti del tipo specificato nel documento.

Nella pagina **Intestazione** è possibile specificare opzioni di presentazione completamente differenti dalla presentazione generale dell'oggetto.

- <sup>l</sup> **Mostra Intestazione**: Se questa opzione è selezionata, verrà visualizzata un'intestazione nella parte superiore dell'oggetto di lavoro. Per impostazione predefinita, questa opzione è selezionata per le caselle di riepilogo e gli altri oggetti casella; è deselezionata per i pulsanti, gli oggetti di testo e gli oggetti linea/freccia.
- <sup>l</sup> **Testo Titolo**: In questa casella di testo è possibile immettere un titolo da mostrare nell'intestazione dell'oggetto di lavoro. Utilizzare il pulsante **Formato carattere...** per modificare il formato del carattere dell'intestazione.

Impostare i colori dell'intestazione per visualizzarne i diversi stati. Le impostazioni per **Colori Attivo** e **Colori Inattivo** possono essere effettuate in maniera reciprocamente indipendente.

Fare clic sul pulsante **Colore sfondo** o **Colore testo** per visualizzare la finestra di dialogo **Area colore**. Nella finestra di dialogo **Area colore** è possibile definire un **colore di sfondo a tinta unita** oppure **sfumato (a gradienti)**. Il **colore del testo** può essere definito come **Fisso** o **Calcolato** mediante le funzioni relative al colore.

- <sup>l</sup> **Testo su più righe**: Se questa opzione è selezionata, il testo verrà visualizzato su due o più righe.
- <sup>l</sup> **Altezza Intestazione (Linee)**: In questa casella di modifica è possibile impostare un numero di linee di intestazione.

Le dimensioni e la posizione precise dell'oggetto QlikView possono essere stabilite e regolate con specifiche impostazioni di ridimensionamento e posizionamento per l'oggetto di lavoro QlikView **Normale** o **Minimizzato**. Le misure di queste impostazioni sono espresse in pixel:

- <sup>l</sup> **X-pos**: Consente di impostare la posizione orizzontale del lato sinistro dell'oggetto di lavoro in relazione al bordo sinistro del foglio.
- <sup>l</sup> **Y-pos**: Consente di impostare la posizione verticale del lato superiore dell'oggetto di lavoro in relazione al bordo superiore del foglio.
- Larghezza: Consente di impostare la larghezza dell'oggetto di lavoro QlikView.
- <sup>l</sup> **Altezza**: Consente di impostare l'altezza dell'oggetto di lavoro QlikView.

L'orientamento dell'etichetta di intestazione può essere modificato utilizzando le opzioni di **Allineamento Intestazione**:

- <sup>l</sup> **Orizzontale**: L'etichetta può essere allineata orizzontalmente: **a sinistra**, **al centro** o **a destra** nell'area dell'intestazione.
- <sup>l</sup> **Verticale**: L'etichetta può essere allineata verticalmente: **in alto**, **al centro** o **in basso** nell'area dell'intestazione.

#### **Icone speciali**

Molti dei comandi di menu degli oggetti di lavoro possono essere configurati come icone di intestazione. È possibile scegliere i comandi da visualizzare come icone di intestazione selezionando la casella di controllo a sinistra di ciascun comando nell'elenco.

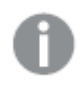

*Utilizzare con attenzione le icone speciali di intestazione. Troppe icone potranno solo confondere l'utente.*

- <sup>l</sup> **Consenti la minimizzazione**: Quando questa opzione è selezionata, nell'intestazione della finestra dell'oggetto di lavoro compare l'icona della minimizzazione, purché sia consentito ridurre a icona l'oggetto. Ciò consente inoltre di ridurre a icona l'oggetto facendo doppio clic sull'intestazione.
- <sup>l</sup> **Riduzione automatica a icona**: Questa opzione diventa disponibile quando è selezionata l'opzione **Consenti la minimizzazione**. Quando la casella **Riduzione automatica a icona** è selezionata per molti oggetti di lavoro sullo stesso foglio, tutti gli oggetti tranne uno vengono automaticamente ridotti a icona in qualsiasi momento. Ciò è utile ad esempio per visualizzare molti grafici nella stessa area del foglio.
- <sup>l</sup> **Consenti la massimizzazione**: Quando questa opzione è selezionata, nell'intestazione della finestra dell'oggetto di lavoro compare l'icona della massimizzazione, purché sia consentito massimizzare l'oggetto. Ciò consente inoltre di massimizzare l'oggetto facendo doppio clic sull'intestazione. Se sono selezionate le opzioni **Consenti la minimizzazione** e **Consenti la massimizzazione**, facendo clic due volte l'oggetto verrà minimizzato.
- <sup>l</sup> **Testo Guida**: È possibile immettere un testo guida da visualizzare in una finestra pop-up. Il testo della Guida può essere definito come formula calcolata. Questa opzione non è disponibile a livello di documento. Fare clic sul pulsante **...** per visualizzare la finestra di dialogo **Modifica espressione** in cui è possibile modificare più facilmente le formule lunghe.

Immettere una descrizione dell'oggetto di lavoro. All'intestazione della finestra dell'oggetto viene aggiunta un'icona di aiuto. Quando il puntatore del mouse è posizionato sopra l'icona, il testo viene visualizzato in una finestra pop-up.

# Oggetto Personalizzato

L'oggetto personalizzato è un oggetto di lavoro creato appositamente per contenere controlli di sostituzione OCX personalizzati.

È possibile accedere alla pagina **: menu Oggetto** dal menu **Oggetto**, quando l'oggetto personalizzato è l'oggetto attivo.

I controlli di sostituzione sono controlli OCX sprovvisti di finestra programmati da Qlik, da utenti o da fornitori di terze parti, che sono conformi alle specifiche per i controlli di sostituzione OCX di QlikView. Tale controllo viene raffigurato in un rettangolo delimitato dall'oggetto personalizzato che lo contiene sul foglio. Le comunicazioni tra il controllo OCX e il documento QlikView sono gestite mediante l'interprete delle macro interno.

## menu Oggetto

Il menu **Oggetto** dell'oggetto personalizzato viene visualizzato facendo clic sull'oggetto con il pulsante destro del mouse. I comandi del menu sono:

## Proprietà per il controllo di sostituzione

Consente di visualizzare la finestra **Proprietà** del controllo di sostituzione OCX utilizzato. Poiché questa finestra di dialogo viene aperta se è disponibile un controllo di sostituzione OCX, potrebbe non essere visualizzata.

## Proprietà...

Viene visualizzata la finestra di dialogo **Proprietà oggetto Personalizzato** in cui è possibile impostare un certo numero di parametri.

## Ordine

Questo menu a cascata è disponibile solo quando è attivato il comando **Griglia di posizionamento** del menu **Visualizza** o quando è selezionata l'opzione **Mostra sempre le voci del menu Sviluppo** in **Preferenze dell'utente: Sviluppo**. Contiene quattro comandi per impostare il livello di presentazione degli oggetti di lavoro. I numeri validi sono compresi tra -128 e +127.

- <sup>l</sup> **Porta in primo piano**: Consente di impostare il livello di presentazione dell'oggetto di lavoro sul massimo valore attualmente utilizzato da qualsiasi oggetto di lavoro sul foglio corrente.
- <sup>l</sup> **Manda in secondo piano**: Consente di impostare il livello di presentazione dell'oggetto di lavoro sul minimo valore attualmente utilizzato da qualsiasi oggetto di lavoro sul foglio corrente.
- <sup>l</sup> **Porta sopra**: Consente di incrementare il livello di presentazione dell'oggetto di lavoro di una unità. Il valore massimo è 127.
- <sup>l</sup> **Sposta indietro**: Consente di diminuire il livello di presentazione dell'oggetto di lavoro di un'unità. Il valore minimo è -128.

## Copia negli Appunti

In questo menu sono disponibili numerose opzioni di copia dell'oggetto di lavoro.

- **· Immagine**: Consente di copiare un'immagine bitmap dell'oggetto personalizzato negli Appunti. In base alle impostazioni selezionate nella pagina **Esporta** della finestra di dialogo **Preferenze dell'utente**, nell'immagine vengono inclusi o meno l'intestazione e il bordo dell'oggetto di lavoro.
- <sup>l</sup> **Oggetto**: Consente di copiare l'intero oggetto di lavoro negli Appunti per incollarlo in un altro punto della presentazione o in un altro documento aperto nell'istanza corrente di QlikView.

## Oggetti collegati

Consente di visualizzare un menu con comandi relativi agli oggetti collegati.

- <sup>l</sup> **Adatta la Posizione degli Oggetti Collegati**: A tutti gli oggetti collegati in tutti i fogli vengono assegnate dimensioni e posizione identiche all'oggetto o agli oggetti evidenziati.
- <sup>l</sup> **Scollega questo oggetto/Scollega oggetti**: Consente di annullare il collegamento fra gli oggetti, isolandoli e assegnando loro ID differenti.

#### Minimizza

Consente di ridurre l'oggetto a icona. Equivale a fare clic sull'icona - sull'intestazione dell'oggetto (se visualizzata). Questo comando è disponibile solo se l'ingrandimento è consentito nella finestra di dialogo **Proprietà** dell'oggetto nella pagina **Didascalia**.

#### Massimizza

Consente di ingrandire l'oggetto per adattarlo al foglio. Equivale a fare clic sull'icona  $\Box$  sull'intestazione dell'oggetto (se visualizzata). Questo comando è disponibile solo se l'ingrandimento è consentito nella finestra di dialogo **Proprietà** dell'oggetto nella pagina **Didascalia**.

### Ripristina

Consente di ripristinare alle dimensioni e alla posizione originali l'oggetto ridotto a icona o ingrandito.

Equivale a fare doppio clic sull'icona di un oggetto ridotto a icona o a fare clic sull'icona sull'intestazione di un oggetto ingrandito (se visualizzata). Questo comando è disponibile solo per oggetti ridotti a icona o ingranditi.

### Guida

Consente di visualizzare la Guida di QlikView.

#### Rimuovi

Consente di rimuovere l'oggetto di lavoro dal foglio.

### Generale

È possibile visualizzare la pagina **: Generale** facendo clic con il pulsante destro del mouse su un oggetto personalizzato e scegliendo il comando **Proprietà** dal menu mobile. In questa pagina è possibile impostare il titolo e la configurazione dell'oggetto personalizzato.

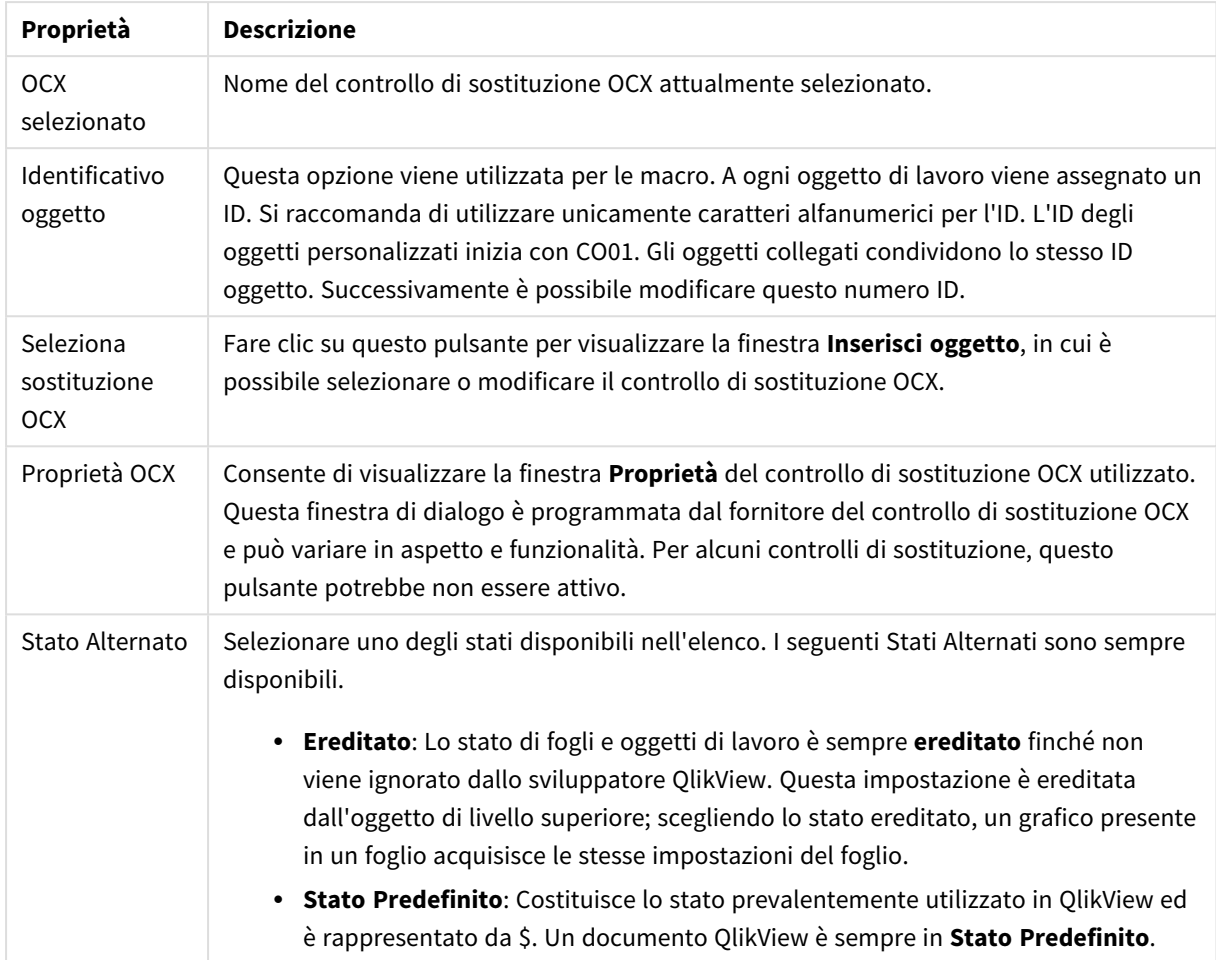

## Proprietà Oggetto Personalizzato

## Presentazione

Se viene eseguita dalla pagina Proprietà oggetto l'impostazione della presentazione viene applicata solamente all'oggetto corrente.

Se viene invece eseguita dalla pagina Proprietà Documento, viene applicata a tutti gli oggetti del tipo specificato nel documento.

## Usa bordi

Selezionare questa impostazione per applicare un bordo attorno all'oggetto di lavoro. È possibile specificare il tipo di bordo selezionandolo dal menu a discesa.

- <sup>l</sup> **Intensità dell'ombra**: Il menu a discesa **Intensità dell'ombra** consente di impostare l'intensità dell'ombra che circonda gli oggetti di lavoro. È inoltre possibile impostare **Niente Ombreggiatura**.
- <sup>l</sup> **Stile Bordo**: Sono disponibili i tipi di bordo predefiniti seguenti:
	- **Continuo**: Un bordo continuo di un solo colore.
	- **· Incassato**: Bordo che dà l'impressione che l'oggetto di lavoro sia incassato rispetto allo sfondo.
	- <sup>l</sup> **Sollevato**: Bordo che dà l'impressione che l'oggetto di lavoro sia in rilievo rispetto allo sfondo.
	- **· Cintato**: Bordo che dà l'impressione che l'oggetto di lavoro sia circondato da un muro.
- <sup>l</sup> **Spessore bordo**: Questa opzione è disponibile per tutti i tipi di bordo. La larghezza può essere specificata in mm, cm, pollici (", inch), pixel (px, pxl, pixel), punti (pt, pts, point) o docunits (du, docunit).
- <sup>l</sup> **Colore**: Fare clic su questo pulsante per visualizzare una finestra di dialogo in cui è possibile selezionare, dall'apposita tavolozza, il colore di base appropriato da assegnare a tutti i tipi di bordo.
- <sup>l</sup> **Arcobaleno**: Consente di creare un bordo di colore arcobaleno per tutti i tipi di bordo. L'arcobaleno inizierà con il colore di base selezionato nella parte superiore dell'oggetto di lavoro.

Quando si sceglie **Semplificato** come **Modalità stile** in **Proprietà documento: Generale**, non è possibile scegliere il tipo di bordo, ma saranno disponibili solo il menu a discesa **Intensità ombreggiatura** e l'impostazione **Spessore bordo**.

## Angoli arrotondati

Nel gruppo **Angoli Arrotondati** è possibile definire la forma generale dell'oggetto di lavoro. Queste impostazioni consentono di disegnare oggetti di lavoro che vanno da perfettamente circolari/ellittici a super ellittici a rettangolari. L'opzione **Angoli arrotondati** è disponibile solo se è stata selezionata la **Modalità di stile avanzata** in **Proprietà documento: Generale**.

- **· Angoli arrotondati**: Selezionare questa opzione per attivare le alternative relative alle forme con angoli arrotondati.
- **· Angoli**: Gli angoli la cui casella di controllo è deselezionata vengono tracciati come angoli retti.
- **· Angoli**: Un numero variabile compreso tra 2 e 100 dove 100 definisce un rettangolo con angoli perfettamente retti e 2 un ellisse perfetto (un cerchio per le proporzioni 1:1). In genere, un valore angolare compreso tra 2 e 5 è ottimale per ottenere angoli arrotondati.
- <sup>l</sup> **Raggio dell'angolo**: Queste impostazioni determinano il raggio degli angoli in misura fissa (**Fisso**) o in percentuale del quadrante totale (**Relativo (%)**). Queste impostazioni consentono il controllo dei limiti entro i quali gli angoli vengono influenzati dalla forma generale sottostante impostata in **Angoli**. La distanza può essere specificata in mm, cm, pollici (", pollice), pixel (px, pxl, pixel), punti (pt, pts, point) o docunits (du, docunit).

## Posizionamento

Nel gruppo **Posizionamento** è possibile definire un oggetto come residente in uno dei tre livelli:

- **In basso**: Un oggetto di lavoro con proprietà di posizionamento **In basso** non potrà mai oscurare gli oggetti di lavoro in posizione **Normale** e **In alto**. Può essere disposto sopra altri oggetti di lavoro nel livello **In basso**.
- <sup>l</sup> **Normale**: Quando vengono creati, gli oggetti di lavoro vengono posizionati sul livello **Normale** (medio). Un oggetto di lavoro sul livello **Normale** non può essere mai oscurato da oggetti di lavoro posti sul livello **In Basso** e non può mai oscurare oggetti di lavoro posti sul livello **Alto**.
- **In alto**: Un oggetto di lavoro posto sul livello In alto non può essere oscurato da oggetti di lavoro posti sui livelli **Normale** e **In basso**. Solo altri oggetti di lavoro posti sul livello **In alto** possono sovrapporsi.
- <sup>l</sup> **Personalizza**: I livelli **In Alto**, **Normale** e **In Basso** corrispondono ai livelli interni numerati 1, 0 e -1 rispettivamente. È consentito qualsiasi valore nell'intervallo incluso tra -128 e 127. Selezionare questa opzione per immettere il valore desiderato.

### Creazione tema...

Consente di visualizzare il **Wizard creazione tema** in cui è possibile creare un nuovo tema di presentazione.

## Applica tema..

È possibile applicare un tema di presentazione a un oggetto, a un foglio o a un documento.

## Mostra

Nel gruppo **Mostra** è possibile specificare una condizione di visualizzazione dell'oggetto di lavoro:

- **Sempre**: L'oggetto di lavoro è sempre visibile.
- <sup>l</sup> **Condizionale**: L'oggetto di lavoro sarà visualizzato oppure nascosto, a seconda dei risultati restituiti da una funzione condizionale valutata continuamente in base alle selezioni o ad altre condizioni. L'oggetto di lavoro sarà nascosto solo quando la condizione restituirà il valore FALSE.

*Gli utenti con privilegi di amministratore per il documento possono ignorare tutte le condizioni di visualizzazione selezionando l'opzione Mostra tutti i fogli e gli oggetti in Proprietà documento: Sicurezza. È inoltre possibile attivare/disattivare questa funzionalità utilizzando la combinazione di tasti CTRL+MAIUSC+S.*

## Opzioni

Nel gruppo **Opzioni** è possibile impedire lo spostamento e il ridimensionamento dell'oggetto di lavoro. Le impostazioni in questo gruppo sono rilevanti solo se sono state abilitate le relative caselle di controllo in **Proprietà documento: Presentazione** e **Proprietà foglio: Sicurezza**.

- <sup>l</sup> **Consenti Muovi/Ridimensiona**: Se questa opzione è stata deselezionata, sarà impossibile spostare o ridimensionare l'oggetto di lavoro.
- <sup>l</sup> **Consenti Copia/Clona**: Se questa opzione è stata deselezionata, non è possibile creare una copia dell'oggetto di lavoro.
- <sup>l</sup> **Consenti Info**: Quando la funzione **info** è in uso, viene visualizzata un'icona di informazioni nell'intestazione della finestra ogni volta che a un valore di campo sono associate informazioni. Se non si desidera che l'icona di informazioni venga visualizzata nell'intestazione, deselezionare questa opzione.

### *Info [\(page](#page-1003-0) 1004)*

<sup>l</sup> **Ridimensiona ai dati**: In genere, i bordi attorno a tutti gli oggetti di lavoro della tabella in QlikView vengono ridotti quando le selezioni causano una diminuzione delle dimensioni della tabella rispetto a quelle assegnate per l'oggetto di lavoro. Se si deseleziona questa casella di controllo, questa regolazione automatica della grandezza viene disattivata e lo spazio inutilizzato viene lasciato vuoto.

### Barre di scorrimento

Ulteriori controlli per la modifica della presentazione delle barre di scorrimento sono posizionati nel gruppo **Barre di Scorrimento**:

<sup>l</sup> **Ricorda le posizioni di scorrimento**: Se è abilitata questa impostazione, QlikView tenta di mantenere la posizione di scorrimento di tabelle e grafici visualizzando una barra di scorrimento quando si effettua una selezione in un altro oggetto. L'impostazione deve essere abilitata anche in **Preferenze**

**dell'utente: Oggetti**. La posizione di scorrimento non viene conservata quando si chiude il documento.

- <sup>l</sup> **Pulsanti di scorrimento**: Consente di impostare il colore del pulsante di scorrimento. Selezionare un colore facendo clic sul pulsante. Tenere presente che i toni grigi medi spesso rappresentano il miglior colore per le barre di scorrimento. Il colore può essere definito sia come colore pieno oppure come gradiente utilizzando la finestra di dialogo **Area colore** che viene visualizzata facendo clic sul pulsante corrispondente.
- <sup>l</sup> **Sfondo barra di scorrimento**: Imposta il colore di sfondo della barra di scorrimento. Selezionare un colore facendo clic sul pulsante.
- <sup>l</sup> **Larghezza barra di scorrimento**: Questo controllo ha effetto sia sulla larghezza che sulle dimensioni relative dei simboli delle barre di scorrimento.
- <sup>l</sup> **Stile scorrimento**: Consente di impostare lo stile della barra di scorrimento. Selezionare uno stile nel menu a discesa. Lo stile di scorrimento **Classico** corrisponde alle barre di scorrimento 4/5 di QlikView. Lo stile **Standard** della barra degli strumenti conferisce un aspetto più moderno. Il terzo stile è **Leggero** che visualizza una barra più sottile e leggera.

Per rendere visibile lo stile della barra di scorrimento, impostare **Modalità di stile** su **Avanzata**. Questa impostazione si trova nella scheda **Generale**, aprendo il menu a discesa **Impostazioni** e selezionando **Proprietà documento**.

<sup>l</sup> **Applica a...**: Consente di visualizzare la finestra di dialogo **Impostazioni di Intestazione e Bordi**, in cui è possibile definire le modalità di applicazione delle proprietà impostate nella pagina **Presentazione**.

## Intestazione

Se viene definita dalla pagina **Proprietà oggetto**, l'impostazione dell'intestazione verrà applicata solo all'oggetto corrente.

Se viene definita dalla pagina **Proprietà Documento**, l'impostazione dell'intestazione verrà applicata a tutti gli oggetti del tipo specificato nel documento.

Nella pagina **Intestazione** è possibile specificare opzioni di presentazione completamente differenti dalla presentazione generale dell'oggetto.

- <sup>l</sup> **Mostra Intestazione**: Se questa opzione è selezionata, verrà visualizzata un'intestazione nella parte superiore dell'oggetto di lavoro. Per impostazione predefinita, questa opzione è selezionata per le caselle di riepilogo e gli altri oggetti casella; è deselezionata per i pulsanti, gli oggetti di testo e gli oggetti linea/freccia.
- <sup>l</sup> **Testo Titolo**: In questa casella di testo è possibile immettere un titolo da mostrare nell'intestazione dell'oggetto di lavoro. Utilizzare il pulsante **Formato carattere...** per modificare il formato del carattere dell'intestazione.

Impostare i colori dell'intestazione per visualizzarne i diversi stati. Le impostazioni per **Colori Attivo** e **Colori Inattivo** possono essere effettuate in maniera reciprocamente indipendente.

Fare clic sul pulsante **Colore sfondo** o **Colore testo** per visualizzare la finestra di dialogo **Area colore**. Nella finestra di dialogo **Area colore** è possibile definire un **colore di sfondo a tinta unita** oppure **sfumato (a gradienti)**. Il **colore del testo** può essere definito come **Fisso** o **Calcolato** mediante le funzioni relative al colore.

- <sup>l</sup> **Testo su più righe**: Se questa opzione è selezionata, il testo verrà visualizzato su due o più righe.
- <sup>l</sup> **Altezza Intestazione (Linee)**: In questa casella di modifica è possibile impostare un numero di linee di intestazione.

Le dimensioni e la posizione precise dell'oggetto QlikView possono essere stabilite e regolate con specifiche impostazioni di ridimensionamento e posizionamento per l'oggetto di lavoro QlikView **Normale** o **Minimizzato**. Le misure di queste impostazioni sono espresse in pixel:

- <sup>l</sup> **X-pos**: Consente di impostare la posizione orizzontale del lato sinistro dell'oggetto di lavoro in relazione al bordo sinistro del foglio.
- <sup>l</sup> **Y-pos**: Consente di impostare la posizione verticale del lato superiore dell'oggetto di lavoro in relazione al bordo superiore del foglio.
- <sup>l</sup> **Larghezza**: Consente di impostare la larghezza dell'oggetto di lavoro QlikView.
- **· Altezza**: Consente di impostare l'altezza dell'oggetto di lavoro QlikView.

L'orientamento dell'etichetta di intestazione può essere modificato utilizzando le opzioni di **Allineamento Intestazione**:

- <sup>l</sup> **Orizzontale**: L'etichetta può essere allineata orizzontalmente: **a sinistra**, **al centro** o **a destra** nell'area dell'intestazione.
- <sup>l</sup> **Verticale**: L'etichetta può essere allineata verticalmente: **in alto**, **al centro** o **in basso** nell'area dell'intestazione.

#### **Icone speciali**

Molti dei comandi di menu degli oggetti di lavoro possono essere configurati come icone di intestazione. È possibile scegliere i comandi da visualizzare come icone di intestazione selezionando la casella di controllo a sinistra di ciascun comando nell'elenco.

*Utilizzare con attenzione le icone speciali di intestazione. Troppe icone potranno solo confondere l'utente.*

- <sup>l</sup> **Consenti la minimizzazione**: Quando questa opzione è selezionata, nell'intestazione della finestra dell'oggetto di lavoro compare l'icona della minimizzazione, purché sia consentito ridurre a icona l'oggetto. Ciò consente inoltre di ridurre a icona l'oggetto facendo doppio clic sull'intestazione.
- <sup>l</sup> **Riduzione automatica a icona**: Questa opzione diventa disponibile quando è selezionata l'opzione **Consenti la minimizzazione**. Quando la casella **Riduzione automatica a icona** è selezionata per molti oggetti di lavoro sullo stesso foglio, tutti gli oggetti tranne uno vengono automaticamente ridotti a icona in qualsiasi momento. Ciò è utile ad esempio per visualizzare molti grafici nella stessa area del foglio.
- <sup>l</sup> **Consenti la massimizzazione**: Quando questa opzione è selezionata, nell'intestazione della finestra dell'oggetto di lavoro compare l'icona della massimizzazione, purché sia consentito massimizzare

l'oggetto. Ciò consente inoltre di massimizzare l'oggetto facendo doppio clic sull'intestazione. Se sono selezionate le opzioni **Consenti la minimizzazione** e **Consenti la massimizzazione**, facendo clic due volte l'oggetto verrà minimizzato.

**· Testo Guida**: È possibile immettere un testo guida da visualizzare in una finestra pop-up. Il testo della Guida può essere definito come formula calcolata. Questa opzione non è disponibile a livello di documento. Fare clic sul pulsante **...** per visualizzare la finestra di dialogo **Modifica espressione** in cui è possibile modificare più facilmente le formule lunghe. Immettere una descrizione dell'oggetto di lavoro. All'intestazione della finestra dell'oggetto viene aggiunta un'icona di aiuto. Quando il puntatore del mouse è posizionato sopra l'icona, il testo viene visualizzato in una finestra pop-up.

# Oggetto Cerca

Gli oggetti di ricerca possono essere utilizzati per cercare informazioni in qualunque punto del documento.

Per creare un nuovo **Oggetto Cerca** selezionare **Presentazione - Nuovo oggetto di lavoro - Oggetto Cerca** nel menu Principale, quindi fare clic con il pulsante destro del mouse nell'area del foglio e selezionare **Nuovo oggetto di lavoro - Oggetto Cerca** oppure fare clic sullo strumento **Crea Oggetto Cerca** nella barra degli strumenti (se lo strumento è stato attivato).

Facendo clic con il pulsante destro del mouse sull'oggetto di ricerca, verrà visualizzata la pagina **Cerca oggetto: Menu Oggetto**. È inoltre possibile accedervi dal menu **Oggetto**, quando l'oggetto di ricerca è l'oggetto attivo.

## menu Oggetto

Il menu **Oggetto** dell'oggetto Cerca viene visualizzato facendo clic con il pulsante destro del mouse sull'oggetto. I comandi del menu sono:

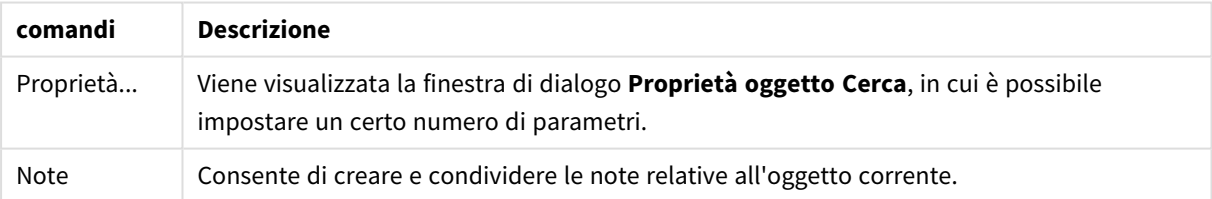

Comandi menu Oggetto ricerca

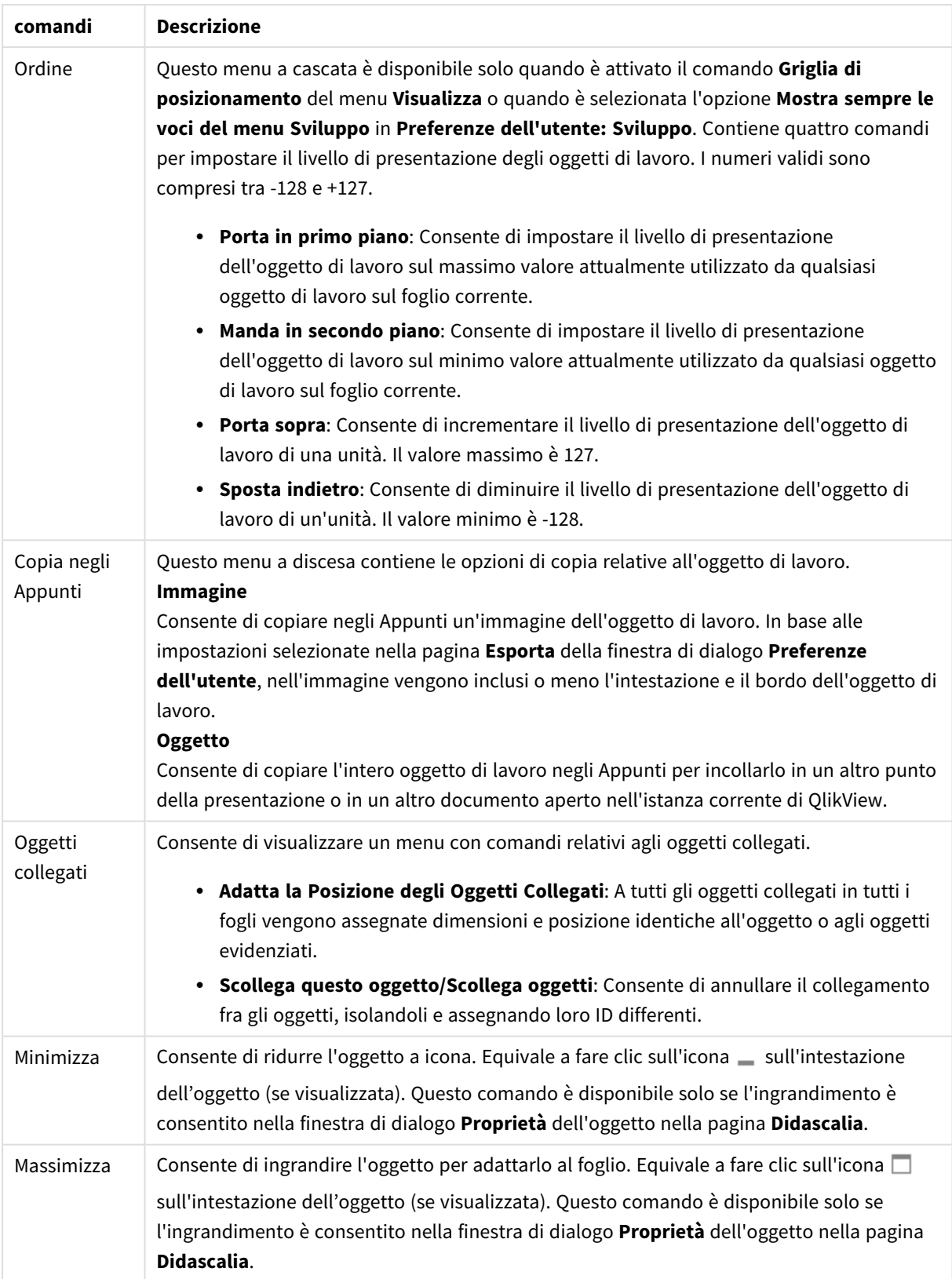

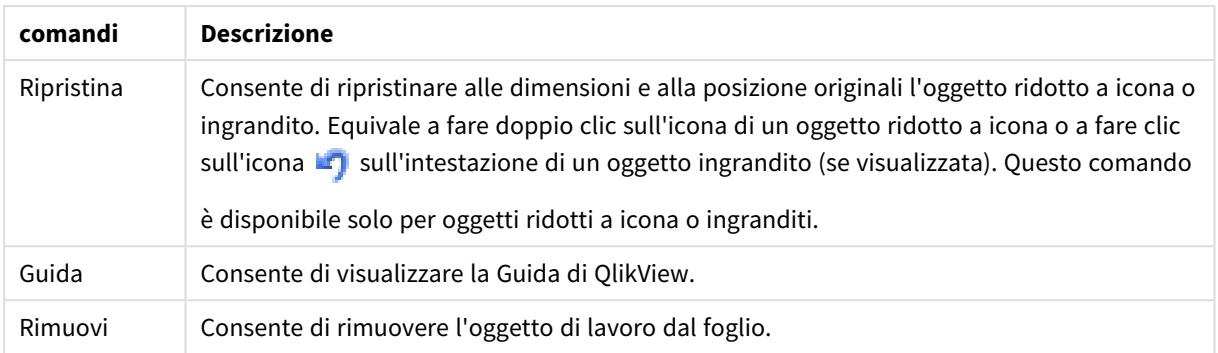

# Generale

Nella scheda **Generale** è possibile configurare le opzioni di ricerca.

- <sup>l</sup> **Tutti i campi**: Selezionare questo pulsante di opzione per consentire all'oggetto cerca di eseguire la ricerca in tutti i campi del documento. Per impostazione predefinita, i campi di sistema non sono inclusi nell'opzione **Tutti i campi**. Per includere un campo di sistema, specificarne il nome in **Elenco Campi**.
- <sup>l</sup> **Elenco Campi**: Selezionare questo pulsante di opzione ed elencare nel campo sottostante i campi sui quali eseguire la ricerca. Utilizzare il punto e virgola (;) come separatore fra i campi. Nei nomi di campo sono consentiti i caratteri speciali \* e ?. L'elenco può essere definito come **formula calcolata** per l'aggiornamento dinamico.
- <sup>l</sup> **Campi Selezionati**: Selezionare questo pulsante di opzione e scegliere i campi dei quali consentire la ricerca.
- <sup>l</sup> **Mostra i Campi della Tabella**: Questo menu a discesa visualizza il valore **Tutte le tabelle** che contiene tutti i campi del documento. Selezionando un nome di tabella specifico nel menu a discesa è possibile limitare l'elenco **Campi selezionati** ai campi di tale tabella interna. Infine, è possibile selezionare **Tutte le tabelle (qualificato)** per visualizzare tutti i campi del documento qualificati con il nome corrispondente della tabella. Un campo apparirà una volta per ogni tabella dove è presente.
- <sup>l</sup> **Modalità di ricerca di default**: Consente di specificare la modalità di ricerca predefinita iniziale da utilizzare nelle ricerche testuali. È possibile modificare la modalità rapidamente e in qualsiasi momento includendo il carattere asterisco (\*) o tilde (~) nella stringa di ricerca. Sono disponibili le alternative seguenti:
	- <sup>l</sup> **Usa predefinito**: Viene applicata l'opzione predefinita specificata in **Preferenze dell'utente**.
	- <sup>l</sup> **Usa ricerca con caratteri jolly**: La stringa di ricerca iniziale è composta da due caratteri jolly separati dal cursore, per facilitare la ricerca con caratteri jolly.
	- <sup>l</sup> **Usa ricerca fuzzy**: La stringa di ricerca iniziale è composta da un carattere tilde (~) per indicare che si tratta di una ricerca fuzzy.
	- **· Usa ricerca normale**: Alla stringa di ricerca non vengono aggiunti ulteriori caratteri. Se non si utilizzano caratteri speciali, viene eseguita una ricerca normale.
- **· Identificativo oggetto**: L'ID univoco dell'oggetto di ricerca corrente. Al momento della creazione, a ogni oggetto di lavoro viene assegnato un ID univoco per il controllo tramite Automazione. L'ID è costituito da una combinazione di lettere che definiscono il tipo di oggetto e da un numero. Al primo oggetto di ricerca di un documento viene assegnato l'ID SO01. Gli oggetti di lavoro collegati condividono lo stesso ID oggetto. Un ID oggetto può essere modificato in una qualsiasi altra stringa

non utilizzata da un altro oggetto di lavoro, foglio o preferito nel documento.

<sup>l</sup> **Stati alternati**:

Selezionare uno degli stati disponibili nell'elenco. I seguenti Stati Alternati sono sempre disponibili.

- <sup>l</sup> **Ereditato**: Lo stato di fogli e oggetti di lavoro è sempre **ereditato** finché non viene ignorato dallo sviluppatore QlikView. Questa impostazione è ereditata dall'oggetto di livello superiore; scegliendo lo stato ereditato, un grafico presente in un foglio acquisisce le stesse impostazioni del foglio.
- **Stato Predefinito**: Costituisce lo stato prevalentemente utilizzato in QlikView ed è rappresentato da \$. Un documento QlikView è sempre in **Stato Predefinito**.

## Presentazione

## Risultati della ricerca

- **· Includi Esclusi**: Selezionare questa casella di controllo per includere nella ricerca i valori esclusi dalle selezioni.
- <sup>l</sup> **Evidenzia sottostringa di ricerca**: La stringa di ricerca ottenuta sarà evidenziata nelle corrispondenze.
- <sup>l</sup> **Riduci quando i risultati nei campi eccedono**: Consente di limitare il numero di corrispondenze visualizzate in ciascun campo.

### Stile Visivo

- <sup>l</sup> **Aspetto**: Consente di scegliere fra aspetto **Arrotondato** e **Quadrato**.
- <sup>l</sup> **Mostra Riflesso**: Nella presentazione viene visualizzata la rappresentazione dell'oggetto cerca.
- <sup>l</sup> **Testo nel campo Cerca**: Consente di immettere il testo che deve essere visibile nell'oggetto cerca prima dell'immissione di una stringa di ricerca. Facendo clic sul pulsante **...** verrà visualizzata la finestra di dialogo **Modifica espressione** in cui è possibile modificare facilmente le formule lunghe.

## Ordina

Nel gruppo **Ordina i campi in base a** è possibile impostare la sequenza di ordinamento dei campi nell'oggetto di ricerca.

- <sup>l</sup> **Testo**: Consente di ordinare i campi contenenti i risultati della ricerca in ordine alfabetico.
- <sup>l</sup> **Numero di Ricerche**: Consente di ordinare i campi contenenti i risultati della ricerca in accordo al numero di risultati in ciascun campo.
- <sup>l</sup> **Come è elencato nella scheda Generale**: Consente di ordinare i campi contenenti i risultati della ricerca in accordo all'ordine di elencazione dei campi stessi nella scheda **Generale**.

## Formato carattere

In questa finestra è possibile impostare il **Formato carattere**, lo **Stile formato carattere** e la **Dimensione** dei caratteri da utilizzare.

Il formato carattere deve essere impostato per un singolo oggetto (**Proprietà oggetto: Formato carattere**) o per tutti gli oggetti di un documento (**Applica a oggetti** in **Proprietà documento: Formato carattere**).

Inoltre, i formati carattere predefiniti del documento per i nuovi oggetti possono essere impostati in **Proprietà documento: Formato carattere**. Esistono due tipi di formato predefiniti:

- 1. Il primo formato carattere predefinito (**caselle di elenco, grafici e così via**) è utilizzato per quasi tutti gli oggetti, inclusi grafici e caselle di elenco.
- 2. In genere, il secondo (**Oggetto Testo e Pulsanti**) viene assegnato a pulsanti e caselle di testo, oggetti che richiedono spesso un formato di carattere di dimensioni maggiori.

Infine, i formati carattere predefiniti per i nuovi documenti possono essere impostati in **Preferenze dell'utente: Formato carattere**.

Per i grafici, i pulsanti e gli oggetti di testo (ad eccezione degli oggetti di ricerca), è inoltre possibile specificare un formato carattere **Colore**. Il colore potrà essere **fisso** o **calcolato** dinamicamente da un'espressione. L'espressione deve essere una rappresentazione cromatica valida, in genere ottenuta utilizzando le funzioni colore. Se il risultato dell'espressione non è una rappresentazione di colore valida, verrà utilizzato il nero come colore predefinito.

Le impostazioni supplementari sono:

- <sup>l</sup> **Ombreggiato**: Se questa opzione è selezionata, aggiunge l'ombreggiatura al testo.
- **· Sottolineato**: Se questa opzione è selezionata, il testo viene sottolineato.

Un esempio del carattere selezionato viene mostrato nel riquadro di anteprima.

## Presentazione

Se viene eseguita dalla pagina Proprietà oggetto l'impostazione della presentazione viene applicata solamente all'oggetto corrente.

Se viene invece eseguita dalla pagina Proprietà Documento, viene applicata a tutti gli oggetti del tipo specificato nel documento.

### Usa bordi

Selezionare questa impostazione per applicare un bordo attorno all'oggetto di lavoro. È possibile specificare il tipo di bordo selezionandolo dal menu a discesa.

- <sup>l</sup> **Intensità dell'ombra**: Il menu a discesa **Intensità dell'ombra** consente di impostare l'intensità dell'ombra che circonda gli oggetti di lavoro. È inoltre possibile impostare **Niente Ombreggiatura**.
- <sup>l</sup> **Stile Bordo**: Sono disponibili i tipi di bordo predefiniti seguenti:
	- **Continuo**: Un bordo continuo di un solo colore.
	- **· Incassato**: Bordo che dà l'impressione che l'oggetto di lavoro sia incassato rispetto allo sfondo.
	- <sup>l</sup> **Sollevato**: Bordo che dà l'impressione che l'oggetto di lavoro sia in rilievo rispetto allo sfondo.
	- **· Cintato**: Bordo che dà l'impressione che l'oggetto di lavoro sia circondato da un muro.
- <sup>l</sup> **Spessore bordo**: Questa opzione è disponibile per tutti i tipi di bordo. La larghezza può essere specificata in mm, cm, pollici (", inch), pixel (px, pxl, pixel), punti (pt, pts, point) o docunits (du, docunit).
- **· Colore**: Fare clic su questo pulsante per visualizzare una finestra di dialogo in cui è possibile selezionare, dall'apposita tavolozza, il colore di base appropriato da assegnare a tutti i tipi di bordo.
- <sup>l</sup> **Arcobaleno**: Consente di creare un bordo di colore arcobaleno per tutti i tipi di bordo. L'arcobaleno inizierà con il colore di base selezionato nella parte superiore dell'oggetto di lavoro.

Quando si sceglie **Semplificato** come **Modalità stile** in **Proprietà documento: Generale**, non è possibile scegliere il tipo di bordo, ma saranno disponibili solo il menu a discesa **Intensità ombreggiatura** e l'impostazione **Spessore bordo**.

## Angoli arrotondati

Nel gruppo **Angoli Arrotondati** è possibile definire la forma generale dell'oggetto di lavoro. Queste impostazioni consentono di disegnare oggetti di lavoro che vanno da perfettamente circolari/ellittici a super ellittici a rettangolari. L'opzione **Angoli arrotondati** è disponibile solo se è stata selezionata la **Modalità di stile avanzata** in **Proprietà documento: Generale**.

- **Angoli arrotondati**: Selezionare questa opzione per attivare le alternative relative alle forme con angoli arrotondati.
- <sup>l</sup> **Angoli**: Gli angoli la cui casella di controllo è deselezionata vengono tracciati come angoli retti.
- <sup>l</sup> **Angoli**: Un numero variabile compreso tra 2 e 100 dove 100 definisce un rettangolo con angoli perfettamente retti e 2 un ellisse perfetto (un cerchio per le proporzioni 1:1). In genere, un valore angolare compreso tra 2 e 5 è ottimale per ottenere angoli arrotondati.
- <sup>l</sup> **Raggio dell'angolo**: Queste impostazioni determinano il raggio degli angoli in misura fissa (**Fisso**) o in percentuale del quadrante totale (**Relativo (%)**). Queste impostazioni consentono il controllo dei limiti entro i quali gli angoli vengono influenzati dalla forma generale sottostante impostata in **Angoli**. La distanza può essere specificata in mm, cm, pollici (", pollice), pixel (px, pxl, pixel), punti (pt, pts, point) o docunits (du, docunit).

## Posizionamento

Nel gruppo **Posizionamento** è possibile definire un oggetto come residente in uno dei tre livelli:

- **· In basso**: Un oggetto di lavoro con proprietà di posizionamento In basso non potrà mai oscurare gli oggetti di lavoro in posizione **Normale** e **In alto**. Può essere disposto sopra altri oggetti di lavoro nel livello **In basso**.
- <sup>l</sup> **Normale**: Quando vengono creati, gli oggetti di lavoro vengono posizionati sul livello **Normale** (medio). Un oggetto di lavoro sul livello **Normale** non può essere mai oscurato da oggetti di lavoro posti sul livello **In Basso** e non può mai oscurare oggetti di lavoro posti sul livello **Alto**.
- **In alto**: Un oggetto di lavoro posto sul livello **In alto** non può essere oscurato da oggetti di lavoro posti sui livelli **Normale** e **In basso**. Solo altri oggetti di lavoro posti sul livello **In alto** possono sovrapporsi.
- <sup>l</sup> **Personalizza**: I livelli **In Alto**, **Normale** e **In Basso** corrispondono ai livelli interni numerati 1, 0 e -1 rispettivamente. È consentito qualsiasi valore nell'intervallo incluso tra -128 e 127. Selezionare questa opzione per immettere il valore desiderato.

## Creazione tema...

Consente di visualizzare il **Wizard creazione tema** in cui è possibile creare un nuovo tema di presentazione.

## Applica tema..

È possibile applicare un tema di presentazione a un oggetto, a un foglio o a un documento.

### Mostra

Nel gruppo **Mostra** è possibile specificare una condizione di visualizzazione dell'oggetto di lavoro:

- **Sempre**: L'oggetto di lavoro è sempre visibile.
- <sup>l</sup> **Condizionale**: L'oggetto di lavoro sarà visualizzato oppure nascosto, a seconda dei risultati restituiti da una funzione condizionale valutata continuamente in base alle selezioni o ad altre condizioni. L'oggetto di lavoro sarà nascosto solo quando la condizione restituirà il valore FALSE.

*Gli utenti con privilegi di amministratore per il documento possono ignorare tutte le condizioni di visualizzazione selezionando l'opzione Mostra tutti i fogli e gli oggetti in Proprietà documento: Sicurezza. È inoltre possibile attivare/disattivare questa funzionalità utilizzando la combinazione di tasti CTRL+MAIUSC+S.*

### Opzioni

Nel gruppo **Opzioni** è possibile impedire lo spostamento e il ridimensionamento dell'oggetto di lavoro. Le impostazioni in questo gruppo sono rilevanti solo se sono state abilitate le relative caselle di controllo in **Proprietà documento: Presentazione** e **Proprietà foglio: Sicurezza**.

- <sup>l</sup> **Consenti Muovi/Ridimensiona**: Se questa opzione è stata deselezionata, sarà impossibile spostare o ridimensionare l'oggetto di lavoro.
- <sup>l</sup> **Consenti Copia/Clona**: Se questa opzione è stata deselezionata, non è possibile creare una copia dell'oggetto di lavoro.
- <sup>l</sup> **Consenti Info**: Quando la funzione **info** è in uso, viene visualizzata un'icona di informazioni nell'intestazione della finestra ogni volta che a un valore di campo sono associate informazioni. Se non si desidera che l'icona di informazioni venga visualizzata nell'intestazione, deselezionare questa opzione.

### *Info [\(page](#page-1003-0) 1004)*

<sup>l</sup> **Ridimensiona ai dati**: In genere, i bordi attorno a tutti gli oggetti di lavoro della tabella in QlikView vengono ridotti quando le selezioni causano una diminuzione delle dimensioni della tabella rispetto a quelle assegnate per l'oggetto di lavoro. Se si deseleziona questa casella di controllo, questa regolazione automatica della grandezza viene disattivata e lo spazio inutilizzato viene lasciato vuoto.

### Barre di scorrimento

Ulteriori controlli per la modifica della presentazione delle barre di scorrimento sono posizionati nel gruppo **Barre di Scorrimento**:

- <sup>l</sup> **Ricorda le posizioni di scorrimento**: Se è abilitata questa impostazione, QlikView tenta di mantenere la posizione di scorrimento di tabelle e grafici visualizzando una barra di scorrimento quando si effettua una selezione in un altro oggetto. L'impostazione deve essere abilitata anche in **Preferenze dell'utente: Oggetti**. La posizione di scorrimento non viene conservata quando si chiude il documento.
- <sup>l</sup> **Pulsanti di scorrimento**: Consente di impostare il colore del pulsante di scorrimento. Selezionare un colore facendo clic sul pulsante. Tenere presente che i toni grigi medi spesso rappresentano il miglior colore per le barre di scorrimento. Il colore può essere definito sia come colore pieno oppure come

gradiente utilizzando la finestra di dialogo **Area colore** che viene visualizzata facendo clic sul pulsante corrispondente.

- <sup>l</sup> **Sfondo barra di scorrimento**: Imposta il colore di sfondo della barra di scorrimento. Selezionare un colore facendo clic sul pulsante.
- <sup>l</sup> **Larghezza barra di scorrimento**: Questo controllo ha effetto sia sulla larghezza che sulle dimensioni relative dei simboli delle barre di scorrimento.
- <sup>l</sup> **Stile scorrimento**: Consente di impostare lo stile della barra di scorrimento. Selezionare uno stile nel menu a discesa. Lo stile di scorrimento **Classico** corrisponde alle barre di scorrimento 4/5 di QlikView. Lo stile **Standard** della barra degli strumenti conferisce un aspetto più moderno. Il terzo stile è **Leggero** che visualizza una barra più sottile e leggera.

Per rendere visibile lo stile della barra di scorrimento, impostare **Modalità di stile** su **Avanzata**. Questa impostazione si trova nella scheda **Generale**, aprendo il menu a discesa **Impostazioni** e selezionando **Proprietà documento**.

<sup>l</sup> **Applica a...**: Consente di visualizzare la finestra di dialogo **Impostazioni di Intestazione e Bordi**, in cui è possibile definire le modalità di applicazione delle proprietà impostate nella pagina **Presentazione**.

## Intestazione

Se viene definita dalla pagina **Proprietà oggetto**, l'impostazione dell'intestazione verrà applicata solo all'oggetto corrente.

Se viene definita dalla pagina **Proprietà Documento**, l'impostazione dell'intestazione verrà applicata a tutti gli oggetti del tipo specificato nel documento.

Nella pagina **Intestazione** è possibile specificare opzioni di presentazione completamente differenti dalla presentazione generale dell'oggetto.

- <sup>l</sup> **Mostra Intestazione**: Se questa opzione è selezionata, verrà visualizzata un'intestazione nella parte superiore dell'oggetto di lavoro. Per impostazione predefinita, questa opzione è selezionata per le caselle di riepilogo e gli altri oggetti casella; è deselezionata per i pulsanti, gli oggetti di testo e gli oggetti linea/freccia.
- <sup>l</sup> **Testo Titolo**: In questa casella di testo è possibile immettere un titolo da mostrare nell'intestazione dell'oggetto di lavoro. Utilizzare il pulsante **Formato carattere...** per modificare il formato del carattere dell'intestazione.

Impostare i colori dell'intestazione per visualizzarne i diversi stati. Le impostazioni per **Colori Attivo** e **Colori Inattivo** possono essere effettuate in maniera reciprocamente indipendente.

Fare clic sul pulsante **Colore sfondo** o **Colore testo** per visualizzare la finestra di dialogo **Area colore**. Nella finestra di dialogo **Area colore** è possibile definire un **colore di sfondo a tinta unita** oppure **sfumato (a gradienti)**. Il **colore del testo** può essere definito come **Fisso** o **Calcolato** mediante le funzioni relative al colore.

- <sup>l</sup> **Testo su più righe**: Se questa opzione è selezionata, il testo verrà visualizzato su due o più righe.
- <sup>l</sup> **Altezza Intestazione (Linee)**: In questa casella di modifica è possibile impostare un numero di linee di intestazione.

Le dimensioni e la posizione precise dell'oggetto QlikView possono essere stabilite e regolate con specifiche impostazioni di ridimensionamento e posizionamento per l'oggetto di lavoro QlikView **Normale** o **Minimizzato**. Le misure di queste impostazioni sono espresse in pixel:

- <sup>l</sup> **X-pos**: Consente di impostare la posizione orizzontale del lato sinistro dell'oggetto di lavoro in relazione al bordo sinistro del foglio.
- <sup>l</sup> **Y-pos**: Consente di impostare la posizione verticale del lato superiore dell'oggetto di lavoro in relazione al bordo superiore del foglio.
- <sup>l</sup> **Larghezza**: Consente di impostare la larghezza dell'oggetto di lavoro QlikView.
- <sup>l</sup> **Altezza**: Consente di impostare l'altezza dell'oggetto di lavoro QlikView.

L'orientamento dell'etichetta di intestazione può essere modificato utilizzando le opzioni di **Allineamento Intestazione**:

- <sup>l</sup> **Orizzontale**: L'etichetta può essere allineata orizzontalmente: **a sinistra**, **al centro** o **a destra** nell'area dell'intestazione.
- <sup>l</sup> **Verticale**: L'etichetta può essere allineata verticalmente: **in alto**, **al centro** o **in basso** nell'area dell'intestazione.

#### **Icone speciali**

Molti dei comandi di menu degli oggetti di lavoro possono essere configurati come icone di intestazione. È possibile scegliere i comandi da visualizzare come icone di intestazione selezionando la casella di controllo a sinistra di ciascun comando nell'elenco.

*Utilizzare con attenzione le icone speciali di intestazione. Troppe icone potranno solo confondere l'utente.*

- <sup>l</sup> **Consenti la minimizzazione**: Quando questa opzione è selezionata, nell'intestazione della finestra dell'oggetto di lavoro compare l'icona della minimizzazione, purché sia consentito ridurre a icona l'oggetto. Ciò consente inoltre di ridurre a icona l'oggetto facendo doppio clic sull'intestazione.
- <sup>l</sup> **Riduzione automatica a icona**: Questa opzione diventa disponibile quando è selezionata l'opzione **Consenti la minimizzazione**. Quando la casella **Riduzione automatica a icona** è selezionata per molti oggetti di lavoro sullo stesso foglio, tutti gli oggetti tranne uno vengono automaticamente ridotti a icona in qualsiasi momento. Ciò è utile ad esempio per visualizzare molti grafici nella stessa area del foglio.
- <sup>l</sup> **Consenti la massimizzazione**: Quando questa opzione è selezionata, nell'intestazione della finestra dell'oggetto di lavoro compare l'icona della massimizzazione, purché sia consentito massimizzare l'oggetto. Ciò consente inoltre di massimizzare l'oggetto facendo doppio clic sull'intestazione. Se sono selezionate le opzioni **Consenti la minimizzazione** e **Consenti la massimizzazione**, facendo clic due volte l'oggetto verrà minimizzato.
- <sup>l</sup> **Testo Guida**: È possibile immettere un testo guida da visualizzare in una finestra pop-up. Il testo della Guida può essere definito come formula calcolata. Questa opzione non è disponibile a livello di

documento. Fare clic sul pulsante **...** per visualizzare la finestra di dialogo **Modifica espressione** in cui è possibile modificare più facilmente le formule lunghe.

Immettere una descrizione dell'oggetto di lavoro. All'intestazione della finestra dell'oggetto viene aggiunta un'icona di aiuto. Quando il puntatore del mouse è posizionato sopra l'icona, il testo viene visualizzato in una finestra pop-up.

# Oggetto Preferiti

L'oggetto preferiti è un oggetto di lavoro utilizzato per visualizzare i preferiti per le selezioni. I preferiti possono essere ricercati per nome o selezionati dall'elenco a discesa. A seconda della configurazione, può essere utilizzato anche per aggiungere preferiti nuovi o per eliminare quelli vecchi. In pratica, l'oggetto Preferiti mette a disposizione le opzioni del menu **Preferiti**.

Facendo clic con il pulsante destro del mouse sull'oggetto, verrà visualizzata la finestra **Oggetto Preferiti: Menu Oggetto**. Se l'oggetto Preferiti è l'oggetto attivo, è inoltre possibile accedere a questa finestra dal menu **Oggetto**.

# Oggetti Preferiti in stati alternati

Gli oggetti Preferiti possono essere inseriti in uno stato alternato. Tuttavia, dato che un preferito contiene selezioni in tutti gli stati, l'uso di un preferito non è interessato dallo stato dell'oggetto preferito. Tuttavia, lo stato dell'oggetto preferito è utilizzato per tutte le proprietà dell'oggetto stesso, come mostra condizioni ed etichette dinamiche.

# menu Oggetto

Il menu **Oggetto** dei preferiti viene visualizzato facendo clic sull'oggetto con il pulsante destro del mouse. I comandi del menu sono:

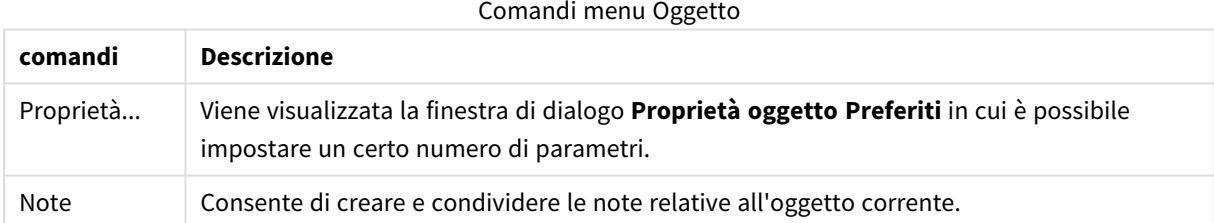

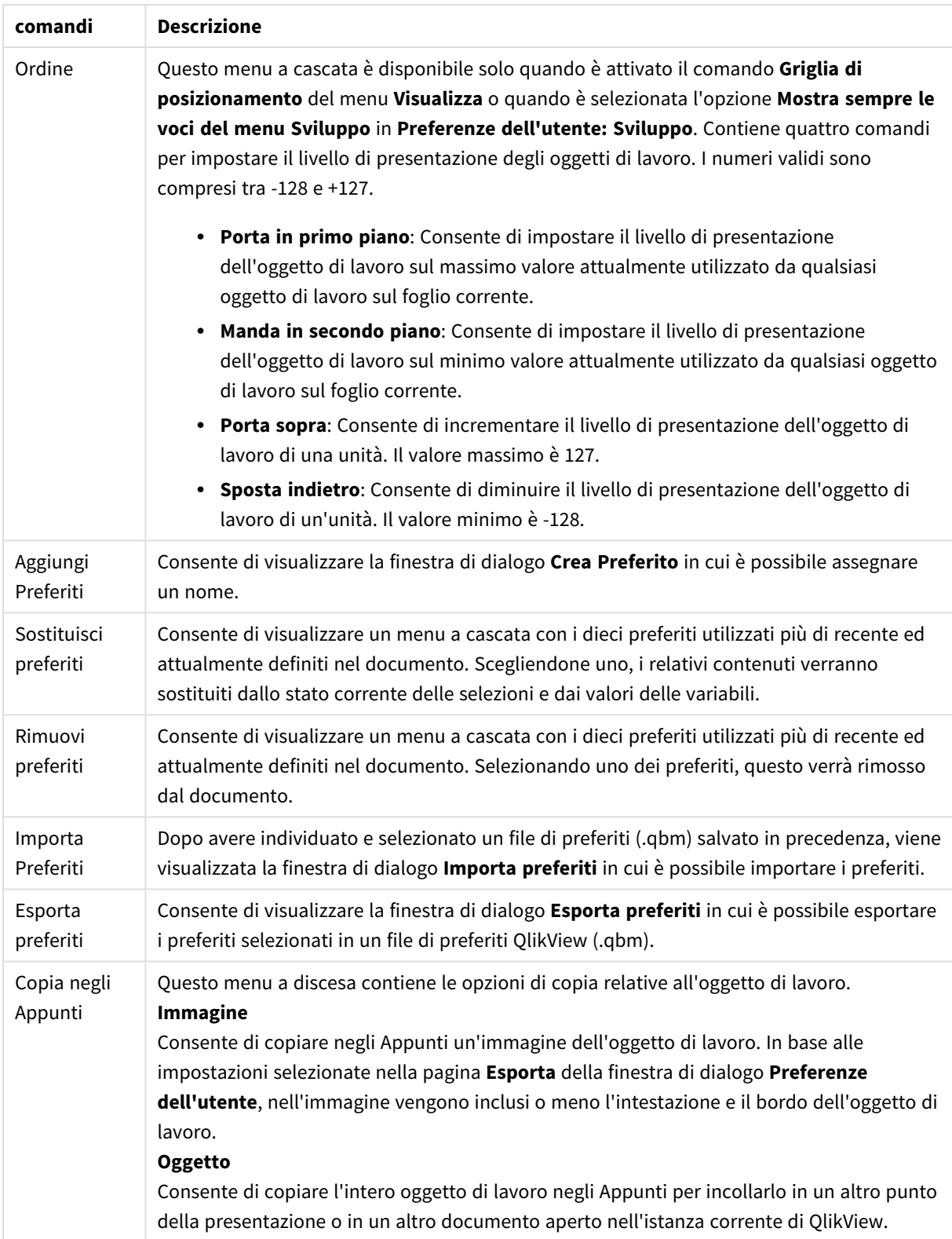

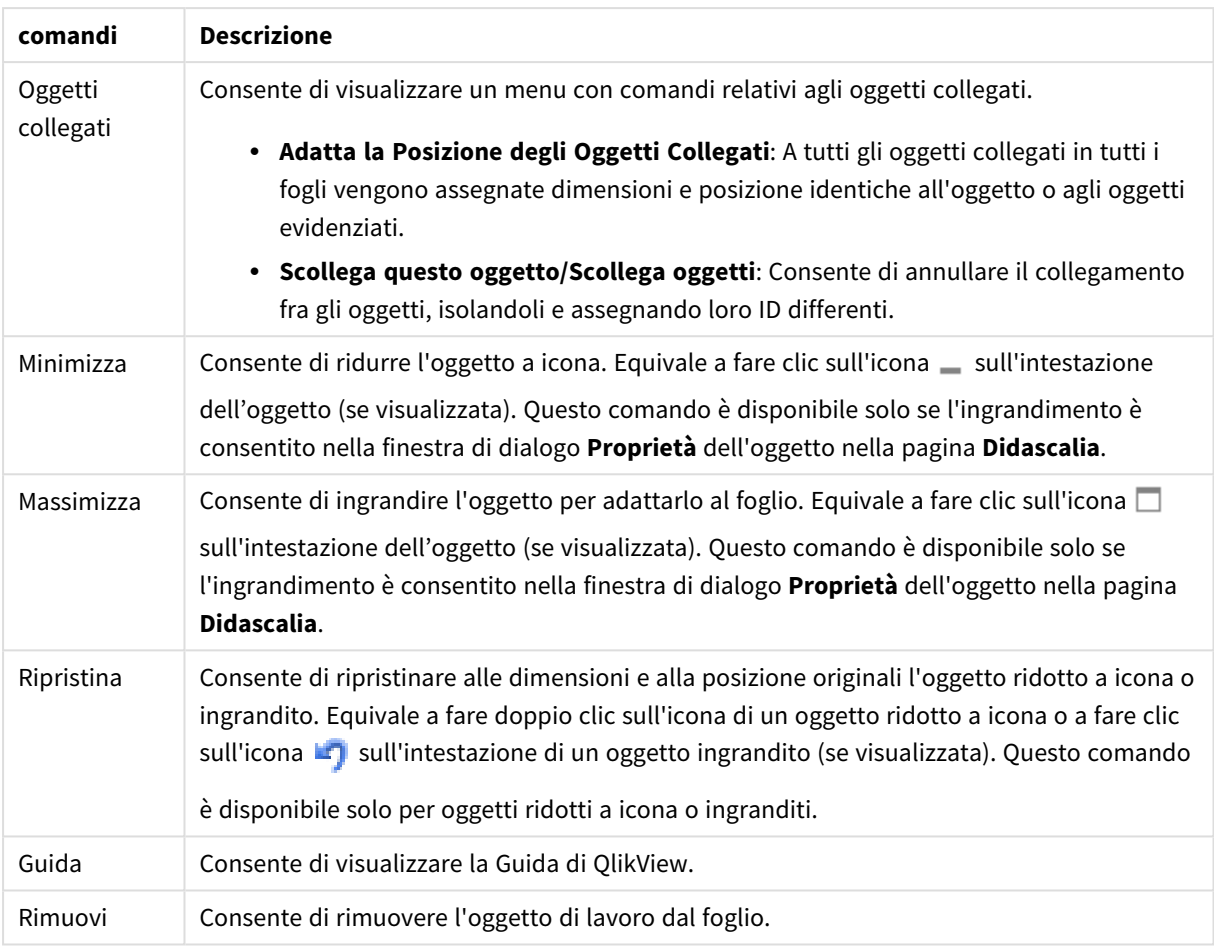

# Generale

La scheda **Proprietà oggetto Preferiti: Generale** viene visualizzata facendo clic con il pulsante destro del mouse su un oggetti Preferiti e scegliendo il comando **Proprietà** dal menu mobile. In questa finestra è possibile impostare i parametri generali dell'oggetto Preferiti.

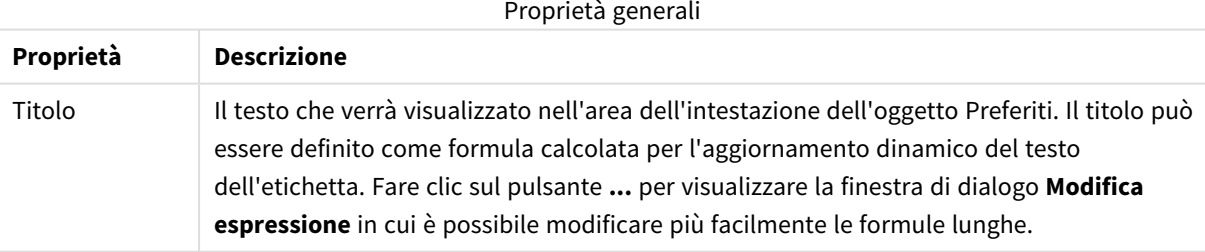

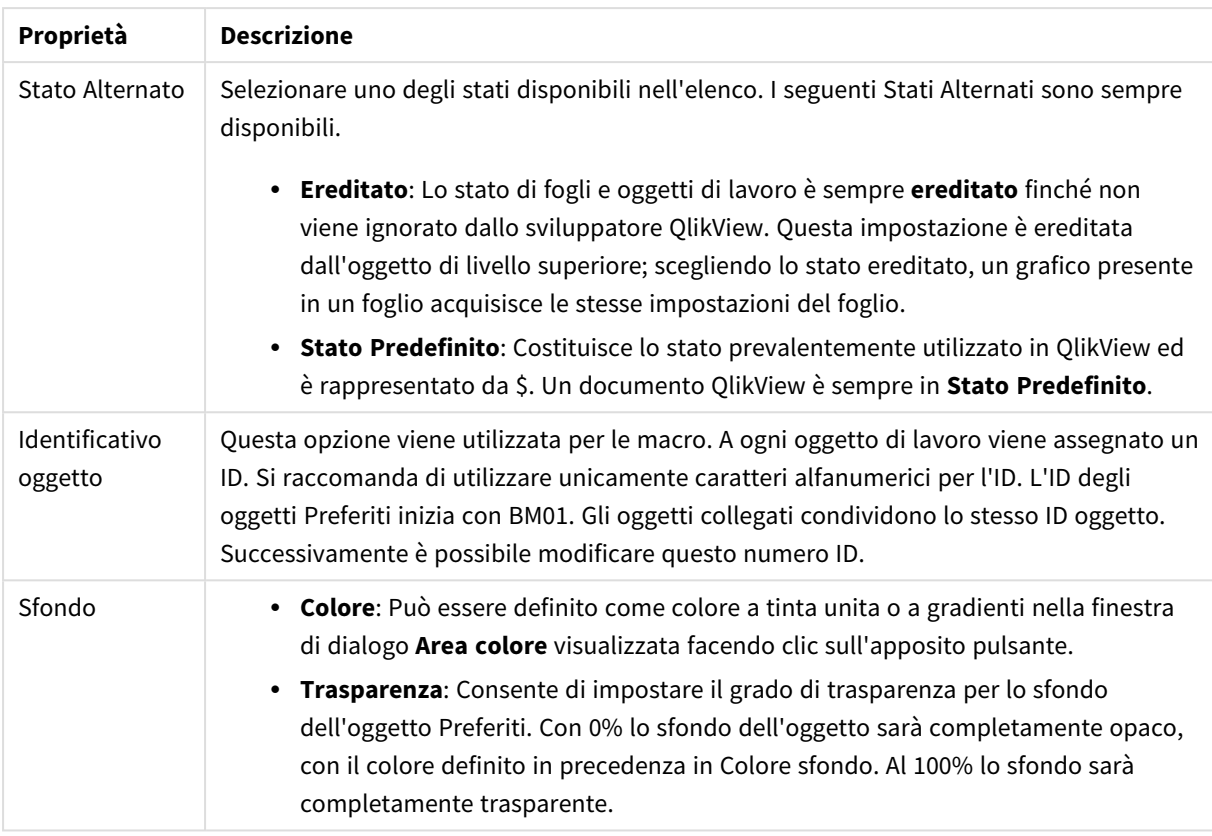

### Opzioni pulsante Aggiungi

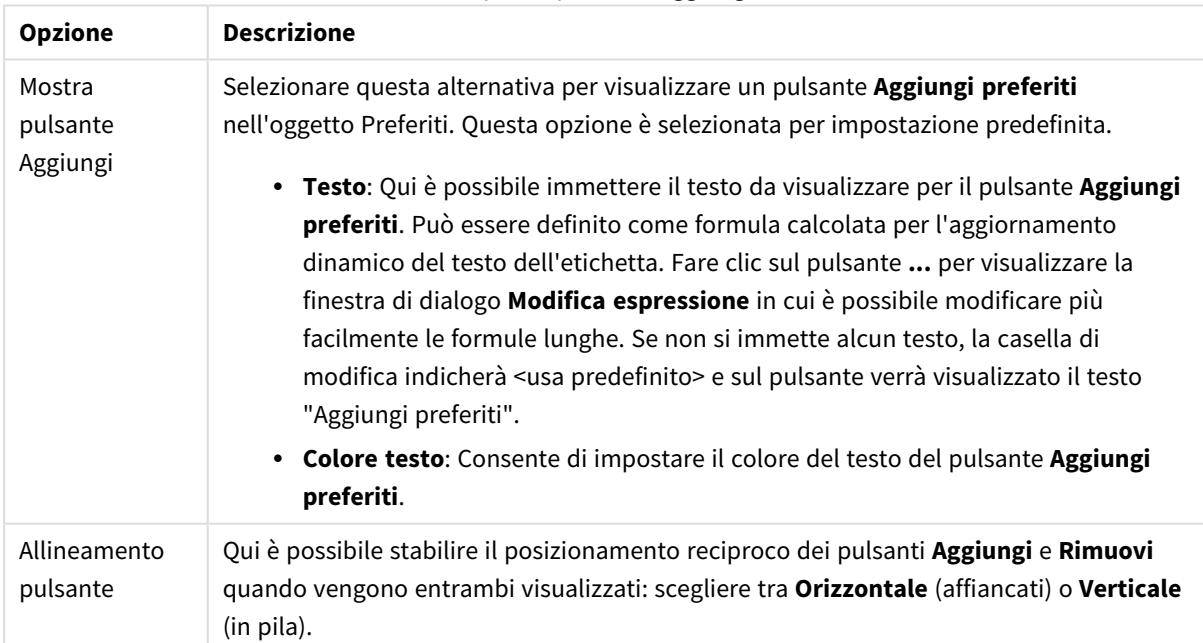

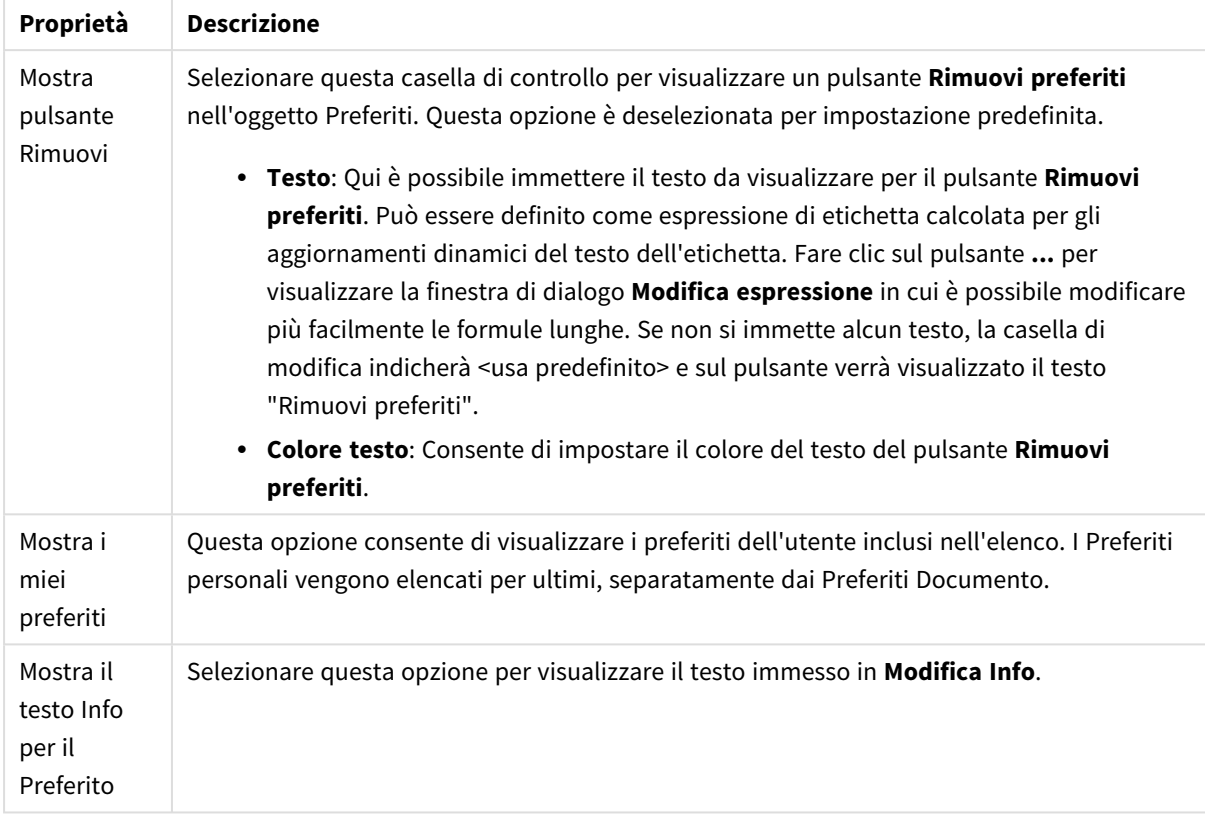

#### Opzioni pulsante Rimuovi

## Formato carattere

In questa finestra è possibile impostare il **Formato carattere**, lo **Stile formato carattere** e la **Dimensione** dei caratteri da utilizzare.

Il formato carattere deve essere impostato per un singolo oggetto (**Proprietà oggetto: Formato carattere**) o per tutti gli oggetti di un documento (**Applica a oggetti** in **Proprietà documento: Formato carattere**).

Inoltre, i formati carattere predefiniti del documento per i nuovi oggetti possono essere impostati in **Proprietà documento: Formato carattere**. Esistono due tipi di formato predefiniti:

- 1. Il primo formato carattere predefinito (**caselle di elenco, grafici e così via**) è utilizzato per quasi tutti gli oggetti, inclusi grafici e caselle di elenco.
- 2. In genere, il secondo (**Oggetto Testo e Pulsanti**) viene assegnato a pulsanti e caselle di testo, oggetti che richiedono spesso un formato di carattere di dimensioni maggiori.

## Infine, i formati carattere predefiniti per i nuovi documenti possono essere impostati in **Preferenze dell'utente: Formato carattere**.

Per i grafici, i pulsanti e gli oggetti di testo (ad eccezione degli oggetti di ricerca), è inoltre possibile specificare un formato carattere **Colore**. Il colore potrà essere **fisso** o **calcolato** dinamicamente da un'espressione. L'espressione deve essere una rappresentazione cromatica valida, in genere ottenuta utilizzando le funzioni colore. Se il risultato dell'espressione non è una rappresentazione di colore valida, verrà utilizzato il nero come colore predefinito.

Le impostazioni supplementari sono:

- <sup>l</sup> **Ombreggiato**: Se questa opzione è selezionata, aggiunge l'ombreggiatura al testo.
- **· Sottolineato**: Se questa opzione è selezionata, il testo viene sottolineato.

Un esempio del carattere selezionato viene mostrato nel riquadro di anteprima.

## Presentazione

Se viene eseguita dalla pagina Proprietà oggetto l'impostazione della presentazione viene applicata solamente all'oggetto corrente.

Se viene invece eseguita dalla pagina Proprietà Documento, viene applicata a tutti gli oggetti del tipo specificato nel documento.

### Usa bordi

Selezionare questa impostazione per applicare un bordo attorno all'oggetto di lavoro. È possibile specificare il tipo di bordo selezionandolo dal menu a discesa.

- <sup>l</sup> **Intensità dell'ombra**: Il menu a discesa **Intensità dell'ombra** consente di impostare l'intensità dell'ombra che circonda gli oggetti di lavoro. È inoltre possibile impostare **Niente Ombreggiatura**.
- <sup>l</sup> **Stile Bordo**: Sono disponibili i tipi di bordo predefiniti seguenti:
	- **Continuo**: Un bordo continuo di un solo colore.
	- **· Incassato**: Bordo che dà l'impressione che l'oggetto di lavoro sia incassato rispetto allo sfondo.
	- <sup>l</sup> **Sollevato**: Bordo che dà l'impressione che l'oggetto di lavoro sia in rilievo rispetto allo sfondo.
	- **Cintato**: Bordo che dà l'impressione che l'oggetto di lavoro sia circondato da un muro.
- <sup>l</sup> **Spessore bordo**: Questa opzione è disponibile per tutti i tipi di bordo. La larghezza può essere specificata in mm, cm, pollici (", inch), pixel (px, pxl, pixel), punti (pt, pts, point) o docunits (du, docunit).
- **· Colore**: Fare clic su questo pulsante per visualizzare una finestra di dialogo in cui è possibile selezionare, dall'apposita tavolozza, il colore di base appropriato da assegnare a tutti i tipi di bordo.
- <sup>l</sup> **Arcobaleno**: Consente di creare un bordo di colore arcobaleno per tutti i tipi di bordo. L'arcobaleno inizierà con il colore di base selezionato nella parte superiore dell'oggetto di lavoro.

Quando si sceglie **Semplificato** come **Modalità stile** in **Proprietà documento: Generale**, non è possibile scegliere il tipo di bordo, ma saranno disponibili solo il menu a discesa **Intensità ombreggiatura** e l'impostazione **Spessore bordo**.

### Angoli arrotondati

Nel gruppo **Angoli Arrotondati** è possibile definire la forma generale dell'oggetto di lavoro. Queste impostazioni consentono di disegnare oggetti di lavoro che vanno da perfettamente circolari/ellittici a super ellittici a rettangolari. L'opzione **Angoli arrotondati** è disponibile solo se è stata selezionata la **Modalità di stile avanzata** in **Proprietà documento: Generale**.

- **Angoli arrotondati**: Selezionare questa opzione per attivare le alternative relative alle forme con angoli arrotondati.
- **· Angoli**: Gli angoli la cui casella di controllo è deselezionata vengono tracciati come angoli retti.
- **Angoli**: Un numero variabile compreso tra 2 e 100 dove 100 definisce un rettangolo con angoli perfettamente retti e 2 un ellisse perfetto (un cerchio per le proporzioni 1:1). In genere, un valore angolare compreso tra 2 e 5 è ottimale per ottenere angoli arrotondati.
- <sup>l</sup> **Raggio dell'angolo**: Queste impostazioni determinano il raggio degli angoli in misura fissa (**Fisso**) o in percentuale del quadrante totale (**Relativo (%)**). Queste impostazioni consentono il controllo dei limiti entro i quali gli angoli vengono influenzati dalla forma generale sottostante impostata in **Angoli**. La distanza può essere specificata in mm, cm, pollici (", pollice), pixel (px, pxl, pixel), punti (pt, pts, point) o docunits (du, docunit).

## Posizionamento

Nel gruppo **Posizionamento** è possibile definire un oggetto come residente in uno dei tre livelli:

- <sup>l</sup> **In basso**: Un oggetto di lavoro con proprietà di posizionamento **In basso** non potrà mai oscurare gli oggetti di lavoro in posizione **Normale** e **In alto**. Può essere disposto sopra altri oggetti di lavoro nel livello **In basso**.
- <sup>l</sup> **Normale**: Quando vengono creati, gli oggetti di lavoro vengono posizionati sul livello **Normale** (medio). Un oggetto di lavoro sul livello **Normale** non può essere mai oscurato da oggetti di lavoro posti sul livello **In Basso** e non può mai oscurare oggetti di lavoro posti sul livello **Alto**.
- **In alto**: Un oggetto di lavoro posto sul livello In alto non può essere oscurato da oggetti di lavoro posti sui livelli **Normale** e **In basso**. Solo altri oggetti di lavoro posti sul livello **In alto** possono sovrapporsi.
- <sup>l</sup> **Personalizza**: I livelli **In Alto**, **Normale** e **In Basso** corrispondono ai livelli interni numerati 1, 0 e -1 rispettivamente. È consentito qualsiasi valore nell'intervallo incluso tra -128 e 127. Selezionare questa opzione per immettere il valore desiderato.

### Creazione tema...

Consente di visualizzare il **Wizard creazione tema** in cui è possibile creare un nuovo tema di presentazione.

### Applica tema..

È possibile applicare un tema di presentazione a un oggetto, a un foglio o a un documento.

### Mostra

Nel gruppo **Mostra** è possibile specificare una condizione di visualizzazione dell'oggetto di lavoro:

- **Sempre**: L'oggetto di lavoro è sempre visibile.
- <sup>l</sup> **Condizionale**: L'oggetto di lavoro sarà visualizzato oppure nascosto, a seconda dei risultati restituiti da una funzione condizionale valutata continuamente in base alle selezioni o ad altre condizioni. L'oggetto di lavoro sarà nascosto solo quando la condizione restituirà il valore FALSE.

*Gli utenti con privilegi di amministratore per il documento possono ignorare tutte le condizioni di visualizzazione selezionando l'opzione Mostra tutti i fogli e gli oggetti in Proprietà documento: Sicurezza. È inoltre possibile attivare/disattivare questa funzionalità utilizzando la combinazione di tasti CTRL+MAIUSC+S.*

## Opzioni

Nel gruppo **Opzioni** è possibile impedire lo spostamento e il ridimensionamento dell'oggetto di lavoro. Le impostazioni in questo gruppo sono rilevanti solo se sono state abilitate le relative caselle di controllo in **Proprietà documento: Presentazione** e **Proprietà foglio: Sicurezza**.

- <sup>l</sup> **Consenti Muovi/Ridimensiona**: Se questa opzione è stata deselezionata, sarà impossibile spostare o ridimensionare l'oggetto di lavoro.
- <sup>l</sup> **Consenti Copia/Clona**: Se questa opzione è stata deselezionata, non è possibile creare una copia dell'oggetto di lavoro.
- <sup>l</sup> **Consenti Info**: Quando la funzione **info** è in uso, viene visualizzata un'icona di informazioni nell'intestazione della finestra ogni volta che a un valore di campo sono associate informazioni. Se non si desidera che l'icona di informazioni venga visualizzata nell'intestazione, deselezionare questa opzione.

#### *Info [\(page](#page-1003-0) 1004)*

<sup>l</sup> **Ridimensiona ai dati**: In genere, i bordi attorno a tutti gli oggetti di lavoro della tabella in QlikView vengono ridotti quando le selezioni causano una diminuzione delle dimensioni della tabella rispetto a quelle assegnate per l'oggetto di lavoro. Se si deseleziona questa casella di controllo, questa regolazione automatica della grandezza viene disattivata e lo spazio inutilizzato viene lasciato vuoto.

### Barre di scorrimento

Ulteriori controlli per la modifica della presentazione delle barre di scorrimento sono posizionati nel gruppo **Barre di Scorrimento**:

- <sup>l</sup> **Ricorda le posizioni di scorrimento**: Se è abilitata questa impostazione, QlikView tenta di mantenere la posizione di scorrimento di tabelle e grafici visualizzando una barra di scorrimento quando si effettua una selezione in un altro oggetto. L'impostazione deve essere abilitata anche in **Preferenze dell'utente: Oggetti**. La posizione di scorrimento non viene conservata quando si chiude il documento.
- <sup>l</sup> **Pulsanti di scorrimento**: Consente di impostare il colore del pulsante di scorrimento. Selezionare un colore facendo clic sul pulsante. Tenere presente che i toni grigi medi spesso rappresentano il miglior colore per le barre di scorrimento. Il colore può essere definito sia come colore pieno oppure come gradiente utilizzando la finestra di dialogo **Area colore** che viene visualizzata facendo clic sul pulsante corrispondente.
- <sup>l</sup> **Sfondo barra di scorrimento**: Imposta il colore di sfondo della barra di scorrimento. Selezionare un colore facendo clic sul pulsante.
- <sup>l</sup> **Larghezza barra di scorrimento**: Questo controllo ha effetto sia sulla larghezza che sulle dimensioni relative dei simboli delle barre di scorrimento.
- <sup>l</sup> **Stile scorrimento**: Consente di impostare lo stile della barra di scorrimento. Selezionare uno stile nel menu a discesa. Lo stile di scorrimento **Classico** corrisponde alle barre di scorrimento 4/5 di QlikView. Lo stile **Standard** della barra degli strumenti conferisce un aspetto più moderno. Il terzo stile è **Leggero** che visualizza una barra più sottile e leggera.

Per rendere visibile lo stile della barra di scorrimento, impostare **Modalità di stile** su **Avanzata**. Questa impostazione si trova nella scheda **Generale**, aprendo il menu a discesa **Impostazioni** e selezionando **Proprietà documento**.

<sup>l</sup> **Applica a...**: Consente di visualizzare la finestra di dialogo **Impostazioni di Intestazione e Bordi**, in cui è possibile definire le modalità di applicazione delle proprietà impostate nella pagina **Presentazione**.

## Intestazione

Se viene definita dalla pagina **Proprietà oggetto**, l'impostazione dell'intestazione verrà applicata solo all'oggetto corrente.

Se viene definita dalla pagina **Proprietà Documento**, l'impostazione dell'intestazione verrà applicata a tutti gli oggetti del tipo specificato nel documento.

Nella pagina **Intestazione** è possibile specificare opzioni di presentazione completamente differenti dalla presentazione generale dell'oggetto.

- <sup>l</sup> **Mostra Intestazione**: Se questa opzione è selezionata, verrà visualizzata un'intestazione nella parte superiore dell'oggetto di lavoro. Per impostazione predefinita, questa opzione è selezionata per le caselle di riepilogo e gli altri oggetti casella; è deselezionata per i pulsanti, gli oggetti di testo e gli oggetti linea/freccia.
- <sup>l</sup> **Testo Titolo**: In questa casella di testo è possibile immettere un titolo da mostrare nell'intestazione dell'oggetto di lavoro. Utilizzare il pulsante **Formato carattere...** per modificare il formato del carattere dell'intestazione.

Impostare i colori dell'intestazione per visualizzarne i diversi stati. Le impostazioni per **Colori Attivo** e **Colori Inattivo** possono essere effettuate in maniera reciprocamente indipendente.

Fare clic sul pulsante **Colore sfondo** o **Colore testo** per visualizzare la finestra di dialogo **Area colore**. Nella finestra di dialogo **Area colore** è possibile definire un **colore di sfondo a tinta unita** oppure **sfumato (a gradienti)**. Il **colore del testo** può essere definito come **Fisso** o **Calcolato** mediante le funzioni relative al colore.

- <sup>l</sup> **Testo su più righe**: Se questa opzione è selezionata, il testo verrà visualizzato su due o più righe.
- <sup>l</sup> **Altezza Intestazione (Linee)**: In questa casella di modifica è possibile impostare un numero di linee di intestazione.

Le dimensioni e la posizione precise dell'oggetto QlikView possono essere stabilite e regolate con specifiche impostazioni di ridimensionamento e posizionamento per l'oggetto di lavoro QlikView **Normale** o **Minimizzato**. Le misure di queste impostazioni sono espresse in pixel:

- <sup>l</sup> **X-pos**: Consente di impostare la posizione orizzontale del lato sinistro dell'oggetto di lavoro in relazione al bordo sinistro del foglio.
- <sup>l</sup> **Y-pos**: Consente di impostare la posizione verticale del lato superiore dell'oggetto di lavoro in relazione al bordo superiore del foglio.
- Larghezza: Consente di impostare la larghezza dell'oggetto di lavoro QlikView.
- **· Altezza**: Consente di impostare l'altezza dell'oggetto di lavoro QlikView.

L'orientamento dell'etichetta di intestazione può essere modificato utilizzando le opzioni di **Allineamento Intestazione**:

- <sup>l</sup> **Orizzontale**: L'etichetta può essere allineata orizzontalmente: **a sinistra**, **al centro** o **a destra** nell'area dell'intestazione.
- <sup>l</sup> **Verticale**: L'etichetta può essere allineata verticalmente: **in alto**, **al centro** o **in basso** nell'area dell'intestazione.

#### **Icone speciali**

Molti dei comandi di menu degli oggetti di lavoro possono essere configurati come icone di intestazione. È possibile scegliere i comandi da visualizzare come icone di intestazione selezionando la casella di controllo a sinistra di ciascun comando nell'elenco.

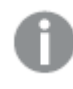

*Utilizzare con attenzione le icone speciali di intestazione. Troppe icone potranno solo confondere l'utente.*

- <sup>l</sup> **Consenti la minimizzazione**: Quando questa opzione è selezionata, nell'intestazione della finestra dell'oggetto di lavoro compare l'icona della minimizzazione, purché sia consentito ridurre a icona l'oggetto. Ciò consente inoltre di ridurre a icona l'oggetto facendo doppio clic sull'intestazione.
- <sup>l</sup> **Riduzione automatica a icona**: Questa opzione diventa disponibile quando è selezionata l'opzione **Consenti la minimizzazione**. Quando la casella **Riduzione automatica a icona** è selezionata per molti oggetti di lavoro sullo stesso foglio, tutti gli oggetti tranne uno vengono automaticamente ridotti a icona in qualsiasi momento. Ciò è utile ad esempio per visualizzare molti grafici nella stessa area del foglio.
- <sup>l</sup> **Consenti la massimizzazione**: Quando questa opzione è selezionata, nell'intestazione della finestra dell'oggetto di lavoro compare l'icona della massimizzazione, purché sia consentito massimizzare l'oggetto. Ciò consente inoltre di massimizzare l'oggetto facendo doppio clic sull'intestazione. Se sono selezionate le opzioni **Consenti la minimizzazione** e **Consenti la massimizzazione**, facendo clic due volte l'oggetto verrà minimizzato.
- <sup>l</sup> **Testo Guida**: È possibile immettere un testo guida da visualizzare in una finestra pop-up. Il testo della Guida può essere definito come formula calcolata. Questa opzione non è disponibile a livello di documento. Fare clic sul pulsante **...** per visualizzare la finestra di dialogo **Modifica espressione** in cui è possibile modificare più facilmente le formule lunghe.

Immettere una descrizione dell'oggetto di lavoro. All'intestazione della finestra dell'oggetto viene aggiunta un'icona di aiuto. Quando il puntatore del mouse è posizionato sopra l'icona, il testo viene visualizzato in una finestra pop-up.

# Oggetto contenitore

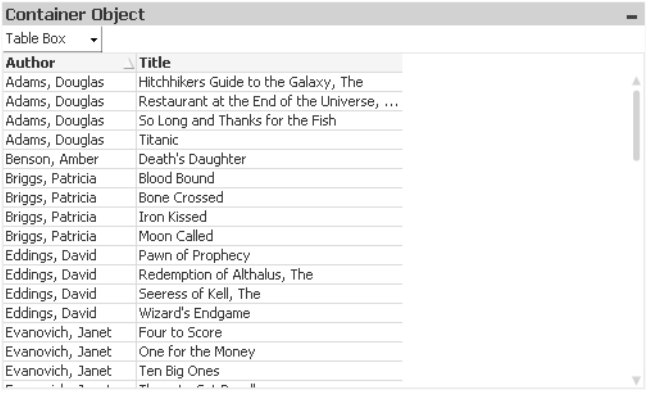

Il Contenitore è un oggetto contenente altri oggetti. Può contenere tutti gli altri oggetti di lavoro. Gli oggetti sono raggruppati e possiedono impostazioni comuni per quanto riguarda caratteri, presentazione e intestazione.

Facendo clic con il pulsante destro del mouse sul contenitore, verrà visualizzata la schermata **Contenitore: Menu Oggetto**. È inoltre possibile accedere a questa schermata dal menu **Oggetto**, quando il contenitore è l'oggetto attivo.

## menu Oggetto

Per visualizzare il menu **Oggetto** di un contenitore fare clic con il pulsante destro del mouse sull'oggetto. I comandi del menu sono:

## Proprietà...

Viene visualizzata la finestra di dialogo **Proprietà oggetto Contenitore** in cui è possibile impostare un certo numero di parametri.

### Note

Consente di creare e condividere le note relative all'oggetto corrente.

### Ordine

Questo menu a cascata è disponibile solo quando è attivato il comando **Griglia di posizionamento** del menu **Visualizza** o quando è selezionata l'opzione **Mostra sempre le voci del menu Sviluppo** in **Preferenze dell'utente: Sviluppo**. Contiene quattro comandi per impostare il livello di presentazione degli oggetti di lavoro. I numeri validi sono compresi tra -128 e +127.

- <sup>l</sup> **Porta in primo piano**: Consente di impostare il livello di presentazione dell'oggetto di lavoro sul massimo valore attualmente utilizzato da qualsiasi oggetto di lavoro sul foglio corrente.
- <sup>l</sup> **Manda in secondo piano**: Consente di impostare il livello di presentazione dell'oggetto di lavoro sul minimo valore attualmente utilizzato da qualsiasi oggetto di lavoro sul foglio corrente.
- <sup>l</sup> **Porta sopra**: Consente di incrementare il livello di presentazione dell'oggetto di lavoro di una unità. Il valore massimo è 127.
- <sup>l</sup> **Sposta indietro**: Consente di diminuire il livello di presentazione dell'oggetto di lavoro di un'unità. Il valore minimo è -128.

### Copia negli Appunti

Questo menu a discesa contiene le opzioni di copia relative all'oggetto di lavoro.

- **Immagine**: Consente di copiare negli Appunti un'immagine dell'oggetto di lavoro. In base alle impostazioni selezionate nella pagina **Esporta** della finestra di dialogo **Preferenze dell'utente**, nell'immagine vengono inclusi o meno l'intestazione e il bordo dell'oggetto di lavoro.
- <sup>l</sup> **Oggetto**: Consente di copiare l'intero oggetto di lavoro negli Appunti per incollarlo in un altro punto della presentazione o in un altro documento aperto nell'istanza corrente di QlikView.

### Oggetti collegati

Consente di visualizzare un menu con comandi relativi agli oggetti collegati.

- <sup>l</sup> **Adatta la Posizione degli Oggetti Collegati**: A tutti gli oggetti collegati in tutti i fogli vengono assegnate dimensioni e posizione identiche all'oggetto o agli oggetti evidenziati.
- <sup>l</sup> **Scollega questo oggetto/Scollega oggetti**: Consente di annullare il collegamento fra gli oggetti, isolandoli e assegnando loro ID differenti.

### Minimizza

Consente di ridurre l'oggetto a icona. Equivale a fare clic sull'icona - sull'intestazione dell'oggetto (se visualizzata). Questo comando è disponibile solo se l'ingrandimento è consentito nella finestra di dialogo **Proprietà** dell'oggetto nella pagina **Didascalia**.

### Massimizza

Consente di ingrandire l'oggetto per adattarlo al foglio. Equivale a fare clic sull'icona  $\Box$  sull'intestazione dell'oggetto (se visualizzata). Questo comando è disponibile solo se l'ingrandimento è consentito nella finestra di dialogo **Proprietà** dell'oggetto nella pagina **Didascalia**.

## Ripristina

Consente di ripristinare alle dimensioni e alla posizione originali l'oggetto ridotto a icona o ingrandito.

Equivale a fare doppio clic sull'icona di un oggetto ridotto a icona o a fare clic sull'icona sull'intestazione di un oggetto ingrandito (se visualizzata). Questo comando è disponibile solo per oggetti ridotti a icona o ingranditi.

## Guida

Consente di visualizzare la Guida di QlikView.

### Rimuovi

Consente di rimuovere l'oggetto di lavoro dal foglio.

## Generale

La scheda **Oggetto Contenitore: Generale** viene visualizzata facendo clic con il pulsante destro del mouse su un contenitore e scegliendo **Proprietà**. Se il comando **Proprietà** non è selezionabile, è probabile che non si disponga dei privilegi necessari per modificare le proprietà.

Una volta impostate le proprietà richieste, è possibile renderle effettive selezionando **OK** o **Applica**. Il pulsante **OK** consente anche di chiudere la finestra di dialogo, mentre questo non avviene con il pulsante **Applica**.

Nella finestra **Titolo** è possibile assegnare al contenitore un nome che verrà visualizzato nell'intestazione della finestra. Il titolo può essere anche definito come una formula calcolata per l'aggiornamento dinamico del testo dell'etichetta. Fare clic sul pulsante **...** per visualizzare la finestra di dialogo **Modifica espressione** in cui è possibile modificare più facilmente le formule lunghe.

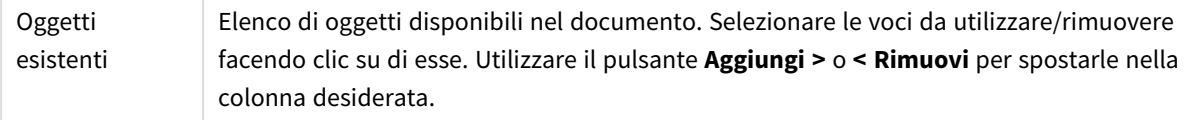

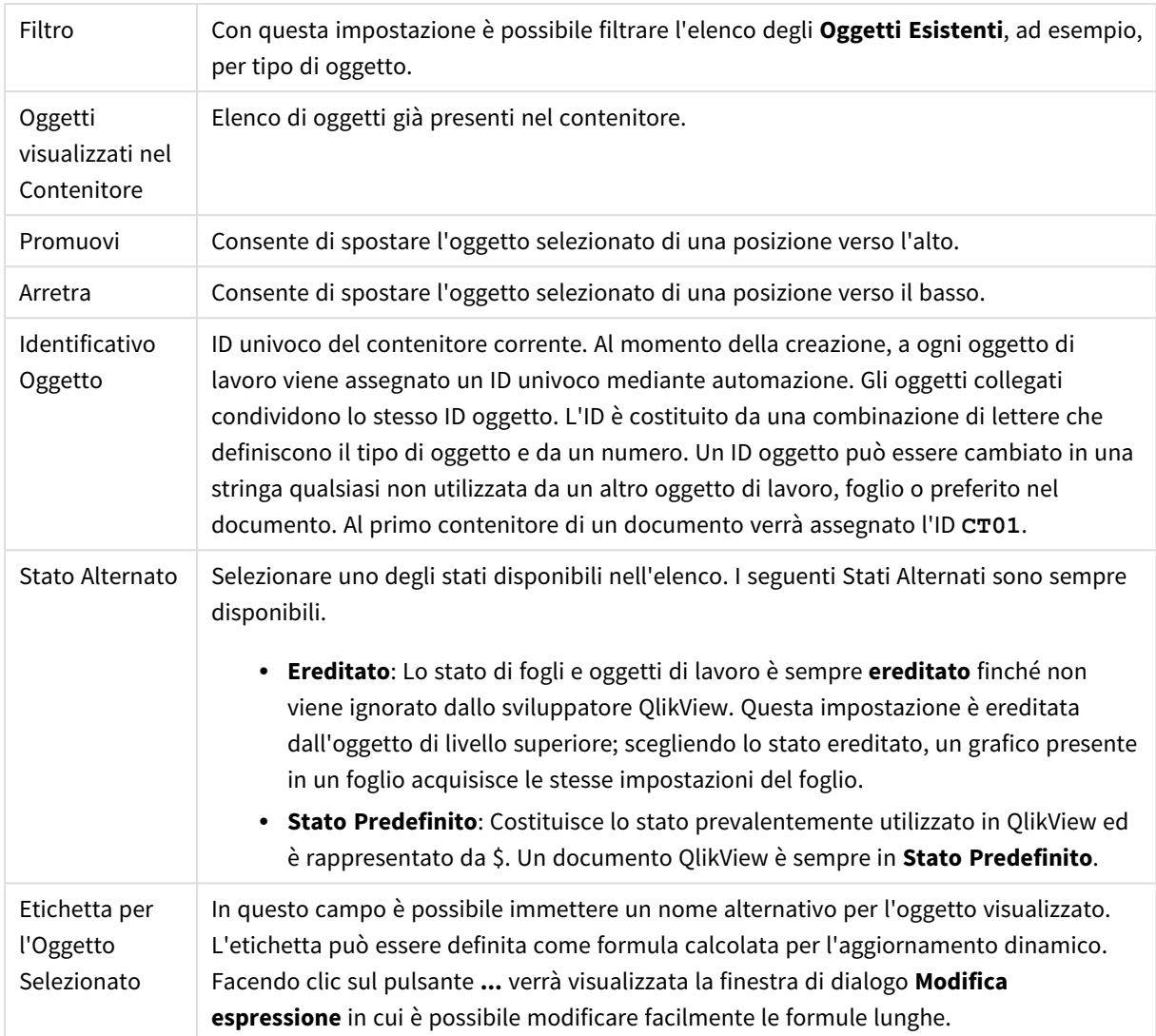

# Presentazione

In questa finestra è possibile impostare le proprietà relative all'aspetto del contenitore.

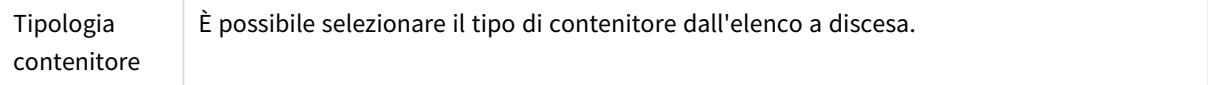

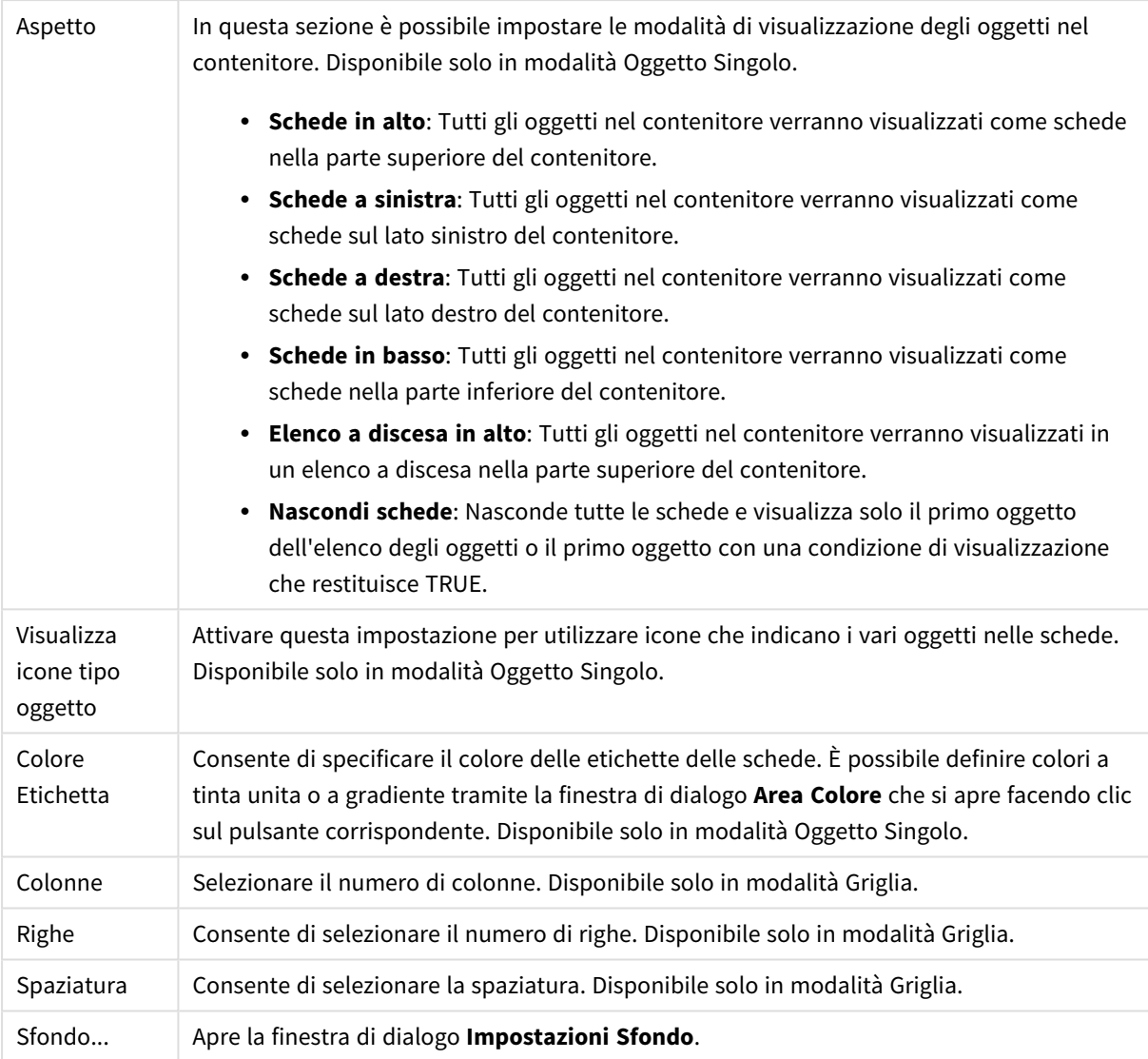

## Formato carattere

In questa finestra è possibile impostare il **Formato carattere**, lo **Stile formato carattere** e la **Dimensione** dei caratteri da utilizzare.

Il formato carattere deve essere impostato per un singolo oggetto (**Proprietà oggetto: Formato carattere**) o per tutti gli oggetti di un documento (**Applica a oggetti** in **Proprietà documento: Formato carattere**).

Inoltre, i formati carattere predefiniti del documento per i nuovi oggetti possono essere impostati in **Proprietà documento: Formato carattere**. Esistono due tipi di formato predefiniti:

- 1. Il primo formato carattere predefinito (**caselle di elenco, grafici e così via**) è utilizzato per quasi tutti gli oggetti, inclusi grafici e caselle di elenco.
- 2. In genere, il secondo (**Oggetto Testo e Pulsanti**) viene assegnato a pulsanti e caselle di testo, oggetti che richiedono spesso un formato di carattere di dimensioni maggiori.
Infine, i formati carattere predefiniti per i nuovi documenti possono essere impostati in **Preferenze dell'utente: Formato carattere**.

Per i grafici, i pulsanti e gli oggetti di testo (ad eccezione degli oggetti di ricerca), è inoltre possibile specificare un formato carattere **Colore**. Il colore potrà essere **fisso** o **calcolato** dinamicamente da un'espressione. L'espressione deve essere una rappresentazione cromatica valida, in genere ottenuta utilizzando le funzioni colore. Se il risultato dell'espressione non è una rappresentazione di colore valida, verrà utilizzato il nero come colore predefinito.

Le impostazioni supplementari sono:

- <sup>l</sup> **Ombreggiato**: Se questa opzione è selezionata, aggiunge l'ombreggiatura al testo.
- **· Sottolineato**: Se questa opzione è selezionata, il testo viene sottolineato.

Un esempio del carattere selezionato viene mostrato nel riquadro di anteprima.

#### Presentazione

Se viene eseguita dalla pagina Proprietà oggetto l'impostazione della presentazione viene applicata solamente all'oggetto corrente.

Se viene invece eseguita dalla pagina Proprietà Documento, viene applicata a tutti gli oggetti del tipo specificato nel documento.

#### Usa bordi

Selezionare questa impostazione per applicare un bordo attorno all'oggetto di lavoro. È possibile specificare il tipo di bordo selezionandolo dal menu a discesa.

- <sup>l</sup> **Intensità dell'ombra**: Il menu a discesa **Intensità dell'ombra** consente di impostare l'intensità dell'ombra che circonda gli oggetti di lavoro. È inoltre possibile impostare **Niente Ombreggiatura**.
- <sup>l</sup> **Stile Bordo**: Sono disponibili i tipi di bordo predefiniti seguenti:
	- **Continuo**: Un bordo continuo di un solo colore.
	- **· Incassato**: Bordo che dà l'impressione che l'oggetto di lavoro sia incassato rispetto allo sfondo.
	- <sup>l</sup> **Sollevato**: Bordo che dà l'impressione che l'oggetto di lavoro sia in rilievo rispetto allo sfondo.
	- <sup>l</sup> **Cintato**: Bordo che dà l'impressione che l'oggetto di lavoro sia circondato da un muro.
- <sup>l</sup> **Spessore bordo**: Questa opzione è disponibile per tutti i tipi di bordo. La larghezza può essere specificata in mm, cm, pollici (", inch), pixel (px, pxl, pixel), punti (pt, pts, point) o docunits (du, docunit).
- **Colore**: Fare clic su questo pulsante per visualizzare una finestra di dialogo in cui è possibile selezionare, dall'apposita tavolozza, il colore di base appropriato da assegnare a tutti i tipi di bordo.
- **· Arcobaleno**: Consente di creare un bordo di colore arcobaleno per tutti i tipi di bordo. L'arcobaleno inizierà con il colore di base selezionato nella parte superiore dell'oggetto di lavoro.

Quando si sceglie **Semplificato** come **Modalità stile** in **Proprietà documento: Generale**, non è possibile scegliere il tipo di bordo, ma saranno disponibili solo il menu a discesa **Intensità ombreggiatura** e l'impostazione **Spessore bordo**.

### Angoli arrotondati

Nel gruppo **Angoli Arrotondati** è possibile definire la forma generale dell'oggetto di lavoro. Queste impostazioni consentono di disegnare oggetti di lavoro che vanno da perfettamente circolari/ellittici a super ellittici a rettangolari. L'opzione **Angoli arrotondati** è disponibile solo se è stata selezionata la **Modalità di stile avanzata** in **Proprietà documento: Generale**.

- **Angoli arrotondati**: Selezionare questa opzione per attivare le alternative relative alle forme con angoli arrotondati.
- **· Angoli**: Gli angoli la cui casella di controllo è deselezionata vengono tracciati come angoli retti.
- **Angoli**: Un numero variabile compreso tra 2 e 100 dove 100 definisce un rettangolo con angoli perfettamente retti e 2 un ellisse perfetto (un cerchio per le proporzioni 1:1). In genere, un valore angolare compreso tra 2 e 5 è ottimale per ottenere angoli arrotondati.
- <sup>l</sup> **Raggio dell'angolo**: Queste impostazioni determinano il raggio degli angoli in misura fissa (**Fisso**) o in percentuale del quadrante totale (**Relativo (%)**). Queste impostazioni consentono il controllo dei limiti entro i quali gli angoli vengono influenzati dalla forma generale sottostante impostata in **Angoli**. La distanza può essere specificata in mm, cm, pollici (", pollice), pixel (px, pxl, pixel), punti (pt, pts, point) o docunits (du, docunit).

#### Posizionamento

Nel gruppo **Posizionamento** è possibile definire un oggetto come residente in uno dei tre livelli:

- **· In basso**: Un oggetto di lavoro con proprietà di posizionamento In basso non potrà mai oscurare gli oggetti di lavoro in posizione **Normale** e **In alto**. Può essere disposto sopra altri oggetti di lavoro nel livello **In basso**.
- <sup>l</sup> **Normale**: Quando vengono creati, gli oggetti di lavoro vengono posizionati sul livello **Normale** (medio). Un oggetto di lavoro sul livello **Normale** non può essere mai oscurato da oggetti di lavoro posti sul livello **In Basso** e non può mai oscurare oggetti di lavoro posti sul livello **Alto**.
- **· In alto**: Un oggetto di lavoro posto sul livello In alto non può essere oscurato da oggetti di lavoro posti sui livelli **Normale** e **In basso**. Solo altri oggetti di lavoro posti sul livello **In alto** possono sovrapporsi.
- <sup>l</sup> **Personalizza**: I livelli **In Alto**, **Normale** e **In Basso** corrispondono ai livelli interni numerati 1, 0 e -1 rispettivamente. È consentito qualsiasi valore nell'intervallo incluso tra -128 e 127. Selezionare questa opzione per immettere il valore desiderato.

#### Creazione tema...

Consente di visualizzare il **Wizard creazione tema** in cui è possibile creare un nuovo tema di presentazione.

#### Applica tema..

È possibile applicare un tema di presentazione a un oggetto, a un foglio o a un documento.

#### Mostra

Nel gruppo **Mostra** è possibile specificare una condizione di visualizzazione dell'oggetto di lavoro:

- **· Sempre**: L'oggetto di lavoro è sempre visibile.
- <sup>l</sup> **Condizionale**: L'oggetto di lavoro sarà visualizzato oppure nascosto, a seconda dei risultati restituiti da una funzione condizionale valutata continuamente in base alle selezioni o ad altre condizioni.

L'oggetto di lavoro sarà nascosto solo quando la condizione restituirà il valore FALSE.

*Gli utenti con privilegi di amministratore per il documento possono ignorare tutte le condizioni di visualizzazione selezionando l'opzione Mostra tutti i fogli e gli oggetti in Proprietà documento: Sicurezza. È inoltre possibile attivare/disattivare questa funzionalità utilizzando la combinazione di tasti CTRL+MAIUSC+S.*

#### Opzioni

Nel gruppo **Opzioni** è possibile impedire lo spostamento e il ridimensionamento dell'oggetto di lavoro. Le impostazioni in questo gruppo sono rilevanti solo se sono state abilitate le relative caselle di controllo in **Proprietà documento: Presentazione** e **Proprietà foglio: Sicurezza**.

- <sup>l</sup> **Consenti Muovi/Ridimensiona**: Se questa opzione è stata deselezionata, sarà impossibile spostare o ridimensionare l'oggetto di lavoro.
- <sup>l</sup> **Consenti Copia/Clona**: Se questa opzione è stata deselezionata, non è possibile creare una copia dell'oggetto di lavoro.
- <sup>l</sup> **Consenti Info**: Quando la funzione **info** è in uso, viene visualizzata un'icona di informazioni nell'intestazione della finestra ogni volta che a un valore di campo sono associate informazioni. Se non si desidera che l'icona di informazioni venga visualizzata nell'intestazione, deselezionare questa opzione.

#### *Info [\(page](#page-1003-0) 1004)*

<sup>l</sup> **Ridimensiona ai dati**: In genere, i bordi attorno a tutti gli oggetti di lavoro della tabella in QlikView vengono ridotti quando le selezioni causano una diminuzione delle dimensioni della tabella rispetto a quelle assegnate per l'oggetto di lavoro. Se si deseleziona questa casella di controllo, questa regolazione automatica della grandezza viene disattivata e lo spazio inutilizzato viene lasciato vuoto.

#### Barre di scorrimento

Ulteriori controlli per la modifica della presentazione delle barre di scorrimento sono posizionati nel gruppo **Barre di Scorrimento**:

- <sup>l</sup> **Ricorda le posizioni di scorrimento**: Se è abilitata questa impostazione, QlikView tenta di mantenere la posizione di scorrimento di tabelle e grafici visualizzando una barra di scorrimento quando si effettua una selezione in un altro oggetto. L'impostazione deve essere abilitata anche in **Preferenze dell'utente: Oggetti**. La posizione di scorrimento non viene conservata quando si chiude il documento.
- <sup>l</sup> **Pulsanti di scorrimento**: Consente di impostare il colore del pulsante di scorrimento. Selezionare un colore facendo clic sul pulsante. Tenere presente che i toni grigi medi spesso rappresentano il miglior colore per le barre di scorrimento. Il colore può essere definito sia come colore pieno oppure come gradiente utilizzando la finestra di dialogo **Area colore** che viene visualizzata facendo clic sul pulsante corrispondente.
- <sup>l</sup> **Sfondo barra di scorrimento**: Imposta il colore di sfondo della barra di scorrimento. Selezionare un colore facendo clic sul pulsante.
- <sup>l</sup> **Larghezza barra di scorrimento**: Questo controllo ha effetto sia sulla larghezza che sulle dimensioni relative dei simboli delle barre di scorrimento.
- <sup>l</sup> **Stile scorrimento**: Consente di impostare lo stile della barra di scorrimento. Selezionare uno stile nel menu a discesa. Lo stile di scorrimento **Classico** corrisponde alle barre di scorrimento 4/5 di QlikView. Lo stile **Standard** della barra degli strumenti conferisce un aspetto più moderno. Il terzo stile è **Leggero** che visualizza una barra più sottile e leggera. Per rendere visibile lo stile della barra di scorrimento, impostare **Modalità di stile** su **Avanzata**.

Questa impostazione si trova nella scheda **Generale**, aprendo il menu a discesa **Impostazioni** e selezionando **Proprietà documento**.

<sup>l</sup> **Applica a...**: Consente di visualizzare la finestra di dialogo **Impostazioni di Intestazione e Bordi**, in cui è possibile definire le modalità di applicazione delle proprietà impostate nella pagina **Presentazione**.

### Intestazione

Se viene definita dalla pagina **Proprietà oggetto**, l'impostazione dell'intestazione verrà applicata solo all'oggetto corrente.

Se viene definita dalla pagina **Proprietà Documento**, l'impostazione dell'intestazione verrà applicata a tutti gli oggetti del tipo specificato nel documento.

Nella pagina **Intestazione** è possibile specificare opzioni di presentazione completamente differenti dalla presentazione generale dell'oggetto.

- <sup>l</sup> **Mostra Intestazione**: Se questa opzione è selezionata, verrà visualizzata un'intestazione nella parte superiore dell'oggetto di lavoro. Per impostazione predefinita, questa opzione è selezionata per le caselle di riepilogo e gli altri oggetti casella; è deselezionata per i pulsanti, gli oggetti di testo e gli oggetti linea/freccia.
- <sup>l</sup> **Testo Titolo**: In questa casella di testo è possibile immettere un titolo da mostrare nell'intestazione dell'oggetto di lavoro. Utilizzare il pulsante **Formato carattere...** per modificare il formato del carattere dell'intestazione.

Impostare i colori dell'intestazione per visualizzarne i diversi stati. Le impostazioni per **Colori Attivo** e **Colori Inattivo** possono essere effettuate in maniera reciprocamente indipendente.

Fare clic sul pulsante **Colore sfondo** o **Colore testo** per visualizzare la finestra di dialogo **Area colore**. Nella finestra di dialogo **Area colore** è possibile definire un **colore di sfondo a tinta unita** oppure **sfumato (a gradienti)**. Il **colore del testo** può essere definito come **Fisso** o **Calcolato** mediante le funzioni relative al colore.

- <sup>l</sup> **Testo su più righe**: Se questa opzione è selezionata, il testo verrà visualizzato su due o più righe.
- <sup>l</sup> **Altezza Intestazione (Linee)**: In questa casella di modifica è possibile impostare un numero di linee di intestazione.

Le dimensioni e la posizione precise dell'oggetto QlikView possono essere stabilite e regolate con specifiche impostazioni di ridimensionamento e posizionamento per l'oggetto di lavoro QlikView **Normale** o **Minimizzato**. Le misure di queste impostazioni sono espresse in pixel:

- <sup>l</sup> **X-pos**: Consente di impostare la posizione orizzontale del lato sinistro dell'oggetto di lavoro in relazione al bordo sinistro del foglio.
- <sup>l</sup> **Y-pos**: Consente di impostare la posizione verticale del lato superiore dell'oggetto di lavoro in relazione al bordo superiore del foglio.
- Larghezza: Consente di impostare la larghezza dell'oggetto di lavoro QlikView.
- <sup>l</sup> **Altezza**: Consente di impostare l'altezza dell'oggetto di lavoro QlikView.

L'orientamento dell'etichetta di intestazione può essere modificato utilizzando le opzioni di **Allineamento Intestazione**:

- <sup>l</sup> **Orizzontale**: L'etichetta può essere allineata orizzontalmente: **a sinistra**, **al centro** o **a destra** nell'area dell'intestazione.
- <sup>l</sup> **Verticale**: L'etichetta può essere allineata verticalmente: **in alto**, **al centro** o **in basso** nell'area dell'intestazione.

#### **Icone speciali**

Molti dei comandi di menu degli oggetti di lavoro possono essere configurati come icone di intestazione. È possibile scegliere i comandi da visualizzare come icone di intestazione selezionando la casella di controllo a sinistra di ciascun comando nell'elenco.

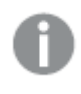

*Utilizzare con attenzione le icone speciali di intestazione. Troppe icone potranno solo confondere l'utente.*

- <sup>l</sup> **Consenti la minimizzazione**: Quando questa opzione è selezionata, nell'intestazione della finestra dell'oggetto di lavoro compare l'icona della minimizzazione, purché sia consentito ridurre a icona l'oggetto. Ciò consente inoltre di ridurre a icona l'oggetto facendo doppio clic sull'intestazione.
- <sup>l</sup> **Riduzione automatica a icona**: Questa opzione diventa disponibile quando è selezionata l'opzione **Consenti la minimizzazione**. Quando la casella **Riduzione automatica a icona** è selezionata per molti oggetti di lavoro sullo stesso foglio, tutti gli oggetti tranne uno vengono automaticamente ridotti a icona in qualsiasi momento. Ciò è utile ad esempio per visualizzare molti grafici nella stessa area del foglio.
- <sup>l</sup> **Consenti la massimizzazione**: Quando questa opzione è selezionata, nell'intestazione della finestra dell'oggetto di lavoro compare l'icona della massimizzazione, purché sia consentito massimizzare l'oggetto. Ciò consente inoltre di massimizzare l'oggetto facendo doppio clic sull'intestazione. Se sono selezionate le opzioni **Consenti la minimizzazione** e **Consenti la massimizzazione**, facendo clic due volte l'oggetto verrà minimizzato.
- <sup>l</sup> **Testo Guida**: È possibile immettere un testo guida da visualizzare in una finestra pop-up. Il testo della Guida può essere definito come formula calcolata. Questa opzione non è disponibile a livello di documento. Fare clic sul pulsante **...** per visualizzare la finestra di dialogo **Modifica espressione** in cui è possibile modificare più facilmente le formule lunghe.

Immettere una descrizione dell'oggetto di lavoro. All'intestazione della finestra dell'oggetto viene aggiunta un'icona di aiuto. Quando il puntatore del mouse è posizionato sopra l'icona, il testo viene visualizzato in una finestra pop-up.

## Oggetti locali e oggetti server

Esistono tre tipi differenti di oggetti di lavoro:

Gli **oggetti di lavoro Documento** vengono salvati nel documento QlikView. Sono sempre disponibili a chiunque apra il documento localmente o da un server QlikView.

Gli **oggetti server personali** sono disponibili solo durante l'utilizzo di un documento in QlikView Server e solamente per gli utenti autenticati. Vengono archiviati in un repository sul server. L'utente può accedervi da qualunque computer, una volta effettuata l'autenticazione. È possibile gestire gli oggetti server personali dalla casella degli oggetti server accessibile dal menu **Visualizza**.

Gli **oggetti server condivisi** sono disponibili solo durante l'utilizzo di un documento in QlikView Server e solamente per gli utenti autenticati. Qualsiasi utente che ha creato un oggetto personale sul server può contrassegnare questo oggetto come condiviso. Gli oggetti contrassegnati in questo modo diventeranno quindi disponibili agli altri utenti. Come qualsiasi altro oggetto server personale, gli oggetti di lavoro condivisi vengono salvati in un repository sul server. È possibile gestire gli oggetti server condivisi disponibili dalla casella degli oggetti server accessibile dal menu **Visualizza**.

## Azioni

In questa pagina è possibile impostare le azioni per determinati oggetti:

- Pulsanti
- Oggetti di testo
- Cruscotti
- Oggetti linea/freccia

Alcune azioni comprendono, ad esempio, l'avvio di un'applicazione esterna o l'esportazione di dati da QlikView.

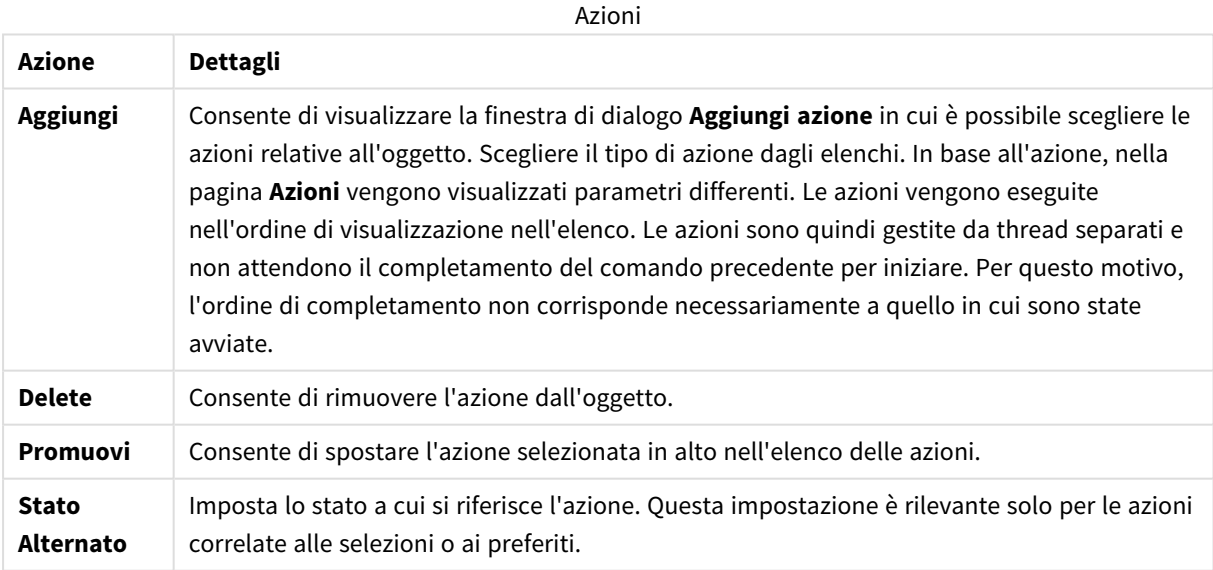

## Note e commenti

Quando si è connessi a un server QlikView è possibile aggiungere note e commenti a tutti gli oggetti, consentendo agli utenti di creare e condividere le note relative all'oggetto corrente.

Le note vengono condivise con gli altri utenti QlikView che, a loro volta, possono rispondere inserendo i loro commenti. È inoltre possibile salvare un'istantanea (preferito) dei dati con ciascuna nota.

Facendo clic con il pulsante destro del mouse su un oggetto, è possibile aggiungere una nuova nota e visualizzare le note esistenti selezionando **Note** dal menu contestuale. Se si seleziona **Aggiungi una nuova nota** o **Visualizza note allegate**, a tutti gli oggetti contenuti nel documento corrente e provvisti di note viene assegnato un contrassegno nell'angolo in alto a sinistra. Il numero di note allegate per ogni oggetto viene visualizzato nel contrassegno.

# 7.6 Temi di presentazione

## Informazioni sui temi di presentazione di QlikView

## Informazioni di base sui temi

Un tema di presentazione QlikView è un gruppo di proprietà di formattazione che è possibile applicare a una presentazione QlikView in modo integrale o parziale. I file di tema sono codificati in formato XML; in genere, vengono salvati in un'apposita cartella di temi QlikView all'interno della cartella Dati applicazioni di Windows per l'utente attivo.

I temi possono ridurre significativamente il tempo e gli sforzi necessari per ottenere una presentazione QlikView di qualità a livello grafico e funzionale. Inoltre, possono essere utilizzati per applicare un determinato stile grafico, ad esempio all'interno di un'azienda.

## Topologia dei temi

Un file di tema QlikView consiste in sezioni individuali per ogni tipo di oggetto di presentazione (documento, foglio e tutti i tipi differenti di oggetti di lavoro). Ogni sezione di questo tipo include tre sottosezioni, una per le proprietà specifiche del tipo di oggetto, una per le proprietà di bordi/didascalie e una per le impostazioni di stampa (solo per gli oggetti stampabili). Ogni sezione e sottosezione possono essere create o sostituite separatamente tramite il **Wizard creazione tema**, senza influire sulle altre sezioni del file di tema.

Una sezione di tema viene creata nel modo seguente:

- 1. Formattare un oggetto specifico in base alle necessità.
- 2. Utilizzare il **Wizard creazione tema** per estrarre le proprietà selezionate dall'oggetto e inserirle in un file di tema.

## Temi generici

I temi generici sono temi che presentano sezioni definite per tutti i tipi di oggetto. Il pacchetto di installazione QlikView contiene molti di questi temi.

Se si desidera creare un tema personalizzato di questo tipo, è necessario:

- 1. Formattare le **Proprietà Documento** in base alle proprie necessità.
- 2. Formattare le **Proprietà Foglio** in base alle proprie necessità.
- 3. Creare (se necessario) e formattare un oggetto di lavoro di ogni tipo. Le proprietà Intestazione/Bordi necessitano solamente di essere formattate una volta per il tipo di oggetto di lavoro che utilizza generalmente una didascalia (caselle di elenco, grafici e così via) e una volta per il tipo di oggetto di lavoro che generalmente non presenta una didascalia (oggetto di testo, pulsante e così via).
- 4. Eseguire **Theme Maker Wizard** per creare un nuovo tema e inserire le proprietà dalla prima delle entità formattate elencate sopra (l'ordine non è rilevante).
- 5. Eseguire ripetutamente **Wizard creazione tema** una volta per tutte le entità formattate rimanenti elencate sopra.

## Temi specifici

È possibile creare temi per utilizzi specifici. In base agli scopi, questi possono servire solo per definire un piccolo sottogruppo delle sezioni di tema e delle sottosezioni. Ad esempio, è possibile definire un tema che imposti solo gli oggetti grafici ad una data dimensione e posizione nel foglio. Per effettuare questa operazione, è necessario definire un tema con una singola proprietà dal gruppo didascalia/bordo riservato ai grafici, ad esempio una singola sottosezione.

## Applicazione di temi alla presentazione

I temi di presentazione QlikView possono essere applicati sia manualmente in un momento determinato che automaticamente ogni volta che è creato un nuovo oggetto di lavoro. I temi possono essere applicati a

- oggetti di lavoro individuali
- un gruppo di oggetti di lavoro
- un foglio
- l'intero documento

## Applicazione di un tema agli oggetti individuali

Procedere come segue:

- 1. Fare clic sull'oggetto di lavoro per attivarlo.
- 2. Visualizzare la finestra di dialogo **Proprietà** relativa all'oggetto dal menu contestuale.
- 3. Accedere alla pagina **Presentazione**.
- 4. Fare clic sul pulsante **Applica Tema...**
- 5. Selezionare un tema dalla finestra di dialogo di ricerca visualizzata.
- 6. Fare clic su OK.

Vengono quindi applicate tutte le proprietà del tema pertinenti all'oggetto di lavoro selezionato. Se si desidera applicare un tema a un gruppo di oggetti foglio, è prima necessario attivarli tutti utilizzando MAIUSC+clic o la selezione mediante rettangolo (tracciare un rettangolo con il pulsante destro del mouse tenendolo premuto per selezionare tutti gli oggetti all'interno del rettangolo).

## Applicazione di un tema a un foglio

Procedere come segue:

- 1. Attivare il foglio facendo clic sulla relativa etichetta
- 2. Visualizzare la finestra di dialogo **Proprietà foglio** dal menu **Impostazioni**.
- 3. Accedere alla pagina **Generale**.
- 4. Fare clic sul pulsante **Applica Tema...**
- 5. Selezionare un tema dalla finestra di dialogo di ricerca visualizzata.
- 6. Fare clic su **OK**.

Verranno applicate tutte le proprietà nel tema pertinenti al foglio selezionato. Il tema verrà inoltre applicato anche a tutti gli oggetti di lavoro nel foglio.

### Applicazione di un tema a tutto il documento

Procedere come segue:

- 1. Aprire il documento o attivarlo.
- 2. Aprire la finestra di dialogo **Proprietà Documento** dal menu **Impostazioni**.
- 3. Accedere alla pagina **Presentazione**.
- 4. Fare clic sul pulsante **Applica Tema...**
- 5. Selezionare un tema dalla finestra di dialogo di ricerca visualizzata.
- 6. Fare clic su **OK**.

Vengono applicate tutte le proprietà del tema pertinenti al documento. Inoltre, il tema viene applicato a tutti i fogli e a tutti gli oggetti di lavoro nel documento.

## Wizard creazione tema

#### **Passo 1 - [Selezionare](#page-908-0) il file del tema**

- **Passo 2 - [Selezionare](#page-909-0) la sorgente**
- **Passo 3 - [Selezionare](#page-909-1) proprietà specifiche**
- **Passo 4 - Inserire le [proprietà](#page-910-0) nel tema**
- **Passo 5 - [Salvare](#page-910-1) il tema**

Selezionare il comando **Wizard creazione tema** dal menu **Strumenti** per avviare il Wizard creazione tema.

La prima volta che si avvia la procedura guidata, viene visualizzata una pagina iniziale che ne descrive lo scopo e i passaggi di base. Per non visualizzare più la pagina iniziale, selezionare la casella di controllo **Non mostrare nuovamente questa pagina**. Fare clic su **Avanti** per continuare.

### <span id="page-908-0"></span>Passo 1 - Selezionare il file del tema

È possibile scegliere se creare un nuovo tema da zero, creare un nuovo tema in base a un tema esistente o modificare un tema esistente.

- **Nuovo Tema:** Selezionare questa opzione per creare un nuovo tema.
- <sup>l</sup> **Modello**: Se si desidera basare il nuovo tema su un tema esistente, selezionare il tema di base in questo elenco a discesa. Nell'elenco a discesa sono inclusi tutti i temi presenti nella cartella predefinita dei temi di QlikView. In fondo all'elenco è presente l'opzione **Sfoglia...** che consente di cercare i file di tema in altri percorsi.
- <sup>l</sup> **Modifica il tema esistente**: Scegliere questa opzione per modificare un tema esistente. Selezionare un tema nell'elenco a discesa. Nell'elenco a discesa sono inclusi tutti i temi presenti nella cartella

predefinita dei temi di QlikView. In fondo all'elenco è presente l'opzione **Sfoglia...** che consente di cercare i file di tema in altri percorsi.

<span id="page-909-0"></span>Fare clic su **Avanti** per continuare. Viene visualizzata la finestra di dialogo **Salva con nome** che consente di creare un nuovo tema.

## Passo 2 - Selezionare la sorgente

Quando si crea un tema, utilizzare uno o più gruppi di proprietà di formattazione di un oggetto esistente. L'oggetto sorgente può essere un qualsiasi oggetto di lavoro, qualsiasi foglio o addirittura il documento stesso.

- <sup>l</sup> **Sorgente**: Selezionare l'oggetto sorgente dall'elenco nella casella a discesa. L'elenco a discesa contiene tutti gli oggetti disponibili nel documento. L'oggetto attivo sarà preselezionato.
- <sup>l</sup> **Gruppi di proprietà**: Vi sono tre gruppi principali di proprietà di formattazione che possono essere estratte da un oggetto di presentazione e inserite in un tema. Selezionare una o più delle tre caselle di controllo descritte di seguito per estrarre le proprietà dall'oggetto sorgente e inserirle nel tema:
	- <sup>l</sup> **Tipo Oggetto Specifico**: Selezionare questa casella di controllo per estrarre le proprietà specifiche del tipo di oggetto dall'oggetto sorgente e includerle nel tema. Le proprietà specifiche del tipo di oggetto sono proprietà che esistono esclusivamente in un determinato tipo di oggetti, ad esempio nei grafici. Questo tipo di proprietà può essere copiato solo in altri oggetti dello stesso tipo dell'oggetto sorgente.
	- **· Intestazione & Bordo**: Selezionare questa casella di controllo per estrarre le proprietà dell'intestazione e del bordo dall'oggetto sorgente e includerle nel tema. Questo tipo di proprietà può essere copiato anche nei tipi di oggetti diversi dall'oggetto sorgente.
	- **· Impostazioni Stampante**: Selezionare questa casella di controllo per estrarre le proprietà di impostazione della stampante dall'oggetto sorgente e includerle nel tema. Questo tipo di proprietà può essere copiato anche nei tipi di oggetti diversi dall'oggetto sorgente. Per ciascuna delle selezioni di cui sopra è possibile scegliere proprietà specifiche da includere o meno nel tema nei passaggi della procedura guidata descritti di seguito.

<span id="page-909-1"></span>Fare clic su **Avanti** per continuare.

### Passo 3 - Selezionare proprietà specifiche

Nel passaggio 3 è possibile scegliere in maniera più dettagliata le proprietà da estrarre dall'oggetto sorgente e includere nel tema. Questo passaggio della procedura guidata viene ripetuto per ciascuno dei tre gruppi principali di proprietà selezionati nel passaggio 2.

Ogni voce in elenco indica una proprietà singola oppure un gruppo di proprietà che possono essere incluse o meno nel tema. Selezionare le voci da includere.

Quando si modifica un tema esistente, le voci contrassegnate all'inizio di questo passaggio corrispondono a quelle attualmente incluse nel tema. Modificando le selezioni tutte le impostazioni precedenti del tema vengono sovrascritte.

Quando si crea un nuovo tema da zero, le voci contrassegnate all'inizio di questo passaggio sono quelle in genere adatte a essere incluse in un tema generico.

Fare clic su **Avanti** per continuare.

## <span id="page-910-0"></span>Passo 4 - Inserire le proprietà nel tema

Nel quarto passaggio della procedura guidata si decidono le sezioni e sottosezioni del tema da scrivere nel tema con le proprietà estratte dall'oggetto. Sono disponibili tre colonne con caselle di controllo e ciascuna casella rappresenta una sotto-sezione del tema. In base alle selezioni effettuate nei passi 2 e 3 della procedura guidata, solo alcune caselle sono disponibili per la selezione; quelle inutilizzate vengono disattivate.

Le caselle con una cornice verde indicano le sottosezioni che sono attualmente definite nel tema (solo nel caso della modifica di un tema esistente).

Le colonne con caselle di controllo corrispondono alle tre caselle di controllo del passaggio 2. È possibile effettuare selezioni in una colonna solo se la casella di controllo corrispondente è stata selezionata nel passaggio 2 e se in seguito sono state effettuate selezioni opportune nel passaggio 3.

La sotto-sezione specifica per il tipo di oggetto può essere selezionata solo per il tipo di oggetto sorgente scelto nel passaggio 2. Le impostazioni di intestazione/bordo e della stampante possono essere applicate a qualsiasi tipo di oggetti.

<span id="page-910-1"></span>Fare clic su **Avanti** per continuare.

### Passo 5 - Salvare il tema

Sono disponibili due opzioni per salvare un tema come predefinito per i nuovi oggetti o documenti.

- <sup>l</sup> **Imposta come tema predefinito per questo documento**: Selezionare questa casella di controllo per impostare il tema come tema predefinito del documento corrente. Ciò significa che il tema verrà applicato a tutti i fogli e oggetti di lavoro nuovi nel documento. Per essere utilizzato, il tema selezionato deve essere accessibile dal disco in qualsiasi momento. Inoltre, è importante che il tema utilizzato sia definito per tutti i tipi di oggetti che possono essere inclusi in un documento QlikView. È possibile impostare il tema predefinito in qualsiasi momento dalla pagina **Proprietà documento: Grafico**.
- <sup>l</sup> **Imposta come tema predefinito per i nuovi documenti**: Selezionare questa casella di controllo per utilizzare il tema come tema predefinito dei nuovi documenti. Ciò significa che il tema verrà impostato come tema predefinito nei documenti appena creati. Per essere utilizzato, il tema selezionato deve essere accessibile dal disco in qualsiasi momento. Inoltre, è importante che il tema utilizzato sia definito per tutti i tipi di oggetti che possono essere inclusi in un documento QlikView. È possibile impostare il tema predefinito per i nuovi documenti in qualsiasi momento dalla pagina **Sviluppo** della finestra di dialogo **Preferenze dell'utente**.

Fare clic su **Fine** per salvare il tema e tornare alla presentazione.

# 7.7 Wizard grafico tempo

La procedura guidata Wizard grafico tempo semplifica la creazione di grafici nei quali una misura data (espressione) deve essere qualificata e spesso confrontata in diversi periodi di tempo.

Come esempio, si potrebbe ad esempio desiderare di visualizzare un'espressione quale sum(Sales) ma solo per l'ultimo anno o per il trimestre in corso. Spesso si desidera confrontare il risultato con la stessa misura relativa a un periodo precedente, ad esempio l'anno precedente o lo stesso trimestre dell'anno precedente. A questo scopo QlikView offre un'ampia gamma di funzioni che potrebbero risultare ostiche per gli utenti che non hanno familiarità con il programma. La procedura guidata Wizard grafico tempo agevola l'inserimento di un'espressione di misura di base nelle funzioni di qualificazione temporale in base alle specifiche esigenze dell'utente.

# Avvio della procedura guidata Wizard grafico tempo

È possibile avviare la procedura guidata scegliendo **Wizard grafico tempo** dal menu **Strumenti** oppure facendo clic sul pulsante corrispondente nella barra degli strumenti di **disegno**.

La prima volta che si avvia la procedura guidata viene visualizzata una pagina iniziale che ne illustra lo scopo e i passaggi di base. Se in occasione del successivo utilizzo della procedura guidata non si desidera visualizzare la pagina iniziale, selezionare la casella di controllo **Non mostrare nuovamente questa pagina**.

In base alle selezioni effettuate alcuni passi fra quelli che seguono potranno essere ignorati o saltati. Procedere al passaggio successivo della procedura guidata facendo clic su **Avanti**. Fare clic su **Fine** per completare il grafico e tornare alla presentazione. È possibile tornare al grafico in qualsiasi momento tramite la finestra di dialogo **Proprietà Grafico** per eseguire ulteriori regolazioni.

La procedura guidata Wizard grafico tempo è articolata nei seguenti passaggi di base:

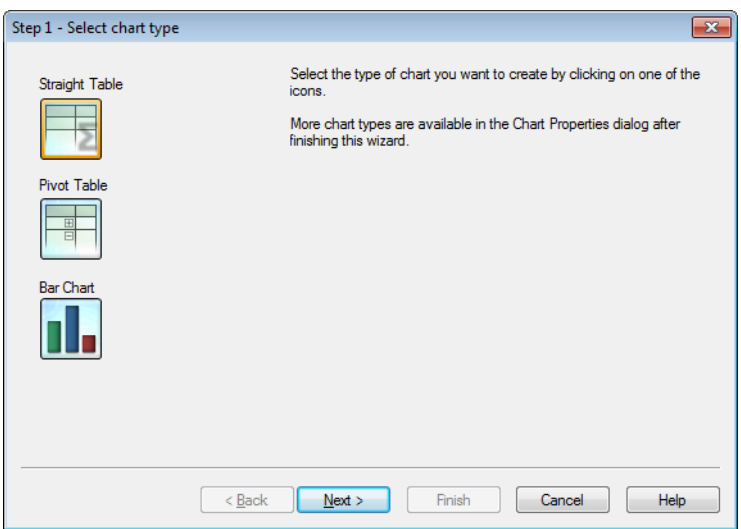

1. Consente di selezionare il tipo di grafico che si desidera creare facendo clic su una delle icone. I tipi di grafico disponibili sono quelli utilizzati in genere nei grafici che presentano specifiche temporali. È possibile modificare il grafico in un qualsiasi altro tipo di grafico QlikView tramite la finestra di dialogo **Proprietà Grafico** al termine della procedura guidata.

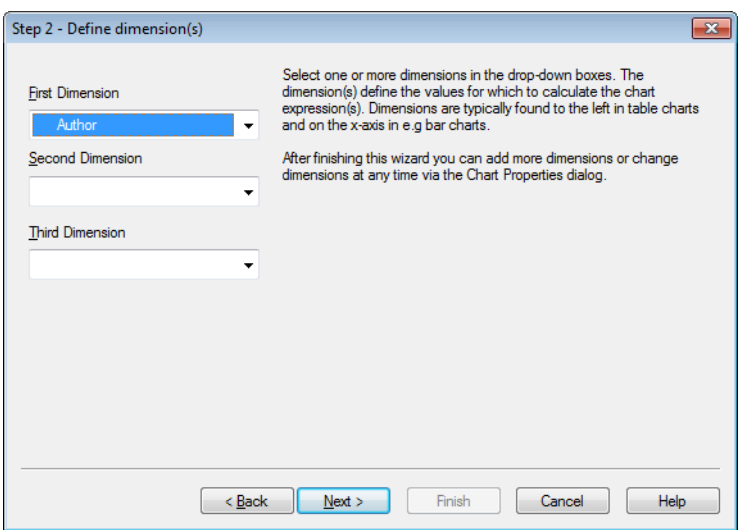

2. È possibile selezionare una o più dimensioni nelle caselle a discesa. Le dimensioni definiscono i valori per i quali dovranno essere calcolate le espressioni.

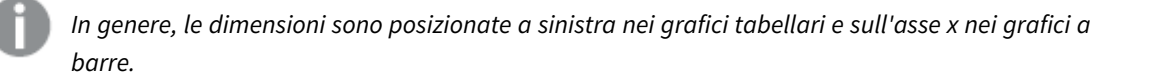

*Al termine della procedura guidata, è possibile aggiungere o modificare le dimensioni in qualsiasi momento nella finestra di dialogo Proprietà grafico.*

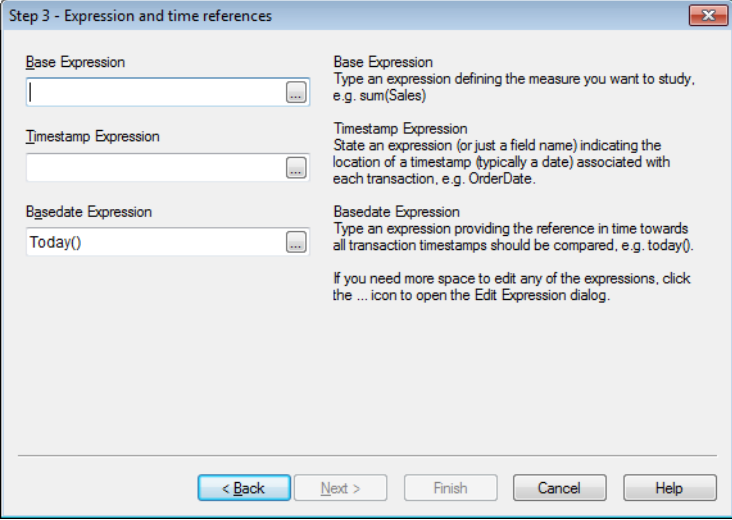

3. Sotto Espressione di base, immettere un'espressione che definisca la misura che si desidera analizzare, ad esempio sum(Sales).

Se occorre più spazio per la modifica delle espressioni, fare clic sull'icona ... per aprire la finestra di *dialogo Modifica espressione.*

- 4. Sotto Espressione Data/Ora, dichiarare un'espressione (o semplicemente il nome di un campo) che indichi la posizione di un timestamp (in genere una data) associato a ogni transazione, ad esempio OrderDate.
- 5. Sotto Espressione di Data, immettere un'espressione che definisca il riferimento temporale rispetto al quale confrontare i timestamp di ogni transazione, ad esempio today().

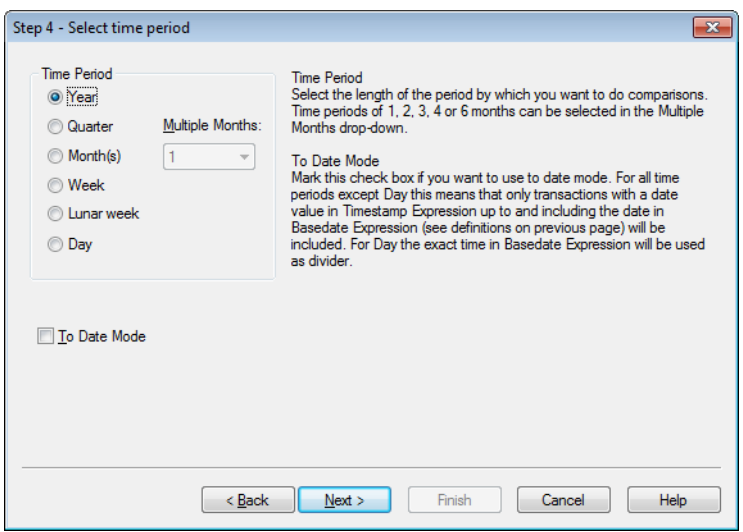

- 6. In **Periodo di Tempo**, selezionare la durata dell'intervallo temporale in base al quale si desidera qualificare l'espressione del grafico ed effettuare confronti. Quando si utilizza l'opzione Mese(i), è possibile selezionare periodi di 1, 2, 3, 4 o 6 mesi nella casella a discesa **Mesi Multipli**. È possibile specificare il valore 3 che corrisponde esattamente a **Quarto**. Le settimane lunari sono definite come periodi di 7 giorni consecutivi, che iniziano il primo gennaio di ogni anno. Sono presenti esattamente 52 settimane lunari in un anno, il che significa che la settimana lunare 52 dura 8 o 9 giorni.
- 7. Selezionare la casella di controllo **In Modalità Data** se si desidera utilizzare la modalità data. Per tutti i periodi di tempo eccetto Giorno ciò significa che saranno incluse solo le transazioni con un valore di data in **Espressione Data/Ora** fino a e inclusa la data in **Espressione di Data** (vedere le definizioni nella pagina precedente). Per **Giorno** il riferimento temporale specificato in **Espressione di Data** viene utilizzato come divisore.
- 8. Contrassegnare la casella di controllo **Ultimo Periodo Completo come Base** per utilizzare l'ultimo periodo completo di tempo come base dei tempi, ad esempio l'ultimo trimestre completo.

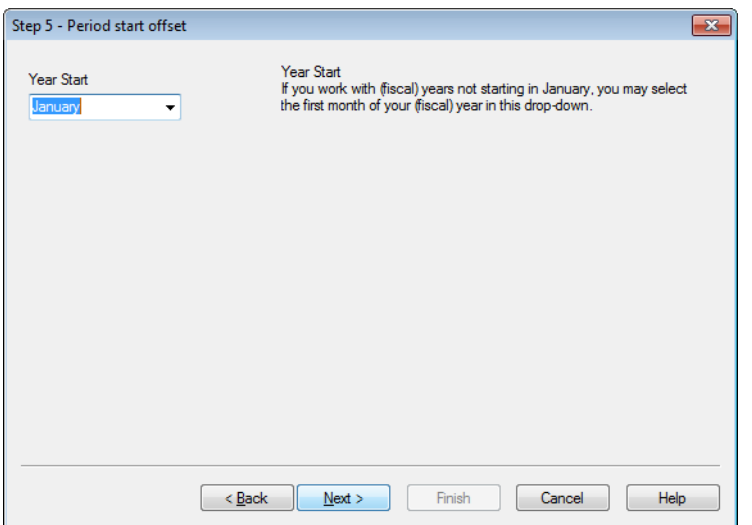

- 9. In via opzionale, definire uno scostamento rispetto all'inizio del periodo di tempo selezionato. A seconda del **Periodo di Tempo** scelto nel passaggio 6, è disponibile una delle due opzioni seguenti:
	- <sup>l</sup> Per lo scostamento dell'inizio del proprio anno (fiscale), selezionare il primo mese del proprio anno (fiscale) in questo elenco a discesa. Questa opzione è disponibile solamente se il **Periodo di Tempo** di base selezionato nel passaggio 4 è **Anno**, **Quarto** o **Mesi**.
	- Per lo scostamento dell'inizio della settimana o del giorno, inserire un numero di giorni o frazioni degli stessi, p.es. 1 per la settimana di calendario che inizia il martedì o 0.125 per il giorno che inizia alle 3am. Questa opzione è disponibile solamente se il **Periodo di Tempo** di base selezionato nel passaggio 4 è **Settimana**, **Settimana Lunare** o **Giorno**.

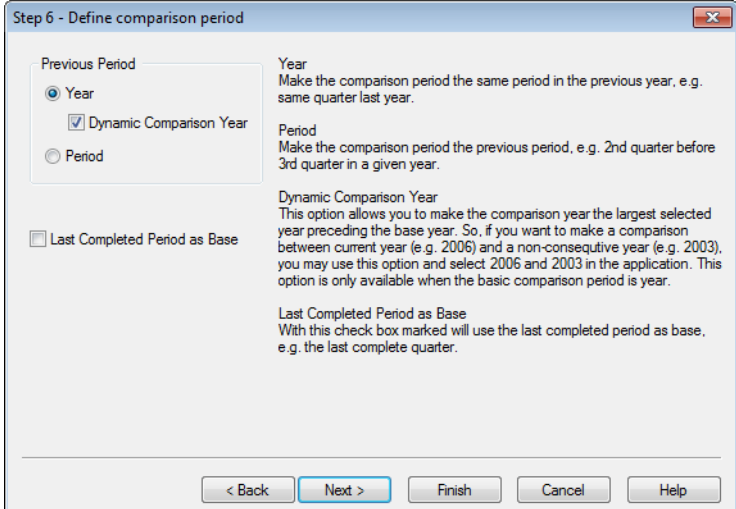

10. Definire il periodo di confronto. Se si è scelto **Anno** come **Periodo di Tempo** principale nel passaggio 4, questa pagina viene saltata automaticamente.

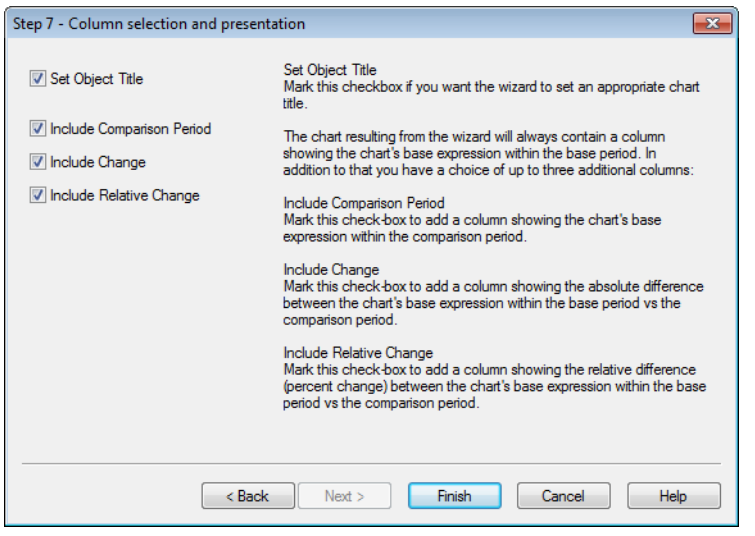

- 11. Scegliere quali colonne di espressione includere nel grafico.
	- <sup>l</sup> Selezionare la casella di controllo **Imposta Titolo Oggetto** se si desidera che la procedura guidata imposti un titolo opportuno per il grafico.
	- <sup>l</sup> Selezionare la casella di controllo **Includi periodo di confronto** per aggiungere una colonna riportante l'espressione di base del grafico nel periodo di confronto.
	- <sup>l</sup> Contrassegnare la casella di controllo **Includi modifica** per aggiungere una colonna che riporta la differenza assoluta fra l'espressione di base del grafico nel periodo di base rispetto al periodo di confronto.
	- <sup>l</sup> Contrassegnare la casella di controllo **Includi modifiche relative** per aggiungere una colonna che riporta la differenza relativa (variazione percentuale) fra l'espressione di base del grafico nel periodo di base rispetto al periodo di confronto.

# 7.8 Statistics Chart Wizard

La procedura guidata Statistics Chart Wizard agevola l'esecuzione di verifiche statistiche comuni sui dati in QlikView.

## Avvio della procedura guidata Statistics Chart Wizard

È possibile avviare la procedura guidata Statistics Chart Wizard selezionando **Statistics Chart Wizard** dal menu **Strumenti**. La prima pagina offre sette test statistici distinti. Selezionare il tipo di test desiderato e fare clic su **Avanti** per continuare.

Tenere presente che QlikView supporta più tipologie di test di quelle incluse nella procedura guidata Statistics Chart Wizard. Per ulteriori informazioni sui test statistici e sul loro utilizzo, fare riferimento ad un libro di testo di statistica.

## Chi2-Test

Questa opzione consente di generare una tabella lineare con i valori restituiti da un chi2-test. Un chi2-test si utilizza spesso per confrontare due gruppi di valori e determinare la probabilità che i due gruppi provengano dalla stessa distribuzione statistica. Per ottenere un grafico chi2-test è necessario specificare quanto segue:

- <sup>l</sup> **Colonna**: Consente di specificare un campo o un'espressione che restituisce le intestazioni delle colonne per il campione di dati del test.
- <sup>l</sup> **Riga**: Consente di specificare un campo o un'espressione che restituisce le intestazioni delle righe per il campione di dati del test.
- **· Valore**: Consente di specificare un campo o un'espressione che restituisce i dati dei valori del test.
- <sup>l</sup> **Valore Atteso**: Selezionare questa casella di controllo se si desidera eseguire un test sul valore atteso. Immettere un nome di campo oppure un'espressione che restituisca il valore atteso nella casella di modifica. Se non si specificano i valori previsti, il test viene eseguito per le variazioni all'interno di righe/colonne.
- <sup>l</sup> **p (Mostra valore-p/Significato)**: Selezionare questa casella di controllo per includere il valore **p** (significatività) nel grafico risultante.
- <sup>l</sup> **df (Mostra i gradi di libertà)**: Selezionare questa casella di controllo per includere il valore **df** (gradi di libertà) nel grafico risultante.
- <sup>l</sup> **Chi2 (Mosta valore Chi2)**: Selezionare questa casella di controllo per includere il valore del test nel grafico risultante.

Fare clic su **Fine** per completare il grafico e tornare alla presentazione. È possibile tornare al grafico in qualsiasi momento tramite la finestra di dialogo **Proprietà Grafico** per apportare ulteriori regolazioni.

## T-Test accoppiato

Questa opzione consente di generare una tabella lineare con i valori restituiti da un t-test di Student accoppiato.

Per ottenere il grafico t-test è necessario specificare quanto segue:

- **Valore campo/espressione**: Consente di specificare un campo o un'espressione che restituisce una serie di dati dei valori del test.
- <sup>l</sup> **Prova i Valori**: Consente di specificare un campo o un'espressione che restituisce un valore di prova.
- <sup>l</sup> **t (Mostra valore-t)**: Selezionare questa casella di controllo per includere il valore**-**t nel grafico risultante.
- <sup>l</sup> **df (Mostra i gradi di libertà)**: Selezionare questa casella di controllo per includere il valore df (gradi di libertà) nel grafico risultante.
- <sup>l</sup> **p (Mostra il Valore-p/Significato (2-tailed))**: Selezionare questa casella per includere il valore-p (significatività, a due code) nel grafico risultante.
- <sup>l</sup> **Differenza media**: Selezionare questa casella di controllo per includere il valore di differenza media nel grafico risultante.
- **Inferiore (CL %)**: Selezionare questa casella di controllo per includere il limite inferiore dell'intervallo di confidenza (come specificato di seguito in **Livello di praticità**) nel grafico risultante.
- <sup>l</sup> **Superiore (CL %)**: Selezionare questa casella di controllo per includere il limite superiore dell'intervallo di confidenza (come specificato di seguito in **Livello di praticità**) nel grafico risultante.
- <sup>l</sup> **Livello di Praticità**: Consente di specificare un valore percentuale per il livello di praticità.

Fare clic su **Fine** per completare il grafico e tornare alla presentazione. È possibile tornare al grafico in qualsiasi momento tramite la finestra di dialogo **Proprietà Grafico** per apportare ulteriori regolazioni.

## Esempi indipendenti T Test

Questa opzione consente di generare una tabella lineare con i valori restituiti da un t-test di Student disaccoppiato di due campioni.

Per ottenere il grafico t-test è necessario specificare quanto segue:

- <sup>l</sup> **Raggruppare campo/espressione**: Consente di specificare un campo o espressione che restituisce una serie raggruppata di dati di test. Devono essere restituiti esattamente due valori.
- <sup>l</sup> **Prova Campo/Espressione**: Consente di specificare un campo o un'espressione che restituisca una serie di dati dei valori del test.
- <sup>l</sup> **t (Mostra valore-t)**: Selezionare questa casella di controllo per includere il valore-t nel grafico risultante.
- <sup>l</sup> **df (Mostra i gradi di libertà)**: Selezionare questa casella di controllo per includere il valore df (gradi di libertà) nel grafico risultante.
- <sup>l</sup> **p (Mostra il Valore-p/Significato (2-tailed))**: Selezionare questa casella per includere il valore-p (significatività, a due code) nel grafico risultante.
- <sup>l</sup> **Differenza media**: Selezionare questa casella di controllo per includere il valore di differenza media nel grafico risultante.
- <sup>l</sup> **Inferiore (CL %)**: Selezionare questa casella di controllo per includere il limite inferiore dell'intervallo di confidenza (come specificato di seguito in **Livello di praticità**) nel grafico risultante.
- <sup>l</sup> **Superiore (CL %)**: Selezionare questa casella di controllo per includere il limite superiore dell'intervallo di confidenza (come specificato di seguito in **Livello di praticità**) nel grafico risultante.
- <sup>l</sup> **Livello di Praticità**: Consente di specificare un valore percentuale per il livello di praticità.

Fare clic su **Fine** per completare il grafico e tornare alla presentazione. È possibile tornare al grafico in qualsiasi momento tramite la finestra di dialogo **Proprietà Grafico** per apportare ulteriori regolazioni.

# 7.9 Wizard Box di Disegno - Pagina iniziale

Al primo avvio della procedura guidata, viene visualizzata una pagina iniziale in cui sono descritti finalità e passaggi di base. Se in futuro si desidera ignorare la pagina iniziale della procedura guidata, selezionare la casella di controllo **Non mostrare nuovamente questa pagina**.

## Wizard box di disegno - Definizione dei dati

Selezionare la **dimensione** per l'asse delle X. Al termine della procedura guidata, è possibile aggiungere o modificare le dimensioni in qualsiasi momento nella finestra di dialogo **Proprietà grafico**.

Selezionare l'**aggregatore**. L'aggregatore è il valore che viene ripetuto nel momento in cui viene calcolata l'espressione.

Infine, definire l'**espressione**. L'espressione definisce i valori calcolati nel grafico. In genere, le espressioni riguardano i valori dell'asse delle Y di un grafico a barre. Le espressioni in QlikView possono sia essere brevi e semplici che lunghe e complesse. Questo campo consente di inserire l'espressione partendo da zero.

Una volta completata la procedura guidata, è possibile modificare l'espressione o aggiungere altre espressioni in qualsiasi momento nella finestra di dialogo **Proprietà Grafico**.

## Wizard box di disegno - Grafico

Possono essere configurate le seguenti proprietà:

- <sup>l</sup> **Modalità Visualizza**: Scegliere la **Modalità Visualizza** per la distribuzione, **Media** o **Mediano**.
- **Includi Limiti**: Consente di includere i limiti entro cui andranno visualizzati gli estremi superiori e inferiori, come **Min/Max** o **percentuale 5/95**.
- <sup>l</sup> **Usa valore errato**: Selezionare questa casella per mostrare le cosiddette anomalie per i valori estremi.

# 7.10 Report

Stampare un report significa spesso stampare una singola tabella o un grafico. Per eseguire questa operazione in QlikView è sufficiente selezionare un oggetto di lavoro e scegliere quindi **Stampa** da un menu o dalla barra degli strumenti. Qualche volta, tuttavia, vi è la necessità di creare report più complessi che includono grafici o tabelle multiple. In questi casi è utile ricorrere all'**Editor dei Report** di QlikView. L'**Editor dei Report** di QlikView consente di raggruppare una serie di oggetti di lavoro differenti in una o più pagine con un controllo completo della presentazione, inclusi piè di pagina, intestazioni e così via.

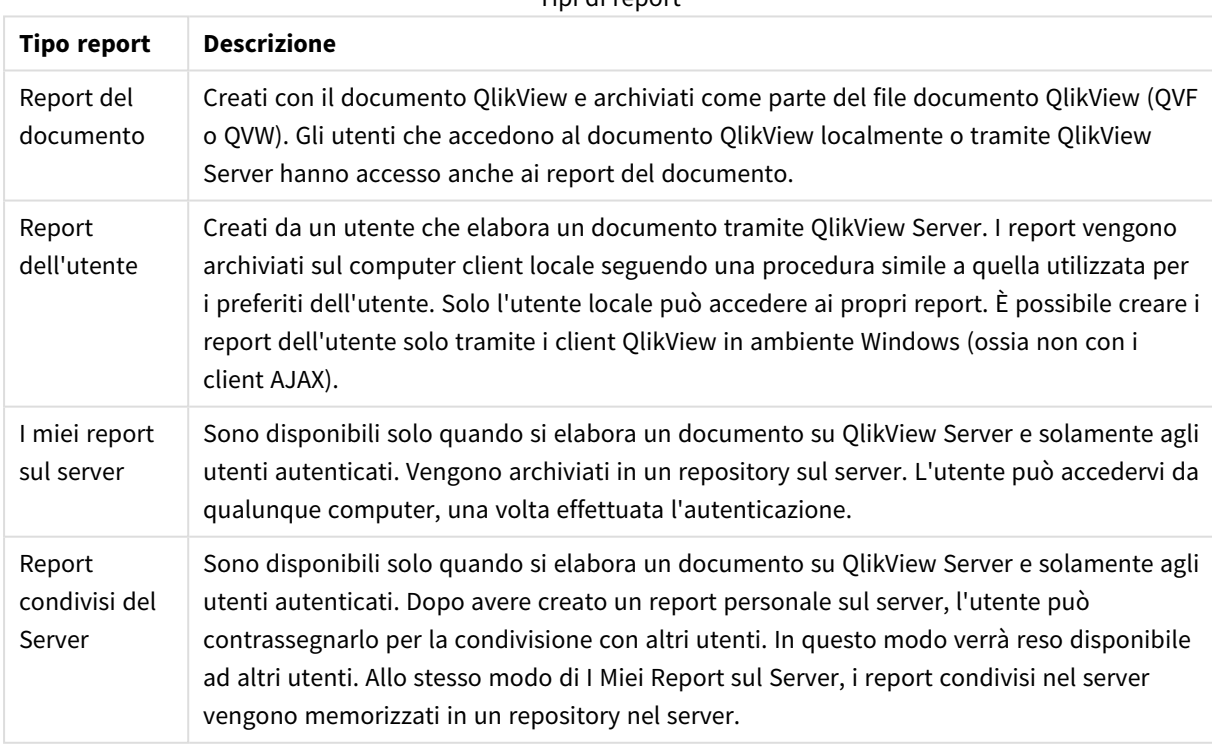

I report QlikView sono di due tipi, report del documento e report utente.

#### Tipi di report

*In genere, l'espressione "generatore di report" indica una specifica categoria di prodotti software. Questi prodotti funzionano in genere combinando dati da molte query SQL (più o meno oscurate all'utente tramite l'utilizzo di interfacce grafiche), ognuna delle quali è formattata per la stampa in modi differenti. I report QlikView recuperano i dati dagli oggetti di lavoro QlikView e sono privi della funzionalità di acquisizione dei dati dalle query SQL. Se è assolutamente corretto affermare che QlikView è in grado di generare report, è tuttavia errato definire l'Editor dei report di QlikView come un generatore di report in senso tradizionale.*

## Editor dei report

La finestra di dialogo **Editor dei report** include due pagine: **Elenco report** e **Modifica pagina**. Quando si accede all'Editor dei report, viene visualizzata la finestra di dialogo **Elenco report**.

## Elenco report

La pagina **Elenco report** consente di gestire i report. È possibile creare nuovi report ed eliminare quelli esistenti. Nella stessa pagina è inoltre possibile selezionare un report da modificare in **Modifica Pagina**. Nella parte superiore della pagina sono disponibili un menu a discesa e un elenco di report. Il menu a discesa viene utilizzato per:

- <sup>l</sup> **Report del documento**: Consente di visualizzare un elenco di tutti i report del documento nel documento attivo. Facendo clic sul nome di un report, viene visualizzata la finestra di dialogo **Stampa** per la stampa del report.
- <sup>l</sup> **Report dell'utente**: Consente di visualizzare un elenco di tutti i report utente, salvati separatamente sul computer dell'utente. Facendo clic sul nome di un report, viene visualizzata la finestra di dialogo **Stampa** per la stampa del report.
- <sup>l</sup> **I miei report sul server**: I report server personali sono disponibili solo durante l'utilizzo di un documento in QlikView Server e solamente per gli utenti autenticati. Vengono archiviati in un repository sul server. L'utente può accedervi da qualunque computer, una volta effettuata l'autenticazione.
- <sup>l</sup> **Report condivisi del Server**: I report server condivisi sono disponibili solo durante l'utilizzo di un documento in QlikView Server e solamente per gli utenti autenticati. Dopo avere creato un report personale sul server, l'utente può contrassegnarlo per la condivisione con altri utenti. In questo modo verrà reso disponibile ad altri utenti. Come i report dei server personali i report dei server condivisi vengono salvati in un archivio sul server.

I report possono essere **report del documento**, salvati con il documento oppure **report dell'utente**, salvati separatamente sul computer dell'utente. Nell'elenco a discesa **Report Disponibili**, visualizzato nella parte superiore della schermata Editor dei Report selezionare se nell'elenco devono essere visualizzati i **Report del Documento** o i **Report dell'Utente**. Per i documenti memorizzati nel server, le opzioni disponibili sono **I miei report sul server**, **Report condivisi** o **Report dell'utente**. L'elenco include numerose colonne:

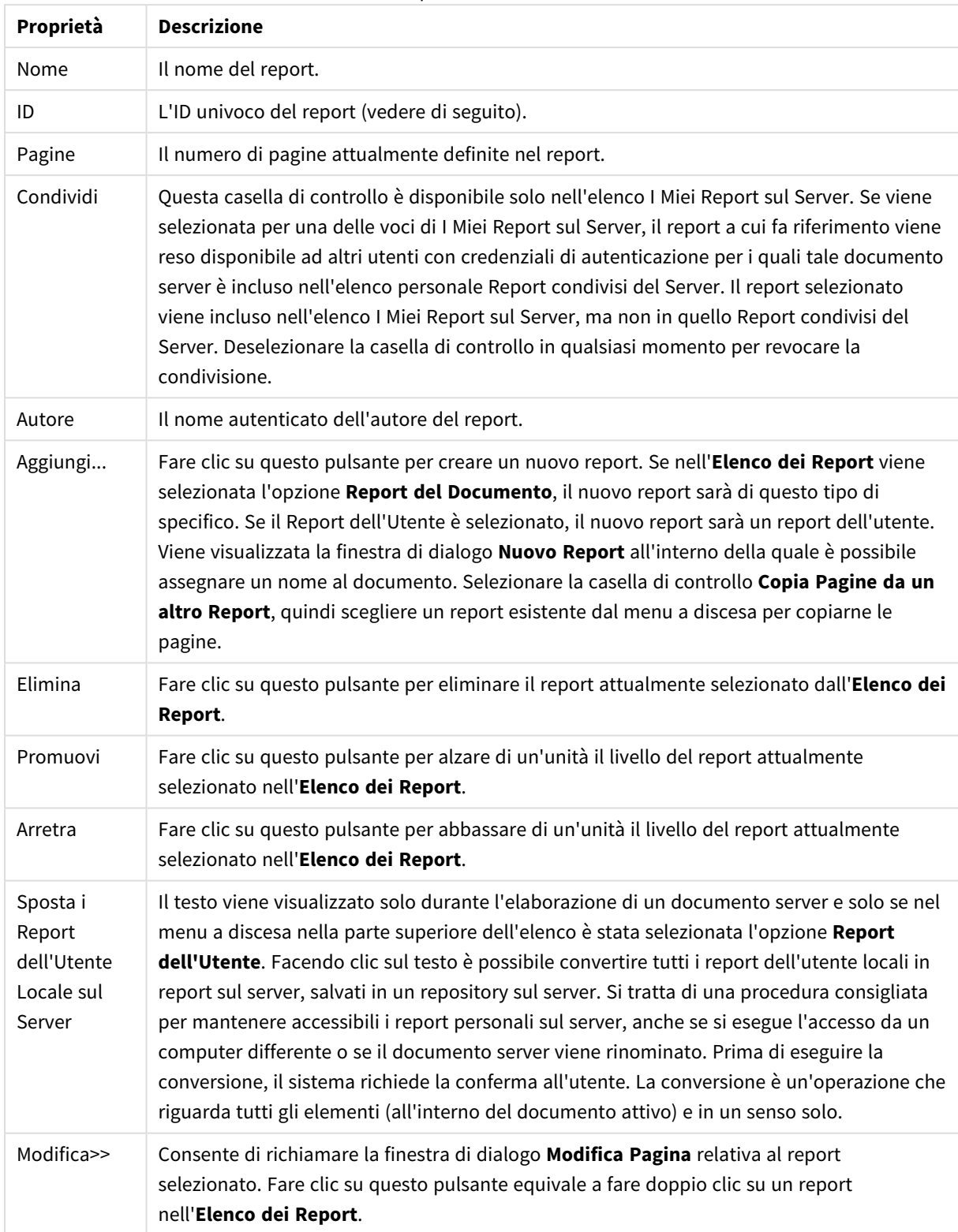

#### Proprietà documento

## Modifica pagina

La pagina **Modifica pagina** consente di impostare le pagine del report selezionato in **Elenco report**. La pagina dispone di tre riquadri e di una barra degli strumenti per agevolare la progettazione delle pagine dei report. In basso è possibile trovare i seguenti pulsanti:

Pulsanti Elenco report

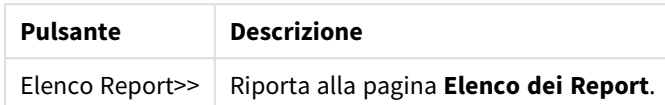

#### Menu Modifica

**Pulsante Descrizione** Copia Consente di copiare nel report l'elemento attualmente selezionato e la pagina corrente. Il comando è inoltre disponibile nel menu contestuale, accessibile tramite clic con il pulsante destro del mouse nel riquadro di anteprima della pagina. Incolla report Consente di incollare il report copiato negli Appunti. Incolla Pagina Consente di incollare la pagina copiata negli Appunti. Copia **Oggetto** Consente di incollare l'elemento copiato negli Appunti. Il comando è inoltre disponibile nel menu contestuale, accessibile tramite clic con il pulsante destro del mouse nel riquadro di anteprima della pagina. Blocca su griglia Consente di sovrapporre al report una griglia per agevolare l'allineamento degli oggetti nel documento. Pulsanti menu Modifica

### Menu Report

**Pulsante Descrizione** Aggiungi Consente di aggiungere un report. Disponibile solo se è attiva la visualizzazione **Elenco Report**. Elimina Consente di incollare eliminare un report. Disponibile solo se è attiva la visualizzazione **Elenco Report**. Promuovi Consente di alzare il livello di priorità del report nell'elenco di una unità. Disponibile solo se è attiva la visualizzazione **Elenco Report**. Arretra Consente di abbassare il livello di priorità del report nell'elenco di una unità. Disponibile solo se è attiva la visualizzazione **Elenco Report**. Esporta Consente di salvare il file del report in formato XML. Disponibile solo se è attiva la visualizzazione **Elenco report**.

Pulsanti menu Report

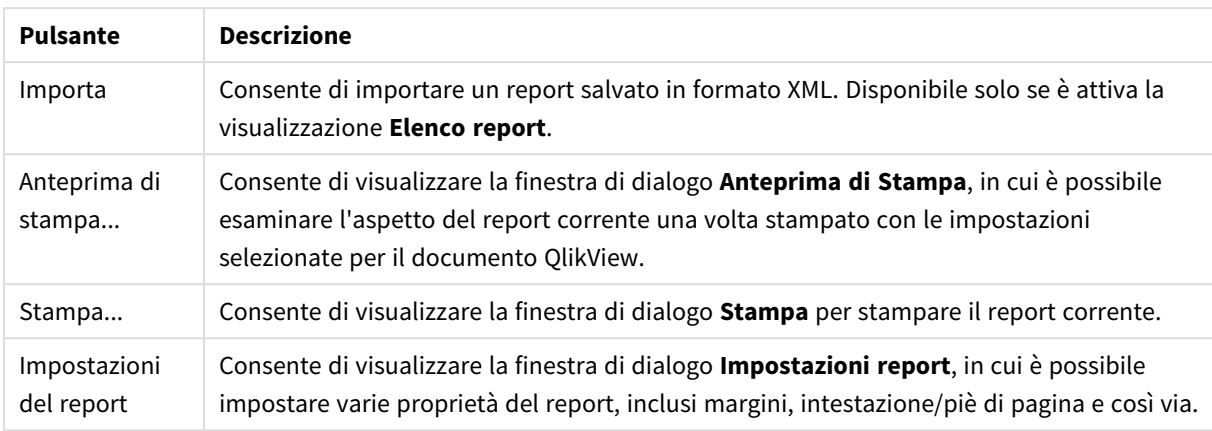

## Menu Pagina

Pulsanti menu Pagina

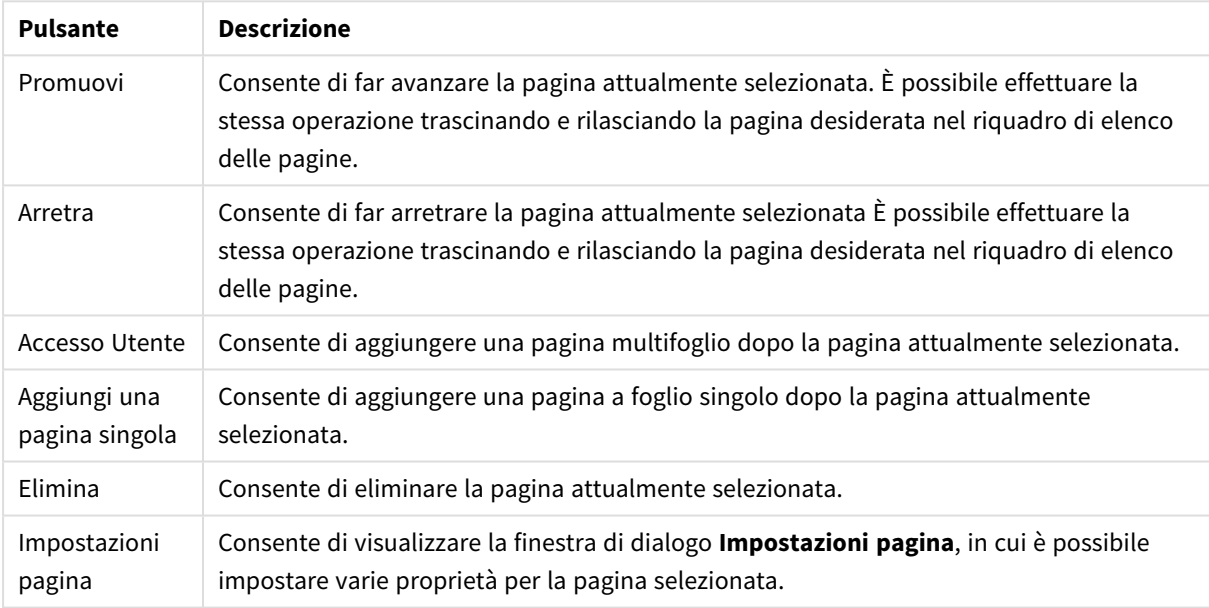

## Menu Voce

Pulsanti menu Voce

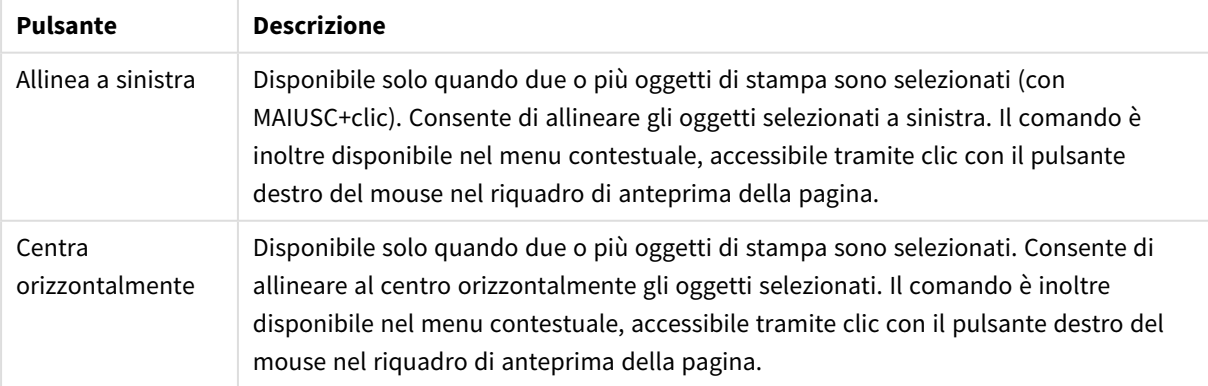

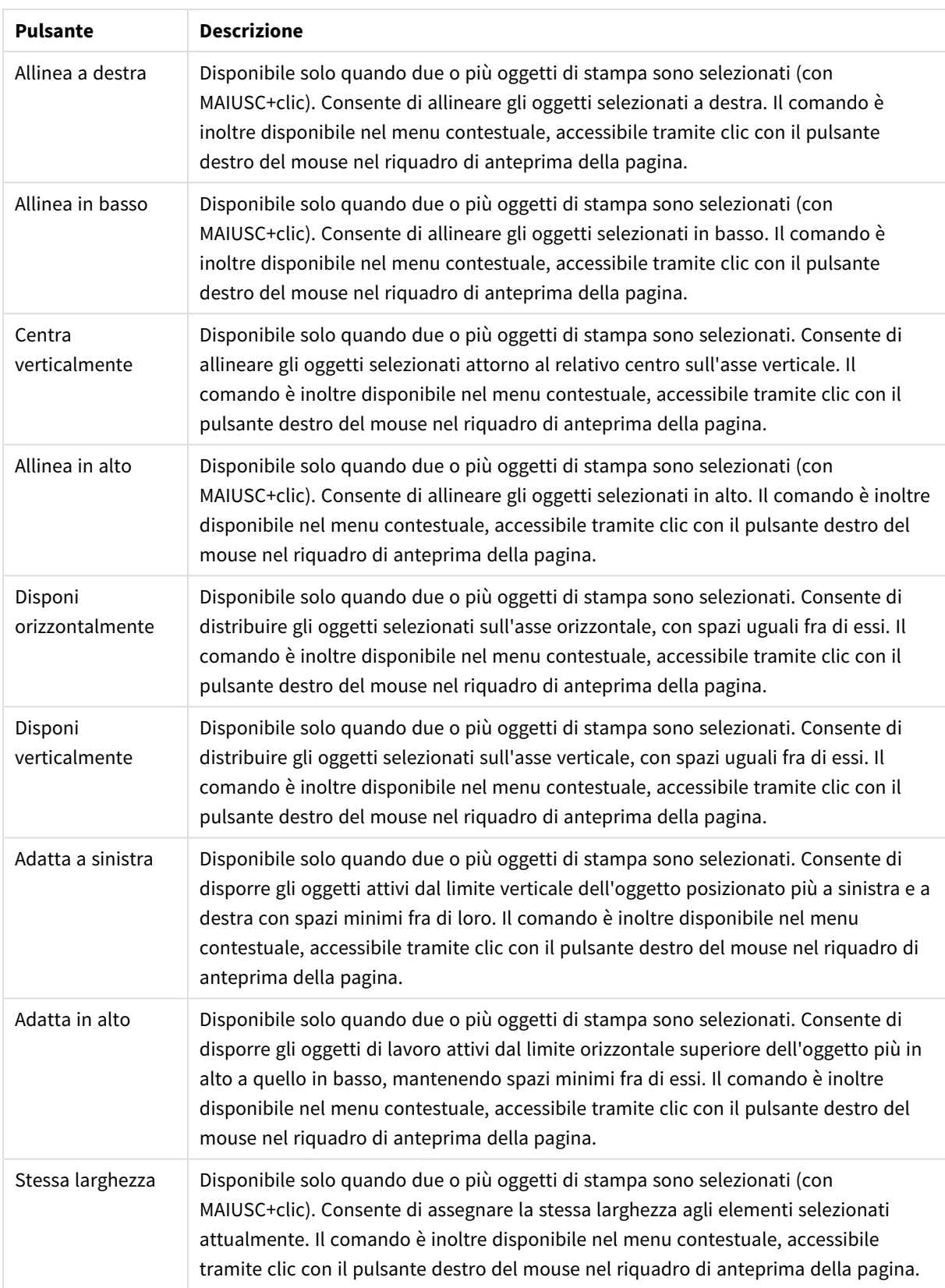

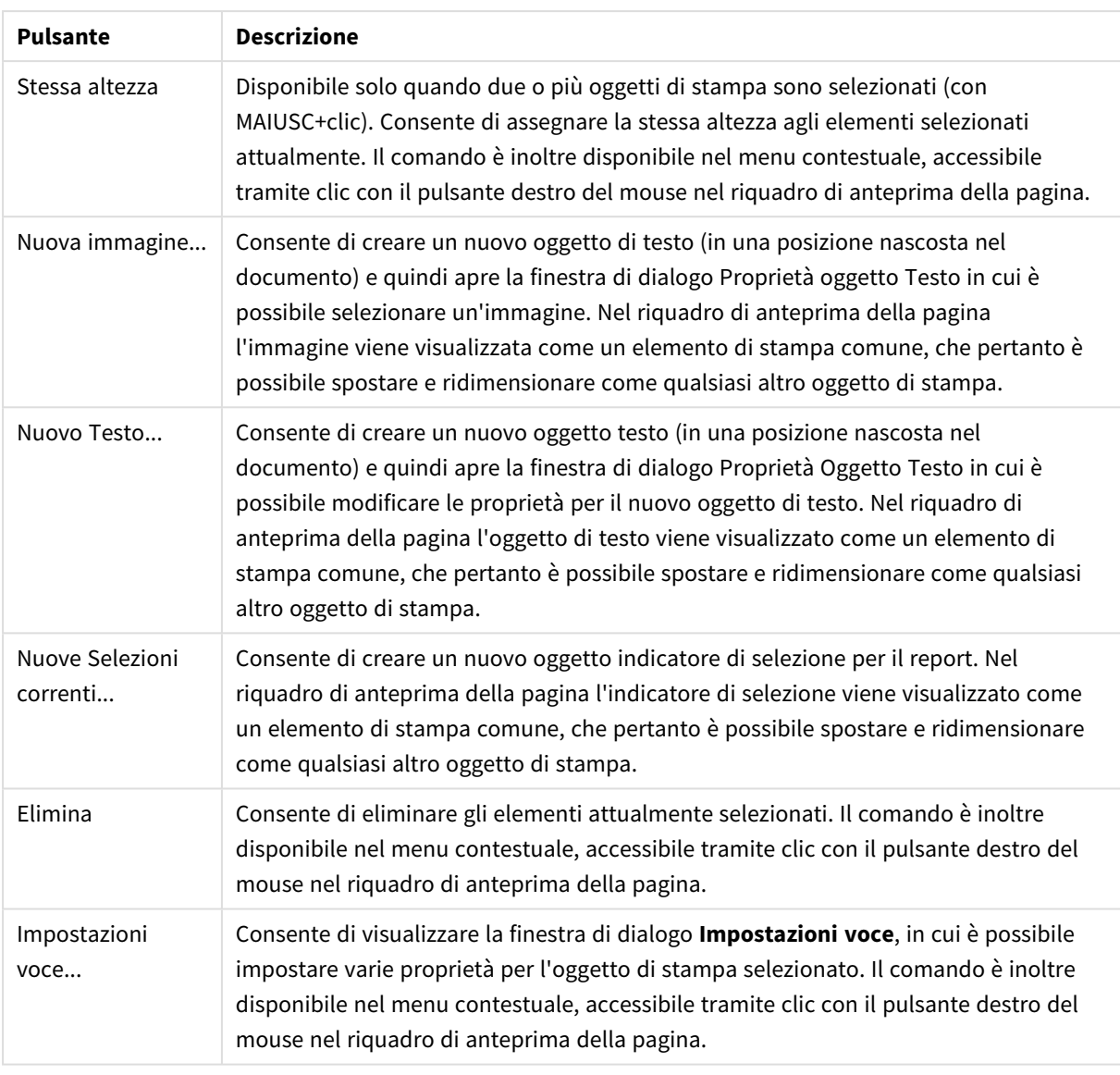

Nella parte inferiore dei due riquadri sono presenti icone per alcune delle funzioni disponibili nei diversi menu:

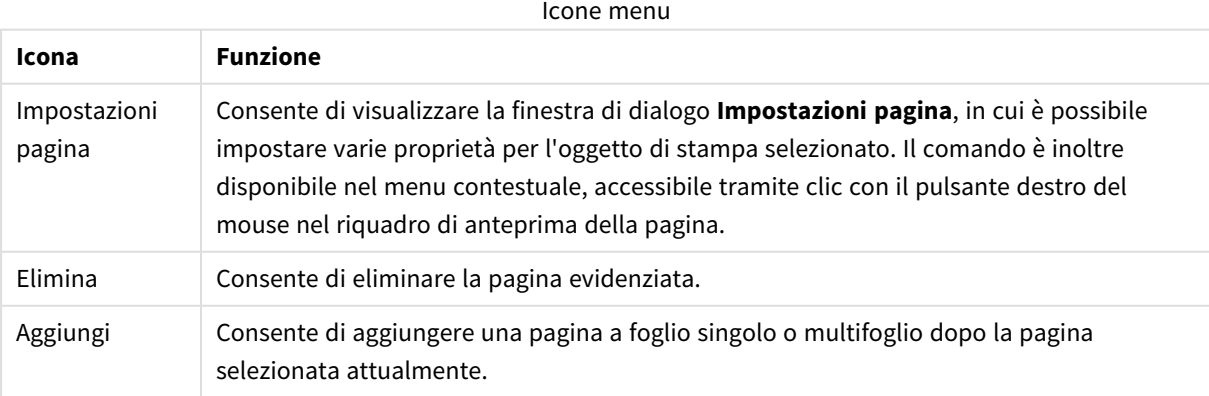

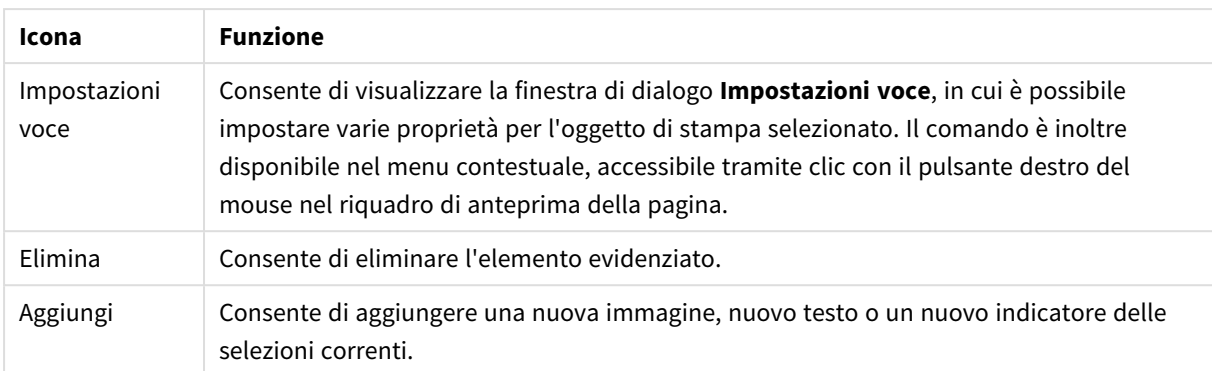

### Riquadro di elenco delle pagine

A sinistra è possibile trovare un elenco di tutte le pagine del report. I report di QlikView possono contenere due tipologie di pagine: pagine a foglio singolo e multifoglio. Può essere aggiunto un qualsiasi numero di pagine e le due tipologie possono essere incrociate in qualsiasi combinazione all'interno di un report.

#### **Pagine a foglio singolo**

Una pagina a foglio singolo può contenere qualsiasi numero di oggetti di lavoro. La pagina sarà sempre stampata esattamente solo su un foglio (o in una pagina PDF) e gli oggetti di lavoro dovranno essere sempre ingranditi oppure tagliati per adattarsi alla grandezza della pagina. Gli oggetti di lavoro potranno sovrapporsi sulla pagina. Può essere aggiunto ulteriore testo.

#### **Pagine multifoglio**

Una pagina multifoglio può contenere un oggetto di lavoro che può essere distribuito su più pagine (o pagine PDF), in base alla quantità di dati da stampare. Una pagina multi foglio è la scelta tipica per la stampa di tabelle grandi. Oltre agli oggetti a dimensione dinamica è possibile aggiungere oggetti a dimensione fissa nelle introduzioni e/o nelle appendici delle pagine. Queste zone funzionano come pagine a foglio singolo.

#### **Modificare l'elenco delle pagine**

Per modificare una pagina, selezionarla facendo clic su di essa nell'elenco. Sulla barra degli strumenti sono disponibili diversi comandi associati direttamente al riquadro di elenco delle pagine:

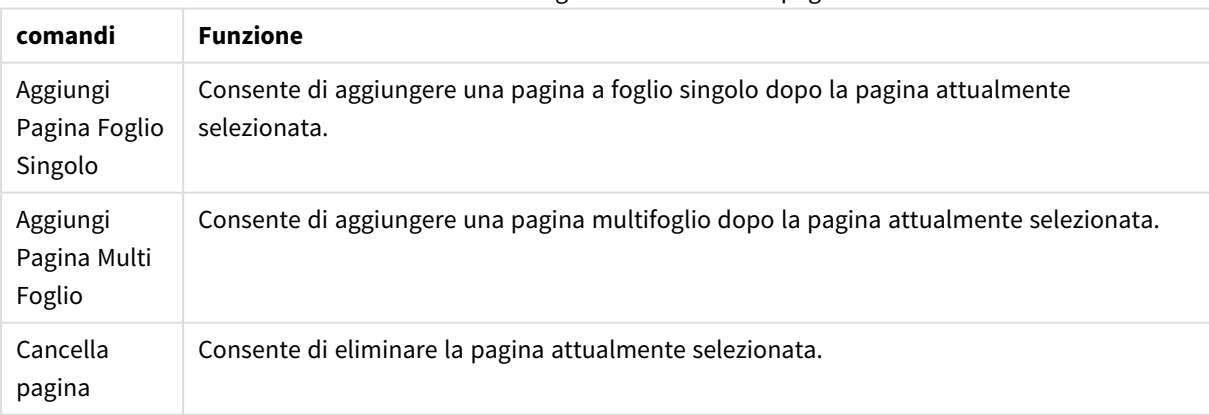

Comandi barra degli strumenti Elenco pagine

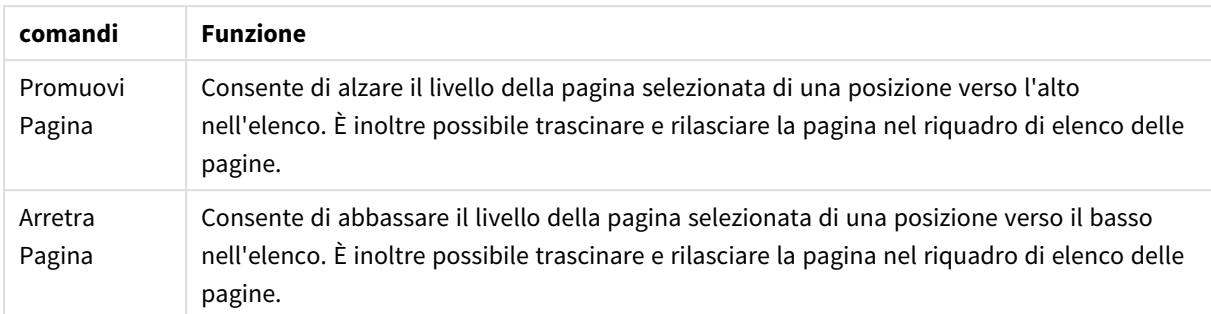

## Riquadro di anteprima della pagina

A destra del riquadro di elenco delle pagine è disponibile un'anteprima della pagina attualmente selezionata nel riquadro di elenco delle pagine.

#### **Aggiungere oggetti di lavoro al report**

È sufficiente trascinare o fare doppio clic su qualsiasi oggetto di lavoro nella presentazione per visualizzarlo nell'anteprima della pagina del report. L'oggetto di stampa appare nell'anteprima nello stesso modo nel quale è visualizzato nella presentazione QlikView. L'aspetto esatto dell'oggetto nel report rappresenta in modo dinamico l'aspetto dello stesso oggetto nella presentazione in fase di stampa, incluse eventuali modifiche delle proprietà e dei dati selezionati. Nella presentazione è possibile selezionare più oggetti di lavoro e trascinarli nel report come gruppo. Tenere presente che nell'area dinamica centrale di una pagina multifoglio è possibile aggiungere solo un oggetto di stampa.

#### **Assegnare dimensioni e posizione agli oggetti di stampa sulla pagina**

Dopo averlo aggiunto. l'oggetto di stampa viene visualizzato nel riquadro di anteprima della pagina. Intorno all'oggetto è tracciato un bordo e sono presenti dei segnaposto in ogni angolo per evidenziare che l'oggetto è selezionato. Puntare all'oggetto con il mouse e spostarlo nella posizione desiderata. Utilizzare gli angoli dei segnaposto per adattare la dimensione. Una linea tratteggiata mostra i margini correnti. Nessun oggetto di stampa potrà essere posizionato all'esterno di questi margini.

#### **Esplorare e selezionare gli oggetti di stampa sulla pagina**

È possibile selezionare un oggetto di stampa facendo clic su di esso. Dopo avere selezionato un oggetto di stampa, è possibile selezionare quello successivo utilizzando il tasto TAB (MAIUSC+TAB per tornare all'oggetto precedente). Fare clic premendo contemporaneamente il tasto MAIUSC per selezionare più oggetti. Nelle pagine multifoglio è possibile trascinare gli oggetti fra le aree differenti.

Quando uno o due elementi sono evidenziati nel riquadro di anteprima, i comandi della barra degli strumenti di allineamento divengono disponibili.

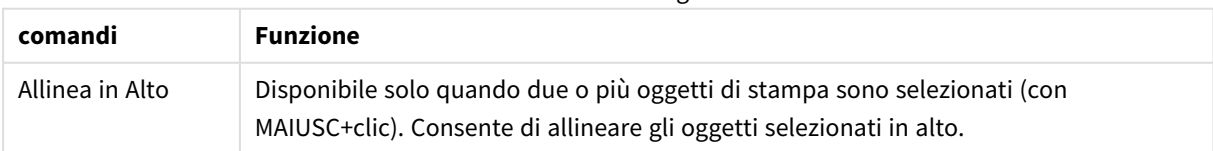

#### Allinea comandi barra degli strumenti

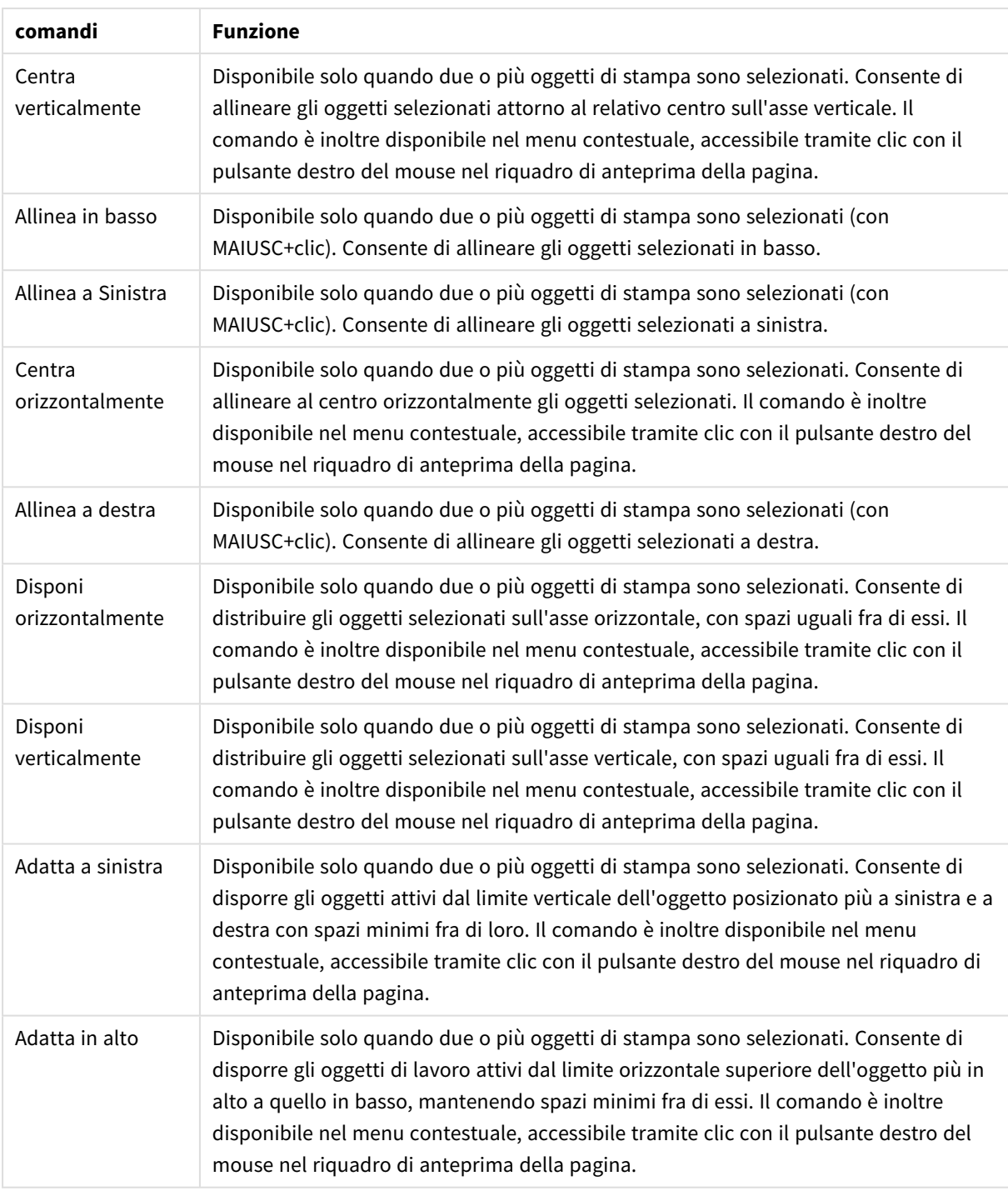

#### **Comandi della barra degli strumenti**

Esistono due comandi nella barra degli strumenti direttamente associati alla pagina di anteprima:

#### Comandi Anteprima pagina

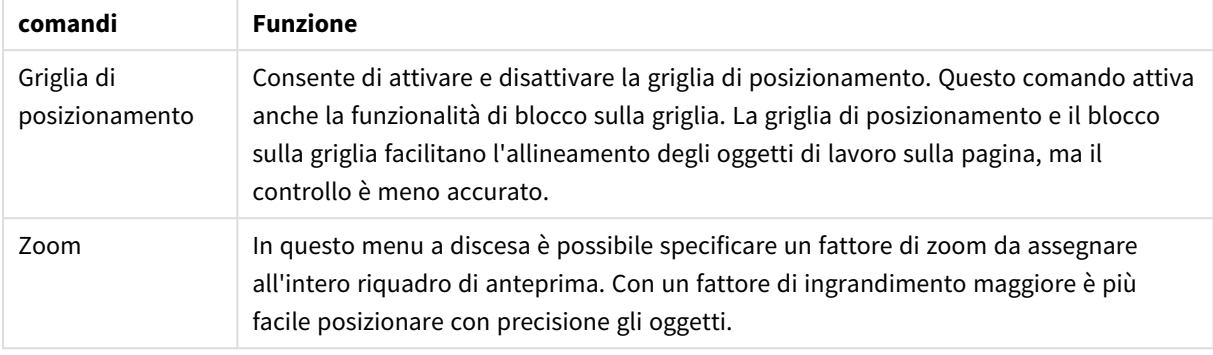

Infine, nella barra degli strumenti sono disponibili alcuni pulsanti per stampare il report dalla finestra di dialogo **Editor dei report**.

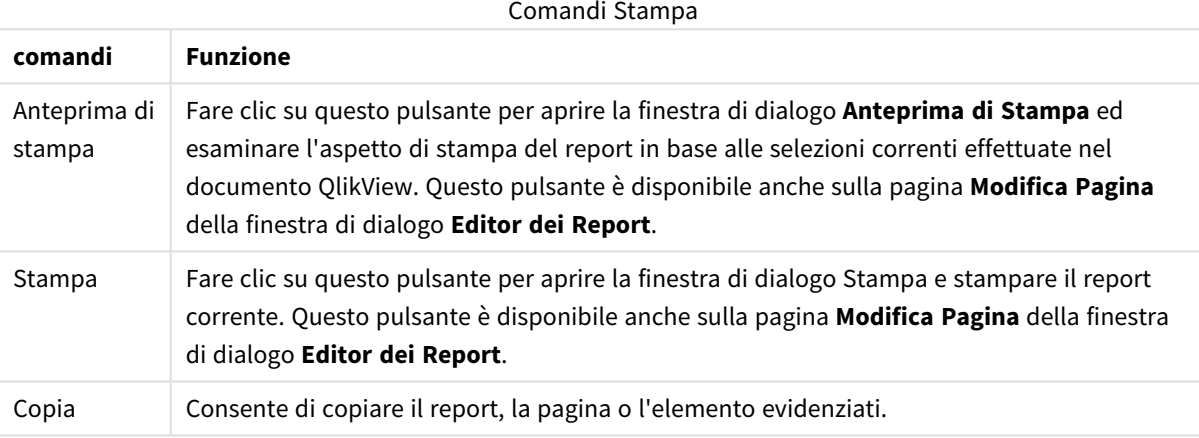

Infine, nella barra degli strumenti è disponibile un pulsante per incollare report, pagine ed elementi copiati.

## Editor dei report: finestra di dialogo Impostazioni report

In questa finestra di dialogo sono disponibili impostazioni globali (non relative alla pagina) per il report. La finestra di dialogo include quattro schede.

La scheda Impostazioni

La scheda **Impostazioni** contiene le proprietà di base del report:

#### Proprietà Report

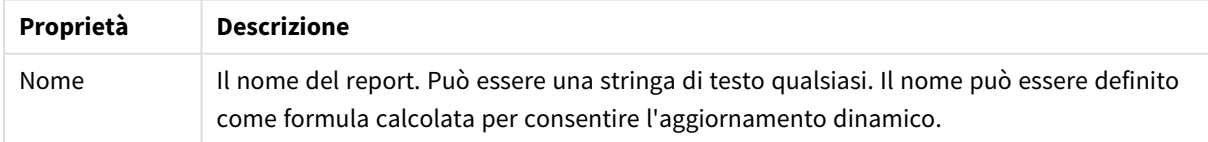

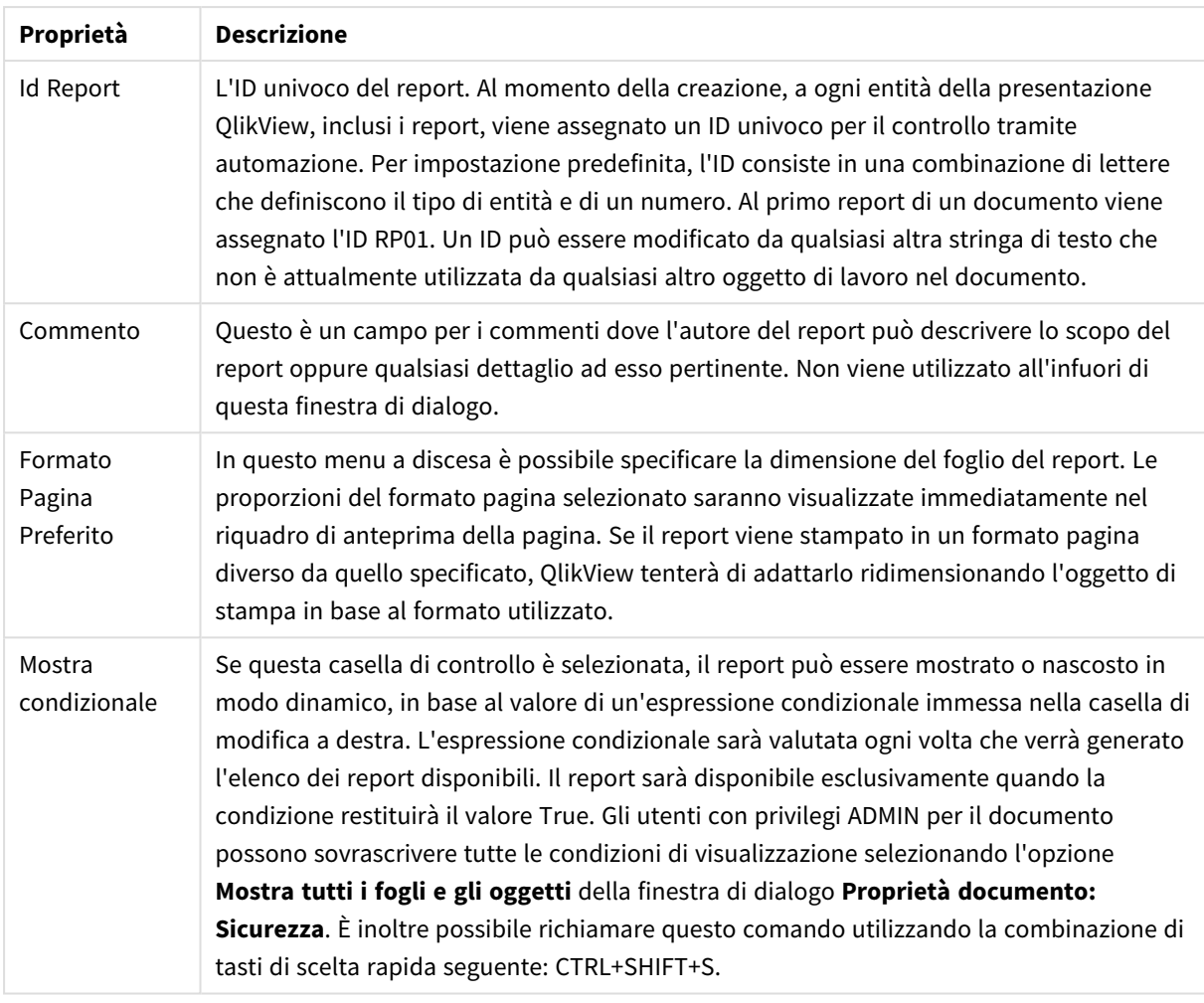

## La scheda Margini

La scheda **Margini** contiene le impostazioni dei margini del report. I controlli sono gli stessi disponibili anche nella pagina **Presentazione** della finestra di dialogo **Stampa**.

### La scheda Intestazione/piè di pagina

La scheda **Intestazione/piè di pagina** contiene le impostazioni dell'intestazione e del piè di pagina del report. I controlli sono gli stessi disponibili anche nella pagina **Intestazione/piè di pagina** della finestra di dialogo **Stampa**.

#### La scheda Selezioni

La scheda **Selezioni** contiene le impostazioni per le selezioni da utilizzare per la stampa di un report:

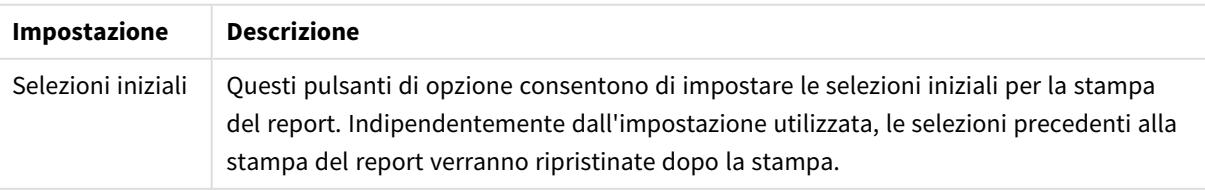

Impostazioni di selezione

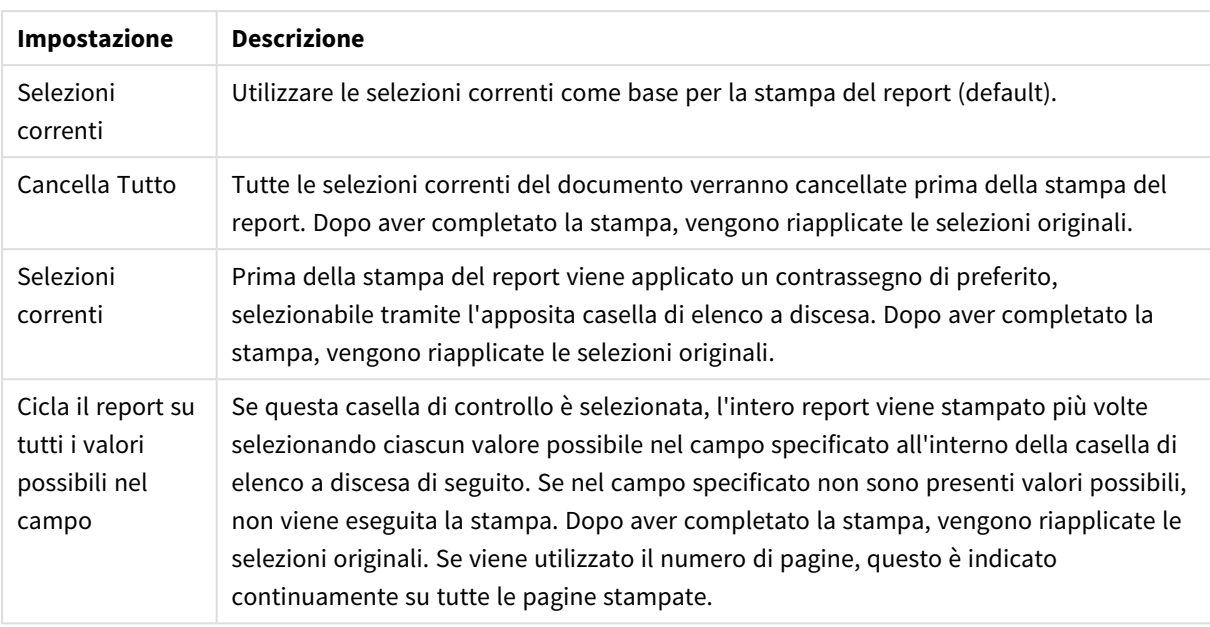

## Editor dei report: Finestra di dialogo Impostazioni pagina

In questa finestra di dialogo sono disponibili le impostazioni per la pagina attualmente selezionata. Questa finestra di dialogo presenta tre pagine.

### Generale

La scheda **Generale** contiene le proprietà di base della pagina:

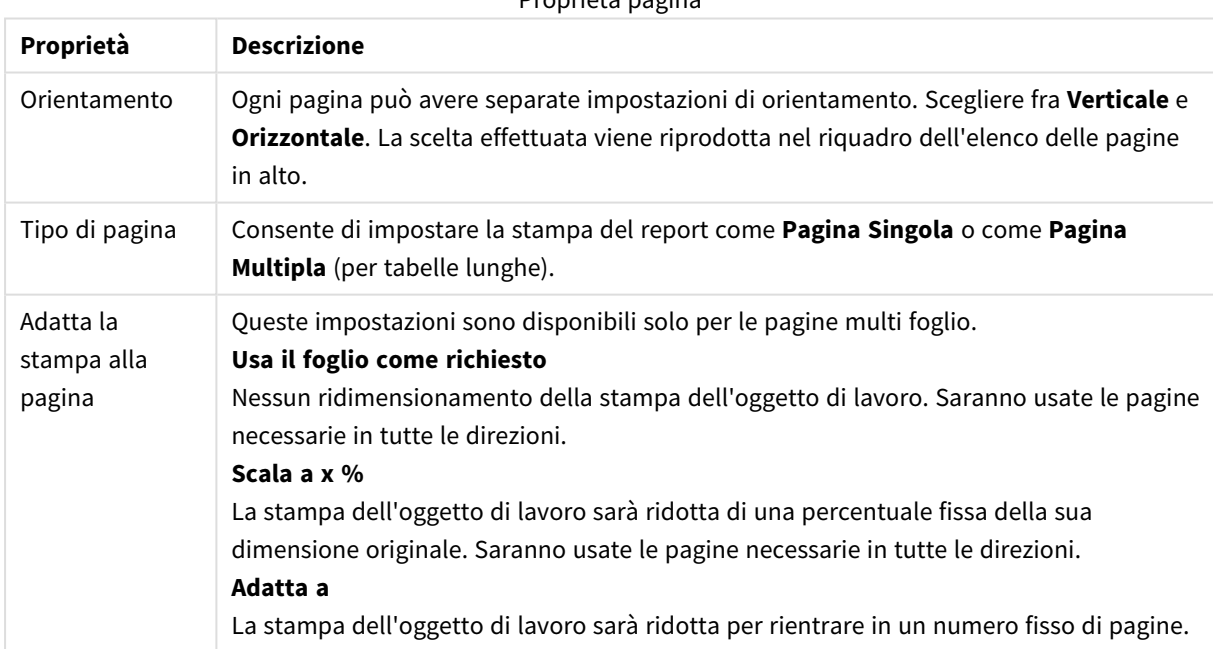

Proprietà pagina

### Impostazioni

La scheda **Impostazioni** contiene le impostazioni per le aree dell'introduzione e dell'appendice nelle pagine multifoglio. Non è disponibile per le pagine a foglio singolo.

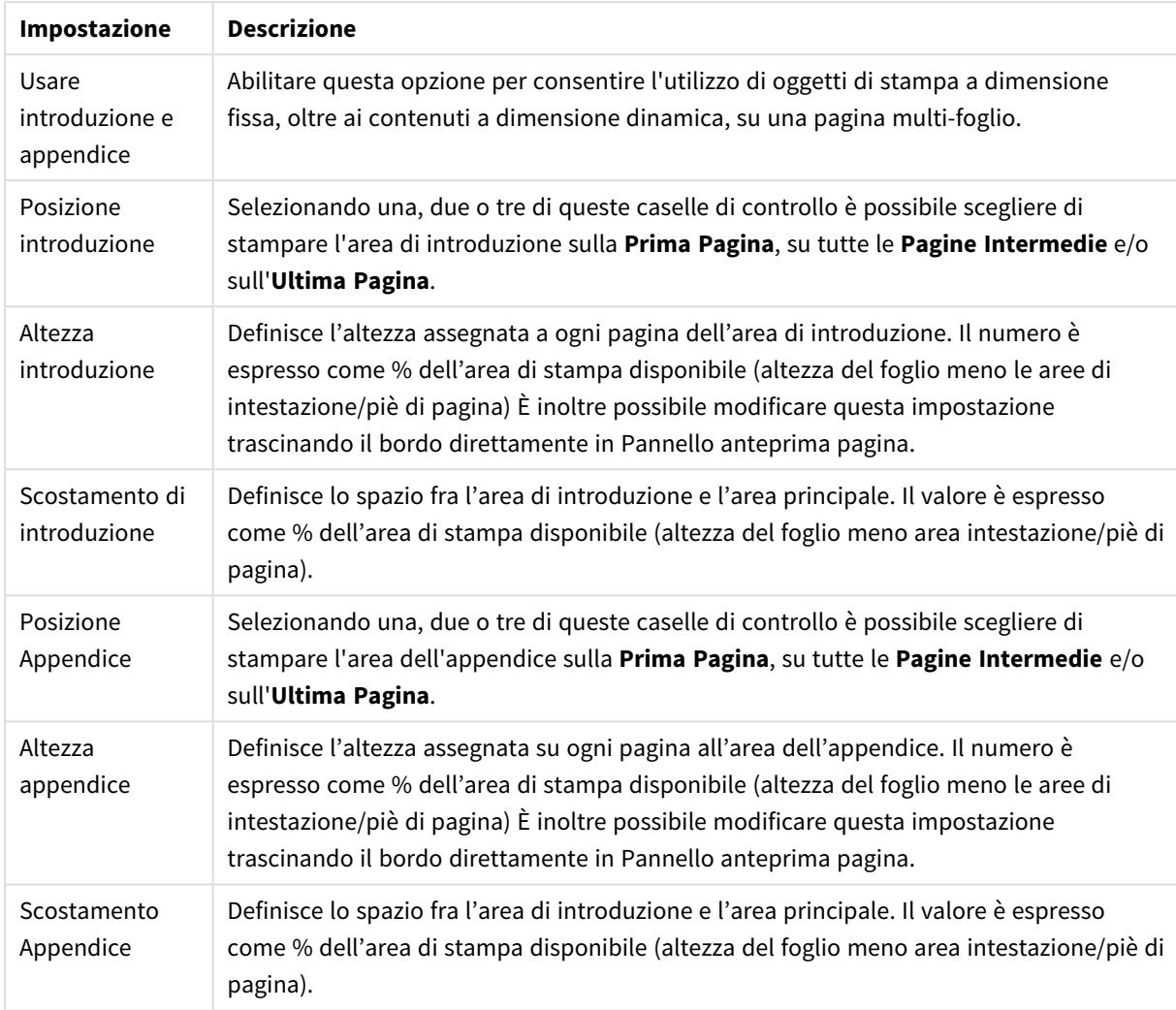

#### Impostazioni introduzione e appendice

#### Unione

La scheda **Unione** contiene le proprietà dell'unione fra le pagine. Ciò significa che la pagina viene stampata ripetutamente per ogni valore possibile in un campo specificato.

Se la casella di controllo **Cicla la Pagina su tutti i valori possibili nel campo** è selezionata, la pagina viene stampata ripetutamente, contemporaneamente alla selezione di ciascun valore possibile nel campo specificato nell'elenco a discesa. Se nel campo specificato non sono presenti valori possibili, non viene eseguita la stampa. Tenere presente che se è stato specificato un ciclo di selezioni anche a livello di report, potrebbe verificarsi una situazione in cui la selezione effettuata nel report causa l'esclusione di tutti i valori nella variabile di ciclo relativa al livello di pagina. La pagina sarà quindi ignorata per quel valore di ciclo di report. Dopo aver completato la stampa, vengono riapplicate le selezioni originali. Se viene utilizzato il numero di pagine, questo è indicato continuamente su tutte le pagine stampate.

## Editor dei report: finestra di dialogo Impostazioni voce

In questa finestra di dialogo sono disponibili impostazioni relative all'oggetto da stampare attualmente selezionato nella pagina di anteprima. Questa finestra di dialogo include due pagine:

### Generale

La scheda **Generale** contiene le impostazioni per l'oggetto di stampa attualmente selezionato nel riquadro di anteprima.

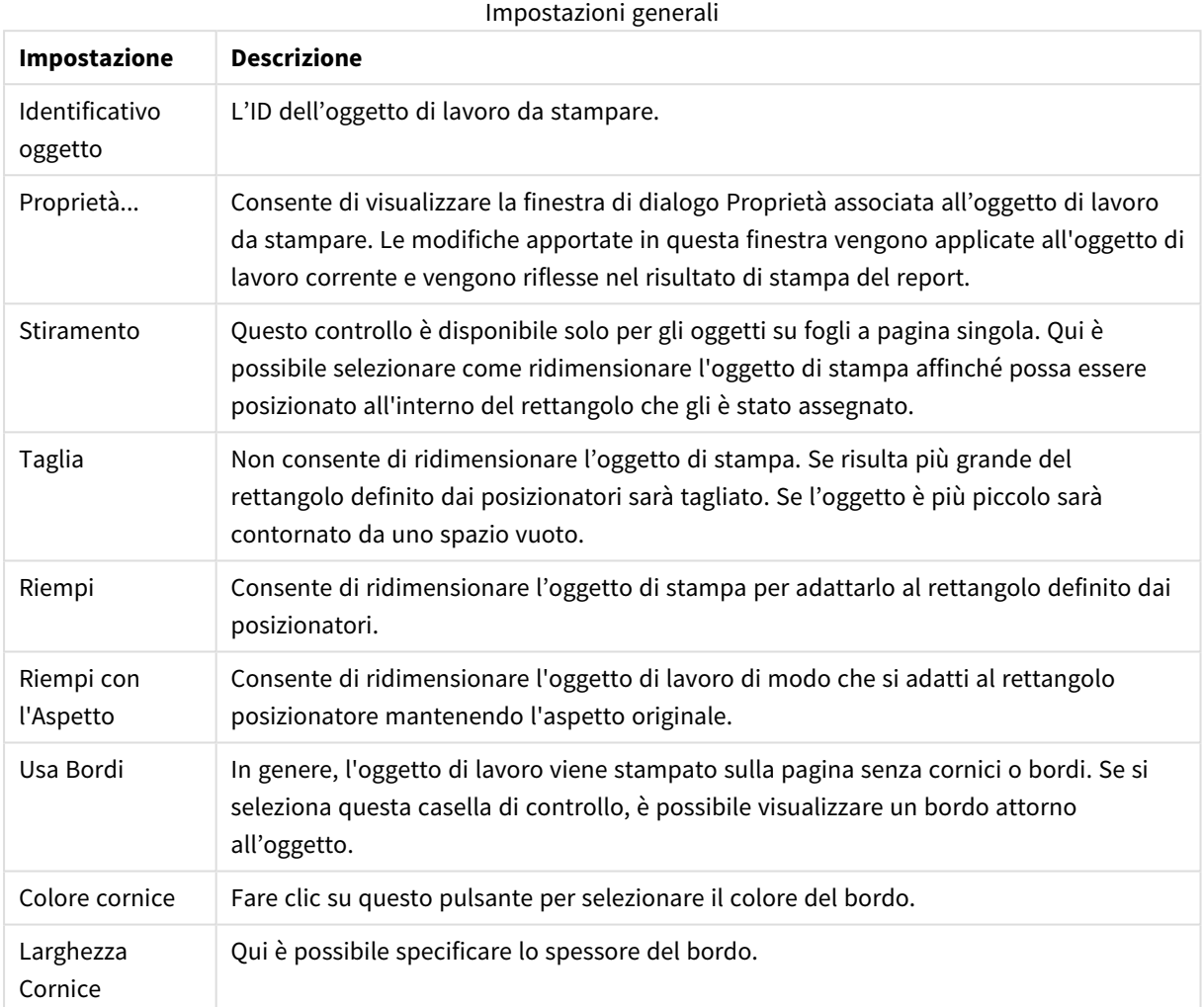

#### Posizione

Le impostazioni della scheda **Posizione** consentono di assegnare posizione e dimensioni agli oggetti nell'area di stampa disponibile.

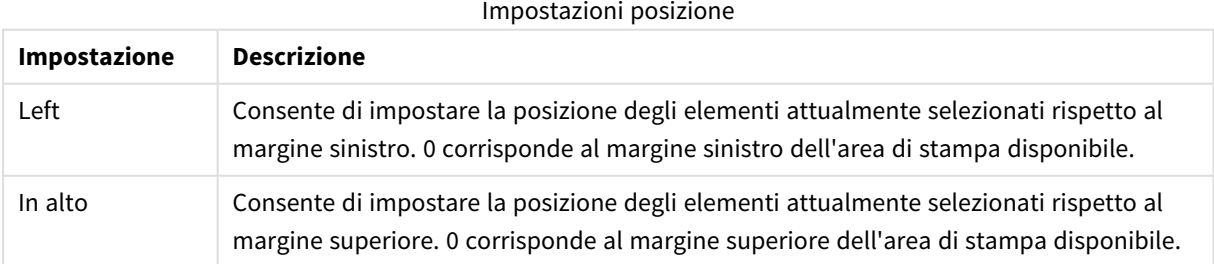

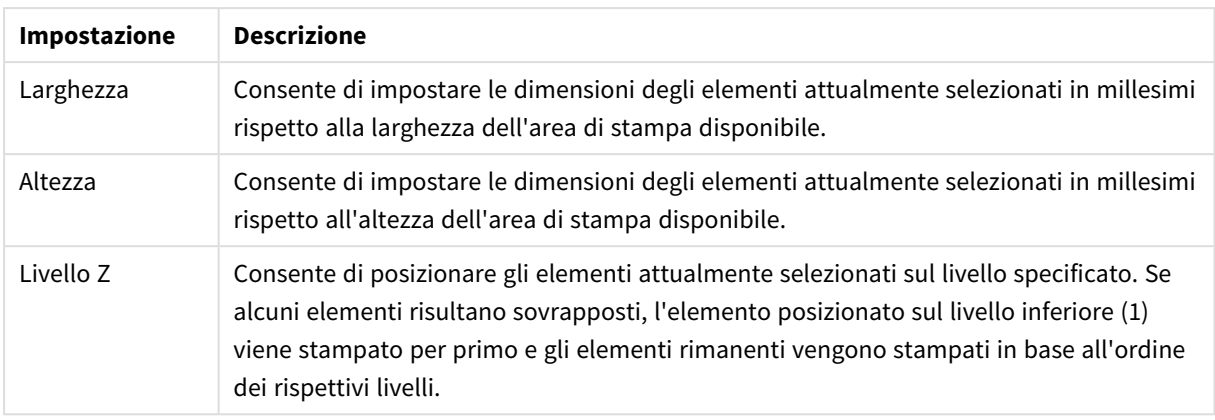

# 7.11 Avvisi

Il modo più semplice per definire un avviso è utilizzare la procedura guidata **Wizard Avvisi**, che è possibile richiamare dal menu **Strumenti**. È possibile creare e gestire avvisi anche nella finestra di dialogo **Avvisi**, che può essere visualizzata dal menu **Strumenti**. Gli avvisi vengono salvati come parte del documento QlikView. Gli avvisi possono essere creati e attivati solo dalle versioni di QlikView per Windows (ovvero, non da client AJAX).

# Utilizzo degli avvisi

Gli avvisi di QlikView possono essere attivati in tre modi differenti.

- 1. Automaticamente nella presentazione di QlikView, quando esiste una probabilità che i dati del documento siano stati modificati, ad esempio quando il documento viene aperto, quando è stato eseguito lo script oppure quando è stata eseguita un'operazione Riduci i dati.
- 2. Manualmente da una macro tramite API di automazione speciali. Per ulteriori informazioni, fare riferimento alla Guida alle API di QlikView.
- 3. Da un'API di automazione speciale, utilizzata dai programmi esterni che eseguono QlikView in modalità batch, per recuperare un elenco di avvisi attivati da un determinato contesto.

La catena di eventi che seguono l'attivazione di un controllo di avviso può essere schematizzata come segue:

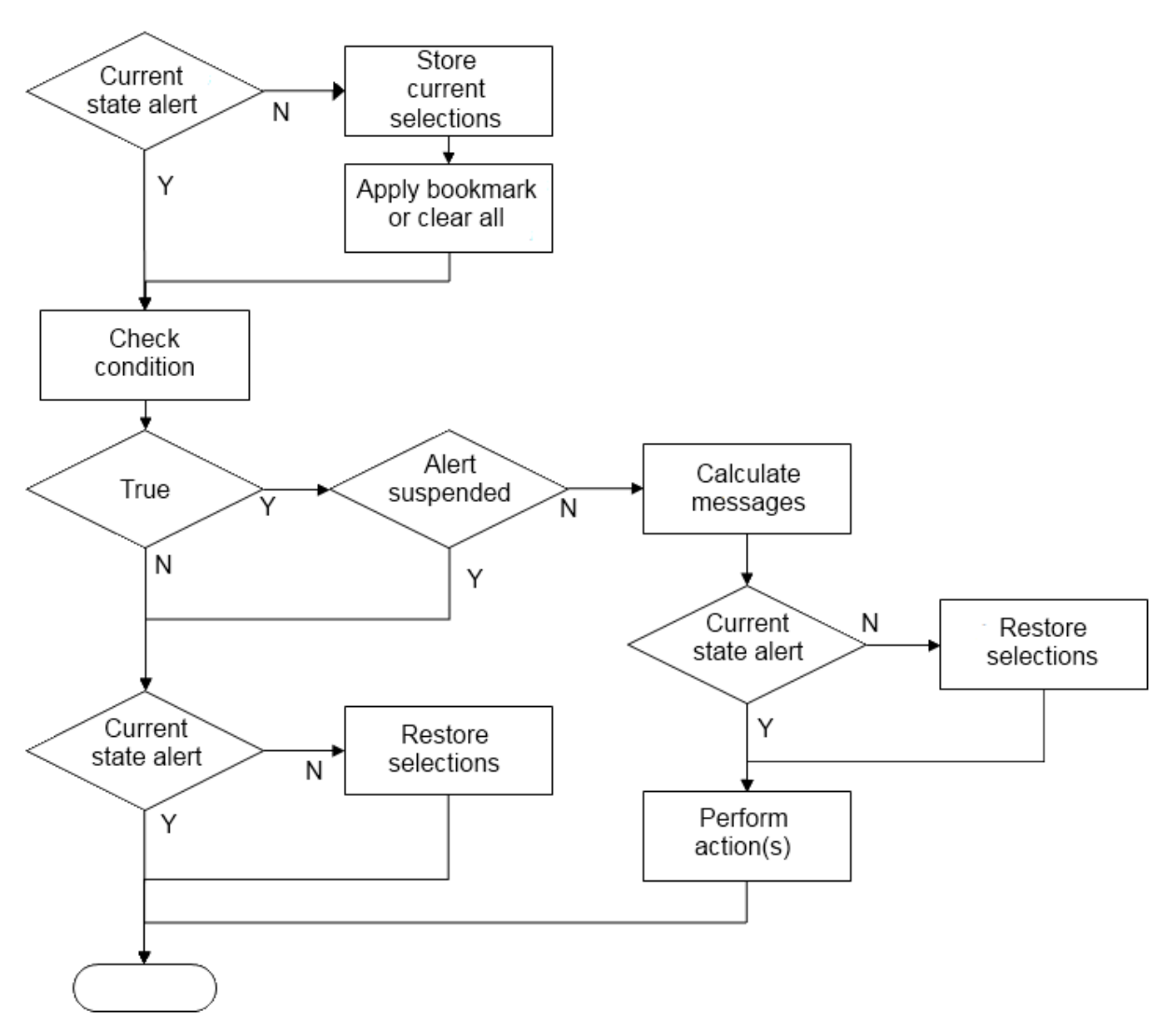

Ogni attivazione di avviso avvia una catena di operazioni logiche nel documento QlikView. In genere, QlikView esegue i seguenti passaggi principali:

- 1. Archivia le selezioni correnti e visualizza il preferito pertinente per l'avviso.
- 2. Ricontrolla la condizione dell'avviso per verificare che l'avviso sia pertinente. In caso contrario, ripristina lo stato di selezione originale.
- 3. Controlla se l'avviso è sospeso e, nel caso, ripristina lo stato di selezione originale.
- 4. Se l'avviso non è sospeso, visualizza messaggi e calcoli associati all'avviso.
- 5. Esegue qualsiasi azione relativa all'avviso, quindi ripristina lo stato di selezione originale.

Gli avvisi possono essere sospesi in via opzionale dopo essere stati attivati. Ad esempio, un avviso che indica che un obiettivo di budget mensile è stato raggiunto può essere impostato per attivarsi solo una volta e poi sospendersi fino al mese successivo, per evitare avvisi ripetuti delle stesse informazioni.

Il tempo di elaborazione richiesto per eseguire gran parte di queste operazioni di avviso equivale al tempo di elaborazione per un utente che esegue manualmente un'azione equivalente nell'interfaccia. Il tempo di elaborazione richiesto per calcolare il valore di espressione della condizione nel punto 4 è approssimativamente lo stesso tempo impiegato se l'espressione fosse stata presente in un oggetto di lavoro caricato. Combinato, il tempo richiesto per controllare le condizioni di avviso può diventare considerevole nei documenti di grandi dimensioni. Pertanto, l'utilizzo di grandi quantitativi di avvisi attivati da macro può comportare una lentezza del documento a caricarsi o a rispondere.

# Finestra di dialogo Avvisi

Il modo più semplice per definire un avviso è utilizzare il **Wizard avvisi**, che è possibile richiamare dal menu **Strumenti**.

È possibile accedere alla finestra **Avvisi** dal menu **Strumenti** per gestire gli avvisi, che vengono salvati come parte del documento QlikView.

In genere, un avviso è un messaggio composto da tre parti:

- 1. Una condizione che può essere vera o falsa.
- 2. Uno stato logico (preferito, stato Cancella tutto o Cancella le selezioni correnti) che deve essere applicato prima di controllare lo stato dell'espressione delle condizioni.
- 3. Una o più azioni da eseguire quando la condizione è controllata e valutata come vera. Le azioni tipiche includono la visualizzazione di un messaggio in una finestra pop-up oppure l'invio di un messaggio tramite email a uno o più destinatari. Possono essere programmate ulteriori azioni utilizzando le macro.

Gli avvisi e-mail possono essere attivati da qualsiasi versione di QlikView per Windows (ovvero, non da client AJAX). Gli avvisi pop-up possono essere attivati anche dai client AJAX, ma possono avere un aspetto diverso rispetto a quando vengono attivati dal client Windows.

Quando un avviso viene verificato, la condizione viene soddisfatta e le azioni vengono eseguite, è possibile dire che l'avviso è stato attivato. Gli avvisi di QlikView possono essere attivati in tre modi differenti.

- a. Automaticamente nella presentazione di QlikView, quando esiste una probabilità che i dati del documento siano stati modificati, ad esempio quando il documento viene aperto, quando è stato eseguito lo script oppure quando è stata eseguita un'operazione **Riduci i dati**.
- b. Manualmente da una macro tramite API di automazione speciali.

*Per ulteriori dettagli, fare riferimento al file APIguide.qvw di QlikView (un file molto utile che descrive l'uso delle funzionalità delle macro in QlikView installato in genere con il programma).*

c. Esternamente da programmi che eseguono QlikView in modalità batch che ricorrono ad una API di automazione speciale per recuperare un elenco di avvisi attivati da un determinato contesto.

Prestare attenzione durante la creazione degli avvisi: una grande quantità di avvisi attivati tramite macro può ridurre le prestazioni del documento.

## Finestra di dialogo Avvisi

Nella parte superiore sinistra della finestra di dialogo è disponibile un elenco con tutti gli avvisi attualmente definiti nel documento. L'elenco comprende tre colonne: **ID**, **Abilita** e **Descrizione**.
- <sup>l</sup> **ID**: L'ID univoco dell'avviso è visualizzato nella casella di modifica **ID** e nell'elenco degli avvisi. Al momento della creazione, a ogni entità della presentazione QlikView, inclusi gli avvisi, viene assegnato un ID univoco per il controllo tramite una macro. Al primo avviso di un documento viene assegnato l'ID AL01. È possibile modificare questo numero ID in seguito nella casella di modifica **ID**.
- <sup>l</sup> **Abilita**: Selezionare o deselezionare la casella per attivare/disattivare l'avviso.
- <sup>l</sup> **Descrizione**: Descrizione di un avviso come definito in **Descrizione** (vedere di seguito).
- <sup>l</sup> **Aggiungi**: Il pulsante **Aggiungi** consente di aggiungere un nuovo avviso predefinito all'elenco per ulteriori modifiche.
- <sup>l</sup> **Rimuovi**: Se si seleziona un avviso e si fa clic sul pulsante **Rimuovi**, l'avviso viene rimosso dall'elenco.
- <sup>l</sup> **Condizione**: Il gruppo **Condizione** viene utilizzato per definire l'espressione condizionale.
	- <sup>l</sup> **(Condizione)**: Si tratta di un'espressione di QlikView che deve risultare vera (non zero) al momento dell'attivazione dell'avviso.
	- <sup>l</sup> **Cancella tutto**: Se questa opzione è selezionata, verrà utilizzato lo stato di cancellazione di tutte le selezioni per la valutazione della condizione di avviso.
	- <sup>l</sup> **Preferito**: Se la casella **Cancella tutto** è deselezionata, è possibile specificare un preferito da applicare prima che la condizione di avviso venga controllata. Il preferito dovrà essere dichiarato come ID Preferito. Affinché l'avviso funzioni correttamente, è necessario che il preferito esista. Se non viene specificato nessun preferito e la casella **Cancella Tutto** è deselezionata, verranno utilizzate le selezioni correnti (ad esempio, lo stato logico del documento) durante la verifica della condizione di avviso.
- <sup>l</sup> **Eventi**: Il gruppo **Eventi** viene utilizzato per definire i controlli di evento automatici.
	- **All'apertura**: L'avviso viene controllato automaticamente all'apertura del documento.
	- <sup>l</sup> **Dopo il caricamento dei dati**: L'avviso viene controllato automaticamente dopo l'esecuzione di uno script (**Ricarica dati**) del documento. Inoltre, l'avviso viene controllato all'apertura del documento, purché la data e l'ora dell'ultimo ricaricamento salvata nel documento siano successive alla data e ora dell'ultimo controllo dell'avviso.
	- <sup>l</sup> **Dopo la riduzione dei dati**: L'avviso viene controllato automaticamente dopo una riduzione dei dati (comando **Riduci i dati**) del documento. In aggiunta l'avviso viene anche controllato all'apertura del documento, purché la data e l'ora dell'ultima riduzione dei dati nel documento siano successive alla data e ora registrate all'ultimo controllo dell'avviso.
	- **· Ritardo**: La riattivazione degli avvisi controllati automaticamente può essere sospesa per un determinato numero di **giorni** dopo che un avviso è stato attivato. Possono essere utilizzati decimali per specificare le frazioni del giorno. Il valore 0 indicherà, logicamente, che nessun ritardo verrà applicato.
	- <sup>l</sup> **Livello eventi di avvio macro**: La riattivazione degli avvisi controllati automaticamente può anche essere sospesa se lo stato dell'avviso è cambiato dopo l'attivazione. Nel menu a discesa è possibile selezionare fra tre livelli di riattivazione.
		- <sup>l</sup> **Sempre**: l'avviso verrà attivato ogni volta che si verifica l'evento o gli eventi di trigger e viene soddisfatta la condizione di avviso.
		- <sup>l</sup> **Modifiche al messaggio**: l'attivazione dell'avviso viene sospesa fino al cambiamento del **messaggio** di avviso. Questo ha un senso solamente con i messaggi di testo dinamico. Tenere presente che lo stato della condizione di avviso non deve necessariamente

cambiare affinché il messaggio valutato venga modificato. Qualsiasi cambiamento nel **Soggetto della Mail** verrà considerato come modifica del messaggio.

- <sup>l</sup> **Cambiamenti dello Stato**: l'attivazione dell'avviso viene sospesa finché lo stato dell'avviso non cambia, ad esempio la condizione di avviso non è stata soddisfatta durante almeno un controllo e viene nuovamente soddisfatta durante un controllo successivo. Questo è il tipo di sospensione degli avvisi più rigido.
- <sup>l</sup> **Mostra Pop-up**: Selezionare la casella di controllo **Mostra pop-up** per visualizzare il messaggio di avviso in una finestra pop-up all'attivazione dell'avviso.
- <sup>l</sup> **Usa pop-up personalizzato**: Il gruppo **Usa pop-up personalizzato** consente di definire un formato personalizzato di finestra pop-up per l'avviso selezionato. Se si seleziona questa opzione, è possibile sostituire le **impostazioni pop-up di avviso** predefinite come definito in **Proprietà documento: Generale**. Il pulsante **Impostazioni pop-up** consente di visualizzare la finestra di dialogo **Impostazioni finestra di popup**.

*[Impostazioni](#page-218-0) finestra di pop-up (page 219)*

- <sup>l</sup> **Modalità**: Nel gruppo **Modalità** è possibile controllare le opzioni per definire un avviso come **interattivo** (attivazioni automatiche nella presentazione) e/o come avviso pertinente a programmi esterni che eseguono QlikView in modalità **batch** (esecuzione dalla riga di comando), ad esempio QlikView Publisher, tramite un'API di automazione speciale per le attivazioni in batch. Se nessuna delle caselle di controllo in questo gruppo è selezionata, l'avviso potrà essere comunque verificato manualmente tramite macro.
- <sup>l</sup> **Descrizione**: Si tratta di un campo destinato ai commenti, dove l'autore dell'avviso può descrivere lo scopo dell'avviso. È utilizzato solo nell'elenco degli avvisi di questa finestra di dialogo.
- **· Messaggio**: La casella di modifica **Messaggio** consente di immettere il messaggio da visualizzare con l'avviso. Per gli avvisi pop-up, è il testo che apparirà nella finestra pop-up, mentre per gli avvisi e-mail, rappresenta il corpo del testo dell'e-mail. Il testo del messaggio può essere definito come formula calcolata per l'aggiornamento dinamico. Fare clic sul pulsante **...** per visualizzare la finestra di dialogo **Modifica espressione** in cui è possibile modificare più facilmente le formule lunghe. *Sintassi di [espressione](#page-1129-0) per le formule calcolate (page 1130)*
- <sup>l</sup> **Oggetto e-mail**: Nella casella di modifica **Soggetto della mail** è possibile immettere un testo per la riga dell'oggetto nei messaggi di avviso e-mail. Il testo può essere definito come espressione di etichetta calcolata per gli aggiornamenti dinamici. Fare clic sul pulsante **...** per visualizzare la finestra di dialogo **Modifica espressione** in cui è possibile modificare più facilmente le formule lunghe. Se viene lasciata vuota, la riga dell'oggetto visualizzerà il testo 'Avviso QlikView'.
- <sup>l</sup> **Destinatari della e-mail**: Il pannello **Destinatari della e-mail** è un elenco di indirizzi e-mail, separati da un punto e virgola. Ciascun destinatario riceverà un messaggio e-mail ogni volta che l'avviso viene attivato. L'elenco può essere definito come espressione di stringa calcolata per gli aggiornamenti dinamici.

## Wizard avvisi

La procedura guidata Wizard Avvisi consente di definire gli avvisi.

Il processo include i seguenti passi:

#### **Passo 1 - Assegnare un [nome/descrivere](#page-938-0) l'avviso**

#### **Passo 2 - Definire la [condizione](#page-938-1) di avviso**

#### **Passo 3 - Definire quando fare il test della [condizione](#page-938-2) di avviso**

#### **Passo 4 - [Definire](#page-939-0) il ritardo del test**

#### **Passo 5 - Definire le azioni da [intraprendere](#page-939-1) quando l'avviso viene attivato**

Sarà possibile saltare alcune di queste operazioni a seconda delle selezioni effettuate.

#### **Avvio della procedura guidata Wizard avvisi**

Avviare il Wizard avvisi scegliendo **Wizard avvisi** dal menu **Strumenti**.

Al primo avvio della procedura guidata, vengono visualizzate due pagine iniziali: nella prima è descritto il concetto di avvisi, nella seconda è descritta la procedura guidata e i relativi passaggi di base. Se in futuro si desidera ignorare queste pagine, selezionare la casella di controllo **Non mostrare nuovamente questa pagina** in una o in entrambe le pagine. Fare clic su **Avanti** per continuare.

### <span id="page-938-0"></span>Passo 1 - Assegnare un nome/descrivere l'avviso

Immettere un nome e/o un'abbreviazione in **Descrizione dell'avviso**, con cui descrivere l'avviso che si sta creando. In questo campo, l'autore dell'avviso può descrivere lo scopo dell'avviso o fornire qualsiasi altro dettaglio che lo riguardi. Viene utilizzato solamente nell'elenco degli avvisi della finestra di dialogo **Avvisi**. Fare clic su **Avanti** per continuare.

### <span id="page-938-1"></span>Passo 2 - Definire la condizione di avviso

In questo passo vengono definiti la condizione di avviso e lo stato di selezione da utilizzare per controllare la condizione. Compilare i seguenti campi:

- <sup>l</sup> **Condizione di avviso**: Immettere un'espressione di QlikView il cui risultato dovrà essere "true" (non zero) quando l'avviso è in procinto di essere attivato.
- <sup>l</sup> **Stato della Selezione durante il controllo dell'avviso**: È possibile decidere lo stato della selezione che dovrà essere utilizzato durante il controllo del risultato della condizione di avviso. Vi sono tre scelte:
	- **· Selezione corrente**: La condizione di avviso verrà controllata usando qualsiasi selezione effettuata nel momento del controllo dell'avviso.
	- <sup>l</sup> **Cancella tutto**: Tutte le selezioni verranno temporaneamente cancellate prima del test della condizione di avviso.
	- <sup>l</sup> **Preferito**: Verrà applicato temporaneamente un preferito specificato prima del test della condizione di avviso.

<span id="page-938-2"></span>Fare clic su **Avanti** per continuare.

### Passo 3 - Definire quando fare il test della condizione di avviso

In questo passo si definisce il momento in cui dovrà essere controllato l'avviso. L'avviso può essere controllato manualmente utilizzando in qualsiasi momento le chiamate di Automazione. I controlli automatici relativi a eventi rilevanti possono essere effettuati con le impostazioni di questa pagina. Compilare i seguenti campi:

<sup>l</sup> **Controlla interattivamente l'avviso**: Selezionare questa opzione se l'avviso dovrà essere controllato automaticamente al verificarsi degli eventi indicati di seguito.

- <sup>l</sup> **All'apertura**: Selezionare questa opzione se l'avviso dovrà essere controllato automaticamente all'apertura del documento.
- <sup>l</sup> **Dopo il caricamento dei dati**: Selezionare questa opzione se l'avviso dovrà essere controllato automaticamente dopo il ricaricamento dei dati del documento (esecuzione dello script).
- <sup>l</sup> **Dopo la riduzione dei dati**: Selezionare questa opzione se l'avviso dovrà essere controllato automaticamente dopo una riduzione dei dati (comando Riduci i dati) nel documento.
- <sup>l</sup> **Avviso batch**: Selezionare questa opzione se l'avviso è impostato per l'attivazione tramite programmi esterni utilizzando l'API di automazione speciale per gli eventi di avvio in modalità batch.

<span id="page-939-0"></span>Fare clic su **Avanti** per continuare.

### Passo 4 - Definire il ritardo del test

In questo passo è possibile definire un periodo di sospensione successivo all'attivazione dell'avviso, durante il quale l'avviso non dovrà essere più controllato. Questo consente di attivare un avviso solo alla prima apertura di un documento ogni giorno. Compilare i seguenti campi:

- **· Ritardo**: La riattivazione degli avvisi controllati automaticamente può essere sospesa per un determinato intervallo di tempo dopo l'attivazione di un avviso. Immettere un numero di giorni nella casella. Possono essere utilizzati numeri decimali per specificare parti di un giorno.
- <sup>l</sup> **Livello eventi di avvio macro**: L'attivazione degli avvisi controllati automaticamente può essere sospesa al cambiamento dei dati. In questo menu a tendina è possibile selezionare fra tre livelli di ricorrenza.
	- **· Sempre**: L'avviso viene attivato ogni volta che si verifica l'evento o gli eventi di trigger e viene soddisfatta la condizione di avviso.
	- <sup>l</sup> **Modifiche al messaggio**: L'attivazione dell'avviso viene sospesa fino alla modifica del messaggio di avviso. Questo ha un senso solamente con i messaggi di testo dinamico. Tenere presente che lo stato della condizione di avviso non deve necessariamente subire modifiche, affinché il messaggio valutato venga modificato.
	- <sup>l</sup> **Cambiamenti dello stato**: L'attivazione dell'avviso viene sospesa fino alla modifica dello stato di avviso, ovvero la condizione di avviso non è stata soddisfatta durante almeno un controllo e viene soddisfatta nuovamente a un controllo successivo. Questo è il tipo di sospensione degli avvisi più rigido.

<span id="page-939-1"></span>Fare clic su **Avanti** per continuare.

### Passo 5 - Definire le azioni da intraprendere quando l'avviso viene attivato

In questo ultimo passo si decidono le azioni da intraprendere all'attivazione dell'avviso. Se l'avviso viene controllato solo dalle macro, questo passo potrebbe non essere necessario. Compilare i seguenti campi:

<sup>l</sup> **Messaggio**: Immettere qui il messaggio da visualizzare con l'avviso. In caso di avvisi pop-up, sarà il messaggio visualizzato nel pop-up. In caso di avvisi via mail, sarà il testo della mail. Il testo può essere definito come espressione di QlikView per gli aggiornamenti dinamici. Facendo clic sul pulsante ... verrà visualizzata la finestra di dialogo **Modifica espressione** in cui è possibile modificare facilmente formule complesse.

- **Mostra Pop-up**: Selezionare questa opzione per visualizzare il messaggio in una finestra pop-up all'attivazione dell'avviso.
- Invia e-mail: Selezionare questa opzione per inviare un'e-mail all'attivazione dell'avviso. Il corpo della mail corrisponderà al testo del messaggio di avviso.
- **· Oggetto e-mail:** Immettere il testo che dovrà essere utilizzato come soggetto della mail nella mail inviata. L'oggetto può essere definito come espressione di QlikView.
- <sup>l</sup> **Destinatari della e-mail**: Immettere un elenco di destinatari separati da punto e virgola. Ognuno di questi indirizzi riceverà un messaggio e-mail ogni volta che l'avviso verrà attivato. L'elenco può essere definito come espressione di QlikView.

Fare clic su **Fine** per completare la creazione del nuovo avviso.

# 7.12 Macro e automazione

## Interfaccia di automazione di QlikView

QlikView è dotato di un'interfaccia di automazione (L'automazione era precedentemente denominata OLE Automation). Questa interfaccia consente l'accesso e il controllo dell'applicazione QlikView da parte di un applicazione esterna.

Le specifiche complete dell'interfaccia di automazione di QlikView sono disponibili nella cartella Documentation dell'installazione di QlikView.

L'interfaccia di automazione è una parte integrale di QlikView e non sono necessarie speciali azioni per attivarla.

## In quale modo l'automazione e le macro possono controllare QlikView

### Controllo esterno di QlikView

Gli oggetti di QlikView sono accessibili con l'utilizzo dell'automazione da programmi esterni, ad esempio programmi scritti in Visual Basic o C++ che supportano l'automazione.

Questo tipo di codice può essere utilizzato per controllare QlikView da altre applicazioni o da programmi singoli.

I file eseguibili singoli possono essere richiamati da un documento QlikView con l'uso di pulsanti.

### Interprete interno di macro

Gli oggetti di QlikView sono inoltre accessibili tramite automazioni dall'interno di QlikView con l'uso dell'interprete di macro interno.

Le macro scritte in VBScript o JScript all'interno di un documento QlikView possono essere richiamate in molti modi:

Eventi di Documento:

- Una macro può essere eseguita dopo aver aperto un documento QlikView.
- Una macro può essere eseguita dopo la riesecuzione dello script.
- <sup>l</sup> Una macro può essere eseguita dopo il comando **Riduci i dati**.
- Una macro può essere eseguita dopo una selezione in un campo qualsiasi nel documento.

### Eventi di Foglio:

- Una macro può essere eseguita dopo l'attivazione di un foglio.
- Una macro può essere eseguita quando un foglio viene disattivato.

#### Eventi di Oggetti di Lavoro:

- Una macro può essere eseguita dopo che un oggetto di lavoro viene attivato.
- Una macro può essere eseguita quando viene disattivato un oggetto di lavoro.

### Eventi di Pulsanti:

• Un oggetto di lavoro Pulsante può essere collegato a una macro.

### Eventi di Campo:

- Una macro può essere eseguita dopo che è stata fatta una selezione in un campo specificato.
- Una macro può essere eseguita quando viene fatta una selezione in un campo qualsiasi associato a un campo specifico.
- <sup>l</sup> Una macro può essere eseguita quando le selezioni in un campo specifico vengono bloccate.
- Una macro può essere eseguita quando le selezioni in un campo specifico vengono sbloccate

### Eventi Variabili:

- Una macro può essere eseguita dopo che un valore è stato immesso in una variabile specificata.
- Una macro può essere eseguita quando il valore di una variabile specificata contenente una formula è stato modificato a causa di un cambio nel valore della formula.

## Interprete interno di macro

Gli oggetti QlikView sono accessibili mediante automazione dall'interno di QlikView tramite il motore di script incorporato.

### Richiamo delle macro

Le macro scritte in VBScript o JScript all'interno di un documento QlikView possono essere richiamate nei seguenti modi:

#### Eventi di documento:

- Una macro può essere eseguita dopo aver aperto un documento QlikView.
- Una macro può essere eseguita dopo la riesecuzione dello script.
- <sup>l</sup> Una macro può essere eseguita dopo il comando **Riduci i dati**.
- Una macro può essere eseguita dopo la selezione di un qualsiasi campo nel documento.
- Una macro può essere eseguita quando il valore di una qualsiasi variabile del documento cambia.

Le macro richiamate dagli eventi di documento vengono create dalla pagina **Proprietà documento: Eventi di avvio**.

Eventi di foglio:

- Una macro può essere eseguita dopo l'attivazione di un foglio.
- Una macro può essere eseguita quando un foglio viene disattivato.

Le macro richiamate dagli eventi di documento vengono create dalla pagina **Proprietà foglio: Eventi di avvio**.

Eventi di oggetti di lavoro:

- Una macro può essere eseguita dopo che un oggetto di lavoro viene attivato.
- Una macro può essere eseguita quando viene disattivato un oggetto di lavoro.

Le macro richiamate dagli eventi di oggetti di lavoro vengono create dalla pagina **Proprietà foglio: Eventi di avvio**.

Eventi di pulsanti:

• Un pulsante può essere definito come un pulsante macro.

Una macro richiamata da un evento del pulsante macro viene creata dalla pagina **Azioni** relativa al pulsante.

Eventi di campo:

- Una macro può essere eseguita dopo che è stata effettuata una selezione in un campo specificato.
- Una macro può essere eseguita quando si esegue una selezione in un qualsiasi campo logicamente associato a un campo specifico.
- Una macro può essere eseguita quando si bloccano le selezioni in un campo specifico.
- Una macro può essere eseguita quando vengono sbloccate le selezioni in un campo specifico.

Le macro richiamate dagli eventi di campo vengono create dalla pagina **Proprietà documento: Eventi di avvio**.

Eventi di variabili:

- <sup>l</sup> Una macro può essere eseguita quando nuovi valori vengono immessi direttamente dalle variabili di script specificate.
- Una macro può essere eseguita quando il valore della variabile associata viene modificato dal cambiamento in altre variabili o nello stato logico del documento.

Le macro richiamate dagli eventi di variabile vengono create dalla pagina **Proprietà documento: Eventi di avvio**.

#### Editor di macro:

Le macro vengono create e modificate nella finestra di dialogo **Modifica modulo** indipendentemente dal loro metodo di attivazione.

#### **Esempi:**

In questa sezione viene fornito un utile esempio di una macro VBScript che può risultare utile.

```
Using VBScript Input Boxes for User Interaction
rem ** Clear selections, ask for product, **
```

```
rem ** select that product, **
rem ** go to sheet "Market", **
rem ** show pivot table "Sales" **
Sub ChooseValue
Set q = ActiveDocument
q.ClearAll (false)
Set f = q.Fields("Model Name")
x = inputbox ("Enter product")
f.Select(x)
set s = q.Sheets("Market")
s.Activate
s.SheetObjects("Sales").Activate
end sub
```
## Funzioni di librerie speciali per JScript

Mentre le funzioni VBScript standard e le funzioni InputBox e MsgBox possono essere utilizzate liberamente nelle macro VBScript, nessuna funzione direttamente corrispondente è disponibile quando si utilizza JScript. A questo scopo è stata aggiunta una libreria speciale qvlib che consente tali azioni. Le funzioni sono mostrate nell'esempio seguente.

```
// JScript
function Test()
{
personName = qvlib.InputBox("What is you name?")
msg = "Hello " + personName + " !"
qvlib.MsgBox(msg)
}
```
Le funzioni qvlib sono effettivamente utilizzabili anche nelle macro VBScript, come mostrato nel seguente esempio, ma in questo caso è possibile utilizzare anche le funzioni VBScript generiche InputBox eMsgBox.

```
rem VBScript
sub TestModule
name = qvlib.InputBox("What is your name?")
msg = "Hello"msg = msg + name + " !"qvlib.MsgBox(msg)
end sub
```
### Modifica Modulo

Macro e funzioni personalizzate possono essere scritte in VBScript o JScript utilizzando la finestra di dialogo **Modifica Modulo**. Il modulo è salvato con il documento.

Sono disponibili i seguenti comandi:

Dal menu **File** selezionare il comando **Esporta su file Macro** per salvare lo script come file. Lo script può essere anche **stampato**.

Il menu **Modifica** presenta diverse opzioni comuni: **Annulla**, **Ripeti**, **Copia**, **Taglia**, **Incolla**, **Cancella**, **Seleziona tutto** e **Trova/Sostituisci**. Vi è inoltre l'opzione: **Inserisci File**, che consente di importare un file di script salvato in precedenza. È possibile convertire qualsiasi riga di testo all'interno dello script in commento mediante il comando **Commento** e, se necessario, cancellare il commento mediante **Non commentato**.

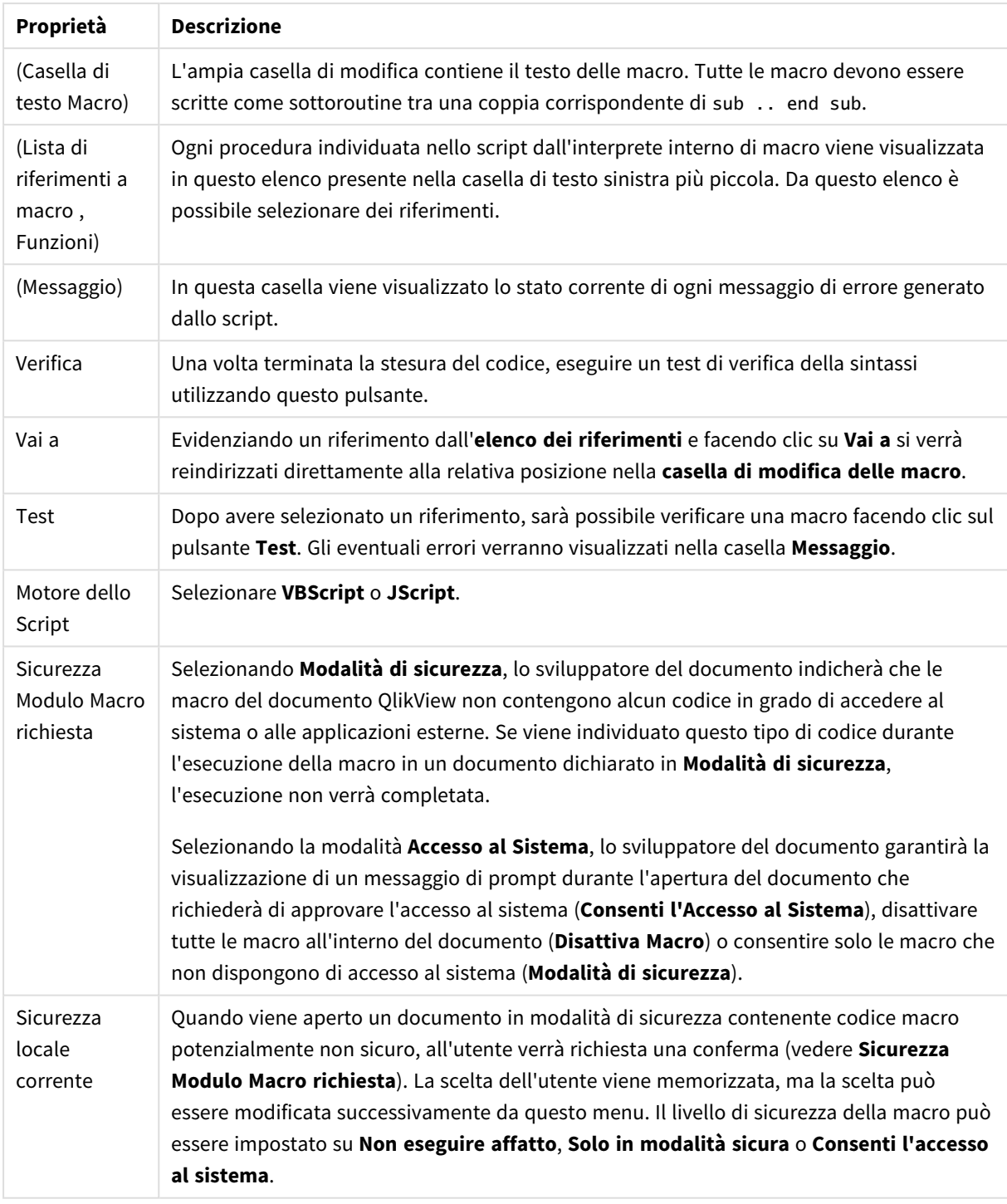

Proprietà Modifica modulo

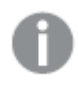

*Questa è una breve introduzione all'engine dello script di QlikView. Per ulteriori informazioni su VBScript o JScript, si consiglia di consultare un manuale specifico.*

## Utilizzo delle macro nei documenti QV in QV-Server

### Macro in QlikView Server

QlikView Server è in grado di eseguire macro nei documenti QlikView. A causa dell'ambiente client-server, è necessario utilizzare le macro con una certa cautela.

Quando si utilizza QlikView come un client, tutte le macro vengono eseguite nel client. In questo caso, è permesso un maggior numero di operazioni.

*Un utilizzo intenso delle macro può causare potenziali problemi con l'esecuzione delle macro in parallelo invece che in sequenza, come nelle intenzioni dello sviluppatore.*

## Limitazioni delle funzionalità macro

Le funzionalità che in genere funzionano correttamente nelle macro in ambiente QlikView Server con qualsiasi tipo di client sono:

- <sup>l</sup> Operazioni logiche quali eliminare il contenuto dei campi o effettuare selezioni nei campi
- Operazioni correlate a variabili

I seguenti tipi di funzionalità non devono essere utilizzati in ambiente QlikView Server, poiché potrebbero comportare risultati imprevisti:

- Le operazioni sulla presentazione che agiscono sulle proprietà di fogli e oggetti di lavoro utilizzando **SetProperties**
- Operazioni di modifica al documento o alle preferenze dell'utente
- Tutte le operazioni relative allo script, incluso Ricarica dati
- Le operazioni di riduzione dei dati, ad esempio Riduci i dati
- Operazioni quali Salva e Apri documento
- Le azioni in AJAX che richiedono la restituzione di valori possono restituire un buffer di risultati vuoto

*Sono supportate le operazioni sulla presentazione che agiscono sulle proprietà degli oggetti server.*

### Limitazioni degli eventi di avvio macro

Gli eventi di avvio seguenti funzionano in base alla procedura standard nell'ambiente di QlikView Server per tutti i client, ad eccezione della modalità AJAX, che non supporta gli eventi di avvio:

Document.OnAnySelect Field.OnSelect Field.OnChange Field.OnUnlock Document.OnPressMacroButton Variable.OnChange Variable.OnInput

I seguenti eventi non devono essere utilizzati in ambiente QlikView Server perché privi di significato o perché potrebbero comportare risultati imprevisti:

OnPostReduceData OnPostReload

## Funzioni VBScript

In genere, le funzioni VBScript definite nel modulo di un documento QlikView funzionano correttamente in QlikView Server. Valgono le limitazioni di funzionalità generali definite nella precedente sezione.

### Esportazioni lato server

È possibile esportare i contenuti di tutti i grafici in un file di testo sul server utilizzando una macro associata a un apposito pulsante. Questa funzionalità deve essere aggiunta al documento QlikView; quindi, è possibile eseguire la macro da QlikView Server direttamente nel browser Web.

# 8 Rilevazione e analisi

Quando il documento è stato creato e sono stati caricati i dati al suo interno, è possibile iniziare a utilizzarlo per l'analisi e la rilevazione dati. È possibile eseguire analisi per numerosi motivi e utilizzando strumenti differenti.

# 8.1 Selezioni

Le selezioni rappresentano il metodo di interazione principale di QlikView. Consentono di filtrare un sottogruppo di dati che sono stati caricati in QlikView.

Le selezioni permettono di indicare un elemento di cui si desidera ottenere ulteriori dettagli e QlikView risponde applicando colori diversi ai valori possibili e ai valori esclusi associati.

# 8.2 Analisi di routine

Una tipica attività dell'analisi di routine è che può essere eseguita, su base regolare, per il follow-up delle metriche chiave (KPI), ad esempio:

- Vendite totali rispetto alla quota ogni mattina
- Vendite totali rispetto alle vendite totali lo stesso periodo dell'ultimo anno
- Ordini effettuati ma non consegnati alla fine della settimana
- Vendite per regione in un determinato giorno ogni mese

Si supponga di disporre di dati che rappresentano le vendite nel corso del tempo. È possibile quindi limitare i dati in modo da mostrare solo le vendite durante un determinato mese. Successivamente, è possibile mostrare solo i dati durante il mese successivo, per vedere come le vendite si sono sviluppate.

# 8.3 Analisi esplorative

QlikView consente di esplorare i dati in modi differenti per effettuare nuove scoperte. È, ad esempio, possibile:

- Filtrare i dati in modo efficiente effettuando più selezioni
- Porre e rispondere a domande su possibili operazioni con l'analisi comparativa
- Fare clic o toccare in qualsiasi punto per ottenere nuove viste o maggiori dettagli
- Ricombinare e ricomporre i dati nel modo desiderato

# 8.4 Ricerca nei dati

È possibile utilizzare lo strumento di ricerca universale di QlikView, il quale si serve della logica fuzzy per trovare tutte le corrispondenze possibili.

# 8.5 Connessioni di analisi

Le connessioni di analisi consentono di integrare strumenti di analisi esterni nella Business Discovery. Una connessione di analisi estende le espressioni che si possono usare negli script di caricamento e nei grafici attraverso la chiamata a un motore di calcolo esterno (in questi casi il motore di calcolo funge da SSE, estensione lato server). Ad esempio, è possibile creare una connessione di analisi a R e utilizzare espressioni statistiche quando si caricano i dati.

# 8.6 Selezioni con i segnalibri

È possibile tenere traccia delle selezioni effettuate oppure che si eseguono frequentemente salvando gli stati della selezione come preferiti.

# 8.7 Selezione dei valori nei campi

È sufficiente fare clic sul valore di campo desiderato per selezionarlo. Una volta selezionato il valore, la cella diventa verde a indicare il nuovo stato: selezionata. La selezione può incidere sullo stato di un gran numero di valori negli altri oggetti di lavoro, sul foglio corrente così come su altri fogli.

Mentre le celle di colore bianco rappresentano valori di campo opzionali, le celle grigie rappresentano i valori di campo esclusi dalle selezioni. Quando è effettuata una selezione, le unioni naturali tra tutte le tabelle associate vengono valutate dinamicamente.

Le selezioni possono essere effettuate nella maggior parte degli oggetti di lavoro.

Per annullare una precedente selezione, è sufficiente fare di nuovo clic. In alternativa, selezionare **Cancella** dal menu **Oggetto** oppure scegliere uno dei comandi **Cancella** nel menu **Selezioni**. Quando si fa clic su un valore escluso, le selezioni in conflitto con questo valore sono annullate e il valore su cui si è fatto clic diventa selezionato.

È possibile effettuare selezioni anche eseguendo la ricerca dei valori desiderati.

# 8.8 Schema Colore

Lo stato di un valore di campo è indicato dal colore della rispettiva cella.

Per impostazione predefinita, viene utilizzato il seguente schema di colori:

- verde selezionato
- bianco opzionale
- grigio escluso

Sono disponibili altri codici colori che è possibile utilizzare in circostanze particolari:

- bianco/giallo alternativo
- blu bloccato
- rosso come risultato di un'esclusione forzata

È possibile modificare i colori predefiniti dello schema di colori predefinito (classico) selezionando schemi di colori diversi nel gruppo **Apparenza della selezione** nella pagina **Proprietà documento: Generale**.

Se l'opzione **Mostra le alternative** è selezionata, in QlikView le celle non selezionate verranno visualizzate come valori alternativi (in bianco o giallo chiaro) nella casella di elenco corrispondente, a meno che non siano state escluse tramite selezioni effettuate in campi differenti. Verranno comunque escluse logicamente, pertanto non saranno incluse nei calcoli eseguiti utilizzando i valori possibili (selezionati e opzionali). Se l'opzione **Mostra le Alternative** è deselezionata, in QlikView le celle non selezionate saranno visualizzate come escluse (colore grigio).

Lo stile di selezione **Caselle di scelta Windows** non utilizza questo schema di colori.

# 8.9 Stili di selezione

QlikView supporta diversi modi per presentare i valori di campo e selezionare le opzioni nelle caselle di elenco, nei grafici e negli altri oggetti. Gli stili **QlikView Classico**, **Etichetta all'Angolo** e **LED** utilizzano combinazioni di colori predefinite per indicare i valori selezionati, possibili ed esclusi. Lo stile **Caselle di scelta Windows** simula l'interfaccia standard di Windows, in cui a ciascun valore è associata una casella di controllo. Lo stile **Casella di Elenco LED** prevede l'utilizzo di combinazioni di colori unitamente allo stile **Caselle di Scelta Windows**.

Quando si utilizzano gli stili di selezione basati sui colori, sono disponibili diversi schemi di colori. I colori di base (verde per selezionato, blu per bloccato e così via) non possono essere modificati, ma sono possibili variazioni di tono e intensità.

Gli stili da utilizzare possono essere controllati in diversi modi:

- <sup>l</sup> nella pagina **Proprietà documento: Generale**
- <sup>l</sup> nella pagina **Preferenze dell'utente: Generale**
- <sup>l</sup> nella pagina **Proprietà casella di elenco: Grafico**

## Rappresentazione dello stato logico

Lo stato logico di un valore di campo in QlikView è rappresentato nello stile **QlikView Classico** tramite una combinazione di colori per sfondi e testo all'interno delle celle delle caselle di elenco e delle caselle multiple. In altri oggetti di lavoro e nelle etichette di foglio possono apparire dei segnalatori per indicare le selezioni. A sinistra dei dati nelle caselle di elenco e in quelle multiple possono essere visualizzati i caratteri & e ! per indicare selezioni di tipo AND e l'esclusione forzata (talvolta denominata anche selezione NOT).

Nello stile **Caselle di scelta Windows** la sola combinazione di colori disponibile è lo sfondo bianco e grigio delle celle per indicare i valori possibili e quelli esclusi nelle caselle di elenco e in quelle multiple. Tuttavia, in tutte le celle è visualizzata un'icona relativa ai dati che ne indica lo stato logico. Questo tipo di icona appare al posto dei segnalatori di selezione in altre parti del documento.

Le differenze sono riassunte nella tabella di seguito:

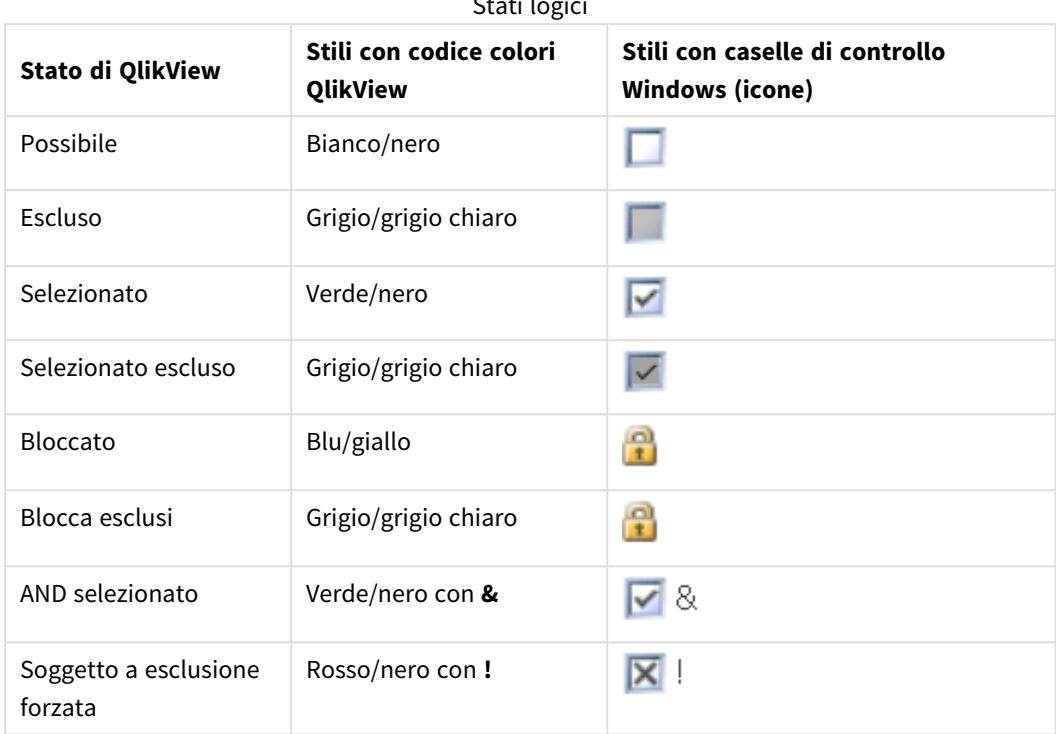

Stati logici

## Funzionamento logico

Rispetto agli stili basati su combinazioni di colori, il funzionamento logico dello stile **Caselle di Scelta Windows** e di **Casella di Elenco LED** presenta due differenze.

- 1. Tutti i clic effettuati nello stile **Windows** e **Casella di elenco LED** funzionano in modalità alternata, ossia funzionano come se si premesse il tasto CTRL durante la selezione negli stili basati su combinazioni di colori.
- 2. Tutte le caselle di elenco vengono trattate come se fosse selezionata l'opzione **Mostra le alternative**, indipendentemente delle impostazioni correnti di questa proprietà.

# 8.10 Indicatori

Gli indicatori (o segnalatori) sono punti colorati che vengono a volte visualizzati nelle tabelle, nelle schede e nell'angolo destro della barra di stato. Lo scopo degli indicatori è quello di ricordare all'utente le selezioni effettuate in campi non disponibili sul foglio in uso. Poiché tutti i fogli di un documento QlikView sono completamente interconnessi in ogni momento, queste selezioni possono influenzare gli elementi visualizzati nel foglio attivo, anche quando non sono immediatamente visibili. Questa è la ragione principale per cui vengono utilizzati gli indicatori.

Gli indicatori di selezione possono anche essere visualizzati nell'angolo superiore destro dei campi dei dati delle tabelle di QlikView: tabelle, tabelle pivot e tabelle lineari. Questa opzione risulta molto utile, in quanto le selezioni delle tabelle non sono codificate in base al colore. È possibile selezionare o deselezionare questa opzione accedendo alla finestra di dialogo delle preferenze dell'utente.

Gli indicatori di selezione sono visualizzati nella casella delle selezioni correnti e nella finestra mobile delle selezioni correnti per differenziare i valori selezionati da quelli bloccati.

# Schema dei colori degli indicatori

Il colore degli indicatori si basa sullo schema di codifica dei colori generale:

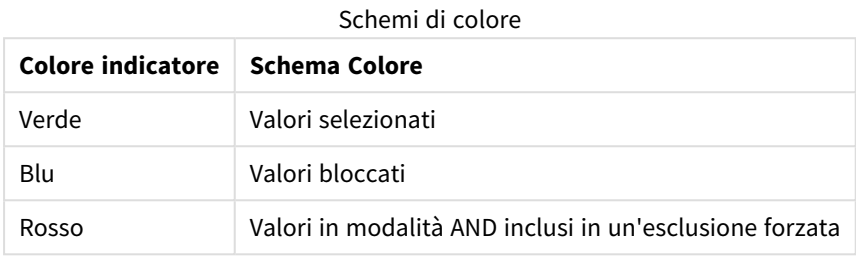

#### **Esempio:**

L'immagine seguente illustra l'aspetto dei diversi indicatori nella casella delle selezioni correnti.

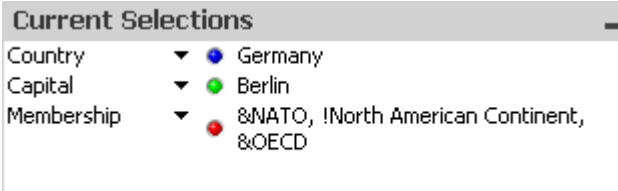

# 8.11 Selezioni multiple all'interno di un campo

Le selezioni multiple in un campo, ad esempio la selezione di diversi valori in un campo, possono essere eseguite in molti modi:

- Posizionare il cursore nella casella di elenco, quindi trascinarlo su alcuni valori di campo tenendo premuto il tasto del mouse.
- Fare clic sul primo valore di campo da selezionare, quindi premere CTRL+clic per ogni selezione aggiuntiva.
- Fare clic sulla prima voce da selezionare, quindi premere MAIUSC-clic sull'ultima voce da selezionare. In questo modo vengono selezionate tutte le voci nel mezzo. Tuttavia, se il meccanismo di ordinamento è attivo, la prima selezione potrebbe modificare l'ordine e rendere difficoltosa la possibilità di una seconda selezione corretta.
- <sup>l</sup> Verificare la ricerca del testo, quindi premere Invio. Viene restituita la selezione di tutti i valori di campo corrispondenti. Tenere premuti i tasti Ctrl ed Invio contemporaneamente per aggiungere le selezioni della ricerca del testo alle selezioni precedenti.

Per deselezionare una selezione precedente, premere CTRL-clic.

Se sono state eseguite più selezioni in una casella di elenco e viene effettuata una nuova selezione dai valori opzionali disponibili in una casella di elenco differente, alcuni dei valori selezionati nella prima casella potrebbero venire esclusi. Tuttavia, tali selezioni verranno ripristinate per impostazione predefinita se vengono annullate le scelte effettuate nella seconda casella di elenco.

In generale, le selezioni multiple vengono interpretate come OR logico, vale a dire che QlikView individuerà una soluzione associata a uno dei valori di campo selezionati.

# 8.12 Spostamento delle selezioni

È possibile utilizzare i tasti della tastiera per spostare la selezione corrente in una casella di elenco attiva o in un campo della casella multipla aperta.

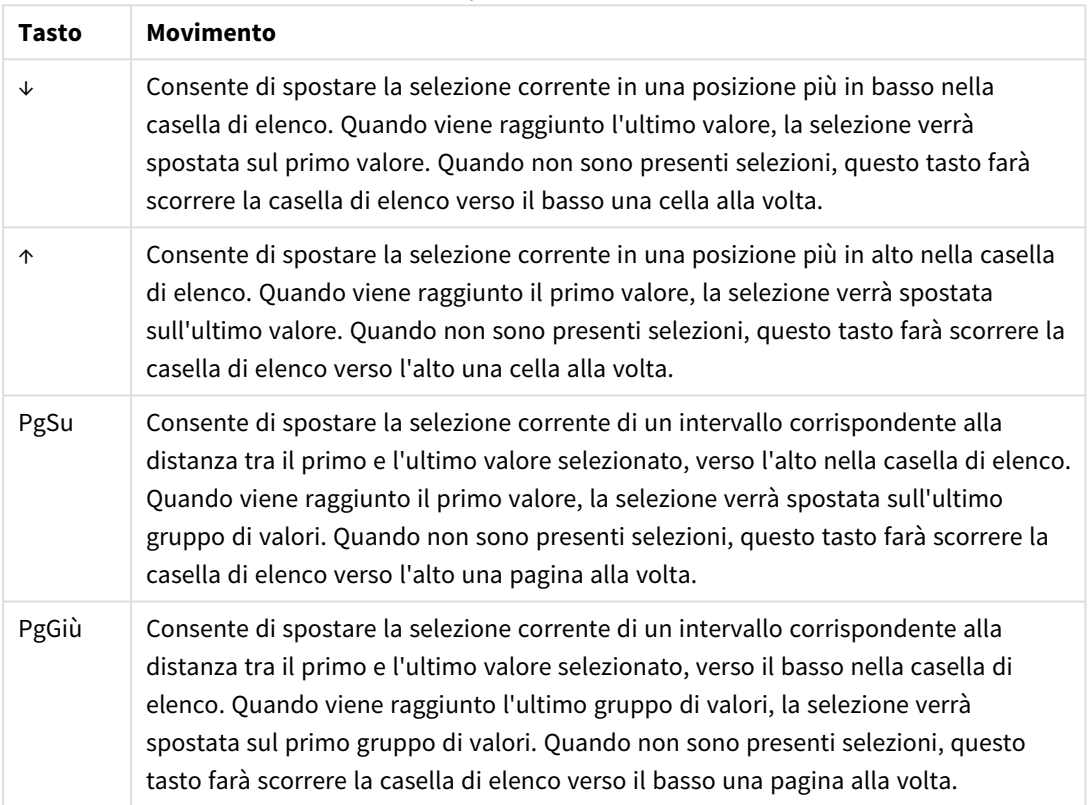

#### Tasti di scelta rapida di movimento da tastiera

#### **Esempio:**

Nella casella di elenco seguente, selezionando E e F e utilizzando i diversi tasti, si otterranno i risultati seguenti:

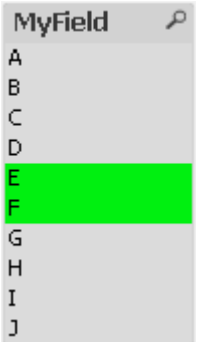

Risultati di esempio

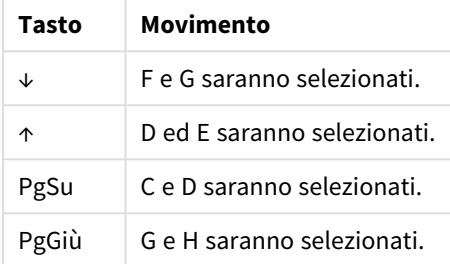

# 8.13 Blocco dei valori di campo selezionati

Quando si seleziona un valore di campo escluso, le selezioni precedenti in conflitto con la nuova scelta sono annullate. Per evitare che una selezione precedente venga annullata in questo modo, è possibile bloccare tutte le selezioni nella casella di elenco aprendo il menu **Oggetto** e selezionando il comando **Blocca**.

Per sbloccare un set precedentemente bloccato, accedere al menu **Oggetto** della casella di elenco e selezionare il comando **Sblocca**. Le impostazioni generali di blocco e sblocco possono essere effettuate nel menu **Selezioni**.

Se si tenta di selezionare un valore non compatibile con una selezione bloccata in un altro campo, la selezione non riesce correttamente.

Utilizzando le impostazioni **Sovrascrivi Campi Bloccati** per caselle di elenco, caselle multiple e oggetti slider, è possibile sovrascrivere una selezione bloccata in un campo da un oggetto di lavoro specifico. Il campo rimane bloccato per le modifiche logiche derivanti dalle selezioni effettuate in campi differenti. Per impostazione predefinita, questa opzione è attiva per gli oggetti slider.

# 8.14 Selezioni correnti

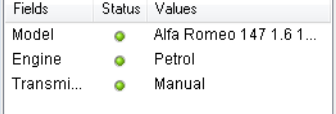

Nella finestra **Selezioni correnti**, le selezioni sono elencate per nome e valore di campo. Questa finestra resta sempre in primo piano in ogni foglio e consente di tenere traccia dello stato delle selezioni nel documento.

Nella colonna **Stato** vengono utilizzati gli indicatori per effettuare una distinzione tra valori selezionati e valori bloccati. La finestra viene visualizzata dal menu **Visualizza** o con il pulsante **Selezioni correnti** della barra degli strumenti.

Facendo clic con il pulsante destro del mouse in un punto della finestra **Selezioni correnti** senza aver evidenziato un campo, verrà visualizzato il menu a comparsa che contiene i seguenti comandi:

- <sup>l</sup> **Cancella tutte le selezioni**: Deseleziona tutti valori selezionati del documento.
- <sup>l</sup> **Blocca tutte le Selezioni**: Consente di bloccare tutti i valori selezionati del documento.
- <sup>l</sup> **Sblocca tutte le selezioni**: Consente di sbloccare tutti i valori bloccati del documento.
- <sup>l</sup> **Dati**: Consente di copiare negli Appunti il nome dei valori selezionati del documento e il nome dei campi dove è stata eseguita la selezione.

La finestra **Selezioni correnti** somiglia a un oggetto di lavoro, nel senso che è ridimensionabile e può essere tenuta aperta mentre si lavora al documento. Rimarrà aperta quando si chiude il documento QlikView corrente e i relativi contenuti verranno modificati se si apre un altro documento. Analogamente agli oggetti di lavoro, viene aggiornata in modo dinamico non appena vengono effettuate nuove selezioni in modo da offrire una vista delle selezioni correnti in qualsiasi momento.

Il numero massimo di valori distinti selezionati da visualizzare nella finestra **Selezioni correnti** è specificato nella finestra di dialogo **Preferenze dell'utente**. Se si selezionano più valori, verranno visualizzati solo come "x valori di y" per i rispettivi campi.

Le selezioni effettuate all'interno delle caselle AND sono precedute dai caratteri **&** o **!**, a seconda che si tratti di una selezione o di un'esclusione.

*Se si effettua una selezione in un campo utilizzando la ricerca, la stringa di ricerca viene visualizzata come valore di campo.*

# 8.15 Selezioni in altri oggetti

Nella maggior parte degli oggetti, è possibile effettuare le selezioni direttamente nei campi. Nelle tabelle, il colore della cella diventa verde per segnalare che il valore è stato selezionato. Fare clic per selezionare un valore o trascinare la selezione con il mouse per selezionare valori multipli.

È inoltre possibile effettuare selezioni mediante la ricerca.

Nella sezione seguente vengono descritte le possibilità di selezione disponibili in base ai tipi di oggetti. Se non è possibile effettuare le selezioni nell'oggetto come descritto di seguito, il grafico potrebbe trovarsi nella modalità **Logicamente Sconnesso** o nella modalità **Sola Lettura**.

## Caselle statistiche

Nelle caselle statistiche, è possibile fare clic su alcune quantità statistiche, ad esempio **Minimo**, **Massimo** e **Mediano** per selezionare il valore corrispondente. La selezione non viene contrassegnata nella casella statistica, ma solo in altre caselle.

# Caselle multiple

Nella Casella Multipla, una riga rappresenta un campo. Per visualizzare l'elenco dei valori relativi al campo, fare clic sulla freccia di dimensioni ridotte. In questo elenco, è possibile effettuare selezioni e ricerche come in una normale casella di elenco.

## Tabelle

È possibile effettuare le selezioni nelle caselle tabellari facendo clic su una qualsiasi cella oppure trascinando il mouse su un'area che copre una o più righe e una o più colonne. Se è attiva l'opzione **Selezione dal menu a discesa**, nell'intestazione della colonna è visualizzata una freccia. Per visualizzare l'elenco dei valori relativi al campo, fare clic sulla freccia. In questo elenco, è possibile effettuare selezioni e ricerche come in una normale casella di elenco.

## Oggetti slider/calendario

Se i valori di un singolo campo sono controllati da uno slider, è possibile selezionare il valore trascinando il cursore nella posizione desiderata. Se lo slider è configurato correttamente, è possibile modificare le dimensioni del relativo cursore con un clic. Ciò consente di selezionare più valori.

Per aprire il calendario nel relativo oggetto, fare clic sull'icona a forma di calendario. In base alla configurazione dell'oggetto calendario, è possibile utilizzare il mouse per selezionare una data o un periodo di tempo; la selezione effettuata viene trasferita al campo sottostante. Per effettuare selezioni di più periodi non contigui, ad esempio relativi a mesi o anni differenti, fare clic sulle date desiderate tenendo premuto il tasto Ctrl.

# Grafici a barre, lineari, combinati, a radar, a griglia e a dispersione

In questi oggetti, è possibile effettuare le selezioni in modi diversi:

- <sup>l</sup> Facendo clic su un punto dati singolo o trascinando il mouse su diversi punti dati all'interno dell'area di disegno in stampa. Durante il trascinamento, l'area delimitata viene evidenziata in verde. La selezione interessa i valori di dimensione utilizzati per il calcolo dei punti dati selezionati.
- Facendo clic o trascinando il mouse sulla legenda del grafico (eccetto nei casi in cui la legenda indica espressioni del grafico, anziché valori di dimensione).
- Facendo clic o trascinando il mouse sugli assi di dimensione e sulle rispettive etichette (eccetto per i grafici a dispersione). Saranno selezionati i valori di campo corrispondenti.
- <sup>l</sup> Trascinando il mouse sugli assi delle espressioni e sulle rispettive etichette. Saranno selezionati i valori di campo che generano punti dati nell'area risultati indicata.

Nei grafici lineari e a barre con più dimensioni, il funzionamento della modalità di selezione tramite trascinamento in QlikView è leggermente diverso rispetto ad altri tipi di grafico per rispondere meglio alle esigenze dell'utente. Le selezioni in questo tipo di grafici non interessano entrambe le dimensioni contemporaneamente.

Nei grafici lineari le selezioni saranno effettuate primariamente nella seconda dimensione. Se si trascina il cursore del mouse lungo una linea, tale linea viene selezionata per intero su tutti i valori relativi alle dimensioni dell'asse x.

Nei grafici a barre il funzionamento è opposto. Le selezioni riguardano principalmente la prima dimensione. Ad esempio, se si fa clic su un segmento di barra viene selezionato il valore della dimensione relativo all'asse x del segmento interessato; tuttavia, non vengono inclusi nella selezione i segmenti impilati o raggruppati possibili. Quando le selezioni hanno ridotto la dimensione di selezione primaria a un singolo valore, la logica di selezione precedente viene applicata di nuovo, rendendo possibili le selezioni anche nella dimensione di selezione secondaria.

Nei grafici combinati le selezioni hanno effetto sempre su tutte le dimensioni.

## Grafici a torta

È possibile effettuare le selezioni all'interno dell'area di disegno in stampa facendo clic su una singola sezione oppure trascinando il mouse su più sezioni. Durante il trascinamento, l'area delimitata viene evidenziata in verde. La selezione interessa i valori di dimensione utilizzati per il calcolo dei punti dati selezionati.

Le selezioni possono essere effettuate anche facendo clic o trascinando il mouse sulla legenda del grafico.

## Grafici a blocchi

È possibile selezionare singoli blocchi nei grafici a blocchi. La funzione drill-down viene utilizzata per fare riferimento a una determinata dimensione: la selezione del primo blocco fa riferimento alla prima dimensione, la selezione del secondo blocco all'interno del primo fa riferimento alla seconda dimensione, ecc.

È inoltre possibile selezionare più blocchi trascinando il cursore del mouse per delimitare l'area desiderata. L'area selezionata viene contrassegnata in verde finché non viene rilasciato il tasto del mouse. Questo tipo di selezione fa riferimento al valore o ai valori relativi alla prima dimensione. I blocchi corrispondenti vengono calcolati in base a questi valori. Se una selezione si estende sui bordi dei blocchi relativi a più valori che fanno riferimento alla prima dimensione, vengono interessati dall'operazione anche tutti i valori correlati della seconda e terza dimensione.

## Grafici a cruscotto

Non è possibile effettuare le selezioni nei grafici a cruscotto poiché non presentano dimensioni definite.

# Tabelle lineari

È possibile effettuare le selezioni nelle colonne delle dimensioni di una tabella lineare facendo clic su una cella oppure trascinando il mouse su più celle. L'area selezionata viene contrassegnata in verde finché non viene rilasciato il tasto del mouse.

Se in una colonna che rappresenta una dimensione è attiva l'opzione **Selezione dal menu a discesa**, nell'intestazione della colonna è visualizzata una freccia di dimensioni ridotte. Per visualizzare l'elenco dei valori disponibili nel campo, fare clic sulla freccia. È possibile effettuare selezioni e ricerche in questo elenco.

È inoltre possibile effettuare le selezioni nelle colonne delle espressioni facendo clic su una singola cella. La selezione interessa i valori di dimensione utilizzati nel calcolo della cella di espressione selezionata.

## Tabelle pivot

È possibile effettuare le selezioni in una tabella pivot nelle righe/colonne delle dimensioni facendo clic su una singola cella. La cella selezionata viene contrassegnata in verde finché non viene rilasciato il tasto del mouse.

Se in una colonna che rappresenta una dimensione è attiva l'opzione **Selezione dal menu a discesa**, nell'intestazione della colonna è visualizzata una freccia di dimensioni ridotte. Per visualizzare l'elenco dei valori disponibili nel campo, fare clic sulla freccia. È possibile effettuare selezioni e ricerche in questo elenco.

È inoltre possibile effettuare le selezioni nelle colonne/righe delle espressioni facendo clic su una singola cella. La selezione interessa i valori di dimensione utilizzati nel calcolo della cella di espressione selezionata.

# 8.16 Ricerca

Un metodo alternativo alla selezione mediante clic del mouse dei valori negli oggetti QlikView è quello di eseguire le selezioni mediante la ricerca testuale o numerica.

## Esecuzione di selezioni mediante la ricerca

Nella sezione seguente viene descritta la procedura di selezione mediante la ricerca testuale e la risposta di QlikView a diversi comandi. Eseguire le operazioni seguenti:

- 1. Fare clic sul titolo della casella di elenco, quindi digitare la stringa di ricerca. La stringa non rispetta la distinzione maiuscole/minuscole. La stringa di ricerca verrà visualizzata nella casella di ricerca pop-up. Come risultato, QlikView visualizza tutti i valori del campo selezionato che soddisfano il criterio della stringa di ricerca.
- 2. Premere Invio o fare clic su una delle celle nei risultati per selezionare tale valore.

*Se si preme CTRL + INVIO, tutti i valori corrispondenti alla stringa di ricerca vengono aggiunti alle selezioni, purché non siano già inclusi in selezioni precedenti. I valori corrispondenti alla stringa di ricerca ma già inclusi nelle precedenti selezioni sono esclusi da qualsiasi selezione quando si preme CTRL + INVIO. I valori inclusi nelle selezioni precedenti e che non corrispondono alla stringa di ricerca vengono mantenuti nella selezione.*

La casella di ricerca si chiude automaticamente quando si preme INVIO o ESC o si fa clic nella presentazione. È inoltre possibile chiudere la casella di ricerca facendo clic sull'icona **x** nella casella stessa. È possibile ridimensionare la casella di ricerca; eventuali modifiche delle dimensioni vengono mantenute alla riapertura successiva.

### Ricerca in caselle di elenco multiple

Nella ricerca verranno incluse tutte le caselle di elenco attive. Per eseguire la ricerca in caselle di elenco multiple, fare clic tenendo premuto il tasto Maiusc sulle relative intestazioni per renderle attive. Non è possibile selezionare i valori risultanti premendo INVIO durante la ricerca in più caselle di elenco.

Se è già stata eseguita una selezione, una ricerca potrà essere interpretata in due modi diversi:

- Ricerca solo tra i valori opzionali
- Ricerca tra tutti i valori, ad esempio includendo i valori esclusi nella ricerca

Per impostare la modalità di ricerca da utilizzare è possibile selezionare o deselezionare **Includi nella ricerca i Valori esclusi** nella finestra di dialogo **Preferenze dell'utente**. Questa modalità può essere impostata su alcuni oggetti di lavoro individuali.

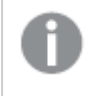

*Se per un campo è impostata l'opzione logica AND, potrebbe non essere consentito selezionare più valori trovati.*

### Ricerca testuale

La ricerca testuale rappresenta il modo più semplice per effettuare una ricerca. QlikView cerca i valori dei campi che corrispondono alla stringa di testo immessa.

Nella ricerca normale (senza utilizzare i caratteri speciali), QlikView cerca parole che iniziano come la stringa di ricerca specificata. Se la stringa di ricerca è composta da più parole separate da uno spazio, ciascun termine viene interpretato come una stringa di ricerca distinta e vengono visualizzati valori di campo contenenti uno qualsiasi di essi.

## Caratteri speciali

È possibile utilizzare uno o più caratteri speciali in una stringa di ricerca. È possibile utilizzare i seguenti caratteri speciali:

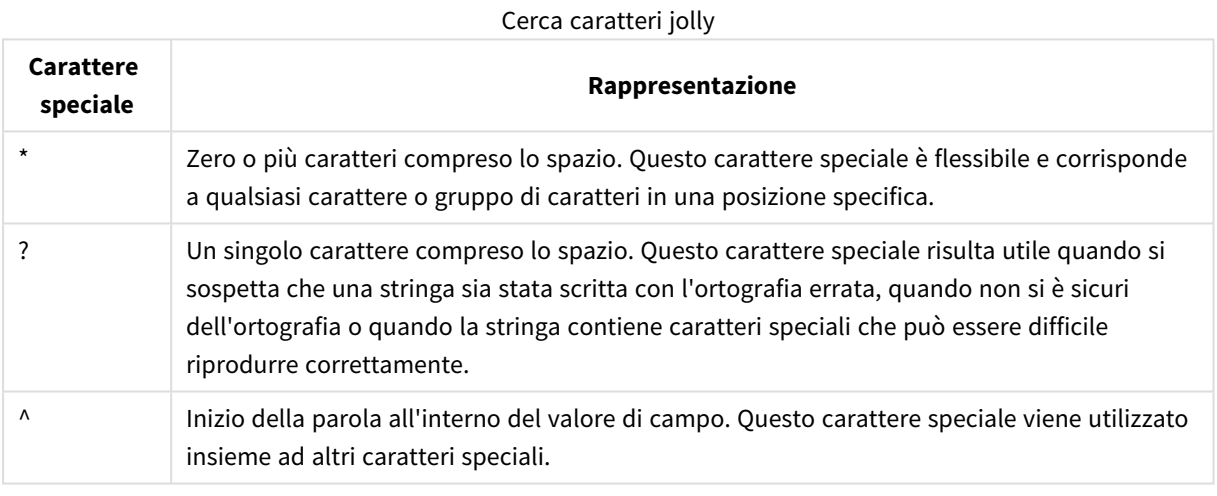

*Se si utilizzano i caratteri speciali, vengono visualizzati solo i record corrispondenti all'intera stringa di ricerca, pertanto la presenza di un eventuale spazio non viene interpretata come un operatore logico OR. La stringa di ricerca "\*creamed" non otterrà una corrispondenza con "Rocky's creamed corn" in quanto il valore non termina esattamente con "creamed". Allo stesso modo la stringa di ricerca "creamed\*" non otterrà una corrispondenza con "Rocky's creamed corn" in quanto il valore*

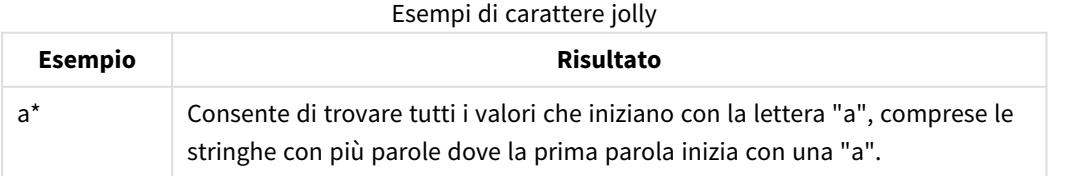

*non inizia esattamente con "creamed".*

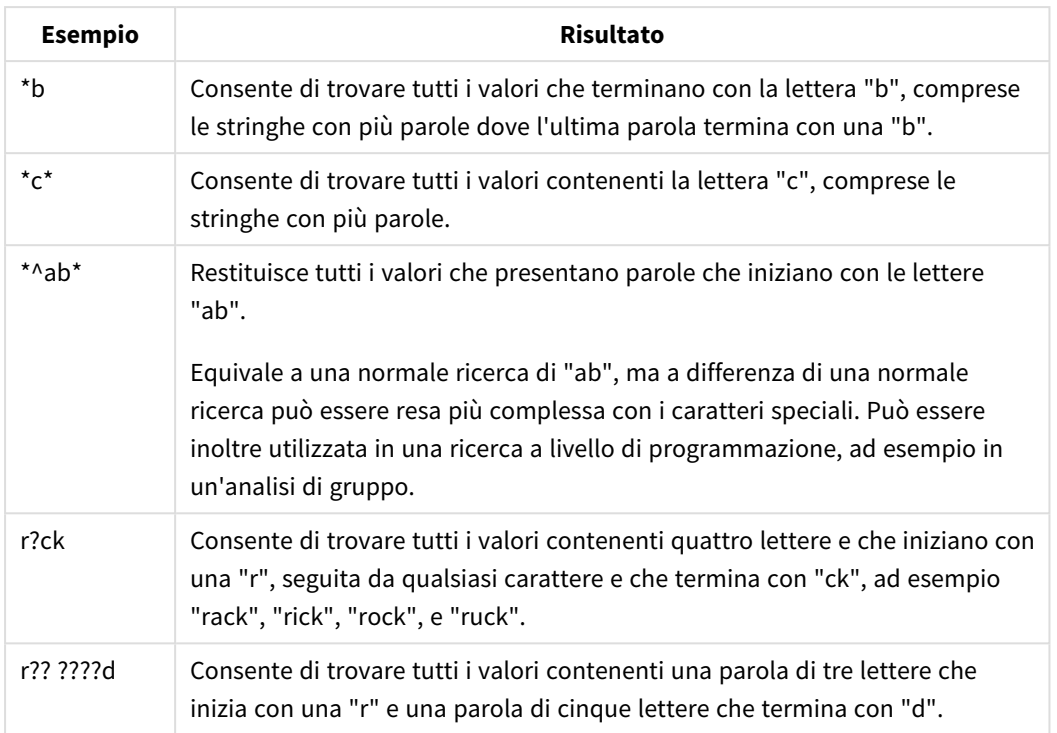

*Lo spazio in una stringa di ricerca determina una differenza. Se si ricerca "\*corn" si otterranno corrispondenze con le stringhe che terminano, ad esempio con "popcorn" e con "corn". Se, tuttavia, si utilizza uno spazio nella stringa di ricerca, ad esempio "\* corn", si otterranno solo le corrispondenze con "corn".*

## Ricerca Fuzzy

La ricerca Fuzzy è simile alla ricerca standard, con l'unica eccezione che i valori dei campi vengono messi a confronto e ordinati in base alla loro somiglianza con la stringa di ricerca. La ricerca Fuzzy è molto utile quando sono presenti diversi errori di ortografia. Può essere inoltre utilizzata per individuare più valori quasi identici tra loro.

Quando viene avviata una ricerca di questo tipo, la stringa da ricercare è preceduta dal carattere (**~**).

Se il primo carattere della stringa di ricerca è un segno tilde, la finestra di ricerca del testo si apre in modalità di ricerca fuzzy. La finestra di ricerca conterrà la tilde con il cursore posizionato dopo il simbolo. Nel corso della digitazione, tutti i valori vengono ordinati in base al grado di corrispondenza con la stringa di ricerca; le corrispondenze più accurate sono posizionate nella parte superiore dell'elenco. Se si preme Invio, viene selezionato il primo valore dell'elenco.

### Ricerca numerica

È possibile effettuare le selezioni anche mediante la ricerca numerica. Questo metodo è molto simile alla ricerca testuale. L'unica differenza è rappresentata dal fatto che la stringa di ricerca deve iniziare con uno dei seguenti operatori relazionali:

Operatori numerici di ricerca

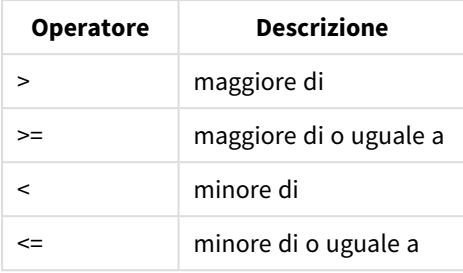

#### **Esempi:**

Esempi di operatori numerici di ricerca

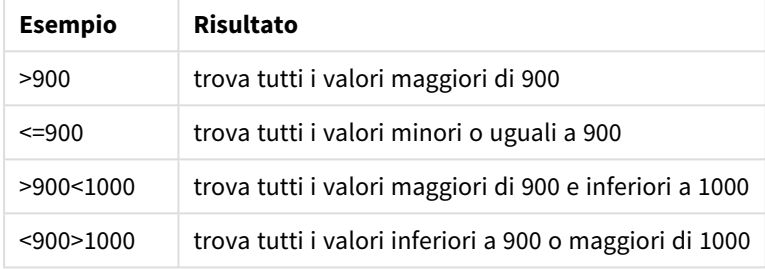

## Modalità di ricerca iniziale

Quando si inizia a digitare il testo, il comportamento potrebbe essere diverso: in alcuni casi, QlikView aggiunge caratteri speciali alla stringa di ricerca per facilitare la ricerca con caratteri speciali.

È possibile impostare la modalità di ricerca preferita nelle proprietà dell'oggetto e in **Preferenze dell'utente**.

### Valutazione della stringa di ricerca

Dopo avere immesso o modificato una stringa di ricerca, in QlikView viene eseguita una valutazione per definire la modalità di ricerca appropriata da utilizzare.

Se nella stringa di ricerca sono presenti caratteri speciali, viene eseguita una ricerca con caratteri speciali invece della ricerca normale.

È possibile modificare la modalità di ricerca in qualsiasi momento eliminando o aggiungendo alla stringa di ricerca caratteri speciali, il simbolo maggiore di (>) o minore di (<).

### Ricerca associativa

A destra della casella di ricerca dell'elenco è presente una freccia di espansione (>>). Fare clic su di essa per espandere la casella di ricerca verso destra e visualizzare un set di risultati secondario, oltre a quello principale. Nel set secondario sono presenti corrispondenze di ricerca trovate in altri campi. È possibile fare clic sulle voci desiderate del set di risultati secondario per effettuare delle selezioni temporanee. Questa operazione consente di limitare il numero di risultati restituiti nel set principale. Una volta effettuata una selezione nell'elenco secondario, è possibile specificare una nuova stringa di ricerca prima di effettuare la selezione nell'elenco principale. Infine, una volta effettuata una selezione nel set di risultati principale, l'elenco di risultati secondario viene chiuso.

### Ricerca avanzata

Per espressioni di ricerca complesse, è possibile utilizzare la finestra di dialogo **Ricerca Avanzata**, che è possibile richiamare mediante la combinazione di tasti di scelta rapida CTRL+MAIUSC+F. Se si inizia la ricerca testuale con un segno uguale (=), è possibile immettere un'espressione di ricerca avanzata che definisca i criteri di ricerca per i campi associati e la logica booleana completa. Dopo il segno uguale è possibile immettere una qualsiasi espressione di presentazione QlikView valida ( *Finestra di dialogo Modifica [espressione](#page-120-0) [\(page](#page-120-0) 121)*). L'espressione verrà valutata per ogni valore di campo nel campo di ricerca. Saranno selezionati tutti i valori per i quali l'espressione di ricerca restituisce un valore diverso da zero.

### **Esempio:**

=MyField **like** 'A\*' o MyField **like** '\*Z'

se richiamata da una casella di elenco contenente il campo MyField, la ricerca restituirà tutti i valori di campo che iniziano con la lettera A o finiscono con la lettera Z.

### **Esempio:**

### =**sum(**Sales**)**>**sum(**Budget**)**

se richiamata da una casella di elenco contenente il campo Salesman, la ricerca restituirà tutti gli agenti di vendita con un valore di vendita associato più grande del rispettivo budget associato .

## Casella di ricerca testuale

In questa casella di testo è visualizzata la stringa di ricerca relativa a una ricerca di un testo libero. La stringa può essere modificata.

## Ricerca avanzata

Se si avvia una ricerca di testo con il segno di uguale = , è possibile immettere un'espressione di ricerca avanzata che implichi il ricorso a criteri di ricerca per campi associati e alla logica booleana completa. Dopo il segno uguale è possibile immettere una qualsiasi espressione di presentazione QlikView valida. L'espressione verrà valutata per ciascun valore di campo inserito nel campo di ricerca. Saranno selezionati tutti i valori per i quali l'espressione di ricerca restituisce un valore diverso da zero.

#### **Esempi:**

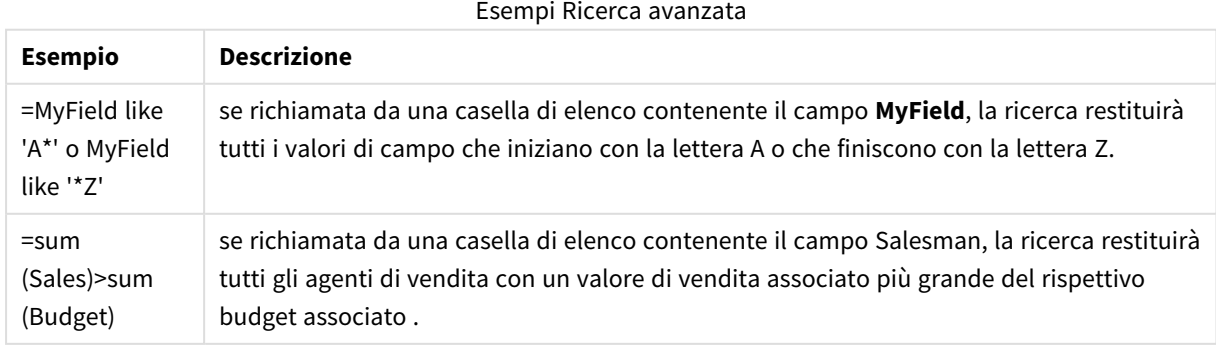

# 8.17 Finestra di dialogo Ricerca avanzata

La finestra di dialogo **Ricerca avanzata** semplifica la formulazione di query di ricerca complesse da applicare ai campi QlikView. A differenza della casella di ricerca standard, che viene visualizzata quando si avvia una ricerca digitando in una casella di elenco attiva, il risultato della ricerca non è visibile interattivamente nella presentazione finché non si invia la ricerca facendo clic sul pulsante **Inizia**. La finestra di dialogo può essere tenuta aperta durante l'elaborazione della presentazione QlikView ed è completamente ridimensionabile, al fine di facilitare la modifica di espressioni lunghe e complesse.

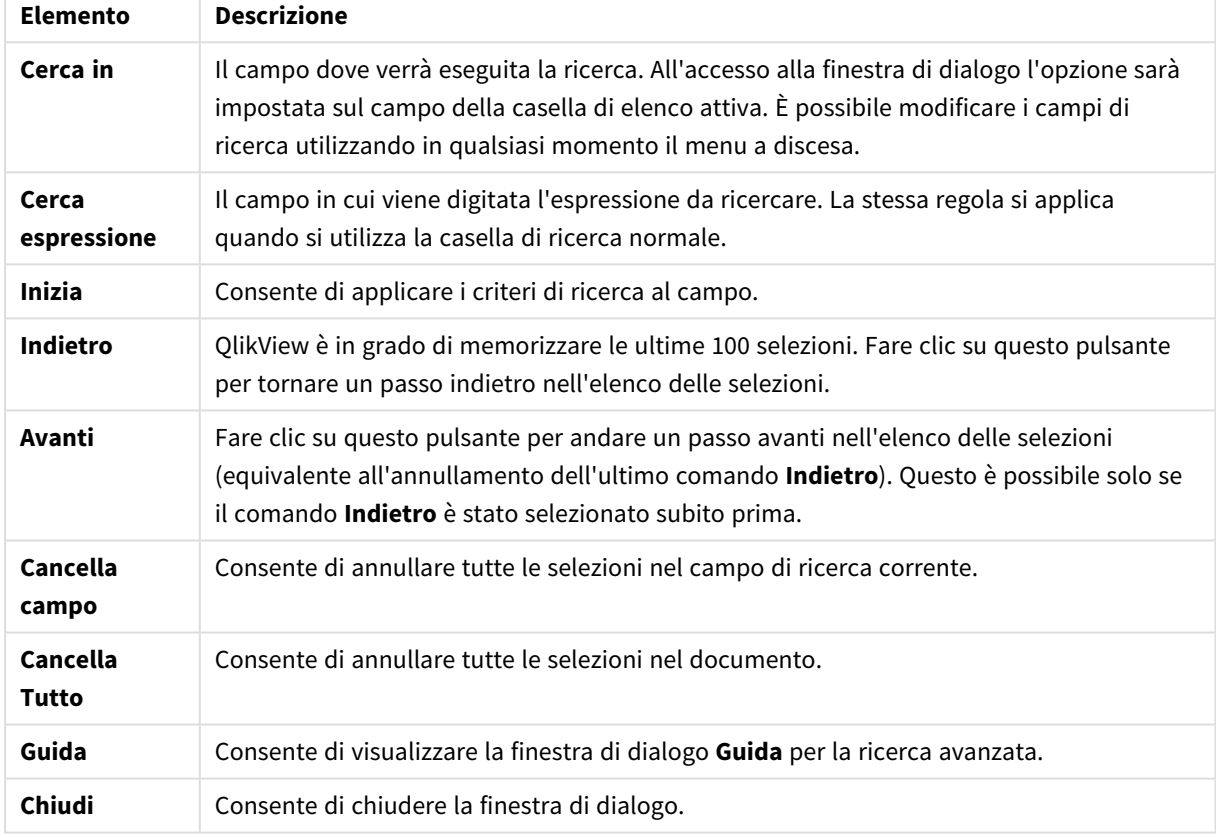

Elementi finestra di dialogo Ricerca

Il pannello con tre schede nella parte inferiore della finestra di dialogo può essere utile durante la creazione di espressioni di ricerca avanzate.

## Campi

Selezionare la scheda **Campi** per accedere ai controlli che consentono di incollare la sintassi relativa ai campi dati QlikView.

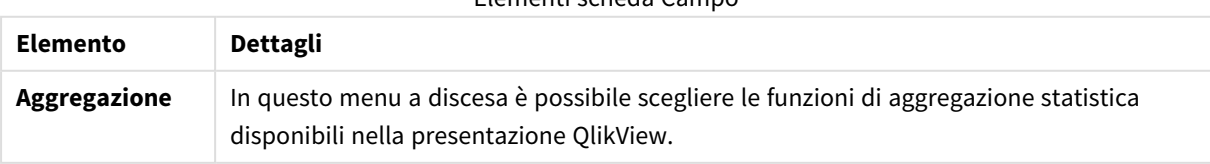

Elementi scheda Campo

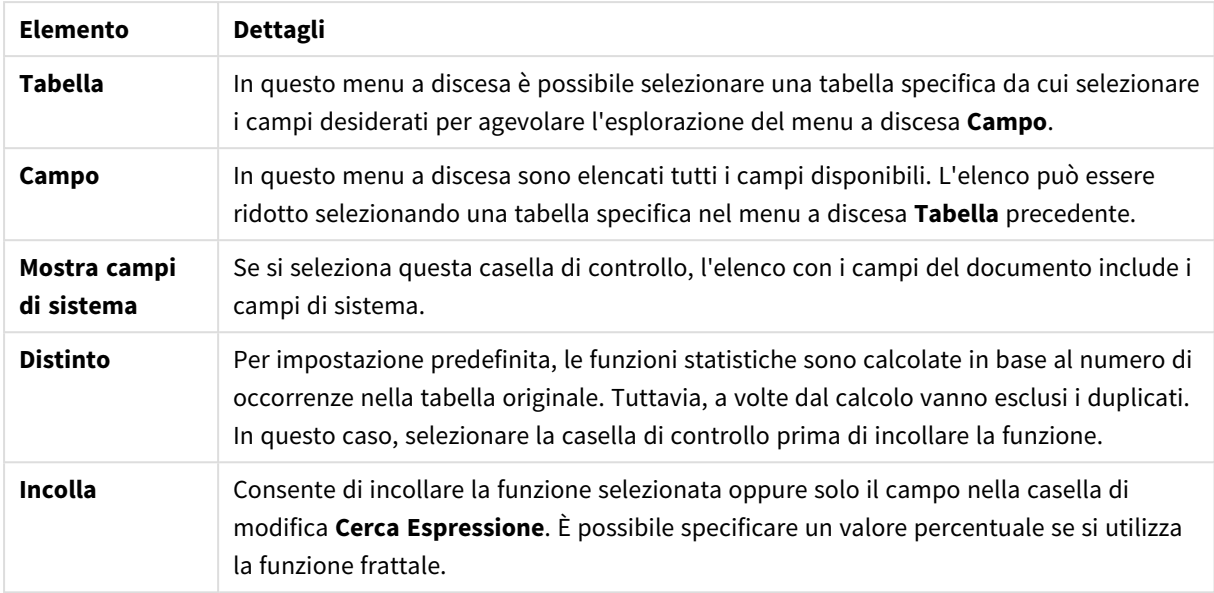

## Funzioni

Selezionare la scheda **Funzioni** per accedere ai controlli che consentono di incollare la sintassi relativa alle funzioni generali QlikView.

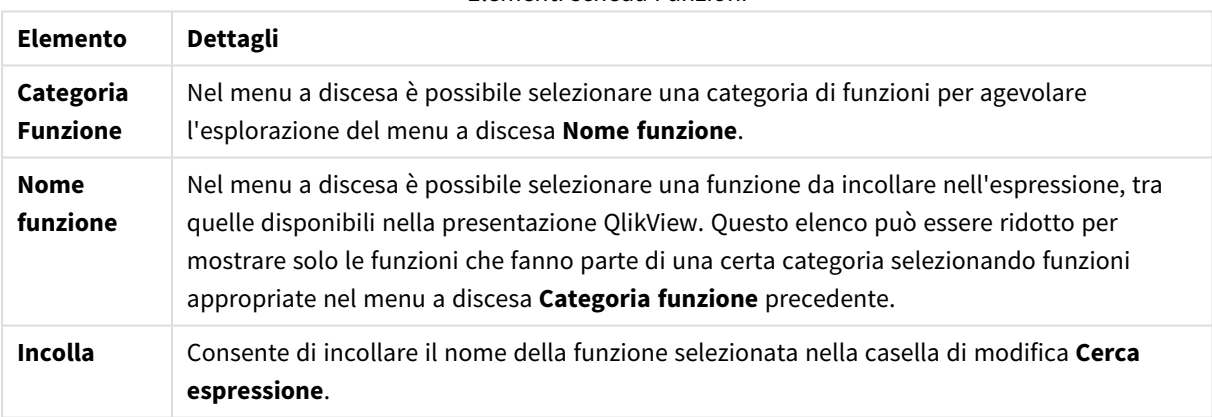

### Elementi scheda Funzioni

Nella parte inferiore della finestra di dialogo è disponibile un pannello in cui è visualizzata la sintassi degli argomenti della funzione selezionata nel menu a tendina **Nome Funzione**.

## Variabili

Selezionare la scheda **Variabili** per accedere ai controlli che consentono di incollare la sintassi relativa alle variabili QlikView.

#### Elemento scheda Variabili

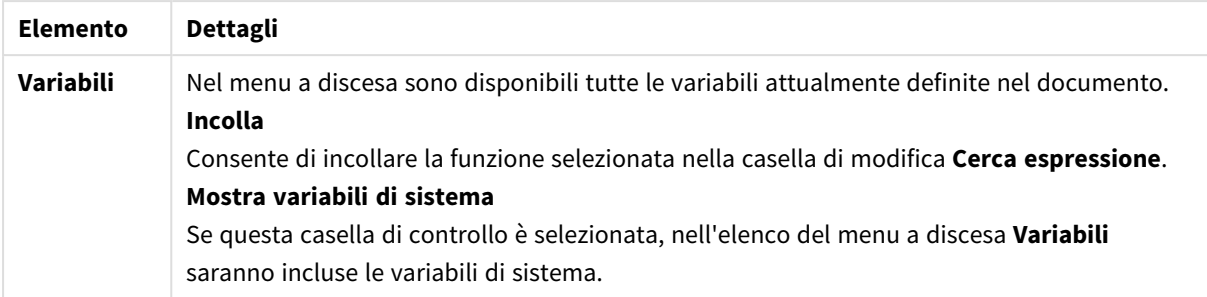

Nella parte inferiore della finestra di dialogo è disponibile un pannello in cui è visualizzato il valore corrente di qualsiasi variabile selezionata nel menu a discesa **Variabili**.

## 8.18 Modalità AND nelle caselle di elenco

Quando in una casella di campo più selezioni vengono impostate sulla modalità AND, solo i dati associati a tutti i valori di campo selezionati verranno visualizzati negli altri campi.

#### **Esempio:**

La sorgente dati contiene informazioni su quali clienti hanno acquistato i diversi articoli.

Quando si seleziona un paio di articoli nella modalità predefinita, QlikView visualizzerà i clienti che hanno acquistato uno qualsiasi degli articoli selezionati.

Quando si seleziona un paio di articoli nella modalità AND, QlikView visualizzerà i clienti che hanno acquistato tutti gli articoli selezionati.

## Prerequisiti della modalità AND

La modalità per il campo viene impostata nella scheda **Proprietà casella di elenco: Generale**.

Quando è attivata la **modalità AND**, ai valori selezionati viene anteposto il simbolo di "e commerciale" ("**&**").

Se si fa clic su un valore senza rilasciare il pulsante del mouse per alcuni secondi, si passa dalla selezione (**AND**) (verde) a **NOT** (rosso). ll simbolo & verrà sostituito da un punto esclamativo ("**!**"). La selezione **NOT**, corrispondente a una esclusione forzata del valore o dei valori contrassegnati può essere effettuata solo se la casella di elenco è impostata in **modalità AND**.

## Criteri della modalità AND

Non è sempre possibile impostare un campo sulla modalità AND logico. AND rappresenta l'alternativa logica significativa solo se il campo interessato è collegato a un solo altro campo. Devono essere soddisfatti i criteri seguenti:

- il campo deve esistere solo in una tabella logica,
- il campo deve corrispondere alla seconda colonna di cui sono consentite al massimo due colonne,
- la tabella non deve contenere record duplicati e

• il campo deve essere caricato mediante un qualificatore distinct. Se la tabella viene caricata utilizzando un'istruzione select, è necessario utilizzare un caricamento precedente distinct \*.

## Impostazione di una casella di elenco nella modalità AND

La procedura seguente illustra l'impostazione di una casella di elenco nella modalità AND invece che nella modalità predefinita (OR logico). Completare le operazioni seguenti:

- 1. Verificare che vengano soddisfatti i criteri della modalità AND.
- 2. Fare clic con il pulsante destro del mouse sulla casella di elenco e selezionare **Proprietà**.
- 3. Nella scheda **Generale**, selezionare la casella di controllo **Modalità AND**.

### Esclusione forzata

L'esclusione forzata (denominata a volte selezione NOT) è strettamente correlata alla selezione AND. È possibile escludere un valore di campo in modo esplicito; così non è consentito associare ad esso le soluzioni trovate da QlikView.

Per eseguire l'esclusione forzata, è necessario fare clic su una cella senza rilasciare il tasto del mouse finché il colore della cella non diventa rosso. Se effettuato tenendo premuto anche CTRL, questo tipo di selezione determina un'esclusione, che è un ulteriore requisito per le selezioni/esclusioni precedenti. È possibile effettuare l'esclusione forzata solo in un campo in modalità AND.

Se si desidera forzare l'esclusione di valori di campo specifici in oggetti come gli oggetti di testo, è *necessario modificare la sintassi dello script. Ad esempio, se la propria istruzione dello script è la seguente:*

```
=count({<ANDActor=>}DISTINCT Title)
```
*Modificarla nel modo seguente:*

=count({<~ANDActor=, ANDActor=>} DISTINCT Title)

# 8.19 Stati alternati

## Descrizione

È possibile utilizzare gli **stati alternati** per effettuare analisi comparative tra serie di dati multipli, ad esempio per le analisi del paniere. Uno stato contiene una serie di selezioni.

Gli sviluppatori di QlikView possono creare più stati in un documento QlikView e applicare tali stati a oggetti specifici all'interno del documento. L'utente finale può creare copie di questi oggetti (oggetti server) e quindi assegnare loro stati differenti.

La differenza più significativa tra **Sconnetti logicamente** e **Stati alternati** è che TUTTI gli oggetti in un determinato stato risponderanno alle selezioni degli utenti effettuate in tale stato. Gli oggetti in un determinato stato non sono interessati dalle selezioni effettuate dall'utente per quanto riguarda gli altri stati.

La funzionalità **Stati alternati** non è accessibile nello script di caricamento.

*La funzionalità Stati alternati viene attivata da uno sviluppatore QlikView e deve essere utilizzata con cautela poiché potrebbe confondere notevolmente l'utente finale dato che non vi sono indicazioni su schermo automatiche che segnalano che oggetti o espressioni si trovano in o fanno riferimento a stati alternati. Spetta allo sviluppatore QlikView fornire queste informazioni all'utente finale utilizzando la funzione StateName().*

La visualizzazione di una selezione di stati alternati può non andare a buon fine se i dati si trovano *in Section Access o nella riduzione dei dati. Non è possibile visualizzare una selezione di stati alternati se i dati non sono accessibili agli utenti che utilizzano il documento QlikView in Section Access.*

## Impostazione degli stati alternati

Per attivare e impostare gli stati alternati, procedere come segue:

- 1. Fare clic su **Stati alternati...** nella scheda **Proprietà documento: Generale**. Viene visualizzata la finestra di dialogo **Stati alternati**.
- 2. Fare clic su **Aggiungi...** per creare il numero di stati desiderato, quindi assegnare loro un nome. I nomi rappresentano gli identificatori di stato.
- 3. Fare clic su **Conferma** per chiudere la finestra di dialogo.

A questo punto, lo sviluppatore QlikView potrà creare nuovi stati alternati all'interno degli oggetti della finestra.

Gli utenti finali che accedono ai documenti QlikView da un QlikView Server possono utilizzare gli stati alternati, ma non possono crearli.

# Assegnazione degli stati agli oggetti

Per assegnare uno stato a un oggetto, procedere come segue:

- 1. Visualizzare la finestra di dialogo **Proprietà**, quindi selezionare la scheda **Generale**.
- 2. Impostare **Stato Alternato** sull'identificatore di stato da utilizzare per l'oggetto.

L'oggetto risulterà ora indipendente rispetto al resto del documento per quanto riguarda la selezione, a meno che non vi siano altri oggetti impostati sullo stesso stato.

Gli stati sempre disponibili sono due: lo **stato predefinito** e quello **ereditato**. Lo **stato predefinito** costituisce lo stato prevalentemente utilizzato in QlikView ed è rappresentato da \$. Un documento QlikView è sempre in **Stato Predefinito**. Uno stato di un oggetto può essere ereditato da oggetti di livello superiore, come fogli e raccoglitori. In altre parole, gli stati vengono ereditati nel seguente modo: Documento - Foglio - Oggetti di lavoro. Lo stato di fogli e oggetti di lavoro è sempre **ereditato** finché non viene ignorato dallo sviluppatore QlikView.

## Confronto degli stati alternati

È possibile confrontare due stati sullo stesso oggetto. Ad esempio, è possibile creare un grafico lineare per visualizzare entrambi gli stati dei dati con lo stesso asse assegnando uno stato nell'espressione mediante l'analisi di gruppo.

#### **Esempio:**

Se sono stati definiti gli stati *Group1* e *Group2*, è possibile confrontare la media del campo *Adj.Close* per i gruppi visualizzando queste due espressioni in un grafico lineare:

Avg({[Group1]} [Adj.Close])

Avg({[Group2]} [Adj.Close])

## Effetti logici derivanti dall'utilizzo degli stati alternati

Il pulsante **Cancella** ha effetto su tutti gli stati.

Nel plug-in di Internet Explorer, è stata tuttavia aggiunta una voce al menu a discesa del pulsante **Cancella** che consente all'utente di annullare le selezioni di uno stato specifico. Questo menu non è disponibile nel client Ajax, tuttavia è possibile riprodurre la stessa funzione creando un pulsante azione collegato all'azione Cancella assegnandogli uno stato specifico.

I pulsanti **Indietro** e **Avanti** hanno effetto su tutti gli stati. Non esiste alcun meccanismo per spostarsi avanti o indietro in stati specifici.

I pulsanti **Blocca** e **Sblocca** hanno effetto su tutti gli stati. Non è possibile bloccare e sbloccare stati specifici con questi pulsanti. È possibile bloccare campi specifici per alcuni stati utilizzando il menu visualizzato facendo clic con il pulsante destro del mouse su caselle di elenco di uno specifico stato.

Le voci del menu **Selezioni** si applicano a tutti gli stati. Non esiste alcun meccanismo di questo menu che possa riguardare solo specifici stati.

Gli **stati alternati** possono essere utilizzati con oggetti collegati. Lo stato si applica a tutte le istanze di un oggetto. La variazione di stato di un oggetto collegato comporterà l'impostazione del medesimo stato anche per gli altri oggetti collegati.

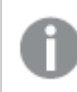

*Gli eventi vengono attivati in tutti gli stati.*

È possibile impostare l'esecuzione di azioni in stati specifici. Un'eccezione nota è l'azione **Esegui Macro**. Può essere impostata per l'esecuzione in uno stato specifico; le macro, tuttavia, vengono attivate in tutti gli stati.

Gli oggetti che fanno uso di uno stato mancante (ossia lo stato è stato rimosso da uno sviluppatore) riassumeranno lo stato predefinito e nel menu a discesa **Stato alternato** verrà visualizzata un'informazione simile alla seguente:

AlternateStateName <non disponibile>.

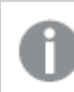

*È possibile utilizzare le funzioni di campo con un argomento State insieme agli stati alternati.*

## Variabili in stati alternati

È possibile specificare quale stato utilizzare quando si espande una variabile. I cambiamenti in uno stato specifico non influiscono sui valori delle variabili che vengono espansi in un altro stato. Se non si specifica uno stato, la variabile viene espansa nello stato predefinito.

#### **Esempio:**

Se si dispone di uno stato denominato Mystate e di una variabile denominata vMyVar:

- S(vMyVar) espande la variabile nello stato predefinito.
- $$([MyState] VMyVar)$  espande la variabile nello stato MyState.

## 8.20 Preferiti

Lo stato corrente delle selezioni può essere salvato come preferito per il successivo riutilizzo. I preferiti acquisiscono le selezioni in tutti gli stati definiti in un documento QlikView. Quando si richiama un preferito, verranno applicate le selezioni in tutti gli stati.

## Tipi di preferiti

Esistono tre diverse tipologie di preferiti:

- <sup>l</sup> **Preferiti documento**: vengono archiviati all'interno del documento QlikView. Sono sempre disponibili a chiunque apra il documento localmente o da un server QlikView.
- <sup>l</sup> **Preferiti utente**: vengono archiviati separatamente sul computer dell'utente. Sono disponibili solamente all'utente che li ha creati e sul computer in cui sono stati creati. Se il documento viene spostato o rinominato, tutti i preferiti personali che vi fanno riferimento andranno persi.
- <sup>l</sup> **Preferiti server personali**: sono disponibili solo durante l'utilizzo di un documento in QlikView Server e solamente per gli utenti autenticati. Vengono archiviati in un repository sul server. L'utente può accedervi da qualunque computer, una volta effettuata l'autenticazione.
- <sup>l</sup> **Preferiti server condivisi**: sono disponibili solo durante l'utilizzo di un documento in QlikView Server e solamente per gli utenti autenticati. Dopo avere creato un preferito server personale, è possibile contrassegnarlo come condiviso a vantaggio di altri utenti. Gli oggetti contrassegnati in questo modo diventeranno quindi disponibili agli altri utenti. Esattamente come i server preferiti personali, i server preferiti condivisi vengono archiviati in un repository presente sul server.
- <sup>l</sup> **Preferiti temporanei**: vengono creati da QlikView quando si utilizzano determinate funzioni, ad esempio **Mail con preferito come collegamento** e la concatenazione dei documenti. Sono disponibili solo quando si elabora un documento su QlikView Server e solamente per gli utenti autenticati.

*Se si apportano modifiche al modello dati, i preferiti esistenti potrebbero smettere di funzionare, anche se si mantengono gli stessi nomi di campo. Ad esempio, abilitando l'opzione Sempre un solo Valore selezionato nelle proprietà Caselle di elenco .*

# Finestra di dialogo Aggiungi preferiti

Lo stato corrente delle selezioni può essere salvato come preferito scegliendo **Aggiungi Preferiti** dal menu **Preferiti** o premendo Ctrl+B. I preferiti possono essere creati anche tramite oggetti preferiti nella presentazione QlikView. In questo modo verrà visualizzata la finestra di dialogo **Aggiungi preferiti**.

L'aspetto della finestra varia leggermente a seconda che si tratti di un documento locale o di un documento su QlikView Server con cui si sta lavorando. Verrà prima descritta la finestra di dialogo per i documenti locali, quindi verranno evidenziate le differenze per i documenti sul server.

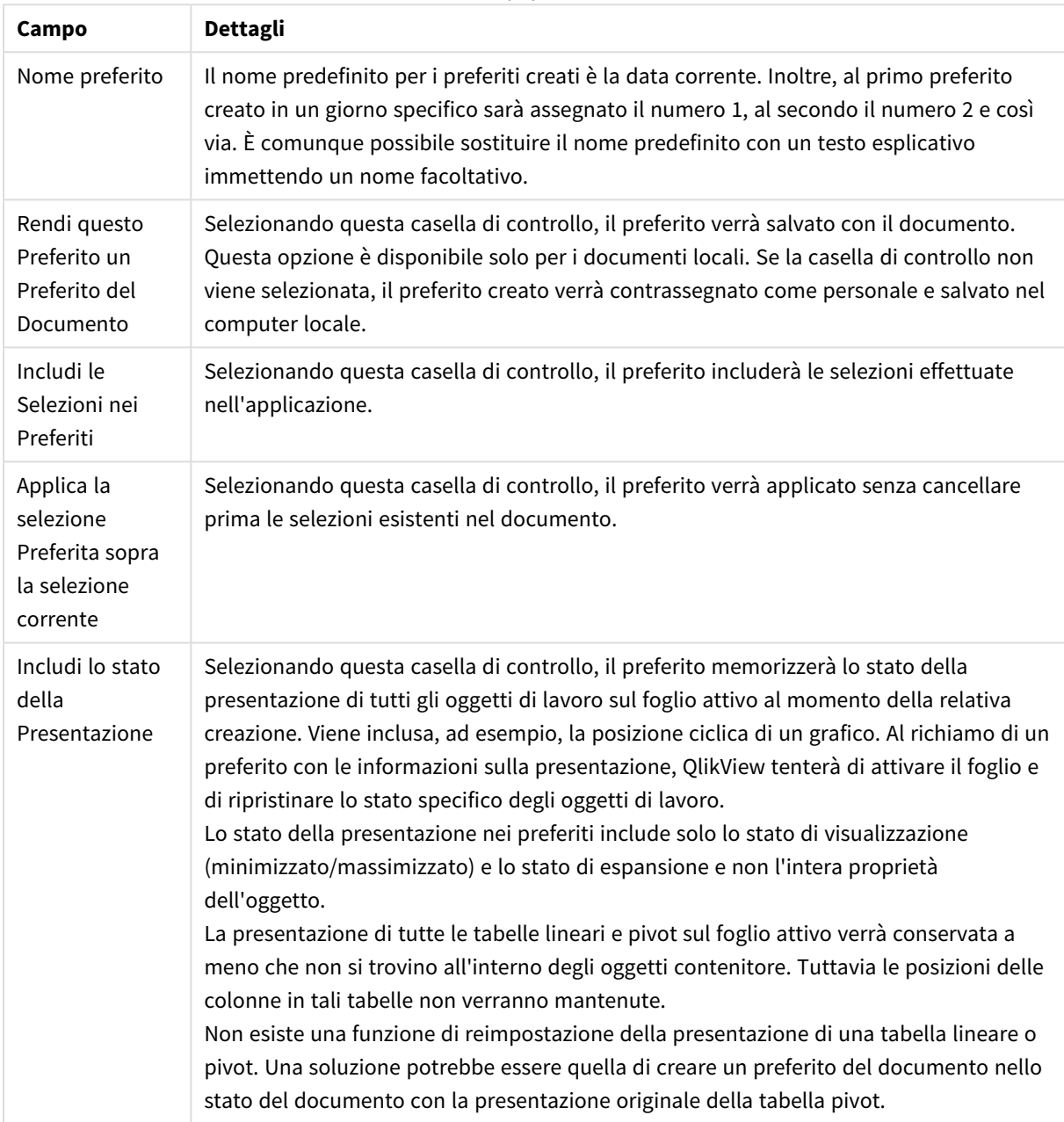

Campi preferiti

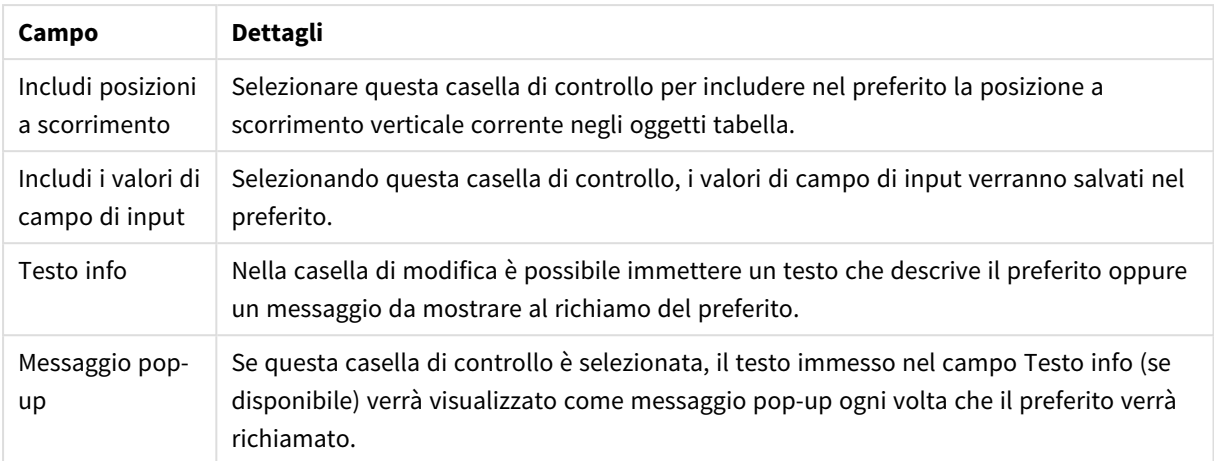

Differenze per i documenti server

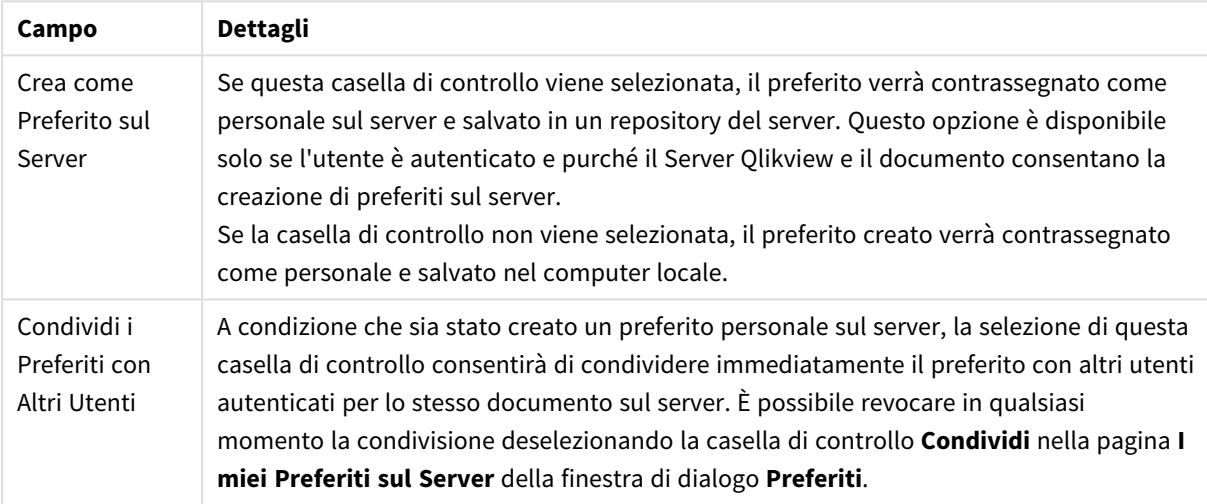

*La sequenza di ordinamento non viene salvata nel preferito. Verrà sostituito dalla sequenza di ordinamento definita in Proprietà quando si seleziona un preferito.*

# Rimuovi preferiti

Consente di visualizzare un menu a discesa contenente l'elenco di dieci Preferiti del Documento e dieci Miei Preferiti definiti nel documento attualmente aperto. La selezione di un elemento di questo elenco ne determina la rimozione.

# Finestra di dialogo Preferiti

Per visualizzare la finestra di dialogo **Preferiti**, fare clic su **Organizza...** nel menu **Preferiti**. La finestra appare suddivisa in due schede (nel caso di documenti locali) o cinque schede (nel caso di documenti sul server): una per i preferiti del documento, una per i preferiti dell'utente, una per i preferiti server personali (solo per i documenti sul server), una per i preferiti condivisi con altri utenti (solo per i documenti sul server) ed una per i preferiti temporanei (solo per i documenti sul server).

Nella parte superiore della finestra di dialogo è disponibile un elenco di tutti i preferiti attualmente definiti per il documento QlikView. I preferiti sono descritti e possono essere ordinati in base a diverse colonne:

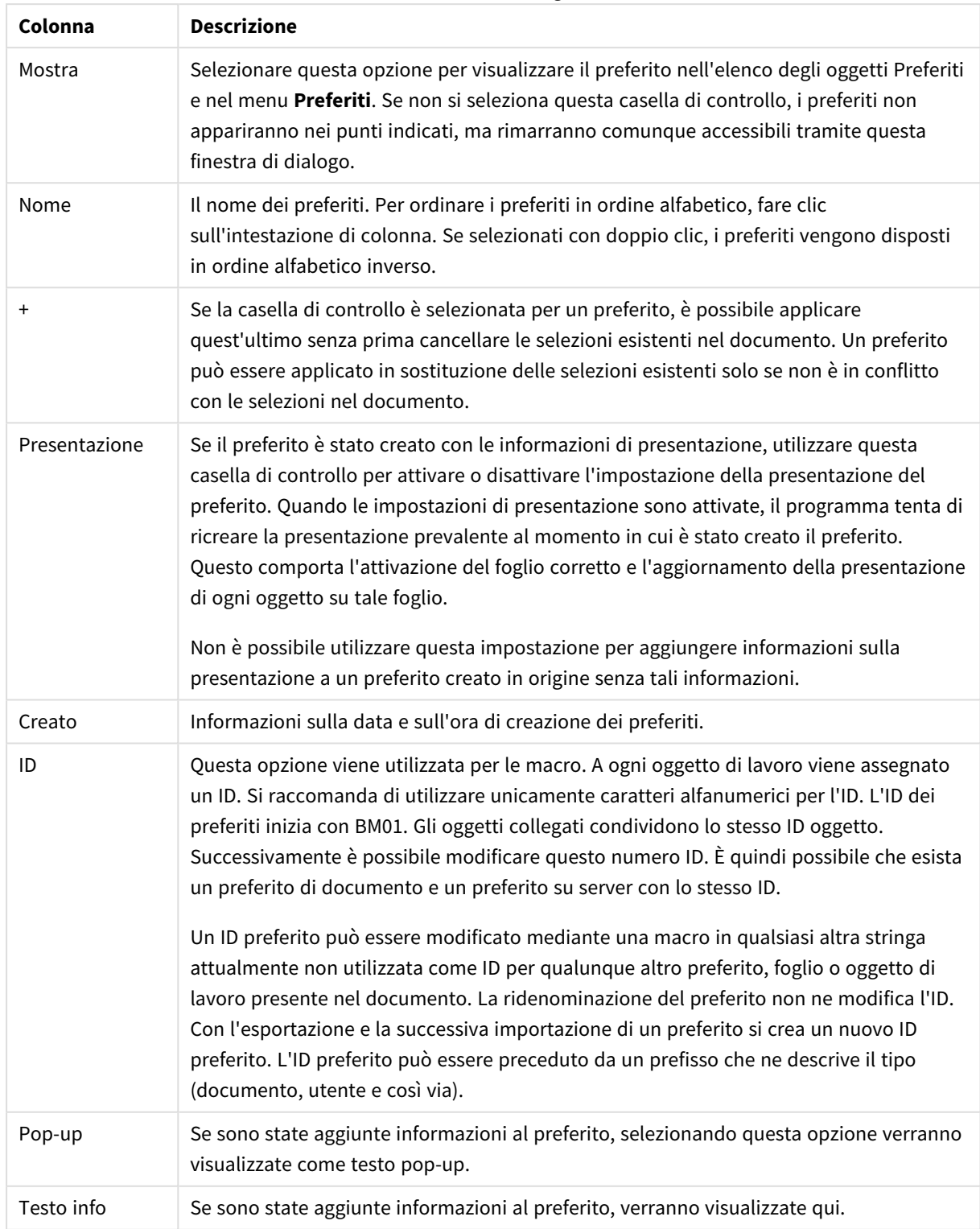

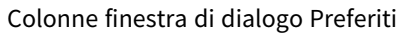
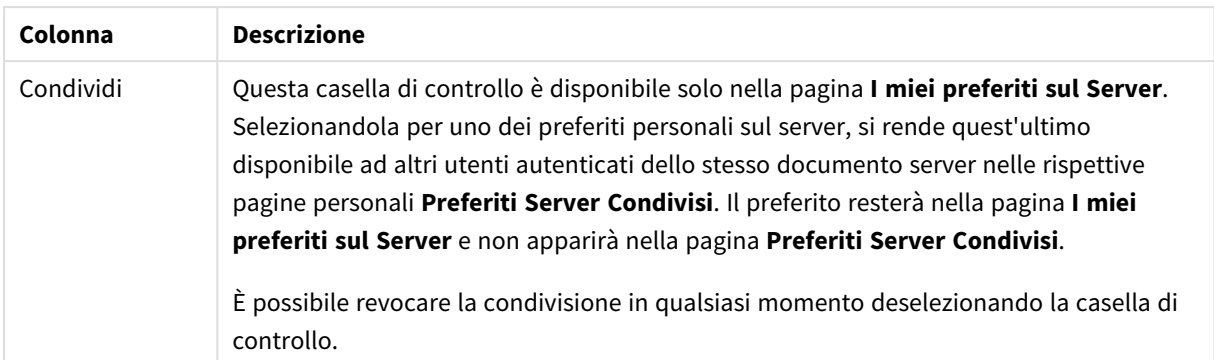

Nella parte inferiore della finestra di dialogo sono visibili alcuni pulsanti che consentono di eseguire determinate azioni con il preferito attualmente selezionato nell'elenco.

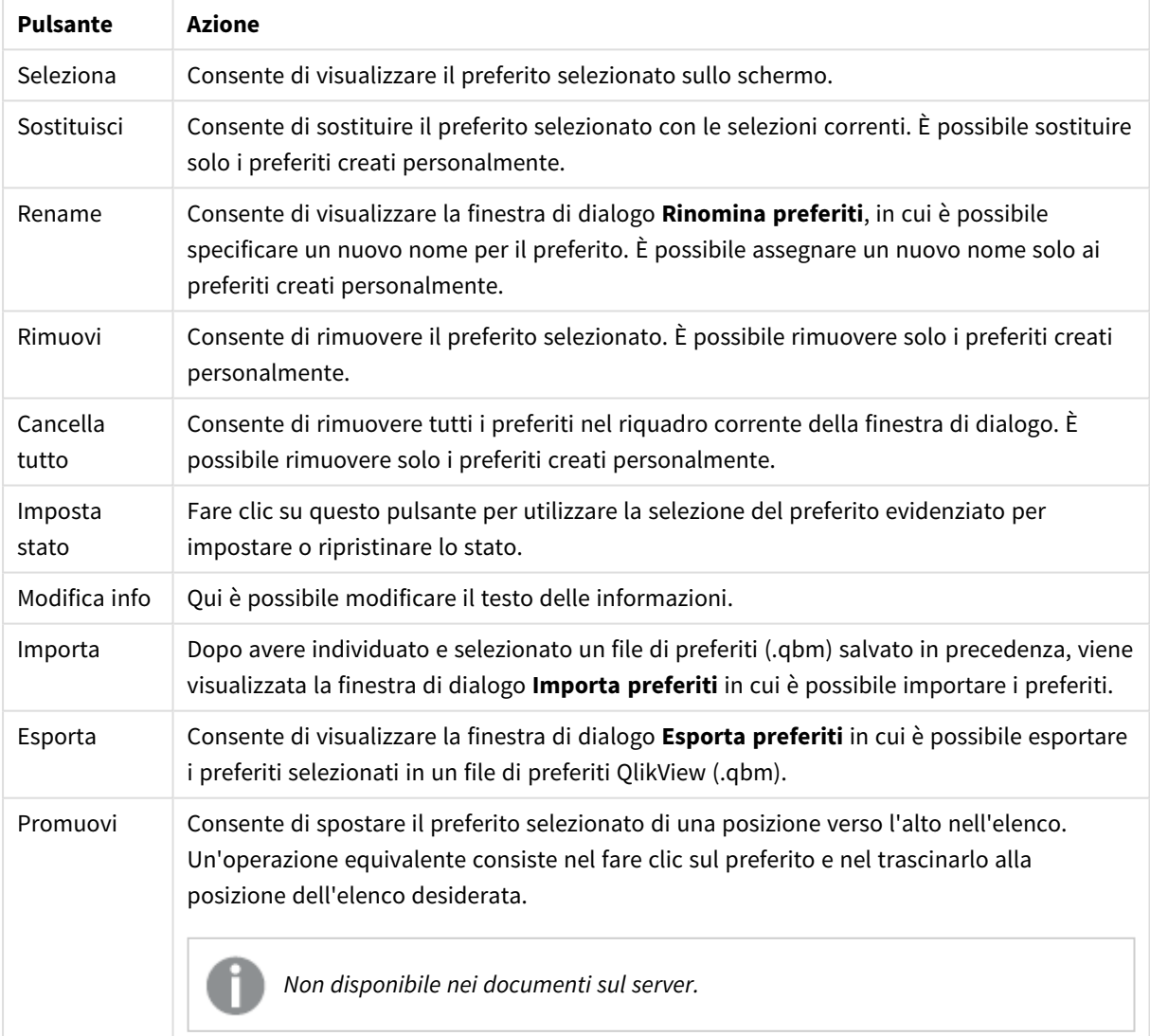

## Pulsanti finestra di dialogo Preferiti

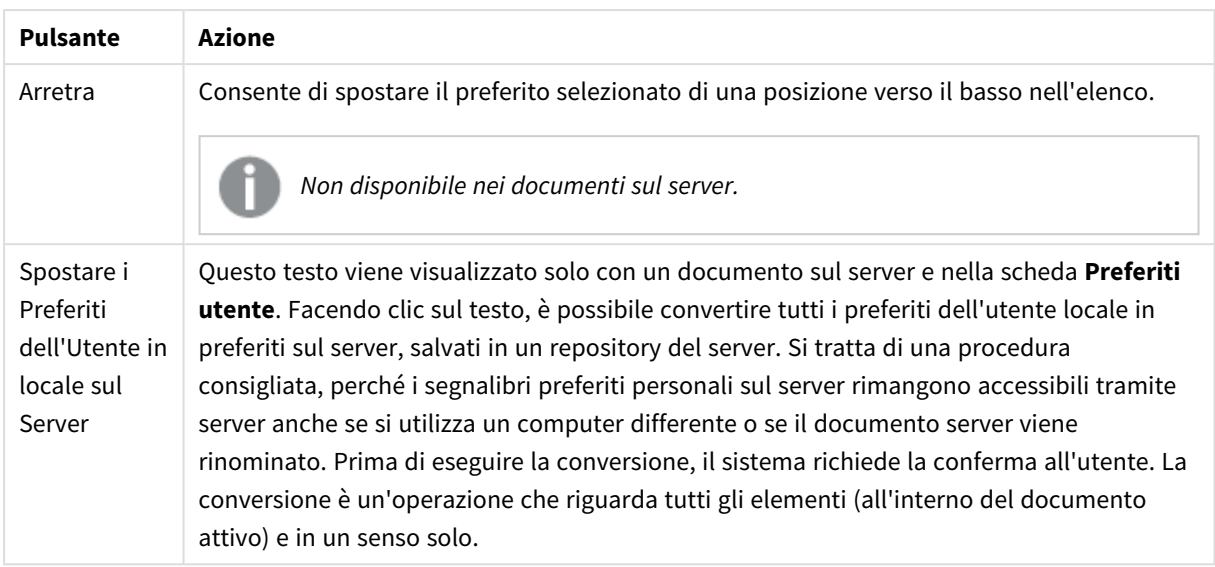

# Esporta preferiti

La finestra di dialogo **Esporta preferiti** include un elenco di tutti i preferiti che sono stati definiti nel documento corrente. Nel file di esportazione (.qbm) vengono inclusi solo i preferiti selezionati.

Dopo avere fatto clic su **OK**, verrà richiesto di specificare un nome di file e la posizione del file dei preferiti. Una volta salvati, i preferiti possono essere utilizzati in un secondo momento o distribuiti agli utenti che utilizzano lo stesso documento QlikView.

## Importa preferiti

I preferiti vengono importati in un file dei preferiti selezionando **Importa...** dal menu **Preferiti**. Viene visualizzata una finestra di dialogo di esplorazione in cui è possibile selezionare un file dei preferiti di QlikView (estensione .qbm). Viene visualizzata la finestra di dialogo **Importa preferiti**.

Questa finestra di dialogo contiene un elenco di tutti i preferiti presenti nel file dei preferiti selezionato.

*I preferiti devono essere importati in un documento QlikView contenente campi e valori di campo ai quali il preferito fa riferimento.*

- <sup>l</sup> **Preferiti disponibili per l'importazione**: A sinistra sono visualizzati tutti i preferiti definiti nel file Preferiti.
- <sup>l</sup> **Preferiti correnti**: A destra è visualizzato un elenco dei preferiti dell'utente esistenti o dei preferiti del documento. I preferiti devono essere importati come preferiti dell'utente o preferiti del documento. I pulsanti di opzione visualizzati nella parte superiore della finestra di dialogo consentono di impostare il metodo di importazione dei preferiti.
- <sup>l</sup> **Importa**: Selezionare uno o più preferiti nell'elenco **Preferiti disponibili per l'importazione**, quindi fare clic su questo pulsante per importarli.
- <sup>l</sup> **Rinomina**: Consente di visualizzare la finestra di dialogo **Rinomina Preferiti** in cui è possibile specificare un nuovo nome per il preferito evidenziato prima dell'importazione.

## Stati alternati e Preferiti

I preferiti acquisiscono le selezioni in tutti gli stati definiti nel documento QlikView. Quando si richiama un preferito, vengono applicate le selezioni in tutti gli stati.

È possibile utilizzare stati specifici contenuti in un preferito all'interno di un'espressione. Ad esempio, nell'espressione seguente viene calcolato il valore di Sales in base alla serie di dati generati dalle selezioni definite nel preferito BM01 per lo stato "Group 1".

## **Esempio:**

**sum**({[Group 1]::BM01} Sales)

I preferiti che fanno riferimento a uno stato non più esistente (ad esempio, a uno stato rimosso da *uno sviluppatore) ignoreranno lo stato o gli stati mancanti.*

# 9 Sintassi dello script e funzioni grafiche

Nello script vengono definiti il nome della sorgente dati, i nomi delle tabelle e i nomi dei campi inclusi nella logica. Vengono definiti inoltre i campi con diritti di accesso specificati nello script.

Lo script è costituito da un certo numero di istruzioni che vengono eseguite consecutivamente.

La sintassi dello script e la sintassi della riga di comando di QlikView vengono descritte in una notazione denominata metasintassi Backus-Naur o codice BNF.

Le prime righe di codice vengono generate automaticamente quando si crea un nuovo file QlikView. I valori predefiniti di queste variabili di interpretazione numerica derivano dalle impostazioni internazionali del sistema operativo.

Nello script vengono definiti il nome della sorgente dati, i nomi delle tabelle e i nomi dei campi inclusi nella logica. Lo script è costituito da numerose istruzioni dello script e parole chiave che vengono eseguite consecutivamente.

Per i file tabella contenenti virgole, tabulazioni o punti e virgola come delimitatori, è possibile utilizzare l'istruzione **LOAD**. Per impostazione predefinita, l'istruzione **LOAD** carica tutti i campi del file.

Per accedere a un database generico, è necessario utilizzare Microsoft ODBC. In questo caso, vengono usate le istruzioni SQL standard. La sintassi SQL accettata varia a seconda dei diversi driver ODBC.

Tutte le istruzioni dello script devono terminare con un punto e virgola, "**;**".

Per una descrizione dettagliata della sintassi dello script, consultare gli argomenti in questa sezione.

# 9.1 Che cos'è la metasintassi Backus-Naur Form?

La sintassi dello script e la sintassi della riga di comando di QlikView vengono descritte in una notazione denominata metasintassi Backus-Naur Form o codice BNF.

Nella tabella indicata di seguito viene fornito un elenco di simboli utilizzati nel codice BNF, con una descrizione di come vengono interpretati:

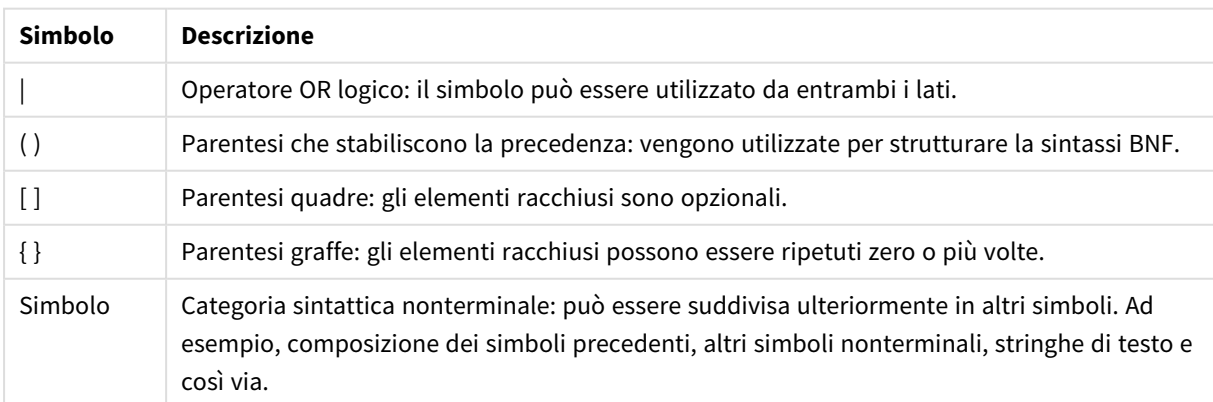

Simboli codice BNF

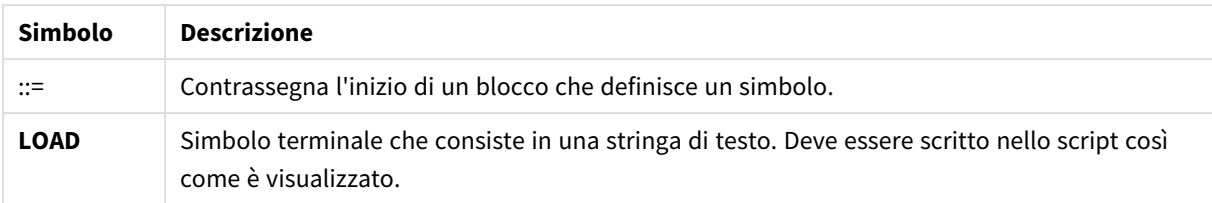

Tutti i simboli terminali sono stampati con un carattere **grassetto**. Ad esempio, "(" va interpretata come parentesi che stabilisce una precedenza, mentre "**(**" va interpretata come carattere che deve apparire nello script.

### **Esempio:**

La descrizione dell'istruzione alias è:

**alias** fieldname **as** aliasname { , fieldname **as** aliasname}

Questo deve essere interpretato come la stringa testo "alias", seguita da un nome campo arbitrario, seguito dalla stringa di testo "as", seguita da un nome alias arbitrario. È possibile inserire qualsiasi numero di combinazioni aggiuntive di "fieldname as alias", separate da virgole.

Le seguenti istruzioni sono corrette:

```
alias a as first;
alias a as first, b as second;
alias a as first, b as second, c as third;
Le seguenti istruzioni non sono corrette:
```
alias a as first b as second; alias a as first  $\{$ , b as second  $\};$ 

# 9.2 Funzioni

Una funzione è un tipo di procedura o di routine che esegue un'operazione specifica sui dati contenuti nei documenti. QlikView fornisce diverse centinaia di funzioni che è possibile utilizzare per molte finalità, ad esempio: eseguire calcoli, interpretare dati o informazioni di sistema, determinare condizioni e così via.

Molte funzioni possono essere utilizzate sia nell'editor di script che nei grafici. Alcune funzioni sono specifiche dei grafici (funzioni del grafico), mentre altre sono specifiche dell'editor di script (funzioni di script).

Le funzioni vengono spesso, ma non sempre, utilizzate nelle espressioni.

Nel seguente elenco sono riportati alcuni esempi di funzioni:

- **Max**: una funzione di aggregazione che può essere utilizzata negli script e nei grafici. Ad esempio: **Max(Sales)** calcola il valore più elevato del campo Sales.
- **·** IF: una funzione condizionale che può essere utilizzata negli script e nei grafici. Ad esempio: **IF(Amount>0, 'OK','Alarm')** determina se viene soddisfatta la condizione "il valore di Amount è maggiore di zero?" In caso affermativo, viene restituito OK, altrimenti viene restituito Alarm.
- <sup>l</sup> **Date#**: una funzione di interpretazione che può essere utilizzata negli script e nei grafici. Ad esempio, **Date#(A)** considera il valore di input **A** e lo calcola come data.

# 9.3 Istruzioni e parole chiave dello script

Lo script di QlikView è costituito da una serie di istruzioni. Un'istruzione può essere un'istruzione di script regolare o un'istruzione di controllo dello script. Alcune istruzioni possono essere precedute da prefissi.

Le istruzioni regolari vengono di solito utilizzate per la manipolazione dei dati. Queste istruzioni possono essere scritte su un qualsiasi numero di righe nello script e devono sempre terminare con un punto e virgola, ";".

In genere, le istruzioni di controllo vengono utilizzate per controllare il flusso di esecuzione dello script. Ogni clausola di un'istruzione di controllo deve essere mantenuta in una singola riga dello script e può terminare con un punto e virgola oppure con un fine riga.

I prefissi possono essere applicati alle istruzioni regolari pertinenti, ma mai a istruzioni di controllo. I prefissi **when** e **unless** possono comunque essere utilizzati come suffissi per alcune specifiche clausole di istruzioni di controllo.

Nel seguente sottocapitolo, è riportato un elenco in ordine alfabetico di tutte le istruzioni di script, le istruzioni di controllo e di tutti i prefissi.

Tutte le parole chiave dello script possono essere immesse con qualsiasi combinazione di caratteri maiuscoli e minuscoli. I nomi dei campi e delle variabili utilizzati nelle istruzioni possono essere immessi indipendentemente dal formato del carattere.

## Istruzioni di controllo dello script

Lo script di QlikView è costituito da una serie di istruzioni. Un'istruzione può essere un'istruzione di script regolare o un'istruzione di controllo dello script.

In genere, le istruzioni di controllo vengono utilizzate per controllare il flusso di esecuzione dello script. Ogni clausola di un'istruzione di controllo deve essere inserita in una singola riga nello script e può terminare con un punto e virgola o con un carattere di fine riga.

I prefissi non vengono mai utilizzati nelle istruzioni di controllo, con l'eccezione dei prefissi **when** e **unless**, che possono essere utilizzati con alcune istruzioni di controllo specifiche.

Tutte le parole chiave dello script possono essere immesse con qualsiasi combinazione di caratteri maiuscoli e minuscoli.

## Panoramica sulle istruzioni di controllo dello script

Ciascuna funzione viene descritta ulteriormente dopo la panoramica. È inoltre possibile fare clic sul nome della funzione nella sintassi per accedere immediatamente ai dettagli per tale funzione specifica.

## **Call**

L'istruzione di controllo **call** consente di chiamare una subroutine che deve essere definita da un'istruzione **sub** precedente.

**[Call](#page-979-0)** name **(** [ paramlist ])

#### **Do..loop**

L'istruzione di controllo **do..loop** è un costrutto per la ripetizione di script che esegue una o più istruzioni finché non incontra una condizione logica.

```
Do..loop [ ( while | until ) condition ] [statements]
[exit do [ ( when | unless ) condition ] [statements]
loop [ ( while | until ) condition ]
```
#### **Exit script**

Questa istruzione di controllo interrompe l'esecuzione dello script. Può essere inserita in un punto qualsiasi dello script.

**Exit [script](#page-981-0)**[ (**when** | **unless**) condition ]

#### **For each ..next**

L'istruzione di controllo **for each..next** è un costrutto per la ripetizione di script che esegue una o più istruzioni per ogni valore in un elenco le cui voci sono separate da virgole. Le istruzioni incluse nel ciclo fra **for** e **next** verranno eseguite per ogni valore nell'elenco.

```
For each..next var in list
[statements]
[exit for [ ( when | unless ) condition ]
[statements]
next [var]
```
#### **For..next**

L'istruzione di controllo **for..next** è un costrutto per la ripetizione di script con un contatore. Le istruzioni all'interno del ciclo incluso tra **for** e **next** verranno eseguite per ogni valore della variabile contatore tra i limiti inferiore e superiore specificati (inclusi).

```
For..next counter = expr1 to expr2 [ stepexpr3 ]
[statements]
[exit for [ ( when | unless ) condition ]
[statements]
Next [counter]
```
#### **If..then**

L'istruzione di controllo **if..then** è un costrutto per la selezione di script che forza l'esecuzione dello script su percorsi diversi in base a una o più condizioni logiche.

*L'istruzione if..then è un'istruzione di controllo che termina con un punto e virgola o un fine riga,* quindi le quattro possibili clausole corrispondenti (if..then, elseif..then, else e end if) non devono *superare la lunghezza limite della linea.*

```
If..then..elseif..else..end if condition then
  [ statements ]
{ elseif condition then
 [ statements ] }
[ else
```
[ statements ] ] **end if**

#### **Sub**

L'istruzione di controllo **sub..end sub** definisce una subroutine che può essere richiamata da un'istruzione **call**.

**[Sub..end](#page-986-0) sub** name [ **(** paramlist **)**] statements **end sub**

#### **Switch**

L'istruzione di controllo **switch** è un costrutto per la selezione di script che forza l'esecuzione dello script su percorsi diversi, in base al valore di un'espressione.

```
Switch..case..default..end switch expression {case valuelist [ statements ]}
[default statements] end switch
```
## Call

L'istruzione di controllo **call** consente di chiamare una subroutine che deve essere definita da un'istruzione **sub** precedente.

#### **Sintassi:**

**Call** name **(** [ paramlist ])

#### **Argomenti:**

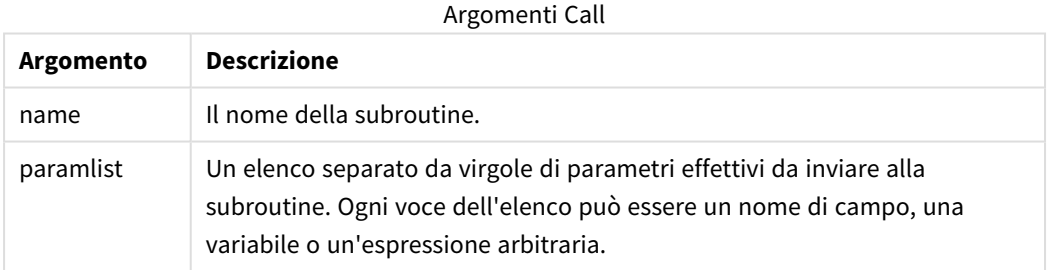

La subroutine chiamata da un'istruzione **call** deve essere definita da un'istruzione **sub** rilevata precedentemente durante l'esecuzione dello script.

I parametri vengono copiati nella subroutine e, se il parametro nell'istruzione **call** è una variabile e non un'espressione, verranno copiati nuovamente all'uscita dalla subroutine.

#### **Limiti:**

Poiché **call** è un'istruzione di controllo e come tale termina con un punto e virgola o con un carattere di fine riga, non deve superare un limite di riga.

#### **Example 1:**

```
// Example 1
Sub INCR (I,J)
```

```
I = I + 1Exit Sub when T < 107 = 7 + 1End Sub
Call INCR (X,Y)
```
### **Example 2:**

```
// Example 2 - List all QV related files on disk
sub DoDir (Root)
      For Each Ext in 'qvw', 'qvo', 'qvs', 'qvt', 'qvd', 'qvc'
             For Each File in filelist (Root&'\*.' &Ext)
                   LOAD
                         '$(File)' as Name, FileSize( '$(File)' ) as
                         Size, FileTime( '$(File)' ) as FileTime
                         autogenerate 1;
            Next File
      Next Ext
      For Each Dir in dirlist (Root&'\*' )
            Call DoDir (Dir)
      Next Dir
End Sub
Call DoDir ('C:')
```
## <span id="page-980-0"></span>Do..loop

L'istruzione di controllo **do..loop** è un costrutto per la ripetizione di script che esegue una o più istruzioni finché non incontra una condizione logica.

#### **Sintassi:**

```
Do [ ( while | until ) condition ] [statements]
[exit do [ ( when | unless ) condition ] [statements]
loop[ ( while | until ) condition ]
```
Poiché do.loop è un'istruzione di controllo che termina con un punto e virgola o con un carattere di fine riga, ciascuna delle tre possibili clausole corrispondenti (do, exit do e loop) non deve superare *la lunghezza limite di una riga.*

## **Argomenti:**

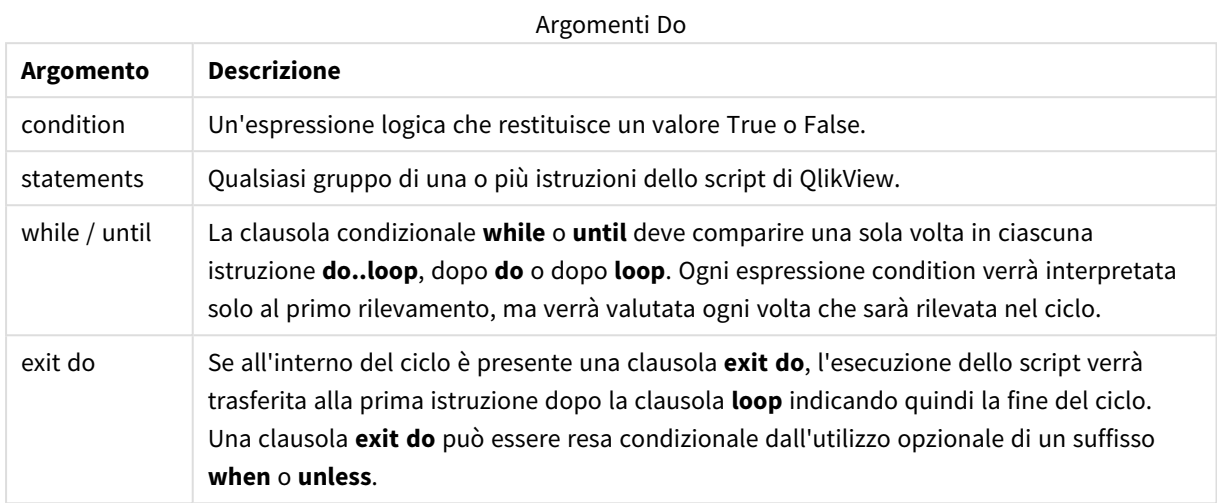

#### **Esempio:**

```
// LOAD files file1.csv..file9.csv
Set a=1;
Do while a<10
LOAD * from file$(a).csv;
Let a=a+1;
Loop
```
## <span id="page-981-0"></span>Exit script

Questa istruzione di controllo interrompe l'esecuzione dello script. Può essere inserita in un punto qualsiasi dello script.

#### **Sintassi:**

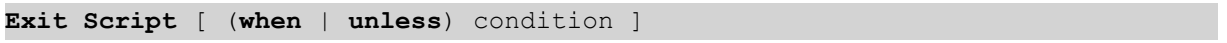

Poiché **exit script** è un'istruzione di controllo e come tale termina con un punto e virgola o con un carattere di fine riga, non deve superare un limite di riga.

## **Argomenti:**

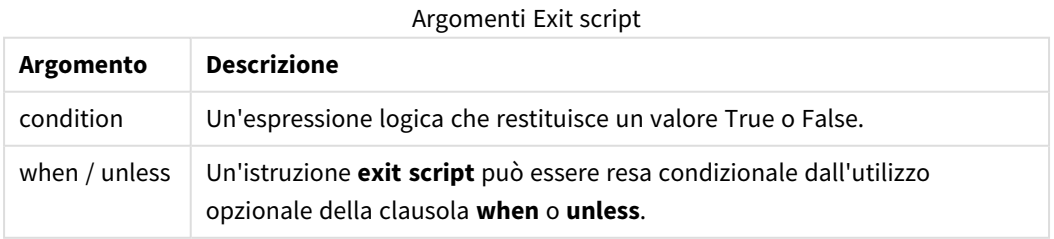

## **Esempi:**

#### //Exit script

Exit Script;

```
//Exit script when a condition is fulfilled
Exit Script when a=1
```
## <span id="page-982-0"></span>For..next

L'istruzione di controllo **for..next** è un costrutto per la ripetizione di script con un contatore. Le istruzioni all'interno del ciclo incluso tra **for** e **next** verranno eseguite per ogni valore della variabile contatore tra i limiti inferiore e superiore specificati (inclusi).

**Sintassi:**

```
For counter = exp r1 to exp r2 | step exp r3 |[statements]
[exit for [ ( when | unless ) condition ]
[statements]
Next [counter]
```
Le espressioni *expr1*, *expr2* ed *expr3* vengono valutate solo la prima volta che il ciclo viene eseguito. Il valore della variabile counter può essere modificato dalle istruzioni all'interno del ciclo, tuttavia l'utilizzo di questa procedura di programmazione non è consigliato.

Se all'interno del ciclo è presente una clausola **exit for**, l'esecuzione dello script verrà trasferita alla prima istruzione dopo la clausola **next** indicando quindi la fine del ciclo. Una clausola **exit for** può essere resa condizionale dall'utilizzo opzionale di un suffisso **when** o **unless**.

Poiché for..next è un'istruzione di controllo che termina con un punto e virgola o con un carattere di fine riga, ciascuna delle tre possibili clausole corrispondenti (for..to..step, exit for e next) non deve *superare la lunghezza limite di una riga.*

## **Argomenti:**

**Argomento Descrizione** counter Un nome di variabile. Se *counter* viene specificato dopo **next**, deve avere lo stesso nome di variabile rilevato dopo l'istruzione **for** corrispondente. expr1 Un'espressione che determina il primo valore della variabile *counter* per cui deve essere eseguito il ciclo. expr2 Un'espressione che determina il valore massimo della variabile *counter* per cui deve essere eseguito il ciclo. expr3 Un'espressione che determina il valore che indica l'incremento della variabile *counter* ogni volta che il ciclo è stato eseguito. condition Un'espressione logica che restituisce un valore True o False. statements Qualsiasi gruppo di una o più istruzioni dello script di QlikView. Per argomenti

#### **Example 1: Caricamento di una sequenza di file**

```
// LOAD files file1.csv..file9.csv
for a=1 to 9
      LOAD * from file$(a).csv;
```
next

#### **Example 2: Caricamento di un numero casuale di file**

In questo esempio si presuppone l'utilizzo dei file di dati *x1.csv, x3.csv, x5.csv, x7.csv* e *x9.csv*. Il caricamento viene interrotto in un punto casuale mediante la condizione if rand( )<0.5 then.

```
for counter=1 to 9 step 2
```

```
set filename=x$(counter).csv;
if rand( )<0.5 then
      exit for unless counter=1
end if
LOAD a, b from $(filename);
```
<span id="page-983-0"></span>next

## For each..next

L'istruzione di controllo **for each..next** è un costrutto per la ripetizione di script che esegue una o più istruzioni per ogni valore in un elenco le cui voci sono separate da virgole. Le istruzioni incluse nel ciclo fra **for** e **next** verranno eseguite per ogni valore nell'elenco.

## **Sintassi:**

Una sintassi speciale consente di generare elenchi contenenti nomi di file e di directory nella directory attuale.

```
for each var in list
[statements]
[exit for [ ( when | unless ) condition ]
[statements]
next [var]
```
## **Argomenti:**

Per ciascun argomento

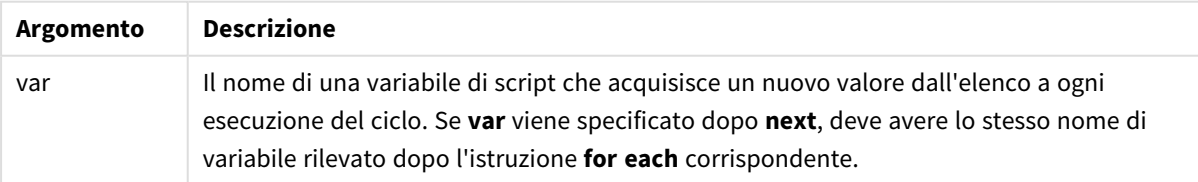

Il valore della variabile **var** può essere modificato dalle istruzioni all'interno del ciclo, tuttavia l'utilizzo di questa procedura di programmazione non è consigliato.

Se all'interno del ciclo è presente una clausola **exit for**, l'esecuzione dello script verrà trasferita alla prima istruzione dopo la clausola **next** indicando quindi la fine del ciclo. Una clausola **exit for** può essere resa condizionale dall'utilizzo opzionale di un suffisso **when** o **unless**.

*Poiché for each..next è un'istruzione di controllo che termina con un punto e virgola o con un* carattere di fine riga, ciascuna delle tre possibili clausole corrispondenti (for each, exit for e next) *non deve superare la lunghezza limite di una riga.*

#### **Sintassi:**

```
list := item {, item }
item := constant | (expression) | filelist (mask) | dirlist (mask) |
fieldvaluelist (fieldname)
```
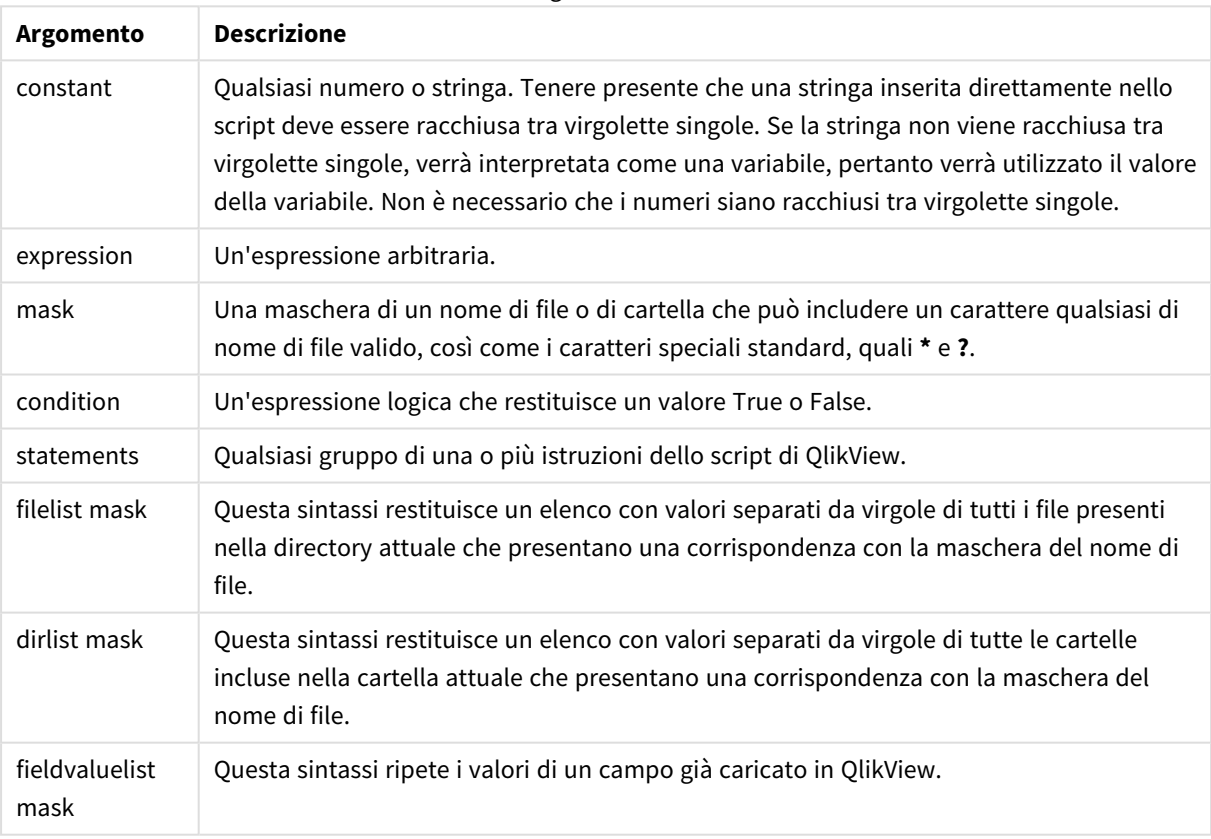

Argomenti List

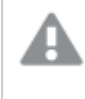

*Qlik Connettori provider di archiviazione Web e altre connessioni DataFiles non supportano le maschere di filtro che utilizzano caratteri speciali (\* e ?).*

#### **Example 1: Caricamento di un elenco di file**

```
// LOAD the files 1.csv, 3.csv, 7.csv and xyz.csv for each a in 1,3,7,'xyz' LOAD * from
file$(a).csv; next
```
#### **Example 2: Creazione di un elenco di file sul disco**

In questo esempio viene caricato un elenco di tutti i file correlati a QlikView in una cartella.

sub DoDir (Root) for each Ext in 'qvw', 'qva', 'qvo', 'qvs', 'qvc', 'qvd' for each File in filelist (Root&'\\*.' &Ext) LOAD '\$(File)' as Name, FileSize( '\$(File)' ) as Size, FileTime( '\$(File)' ) as FileTime autogenerate 1; and hext File next Ext for each Dir in dirlist (Root&'\\*') call DoDir (Dir) next Dir end sub call DoDir ('C:')

#### **Example 3: Ripetizione dei valori di un campo**

In questo esempio viene ripetuto l'elenco di valori caricati di FIELD e viene generato un nuovo campo NEWFIELD. Per ciascun valore di FIELD, verranno creati due record NEWFIELD.

load \* inline [ FIELD one two three ]; FOR Each a in FieldValueList('FIELD') LOAD '\$(a)' &'- '&RecNo() as NEWFIELD AutoGenerate 2; NEXT a La tabella risultante avrà l'aspetto seguente:

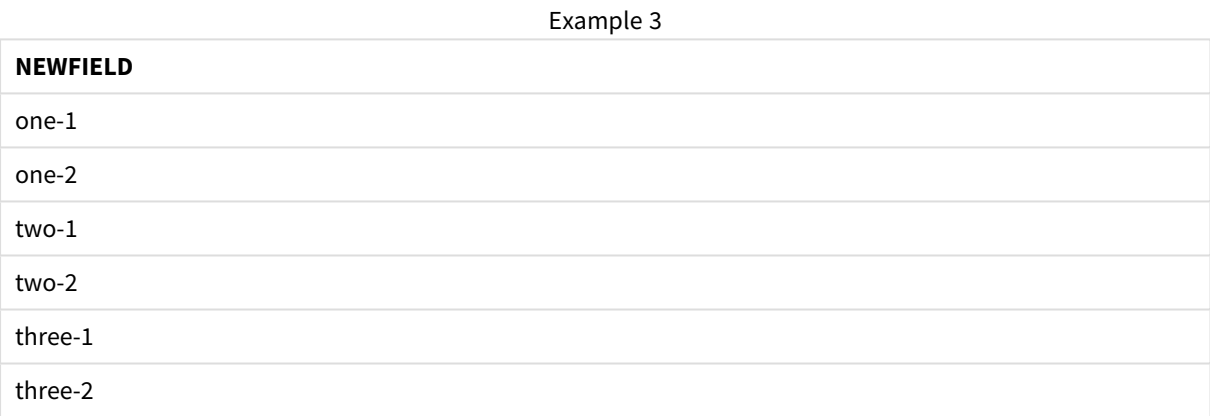

## <span id="page-985-0"></span>If..then..elseif..else..end if

L'istruzione di controllo **if..then** è un costrutto per la selezione di script che forza l'esecuzione dello script su percorsi diversi in base a una o più condizioni logiche.

In genere, le istruzioni di controllo vengono utilizzate per controllare il flusso di esecuzione dello script. In un'espressione del grafico, utilizzare invece la funzione condizionale **if**.

#### **Sintassi:**

```
If condition then
  [ statements ]
{ elseif condition then
 [ statements ] }
[ else
 [ statements ] ]
end if
```
L'istruzione **if..then** è un'istruzione di controllo che termina con un punto e virgola o un fine riga, quindi le quattro possibili clausole corrispondenti (**if..then**, **elseif..then**, **else** e **end if**) non devono superare la lunghezza limite della linea.

## **Argomenti:**

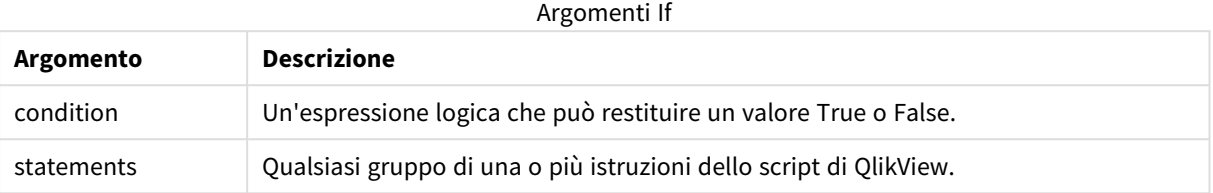

#### **Example 1:**

```
if a=1 then
```

```
LOAD * from abc.csv;
SQL SELECT e, f, g from tab1;
```
end if

#### **Example 2:**

if a=1 then; drop table xyz; end if;

#### **Example 3:**

```
if x>0 then
      LOAD * from pos.csv;
elseif x<0 then
      LOAD * from neg.csv;
else
      LOAD * from zero.txt;
```
<span id="page-986-0"></span>end if

## Sub..end sub

L'istruzione di controllo **sub..end sub** definisce una subroutine che può essere richiamata da un'istruzione **call**.

#### **Sintassi:**

**Sub** name [ **(** paramlist **)**] statements **end sub**

Gli argomenti vengono copiati nella subroutine e, se i relativi parametri reali nell'istruzione **call** corrispondono a un nome di variabile, vengono copiati nuovamente quando si chiude la subroutine.

Se una subroutine presenta più parametri formali di quelli effettivi passati da un'istruzione **call**, i parametri extra vengono inizializzati su NULL e possono essere utilizzati come variabili locali all'interno della subroutine. L'istruzione **sub** è un'istruzione di controllo che termina con un punto e virgola o un fine riga, quindi ciascuna delle due clausole corrispondenti (**sub** e **end sub**) non deve superare la lunghezza limite della linea.

## **Argomenti:**

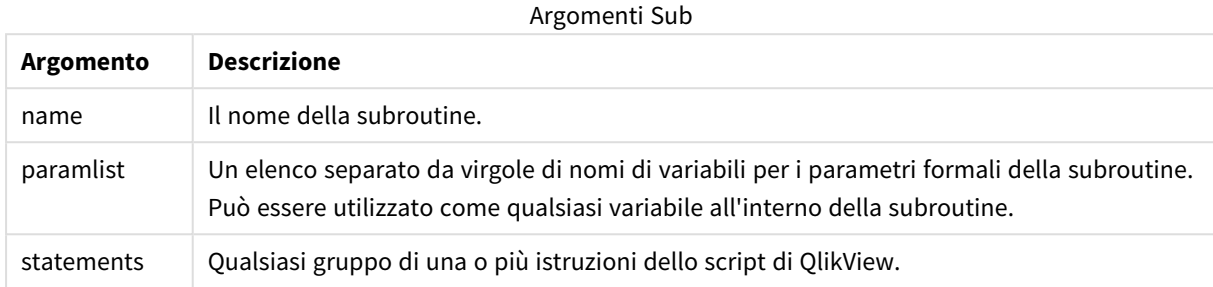

## **Example 1:**

```
Sub INCR (I,J)
I = I + 1Exit Sub when I < 10J = J + 1End Sub
Call INCR (X,Y)
```
#### **Example 2: - trasferimento parametri**

```
Sub ParTrans (A,B,C)
A=A+1B=B+1C = C + 1End Sub
A=1X=1C=1Call ParTrans (A, (X+1)*2)
```
Dall'esempio precedente risulta che localmente, all'interno della subroutine, A verrà inizializzato su 1, B verrà inizializzato su 4 e C verrà inizializzato su NULL.

Quando si chiude la subroutine, la variabile globale A otterrà 2 come valore (ricopiato dalla subroutine). Il secondo parametro reale "(X+1)\*2" non verrà ricopiato dato che non si tratta di una variabile. Infine, la variabile globale C non verrà influenzata dalla chiamata della subroutine.

## <span id="page-987-0"></span>Switch..case..default..end switch

L'istruzione di controllo **switch** è un costrutto per la selezione di script che forza l'esecuzione dello script su percorsi diversi, in base al valore di un'espressione.

#### **Sintassi:**

```
Switch expression {case valuelist [ statements ]} [default statements] end
switch
```
*L'istruzione switch è un'istruzione di controllo che termina con un punto e virgola o un fine riga,* quindi le quattro possibili clausole corrispondenti (switch, case, default e end switch) non devono *superare la lunghezza limite della linea.*

## **Argomenti:**

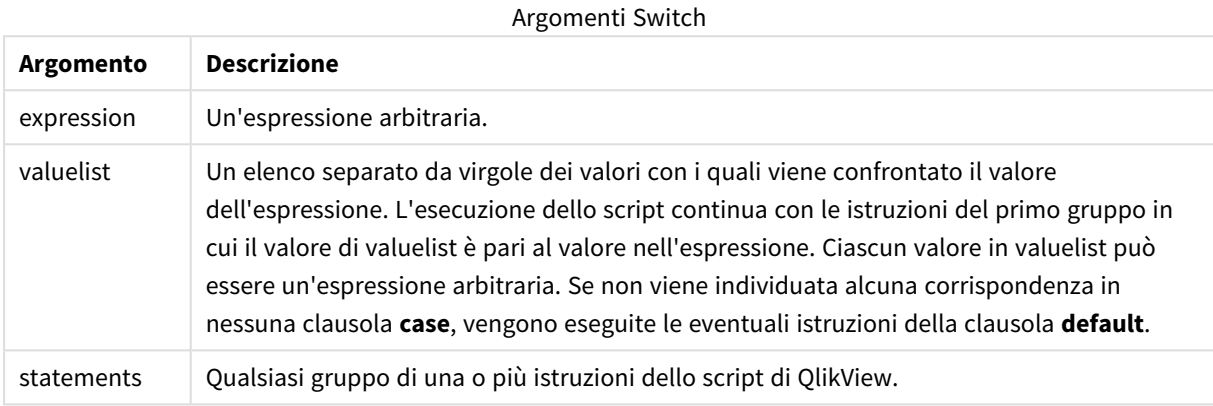

### **Esempio:**

```
Switch I
Case 1
LOAD '$(I): CASE 1' as case autogenerate 1;
Case 2
LOAD '$(I): CASE 2' as case autogenerate 1;
Default
LOAD '$(I): DEFAULT' as case autogenerate 1;
End Switch
```
## Prefissi dello script

I prefissi possono essere applicati alle istruzioni regolari pertinenti, ma mai a istruzioni di controllo. I prefissi **when** e **unless** possono comunque essere utilizzati come suffissi per alcune specifiche clausole di istruzioni di controllo.

Tutte le parole chiave dello script possono essere immesse con qualsiasi combinazione di caratteri maiuscoli e minuscoli. I nomi dei campi e delle variabili utilizzati nelle istruzioni possono essere immessi indipendentemente dal formato del carattere.

## Panoramica sui prefissi dello script

Ciascuna funzione viene descritta ulteriormente dopo la panoramica. È inoltre possibile fare clic sul nome della funzione nella sintassi per accedere immediatamente ai dettagli per tale funzione specifica.

## **Add**

Il prefisso **add** può essere aggiunto a qualsiasi istruzione **LOAD**, **SELECT** o **map...using** nello script. Risulta pertinente solo durante i ricaricamenti parziali.

**[Add](#page-992-0)** [**only**] (loadstatement | selectstatement | mapstatement)

#### **Buffer**

È possibile creare e gestire automaticamente i file QVD mediante il prefisso **buffer**. Questo prefisso può essere utilizzato in quasi tutte le istruzioni **LOAD** e **SELECT** di uno script e indica che i file QVD vengono utilizzati per memorizzare nella cache/nel buffer il risultato dell'istruzione.

```
Buffer[(option [ , option])] ( loadstatement | selectstatement )
option::= incremental | stale [after] amount [(days | hours)]
```
#### **Bundle**

Il prefisso **Bundle** consente di includere i file esterni, ad esempio i file di immagine o audio oppure gli oggetti collegati a un valore di campo, da memorizzare nel file QlikView.

**[Bundle](#page-995-0)** [**Info**] ( loadstatement | selectstatement)

#### **Concatenate**

Se due tabelle da concatenare contengono gruppi differenti di campi, è tuttavia possibile imporre la concatenazione di due tabelle utilizzando il prefisso **Concatenate**.

**[Concatenate](#page-996-0)**[ **(**tablename **)** ] ( loadstatement | selectstatement )

#### **Crosstable**

Il prefisso **crosstable** viene utilizzato per trasformare un tabella incrociata in una tabella lineare, ossia per trasformare una tabella ampia con numerose colonne in una tabella alta con le intestazioni di colonna posizionate in una singola colonna di attributo.

```
Crosstable (attribute field name, data field name [ , n ] ) ( loadstatement |
selectstatement )
```
#### **First**

Il prefisso **First** aggiunto a un'istruzione **LOAD** o **SELECT (SQL)** viene utilizzato per caricare un numero di record massimo impostato dalla tabella di origine dei dati.

[First](#page-998-0) n( loadstatement | selectstatement )

#### **Generic**

Il prefisso **generic** consente di decomprimere una tabella alta, creando un campo per valore di attributo. L'applicazione di questo prefisso è simile al pivoting di una tabella, tranne che dà origine a una tabella separata per ciascun campo creato.

**[Generic](#page-998-1)** ( loadstatement | selectstatement )

#### **Hierarchy**

Il prefisso **hierarchy** viene utilizzato per trasformare una tabella gerarchica padre-figlio in una tabella utile in un modello dati di QlikView. Può essere inserito prima di un'istruzione **LOAD** o **SELECT** e utilizzerà il risultato dell'istruzione di caricamento come input per la trasformazione della tabella.

```
Hierarchy (NodeID, ParentID, NodeName, [ParentName], [PathSource],
[PathName], [PathDelimiter], [Depth])(loadstatement | selectstatement)
```
#### **HierarchyBelongsTo**

Questo prefisso viene utilizzato per trasformare una tabella gerarchica padre-figlio in una tabella utile in un modello dati di QlikView. Può essere inserito prima di un'istruzione **LOAD** o **SELECT** e utilizzerà il risultato dell'istruzione di caricamento come input per la trasformazione della tabella.

**[HierarchyBelongsTo](#page-1001-0) (**NodeID, ParentID, NodeName, AncestorID, AncestorName, [DepthDiff]**)**(loadstatement | selectstatement)

#### **Image\_Size**

Questa clausola viene utilizzata insieme al prefisso **Info** o **Bundle** per ridimensionare le immagini da un sistema di gestione di database e adattarle ai campi.

**Info** [**[Image\\_Size](#page-1003-0)(**width,height **)**] ( loadstatement | selectstatement )

#### **Info**

Il prefisso **info** consente di collegare le informazioni esterne, come ad esempio un file di testo, un'immagine o un video a un valore di campo.

**[Info](#page-1003-1)**( loadstatement | selectstatement )

#### **Inner**

I prefissi **join** e **keep** possono essere preceduti dal prefisso **inner**.Se viene inserito prima di **join**, specifica che occorre utilizzare un'unione interna. La tabella risultante contiene solo le combinazioni di valori di campo estratte dalle tabelle di dati non elaborati dove i valori di campo di collegamento vengono rappresentati in entrambe le tabelle. Se utilizzato prima di **keep**, specifica che entrambe le tabelle di dati non elaborati devono essere ridotte alla loro intersezione comune prima di essere memorizzate in QlikView. .

**[Inner](#page-1004-0)** ( **Join** | **Keep**) [ **(**tablename**)** ](loadstatement |selectstatement )

#### **Inputfield**

Un campo può essere contrassegnato come campo di input elencandolo in un'istruzione **inputfield** prima del suo riferimento in qualsiasi istruzione **load** o **select**.

*[Inputfield](#page-1005-0) (page 1006)* fieldlist

#### **IntervalMatch**

Il prefisso **IntervalMatch** consente di creare una tabella che corrisponde sia ai valori numerici discreti su uno o più intervalli numerici che, in modo opzionale, ai valori di una o più chiavi aggiuntive.

```
IntervalMatch (matchfield)(loadstatement | selectstatement )
IntervalMatch (matchfield,keyfield1 [ , keyfield2, ... keyfield5 ] )
(loadstatement | selectstatement )
```
#### **Join**

Il prefisso **join** unisce la tabella caricata a una tabella denominata esistente oppure all'ultima tabella di dati creata in precedenza.

```
[Inner | Outer | Left | Right ] Join [ (tablename ) ]( loadstatement |
selectstatement )
```
#### **Keep**

Il prefisso **keep** è simile al prefisso **join**. Analogamente al prefisso **join**, confronta la tabella caricata con una tabella denominata esistente o con l'ultima tabella dati creata in precedenza, tuttavia, invece di unire la tabella caricata alla tabella esistente, riduce una o entrambe le due tabelle prima che vengano memorizzate in QlikView, in base all'intersezione dei dati della tabella. Il confronto effettuato equivale a un'unione naturale effettuata su tutti i campi comuni, ad esempio nello stesso modo di un'unione corrispondente. In ogni modo, le due tabelle non vengono unite e verranno conservate in QlikView come due tabelle denominate separatamente.

```
(Inner | Left | Right) Keep [(tablename ) ]( loadstatement | selectstatement
\big)
```
#### **Left**

I prefissi **Join** e **Keep** possono essere preceduti dal prefisso **left**.

Se viene inserito prima di **join**, specifica che occorre utilizzare un'unione sinistra. La tabella risultante contiene solo le combinazioni di valori di campo estratte dalle tabelle di dati non elaborati, dove i valori di campo di collegamento vengono rappresentati nella prima tabella. Se viene utilizzato prima di **keep**, specifica che la seconda tabella di dati non elaborati deve essere ridotta alla sua intersezione comune con la prima tabella prima di essere memorizzata in QlikView.

**[Left](#page-1012-0)** ( **Join** | **Keep**) [ **(**tablename**)** ](loadstatement |selectstatement )

#### **Mapping**

Il prefisso **mapping** consente di creare una tabella di mapping che può essere utilizzata, ad esempio, per sostituire i valori di campo e i nomi di campo durante l'esecuzione dello script.

**[Mapping](#page-1014-0)** ( loadstatement | selectstatement )

#### **NoConcatenate**

Con il prefisso **NoConcatenate**, due tabelle che vengono caricate con gruppi di campo identici verranno considerate come due tabelle interne separate, invece di venire concatenate automaticamente.

**[NoConcatenate](#page-1016-0)**( loadstatement | selectstatement )

#### **Outer**

Il prefisso esplicito **Join** può essere preceduto dal prefisso **outer** per specificare un'unione esterna. In un'unione esterna vengono generate tutte le combinazioni fra le due tabelle. La tabella risultante contiene quindi le combinazioni di valori di campo estratte dalle tabelle di dati non elaborati dove i valori di campo di collegamento vengono rappresentati in una o entrambe le tabelle. La parola chiave **outer** è opzionale.

**[Outer](#page-1016-1) Join** [ **(**tablename**)** ](loadstatement |selectstatement )

#### **Replace**

Il prefisso **replace** consente di rilasciare l'intera tabella di QlikView e di sostituirla con una nuova tabella caricata o selezionata.

**[Replace](#page-1018-0)[only]**(loadstatement |selectstatement |map...usingstatement)

## **Right**

I prefissi **Join** e **Keep** possono essere preceduti dal prefisso **right**.

Se viene inserito prima di **join**, specifica che occorre utilizzare un'unione destra. La tabella risultante contiene solo le combinazioni di valori di campo estratte dalle tabelle di dati non elaborati, dove i valori di campo di collegamento vengono rappresentati nella seconda tabella. Se viene utilizzato prima di **keep**, specifica che la prima tabella di dati non elaborati deve essere ridotta alla sua intersezione comune con la seconda tabella prima di essere memorizzata in QlikView.

**[Right](#page-1019-0)** (**Join** | **Keep**) [**(**tablename**)**](loadstatement |selectstatement )

#### **Sample**

Il prefisso **sample** aggiunto a un'istruzione **LOAD** o **SELECT** viene utilizzato per caricare un campione casuale di record dalla sorgente dati.

**[Sample](#page-1021-0)** p ( loadstatement | selectstatement )

#### **Semantic**

È possibile caricare tabelle che contengono relazioni fra i record utilizzando il prefisso **semantic**. Si può trattare ad esempio di auto-riferimenti all'interno di una tabella, in cui un record punta a un altro, come ad esempio padre, appartenenza o predecessore.

**[Semantic](#page-1021-1)** ( loadstatement | selectstatement)

#### **Unless**

Il prefisso e suffisso **unless** viene utilizzato per creare una clausola condizionale che determina se valutare o meno un'istruzione oppure una clausola exit. Può essere considerato come un'alternativa compatta all'istruzione completa **if..end if**.

(**[Unless](#page-1022-0)** condition statement | exitstatement Unless condition )

#### **When**

Il prefisso e suffisso **when** viene utilizzato per creare una clausola condizionale che determina se eseguire o meno un'istruzione oppure una clausola exit. Può essere considerato come un'alternativa compatta all'istruzione completa **if..end if**.

<span id="page-992-0"></span>( **[When](#page-1022-1)** condition statement | exitstatement when condition )

## Add

Il prefisso **Add** può essere aggiunto a qualsiasi istruzione **LOAD** o **SELECT** nello script per specificare che dovrebbe aggiungere record a un'altra tabella. Specifica anche che questa istruzione dovrebbe essere eseguita in un ricaricamento parziale. Il prefisso **Add** può essere usato anche in un'istruzione **Map**.

#### **Sintassi:**

```
Add[only][Concatenate[(tablename)]] (loadstatement | selectstatement)
```
**Add[only]**mapstatement

Durante un normale ricaricamento (non parziale), la costruzione **AddLOAD** funzionerà come una normale istruzione **LOAD**. I record verranno generati e archiviati in una tabella.

Se viene utilizzato il prefisso **Concatenate**, o se esiste una tabella con lo stesso set di campi, i record verranno aggiunti alla tabella esistente pertinente. In caso contrario, la costruzione **AddLOAD** creerà una nuova tabella.

Un ricaricamento parziale darà lo stesso risultato. L'unica differenza è che la costruzione **AddLOAD** non creerà mai una nuova tabella. Esisterà sempre una tabella rilevante dall'esecuzione dello script precedente a cui dovranno essere aggiunti i record.

Non viene eseguito alcun controllo di duplicati. Di conseguenza, un'istruzione che utilizza il prefisso **Add** includerà spesso un qualificatore distinct o una clausola where per il controllo dei duplicati.

L'istruzione **Add Map...Using** determina l'esecuzione del mapping anche durante l'esecuzione parziale dello script.

## **Argomenti:**

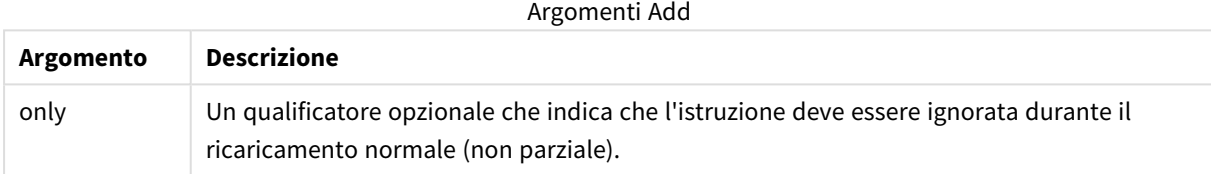

### **Esempi e risultati:**

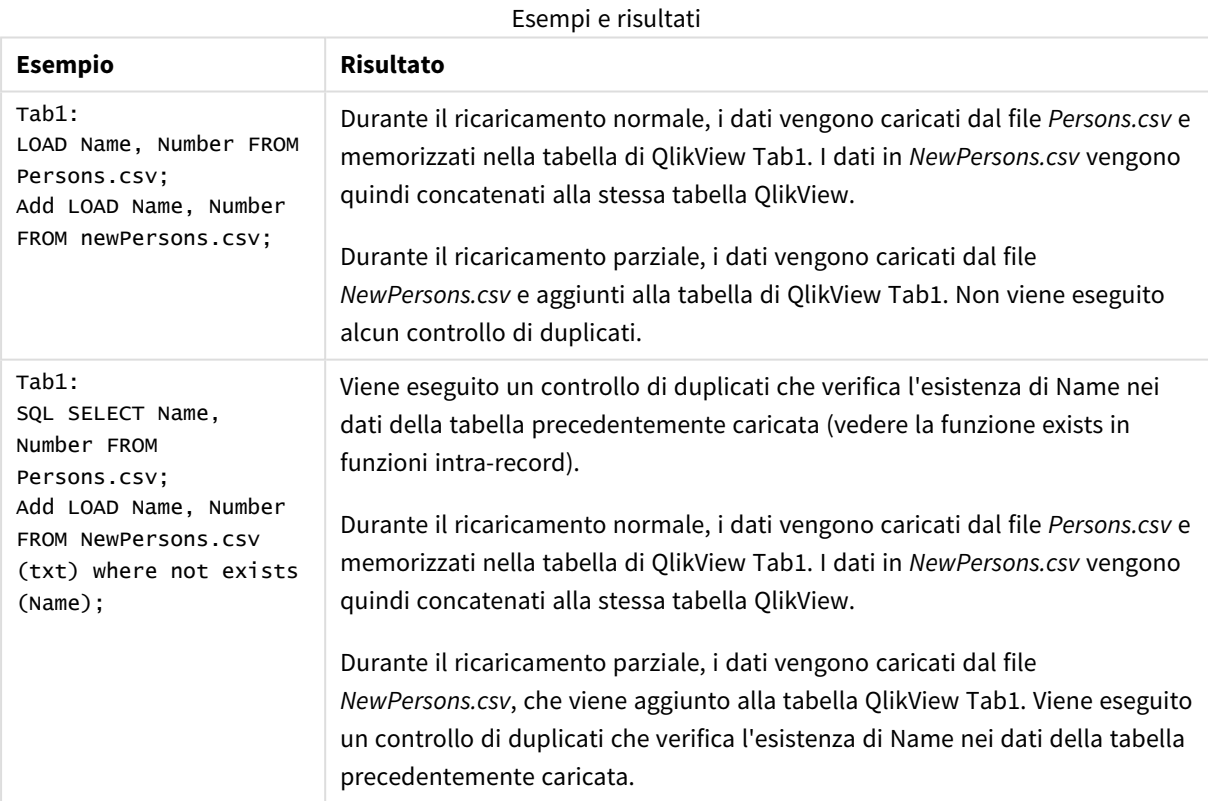

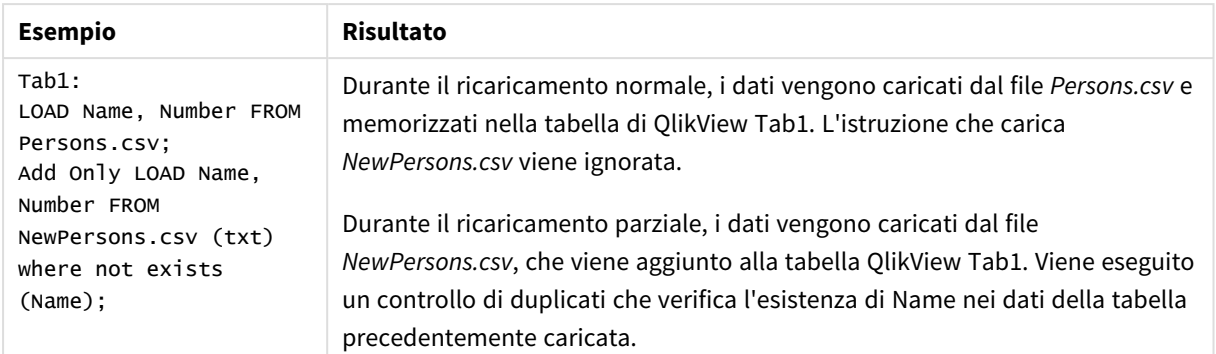

## <span id="page-994-0"></span>Buffer

È possibile creare e gestire automaticamente i file QVD mediante il prefisso **buffer**. Questo prefisso può essere utilizzato in quasi tutte le istruzioni **LOAD** e **SELECT** di uno script e indica che i file QVD vengono utilizzati per memorizzare nella cache/nel buffer il risultato dell'istruzione.

## **Sintassi:**

```
Buffer [(option [ , option])] ( loadstatement | selectstatement )
option::= incremental | stale [after] amount [(days | hours)]
```
Se nessuna opzione viene utilizzata, il buffer QVD creato alla prima esecuzione dello script verrà utilizzato indefinitamente.

I buffer QVD vengono memorizzati in *C:\ProgramData\QlikTech\QlikView\Buffers* per impostazione predefinita.

I buffer QVD vengono normalmente rimossi quando non esistono più riferimenti a essi durante l'intera esecuzione di uno script nel documento che li ha creati oppure quando il documento che li ha creati non esiste più.

## **Argomenti:**

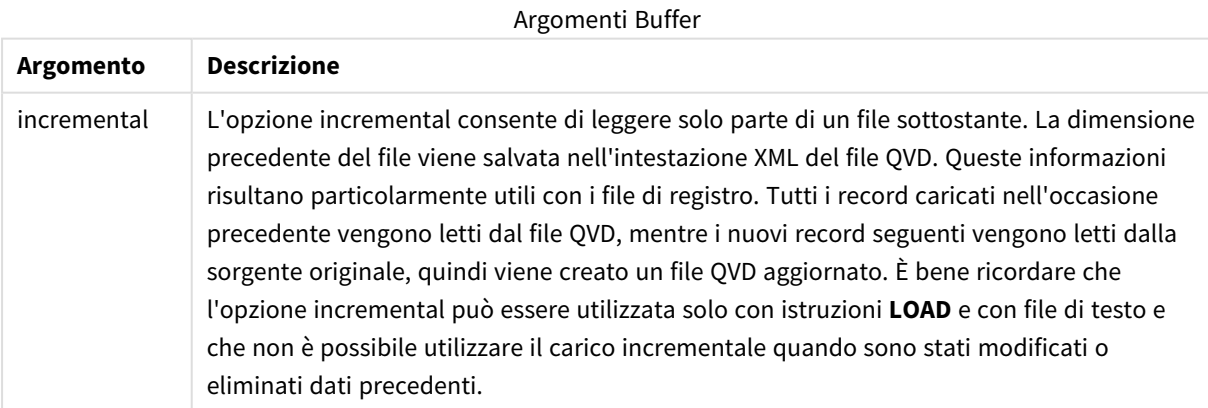

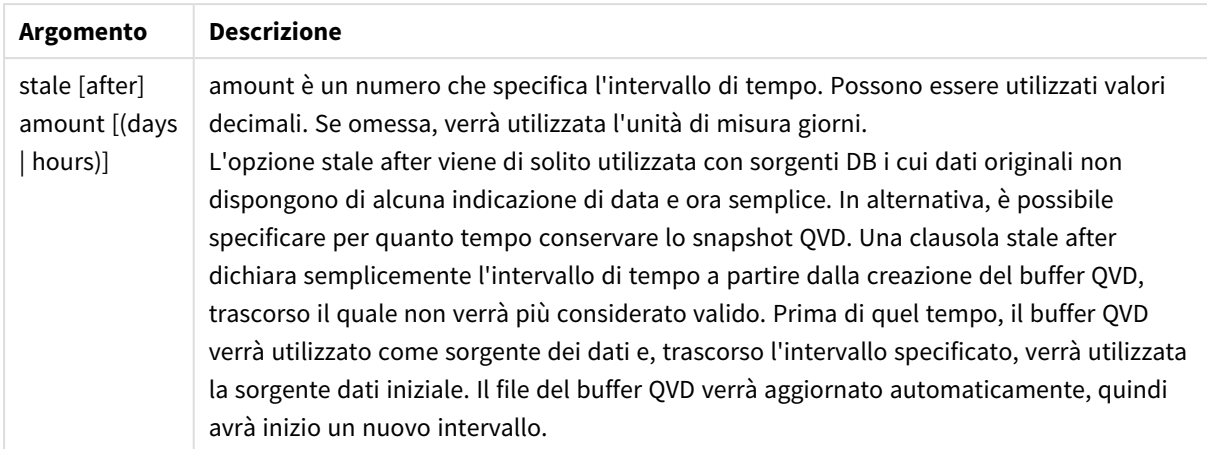

#### **Limiti:**

Esistono numerose limitazioni, la più importante delle quali stabilisce che dovrà esistere necessariamente un'istruzione **LOAD** o **SELECT** per file alla base di qualsiasi istruzione complessa.

#### **Example 1:**

Buffer SELECT \* from MyTable;

#### **Example 2:**

Buffer (stale after 7 days) SELECT \* from MyTable;

#### **Example 3:**

<span id="page-995-0"></span>Buffer (incremental) LOAD \* from MyLog.log;

#### Bundle

Il prefisso **Bundle** consente di includere i file esterni, ad esempio i file di immagine o audio oppure gli oggetti collegati a un valore di campo, da memorizzare nel file QlikView.

#### **Sintassi:**

```
Bundle [Info] ( loadstatement | selectstatement)
```
Al fine di conservare la portabilità, è possibile includere i file esterni all'interno del file QlikView stesso. A tale proposito, utilizzare il prefisso **Bundle**. I file di informazioni da includere verranno compressi durante il processo, tuttavia richiederanno ulteriore spazio nel file .qvw e nella memoria RAM. Quindi, prima di passare a tale soluzione occorre considerare il numero e le dimensioni dei file da includere nel documento.

È possibile fare riferimento alle informazioni dalla presentazione come informazioni normali, attraverso la funzione di informazione del grafico, oppure come file interno attraverso la sintassi speciale **qmem:***// fieldname / fieldvalue*, o in alternativa, **qmem:**// fieldname / < index >, dove index rappresenta l'indice interno di un valore di campo.

### **Argomenti:**

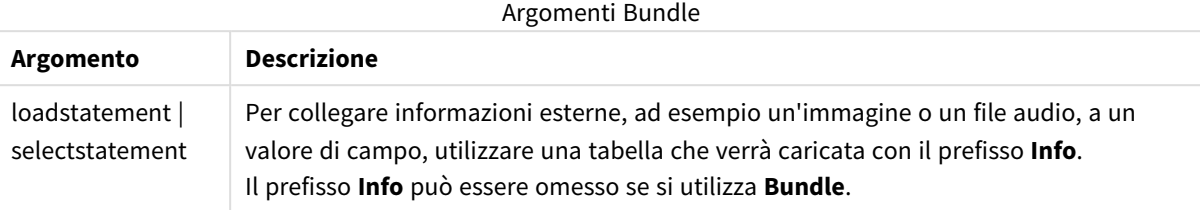

#### **Esempio:**

```
Bundle Info LOAD * From flagoecd.csv;
Bundle SQL SELECT * from infotable;
```
### Concatenate

Se due tabelle da concatenare contengono gruppi differenti di campi, è tuttavia possibile imporre la concatenazione di due tabelle utilizzando il prefisso **Concatenate**. Questa istruzione impone la concatenazione con una tabella denominata esistente o con l'ultima tabella logica creata in precedenza. Una concatenazione automatica si verifica se due tabelle presentano gli stessi nomi di campo.

#### **Sintassi:**

```
Concatenate[ (tablename ) ] ( loadstatement | selectstatement )
```
In linea di massima, la concatenazione equivale all'istruzione **SQL UNION**, ma con due differenze:

- <sup>l</sup> È possibile utilizzare il prefisso **Concatenate** indipendentemente dal fatto che le tabelle presentino o meno nomi di campo identici.
- <sup>l</sup> I record identici non vengono rimossi con il prefisso **Concatenate**.

### **Argomenti:**

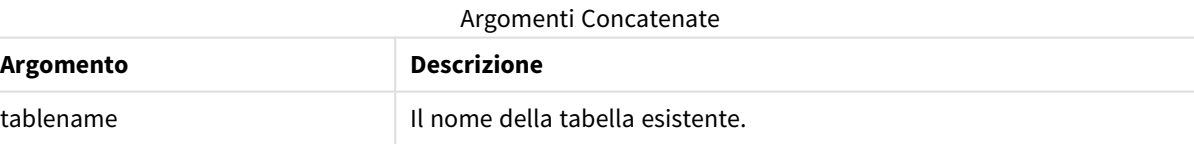

#### **Example 1:**

```
LOAD * From file2.csv;
Concatenate SELECT * From table3;
```
## **Example 2:**

```
tab1:
LOAD * From file1.csv;
tab2:
LOAD * From file2.csv;
.. .. ..
Concatenate (tab1) LOAD * From file3.csv;
```
## <span id="page-997-0"></span>Crosstable

Il prefisso **crosstable** viene utilizzato per trasformare un tabella incrociata in una tabella lineare, ossia per trasformare una tabella ampia con numerose colonne in una tabella alta con le intestazioni di colonna posizionate in una singola colonna di attributo.

## **Sintassi:**

**crosstable (**attribute field name, data field name [ , n ] **)** ( loadstatement | selectstatement )

## **Argomenti:**

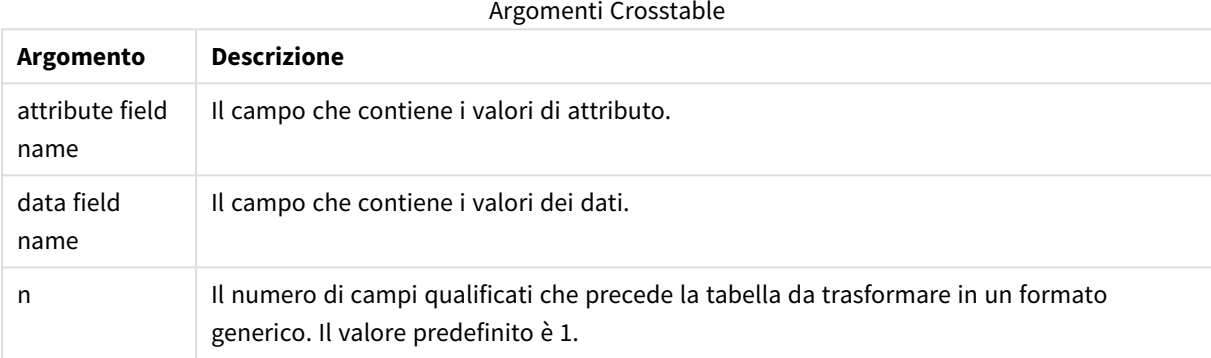

Una tabella incrociata è un tipo comune di tabella contenente una matrice di valori tra due o più elenchi ortogonali di dati di intestazione, di cui uno viene utilizzato come intestazione della colonna. Un esempio tipico potrebbe essere quello di una colonna al mese. Con il prefisso **crosstable** ne risulta che le intestazioni delle colonne (ad esempio i nomi dei mesi) verranno memorizzate in un campo, il campo attributo, mentre i dati della colonna (i numeri dei mesi) verranno memorizzati in un secondo campo, il campo dati.

## **Esempio:**

```
Crosstable (Month, Sales, 2) LOAD * INLINE[
Person, Location, Jan, Feb, Mar
Bob, London, 100, 200, 300
Kate, New York, 400, 500, 600
];
Risultato:
```
# **Person, Location, Month, Sales** Bob, Robinson, London, London, Jan, Jan, 100 Bob, London, Feb, 200 Bob, Robinson, London, Mar, Mar, 1900 Kate, New York, Jan, Jan, 1000 Kate, New York, Reb, Feb, New York, Rep, 1980 Kate, New York, New York, New York, New York, New York, New York, New York, New York, New York, New York, New York, New York, New York, New York, New York, New York, New York, New York, New York, New York, New York, New Yo Esempio 1

## Wizard tabella incrociata

Si tratta di un metodo basato su finestre di dialogo per la creazione dell'istruzione crosstable. Questa finestra di dialogo viene visualizzata facendo clic sul pulsante **Tabella incrociata** nella pagina **Opzioni** del **File Wizard**. Il Wizard tabella incrociata contiene le seguenti opzioni:

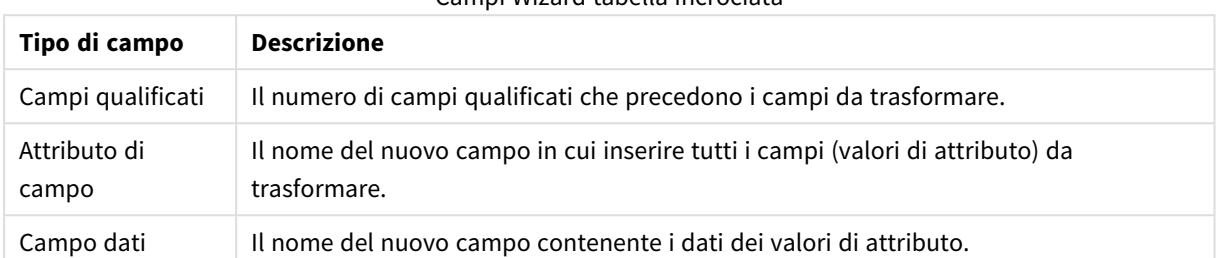

## Campi Wizard tabella incrociata

## <span id="page-998-0"></span>First

Il prefisso **First** aggiunto a un'istruzione **LOAD** o **SELECT (SQL)** viene utilizzato per caricare un numero di record massimo impostato dalla tabella di origine dei dati.

#### **Sintassi:**

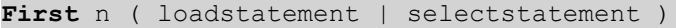

#### **Argomenti:**

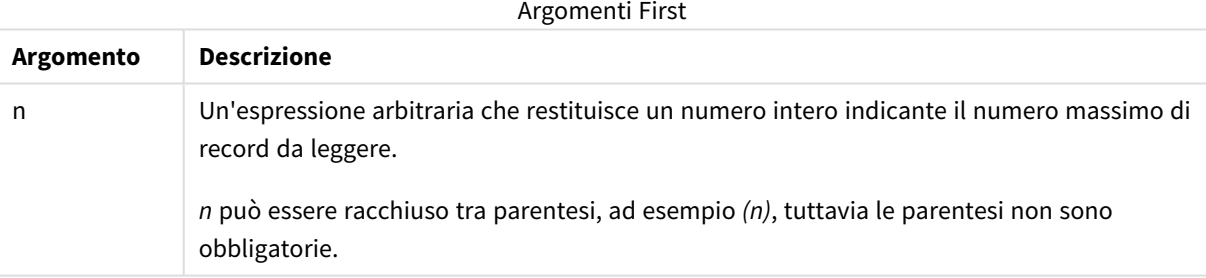

#### **Esempi:**

```
First 10 LOAD * from abc.csv;
First (1) SQL SELECT * from Orders;
```
#### Generic

Il prefisso **generic** consente di decomprimere una tabella alta, creando un campo per valore di attributo. L'applicazione di questo prefisso è simile al pivoting di una tabella, tranne che dà origine a una tabella separata per ciascun campo creato.

#### **Sintassi:**

```
Generic( loadstatement | selectstatement )
```
Le tabelle caricate mediante un'istruzione **generic** non vengono concatenate automaticamente.

#### **Esempio:**

Table1: Generic LOAD \* INLINE;  $\Gamma$ Key, Attribute, Value Bob, Jan, 100 Bob, Feb, 200 Bob, Mar, 300 Kate, Jan, 400 Kate, Feb, 500 Kate, Mar, 600 ];

## **Risultato:**

Il risultato sarà in 3 tabelle:

Table1.Jan:

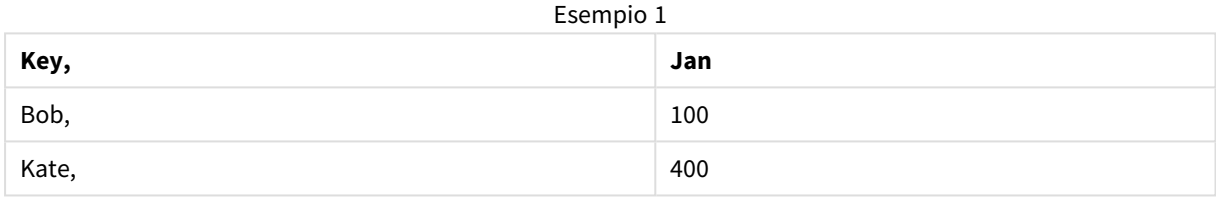

#### Table1.Feb:

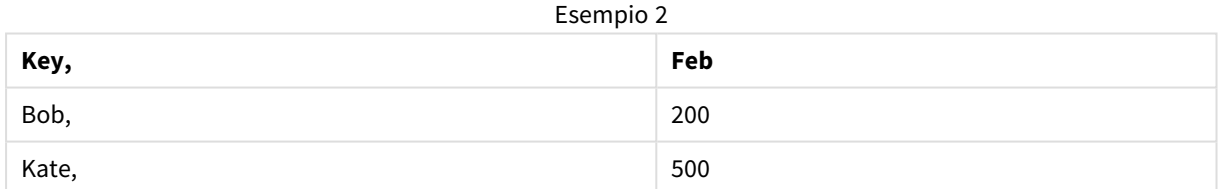

#### Table1.Mar:

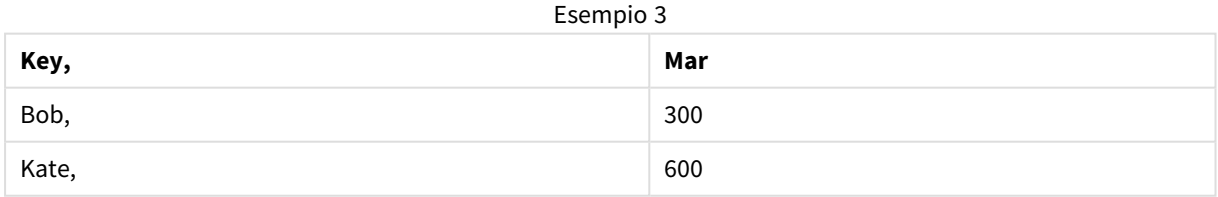

## <span id="page-999-0"></span>Hierarchy

Il prefisso **hierarchy** viene utilizzato per trasformare una tabella gerarchica padre-figlio in una tabella utile in un modello dati di QlikView. Può essere inserito prima di un'istruzione **LOAD** o **SELECT** e utilizzerà il risultato dell'istruzione di caricamento come input per la trasformazione della tabella.

Il prefisso crea una tabella di nodi espansi che, in generale, presenta lo stesso numero di record della tabella di input, ma dove ogni livello all'interno della gerarchia viene memorizzato in un campo separato. Il campo del percorso può essere utilizzato in una struttura ad albero.

## **Sintassi:**

**Hierarchy (**NodeID, ParentID, NodeName, [ParentName, [ParentSource, [PathName, [PathDelimiter, Depth]]]]**)**(loadstatement | selectstatement)

La tabella di input deve essere una tabella di nodi adiacenti. Le tabelle di nodi adiacenti sono tabelle in cui ogni record corrisponde a un nodo e presenta un campo contenente un riferimento al nodo padre. In questa tabella il nodo è salvato solamente su un record, anche se può presentare un qualsiasi numero di figli. Ovviamente la tabella può contenere campi aggiuntivi che descrivono gli attributi dei nodi.

In generale, la tabella di input presenta esattamente un record per nodo; in questi casi, la tabella di output contiene lo stesso numero di record. Tuttavia, a volte esistono nodi con più padri, ad esempio un nodo è rappresentato da più record nella tabella di input. In questo caso, la tabella di output potrà avere più record della tabella di input.

Tutti i nodi con un ID padre non presente nella colonna dell'ID del nodo (inclusi i nodi con ID padre mancanti) verranno considerati nodi radice. Inoltre, verranno caricati solo i nodi con una connessione, diretta o indiretta, al nodo radice, in modo da evitare riferimenti circolari.

È anche possibile creare campi aggiuntivi contenenti il nome del nodo padre, il percorso del nodo e la relativa profondità.

Argomenti Hierarchy

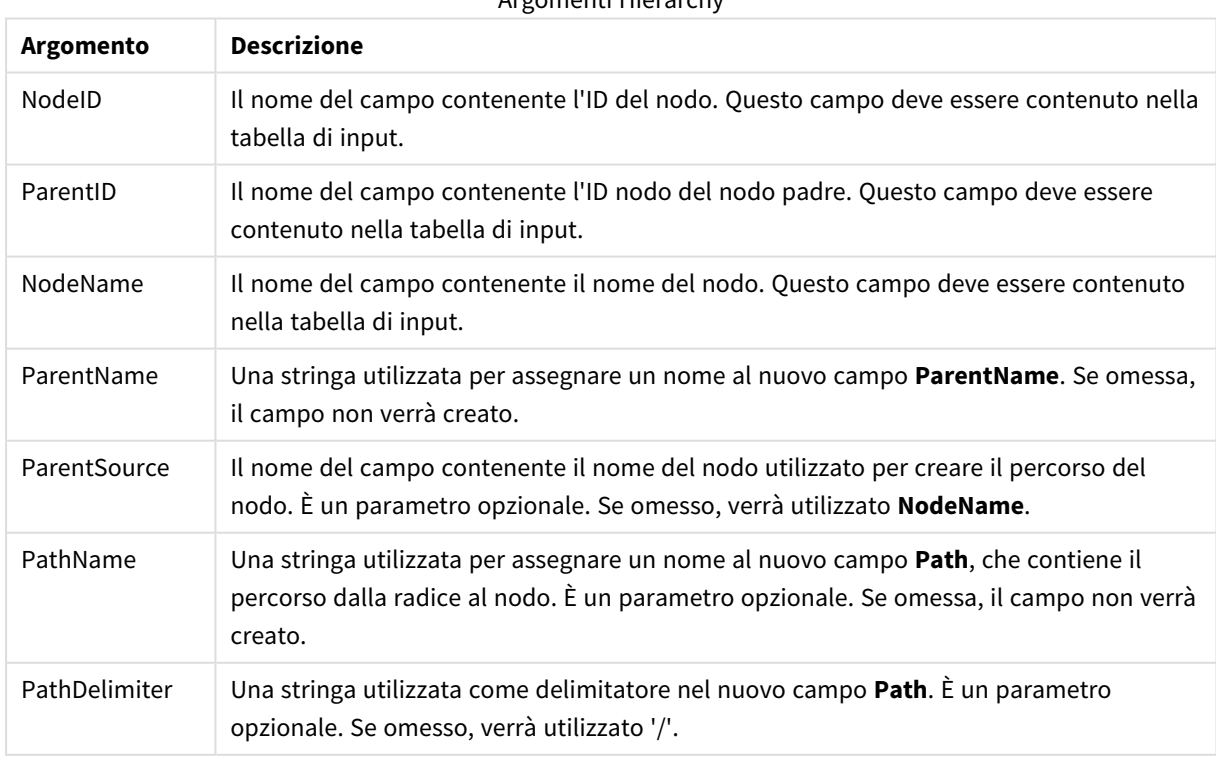

### **Argomenti:**

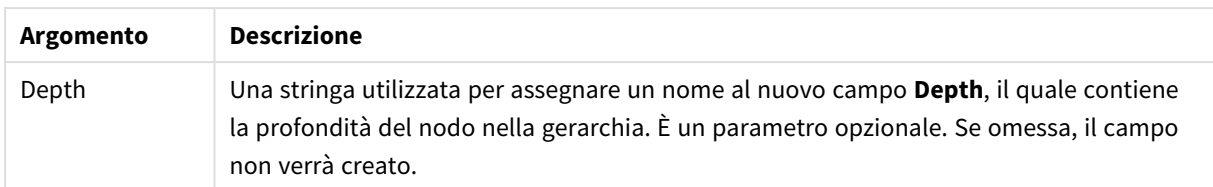

#### **Esempio:**

Hierarchy(NodeID, ParentID, NodeName, ParentName, NodeName, PathName, '\', Depth) LOAD \* inline [

- NodeID, ParentID, NodeName 1, 4, London
- 2, 3, Munich
- 3, 5, Germany
- 4, 5, UK
- 5, , Europe
- ];

### **Risultato:**

#### **NodeI D NodeNa me Parent ID ParentNa me NodeNa me1 NodeNa me2 NodeNa me3 PathName Dept h** 5 Europe - Europe - - Europe 1 3 Germany 5 Europe Europe Germany - Europe\Germany 2 2 Munich 3 Germany Europe Germany Munich Europe\Germany\ Munich 3 4 UK 5 Europe Europe UK - Europe\UK 2 1 London 4 UK Europe UK London Europe\UK\Londo n 3 Esempio 1

## <span id="page-1001-0"></span>HierarchyBelongsTo

Questo prefisso viene utilizzato per trasformare una tabella gerarchica padre-figlio in una tabella utile in un modello dati di QlikView. Può essere inserito prima di un'istruzione **LOAD** o **SELECT** e utilizzerà il risultato dell'istruzione di caricamento come input per la trasformazione della tabella.

Il prefisso consente di creare una tabella contenente tutte le relazioni padre-figlio della gerarchia. I campi padre possono essere quindi utilizzati per selezionare intere sezioni di tale gerarchia. Nella maggior parte dei casi, la tabella di output contiene più record per nodo.

## **Sintassi:**

**HierarchyBelongsTo (**NodeID, ParentID, NodeName, AncestorID, AncestorName, [DepthDiff]**)**(loadstatement | selectstatement)

La tabella di input deve essere una tabella di nodi adiacenti. Le tabelle di nodi adiacenti sono tabelle in cui ogni record corrisponde a un nodo e presenta un campo contenente un riferimento al nodo padre. In questa tabella il nodo è salvato solamente su un record, anche se può presentare un qualsiasi numero di figli. Ovviamente la tabella può contenere campi aggiuntivi che descrivono gli attributi dei nodi.

Può essere creato un campo aggiuntivo contenente la differenza di profondità dei nodi.

#### **Argomenti:**

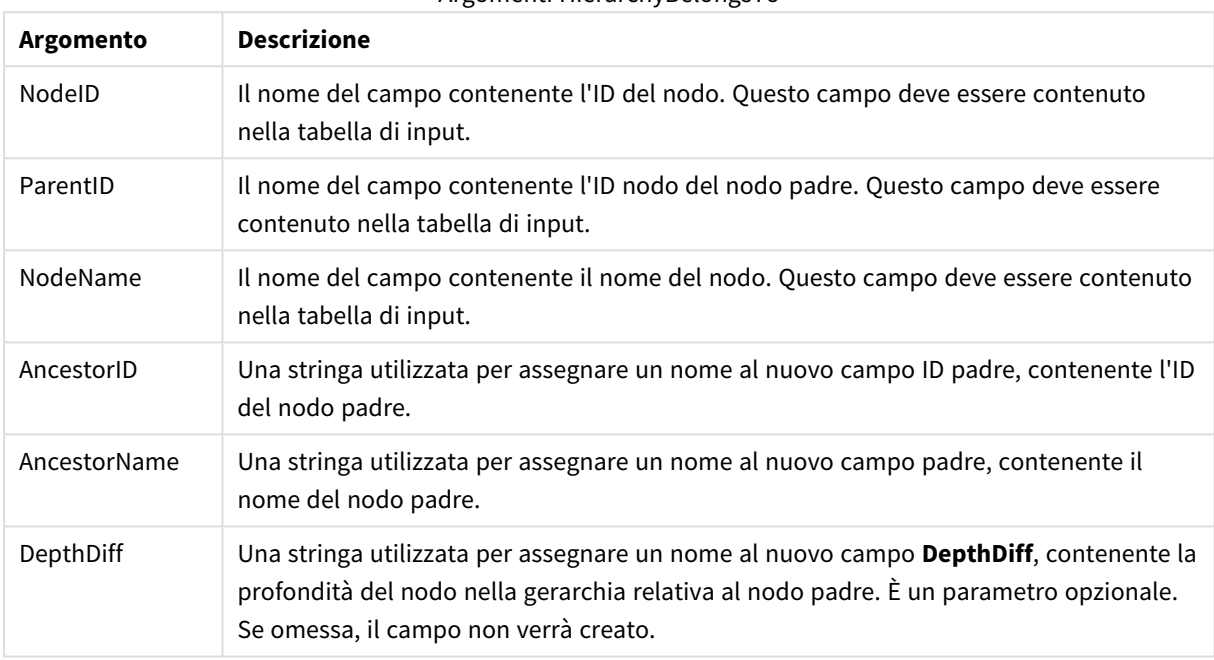

#### Argomenti HierarchyBelongsTo

#### **Esempio:**

HierarchyBelongsTo (NodeID, AncestorID, NodeName, AncestorID, AncestorName, DepthDiff) LOAD \* inline [

NodeID, AncestorID, NodeName

- 1, 4, London
- 2, 3, Munich
- 3, 5, Germany
- 4, 5, UK
- 5, , Europe
- ];

## **Risultato:**

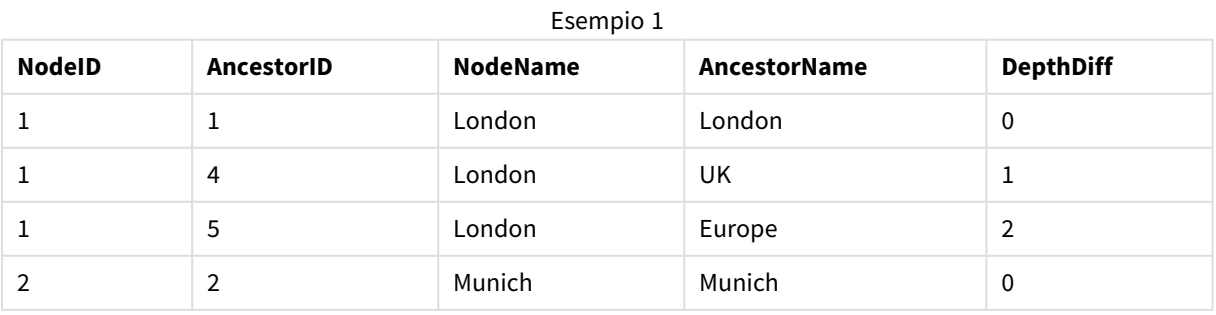

## 9 Sintassi dello script e funzioni grafiche

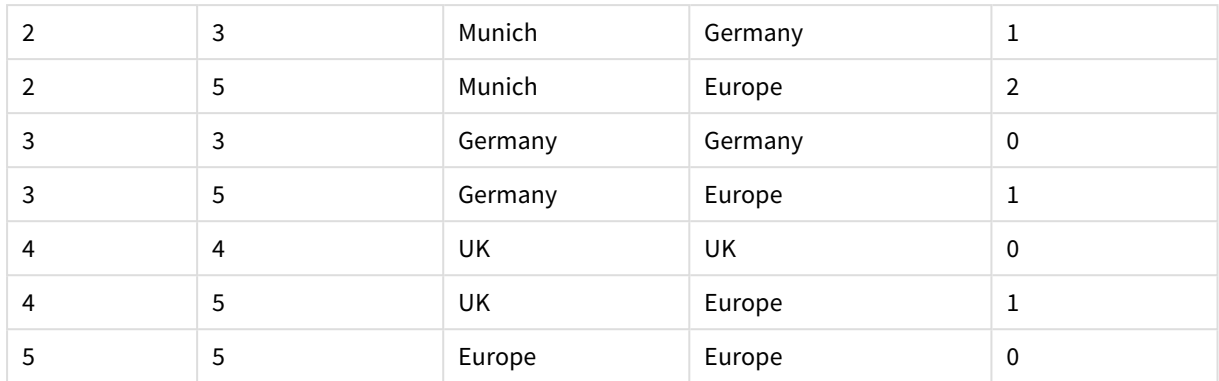

## <span id="page-1003-0"></span>Image\_Size

Questa clausola viene utilizzata insieme al prefisso **Info** o **Bundle** per ridimensionare le immagini da un sistema di gestione di database e adattarle ai campi.

#### **Sintassi:**

```
Bundle [Image_Size(width,height )] ( loadstatement | selectstatement )
```
### **Argomenti:**

Argomenti Image\_Size

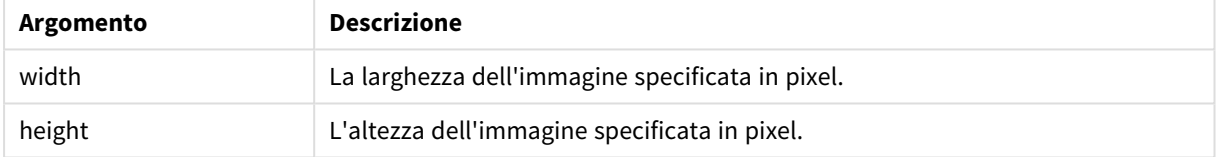

## **Esempio:**

Una miniatura di ciascuna immagine contenuta nella cartella *MyPictures* verrà memorizzata nel documento QlikView. Le immagini mantengono le proporzioni tra larghezza e altezza.

```
for each vBundleExt in 'jpg', 'jpeg', 'jpe', 'png', 'jif', 'jfi'
for each vBundleFoundFile in filelist( GetFolderPath('MyPictures') & '\*.'& vBundleExt )
BundleFileList:
BUNDLE IMAGE_SIZE(20, 20) Info Load FileLongName, FileLongName;
Load @1:n as FileLongName Inline "$(vBundleFoundFile)" (fix, no labels);
Next vBundleFoundFile
Next vBundleExt
```
## <span id="page-1003-1"></span>Info

Il prefisso **info** consente di collegare le informazioni esterne, come ad esempio un file di testo, un'immagine o un video a un valore di campo.

#### **Sintassi:**

```
Info( loadstatement | selectstatement )
```
Se delle informazioni esterne, ad esempio, un file di testo, un'immagine o un video devono essere collegate a un valore di campo, questa operazione deve essere eseguita in una tabella che viene caricata utilizzando un prefisso **info** (in alcuni casi è preferibile memorizzare le informazioni all'interno del file QlikView mediante il prefisso **bundle**). La tabella deve contenere solo due colonne, la prima con i valori di campo che formeranno le chiavi delle informazioni e la seconda con gli elementi delle informazioni, ossia i nomi dei file delle immagini e così via.

Lo stesso vale, ad esempio, per un'immagine di un sistema di gestione di database. In un campo binario, ad esempio un blob, l'istruzione info select esegue un bundle **bundle** implicito, ossia i dati binari vengono recuperati e memorizzati nel file QlikView. I dati binari devono essere il secondo campo in un'istruzione **SELECT**.

#### **Esempio:**

```
Info LOAD * inline[
LinkedField, ImageFileName
QlikView, QlikViewLogo.png
];
Risultato:
```
Solo **LinkedField** sarà visibile come nome di campo.

<span id="page-1004-0"></span>Se si aggiunge un oggetto di testo al foglio con la rappresentazione impostata su **Image**, quindi si immette il testo =Info(LinkedField), l'oggetto di testo mostrerà il nome del file di immagine.

### Inner

I prefissi **join** e **keep** possono essere preceduti dal prefisso **inner**.Se viene inserito prima di **join**, specifica che occorre utilizzare un'unione interna. La tabella risultante contiene solo le combinazioni di valori di campo estratte dalle tabelle di dati non elaborati dove i valori di campo di collegamento vengono rappresentati in entrambe le tabelle. Se utilizzato prima di **keep**, specifica che entrambe le tabelle di dati non elaborati devono essere ridotte alla loro intersezione comune prima di essere memorizzate in QlikView.

#### **Sintassi:**

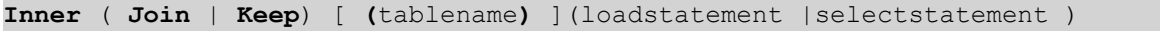

#### **Argomenti:**

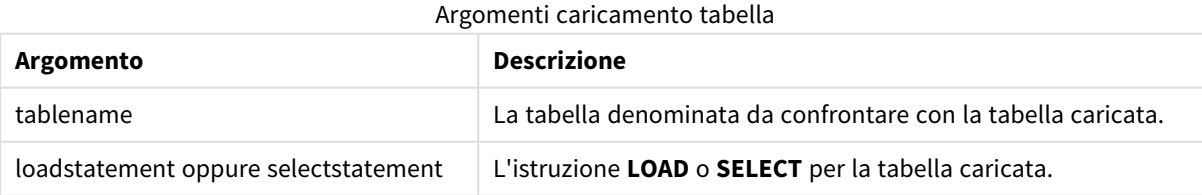

## **Example 1:**

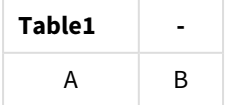

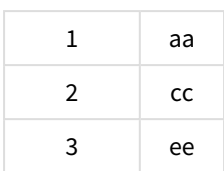

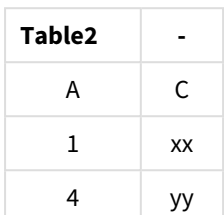

#### QVTable:

SQL SELECT \* From table1; inner join SQL SELECT \* From table2;

| QVTable |    |    |
|---------|----|----|
| Α       | B  | C  |
|         | аа | XX |

#### **Example 2:**

```
QVTab1:
SQL SELECT * From Table1;
QVTab2:
inner keep SQL SELECT * From Table2;
QVTab1 -
```
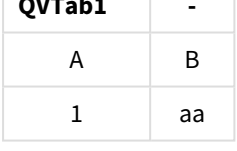

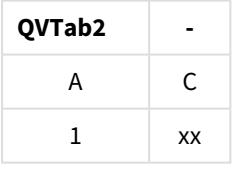

<span id="page-1005-0"></span>Le due tabelle dell'esempio riportato per **keep** sono ovviamente associate tramite il campo A.

## Inputfield

Un campo può essere contrassegnato come campo di input elencandolo in un'istruzione **inputfield** prima del suo riferimento in qualsiasi istruzione **LOAD** o **SELECT**.

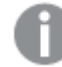

*Non è possibile contrassegnare i campi chiave come campi di input.*

**inputfield** fieldlist

*fieldlist* è un elenco separato da virgola dei campi che dovrebbero essere contrassegnati come campi di input. Nei nomi di campo sono consentiti i caratteri speciali \* e ?. Se si utilizzano i caratteri speciali può essere necessario delimitare i nomi di campo tra virgolette.

I campi di input di comportano in modo differente rispetto ai campi standard. La differenza più importante è la loro capacità di accettare le modifiche apportate in modo interattivo ai valori di campo o a livello di codice senza eseguire lo script. I valori di campo devono essere caricati nel campo tramite le istruzioni **LOAD** o **SELECT**. Ogni valore di campo caricato nello script creerà un segnaposto per un valore di campo di sostituzione. Pertanto, è possibile modificare interattivamente o programmaticamente solo i valori di campo esistenti. Il valore di sostituzione è dipendente dall'utente, vale a dire che quando un campo di input viene utilizzato su un server, i gruppi di valori di campo di input visualizzati potrebbero essere diversi a seconda dell'utente. Nei campi di input tutti i valori di campo saranno considerati come distinti, a prescindere dall'eventuale ripetersi dello stesso valore. I campi di input mantengono in genere il valore impostato un precedenza dopo un ricaricamento.

### **Example 1:**

```
Inputfield B;
Inputfield A,B;
Inputfield B??x*;
```
#### **Example 2:**

Inputfield I;Load RecNo() as I, RecNo() as K autogenerate 10;

*I valori in K devono essere univoci per consentire a I di essere un campo di input.*

## <span id="page-1006-0"></span>IntervalMatch

Il prefisso **IntervalMatch** consente di creare una tabella che corrisponde sia ai valori numerici discreti su uno o più intervalli numerici che, in modo opzionale, ai valori di una o più chiavi aggiuntive.

#### **Sintassi:**

```
IntervalMatch (matchfield)(loadstatement | selectstatement )
IntervalMatch (matchfield,keyfield1 [ , keyfield2, ... keyfield5 ] )
(loadstatement | selectstatement )
```
Il prefisso **IntervalMatch** deve essere inserito prima di un'istruzione **LOAD** o **SELECT** che carica gli intervalli. Il campo che contiene i punti dati discreti (Time nell'esempio seguente) e chiavi aggiuntive deve essere già stato caricato in QlikView prima dell'istruzione con il prefisso **IntervalMatch**. Il prefisso non è in grado di leggere questo campo dalla tabella del database, pertanto trasforma la tabella caricata degli intervalli e delle chiavi in una tabella contenente una colonna aggiuntiva: i punti dati numerici discreti. Inoltre, espande il numero di record in modo che la nuova tabella disponga di un record per ogni combinazione possibile di punti dati discreti, intervallo e valore dei campi chiave.

Gli intervalli possono sovrapporsi e i valori discreti saranno collegati a tutti gli intervalli corrispondenti.

Il prefisso **IntervalMatch** esteso consente di creare una tabella che corrisponde sia ai valori numerici discreti su uno o più intervalli numerici sia ai valori di una o più chiavi aggiuntive. Si tratta di una funzione estremamente avanzata e flessibile che può essere utilizzata per il collegamento di transazioni con dimensioni che cambiano nel corso del tempo: dimensioni che cambiano lentamente.

Per evitare che i limiti degli intervalli non definiti vengano ignorati, potrebbe essere necessario consentire il mapping dei valori NULL sugli altri campi che costituiscono i limiti inferiore e superiore dell'intervallo. Questa operazione può essere eseguita dall'istruzione **NullAsValue** o da un test esplicito che sostituisce i valori NULL con un valore numerico prima o dopo qualsiasi dei punti dati numerici discreti.

### **Argomenti:**

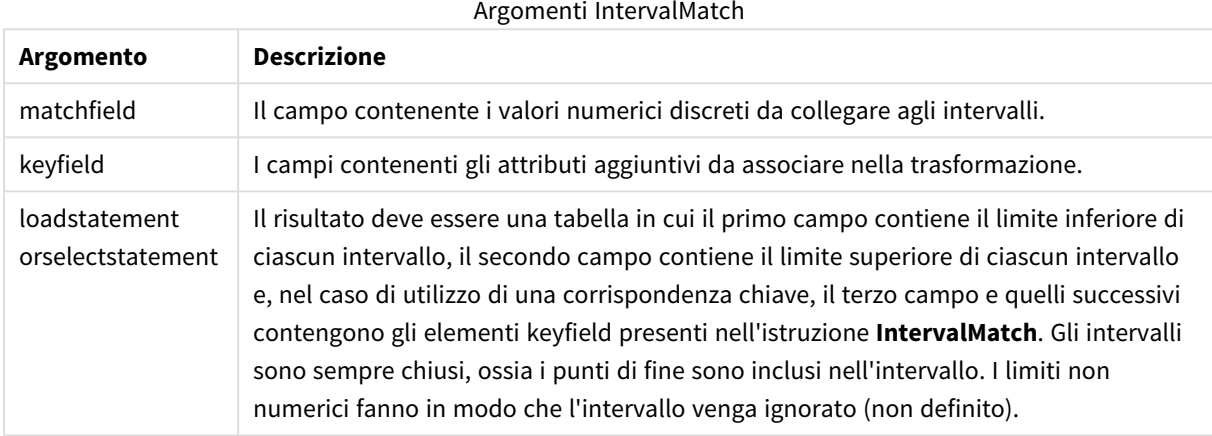

#### **Example 1:**

Nelle due tabelle seguenti, la prima tabella definisce l'ora di inizio e l'ora di fine relative alla produzione di diversi ordini. La seconda contiene un elenco di diversi eventi discreti. Utilizzando il prefisso **IntervalMatch**, è possibile eseguire il collegamento logico delle due tabelle in modo da poter individuare, ad esempio, gli ordini che hanno subito interruzioni e gli ordini elaborati in base a turni specifici.

```
EventLog:
LOAD * Inline [ 
Time, Event, Comment
00:00, 0, Start of shift 1
01:18, 1, Line stop
02:23, 2, Line restart 50%
04:15, 3, Line speed 100%
08:00, 4, Start of shift 2
11:43, 5, End of production
];
OrderLog:
LOAD * INLINE [
Start, End, Order
01:00, 03:35, A
02:30, 07:58, B
03:04, 10:27, C
07:23, 11:43, D
];
```
//Link the field Time to the time intervals defined by the fields Start and End. Inner Join IntervalMatch ( Time ) LOAD Start, End Resident OrderLog; **Risultato**:

La tabella **OrderLog** contiene ora una colonna aggiuntiva: *Time*. Anche il numero di record viene espanso.

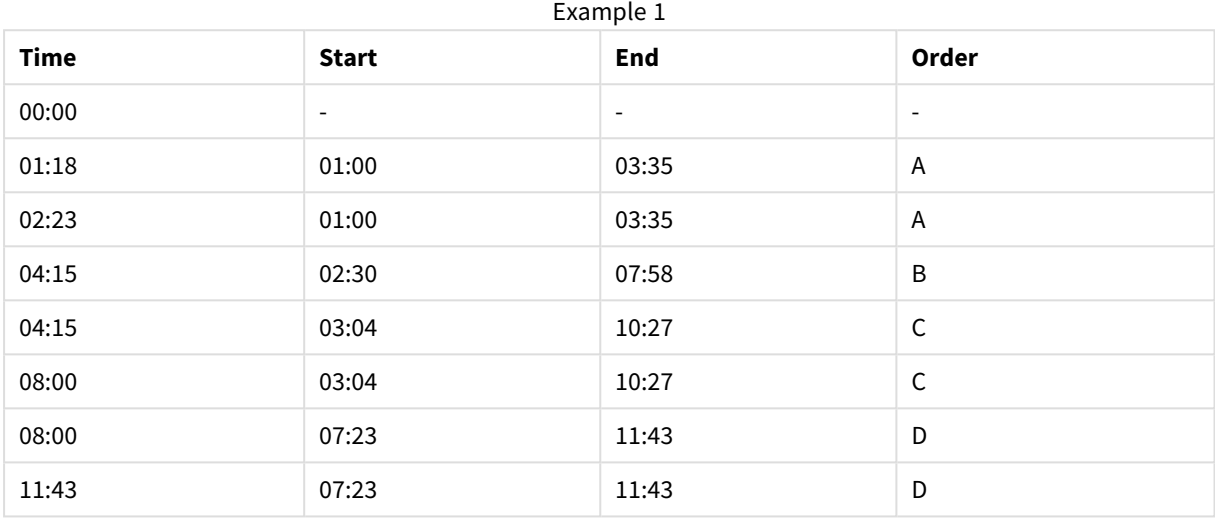

### **Example 2: (mediante keyfield)**

Lo stesso esempio riportato sopra, aggiungendo *ProductionLine* come campo chiave.

EventLog:

LOAD \* Inline [

Time, Event, Comment, ProductionLine

00:00, 0, Start of shift 1, P1

01:00, 0, Start of shift 1, P2

01:18, 1, Line stop, P1

02:23, 2, Line restart 50%, P1

04:15, 3, Line speed 100%, P1

08:00, 4, Start of shift 2, P1

09:00, 4, Start of shift 2, P2

11:43, 5, End of production, P1

11:43, 5, End of production, P2

];

OrderLog:

LOAD \* INLINE [ Start, End, Order, ProductionLine 01:00, 03:35, A, P1 02:30, 07:58, B, P1 03:04, 10:27, C, P1 07:23, 11:43, D, P2

];

//Link the field Time to the time intervals defined by the fields Start and End and match the values

// to the key ProductionLine.

Inner Join

IntervalMatch ( Time, ProductionLine )

LOAD Start, End, ProductionLine

Resident OrderLog; **Risultato**:

È ora possibile creare una tabella come mostrato di seguito:

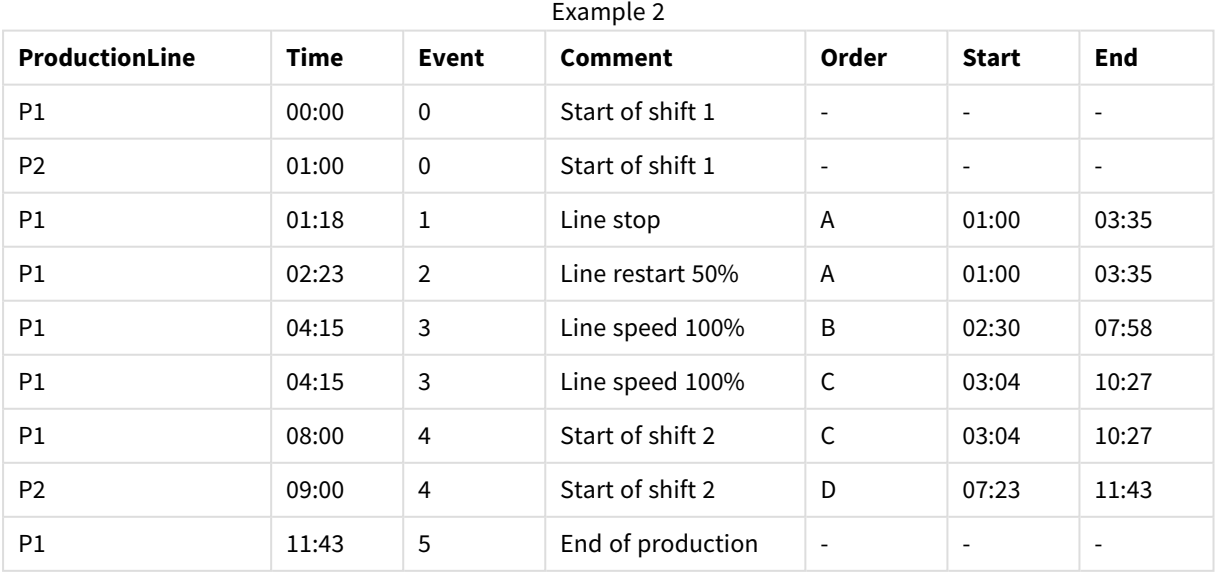

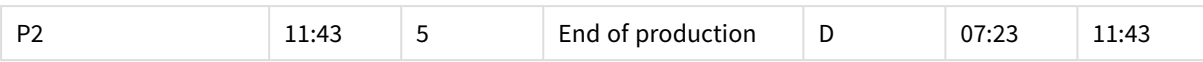

### **IntervalMatch** (sintassi estesa)

Il prefisso **IntervalMatch** esteso consente di creare una tabella che corrisponde sia ai valori numerici discreti su uno o più intervalli numerici sia ai valori di una o più chiavi aggiuntive.

Si tratta di una funzione estremamente avanzata e flessibile che può essere utilizzata per il collegamento di transazioni con dimensioni che cambiano nel corso del tempo: dimensioni che cambiano lentamente.

Il prefisso **IntervalMatch** deve essere inserito prima di un'istruzione **Load** o **Select** che carica gli intervalli. La tabella che contiene i punti dati discreti e le chiavi aggiuntive deve essere già stata caricata in QlikView prima dell'istruzione con il prefisso **IntervalMatch**. pertanto trasforma la tabella caricata degli intervalli e delle chiavi in una tabella contenente una colonna aggiuntiva: i punti dati numerici discreti. Inoltre, espande il numero di record in modo che la nuova tabella disponga di un record per ogni combinazione possibile di punti dati discreti, intervallo e valore dei campi chiave.

La sintassi è:

```
intervalmatch (matchfield,keyfield1 [ , keyfield2, ... keyfield5 ] )
(loadstatement | selectstatement )
matchfield è il campo contenente i valori numerici discreti da collegare agli intervalli.
```
I campi keyfield(s) sono campi contenenti gli attributi aggiuntivi da associare nella trasformazione.

loadstatemento selectstatement deve comparire in una tabella dove i primi due campi contengono i limiti inferiore e superiore di ogni intervallo e il terzo e i campi seguenti conterranno i campi keyfield(s) presenti nell'istruzione **IntervalMatch**. Gli intervalli sono sempre chiusi, ossia i punti di fine sono inclusi nell'intervallo. I limiti non numerici fanno in modo che l'intervallo venga ignorato (non definito).

Per evitare che i limiti degli intervalli non definiti vengano ignorati, potrebbe essere necessario consentire il mapping dei valori NULL sugli altri campi che costituiscono i limiti inferiore e superiore dell'intervallo. Questa operazione può essere eseguita dall'istruzione **NullAsValue** o da un test esplicito che sostituisca i valori NULL con un valore numerico prima o dopo qualsiasi punto dati numerico discreto.

### **Esempio:**

```
Inner Join IntervalMatch (Date,Key) LOAD FirstDate, LastDate, Key resident Key;
```
### Join

Il prefisso **join** unisce la tabella caricata a una tabella denominata esistente oppure all'ultima tabella di dati creata in precedenza.

#### **Sintassi:**

```
[inner | outer | left | right ]Join [ (tablename ) ]( loadstatement |
selectstatement )
```
La funzione join è un'unione naturale eseguita su tutti i campi comuni. L'istruzione join può essere preceduta da uno dei prefissi seguenti: **inner**, **outer**, **left** o **right**.

### **Argomenti:**

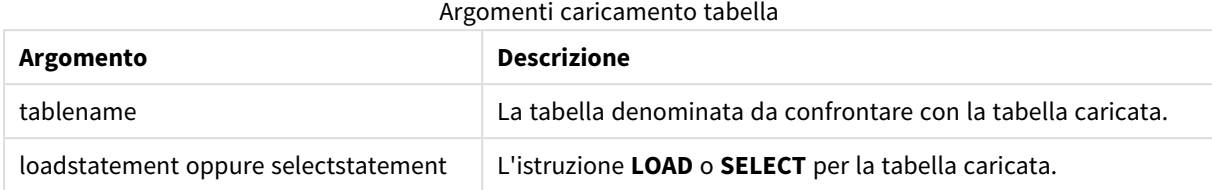

### **Esempio:**

```
Join LOAD * from abc.csv;
Join SELECT * from table1;
tab1:
LOAD * from file1.csv;
tab2:
LOAD * from file2.csv;
.. .. ..
join (tab1) LOAD * from file3.csv;
```
### Keep

Il prefisso **keep** è simile al prefisso **join**. Analogamente al prefisso **join**, confronta la tabella caricata con una tabella denominata esistente o con l'ultima tabella dati creata in precedenza, tuttavia, invece di unire la tabella caricata alla tabella esistente, riduce una o entrambe le due tabelle prima che vengano memorizzate in QlikView, in base all'intersezione dei dati della tabella. Il confronto effettuato equivale a un'unione naturale effettuata su tutti i campi comuni, ad esempio nello stesso modo di un'unione corrispondente. In ogni modo, le due tabelle non vengono unite e verranno conservate in QlikView come due tabelle denominate separatamente.

### **Sintassi:**

```
(inner | left | right) keep [(tablename ) ]( loadstatement | selectstatement
\big)
```
### Il prefisso **keep** deve essere preceduto da uno dei prefissi seguenti: **inner**, **left** o **right**.

Il prefisso esplicito **join** nel linguaggio di script di QlikView consente di eseguire un'unione completa delle due tabelle. Il risultato è una sola tabella. In alcuni casi tale operazione di unione produce tabelle di dimensioni notevoli. Una delle principali funzioni di QlikView è la capacità di generare associazioni tra più tabelle invece di unirle, un'operazione che riduce notevolmente l'utilizzo della memoria, aumenta le prestazioni e offre una notevole flessibilità. In generale, si sconsiglia di utilizzare operazioni di unione esplicite negli script di QlikView. La funzionalità keep è stata studiata proprio per ridurre le situazioni in cui occorre utilizzare operazioni di unione esplicite.

### **Argomenti:**

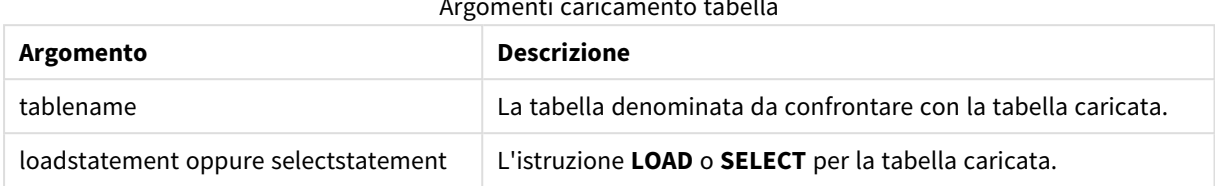

# Argomenti caricamento tabella

### **Esempio:**

```
Inner Keep LOAD * from abc.csv;
Left Keep SELECT * from table1;
tab1:
LOAD * from file1.csv;
tab2:
LOAD * from file2.csv;
.. .. ..
Left Keep (tab1) LOAD * from file3.csv;
```
### Left

I prefissi **Join** e **Keep** possono essere preceduti dal prefisso **left**.

Se viene inserito prima di **join**, specifica che occorre utilizzare un'unione sinistra. La tabella risultante contiene solo le combinazioni di valori di campo estratte dalle tabelle di dati non elaborati, dove i valori di campo di collegamento vengono rappresentati nella prima tabella. Se viene utilizzato prima di **keep**, specifica che la seconda tabella di dati non elaborati deve essere ridotta alla sua intersezione comune con la prima tabella prima di essere memorizzata in QlikView.

*Si stava cercando la funzione di stringa con lo stesso nome? Vedere: Left [\(page](#page-1648-0) 1649)*

### **Sintassi:**

**Left** ( **Join** | **Keep**) [ **(**tablename**)** ](loadstatement | selectstatement)

#### **Argomenti:**

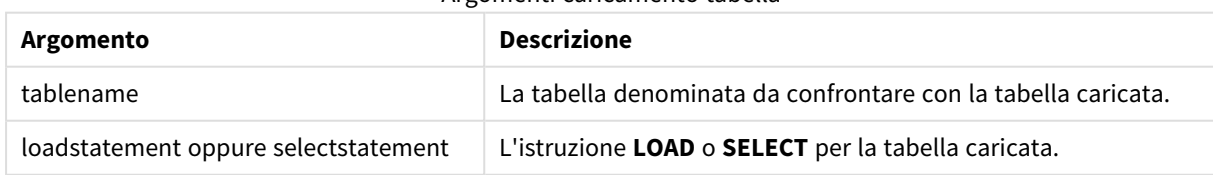

#### Argomenti caricamento tabella

#### **Esempio:**

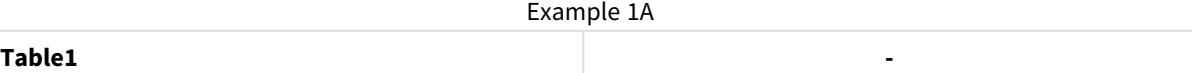

# 9 Sintassi dello script e funzioni grafiche

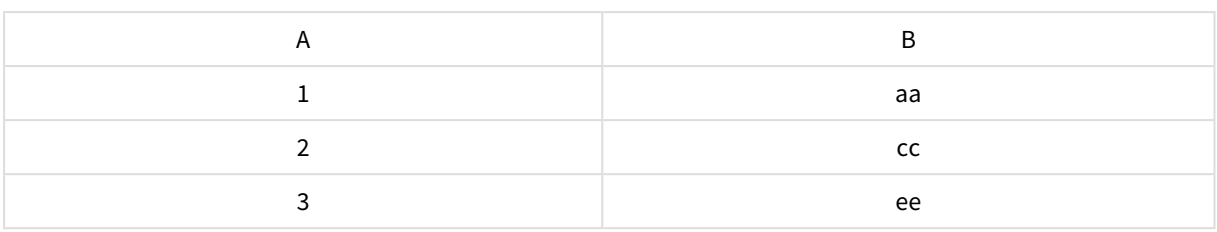

### Example 1B

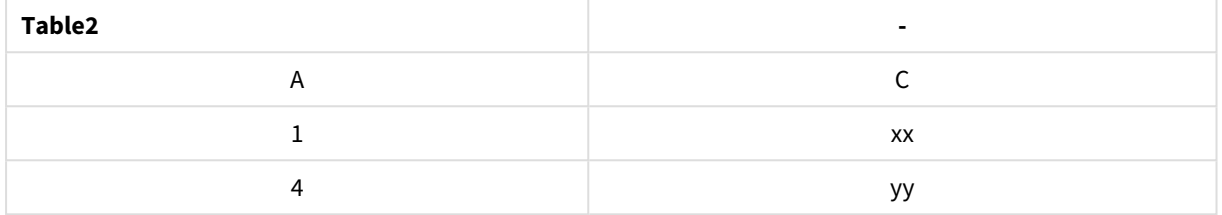

#### QVTable: SELECT \* From table1; Left Join Select \* From table2;

#### Example 1C

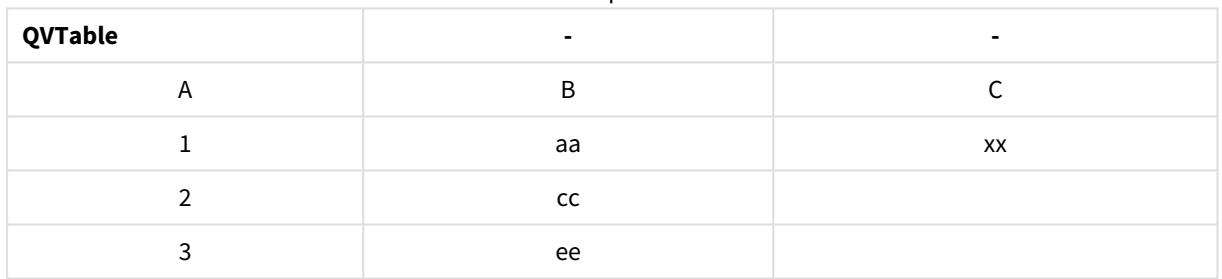

### QVTab1: SELECT \* From Table1; QVTab2: Left Keep SELECT \* From Table2;

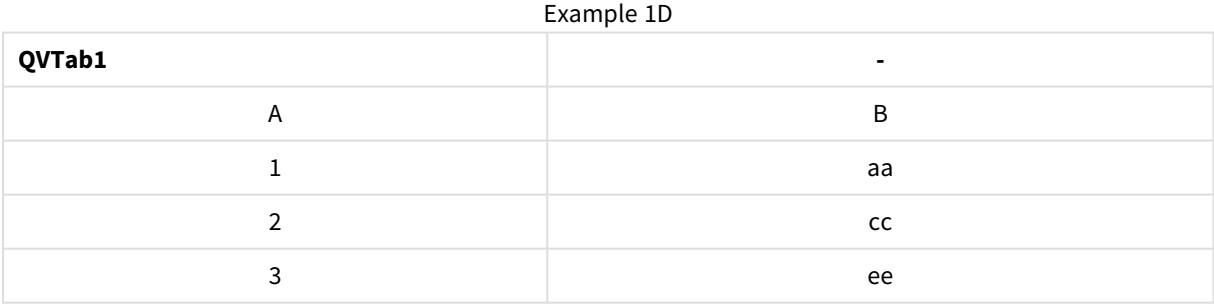

### Example 1E

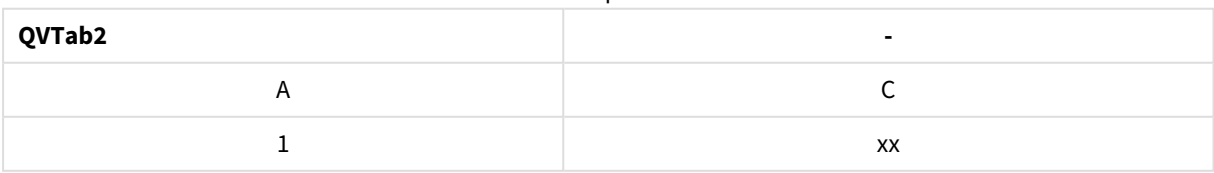

Le due tabelle dell'esempio riportato per **keep** sono ovviamente associate tramite il campo A.

tab1:

```
LOAD * From file1.csv;
tab2:
LOAD * From file2.csv;
.. .. ..
Left Keep (tab1) LOAD * From file3.csv;
```
# Mapping

Il prefisso **mapping** consente di creare una tabella di mapping che può essere utilizzata, ad esempio, per sostituire i valori di campo e i nomi di campo durante l'esecuzione dello script.

### **Sintassi:**

**Mapping**( loadstatement | selectstatement )

Il prefisso **mapping** può essere inserito prima di un'istruzione **LOAD** o **SELECT** e consente di memorizzare i risultati dell'istruzione di caricamento come tabella di mapping. Il mapping fornisce un modo efficiente di sostituire i valori di campo durante l'esecuzione dello script, ossia sostituendo US, U.S. o America con USA. Una tabella di mapping è composta da due colonne: la prima contiene dei valori di confronto, mentre la seconda contiene i valori di mapping desiderati. Le tabelle di mapping vengono salvate temporaneamente in memoria e vengono eliminate automaticamente una volta eseguito lo script.

È possibile accedere al contenuto della tabella di mapping utilizzando l'istruzione **Map … Using**, l'istruzione **Rename Field**, la funzione **Applymap()** o la funzione **Mapsubstring()**.

### **Esempio:**

In questo esempio viene caricato un elenco del personale addetto alle vendite con un codice paese che ne identifica il paese di residenza. Viene utilizzata una tabella per il mapping di un codice paese a un paese al fine di per sostituire il codice paese con il relativo nome. Nella tabella di mapping vengono definiti solo tre paesi, mentre gli altri codici paese vengono mappati a 'Rest of the world'.

```
// Load mapping table of country codes:
map1:
mapping LOAD *
Inline [
CCode, Country
Sw, Sweden
Dk, Denmark
No, Norway
] ;
// Load list of salesmen, mapping country code to country
// If the country code is not in the mapping table, put Rest of the world
Salespersons:
LOAD *,
ApplyMap('map1', CCode,'Rest of the world') As Country
Inline [
CCode, Salesperson
Sw, John
Sw, Mary
Sw, Per
Dk, Preben
Dk, Olle
```
No, Ole Sf, Risttu] ; // We don't need the CCode anymore Drop Field 'CCode'; La tabella risultante avrà l'aspetto seguente:

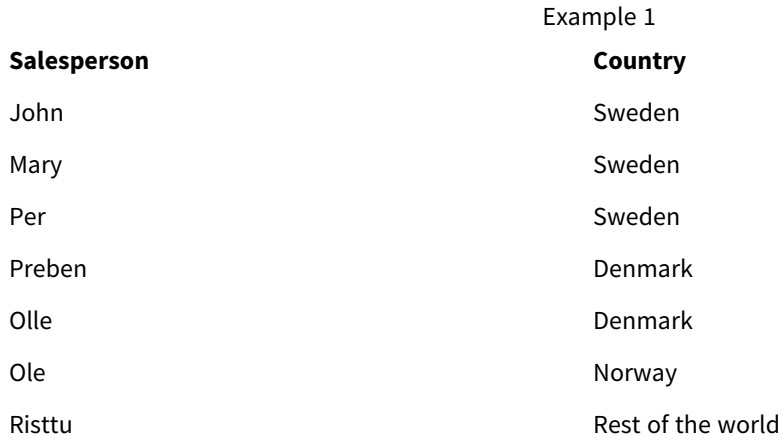

# Unisci

Il prefisso **Merge** può essere aggiunto a qualsiasi istruzione **LOAD** o **SELECT** nello script per specificare che dovrebbe aggiungere record a un'altra tabella. Specifica anche che questa istruzione dovrebbe essere eseguita in un ricaricamento parziale.

Il tipico caso di utilizzo è quando si carica un registro delle modifiche e si desidera utilizzarlo per applicare inserts, updates e deletes a una tabella esistente.

### **Sintassi:**

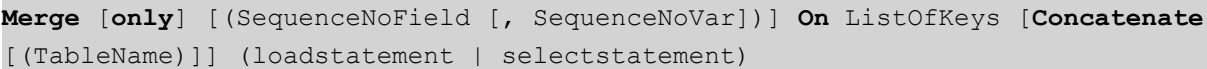

Durante un normale ricaricamento (non parziale), la costruzione **Merge LOAD** funzionerà come una normale istruzione **Load** ma con la funzionalità aggiuntiva di rimuovere i precedenti record obsoleti e i record contrassegnati per l'eliminazione. Il primo campo dell'istruzione di caricamento deve contenere informazioni sull'operazione: Insert, Update o Delete.

Per ciascun record caricato, l'identificatore record verrà confrontato con i precedenti record caricati e verrà mantenuto solo l'ultimo record (in base al numero di sequenza). Se l'ultimo record è contrassegnato con Delete, non ne verrà mantenuto nessuno.

Se viene utilizzato il prefisso **Concatenate**, o se esiste già una tabella con lo stesso set di campi, questa sarà la tabella pertinente da modificare. In caso contrario, il risultato della costruzione **Merge LOAD** verrà archiviato in una nuova tabella.

Se viene utilizzato il prefisso **Concatenate**, la tabella risultante avrà più campi rispetto al registro delle modifiche utilizzato come input per l'operazione**Merge**.

Un ricaricamento parziale consentirà di ottenere lo stesso risultato di un ricaricamento completo. L'unica differenza sta nel fatto che la costruzione **Merge LOAD** non creerà mai una nuova tabella. Esiste sempre una tabella rilevante dalla precedente esecuzione script da modificare.

Se il registro delle modifiche caricato è un registro accumulato, ovvero contiene modifiche che sono già state caricate, il parametro SequenceNoVar può essere utilizzato in una clausola **Where** per limitare l'importo dei dati di input. La costruzione **Merge LOAD** può essere quindi regolata in modo da caricare solo i record in cui il campo SequenceNoField è maggiore di SequenceNoVar. Al completamento, la costruzione **Merge LOAD** assegnerà un nuovo valore a SequenceNoVar con il valore massimo visto nel campo SequenceNoField.

### **Argomenti:**

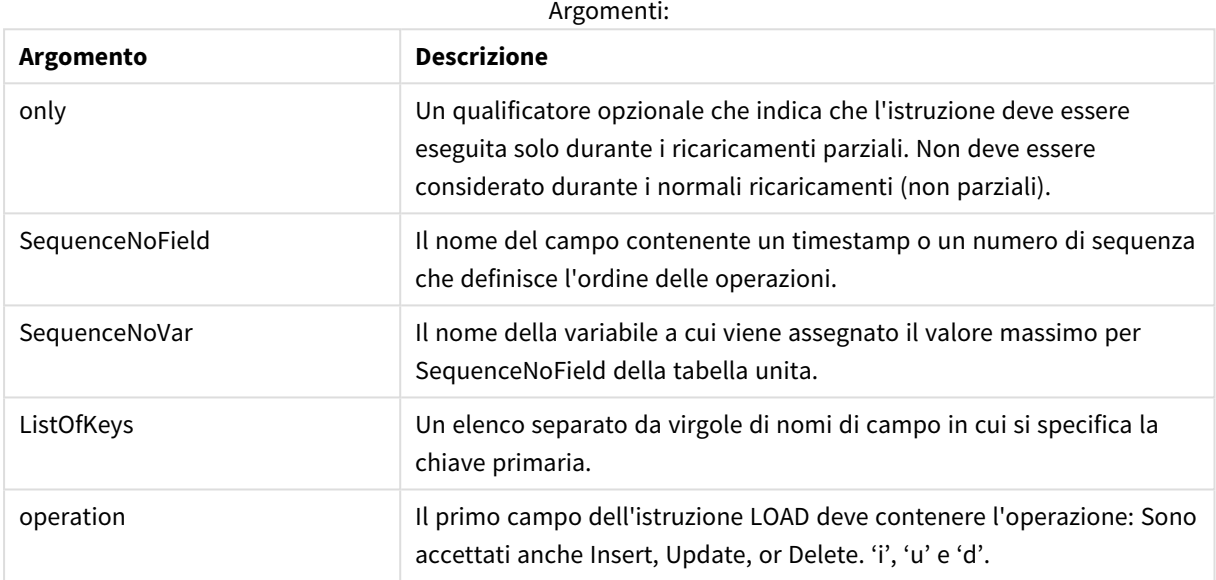

### NoConcatenate

Con il prefisso **NoConcatenate**, due tabelle che vengono caricate con gruppi di campo identici verranno considerate come due tabelle interne separate, invece di venire concatenate automaticamente.

### **Sintassi:**

**NoConcatenate**( loadstatement | selectstatement )

### **Esempio:**

LOAD A,B from file1.csv; NoConcatenate LOAD A,B from file2.csv;

### Outer

Il prefisso esplicito **Join** può essere preceduto dal prefisso **outer** per specificare un'outer join. In un'outer join vengono generate tutte le combinazioni tra le due tabelle. La tabella risultante contiene quindi le combinazioni di valori di campo estratte dalle tabelle di dati non elaborati dove i valori di campo di collegamento vengono rappresentati in una o entrambe le tabelle.

La parola chiave **outer** è opzionale ed è il tipo di unione predefinito utilizzato quando un prefisso join non è specificato.

### **Sintassi:**

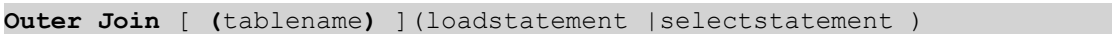

### **Argomenti:**

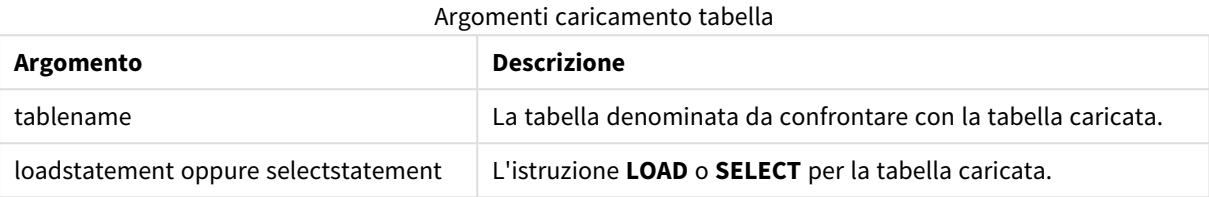

### **Esempio:**

**Table1 -** A B 1 aasta aasta aasta aasta aasta aasta aasta aasta aasta aasta aasta aasta aasta aasta aasta aasta aasta aasta  $2$  cc 3 ee Example 1A

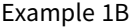

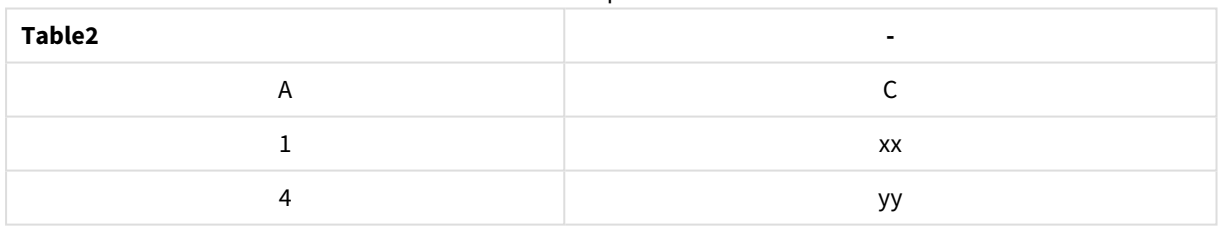

```
SQL SELECT * from table1;
join SQL SELECT * from table2;
            OR
```
SQL SELECT \* from table1; outer join SQL SELECT \* from table2;

### Esempio 1C

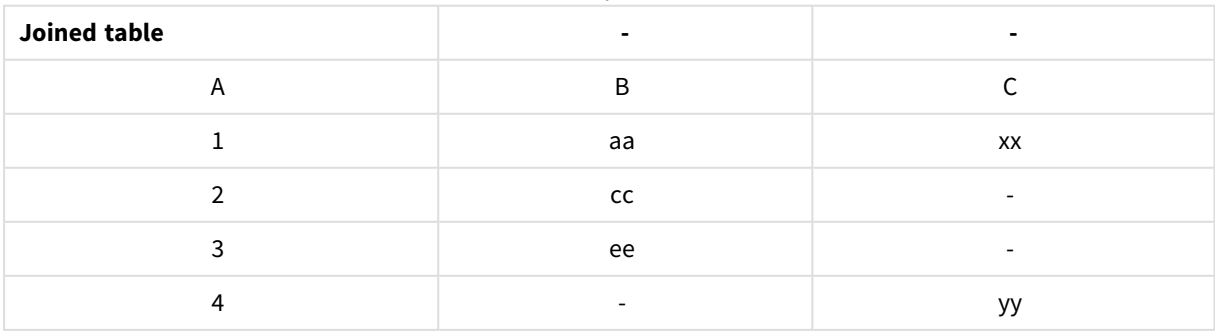

# Ricaricamento parziale

Un ricaricamento normale (non parziale) inizia sempre eliminando tutte le tabelle nel modello dati esistente, dopodiché esegue lo script di caricamento.

Un ricaricamento parziale non comporterà lo stesso risultato. Mantiene tutte le tabelle nel modello dati, quindi esegue solo le istruzioni **Load** e **Select** precedute da un prefisso **Add**, **Merge** o **Replace**. Le altre tabelle dati non sono interessate dal comando. L'argomento **only** denota che l'istruzione debba essere eseguita solo durante i ricaricamenti parziali, e debba essere ignorata durante i normali ricaricamenti (non parziali).

### Replace

Il prefisso **Replace** può essere aggiunto a qualsiasi istruzione **LOAD** o **SELECT** nello script per specificare che la tabella caricata dovrebbe sostituire un'altra tabella. Specifica anche che questa istruzione dovrebbe essere eseguita in un ricaricamento parziale. Il prefisso **Replace** può essere usato anche in un'istruzione **Map**.

### **Sintassi:**

**Replace[only][Concatenate**[**(**tablename**)**]] (loadstatement | selectstatement)

**Replace[only]**mapstatement

Durante un normale ricaricamento (non parziale), la costruzione **ReplaceLOAD** funzionerà come una normale istruzione **LOAD** ma sarà preceduta da un **DropTable**. Verrà rimossa per prima la vecchia tabella, dopodiché verranno generati record che verranno archiviati come una nuova tabella.

Se viene utilizzato il prefisso **Concatenate**, o se esiste una tabella con lo stesso set di campi, questa sarà la tabella pertinente da eliminare. In caso contrario, non vi sarà alcuna tabella ad eliminare e la costruzione **ReplaceLOAD** risulterà identica a un normale **LOAD**.

Un ricaricamento parziale darà lo stesso risultato. L'unica differenza è che c'è sempre una tabella dalla precedente esecuzione script da rimuovere. La costruzione **ReplaceLOAD** rimuoverà sempre per prima la vecchia tabella, dopodiché ne creerà una nuova.

L'istruzione **Replace Map...Using** determina l'esecuzione del mapping anche durante l'esecuzione parziale dello script.

### **Argomenti:**

### Argomenti Sostituisci

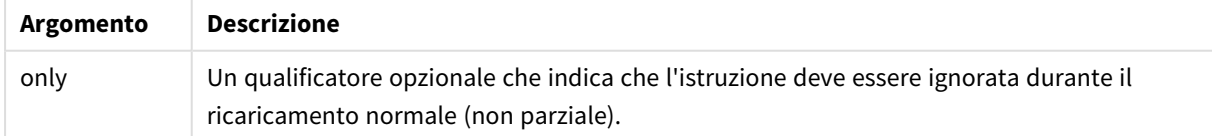

### **Esempi e risultati:**

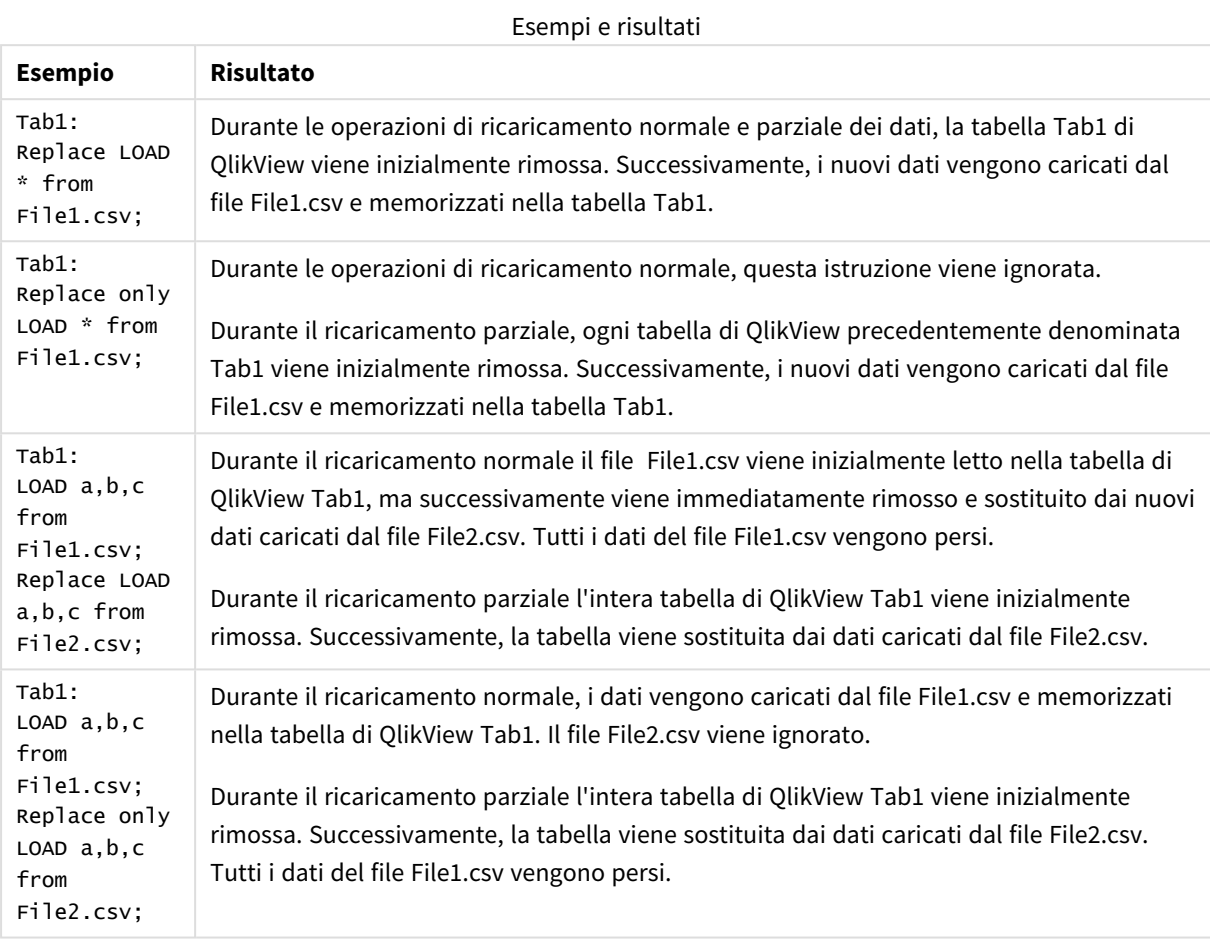

Right

I prefissi **Join** e **Keep** possono essere preceduti dal prefisso **right**.

Se viene inserito prima di **join**, specifica che occorre utilizzare un'unione destra. La tabella risultante contiene solo le combinazioni di valori di campo estratte dalle tabelle di dati non elaborati, dove i valori di campo di collegamento vengono rappresentati nella seconda tabella. Se viene utilizzato prima di **keep**, specifica che la prima tabella di dati non elaborati deve essere ridotta alla sua intersezione comune con la seconda tabella prima di essere memorizzata in QlikView.

*Si stava cercando la funzione di stringa con lo stesso nome? Vedere: Right [\(page](#page-1653-0) 1654)*

### **Sintassi:**

**Right** (**Join** | **Keep**) [**(**tablename**)**](loadstatement |selectstatement )

### **Argomenti:**

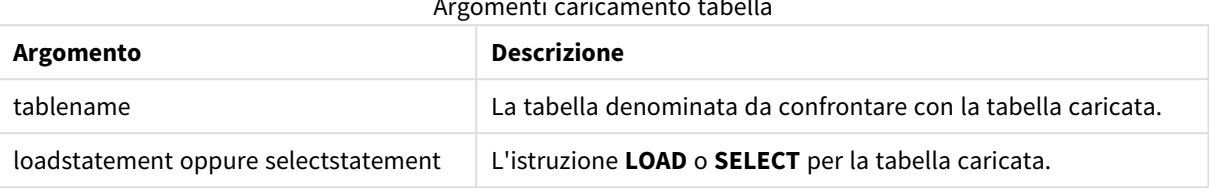

Argomenti caricamento tabella

### **Esempio:**

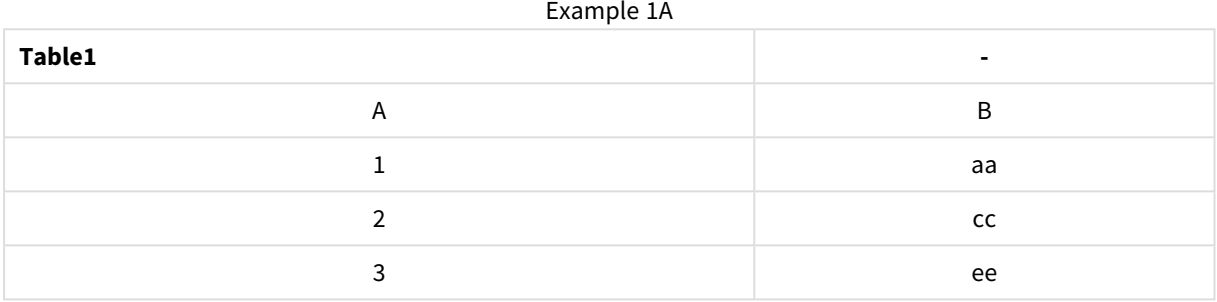

### Example 1B

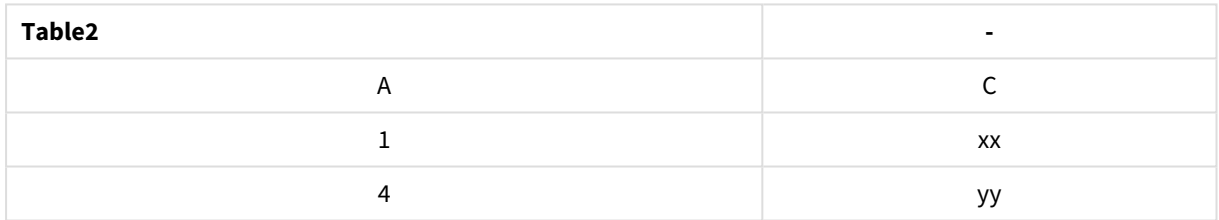

#### QVTable:

SQL SELECT \* from table1; right join SQL SELECT \* from table2;

Example 1C

| QVTable | -                        | $\blacksquare$ |
|---------|--------------------------|----------------|
|         | В                        |                |
|         | aa                       | XX             |
|         | $\overline{\phantom{a}}$ | <b>VV</b>      |

QVTab1: SQL SELECT \* from Table1; QVTab2: right keep SQL SELECT \* from Table2;

### Example 1D

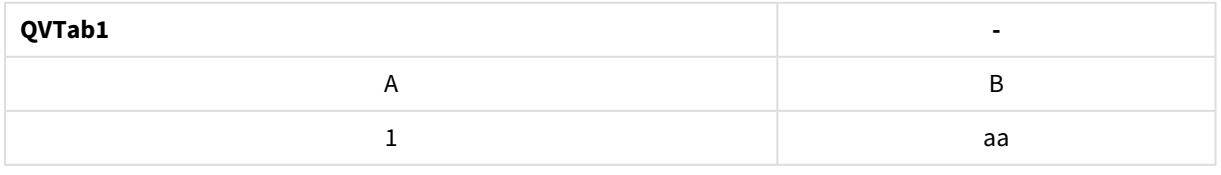

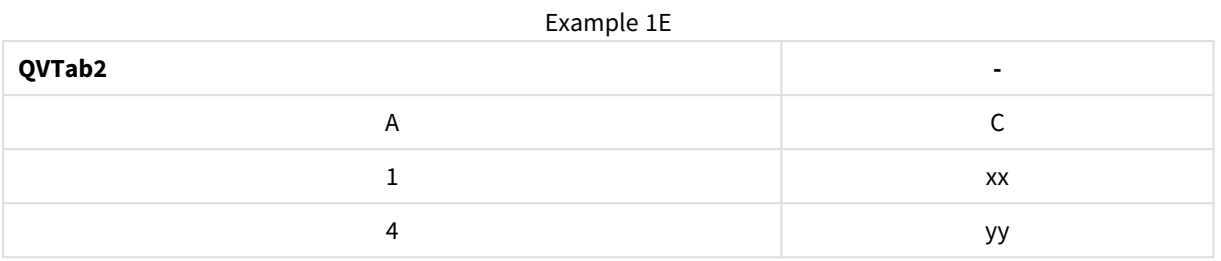

Le due tabelle dell'esempio riportato per **keep** sono ovviamente associate tramite il campo A.

```
tab1:
LOAD * from file1.csv;
tab2:
LOAD * from file2.csv;
.. .. ..
right keep (tab1) LOAD * from file3.csv;
```
### Sample

Il prefisso **sample** aggiunto a un'istruzione **LOAD** o **SELECT** viene utilizzato per caricare un campione casuale di record dalla sorgente dati.

#### **Sintassi:**

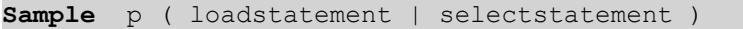

### **Argomenti:**

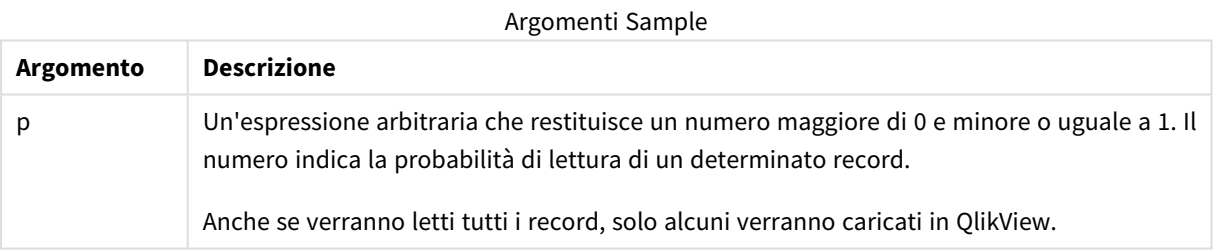

### **Esempio:**

```
Sample 0.15 SQL SELECT * from Longtable;
Sample(0.15) LOAD * from Longtab.csv;
```
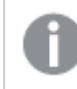

*Le parentesi sono consentite ma non obbligatorie.*

# Semantic

È possibile caricare tabelle che contengono relazioni fra i record utilizzando il prefisso **semantic**. Si può trattare ad esempio di auto-riferimenti all'interno di una tabella, in cui un record punta a un altro, come ad esempio padre, appartenenza o predecessore.

### **Sintassi:**

```
Semantic( loadstatement | selectstatement)
```
Il caricamento semantico creerà campi semantici che possono essere visualizzati nelle caselle di elenco da utilizzare per la navigazione all'interno dei dati.

Le tabelle caricate mediante un'istruzione **semantic** non possono essere concatenate.

#### **Esempio:**

```
Semantic LOAD * from abc.csv;
Semantic SELECT Object1, Relation, Object2, InverseRelation from table1;
```
### Unless

Il prefisso e suffisso **unless** viene utilizzato per creare una clausola condizionale che determina se valutare o meno un'istruzione oppure una clausola exit. Può essere considerato come un'alternativa compatta all'istruzione completa **if..end if**.

#### **Sintassi:**

```
(Unless condition statement | exitstatement Unless condition )
```
Le istruzioni **statement** o **exitstatement** vengono eseguite solamente se **condition** viene valutata come False.

Il prefisso **unless** può essere utilizzato con istruzioni che presentano già almeno un'altra istruzione, inclusi i prefissi addizionali **when** o **unless**.

#### **Argomenti:**

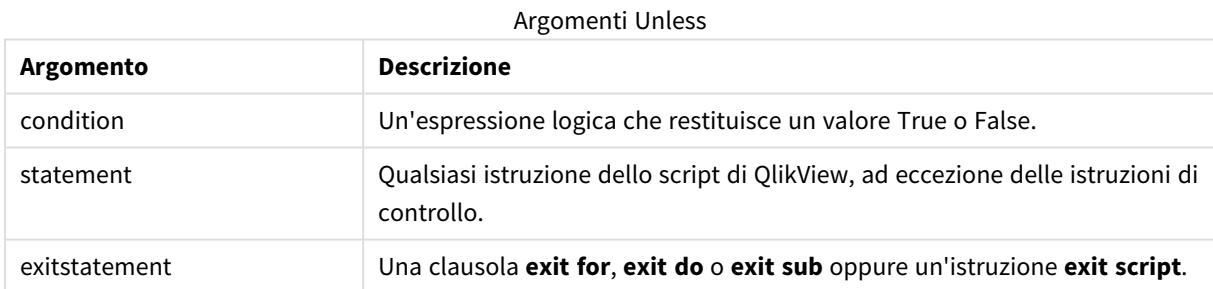

#### **Esempi:**

```
exit script unless A=1;
unless A=1 LOAD * from myfile.csv;
unless A=1 when B=2 drop table Tab1;
```
### When

Il prefisso e suffisso **when** viene utilizzato per creare una clausola condizionale che determina se eseguire o meno un'istruzione oppure una clausola exit. Può essere considerato come un'alternativa compatta all'istruzione completa **if..end if**.

#### **Sintassi:**

```
(when condition statement | exitstatement when condition )
```
Le istruzioni **statement** o **exitstatement** vengono eseguite solamente se la condizione restituisce True.

Il prefisso **when** può essere utilizzato con istruzioni che presentano già almeno un'altra istruzione, inclusi i prefissi addizionali **when** o **unless**.

### **Sintassi:**

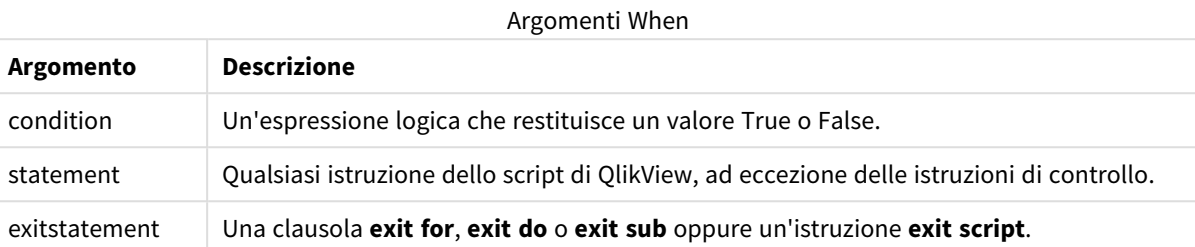

### **Esempi:**

```
exit script when A=1;
when A=1 LOAD * from myfile.csv;
when A=1 unless B=2 drop table Tab1;
```
# Istruzioni regolari dello script

Le istruzioni regolari vengono di solito utilizzate per la manipolazione dei dati. Queste istruzioni possono essere scritte su un qualsiasi numero di righe nello script e devono sempre terminare con un punto e virgola, ";".

Tutte le parole chiave dello script possono essere immesse con qualsiasi combinazione di caratteri maiuscoli e minuscoli. I nomi dei campi e delle variabili utilizzati nelle istruzioni possono essere immessi indipendentemente dal formato del carattere.

# Panoramica sulle istruzioni regolari dello script

Ciascuna funzione viene descritta ulteriormente dopo la panoramica. È inoltre possibile fare clic sul nome della funzione nella sintassi per accedere immediatamente ai dettagli per tale funzione specifica.

### **Alias**

L'istruzione **alias** viene utilizzata per impostare un alias in base al quale verrà rinominato un campo quando questo ricorrerà nello script che segue.

**[Alias](#page-1029-0)** fieldname **as** aliasname {**,**fieldname **as** aliasname}

### **AutoNumber**

Questa istruzione crea un numero intero univoco per ciascun valore calcolato distinto in un campo rilevato durante l'esecuzione dello script.

**[AutoNumber](#page-1029-1)** \*fieldlist

**[Using** namespace] **]**

### **Binary**

L'istruzione **binary** consente di caricare i dati da un altro documento QlikView, inclusi i dati in Section Access.

**[Binary](#page-1031-0) [**[path] filename**]**

#### **Comment field**

Fornisce un modo per visualizzare i commenti di campi (metadati) da database e fogli di calcolo. I nomi di campo non presenti nel documento verranno ignorati. In caso di più ricorrenze di uno stesso nome di campo, verrà utilizzato l'ultimo valore utilizzato.

```
Comment field *fieldlist using mapname
Comment field fieldname with comment
```
#### **Comment table**

Fornisce un modo per visualizzare i commenti di tabelle (metadati) da database o fogli di calcolo.

```
Comment table tablelist using mapname
Comment table tablename with comment
```
#### **Connect**

L'istruzione **CONNECT** consente di definire l'accesso di QlikView a un database generico mediante l'interfaccia OLE DB/ODBC. Per ODBC, occorre innanzitutto specificare la sorgente dati utilizzando l'amministratore ODBC.

**ODBC [CONNECT](#page-1033-1) TO** connect-string **OLEDB CONNECT TO** connect-string **CUSTOM CONNECT TO** connect-string **LIB CONNECT TO** connection

#### **Directory**

L'istruzione **Directory** definisce in quale directory ricercare i file dei dati nelle istruzioni **LOAD** successive finché non viene eseguita una nuova istruzione **Directory**.

### **[Directory](#page-1035-0)** [path]

#### **Disconnect**

L'istruzione **Disconnect** termina l'attuale connessione ODBC/OLE DB/Personalizzata. Questa istruzione è opzionale.

#### **[Disconnect](#page-1036-0)**

#### **drop field**

Durante l'esecuzione dello script, in qualsiasi momento è possibile rilasciare dal modello dati e quindi dalla memoria uno o più campi di Qlik Sense utilizzando l'istruzione **drop field**. La proprietà "distinct" di una tabella viene rimossa dopo un'istruzione **drop field**.

*Sia drop field che drop fields sono formati consentiti, senza alcuna differenza effettiva. Se nessuna tabella viene specificata, il campo verrà scaricato da tutte le tabelle in cui ricorre.*

```
Drop field fieldname [ , fieldname2 ...] [from tablename1 [ , tablename2
...]]
```
**drop fields** fieldname [ , fieldname2 ...] [**from** tablename1 [ , tablename2 ...]]

### **drop table**

Durante l'esecuzione dello script, è possibile rilasciare dal modello dati, e quindi dalla memoria, una o più tabelle interne di QlikView utilizzando l'istruzione **drop table**.

*I formati drop table e drop tables sono entrambi accettati.*

```
Drop table tablename [, tablename2 ...]
drop tables[ tablename [, tablename2 ...]
```
### **Execute**

L'istruzione **Execute** viene utilizzata per eseguire altri programmi, mentre QlikView sta caricando i dati. Ad esempio, per effettuare le connessioni necessarie.

**[Execute](#page-1037-0)** commandline

#### **Force**

L'istruzione **force** impone a QlikView di interpretare i nomi e i valori di campo delle istruzioni **LOAD** e **SELECT** successive in formato solo maiuscolo, solo minuscolo, sempre maiuscolo o conformemente alla visualizzazione attuale (formato misto). Questa istruzione permette di associare i valori di campo provenienti da tabelle create in base a convenzioni differenti.

**[Force](#page-1039-0) ( capitalization** | **case upper** | **case lower** | **case mixed )**

#### **LOAD**

L'istruzione **LOAD** carica i campi da un file, dai dati definiti nello script, da una tabella caricata in precedenza, da una pagina Web, dal risultato di un'istruzione **SELECT** seguente o dalla generazione automatica di dati.

```
Load [ distinct ] *fieldlist
[( from file [ format-spec ] |
from field fieldassource [format-spec]
inline data [ format-spec ] |
resident table-label |
autogenerate size )]
[ where criterion | while criterion ]
[ group by groupbyfieldlist ]
[order_by orderbyfieldlist ]
```
#### **Let**

L'istruzione **let** è un complemento all'istruzione **set**, utilizzata per definire le variabili degli script. L'istruzione **let**, a differenza dell'istruzione **set**, valuta l'espressione posta sul lato destro del simbolo '=', prima dell'assegnazione alla variabile.

**[Let](#page-1055-0)** variablename=expression

### **Loosen Table**

Una o più tabelle dati interne di QlikView possono essere dichiarate logicamente disconnesse in modo esplicito durante l'esecuzione dello script, utilizzando un'istruzione **Loosen Table**. L'utilizzo di una o più istruzioni **Loosen Table** nello script indica a QlikView di ignorare ogni impostazione di tabelle logicamente disconnesse effettuata prima dell'esecuzione dello script.

```
Loosen Table tablename [ , tablename2 ...]
Loosen Tables tablename [ , tablename2 ...]
```
#### **Map ... using**

L'istruzione **map ... using** viene usata per eseguire il mapping di un certo valore di campo o una certa espressione sui valori di una tabella di mapping specifica. La tabella di mapping viene creata utilizzando l'istruzione **Mapping**.

**[Map](#page-1057-0)** \*fieldlist **Using** mapname

### **NullAsNull**

L'istruzione **NullAsNull** disattiva la conversione dei valori NULL in valori di stringa impostati in precedenza da un'istruzione **NullAsValue**.

**[NullAsNull](#page-1057-1)** \*fieldlist

#### **NullAsValue**

L'istruzione **NullAsValue** specifica per quali campi NULL deve essere convertito in un valore.

**[NullAsValue](#page-1058-0)** \*fieldlist

#### **Qualify**

L'istruzione **Qualify** consente di modificare la qualificazione dei nomi di campo, ad esempio il nome della tabella dei nomi di campo diventerà un prefisso.

**[Qualify](#page-1059-0)** \*fieldlist

#### **Rem**

L'istruzione **rem** viene utilizzata per inserire osservazioni, o commenti, negli script o per disattivare temporaneamente istruzioni dello script senza rimuoverle.

**[Rem](#page-1060-0)** string

#### **Rename Field**

Questa funzione di script rinomina uno o più campi di QlikView esistenti dopo che sono stati caricati.

**[Rename](#page-1060-1) field (using** mapname | oldname **to** newname{ , oldname **to** newname }**)**

**Rename Fields (using** mapname | oldname **to** newname{ , oldname **to** newname }**)**

### **Rename Table**

Questa funzione di script rinomina una o più tabelle interne di QlikView esistenti dopo che sono state caricate.

**[Rename](#page-1061-0) table (using** mapname | oldname **to** newname{ , oldname **to** newname }**) Rename Tables (using** mapname | oldname **to** newname{ , oldname **to** newname }**)**

### **Section**

L'istruzione **section** consente di definire se le istruzioni successive **LOAD** e **SELECT** devono essere considerate come dati o come una definizione dei diritti di accesso.

**[Section](#page-1062-0)** (**access** | **application**)

### **Select**

La selezione dei campi da una sorgente dati ODBC o da un provider OLE DB viene eseguita utilizzando le istruzioni SQL **SELECT** standard. Tuttavia, l'ambito nel quale le istruzioni **SELECT** vengono accettate dipende dal driver ODBC o dal provider OLE DB utilizzato.

```
Select [all | distinct | distinctrow | top n [percent] ] *fieldlist
From tablelist
[Where criterion ]
[Group by fieldlist [having criterion ] ]
[Order by fieldlist [asc | desc] ]
[ (Inner | Left | Right | Full)Join tablename on fieldref = fieldref ]
```
#### **Set**

L'istruzione **set** viene utilizzata per definire le variabili di script. Le variabili possono essere utilizzate per sostituire stringhe, percorsi, unità e così via.

```
Set variablename=string
```
#### **Sleep**

L'istruzione **sleep** interrompe l'esecuzione dello script per il periodo di tempo specificato.

```
Sleep n
```
#### **SQL**

L'istruzione **SQL** consente di inviare un comando arbitrario SQL tramite una connessione ODBC o OLE DB.

**[SQL](#page-1065-2)** sql\_command

### **SQLColumns**

L'istruzione **sqlcolumns** restituisce un gruppo di campi che descrivono le colonne di una sorgente dati ODBC o OLE DB sulla quale è stata eseguita un'istruzione **connect**.

#### **[SQLColumns](#page-1066-0)**

### **SQLTables**

L'istruzione **sqltables** restituisce un gruppo di campi che descrivono le tabelle di una sorgente dati ODBC o OLE DB sulla quale è stata eseguita un'istruzione **connect**.

#### **[SQLTables](#page-1067-0)**

### **SQLTypes**

L'istruzione **sqltypes** restituisce un gruppo di campi che descrivono i tipi di una sorgente dati ODBC o OLE DB sulla quale è stata eseguita un'istruzione **connect**.

#### **[SQLTypes](#page-1068-0)**

### **Star**

La stringa utilizzata per rappresentare l'insieme di tutti i valori di un campo nel database può essere impostata tramite l'istruzione **star**. Interessa le istruzioni **LOAD** e **SELECT** successive.

**[Star](#page-1069-0) is** [ string ]

#### **Store**

Questa funzione dello script crea un file QVD o un file CSV.

**[Store](#page-1070-0)** [ \*fieldlist **from**] table **into** filename [ format-spec ];

#### **Tag**

Questa funzione di script fornisce un metodo di assegnazione dei tag a uno o più campi. Se si tenta di assegnare i tag a un nome di campo non presente nel documento, l'operazione verrà ignorata. In caso di conflitto nelle occorrenze di un nome di campo o di tag, si utilizza l'ultimo valore.

**[Tag](#page-1072-0) fields** fieldlist **using** mapname **Tag field** fieldname **with** tagname

### **Trace**

L'istruzione **trace** esegue la scrittura di una stringa nella finestra **Avanzamento dell'esecuzione dello script** e nel file di log dello script, quando viene utilizzato. Si rivela molto utile per le operazioni di debug. L'uso delle espansioni \$ delle variabili calcolate prima dell'istruzione **trace** consente di personalizzare il messaggio.

```
Trace string
```
#### **Unmap**

L'istruzione **Unmap** disattiva il mapping del valore di campo specificato da un'istruzione **Map … Using** precedente per i campi caricati successivamente.

**[Unmap](#page-1073-0)** \*fieldlist

#### **Unqualify**

L'istruzione **Unqualify** viene utilizzata per disattivare la qualificazione dei nomi di campo che era stata precedentemente attivata dall'istruzione **Qualify**.

**[Unqualify](#page-1073-1)** \*fieldlist

### **Untag**

Offre un modo per rimuovere i tag da uno o più campi. Se si tenta di rimuovere i tag da un nome di campo non presente nel documento, l'operazione verrà ignorata. In caso di occorrenze di un nome di campo o di tag in conflitto, viene utilizzato l'ultimo valore.

```
Untag fields fieldlist using mapname
Untag field fieldname with tagname
```
# <span id="page-1029-0"></span>Alias

L'istruzione **alias** viene utilizzata per impostare un alias in base al quale verrà rinominato un campo quando questo ricorrerà nello script che segue.

### **Sintassi:**

**alias** fieldname **as** aliasname {**,**fieldname **as** aliasname}

### **Argomenti:**

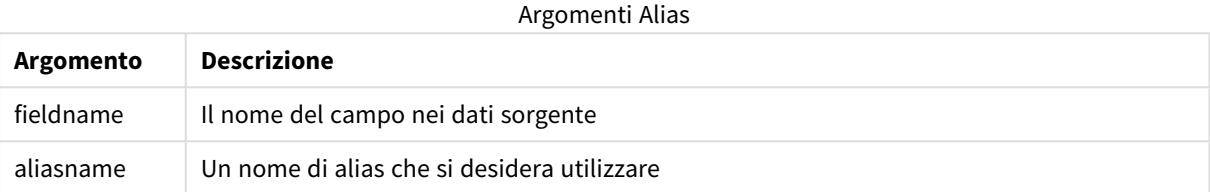

### **Esempi e risultati:**

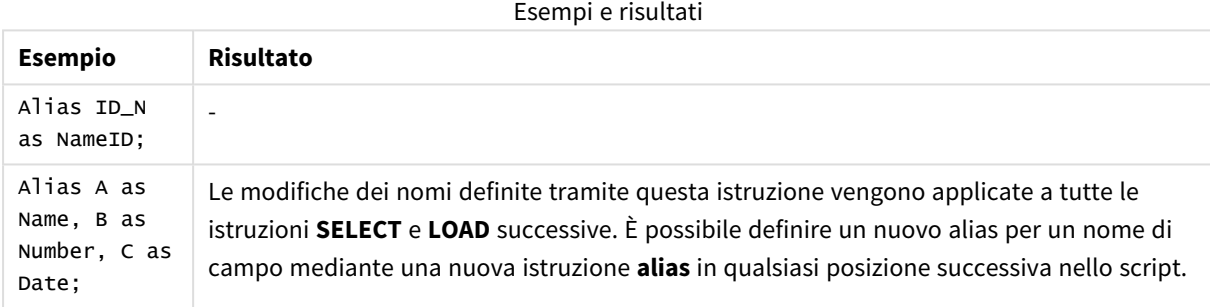

# <span id="page-1029-1"></span>AutoNumber

Questa istruzione crea un numero intero univoco per ciascun valore calcolato distinto in un campo rilevato durante l'esecuzione dello script.

È anche possibile utilizzare la funzione *[autonumber](#page-1029-1) (page 1336)* all'interno di un'istruzione **LOAD**, ma presenta alcune limitazioni quando si desidera utilizzare un caricamento ottimizzato. È possibile creare un caricamento ottimizzato caricando per primi i dati da un file **QVD**, per poi usare l'istruzione **AutoNumber** per convertire i valori in chiavi dei chiavi primarie.

**Sintassi: AutoNumber** fieldlist **[Using** namespace] **]**

### **Argomenti:**

Argomenti:

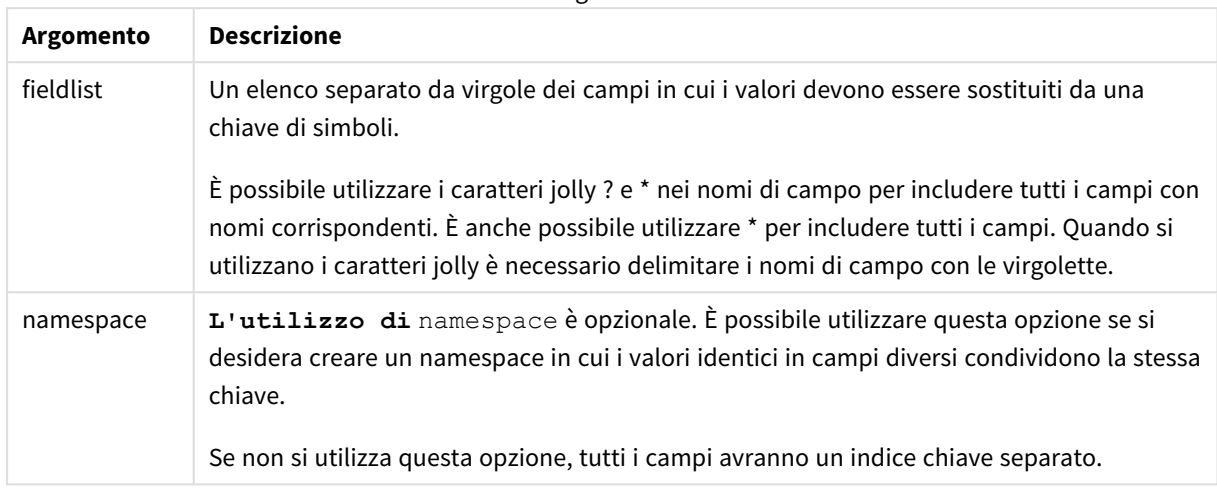

### **Limiti:**

In presenza di svariate istruzioni **LOAD** nello script, sarà necessario posizionare l'istruzione **AutoNumber** dopo l'istruzione **LOAD** finale.

### **Esempio:**

In questo esempio sostituiremo i valori campo con le chiavi delle tabelle dei simboli utilizzando l'istruzione **AutoNumber** per conservare memoria. L'esempio è breve a scopo dimostrativo, ma risulterebbe significativo con una tabella contenente un elevato numero di righe.

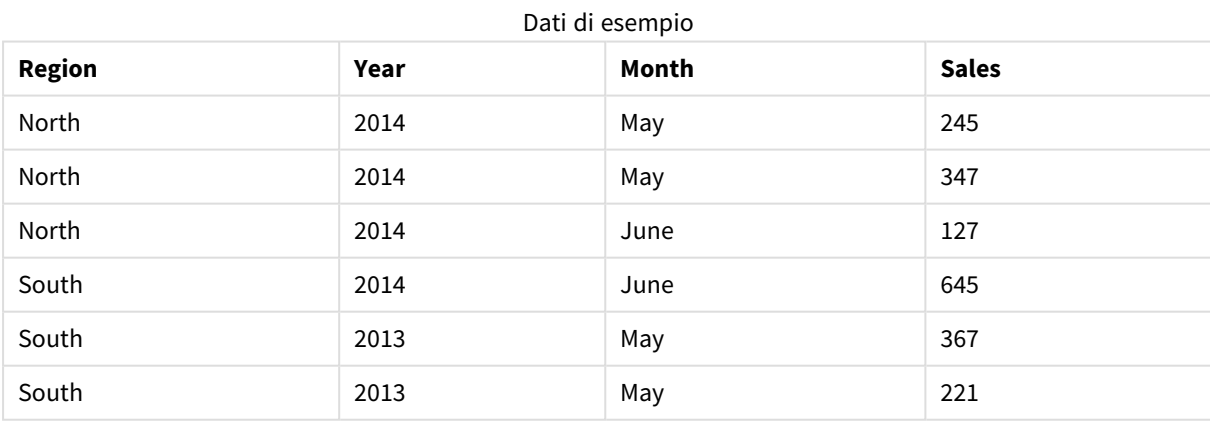

I dati sorgente vengono caricati tramite dati inline. Dopodiché si aggiunge un'istruzione **AutoNumber** con i campi Region, Year e Month.

RegionSales: LOAD \* INLINE [ Region, Year, Month, Sales North, 2014, May, 245 North, 2014, May, 347 North, 2014, June, 127 South, 2014, June, 645 South, 2013, May, 367 South, 2013, May, 221 ]; AutoNumber Region, Year, Month;

La tabella risultante avrà il seguente aspetto:

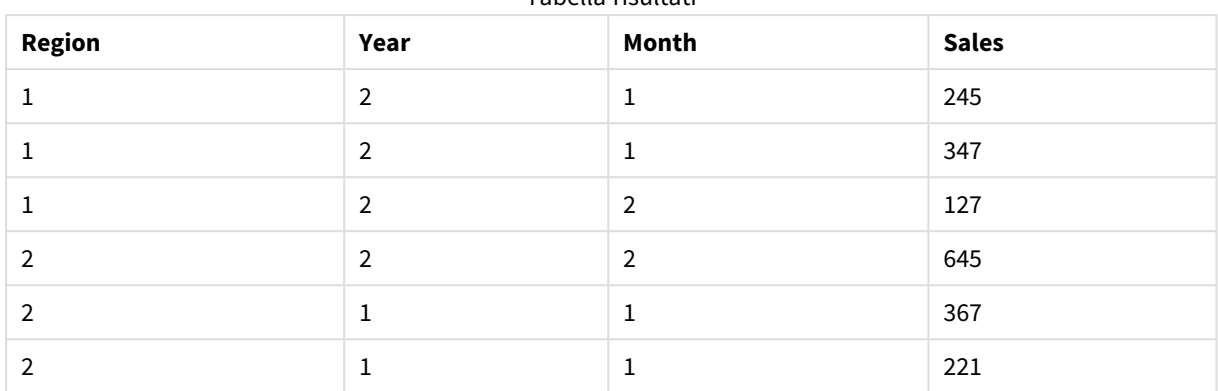

Tabella risultati

# <span id="page-1031-0"></span>Binary

L'istruzione **binary** consente di caricare i dati da un altro documento QlikView, inclusi i dati in Section Access. Non consente di caricare le informazioni sulla presentazione o sulle variabili.

Si raccomanda di caricare dati con l'istruzione **binary** esclusivamente da documenti con un modello dati ottimizzato, ovvero che non contenga chiavi sintetiche. Se si caricano dati da un documento contenente chiavi sintetiche che fanno riferimento solo ad altre chiavi sintetiche, l'intera serie di dati potrebbe non essere caricata.

Nello script è consentita una sola istruzione **binary**. L'istruzione **binary** deve essere la prima istruzione dello script, ancora prima delle istruzioni SET in genere posizionate all'inizio dello script.

*Chiavi [sintetiche](#page-151-0) (page 152)*

### **Sintassi:**

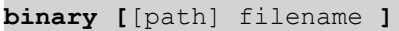

### **Argomenti:**

Argomenti binari

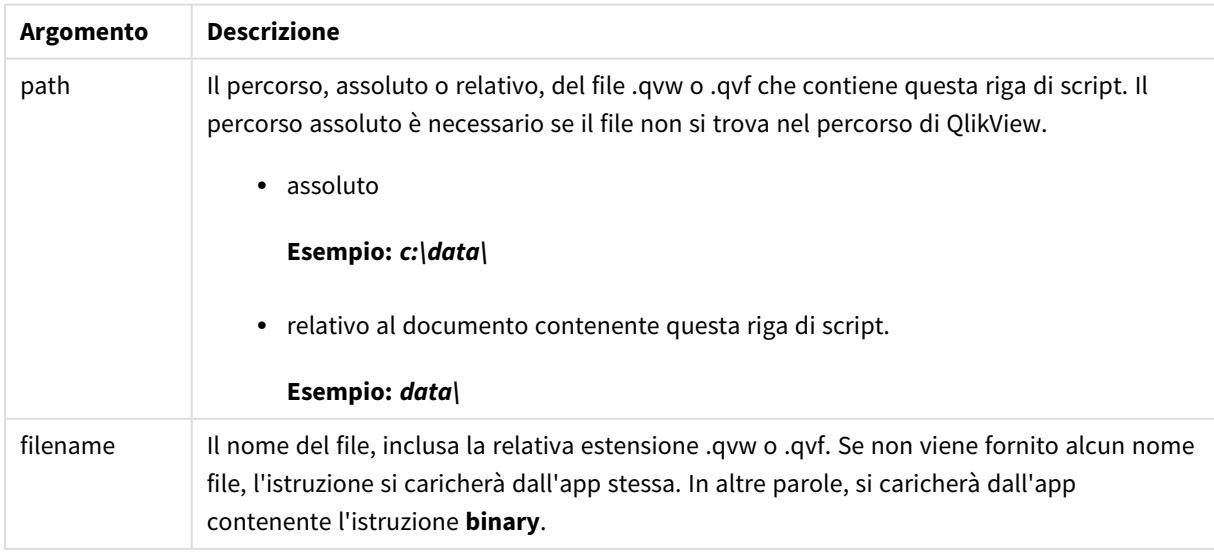

### **Esempi e risultati:**

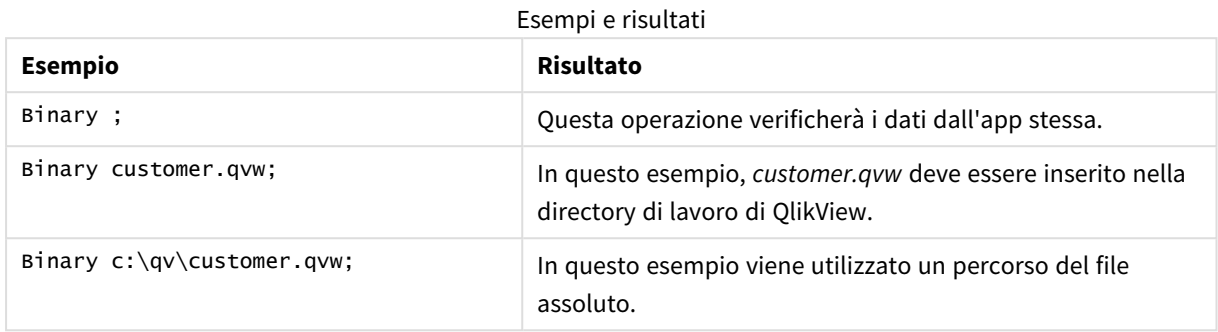

# <span id="page-1032-0"></span>Comment field

Fornisce un modo per visualizzare i commenti di campi (metadati) da database e fogli di calcolo. I nomi di campo non presenti nel documento verranno ignorati. In caso di più ricorrenze di uno stesso nome di campo, verrà utilizzato l'ultimo valore utilizzato.

### **Sintassi:**

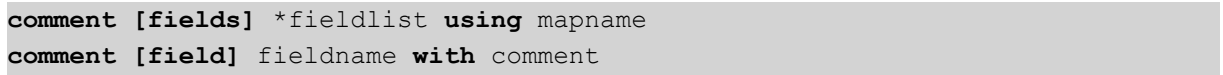

La tabella di mapping utilizzata deve essere composta da due colonne, la prima contenente i nomi dei campi e la seconda i commenti.

### **Argomenti:**

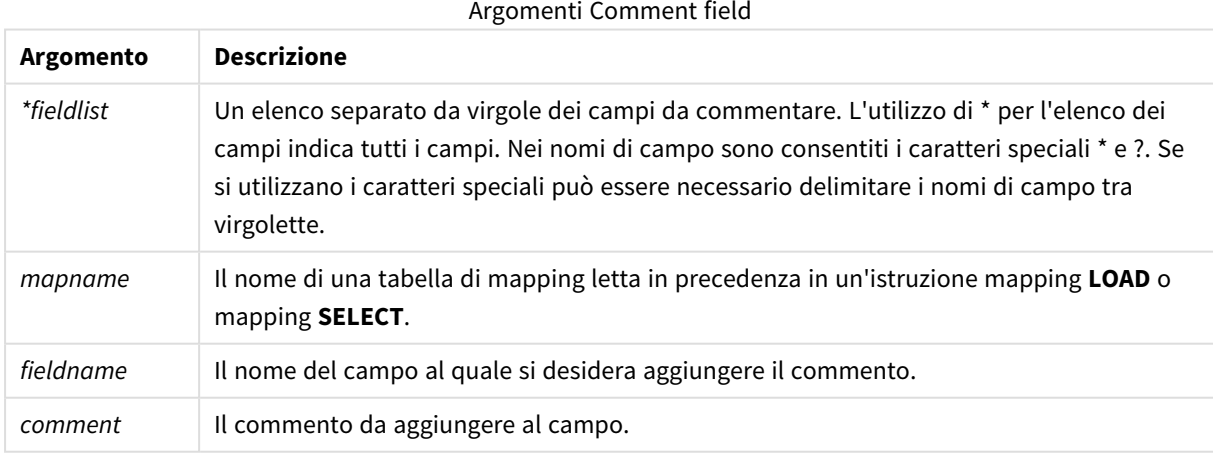

### **Example 1:**

```
commentmap:
mapping LOAD * inline [
a,b
Alpha,This field contains text values
Num,This field contains numeric values
];
```
comment fields using commentmap;

### **Example 2:**

```
comment field Alpha with AFieldContainingCharacters;
comment field Num with '*A field containing numbers';
comment Gamma with 'Mickey Mouse field';
```
### <span id="page-1033-0"></span>Comment table

Fornisce un modo per visualizzare i commenti di tabelle (metadati) da database o fogli di calcolo.

I nomi di tabella non presenti nel documento verranno ignorati. In caso di più ricorrenze di uno stesso nome di tabella, viene utilizzato l'ultimo valore trovato. La parola chiave può essere utilizzata per leggere i commenti da una sorgente dati.

#### **Sintassi:**

```
comment [tables] tablelist using mapname
comment [table] tablename with comment
```
#### **Argomenti:**

#### Argomenti Comment table

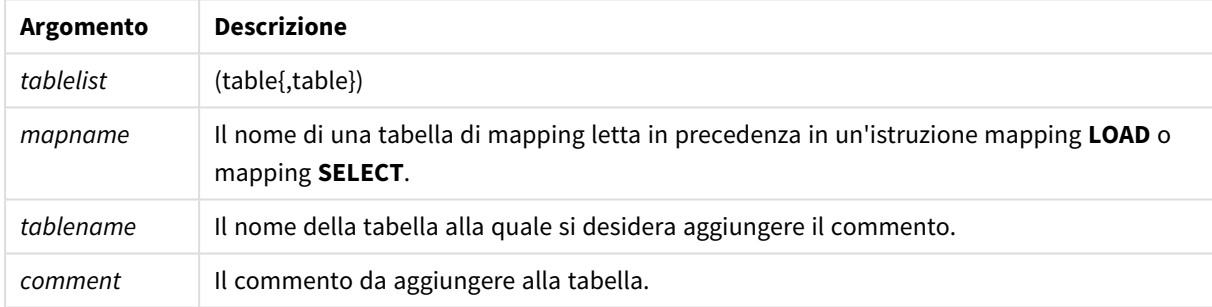

### **Example 1:**

```
Commentmap:
mapping LOAD * inline [
a,b
Main,This is the fact table
Currencies, Currency helper table
];
comment tables using Commentmap;
```
### **Example 2:**

<span id="page-1033-1"></span>comment table Main with 'Main fact table';

### Connect

L'istruzione **CONNECT** consente di definire l'accesso di QlikView a un database generico mediante l'interfaccia OLE DB/ODBC. Per ODBC, occorre innanzitutto specificare la sorgente dati utilizzando l'amministratore ODBC.

### **Sintassi:**

**ODBC CONNECT TO** connect-string

**OLEDB CONNECT TO** connect-string **CUSTOM CONNECT TO** connect-string **LIB CONNECT TO** connection

### **Argomenti:**

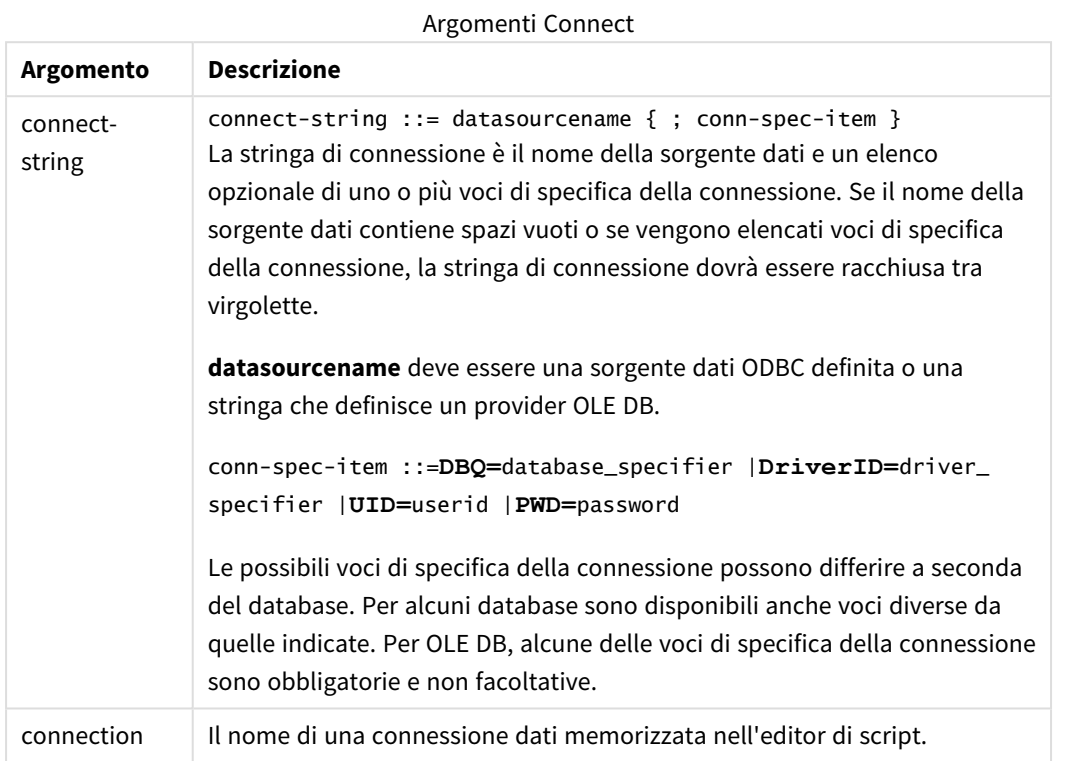

Se **ODBC** è posizionato prima di **CONNECT**, verrà utilizzata l'interfaccia ODBC. In caso contrario, verrà utilizzata l'interfaccia OLE DB.

L'utilizzo di **LIB CONNECT TO** determina la connessione a un database mediante una connessione dati memorizzata che è stata creata nell'editor di script.

### **Example 1:**

ODBC CONNECT TO 'Sales DBQ=C:\Program Files\Access\Samples\Sales.mdb'; La sorgente dati definita da questa istruzione verrà utilizzata dalle successive istruzioni **Select (SQL)**, finché non verrà eseguita una nuova istruzione **CONNECT**.

### **Example 2:**

LIB CONNECT TO 'MyDataConnection'; **Connect32**

Questa istruzione viene utilizzata come l'istruzione **CONNECT**, ma impone a un sistema a 64 bit di utilizzare un provider ODBC/OLE DB a 32 bit. Non applicabile in caso di istruzione connect personalizzata.

### **Connect64**

<span id="page-1035-0"></span>Questa istruzione viene utilizzata come l'istruzione **CONNECT**, ma impone l'utilizzo di un provider a 64 bit. Non applicabile in caso di istruzione connect personalizzata.

## **Directory**

L'istruzione **Directory** definisce in quale directory ricercare i file dei dati nelle istruzioni **LOAD** successive finché non viene eseguita una nuova istruzione **Directory**.

### **Sintassi:**

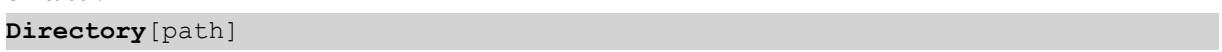

Se l'istruzione **Directory** viene emessa senza **path** o non viene inclusa, QlikView eseguirà la ricerca nella directory di lavoro di QlikView.

### **Argomenti:**

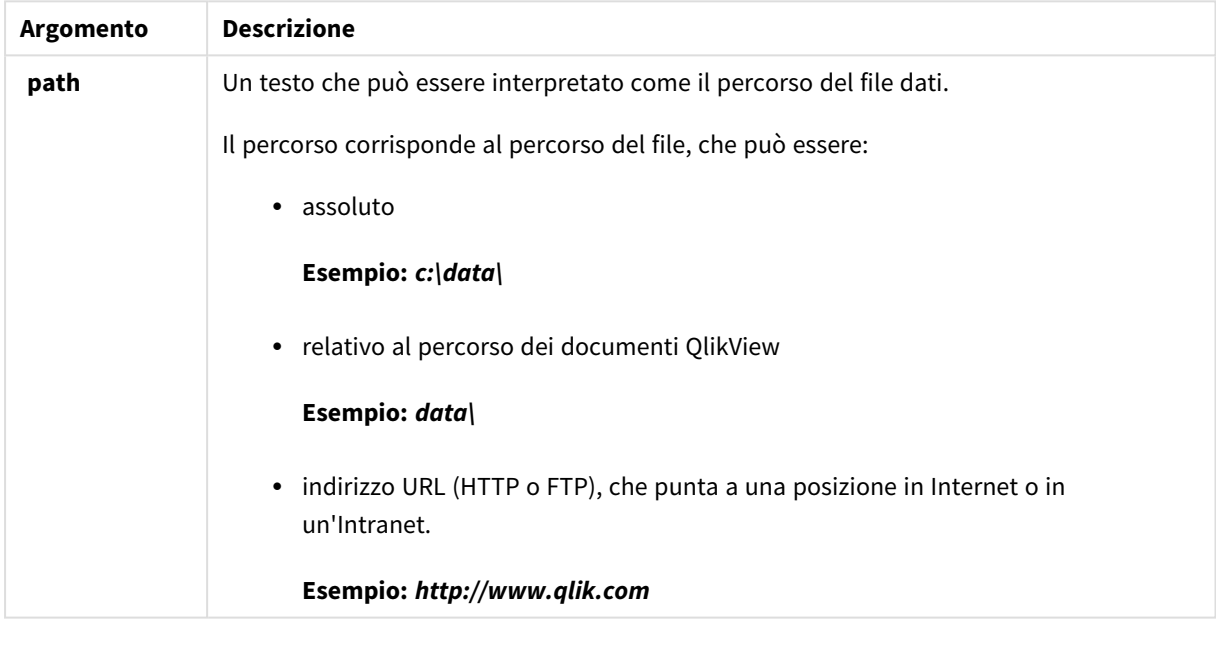

### **Esempio:**

DIRECTORY C:\userfiles\data; // OR -> DIRECTORY data\; LOAD \* FROM [data1.csv] // ONLY THE FILE NAME CAN BE SPECIFIED HERE (WITHOUT THE FULL PATH) (ansi, txt, delimiter is ',', embedded labels); LOAD \* FROM [data2.txt] // ONLY THE FILE NAME CAN BE SPECIFIED HERE UNTIL A NEW DIRECTORY STATEMENT IS MADE (ansi, txt, delimiter is '\t', embedded labels);

### <span id="page-1036-0"></span>**Disconnect**

L'istruzione **Disconnect** termina l'attuale connessione ODBC/OLE DB/Personalizzata. Questa istruzione è opzionale.

### **Sintassi:**

### **Disconnect**

La connessione viene terminata automaticamente quando viene eseguita una nuova istruzione **connect** o quando verrà completata l'esecuzione dello script.

#### **Esempio:**

<span id="page-1036-1"></span>Disconnect;

# Drop field

Durante l'esecuzione dello script, in qualsiasi momento è possibile rilasciare dal modello dati e quindi dalla memoria uno o più campi di Qlik Sense utilizzando l'istruzione **drop field**. La proprietà "distinct" di una tabella viene rimossa dopo un'istruzione **drop field**.

*Sia drop field che drop fields sono formati consentiti, senza alcuna differenza effettiva. Se nessuna tabella viene specificata, il campo verrà scaricato da tutte le tabelle in cui ricorre.*

#### **Sintassi:**

```
Drop field fieldname [ , fieldname2 ...] [from tablename1 [ , tablename2
...]]
Drop fields fieldname [ , fieldname2 ...] [from tablename1 [ , tablename2
...]]
```
### **Esempi:**

Drop field A; Drop fields A,B; Drop field A from X; Drop fields A,B from X,Y;

### <span id="page-1036-2"></span>Drop table

Durante l'esecuzione dello script, è possibile rilasciare dal modello dati, e quindi dalla memoria, una o più tabelle interne di QlikView utilizzando l'istruzione **drop table**.

**Sintassi:**

```
drop table tablename [, tablename2 ...]
drop tables [ tablename [, tablename2 ...]
```
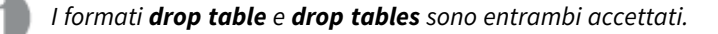

Di conseguenza i seguenti elementi verranno persi:

- La/e tabella/e attuale/i.
- Tutti i campi che non fanno parte delle tabelle rimanenti.
- <sup>l</sup> I valori dei rimanenti campi, provenienti esclusivamente dalla tabella(e) scaricata.

### **Esempi e risultati:**

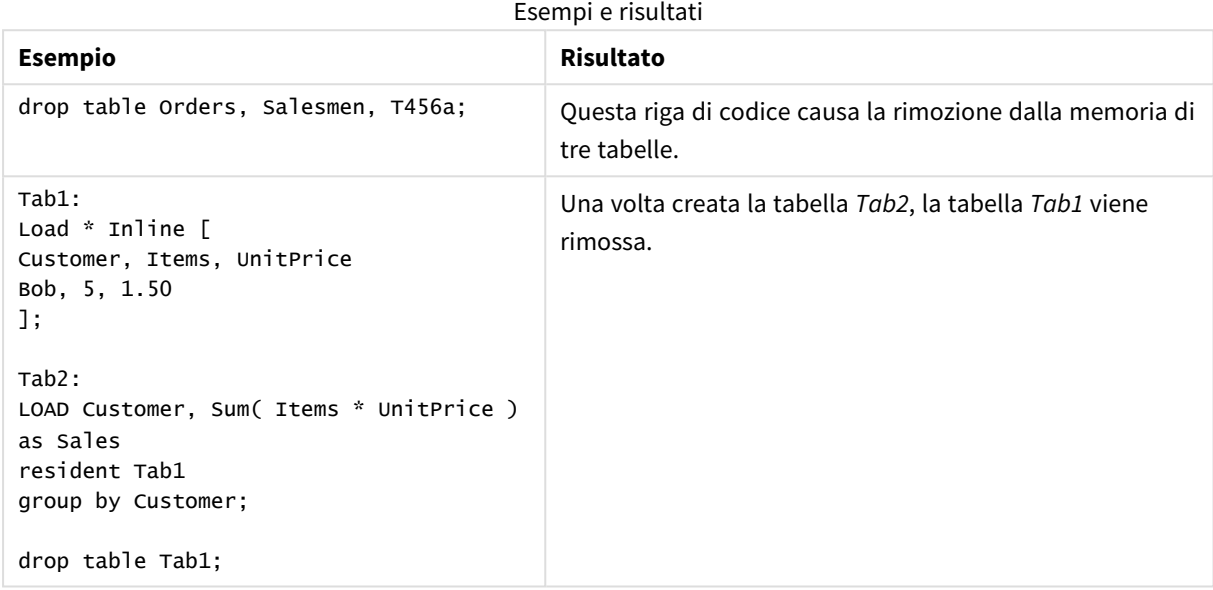

### <span id="page-1037-0"></span>Execute

L'istruzione **Execute** viene utilizzata per eseguire altri programmi, mentre QlikView sta caricando i dati. Ad esempio, per effettuare le connessioni necessarie.

#### **Sintassi:**

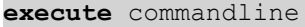

### **Argomenti:**

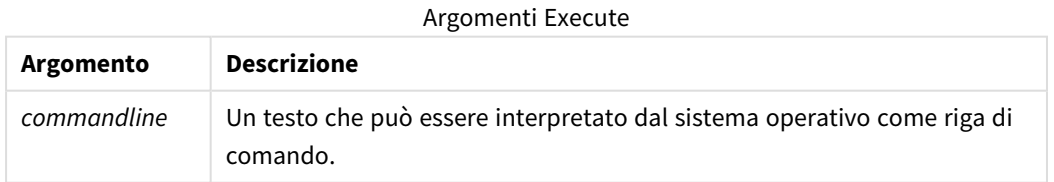

### Abilitazione di Execute in QlikView

Per impostazione predefinita, l'esecuzione di istruzioni **Execute** durante la ricarica è disabilitata sia in QlikView Server che in QlikView Desktop. È possibile abilitare manualmente il comando **Execute** nelle installazioni di QlikView Server o di QlikView Desktop.

### **QlikView Server**

È possibile abilitare le istruzioni **Execute** per QlikView Servermodificando il file Batch *settings.ini* di QlikView.

Procedere come segue:

• Accedere al percorso

*C:\Windows\System32\config\systemprofile\AppData\Roaming\QlikTech\QlikViewBatch* e aprire il file *Settings.ini*.

• Individuare la riga AllowExecuteCommand e impostare il valore su 1 come visualizzato sotto: AllowExecuteCommand=1

Ora, quando si ricaricherà il documento da QlikView Management Console, le istruzioni **Execute** saranno abilitate.

*L'esecuzione di un'istruzione Execute è scritta nel file di registro QlikView Batch (QVB). Per generare i* file di reaistro OlikView Batch auando si eseaue lo script in OlikView Server, aprire il file settinas.ini *che si trova in C:\Windows\System32\config\systemprofile\AppData\Roaming\QlikTech\QlikViewBatch e aggiungere il flag seguente: EnableQVBLog=1*

### **QlikView Desktop**

Procedere come segue:

- <sup>l</sup> Nella pagina di partenza di QlikView Desktop fare clic sul menu a discesa **Impostazioni** e selezionare **Preferenze dell'utente...**
- <sup>l</sup> Nella scheda **Sicurezza**, selezionare **Script (Permetti la scrittura del Database e l'esecuzione di comandi)** per abilitare la sovrascrittura delle impostazioni di sicurezza.

*L'impostazione Script (Permetti la scrittura del Database e l'esecuzione di comandi) deve essere sempre abilitata se si desidera consentire le istruzioni Execute nello script. Vedere:* Preferenze [dell'utente:](#page-76-0) Sicurezza

- <sup>l</sup> Aprire il documento QlikView in cui si desidera eseguire l'istruzione **Execute**, quindi aprire l'**editor di script** selezionando **Modifica Script....** dal menu a discesa **File**.
- <sup>l</sup> Nella parte inferiore della finestra dell'editor di script passare alla scheda **Impostazioni** e selezionare **Può eseguire Programmi esterni**.

Ora è possibile eseguire un'istruzione nello script durante la ricarica.

È possibile eseguire un'istruzione durante la ricarica anche se l'impostazione **Può eseguire Programmi esterni** non è abilitata nelle impostazioni dell'editor di script. In questo caso, ogni volta che si esegue uno script contenente un'istruzione Execute, viene visualizzata una finestra di **avviso di sicurezza**. Per consentire allo script di eseguire l'istruzione Execute, selezionare **Sovrascrivi le impostazioni di sicurezza, Esegui questa istruzione** dalle opzioni fornite nella finestra di avviso di sicurezza.

L'esecuzione di un'istruzione Execute è scritta nei file di registro. Per abilitare la generazione di file di *registro quando si esegue lo script in QlikView Desktop, selezionare Proprietà documento.... dal menu a discesa Impostazioni e selezionare Genera File di Log nella scheda Generale.*

### **Esempio:**

```
Execute "C:\Program Files\Office12\Excel.exe";
Execute "winword macro.doc";
Execute cmd.exe /C "C:\BatFiles\Log.bat";
```
*/C deve essere incluso in quanto è un parametro di cmd.exe.*

### <span id="page-1039-0"></span>Force

L'istruzione **force** impone a QlikView di interpretare i nomi e i valori di campo delle istruzioni **LOAD** e **SELECT** successive in formato solo maiuscolo, solo minuscolo, sempre maiuscolo o conformemente alla visualizzazione attuale (formato misto). Questa istruzione permette di associare i valori di campo provenienti da tabelle create in base a convenzioni differenti.

### **Sintassi:**

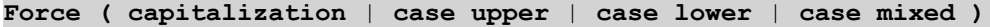

Se non si specifica alcun valore, viene applicato il formato misto. L'istruzione force rimane valida finché non si specifica una nuova istruzione force.

L'istruzione **force** non ha alcun effetto sulla sezione relativa al controllo degli accessi: per tutti i valori di campo caricati la distinzione tra maiuscole e minuscole non viene rispettata.

### **Esempi e risultati:**

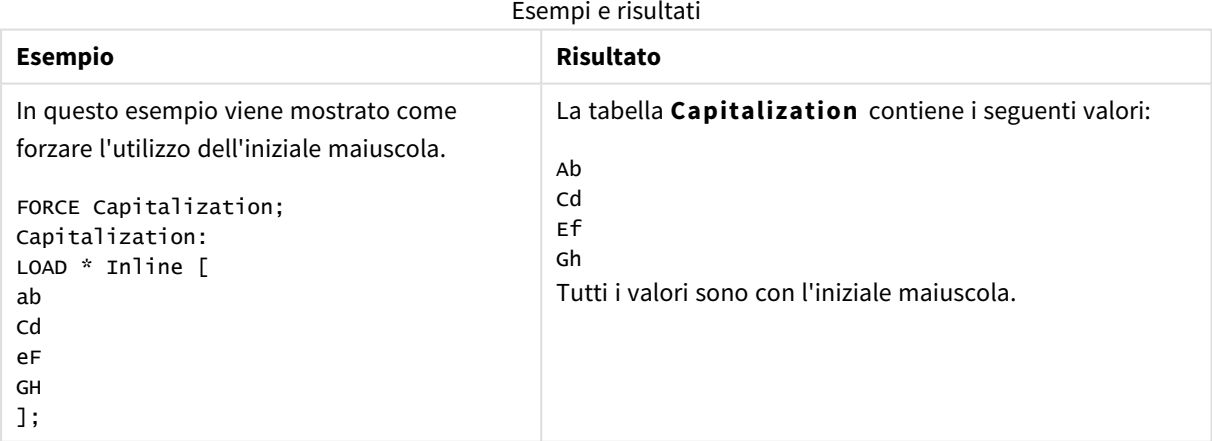

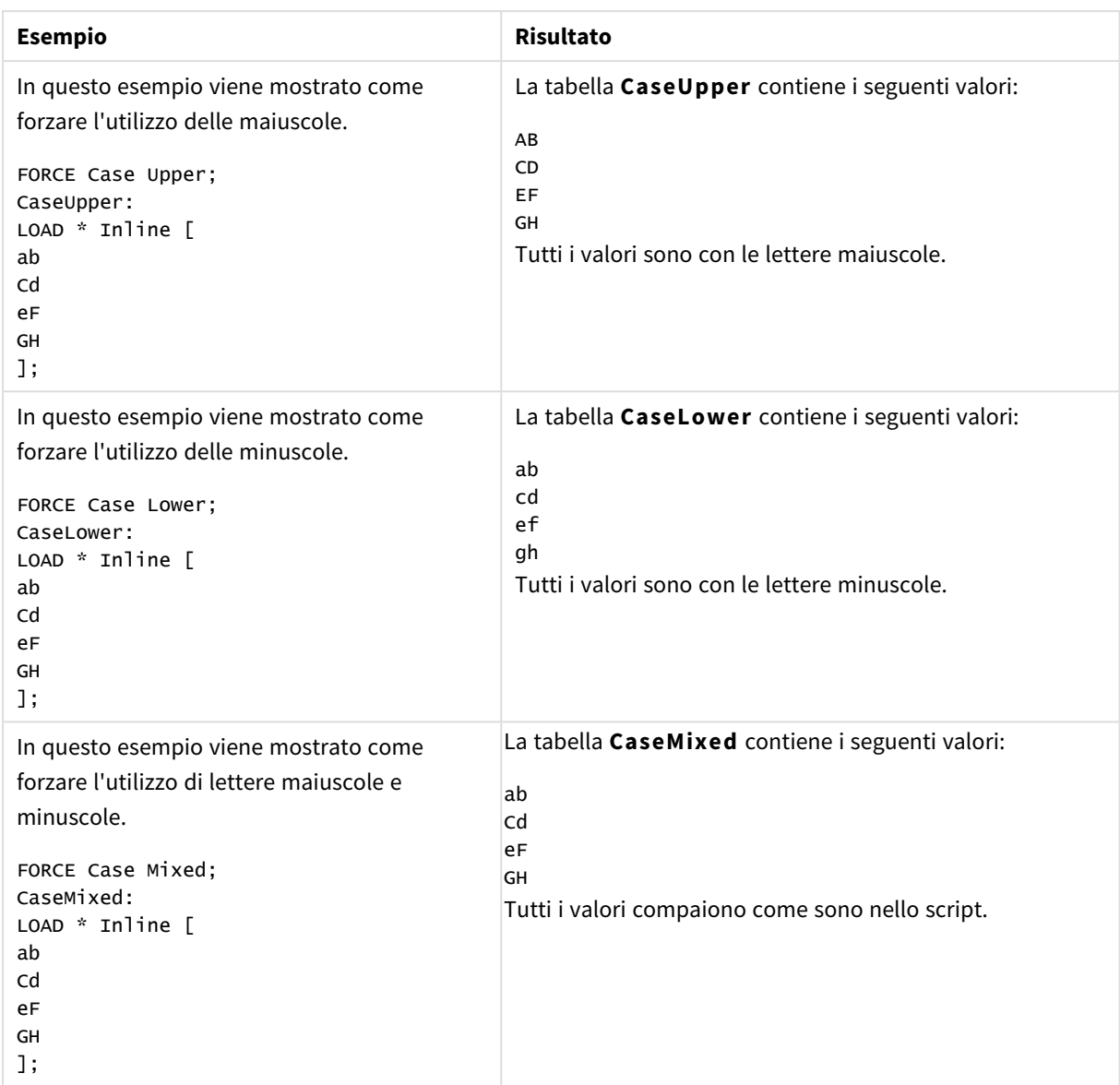

# <span id="page-1040-0"></span>Load

L'istruzione **LOAD** carica i campi da un file, dai dati definiti nello script, da una tabella caricata in precedenza, da una pagina Web, dal risultato di un'istruzione **SELECT** seguente o dalla generazione automatica di dati.

**Sintassi:**

```
LOAD [ distinct ] fieldlist
[( from file [ format-spec ] |
from_field fieldassource [format-spec]
inline data [ format-spec ] |
resident table-label |
autogenerate size )]
[ where criterion | while criterion ]
[ group_by groupbyfieldlist ]
[order_by orderbyfieldlist ]
```
# **Argomenti:**

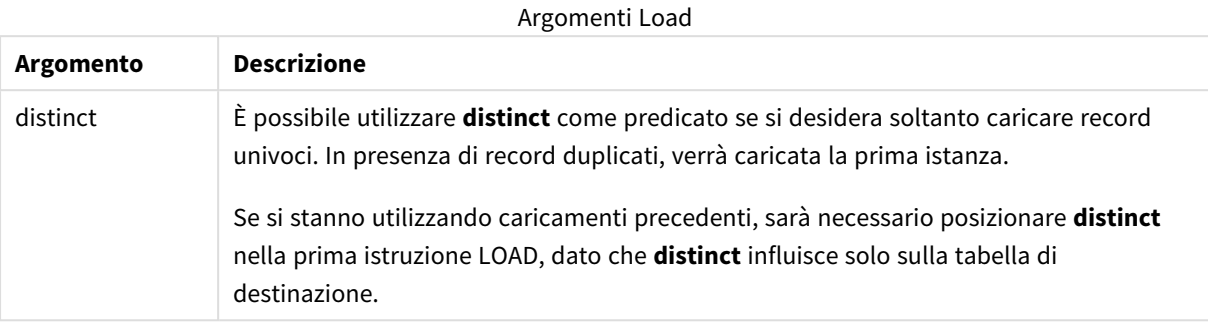

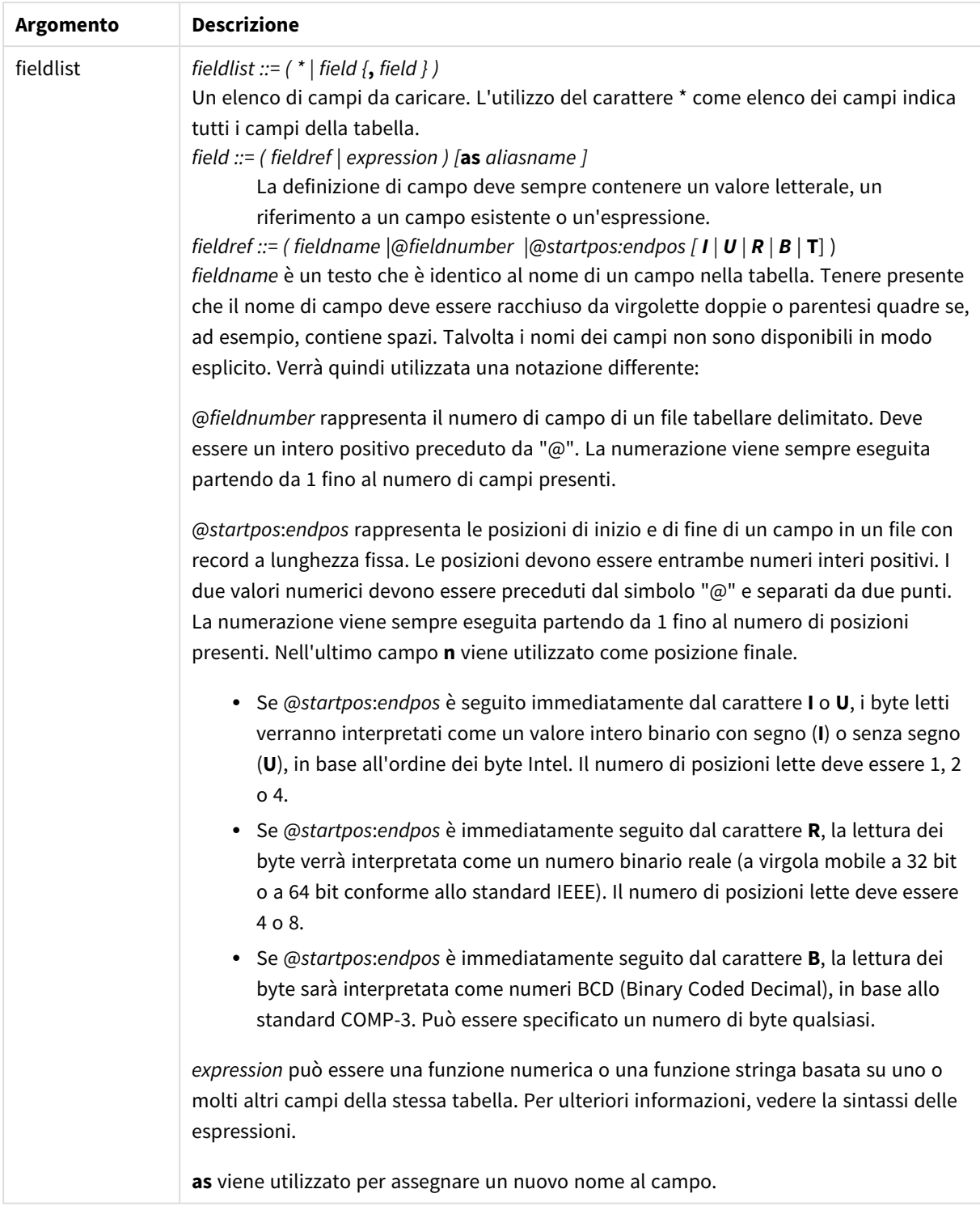

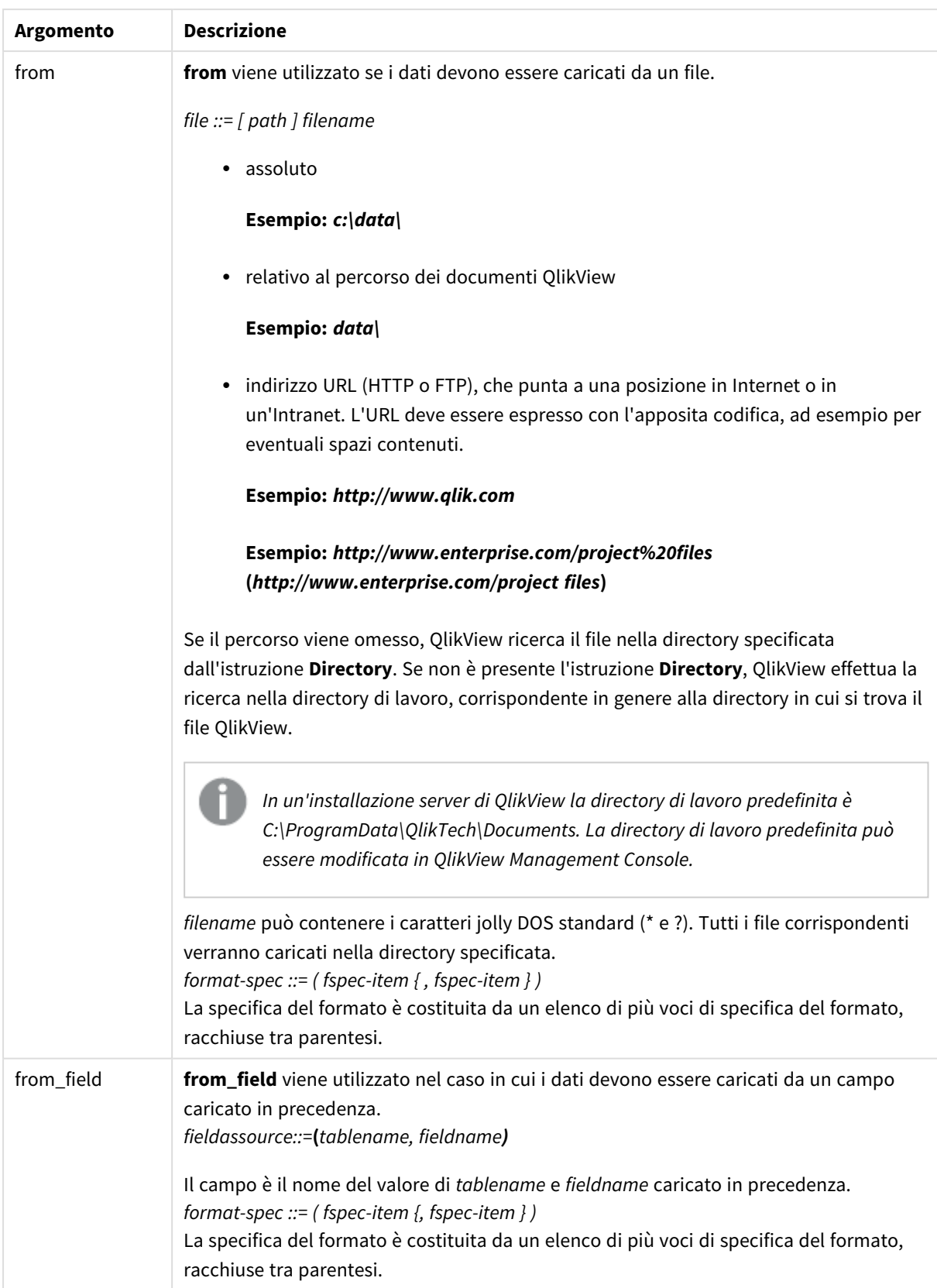
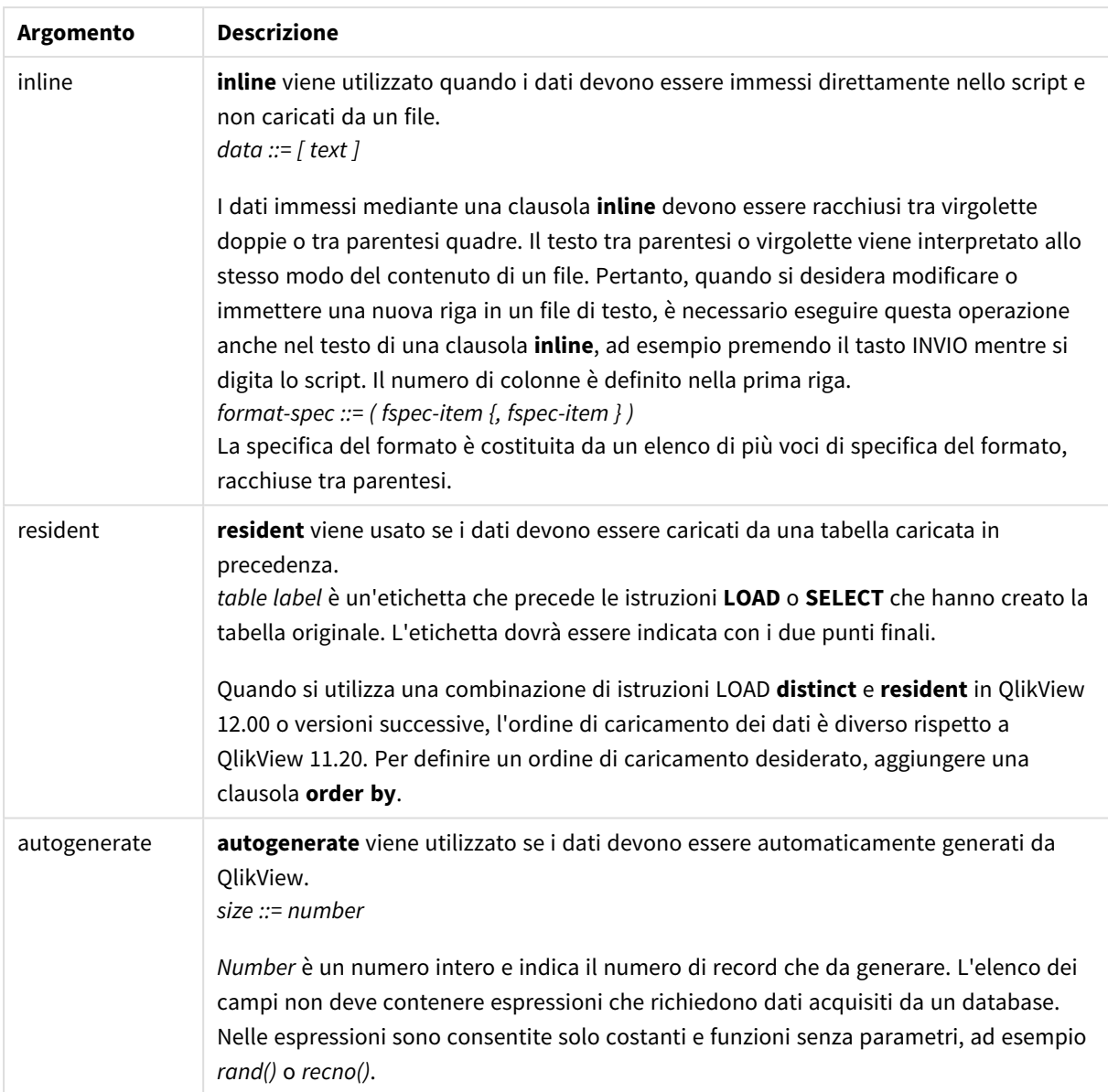

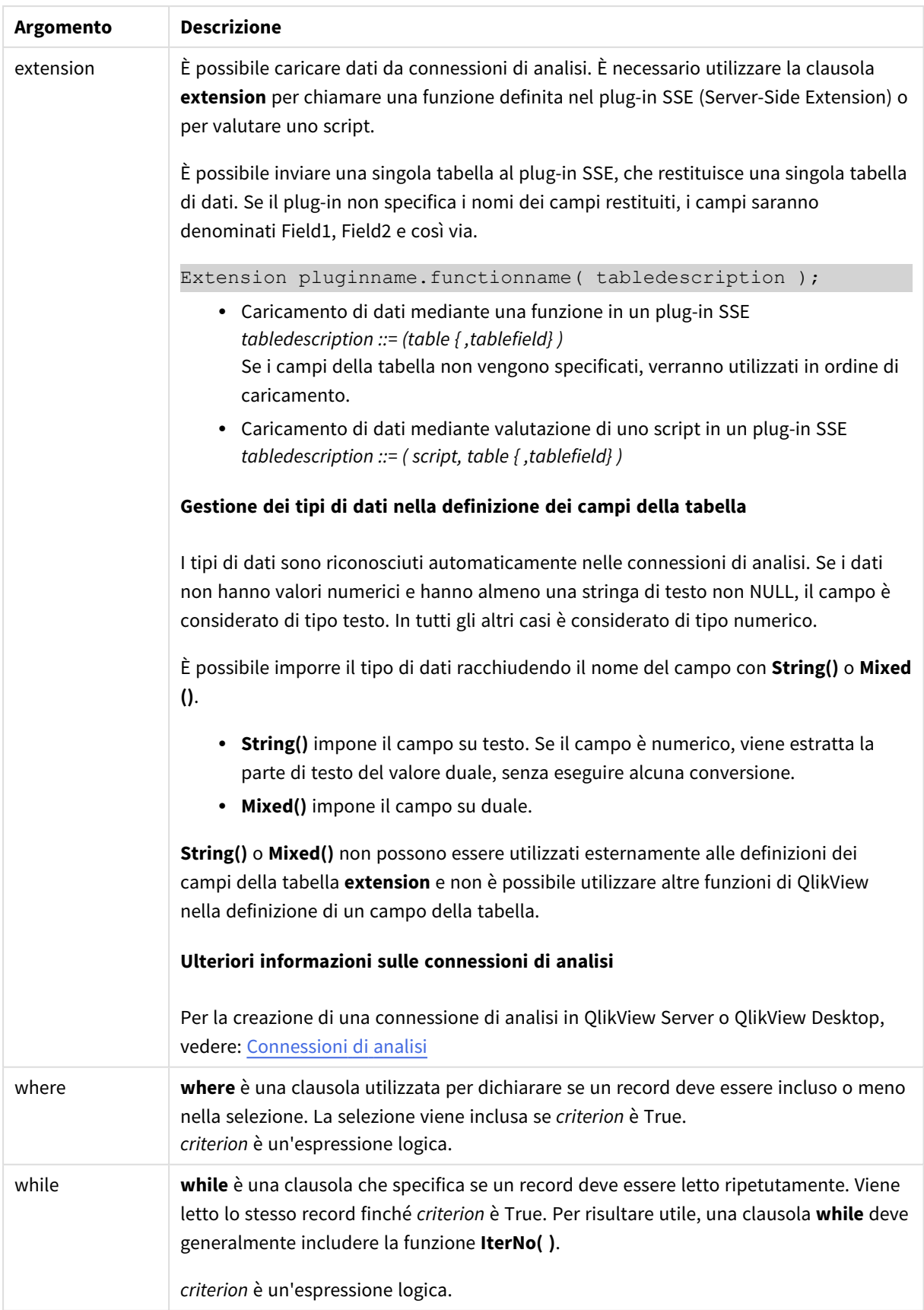

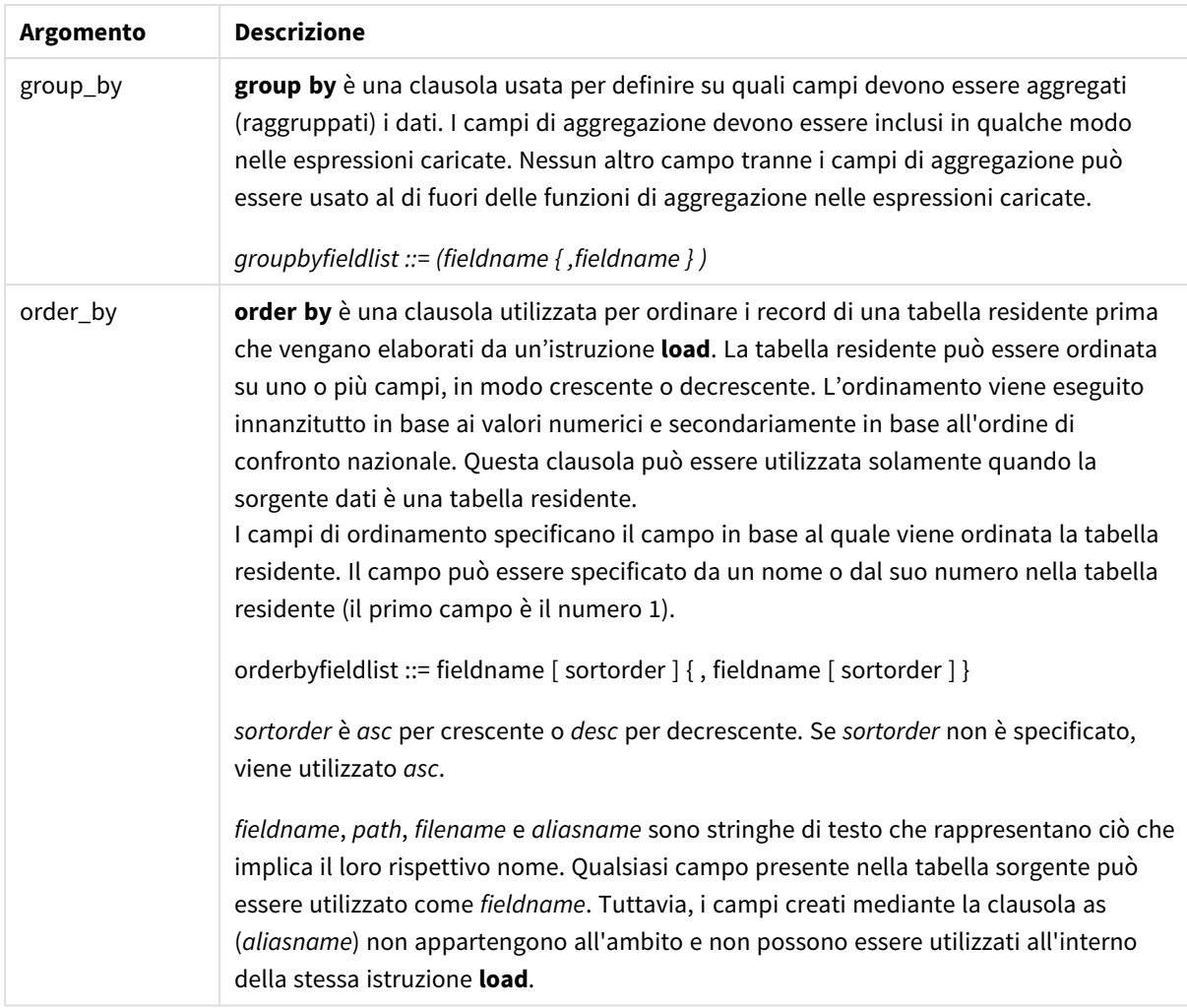

Se non viene specificata alcuna sorgente dati mediante una clausola **from**, **inline**, **resident**, **from\_field** o **autogenerate**, i dati verranno caricati dal risultato dell'istruzione **SELECT** o **LOAD** immediatamente successiva. L'istruzione successiva non dovrà avere un prefisso.

#### **Esempi:**

Caricamento di formati di file differenti Caricare un file di dati delimitato con le opzioni predefinite:

LOAD \* from data1.csv;

Caricare un file delimitato specificando la virgola come delimitatore e con etichette incorporate:

```
LOAD * from 'c:\userfiles\data1.csv' (ansi, txt, delimiter is ',', embedded labels);
```
Caricare un file delimitato specificando la tabulazione come delimitatore e con etichette incorporate:

```
LOAD * from 'c:\userfiles\data2.txt' (ansi, txt, delimiter is '\t', embedded labels);
```
Caricare un file dif con intestazioni incorporate:

LOAD \* from file2.dif (ansi, dif, embedded labels);

Caricare tre campi da un file Record Fixed senza intestazioni:

LOAD @1:2 as ID, @3:25 as Name, @57:80 as City from data4.fix (ansi, fix, no labels, header is 0, record is 80);

Caricare un file QVX specificando un percorso assoluto:

LOAD \* from C:\qdssamples\xyz.qvx (qvx);

Selezione di alcuni campi, ridenominazione e calcolo dei campi Caricare solo tre campi specifici da un file delimitato:

LOAD FirstName, LastName, Number from data1.csv;

Assegnare il nome A al primo campo e il nome B al secondo campo durante il caricamento di un file senza etichette:

LOAD @1 as A, @2 as B from data3.txt (ansi, txt, delimiter is '\t', no labels);

Caricare Name come concatenazione di FirstName, uno spazio e LastName:

LOAD FirstName&' '&LastName as Name from data1.csv;

Caricare Quantity, Price e Value (il prodotto di Quantity e Price):

LOAD Quantity, Price, Quantity\*Price as Value from data1.csv;

Selezione di alcuni record

Caricare solo i record univoci mentre i record duplicati verranno eliminati:

LOAD distinct FirstName, LastName, Number from data1.csv;

Caricare solo i record in cui il campo Litres presenta un valore superiore a zero:

LOAD \* from Consumption.csv where Litres>0;

Caricamento di dati non presenti nel file e di dati generati automaticamente Caricare una tabella con dati inline, due campi denominati CatID e Category:

LOAD \* Inline [CatID, Category 0,Regular 1,Occasional 2,Permanent];

Caricare una tabella con dati inline, tre campi denominati UserID, Password e Access:

LOAD \* Inline [UserID, Password, Access A, ABC456, User B, VIP789, Admin];

Caricare una tabella con 10.000 righe. Il campo A conterrà il numero del record di lettura (1,2,3,4,5...), mentre il campo B conterrà un numero casuale compreso tra 0 e 1:

LOAD RecNo( ) as A, rand( ) as B autogenerate(10000);

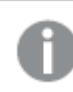

*La parentesi dopo autogenerate è consentita, ma non obbligatoria.*

Caricamento di dati da una tabella caricata in precedenza Come prima cosa carichiamo un file tabella delimitato assegnandogli il nome tab1:

```
tab1:
SELECT A,B,C,D from transtable;
```
Caricare i campi dalla tabella già caricata tab1 come tab2:

```
tab2:
LOAD A, B, month(C), A*B+D as E resident tab1;
```
Caricare i campi dalla tabella già caricata tab1, ma solo record in cui A è maggiore di B:

```
tab3:
LOAD A,A+B+C resident tab1 where A>B;
```
Caricare i campi dalla tabella già caricata tab1 ordinata in base a A:

LOAD A, B\*C as E resident tab1 order by A;

Caricare campi dalla tabella tab1 già caricata, ordinata in base al primo campo, quindi in base al secondo campo:

LOAD A, B\*C as E resident tab1 order by 1,2;

Caricare i campi dalla tabella tab1 già caricata, ordinata in ordine decrescente in base a C, quindi in ordine crescente in base a B e quindi in base al primo campo in ordine decrescente:

LOAD A, B\*C as E resident tab1 order by C desc, B asc, 1 des;

Caricamento dei dati da campi caricati in precedenza Caricare il campo Types dalla tabella caricata in precedenza Characters come A:

LOAD A from\_field (Characters, Types);

Caricamento dei dati da una tabella successiva (precedente il caricamento) Caricare A, B e calcolare i campi X e Y da Table1 caricata nell'istruzione **SELECT** successiva:

```
LOAD A, B, if(C>0,'positive','negative') as X, weekday(D) as Y;
SELECT A,B,C,D from Table1;
```
Raggruppamento di dati

Caricare i campi raggruppati (aggregati) in base a ArtNo:

LOAD ArtNo, round(Sum(TransAmount),0.05) as ArtNoTotal from table.csv group by ArtNo;

Caricare i campi raggruppati (aggregati) in base a Week e ArtNo:

LOAD Week, ArtNo, round(Avg(TransAmount),0.05) as WeekArtNoAverages from table.csv group by Week, ArtNo;

Lettura ripetuta di un record

In questo esempio è presente un file di input Grades.csv contenente i voti per ciascuno studente raccolti in un singolo campo:

Student,Grades Mike,5234 John,3345 Pete,1234 Paul,3352

I voti, in una scala da 1 a 5 , rappresentano le materie Math, English, Science e History. È possibile suddividere i voti in valori separati leggendo i record più volte con una clausola **while**, utilizzando la funzione **IterNo( )** come contatore. Durante ciascuna lettura, il voto viene estratto con la funzione **Mid** e memorizzato in Grade, mentre la materia viene selezionata utilizzando la funzione **pick** e memorizzata in Subject. La clausola finale **while** contiene il test per verificare che siano stati letti tutti i voti (in questo caso quattro per studente), il che significa che deve essere letto il record dello studente successivo.

```
MyTab:
LOAD Student,
mid(Grades,IterNo( ),1) as Grade,
pick(IterNo( ), 'Math', 'English', 'Science', 'History') as Subject from Grades.csv
while IsNum(mid(Grades,IterNo(),1));
```
Il risultato è una tabella contenente i seguenti dati:

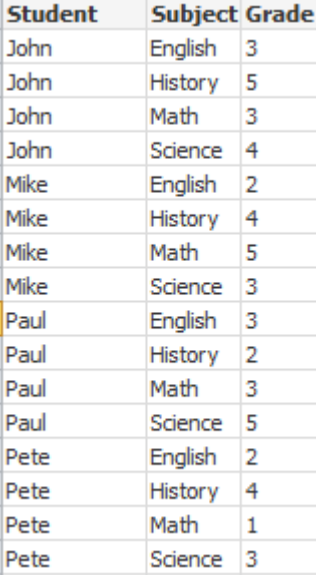

Caricamento da connessioni di analisi Sono utilizzati i dati campione seguenti.

Values: Load

Rand() as A, Rand() as B, Rand() as C AutoGenerate(50);

### **Caricamento di dati mediante una funzione**

In questi esempi si suppone di avere un plug-in di connessione di analisi denominato *P* contenente una funzione personalizzata *Calculate(Parameter1, Parameter2)*. La funzione restituisce la tabella *Results* contenente i campi *Field1* e *Field2*.

Load \* Extension P.Calculate( Values{A, C} ); Carica tutti i campi restituiti quando si inviano i campi A e C alla funzione.

Load Field1 Extension P.Calculate( Values{A, C} ); Carica solo il campo Field1 quando si inviano i campi A e C alla funzione.

Load \* Extension P.Calculate( Values ); Carica tutti i campi restituiti quando si inviano i campi A e B alla funzione. Dal momento che i campi non sono specificati, vengono utilizzati A e B, ossia i primi nell'ordine nella tabella.

Load \* Extension P.Calculate( Values {C, C}); Carica tutti i campi restituiti quando si invia il campo C a entrambi i parametri della funzione.

Load \* Extension P.Calculate( Values {String(A), Mixed(B)}); Carica tutti i campi restituiti quando si invia il campo A forzato come stringa e il campo B forzato come numerico alla funzione.

## **Caricamento di dati mediante valutazione di uno script**

Load A as A\_echo, B as B\_echo Extension R.ScriptEval( 'q;', Values{A, B} ); Carica la tabella restituita dallo script q quando si inviano i valori di A e B.

Load \* Extension R.ScriptEval( '\$(My\_R\_Script)', Values{A, B} ); Carica la tabella restituita dallo script memorizzata nella variabile My\_R\_Script quando si inviano i valori di A e B.

Load \* Extension R.ScriptEval( '\$(My\_R\_Script)', Values{B as D, \*} ); Carica la tabella restituita dallo script memorizzato nella variabile My\_R\_Script quando si inviano i valori di B rinominato in D, A e C. L'uso dell'asterisco (\*) consente di inviare i rimanenti campi senza riferimento.

Voci per la specifica del formato

Ogni voce di specifica del formato definisce una determinata proprietà del file tabellare:

 $fspec-item$  ::= [ansi | oem | mac | UTF-8 | Unicode | txt | fix | dif | biff | ooxml | html | xml | qvd | qvx |delimiter is char | no eof | embedded labels | explicit labels | no labels | table is [tablename] | header **is** n | **header is** line | **header is** n **lines** | **comment is** string | **record is** n | **record is** line | **record is**n **lines** | **no quotes |msq** ]

## Set di caratteri

Il set di caratteri e un identificatore di file per l'istruzione **LOAD** che definisce il set di caratteri utilizzato nel file.

### **Sintassi:**

utf8 | unicode | ansi | oem | mac | codepage is

#### **Argomenti:**

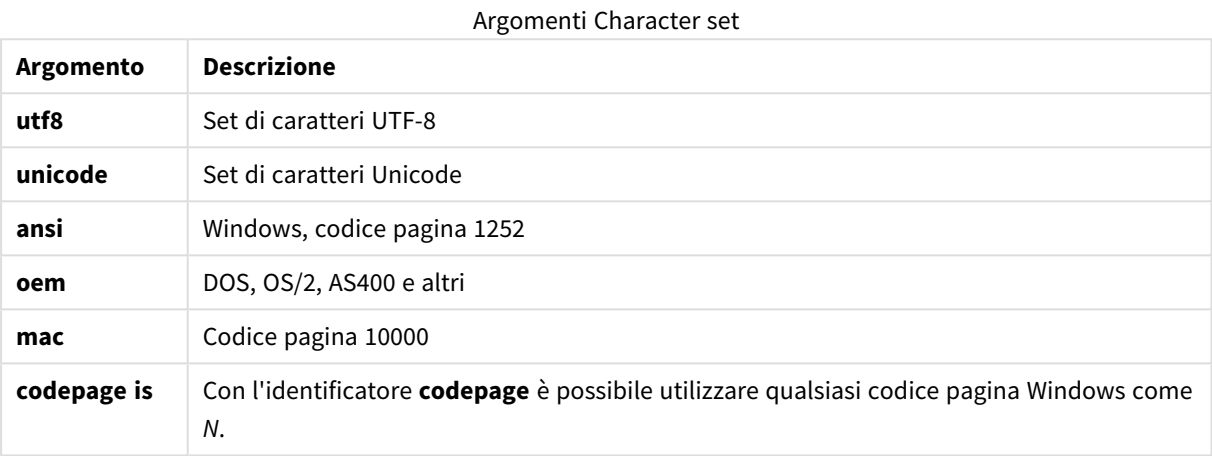

### **Limiti:**

La conversione dal set di caratteri **oem** non viene implementata per macOS. Se non si effettua alcuna selezione, in Windows verrà utilizzato il codice pagina 1252.

#### **Esempio:**

```
LOAD * from a.txt (utf8, txt, delimiter is ',' , embedded labels)
LOAD * from a.txt (unicode, txt, delimiter is ',' , embedded labels)
LOAD * from a.txt (codepage is 10000, txt, delimiter is ',' , no labels)
```
### Formato delle tabelle

Il formato delle tabelle è un identificatore di file per l'istruzione **LOAD** che definisce il tipo di file. Se non si specifica alcun valore, viene utilizzato un file *.txt*.

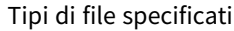

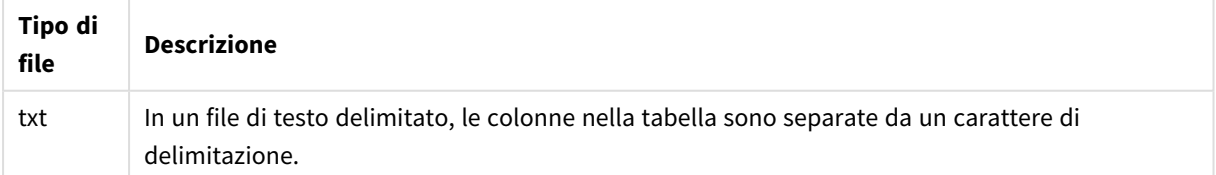

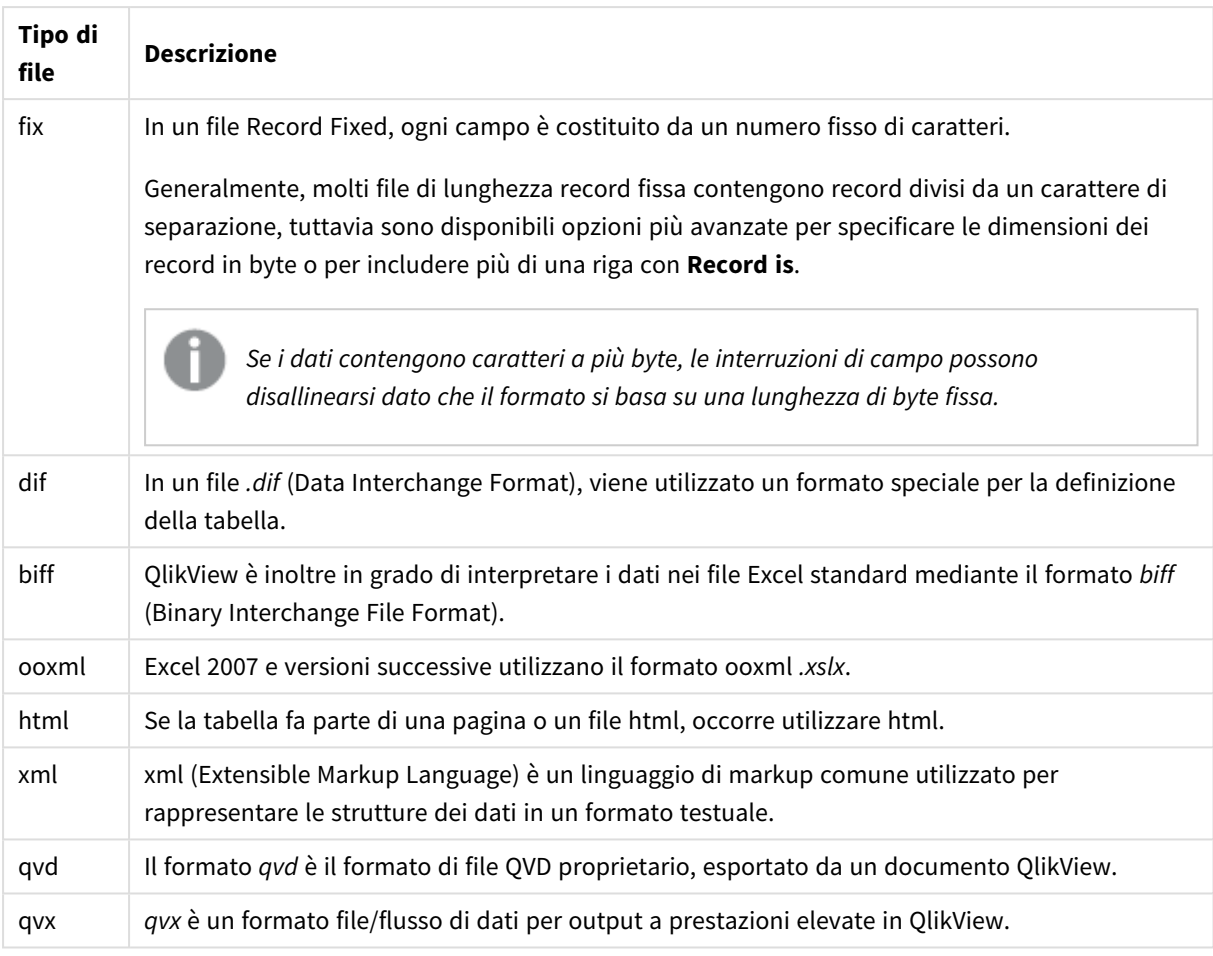

## Delimiter

Per i file tabellari delimitati, è possibile specificare un delimitatore arbitrario utilizzando l'identificatore **delimiter is**. Questo identificatore è pertinente solo per i file .txt delimitati.

## **Sintassi:**

**delimiter is** char

## **Argomenti:**

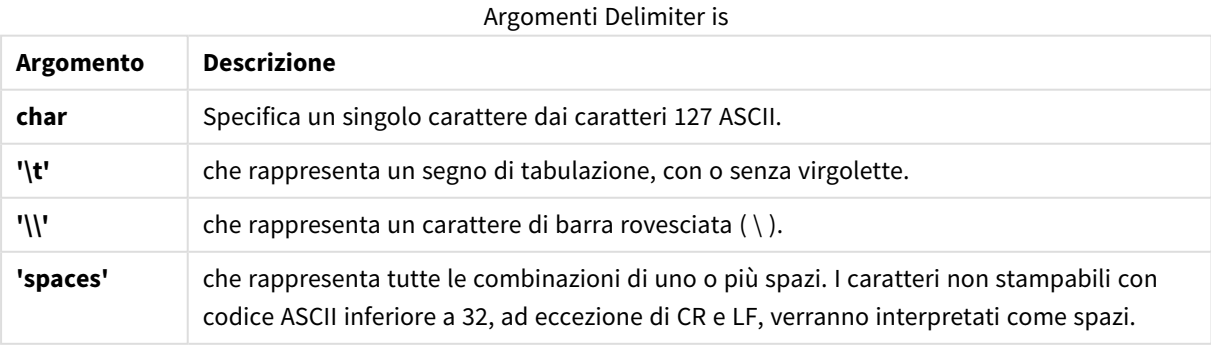

Se non viene specificato alcun valore, viene utilizzato **delimiter is ','**.

#### **Esempio:**

LOAD \* from a.txt (utf8, txt, delimiter is ',', embedded labels);

#### No eof

L'identificatore **no eof** serve ad ignorare il carattere di fine file quando si caricano i file **.txt** delimitati.

#### **Sintassi:**

no eof

Se si utilizza l'identificatore **no eof**, i caratteri con punto di codice 26, che altrimenti denota la fine del file, vengono ignorati e possono fare parte di un valore di campo.

Questo identificatore risulta pertinente solo per i file di testo delimitati.

#### **Esempio:**

LOAD \* from a.txt (txt, utf8, embedded labels, delimiter is ' ', no eof);

#### Labels

**Labels** è un identificatore di file per l'istruzione **LOAD** che consente di individuare i nomi dei campi all'interno di un file.

## **Sintassi:**

embedded labels|explicit labels|no labels

I nomi di campo possono essere collocati in posizioni differenti del file. Se il primo record contiene i nomi di campo, è consigliabile utilizzare **embedded labels**. Se non vi sono nomi di campo, è necessario utilizzare **no labels**. Talvolta, nei file *dif* viene utilizzata una sezione di intestazione separata con nomi di campo espliciti. In questi casi si consiglia di utilizzare **explicit labels**. Se non si è specificato alcun elemento, viene utilizzato **embedded labels** anche per i file *dif*.

#### **Example 1:**

LOAD \* from a.txt (unicode, txt, delimiter is ',' , embedded labels

#### **Example 2:**

LOAD \* from a.txt (codePage is 1252, txt, delimiter is ',' , no labels)

#### Header is

Specifica la dimensione dell'intestazione nei file tabellari. È possibile specificare una lunghezza arbitraria per l'intestazione mediante l'identificatore **header is**. Un'intestazione è una sezione di testo non utilizzata da QlikView.

#### **Sintassi:**

```
header is n
header is line
header is n lines
```
La lunghezza dell'intestazione può essere espressa in byte (**header is n**) o in righe (**header is line** o **header is n lines**). **n** deve essere un numero intero positivo che rappresenta la lunghezza dell'intestazione. Se non specificato, viene utilizzato **header is 0**. L'identificatore **header is** è pertinente solo per i file tabellari.

## **Esempio:**

Questo è un esempio di tabella della sorgente dati contenente una riga di testo di intestazione che QlikView non deve interpretare come dati.

```
*Header line
Col1, Col2
a,B
c,D
```
Utilizzando l'identificatore **header is 1 lines**, la prima riga non verrà caricata come dati. Nell'esempio, l'identificatore **embedded labels** indica a QlikView di interpretare la prima riga non esclusa come contenente etichette di campo.

```
LOAD Col1, Col2
FROM header.txt
(txt, embedded labels, delimiter is ',', msq, header is 1 lines);
```
Il risultato è una tabella con due campi Col1 e Col2.

## Record is

Per i file Record Fixed, la lunghezza del record deve essere specificata tramite l'identificatore **record is**.

## **Sintassi:**

**Record is** n **Record is line Record is** n **lines**

#### **Argomenti:**

Argomenti Record is

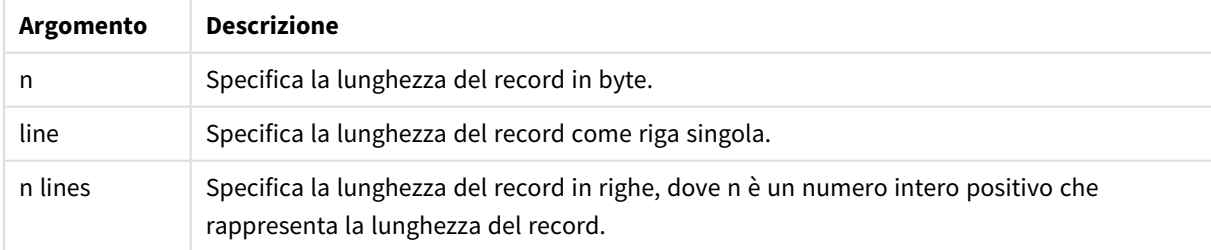

## **Limiti:**

L'identificatore **record is** è pertinente solo per i file **fix**.

#### **Ouotes**

**Quotes** è un identificatore di file per l'istruzione **LOAD** che stabilisce se è possibile utilizzare le virgolette e la precedenza tra virgolette e separatori. Solo per file di testo.

**Sintassi:**

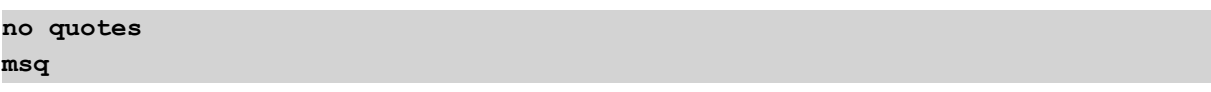

Se l'identificatore viene omesso, è possibile utilizzare le virgolette standard, ad esempio le virgolette " " o ' ' ma solo se sono il primo e l'ultimo carattere non vuoto di un valore di campo.

## **Argomenti:**

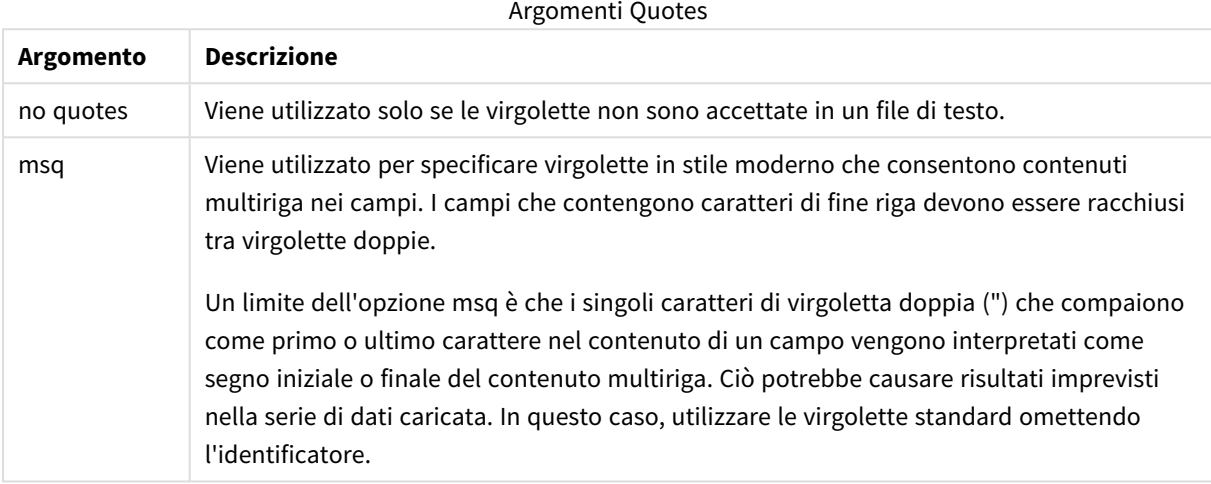

## XML

Questo identificatore di script viene utilizzato per il caricamento dei file xml. Le opzioni valide per l'identificatore **XML** vengono elencate nella sintassi.

*Non è possibile caricare file DTD in QlikView.*

#### **Sintassi:**

xmlsimple

## Let

L'istruzione **let** è un complemento all'istruzione **set**, utilizzata per definire le variabili degli script. L'istruzione **let**, a differenza dell'istruzione **set**, valuta l'espressione posta sul lato destro del simbolo '=', prima dell'assegnazione alla variabile.

#### **Sintassi:**

**Let** variablename=expression

La parola **let** può essere omessa; in questo caso l'istruzione diventa un'istruzione di controllo. Un'istruzione di questo tipo senza la parola chiave **let** deve essere contenuta in un'unica riga di script e può terminare con un punto e virgola o con un carattere di fine riga.

## **Esempi e risultati:**

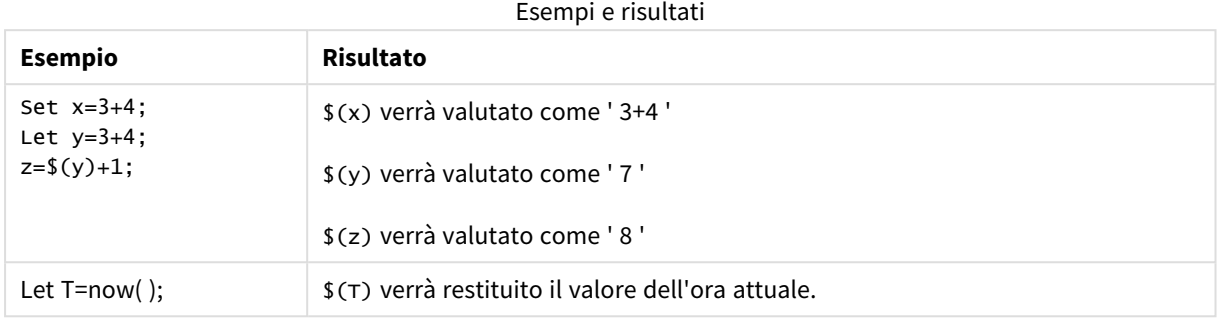

## Loosen Table

Una o più tabelle dati interne di QlikView possono essere dichiarate logicamente disconnesse in modo esplicito durante l'esecuzione dello script, utilizzando un'istruzione **Loosen Table**. Quando una tabella è logicamente disconnessa, tutte le associazioni tra i valori di campo nella tabella vengono rimosse. Un effetto analogo potrebbe essere ottenuto caricando ciascun campo della tabella logicamente disconnessa come tabelle indipendenti non connesse. Le tabelle logicamente disconnesse possono risultare utili durante il test per isolare temporaneamente le diverse parti della struttura dei dati. Una tabella logicamente disconnessa può essere identificata nel visualizzatore tabelle mediante una linea punteggiata e una freccia. L'utilizzo di una o più istruzioni **Loosen Table** nello script indica a QlikView di ignorare ogni impostazione di tabelle logicamente disconnesse effettuata prima dell'esecuzione dello script.

#### **Sintassi:**

**Loosen Table**tablename [ , tablename2 ...] **Loosen Tables**tablename [ , tablename2 ...]

È possibile utilizzare una delle seguenti sintassi: **Loosen Table** o **Loosen Tables**.

*Se QlikView dovesse individuare riferimenti circolari nella struttura dei dati che non possono essere interrotti da tabelle dichiarate logicamente disconnesse in modo interattivo o esplicito nello script, verrà forzata l'impostazione logicamente disconnessa per una o più tabelle aggiuntive finché non verranno eliminati tutti i riferimenti circolari. In questo caso, nella finestra di dialogo relativa all'avviso di ciclo, verrà visualizzato un avviso.*

#### **Esempio:**

```
Tab1:
SELECT * from Trans;
Loosen Table Tab1;
```
## Map

L'istruzione **map ... using** viene usata per eseguire il mapping di un certo valore di campo o una certa espressione sui valori di una tabella di mapping specifica. La tabella di mapping viene creata utilizzando l'istruzione **Mapping**.

## **Sintassi:**

**Map** \*fieldlist **Using** mapname

Il mapping automatico viene eseguito per i campi caricati dopo l'istruzione **Map … Using** fino alla fine dello script o finché non viene rilevata un'istruzione **Unmap**.

Il mapping viene eseguito al termine della catena di eventi che conducono alla memorizzazione del campo nella tabella interna in QlikView. Questo significa che le operazioni di mapping non vengono eseguite ogni volta che si incontra un nome di campo come parte di un'espressione, ma più propriamente quando il valore viene salvato nel nome di campo nella tabella interna. Se è richiesto il mapping a livello di espressione, occorre utilizzare la funzione **Applymap()**.

## **Argomenti:**

#### Argomenti Map

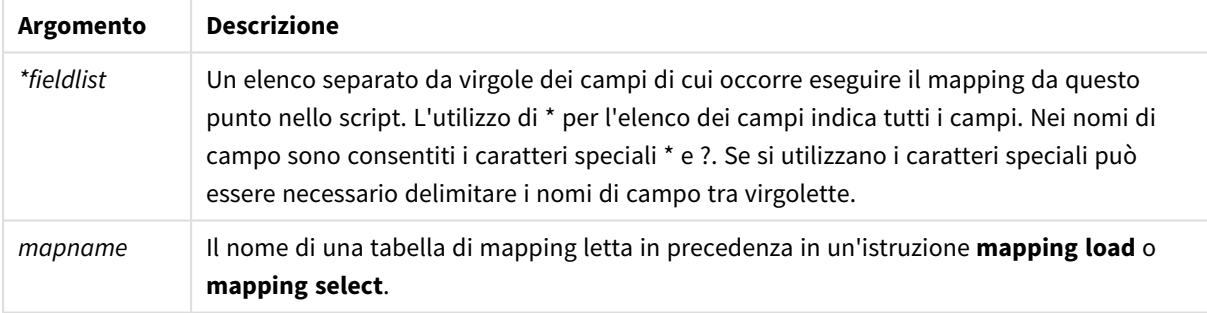

## **Esempi e risultati:**

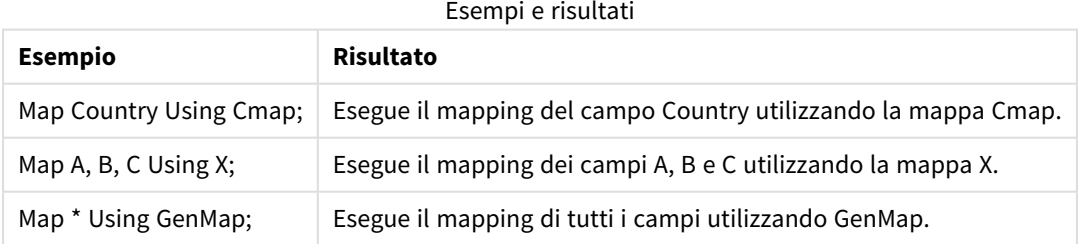

## NullAsNull

L'istruzione **NullAsNull** disattiva la conversione dei valori NULL in valori di stringa impostati in precedenza da un'istruzione **NullAsValue**.

## **Sintassi:**

**NullAsNull** \*fieldlist

L'istruzione **NullAsValue** funge da interruttore e può essere attivata o disattivata diverse volte all'interno di uno script utilizzando un'istruzione **NullAsValue** o un'istruzione **NullAsNull**.

## **Argomenti:**

Argomenti NullAsNull

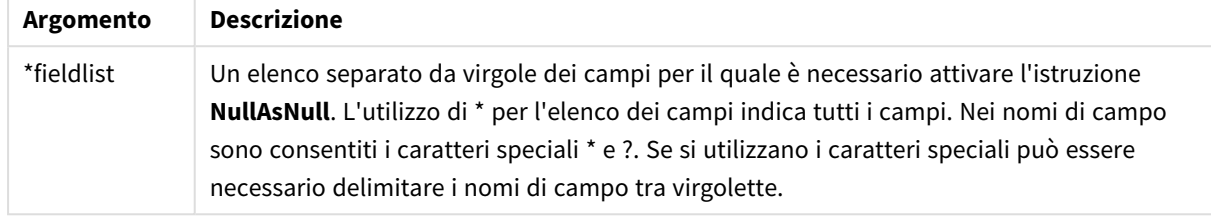

#### **Esempio:**

```
NullAsNull A,B;
LOAD A,B from x.csv;
```
## NullAsValue

L'istruzione **NullAsValue** specifica per quali campi NULL deve essere convertito in un valore.

#### **Sintassi:**

**NullAsValue** \*fieldlist

Per impostazione predefinita, QlikView considera i valori NULL come entità mancati o non definite. Tuttavia, alcuni database considerano i valori NULL valori speciali piuttosto che semplici valori mancanti. È possibile sospendere il divieto di collegamento reciproco dei valori NULL con altri valori NULL mediante l'istruzione **NullAsValue**.

L'istruzione **NullAsValue** funge da interruttore e viene applicata alle istruzioni di caricamento successive. Questa istruzione può essere disattivata di nuovo utilizzando l'istruzione **NullAsNull**.

#### **Argomenti:**

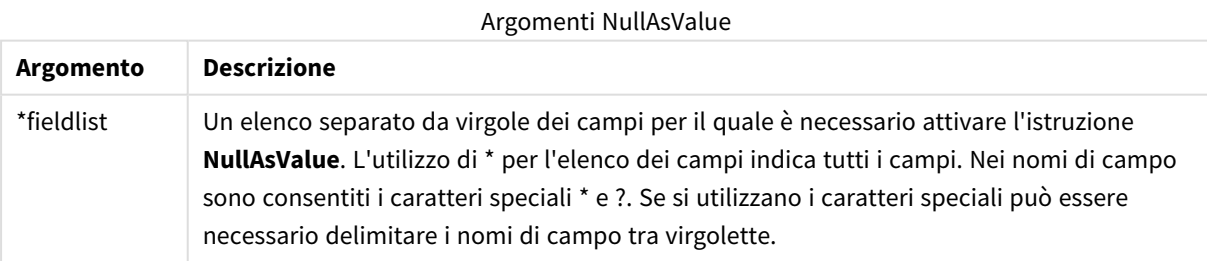

#### **Esempio:**

```
NullAsValue A,B;
Set NullValue = 'NULL';
LOAD A,B from x.csv;
```
# Only

La parola chiave dello script **Only** viene utilizzata come funzione di aggregazione, o come parte della sintassi nei prefissi di ricaricamento parziale **Add**, **Replace** e **Merge**.

# Qualify

L'istruzione **Qualify** consente di modificare la qualificazione dei nomi di campo, ad esempio il nome della tabella dei nomi di campo diventerà un prefisso.

## **Sintassi:**

**Qualify** \*fieldlist

L'unione automatica dei campi con lo stesso nome in tabelle differenti può essere sospesa con l'utilizzo dell'istruzione **qualify**, che qualifica il nome di campo con il proprio nome di tabella. Se qualificato, il nome campo verrà ridenominato quando verrà trovato in una tabella. Il nuovo nome sarà nel formato *tablename.fieldname*. *Tablename* è equivalente all'etichetta della tabella attuale oppure, se non esiste alcuna etichetta, al nome visualizzato dopo **from** nelle istruzioni **LOAD** e **SELECT**.

La qualificazione viene effettuata per tutti i campi caricati dopo l'istruzione **qualify**

e, per impostazione predefinita, è sempre disattivata all'inizio dell'esecuzione dello script. La qualificazione di un nome di campo può essere attivata in qualsiasi momento utilizzando l'istruzione **qualify**. La qualificazione può essere disattivata in qualsiasi momento utilizzando l'istruzione **Unqualify**.

*L'istruzione qualify non deve essere utilizzata insieme al ricaricamento parziale.*

## **Argomenti:**

#### Argomenti Qualify

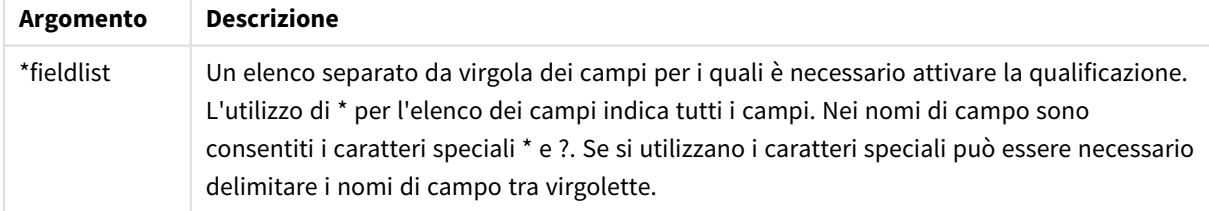

## **Example 1:**

Qualify B; LOAD A,B from x.csv; LOAD A,B from y.csv; Le due tabelle **x.csv** e **y.csv** vengono associate mediante **A**. Il risultato sarà costituito da tre campi: A, x.B, y.B.

### **Example 2:**

In un database poco familiare si rivela spesso utile iniziare associando le varie tabelle secondo un unico campo o un numero minore di campi, come illustrato nel seguente esempio:

```
qualify *;
unqualify TransID;
SQL SELECT * from tab1;
SQL SELECT * from tab2;
SQL SELECT * from tab3;
Solo il campo TransID viene utilizzato per le associazioni tra le tre tabelle tab1, tab2 e tab3.
```
## Rem

L'istruzione **rem** viene utilizzata per inserire osservazioni, o commenti, negli script o per disattivare temporaneamente istruzioni dello script senza rimuoverle.

#### **Sintassi:**

**Rem** string

Tutti i contenuti compresi tra **rem** e il punto e virgola **;** successivo vengono interpretati come un commento.

Per inserire commenti negli script, sono disponibili altri due metodi:

- 1. È possibile creare un commento in un punto qualsiasi dello script, eccetto tra due virgolette, inserendo la sezione interessata tra **/\*** e **\*/**.
- 2. Digitando **//** all'interno dello script, tutto il testo che segue a destra nella stessa riga diventa un commento. (Tenere presente l'eccezione di //: che può far parte di un indirizzo Internet).

#### **Argomenti:**

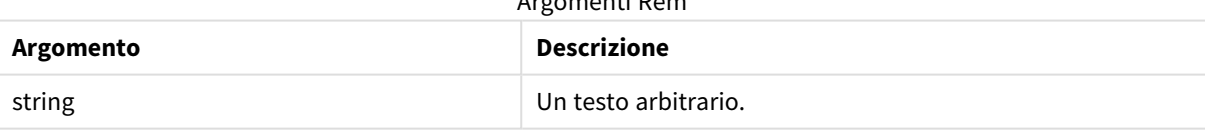

Argomenti Rem

#### **Esempio:**

```
Rem ** This is a comment **;
/* This is also a comment */
// This is a comment as well
```
## Rename field

Questa funzione di script rinomina uno o più campi di QlikView esistenti dopo che sono stati caricati.

*Si sconsiglia di utilizzare lo stesso nome per un campo e una variabile in QlikView.*

È possibile utilizzare una delle seguenti sintassi: **rename field** o **rename fields**.

## **Sintassi:**

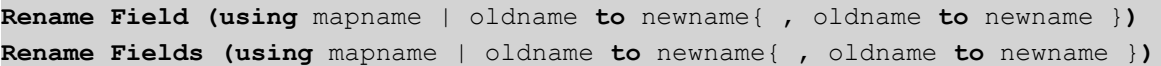

#### **Argomenti:**

#### Argomenti Rename field

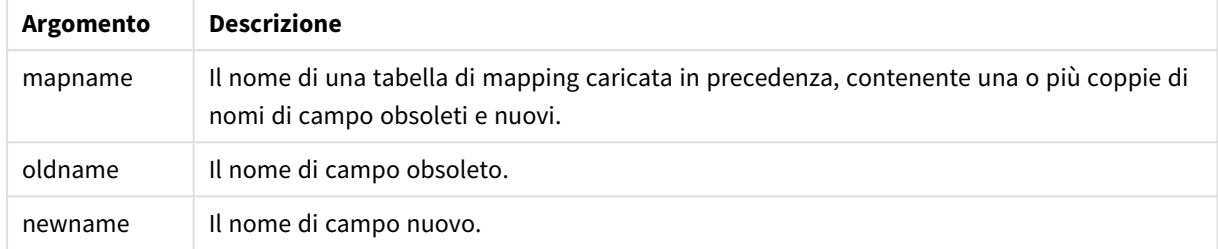

#### **Limiti:**

Non è possibile ridenominare nello stesso modo due campi con nomi diversi. Lo script verrà eseguito senza errori, tuttavia non verrà assegnato un nome al secondo campo.

#### **Example 1:**

Rename Field XAZ0007 to Sales;

#### **Example 2:**

```
FieldMap:
Mapping SQL SELECT oldnames, newnames from datadictionary;
Rename Fields using FieldMap;
```
## Rename table

Questa funzione di script rinomina una o più tabelle interne di QlikView esistenti dopo che sono state caricate.

È possibile utilizzare una delle seguenti sintassi: **rename table** o **rename tables**.

**Sintassi:**

```
Rename Table (using mapname | oldname to newname{ , oldname to newname })
Rename Tables (using mapname | oldname to newname{ , oldname to newname })
```
#### **Argomenti:**

Argomenti Rename table

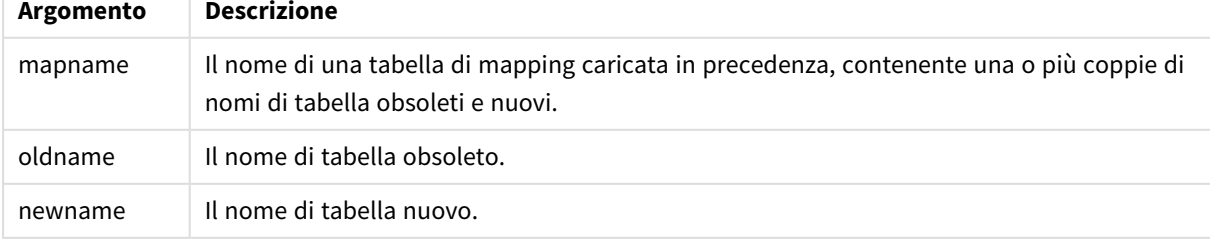

## **Limiti:**

Non è possibile ridenominare nello stesso modo due tabelle con nomi diversi. Lo script verrà eseguito senza errori, tuttavia non verrà assegnato un nome alla seconda tabella.

#### **Example 1:**

Tab1: SELECT \* from Trans; Rename Table Tab1 to Xyz;

#### **Example 2:**

TabMap: Mapping LOAD oldnames, newnames from tabnames.csv; Rename Tables using TabMap;

#### Section

L'istruzione **section** consente di definire se le istruzioni successive **LOAD** e **SELECT** devono essere considerate come dati o come una definizione dei diritti di accesso.

#### **Sintassi:**

**Section** (**access** | **application**)

Se non viene specificato alcun valore, viene utilizzato **section application**. La definizione **section** è valida finché non si specifica una nuova istruzione **section**.

#### **Esempio:**

```
Section access;
Section application;
```
#### Select

La selezione dei campi da una sorgente dati ODBC o da un provider OLE DB viene eseguita utilizzando le istruzioni SQL **SELECT** standard. Tuttavia, l'ambito nel quale le istruzioni **SELECT** vengono accettate dipende dal driver ODBC o dal provider OLE DB utilizzato.

#### **Sintassi:**

```
Select [all | distinct | distinctrow | top n [percent] ] fieldlist
From tablelist
[where criterion ]
[group by fieldlist [having criterion ] ]
[order by fieldlist [asc | desc] ]
[ (Inner | Left | Right | Full) join tablename on fieldref = fieldref ]
```
Inoltre, talvolta è possibile concatenare diverse istruzioni **SELECT** in un'unica istruzione utilizzando l'operatore **union**:

selectstatement **Union** selectstatement

L'istruzione **SELECT** viene interpretata dal driver ODBC o dal provider OLE DB e, pertanto, possono verificarsi deviazioni dalla sintassi generale SQL a seconda delle caratteristiche dei driver ODBC o del provider OLE DB, ad esempio:

- <sup>l</sup> Talvolta **as** non è consentito, vale a dire *aliasname* deve seguire immediatamente *fieldname*.
- <sup>l</sup> Talvolta **as** è obbligatorio se si utilizza un *aliasname*.
- <sup>l</sup> Talvolta l'utilizzo di **distinct**, **as**,**where**, **group by**, **order by** o **union** non è supportato.
- Il driver ODBC talvolta non accetta tutte le diverse virgolette elencate in precedenza.

*La descrizione qui fornita dell'istruzione SQL SELECT non è completa. Ad esempio, le istruzioni SELECT possono essere nidificate, più unioni possono essere inserite in un'unica istruzione SELECT, a volte il numero di funzioni consentito nelle espressioni può essere molto alto e così via.*

## **Argomenti:**

**Argomento Descrizione** distinct **distinct** è un predicato che viene utilizzato se le combinazioni duplicate dei valori nei campi selezionati devono essere caricate una sola volta. distinctrow **distinctrow** è un predicato che viene utilizzato se i record duplicati presenti nella tabella sorgente devono essere caricati una sola volta. fieldlist **fieldlist ::= (\*| field ) {, field }** Un elenco dei campi da selezionare. L'utilizzo del simbolo \* come elenco dei campi indica tutti i campi della tabella. **fieldlist ::= field {, field }** Un elenco di uno o più campi separati da virgole. **field ::= ( fieldref** | **expression ) [as aliasname ]** L'espressione può essere, ad esempio, una funzione numerica oppure una funzione di stringa basata su uno o più campi diversi. Alcuni degli operatori e delle funzioni generalmente accettati sono: +, -, \*, /, & (concatenazione di stringhe), sum(fieldname), count(fieldname), avg(fieldname)(average), month(fieldname) e così via. Consultare la documentazione del driver ODBC per ulteriori informazioni. **fieldref ::= [ tablename. ] fieldname tablename** e **fieldname** sono stringhe di testo identiche a ciò che implicano. Se contengono spazi, ad esempio, devono essere incluse fra doppie virgolette diritte. La clausola **as** viene utilizzata per assegnare un nuovo nome al campo.

Argomenti Select

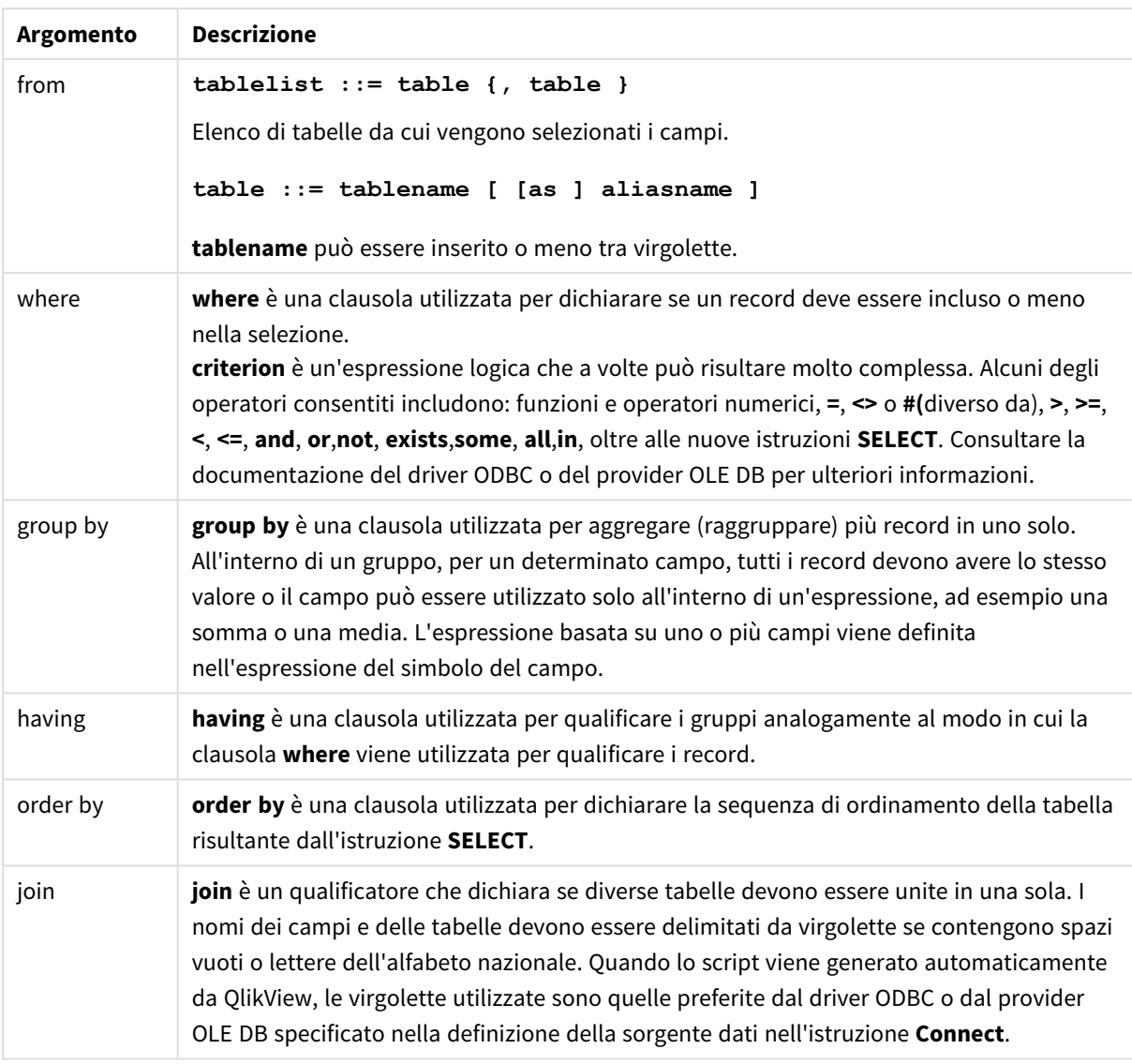

#### **Example 1:**

SELECT \* FROM `Categories`;

#### **Example 2:**

SELECT `Category ID`, `Category Name` FROM `Categories`;

#### **Example 3:**

```
SELECT `Order ID`, `Product ID`,
`Unit Price` * Quantity * (1-Discount) as NetSales
FROM `Order Details`;
```
### **Example 4:**

```
SELECT `Order Details`.`Order ID`,
Sum(`Order Details`.`Unit Price` * `Order Details`.Quantity) as `Result`
FROM `Order Details`, Orders
```
where Orders.`Order ID` = `Order Details`.`Order ID` group by `Order Details`.`Order ID`;

## Set

L'istruzione **set** viene utilizzata per definire le variabili di script. Le variabili possono essere utilizzate per sostituire stringhe, percorsi, unità e così via.

#### **Sintassi:**

```
Set variablename=string
```
#### **Example 1:**

Set FileToUse=Data1.csv;

#### **Example 2:**

Set Constant="My string";

#### **Example 3:**

Set BudgetYear=2012;

## Sleep

L'istruzione **sleep** interrompe l'esecuzione dello script per il periodo di tempo specificato.

#### **Sintassi:**

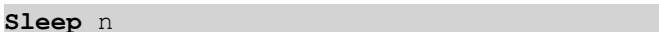

#### **Argomenti:**

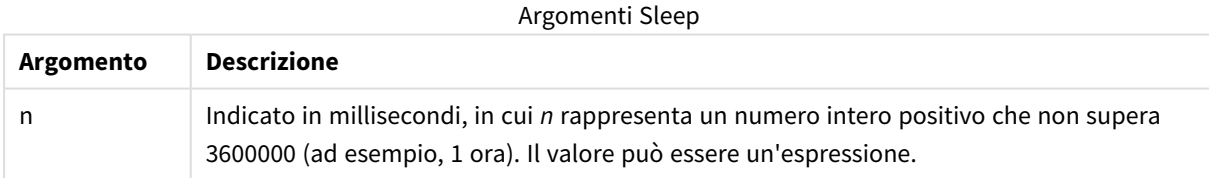

#### **Example 1:**

Sleep 10000;

#### **Example 2:**

Sleep t\*1000;

## SQL

L'istruzione **SQL** consente di inviare un comando arbitrario SQL tramite una connessione ODBC o OLE DB.

### **Sintassi:**

**SQL** sql\_command

L'invio di istruzioni SQL che aggiornano il database restituisce un errore se QlikView ha aperto la connessione ODBC in modalità di sola lettura.

La sintassi:

```
SQL SELECT * from tab1;
è consentita e, per ragioni di uniformità, rappresenta la sintassi preferita per l'istruzione SELECT. Il prefisso
SQL rimarrà comunque opzionale per le istruzioni SELECT.
```
## **Argomenti:**

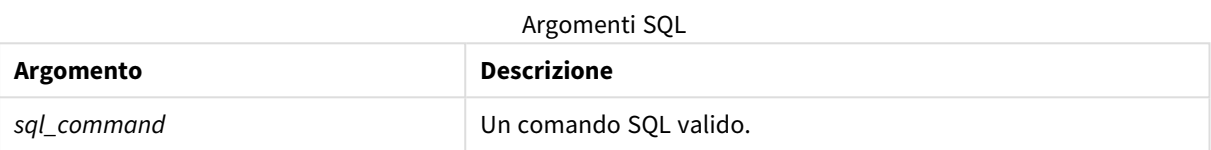

#### **Example 1:**

SQL leave;

#### **Example 2:**

SQL Execute <storedProc>;

## SQLColumns

L'istruzione **sqlcolumns** restituisce un gruppo di campi che descrivono le colonne di una sorgente dati ODBC o OLE DB sulla quale è stata eseguita un'istruzione **connect**.

#### **Sintassi:**

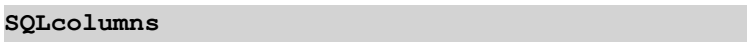

Questi campi possono essere combinati con i campi generati dai comandi **sqltables** e **sqltypes** per ottenere una visione d'insieme di un determinato database. I dodici campi standard sono:

TABLE\_QUALIFIER TABLE\_OWNER TABLE\_NAME COLUMN\_NAME DATA\_TYPE TYPE\_NAME PRECISION LENGTH

**SCALE** RADIX

NULLABLE

REMARKS

Per una descrizione dettagliata di questi campi, consultare un manuale di riferimento di ODBC.

## **Esempio:**

Connect to 'MS Access 7.0 Database; DBQ=C:\Course3\DataSrc\QWT.mbd'; SQLcolumns;

> *Alcuni driver ODBC potrebbero non supportare questo comando. Alcuni driver ODBC potrebbero produrre campi aggiuntivi.*

## **SOLTables**

L'istruzione **sqltables** restituisce un gruppo di campi che descrivono le tabelle di una sorgente dati ODBC o OLE DB sulla quale è stata eseguita un'istruzione **connect**.

#### **Sintassi:**

**SQLTables**

Questi campi possono essere combinati con i campi generati dai comandi **sqlcolumns** e **sqltypes** per ottenere una visione d'insieme di un determinato database. I cinque campi standard sono:

TABLE\_QUALIFIER TABLE\_OWNER TABLE\_NAME

TABLE\_TYPE

REMARKS

Per una descrizione dettagliata di questi campi, consultare un manuale di riferimento di ODBC.

### **Esempio:**

```
Connect to 'MS Access 7.0 Database; DBQ=C:\Course3\DataSrc\QWT.mbd';
SQLTables;
```
*Alcuni driver ODBC potrebbero non supportare questo comando. Alcuni driver ODBC potrebbero produrre campi aggiuntivi.*

## SQLTypes

L'istruzione **sqltypes** restituisce un gruppo di campi che descrivono i tipi di una sorgente dati ODBC o OLE DB sulla quale è stata eseguita un'istruzione **connect**.

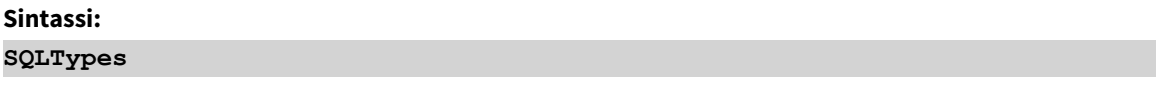

Questi campi possono essere combinati con i campi generati dai comandi **sqlcolumns** e **sqltables** per ottenere una visione d'insieme di un determinato database. I quindici campi standard sono:

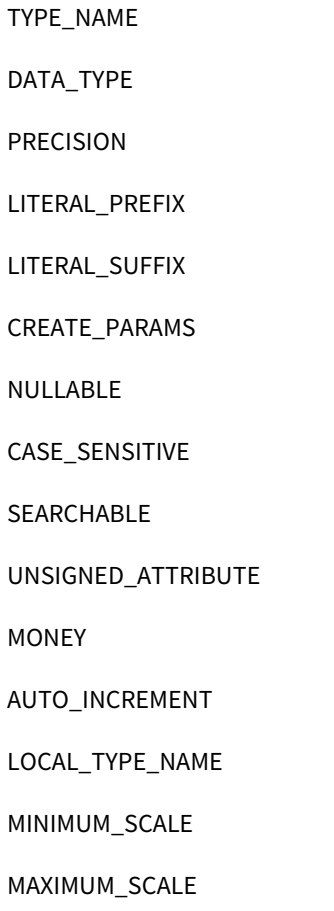

Per una descrizione dettagliata di questi campi, consultare un manuale di riferimento di ODBC.

#### **Esempio:**

```
Connect to 'MS Access 7.0 Database; DBQ=C:\Course3\DataSrc\QWT.mbd';
SQLTypes;
```
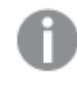

*Alcuni driver ODBC potrebbero non supportare questo comando. Alcuni driver ODBC potrebbero produrre campi aggiuntivi.*

## Star

La stringa utilizzata per rappresentare l'insieme di tutti i valori di un campo nel database può essere impostata tramite l'istruzione **star**. Interessa le istruzioni **LOAD** e **SELECT** successive.

## **Sintassi:**

**Star is**[ string ]

## **Argomenti:**

**Argomento Descrizione** string Un testo arbitrario. Tenere presente che se la stringa contiene spazi deve essere racchiusa tra virgolette. Se non si specifica alcun valore, viene utilizzato **star is;**, ossia non è disponibile alcun simbolo star finché non viene specificato in maniera esplicita. Questa definizione è valida finché non si specifica una nuova istruzione **star**. Argomenti Star

L'istruzione **Star is** non è consigliata per l'uso nella parte dati dello script (sotto **Section Application**) in caso di utilizzo di Section Access. Il carattere asterisco tuttavia è pienamente supportato per i campi protetti nella parte **Section Access** dello script. In questo caso non è necessario esplicitare l'istruzione **Star is**, dato che è sempre implicata in Section Access.

## Limitazioni

- Non è possibile utilizzare il carattere asterisco con i campi chiave; ovvero, campi che collegano tabelle.
- <sup>l</sup> Non è possibile utilizzare il carattere asterisco con qualsiasi campo interessato dall'istruzione **Unqualify**, in quanto ciò potrebbe influire sui campi che collegano tabelle.
- Non è possibile utilizzare il carattere asterisco con tabelle non logiche, come ad esempio tabelle di caricamento informazioni o tabelle di caricamento mapping.
- Quando il carattere asterisco viene utilizzato in un campo ridotto (un campo che collega ai dati) in Section Access, rappresenta i valori elencati in questo campo in Section Access. Non rappresenta altri valori che potrebbero esistere nei dati ma che non sono elencati in Section Access.
- Non è possibile utilizzare il carattere asterisco con campi interessati da qualsiasi forma di riduzione dati al di fuori dell'area **Section Access**.

#### **Esempio:**

L'esempio riportato di seguito è un estratto di uno script di caricamento dei dati che supporta la sezione relativa al controllo degli accessi.

```
Star is *;
Section Access;
LOAD * INLINE [
ACCESS, USERID, PASSWORD, OMIT
ADMIN, ADMIN, ADMIN,
USER, USER1, U1, SALES
```

```
USER, USER2, U2, WAREHOUSE
USER, USER3, U3, EMPLOYEES
USER, USER4, U4, SALES
USER, USER4, U4, WAREHOUSE
USER, USER5, U5, *
];
Section Application;
LOAD * INLINE [
SALES, WAREHOUSE, EMPLOYEES, ORDERS
1, 2, 3, 4
];
```
Tenere presente quanto riportato di seguito:

- Il segno *Star* è \*.
- <sup>l</sup> L'utente *USER1* non è in grado di vedere il campo *SALES*.
- <sup>l</sup> L'utente *USER2* non è in grado di vedere il campo *WAREHOUSE* .
- <sup>l</sup> L'utente *USER3* non è in grado di vedere il campo *EMPLOYEES*.
- <sup>l</sup> L'utente *USER4* viene aggiunto due volte alla soluzione per omettere (OMIT) i due campi per questo utente, *SALES* e *WAREHOUSE*.
- <sup>l</sup> A *USER5* è stato aggiunto "\*" il che significa che tutti i campi elencati in OMIT non sono disponibili. Il segno dell'asterisco \* indica tutti i valori elencati, non tutti i valori del campo.
- <sup>l</sup> L'utente *USER5* non può vedere i campi *SALES*, *WAREHOUSE* ed *EMPLOYEES* ma può vedere il campo *ORDERS*.

## Store

Questa funzione dello script crea un file QVD o un file CSV.

#### **Sintassi:**

**Store**[ \*fieldlist **from**] table into filename [ format-spec ];

L'istruzione creerà un file QVD o CSV con nome esplicito. L'istruzione può esportare campi solo da una tabella dati. Se occorre esportare i campi da più tabelle, un'operazione join esplicita deve essere eseguita precedentemente nello script per la creazione della tabella dati da esportare.

I valori di testo sono esportati nel file CSV nel formato UTF-8. È possibile specificare un delimitatore, vedere **LOAD**. L'istruzione **store** associata a un file CSV non supporta l'esportazione BIFF.

## **Argomenti:**

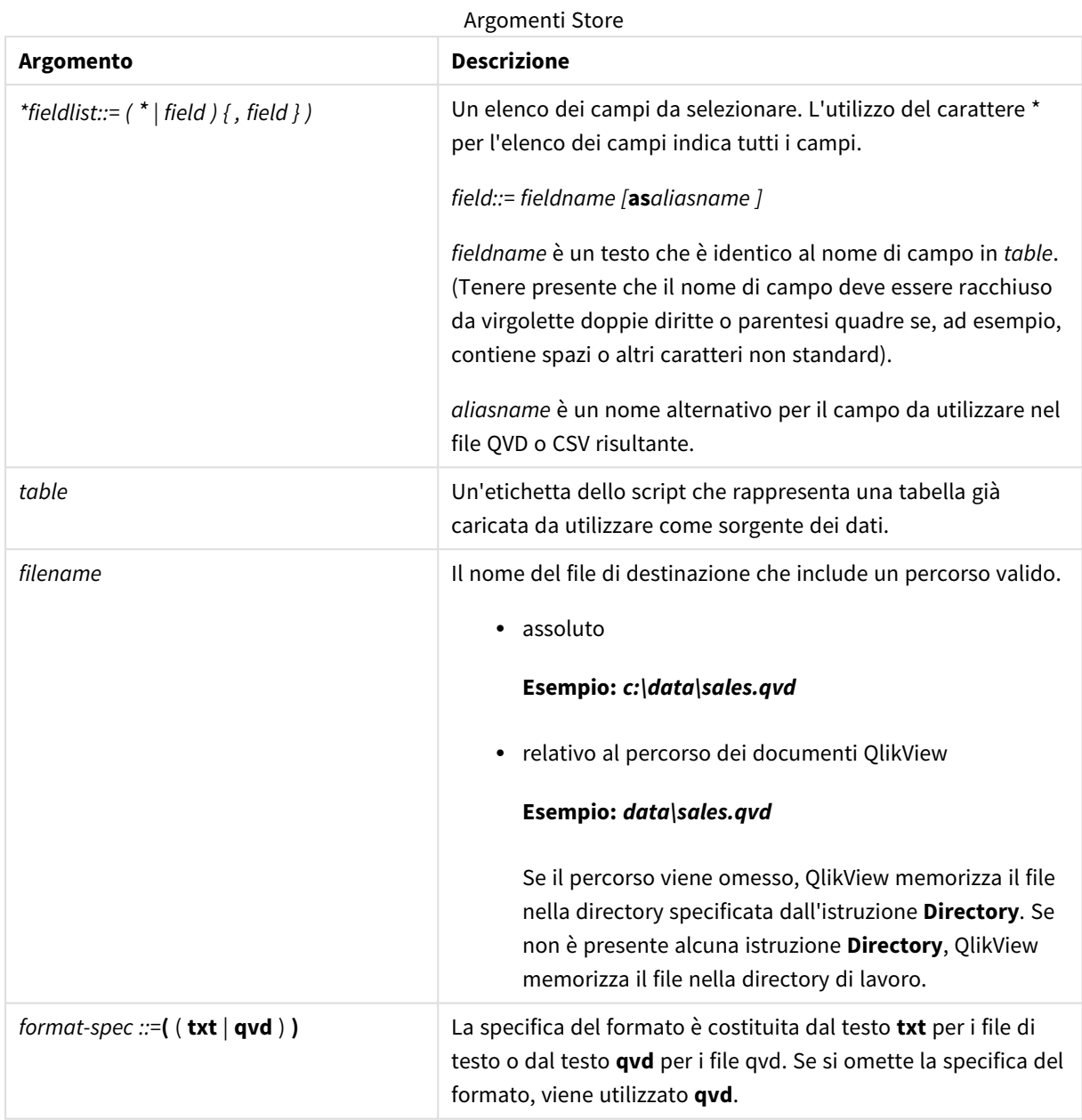

## **Esempi:**

```
Store mytable into xyz.qvd (qvd);
Store * from mytable into xyz.qvd;
Store Name, RegNo from mytable into xyz.qvd;
Store Name as a, RegNo as b from mytable into xyz.qvd;
store mytable into myfile.txt (txt);
store * from mytable into myfile.txt (txt);
```
## Tag

Questa istruzione dello script fornisce un modo per assegnare tag a uno o più campi o tabelle. Se viene effettuato un tentativo di contrassegnare un campo o una tabella non presente nell'app, tale contrassegno verrà ignorato. In caso di conflitto nelle ricorrenze di un nome di campo o di tag, si utilizza l'ultimo valore trovato.

## **Sintassi:**

**Tag[field|fields]**fieldlist**with**tagname

## **Tag[field|fields]**fieldlist**using**mapname

#### **Tagtable**tablelist**with**tagname

#### **Argomenti:**

# **Argomento Descrizione** fieldlist Uno o più campi da contrassegnare, in un elenco separato da virgole. mapname Il nome di una tabella di mapping caricata in precedenza in un'istruzione **mapping Load** o **mapping Select**. tablelist Un elenco separato da virgole delle tabelle da contrassegnare. tagname Il nome del tag da applicare al campo. Argomenti Tag

## **Example 1:**

```
tagmap:
mapping LOAD * inline [
a,b
Alpha, MyTag
Num, MyTag
];
tag fields using tagmap;
```
#### **Example 2:**

tag field Alpha with 'MyTag2';

## **Trace**

L'istruzione **trace** esegue la scrittura di una stringa nella finestra **Avanzamento dell'esecuzione dello script** e nel file di log dello script, quando viene utilizzato. Si rivela molto utile per le operazioni di debug. L'uso delle espansioni \$ delle variabili calcolate prima dell'istruzione **trace** consente di personalizzare il messaggio.

#### **Sintassi:**

**Trace** string

#### **Example 1:**

Trace Main table loaded;

#### **Example 2:**

```
Let MyMessage = NoOfRows('MainTable') & ' rows in Main Table';
Trace $(MyMessage);
```
## Unmap

L'istruzione **Unmap** disattiva il mapping del valore di campo specificato da un'istruzione **Map … Using** precedente per i campi caricati successivamente.

#### **Sintassi:**

**Unmap** \*fieldlist

## **Argomenti:**

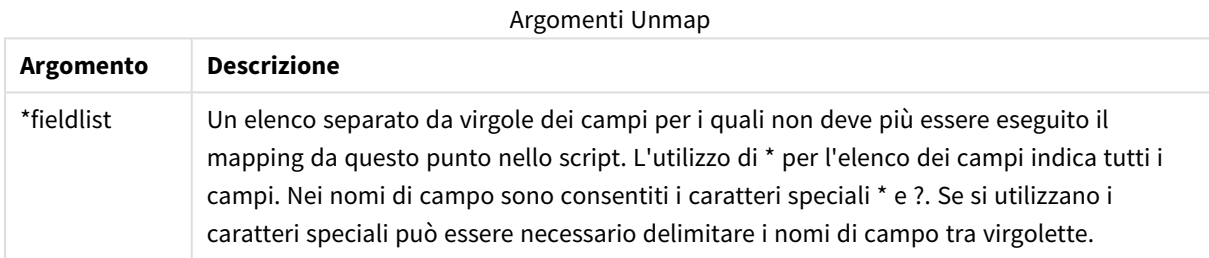

## **Esempi e risultati:**

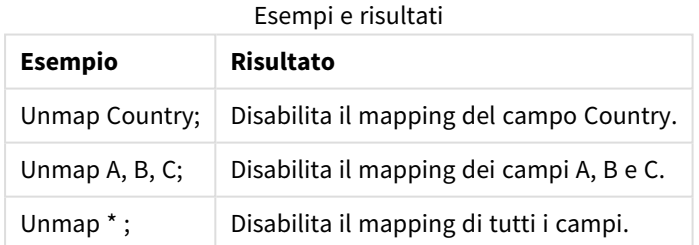

## Unqualify

L'istruzione **Unqualify** viene utilizzata per disattivare la qualificazione dei nomi di campo che era stata precedentemente attivata dall'istruzione **Qualify**.

### **Sintassi:**

**Unqualify** \*fieldlist

## **Argomenti:**

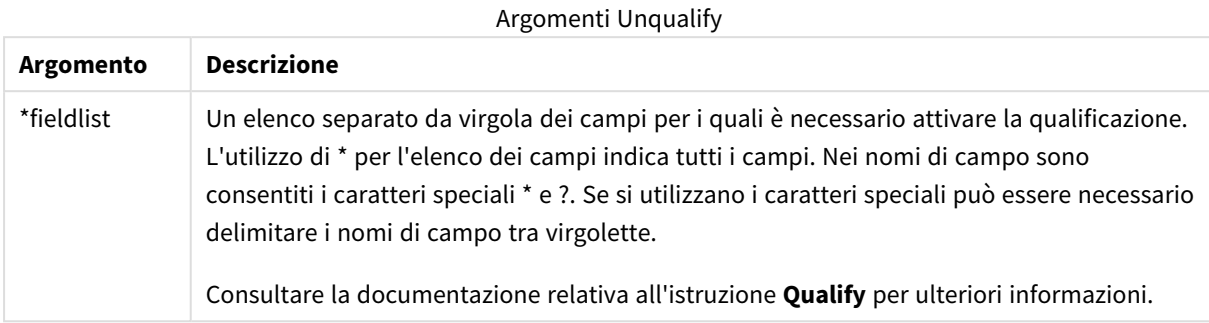

## **Example 1:**

In un database poco familiare si rivela spesso utile iniziare associando le varie tabelle secondo un unico campo o un numero minore di campi, come illustrato nel seguente esempio:

```
qualify *;
unqualify TransID;
SQL SELECT * from tab1;
SQL SELECT * from tab2;
SQL SELECT * from tab3;
```
Per prima cosa, la qualificazione viene attivata per tutti i campi.

Dopodiché, la qualificazione viene disattivata per **TransID**.

Solo il campo **TransID** viene utilizzato per le associazioni tra le tre tabelle *tab1*, *tab2* e *tab3*. Tutti gli altri campi verranno qualificati con il nome della tabella.

## Untag

Questa istruzione dello script fornisce un modo per rimuovere tag da campi o tabelle. Se viene effettuato un tentativo di rimozione di un contrassegno da un campo o una tabella non presente nell'app, tale rimozione verrà ignorata.

#### **Sintassi:**

**Untag[field|fields]**fieldlist**with**tagname

**Untag[field|fields]**fieldlist**using**mapname

**Untagtable**tablelist**with**tagname

#### **Argomenti:**

Argomenti Untag

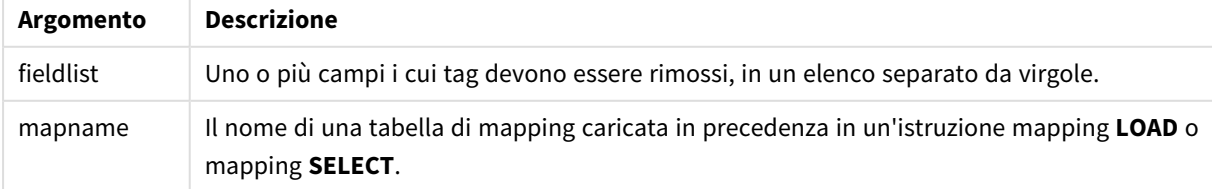

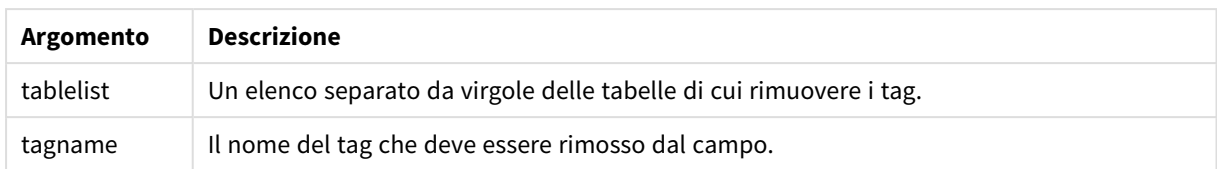

## **Example 1:**

```
tagmap:
mapping LOAD * inline [
a,b
Alpha, MyTag
Num,MyTag
];
Untag fields using tagmap;
```
#### **Example 2:**

Untag field Alpha with MyTag2;

# Variabili di script

Una variabile in QlikView può essere definita come un raccoglitore che memorizza un valore statico o un calcolo, ad esempio un valore numerico o alfanumerico. Quando si utilizza la variabile nel documento, qualsiasi modifica apportata alla variabile viene applicata ovunque venga utilizzata. Le variabili vengono definite nello script mediante l'editor di script, in cui la variabile acquisisce il proprio valore da un'istruzione **Let**, **Set** o da altre istruzioni di controllo nello script di caricamento.

Se il primo carattere del valore di una variabile è un segno di uguale ' = ', QlikView tenta di valutare il valore come se si trattasse di una formula (espressione di QlikView), quindi visualizza o restituisce il risultato anziché il testo effettivo della formula.

Quando vengono utilizzate, la variabile viene sostituita dal suo valore. Le variabili possono essere utilizzate nello script per l'espansione con simbolo del dollaro e in diverse istruzioni di controllo. Ciò si rivela molto utile se la stessa stringa viene ripetuta molte volte nello script, ad esempio un percorso.

Alcune variabili di sistema speciali vengono impostate da QlikView all'inizio dell'esecuzione dello script, indipendentemente dai loro valori precedenti.

Quando si definisce una variabile, si utilizza la sintassi:

```
set variablename = string
oppure
```

```
let variable = expression
```
. Il comando **Set** inserisce il testo a destra del segno dell'uguale rispetto alla variabile, mentre il comando **Let** valuta l'espressione.

Le variabili sono soggette alla distinzione tra maiuscole e minuscole.

## **Esempi:**

Alla variabile set HidePrefix =  $\frac{1}{2}$ ; // viene assegnato il carattere '\$' come valore.

let vToday = Num(Today()); // restituisce il numero di serie della data di oggi.

# Calcolo della variabile

Esistono diversi modi per utilizzare le variabili con i valori calcolati in QlikView e il risultato dipende dal metodo di definizione e dal metodo di richiamo in un'espressione.

In questo esempio, sono stati caricati dei dati in linea:

```
LOAD * INLINE [ Dim, Sales A, 150 A, 200 B, 240 B, 230 C, 410 C,
330 ];
Si definiscano due variabili:
```

```
Let vSales = 'Sum(Sales)' ;
```

```
Let vSales2 = '=Sum(Sales)' ;
```
Nella seconda variabile un segno di uguale verrà aggiunto prima dell'espressione. Ciò attiverà il calcolo della variabile prima che ne venga eseguita l'espansione e prima che l'espressione venga valutata.

Se si utilizza la variabile vSales senza modifiche, ad esempio in una misura, il risultato sarà la stringa Sum (Sales), vale a dire non verrà eseguito alcun calcolo.

Se si aggiunge un'espansione con simbolo del dollaro e si richiama \$(vSales) nell'espressione, la variabile viene estesa e viene visualizzata la somma di Sales.

Infine, se si richiama \$(vSales2), la variabile verrà calcolata prima di essere espansa. Ciò significa che il risultato visualizzato è la somma totale di Sales. In questo grafico, la differenza tra l'uso di =\$(vSales) e =\$(vSales2) come espressioni di misura restituisce i risultati:

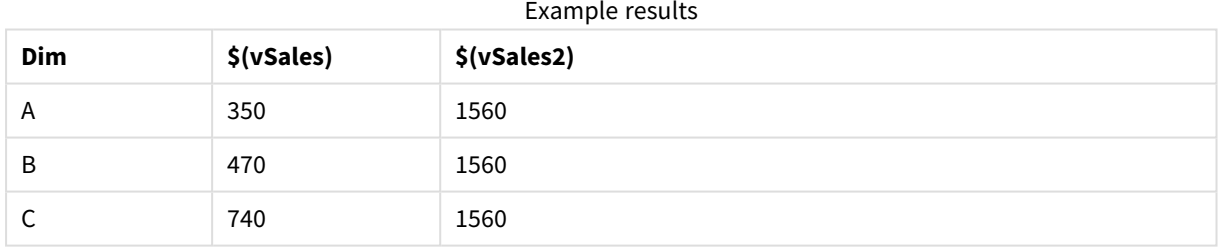

Come si può vedere, \$(vSales) risulta nella somma parziale di un valore di dimensione, mentre \$(vSales2) risulta nella somma totale.

## Variabili di errore

I valori di tutte le variabili di errore vengono mantenuti anche dopo l'esecuzione dello script. La prima variabile, ErrorMode, è l'input dell'utente, mentre le ultime tre sono l'output di QlikView con informazioni sugli errori rilevati nello script.

## Panoramica sulle variabili di errore

Ciascuna funzione viene descritta ulteriormente dopo la panoramica. È inoltre possibile fare clic sul nome della funzione nella sintassi per accedere immediatamente ai dettagli per tale funzione specifica.

#### **ErrorMode**

Questo errore determina quale azione QlikView deve intraprendere in caso di rilevazione di un errore durante l'esecuzione dello script.

## **[ErrorMode](#page-1077-0)**

### **ScriptError**

Questa variabile di errore restituisce il codice di errore nell'istruzione dell'ultimo script eseguito.

#### **[ScriptError](#page-1077-1)**

#### **ScriptErrorCount**

Questa variabile di errore restituisce il numero totale di istruzioni che hanno provocato errori durante l'esecuzione dello script attuale. Questa variabile viene sempre reimpostata su 0 all'inizio dell'esecuzione dello script.

#### **[ScriptErrorCount](#page-1079-0)**

#### **ScriptErrorList**

Questa variabile di errore conterrà un elenco concatenato di tutti gli errori di script che si sono verificati durante l'ultima esecuzione dello script. Ogni errore è separato da un avanzamento riga.

#### <span id="page-1077-0"></span>**[ScriptErrorList](#page-1079-1)**

#### ErrorMode

Questo errore determina quale azione QlikView deve intraprendere in caso di rilevazione di un errore durante l'esecuzione dello script.

#### **Sintassi:**

#### **ErrorMode**

#### **Argomenti:**

**Argomento Descrizione ErrorMode=1** Impostazione predefinita. L'esecuzione dello script viene interrotta e viene richiesto un intervento da parte dell'utente (modalità non batch). **ErrorMode =0** QlikView ignora l'errore e prosegue nell'esecuzione dello script passando all'istruzione successiva. **ErrorMode =2** QlikView restituirà immediatamente un messaggio di errore "Esecuzione dello script non riuscita…", senza richiedere prima alcuna azione all'utente. Argomenti ErrorMode

#### **Esempio:**

<span id="page-1077-1"></span>set ErrorMode=0;

#### ScriptError

Questa variabile di errore restituisce il codice di errore nell'istruzione dell'ultimo script eseguito.

## **Sintassi:**

**ScriptError**

Questa variabile verrà reimpostata su 0 dopo ogni esecuzione corretta delle istruzioni dello script. Se si verifica un errore, verrà impostato su un codice di errore di QlikView interno. Tali codici sono valori doppi con un componente numerico e uno testuale. Esistono i seguenti codici di errore:

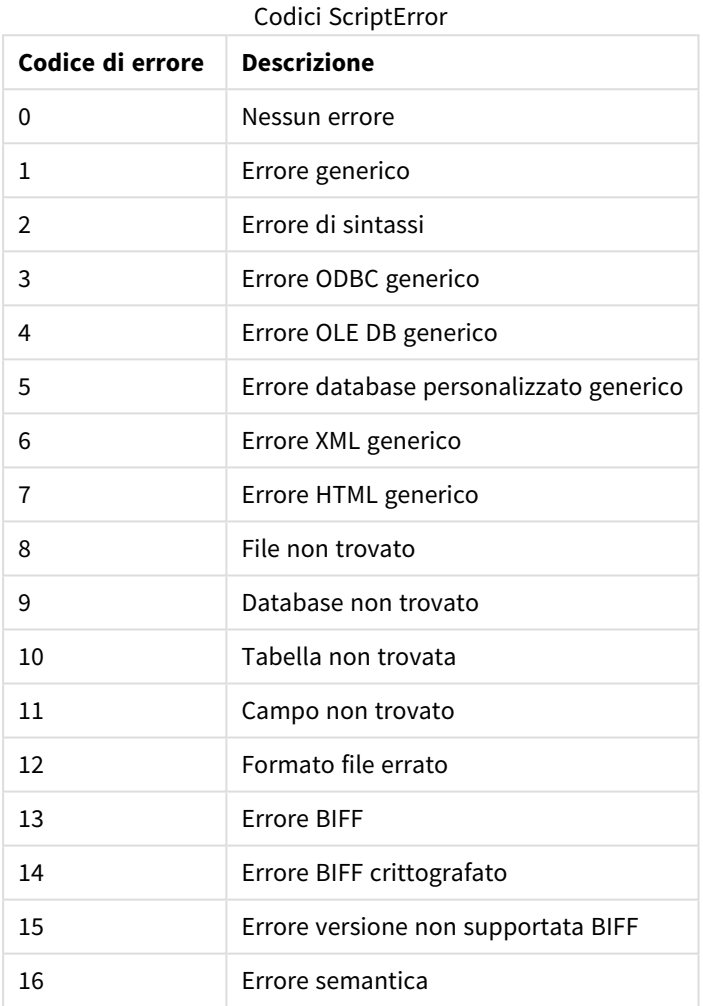

#### **Esempio:**

set ErrorMode=0; LOAD \* from abc.qvw; if ScriptError=8 then exit script; //no file; end if

## <span id="page-1079-0"></span>**ScriptErrorCount**

Questa variabile di errore restituisce il numero totale di istruzioni che hanno provocato errori durante l'esecuzione dello script attuale. Questa variabile viene sempre reimpostata su 0 all'inizio dell'esecuzione dello script.

### **Sintassi:**

### <span id="page-1079-1"></span>**ScriptErrorCount**

## ScriptErrorList

Questa variabile di errore conterrà un elenco concatenato di tutti gli errori di script che si sono verificati durante l'ultima esecuzione dello script. Ogni errore è separato da un avanzamento riga.

#### **Sintassi:**

**ScriptErrorList**

## Variabili di interpretazione numerica

Le variabili di interpretazione numerica sono definite dal sistema, ossia vengono generate automaticamente in base alle impostazioni regionali correnti del sistema operativo al momento della creazione di un nuovo documento. In QlikView Desktop ciò avviene in base alle impostazioni del sistema operativo del computer, mentre in QlikView questo si verifica in base al sistema operativo del server su cui è installato QlikView.

Le variabili vengono inserite all'inizio dello script del nuovo documento QlikView e possono sostituire i valori predefiniti del sistema operativo per alcune impostazioni di formattazione numerica durante l'esecuzione dello script. Possono essere eliminate, modificate o duplicate liberamente.

## Panoramica delle variabili di interpretazione numerica

Ciascuna funzione viene descritta ulteriormente dopo la panoramica. È inoltre possibile fare clic sul nome della funzione nella sintassi per accedere immediatamente ai dettagli per tale funzione specifica.

## **Formattazione valuta**

#### **MoneyDecimalSep**

Il separatore dei decimali specificato sostituisce il simbolo decimale per la valuta del sistema operativo (impostazioni locali).

#### **[MoneyDecimalSep](#page-1083-0)**

#### **MoneyFormat**

Il simbolo specificato sostituisce il simbolo della valuta del sistema operativo (impostazioni locali).

#### **[MoneyFormat](#page-1083-1)**

### **MoneyThousandSep**

Il separatore delle migliaia specificato sostituisce il simbolo di raggruppamento delle cifre per la valuta del sistema operativo (impostazioni locali).

#### **[MoneyThousandSep](#page-1084-0)**
### **Formattazione numero**

# **DecimalSep**

Il separatore dei decimali specificato sostituisce il simbolo decimale del sistema operativo (impostazioni locali).

#### **[DecimalSep](#page-1082-0)**

#### **ThousandSep**

Il separatore delle migliaia specificato sostituisce il simbolo di raggruppamento delle cifre del sistema operativo (impostazioni locali).

#### **[ThousandSep](#page-1085-0)**

#### **Formattazione ora**

### **DateFormat**

Il formato specificato sostituisce il formato della data del sistema operativo (impostazioni locali).

#### **[DateFormat](#page-1081-0)**

#### **TimeFormat**

Il formato specificato sostituisce il formato dell'ora del sistema operativo (impostazioni locali).

#### **[TimeFormat](#page-1085-1)**

## **TimestampFormat**

Il formato specificato sostituisce il formato della data e dell'ora del sistema operativo (impostazioni locali).

#### **[TimestampFormat](#page-1085-2)**

#### **MonthNames**

Il formato specificato sostituisce la convenzione usata per i nomi dei mesi del sistema operativo (impostazioni locali).

#### **[MonthNames](#page-1084-0)**

#### **LongMonthNames**

Il formato specificato sostituisce la convenzione usata per i nomi estesi dei mesi del sistema operativo (impostazioni locali).

#### **[LongMonthNames](#page-1083-0)**

## **DayNames**

Il formato specificato sostituisce la convenzione usata per i nomi dei giorni della settimana del sistema operativo (impostazioni locali).

#### **[DayNames](#page-1082-1)**

# **LongDayNames**

Il formato specificato sostituisce la convenzione usata per i nomi estesi dei giorni della settimana del sistema operativo (impostazioni locali).

#### **[LongDayNames](#page-1083-1)**

### **FirstWeekDay**

Questo numero intero definisce il giorno da utilizzare come primo giorno della settimana.

#### **[FirstWeekDay](#page-1082-2)**

#### **BrokenWeeks**

L'impostazione definisce se le settimane sono interrotte o meno.

#### **[BrokenWeeks](#page-1081-1)**

#### **ReferenceDay**

L'impostazione definisce il giorno del mese di gennaio da impostare come giorno di riferimento per definire la settimana 1.

### **[ReferenceDay](#page-1084-1)**

#### **FirstMonthOfYear**

L'impostazione definisce il mese da utilizzare come primo mese dell'anno, un'opzione utile per stabilire gli anni finanziari che fanno uso di un offset per i mesi, iniziando ad esempio il 1 aprile.

## <span id="page-1081-1"></span>**[FirstMonthOfYear](#page-1084-2)**

## BrokenWeeks

L'impostazione definisce se le settimane sono interrotte o meno.

## **Sintassi:**

# **BrokenWeeks**

Per impostazione predefinita, le funzioni di QlikView utilizzano settimane complete. Questo significa che:

- In alcuni anni la settimana 1 inizia a dicembre e in altri anni la settimana 52 o 53 continua nel mese di gennaio.
- La settimana 1 ha sempre almeno 4 giorni nel mese di gennaio.

L'alternativa consiste nel dividere le settimane. Questo significa che:

- La settimana 52 o 53 non continua nel mese di gennaio.
- La settimana 1 inizia il primo gennaio e, nella maggior parte dei casi, non è una settimana completa.

È possibile utilizzare i seguenti valori:

- $\bullet$  0 (= utilizzo di settimane complete)
- $\cdot$  1 (= utilizzo di settimane suddivise)

#### **Esempi:**

```
Set BrokenWeeks=0; //(use unbroken weeks)
Set BrokenWeeks=1; //(use broken weeks)
```
# DateFormat

Il formato specificato sostituisce il formato della data del sistema operativo (impostazioni locali).

### **Sintassi:**

**DateFormat**

#### **Esempi:**

```
Set DateFormat='M/D/YY'; //(US format)
Set DateFormat='DD/MM/YY'; //(UK date format)
Set DateFormat='YYYY-MM-DD'; //(ISO date format)
```
#### <span id="page-1082-1"></span>DayNames

Il formato specificato sostituisce la convenzione usata per i nomi dei giorni della settimana del sistema operativo (impostazioni locali).

### **Sintassi:**

```
DayNames
```
#### **Esempio:**

<span id="page-1082-0"></span>Set DayNames='Mon;Tue;Wed;Thu;Fri;Sat;Sun';

#### DecimalSep

Il separatore dei decimali specificato sostituisce il simbolo decimale del sistema operativo (impostazioni locali).

#### **Sintassi:**

```
DecimalSep
```
### **Esempi:**

<span id="page-1082-2"></span>Set DecimalSep='.'; Set DecimalSep=',';

## FirstWeekDay

Questo numero intero definisce il giorno da utilizzare come primo giorno della settimana.

#### **Sintassi:**

#### **FirstWeekDay**

Per impostazione predefinita, le funzioni di QlikView utilizzano lunedì come primo giorno della settimana. È possibile utilizzare i seguenti valori:

- $\bullet$  0 (= Lunedì)
- $\bullet$  1 (= Martedì)
- $\bullet$  2 (= Mercoledì)
- $\bullet$  3 (= Giovedì)
- $\bullet$  4 (= Venerdì)
- $\bullet$  5 (= Sabato)
- $\bullet$  6 (= Domenica)

## **Esempi:**

<span id="page-1083-1"></span>Set FirstWeekDay=6; //(set Sunday as the first day of the week)

### LongDayNames

Il formato specificato sostituisce la convenzione usata per i nomi estesi dei giorni della settimana del sistema operativo (impostazioni locali).

#### **Sintassi:**

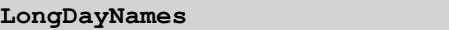

#### **Esempio:**

<span id="page-1083-0"></span>Set LongDayNames='Monday;Tuesday;Wednesday;Thursday;Friday;Saturday;Sunday';

#### LongMonthNames

Il formato specificato sostituisce la convenzione usata per i nomi estesi dei mesi del sistema operativo (impostazioni locali).

#### **Sintassi:**

# **LongMonthNames**

### **Esempio:**

#### Set

LongMonthNames='January;February;March;April;May;June;July;August;September;October;November;D ecember';

#### MoneyDecimalSep

Il separatore dei decimali specificato sostituisce il simbolo decimale per la valuta del sistema operativo (impostazioni locali).

#### **Sintassi:**

#### **MoneyDecimalSep**

#### **Esempio:**

Set MoneyDecimalSep='.';

#### MoneyFormat

Il simbolo specificato sostituisce il simbolo della valuta del sistema operativo (impostazioni locali).

# **Sintassi:**

## **MoneyFormat**

#### **Esempio:**

Set MoneyFormat='\$ #,##0.00; (\$ #,##0.00)';

# MoneyThousandSep

Il separatore delle migliaia specificato sostituisce il simbolo di raggruppamento delle cifre per la valuta del sistema operativo (impostazioni locali).

# **Sintassi:**

**MoneyThousandSep**

# **Esempio:**

<span id="page-1084-0"></span>Set MoneyThousandSep=',';

# MonthNames

Il formato specificato sostituisce la convenzione usata per i nomi dei mesi del sistema operativo (impostazioni locali).

# **Sintassi:**

**MonthNames**

## **Esempio:**

<span id="page-1084-1"></span>Set MonthNames='Jan;Feb;Mar;Apr;May;Jun;Jul;Aug;Sep;Oct;Nov;Dec';

# ReferenceDay

### **Sintassi:**

# **ReferenceDay**

L'impostazione definisce il giorno del mese di gennaio da impostare come giorno di riferimento per definire la settimana 1. Per impostazione predefinita, le funzioni di QlikView utilizzano 4 come giorno di riferimento. Questo significa che la settimana 1 deve contenere il 4 gennaio, vale a dire che la settimana 1 deve sempre contenere 4 quattro giorni di gennaio.

Per impostare un giorno di riferimento differente, è possibile utilizzare i seguenti valori:

- $\cdot$  1 (= 1 gennaio)
- $2 (= 2$  gennaio)
- $\bullet$  3 (= 3 gennaio)
- $\bullet$  4 (= 4 gennaio)
- $\bullet$  5 (= 5 gennaio)
- $\bullet$  6 (= 6 gennaio)
- $\bullet$  7 (= 7 gennaio)

# **Esempi:**

<span id="page-1084-2"></span>Set ReferenceDay=3; //(set January 3 as the reference day)

# FirstMonthOfYear

L'impostazione definisce il mese da utilizzare come primo mese dell'anno, un'opzione utile per stabilire gli anni finanziari che fanno uso di un offset per i mesi, iniziando ad esempio il 1 aprile.

Le impostazioni valide vanno dal 1 (gennaio) al 12 (dicembre). L'impostazione predefinita è 1.

### **Sintassi:**

# **FirstMonthOfYear**

#### **Esempio:**

<span id="page-1085-0"></span>Set FirstMonthOfYear=4; //Sets the year to start in April

### ThousandSep

Il separatore delle migliaia specificato sostituisce il simbolo di raggruppamento delle cifre del sistema operativo (impostazioni locali).

#### **Sintassi:**

**ThousandSep**

#### **Esempi:**

```
Set ThousandSep=','; //(for example, seven billion must be specified as: 7,000,000,000)
Set ThousandSep=' ';
```
## TimeFormat

Il formato specificato sostituisce il formato dell'ora del sistema operativo (impostazioni locali).

## **Sintassi:**

**TimeFormat**

#### **Esempio:**

```
Set TimeFormat='hh:mm:ss';
```
## TimestampFormat

Il formato specificato sostituisce il formato della data e dell'ora del sistema operativo (impostazioni locali).

#### **Sintassi:**

#### **TimestampFormat**

#### **Esempio:**

Set TimestampFormat='M/D/YY hh:mm:ss[.fff]';

# Variabili di sistema

Le variabili di sistema, talvolta definite dal sistema stesso, forniscono informazioni sul sistema e sul documento QlikView.

## Panoramica sulle variabili di sistema

Alcune funzioni vengono ulteriormente descritte dopo la panoramica. Per tali funzioni, è inoltre possibile fare clic sul nome della funzione nella sintassi per accedere immediatamente ai dettagli per tale funzione specifica.

### **Include**

La variabile **Include/Must\_Include** specifica un file contenente del testo che deve essere inserito nello script e valutato come codice di script. È possibile memorizzare parti del codice di script in un file di testo separato e riutilizzarlo in diversi documenti. Questa è una variabile definita dall'utente.

**\$[\(Include](#page-1087-0) =**filename**) \$(***Must\_Include***=**filename**)**

#### **HidePrefix**

Tutti i nomi di campo che iniziano con questa stringa di testo verranno nascosti nella stessa maniera dei campi di sistema. Questa è una variabile definita dall'utente.

#### **[HidePrefix](#page-1086-0)**

#### **HideSuffix**

Tutti i nomi di campo che finiscono con questa stringa di testo verranno nascosti nella stessa maniera dei campi di sistema. Questa è una variabile definita dall'utente.

## **[HideSuffix](#page-1087-1)**

#### **StripComments**

Se questa variabile è impostata su 0, la rimozione dei commenti /\*..\*/ e // nello script viene bloccata. Se questa variabile non è definita, la rimozione dei commenti verrà eseguita sempre.

#### **[StripComments](#page-1088-0)**

#### **Verbatim**

In genere, gli spazi vuoti (ASCII 32) e i caratteri di tabulazione (ASCII 9) iniziali e finali vengono rimossi automaticamente in tutti i valori di campo prima del caricamento di questi ultimi nel database di QlikView. L'impostazione di questa variabile su 1 sospende la rimozione degli spazi vuoti e dei caratteri di tabulazione. Gli spazi unificatori (ANSI 160) non vengono mai rimossi.

#### **[Verbatim](#page-1088-1)**

#### **OpenUrlTimeout**

Questa variabile definisce l'attesa in secondi che QlikView deve rispettare quando recupera i dati da sorgenti URL (ad esempio le pagine HTML Pagine Se viene omessa, l'attesa è di circa 20 minuti.

#### **[OpenUrlTimeout](#page-1088-2)**

#### **CollationLocale**

Specifica le impostazioni locali da utilizzare per l'ordinamento e le corrispondenze della ricerca. Il valore corrisponde al nome della lingua di un'impostazione locale, ad esempio 'en-US'.Questa è una variabile definita dal sistema.

#### <span id="page-1086-0"></span>**CollationLocale**

#### HidePrefix

Tutti i nomi di campo che iniziano con questa stringa di testo verranno nascosti nella stessa maniera dei campi di sistema. Questa è una variabile definita dall'utente.

## **Sintassi:**

**HidePrefix**

### **Esempio:**

```
set HidePrefix='_' ;
```
Se si utilizza questa istruzione, i nomi di campo che iniziano con un carattere di sottolineatura non vengono visualizzati negli elenchi dei nomi di campo quando i campi del sistema sono nascosti.

# <span id="page-1087-1"></span>HideSuffix

Tutti i nomi di campo che finiscono con questa stringa di testo verranno nascosti nella stessa maniera dei campi di sistema. Questa è una variabile definita dall'utente.

### **Sintassi:**

**HideSuffix**

#### **Esempio:**

```
set HideSuffix='%';
```
Se si utilizza questa istruzione, i nomi di campo che terminano con un segno percentuale non vengono visualizzati nell'elenco dei nomi di campo quando i campi del sistema sono nascosti.

## <span id="page-1087-0"></span>Include

La variabile **Include/Must\_Include** specifica un file contenente del testo che deve essere inserito nello script e valutato come codice di script. È possibile memorizzare parti del codice di script in un file di testo separato e riutilizzarlo in diversi documenti. Questa è una variabile definita dall'utente.

#### **Sintassi:**

```
$(Include=filename)
$(Must_Include=filename)
```
Esistono due versioni della variabile:

- **· Include** non genera un errore quando non viene individuato il file e non visualizza alcun messaggio.
- **Must\_Include** genera un errore quando non viene individuato il file.

Se non si specifica un percorso, il nome del file sarà relativo rispetto alla directory di lavoro del documento QlikView. È possibile anche specificare un percorso del file assoluto.

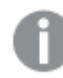

*La costruzione set Include =filename non è applicabile.*

## **Esempi:**

```
$(Include=abc.txt);
$(Must_Include=abc.txt);
```
# **OpenUrlTimeout**

Questa variabile definisce l'attesa in secondi che QlikView deve rispettare quando recupera i dati da sorgenti URL (ad esempio le pagine HTML Pagine Se viene omessa, l'attesa è di circa 20 minuti.

# **Sintassi:**

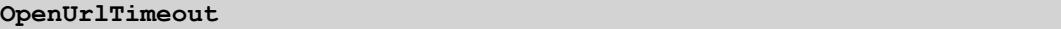

## **Esempio:**

<span id="page-1088-0"></span>set OpenUrlTimeout=10;

# **StripComments**

Se questa variabile è impostata su 0, la rimozione dei commenti /\*..\*/ e // nello script viene bloccata. Se questa variabile non è definita, la rimozione dei commenti verrà eseguita sempre.

## **Sintassi:**

**StripComments**

Alcuni driver del database utilizzano /\*..\*/ come suggerimento di ottimizzazione nelle istruzioni **SELECT**. In questo caso, non rimuovere i commenti prima di inviare l'istruzione **SELECT** al driver del database.

*È consigliabile reimpostare questa variabile su 1 subito dopo l'istruzione o le istruzioni per le quali è stata necessaria.*

# **Esempio:**

```
set StripComments=0;
SQL SELECT * /* <optimization directive> */ FROM Table ;
set StripComments=1;
```
## <span id="page-1088-1"></span>Verbatim

In genere, gli spazi vuoti (ASCII 32) e i caratteri di tabulazione (ASCII 9) iniziali e finali vengono rimossi automaticamente in tutti i valori di campo prima del caricamento di questi ultimi nel database di QlikView. L'impostazione di questa variabile su 1 sospende la rimozione degli spazi vuoti e dei caratteri di tabulazione. Gli spazi unificatori (ANSI 160) non vengono mai rimossi.

## **Sintassi:**

**Verbatim**

## **Esempio:**

```
set Verbatim = 1;
```
# Variabili di gestione del valore

In questa sezione vengono descritte le variabili utilizzate per gestire il valore NULL e gli altri valori.

Panoramica sulle variabili di gestione del valore

Ciascuna funzione viene descritta ulteriormente dopo la panoramica. È inoltre possibile fare clic sul nome della funzione nella sintassi per accedere immediatamente ai dettagli per tale funzione specifica.

## **NullDisplay**

Il simbolo definito sostituisce tutti i valori NULL da ODBC e dai connettori al livello di dati più basso. Questa è una variabile definita dall'utente.

#### **[NullDisplay](#page-1089-0)**

## **NullInterpret**

Quando il simbolo definito compare in un file di testo, un file Excel o in un'istruzione inline, viene interpretato come NULL. Questa è una variabile definita dall'utente.

#### **[NullInterpret](#page-1089-1)**

#### **NullValue**

Se viene utilizzata l'istruzione **NullAsValue**, il simbolo definito sostituirà tutti i valori NULL nei campi **NullAsValue** specificati con la stringa specificata.

#### **[NullValue](#page-1090-0)**

## **OtherSymbol**

Fa in modo che un simbolo venga trattato come 'tutti gli altri valori' prima di un'istruzione **LOAD/SELECT**. Questa è una variabile definita dall'utente.

#### <span id="page-1089-0"></span>**[OtherSymbol](#page-1090-1)**

## NullDisplay

Il simbolo definito sostituisce tutti i valori NULL da ODBC e dai connettori al livello di dati più basso. Questa è una variabile definita dall'utente.

#### **Sintassi:**

NullDisplay

### **Esempio:**

<span id="page-1089-1"></span>set NullDisplay='<NULL>';

## NullInterpret

Quando il simbolo definito compare in un file di testo, un file Excel o in un'istruzione inline, viene interpretato come NULL. Questa è una variabile definita dall'utente.

# **Sintassi:**

NullInterpret

# **Esempi:**

```
set NullInterpret=' ';
set NullInterpret =;
```
non restituisce valori NULL per le celle vuote in Excel, tuttavia li restituisce nel caso di un file di testo CSV.

```
set NullInterpret ='';
```
restituisce valori NULL per le celle vuote in Excel.

# <span id="page-1090-0"></span>NullValue

Se viene utilizzata l'istruzione **NullAsValue**, il simbolo definito sostituirà tutti i valori NULL nei campi **NullAsValue** specificati con la stringa specificata.

# **Sintassi:**

NullValue

# **Esempio:**

```
NullAsValue Field1, Field2;
set NullValue='<NULL>';
```
# **OtherSymbol**

Fa in modo che un simbolo venga trattato come 'tutti gli altri valori' prima di un'istruzione **LOAD/SELECT**. Questa è una variabile definita dall'utente.

# **Sintassi:**

OtherSymbol

# **Esempio:**

```
set OtherSymbol='+';
LOAD * inline
[X, Y
a, a
b, b];
LOAD * inline
[X, Z]a, a
+, c];
Il valore di campo Y='b' sarà ora collegato al valore Z='c' mediante l'altro simbolo.
```
# 9.4 Espressioni nello script

Le espressioni possono essere utilizzate sia nell'istruzione **LOAD** sia nell'istruzione **SELECT**. La sintassi e le funzioni descritte in questa sezione riguardano l'istruzione **LOAD** e non l'istruzione **SELECT** poiché quest'ultima viene interpretata dal driver ODBC e non da QlikView. In ogni caso, la maggior parte dei driver ODBC è spesso in grado di interpretare molte delle funzioni descritte di seguito.

Le espressioni sono costituite da funzioni, campi e operatori, combinati in una sintassi.

Tutte le espressioni in uno script di QlikView restituiscono un numero e/o una stringa, a seconda di quale dei due risultati è appropriato. Le funzioni logiche e gli operatori restituiscono 0 per False e -1 per True. Le conversioni da numero a stringa e viceversa sono implicite. Gli operatori logici e le funzioni interpretano 0 come False e tutto il resto come True.

La sintassi generale di un'espressione è:

```
expression ::= ( constant | fieldref | operator1 expression | expression operator2 expression
| function | (expression ) )
dove:
```
**constant** è una stringa (un testo, una data o un'ora) racchiusa tra virgolette singole diritte o un numero. Le costanti sono scritte senza separatore delle migliaia e con un punto decimale come separatore dei decimali.

**fieldref** è un nome di campo della tabella caricata.

**operator1** è un operatore unario (che agisce su un'unica espressione, quella a destra).

**operator2** è un operatore binario (che agisce su due espressioni, una per ogni lato).

## **function ::= functionname( parameters)**

#### **parameters ::= expression { , expression }**

Il numero e la tipologia dei parametri non sono arbitrari. Dipendono dal tipo di funzione usata.

Le espressioni e le funzioni possono essere nidificate liberamente. Finché l'espressione restituisce un valore interpretabile, in QlikView non verrà visualizzato alcun messaggio di errore.

# 9.5 Espressioni grafiche

Un'espressione è una combinazione di funzioni, campi e operatori matematici (+ \* / =). Le espressioni vengono utilizzate per elaborare i dati nel documento al fine di produrre un risultato che può essere visualizzato all'interno di un grafico. Il loro utilizzo non è limitato alle misure. È possibile creare grafici più dinamici e avanzati con espressioni per titoli, sottotitoli, note a piè di pagina e persino dimensioni.

Questo significa, ad esempio, che al posto del titolo di un grafico costituito da testo statico, è possibile utilizzare un'espressione il cui risultato cambi in base alle selezioni effettuate.

# Definizione dell'ambito di aggregazione

Vi sono in genere due fattori che concorrono a determinare quali record vengono utilizzati per definire il valore dell'aggregazione in un'espressione. Quando si utilizzano i grafici, questi fattori sono:

- Valore dimensionale (dell'aggregazione in un'espressione di grafico)
- Selezioni

Insieme, questi fattori definiscono l'ambito dell'aggregazione.

# Metodi di aggregazione

È possibile incontrare situazioni in cui si desidera che il calcolo ignori la selezione, la dimensione o entrambe. Nelle funzioni del grafico è possibile raggiungere questo obiettivo utilizzando il qualificatore TOTAL, l'analisi di gruppo o una combinazione dei due.

# Qualificatore TOTAL

Utilizzando il qualificatore del totale all'interno della funzione di aggregazione viene ignorato il valore dimensionale. L'aggregazione verrà eseguita su tutti i valori di campo possibili.

Il qualificatore **TOTAL** può essere seguito da un elenco di uno o più nomi di campo tra parentesi acute. Questi nomi di campo devono essere un sottogruppo delle variabili di dimensione del grafico. In questo caso, il calcolo verrà effettuato ignorando tutte le variabili di dimensione del grafico eccetto quelle elencate, ad esempio un valore verrà restituito per ogni combinazione di valori di campo nei campi delle dimensioni elencati. Anche i campi che non sono attualmente una dimensione in un grafico possono essere inclusi nell'elenco. Questo può essere utile in caso di dimensioni di gruppo, dove i campi di dimensione non sono fissi. Elencando tutte le variabili nel gruppo viene attivata la funzione in corrispondenza delle modifiche del livello di drill-down.

# Analisi di gruppo

Utilizzando l'analisi di gruppo all'interno dell'aggregazione viene ignorata la selezione. L'aggregazione verrà eseguita su tutti i possibili valori suddivisi nelle dimensioni.

# Qualificatore TOTAL e analisi di gruppo

Utilizzando il qualificatore **TOTAL** e l'analisi di gruppo all'interno dell'aggregazione vengono ignorate la selezione e le dimensioni.

# ALL Qualificatore

Utilizzando il qualificatore **ALL** all'interno dell'aggregazione vengono ignorate la selezione e le dimensioni. Lo stesso risultato può essere raggiunto con l'istruzione dell'analisi di gruppo {1} e il qualificatore **TOTAL** :

=sum(All Sales)

=sum({1} Total Sales)

# Esempi

# **Esempio: Qualificatore TOTAL**

Nel seguente esempio viene mostrato come TOTAL può essere utilizzato per calcolare una quota relativa. Presupponendo che sia stato selezionato Q2, se si utilizza TOTAL viene calcolata la somma di tutti i valori ignorando le dimensioni.

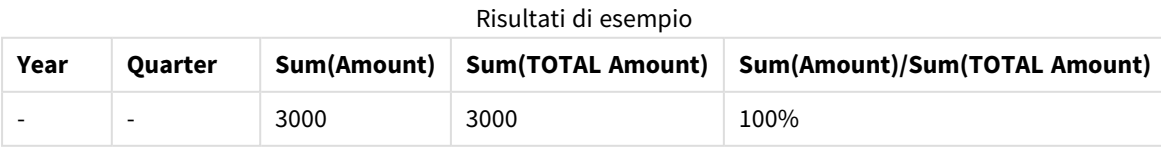

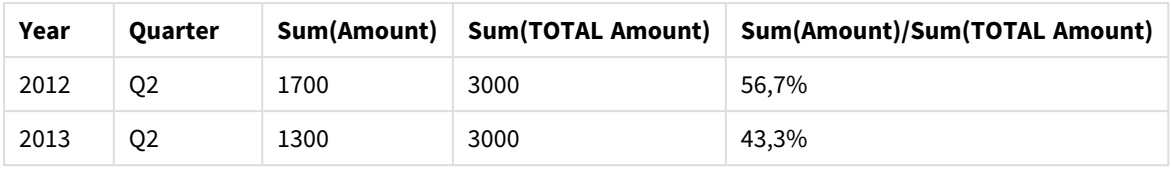

# **Esempio: Analisi di gruppo**

Nel seguente esempio viene mostrato come l'analisi di gruppo può essere utilizzata per eseguire un confronto tra serie di dati prima che venga eseguita qualsiasi selezione. Presupponendo che sia stato selezionato Q2, se si utilizza Set Analysis con la definizione set {1} viene calcolata la somma di tutti i valori ignorando eventuali selezioni ma suddivisi per le dimensioni.

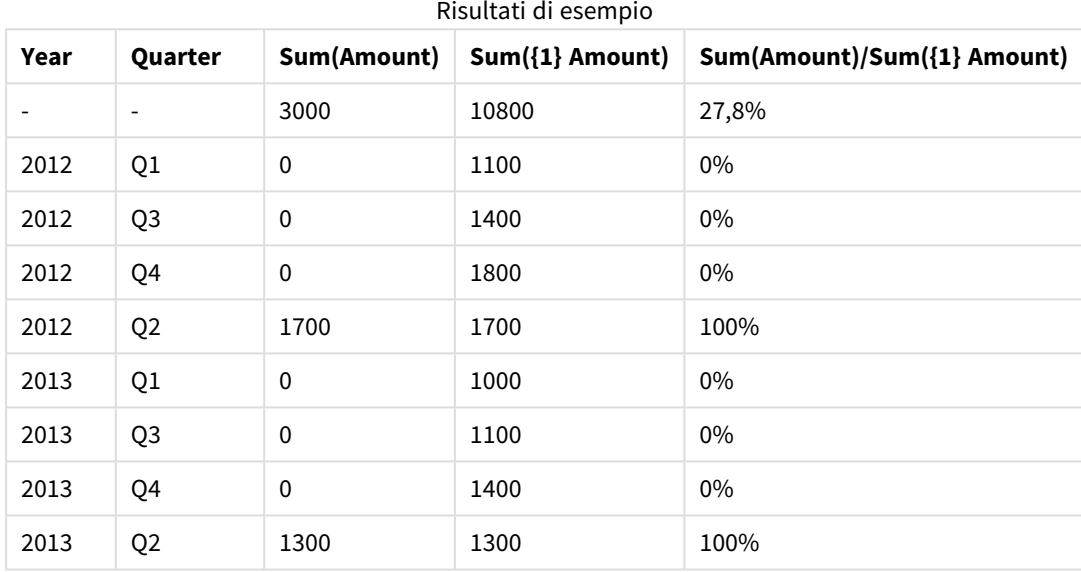

# **Esempio: Qualificatore TOTAL e analisi di gruppo**

Nel seguente esempio viene mostrato come l'analisi di gruppo e il qualificatore TOTAL possono essere combinati per eseguire un confronto tra le serie di dati prima che venga eseguita qualsiasi selezione e per tutte le dimensioni. Presupponendo che sia stato selezionato Q2, se si utilizza l'analisi di gruppo con la definizione di gruppo {1] e il qualificatore TOTAL viene calcolata la somma di tutti i valori ignorando eventuali selezioni e le dimensioni.

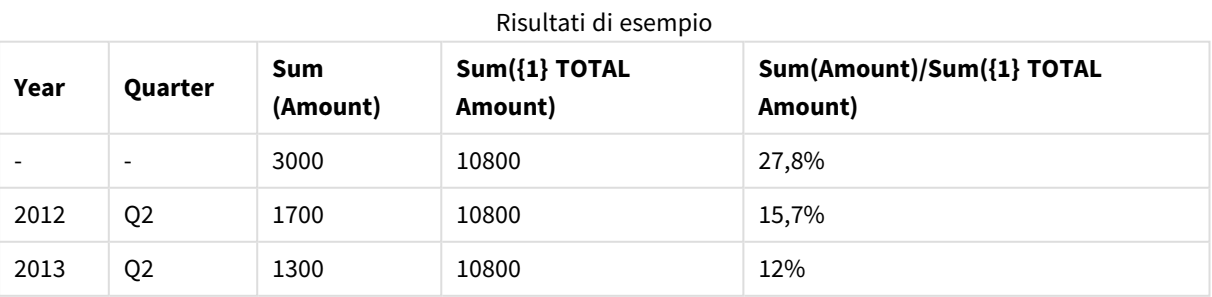

## **Dati utilizzati negli esempi:**

AggregationScope:

LOAD \* inline [ Year Quarter Amount 2012 Q1 1100 2012 Q2 1700 2012 Q3 1400 2012 Q4 1800 2013 Q1 1000 2013 Q2 1300 2013 Q3 1100 2013 Q4 1400] (delimiter is ' ');

# Funzioni speciali di aggregazione dei campi di input

Ciascuna funzione viene descritta ulteriormente dopo la panoramica. È inoltre possibile fare clic sul nome della funzione nella sintassi per accedere immediatamente ai dettagli per tale funzione specifica.

Le seguenti funzioni speciali di aggregazione possono essere utilizzate per i campi di input.

# **inputavg**

**inputavg()** restituisce la media aggregata di **inputfield** ripetuta sulle dimensioni del grafico. **inputfield** deve essere un nome di campo di un campo propriamente dichiarato come campo di input nello script.

*[inputavg](#page-1094-0) (page 1095)* **(**[**inputfield [, distribution\_mode][set\_expression])**

## **inputsum**

**inputsum()** restituisce la somma aggregata di **inputfield** ripetuta sulle dimensioni del grafico. **inputfield** deve essere un nome di campo di un campo propriamente dichiarato come campo di input nello script.

<span id="page-1094-0"></span>*[inputsum](#page-1095-0) (page 1096)* **([inputfield [, distribution\_mode][set\_expression])**

# inputavg

**inputavg()** restituisce la media aggregata di **inputfield** ripetuta sulle dimensioni del grafico. **inputfield** deve essere un nome di campo di un campo propriamente dichiarato come campo di input nello script.

## **Sintassi:**

**inputavg(inputfield [, distribution\_mode][set\_expression])**

Quando questa funzione di aggregazione viene utilizzata come espressione in un grafico tabellare, è possibile modificare il valore aggregato in modalità interattiva. Passando con il mouse sopra la cella dell'espressione, viene visualizzata un'icona di input. Facendo clic sull'icona si imposta la cella in modalità di modifica di input. È possibile utilizzare i tasti freccia su/giù per spostarsi tra le celle mentre si rimane in modalità di modifica di input. La modifica del valore aggregato verrà distribuita ai valori di campo sottostanti tramite la modalità **distribution\_mode** selezionata. L'intero documento QlikView viene ricalcolato automaticamente ogni volta che si immettono nuovi valori.

Il parametro **distribution\_mode** può assumere i seguenti valori:

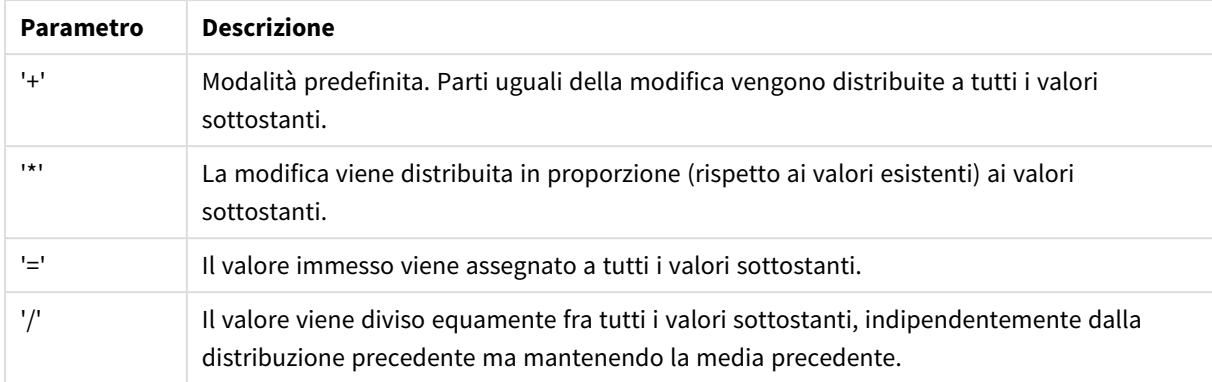

## valori parametro distribution\_mode

I valori di **distribution\_mode** elencati nella tabella precedente possono essere modificati tramite i seguenti modificatori:

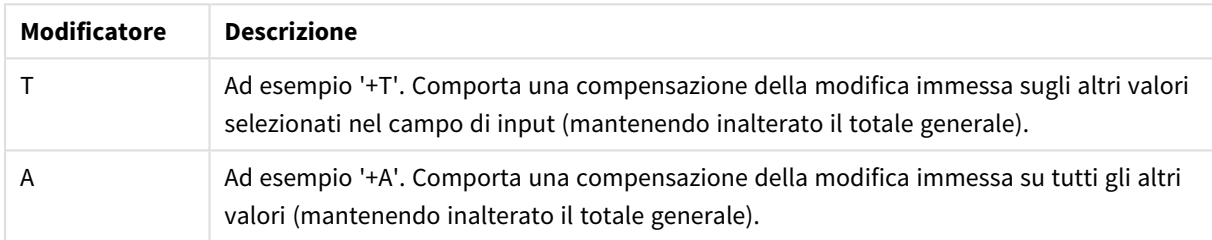

## modificatori valori parametro distribution\_mode

#### **Esempi:**

inputavg (Budget ) inputavg (Budget, '+' ) inputavg (Budget, '\*' ) inputavg (Budget, '=' ) inputavg (Budget, '/' ) inputavg (Budget, '+T' ) inputavg (Budget, '+A' )

# <span id="page-1095-0"></span>inputsum

**inputsum()** restituisce la somma aggregata di **inputfield** ripetuta sulle dimensioni del grafico. **inputfield** deve essere un nome di campo di un campo propriamente dichiarato come campo di input nello script.

## **Sintassi:**

# **inputsum(inputfield [, distribution\_mode][set\_expression])**

Quando questa funzione di aggregazione viene utilizzata come espressione in un grafico tabellare, sarà possibile modificare la somma aggregata in modalità interattiva. Passando con il mouse sopra la cella dell'espressione, viene visualizzata un'icona di input. Facendo clic sull'icona si imposta la cella in modalità di modifica di input. È possibile utilizzare i tasti freccia su/giù per spostarsi tra le celle mentre si rimane in modalità di modifica di input. La modifica della somma aggregata verrà distribuita ai valori di campo sottostanti tramite la modalità **distribution\_mode** selezionata. L'intero documento QlikView viene ricalcolato automaticamente ogni volta che si immettono nuovi valori.

Il parametro **distribution\_mode** può assumere i seguenti valori:

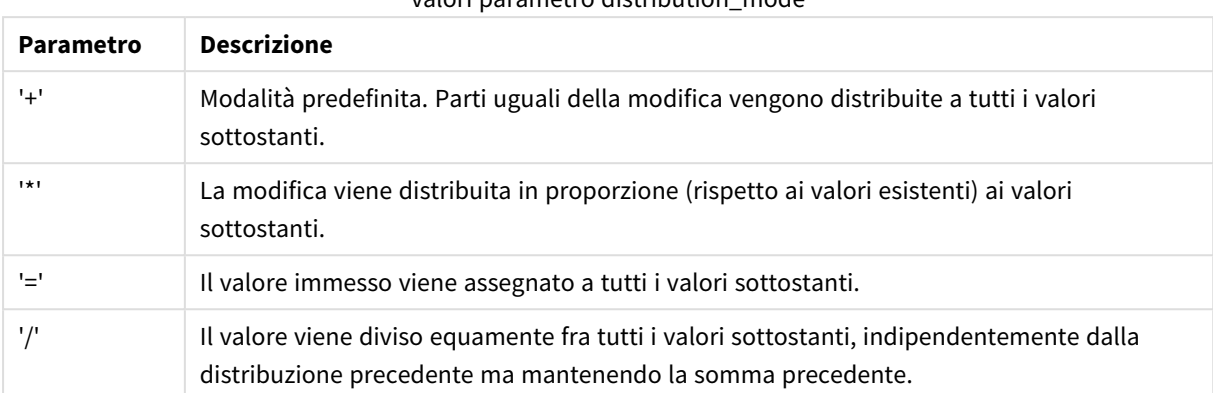

valori parametro distribution\_mode

I valori di **distribution\_mode** elencati nella tabella precedente possono essere modificati tramite i seguenti modificatori:

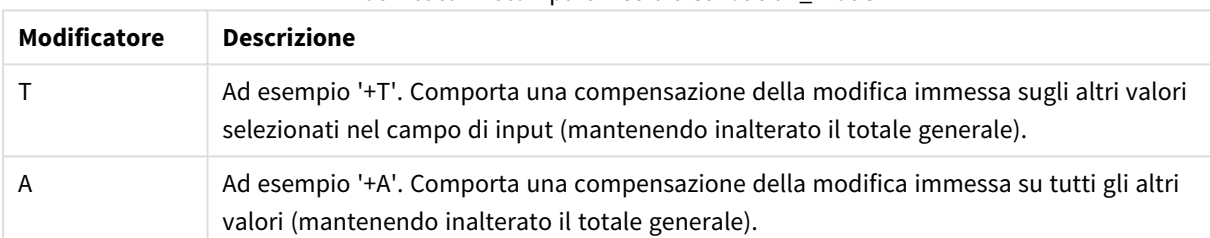

## modificatori valori parametro distribution\_mode

## **Esempi:**

```
inputsum (Budget )
inputsum (Budget, '+' )
inputsum (Budget, '*' )
inputsum (Budget, '=' )
inputsum (Budget, '/' )
inputsum (Budget, '+T' )
inputsum (Budget, '+A' )
```
# <span id="page-1096-0"></span>Analisi di gruppo ed espressioni di gruppo

Set Analysis fornisce un metodo per definire una serie (o un gruppo) di valori di dati diversa dalla serie standard definita dalle selezioni correnti.

In generale, quando si effettua una selezione, le funzioni di aggregazione come **Sum**, **Max**, **Min**, **Avg** e **Count** eseguono l'aggregazione delle selezioni effettuate, vale a dire le selezioni attuali. Le selezioni definiscono automaticamente la serie di dati da aggregare. Set Analysis consente di definire un gruppo indipendente dalle selezioni correnti. Ciò può rivelarsi utile se si desidera mostrare un valore particolare, ad esempio, la quota di mercato di un prodotto in tutte le regioni, indipendentemente dalle selezioni attuali.

Set Analysis è uno strumento efficace anche quando si eseguono diversi tipi di confronti, ad esempio tra i prodotti più venduti e i prodotti meno venduti, o tra l'anno corrente e l'anno precedente.

Si supponga di iniziare a utilizzare un documento selezionando l'anno 2010 in una casella di elenco. Le aggregazioni saranno quindi basate su tale selezione e i grafici mostreranno solo i valori relativi a tale anno. Quando si eseguono nuove selezioni, i grafici vengono aggiornati di conseguenza. Le aggregazioni vengono eseguite su una serie di record possibili, definiti dalle selezioni attuali. Con Set Analysis è possibile definire un gruppo interessante per l'utente indipendente dalle selezioni.

# Creazione di espressioni set

Prima di analizzare le diverse parti di un esempio di Set Analysis, occorre fare una distinzione tra espressione set e Set Analysis:

La definizione di una serie di valori di campo viene indicata come definizione di un'espressione set, mentre l'utilizzo delle espressioni set per l'analisi dei dati viene indicato come Set Analysis. Di conseguenza, la parte rimanente di questa sezione tratta le espressioni SET e i relativi componenti.

Ecco di seguito un esempio di analisi di gruppo: sum( {\$<Year={2009}>} Sales ), in cui {\$<Year={2009}>} è un'espressione SET.

Le espressioni SET possono essere interne o esterne alle funzioni di aggregazione, e sono racchiuse da parentesi curve.

# **Esempio: Espressione SET interna**

Sum( {\$<Year={2021}>} Sales )

# **Esempio: Espressione SET esterna**

{<Year={2021}>} Sum(Sales) / Count(distinct Customer) Per maggiori informazioni sulle espressioni SET interne ed esterne, vedere *Espressioni SET interne ed esterne*.

Un'espressione set è costituita dalla combinazione delle seguenti parti:

- **· Identificatori**. Uno o più identificatori definiscono la relazione tra l'espressione set e l'elemento valutato nella parte rimanente dell'espressione. Un'espressione set semplice è composta da un unico identificatore, ad esempio il simbolo del dollaro, {\$}, che rappresenta tutti i record nella selezione corrente.
- <sup>l</sup> **Operatori**. Se sono presenti più identificatori, si utilizzeranno un operatore o più operatori per restringere la serie di dati specificando in che modo le serie di dati rappresentate dagli identificatori vengono combinate per creare, ad esempio, un sottogruppo o un sovragruppo.
- **· Modificatori**. Per modificare la selezione, all'espressione set è possibile aggiungere uno o più modificatori. Un modificatore può essere utilizzato da solo o per modificare un identificatore per filtrare la serie di dati.

*Le espressioni set possono essere utilizzate solo nelle espressioni per i grafici e non nelle espressioni di script.*

Gli identificatori, gli operatori e i modificatori vengono descritti in dettaglio nelle sottosezioni seguenti.

# Identificatori

Gli identificatori definiscono la relazione tra l'espressione set e i valori di campo o l'espressione in corso di valutazione.

Nell'esempio sum( {\$<Year={2009}>} Sales ), l'identificatore corrisponde al simbolo del dollaro, \$, e indica che la serie di record da valutare include tutti i record della selezione attuale. Questo gruppo viene in seguito ulteriormente filtrato dalla parte del modificatore dell'espressione set. In un'espressione set più complessa, i due identificatori possono essere combinati mediante un operatore.

Questa tabella mostra alcuni identificatori comuni.

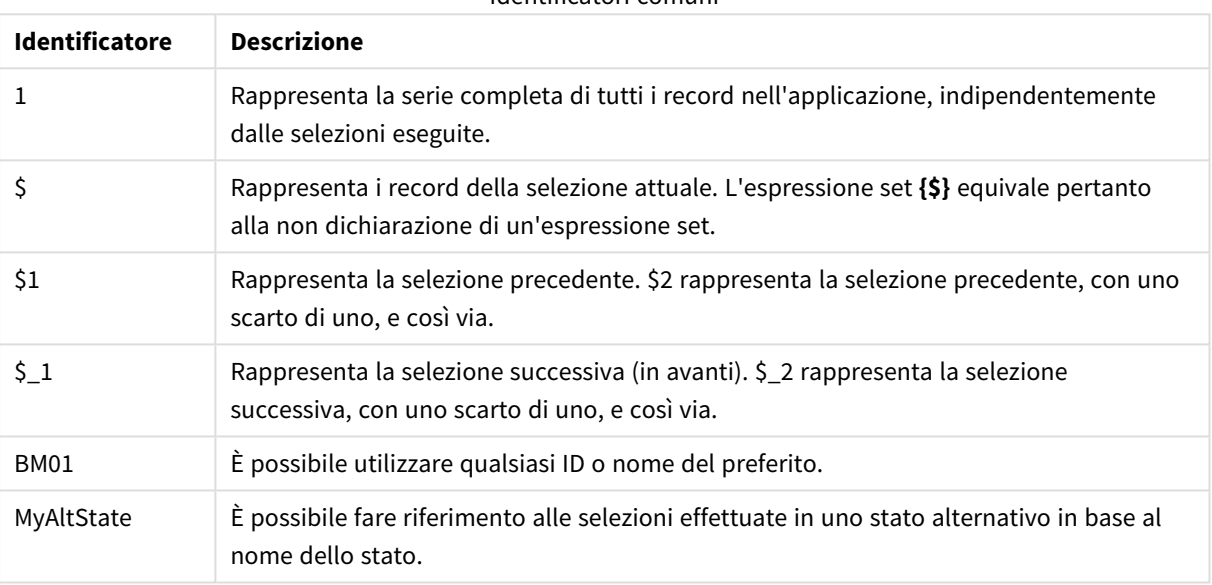

# Identificatori comuni

# **Esempi:**

Esempi e risultati

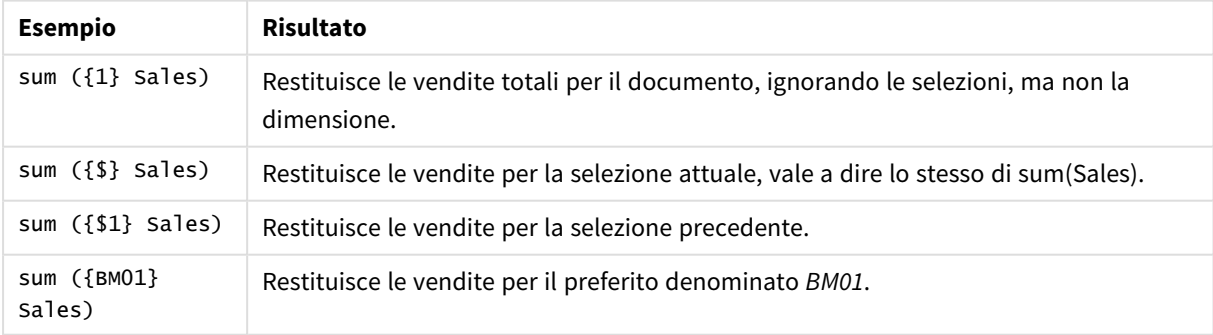

# Operatori

Gli operatori consentono di includere, escludere e intersecare parzialmente e interamente le serie di dati. Tutti gli operatori utilizzano i gruppi come operandi e restituiscono un gruppo come risultato.

Questa tabella mostra gli operatori che possono essere utilizzati nelle espressioni set.

Operatori di gruppo

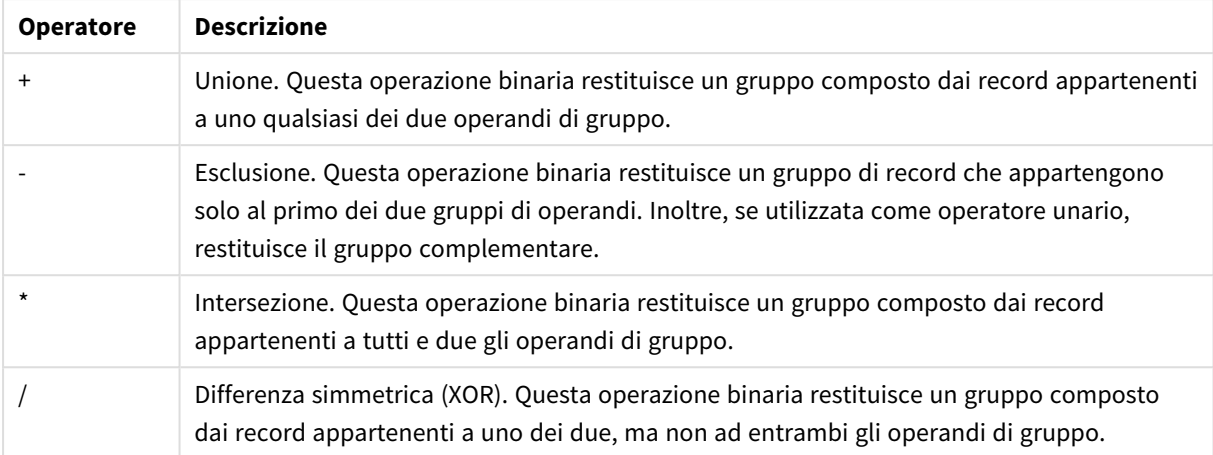

# **Esempi:**

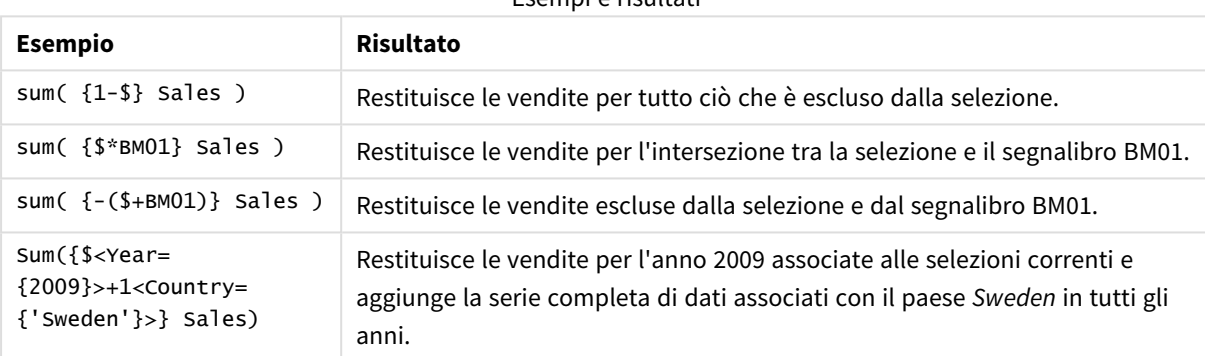

#### Esempi e risultati

# Modificatori

I modificatori consentono di apportare aggiunte o modifiche a una selezione. Tali modifiche possono essere scritte nell'espressione set. Un modificatore include uno o più nomi di campo, ciascuno seguito da una o più selezioni che possono essere effettuate nel campo. I modificatori iniziano e terminano con parentesi angolari,  $\Leftrightarrow$ .

Un modificatore set modifica la selezione dell'identificatore set precedente. Se non viene fatto riferimento ad alcun modificatore set, lo stato della selezione corrente è implicito.

## **Esempi:**

**MyField Risultato** sum({\$<OrderDate = DeliveryDate>} Sales) Restituisce le vendite per la selezione attuale in cui OrderDate = DeliveryDate.  $sum({1<}Region = {US} >)$ Sales) Restituisce le vendite per la regione US ignorando la selezione attuale. Esempi e risultati

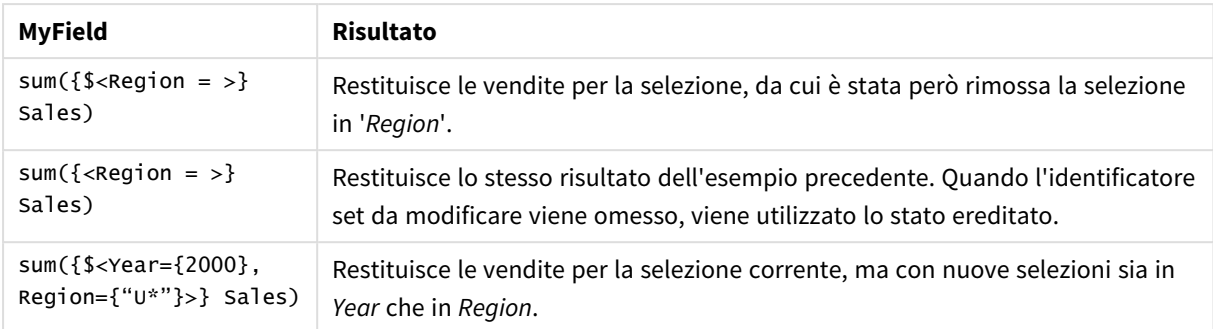

# Sintassi per i gruppi

La sintassi completa (non includendo l'utilizzo opzionale delle parentesi standard per definire la precedenza) viene descritta mediante la metasintassi Backus-Naur Form:

```
set expression ::= { set entity { set operator set entity } }
set entity ::= set identifier [ set modifier ]
set identifier ::= 1 + $ + $N + $N + bookmark id | bookmark name
set operator ::= + | - | * | /
set modifier ::= < field selection {, field selection } >
field selection ::= field name [ = | += | -= | *= | /= ] element set
expression
element set expression ::= element set { set operator element set }
element set ::= [ field name ] | { element list } | element function
element list ::= element { , element }
element function ::= (P | E) ( [ set expression ] [ field name ] )
element ::= field_value | " search_mask "
```
# Modificatori di gruppo

Un gruppo può essere modificato da una selezione modificata o aggiunta. Tale modifica può essere scritta nell'espressione di gruppo.

Il modificatore consiste di uno o più nomi campo, ognuno seguito da una selezione che dovrebbe essere effettuata nel campo, tutto racchiuso fra parentesi angolari < e >. Ad esempio: < $\text{year}$ ={2007,+2008}, Region= {US}>. I nomi e i valori dei campi possono essere racchiusi tra parentesi come da procedura standard, ad esempio <[Sales Region]={'West coast', 'South America'}>.

Un modificatore di gruppo modifica la selezione dell'identificatore di gruppo precedente. Se non viene fatto riferimento ad alcun modificatore di gruppo, lo stato della selezione corrente è implicito.

Di seguito vengono descritti i metodi di definizione della selezione.

# In base a un altro campo

Un caso semplice è una selezione basata sui valori selezionati di un altro campo, ad esempio <OrderDate = DeliveryDate>. Questo modificatore prenderà i valori selezionati da **DeliveryDate** e li applicherà come una selezione a **OrderDate**. Se sono presenti molti valori diversi, più di duecento, evitare di eseguire questa operazione, in quanto prevede l'uso di una quantità elevata di CPU.

# In base a set di elementi

L'esempio più comune di espressione set è quello basato su un elenco di valori di campo racchiusi tra parentesi graffe. I valori sono separati da virgole, ad esempio <Year = {2007, 2008}>. Le parentesi graffe definiscono un gruppo di elementi che possono essere valori di campo espliciti o ricerche di valori di campo.

Se i valori elencati non contengono spazi o caratteri speciali, non è necessario racchiuderli tra virgolette. I valori elencati verranno semplicemente confrontati con i valori dei campi. Questo confronto non rispetta la distinzione maiuscole/minuscole.

Se i valori elencati contengono spazi o caratteri speciali, oppure si desidera utilizzare caratteri jolly, è necessario racchiudere i valori tra virgolette. Utilizzare virgolette semplici se i valori elencati sono valori di campo espliciti. In tal caso il confronto tra i valori elencati e i singoli valori dei campi rispetterà la distinzione maiuscole/minuscole.

Utilizzare virgolette doppie per le ricerche, ossia per le stringhe che contengono caratteri jolly o che iniziano con un operatore relazionale o un segno di uguale. Ad esempio, <Ingredient = {"\*Garlic\*"}> selezionerà tutti gli ingredienti che contengono la stringa "Garlic". Le virgolette doppie possono essere sostituite da parentesi quadre, ad esempio <Ingredient = {[\*Garlic\*]}>. Possono inoltre essere sostituite da accenti gravi, ad esempio <Ingredient =  $\{x, z\}$ . Le ricerche non rispettano la distinzione maiuscole/minuscole.

*Nelle versioni precedenti di QlikView non vi è distinzione tra virgolette semplici e doppie e tutte le stringhe racchiuse tra virgolette sono trattate come ricerche. Per mantenere la compatibilità con le versioni precedenti di QlikView, i documenti creati con tali versioni continueranno a funzionare come nelle versioni precedenti. I documenti creati con QlikView November 2017 o versioni successive rispetteranno la differenza tra i due tipi di virgolette.*

# Esclusione forzata

Infine, per i campi in modalità And, è inoltre possibile eseguire un'esclusione forzata. Se si desidera forzare l'esclusione di valori di campi specifici, è necessario utilizzare "~" davanti al nome di campo.

# **Esempi e risultati:**

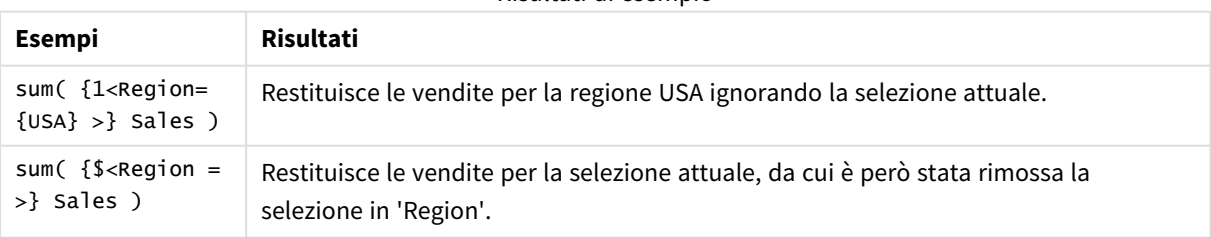

#### Risultati di esempio

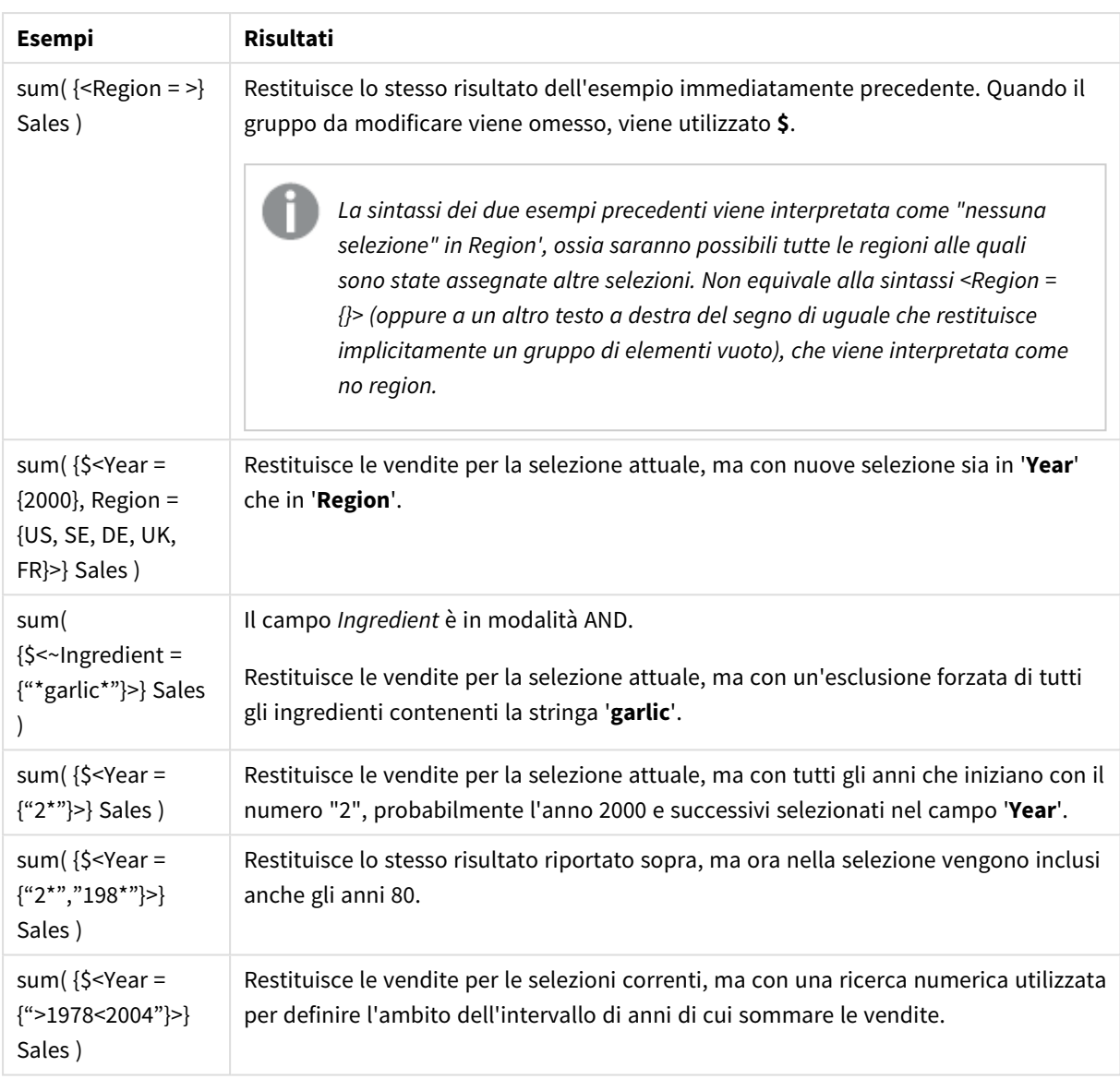

Se si desidera forzare l'esclusione di valori di campo specifici in oggetti come gli oggetti di testo, è *necessario modificare la sintassi dello script. Ad esempio, se la propria istruzione dello script è la seguente:*

=count({<ANDActor=>}DISTINCT Title)

*Modificarla nel modo seguente:*

=count({<~ANDActor=, ANDActor=>} DISTINCT Title)

# Modificatori di gruppo con operatori di gruppo

La selezione all'interno di un campo può essere definita tramite gli operatori di gruppo, applicati a gruppi di elementi diversi. Ad esempio, il modificatore **<Year = {"20\*", 1997} - {2000}>** selezionerà tutti gli anni che iniziano per "20" oltre a "1997", eccetto l'anno "2000".

# **Esempi e risultati:**

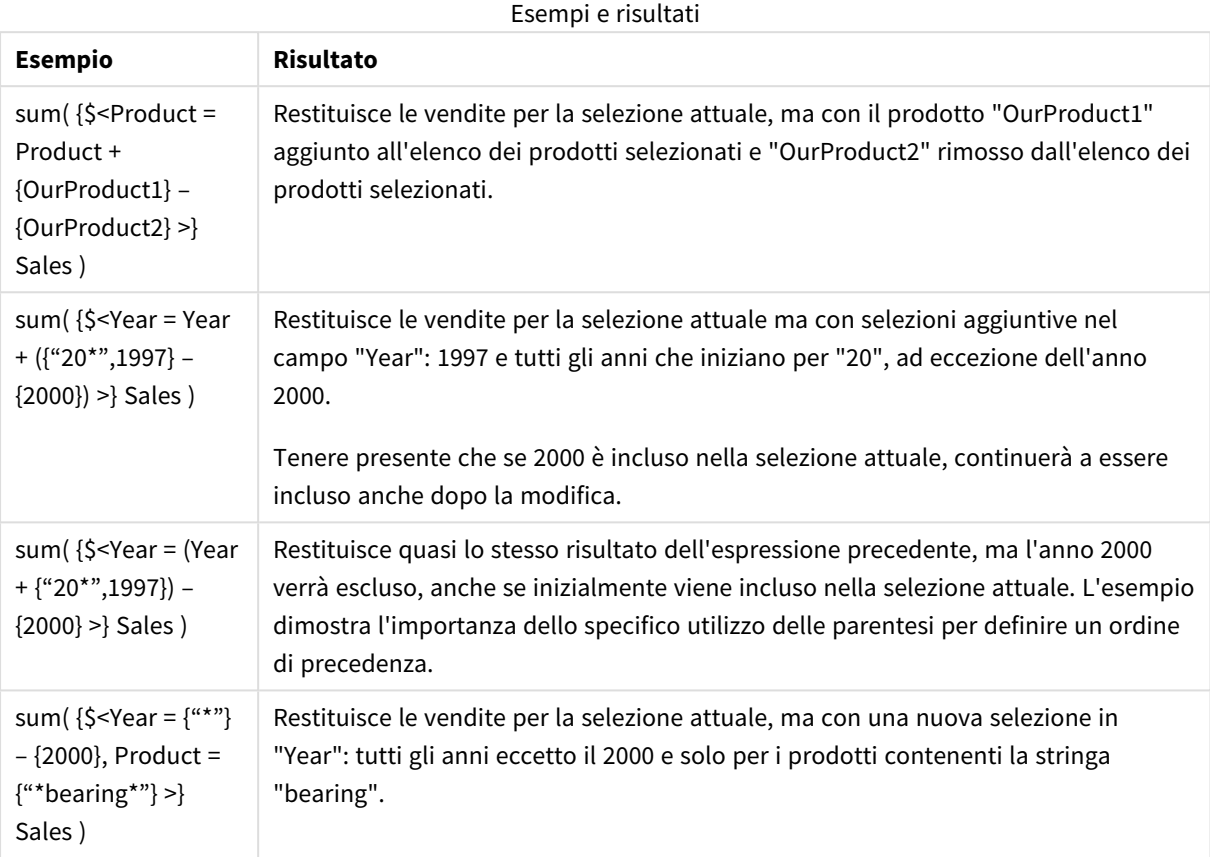

# Modificatori di gruppo mediante le assegnazioni con operatori di gruppo impliciti

Questa notazione definisce le nuove selezioni ignorando la selezione attuale nel campo. Tuttavia, se si desidera basare la selezione sulla selezione attuale nel campo e aggiungere valori di campo, è possibile, ad esempio, impiegare un modificatore <Year = Year + {2007, 2008}>. Un modo veloce ed equivalente per scrivere questa espressione è <Year += {2007, 2008}>, ossia l'assegnazione di un operatore definisce implicitamente un'unione. È inoltre possibile definire le intersezioni, le esclusioni e le differenze simmetriche implicite utilizzando "\*=", "–=" e "/=".

# **Esempi:**

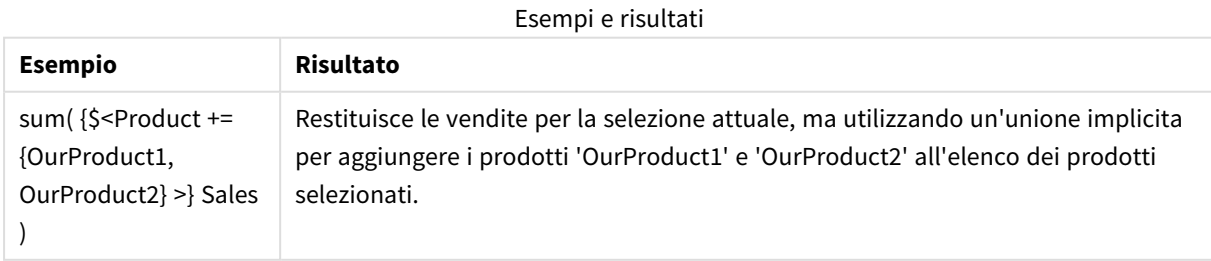

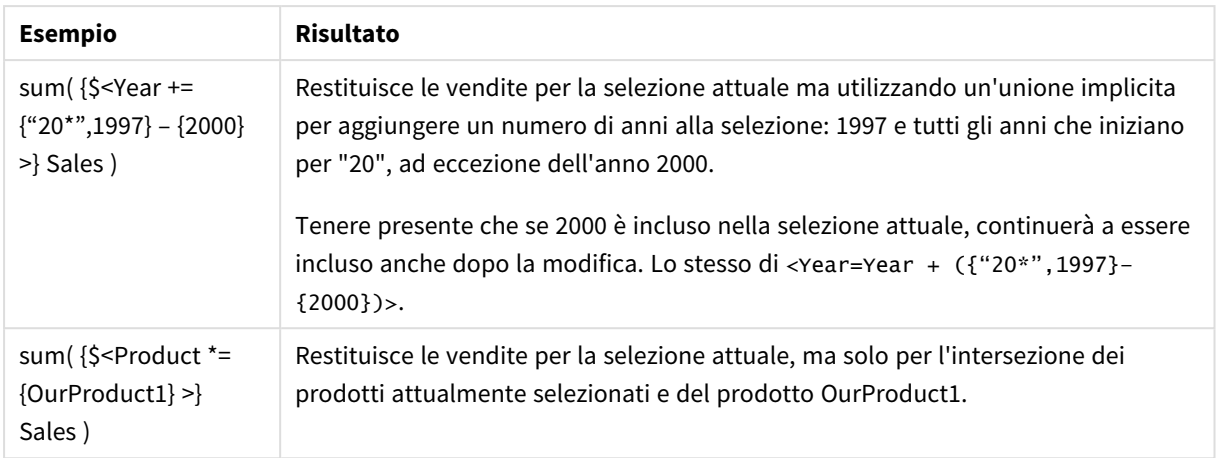

# Modificatori di gruppo con le ricerche avanzate

È possibile utilizzare le ricerche avanzate con i caratteri speciali e le aggregazioni per definire i gruppi.

# **Esempi:**

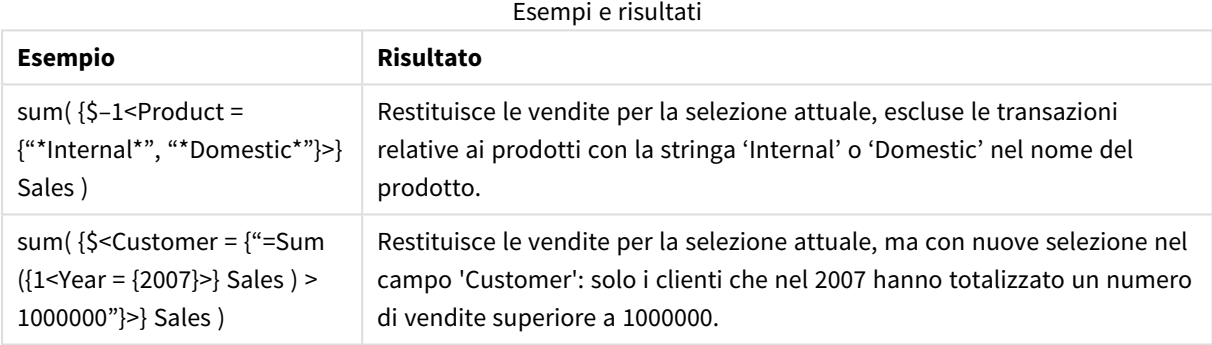

# Modificatori di gruppo con espansioni con simbolo del dollaro

È possibile utilizzare variabili e altre espansioni del simbolo del dollaro nelle espressioni di gruppo.

# **Esempi:**

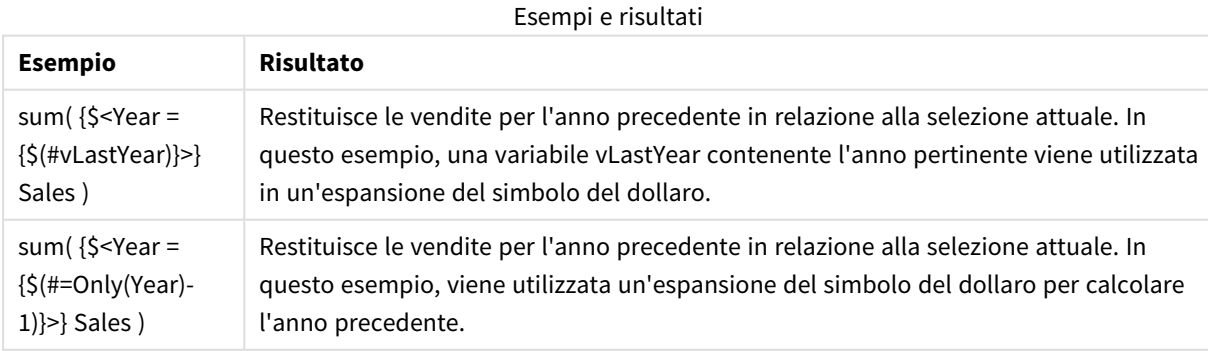

# Modificatori di gruppo con definizioni di valori di campo implicite

Di seguito viene descritto il metodo di definizione di un gruppo di valori di campo utilizzando una definizione di gruppo nidificata.

In tali casi, è necessario utilizzare le funzioni P() e E(), che rappresentano rispettivamente il gruppo di elementi dei valori possibili e dei valori esclusi di un campo. All'interno delle parentesi, è possibile specificare un'espressione di gruppo e un campo, ad esempio P({1} Customer). Queste funzioni non possono essere utilizzate nelle altre espressioni:

# **Esempi:**

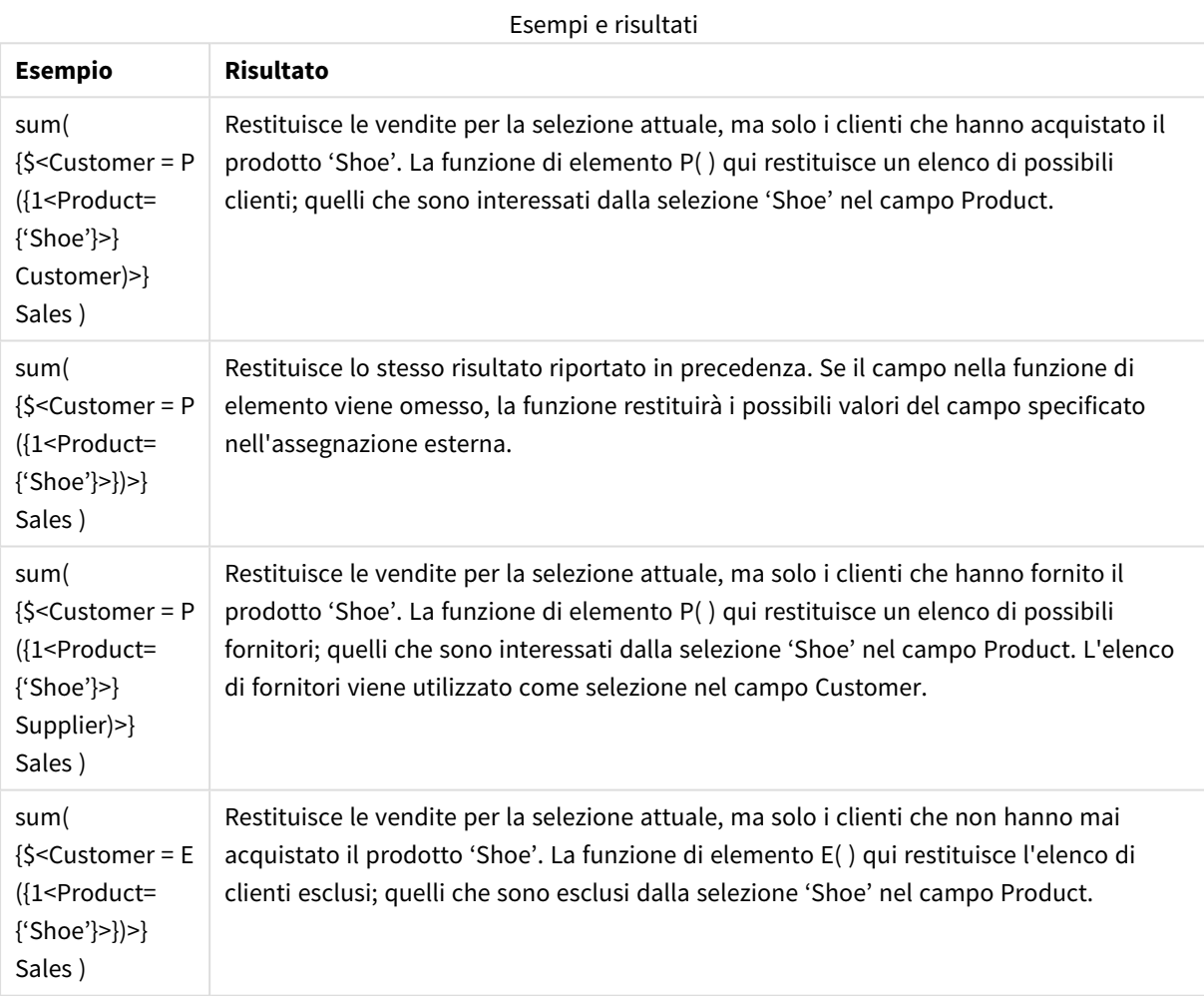

# Espressioni SET interne ed esterne

Le espressioni set possono essere utilizzate all'interno e all'esterno delle funzioni di aggregazione, racchiudendole tra parentesi graffe.

Quando si utilizza un'espressione set all'interno di una funzione di aggregazione, l'aspetto può essere il seguente:

# **Esempio: Espressione set interna**

Sum( {\$<Year={2021}>} Sales )

Utilizzare un'espressione set al di fuori della funzione di aggregazione se si hanno espressioni con più aggregazioni e si vuole evitare di scrivere la stessa espressione set in ogni funzione di aggregazione.

Se si utilizza un'espressione di set esterna, questa deve essere posizionata all'inizio dell'ambito.

### **Esempio: Espressione set esterna**

{<Year={2021}>} Sum(Sales) / Count(distinct Customer) Se si utilizza un'espressione set al di fuori della funzione di aggregazione, è possibile applicarla anche alle misure principali esistenti.

#### **Esempio: Espressione set esterna applicata alla misura principale**

```
{<Year={2021}>} [Master Measure]
```
Un'espressione set utilizzata al di fuori delle funzioni di aggregazione influisce sull'intera espressione, a meno che non sia racchiusa tra parentesi; in tal caso le parentesi definiscono l'ambito. Nell'esempio di scoping lessicale che segue, l'espressione set viene applicata solo all'aggregazione all'interno delle parentesi.

#### **Esempio: Scoping lessicale**

```
( {<Year={2021}>} Sum(Amount) / Count(distinct Customer) ) – Avg(CustomerSales)
```
Regole

# Ambito lessicale

L'espressione set influisce sull'intera espressione, a meno che non sia racchiusa tra parentesi. In tal caso, le parentesi definiscono l'ambito lessicale.

## Posizione

L'espressione set deve essere collocata all'inizio dell'ambito lessicale.

# Contesto

Il contesto è la selezione rilevante per l'espressione. Tradizionalmente, il contesto è sempre stato lo stato predefinito della selezione corrente. Ma se un oggetto è impostato su uno stato alternativo, il contesto è lo stato alternativo della selezione corrente.

È possibile definire un contesto anche sotto forma di espressione set esterna.

## Eredità

Le espressioni set interne hanno la precedenza su quelle esterne. Se l'espressione set interna contiene un identificatore set, sostituisce il contesto. Altrimenti, il contesto e l'espressione set verranno uniti.

- {\$<setExpression>} sovrascrive l'espressione set esterna
- {<setExpression>} viene unito all'espressione set esterna

# Assegnazione set elementi

L'assegnazione set elementi determina il modo in cui le due selezioni vengono unite. Se viene utilizzato un normale segno di uguale, la selezione nell'espressione set interna ha la precedenza. Altrimenti, verrà utilizzato l'operatore set implicito.

- <sup>l</sup> {<Field={value}>} questa selezione interna sostituisce qualsiasi selezione esterna in "Field".
- <sup>l</sup> {<Field+={value}>} questa selezione interna viene unita alla selezione esterna in "Field", utilizzando l'operatore di unione.
- <sup>l</sup> {<Field\*={value}>} questa selezione interna viene unita alla selezione esterna in "Field", utilizzando l'operatore di intersezione.

# Ereditarietà in più fasi

L'ereditarietà può avvenire in più fasi. Esempi:

- Selezione corrente  $\rightarrow$  Sum(Amount) La funzione di aggregazione utilizzerà il contesto, che in questo caso è la selezione corrente.
- Selezione corrente  $\rightarrow$  {<Set1>} Sum(Amount) Set1 erediterà dalla selezione corrente e il risultato sarà il contesto per la funzione di aggregazione.
- Selezione corrente →  $\{ <$ Set1> $\}$  ( $\{ <$ Set2> $\}$  Sum(Amount)) Set2 erediterà da Set1, che a sua volta eredita dalla selezione corrente e il risultato sarà il contesto per la funzione di aggregazione.

# La funzione Aggr()

La funzione Aggr() crea un'aggregazione nidificata con due aggregazioni indipendenti. Nell'esempio in basso, viene calcolato un Count() per ciascun valore di Dim, e l'array risultante viene aggregato utilizzando la funzione Sum().

# **Esempio:**

Sum(Aggr(Count(X),Dim)) Count() è un'aggregazione interna mentre Sum() è un'aggregazione esterna.

- L'aggregazione interna non eredita alcun contesto dall'aggregazione esterna.
- L'aggregazione interna eredita il contesto dalla funzione Aggr(), che può contenere un'espressione set.
- Sia la funzione Aggr() sia la funzione di aggregazione esterna ereditano il contesto da un'espressione set esterna.

# Sintassi per le espressioni grafiche e le aggregazioni

La sintassi utilizzata per le espressioni grafiche (grafico) e le aggregazioni è descritta nelle seguenti sezioni.

# Sintassi generale per le espressioni grafiche

La seguente struttura sintattica generale può essere usata per le espressioni del grafico, con molti parametri opzionali:

```
expression ::= ( constant | expressionname | operator1 expression | expression operator2
expression | function | aggregation function | (expression ) )
dove:
```
**constant** è una stringa (un testo, una data o un'ora) racchiusa tra virgolette singole diritte o un numero. Le costanti sono scritte senza separatore delle migliaia e con un punto decimale come separatore decimale.

**expressionname** è il nome (etichetta) di un'altra espressione dello stesso grafico.

**operator1** è un operatore unario (che agisce su un'unica espressione, quella a destra).

**operator2** è un operatore binario (che agisce su due espressioni, una per ogni lato).

```
function ::= functionname ( parameters )
parameters ::= expression { , expression }
Il numero e i tipi dei parametri non sono arbitrari. Dipendono dal tipo di funzione utilizzata.
```
aggregationfunction ::= aggregationfunctionname ( parameters2 ) parameters2 ::= aggrexpression { , aggrexpression } Il numero e i tipi dei parametri non sono arbitrari. Dipendono dal tipo di funzione utilizzata.

# Sintassi generale per le aggregazioni

La seguente struttura sintattica generale può essere usata per le aggregazioni, con molti parametri opzionali:

```
aggrexpression ::= ( fieldref | operator1 aggrexpression | aggrexpression operator2
aggrexpression | functioninaggr | ( aggrexpression ) )
fieldref è un nome di campo.
```
functionaggr ::= functionname ( parameters2 )

Le espressioni e le funzioni possono essere nidificate liberamente e, purché **fieldref** sia sempre racchiuso esattamente da una sola funzione di aggregazione e l'espressione restituisca un valore interpretabile, QlikView non genererà alcun messaggio di errore.

# Esempi di qualificatori di aggregazione

Questi esempi sono stati sviluppati mediante la funzione *Sum - [funzione](#page-1160-0) per grafici (page 1161)*, ma possono essere applicati a tutte le funzioni di aggregazione nei grafici che supportano le definizioni di analisi di gruppo e il qualificatore **total**.

## **Example 1:**

Studiare la rappresentazione della seguente tabella lineare che ne descrive lo stato logico originale (priva di qualsiasi selezione):

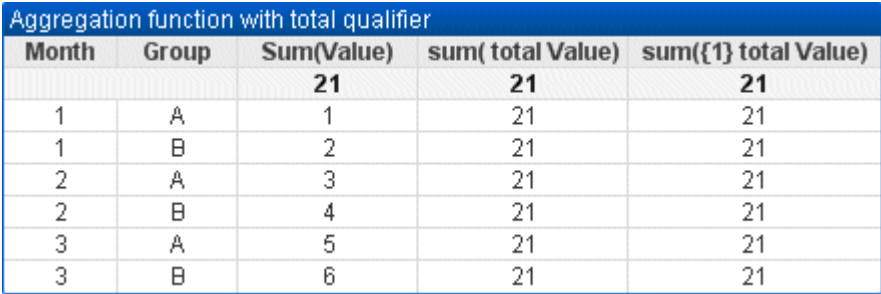

| Month          | Group | Sum(Value)     | Tabella di escriipio. I alizione di aggi egazione con qualineatore totale<br>sum(total Value) | sum({1} total Value) |
|----------------|-------|----------------|-----------------------------------------------------------------------------------------------|----------------------|
|                |       | 21             | 21                                                                                            | 21                   |
|                | Α     | T              | 21                                                                                            | 21                   |
| 1              | B     | $\overline{2}$ | 21                                                                                            | 21                   |
| 2              | Α     | 3              | 21                                                                                            | 21                   |
| $\overline{2}$ | B     | $\overline{4}$ | 21                                                                                            | 21                   |
| 3              | A     | 5              | 21                                                                                            | 21                   |
| 3              | B     | 6              | 21                                                                                            | 21                   |

Tabella di esempio: Funzione di aggregazione con qualificatore totale

La seconda e la terza colonna di espressioni hanno lo stesso valore numerico in tutte le righe. Questo numero è uguale al totale calcolato nella prima colonna di espressione.

Procedere ora alla selezione solo dei mesi 1 e 2. Il risultato sarà il seguente:

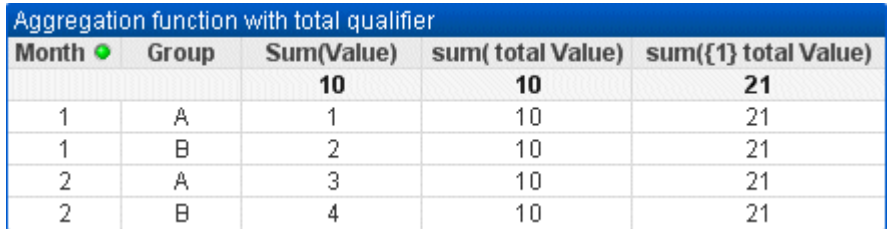

Tabella di esempio: Funzione di aggregazione con qualificatore totale, filtrato per mese

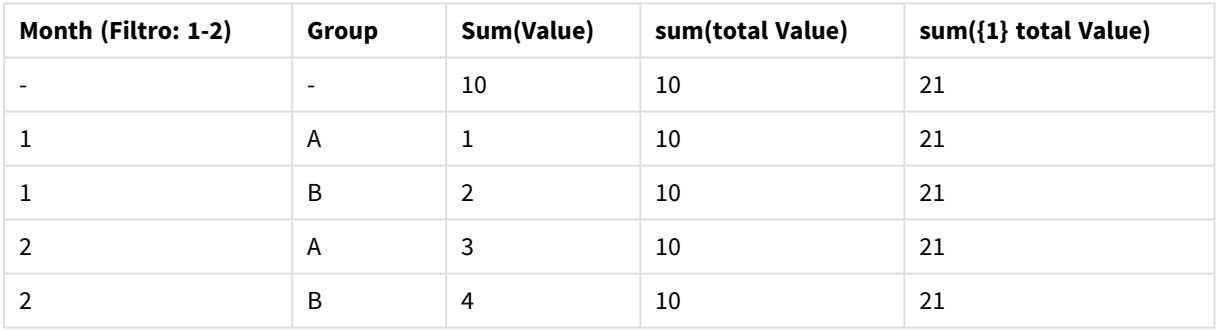

Il risultato della terza espressione (quinta colonna) rimane inalterato poiché la definizione **set** ignora le selezioni correnti. La seconda espressione (quarta colonna) contenente il qualificatore **total** mostra il nuovo totale 10, equivalente al totale della prima espressione (terza colonna).

# **Example 2:**

Continuare con lo studio della rappresentazione della seguente tabella lineare:

# 9 Sintassi dello script e funzioni grafiche

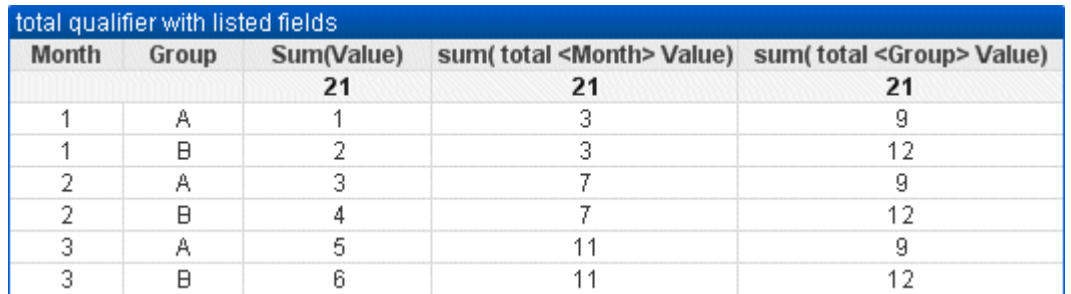

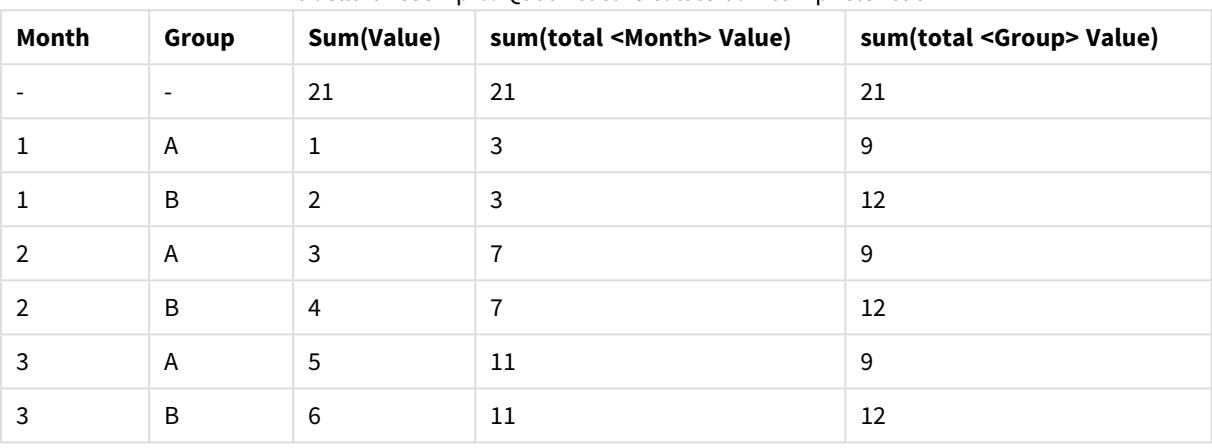

# Tabella di esempio: Qualificatore totale con campi elencati

Nella terza colonna di espressioni (sum(total<Month> val)) viene calcolato un unico totale per ogni mese.

Nella quarta colonna di espressioni (sum(total<Grp> Val)) viene calcolato un unico totale per ogni gruppo.

## **Vedere anche:**

p *Analisi di gruppo ed [espressioni](#page-1096-0) di gruppo (page 1097)*

p *[Somma](#page-1315-0) di righe nelle tabelle pivot (page 1316)*

p *AggrAggr() restituisce una matrice di valori per [l'espressione](#$$xref$$_20) calcolata in base alle dimensioni dichiarate o* alle [dimensioni.](#$$xref$$_20) Ad esempio, il valore massimo delle vendite, per cliente, per regione. La funzione Aggr è *utilizzata per le aggregazioni nidificate, in cui il suo primo parametro [\(l'aggregazione](#$$xref$$_20) interna) viene calcolato una volta per ogni valore [dimensionale.](#$$xref$$_20) Le dimensioni sono specificate nel secondo parametro (e nei parametri successivi). Inoltre, la funzione Aggr deve essere racchiusa in una funzione di [aggregazione](#$$xref$$_20) esterna, utilizzando l'array dei risultati dalla funzione Aggr come input per l'aggregazione in cui è [nidificata Aggr\({SetExpression}](#$$xref$$_20) [DISTINCT] [NODISTINCT ] expr, StructuredParameter{, [StructuredParameter}\)](#$$xref$$_20) duale expr: Un'espressione costituita da una funzione di [aggregazione.](#$$xref$$_20) Per impostazione predefinita, la funzione di aggregazione aggrega la serie di possibili record definiti dalla selezione. [StructuredParameter:](#$$xref$$_20) è composto da una dimensione e, opzionalmente, da criteri di ordinamento nel formato: [StructuredParameter\(Dimension\(Sort-type,](#$$xref$$_20) Ordering)) La* dimensione è un campo singolo e non può essere [un'espressione.](#$$xref$$_20) Viene utilizzata per determinare la matrice di *valori per cui viene calcolata l'espressione Aggr. Se sono specificati criteri di [ordinamento,](#$$xref$$_20) viene ordinata la* matrice di valori creata dalla funzione Aggr, calcolata per la [dimensione.](#$$xref$$_20) Questo è importante quando il criterio di ordinamento influisce sul risultato [dell'espressione](#$$xref$$_20) in cui è racchiusa la funzione Aggr. Per dettagli sull'utilizzo

*dei criteri di [ordinamento,](#$$xref$$_20) vedere Adding sorting criteria to the dimension in the structured [parameter.SetExpression:](#$$xref$$_20) Per impostazione predefinita, la funzione di aggregazione aggrega la serie di possibili record definiti dalla selezione. È possibile definire una serie di record alternativa mediante [un'espressione](#$$xref$$_20) Set Analysis. DISTINCT: Se l'argomento [dell'espressione](#$$xref$$_20) è preceduto dal qualificatore distinct o se non viene utilizzato alcun qualificatore, ogni [combinazione](#$$xref$$_20) distinta di valori di dimensione restituirà un solo valore. Questa è la modalità normale in cui vengono create le aggregazioni; ciascuna [combinazione](#$$xref$$_20) distinta di valori di dimensione restituisce una linea nel [grafico.NODISTINCT:](#$$xref$$_20) Se l'argomento dell'espressione è preceduto dal qualificatore* nodistinct, ogni [combinazione](#$$xref$$_20) di valori di dimensione può restituire più valori, a seconda della struttura dei dati sottostante. Se esiste solo una [dimensione,](#$$xref$$_20) la funzione aggr restituirà una matrice con lo stesso numero di elementi per il numero di righe presenti nei dati sorgente. Le funzioni di gagregazione di base, quali Sum. Min e *Avg, [restituiscono](#$$xref$$_20) un singolo valore numerico, mentre la funzione Aggr() può essere paragonata alla creazione di una serie di risultati temporanei (una tabella virtuale) su cui è possibile effettuare un'altra [aggregazione.](#$$xref$$_20) Ad esempio, calcolando un valore delle vendite medio mediante la somma delle vendite per cliente in [un'istruzione](#$$xref$$_20) Aggr() e calcolando quindi la media dei risultati sommati: Avg(TOTAL [Aggr\(Sum\(Sales\),](#$$xref$$_20) Customer)). Utilizzare la funzione Aggr() nelle dimensioni calcolate se si desidera creare [un'aggregazione](#$$xref$$_20) di grafici nidificata con più* livelli. Oani dimensione presente in una funzione Agar() deve [corrispondere](#$$xref$$_20) a un campo singolo e non può essere *[un'espressione](#$$xref$$_20) (dimensione calcolata). Aggiunta di criteri di ordinamento alla dimensione nel parametro strutturatoNella sua forma di base, l'argomento [StructuredParameter](#$$xref$$_20) nella sintassi della funzione Aggr è una dimensione singola. L'espressione: [Aggr\(Sum\(Sales,](#$$xref$$_20) Month)) consente di trovare il valore totale delle vendite per ciascun mese. Tuttavia, se viene inclusa in un'altra funzione di [aggregazione,](#$$xref$$_20) potrebbero venire restituiti risultati* imprevisti, a meno che non vengano utilizzati criteri di [ordinamento.](#$$xref$$_20) Ciò è dovuto al fatto che alcune dimensioni *possono essere ordinate, ad esempio, con criterio numerico o [alfabetico.Nell'argomento](#$$xref$$_20) StructuredParameter* della funzione Aggr è possibile specificare il criterio di ordinamento per la dimensione [nell'espressione.](#$$xref$$_20) In questo *modo si impone un criterio di ordinamento sulla tabella virtuale creata dalla funzione [Aggr.L'argomento](#$$xref$$_20) StructuredParameter ha la sintassi [seguente:\(FieldName,](#$$xref$$_20) (Sort-type, Ordering))I parametri strutturati possono essere [nidificati:\(FieldName,](#$$xref$$_20) (FieldName2, (Sort-type, Ordering)))Sort-type può essere: NUMERIC, TEXT, FREQUENCY o LOAD\_ORDER.I tipi di ordering associati a ciascun Sort-type sono i [seguenti:Ordina](#$$xref$$_20) tipi di orderingSort-typeTipi di ordering [disponibiliNUMERICASCENDING,](#$$xref$$_20) DESCENDING o REVERSETEXTASCENDING, A2Z, DESCENDING, REVERSE o Z2AFREQUENCYDESCENDING, REVERSE o [ASCENDINGLOAD\\_ORDERASCENDING,](#$$xref$$_20) ORIGINAL, DESCENDING o REVERSEI tipi di ordinamento REVERSE e DESCENDING sono [equivalenti.Per](#$$xref$$_20) il Sort-type TEXT, i tipi di ordinamento ASCENDINGe A2Z sono equivalenti, e [DESCENDING,](#$$xref$$_20) REVERSE e Z2A sono [equivalenti.Per](#$$xref$$_20) il Sort-type LOAD\_ORDER, i tipi di ordinamento ASCENDING e ORIGINAL sono [equivalenti.Esempi Avg\(Aggr\(Sum\(UnitSales\\*UnitPrice\),](#$$xref$$_20) Customer))L'espressione Aggr(Sum(UnitSales\*UnitPrice),* [Customer\)](#$$xref$$_20) consente di calcolare il valore totale delle vendite in base a Customer e restituisce una matrice di valori: 295, 715 e 120 per i tre valori Customer. Di fatto, è stato creato un elenco [temporaneo](#$$xref$$_20) di valori, senza *necessità di creare una tabella esplicita o una colonna [contenente](#$$xref$$_20) tali valori. Questi valori vengono utilizzati come input per la funzione Avg() per calcolare il valore di vendita medio, 376.6667. È [necessario](#$$xref$$_20) avere selezionato Totali alla voce Presentation nel pannello delle [proprietà. Aggr\(NODISTINCT](#$$xref$$_20) Max(UnitPrice),* [Customer\)Una](#$$xref$$_20) matrice di valori: 16, 16, 16, 25, 25, 25, 19 e 19. Il qualificatore nodistinct indica che la matrice contiene un [elemento](#$$xref$$_20) per ciascuna riga dei dati sorgente: ognuno è il valore UnitPrice massimo per ciascun *valore Customer e Product. [max\(aggr\(sum\(Customers\)-above\(Sum\(Customers\)\),](#$$xref$$_20) (MonthYear,(NUMERIC, ASCENDING))))Utilizzo di criteri di ordinamento nell'argomento nell'espressione [StructuredParameter:](#$$xref$$_20) max(aggr [\(sum\(Customers\)-above\(Sum\(Customers\)\),](#$$xref$$_20) (MonthYear,(NUMERIC, ASCENDING)))) Senza i criteri di ordinamento il risultato dell'espressione [max\(aggr\(sum\(Customers\)-above\(Sum\(Customers\)\),](#$$xref$$_20) (MonthYear))) dipende dal modo in cui viene ordinata la [dimensione](#$$xref$$_20) MonthYear. Il risultato ottenuto potrebbe non essere quello desiderato. [Aggiungendo](#$$xref$$_20) valori per Sort-type e Ordering alla dimensione, si assegnano criteri di ordinamento al parametro strutturato: (MonthYear, (NUMERIC, ASCENDING)), dove il tipo di ordinamento NUMERIC e [l'ordinamento](#$$xref$$_20)*

*ASCENDING determinano [l'ordinamento](#$$xref$$_20) con criterio numerico crescente per MonthYear. In questo caso si sta* tentando di [individuare](#$$xref$$_20) il maggior aumento dei clienti, mese dopo mese. Il risultato può essere utilizzato, ad esempio, in una visualizzazione KPI. La parte Aggr [dell'espressione](#$$xref$$_20) confronta il numero totale di clienti in un mese (dato da MonthYear) con il numero totale del mese precedente. L'utilizzo di criteri di [ordinamento](#$$xref$$_20) con la *dimensione: [\(MonthYear,\(NUMERIC,](#$$xref$$_20) ASCENDING)) assicura che Aggr confronti il numero di clienti in mesi consecutivi nella tabella virtuale, in quanto i mesi sono in ordine crescente numerico e non [alfabetico.Dati](#$$xref$$_20) utilizzati negli [esempi:Creare](#$$xref$$_20) una tabella con Customer, Product, UnitPrice e UnitSales come dimensioni. Aggiungere l'espressione alla tabella come [misura.ProductData:LOAD](#$$xref$$_20) \* inline [\[Customer|Product|UnitSales|UnitPriceAstrida|AA|4|16Astrida|AA|10|15Astrida|BB|9|9Betacab|BB|5|10Betacab|CC|2|](#$$xref$$_20) [20Betacab|DD|25|25Canutility|AA|8|15Canutility|CC||19\]](#$$xref$$_20) (delimiter is '|'); (page 1)*

# Esempi di funzioni Concat

La funzione **CONCAT()** non deve essere confusa con la parola chiave **CONCATENATE** che viene utilizzata negli script.

Nella sua forma più semplice la funzione **Concat()** viene utilizzata per collegare/unire valori/parole/selezioni in un'unica stringa. Tuttavia, è una funzione che consente di risolvere diversi problemi grazie al suo utilizzo versatile. Tutti gli esempi si basano sulla tabella seguente:

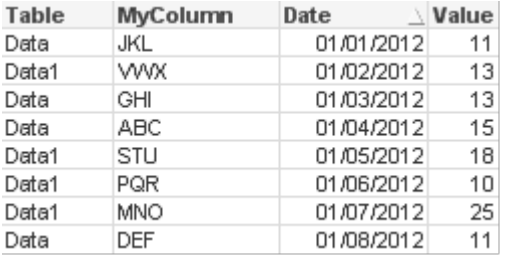

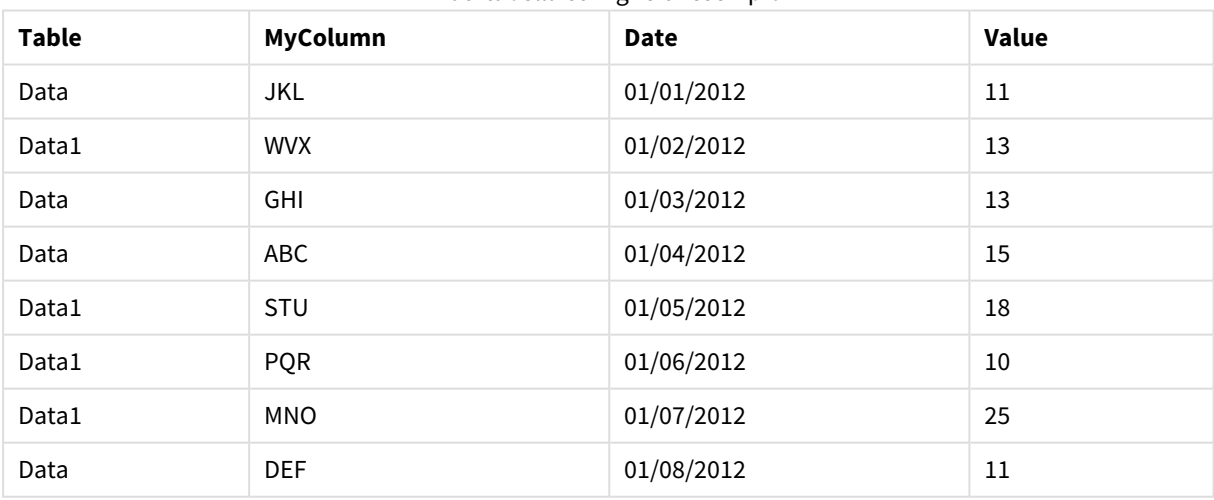

# Dati tabella stringhe di esempio

# Concatenazione di una stringa semplice

Come detto in precedenza, la funzione **concat** consente di unire un elenco di valori. Questi valori possono essere codificati o attivati mediante selezioni/dati.

=CONCAT(MyColumn,',')

```
=CONCAT(DISTINCT MyColumn,',')
```
Questa semplice istruzione **concat** esegue l'unione di tutti i possibili valori della colonna **MyColumn**. È possibile aggiungere la parola chiave DISTINCT. In questo modo ogni valore verrà visualizzato solo una volta nella stringa:

### ABC,DEF,GHI,JKL,MNO,PQR,STU,VWX

Quando si usa un'istruzione **concat** semplice, è sempre possibile aggiungere un sistema di ordinamento alla funzione in modo da ordinare i valori della stringa in base a una colonna selezionata. Nell'esempio seguente, la colonna relativa alla data è stata aggiunta per ordinare i valori.

=CONCAT(MyColumn, ',', Date)

Risultato: JKL, VWX, GHI, ABC, STU, PQR, MNO, DEF

Concat() all'interno di un'espressione/istruzione Set

## **Esempio: Passaggio di valori dinamici multipli a un'espressione set analysis**

In alcune occasioni, potrebbe essere necessario trasmettere una selezione dinamica di valori a un'istruzione set. Per eseguire questo passaggio, occorre aggiungere alcune virgolette singole alla stringa in modo che la funzione **CONCAT()** restituisca ad esempio 'JKL','VWX'. Tuttavia, non è possibile inserire le virgolette singole così come sono poiché in questo caso verrebbero interpretate al momento della valutazione di **Concat** invece della valutazione dell'espressione set. Utilizzare invece la funzione **Chr()**:

=CONCAT(Chr(39)&MyColumn&Chr(39),',')

A questo punto, sarà possibile trasmettere questa istruzione **concat** all'interno di un'espressione:

=Sum({<MyColumn={\$(=CONCAT(Chr(39)&MyColumn&Chr(39),','))}>} Value)

Nella maggior parte delle istanze questo metodo viene utilizzato in presenza di isole di dati. Consente di trasmettere valori a un'espressione che non incideranno su nessuna parte del modello dati dato che non è stato eseguito il collegamento della tabella dell'isola di dati.

## Concat() nello script

La funzione **Concat** può essere utilizzata anche nello script al fine di convertire più righe in un unico valore a colonna singola, proprio come qualsiasi altra aggregazione.

Tenendo presente i dati sorgente utilizzati in precedenza, il risultato dello script **CONCAT** sarà il seguente:

ConcatExample: Load Table, Concat(MyColumn,',') as CombinedData Resident Temp Group By Table;

Di seguito è riportato il risultato di questa funzione di script:

Output di esempio in formato tabella

| Table | CombinedData       |
|-------|--------------------|
| Data  | ABC, DEF, GHI, JKL |
| Data1 | MNO, PQR, STU, WVX |

Utilizzo di Rank() per condizionare Concat()

Quando si inizia a utilizzare un'altra funzione unitamente a **concat()**, i risultati ottenuti saranno più efficaci. In questo esempio, **Rank()** è stato utilizzato per raccogliere i tre esecutori principali (in base al Valore) e unirli.

=CONCAT(IF(aggr(Rank(sum(Value)),MyColumn)<=3,MyColumn),',')

Risultato: ABC, MNO, STU

# Esempi di stati alternativi nelle espressioni grafiche

Questi esempi hanno lo scopo di fornire la metodologia migliore relativa all'utilizzo degli stati alternativi per gli sviluppatori di QlikView e/o gli utenti avanzati di QlikView. Questi esempi sono disponibili nel file: 'Alternate States Functionality.qvw'

# Sincronizzazione delle selezioni tra gli stati

Le espressioni seguenti possono essere utilizzate in un unico grafico:

- <sup>l</sup> count({\$} DISTINCT [Invoice Number])
- <sup>l</sup> count({State1} DISTINCT [Invoice Number])
- <sup>l</sup> count({State2} DISTINCT [Invoice Number])

Questo metodo presenta un problema: lo sviluppatore QlikView deve duplicare le selezioni (le caselle di elenco e le caselle multiple) per tutti i tre stati affinché l'utente finale possa effettuare selezioni corrette per i diversi stati. In diversi casi lo sviluppatore QlikView avrà bisogno di disporre di una serie di selezioni 'comuni' disponibili per tutti gli stati. In questo modo l'utente finale potrà impostare il contesto per i diversi grafici e utilizzare in seguito selezioni specifiche per mostrare le differenze fra i vari stati. È possibile utilizzare Set Analysis unitamente agli stati per mantenere la coerenza di alcune selezioni tra gli stati.

- $count({\text{State1}}{\times}{\text{ear}} = $::{\text{Year}}, {\text{Month}} = $::{\text{Month}}$ } DISTINCT [Invoice Number])
- $count({\text{State2\textless}Year = $::Year, Month = $::Month>})$  DISTINCT [Invoice Number])

Lo sviluppatore QlikView si occuperà di mantenere la sincronizzazione delle selezioni Year e Month in State1 e State2 con le selezioni Year e Month nello **stato predefinito**. Può inoltre aggiungere elementi ai modificatori di gruppo in base alle necessità, al fine di garantire una maggiore coerenza tra gli stati.

# Operatori di gruppo

È possibile utilizzare gli operatori di gruppo (+, \*, -, /) con gli stati. Le seguenti espressioni sono considerate valide. Verrà eseguito il conteggio dei diversi numeri di fattura che si trovano nello **stato predefinito** o in State1.

# **Esempi:**

- count({\$ + State1} DISTINCT [Invoice Number]) esegue il conteggio dei diversi numeri di fattura nella combinazione dello stato <predefinito> e di State1.
- count({1 State1} DISTINCT [Invoice Number]) esegue il conteggio dei diversi numeri di fattura che non si trovano in State1.
- count({State1 \* State2} DISTINCT [Invoice Number]) esegue il conteggio dei diversi numeri di fattura che si trovano sia nello stato <predefinito> che in State1.

*Si consiglia di prestare attenzione quando si utilizzano gli operatori di gruppo in questo modo. In alcuni casi, il risultato potrebbe essere diverso da quello previsto. Ciò è dovuto al fatto che le selezioni effettuate in un determinato stato generano un gruppo di dati che potrebbe non essere completamente compatibile con il gruppo o i gruppi a cui viene associato. A maggior ragione quando aumenta la complessità del modello di dati.*

# Definizioni di valori di campo implicite

Un altro modo per utilizzare gli operatori di gruppo è unitamente alle funzioni di elemento P() e E(). Queste funzioni sono disponibili solo all'interno delle espressioni set.

# **Esempi:**

•  $count({$<|Invoice Number] = p({$State1} [Invoice Number])> DISTINCT}$ [Invoice Number])

Questa espressione esegue il conteggio dei diversi numeri di fattura che si trovano nello stato <predefinito> in base ai possibili numeri di fattura disponibili in State1.

È simile, anche se non equivalente, alla seguente espressione:

<sup>l</sup> count({\$<[Invoice Number] = State1::[Invoice Number]>} DISTINCT [Invoice Number])

La differenza tra le due espressioni è che nella prima gli eventuali valori sul numero di fattura vengono trasferiti da State1 allo **stato predefinito**. Nella seconda espressione, i valori selezionati da State1 vengono trasferiti allo **stato predefinito**. Se l'utente non ha selezionato alcun numero di fattura in State1, nessun valore del numero di fattura verrà trasferito allo **stato predefinito**.

Si consiglia di utilizzare gli operatori di gruppo unitamente ai modificatori di gruppo. L'espressione seguente individua l'intersezione degli eventuali numeri di fattura da State1 e State2 e li trasferisce nei numeri di fattura nello **stato predefinito**.
## **Esempi:**

• count( ${\frac{\varsigma}{\varsigma}}[Inverse] = p({\frac{\varsigma}{\varsigma}}) [Inverse] = p({\frac{\varsigma}{\varsigma}})$ [Invoice Number])>} DISTINCT [Invoice Number])

L'espressione per trovare l'intersezione dei numeri di fattura nello stato <predefinito> e in State1 è la seguente:

• count  $({\sqrt{5} \cdot |\text{Invoice Number}}) = p({\sqrt{5}} \cdot |\text{Invoice Number}|) * p({\sqrt{5} \cdot |\text{State1}})$ [Invoice Number])>} DISTINCT [Invoice Number])

Questa espressione potrebbe creare confusione poiché utilizza uno stato (in questo caso <predefinito>) sia nella funzione di elemento che nell'identificatore di gruppo. Tenere presente che la funzione di elemento p(\$) restituisce gli eventuali valori nello **stato predefinito**. L'identificatore di set/stato {\$} viene modificato dal risultato delle funzioni di elemento. Le eventuali selezioni delle fatture esistenti attualmente nello **stato predefinito** vengono sovrascritte dai valori provenienti dall'intersezione delle funzioni di elemento.

Tenere inoltre presente che l'espressione precedente non è completamente corretta perché non è in grado di sincronizzare le selezioni comuni tra lo **stato predefinito** e State1. L'espressione seguente può risolvere il problema:

## **Esempi:**

• count( ${\frac{\frac{\epsilon}{2}}{\frac{\epsilon}{2}}}$  Invoice Number] = p( ${\frac{\epsilon}{2}}$  [Invoice Number]) \* p( ${\frac{\epsilon}{2}}$ \$::Year, Month = \$::Month>} [Invoice Number])>} DISTINCT [Invoice Number])

Come in precedenza, lo sviluppatore di QlikView può aggiungere campi nel modificatore per mantenere la coerenza delle selezioni tra i vari stati.

# Esempi di funzioni grafiche di classificazione

Gli esempi seguenti sono stati sviluppati sulla funzione **rank**(**VRank**), ma potrebbero essere applicati in modo analogo alla funzione **HRank**. Tuttavia, tenere presente che la funzione **HRank** è pertinente solo per le tabelle pivot.

#### **Example 1:**

Osservare le due tabelle lineari uni-dimensionali seguenti:

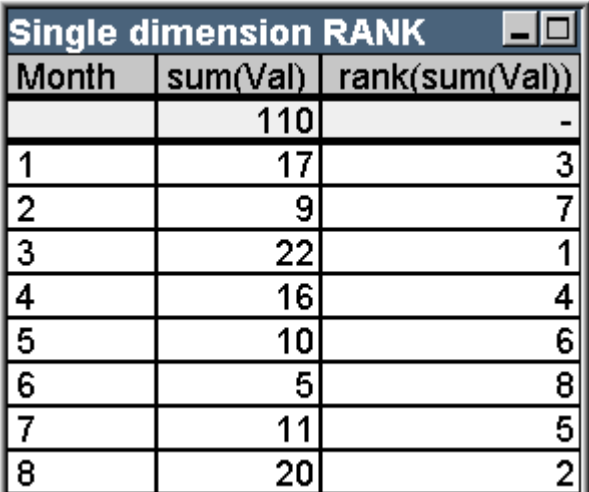

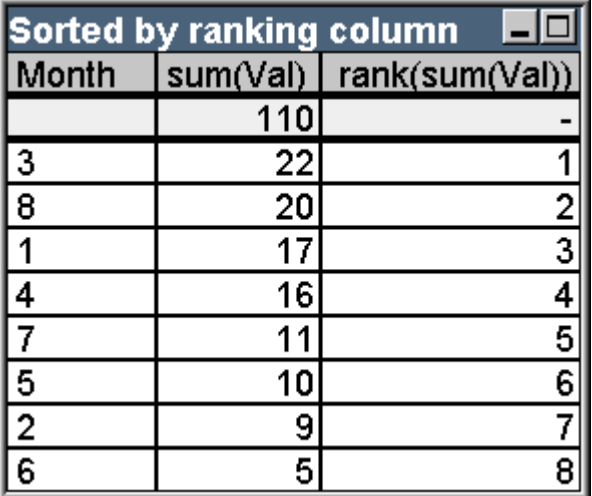

Tabella di esempio: Classificazione dimensione singola

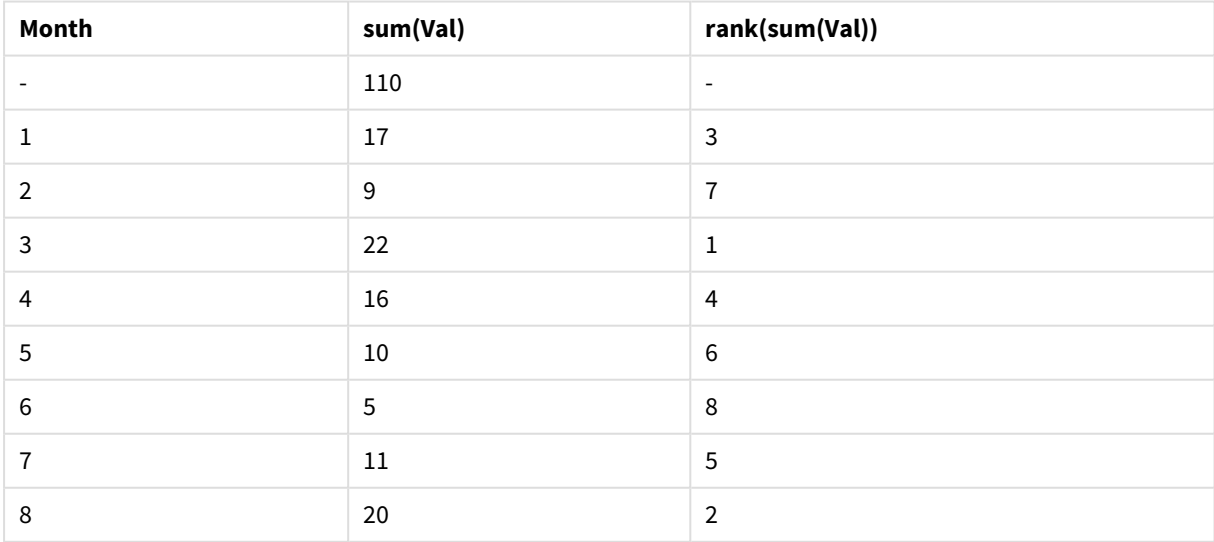

| Month          | sum(Val) | and the accompton thetermolecule antiquements they be announced per tecturing an encounteration of<br>rank(sum(Val)) |
|----------------|----------|----------------------------------------------------------------------------------------------------|
|                | 110      | $\overline{\phantom{a}}$                                                                                             |
| 3              | 22       | 1                                                                                                    |
| 8              | 20       | $\overline{2}$                                                                                                    |
| 1              | 17       | 3                                                                                                    |
| 4              | 16       | 4                                                                                                    |
| 7              | 11       | 5                                                                                                    |
| 5              | 10       | $\,6\,$                                                                                                    |
| $\overline{2}$ | $9\,$    | $\overline{7}$                                                                                                    |
| 6              | 5        | 8                                                                                                    |

Tabella di esempio: Classificazione dimensione singola, ordinata per colonna di classificazione

Le due tabelle sono le stesse, ma la prima è ordinata secondo la prima colonna, mentre la seconda è ordinata secondo l'ordine dell'ultima colonna. Questo esempio mostra le funzionalità di base di **rank**. Il valore più alto ha la classificazione più alta (il numero più basso di classificazione).

La funzione **rank** restituisce sempre il valore NULL nelle righe totali.

# **Example 2:**

Studiare la tabella pivot bidimensionale riportata sotto:

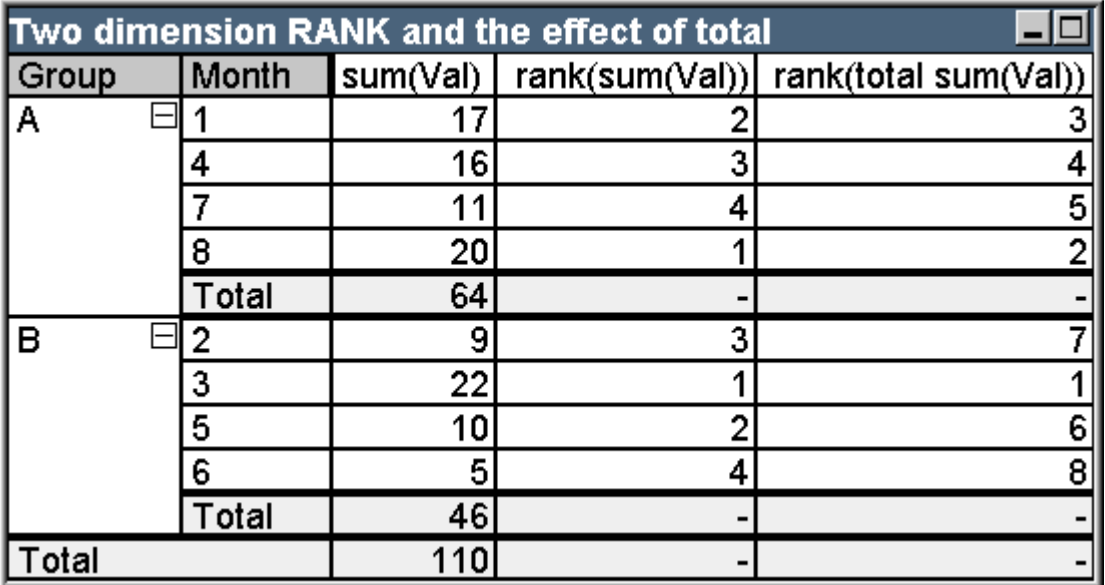

Tabella di esempio: Classificazione a due dimensioni ed effetto del totale

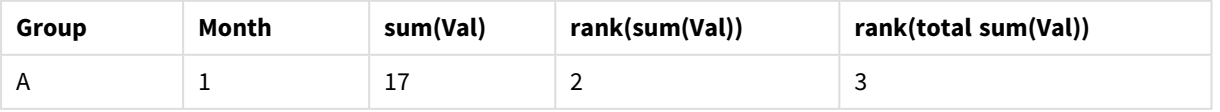

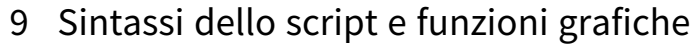

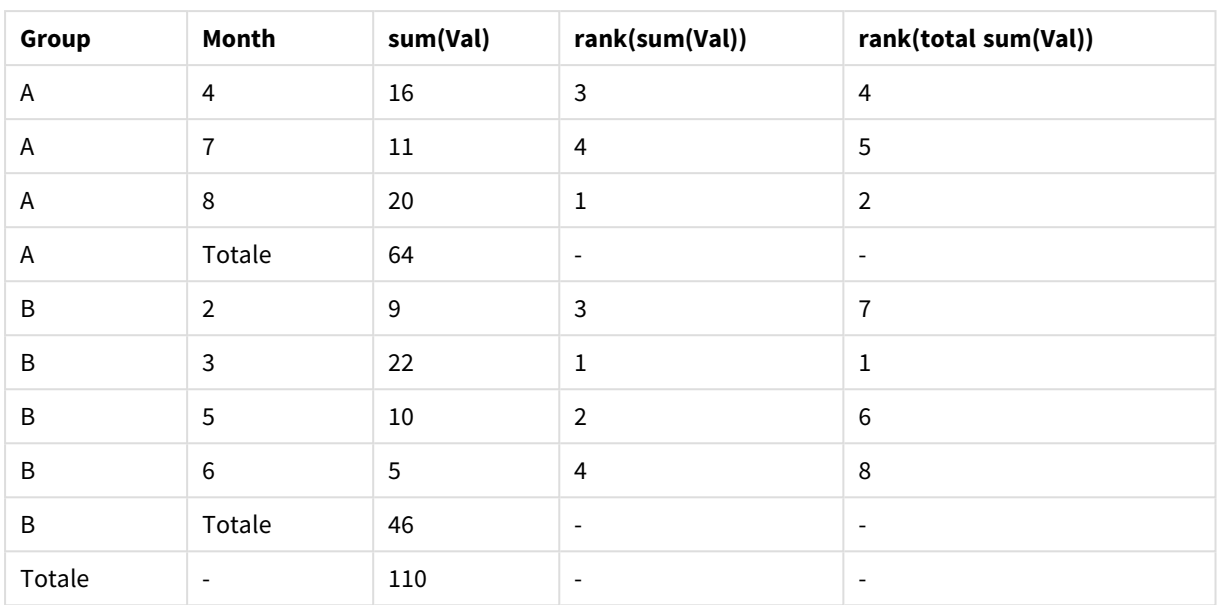

Questa tabella si basa sugli stessi dati delle due tabelle del primo esempio. Ora è possibile vedere come il segmento colonna sia il raggruppamento interno nel caso multi-dimensionale. Il campo Month all'interno del gruppo A è classificato separatamente dal campo Month per il gruppo B. Introducendo il qualificatore **total** è possibile ottenere ancora una classificazione totale.

# **Example 3:**

Questo esempio mostrerà l'effetto delle diverse modalità impiegate per la rappresentazione numerica della classificazione. Studiare la tabella di seguito:

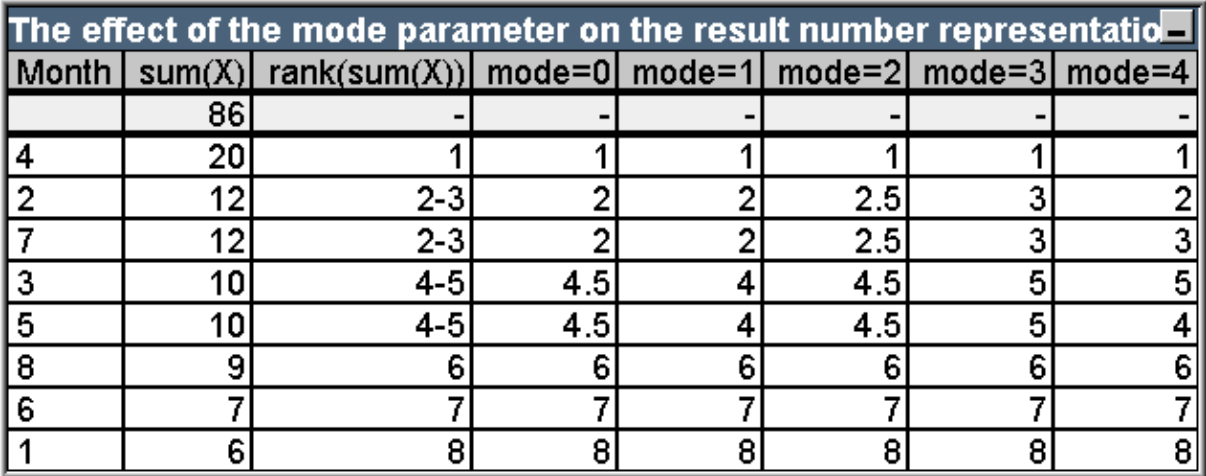

Tabella di esempio: Effetti del parametro modalità sulla rappresentazione del numero di risultati

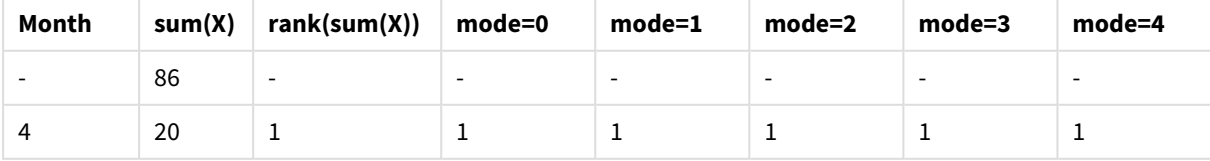

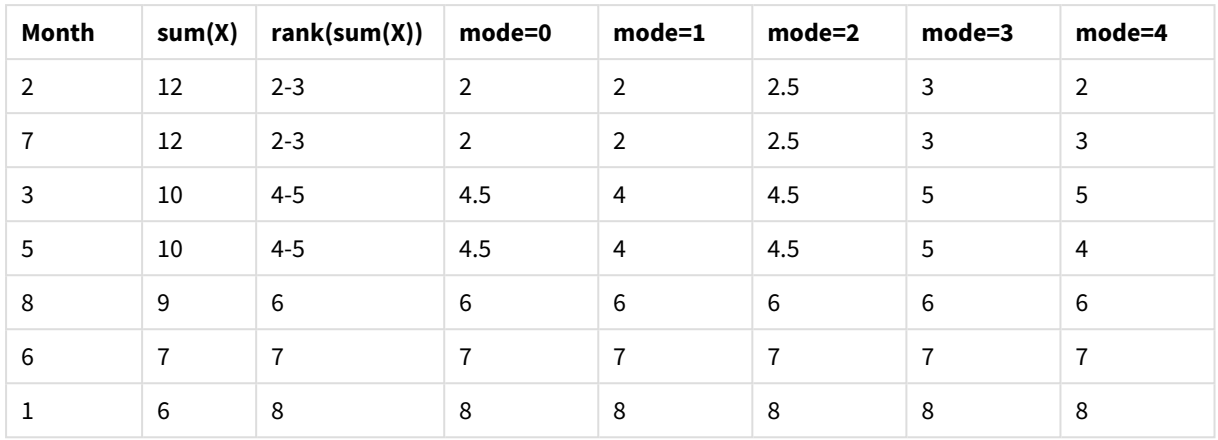

La terza colonna mostra la classificazione in formato testo, mentre le colonne 4 - 8 mostrano tale classificazione in formato numerico in diverse modalità. L'espressione in ciascuna colonna è:

num( rank( sum( X ), mode ))

dove mode è un valore compreso tra 0 e 4:

- <sup>l</sup> **Modo 0 (default)** Le righe 2 e 3 condividono la classificazione ma sono chiaramente nella metà più bassa della classificazione totale. La loro rappresentazione numerica viene quindi arrotondata al valore inferiore 2. Anche le righe 4 e 5 condividono la stessa classificazione ma il loro valore è appena sopra la metà della tabella di classificazione. Perciò la loro rappresentazione numerica di classificazione è la media dei valori minimo e massimo restituiti dalla funzione rank ((1+8)/2=4.5). Questa modalità è particolarmente utile quando si vuole usare **segnali visivi** per contrassegnare i dati di classificazione più alti e più bassi all'interno di un gruppo.
- <sup>l</sup> **Mode 1** In tutti e due i casi viene usata la figura più bassa della classificazione, che sta per 2 per le righe 2 e 3, e 4 per le righe 4 e 5.
- <sup>l</sup> **Mode 2** In tutti e due i casi viene usata la media della classificazione più alta e più bassa all'interno del gruppo, che è 2,5 ((2+3)/2) per le righe 2 e 3, e 4,5 ((4+5)/2) per le righe 4 e 5.
- **Mode 3** In tutti e due i casi viene usata la figura più alta della classificazione, che sta per 3 per le righe 2 e 3, e 5 per le righe 4 e 5.
- <sup>l</sup> **Mode 4** Ogni riga ottiene il suo valore numerico distinto. L'ordine all'interno del gruppo nel caso di condivisione dello stesso valore di rank viene determinato dall'ordinamento delle dimensioni del grafico.

#### **Example 4:**

Questo esempio mostrerà l'effetto dell'impiego di formati differenti per la rappresentazione testuale della funzione di classificazione. Studiare la tabella di seguito:

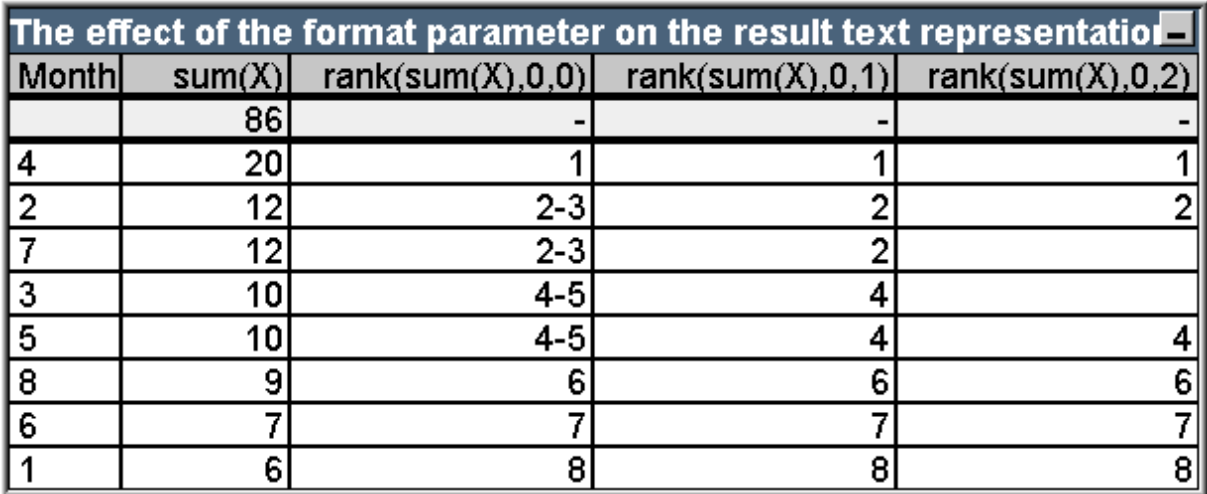

Tabella di esempio: Effetto del parametro formato sulla rappresentazione testuale dei risultati

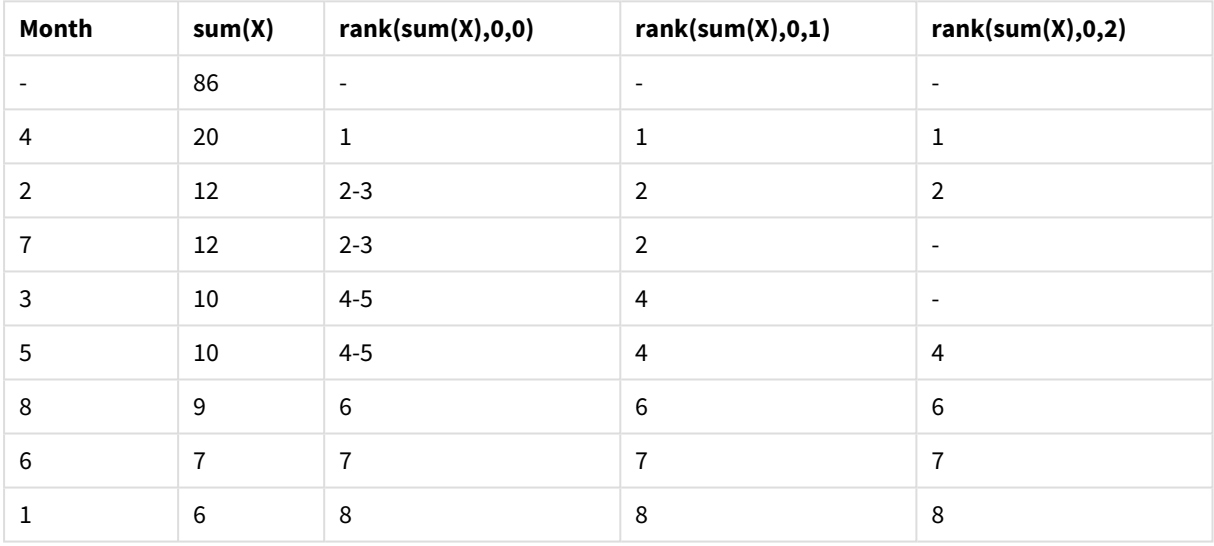

Le colonne 3-5 mostrano la rappresentazione testuale della stessa funzione di classificazione con valori formato differenti, in cui formato è un valore da 0 a 2:

- **Format 0 (predefinito)** Le righe che condividono la classificazione vengono mostrate come 'valore basso-valore alto', ad esempio '2 - 3' e '4 - 5'.
- **Format 1** Le righe che condividono una classificazione ottengono sempre il numero della classificazione più bassa come rappresentazione del testo, in questo caso 2 per le righe 2 e 3.
- **· Format 2** Una riga in ogni gruppo che condividono la stessa classificazione ottengono la classificazione più bassa come rappresentazione di testo, mentre le altre righe all'interno del gruppo ottengono una stringa vuota. L'ordine nel gruppo che condivide una classificazione è determinato dall'ordine delle dimensioni del grafico.

# Esempi di funzioni grafiche inter record

# Esempi con la funzione top

Gli esempi di seguito riguardano la funzione **top** ma potrebbero valere similmente per le funzioni **bottom**, **first** e **last**. Tuttavia, è necessario tenere presente che le funzioni **first** e **last** sono pertinenti solo alle tabelle pivot.

# **Example 1:**

Analizzare la tabella lineare seguente, che descrive l'utilizzo della funzione **top** in una tabella monodimensionale:

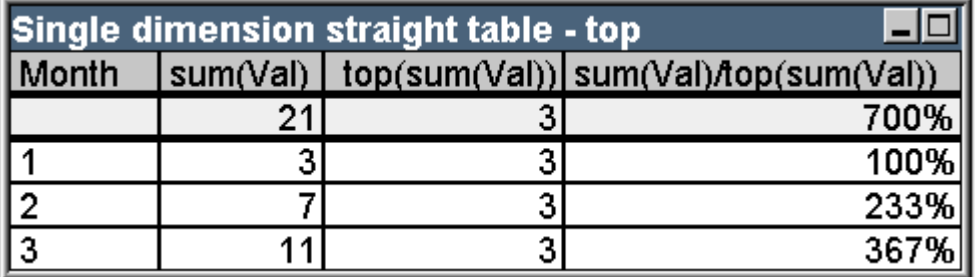

Tabella di esempio: Tabella lineare monodimensionale con la funzione top

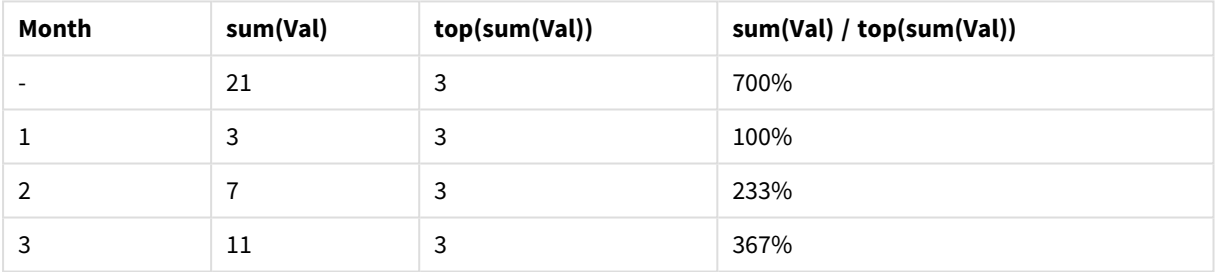

Nel caso di dimensioni singole, la funzione **top** farà sempre riferimento alla prima riga di dati della tabella (la riga totale non è inclusa).

Tenere presente che le espressioni che utilizzano la funzione **top** vengono valutate in modo appropriato anche in corrispondenza della riga relativa al totale, perché tale valore presenta una relazione evidente con un segmento di colonna specifico, in questo caso l'intera colonna.

# **Example 2:**

Qui è possibile osservare una tabella lineare bidimensionale ordinata principalmente sul campo Grp.

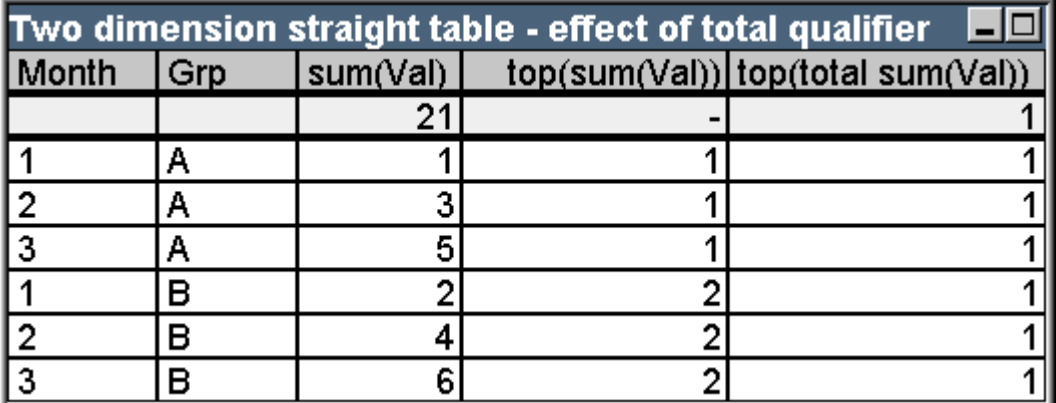

Tabella di esempio: Tabella lineare bidimensionale con qualificatore total

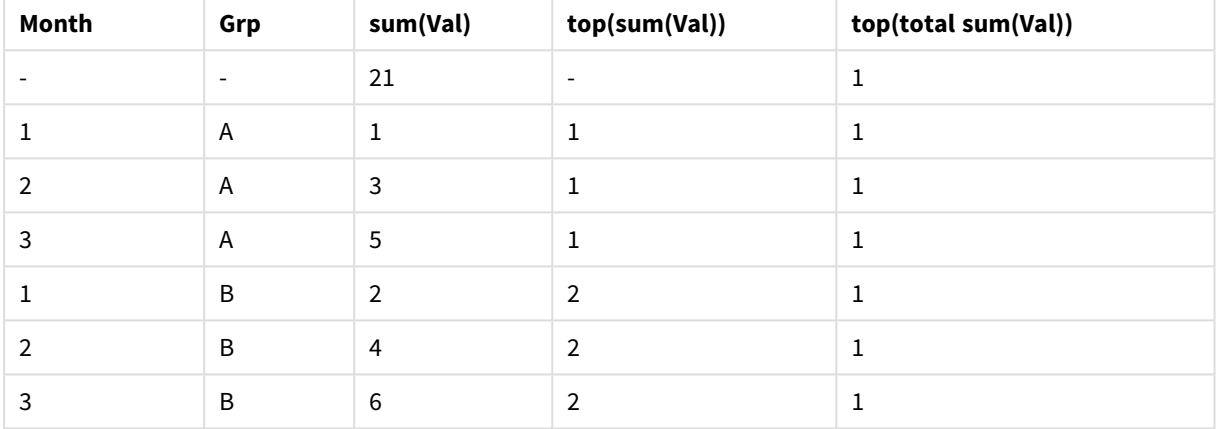

La funzione **top** senza il qualificatore **total** restituirà a questo punto l'espressione valutata sulla riga più alta all'interno del gruppo di ordinamento più interno (dimensione Grp in questo caso). Verrà restituito un valore per Grp = A e uno per Grp = B.

Usando il qualificatore **total** nel caso multi-dimensionale, è possibile ancora fare riferimento alla riga più alta in assoluto nella tabella con lo stesso valore restituito per tutte le righe. L'espressione sarà valutata per il segmento di colonna sull'intera colonna.

L'espressione che utilizza la funzione **top** senza il qualificatore **total** viene valutata come NULL nella riga totale, perché non può essere associata in modo esplicito a un segmento di colonna specifico.

Ora la tabella lineare precedente verrà convertita in una tabella pivot con tutti i totali attivati.

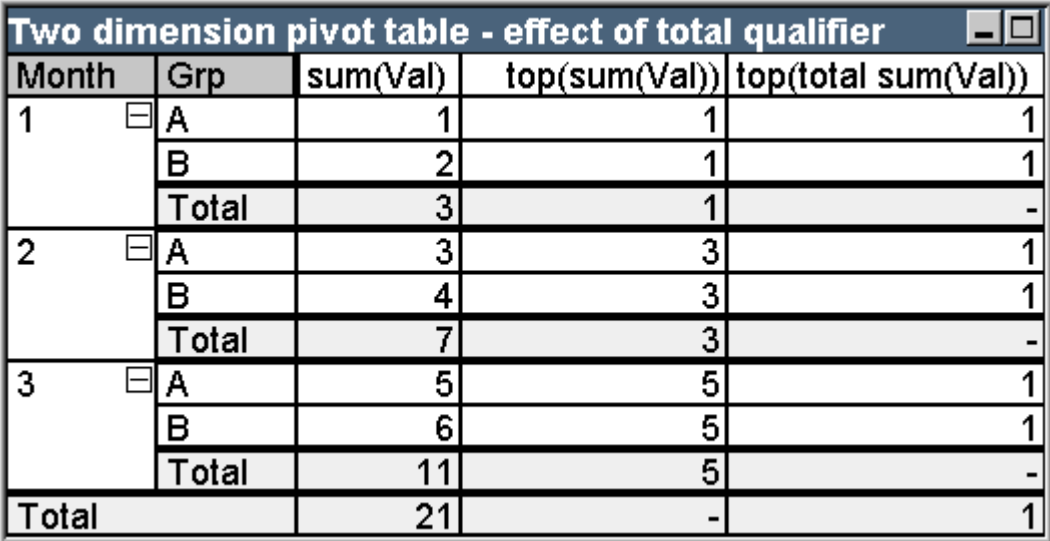

Tabella di esempio: Tabella pivot bidimensionale con qualificatore total

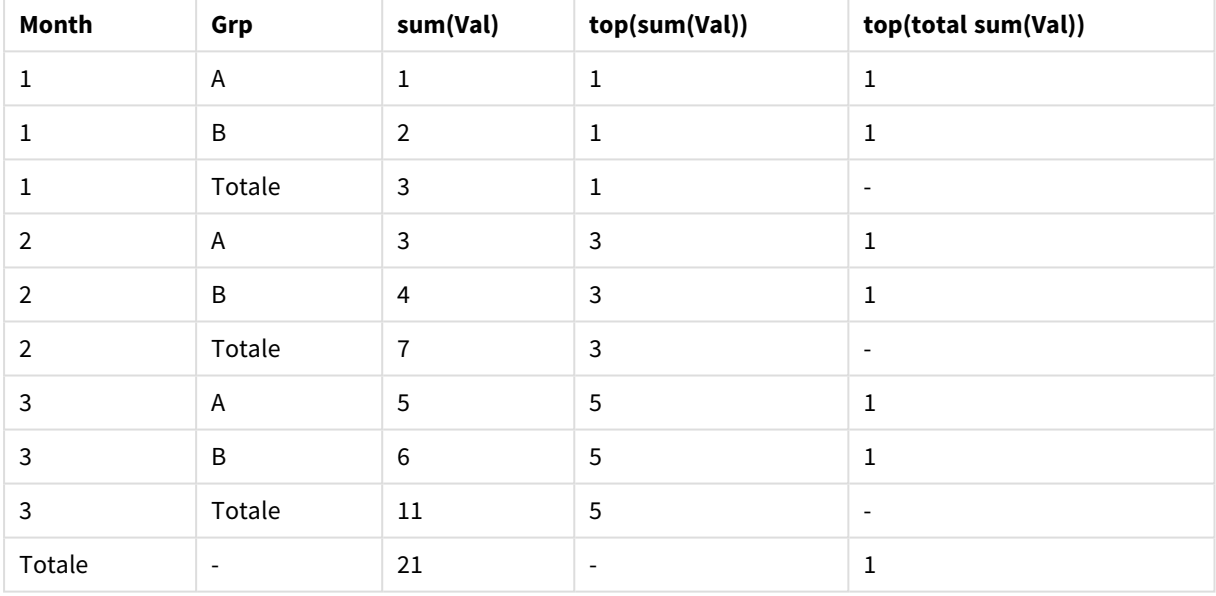

L'espressione che utilizza la funzione **top** senza il qualificatore **total** viene valutata come NULL nella riga totale, perché non può essere associata in modo esplicito a un segmento di colonna specifico. Tuttavia, tutte le somme parziali verranno valutate per ogni segmento di colonna.

L'espressione che usa il qualificatore **total** mancherà di valori nel totale parziale ma restituirà un valore nella riga del totale generale.

# **Example 3:**

Analizzare la tabella lineare seguente ordinata sul campo Grp:

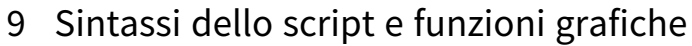

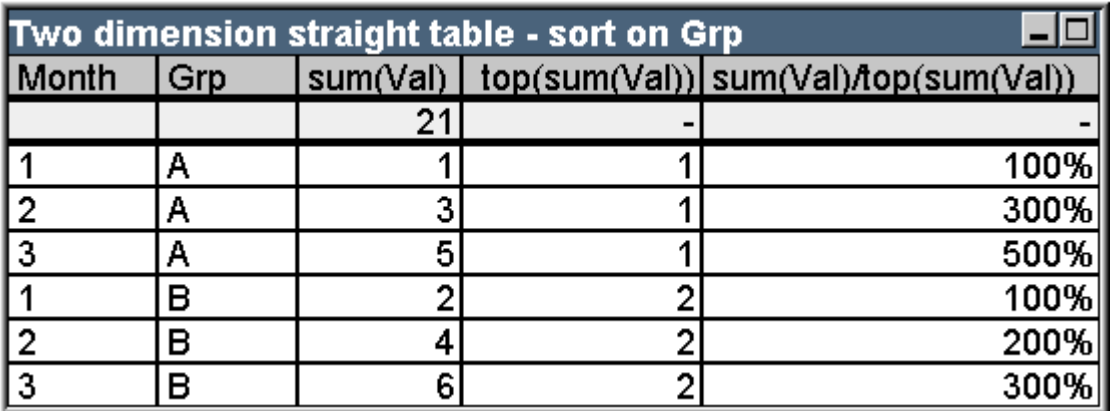

Tabella di esempio: Tabella lineare bidimensionale ordinata per Grp

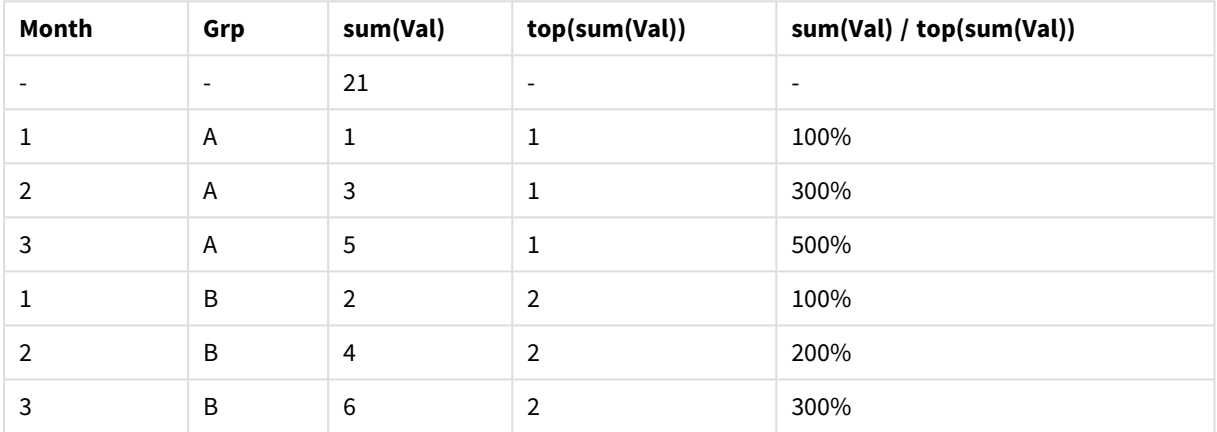

Si può continuare modificando l'ordine inter-field in modo che il grafico sia ordinato primariamente sul campo Month. La tabella apparirà quindi in questo modo:

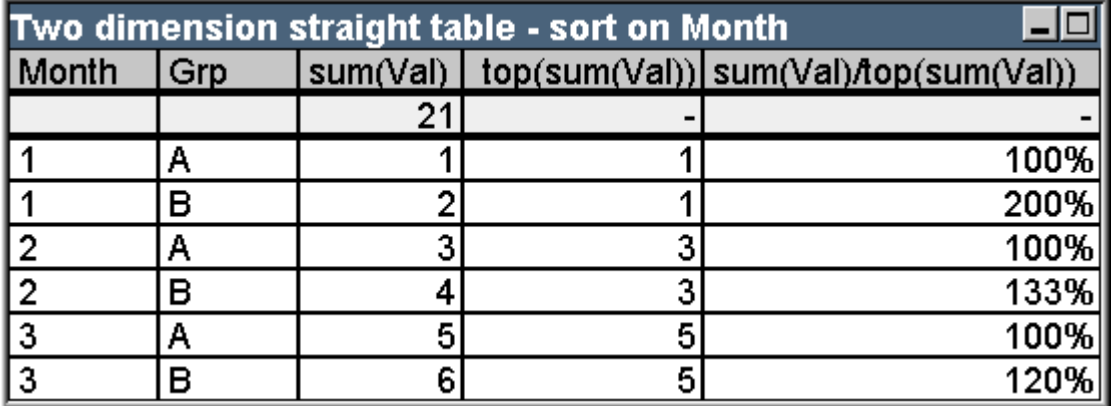

Tabella di esempio: Tabella lineare bidimensionale ordinata per Month

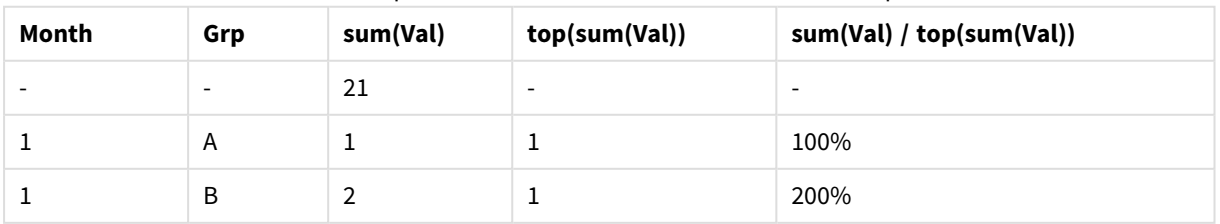

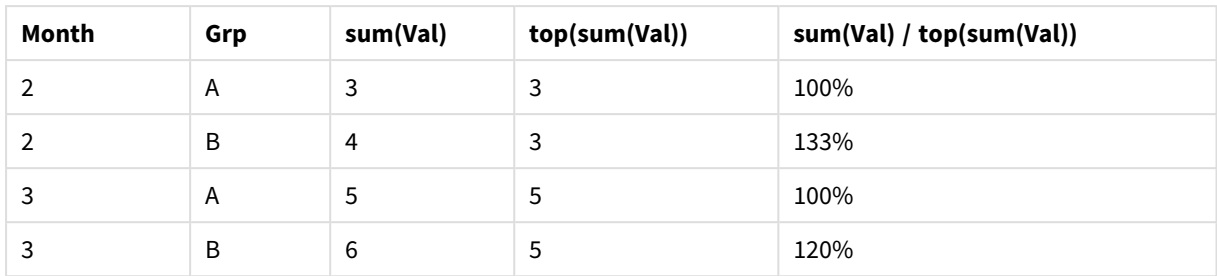

# Esempi con la funzione above

Questi esempi sono sviluppati con la funzione **above** ma possono essere applicati in maniera simile alle funzioni **below**, **before** e **after**. Tuttavia, tenere presente che le funzioni **before** e **after** sono pertinenti solo alle tabelle pivot.

# **Example 4:**

Osservare la tabella lineare seguente, che descrive l'uso della funzione **above** in una tabella monodimensionale:

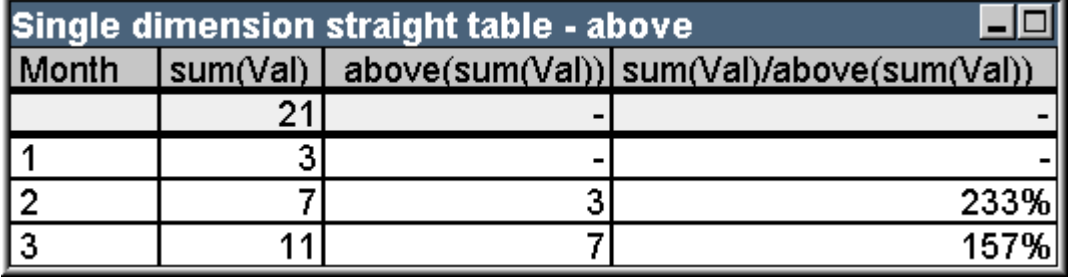

Tabella di esempio: Tabella lineare monodimensionale con la funzione Above

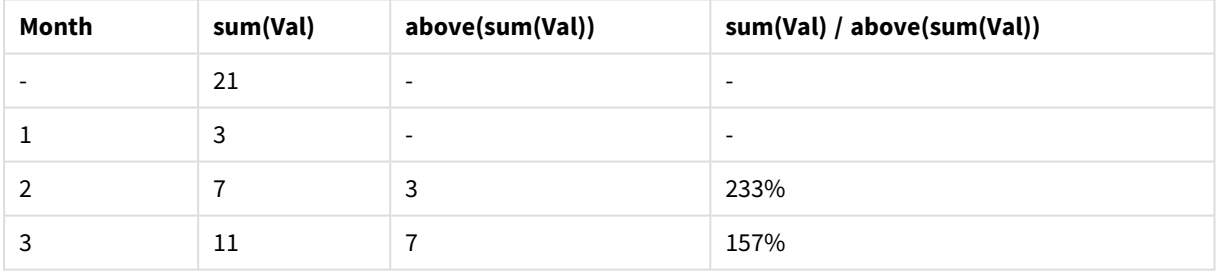

La terza colonna mostra l'espressione **sum(Val)** valutata una riga sopra la riga corrente, la quale può essere confermata mediante la comparazione con i valori **sum(val)** della seconda colonna. Nella prima riga, la funzione **above** restituisce il valore NULL, perché non sono presenti righe superiori rispetto alle quali valutare l'espressione. La funzione **above** restituisce sempre NULL su tutte le righe del totale.

La quarta colonna mostra il principale utilizzo di questa funzione, ad esempio per calcolare la differenza di tempo.

# **Example 5:**

Studiare la tabella pivot bidimensionale riportata sotto:

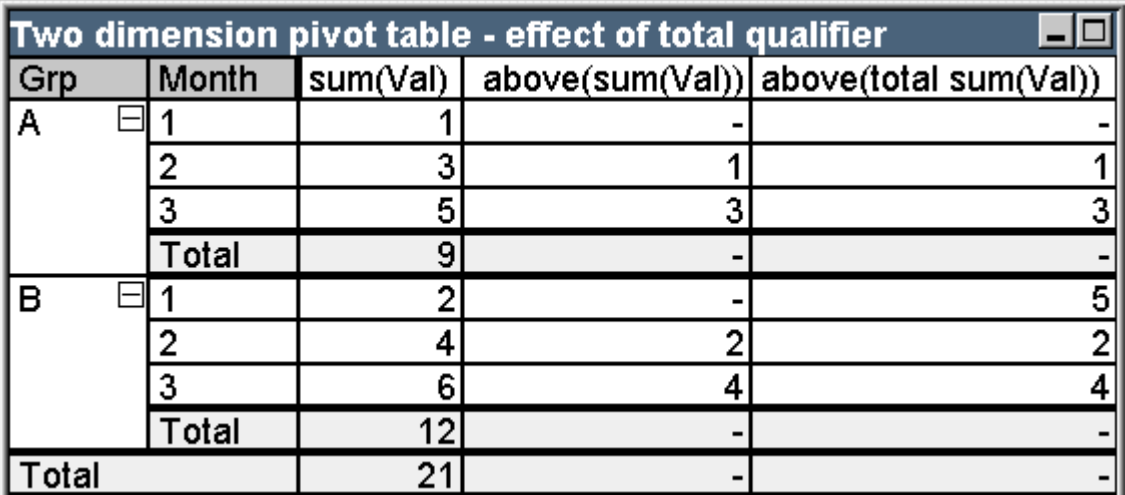

Tabella di esempio: Tabella pivot bidimensionale con qualificatore total

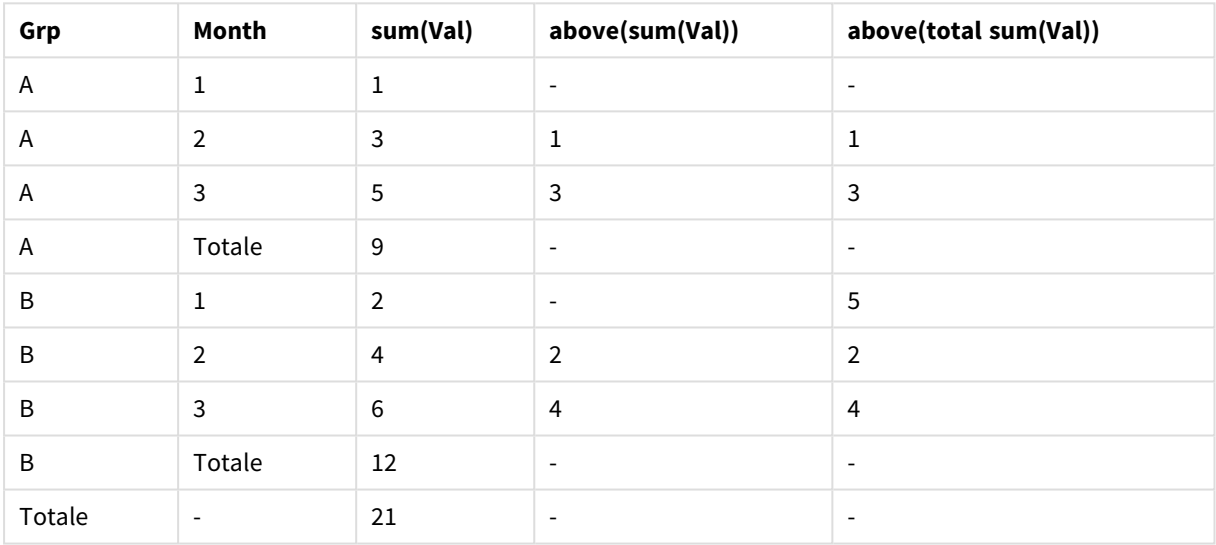

La funzione **above** senza il qualificatore **total** (terza colonna) avrà validità solo all'interno di ogni gruppo di ordinamento. Sarà restituito un valore NULL nella colonna più alta di ogni segmento di colonna.

Quando si aggiunge un qualificatore **total** (quarta colonna), l'intera colonna è considerata come un segmento di colonna. Solo la riga più alta restituirà il valore NULL. Tutte le righe totali verranno ignorate e restituiranno il valore NULL.

# Esempi con le funzioni RowNo e NoOfRows

Questo esempio riguarda la funzione **RowNo** e **NoOfRows** ma essere applicato in modo analogo alle funzioni **ColumnNo** e **NoOfColumns**. Tuttavia, tenere presente che le funzioni **ColumnNo** e **NoOfColumns** sono pertinenti solo alle tabelle pivot.

# **Example 6:**

Studiare la tabella pivot bidimensionale riportata sotto:

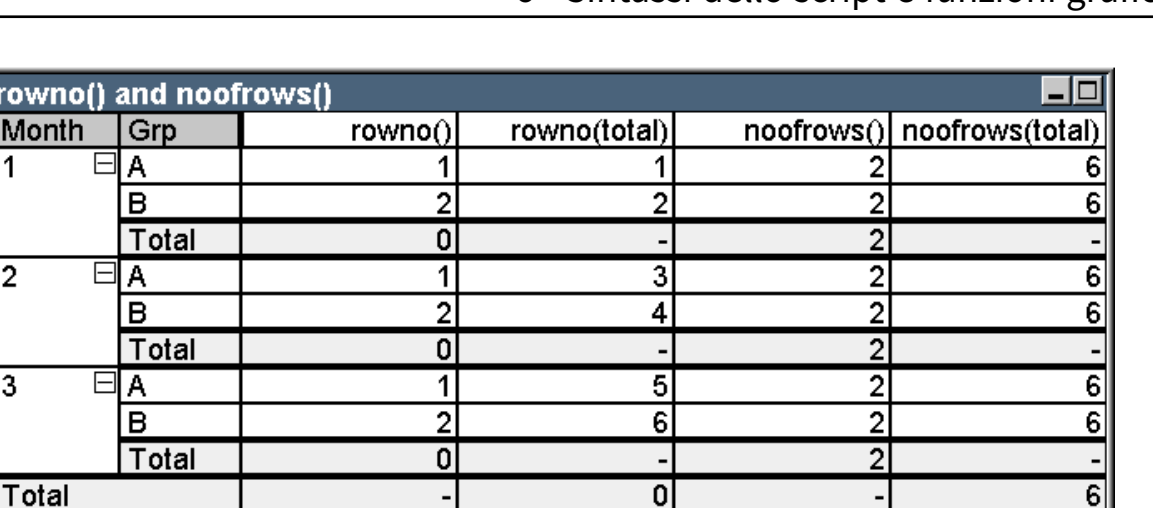

# 9 Sintassi dello script e funzioni grafiche

Tabella di esempio: Funzioni RowNo e NoOfRows

| Month          | Grp    | RowNo()        | RowNo(total)             | NoOfRows()               | NoOfRows(total)          |
|----------------|--------|----------------|--------------------------|--------------------------|--------------------------|
| 1              | A      | 1              | $\mathbf{1}$             | $\overline{2}$           | $\,6$                    |
| 1              | B      | $\overline{2}$ | $\overline{2}$           | $\overline{2}$           | 6                        |
| 1              | Totale | $\mathbf 0$    | $\overline{\phantom{a}}$ | $\overline{2}$           | $\overline{\phantom{a}}$ |
| $\overline{2}$ | A      | 1              | 3                        | $\overline{2}$           | 6                        |
| $\overline{2}$ | B      | $\overline{2}$ | $\overline{4}$           | $\overline{2}$           | 6                        |
| 2              | Totale | $\mathbf 0$    | $\overline{\phantom{a}}$ | $\overline{2}$           |                          |
| 3              | A      | 1              | 5                        | $\overline{2}$           | 6                        |
| 3              | B      | $\overline{2}$ | $\,6$                    | $\overline{2}$           | 6                        |
| 3              | Totale | $\mathbf 0$    | $\overline{\phantom{a}}$ | $\overline{2}$           |                          |
| Totale         | ٠      |                | $\mathbf 0$              | $\overline{\phantom{a}}$ | 6                        |

- <sup>l</sup> **Colonna 3** La funzione **RowNo** restituirà il numero di riga all'interno in ogni segmento di colonna del gruppo di ordinamento. Nella riga relativa ai subtotali viene restituito il numero di riga 0, perché questi valori totali appartengono a un segmento di colonna specifico. Nella riga del totale generale sarà restituito il valore NULL.
- <sup>l</sup> **Colonna 4** Con il qualificatore total, la funzione **RowNo** restituirà il numero di righe all'interno dell'intera colonna. Nelle righe dei subtotali verrà restituito un valore NULL. Nella riga del totale generale sarà restituito il valore 0.
- <sup>l</sup> **Colonna 5** La funzione **NoOfRows** restituirà il numero di righe di dati in ogni segmento di colonna del gruppo di ordinamento. Nelle righe dei subtotali verrà restituito lo stesso numero delle righe dei dati. Nella riga del totale generale sarà restituito il valore NULL.
- <sup>l</sup> **Colonna 6** Con il qualificatore total, la funzione **NoOfRows** restituirà il numero di righe di dati nell'intera colonna, ovvero lo stesso numero restituito nella riga del totale generale. Nella riga dei subtotali sarà restituito il valore NULL.

ro<br>M<br>1

 $\overline{2}$ 

 $\overline{\overline{3}}$ 

# Formule calcolate

Nelle finestre delle proprietà di fogli e oggetti di lavoro QlikView sono disponibili numerose proprietà che consentono di assegnare etichette di testo fisse o numeri fissi. In genere, vengono utilizzate come etichette, titoli di finestre, di grafici e, in alcuni casi, come limiti numerici fissi.

Per molte delle proprietà appena indicate, è possibile immettere un'espressione calcolata invece di un testo costante o un numero. Questa funzionalità è denominata formula calcolata. I punti in cui è possibile utilizzare una formula calcolata sono indicati nelle apposite sezioni di questa documentazione.

# Immissione di una formula calcolata

Le formule calcolate vengono immesse in base alla seguente sintassi:

= expression

Per la sintassi delle espressioni consentite, vedere la sezione riportata di seguito.

Il segno uguale nella prima posizione indica che la parte restante deve essere interpretata come un'espressione. QlikView tenterà di valutare l'espressione. Se questo non è possibile, ad esempio a causa di una sintassi non corretta, verrà visualizzata l'intera etichetta, incluso il segno uguale.

È possibile generare formule calcolate anche nella finestra di dialogo **Modifica espressione**, a cui si accede facendo clic sul pulsante ... accanto alla casella di modifica.

# Messaggi di errore

Se una formula calcolata non può essere correttamente valutata da QlikView, verrà restituita la formula stessa, seguita da due barre e un messaggio di errore.

# **Esempio:**

= mode(x) //Memoria per l'Oggetto esaurita

Ogni formula calcolata richiede una certa quantità di memoria. Per non utilizzare troppa memoria, viene posto un limite all'allocazione di memoria consentita per ogni etichetta calcolata nel programma. Se si immette un'espressione troppo complessa, QlikView restituisce un'espressione seguita da un messaggio di errore "// out of object memory".

# Sintassi di espressione per le formule calcolate

La sintassi di **espressione** nelle etichette calcolate è sostanzialmente identica a quella per le espressioni grafiche, con alcune eccezioni:

- Poiché non sono presenti dimensioni da ripetere, le funzioni di aggregazione nei grafici agiscono come se facessero parte di espressioni grafiche con il qualificatore **total** prima di tutti i nomi di campo. Il qualificatore **total** è comunque opzionale e non ha significati speciali nelle formule calcolate. Le definizioni **set** funzionano esattamente come nelle espressioni grafiche, ad esempio creano aggregazioni per una selezione diversa da quella corrente.
- In una formula calcolata i nomi dei campi possono essere opzionalmente usati senza includere la funzione di aggregazione. In questo caso, **only** verrà utilizzato come funzione di aggregazione.

# **Esempio:**

```
= Currency
```
è uguale a

```
= only(Currency)
```
# 9.6 Operatori

In questa sezione vengono descritti gli operatori che è possibile utilizzare in QlikView. Sono disponibili due tipologie di operatori:

- Operatori unari (utilizzano un solo operando)
- Operatori binari (utilizzano due operandi)

La maggior parte degli operatori è di tipo binario.

È possibile definire le seguenti tipologie di operatori:

- Operatori bit a bit
- Operatori logici
- Operatori numerici
- Operatori relazionali
- Operatori su stringa

# Operatori bit a bit

Tutti gli operatori bit a bit convertono (troncano) gli operandi in numeri interi con segno (32 bit) e restituiscono un risultato nello stesso modo. Tutte le operazioni vengono eseguite bit a bit. Se un operando non può essere interpretato come numero, l'operazione restituirà NULL.

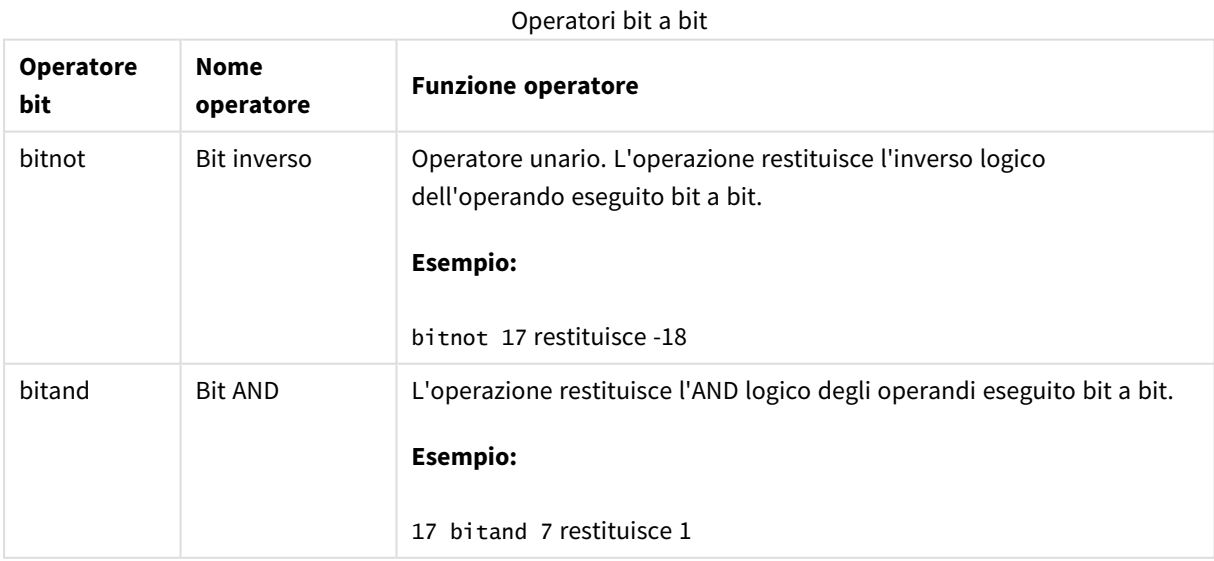

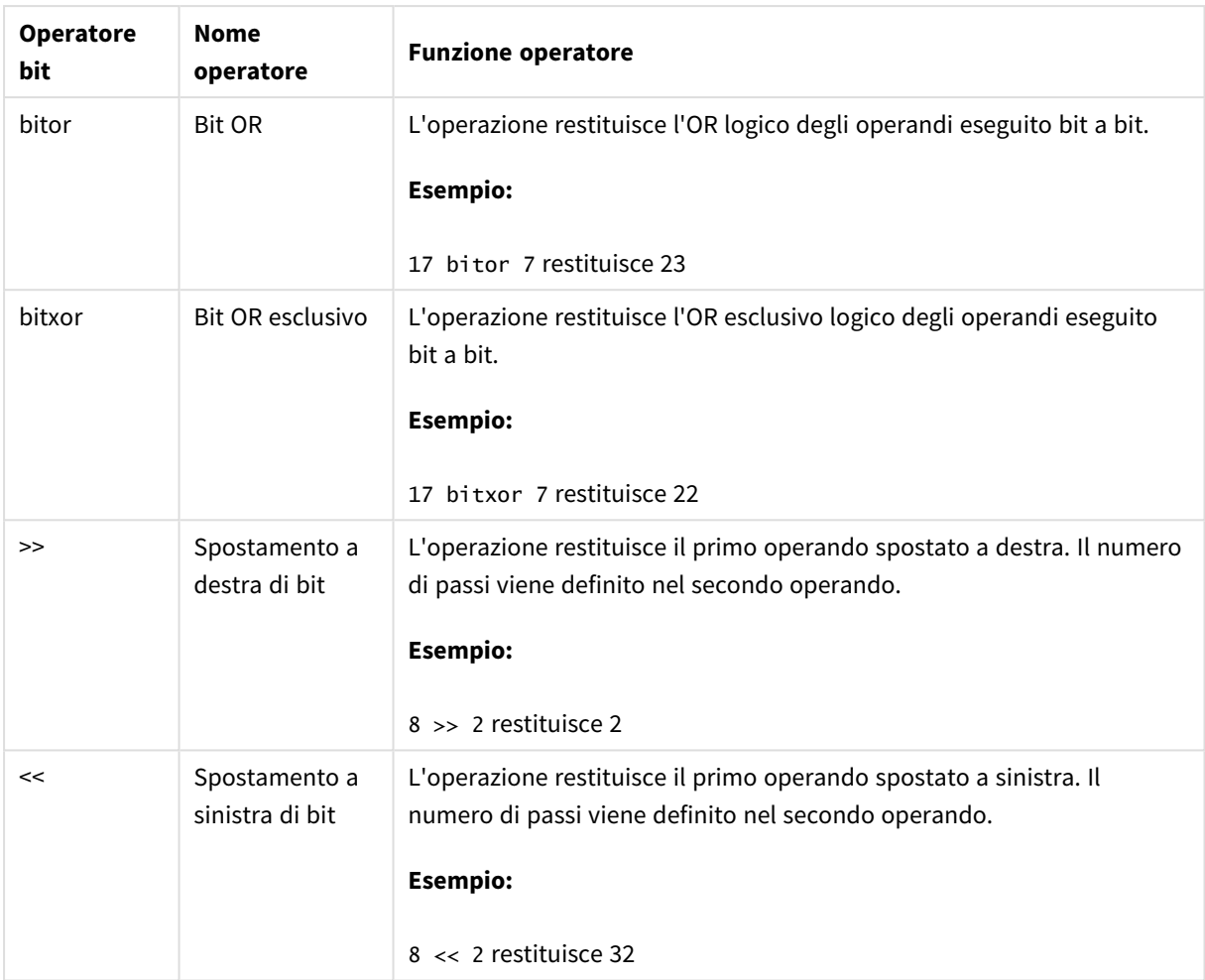

# Operatori logici

Tutti gli operatori logici interpretano gli operandi in modo logico e restituiscono True (-1) o False (0) come risultato.

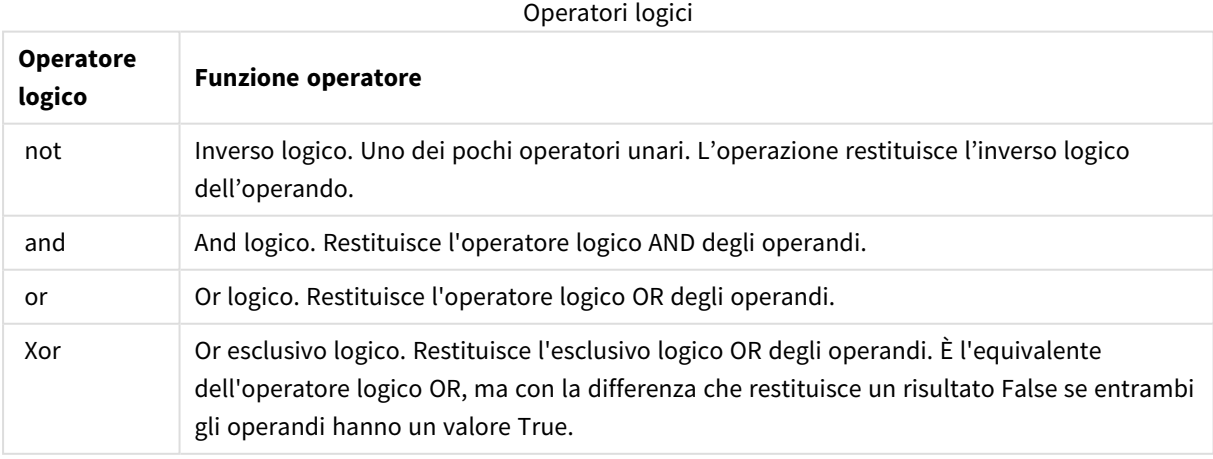

# Operatori numerici

Tutti gli operatori numerici usano i valori numerici degli operandi e restituiscono un valore numerico come risultato.

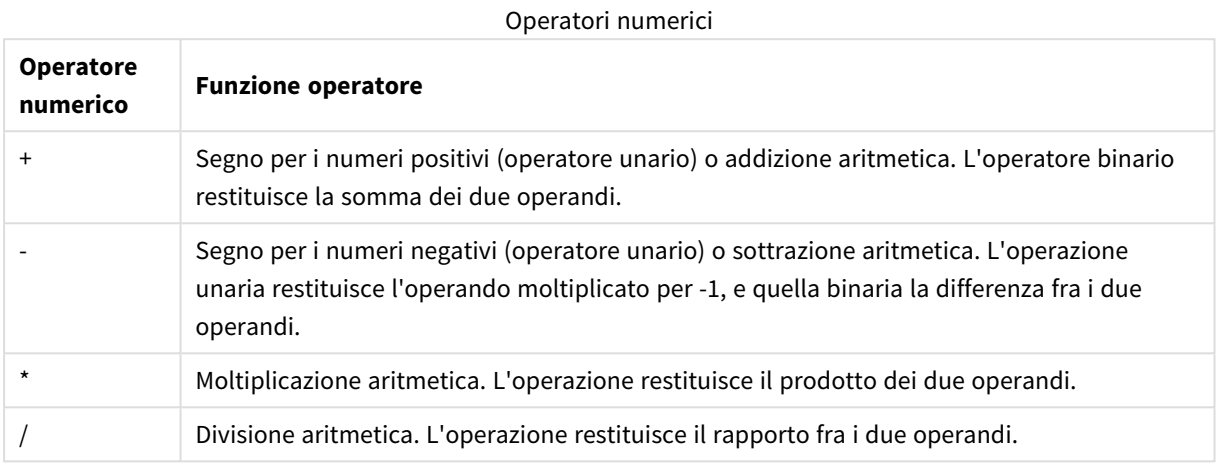

# Operatori relazionali

Tutti gli operatori relazionali confrontano i valori degli operandi e restituiscono True (-1) o False (0) come risultato. Tutti gli operatori relazionali sono binari.

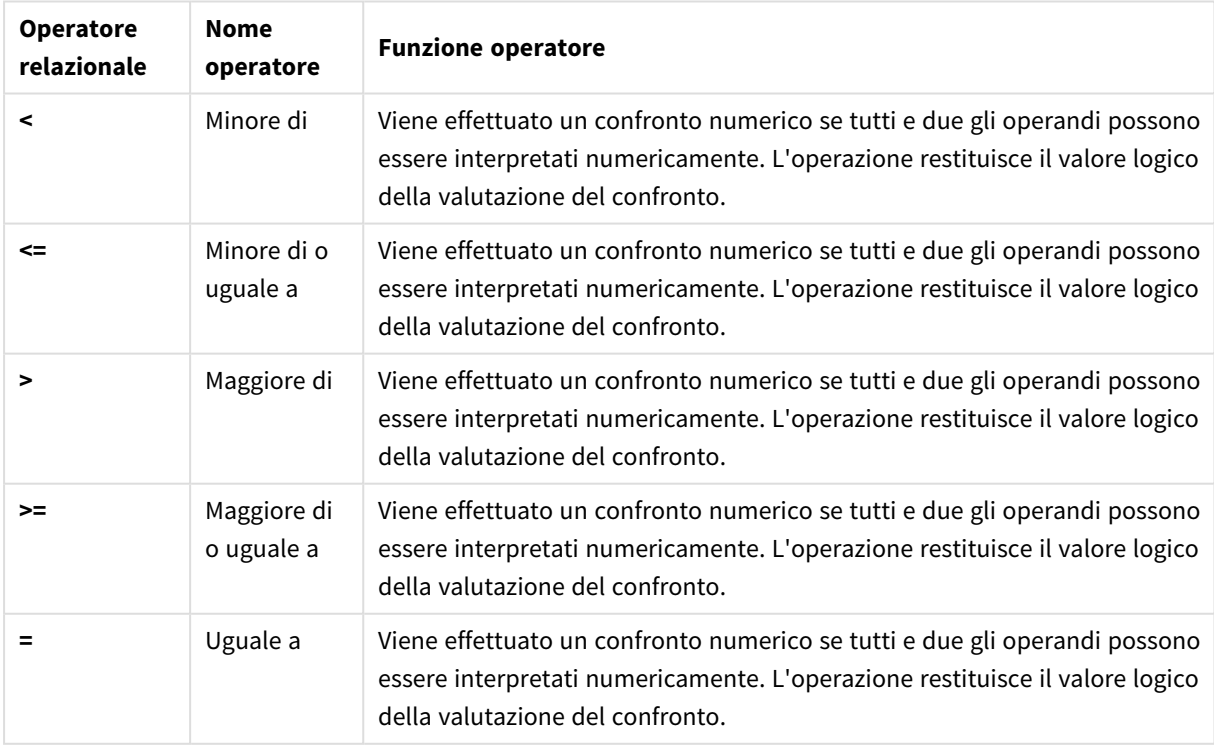

# Operatori relazionali

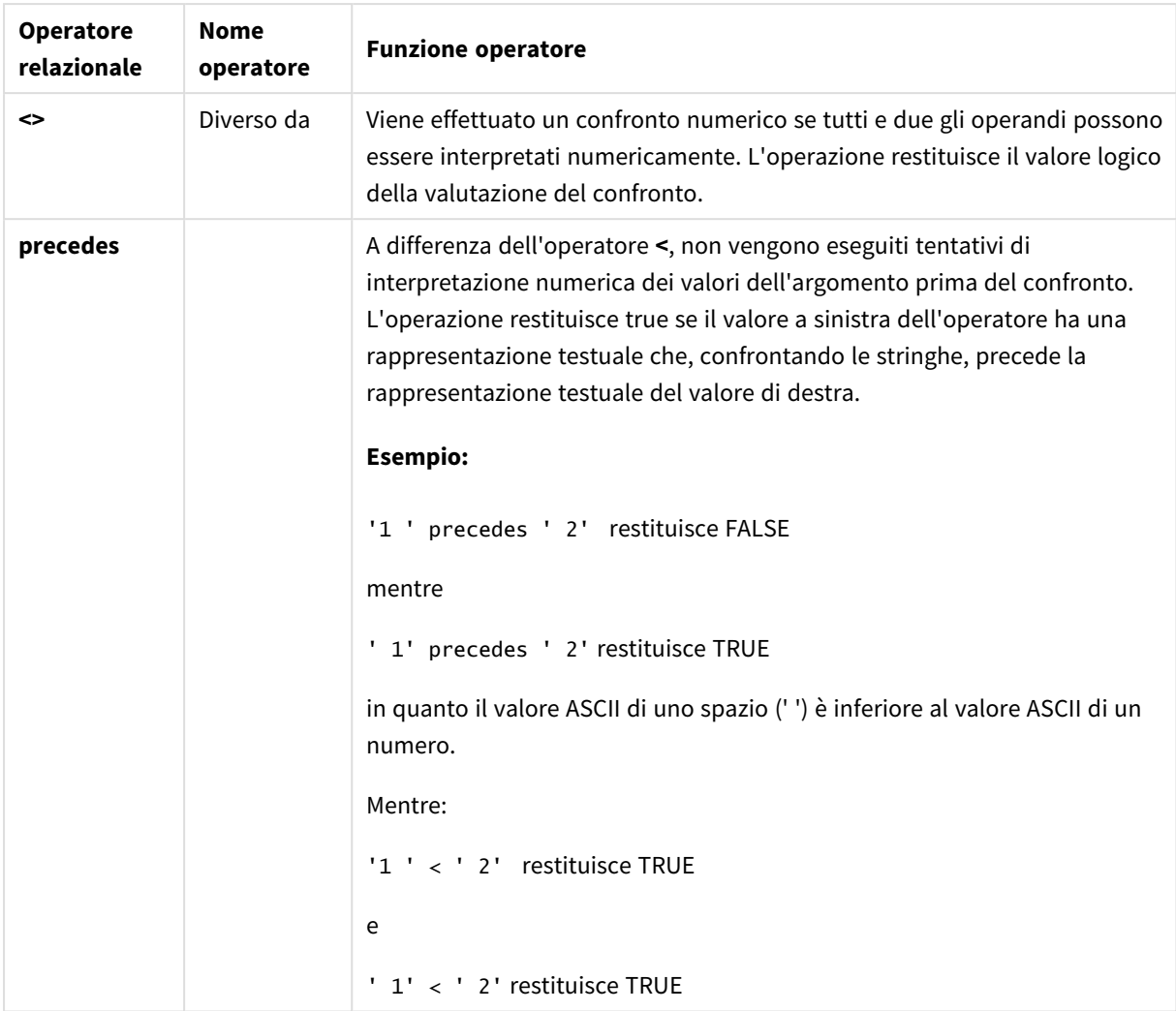

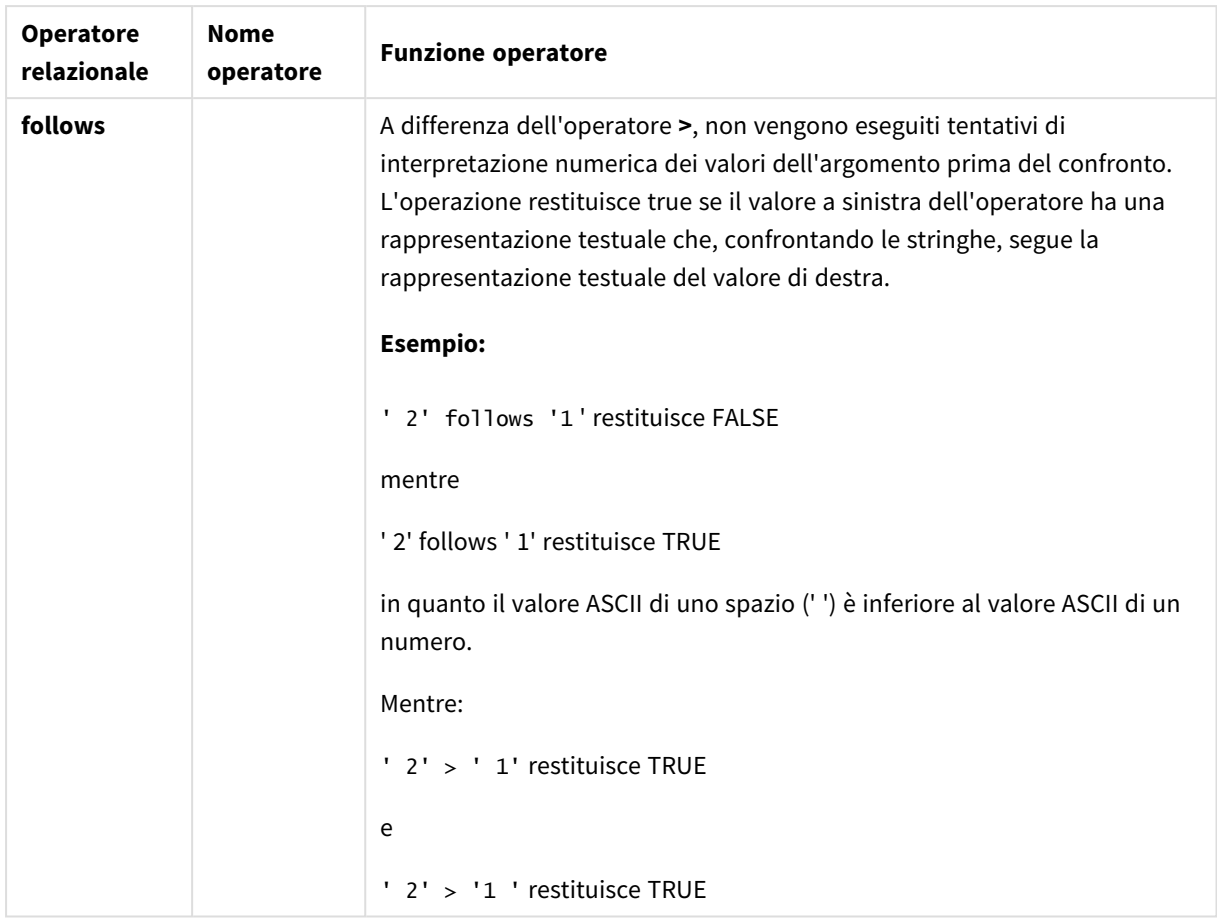

# Operatori su stringa

Esistono due operatori su stringa. Uno utilizza i valori delle stringhe degli operandi e restituisce una stringa come risultato. L'altro confronta gli operandi e restituisce un valore booleano per indicare la corrispondenza.

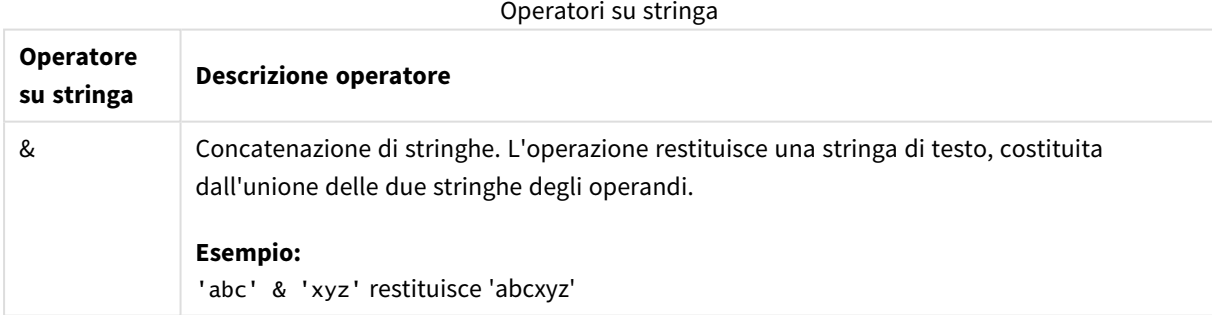

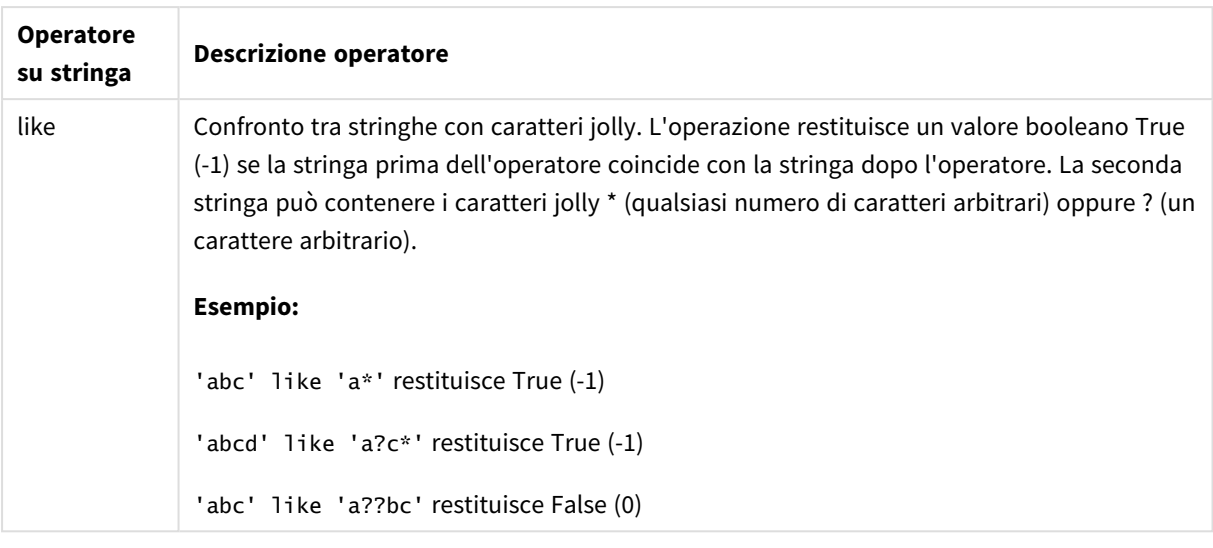

# 9.7 Funzioni negli script e nelle espressioni grafiche

In questa sezione vengono descritte le funzioni che possono essere utilizzate negli script di caricamento e nelle espressioni grafiche di QlikView per la trasformazione e l'aggregazione dei dati.

È possibile utilizzare diverse funzioni nello stesso modo sia negli script di caricamento che nelle espressioni grafiche, anche se vi sono alcune eccezioni:

- Alcune funzioni possono essere utilizzate esclusivamente negli script di caricamento e sono caratterizzate da funzioni di script.
- Alcune funzioni possono essere utilizzate esclusivamente nelle espressioni grafiche e si caratterizzano dal fatto che sono funzioni grafiche.
- Alcune funzioni possono essere utilizzate sia negli script di caricamento che nelle espressioni grafiche, ma con alcune differenze nei parametri e nell'applicazione. Tali funzioni vengono descritte in argomenti separati relativi alla funzione di script o alla funzione grafica.

# Connessioni di analisi

Sia per QlikView Desktop che per QlikView Server, le connessioni di analisi sono configurate attraverso la modifica del file *settings.ini*. Le funzioni abilitate dalle connessioni di analisi saranno visibili solo una volta configurate le connessioni di analisi nel file *setting.ini* e avviato QlikView. Per informazioni sulla creazione di una connessione di analisi, consultare la pagina relativa.

# Funzioni di aggregazione

La serie di funzioni conosciute come funzioni di aggregazione è costituita da funzioni che prendono più valori di campo come input e restituiscono un singolo risultato per gruppo, dove il raggruppamento viene definito con una dimensione del grafico o una clausola **group by** nell'istruzione di script.

Le funzioni di aggregazione comprendono **Sum()**, **Count()**, **Min()**, **Max()**, e molte altre.

La maggior parte delle funzioni di aggregazione può essere utilizzata sia nello script di caricamento dati che nelle espressioni grafiche, anche se la sintassi è diversa.

# Utilizzo delle funzioni di aggregazione in uno script di caricamento dati.

Le funzioni di aggregazione possono essere utilizzate soltanto all'interno delle istruzioni **LOAD** e **SELECT** .

# Utilizzo delle funzioni di aggregazione nelle espressioni grafiche

Il parametro della funzione di aggregazione non deve contenere altre funzioni di aggregazione, a meno che queste aggregazioni interne non contengano il qualificatore **TOTAL**. Per aggregazioni nidificate più complesse, utilizzare la funzione avanzata **Aggr**, in combinazione con una dimensione specificata.

La funzione di aggregazione aggrega il set di possibili record definiti dalla selezione. Tuttavia, è possibile definire un set alternativo di record mediante un'espressione di gruppo nell'analisi di gruppo.

# Come vengono calcolate le aggregazioni

Un'aggregazione esegue un loop sui record di una tabella specifica, aggregando i record in essa contenuti. Ad esempio, **Count**(<Field>) conteggerà il numero dei record in una tabella in cui risiede <Field>. Se si desidera aggregare solo i valori dei campi distinti, è necessario usare la clausola **distinct**, come **Count**(**distinct** <Field>).

Se la funzione di aggregazione contiene campi provenienti da tabelle diverse, la funzione di aggregazione eseguirà un loop sui record del prodotto incrociato delle tabelle dei campi costituenti. Questo comporta una penalizzazione delle prestazioni e per questo motivo tali aggregazioni dovrebbero essere evitate, soprattutto quando si dispone di grandi quantità di dati.

# Aggregazione dei campi chiave

Il modo in cui vengono calcolate le aggregazioni significa che non è possibile aggregare i campi chiave perché non è chiaro quale tabella debba essere utilizzata per l'aggregazione. Ad esempio, se il campo <Key> collega due tabelle, non è chiaro se **Count**(<Key>) debba restituire il numero di record dalla prima o dalla seconda tabella.

Tuttavia, se si utilizza la clausola **distinct**, l'aggregazione risulterà ben definita e potrà essere calcolata.

Pertanto, se si utilizza un campo chiave all'interno di una funzione di aggregazione senza la clausola **distinct**, QlikView restituirà un numero che potrebbe essere privo di significato. La soluzione consiste nell'utilizzare la clausola **distinct**, o utilizzare una copia della chiave – una copia che risiede in un'unica tabella.

Ad esempio, nelle tabelle seguenti, ProductID è la chiave tra le tabelle.

*Chiave ProductID tra tabelle Prodotti e Dettagli*

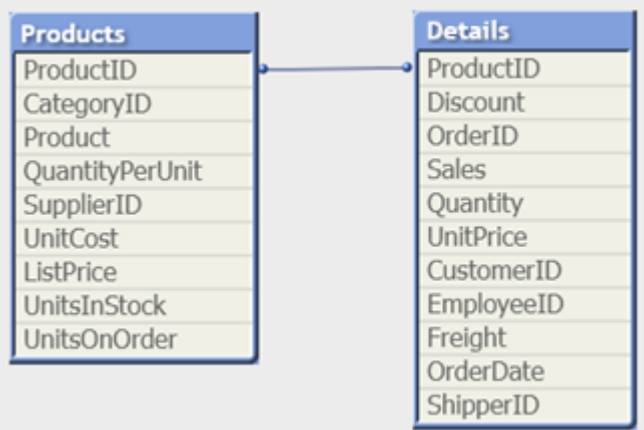

Count(ProductID) può essere conteggiato nella tabella Products (che ha solo un record per prodotto – ProductID è la chiave principale) oppure può essere conteggiato nella tabella Details (che molto probabilmente presenterà svariati record per prodotto). Se si desidera conteggiare il numero di prodotti distinti, utilizzare Count(distinct ProductID). Se si desidera conteggiare il numero di righe in una tabella specifica, non usare la chiave.

# Aggr

**Aggr()** restituisce una matrice di valori per l'espressione calcolata in base alle dimensioni dichiarate o alle dimensioni. Ad esempio, il valore massimo delle vendite, per cliente, per regione.

La funzione **Aggr** è utilizzata per le aggregazioni nidificate, in cui il suo primo parametro (l'aggregazione interna) viene calcolato una volta per ogni valore dimensionale. Le dimensioni sono specificate nel secondo parametro (e nei parametri successivi).

Inoltre, la funzione **Aggr** deve essere racchiusa in una funzione di aggregazione esterna, utilizzando l'array dei risultati dalla funzione **Aggr** come input per l'aggregazione in cui è nidificata

# **Sintassi:**

```
Aggr({SetExpression}[DISTINCT] [NODISTINCT ] expr, StructuredParameter{,
StructuredParameter})
```
# **Tipo di dati restituiti:** duale

# **Argomenti:**

- <sup>l</sup> expr: Un'espressione costituita da una funzione di aggregazione. Per impostazione predefinita, la funzione di aggregazione aggrega la serie di possibili record definiti dalla selezione.
- <sup>l</sup> StructuredParameter: è composto da una dimensione e, opzionalmente, da criteri di ordinamento nel formato: StructuredParameter(Dimension(Sort-type, Ordering)) La dimensione è un campo singolo e non può essere un'espressione. Viene utilizzata per determinare la matrice di valori per cui viene calcolata l'espressione Aggr.

Se sono specificati criteri di ordinamento, viene ordinata la matrice di valori creata dalla funzione Aggr, calcolata per la dimensione. Questo è importante quando il criterio di ordinamento influisce sul risultato dell'espressione in cui è racchiusa la funzione Aggr. Per dettagli sull'utilizzo dei criteri di ordinamento, vedere *Aggiunta di criteri di [ordinamento](#page-1138-0) alla dimensione nel parametro strutturato (page [1139\)](#page-1138-0)*.

- <sup>l</sup> SetExpression: Per impostazione predefinita, la funzione di aggregazione aggrega la serie di possibili record definiti dalla selezione. È possibile definire una serie di record alternativa mediante un'espressione Set Analysis.
- **·** DISTINCT: Se l'argomento dell'espressione è preceduto dal qualificatore **distinct** o se non viene utilizzato alcun qualificatore, ogni combinazione distinta di valori di dimensione restituirà un solo valore. Questa è la modalità normale in cui vengono create le aggregazioni; ciascuna combinazione distinta di valori di dimensione restituisce una linea nel grafico.
- <sup>l</sup> NODISTINCT: Se l'argomento dell'espressione è preceduto dal qualificatore **nodistinct**, ogni combinazione di valori di dimensione può restituire più valori, a seconda della struttura dei dati sottostante. Se esiste solo una dimensione, la funzione **aggr** restituirà una matrice con lo stesso numero di elementi per il numero di righe presenti nei dati sorgente.

Le funzioni di aggregazione di base, quali **Sum**, **Min** e **Avg**, restituiscono un singolo valore numerico, mentre la funzione Aggr() può essere paragonata alla creazione di una serie di risultati temporanei (una tabella virtuale) su cui è possibile effettuare un'altra aggregazione. Ad esempio, calcolando un valore delle vendite medio mediante la somma delle vendite per cliente in un'istruzione **Aggr()** e calcolando quindi la media dei risultati sommati: **Avg(TOTAL Aggr(Sum(Sales), Customer))**.

*Utilizzare la funzione Aggr() nelle dimensioni calcolate se si desidera creare un'aggregazione di grafici nidificata con più livelli.*

# **Limiti:**

Ogni dimensione presente in una funzione Aggr() deve corrispondere a un campo singolo e non può essere un'espressione (dimensione calcolata).

# <span id="page-1138-0"></span>**Aggiunta di criteri di ordinamento alla dimensione nel parametro strutturato**

Nella sua forma di base, l'argomento StructuredParameter nella sintassi della funzione Aggr è una dimensione singola. L'espressione: Aggr(Sum(Sales, Month)) consente di trovare il valore totale delle vendite per ciascun mese. Tuttavia, se viene inclusa in un'altra funzione di aggregazione, potrebbero venire restituiti risultati imprevisti, a meno che non vengano utilizzati criteri di ordinamento. Ciò è dovuto al fatto che alcune dimensioni possono essere ordinate, ad esempio, con criterio numerico o alfabetico.

Nell'argomento StructuredParameter della funzione Aggr è possibile specificare il criterio di ordinamento per la dimensione nell'espressione. In questo modo si impone un criterio di ordinamento sulla tabella virtuale creata dalla funzione Aggr.

L'argomento StructuredParameter ha la sintassi seguente:

```
(FieldName, (Sort-type, Ordering))
```
I parametri strutturati possono essere nidificati:

(FieldName, (FieldName2, (Sort-type, Ordering)))

Sort-type può essere: NUMERIC, TEXT, FREQUENCY o LOAD\_ORDER.

I tipi di ordering associati a ciascun Sort-type sono i seguenti:

Ordina tipi di ordering

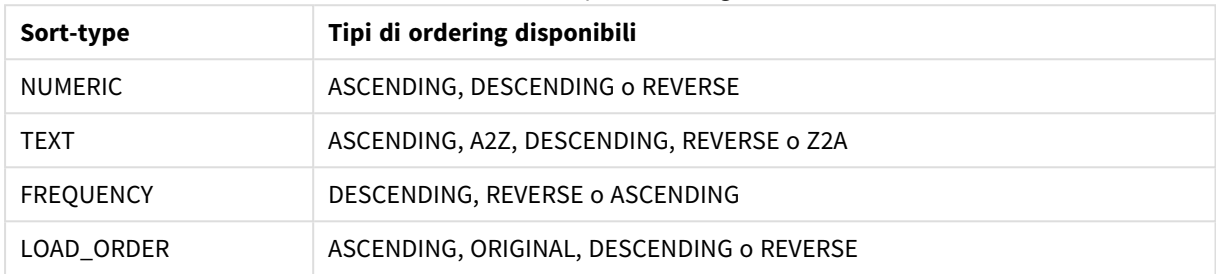

I tipi di ordinamento REVERSE e DESCENDING sono equivalenti.

Per il Sort-type TEXT, i tipi di ordinamento ASCENDINGe A2Z sono equivalenti, e DESCENDING, REVERSE e Z2A sono equivalenti.

Per il Sort-type LOAD\_ORDER, i tipi di ordinamento ASCENDING e ORIGINAL sono equivalenti.

#### Esempi

#### **Example 1:**

#### Avg(Aggr(Sum(UnitSales\*UnitPrice), Customer))

L'espressione Aggr(Sum(UnitSales\*UnitPrice), Customer) consente di calcolare il valore totale delle vendite in base a **Customer** e restituisce una matrice di valori: 295, 715 e 120 per i tre valori **Customer**.

Di fatto, è stato creato un elenco temporaneo di valori, senza necessità di creare una tabella esplicita o una colonna contenente tali valori. Questi valori vengono utilizzati come input per la funzione **Avg()** per calcolare il valore di vendita medio, 376.6667. È necessario avere selezionato **Totali** alla voce **Presentation** nel pannello delle proprietà.

#### **Example 2:**

Aggr(NODISTINCT Max(UnitPrice), Customer)

Una matrice di valori: 16, 16, 16, 25, 25, 25, 19 e 19. Il qualificatore **nodistinct** indica che la matrice contiene un elemento per ciascuna riga dei dati sorgente: ognuno è il valore **UnitPrice** massimo per ciascun valore **Customer** e **Product**.

#### **Example 3:**

max(aggr(sum(Customers)-above(Sum(Customers)), (MonthYear,(NUMERIC, ASCENDING)))) Utilizzo di criteri di ordinamento nell'argomento nell'espressione StructuredParameter: max(aggr(sum (Customers)-above(Sum(Customers)), (MonthYear,(NUMERIC, ASCENDING))))

Senza i criteri di ordinamento il risultato dell'espressione max(aggr(sum(Customers)-above(Sum (Customers)), (MonthYear))) dipende dal modo in cui viene ordinata la dimensione MonthYear. Il risultato ottenuto potrebbe non essere quello desiderato. Aggiungendo valori per Sort-type e Ordering alla dimensione, si assegnano criteri di ordinamento al parametro strutturato: (MonthYear, (NUMERIC, ASCENDING)), dove il tipo di ordinamento NUMERIC e l'ordinamento ASCENDING determinano l'ordinamento con criterio numerico crescente per MonthYear.

In questo caso si sta tentando di individuare il maggior aumento dei clienti, mese dopo mese. Il risultato può essere utilizzato, ad esempio, in una visualizzazione KPI.

La parte Aggr dell'espressione confronta il numero totale di clienti in un mese (dato da MonthYear) con il numero totale del mese precedente. L'utilizzo di criteri di ordinamento con la dimensione: (MonthYear, (NUMERIC, ASCENDING)) assicura che Aggr confronti il numero di clienti in mesi consecutivi nella tabella virtuale, in quanto i mesi sono in ordine crescente numerico e non alfabetico.

### **Dati utilizzati negli esempi:**

Creare una tabella con **Customer**, **Product**, **UnitPrice** e **UnitSales** come dimensioni. Aggiungere l'espressione alla tabella come misura.

```
ProductData:
LOAD * inline [
Customer|Product|UnitSales|UnitPrice
Astrida|AA|4|16
Astrida|AA|10|15
Astrida|BB|9|9
Betacab|BB|5|10
Betacab|CC|2|20
Betacab|DD|25|25
Canutility|AA|8|15
Canutility|CC||19
] (delimiter is '|');
```
# Funzioni di aggregazione di base

Panoramica sulle funzioni di aggregazione di base

Le funzioni di aggregazione di base sono un gruppo delle funzioni di aggregazione più comuni.

Ciascuna funzione viene descritta ulteriormente dopo la panoramica. È inoltre possibile fare clic sul nome della funzione nella sintassi per accedere immediatamente ai dettagli per tale funzione specifica.

Funzioni di aggregazione di base nello script di caricamento

# **FirstSortedValue**

I valori classificati vengono ripetuti su un insieme di record, come definito da una clausola **group by**, o aggregati tra la serie di dati completa, qualora la clausola **group by** non sia stata definita.

```
FirstSortedValue ([ distinct ] expression , sort-weight [, n ])
```
#### **Max**

**Max()** individua il valore numerico più alto dei dati aggregati nell'espressione, come definito da una clausola **group by**. Specificando un **rank** n, è possibile trovare il valore n-esimo più alto.

**[Max](#page-1147-0) (** expression[, rank]**)**

#### **Min**

**Min()** restituisce il valore numerico più basso dei dati aggregati nell'espressione, come definito da una clausola **group by**. Specificando un **rank** n è possibile trovare il valore n-esimo più basso.

**[Min](#page-1151-0) (** expression[, rank]**)**

#### **Mode**

**Mode()** restituisce il valore più comune, il valore mode, dei dati aggregati nell'espressione, come definito da una clausola **group by**. La funzione **Mode()** può restituire valori numerici e valori di testo.

**[Mode](#page-1154-0) (**expression **)**

#### **Only**

**Only()** restituisce un valore se ne esiste uno e solo un possibile risultato dai dati aggregati. Se i record all'interno di ciascun risultato raggruppato come definito dalla clausola group by contiene solo un valore, verrà restituito tale valore. In caso contrario, verrà restituito NULL.

#### **[Only](#page-1156-0) (**expression **)**

#### **Sum**

**Sum()** calcola il totale dei valori aggregati nell'espressione, come definito da una clausola **group by**. **[Sum](#page-1159-0) (**[**distinct**]expression**)**

#### Funzioni di aggregazione di base nelle espressioni grafiche

Le funzioni di aggregazione nei grafici possono essere utilizzate solo nei campi delle espressioni grafiche. L'espressione di argomento di una funzione di aggregazione non deve contenere un'altra funzione di aggregazione.

#### FirstSortedValue

**FirstSortedValue()** restituisce il valore dall'espressione specificata in **value** che corrisponde al risultato dell'ordinamento dell'argomento**sort\_weight**, tenendo in considerazione **rank**, se specificato. Se più valori risultanti condividono lo stesso **sort\_weight** per il **rank** specificato, la funzione restituisce **NULL**.

```
FirstSortedValue() restituisce il valore dall'espressione specificata in
value che corrisponde al risultato dell'ordinamento dell'argomentosort_
weight, tenendo in considerazione rank, se specificato. Se più valori
risultanti condividono lo stesso sort_weight per il rank specificato, la
funzione restituisce NULL.([{SetExpression}] [DISTINCT] [TOTAL [<fld
{,fld}>]] value, sort_weight [,rank])
```
Max

**Max()** trova il valore più alto dei dati aggregati. Specificando un **rank** n, è possibile trovare il valore n-esimo più alto.

**MaxMax() trova il valore più alto dei dati aggregati. [Specificando](#page-1149-0) un rank n, è possibile trovare il valore n-esimo più alto. Potrebbe essere [consigliabile](#page-1149-0) dare uno sguardo anche a [FirstSortedValue](#page-1149-0) e a rangemax, le quali svolgono ruoli simili alla funzione [Max. Max\(\[{SetExpression}\]](#page-1149-0) [DISTINCT] [TOTAL [<fld {,fld}>]] expr [,rank]) [numerico expr:](#page-1149-0) L'espressione o il campo contenente i dati da [misurare.rank:](#page-1149-0) Il valore predefinito di rank è 1, che corrisponde al valore più elevato. [Specificando](#page-1149-0) rank come 2 verrà restituito il secondo valore più elevato. Se rank è 3, verrà [restituito](#page-1149-0) il terzo valore più elevato e così [via.SetExpression:](#page-1149-0) Per impostazione predefinita, la funzione di [aggregazione](#page-1149-0) aggrega la serie di possibili record definiti dalla selezione. È possibile definire una serie di record alternativa mediante [un'espressione](#page-1149-0) Set [Analysis.](#page-1149-0) TOTAL: Se la parola TOTAL viene riportata prima degli argomenti della funzione, il calcolo verrà [effettuato](#page-1149-0) su tutti i valori possibili dati dalle selezioni attuali, e non solo su quelli relativi al valore [dimensionale](#page-1149-0) attuale, vale a dire che verranno ignorate le [dimensioni](#page-1149-0) del grafico. Il [qualificatore](#page-1149-0) TOTAL può essere seguito da un elenco di uno o più nomi di campo tra [parentesi](#page-1149-0) angolari <fld>. Questi nomi di campo devono essere un sottogruppo delle variabili di dimensione del [grafico. Esempi](#page-1149-0) e [risultatiEsempioRisultatoMax\(UnitSales\)10,](#page-1149-0) in quanto questo è il valore più elevato in UnitSales.Il valore di un ordine viene calcolato [moltiplicando](#page-1149-0) il numero di unità vendute (UnitSales) per il prezzo [unitario.Max](#page-1149-0) [\(UnitSales\\*UnitPrice\)150,](#page-1149-0) in quanto questo è il valore più elevato del risultato del calcolo di tutti i valori possibili di [\(UnitSales\)\\*](#page-1149-0) [\(UnitPrice\).Max\(UnitSales,](#page-1149-0) 2)9, che è il secondo valore più elevato.Max [\(TOTAL UnitSales\)10,](#page-1149-0) perché il qualificatore TOTAL sta a indicare che viene trovato il valore più elevato [possibile,](#page-1149-0) ignorando le dimensioni del grafico. Per un grafico con Customer come dimensione, il [qualificatore](#page-1149-0) TOTAL assicurerà il valore massimo [nell'intera](#page-1149-0) serie di dati, anziché il massimo UnitSales per ciascun [cliente.Selezionare](#page-1149-0) Customer B.Max({1} [TOTAL UnitSales\)10,](#page-1149-0) indipendentemente dalla selezione effettuata, perché [l'espressione](#page-1149-0) Set Analysis {1} definisce la serie di record da valutare come ALL, [indipendentemente](#page-1149-0) dalla selezione.Dati utilizzati negli [esempi:ProductData:LOAD](#page-1149-0) \* inline [\[Customer|Product|UnitSales|UnitPriceAstrida|AA|4|16Astrida|AA|10|15Astrida|B](#page-1149-0) [B|9|9Betacab|BB|5|10Betacab|CC|2|20Betacab|DD||25Canutility|AA|8|15Canutility](#page-1149-0) |CC||19] (delimiter is ['|'\); Esempio](#page-1149-0) dati in formato [tabellaCustomerProductUnitSalesUnitPrice](#page-1149-0) [AstridaAA416AstridaAA1015AstridaBB99BetacabBB510BetacabCC220BetacabDD-](#page-1149-0)[25CanutilityAA815CanutilityCC-19\(](#page-1149-0)**[{SetExpression}] [DISTINCT] [TOTAL [<fld {,fld}>]] expr [,rank]**)**

## Min

**Min()** trova il valore numerico più basso dei dati aggregati. Specificando un **rank** n, è possibile trovare il valore n-esimo più basso.

**Min() trova il valore numerico più basso dei dati aggregati. [Specificando](#page-1152-0) un rank n, è [possibile](#page-1152-0) trovare il valore n-esimo più basso. (**[{SetExpression}] [DISTINCT] [TOTAL [<fld {,fld}>]] expr [,rank]**)**

Mode

**Mode()** trova il valore più comune, il valore della modalità, nei dati aggregati. La funzione **Mode()** può elaborare valori di testo e valori numerici.

*Mode - [funzione](#page-1155-0) per grafici***(**{[SetExpression] [**TOTAL** [<fld {,fld}>]]} expr**)**

Only

**Only()** restituisce un valore se ne esiste uno e solo un possibile risultato dai dati aggregati. Ad esempio, la ricerca dell'unico prodotto con prezzo unitario = 9 restituirà NULL se più di un prodotto ha un prezzo unitario di 9.

**[Only](#page-1156-0) (**[{SetExpression}] [DISTINCT] [TOTAL [<fld {,fld}>]] expr**)**

Sum

**Sum()** calcola il totale dei valori dati dall'espressione o dal campo nei dati aggregati.

```
Sum - funzione per grafici([{SetExpression}] [DISTINCT] [TOTAL [<fld
{,fld}>]] expr])
```
<span id="page-1143-0"></span>FirstSortedValue

**FirstSortedValue()** restituisce il valore dall'espressione specificata in **value** che corrisponde al risultato dell'ordinamento dell'argomento**sort\_weight**, tenendo in considerazione **rank**, se specificato. Se più valori risultanti condividono lo stesso **sort\_weight** per il **rank** specificato, la funzione restituisce **NULL**.

I valori classificati vengono ripetuti su un insieme di record, come definito da una clausola **group by**, o aggregati tra la serie di dati completa, qualora la clausola **group by** non sia stata definita.

**Sintassi:**

**FirstSortedValue (**[ **distinct** ] value, sort-weight [, rank ]**)**

**Tipo di dati restituiti:** duale

### **Argomenti:**

Argomenti FirstSortedValue

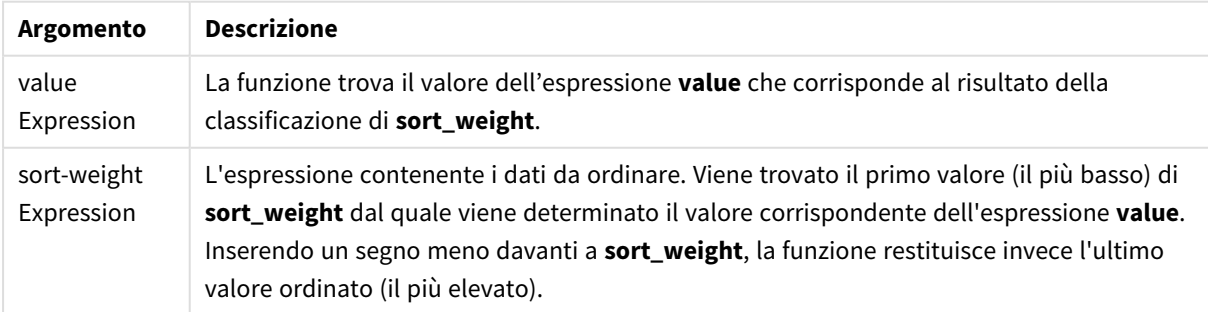

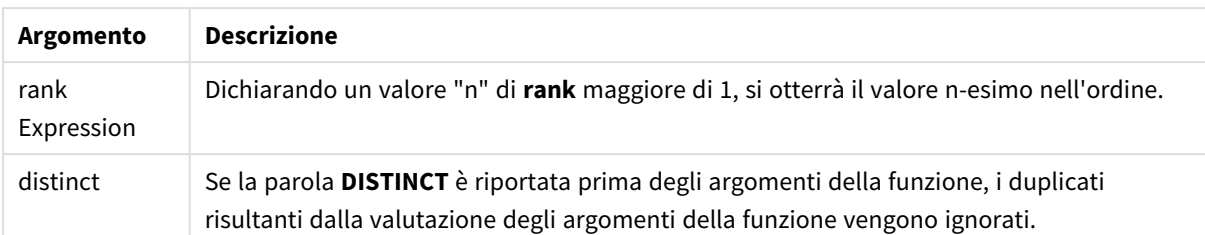

## **Esempi e risultati:**

Aggiungere lo script di esempio al documento ed eseguirlo. Aggiungere quindi a un foglio del documento almeno i campi elencati nella colonna dei risultati per visualizzare il risultato.

#### **Example 1:**

Temp:

```
LOAD * inline [
Customer|Product|OrderNumber|UnitSales|CustomerID
Astrida|AA|1|10|1
Astrida|AA|7|18|1
Astrida|BB|4|9|1
Astrida|CC|6|2|1
Betacab|AA|5|4|2
Betacab|BB|2|5|2
Betacab|DD|12|25|2
Canutility|AA|3|8|3
Canutility|CC|13|19|3
Divadip|AA|9|16|4
Divadip|AA|10|16|4
Divadip|DD|11|10|4
] (delimiter is '|');
```
FirstSortedValue: LOAD Customer,FirstSortedValue(Product, UnitSales) as MyProductWithSmallestOrderByCustomer Resident Temp Group By Customer;

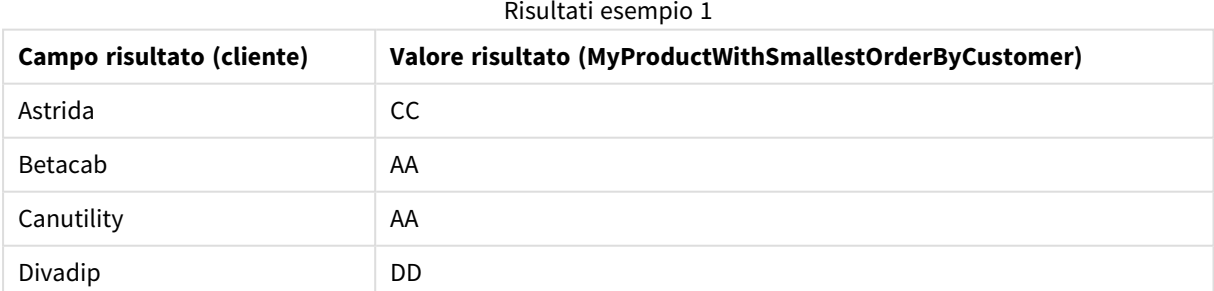

La funzione classifica UnitSales in ordine crescente, accedendo al Customer con il valore di UnitSales minimo, l'ordine più piccolo.

Perché CC corrisponde all'ordine più piccolo (valore di UnitSales=2) per cliente Astrida. AA corrisponde all'ordine più piccolo (4) valore per il cliente Betacab, AA corrisponde all'ordine più piccolo (8) per il cliente Canutility e DD corrisponde all'ordine più piccolo (10) per il cliente Divadip.

## **Example 2:**

Presupponendo che la tabella **Temp** venga caricata come nell'esempio precedente:

LOAD Customer,FirstSortedValue(Product, -UnitSales) as MyProductWithLargestOrderByCustomer Resident Temp Group By Customer;

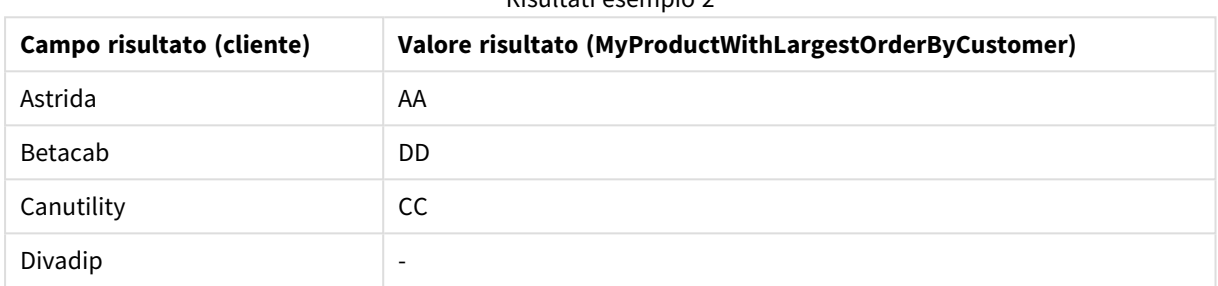

Risultati esempio 2

il segno meno precede l'argomento sort\_weight, in modo tale che la funzione classifichi prima i più elevati.

Perché AA corrisponde all'ordine più elevato (valore di UnitSales:18) per il cliente Astrida, DD corrisponde all'ordine più elevato (12) per il cliente Betacab e CC corrisponde all'ordine più elevato (13) per il cliente Canutility. Sono presenti due valori identici per l'ordine più elevato (16) per il cliente Divadip, pertanto viene prodotto un risultato null.

#### **Example 3:**

Presupponendo che la tabella **Temp** venga caricata come nell'esempio precedente:

LOAD Customer,FirstSortedValue(distinct Product, -UnitSales) as MyProductWithSmallestOrderByCustomer Resident Temp Group By Customer;

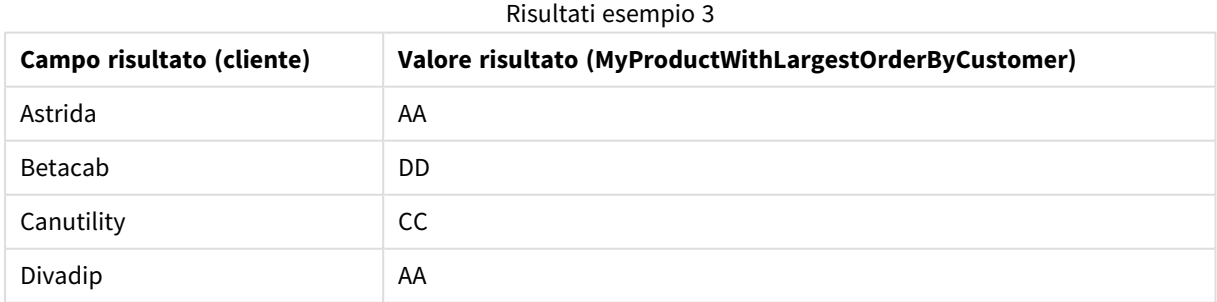

si verifica la stessa situazione dell'esempio precedente, tranne per il fatto che viene utilizzato il qualificatore distinct. Ciò comporta un risultato doppio per Divadip che deve non deve essere preso in considerazione, consentendo la presentazione di un valore non null.

# <span id="page-1146-0"></span>FirstSortedValue

**FirstSortedValue()** restituisce il valore dall'espressione specificata in **value** che corrisponde al risultato dell'ordinamento dell'argomento**sort\_weight**, tenendo in considerazione **rank**, se specificato. Se più valori risultanti condividono lo stesso **sort\_weight** per il **rank** specificato, la funzione restituisce **NULL**.

#### **Sintassi:**

```
FirstSortedValue([{SetExpression}] [DISTINCT] [TOTAL [<fld {,fld}>]] value,
sort weight [, rank])
```
### **Tipo di dati restituiti:** duale

### **Argomenti:**

- <sup>l</sup> value: Campo di output. La funzione trova il valore dell'espressione **value** che corrisponde al risultato della classificazione di **sort\_weight**.
- sort weight: Campo di input. L'espressione contenente i dati da ordinare. Viene trovato il primo valore (il più basso) di **sort\_weight** dal quale viene determinato il valore corrispondente dell'espressione **value**. Inserendo un segno meno davanti a **sort\_weight**, la funzione restituisce invece l'ultimo valore ordinato (il più elevato).
- <sup>l</sup> rank: Dichiarando un valore "n" di **rank** maggiore di 1, si otterrà il valore n-esimo nell'ordine.
- SetExpression: Per impostazione predefinita, la funzione di aggregazione aggrega la serie di possibili record definiti dalla selezione. È possibile definire una serie di record alternativa mediante un'espressione Set Analysis.
- <sup>l</sup> DISTINCT: Se la parola **DISTINCT** è riportata prima degli argomenti della funzione, i duplicati risultanti dalla valutazione degli argomenti della funzione vengono ignorati.
- <sup>l</sup> TOTAL: Se la parola **TOTAL** viene riportata prima degli argomenti della funzione, il calcolo verrà effettuato su tutti i valori possibili dati dalle selezioni attuali, e non solo su quelli relativi al valore dimensionale attuale, vale a dire che verranno ignorate le dimensioni del grafico. Il qualificatore **TOTAL** può essere seguito da un elenco di uno o più nomi di campo tra parentesi angolari <fld>. Questi nomi di campo devono essere un sottogruppo delle variabili di dimensione del grafico.

#### **Esempi:**

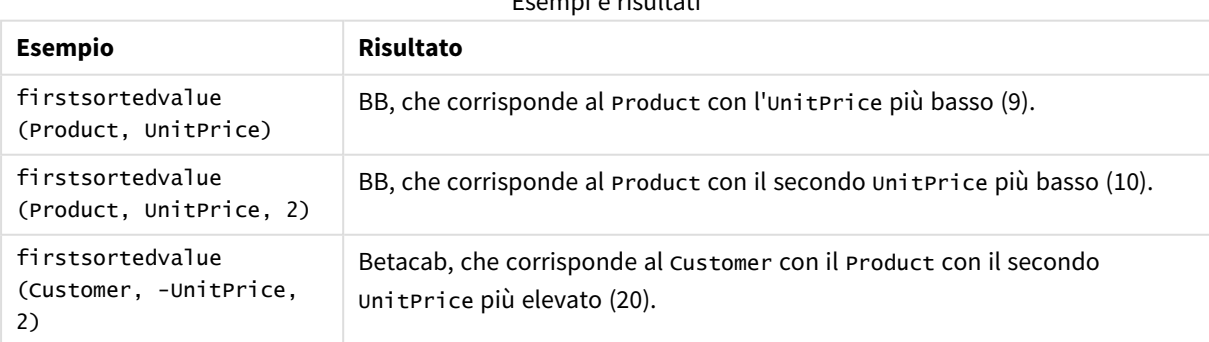

#### Esempi e risultati

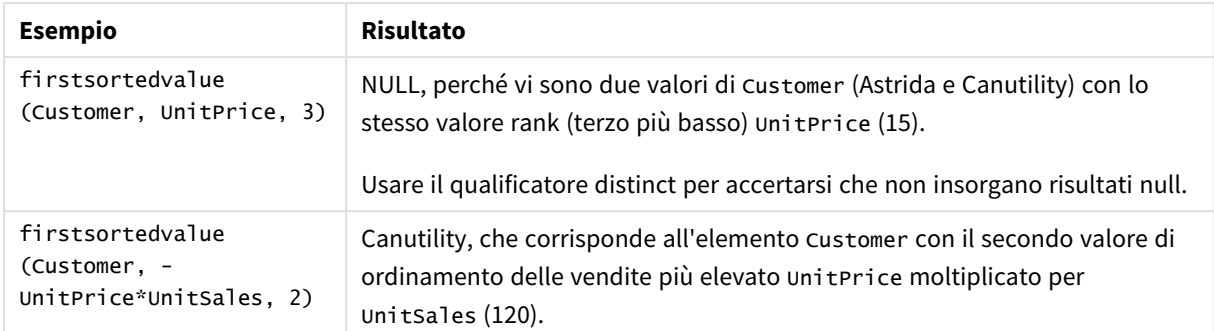

### **Dati utilizzati negli esempi:**

ProductData: LOAD \* inline [ Customer|Product|UnitSales|UnitPrice Astrida|AA|4|16 Astrida|AA|10|15 Astrida|BB|9|9 Betacab|BB|5|10 Betacab|CC|2|20 Betacab|DD||25 Canutility|AA|8|15 Canutility|CC||19 ] (delimiter is '|');

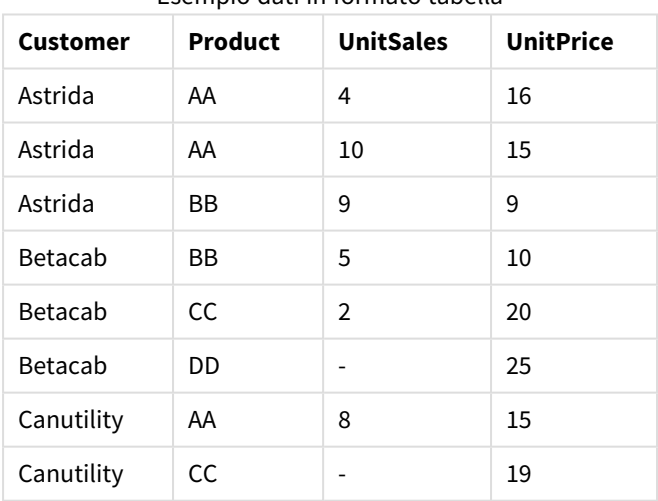

#### Esempio dati in formato tabella

# <span id="page-1147-0"></span>Max

**Max()** individua il valore numerico più alto dei dati aggregati nell'espressione, come definito da una clausola **group by**. Specificando un **rank** n, è possibile trovare il valore n-esimo più alto.

## **Sintassi:**

**Max (** expr [, rank]**)**

## **Tipo di dati restituiti:** numerico

### **Argomenti:**

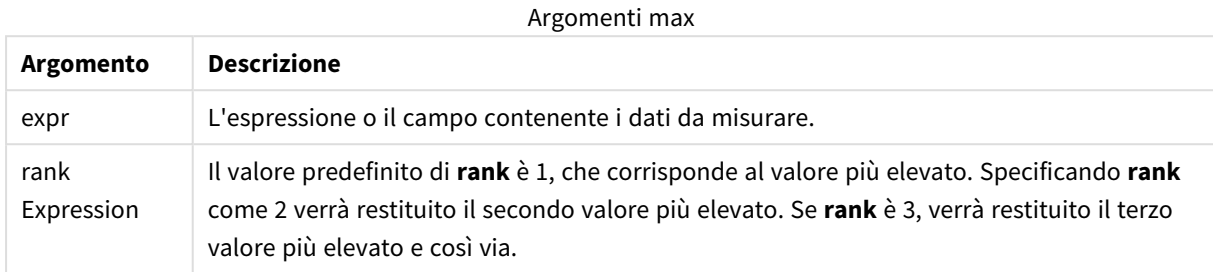

#### **Esempi e risultati:**

Aggiungere lo script di esempio al documento ed eseguirlo. Aggiungere quindi a un foglio del documento almeno i campi elencati nella colonna dei risultati per visualizzare il risultato.

#### **Example 1:**

```
Temp:
LOAD * inline [
Customer|Product|OrderNumber|UnitSales|CustomerID
Astrida|AA|1|10|1
Astrida|AA|7|18|1
Astrida|BB|4|9|1
Astrida|CC|6|2|1
Betacab|AA|5|4|2
Betacab|BB|2|5|2
Betacab|DD
Canutility|DD|3|8
Canutility|CC
] (delimiter is '|');
```
Max: LOAD Customer, Max(UnitSales) as MyMax Resident Temp Group By Customer;

Risultati esempio 1

| Campo risultato (cliente) | Valore risultato (MyMax) |
|---------------------------|--------------------------|
| Astrida                   | 18                       |
| Betacab                   | 5                        |
| Canutility                | 8                        |

#### **Example 2:**

Presupponendo che la tabella **Temp** venga caricata come nell'esempio precedente:

LOAD Customer, Max(UnitSales,2) as MyMaxRank2 Resident Temp Group By Customer;

<span id="page-1149-0"></span>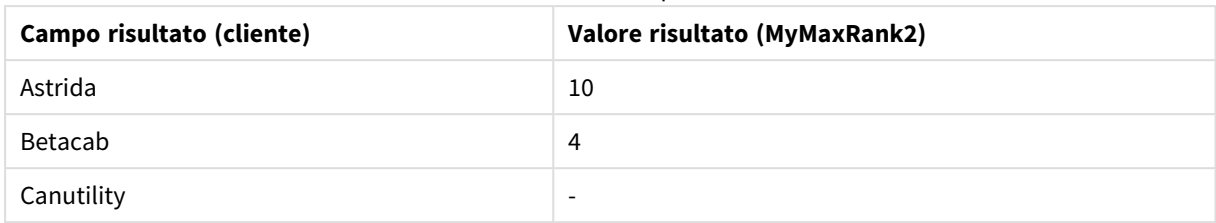

#### Risultati esempio 2

# Max

**Max()** trova il valore più alto dei dati aggregati. Specificando un **rank** n, è possibile trovare il valore n-esimo più alto.

*Potrebbe essere consigliabile dare uno sguardo anche a FirstSortedValue e a rangemax, le quali svolgono ruoli simili alla funzione Max.*

### **Sintassi:**

**Max(**[{SetExpression}] [DISTINCT] [TOTAL [<fld {,fld}>]] expr [,rank]**)**

### **Tipo di dati restituiti:** numerico

# **Argomenti:**

- expr: L'espressione o il campo contenente i dati da misurare.
- <sup>l</sup> rank: Il valore predefinito di **rank** è 1, che corrisponde al valore più elevato. Specificando **rank** come 2 verrà restituito il secondo valore più elevato. Se **rank** è 3, verrà restituito il terzo valore più elevato e così via.
- SetExpression: Per impostazione predefinita, la funzione di aggregazione aggrega la serie di possibili record definiti dalla selezione. È possibile definire una serie di record alternativa mediante un'espressione Set Analysis.
- <sup>l</sup> TOTAL: Se la parola **TOTAL** viene riportata prima degli argomenti della funzione, il calcolo verrà effettuato su tutti i valori possibili dati dalle selezioni attuali, e non solo su quelli relativi al valore dimensionale attuale, vale a dire che verranno ignorate le dimensioni del grafico. Il qualificatore **TOTAL** può essere seguito da un elenco di uno o più nomi di campo tra parentesi angolari <fld>. Questi nomi di campo devono essere un sottogruppo delle variabili di dimensione del grafico.

# **Esempi:**

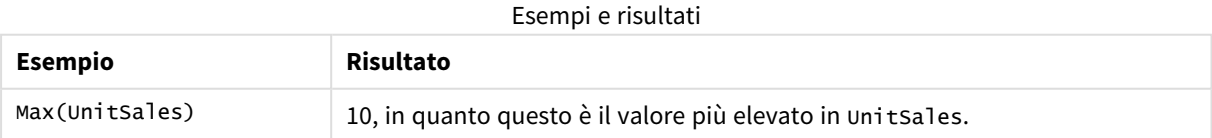

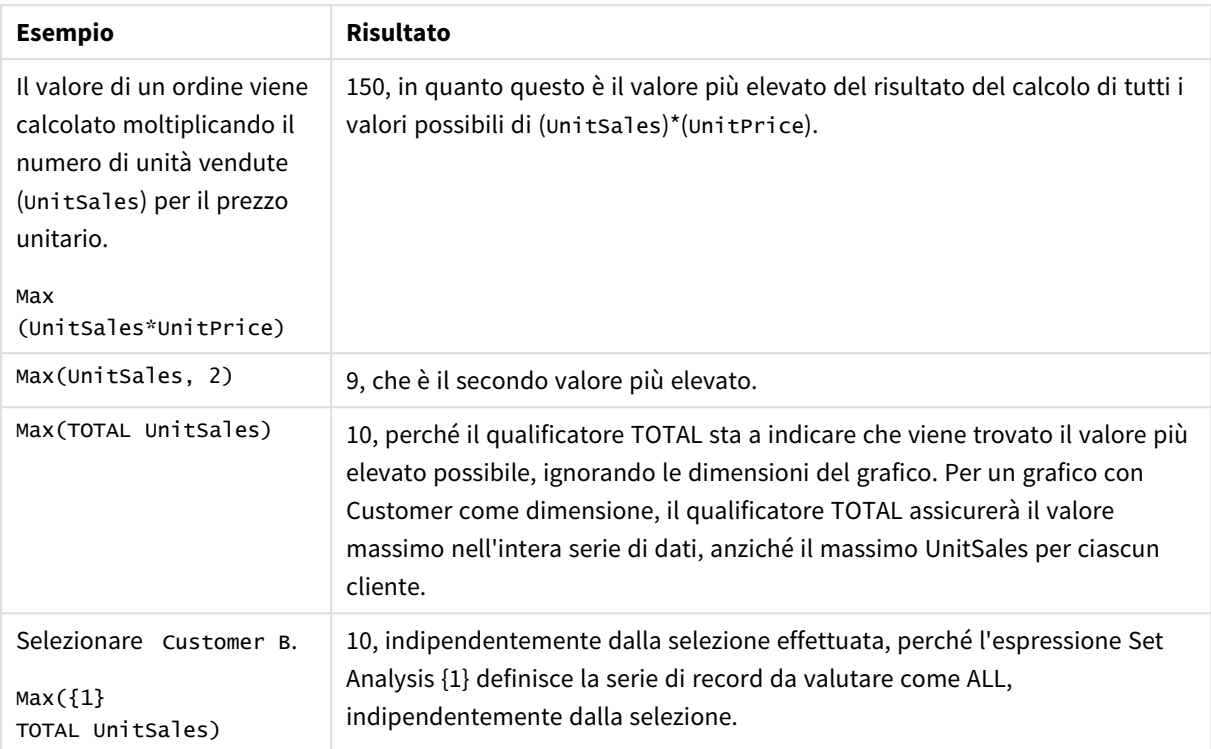

# **Dati utilizzati negli esempi:**

ProductData: LOAD \* inline [ Customer|Product|UnitSales|UnitPrice Astrida|AA|4|16 Astrida|AA|10|15 Astrida|BB|9|9 Betacab|BB|5|10 Betacab|CC|2|20 Betacab|DD||25 Canutility|AA|8|15 Canutility|CC||19 ] (delimiter is '|');

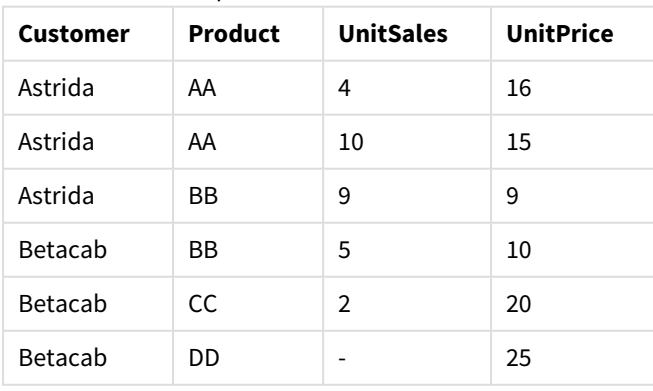

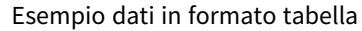

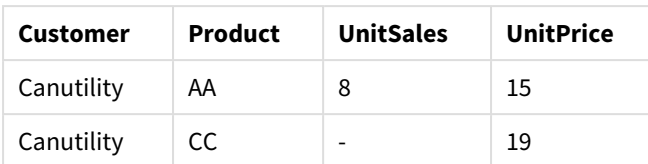

# <span id="page-1151-0"></span>Min

**Min()** restituisce il valore numerico più basso dei dati aggregati nell'espressione, come definito da una clausola **group by**. Specificando un **rank** n è possibile trovare il valore n-esimo più basso.

#### **Sintassi:**

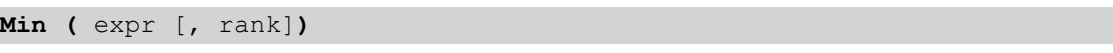

#### **Tipo di dati restituiti:** numerico

#### **Argomenti:**

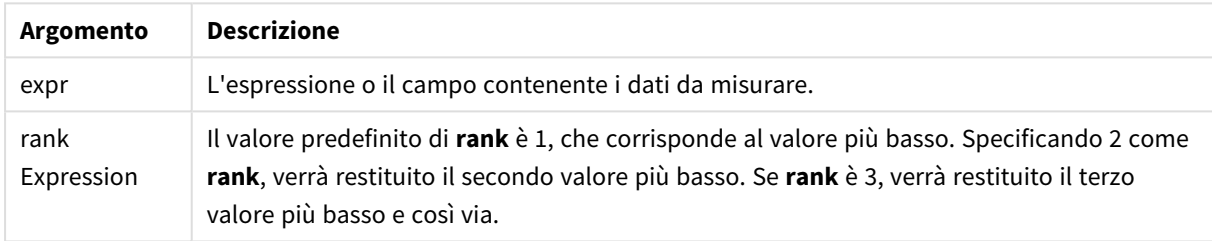

#### **Esempi e risultati:**

Aggiungere lo script di esempio al documento ed eseguirlo. Aggiungere quindi a un foglio del documento almeno i campi elencati nella colonna dei risultati per visualizzare il risultato.

#### **Example 1:**

```
Temp:
LOAD * inline [
Customer|Product|OrderNumber|UnitSales|CustomerID
Astrida|AA|1|10|1
Astrida|AA|7|18|1
Astrida|BB|4|9|1
Astrida|CC|6|2|1
Betacab|AA|5|4|2
Betacab|BB|2|5|2
Betacab|DD
Canutility|DD|3|8
Canutility|CC
] (delimiter is '|');
Min:
LOAD Customer, Min(UnitSales) as MyMin Resident Temp Group By Customer;
```
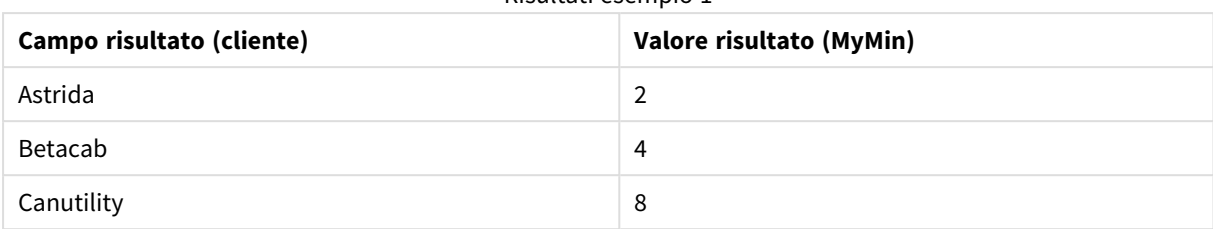

# Risultati esempio 1

# **Example 2:**

Presupponendo che la tabella **Temp** venga caricata come nell'esempio precedente:

LOAD Customer, Min(UnitSales,2) as MyMinRank2 Resident Temp Group By Customer; Risultati esempio 2

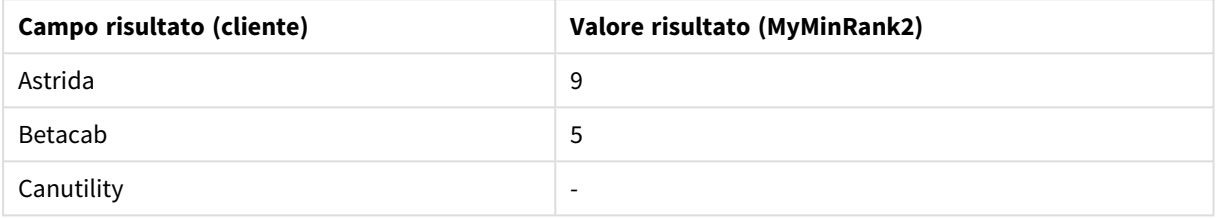

# Min

**Min()** trova il valore numerico più basso dei dati aggregati. Specificando un **rank** n, è possibile trovare il valore n-esimo più basso.

*Potrebbe essere consigliabile dare uno sguardo anche a FirstSortedValue e a rangemin, le quali svolgono ruoli simili alla funzione Min.*

# **Sintassi:**

**Min(**[{SetExpression}] [**TOTAL** [<fld {,fld}>]] expr [,rank]**)**

# **Tipo di dati restituiti:** numerico

# **Argomenti:**

- expr: L'espressione o il campo contenente i dati da misurare.
- <sup>l</sup> rank: Il valore predefinito di **rank** è 1, che corrisponde al valore più elevato. Specificando **rank** come 2 verrà restituito il secondo valore più elevato. Se **rank** è 3, verrà restituito il terzo valore più elevato e così via.
- SetExpression: Per impostazione predefinita, la funzione di aggregazione aggrega la serie di possibili record definiti dalla selezione. È possibile definire una serie di record alternativa mediante un'espressione Set Analysis.
- <sup>l</sup> TOTAL: Se la parola **TOTAL** viene riportata prima degli argomenti della funzione, il calcolo verrà effettuato su tutti i valori possibili dati dalle selezioni attuali, e non solo su quelli relativi al valore dimensionale attuale, vale a dire che verranno ignorate le dimensioni del grafico. Il qualificatore

**TOTAL** può essere seguito da un elenco di uno o più nomi di campo tra parentesi angolari <fld>. Questi nomi di campo devono essere un sottogruppo delle variabili di dimensione del grafico.

# **Esempi:**

*La funzione Min() deve restituire un valore non NULL (se ne esiste uno) dalla matrice di valori restituita dall'espressione. Pertanto, poiché negli esempi sono presenti valori NULL all'interno dei dati, la funzione restituisce il primo valore non NULL valutato dall'espressione.*

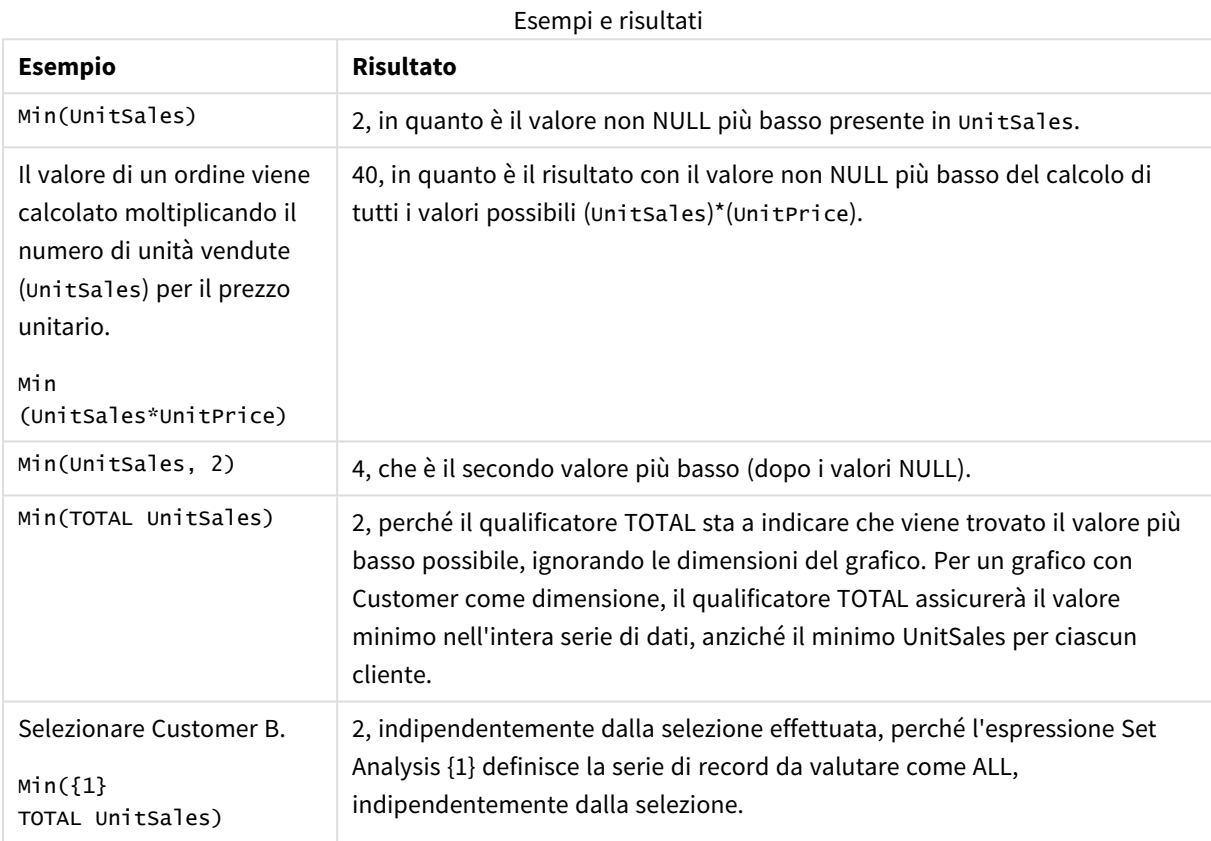

# **Dati utilizzati negli esempi:**

```
ProductData:
LOAD * inline [
Customer|Product|UnitSales|UnitPrice
Astrida|AA|4|16
Astrida|AA|10|15
Astrida|BB|9|9
Betacab|BB|5|10
Betacab|CC|2|20
Betacab|DD||25
Canutility|AA|8|15
Canutility|CC||19
] (delimiter is '|');
```
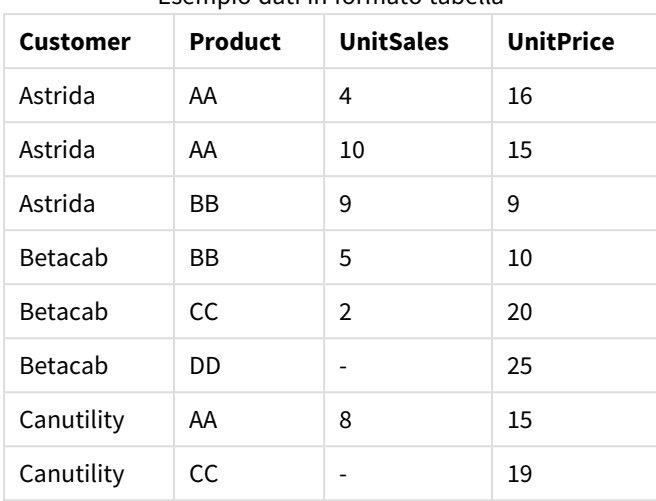

Esempio dati in formato tabella

# Mode

**Mode()** restituisce il valore più comune, il valore mode, dei dati aggregati nell'espressione, come definito da una clausola **group by**. La funzione **Mode()** può restituire valori numerici e valori di testo.

# **Sintassi:**

**Mode (** expr **)**

# **Tipo di dati restituiti:** duale

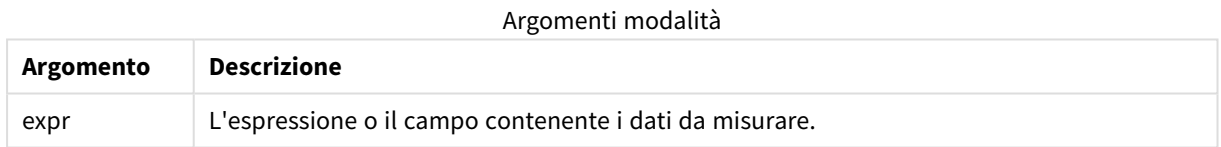

# **Limiti:**

Se più di un valore comune ricorre lo stesso numero di volte, verrà restituito NULL.

# **Esempi e risultati:**

Aggiungere lo script di esempio al documento ed eseguirlo. Aggiungere quindi a un foglio del documento almeno i campi elencati nella colonna dei risultati per visualizzare il risultato.

```
Temp:
LOAD * inline [
Customer|Product|OrderNumber|UnitSales|CustomerID
Astrida|AA|1|10|1
Astrida|AA|7|18|1
Astrida|BB|4|9|1
Astrida|CC|6|2|1
Betacab|AA|5|4|2
Betacab|BB|2|5|2
Betacab|DD
Canutility|DD|3|8
Canutility|CC
] (delimiter is '|');
```
Mode:

LOAD Customer, Mode(Product) as MyMostOftenSoldProduct Resident Temp Group By Customer; Risultati esempio 1

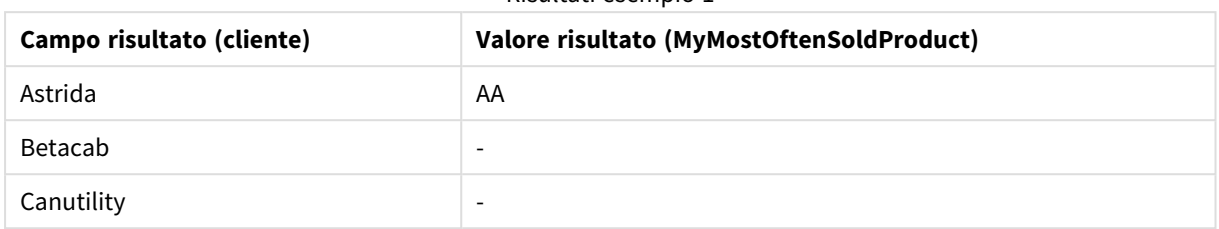

# Mode - funzione per grafici

**Mode()** trova il valore più comune, il valore della modalità, nei dati aggregati. La funzione **Mode()** può elaborare valori di testo e valori numerici.

# **Sintassi:**

```
Mode([{SetExpression}] [TOTAL [<fld {,fld}>]] expr)
```
# **Tipo di dati restituiti:** duale

# **Argomenti:**

- expr: L'espressione o il campo contenente i dati da misurare.
- SetExpression: Per impostazione predefinita, la funzione di aggregazione aggrega la serie di possibili record definiti dalla selezione. È possibile definire una serie di record alternativa mediante un'espressione Set Analysis.
- <sup>l</sup> TOTAL: Se la parola **TOTAL** viene riportata prima degli argomenti della funzione, il calcolo verrà effettuato su tutti i valori possibili dati dalle selezioni attuali, e non solo su quelli relativi al valore dimensionale attuale, vale a dire che verranno ignorate le dimensioni del grafico. Il qualificatore **TOTAL** può essere seguito da un elenco di uno o più nomi di campo tra parentesi angolari <fld>. Questi nomi di campo devono essere un sottogruppo delle variabili di dimensione del grafico.

Esempi e risultati

# **Esempi:**

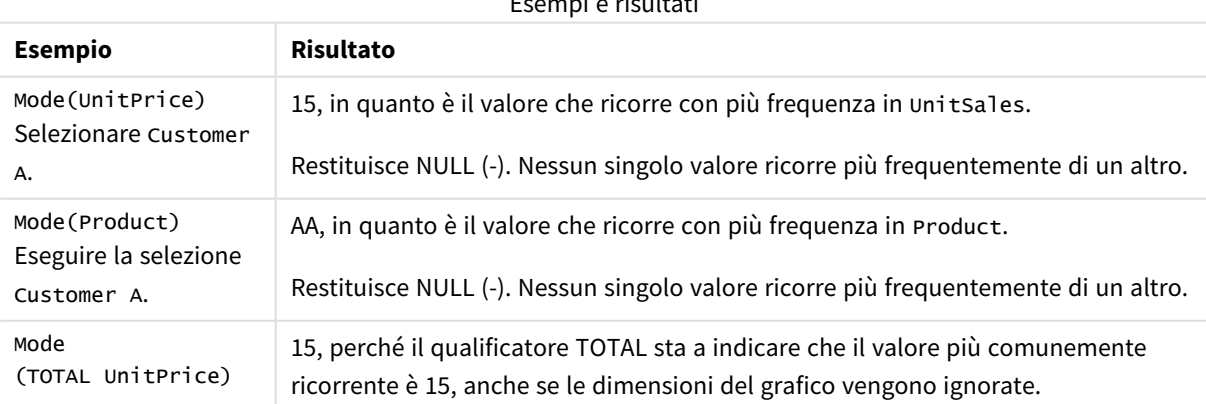

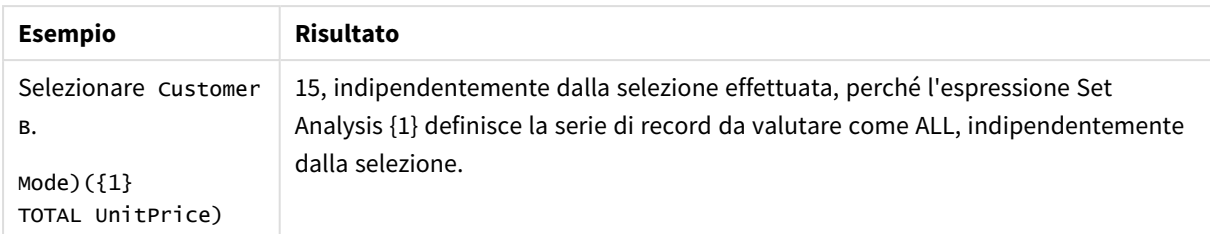

# **Dati utilizzati negli esempi:**

ProductData: LOAD \* inline [ Customer|Product|UnitSales|UnitPrice Astrida|AA|4|16 Astrida|AA|10|15 Astrida|BB|9|9 Betacab|BB|5|10 Betacab|CC|2|20 Betacab|DD||25 Canutility|AA|8|15 Canutility|CC||19 ] (delimiter is '|');

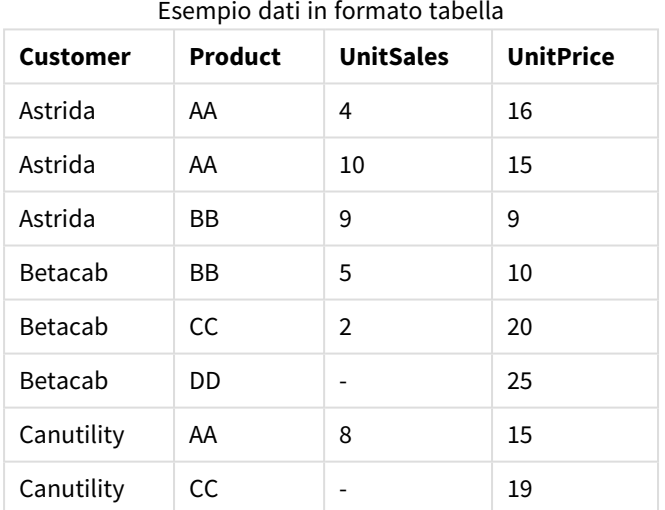

# Only

**Only()** restituisce un valore se ne esiste uno e solo un possibile risultato dai dati aggregati. Se i record all'interno di ciascun risultato raggruppato come definito dalla clausola group by contiene solo un valore, verrà restituito tale valore. In caso contrario, verrà restituito NULL.

# **Sintassi:**

**Only (** expr **)**

# **Tipo di dati restituiti:** duale

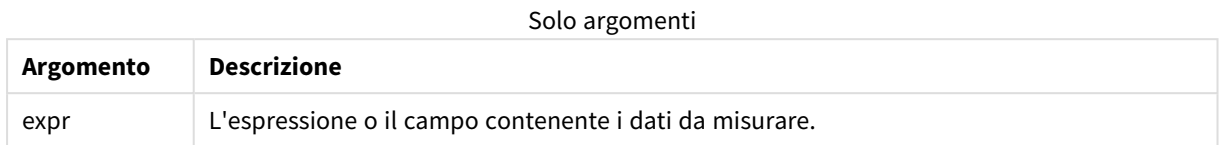

# **Esempi e risultati:**

Aggiungere lo script di esempio al documento ed eseguirlo. Aggiungere quindi a un foglio del documento almeno i campi elencati nella colonna dei risultati per visualizzare il risultato.

```
Temp:
LOAD * inline [
Customer|Product|OrderNumber|UnitSales|CustomerID
Astrida|AA|1|10|1
Astrida|AA|7|18|1
Astrida|BB|4|9|1
Astrida|CC|6|2|1
Betacab|AA|5|4|2
Betacab|BB|2|5|2
Betacab|DD
Canutility|DD|3|8
Canutility|CC
] (delimiter is '|');
```
Only:

LOAD Customer, Only(CustomerID) as MyUniqIDCheck Resident Temp Group By Customer;

#### Risultati esempio 1

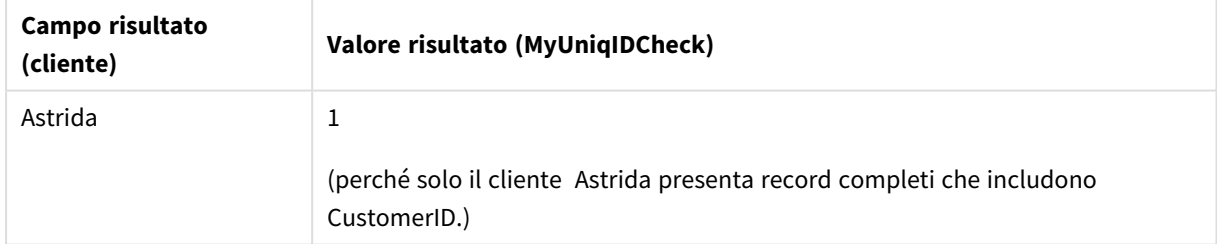

Only

**Only()** restituisce un valore se ne esiste uno e solo un possibile risultato dai dati aggregati. Ad esempio, la ricerca dell'unico prodotto con prezzo unitario = 9 restituirà NULL se più di un prodotto ha un prezzo unitario di 9.

# **Sintassi:**

```
Only([{SetExpression}] [TOTAL [<fld {,fld}>]] expr)
```
# **Tipo di dati restituiti:** duale

# **Argomenti:**

- <sup>l</sup> expr: L'espressione o il campo contenente i dati da misurare.
- <sup>l</sup> SetExpression: Per impostazione predefinita, la funzione di aggregazione aggrega la serie di possibili record definiti dalla selezione. È possibile definire una serie di record alternativa mediante un'espressione Set Analysis.
- <sup>l</sup> TOTAL: Se la parola **TOTAL** viene riportata prima degli argomenti della funzione, il calcolo verrà effettuato su tutti i valori possibili dati dalle selezioni attuali, e non solo su quelli relativi al valore dimensionale attuale, vale a dire che verranno ignorate le dimensioni del grafico. Il qualificatore **TOTAL** può essere seguito da un elenco di uno o più nomi di campo tra parentesi angolari <fld>. Questi nomi di campo devono essere un sottogruppo delle variabili di dimensione del grafico.

*Utilizzare Only() quando si desidera un risultato NULL se nei dati campione sono presenti più valori possibili.*

# **Esempi:**

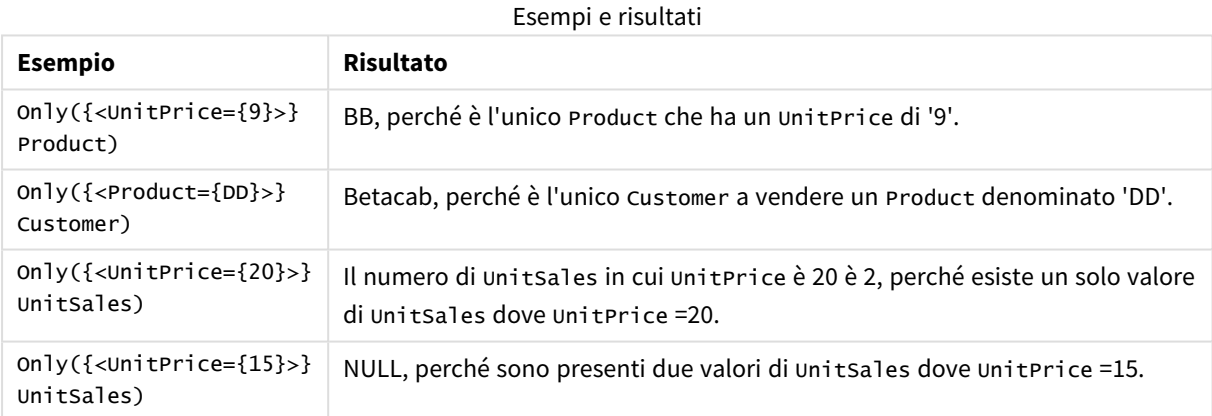

# **Dati utilizzati negli esempi:**

```
ProductData:
LOAD * inline [
Customer|Product|UnitSales|UnitPrice
Astrida|AA|4|16
Astrida|AA|10|15
Astrida|BB|9|9
Betacab|BB|5|10
Betacab|CC|2|20
Betacab|DD||25
Canutility|AA|8|15
Canutility|CC||19
] (delimiter is '|');
```
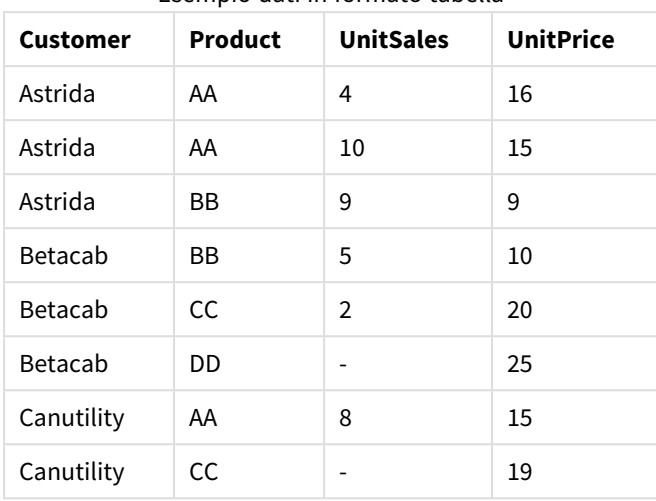

Esempio dati in formato tabella

# Sum

**Sum()** calcola il totale dei valori aggregati nell'espressione, come definito da una clausola **group by**.

# **Sintassi:**

**sum (** [ **distinct**] expr**)**

# **Tipo di dati restituiti:** numerico

# **Argomenti:**

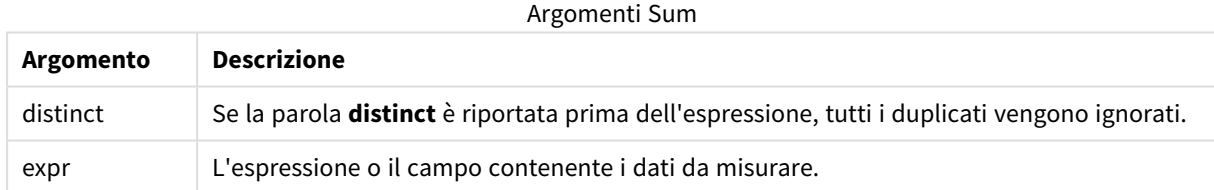

# **Esempi e risultati:**

Aggiungere lo script di esempio al documento ed eseguirlo. Aggiungere quindi a un foglio del documento almeno i campi elencati nella colonna dei risultati per visualizzare il risultato.

```
Temp:
LOAD * inline [
Customer|Product|OrderNumber|UnitSales|CustomerID
Astrida|AA|1|10|1
Astrida|AA|7|18|1
Astrida|BB|4|9|1
Astrida|CC|6|2|1
Betacab|AA|5|4|2
Betacab|BB|2|5|2
Betacab|DD
Canutility|DD|3|8
Canutility|CC
] (delimiter is '|');
```
Sum:

LOAD Customer, Sum(UnitSales) as MySum Resident Temp Group By Customer;

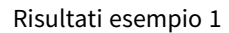

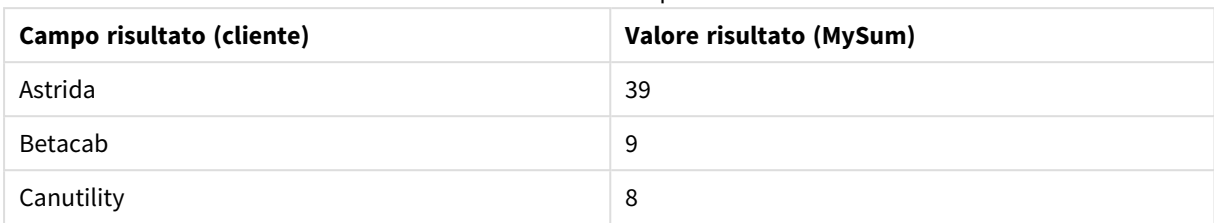

# Sum - funzione per grafici

**Sum()** calcola il totale dei valori dati dall'espressione o dal campo nei dati aggregati.

# **Sintassi:**

**Sum(**[{SetExpression}] [DISTINCT] [TOTAL [<fld {,fld}>]] expr**)**

# **Tipo di dati restituiti:** numerico

# **Argomenti:**

- <sup>l</sup> expr: L'espressione o il campo contenente i dati da misurare.
- SetExpression: Per impostazione predefinita, la funzione di aggregazione aggrega la serie di possibili record definiti dalla selezione. È possibile definire una serie di record alternativa mediante un'espressione Set Analysis.
- <sup>l</sup> DISTINCT: Se la parola **DISTINCT** è riportata prima degli argomenti della funzione, i duplicati risultanti dalla valutazione degli argomenti della funzione vengono ignorati.

*Sebbene il qualificatore DISTINCT sia supportato, si consiglia di utilizzarlo con estrema cautela perché può fuorviare l'utente inducendolo a credere che è visualizzato un valore totale quando invece alcuni dati sono stati omessi.*

 $\bullet$  TOTAL: Se la parola TOTAL viene riportata prima degli argomenti della funzione, il calcolo verrà effettuato su tutti i valori possibili dati dalle selezioni attuali, e non solo su quelli relativi al valore dimensionale attuale, vale a dire che verranno ignorate le dimensioni del grafico. Il qualificatore **TOTAL** può essere seguito da un elenco di uno o più nomi di campo tra parentesi angolari <fld>. Questi nomi di campo devono essere un sottogruppo delle variabili di dimensione del grafico.

# **Esempi:**

Esempi e risultati

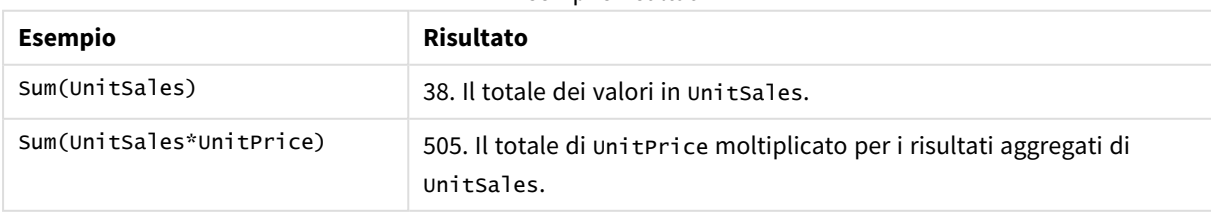

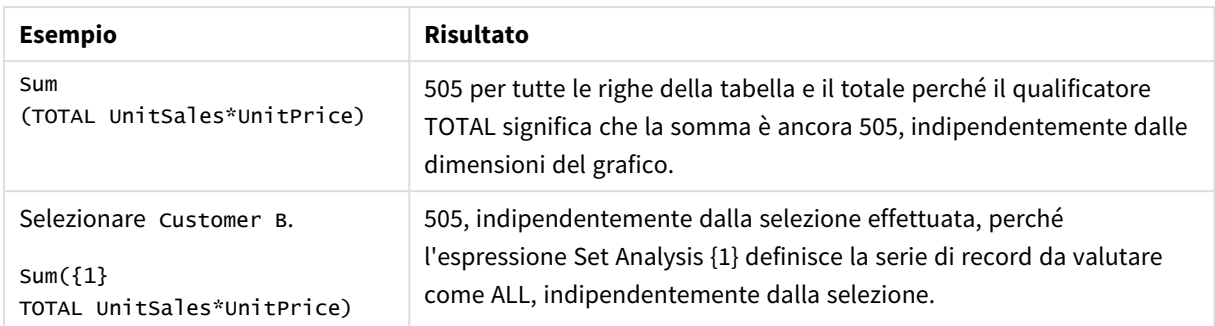

# **Dati utilizzati negli esempi:**

ProductData: LOAD \* inline [ Customer|Product|UnitSales|UnitPrice Astrida|AA|4|16 Astrida|AA|10|15 Astrida|BB|9|9 Betacab|BB|5|10 Betacab|CC|2|20 Betacab|DD||25 Canutility|AA|8|15 Canutility|CC||19 ] (delimiter is '|');

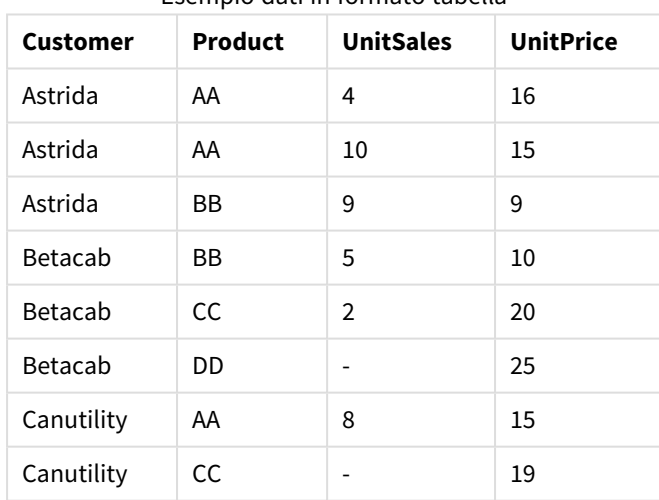

# Esempio dati in formato tabella

# Funzioni di aggregazione contatore

Le funzioni di aggregazione contatore restituiscono vari tipi di conteggi di un'espressione su un insieme di record in uno script di caricamento oppure un numero di valori in una dimensione del grafico.

Ciascuna funzione viene descritta ulteriormente dopo la panoramica. È inoltre possibile fare clic sul nome della funzione nella sintassi per accedere immediatamente ai dettagli per tale funzione specifica.

Funzioni di aggregazione contatore nello script di caricamento

**Count**

**Count()** restituisce il numero dei valori aggregati nell'espressione, come definito da una clausola **group by**.

**[Count](#page-1163-0) (**[ **distinct** ] expression**)**

# **MissingCount**

**MissingCount()** restituisce il numero dei valori mancanti aggregati nell'espressione, come definito da una clausola **group by**.

**[MissingCount](#page-1166-0) (**[ **distinct** ] expression**)**

#### **NullCount**

**NullCount()** restituisce il numero dei valori NULL aggregati nell'espressione, come definito da una clausola **group by**.

**[NullCount](#page-1169-0) (**[ **distinct** ] expression**)**

#### **NumericCount**

**NumericCount()** restituisce il numero dei valori numerici presenti nell'espressione, come definito da una clausola **group by**.

**[NumericCount](#page-1171-0) (**[ **distinct** ] expression**)**

#### **TextCount**

**TextCount()** restituisce il numero dei valori di campo non numerici aggregati nell'espressione, come definito da una clausola **group by**.

**[TextCount](#page-1174-0) (**[ **distinct** ] expression**)**

Funzioni di aggregazione contatore nelle espressioni grafiche

Le seguenti funzioni di aggregazione contatore possono essere utilizzate nei grafici:

Count

**Count()** viene utilizzato per aggregare il numero di valori, di testo e numerici, in ciascuna dimensione del grafico.

**Count() viene [utilizzato](#page-1164-0) per aggregare il numero di valori, di testo e numerici, in ciascuna [dimensione](#page-1164-0) del grafico. (**[{SetExpression}] [**DISTINCT**] [**TOTAL** [<fld {,fld}>]] expr**)**

#### MissingCount

**MissingCount()** viene utilizzata per aggregare il numero di valori mancanti in ciascuna dimensione del grafico. I valori mancanti sono tutti valori non numerici.

**[MissingCount\(\)](#page-1167-0) viene utilizzata per aggregare il numero di valori mancanti in ciascuna [dimensione](#page-1167-0) del grafico. I valori mancanti sono tutti valori non [numerici.](#page-1167-0)(**[{SetExpression}] [**DISTINCT**] [**TOTAL** [<fld {,fld}>]] expr**)**

NullCount

**NullCount()** viene utilizzata per aggregare il numero di valori NULL in ciascuna dimensione del grafico.

```
NullCount() viene utilizzata per aggregare il numero di valori NULL in
ciascuna dimensione del grafico. ([{SetExpression}][DISTINCT] [TOTAL [<fld
{,fld}>]] expr)
```
NumericCount

**NumericCount()** aggrega il numero di valori numerici in ciascuna dimensione del grafico.

**[NumericCount\(\)](#page-1172-0) aggrega il numero di valori numerici in ciascuna dimensione del [grafico.](#page-1172-0) (**[{SetExpression}] [**DISTINCT**] [**TOTAL** [<fld {,fld}>]] expr**)**

**TextCount** 

**TextCount()** viene utilizzata per aggregare il numero di valori di campo che non sono numerici in ciascuna dimensione del grafico.

```
TextCount - funzione per grafici([{SetExpression}] [DISTINCT] [TOTAL [<fld
{,fld}>]] expr)
```
# <span id="page-1163-0"></span>Count

**Count()** restituisce il numero dei valori aggregati nell'espressione, come definito da una clausola **group by**.

#### **Sintassi:**

```
Count( [ distinct ] expr)
```
#### **Tipo di dati restituiti:** numero intero

#### **Argomenti:**

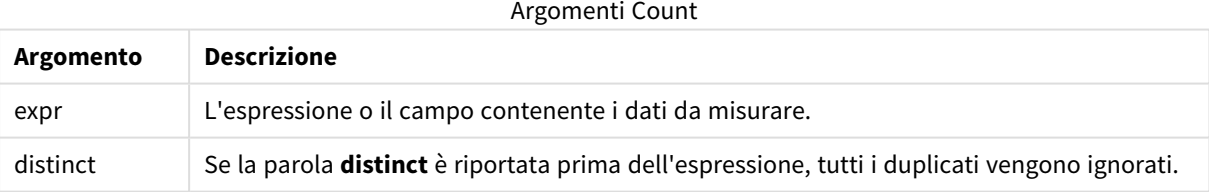

# **Esempi e risultati:**

Aggiungere lo script di esempio al documento ed eseguirlo. Aggiungere quindi a un foglio del documento almeno i campi elencati nella colonna dei risultati per visualizzare il risultato.

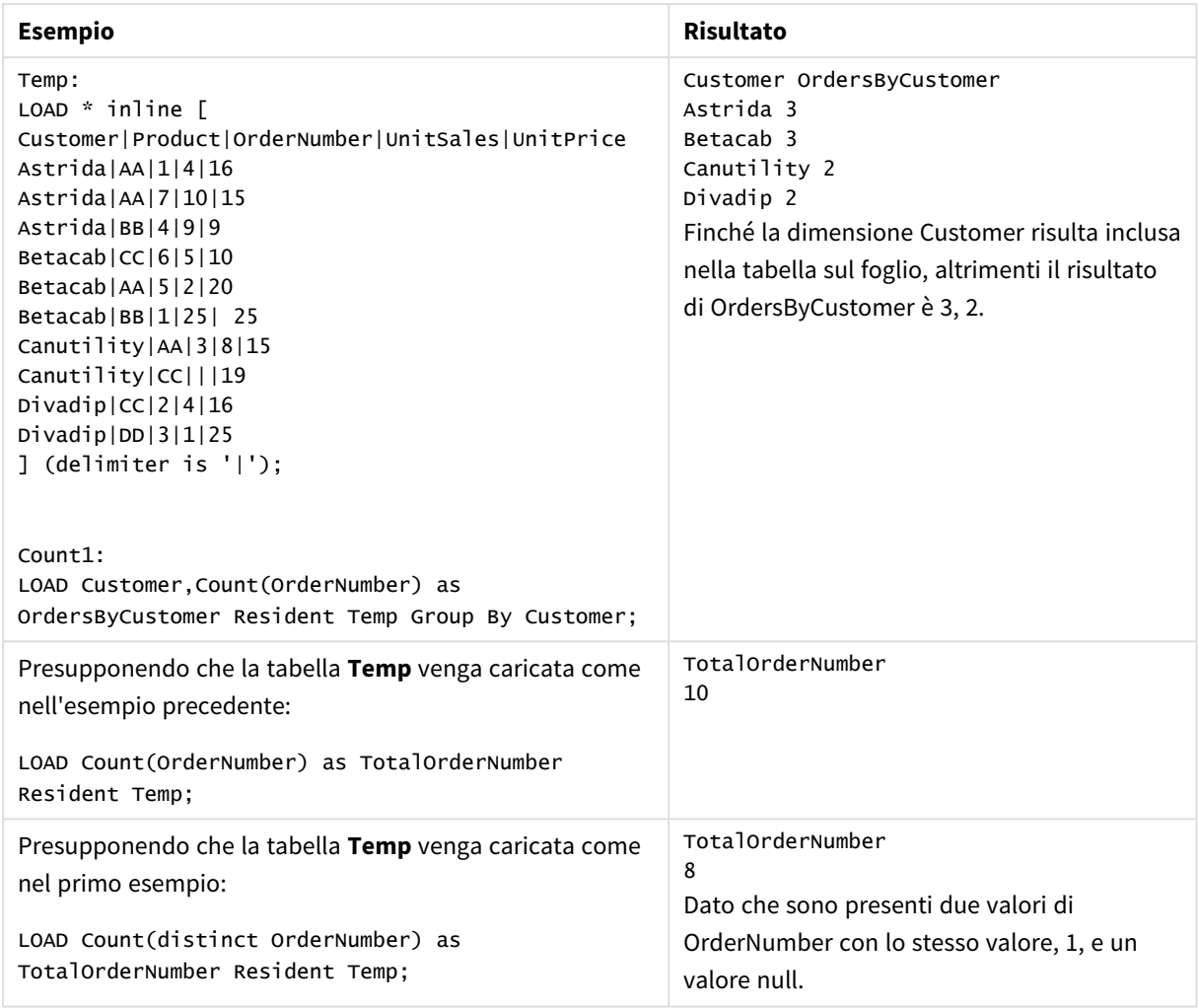

## Esempi e risultati

# <span id="page-1164-0"></span>Count

**Count()** viene utilizzato per aggregare il numero di valori, di testo e numerici, in ciascuna dimensione del grafico.

# **Sintassi:**

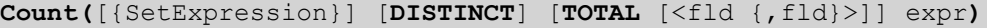

# **Tipo di dati restituiti:** numero intero

# **Argomenti:**

- expr: L'espressione o il campo contenente i dati da misurare.
- SetExpression: Per impostazione predefinita, la funzione di aggregazione aggrega la serie di possibili record definiti dalla selezione. È possibile definire una serie di record alternativa mediante un'espressione Set Analysis.
- **·** DISTINCT: Se la parola **DISTINCT** è riportata prima degli argomenti della funzione, i duplicati risultanti dalla valutazione degli argomenti della funzione vengono ignorati.

• TOTAL: Se la parola **TOTAL** viene riportata prima degli argomenti della funzione, il calcolo verrà effettuato su tutti i valori possibili dati dalle selezioni attuali, e non solo su quelli relativi al valore dimensionale attuale, vale a dire che verranno ignorate le dimensioni del grafico. Il qualificatore **TOTAL** può essere seguito da un elenco di uno o più nomi di campo tra parentesi angolari <fld>. Questi nomi di campo devono essere un sottogruppo delle variabili di dimensione del grafico.

# **Esempi:**

Negli esempi riportati di seguito si presuppone che siano selezionati tutti i clienti, tranne nei casi in cui è diversamente specificato.

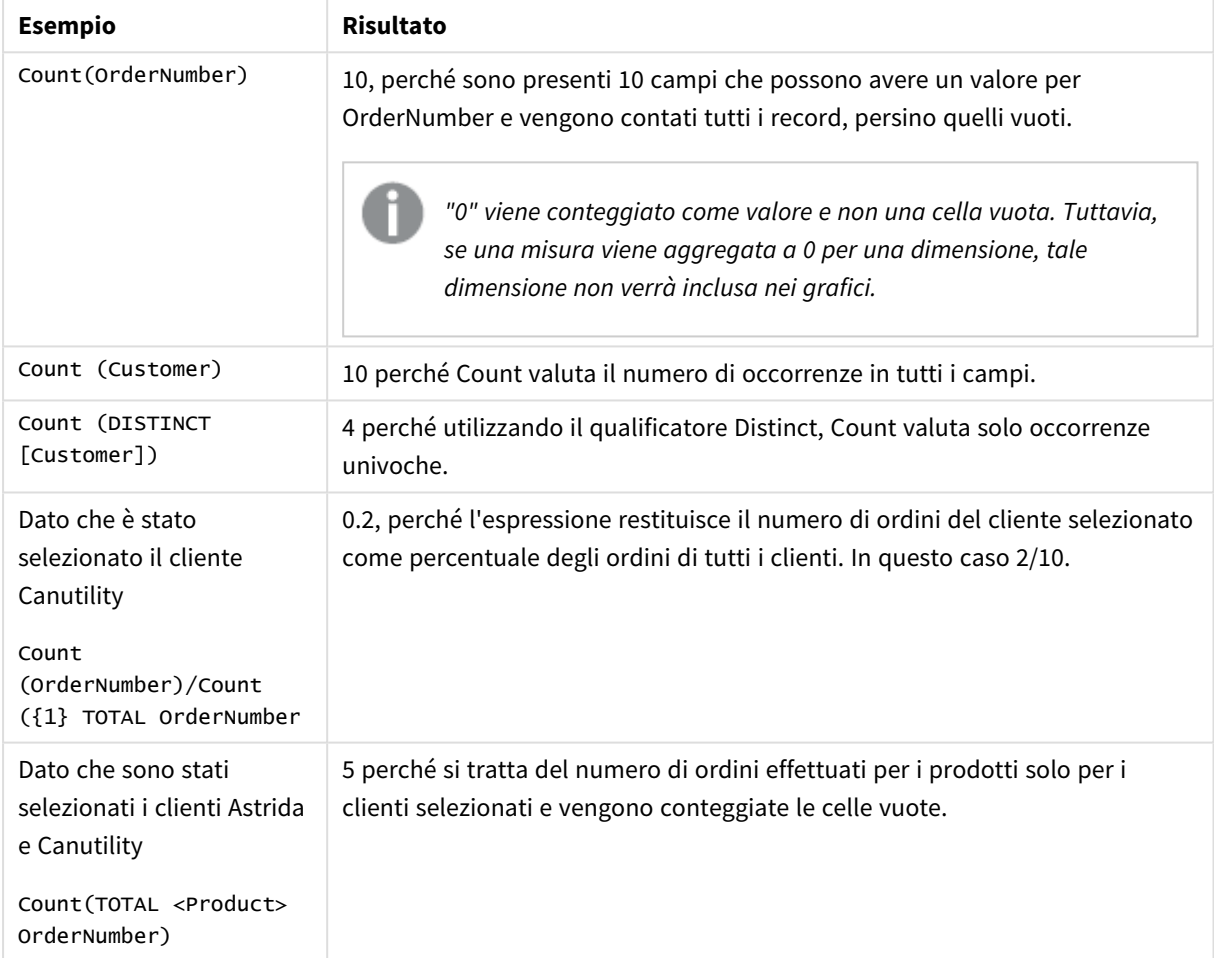

Esempi e risultati

# **Dati utilizzati negli esempi:**

Temp: LOAD \* inline [ Customer|Product|OrderNumber|UnitSales|UnitPrice Astrida|AA|1|4|16 Astrida|AA|7|10|15 Astrida|BB|4|9|9 Betacab|CC|6|5|10 Betacab|AA|5|2|20 Betacab|BB|1|25| 25

Canutility|AA|3|8|15 Canutility|CC|||19 Divadip|CC|2|4|16 Divadip|DD|3|1|25 ] (delimiter is '|');

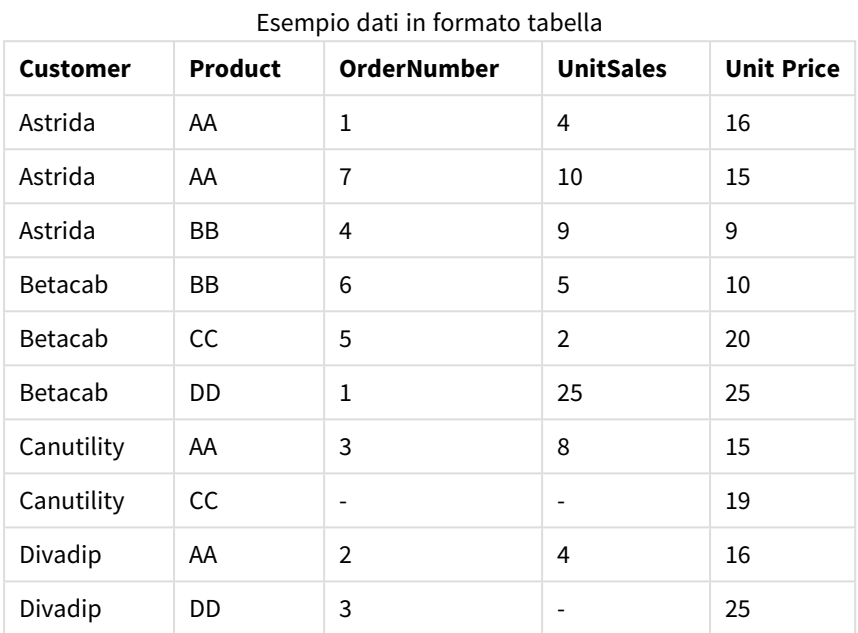

# <span id="page-1166-0"></span>MissingCount

**MissingCount()** restituisce il numero dei valori mancanti aggregati nell'espressione, come definito da una clausola **group by**.

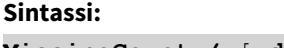

**MissingCount (** [ **distinct** ] expr**)**

**Tipo di dati restituiti:** numero intero

# **Argomenti:**

Argomenti MissingCount

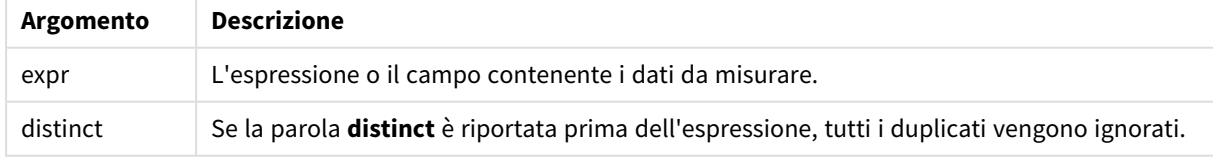

# **Esempi e risultati:**

Aggiungere lo script di esempio al documento ed eseguirlo. Aggiungere quindi a un foglio del documento almeno i campi elencati nella colonna dei risultati per visualizzare il risultato.

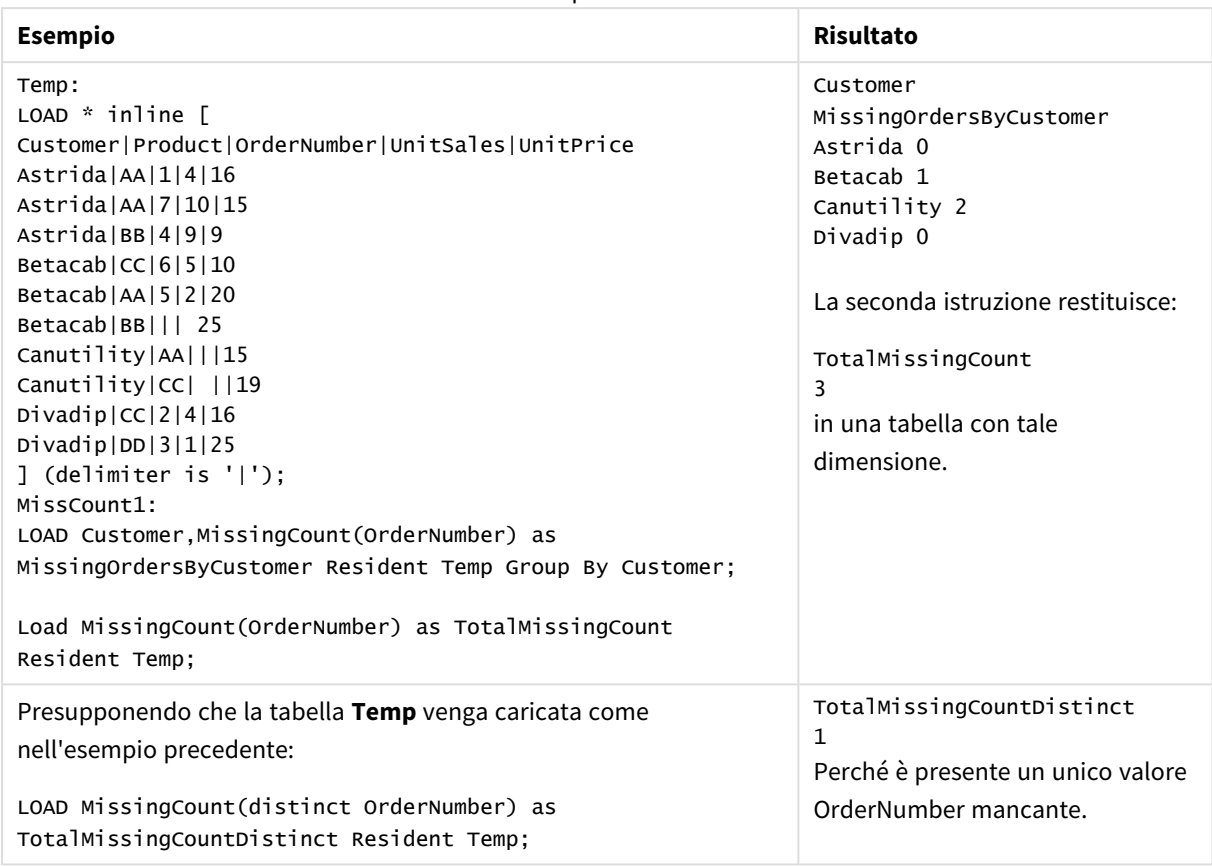

Esempi e risultati

# <span id="page-1167-0"></span>MissingCount

**MissingCount()** viene utilizzata per aggregare il numero di valori mancanti in ciascuna dimensione del grafico. I valori mancanti sono tutti valori non numerici.

# **Sintassi:**

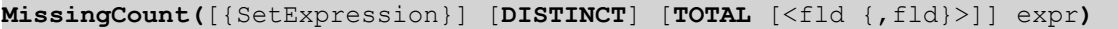

# **Tipo di dati restituiti:** numero intero

# **Argomenti:**

- <sup>l</sup> expr: L'espressione o il campo contenente i dati da misurare.
- SetExpression: Per impostazione predefinita, la funzione di aggregazione aggrega la serie di possibili record definiti dalla selezione. È possibile definire una serie di record alternativa mediante un'espressione Set Analysis.
- <sup>l</sup> DISTINCT: Se la parola **DISTINCT** è riportata prima degli argomenti della funzione, i duplicati risultanti dalla valutazione degli argomenti della funzione vengono ignorati.
- <sup>l</sup> TOTAL: Se la parola **TOTAL** viene riportata prima degli argomenti della funzione, il calcolo verrà effettuato su tutti i valori possibili dati dalle selezioni attuali, e non solo su quelli relativi al valore dimensionale attuale, vale a dire che verranno ignorate le dimensioni del grafico. Il qualificatore

**TOTAL** può essere seguito da un elenco di uno o più nomi di campo tra parentesi angolari <fld>. Questi nomi di campo devono essere un sottogruppo delle variabili di dimensione del grafico.

# **Esempi:**

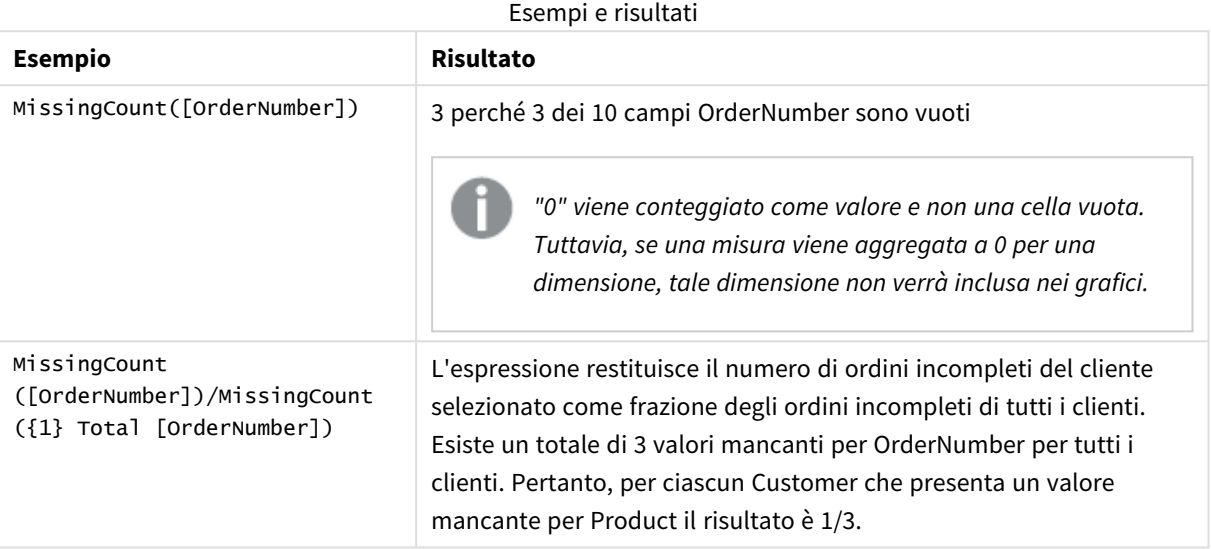

Dati utilizzati nell'esempio:

```
Temp:
LOAD * inline [
Customer|Product|OrderNumber|UnitSales|UnitPrice
Astrida|AA|1|4|16
Astrida|AA|7|10|15
Astrida|BB|4|9|9
Betacab|CC|6|5|10
Betacab|AA|5|2|20
Betacab|BB|1|25| 25
Canutility|AA|3|8|15
Canutility|CC|||19
Divadip|CC|2|4|16
Divadip|DD|3|1|25
] (delimiter is '|');
```
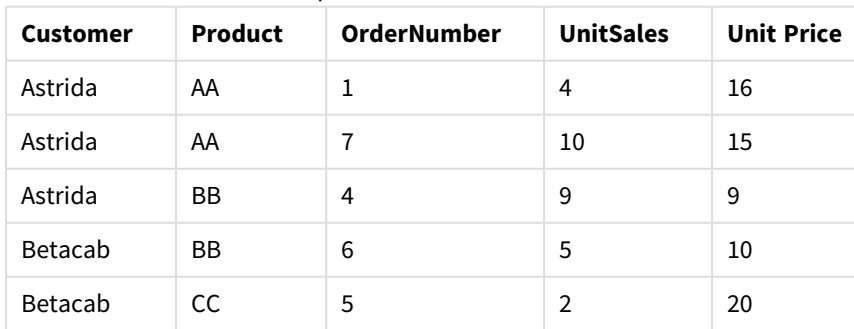

# Esempio dati in formato tabella

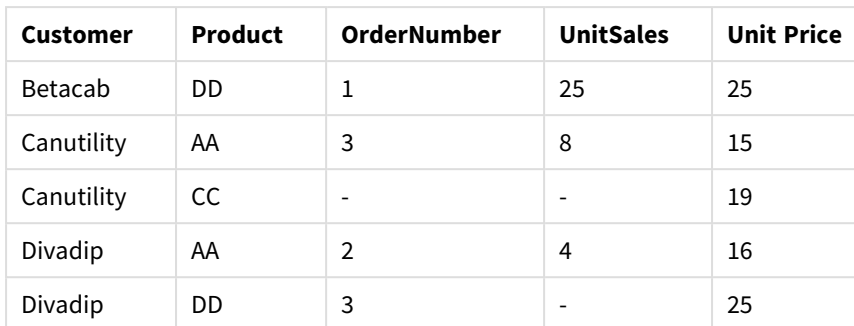

# <span id="page-1169-0"></span>NullCount

**NullCount()** restituisce il numero dei valori NULL aggregati nell'espressione, come definito da una clausola **group by**.

# **Sintassi:**

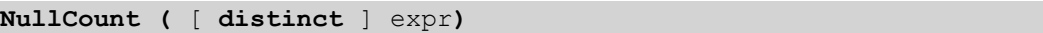

# **Tipo di dati restituiti:** numero intero

# **Argomenti:**

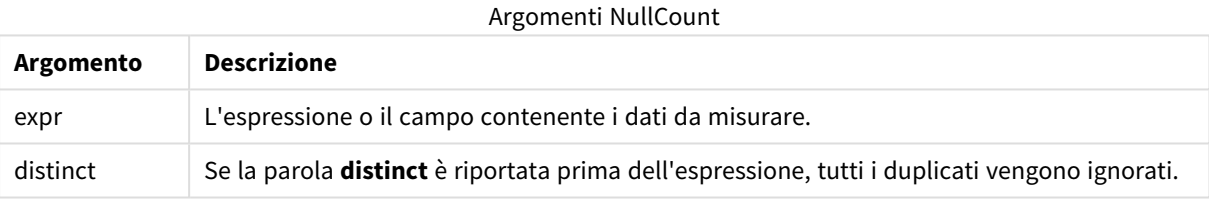

# **Esempi e risultati:**

Aggiungere lo script di esempio al documento ed eseguirlo. Aggiungere quindi a un foglio del documento almeno i campi elencati nella colonna dei risultati per visualizzare il risultato.

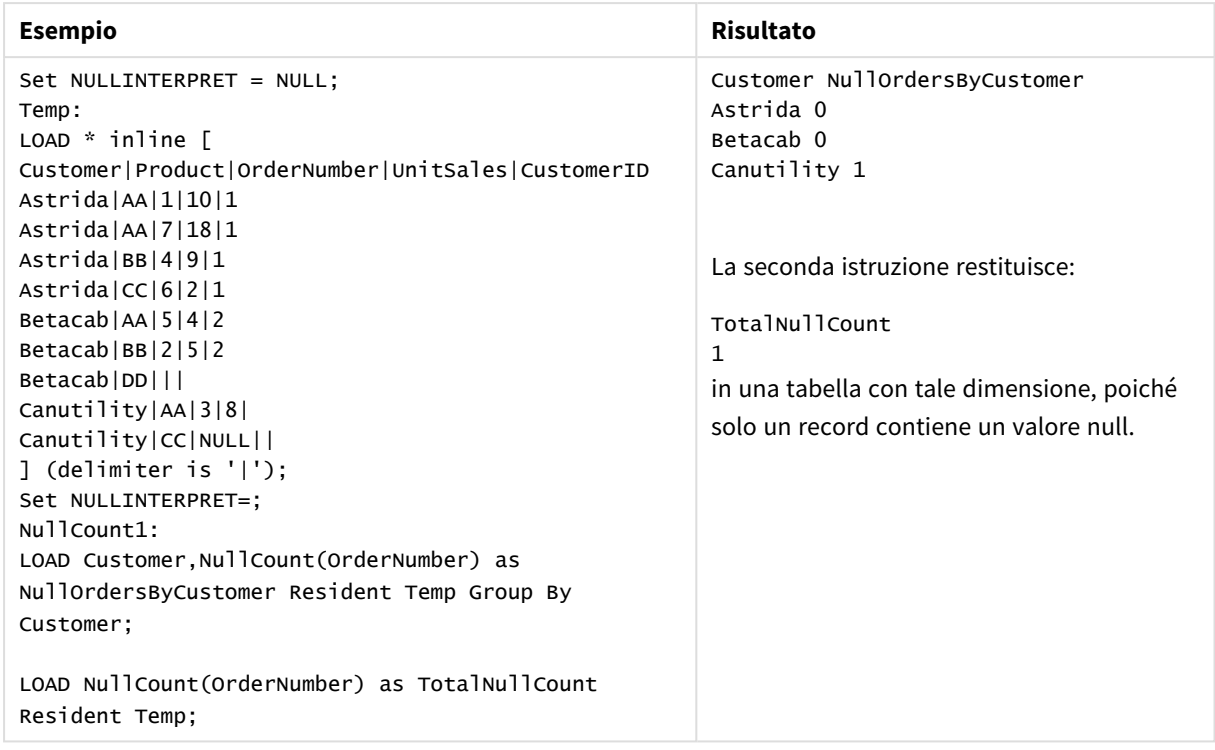

Esempi e risultati

# <span id="page-1170-0"></span>NullCount

**NullCount()** viene utilizzata per aggregare il numero di valori NULL in ciascuna dimensione del grafico.

# **Sintassi:**

**NullCount(**[{SetExpression}][**DISTINCT**] [**TOTAL** [<fld {,fld}>]] expr**)**

# **Tipo di dati restituiti:** numero intero

# **Argomenti:**

- expr: L'espressione o il campo contenente i dati da misurare.
- <sup>l</sup> SetExpression: Per impostazione predefinita, la funzione di aggregazione aggrega la serie di possibili record definiti dalla selezione. È possibile definire una serie di record alternativa mediante un'espressione Set Analysis.
- <sup>l</sup> DISTINCT: Se la parola **DISTINCT** è riportata prima degli argomenti della funzione, i duplicati risultanti dalla valutazione degli argomenti della funzione vengono ignorati.
- <sup>l</sup> TOTAL: Se la parola **TOTAL** viene riportata prima degli argomenti della funzione, il calcolo verrà effettuato su tutti i valori possibili dati dalle selezioni attuali, e non solo su quelli relativi al valore dimensionale attuale, vale a dire che verranno ignorate le dimensioni del grafico. Il qualificatore **TOTAL** può essere seguito da un elenco di uno o più nomi di campo tra parentesi angolari <fld>. Questi nomi di campo devono essere un sottogruppo delle variabili di dimensione del grafico.

# **Esempi:**

Esempi e risultati

| <b>Esempio</b>  | Risultato                                                                        |
|-----------------|----------------------------------------------------------------------------------|
| NullCount       | 1 perché è stato introdotto un valore null utilizzando una stringa NullInterpret |
| ([OrderNumber]) | nell'istruzione <b>LOAD</b> inline.                                              |

Dati utilizzati nell'esempio:

```
Set NULLINTERPRET = NULL;
Temp:
LOAD * inline [
Customer|Product|OrderNumber|UnitSales|CustomerID
Astrida|AA|1|10|1
Astrida|AA|7|18|1
Astrida|BB|4|9|1
Astrida|CC|6|2|1
Betacab|AA|5|4|2
Betacab|BB|2|5|2
Betacab|DD|||
Canutility|AA|3|8|
Canutility|CC|NULL||
] (delimiter is '|');
Set NULLINTERPRET=;
```
# <span id="page-1171-0"></span>NumericCount

**NumericCount()** restituisce il numero dei valori numerici presenti nell'espressione, come definito da una clausola **group by**.

**Sintassi:**

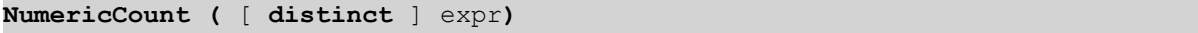

**Tipo di dati restituiti:** numero intero

# **Argomenti:**

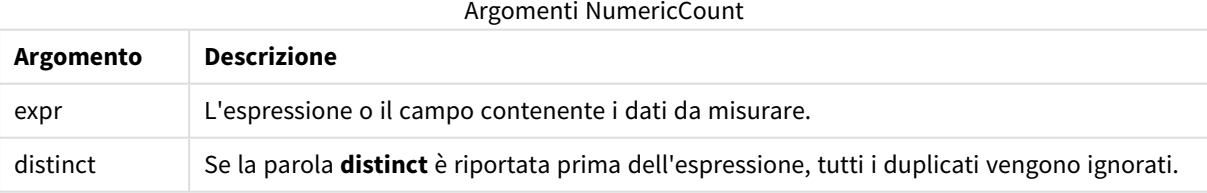

# **Esempi e risultati:**

Aggiungere lo script di esempio al documento ed eseguirlo. Aggiungere quindi a un foglio del documento almeno i campi elencati nella colonna dei risultati per visualizzare il risultato.

# **Example 1:**

Temp:

LOAD \* inline [ Customer|Product|OrderNumber|UnitSales|UnitPrice Astrida|AA|1|4|16 Astrida|AA|7|10|15 Astrida|BB|4|9|9 Betacab|CC|6|5|10 Betacab|AA|5|2|20 Betacab|BB||| 25 Canutility|AA|||15 Canutility|CC| ||19 Divadip|CC|2|4|16 Divadip|DD|7|1|25 ] (delimiter is '|'); NumCount1:

LOAD Customer,NumericCount(OrderNumber) as NumericCountByCustomer Resident Temp Group By Customer;

#### Risultati esempio 1

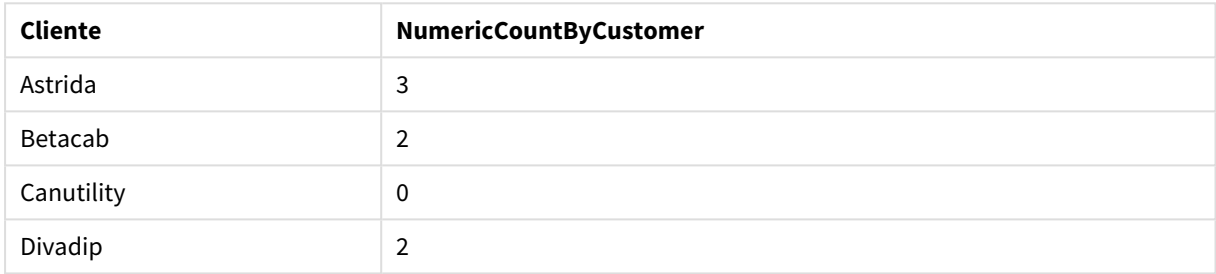

# **Example 2:**

LOAD NumericCount(OrderNumber) as TotalNumericCount Resident Temp;

La seconda istruzione restituisce: **TotalNumericCount** 

7

# **Example 3:**

Presupponendo che la tabella **Temp** venga caricata come nell'esempio precedente:

LOAD NumericCount(distinct OrderNumber) as TotalNumericCountDistinct Resident Temp; TotalNumericCountDistinct

6

Poiché è presente un OrderNumber che ne duplica un altro, il risultato è 6 valori distinti.

# <span id="page-1172-0"></span>NumericCount

**NumericCount()** aggrega il numero di valori numerici in ciascuna dimensione del grafico.

## **Sintassi:**

```
NumericCount([{SetExpression}] [DISTINCT] [TOTAL [<fld {,fld}>]] expr)
```
# **Tipo di dati restituiti:** numero intero

# **Argomenti:**

- <sup>l</sup> expr: L'espressione o il campo contenente i dati da misurare.
- <sup>l</sup> SetExpression: Per impostazione predefinita, la funzione di aggregazione aggrega la serie di possibili record definiti dalla selezione. È possibile definire una serie di record alternativa mediante un'espressione Set Analysis.
- <sup>l</sup> DISTINCT: Se la parola **DISTINCT** è riportata prima degli argomenti della funzione, i duplicati risultanti dalla valutazione degli argomenti della funzione vengono ignorati.
- <sup>l</sup> TOTAL: Se la parola **TOTAL** viene riportata prima degli argomenti della funzione, il calcolo verrà effettuato su tutti i valori possibili dati dalle selezioni attuali, e non solo su quelli relativi al valore dimensionale attuale, vale a dire che verranno ignorate le dimensioni del grafico. Il qualificatore **TOTAL** può essere seguito da un elenco di uno o più nomi di campo tra parentesi angolari <fld>. Questi nomi di campo devono essere un sottogruppo delle variabili di dimensione del grafico.

# **Esempi:**

Negli esempi riportati di seguito si presuppone che siano selezionati tutti i clienti, tranne nei casi in cui è diversamente specificato.

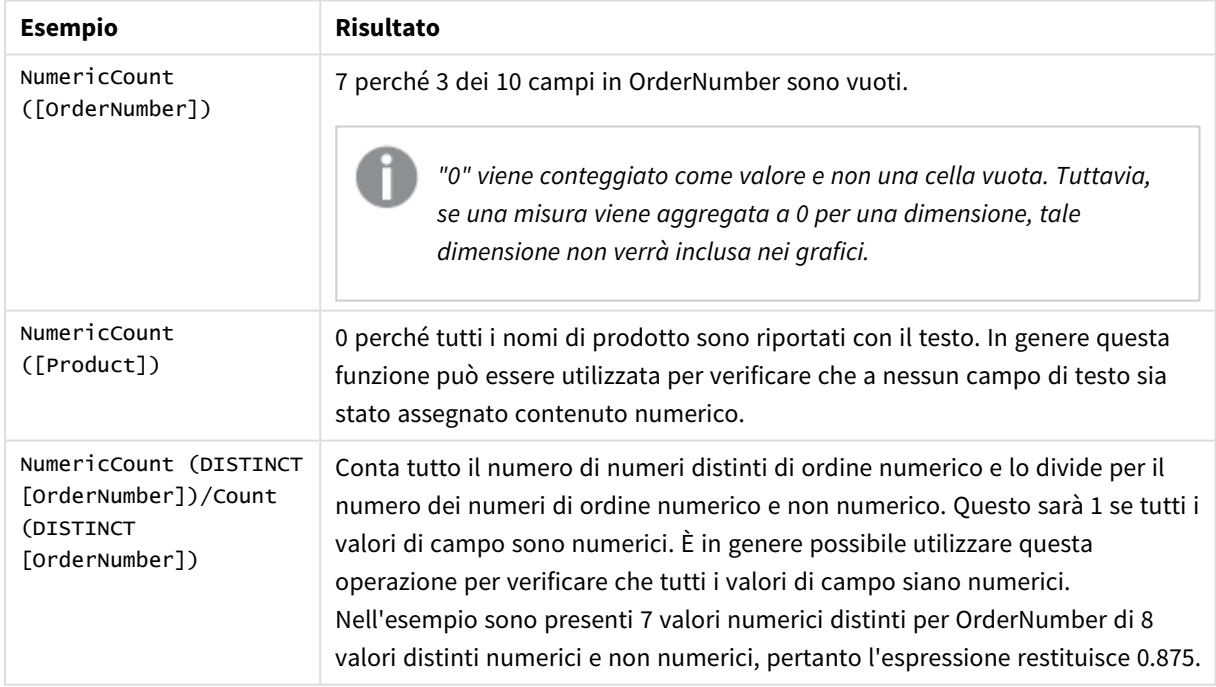

#### Esempi e risultati

# Dati utilizzati nell'esempio:

```
Temp:
LOAD * inline [
Customer|Product|OrderNumber|UnitSales|UnitPrice
Astrida|AA|1|4|16
Astrida|AA|7|10|15
```
Astrida|BB|4|9|9 Betacab|CC|6|5|10 Betacab|AA|5|2|20 Betacab|BB|1|25| 25 Canutility|AA|3|8|15 Canutility|CC|||19 Divadip|CC|2|4|16 Divadip|DD|3|1|25 ] (delimiter is '|');

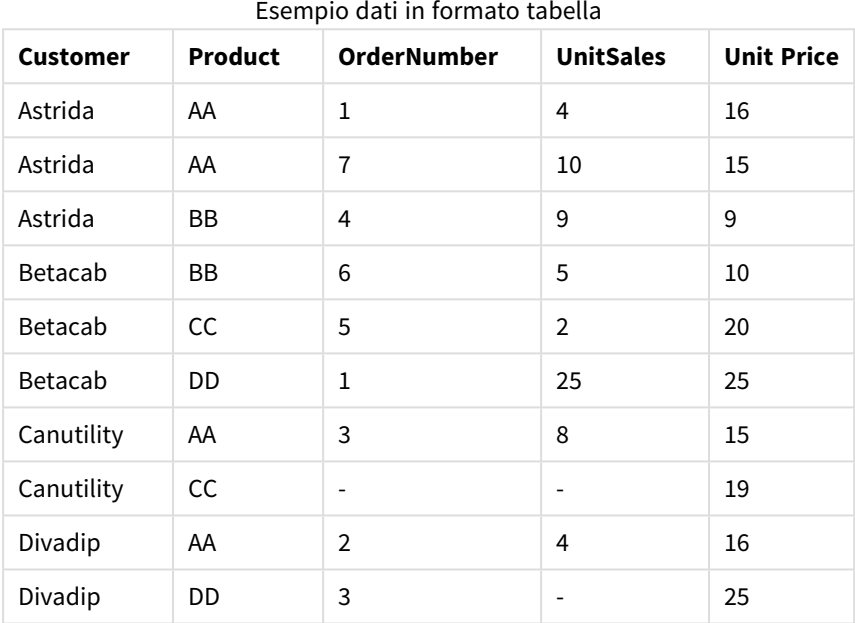

# <span id="page-1174-0"></span>**TextCount**

**TextCount()** restituisce il numero dei valori di campo non numerici aggregati nell'espressione, come definito da una clausola **group by**.

# **Sintassi:**

**TextCount (** [ **distinct** ] expr**)**

# **Tipo di dati restituiti:** numero intero

# **Argomenti:**

# Argomenti TextCount

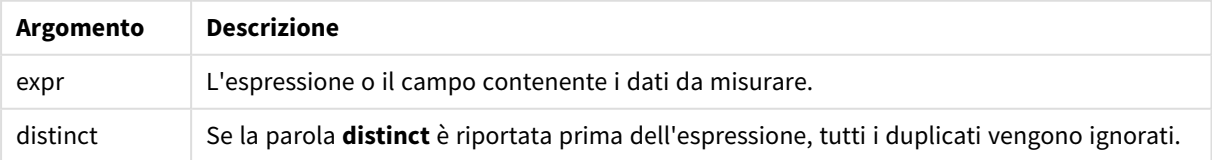

# **Esempi e risultati:**

Aggiungere lo script di esempio al documento ed eseguirlo. Aggiungere quindi a un foglio del documento almeno i campi elencati nella colonna dei risultati per visualizzare il risultato.

# **Example 1:**

```
Temp:
LOAD * inline [
Customer|Product|OrderNumber|UnitSales|UnitPrice
Astrida|AA|1|4|16
Astrida|AA|7|10|15
Astrida|BB|4|9|9
Betacab|CC|6|5|10
Betacab|AA|5|2|20
Betacab|BB||| 25
Canutility|AA|||15
Canutility|CC| ||19
Divadip|CC|2|4|16
Divadip|DD|3|1|25
] (delimiter is '|');
TextCount1:
```
# LOAD Customer,TextCount(Product) as ProductTextCount Resident Temp Group By Customer;

Risultati esempio 1

| <b>Cliente</b> | ProductTextCount |
|----------------|------------------|
| Astrida        | 3                |
| Betacab        | 3                |
| Canutility     | $\overline{2}$   |
| Divadip        | າ                |

# **Example 2:**

LOAD Customer,TextCount(OrderNumber) as OrderNumberTextCount Resident Temp Group By Customer;

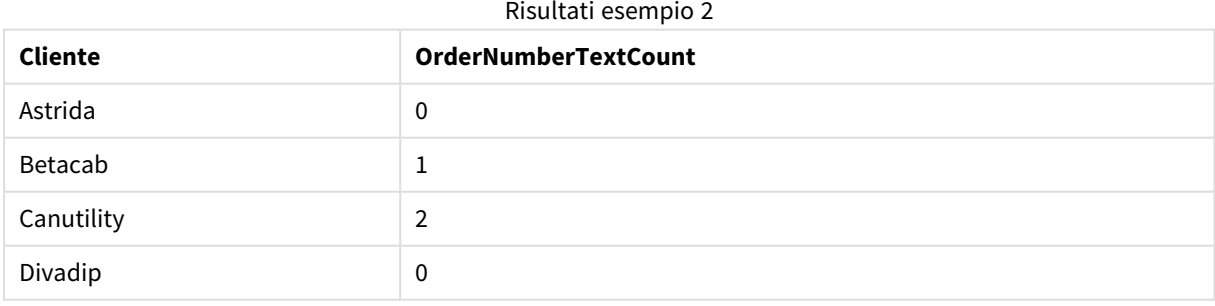

# <span id="page-1175-0"></span>TextCount - funzione per grafici

**TextCount()** viene utilizzata per aggregare il numero di valori di campo che non sono numerici in ciascuna dimensione del grafico.

# **Sintassi:**

**TextCount(**[{SetExpression}] [**DISTINCT**] [**TOTAL** [<fld {,fld}>]] expr**)**

# **Tipo di dati restituiti:** numero intero

# **Argomenti:**

- <sup>l</sup> expr: L'espressione o il campo contenente i dati da misurare.
- SetExpression: Per impostazione predefinita, la funzione di aggregazione aggrega la serie di possibili record definiti dalla selezione. È possibile definire una serie di record alternativa mediante un'espressione Set Analysis.
- <sup>l</sup> DISTINCT: Se la parola **DISTINCT** è riportata prima degli argomenti della funzione, i duplicati risultanti dalla valutazione degli argomenti della funzione vengono ignorati.
- <sup>l</sup> TOTAL: Se la parola **TOTAL** viene riportata prima degli argomenti della funzione, il calcolo verrà effettuato su tutti i valori possibili dati dalle selezioni attuali, e non solo su quelli relativi al valore dimensionale attuale, vale a dire che verranno ignorate le dimensioni del grafico. Il qualificatore **TOTAL** può essere seguito da un elenco di uno o più nomi di campo tra parentesi angolari <fld>. Questi nomi di campo devono essere un sottogruppo delle variabili di dimensione del grafico.

#### **Esempi:**

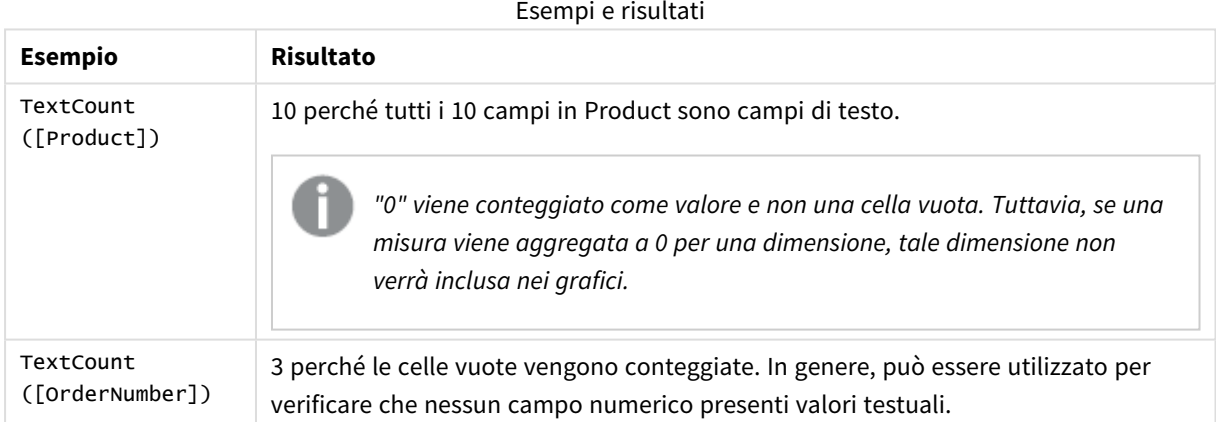

#### Dati utilizzati nell'esempio:

```
Temp:
LOAD * inline [
Customer|Product|OrderNumber|UnitSales|UnitPrice
Astrida|AA|1|4|16
Astrida|AA|7|10|15
Astrida|BB|4|9|9
Betacab|CC|6|5|10
Betacab|AA|5|2|20
Betacab|BB|1|25| 25
Canutility|AA|3|8|15
Canutility|CC|||19
Divadip|CC|2|4|16
Divadip|DD|3|1|25
] (delimiter is '|');
```
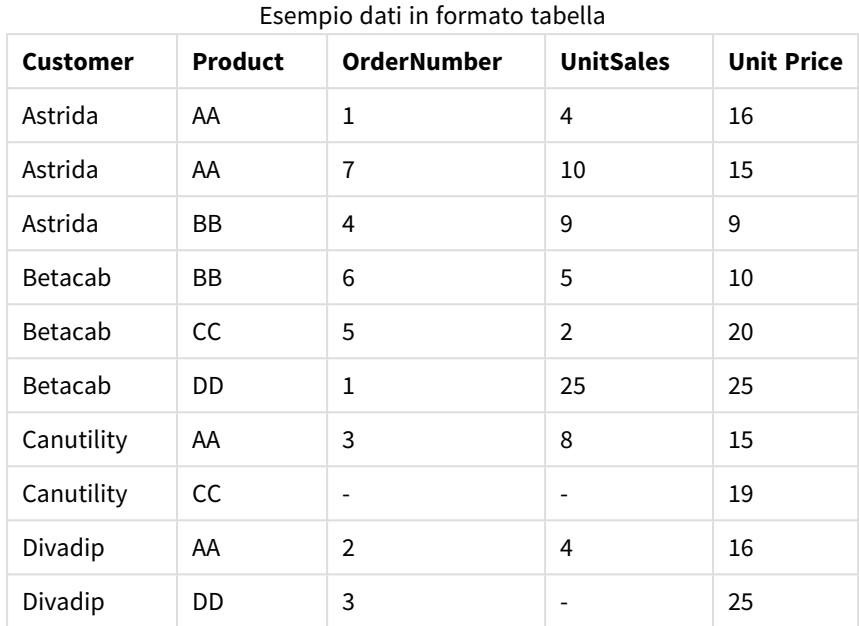

# Funzioni di aggregazione finanziaria

In questa sezione vengono descritte le funzioni di aggregazione per le operazioni finanziarie relative ai pagamenti e al flusso di cassa.

Ciascuna funzione viene descritta ulteriormente dopo la panoramica. È inoltre possibile fare clic sul nome della funzione nella sintassi per accedere immediatamente ai dettagli per tale funzione specifica.

Funzioni di aggregazione finanziaria nello script di caricamento

**IRR**

**IRR()** restituisce il tasso di rendimento interno aggregato per una serie di flussi di cassa rappresentati dai numeri nell'espressione ripetuti su un numero di record, come definito da una clausola group by.

```
IRR (expression)
```
# **XIRR**

**XIRR()** restituisce il tasso di rendimento interno aggregato per una programmazione di flussi di cassa (non necessariamente periodici) rappresentati da coppie di numeri in **pmt** e **date** ripetuti su un insieme di record, come definito da una clausola group by. Tutti i pagamenti sono scontati in base ad un anno composto da 365 giorni.

**[XIRR](#page-1183-0) (**pmt, date**)**

# **NPV**

**NPV()** restituisce il valore netto attuale aggregato di un investimento in base a una costante **discount\_rate** per periodo e una serie di futuri pagamenti (valori negativi) ed entrate (valori positivi) rappresentati dai numeri in **value**, ripetuti su un numero di record come definito da una clausola group by. Si presuppone che i pagamenti e le entrate avvengano alla fine di ciascun periodo.

#### **[NPV](#page-1181-0) (**discount\_rate, value**)**

# **XNPV**

**XNPV()** restituisce il valore netto attuale aggregato per una programmazione di flussi di cassa (non necessariamente periodici) rappresentati da coppie di numeri in **pmt** e **date** ripetuti su un insieme di record, come definito da una clausola group by. Rate è il tasso di interesse per periodo. Tutti i pagamenti sono scontati in base ad un anno composto da 365 giorni.

**[XNPV](#page-1185-0) (**discount\_rate, pmt, date**)**

# Funzioni di aggregazione finanziaria nelle espressioni grafiche

Queste funzioni di aggregazione possono essere utilizzate nei grafici.

IRR

**IRR()** restituisce il tasso di rendimento interno aggregato di una serie di flussi di cassa rappresentati dai numeri dell'espressione data da **value** ripetuti sulle dimensioni del grafico.

**IRR - [funzione](#page-1180-0) per grafici(**[**TOTAL** [<fld {,fld}>]] value**)**

#### NPV

**NPV()** restituisce il valore attuale netto aggregato di un investimento basato su un **discount\_rate** per periodo e una serie di pagamenti futuri (valori negativi) ed entrate (valori positivi) rappresentati dai numeri in **value** ripetuti sulle dimensioni del grafico. Si presuppone che i pagamenti e le entrate avvengano alla fine di ciascun periodo.

```
NPV() restituisce il valore attuale netto aggregato di un investimento basato
su un discount_rate per periodo e una serie di pagamenti futuri (valori
negativi) ed entrate (valori positivi) rappresentati dai numeri in value
ripetuti sulle dimensioni del grafico. Si presuppone che i pagamenti e le
entrate avvengano alla fine di ciascun periodo.([TOTAL [<fld {,fld}>]]
discount_rate, value)
```
#### XIRR

**XIRR()** restituisce il tasso di rendimento interno aggregato per una programmazione di flussi di cassa (non necessariamente periodica) rappresentati da coppie di numeri nelle espressioni date da **pmt** e **date** ripetuti sulle dimensioni del grafico. Tutti i pagamenti sono scontati in base ad un anno composto da 365 giorni.

**XIRR() [restituisce](#page-1184-0) il tasso di rendimento interno aggregato per una programmazione di flussi di cassa (non [necessariamente](#page-1184-0) periodica) [rappresentati](#page-1184-0) da coppie di numeri nelle espressioni date da pmt e date ripetuti sulle [dimensioni](#page-1184-0) del grafico. Tutti i pagamenti sono scontati in base ad un anno [composto](#page-1184-0) da 365 giorni. (**[**TOTAL** [<fld {,fld}>]] pmt, date**)**

#### XNPV

**XNPV()** restituisce il valore netto attuale aggregato per una programmazione di flussi di cassa (non necessariamente periodica) rappresentati da coppie di numeri nelle espressioni date da **pmt** e **date** ripetuti sulle dimensioni del grafico. Tutti i pagamenti sono scontati in base ad un anno composto da 365 giorni.

**XNPV() restituisce il valore netto attuale aggregato per una [programmazione](#page-1187-0) di flussi di cassa (non [necessariamente](#page-1187-0) periodica) rappresentati da coppie di numeri nelle [espressioni](#page-1187-0) date da pmt e date ripetuti sulle dimensioni del grafico. Tutti i [pagamenti](#page-1187-0) sono scontati in base ad un anno composto da 365 [giorni.](#page-1187-0) (**[**TOTAL** [<fld{,fld}>]] discount\_rate, pmt, date**)**

# <span id="page-1179-0"></span>IRR

**IRR()** restituisce il tasso di rendimento interno aggregato per una serie di flussi di cassa rappresentati dai numeri nell'espressione ripetuti su un numero di record, come definito da una clausola group by.

Questi flussi di cassa non devono essere necessariamente pari, come dovrebbero essere per una annualità. Tuttavia, i flussi di cassa devono ricorrere a intervalli regolari, ad esempio ogni mese o ogni anno. Il tasso di rendimento interno è il tasso di interesse ricevuto per un investimento che consiste in pagamenti (valori negativi) e in entrate (valori positivi) che ricorrono ad intervalli regolari. La funzione necessita di almeno un valore positivo e di uno negativo per essere calcolata.

Questa funzione utilizza una versione semplificata del metodo Newton per il calcolo del tasso di rendimento interno (IRR).

# **Sintassi:**

**IRR(**value**)**

# **Tipo di dati restituiti:** numerico

# **Argomenti:**

• value: L'espressione o il campo contenente i dati da misurare.

# **Limiti:**

I valori di testo, i valori NULL e i valori mancanti vengono ignorati.

# **Esempi e risultati:**

Aggiungere lo script di esempio al documento ed eseguirlo. Aggiungere quindi a un foglio del documento almeno i campi elencati nella colonna dei risultati per visualizzare il risultato.

```
Cashflow:
LOAD 2013 as Year, * inline [
Date|Discount|Payments
2013-01-01|0.1|-10000
2013-03-01|0.1|3000
2013-10-30|0.1|4200
2014-02-01|0.2|6800
] (delimiter is '|');
Cashflow1:
LOAD Year,IRR(Payments) as IRR2013 Resident Cashflow Group By Year;
```
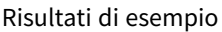

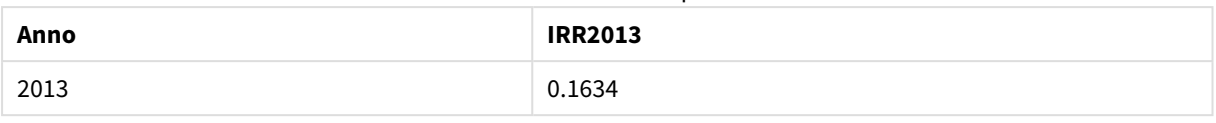

# <span id="page-1180-0"></span>IRR - funzione per grafici

**IRR()** restituisce il tasso di rendimento interno aggregato di una serie di flussi di cassa rappresentati dai numeri dell'espressione data da **value** ripetuti sulle dimensioni del grafico.

Questi flussi di cassa non devono essere necessariamente pari, come dovrebbero essere per una annualità. Tuttavia, i flussi di cassa devono ricorrere a intervalli regolari, ad esempio ogni mese o ogni anno. Il tasso di rendimento interno è il tasso di interesse ricevuto per un investimento che consiste in pagamenti (valori negativi) ed entrate (valori positivi) che ricorrono ad intervalli regolari. La funzione necessita di almeno un valore positivo e un valore negativo da calcolare.

Questa funzione utilizza una versione semplificata del metodo Newton per il calcolo del tasso di rendimento interno (IRR).

# **Sintassi:**

**IRR(**[**TOTAL** [<fld {,fld}>]] value**)**

# **Tipo di dati restituiti:** numerico

# **Argomenti:**

- value: L'espressione o il campo contenente i dati da misurare.
- <sup>l</sup> TOTAL: Se la parola **TOTAL** viene riportata prima degli argomenti della funzione, il calcolo verrà effettuato su tutti i valori possibili dati dalle selezioni attuali, e non solo su quelli relativi al valore dimensionale attuale, vale a dire che verranno ignorate le dimensioni del grafico. Il qualificatore **TOTAL** può essere seguito da un elenco di uno o più nomi di campo tra parentesi angolari <fld>. Questi nomi di campo devono essere un sottogruppo delle variabili di dimensione del grafico.

# **Limiti:**

Il parametro della funzione di aggregazione non deve contenere altre funzioni di aggregazione, a meno che queste aggregazioni interne non contengano il qualificatore **TOTAL**. Per aggregazioni nidificate più complesse, utilizzare la funzione avanzata **Aggr**, in combinazione con una dimensione specificata.

I valori di testo, i valori NULL e i valori mancanti vengono ignorati.

# **Esempi e risultati:**

# IRR(Payments): **0.1634**.

Si presuppone che i pagamenti siano di natura periodica, ad esempio mensili.

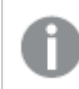

*Per i pagamenti non periodici, fare riferimento alla funzione XIRR.*

# **Dati utilizzati negli esempi:**

```
Cashflow:
LOAD 2013 as Year, * inline [
Date|Discount|Payments
2013-01-01|0.1|-10000
2013-03-01|0.1|3000
2013-10-30|0.1|4200
2014-02-01|0.2|6800
] (delimiter is '|');
```
<span id="page-1181-0"></span>NPV

**NPV()** restituisce il valore netto attuale aggregato di un investimento in base a una costante **discount\_rate** per periodo e una serie di futuri pagamenti (valori negativi) ed entrate (valori positivi) rappresentati dai numeri in **value**, ripetuti su un numero di record come definito da una clausola group by. Si presuppone che i pagamenti e le entrate avvengano alla fine di ciascun periodo.

# **Sintassi:**

**NPV(**discount\_rate, value**)**

**Tipo di dati restituiti:** numerico. Il risultato è in un formato numerico predefinito della valuta.

# **Argomenti:**

- **c** discount rate: **discount\_rate** è il tasso di sconto per la lunghezza del periodo. **discount\_rate** è una costante.
- value: L'espressione o il campo contenente i dati da misurare.

# **Limiti:**

I valori di testo, i valori NULL e i valori mancanti vengono ignorati.

# **Esempi e risultati:**

Aggiungere lo script di esempio al documento ed eseguirlo. Aggiungere quindi a un foglio del documento almeno i campi elencati nella colonna dei risultati per visualizzare il risultato.

```
Cashflow:
LOAD 2013 as Year, * inline [
Date|Discount|Payments
2013-01-01|0.1|-10000
2013-03-01|0.1|3000
2013-10-30|0.1|4200
2014-02-01|0.2|6800
] (delimiter is '|');
```

```
Cashflow1:
LOAD Year,NPV(0.2, Payments) as NPV1_2013 Resident Cashflow Group By Year;
```
Risultati di esempio

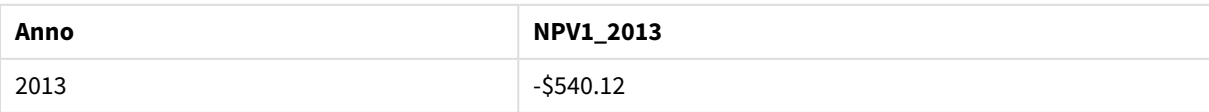

Presupponendo che la tabella **Cashflow** venga caricata come nell'esempio precedente:

LOAD Year,NPV(Discount, Payments) as NPV2\_2013 Resident Cashflow Group By Year, Discount;

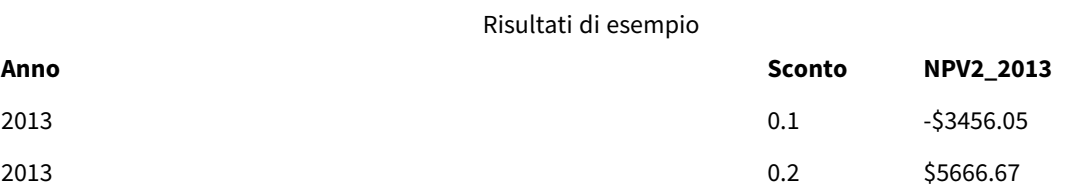

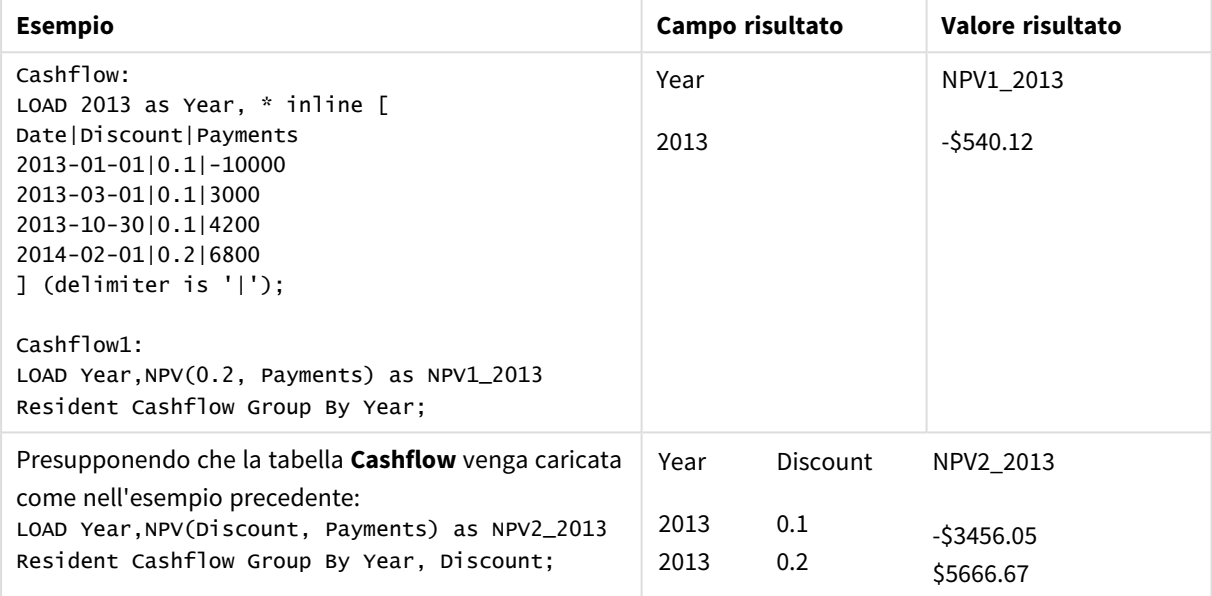

# <span id="page-1182-0"></span>NPV

**NPV()** restituisce il valore attuale netto aggregato di un investimento basato su un **discount\_rate** per periodo e una serie di pagamenti futuri (valori negativi) ed entrate (valori positivi) rappresentati dai numeri in **value** ripetuti sulle dimensioni del grafico. Si presuppone che i pagamenti e le entrate avvengano alla fine di ciascun periodo.

# **Sintassi:**

**NPV(**[**TOTAL** [<fld {,fld}>]] discount\_rate, value**)**

**Tipo di dati restituiti:** numerico. Il risultato è in un formato numerico predefinito della valuta.

# **Argomenti:**

- **·** discount rate: **discount\_rate** è il tasso di sconto per la lunghezza del periodo.
- value: L'espressione o il campo contenente i dati da misurare.
- <sup>l</sup> TOTAL: Se la parola **TOTAL** viene riportata prima degli argomenti della funzione, il calcolo verrà effettuato su tutti i valori possibili dati dalle selezioni attuali, e non solo su quelli relativi al valore dimensionale attuale, vale a dire che verranno ignorate le dimensioni del grafico. Il qualificatore

**TOTAL** può essere seguito da un elenco di uno o più nomi di campo tra parentesi angolari <fld>. Questi nomi di campo devono essere un sottogruppo delle variabili di dimensione del grafico. Il qualificatore **TOTAL** può essere seguito da un elenco di uno o più nomi di campo tra parentesi acute. Questi nomi di campo devono essere un sottogruppo delle variabili di dimensione del grafico. In questo caso, il calcolo verrà effettuato ignorando tutte le variabili di dimensione del grafico eccetto quelle elencate, ad esempio un valore verrà restituito per ogni combinazione di valori di campo nei campi delle dimensioni elencati. Anche i campi che non sono attualmente una dimensione in un grafico possono essere inclusi nell'elenco. Questo può essere utile in caso di dimensioni di gruppo, dove i campi di dimensione non sono fissi. Elencando tutte le variabili nel gruppo viene attivata la funzione in corrispondenza delle modifiche del livello di drill-down.

# **Limiti:**

**discount\_rate** e **value** non devono contenere funzioni di aggregazione, a meno che queste aggregazioni interne non contengano il qualificatore **TOTAL**. Per aggregazioni nidificate più complesse, utilizzare la funzione avanzata **Aggr**, in combinazione con una dimensione specificata.

I valori di testo, i valori NULL e i valori mancanti vengono ignorati.

# **Esempi e risultati:**

NPV(Discount, Payments): **-\$540.12**.

#### **Dati utilizzati negli esempi:**

```
Cashflow:
LOAD 2013 as Year, * inline [
Date|Discount|Payments
2013-01-01|0.1|-10000
2013-03-01|0.1|3000
2013-10-30|0.1|4200
2014-02-01|0.2|6800
] (delimiter is '|');
```
# <span id="page-1183-0"></span>XIRR

**XIRR()** restituisce il tasso di rendimento interno aggregato per una programmazione di flussi di cassa (non necessariamente periodici) rappresentati da coppie di numeri in **pmt** e **date** ripetuti su un insieme di record, come definito da una clausola group by. Tutti i pagamenti sono scontati in base ad un anno composto da 365 giorni.

La funzionalità XIRR di Qlik (funzioni **XIRR()** e **RangeXIRR()**) utilizza la seguente equazione, risolvendo il valore Rate, per determinare il valore XIRR corretto:

 $XNPV(Rate, pmt, date) = 0$ 

l'equazione viene risolta usando una versione semplificata del metodo Newton.

#### **Sintassi:**

**XIRR(**pmt, date **)**

# **Tipo di dati restituiti:** numerico

# **Argomenti:**

- pmt: Pagamenti. L'espressione o il campo contenente i flussi di cassa corrispondenti alla programmazione di pagamento fornita in **date**.
- <sup>l</sup> date: L'espressione o il campo contenente la programmazione di date corrispondente ai pagamenti con flusso di cassa forniti in **pmt**.

# **Limiti:**

Se una o entrambe le parti di una coppia di dati include o includono valori di testo, valori NULL e valori mancanti, l'intera coppia di dati verrà ignorata.

# **Esempi e risultati:**

Aggiungere lo script di esempio al documento ed eseguirlo. Aggiungere quindi a un foglio del documento almeno i campi elencati nella colonna dei risultati per visualizzare il risultato.

```
Cashflow:
LOAD 2013 as Year, * inline [
Date|Discount|Payments
2013-01-01|0.1|-10000
2013-03-01|0.1|3000
2013-10-30|0.1|4200
2014-02-01|0.2|6800
] (delimiter is '|');
```
Cashflow1: LOAD Year,XIRR(Payments, Date) as XIRR2013 Resident Cashflow Group By Year;

Risultati di esempio

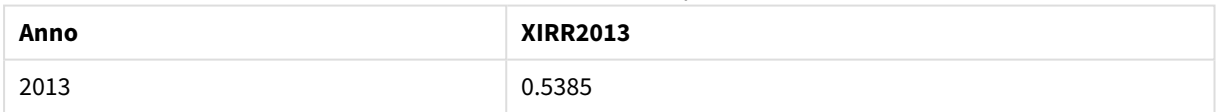

# <span id="page-1184-0"></span>XIRR

**XIRR()** restituisce il tasso di rendimento interno aggregato per una programmazione di flussi di cassa (non necessariamente periodica) rappresentati da coppie di numeri nelle espressioni date da **pmt** e **date** ripetuti sulle dimensioni del grafico. Tutti i pagamenti sono scontati in base ad un anno composto da 365 giorni.

La funzionalità XIRR di Qlik (funzioni **XIRR()** e **RangeXIRR()**) utilizza la seguente equazione, risolvendo il valore Rate, per determinare il valore XIRR corretto:

 $XNPV(Rate, pmt, date) = 0$ 

l'equazione viene risolta usando una versione semplificata del metodo Newton.

# **Sintassi:**

**XIRR(**[**TOTAL** [<fld {,fld}>]] pmt, date**)**

# **Tipo di dati restituiti:** numerico

# **Argomenti:**

- <sup>l</sup> pmt: Pagamenti. L'espressione o il campo contenente i flussi di cassa corrispondenti alla programmazione di pagamento fornita in **date**.
- <sup>l</sup> date: L'espressione o il campo contenente la programmazione di date corrispondente ai pagamenti con flusso di cassa forniti in **pmt**.
- <sup>l</sup> TOTAL: Se la parola **TOTAL** viene riportata prima degli argomenti della funzione, il calcolo verrà effettuato su tutti i valori possibili dati dalle selezioni attuali, e non solo su quelli relativi al valore dimensionale attuale, vale a dire che verranno ignorate le dimensioni del grafico. Il qualificatore **TOTAL** può essere seguito da un elenco di uno o più nomi di campo tra parentesi angolari <fld>. Questi nomi di campo devono essere un sottogruppo delle variabili di dimensione del grafico.

# **Limiti:**

**pmt** e **date** non devono contenere funzioni di aggregazione, a meno che queste aggregazioni interne non contengano il qualificatore **TOTAL**. Per aggregazioni nidificate più complesse, utilizzare la funzione avanzata **Aggr**, in combinazione con una dimensione specificata.

Se una o entrambe le parti di una coppia di dati includono valori di testo, valori NULL e valori mancanti, l'intera coppia di dati verrà ignorata.

## **Esempi e risultati:**

XIRR(Payments, Date): **0.5385**.

#### **Dati utilizzati negli esempi:**

```
Cashflow:
LOAD 2013 as Year, * inline [
Date|Discount|Payments
2013-01-01|0.1|-10000
2013-03-01|0.1|3000
2013-10-30|0.1|4200
2014-02-01|0.2|6800
] (delimiter is '|');
```
# <span id="page-1185-0"></span>XNPV

**XNPV()** restituisce il valore netto attuale aggregato per una programmazione di flussi di cassa (non necessariamente periodici) rappresentati da coppie di numeri in **pmt** e **date** ripetuti su un insieme di record, come definito da una clausola group by. Rate è il tasso di interesse per periodo. Tutti i pagamenti sono scontati in base ad un anno composto da 365 giorni.

# **Sintassi:**

**XNPV(**discount\_rate, pmt, date**)**

**Tipo di dati restituiti:** numerico. Il risultato è in un formato numerico predefinito della valuta. .

# **Argomenti:**

- pmt: L'espressione o il campo contenente i dati da misurare.
- <sup>l</sup> date: L'espressione o il campo contenente la programmazione di date corrispondente ai pagamenti con flusso di cassa forniti in **pmt**.
- **·** discount rate: **discount\_rate** è il tasso di sconto per la lunghezza del periodo.

# **Limiti:**

Se una o entrambe le parti di una coppia di dati include o includono valori di testo, valori NULL e valori mancanti, l'intera coppia di dati verrà ignorata.

# **Esempi e risultati:**

Aggiungere lo script di esempio al documento ed eseguirlo. Aggiungere quindi a un foglio del documento almeno i campi elencati nella colonna dei risultati per visualizzare il risultato.

```
Cashflow:
LOAD 2013 as Year, * inline [
Date|Discount|Payments
2013-01-01|0.1|-10000
2013-03-01|0.1|3000
2013-10-30|0.1|4200
2014-02-01|0.2|6800
] (delimiter is '|');
```
Cashflow1: LOAD Year,XNPV(0.2, Payments, Date) as XNPV1\_2013 Resident Cashflow Group By Year;

Risultati di esempio

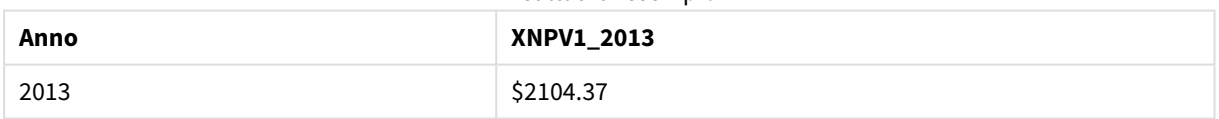

Presupponendo che la tabella **Cashflow** venga caricata come nell'esempio precedente:

LOAD Year,XNPV(Discount, Payments, Date) as XNPV2\_2013 Resident Cashflow Group By Year, Discount;

Risultati di esempio

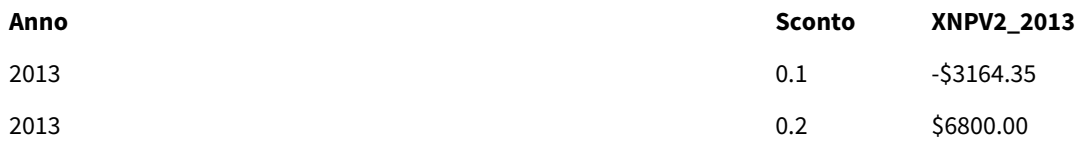

# <span id="page-1187-0"></span>XNPV

**XNPV()** restituisce il valore netto attuale aggregato per una programmazione di flussi di cassa (non necessariamente periodica) rappresentati da coppie di numeri nelle espressioni date da **pmt** e **date** ripetuti sulle dimensioni del grafico. Tutti i pagamenti sono scontati in base ad un anno composto da 365 giorni.

# **Sintassi:**

**XNPV(**[**TOTAL** [<fld{,fld}>]] discount\_rate, pmt, date**)**

**Tipo di dati restituiti:** numerico Il risultato è in un formato numerico predefinito della valuta.

# **Argomenti:**

- pmt: L'espressione o il campo contenente i dati da misurare.
- <sup>l</sup> date: L'espressione o il campo contenente la programmazione di date corrispondente ai pagamenti con flusso di cassa forniti in **pmt**.
- **·** discount rate: **discount\_rate** è il tasso di sconto per la lunghezza del periodo.
- <sup>l</sup> TOTAL: Se la parola **TOTAL** viene riportata prima degli argomenti della funzione, il calcolo verrà effettuato su tutti i valori possibili dati dalle selezioni attuali, e non solo su quelli relativi al valore dimensionale attuale, vale a dire che verranno ignorate le dimensioni del grafico. Il qualificatore **TOTAL** può essere seguito da un elenco di uno o più nomi di campo tra parentesi angolari <fld>. Questi nomi di campo devono essere un sottogruppo delle variabili di dimensione del grafico.

## **Limiti:**

**discount\_rate**,**pmt** e **date** non devono contenere funzioni di aggregazione, a meno che queste aggregazioni interne non contengano il qualificatore **TOTAL**. Per aggregazioni nidificate più complesse, utilizzare la funzione avanzata **Aggr**, in combinazione con una dimensione specificata.

Se una o entrambe le parti di una coppia di dati includono valori di testo, valori NULL e valori mancanti, l'intera coppia di dati verrà ignorata.

# **Esempi e risultati:**

XNPV(Discount, Payments, Date): **-\$3164.35**.

# **Dati utilizzati negli esempi:**

```
Cashflow:
LOAD 2013 as Year, * inline [
Date|Discount|Payments
2013-01-01|0.1|-10000
2013-03-01|0.1|3000
2013-10-30|0.1|4200
2014-02-01|0.2|6800
] (delimiter is '|');
```
# Funzioni di aggregazione statistica

Ciascuna funzione viene descritta ulteriormente dopo la panoramica. È inoltre possibile fare clic sul nome della funzione nella sintassi per accedere immediatamente ai dettagli per tale funzione specifica.
# Funzioni di aggregazione statistica nello script di caricamento

Le funzioni di aggregazione statistica seguenti possono essere utilizzate negli script.

### **Avg**

**Avg()** restituisce il valore medio dei dati aggregati nell'espressione su un insieme di record, come definito da una clausola **group by**.

**[Avg](#page-1194-0) (**[**distinct**] expression**)**

### **Correl**

**Correl()** restituisce il coefficiente di correlazione aggregato per una serie di coordinate rappresentata da coppie di numeri in x-expression e y-expression ripetute su un insieme di record definito da una clausola **group by**.

**[Correl](#page-1196-0) (**x-expression, y-expression**)**

#### **Fractile**

**Fractile()** restituisce il valore corrispondente al frattale inclusivo (quantile) dei dati aggregati nell'espressione su un insieme di record, come definito da una clausola **group by**.

**[Fractile](#page-1199-0) (**expression, fractile**)**

#### **FractileExc**

**FractileExc()** restituisce il valore corrispondente al frattale esclusivo (quantile) dei dati aggregati nell'espressione su un insieme di record, come definito da una clausola **group by**.

**[FractileExc](#page-1202-0) (**expression, fractile**)**

### **Kurtosis**

**Kurtosis()** restituisce il kurtosis dei dati nell'espressione su un insieme di record, come definito da una clausola **group by**.

**[Kurtosis](#page-1206-0) (**[**distinct** ] expression **)**

#### **LINEST\_B**

**LINEST\_B()** restituisce il valore b aggregato (intercettazione sull'asse y) di una regressione lineare definita dall'equazione y=mx+b per una serie di coordinate rappresentata da coppie di numeri in x-expression e yexpression ripetute su un insieme di record, come definito da una clausola **group by**.

**[LINEST\\_B](#page-1209-0) (**y-expression, x-expression [, y0 [, x0 ]]**)**

#### **LINEST\_df**

**LINEST\_DF()** restituisce i gradi di libertà aggregati di una regressione lineare definita dall'equazione y=mx+b per una serie di coordinate rappresentata da coppie di numeri in x-expression e y-expression ripetute su un insieme di record, come definito da una clausola **group by**.

**[LINEST\\_DF](#page-1210-0) (**y-expression, x-expression [, y0 [, x0 ]]**)**

### **LINEST\_f**

Questa funzione di script restituisce la statistica F aggregata ( $r^2/(1-r^2)$ ) di una regressione lineare definita dall'equazione y=mx+b per una serie di coordinate rappresentata da coppie di numeri in x-expression e yexpression ripetute su un insieme di record definito da una clausola **group by**.

**[LINEST\\_F](#page-1212-0) (**y-expression, x-expression [, y0 [, x0 ]]**)**

### **LINEST\_m**

**LINEST\_M()** restituisce il valore m aggregato (pendenza) di una regressione lineare definita dall'equazione y=mx+b per una serie di coordinate rappresentata da coppie di numeri in x-expression e y-expression ripetute su un insieme di record, come definito da una clausola **group by**.

**[LINEST\\_M](#page-1214-0) (**y-expression, x-expression [, y0 [, x0 ]]**)**

#### **LINEST\_r2**

LINEST\_R2() restituisce il valore r<sup>2</sup> aggregato (coefficiente di determinazione) di una regressione lineare definita dall'equazione y=mx+b per una serie di coordinate rappresentata da coppie di numeri in x-expression e y-expression ripetute su un insieme di record, come definito da una clausola **group by**.

**[LINEST\\_R2](#page-1216-0) (**y-expression, x-expression [, y0 [, x0 ]]**)**

#### **LINEST\_seb**

**LINEST\_SEB()** restituisce l'errore standard aggregato del valore b di una regressione lineare definita dall'equazione y=mx+b per una serie di coordinate rappresentata da coppie di numeri in x-expression e yexpression ripetute su un insieme di record, come definito da una clausola **group by**.

**[LINEST\\_SEB](#page-1217-0) (**y-expression, x-expression [, y0 [, x0 ]]**)**

#### **LINEST\_sem**

**LINEST\_SEM()** restituisce l'errore standard aggregato del valore m di una regressione lineare definita dall'equazione y=mx+b per una serie di coordinate rappresentata da coppie di numeri in x-expression e yexpression ripetute su un insieme di record, come definito da una clausola **group by**.

**[LINEST\\_SEM](#page-1219-0) (**y-expression, x-expression [, y0 [, x0 ]]**)**

#### **LINEST\_sey**

**LINEST\_SEY()** restituisce l'errore standard aggregato della stima del valore y di una regressione lineare definita dall'equazione y=mx+b per una serie di coordinate rappresentata da coppie di numeri in x-expression e y-expression ripetute su un insieme di record, come definito da una clausola **group by**.

**[LINEST\\_SEY](#page-1221-0) (**y-expression, x-expression [, y0 [, x0 ]]**)**

#### **LINEST\_ssreg**

**LINEST\_SSREG()** restituisce la somma di una regressione aggregata dei quadrati di una regressione lineare definita dall'equazione y=mx+b per una serie di coordinate rappresentata da coppie di numeri in x-expression e y-expression ripetute su un insieme di record, come definito da una clausola **group by**.

**[LINEST\\_SSREG](#page-1222-0) (**y-expression, x-expression [, y0 [, x0 ]]**)**

### **Linest\_ssresid**

**LINEST\_SSRESID()** restituisce la somma residua aggregata dei quadrati di una regressione lineare definita dall'equazione y=mx+b per una serie di coordinate rappresentata da coppie di numeri in x-expression e yexpression ripetute su un insieme di record, come definito da una clausola **group by**.

LINEST SSRESID (y-expression, x-expression [, y0 [, x0 ]])

### **Median**

**Median()** restituisce la mediana aggregata dei valori nell'espressione su un insieme di record, come definito da una clausola **group by**.

**[Median](#page-1226-0) (**expression**)**

### **Skew**

**Skew()** restituisce l'asimmetria dell'espressione su un insieme di record, come definito da una clausola **group by**.

**[Skew](#page-1232-0) (**[ **distinct**] expression**)**

### **Stdev**

**Stdev()** restituisce la deviazione standard dei valori dati dall'espressione su un insieme di record, come definito da una clausola **group by**.

**[Stdev](#page-1234-0) (**[**distinct**] expression**)**

### **Sterr**

**Sterr()** restituisce l'errore standard aggregato (stdev/sqrt(n)) per una serie di valori rappresentata da un'espressione ripetuta su un insieme di record, come definito da una clausola **group by**.

**[Sterr](#page-1237-0) (**[**distinct**] expression**)**

### **STEYX**

**STEYX()** restituisce l'errore standard aggregato del valore y previsto per ogni valore x nella regressione per una serie di coordinate rappresentata da coppie di numeri in x-expression e y-expression ripetute su un insieme di record, come definito da una clausola **group by**.

**[STEYX](#page-1240-0) (**y-expression, x-expression)

Funzioni di aggregazione statistica nelle espressioni grafiche

Le seguenti funzioni di aggregazione statistica possono essere utilizzate nei grafici.

Avg

**Avg()** restituisce la media aggregata dell'espressione o del campo ripetuto sulle dimensioni del grafico.

```
Avg - funzione per grafici([{SetExpression}] [DISTINCT] [TOTAL [<fld{,
fld}>]] expr)
```
### Correl

**Correl()** restituisce il coefficiente di correlazione aggregato per due serie di dati. La funzione di correlazione è una misura della relazione tra le serie di dati e viene aggregata per coppie di valori (x,y) ripetute sulle dimensioni del grafico.

**Correl - [funzione](#page-1197-0) per grafici(**[{SetExpression}] [**TOTAL** [<fld {, fld}>]] value1, value2 **)**

#### Fractile

**Fractile()** trova il valore che corrisponde al frattale inclusivo (quantile) dei dati aggregati nella scala data dall'espressione ripetuta sulle dimensioni del grafico.

```
Fractile - funzione per grafici([{SetExpression}] [TOTAL [<fld {, fld}>]]
expr, fraction)
```
**FractileFxc** 

**FractileExc()** trova il valore che corrisponde al frattale esclusivo (quantile) dei dati aggregati nella scala data dall'espressione ripetuta sulle dimensioni del grafico.

```
FractileExc - funzione per grafici([{SetExpression}] [TOTAL [<fld {, fld}>]]
expr, fraction)
```
#### Kurtosis

**Kurtosis()** trova il kurtosis della scala di dati aggregati nell'espressione o nel campo ripetuto sulle dimensioni del grafico.

**Kurtosis - [funzione](#page-1207-0) per grafici(**[{SetExpression}] [**DISTINCT**] [**TOTAL** [<fld{, fld}>]] expr**)**

### LINEST\_b

**LINEST\_B()** restituisce il valore b aggregato (intersezione con l'asse y) di una regressione lineare definita dall'equazione y=mx+b per una serie di coordinate rappresentate da coppie di numeri nelle espressioni date dalle espressioni **x\_value** e **y\_value**, ripetute sulle dimensioni del grafico.

```
LINEST_B - funzione per grafici([{SetExpression}] [TOTAL [<fld{ ,fld}>]] y_
value, x_value[, y0_const[, x0_const]])
```
LINEST\_df

**LINEST\_DF()** restituisce i gradi di libertà aggregati di una regressione lineare definita dall'equazione y=mx+b per una serie di coordinate rappresentate da coppie di numeri nelle espressioni date da **x\_value** e **y\_value**, ripetute sulle dimensioni del grafico.

```
LINEST DF - funzione per grafici([{SetExpression}] [TOTAL [<fld{, fld}>]] y
value, x_value [, y0_const [, x0_const]])
```
### LINEST\_f

**LINEST\_F()** restituisce la statistica F aggregata (r2/(1-r2)) di una regressione lineare definita dall'equazione y=mx+b di una serie di coordinate rappresentate da coppie di numeri nell'espressione data da **x\_value** e da **y\_value**, ripetute sulle dimensioni del grafico.

**[LINEST\\_F](#page-1213-0) - funzione per grafici(**[{SetExpression}] [**TOTAL**[<fld{, fld}>]] y\_ value, x\_value [, y0\_const [, x0\_const]]**)**

#### LINEST\_m

**LINEST\_M()** restituisce il valore m aggregato (pendenza) di una regressione lineare definita dall'equazione y=mx+b per una serie di coordinate rappresentate da coppie di numeri date dalle espressioni **x\_value** e **y\_ value**, ripetute sulle dimensioni del grafico.

```
LINEST_M - funzione per grafici([{SetExpression}] [TOTAL[<fld{, fld}>]] y_
value, x_value [, y0_const [, x0_const]])
```
#### LINEST\_r2

**LINEST\_R2()** restituisce il valore r2 aggregato (coefficiente di determinazione) di una regressione lineare definita dall'equazione y=mx+b per una serie di coordinate rappresentate da coppie di numeri date dalle espressioni **x\_value** e **y\_value**, ripetute sulle dimensioni del grafico.

```
LINEST_R2 - funzione per grafici([{SetExpression}] [TOTAL [<fld{ ,fld}>]] y_
value, x_value[, y0_const[, x0_const]])
```
### LINEST\_seb

**LINEST\_SEB()** restituisce l'errore standard aggregato del valore b di una regressione lineare definita dall'equazione y=mx+b per una serie di coordinate rappresentate da coppie di numeri fornite dalle espressioni **x\_value** e **y\_value**, ripetute sulle dimensioni del grafico.

```
LINEST_SEB - funzione per grafici([{SetExpression}] [TOTAL [<fld{ ,fld}>]] y_
value, x_value[, y0_const[, x0_const]])
```
#### LINEST\_sem

**LINEST\_SEM()** restituisce l'errore standard aggregato del valore m di una regressione lineare definita dall'equazione y=mx+b per una serie di coordinate rappresentate da coppie di numeri fornite dalle espressioni **x\_value** e **y\_value**, ripetute sulle dimensioni del grafico.

```
LINEST_SEM - funzione per grafici([{set_expression}][ distinct ] [total [<fld
{,fld}>] ] y-expression, x-expression [, y0 [, x0 ]] )
```
LINEST\_sey

**LINEST\_SEY()** restituisce l'errore standard aggregato della stima y di una regressione lineare definita dall'equazione y=mx+b per una serie di coordinate rappresentate da coppie di numeri date dalle espressioni **x\_value** e **y\_value**, ripetute sulle dimensioni del grafico.

```
LINEST_SEY - funzione per grafici([{SetExpression}] [TOTAL [<fld{ ,fld}>]] y_
value, x_value[, y0_const[, x0_const]])
```
#### LINEST\_ssreg

**LINEST\_SSREG()** restituisce la somma di regressione aggregata dei quadrati di una regressione lineare definita dall'equazione y=mx+b per una serie di coordinate rappresentate da coppie di numeri date dalle espressioni **x\_value** e **y\_value**, ripetute sulle dimensioni del grafico.

```
LINEST_SSREG - funzione per grafici([{SetExpression}] [TOTAL [<fld{ ,fld}>]]
y_value, x_value[, y0_const[, x0_const]])
```
LINEST\_ssresid

**LINEST\_SSRESID()** restituisce la somma residua aggregata dei quadrati di una regressione lineare definita dall'equazione y=mx+b per una serie di coordinate rappresentate da coppie di numeri date dalle espressioni **x\_value** e **y\_value**, ripetute sulle dimensioni del grafico.

**[LINEST\\_SSRESID](#page-1225-0) - funzione per grafici(**[{SetExpression}] [**TOTAL** [<fld{ ,fld}>]] y\_value, x\_value[, y0\_const[, x0\_const]]**)**

Median

**Median()** restituisce il valore mediano della scala di valori aggregati nell'espressione ripetuti sulle dimensioni del grafico.

```
Median - funzione per grafici([{SetExpression}] [TOTAL [<fld{, fld}>]] expr)
```
MutualInfo

**MutualInfo** calcola le informazioni reciproche (MI, Mutual Information) tra due campi o tra valori aggregati in **Aggr()**.

```
MutualInfo - funzione per grafici({SetExpression}] [DISTINCT] [TOTAL target,
driver [, datatype [, breakdownbyvalue [, samplesize ]]])
```
Skew

**Skew()** restituisce l'asimmetria aggregata dell'espressione o del campo ripetuta sulle dimensioni del grafico.

```
Skew - funzione per grafici([{SetExpression}] [DISTINCT] [TOTAL [<fld{ 
,fld}>]] expr)
```
Stdev

**Stdev()** trova la deviazione standard della scala di dati aggregati nell'espressione o nel campo ripetuta sulle dimensioni del grafico.

```
Stdev - funzione per grafici([{SetExpression}] [DISTINCT] [TOTAL [<fld{,
fld}>]] expr)
```
Sterr

**Sterr()** trova il valore dell'errore standard della media, (stdev/sqrt(n)), per la serie di valori aggregati nell'espressione ripetuta sulle dimensioni del grafico.

```
Sterr - funzione per grafici([{SetExpression}] [DISTINCT] [TOTAL[<fld{,
fld}>]] expr)
```
**STEYX** 

**STEYX()** restituisce l'errore standard aggregato quando si prevedono i valori y per ciascun valore x in una regressione lineare data da una serie di coordinate rappresentate da coppie di numeri nelle espressioni date da **y\_value** e **x\_value**.

```
STEYX - funzione per grafici([{SetExpression}] [TOTAL [<fld{, fld}>]] y_
value, x_value)
```
# <span id="page-1194-0"></span>Avg

**Avg()** restituisce il valore medio dei dati aggregati nell'espressione su un insieme di record, come definito da una clausola **group by**.

### **Sintassi:**

**Avg(**[**DISTINCT**] expr**)**

### **Tipo di dati restituiti:** numerico

### **Argomenti:**

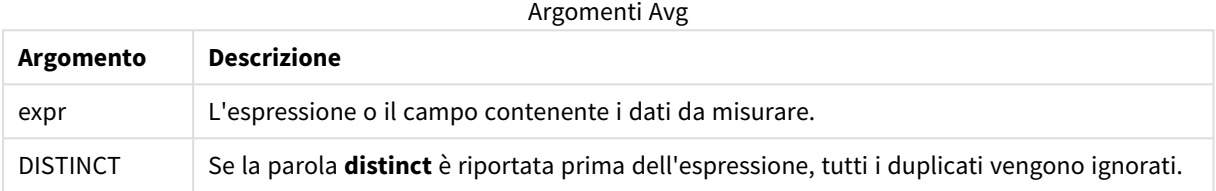

### **Esempi e risultati:**

Aggiungere lo script di esempio al documento ed eseguirlo. Aggiungere quindi a un foglio del documento almeno i campi elencati nella colonna dei risultati per visualizzare il risultato.

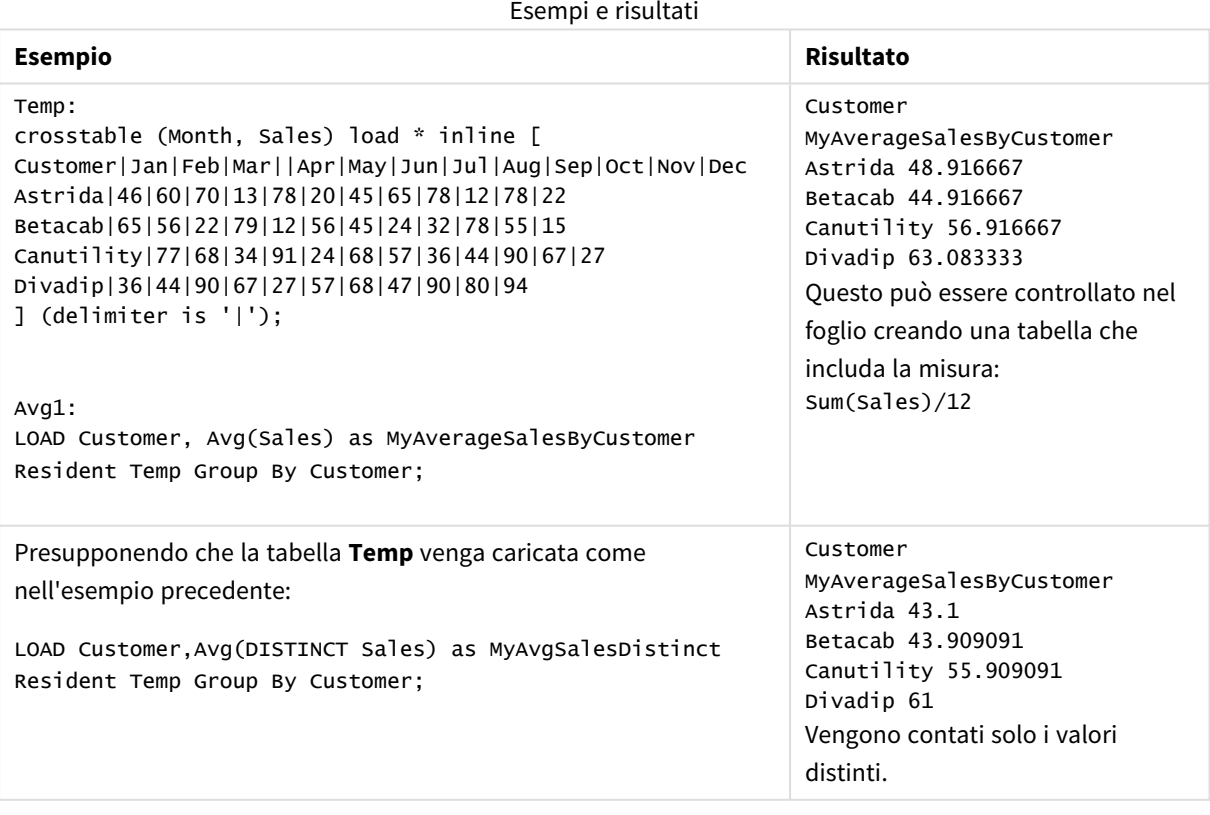

# <span id="page-1194-1"></span>Avg - funzione per grafici

**Avg()** restituisce la media aggregata dell'espressione o del campo ripetuto sulle dimensioni del grafico.

### **Sintassi:**

**Avg(**[{SetExpression}] [DISTINCT] [TOTAL [<fld{, fld}>]] expr**)**

### **Tipo di dati restituiti:** numerico

### **Argomenti:**

- <sup>l</sup> expr: L'espressione o il campo contenente i dati da misurare.
- <sup>l</sup> SetExpression: Per impostazione predefinita, la funzione di aggregazione aggrega la serie di possibili record definiti dalla selezione. È possibile definire una serie di record alternativa mediante un'espressione Set Analysis.
- <sup>l</sup> DISTINCT: Se la parola **DISTINCT** è riportata prima degli argomenti della funzione, i duplicati risultanti dalla valutazione degli argomenti della funzione vengono ignorati.
- <sup>l</sup> TOTAL: Se la parola **TOTAL** viene riportata prima degli argomenti della funzione, il calcolo verrà effettuato su tutti i valori possibili dati dalle selezioni attuali, e non solo su quelli relativi al valore dimensionale attuale, vale a dire che verranno ignorate le dimensioni del grafico. Il qualificatore **TOTAL** può essere seguito da un elenco di uno o più nomi di campo tra parentesi angolari <fld>. Questi nomi di campo devono essere un sottogruppo delle variabili di dimensione del grafico.

### **Limiti:**

Il parametro della funzione di aggregazione non deve contenere altre funzioni di aggregazione, a meno che queste aggregazioni interne non contengano il qualificatore **TOTAL**. Per aggregazioni nidificate più complesse, utilizzare la funzione avanzata **Aggr**, in combinazione con una dimensione specificata.

### **Esempi:**

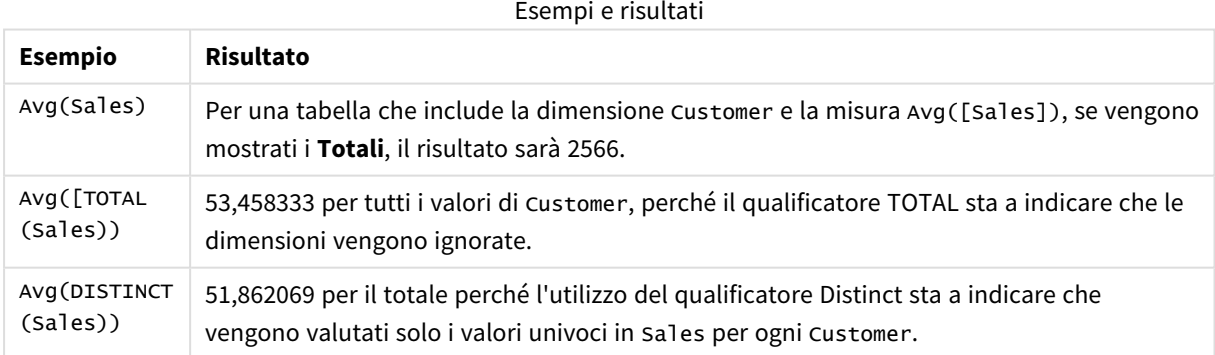

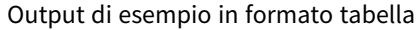

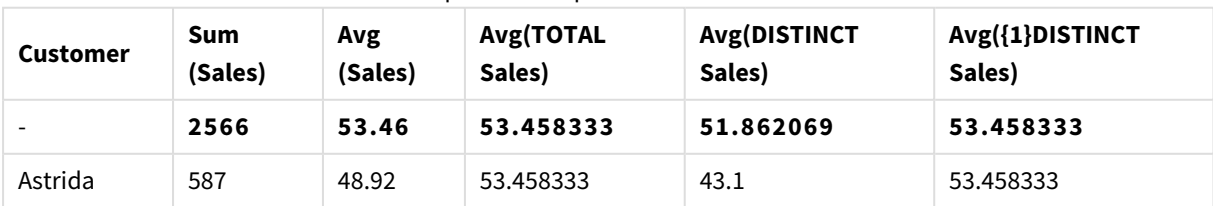

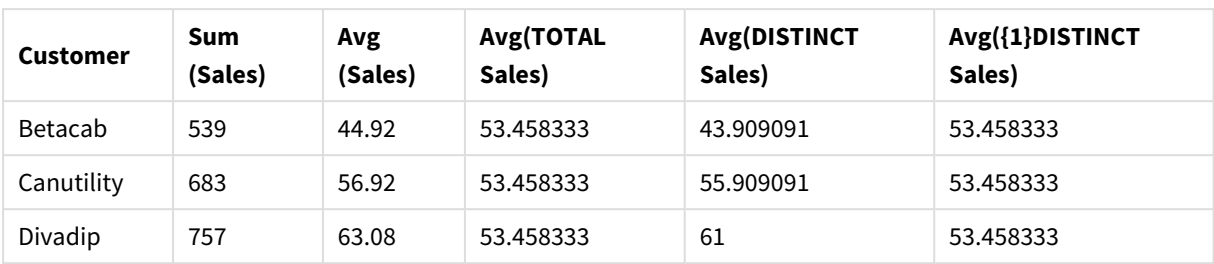

## **Dati utilizzati negli esempi:**

```
Monthnames:
LOAD * INLINE [
Month, Monthnumber
Jan, 1
Feb, 2
Mar, 3
Apr, 4
May, 5
Jun, 6
Jul, 7
Aug, 8
Sep, 9
Oct, 10
Nov, 11
Dec, 12
];
Sales2013:
crosstable (Month, Sales) LOAD * inline [ 
Customer|Jan|Feb|Mar|Apr|May|Jun|Jul|Aug|Sep|Oct|Nov|Dec
Astrida|46|60|70|13|78|20|45|65|78|12|78|22
Betacab|65|56|22|79|12|56|45|24|32|78|55|15
Canutility|77|68|34|91|24|68|57|36|44|90|67|27
Divadip|57|36|44|90|67|27|57|68|47|90|80|94
] (delimiter is '|');
```
Per ordinare correttamente i mesi nella sequenza esatta, quando si creano i grafici, accedere alla scheda **Sort** delle proprietà del grafico e selezionare la casella di controllo **Expression** in **Sort by**. Nella casella dell'espressione, scrivere Monthnumber.

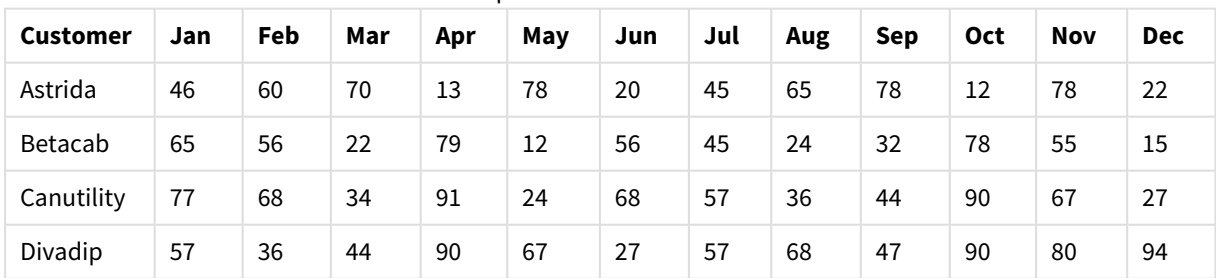

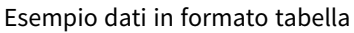

# <span id="page-1196-0"></span>Correl

**Correl()** restituisce il coefficiente di correlazione aggregato per una serie di coordinate rappresentata da coppie di numeri in x-expression e y-expression ripetute su un insieme di record definito da una clausola **group by**.

### **Sintassi:**

**Correl(**value1, value2**)**

### **Tipo di dati restituiti:** numerico

### **Argomenti:**

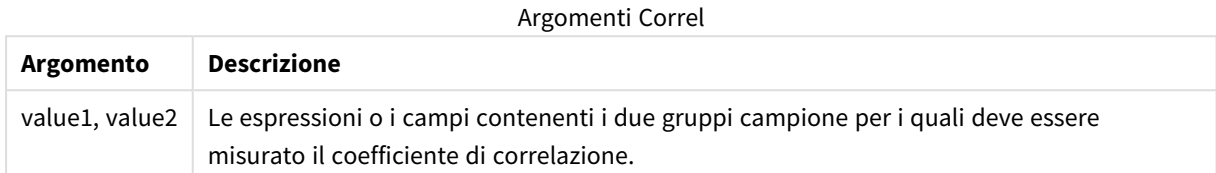

### **Limiti:**

Se una o entrambe le parti di una coppia di dati includono valori di testo, valori NULL e valori mancanti, l'intera coppia di dati verrà ignorata.

### **Esempi e risultati:**

Aggiungere lo script di esempio al documento ed eseguirlo. Aggiungere quindi a un foglio del documento almeno i campi elencati nella colonna dei risultati per visualizzare il risultato.

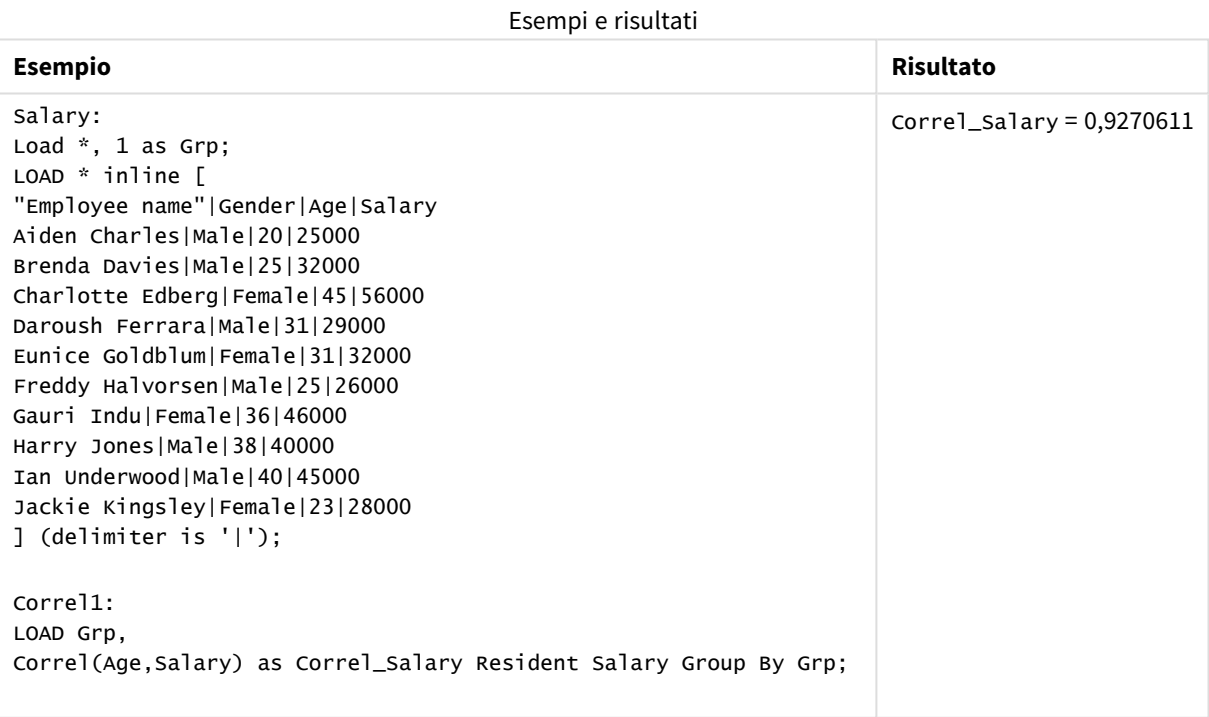

### <span id="page-1197-0"></span>Correl - funzione per grafici

**Correl()** restituisce il coefficiente di correlazione aggregato per due serie di dati. La funzione di correlazione è una misura della relazione tra le serie di dati e viene aggregata per coppie di valori (x,y) ripetute sulle dimensioni del grafico.

### **Sintassi:**

**Correl(**[{SetExpression}] [DISTINCT] [TOTAL [<fld{, fld}>]] value1, value2 **)**

### **Tipo di dati restituiti:** numerico

### **Argomenti:**

- value1, value2: Le espressioni o i campi contenenti i due gruppi campione per i quali deve essere misurato il coefficiente di correlazione.
- SetExpression: Per impostazione predefinita, la funzione di aggregazione aggrega la serie di possibili record definiti dalla selezione. È possibile definire una serie di record alternativa mediante un'espressione Set Analysis.
- **·** DISTINCT: Se la parola **DISTINCT** è riportata prima degli argomenti della funzione, i duplicati risultanti dalla valutazione degli argomenti della funzione vengono ignorati.
- <sup>l</sup> TOTAL: Se la parola **TOTAL** viene riportata prima degli argomenti della funzione, il calcolo verrà effettuato su tutti i valori possibili dati dalle selezioni attuali, e non solo su quelli relativi al valore dimensionale attuale, vale a dire che verranno ignorate le dimensioni del grafico. Il qualificatore **TOTAL** può essere seguito da un elenco di uno o più nomi di campo tra parentesi angolari <fld>. Questi nomi di campo devono essere un sottogruppo delle variabili di dimensione del grafico.

#### **Limiti:**

Il parametro della funzione di aggregazione non deve contenere altre funzioni di aggregazione, a meno che queste aggregazioni interne non contengano il qualificatore **TOTAL**. Per aggregazioni nidificate più complesse, utilizzare la funzione avanzata **Aggr**, in combinazione con una dimensione specificata.

Se una o entrambe le parti di una coppia di dati includono valori di testo, valori NULL e valori mancanti, l'intera coppia di dati verrà ignorata.

### **Esempi:**

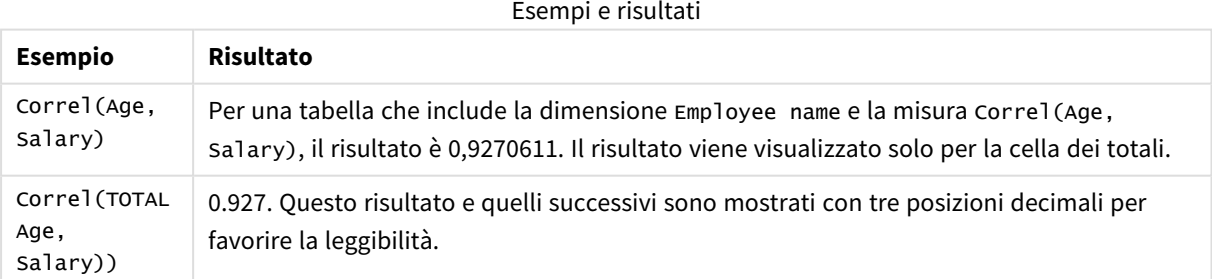

### **Dati utilizzati negli esempi:**

```
Salary:
LOAD * inline [
"Employee name"|Gender|Age|Salary
Aiden Charles|Male|20|25000
Brenda Davies|Male|25|32000
Charlotte Edberg|Female|45|56000
Daroush Ferrara|Male|31|29000
```
Eunice Goldblum|Female|31|32000 Freddy Halvorsen|Male|25|26000 Gauri Indu|Female|36|46000 Harry Jones|Male|38|40000 Ian Underwood|Male|40|45000 Jackie Kingsley|Female|23|28000 ] (delimiter is '|');

# <span id="page-1199-0"></span>Fractile

**Fractile()** restituisce il valore corrispondente al frattale inclusivo (quantile) dei dati aggregati nell'espressione su un insieme di record, come definito da una clausola **group by**.

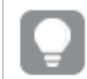

*È possibile utilizzare [FractileExc](#page-1202-0) (page 1203) per calcolare il frattale esclusivo.*

#### **Sintassi:**

**Fractile(**expr, fraction**)**

### **Tipo di dati restituiti:** numerico

La funzione restituisce il valore corrispondente alla classificazione definita da classificazione = frazione \* (N-1) + 1 in cui N è il numero di valori in expr. Se la classificazione è un numero non intero, viene effettuata un'interpolazione tra i due valori più vicini.

### **Argomenti:**

### Argomenti Fractile

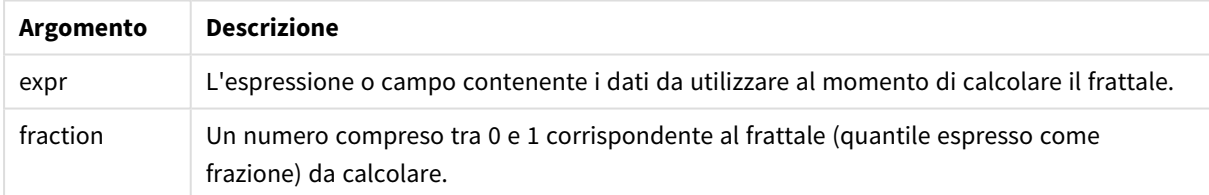

### **Esempi e risultati:**

Aggiungere lo script di esempio all'app ed eseguirlo. Per visualizzare il risultato, aggiungere i campi elencati nella colonna risultati a un foglio nell'app dell'utente.

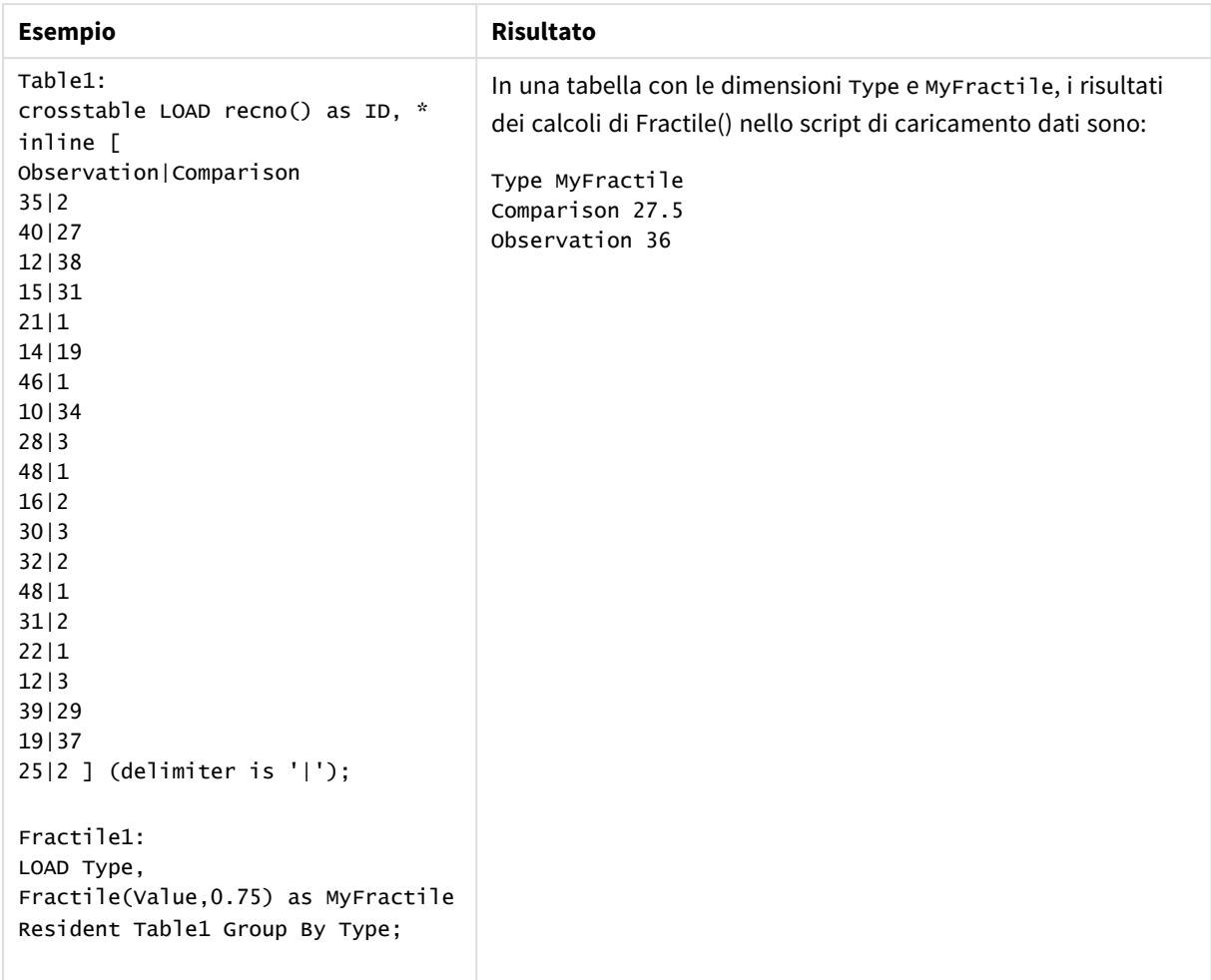

Esempi e risultati

# <span id="page-1200-0"></span>Fractile - funzione per grafici

**Fractile()** trova il valore che corrisponde al frattale inclusivo (quantile) dei dati aggregati nella scala data dall'espressione ripetuta sulle dimensioni del grafico.

*È possibile utilizzare [FractileExc](#page-1204-0) - funzione per grafici (page 1205) per calcolare il frattale esclusivo.*

# **Sintassi:**

```
Fractile([{SetExpression}] [DISTINCT] [TOTAL [<fld{, fld}>]] expr, fraction)
```
# **Tipo di dati restituiti:** numerico

La funzione restituisce il valore corrispondente alla classificazione definita da classificazione = frazione \* (N-1) + 1 in cui N è il numero di valori in expr. Se la classificazione è un numero non intero, viene effettuata un'interpolazione tra i due valori più vicini.

# **Argomenti:**

- <sup>l</sup> expr: L'espressione o campo contenente i dati da utilizzare al momento di calcolare il frattale.
- fraction: Un numero compreso tra 0 e 1 corrispondente al frattale (quantile espresso come frazione) da calcolare.
- <sup>l</sup> SetExpression: Per impostazione predefinita, la funzione di aggregazione aggrega la serie di possibili record definiti dalla selezione. È possibile definire una serie di record alternativa mediante un'espressione Set Analysis.
- <sup>l</sup> DISTINCT: Se la parola **DISTINCT** è riportata prima degli argomenti della funzione, i duplicati risultanti dalla valutazione degli argomenti della funzione vengono ignorati.
- TOTAL: Se la parola **TOTAL** viene riportata prima degli argomenti della funzione, il calcolo verrà effettuato su tutti i valori possibili dati dalle selezioni attuali, e non solo su quelli relativi al valore dimensionale attuale, vale a dire che verranno ignorate le dimensioni del grafico. Utilizzando **TOTAL [<fld {.fld}>]**, dove il qualificatore **TOTAL** è seguito da un elenco di uno o più nomi di campo come sottogruppo delle variabili di dimensione del grafico, si crea un sottogruppo di tutti i valori possibili.

## **Limiti:**

Il parametro della funzione di aggregazione non deve contenere altre funzioni di aggregazione, a meno che tali aggregazioni interne non contengano il qualificatore **TOTAL**. Nel caso di aggregazioni nidificate più complesse, utilizzare la funzione avanzata **Aggr** in combinazione con una dimensione specificata.

### **Esempi:**

**Esempio Risultato** Fractile (Sales, 0.75) Per una tabella che include la dimensione Customer e la misura Fractile([Sales]), se vengono mostrati i **Totali**, il risultato sarà 71.75. Questo è il punto nella distribuzione dei valori di Sales sotto al quale ricade il 75% dei valori. Fractile (TOTAL Sales, 0.75)) 71,75 per tutti i valori di Customer, perché il qualificatore TOTAL sta a indicare che le dimensioni vengono ignorate. Fractile (DISTINCT Sales, 0.75) 70 per il totale perché l'utilizzo del qualificatore DISTINCT sta a indicare che vengono valutati solo i valori univoci in Sales per ogni Customer.

Esempi e risultati

### **Dati utilizzati negli esempi:**

```
Monthnames:
LOAD *, Dual(MonthText,MonthNumber) as Month INLINE [
MonthText, MonthNumber
Jan, 1
Feb, 2
Mar, 3
Apr, 4
```
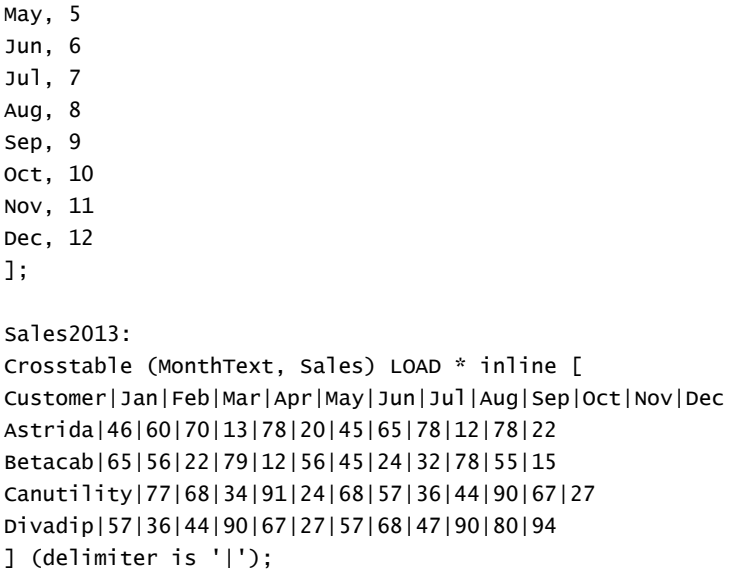

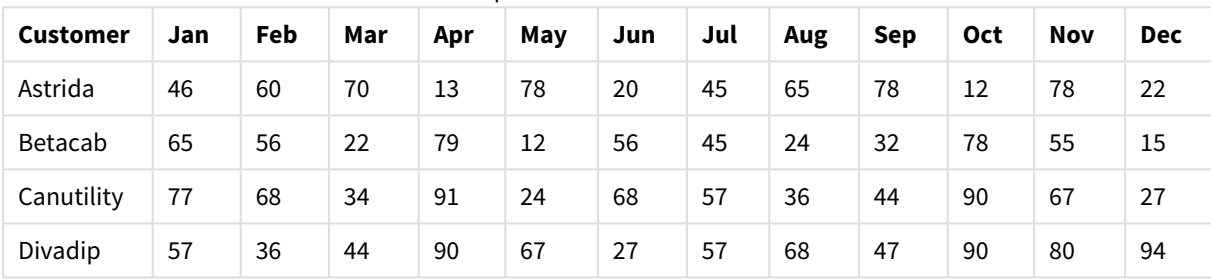

#### Esempio dati in formato tabella

# <span id="page-1202-0"></span>FractileExc

**FractileExc()** restituisce il valore corrispondente al frattale esclusivo (quantile) dei dati aggregati nell'espressione su un insieme di record, come definito da una clausola **group by**.

*È possibile utilizzare [Fractile](#page-1199-0) (page 1200) per calcolare il frattale inclusivo.*

### **Sintassi:**

**FractileExc(**expr, fraction**)**

## **Tipo di dati restituiti:** numerico

La funzione restituisce il valore corrispondente alla classificazione definita da classificazione = frazione \* (N+1) in cui N è il numero di valori in expr. Se la classificazione è un numero non intero, viene effettuata un'interpolazione tra i due valori più vicini.

# **Argomenti:**

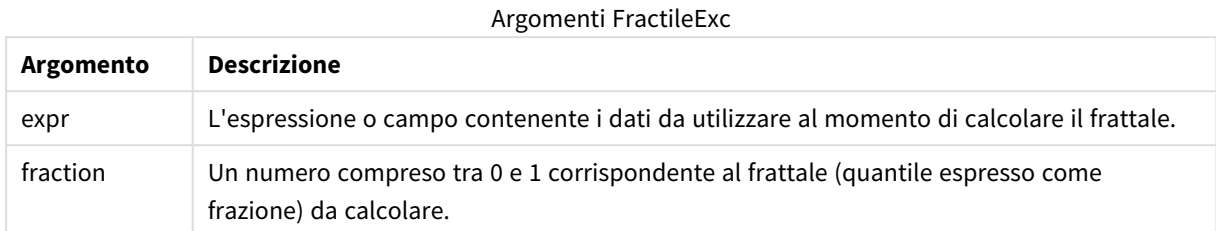

# **Esempi e risultati:**

Aggiungere lo script di esempio all'app ed eseguirlo. Per visualizzare il risultato, aggiungere i campi elencati nella colonna risultati a un foglio nell'app dell'utente.

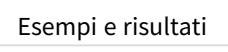

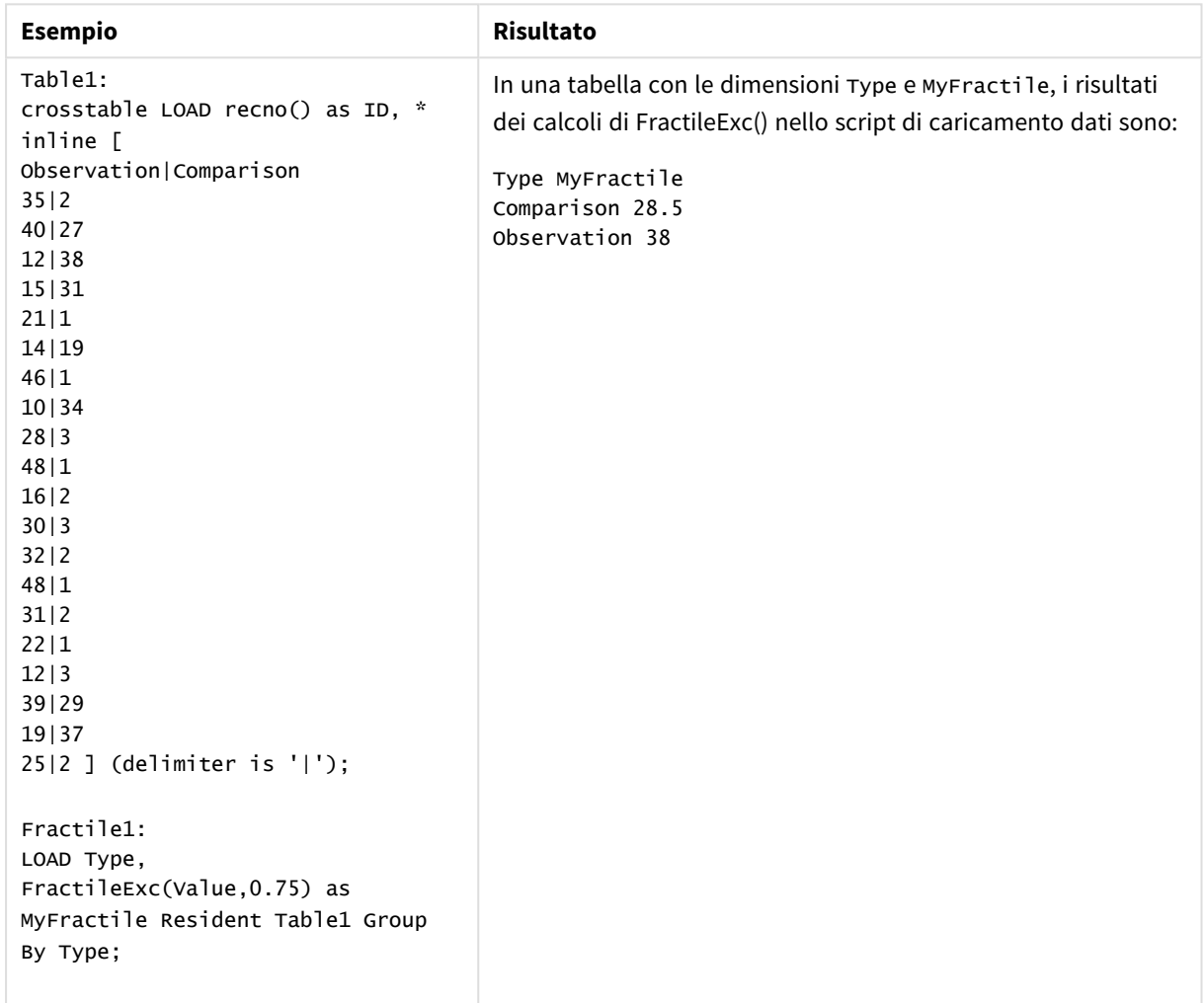

# <span id="page-1204-0"></span>FractileExc - funzione per grafici

**FractileExc()** trova il valore che corrisponde al frattale esclusivo (quantile) dei dati aggregati nella scala data dall'espressione ripetuta sulle dimensioni del grafico.

*È possibile utilizzare Fractile - [funzione](#page-1200-0) per grafici (page 1201) per calcolare il frattale inclusivo.*

### **Sintassi:**

```
FractileExc([{SetExpression}] [DISTINCT] [TOTAL [<fld{, fld}>]] expr,
fraction)
```
### **Tipo di dati restituiti:** numerico

La funzione restituisce il valore corrispondente alla classificazione definita da classificazione = frazione \* (N+1) in cui N è il numero di valori in expr. Se la classificazione è un numero non intero, viene effettuata un'interpolazione tra i due valori più vicini.

## **Argomenti:**

- <sup>l</sup> expr: L'espressione o campo contenente i dati da utilizzare al momento di calcolare il frattale.
- fraction: Un numero compreso tra 0 e 1 corrispondente al frattale (quantile espresso come frazione) da calcolare.
- SetExpression: Per impostazione predefinita, la funzione di aggregazione aggrega la serie di possibili record definiti dalla selezione. È possibile definire una serie di record alternativa mediante un'espressione Set Analysis.
- <sup>l</sup> DISTINCT: Se la parola **DISTINCT** è riportata prima degli argomenti della funzione, i duplicati risultanti dalla valutazione degli argomenti della funzione vengono ignorati.
- <sup>l</sup> TOTAL: Se la parola **TOTAL** viene riportata prima degli argomenti della funzione, il calcolo verrà effettuato su tutti i valori possibili dati dalle selezioni attuali, e non solo su quelli relativi al valore dimensionale attuale, vale a dire che verranno ignorate le dimensioni del grafico. Utilizzando **TOTAL [<fld {.fld}>]**, dove il qualificatore **TOTAL** è seguito da un elenco di uno o più nomi di campo come sottogruppo delle variabili di dimensione del grafico, si crea un sottogruppo di tutti i valori possibili.

### **Limiti:**

Il parametro della funzione di aggregazione non deve contenere altre funzioni di aggregazione, a meno che tali aggregazioni interne non contengano il qualificatore **TOTAL**. Nel caso di aggregazioni nidificate più complesse, utilizzare la funzione avanzata **Aggr** in combinazione con una dimensione specificata.

### **Esempi:**

Esempi e risultati

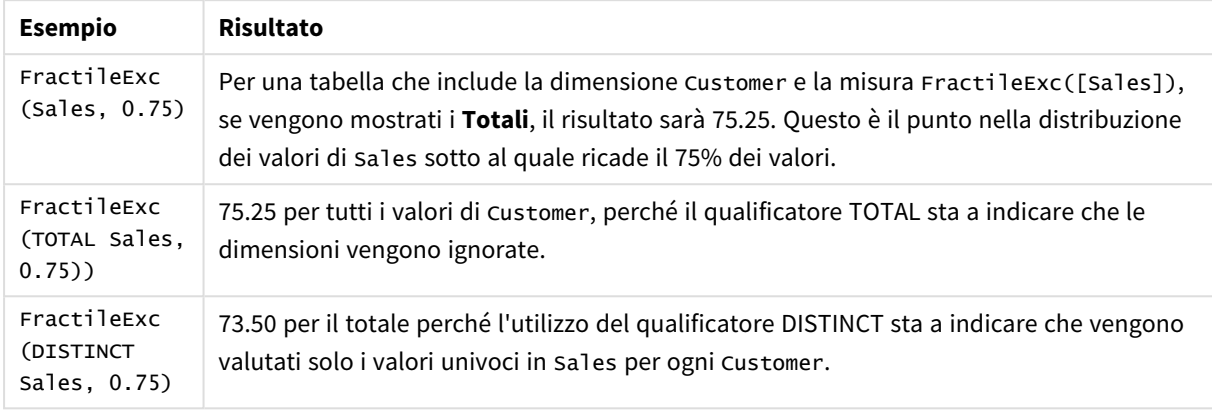

### **Dati utilizzati negli esempi:**

Monthnames: LOAD \*, Dual(MonthText,MonthNumber) as Month INLINE [ MonthText, MonthNumber Jan, 1 Feb, 2 Mar, 3 Apr, 4 May, 5 Jun, 6 Jul, 7 Aug, 8 Sep, 9 Oct, 10 Nov, 11 Dec, 12 ]; Sales2013: Crosstable (MonthText, Sales) LOAD \* inline [ Customer|Jan|Feb|Mar|Apr|May|Jun|Jul|Aug|Sep|Oct|Nov|Dec Astrida|46|60|70|13|78|20|45|65|78|12|78|22 Betacab|65|56|22|79|12|56|45|24|32|78|55|15 Canutility|77|68|34|91|24|68|57|36|44|90|67|27 Divadip|57|36|44|90|67|27|57|68|47|90|80|94

```
] (delimiter is '|');
```
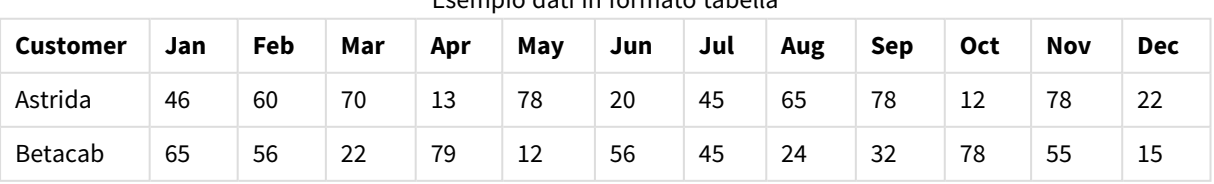

### Esempio dati in formato tabella

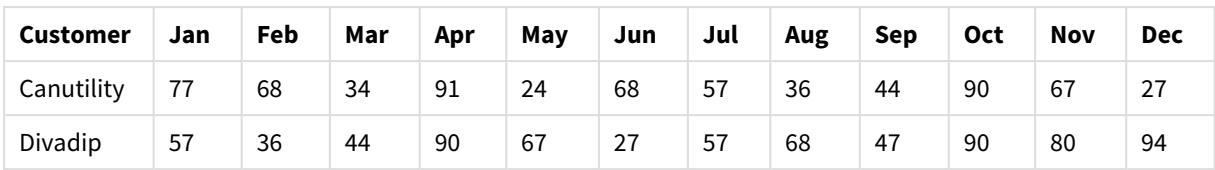

# <span id="page-1206-0"></span>Kurtosis

**Kurtosis()** restituisce il kurtosis dei dati nell'espressione su un insieme di record, come definito da una clausola **group by**.

### **Sintassi:**

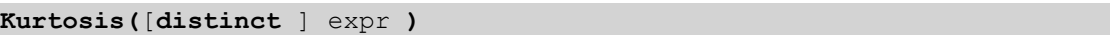

## **Tipo di dati restituiti:** numerico

## **Argomenti:**

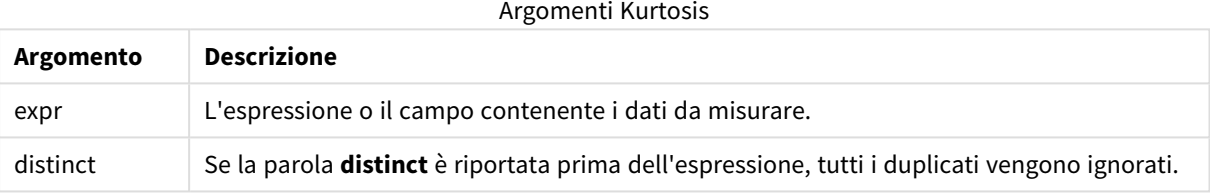

### **Esempi e risultati:**

Aggiungere lo script di esempio al documento ed eseguirlo. Aggiungere quindi a un foglio del documento almeno i campi elencati nella colonna dei risultati per visualizzare il risultato.

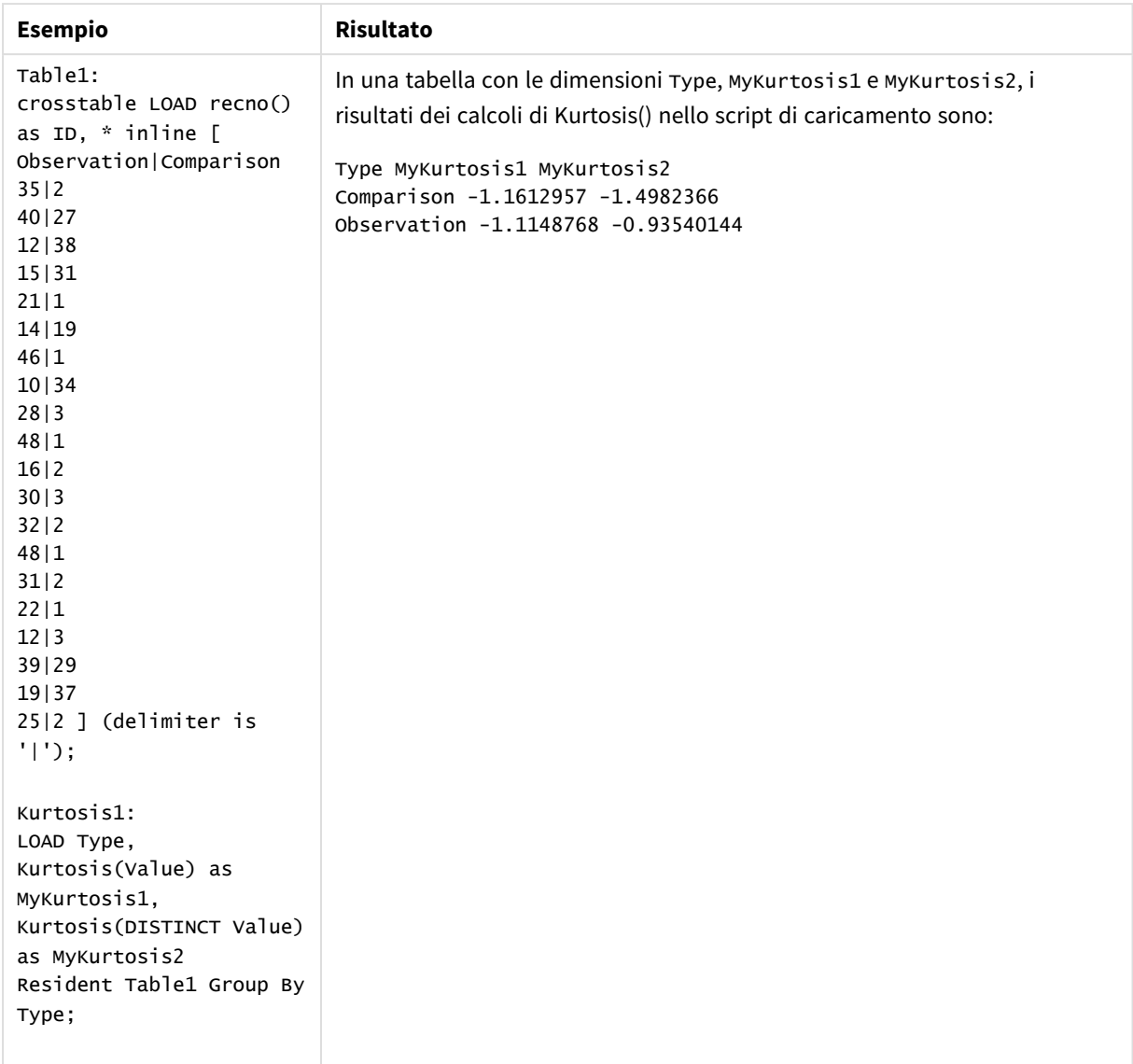

## Esempi e risultati

# <span id="page-1207-0"></span>Kurtosis - funzione per grafici

**Kurtosis()** trova il kurtosis della scala di dati aggregati nell'espressione o nel campo ripetuto sulle dimensioni del grafico.

### **Sintassi:**

```
Kurtosis([{SetExpression}] [DISTINCT] [TOTAL [<fld{, fld}>]] expr)
```
## **Tipo di dati restituiti:** numerico

# **Argomenti:**

• expr: L'espressione o il campo contenente i dati da misurare.

- SetExpression: Per impostazione predefinita, la funzione di aggregazione aggrega la serie di possibili record definiti dalla selezione. È possibile definire una serie di record alternativa mediante un'espressione Set Analysis.
- **·** DISTINCT: Se la parola **DISTINCT** è riportata prima degli argomenti della funzione, i duplicati risultanti dalla valutazione degli argomenti della funzione vengono ignorati.
- <sup>l</sup> TOTAL: Se la parola **TOTAL** viene riportata prima degli argomenti della funzione, il calcolo verrà effettuato su tutti i valori possibili dati dalle selezioni attuali, e non solo su quelli relativi al valore dimensionale attuale, vale a dire che verranno ignorate le dimensioni del grafico. Il qualificatore **TOTAL** può essere seguito da un elenco di uno o più nomi di campo tra parentesi angolari <fld>. Questi nomi di campo devono essere un sottogruppo delle variabili di dimensione del grafico.

### **Limiti:**

Il parametro della funzione di aggregazione non deve contenere altre funzioni di aggregazione, a meno che queste aggregazioni interne non contengano il qualificatore **TOTAL**. Per aggregazioni nidificate più complesse, utilizzare la funzione avanzata **Aggr**, in combinazione con una dimensione specificata.

### **Esempi:**

Esempi e risultati

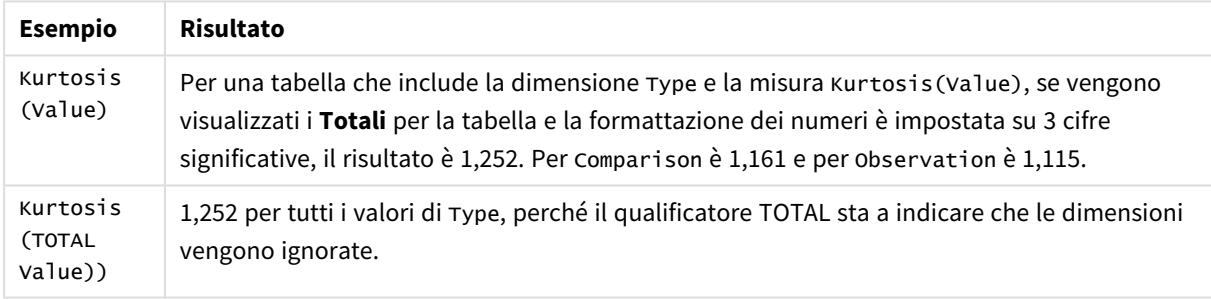

### **Dati utilizzati negli esempi:**

```
Table1:
crosstable LOAD recno() as ID, * inline [
Observation|Comparison
35|2
40|27
12|38
15|31
21|1
14|19
46|1
10|34
28|3
48|1
16|2
30|3
32|2
48|1
31|2
22|1
12|3
39|29
```

```
19|37
25|2 ] (delimiter is '|');
```

| Escripio dali ili iornialo labella |    |                |   |          |                |   |   |   |                |   |                |                   |        |   |        |                |   |                   |   |                |
|------------------------------------|----|----------------|---|----------|----------------|---|---|---|----------------|---|----------------|-------------------|--------|---|--------|----------------|---|-------------------|---|----------------|
| Confront                           | ົາ | $\overline{2}$ | 3 | 3        | 1              |   | ᅩ | 3 | 3              | ᅩ | $\overline{2}$ | $\mathbf{z}$<br>ر | າ<br>∸ |   | $\sim$ |                | ت | $\mathbf{\hat{}}$ | C | $\overline{2}$ |
|                                    |    |                | 8 |          |                | 9 |   | 4 |                |   |                |                   |        |   |        |                |   | a                 |   |                |
| <b>Osservaz</b>                    | 3  | 4              |   | <b>.</b> | $\overline{2}$ |   | 4 | ᆠ | $\overline{2}$ | 4 | <b>.</b>       | 3                 | 3      | 4 | 3      | $\overline{2}$ |   | ς<br>ر            |   | っ              |
| ione                               | 5  |                | 2 | 5        | 1              | 4 | 6 | 0 | 8              | 8 | 6              | 0                 | 2      | 8 |        | ∠              | 2 | 9                 | 9 | 5              |

Esempio dati in formato tabella

# <span id="page-1209-0"></span>LINEST\_B

**LINEST\_B()** restituisce il valore b aggregato (intercettazione sull'asse y) di una regressione lineare definita dall'equazione y=mx+b per una serie di coordinate rappresentata da coppie di numeri in x-expression e yexpression ripetute su un insieme di record, come definito da una clausola **group by**.

### **Sintassi:**

**LINEST\_B (**y-value, x-value[, y0 [, x0 ]]**)**

**Tipo di dati restituiti:** numerico

### **Argomenti:**

Argomenti LINEST\_B

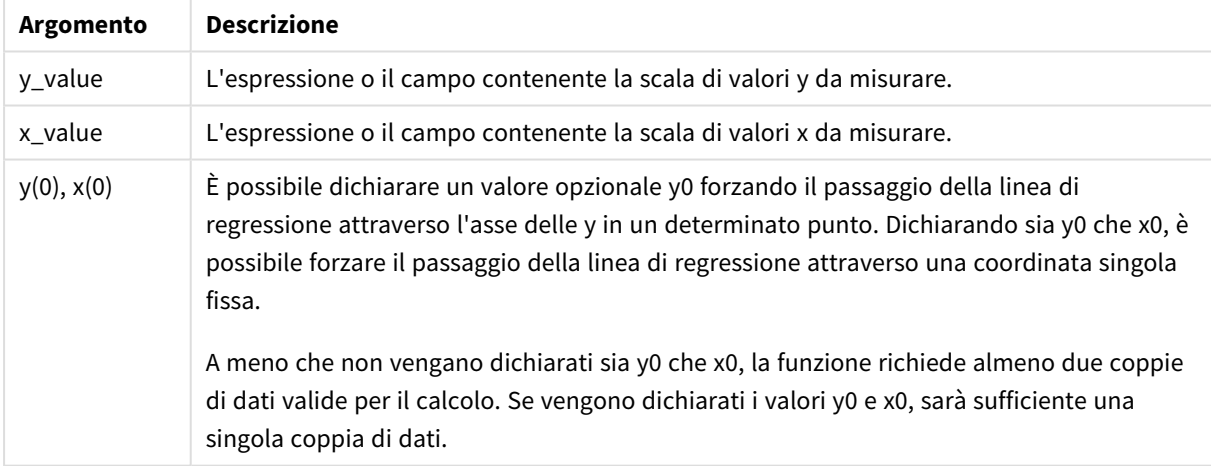

# **Limiti:**

Se una o entrambe le parti di una coppia di dati includono valori di testo, valori NULL e valori mancanti, l'intera coppia di dati verrà ignorata.

## <span id="page-1209-1"></span>LINEST\_B - funzione per grafici

**LINEST\_B()** restituisce il valore b aggregato (intersezione con l'asse y) di una regressione lineare definita dall'equazione y=mx+b per una serie di coordinate rappresentate da coppie di numeri nelle espressioni date dalle espressioni **x\_value** e **y\_value**, ripetute sulle dimensioni del grafico.

### **Sintassi:**

```
LINEST B(<sup>[{SetExpression}] [DISTINCT] [TOTAL [<fld{, fld}>]] y_value, x_value</sup>
[, y0_const [ , x0_const]])
```
### **Tipo di dati restituiti:** numerico

### **Argomenti:**

- y value: L'espressione o il campo contenente la scala di valori y da misurare.
- $\bullet$  x value: L'espressione o il campo contenente la scala di valori x da misurare.
- y0 const,x0 const: È possibile dichiarare un valore opzionale y0 forzando il passaggio della linea di regressione attraverso l'asse delle y in un determinato punto. Dichiarando sia y0 che x0, è possibile forzare il passaggio della linea di regressione attraverso una coordinata singola fissa.

*A meno che non vengano dichiarati sia y0 che x0, la funzione richiede almeno due coppie di dati valide per il calcolo. Se vengono dichiarati i valori y0 e x0, sarà sufficiente una singola coppia di dati.* 

- <sup>l</sup> SetExpression: Per impostazione predefinita, la funzione di aggregazione aggrega la serie di possibili record definiti dalla selezione. È possibile definire una serie di record alternativa mediante un'espressione Set Analysis.
- <sup>l</sup> DISTINCT: Se la parola **DISTINCT** è riportata prima degli argomenti della funzione, i duplicati risultanti dalla valutazione degli argomenti della funzione vengono ignorati.
- <sup>l</sup> TOTAL: Se la parola **TOTAL** viene riportata prima degli argomenti della funzione, il calcolo verrà effettuato su tutti i valori possibili dati dalle selezioni attuali, e non solo su quelli relativi al valore dimensionale attuale, vale a dire che verranno ignorate le dimensioni del grafico. Il qualificatore **TOTAL** può essere seguito da un elenco di uno o più nomi di campo tra parentesi angolari <fld>. Questi nomi di campo devono essere un sottogruppo delle variabili di dimensione del grafico.

### **Limiti:**

Il parametro della funzione di aggregazione non deve contenere altre funzioni di aggregazione, a meno che queste aggregazioni interne non contengano il qualificatore **TOTAL**. Per aggregazioni nidificate più complesse, utilizzare la funzione avanzata **Aggr**, in combinazione con una dimensione specificata.

Se una o entrambe le parti di una coppia di dati includono valori di testo, valori NULL e valori mancanti, l'intera coppia di dati verrà ignorata.

## <span id="page-1210-0"></span>LINEST\_DF

**LINEST\_DF()** restituisce i gradi di libertà aggregati di una regressione lineare definita dall'equazione y=mx+b per una serie di coordinate rappresentata da coppie di numeri in x-expression e y-expression ripetute su un insieme di record, come definito da una clausola **group by**.

### **Sintassi:**

```
LINEST_DF (y-value, x-value[, y0 [, x0 ]])
```
## **Tipo di dati restituiti:** numerico

## **Argomenti:**

### Argomenti LINEST\_DF

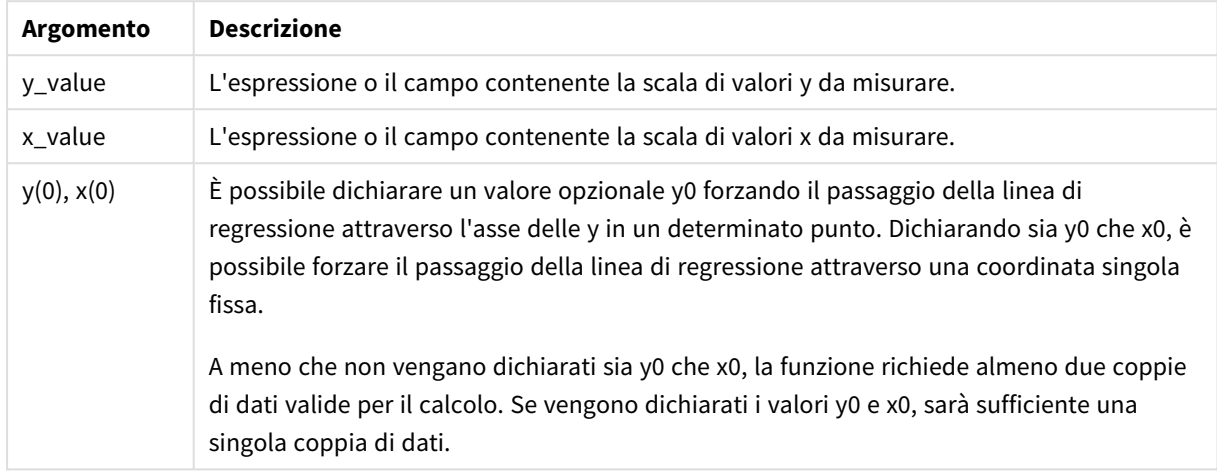

### **Limiti:**

Se una o entrambe le parti di una coppia di dati includono valori di testo, valori NULL e valori mancanti, l'intera coppia di dati verrà ignorata.

# <span id="page-1211-0"></span>LINEST\_DF - funzione per grafici

**LINEST\_DF()** restituisce i gradi di libertà aggregati di una regressione lineare definita dall'equazione y=mx+b per una serie di coordinate rappresentate da coppie di numeri nelle espressioni date da **x\_value** e **y\_value**, ripetute sulle dimensioni del grafico.

### **Sintassi:**

```
LINEST_DF([{SetExpression}] [DISTINCT] [TOTAL [<fld{, fld}>]] y_value, x_
value [, y0_const [, x0_const]])
```
## **Tipo di dati restituiti:** numerico

### **Argomenti:**

- y value: L'espressione o il campo contenente la scala di valori y da misurare.
- x value: L'espressione o il campo contenente la scala di valori x da misurare.
- $y0, x0$ : È possibile dichiarare un valore opzionale y0 forzando il passaggio della linea di regressione attraverso l'asse delle y in un determinato punto. Dichiarando sia y0 che x0, è possibile forzare il passaggio della linea di regressione attraverso una coordinata singola fissa.

*A meno che non vengano dichiarati sia y0 che x0, la funzione richiede almeno due coppie di dati valide per il calcolo. Se vengono dichiarati i valori y0 e x0, sarà sufficiente una singola coppia di dati.* 

- <sup>l</sup> SetExpression: Per impostazione predefinita, la funzione di aggregazione aggrega la serie di possibili record definiti dalla selezione. È possibile definire una serie di record alternativa mediante un'espressione Set Analysis.
- **·** DISTINCT: Se la parola **DISTINCT** è riportata prima degli argomenti della funzione, i duplicati risultanti dalla valutazione degli argomenti della funzione vengono ignorati.
- <sup>l</sup> TOTAL: Se la parola **TOTAL** viene riportata prima degli argomenti della funzione, il calcolo verrà effettuato su tutti i valori possibili dati dalle selezioni attuali, e non solo su quelli relativi al valore dimensionale attuale, vale a dire che verranno ignorate le dimensioni del grafico. Il qualificatore **TOTAL** può essere seguito da un elenco di uno o più nomi di campo tra parentesi angolari <fld>. Questi nomi di campo devono essere un sottogruppo delle variabili di dimensione del grafico.

### **Limiti:**

Il parametro della funzione di aggregazione non deve contenere altre funzioni di aggregazione, a meno che queste aggregazioni interne non contengano il qualificatore **TOTAL**. Per aggregazioni nidificate più complesse, utilizzare la funzione avanzata **Aggr**, in combinazione con una dimensione specificata.

Se una o entrambe le parti di una coppia di dati includono valori di testo, valori NULL e valori mancanti, l'intera coppia di dati verrà ignorata.

## <span id="page-1212-0"></span>LINEST\_F

Questa funzione di script restituisce la statistica F aggregata ( $r^2/(1-r^2)$ ) di una regressione lineare definita dall'equazione y=mx+b per una serie di coordinate rappresentata da coppie di numeri in x-expression e yexpression ripetute su un insieme di record definito da una clausola **group by**.

### **Sintassi:**

**LINEST\_F (**y-value, x-value[, y0 [, x0 ]]**)**

### **Tipo di dati restituiti:** numerico

### **Argomenti:**

### Argomenti LINEST\_F

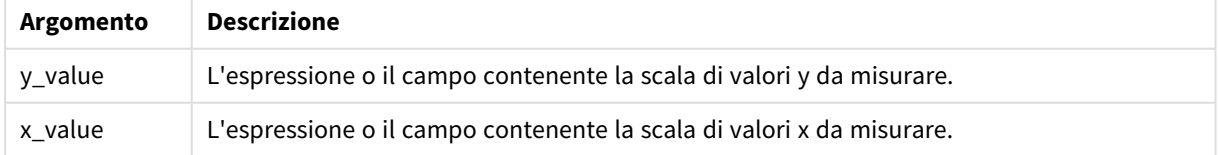

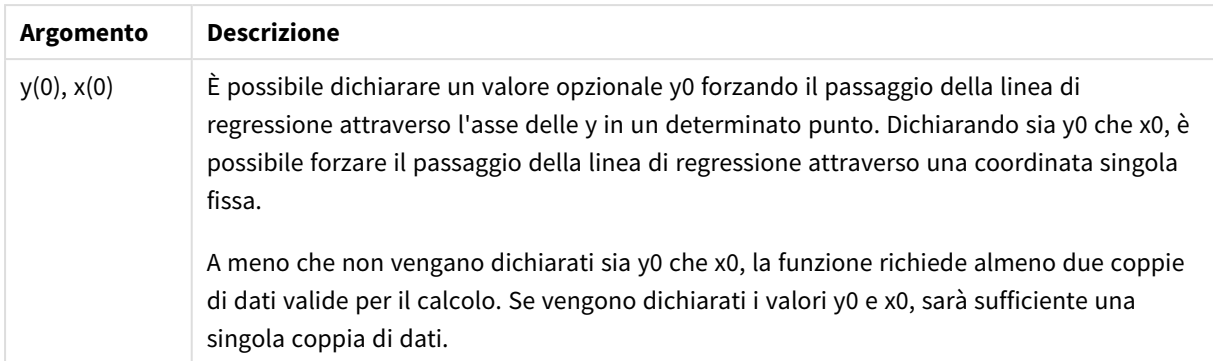

## **Limiti:**

Se una o entrambe le parti di una coppia di dati includono valori di testo, valori NULL e valori mancanti, l'intera coppia di dati verrà ignorata.

## <span id="page-1213-0"></span>LINEST\_F - funzione per grafici

**LINEST\_F()** restituisce la statistica F aggregata (r2/(1-r2)) di una regressione lineare definita dall'equazione y=mx+b di una serie di coordinate rappresentate da coppie di numeri nell'espressione data da **x\_value** e da **y\_value**, ripetute sulle dimensioni del grafico.

### **Sintassi:**

```
LINEST F([{SetExpression}] [DISTINCT] [TOTAL [<fld{, fld}>]] y_value, x_value
[, y0_const [, x0_const]])
```
## **Tipo di dati restituiti:** numerico

## **Argomenti:**

- y value: L'espressione o il campo contenente la scala di valori y da misurare.
- $\bullet$  x value: L'espressione o il campo contenente la scala di valori x da misurare.
- $y0,x0:$  È possibile dichiarare un valore opzionale y0 forzando il passaggio della linea di regressione attraverso l'asse delle y in un determinato punto. Dichiarando sia y0 che x0, è possibile forzare il passaggio della linea di regressione attraverso una coordinata singola fissa.

*A meno che non vengano dichiarati sia y0 che x0, la funzione richiede almeno due coppie di dati valide per il calcolo. Se vengono dichiarati i valori y0 e x0, sarà sufficiente una singola coppia di dati.* 

- SetExpression: Per impostazione predefinita, la funzione di aggregazione aggrega la serie di possibili record definiti dalla selezione. È possibile definire una serie di record alternativa mediante un'espressione Set Analysis.
- <sup>l</sup> DISTINCT: Se la parola **DISTINCT** è riportata prima degli argomenti della funzione, i duplicati risultanti dalla valutazione degli argomenti della funzione vengono ignorati.
- <sup>l</sup> TOTAL: Se la parola **TOTAL** viene riportata prima degli argomenti della funzione, il calcolo verrà effettuato su tutti i valori possibili dati dalle selezioni attuali, e non solo su quelli relativi al valore

dimensionale attuale, vale a dire che verranno ignorate le dimensioni del grafico. Il qualificatore **TOTAL** può essere seguito da un elenco di uno o più nomi di campo tra parentesi angolari <fld>. Questi nomi di campo devono essere un sottogruppo delle variabili di dimensione del grafico.

# **Limiti:**

Il parametro della funzione di aggregazione non deve contenere altre funzioni di aggregazione, a meno che queste aggregazioni interne non contengano il qualificatore **TOTAL**. Per aggregazioni nidificate più complesse, utilizzare la funzione avanzata **Aggr**, in combinazione con una dimensione specificata.

Se una o entrambe le parti di una coppia di dati includono valori di testo, valori NULL e valori mancanti, l'intera coppia di dati verrà ignorata.

### <span id="page-1214-0"></span>LINEST\_M

**LINEST\_M()** restituisce il valore m aggregato (pendenza) di una regressione lineare definita dall'equazione y=mx+b per una serie di coordinate rappresentata da coppie di numeri in x-expression e y-expression ripetute su un insieme di record, come definito da una clausola **group by**.

#### **Sintassi:**

**LINEST\_M (**y-value, x-value[, y0 [, x0 ]]**)**

### **Tipo di dati restituiti:** numerico

### **Argomenti:**

### Argomenti LINEST\_M

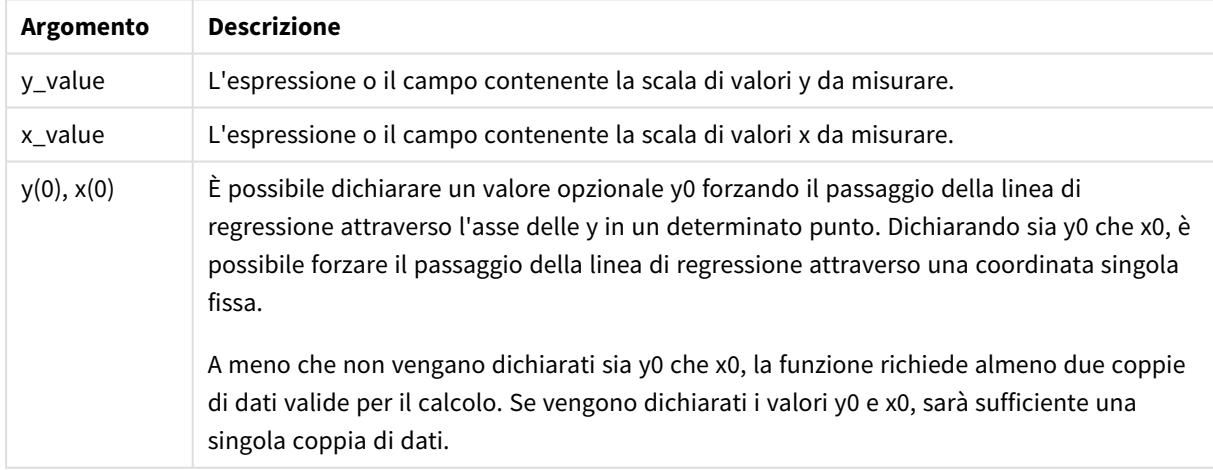

### **Limiti:**

Se una o entrambe le parti di una coppia di dati includono valori di testo, valori NULL e valori mancanti, l'intera coppia di dati verrà ignorata.

# <span id="page-1215-0"></span>LINEST\_M - funzione per grafici

**LINEST\_M()** restituisce il valore m aggregato (pendenza) di una regressione lineare definita dall'equazione y=mx+b per una serie di coordinate rappresentate da coppie di numeri date dalle espressioni **x\_value** e **y\_ value**, ripetute sulle dimensioni del grafico.

### **Sintassi:**

```
LINEST M([{SetExpression}] [DISTINCT] [TOTAL [<fld{, fld}>]] y_value, x_value
[, y0_const [, x0_const]])
```
### **Tipo di dati restituiti:** numerico

### **Argomenti:**

- y value: L'espressione o il campo contenente la scala di valori y da misurare.
- $\bullet$  x value: L'espressione o il campo contenente la scala di valori x da misurare.
- $\cdot$   $\sqrt{0}$ .x $0:$  È possibile dichiarare un valore opzionale v0 forzando il passaggio della linea di regressione attraverso l'asse delle y in un determinato punto. Dichiarando sia y0 che x0, è possibile forzare il passaggio della linea di regressione attraverso una coordinata singola fissa.

*A meno che non vengano dichiarati sia y0 che x0, la funzione richiede almeno due coppie di dati valide per il calcolo. Se vengono dichiarati i valori y0 e x0, sarà sufficiente una singola coppia di dati.* 

- SetExpression: Per impostazione predefinita, la funzione di aggregazione aggrega la serie di possibili record definiti dalla selezione. È possibile definire una serie di record alternativa mediante un'espressione Set Analysis.
- <sup>l</sup> DISTINCT: Se la parola **DISTINCT** è riportata prima degli argomenti della funzione, i duplicati risultanti dalla valutazione degli argomenti della funzione vengono ignorati.
- <sup>l</sup> TOTAL: Se la parola **TOTAL** viene riportata prima degli argomenti della funzione, il calcolo verrà effettuato su tutti i valori possibili dati dalle selezioni attuali, e non solo su quelli relativi al valore dimensionale attuale, vale a dire che verranno ignorate le dimensioni del grafico. Il qualificatore **TOTAL** può essere seguito da un elenco di uno o più nomi di campo tra parentesi angolari <fld>. Questi nomi di campo devono essere un sottogruppo delle variabili di dimensione del grafico.

### **Limiti:**

Il parametro della funzione di aggregazione non deve contenere altre funzioni di aggregazione, a meno che queste aggregazioni interne non contengano il qualificatore **TOTAL**. Per aggregazioni nidificate più complesse, utilizzare la funzione avanzata **Aggr**, in combinazione con una dimensione specificata.

Se una o entrambe le parti di una coppia di dati includono valori di testo, valori NULL e valori mancanti, l'intera coppia di dati verrà ignorata.

# <span id="page-1216-0"></span>LINEST\_R2

LINEST\_R2() restituisce il valore r<sup>2</sup> aggregato (coefficiente di determinazione) di una regressione lineare definita dall'equazione y=mx+b per una serie di coordinate rappresentata da coppie di numeri in x-expression e y-expression ripetute su un insieme di record, come definito da una clausola **group by**.

### **Sintassi:**

**LINEST\_R2 (**y-value, x-value[, y0 [, x0 ]]**)**

**Tipo di dati restituiti:** numerico

### **Argomenti:**

**Argomento Descrizione** y\_value L'espressione o il campo contenente la scala di valori y da misurare. x\_value L'espressione o il campo contenente la scala di valori x da misurare. y(0), x(0) È possibile dichiarare un valore opzionale y0 forzando il passaggio della linea di regressione attraverso l'asse delle y in un determinato punto. Dichiarando sia y0 che x0, è possibile forzare il passaggio della linea di regressione attraverso una coordinata singola fissa. A meno che non vengano dichiarati sia y0 che x0, la funzione richiede almeno due coppie di dati valide per il calcolo. Se vengono dichiarati i valori y0 e x0, sarà sufficiente una singola coppia di dati. Argomenti LINEST\_R2

### **Limiti:**

Se una o entrambe le parti di una coppia di dati includono valori di testo, valori NULL e valori mancanti, l'intera coppia di dati verrà ignorata.

### <span id="page-1216-1"></span>LINEST\_R2 - funzione per grafici

**LINEST\_R2()** restituisce il valore r2 aggregato (coefficiente di determinazione) di una regressione lineare definita dall'equazione y=mx+b per una serie di coordinate rappresentate da coppie di numeri date dalle espressioni **x\_value** e **y\_value**, ripetute sulle dimensioni del grafico.

#### **Sintassi:**

```
LINEST R2([{SetExpression}] [DISTINCT] [TOTAL [\langle \text{fld}, \text{fld}\rangle]] y value, x
value[, y0_const[, x0_const]])
```
#### **Tipo di dati restituiti:** numerico

#### **Argomenti:**

- y value: L'espressione o il campo contenente la scala di valori y da misurare.
- x value: L'espressione o il campo contenente la scala di valori x da misurare.

•  $v(0,x)$ : È possibile dichiarare un valore opzionale y0 forzando il passaggio della linea di regressione attraverso l'asse delle y in un determinato punto. Dichiarando sia y0 che x0, è possibile forzare il passaggio della linea di regressione attraverso una coordinata singola fissa.

> *A meno che non vengano dichiarati sia y0 che x0, la funzione richiede almeno due coppie di dati valide per il calcolo. Se vengono dichiarati i valori y0 e x0, sarà sufficiente una singola coppia di dati.*

- SetExpression: Per impostazione predefinita, la funzione di aggregazione aggrega la serie di possibili record definiti dalla selezione. È possibile definire una serie di record alternativa mediante un'espressione Set Analysis.
- <sup>l</sup> DISTINCT: Se la parola **DISTINCT** è riportata prima degli argomenti della funzione, i duplicati risultanti dalla valutazione degli argomenti della funzione vengono ignorati.
- <sup>l</sup> TOTAL: Se la parola **TOTAL** viene riportata prima degli argomenti della funzione, il calcolo verrà effettuato su tutti i valori possibili dati dalle selezioni attuali, e non solo su quelli relativi al valore dimensionale attuale, vale a dire che verranno ignorate le dimensioni del grafico. Il qualificatore **TOTAL** può essere seguito da un elenco di uno o più nomi di campo tra parentesi angolari <fld>. Questi nomi di campo devono essere un sottogruppo delle variabili di dimensione del grafico.

### **Limiti:**

Il parametro della funzione di aggregazione non deve contenere altre funzioni di aggregazione, a meno che queste aggregazioni interne non contengano il qualificatore **TOTAL**. Per aggregazioni nidificate più complesse, utilizzare la funzione avanzata **Aggr**, in combinazione con una dimensione specificata.

Se una o entrambe le parti di una coppia di dati includono valori di testo, valori NULL e valori mancanti, l'intera coppia di dati verrà ignorata.

## <span id="page-1217-0"></span>LINEST\_SEB

**LINEST\_SEB()** restituisce l'errore standard aggregato del valore b di una regressione lineare definita dall'equazione y=mx+b per una serie di coordinate rappresentata da coppie di numeri in x-expression e yexpression ripetute su un insieme di record, come definito da una clausola **group by**.

### **Sintassi:**

```
LINEST SEB (y-value, x-value[, y0 [, x0 ]])
```
### **Tipo di dati restituiti:** numerico

### **Argomenti:**

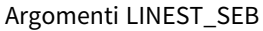

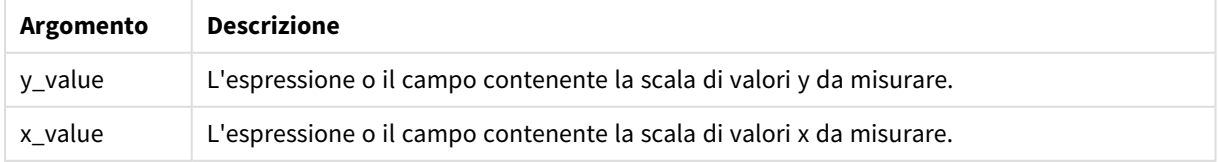

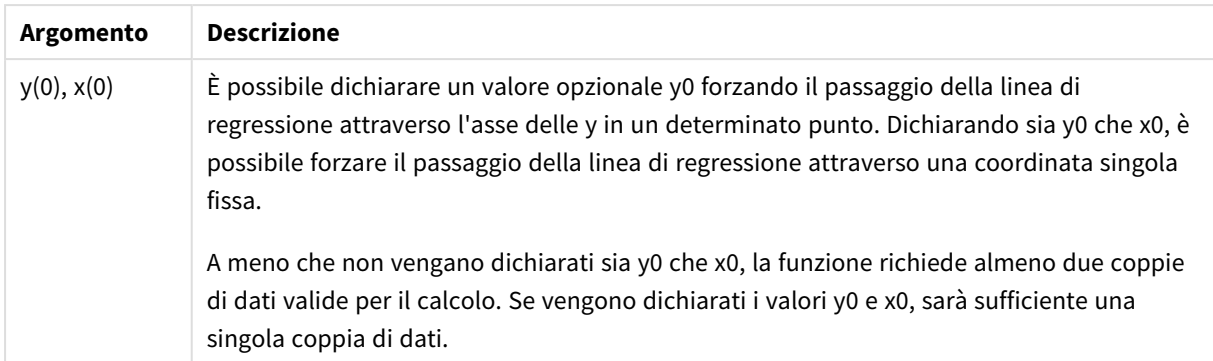

## **Limiti:**

Se una o entrambe le parti di una coppia di dati includono valori di testo, valori NULL e valori mancanti, l'intera coppia di dati verrà ignorata.

## <span id="page-1218-0"></span>LINEST\_SEB - funzione per grafici

**LINEST\_SEB()** restituisce l'errore standard aggregato del valore b di una regressione lineare definita dall'equazione y=mx+b per una serie di coordinate rappresentate da coppie di numeri fornite dalle espressioni **x\_value** e **y\_value**, ripetute sulle dimensioni del grafico.

### **Sintassi:**

```
LINEST SEB([{SetExpression}] [DISTINCT] [TOTAL [<fld{, fld}>]] y_value, x
value[, y0_const[, x0_const]])
```
## **Tipo di dati restituiti:** numerico

## **Argomenti:**

- y value: L'espressione o il campo contenente la scala di valori y da misurare.
- $\bullet$  x value: L'espressione o il campo contenente la scala di valori x da misurare.
- $y0,x0:$  È possibile dichiarare un valore opzionale y0 forzando il passaggio della linea di regressione attraverso l'asse delle y in un determinato punto. Dichiarando sia y0 che x0, è possibile forzare il passaggio della linea di regressione attraverso una coordinata singola fissa.

*A meno che non vengano dichiarati sia y0 che x0, la funzione richiede almeno due coppie di dati valide per il calcolo. Se vengono dichiarati i valori y0 e x0, sarà sufficiente una singola coppia di dati.* 

- SetExpression: Per impostazione predefinita, la funzione di aggregazione aggrega la serie di possibili record definiti dalla selezione. È possibile definire una serie di record alternativa mediante un'espressione Set Analysis.
- <sup>l</sup> DISTINCT: Se la parola **DISTINCT** è riportata prima degli argomenti della funzione, i duplicati risultanti dalla valutazione degli argomenti della funzione vengono ignorati.
- <sup>l</sup> TOTAL: Se la parola **TOTAL** viene riportata prima degli argomenti della funzione, il calcolo verrà effettuato su tutti i valori possibili dati dalle selezioni attuali, e non solo su quelli relativi al valore

dimensionale attuale, vale a dire che verranno ignorate le dimensioni del grafico. Il qualificatore **TOTAL** può essere seguito da un elenco di uno o più nomi di campo tra parentesi angolari <fld>. Questi nomi di campo devono essere un sottogruppo delle variabili di dimensione del grafico.

## **Limiti:**

Il parametro della funzione di aggregazione non deve contenere altre funzioni di aggregazione, a meno che queste aggregazioni interne non contengano il qualificatore **TOTAL**. Per aggregazioni nidificate più complesse, utilizzare la funzione avanzata **Aggr**, in combinazione con una dimensione specificata.

Se una o entrambe le parti di una coppia di dati includono valori di testo, valori NULL e valori mancanti, l'intera coppia di dati verrà ignorata.

### <span id="page-1219-0"></span>LINEST\_SEM

**LINEST\_SEM()** restituisce l'errore standard aggregato del valore m di una regressione lineare definita dall'equazione y=mx+b per una serie di coordinate rappresentata da coppie di numeri in x-expression e yexpression ripetute su un insieme di record, come definito da una clausola **group by**.

#### **Sintassi:**

**LINEST\_SEM (**y-value, x-value[, y0 [, x0 ]]**)**

### **Tipo di dati restituiti:** numerico

### **Argomenti:**

### Argomenti LINEST\_SEM

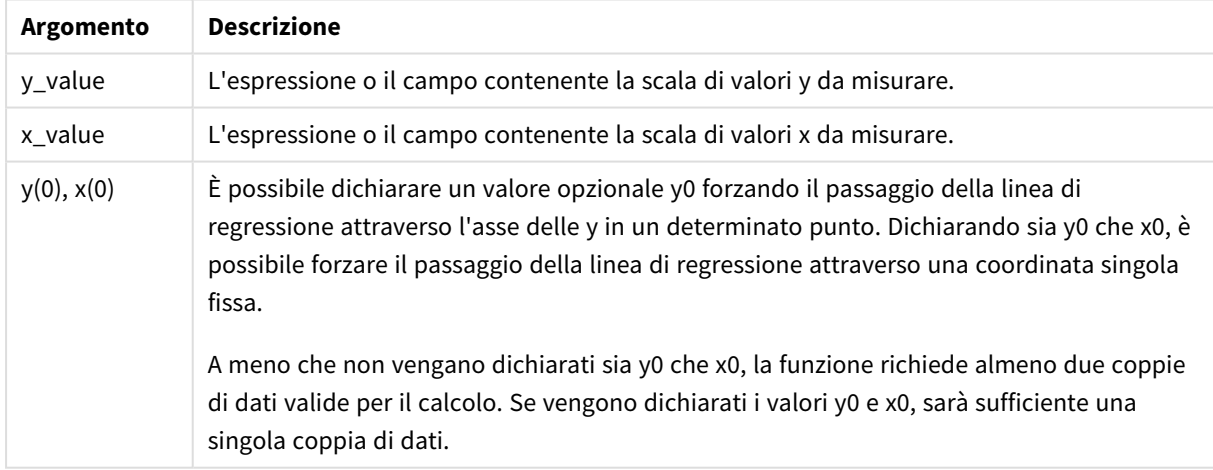

### **Limiti:**

Se una o entrambe le parti di una coppia di dati includono valori di testo, valori NULL e valori mancanti, l'intera coppia di dati verrà ignorata.

# <span id="page-1220-0"></span>LINEST\_SEM - funzione per grafici

**LINEST\_SEM()** restituisce l'errore standard aggregato del valore m di una regressione lineare definita dall'equazione y=mx+b per una serie di coordinate rappresentate da coppie di numeri fornite dalle espressioni **x\_value** e **y\_value**, ripetute sulle dimensioni del grafico.

### **Sintassi:**

```
LINEST SEM([\SetExpression}] [DISTINCT] [TOTAL [\Sfld{, fld}>]] y_value, x_
value[, y0_const[, x0_const]])
```
### **Tipo di dati restituiti:** numerico

### **Argomenti:**

- y value: L'espressione o il campo contenente la scala di valori y da misurare.
- $\bullet$  x value: L'espressione o il campo contenente la scala di valori x da misurare.
- $\cdot$   $\sqrt{0}$ .x $0:$  È possibile dichiarare un valore opzionale v0 forzando il passaggio della linea di regressione attraverso l'asse delle y in un determinato punto. Dichiarando sia y0 che x0, è possibile forzare il passaggio della linea di regressione attraverso una coordinata singola fissa.

*A meno che non vengano dichiarati sia y0 che x0, la funzione richiede almeno due coppie di dati valide per il calcolo. Se vengono dichiarati i valori y0 e x0, sarà sufficiente una singola coppia di dati.* 

- SetExpression: Per impostazione predefinita, la funzione di aggregazione aggrega la serie di possibili record definiti dalla selezione. È possibile definire una serie di record alternativa mediante un'espressione Set Analysis.
- <sup>l</sup> DISTINCT: Se la parola **DISTINCT** è riportata prima degli argomenti della funzione, i duplicati risultanti dalla valutazione degli argomenti della funzione vengono ignorati.
- <sup>l</sup> TOTAL: Se la parola **TOTAL** viene riportata prima degli argomenti della funzione, il calcolo verrà effettuato su tutti i valori possibili dati dalle selezioni attuali, e non solo su quelli relativi al valore dimensionale attuale, vale a dire che verranno ignorate le dimensioni del grafico. Il qualificatore **TOTAL** può essere seguito da un elenco di uno o più nomi di campo tra parentesi angolari <fld>. Questi nomi di campo devono essere un sottogruppo delle variabili di dimensione del grafico.

### **Limiti:**

Il parametro della funzione di aggregazione non deve contenere altre funzioni di aggregazione, a meno che queste aggregazioni interne non contengano il qualificatore **TOTAL**. Per aggregazioni nidificate più complesse, utilizzare la funzione avanzata **Aggr**, in combinazione con una dimensione specificata.

Se una o entrambe le parti di una coppia di dati includono valori di testo, valori NULL e valori mancanti, l'intera coppia di dati verrà ignorata.

## <span id="page-1221-0"></span>LINEST\_SEY

**LINEST\_SEY()** restituisce l'errore standard aggregato della stima del valore y di una regressione lineare definita dall'equazione y=mx+b per una serie di coordinate rappresentata da coppie di numeri in x-expression e y-expression ripetute su un insieme di record, come definito da una clausola **group by**.

#### **Sintassi:**

**LINEST SEY**  $(y-value, x-value[, y0 [, x0 ])$ 

**Tipo di dati restituiti:** numerico

### **Argomenti:**

**Argomento Descrizione** y\_value L'espressione o il campo contenente la scala di valori y da misurare. x\_value L'espressione o il campo contenente la scala di valori x da misurare. y(0), x(0) È possibile dichiarare un valore opzionale y0 forzando il passaggio della linea di regressione attraverso l'asse delle y in un determinato punto. Dichiarando sia y0 che x0, è possibile forzare il passaggio della linea di regressione attraverso una coordinata singola fissa. A meno che non vengano dichiarati sia y0 che x0, la funzione richiede almeno due coppie di dati valide per il calcolo. Se vengono dichiarati i valori y0 e x0, sarà sufficiente una singola coppia di dati. Argomenti LINEST\_SEY

#### **Limiti:**

Se una o entrambe le parti di una coppia di dati includono valori di testo, valori NULL e valori mancanti, l'intera coppia di dati verrà ignorata.

#### <span id="page-1221-1"></span>LINEST\_SEY - funzione per grafici

**LINEST\_SEY()** restituisce l'errore standard aggregato della stima y di una regressione lineare definita dall'equazione y=mx+b per una serie di coordinate rappresentate da coppie di numeri date dalle espressioni **x\_value** e **y\_value**, ripetute sulle dimensioni del grafico.

#### **Sintassi:**

```
LINEST SEY([{SetExpression}] [DISTINCT] [TOTAL [<fld{, fld}>]] y_value, x
value[, y0_const[, x0_const]])
```
#### **Tipo di dati restituiti:** numerico

#### **Argomenti:**

- y value: L'espressione o il campo contenente la scala di valori y da misurare.
- x value: L'espressione o il campo contenente la scala di valori x da misurare.

•  $v(0,x)$ : È possibile dichiarare un valore opzionale y0 forzando il passaggio della linea di regressione attraverso l'asse delle y in un determinato punto. Dichiarando sia y0 che x0, è possibile forzare il passaggio della linea di regressione attraverso una coordinata singola fissa.

> *A meno che non vengano dichiarati sia y0 che x0, la funzione richiede almeno due coppie di dati valide per il calcolo. Se vengono dichiarati i valori y0 e x0, sarà sufficiente una singola coppia di dati.*

- SetExpression: Per impostazione predefinita, la funzione di aggregazione aggrega la serie di possibili record definiti dalla selezione. È possibile definire una serie di record alternativa mediante un'espressione Set Analysis.
- <sup>l</sup> DISTINCT: Se la parola **DISTINCT** è riportata prima degli argomenti della funzione, i duplicati risultanti dalla valutazione degli argomenti della funzione vengono ignorati.
- <sup>l</sup> TOTAL: Se la parola **TOTAL** viene riportata prima degli argomenti della funzione, il calcolo verrà effettuato su tutti i valori possibili dati dalle selezioni attuali, e non solo su quelli relativi al valore dimensionale attuale, vale a dire che verranno ignorate le dimensioni del grafico. Il qualificatore **TOTAL** può essere seguito da un elenco di uno o più nomi di campo tra parentesi angolari <fld>. Questi nomi di campo devono essere un sottogruppo delle variabili di dimensione del grafico.

### **Limiti:**

Il parametro della funzione di aggregazione non deve contenere altre funzioni di aggregazione, a meno che queste aggregazioni interne non contengano il qualificatore **TOTAL**. Per aggregazioni nidificate più complesse, utilizzare la funzione avanzata **Aggr**, in combinazione con una dimensione specificata.

Se una o entrambe le parti di una coppia di dati includono valori di testo, valori NULL e valori mancanti, l'intera coppia di dati verrà ignorata.

## <span id="page-1222-0"></span>LINEST\_SSREG

**LINEST\_SSREG()** restituisce la somma di una regressione aggregata dei quadrati di una regressione lineare definita dall'equazione y=mx+b per una serie di coordinate rappresentata da coppie di numeri in x-expression e y-expression ripetute su un insieme di record, come definito da una clausola **group by**.

### **Sintassi:**

```
LINEST_SSREG (y-value, x-value[, y0 [, x0 ]])
```
### **Tipo di dati restituiti:** numerico

### **Argomenti:**

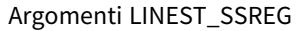

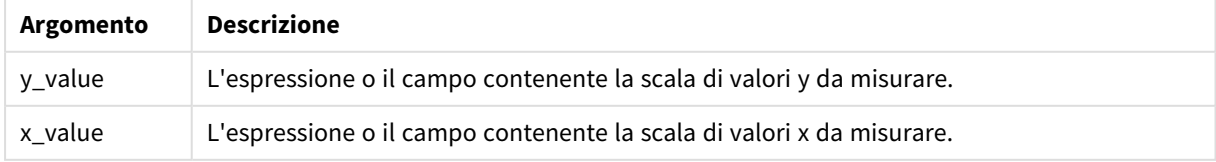

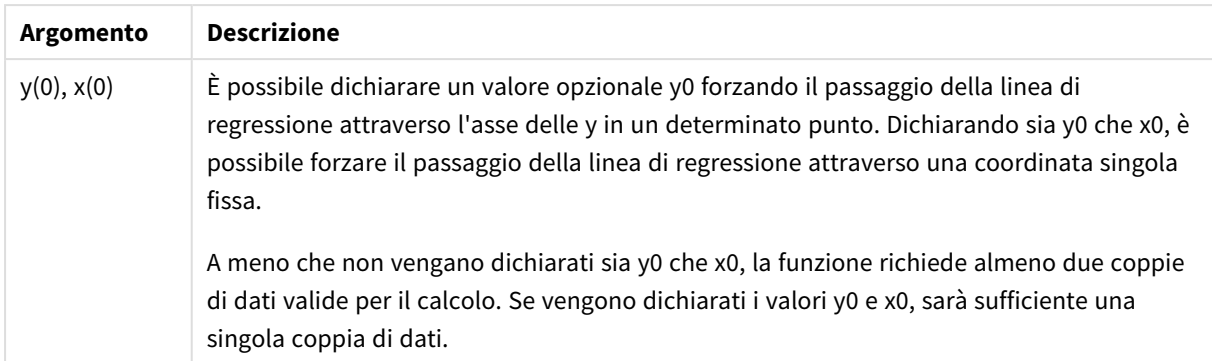

## **Limiti:**

Se una o entrambe le parti di una coppia di dati includono valori di testo, valori NULL e valori mancanti, l'intera coppia di dati verrà ignorata.

## <span id="page-1223-0"></span>LINEST\_SSREG - funzione per grafici

**LINEST\_SSREG()** restituisce la somma di regressione aggregata dei quadrati di una regressione lineare definita dall'equazione y=mx+b per una serie di coordinate rappresentate da coppie di numeri date dalle espressioni **x\_value** e **y\_value**, ripetute sulle dimensioni del grafico.

### **Sintassi:**

```
LINEST SSREG([{SetExpression}] [DISTINCT] [TOTAL [<fld{, fld}>]] y_value, x
value[, y0_const[, x0_const]])
```
## **Tipo di dati restituiti:** numerico

## **Argomenti:**

- y value: L'espressione o il campo contenente la scala di valori y da misurare.
- $\bullet$  x value: L'espressione o il campo contenente la scala di valori x da misurare.
- $y0,x0:$  È possibile dichiarare un valore opzionale y0 forzando il passaggio della linea di regressione attraverso l'asse delle y in un determinato punto. Dichiarando sia y0 che x0, è possibile forzare il passaggio della linea di regressione attraverso una coordinata singola fissa.

*A meno che non vengano dichiarati sia y0 che x0, la funzione richiede almeno due coppie di dati valide per il calcolo. Se vengono dichiarati i valori y0 e x0, sarà sufficiente una singola coppia di dati.* 

- SetExpression: Per impostazione predefinita, la funzione di aggregazione aggrega la serie di possibili record definiti dalla selezione. È possibile definire una serie di record alternativa mediante un'espressione Set Analysis.
- <sup>l</sup> DISTINCT: Se la parola **DISTINCT** è riportata prima degli argomenti della funzione, i duplicati risultanti dalla valutazione degli argomenti della funzione vengono ignorati.
- <sup>l</sup> TOTAL: Se la parola **TOTAL** viene riportata prima degli argomenti della funzione, il calcolo verrà effettuato su tutti i valori possibili dati dalle selezioni attuali, e non solo su quelli relativi al valore
dimensionale attuale, vale a dire che verranno ignorate le dimensioni del grafico. Il qualificatore **TOTAL** può essere seguito da un elenco di uno o più nomi di campo tra parentesi angolari <fld>. Questi nomi di campo devono essere un sottogruppo delle variabili di dimensione del grafico.

## **Limiti:**

Il parametro della funzione di aggregazione non deve contenere altre funzioni di aggregazione, a meno che queste aggregazioni interne non contengano il qualificatore **TOTAL**. Per aggregazioni nidificate più complesse, utilizzare la funzione avanzata **Aggr**, in combinazione con una dimensione specificata.

Se una o entrambe le parti di una coppia di dati includono valori di testo, valori NULL e valori mancanti, l'intera coppia di dati verrà ignorata.

## LINEST\_SSRESID

**LINEST\_SSRESID()** restituisce la somma residua aggregata dei quadrati di una regressione lineare definita dall'equazione y=mx+b per una serie di coordinate rappresentata da coppie di numeri in x-expression e yexpression ripetute su un insieme di record, come definito da una clausola **group by**.

#### **Sintassi:**

**LINEST\_SSRESID (**y-value, x-value[, y0 [, x0 ]]**)**

## **Tipo di dati restituiti:** numerico

### **Argomenti:**

### Argomenti LINEST\_SSRESID

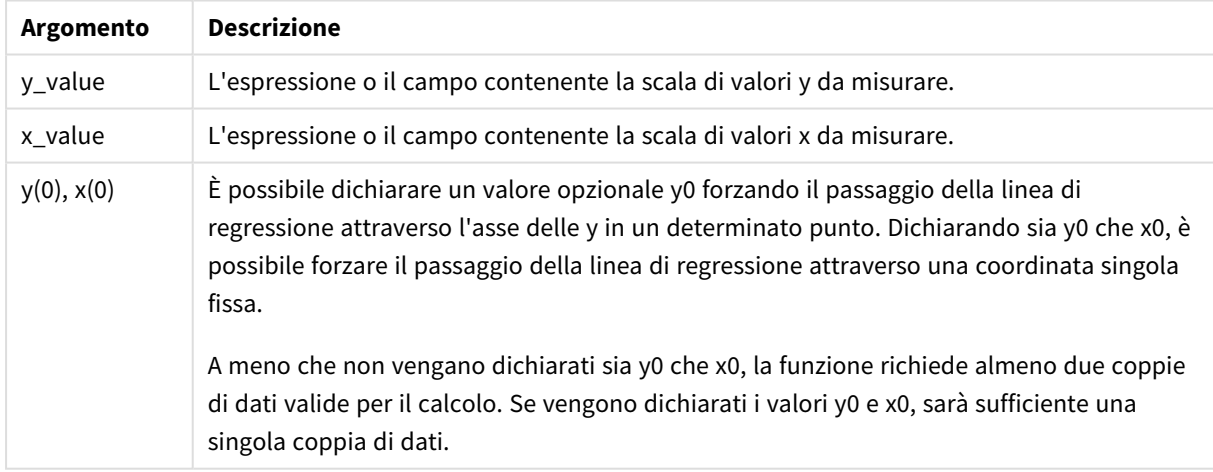

### **Limiti:**

Se una o entrambe le parti di una coppia di dati includono valori di testo, valori NULL e valori mancanti, l'intera coppia di dati verrà ignorata.

## LINEST\_SSRESID - funzione per grafici

**LINEST\_SSRESID()** restituisce la somma residua aggregata dei quadrati di una regressione lineare definita dall'equazione y=mx+b per una serie di coordinate rappresentate da coppie di numeri date dalle espressioni **x\_value** e **y\_value**, ripetute sulle dimensioni del grafico.

### **Sintassi:**

```
LINEST SSRESID(<sup>[{SetExpression}] [DISTINCT] [TOTAL [\langle f1d\}, f1d\rangle<sup>2</sup>]] y_value,</sup>
x_value[, y0_const[, x0_const]])
```
## **Tipo di dati restituiti:** numerico

## **Argomenti:**

- y value: L'espressione o il campo contenente la scala di valori y da misurare.
- $\bullet$  x value: L'espressione o il campo contenente la scala di valori x da misurare.
- $v(0,x)$ : È possibile dichiarare un valore opzionale y0 forzando il passaggio della linea di regressione attraverso l'asse delle y in un determinato punto. Dichiarando sia y0 che x0, è possibile forzare il passaggio della linea di regressione attraverso una coordinata singola fissa.

*A meno che non vengano dichiarati sia y0 che x0, la funzione richiede almeno due coppie di dati valide per il calcolo. Se vengono dichiarati i valori y0 e x0, sarà sufficiente una singola coppia di dati.* 

- SetExpression: Per impostazione predefinita, la funzione di aggregazione aggrega la serie di possibili record definiti dalla selezione. È possibile definire una serie di record alternativa mediante un'espressione Set Analysis.
- <sup>l</sup> DISTINCT: Se la parola **DISTINCT** è riportata prima degli argomenti della funzione, i duplicati risultanti dalla valutazione degli argomenti della funzione vengono ignorati.
- <sup>l</sup> TOTAL: Se la parola **TOTAL** viene riportata prima degli argomenti della funzione, il calcolo verrà effettuato su tutti i valori possibili dati dalle selezioni attuali, e non solo su quelli relativi al valore dimensionale attuale, vale a dire che verranno ignorate le dimensioni del grafico. Il qualificatore **TOTAL** può essere seguito da un elenco di uno o più nomi di campo tra parentesi angolari <fld>. Questi nomi di campo devono essere un sottogruppo delle variabili di dimensione del grafico.

È possibile dichiarare un valore opzionale y0 forzando il passaggio della linea di regressione attraverso l'asse delle y in un determinato punto. Dichiarando sia y0 che x0, è possibile forzare il passaggio della linea di regressione attraverso una coordinata singola fissa.

### **Limiti:**

Il parametro della funzione di aggregazione non deve contenere altre funzioni di aggregazione, a meno che queste aggregazioni interne non contengano il qualificatore **TOTAL**. Per aggregazioni nidificate più complesse, utilizzare la funzione avanzata **Aggr**, in combinazione con una dimensione specificata.

Se una o entrambe le parti di una coppia di dati includono valori di testo, valori NULL e valori mancanti, l'intera coppia di dati verrà ignorata.

## Median

**Median()** restituisce la mediana aggregata dei valori nell'espressione su un insieme di record, come definito da una clausola **group by**.

## **Sintassi:**

**Median (**expr**)**

## **Tipo di dati restituiti:** numerico

## **Argomenti:**

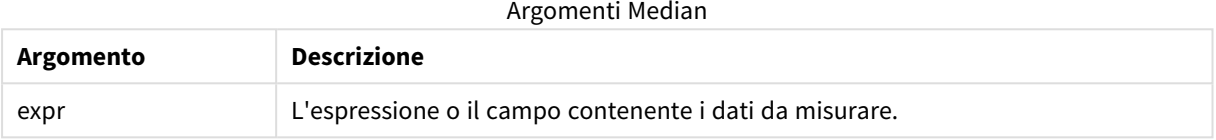

## **Esempi e risultati:**

Aggiungere lo script di esempio all'app ed eseguirlo. Creare quindi una tabella lineare con Type e MyMedian come dimensioni.

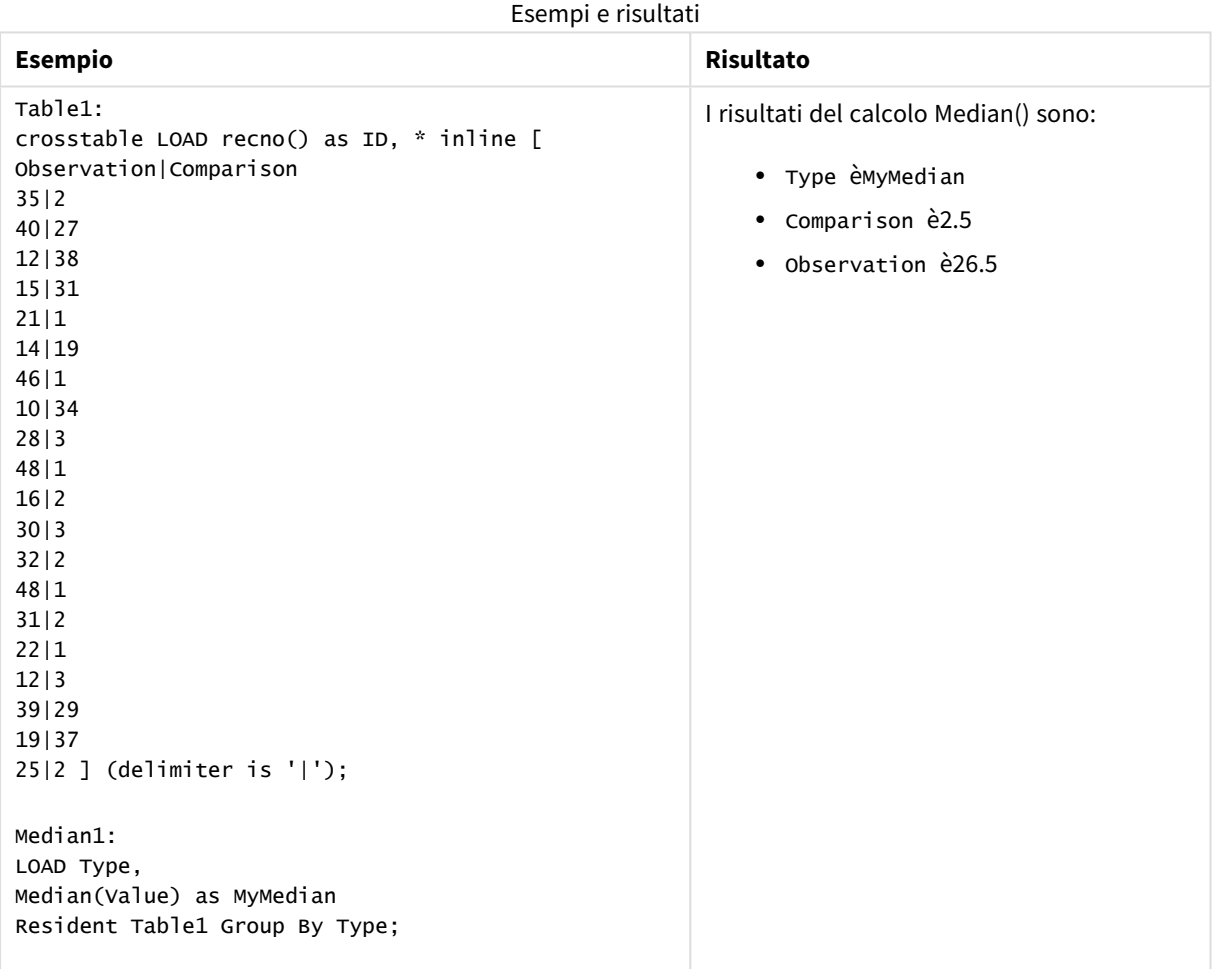

## Median - funzione per grafici

**Median()** restituisce il valore mediano della scala di valori aggregati nell'espressione ripetuti sulle dimensioni del grafico.

## **Sintassi:**

**Median(**[{SetExpression}] [DISTINCT] [TOTAL [<fld{, fld}>]] expr**)**

### **Tipo di dati restituiti:** numerico

### **Argomenti:**

- <sup>l</sup> expr: L'espressione o il campo contenente i dati da misurare.
- <sup>l</sup> SetExpression: Per impostazione predefinita, la funzione di aggregazione aggrega la serie di possibili record definiti dalla selezione. È possibile definire una serie di record alternativa mediante un'espressione Set Analysis.
- <sup>l</sup> DISTINCT: Se la parola **DISTINCT** è riportata prima degli argomenti della funzione, i duplicati risultanti dalla valutazione degli argomenti della funzione vengono ignorati.
- <sup>l</sup> TOTAL: Se la parola **TOTAL** viene riportata prima degli argomenti della funzione, il calcolo verrà effettuato su tutti i valori possibili dati dalle selezioni attuali, e non solo su quelli relativi al valore dimensionale attuale, vale a dire che verranno ignorate le dimensioni del grafico. Il qualificatore **TOTAL** può essere seguito da un elenco di uno o più nomi di campo tra parentesi angolari <fld>. Questi nomi di campo devono essere un sottogruppo delle variabili di dimensione del grafico.

### **Limiti:**

Il parametro della funzione di aggregazione non deve contenere altre funzioni di aggregazione, a meno che queste aggregazioni interne non contengano il qualificatore **TOTAL**. Per aggregazioni nidificate più complesse, utilizzare la funzione avanzata **Aggr**, in combinazione con una dimensione specificata.

### **Esempi:**

Aggiungere il seguente script di esempio all'app ed eseguirlo.

```
Table1:
crosstable LOAD recno() as ID, * inline [
Observation|Comparison
35|2
40|27
12|38
15|31
21|1
14|19
46|1
10|34
28|3
48|1
16|2
30|3
32|2
48|1
31|2
```
22|1 12|3 39|29 19|37 25|2 ] (delimiter is '|');

Creare quindi una tabella lineare con Type come dimensione e Median(Value) come misura. Totals deve essere abilitata nelle proprietà della tabella.

## **Risultato:**

I valori mediani per:

- Totals è 19
- Comparison è 2,5
- Observation è 26,5

## MutualInfo - funzione per grafici

**MutualInfo** calcola le informazioni reciproche (MI, Mutual Information) tra due campi o tra valori aggregati in **Aggr()**.

**MutualInfo** abilita vari tipi di analisi MI:

- MI pair-wise: Calcola il valore MI tra un campo driver e un campo di destinazione.
- Scomposizione driver per valore: Il valore MI è calcolato tra i valori dei campi singoli nei campi driver e destinazione.
- <sup>l</sup> Selezione delle funzionalità: Utilizzare **MutualInfo** in un grafico a griglia per creare una matrice in cui tutti i campi vengono confrontati l'un l'altro in base al valore MI.

**MutualInfo** restituisce le informazioni reciproche aggregate per le due serie di dati. Le informazioni reciproche rappresentano una misura della relazione tra le serie di dati e vengono aggregate per i valori di coppia (x,y) ripetuti sulle dimensioni dei grafici. Le informazioni reciproche vengono misurate tra 0 e 1. **MutualInfo** viene definito dalla selezione o dall'espressione set.

Al momento di calcolare le informazioni reciproche, le associazioni influiscono sulla corrispondenza tra e la frequenza di valori dai campi provenienti da tabelle diverse.

I valori restituiti per lo stesso target e il driver possono variare leggermente. Ciò è dovuto al fatto che ciascuna chiamata **MutualInfo** opera su un campione selezionato casualmente e sulla casualità inerente dell'algoritmo **MutualInfo**.

**MutualInfo** è applicabile alla funzione **Aggr()**.

### **Sintassi:**

```
MutualInfo({SetExpression}] [DISTINCT] [TOTAL] target, driver , datatype [,
breakdownbyvalue [, samplesize ]])
```
# **Tipo di dati restituiti:** numerico

# **Argomenti:**

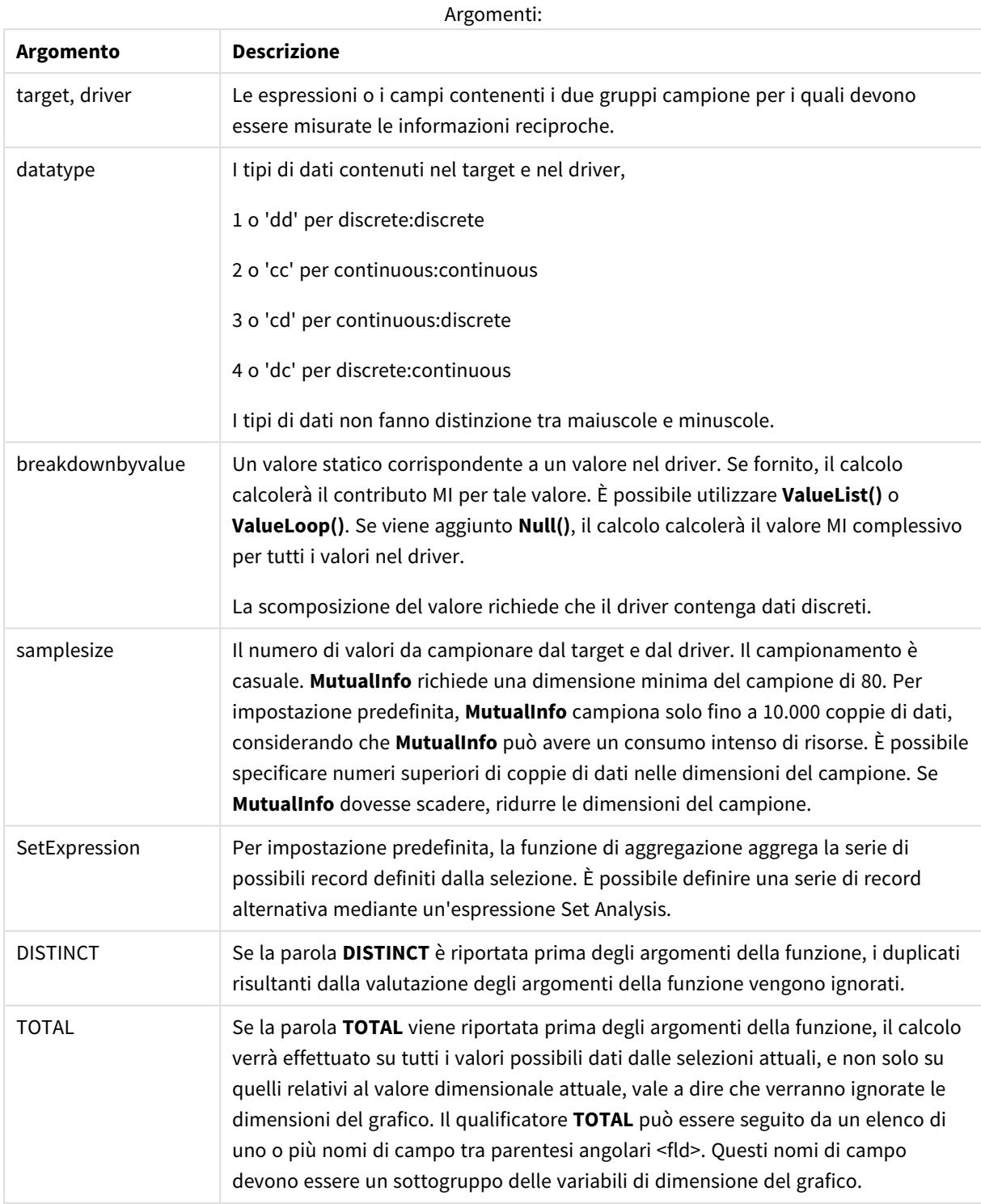

## **Limiti:**

Se una o entrambe le parti di una coppia di dati includono valori di testo, valori NULL e valori mancanti, l'intera coppia di dati verrà ignorata.

## **Esempi e risultati:**

Aggiungere lo script di esempio all'app ed eseguirlo. Aggiungere quindi i campi elencati nella colonna dei risultati a un foglio nella propria app per vedere il risultato.

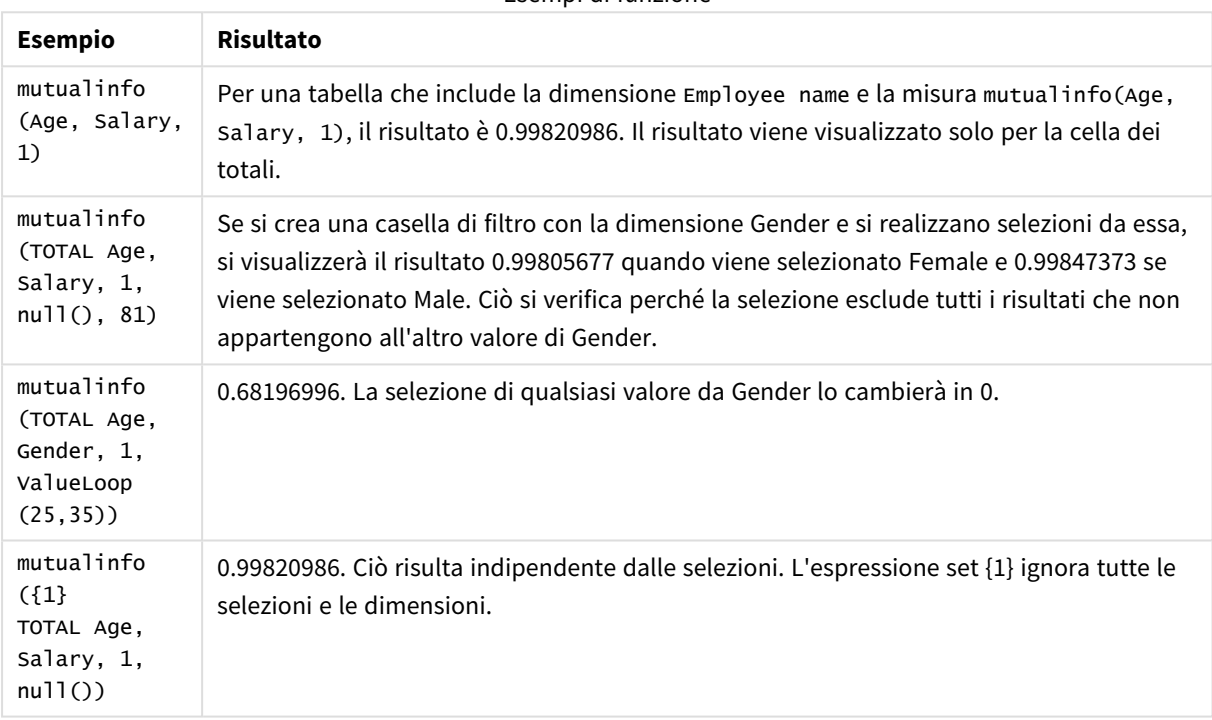

Esempi di funzione

## Dati utilizzati negli esempi:

```
Salary:
LOAD * inline [
"Employee name"|Age|Gender|Salary
Aiden Charles|20|Male|25000
Ann Lindquist|69|Female|58000
Anna Johansen|37|Female|36000
Anna Karlsson|42|Female|23000
Antonio Garcia|20|Male|61000
Benjamin Smith|42|Male|27000
Bill Yang|49|Male|50000
Binh Protzmann|69|Male|21000
Bob Park|51|Male|54000
Brenda Davies|25|Male|32000
Celine Gagnon|48|Female|38000
Cezar Sandu|50|Male|46000
Charles Ingvar Jönsson|27|Male|58000
Charlotte Edberg|45|Female|56000
Cindy Lynn|69|Female|28000
```
Clark Wayne|63|Male|31000 Daroush Ferrara|31|Male|29000 David Cooper|37|Male|64000 David Leg|58|Male|57000 Eunice Goldblum|31|Female|32000 Freddy Halvorsen|25|Male|26000 Gauri Indu|36|Female|46000 George van Zaant|59|Male|47000 Glenn Brown|58|Male|40000 Harry Jones|38|Male|40000 Helen Brolin|52|Female|66000 Hiroshi Ito|24|Male|42000 Ian Underwood|40|Male|45000 Ingrid Hendrix|63|Female|27000 Ira Baumel|39|Female|39000 Jackie Kingsley|23|Female|28000 Jennica Williams|36|Female|48000 Jerry Tessel|31|Male|57000 Jim Bond|50|Male|58000 Joan Callins|60|Female|65000 Joan Cleaves|25|Female|61000 Joe Cheng|61|Male|41000 John Doe|36|Male|59000 John Lemon|43|Male|21000 Karen Helmkey|54|Female|25000 Karl Berger|38|Male|68000 Karl Straubaum|30|Male|40000 Kaya Alpan|32|Female|60000 Kenneth Finley|21|Male|25000 Leif Shine|63|Male|70000 Lennart Skoglund|63|Male|24000 Leona Korhonen|46|Female|50000 Lina André|50|Female|65000 Louis Presley|29|Male|36000 Luke Langston|50|Male|63000 Marcus Salvatori|31|Male|46000 Marie Simon|57|Female|23000 Mario Rossi|39|Male|62000 Markus Danzig|26|Male|48000 Michael Carlen|21|Male|45000 Michelle Tyson|44|Female|69000 Mike Ashkenaz|45|Male|68000 Miro Ito|40|Male|39000 Nina Mihn|62|Female|57000 Olivia Nguyen|35|Female|51000 Olivier Simenon|44|Male|31000 Östen Ärlig|68|Male|57000 Pamala Garcia|69|Female|29000 Paolo Romano|34|Male|45000 Pat Taylor|67|Female|69000 Paul Dupont|34|Male|38000 Peter Smith|56|Male|53000 Pierre Clouseau|21|Male|37000 Preben Jørgensen|35|Male|38000 Rey Jones|65|Female|20000 Ricardo Gucci|55|Male|65000 Richard Ranieri|30|Male|64000 Rob Carsson|46|Male|54000 Rolf Wesenlund|25|Male|51000

```
Ronaldo Costa|64|Male|39000
Sabrina Richards|57|Female|40000
Sato Hiromu|35|Male|21000
Sehoon Daw|57|Male|24000
Stefan Lind|67|Male|35000
Steve Cioazzi|58|Male|23000
Sunil Gupta|45|Male|40000
Sven Svensson|45|Male|55000
Tom Lindwall|46|Male|24000
Tomas Nilsson|27|Male|22000
Trinity Rizzo|52|Female|48000
Vanessa Lambert|54|Female|27000
] (delimiter is '|');
```
## Skew

**Skew()** restituisce l'asimmetria dell'espressione su un insieme di record, come definito da una clausola **group by**.

## **Sintassi:**

**Skew(**[ **distinct**] expr**)**

## **Tipo di dati restituiti:** numerico

## **Argomenti:**

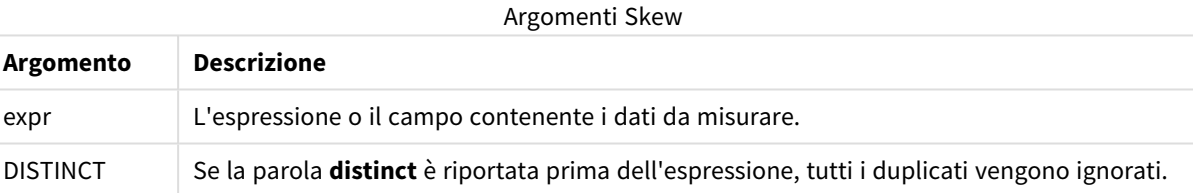

## **Esempi e risultati:**

Aggiungere lo script di esempio all'app ed eseguirlo. Creare quindi una tabella lineare con Type e MySkew come dimensioni.

| <b>Esempio</b>                                                                                                    | <b>Risultato</b>                                                                                                    |
|----------------------------------------------------------------------------------------------------|----------------------------------------------------------------------------------------------------|
| Table1:<br>crosstable LOAD recno() as ID, *<br>inline [<br>Observation   Comparison<br>35 2<br>40 27<br>12 38<br>15 31<br>21 1<br>14 19<br>46 1<br>10 34<br>28 3<br>48 1<br>16 2<br>30 3<br>32 2<br>48 1<br>31 2<br>22 1<br>12 3<br>39 29<br>19 37<br>25 2 ] (delimiter is ' ');<br>Skew1:<br>LOAD Type,<br>Skew(Value) as MySkew<br>Resident Table1 Group By Type; | I risultati del calcolo Skew() nello script di caricamento dei<br>dati sono:<br>• Type èMySkew<br>• Comparison è0.86414768<br>• Observation è0.32625351 |

Esempi e risultati

# Skew - funzione per grafici

**Skew()** restituisce l'asimmetria aggregata dell'espressione o del campo ripetuta sulle dimensioni del grafico.

```
Sintassi:
```
**Skew(**[{SetExpression}] [DISTINCT] [TOTAL [<fld{, fld}>]] expr**)**

**Tipo di dati restituiti:** numerico

### **Argomenti:**

- expr: L'espressione o il campo contenente i dati da misurare.
- SetExpression: Per impostazione predefinita, la funzione di aggregazione aggrega la serie di possibili record definiti dalla selezione. È possibile definire una serie di record alternativa mediante un'espressione Set Analysis.
- <sup>l</sup> DISTINCT: Se la parola **DISTINCT** è riportata prima degli argomenti della funzione, i duplicati risultanti dalla valutazione degli argomenti della funzione vengono ignorati.
- TOTAL: Se la parola TOTAL viene riportata prima degli argomenti della funzione, il calcolo verrà effettuato su tutti i valori possibili dati dalle selezioni attuali, e non solo su quelli relativi al valore

dimensionale attuale, vale a dire che verranno ignorate le dimensioni del grafico. Il qualificatore **TOTAL** può essere seguito da un elenco di uno o più nomi di campo tra parentesi angolari <fld>. Questi nomi di campo devono essere un sottogruppo delle variabili di dimensione del grafico.

## **Limiti:**

Il parametro della funzione di aggregazione non deve contenere altre funzioni di aggregazione, a meno che queste aggregazioni interne non contengano il qualificatore **TOTAL**. Per aggregazioni nidificate più complesse, utilizzare la funzione avanzata **Aggr**, in combinazione con una dimensione specificata.

## **Esempi:**

Aggiungere lo script di esempio all'app ed eseguirlo.

```
Table1:
crosstable LOAD recno() as ID, * inline [
Observation|Comparison
35|2
40|27
12|38
15|31
21|1
14|19
46|1
10|34
28|3
48|1
16|2
30|3
32|2
48|1
31|2
22|1
12|3
39|29
19|37
25|2 ] (delimiter is '|');
```
Creare quindi una tabella lineare con Type come dimensione e Skew(Value) come misura. Totals deve essere abilitata nelle proprietà della tabella.

### **Risultato:**

I risultati del calcolo Skew(Value) sono:

- Totalè0.23522195
- Comparison è0.86414768
- Observation è0.32625351

## Stdev

**Stdev()** restituisce la deviazione standard dei valori dati dall'espressione su un insieme di record, come definito da una clausola **group by**.

**Sintassi:**

**Stdev(**[**distinct**] expr**)**

## **Tipo di dati restituiti:** numerico

## **Argomenti:**

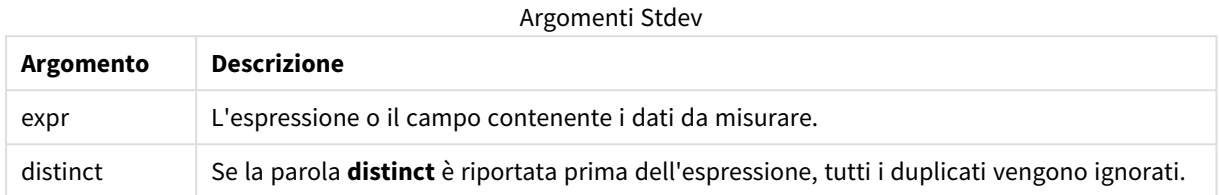

## **Esempi e risultati:**

Aggiungere lo script di esempio all'app ed eseguirlo. Creare quindi una tabella lineare con Type e MyStdev come dimensioni.

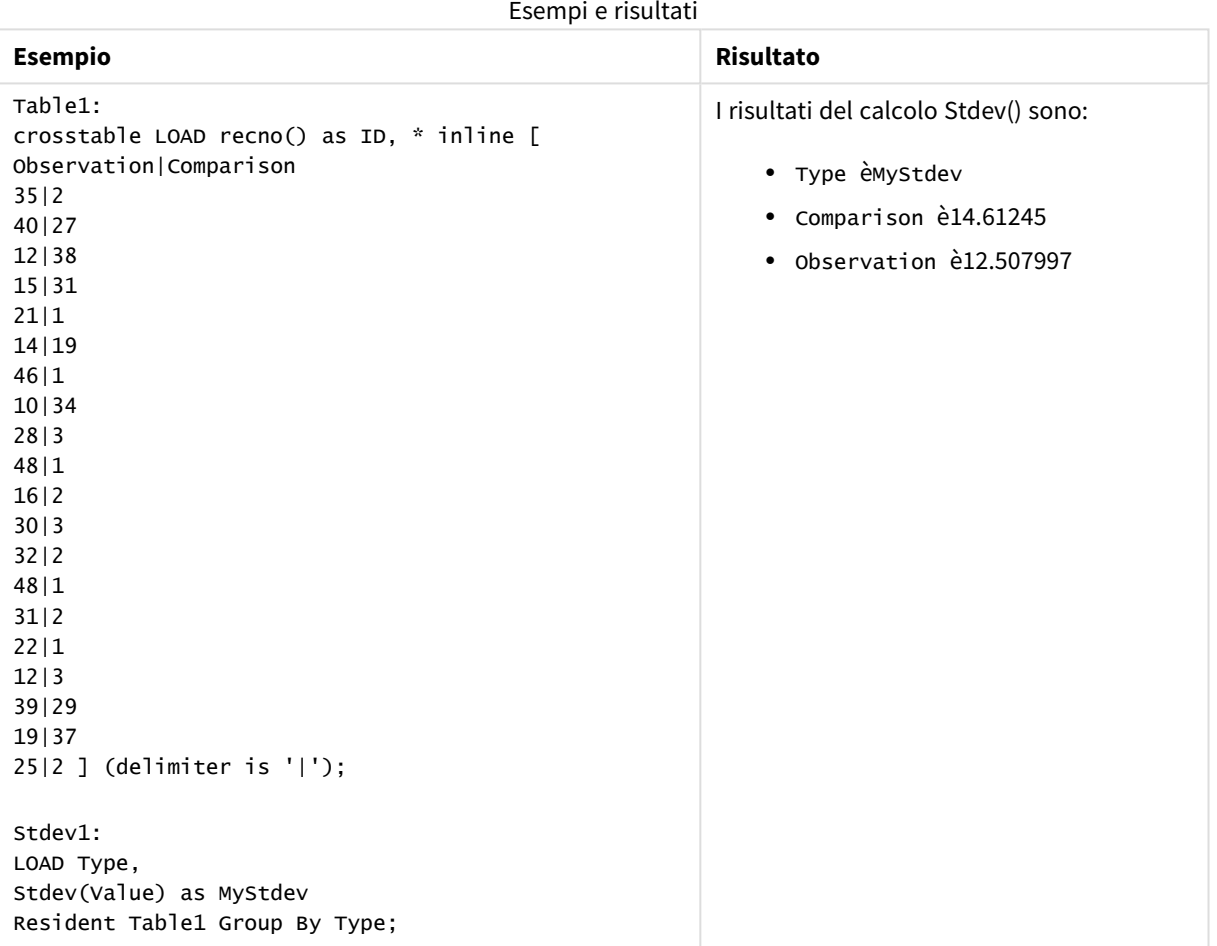

## Stdev - funzione per grafici

**Stdev()** trova la deviazione standard della scala di dati aggregati nell'espressione o nel campo ripetuta sulle dimensioni del grafico.

## **Sintassi:**

**Stdev(**[{SetExpression}] [DISTINCT] [TOTAL [<fld{, fld}>]] expr**)**

## **Tipo di dati restituiti:** numerico

### **Argomenti:**

- <sup>l</sup> expr: L'espressione o il campo contenente i dati da misurare.
- <sup>l</sup> SetExpression: Per impostazione predefinita, la funzione di aggregazione aggrega la serie di possibili record definiti dalla selezione. È possibile definire una serie di record alternativa mediante un'espressione Set Analysis.
- <sup>l</sup> DISTINCT: Se la parola **DISTINCT** è riportata prima degli argomenti della funzione, i duplicati risultanti dalla valutazione degli argomenti della funzione vengono ignorati.
- <sup>l</sup> TOTAL: Se la parola **TOTAL** viene riportata prima degli argomenti della funzione, il calcolo verrà effettuato su tutti i valori possibili dati dalle selezioni attuali, e non solo su quelli relativi al valore dimensionale attuale, vale a dire che verranno ignorate le dimensioni del grafico. Il qualificatore **TOTAL** può essere seguito da un elenco di uno o più nomi di campo tra parentesi angolari <fld>. Questi nomi di campo devono essere un sottogruppo delle variabili di dimensione del grafico.

### **Limiti:**

Il parametro della funzione di aggregazione non deve contenere altre funzioni di aggregazione, a meno che queste aggregazioni interne non contengano il qualificatore **TOTAL**. Per aggregazioni nidificate più complesse, utilizzare la funzione avanzata **Aggr**, in combinazione con una dimensione specificata.

### **Esempi:**

Aggiungere lo script di esempio all'app ed eseguirlo.

```
Table1:
crosstable LOAD recno() as ID, * inline [
Observation|Comparison
35|2
40|27
12|38
15|31
21|1
14|19
46|1
10|34
28|3
48|1
16|2
30|3
32|2
48|1
31|2
```
22|1 12|3 39|29 19|37 25|2 ] (delimiter is '|');

Creare quindi una tabella lineare con Type come dimensione e Stdev(Value) come misura. Totals deve essere abilitata nelle proprietà della tabella.

## **Risultato:**

I risultati del calcolo Stdev(Value) sono:

- $\cdot$  Totalè15.47529
- Comparison è14.61245
- Observation è12.507997

## Sterr

**Sterr()** restituisce l'errore standard aggregato (stdev/sqrt(n)) per una serie di valori rappresentata da un'espressione ripetuta su un insieme di record, come definito da una clausola **group by**.

## **Sintassi:**

**Sterr (**[**distinct**] expr**)**

### **Tipo di dati restituiti:** numerico

### **Argomenti:**

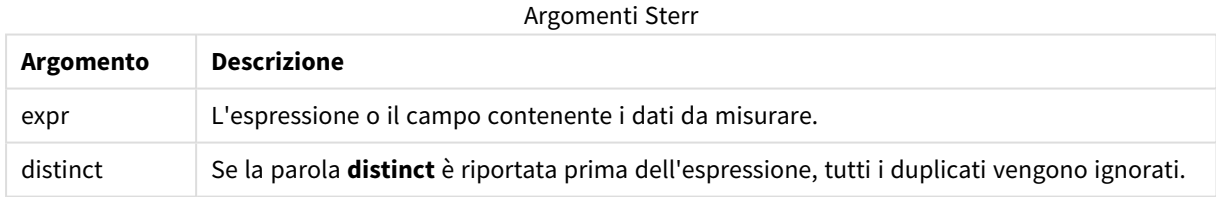

## **Limiti:**

I valori di testo, i valori NULL e i valori mancanti vengono ignorati.

## **Esempi e risultati:**

Aggiungere lo script di esempio al documento ed eseguirlo. Aggiungere quindi a un foglio del documento almeno i campi elencati nella colonna dei risultati per visualizzare il risultato.

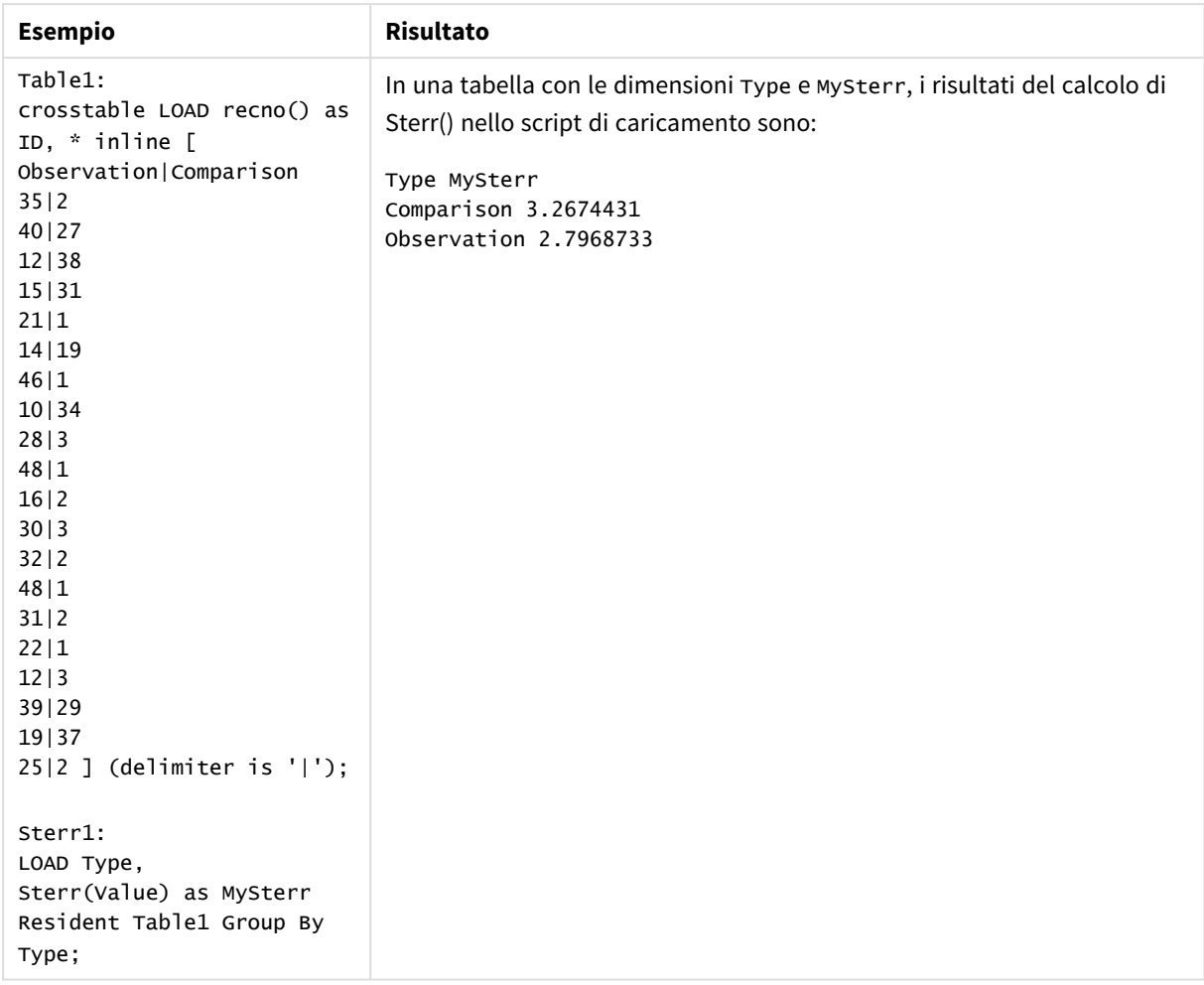

### Esempi e risultati

## Sterr - funzione per grafici

**Sterr()** trova il valore dell'errore standard della media, (stdev/sqrt(n)), per la serie di valori aggregati nell'espressione ripetuta sulle dimensioni del grafico.

### **Sintassi:**

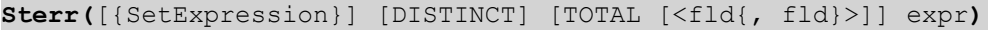

### **Tipo di dati restituiti:** numerico

## **Argomenti:**

- expr: L'espressione o il campo contenente i dati da misurare.
- SetExpression: Per impostazione predefinita, la funzione di aggregazione aggrega la serie di possibili record definiti dalla selezione. È possibile definire una serie di record alternativa mediante un'espressione Set Analysis.
- <sup>l</sup> DISTINCT: Se la parola **DISTINCT** è riportata prima degli argomenti della funzione, i duplicati risultanti dalla valutazione degli argomenti della funzione vengono ignorati.

• TOTAL: Se la parola **TOTAL** viene riportata prima degli argomenti della funzione, il calcolo verrà effettuato su tutti i valori possibili dati dalle selezioni attuali, e non solo su quelli relativi al valore dimensionale attuale, vale a dire che verranno ignorate le dimensioni del grafico. Il qualificatore **TOTAL** può essere seguito da un elenco di uno o più nomi di campo tra parentesi angolari <fld>. Questi nomi di campo devono essere un sottogruppo delle variabili di dimensione del grafico.

## **Limiti:**

Il parametro della funzione di aggregazione non deve contenere altre funzioni di aggregazione, a meno che queste aggregazioni interne non contengano il qualificatore **TOTAL**. Per aggregazioni nidificate più complesse, utilizzare la funzione avanzata **Aggr**, in combinazione con una dimensione specificata.

I valori di testo, i valori NULL e i valori mancanti vengono ignorati.

#### **Esempi:**

Aggiungere lo script di esempio all'app ed eseguirlo, mediante Sterr(Value).

```
Table1:
crosstable LOAD recno() as ID, * inline [
Observation|Comparison
35|2
40|27
12|38
15|31
21|1
14|19
46|1
10|34
28|3
48|1
16|2
30|3
32|2
48|1
31|2
22|1
12|3
39|29
19|37
25|2 ] (delimiter is '|');
```
Creare quindi una tabella lineare con Type come dimensione e Sterr(Value) come misura. Totals deve essere abilitata nelle proprietà della tabella.

#### **Risultato:**

I risultati del calcolo Sterr(Value) sono:

- Totalè2.4468583
- Comparison è3.2674431
- Observation è2.7968733

# STEYX

**STEYX()** restituisce l'errore standard aggregato del valore y previsto per ogni valore x nella regressione per una serie di coordinate rappresentata da coppie di numeri in x-expression e y-expression ripetute su un insieme di record, come definito da una clausola **group by**.

## **Sintassi:**

**STEYX (**y-value, x-value)

## **Tipo di dati restituiti:** numerico

## **Argomenti:**

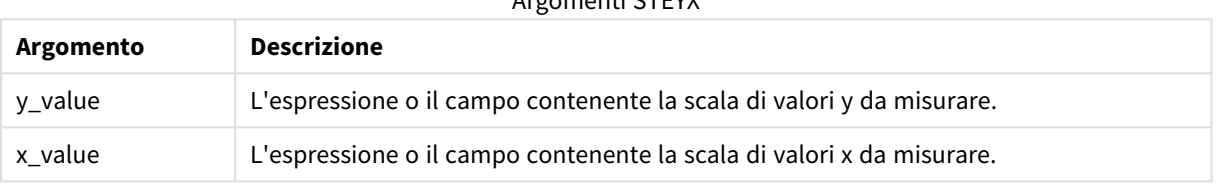

Argomenti STEYX

## **Limiti:**

Se una o entrambe le parti di una coppia di dati includono valori di testo, valori NULL e valori mancanti, l'intera coppia di dati verrà ignorata.

## **Esempi e risultati:**

Aggiungere lo script di esempio al documento ed eseguirlo. Aggiungere quindi a un foglio del documento almeno i campi elencati nella colonna dei risultati per visualizzare il risultato.

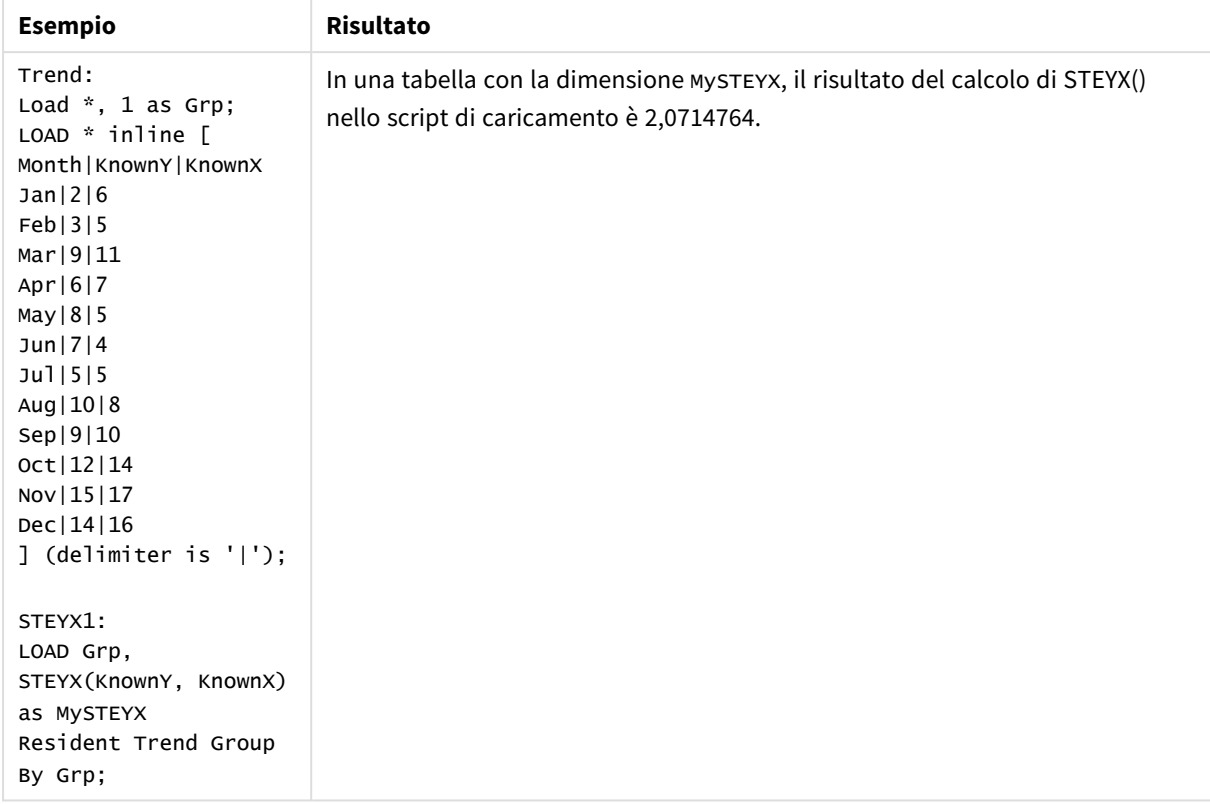

Esempi e risultati

## STEYX - funzione per grafici

**STEYX()** restituisce l'errore standard aggregato quando si prevedono i valori y per ciascun valore x in una regressione lineare data da una serie di coordinate rappresentate da coppie di numeri nelle espressioni date da **y\_value** e **x\_value**.

### **Sintassi:**

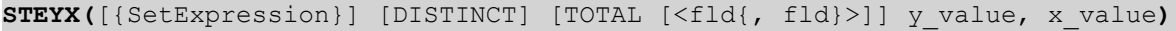

## **Tipo di dati restituiti:** numerico

### **Argomenti:**

- y value: L'espressione o il campo contenente la scala di valori y conosciuti da misurare.
- x value: L'espressione o il campo contenente la scala di valori x conosciuti da misurare.
- SetExpression: Per impostazione predefinita, la funzione di aggregazione aggrega la serie di possibili record definiti dalla selezione. È possibile definire una serie di record alternativa mediante un'espressione Set Analysis.
- <sup>l</sup> DISTINCT: Se la parola **DISTINCT** è riportata prima degli argomenti della funzione, i duplicati risultanti dalla valutazione degli argomenti della funzione vengono ignorati.
- <sup>l</sup> TOTAL: Se la parola **TOTAL** viene riportata prima degli argomenti della funzione, il calcolo verrà effettuato su tutti i valori possibili dati dalle selezioni attuali, e non solo su quelli relativi al valore dimensionale attuale, vale a dire che verranno ignorate le dimensioni del grafico. Il qualificatore

**TOTAL** può essere seguito da un elenco di uno o più nomi di campo tra parentesi angolari <fld>. Questi nomi di campo devono essere un sottogruppo delle variabili di dimensione del grafico.

## **Limiti:**

Il parametro della funzione di aggregazione non deve contenere altre funzioni di aggregazione, a meno che queste aggregazioni interne non contengano il qualificatore **TOTAL**. Per aggregazioni nidificate più complesse, utilizzare la funzione avanzata **Aggr**, in combinazione con una dimensione specificata.

Se una o entrambe le parti di una coppia di dati includono valori di testo, valori NULL e valori mancanti, l'intera coppia di dati verrà ignorata.

## **Esempi:**

Aggiungere lo script di esempio all'app ed eseguirlo.

```
Trend:
LOAD * inline [
Month|KnownY|KnownX
Jan|2|6
Feb|3|5
Mar|9|11
Apr|6|7
May|8|5
Jun|7|4
Jul|5|5
Aug|10|8
Sep|9|10
Oct|12|14
Nov|15|17
Dec|14|16
] (delimiter is '|');
```
Creare quindi una tabella lineare con KnownY come KnownX dimensione e Steyx(KnownY, KnownX) come misura. Totals deve essere abilitata nelle proprietà della tabella.

### **Risultato:**

Il risultato del calcolo STEYX(KnownY,KnownX) è 2,071 (se la formattazione del numero è impostata su 3 posizioni decimali).

## Esempio di utilizzo delle funzioni linest

Le funzioni linest vengono utilizzate per trovare valori associati con l'analisi della regressione lineare. In questa sezione viene descritta la procedura di creazione dei grafici mediante dati campione per trovare i valori delle funzioni linest disponibili in QlikView. Le funzioni linest possono essere utilizzate nello script di caricamento e nelle espressioni grafiche.

Per le descrizioni della sintassi e degli argomenti, fare riferimento ai singoli argomenti delle funzioni grafiche e di script linest.

### **Caricamento dei dati campione**

Procedere come segue:

- 1. Creare un nuovo documento.
- 2. Selezionare **Modifica script** sulla barra degli strumenti e immettere quanto segue nello script: T1:

```
LOAD *, 1 as Grp;
LOAD * inline [
X |Y
1| 0
2|1
3|3
4| 8
5| 14
6| 20
7| 0
8| 50
9| 25
10| 60
11| 38
12| 19
13| 26
14| 143
15| 98
16| 27
17| 59
18| 78
19| 158
20| 279 ] (delimiter is '|');
R1:
LOAD
Grp,
linest_B(Y,X) as Linest_B,
linest_DF(Y,X) as Linest_DF,
linest_F(Y,X) as Linest_F,
linest_M(Y,X) as Linest_M,
linest_R2(Y,X) as Linest_R2,
linest_SEB(Y,X,1,1) as Linest_SEB,
linest_SEM(Y,X) as Linest_SEM,
linest_SEY(Y,X) as Linest_SEY,
linest_SSREG(Y,X) as Linest_SSREG,
linest_SSRESID(Y,X) as Linest_SSRESID
resident T1 group by Grp;
```
3. Salvare lo script e fare clic su **Ricarica** per caricare i dati.

### **Visualizzazione dei risultati dai calcoli dello script**

#### Procedere come segue:

- 1. Aggiungere una tabella sul foglio e selezionare i seguenti campi da visualizzare:
	- Linest\_B
	- Linest\_DF
	- Linest\_F
	- Linest\_M
	- Linest\_R2
	- Linest\_SEB
	- Linest\_SEM
- Linest SEY
- Linest\_SSREG
- Linest SSRESID

La tabella contenente i risultati dei calcoli linest effettuati nello script di caricamento dovrebbe avere il seguente aspetto:

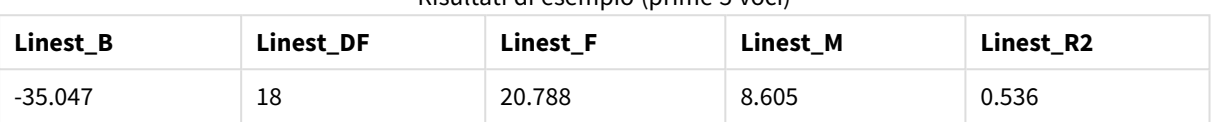

#### Risultati di esempio (prime 5 voci)

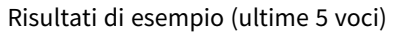

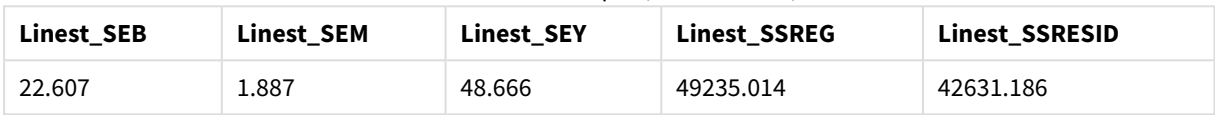

### **Creazione di grafici delle funzioni grafiche linest**

Procedere come segue:

- 1. Per creare un nuovo grafico lineare, selezionare **Oggetto** > **Nuovo oggetto di lavoro** > **Grafico...**:
	- **•** Nella finestra **Dimensioni** aggiungere X come dimensione.
	- Nella finestra **Espressione** aggiungere Sum(Y) come misura.
	- <sup>l</sup> Nella finestra **Presentazione** deselezionare **Elimina valori a 0**.

Viene creato un grafico lineare che rappresenta l'asse delle X disegnato in relazione all'asse delle Y, da cui vengono calcolate le funzioni linest.

2. Per l'espressione Sum(Y), abilitare la funzione della linea di tendenza lineare e selezionare Mostra equazione.

Questa operazione consentirà di visualizzare la linea incorporata della migliore alternativa di QlikView con la funzione di regressione lineare descritta.

- 3. Calcolare la funzione di regressione lineare utilizzando le funzioni linest b e linest\_m mediante l'aggiunta di una seconda espressione definita come:  $$$ (=LINEST\_M(Y,X))\*ONLY(X)+ $$$ (=LINEST\_B(Y,X))
- 4. Aggiungere una tabella lineare al foglio e aggiungere quanto segue come dimensione calcolata: ValueList('Linest\_b', 'Linest\_df','Linest\_f', 'Linest\_m','Linest\_r2','Linest\_ SEB','Linest\_SEM','Linest\_SEY','Linest\_SSREG','Linest\_SSRESID') Questa utilizza la funzione delle dimensioni sintetiche per creare etichette con i nomi delle funzioni linest. È possibile modificare l'etichetta in **Linest functions** per risparmiare spazio.
- 5. Aggiungere la seguente espressione alla tabella come misura: Pick(Match(ValueList('Linest b', 'Linest df','Linest f', 'Linest m','Linest r2','Linest SEB','Linest SEM','Linest SEY','Linest SSREG','Linest SSRESID'),'Linest b', 'Linest df','Linest\_f', 'Linest\_m','Linest\_r2','Linest\_SEB','Linest\_SEM','Linest\_SEY','Linest\_ SSREG', 'Linest SSRESID'), Linest b(Y,X), Linest df(Y,X), Linest f(Y,X), Linest m  $(Y,X)$ , Linest  $r2(Y,X)$ , Linest SEB $(Y,X,1,1)$ , Linest SEM $(Y,X)$ , Linest SEY $(Y,X)$ , Linest SSREG  $(Y,X)$ , Linest SSRESID $(Y,X)$  )

Questa operazione consente di visualizzare il risultato di ciascuna funzione linest in relazione al nome corrispondente nella dimensione sintetica. Il risultato di Linest\_b(Y,X) viene visualizzato accanto a **linest\_b** e così via.

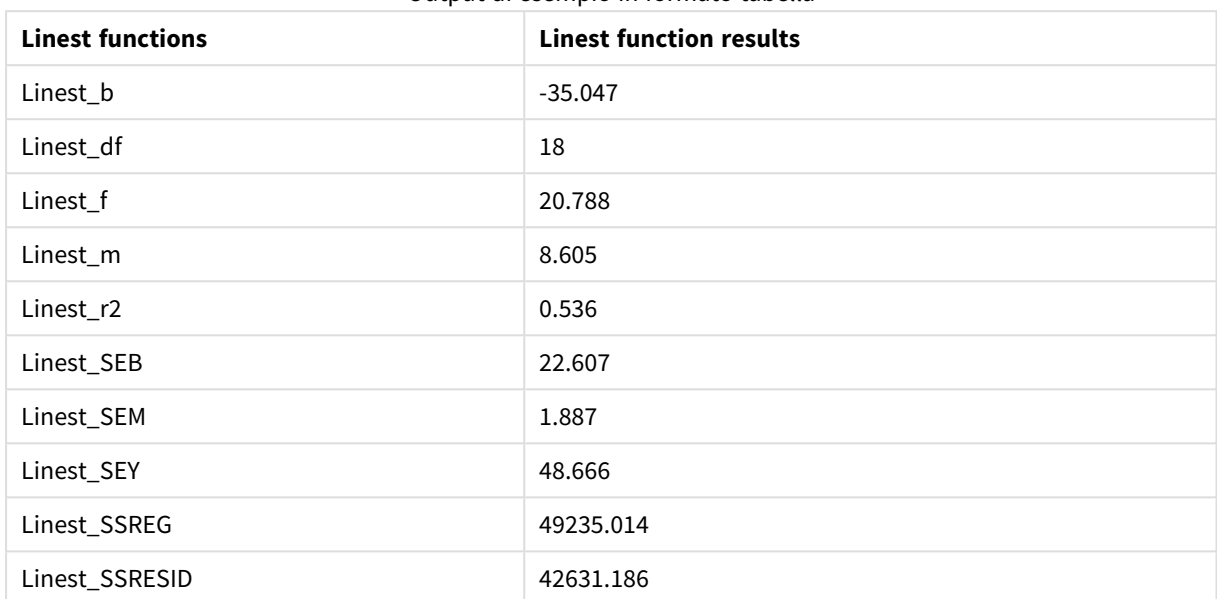

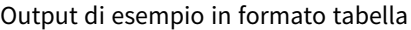

# Funzioni di test statistici

In questa sezione vengono descritte le funzioni per i test statistici, che sono suddivise in tre categorie. Le funzioni possono essere utilizzate sia nello script di caricamento che nelle espressioni grafiche, anche se la sintassi sarà diversa.

## Funzioni di test del chi quadrato

Di solito vengono utilizzate per lo studio delle variabili qualitative. È possibile confrontare le frequenze osservate in una tabella di frequenze a senso unico con le frequenze previste oppure studiare il collegamento tra due variabili in una tabella di contingenza.

## Funzioni di t-test

Le funzioni t-test vengono utilizzate per un'analisi statistica di due popolazioni medie. Un t-test a due campioni analizza se i due campioni sono diversi e viene generalmente utilizzato quando due distribuzioni standard presentano varianze sconosciute e quando un esperimento utilizza dimensioni ridotte per il campione.

## Funzioni di z-test

Un'analisi statistica di due popolazioni medie. Uno z-test con due campioni analizza se i due campioni sono differenti e viene comunemente utilizzato quando due distribuzioni standard presentano varianze note e quando un esperimento utilizza dimensioni notevoli per il campione.

Funzioni chi2-test

Di solito vengono utilizzate per lo studio delle variabili qualitative. È possibile confrontare le frequenze osservate in una tabella di frequenze a senso unico con le frequenze previste oppure studiare il collegamento tra due variabili in una tabella di contingenza.

Se la funzione viene utilizzata nello script di caricamento, i valori verranno ripetuti su un insieme di record, come definito da una clausola group by.

Se la funzione viene utilizzata in un'espressione grafica, i valori verranno ripetuti sulle dimensioni del grafico.

Chi2Test\_chi2 Chi2Test\_chi2() restituisce il valore aggregato di chi<sup>2</sup>-test per una o due serie di valori.

**[Chi2Test\\_chi2\(\)](#page-1246-0) restituisce il valore aggregato di chi2-test per una o due serie di [valori.](#page-1246-0)(**col, row, actual\_value[, expected\_value]**)**

#### Chi2Test\_df

Chi2Test\_df() restituisce il valore df (gradi di libertà) aggregato di chi<sup>2</sup>-test per una o due serie di valori.

**[Chi2Test\\_df\(\)](#page-1247-0) restituisce il valore df (gradi di libertà) aggregato di chi2 test per una o due serie di [valori.](#page-1247-0)(**col, row, actual\_value[, expected\_value]**)**

#### Chi2Test\_p

Chi2Test\_p() restituisce il valore p (significatività) aggregato di chi<sup>2</sup>-test per una o due serie di valori.

**[Chi2Test\\_p](#page-1248-0) - funzione per grafici(**col, row, actual\_value[, expected\_value]**)**

## <span id="page-1246-0"></span>**Chi2Test\_chi2**

Chi2Test\_chi2() restituisce il valore aggregato di chi<sup>2</sup>-test per una o due serie di valori.

Se la funzione viene utilizzata nello script di caricamento, i valori verranno ripetuti su un insieme di record, come definito da una clausola group by.

Se la funzione viene utilizzata in un'espressione grafica, i valori verranno ripetuti sulle dimensioni del grafico.

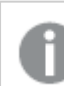

*Tutte le funzioni QlikView del chi<sup>2</sup> -test presentano gli stessi argomenti.*

**Sintassi:**

**Chi2Test\_chi2(**col, row, actual\_value[, expected\_value]**)**

#### **Tipo di dati restituiti:** numerico

### **Argomenti:**

- col, row: La riga e la colonna specificate nella matrice di valori testati.
- <sup>l</sup> actual\_value: Il valore osservato dei dati in corrispondenza dei valori di **col** e **row** specificati.

<sup>l</sup> expected\_value: Il valore previsto per la distribuzione in corrispondenza dei valori **col** e **row** specificati.

### **Limiti:**

I valori di testo, i valori NULL e i valori mancanti nel valore dell'espressione determinano la restituzione di NULL.

#### **Esempi:**

```
Chi2Test_chi2( Grp, Grade, Count )
Chi2Test_chi2( Gender, Description, Observed, Expected )
```
### <span id="page-1247-0"></span>**Chi2Test\_df**

Chi2Test\_df() restituisce il valore df (gradi di libertà) aggregato di chi<sup>2</sup>-test per una o due serie di valori.

Se la funzione viene utilizzata nello script di caricamento, i valori verranno ripetuti su un insieme di record, come definito da una clausola group by.

Se la funzione viene utilizzata in un'espressione grafica, i valori verranno ripetuti sulle dimensioni del grafico.

*Tutte le funzioni QlikView del chi<sup>2</sup> -test presentano gli stessi argomenti.*

#### **Sintassi:**

**Chi2Test\_df(**col, row, actual\_value[, expected\_value]**)**

### **Tipo di dati restituiti:** numerico

### **Argomenti:**

- col, row: La riga e la colonna specificate nella matrice di valori testati.
- **•** actual value: Il valore osservato dei dati in corrispondenza dei valori di col e row specificati.
- <sup>l</sup> expected\_value: Il valore previsto per la distribuzione in corrispondenza dei valori **col** e **row** specificati.

#### **Limiti:**

I valori di testo, i valori NULL e i valori mancanti nel valore dell'espressione determinano la restituzione di NULL.

#### **Esempi:**

```
Chi2Test_df( Grp, Grade, Count )
Chi2Test_df( Gender, Description, Observed, Expected )
```
## <span id="page-1248-0"></span>**Chi2Test\_p - funzione per grafici**

Chi2Test\_p() restituisce il valore p (significatività) aggregato di chi<sup>2</sup>-test per una o due serie di valori. Il test può essere eseguito sui valori in **actual\_value**, per testare le variazioni all'interno della matrice **col** e **row** specificata, oppure confrontando i valori in **actual\_value** con quelli corrispondenti in **expected\_value**, se specificati.

Se la funzione viene utilizzata nello script di caricamento, i valori verranno ripetuti su un insieme di record, come definito da una clausola group by.

Se la funzione viene utilizzata in un'espressione grafica, i valori verranno ripetuti sulle dimensioni del grafico.

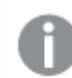

*Tutte le funzioni QlikView del chi<sup>2</sup> -test presentano gli stessi argomenti.*

#### **Sintassi:**

**Chi2Test\_p(**col, row, actual\_value[, expected\_value]**)**

### **Tipo di dati restituiti:** numerico

### **Argomenti:**

- col, row: La riga e la colonna specificate nella matrice di valori testati.
- **•** actual value: Il valore osservato dei dati in corrispondenza dei valori di col e row specificati.
- **expected value: Il valore previsto per la distribuzione in corrispondenza dei valori col e row** specificati.

### **Limiti:**

I valori di testo, i valori NULL e i valori mancanti nel valore dell'espressione determinano la restituzione di NULL.

#### **Esempi:**

Chi2Test\_p( Grp, Grade, Count ) Chi2Test\_p( Gender, Description, Observed, Expected )

### Funzioni di t-test

Le funzioni t-test vengono utilizzate per un'analisi statistica di due popolazioni medie. Un t-test a due campioni analizza se i due campioni sono diversi e viene generalmente utilizzato quando due distribuzioni standard presentano varianze sconosciute e quando un esperimento utilizza dimensioni ridotte per il campione.

Nelle sezioni seguenti le funzioni di test statistici t-test vengono raggruppate in base al test per studenti con campioni adatto a ogni tipo di funzione.

*[Caricamento](#page-1294-0) dei dati campione (page 1295)*

## **T-test con due campioni indipendenti**

Le seguenti funzioni possono essere utilizzate per due t-test per studenti con campioni indipendenti:

ttest\_conf

**TTest\_conf** restituisce il valore aggregato dell'intervallo di confidenza di t-test per due campioni indipendenti.

**TTest\_conf restituisce il valore aggregato [dell'intervallo](#page-1253-0) di confidenza di t-test per due campioni [indipendenti.](#page-1253-0) (** grp, value [, sig[, eq\_var]]**)**

ttest\_df

**TTest\_df()** restituisce il valore aggregato (gradi di libertà) del t-test di Student per due serie indipendenti di valori.

```
TTest_df() restituisce il valore aggregato (gradi di libertà) del t-test di
Student per due serie indipendenti di valori. (grp, value [, eq_var)
```
ttest\_dif

**TTest\_dif()** è una funzione numerica che restituisce la differenza media aggregata del t-test di Student per due serie indipendenti di valori.

**TTest\_dif() è una funzione numerica che [restituisce](#page-1255-0) la differenza media aggregata del t-test di Student per due serie [indipendenti](#page-1255-0) di valori. (**grp, value**)**

ttest\_lower

**TTest\_lower()** restituisce il valore aggregato per il limite inferiore dell'intervallo di confidenza per due serie indipendenti di valori.

```
TTest_lower() restituisce il valore aggregato per il limite inferiore
dell'intervallo di confidenza per due serie indipendenti di valori. (grp,
value [, sig[, eq_var]])
```
ttest\_sig

**TTest\_sig()** restituisce il livello di significatività a due code aggregato del t-test di Student per due serie indipendenti di valori.

```
TTest_sig() restituisce il livello di significatività a due code aggregato
del t-test di Student per due serie indipendenti di valori. (grp, value [,
eq_var])
```
ttest\_sterr

**TTest\_sterr()** restituisce l'errore standard aggregato del t-test di Student della differenza media per due serie indipendenti di valori.

```
TTest_sterr() restituisce l'errore standard aggregato del t-test di Student
della differenza media per due serie indipendenti di valori. (grp, value [,
eq_var])
```
#### ttest\_t

**TTest\_t()** restituisce il valore t aggregato per due serie indipendenti di valori.

**TTest\_t() restituisce il valore t aggregato per due serie [indipendenti](#page-1258-0) di [valori.](#page-1258-0) (**grp, value [, eq\_var]**)**

ttest\_upper

**TTest\_upper()** restituisce il valore aggregato per il limite superiore dell'intervallo di confidenza per due serie indipendenti di valori.

**[TTest\\_upper\(\)](#page-1259-0) restituisce il valore aggregato per il limite superiore [dell'intervallo](#page-1259-0) di confidenza per due serie indipendenti di valori. (**grp, value [, sig [, eq\_var]]**)**

#### **Due t-test con campioni indipendenti pesati**

Le seguenti funzioni possono essere utilizzate per due t-test per studenti con campioni indipendenti in cui la serie di dati di input viene fornita in formato a due colonne pesate:

ttestw\_conf

**TTestw\_conf()** restituisce il valore t aggregato per due serie indipendenti di valori.

**[TTestw\\_conf\(\)](#page-1259-1) restituisce il valore t aggregato per due serie indipendenti di [valori.](#page-1259-1) (**weight, grp, value [, sig[, eq\_var]]**)**

ttestw\_df

**TTestw\_df()** restituisce il valore df (gradi di libertà) aggregato del t-test di Student per due serie indipendenti di valori.

```
TTestw_df() restituisce il valore df (gradi di libertà) aggregato del t-test
di Student per due serie indipendenti di valori. (weight, grp, value [, eq_
var])
```
ttestw\_dif

**TTestw\_dif()** restituisce la differenza media aggregata del t-test di Student per due serie indipendenti di valori.

```
TTestw_dif() restituisce la differenza media aggregata del t-test di Student
per due serie indipendenti di valori. ( weight, grp, value)
```
ttestw\_lower

**TTestw\_lower()** restituisce il valore aggregato per il limite inferiore dell'intervallo di confidenza per due serie indipendenti di valori.

**[TTestw\\_lower\(\)](#page-1262-0) restituisce il valore aggregato per il limite inferiore [dell'intervallo](#page-1262-0) di confidenza per due serie indipendenti di valori. (**weight, grp, value [, sig[, eq\_var]]**)**

ttestw\_sig

**TTestw\_sig()** restituisce il livello di significatività a due code aggregato del t-test di Student per due serie indipendenti di valori.

**TTestw\_sig() restituisce il livello di [significatività](#page-1263-0) a due code aggregato del t-test di Student per due serie [indipendenti](#page-1263-0) di valori. (** weight, grp, value [, eq\_var]**)**

ttestw\_sterr

**TTestw\_sterr()** restituisce l'errore standard aggregato del t-test di Student della differenza media per due serie indipendenti di valori.

**[TTestw\\_sterr\(\)](#page-1264-0) restituisce l'errore standard aggregato del t-test di Student della differenza media per due serie [indipendenti](#page-1264-0) di valori. (**weight, grp, value [, eq\_var]**)**

ttestw\_t

**TTestw\_t()** restituisce il valore t aggregato per due serie indipendenti di valori.

```
TTestw_t() restituisce il valore t aggregato per due serie indipendenti di
valori. (weight, grp, value [, eq_var])
```
ttestw\_upper

**TTestw\_upper()** restituisce il valore aggregato per il limite superiore dell'intervallo di confidenza per due serie indipendenti di valori.

```
TTestw_upper() restituisce il valore aggregato per il limite superiore
dell'intervallo di confidenza per due serie indipendenti di valori. (weight,
grp, value [, sig [, eq_var]])
```
#### **T-test con un unico campione**

Le seguenti funzioni possono essere utilizzate per t-test per studenti con un unico campione:

ttest1\_conf

**TTest1\_conf()** restituisce il valore aggregato dell'intervallo di confidenza per una serie di valori.

```
TTest1_conf() restituisce il valore aggregato dell'intervallo di confidenza
per una serie di valori. (value [, sig])
```
ttest1\_df

**TTest1\_df()** restituisce il valore df (gradi di libertà) aggregato del t-test di Student per una serie di valori.

```
TTest1_df() restituisce il valore df (gradi di libertà) aggregato del t-test
di Student per una serie di valori. (value)
```
ttest1\_dif

**TTest1\_dif()** restituisce la differenza media aggregata del t-test di Student per una serie di valori.

**[TTest1\\_dif\(\)](#page-1267-1) restituisce la differenza media aggregata del t-test di Student per una serie di [valori.](#page-1267-1) (**value**)**

ttest1\_lower

**TTest1\_lower()** restituisce il valore aggregato per il limite inferiore dell'intervallo di confidenza per una serie di valori.

**[TTest1\\_lower\(\)](#page-1268-0) restituisce il valore aggregato per il limite inferiore [dell'intervallo](#page-1268-0) di confidenza per una serie di valori. (**value [, sig]**)**

ttest1\_sig

**TTest1\_sig()** restituisce il livello di significatività a due code aggregato del t-test di Student per una serie di valori.

**TTest1\_sig() restituisce il livello di [significatività](#page-1269-0) a due code aggregato del t-test di [Student](#page-1269-0) per una serie di valori. (**value**)**

ttest1\_sterr

**TTest1\_sterr()** restituisce l'errore standard aggregato del t-test di Student della differenza media per una serie di valori.

**[TTest1\\_sterr\(\)](#page-1269-1) restituisce l'errore standard aggregato del t-test di Student della [differenza](#page-1269-1) media per una serie di valori. (**value**)**

ttest1\_t

**TTest1\_t()** restituisce il valore t aggregato per una serie di valori.

**TTest1\_t() [restituisce](#page-1270-0) il valore t aggregato per una serie di valori. (**value**)**

ttest1\_upper

**TTest1\_upper()** restituisce il valore aggregato per il limite superiore dell'intervallo di confidenza per una serie di valori.

```
TTest1_upper() restituisce il valore aggregato per il limite superiore
dell'intervallo di confidenza per una serie di valori. (value [, sig])
```
#### **T-test con un unico campione pesato**

Le seguenti funzioni possono essere utilizzate per t-test per studenti con un unico campione in cui la serie di dati di input viene fornita in formato a due colonne pesate:

ttest1w\_conf

**TTest1w\_conf()** è una funzione **numerica** che restituisce il valore aggregato dell'intervallo di confidenza per una serie di valori.

**[TTest1w\\_conf\(\)](#page-1271-1) è una funzione numerica che restituisce il valore aggregato [dell'intervallo](#page-1271-1) di confidenza per una serie di valori. (**weight, value [, sig]**)**

ttest1w\_df

**TTest1w\_df()** restituisce il valore df (gradi di libertà) aggregato del t-test di Student per una serie di valori.

```
TTest1w_df() restituisce il valore df (gradi di libertà) aggregato del t-test
di Student per una serie di valori. (weight, value)
```
ttest1w\_dif

**TTest1w\_dif()** restituisce la differenza media aggregata del t-test di Student per una serie di valori.

**[TTest1w\\_dif\(\)](#page-1273-0) restituisce la differenza media aggregata del t-test di Student per una serie di [valori.](#page-1273-0) (**weight, value**)**

ttest1w\_lower

**TTest1w\_lower()** restituisce il valore aggregato per il limite inferiore dell'intervallo di confidenza per una serie di valori.

**[TTest1w\\_lower\(\)](#page-1273-1) restituisce il valore aggregato per il limite inferiore [dell'intervallo](#page-1273-1) di confidenza per una serie di valori. (**weight, value [, sig]**)**

ttest1w\_sig

**TTest1w\_sig()** restituisce il livello di significatività a due code aggregato del t-test di Student per una serie di valori.

**TTest1w\_sig() restituisce il livello di [significatività](#page-1274-0) a due code aggregato del t-test di [Student](#page-1274-0) per una serie di valori. (**weight, value**)**

ttest1w\_sterr

**TTest1w\_sterr()** restituisce l'errore standard aggregato del t-test di Student della differenza media per una serie di valori.

**[TTest1w\\_sterr\(\)](#page-1275-0) restituisce l'errore standard aggregato del t-test di Student della [differenza](#page-1275-0) media per una serie di valori. (**weight, value**)**

ttest1w\_t

**TTest1w\_t()** restituisce il valore t aggregato per una serie di valori.

```
TTest1w_t() restituisce il valore t aggregato per una serie di valori. (
weight, value)
```
ttest1w\_upper

**TTest1w\_upper()** restituisce il valore aggregato per il limite superiore dell'intervallo di confidenza per una serie di valori.

**[TTest1w\\_upper\(\)](#page-1276-0) restituisce il valore aggregato per il limite superiore [dell'intervallo](#page-1276-0) di confidenza per una serie di valori. (**weight, value [, sig]**)**

#### <span id="page-1253-0"></span>**TTest\_conf**

**TTest\_conf** restituisce il valore aggregato dell'intervallo di confidenza di t-test per due campioni indipendenti.

Questa funzione viene applicata ai t-test di student con campioni indipendenti.

Se la funzione viene utilizzata nello script di caricamento, i valori verranno ripetuti su un insieme di record, come definito da una clausola group by.

Se la funzione viene utilizzata in un'espressione grafica, i valori verranno ripetuti sulle dimensioni del grafico.

#### **Sintassi:**

**TTest\_conf (** grp, value [, sig [, eq\_var]]**)**

## **Tipo di dati restituiti:** numerico

### **Argomenti:**

- <sup>l</sup> value: I valori campione da valutare. I valori campione devono essere raggruppati n modo logico come specificato esattamente dai due valori in **group**. Se nello script di caricamento non è fornito un nome di campo per i valori campione, al campo verrà automaticamente assegnato il nome **Value**.
- <sup>l</sup> grp: Il campo contenente i nomi di ciascuno dei due gruppi di esempi. Se nello script Load non è fornito un nome di campo per il gruppo, al campo verrà automaticamente assegnato il nome **Type**.
- <sup>l</sup> sig: Il livello di significatività a due code può essere specificato in **sig**. Se omesso, **sig** viene impostato su 0,025, per un intervallo di confidenza pari al 95%.
- **eq var: Se eq\_var** è specificato come False (0), verranno presupposte varianze separate dei due esempi. Se **eq\_var** è specificato come True (1), verranno presupposte varianze identiche dei due esempi.

#### **Limiti:**

I valori di testo, i valori NULL e i valori mancanti nel valore dell'espressione determinano la restituzione di NULL.

#### **Esempi:**

```
TTest_conf( Group, Value )
TTest_conf( Group, Value, Sig, false )
```
### <span id="page-1254-0"></span>**TTest\_df**

**TTest\_df()** restituisce il valore aggregato (gradi di libertà) del t-test di Student per due serie indipendenti di valori.

Questa funzione viene applicata ai t-test di student con campioni indipendenti.

Se la funzione viene utilizzata nello script di caricamento, i valori verranno ripetuti su un insieme di record, come definito da una clausola group by.

Se la funzione viene utilizzata in un'espressione grafica, i valori verranno ripetuti sulle dimensioni del grafico.

#### **Sintassi:**

**TTest\_df (**grp, value [, eq\_var]**)**

#### **Tipo di dati restituiti:** numerico

### **Argomenti:**

- value: I valori campione da valutare. I valori campione devono essere raggruppati n modo logico come specificato esattamente dai due valori in **group**. Se nello script di caricamento non è fornito un nome di campo per i valori campione, al campo verrà automaticamente assegnato il nome **Value**.
- <sup>l</sup> grp: Il campo contenente i nomi di ciascuno dei due gruppi di esempi. Se nello script Load non è fornito un nome di campo per il gruppo, al campo verrà automaticamente assegnato il nome **Type**.

**eq var: Se eq\_var** è specificato come False (0), verranno presupposte varianze separate dei due esempi. Se **eq\_var** è specificato come True (1), verranno presupposte varianze identiche dei due esempi.

## **Limiti:**

I valori di testo, i valori NULL e i valori mancanti nel valore dell'espressione determinano la restituzione di NULL.

## **Esempi:**

```
TTest_df( Group, Value )
TTest_df( Group, Value, false )
```
## <span id="page-1255-0"></span>**TTest\_dif**

**TTest\_dif()** è una funzione numerica che restituisce la differenza media aggregata del t-test di Student per due serie indipendenti di valori.

Questa funzione viene applicata ai t-test di student con campioni indipendenti.

Se la funzione viene utilizzata nello script di caricamento, i valori verranno ripetuti su un insieme di record, come definito da una clausola group by.

Se la funzione viene utilizzata in un'espressione grafica, i valori verranno ripetuti sulle dimensioni del grafico.

## **Sintassi: TTest\_dif (**grp, value [, eq\_var] **)**

### **Tipo di dati restituiti:** numerico

### **Argomenti:**

- value: I valori campione da valutare. I valori campione devono essere raggruppati n modo logico come specificato esattamente dai due valori in **group**. Se nello script di caricamento non è fornito un nome di campo per i valori campione, al campo verrà automaticamente assegnato il nome **Value**.
- grp: Il campo contenente i nomi di ciascuno dei due gruppi di esempi. Se nello script Load non è fornito un nome di campo per il gruppo, al campo verrà automaticamente assegnato il nome **Type**.
- **eq var: Se eq\_var** è specificato come False (0), verranno presupposte varianze separate dei due esempi. Se **eq\_var** è specificato come True (1), verranno presupposte varianze identiche dei due esempi.

### **Limiti:**

I valori di testo, i valori NULL e i valori mancanti nel valore dell'espressione determinano la restituzione di NULL.

### **Esempi:**

```
TTest_dif( Group, Value )
TTest_dif( Group, Value, false )
```
## <span id="page-1256-0"></span>**TTest\_lower**

**TTest\_lower()** restituisce il valore aggregato per il limite inferiore dell'intervallo di confidenza per due serie indipendenti di valori.

Questa funzione viene applicata ai t-test di student con campioni indipendenti.

Se la funzione viene utilizzata nello script di caricamento, i valori verranno ripetuti su un insieme di record, come definito da una clausola group by.

Se la funzione viene utilizzata in un'espressione grafica, i valori verranno ripetuti sulle dimensioni del grafico.

#### **Sintassi:**

**TTest\_lower (**grp, value [, sig [, eq\_var]]**)**

### **Tipo di dati restituiti:** numerico

### **Argomenti:**

- value: I valori campione da valutare. I valori campione devono essere raggruppati n modo logico come specificato esattamente dai due valori in **group**. Se nello script di caricamento non è fornito un nome di campo per i valori campione, al campo verrà automaticamente assegnato il nome **Value**.
- grp: Il campo contenente i nomi di ciascuno dei due gruppi di esempi. Se nello script Load non è fornito un nome di campo per il gruppo, al campo verrà automaticamente assegnato il nome **Type**.
- **•** sig: Il livello di significatività a due code può essere specificato in sig. Se omesso, sig viene impostato su 0,025, per un intervallo di confidenza pari al 95%.
- **eq var: Se eq\_var** è specificato come False (0), verranno presupposte varianze separate dei due esempi. Se **eq\_var** è specificato come True (1), verranno presupposte varianze identiche dei due esempi.

### **Limiti:**

I valori di testo, i valori NULL e i valori mancanti nel valore dell'espressione determinano la restituzione di NULL.

### **Esempi:**

```
TTest_lower( Group, Value )
TTest_lower( Group, Value, Sig, false )
```
### <span id="page-1256-1"></span>**TTest\_sig**

**TTest\_sig()** restituisce il livello di significatività a due code aggregato del t-test di Student per due serie indipendenti di valori.

Questa funzione viene applicata ai t-test di student con campioni indipendenti.

Se la funzione viene utilizzata nello script di caricamento, i valori verranno ripetuti su un insieme di record, come definito da una clausola group by.

Se la funzione viene utilizzata in un'espressione grafica, i valori verranno ripetuti sulle dimensioni del grafico.

**Sintassi:**

**TTest\_sig (**grp, value [, eq\_var]**)**

### **Tipo di dati restituiti:** numerico

### **Argomenti:**

- <sup>l</sup> value: I valori campione da valutare. I valori campione devono essere raggruppati n modo logico come specificato esattamente dai due valori in **group**. Se nello script di caricamento non è fornito un nome di campo per i valori campione, al campo verrà automaticamente assegnato il nome **Value**.
- <sup>l</sup> grp: Il campo contenente i nomi di ciascuno dei due gruppi di esempi. Se nello script Load non è fornito un nome di campo per il gruppo, al campo verrà automaticamente assegnato il nome **Type**.
- eq var: Se **eq\_var** è specificato come False (0), verranno presupposte varianze separate dei due esempi. Se **eq\_var** è specificato come True (1), verranno presupposte varianze identiche dei due esempi.

## **Limiti:**

I valori di testo, i valori NULL e i valori mancanti nel valore dell'espressione determinano la restituzione di NULL.

## **Esempi:**

```
TTest_sig( Group, Value )
TTest_sig( Group, Value, false )
```
## <span id="page-1257-0"></span>**TTest\_sterr**

**TTest\_sterr()** restituisce l'errore standard aggregato del t-test di Student della differenza media per due serie indipendenti di valori.

Questa funzione viene applicata ai t-test di student con campioni indipendenti.

Se la funzione viene utilizzata nello script di caricamento, i valori verranno ripetuti su un insieme di record, come definito da una clausola group by.

Se la funzione viene utilizzata in un'espressione grafica, i valori verranno ripetuti sulle dimensioni del grafico.

```
Sintassi:
TTest_sterr (grp, value [, eq_var])
```
# **Tipo di dati restituiti:** numerico

### **Argomenti:**

<sup>l</sup> value: I valori campione da valutare. I valori campione devono essere raggruppati n modo logico come specificato esattamente dai due valori in **group**. Se nello script di caricamento non è fornito un nome di campo per i valori campione, al campo verrà automaticamente assegnato il nome **Value**.

- <sup>l</sup> grp: Il campo contenente i nomi di ciascuno dei due gruppi di esempi. Se nello script Load non è fornito un nome di campo per il gruppo, al campo verrà automaticamente assegnato il nome **Type**.
- eq var: Se **eq\_var** è specificato come False (0), verranno presupposte varianze separate dei due esempi. Se **eq\_var** è specificato come True (1), verranno presupposte varianze identiche dei due esempi.

## **Limiti:**

I valori di testo, i valori NULL e i valori mancanti nel valore dell'espressione determinano la restituzione di NULL.

## **Esempi:**

```
TTest_sterr( Group, Value )
TTest_sterr( Group, Value, false )
```
## <span id="page-1258-0"></span>**TTest\_t**

**TTest\_t()** restituisce il valore t aggregato per due serie indipendenti di valori.

Questa funzione viene applicata ai t-test di student con campioni indipendenti.

Se la funzione viene utilizzata nello script di caricamento, i valori verranno ripetuti su un insieme di record, come definito da una clausola group by.

Se la funzione viene utilizzata in un'espressione grafica, i valori verranno ripetuti sulle dimensioni del grafico.

### **Sintassi:**

```
TTest_t(grp, value[, eq_var])
```
### **Tipo di dati restituiti:** numerico

### **Argomenti:**

- value: I valori campione da valutare. I valori campione devono essere raggruppati n modo logico come specificato esattamente dai due valori in **group**. Se nello script di caricamento non è fornito un nome di campo per i valori campione, al campo verrà automaticamente assegnato il nome **Value**.
- grp: Il campo contenente i nomi di ciascuno dei due gruppi di esempi. Se nello script Load non è fornito un nome di campo per il gruppo, al campo verrà automaticamente assegnato il nome **Type**.
- **eq var: Se eq\_var** è specificato come False (0), verranno presupposte varianze separate dei due esempi. Se **eq\_var** è specificato come True (1), verranno presupposte varianze identiche dei due esempi.

### **Limiti:**

I valori di testo, i valori NULL e i valori mancanti nel valore dell'espressione determinano la restituzione di NULL.

### **Esempio:**

```
TTest_t( Group, Value, false )
```
## <span id="page-1259-0"></span>**TTest\_upper**

**TTest\_upper()** restituisce il valore aggregato per il limite superiore dell'intervallo di confidenza per due serie indipendenti di valori.

Questa funzione viene applicata ai t-test di student con campioni indipendenti.

Se la funzione viene utilizzata nello script di caricamento, i valori verranno ripetuti su un insieme di record, come definito da una clausola group by.

Se la funzione viene utilizzata in un'espressione grafica, i valori verranno ripetuti sulle dimensioni del grafico.

### **Sintassi:**

**TTest\_upper (**grp, value [, sig [, eq\_var]]**)**

## **Tipo di dati restituiti:** numerico

## **Argomenti:**

- value: I valori campione da valutare. I valori campione devono essere raggruppati n modo logico come specificato esattamente dai due valori in **group**. Se nello script di caricamento non è fornito un nome di campo per i valori campione, al campo verrà automaticamente assegnato il nome **Value**.
- grp: Il campo contenente i nomi di ciascuno dei due gruppi di esempi. Se nello script Load non è fornito un nome di campo per il gruppo, al campo verrà automaticamente assegnato il nome **Type**.
- **•** sig: Il livello di significatività a due code può essere specificato in sig. Se omesso, sig viene impostato su 0,025, per un intervallo di confidenza pari al 95%.
- **eq var: Se eq\_var** è specificato come False (0), verranno presupposte varianze separate dei due esempi. Se **eq\_var** è specificato come True (1), verranno presupposte varianze identiche dei due esempi.

### **Limiti:**

I valori di testo, i valori NULL e i valori mancanti nel valore dell'espressione determinano la restituzione di NULL.

### **Esempi:**

```
TTest_upper( Group, Value )
TTest_upper( Group, Value, sig, false )
```
## <span id="page-1259-1"></span>**TTestw\_conf**

**TTestw\_conf()** restituisce il valore t aggregato per due serie indipendenti di valori.

Questa funzione viene applicata ai t-test di student con due campioni indipendenti in cui la serie di dati di input viene fornita in formato a due colonne pesate.

Se la funzione viene utilizzata nello script di caricamento, i valori verranno ripetuti su un insieme di record, come definito da una clausola group by.

Se la funzione viene utilizzata in un'espressione grafica, i valori verranno ripetuti sulle dimensioni del grafico.
**Sintassi:**

**TTestw\_conf (**weight, grp, value [, sig [, eq\_var]]**)**

# **Tipo di dati restituiti:** numerico

# **Argomenti:**

- <sup>l</sup> value: I valori campione da valutare. I valori campione devono essere raggruppati n modo logico come specificato esattamente dai due valori in **group**. Se nello script di caricamento non è fornito un nome di campo per i valori campione, al campo verrà automaticamente assegnato il nome **Value**.
- <sup>l</sup> weight: Ogni valore in **value** può essere contato una o più volte in base al corrispondente valore del peso in **weight**.
- <sup>l</sup> grp: Il campo contenente i nomi di ciascuno dei due gruppi di esempi. Se nello script Load non è fornito un nome di campo per il gruppo, al campo verrà automaticamente assegnato il nome **Type**.
- <sup>l</sup> sig: Il livello di significatività a due code può essere specificato in **sig**. Se omesso, **sig** viene impostato su 0,025, per un intervallo di confidenza pari al 95%.
- **e** eq var: Se **eq\_var** è specificato come False (0), verranno presupposte varianze separate dei due esempi. Se **eq\_var** è specificato come True (1), verranno presupposte varianze identiche dei due esempi.

# **Limiti:**

I valori di testo, i valori NULL e i valori mancanti nel valore dell'espressione determinano la restituzione di NULL.

### **Esempi:**

TTestw\_conf( Weight, Group, Value ) TTestw\_conf( Weight, Group, Value, sig, false )

# **TTestw\_df**

**TTestw\_df()** restituisce il valore df (gradi di libertà) aggregato del t-test di Student per due serie indipendenti di valori.

Questa funzione viene applicata ai t-test di student con due campioni indipendenti in cui la serie di dati di input viene fornita in formato a due colonne pesate.

Se la funzione viene utilizzata nello script di caricamento, i valori verranno ripetuti su un insieme di record, come definito da una clausola group by.

Se la funzione viene utilizzata in un'espressione grafica, i valori verranno ripetuti sulle dimensioni del grafico.

### **Sintassi:**

**TTestw\_df (**weight, grp, value [, eq\_var]**)**

# **Tipo di dati restituiti:** numerico

# **Argomenti:**

- <sup>l</sup> value: I valori campione da valutare. I valori campione devono essere raggruppati n modo logico come specificato esattamente dai due valori in **group**. Se nello script di caricamento non è fornito un nome di campo per i valori campione, al campo verrà automaticamente assegnato il nome **Value**.
- <sup>l</sup> weight: Ogni valore in **value** può essere contato una o più volte in base al corrispondente valore del peso in **weight**.
- <sup>l</sup> grp: Il campo contenente i nomi di ciascuno dei due gruppi di esempi. Se nello script Load non è fornito un nome di campo per il gruppo, al campo verrà automaticamente assegnato il nome **Type**.
- **eg** var: Se **eq\_var** è specificato come False (0), verranno presupposte varianze separate dei due esempi. Se **eq\_var** è specificato come True (1), verranno presupposte varianze identiche dei due esempi.

### **Limiti:**

I valori di testo, i valori NULL e i valori mancanti nel valore dell'espressione determinano la restituzione di NULL.

### **Esempi:**

```
TTestw_df( Weight, Group, Value )
TTestw_df( Weight, Group, Value, false )
```
### **TTestw\_dif**

**TTestw\_dif()** restituisce la differenza media aggregata del t-test di Student per due serie indipendenti di valori.

Questa funzione viene applicata ai t-test di student con due campioni indipendenti in cui la serie di dati di input viene fornita in formato a due colonne pesate.

Se la funzione viene utilizzata nello script di caricamento, i valori verranno ripetuti su un insieme di record, come definito da una clausola group by.

Se la funzione viene utilizzata in un'espressione grafica, i valori verranno ripetuti sulle dimensioni del grafico.

```
Sintassi:
TTestw_dif (weight, group, value)
```
### **Tipo di dati restituiti:** numerico

### **Argomenti:**

• value: I valori campione da valutare. I valori campione devono essere raggruppati n modo logico come specificato esattamente dai due valori in **group**. Se nello script di caricamento non è fornito un nome di campo per i valori campione, al campo verrà automaticamente assegnato il nome **Value**.

- weight: Ogni valore in **value** può essere contato una o più volte in base al corrispondente valore del peso in **weight**.
- grp: Il campo contenente i nomi di ciascuno dei due gruppi di esempi. Se nello script Load non è fornito un nome di campo per il gruppo, al campo verrà automaticamente assegnato il nome **Type**.

I valori di testo, i valori NULL e i valori mancanti nel valore dell'espressione determinano la restituzione di NULL.

### **Esempi:**

```
TTestw_dif( Weight, Group, Value )
TTestw_dif( Weight, Group, Value, false )
```
# **TTestw\_lower**

**TTestw\_lower()** restituisce il valore aggregato per il limite inferiore dell'intervallo di confidenza per due serie indipendenti di valori.

Questa funzione viene applicata ai t-test di student con due campioni indipendenti in cui la serie di dati di input viene fornita in formato a due colonne pesate.

Se la funzione viene utilizzata nello script di caricamento, i valori verranno ripetuti su un insieme di record, come definito da una clausola group by.

Se la funzione viene utilizzata in un'espressione grafica, i valori verranno ripetuti sulle dimensioni del grafico.

### **Sintassi:**

**TTestw\_lower (**weight, grp, value [, sig [, eq\_var]]**)**

### **Tipo di dati restituiti:** numerico

- value: I valori campione da valutare. I valori campione devono essere raggruppati n modo logico come specificato esattamente dai due valori in **group**. Se nello script di caricamento non è fornito un nome di campo per i valori campione, al campo verrà automaticamente assegnato il nome **Value**.
- <sup>l</sup> weight: Ogni valore in **value** può essere contato una o più volte in base al corrispondente valore del peso in **weight**.
- grp: Il campo contenente i nomi di ciascuno dei due gruppi di esempi. Se nello script Load non è fornito un nome di campo per il gruppo, al campo verrà automaticamente assegnato il nome **Type**.
- <sup>l</sup> sig: Il livello di significatività a due code può essere specificato in **sig**. Se omesso, **sig** viene impostato su 0,025, per un intervallo di confidenza pari al 95%.
- **e** eq var: Se **eq\_var** è specificato come False (0), verranno presupposte varianze separate dei due esempi. Se **eq\_var** è specificato come True (1), verranno presupposte varianze identiche dei due esempi.

I valori di testo, i valori NULL e i valori mancanti nel valore dell'espressione determinano la restituzione di NULL.

### **Esempi:**

TTestw\_lower( Weight, Group, Value ) TTestw\_lower( Weight, Group, Value, sig, false )

### **TTestw\_sig**

**TTestw\_sig()** restituisce il livello di significatività a due code aggregato del t-test di Student per due serie indipendenti di valori.

Questa funzione viene applicata ai t-test di student con due campioni indipendenti in cui la serie di dati di input viene fornita in formato a due colonne pesate.

Se la funzione viene utilizzata nello script di caricamento, i valori verranno ripetuti su un insieme di record, come definito da una clausola group by.

Se la funzione viene utilizzata in un'espressione grafica, i valori verranno ripetuti sulle dimensioni del grafico.

#### **Sintassi:**

**TTestw\_sig (** weight, grp, value [, eq\_var]**)**

#### **Tipo di dati restituiti:** numerico

#### **Argomenti:**

- value: I valori campione da valutare. I valori campione devono essere raggruppati n modo logico come specificato esattamente dai due valori in **group**. Se nello script di caricamento non è fornito un nome di campo per i valori campione, al campo verrà automaticamente assegnato il nome **Value**.
- **•** weight: Ogni valore in **value** può essere contato una o più volte in base al corrispondente valore del peso in **weight**.
- grp: Il campo contenente i nomi di ciascuno dei due gruppi di esempi. Se nello script Load non è fornito un nome di campo per il gruppo, al campo verrà automaticamente assegnato il nome **Type**.
- **eq var: Se eq\_var** è specificato come False (0), verranno presupposte varianze separate dei due esempi. Se **eq\_var** è specificato come True (1), verranno presupposte varianze identiche dei due esempi.

### **Limiti:**

I valori di testo, i valori NULL e i valori mancanti nel valore dell'espressione determinano la restituzione di NULL.

#### **Esempi:**

```
TTestw_sig( Weight, Group, Value )
TTestw_sig( Weight, Group, Value, false )
```
# **TTestw\_sterr**

**TTestw\_sterr()** restituisce l'errore standard aggregato del t-test di Student della differenza media per due serie indipendenti di valori.

Questa funzione viene applicata ai t-test di student con due campioni indipendenti in cui la serie di dati di input viene fornita in formato a due colonne pesate.

Se la funzione viene utilizzata nello script di caricamento, i valori verranno ripetuti su un insieme di record, come definito da una clausola group by.

Se la funzione viene utilizzata in un'espressione grafica, i valori verranno ripetuti sulle dimensioni del grafico.

#### **Sintassi:**

**TTestw\_sterr (**weight, grp, value [, eq\_var]**)**

### **Tipo di dati restituiti:** numerico

### **Argomenti:**

- <sup>l</sup> value: I valori campione da valutare. I valori campione devono essere raggruppati n modo logico come specificato esattamente dai due valori in **group**. Se nello script di caricamento non è fornito un nome di campo per i valori campione, al campo verrà automaticamente assegnato il nome **Value**.
- $\bullet$  weight: Ogni valore in **value** può essere contato una o più volte in base al corrispondente valore del peso in **weight**.
- <sup>l</sup> grp: Il campo contenente i nomi di ciascuno dei due gruppi di esempi. Se nello script Load non è fornito un nome di campo per il gruppo, al campo verrà automaticamente assegnato il nome **Type**.
- eq var: Se **eq\_var** è specificato come False (0), verranno presupposte varianze separate dei due esempi. Se **eq\_var** è specificato come True (1), verranno presupposte varianze identiche dei due esempi.

### **Limiti:**

I valori di testo, i valori NULL e i valori mancanti nel valore dell'espressione determinano la restituzione di NULL.

# **Esempi:**

```
TTestw_sterr( Weight, Group, Value )
TTestw_sterr( Weight, Group, Value, false )
```
### **TTestw\_t**

**TTestw\_t()** restituisce il valore t aggregato per due serie indipendenti di valori.

Questa funzione viene applicata ai t-test di student con due campioni indipendenti in cui la serie di dati di input viene fornita in formato a due colonne pesate.

Se la funzione viene utilizzata nello script di caricamento, i valori verranno ripetuti su un insieme di record, come definito da una clausola group by.

Se la funzione viene utilizzata in un'espressione grafica, i valori verranno ripetuti sulle dimensioni del grafico.

**Sintassi:**

**ttestw\_t (**weight, grp, value [, eq\_var]**)**

### **Tipo di dati restituiti:** numerico

### **Argomenti:**

- <sup>l</sup> value: I valori campione da valutare. I valori campione devono essere raggruppati n modo logico come specificato esattamente dai due valori in **group**. Se nello script di caricamento non è fornito un nome di campo per i valori campione, al campo verrà automaticamente assegnato il nome **Value**.
- <sup>l</sup> weight: Ogni valore in **value** può essere contato una o più volte in base al corrispondente valore del peso in **weight**.
- <sup>l</sup> grp: Il campo contenente i nomi di ciascuno dei due gruppi di esempi. Se nello script Load non è fornito un nome di campo per il gruppo, al campo verrà automaticamente assegnato il nome **Type**.
- **eg** var: Se **eq\_var** è specificato come False (0), verranno presupposte varianze separate dei due esempi. Se **eq\_var** è specificato come True (1), verranno presupposte varianze identiche dei due esempi.

# **Limiti:**

I valori di testo, i valori NULL e i valori mancanti nel valore dell'espressione determinano la restituzione di NULL.

### **Esempi:**

```
TTestw_t( Weight, Group, Value )
TTestw_t( Weight, Group, Value, false )
```
#### **TTestw\_upper**

**TTestw\_upper()** restituisce il valore aggregato per il limite superiore dell'intervallo di confidenza per due serie indipendenti di valori.

Questa funzione viene applicata ai t-test di student con due campioni indipendenti in cui la serie di dati di input viene fornita in formato a due colonne pesate.

Se la funzione viene utilizzata nello script di caricamento, i valori verranno ripetuti su un insieme di record, come definito da una clausola group by.

Se la funzione viene utilizzata in un'espressione grafica, i valori verranno ripetuti sulle dimensioni del grafico.

#### **Sintassi:**

```
TTestw_upper (weight, grp, value [, sig [, eq_var]])
```
# **Tipo di dati restituiti:** numerico

# **Argomenti:**

- <sup>l</sup> value: I valori campione da valutare. I valori campione devono essere raggruppati n modo logico come specificato esattamente dai due valori in **group**. Se nello script di caricamento non è fornito un nome di campo per i valori campione, al campo verrà automaticamente assegnato il nome **Value**.
- <sup>l</sup> weight: Ogni valore in **value** può essere contato una o più volte in base al corrispondente valore del peso in **weight**.
- <sup>l</sup> grp: Il campo contenente i nomi di ciascuno dei due gruppi di esempi. Se nello script Load non è fornito un nome di campo per il gruppo, al campo verrà automaticamente assegnato il nome **Type**.
- <sup>l</sup> sig: Il livello di significatività a due code può essere specificato in **sig**. Se omesso, **sig** viene impostato su 0,025, per un intervallo di confidenza pari al 95%.
- **e** eq var: Se **eq\_var** è specificato come False (0), verranno presupposte varianze separate dei due esempi. Se **eq\_var** è specificato come True (1), verranno presupposte varianze identiche dei due esempi.

### **Limiti:**

I valori di testo, i valori NULL e i valori mancanti nel valore dell'espressione determinano la restituzione di NULL.

#### **Esempi:**

```
TTestw_upper( Weight, Group, Value )
TTestw_upper( Weight, Group, Value, sig, false )
```
### **TTest1\_conf**

**TTest1\_conf()** restituisce il valore aggregato dell'intervallo di confidenza per una serie di valori.

Questa funzione viene applicata ai t-test di student con un campione.

Se la funzione viene utilizzata nello script di caricamento, i valori verranno ripetuti su un insieme di record, come definito da una clausola group by.

Se la funzione viene utilizzata in un'espressione grafica, i valori verranno ripetuti sulle dimensioni del grafico.

#### **Sintassi:**

```
TTest1_conf (value [, sig ])
```
### **Tipo di dati restituiti:** numerico

- value: I campioni da valutare. Se nello script di caricamento non è fornito un nome di campo per i valori campione, al campo verrà automaticamente assegnato il nome **Value**.
- **•** sig: Il livello di significatività a due code può essere specificato in sig. Se omesso, sig viene impostato su 0,025, per un intervallo di confidenza pari al 95%.

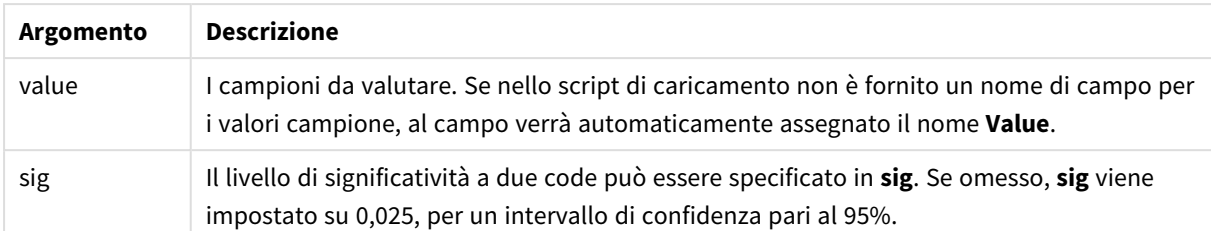

I valori di testo, i valori NULL e i valori mancanti nel valore dell'espressione determinano la restituzione di NULL.

### **Esempi:**

```
TTest1_conf( Value )
TTest1_conf( Value, 0.005 )
```
# **TTest1\_df**

**TTest1\_df()** restituisce il valore df (gradi di libertà) aggregato del t-test di Student per una serie di valori.

Questa funzione viene applicata ai t-test di student con un campione.

Se la funzione viene utilizzata nello script di caricamento, i valori verranno ripetuti su un insieme di record, come definito da una clausola group by.

Se la funzione viene utilizzata in un'espressione grafica, i valori verranno ripetuti sulle dimensioni del grafico.

### **Sintassi:**

**TTest1\_df (**value**)**

### **Tipo di dati restituiti:** numerico

### **Argomenti:**

• value: I campioni da valutare. Se nello script di caricamento non è fornito un nome di campo per i valori campione, al campo verrà automaticamente assegnato il nome **Value**.

# **Limiti:**

I valori di testo, i valori NULL e i valori mancanti nel valore dell'espressione determinano la restituzione di NULL.

### **Esempio:**

TTest1\_df( Value )

### **TTest1\_dif**

**TTest1\_dif()** restituisce la differenza media aggregata del t-test di Student per una serie di valori.

Questa funzione viene applicata ai t-test di student con un campione.

Se la funzione viene utilizzata nello script di caricamento, i valori verranno ripetuti su un insieme di record, come definito da una clausola group by.

Se la funzione viene utilizzata in un'espressione grafica, i valori verranno ripetuti sulle dimensioni del grafico.

### **Sintassi:**

**TTest1\_dif (**value**)**

### **Tipo di dati restituiti:** numerico

### **Argomenti:**

• value: I campioni da valutare. Se nello script di caricamento non è fornito un nome di campo per i valori campione, al campo verrà automaticamente assegnato il nome **Value**.

### **Limiti:**

I valori di testo, i valori NULL e i valori mancanti nel valore dell'espressione determinano la restituzione di NULL.

#### **Esempio:**

TTest1\_dif( Value )

### **TTest1\_lower**

**TTest1\_lower()** restituisce il valore aggregato per il limite inferiore dell'intervallo di confidenza per una serie di valori.

Questa funzione viene applicata ai t-test di student con un campione.

Se la funzione viene utilizzata nello script di caricamento, i valori verranno ripetuti su un insieme di record, come definito da una clausola group by.

Se la funzione viene utilizzata in un'espressione grafica, i valori verranno ripetuti sulle dimensioni del grafico.

#### **Sintassi:**

```
TTest1_lower (value [, sig])
```
### **Tipo di dati restituiti:** numerico

- value: I campioni da valutare. Se nello script di caricamento non è fornito un nome di campo per i valori campione, al campo verrà automaticamente assegnato il nome **Value**.
- **•** sig: Il livello di significatività a due code può essere specificato in **sig**. Se omesso, **sig** viene impostato su 0,025, per un intervallo di confidenza pari al 95%.

I valori di testo, i valori NULL e i valori mancanti nel valore dell'espressione determinano la restituzione di NULL.

### **Esempi:**

```
TTest1_lower( Value )
TTest1_lower( Value, 0.005 )
```
# **TTest1\_sig**

**TTest1\_sig()** restituisce il livello di significatività a due code aggregato del t-test di Student per una serie di valori.

Questa funzione viene applicata ai t-test di student con un campione.

Se la funzione viene utilizzata nello script di caricamento, i valori verranno ripetuti su un insieme di record, come definito da una clausola group by.

Se la funzione viene utilizzata in un'espressione grafica, i valori verranno ripetuti sulle dimensioni del grafico.

### **Sintassi:**

**TTest1\_sig (**value**)**

### **Tipo di dati restituiti:** numerico

### **Argomenti:**

• value: I campioni da valutare. Se nello script di caricamento non è fornito un nome di campo per i valori campione, al campo verrà automaticamente assegnato il nome **Value**.

### **Limiti:**

I valori di testo, i valori NULL e i valori mancanti nel valore dell'espressione determinano la restituzione di NULL.

### **Esempio:**

TTest1\_sig( Value )

### **TTest1\_sterr**

**TTest1\_sterr()** restituisce l'errore standard aggregato del t-test di Student della differenza media per una serie di valori.

Questa funzione viene applicata ai t-test di student con un campione.

Se la funzione viene utilizzata nello script di caricamento, i valori verranno ripetuti su un insieme di record, come definito da una clausola group by.

Se la funzione viene utilizzata in un'espressione grafica, i valori verranno ripetuti sulle dimensioni del grafico.

**Sintassi:**

**TTest1\_sterr (**value**)**

### **Tipo di dati restituiti:** numerico

# **Argomenti:**

• value: I campioni da valutare. Se nello script di caricamento non è fornito un nome di campo per i valori campione, al campo verrà automaticamente assegnato il nome **Value**.

# **Limiti:**

I valori di testo, i valori NULL e i valori mancanti nel valore dell'espressione determinano la restituzione di NULL.

### **Esempio:**

```
TTest1_sterr( Value )
```
# **TTest1\_t**

**TTest1\_t()** restituisce il valore t aggregato per una serie di valori.

Questa funzione viene applicata ai t-test di student con un campione.

Se la funzione viene utilizzata nello script di caricamento, i valori verranno ripetuti su un insieme di record, come definito da una clausola group by.

Se la funzione viene utilizzata in un'espressione grafica, i valori verranno ripetuti sulle dimensioni del grafico.

# **Sintassi:**

# **TTest1\_t (**value**)**

### **Tipo di dati restituiti:** numerico

### **Argomenti:**

• value: I campioni da valutare. Se nello script di caricamento non è fornito un nome di campo per i valori campione, al campo verrà automaticamente assegnato il nome **Value**.

# **Limiti:**

I valori di testo, i valori NULL e i valori mancanti nel valore dell'espressione determinano la restituzione di NULL.

# **Esempio:**

TTest1\_t( Value )

# **TTest1\_upper**

**TTest1\_upper()** restituisce il valore aggregato per il limite superiore dell'intervallo di confidenza per una serie di valori.

Questa funzione viene applicata ai t-test di student con un campione.

Se la funzione viene utilizzata nello script di caricamento, i valori verranno ripetuti su un insieme di record, come definito da una clausola group by.

Se la funzione viene utilizzata in un'espressione grafica, i valori verranno ripetuti sulle dimensioni del grafico.

### **Sintassi:**

```
TTest1_upper (value [, sig])
```
### **Tipo di dati restituiti:** numerico

### **Argomenti:**

- $\bullet$  value: I campioni da valutare. Se nello script di caricamento non è fornito un nome di campo per i valori campione, al campo verrà automaticamente assegnato il nome **Value**.
- <sup>l</sup> sig: Il livello di significatività a due code può essere specificato in **sig**. Se omesso, **sig** viene impostato su 0,025, per un intervallo di confidenza pari al 95%.

# **Limiti:**

I valori di testo, i valori NULL e i valori mancanti nel valore dell'espressione determinano la restituzione di NULL.

#### **Esempi:**

```
TTest1_upper( Value )
TTest1_upper( Value, 0.005 )
```
### **TTest1w\_conf**

**TTest1w\_conf()** è una funzione **numerica** che restituisce il valore aggregato dell'intervallo di confidenza per una serie di valori.

Questa funzione viene applicata ai t-test di student con un campione in cui la serie di dati di input viene fornita in formato a due colonne pesate.

Se la funzione viene utilizzata nello script di caricamento, i valori verranno ripetuti su un insieme di record, come definito da una clausola group by.

Se la funzione viene utilizzata in un'espressione grafica, i valori verranno ripetuti sulle dimensioni del grafico.

#### **Sintassi:**

```
TTest1w_conf (weight, value [, sig ])
```
# **Tipo di dati restituiti:** numerico

# **Argomenti:**

- value: I campioni da valutare. Se nello script di caricamento non è fornito un nome di campo per i valori campione, al campo verrà automaticamente assegnato il nome **Value**.
- <sup>l</sup> weight: Ogni valore in **value** può essere contato una o più volte in base al corrispondente valore del peso in **weight**.
- <sup>l</sup> sig: Il livello di significatività a due code può essere specificato in **sig**. Se omesso, **sig** viene impostato su 0,025, per un intervallo di confidenza pari al 95%.

# **Limiti:**

I valori di testo, i valori NULL e i valori mancanti nel valore dell'espressione determinano la restituzione di NULL.

### **Esempi:**

TTest1w\_conf( Weight, Value ) TTest1w\_conf( Weight, Value, 0.005 )

# **TTest1w\_df**

**TTest1w\_df()** restituisce il valore df (gradi di libertà) aggregato del t-test di Student per una serie di valori.

Questa funzione viene applicata ai t-test di student con un campione in cui la serie di dati di input viene fornita in formato a due colonne pesate.

Se la funzione viene utilizzata nello script di caricamento, i valori verranno ripetuti su un insieme di record, come definito da una clausola group by.

Se la funzione viene utilizzata in un'espressione grafica, i valori verranno ripetuti sulle dimensioni del grafico.

#### **Sintassi:**

```
TTest1w_df (weight, value)
```
### **Tipo di dati restituiti:** numerico

### **Argomenti:**

- value: I campioni da valutare. Se nello script di caricamento non è fornito un nome di campo per i valori campione, al campo verrà automaticamente assegnato il nome **Value**.
- **•** weight: Ogni valore in **value** può essere contato una o più volte in base al corrispondente valore del peso in **weight**.

# **Limiti:**

I valori di testo, i valori NULL e i valori mancanti nel valore dell'espressione determinano la restituzione di NULL.

# **Esempio:**

TTest1w\_df( Weight, Value )

# **TTest1w\_dif**

**TTest1w\_dif()** restituisce la differenza media aggregata del t-test di Student per una serie di valori.

Questa funzione viene applicata ai t-test di student con un campione in cui la serie di dati di input viene fornita in formato a due colonne pesate.

Se la funzione viene utilizzata nello script di caricamento, i valori verranno ripetuti su un insieme di record, come definito da una clausola group by.

Se la funzione viene utilizzata in un'espressione grafica, i valori verranno ripetuti sulle dimensioni del grafico.

### **Sintassi:**

**TTest1w\_dif (**weight, value**)**

# **Tipo di dati restituiti:** numerico

### **Argomenti:**

- value: I campioni da valutare. Se nello script di caricamento non è fornito un nome di campo per i valori campione, al campo verrà automaticamente assegnato il nome **Value**.
- **•** weight: Ogni valore in **value** può essere contato una o più volte in base al corrispondente valore del peso in **weight**.

### **Limiti:**

I valori di testo, i valori NULL e i valori mancanti nel valore dell'espressione determinano la restituzione di NULL.

# **Esempio:**

TTest1w\_dif( Weight, Value )

### **TTest1w\_lower**

**TTest1w\_lower()** restituisce il valore aggregato per il limite inferiore dell'intervallo di confidenza per una serie di valori.

Questa funzione viene applicata ai t-test di student con un campione in cui la serie di dati di input viene fornita in formato a due colonne pesate.

Se la funzione viene utilizzata nello script di caricamento, i valori verranno ripetuti su un insieme di record, come definito da una clausola group by.

Se la funzione viene utilizzata in un'espressione grafica, i valori verranno ripetuti sulle dimensioni del grafico.

### **Sintassi:**

**TTest1w\_lower (**weight, value [, sig ]**)**

# **Tipo di dati restituiti:** numerico

# **Argomenti:**

- value: I campioni da valutare. Se nello script di caricamento non è fornito un nome di campo per i valori campione, al campo verrà automaticamente assegnato il nome **Value**.
- <sup>l</sup> weight: Ogni valore in **value** può essere contato una o più volte in base al corrispondente valore del peso in **weight**.
- <sup>l</sup> sig: Il livello di significatività a due code può essere specificato in **sig**. Se omesso, **sig** viene impostato su 0,025, per un intervallo di confidenza pari al 95%.

# **Limiti:**

I valori di testo, i valori NULL e i valori mancanti nel valore dell'espressione determinano la restituzione di NULL.

### **Esempi:**

TTest1w\_lower( Weight, Value ) TTest1w\_lower( Weight, Value, 0.005 )

### **TTest1w\_sig**

**TTest1w\_sig()** restituisce il livello di significatività a due code aggregato del t-test di Student per una serie di valori.

Questa funzione viene applicata ai t-test di student con un campione in cui la serie di dati di input viene fornita in formato a due colonne pesate.

Se la funzione viene utilizzata nello script di caricamento, i valori verranno ripetuti su un insieme di record, come definito da una clausola group by.

Se la funzione viene utilizzata in un'espressione grafica, i valori verranno ripetuti sulle dimensioni del grafico.

### **Sintassi:**

```
TTest1w_sig (weight, value)
```
### **Tipo di dati restituiti:** numerico

- value: I campioni da valutare. Se nello script di caricamento non è fornito un nome di campo per i valori campione, al campo verrà automaticamente assegnato il nome **Value**.
- **•** weight: Ogni valore in **value** può essere contato una o più volte in base al corrispondente valore del peso in **weight**.

I valori di testo, i valori NULL e i valori mancanti nel valore dell'espressione determinano la restituzione di NULL.

### **Esempio:**

TTest1w\_sig( Weight, Value )

#### **TTest1w\_sterr**

**TTest1w\_sterr()** restituisce l'errore standard aggregato del t-test di Student della differenza media per una serie di valori.

Questa funzione viene applicata ai t-test di student con un campione in cui la serie di dati di input viene fornita in formato a due colonne pesate.

Se la funzione viene utilizzata nello script di caricamento, i valori verranno ripetuti su un insieme di record, come definito da una clausola group by.

Se la funzione viene utilizzata in un'espressione grafica, i valori verranno ripetuti sulle dimensioni del grafico.

### **Sintassi:**

**TTest1w\_sterr (**weight, value**)**

### **Tipo di dati restituiti:** numerico

#### **Argomenti:**

- value: I campioni da valutare. Se nello script di caricamento non è fornito un nome di campo per i valori campione, al campo verrà automaticamente assegnato il nome **Value**.
- **•** weight: Ogni valore in **value** può essere contato una o più volte in base al corrispondente valore del peso in **weight**.

### **Limiti:**

I valori di testo, i valori NULL e i valori mancanti nel valore dell'espressione determinano la restituzione di NULL.

#### **Esempio:**

TTest1w\_sterr( Weight, Value )

# **TTest1w\_t**

**TTest1w\_t()** restituisce il valore t aggregato per una serie di valori.

Questa funzione viene applicata ai t-test di student con un campione in cui la serie di dati di input viene fornita in formato a due colonne pesate.

Se la funzione viene utilizzata nello script di caricamento, i valori verranno ripetuti su un insieme di record, come definito da una clausola group by.

Se la funzione viene utilizzata in un'espressione grafica, i valori verranno ripetuti sulle dimensioni del grafico.

### **Sintassi:**

**TTest1w\_t (** weight, value**)**

### **Tipo di dati restituiti:** numerico

### **Argomenti:**

- value: I campioni da valutare. Se nello script di caricamento non è fornito un nome di campo per i valori campione, al campo verrà automaticamente assegnato il nome **Value**.
- <sup>l</sup> weight: Ogni valore in **value** può essere contato una o più volte in base al corrispondente valore del peso in **weight**.

# **Limiti:**

I valori di testo, i valori NULL e i valori mancanti nel valore dell'espressione determinano la restituzione di NULL.

#### **Esempio:**

TTest1w\_t( Weight, Value )

### **TTest1w\_upper**

**TTest1w\_upper()** restituisce il valore aggregato per il limite superiore dell'intervallo di confidenza per una serie di valori.

Questa funzione viene applicata ai t-test di student con un campione in cui la serie di dati di input viene fornita in formato a due colonne pesate.

Se la funzione viene utilizzata nello script di caricamento, i valori verranno ripetuti su un insieme di record, come definito da una clausola group by.

Se la funzione viene utilizzata in un'espressione grafica, i valori verranno ripetuti sulle dimensioni del grafico.

#### **Sintassi:**

**TTest1w\_upper (**weight, value [, sig]**)**

#### **Tipo di dati restituiti:** numerico

- value: I campioni da valutare. Se nello script di caricamento non è fornito un nome di campo per i valori campione, al campo verrà automaticamente assegnato il nome **Value**.
- <sup>l</sup> weight: Ogni valore in **value** può essere contato una o più volte in base al corrispondente valore del peso in **weight**.
- **•** sig: Il livello di significatività a due code può essere specificato in **sig**. Se omesso, **sig** viene impostato su 0,025, per un intervallo di confidenza pari al 95%.

I valori di testo, i valori NULL e i valori mancanti nel valore dell'espressione determinano la restituzione di NULL.

### **Esempi:**

TTest1w\_upper( Weight, Value ) TTest1w\_upper( Weight, Value, 0.005 )

### Funzioni di z-test

Un'analisi statistica di due popolazioni medie. Uno z-test con due campioni analizza se i due campioni sono differenti e viene comunemente utilizzato quando due distribuzioni standard presentano varianze note e quando un esperimento utilizza dimensioni notevoli per il campione.

Le funzioni di test statistici z-test vengono raggruppate in base al tipo di serie di dati di input adatto alla funzione.

Se la funzione viene utilizzata nello script di caricamento, i valori verranno ripetuti su un insieme di record, come definito da una clausola group by.

Se la funzione viene utilizzata in un'espressione grafica, i valori verranno ripetuti sulle dimensioni del grafico.

*[Caricamento](#page-1297-0) dei dati campione (page 1298)*

# Funzioni per il formato a colonna singola

Le funzioni seguenti vengono utilizzate per z-test con serie di dati di input semplici:

### ztest\_conf

**ZTest\_conf()** restituisce il valore z aggregato per una serie di valori.

```
ZTest_conf() restituisce il valore z aggregato per una serie di valori.
(value [, sigma [, sig ])
```
#### ztest\_dif

**ZTest\_dif()** restituisce la differenza media aggregata di z-test per una serie di valori.

**ZTest\_dif() [restituisce](#page-1280-0) la differenza media aggregata di z-test per una serie di [valori.](#page-1280-0) (**value [, sigma]**)**

ztest\_sig

**ZTest\_sig()** restituisce il livello di significatività a due code aggregato di z-test per una serie di valori.

```
ZTest_sig() restituisce il livello di significatività a due code aggregato di
z-test per una serie di valori. (value [, sigma])
```
#### ztest\_sterr

**ZTest\_sterr()** restituisce l'errore standard aggregato di z-test della differenza media per una serie di valori.

**[ZTest\\_sterr\(\)](#page-1281-1) restituisce l'errore standard aggregato di z-test della [differenza](#page-1281-1) media per una serie di valori. (**value [, sigma]**)**

ztest\_z

**ZTest\_z()** restituisce il valore z aggregato per una serie di valori.

**ZTest\_z() [restituisce](#page-1279-0) il valore z aggregato per una serie di valori. (**value [, sigma]**)**

#### ztest\_lower

**ZTest\_lower()** restituisce il valore aggregato per il limite inferiore dell'intervallo di confidenza per due serie indipendenti di valori.

**[ZTest\\_lower\(\)](#page-1282-0) restituisce il valore aggregato per il limite inferiore [dell'intervallo](#page-1282-0) di confidenza per due serie indipendenti di valori. (**grp, value [, sig [, eq\_var]]**)**

#### ztest\_upper

**ZTest\_upper()** restituisce il valore aggregato per il limite superiore dell'intervallo di confidenza per due serie indipendenti di valori.

**[ZTest\\_upper\(\)](#page-1283-0) restituisce il valore aggregato per il limite superiore [dell'intervallo](#page-1283-0) di confidenza per due serie indipendenti di valori. (**grp, value [, sig [, eq\_var]]**)**

# Funzioni per il formato a due colonne pesate

Le funzioni seguenti vengono utilizzate per z-test in cui la serie di dati di input viene fornita in un formato a due colonne pesate.

#### ztestw\_conf

**ZTestw\_conf()** restituisce il valore z aggregato dell'intervallo di confidenza per una serie di valori.

```
ZTestw_conf() restituisce il valore z aggregato dell'intervallo di confidenza
per una serie di valori. (weight, value [, sigma [, sig]])
```
ztestw\_dif

**ZTestw\_dif()** restituisce la differenza media aggregata di z-test per una serie di valori.

```
ZTestw_dif() restituisce la differenza media aggregata di z-test per una
serie di valori. (weight, value [, sigma])
```
#### ztestw\_lower

**ZTestw\_lower()** restituisce il valore aggregato per il limite inferiore dell'intervallo di confidenza per due serie indipendenti di valori.

**[ZTestw\\_lower\(\)](#page-1287-0) restituisce il valore aggregato per il limite inferiore [dell'intervallo](#page-1287-0) di confidenza per due serie indipendenti di valori. (**weight, value [, sigma]**)**

ztestw\_sig

**ZTestw\_sig()** restituisce il livello di significatività a due code aggregato di z-test per una serie di valori.

```
ZTestw_sig() restituisce il livello di significatività a due code aggregato
di z-test per una serie di valori. (weight, value [, sigma])
```
ztestw\_sterr

**ZTestw\_sterr()** restituisce l'errore standard aggregato di z-test della differenza media per una serie di valori.

**[ZTestw\\_sterr\(\)](#page-1286-1) restituisce l'errore standard aggregato di z-test della [differenza](#page-1286-1) media per una serie di valori. (**weight, value [, sigma]**)**

ztestw\_upper

**ZTestw\_upper()** restituisce il valore aggregato per il limite superiore dell'intervallo di confidenza per due serie indipendenti di valori.

**[ZTestw\\_upper\(\)](#page-1288-0) restituisce il valore aggregato per il limite superiore [dell'intervallo](#page-1288-0) di confidenza per due serie indipendenti di valori. (**weight, value [, sigma]**)**

ztestw\_z

**ZTestw\_z()** restituisce il valore z aggregato per una serie di valori.

```
ZTestw_z() restituisce il valore z aggregato per una serie di valori.
(weight, value [, sigma])
```
#### <span id="page-1279-0"></span>**ZTest\_z**

**ZTest\_z()** restituisce il valore z aggregato per una serie di valori.

Se la funzione viene utilizzata nello script di caricamento, i valori verranno ripetuti su un insieme di record, come definito da una clausola group by.

Se la funzione viene utilizzata in un'espressione grafica, i valori verranno ripetuti sulle dimensioni del grafico.

### **Sintassi:**

**ZTest\_z(**value[, sigma]**)**

### **Tipo di dati restituiti:** numerico

#### **Argomenti:**

- value: I valori campione da valutare. Si assume una popolazione media pari a 0. Se si desidera che il test sia eseguito su un'altra media, sottrarre quella media dai valori campione.
- <sup>l</sup> sigma: Se conosciuta, la deviazione standard può essere dichiarata in **sigma**. Se **sigma** viene omesso, verrà utilizzata la deviazione standard del campione effettiva.

### **Limiti:**

I valori di testo, i valori NULL e i valori mancanti nel valore dell'espressione determinano la restituzione di NULL.

# **Esempio:**

ZTest\_z( Value-TestValue )

# <span id="page-1280-1"></span>**ZTest\_sig**

**ZTest\_sig()** restituisce il livello di significatività a due code aggregato di z-test per una serie di valori.

Se la funzione viene utilizzata nello script di caricamento, i valori verranno ripetuti su un insieme di record, come definito da una clausola group by.

Se la funzione viene utilizzata in un'espressione grafica, i valori verranno ripetuti sulle dimensioni del grafico.

### **Sintassi:**

```
ZTest_sig(value[, sigma])
```
### **Tipo di dati restituiti:** numerico

### **Argomenti:**

- value: I valori campione da valutare. Si assume una popolazione media pari a 0. Se si desidera che il test sia eseguito su un'altra media, sottrarre quella media dai valori campione.
- <sup>l</sup> sigma: Se conosciuta, la deviazione standard può essere dichiarata in **sigma**. Se **sigma** viene omesso, verrà utilizzata la deviazione standard del campione effettiva.

# **Limiti:**

I valori di testo, i valori NULL e i valori mancanti nel valore dell'espressione determinano la restituzione di NULL.

### **Esempio:**

ZTest\_sig(Value-TestValue)

### <span id="page-1280-0"></span>**ZTest\_dif**

**ZTest\_dif()** restituisce la differenza media aggregata di z-test per una serie di valori.

Se la funzione viene utilizzata nello script di caricamento, i valori verranno ripetuti su un insieme di record, come definito da una clausola group by.

Se la funzione viene utilizzata in un'espressione grafica, i valori verranno ripetuti sulle dimensioni del grafico.

### **Sintassi:**

**ZTest\_dif(**value[, sigma]**)**

# **Tipo di dati restituiti:** numerico

# **Argomenti:**

- value: I valori campione da valutare. Si assume una popolazione media pari a 0. Se si desidera che il test sia eseguito su un'altra media, sottrarre quella media dai valori campione.
- <sup>l</sup> sigma: Se conosciuta, la deviazione standard può essere dichiarata in **sigma**. Se **sigma** viene omesso, verrà utilizzata la deviazione standard del campione effettiva.

### **Limiti:**

I valori di testo, i valori NULL e i valori mancanti nel valore dell'espressione determinano la restituzione di NULL.

### **Esempio:**

### ZTest\_dif(Value-TestValue)

### <span id="page-1281-1"></span>**ZTest\_sterr**

**ZTest\_sterr()** restituisce l'errore standard aggregato di z-test della differenza media per una serie di valori.

Se la funzione viene utilizzata nello script di caricamento, i valori verranno ripetuti su un insieme di record, come definito da una clausola group by.

Se la funzione viene utilizzata in un'espressione grafica, i valori verranno ripetuti sulle dimensioni del grafico.

#### **Sintassi:**

**ZTest\_sterr(**value[, sigma]**)**

### **Tipo di dati restituiti:** numerico

### **Argomenti:**

- value: I valori campione da valutare. Si assume una popolazione media pari a 0. Se si desidera che il test sia eseguito su un'altra media, sottrarre quella media dai valori campione.
- <sup>l</sup> sigma: Se conosciuta, la deviazione standard può essere dichiarata in **sigma**. Se **sigma** viene omesso, verrà utilizzata la deviazione standard del campione effettiva.

# **Limiti:**

I valori di testo, i valori NULL e i valori mancanti nel valore dell'espressione determinano la restituzione di NULL.

### **Esempio:**

ZTest\_sterr(Value-TestValue)

# <span id="page-1281-0"></span>**ZTest\_conf**

**ZTest\_conf()** restituisce il valore z aggregato per una serie di valori.

Se la funzione viene utilizzata nello script di caricamento, i valori verranno ripetuti su un insieme di record, come definito da una clausola group by.

Se la funzione viene utilizzata in un'espressione grafica, i valori verranno ripetuti sulle dimensioni del grafico.

### **Sintassi:**

**ZTest\_conf(**value[, sigma[, sig]]**)**

### **Tipo di dati restituiti:** numerico

### **Argomenti:**

- value: I valori campione da valutare. Si assume una popolazione media pari a 0. Se si desidera che il test sia eseguito su un'altra media, sottrarre quella media dai valori campione.
- <sup>l</sup> sigma: Se conosciuta, la deviazione standard può essere dichiarata in **sigma**. Se **sigma** viene omesso, verrà utilizzata la deviazione standard del campione effettiva.
- <sup>l</sup> sig: Il livello di significatività a due code può essere specificato in **sig**. Se omesso, **sig** viene impostato su 0,025, per un intervallo di confidenza pari al 95%.

# **Limiti:**

I valori di testo, i valori NULL e i valori mancanti nel valore dell'espressione determinano la restituzione di NULL.

#### **Esempio:**

ZTest\_conf(Value-TestValue)

### <span id="page-1282-0"></span>**ZTest\_lower**

**ZTest\_lower()** restituisce il valore aggregato per il limite inferiore dell'intervallo di confidenza per due serie indipendenti di valori.

Se la funzione viene utilizzata nello script di caricamento, i valori verranno ripetuti su un insieme di record, come definito da una clausola group by.

Se la funzione viene utilizzata in un'espressione grafica, i valori verranno ripetuti sulle dimensioni del grafico.

#### **Sintassi:**

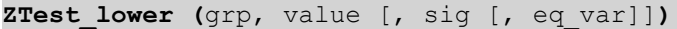

### **Tipo di dati restituiti:** numerico

- value: I valori campione da valutare. I valori campione devono essere raggruppati n modo logico come specificato esattamente dai due valori in **group**. Se nello script di caricamento non è fornito un nome di campo per i valori campione, al campo verrà automaticamente assegnato il nome **Value**.
- <sup>l</sup> grp: Il campo contenente i nomi di ciascuno dei due gruppi di esempi. Se nello script Load non è fornito un nome di campo per il gruppo, al campo verrà automaticamente assegnato il nome **Type**.
- <sup>l</sup> sig: Il livello di significatività a due code può essere specificato in **sig**. Se omesso, **sig** viene impostato su 0,025, per un intervallo di confidenza pari al 95%.
- eq var: Se **eq\_var** è specificato come False (0), verranno presupposte varianze separate dei due esempi. Se **eq\_var** è specificato come True (1), verranno presupposte varianze identiche dei due esempi.

I valori di testo, i valori NULL e i valori mancanti nel valore dell'espressione determinano la restituzione di NULL.

### **Esempi:**

```
ZTest_lower( Group, Value )
ZTest_lower( Group, Value, sig, false )
```
# <span id="page-1283-0"></span>**ZTest\_upper**

**ZTest\_upper()** restituisce il valore aggregato per il limite superiore dell'intervallo di confidenza per due serie indipendenti di valori.

Questa funzione viene applicata ai t-test di student con campioni indipendenti.

Se la funzione viene utilizzata nello script di caricamento, i valori verranno ripetuti su un insieme di record, come definito da una clausola group by.

Se la funzione viene utilizzata in un'espressione grafica, i valori verranno ripetuti sulle dimensioni del grafico.

### **Sintassi:**

**ZTest\_upper (**grp, value [, sig [, eq\_var]]**)**

### **Tipo di dati restituiti:** numerico

### **Argomenti:**

- value: I valori campione da valutare. I valori campione devono essere raggruppati n modo logico come specificato esattamente dai due valori in **group**. Se nello script di caricamento non è fornito un nome di campo per i valori campione, al campo verrà automaticamente assegnato il nome **Value**.
- grp: Il campo contenente i nomi di ciascuno dei due gruppi di esempi. Se nello script Load non è fornito un nome di campo per il gruppo, al campo verrà automaticamente assegnato il nome **Type**.
- **·** sig: Il livello di significatività a due code può essere specificato in sig. Se omesso, sig viene impostato su 0,025, per un intervallo di confidenza pari al 95%.
- **eq var: Se eq\_var** è specificato come False (0), verranno presupposte varianze separate dei due esempi. Se **eq\_var** è specificato come True (1), verranno presupposte varianze identiche dei due esempi.

# **Limiti:**

I valori di testo, i valori NULL e i valori mancanti nel valore dell'espressione determinano la restituzione di NULL.

# **Esempi:**

```
ZTest_upper( Group, Value )
ZTest_upper( Group, Value, sig, false )
```
# <span id="page-1284-1"></span>**ZTestw\_z**

**ZTestw\_z()** restituisce il valore z aggregato per una serie di valori.

Questa funzione viene applicata agli z-test in cui la serie di dati di input viene fornita in formato a due colonne pesate.

Se la funzione viene utilizzata nello script di caricamento, i valori verranno ripetuti su un insieme di record, come definito da una clausola group by.

Se la funzione viene utilizzata in un'espressione grafica, i valori verranno ripetuti sulle dimensioni del grafico.

## **Sintassi:**

**ZTestw\_z (**weight, value [, sigma]**)**

### **Tipo di dati restituiti:** numerico

### **Argomenti:**

- value: I valori devono essere restituiti da **value**. Si assume una media campione pari a 0. Se si desidera che il test sia eseguito su un'altra media, sottrarre quel valore dai valori campione.
- **•** weight: Ogni valore campione in **value** può essere conteggiato una o più volte in base al corrispondente valore del peso in **weight**.
- <sup>l</sup> sigma: Se conosciuta, la deviazione standard può essere dichiarata in **sigma**. Se **sigma** viene omesso, verrà utilizzata la deviazione standard del campione effettiva.

### **Limiti:**

I valori di testo, i valori NULL e i valori mancanti nel valore dell'espressione determinano la restituzione di NULL.

### **Esempio:**

ZTestw\_z( Weight, Value-TestValue)

### <span id="page-1284-0"></span>**ZTestw\_sig**

**ZTestw\_sig()** restituisce il livello di significatività a due code aggregato di z-test per una serie di valori.

Questa funzione viene applicata agli z-test in cui la serie di dati di input viene fornita in formato a due colonne pesate.

Se la funzione viene utilizzata nello script di caricamento, i valori verranno ripetuti su un insieme di record, come definito da una clausola group by.

Se la funzione viene utilizzata in un'espressione grafica, i valori verranno ripetuti sulle dimensioni del grafico.

**Sintassi:**

**ZTestw\_sig (**weight, value [, sigma]**)**

# **Tipo di dati restituiti:** numerico

# **Argomenti:**

- <sup>l</sup> value: I valori devono essere restituiti da **value**. Si assume una media campione pari a 0. Se si desidera che il test sia eseguito su un'altra media, sottrarre quel valore dai valori campione.
- **·** weight: Ogni valore campione in **value** può essere conteggiato una o più volte in base al corrispondente valore del peso in **weight**.
- <sup>l</sup> sigma: Se conosciuta, la deviazione standard può essere dichiarata in **sigma**. Se **sigma** viene omesso, verrà utilizzata la deviazione standard del campione effettiva.

### **Limiti:**

I valori di testo, i valori NULL e i valori mancanti nel valore dell'espressione determinano la restituzione di NULL.

### **Esempio:**

ZTestw\_sig( Weight, Value-TestValue)

### <span id="page-1285-0"></span>**ZTestw\_dif**

**ZTestw\_dif()** restituisce la differenza media aggregata di z-test per una serie di valori.

Questa funzione viene applicata agli z-test in cui la serie di dati di input viene fornita in formato a due colonne pesate.

Se la funzione viene utilizzata nello script di caricamento, i valori verranno ripetuti su un insieme di record, come definito da una clausola group by.

Se la funzione viene utilizzata in un'espressione grafica, i valori verranno ripetuti sulle dimensioni del grafico.

#### **Sintassi:**

**ZTestw\_dif (** weight, value [, sigma]**)**

# **Tipo di dati restituiti:** numerico

- <sup>l</sup> value: I valori devono essere restituiti da **value**. Si assume una media campione pari a 0. Se si desidera che il test sia eseguito su un'altra media, sottrarre quel valore dai valori campione.
- **•** weight: Ogni valore campione in **value** può essere conteggiato una o più volte in base al corrispondente valore del peso in **weight**.
- <sup>l</sup> sigma: Se conosciuta, la deviazione standard può essere dichiarata in **sigma**. Se **sigma** viene omesso, verrà utilizzata la deviazione standard del campione effettiva.

I valori di testo, i valori NULL e i valori mancanti nel valore dell'espressione determinano la restituzione di NULL.

### **Esempio:**

ZTestw\_dif( Weight, Value-TestValue)

### <span id="page-1286-1"></span>**ZTestw\_sterr**

**ZTestw\_sterr()** restituisce l'errore standard aggregato di z-test della differenza media per una serie di valori.

Questa funzione viene applicata agli z-test in cui la serie di dati di input viene fornita in formato a due colonne pesate.

Se la funzione viene utilizzata nello script di caricamento, i valori verranno ripetuti su un insieme di record, come definito da una clausola group by.

Se la funzione viene utilizzata in un'espressione grafica, i valori verranno ripetuti sulle dimensioni del grafico.

#### **Sintassi:**

**ZTestw\_sterr (**weight, value [, sigma]**)**

### **Tipo di dati restituiti:** numerico

# **Argomenti:**

- <sup>l</sup> value: I valori devono essere restituiti da **value**. Si assume una media campione pari a 0. Se si desidera che il test sia eseguito su un'altra media, sottrarre quel valore dai valori campione.
- **·** weight: Ogni valore campione in value può essere conteggiato una o più volte in base al corrispondente valore del peso in **weight**.
- <sup>l</sup> sigma: Se conosciuta, la deviazione standard può essere dichiarata in **sigma**. Se **sigma** viene omesso, verrà utilizzata la deviazione standard del campione effettiva.

### **Limiti:**

I valori di testo, i valori NULL e i valori mancanti nel valore dell'espressione determinano la restituzione di NULL.

#### **Esempio:**

ZTestw\_sterr( Weight, Value-TestValue)

#### <span id="page-1286-0"></span>**ZTestw\_conf**

**ZTestw\_conf()** restituisce il valore z aggregato dell'intervallo di confidenza per una serie di valori.

Questa funzione viene applicata agli z-test in cui la serie di dati di input viene fornita in formato a due colonne pesate.

Se la funzione viene utilizzata nello script di caricamento, i valori verranno ripetuti su un insieme di record, come definito da una clausola group by.

Se la funzione viene utilizzata in un'espressione grafica, i valori verranno ripetuti sulle dimensioni del grafico.

### **Sintassi:**

**ZTest\_conf(**weight, value[, sigma[, sig]]**)**

### **Tipo di dati restituiti:** numerico

### **Argomenti:**

- value: I valori campione da valutare. Si assume una popolazione media pari a 0. Se si desidera che il test sia eseguito su un'altra media, sottrarre quella media dai valori campione.
- <sup>l</sup> weight: Ogni valore campione in **value** può essere conteggiato una o più volte in base al corrispondente valore del peso in **weight**.
- <sup>l</sup> sigma: Se conosciuta, la deviazione standard può essere dichiarata in **sigma**. Se **sigma** viene omesso, verrà utilizzata la deviazione standard del campione effettiva.
- <sup>l</sup> sig: Il livello di significatività a due code può essere specificato in **sig**. Se omesso, **sig** viene impostato su 0,025, per un intervallo di confidenza pari al 95%.

# **Limiti:**

I valori di testo, i valori NULL e i valori mancanti nel valore dell'espressione determinano la restituzione di NULL.

### **Esempio:**

ZTestw\_conf( Weight, Value-TestValue)

#### <span id="page-1287-0"></span>**ZTestw\_lower**

**ZTestw\_lower()** restituisce il valore aggregato per il limite inferiore dell'intervallo di confidenza per due serie indipendenti di valori.

Se la funzione viene utilizzata nello script di caricamento, i valori verranno ripetuti su un insieme di record, come definito da una clausola group by.

Se la funzione viene utilizzata in un'espressione grafica, i valori verranno ripetuti sulle dimensioni del grafico.

#### **Sintassi:**

```
ZTestw_lower (grp, value [, sig [, eq_var]])
```
#### **Tipo di dati restituiti:** numerico

### **Argomenti:**

• value: I valori campione da valutare. I valori campione devono essere raggruppati n modo logico come specificato esattamente dai due valori in **group**. Se nello script di caricamento non è fornito un nome di campo per i valori campione, al campo verrà automaticamente assegnato il nome **Value**.

- <sup>l</sup> grp: Il campo contenente i nomi di ciascuno dei due gruppi di esempi. Se nello script Load non è fornito un nome di campo per il gruppo, al campo verrà automaticamente assegnato il nome **Type**.
- <sup>l</sup> sig: Il livello di significatività a due code può essere specificato in **sig**. Se omesso, **sig** viene impostato su 0,025, per un intervallo di confidenza pari al 95%.
- **eq var: Se eq\_var** è specificato come False (0), verranno presupposte varianze separate dei due esempi. Se **eq\_var** è specificato come True (1), verranno presupposte varianze identiche dei due esempi.

I valori di testo, i valori NULL e i valori mancanti nel valore dell'espressione determinano la restituzione di NULL.

### **Esempi:**

```
ZTestw_lower( Group, Value )
ZTestw_lower( Group, Value, sig, false )
```
# <span id="page-1288-0"></span>**ZTestw\_upper**

**ZTestw\_upper()** restituisce il valore aggregato per il limite superiore dell'intervallo di confidenza per due serie indipendenti di valori.

Questa funzione viene applicata ai t-test di student con campioni indipendenti.

Se la funzione viene utilizzata nello script di caricamento, i valori verranno ripetuti su un insieme di record, come definito da una clausola group by.

Se la funzione viene utilizzata in un'espressione grafica, i valori verranno ripetuti sulle dimensioni del grafico.

### **Sintassi:**

**ZTestw\_upper (**grp, value [, sig [, eq\_var]]**)**

### **Tipo di dati restituiti:** numerico

- <sup>l</sup> value: I valori campione da valutare. I valori campione devono essere raggruppati n modo logico come specificato esattamente dai due valori in **group**. Se nello script di caricamento non è fornito un nome di campo per i valori campione, al campo verrà automaticamente assegnato il nome **Value**.
- grp: Il campo contenente i nomi di ciascuno dei due gruppi di esempi. Se nello script Load non è fornito un nome di campo per il gruppo, al campo verrà automaticamente assegnato il nome **Type**.
- <sup>l</sup> sig: Il livello di significatività a due code può essere specificato in **sig**. Se omesso, **sig** viene impostato su 0,025, per un intervallo di confidenza pari al 95%.
- **e** eq var: Se **eq\_var** è specificato come False (0), verranno presupposte varianze separate dei due esempi. Se **eq\_var** è specificato come True (1), verranno presupposte varianze identiche dei due esempi.

I valori di testo, i valori NULL e i valori mancanti nel valore dell'espressione determinano la restituzione di NULL.

### **Esempi:**

ZTestw\_upper( Group, Value ) ZTestw\_upper( Group, Value, sig, false )

## Esempi delle funzioni di test statistici

In questa sezione sono inclusi esempi di funzioni di test statistici applicati ai grafici e allo script di caricamento.

### **Esempi di utilizzo delle funzioni chi2-test nei grafici.**

Le funzioni chi2-test vengono utilizzate per trovare i valori associati all'analisi statistica del chi quadrato. In questa sezione viene descritto come creare grafici utilizzando dati campione per trovare i valori delle funzioni del test di distribuzione del chi quadrato disponibili in QlikView. Per le descrizioni della sintassi e degli argomenti, fare riferimento ai singoli argomenti delle funzioni dei grafici di chi2-test.

# 9.8 Caricamento dei dati per i campioni

Esistono tre set di dati campione che descrivono tre differenti campioni statistici da caricare nello script.

Procedere come segue:

1. Creare un nuovo documento.

```
2. Selezionare Modifica script sulla barra degli strumenti e immettere quanto segue nello script:
  // Sample_1 data is pre-aggregated... Note: make sure you set your DecimalSep='.' at the
   top of the script.
  Sample_1:
  LOAD * inline [
  Grp,Grade,Count
  I,A,15
  I,B,7
  I,C,9
  I,D,20
  I,E,26
  I,F,19
  II,A,10
  II,B,11
  II,C,7
  II,D,15
  II,E,21
  II,F,16
   ];
   // Sample_2 data is pre-aggregated: If raw data is used, it must be aggregated using
   count()...
   Sample_2:
   LOAD * inline [
   Sex,Opinion,OpCount
   1,2,58
```

```
1,1,11
1,0,10
2,2,35
2,1,25
2,0,23 ] (delimiter is ',');
// Sample_3a data is transformed using the crosstable statement...
Sample_3a:
crosstable(Gender, Actual) LOAD
Description,
[Men (Actual)] as Men,
[Women (Actual)] as Women;
LOAD * inline [
Men (Actual), Women (Actual), Description
58,35,Agree
11,25,Neutral
10,23,Disagree ] (delimiter is ',');
// Sample_3b data is transformed using the crosstable statement...
Sample_3b:
crosstable(Gender, Expected) LOAD
Description,
[Men (Expected)] as Men,
[Women (Expected)] as Women;
LOAD * inline [
Men (Expected),Women (Expected),Description
45.35,47.65,Agree
17.56,18.44,Neutral
16.09,16.91,Disagree ] (delimiter is ',');
// Sample_3a and Sample_3b will result in a (fairly harmless) Synthetic Key...
```
3. Salvare lo script e fare clic su **Ricarica** per caricare i dati.

# 9.9 Creazione di grafici delle funzioni grafiche chi2-test

# **Esempio: Campione 1**

Procedere come segue:

- 1. Aggiungere una tabella al foglio e aggiungere Grp, Grade e Count come dimensioni. In questa tabella sono mostrati i dati campione.
- 2. Aggiungere una tabella lineare con la seguente dimensione calcolata: ValueList('p','df','Chi2') Viene utilizzata la funzione delle dimensioni sintetiche per creare etichette per le dimensioni con i nomi delle tre funzioni chi2-test.
- 3. Aggiungere la seguente espressione: IF(ValueList('p','df','Chi2')='p',Chi2Test\_p(Grp,Grade,Count), IF(ValueList('p','df','Chi2')='df',Chi2Test\_df(Grp,Grade,Count), Chi2Test\_Chi2(Grp,Grade,Count))) Ciò ha l'effetto di inserire il valore risultante di ciascuna funzione chi2-test presente nella tabella accanto alla dimensione sintetica associata.
- 4. Impostare il formato numerico dell'espressione su **Numero** e **Precisione** su **3**.

*Nell'espressione è possibile utilizzare invece l'espressione seguente:* Pick(Match(ValueList('p','df','Chi2'),'p','df','Chi2'),Chi2Test\_p (Grp,Grade,Count),Chi2Test\_df(Grp,Grade,Count),Chi2Test\_Chi2(Grp,Grade,Count))

### **Risultato:**

La tabella risultante per le funzioni chi2-test per i dati del Campione 1 conterrà i seguenti valori:

#### Risultati di esempio

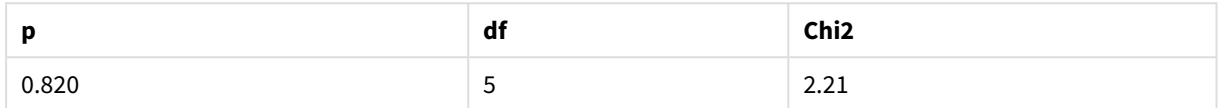

### **Esempio: Campione 2**

Procedere come segue:

- 1. Aggiungere un'altra tabella al foglio con Sex, Opinion e OpCount come dimensioni.
- 2. Creare una copia della tabella lineare dei risultati del Campione 1 utilizzando i comandi **Copia negli Appunti:**/**Oggetto** e **Incolla oggetto di lavoro**. Modificare l'espressione e sostituire gli argomenti in tutte e tre le funzioni chi2-test con i nomi dei campi utilizzati nei dati del Campione 2, ad esempio: Chi2Test\_p(Sex,Opinion,OpCount).

#### **Risultato:**

La tabella risultante per le funzioni chi2-test per i dati del Campione 2 conterrà i seguenti valori:

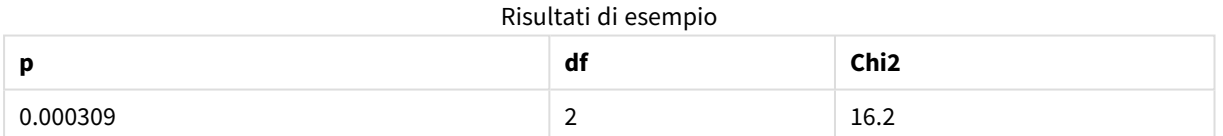

### **Esempio: Campione 3**

Procedere come segue:

- 1. Creare un'ulteriore tabella e un'ulteriore tabella lineare nello stesso modo degli esempi per i dati del Campione 1 e del Campione 2. Nella tabella utilizzare i seguenti campi come dimensioni: Gender, Description, Actual e Expected.
- 2. Nella tabella lineare dei risultati utilizzare i nomi dei campi utilizzati nei dati del Campione 3, ad esempio: Chi2Test\_p(Gender, Description, Actual, Expected).

### **Risultato:**

La tabella risultante per le funzioni chi2-test per i dati del Campione 3 conterrà i seguenti valori:

### Risultati di esempio

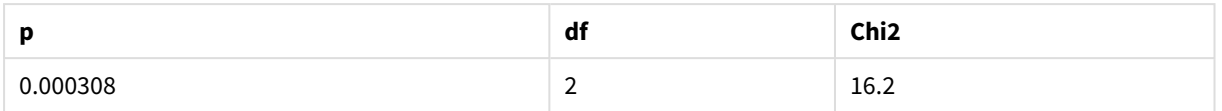

# **Esempi di utilizzo delle funzioni chi2-test nello script di caricamento**

Le funzioni chi2-test vengono utilizzate per trovare i valori associati all'analisi statistica del chi quadrato. In questa sezione viene descritto come utilizzare le funzioni del test di distribuzione del chi quadrato disponibili nello script di caricamento in QlikView. Per le descrizioni della sintassi e degli argomenti, fare riferimento ai singoli argomenti delle funzioni di script di chi2-test.

In questo esempio viene utilizzata una tabella contenente il numero di studenti che ha ottenuto un voto (da A a F) per due gruppi di studenti (I e II).

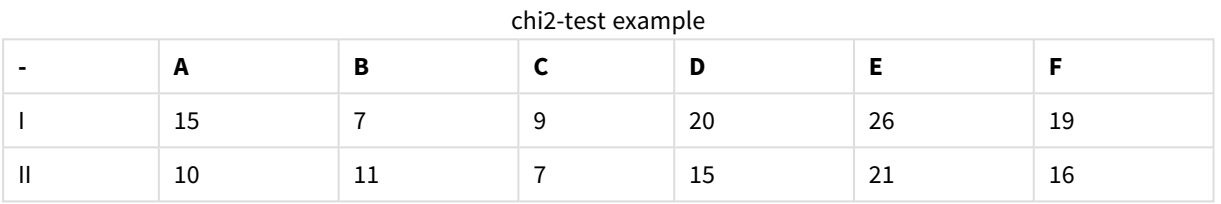

# 9.10 Caricamento dei dati campione

Procedere come segue:

- 1. Creare un nuovo documento.
- 2. Selezionare **Modifica script** sulla barra degli strumenti e immettere quanto segue nello script: // Sample\_1 data is pre-aggregated... Note: make sure you set your DecimalSep='.' at the top of the script. Sample\_1:

LOAD \* inline [ Grp,Grade,Count I,A,15 I,B,7 I,C,9 I,D,20 I,E,26 I,F,19 II,A,10 II,B,11 II,C,7 II,D,15 II,E,21 II,F,16 ];

3. Salvare lo script e fare clic su **Ricarica** per caricare i dati.

I dati campione sono stati ora caricati.

# 9.11 Caricamento dei valori delle funzioni chi2-test

Verranno ora caricati i valori di chi2-test basati sui dati campione in una nuova tabella, raggruppati per Grp.

Procedere come segue:

1. Selezionare **Modifica script** sulla barra degli strumenti e alla fine dello script aggiungere il seguente codice:

```
// Sample_1 data is pre-aggregated... Note: make sure you set your DecimalSep='.' at the
top of the script.
Chi2_table:
LOAD Grp,
Chi2Test_chi2(Grp, Grade, Count) as chi2,
Chi2Test_df(Grp, Grade, Count) as df,
Chi2Test_p(Grp, Grade, Count) as p
resident Sample_1 group by Grp;
```
2. Salvare lo script e fare clic su **Ricarica** per caricare i dati.

Sono stati ora caricati i valori di chi2-test in una tabella denominata Chi2\_table.

# 9.12 Risultati

È possibile visualizzare i valori di chi2-test risultanti nel visualizzatore tabelle. Dovrebbero avere il seguente aspetto:

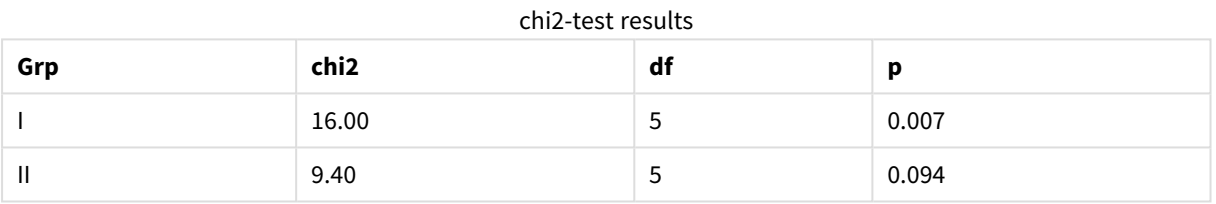

### **Creazione di un report t-test tipico**

Un tipico report t-test per studenti può includere tabelle con risultati **Group Statistics** e **Independent Samples Test**. Nelle sezioni successive verrà trattata la creazione di queste tabelle utilizzando le funzioni ttest di QlikView applicate a due gruppi di campioni indipendenti, Observation e Comparison. Le tabelle corrispondenti per questi campioni avranno l'aspetto seguente:

# **Group Statistics**

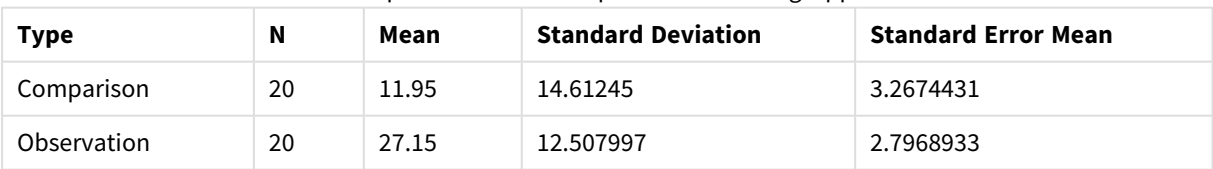

### Output tabella di esempio Statistiche di gruppo

# **Independent Sample Test**

|                                     | t     | df                  | Sig. (2-<br>tailed) | Mean<br><b>Difference</b> | <b>Standard</b><br><b>Error</b><br><b>Difference</b> | 95%<br>Confidence<br>Interval of<br>the<br><b>Difference</b><br>(Lower) | 95%<br>Confidence<br>Interval of<br>the<br><b>Difference</b><br>(Upper) |
|-------------------------------------|-------|---------------------|---------------------|---------------------------|------------------------------------------------------|-------------------------------------------------------------------------|-------------------------------------------------------------------------|
| Equal<br>Variance<br>not<br>Assumed | 3.534 | 37.11671733582<br>3 | 0.001               | 15.2                      | 4.30101                                              | 6.48625                                                                 | 23.9137                                                                 |
| Equal<br>Variance<br>Assumed        | 3.534 | 38                  | 0.001               | 15.2                      | 4.30101                                              | 6.49306                                                                 | 23.9069                                                                 |

Output tabella di esempio Test campione indipendente

# 9.13 Caricamento dei dati campione

Procedere come segue:

- 1. Creare un nuovo documento.
- 2. Selezionare **Modifica script** sulla barra degli strumenti e immettere quanto segue nello script: Table1: crosstable LOAD recno() as ID, \* inline [

```
Observation|Comparison
35|2
40|27
12|38
15|31
21|1
14|19
46|1
10|34
28|3
48|1
16|2
30|3
32|2
48|1
31|2
22|1
12|3
39|29
19|37
25|2 ] (delimiter is '|');
```
Nello script Load **recno()** è incluso perché**crosstable** richiede tre argomenti. Pertanto, **recno()** fornisce semplicemente un argomento aggiuntivo, in questo caso un ID per ciascuna riga. Senza di esso i valori di esempio di **Comparison** non verrebbero caricati.

3. Salvare lo script e fare clic su **Ricarica** per caricare i dati.

# 9.14 Creazione della tabella Group Statistics

Procedere come segue:

- 1. Aggiungere una tabella lineare al foglio e selezionare Type come dimensione.
- 2. Aggiungere le seguenti espressioni:

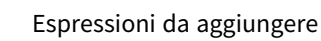

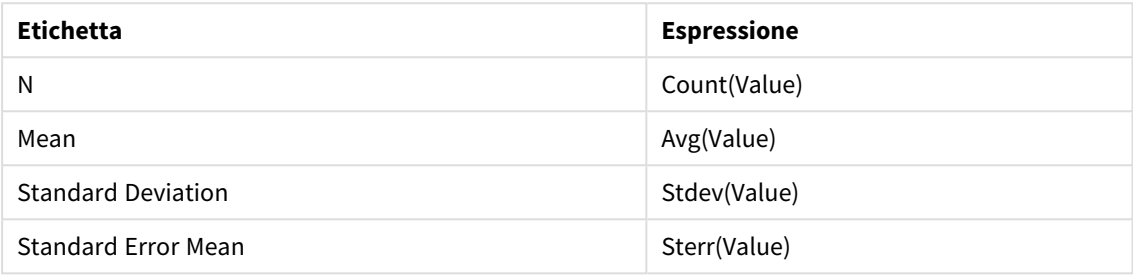

3. Assicurarsi che Type sia nella parte superiore dell'elenco di ordinamento.

# **Risultato:**

Una tabella Group Statistics per questi campioni avrà l'aspetto seguente:

Output tabella di esempio Statistiche di gruppo

| <b>Type</b> | Ν  | Mean  | <b>Standard Deviation</b> | <b>Standard Error Mean</b> |
|-------------|----|-------|---------------------------|----------------------------|
| Comparison  | 20 | 11.95 | 14.61245                  | 3.2674431                  |
| Observation | 20 | 27.15 | 12.507997                 | 2.7968933                  |

# 9.15 Creazione della tabella Two Independent Sample Student's T-test

Procedere come segue:

- 1. Aggiungere una tabella al foglio.
- 2. Aggiungere alla tabella la seguente dimensione calcolata come dimensione. =ValueList (Dual('Equal Variance not Assumed', 0), Dual('Equal Variance Assumed', 1))
- 3. Aggiungere le seguenti espressioni:

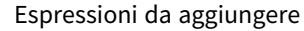

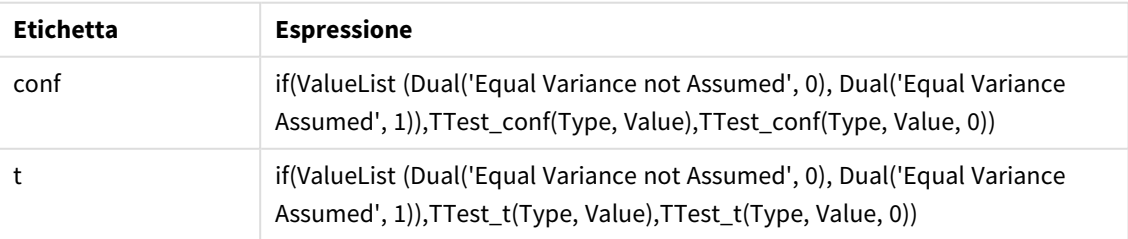
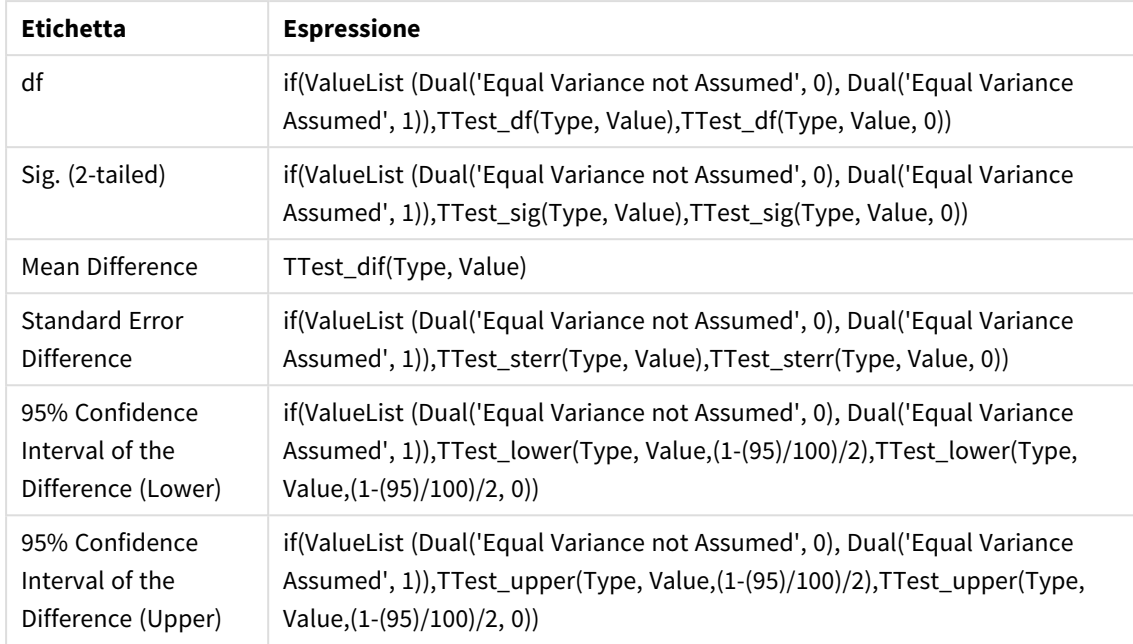

## **Risultato:**

Una tabella **Independent Sample Test** per questi campioni avrà l'aspetto seguente:

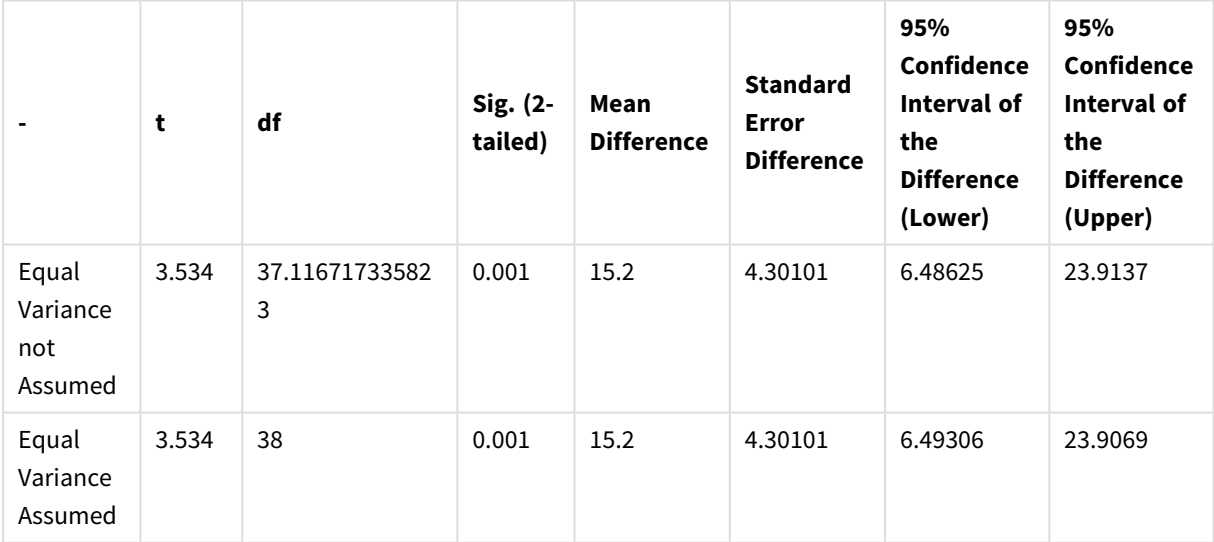

## Output tabella di esempio Test campione indipendente

## **Esempi di utilizzo delle funzioni z-test**

Le funzioni z-test vengono utilizzate per individuare valori associati con l'analisi statistica z-test per campioni con grandi quantità di dati, in generale superiori a 30, e di cui si conosce la varianza. In questa sezione viene descritta la procedura di creazione dei grafici mediante dati campione per trovare i valori delle funzioni z-test disponibili in QlikView. Per le descrizioni della sintassi e degli argomenti, fare riferimento ai singoli argomenti delle funzioni dei grafici di z-test.

## 9.16 Caricamento dei dati campione

I dati campione utilizzati in questo esempio sono identici a quelli utilizzati negli esempi delle funzioni t-test. Di norma, le dimensioni dei dati campione risulterebbero troppo ridotte per le analisi z-test, tuttavia sono sufficienti per illustrare l'utilizzo delle diverse funzioni z-test in QlikView.

Procedere come segue:

1. Creare un nuovo documento.

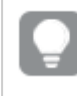

*Se è stato creato un documento per le funzioni t-test, è possibile utilizzarlo e creare un nuovo foglio per queste funzioni.*

2. Selezionare **Modifica script** sulla barra degli strumenti e immettere quanto segue nello script: Table1: crosstable LOAD recno() as ID, \* inline [

```
Observation|Comparison
35|2
40|27
12|38
15|31
21|1
14|19
46|1
10|34
28|3
48|1
16|2
30|3
32|2
48|1
31|2
22|1
12|3
39|29
19|37
25|2 ] (delimiter is '|');
Nello script Load recno() è incluso perchécrosstable richiede tre argomenti. Pertanto, recno() fornisce
semplicemente un argomento aggiuntivo, in questo caso un ID per ciascuna riga. Senza di esso i valori
di esempio di Comparison non verrebbero caricati.
```
3. Salvare lo script e fare clic su **Ricarica** per caricare i dati.

# 9.17 Creazione di grafici delle funzioni grafiche z-test

Procedere come segue:

- 1. Aggiungere una tabella lineare al foglio e selezionare Type come dimensione.
- 2. Aggiungere le seguenti espressioni:

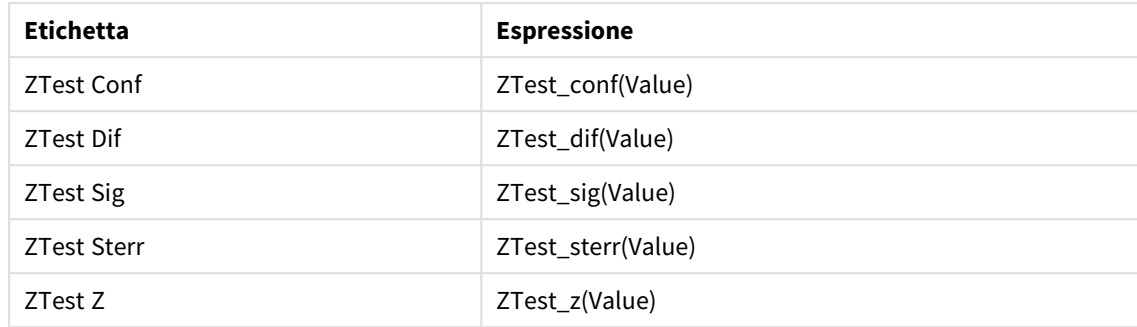

Espressioni da aggiungere

*Per visualizzare valori validi, potrebbe essere necessario regolare la formattazione numero delle misure. La tabella sarebbe più facilmente leggibile se la formattazione dei numeri nella maggior parte delle espressioni fosse impostata su 2 decimali. Ma per ZTest Sig, ad esempio, utilizzare la formattazione numerica: Numero e quindi impostare il modello di formattazione su # ##.*

## **Risultato:**

La tabella risultante per le funzioni z-test per i dati campione conterrà i valori seguenti:

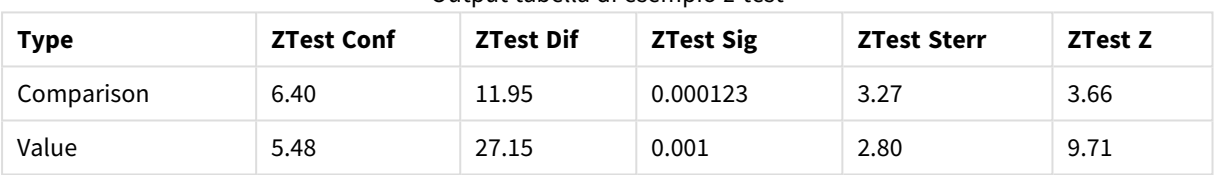

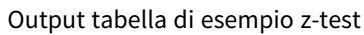

# 9.18 Creazione di grafici delle funzioni grafiche z-testw

Le funzioni z-testw devono essere utilizzate quando la serie di dati di input presenta un formato a due colonne pesate. Le espressioni richiedono un valore per l'argomento weight. Gli esempi qui riportati utilizzano il valore 2 dappertutto, tuttavia si potrebbe utilizzare un'espressione, che definisce un valore weight per ciascuna osservazione.

## **Esempi e risultati:**

Utilizzando gli stessi dati campione e la stessa formattazione dei numeri delle funzioni z-test, la tabella risultante per le funzioni z-testw conterrà i seguenti valori:

| <b>Type</b> | <b>ZTestw Conf</b> | <b>ZTestw Dif</b> | <b>ZTestw Sig</b> | <b>ZTestw Sterr</b> | <b>ZTestw Z</b> |
|-------------|--------------------|-------------------|-------------------|---------------------|-----------------|
| Comparison  | 3.53               | 2.95              | 5.27e-005         | 1.80                | 3.88            |
| Value       | 2.97               | 34.25             | 0                 | 4.52                | 20.49           |

Output tabella di esempio z-testw

## Funzioni di aggregazione delle stringhe

In questa sezione vengono descritte le funzioni di aggregazione relative alle stringhe.

Ciascuna funzione viene descritta ulteriormente dopo la panoramica. È inoltre possibile fare clic sul nome della funzione nella sintassi per accedere immediatamente ai dettagli per tale funzione specifica.

Funzioni di aggregazione delle stringhe nello script di caricamento

## **Concat**

**Concat()** viene utilizzato per unire le stringhe. Questa funzione di script restituisce la concatenazione di stringhe aggregata di tutti i valori dell'espressione ripetuti su un insieme di record, come definito da una clausola **group by**.

**[Concat](#page-1300-0) (**[ distinct ] expression [, delimiter [, sort-weight]]**)**

#### **FirstValue**

**FirstValue()** restituisce il valore che è stato caricato per primo dai record definiti dall'espressione, ordinato in base a una clausola **group by**.

*Questa funzione è disponibile solo come funzione di script.*

**[FirstValue](#page-1303-0) (**expression**)**

#### **LastValue**

**LastValue()** restituisce il valore che è stato caricato per ultimo dai record definiti dall'espressione, ordinato in base a una clausola **group by**.

*Questa funzione è disponibile solo come funzione di script.*

**[LastValue](#page-1304-0) (**expression**)**

#### **MaxString**

**MaxString()** individua i valori di stringa nell'espressione e restituisce l'ultimo valore di testo ordinato su un insieme di record, come definito dalla clausola **group by**.

**[MaxString](#page-1305-0) (**expression **)**

#### **MinString**

**MinString()** individua i valori di stringa nell'espressione e restituisce il primo valore di testo ordinato su un insieme di record, come definito dalla clausola **group by**.

**[MinString](#page-1308-0) (**expression **)**

Funzioni di aggregazione delle stringhe nei grafici

Le seguenti funzioni grafiche sono disponibili per l'aggregazione delle stringhe nei grafici.

Concat

**Concat()** viene utilizzata per unire le stringhe. La funzione restituisce la concatenazione di stringhe aggregata di tutti i valori dell'espressione valutata su ciascuna dimensione.

```
Concat - funzione per grafici({[SetExpression] [DISTINCT] [TOTAL [<fld{,
fld}>]] string[, delimiter[, sort_weight]])
```
MaxString

**MaxString()** trova valori di stringa nell'espressione o nel campo e restituisce l'ultimo valore di testo nell'ordine del testo.

```
MaxString - funzione per grafici({[SetExpression] [TOTAL [<fld{, fld}>]]}
expr)
```
#### MinString

**MinString()** trova valori di stringa nell'espressione o nel campo e restituisce il primo valore di testo nell'ordine del testo.

```
MinString - funzione per grafici({[SetExpression] [TOTAL [<fld {, fld}>]]}
expr)
```
#### <span id="page-1300-0"></span>Concat

**Concat()** viene utilizzato per unire le stringhe. Questa funzione di script restituisce la concatenazione di stringhe aggregata di tutti i valori dell'espressione ripetuti su un insieme di record, come definito da una clausola **group by**.

#### **Sintassi:**

```
Concat ([ distinct ] string [, delimiter [, sort-weight]])
```
#### **Tipo di dati restituiti:** stringa

#### **Argomenti:**

L'espressione o il campo contenente la stringa da elaborare.

Argomenti Concat

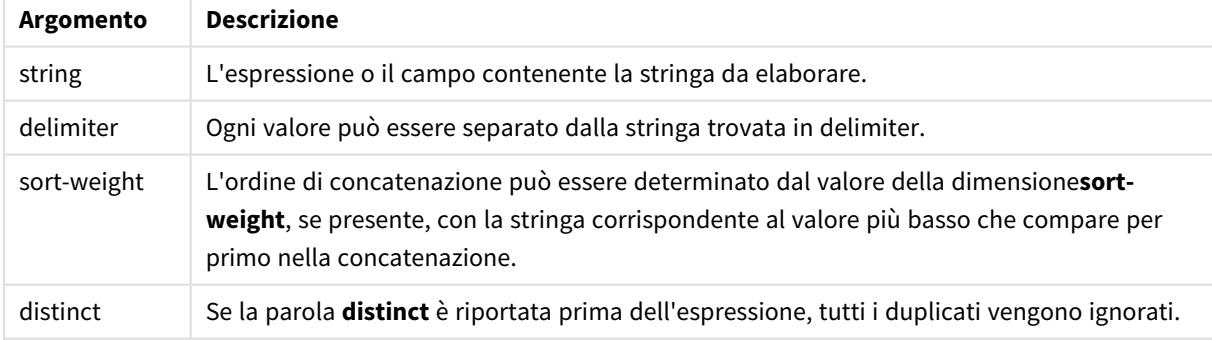

#### **Esempi e risultati:**

Aggiungere lo script di esempio al documento ed eseguirlo. Aggiungere quindi a un foglio del documento almeno i campi elencati nella colonna dei risultati per visualizzare il risultato.

| <b>Esempio</b>                                                                                                    | Campo risultato                                                                                                    | Valore risultato                                               |  |
|----------------------------------------------------------------------------------------------------|----------------------------------------------------------------------------------------------------|----------------------------------------------------------------|--|
| TeamData:<br>$LOAD * inline [$<br>SalesGroup   Team   Date   Amount<br>East   Gamma   01/05/2013   20000<br>East   Gamma   02/05/2013   20000<br>west   Zeta   01/06/2013   19000<br>East   Alpha   01/07/2013   25000                                                                                           | SalesGroup<br>East<br>West                                                                                                    | TeamConcat1<br>AlphaBetaDeltaGammaGamma<br>EpsilonEtaThetaZeta |  |
| East   Delta   01/08/2013   14000<br>West Epsilon 01/09/2013 17000<br>West   Eta   01/10/2013   14000<br>East   Beta   01/11/2013   20000<br>West   Theta   01/12/2013   23000<br>] (delimiter is ' ');<br>Concat1:<br>LOAD SalesGroup, Concat(Team) as<br>TeamConcat1 Resident TeamData Group By<br>SalesGroup; |                                                                                                    |                                                                |  |
| Presupponendo che la tabella TeamData                                                                                                    | SalesGroup                                                                                                    | TeamConcat2                                                    |  |
| venga caricata come nell'esempio precedente:                                                                                                    | East                                                                                                    | Alpha-Beta-Delta-Gamma                                         |  |
| LOAD SalesGroup, Concat(distinct Team, '-<br>') as TeamConcat2 Resident TeamData<br>Group By SalesGroup;                                                                                                    | West                                                                                                    | Epsilon-Eta-Theta-Zeta                                         |  |
| Presupponendo che la tabella TeamData<br>venga caricata come nell'esempio precedente:<br>LOAD SalesGroup, Concat(distinct Team, '-                                                                                                    | Poiché è stato aggiunto l'argomento per sort-weight, i<br>risultati vengono ordinati in base al valore della<br>dimensione Amount. |                                                                |  |
| ', Amount) as TeamConcat2 Resident<br>TeamData Group By SalesGroup;                                                                                                    | SalesGroup                                                                                                    | TeamConcat2                                                    |  |
|                                                                                                    | East                                                                                                    | Delta-Beta-Gamma-Alpha                                         |  |
|                                                                                                    | West                                                                                                    | Eta-Epsilon-Zeta-Theta                                         |  |

Esempi e risultati

## <span id="page-1301-0"></span>Concat - funzione per grafici

**Concat()** viene utilizzata per unire le stringhe. La funzione restituisce la concatenazione di stringhe aggregata di tutti i valori dell'espressione valutata su ciascuna dimensione.

#### **Sintassi:**

```
Concat({[SetExpression] [DISTINCT] [TOTAL [<fld{, fld}>]] string[, delimiter
[, sort_weight]])
```
## **Tipo di dati restituiti:** stringa

#### **Argomenti:**

- string: L'espressione o il campo contenente la stringa da elaborare.
- delimiter: Ogni valore può essere separato dalla stringa trovata in delimiter.
- sort-weight: L'ordine di concatenazione può essere determinato dal valore della dimensionesort**weight**, se presente, con la stringa corrispondente al valore più basso che compare per primo nella concatenazione.
- <sup>l</sup> SetExpression: Per impostazione predefinita, la funzione di aggregazione aggrega la serie di possibili record definiti dalla selezione. È possibile definire una serie di record alternativa mediante un'espressione Set Analysis.
- <sup>l</sup> DISTINCT: Se la parola **DISTINCT** è riportata prima degli argomenti della funzione, i duplicati risultanti dalla valutazione degli argomenti della funzione vengono ignorati.
- <sup>l</sup> TOTAL: Se la parola **TOTAL** viene riportata prima degli argomenti della funzione, il calcolo verrà effettuato su tutti i valori possibili dati dalle selezioni attuali, e non solo su quelli relativi al valore dimensionale attuale, vale a dire che verranno ignorate le dimensioni del grafico. Il qualificatore **TOTAL** può essere seguito da un elenco di uno o più nomi di campo tra parentesi angolari <fld>. Questi nomi di campo devono essere un sottogruppo delle variabili di dimensione del grafico.

## **Esempi:**

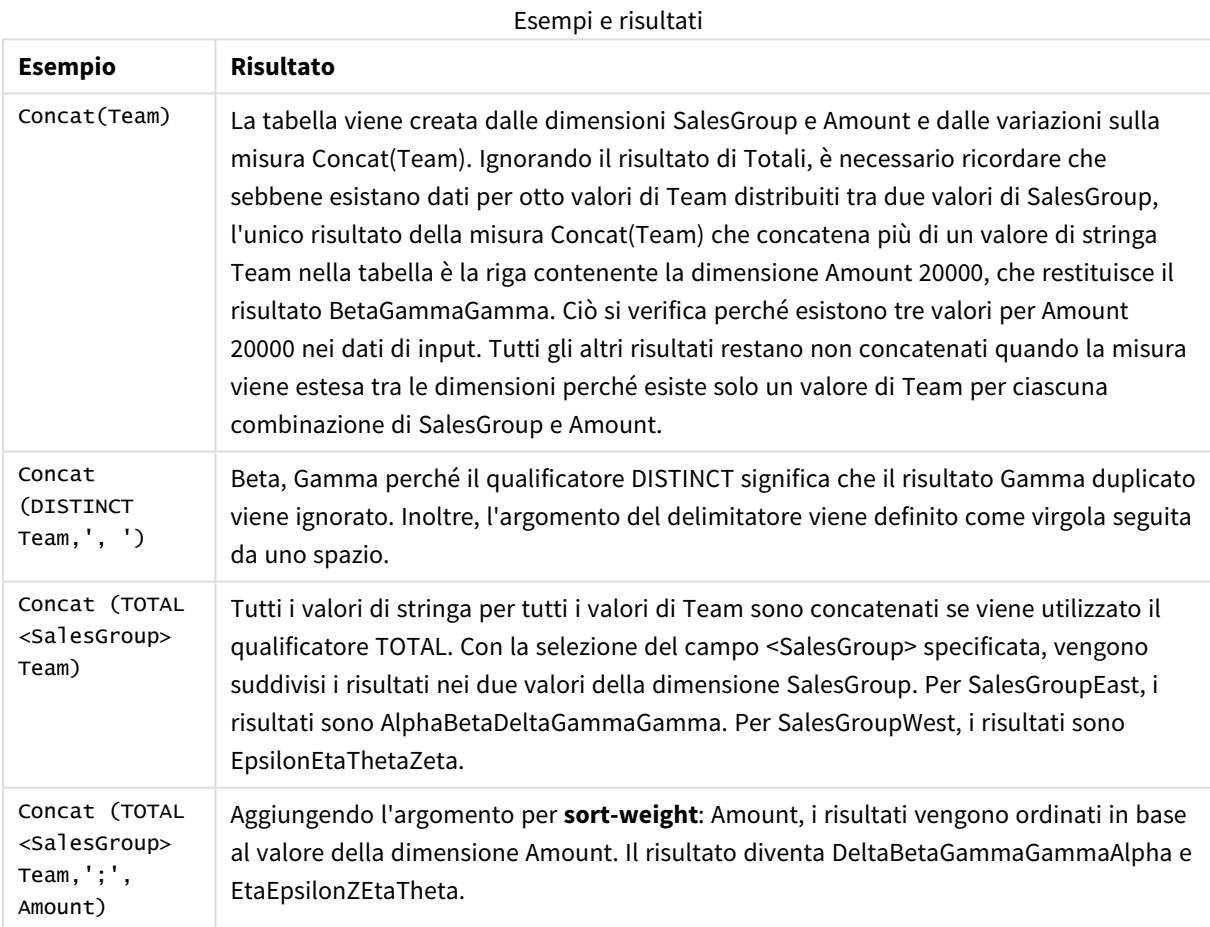

## **Dati utilizzati negli esempi:**

```
TeamData:
LOAD * inline [
SalesGroup|Team|Date|Amount
East|Gamma|01/05/2013|20000
```
East|Gamma|02/05/2013|20000 West|Zeta|01/06/2013|19000 East|Alpha|01/07/2013|25000 East|Delta|01/08/2013|14000 West|Epsilon|01/09/2013|17000 West|Eta|01/10/2013|14000 East|Beta|01/11/2013|20000 West|Theta|01/12/2013|23000 ] (delimiter is '|');

Esempio dati in formato tabella

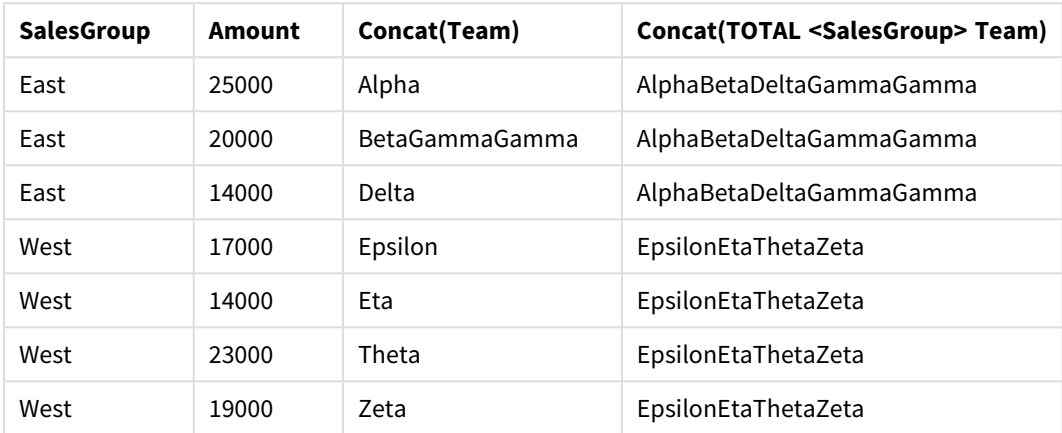

## <span id="page-1303-0"></span>FirstValue

**FirstValue()** restituisce il valore che è stato caricato per primo dai record definiti dall'espressione, ordinato in base a una clausola **group by**.

*Questa funzione è disponibile solo come funzione di script.*

## **Sintassi:**

**FirstValue (** expr**)**

#### **Tipo di dati restituiti:** duale

#### **Argomenti:**

## Argomenti FirstValue

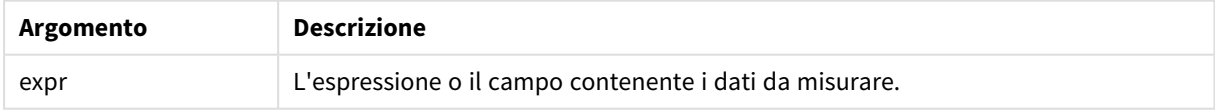

## **Limiti:**

Se non viene trovato nessun valore di testo, viene restituito NULL.

Aggiungere lo script di esempio al documento ed eseguirlo. Aggiungere quindi a un foglio del documento almeno i campi elencati nella colonna dei risultati per visualizzare il risultato.

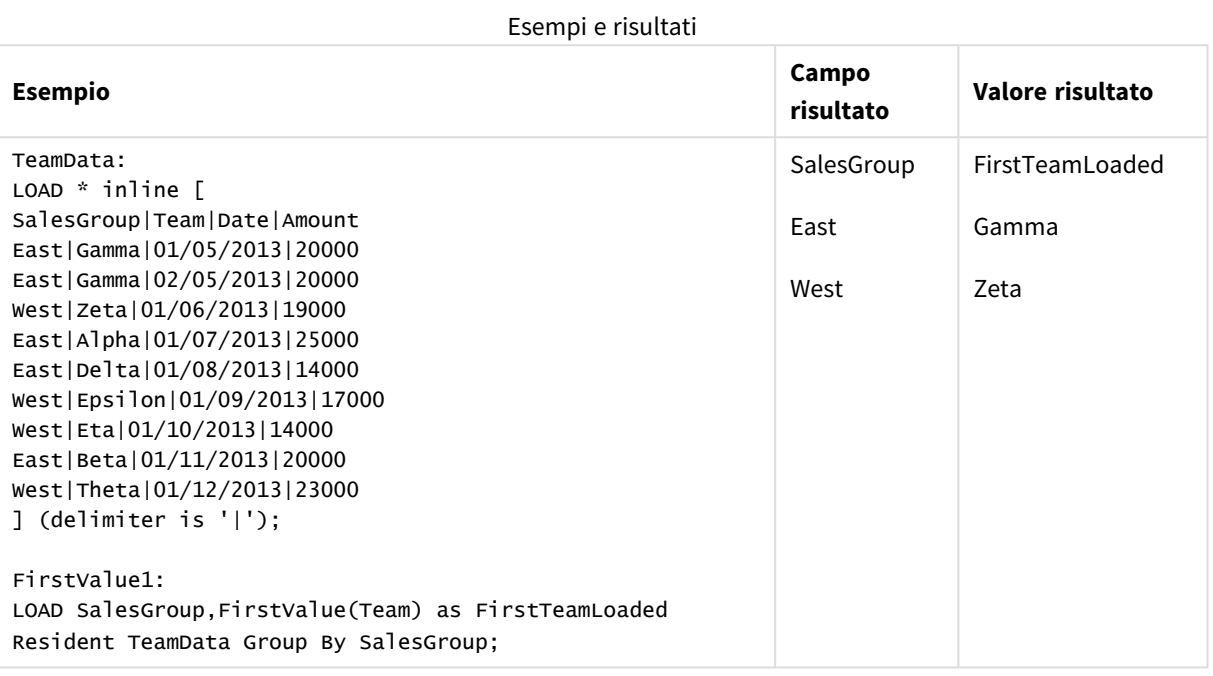

## <span id="page-1304-0"></span>LastValue

**LastValue()** restituisce il valore che è stato caricato per ultimo dai record definiti dall'espressione, ordinato in base a una clausola **group by**.

*Questa funzione è disponibile solo come funzione di script.*

#### **Sintassi:**

**LastValue (** expr **)**

#### **Tipo di dati restituiti:** duale

#### **Argomenti:**

Argomenti LastValue

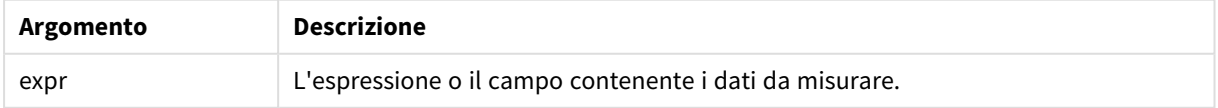

## **Limiti:**

Se non viene trovato nessun valore di testo, viene restituito NULL.

Aggiungere lo script di esempio al documento ed eseguirlo. Aggiungere quindi a un foglio del documento almeno i campi elencati nella colonna dei risultati per visualizzare il risultato.

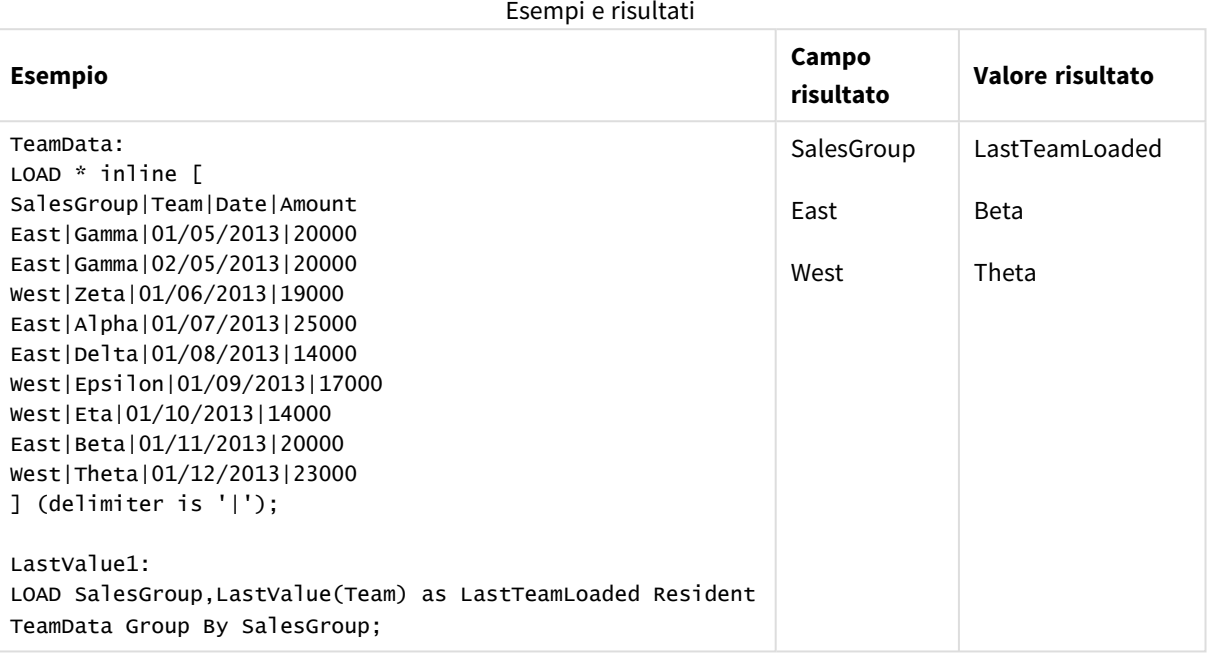

## <span id="page-1305-0"></span>MaxString

**MaxString()** individua i valori di stringa nell'espressione e restituisce l'ultimo valore di testo ordinato su un insieme di record, come definito dalla clausola **group by**.

## **Sintassi:**

**MaxString (** expr **)**

#### **Tipo di dati restituiti:** duale

#### **Argomenti:**

## Argomenti MaxString

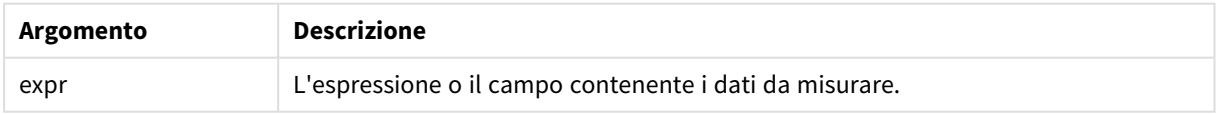

## **Limiti:**

Se non viene trovato nessun valore di testo, viene restituito NULL.

Aggiungere lo script di esempio al documento ed eseguirlo. Aggiungere quindi a un foglio del documento almeno i campi elencati nella colonna dei risultati per visualizzare il risultato.

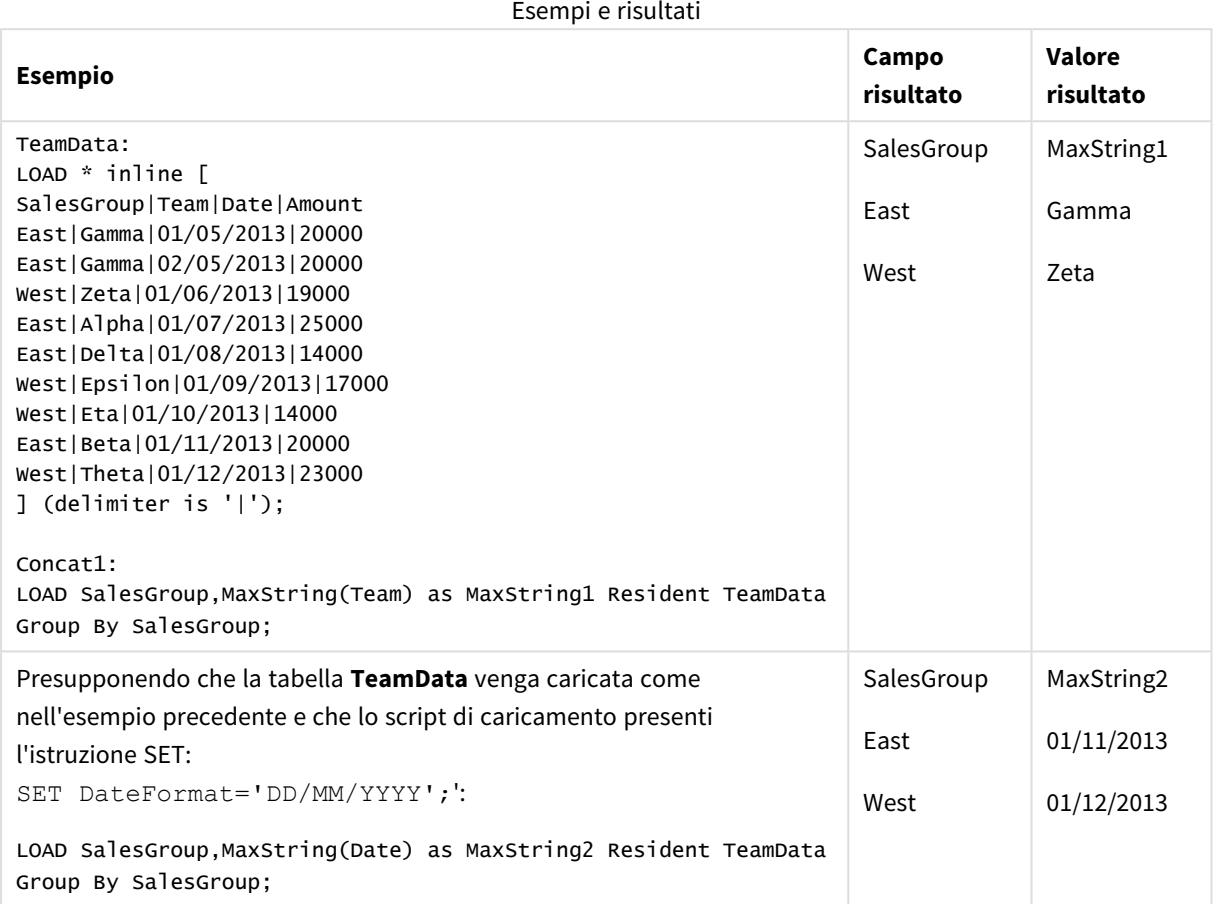

## <span id="page-1306-0"></span>MaxString - funzione per grafici

**MaxString()** trova valori di stringa nell'espressione o nel campo e restituisce l'ultimo valore di testo nell'ordine del testo.

## **Sintassi:**

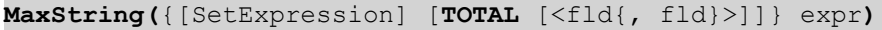

## **Tipo di dati restituiti:** duale

#### **Argomenti:**

- <sup>l</sup> expr: L'espressione o il campo contenente i dati da misurare..
- SetExpression: Per impostazione predefinita, la funzione di aggregazione aggrega la serie di possibili record definiti dalla selezione. È possibile definire una serie di record alternativa mediante un'espressione Set Analysis.

• TOTAL: Se la parola **TOTAL** viene riportata prima degli argomenti della funzione, il calcolo verrà effettuato su tutti i valori possibili dati dalle selezioni attuali, e non solo su quelli relativi al valore dimensionale attuale, vale a dire che verranno ignorate le dimensioni del grafico. Il qualificatore **TOTAL** può essere seguito da un elenco di uno o più nomi di campo tra parentesi angolari <fld>. Questi nomi di campo devono essere un sottogruppo delle variabili di dimensione del grafico.

## **Limiti:**

Se l'espressione non include alcun valore con una rappresentazione di stringa, verrà restituito NULL.

#### **Esempi:**

*Questa tabella rappresenta tutti i valori della dimensione Customer con i valori di Product corrispondenti. In un grafico tabellare reale su un foglio, sarà presente una riga per ciascun valore di Customer e Product.*

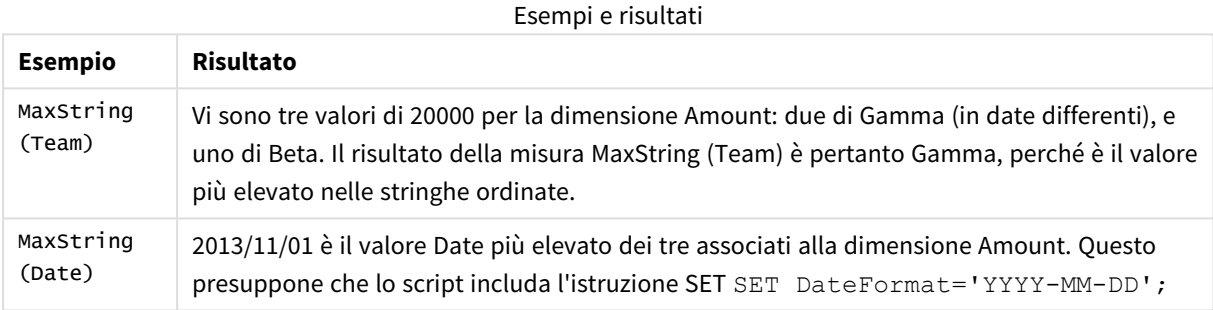

#### **Dati utilizzati negli esempi:**

```
TeamData:
LOAD * inline [
SalesGroup|Team|Date|Amount
East|Gamma|01/05/2013|20000
East|Gamma|02/05/2013|20000
West|Zeta|01/06/2013|19000
East|Alpha|01/07/2013|25000
East|Delta|01/08/2013|14000
West|Epsilon|01/09/2013|17000
West|Eta|01/10/2013|14000
East|Beta|01/11/2013|20000
West|Theta|01/12/2013|23000
] (delimiter is '|');
```
Esempio dati in formato tabella

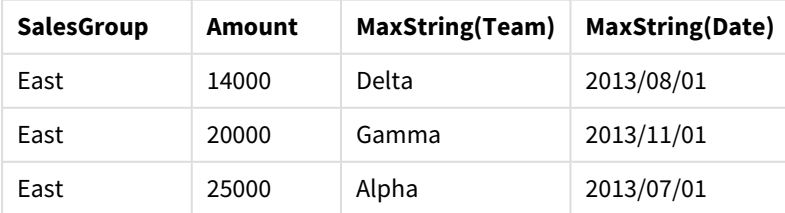

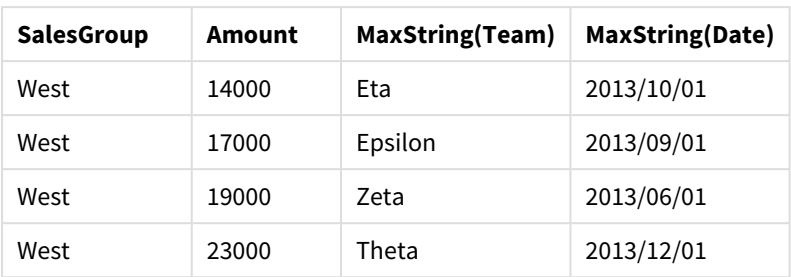

## <span id="page-1308-0"></span>MinString

**MinString()** individua i valori di stringa nell'espressione e restituisce il primo valore di testo ordinato su un insieme di record, come definito dalla clausola **group by**.

## **Sintassi:**

**MinString (** expr **)**

## **Tipo di dati restituiti:** duale

## **Argomenti:**

#### Argomenti MinString

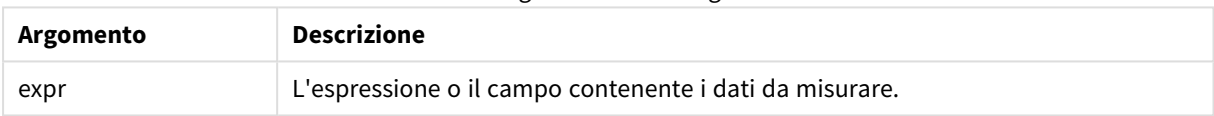

## **Limiti:**

Se non viene trovato nessun valore di testo, viene restituito NULL.

#### **Esempi e risultati:**

Aggiungere lo script di esempio al documento ed eseguirlo. Aggiungere quindi a un foglio del documento almeno i campi elencati nella colonna dei risultati per visualizzare il risultato.

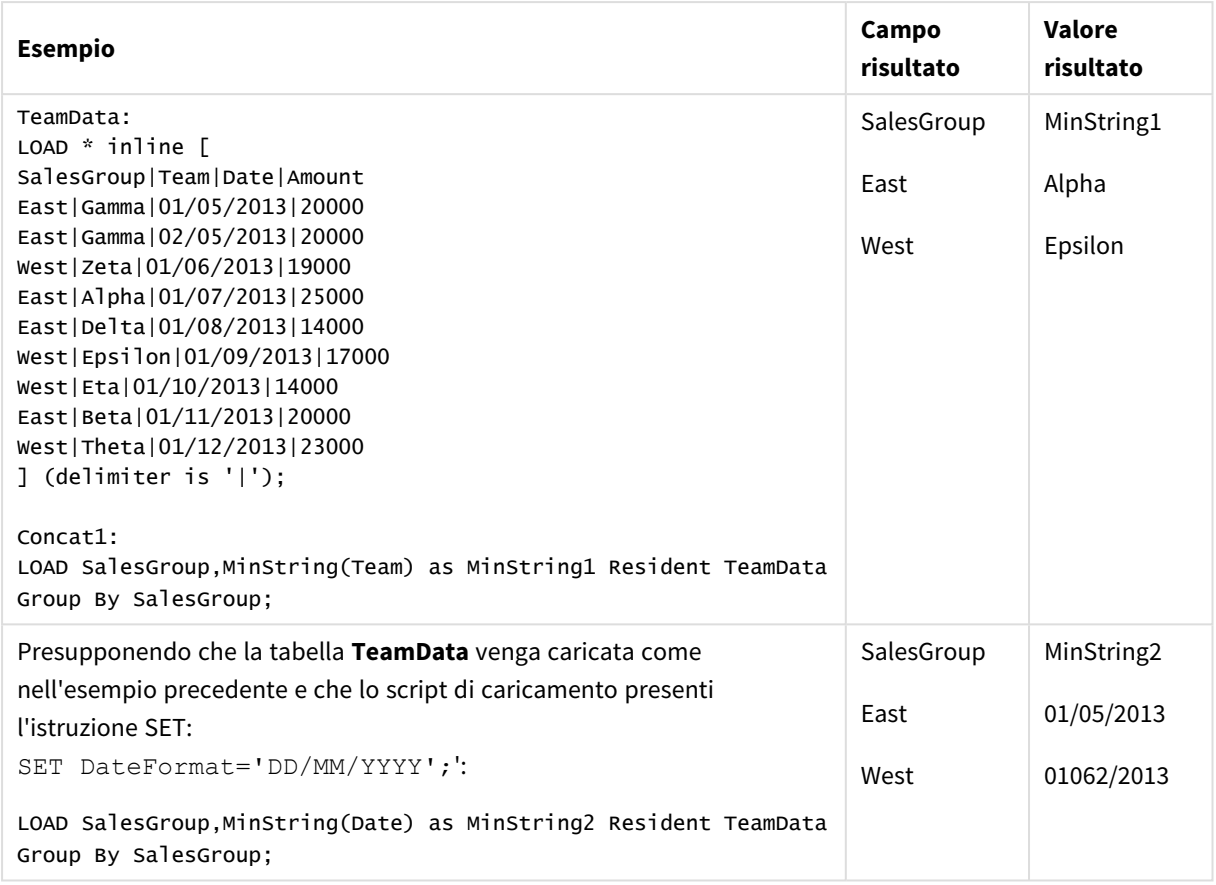

## <span id="page-1309-0"></span>MinString - funzione per grafici

**MinString()** trova valori di stringa nell'espressione o nel campo e restituisce il primo valore di testo nell'ordine del testo.

## **Sintassi:**

**MinString(**{[SetExpression] [**TOTAL** [<fld {, fld}>]]} expr**)**

## **Tipo di dati restituiti:** duale

## **Argomenti:**

- expr: L'espressione o il campo contenente i dati da misurare..
- <sup>l</sup> SetExpression: Per impostazione predefinita, la funzione di aggregazione aggrega la serie di possibili record definiti dalla selezione. È possibile definire una serie di record alternativa mediante un'espressione Set Analysis.
- <sup>l</sup> TOTAL: Se la parola **TOTAL** viene riportata prima degli argomenti della funzione, il calcolo verrà effettuato su tutti i valori possibili dati dalle selezioni attuali, e non solo su quelli relativi al valore dimensionale attuale, vale a dire che verranno ignorate le dimensioni del grafico. Il qualificatore **TOTAL** può essere seguito da un elenco di uno o più nomi di campo tra parentesi angolari <fld>. Questi nomi di campo devono essere un sottogruppo delle variabili di dimensione del grafico.

## **Esempi:**

Esempi e risultati

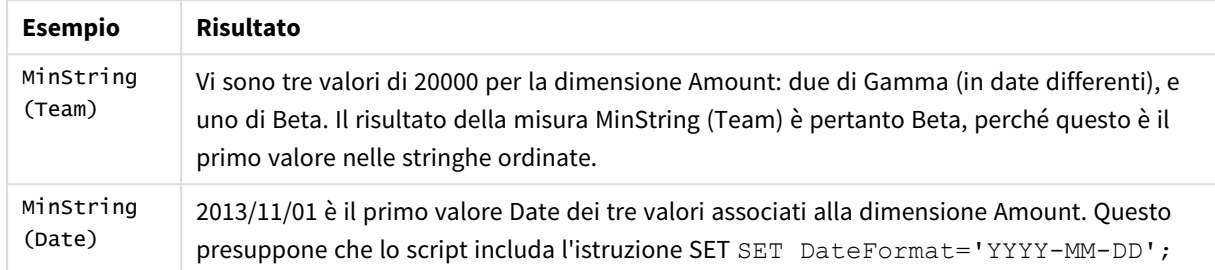

## **Dati utilizzati negli esempi:**

```
TeamData:
LOAD * inline [
SalesGroup|Team|Date|Amount
East|Gamma|01/05/2013|20000
East|Gamma|02/05/2013|20000
West|Zeta|01/06/2013|19000
East|Alpha|01/07/2013|25000
East|Delta|01/08/2013|14000
West|Epsilon|01/09/2013|17000
West|Eta|01/10/2013|14000
East|Beta|01/11/2013|20000
West|Theta|01/12/2013|23000
] (delimiter is '|');
```
Esempio dati in formato tabella

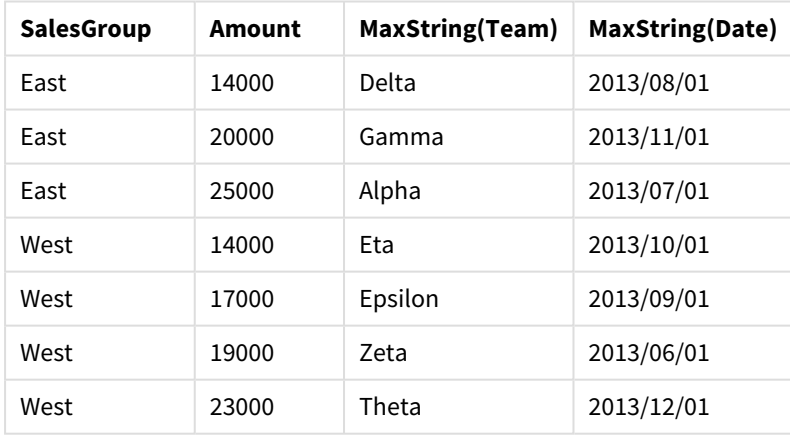

## Funzioni di dimensione sintetica

Una dimensione sintetica viene creata nel documento a partire dai valori generati dalle funzioni di dimensione sintetica e non direttamente dai campi del modello dati. Quando in un grafico i valori generati da una funzione di dimensione sintetica vengono utilizzati come dimensione calcolata, viene creata una dimensione sintetica. Le dimensioni sintetiche consentono, ad esempio, di creare grafici con dimensioni con valori derivanti dai dati, vale a dire dimensioni dinamiche.

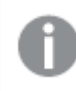

*Le dimensioni sintetiche non vengono influenzate dalle selezioni.*

Le seguenti funzioni di dimensione sintetica possono essere utilizzate nei grafici.

ValueList

**ValueList()** restituisce una serie di valori elencati che, se utilizzati in una dimensione calcolata, formano una dimensione sintetica.

**[ValueList](#page-1311-0) - funzione per grafici (**v1 {, Expression}**)**

ValueLoop

ValueLoop() restituisce un set di valori ripetuti che, se utilizzati in una dimensione calcolata, formano una dimensione sintetica.

<span id="page-1311-0"></span>**[ValueLoop](#page-1312-0) - funzione per grafici(**from [, to [, step ]]**)**

ValueList - funzione per grafici

**ValueList()** restituisce una serie di valori elencati che, se utilizzati in una dimensione calcolata, formano una dimensione sintetica.

*Nei grafici con una dimensione sintetica creata con la funzione ValueList , è possibile fare riferimento al valore di dimensione corrispondente a una specifica cella di espressione dichiarando nuovamente la funzione ValueList con gli stessi parametri nell'espressione grafica. La funzione può essere utilizzata ovunque nella presentazione, ma, tranne quando viene utilizzata per le dimensioni sintetiche, avrà significato solamente all'interno di una funzione di aggregazione.*

*Le dimensioni sintetiche non vengono influenzate dalle selezioni.*

#### **Sintassi:**

**ValueList(**v1 {,...}**)**

#### **Tipo di dati restituiti:** duale

#### **Argomenti:**

- $v1:$  Valore statico (generalmente una stringa, anche se può essere un numero).
- $\bullet$  {, ...}: Elenco opzionale di valori statici.

#### **Esempi:**

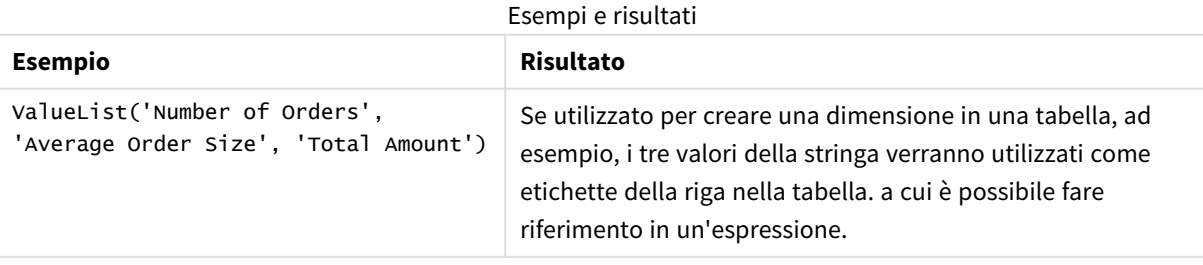

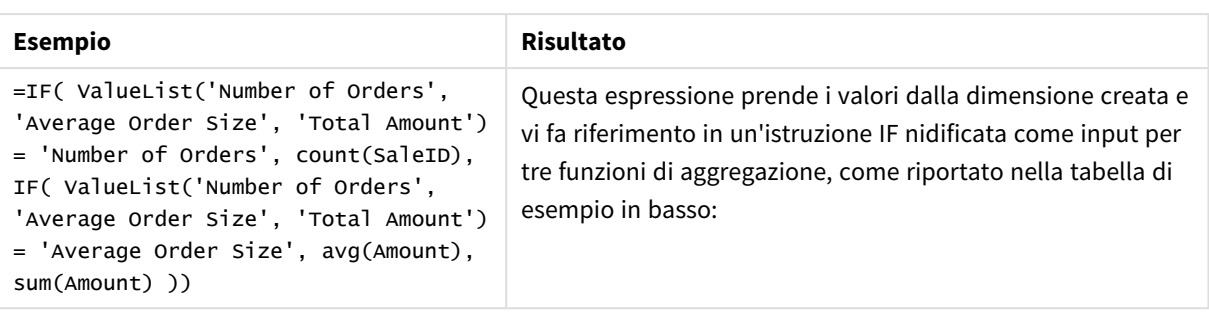

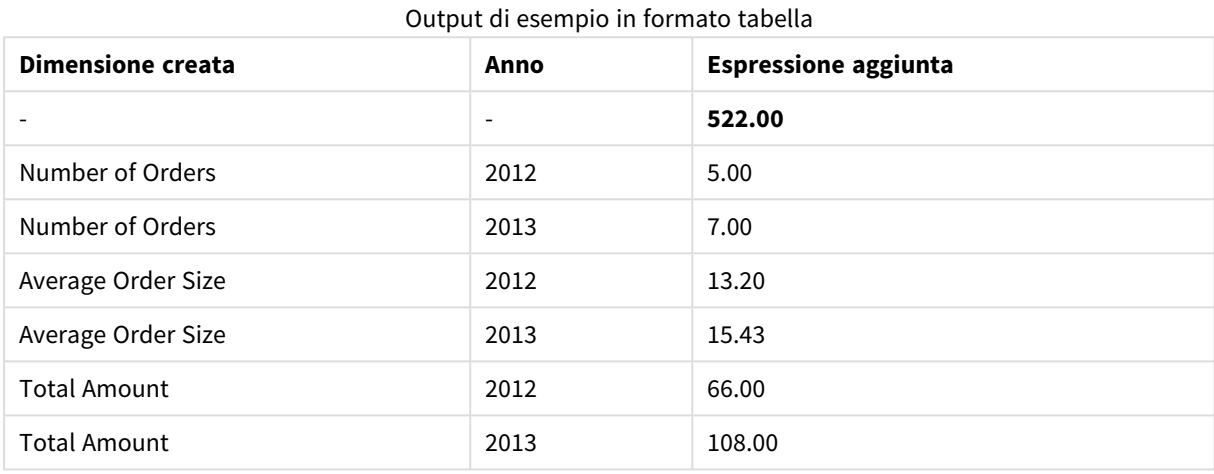

## **Dati utilizzati negli esempi:**

SalesPeople: LOAD \* INLINE [ SaleID|SalesPerson|Amount|Year 1|1|12|2013 2|1|23|2013 3|1|17|2013 4|2|9|2013 5|2|14|2013 6|2|29|2013 7|2|4|2013 8|1|15|2012 9|1|16|2012 10|2|11|2012 11|2|17|2012 12|2|7|2012 ] (delimiter is '|');

<span id="page-1312-0"></span>ValueLoop - funzione per grafici

ValueLoop() restituisce un set di valori ripetuti che, se utilizzati in una dimensione calcolata, formano una dimensione sintetica.

I valori generati iniziano con il valore **from** e finiscono con il valore **to** includendo i valori intermedi con incrementi di step.

*Nei grafici con una dimensione sintetica creata con la funzione ValueLoop , è possibile fare riferimento al valore di dimensione corrispondente a una specifica cella di espressione dichiarando nuovamente la funzione ValueLoop con gli stessi parametri nell'espressione grafica. La funzione può essere utilizzata ovunque nella presentazione, ma, tranne quando viene utilizzata per le dimensioni sintetiche, avrà significato solamente all'interno di una funzione di aggregazione.*

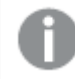

*Le dimensioni sintetiche non vengono influenzate dalle selezioni.*

## **Sintassi:**

**ValueLoop(**from [, to [, step ]]**)**

## **Tipo di dati restituiti:** duale

## **Argomenti:**

- from: Valore iniziale nel set di valori da generare.
- to: Valore finale nel set di valori da generare.
- step: Grandezza dell'incremento tra i valori.

## **Esempi:**

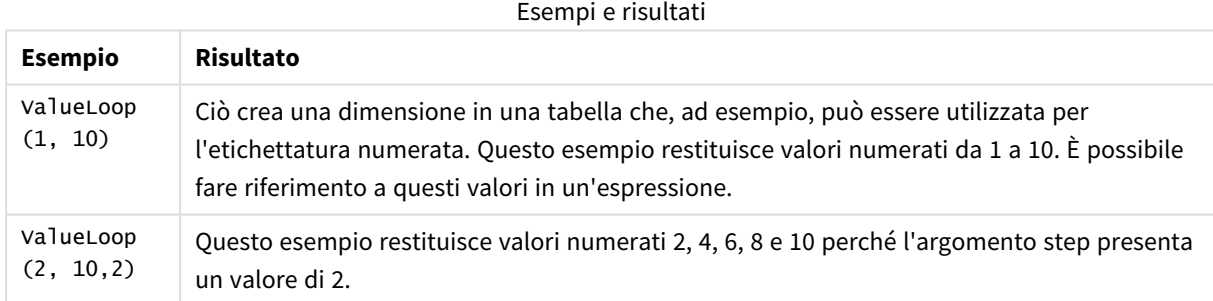

## Aggregazioni nidificate

Si potrebbero verificare situazioni in cui è necessario applicare un'aggregazione al risultato di un'altra aggregazione. Questa operazione è denominata nidificazione delle applicazioni.

Come regola generale, non è consentito nidificare aggregazioni all'interno di un'espressione grafica di QlikView. La nidificazione è consentita solo se:

• Si utilizza il qualificatore TOTAL nella funzione di aggregazione più interna.

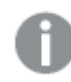

*È consentito un massimo di 100 livelli di nidificazione.*

Aggregazioni nidificate con il qualificatore TOTAL

## **Esempio:**

Si desidera calcolare la somma del campo **Sales**, includendo solo le transazioni con **OrderDate** uguali all'anno scorso. L'anno precedente può essere ottenuto tramite la funzione di aggregazione **Max(TOTAL** Year (OrderDate)**)**.

La seguente aggregazione restituirebbe il risultato desiderato:

Sum(If(Year(OrderDate)=Max(TOTAL Year(OrderDate)), Sales)) L'inclusione del qualificatore **TOTAL** è assolutamente necessaria affinché QlikView accetti questo tipo di nidificazione ed è altrettanto necessaria per il confronto desiderato. Questo tipo di nidificazione è abbastanza comune e dovrebbe essere utilizzata quando richiesto.

## Aggregazioni nidificate con la funzione di aggregazione

La nidificazione con la funzione **TOTAL** non è sempre sufficiente. Per funzionalità di nidificazione più generiche sarà necessario utilizzare la funzione di aggregazione avanzata in combinazione con le dimensioni calcolate.

## **Esempio:**

I dati seguenti sono stati letti dallo script:

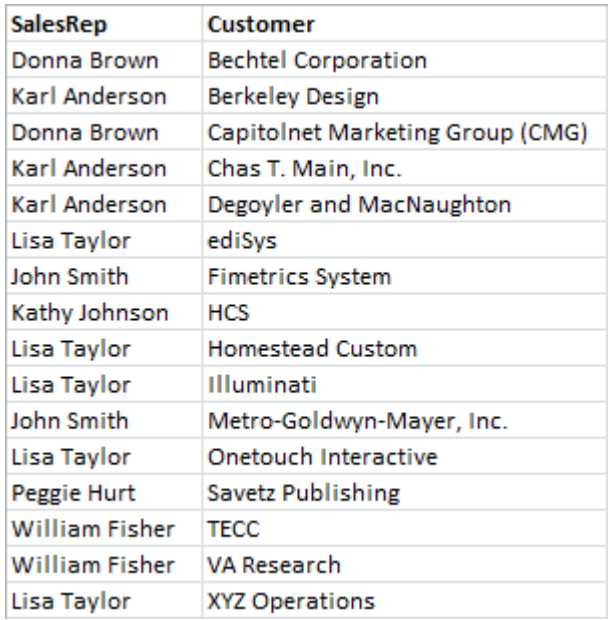

Una domanda ovvia, sulla base di questi dati, sarebbe: *"Quanti clienti ha ogni venditore?"*.

La risposta è semplice se si utilizza una tabella di QlikView standard:

Sulla base delle conoscenze appena acquisite possono sorgere nuove domande: *"Quanti venditori hanno un solo cliente? Quanti ne hanno tre o un numero maggiore?"*.

Se si ignora il fatto che in questo semplice esempio si possono facilmente contare manualmente i numeri nelle colonne di espressione, questi sono i tipi di domande che richiedono un secondo ordine di aggregazione. I dati necessari per eseguire il calcolo non esistono nei campi originali e neppure possono essere direttamente calcolati da essi.

È necessario trovare un modo per utilizzare la colonna di espressione nel grafico riportato sopra come dimensione in un nuovo grafico. Questo risultato può essere ottenuto mediante la funzione di aggregazione avanzata.

Per eseguire il calcolo del primo grafico come calcolo del grafico interno in un nuovo grafico, è necessario utilizzare la seguente istruzione per la dimensione:

=Aggr(Count(Customer),SalesRep) Quindi, è necessario immettere la seguente espressione per il nuovo grafico:

#### Count(Distinct SalesRep)

Il qualificatore **DISTINCT** è necessario, perché QlikView esegue il conteggio delle righe nella tabella sottostante.

La tabella risultante fornisce una risposta alla domanda *"Quanti venditori hanno 1, 2, 3 e più clienti?"*:

È necessario tenere presenti gli aspetti seguenti:

- 1. Il secondo grafico non richiede in alcun modo la presenza del primo grafico. È completamente integrato nel primo ordine di aggregazione definito all'interno delle sue dimensioni.
- 2. Le possibilità di nidificazione non finiscono qui. Gli argomenti di dimensione della funzione di aggregazione avanzata possono ovviamente contenere dimensioni calcolate, che a loro volta utilizzano tale funzione avanzata. Tuttavia, è relativamente facile perdere le tracce di quello che si sta facendo durante il passaggio al terzo livello di aggregazione.

## Somma di righe nelle tabelle pivot

La tabella lineare di QlikView permette di scegliere i suoi totali come semplice somma di righe o come totale di espressioni calcolate. La tabella pivot di QlikView non offre questa possibilità. I totali delle tabelle pivot sono sempre calcolati come totale di espressioni.

In genere è utile, perché la somma di più righe è raramente significativa nel caso in cui due siano differenti.

*Prestare particolare attenzione quando si utilizza la somma di righe in qualsiasi tipo di aggregazione che non sia una somma pura.*

Dopo questa considerazione, nella seguente sezione verrà illustrato un esempio dove la somma di righe totali restituisce comunque il risultato desiderato.

#### **Esempio:**

In questo esempio viene illustrata una gara scolastica in cui tre team di studenti ottengono punti in base al loro livello in tre classi differenti. I team possono selezionare il punteggio più alto all'interno di un gruppo per ogni classe individuale e quindi aggiungere i tre punteggi più alti assieme come totale. I dati seguenti sono stati letti dallo script:

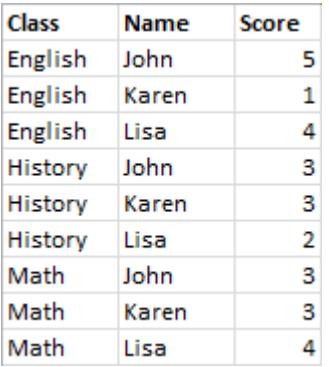

Una tabella lineare con Class come dimensione e **Max(**Score) come espressioni consente di ottenere la seguente somma di righe:

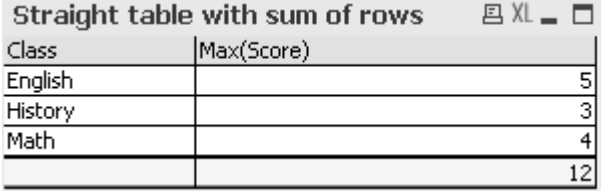

Se la tabella lineare venisse convertita in una tabella pivot che viene sempre calcolata come totale di espressioni anziché come somma di righe, si verificherebbe un problema:

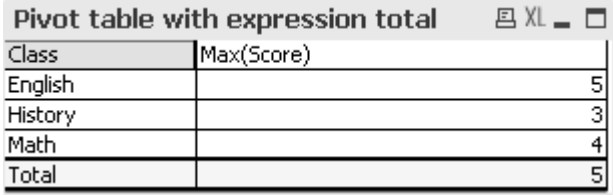

In questo caso specifico, il totale di 12 è il risultato previsto e 5 è ugualmente sbagliato per la finalità desiderata. In questo caso, nell'espressione è possibile utilizzare la funzione **Aggr** invece della dimensione.

L'espressione originale è racchiusa in una funzione **Aggr**, che utilizza anche la dimensione del grafico circostante come dimensione nella funzione **Aggr**. Ora questo bundle viene utilizzato come argomento per un'aggregazione **Sum**. La tabella mostrerà ora il totale previsto:

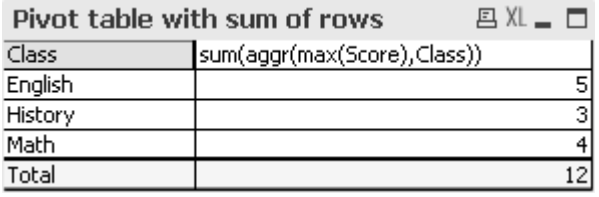

Il vantaggio della funzione di aggregazione avanzata è che nelle singole righe viene restituito un valore singolo. Questo perché la dimensione presenta un solo valore possibile in ciascuna riga di dati ordinaria. Poiché la dimensione interna e l'espressione sono le stesse del grafico circostante, ciascun valore è esattamente uguale al risultato senza le funzioni **Sum** e di aggregazione avanzate che li racchiudono.

Per la riga totale, comunque, la funzione di aggregazione avanzata restituirà tre valori, uno per ogni valore del campo di dimensione. Questi saranno quindi sommati mediante l'aggregazione **Sum** Mentre formalmente risulterà ancora un totale di espressione, il risultato sarà uguale alla somma di righe.

## Regressione lineare nei grafici tabellari

Le linee di tendenza della regressione lineare possono essere visualizzate nei grafici bitmap di QlikView utilizzando l'opzione **Linee di tendenza** nella pagina **Espressione** della finestra **Proprietà grafico**. È inoltre possibile visualizzare l'equazione di regressione.

## **Esempio:**

Se comunque si desidera visualizzare i dati di regressione ad esempio in un grafico tabellare, la regressione dovrà essere calcolata. Le funzioni di aggregazione **LINEST\_M** e **LINEST\_B** forniranno la pendenza richiesta e i valori di intersezione con l'asse y della regressione lineare. Le funzioni di aggregazione **LINEST\_M** e **LINEST\_B** corrispondono sempre all'asse delle X continuo, vale dire che è sempre necessario effettuare questa impostazione nella scheda **Assi** delle proprietà del grafico.

Per un calcolo corretto, queste funzioni necessitano dell'aggregazione completa del grafico (espressione ripetuta sulle dimensioni) come input. Questo può essere ottenuto definendo una funzione di aggregazione avanzata contenente la stessa espressione di base e le dimensioni del grafico. La funzione di aggregazione avanzata viene quindi utilizzata come parametri nelle aggregazioni **LINEST**. L'espressione risultante può apparire come segue:

```
linest_M(total aggr(TransVal,TransID),TransID)*TransID + linest_b(total aggr
(TransVal,TransID),TransID)
```
La funzione **Only** è implicita in tutte le occorrenze di TransVal e TransID. Le aggregazioni **LINEST** dovrebbero essere effettuate con il qualificatore **TOTAL**; in caso contrario, i parametri della regressione verranno calcolati in base ai punti dati anziché all'intera serie di dati. Il risultato può essere visto nel grafico combinato che segue, dove la regressione viene visualizzata come espressione lineare regolare.

Tenere presente che la linea di tendenza qui non è una linea di tendenza di QlikView tradizionale, ma un'espressione regolare tracciata come linea. Si può vedere la differenza dal fatto che il disegno dell'espressione, all'opposto di una linea di tendenza tradizionale, non viene estrapolato all'esterno del primo e dell'ultimo punto dati.

*I valori calcolati per la regressione lineare corrispondo a quelli visualizzati in un grafico mediante un asse continuo (procedura consigliata). I valori calcolati possono essere diversi da quelli visualizzati in un grafico mediante un asse discreto (procedura non consigliata). Un asse continuo rappresenta i valori calcolati, mentre un asse discreto rappresenta i valori visualizzati. Ciò significa che i valori NULL non sono inclusi in un asse discreto.*

Questo grafico può essere convertito in una tabella lineare:

Le seguenti espressioni vengono utilizzate nell'ordine in cui compaiono:

```
Round(Sum(TransVal),'0.1')
Round(LINEST_M(TransVal,TransID,TransID),'0,1')
Round(LINEST_B(TransVal,TransID,TransID),'0,1')
```
## Connessioni di analisi

Le connessioni di analisi consentono di integrare strumenti di analisi esterni nella Business Discovery. Una connessione di analisi estende le espressioni che si possono usare negli script di caricamento e nei grafici attraverso la chiamata a un motore di calcolo esterno (in questi casi il motore di calcolo funge da SSE, estensione lato server). Ad esempio, è possibile creare una connessione di analisi a R e utilizzare espressioni statistiche quando si caricano i dati.

## Creazione di una connessione di analisi

Sia per QlikView Desktop che per QlikView Server (QVS), le connessioni di analisi sono configurate attraverso la modifica di *Settings.ini*.

*QlikView Desktop deve essere chiuso prima della modifica del file Settings.ini. QlikView Server deve essere arrestato prima della modifica del file Settings.ini. Dopo l'aggiunta di nuove connessioni o la modifica di connessioni esistenti, per rendere effettive le modifiche è necessario il riavvio.*

*Tenere presente che il server del plug-in SSE deve essere in esecuzione prima dell'avvio di QlikView, altrimenti la connessione non verrà stabilita.*

## Procedere come segue:

1. Aprire il file *Settings.ini*.

Per QlikView Desktop, il file si trova nel percorso *C:\Users\username\AppData\Roaming\QlikTech\QlikView*. Per QlikView Server, il file si trova nel percorso *C:\ProgramData\QlikTech\QlikViewServer*.

2. Aggiungere la configurazione seguente:

[Settings 7]

SSEPlugin=<PluginConfig>[;<PluginConfig>...]

Dove <PluginConfig> è un elenco contenente i seguenti elementi di configurazione separati da virgole: <EngineName>,<Address>[,<PathToCertFile>,<RequestTimeout>,<ReconnectTimeout>] Proprietà di connessione

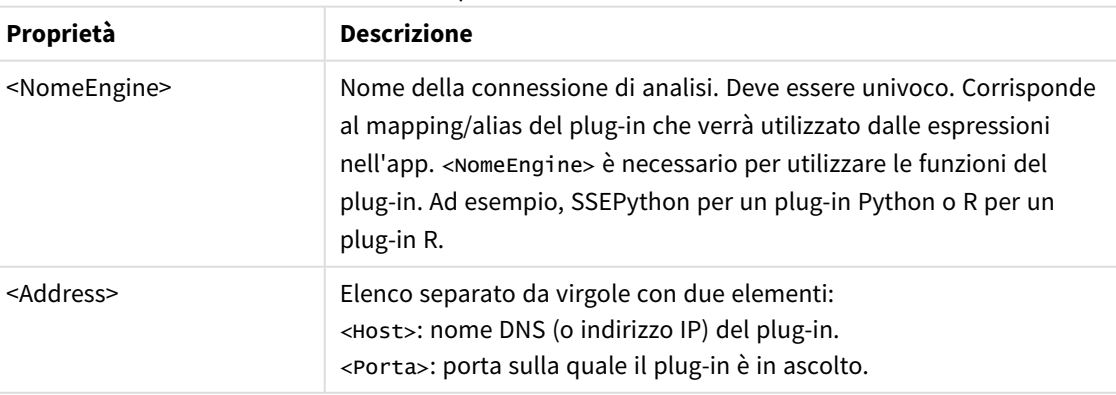

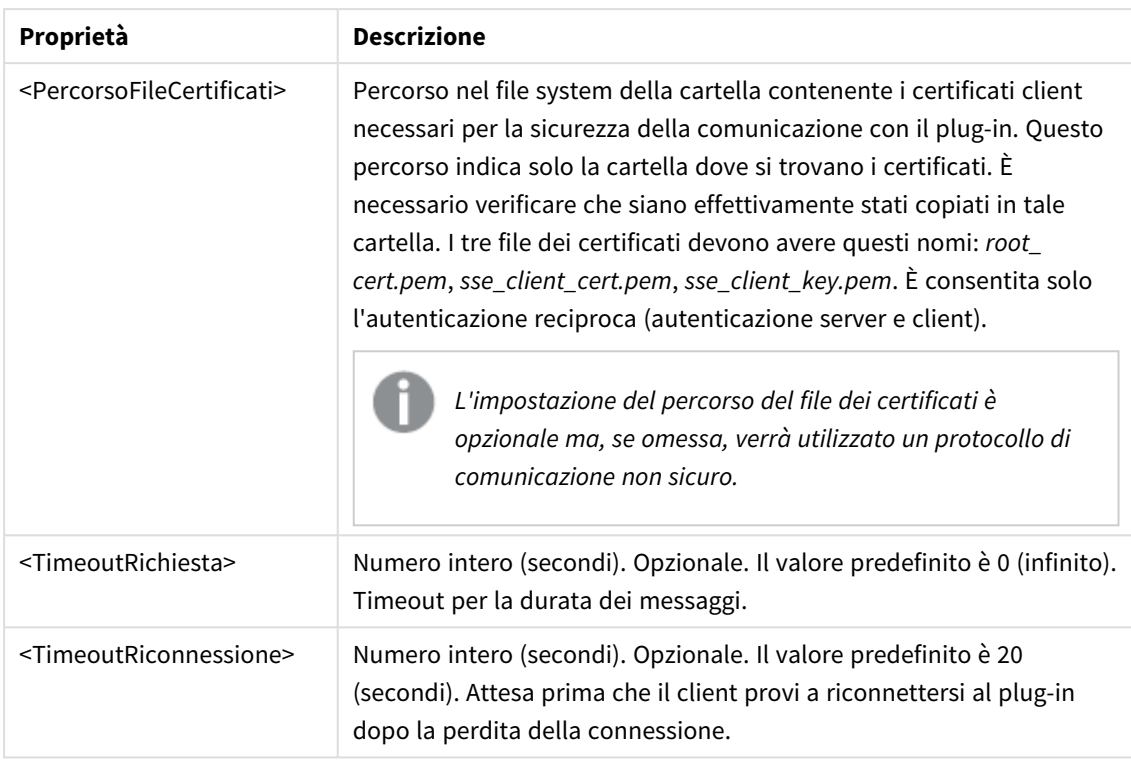

3. Aprire il file Batch *Settings.ini* di QlikView e aggiungere la stessa configurazione del passaggio 2 per poter ricaricare il documento.

Il percorso predefinito è

*C:\Windows\system32\config\systemprofile\AppData\Roaming\QlikTech\QlikViewBatch*.

4. Dopo aver salvato le modifiche ai file *Settings.ini*, riavviare QlikView. A questo punto è possibile utilizzare la connessione di analisi aggiungendola tramite la finestra di dialogo Modifica espressione o la finestra di dialogo Script di caricamento.

## Sicurezza delle connessioni di analisi

Adottare le procedure consigliate seguenti per rafforzare la sicurezza dell'ambiente di QlikView quando si utilizza una connessione di analisi:

- Installare ed eseguire il plug-in SSE (Server-Side Extension) in un ambiente separato e isolato, senza diritti di amministratore. Per ridurre al minimo i danni causati da uno script dannoso, verificare quale account utente avvia il plug-in e i diritti di accesso dell'utente al computer e al dominio.
- Per una maggiore sicurezza, è possibile disabilitare la funzionalità EvaluateScript impostando il parametro di configurazione allowScript su false nel file di configurazione del plug-in SSE. In questo modo si eviterà l'esecuzione di script arbitrari e si consentirà al plug-in SSE di eseguire solo funzioni predefinite.
- <sup>l</sup> Agli sviluppatori di applicazioni che creano documenti QlikView si consiglia di impostare un formato con restrizioni per eventuali variabili utilizzate in un'espressione SSE; ad esempio, è possibile limitare il formato di una variabile solo a valori numerici.

## Restrizioni nell'utilizzo delle connessioni di analisi

La funzionalità delle connessioni di analisi viene disabilitata quando si crea un nuovo oggetto server condiviso.

Quando viene copiato un oggetto di lavoro esistente contenente un'espressione di connessione di analisi, l'editor delle proprietà del grafico viene disabilitato automaticamente. Ciò significa che le proprietà del grafico per quell'oggetto di lavoro non saranno più modificabili.

## Esempi

Negli esempi seguenti viene illustrato come impostare un plug-in SSE (Server-Side Extension). In questi esempi si usa un plug-in Python e vengono definiti uno o più server.

- Un server plug-in SSE: SSEPlugin=SSEPython.localhost:50051
- Due server plug-in SSE: SSEPlugin=SSEPython,localhost:50051;R,localhost:50053
- Un server plug-in SSE definito senza percorso dei certificati ma con timeout impostati: SSEPlugin=SSEPython,localhost:50051,,0,20

## Funzioni colore

Queste funzioni possono essere utilizzate nelle espressioni associate all'impostazione e alla valutazione delle proprietà del colore degli oggetti dei grafici così come negli script di caricamento.

*QlikView supporta le funzioni colore qliktechblue e qliktechgray per compatibilità con le versioni precedenti, sebbene il loro utilizzo non sia consigliato.*

#### ARGB

**ARGB()** viene utilizzata nelle espressioni per impostare o valutare le proprietà del colore di un oggetto grafico, in cui il colore è definito da un componente rosso **r**, un componente verde **g** e un componente blu **b**, con un fattore alfa (opacità) di **alpha**.

**ARGB() viene utilizzata nelle [espressioni](#page-1326-0) per impostare o valutare le [proprietà](#page-1326-0) del colore di un oggetto grafico, in cui il colore è definito da un componente rosso r, un [componente](#page-1326-0) verde g e un componente blu b, con un fattore alfa [\(opacità\)](#page-1326-0) di alpha. (**alpha, r, g, b**)**

HSL

**HSL()** viene utilizzato nelle espressioni per impostare o valutare le proprietà del colore di un oggetto del grafico, dove il colore è definito dai valori **hue**, **saturation** e **luminosity** tra 0 e 1.

**HSL() viene utilizzato nelle [espressioni](#page-1327-0) per impostare o valutare le [proprietà](#page-1327-0) del colore di un oggetto del grafico, dove il colore è definito dai valori hue, [saturation](#page-1327-0) e luminosity tra 0 e 1. (**hue, saturation, luminosity**)**

#### RGB

**RGB()** viene utilizzata nelle espressioni per impostare o valutare le proprietà del colore di un oggetto grafico, in cui il colore è definito da un componente rosso **r**, un componente verde **g** e un componente blu **b**con valori compresi tra 0 e 255.

**RGB() viene utilizzata nelle [espressioni](#page-1327-1) per impostare o valutare le [proprietà](#page-1327-1) del colore di un oggetto grafico, in cui il colore è definito da un componente rosso r, un [componente](#page-1327-1) verde g e un componente blu bcon valori [compresi](#page-1327-1) tra 0 e 255. (**r, g, b**)**

### Color

**Color()** viene utilizzata nelle espressioni per restituire la rappresentazione cromatica del numero di colore n nella tavolozza del grafico visualizzata nelle proprietà del grafico. La rappresentazione cromatica è un valore duale in cui la rappresentazione testuale è espressa nel formato 'RGB(r, g, b)', dove r, g e b sono numeri compresi tra 0 e 255 che rappresentano rispettivamente i valori rosso, verde e blu. La rappresentazione numerica è espressa da un numero intero che rappresenta le componenti rosso, verde, blu.

#### **Color (**n**)**

#### Black

Restituisce la rappresentazione cromatica RGB del colore nero (RGB 0,0,0). Può essere dato, opzionalmente un parametro per il fattore alfa. Un valore *alfa* pari a 0 corrisponde a una trasparenza completa. Un valore *alfa* pari a 255 corrisponde a un'opacità completa. Se il valore alfa non viene immesso, viene presupposto che sia 255.

#### **Black ([alpha])**

#### Darkgray

Restituisce la rappresentazione cromatica RGB del colore grigio scuro (RGB 128,128,128). Può essere dato, opzionalmente un parametro per il fattore alfa. Un valore *alfa* pari a 0 corrisponde a una trasparenza completa. Un valore *alfa* pari a 255 corrisponde a un'opacità completa. Se il valore alfa non viene immesso, viene presupposto che sia 255.

#### **Darkgray ([alpha])**

#### Lightgray

Restituisce la rappresentazione cromatica RGB del colore grigio chiaro (RGB 192,192,192). Può essere dato, opzionalmente un parametro per il fattore alfa. Un valore *alfa* pari a 0 corrisponde a una trasparenza completa. Un valore *alfa* pari a 255 corrisponde a un'opacità completa. Se il valore alfa non viene immesso, viene presupposto che sia 255.

#### **Lightgray ([alpha])**

#### White

Restituisce la rappresentazione cromatica RGB del colore bianco (RGB 255,255,255). Può essere dato, opzionalmente un parametro per il fattore alfa. Un valore *alfa* pari a 0 corrisponde a una trasparenza completa. Un valore *alfa* pari a 255 corrisponde a un'opacità completa. Se il valore alfa non viene immesso, viene presupposto che sia 255.

#### **White ([alpha])**

## Blue

Restituisce la rappresentazione cromatica RGB del colore blu (RGB 0,0,128). Può essere dato, opzionalmente un parametro per il fattore alfa. Un valore *alfa* pari a 0 corrisponde a una trasparenza completa. Un valore *alfa* pari a 255 corrisponde a un'opacità completa. Se il valore alfa non viene immesso, viene presupposto che sia 255.

## **Blue ([alpha])**

## Lightblue

Restituisce la rappresentazione cromatica RGB del colore blu chiaro (RGB 0,0,255). Può essere dato, opzionalmente un parametro per il fattore alfa. Un valore *alfa* pari a 0 corrisponde a una trasparenza completa. Un valore *alfa* pari a 255 corrisponde a un'opacità completa. Se il valore alfa non viene immesso, viene presupposto che sia 255.

#### **Lightblue ([alpha])**

## Green

Restituisce la rappresentazione cromatica RGB del colore verde (RGB 0,128,0). Può essere dato, opzionalmente un parametro per il fattore alfa. Un valore *alfa* pari a 0 corrisponde a una trasparenza completa. Un valore *alfa* pari a 255 corrisponde a un'opacità completa. Se il valore alfa non viene immesso, viene presupposto che sia 255.

## **Green ([alpha])**

## Lightgreen

Restituisce la rappresentazione cromatica RGB del colore verde chiaro (RGB 0,255,0). Può essere dato, opzionalmente un parametro per il fattore alfa. Un valore *alfa* pari a 0 corrisponde a una trasparenza completa. Un valore *alfa* pari a 255 corrisponde a un'opacità completa. Se il valore alfa non viene immesso, viene presupposto che sia 255.

## **Lightgreen ()**

## Cyan

Restituisce la rappresentazione cromatica RGB del colore ciano (RGB 0,128,128). Può essere dato, opzionalmente un parametro per il fattore alfa. Un valore *alfa* pari a 0 corrisponde a una trasparenza completa. Un valore *alfa* pari a 255 corrisponde a un'opacità completa. Se il valore alfa non viene immesso, viene presupposto che sia 255.

#### **Cyan ([alpha])**

## Lightcyan

Restituisce la rappresentazione cromatica RGB del colore ciano chiaro (RGB 0,255,255). Può essere dato, opzionalmente un parametro per il fattore alfa. Un valore *alfa* pari a 0 corrisponde a una trasparenza completa. Un valore *alfa* pari a 255 corrisponde a un'opacità completa. Se il valore alfa non viene immesso, viene presupposto che sia 255.

#### **Lightcyan ()**

## Red

Restituisce la rappresentazione cromatica RGB del colore rosso (RGB 128,0,0). Può essere dato, opzionalmente un parametro per il fattore alfa. Un valore *alfa* pari a 0 corrisponde a una trasparenza completa. Un valore *alfa* pari a 255 corrisponde a un'opacità completa. Se il valore alfa non viene immesso, viene presupposto che sia 255.

#### **Red ([alpha])**

#### Lightred

Restituisce la rappresentazione cromatica RGB del colore rosso chiaro (RGB 255,0,0). Può essere dato, opzionalmente un parametro per il fattore alfa. Un valore *alfa* pari a 0 corrisponde a una trasparenza completa. Un valore *alfa* pari a 255 corrisponde a un'opacità completa. Se il valore alfa non viene immesso, viene presupposto che sia 255.

#### **Lightred ([alpha])**

#### Magenta

Restituisce la rappresentazione cromatica RGB del colore magenta (RGB 128,0,128). Può essere dato, opzionalmente un parametro per il fattore alfa. Un valore *alfa* pari a 0 corrisponde a una trasparenza completa. Un valore *alfa* pari a 255 corrisponde a un'opacità completa. Se il valore alfa non viene immesso, viene presupposto che sia 255.

## **Magenta ([alpha])**

#### Lightmagenta

Restituisce la rappresentazione cromatica RGB del colore magenta chiaro (RGB 255,0,255). Può essere dato, opzionalmente un parametro per il fattore alfa. Un valore *alfa* pari a 0 corrisponde a una trasparenza completa. Un valore *alfa* pari a 255 corrisponde a un'opacità completa. Se il valore alfa non viene immesso, viene presupposto che sia 255.

#### **Lightmagenta ([alpha])**

#### Brown

Restituisce la rappresentazione cromatica RGB del colore marrone (RGB 128,128,0). Può essere dato, opzionalmente un parametro per il fattore alfa. Un valore *alfa* pari a 0 corrisponde a una trasparenza completa. Un valore *alfa* pari a 255 corrisponde a un'opacità completa. Se il valore alfa non viene immesso, viene presupposto che sia 255.

#### **Brown ([alpha])**

#### Yellow

Restituisce la rappresentazione cromatica RGB del colore giallo (RGB 255,255,0). Può essere dato, opzionalmente un parametro per il fattore alfa. Un valore *alfa* pari a 0 corrisponde a una trasparenza completa. Un valore *alfa* pari a 255 corrisponde a un'opacità completa. Se il valore alfa non viene immesso, viene presupposto che sia 255.

#### **Yellow ([alpha])**

## qliktechblue

Restituisce la rappresentazione cromatica RGB del colore blu QT (RGB 96,112,169). Può essere dato, opzionalmente un parametro per il fattore alfa. Un valore *alfa* pari a 0 corrisponde a una trasparenza completa. Un valore *alfa* pari a 255 corrisponde a un'opacità completa. Se il valore alfa non viene immesso, viene presupposto che sia 255.

#### **qliktechblue ([alpha])**

#### qliktechgray

Restituisce la rappresentazione cromatica RGB del colore grigio QT (RGB 166,166,166). Può essere dato, opzionalmente un parametro per il fattore alfa. Un valore *alfa* pari a 0 corrisponde a una trasparenza completa. Un valore *alfa* pari a 255 corrisponde a un'opacità completa. Se il valore alfa non viene immesso, viene presupposto che sia 255.

#### **qliktechgray ([alpha])**

#### Colormix1

La funzione **Colormix1()** viene utilizzata nelle espressioni per restituire un valore ARGB da un gradiente di due colori, basato su un valore compreso tra 0 e 1.

**Colormix1 (**Value , ColorZero , ColorOne**)**

Value è un numero reale compreso tra 0 e 1.

- $\bullet$  Se Value = 0, viene restituita la funzione ColorZero.
- Se Value = 1, viene restituita la funzione ColorOne.
- Se 0 < Value < 1 verrà restituita la sfumatura intermedia appropriata.

ColorZero è una rappresentazione di colore RGB valida per il colore da associare con il limite minimo dell'intervallo.

ColorOne è una rappresentazione cromatica RGB valida per il colore da associare con il livello finale massimo dell'intervallo.

#### **Esempio:**

Colormix1(0.5, red(), blue())

restituisce ARGB(255,64,0,64) (viola)

#### Colormix2

La funzione **Colormix2()** viene utilizzata nelle espressioni per restituire un valore ARGB da un gradiente di due colori, basato su un valore compreso tra -1 e 1, con la possibilità di specificare un colore intermedio per la posizione centrale (0).

**Colormix2 (**Value ,ColorMinusOne , ColorOne[ , ColorZero]**)** Value è un numero reale compreso tra -1 e 1.

- $\bullet$  Se Value = -1 verrà restituito il primo colore.
- $\bullet$  Se Value = 1 verrà restituito il secondo colore.

• Se -1 < Value < 1, verrà restituita la combinazione di colori appropriata.

ColorMinusOne è una rappresentazione di colore RGB valida per il colore da associare con il limite minimo dell'intervallo.

ColorOne è una rappresentazione cromatica RGB valida per il colore da associare con il livello finale massimo dell'intervallo.

ColorZero è una rappresentazione cromatica RGB opzionale valida per il colore da associare con il centro dell'intervallo.

## SysColor

**SysColor()** restituisce il valore ARGB per il colore di sistema di Windows nr, dove nr corrisponde al parametro della funzione **GetSysColor(nr)** dell'API di Windows.

#### **SysColor (**nr**)**

## ColorMapHue

**ColorMapHue()** restituisce il valore ARGB di un colore da una mappa dei colori che varia il componente di tonalità del modello cromatico HSV. La mappa dei colori inizia con il rosso, quindi passa al giallo, verde, ciano, blu, magenta per poi tornare al rosso. x deve essere specificato come un valore compreso tra 0 e 1.

#### **ColorMapHue (**x**)**

## ColorMapJet

**ColorMapJet()** restituisce il valore ARGB di un colore da una mappa dei colori che inizia con il blu, passando dal ciano, giallo e arancione per poi tornare al rosso. x deve essere specificato come un valore compreso tra 0 e 1.

#### **ColorMapJet (**x**)**

## Funzioni colori predefiniti

Per i colori predefiniti nelle espressioni è possibile utilizzare le funzioni descritte di seguito. Ciascuna funzione restituisce una rappresentazione cromatica RGB.

In alternativa, è possibile specificare un parametro per il fattore alfa, nel qual caso verrà restituita la rappresentazione cromatica ARGB. Un fattore alfa pari a 0 corrisponde alla trasparenza completa, mentre un fattore alfa pari a 255 corrisponde all'opacità completa.

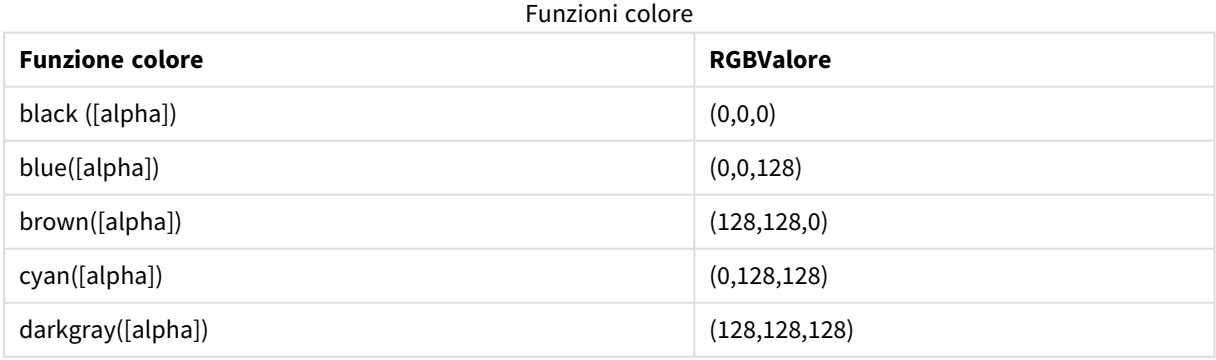

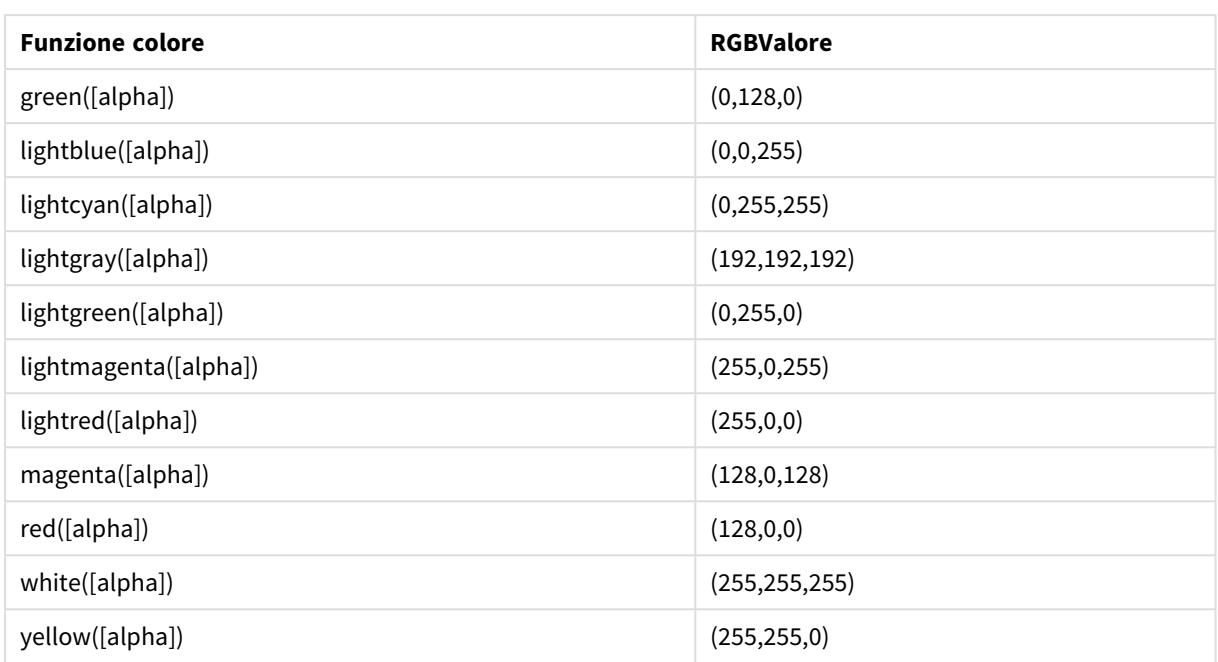

- $\bullet$  Blue() restituisce RGB(0,0,128).
- $\bullet$  Blue(128) restituisce ARGB(128,0,0,128).

## <span id="page-1326-0"></span>ARGB

**ARGB()** viene utilizzata nelle espressioni per impostare o valutare le proprietà del colore di un oggetto grafico, in cui il colore è definito da un componente rosso **r**, un componente verde **g** e un componente blu **b**, con un fattore alfa (opacità) di **alpha**.

#### **Sintassi:**

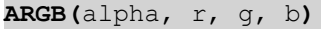

#### **Tipo di dati restituiti:** duale

#### **Argomenti:**

- <sup>l</sup> alpha: Valore della trasparenza nell'intervallo 0 255. 0 corrisponde alla trasparenza completa e 255 corrisponde all'opacità completa.
- $r, g, b:$  Valori del componente rosso, verde e blu. Un componente a colori pari a 0 corrisponde a nessun contributo e uno pari a 255 al contributo completo.

Tutti gli argomenti devono essere espressioni che si risolvono in numeri interi nella scala da 0 a 255.

Se si interpreta il componente numerico e lo si formatta in notazione esadecimale, i valori dei componenti a colori saranno più facili da vedere.Ad esempio, il verde chiaro ha il numero 4 278 255 360, che in notazione esadecimale è FF00FF00.Le prime due posizioni 'FF' (255) indicano il fattore **alpha**.Le due posizioni successive '00' indicano la quantità di **red**, le due posizioni successive 'FF' indicano la quantità di **green** e le due posizioni finali '00' indicano la quantità di **blue**.

## <span id="page-1327-1"></span>RGB

**RGB()** viene utilizzata nelle espressioni per impostare o valutare le proprietà del colore di un oggetto grafico, in cui il colore è definito da un componente rosso **r**, un componente verde **g** e un componente blu **b**con valori compresi tra 0 e 255.

## **Sintassi:**

**RGB (**r, g, b**)**

## **Tipo di dati restituiti:** duale

## **Argomenti:**

•  $r, g, b:$  Valori del componente rosso, verde e blu. Un componente a colori pari a 0 corrisponde a nessun contributo e uno pari a 255 al contributo completo.

Tutti gli argomenti devono essere espressioni che si risolvono in numeri interi nella scala da 0 a 255.

Se si interpreta il componente numerico e lo si formatta in notazione esadecimale, i valori dei componenti a colori saranno più facili da vedere.Ad esempio, il verde chiaro ha il numero 4 278 255 360, che in notazione esadecimale è FF00FF00.Le prime due posizioni 'FF' (255) indicano il fattore **alpha**.Nelle funzioni **RGB** e **HSL** è sempre 'FF' (opaco).Le due posizioni successive '00' indicano la quantità di **red**, le due posizioni successive 'FF' indicano la quantità di **green** e le due posizioni finali '00' indicano la quantità di **blue**.

## <span id="page-1327-0"></span>**HSL**

**HSL()** viene utilizzato nelle espressioni per impostare o valutare le proprietà del colore di un oggetto del grafico, dove il colore è definito dai valori **hue**, **saturation** e **luminosity** tra 0 e 1.

#### **Sintassi:**

```
HSL (hue, saturation, luminosity)
```
## **Tipo di dati restituiti:** duale

## **Argomenti:**

• hue, saturation, luminosity:Valori dei componenti hue, saturation e luminosity che vanno da 0 a 1.

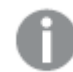

Tutti gli argomenti devono essere espressioni che si risolvono in numeri interi nella scala da 0 a 1.

Se si interpreta il componente numerico e lo si formatta in notazione esadecimale, i valori RGB dei componenti a colori saranno più facili da vedere. Ad esempio, il verde chiaro ha il numero 4 278 255 360, che in notazione esadecimale è FF00FF00 e RGB (0,255,0). Questo equivale a HSL (80/240, 240/240, 120/240), un valore HSL di (0.33, 1, 0.5).

## Funzioni condizionali

Tutte le funzioni condizionali valutano una condizione e restituiscono differenti risposte in base al valore della condizione. Le funzioni possono essere utilizzate nello script di caricamento e nelle espressioni grafiche.

## Panoramica sulle funzioni condizionali

Ciascuna funzione viene descritta ulteriormente dopo la panoramica. È inoltre possibile fare clic sul nome della funzione nella sintassi per accedere immediatamente ai dettagli per tale funzione specifica.

## **alt**

La funzione **alt** restituisce il primo dei parametri che presenta una rappresentazione numerica valida. Se nessuna corrispondenza viene trovata, verrà restituito l'ultimo parametro. Può essere utilizzato un numero qualsiasi di parametri.

**[alt](#page-1329-0) (**case1[ , case2 , case3 , ...] , else**)**

## **class**

La funzione **class** assegna il primo parametro a un intervallo di classe. Viene restituito un valore duale in cui a <= x < b rappresenta il valore testuale dove a e b rappresentano i limiti superiore e inferiore del contenitore e il limite inferiore è un valore numerico.

**[class](#page-1329-1) (**expression, interval [ , label [ , offset ]]**)**

## **if**

La funzione **if** restituisce un valore a seconda che la condizione fornita con la funzione esegua la valutazione come True o come False.

**[if](#page-1331-0) (**condition , then , else**)**

#### **match**

La funzione **match** mette a confronto il primo parametro con tutti i parametri successivi e restituisce il numero dell'espressione corrispondente. Il confronto rispetta la distinzione maiuscole/minuscole.

**[match](#page-1331-1) (** str, expr1 [ , expr2,...exprN ]**)**

#### **mixmatch**

La funzione **mixmatch** mette a confronto il primo parametro con tutti i parametri successivi e restituisce il numero dell'espressione corrispondente. Il confronto non rispetta la distinzione maiuscole/minuscole.

**[mixmatch](#page-1332-0) (** str, expr1 [ , expr2,...exprN ]**)**

#### **pick**

La funzione pick restituisce l'espressione numero *n* nell'elenco.

```
pick (n, expr1[ , expr2,...exprN])
```
#### **wildmatch**

La funzione **wildmatch** mette a confronto il primo parametro con tutti i parametri seguenti e restituisce il numero dell'espressione corrispondente. Consente l'utilizzo di caratteri speciali ( **\*** e **?**) nelle stringhe di confronto. Il confronto non rispetta la distinzione maiuscole/minuscole.

<span id="page-1329-0"></span>**[wildmatch](#page-1333-0) (** str, expr1 [ , expr2,...exprN ]**)**

## alt

La funzione **alt** restituisce il primo dei parametri che presenta una rappresentazione numerica valida. Se nessuna corrispondenza viene trovata, verrà restituito l'ultimo parametro. Può essere utilizzato un numero qualsiasi di parametri.

#### **Sintassi:**

```
alt(case1[ , case2 , case3 , ...] , else)
```
La funzione alt viene spesso utilizzata con le funzioni di interpretazione numerica o della data. In questo modo QlikView può provare differenti formati di data in un ordine con priorità. Può anche essere utilizzata per gestire valori NULL in espressioni numeriche.

#### **Esempi e risultati:**

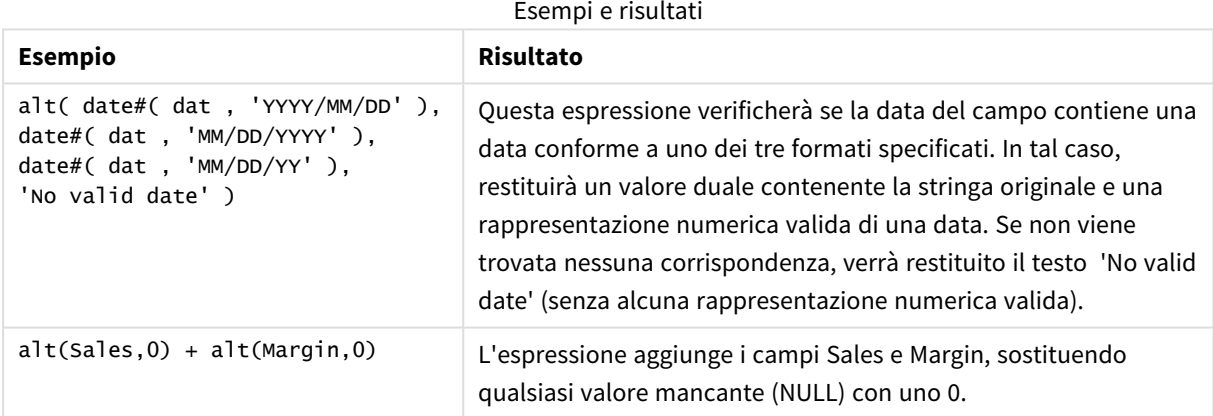

## <span id="page-1329-1"></span>class

La funzione **class** assegna il primo parametro a un intervallo di classe. Viene restituito un valore duale in cui a<=x<b rappresenta il valore testuale dove a e b rappresentano i limiti superiore e inferiore del contenitore e il limite inferiore è un valore numerico.

#### **Sintassi:**

```
class(expression, interval [ , label [ , offset ]])
```
## **Argomenti:**

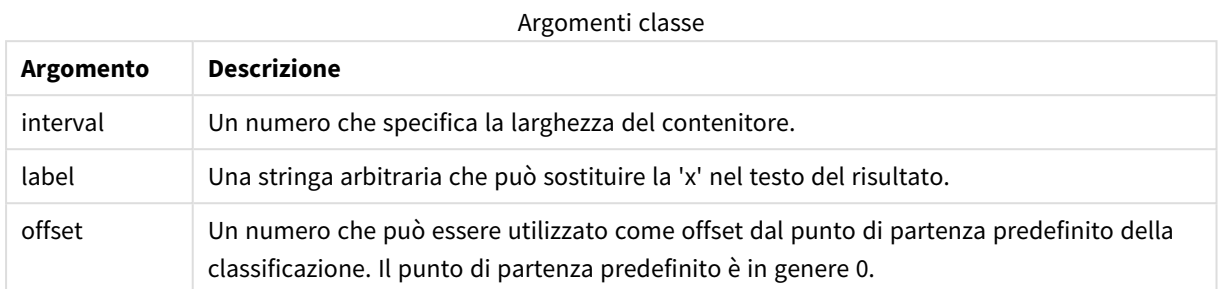

## **Esempi e risultati:**

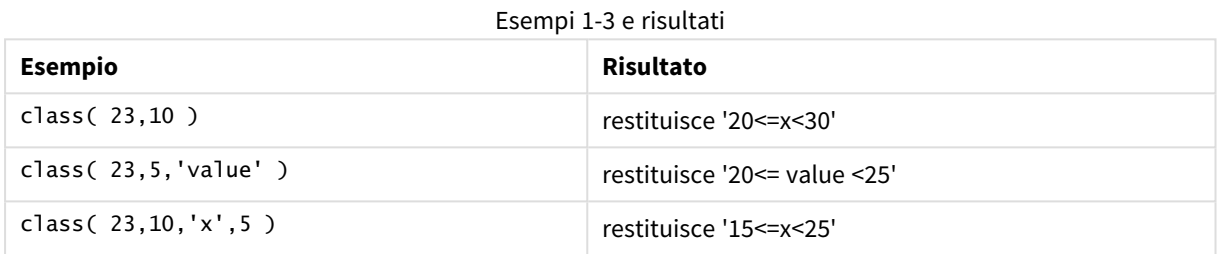

In questo esempio viene caricata una tabella contenente il nome e l'età delle persone. Si desidera aggiungere un campo che classifichi ciascun utente in base a un gruppo di età con un intervallo temporale di dieci anni. La tabella di origine risultante ha l'aspetto seguente:

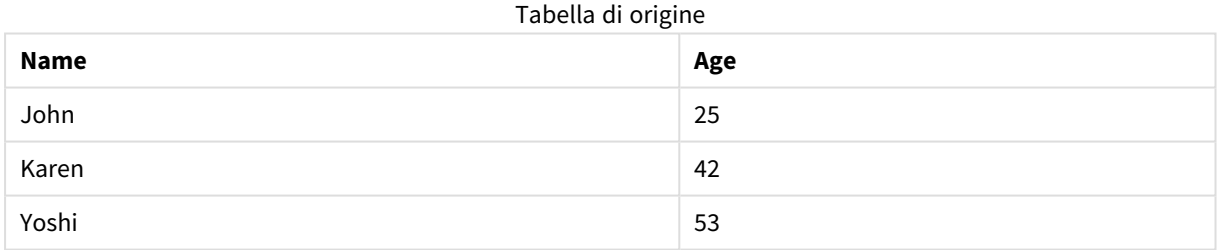

Per aggiungere il campo di classificazione del gruppo di età, è possibile aggiungere un'istruzione preceding load tramite la funzione **class**. In questo esempio, è stata caricata una tabella di origine tramite dei dati inline

LOAD \*, class(Age, 10, 'age') As Agegroup; LOAD \* INLINE [ Age, Name 25, John 42, Karen 53, Yoshi];

I dati risultanti caricati presentano ora l'aspetto seguente:

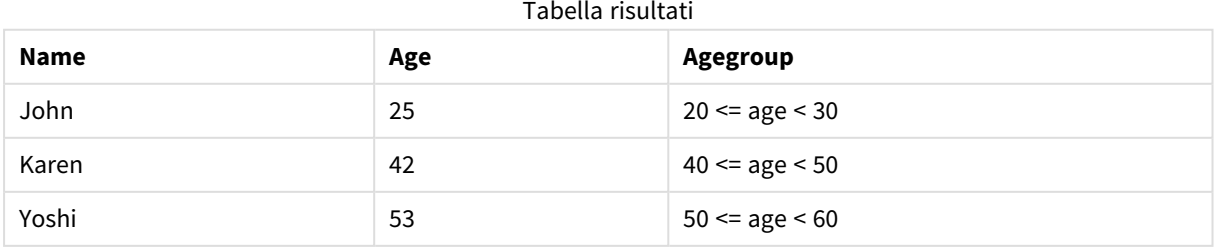

## <span id="page-1331-0"></span>if

La funzione **if** restituisce un valore a seconda che la condizione fornita con la funzione esegua la valutazione come True o come False.

## **Sintassi:**

**if(**condition , then [, else]**)**

La funzione if include tre parametri, *condition*,*then* ed *else*, i quali sono tutte espressioni. Gli altri due parametri, *then* e *else*, possono essere di qualsiasi tipo.

## **Argomenti:**

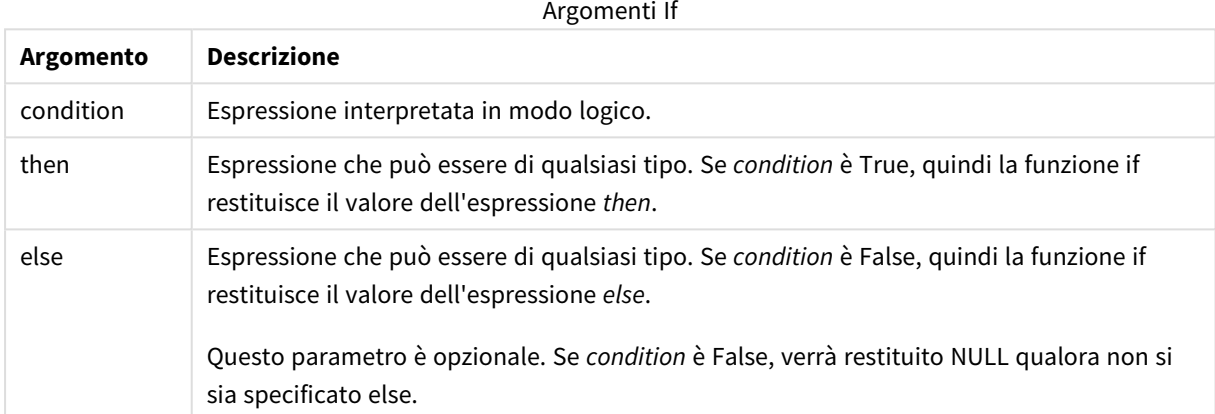

## **Esempi e risultati:**

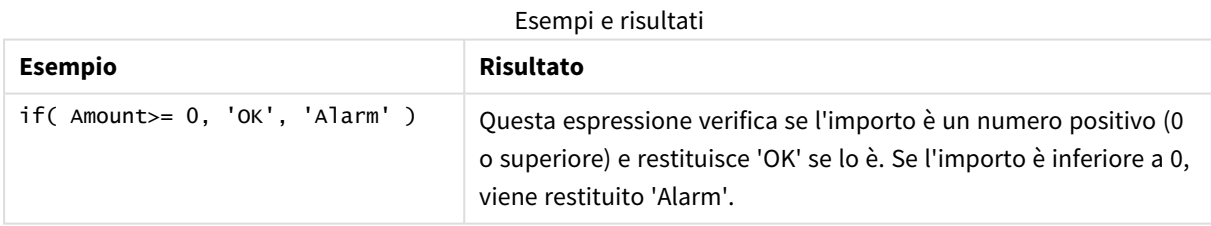

## <span id="page-1331-1"></span>match

La funzione **match** mette a confronto il primo parametro con tutti i parametri successivi e restituisce il numero dell'espressione corrispondente. Il confronto rispetta la distinzione maiuscole/minuscole.

#### **Sintassi:**

```
match( str, expr1 [ , expr2,...exprN ])
```
*Se si desidera utilizzare il confronto senza distinzione tra lettere minuscole e maiuscole, servirsi della funzione mixmatch. Se si desidera utilizzare il confronto senza distinzione tra lettere minuscole e maiuscole e i caratteri speciali, servirsi della funzione wildmatch.*

### **Esempi e risultati:**

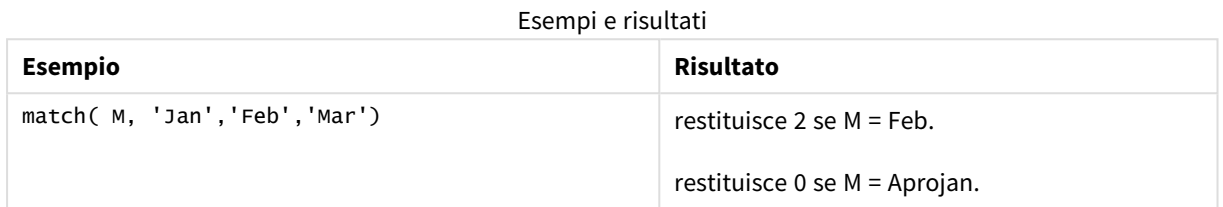

## mixmatch

La funzione **mixmatch** mette a confronto il primo parametro con tutti i parametri successivi e restituisce il numero dell'espressione corrispondente. Il confronto non rispetta la distinzione maiuscole/minuscole.

### **Sintassi:**

**mixmatch(** str, expr1 [ , expr2,...exprN ]**)**

*Se si desidera utilizzare il confronto con distinzione tra lettere minuscole e maiuscole, servirsi della funzione match. Se si desidera utilizzare il confronto senza distinzione tra lettere minuscole e maiuscole e i caratteri speciali, servirsi della funzione wildmatch.*

### **Esempi e risultati:**

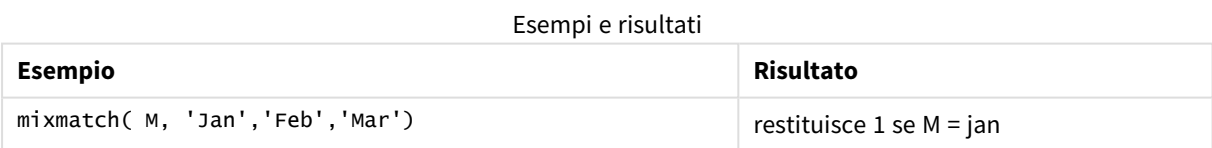

## pick

La funzione pick restituisce l'espressione numero *n* nell'elenco.

### **Sintassi:**

```
pick(n, expr1[ , expr2,...exprN])
```
### **Argomenti:**

#### Argomenti Pick

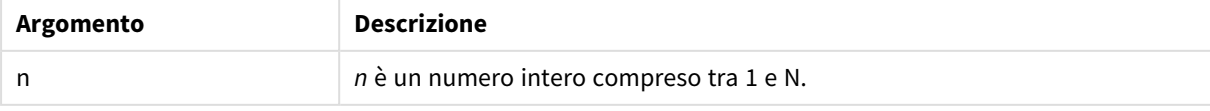

## **Esempi e risultati:**

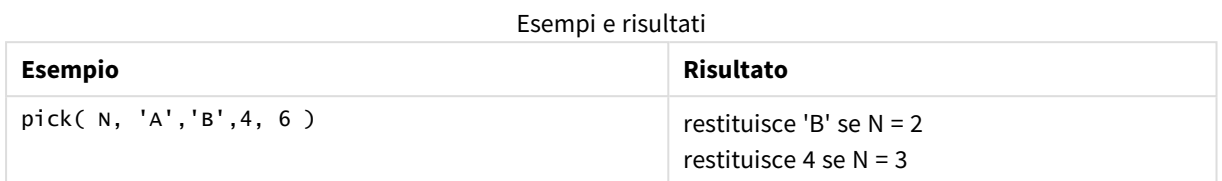

## wildmatch

La funzione **wildmatch** mette a confronto il primo parametro con tutti i parametri seguenti e restituisce il numero dell'espressione corrispondente. Consente l'utilizzo di caratteri speciali ( **\*** e **?**) nelle stringhe di confronto. Il confronto non rispetta la distinzione maiuscole/minuscole.

### **Sintassi:**

```
wildmatch( str, expr1 [ , expr2,...exprN ])
```
*Se si desidera utilizzare il confronto senza caratteri jolly, servirsi delle funzioni match o mixmatch. Delle 3 funzioni, match fornisce le prestazioni migliori.*

### **Esempi e risultati:**

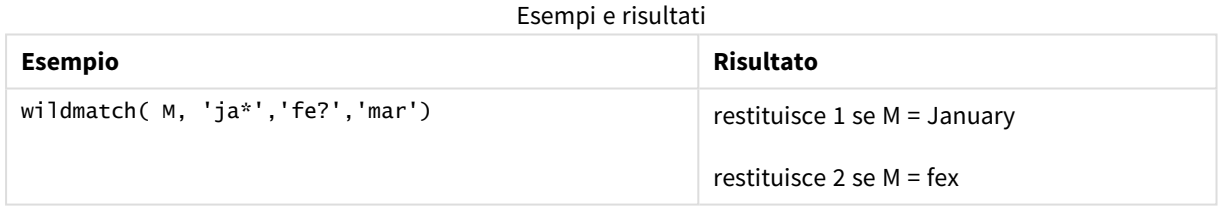

# Funzioni di conteggio

In questa sezione vengono descritte le funzioni correlate ai contatori di record durante la valutazione dell'istruzione **LOAD** nello script di caricamento. L'unica funzione che è possibile utilizzare nelle espressioni grafiche è **RowNo()**.

Ad alcune funzioni di conteggio non sono associati parametri, ma sono comunque richieste le parentesi finali.

# Panoramica sulle funzioni di conteggio

Ciascuna funzione viene descritta ulteriormente dopo la panoramica. È inoltre possibile fare clic sul nome della funzione nella sintassi per accedere immediatamente ai dettagli per tale funzione specifica.

### **autonumber**

Questa funzione dello script restituisce un numero intero univoco per ciascun valore calcolato distinto di *expression* rilevato durante l'esecuzione dello script. Questa funzione può essere utilizzata per creare una rappresentazione compatta di memoria che rappresenta una chiave complessa.

**[autonumber](#page-1029-0) (**expression[ , AutoID]**)**

### **autonumberhash128**

Questa funzione di script calcola un hash a 128 bit dei valori di espressione di input combinati e restituisce un valore intero univoco per ciascun valore hash distinto rilevato durante l'esecuzione dello script. Questa funzione può essere, ad esempio, utilizzata per creare una rappresentazione compatta di memoria che rappresenta una chiave complessa.

**[autonumberhash128](#page-1337-0) (**expression {, expression}**)**

#### **autonumberhash256**

Questa funzione di script calcola un hash a 256 bit dei valori di espressione di input combinati e restituisce un valore intero univoco per ciascun valore hash distinto rilevato durante l'esecuzione dello script. Questa funzione può essere utilizzata per creare una rappresentazione compatta di memoria che rappresenta una chiave complessa.

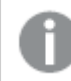

*Questa funzione è disponibile solo come funzione di script.*

**[autonumberhash256](#page-1338-0) (**expression {, expression}**)**

#### **fieldvaluecount**

Questa funzione dello script restituisce il numero di valori distinti in un campo. *fieldname* deve essere specificato come stringa (ad esempio un valore letterale tra virgolette).. **[fieldvaluecount](#page-1340-0) (**fieldname**)**

#### **IterNo**

Questa funzione di script restituisce un numero intero che indica l'iterazione corrente all'interno di una clausola **while**. La prima ripetizione ha valore 1. La funzione **IterNo** è significativa solo se utilizzata in combinazione con una clausola **while**.

**[IterNo](#page-1341-0) ( )**

#### **RecNo**

Questa funzione di script restituisce un valore intero relativo al numero della riga della tabella corrente attualmente in corso di lettura. Il primo record è il numero 1.

**[RecNo](#page-1341-1) ( )**

### **RowNo - script function**

Questa funzione dello script restituisce un numero intero relativo alla posizione della riga attuale nella tabella interna risultante in QlikView. La prima riga è il numero 1.

**[RowNo](#page-1342-0) ( )**

### **RowNo - chart function**

**RowNo()** restituisce il numero della riga attuale nel segmento di colonna attuale in una tabella. Per i grafici bitmap, **RowNo()** restituisce il numero della riga attuale nell'equivalente di tabella lineare del grafico.

**RowNo() [restituisce](#page-1343-0) il numero della riga attuale nel segmento di colonna attuale in una tabella. Per i grafici bitmap, [RowNo\(\) restituisce](#page-1343-0) il numero della riga attuale [nell'equivalente](#page-1343-0) di tabella lineare del grafico.([TOTAL])**

### autonumber

Questa funzione dello script restituisce un numero intero univoco per ciascun valore calcolato distinto di *expression* rilevato durante l'esecuzione dello script. Questa funzione può essere utilizzata per creare una rappresentazione compatta di memoria che rappresenta una chiave complessa.

*È possibile connettere solo chiavi autonumber che sono state generate nello stesso caricamento dati, poiché il numero intero viene generato in base all'ordine di lettura della tabella. Se si necessita di utilizzare chiavi permanenti tra i caricamenti di dati indipendentemente dall'ordinamento dei dati sorgente è necessario utilizzare le funzioni hash128, hash160 o hash256.*

#### **Sintassi:**

**autonumber(**expression[ , AutoID]**)**

### **Argomenti:**

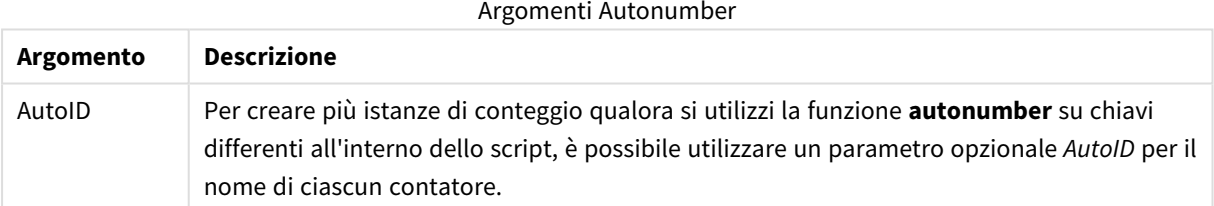

### **Esempio: Creazione di una chiave composita**

Nell'esempio viene creata una chiave composita tramite la funzione **autonumber** per conservare la memoria. L'esempio è breve a scopo dimostrativo, ma risulterebbe significativo con una tabella contenente un elevato numero di righe.

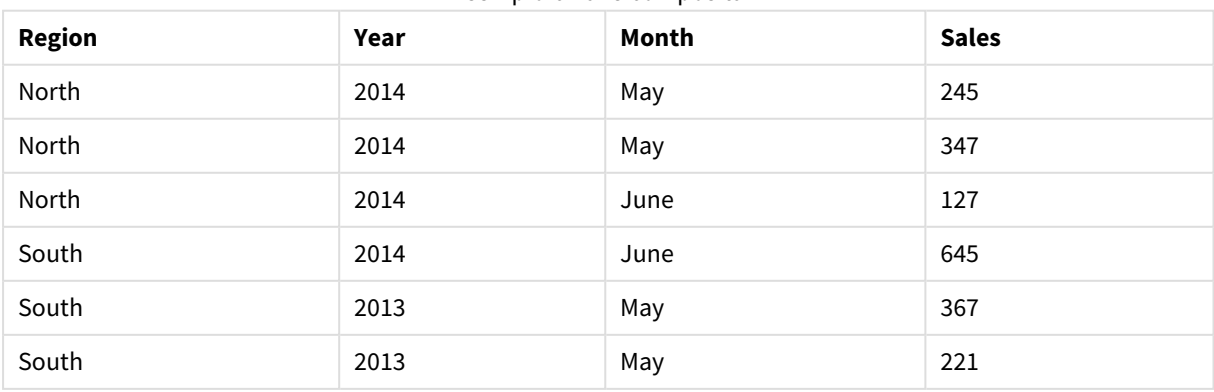

### Esempio chiave composita 1

I dati sorgente vengono caricati tramite dati inline. Quindi viene aggiunto un'istruzione preceding load che crea una chiave composita dai campi Region, Year e Month.

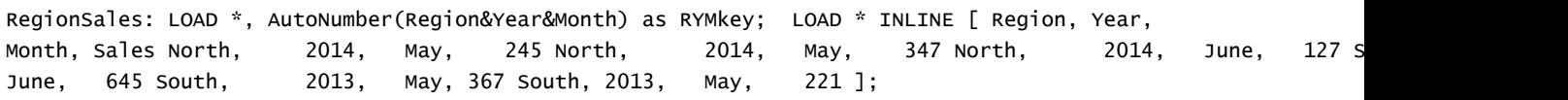

La tabella risultante avrà l'aspetto seguente:

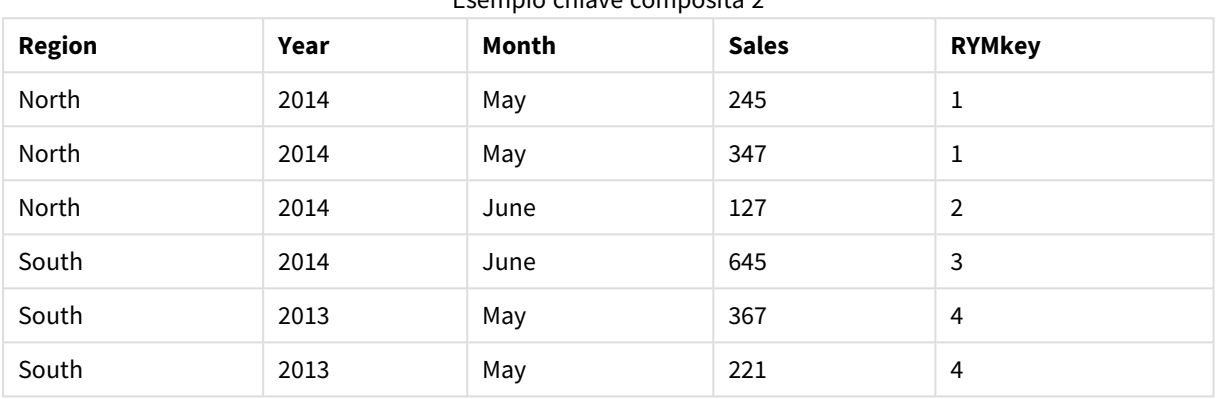

Esempio chiave composita 2

In questo esempio è possibile fare riferimento a RYMkey, per l'esempio 1, anziché alla stringa 'North2014May' se si desidera effettuare il collegamento a un'altra tabella.

Ora viene caricata una tabella sorgente dei costi in modo simile. I campi Region, Year e Month vengono esclusi nell'istruzione preceding load per evitare di creare una chiave sintetica. È stata già creata una chiave composita con la funzione **autonumber** tramite il collegamento delle tabelle.

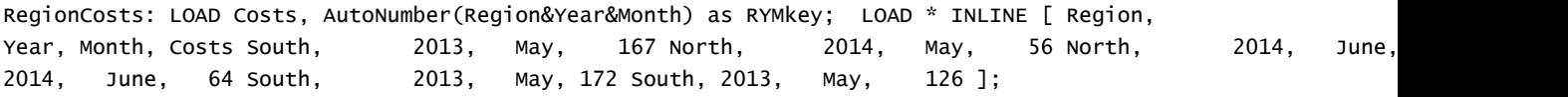

Ora è possibile aggiungere una visualizzazione tabella a un foglio e aggiungere i campi Region, Year e Month così come le misure Sum per le vendite e i costi. La tabella avrà l'aspetto seguente:

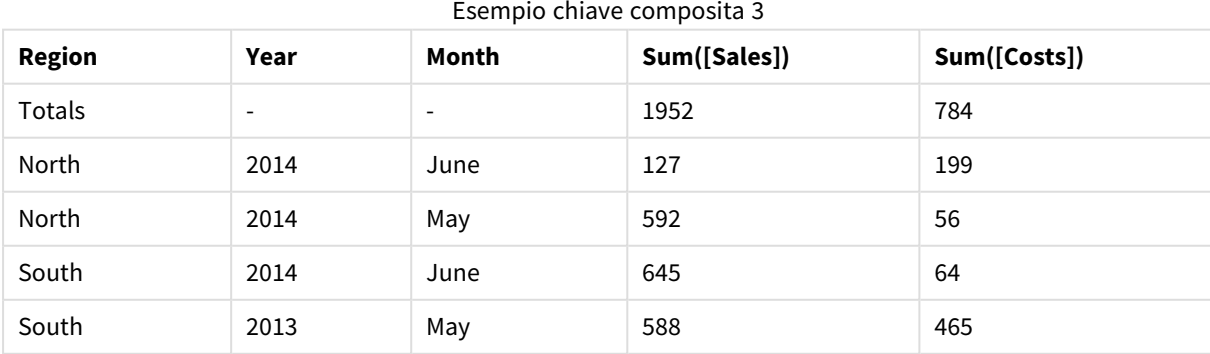

## <span id="page-1337-0"></span>autonumberhash128

Questa funzione di script calcola un hash a 128 bit dei valori di espressione di input combinati e restituisce un valore intero univoco per ciascun valore hash distinto rilevato durante l'esecuzione dello script. Questa funzione può essere, ad esempio, utilizzata per creare una rappresentazione compatta di memoria che rappresenta una chiave complessa.

*È possibile connettere solo chiavi autonumberhash128 che sono state generate nello stesso caricamento dati, poiché il numero intero viene generato in base all'ordine di lettura della tabella. Se si necessita di utilizzare chiavi permanenti tra i caricamenti di dati indipendentemente dall'ordinamento dei dati sorgente è necessario utilizzare le funzioni hash128, hash160 o hash256.*

### **Sintassi:**

**autonumberhash128(**expression {, expression}**)**

#### **Esempio: Creazione di una chiave composita**

Nell'esempio viene creata una chiave composita tramite la funzione **autonumberhash128** per conservare la memoria. L'esempio è breve a scopo dimostrativo, ma risulterebbe significativo con una tabella contenente un elevato numero di righe.

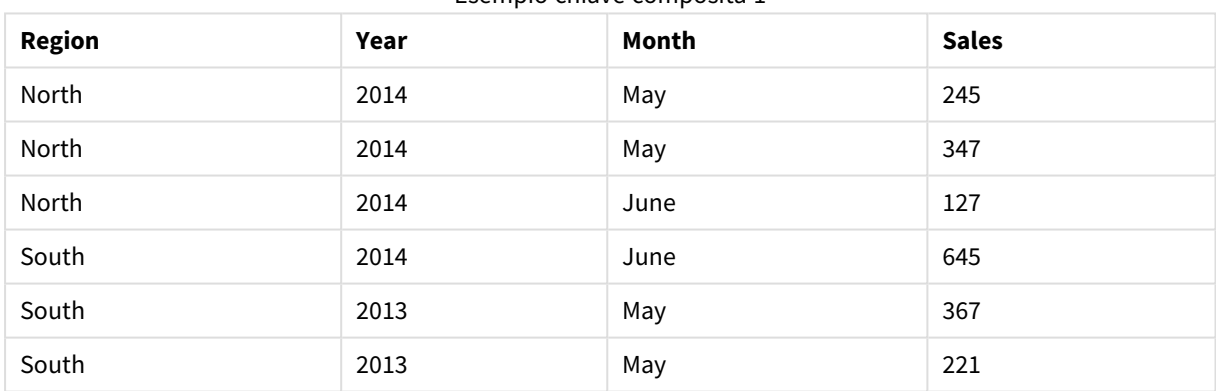

# Esempio chiave composita 1

I dati sorgente vengono caricati tramite dati inline. Quindi viene aggiunto un'istruzione preceding load che crea una chiave composita dai campi Region, Year e Month.

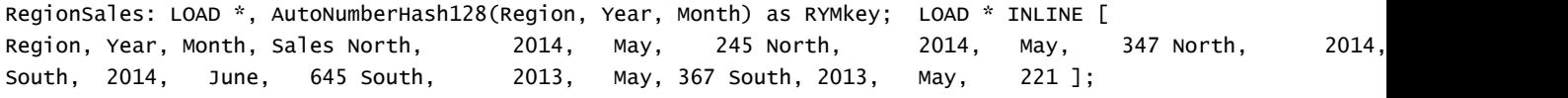

La tabella risultante avrà l'aspetto seguente:

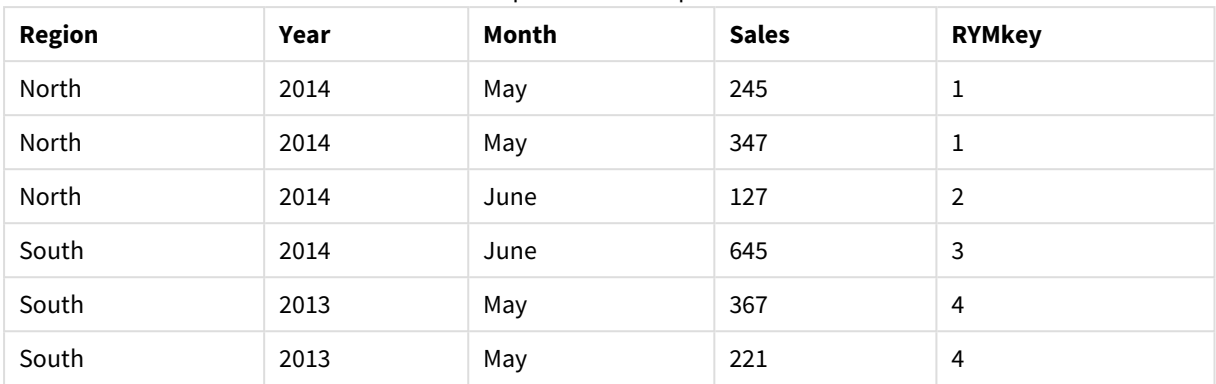

Esempio chiave composita 2

In questo esempio è possibile fare riferimento a RYMkey, per l'esempio 1, anziché alla stringa 'North2014May' se si desidera effettuare il collegamento a un'altra tabella.

Ora viene caricata una tabella sorgente dei costi in modo simile. I campi Region, Year e Month vengono esclusi nell'istruzione preceding load per evitare di creare una chiave sintetica. È stata già creata una chiave composita con la funzione **autonumberhash128** tramite il collegamento delle tabelle.

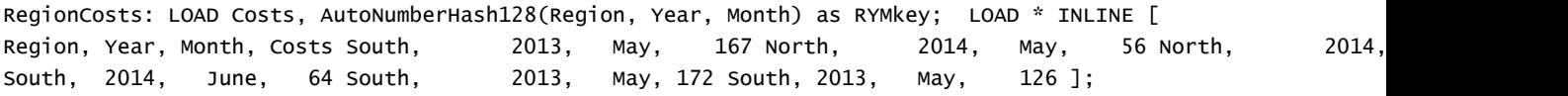

Ora è possibile aggiungere una visualizzazione tabella a un foglio e aggiungere i campi Region, Year e Month così come le misure Sum per le vendite e i costi. La tabella avrà l'aspetto seguente:

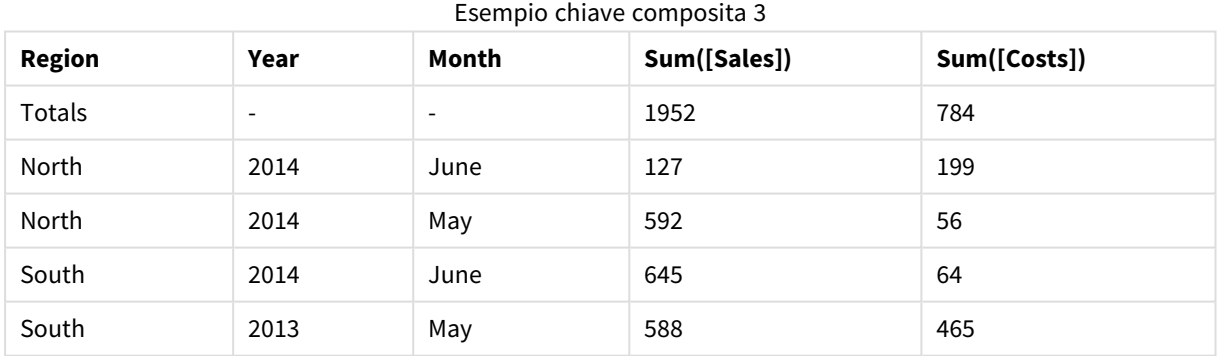

## <span id="page-1338-0"></span>autonumberhash256

Questa funzione di script calcola un hash a 256 bit dei valori di espressione di input combinati e restituisce un valore intero univoco per ciascun valore hash distinto rilevato durante l'esecuzione dello script. Questa funzione può essere utilizzata per creare una rappresentazione compatta di memoria che rappresenta una chiave complessa.

*È possibile connettere solo chiavi autonumberhash256 che sono state generate nello stesso caricamento dati, poiché il numero intero viene generato in base all'ordine di lettura della tabella. Se si necessita di utilizzare chiavi permanenti tra i caricamenti di dati indipendentemente dall'ordinamento dei dati sorgente è necessario utilizzare le funzioni hash128, hash160 o hash256.*

#### **Sintassi:**

**autonumberhash256(**expression {, expression}**)**

### **Esempio: Creazione di una chiave composita**

Nell'esempio viene creata una chiave composita tramite la funzione **autonumberhash256** per conservare la memoria. L'esempio è breve a scopo dimostrativo, ma risulterebbe significativo con una tabella contenente un elevato numero di righe.

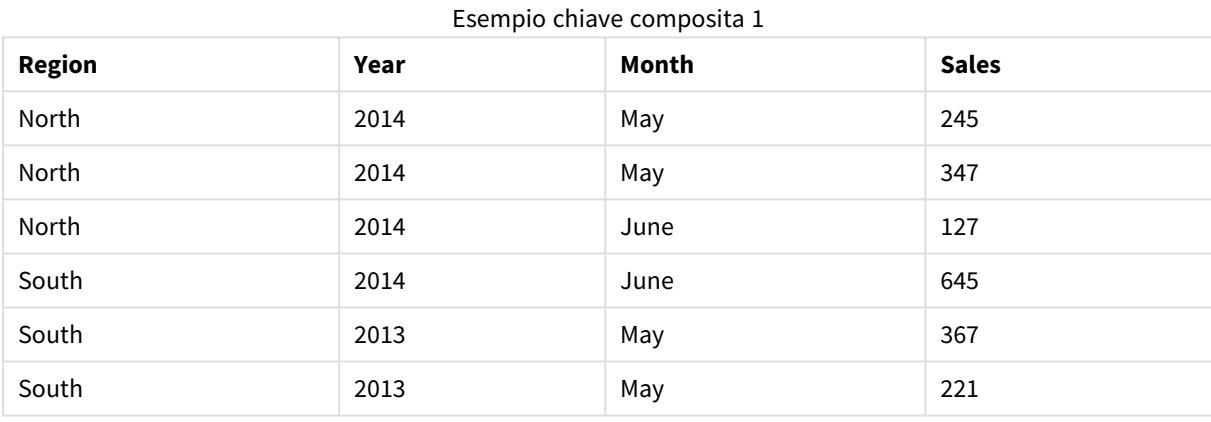

I dati sorgente vengono caricati tramite dati inline. Quindi viene aggiunto un'istruzione preceding load che crea una chiave composita dai campi Region, Year e Month.

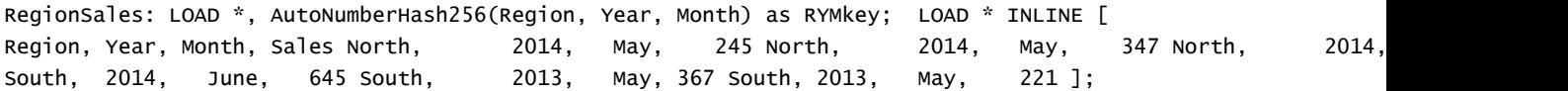

La tabella risultante avrà l'aspetto seguente:

| <b>Region</b> | Year | Month | <b>Sales</b> | <b>RYMkey</b>  |
|---------------|------|-------|--------------|----------------|
| North         | 2014 | May   | 245          | 1              |
| North         | 2014 | May   | 347          | 1              |
| North         | 2014 | June  | 127          | $\overline{2}$ |
| South         | 2014 | June  | 645          | 3              |
| South         | 2013 | May   | 367          | $\overline{4}$ |
| South         | 2013 | May   | 221          | $\overline{4}$ |

Esempio chiave composita 2

In questo esempio è possibile fare riferimento a RYMkey, per l'esempio 1, anziché alla stringa 'North2014May' se si desidera effettuare il collegamento a un'altra tabella.

Ora viene caricata una tabella sorgente dei costi in modo simile. I campi Region, Year e Month vengono esclusi nell'istruzione preceding load per evitare di creare una chiave sintetica. È stata già creata una chiave composita con la funzione **autonumberhash256** tramite il collegamento delle tabelle.

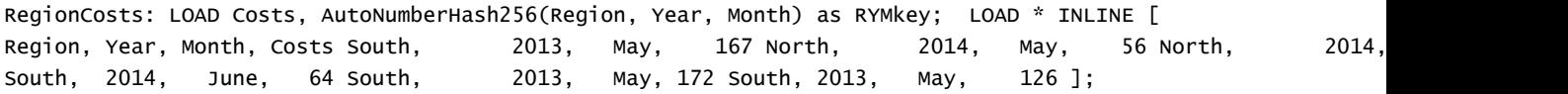

Ora è possibile aggiungere una visualizzazione tabella a un foglio e aggiungere i campi Region, Year e Month così come le misure Sum per le vendite e i costi. La tabella avrà l'aspetto seguente:

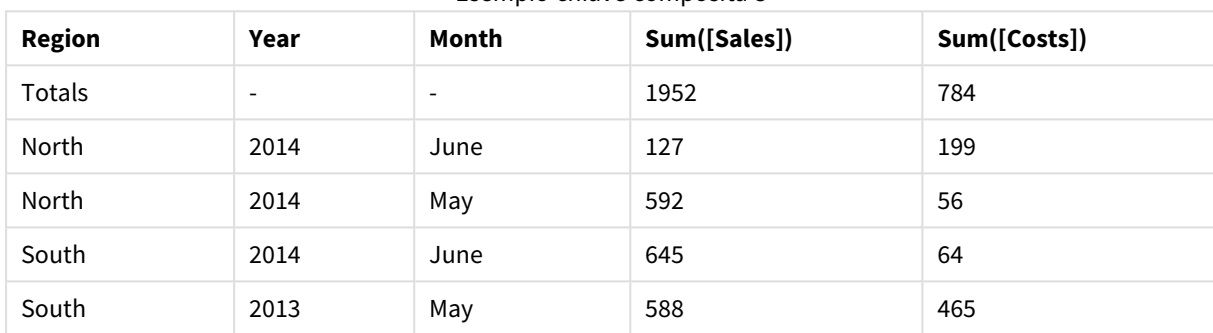

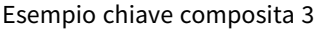

### <span id="page-1340-0"></span>fieldvaluecount

Questa funzione dello script restituisce il numero di valori distinti in un campo. *fieldname* deve essere specificato come stringa (ad esempio un valore letterale tra virgolette)..

### **Sintassi:**

**fieldvaluecount(**fieldname**)**

#### **Esempio:**

In questo esempio il numero delle regioni viene contato e memorizzato nella variabile RegionCount. Tale valore, che in questo caso è 2, può essere quindi ulteriormente utilizzato per le trasformazioni in cui è necessario conoscere il numero delle regioni esistenti.

```
LOAD * INLINE
[ Region, Year, Month, Sales
South, 2014, June, 645
North, 2014, May, 245
North, 2014, May, 347
North, 2014, June, 127
South, 2013, May, 367
South, 2013, July, 221 ];
Let RegionCount = FieldValueCount('Region');
```
## <span id="page-1341-0"></span>IterNo

Questa funzione di script restituisce un numero intero che indica l'iterazione corrente all'interno di una clausola **while**. La prima ripetizione ha valore 1. La funzione **IterNo** è significativa solo se utilizzata in combinazione con una clausola **while**.

### **Sintassi:**

**IterNo( )**

### **Esempi e risultati:**

```
LOAD
      IterNo() as Day,
   Date( StartDate + IterNo() - 1) as Date
   While StartDate + IterNo() - 1 \le EndDate;
LOAD * INLINE
[StartDate, EndDate
2014-01-22, 2014-01-26
];
```
L'istruzione **LOAD** genererà un record per la data compresa nella scala definita da **StartDate** e **EndDate**.

In questo esempio la tabella risultante sarà simile alla seguente:

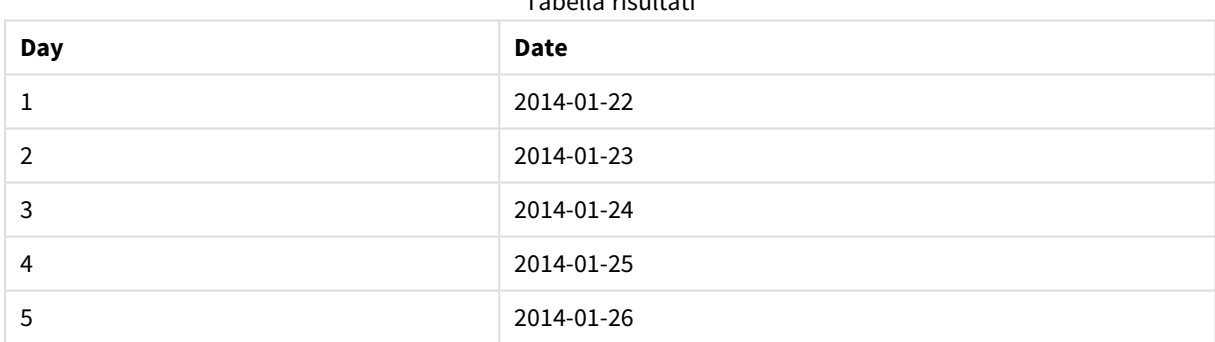

Tabella risultati

## <span id="page-1341-1"></span>RecNo

Questa funzione di script restituisce un valore intero relativo al numero della riga della tabella corrente attualmente in corso di lettura. Il primo record è il numero 1.

### **Sintassi:**

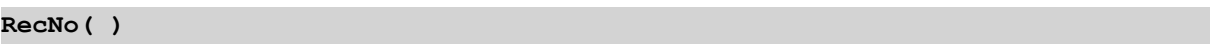

Diversamente da **RowNo( )**, che conta le righe nella tabella di QlikView risultante, la funzione **RecNo( )** conta i record nella tabella di dati non elaborati e viene reimpostata quando una tabella di dati non elaborati risulta concatenata con un'altra.

## **Esempio: Script di caricamento**

Caricamento di tabelle di dati non elaborati:

Tab1: LOAD \* INLINE [A, B 1, aa 2,cc 3,ee]; Tab2: LOAD \* INLINE [C, D 5, xx 4,yy 6,zz];

Caricamento dei numeri di record e riga per le righe selezionate:

```
QTab:
LOAD *,
RecNo( ),
RowNo( )
resident Tab1 where A<>2;
LOAD
```
C as A, D as B, RecNo( ), RowNo( ) resident Tab2 where A<>5;

//We don't need the source tables anymore, so we drop them Drop tables Tab1, Tab2; Tabella interna di QlikView risultante:

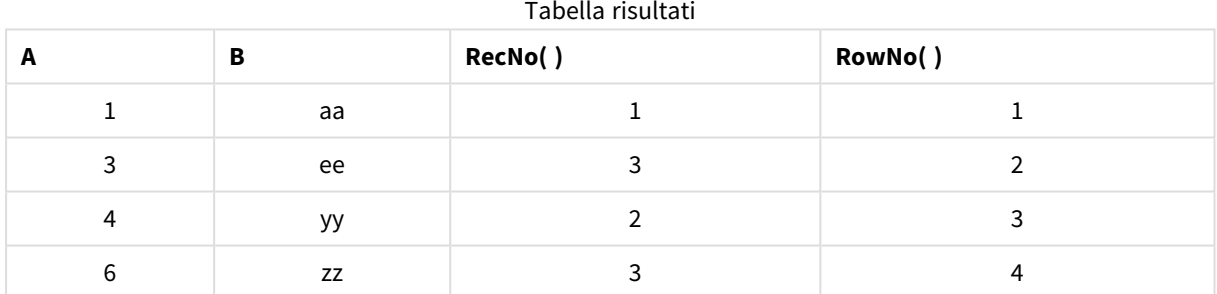

### <span id="page-1342-0"></span>RowNo

Questa funzione dello script restituisce un numero intero relativo alla posizione della riga attuale nella tabella interna risultante in QlikView. La prima riga è il numero 1.

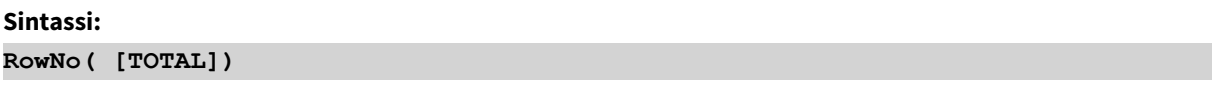

Diversamente da **RecNo( )**, che conta i record nella tabella di dati non elaborati, la funzione **RowNo( )** non conta i record che sono esclusi da clausole **where** e non viene reimpostata quando una tabella di dati non elaborati risulta concatenata con un'altra.

*Se si utilizza un'istruzione preceding load, ossia più istruzioni LOAD in pila, lette dalla stessa tabella, è possibile utilizzare solo RowNo( ) nell'istruzione LOAD del livello superiore. Se si utilizza RowNo( ) nelle istruzioni LOAD successive, viene restituito 0.*

### **Esempio: Script di caricamento**

Caricamento di tabelle di dati non elaborati:

```
Tab1: LOAD * INLINE [A, B 1, aa 2,cc 3,ee]; Tab2: LOAD * INLINE [C, D 5, xx 4,yy 6,zz];
```
Caricamento dei numeri di record e riga per le righe selezionate:

QTab: LOAD \*, RecNo( ), RowNo( ) resident Tab1 where A<>2;

LOAD C as A, D as B, RecNo( ), RowNo( ) resident Tab2 where A<>5;

//We don't need the source tables anymore, so we drop them Drop tables Tab1, Tab2; Tabella interna di QlikView risultante:

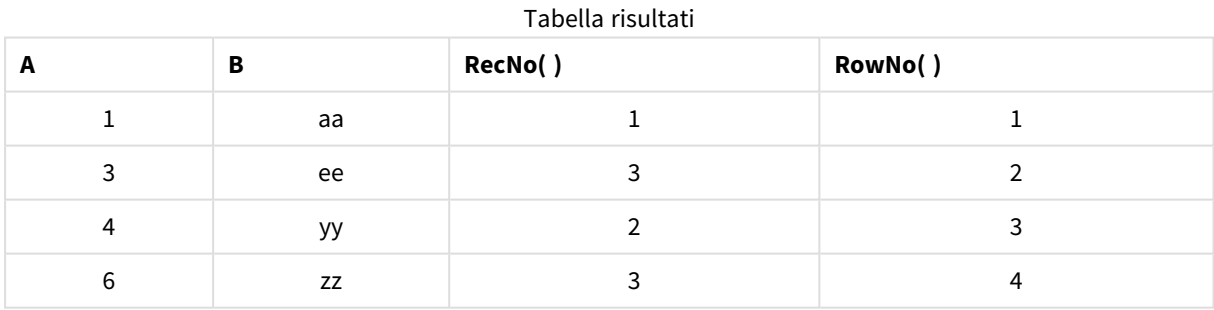

### <span id="page-1343-0"></span>RowNo

**RowNo()** restituisce il numero della riga attuale nel segmento di colonna attuale in una tabella. Per i grafici bitmap, **RowNo()** restituisce il numero della riga attuale nell'equivalente di tabella lineare del grafico.

Se la tabella o l'equivalente di tabella include più dimensioni verticali, il segmento colonna attuale includerà solo righe contenenti gli stessi valori della riga attuale in tutte le colonne di dimensione, eccetto la colonna che mostra l'ultima dimensione nell'ordinamento tra campi.

L'ordinamento sui valori y nei grafici o l'ordinamento per colonne di espressione nelle tabelle non è consentito quando si utilizza questa funzione di grafico in una qualsiasi delle espressioni del grafico. Queste alternative di ordinamento verranno perciò disattivate automaticamente. Quando si utilizza questa funzione di grafico in una visualizzazione o in una tabella, l'ordinamento della visualizzazione torna all'ordinamento inserito in questa funzione.

### **Sintassi:**

**RowNo(**[**TOTAL**]**)**

### **Tipo di dati restituiti:** numero intero

### **Argomenti:**

<sup>l</sup> TOTAL: Se la tabella è unidimensionale o se è utilizzato il qualificatore **TOTAL** come argomento, il segmento colonna attuale sarà sempre uguale all'intera colonna. Il qualificatore **TOTAL** può essere seguito da un elenco di uno o più nomi di campo tra parentesi angolari <fld>. Questi nomi di campo devono essere un sottogruppo delle variabili di dimensione del grafico.

#### **Esempi:**

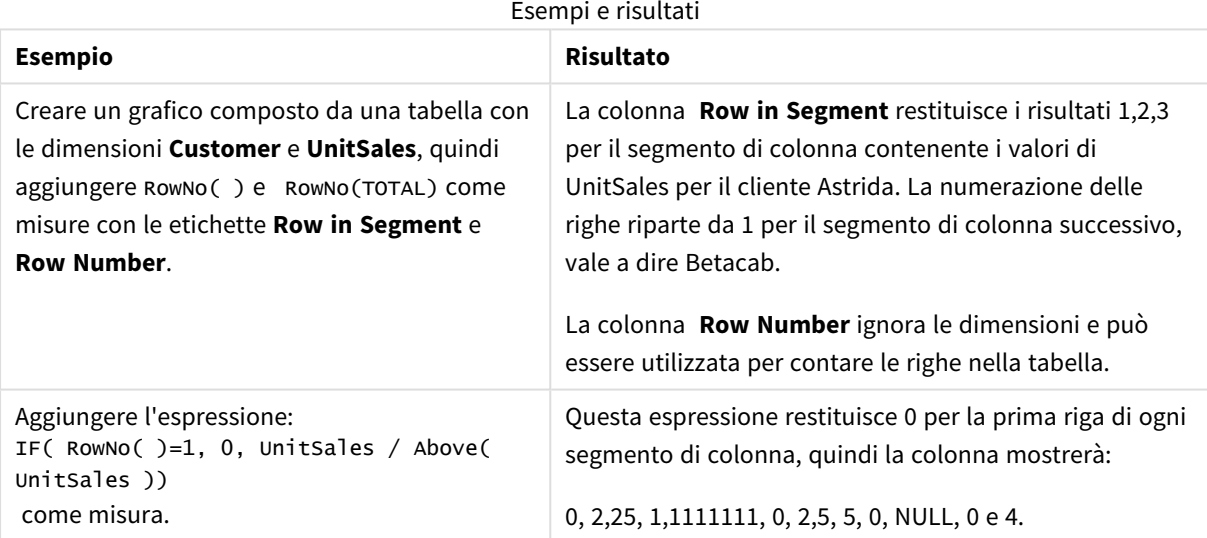

### **Dati utilizzati negli esempi:**

Temp: LOAD \* inline [ Customer|Product|OrderNumber|UnitSales|UnitPrice Astrida|AA|1|4|16 Astrida|AA|7|10|15 Astrida|BB|4|9|9 Betacab|CC|6|5|10 Betacab|AA|5|2|20 Betacab|BB|1|25| 25 Canutility|AA|3|8|15 Canutility|CC|||19 Divadip|CC|2|4|16 Divadip|DD|3|1|25

## ] (delimiter is '|');

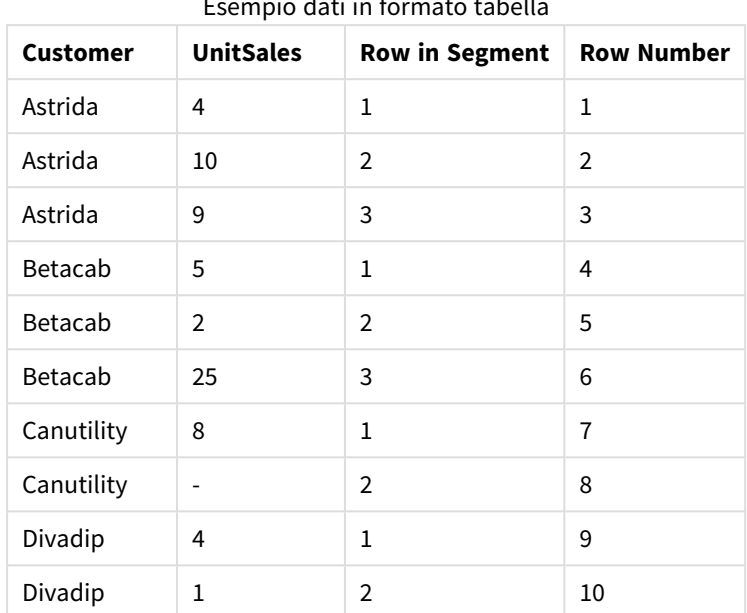

Esempio dati in formato tabella

# Funzioni data e ora

Le funzioni data e ora di QlikView consentono di trasformare e convertire i valori di data e ora. Tutte le funzioni possono essere utilizzate sia nello script di caricamento che nelle espressioni grafiche.

Le funzioni sono basate su un numero seriale di data e ora che equivale al numero di giorni trascorsi dal 30 dicembre 1899. Il valore di numero intero rappresenta il giorno e il valore frazionale rappresenta l'ora del giorno.

QlikView utilizza il valore numerico del parametro, pertanto un numero è valido come parametro anche quando non è formattato come data oppure come ora. Se il parametro non corrisponde a un valore numerico, ad esempio una stringa, QlikView tenta di interpretare la stringa in base alle variabili di ambiente della data e dell'ora.

Se il formato dell'ora utilizzato nel parametro non corrisponde a quello impostato nelle variabili di ambiente, QlikView non sarà in grado di eseguire un'interpretazione corretta. Per risolvere questo problema, modificare le impostazioni o utilizzare una funzione di interpretazione.

Negli esempi per ciascuna funzione vengono utilizzati i formati predefiniti di data e ora hh:mm:ss e YYYY-MM-DD (ISO 8601).

*Quando elabora un valore di data e ora con una funzione data o ora, QlikView ignora eventuali parametri relativi all'ora legale, a meno che la funzione data o ora non comprenda una posizione geografica.*

*Ad esempio, la funzione* ConvertToLocalTime( filetime('Time.qvd'), 'Paris') *utilizzerà i parametri relativi all'ora legale, mentre la funzione* ConvertToLocalTime(filetime('Time.qvd'), 'GMT-01:00') *non li utilizzerà.*

## Panoramica sulle funzioni data e ora

Ciascuna funzione viene descritta ulteriormente dopo la panoramica. È inoltre possibile fare clic sul nome della funzione nella sintassi per accedere immediatamente ai dettagli per tale funzione specifica.

### Espressioni di numero intero dell'ora

### **second**

Questa funzione restituisce un numero intero che rappresenta il secondo in cui la frazione di **expression** viene interpretata come ora in base all'interpretazione numerica standard.

**[second](#page-1434-0) (**expression**)**

### **minute**

Questa funzione restituisce un numero intero che rappresenta il minuto in cui la frazione di **expression** viene interpretata come ora in base all'interpretazione numerica standard.

**[minute](#page-1412-0) (**expression**)**

### **hour**

Questa funzione restituisce un numero intero che rappresenta l'ora in cui la frazione di **expression** viene interpretata come ora in base all'interpretazione numerica standard.

**[hour](#page-1371-0) (**expression**)**

### **day**

Questa funzione restituisce un numero intero che rappresenta il giorno in cui la frazione di **expression** viene interpretata come data in base all'interpretazione numerica standard.

**[day](#page-1359-0) (**expression**)**

#### **week**

Questa funzione restituisce un numero intero che rappresenta il numero della settimana in base allo standard ISO 8601. Il numero della settimana viene calcolato a partire dall'interpretazione della data dell'espressione in base all'interpretazione numerica standard.

**[week](#page-1439-0) (**timestamp [, first\_week\_day [, broken\_weeks [, reference\_day]]]**)**

#### **month**

Questa funzione restituisce un valore duale con il nome del mese come definito nella variabile di ambiente **MonthNames** e un numero intero compreso tra 1 e 12. Il numero del mese viene calcolato a partire dall'interpretazione della data dell'espressione in base all'interpretazione numerica standard.

**[month](#page-1412-1) (**expression**)**

#### **year**

Questa funzione restituisce un numero intero che rappresenta l'anno in cui **expression** viene interpretata come data in base all'interpretazione numerica standard.

**[year](#page-1450-0) (**expression**)**

### **weekyear**

Questa funzione restituisce l'anno a cui appartiene il numero della settimana in base allo standard ISO 8601. I numeri della settimana rientrano in un intervallo approssimativo compreso tra 1 e 52.

**[weekyear](#page-1449-0) (**expression**)**

#### **weekday**

Questa funzione restituisce un valore duale con: Il nome di un giorno come definito nella variabile di ambiente **DayNames**. Un numero intero compreso tra 0 e 6 che corrisponde al giorno nominale della settimana (0-6).

**[weekday](#page-1441-0) (**date**)**

#### Funzioni timestamp

#### **now**

Questa funzione restituisce un'indicatore temporale recante l'ora attuale fornita dall'orologio di sistema. Il valore predefinito è 1.

**[now](#page-1427-0) (**[ timer\_mode]**)**

### **today**

Questa funzione restituisce la data attuale fornita dall'orologio di sistema.

**[today](#page-1438-0) (**[timer\_mode]**)**

#### **LocalTime**

Questa funzione restituisce un indicatore temporale dell'ora attuale fornita dall'orologio di sistema per un fuso orario specificato.

**[localtime](#page-1403-0) (**[timezone [, ignoreDST ]]**)**

#### Funzioni make

#### **makedate**

Questa funzione restituisce una data calcolata dall'anno **YYYY**, dal mese **MM** e dal giorno **DD**.

**[makedate](#page-1410-0) (**YYYY [ , MM [ , DD ] ]**)**

### **makeweekdate**

Questa funzione restituisce una data calcolata dall'anno **YYYY**, dalla settimana **WW** e dal giorno della settimana **D**.

**[makeweekdate](#page-1411-0) (**YYYY [ , WW [ , D ] ]**)**

### **maketime**

Questa funzione restituisce una data calcolata dall'ora **hh**, dal minuto **mm** e dal secondo **ss**.

**[maketime](#page-1411-1) (**hh [ , mm [ , ss [ .fff ] ] ]**)**

#### Altre funzioni date

#### **AddMonths**

Questa funzione restituisce la data che ricorre **n** mesi dopo **startdate** oppure, se **n** è negativo, la data che ricorre **n** mesi prima di **startdate**.

**[addmonths](#page-1354-0) (**startdate, n , [ , mode]**)**

### **AddYears**

Questa funzione restituisce la data che ricorre **n** anni dopo **startdate** oppure, se **n** è negativo, la data che ricorre **n** anni prima di **startdate**.

**[addyears](#page-1355-0) (**startdate, n**)**

#### **yeartodate**

Questa funzione stabilisce se la data di input ricade all'interno dell'anno in cui lo script è stato caricato per l'ultima volta e restituisce True in caso affermativo e False in caso negativo.

**[yeartodate](#page-1457-0) (**timestamp [ , yearoffset [ , firstmonth [ , todaydate] ] ]**)**

### Funzioni timezone

### **timezone**

Questa funzione restituisce il nome del fuso orario corrente come definito in Windows, senza tenere in considerazione la regolazione per l'ora legale.

**[timezone](#page-1438-1) ( )**

#### **GMT**

Questa funzione restituisce la data e l'ora Greenwich Mean Time corrente fornita dall'orologio di sistema e dalle impostazioni dell'ora di Windows.

**[GMT](#page-1371-1) ( )**

#### **UTC**

Restituisce la data e l'ora Coordinated Universal Time corrente.

#### **[UTC](#page-1439-1) ( )**

### **daylightsaving**

Restituisce il valore di regolazione attuale per l'ora legale, come definito in Windows.

#### **[daylightsaving](#page-1362-0) ( )**

#### **converttolocaltime**

Converte un'indicazione di data e ora UTC o GMT in ora locale come valore duale. La posizione può essere qualsiasi città o fuso orario nel mondo.

**[converttolocaltime](#page-1358-0) (**timestamp [, place [, ignore\_dst=false]]**)**

### Funzioni set time

#### **setdateyear**

Questa funzione acquisisce come input un **timestamp** e un **year** e aggiorna il **timestamp** con **year** specificato nell'input.

**[setdateyear](#page-1434-1) (**timestamp, year**)**

### **setdateyearmonth**

Questa funzione acquisisce come input un **timestamp**, un **month** e un **year** e aggiorna il **timestamp** con **year** e **month** specificati nell'input.

**[setdateyearmonth](#page-1436-0) (**timestamp, year, month**)**

Funzioni in...

#### **inyear**

Questa funzione restituisce True se **timestamp** ricade all'interno dell'anno contenente **base\_date**.

**[inyear](#page-1397-0) (**date, basedate , shift [, first\_month\_of\_year = 1]**)**

#### **inyeartodate**

Questa funzione restituisce True se **timestamp** ricade all'interno della parte dell'anno contenente **base\_date** fino a includere l'ultimo millisecondo di **base\_date**.

**[inyeartodate](#page-1399-0) (**date, basedate , shift [, first\_month\_of\_year = 1]**)**

#### **inquarter**

Questa funzione restituisce True se **timestamp** ricade all'interno del trimestre contenente **base\_date**.

[inquarter](#page-1388-0) (date, basedate, shift [, first month of year = 1])

#### **inquartertodate**

Questa funzione restituisce True se **timestamp** ricade all'interno della parte del trimestre contenente **base\_ date** fino a includere l'ultimo millisecondo di **base\_date**.

**[inquartertodate](#page-1391-0) (**date, basedate , shift [, first\_month\_of\_year = 1]**)**

#### **inmonth**

Questa funzione restituisce True se **timestamp** ricade all'interno del mese contenente **base\_date**.

**[inmonth](#page-1380-0) (**date, basedate , shift**)**

#### **inmonthtodate**

Restituisce True se **timestamp** ricade nella parte di mese contenente **base\_date** fino a includere l'ultimo millisecondo di **base\_date**.

**[inmonthtodate](#page-1386-0) (**date, basedate , shift**)**

#### **inmonths**

Questa funzione consente di verificare se un'indicazione di data e ora ricade nello stesso mese, bimestre, trimestre, quadrimestre o semestre di una data base. È inoltre possibile stabilire se l'indicazione di data e ora ricade all'interno di un periodo di tempo precedente o successivo.

**[inmonths](#page-1382-0) (**n, date, basedate , shift [, first\_month\_of\_year = 1]**)**

#### **inmonthstodate**

Questa funzione consente di verificare se un'indicazione di data e ora ricade all'interno della parte di un periodo di un mese, bimestre, trimestre, quadrimestre o semestre fino a includere l'ultimo millisecondo di **base\_date**. È inoltre possibile stabilire se l'indicazione di data e ora ricade all'interno di un periodo di tempo precedente o successivo.

**[inmonthstodate](#page-1384-0) (**n, date, basedate , shift [, first\_month\_of\_year = 1]**)**

#### **inweek**

Questa funzione restituisce True se **timestamp** ricade all'interno della settimana contenente **base\_date**.

**[inweek](#page-1392-0) (**date, basedate , shift [, weekstart]**)**

#### **inweektodate**

Questa funzione restituisce True se **timestamp** ricade all'interno della parte della settimana contenente **base\_date** fino a includere l'ultimo millisecondo di **base\_date**.

**[inweektodate](#page-1395-0) (**date, basedate , shift [, weekstart]**)**

### **inlunarweek**

Questa funzione restituisce true se **timestamp** ricade all'interno della settimana lunare contenente **base\_ date**. Le settimane lunari in QlikView vengono definite calcolando il 1° gennaio come primo giorno della settimana.

**[inlunarweek](#page-1375-0) (**date, basedate , shift [, weekstart]**)**

### **inlunarweektodate**

Questa funzione restituisce true se **timestamp** ricade all'interno della parte della settimana lunare fino a includere l'ultimo millisecondo di **base\_date**. Le settimane lunari in QlikView vengono definite calcolando il 1° gennaio come primo giorno della settimana.

**[inlunarweektodate](#page-1378-0) (**date, basedate , shift [, weekstart]**)**

#### **inday**

Questa funzione restituisce True se **timestamp** ricade all'interno del giorno contenente **base\_timestamp**.

**[inday](#page-1371-2) (**timestamp, basetimestamp , shift [, daystart]**)**

### **indaytotime**

Questa funzione restituisce True se **timestamp** ricade nella parte del giorno contenente **base\_timestamp** fino a includere il millisecondo esatto di **base\_timestamp**.

**[indaytotime](#page-1373-0) (**timestamp, basetimestamp , shift [, daystart]**)**

Funzioni start ... end

### **yearstart**

Questa funzione restituisce un indicatore temporale corrispondente all'inizio del primo giorno dell'anno contenente **date**. Il formato di output predefinito sarà il formato **DateFormat** impostato nello script.

**[yearstart](#page-1455-0)** ( date  $[$ , shift =  $0$   $[$ , first month of year = 1]])

#### **yearend**

Questa funzione restituisce un valore corrispondente a un indicatore temporale recante l'ultimo millisecondo dell'ultimo giorno dell'anno contenente **date**. Il formato di output predefinito sarà il formato **DateFormat** impostato nello script.

**[yearend](#page-1451-0)** ( date  $[$ , shift =  $0$   $[$ , first month of year = 1]]

#### **yearname**

Questa funzione restituisce un anno di quattro cifre come valore di visualizzazione con un valore numerico sottostante corrispondente a un indicatore temporale recante il primo millisecondo del primo giorno dell'anno contenente **date**.

**[yearname](#page-1453-0)** (date  $[$ , shift =  $0$   $[$ , first month of year = 1]]  $)$ 

#### **quarterstart**

Questa funzione restituisce un valore corrispondente a un indicatore temporale recante il primo millisecondo del trimestre contenente **date**. Il formato di output predefinito sarà il formato **DateFormat** impostato nello script.

**[quarterstart](#page-1432-0) (**date [, shift = 0 [, first\_month\_of\_year = 1]]**)**

#### **quarterend**

Questa funzione restituisce un valore corrispondente a un indicatore temporale recante l'ultimo millisecondo del trimestre contenente **date**. Il formato di output predefinito sarà il formato **DateFormat** impostato nello script.

**[quarterend](#page-1428-0) (**date [, shift = 0 [, first\_month\_of\_year = 1]]**)**

#### **quartername**

Questa funzione restituisce un valore di visualizzazione che mostra i mesi del trimestre (formattati in base alla variabile di script **MonthNames**) e l'anno con valore numerico sottostante corrispondente a un indicatore temporale recante il primo millisecondo del primo giorno del trimestre.

**[quartername](#page-1430-0) (**date [, shift = 0 [, first\_month\_of\_year = 1]]**)**

#### **monthstart**

Questa funzione restituisce un valore corrispondente a un indicatore temporale recante il primo millisecondo del primo giorno del mese contenente **date**. Il formato di output predefinito sarà il formato **DateFormat** impostato nello script.

**[monthstart](#page-1423-0) (**date [, shift = 0]**)**

#### **monthend**

Questa funzione restituisce un valore corrispondente a un indicatore temporale recante l'ultimo millisecondo dell'ultimo giorno del mese contenente **date**. Il formato di output predefinito sarà il formato **DateFormat** impostato nello script.

**[monthend](#page-1413-0) (**date [, shift = 0]**)**

#### **monthname**

Questa funzione restituisce un valore di visualizzazione che mostra il mese (formattato in base alla variabile di script **MonthNames**) e l'anno il cui valore numerico sottostante corrisponde a un indicatore temporale recante il primo millisecondo del primo giorno del mese.

**[monthname](#page-1415-0) (**date [, shift = 0]**)**

#### **monthsstart**

Questa funzione restituisce un valore corrispondente a un indicatore temporale recante il primo millisecondo del mese, del bimestre, del trimestre, del quadrimestre o del semestre contenente una data di base. È inoltre possibile individuare l'indicatore temporale per un periodo di tempo precedente o successivo.

**[monthsstart](#page-1421-0) (**n, date [, shift = 0 [, first\_month\_of\_year = 1]]**)**

### **monthsend**

Questa funzione restituisce un valore corrispondente a un indicatore temporale recante l'ultimo millisecondo del mese, del bimestre, del trimestre, del quadrimestre o del semestre contenente una data di base. È inoltre possibile individuare l'indicatore temporale per un periodo di tempo precedente o successivo.

**[monthsend](#page-1417-0)** (n, date  $[$ , shift =  $0$   $[$ , first month of year = 1]])

#### **monthsname**

Questa funzione restituisce un valore di visualizzazione che rappresenta l'intervallo dei mesi del periodo (formattati in base alla variabile di script **MonthNames**) e l'anno. Il valore numerico sottostante corrisponde a un indicatore temporale recante l'ultimo millisecondo del mese, del bimestre, del trimestre, del quadrimestre o del semestre contenente una data di base.

**[monthsname](#page-1419-0)** ( $n$ , date  $[$ , shift =  $0$   $[$ , first month of year = 1]])

#### **weekstart**

Questa funzione restituisce un valore corrispondente a un indicatore temporale recante il primo millisecondo del primo giorno (lunedì) della settimana di calendario contenente **date**. Il formato di output predefinito è il formato **DateFormat** impostato nello script.

**[weekstart](#page-1447-0) (**date [, shift = 0 [,weekoffset = 0]]**)**

#### **weekend**

Questa funzione restituisce un valore corrispondente a un indicatore temporale dell'ultimo millisecondo dell'ultimo giorno (domenica) della settimana di calendario contenente **date**. Il formato di output predefinito sarà il formato **DateFormat** impostato nello script.

**[weekend](#page-1442-0) (**date [, shift = 0 [,weekoffset = 0]]**)**

#### **weekname**

Questa funzione restituisce un valore che mostra l'anno e il numero della settimana con un valore numerico sottostante corrispondente a un indicatore temporale recante il primo millisecondo del primo giorno della settimana contenente **date**.

**[weekname](#page-1445-0)** (date  $\begin{bmatrix} 1 \\ 0 \end{bmatrix}$ , shift = 0  $\begin{bmatrix} 1 \\ 0 \end{bmatrix}$ , weekoffset = 0  $\begin{bmatrix} 1 \\ 0 \end{bmatrix}$ 

#### **lunarweekstart**

Questa funzione restituisce un valore corrispondente a un indicatore temporale del primo millisecondo della settimana lunare contenente **date**. Le settimane lunari in QlikView vengono definite calcolando il 1° gennaio come primo giorno della settimana.

**[lunarweekstart](#page-1408-0) (**date [, shift = 0 [,weekoffset = 0]]**)**

#### **lunarweekend**

Questa funzione restituisce un valore corrispondente a un indicatore temporale recante l'ultimo millisecondo della settimana lunare contenente **date**. Le settimane lunari in QlikView vengono definite calcolando il 1° gennaio come primo giorno della settimana.

**[lunarweekend](#page-1404-0) (**date [, shift = 0 [,weekoffset = 0]]**)**

#### **lunarweekname**

Questa funzione restituisce un valore di visualizzazione che mostra l'anno e il numero della settimana lunare corrispondente a un indicatore temporale del primo millisecondo del primo giorno della settimana lunare contenente **date**. Le settimane lunari in QlikView vengono definite calcolando il 1° gennaio come primo giorno della settimana.

**[lunarweekname](#page-1406-0) (**date [, shift = 0 [,weekoffset = 0]]**)**

#### **daystart**

Questa funzione restituisce un valore corrispondente a un'indicazione di data e ora con il primo millisecondo del giorno contenuto nell'argomento **time**. Il formato di output predefinito sarà il formato **TimestampFormat** impostato nello script.

**[daystart](#page-1367-0) (**timestamp [, shift = 0 [, dayoffset = 0]]**)**

#### **dayend**

Questa funzione restituisce un valore corrispondente a un indicatore temporale dell'ultimo millisecondo del giorno contenuto in **time**. Il formato di output predefinito sarà il formato **TimestampFormat** impostato nello script.

**[dayend](#page-1360-0) (**timestamp [, shift = 0 [, dayoffset = 0]]**)**

### **dayname**

Questa funzione restituisce un valore che mostra la data con un valore numerico sottostante corrispondente a un indicatore temporale recante il primo millisecondo del giorno contenente **time**.

**[dayname](#page-1362-1) (**timestamp [, shift = 0 [, dayoffset = 0]]**)**

Funzioni di numerazione del giorno

#### **age**

La funzione **age** restituisce l'età al momento dell'indicazione della data e dell'ora **timestamp** (in anni completi) di un soggetto nato nella data **date\_of\_birth**.

**[age](#page-1356-0) (**timestamp, date\_of\_birth**)**

#### **networkdays**

La funzione **networkdays** restituisce il numero di giorni lavorativi (dal lunedì al venerdì) compresi tra e inclusi in **start\_date** e **end\_date**, tenendo in considerazione qualsiasi eventuale valore di festività **holiday** nel calendario.

**[networkdays](#page-1425-0) (**start:date, end\_date {, holiday}**)**

#### **firstworkdate**

La funzione **firstworkdate** restituisce la data di inizio più recente per fare in modo che il valore **no\_of\_ workdays** (dal lunedì al venerdì) non termini oltre la data **end\_date**, tenendo in considerazione tutte le festività eventualmente in calendario. **end\_date** e **holiday** devono essere date o indicatori temporali validi.

**[firstworkdate](#page-1369-0) (**end\_date, no\_of\_workdays {, holiday} **)**

#### **lastworkdate**

La funzione **lastworkdate** restituisce la data di fine più prossima per ottenere **no\_of\_workdays** (dal lunedì al venerdì) se si inizia dalla data **start\_date** tenendo in considerazione tutte le festività **holiday** eventualmente in calendario. **start\_date** e **holiday** devono essere date o indicatori temporali validi.

**[lastworkdate](#page-1401-0) (**start\_date, no\_of\_workdays {, holiday}**)**

#### **daynumberofyear**

Questa funzione calcola il numero del giorno dell'anno a cui è stato assegnato un indicatore temporale. Il calcolo viene eseguito partendo dal primo millisecondo del primo giorno dell'anno, tuttavia il primo mese può essere differito.

**[daynumberofyear](#page-1366-0) (**date[,firstmonth]**)**

#### **daynumberofquarter**

Questa funzione calcola il numero del giorno del trimestre a cui è stato assegnato un indicatore temporale.

<span id="page-1354-0"></span>**[daynumberofquarter](#page-1364-0) (**date[,firstmonth]**)**

### addmonths

Questa funzione restituisce la data che ricorre **n** mesi dopo **startdate** oppure, se **n** è negativo, la data che ricorre **n** mesi prima di **startdate**.

### **Sintassi:**

**AddMonths(**startdate, n , [ , mode]**)**

### **Restituisce il tipo di dati:** duale

### **Argomenti:**

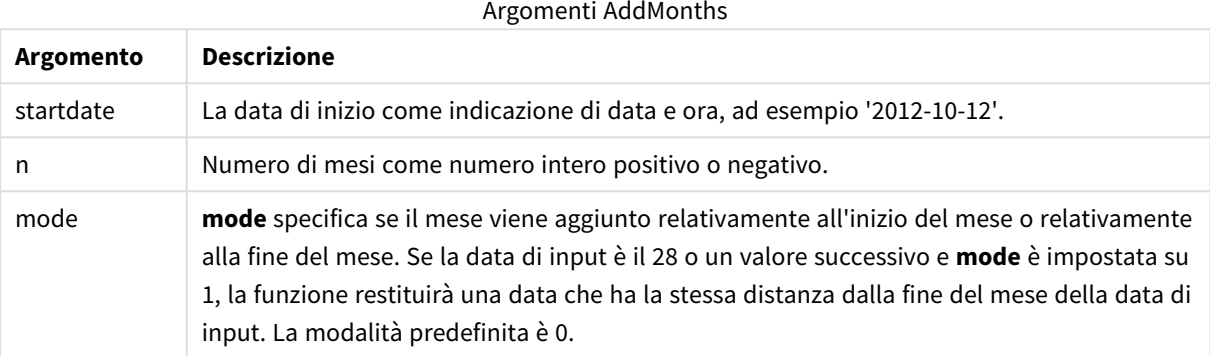

### **Esempi e risultati:**

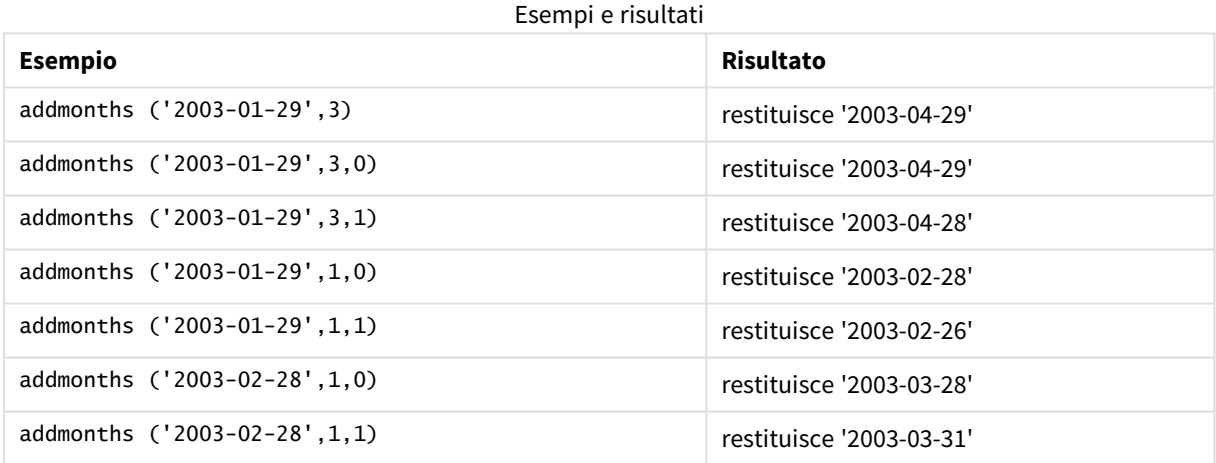

# <span id="page-1355-0"></span>addyears

Questa funzione restituisce la data che ricorre **n** anni dopo **startdate** oppure, se **n** è negativo, la data che ricorre **n** anni prima di **startdate**.

### **Sintassi:**

**AddYears(**startdate, n**)**

**Restituisce il tipo di dati:** duale

## **Argomenti:**

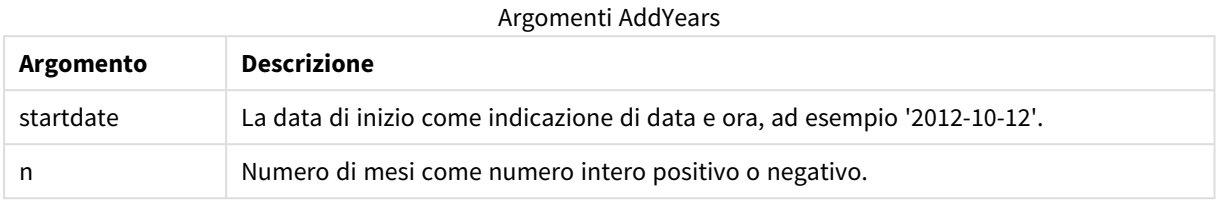

### **Esempi e risultati:**

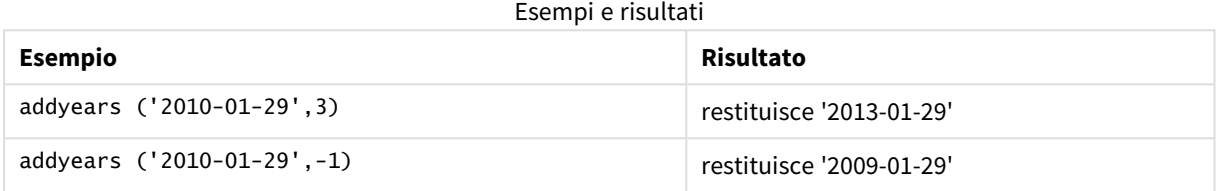

## <span id="page-1356-0"></span>age

La funzione **age** restituisce l'età al momento dell'indicazione della data e dell'ora **timestamp** (in anni completi) di un soggetto nato nella data **date\_of\_birth**.

### **Sintassi:**

```
age(timestamp, date_of_birth)
Può essere un'espressione.
```
### **Restituisce il tipo di dati:** numerico

### **Argomenti:**

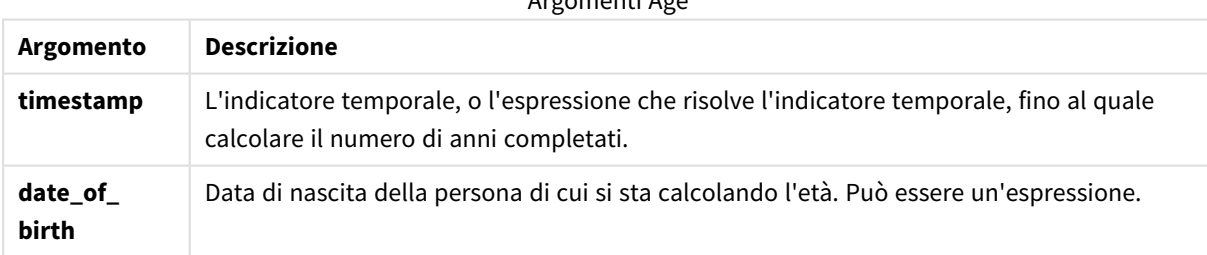

Argomenti Age

### **Esempi e risultati:**

In questi esempi viene utilizzato il formato di data DD/MM/YYYY. Il formato della data viene specificato nell'istruzione **SET DateFormat** nella parte superiore dello script di caricamento. Modificare il formato negli esempi in base alle proprie esigenze.

### **Example 1:**

```
age('25/01/2014', '29/10/2012')
```
Restituisce 1.

## **Example 2:**

age('29/10/2014', '29/10/2012')

Restituisce 2.

### **Example 3:**

Aggiungere lo script di esempio al documento ed eseguirlo. Aggiungere quindi a un foglio del documento almeno i campi elencati nella colonna dei risultati per visualizzare il risultato.

Employees: LOAD \* INLINE [ Member|DateOfBirth John|28/03/1989 Linda|10/12/1990 Steve|5/2/1992 Birg|31/3/1993 Raj|19/5/1994 Prita|15/9/1994 Su|11/12/1994 Goran|2/3/1995 Sunny|14/5/1996 Ajoa|13/6/1996 Daphne|7/7/1998 Biffy|4/8/2000 ] (delimiter is |); AgeTable: Load \*, age('20/08/2015', DateOfBirth) As Age Resident Employees; Drop table Employees;

La tabella risultante mostra i valori restituiti da age per ciascun record della tabella.

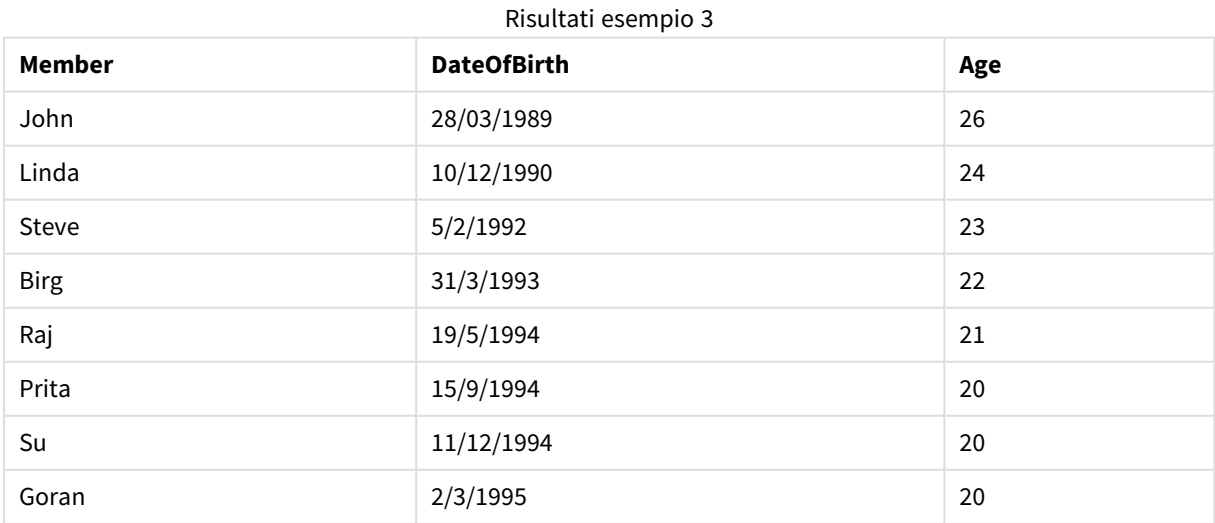

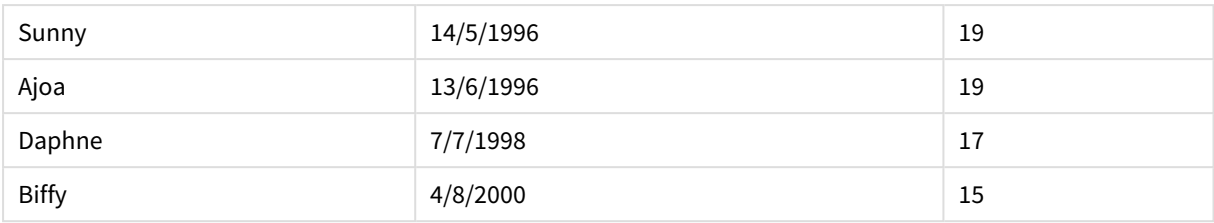

## <span id="page-1358-0"></span>converttolocaltime

Converte un'indicazione di data e ora UTC o GMT in ora locale come valore duale.

## **Sintassi:**

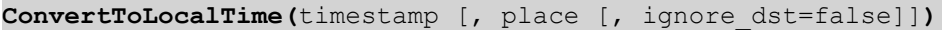

### **Restituisce il tipo di dati:** duale

### **Argomenti:**

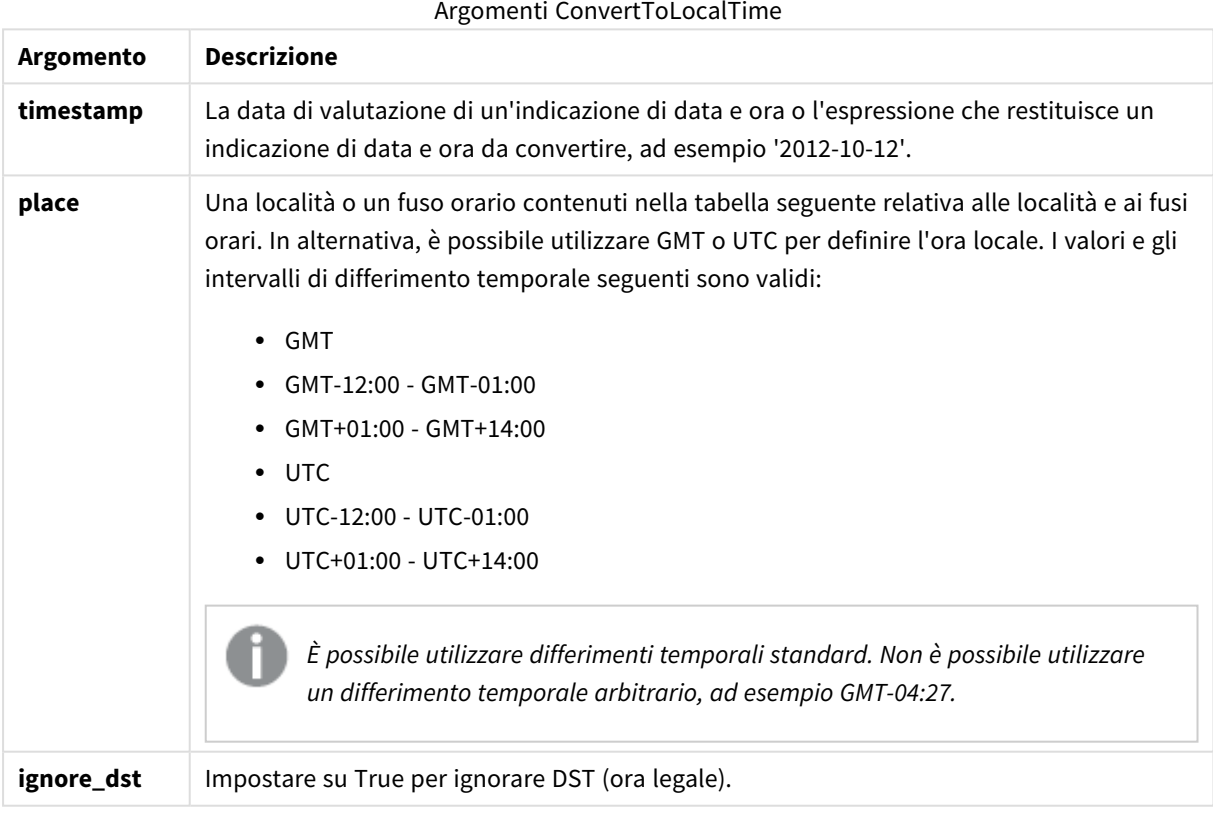

Il valore temporale risultante verrà adattato in funzione dell'ora legale, a meno **ignore\_dst** non sia impostato su True.

### Località e fusi orari

La funzione ConvertToLocalTime recupera le informazioni sulle località e i fusi orari mondiali dal registro di sistema di Windows. Ciò significa che la funzione restituisce i risultati attesi solo se il nome della località che si intende utilizzare corrisponde al nome utilizzato nel registro di sistema di Windows.

Il nome esatto con cui una località è memorizzata nel registro di sistema di Windows può inoltre cambiare a seconda delle impostazioni della lingua dell'installazione di Windows in uso. I nomi di alcune città e paesi presentano infatti differenze in lingue diverse.

Un elenco completo delle località e dei fusi orari si trova nel percorso seguente del registro di sistema di Windows:

### *HKEY\_LOCAL\_MACHINE\SOFTWARE\Microsoft\Windows NT\CurrentVersion\Time Zones*

In alternativa, l'elenco delle località e dei fusi orari è reperibile nel Pannello di controllo di Windows. Aprire il *Pannello di controllo*, fare clic sull'impostazione *Data e ora* e quindi su *Modifica fuso orario*. L'elenco completo delle città o dei paesi associati a ogni fuso orario è visibile nel menu a discesa.

### **Esempi e risultati:**

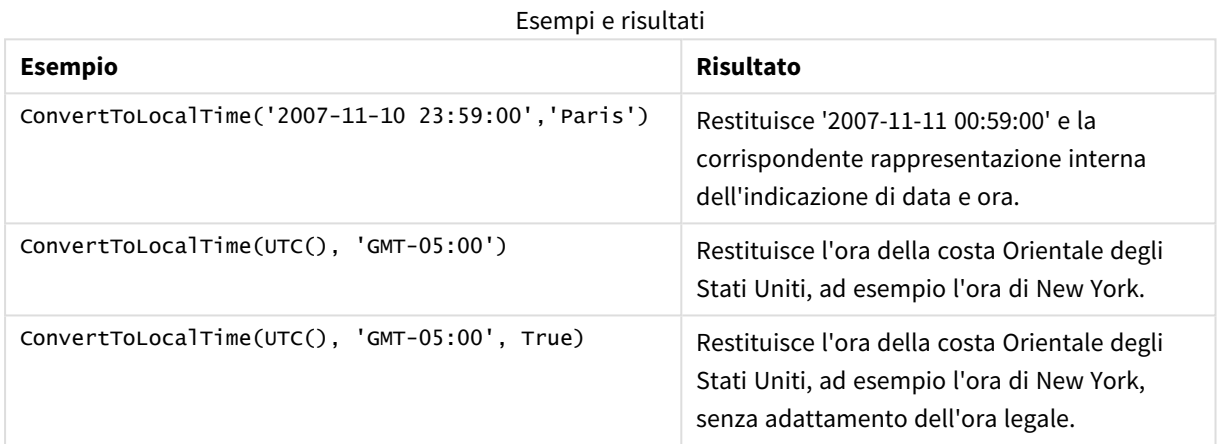

## Utilizzo degli scostamenti GMT in combinazione con DST

In seguito all'implementazione delle librerie International Components for Unicode (ICU) in QlikView November 2018, l'uso degli scostamenti GMT (Greenwich Mean Time) in combinazione con DST (Daylight Saving Time) richiede ulteriori informazioni sulla latitudine.

GMT rappresenta uno scostamento longitudinale (est-ovest), mentre DST è uno scostamento latitudinale (nord-sud). Ad esempio, Helsinki (Finlandia) e Johannesburg (Sudafrica) condividono lo stesso scostamento GMT+02:00, ma non lo stesso scostamento DST. Ciò significa che, oltre allo scostamento GMT, qualsiasi scostamento DST richiede informazioni sulla posizione latitudinale del fuso orario locale (input del fuso orario geografico) per avere informazioni complete sulle condizioni DST locali.

### <span id="page-1359-0"></span>day

Questa funzione restituisce un numero intero che rappresenta il giorno in cui la frazione di **expression** viene interpretata come data in base all'interpretazione numerica standard.

### **Sintassi:**

**day(**expression**)**

### **Restituisce il tipo di dati:** numero intero

### **Esempi e risultati:**

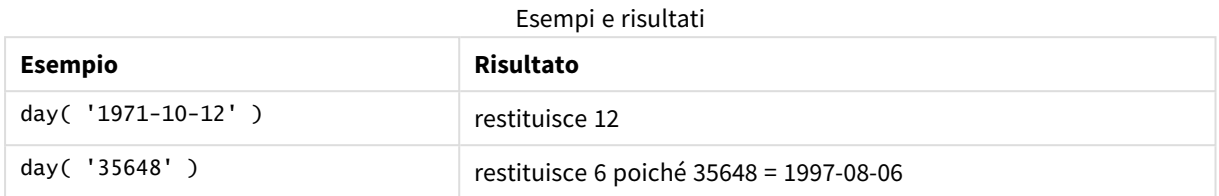

## <span id="page-1360-0"></span>dayend

Questa funzione restituisce un valore corrispondente a un indicatore temporale dell'ultimo millisecondo del giorno contenuto in **time**. Il formato di output predefinito sarà il formato **TimestampFormat** impostato nello script.

### **Sintassi:**

```
DayEnd(time[, [period_no[, day_start]])
```
### **Restituisce il tipo di dati:** duale

### **Argomenti:**

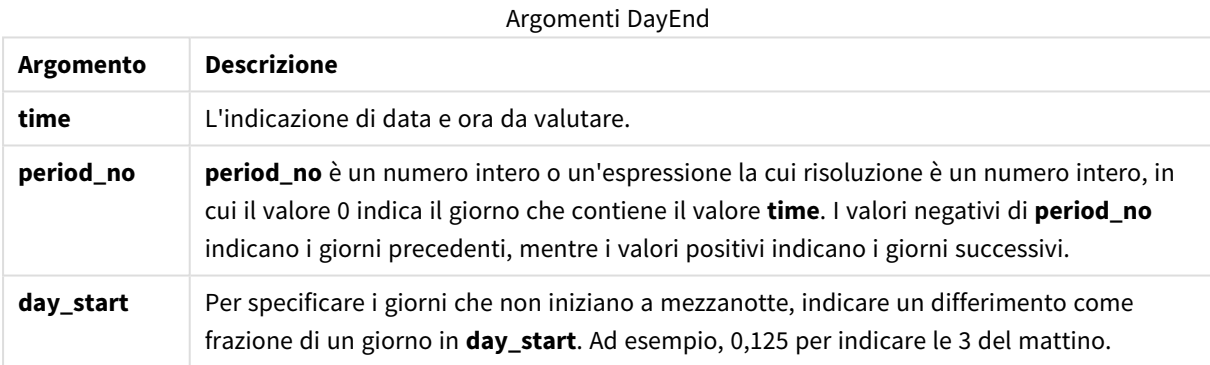

### **Esempi e risultati:**

In questi esempi viene utilizzato il formato di data DD/MM/YYYY. Il formato della data viene specificato nell'istruzione **SET DateFormat** nella parte superiore dello script di caricamento. Modificare il formato negli esempi in base alle proprie esigenze.

## **Example 1:**

dayend('25/01/2013 16:45:00')

Restituisce 25/01/2013 23:59:59.

### **Example 2:**

dayend('25/01/2013 16:45:00', -1)

Restituisce '24/01/2013 23:59:59.

### **Example 3:**

dayend('25/01/2013 16:45:00', 0, 0.5)

Restituisce 26/01/2013 11:59:59.

### **Example 4:**

Aggiungere lo script di esempio al documento ed eseguirlo. Aggiungere quindi a un foglio del documento almeno i campi elencati nella colonna dei risultati per visualizzare il risultato.

In questo esempio viene fornita un'indicazione di data e ora che contrassegna la fine del giorno dopo ciascuna data della fattura nella tabella.

TempTable: LOAD RecNo() as InvID, \* Inline [ InvDate 28/03/2012 10/12/2012 5/2/2013 31/3/2013 19/5/2013 15/9/2013 11/12/2013 2/3/2014 14/5/2014 13/6/2014 7/7/2014 4/8/2014 ]; InvoiceData: LOAD \*, DayEnd(InvDate, 1) AS DEnd Resident TempTable; Drop table TempTable;

La tabella risultante contiene le date originali e una colonna con il valore restituito della funzione dayend(). È possibile visualizzare l'indicazione di data e ora completa specificando la formattazione nelle proprietà del grafico.

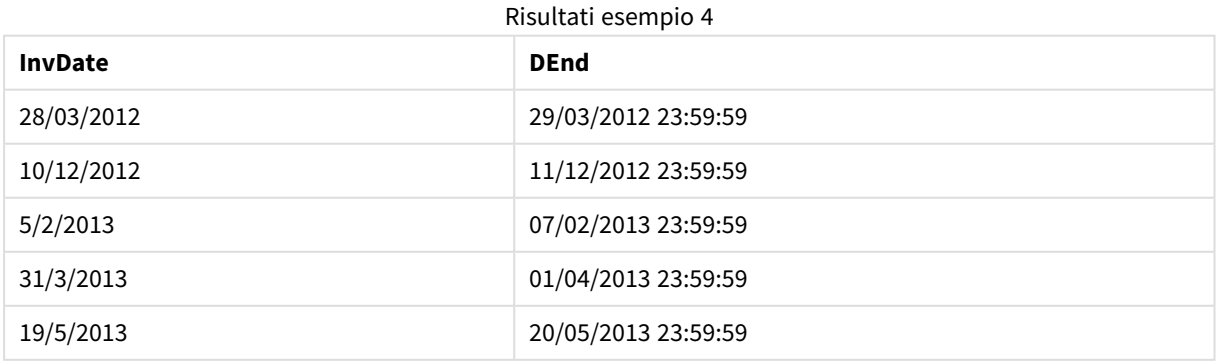

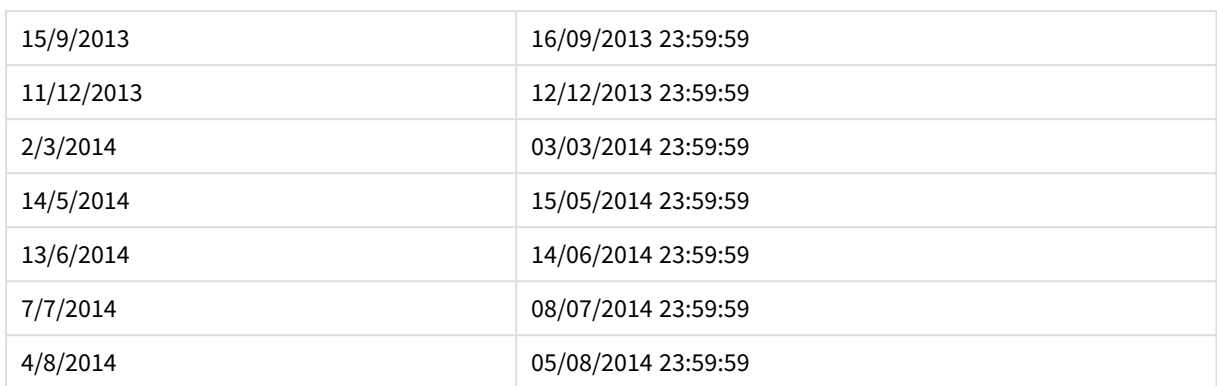

## <span id="page-1362-0"></span>daylightsaving

Restituisce il valore di regolazione attuale per l'ora legale, come definito in Windows.

### **Sintassi:**

**DaylightSaving( )**

### **Restituisce il tipo di dati:** duale

### **Esempio:**

<span id="page-1362-1"></span>daylightsaving( )

## dayname

Questa funzione restituisce un valore che mostra la data con un valore numerico sottostante corrispondente a un indicatore temporale recante il primo millisecondo del giorno contenente **time**.

### **Sintassi:**

**DayName(**time[, period\_no [, day\_start]]**)**

### **Restituisce il tipo di dati:** duale

### **Argomenti:**

Argomenti DayName

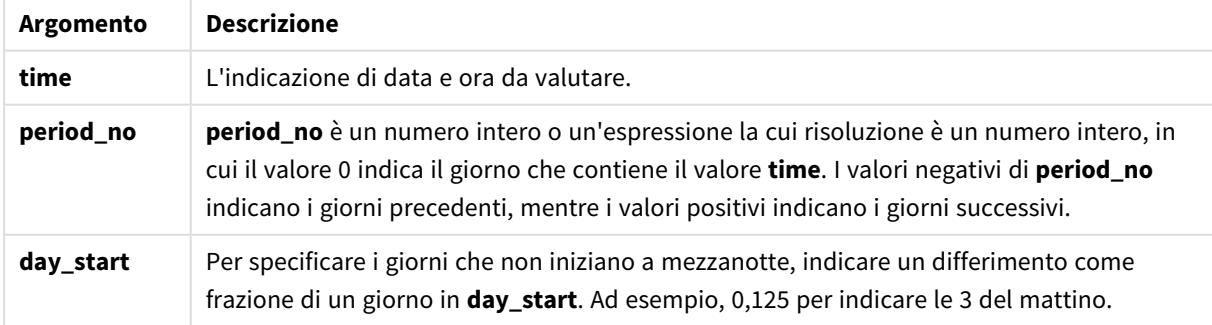

### **Esempi e risultati:**

In questi esempi viene utilizzato il formato di data DD/MM/YYYY. Il formato della data viene specificato nell'istruzione **SET DateFormat** nella parte superiore dello script di caricamento. Modificare il formato negli esempi in base alle proprie esigenze.

### **Example 1:**

dayname('25/01/2013 16:45:00')

Restituisce 25/01/2013.

### **Example 2:**

dayname('25/01/2013 16:45:00', -1)

Restituisce 24/01/2013.

#### **Example 3:**

dayname('25/01/2013 16:45:00', 0, 0.5 )

Restituisce 25/01/2013.

La visualizzazione dell'indicazione di data e ora completa mostra che il valore numerico sottostante corrisponde a '25/01/2013 12:00:00.000.

### **Example 4:**

Aggiungere lo script di esempio al documento ed eseguirlo. Aggiungere quindi a un foglio del documento almeno i campi elencati nella colonna dei risultati per visualizzare il risultato.

In questo esempio il nome del giorno viene creato a partire dell'indicazione di data e ora che contrassegna l'inizio del giorno dopo ciascuna data della fattura nella tabella.

```
TempTable:
LOAD RecNo() as InvID, * Inline [
InvDate
28/03/2012
10/12/2012
5/2/2013
31/3/2013
19/5/2013
15/9/2013
11/12/2013
2/3/2014
14/5/2014
13/6/2014
7/7/2014
4/8/2014
];
InvoiceData:
LOAD *,
DayName(InvDate, 1) AS DName
```
### Resident TempTable; Drop table TempTable;

La tabella risultante contiene le date originali e una colonna con il valore restituito della funzione dayname(). È possibile visualizzare l'indicazione di data e ora completa specificando la formattazione nelle proprietà del grafico.

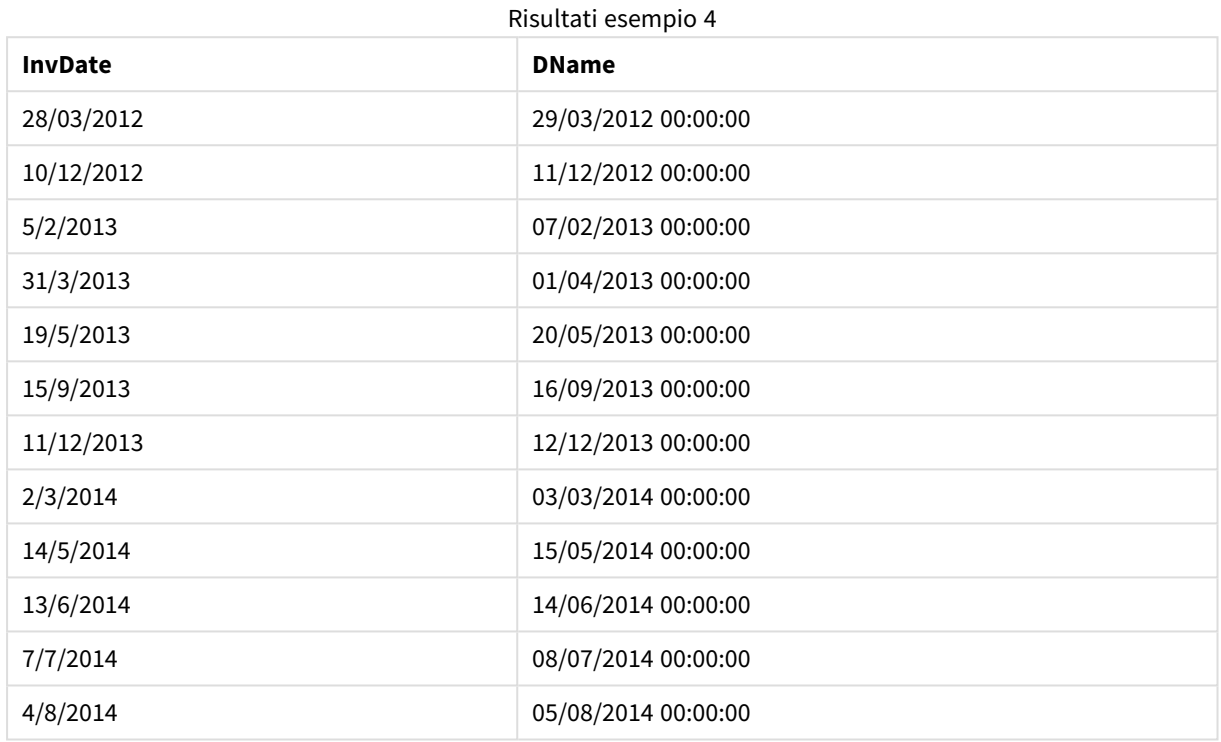

# <span id="page-1364-0"></span>daynumberofquarter

Questa funzione calcola il numero del giorno del trimestre a cui è stato assegnato un indicatore temporale.

### **Sintassi:**

```
DayNumberOfQuarter(timestamp[,start_month])
```
### **Restituisce il tipo di dati:** numero intero

Questa funzione utilizza sempre anni basati su 366 giorni.

### **Argomenti:**

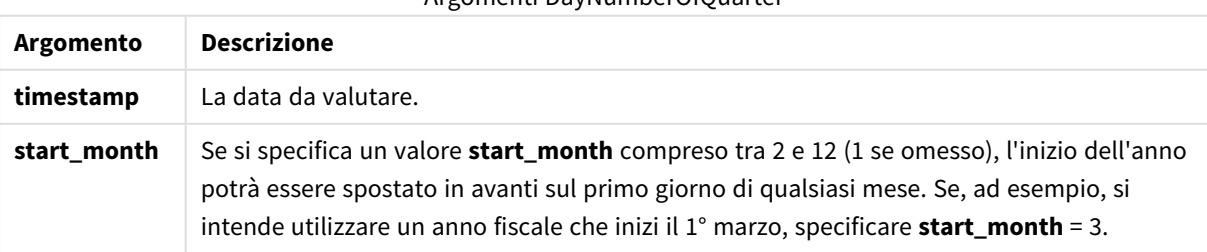

### Argomenti DayNumberOfQuarter

### **Esempi e risultati:**

In questi esempi viene utilizzato il formato di data DD/MM/YYYY. Il formato della data viene specificato nell'istruzione **SET DateFormat** nella parte superiore dello script di caricamento. Modificare il formato negli esempi in base alle proprie esigenze.

### **Example 1:**

DayNumberOfQuarter('12/09/2014')

Restituisce 74, il numero del giorno del trimestre attuale.

### **Example 2:**

DayNumberOfQuarter('12/09/2014',3)

Restituisce 12, il numero del giorno del trimestre attuale.

In questo caso, il primo trimestre inizia a marzo (in quanto start\_month è specificato come 3). Ciò significa che il trimestre attuale è il terzo trimestre, iniziato il 1 settembre.

#### **Example 3:**

Aggiungere lo script di esempio al documento ed eseguirlo. Aggiungere quindi a un foglio del documento almeno i campi elencati nella colonna dei risultati per visualizzare il risultato.

```
ProjectTable:
LOAD recno() as InvID, * INLINE [
StartDate
28/03/2014
10/12/2014
5/2/2015
31/3/2015
19/5/2015
15/9/2015
] ;
NrDays:
Load *,
DayNumberOfQuarter(StartDate,4) As DayNrQtr
Resident ProjectTable;
Drop table ProjectTable;
```
La tabella risultante mostra i valori restituiti da DayNumberOfQuarter per ciascun record della tabella.

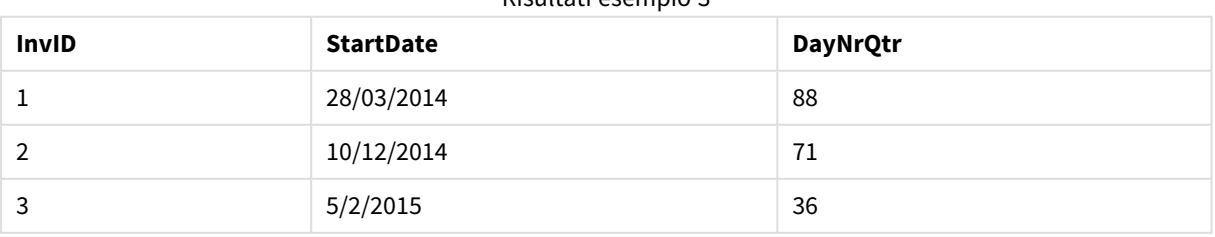

#### Risultati esempio 3

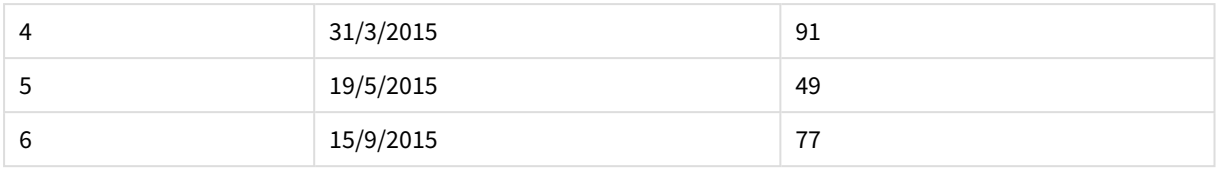

## <span id="page-1366-0"></span>daynumberofyear

Questa funzione calcola il numero del giorno dell'anno a cui è stato assegnato un indicatore temporale. Il calcolo viene eseguito partendo dal primo millisecondo del primo giorno dell'anno, tuttavia il primo mese può essere differito.

## **Sintassi:**

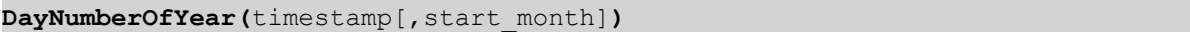

## **Restituisce il tipo di dati:** numero intero

Questa funzione utilizza sempre anni basati su 366 giorni.

### **Argomenti:**

### Argomenti DayNumberOfYear

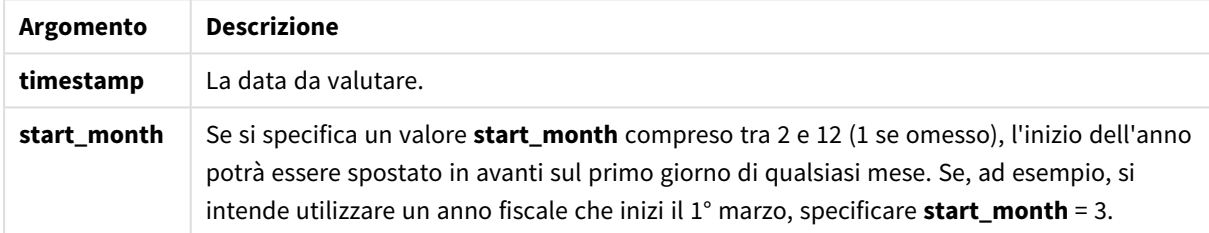

### **Esempi e risultati:**

In questi esempi viene utilizzato il formato di data DD/MM/YYYY. Il formato della data viene specificato nell'istruzione **SET DateFormat** nella parte superiore dello script di caricamento. Modificare il formato negli esempi in base alle proprie esigenze.

### **Example 1:**

DayNumberOfYear('12/09/2014')

Restituisce 256, il numero del giorno conteggiato dal primo giorno dell'anno.

### **Example 2:**

DayNumberOfYear('12/09/2014',3)

Restituisce 196, il numero del giorno conteggiato a partire dal 1° marzo.

### **Example 3:**

Aggiungere lo script di esempio al documento ed eseguirlo. Aggiungere quindi a un foglio del documento almeno i campi elencati nella colonna dei risultati per visualizzare il risultato.

```
ProjectTable:
LOAD recno() as InvID, * INLINE [
StartDate
28/03/2014
10/12/2014
5/2/2015
31/3/2015
19/5/2015
15/9/2015
] ;
NrDays:
Load *,
DayNumberOfYear(StartDate,4) As DayNrYear
Resident ProjectTable;
Drop table ProjectTable;
```
La tabella risultante mostra i valori restituiti da DayNumberOfYear per ciascun record della tabella.

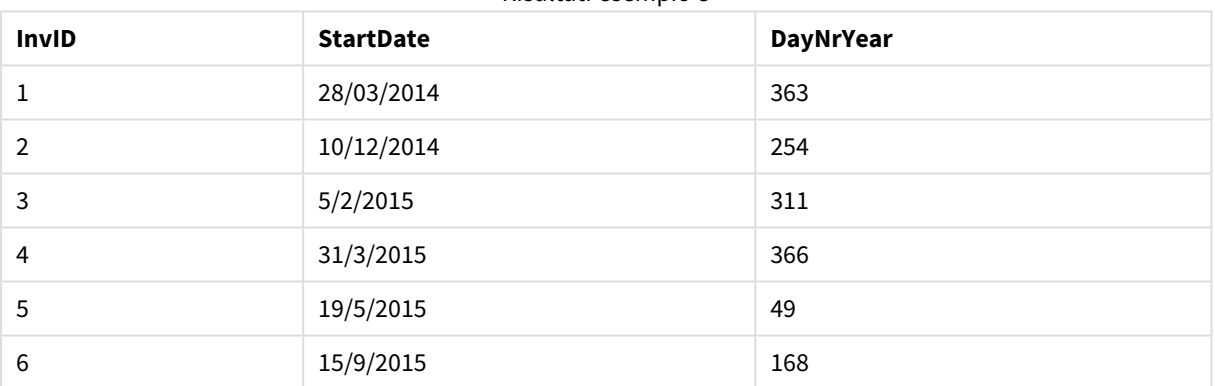

### Risultati esempio 3

## <span id="page-1367-0"></span>daystart

Questa funzione restituisce un valore corrispondente a un'indicazione di data e ora con il primo millisecondo del giorno contenuto nell'argomento **time**. Il formato di output predefinito sarà il formato **TimestampFormat** impostato nello script.

#### **Sintassi:**

**DayStart(**time[, [period\_no[, day\_start]]**)**

**Restituisce il tipo di dati:** duale
# **Argomenti:**

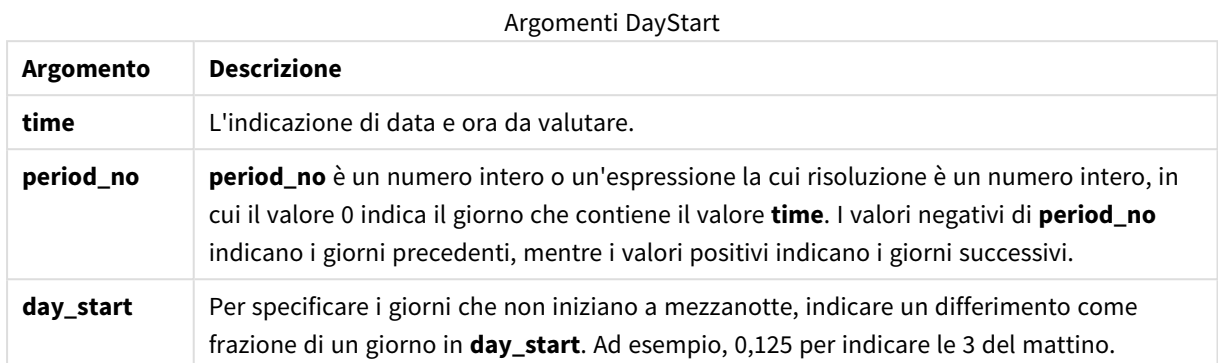

# **Esempi e risultati:**

In questi esempi viene utilizzato il formato di data DD/MM/YYYY. Il formato della data viene specificato nell'istruzione **SET DateFormat** nella parte superiore dello script di caricamento. Modificare il formato negli esempi in base alle proprie esigenze.

#### **Example 1:**

daystart('25/01/2013 16:45:00')

Restituisce 25/01/2013 00:00:00.

### **Example 2:**

daystart('25/01/2013 16:45:00', -1)

Restituisce 24/01/2013 00:00:00.

#### **Example 3:**

daystart('25/01/2013 16:45:00', 0, 0.5 )

Restituisce 25/01/2013 12:00:00.

#### **Example 4:**

Aggiungere lo script di esempio al documento ed eseguirlo. Aggiungere quindi a un foglio del documento almeno i campi elencati nella colonna dei risultati per visualizzare il risultato.

In questo esempio viene fornita l'indicazione di data e ora che contrassegna l'inizio del giorno dopo ciascuna data della fattura nella tabella.

TempTable: LOAD RecNo() as InvID, \* Inline [ InvDate 28/03/2012 10/12/2012 5/2/2013

31/3/2013 19/5/2013 15/9/2013 11/12/2013 2/3/2014 14/5/2014 13/6/2014 7/7/2014 4/8/2014 ]; InvoiceData: LOAD \*, DayStart(InvDate, 1) AS DStart Resident TempTable; Drop table TempTable;

La tabella risultante contiene le date originali e una colonna con il valore restituito della funzione daystart(). È possibile visualizzare l'indicazione di data e ora completa specificando la formattazione nelle proprietà del grafico.

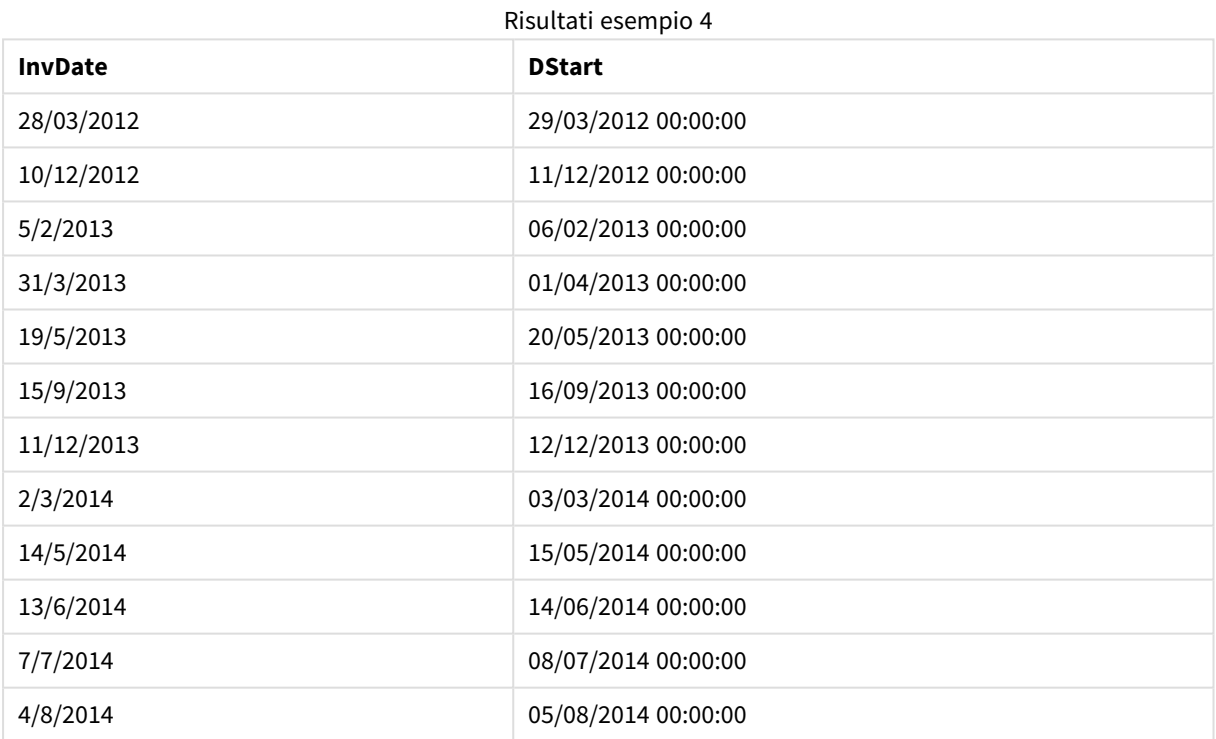

# firstworkdate

La funzione **firstworkdate** restituisce la data di inizio più recente per fare in modo che il valore **no\_of\_ workdays** (dal lunedì al venerdì) non termini oltre la data **end\_date**, tenendo in considerazione tutte le festività eventualmente in calendario. **end\_date** e **holiday** devono essere date o indicatori temporali validi.

#### **Sintassi:**

**firstworkdate(**end\_date, no\_of\_workdays [, holiday] **)**

**Restituisce il tipo di dati:** numero intero

# **Argomenti:**

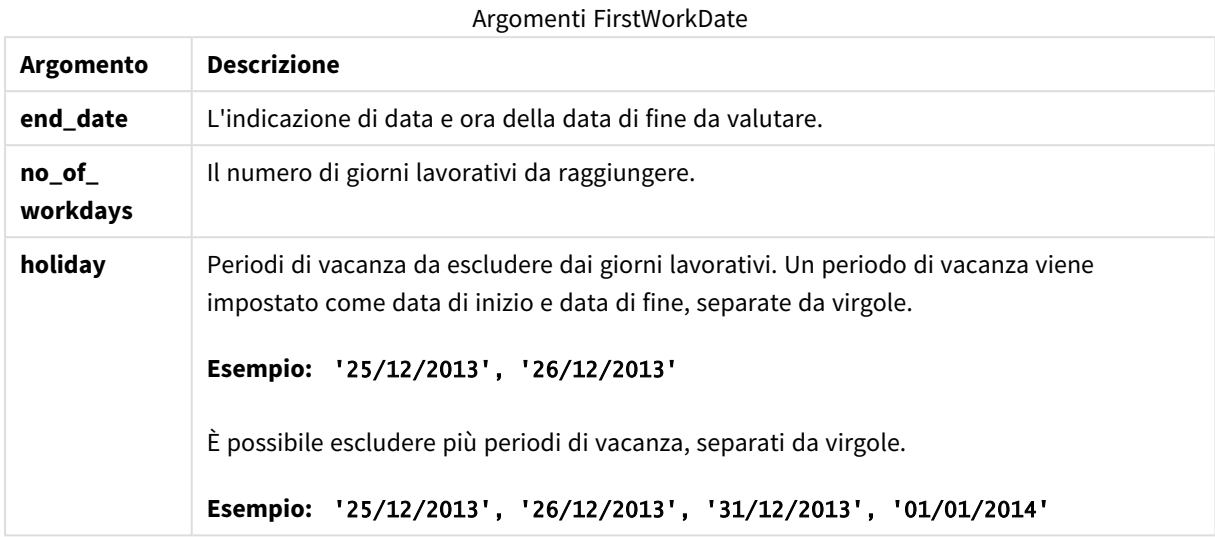

# **Esempi e risultati:**

In questi esempi viene utilizzato il formato di data DD/MM/YYYY. Il formato della data viene specificato nell'istruzione **SET DateFormat** nella parte superiore dello script di caricamento. Modificare il formato negli esempi in base alle proprie esigenze.

#### **Example 1:**

firstworkdate ('29/12/2014', 9)

Restituisce '17/12/2014.

#### **Example 2:**

firstworkdate ('29/12/2014', 9, '25/12/2014', '26/12/2014')

Restituisce 15/12/2014 perché viene considerato un periodo di vacanza di due giorni.

#### **Example 3:**

Aggiungere lo script di esempio al documento ed eseguirlo. Aggiungere quindi a un foglio del documento almeno i campi elencati nella colonna dei risultati per visualizzare il risultato.

ProjectTable: LOAD \*, recno() as InvID INLINE [ EndDate 28/03/2015 10/12/2015 5/2/2016 31/3/2016 19/5/2016 15/9/2016 ] ; NrDays:

Load \*, FirstWorkDate(EndDate,120) As StartDate Resident ProjectTable; Drop table ProjectTable;

La tabella risultante mostra i valori restituiti da FirstWorkDate per ciascun record della tabella.

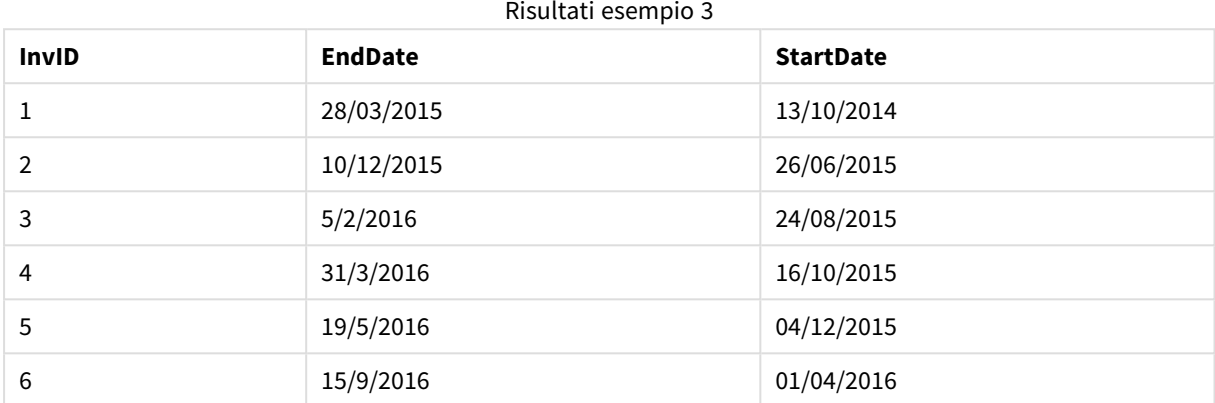

# GMT

Questa funzione restituisce la data e l'ora Greenwich Mean Time corrente fornita dall'orologio di sistema e dalle impostazioni dell'ora di Windows.

#### **Sintassi:**

**GMT( )**

#### **Restituisce il tipo di dati:** duale

#### hour

Questa funzione restituisce un numero intero che rappresenta l'ora in cui la frazione di **expression** viene interpretata come ora in base all'interpretazione numerica standard.

#### **Sintassi:**

**hour(**expression**)**

# **Restituisce il tipo di dati:** numero intero

#### **Esempi e risultati:**

Esempi e risultati

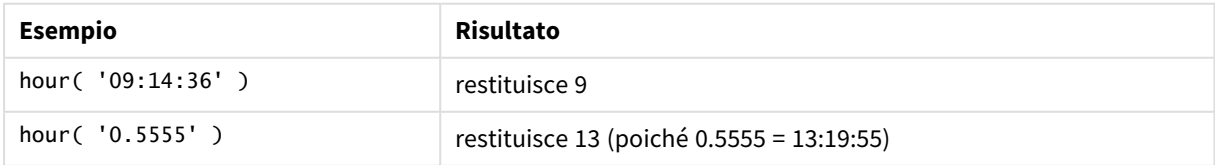

# inday

Questa funzione restituisce True se **timestamp** ricade all'interno del giorno contenente **base\_timestamp**.

#### **Sintassi:**

**InDay (**timestamp, base\_timestamp, period\_no[, day\_start]**)**

# **Restituisce il tipo di dati:** Booleano

#### **Argomenti:**

Argomenti InDay

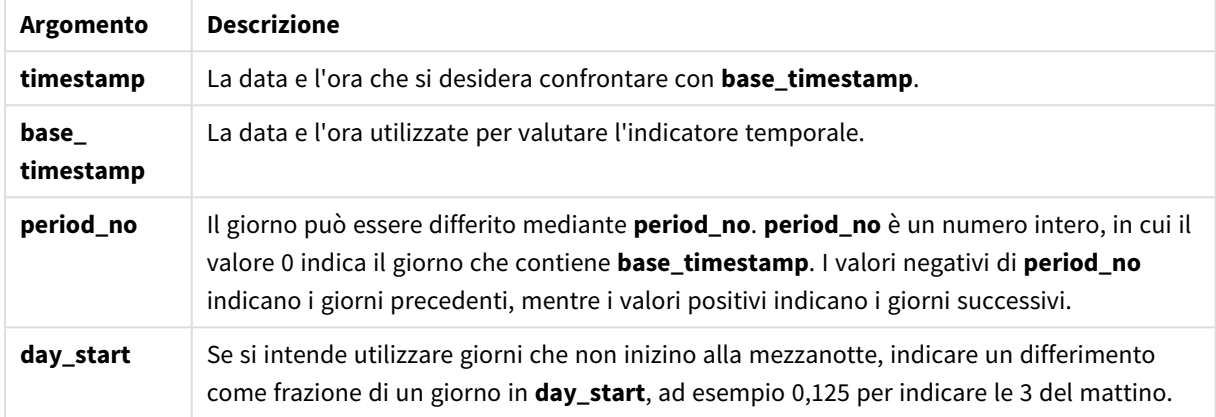

#### **Example 1:**

inday ('12/01/2006 12:23:00', '12/01/2006 00:00:00', 0)

Restituisce True

#### **Example 2:**

inday ('12/01/2006 12:23:00', '13/01/2006 00:00:00', 0)

Restituisce False

#### **Example 3:**

inday ('12/01/2006 12:23:00', '12/01/2006 00:00:00', -1)

Restituisce False

# **Example 4:**

inday ('11/01/2006 12:23:00', '12/01/2006 00:00:00', -1)

Restituisce True

# **Example 5:**

inday ('12/01/2006 12:23:00', '12/01/2006 00:00:00', 0, 0.5)

Restituisce False

# **Example 6:**

inday ('12/01/2006 11:23:00', '12/01/2006 00:00:00', 0, 0.5)

Restituisce True

#### **Example 7:**

Aggiungere lo script di esempio al documento ed eseguirlo. Aggiungere quindi a un foglio del documento almeno i campi elencati nella colonna dei risultati per visualizzare il risultato.

Questo esempio verifica se le data della fattura ricade in qualsiasi momento del giorno che inizia con base\_ timestamp.

```
TempTable:
LOAD RecNo() as InvID, * Inline [
InvTime
28/03/2012
10/12/2012
5/2/2013
];
InvoiceData:
LOAD *,
InDay(InvTime, '28/03/2012 00:00:00', 0) AS InDayEx
Resident TempTable;
Drop table TempTable;
```
La tabella risultante contiene le date originali e una colonna con il valore restituito della funzione inday().

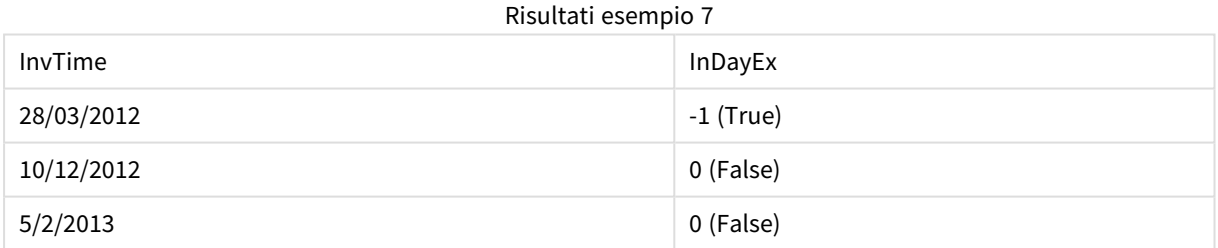

# indaytotime

Questa funzione restituisce True se **timestamp** ricade nella parte del giorno contenente **base\_timestamp** fino a includere il millisecondo esatto di **base\_timestamp**.

#### **Sintassi:**

**InDayToTime (**timestamp, base\_timestamp, period\_no[, day\_start]**)**

**Restituisce il tipo di dati:** Booleano

# **Argomenti:**

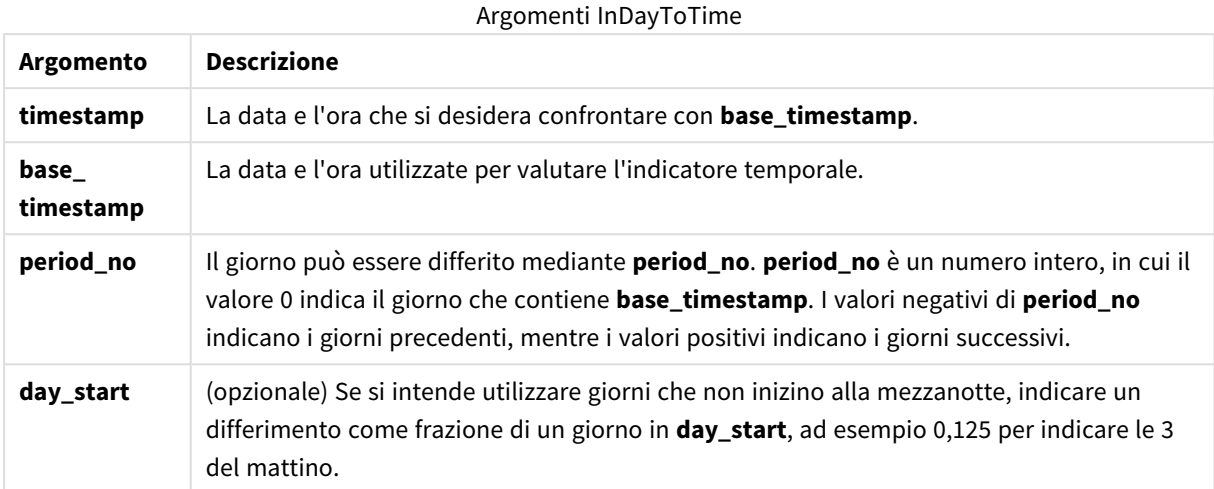

#### **Example 1:**

indaytotime ('12/01/2006 12:23:00', '12/01/2006 23:59:00', 0)

Restituisce True

#### **Example 2:**

indaytotime ('12/01/2006 12:23:00', '12/01/2006 00:00:00', 0)

Restituisce False

#### **Example 3:**

indaytotime ('11/01/2006 12:23:00', '12/01/2006 23:59:00', -1)

Restituisce True

#### **Example 4:**

Aggiungere lo script di esempio al documento ed eseguirlo. Aggiungere quindi a un foglio del documento almeno i campi elencati nella colonna dei risultati per visualizzare il risultato.

In questo esempio viene verificato se l'indicazione temporale della fattura ricade prima di 17:00:00 nel giorno che inizia con base\_timestamp.

TempTable: LOAD RecNo() as InvID, \* Inline [ InvTime 28/03/2012 10/12/2012 5/2/2013 31/3/2013 19/5/2013 15/9/2013

11/12/2013 2/3/2014 14/5/2014 13/6/2014 7/7/2014 4/8/2014 ]; InvoiceData: LOAD \*, InDayToTime(InvTime, '28/03/2012 17:00:00', 0) AS InDayExTT Resident TempTable; Drop table TempTable;

La tabella risultante contiene le date originali e una colonna con il valore restituito della funzione indaytotime ().

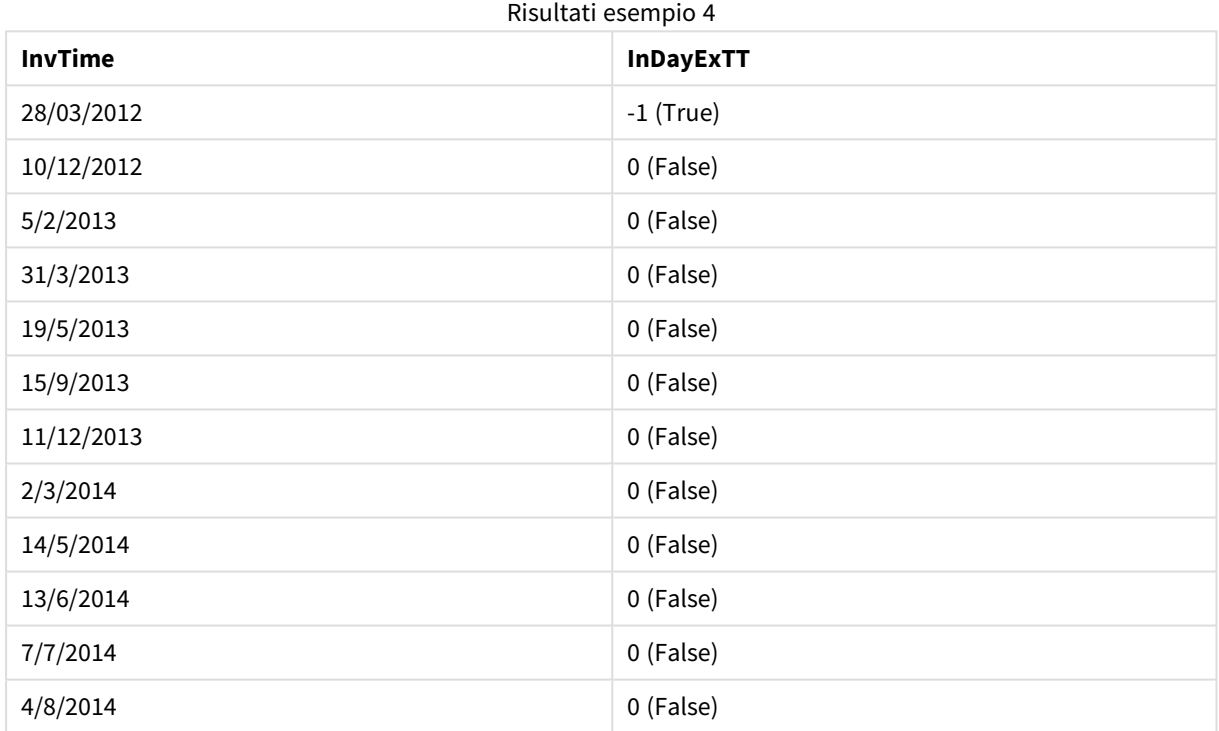

# inlunarweek

Questa funzione restituisce true se **timestamp** ricade all'interno della settimana lunare contenente **base\_ date**. Le settimane lunari in QlikView vengono definite calcolando il 1° gennaio come primo giorno della settimana.

#### **Sintassi:**

**InLunarWeek (**timestamp, base\_date, period\_no[, first\_week\_day]**)**

### **Restituisce il tipo di dati:** Booleano

# **Argomenti:**

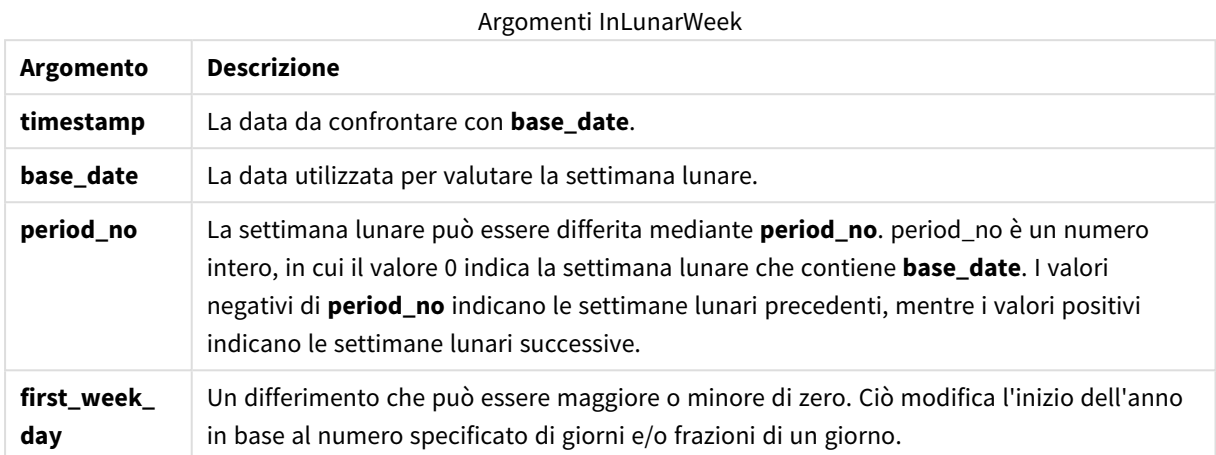

# **Example 1:**

inlunarweek('12/01/2013', '14/01/2013', 0)

Restituisce True. Perché il valore di timestamp, 12/01/2013 ricade nella parte della settimana da 08/01/2013 a 14/01/2013.

#### **Example 2:**

```
inlunarweek('12/01/2013', '07/01/2013', 0)
```
Restituisce False. Perché base\_date 07/01/2013 si trova nella settimana lunare definita come da 01/01/2013 a 07/01/2013.

#### **Example 3:**

inlunarweek('12/01/2013', '14/01/2013', -1)

Restituisce False. Perché la specifica di un valore di period\_no pari a -1 fa slittare la settimana a quella precedente, da 01/01/2013 a 07/01/2013.

#### **Example 4:**

inlunarweek('07/01/2013', '14/01/2013', -1)

Restituisce True. In confronto con l'esempio precedente, la data si trova nella settimana dopo aver considerato lo slittamento all'indietro.

# **Example 5:**

inlunarweek('11/01/2006', '08/01/2006', 0, 3)

Restituisce False. Perché la specifica di una valore per first\_week\_day come 3 significa che l'inizio dell'anno viene calcolato da 04/01/2013, pertanto il valore di base\_date ricade nella prima settimana e il valore di timestamp ricade nella settimana da 11/01/2013 a 17/01/2013.

# **Example 6:**

Aggiungere lo script di esempio al documento ed eseguirlo. Aggiungere quindi a un foglio del documento almeno i campi elencati nella colonna dei risultati per visualizzare il risultato.

Questo esempio consente di controllare se la data di una fattura ricade nella settimana che è slittata di quattro settimane dal valore di base\_date.

```
TempTable:
LOAD RecNo() as InvID, * Inline [
InvDate
28/03/2012
10/12/2012
5/2/2013
31/3/2013
19/5/2013
15/9/2013
11/12/2013
2/3/2014
14/5/2014
13/6/2014
7/7/2014
4/8/2014
];
InvoiceData:
LOAD *,
InLunarWeek(InvDate, '11/01/2013', 4) AS InLWeekPlus4
Resident TempTable;
Drop table TempTable;
```
La tabella risultante contiene le date originali e una colonna con il valore restituito della funzione inlunarweek ().

La funzione restituisce True per il valore di InvDate5/2/2013 perché il valore di base\_date, 11/01/2013, è slittato di quattro settimane e pertanto ricade nella parte della settimana da 5/02/2013 a 11/02/2013.

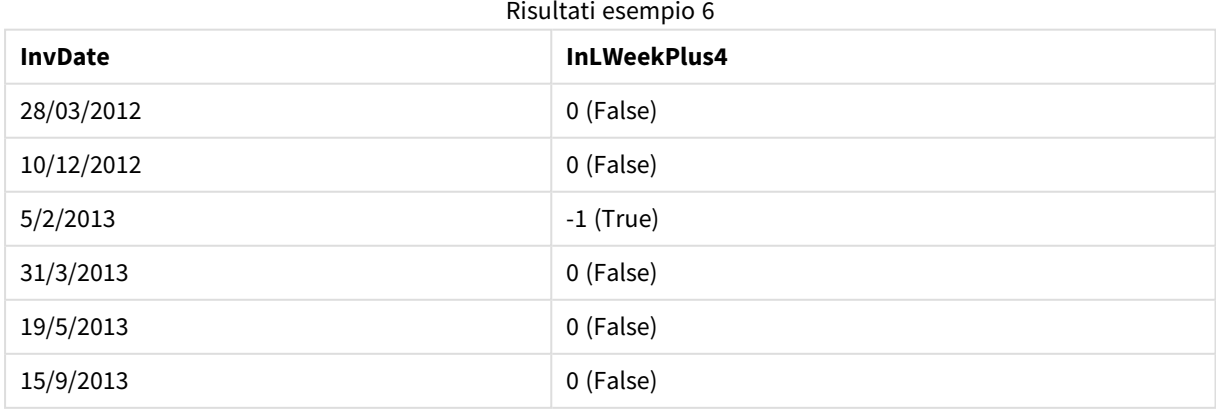

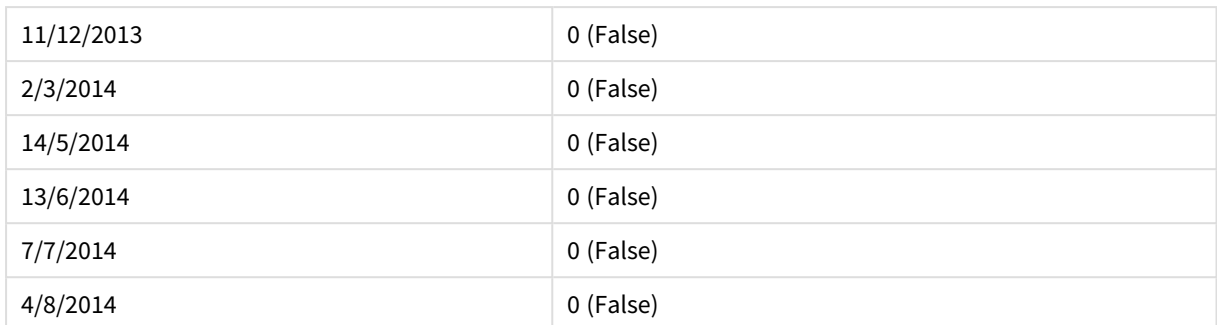

# inlunarweektodate

Questa funzione restituisce true se **timestamp** ricade all'interno della parte della settimana lunare fino a includere l'ultimo millisecondo di **base\_date**. Le settimane lunari in QlikView vengono definite calcolando il 1° gennaio come primo giorno della settimana.

# **Sintassi:**

**InLunarWeekToDate (**timestamp, base\_date, period\_no [, first\_week\_day]**)**

# **Restituisce il tipo di dati:** Booleano

#### **Argomenti:**

**Argomento Descrizione timestamp** La data da confrontare con **base\_date**. **base\_date** La data utilizzata per valutare la settimana lunare. **peroid\_no** La settimana lunare può essere differita mediante **period\_no**. period\_no è un numero intero, in cui il valore 0 indica la settimana lunare che contiene **base\_date**. I valori negativi di **period\_no** indicano le settimane lunari precedenti, mentre i valori positivi indicano le settimane lunari successive. **week\_start** Un differimento che può essere maggiore o minore di zero. Ciò modifica l'inizio dell'anno in base al numero specificato di giorni e/o frazioni di un giorno. Argomenti InLunarWeekToDate

# **Example 1:**

inlunarweektodate('12/01/2013', '13/01/2013', 0)

Restituisce True. Perché il valore di timestamp, 12/01/2013 ricade nella parte della settimana da 08/01/2013 a 13/01/2013.

#### **Example 2:**

inlunarweektodate('12/01/2013', '11/01/2013', 0)

Restituisce False. Perché il valore di timestamp è successivo al valore di base\_date anche se le due date si trovano nella stessa settimana lunare prima di 12/01/2012.

# **Example 3:**

inlunarweektodate('12/01/2006', '05/01/2006', 1)

Restituisce True. Specificando un lavoro pari a 1 per period\_no, base\_date slitta in avanti di una settimana, pertanto il valore di timestamp ricade nella parte della settimana lunare.

### **Example 4:**

Aggiungere lo script di esempio al documento ed eseguirlo. Aggiungere quindi a un foglio del documento almeno i campi elencati nella colonna dei risultati per visualizzare il risultato.

Questo esempio consente di controllare se una data della fattura ricade nella parte della settimana che è slittata di quattro settimane dal valore di base date.

```
TempTable:
LOAD RecNo() as InvID, * Inline [
InvDate
28/03/2012
10/12/2012
5/2/2013
31/3/2013
19/5/2013
15/9/2013
11/12/2013
2/3/2014
14/5/2014
13/6/2014
7/7/2014
4/8/2014
];
InvoiceData:
LOAD *,
InLunarWeekToDate(InvDate, '07/01/2013', 4) AS InLWeek2DPlus4
Resident TempTable;
Drop table TempTable;
```
La tabella risultante contiene le date originali e una colonna con il valore restituito della funzione inlunarweek ().

La funzione restituisce True per il valore di InvDate5/2/2013 perché il valore di base\_date, 11/01/2013, è slittato di quattro settimane e pertanto ricade nella parte della settimana da 5/02/2013 a 07/02/2013.

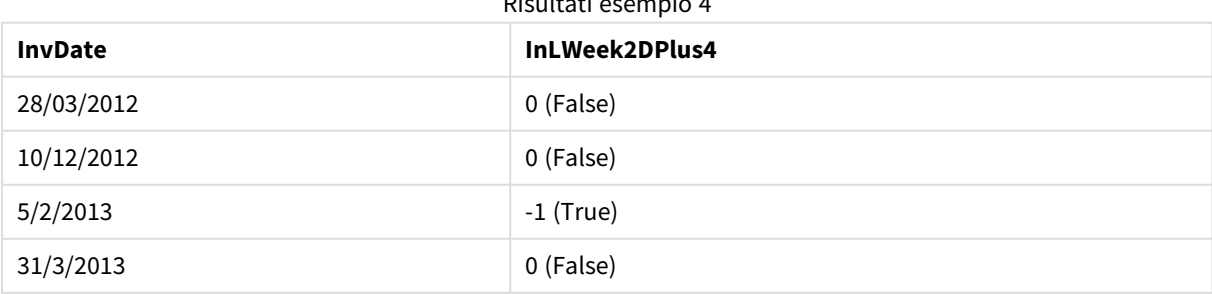

Risultati esempio 4

# 9 Sintassi dello script e funzioni grafiche

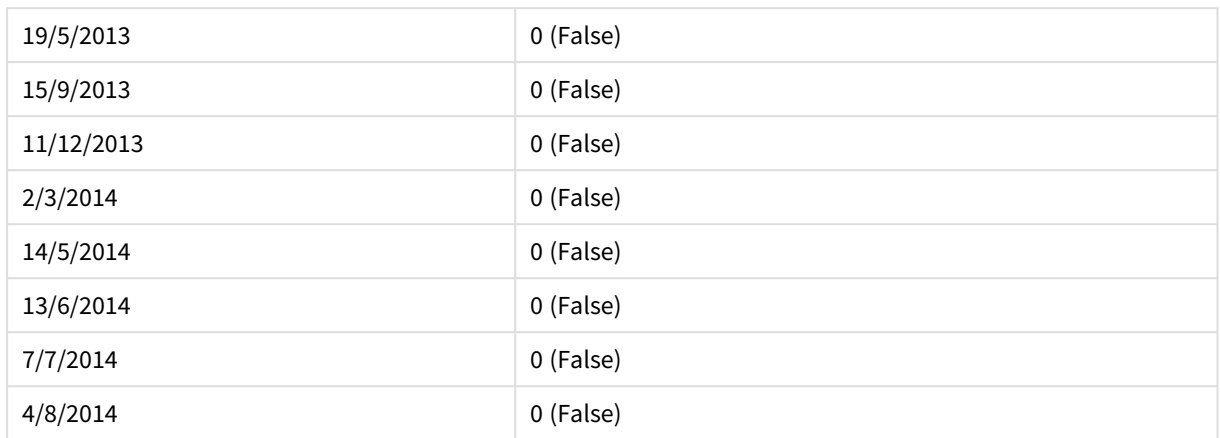

# inmonth

Questa funzione restituisce True se **timestamp** ricade all'interno del mese contenente **base\_date**.

# **Sintassi:**

**InMonth (**timestamp, base\_date, period\_no[, first\_month\_of\_year]**)**

**Restituisce il tipo di dati:** Booleano

# **Argomenti:**

#### Argomenti InMonth

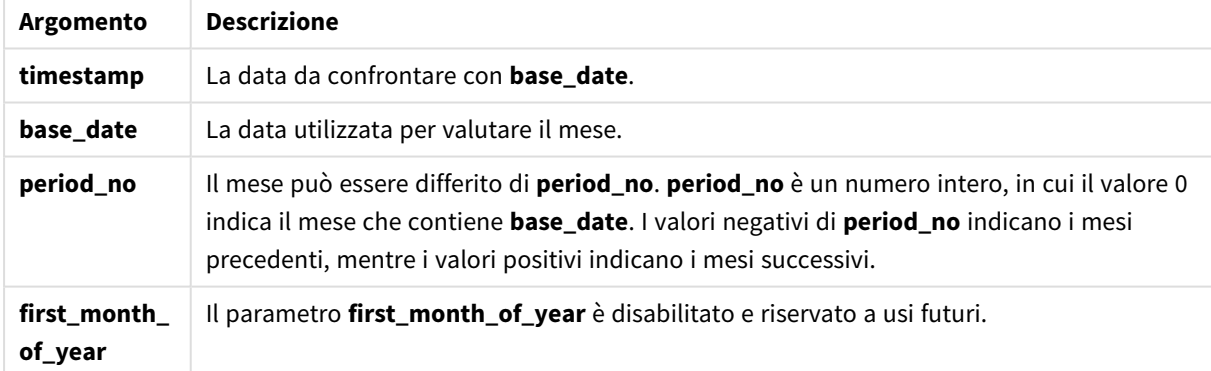

#### **Example 1:**

inmonth ('25/01/2013', '01/01/2013', 0 )

Restituisce True

# **Example 2:**

inmonth('25/01/2013', '01/04/2013', 0)

Restituisce False

#### **Example 3:**

inmonth ('25/01/2013', '01/01/2013', -1)

Restituisce False

# **Example 4:**

inmonth ('25/12/2012', '01/01/2013', -1)

Restituisce True

### **Example 5:**

Aggiungere lo script di esempio al documento ed eseguirlo. Aggiungere quindi a un foglio del documento almeno i campi elencati nella colonna dei risultati per visualizzare il risultato.

In questo esempio viene verificato se la data di una fattura ricade nel quarto mese dopo il mese in base\_date, mediante la specifica di period\_no come 4.

```
TempTable:
LOAD RecNo() as InvID, * Inline [
InvDate
28/03/2012
10/12/2012
5/2/2013
31/3/2013
19/5/2013
15/9/2013
11/12/2013
2/3/2014
14/5/2014
13/6/2014
7/7/2014
4/8/2014
];
InvoiceData:
LOAD *,
InMonth(InvDate, '31/01/2013', 4) AS InMthPlus4
```
Resident TempTable; Drop table TempTable;

La tabella risultante contiene le date originali e una colonna con il valore restituito della funzione inmonth().

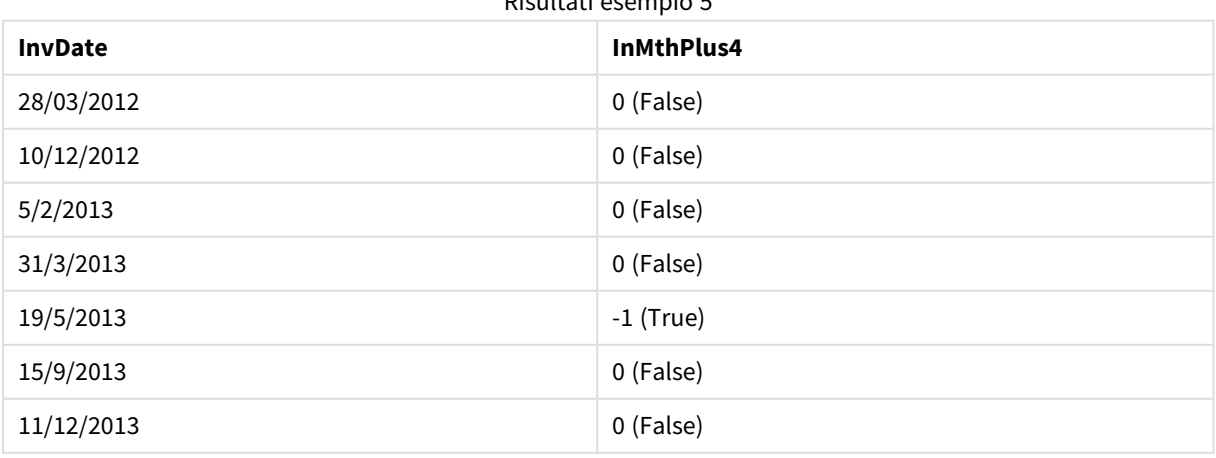

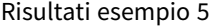

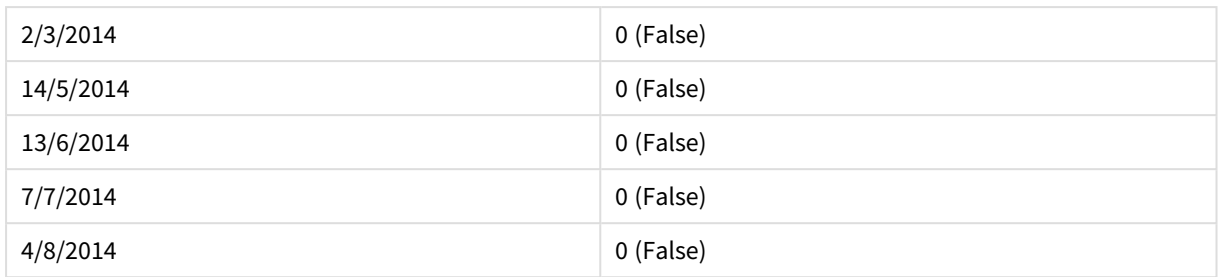

# inmonths

Questa funzione consente di verificare se un'indicazione di data e ora ricade nello stesso mese, bimestre, trimestre, quadrimestre o semestre di una data base. È inoltre possibile stabilire se l'indicazione di data e ora ricade all'interno di un periodo di tempo precedente o successivo.

# **Sintassi:**

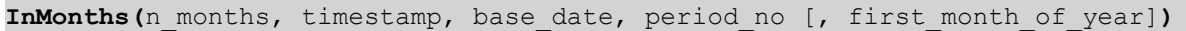

# **Restituisce il tipo di dati:** Booleano

# **Argomenti:**

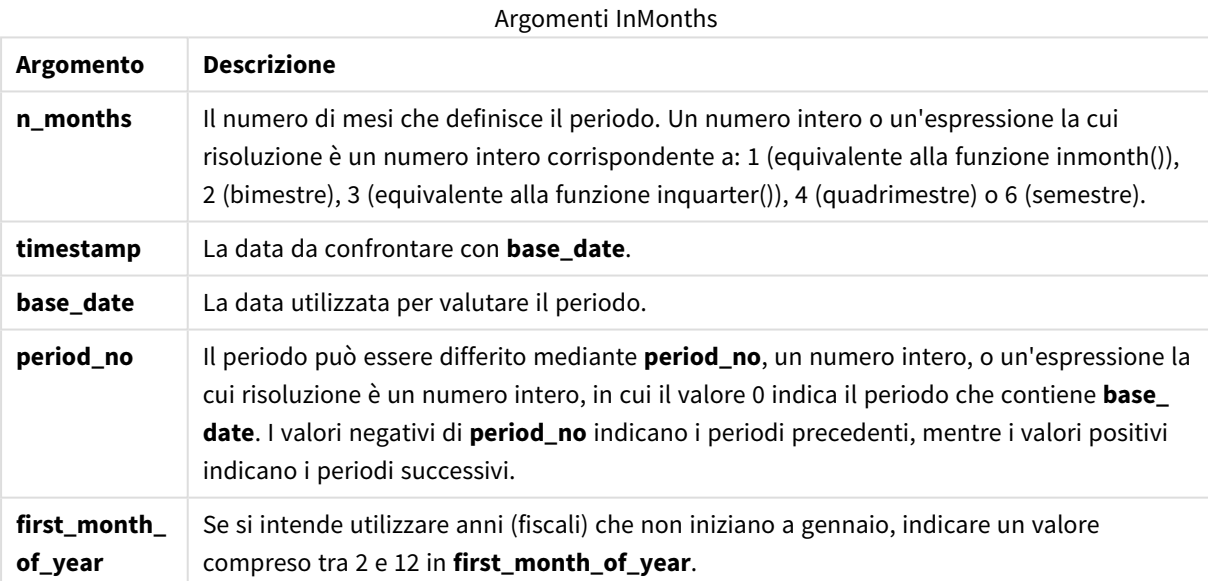

# **Esempi e risultati:**

In questi esempi viene utilizzato il formato di data DD/MM/YYYY. Il formato della data viene specificato nell'istruzione **SET DateFormat** nella parte superiore dello script di caricamento. Modificare il formato negli esempi in base alle proprie esigenze.

# **Example 1:**

inmonths(4, '25/01/2013', '25/04/2013', 0)

Restituisce True. Perché il valore di timestamp, 25/01/2013, ricade entro il periodo di quattro mesi, da 01/01/2013 a 30/04/2013, in cui ricade il valore di base\_date, 25/04/2013.

#### **Example 2:**

```
inmonths(4, '25/05/2013', '25/04/2013', 0)
```
Restituisce False. Perché 25/05/2013 non ricade nello stesso periodo dell'esempio precedente.

# **Example 3:**

inmonths(4, '25/11/2012', '01/02/2013', -1 )

Restituisce True. Perché il valore di period\_no, -1, fa slittare il periodo della ricerca indietro di quattro mesi (il valore di n-months) e questo cambia il periodo di ricerca da 01/09/2012 in 31/12/2012.

#### **Example 4:**

inmonths( 4, '25/05/2006', '01/03/2006', 0, 3)

Restituisce True. Perché il valore di first\_month\_of\_year è impostato su 3, e ciò cambia il periodo di ricerca da 01/03/2006 in 30/07/2006 anziché da 01/01/2006 in 30/04/2006.

#### **Example 5:**

Aggiungere lo script di esempio al documento ed eseguirlo. Aggiungere quindi a un foglio del documento almeno i campi elencati nella colonna dei risultati per visualizzare il risultato.

In questo esempio viene verificato se la data della fattura nella tabella ricade nel periodo bimestrale che include base\_date slittato in avanti di due mesi (mediante la specifica di period\_no come 1).

```
TempTable:
LOAD RecNo() as InvID, * Inline [
InvDate
28/03/2012
10/12/2012
5/2/2013
31/3/2013
19/5/2013
15/9/2013
11/12/2013
2/3/2014
14/5/2014
13/6/2014
7/7/2014
4/8/2014
];
InvoiceData:
LOAD *.
InMonths(2, InvDate, '11/02/2013', 1) AS InMthsPlus1
Resident TempTable;
Drop table TempTable;
```
La tabella risultante contiene le date originali e una colonna con il valore restituito della funzione InMonths().

Il periodo di ricerca va da 01/03/2013 a 30/04/2013, perché il valore di base\_date è slittato in avanti di due mesi dal valore della funzione (11/02/2013).

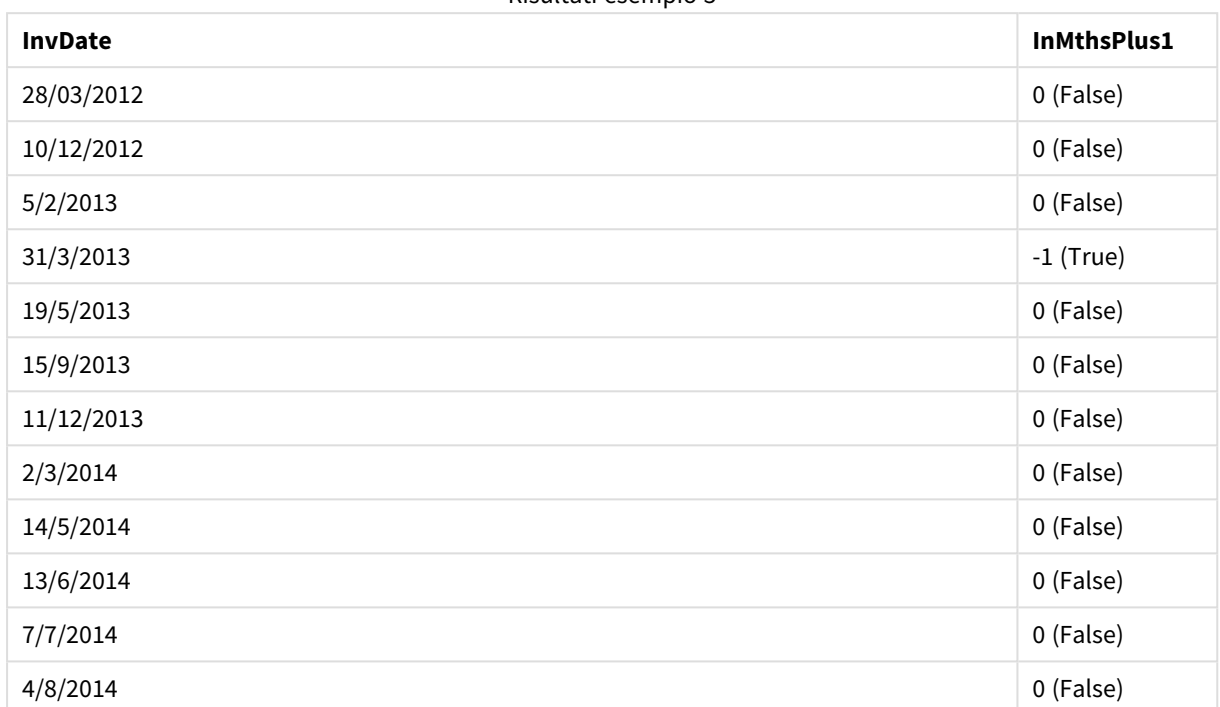

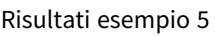

# inmonthstodate

Questa funzione consente di verificare se un'indicazione di data e ora ricade all'interno della parte di un periodo di un mese, bimestre, trimestre, quadrimestre o semestre fino a includere l'ultimo millisecondo di **base\_date**. È inoltre possibile stabilire se l'indicazione di data e ora ricade all'interno di un periodo di tempo precedente o successivo.

**Sintassi:**

|  | InMonths (n_months, timestamp, base_date, period_no[, first_month_of_year ]) |  |  |  |  |  |  |  |
|--|------------------------------------------------------------------------------|--|--|--|--|--|--|--|
|  |                                                                              |  |  |  |  |  |  |  |

# **Restituisce il tipo di dati:** Booleano

# **Argomenti:**

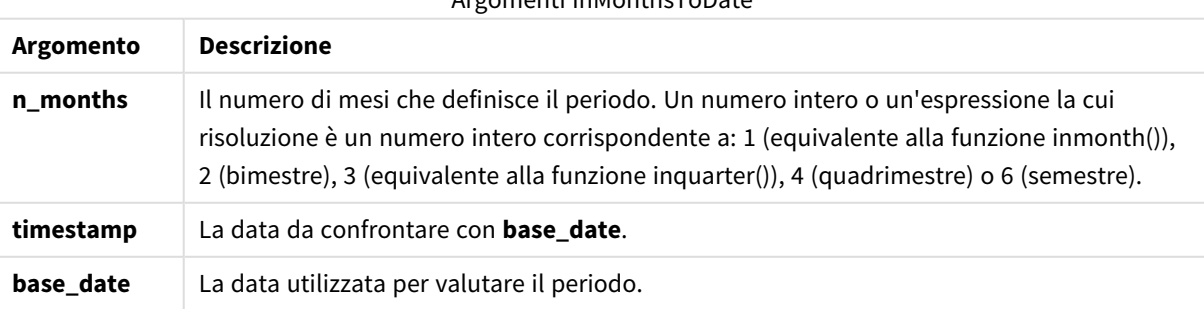

# Argomenti InMonthsToDate

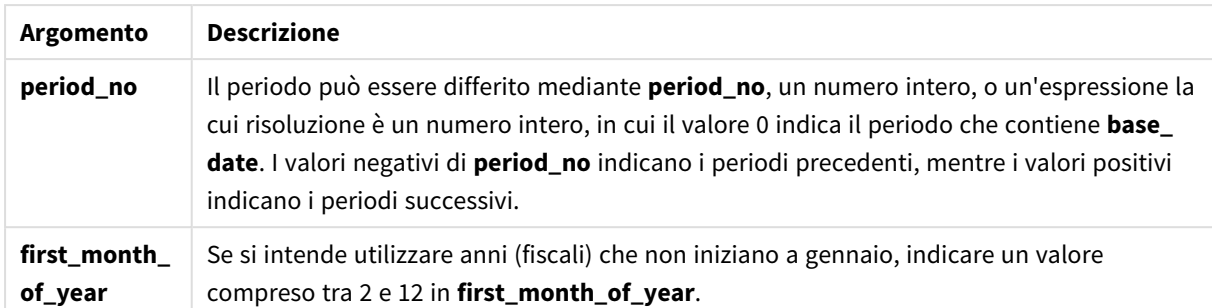

# **Esempi e risultati:**

In questi esempi viene utilizzato il formato di data DD/MM/YYYY. Il formato della data viene specificato nell'istruzione **SET DateFormat** nella parte superiore dello script di caricamento. Modificare il formato negli esempi in base alle proprie esigenze.

#### **Example 1:**

inmonthstodate(4, '25/01/2013', '25/04/2013', 0)

Restituisce True. Perché il valore di timestamp, 25/01/2013 ricade entro il periodo di quattro mesi 01/01/2013 fino alla fine di 25/04/2013, in cui ricade il valore di base\_date, 25/04/2013.

#### **Example 2:**

inmonthstodate(4, '26/04/2013', '25/04/2006', 0)

Restituisce False. Perché 26/04/2013 non ricade nello stesso periodo dell'esempio precedente.

#### **Example 3:**

inmonthstodate(4, '25/09/2005', '01/02/2006', -1)

Restituisce True. Perché il valore di period\_no, -1, fa slittare il periodo della ricerca indietro di quattro mesi (il valore di n-months) e questo cambia il periodo di ricerca da 01/09/2005 in 01/02/2006.

#### **Example 4:**

```
inmonthstodate(4, '25/04/2006', '01/06/2006', 0, 3)
```
Restituisce True. Perché il valore di first\_month\_of\_year è impostato su 3, e ciò cambia il periodo di ricerca da 01/03/2006 in 01/06/2006 anziché da 01/05/2006 in 01/06/2006.

#### **Example 5:**

Aggiungere lo script di esempio al documento ed eseguirlo. Aggiungere quindi a un foglio del documento almeno i campi elencati nella colonna dei risultati per visualizzare il risultato.

In questo esempio viene verificato se la data della fattura nella tabella ricade nel periodo bimestrale fino a e includendo base\_date slittato in avanti di due mesi (mediante la specifica di period\_no come 4).

TempTable:

```
LOAD RecNo() as InvID, * Inline [
InvDate
28/03/2012
10/12/2012
5/2/2013
31/3/2013
19/5/2013
15/9/2013
11/12/2013
2/3/2014
14/5/2014
13/6/2014
7/7/2014
4/8/2014
];
InvoiceData:
LOAD *.
InMonthsToDate(2, InvDate, '15/02/2013', 4) AS InMths2DPlus4
Resident TempTable;
Drop table TempTable;
```
La tabella risultante contiene le date originali e una colonna con il valore restituito della funzione InMonths().

Il periodo di ricerca va da 01/09/2013 a 15/10/2013, perché il valore di base\_date è slittato in avanti di due mesi dal valore della funzione (15/02/2013).

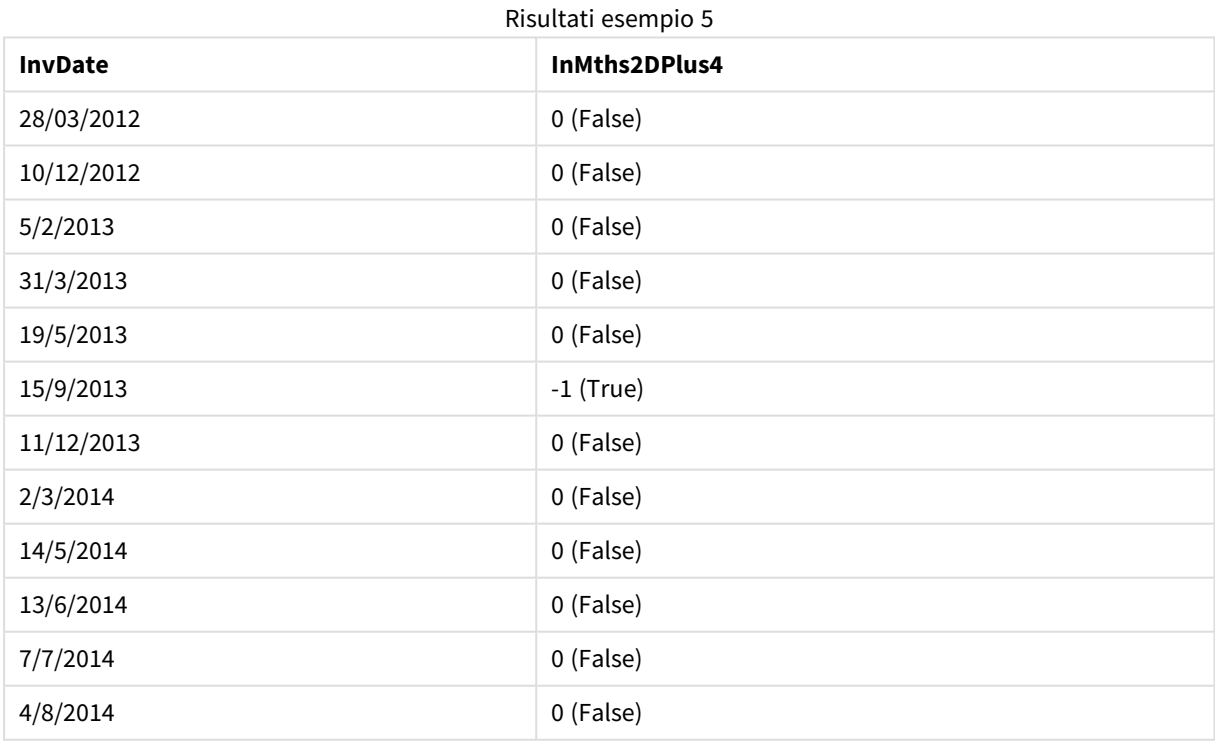

# inmonthtodate

Restituisce True se **timestamp** ricade nella parte di mese contenente **base\_date** fino a includere l'ultimo millisecondo di **base\_date**.

**Sintassi:**

**InMonthToDate (**timestamp, base\_date, period\_no**)**

**Restituisce il tipo di dati:** Booleano

#### **Argomenti:**

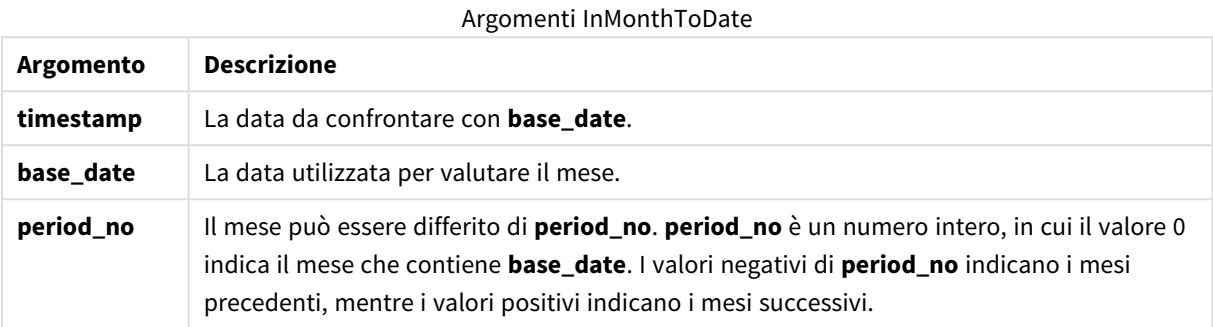

#### **Example 1:**

inmonthtodate ('25/01/2013', '25/01/2013', 0)

Restituisce True

#### **Example 2:**

inmonthtodate ('25/01/2013', '24/01/2013', 0)

Restituisce False

#### **Example 3:**

inmonthtodate ('25/01/2013', '28/02/2013', -1)

Restituisce True

#### **Example 4:**

Aggiungere lo script di esempio al documento ed eseguirlo. Aggiungere quindi a un foglio del documento almeno i campi elencati nella colonna dei risultati per visualizzare il risultato.

Specificando period\_no come 4, in questo esempio viene verificato se la data di una fattura ricade nel quarto mese dopo il mese specificato in base\_date, ma prima della fine del giorno in base\_date.

TempTable: LOAD RecNo() as InvID, \* Inline [ InvDate 28/03/2012 10/12/2012 5/2/2013 31/3/2013 19/5/2013 15/9/2013

11/12/2013 2/3/2014 14/5/2014 13/6/2014 7/7/2014 4/8/2014 ]; InvoiceData: LOAD \*, InMonthToDate(InvDate, '31/01/2013', 4) AS InMthPlus42D Resident TempTable; Drop table TempTable;

La tabella risultante contiene le date originali e una colonna con il valore restituito della funzione inmonthtodate().

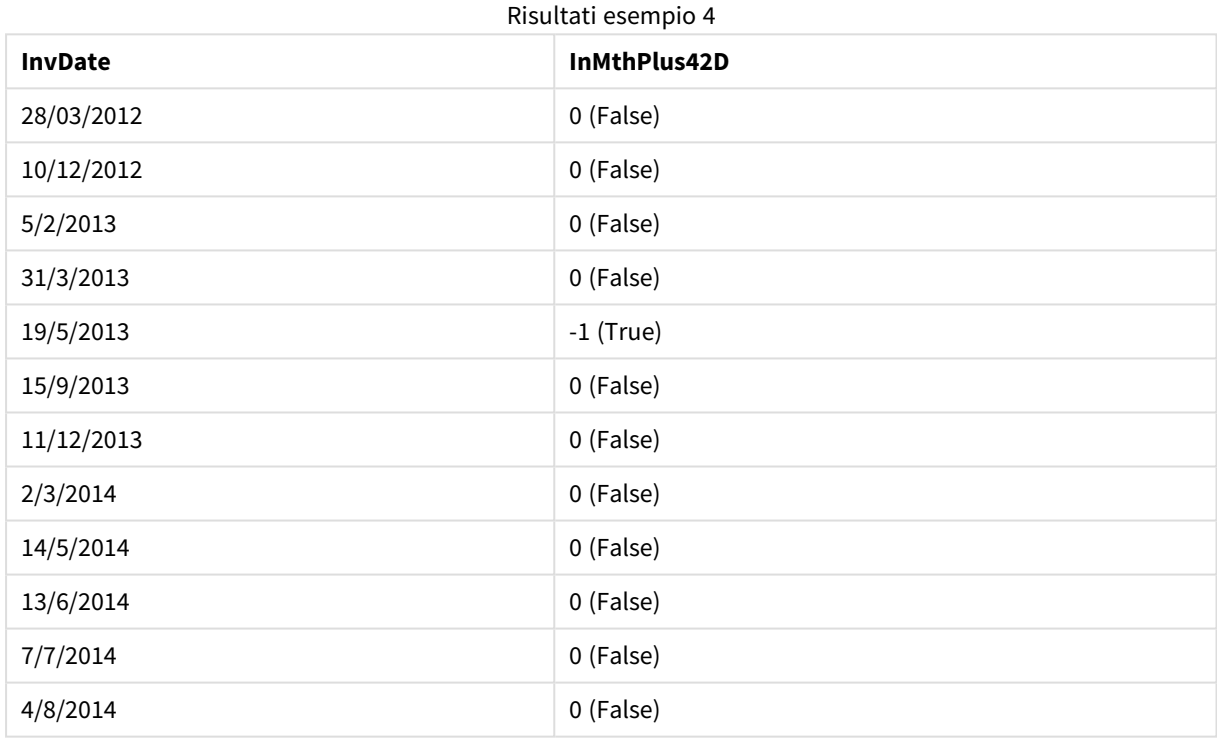

# inquarter

Questa funzione restituisce True se **timestamp** ricade all'interno del trimestre contenente **base\_date**.

**Sintassi:**

**InQuarter (**timestamp, base\_date, period\_no[, first\_month\_of\_year]**)**

# **Restituisce il tipo di dati:** Booleano

# **Argomenti:**

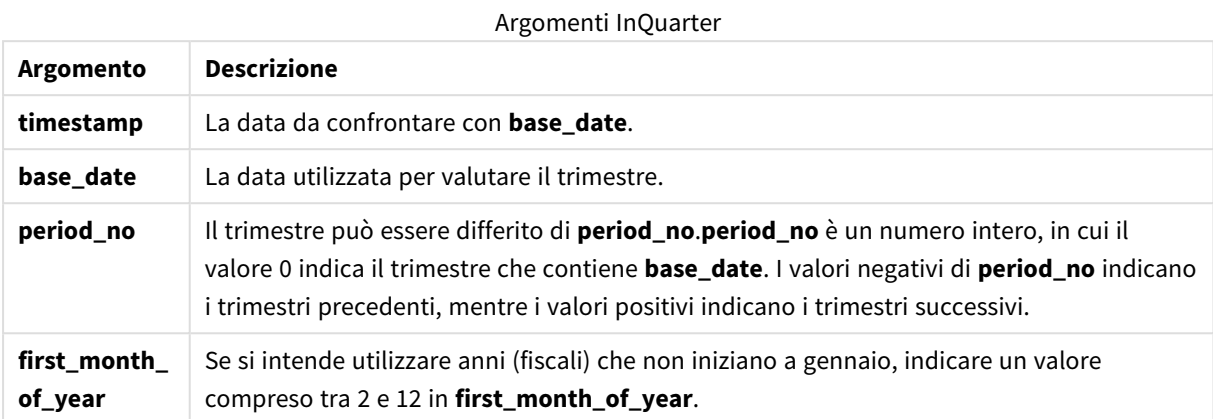

# **Example 1:**

inquarter ('25/01/2013', '01/01/2013', 0)

Restituisce True

# **Example 2:**

inquarter ('25/01/2013', '01/04/2013', 0)

Restituisce False

#### **Example 3:**

inquarter ('25/01/2013', '01/01/2013', -1)

Restituisce False

#### **Example 4:**

inquarter ('25/12/2012', '01/01/2013', -1)

Restituisce True

# **Example 5:**

inquarter ('25/01/2013', '01/03/2013', 0, 3)

Restituisce False

#### **Example 6:**

inquarter ('25/03/2013', '01/03/2013', 0, 3)

Restituisce True

# **Example 7:**

Resident TempTable; Drop table TempTable;

Aggiungere lo script di esempio al documento ed eseguirlo. Aggiungere quindi a un foglio del documento almeno i campi elencati nella colonna dei risultati per visualizzare il risultato.

Questo esempio verifica se la data di una fattura ricade nel quarto trimestre dell'anno fiscale specificato dall'impostazione del valore di first\_month\_of\_year su 4 e che ha base\_date 31/01/2013.

```
TempTable:
LOAD RecNo() as InvID, * Inline [
InvDate
28/03/2012
10/12/2012
5/2/2013
31/3/2013
19/5/2013
15/9/2013
11/12/2013
2/3/2014
14/5/2014
13/6/2014
7/7/2014
4/8/2014
];
InvoiceData:
LOAD *,
InQuarter(InvDate, '31/01/2013', 0, 4) AS Qtr4FinYr1213
```
La tabella risultante contiene le date originali e una colonna con il valore restituito della funzione inquarter().

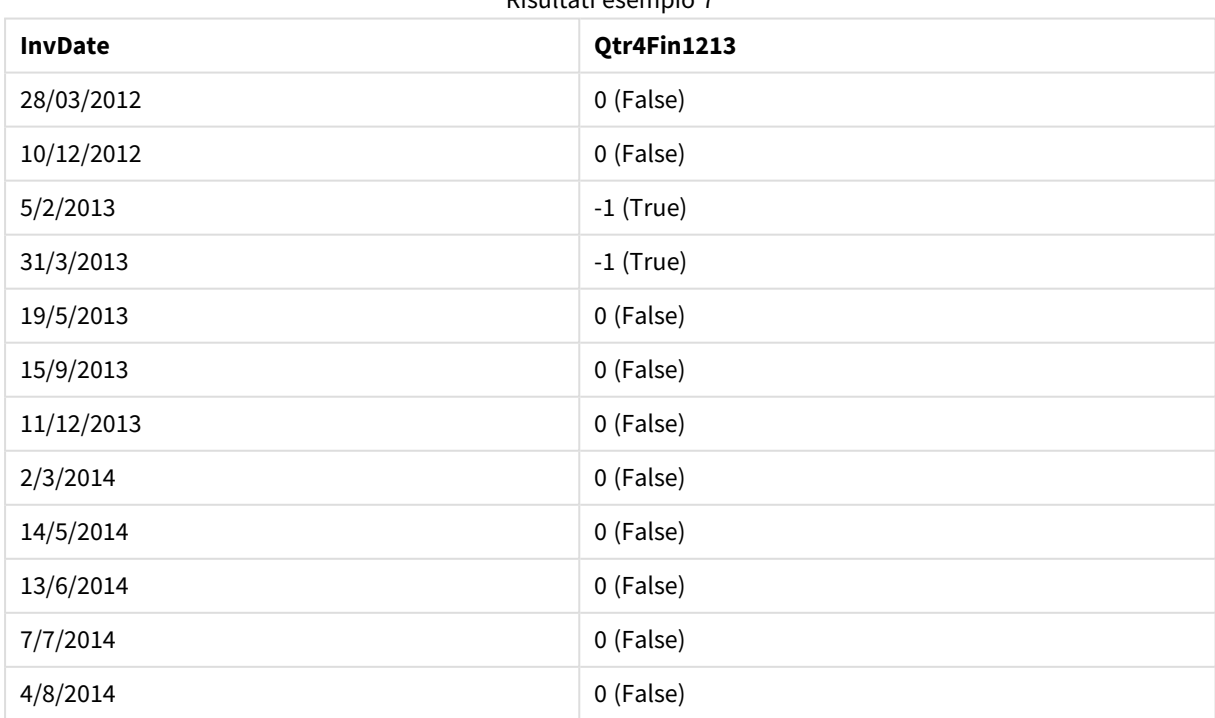

Risultati esempio 7

# inquartertodate

Questa funzione restituisce True se **timestamp** ricade all'interno della parte del trimestre contenente **base\_ date** fino a includere l'ultimo millisecondo di **base\_date**.

### **Sintassi:**

**InQuarterToDate (**timestamp, base\_date, period\_no [, first\_month\_of\_year]**)**

#### **Restituisce il tipo di dati:** Booleano

#### **Argomenti:**

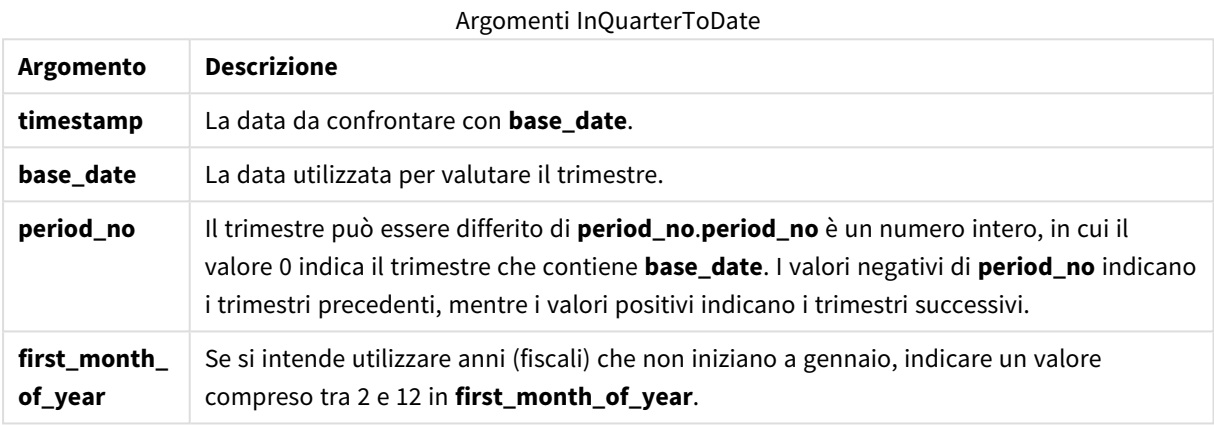

#### **Example 1:**

```
inquartertodate ('25/01/2013', '25/01/2013', 0)
```
Restituisce True

#### **Example 2:**

inquartertodate ('25/01/2013', '24/01/2013', 0)

Restituisce False

#### **Example 3:**

inquartertodate ('25/01/2012', '01/02/2013', -1)

Restituisce False

#### **Example 4:**

Aggiungere lo script di esempio al documento ed eseguirlo. Aggiungere quindi a un foglio del documento almeno i campi elencati nella colonna dei risultati per visualizzare il risultato.

Questo esempio verifica se la data di una fattura ricade in un anno fiscale specificato dall'impostazione del valore di first\_month\_of\_year su 4 e nel quarto trimestre prima della fine di 28/02/2013.

TempTable:

```
LOAD RecNo() as InvID, * Inline [
InvDate
28/03/2012
10/12/2012
5/2/2013
31/3/2013
19/5/2013
15/9/2013
11/12/2013
2/3/2014
14/5/2014
13/6/2014
7/7/2014
4/8/2014
];
InvoiceData:
LOAD *,
InQuarterToDate(InvDate, '28/02/2013', 0, 4) AS Qtr42Date
Resident TempTable;
Drop table TempTable;
```
La tabella risultante contiene le date originali e una colonna con il valore restituito della funzione inquartertodate().

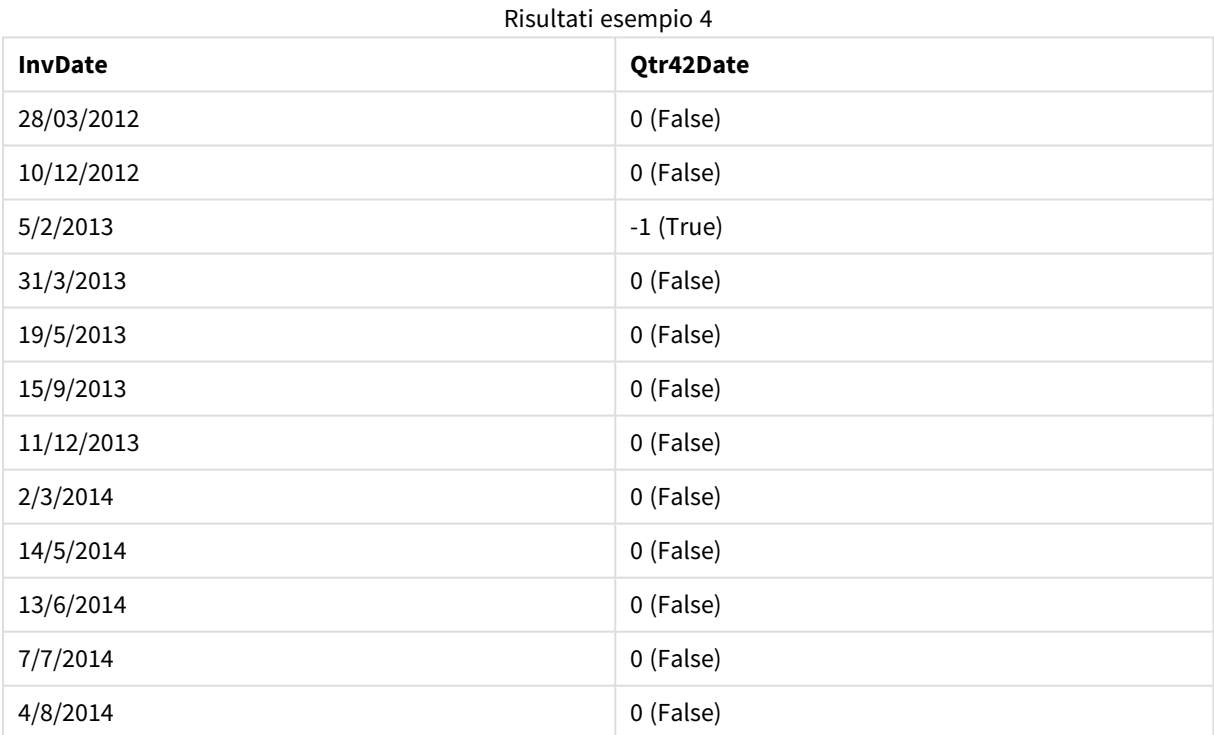

# inweek

Questa funzione restituisce True se **timestamp** ricade all'interno della settimana contenente **base\_date**.

#### **Sintassi:**

**InWeek (**timestamp, base\_date, period\_no[, first\_week\_day]**)**

**Restituisce il tipo di dati:** Booleano

# **Argomenti:**

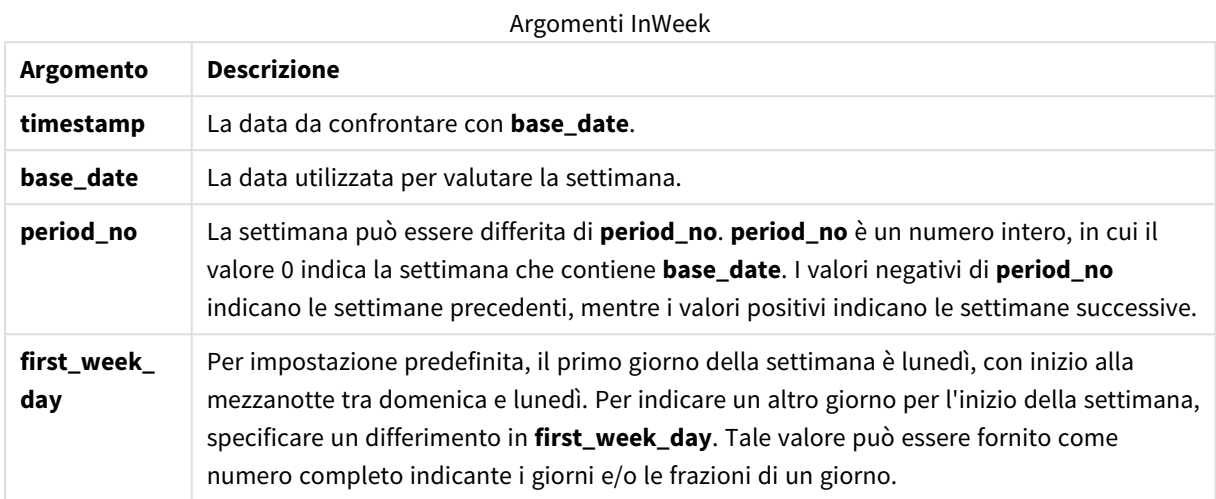

#### **Example 1:**

inweek ('12/01/2006', '14/01/2006', 0)

Restituisce True

### **Example 2:**

inweek ('12/01/2006', '20/01/2006', 0 )

Restituisce False

#### **Example 3:**

inweek ('12/01/2006', '14/01/2006', -1 )

Restituisce False

**Example 4:**

inweek ('07/01/2006', '14/01/2006', -1)

Restituisce True

#### **Example 5:**

inweek ('12/01/2006', '09/01/2006', 0, 3)

Restituisce False

Perché first\_week\_day è specificato come 3 (giovedì), che rende 12/01/2006 il primo giorno della settimana successiva alla settimana contenente 09/01/2006.

# **Example 6:**

Aggiungere lo script di esempio al documento ed eseguirlo. Aggiungere quindi a un foglio del documento almeno i campi elencati nella colonna dei risultati per visualizzare il risultato.

In questo esempio viene verificato se la data di una fattura ricade in qualsiasi momento della quarta settimana dopo la settimana specificata in base\_date, mediante la specifica di period\_no come 4.

```
TempTable:
LOAD RecNo() as InvID, * Inline [
InvDate
28/03/2012
10/12/2012
5/2/2013
31/3/2013
19/5/2013
15/9/2013
11/12/2013
2/3/2014
14/5/2014
13/6/2014
7/7/2014
4/8/2014
];
InvoiceData:
LOAD *,
InWeek(InvDate, '11/01/2013', 4) AS InWeekPlus4
Resident TempTable;
Drop table TempTable;
```
La tabella risultante contiene le date originali e una colonna con il valore restituito della funzione inweek().

InvDate5/2/2013 ricade entro la settimana che viene quattro settimane dopo base\_date: 11/1/2013.

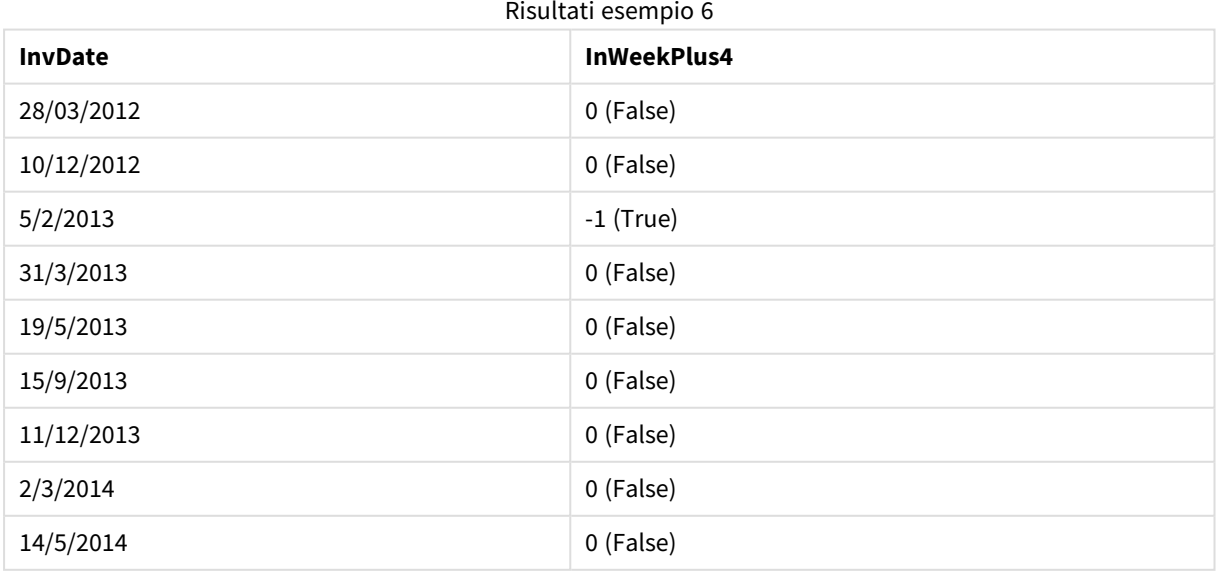

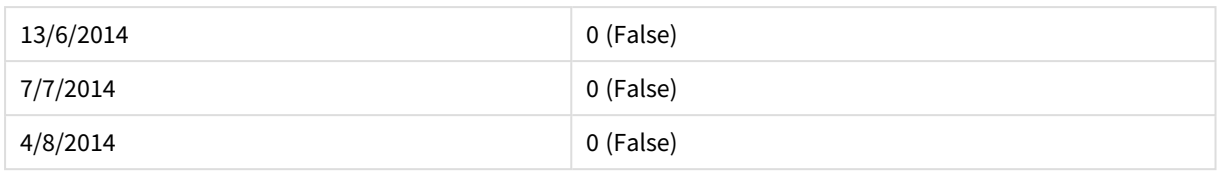

# inweektodate

Questa funzione restituisce True se **timestamp** ricade all'interno della parte della settimana contenente **base\_date** fino a includere l'ultimo millisecondo di **base\_date**.

# **Sintassi:**

**InWeekToDate (**timestamp, base\_date, period\_no [, first\_week\_day]**)**

# **Restituisce il tipo di dati:** Booleano

#### **Argomenti:**

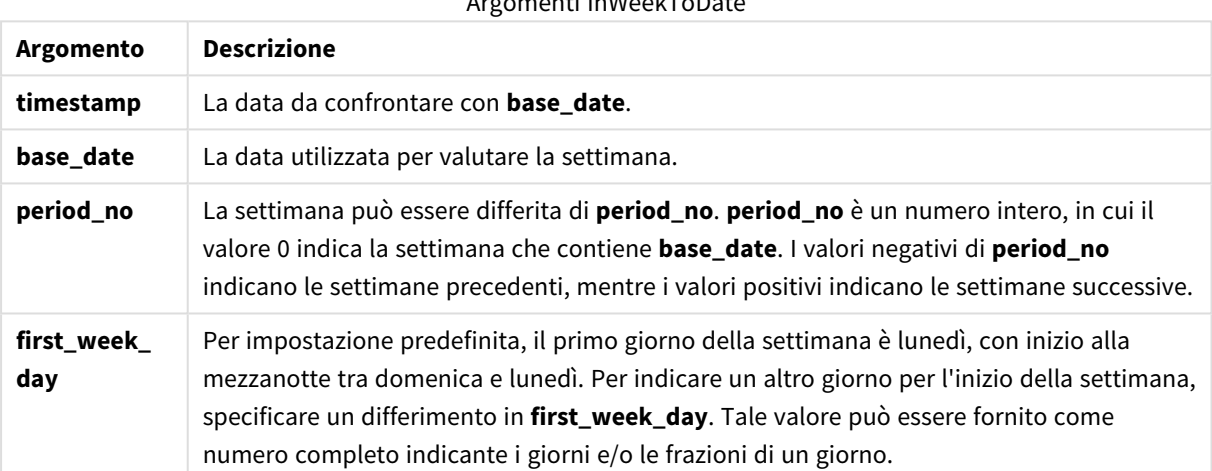

# Argomenti InWeekToDate

# **Example 1:**

inweektodate ('12/01/2006', '12/01/2006', 0)

Restituisce True

# **Example 2:**

inweektodate ('12/01/2006', '11/01/2006', 0)

Restituisce False

# **Example 3:**

inweektodate ('12/01/2006', '18/01/2006', -1)

### Restituisce False

Poiché period\_no è specificato come -1, la data effettiva con cui timestamp viene misurato è 11/01/2006.

# **Example 4:**

inweektodate ( '11/01/2006', '12/01/2006', 0, 3 )

Restituisce False

Perché first\_week\_day è specificato come 3 (giovedì), che rende 12/01/2006 il primo giorno della settimana successiva alla settimana contenente 12/01/2006.

#### **Example 5:**

Aggiungere lo script di esempio al documento ed eseguirlo. Aggiungere quindi a un foglio del documento almeno i campi elencati nella colonna dei risultati per visualizzare il risultato.

Questo esempio verifica se la data di una fattura ricade durante la quarta settimana dopo la settimana specificata in base\_date, mediante la specifica di period\_no come 4, ma prima del valore di base\_date.

```
TempTable:
LOAD RecNo() as InvID, * Inline [
InvDate
28/03/2012
10/12/2012
5/2/2013
31/3/2013
19/5/2013
15/9/2013
11/12/2013
2/3/2014
14/5/2014
13/6/2014
7/7/2014
4/8/2014
];
InvoiceData:
LOAD *,
InWeekToDate(InvDate, '11/01/2013', 4) AS InWeek2DPlus4
Resident TempTable;
Drop table TempTable;
```
La tabella risultante contiene le date originali e una colonna con il valore restituito della funzione inweek().

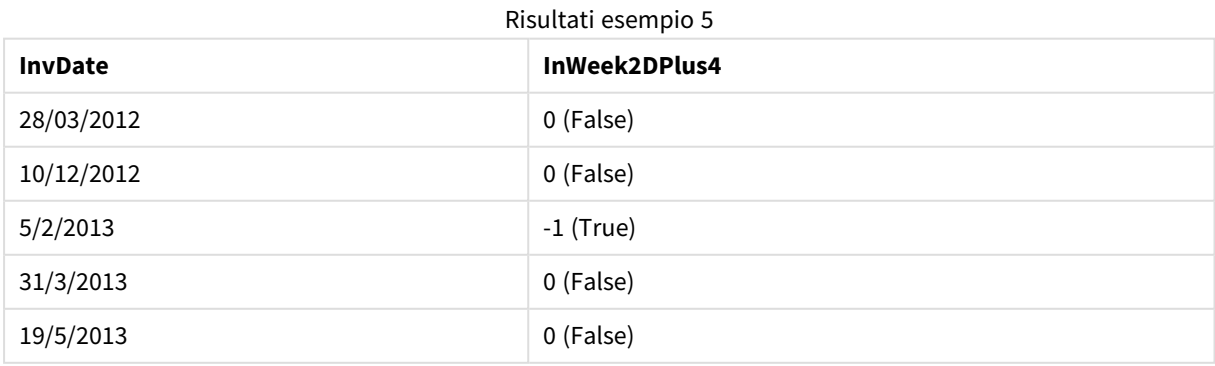

# 9 Sintassi dello script e funzioni grafiche

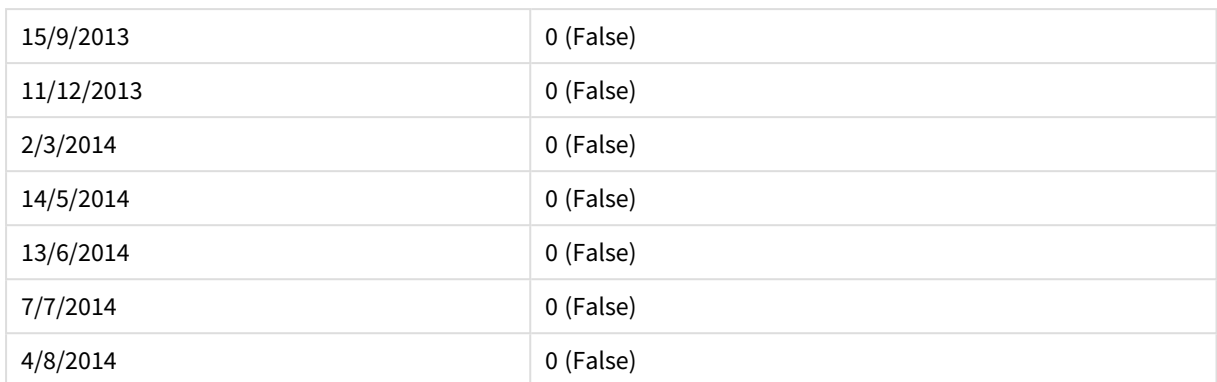

# inyear

Questa funzione restituisce True se **timestamp** ricade all'interno dell'anno contenente **base\_date**.

#### **Sintassi:**

```
InYear (timestamp, base_date, period_no [, first_month_of_year])
```
#### **Restituisce il tipo di dati:** Booleano

#### **Argomenti:**

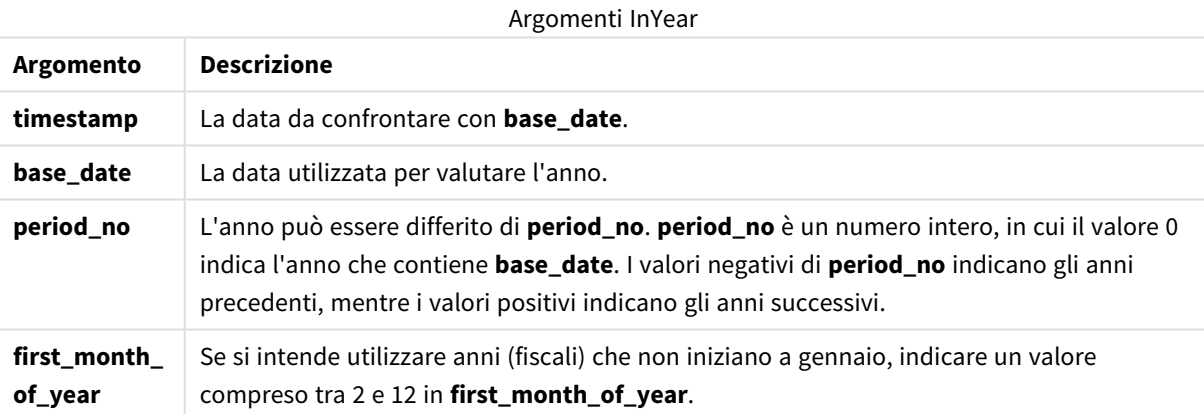

#### **Esempi e risultati:**

In questi esempi viene utilizzato il formato di data DD/MM/YYYY. Il formato della data viene specificato nell'istruzione **SET DateFormat** nella parte superiore dello script di caricamento. Modificare il formato negli esempi in base alle proprie esigenze.

#### **Example 1:**

inyear ('25/01/2013', '01/01/2013', 0 )

Restituisce True

#### **Example 2:**

```
inyear ('25/01/2012', '01/01/2013', 0)
```
Restituisce False

#### **Example 3:**

inyear ('25/01/2013', '01/01/2013', -1)

Restituisce False

#### **Example 4:**

inyear ('25/01/2012', '01/01/2013', -1 )

Restituisce True

#### **Example 5:**

inyear ('25/01/2013', '01/01/2013', 0, 3)

Restituisce True

#### **Example 6:**

inyear ('25/03/2013', '01/07/2013', 0, 3 )

Restituisce False. I valori di base\_date e di first\_month\_of\_year specificano che timestamp deve ricadere entro 01/03/2012 e 28/02/2013.

### **Example 7:**

Aggiungere lo script di esempio al documento ed eseguirlo. Aggiungere quindi a un foglio del documento almeno i campi elencati nella colonna dei risultati per visualizzare il risultato.

Questo esempio verifica se la data di una fattura ricade nell'anno fiscale specificato dall'impostazione del valore di first\_month\_of\_year su 4 e che ha base\_date tra 1/4/2012 e 31/03/2013.

```
TempTable:
LOAD RecNo() as InvID, * Inline [
InvDate
28/03/2012
10/12/2012
5/2/2013
31/3/2013
19/5/2013
15/9/2013
11/12/2013
2/3/2014
14/5/2014
13/6/2014
7/7/2014
4/8/2014
];
```
Verificare se InvDate ricade nell'anno finanziario tra il 1/04/2012 e il 31/03/2013:

InvoiceData: LOAD \*,

InYear(InvDate, '31/01/2013', 0, 4) AS FinYr1213 Resident TempTable; Drop table TempTable;

La tabella risultante contiene le date originali e una colonna con il valore restituito della funzione inyear().

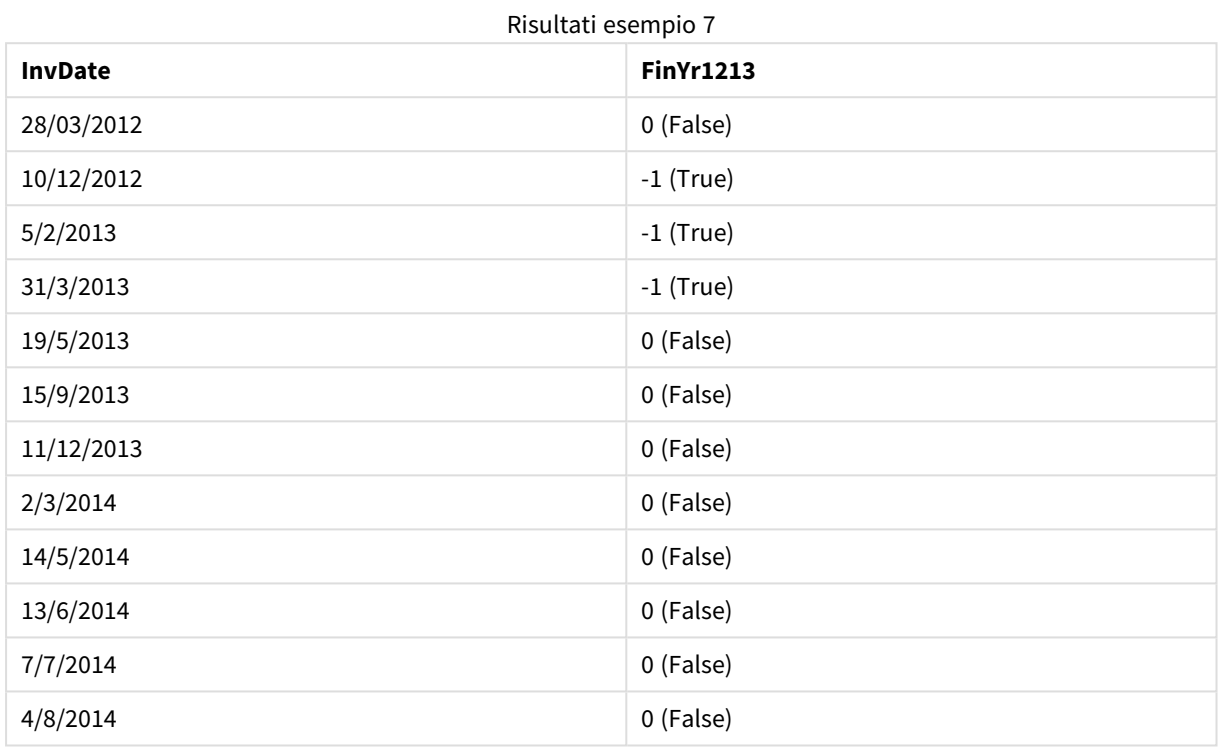

# inyeartodate

Questa funzione restituisce True se **timestamp** ricade all'interno della parte dell'anno contenente **base\_date** fino a includere l'ultimo millisecondo di **base\_date**.

# **Sintassi:**

**InYearToDate (**timestamp, base\_date, period\_no[, first\_month\_of\_year]**)**

# **Restituisce il tipo di dati:** Booleano

#### **Argomenti:**

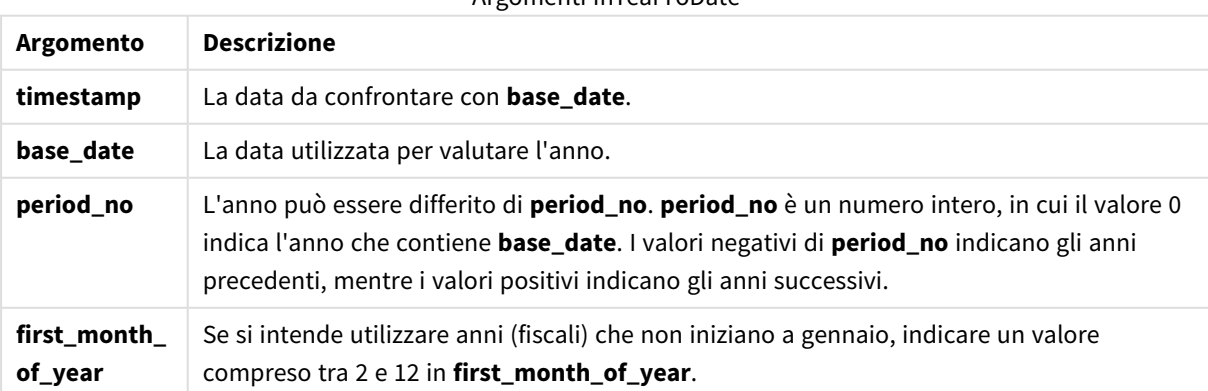

Argomenti InYearToDate

#### **Example 1:**

inyeartodate ('2013/01/25', '2013/02/01', 0)

Restituisce True

#### **Example 2:**

inyeartodate ('2012/01/25', '2013/01/01', 0)

Restituisce False

#### **Example 3:**

inyeartodate ('2012/01/25', '2013/02/01', -1)

Restituisce True

#### **Example 4:**

inyeartodate ('2012/11/25', '2013/01/31', 0, 4)

Restituisce True Il valore di timestamp ricade nell'anno fiscale che inizia nel quarto mese e prima del valore di base\_date.

#### **Example 5:**

inyeartodate ( '2013/3/31', '2013/01/31', 0, 4 )

### Restituisce False

Rispetto all'esempio precedente, il valore di timestamp ricade ancora nell'anno fiscale, ma viene dopo il valore di base\_date, pertanto ricade fuori dalla parte dell'anno.

#### **Example 6:**

Aggiungere lo script di esempio al documento ed eseguirlo. Aggiungere quindi a un foglio del documento almeno i campi elencati nella colonna dei risultati per visualizzare il risultato.

Questo esempio verifica se la data della fattura ricade nell'anno fiscale specificato mediante l'impostazione del valore di first\_month\_of\_year su 4 e nella parte dell'anno prima della fine di 31/01/2013.

```
TempTable:
LOAD RecNo() as InvID, * Inline [
InvDate
28/03/2012
10/12/2012
5/2/2013
31/3/2013
19/5/2013
15/9/2013
11/12/2013
2/3/2014
14/5/2014
13/6/2014
```
7/7/2014 4/8/2014 ]; InvoiceData:  $LOAD$   $*$ , InYearToDate(InvDate, '31/01/2013', 0, 4) AS FinYr2Date Resident TempTable; Drop table TempTable;

La tabella risultante contiene le date originali e una colonna con il valore restituito della funzione inyeartodate().

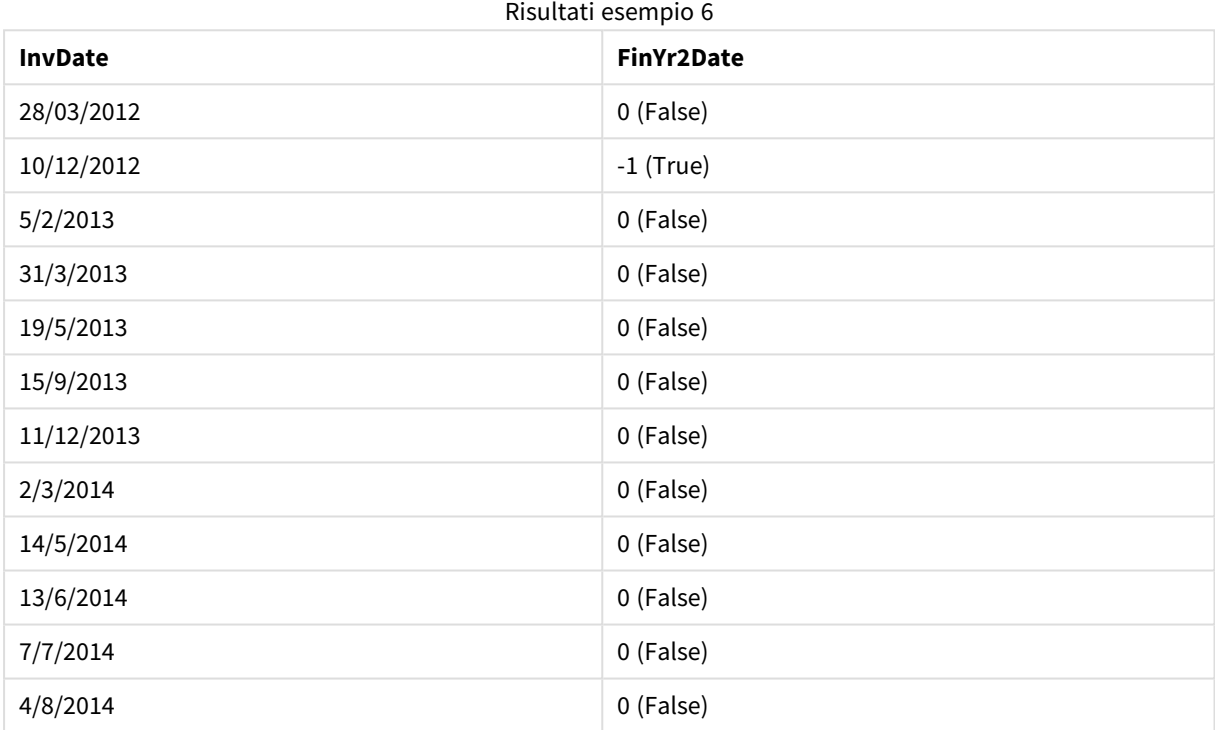

# lastworkdate

La funzione **lastworkdate** restituisce la data di fine più prossima per ottenere **no\_of\_workdays** (dal lunedì al venerdì) se si inizia dalla data **start\_date** tenendo in considerazione tutte le festività **holiday** eventualmente in calendario. **start\_date** e **holiday** devono essere date o indicatori temporali validi.

# **Sintassi:**

**lastworkdate(**start\_date, no\_of\_workdays {, holiday}**)**

**Restituisce il tipo di dati:** duale

# **Argomenti:**

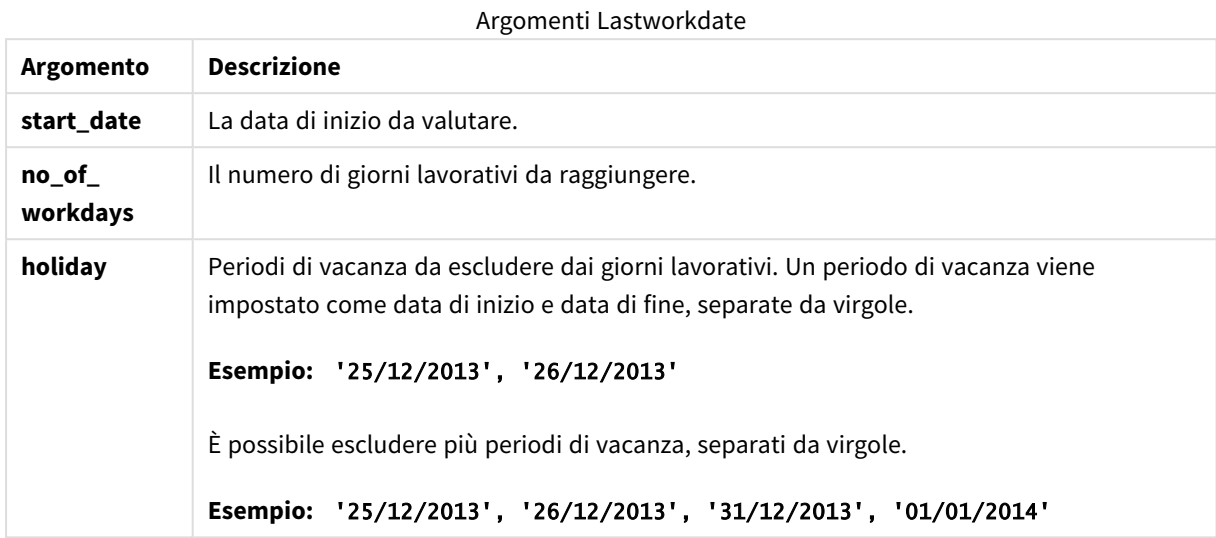

# **Esempi e risultati:**

In questi esempi viene utilizzato il formato di data DD/MM/YYYY. Il formato della data viene specificato nell'istruzione **SET DateFormat** nella parte superiore dello script di caricamento. Modificare il formato negli esempi in base alle proprie esigenze.

#### **Example 1:**

lastworkdate ('19/12/2014', 9)

Restituisce '31/12/2014'

#### **Example 2:**

lastworkdate ('19/12/2014', 9, '2014-12-25', '2014-12-26')

Restituisce '02/01/2015 in quanto viene tenuto in considerazione un periodo di vacanza di due giorni.

#### **Example 3:**

Aggiungere lo script di esempio al documento ed eseguirlo. Aggiungere quindi a un foglio del documento almeno i campi elencati nella colonna dei risultati per visualizzare il risultato.

ProjectTable: LOAD \*, recno() as InvID INLINE [ StartDate 28/03/2014 10/12/2014 5/2/2015 31/3/2015 19/5/2015 15/9/2015 ] ; NrDays:

Load \*, LastWorkDate(StartDate,120) As EndDate Resident ProjectTable; Drop table ProjectTable;

La tabella risultante mostra i valori restituiti da LastWorkDate per ciascun record della tabella.

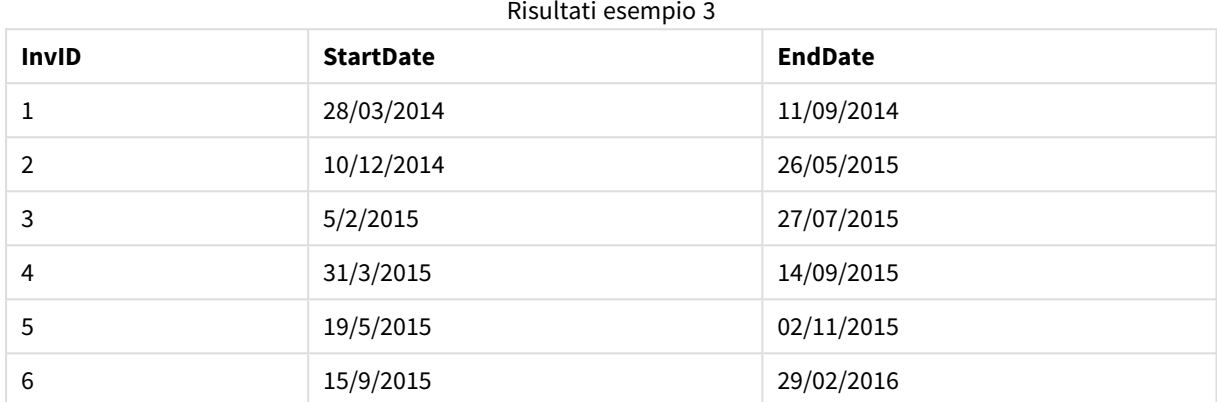

# localtime

Questa funzione restituisce un indicatore temporale dell'ora attuale fornita dall'orologio di sistema per un fuso orario specificato.

# **Sintassi:**

```
LocalTime([timezone [, ignoreDST ]])
```
**Restituisce il tipo di dati:** duale

# **Argomenti:**

**Argomento Descrizione** timezone Il valore **timezone** viene specificato come stringa contenente una qualsiasi delle località geografiche elencate in **Fuso orario** nel **Pannello di controllo di Windows** per **Data e ora** o come stringa nel formato 'GMT+hh:mm'. Se non è specificato alcun fuso orario, viene restituita l'ora locale. ignoreDST Se **ignoreDST** è -1(True) il passaggio automatico all'ora legale verrà ignorato. Argomenti LocalTime

# **Esempi e risultati:**

Gli esempi riportati di seguito sono basati sulla funzione chiamata il 2014-10-22 12:54:47 ora locale e con il fuso orario locale GMT+01:00.
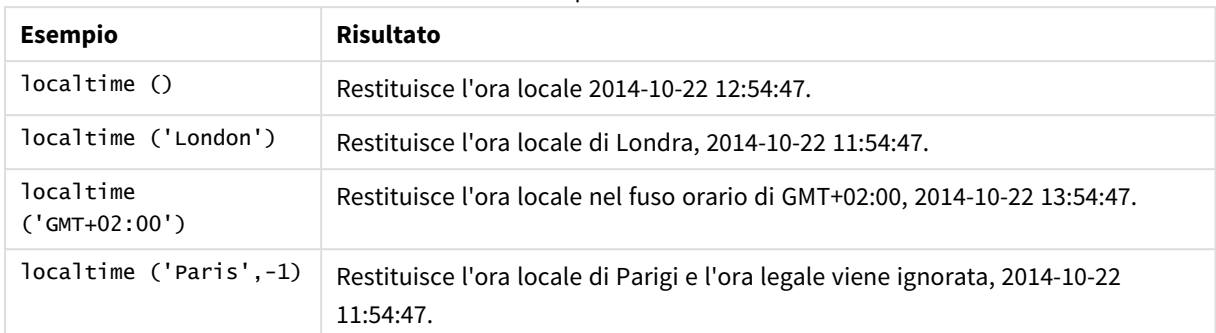

### Esempi e risultati

# lunarweekend

Questa funzione restituisce un valore corrispondente a un indicatore temporale recante l'ultimo millisecondo della settimana lunare contenente **date**. Le settimane lunari in QlikView vengono definite calcolando il 1° gennaio come primo giorno della settimana.

### **Sintassi:**

**LunarweekEnd(**date[, period\_no[, first\_week\_day]]**)**

### **Restituisce il tipo di dati:** duale

### **Argomenti:**

Argomenti LunarweekEnd

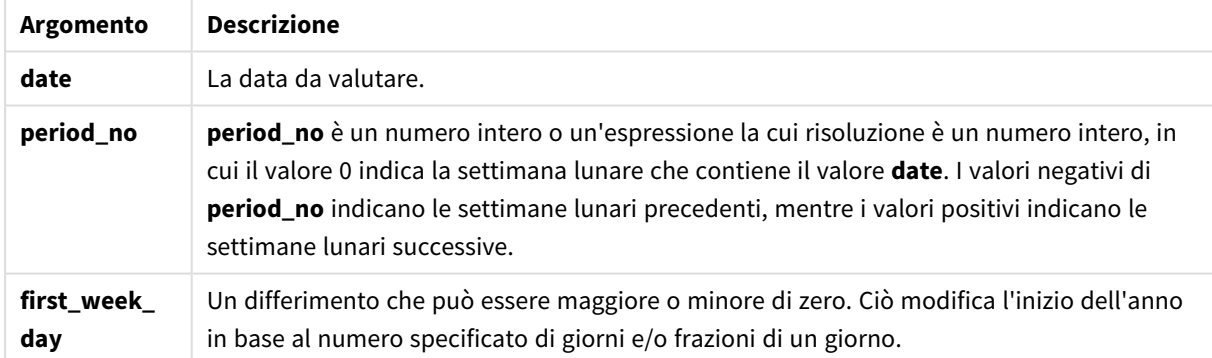

### **Esempi e risultati:**

In questi esempi viene utilizzato il formato di data DD/MM/YYYY. Il formato della data viene specificato nell'istruzione **SET DateFormat** nella parte superiore dello script di caricamento. Modificare il formato negli esempi in base alle proprie esigenze.

### **Example 1:**

lunarweekend('12/01/2013')

Restituisce 14/01/2013 23:59:59.

# **Example 2:**

lunarweekend('12/01/2013', -1)

Restituisce 7/01/2013 23:59:59.

### **Example 3:**

lunarweekend('12/01/2013', 0, 1)

Restituisce 15/01/2013 23:59:59.

### **Example 4:**

Aggiungere lo script di esempio al documento ed eseguirlo. Aggiungere quindi a un foglio del documento almeno i campi elencati nella colonna dei risultati per visualizzare il risultato.

Questo esempio individua l'ultimo giorno della settimana lunare di ogni data della fattura nella tabella in cui date viene spostato di una settimana specificando 1 per period\_no.

```
TempTable:
LOAD RecNo() as InvID, * Inline [
InvDate
28/03/2012
10/12/2012
5/2/2013
31/3/2013
19/5/2013
15/9/2013
11/12/2013
2/3/2014
14/5/2014
13/6/2014
7/7/2014
4/8/2014
];
InvoiceData:
LOAD *,
LunarWeekEnd(InvDate, 1) AS LWkEnd
Resident TempTable;
Drop table TempTable;
```
La tabella risultante contiene le date originali e una colonna con il valore restituito della funzione lunarweekend(). È possibile visualizzare l'indicazione di data e ora completa specificando la formattazione nelle proprietà del grafico.

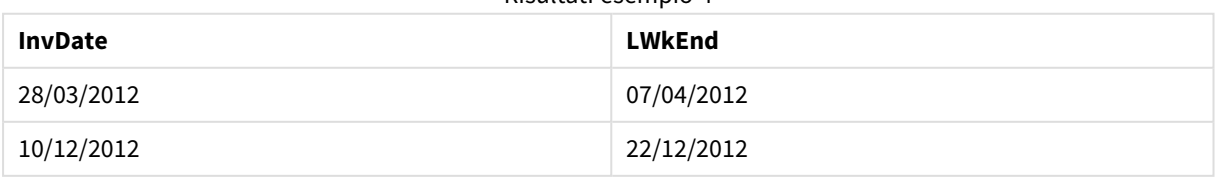

Risultati esempio 4

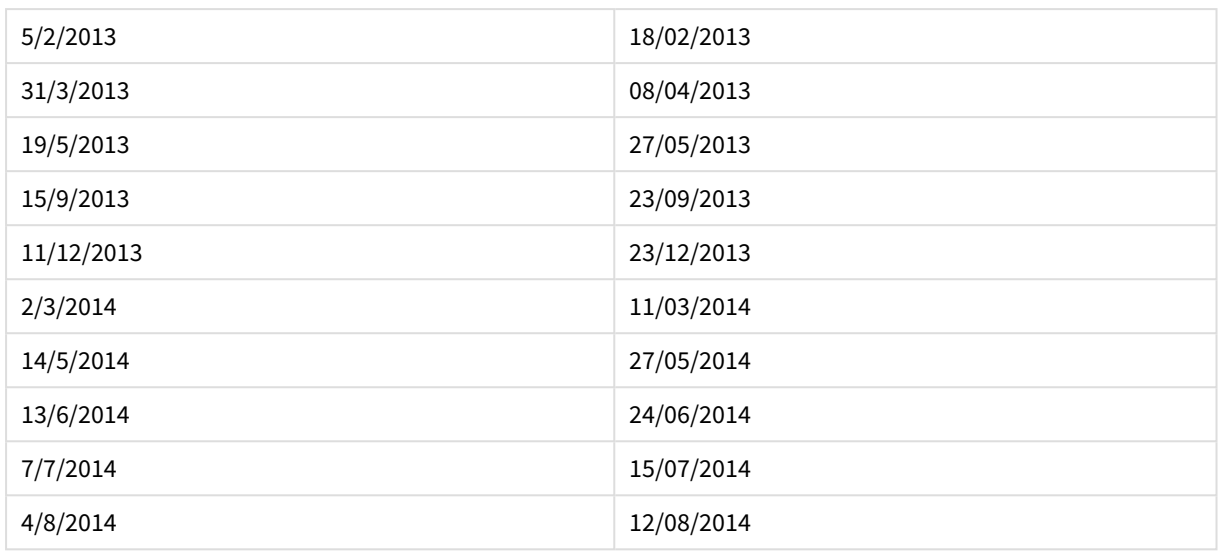

# lunarweekname

Questa funzione restituisce un valore di visualizzazione che mostra l'anno e il numero della settimana lunare corrispondente a un indicatore temporale del primo millisecondo del primo giorno della settimana lunare contenente **date**. Le settimane lunari in QlikView vengono definite calcolando il 1° gennaio come primo giorno della settimana.

### **Sintassi:**

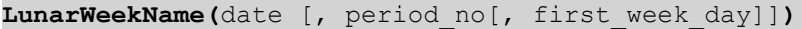

### **Restituisce il tipo di dati:** duale

### **Argomenti:**

### Argomenti LunarWeekName

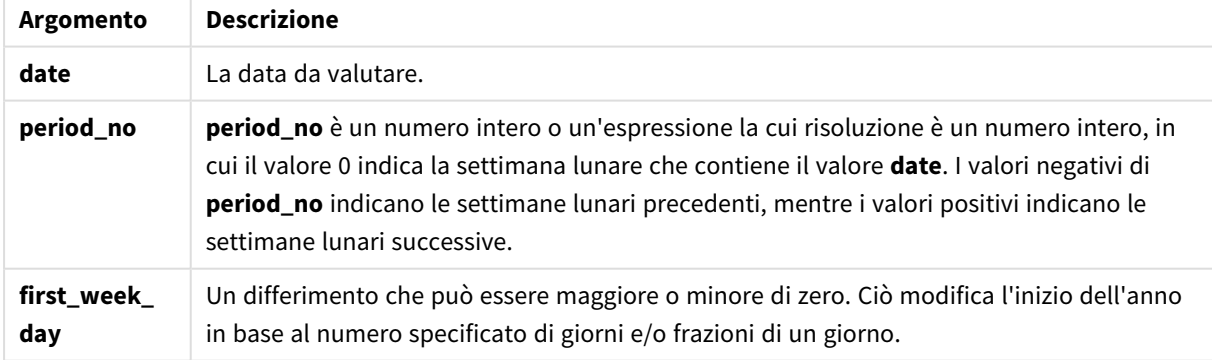

# **Example 1:**

lunarweekname('12/01/2013')

Restituisce 2013/02.

# **Example 2:**

lunarweekname('12/01/2013', -1)

Restituisce 2013/01.

### **Example 3:**

lunarweekname('12/01/2013', 0, 1)

Restituisce 2013/02.

### **Example 4:**

Aggiungere lo script di esempio al documento ed eseguirlo. Aggiungere quindi a un foglio del documento almeno i campi elencati nella colonna dei risultati per visualizzare il risultato.

In questo esempio, per ogni data della fattura nella tabella, il nome della settimana lunare viene creato a partire dall'anno in cui cade la settimana e dal numero della settimana lunare ad essa associato, spostato di una settimana specificando 1 per period\_no.

```
TempTable:
LOAD RecNo() as InvID, * Inline [
InvDate
28/03/2012
10/12/2012
5/2/2013
31/3/2013
19/5/2013
15/9/2013
11/12/2013
2/3/2014
14/5/2014
13/6/2014
7/7/2014
4/8/2014
];
InvoiceData:
LOAD *,
LunarWeekName(InvDate, 1) AS LWkName
Resident TempTable;
Drop table TempTable;
```
La tabella risultante contiene le date originali e una colonna con il valore restituito della funzione lunarweekname(). È possibile visualizzare l'indicazione di data e ora completa specificando la formattazione nelle proprietà del grafico.

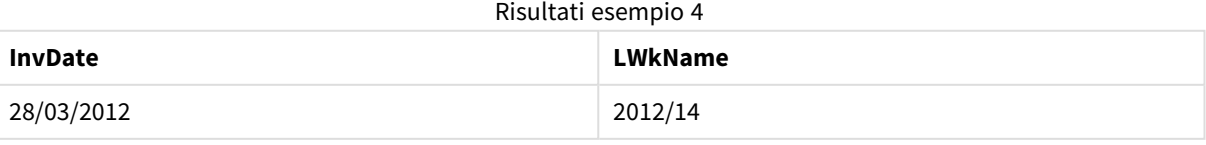

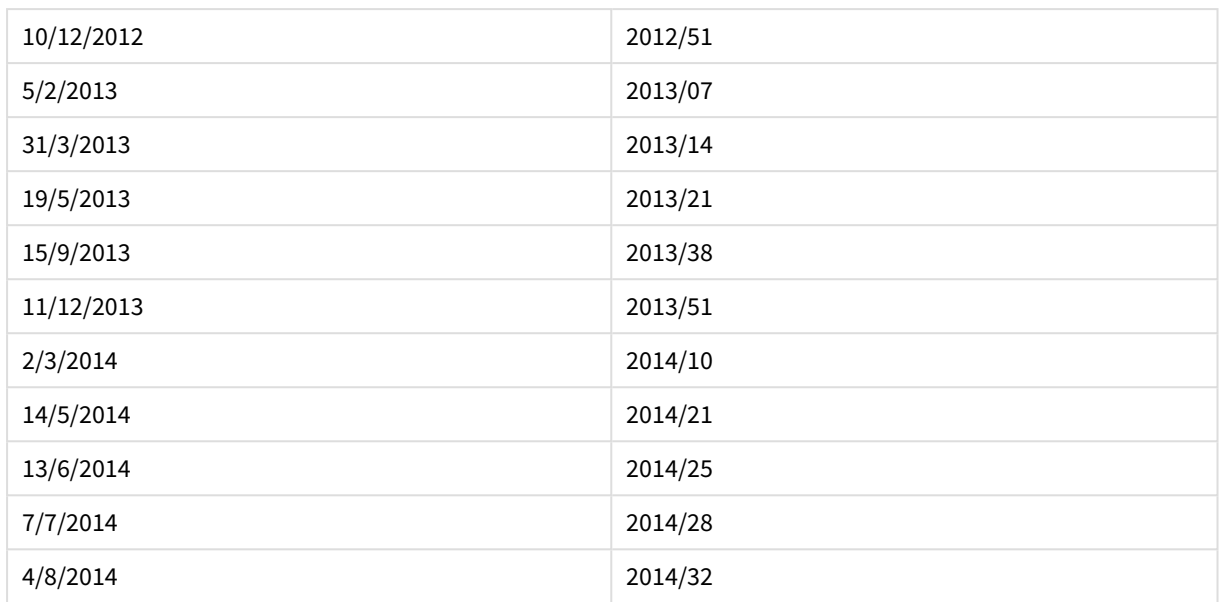

# lunarweekstart

Questa funzione restituisce un valore corrispondente a un indicatore temporale del primo millisecondo della settimana lunare contenente **date**. Le settimane lunari in QlikView vengono definite calcolando il 1° gennaio come primo giorno della settimana.

# **Sintassi:**

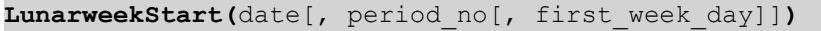

# **Restituisce il tipo di dati:** duale

# **Argomenti:**

### Argomenti LunarweekStart

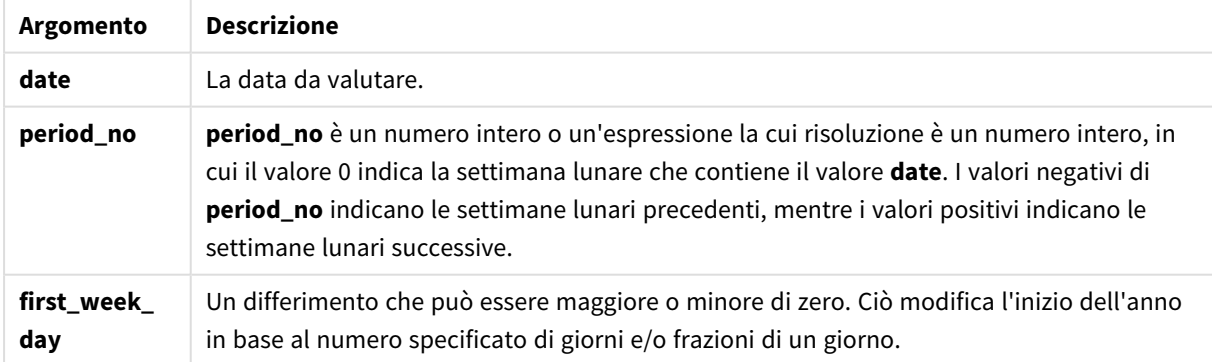

# **Esempi e risultati:**

In questi esempi viene utilizzato il formato di data DD/MM/YYYY. Il formato della data viene specificato nell'istruzione **SET DateFormat** nella parte superiore dello script di caricamento. Modificare il formato negli esempi in base alle proprie esigenze.

# **Example 1:**

lunarweekstart('12/01/2013')

Restituisce 08/01/2013.

### **Example 2:**

lunarweekstart('12/01/2013', -1)

Restituisce 01/01/2013.

### **Example 3:**

lunarweekstart('12/01/2013', 0, 1 )

Restituisce 09/01/2013.

Poiché il differimento specificato impostando first\_week\_day su 1 significa che l'inizio dell'anno è stato cambiato in 02/01/2013.

### **Example 4:**

Aggiungere lo script di esempio al documento ed eseguirlo. Aggiungere quindi a un foglio del documento almeno i campi elencati nella colonna dei risultati per visualizzare il risultato.

Questo esempio individua il primo giorno della settimana lunare di ogni data della fattura nella tabella in cui date viene spostato di una settimana specificando 1 per period\_no.

```
TempTable:
LOAD RecNo() as InvID, * Inline [
InvDate
28/03/2012
10/12/2012
5/2/2013
31/3/2013
19/5/2013
15/9/2013
11/12/2013
2/3/2014
14/5/2014
13/6/2014
7/7/2014
4/8/2014
];
InvoiceData:
LOAD *,
LunarWeekStart(InvDate, 1) AS LWkStart
Resident TempTable;
Drop table TempTable;
```
La tabella risultante contiene le date originali e una colonna con il valore restituito della funzione lunarweekstart(). È possibile visualizzare l'indicazione di data e ora completa specificando la formattazione nelle proprietà del grafico.

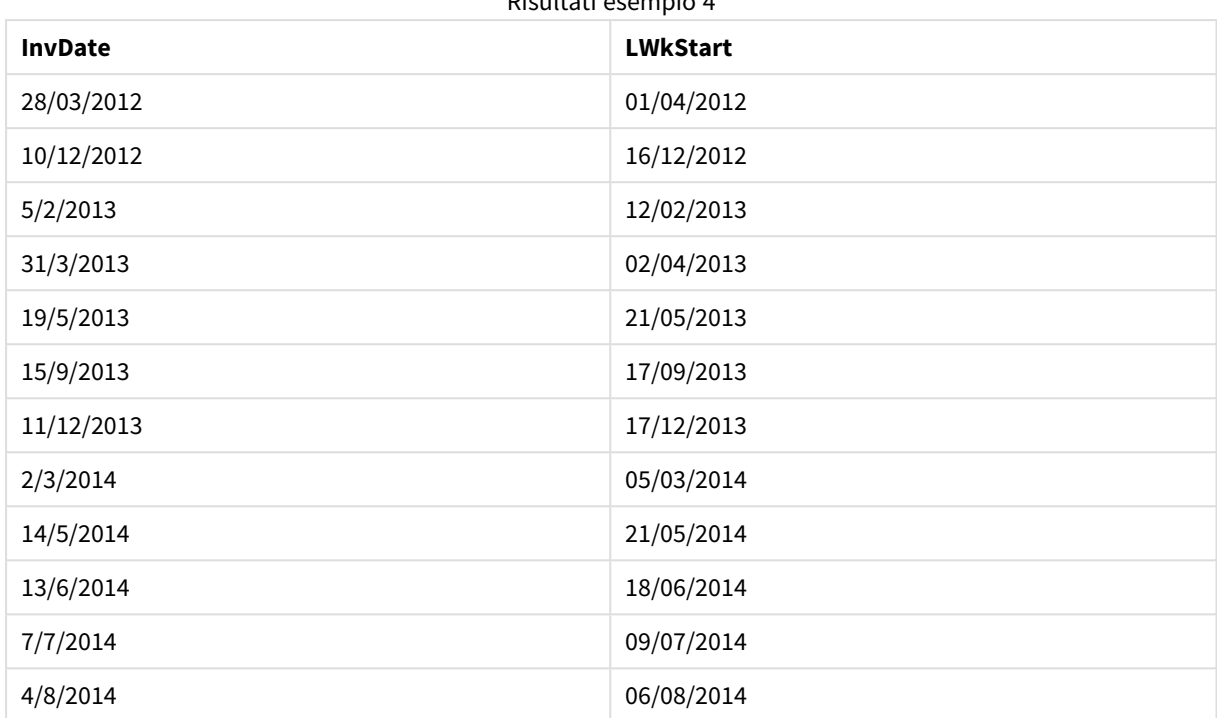

# Risultati esempio 4

# makedate

Questa funzione restituisce una data calcolata dall'anno **YYYY**, dal mese **MM** e dal giorno **DD**.

### **Sintassi:**

**MakeDate(**YYYY [ , MM [ , DD ] ]**)**

# **Restituisce il tipo di dati:** duale

## **Argomenti:**

Argomenti MakeDate

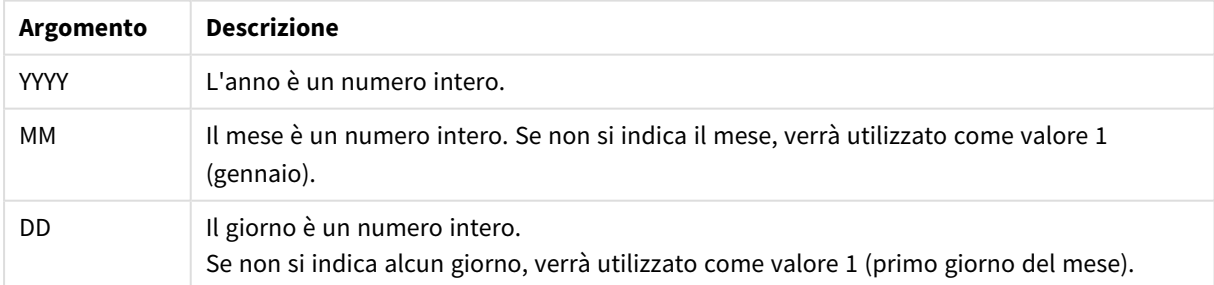

# **Esempi e risultati:**

# Esempi e risultati

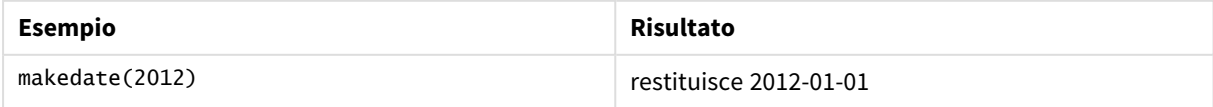

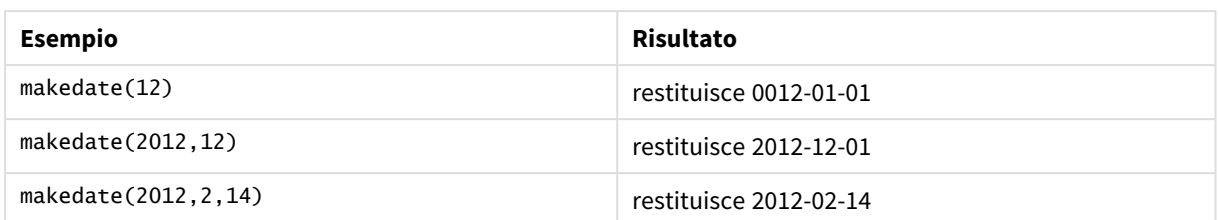

# maketime

Questa funzione restituisce una data calcolata dall'ora **hh**, dal minuto **mm** e dal secondo **ss**.

# **Sintassi:**

**MakeTime(**hh [ , mm [ , ss ] ]**)**

# **Restituisce il tipo di dati:** duale

### **Argomenti:**

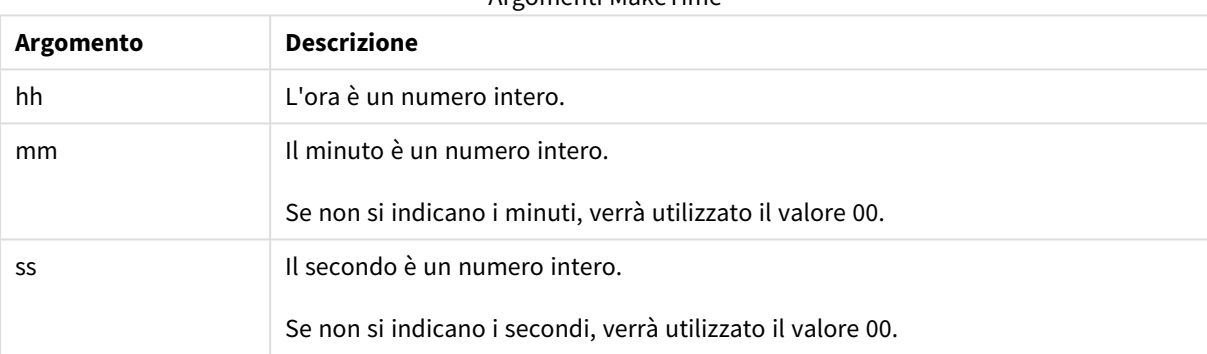

### Argomenti MakeTime

# **Esempi e risultati:**

# Esempi e risultati

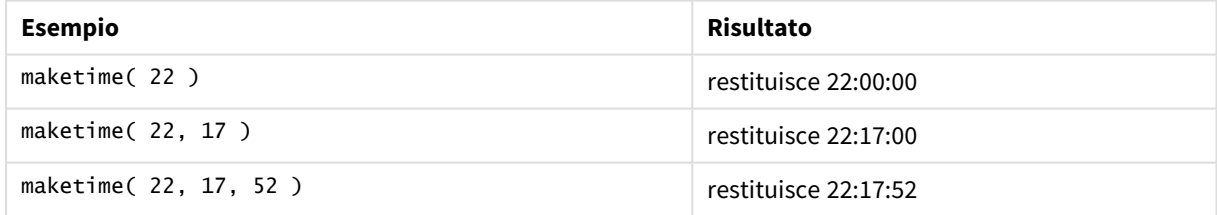

# makeweekdate

Questa funzione restituisce una data calcolata dall'anno **YYYY**, dalla settimana **WW** e dal giorno della settimana **D**.

### **Sintassi:**

**MakeWeekDate(**YYYY [ , WW [ , D ] ]**)**

**Restituisce il tipo di dati:** duale

# **Argomenti:**

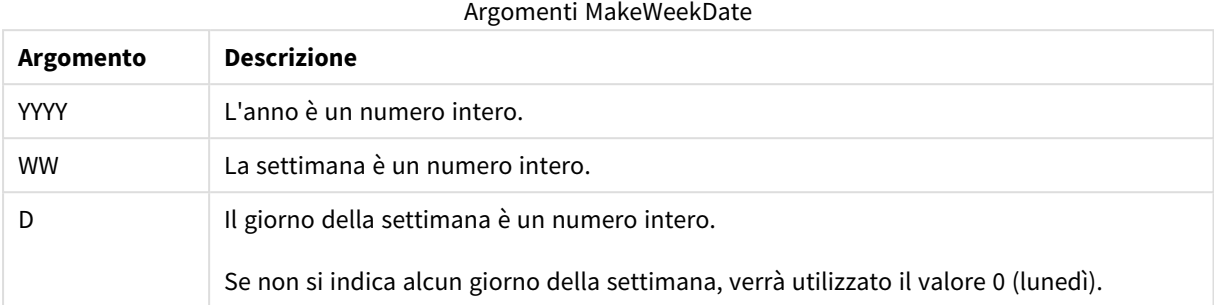

### **Esempi e risultati:**

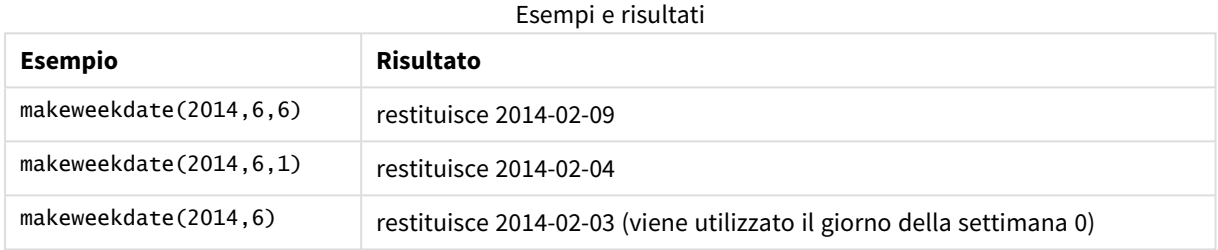

# minute

Questa funzione restituisce un numero intero che rappresenta il minuto in cui la frazione di **expression** viene interpretata come ora in base all'interpretazione numerica standard.

### **Sintassi:**

**minute(**expression**)**

### **Restituisce il tipo di dati:** numero intero

### **Esempi e risultati:**

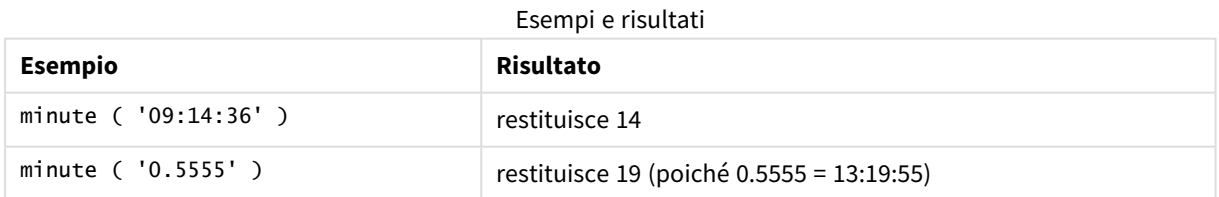

# month

Questa funzione restituisce un valore duale con il nome del mese come definito nella variabile di ambiente **MonthNames** e un numero intero compreso tra 1 e 12. Il numero del mese viene calcolato a partire dall'interpretazione della data dell'espressione in base all'interpretazione numerica standard.

#### **Sintassi:**

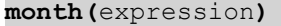

# **Restituisce il tipo di dati:** duale

### **Esempi e risultati:**

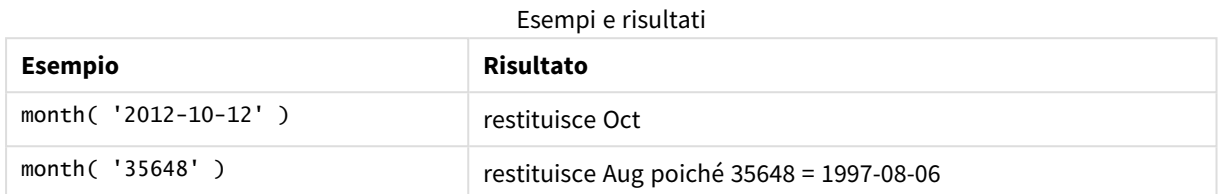

# monthend

Questa funzione restituisce un valore corrispondente a un indicatore temporale recante l'ultimo millisecondo dell'ultimo giorno del mese contenente **date**. Il formato di output predefinito sarà il formato **DateFormat** impostato nello script.

#### **Sintassi:**

**MonthEnd(**date[, period\_no]**)**

## **Restituisce il tipo di dati:** duale

### **Argomenti:**

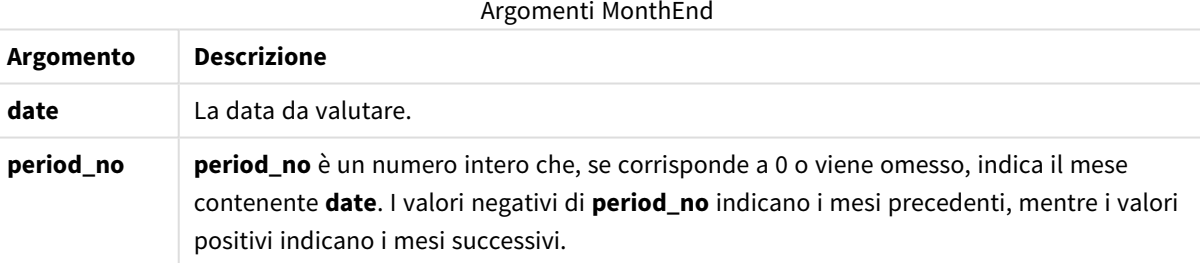

### **Esempi e risultati:**

In questi esempi viene utilizzato il formato di data DD/MM/YYYY. Il formato della data viene specificato nell'istruzione **SET DateFormat** nella parte superiore dello script di caricamento. Modificare il formato negli esempi in base alle proprie esigenze.

### **Example 1:**

monthend('19/02/2012')

Restituisce 29/02/2012 23:59:59.

#### **Example 2:**

monthend('19/02/2001', -1)

Restituisce 31/01/2001 23:59:59.

# **Example 3:**

Aggiungere lo script di esempio al documento ed eseguirlo. Aggiungere quindi a un foglio del documento almeno i campi elencati nella colonna dei risultati per visualizzare il risultato.

In questo esempio viene individuato l'ultimo giorno del mese di ogni data della fattura nella tabella, in cui base\_date viene differito di quattro mesi specificando 4 per period\_no.

```
TempTable:
LOAD RecNo() as InvID, * Inline [
InvDate
28/03/2012
10/12/2012
5/2/2013
31/3/2013
19/5/2013
15/9/2013
11/12/2013
2/3/2014
14/5/2014
13/6/2014
7/7/2014
4/8/2014
];
InvoiceData:
```

```
LOAD *,
MonthEnd(InvDate, 4) AS MthEnd
Resident TempTable;
Drop table TempTable;
```
La tabella risultante contiene le date originali e una colonna con il valore restituito della funzione monthend(). È possibile visualizzare l'indicazione di data e ora completa specificando la formattazione nelle proprietà del grafico.

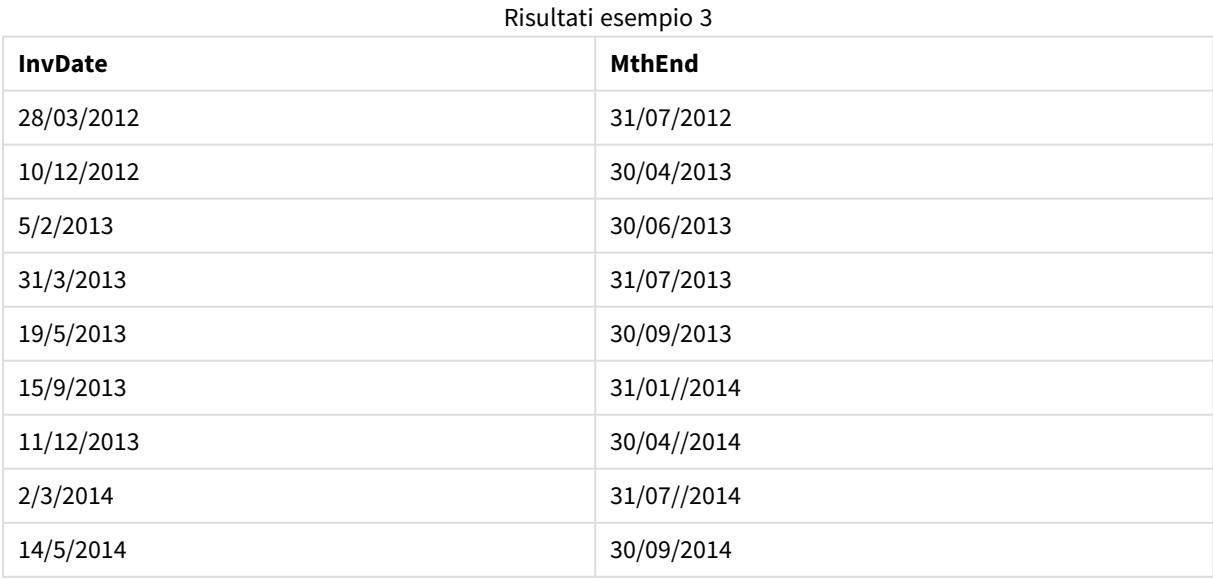

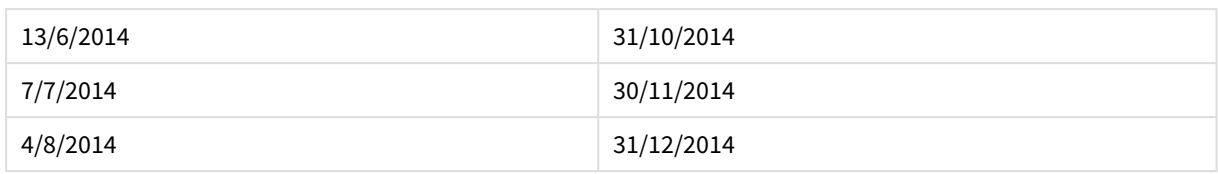

# monthname

Questa funzione restituisce un valore di visualizzazione che mostra il mese (formattato in base alla variabile di script **MonthNames**) e l'anno il cui valore numerico sottostante corrisponde a un indicatore temporale recante il primo millisecondo del primo giorno del mese.

### **Sintassi:**

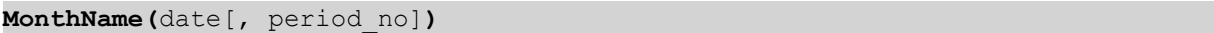

## **Restituisce il tipo di dati:** duale

### **Argomenti:**

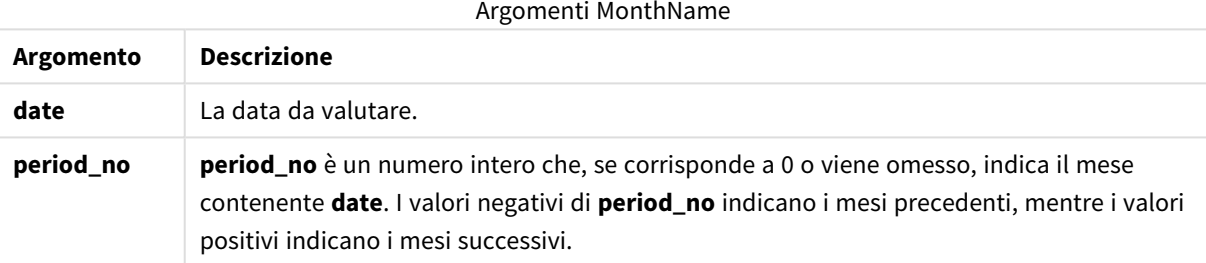

### **Esempi e risultati:**

In questi esempi viene utilizzato il formato di data DD/MM/YYYY. Il formato della data viene specificato nell'istruzione **SET DateFormat** nella parte superiore dello script di caricamento. Modificare il formato negli esempi in base alle proprie esigenze.

### **Example 1:**

monthname('19/10/2013')

Restituisce Oct 2013. Poiché in questo e in altri esempi, l'istruzione **SET Monthnames** è impostata su Jan;Feb;Mar e così via.

### **Example 2:**

```
monthname('19/10/2013', -1)
```
Restituisce Sep 2013.

### **Example 3:**

Aggiungere lo script di esempio al documento ed eseguirlo. Aggiungere quindi a un foglio del documento almeno i campi elencati nella colonna dei risultati per visualizzare il risultato.

In questo esempio, per ogni data della fattura nella tabella, il nome del mese viene creato a partire dal nome del mese differito di quattro mesi rispetto a base\_date e all'anno.

```
TempTable:
LOAD RecNo() as InvID, * Inline [
InvDate
28/03/2012
10/12/2012
5/2/2013
31/3/2013
19/5/2013
15/9/2013
11/12/2013
2/3/2014
14/5/2014
13/6/2014
7/7/2014
4/8/2014
];
InvoiceData:
LOAD *,
MonthName(InvDate, 4) AS MthName
Resident TempTable;
Drop table TempTable;
```
La tabella risultante contiene le date originali e una colonna con il valore restituito della funzione monthname ().

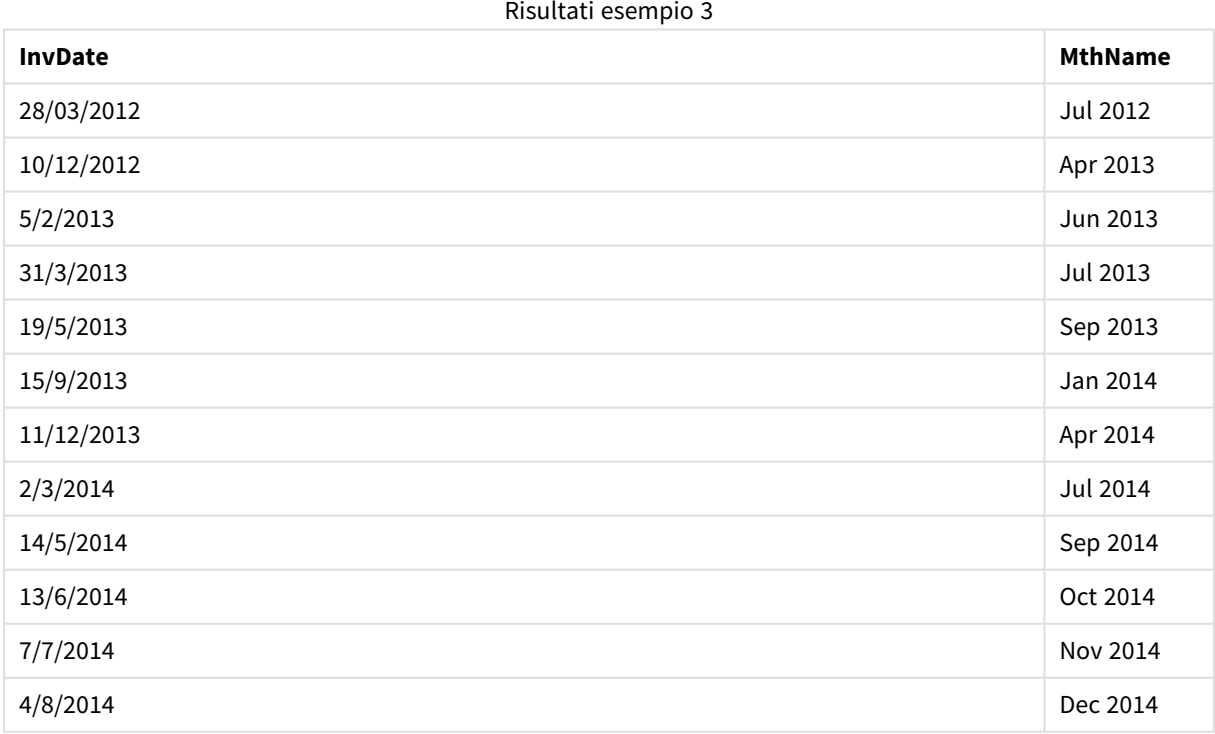

# monthsend

Questa funzione restituisce un valore corrispondente a un indicatore temporale recante l'ultimo millisecondo del mese, del bimestre, del trimestre, del quadrimestre o del semestre contenente una data di base. È inoltre possibile individuare l'indicatore temporale per un periodo di tempo precedente o successivo.

### **Sintassi:**

**MonthsEnd(**n\_months, date[, period\_no [, first\_month\_of\_year]]**)**

#### **Restituisce il tipo di dati:** duale

### **Argomenti:**

**Argomento Descrizione n\_months** Il numero di mesi che definisce il periodo. Un numero intero o un'espressione la cui risoluzione è un numero intero corrispondente a: 1 (equivalente alla funzione inmonth()), 2 (bimestre), 3 (equivalente alla funzione inquarter()), 4 (quadrimestre) o 6 (semestre). **date** La data da valutare. **period\_no** Il periodo può essere differito mediante **period\_no**, un numero intero, o un'espressione la cui risoluzione è un numero intero, in cui il valore 0 indica il periodo che contiene **base\_ date**. I valori negativi di **period\_no** indicano i periodi precedenti, mentre i valori positivi indicano i periodi successivi. **first\_month\_ of\_year** Se si intende utilizzare anni (fiscali) che non iniziano a gennaio, indicare un valore compreso tra 2 e 12 in **first\_month\_of\_year**. Argomenti MonthsEnd

### **Esempi e risultati:**

In questi esempi viene utilizzato il formato di data DD/MM/YYYY. Il formato della data viene specificato nell'istruzione **SET DateFormat** nella parte superiore dello script di caricamento. Modificare il formato negli esempi in base alle proprie esigenze.

#### **Example 1:**

```
monthsend(4, '19/07/2013')
```
Restituisce 31/08/2013.

### **Example 2:**

```
monthsend(4, '19/10/2013', -1)
```
Restituisce 31/08/2013.

### **Example 3:**

```
monthsend(4, '19/10/2013', 0, 2)
```
Restituisce 31/01/2014. Poiché l'inizio dell'anno corrisponde al mese 2.

### **Example 4:**

Aggiungere lo script di esempio al documento ed eseguirlo. Aggiungere quindi a un foglio del documento almeno i campi elencati nella colonna dei risultati per visualizzare il risultato.

In questo esempio viene individuata la fine dell'ultimo giorno del periodo bimestrale per ogni data della fattura, differito in base a un periodo bimestrale.

```
TempTable:
LOAD RecNo() as InvID, * Inline [
InvDate
28/03/2012
10/12/2012
5/2/2013
31/3/2013
19/5/2013
15/9/2013
11/12/2013
2/3/2014
14/5/2014
13/6/2014
7/7/2014
4/8/2014
];
InvoiceData:
LOAD *,
MonthsEnd(2, InvDate, 1) AS BiMthsEnd
Resident TempTable;
Drop table TempTable;
```
La tabella risultante contiene le date originali e una colonna con il valore restituito della funzione MonthsEnd ().

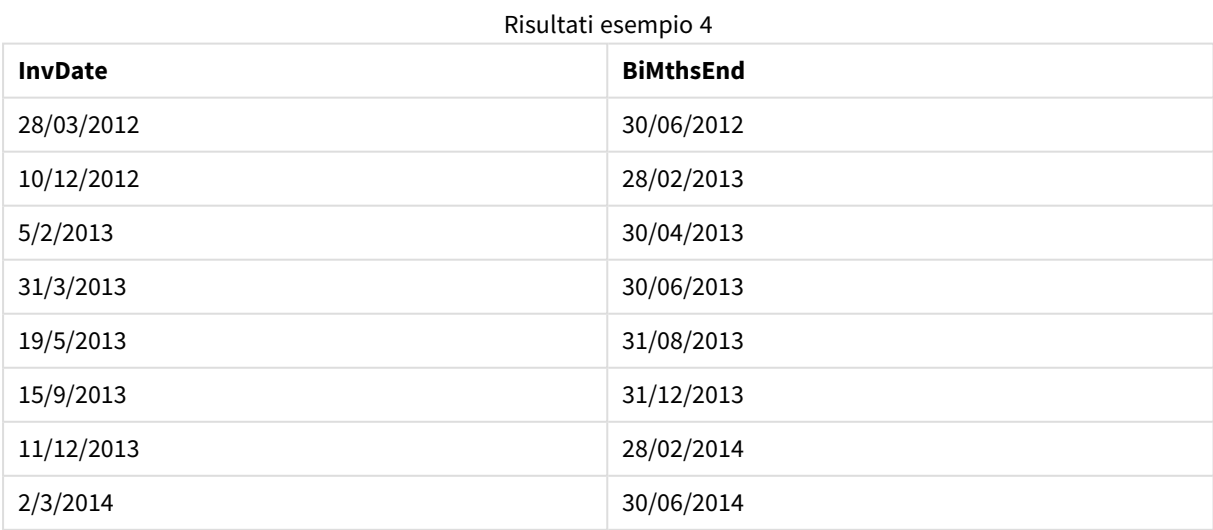

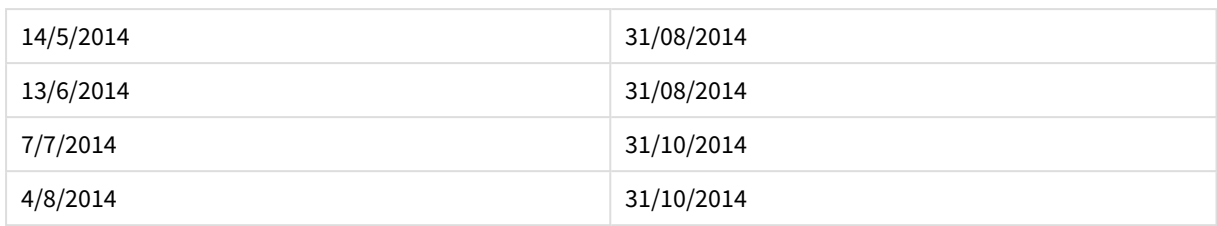

# monthsname

Questa funzione restituisce un valore di visualizzazione che rappresenta l'intervallo dei mesi del periodo (formattati in base alla variabile di script **MonthNames**) e l'anno. Il valore numerico sottostante corrisponde a un indicatore temporale recante l'ultimo millisecondo del mese, del bimestre, del trimestre, del quadrimestre o del semestre contenente una data di base.

### **Sintassi:**

```
MonthsName(n_months, date[, period_no[, first_month_of_year]])
```
### **Restituisce il tipo di dati:** duale

## **Argomenti:**

### Argomenti MonthsName

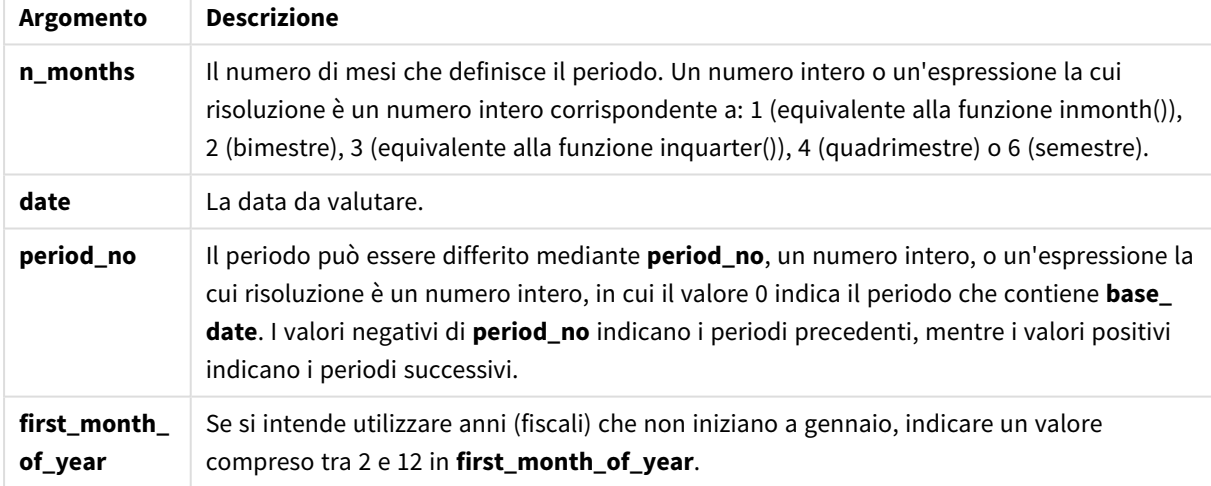

# **Esempi e risultati:**

In questi esempi viene utilizzato il formato di data DD/MM/YYYY. Il formato della data viene specificato nell'istruzione **SET DateFormat** nella parte superiore dello script di caricamento. Modificare il formato negli esempi in base alle proprie esigenze.

# **Example 1:**

monthsname(4, '19/10/2013')

### Restituisce Sep-Dec 2013.

Poiché in questo e in altri esempi, l'istruzione **SET Monthnames** è impostata su Jan;Feb;Mar e così via.

## **Example 2:**

monthsname(4, '19/10/2013', -1)

Restituisce May-Aug 2013.

### **Example 3:**

```
monthsname(4, '19/10/2013', 0, 2)
```
Restituisce Oct-Jan 2014.

Dato che l'inizio dell'anno è stato specificato a partire dal mese 2, il periodo di quattro mesi terminerà il primo mese dell'anno successivo.

### **Example 4:**

Aggiungere lo script di esempio al documento ed eseguirlo. Aggiungere quindi a un foglio del documento almeno i campi elencati nella colonna dei risultati per visualizzare il risultato.

In questo esempio, per ogni data della fattura nella tabella, il nome dei mesi viene creato a partire dall'intervallo dei mesi nel periodo bimestrale e dall'anno. L'intervallo viene differito di 4x2 specificando period\_no come 4.

```
TempTable:
LOAD RecNo() as InvID, * Inline [
TnyDate
28/03/2012
10/12/2012
5/2/2013
31/3/2013
19/5/2013
15/9/2013
11/12/2013
2/3/2014
14/5/2014
13/6/2014
7/7/2014
4/8/2014
];
InvoiceData:
LOAD *,
MonthsName(2, InvDate, 4) AS MthsName
Resident TempTable;
```
Drop table TempTable;

La tabella risultante contiene le date originali e una colonna con il valore restituito della funzione monthsname().

Risultati esempio 4

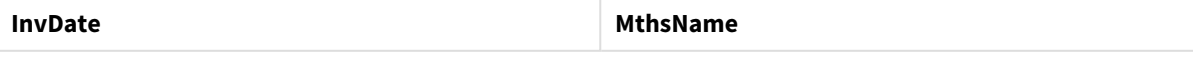

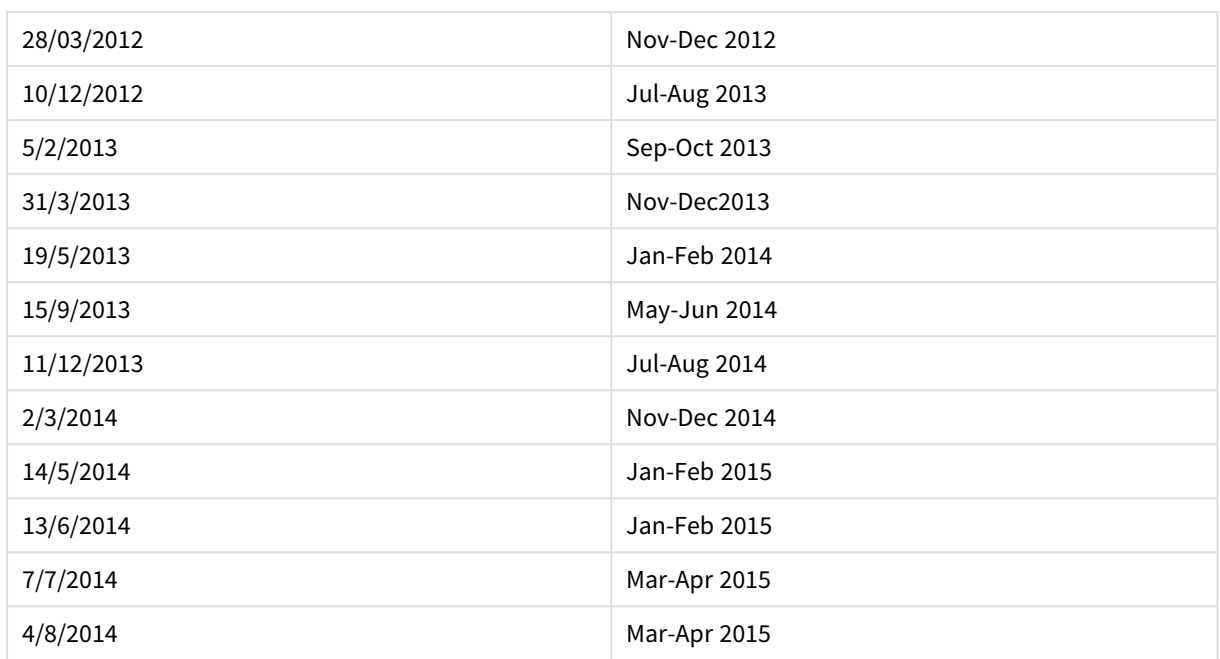

# monthsstart

Questa funzione restituisce un valore corrispondente a un indicatore temporale recante il primo millisecondo del mese, del bimestre, del trimestre, del quadrimestre o del semestre contenente una data di base. È inoltre possibile individuare l'indicatore temporale per un periodo di tempo precedente o successivo.

# **Sintassi:**

**MonthsStart(**n\_months, date[, period\_no [, first\_month\_of\_year]]**)**

# **Restituisce il tipo di dati:** duale

# **Argomenti:**

# Argomenti MonthsStart

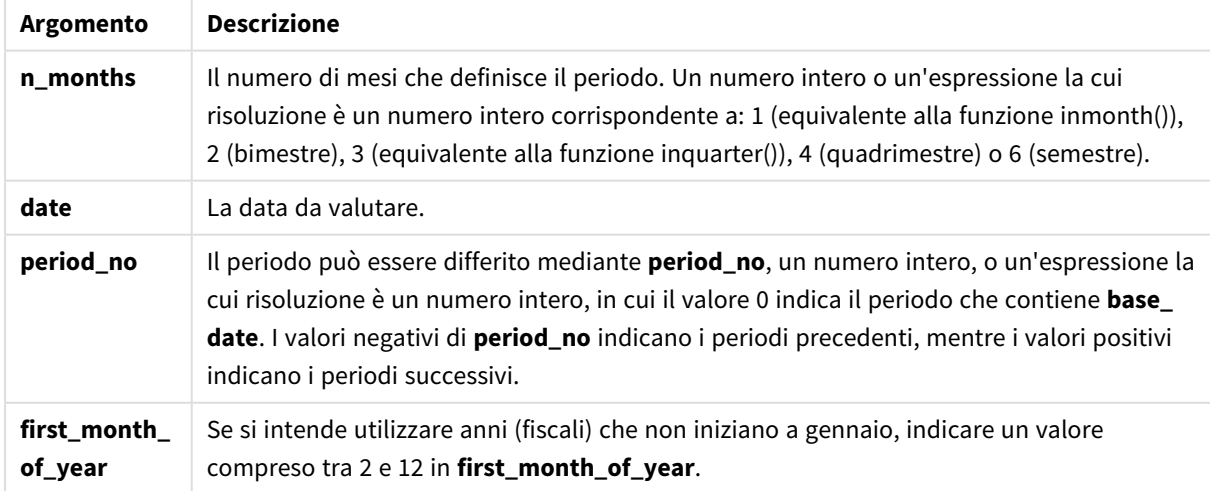

# **Esempi e risultati:**

In questi esempi viene utilizzato il formato di data DD/MM/YYYY. Il formato della data viene specificato nell'istruzione **SET DateFormat** nella parte superiore dello script di caricamento. Modificare il formato negli esempi in base alle proprie esigenze.

### **Example 1:**

monthsstart(4, '19/10/2013')

Restituisce 1/09/2013.

### **Example 2:**

monthsstart(4, '19/10/2013', -1)

Restituisce 01/05/2013.

#### **Example 3:**

monthsstart(4, '19/10/2013', 0, 2 )

Restituisce 01/10/2013. Poiché l'inizio dell'anno corrisponde al mese 2.

### **Example 4:**

Aggiungere lo script di esempio al documento ed eseguirlo. Aggiungere quindi a un foglio del documento almeno i campi elencati nella colonna dei risultati per visualizzare il risultato.

Questo esempio individua il primo giorno del periodo bimestrale per ogni data della fattura, differito in avanti in base a un periodo bimestrale.

```
TempTable:
LOAD RecNo() as InvID, * Inline [
InvDate
28/03/2012
10/12/2012
5/2/2013
31/3/2013
19/5/2013
15/9/2013
11/12/2013
2/3/2014
14/5/2014
13/6/2014
7/7/2014
4/8/2014
];
InvoiceData:
LOAD *,
MonthsStart(2, InvDate, 1) AS BiMthsStart
Resident TempTable;
```
Drop table TempTable;

La tabella risultante contiene le date originali e una colonna con il valore restituito della funzione MonthsStart ().

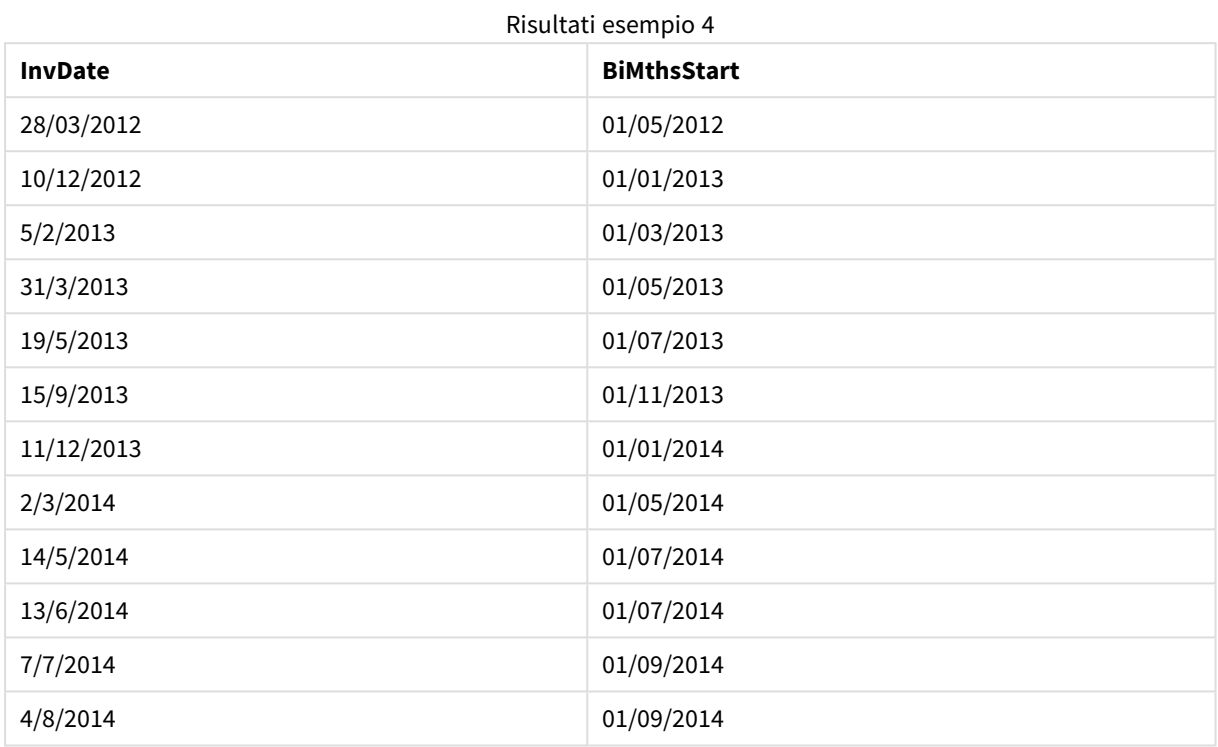

# monthstart

Questa funzione restituisce un valore corrispondente a un indicatore temporale recante il primo millisecondo del primo giorno del mese contenente **date**. Il formato di output predefinito sarà il formato **DateFormat** impostato nello script.

### **Sintassi:**

**MonthStart(**date[, period\_no]**)**

# **Restituisce il tipo di dati:** duale

# **Argomenti:**

Argomenti MonthStart

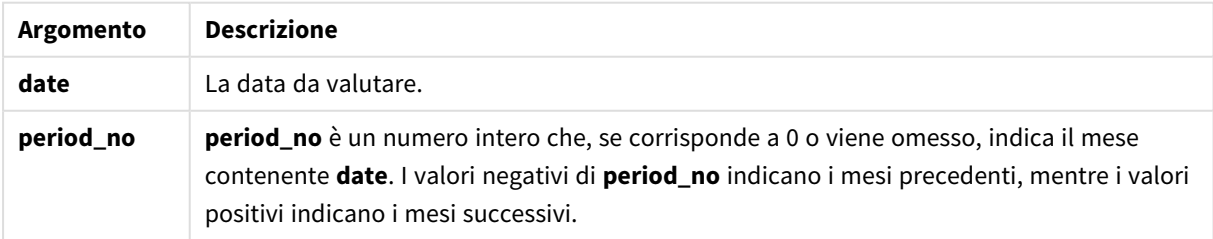

# **Esempi e risultati:**

In questi esempi viene utilizzato il formato di data DD/MM/YYYY. Il formato della data viene specificato nell'istruzione **SET DateFormat** nella parte superiore dello script di caricamento. Modificare il formato negli esempi in base alle proprie esigenze.

### **Example 1:**

monthstart('19/10/2001')

Restituisce 01/10/2001.

### **Example 2:**

monthstart('19/10/2001', -1)

Restituisce 01/09/2001.

### **Example 3:**

Aggiungere lo script di esempio al documento ed eseguirlo. Aggiungere quindi a un foglio del documento almeno i campi elencati nella colonna dei risultati per visualizzare il risultato.

In questo esempio viene individuato il primo giorno del mese di ogni data della fattura nella tabella in cui base\_date viene differito di quattro mesi specificando 4 per period\_no.

```
TempTable:
LOAD RecNo() as InvID, * Inline [
InvDate
28/03/2012
10/12/2012
5/2/2013
31/3/2013
19/5/2013
15/9/2013
11/12/2013
2/3/2014
14/5/2014
13/6/2014
7/7/2014
4/8/2014
];
InvoiceData:
LOAD *,
MonthStart(InvDate, 4) AS MthStart
```
Resident TempTable; Drop table TempTable;

La tabella risultante contiene le date originali e una colonna con il valore restituito della funzione monthstart (). È possibile visualizzare l'indicazione di data e ora completa specificando la formattazione nelle proprietà del grafico.

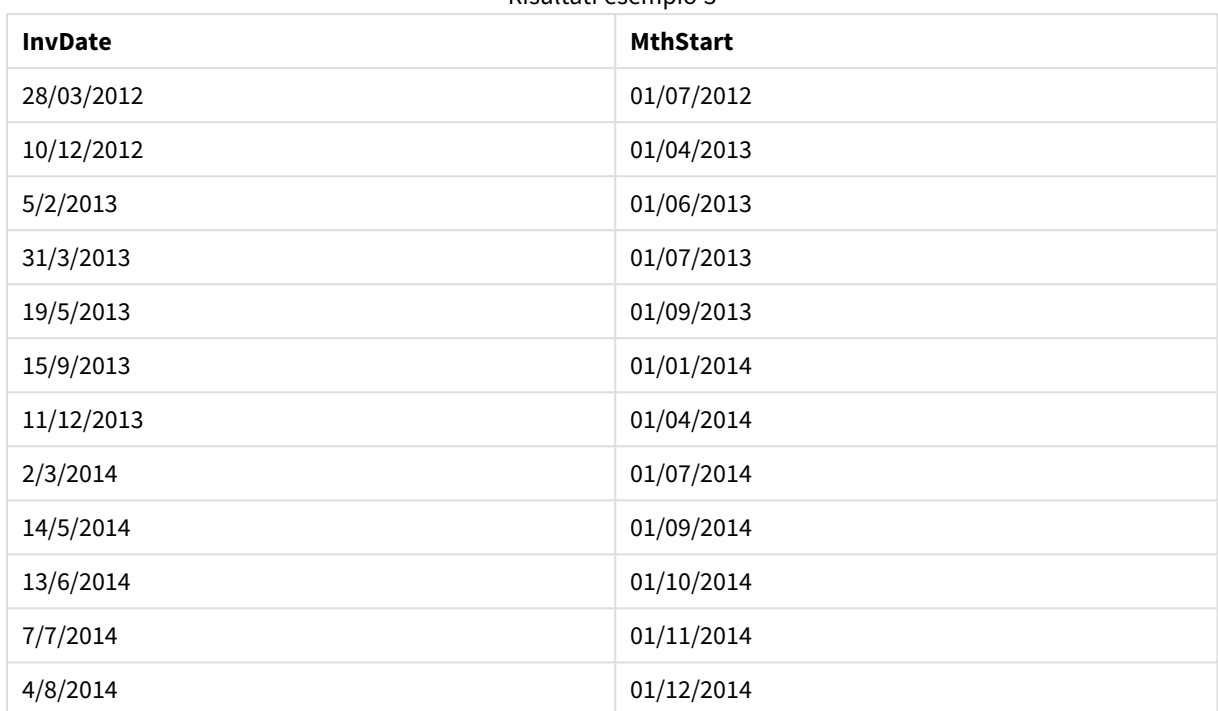

Risultati esempio 3

# networkdays

La funzione **networkdays** restituisce il numero di giorni lavorativi (dal lunedì al venerdì) compresi tra e inclusi in **start\_date** e **end\_date**, tenendo in considerazione qualsiasi eventuale valore di festività **holiday** nel calendario.

### **Sintassi:**

**networkdays (**start\_date, end\_date [, holiday]**)**

### **Restituisce il tipo di dati:** numero intero

### **Argomenti:**

**Argomento Descrizione start\_date** La data di inizio da valutare. **end\_date** La data di fine da valutare. **holiday** Periodi di vacanza da escludere dai giorni lavorativi. Un periodo di vacanza viene impostato come data di inizio e data di fine, separate da virgole. **Esempio:** '25/12/2013', '26/12/2013' È possibile specificare più periodi di vacanza, separati da virgole. **Esempio:** '25/12/2013', '26/12/2013', '31/12/2013', '01/01/2014' Argomenti Networkdays

### **Esempi e risultati:**

In questi esempi viene utilizzato il formato di data DD/MM/YYYY. Il formato della data viene specificato nell'istruzione **SET DateFormat** nella parte superiore dello script di caricamento. Modificare il formato negli esempi in base alle proprie esigenze.

### **Example 1:**

networkdays ('19/12/2013', '07/01/2014')

Restituisce 14. In questo esempio, le festività non vengono prese in considerazione.

#### **Example 2:**

```
networkdays ('19/12/2013', '07/01/2014', '25/12/2013', '26/12/2013')
```
Restituisce 12. In questo esempio, vengono presi in considerazione i giorni festivi 25/12/2013 e 26/12/2013.

#### **Example 3:**

```
networkdays ('19/12/2013', '07/01/2014', '25/12/2013', '26/12/2013', '31/12/2013',
'01/01/2014')
```
Restituisce 10. In questo esempio, vengono presi in considerazione due periodi di festività.

#### **Example 4:**

Aggiungere lo script di esempio al documento ed eseguirlo. Aggiungere quindi a un foglio del documento almeno i campi elencati nella colonna dei risultati per visualizzare il risultato.

PayTable: LOAD recno() as InvID, \* INLINE [ InvRec|InvPaid 28/03/2012|28/04/2012 10/12/2012|01/01/2013 5/2/2013|5/3/2013 31/3/2013|01/5/2013 19/5/2013|12/6/2013 15/9/2013|6/10/2013 11/12/2013|12/01/2014 2/3/2014|2/4/2014 14/5/2014|14/6/2014 13/6/2014|14/7/2014 7/7/2014|14/8/2014 4/8/2014|4/9/2014 ] (delimiter is '|'); NrDays: Load \*, NetWorkDays(InvRec,InvPaid) As PaidDays Resident PayTable; Drop table PayTable;

La tabella risultante mostra i valori restituiti da NetworkDays per ciascun record della tabella.

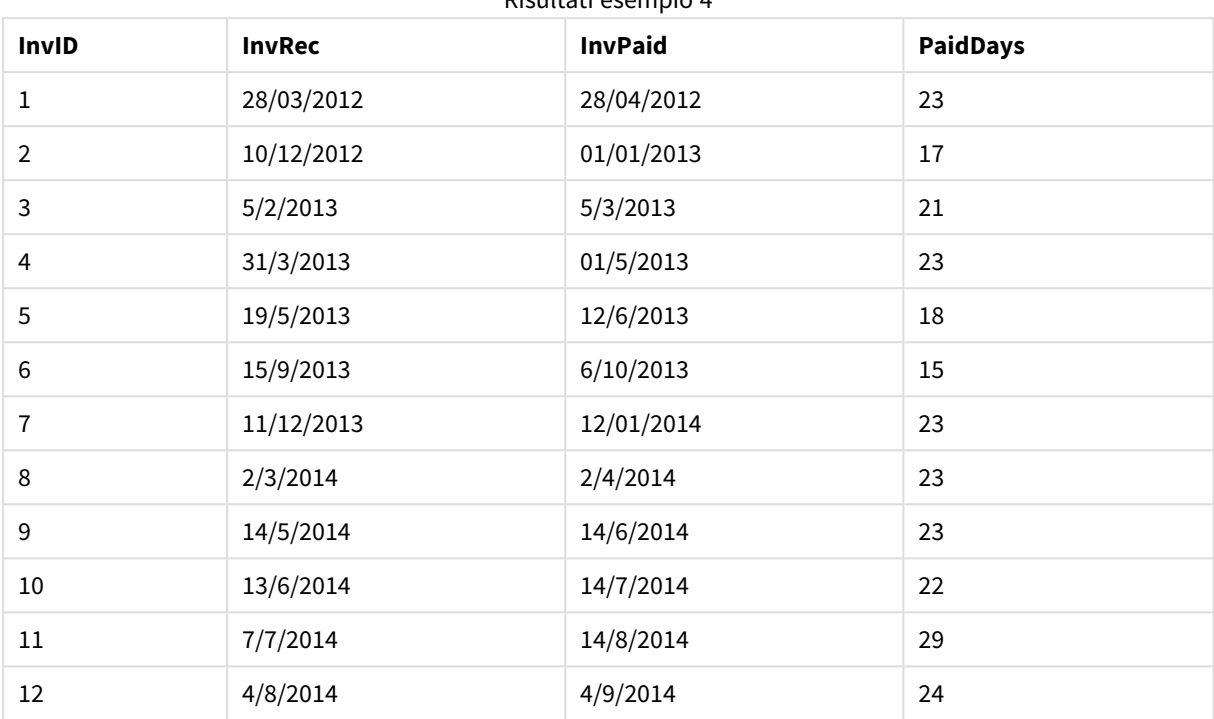

Risultati esempio 4

### now

Questa funzione restituisce un'indicatore temporale recante l'ora attuale fornita dall'orologio di sistema. Il valore predefinito è 1.

## **Sintassi:**

**now(**[ timer\_mode]**)**

# **Restituisce il tipo di dati:** duale

### **Argomenti:**

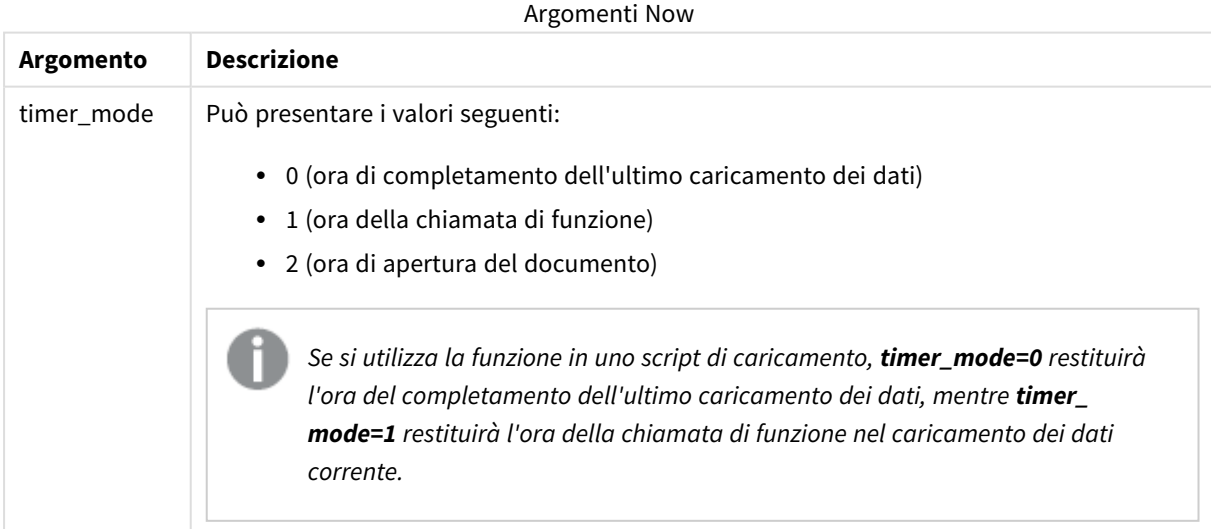

# **Esempi e risultati:**

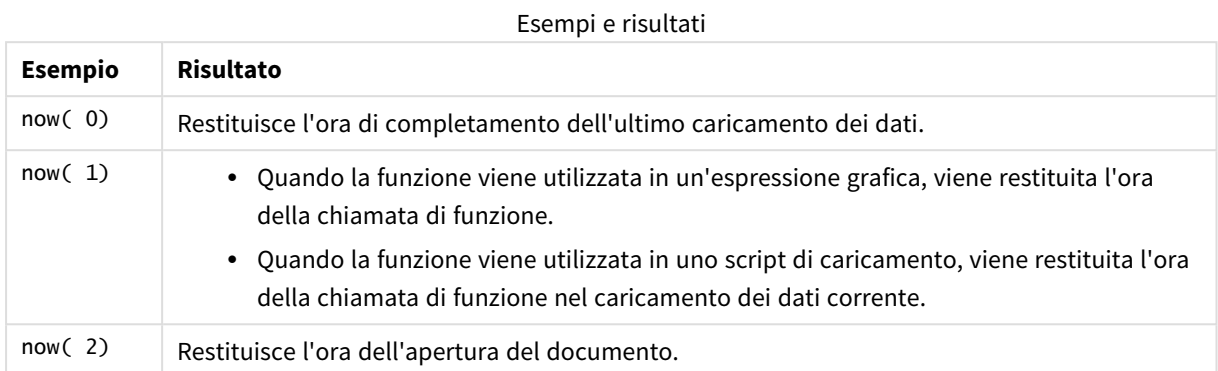

# quarterend

Questa funzione restituisce un valore corrispondente a un indicatore temporale recante l'ultimo millisecondo del trimestre contenente **date**. Il formato di output predefinito sarà il formato **DateFormat** impostato nello script.

### **Sintassi:**

**QuarterEnd(**date[, period\_no[, first\_month\_of\_year]]**)**

### **Restituisce il tipo di dati:** duale

# **Argomenti:**

# **Argomento Descrizione** date **La data da valutare. period\_no period\_no** è un numero intero, in cui il valore 0 indica il trimestre che contiene **date**. I valori negativi di **period\_no** indicano i trimestri precedenti, mentre i valori positivi indicano i trimestri successivi. **first\_month\_ of\_year** Se si intende utilizzare anni (fiscali) che non iniziano a gennaio, indicare un valore compreso tra 2 e 12 in **first\_month\_of\_year**. Argomenti QuarterEnd

# **Esempi e risultati:**

In questi esempi viene utilizzato il formato di data DD/MM/YYYY. Il formato della data viene specificato nell'istruzione **SET DateFormat** nella parte superiore dello script di caricamento. Modificare il formato negli esempi in base alle proprie esigenze.

# **Example 1:**

quarterend('29/10/2005')

Restituisce 31/12/2005 23:59:59.

### **Example 2:**

quarterend('29/10/2005', -1)

Restituisce 30/09/2005 23:59:59.

### **Example 3:**

quarterend('29/10/2005', 0, 3)

Restituisce 30/11/2005 23:59:59.

### **Example 4:**

Aggiungere lo script di esempio al documento ed eseguirlo. Aggiungere quindi a un foglio del documento almeno i campi elencati nella colonna dei risultati per visualizzare il risultato.

Questo esempio individua l'ultimo giorno nel trimestre relativo a ogni data della fattura nella tabella, in cui il primo mese dell'anno viene specificato come mese 3.

```
TempTable:
LOAD RecNo() as InvID, * Inline [
InvDate
28/03/2012
10/12/2012
5/2/2013
31/3/2013
19/5/2013
15/9/2013
11/12/2013
2/3/2014
14/5/2014
13/6/2014
7/7/2014
4/8/2014
];
InvoiceData:
LOAD *,
QuarterEnd(InvDate, 0, 3) AS QtrEnd
Resident TempTable;
Drop table TempTable;
```
La tabella risultante contiene le date originali e una colonna con il valore restituito della funzione quarterend (). È possibile visualizzare l'indicazione di data e ora completa specificando la formattazione nelle proprietà del grafico.

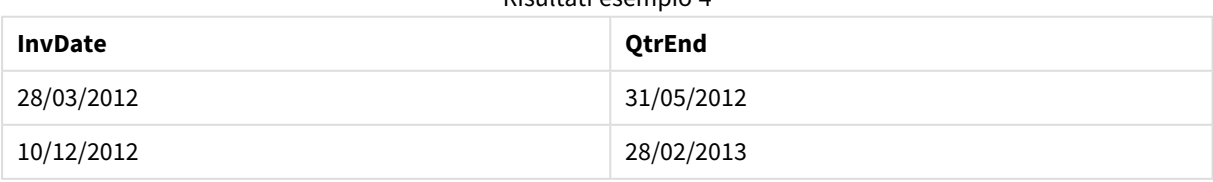

Risultati esempio 4

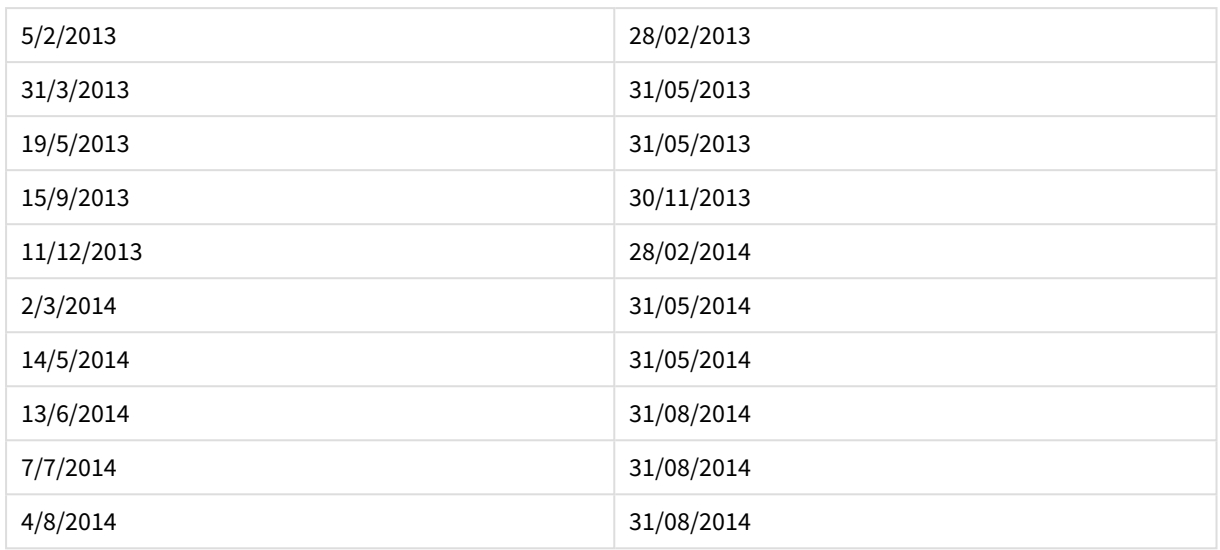

# quartername

Questa funzione restituisce un valore di visualizzazione che mostra i mesi del trimestre (formattati in base alla variabile di script **MonthNames**) e l'anno con valore numerico sottostante corrispondente a un indicatore temporale recante il primo millisecondo del primo giorno del trimestre.

### **Sintassi:**

```
QuarterName(date[, period_no[, first_month_of_year]])
```
### **Restituisce il tipo di dati:** duale

### **Argomenti:**

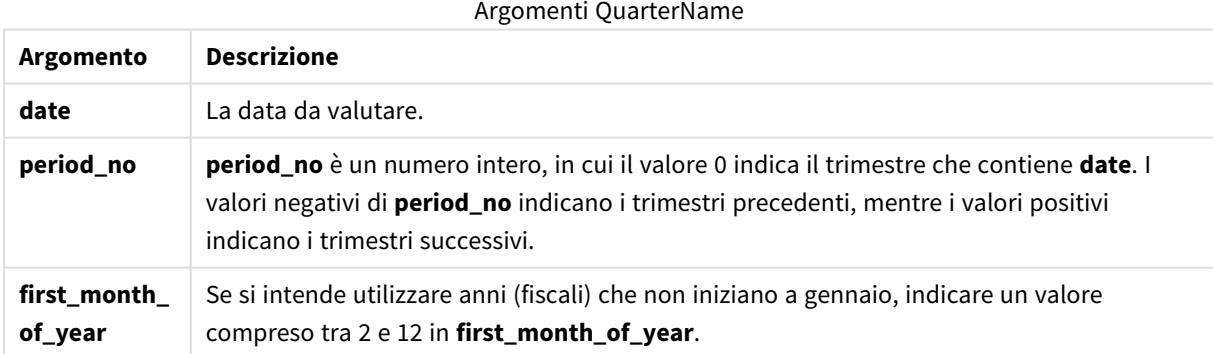

### **Example 1:**

quartername('29/10/2013')

Restituisce Oct-Dec 2013.

### **Example 2:**

quartername('29/10/2013', -1)

Restituisce Jul-Sep 2013.

## **Example 3:**

quartername('29/10/2013', 0, 3)

Restituisce Sep-Nov 2013.

### **Example 4:**

Aggiungere lo script di esempio al documento ed eseguirlo. Aggiungere quindi a un foglio del documento almeno i campi elencati nella colonna dei risultati per visualizzare il risultato.

In questo esempio per ciascuna data della fattura nella tabella, il nome del trimestre viene creato in base al trimestre contenente *InvID*. Ciò avviene perché il primo mese dell'anno è specificato come mese 4.

```
TempTable:
LOAD RecNo() as InvID, * Inline [
InvDate
28/03/2012
10/12/2012
5/2/2013
31/3/2013
19/5/2013
15/9/2013
11/12/2013
2/3/2014
14/5/2014
13/6/2014
7/7/2014
4/8/2014
];
InvoiceData:
LOAD *,
QuarterName(InvDate, 0, 4) AS QtrName
Resident TempTable;
Drop table TempTable;
```
La tabella risultante contiene le date originali e una colonna con il valore restituito della funzione quartername().

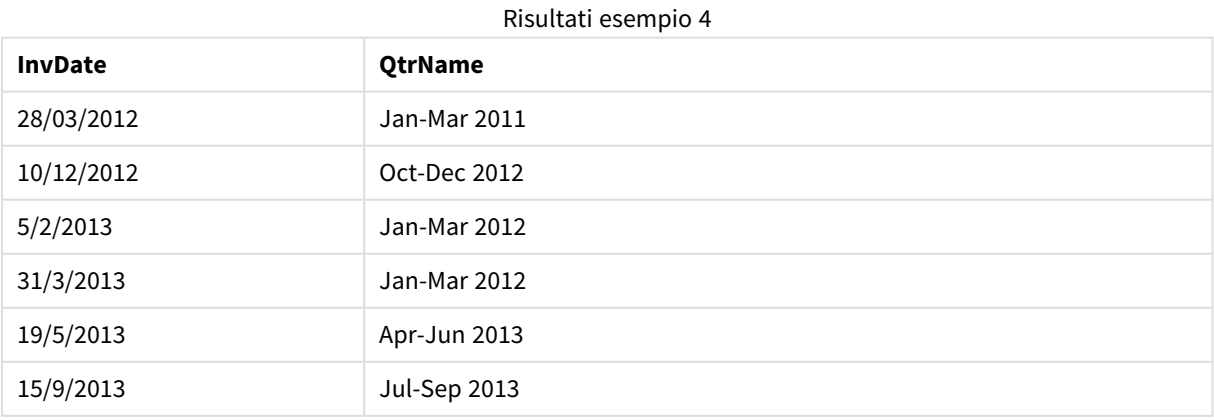

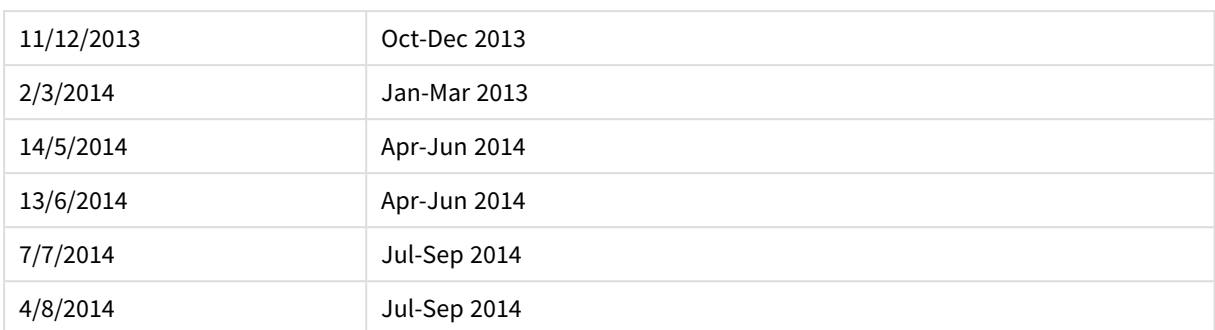

# quarterstart

Questa funzione restituisce un valore corrispondente a un indicatore temporale recante il primo millisecondo del trimestre contenente **date**. Il formato di output predefinito sarà il formato **DateFormat** impostato nello script.

### **Sintassi:**

**QuarterStart(**date[, period\_no[, first\_month\_of\_yea]]**)**

### **Restituisce il tipo di dati:** duale

### **Argomenti:**

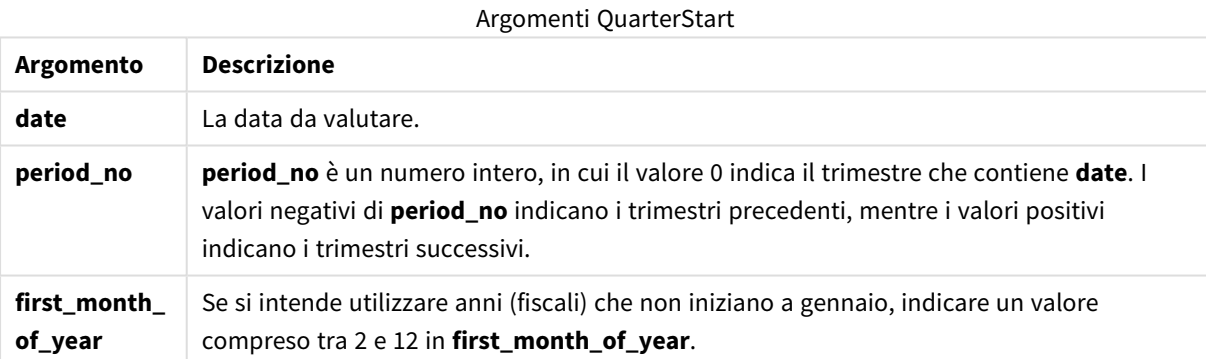

# **Esempi e risultati:**

In questi esempi viene utilizzato il formato di data DD/MM/YYYY. Il formato della data viene specificato nell'istruzione **SET DateFormat** nella parte superiore dello script di caricamento. Modificare il formato negli esempi in base alle proprie esigenze.

### **Example 1:**

quarterstart('29/10/2005')

Restituisce 01/10/2005.

### **Example 2:**

quarterstart('29/10/2005', -1 )

Restituisce 01/07/2005.

## **Example 3:**

quarterstart('29/10/2005', 0, 3)

Restituisce 01/09/2005.

### **Example 4:**

Aggiungere lo script di esempio al documento ed eseguirlo. Aggiungere quindi a un foglio del documento almeno i campi elencati nella colonna dei risultati per visualizzare il risultato.

Questo esempio individua il primo giorno nel trimestre relativo a ogni data della fattura nella tabella, in cui il primo mese dell'anno viene specificato come mese 3.

```
TempTable:
LOAD RecNo() as InvID, * Inline [
InvDate
28/03/2012
10/12/2012
5/2/2013
31/3/2013
19/5/2013
15/9/2013
11/12/2013
2/3/2014
14/5/2014
13/6/2014
7/7/2014
4/8/2014
];
InvoiceData:
LOAD *,
QuarterStart(InvDate, 0, 3) AS QtrStart
Resident TempTable;
Drop table TempTable;
```
La tabella risultante contiene le date originali e una colonna con il valore restituito della funzione quarterstart (). È possibile visualizzare l'indicazione di data e ora completa specificando la formattazione nelle proprietà del grafico.

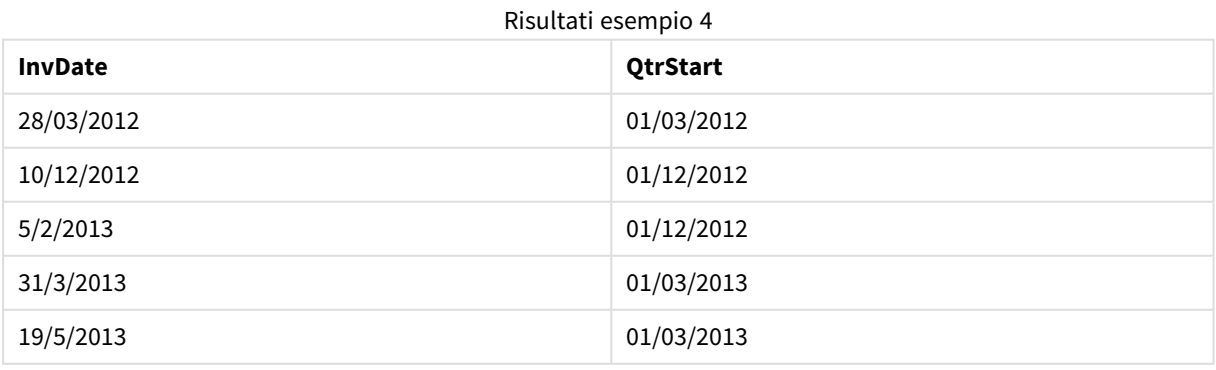

# 9 Sintassi dello script e funzioni grafiche

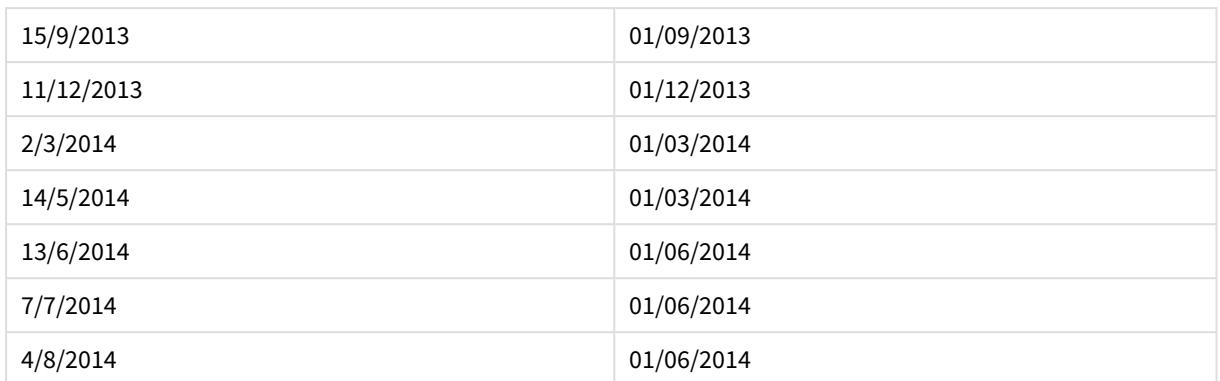

# second

Questa funzione restituisce un numero intero che rappresenta il secondo in cui la frazione di **expression** viene interpretata come ora in base all'interpretazione numerica standard.

#### **Sintassi:**

**second (**expression**)**

#### **Restituisce il tipo di dati:** numero intero

### **Esempi e risultati:**

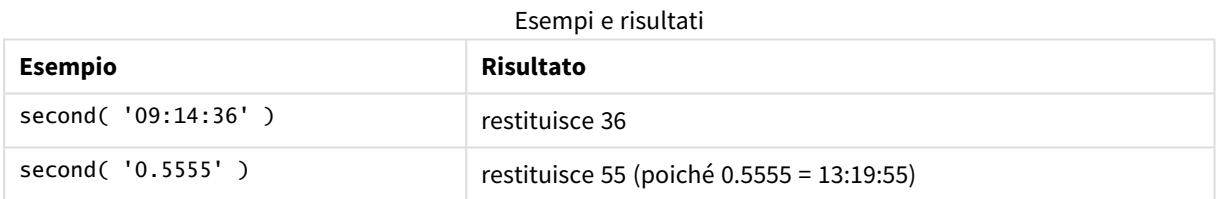

# setdateyear

Questa funzione acquisisce come input un **timestamp** e un **year** e aggiorna il **timestamp** con **year** specificato nell'input.

# **Sintassi:**

```
setdateyear (timestamp, year)
```
**Restituisce il tipo di dati:** duale

### **Argomenti:**

Argomenti SetDateYear

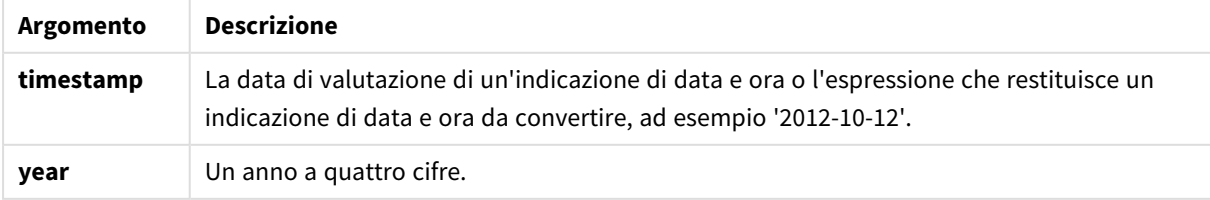

# **Esempi e risultati:**

In questi esempi viene utilizzato il formato di data DD/MM/YYYY. Il formato della data viene specificato nell'istruzione **SET DateFormat** nella parte superiore dello script di caricamento. Modificare il formato negli esempi in base alle proprie esigenze.

### **Example 1:**

setdateyear ('29/10/2005', 2013)

Restituisce '29/10/2013

### **Example 2:**

setdateyear ('29/10/2005 04:26:14', 2013)

Restituisce '29/10/2013 04:26:14'

Per visualizzare la sezione relativa all'indicazione di data e ora in un grafico, è necessario impostare la formattazione dei numeri su Data e scegliere un valore per la formattazione che consenta di visualizzare i valori dell'ora.

#### **Example 3:**

Aggiungere lo script di esempio al documento ed eseguirlo. Aggiungere quindi a un foglio del documento almeno i campi elencati nella colonna dei risultati per visualizzare il risultato.

```
SetYear:
Load *,
SetDateYear(testdates, 2013) as NewYear
Inline [
testdates
1/11/2012
10/12/2012
1/5/2013
2/1/2013
19/5/2013
15/9/2013
11/12/2013
2/3/2014
14/5/2014
13/6/2014
7/7/2014
4/8/2014
];
```
La tabella risultante contiene le date originali e una colonna in cui l'anno è stato impostato su 2013.

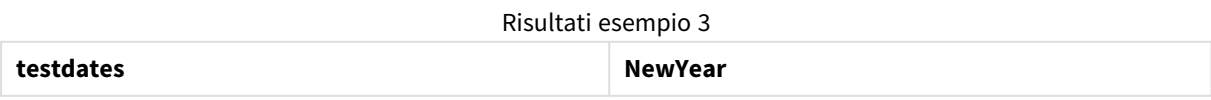

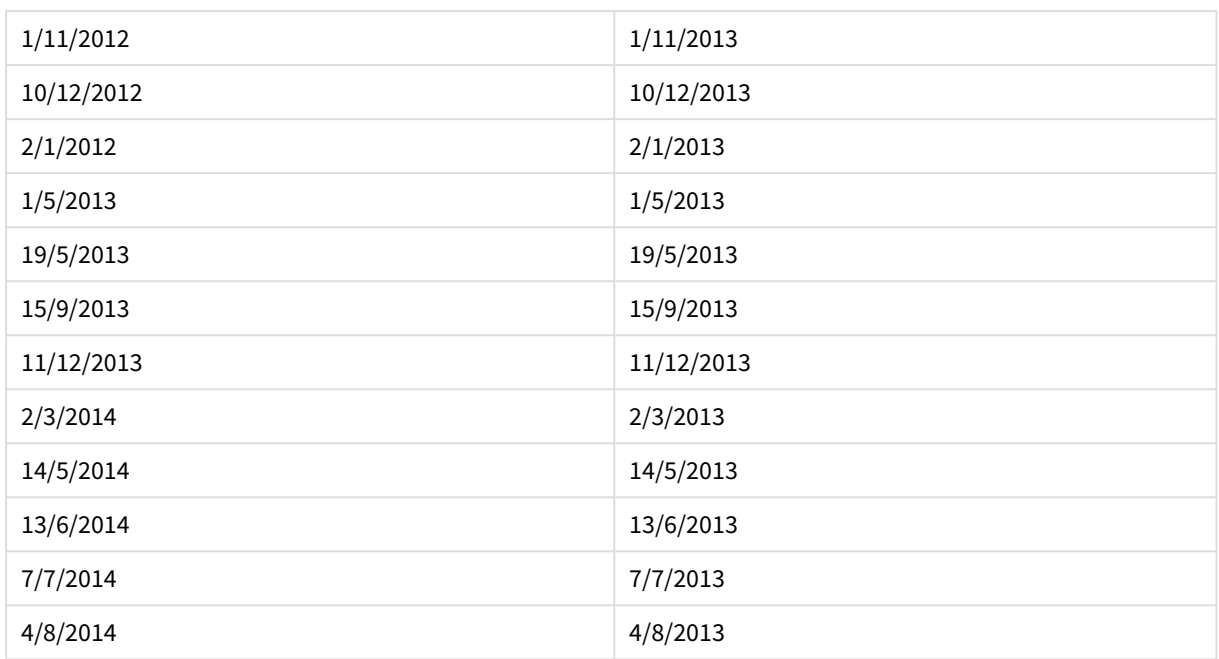

# setdateyearmonth

Questa funzione acquisisce come input un **timestamp**, un **month** e un **year** e aggiorna il **timestamp** con **year** e **month** specificati nell'input..

# **Sintassi:**

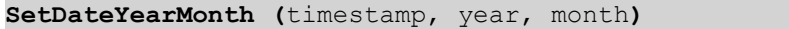

### **Restituisce il tipo di dati:** duale

### **Argomenti:**

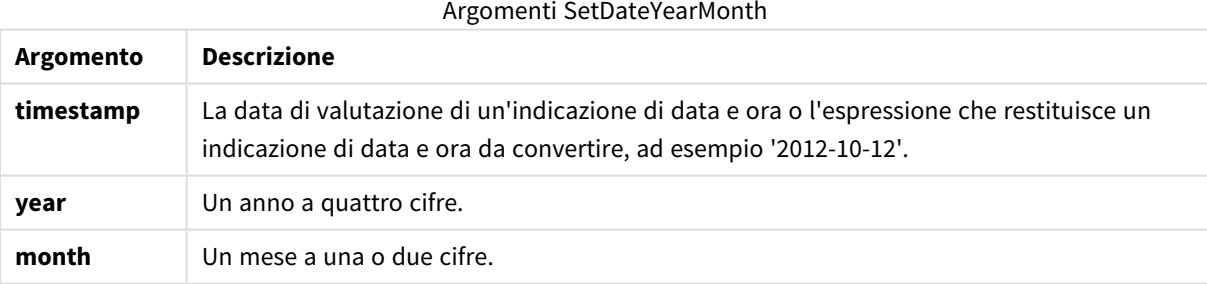

## **Esempi e risultati:**

In questi esempi viene utilizzato il formato di data DD/MM/YYYY. Il formato della data viene specificato nell'istruzione **SET DateFormat** nella parte superiore dello script di caricamento. Modificare il formato negli esempi in base alle proprie esigenze.

# **Example 1:**

```
setdateyearmonth ('29/10/2005', 2013, 3)
```
Restituisce '29/03/2013

# **Example 2:**

setdateyearmonth ('29/10/2005 04:26:14', 2013, 3)

Restituisce '29/03/2013 04:26:14'

Per visualizzare la sezione relativa all'indicazione di data e ora in un grafico, è necessario impostare la formattazione dei numeri su Data e scegliere un valore per la formattazione che consenta di visualizzare i valori dell'ora.

### **Example 3:**

Aggiungere lo script di esempio al documento ed eseguirlo. Aggiungere quindi a un foglio del documento almeno i campi elencati nella colonna dei risultati per visualizzare il risultato.

```
SetYearMonth:
Load *,
SetDateYearMonth(testdates, 2013,3) as NewYearMonth
Inline [
testdates
1/11/2012
10/12/2012
2/1/2013
19/5/2013
15/9/2013
11/12/2013
14/5/2014
13/6/2014
7/7/2014
4/8/2014
];
```
La tabella risultante contiene le date originali e una colonna in cui l'anno è stato impostato su 2013.

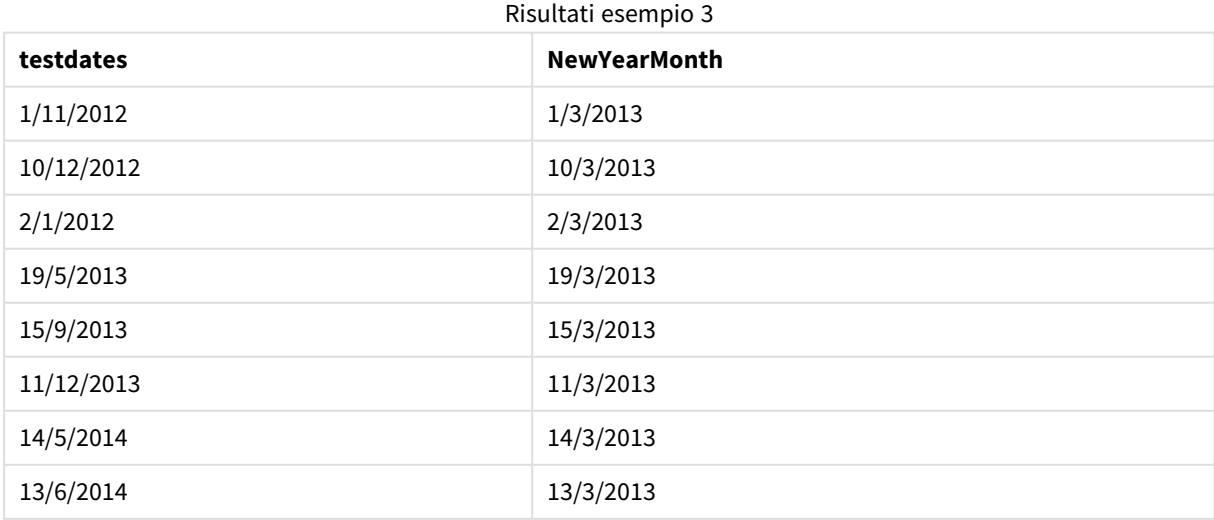

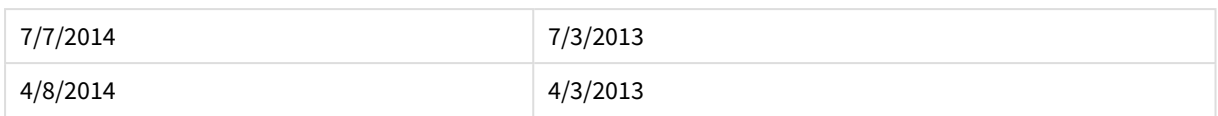

# timezone

Questa funzione restituisce il nome del fuso orario corrente come definito in Windows, senza tenere in considerazione la regolazione per l'ora legale.

# **Sintassi:**

**TimeZone( )**

# **Restituisce il tipo di dati:** stringa

# today

Questa funzione restituisce la data attuale fornita dall'orologio di sistema.

# **Sintassi:**

**today(**[ timer\_mode]**)**

# **Restituisce il tipo di dati:** duale

### **Argomenti:**

Argomenti Today

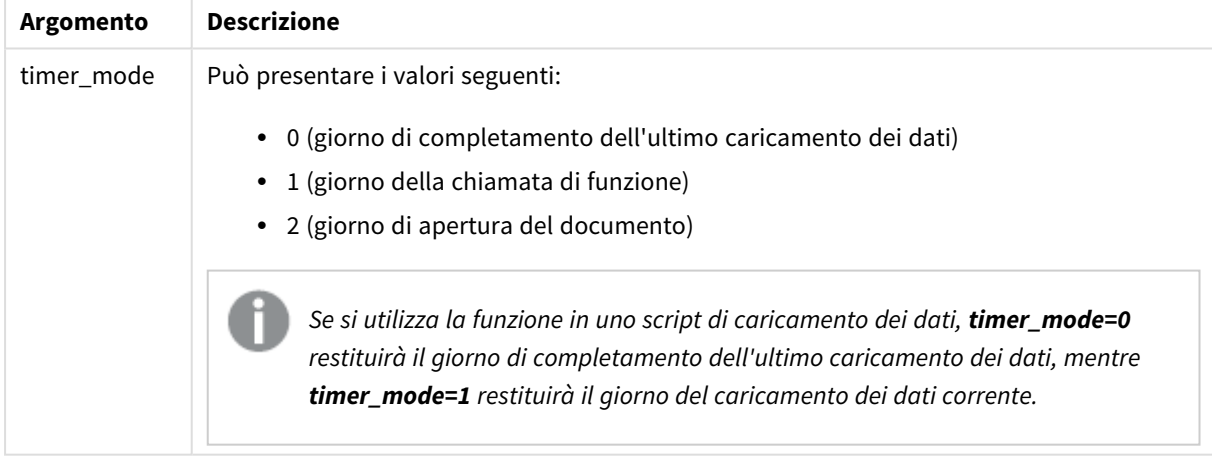

# **Esempi e risultati:**

Esempi e risultati

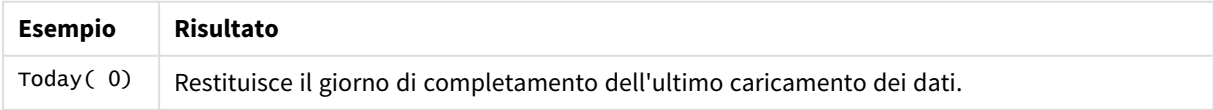

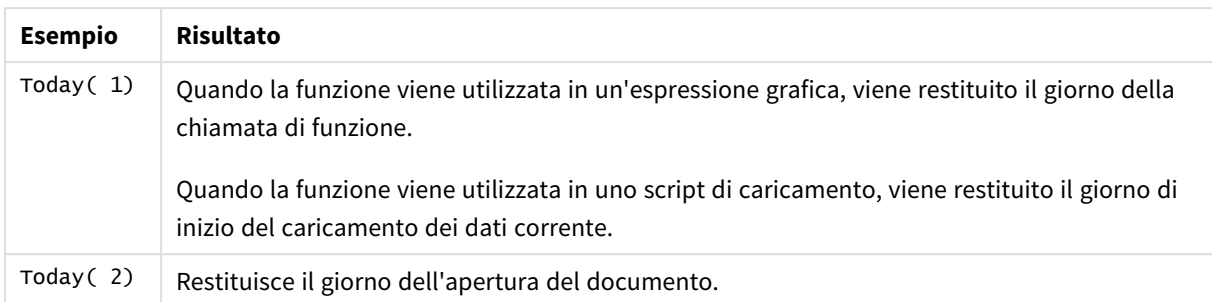

# UTC

Restituisce la data e l'ora Coordinated Universal Time corrente.

# **Sintassi:**

**UTC( )**

# **Restituisce il tipo di dati:** duale

# week

Questa funzione restituisce un numero intero che rappresenta il numero della settimana in base allo standard ISO 8601. Il numero della settimana viene calcolato a partire dall'interpretazione della data dell'espressione in base all'interpretazione numerica standard.

### **Sintassi:**

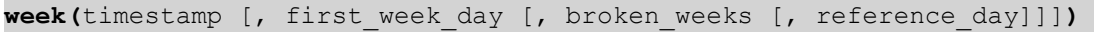

# **Restituisce il tipo di dati:** numero intero

### **Argomenti:**

Argomenti Week

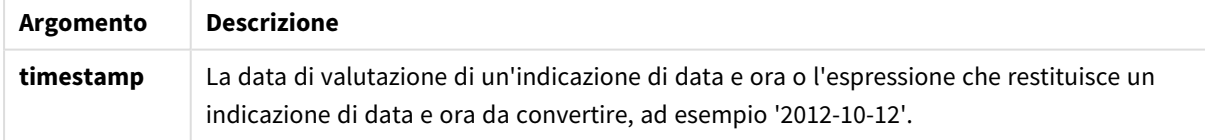
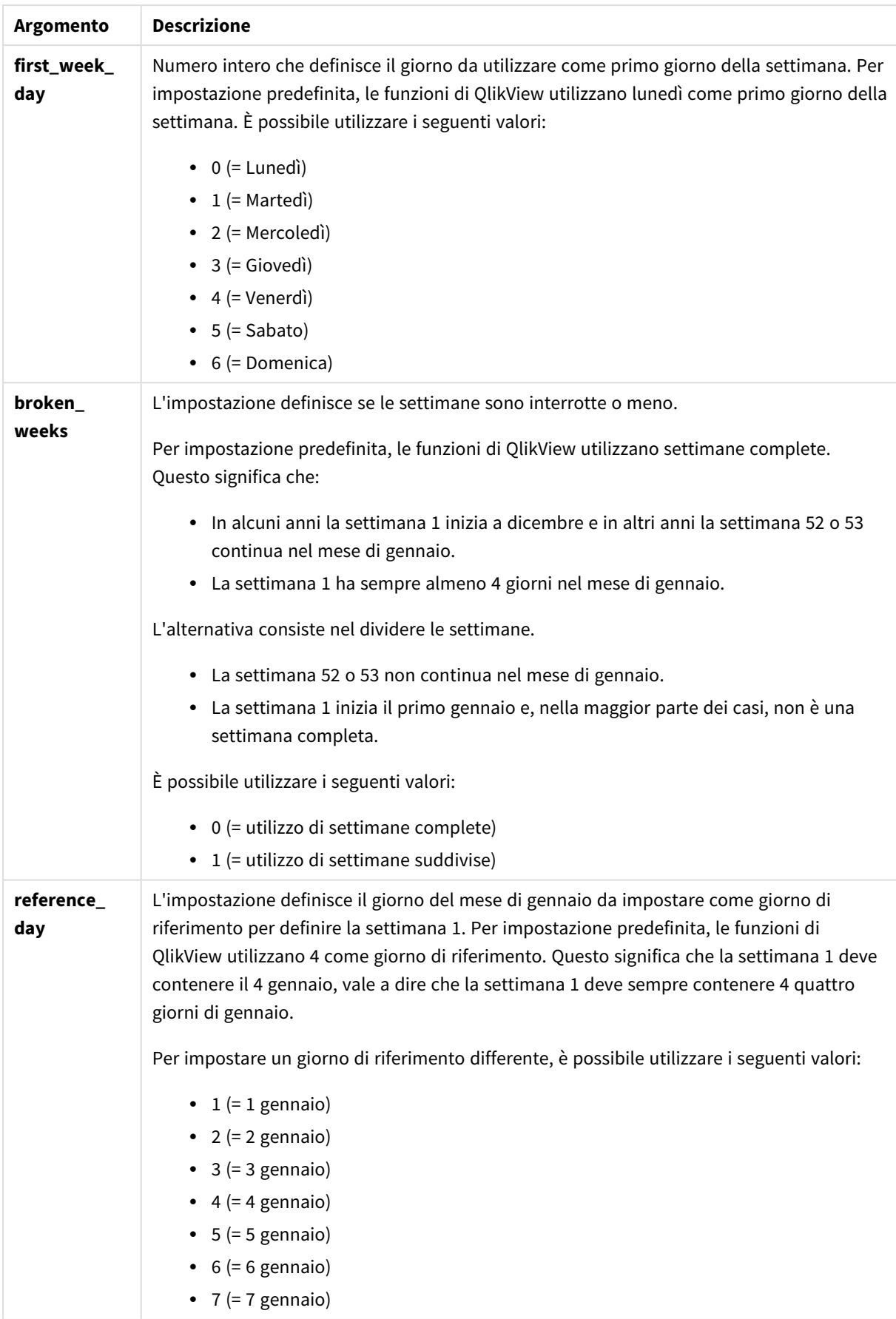

## **Example 1:**

week ('2012-10-12')

restituisce 41

## **Example 2:**

week( '35648')

restituisce 32 poiché 35648 = 1997-08-06

### **Example 3:**

```
week('2012-10-12', 0, 1)
```
restituisce 42

## weekday

Questa funzione restituisce un valore duale con:

- **·** Il nome di un giorno come definito nella variabile di ambiente **DayNames**.
- Un numero intero compreso tra 0 e 6 che corrisponde al giorno nominale della settimana (0-6).

#### **Sintassi:**

**weekday(**date [,**first\_week\_day**=0]**)**

**Restituisce il tipo di dati:** duale

### **Argomenti:**

Argomenti Weekday

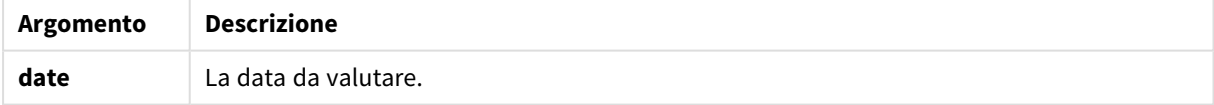

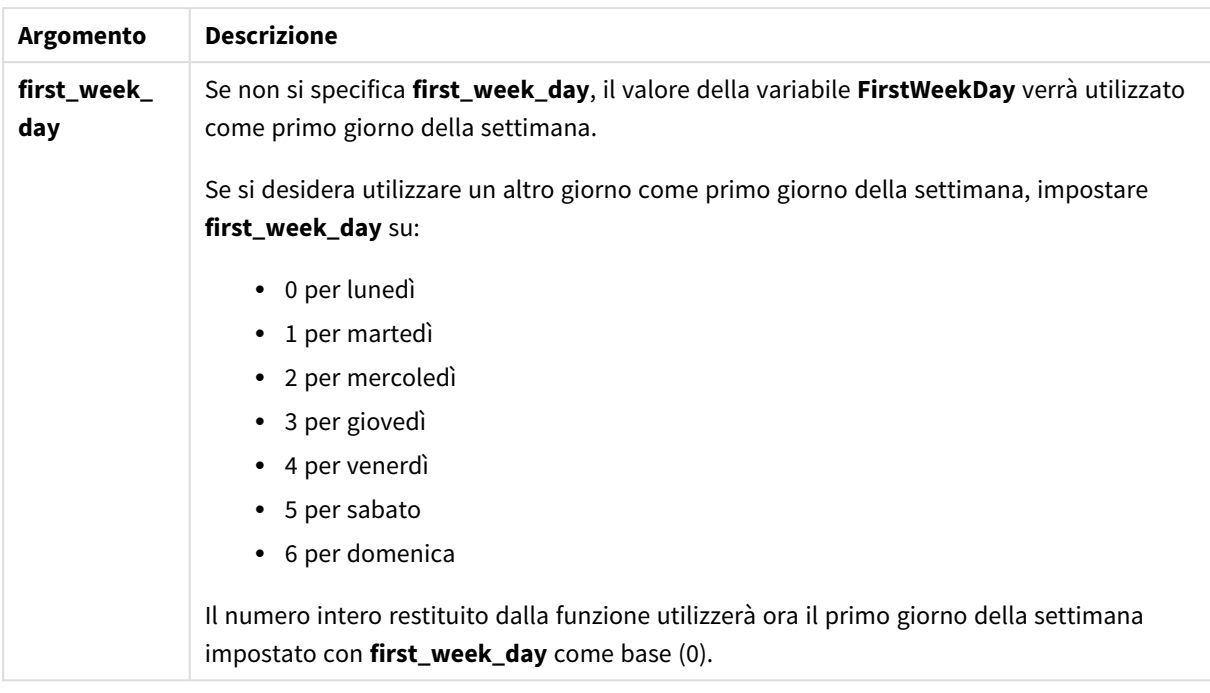

### **Example 1:**

weekday( '1971-10-12' )

restituisce 'Tue' e 1

## **Example 2:**

```
weekday( '1971-10-12' , 6)
```
restituisce 'Tue' e 2.

In questo esempio viene utilizzata la domenica (6) come primo giorno della settimana.

## **Example 3:**

weekday( '1971-10-12')

restituisce 'Tue' e 2.

## weekend

Questa funzione restituisce un valore corrispondente a un indicatore temporale dell'ultimo millisecondo dell'ultimo giorno (domenica) della settimana di calendario contenente **date**. Il formato di output predefinito sarà il formato **DateFormat** impostato nello script.

### **Sintassi:**

**WeekEnd(**date [, period\_no = 0 [, first\_week\_day=0]]**)**

**Restituisce il tipo di dati:** duale

## **Argomenti:**

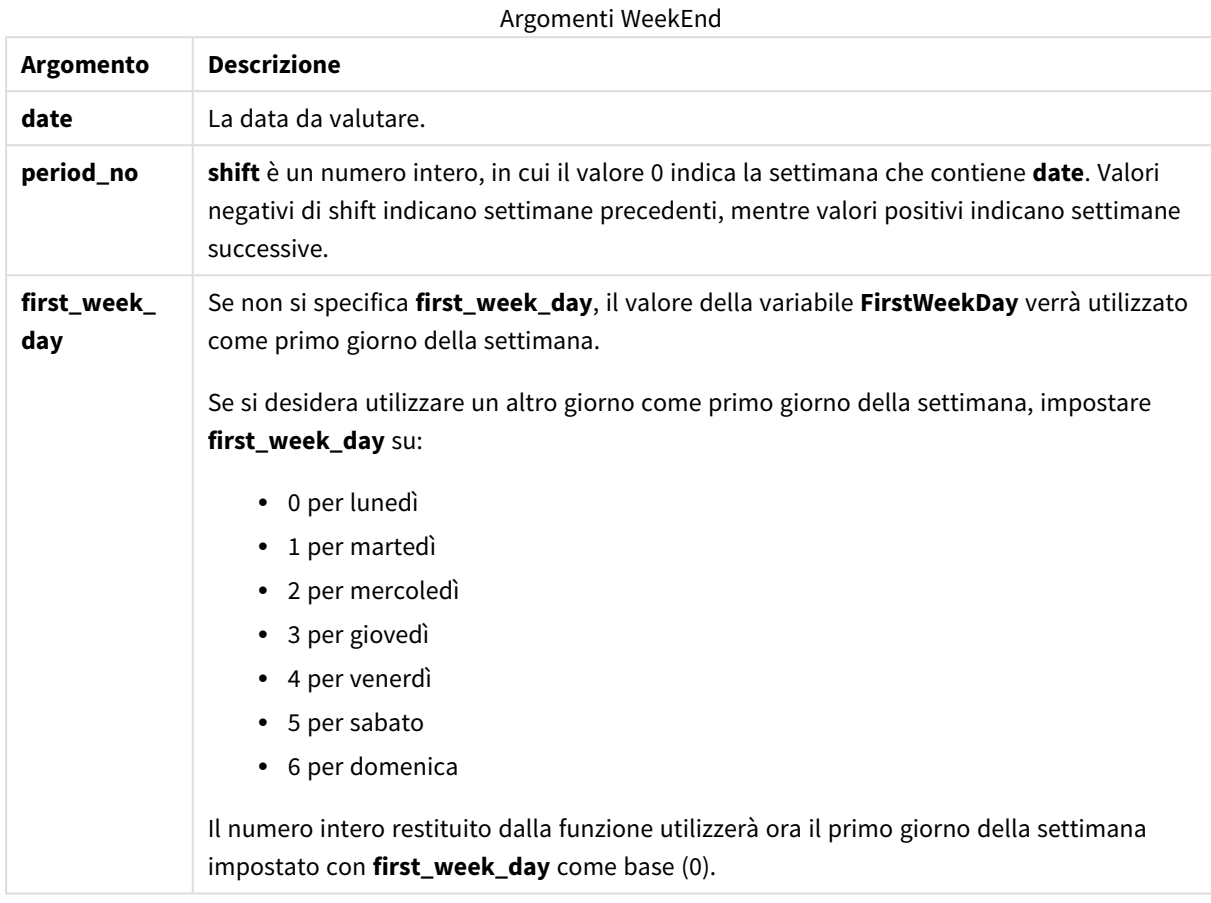

## **Esempi e risultati:**

In questi esempi viene utilizzato il formato di data DD/MM/YYYY. Il formato della data viene specificato nell'istruzione **SET DateFormat** nella parte superiore dello script di caricamento. Modificare il formato negli esempi in base alle proprie esigenze.

### **Example 1:**

weekend('10/01/2013')

Restituisce 12/01/2013 23:59:59.

## **Example 2:**

weekend('10/01/2013', -1)

Restituisce 06/01/2013 23:59:59.

## **Example 3:**

weekend('10/01/2013', 0, 1)

Restituisce 14/01/2013 23:59:59.

## **Example 4:**

Aggiungere lo script di esempio al documento ed eseguirlo. Aggiungere quindi a un foglio del documento almeno i campi elencati nella colonna dei risultati per visualizzare il risultato.

Questo esempio individua l'ultimo giorno della settimana che segue la settimana di ogni data della fattura nella tabella.

```
TempTable:
LOAD RecNo() as InvID, * Inline [
InvDate
28/03/2012
10/12/2012
5/2/2013
31/3/2013
19/5/2013
15/9/2013
11/12/2013
2/3/2014
14/5/2014
13/6/2014
7/7/2014
4/8/2014
];
InvoiceData:
LOAD *,
WeekEnd(InvDate, 1) AS WkEnd
Resident TempTable;
Drop table TempTable;
```
La tabella risultante contiene le date originali e una colonna con il valore restituito della funzione weekend(). È possibile visualizzare l'indicazione di data e ora completa specificando la formattazione nelle proprietà del grafico.

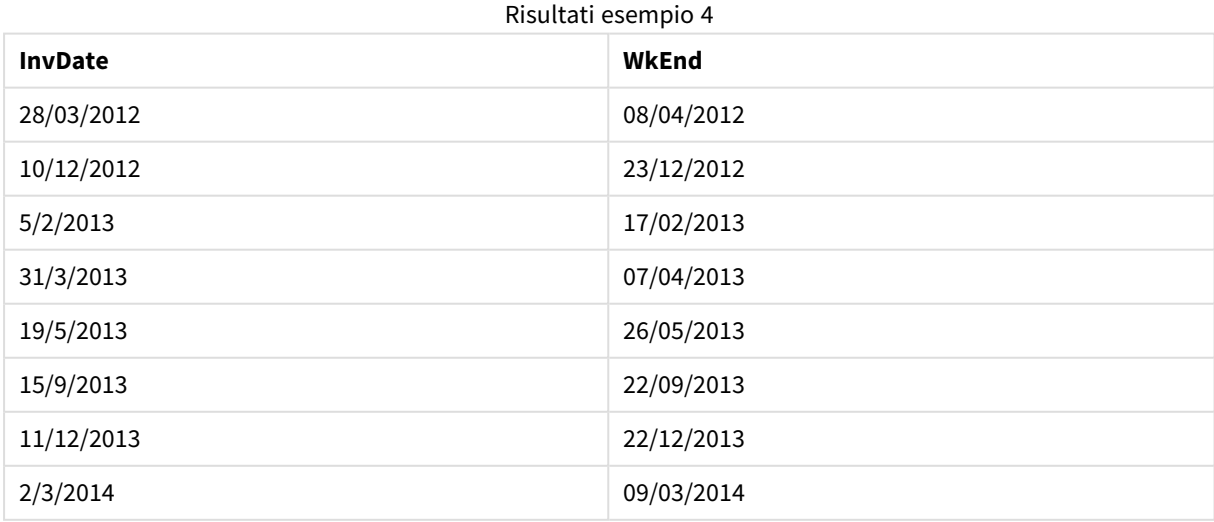

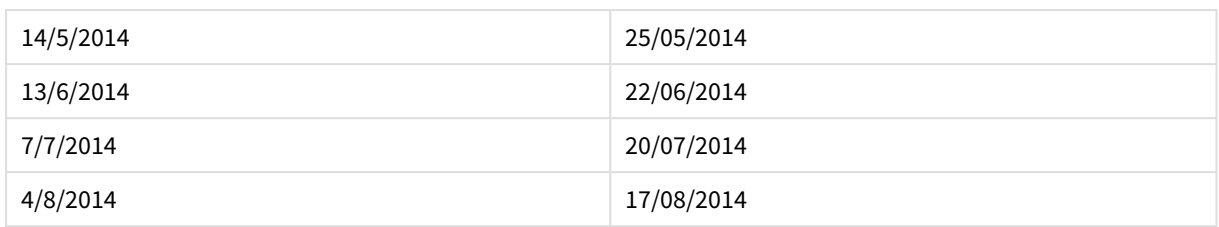

## weekname

Questa funzione restituisce un valore che mostra l'anno e il numero della settimana con un valore numerico sottostante corrispondente a un indicatore temporale recante il primo millisecondo del primo giorno della settimana contenente **date**.

## **Sintassi:**

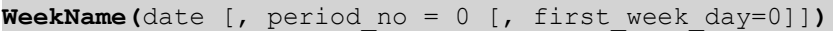

## **Restituisce il tipo di dati:** duale

## **Argomenti:**

## Argomenti WeekName

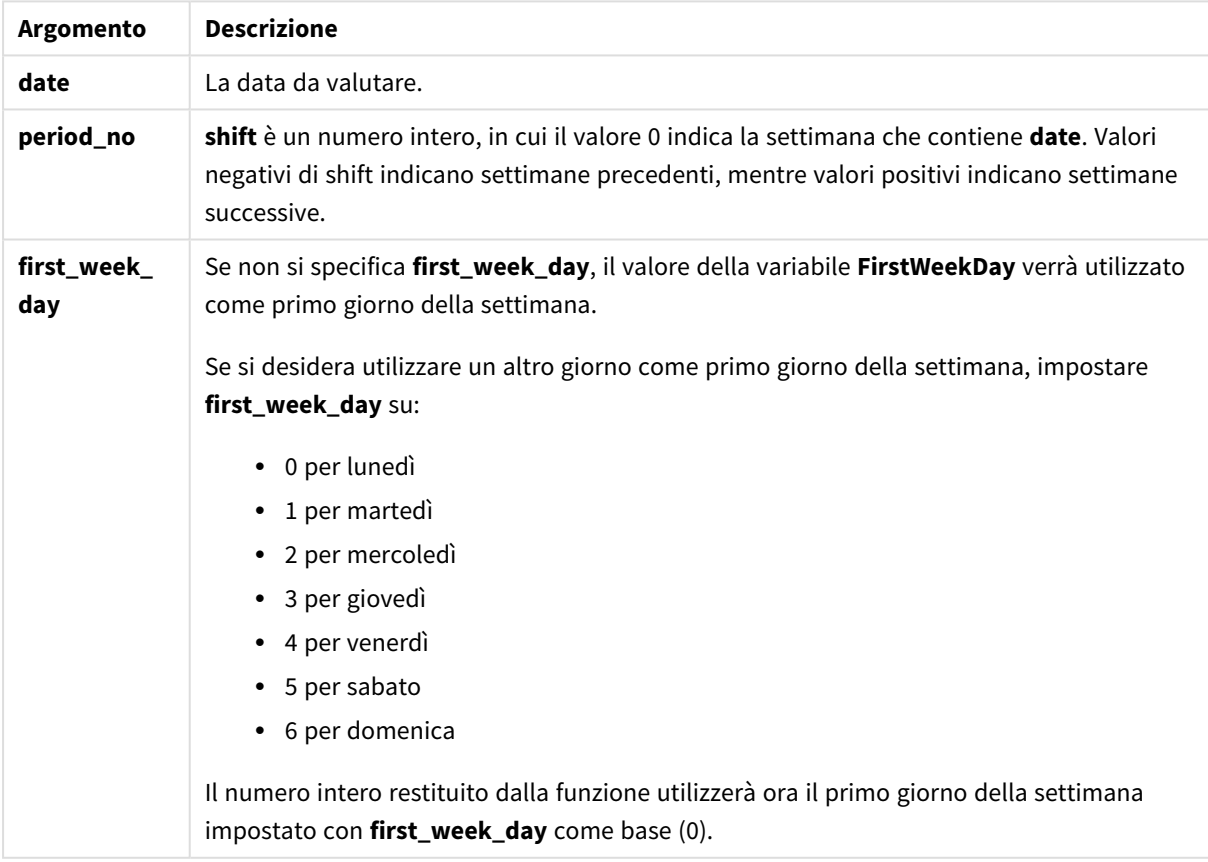

### **Example 1:**

weekname('12/01/2013')

Restituisce 2013/02.

## **Example 2:**

weekname('12/01/2013', -1)

Restituisce 2013/01.

## **Example 3:**

weekname('12/01/2013', 0, 1)

Restituisce '2013/02.

### **Example 4:**

Aggiungere lo script di esempio al documento ed eseguirlo. Aggiungere quindi a un foglio del documento almeno i campi elencati nella colonna dei risultati per visualizzare il risultato.

In questo esempio, per ogni data della fattura nella tabella, il nome della settimana viene creato a partire dall'anno in cui cade la settimana e dal numero della settimana ad essa associato, differito di una settimana specificando 1 per period\_no.

```
TempTable:
LOAD RecNo() as InvID, * Inline [
InvDate
28/03/2012
10/12/2012
5/2/2013
31/3/2013
19/5/2013
15/9/2013
11/12/2013
2/3/2014
14/5/2014
13/6/2014
7/7/2014
4/8/2014
];
InvoiceData:
LOAD *,
WeekName(InvDate, 1) AS WkName
Resident TempTable;
Drop table TempTable;
```
La tabella risultante contiene le date originali e una colonna con il valore restituito della funzione weekname (). È possibile visualizzare l'indicazione di data e ora completa specificando la formattazione nelle proprietà del grafico.

Risultati esempio 4

| <b>InvDate</b> | WkName  |
|----------------|---------|
| 28/03/2012     | 2012/14 |

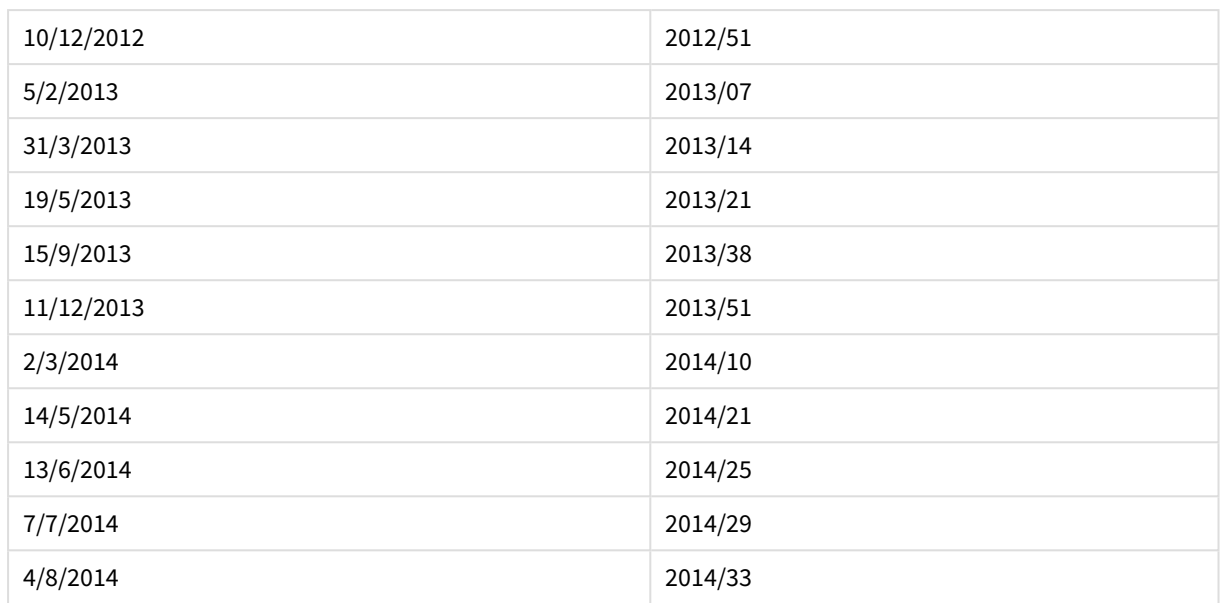

## weekstart

Questa funzione restituisce un valore corrispondente a un indicatore temporale recante il primo millisecondo del primo giorno (lunedì) della settimana di calendario contenente **date**. Il formato di output predefinito è il formato **DateFormat** impostato nello script.

## **Sintassi:**

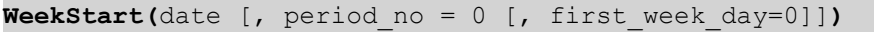

## **Restituisce il tipo di dati:** duale

## **Argomenti:**

## Argomenti WeekStart

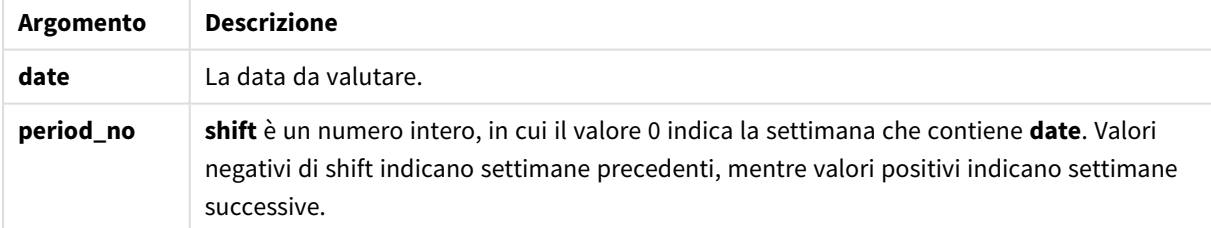

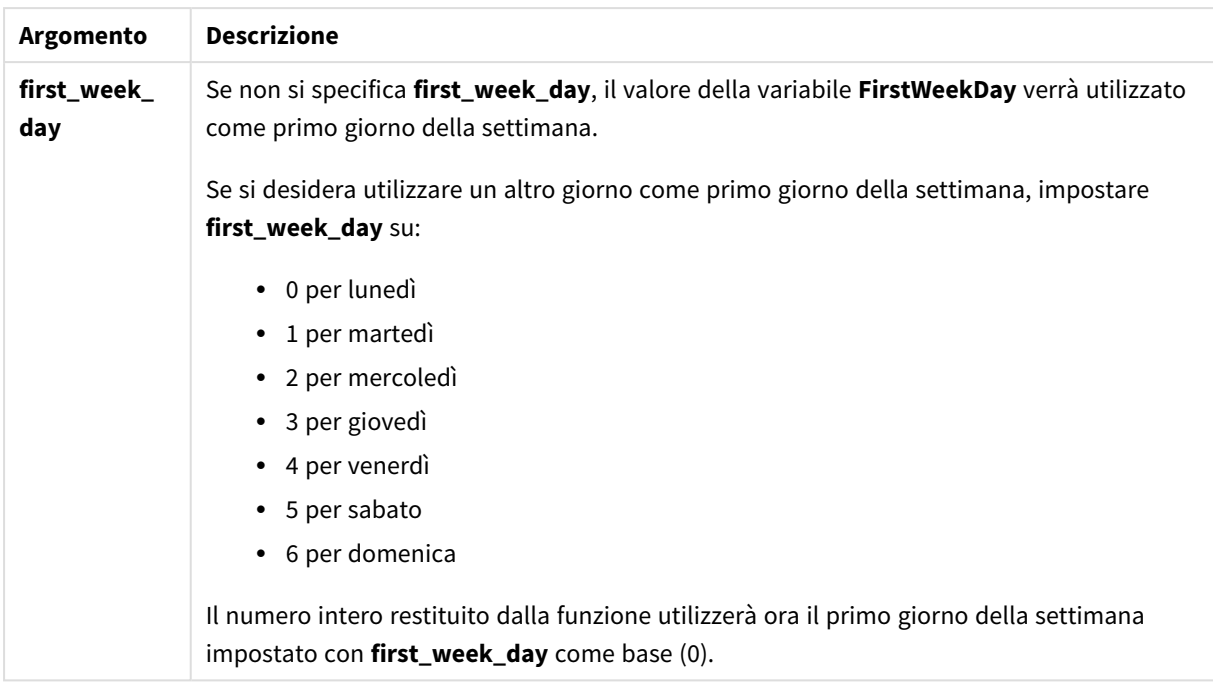

## **Esempi e risultati:**

In questi esempi viene utilizzato il formato di data DD/MM/YYYY. Il formato della data viene specificato nell'istruzione **SET DateFormat** nella parte superiore dello script di caricamento. Modificare il formato negli esempi in base alle proprie esigenze.

### **Example 1:**

weekstart('12/01/2013')

Restituisce 07/01/2013.

### **Example 2:**

weekstart('12/01/2013', -1 )

Restituisce 31/11/2012.

## **Example 3:**

weekstart('12/01/2013', 0, 1)

Restituisce 08/01/2013.

#### **Example 4:**

Aggiungere lo script di esempio al documento ed eseguirlo. Aggiungere quindi a un foglio del documento almeno i campi elencati nella colonna dei risultati per visualizzare il risultato.

Questo esempio individua il primo giorno della settimana che segue la settimana di ogni data della fattura nella tabella.

```
TempTable:
LOAD RecNo() as InvID, * Inline [
InvDate
28/03/2012
10/12/2012
5/2/2013
31/3/2013
19/5/2013
15/9/2013
11/12/2013
2/3/2014
14/5/2014
13/6/2014
7/7/2014
4/8/2014
];
InvoiceData:
LOAD *,
WeekStart(InvDate, 1) AS WkStart
Resident TempTable;
Drop table TempTable;
```
La tabella risultante contiene le date originali e una colonna con il valore restituito della funzione weekstart(). È possibile visualizzare l'indicazione di data e ora completa specificando la formattazione nelle proprietà del grafico.

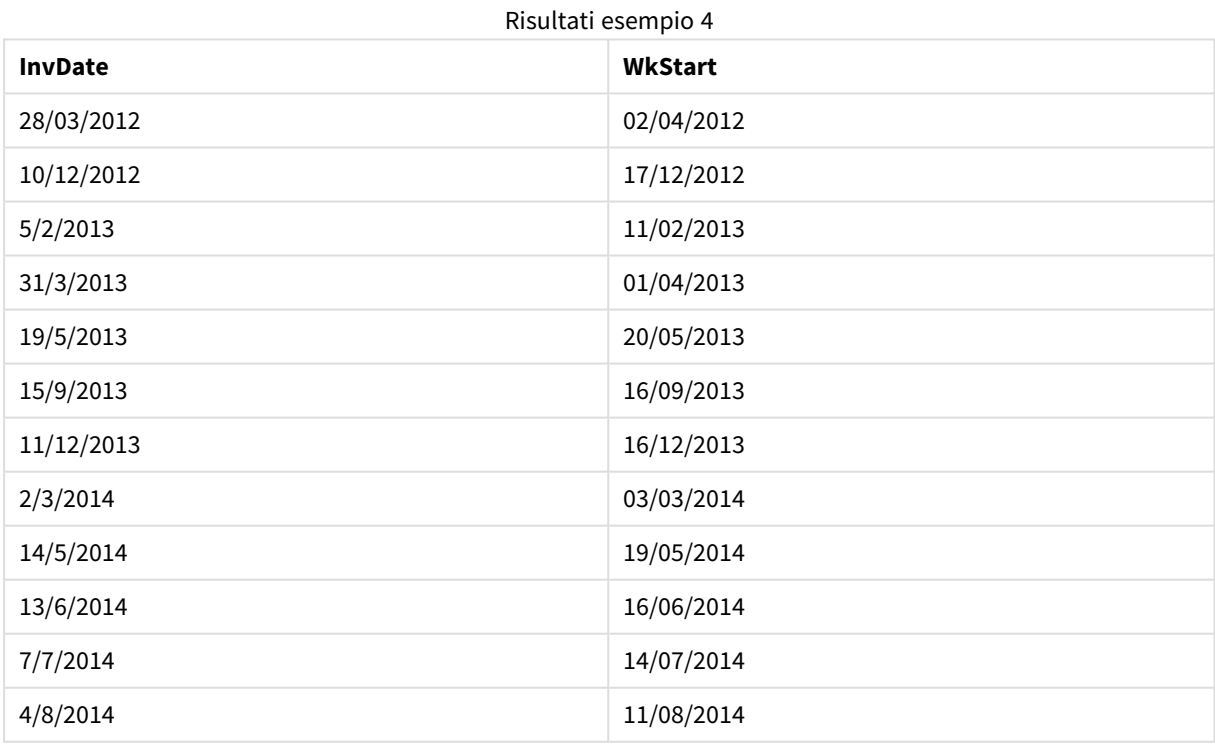

## weekyear

Questa funzione restituisce l'anno a cui appartiene il numero della settimana in base allo standard ISO 8601. I numeri della settimana rientrano in un intervallo approssimativo compreso tra 1 e 52.

**Sintassi:**

**weekyear(**expression**)**

### **Restituisce il tipo di dati:** numero intero

### **Esempi e risultati:**

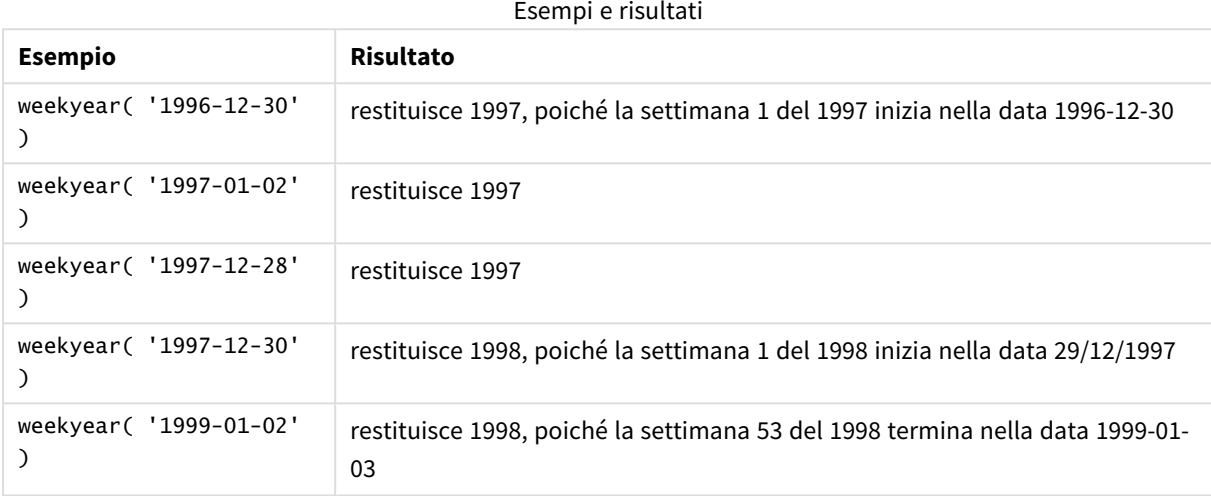

## **Limiti:**

La settimana 1 di alcuni anni, ad esempio, ha inizio a dicembre, come nel caso del mese di dicembre 1997. Altri anni hanno inizio invece con la settimana 53 dell'anno precedente, come nel caso del mese di gennaio 1999. Per quei pochi giorni della settimana che rientrano in un altro anno, le funzioni **year** e **weekyear** restituiranno valori diversi.

## year

Questa funzione restituisce un numero intero che rappresenta l'anno in cui **expression** viene interpretata come data in base all'interpretazione numerica standard.

## **Sintassi:**

**year(**expression**)**

### **Restituisce il tipo di dati:** numero intero

## **Esempi e risultati:**

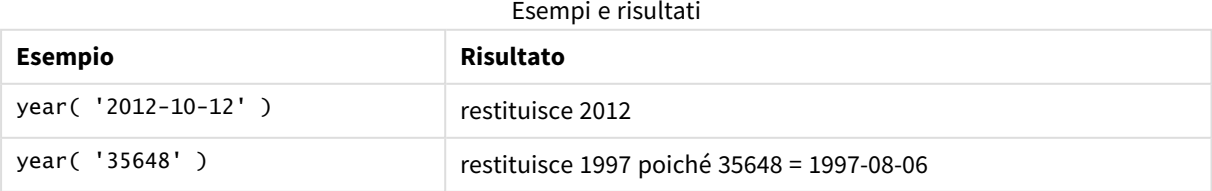

## yearend

Questa funzione restituisce un valore corrispondente a un indicatore temporale recante l'ultimo millisecondo dell'ultimo giorno dell'anno contenente **date**. Il formato di output predefinito sarà il formato **DateFormat** impostato nello script.

## **Sintassi:**

**YearEnd(** date[, period\_no[, first\_month\_of\_year = 1]]**)**

**Restituisce il tipo di dati:** duale

## **Argomenti:**

Argomenti YearEnd

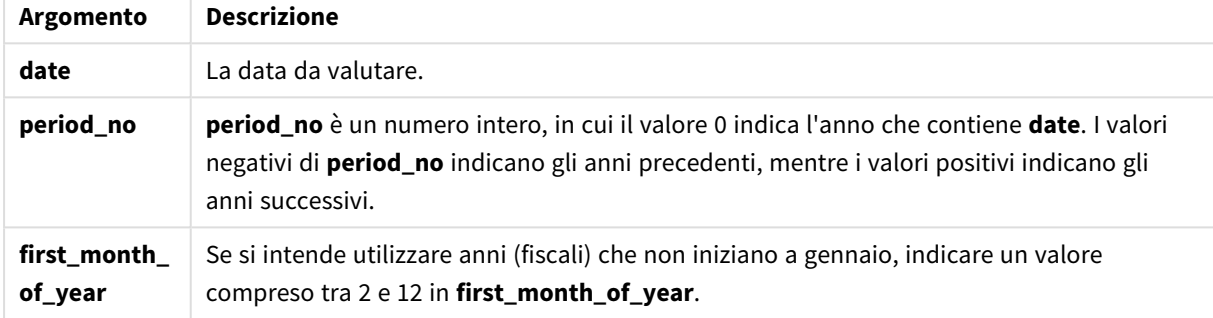

## **Esempi e risultati:**

In questi esempi viene utilizzato il formato di data DD/MM/YYYY. Il formato della data viene specificato nell'istruzione **SET DateFormat** nella parte superiore dello script di caricamento. Modificare il formato negli esempi in base alle proprie esigenze.

### **Example 1:**

yearend ( '19/10/2001' )

Restituisce 31/12/2001 23:59:59.

### **Example 2:**

yearend ( '19/10/2001', -1 )

Restituisce 31/12/2000 23:59:59.

### **Example 3:**

yearend ( '19/10/2001', 0, 4)

Restituisce 31/03/2002 23:59:59.

## **Example 4:**

Aggiungere lo script di esempio al documento ed eseguirlo. Aggiungere quindi a un foglio del documento almeno i campi elencati nella colonna dei risultati per visualizzare il risultato.

Questo esempio individua l'ultimo giorno nell'anno relativo a ogni data della fattura nella tabella, in cui il primo mese dell'anno viene specificato come mese 4.

```
TempTable:
LOAD RecNo() as InvID, * Inline [
InvDate
28/03/2012
10/12/2012
5/2/2013
31/3/2013
19/5/2013
15/9/2013
11/12/2013
2/3/2014
14/5/2014
13/6/2014
7/7/2014
4/8/2014
];
InvoiceData:
LOAD *,
```
YearEnd(InvDate, 0, 4) AS YrEnd Resident TempTable; Drop table TempTable;

La tabella risultante contiene le date originali e una colonna con il valore restituito della funzione yearend(). È possibile visualizzare l'indicazione di data e ora completa specificando la formattazione nelle proprietà del grafico.

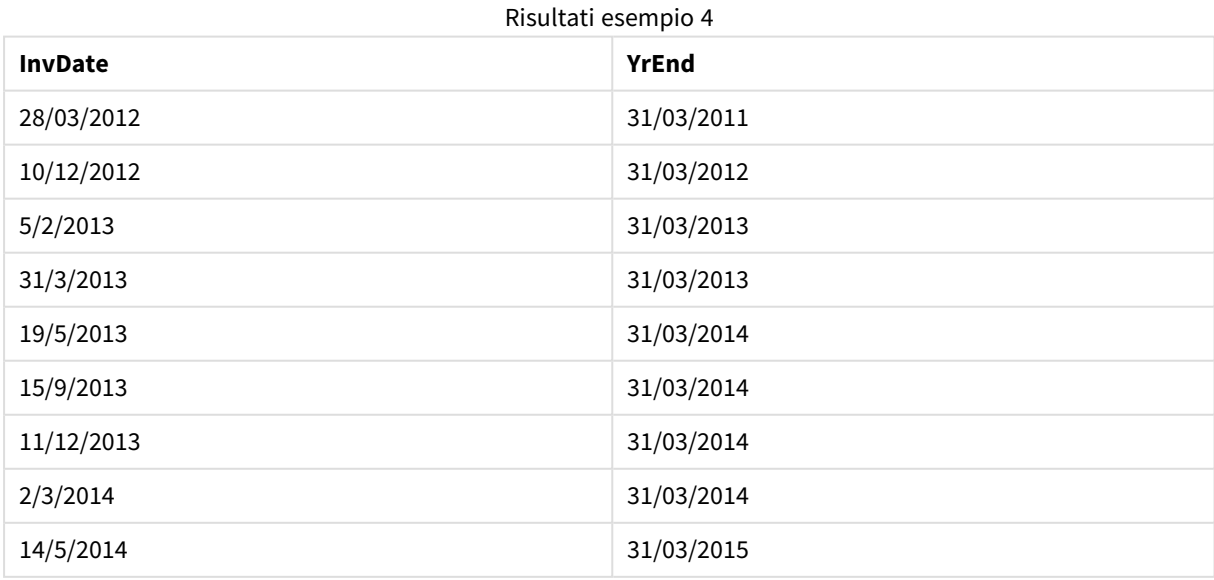

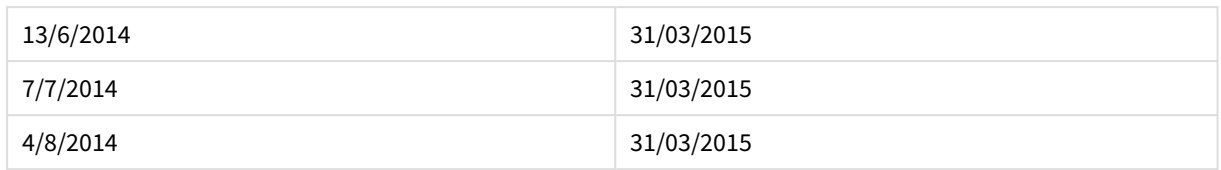

## yearname

Questa funzione restituisce un anno di quattro cifre come valore di visualizzazione con un valore numerico sottostante corrispondente a un indicatore temporale recante il primo millisecondo del primo giorno dell'anno contenente **date**.

## **Sintassi:**

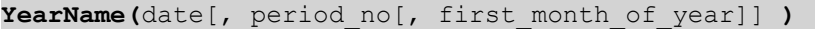

## **Restituisce il tipo di dati:** duale

## **Argomenti:**

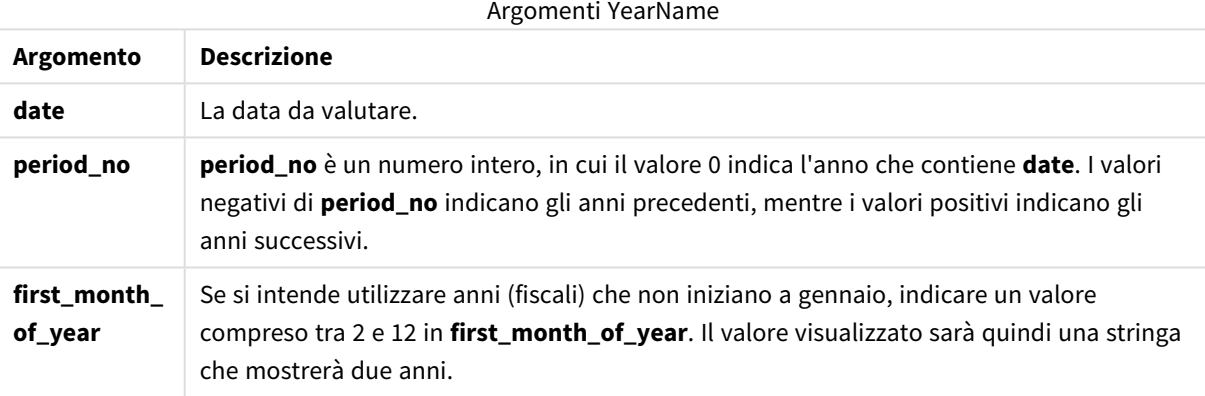

## **Esempi e risultati:**

In questi esempi viene utilizzato il formato di data DD/MM/YYYY. Il formato della data viene specificato nell'istruzione **SET DateFormat** nella parte superiore dello script di caricamento. Modificare il formato negli esempi in base alle proprie esigenze.

## **Example 1:**

yearname ( '19/10/2001')

Restituisce 2001.

## **Example 2:**

```
yearname ( '19/10/2001', -1 )
```
Restituisce '2000.

## **Example 3:**

yearname ( '19/10/2001', 0, 4)

Restituisce '2001-2002.

## **Example 4:**

Aggiungere lo script di esempio al documento ed eseguirlo. Aggiungere quindi a un foglio del documento almeno i campi elencati nella colonna dei risultati per visualizzare il risultato.

Questo esempio crea un nome formato da quattro cifre più altre quattro cifre per gli anni in cui viene individuata ogni data della fattura nella tabella. Ciò avviene perché il primo mese dell'anno viene specificato come mese 4.

```
TempTable:
LOAD RecNo() as InvID, * Inline [
InvDate
28/03/2012
10/12/2012
5/2/2013
31/3/2013
19/5/2013
15/9/2013
11/12/2013
2/3/2014
14/5/2014
13/6/2014
7/7/2014
4/8/2014
];
InvoiceData:
LOAD *,
YearName(InvDate, 0, 4) AS YrName
Resident TempTable;
```
Drop table TempTable;

La tabella risultante contiene le date originali e una colonna con il valore restituito della funzione yearname().

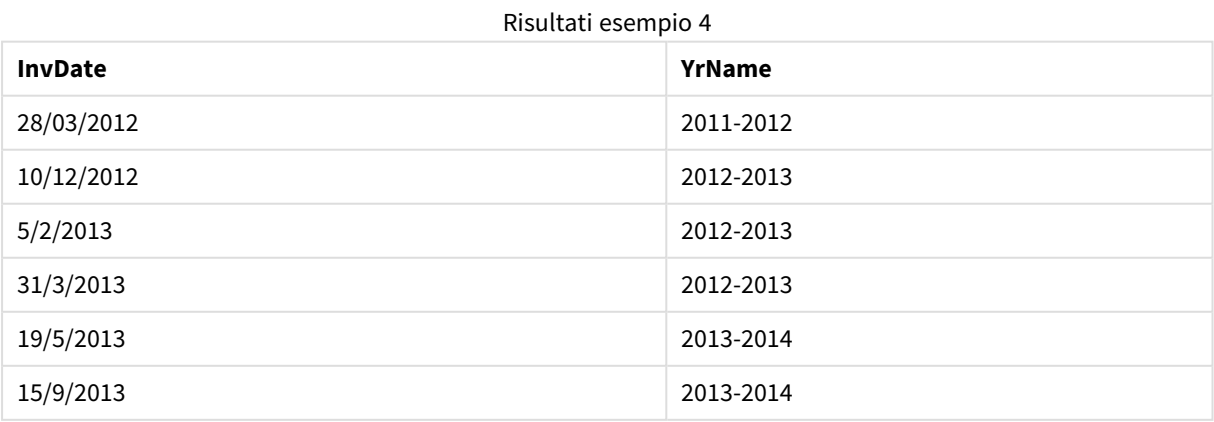

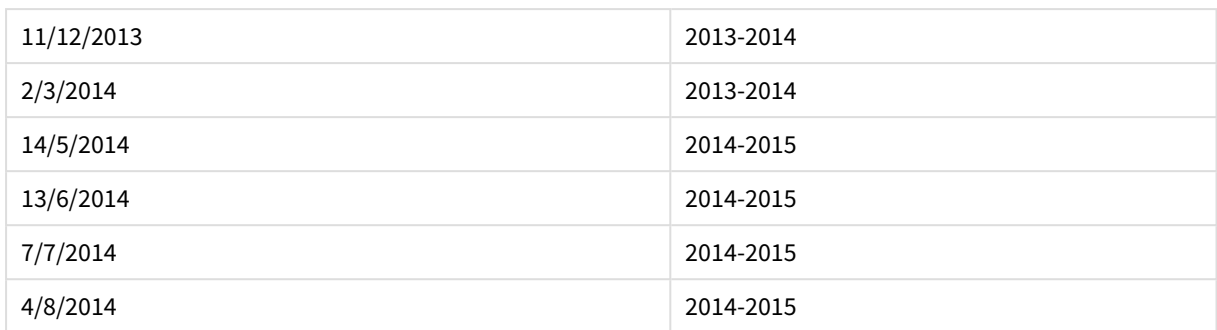

## yearstart

Questa funzione restituisce un indicatore temporale corrispondente all'inizio del primo giorno dell'anno contenente **date**. Il formato di output predefinito sarà il formato **DateFormat** impostato nello script.

## **Sintassi:**

YearStart(date[, period no[, first month of year]])

## **Restituisce il tipo di dati:** duale

**Argomenti:**

Argomenti YearStart

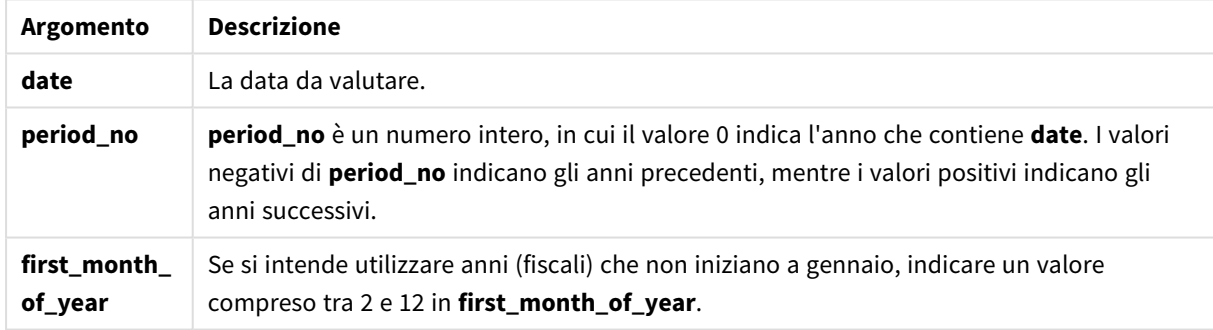

## **Esempi e risultati:**

In questi esempi viene utilizzato il formato di data DD/MM/YYYY. Il formato della data viene specificato nell'istruzione **SET DateFormat** nella parte superiore dello script di caricamento. Modificare il formato negli esempi in base alle proprie esigenze.

## **Example 1:**

yearstart ('19/10/2001')

Restituisce 01/01/2001.

## **Example 2:**

```
yearstart ('19/10/2001', -1)
```

```
Restituisce 01/01/2000.
```
## **Example 3:**

yearstart ('19/10/2001', 0, 4)

Restituisce 01/04/2001.

## **Example 4:**

Aggiungere lo script di esempio al documento ed eseguirlo. Aggiungere quindi a un foglio del documento almeno i campi elencati nella colonna dei risultati per visualizzare il risultato.

Questo esempio individua il primo giorno nell'anno relativo a ogni data della fattura nella tabella, in cui il primo mese dell'anno viene specificato come mese 4.

```
TempTable:
LOAD RecNo() as InvID, * Inline [
InvDate
28/03/2012
10/12/2012
5/2/2013
31/3/2013
19/5/2013
15/9/2013
11/12/2013
2/3/2014
14/5/2014
13/6/2014
7/7/2014
4/8/2014
];
InvoiceData:
LOAD *,
YearStart(InvDate, 0, 4) AS YrStart
Resident TempTable;
Drop table TempTable;
```
La tabella risultante contiene le date originali e una colonna con il valore restituito della funzione yearstart(). È possibile visualizzare l'indicazione di data e ora completa specificando la formattazione nelle proprietà del grafico.

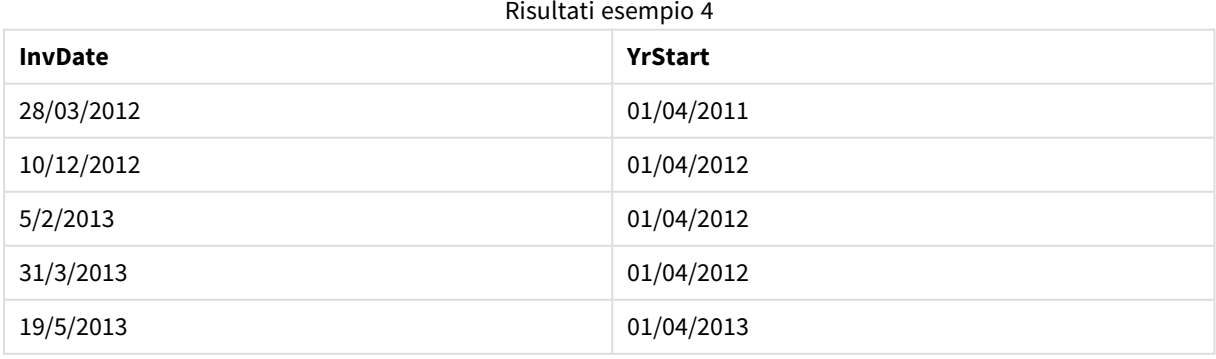

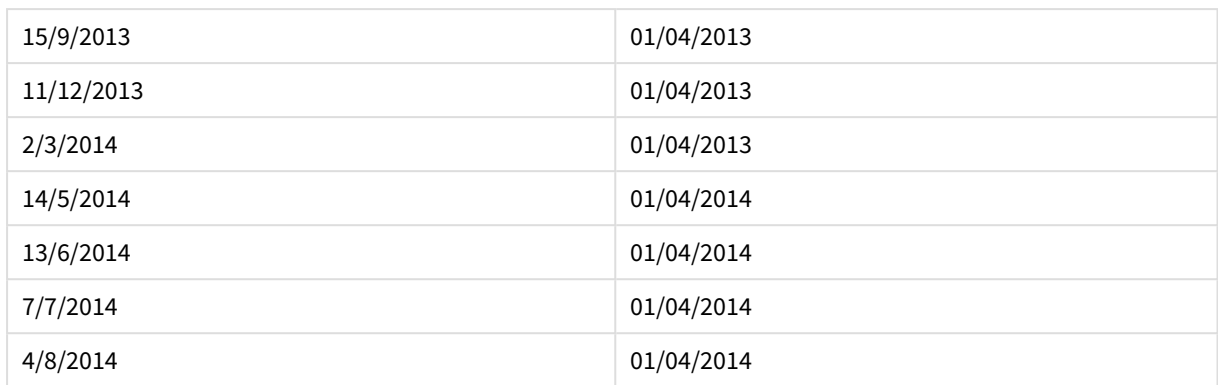

## yeartodate

Questa funzione stabilisce se la data di input ricade all'interno dell'anno in cui lo script è stato caricato per l'ultima volta e restituisce True in caso affermativo e False in caso negativo.

## **Sintassi:**

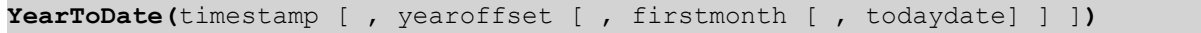

## **Restituisce il tipo di dati:** Booleano

Se non si utilizza alcun parametro opzionale, l'anno rispetto alla data attuale sarà qualsiasi data che rientra in un anno di calendario a partire dal 1° gennaio fino all'ultima data di esecuzione dello script inclusa.

## **Argomenti:**

## Argomenti YearToDate

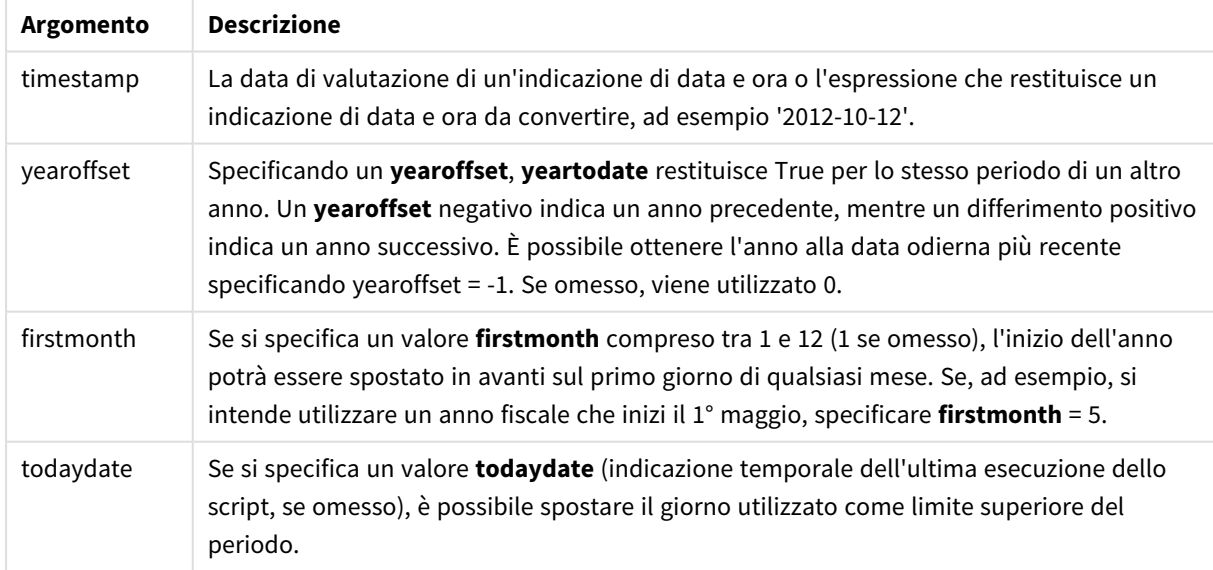

## **Esempi e risultati:**

Gli esempi seguenti utilizzano la data dell'ultimo caricamento = 2011-11-18

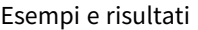

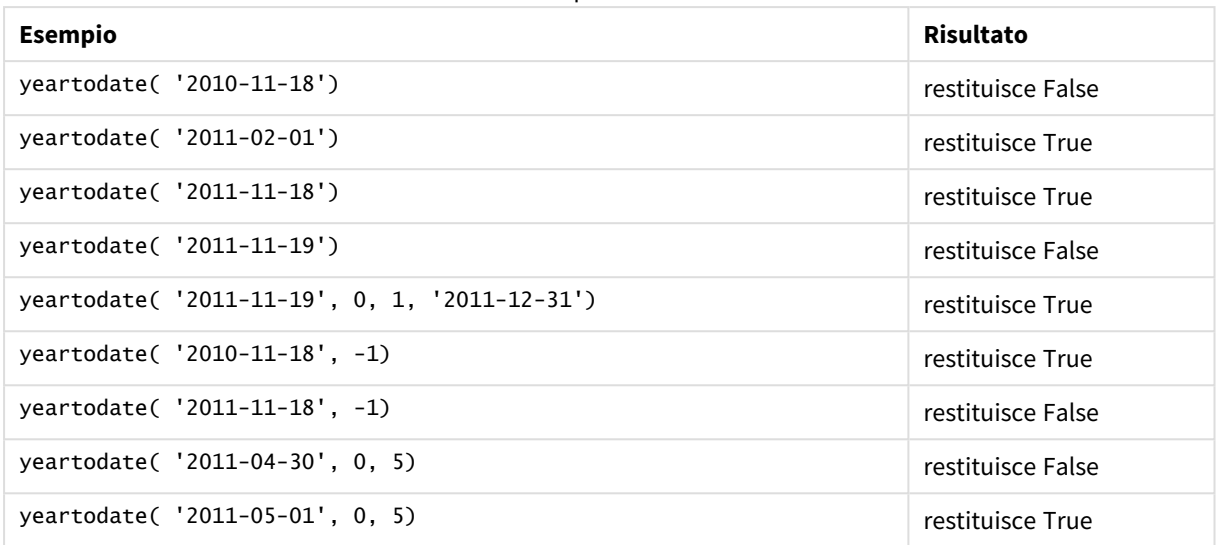

# Funzioni del documento

Queste funzioni possono essere utilizzate nei grafici e nello script.

## **ReportComment(***numero\_report***)**

Restituisce il commento del report con il numero specificato all'interno del documento attivo.

**ReportName(***numero\_report***)**

Restituisce il nome del report con il numero specificato all'interno del documento attivo.

## **ReportID(***numero\_report***)**

Restituisce l'ID del report con il numero specificato all'interno del documento attivo.

**ReportNumber(***id\_o\_nome\_report***)**

Restituisce il numero del report con l'ID o il nome specificato all'interno del documento attivo.

#### **NoOfReports()**

Restituisce il numero di report nel documento attivo.

## Funzioni esponenziali e logaritmiche

In questa sezione vengono descritte le funzioni correlate ai calcoli esponenziali e logaritmici. Tutte le funzioni possono essere utilizzate sia nello script di caricamento che nelle espressioni grafiche.

Nelle seguenti funzioni i parametri sono espressioni dove **x** e **y** devono essere interpretati come numeri reali valutati.

#### **exp**

La funzione esponenziale naturale, e^x, che utilizza l'algoritmo naturale **e** come base. Il risultato è un numero positivo.

### **exp(***x* **)**

## **Esempi e risultati:**

exp(3) restituisce 20,085.

## **log**

Il logaritmo naturale di **x**. La funzione viene definita solo se **x**> 0. Il risultato è un numero.

## **log(***x* **)**

### **Esempi e risultati:**

log(3) restituisce 1,0986

## **log10**

Il logaritmo comune (base 10) di **x**. La funzione viene definita solo se **x**> 0. Il risultato è un numero.

#### **log10(***x* **)**

#### **Esempi e risultati:**

log10(3) restituisce 0,4771

#### **pow**

Restituisce **x** alla potenza di **y**. Il risultato è un numero.

**pow(***x,y* **)**

#### **Esempi e risultati:**

pow(3, 3) restituisce 27

#### **sqr**

**x** quadrato (**x** alla potenza di 2). Il risultato è un numero.

**sqr (***x* )

#### **Esempi e risultati:**

sqr(3) restituisce 9

### **sqrt**

Radice quadrata di **x**. La funzione viene definita solo se **x** >= 0. Il risultato è un numero positivo.

#### **sqrt(***x* **)**

### **Esempi e risultati:**

sqrt(3) restituisce 1,732

# Funzioni di campo

Queste funzioni possono essere utilizzate solo nelle espressioni grafiche.

Le funzioni di campo restituiscono numeri interi o stringhe che identificano aspetti differenti delle selezioni dei campi.

## Funzioni di conteggio

## GetSelectedCount

**GetSelectedCount()** trova il numero di valori selezionati (verdi) in un campo.

```
GetSelectedCount() trova il numero di valori selezionati (verdi) in un campo.
(field_name [, include_excluded])
```
## GetAlternativeCount

**GetAlternativeCount()** viene utilizzato per trovare il numero di valori alternativi (grigio chiaro) nel campo identificato.

**[GetAlternativeCount\(\)](#page-1461-0) viene utilizzato per trovare il numero di valori alternativi (grigio chiaro) nel campo [identificato.](#page-1461-0) (**field\_name**)**

## GetPossibleCount

La funzione **GetPossibleCount()** viene utilizzata per trovare il numero di valori possibili nel campo identificato. Se il campo identificato include selezioni, i campi selezionati (verdi) vengono conteggiati. In caso contrario, vengono conteggiati i valori associati (bianco).

```
La funzione GetPossibleCount() viene utilizzata per trovare il numero di
valori possibili nel campo identificato. Se il campo identificato include
selezioni, i campi selezionati (verdi) vengono conteggiati. In caso
contrario, vengono conteggiati i valori associati (bianco). .(field_name)
```
### GetExcludedCount

**GetExcludedCount()** trova il numero di valori distinti esclusi nel campo identificato. I valori esclusi comprendono campi alternativi (in bianco o giallo chiaro), esclusi e selezionati esclusi (in grigio).

```
GetExcludedCount() trova il numero di valori distinti esclusi nel campo
identificato. I valori esclusi comprendono campi alternativi (in bianco o
giallo chiaro), esclusi e selezionati esclusi (in grigio). (page 1465)(field_
name)
```
## **GetNotSelectedCount**

Questa funzione grafica restituisce il numero di valori non selezionati nel campo denominato **fieldname**. Affinché questa funzione risulti pertinente, il campo deve essere in modalità And.

**[GetNotSelectedCount](#page-1467-0)**(fieldname [, includeexcluded=false])

## Funzioni di campo e di selezione

## GetCurrentField

**GetCurrentField()** viene utilizzata per trovare il campo attualmente attivo nel gruppo specificato.

**[GetCurrentField\(\)](#page-1462-0) viene utilizzata per trovare il campo attualmente attivo nel gruppo [specificato.](#page-1462-0) (**group\_name**)**

GetCurrentSelections

**GetCurrentSelections()** restituisce le selezioni correnti nel documento.

**[GetCurrentSelections\(\)](#page-1462-1) restituisce le selezioni correnti nel documento. (**[record\_sep [,tag\_sep [,value\_sep [,max\_values]]]]**)**

#### GetFieldSelections

**GetFieldSelections()** restituisce un valore **string** con le selezioni attuali in un campo.

**[GetFieldSelections\(\)](#page-1465-0) restituisce un valore string con le selezioni attuali in un [campo.](#page-1465-0) (** field\_name [, value\_sep [, max\_values]]**)**

#### GetObjectField

**GetObjectField()** restituisce il nome della dimensione. **Index** è un numero intero opzionale che indica la dimensione che deve essere restituita.

*[GetObjectField](#page-1467-1) (page 1468)* **(**[index]**)**

#### GetObjectMeasure

**GetObjectMeasure()** restituisce il nome della misura. **Index** è un numero intero opzionale che indica la misura che deve essere restituita.

```
GetObjectMeasureGetObjectMeasure() restituisce il nome della misura. Index è
un numero intero opzionale che indica la misura che deve essere restituita.
Non è possibile utilizzare questa funzione in un grafico nelle posizioni
seguenti: titolo, sottotitolo, piè di pagina, espressione linea di
riferimento. GetObjectMeasure ([index]) GetObjectMeasure
(1) Esempio: Espressione del graficoLa tabella QlikView mostra esempi della
funzione GetObjectMeasure in un'espressione del grafico.Esempio di utilizzo
di GetObjectMeasure transaction_quantitytransaction_amount=GetObjectMeasure
()=GetObjectMeasure (0)=GetObjectMeasure (1)13484.21transaction_
quantitytransaction_quantitytransaction_amount6556.31transaction_
quantitytransaction_quantitytransaction_amount21177.42transaction_
quantitytransaction_quantitytransaction_amountSe si desidera restituire una
dimensione, utilizzare invece la funzione GetObjectField. (page 1) ([index])
```
## <span id="page-1461-0"></span>GetAlternativeCount

**GetAlternativeCount()** viene utilizzato per trovare il numero di valori alternativi (grigio chiaro) nel campo identificato.

## **Sintassi: GetAlternativeCount (**field\_name**)**

## **Restituisce il tipo di dati:** numero intero

## **Argomenti:**

• field name: Il campo contenente la scala di dati da misurare.

## Esempi

Gli esempi seguenti utilizzano il campo **First name** caricato in una casella di elenco, oltre alla seguente sintassi:

GetAlternativeCount ([First name])

- <sup>l</sup> Essendo stato selezionato **John** in **First name**, lo script restituisce **4** in presenza di 4 valori (grigi) unici ed esclusi in **First name**.
- <sup>l</sup> Essendo stati selezionati **John** e **Peter**, lo script restituisce **3** essendo presenti 3 valori univoci ed esclusi (grigi) in **First name**.
- <sup>l</sup> Dato che non sono stati selezionati valori in **First name**, lo script restituisce **0** in assenza di selezioni.

Dati utilizzati nell'esempio:

```
Names:
LOAD * inline [
"First name"|"Last name"|Initials|"Has cellphone"
John|Anderson|JA|Yes
Sue|Brown|SB|Yes
Mark|Carr|MC |No
Peter|Devonshire|PD|No
Jane|Elliot|JE|Yes
Peter|Franc|PF|Yes ] (delimiter is '|');
```
## <span id="page-1462-0"></span>GetCurrentField

**GetCurrentField()** viene utilizzata per trovare il campo attualmente attivo nel gruppo specificato.

### **Sintassi:**

**GetCurrentField (**group\_name**)**

### **Restituisce il tipo di dati:** stringa

### **Argomenti:**

• group name: Il nome del gruppo da valutare.

### Esempi

Nel seguente esempio il campo **MyGroup** include i campi Sales e Price e la seguente sintassi.

GetCurrentField (MyGroup )

<sup>l</sup> Essendo attivo **Sales**, lo script restituisce **Sales**, il campo attivo.

## <span id="page-1462-1"></span>GetCurrentSelections

**GetCurrentSelections()** restituisce le selezioni correnti nel documento.

Se vengono utilizzate delle opzioni, è necessario specificare record\_sep. Per specificare un nuovo gruppo di linee, impostare **record\_sep** su **chr(13)&chr(10)**.

Se vengono selezionati tutti i valori meno due o tutti i valori meno uno, verrà utilizzato rispettivamente il formato NOT x,y' o 'NOT y'. Se si selezionano tutti i valori e il conteggio dei valori è superiore a max\_values, verrà restituito il testo ALL.

#### **Sintassi:**

**GetCurrentSelections** ([record\_sep [,tag\_sep [,value\_sep [,max\_values]]]]**)**

#### **Tipo di dati restituiti:** stringa

#### **Argomenti:**

- record sep: Il separatore da inserire tra i record del campo. Il valore predefinito è <CR><LF> che significa una nuova linea.
- tag sep: Il separatore da inserire tra il tag del nome di campo e i valori del campo. Il valore predefinito è ': '.
- value sep: Il separatore da inserire tra i valori di campo. Il valore predefinito è ', '.
- max values: Il numero massimo di valori di campo da elencare singolarmente. Se si seleziona un numero maggiore di valori, verrà utilizzato il formato 'x di y valori'. Il valore predefinito è 6.

#### Esempi

I seguenti esempi utilizzano due campi caricati in caselle di elenco differenti, una per il nome **First name** e un'altra per **Initials**.

#### **Example 1: John è selezionato in First name**

GetCurrentSelections () restituisce 'First name: John'.

#### **Example 2: John e Peter sono selezionati in First name.**

GetCurrentSelections () restituisce 'First name: John, Peter'.

## **Example 3: John è selezionato in First name e JA è selezionato in Initials.**

GetCurrentSelections () restituisce 'First name: John; Peter e Initials: JA'.

#### **Example 4: John è selezionato in First name e JA è selezionato in Initials.**

GetCurrentSelections (  $chr(13)$ &chr $(10)$ , ' = ' ) restituisce 'First name = John e Initials = JA'.

#### **Example 5: tutti i nomi Sue selezionati in First name e nessuna selezione in Initials.**

```
=GetCurrentSelections(chr(13)&chr(10),'=',',',3)
restituisce 'First name=NOT Sue'.
```
Dati utilizzati nell'esempio:

```
Names:
LOAD * inline [
"First name"|"Last name"|Initials|"Has cellphone"
John|Anderson|JA|Yes
Sue|Brown|SB|Yes
Mark|Carr|MC |No
Peter|Devonshire|PD|No
Jane|Elliot|JE|Yes
Peter|Franc|PF|Yes ] (delimiter is '|');
```
## <span id="page-1464-0"></span>GetExcludedCount

**GetExcludedCount()** trova il numero di valori distinti esclusi nel campo identificato. I valori esclusi comprendono campi alternativi (in bianco o giallo chiaro), esclusi e selezionati esclusi (in grigio).

### **Sintassi:**

```
GetExcludedCount (field_name)
```
## **Tipo di dati restituiti:** stringa

## **Argomenti:**

• field name: Il campo contenente la scala di dati da misurare.

## Esempi

Nel seguente esempio sono utilizzati tre campi caricati in caselle di elenco differenti, una per **First name**, una per **Last name** e una per **Initials**.

### **Example 1: nessun valore selezionato in First name**

GetExcludedCount (Initials) = 0 Non sono presenti selezioni.

### **Example 2: John selezionato in First name**

GetExcludedCount (Initials) = 5 Sono presenti 5 valori esclusi in **Initials** con colore grigio. La sesta cella (JA) sarà bianca in quanto è associata alla selezione John in **First name**.

### **Example 3: John e Peter selezionati in First name**

GetExcludedCount (Initials) = 3 John è associato a 1 valore e Peter è associato a 2 valori, in **Initials**.

### **Example 4: John e Peter selezionati in First name, Franc selezionati in Last name**

GetExcludedCount ([First name]) = 4 Sono presenti 4 valori esclusi in **First name** con colore grigio. **GetExcludedCount()** viene valutata per i campi con valori esclusi, inclusi i campi alternativi e selezionati esclusi.

## **Example 5: John e Peter selezionati in First name, Franc e Anderson selezionati in Last name**

GetExcludedCount (Initials) = 4 Sono presenti 4 valori esclusi in **Initials** con colore grigio. Le altre due celle (JA e PF) saranno bianche o giallo chiaro in quanto sono associate alle selezioni John e Peter in **First name**.

## **Example 6: John e Peter selezionati in First name, Franc e Anderson selezionato in Last name**

GetExcludedCount ([Last name]) = 4 Sono presenti 4 valori esclusi in **Initials**. Devonshire, Brown, Carr e Elliot sono di colore grigio.

Dati utilizzati nell'esempio:

```
Names:
LOAD * inline [
"First name"|"Last name"|Initials|"Has cellphone"
John|Anderson|JA|Yes
Sue|Brown|SB|Yes
Mark|Carr|MC |No
Peter|Devonshire|PD|No
Jane|Elliot|JE|Yes
Peter|Franc|PF|Yes ] (delimiter is '|');
```
## <span id="page-1465-0"></span>GetFieldSelections

**GetFieldSelections()** restituisce un valore **string** con le selezioni attuali in un campo.

Se si selezionano tutti i valori meno due o tutti i valori meno uno, verrà utilizzato rispettivamente il formato 'NOT x,y' o il formato 'NOT y'. Se si selezionano tutti i valori e il conteggio dei valori è superiore a max\_values, verrà restituito il testo ALL.

## **Sintassi:**

**GetFieldSelections ( field\_name [, value\_sep [, max\_values [, state\_name]]])**

## **Tipo di dati restituiti:** stringa

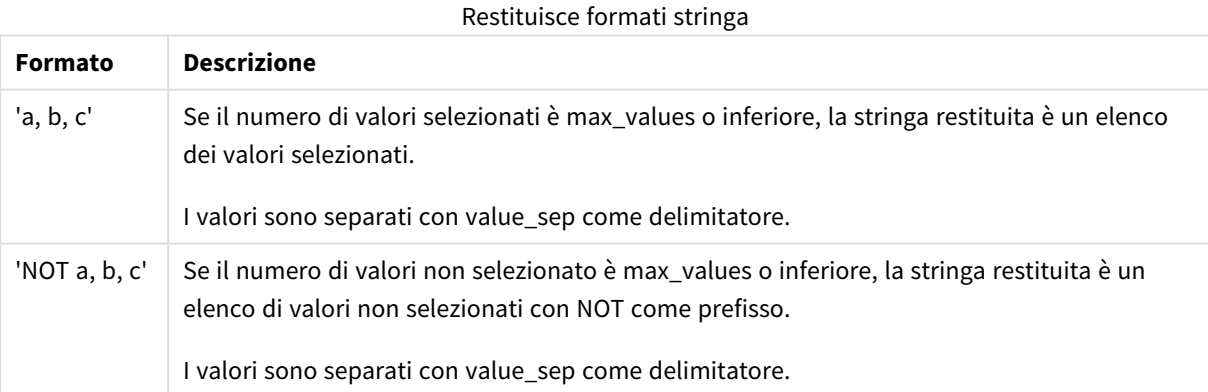

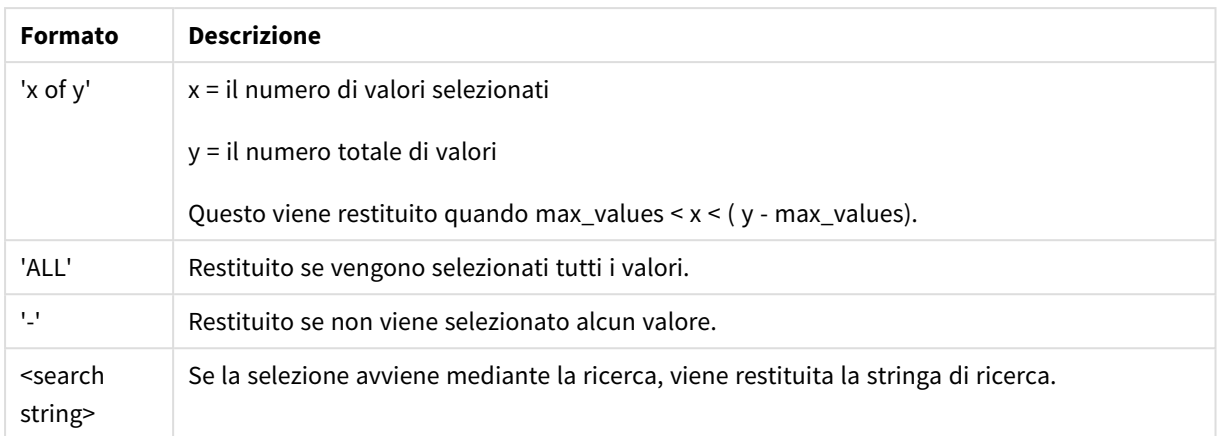

## **Argomenti:**

- field name: Il campo contenente la scala di dati da misurare.
- value sep: Il separatore da inserire tra i valori di campo. Il valore predefinito è ', '.
- max values: Il numero massimo di valori di campo da elencare singolarmente. Se si seleziona un numero maggiore di valori, verrà utilizzato il formato 'x di y valori'. Il valore predefinito è 6.
- state name: Il nome di uno stato alternato scelto per la visualizzazione specifica. Se viene utilizzato l'argomento **state\_name**, solo le selezioni associate con il nome stato specificato vengono prese in considerazione. Per ulteriori informazioni, vedere *Stati [alternati](#page-965-0) (page 966)*.

## Esempi

L'esempio seguente utilizza il campo **First name** situato in una casella di elenco.

### **Example 1: John selezionato in First name**

GetFieldSelections ([First name]) restituisce 'John'

### **Example 2: John e Peter selezionati in First name**

GetFieldSelections ([First name]) restituisce 'John,Peter'

### **Example 3: John e Peter selezionati in First name**

GetFieldSelections ([First name],'; ') restituisce 'John; Peter'

### **Example 4: John, Sue, Mark selezionato in First name**

GetFieldSelections ([First name],';',2) restituisce 'NOT Jane;Peter', perché il valore 2 è dichiarato come il valore dell'argomento max\_values. In caso contrario, il risultato sarebbe John; Sue; Mark.

Dati utilizzati nell'esempio:

Names:

```
LOAD * inline [
"First name"|"Last name"|Initials|"Has cellphone"
John|Anderson|JA|Yes
Sue|Brown|SB|Yes
Mark|Carr|MC |No
Peter|Devonshire|PD|No
Jane|Elliot|JE|Yes
Peter|Franc|PF|Yes ] (delimiter is '|');
```
## <span id="page-1467-0"></span>GetNotSelectedCount

Questa funzione grafica restituisce il numero di valori non selezionati nel campo denominato **fieldname**. Affinché questa funzione risulti pertinente, il campo deve essere in modalità And.

### **Sintassi:**

```
GetNotSelectedCount ( field_name [, include_excluded])
(Inherited)GetNotSelectedCount ( FieldName [, IncludeExcluded])
```
## **Argomenti:**

- field name: Il campo contenente la scala di dati da misurare.
- <sup>l</sup> include\_excluded: Se **IncludeExcluded** è impostato su **True()**, il conteggio includerà i valori selezionati, i quali sono attualmente esclusi dalle selezioni in altri campi. Se invece è False o omesso, questi valori non verranno inclusi.

### **Esempio:**

```
GetNotSelectedCount ( Year )
GetNotSelectedCount (Year,True())
```
## GetObjectField

**GetObjectField()** restituisce il nome della dimensione. **Index** è un numero intero opzionale che indica la dimensione che deve essere restituita.

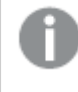

*Non è possibile utilizzare questa funzione in un grafico nelle posizioni seguenti: titolo, sottotitolo, piè di pagina, espressione linea di riferimento.*

### **Sintassi:**

GetObjectField ([index])

### **Esempio:**

GetObjectField(1)

Esempio: Espressione del grafico *La tabella QlikView mostra esempi della funzione GetObjectField in un'espressione del grafico.*

| transaction_<br>date | customer<br>id | transaction<br>quantity | GetObjectField      | =GetObjectField<br>(0) | =GetObjectField<br>(1) |
|----------------------|----------------|-------------------------|---------------------|------------------------|------------------------|
| 2018/08/30           | 049681         | 13                      | transaction<br>date | transaction date       | customer id            |
| 2018/08/30           | 203521         | 6                       | transaction<br>date | transaction date       | customer id            |
| 2018/08/30           | 203521         | 21                      | transaction<br>date | transaction date       | customer id            |

Esempio di utilizzo di GetObjectField

In questo esempio, transaction\_quantity è una misura e pertanto non restituirà un risultato dalla funzione **GetObjectField**. Utilizzare invece la funzione **GetObjectMeasure**.

## GetObjectMeasure

**GetObjectMeasure()** restituisce il nome della misura. **Index** è un numero intero opzionale che indica la misura che deve essere restituita.

*Non è possibile utilizzare questa funzione in un grafico nelle posizioni seguenti: titolo, sottotitolo, piè di pagina, espressione linea di riferimento.*

## **Sintassi:**

GetObjectMeasure ([index])

### **Esempio:**

GetObjectMeasure(1)

### Esempio: Espressione del grafico

*La tabella QlikView mostra esempi della funzione GetObjectMeasure in un'espressione del grafico.*

| transaction<br>quantity | transaction<br>amount | =GetObjectMeasure    | =GetObjectMeasure<br>(0) | =GetObjectMeasure<br>(1) |
|-------------------------|-----------------------|----------------------|--------------------------|--------------------------|
| 13                      | 484.21                | transaction_quantity | transaction_quantity     | transaction_amount       |
| 6                       | 556.31                | transaction_quantity | transaction_quantity     | transaction amount       |
| 21                      | 177.42                | transaction_quantity | transaction_quantity     | transaction amount       |

Esempio di utilizzo di GetObjectMeasure

Se si desidera restituire una dimensione, utilizzare invece la funzione **GetObjectField**.

## <span id="page-1468-0"></span>GetPossibleCount

La funzione **GetPossibleCount()** viene utilizzata per trovare il numero di valori possibili nel campo identificato. Se il campo identificato include selezioni, i campi selezionati (verdi) vengono conteggiati. In caso contrario, vengono conteggiati i valori associati (bianco). .

Per i campi con selezioni, **GetPossibleCount()** restituisce il numero di campi selezionati (verdi).

### **Restituisce il tipo di dati:** numero intero

## **Sintassi:**

**GetPossibleCount (**field\_name**)**

#### **Argomenti:**

• field name: Il campo contenente la scala di dati da misurare.

### Esempi

I seguenti esempi utilizzano due campi caricati in caselle di elenco differenti, una per il nome **First name** e un'altra per **Initials**.

#### **Example 1: John selezionato in First name**

GetPossibleCount ([Initials]) restituisce **1** in quanto in Initials è presente un valore è associato alla selezione, **John**, in **First name**.

#### **Example 2: John selezionato in First name**

GetPossibleCount ([First name]) restituisce **1** essendovi 1 selezione, **John**, in **First name**.

#### **Example 3: Peter selezionato in First name**

GetPossibleCount ([Initials]) restituisce **2** in quanto Peter è associato con 2 valori in **Initials**.

### **Example 4: nessun valore selezionato in First name**

GetPossibleCount ([First name]) restituisce **5** in quanto non vi sono selezioni e vi sono 5 valori univoci in **First name**.

### **Example 5: nessun valore selezionato in First name**

GetPossibleCount ([Initials]) restituisce **6** in quanto non vi sono selezioni e vi sono 6 valori univoci in **Initials**.

Dati utilizzati nell'esempio:

```
Names:
LOAD * inline [
"First name"|"Last name"|Initials|"Has cellphone"
John|Anderson|JA|Yes
Sue|Brown|SB|Yes
Mark|Carr|MC |No
Peter|Devonshire|PD|No
Jane|Elliot|JE|Yes
Peter|Franc|PF|Yes ] (delimiter is '|');
```
## <span id="page-1470-0"></span>GetSelectedCount

**GetSelectedCount()** trova il numero di valori selezionati (verdi) in un campo.

## **Sintassi:**

**GetSelectedCount (**field\_name [, include\_excluded]**)**

## **Tipo di dati restituiti:** numero intero

## **Argomenti:**

- field name: Il campo contenente la scala di dati da misurare.
- <sup>l</sup> include\_excluded: Se impostato su **True()**, il conteggio includerà i valori selezionati, i quali sono attualmente esclusi dalle selezioni in altri campi. Se invece è False o omesso, questi valori non verranno inclusi.
- state name: Il nome di uno stato alternato. Se specificato, viene restituito il valore conteggiato per il campo nello stato alternato. Se non viene fornito uno stato alternato, viene utilizzato lo stato predefinito.

## Esempi

Nel seguente esempio sono utilizzati tre campi caricati in caselle di elenco differenti, una per il nome **First name**, una per **Initials** e una per **Has cellphone**.

### **Example 1: John selezionato in First name**

GetSelectedCount ([First name]) restituisce **1** dato che è selezionato un singolo valore in **First name**.

### **Example 2: John selezionato in First name**

GetSelectedCount ([Initials]) restituisce **0** in quanto non è selezionato alcun valore in **Initials**.

## Example 3: nessuna selezione in First name, tutti i valori selezionati in Initials, e Yes selezionati in Has **cellphone**

GetSelectedCount ([Initials], True()) restituisce **6**. Sebbene tutte le selezioni con MC e PD di **Initials** abbiano **Has cellphone** impostato su **No**, il risultato è sempre 6, perché l'argomento include\_excluded è impostato su True().

### Dati utilizzati nell'esempio:

```
Names:
LOAD * inline [
"First name"|"Last name"|Initials|"Has cellphone"
John|Anderson|JA|Yes
Sue|Brown|SB|Yes
Mark|Carr|MC |No
Peter|Devonshire|PD|No
Jane|Elliot|JE|Yes
Peter|Franc|PF|Yes ] (delimiter is '|');
```
# Funzioni di file

Le funzioni di file (disponibili solo nelle espressioni di script) restituiscono informazioni sul file tabellare in corso di lettura. Queste funzioni restituiranno un valore NULL per tutte le sorgenti dati tranne che per i file tabellari (eccezione: **ConnectString( )**).

## Panoramica sulle funzioni di file

Ciascuna funzione viene descritta ulteriormente dopo la panoramica. È inoltre possibile fare clic sul nome della funzione nella sintassi per accedere immediatamente ai dettagli per tale funzione specifica.

## **Attribute**

Questa funzione di script restituisce il valore dei metatag di diversi file multimediali come testo. Sono supportati i formati di file seguenti: MP3, WMA, WMV, PNG e JPG. Se il file **filename** non esiste, il formato di file non è supportato oppure non è presente il metatag **attributename**, verrà restituito NULL.

**[Attribute](#page-1473-0) (**filename, attributename**)**

## **ConnectString**

La funzione **ConnectString()** restituisce il nome della connessione dati attiva per le connessioni ODBC o OLE DB. La funzione restituisce una stringa vuota se non è stata eseguita alcuna istruzione **connect** o dopo un'istruzione **disconnect**.

**[ConnectString](#page-1479-0) ()**

### **FileBaseName**

La funzione **FileBaseName** restituisce una stringa contenente il nome del file tabella in corso di lettura, senza percorso o estensione.

**[FileBaseName](#page-1480-0) ()**

### **FileDir**

La funzione **FileDir** restituisce una stringa contenente il percorso della directory del file tabella in corso di lettura.

**[FileDir](#page-1480-1) ()**

### **FileExtension**

La funzione **FileExtension** restituisce una stringa contenente l'estensione del file tabella in corso di lettura.

**[FileExtension](#page-1480-2) ()**

### **FileName**

La funzione **FileName** restituisce una stringa contenente il nome del file tabella in corso di lettura, senza percorso ma includendo l'estensione.

**[FileName](#page-1481-0) ()**

### **FilePath**

La funzione **FilePath** restituisce una stringa contenente il percorso completo del file tabella in corso di lettura.

#### **[FilePath](#page-1481-1) ()**

#### **FileSize**

La funzione **FileSize** restituisce un numero intero contenente le dimensioni in byte del file filename oppure, se non viene specificato alcun filename, del file tabellare in corso di lettura.

**[FileSize](#page-1481-2) ()**

### **FileTime**

La funzione **FileTime** restituisce un indicatore temporale per la data e l'ora in formato UTC per l'ultima modifica del file filename. Se non viene specificato alcun filename, la funzione farà riferimento al file tabella in corso di lettura.

**[FileTime](#page-1482-0) (**[ filename ]**)**

### **GetFolderPath**

La funzione **GetFolderPath** restituisce il valore della funzione Microsoft Windows SHGetFolderPath. Questa funzione acquisisce come input il nome di una cartella Microsoft Windows e ne restituisce il percorso completo.

**[GetFolderPath](#page-1483-0) ()**

#### **QvdCreateTime**

Questa funzione di script restituisce l'intestazione XML relativa al timestamp da un file QVD, se disponibile, altrimenti restituisce NULL. Nel timestamp, l'ora è fornita in UTC.

**[QvdCreateTime](#page-1483-1) (**filename**)**

#### **QvdFieldName**

Questa funzione dello script restituisce il nome del numero di campo **fieldno**, se presente in un file QVD (altrimenti restituisce NULL).

**[QvdFieldName](#page-1484-0) (**filename , fieldno**)**

#### **QvdNoOfFields**

Questa funzione dello script restituisce il numero di campi all'interno di file QVD.

**[QvdNoOfFields](#page-1485-0) (**filename**)**

### **QvdNoOfRecords**

Questa funzione dello script restituisce il numero di record attualmente presente in un file QVD.

**[QvdNoOfRecords](#page-1485-1) (**filename**)**

#### **QvdTableName**

Questa funzione di script restituisce il nome della tabella memorizzata in un file QVD.

**[QvdTableName](#page-1486-0) (**filename**)**

## <span id="page-1473-0"></span>Attribute

Questa funzione di script restituisce il valore dei metatag di diversi file multimediali come testo. Sono supportati i formati di file seguenti: MP3, WMA, WMV, PNG e JPG. Se il file **filename** non esiste, il formato di file non è supportato oppure non è presente il metatag **attributename**, verrà restituito NULL.

## **Sintassi:**

**Attribute(**filename, attributename**)**

È possibile leggere un elevato numero di metatag. Negli esempi di questo argomento viene mostrato quali tag è possibile leggere per i relativi tipi di file supportati.

*È possibile leggere solo i metatag salvati nel file in base alla specifica pertinente, ad esempio ID2v3* per file MP3 o EXIF per file JPG, non le metainformazioni salvate in Windows Explorer (Windows 7) o *Esplora file (Windows 8.1 e 10).*

### **Argomenti:**

- <sup>l</sup> filename: Il nome di un file multimediale comprensivo del percorso, se necessario.
	- assoluto

## **Esempio:** *c:\data\*

• relativo al percorso dei documenti QlikView

### **Esempio:** *data\*

• attributename: Il nome di un metatag.

### **Example 1: File MP3**

Lo script legge tutti i metatag MP3 possibili nella cartella *MyMusic*.

// Script to read MP3 meta tags for each vExt in 'mp3' for each vFoundFile in filelist( GetFolderPath('MyMusic') & '\\*.'& vExt ) FileList: LOAD FileLongName, subfield (FileLongName,'\',-1) as FileShortName, num(FileSize(FileLongName),'# ### ### ###',',',' ') as FileSize, FileTime(FileLongName) as FileTime, // ID3v1.0 and ID3v1.1 tags Attribute(FileLongName, 'Title') as Title, Attribute(FileLongName, 'Artist') as Artist, Attribute(FileLongName, 'Album') as Album, Attribute(FileLongName, 'Year') as Year, Attribute(FileLongName, 'Comment') as Comment, Attribute(FileLongName, 'Track') as Track, Attribute(FileLongName, 'Genre') as Genre,

// ID3v2.3 tags Attribute(FileLongName, 'AENC') as AENC, // Audio encryption Attribute(FileLongName, 'APIC') as APIC, // Attached picture Attribute(FileLongName, 'COMM') as COMM, // Comments Attribute(FileLongName, 'COMR') as COMR, // Commercial frame Attribute(FileLongName, 'ENCR') as ENCR, // Encryption method registration Attribute (FileLongName, 'EQUA') as EQUA, // Equalization Attribute(FileLongName, 'ETCO') as ETCO, // Event timing codes Attribute(FileLongName, 'GEOB') as GEOB, // General encapsulated object Attribute(FileLongName, 'GRID') as GRID, // Group identification registration Attribute(FileLongName, 'IPLS') as IPLS, // Involved people list Attribute(FileLongName, 'LINK') as LINK, // Linked information Attribute(FileLongName, 'MCDI') as MCDI, // Music

CD identifier Attribute(FileLongName, 'MLLT') as MLLT, // MPEG location lookup table Attribute(FileLongName, 'OWNE') as OWNE, // Ownership frame Attribute(FileLongName, 'PRIV') as PRIV, // Private frame Attribute(FileLongName, 'PCNT') as PCNT, // Play counter Attribute(FileLongName, 'POPM') as POPM, // Popularimeter

Attribute(FileLongName, 'POSS') as POSS, // Position synchronisation frame Attribute (FileLongName, 'RBUF') as RBUF, // Recommended buffer size Attribute(FileLongName, 'RVAD') as RVAD, // Relative volume adjustment Attribute(FileLongName, 'RVRB') as RVRB, // Reverb

Attribute(FileLongName, 'SYLT') as SYLT, // Synchronized lyric/text Attribute (FileLongName, 'SYTC') as SYTC, // Synchronized tempo codes Attribute(FileLongName, 'TALB') as TALB, // Album/Movie/Show title Attribute(FileLongName, 'TBPM') as TBPM, // BPM (beats per minute) Attribute(FileLongName, 'TCOM') as TCOM, // Composer Attribute (FileLongName, 'TCON') as TCON, // Content type Attribute(FileLongName, 'TCOP') as TCOP, // Copyright message Attribute(FileLongName, 'TDAT') as TDAT, // Date Attribute (FileLongName, 'TDLY') as TDLY, // Playlist delay

Attribute(FileLongName, 'TENC') as TENC, // Encoded by Attribute(FileLongName, 'TEXT') as TEXT, // Lyricist/Text writer Attribute(FileLongName, 'TFLT') as TFLT, // File type Attribute(FileLongName, 'TIME') as TIME, // Time Attribute(FileLongName, 'TIT1') as TIT1, // Content group description Attribute(FileLongName, 'TIT2') as TIT2, // Title/songname/content description Attribute(FileLongName, 'TIT3') as TIT3, // Subtitle/Description refinement Attribute(FileLongName, 'TKEY') as TKEY, // Initial key Attribute(FileLongName, 'TLAN') as TLAN, // Language(s) Attribute(FileLongName, 'TLEN') as TLEN, // Length Attribute(FileLongName, 'TMED') as TMED, // Media type

Attribute(FileLongName, 'TOAL') as TOAL, // Original album/movie/show title Attribute (FileLongName, 'TOFN') as TOFN, // Original filename Attribute(FileLongName, 'TOLY') as TOLY, // Original lyricist(s)/text writer(s) Attribute(FileLongName, 'TOPE') as TOPE, // Original artist(s)/performer(s) Attribute(FileLongName, 'TORY') as TORY, // Original release year Attribute(FileLongName, 'TOWN') as TOWN, // File owner/licensee Attribute (FileLongName, 'TPE1') as TPE1, // Lead performer(s)/Soloist(s) Attribute(FileLongName, 'TPE2') as TPE2, // Band/orchestra/accompaniment

Attribute(FileLongName, 'TPE3') as TPE3, // Conductor/performer refinement Attribute (FileLongName, 'TPE4') as TPE4, // Interpreted, remixed, or otherwise modified by Attribute(FileLongName, 'TPOS') as TPOS, // Part of a set Attribute(FileLongName, 'TPUB') as TPUB, // Publisher Attribute(FileLongName, 'TRCK') as TRCK, // Track number/Position in set Attribute(FileLongName, 'TRDA') as TRDA, // Recording dates Attribute (FileLongName, 'TRSN') as TRSN, // Internet radio station name Attribute(FileLongName, 'TRSO') as TRSO, // Internet radio station owner

Attribute(FileLongName, 'TSIZ') as TSIZ, // Size Attribute(FileLongName, 'TSRC') as TSRC, // ISRC (international standard recording code) Attribute(FileLongName, 'TSSE') as TSSE, // Software/Hardware and settings used for encoding Attribute(FileLongName, 'TYER') as TYER, // Year Attribute(FileLongName, 'TXXX') as TXXX, // User defined text information frame Attribute(FileLongName, 'UFID') as UFID, // Unique file identifier Attribute (FileLongName, 'USER') as USER, // Terms of use Attribute(FileLongName, 'USLT') as USLT, // Unsychronized lyric/text transcription Attribute(FileLongName, 'WCOM') as WCOM, // Commercial information Attribute(FileLongName, 'WCOP') as WCOP, // Copyright/Legal information

Attribute(FileLongName, 'WOAF') as WOAF, // Official audio file webpage Attribute (FileLongName, 'WOAR') as WOAR, // Official artist/performer webpage Attribute (FileLongName, 'WOAS') as WOAS, // Official audio source webpage Attribute(FileLongName, 'WORS') as WORS, // Official internet radio station homepage Attribute(FileLongName,

'WPAY') as WPAY, // Payment Attribute(FileLongName, 'WPUB') as WPUB, // Publishers official webpage Attribute(FileLongName, 'WXXX') as WXXX; // User defined URL link frame LOAD @1:n as FileLongName Inline "\$(vFoundFile)" (fix, no labels); Next vFoundFile Next vExt

#### **Example 2: JPEG**

Lo script legge tutti i metatag EXIF possibili dai file JPG nella cartella *MyPictures*.

// Script to read Jpeg Exif meta tags for each vExt in 'jpg', 'jpeg', 'jpe', 'jfif', 'jif', 'jfi' for each vFoundFile in filelist( GetFolderPath('MyPictures') & '\\*.'& vExt )

FileList: LOAD FileLongName, subfield(FileLongName,'\',-1) as FileShortName, num (FileSize(FileLongName),'# ### ### ###',',',' ') as FileSize, FileTime(FileLongName) as FileTime, // \*\*\*\*\*\*\*\*\*\*\*\* Exif Main (IFDO) Attributes \*\*\*\*\*\*\*\*\*\*\*\* Attribute (FileLongName, 'ImageWidth') as ImageWidth, Attribute(FileLongName, 'ImageLength') as ImageLength, Attribute(FileLongName, 'BitsPerSample') as BitsPerSample, Attribute (FileLongName, 'Compression') as Compression,

// examples: 1=uncompressed, 2=CCITT, 3=CCITT 3, 4=CCITT 4,

//5=LZW, 6=JPEG (old style), 7=JPEG, 8=Deflate, 32773=PackBits RLE, Attribute (FileLongName, 'PhotometricInterpretation') as PhotometricInterpretation,

// examples: 0=WhiteIsZero, 1=BlackIsZero, 2=RGB, 3=Palette, 5=CMYK, 6=YCbCr, Attribute(FileLongName, 'ImageDescription') as ImageDescription, Attribute(FileLongName, 'Make') as Make, Attribute(FileLongName, 'Model') as Model, Attribute(FileLongName, 'StripOffsets') as StripOffsets, Attribute(FileLongName, 'Orientation') as Orientation,

// examples: 1=TopLeft, 2=TopRight, 3=BottomRight, 4=BottomLeft,

// 5=LeftTop, 6=RightTop, 7=RightBottom, 8=LeftBottom, Attribute(FileLongName, 'SamplesPerPixel') as SamplesPerPixel, Attribute(FileLongName, 'RowsPerStrip') as RowsPerStrip, Attribute(FileLongName, 'StripByteCounts') as StripByteCounts, Attribute (FileLongName, 'XResolution') as XResolution, Attribute(FileLongName, 'YResolution') as YResolution, Attribute(FileLongName, 'PlanarConfiguration') as PlanarConfiguration,

// examples: 1=chunky format, 2=planar format, Attribute(FileLongName, 'ResolutionUnit') as ResolutionUnit,

// examples: 1=none, 2=inches, 3=centimeters, Attribute(FileLongName, 'TransferFunction') as TransferFunction, Attribute(FileLongName, 'Software') as Software, Attribute(FileLongName, 'DateTime') as DateTime, Attribute(FileLongName, 'Artist') as Artist, Attribute(FileLongName, 'HostComputer') as HostComputer, Attribute (FileLongName, 'WhitePoint') as WhitePoint, Attribute(FileLongName, 'PrimaryChromaticities') as PrimaryChromaticities, Attribute(FileLongName, 'YCbCrCoefficients') as YCbCrCoefficients, Attribute(FileLongName, 'YCbCrSubSampling') as YCbCrSubSampling, Attribute(FileLongName, 'YCbCrPositioning') as YCbCrPositioning,

// examples: 1=centered, 2=co-sited, Attribute(FileLongName, 'ReferenceBlackWhite') as ReferenceBlackWhite, Attribute(FileLongName, 'Rating') as Rating, Attribute (FileLongName, 'RatingPercent') as RatingPercent, Attribute(FileLongName, 'ThumbnailFormat') as ThumbnailFormat,
// examples: 0=Raw Rgb, 1=Jpeg, Attribute(FileLongName, 'Copyright') as Copyright, Attribute(FileLongName, 'ExposureTime') as ExposureTime, Attribute(FileLongName, 'FNumber') as FNumber, Attribute(FileLongName, 'ExposureProgram') as ExposureProgram,

// examples: 0=Not defined, 1=Manual, 2=Normal program, 3=Aperture priority, 4=Shutter priority,

// 5=Creative program, 6=Action program, 7=Portrait mode, 8=Landscape mode, 9=Bulb, Attribute(FileLongName, 'ISOSpeedRatings') as ISOSpeedRatings, Attribute(FileLongName, 'TimeZoneOffset') as TimeZoneOffset, Attribute(FileLongName, 'SensitivityType') as SensitivityType,

// examples: 0=Unknown, 1=Standard output sensitivity (SOS), 2=Recommended exposure index (REI),

// 3=ISO speed, 4=Standard output sensitivity (SOS) and Recommended exposure index (REI),

//5=Standard output sensitivity (SOS) and ISO Speed, 6=Recommended exposure index (REI) and ISO Speed,

// 7=Standard output sensitivity (SOS) and Recommended exposure index (REI) and ISO speed, Attribute(FileLongName, 'ExifVersion') as ExifVersion, Attribute(FileLongName, 'DateTimeOriginal') as DateTimeOriginal, Attribute(FileLongName, 'DateTimeDigitized') as DateTimeDigitized, Attribute(FileLongName, 'ComponentsConfiguration') as ComponentsConfiguration,

// examples: 1=Y, 2=Cb, 3=Cr, 4=R, 5=G, 6=B, Attribute(FileLongName, 'CompressedBitsPerPixel') as CompressedBitsPerPixel, Attribute(FileLongName, 'ShutterSpeedValue') as ShutterSpeedValue, Attribute(FileLongName, 'ApertureValue') as ApertureValue, Attribute(FileLongName, 'BrightnessValue') as BrightnessValue, // examples: -1=Unknown, Attribute(FileLongName, 'ExposureBiasValue') as ExposureBiasValue,

Attribute(FileLongName, 'MaxApertureValue') as MaxApertureValue, Attribute (FileLongName, 'SubjectDistance') as SubjectDistance,

// examples: 0=Unknown, -1=Infinity, Attribute(FileLongName, 'MeteringMode') as MeteringMode,

// examples: 0=Unknown, 1=Average, 2=CenterWeightedAverage, 3=Spot,

// 4=MultiSpot, 5=Pattern, 6=Partial, 255=Other, Attribute(FileLongName, 'LightSource') as LightSource,

// examples: 0=Unknown, 1=Daylight, 2=Fluorescent, 3=Tungsten, 4=Flash, 9=Fine weather,

// 10=Cloudy weather, 11=Shade, 12=Daylight fluorescent,

// 13=Day white fluorescent, 14=Cool white fluorescent,

// 15=White fluorescent, 17=Standard light A, 18=Standard light B, 19=Standard light C,

// 20=D55, 21=D65, 22=D75, 23=D50, 24=ISO studio tungsten, 255=other light source, Attribute(FileLongName, 'Flash') as Flash, Attribute(FileLongName, 'FocalLength') as FocalLength, Attribute(FileLongName, 'SubjectArea') as SubjectArea, Attribute (FileLongName, 'MakerNote') as MakerNote, Attribute(FileLongName, 'UserComment') as UserComment, Attribute(FileLongName, 'SubSecTime') as SubSecTime,

Attribute(FileLongName, 'SubsecTimeOriginal') as SubsecTimeOriginal, Attribute (FileLongName, 'SubsecTimeDigitized') as SubsecTimeDigitized, Attribute(FileLongName, 'XPTitle') as XPTitle, Attribute(FileLongName, 'XPComment') as XPComment,

Attribute(FileLongName, 'XPAuthor') as XPAuthor, Attribute(FileLongName, 'XPKeywords') as XPKeywords, Attribute(FileLongName, 'XPSubject') as XPSubject, Attribute(FileLongName, 'FlashpixVersion') as FlashpixVersion, Attribute(FileLongName, 'ColorSpace') as ColorSpace, // examples: 1=SRGB, 65535=Uncalibrated, Attribute (FileLongName, 'PixelXDimension') as PixelXDimension, Attribute(FileLongName, 'PixelYDimension') as PixelYDimension, Attribute(FileLongName, 'RelatedSoundFile') as RelatedSoundFile,

Attribute(FileLongName, 'FocalPlaneXResolution') as FocalPlaneXResolution, Attribute (FileLongName, 'FocalPlaneYResolution') as FocalPlaneYResolution, Attribute(FileLongName, 'FocalPlaneResolutionUnit') as FocalPlaneResolutionUnit,

// examples: 1=None, 2=Inch, 3=Centimeter, Attribute(FileLongName, 'ExposureIndex') as ExposureIndex, Attribute(FileLongName, 'SensingMethod') as SensingMethod,

// examples: 1=Not defined, 2=One-chip color area sensor, 3=Two-chip color area sensor,

// 4=Three-chip color area sensor, 5=Color sequential area sensor,

// 7=Trilinear sensor, 8=Color sequential linear sensor, Attribute(FileLongName, 'FileSource') as FileSource,

// examples: 0=Other, 1=Scanner of transparent type,

// 2=Scanner of reflex type, 3=Digital still camera, Attribute(FileLongName, 'SceneType') as SceneType,

// examples: 1=A directly photographed image, Attribute(FileLongName, 'CFAPattern') as CFAPattern, Attribute(FileLongName, 'CustomRendered') as CustomRendered,

// examples: 0=Normal process, 1=Custom process, Attribute(FileLongName, 'ExposureMode') as ExposureMode,

// examples: 0=Auto exposure, 1=Manual exposure, 2=Auto bracket, Attribute (FileLongName, 'WhiteBalance') as WhiteBalance,

// examples: 0=Auto white balance, 1=Manual white balance, Attribute(FileLongName, 'DigitalZoomRatio') as DigitalZoomRatio, Attribute(FileLongName, 'FocalLengthIn35mmFilm') as FocalLengthIn35mmFilm, Attribute(FileLongName, 'SceneCaptureType') as SceneCaptureType,

// examples: 0=Standard, 1=Landscape, 2=Portrait, 3=Night scene, Attribute (FileLongName, 'GainControl') as GainControl,

// examples: 0=None, 1=Low gain up, 2=High gain up, 3=Low gain down, 4=High gain down, Attribute(FileLongName, 'Contrast') as Contrast,

// examples: 0=Normal, 1=Soft, 2=Hard, Attribute(FileLongName, 'Saturation') as Saturation,

// examples: 0=Normal, 1=Low saturation, 2=High saturation, Attribute(FileLongName, 'Sharpness') as Sharpness,

// examples: 0=Normal, 1=Soft, 2=Hard, Attribute(FileLongName, 'SubjectDistanceRange') as SubjectDistanceRange,

// examples: 0=Unknown, 1=Macro, 2=Close view, 3=Distant view, Attribute (FileLongName, 'ImageUniqueID') as ImageUniqueID, Attribute(FileLongName, 'BodySerialNumber') as BodySerialNumber, Attribute(FileLongName, 'CMNT\_GAMMA') as CMNT\_ GAMMA, Attribute(FileLongName, 'PrintImageMatching') as PrintImageMatching, Attribute (FileLongName, 'OffsetSchema') as OffsetSchema,

// \*\*\*\*\*\*\*\*\*\*\*\* Interoperability Attributes \*\*\*\*\*\*\*\*\*\*\*\* Attribute(FileLongName, 'InteroperabilityIndex') as InteroperabilityIndex, Attribute(FileLongName, 'InteroperabilityVersion') as InteroperabilityVersion, Attribute(FileLongName, 'InteroperabilityRelatedImageFileFormat') as InteroperabilityRelatedImageFileFormat, Attribute(FileLongName, 'InteroperabilityRelatedImageWidth') as InteroperabilityRelatedImageWidth, Attribute(FileLongName, 'InteroperabilityRelatedImageLength') as InteroperabilityRelatedImageLength, Attribute (FileLongName, 'InteroperabilityColorSpace') as InteroperabilityColorSpace,

// examples: 1=sRGB, 65535=Uncalibrated, Attribute(FileLongName, 'InteroperabilityPrintImageMatching') as InteroperabilityPrintImageMatching, // \*\*\*\*\*\*\*\*\*\*\*\* GPS Attributes \*\*\*\*\*\*\*\*\*\*\*\* Attribute(FileLongName, 'GPSVersionID') as GPSVersionID, Attribute(FileLongName, 'GPSLatitudeRef') as GPSLatitudeRef, Attribute (FileLongName, 'GPSLatitude') as GPSLatitude, Attribute(FileLongName, 'GPSLongitudeRef') as GPSLongitudeRef, Attribute(FileLongName, 'GPSLongitude') as GPSLongitude, Attribute (FileLongName, 'GPSAltitudeRef') as GPSAltitudeRef,

// examples: 0=Above sea level, 1=Below sea level, Attribute(FileLongName, 'GPSAltitude') as GPSAltitude, Attribute(FileLongName, 'GPSTimeStamp') as GPSTimeStamp, Attribute(FileLongName, 'GPSSatellites') as GPSSatellites, Attribute(FileLongName, 'GPSStatus') as GPSStatus, Attribute(FileLongName, 'GPSMeasureMode') as GPSMeasureMode, Attribute(FileLongName, 'GPSDOP') as GPSDOP, Attribute(FileLongName, 'GPSSpeedRef') as GPSSpeedRef,

Attribute(FileLongName, 'GPSSpeed') as GPSSpeed, Attribute(FileLongName, 'GPSTrackRef') as GPSTrackRef, Attribute(FileLongName, 'GPSTrack') as GPSTrack, Attribute(FileLongName, 'GPSImgDirectionRef') as GPSImgDirectionRef, Attribute (FileLongName, 'GPSImgDirection') as GPSImgDirection, Attribute(FileLongName, 'GPSMapDatum') as GPSMapDatum, Attribute(FileLongName, 'GPSDestLatitudeRef') as GPSDestLatitudeRef,

Attribute(FileLongName, 'GPSDestLatitude') as GPSDestLatitude, Attribute (FileLongName, 'GPSDestLongitudeRef') as GPSDestLongitudeRef, Attribute(FileLongName, 'GPSDestLongitude') as GPSDestLongitude, Attribute(FileLongName, 'GPSDestBearingRef') as GPSDestBearingRef, Attribute(FileLongName, 'GPSDestBearing') as GPSDestBearing, Attribute(FileLongName, 'GPSDestDistanceRef') as GPSDestDistanceRef,

Attribute(FileLongName, 'GPSDestDistance') as GPSDestDistance, Attribute (FileLongName, 'GPSProcessingMethod') as GPSProcessingMethod, Attribute(FileLongName, 'GPSAreaInformation') as GPSAreaInformation, Attribute(FileLongName, 'GPSDateStamp') as GPSDateStamp, Attribute(FileLongName, 'GPSDifferential') as GPSDifferential;

// examples: 0=No correction, 1=Differential correction, LOAD @1:n as FileLongName Inline "\$(vFoundFile)" (fix, no labels); Next vFoundFile Next vExt

#### **Example 3: File multimediali di Windows**

Lo script legge tutti i metatag WMA/WMV ASF possibili nella cartella *MyMusic*.

/ Script to read WMA/WMV ASF meta tags for each vExt in 'asf', 'wma', 'wmv' for each vFoundFile in filelist( GetFolderPath('MyMusic') & '\\*.'& vExt )

FileList: LOAD FileLongName, subfield(FileLongName, \',-1) as FileShortName, num (FileSize(FileLongName),'# ### ### ###',',',' ') as FileSize, FileTime(FileLongName) as FileTime, Attribute(FileLongName, 'Title') as Title, Attribute(FileLongName, 'Author') as Author, Attribute(FileLongName, 'Copyright') as Copyright, Attribute (FileLongName, 'Description') as Description,

Attribute(FileLongName, 'Rating') as Rating, Attribute(FileLongName, 'PlayDuration') as PlayDuration, Attribute(FileLongName, 'MaximumBitrate') as MaximumBitrate, Attribute(FileLongName, 'WMFSDKVersion') as WMFSDKVersion, Attribute(FileLongName, 'WMFSDKNeeded') as WMFSDKNeeded, Attribute(FileLongName, 'IsVBR') as IsVBR, Attribute (FileLongName, 'ASFLeakyBucketPairs') as ASFLeakyBucketPairs,

Attribute(FileLongName, 'PeakValue') as PeakValue, Attribute(FileLongName, 'AverageLevel') as AverageLevel; LOAD @1:n as FileLongName Inline "\$(vFoundFile)" (fix, no labels); Next vFoundFile Next vExt

#### **Example 4: PNG**

Lo script legge tutti i metatag PNG possibili nella cartella *MyPictures*.

// Script to read PNG meta tags for each vExt in 'png' for each vFoundFile in filelist( GetFolderPath('MyPictures') & '\\*.'& vExt )

FileList: LOAD FileLongName, subfield(FileLongName, '\',-1) as FileShortName, num (FileSize(FileLongName),'# ### ### ###',',',' ') as FileSize, FileTime(FileLongName) as FileTime, Attribute(FileLongName, 'Comment') as Comment,

Attribute(FileLongName, 'Creation Time') as Creation\_Time, Attribute(FileLongName, 'Source') as Source, Attribute(FileLongName, 'Title') as Title, Attribute (FileLongName, 'Software') as Software, Attribute(FileLongName, 'Author') as Author, Attribute(FileLongName, 'Description') as Description,

Attribute(FileLongName, 'Copyright') as Copyright; LOAD @1:n as FileLongName Inline "\$(vFoundFile)" (fix, no labels); Next vFoundFile Next vExt

### ConnectString

La funzione **ConnectString()** restituisce il nome della connessione dati attiva per le connessioni ODBC o OLE DB. La funzione restituisce una stringa vuota se non è stata eseguita alcuna istruzione **connect** o dopo un'istruzione **disconnect**.

#### **Sintassi:**

**ConnectString()**

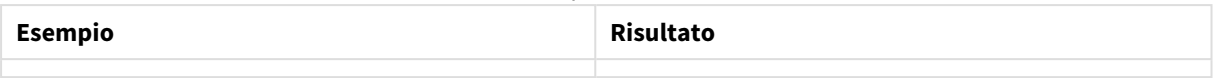

# FileBaseName

La funzione **FileBaseName** restituisce una stringa contenente il nome del file tabella in corso di lettura, senza percorso o estensione.

### **Sintassi:**

**FileBaseName()**

### **Esempi e risultati:**

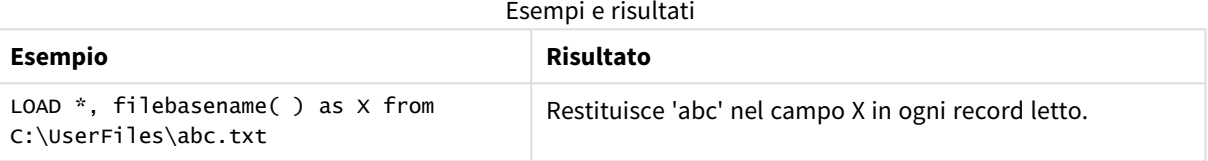

# FileDir

La funzione **FileDir** restituisce una stringa contenente il percorso della directory del file tabella in corso di lettura.

### **Sintassi:**

**FileDir()**

### **Esempi e risultati:**

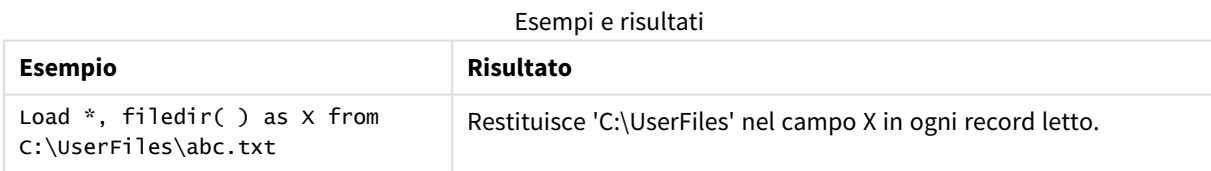

### FileExtension

La funzione **FileExtension** restituisce una stringa contenente l'estensione del file tabella in corso di lettura.

### **Sintassi:**

### **FileExtension()**

### **Esempi e risultati:**

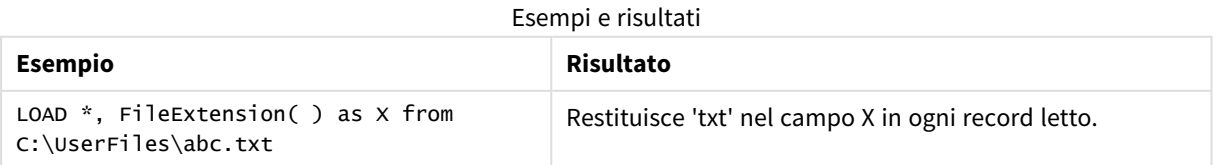

### FileName

La funzione **FileName** restituisce una stringa contenente il nome del file tabella in corso di lettura, senza percorso ma includendo l'estensione.

### **Sintassi:**

**FileName()**

#### **Esempi e risultati:**

Esempi e risultati

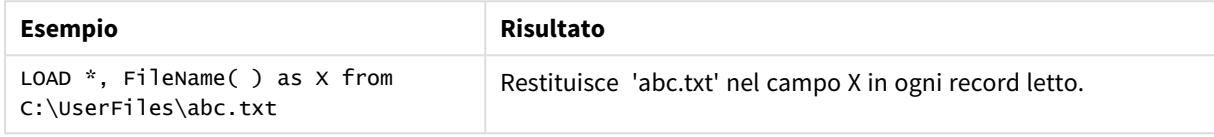

### FilePath

La funzione **FilePath** restituisce una stringa contenente il percorso completo del file tabella in corso di lettura.

### **Sintassi:**

### **FilePath()**

### **Esempi e risultati:**

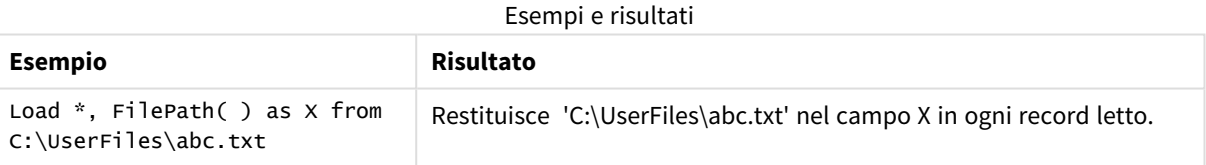

### FileSize

La funzione **FileSize** restituisce un numero intero contenente le dimensioni in byte del file filename oppure, se non viene specificato alcun filename, del file tabellare in corso di lettura.

```
Sintassi:
FileSize([filename])
```
### **Argomenti:**

- filename: Il nome di un file incluso il percorso, se necessario. Se non si specifica il nome di un file, viene utilizzato il file tabella attualmente letto.
	- assoluto

### **Esempio:** *c:\data\*

• relativo al percorso dei documenti QlikView

### **Esempio:** *data\*

• indirizzo URL (HTTP o FTP), che punta a una posizione in Internet o in un'Intranet.

### **Esempio:** *http://www.qlik.com*

### **Esempi e risultati:**

#### Esempi e risultati

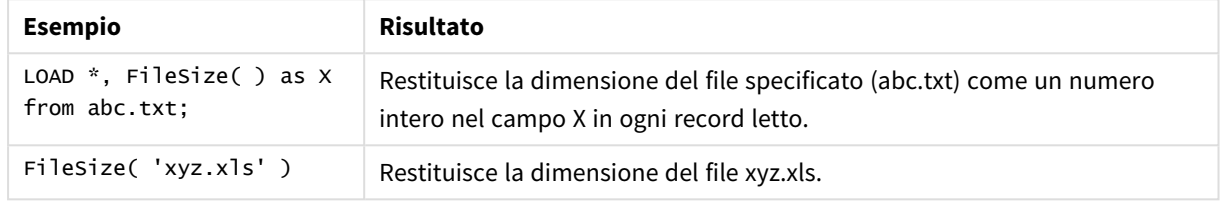

### FileTime

La funzione **FileTime** restituisce un indicatore temporale per la data e l'ora in formato UTC per l'ultima modifica del file filename. Se non viene specificato alcun filename, la funzione farà riferimento al file tabella in corso di lettura.

#### **Sintassi:**

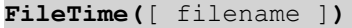

### **Argomenti:**

- filename: Il nome di un file incluso il percorso, se necessario.
	- assoluto

### **Esempio:** *c:\data\*

• relativo al percorso dei documenti QlikView

### **Esempio:** *data\*

• indirizzo URL (HTTP o FTP), che punta a una posizione in Internet o in un'Intranet.

### **Esempio:** *http://www.qlik.com*

### **Esempi e risultati:**

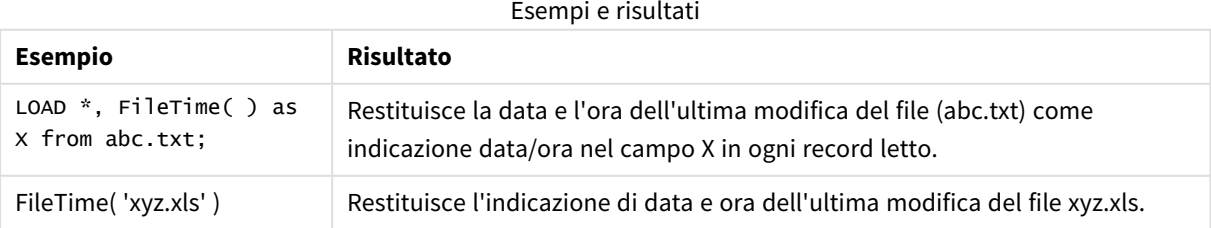

# GetFolderPath

La funzione **GetFolderPath** restituisce il valore della funzione Microsoft Windows SHGetFolderPath. Questa funzione acquisisce come input il nome di una cartella Microsoft Windows e ne restituisce il percorso completo.

### **Sintassi:**

**GetFolderPath(foldername)**

### **Argomenti:**

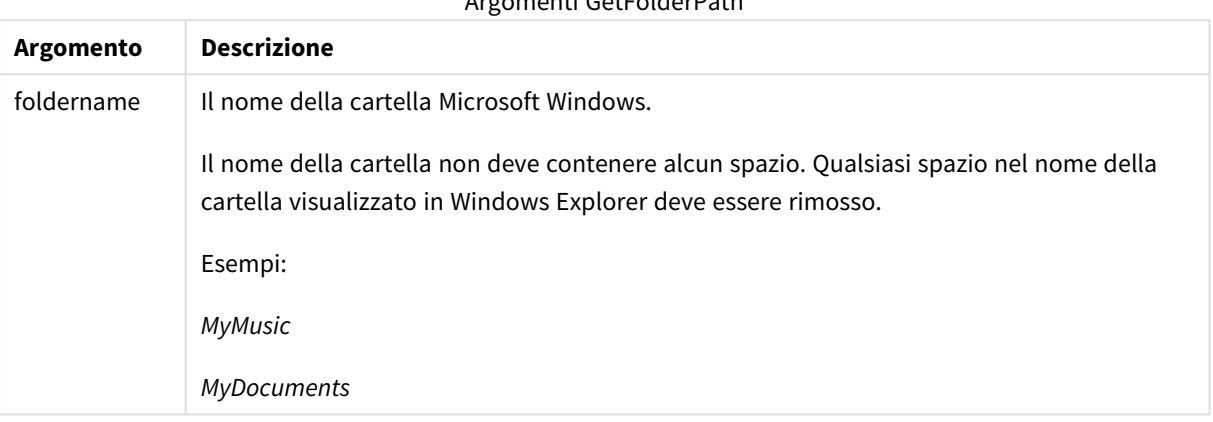

Argomenti GetFolderPath

### **Esempi e risultati:**

L'obiettivo di questo esempio è ottenere i percorsi delle seguenti cartelle Microsoft Windows: *MyMusic*, *MyPictures* e *Windows*. Aggiungere lo script di esempio all'app e ricaricarlo.

LOAD GetFolderPath('MyMusic') as MyMusic, GetFolderPath('MyPictures') as MyPictures, GetFolderPath('Windows') as Windows AutoGenerate 1;

Una volta ricaricata l'app, i campi *MyMusic*, *MyPictures* e *Windows* vengono aggiunti al modello dati. Ciascun campo contiene il percorso della cartella definito nell'input. Ad esempio:

- <sup>l</sup> *C:\Users\smu\Music* per la cartella *MyMusic*
- <sup>l</sup> *C:\Users\smu\Pictures* per la cartella *MyPictures*
- <sup>l</sup> *C:\Windows* per la cartella *Windows*

# QvdCreateTime

Questa funzione di script restituisce l'intestazione XML relativa al timestamp da un file QVD, se disponibile, altrimenti restituisce NULL. Nel timestamp, l'ora è fornita in UTC.

### **Sintassi:**

**QvdCreateTime(**filename**)**

### **Argomenti:**

- filename: Il nome di un file QVD incluso il percorso, se necessario.
	- $\cdot$  assoluto

### **Esempio:** *c:\data\*

• relativo al percorso dei documenti QlikView

### **Esempio:** *data\*

• indirizzo URL (HTTP o FTP), che punta a una posizione in Internet o in un'Intranet.

### **Esempio:** *http://www.qlik.com*

### **Esempio:**

```
QvdCreateTime('MyFile.qvd')
QvdCreateTime('C:\MyDir\MyFile.qvd')
```
# QvdFieldName

Questa funzione dello script restituisce il nome del numero di campo **fieldno**, se presente in un file QVD (altrimenti restituisce NULL).

```
Sintassi:
QvdFieldName(filename , fieldno)
```
### **Argomenti:**

- filename: Il nome di un file QVD incluso il percorso, se necessario.
	- assoluto

### **Esempio:** *c:\data\*

• relativo al percorso dei documenti QlikView

### **Esempio:** *data\*

• indirizzo URL (HTTP o FTP), che punta a una posizione in Internet o in un'Intranet.

### **Esempio:** *http://www.qlik.com*

<sup>l</sup> fieldno: Il numero del campo (partendo da 1) all'interno della tabella contenuta nel file QVD.

### **Esempi:**

```
QvdFieldName ('MyFile.qvd', 3)
QvdFieldName ('C:\MyDir\MyFile.qvd', 5)
```
# QvdNoOfFields

Questa funzione dello script restituisce il numero di campi all'interno di file QVD.

### **Sintassi:**

### **QvdNoOfFields(**filename**)**

### **Argomenti:**

- filename: Il nome di un file QVD incluso il percorso, se necessario.
	- assoluto

### **Esempio:** *c:\data\*

• relativo al percorso dei documenti QlikView

### **Esempio:** *data\*

• indirizzo URL (HTTP o FTP), che punta a una posizione in Internet o in un'Intranet.

### **Esempio:** *http://www.qlik.com*

### **Esempi:**

```
QvdNoOfFields ('MyFile.qvd')
QvdNoOfFields ('C:\MyDir\MyFile.qvd')
```
# QvdNoOfRecords

Questa funzione dello script restituisce il numero di record attualmente presente in un file QVD.

### **Sintassi:**

**QvdNoOfRecords(**filename**)**

### **Argomenti:**

- filename: Il nome di un file QVD incluso il percorso, se necessario.
	- assoluto

### **Esempio:** *c:\data\*

• relativo al percorso dei documenti QlikView

### **Esempio:** *data\*

• indirizzo URL (HTTP o FTP), che punta a una posizione in Internet o in un'Intranet.

### **Esempio:** *http://www.qlik.com*

### **Esempi:**

QvdNoOfRecords ('MyFile.qvd') QvdNoOfRecords ('C:\MyDir\MyFile.qvd')

## QvdTableName

Questa funzione di script restituisce il nome della tabella memorizzata in un file QVD.

#### **Sintassi:**

**QvdTableName(**filename**)**

#### **Argomenti:**

- filename: Il nome di un file QVD incluso il percorso, se necessario.
	- assoluto

#### **Esempio:** *c:\data\*

• relativo al percorso dei documenti QlikView

#### **Esempio:** *data\*

• indirizzo URL (HTTP o FTP), che punta a una posizione in Internet o in un'Intranet.

#### **Esempio:** *http://www.qlik.com*

### **Esempi:**

```
QvdTableName ('MyFile.qvd')
QvdTableName ('C:\MyDir\MyFile.qvd')
```
# Funzioni finanziarie

Le funzioni finanziarie possono essere utilizzate nello script di caricamento e nelle espressioni grafiche per calcolare i pagamenti e i tassi di interesse.

Per tutti gli argomenti, le uscite sono rappresentate da numeri negativi. Il denaro in entrata viene rappresentato da numeri positivi.

Di seguito è riportato un elenco degli argomenti utilizzati nelle funzioni finanziarie (tranne quelli che iniziano con **range**-).

*Per tutte le funzioni finanziarie è importante essere coerenti quando si specificano le unità per rate e nper. Se si eseguono pagamenti mensili su un prestito quinquennale al tasso di interesse annuale del 6%, utilizzare 0,005 (6%/12) per rate e 60 (5\*12) per nper. Se si effettuano pagamenti annuali sullo stesso prestito, utilizzare il 6% per rate e il 5 per nper.*

# Panoramica sulle funzioni finanziarie

Ciascuna funzione viene descritta ulteriormente dopo la panoramica. È inoltre possibile fare clic sul nome della funzione nella sintassi per accedere immediatamente ai dettagli per tale funzione specifica.

### **FV**

Questa funzione restituisce il valore futuro di un investimento basato su pagamenti periodici e costanti e un tasso di interesse annuale semplice.

**[FV](#page-1488-0) (**rate, nper, pmt [ ,pv [ , type ] ]**)**

### **nPer**

Questa funzione restituisce il numero dei periodi per un investimento basato su pagamenti periodici e costanti con un tasso di interesse costante.

**[nPer](#page-1489-0) (**rate, pmt, pv [ ,fv [ , type ] ]**)**

### **Pmt**

Questa funzione restituisce il pagamento di un prestito basato su versamenti periodici e costanti e un tasso di interesse costante. Non può essere modificato per tutta la durata dell'annualità. Un pagamento viene indicato con un numero negativo, ad esempio, -20.

**[Pmt](#page-1490-0) (**rate, nper, pv [ ,fv [ , type ] ] **)**

### **PV**

Questa funzione restituisce il valore corrente di un investimento.

**[PV](#page-1491-0) (**rate, nper, pmt [ ,fv [ , type ] ]**)**

### **Rate**

Questa funzione restituisce il tasso di interesse per periodo di un anno. Il risultato presenta un formato numerico predefinito **Fix**con due decimali e %.

**[Rate](#page-1492-0) (**nper, pmt , pv [ ,fv [ , type ] ]**)**

# BlackAndSchole

Il modello Black and Scholes è un modello matematico per gli strumenti derivati del mercato finanziario. La formula consente di calcolare il valore teorico di una stock option. In QlikView la funzione **BlackAndSchole** restituisce il valore in base alla formula Black and Scholes non modificata (opzioni in stile europeo).

BlackAndSchole(strike , time left , underlying price , vol , risk free rate , type**)**

### **Restituisce il tipo di dati:** numerico

### **Argomenti:**

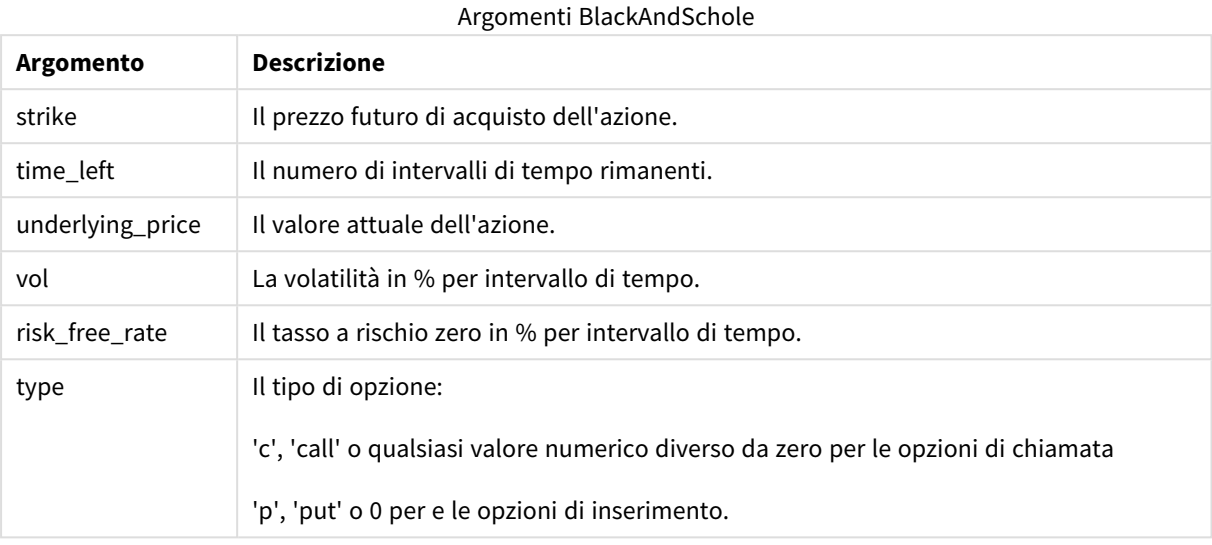

### **Esempi e risultati:**

Esempi e risultati

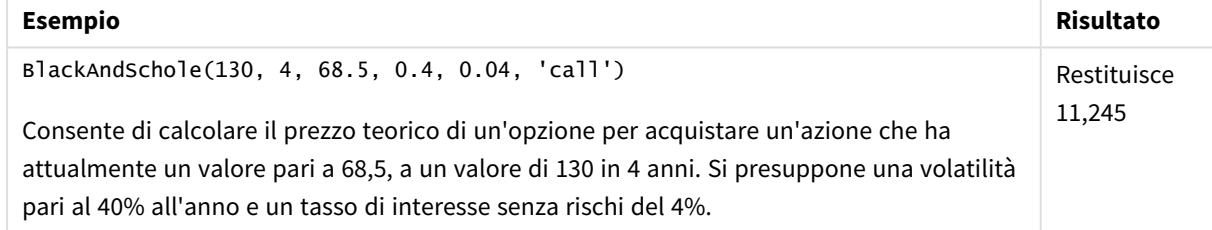

# <span id="page-1488-0"></span>FV

Questa funzione restituisce il valore futuro di un investimento basato su pagamenti periodici e costanti e un tasso di interesse annuale semplice.

### **Sintassi:**

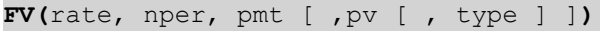

**Tipo di dati restituiti:** numerico. Il risultato è in un formato numerico predefinito della valuta. .

### **Argomenti:**

Argomenti FV

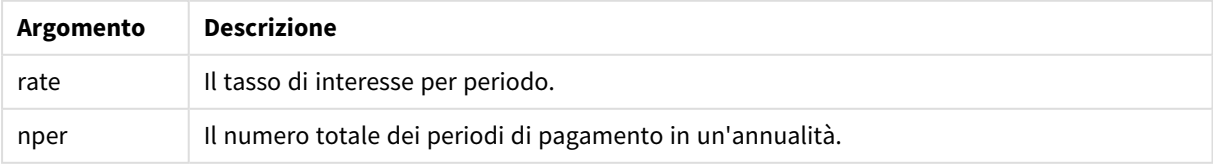

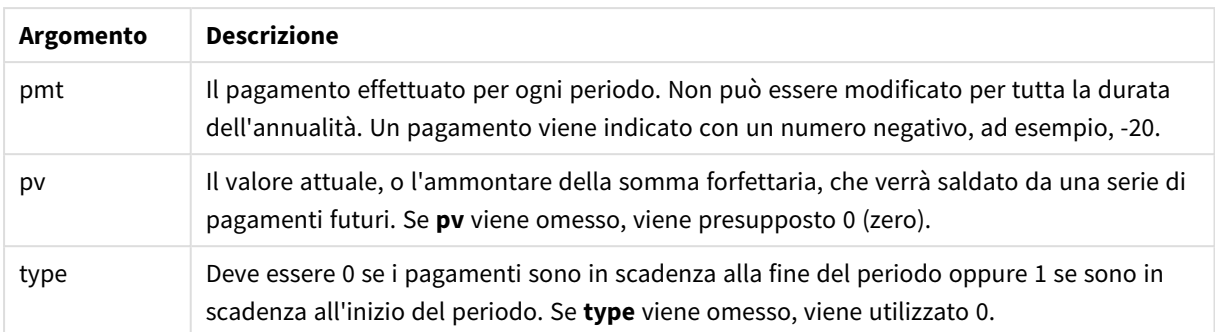

### Esempi e risultati

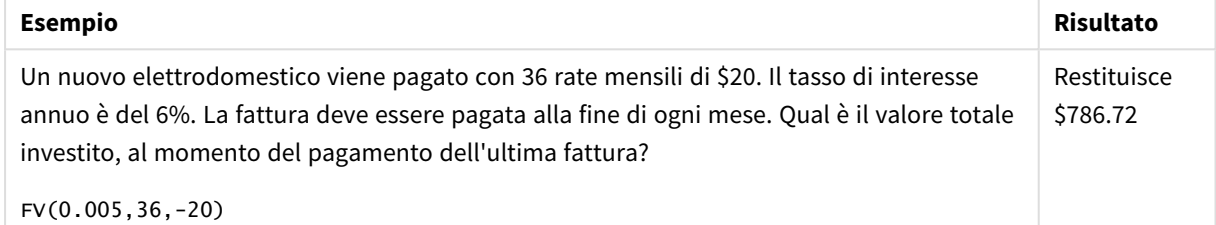

# <span id="page-1489-0"></span>nPer

Questa funzione restituisce il numero dei periodi per un investimento basato su pagamenti periodici e costanti con un tasso di interesse costante.

### **Sintassi:**

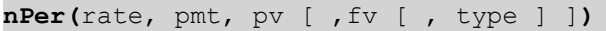

### **Tipo di dati restituiti:** numerico

### **Argomenti:**

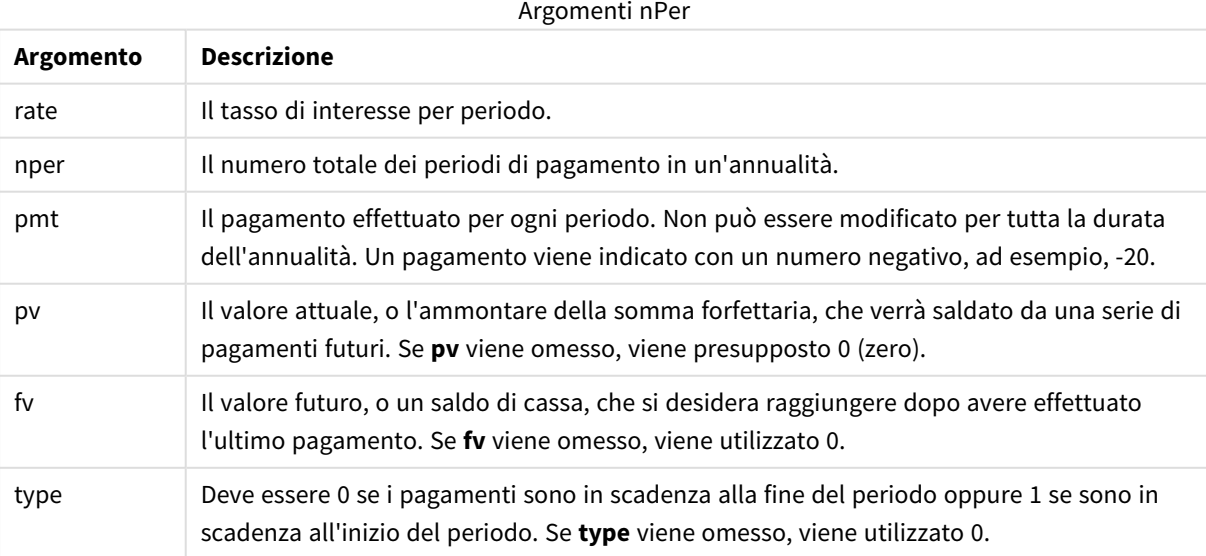

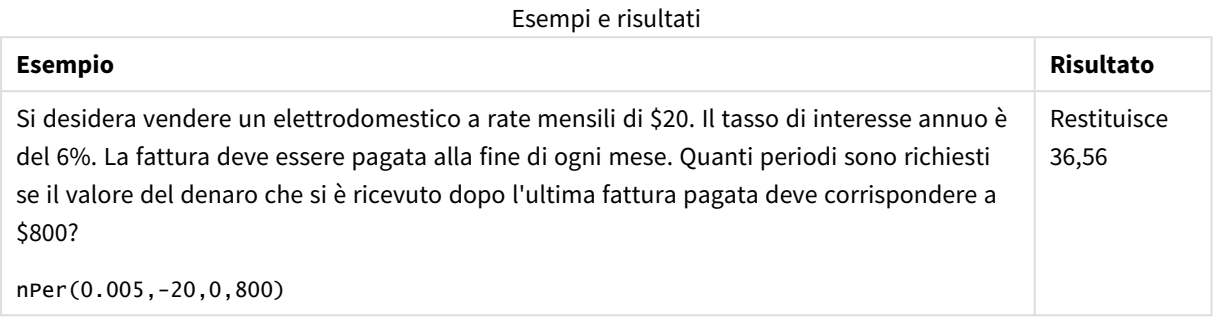

# <span id="page-1490-0"></span>Pmt

Questa funzione restituisce il pagamento di un prestito basato su versamenti periodici e costanti e un tasso di interesse costante. Non può essere modificato per tutta la durata dell'annualità. Un pagamento viene indicato con un numero negativo, ad esempio, -20.

**Pmt(**rate, nper, pv [ ,fv [ , type ] ] **)**

**Tipo di dati restituiti:** numerico. Il risultato è in un formato numerico predefinito della valuta. .

Per trovare la quantità totale pagata per la durata del prestito, moltiplicare il valore di **pmt** restituito da **nper**.

### **Argomenti:**

# **Argomento Descrizione** rate Il tasso di interesse per periodo. nper Il numero totale dei periodi di pagamento in un'annualità. pv Il valore attuale, o l'ammontare della somma forfettaria, che verrà saldato da una serie di pagamenti futuri. Se **pv** viene omesso, viene presupposto 0 (zero). fv Il valore futuro, o un saldo di cassa, che si desidera raggiungere dopo avere effettuato l'ultimo pagamento. Se **fv** viene omesso, viene utilizzato 0. type Deve essere 0 se i pagamenti sono in scadenza alla fine del periodo oppure 1 se sono in scadenza all'inizio del periodo. Se **type** viene omesso, viene utilizzato 0.

Argomenti Pmt

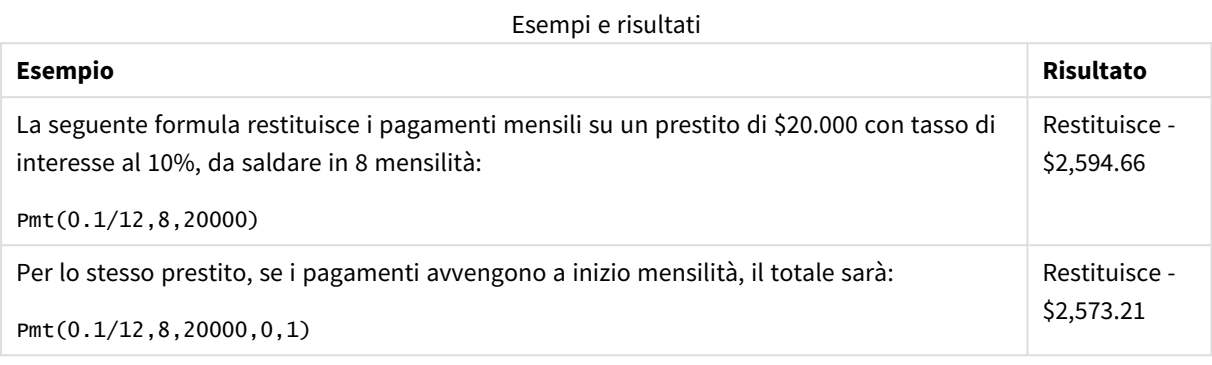

# <span id="page-1491-0"></span>PV

Questa funzione restituisce il valore corrente di un investimento.

**PV(**rate, nper, pmt [ ,fv [ , type ] ]**)**

**Tipo di dati restituiti:** numerico. Il risultato è in un formato numerico predefinito della valuta. .

Il presente valore corrisponde all'importo totale attuale di una serie di pagamenti futuri. Ad esempio, quando si richiede un prestito, l'entità del prestito è il valore attuale di chi concede il prestito.

### **Argomenti:**

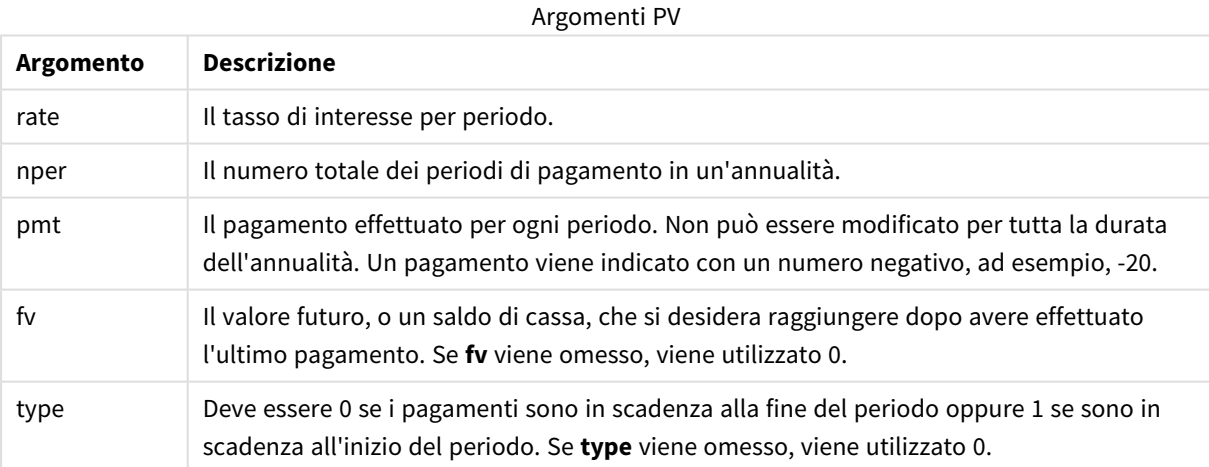

### **Esempi e risultati:**

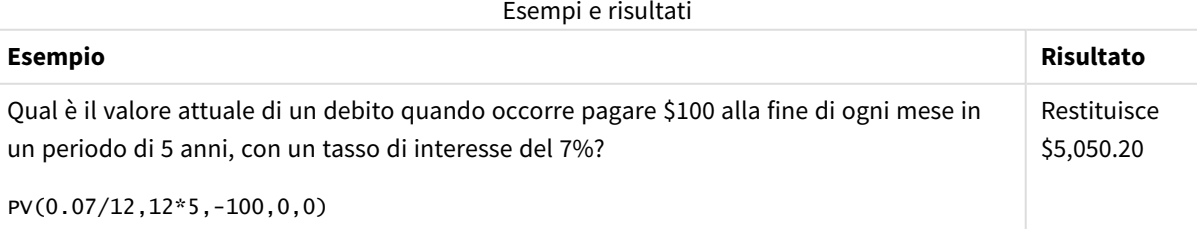

# <span id="page-1492-0"></span>Rate

Questa funzione restituisce il tasso di interesse per periodo di un anno. Il risultato presenta un formato numerico predefinito **Fix**con due decimali e %.

### **Sintassi:**

**Rate(**nper, pmt , pv [ ,fv [ , type ] ]**)**

### **Tipo di dati restituiti:** numerico.

Il valore di **rate** viene calcolato mediante ripetizione e può avere zero o più soluzioni. Se i risultati di **rate** successivi non convergono, verrà restituito un valore NULL.

### **Argomenti:**

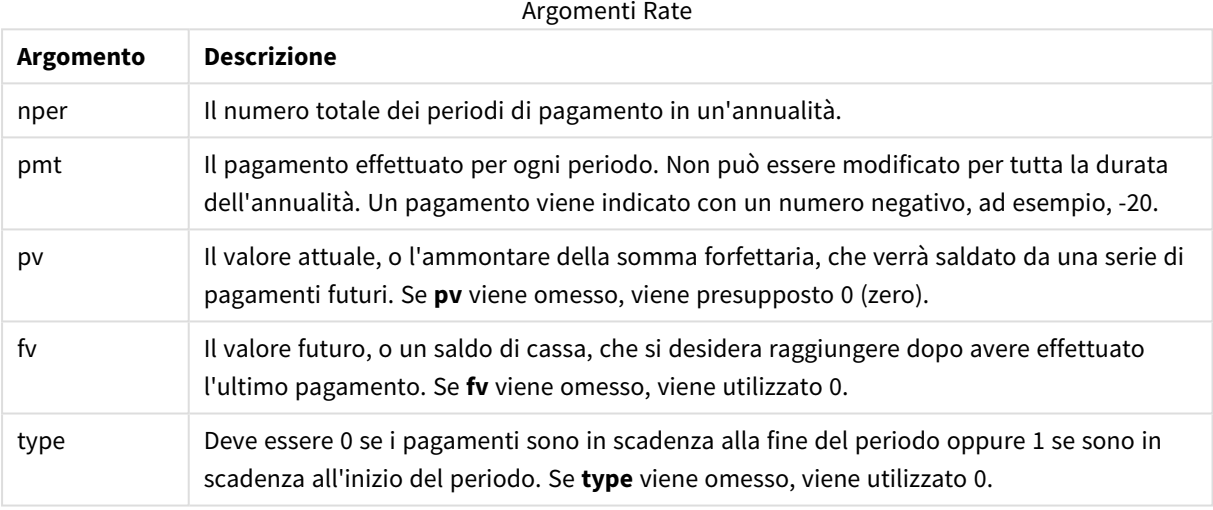

### **Esempi e risultati:**

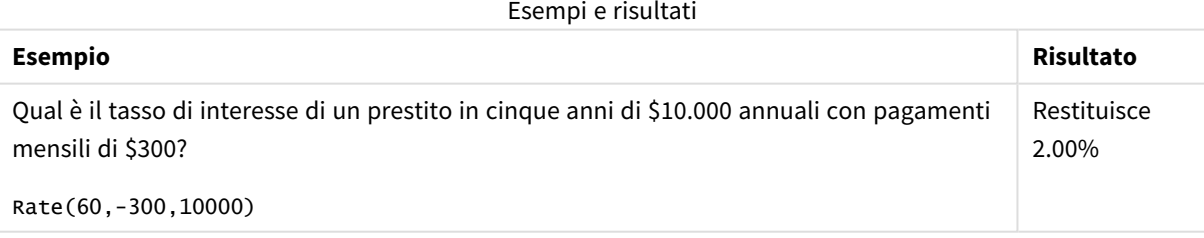

# Funzioni di formattazione

Le funzioni di formattazione impongono il formato di visualizzazione ai campi o alle espressioni numeriche di input. A seconda del tipo di dati, è possibile specificare i caratteri per il separatore decimale, il separatore delle migliaia e così via.

Tutte le funzioni restituiscono un valore duale che riporta sia la stringa che il valore numerico, ma possono essere interpretate come una conversione da numero a stringa. **Dual()** è un caso speciale, tuttavia le altre funzioni di formattazione generano una stringa che rappresenta il numero a partire dal valore numerico dell'espressione di input.

Le funzioni di interpretazioni invece si comportano nel modo opposto: le espressioni delle stringhe vengono valutate come numeri specificando il formato del numero risultante.

Le funzioni possono essere utilizzate sia negli script di caricamento che nelle espressioni grafiche.

*Per motivi di chiarezza, tutte le rappresentazioni numeriche vengono fornite con un punto decimale come separatore decimale.*

# Panoramica sulle funzioni di formattazione

Ciascuna funzione viene descritta ulteriormente dopo la panoramica. È inoltre possibile fare clic sul nome della funzione nella sintassi per accedere immediatamente ai dettagli per tale funzione specifica.

### **Date**

**Date()** consente di formattare un'espressione come una data utilizzando il formato impostato nelle variabili di sistema nello script di caricamento o nel sistema operativo oppure una stringa di formattazione, se fornita.

**[Date](#page-1494-0) (**number[, format]**)**

### **Dual**

**Dual()** combina un numero e una stringa in un unico record in modo che la rappresentazione numerica del record possa essere utilizzata per l'ordinamento e il calcolo, mentre il valore della stringa possa essere utilizzato per la visualizzazione.

**[Dual](#page-1496-0) (**text, number**)**

### **Interval**

**Interval()** consente di formattare un numero come un intervallo di tempo utilizzando il formato impostato nelle variabili di sistema nello script di caricamento o nel sistema operativo oppure una stringa di formattazione, se fornita.

```
Interval (number[, format])
```
### **Money**

**Money()** consente di formattare un'espressione numericamente come valore di valuta nel formato delle variabili di sistema impostato nello script di caricamento o nel sistema operativo, a meno che non vengano forniti una stringa di formattazione e separatori decimali e delle migliaia opzionali.

**[Money](#page-1499-0) (**number[, format[, dec\_sep [, thou\_sep]]]**)**

### **Num**

**Num()** formatta un numero, cioè converte il valore numerico dell'input in testo visualizzato utilizzando il formato specificato nel secondo parametro. Se il secondo parametro viene omesso, utilizza i separatori decimali e delle migliaia impostati nello script di caricamento dei dati. I simboli personalizzati del separatore dei decimali e delle migliaia sono parametri opzionali.

**[Num](#page-1498-0) (**number[, format[, dec\_sep [, thou\_sep]]]**)**

#### **Time**

**Time()** consente di formattare un'espressione come valore ora nel formato dell'ora impostato nelle variabili di sistema nello script di caricamento o nel sistema operativo, a meno che non venga fornita una stringa di formattazione.

**[Time](#page-1500-0) (**number[, format]**)**

#### **Timestamp**

**TimeStamp()** consente di formattare un'espressione come valore data e ora nel formato dell'indicazione di data e ora impostato nelle variabili di sistema nello script di caricamento o nel sistema operativo, a meno che non venga fornita una stringa di formattazione.

<span id="page-1494-0"></span>**[Timestamp](#page-1502-0) (**number[, format]**)**

### Date

**Date()** consente di formattare un'espressione come una data utilizzando il formato impostato nelle variabili di sistema nello script di caricamento o nel sistema operativo oppure una stringa di formattazione, se fornita.

#### **Sintassi:**

```
Date(number[, format])
```
#### **Tipo di dati restituiti:** duale

#### **Argomenti:**

Argomenti Date

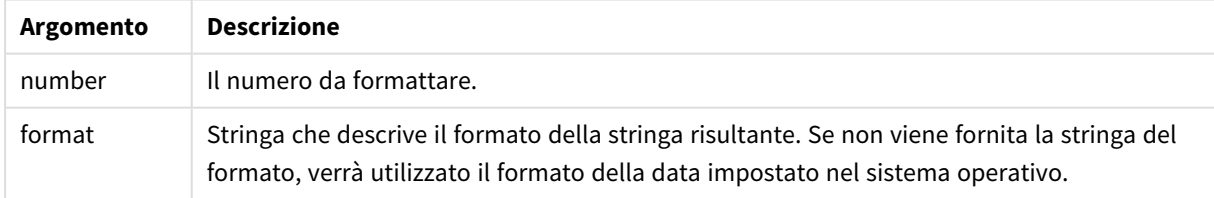

#### **Esempi:**

Gli esempi riportati di seguito presuppongono l'utilizzo delle seguenti impostazioni predefinite:

- Impostazione della data 1: YY-MM-DD
- Impostazione della data 2: M/D/YY

### **Example 1:**

### Date( A ) dove A=35648

### Risultati esempio 1

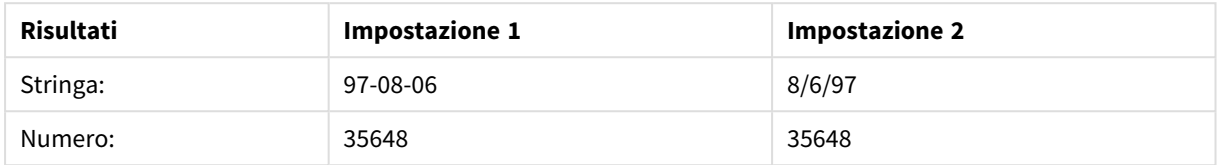

### **Example 2:**

### Date( A, 'YY.MM.DD' ) dove A=35648

### Risultati esempio 2

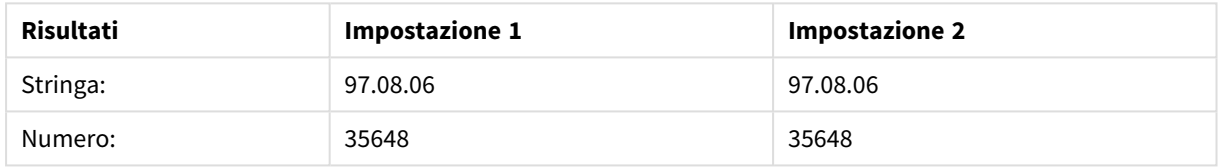

### **Example 3:**

Date( A, 'DD.MM.YYYY' ) dove A=35648.375

### Risultati esempio 3

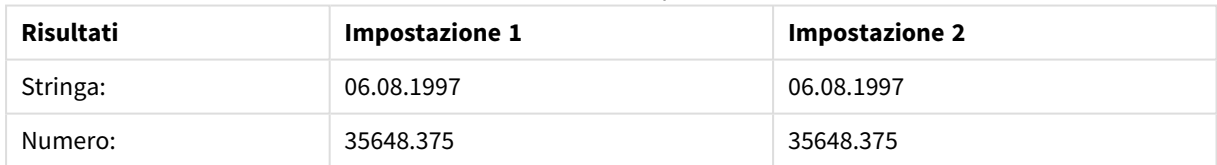

### **Example 4:**

Date( A, 'YY.MM.DD' ) dove A=8/6/97

### Risultati esempio 4

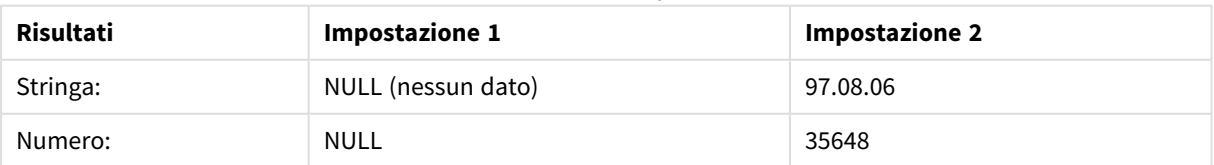

# <span id="page-1496-0"></span>Dual

**Dual()** combina un numero e una stringa in un unico record in modo che la rappresentazione numerica del record possa essere utilizzata per l'ordinamento e il calcolo, mentre il valore della stringa possa essere utilizzato per la visualizzazione.

### **Sintassi:**

**Dual(**text, number**)**

### **Tipo di dati restituiti:** duale

### **Argomenti:**

Argomenti duali

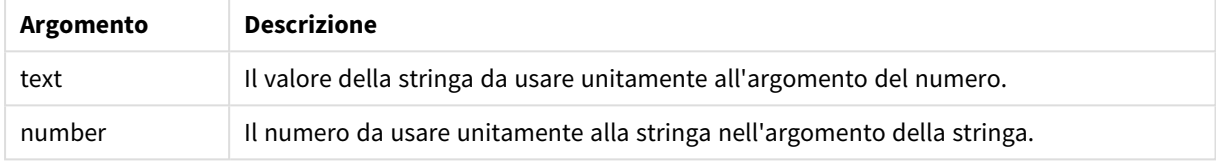

In QlikView, tutti i valori di campo sono potenzialmente valori duali. Questo significa che i valori del campo possono avere sia un valore numerico che un valore testuale. Un esempio è una data che potrebbe avere un valore numerico di 40908 e la rappresentazione testuale '2011-12-31'.

Quando diversi dati letti da un campo presentano rappresentazioni di stringhe differenti per la stessa rappresentazione numerica valida, tutti condividono la prima rappresentazione a stringa rilevata.

*La funzione dual viene in genere utilizzata all'inizio dello script, prima che venga eseguita la lettura di altri dati nel campo interessato, affinché sia possibile creare la prima rappresentazione di stringa, che verrà poi visualizzata nelle caselle di elenco.*

### **Example 1:**

Aggiungere gli esempi seguenti allo script ed eseguirlo.

```
Load dual ( NameDay,NumDay ) as DayOfWeek inline
[ NameDay,NumDay
Monday,0
Tuesday,1
Wednesday,2
Thursday,3
Friday,4
Saturday,5
Sunday,6 ];
```
Il campo DayOfWeek può essere utilizzato in un grafico, come una dimensione, ad esempio in una tabella in cui i giorni della settimana sono ordinati automaticamente nella sequenza numerica corretta, invece che in ordine alfabetico.

### **Example 2:**

Load Dual('Q' & Ceil(Month(Now())/3), Ceil(Month(Now())/3)) as Quarter AutoGenerate 1;

Questo esempio individua il trimestre attuale. Viene visualizzato come Q1 quando la funzione**Now()** viene eseguita nei primi tre mesi dell'anno, come Q2 per i secondi tre mesi e così via. Tuttavia, quando viene utilizzato nell'ordinamento, il campo Quarter si comporterà come il relativo valore numerico: da 1 a 4.

### **Example 3:**

Dual('Q' & Ceil(Month(Date)/3), Ceil(Month(Date)/3)) as Quarter

Come nell'esempio precedente, il campo Quarter viene creato con i valori di testo da 'Q1' a 'Q4' a cui vengono assegnati i valori numerici da 1 a 4. Per poter utilizzarli nello script, i valori di Date devono venire caricati.

### **Example 4:**

Dual(WeekYear(Date) & '-W' & Week(Date), WeekStart(Date)) as YearWeek

Questo esempio creerà un campo sa con valori testuali in formato e assegnerà al contempo un valore numerico corrispondente al numero della data del primo giorno della settimana, ad esempio: .YearWeek'2012- W22' 41057. Per poter utilizzarli nello script, i valori di Date devono venire caricati.

### <span id="page-1497-0"></span>Interval

**Interval()** consente di formattare un numero come un intervallo di tempo utilizzando il formato impostato nelle variabili di sistema nello script di caricamento o nel sistema operativo oppure una stringa di formattazione, se fornita.

Gli intervalli possono essere formattati come un'ora, come giorni oppure come combinazione di giorni, ore, minuti, secondi e frazioni di secondo.

### **Sintassi:**

**Interval(**number[, format]**)**

### **Tipo di dati restituiti:** duale

### **Argomenti:**

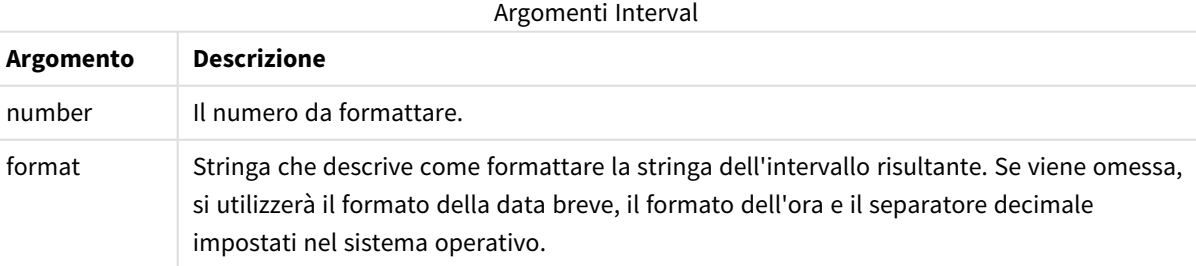

### **Esempi:**

Gli esempi riportati di seguito presuppongono l'utilizzo delle seguenti impostazioni predefinite:

- Impostazione del formato della data 1: YY-MM-DD
- Impostazione del formato della data 2: hh:mm:ss
- Separatore decimale numerico: .

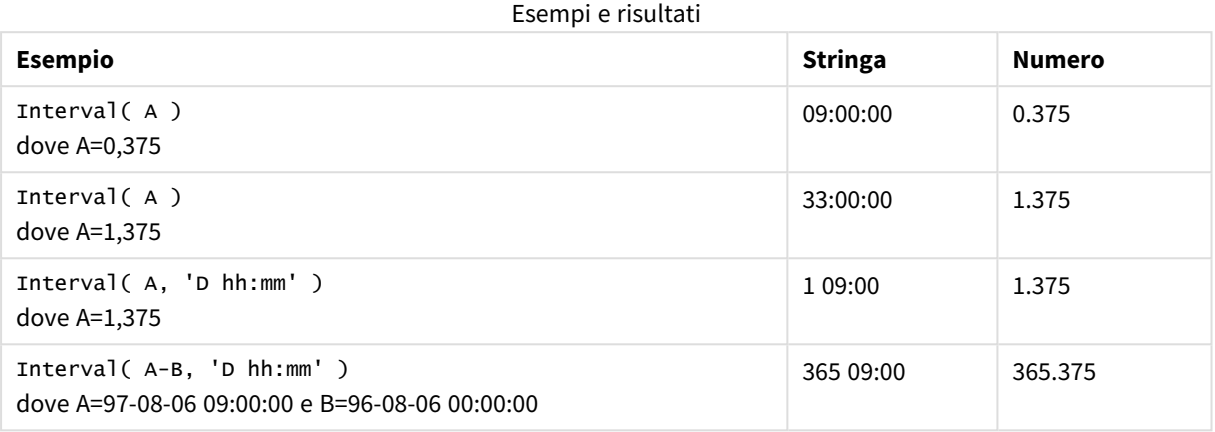

### <span id="page-1498-0"></span>Num

**Num()** formatta un numero, cioè converte il valore numerico dell'input in testo visualizzato utilizzando il formato specificato nel secondo parametro. Se il secondo parametro viene omesso, utilizza i separatori decimali e delle migliaia impostati nello script di caricamento dei dati. I simboli personalizzati del separatore dei decimali e delle migliaia sono parametri opzionali.

### **Sintassi:**

```
Num(number[, format[, dec_sep [, thou_sep]]])
```
### **Tipo di dati restituiti:** duale

La funzione Num restituisce un valore duale tra la stringa e il valore numerico. La funzione prende il valore numerico dell'espressione in input e genera una stringa che rappresenta il numero.

### **Argomenti:**

**Argomento Descrizione** number Il numero da formattare. format Stringa che specifica come formattare la stringa risultante. Se viene omessa, vengono utilizzati i separatori decimali e delle migliaia impostati nello script di caricamento dei dati. dec\_sep Stringa che specifica il separatore decimale dei numeri. Se omessa, viene utilizzato il valore della variabile DecimalSep impostata nello script di caricamento dei dati. thou\_sep Stringa che specifica il separatore delle migliaia dei numeri. Se omessa, viene utilizzato il valore della variabile ThousandSep impostata nello script di caricamento dei dati. Argomenti Num

### **Esempio:**

La tabella seguente mostra i risultati quando il campo A equivale a 35648.312.

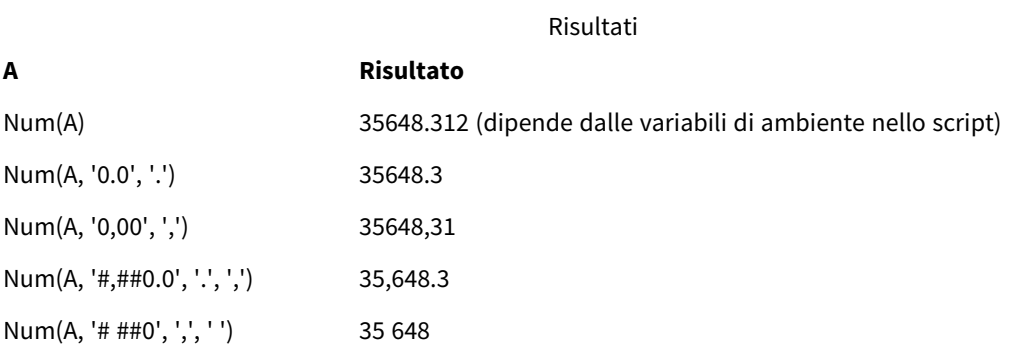

### **Esempio:**

Aggiungere questo script di esempio all'app ed eseguirlo.

Creare quindi una tabella lineare con Field1 e Field2 come dimensioni.

```
Sheet1:
let result= Num( pi( ), '0,00' );
Load * inline
[Field1; Field2
9; 8,2
1; $(result)
](delimiter is ';');
Field1 contiene i valori 1 e 9.
```
<span id="page-1499-0"></span>Field2 contiene i valori 3,14 e 8,2.

### Money

**Money()** consente di formattare un'espressione numericamente come valore di valuta nel formato delle variabili di sistema impostato nello script di caricamento o nel sistema operativo, a meno che non vengano forniti una stringa di formattazione e separatori decimali e delle migliaia opzionali.

#### **Sintassi:**

**Money(**number[, format[, dec\_sep[, thou\_sep]]]**)**

### **Tipo di dati restituiti:** duale

**Argomenti:**

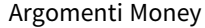

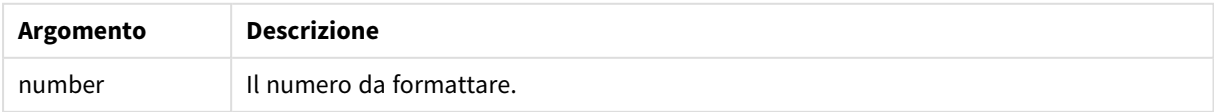

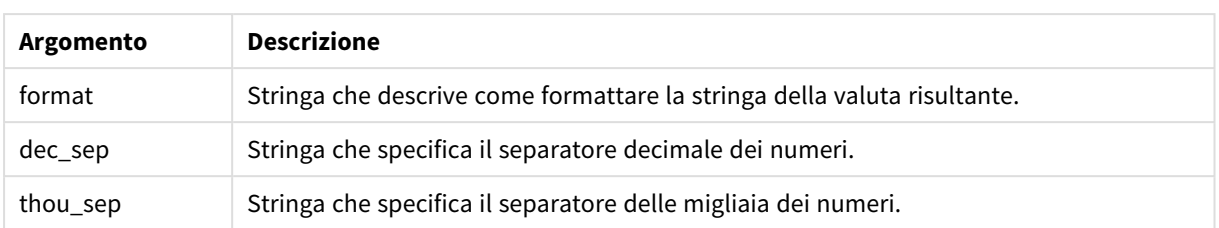

Se gli argomenti 2-4 vengono omessi, viene usato il formato della valuta impostato nel sistema operativo.

### **Esempi:**

Gli esempi riportati di seguito presuppongono l'utilizzo delle seguenti impostazioni predefinite:

- Impostazione MoneyFormat 1: kr ##0,00, MoneyThousandSep' '
- Impostazione MoneyFormat 2: \$ #,##0.00, MoneyThousandSep','

### **Example 1:**

Money(A) dove A=35648

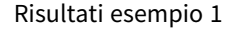

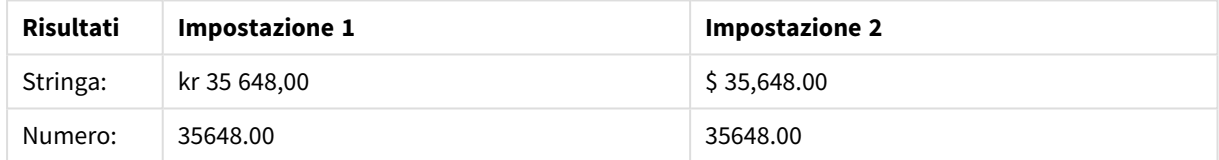

### **Example 2:**

```
Money( A, '#,##0 ¥', '.' , ',' )
dove A=3564800
```
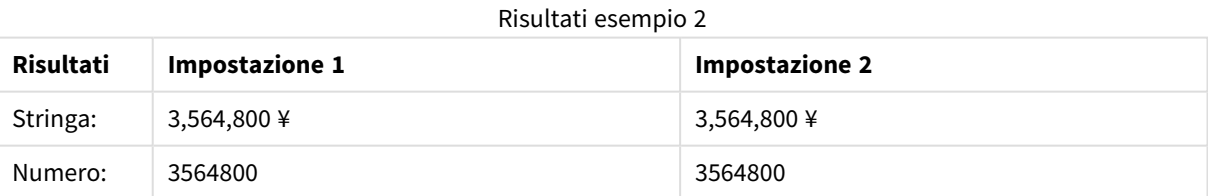

# <span id="page-1500-0"></span>Time

**Time()** consente di formattare un'espressione come valore ora nel formato dell'ora impostato nelle variabili di sistema nello script di caricamento o nel sistema operativo, a meno che non venga fornita una stringa di formattazione.

### **Sintassi:**

**Time(**number[, format]**)**

### **Tipo di dati restituiti:** duale

## **Argomenti:**

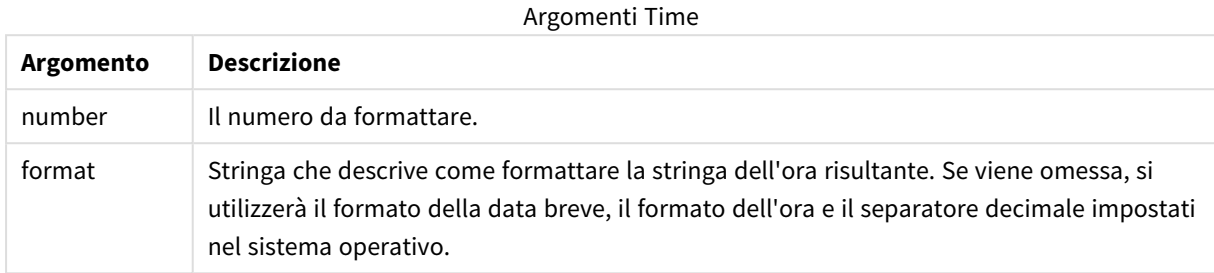

### **Esempi:**

Gli esempi riportati di seguito presuppongono l'utilizzo delle seguenti impostazioni predefinite:

- Impostazione del formato dell'ora 1: hh:mm:ss
- <sup>l</sup> Impostazione del formato dell'ora 2: hh.mm.ss

### **Example 1:**

Time( A ) dove A=0,375

### Risultati esempio 1

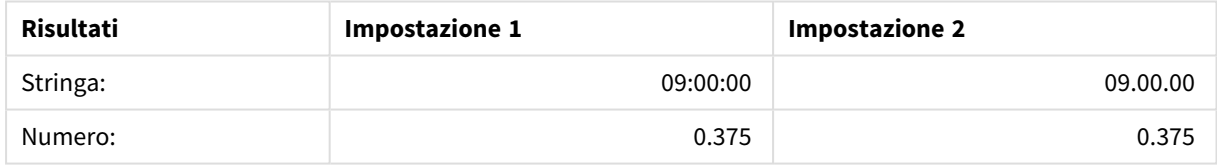

### **Example 2:**

Time( A ) dove A=35648,375

#### Risultati esempio 2

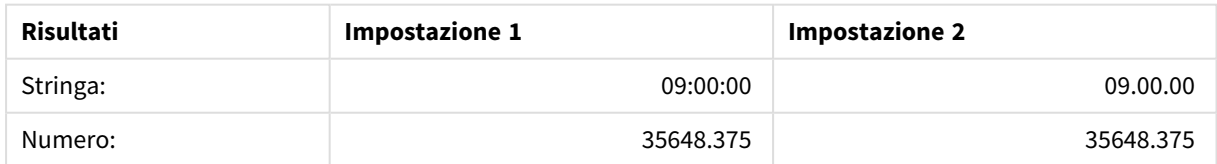

### **Example 3:**

Time( A, 'hh-mm' ) dove A=0.99999

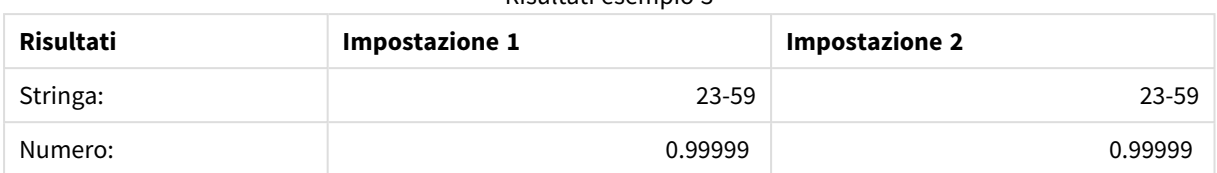

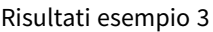

# <span id="page-1502-0"></span>Timestamp

**TimeStamp()** consente di formattare un'espressione come valore data e ora nel formato dell'indicazione di data e ora impostato nelle variabili di sistema nello script di caricamento o nel sistema operativo, a meno che non venga fornita una stringa di formattazione.

### **Sintassi:**

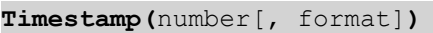

### **Tipo di dati restituiti:** duale

### **Argomenti:**

### Argomenti Timestamp

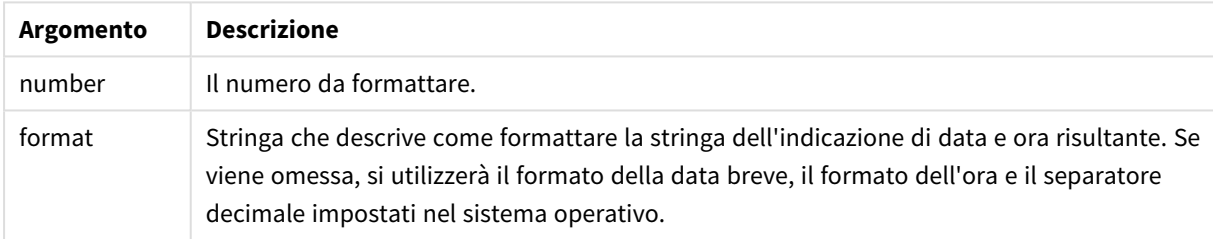

### **Esempi:**

Gli esempi riportati di seguito presuppongono l'utilizzo delle seguenti impostazioni predefinite:

- Impostazione TimeStampFormat 1: YY-MM-DD hh:mm:ss
- Impostazione TimeStampFormat 2: M/D/YY hh:mm:ss

### **Example 1:**

Timestamp( A ) dove A=35648,375

### Risultati esempio 1

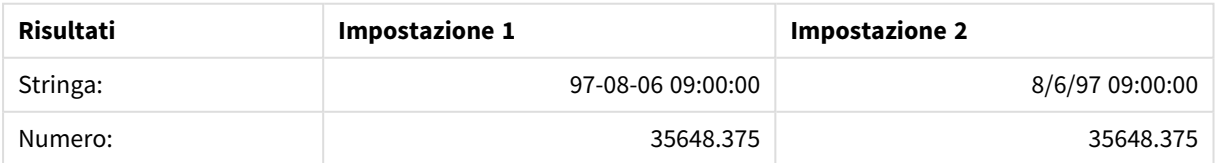

### **Example 2:**

```
Timestamp( A,'YYYY-MM-DD hh.mm')
dove A=35648
```
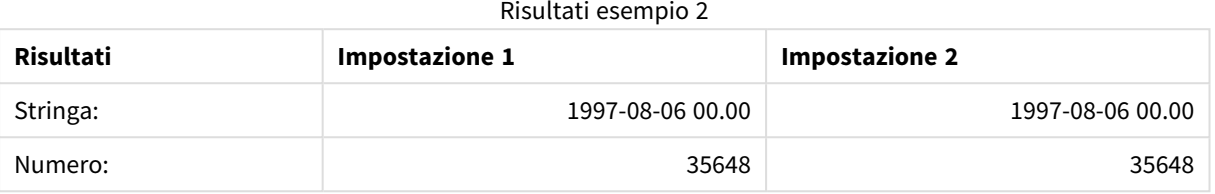

# Funzioni numeriche generiche

Nelle seguenti funzioni numeriche generiche gli argomenti sono espressioni, dove **x** può essere interpretato come un numero reale valutato. Tutte le funzioni possono essere utilizzate sia negli script di caricamento che nelle espressioni grafiche.

# Panoramica delle funzioni numeriche generiche

Ciascuna funzione viene descritta ulteriormente dopo la panoramica. È inoltre possibile fare clic sul nome della funzione nella sintassi per accedere immediatamente ai dettagli per tale funzione specifica.

### bitcount

**BitCount()** consente di trovare quanti bit nell'equivalente binario di un numero sono impostati su 1. Ossia, la funzione restituisce il numero di bit impostati in **integer\_number**, dove **integer\_number** viene interpretato come numero intero a 32 bit con segno.

**BitCount() consente di trovare quanti bit [nell'equivalente](#page-1506-0) binario di un numero sono impostati su 1. Ossia, la funzione [restituisce](#page-1506-0) il numero di bit impostati in [integer\\_number,](#page-1506-0) dove integer\_number viene interpretato come numero [intero](#page-1506-0) a 32 bit con segno. (**integer\_number**)**

### div

**Div()** restituisce la parte intera della divisione aritmetica del primo argomento per il secondo argomento. Entrambi i parametri vengono interpretati come numeri reali, ossia, non devono essere numeri interi.

```
Div() restituisce la parte intera della divisione aritmetica del primo
argomento per il secondo argomento. Entrambi i parametri vengono interpretati
come numeri reali, ossia, non devono essere numeri interi.(integer_number1,
integer_number2)
```
### fabs

**Fabs()** restituisce il valore assoluto di **x**. Il risultato è un numero positivo.

```
Fabs() restituisce il valore assoluto di x. Il risultato è un numero
positivo.(x)
```
fact

**Fact()** restituisce il fattoriale di un numero intero positivo **x**.

**Fact() [restituisce](#page-1508-0) il fattoriale di un numero intero positivo x.(**x**)**

frac

**Frac()** restituisce la frazione a destra del punto decimale di **x**, dove **x** è un numero reale.

**Frac() [restituisce](#page-1509-0) la frazione a destra del punto decimale di x, dove x è un numero [reale.](#page-1509-0)**(x)

sign

**Sign()** restituisce 1, 0 o -1 a seconda che **x** sia un numero positivo, 0 o un numero negativo.

```
Sign() restituisce 1, 0 o -1 a seconda che x sia un numero positivo, 0 o un
numero negativo.(x)
```
### Funzioni di combinazione e permutazione

#### combin

**Combin()** restituisce il numero di combinazioni di elementi **q** che può essere scelto da un gruppo di voci **p**. Come rappresentato dalla formula:  $\text{combin}(p,q) = p! / q! (p-q)!$  L'ordine con cui vengono selezionate le voci non è significativo.

```
Combin() restituisce il numero di combinazioni di elementi q che può essere
scelto da un gruppo di voci p. Come rappresentato dalla formula: Combin(p,q)
= p! / q!(p-q)! L'ordine con cui vengono selezionate le voci non è
significativo.(p, q)
```
#### permut

**Permut()** restituisce il numero di permutazioni di elementi **q** che può essere selezionato da una serie di voci **p**. Come rappresentato dalla formula: Permut(p,q) = (p)! / (p - q)! L'ordine con cui vengono selezionate le voci è significativo.

**Permut() restituisce il numero di [permutazioni](#page-1510-0) di elementi q che può essere selezionato da una serie di voci p. Come [rappresentato](#page-1510-0) dalla formula: Permut (p,q) = (p)! / (p - q)! L'ordine con cui vengono [selezionate](#page-1510-0) le voci è [significativo.](#page-1510-0)(**p, q**)**

### Funzioni modulo

fmod

**fmod()** è una funzione di modulo che restituisce la parte rimanente della divisione del primo argomento (il dividendo) per il secondo argomento (il divisore). Il risultato è un numero reale. Entrambi gli argomenti vengono interpretati come numeri reali, ossia, non devono essere numeri interi.

```
fmod() è una funzione di modulo che restituisce la parte rimanente della
divisione del primo argomento (il dividendo) per il secondo argomento (il
divisore). Il risultato è un numero reale. Entrambi gli argomenti vengono
interpretati come numeri reali, ossia, non devono essere numeri interi.(a, b)
```
mod

**Mod()** è una funzione di modulo che restituisce la parte restante non negativa di una divisione di numero intero. Il primo argomento è il dividendo, il secondo argomento è il divisore ed entrambi gli argomenti devono essere valori interi.

**Mod() è una funzione di modulo che [restituisce](#page-1509-2) la parte restante non negativa di una divisione di numero intero. Il primo argomento è il [dividendo,](#page-1509-2) il secondo [argomento](#page-1509-2) è il divisore ed entrambi gli argomenti devono essere valori [interi.](#page-1509-2)(**integer\_number1, integer\_number2**)**

### Funzioni di parità

#### even

**Even()** restituisce True (-1), se **integer\_number** è un numero intero pari o zero. Restituisce False (0), se **integer\_number** è un numero intero dispari e NULL se **integer\_number** non è un numero intero.

**Even() restituisce True (-1), se [integer\\_number](#page-1507-2) è un numero intero pari o zero. Restituisce False (0), se [integer\\_number](#page-1507-2) è un numero intero dispari e NULL se [integer\\_number](#page-1507-2) non è un numero intero.(**integer\_number**)**

odd

**Odd()** restituisce True (-1), se **integer\_number** è un numero intero dispari o zero. Restituisce False (0), se **integer\_number** è un numero intero pari e NULL se **integer\_number** non è un numero intero.

**Odd() restituisce True (-1), se [integer\\_number](#page-1510-1) è un numero intero dispari o zero. Restituisce False (0), se [integer\\_number](#page-1510-1) è un numero intero pari e NULL se [integer\\_number](#page-1510-1) non è un numero intero.**(integer\_number)

## Funzioni di arrotondamento

ceil

**Ceil()** arrotonda **x** per eccesso al multiplo più vicino di **step** [+ **offset**]. Il valore predefinito di **offset** è 0.

**Ceil() [arrotonda](#page-1506-2) x per eccesso al multiplo più vicino di step [+ offset]. Il valore [predefinito](#page-1506-2) di offset è 0.(**x[, step[, offset]]**)**

floor

**Floor()** arrotonda **x** per difetto al multiplo più vicino a **step** [+ **offset**]. Il valore predefinito di **offset** è 0.

**Floor() [arrotonda](#page-1508-1) x per difetto al multiplo più vicino a step [+ offset]. Il valore [predefinito](#page-1508-1) di offset è 0.(**x[, step[, offset]]**)**

round

**Round()** restituisce il risultato dell'arrotondamento di **x** per eccesso o per difetto al multiplo più vicino di **step** [+ **offset**]. Il valore predefinito di **offset** è 0.

**Round() restituisce il risultato [dell'arrotondamento](#page-1511-1) di x per eccesso o per difetto al multiplo più vicino di step [+ offset]. Il valore [predefinito](#page-1511-1) di offset è 0. Il valore [predefinito](#page-1511-1) di step è 1.(** x [ , step [ , offset ]]**)**

# <span id="page-1506-0"></span>**BitCount**

**BitCount()** consente di trovare quanti bit nell'equivalente binario di un numero sono impostati su 1. Ossia, la funzione restituisce il numero di bit impostati in **integer\_number**, dove **integer\_number** viene interpretato come numero intero a 32 bit con segno.

### **Sintassi:**

**BitCount(**integer\_number**)**

**Tipo di dati restituiti:** numero intero

### **Esempi e risultati:**

- BitCount ( 3 ): 3 è il numero binario 101, quindi restituisce 2
- BitCount  $(-1)$ : -1 è 64 uno in binario, quindi restituisce 64

### <span id="page-1506-2"></span>Ceil

**Ceil()** arrotonda **x** per eccesso al multiplo più vicino di **step** [+ **offset**]. Il valore predefinito di **offset** è 0.

Confrontare con la funzione **floor**, la quale consente di arrotondare i numeri di input per difetto.

#### **Sintassi:**

```
Ceil(x[, step[, offset]])
```
**Tipo di dati restituiti:** numero intero

### **Esempi e risultati:**

- Ceil( $2.4$ ): restituisce 3
- Ceil  $(2.6)$ : restituisce 3
- Ceil( 3.88, 0.1 ): restituisce 3.9
- Ceil(  $3.88$ ,  $5$  ): restituisce  $5$
- Ceil(  $1.1$  ,  $1$  ): restituisce 2
- Ceil( 1.1, 1, 0.5 ): restituisce 1.5
- Ceil(  $1.1$  ,  $1$  ,  $-0.01$  ): restituisce 1,99

### <span id="page-1506-1"></span>Combin

**Combin()** restituisce il numero di combinazioni di elementi **q** che può essere scelto da un gruppo di voci **p**. Come rappresentato dalla formula:  $Combin(p,q) = p! / q!(p-q)!$  L'ordine con cui vengono selezionate le voci non è significativo.

#### **Sintassi:**

**Combin(**p, q**)**

### **Tipo di dati restituiti:** numero intero

### **Limiti:**

Gli argomenti che non sono numeri interi vengono troncati.

### **Esempi e risultati:**

• Quante combinazioni di 7 numeri possono essere scelte da un totale di 35 numeri a disposizione? Combin( 35,7 ) restituisce 6.724.520

### <span id="page-1507-0"></span>Div

**Div()** restituisce la parte intera della divisione aritmetica del primo argomento per il secondo argomento. Entrambi i parametri vengono interpretati come numeri reali, ossia, non devono essere numeri interi.

#### **Sintassi:**

**Div(**integer\_number1, integer\_number2**)**

**Tipo di dati restituiti:** numero intero

### **Esempi e risultati:**

- $Div( 7, 2)$ : restituisce 3
- Div(  $7.1, 2.3$  ): restituisce 3
- $Div( 9, 3)$ : restituisce 3
- Div( $-4,3$ ): restituisce -1
- $Div( 4, -3)$ : restituisce -1
- Div( $-4, -3$ ): restituisce 1

### <span id="page-1507-2"></span>Even

**Even()** restituisce True (-1), se **integer\_number** è un numero intero pari o zero. Restituisce False (0), se **integer\_number** è un numero intero dispari e NULL se **integer\_number** non è un numero intero.

#### **Sintassi:**

```
Even(integer_number)
```
### **Tipo di dati restituiti:** Booleano

### **Esempi e risultati:**

- Even  $(3)$ : restituisce 0, False
- Even ( $2 * 10$ ): restituisce -1, True
- Even ( 3.14 ): restituisce NULL

### <span id="page-1507-1"></span>Fabs

**Fabs()** restituisce il valore assoluto di **x**. Il risultato è un numero positivo.

**Sintassi:**

**fabs(**x**)**

### **Tipo di dati restituiti:** numerico

#### **Esempi e risultati:**

- $fabs(2.4)$ : restituisce 2,4
- fabs  $(-3.8)$ : restituisce 3.8

### <span id="page-1508-0"></span>Fact

**Fact()** restituisce il fattoriale di un numero intero positivo **x**.

### **Sintassi:**

**Fact(**x**)**

### **Tipo di dati restituiti:** numero intero

#### **Limiti:**

Se il numero **x** non è un numero intero, verrà troncato. I numeri non positivi restituiranno NULL.

### **Esempi e risultati:**

- Fact ( 1 ): restituisce 1
- Fact ( 5 ): restituisce  $120 (1 * 2 * 3 * 4 * 5 = 120)$
- Fact  $(-5)$ : restituisce NULL

### <span id="page-1508-1"></span>Floor

**Floor()** arrotonda **x** per difetto al multiplo più vicino a **step** [+ **offset**]. Il valore predefinito di **offset** è 0.

Confrontare con la funzione **ceil**, la quale consente di arrotondare i numeri di input per eccesso.

#### **Sintassi:**

```
Floor(x[, step[, offset]])
```
#### **Tipo di dati restituiti:** numerico

### **Esempi e risultati:**

- Floor ( $2, 4$ ): restituisce 0
- Floor ( $4, 2$ ): restituisce 4
- Floor ( 3.88, 0.1 ): restituisce 3.8
- Floor ( $3.88$ , 5): restituisce 0
- Floor (1.1, 1): restituisce 1
- Floor  $(1.1, 1, 1, 0.5)$ : restituisce 0,5

# <span id="page-1509-1"></span>Fmod

**fmod()** è una funzione di modulo che restituisce la parte rimanente della divisione del primo argomento (il dividendo) per il secondo argomento (il divisore). Il risultato è un numero reale. Entrambi gli argomenti vengono interpretati come numeri reali, ossia, non devono essere numeri interi.

### **Sintassi:**

**fmod(**a, b**)**

### **Tipo di dati restituiti:** numerico

### **Esempi e risultati:**

- $fmod( 7, 2)$ : restituisce 1
- $fmod( 7.5, 2 )$ : restituisce 1.5
- $fmod(9,3)$ : restituisce 0
- $fmod(-4,3)$ : restituisce -1
- $fmod( 4, -3)$ : restituisce 1
- $fmod(-4,-3)$ : restituisce -1

### <span id="page-1509-0"></span>Frac

**Frac()** restituisce la frazione a destra del punto decimale di **x**, dove **x** è un numero reale.

La frazione viene definita in modo tale che Frac(x ) + Floor(x ) = x. In termini semplici questo significa che la parte frazionale di un numero positivo è la differenza tra il numero (x) e il numero intero che lo precede.

Ad esempio: La parte frazionale di 11,43 = 11,43 - 11 = 0,43

Per un numero negativo, ad esempio -1,4, Floor(-1.4) = -2, che produce il risultato seguente: La parte frazionale di -1,4 = 1,4 -  $(-2)$  = -1,4 + 2 = 0,6

### **Sintassi:**

Frac(x)

### **Tipo di dati restituiti:** numerico

### **Esempi e risultati:**

- Frac( $11.43$ ): restituisce 0,43
- Frac( $-1.4$ ): restituisce 0,6

### <span id="page-1509-2"></span>Mod

**Mod()** è una funzione di modulo che restituisce la parte restante non negativa di una divisione di numero intero. Il primo argomento è il dividendo, il secondo argomento è il divisore ed entrambi gli argomenti devono essere valori interi.

### **Sintassi:**

```
Mod(integer_number1, integer_number2)
```
**Tipo di dati restituiti:** numero intero

**Limiti:**

**integer\_number2** deve essere maggiore di 0.

### **Esempi e risultati:**

- Mod( $7, 2$ ): restituisce 1
- Mod( $7.5,2$ ): restituisce NULL
- Mod( $9,3$ ): restituisce 0
- Mod( $-4,3$ ): restituisce 2
- Mod( $4, -3$ ): restituisce NULL
- Mod( $-4, -3$ ): restituisce NULL

### <span id="page-1510-1"></span>Odd

**Odd()** restituisce True (-1), se **integer\_number** è un numero intero dispari o zero. Restituisce False (0), se **integer\_number** è un numero intero pari e NULL se **integer\_number** non è un numero intero.

#### **Sintassi:**

Odd(integer\_number)

**Tipo di dati restituiti:** Booleano

#### **Esempi e risultati:**

- Odd( 3 ): restituisce -1, True
- $\bullet$  Odd( 2  $\star$  10 ): restituisce 0, False
- Odd( 3.14 ): restituisce NULL

### <span id="page-1510-0"></span>Permut

**Permut()** restituisce il numero di permutazioni di elementi **q** che può essere selezionato da una serie di voci **p**. Come rappresentato dalla formula: Permut(p,q) = (p)! / (p - q)! L'ordine con cui vengono selezionate le voci è significativo.

#### **Sintassi:**

**Permut(**p, q**)**

#### **Tipo di dati restituiti:** numero intero

#### **Limiti:**

Gli argomenti che non sono numeri interi vengono troncati.

• In quanti modi possono essere distribuite le medaglie d'oro, di argento e di bronzo dopo una finale dei 100 metri con 8 partecipanti?

Permut( 8,3 ): restituisce 336

### <span id="page-1511-1"></span>Round

**Round()** restituisce il risultato dell'arrotondamento di **x** per eccesso o per difetto al multiplo più vicino di **step** [+ **offset**]. Il valore predefinito di **offset** è 0. Il valore predefinito di **step** è 1.

Se **x** è esattamente alla metà di un intervallo, viene arrotondato verso l'alto.

#### **Sintassi:**

Round(x[, step[, offset]])

### **Tipo di dati restituiti:** numerico

*Se si sta arrotondando un numero a virgola mobile, è possibile che vengano restituiti risultati errati. Questi quasi insignificanti errori di arrotondamento sono dovuti al fatto che i numeri a virgola mobile sono rappresentati da un numero di cifre binarie finito. Di conseguenza QlikView esegue il calcolo con un numero che è già arrotondato. Se è importante ottenere l'arrotondamento corretto, una soluzione consiste nel moltiplicare i numeri per convertirli in numeri interi.*

#### **Esempi e risultati:**

- Round ( 3.8 ): restituisce 4
- Round  $(3.8, 4)$ : restituisce 4
- Round ( 2.5 ): restituisce 3. Viene arrotondato per eccesso perché 2,5 è esattamente la metà dell'intervallo del passo predefinito.
- Round ( 2, 4 ): restituisce 4. Viene arrotondato per eccesso perché 2 è esattamente la metà dell'intervallo del passo 4.
- Round ( 2, 6 ): restituisce 0. Viene arrotondato per difetto perché 2 è meno della metà dell'intervallo del passo 6.
- Round  $(3.88, 0.1)$ : restituisce 3.9
- Round  $(3.88, 5)$ : restituisce 3.9
- Round(  $1.1$  ,  $1$  ,  $0.5$  ): restituisce 3.9

# <span id="page-1511-0"></span>Sign

**Sign()** restituisce 1, 0 o -1 a seconda che **x** sia un numero positivo, 0 o un numero negativo.

#### **Sintassi:**

**Sign(**x**)**
## **Tipo di dati restituiti:** numerico

## **Limiti:**

Se non viene trovato nessun valore numerico, viene restituito NULL.

## **Esempi e risultati:**

- Sign( 66 ): restituisce 1
- Sign( 0 ): restituisce 0
- Sign(  $-234$  ): restituisce -1

# Funzioni di interpretazione

Le funzioni di interpretazione valutano i contenuti dei campi o delle espressioni di testo di input e impongono il formato dati specificato al valore numerico risultante. Queste funzioni consentono di specificare il formato del numero, in conformità con il relativo tipo di dati, includendo attributi come i separatori decimali, i separatori delle migliaia e il formato dati.

Tutte le funzioni di interpretazione restituiscono un valore duale che riporta sia la stringa che il valore numerico, ma possono essere interpretate come una conversione da stringa a numero. Queste funzioni generano un numero che rappresenta la stringa a partire dal valore di testo dell'espressione di input.

Le funzioni di formattazione invece si comportano nel modo opposto: le espressioni numeriche vengono valutate come stringhe specificando il formato di visualizzazione del testo risultante.

Se non vengono utilizzate le funzioni di interpretazione, QlikView interpreta i dati come un insieme di numeri, date, ore, indicatori temporali e stringhe, utilizzando le impostazioni predefinite per il formato numerico, il formato della data e il formato dell'ora definite dalle variabili dello script e dal sistema operativo.

Tutte le funzioni di interpretazione possono essere utilizzate sia negli script di caricamento che nelle espressioni grafiche.

*Per motivi di chiarezza, tutte le rappresentazioni numeriche vengono fornite con un punto decimale come separatore decimale.*

## Panoramica sulle funzioni di interpretazione

Ciascuna funzione viene descritta ulteriormente dopo la panoramica. È inoltre possibile fare clic sul nome della funzione nella sintassi per accedere immediatamente ai dettagli per tale funzione specifica.

## **Date#**

**Date#** converte una stringa di testo in una data numerica applicando il formato della data fornito o, se omesso, il formato della data predefinito. Se si omette il codice del formato, verrà utilizzato il formato di data predefinito impostato nel sistema operativo.

**Date# converte una stringa di testo in una data numerica [applicando](#page-1514-0) il formato della data fornito o, se omesso, il formato della data [predefinito.](#page-1514-0)** (text[, format]**)**

#### **Interval#**

**Interval#()** valuta un'espressione di testo come intervallo di tempo nel formato impostato nel sistema operativo per impostazione predefinita, oppure nel formato specificato nel secondo argomento, se disponibile.

**Interval#() valuta [un'espressione](#page-1515-0) di testo come intervallo di tempo nel formato impostato nel sistema operativo per [impostazione](#page-1515-0) predefinita, oppure nel formato specificato nel secondo argomento, se [disponibile.](#page-1515-0)(**text[, format]**)**

#### **Money#**

**Money#()** converte una stringa di testo in un valore di valuta nel formato impostato nello script di caricamento o nel sistema operativo, a meno che non venga fornita una stringa di formattazione. I simboli personalizzati del separatore dei decimali e delle migliaia sono parametri opzionali.

*[Money#](#page-1515-1) (page 1516)***(**text[, format[, dec\_sep[, thou\_sep ] ] ]**)**

#### **Num#**

**Num#()** interpreta una stringa di testo come un valore numerico, cioè converte la stringa in ingresso in un numero utilizzando il formato specificato nel secondo parametro. Se il secondo parametro viene omesso, utilizza i separatori decimali e delle migliaia impostati nello script di caricamento dei dati. I simboli personalizzati del separatore dei decimali e delle migliaia sono parametri opzionali.

```
Num#() interpreta una stringa di testo come un valore numerico, cioè converte
la stringa in ingresso in un numero utilizzando il formato specificato nel
secondo parametro. Se il secondo parametro viene omesso, utilizza i
separatori decimali e delle migliaia impostati nello script di caricamento
dei dati. I simboli personalizzati del separatore dei decimali e delle
migliaia sono parametri opzionali.(text[ , format[, dec_sep[ , thou_sep]]])
```
#### **Text**

**Text()** obbliga a considerare l'espressione come testo, anche nel caso in cui sia possibile un'interpretazione numerica.

**[Text](#page-1518-0) (**expr**)**

#### **Time#**

**Time#()** valuta un'espressione come valore ora nel formato dell'ora impostato nello script di caricamento o nel sistema operativo, a meno che non venga fornita una stringa di formattazione..

**[Time#](#page-1518-1) (**text[, format]**)**

### **Timestamp#**

**Timestamp#()** valuta un'espressione come valore data e ora nel formato dell'indicazione di data e ora impostato nello script di caricamento o nel sistema operativo, a meno che non venga fornita una stringa di formattazione.

**[Timestamp#](#page-1519-0) (**text[, format]**)**

### <span id="page-1514-0"></span>Date#

**Date#** converte una stringa di testo in una data numerica applicando il formato della data fornito o, se omesso, il formato della data predefinito.

#### **Sintassi:**

```
Date#(text[, format])
```
#### **Tipo di dati restituiti:** duale

#### **Argomenti:**

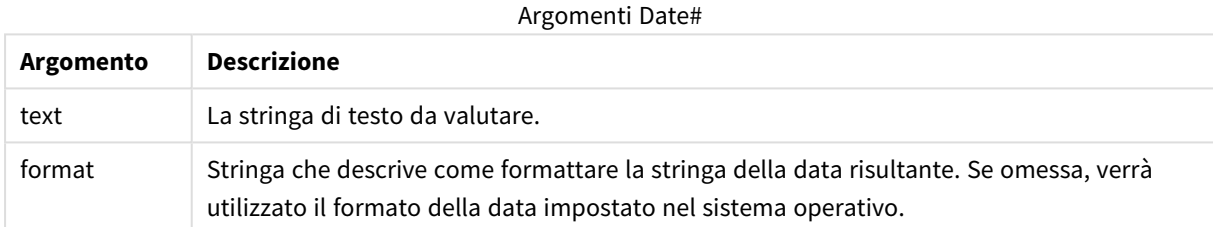

#### **Esempio:**

Nel seguente esempio viene utilizzato il formato della data **M/D/YYYY**. Il formato della data viene specificato nell'istruzione **SET DateFormat** nella parte superiore dello script di caricamento dei dati.

Aggiungere questo script di esempio all'app ed eseguirlo.

```
Load *,
Num(Date#(StringDate)) as Date;
LOAD * INLINE [
StringDate
8/7/97
8/6/1997
];
```
Se si crea una tabella utilizzando **StringDate** e **Date** come dimensioni, si otterranno i seguenti risultati:

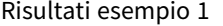

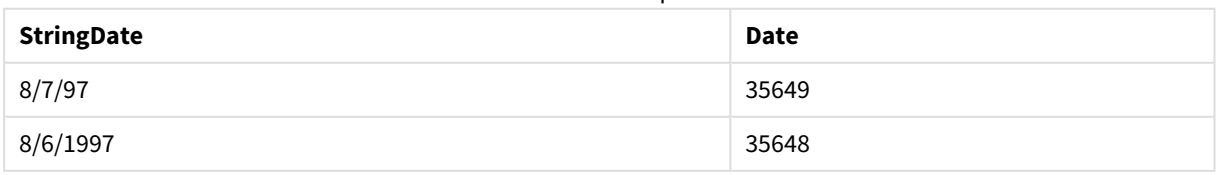

## <span id="page-1515-0"></span>Interval#

**Interval#()** valuta un'espressione di testo come intervallo di tempo nel formato impostato nel sistema operativo per impostazione predefinita, oppure nel formato specificato nel secondo argomento, se disponibile.

## **Sintassi:**

**Interval#(**text[, format]**)**

### **Tipo di dati restituiti:** duale

### **Argomenti:**

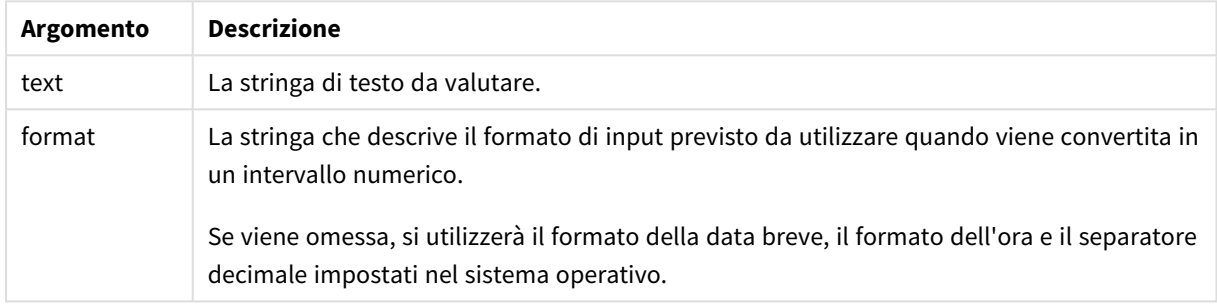

La funzione **interval#** converte un intervallo di tempo testuale in un equivalente numerico.

#### **Esempio:**

Gli esempi riportati di seguito utilizzano le seguenti impostazioni del sistema operativo:

- Formato data breve: YY-MM-DD
- Formato ora: M/D/YY
- Separatore decimale numerico: .

Esempi e risultati

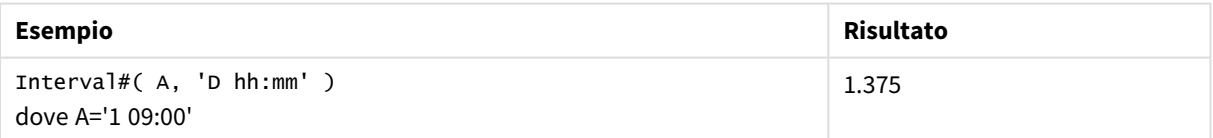

## <span id="page-1515-1"></span>Money#

**Money#()** converte una stringa di testo in un valore di valuta nel formato impostato nello script di caricamento o nel sistema operativo, a meno che non venga fornita una stringa di formattazione. I simboli personalizzati del separatore dei decimali e delle migliaia sono parametri opzionali.

### **Sintassi:**

```
Money#(text[, format[, dec_sep [, thou_sep ] ] ])
```
## **Tipo di dati restituiti:** duale

## **Argomenti:**

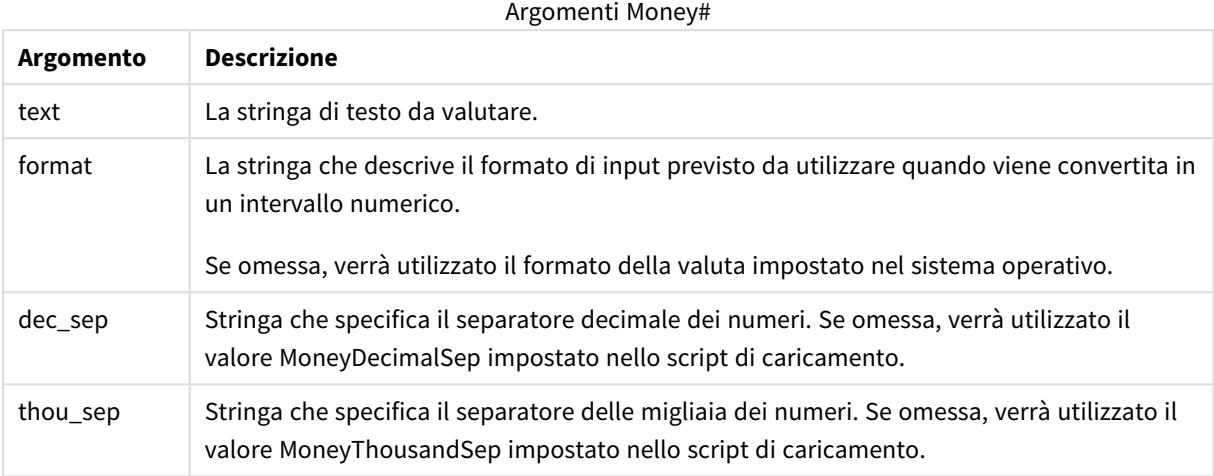

In genere, la funzione **money#** si comporta in modo analogo alla funzione **num#**, ma acquisisce i propri valori predefiniti per il separatore decimale e delle migliaia dalle variabili dello script per il formato valuta oppure dalle impostazioni di valuta del sistema.

Gli esempi riportati di seguito utilizzano le due seguenti impostazioni del sistema operativo:

- Impostazione predefinita del formato della valuta 1: kr # ##0,00
- Impostazione predefinita del formato della valuta 2: \$ #,##0.00

#### **Example 1:**

Money#(A , '# ##0,00 kr' ) dove A=35 648,37 kr

### Risultati esempio 1

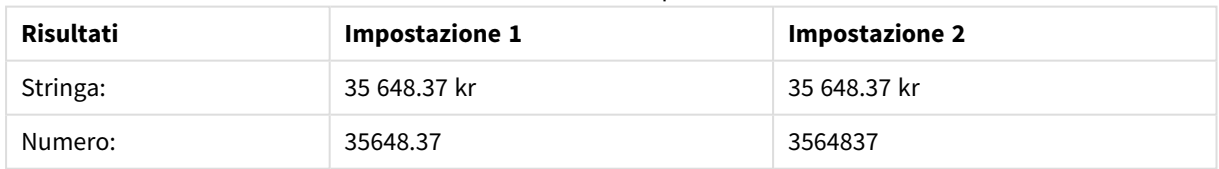

#### **Example 2:**

Money#( A, ' \$#', '.', ',' ) dove A= \$ 35.648,37

#### Risultati esempio 2

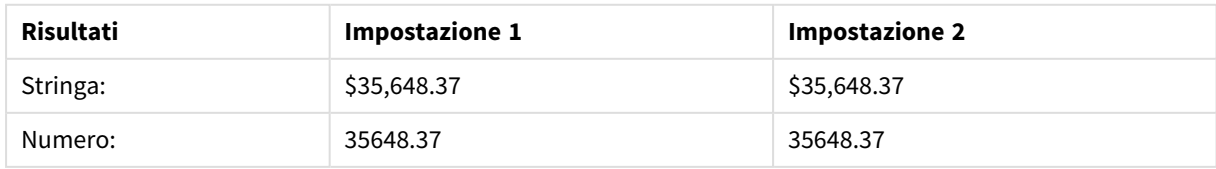

## <span id="page-1517-0"></span>Num#

**Num#()** interpreta una stringa di testo come un valore numerico, cioè converte la stringa in ingresso in un numero utilizzando il formato specificato nel secondo parametro. Se il secondo parametro viene omesso, utilizza i separatori decimali e delle migliaia impostati nello script di caricamento dei dati. I simboli personalizzati del separatore dei decimali e delle migliaia sono parametri opzionali.

### **Sintassi:**

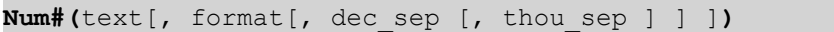

### **Tipo di dati restituiti:** duale

La funzione **Num#()** restituisce un valore duale tra la stringa e il valore numerico. La funzione prende la rappresentazione testuale dell'espressione di input e genera un numero. Non cambia il formato del numero: l'output è formattato allo stesso modo dell'input.

### **Argomenti:**

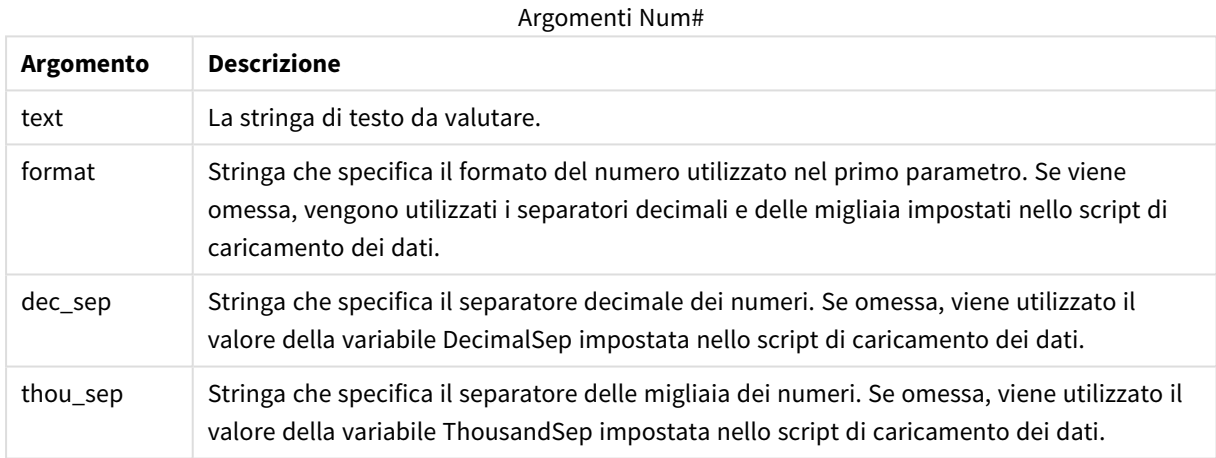

#### **Esempio:**

La tabella seguente mostra il risultato di *Num#( A, '#', '.' , ',')* per i vari valori di A.

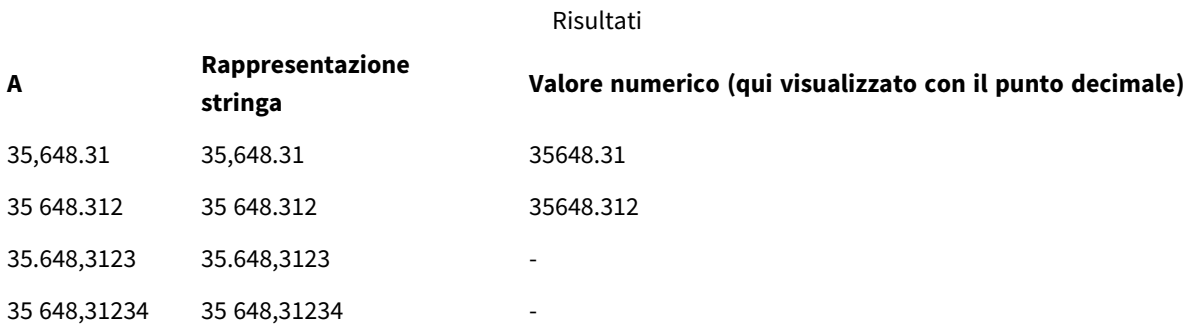

## <span id="page-1518-0"></span>Text

**Text()** obbliga a considerare l'espressione come testo, anche nel caso in cui sia possibile un'interpretazione numerica.

## **Sintassi:**

**Text (**expr**)**

#### **Tipo di dati restituiti:** duale

#### **Esempi e risultati:**

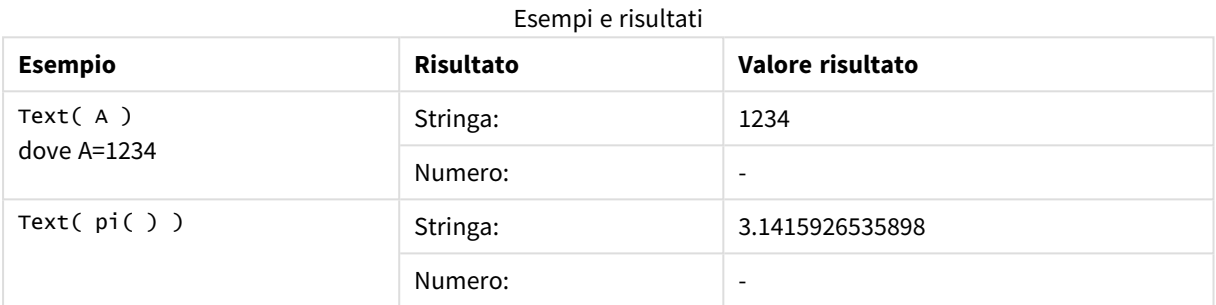

## <span id="page-1518-1"></span>Time#

**Time#()** valuta un'espressione come valore ora nel formato dell'ora impostato nello script di caricamento o nel sistema operativo, a meno che non venga fornita una stringa di formattazione..

#### **Sintassi:**

**time#(**text[, format]**)**

#### **Tipo di dati restituiti:** duale

#### **Argomenti:**

Argomenti Time#

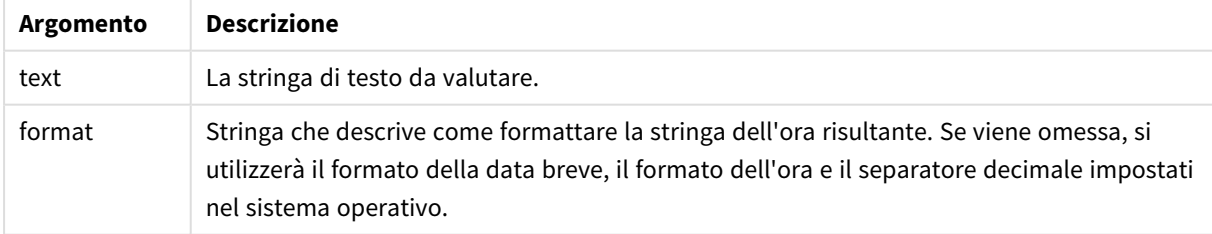

## Esempi e risultati

Gli esempi riportati di seguito utilizzano le due seguenti impostazioni del sistema operativo:

- Impostazione predefinita del formato dell'ora 1: hh:mm:ss
- Impostazione predefinita del formato dell'ora 2: hh.mm.ss

#### **Example 1:**

#### time#( A ) dove A=09:00:00

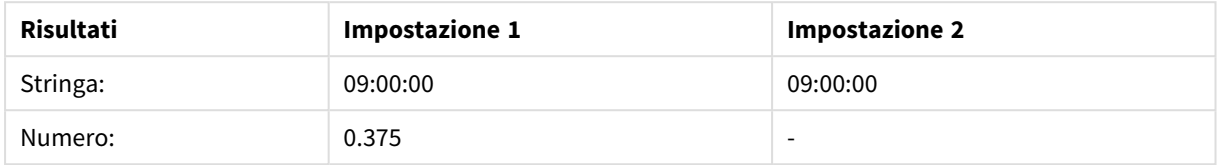

### **Example 2:**

time#( A, 'hh.mm' ) dove A=09.00

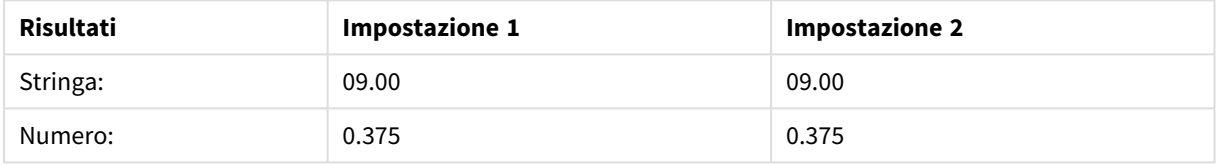

## <span id="page-1519-0"></span>Timestamp#

**Timestamp#()** valuta un'espressione come valore data e ora nel formato dell'indicazione di data e ora impostato nello script di caricamento o nel sistema operativo, a meno che non venga fornita una stringa di formattazione.

#### **Sintassi:**

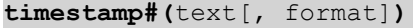

#### **Tipo di dati restituiti:** duale

#### **Argomenti:**

**Argomento Descrizione** text La stringa di testo da valutare. format Stringa che descrive come formattare la stringa dell'indicazione di data e ora risultante. Se viene omessa, si utilizzerà il formato della data breve, il formato dell'ora e il separatore decimale impostati nel sistema operativo. ISO 8601 è supportato per gli indicatori di data e ora. Argomenti Timestamp#

#### **Esempio:**

Nel seguente esempio viene utilizzato il formato della data **M/D/YYYY**. Il formato della data viene specificato nell'istruzione **SET DateFormat** nella parte superiore dello script di caricamento dei dati.

Aggiungere questo script di esempio all'app ed eseguirlo.

```
Load *,
Timestamp(Timestamp#(String)) as TS;
LOAD * INLINE [
String
2015-09-15T12:13:14
1952-10-16T13:14:00+0200
1109-03-01T14:15
];
```
Se si crea una tabella utilizzando **String** e **TS** come dimensioni, si otterranno i seguenti risultati:

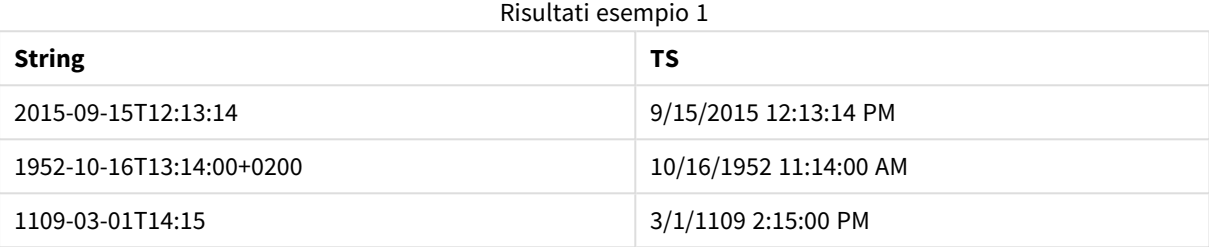

# Funzioni intra-record

Le funzioni intra-record sono utilizzate:

- Nello script di caricamento, quando è necessario il valore di record caricati in precedenza per valutare il record corrente.
- Nelle espressioni grafiche, quando è necessario un altro valore della serie di dati di un grafico.

*L'ordinamento sui valori y nei grafici o l'ordinamento per colonne di espressione nelle tabelle non è consentito quando si utilizza una funzione di grafico intra-record in una qualsiasi delle espressioni del grafico. Queste alternative di ordinamento verranno perciò disattivate automaticamente. Quando si utilizza una funzione di grafico intra-record in una visualizzazione o in una tabella, l'ordinamento della visualizzazione torna all'ordinamento inserito nella funzione intra-record. Questa limitazione non si applica alla funzione di script equivalente, se esiste.*

*A partire da QlikView 12.00, la soppressione dei valori zero è abilitata per impostazione predefinita. Se si vuole mantenere lo stesso comportamento di QlikView 11.20 durante l'utilizzo di funzioni intrarecord, è necessario disattivare la soppressione dei valori zero. Aprire Proprietà grafico, andare alla scheda Presentazione e deselezionare Elimina valori a 0.*

*Le definizioni di espressioni autoreferenziali possono essere create in modo affidabile solo in tabelle* con meno di 100 righe, anche se ciò può variare in base all'hardware su cui Qlik Engine è in *esecuzione.*

## Funzioni di riga

Queste funzioni possono essere utilizzate solo nelle espressioni grafiche.

#### Above

**Above()** valuta un'espressione in una riga sopra la riga attuale all'interno di un segmento di colonna in una tabella. La riga per la quale viene calcolata dipende dal valore dell'**offset**, se presente, e l'impostazione predefinita è la riga direttamente sopra. Per i grafici diversi dalle tabelle, **Above()** restituisce un valore per la riga sopra la riga attuale nell'equivalente di tabella lineare del grafico.

**Above() valuta [un'espressione](#page-1524-0) in una riga sopra la riga attuale all'interno di un [segmento](#page-1524-0) di colonna in una tabella. La riga per la quale viene calcolata dipende dal valore dell'offset, se presente, e [l'impostazione](#page-1524-0) predefinita è la riga [direttamente](#page-1524-0) sopra. Per i grafici diversi dalle tabelle, [Above\(\) restituisce](#page-1524-0) un valore per la riga sopra la riga attuale [nell'equivalente](#page-1524-0) di tabella lineare del grafico. (**[**TOTAL** [<fld{,fld}>]] expr [ , offset [,count]]**)**

#### Below

**Below()** valuta un'espressione in una riga sotto la riga attuale all'interno di un segmento di colonna in una tabella. La riga per la quale viene calcolata dipende dall'**offset**, se presente, e l'impostazione predefinita è la riga direttamente sotto. Per i grafici diversi dalle tabelle, **Below()** restituisce un valore per la riga sotto la colonna attuale nell'equivalente di tabella lineare del grafico.

**Below() valuta [un'espressione](#page-1528-0) in una riga sotto la riga attuale all'interno di un [segmento](#page-1528-0) di colonna in una tabella. La riga per la quale viene calcolata dipende dall'offset, se presente, e [l'impostazione](#page-1528-0) predefinita è la riga [direttamente](#page-1528-0) sotto. Per i grafici diversi dalle tabelle, Below [\(\) restituisce](#page-1528-0) un valore per la riga sotto la colonna attuale [nell'equivalente](#page-1528-0) di tabella lineare del grafico. (**[**TOTAL**[<fld{,fld}>]] expression [ , offset [,count ]]**)**

#### Bottom

**Bottom()** valuta un'espressione nell'ultima riga (inferiore) di un segmento di colonna in una tabella. La riga per la quale viene calcolata dipende dal valore dell'**offset**, se presente, e l'impostazione predefinita è la riga direttamente nella parte inferiore. Per i grafici diversi dalle tabelle, la valutazione viene effettuata sull'ultima riga della colonna attuale nell'equivalente di tabella lineare del grafico.

```
Bottom() valuta un'espressione nell'ultima riga (inferiore) di un segmento di
colonna in una tabella. La riga per la quale viene calcolata dipende dal
valore dell'offset, se presente, e l'impostazione predefinita è la riga
direttamente nella parte inferiore. Per i grafici diversi dalle tabelle, la
valutazione viene effettuata sull'ultima riga della colonna attuale
nell'equivalente di tabella lineare del grafico.([TOTAL[<fld{,fld}>]] expr [ 
, offset [,count ]])
```
Top

**Top()** valuta un'espressione nella prima riga (superiore) di un segmento di colonna in una tabella. La riga per la quale viene calcolata dipende dal valore dell'**offset**, se presente, e l'impostazione predefinita è la riga superiore. Per i grafici diversi dalle tabelle, la valutazione di **Top()** viene effettuata sulla prima riga della colonna attuale nell'equivalente di tabella lineare del grafico.

**Top() valuta [un'espressione](#page-1555-0) nella prima riga (superiore) di un segmento di colonna in una tabella. La riga per la quale viene [calcolata](#page-1555-0) dipende dal valore dell'offset, se presente, e [l'impostazione](#page-1555-0) predefinita è la riga superiore. Per i grafici diversi dalle tabelle, la [valutazione](#page-1555-0) di Top() viene effettuata sulla prima riga della colonna attuale [nell'equivalente](#page-1555-0) di tabella lineare del [grafico.\(](#page-1555-0)**[**TOTAL** [<fld{,fld}>]] expr [ , offset [,count ]]**)**

#### NoOfRows

**NoOfRows()** restituisce il numero di righe nel segmento di colonna attuale in una tabella. Per i grafici bitmap, **NoOfRows()** restituisce il numero di righe nell'equivalente di tabella lineare del grafico.

**NoOfRows() [restituisce](#page-1549-0) il numero di righe nel segmento di colonna attuale in una tabella. Per i grafici bitmap, NoOfRows() [restituisce](#page-1549-0) il numero di righe [nell'equivalente](#page-1549-0) di tabella lineare del grafico.([TOTAL])**

### Funzioni di colonna

Queste funzioni possono essere utilizzate solo nelle espressioni grafiche. Column

**Column()** restituisce il valore trovato nella colonna corrispondente a **ColumnNo** in una tabella lineare, ignorando le dimensioni. Ad esempio **Column(2)** restituisce il valore della seconda colonna della misura.

**Column - [funzione](#page-1535-0) per grafici(**ColumnNo**)**

#### Dimensionality

**Dimensionality()** restituisce il numero di dimensioni per la riga attuale. Nel caso delle tabelle pivot la funzione restituisce il numero totale di colonne di dimensione senza contenuti di aggregazione, ossia senza somme parziali o aggregati compressi.

**[Dimensionality\(\)](#page-1537-0) restituisce il numero di dimensioni per la riga attuale. Nel caso delle tabelle pivot la funzione [restituisce](#page-1537-0) il numero totale di colonne di dimensione senza contenuti di [aggregazione,](#page-1537-0) ossia senza somme parziali o aggregati [compressi.](#page-1537-0) ( )**

#### Secondarydimensionality

**Secondarydimensionality()** restituisce il numero di righe di dimensione di una tabella pivot senza contenuti di aggregazione; ad esempio, senza somme parziali o aggregati compressi. Questa funzione è equivalente alla funzione **dimensionality()** per le dimensioni orizzontali delle tabelle pivot.

#### **[Secondarydimensionality](#page-1558-0) ( )**

## Funzioni di campo

FieldIndex

**FieldIndex()** restituisce la posizione del valore di campo **value** presente nel campo **field\_name** (in ordine di caricamento).

**[FieldIndex\(\)](#page-1542-0) restituisce la posizione del valore di campo value presente nel campo field\_name (in ordine di [caricamento\).\(](#page-1542-0)**field\_name , value**)**

### FieldValue

**FieldValue()** restituisce il valore trovato nella posizione **elem\_no** del campo **field\_name** (in ordine di caricamento).

```
FieldValue() restituisce il valore trovato nella posizione elem_no del campo
field_name (in ordine di caricamento).(field_name , elem_no)
```
#### FieldValueCount

**FieldValueCount()** è una funzione **numero intero** che trova il numero di valori distinti in un campo.

**[FieldValueCount\(\)](#page-1545-0) è una funzione numero intero che trova il numero di valori [distinti](#page-1545-0) in un campo.(**field\_name**)**

## Funzioni tabella pivot

Queste funzioni possono essere utilizzate solo nelle espressioni grafiche.

After

**After()** restituisce il valore di un'espressione valutata con i valori di dimensione di una tabella pivot così come appaiono nella colonna successiva a quella attuale all'interno di un segmento di riga nella tabella pivot.

**[After](#page-1559-0) (**[**TOTAL**] expression [ , offset [,n]]**)**

Before

**Before()** restituisce il valore di un'espressione valutata con i valori di dimensione di una tabella pivot così come appaiono nella colonna precedente a quella attuale all'interno di un segmento di riga della tabella pivot.

**[Before](#page-1560-0) (**[**TOTAL**] expression [ , offset [,n]]**)**

First

**First()** restituisce il valore di un'espressione valutata con i valori di dimensione di una tabella pivot così come appaiono nella prima colonna del segmento di riga attuale della tabella pivot. Questa funzione restituisce NULL in tutti i tipi di grafico, ad eccezione delle tabelle pivot.

**[First](#page-1561-0) (**[**TOTAL**] expression [ , offset [,n]]**)**

Last

**Last()** restituisce il valore di un'espressione valutata con i valori di dimensione di una tabella pivot così come appaiono nell'ultima colonna del segmento di riga attuale della tabella pivot. Questa funzione restituisce NULL in tutti i tipi di grafico, ad eccezione delle tabelle pivot.

**[Last](#page-1562-0) (**[**TOTAL**] expression [ , offset [,n]]**)**

ColumnNo

**ColumnNo()** restituisce il numero della colonna attuale all'interno del segmento di riga attuale in una tabella pivot. La prima colonna è la numero 1.

**[ColumnNo](#page-1563-0) (**[**TOTAL**]**)**

#### NoOfColumns

**NoOfColumns()** restituisce il numero di colonne nel segmento di riga attuale in una tabella pivot.

**[NoOfColumns](#page-1563-1) (**[**TOTAL**]**)**

## Funzioni intra-record nello script di caricamento

#### **Exists**

**Exists()** determina se un valore di campo specifico è già stato caricato nel campo nello script di caricamento. La funzione restituisce TRUE o FALSE, quindi può essere utilizzata nella clausola **where** di un'istruzione **LOAD** o una funzione **IF**.

**[Exists](#page-1538-0)** (field [ , expression ]

#### **LookUp**

**Lookup()** osserva una tabella già caricata e restituisce il valore di **field\_name** corrispondente alla prima occorrenza del valore **match\_field\_value** nel campo **match\_field\_name**. La tabella può essere la tabella attuale o un'altra tabella caricata in precedenza.

**[LookUp](#page-1547-0)** (fieldname, matchfieldname, matchfieldvalue [, tablename])

#### **Peek**

**Peek()** individua il valore di un campo in una tabella per una riga che è già stata caricata o che esiste nella memoria interna. È possibile specificare il numero di riga così come la tabella.

**[Peek](#page-1549-1)** (fieldname [ , row [ , tablename ] ]

#### **Previous**

**Previous()** trova il valore dell'espressione **expr** utilizzando i dati del record di input precedente. Nel primo record di una tabella interna, la funzione restituirà NULL.

**[Previous](#page-1552-0)** (expression )

#### <span id="page-1524-0"></span>Above

**Above()** valuta un'espressione in una riga sopra la riga attuale all'interno di un segmento di colonna in una tabella. La riga per la quale viene calcolata dipende dal valore dell'**offset**, se presente, e l'impostazione predefinita è la riga direttamente sopra. Per i grafici diversi dalle tabelle, **Above()** restituisce un valore per la riga sopra la riga attuale nell'equivalente di tabella lineare del grafico.

#### **Sintassi:**

```
Above([TOTAL] expr [ , offset [,count]])
```
#### **Tipo di dati restituiti:** duale

#### **Argomenti:**

- expr: L'espressione o il campo contenente i dati da misurare.
- <sup>l</sup> offset: Specificando un **offset n** maggiore di 0, è possibile spostare la valutazione dell'espressione **n** righe più in alto della riga corrente. Specificando un offset uguale a 0 è possibile valutare l'espressione in base alla riga corrente. Specificando un numero di offset negativo, la funzione **Above** diventa equivalente alla funzione **Below** con il numero di offset positivo corrispondente.
- <sup>l</sup> count: Specificando un terzo argomento **count** maggiore di 1, la funzione restituirà una scala di valori **count**, uno per ciascuna delle righe della tabella **count** contando verso l'alto a partire dalla cella originaria. In questo modulo la funzione può essere utilizzata come argomento per una qualsiasi delle funzioni di scala speciali. *[Funzioni](#page-1571-0) di scala (page 1572)*
- <sup>l</sup> TOTAL: Se la tabella è unidimensionale o se è utilizzato il qualificatore **TOTAL** come argomento, il segmento colonna attuale sarà sempre uguale all'intera colonna.

In corrispondenza della prima riga di un segmento di colonna verrà restituito un valore NULL perché non vi sono righe che la precedono.

*Un segmento di colonna viene definito come un sottogruppo consecutivo di celle con gli stessi valori per le dimensioni nell'ordine attuale. Le funzioni grafiche intra-record vengono calcolate nel segmento di colonna escludendo la dimensione più a destra nel grafico della tabella lineare equivalente. Se nel grafico è presente una sola dimensione oppure è specificato il qualificatore TOTAL, l'espressione viene valutata nell'intera tabella.*

*Se la tabella o l'equivalente di tabella include più dimensioni verticali, il segmento colonna attuale includerà solo righe contenenti gli stessi valori della riga attuale in tutte le colonne di dimensione, eccetto la colonna che mostra l'ultima dimensione nell'ordinamento tra campi.*

### **Limiti:**

- Le chiamate ricorrenti restituiranno NULL.
- L'ordinamento sui valori y nei grafici o l'ordinamento per colonne di espressione nelle tabelle non è consentito quando si utilizza questa funzione di grafico in una qualsiasi delle espressioni del grafico. Queste alternative di ordinamento verranno perciò disattivate automaticamente. Quando si utilizza questa funzione di grafico in una visualizzazione o in una tabella, l'ordinamento della visualizzazione torna all'ordinamento inserito in questa funzione.

#### **Esempi e risultati:**

#### **Example 1:**

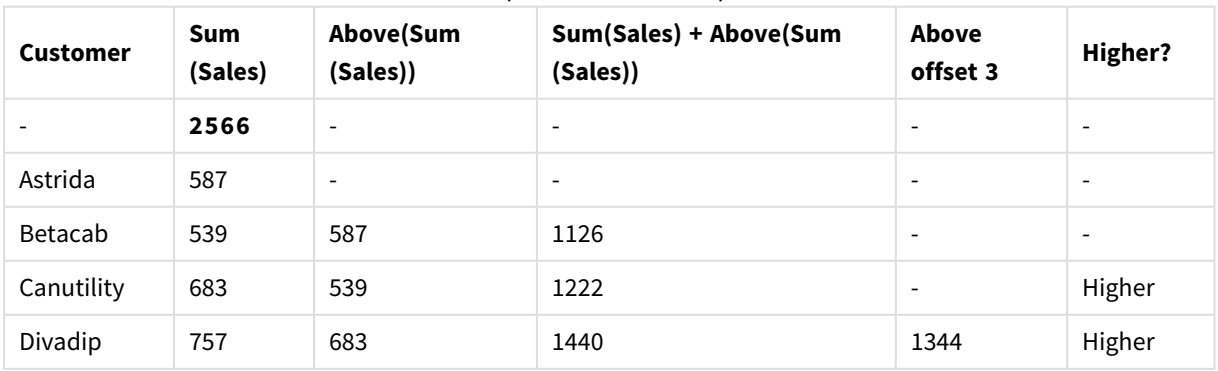

#### Output tabella di esempio

Nella rappresentazione del grafico tabellare mostrata in questo esempio, la tabella viene creata dalla dimensione **Customer** e dalle misure: Sum(Sales) e Above(Sum(Sales)).

La colonna Above(Sum(Sales)) restituisce NULL per la riga **Customer** contenente **Astrida** perché non ci sono righe che la precedono. Il risultato per la riga **Betacab** mostra il valore di Sum(Sales) per **Astrida**, il risultato per **Canutility** mostra il valore per **Sum(Sales)** per **Betacab**, e così via.

Per la colonna con etichetta Sum(Sales)+Above(Sum(Sales)), la riga per **Betacab** mostra il risultato dell'aggiunta dei valori **Sum(Sales)** per le righe **Betacab** + **Astrida** (539+587). Il risultato per la riga **Betacab** mostra il risultato dell'aggiunta dei valori **Sum(Sales)** per **Canutility** + **Canutility** (683+539).

La misura con etichetta Above offset 3 creata utilizzando l'espressione sum(sales)+Above(Sum(Sales), 3) ha l'argomento **offset**, impostato su 3, e ha l'effetto di portare il valore della riga tre righe sopra il valore attuale. Aggiunge il valore **Sum(Sales)** per il valore **Customer** attuale al valore per le tre righe **Customer**precedenti. I valori restituiti per le prime tre righe **Customer** sono null.

Nella tabella sono mostrate anche misure più complesse: una creata da Sum(Sales)+Above(Sum(Sales)) e una con etichetta **Higher?**, che viene creata da IF(Sum(Sales)>Above(Sum(Sales)), 'Higher').

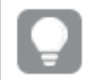

*Questa funzione può essere utilizzata nei grafici diversi dalle tabelle, ad esempio nei grafici a barre.*

*Per gli altri tipi di grafici, convertire il grafico nell'equivalente di tabella lineare per individuare facilmente la riga a cui si riferisce la funzione.*

## **Example 2:**

Nelle rappresentazioni dei grafici a tabella mostrate in questo esempio, sono state aggiunte altre dimensioni ai grafici: **Month** e **Product**. Per i grafici con più dimensioni, i risultati delle espressioni contenenti le funzioni **Above**, **Below**, **Top** e **Bottom** dipendono dalla modalità con cui le dimensioni di colonna vengono ordinate da QlikView. QlikView valuta le funzioni in base ai segmenti di colonna che derivano dalla dimensione ordinata per ultima. L'ordinamento delle colonne viene controllato in **Ordinamento** e non è necessariamente l'ordine in cui le colonne sono visualizzate in una tabella.

Nella seguente rappresentazione del grafico tabellare per l'esempio 2 l'ultima dimensione ordinata è **Month**, affinché la funzione **Above** venga valutata in base ai mesi. Esiste una serie di risultati per ciascun valore **Product** per ciascun mese (da **Jan** a **Aug**): un segmento di colonna. Viene seguita da una serie per il segmento di colonna successivo: per ciascun mese **Month** per il valore **Product** successivo. Esisterà un segmento di colonna per ciascun valore **Customer** per ciascun valore **Product**.

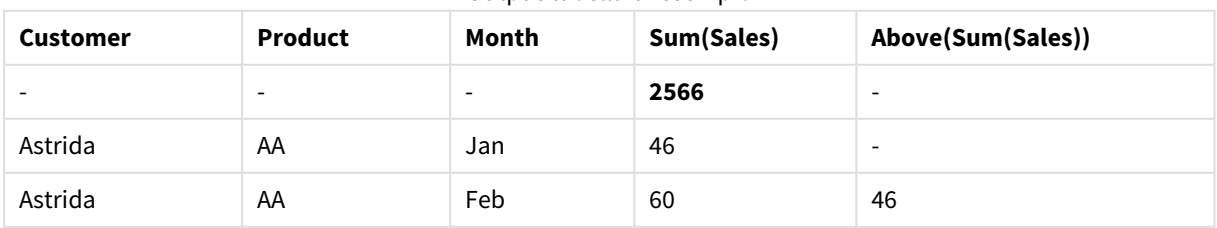

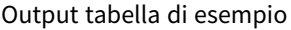

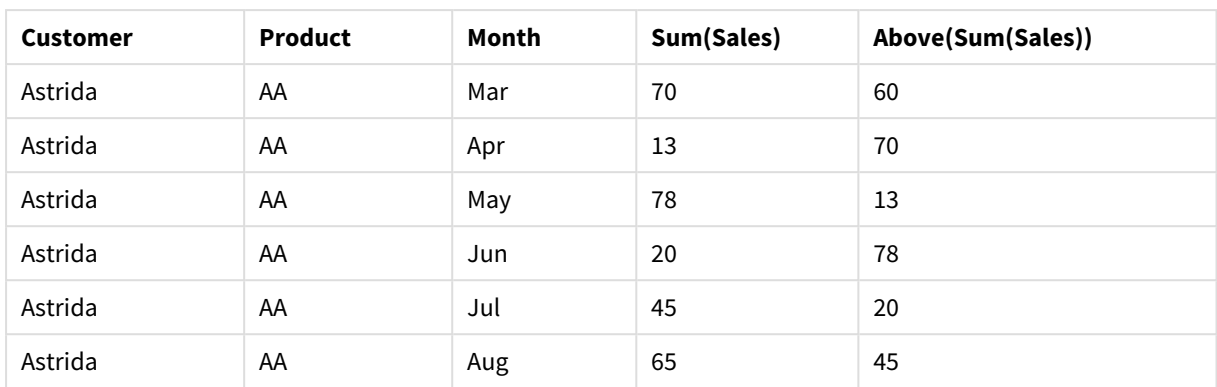

## **Example 3:**

Nella rappresentazione del grafico tabellare per l'esempio 3 l'ultima dimensione ordinata è **Product**. Questo risultato viene ottenuto spostando la dimensione Product nella posizione 3 nella scheda Ordinamento nel pannello delle proprietà. La funzione **Above** viene valutata per ciascun valore **Product** e, poiché esistono solo due prodotti, **AA** e **BB**, esiste solo un risultato non NULL in ciascuna serie. Nella riga **BB** per il mese **Jan**, il valore per **Above(Sum(Sales))** è 46. Per la riga **AA**, il valore è null. Il valore in ciascuna riga **AA** per ciascun mese sarà sempre null perché non esiste alcun valore **Product** sopra AA. La seconda serie viene valutata in **AA** e **BB** per il mese **Feb**, per il valore **Customer**, **Astrida**. Quando tutti i mesi sono stati valutati per **Astrida**, la sequenza viene ripetuta per il secondo **Customer**Betacab e così via.

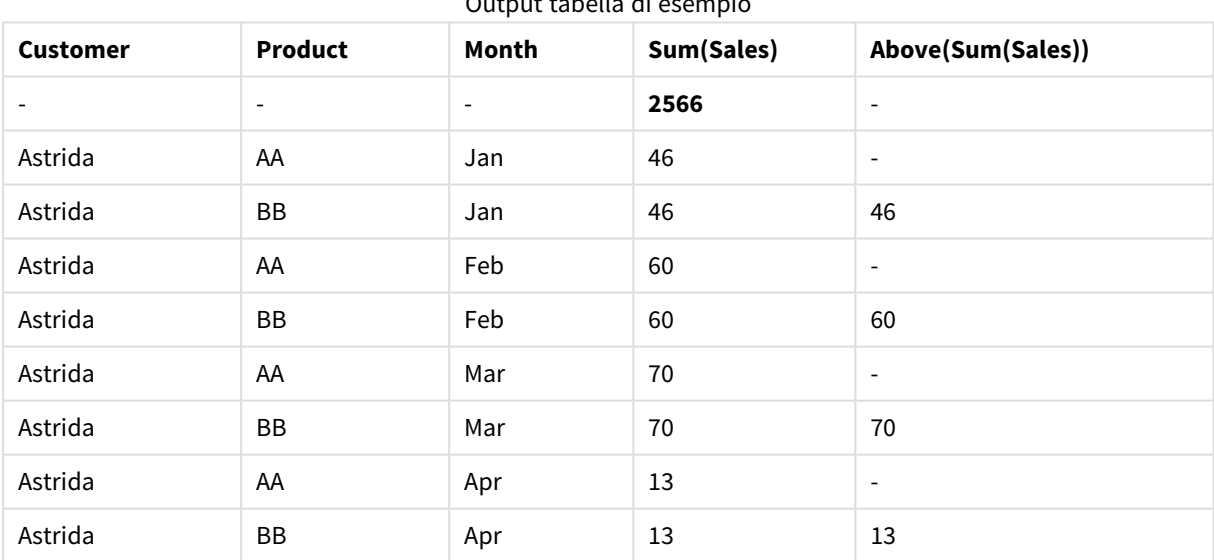

 $Q$ utput tabella di

## **Example 4:**

La funzione Above può essere utilizzata come input per le funzioni di scala. Ad esempio: RangeAvg (Above (Sum(Sales),1,3)).

Negli argomenti per la funzione Above(), offset viene impostato su 1 e count viene impostato su 3. La funzione trova i risultati dell'espressione Sum(Sales) nelle tre righe immediatamente sopra la riga corrente nel segmento di colonna (dove si trova una riga). Questi tre valori vengono utilizzati come input per la funzione RangeAvg(), che individua la media dei valori nella scala di numeri fornita.

Una tabella in cui è stato impostato Customer come dimensione restituisce i seguenti risultati per l'espressione RangeAvg().

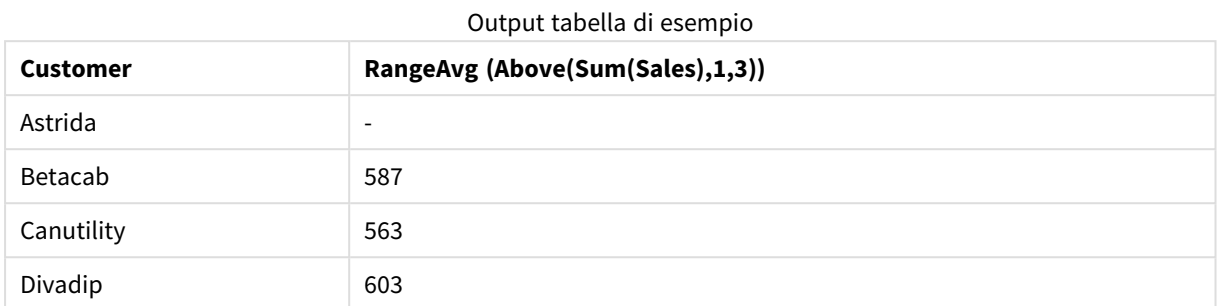

#### **Dati utilizzati negli esempi:**

Monthnames: LOAD \* INLINE [ Month, Monthnumber Jan, 1 Feb, 2 Mar, 3 Apr, 4 May, 5 Jun, 6 Jul, 7 Aug, 8 Sep, 9 Oct, 10 Nov, 11 Dec, 12 ]; Sales2013: crosstable (Month, Sales) LOAD \* inline [ Customer|Jan|Feb|Mar|Apr|May|Jun|Jul|Aug|Sep|Oct|Nov|Dec Astrida|46|60|70|13|78|20|45|65|78|12|78|22 Betacab|65|56|22|79|12|56|45|24|32|78|55|15 Canutility|77|68|34|91|24|68|57|36|44|90|67|27 Divadip|57|36|44|90|67|27|57|68|47|90|80|94 ] (delimiter is '|');

Per ordinare correttamente i mesi nella sequenza esatta, quando si creano i grafici, accedere alla scheda **Sort** delle proprietà del grafico e selezionare la casella di controllo **Expression** in **Sort by**. Nella casella dell'espressione, scrivere Monthnumber.

## <span id="page-1528-0"></span>Below

**Below()** valuta un'espressione in una riga sotto la riga attuale all'interno di un segmento di colonna in una tabella. La riga per la quale viene calcolata dipende dall'**offset**, se presente, e l'impostazione predefinita è la riga direttamente sotto. Per i grafici diversi dalle tabelle, **Below()** restituisce un valore per la riga sotto la colonna attuale nell'equivalente di tabella lineare del grafico.

#### **Sintassi:**

```
Below([TOTAL] expression [ , offset [,count ]])
```
## **Tipo di dati restituiti:** duale

### **Argomenti:**

- <sup>l</sup> expr: L'espressione o il campo contenente i dati da misurare.
- <sup>l</sup> offset: Specificando un **offset n** maggiore di 0, è possibile spostare la valutazione dell'espressione **n** righe più in alto della riga corrente. Specificando un offset uguale a 0 è possibile valutare l'espressione in base alla riga corrente. Specificando un numero di offset negativo, la funzione **Above** diventa equivalente alla funzione **Below** con il numero di offset positivo corrispondente.
- <sup>l</sup> count: Specificando un terzo argomento **count** maggiore di 1, la funzione restituirà una scala di valori **count**, uno per ciascuna delle righe della tabella **count** contando verso l'alto a partire dalla cella originaria. In questo modulo la funzione può essere utilizzata come argomento per una qualsiasi delle funzioni di scala speciali. *[Funzioni](#page-1571-0) di scala (page 1572)*
- <sup>l</sup> TOTAL: Se la tabella è unidimensionale o se è utilizzato il qualificatore **TOTAL** come argomento, il segmento colonna attuale sarà sempre uguale all'intera colonna.

Sull'ultima riga di un segmento di colonna viene restituito un valore NULL, perché non vi sono righe che la seguono.

*Un segmento di colonna viene definito come un sottogruppo consecutivo di celle con gli stessi valori per le dimensioni nell'ordine attuale. Le funzioni grafiche intra-record vengono calcolate nel segmento di colonna escludendo la dimensione più a destra nel grafico della tabella lineare equivalente. Se nel grafico è presente una sola dimensione oppure è specificato il qualificatore TOTAL, l'espressione viene valutata nell'intera tabella.*

*Se la tabella o l'equivalente di tabella include più dimensioni verticali, il segmento colonna attuale includerà solo righe contenenti gli stessi valori della riga attuale in tutte le colonne di dimensione, eccetto la colonna che mostra l'ultima dimensione nell'ordinamento tra campi.*

#### **Limiti:**

- Le chiamate ricorrenti restituiranno NULL.
- L'ordinamento sui valori y nei grafici o l'ordinamento per colonne di espressione nelle tabelle non è consentito quando si utilizza questa funzione di grafico in una qualsiasi delle espressioni del grafico. Queste alternative di ordinamento verranno perciò disattivate automaticamente. Quando si utilizza questa funzione di grafico in una visualizzazione o in una tabella, l'ordinamento della visualizzazione torna all'ordinamento inserito in questa funzione.

## **Esempi e risultati:**

## **Example 1:**

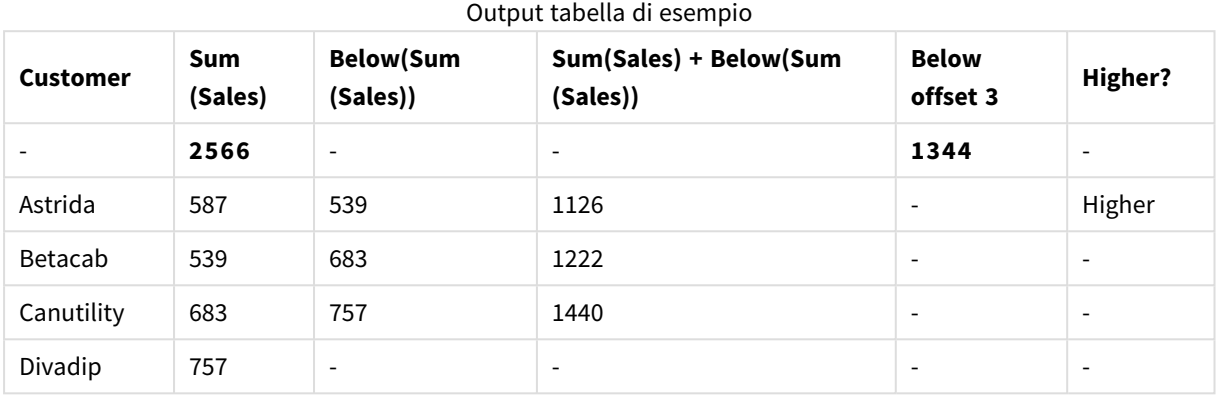

Nella rappresentazione del grafico tabellare mostrata nell'esempio 1, la tabella viene creata dalla dimensione **Customer** e dalle misure: Sum(Sales) e Below(Sum(Sales)).

La colonna **Below(Sum(Sales))** restituisce NULL per la riga **Customer** contenente **Divadip** perché non vi sono righe che la seguono. Il risultato per la riga **Canutility** mostra il valore di Sum(Sales) per **Divadip**, il risultato per **Betacab** mostra il valore per **Sum(Sales)** per **Canutility**, e così via.

La tabella mostra inoltre misure complesse che è possibile vedere nelle colonne con etichetta: Sum (Sales)+Below(Sum(Sales)), **Below +Offset 3** e **Higher?**. Queste espressioni funzionano come descritto nei seguenti paragrafi.

Per la colonna con etichetta **Sum(Sales)+Below(Sum(Sales))**, la riga per **Astrida** mostra il risultato dell'aggiunta dei valori **Sum(Sales)** per le righe **Betacab** + **Astrida** (539+587). Il risultato per la riga **Betacab** mostra il risultato dell'aggiunta dei valori **Sum(Sales)** per **Canutility** + **Betacab** (539+683).

La misura con etichetta **Below +Offset 3** creata utilizzando l'espressione Sum(Sales)+Below(Sum(Sales), 3) ha l'argomento **offset**, impostato su 3, e ha l'effetto di portare il valore della riga tre righe sotto il valore attuale. Aggiunge il valore **Sum(Sales)** per il valore **Customer** attuale dal valore **Customer** tre righe successive. I valori per le prime tre righe **Customer** più in basso sono null.

La misura con etichetta **Higher?** viene creata dall'espressione:IF(Sum(Sales)>Below(Sum(Sales)), 'Higher'). Questa esegue il confronto dei valori della riga attuale nella misura **Sum(Sales)** con le righe sotto di essa. Se la riga attuale presenta un valore più alto, viene restituito "Higher".

*Questa funzione può essere utilizzata nei grafici diversi dalle tabelle, ad esempio nei grafici a barre.*

*Per gli altri tipi di grafici, convertire il grafico nell'equivalente di tabella lineare per individuare facilmente la riga a cui si riferisce la funzione.*

Per i grafici con più dimensioni, i risultati delle espressioni contenenti le funzioni **Above**, **Below**, **Top** e **Bottom** dipendono dalla modalità con cui le dimensioni di colonna vengono ordinate da QlikView. QlikView valuta le funzioni in base ai segmenti di colonna che derivano dalla dimensione ordinata per ultima. L'ordinamento delle colonne viene controllato in **Ordinamento** e non è necessariamente l'ordine in cui le colonne sono visualizzate in una tabella.Per ulteriori informazioni, fare riferimento all'esempio 2 nella sezione relativa alla funzione **Above**.

## **Example 2:**

La funzione **Below** può essere utilizzata come input per le funzioni di scala. Ad esempio: RangeAvg (Below (Sum(Sales),1,3)).

Negli argomenti per la funzione **Below()**, offset viene impostato su 1 e count viene impostato su 3. La funzione trova i risultati dell'espressione **Sum(Sales)** nelle tre righe immediatamente sotto la riga corrente nel segmento di colonna (dove si trova una riga). Questi tre valori vengono utilizzati come input per la funzione RangeAvg(), che individua la media dei valori nella scala di numeri fornita.

Una tabella in cui è stato impostato **Customer** come dimensione restituisce i seguenti risultati per l'espressione.

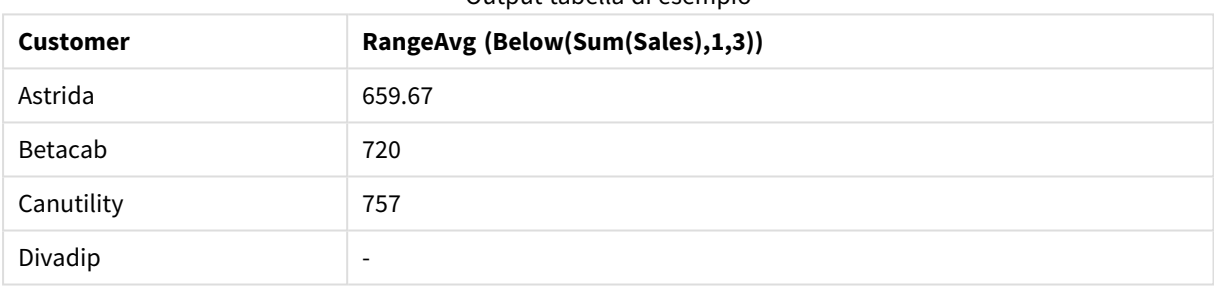

#### Output tabella di esempio

#### **Dati utilizzati negli esempi:**

```
Monthnames:
LOAD * INLINE [
Month, Monthnumber
Jan, 1
Feb, 2
Mar, 3
Apr, 4
May, 5
Jun, 6
Jul, 7
Aug, 8
Sep, 9
Oct, 10
Nov, 11
Dec, 12
];
Sales2013:
crosstable (Month, Sales) LOAD * inline [ 
Customer|Jan|Feb|Mar|Apr|May|Jun|Jul|Aug|Sep|Oct|Nov|Dec
Astrida|46|60|70|13|78|20|45|65|78|12|78|22
Betacab|65|56|22|79|12|56|45|24|32|78|55|15
Canutility|77|68|34|91|24|68|57|36|44|90|67|27
```
Divadip|57|36|44|90|67|27|57|68|47|90|80|94 ] (delimiter is '|');

Per ordinare correttamente i mesi nella sequenza esatta, quando si creano i grafici, accedere alla scheda **Sort** delle proprietà del grafico e selezionare la casella di controllo **Expression** in **Sort by**. Nella casella dell'espressione, scrivere Monthnumber.

## <span id="page-1532-0"></span>Bottom

**Bottom()** valuta un'espressione nell'ultima riga (inferiore) di un segmento di colonna in una tabella. La riga per la quale viene calcolata dipende dal valore dell'**offset**, se presente, e l'impostazione predefinita è la riga direttamente nella parte inferiore. Per i grafici diversi dalle tabelle, la valutazione viene effettuata sull'ultima riga della colonna attuale nell'equivalente di tabella lineare del grafico.

## **Sintassi:**

**Bottom(**[**TOTAL**] expr [ , offset [,count ]]**)**

### **Tipo di dati restituiti:** duale

## **Argomenti:**

- <sup>l</sup> expr: L'espressione o il campo contenente i dati da misurare.
- <sup>l</sup> offset: Specificando un **offset n** maggiore di 0, è possibile spostare la valutazione dell'espressione **n** righe più in alto della riga corrente. Specificando un offset uguale a 0 è possibile valutare l'espressione in base alla riga corrente. Specificando un numero di offset negativo, la funzione **Above** diventa equivalente alla funzione **Below** con il numero di offset positivo corrispondente.
- <sup>l</sup> count: Specificando un terzo argomento **count** maggiore di 1, la funzione restituirà una scala di valori **count**, uno per ciascuna delle righe della tabella **count** contando verso l'alto a partire dalla cella originaria. In questo modulo la funzione può essere utilizzata come argomento per una qualsiasi delle funzioni di scala speciali. *[Funzioni](#page-1571-0) di scala (page 1572)*
- <sup>l</sup> TOTAL: Se la tabella è unidimensionale o se è utilizzato il qualificatore **TOTAL** come argomento, il segmento colonna attuale sarà sempre uguale all'intera colonna.

*Un segmento di colonna viene definito come un sottogruppo consecutivo di celle con gli stessi valori per le dimensioni nell'ordine attuale. Le funzioni grafiche intra-record vengono calcolate nel segmento di colonna escludendo la dimensione più a destra nel grafico della tabella lineare equivalente. Se nel grafico è presente una sola dimensione oppure è specificato il qualificatore TOTAL, l'espressione viene valutata nell'intera tabella.*

*Se la tabella o l'equivalente di tabella include più dimensioni verticali, il segmento colonna attuale includerà solo righe contenenti gli stessi valori della riga attuale in tutte le colonne di dimensione, eccetto la colonna che mostra l'ultima dimensione nell'ordinamento tra campi.*

## **Limiti:**

- <sup>l</sup> Le chiamate ricorrenti restituiranno NULL.
- L'ordinamento sui valori y nei grafici o l'ordinamento per colonne di espressione nelle tabelle non è consentito quando si utilizza questa funzione di grafico in una qualsiasi delle espressioni del grafico. Queste alternative di ordinamento verranno perciò disattivate automaticamente. Quando si utilizza questa funzione di grafico in una visualizzazione o in una tabella, l'ordinamento della visualizzazione torna all'ordinamento inserito in questa funzione.

## **Esempi e risultati:**

### **Example 1:**

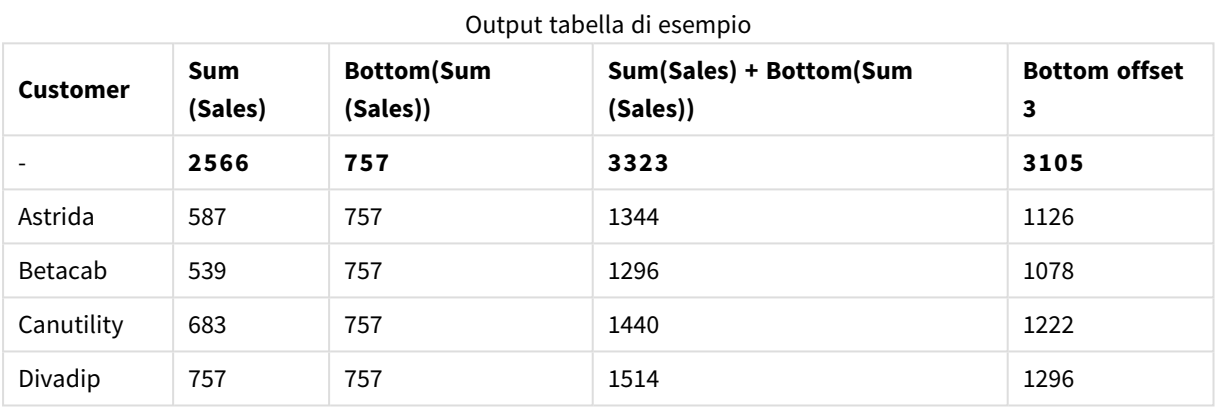

Nella rappresentazione del grafico tabellare mostrata in questo esempio, la tabella viene creata dalla dimensione **Customer** e dalle misure: Sum(Sales) e Bottom(Sum(Sales)).

La colonna **Bottom(Sum(Sales))** restituisce 757 per tutte le righe perché questo è il valore dell'ultima riga: **Divadip**.

Nella tabella vengono mostrate anche misure più complesse: una creata da Sum(Sales)+Bottom(Sum(Sales)) e una con etichetta **Bottom offset 3**, che viene creata utilizzando l'espressione Sum(Sales)+Bottom(Sum (Sales), 3) e ha l'argomento **offset** impostato su 3. Aggiunge il valore **Sum(Sales)** per la riga attuale al valore della riga tre righe sopra l'ultima riga, ossia, la riga attuale più il valore per **Betacab**.

#### **Example 2:**

Nelle rappresentazioni dei grafici tabellari mostrate in questo esempio, sono state aggiunte altre dimensioni ai grafici: **Month** e **Product**. Per i grafici con più dimensioni, i risultati delle espressioni contenenti le funzioni **Above**, **Below**, **Top** e **Bottom** dipendono dalla modalità con cui le dimensioni di colonna vengono ordinate da QlikView. QlikView valuta le funzioni in base ai segmenti di colonna che derivano dalla dimensione ordinata per ultima. L'ordinamento delle colonne viene controllato in **Ordinamento** e non è necessariamente l'ordine in cui le colonne sono visualizzate in una tabella.

Nella prima tabella l'espressione viene valutata in base a **Month** e nella seconda tabella viene valutata in base a **Product**. La misura **End value** contiene l'espressione Bottom(Sum(Sales)). La riga inferiore per **Month** è Dec e il valore per Dec, per entrambi i valori di **Product** mostrati nella schermata, è 22. Alcune righe non sono mostrate per risparmiare spazio.

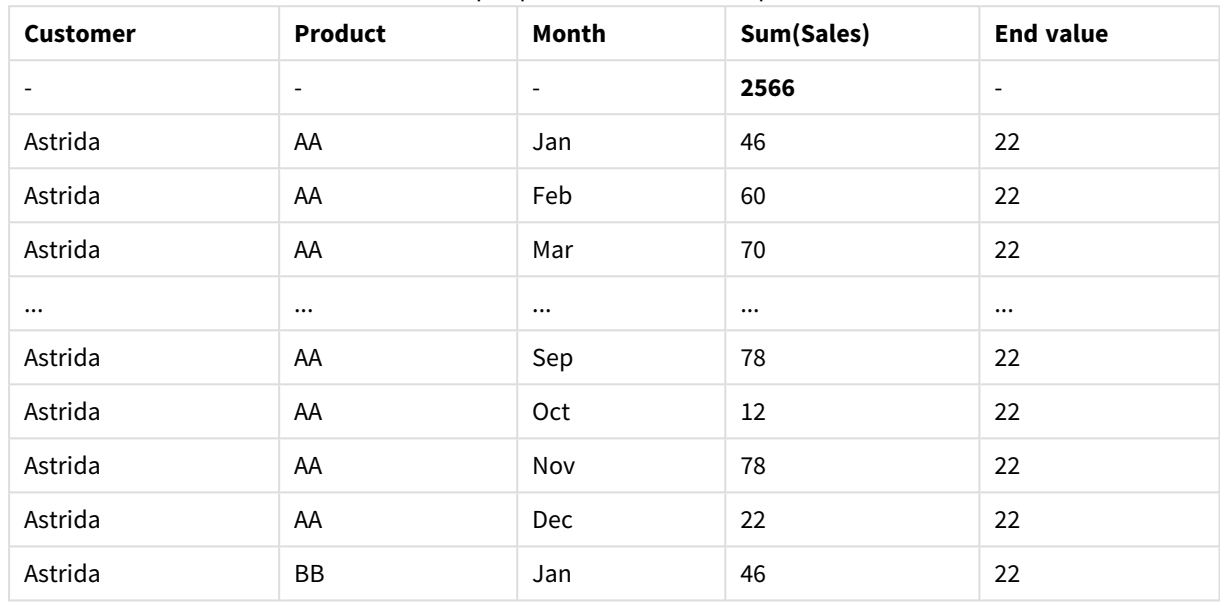

Output prima tabella di esempio

#### Output seconda tabella di esempio

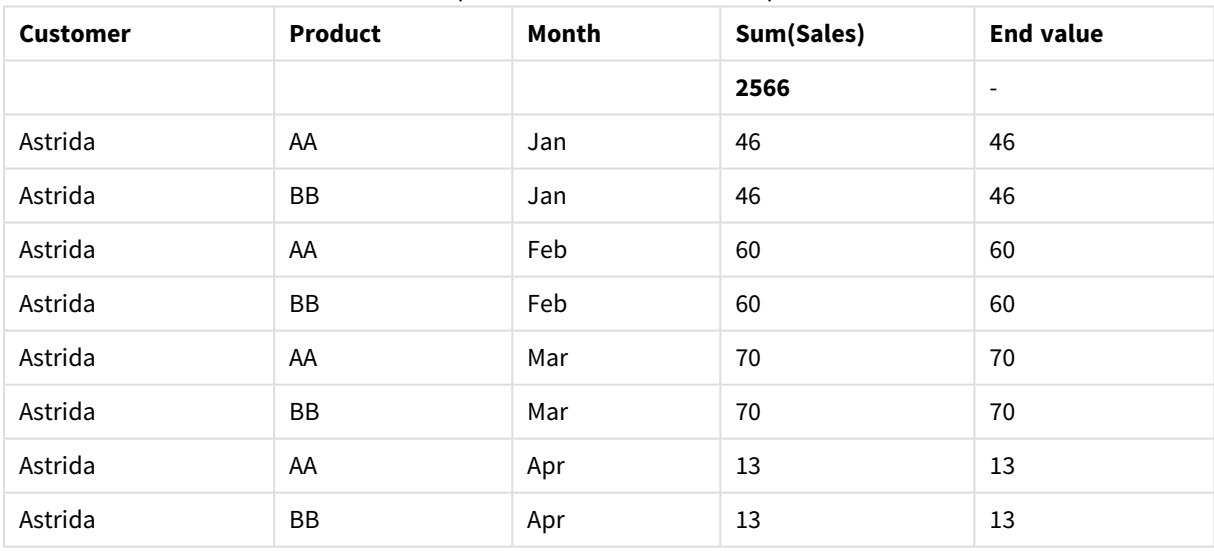

Per ulteriori informazioni, fare riferimento all'esempio 2 nella sezione relativa alla funzione **Above**.

#### **Example 3:**

La funzione **Bottom** può essere utilizzata come input per le funzioni di scala. Ad esempio: RangeAvg (Bottom (Sum(Sales),1,3)).

Negli argomenti per la funzione **Bottom()**, offset è impostato su 1 e count è impostato su 3. La funzione trova i risultati dell'espressione **Sum(Sales)** sulle tre righe che iniziano con la riga sopra l'ultima riga nel segmento di colonna (dato che offset=1) e le due righe sopra (se è presente una riga). Questi tre valori vengono utilizzati come input per la funzione RangeAvg(), che individua la media dei valori nella scala di numeri fornita.

Una tabella in cui è stato impostato **Customer** come dimensione restituisce i seguenti risultati per l'espressione RangeAvg().

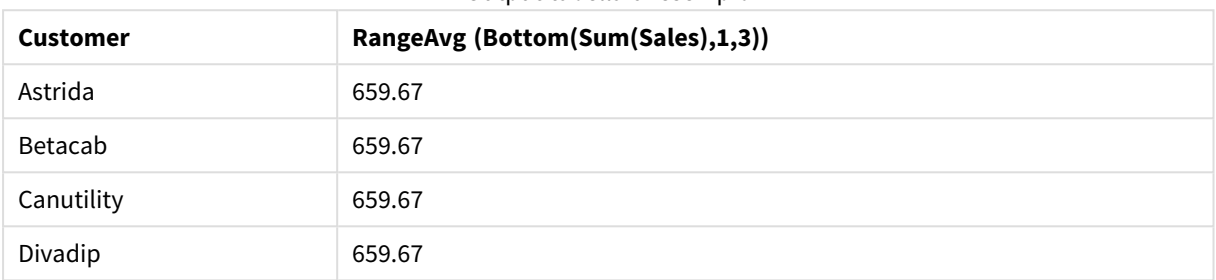

Output tabella di esempio

### **Dati utilizzati negli esempi:**

```
Monthnames:
LOAD * INLINE [
Month, Monthnumber
Jan, 1
Feb, 2
Mar, 3
Apr, 4
May, 5
Jun, 6
Jul, 7
Aug, 8
Sep, 9
Oct, 10
Nov, 11
Dec, 12
];
Sales2013:
crosstable (Month, Sales) LOAD * inline [ 
Customer|Jan|Feb|Mar|Apr|May|Jun|Jul|Aug|Sep|Oct|Nov|Dec
Astrida|46|60|70|13|78|20|45|65|78|12|78|22
Betacab|65|56|22|79|12|56|45|24|32|78|55|15
Canutility|77|68|34|91|24|68|57|36|44|90|67|27
Divadip|57|36|44|90|67|27|57|68|47|90|80|94
] (delimiter is '|');
```
Per ordinare correttamente i mesi nella sequenza esatta, quando si creano i grafici, accedere alla scheda **Sort** delle proprietà del grafico e selezionare la casella di controllo **Expression** in **Sort by**. Nella casella dell'espressione, scrivere Monthnumber.

## <span id="page-1535-0"></span>Column - funzione per grafici

**Column()** restituisce il valore trovato nella colonna corrispondente a **ColumnNo** in una tabella lineare, ignorando le dimensioni. Ad esempio **Column(2)** restituisce il valore della seconda colonna della misura.

#### **Sintassi:**

**Column(**ColumnNo**)**

## **Tipo di dati restituiti:** duale

## **Argomenti:**

• ColumnNo: Numero di una colonna nella tabella contenente una misura.

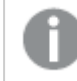

*La funzione Column() ignora le colonne delle dimensioni.*

## **Limiti:**

- L'ordinamento sui valori y nei grafici o l'ordinamento per colonne di espressione nelle tabelle non è consentito quando si utilizza questa funzione di grafico in una qualsiasi delle espressioni del grafico. Queste alternative di ordinamento verranno perciò disattivate automaticamente. Quando si utilizza questa funzione di grafico in una visualizzazione o in una tabella, l'ordinamento della visualizzazione torna all'ordinamento inserito in questa funzione.
- Se **ColumnNo** fa riferimento a una colonna per la quale non esiste una misura, viene restituito un valore NULL.
- <sup>l</sup> Le chiamate ricorrenti restituiranno NULL.

## **Esempi e risultati:**

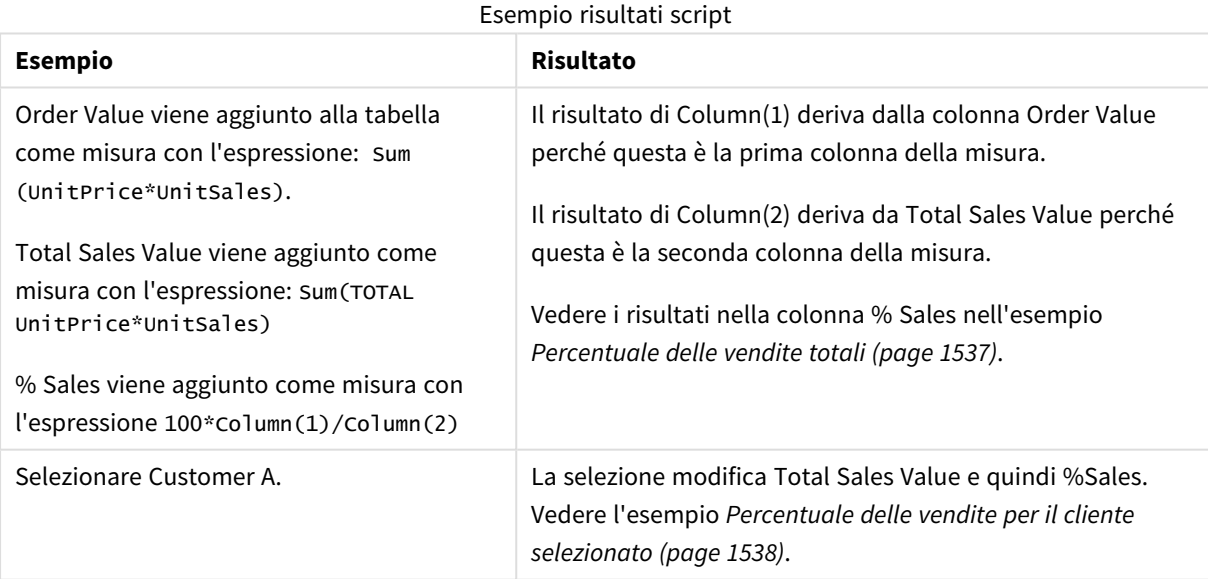

<span id="page-1536-0"></span>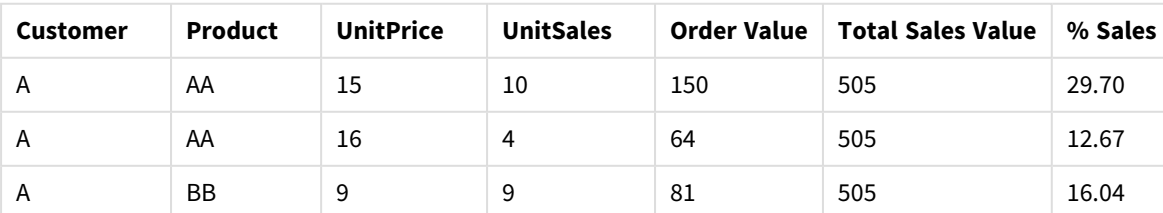

## Percentuale delle vendite totali

# 9 Sintassi dello script e funzioni grafiche

| <b>Customer</b> | <b>Product</b> | <b>UnitPrice</b> | <b>UnitSales</b>         | <b>Order Value</b> | <b>Total Sales Value</b> | % Sales |
|-----------------|----------------|------------------|--------------------------|--------------------|--------------------------|---------|
| B               | BB             | 10               | 5                        | 50                 | 505                      | 9.90    |
| B               | <b>CC</b>      | 20               | 2                        | 40                 | 505                      | 7.92    |
| B               | DD             | 25               | $\overline{\phantom{a}}$ | $\Omega$           | 505                      | 0.00    |
| C               | AA             | 15               | 8                        | 120                | 505                      | 23.76   |
|                 | CC             | 19               | $\overline{\phantom{a}}$ | $\mathbf 0$        | 505                      | 0.00    |

Percentuale delle vendite per il cliente selezionato

<span id="page-1537-1"></span>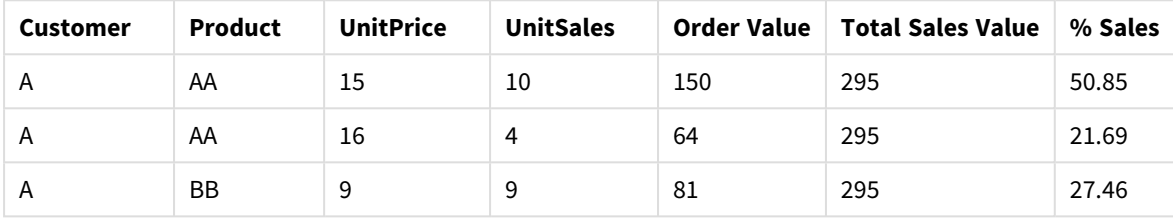

## **Dati utilizzati negli esempi:**

ProductData: LOAD \* inline [ Customer|Product|UnitSales|UnitPrice Astrida|AA|4|16 Astrida|AA|10|15 Astrida|BB|9|9 Betacab|BB|5|10 Betacab|CC|2|20 Betacab|DD||25 Canutility|AA|8|15 Canutility|CC||19 ] (delimiter is '|');

## <span id="page-1537-0"></span>Dimensionality

**Dimensionality()** restituisce il numero di dimensioni per la riga attuale. Nel caso delle tabelle pivot la funzione restituisce il numero totale di colonne di dimensione senza contenuti di aggregazione, ossia senza somme parziali o aggregati compressi.

# **Sintassi: Dimensionality ( )**

## **Tipo di dati restituiti:** numero intero

## **Limiti:**

Questa funzione è disponibile solo nei grafici. Verrà restituito il numero di dimensioni in tutte le righe, tranne il totale che sarà 0. Per tutti gli altri tipi di grafici, eccetto le tabelle pivot, restituirà il numero di dimensioni in tutte le righe eccetto il totale, che sarà 0.

L'ordinamento sui valori y nei grafici o l'ordinamento per colonne di espressione nelle tabelle non è consentito quando si utilizza questa funzione di grafico in una qualsiasi delle espressioni del grafico. Queste alternative di ordinamento verranno perciò disattivate automaticamente. Quando si utilizza questa funzione di grafico in una visualizzazione o in una tabella, l'ordinamento della visualizzazione torna all'ordinamento inserito in questa funzione.

### **Esempi:**

Un esempio tipico per la funzione dimensionality è quando si desidera eseguire un calcolo solo se per una dimensione è presente un valore.

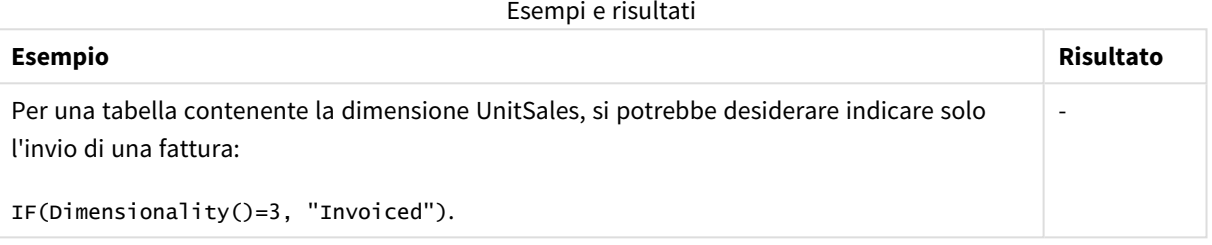

## <span id="page-1538-0"></span>Exists

**Exists()** determina se un valore di campo specifico è già stato caricato nel campo nello script di caricamento. La funzione restituisce TRUE o FALSE, quindi può essere utilizzata nella clausola **where** di un'istruzione **LOAD** o una funzione **IF**.

*Ora è possibile utilizzare anche Not Exists() per determinare se un valore di campo non è stato caricato, tuttavia si raccomanda cautela in caso di utilizzo di Not Exists() in una clausola WHERE. La funzione Exists() testa sia le tabelle precedentemente caricate sia i valori precedentemente caricati nella tabella corrente. Pertanto, verrà caricata solo la prima occorrenza. Quando viene incontrata la seconda occorrenza, il valore risulta già caricato. Vedere gli esempi per ulteriori informazioni.*

#### **Sintassi:**

Exists(field name [, expr] )

#### **Restituisce il tipo di dati:** Booleano

#### **Argomenti:**

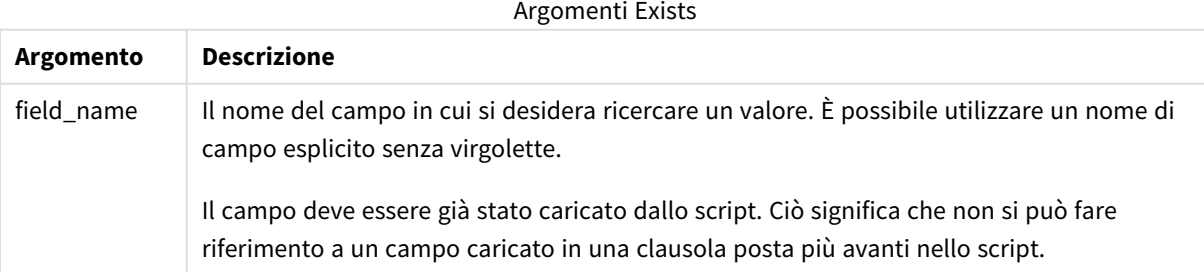

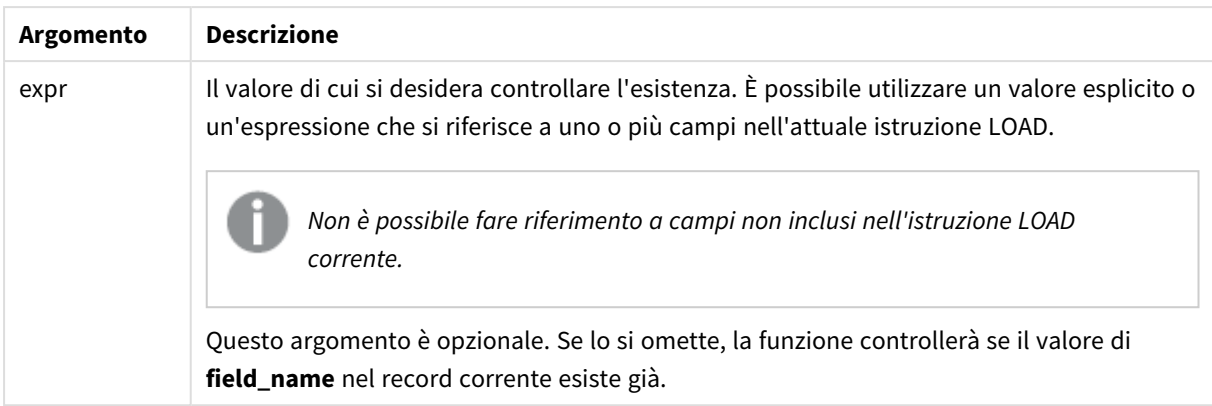

### **Example 1:**

```
Exists (Employee)
```
restituisce -1 (True) se il valore di campo **Employee** nel record attuale esiste già in uno qualsiasi dei record letti in precedenza contenenti tale campo.

### **Example 2:**

Exists(Employee, 'Bill')

restituisce -1 (True) se il valore di campo **'Bill'** viene trovato nel contenuto attuale del campo **Employee**.

Le istruzioni Exists (Employee, Employee) e Exists (Employee) sono equivalenti.

#### **Example 3:**

```
Employees:
LOAD * inline [
Employee|ID|Salary
Bill|001|20000
John|002|30000
Steve|003|35000
] (delimiter is '|');
```
Citizens: Load \* inline [ Employee|Address Bill|New York Mary|London Steve|Chicago Lucy|Madrid Lucy|Paris John|Miami ] (delimiter is '|') where Exists (Employee);

Drop Tables Employees;

il risultato è una tabella denominata Citizens nel modello dati, che può essere visualizzata come grafico tabellare utilizzando le dimensioni Employee e Address.

La clausola where: where Exists (Employee), significa che nella nuova tabella vengono caricati solo i nomi della tabella Citizens che sono anche presenti in Employees. Per evitare confusione, l'istruzione Drop rimuove la tabella temporanea Employees per evitare confusioni.

**Employee Address** Bill New York John Miami (1999) - John Miami (1999) - Miami (1999) - Miami (1999) - Miami (1999) - Miami (1999) - Miami (199 Steve Chicago Chicago Chicago Chicago Chicago Chicago Chicago Chicago Chicago Chicago Chicago Chicago Chicago Risultati esempio 3

#### **Example 4:**

Employees: Load \* inline [ Employee|ID|Salary Bill|001|20000 John|002|30000 Steve|003|35000 ] (delimiter is '|'); Citizens: Load \* inline [ Employee|Address Bill|New York Mary|London Steve|Chicago Lucy|Madrid Lucy|Paris John|Miami ] (delimiter is '|') where not Exists (Employee);

Drop Tables Employees;

la clausola where include not: where not Exists (Employee).

Ciò significa che solo i nomi presenti nella tabella Citizens che non sono inclusi in Employees vengono caricati nella nuova tabella.

Notare che sono presenti due valori per Lucy nella tabella Citizens, ma solo uno è incluso nella tabella dei risultati. Quando si carica la prima riga con il valore Lucy, questo viene incluso nel campo Employee. Pertanto, quando viene controllata la seconda riga, il valore risulta già esistente.

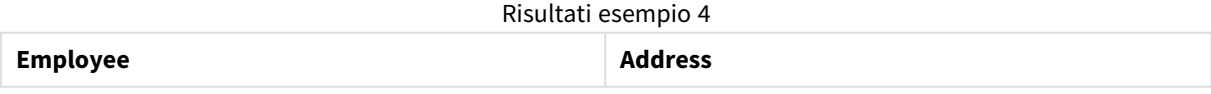

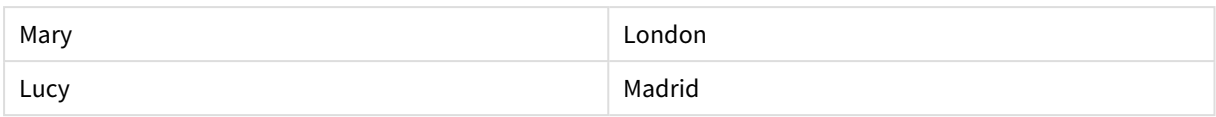

### **Example 5:**

il seguente esempio mostra come caricare tutti i valori.

```
Employees:
Load Employee As Name;
LOAD * inline [
Employee|ID|Salary
Bill|001|20000
John|002|30000
Steve|003|35000
] (delimiter is '|');
Citizens:
Load * inline [
Employee|Address
Bill|New York
Mary|London
Steve|Chicago
Lucy|Madrid
Lucy|Paris
John|Miami
] (delimiter is '|') where not Exists (Name, Employee);
```
Drop Tables Employees;

Per ottenere tutti i valori per Lucy, sono stati modificati due elementi:

- Un caricamento precedente sulla Employees è stato inserito, quindi il nome di Employee è stato modificato a Name. Load Employee As Name;
- La condizione Where in Citizens è stata modificata a: not Exists (Name, Employee).

Questa operazione crea campi per Name e Employee. Quando viene controllata la seconda riga per Lucy, non esiste ancora in Name.

Risultati esempio 5

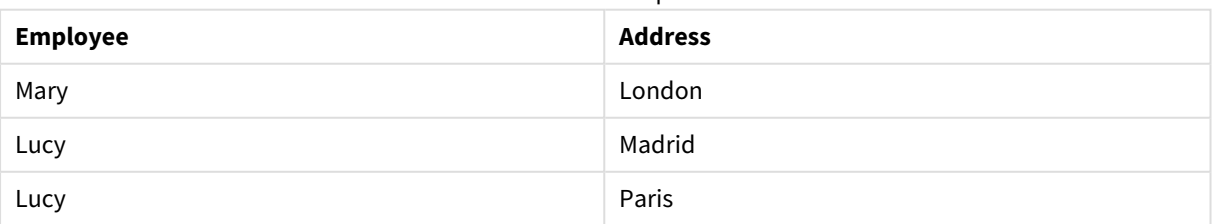

Dati utilizzati nell'esempio:

LOAD \* inline [ Employee|ID|Salary Bill|001|20000 John|002|30000 Steve|003|35000 ] (delimiter is '|'); Citizens: Load \* inline [ Employee|Address Bill|New York Mary|London Steve|Chicago Lucy|Madrid Lucy|Paris John|Miami ] (delimiter is '|');

## <span id="page-1542-0"></span>FieldIndex

**FieldIndex()** restituisce la posizione del valore di campo **value** presente nel campo **field\_name** (in ordine di caricamento).

## **Sintassi:**

**FieldIndex(**field\_name , value**)**

### **Tipo di dati restituiti:** numero intero

#### **Argomenti:**

- field name: Nome del campo per cui è richiesto l'indice. Ad esempio, la colonna in una tabella. Deve essere specificato come valore di stringa. Questo significa che il nome di campo deve essere racchiuso tra virgolette singole.
- <sup>l</sup> value: Il valore del campo **field\_name**.

#### **Limiti:**

- L'ordinamento sui valori y nei grafici o l'ordinamento per colonne di espressione nelle tabelle non è consentito quando si utilizza questa funzione di grafico in una qualsiasi delle espressioni del grafico. Queste alternative di ordinamento verranno perciò disattivate automaticamente. Quando si utilizza questa funzione di grafico in una visualizzazione o in una tabella, l'ordinamento della visualizzazione torna all'ordinamento inserito in questa funzione. Questa limitazione non si applica alla funzione di script equivalente.
- <sup>l</sup> Se non è possibile trovare **value** tra i valori del campo **field\_name**, verrà restituito 0.

#### **Esempi:**

Aggiungere i dati di esempio in basso al proprio documento ed eseguirlo. Gli esempi seguenti utilizzano il campo: **First name** dalla tabella **Names**.

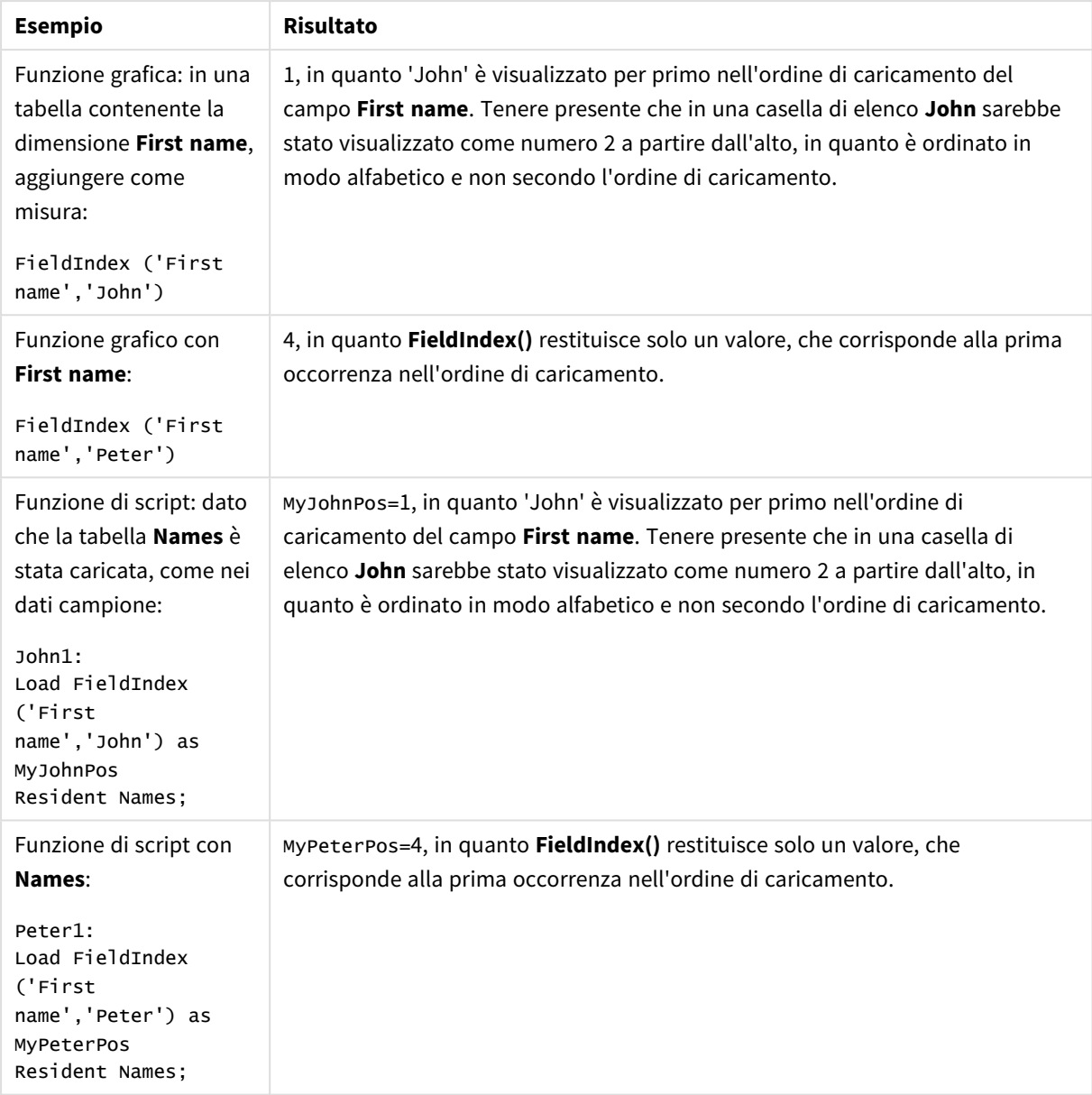

Esempi e risultati

## Dati utilizzati nell'esempio:

```
Names:
LOAD * inline [
"First name"|"Last name"|Initials|"Has cellphone"
John|Anderson|JA|Yes
Sue|Brown|SB|Yes
Mark|Carr|MC |No
Peter|Devonshire|PD|No
Jane|Elliot|JE|Yes
Peter|Franc|PF|Yes ] (delimiter is '|');
John1:
Load FieldIndex('First name','John') as MyJohnPos
Resident Names;
```

```
Peter1:
Load FieldIndex('First name','Peter') as MyPeterPos
Resident Names;
```
## <span id="page-1544-0"></span>FieldValue

**FieldValue()** restituisce il valore trovato nella posizione **elem\_no** del campo **field\_name** (in ordine di caricamento).

### **Sintassi:**

**FieldValue(**field\_name , elem\_no**)**

### **Tipo di dati restituiti:** duale

### **Argomenti:**

- field name: Nome del campo per cui è richiesto l'indice. Ad esempio, la colonna in una tabella. Deve essere specificato come valore di stringa. Questo significa che il nome di campo deve essere racchiuso tra virgolette singole.
- elem no: Il numero della posizione (elemento) del campo, che segue l'ordine di caricamento, per cui viene restituito il valore. Ciò potrebbe corrispondere alla riga in una tabella, anche se dipende dall'ordine di caricamento degli elementi (righe).

## **Limiti:**

- L'ordinamento sui valori y nei grafici o l'ordinamento per colonne di espressione nelle tabelle non è consentito quando si utilizza questa funzione di grafico in una qualsiasi delle espressioni del grafico. Queste alternative di ordinamento verranno perciò disattivate automaticamente. Quando si utilizza questa funzione di grafico in una visualizzazione o in una tabella, l'ordinamento della visualizzazione torna all'ordinamento inserito in questa funzione. Questa limitazione non si applica alla funzione di script equivalente.
- **.** Se **elem\_no** è maggiore del numero di valori del campo, viene restituito NULL.

#### **Esempi:**

Aggiungere i dati di esempio in basso al proprio documento ed eseguirlo. Gli esempi seguenti utilizzano il campo: **First name** dalla tabella **Names**.

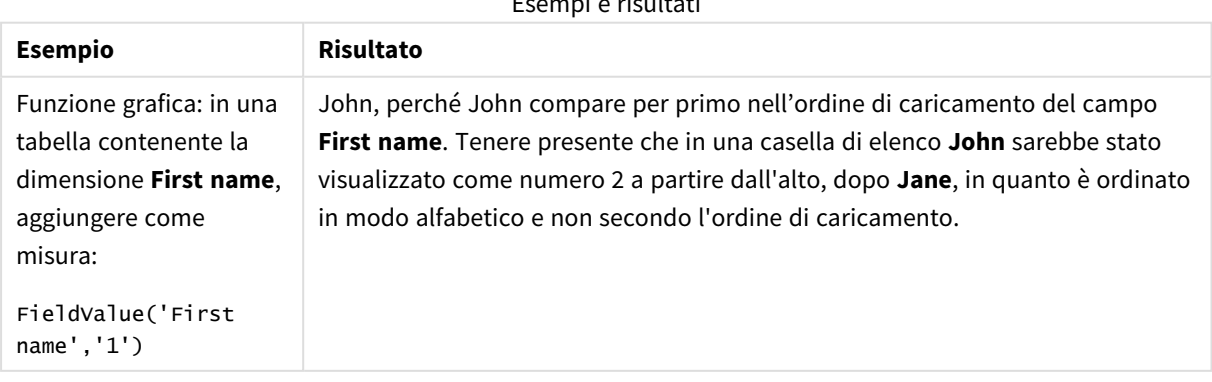

## Esempi e risultati

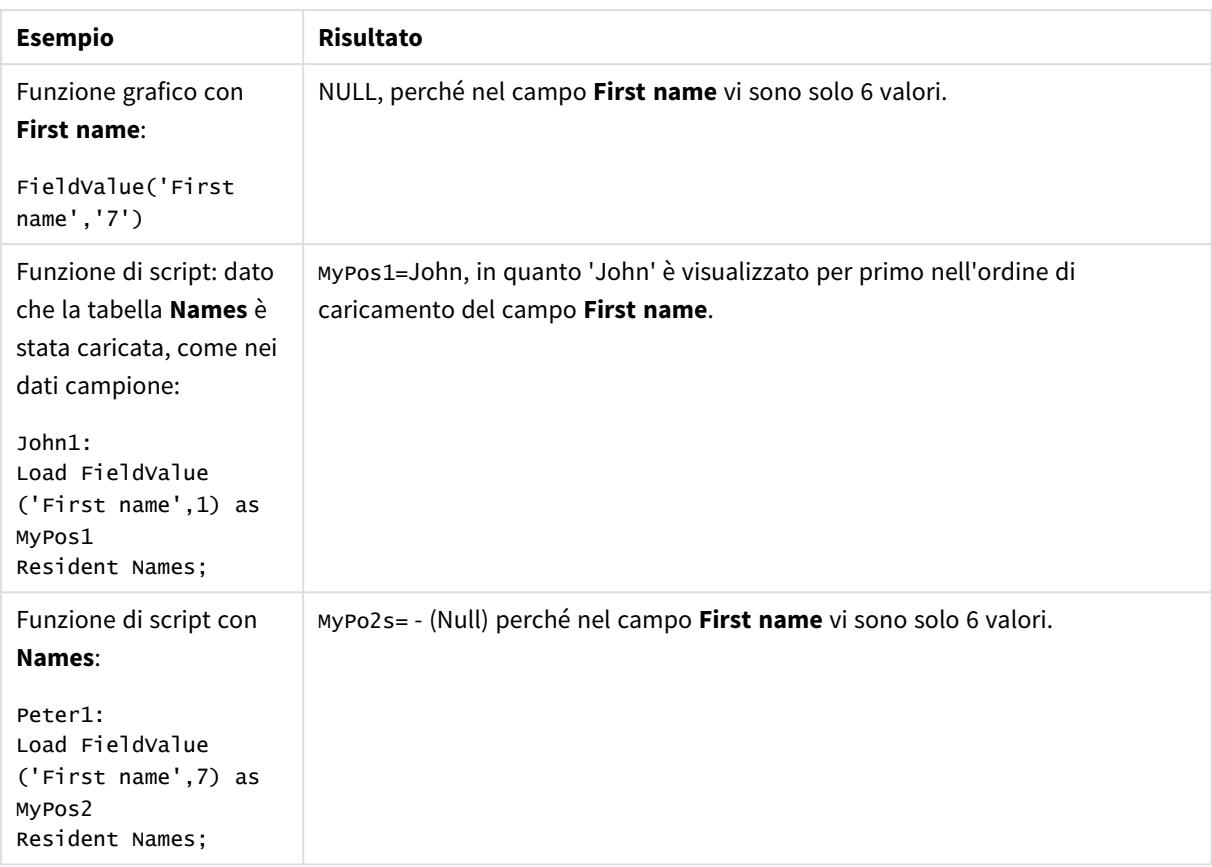

Dati utilizzati nell'esempio:

```
Names:
LOAD * inline [
"First name"|"Last name"|Initials|"Has cellphone"
John|Anderson|JA|Yes
Sue|Brown|SB|Yes
Mark|Carr|MC |No
Peter|Devonshire|PD|No
Jane|Elliot|JE|Yes
Peter|Franc|PF|Yes ] (delimiter is '|');
John1:
Load FieldValue('First name',1) as MyPos1
Resident Names;
```
Peter1: Load FieldValue('First name',7) as MyPos2 Resident Names;

## <span id="page-1545-0"></span>FieldValueCount

**FieldValueCount()** è una funzione **numero intero** che trova il numero di valori distinti in un campo.

## **Sintassi:**

**FieldValueCount(**field\_name**)**

### **Tipo di dati restituiti:** numero intero

### **Argomenti:**

• field name: Nome del campo per cui è richiesto l'indice. Ad esempio, la colonna in una tabella. Deve essere specificato come valore di stringa. Questo significa che il nome di campo deve essere racchiuso tra virgolette singole.

*L'ordinamento sui valori y nei grafici o l'ordinamento per colonne di espressione nelle tabelle non è consentito quando si utilizza questa funzione di grafico in una qualsiasi delle espressioni del grafico. Queste alternative di ordinamento verranno perciò disattivate automaticamente. Quando si utilizza questa funzione di grafico in una visualizzazione o in una tabella, l'ordinamento della visualizzazione torna all'ordinamento inserito in questa funzione.*

#### **Esempi:**

Aggiungere i dati di esempio in basso al proprio documento ed eseguirlo. Gli esempi seguenti utilizzano il campo: **First name** dalla tabella **Names**.

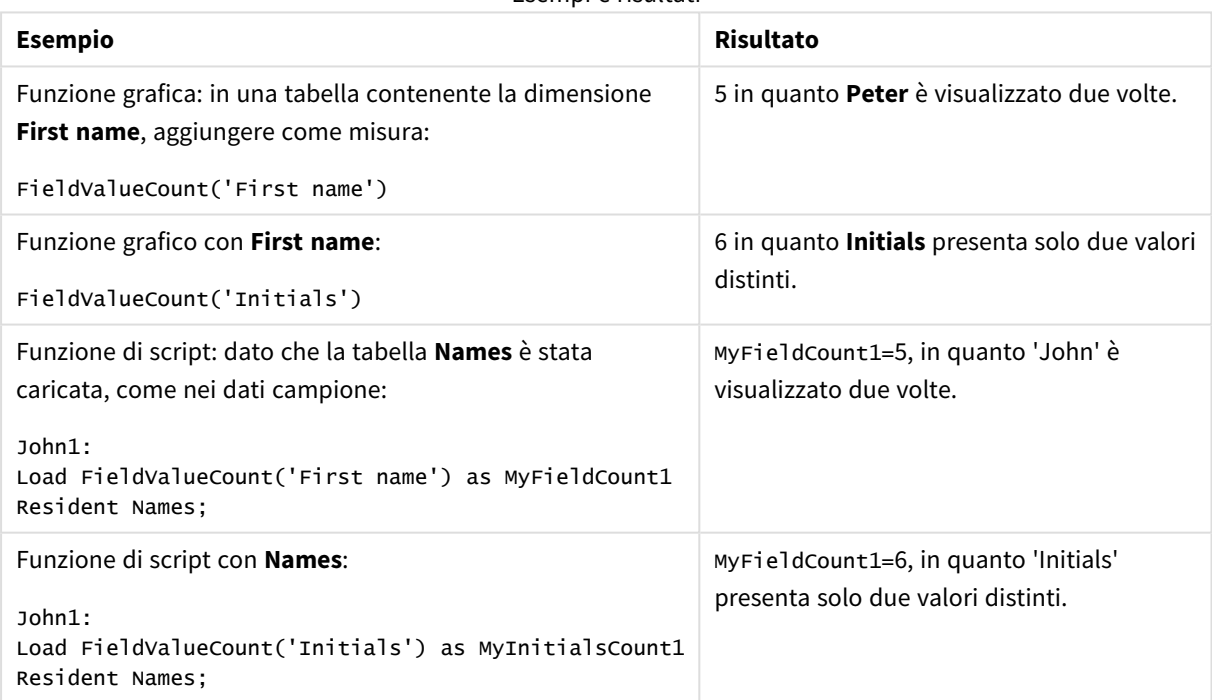

Esempi e risultati

Dati utilizzati nell'esempio:

#### **Dati utilizzati nell'esempio:**

```
Names:
LOAD * inline [
"First name"|"Last name"|Initials|"Has cellphone"
John|Anderson|JA|Yes
```

```
Sue|Brown|SB|Yes
Mark|Carr|MC |No
Peter|Devonshire|PD|No
Jane|Elliot|JE|Yes
Peter|Franc|PF|Yes ] (delimiter is '|');
```

```
FieldCount1:
Load FieldValueCount('First name') as MyFieldCount1
Resident Names;
```

```
FieldCount2:
Load FieldValueCount('Initials') as MyInitialsCount1
Resident Names;
```
## <span id="page-1547-0"></span>LookUp

**Lookup()** osserva una tabella già caricata e restituisce il valore di **field\_name** corrispondente alla prima occorrenza del valore **match\_field\_value** nel campo **match\_field\_name**. La tabella può essere la tabella attuale o un'altra tabella caricata in precedenza.

### **Sintassi:**

lookup(field name, match field name, match field value [, table name])

## **Tipo di dati restituiti:** duale

### **Argomenti:**

# Argomenti LookUp

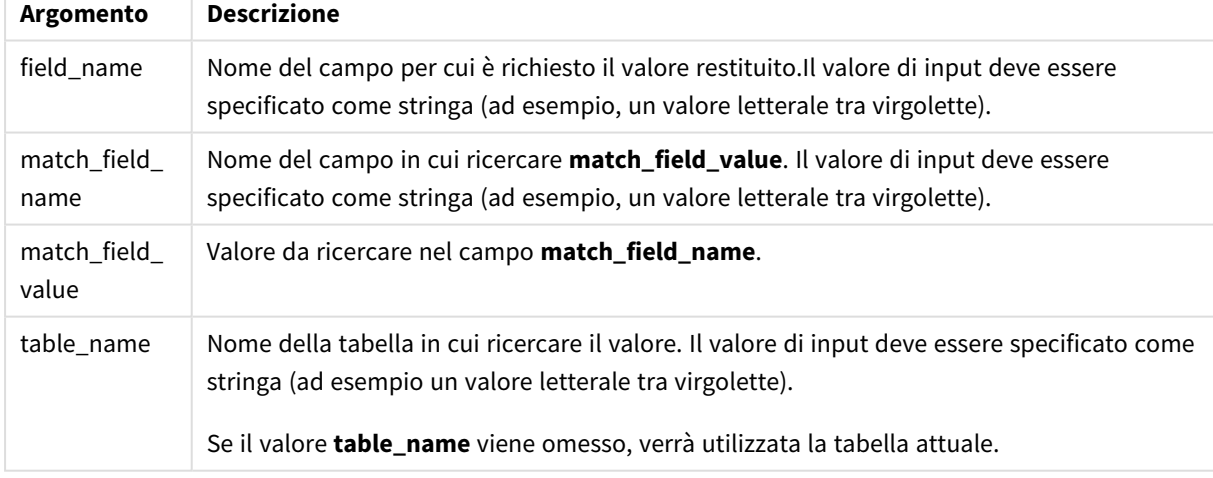

*Gli argomenti non racchiusi tra virgolette fanno riferimento alla tabella attuale. Per fare riferimento ad altre tabelle, racchiudere l'argomento tra virgolette singole.*
# **Limiti:**

L'ordine in cui viene eseguita la ricerca è l'ordine di caricamento, a meno che la tabella non sia il risultato di operazioni complesse come unioni, nel qual caso l'ordine non sarà definito in modo preciso. Sia **field\_name** che **match\_field\_name** devono essere campi della stessa tabella, specificata da **table\_name**.

Se non viene trovata una corrispondenza, viene restituito il valore NULL.

#### **Esempio:**

I dati campione utilizzano la funzione **Lookup()** con il seguente formato:

```
Lookup('Category', 'ProductID', ProductID, 'ProductList')
```
Aggiungere lo script di esempio al documento ed eseguirlo. Aggiungere quindi a un foglio del documento almeno i campi elencati nella colonna dei risultati per visualizzare il risultato.

```
ProductList:
Load * Inline [
ProductID|Product|Category|Price
1|AA|1|1
2|BB|1|3
3|CC|2|8
4|DD|3|2
] (delimiter is '|');
OrderData:
Load *, Lookup('Category', 'ProductID', ProductID, 'ProductList') as CategoryID
Inline [
InvoiceID|CustomerID|ProductID|Units
1|Astrida|1|8
1|Astrida|2|6
2|Betacab|3|10
3|Divadip|3|5
4|Divadip|4|10
] (delimiter is '|');
```
Drop Table ProductList

Viene prima caricata la tabella **ProductList**.

La funzione **Lookup()** viene utilizzata per creare la tabella **OrderData**. Specifica il terzo argomento come **ProductID**. Si tratta del campo per cui il valore deve essere ricercato nel secondo argomento **'ProductID'** in **ProductList**, come indicato dalle virgolette singole che lo racchiudono.

La funzione restituisce il valore per '**Category**' (nella tabella **ProductList**), caricata come **CategoryID**.

L'istruzione **drop** elimina la tabella **ProductList** dal modello dati poiché non è richiesta, facendo sì che la tabella **OrderData** presenti il risultato seguente:

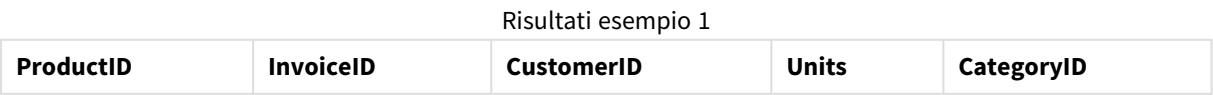

# 9 Sintassi dello script e funzioni grafiche

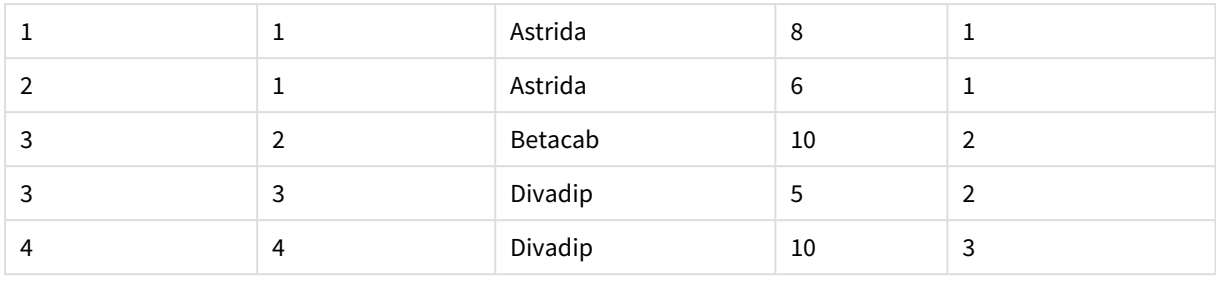

*La funzione Lookup() è flessibile e può accedere a qualsiasi tabella caricata in precedenza. Tuttavia, risulta più lenta rispetto alla funzione Applymap().*

# NoOfRows

**NoOfRows()** restituisce il numero di righe nel segmento di colonna attuale in una tabella. Per i grafici bitmap, **NoOfRows()** restituisce il numero di righe nell'equivalente di tabella lineare del grafico.

*L'ordinamento sui valori y nei grafici o l'ordinamento per colonne di espressione nelle tabelle non è consentito quando si utilizza questa funzione di grafico in una qualsiasi delle espressioni del grafico. Queste alternative di ordinamento verranno perciò disattivate automaticamente. Quando si utilizza questa funzione di grafico in una visualizzazione o in una tabella, l'ordinamento della visualizzazione torna all'ordinamento inserito in questa funzione.*

Se la tabella o l'equivalente di tabella include più dimensioni verticali, il segmento colonna attuale includerà solo righe contenenti gli stessi valori della riga attuale in tutte le colonne di dimensione, eccetto la colonna che mostra l'ultima dimensione nell'ordinamento tra campi.

### **Sintassi:**

#### **NoOfRows([TOTAL])**

**Tipo di dati restituiti:** numero intero

### **Argomenti:**

**•** TOTAL: Se la tabella è unidimensionale o se è utilizzato il qualificatore TOTAL come argomento, il segmento colonna attuale sarà sempre uguale all'intera colonna.

#### **Esempio:**

if( RowNo( )= NoOfRows( ), 0, Above( sum( Sales )))

### Peek

**Peek()** individua il valore di un campo in una tabella per una riga che è già stata caricata o che esiste nella memoria interna. È possibile specificare il numero di riga così come la tabella.

### **Sintassi:**

```
Peek(field name[, row no[, table name ] ] )
```
# **Tipo di dati restituiti:** duale

## **Argomenti:**

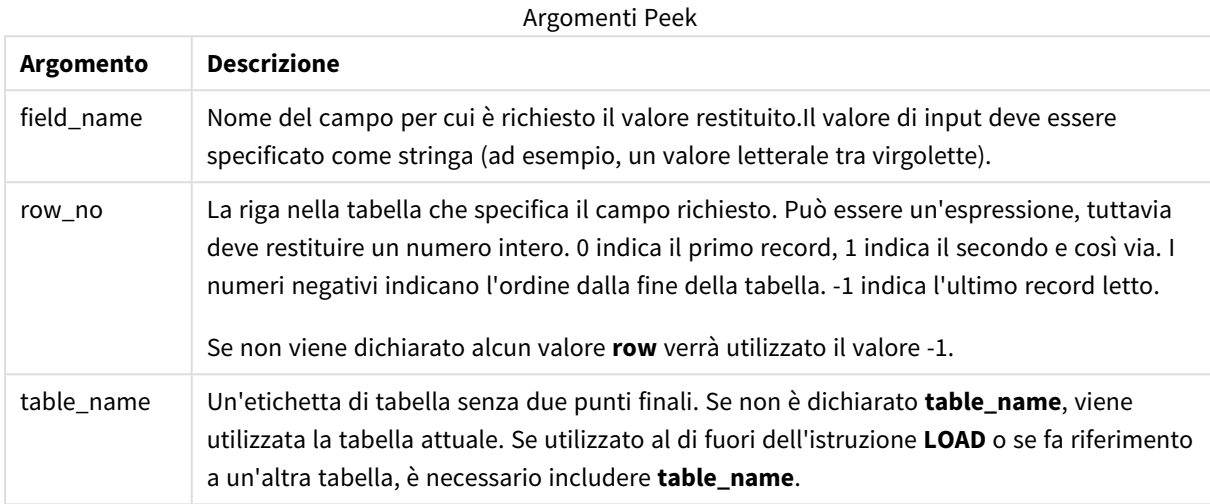

## **Limiti:**

Nel primo record di una tabella interna, la funzione restituisce NULL.

## **Example 1:**

Aggiungere lo script di esempio al documento ed eseguirlo. Aggiungere quindi a un foglio del documento almeno i campi elencati nella colonna dei risultati per visualizzare il risultato.

```
EmployeeDates:
Load * Inline [
EmployeeCode|StartDate|EndDate
101|02/11/2010|23/06/2012
102|01/11/2011|30/11/2013
103|02/01/2012|
104|02/01/2012|31/03/2012
105|01/04/2012|31/01/2013
106|02/11/2013|
] (delimiter is '|');
```

```
FirstEmployee:
Load EmployeeCode, Peek('EmployeeCode',0) As EmpCode
Resident EmployeeDates;
```

```
EmpCode = 101, poiché Peek(EmployeeCode,0) restituisce il primo valore di EmployeeCode nella tabella
EmployeeDates.
```
La sostituzione del valore dell'argomento **row\_no** restituisce i valori delle altre righe nella tabella, nel modo seguente:

```
Peek('EmployeeCode',2) restituisce il terzo valore nella tabella: 103.
```
Tuttavia, tenere presente che se non si specifica la tabella come il terzo argomento **table\_no**, la funzione farà riferimento alla tabella attuale (in questo caso, interna). Peek(EmployeeCode,-2) restituisce valori multipli:

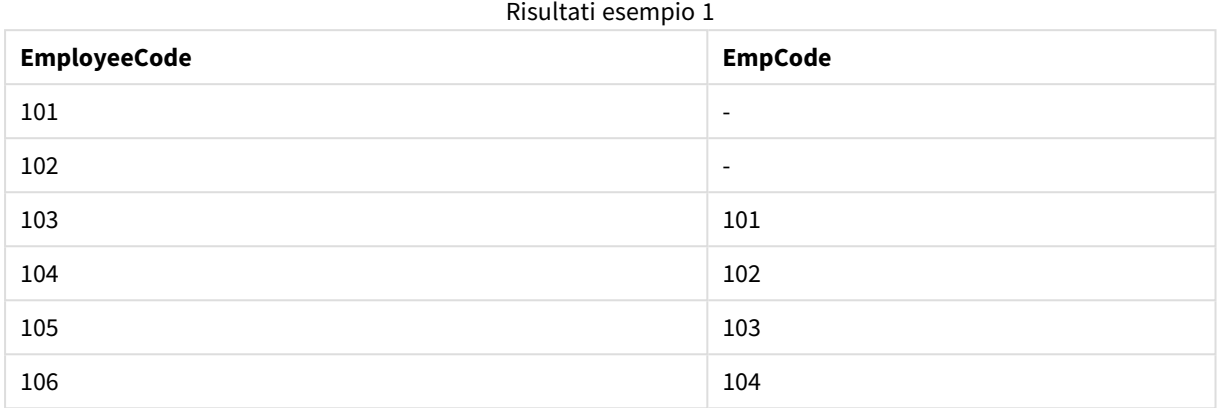

### **Example 2:**

FirstEmployee:

```
Load EmployeeCode, Peek('EmployeeCode',-2,'EmployeeDates') As EmpCode
Resident EmployeeDates;
```
Specificando l'argomento **table\_no** come 'EmployeeDates', la funzione restituisce il penultimo valore di EmployeeCode nella tabella EmployeeDates: 105.

## **Example 3:**

La funzione **Peek()** può essere utilizzata per fare riferimenti ai dati non ancora caricati.

Aggiungere lo script di esempio al documento ed eseguirlo. Aggiungere quindi a un foglio del documento almeno i campi elencati nella colonna dei risultati per visualizzare il risultato.

```
T1:
LOAD * inline [
ID, Value
1|31|4
1|6
3|7
3|8
2|1
2|11
5|2
5|78
5|13
] (delimiter is '|');
T2:
LOAD
*,
IF(ID=Peek('ID'), Peek('List')&','&Value,Value) AS List
RESIDENT T1
ORDER BY ID ASC;
DROP TABLE T1;
```
Creare una tabella in un foglio nel documento con **ID**, **List** e **Value** come dimensioni.

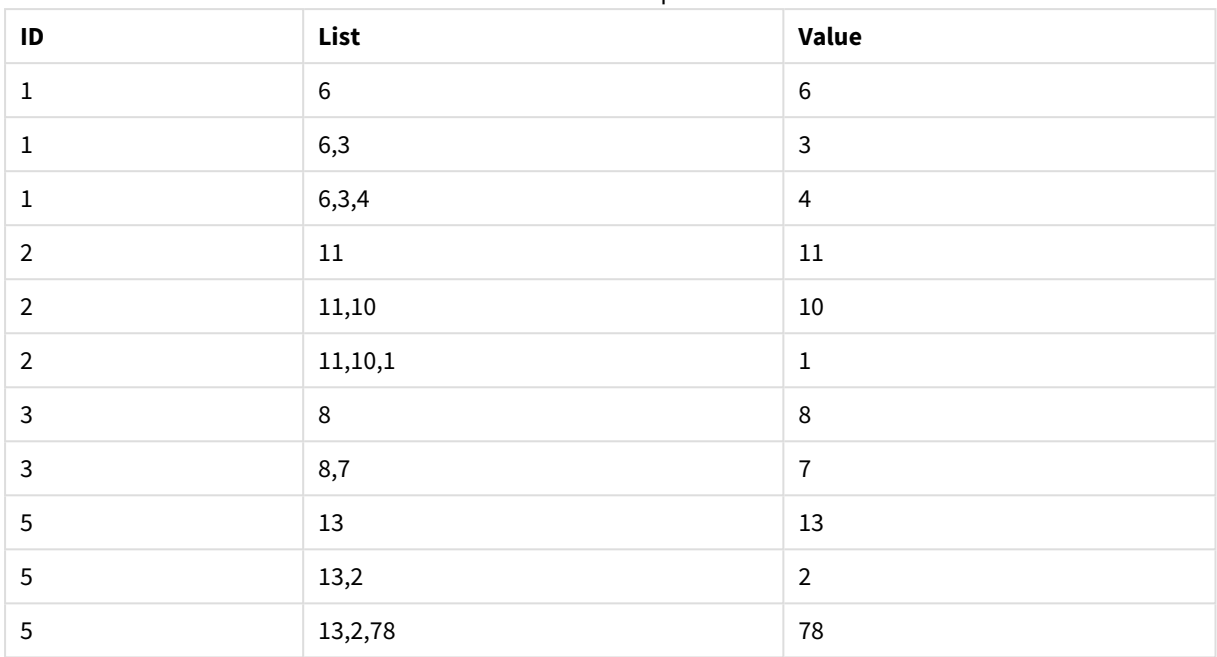

Risultati esempio 3

L'istruzione **IF()** viene creata a partire dalla tabella temporanea T1.

Peek('ID') fa riferimento al campo ID nella riga precedente nella tabella corrente T2.

Peek('List') fa riferimento al campo List nella riga precedente nella tabella T2, attualmente in fase di creazione mentre l'espressione viene valutata.

L'istruzione viene valutata nel seguente modo:

Se il valore corrente di ID è identico al valore precedente di ID, scrivere il valore di Peek('List') concatenandolo con il valore corrente di Value. In alternativa, scrivere solo il valore corrente diValue.

Se Peek('List') contiene già un risultato concatenato, il nuovo risultato di Peek('List)' verrà concatenato a tale risultato.

*Prendere nota della clausola Order by. Questa clausola specifica il metodo di ordinamento della tabella (in base all'ID in ordine crescente). Senza questa clausola, la funzione Peek() utilizzerebbe qualsiasi ordinamento arbitrario presente nella tabella interna, portando a risultati potenzialmente imprevedibili.*

# Previous

**Previous()** trova il valore dell'espressione **expr** utilizzando i dati del record di input precedente. Nel primo record di una tabella interna, la funzione restituirà NULL.

### **Sintassi:**

Previous(expr)

# **Tipo di dati restituiti:** duale

# **Argomenti:**

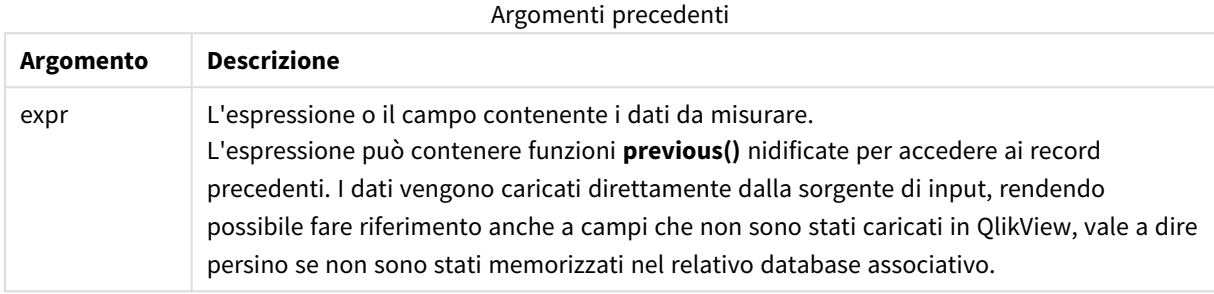

# **Limiti:**

Nel primo record di una tabella interna, la funzione restituisce NULL.

### **Example 1:**

```
Sales2013:
Load *, (Sales - Previous(Sales) )as Increase Inline [
Month|Sales
1|12
2|13
3|15
4|17
5|21
6|21
7|22
8|23
9|32
10|35
11|40
12|41
] (delimiter is '|');
```
Utilizzando la funzione **Previous()** nell'istruzione **Load**, è possibile confrontare il valore attuale di Sales con il valore precedente e utilizzarlo in un terzo campo, Increase.

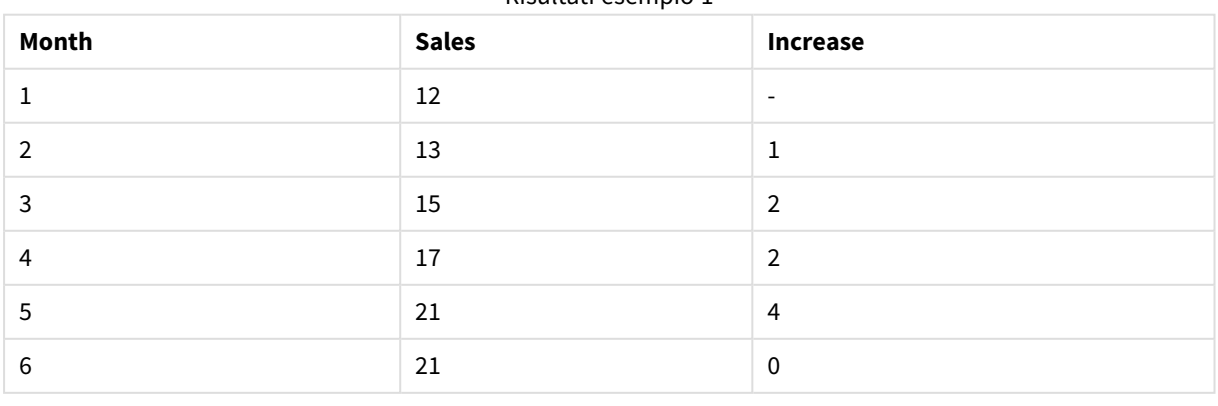

### Risultati esempio 1

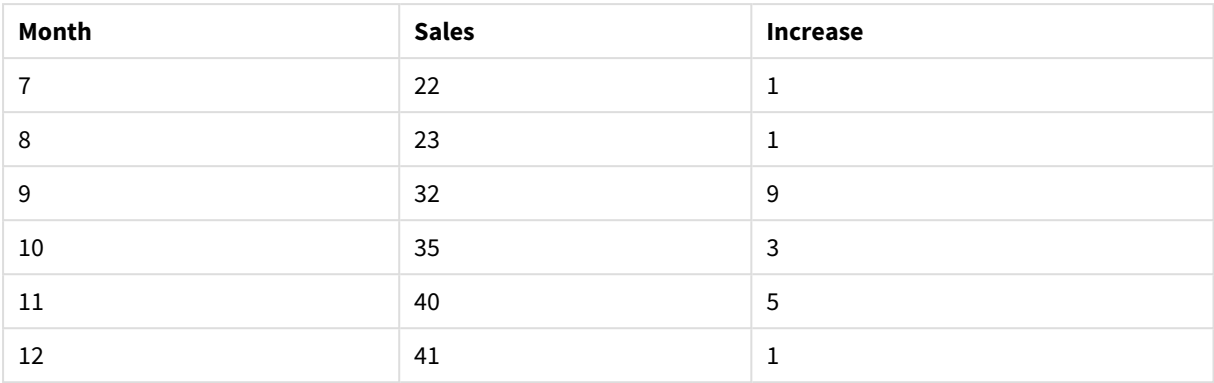

# **Example 2:**

Sales2013: Load \* Inline [ Month|Sales 1|12 2|13 3|15 4|17 5|21 6|21 7|22 8|23 9|32 10|35 11|40 12|41 ] (delimiter is '|');

Sales: NoConcatenate Load \*, (Sales - Previous(Sales) )as Increase Resident Sales2013 where Month > 6;

Drop Table Sales2013;

In questo esempio si escludono i record dove Month è minore o uguale a 6 utilizzando una clausola **WHERE**. Resta comunque possibile utilizzare **Previous()**, in quanto la funzione può fare riferimento ai dati esclusi dal caricamento.

In questo caso il calcolo di Increase per Month=7 si riferisce al valore di Sales per Month=6, che è escluso dal caricamento.

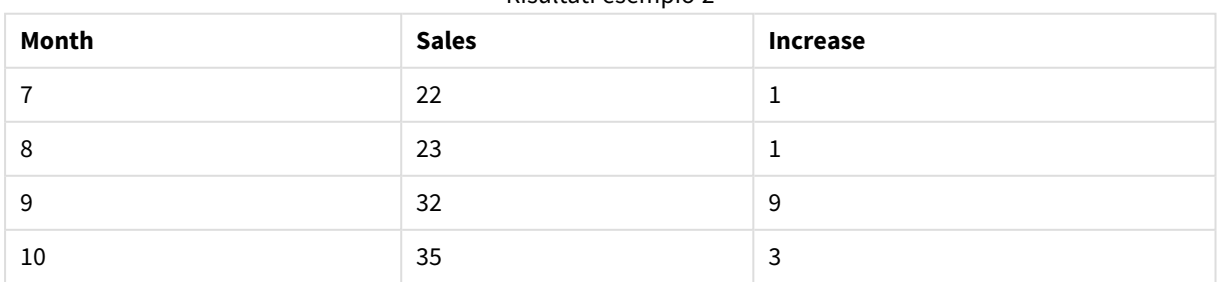

Risultati esempio 2

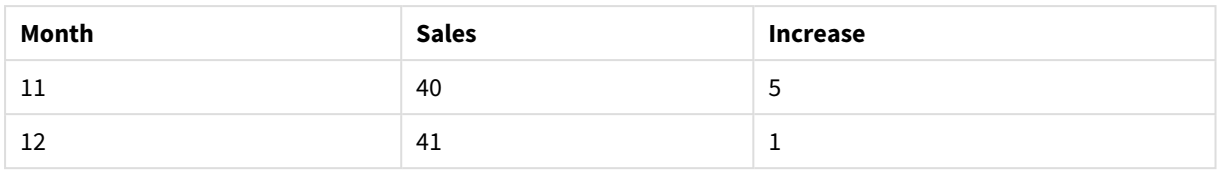

# Top

**Top()** valuta un'espressione nella prima riga (superiore) di un segmento di colonna in una tabella. La riga per la quale viene calcolata dipende dal valore dell'**offset**, se presente, e l'impostazione predefinita è la riga superiore. Per i grafici diversi dalle tabelle, la valutazione di **Top()** viene effettuata sulla prima riga della colonna attuale nell'equivalente di tabella lineare del grafico.

# **Sintassi:**

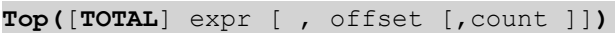

# **Tipo di dati restituiti:** duale

# **Argomenti:**

- <sup>l</sup> expr: L'espressione o il campo contenente i dati da misurare.
- <sup>l</sup> offset: Specificando un **offset n** maggiore di 0, è possibile spostare la valutazione dell'espressione **n** righe più in alto della riga corrente. Specificando un offset uguale a 0 è possibile valutare l'espressione in base alla riga corrente. Specificando un numero di offset negativo, la funzione **Above** diventa equivalente alla funzione **Below** con il numero di offset positivo corrispondente.
- <sup>l</sup> count: Specificando un terzo argomento **count** maggiore di 1, la funzione restituirà una scala di valori **count**, uno per ciascuna delle righe della tabella **count** contando verso l'alto a partire dalla cella originaria. In questo modulo la funzione può essere utilizzata come argomento per una qualsiasi delle funzioni di scala speciali. *[Funzioni](#page-1571-0) di scala (page 1572)*
- <sup>l</sup> TOTAL: Se la tabella è unidimensionale o se è utilizzato il qualificatore **TOTAL** come argomento, il segmento colonna attuale sarà sempre uguale all'intera colonna.

*Un segmento di colonna viene definito come un sottogruppo consecutivo di celle con gli stessi valori per le dimensioni nell'ordine attuale. Le funzioni grafiche intra-record vengono calcolate nel segmento di colonna escludendo la dimensione più a destra nel grafico della tabella lineare equivalente. Se nel grafico è presente una sola dimensione oppure è specificato il qualificatore TOTAL, l'espressione viene valutata nell'intera tabella.*

*Se la tabella o l'equivalente di tabella include più dimensioni verticali, il segmento colonna attuale includerà solo righe contenenti gli stessi valori della riga attuale in tutte le colonne di dimensione, eccetto la colonna che mostra l'ultima dimensione nell'ordinamento tra campi.*

# **Limiti:**

- L'ordinamento sui valori y nei grafici o l'ordinamento per colonne di espressione nelle tabelle non è consentito quando si utilizza questa funzione di grafico in una qualsiasi delle espressioni del grafico. Queste alternative di ordinamento verranno perciò disattivate automaticamente. Quando si utilizza questa funzione di grafico in una visualizzazione o in una tabella, l'ordinamento della visualizzazione torna all'ordinamento inserito in questa funzione.
- <sup>l</sup> Le chiamate ricorrenti restituiranno NULL.

# **Esempi e risultati:**

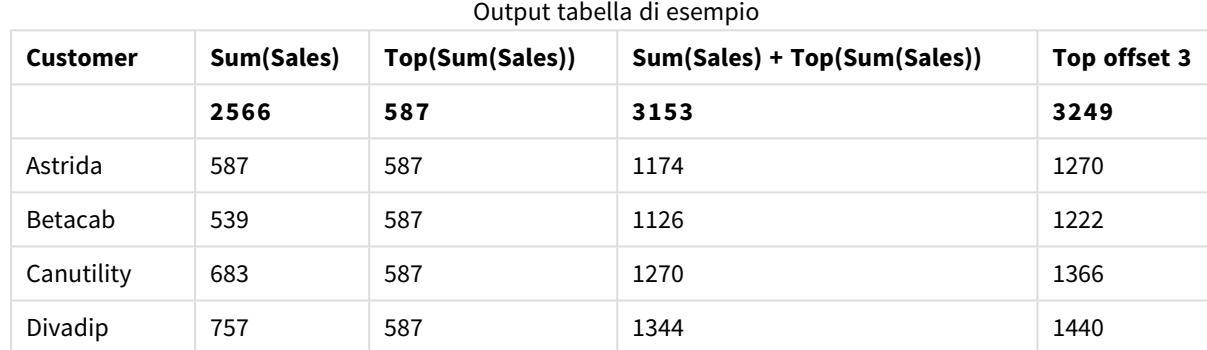

### **Example 1:**

Nella rappresentazione del grafico tabellare mostrata in questo esempio, la tabella viene creata dalla dimensione **Customer** e dalle misure: Sum(Sales) e Top(Sum(Sales)).

La colonna **Top(Sum(Sales))** restituisce 587 per tutte le righe perché corrisponde al valore della riga superiore: **Astrida**.

Nella tabella vengono mostrate anche misure più complesse: una creata da Sum(Sales)+Top(Sum(Sales)) e una con etichetta **Top offset 3**, che viene creata utilizzando l'espressione Sum(Sales)+Top(Sum(Sales), 3) e ha l'argomento **offset** impostato su 3. Aggiunge il valore **Sum(Sales)** per la riga attuale al valore della terza riga a partire dalla prima riga, ossia, la riga attuale più il valore per **Canutility**.

# **Example 2:**

Nelle rappresentazioni dei grafici tabellari mostrate in questo esempio, sono state aggiunte altre dimensioni ai grafici: **Month** e **Product**. Per i grafici con più dimensioni, i risultati delle espressioni contenenti le funzioni **Above**, **Below**, **Top** e **Bottom** dipendono dalla modalità con cui le dimensioni di colonna vengono ordinate da QlikView. QlikView valuta le funzioni in base ai segmenti di colonna che derivano dalla dimensione ordinata per ultima. L'ordinamento delle colonne viene controllato in **Ordinamento** e non è necessariamente l'ordine in cui le colonne sono visualizzate in una tabella. Alcune righe non sono mostrate per risparmiare spazio.

| <b>Customer</b> | <b>Product</b> | Month    | Sum(Sales) | <b>First value</b>       |
|-----------------|----------------|----------|------------|--------------------------|
|                 |                |          | 2566       | $\overline{\phantom{a}}$ |
| Astrida         | AA             | Jan      | 46         | 46                       |
| Astrida         | AA             | Feb      | 60         | 46                       |
| Astrida         | AA             | Mar      | 70         | 46                       |
| $\cdots$        | $\cdots$       | $\cdots$ | $\cdots$   | $\cdots$                 |
| Astrida         | AA             | Sep      | 78         | 46                       |
| Astrida         | AA             | Oct      | 12         | 46                       |
| Astrida         | AA             | Nov      | 78         | 46                       |
| Astrida         | AA             | Dec      | 22         | 46                       |
| Astrida         | BB             | Jan      | 46         | 46                       |

Output prima tabella di esempio

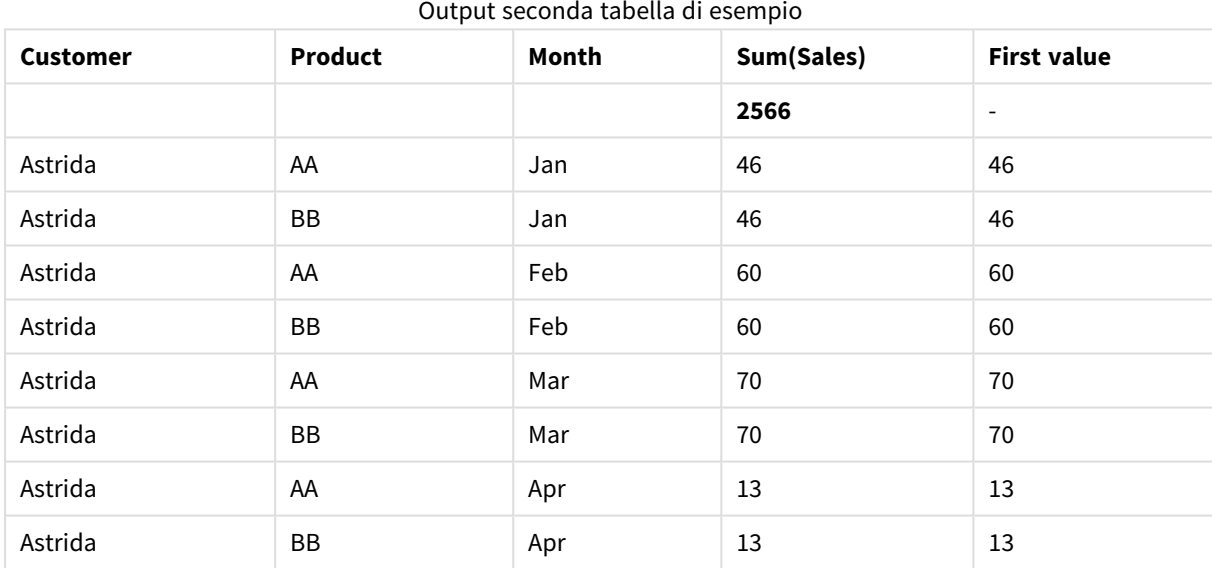

Per ulteriori informazioni, fare riferimento all'esempio 2 nella sezione relativa alla funzione **Above**.

# **Example 3:**

La funzione **Top** può essere utilizzata come input per le funzioni di scala. Ad esempio: RangeAvg (Top(Sum (Sales),1,3)).

Negli argomenti per la funzione **Top()**, offset è impostato su 1 e count è impostato su 3. La funzione trova i risultati dell'espressione **Sum(Sales)** sulle tre righe che iniziano con la riga sotto l'ultima riga nel segmento di colonna (dato che offset=1) e le due righe sottostanti (se è presente una riga). Questi tre valori vengono utilizzati come input per la funzione RangeAvg(), che individua la media dei valori nella scala di numeri fornita.

Una tabella in cui è stato impostato **Customer** come dimensione restituisce i seguenti risultati per l'espressione RangeAvg().

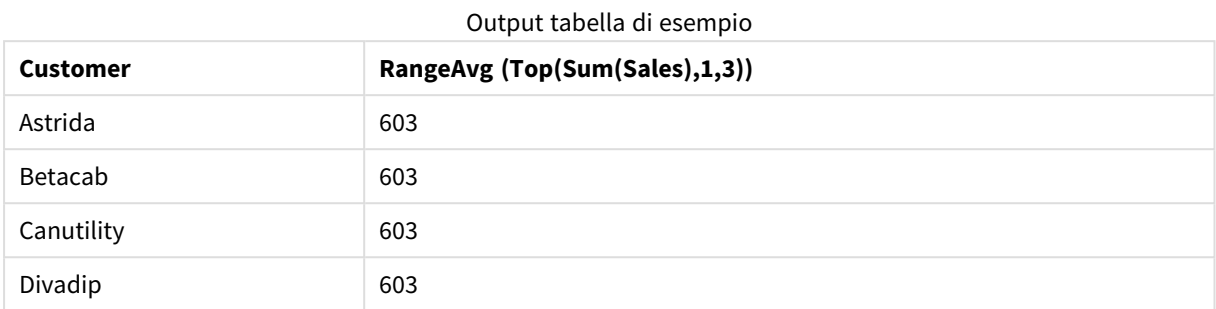

## **Dati utilizzati negli esempi:**

Monthnames: LOAD \* INLINE [ Month, Monthnumber Jan, 1 Feb, 2 Mar, 3 Apr, 4 May, 5 Jun, 6 Jul, 7 Aug, 8 Sep, 9 Oct, 10 Nov, 11 Dec, 12 ]; Sales2013: crosstable (Month, Sales) LOAD \* inline [ Customer|Jan|Feb|Mar|Apr|May|Jun|Jul|Aug|Sep|Oct|Nov|Dec Astrida|46|60|70|13|78|20|45|65|78|12|78|22 Betacab|65|56|22|79|12|56|45|24|32|78|55|15 Canutility|77|68|34|91|24|68|57|36|44|90|67|27 Divadip|57|36|44|90|67|27|57|68|47|90|80|94 ] (delimiter is '|');

Per ordinare correttamente i mesi nella sequenza esatta, quando si creano i grafici, accedere alla scheda **Sort** delle proprietà del grafico e selezionare la casella di controllo **Expression** in **Sort by**. Nella casella dell'espressione, scrivere Monthnumber.

# Secondarydimensionality

**Secondarydimensionality()** restituisce il numero di righe di dimensione di una tabella pivot senza contenuti di aggregazione; ad esempio, senza somme parziali o aggregati compressi. Questa funzione è equivalente alla funzione **dimensionality()** per le dimensioni orizzontali delle tabelle pivot.

*L'ordinamento sui valori y nei grafici o l'ordinamento per colonne di espressione nelle tabelle non è consentito quando si utilizza questa funzione di grafico in una qualsiasi delle espressioni del grafico. Queste alternative di ordinamento verranno perciò disattivate automaticamente. Quando si utilizza questa funzione di grafico in una visualizzazione o in una tabella, l'ordinamento della visualizzazione torna all'ordinamento inserito in questa funzione.*

## **Sintassi:**

```
SecondaryDimensionality( )
```
# **Tipo di dati restituiti:** numero intero

La funzione **secondarydimensionality** restituirà sempre 0 se viene utilizzata fuori dalle tabelle pivot.

# After

**After()** restituisce il valore di un'espressione valutata con i valori di dimensione di una tabella pivot così come appaiono nella colonna successiva a quella attuale all'interno di un segmento di riga nella tabella pivot.

### **Sintassi:**

**after([ total ]** expression [ , offset [,n ]]**)**

*Questa funzione restituisce NULL in tutti i tipi di grafico, ad eccezione delle tabelle pivot.*

*L'ordinamento sui valori y nei grafici o l'ordinamento per colonne di espressione nelle tabelle non è consentito quando si utilizza questa funzione di grafico in una qualsiasi delle espressioni del grafico. Queste alternative di ordinamento verranno perciò disattivate automaticamente. Quando si utilizza questa funzione di grafico in una visualizzazione o in una tabella, l'ordinamento della visualizzazione torna all'ordinamento inserito in questa funzione.*

# **Argomenti:**

- <sup>l</sup> expression: L'espressione o il campo contenente i dati da misurare.
- <sup>l</sup> offset: Specificando un **offset n** maggiore di 0, è possibile spostare la valutazione dell'espressione **n** righe più in alto della riga corrente. Specificando un offset uguale a 0 è possibile valutare l'espressione in base alla riga corrente. Specificando un numero di offset negativo, la funzione **Above** diventa equivalente alla funzione **Below** con il numero di offset positivo corrispondente.
- <sup>l</sup> n: Specificando un terzo parametro **n** maggiore di 1, la funzione restituirà una scala di valori **n**, uno per ciascuna delle righe della tabella **n** contando verso destra a partire dalla cella originaria.
- **•** TOTAL: Se la tabella è unidimensionale o se è utilizzato il qualificatore TOTAL come argomento, il segmento colonna attuale sarà sempre uguale all'intera colonna.

In corrispondenza dell'ultima colonna di un segmento di riga verrà restituito un valore NULL, perché non vi sono colonne che la seguono.

Se una tabella pivot include più dimensioni orizzontali, il segmento della riga attuale includerà solo le colonne con gli stessi valori della colonna attuale in tutte le righe della dimensione, tranne per la riga che visualizza l'ultima dimensione orizzontale dell'ordinamento tra campi. La sequenza di ordinamento tra campi per le dimensioni orizzontali nelle tabelle pivot è definita semplicemente dall'ordine delle dimensioni dall'alto verso il basso.

# **Esempio:**

```
after( sum( Sales ))
after( sum( Sales ), 2 )
after( total sum( Sales ))
rangeavg (after(sum(x),1,3)) restituisce la media dei tre risultati della funzione sum(x) calcolata in base
alle tre colonne immediatamente a destra di quella attuale.
```
# Before

**Before()** restituisce il valore di un'espressione valutata con i valori di dimensione di una tabella pivot così come appaiono nella colonna precedente a quella attuale all'interno di un segmento di riga della tabella pivot.

## **Sintassi:**

**before([ total ]** expression [ , offset [,n ]]**)**

*Questa funzione restituisce NULL in tutti i tipi di grafico, ad eccezione delle tabelle pivot.*

*L'ordinamento sui valori y nei grafici o l'ordinamento per colonne di espressione nelle tabelle non è consentito quando si utilizza questa funzione di grafico in una qualsiasi delle espressioni del grafico. Queste alternative di ordinamento verranno perciò disattivate automaticamente. Quando si utilizza questa funzione di grafico in una visualizzazione o in una tabella, l'ordinamento della visualizzazione torna all'ordinamento inserito in questa funzione.*

# **Argomenti:**

- expression: L'espressione o il campo contenente i dati da misurare.
- <sup>l</sup> offset: Specificando un **offset n** maggiore di 0, è possibile spostare la valutazione dell'espressione **n** righe più in alto della riga corrente. Specificando un offset uguale a 0 è possibile valutare l'espressione in base alla riga corrente. Specificando un numero di offset negativo, la funzione **Above** diventa equivalente alla funzione **Below** con il numero di offset positivo corrispondente.
- <sup>l</sup> n: Specificando un terzo parametro **n** maggiore di 1, la funzione restituirà una scala di valori **n**, uno per ciascuna delle righe della tabella **n** contando verso destra a partire dalla cella originaria.
- <sup>l</sup> TOTAL: Se la tabella è unidimensionale o se è utilizzato il qualificatore **TOTAL** come argomento, il segmento colonna attuale sarà sempre uguale all'intera colonna.

In corrispondenza della prima colonna di un segmento di riga verrà restituito un valore NULL, perché non vi sono colonne che la precedono.

Se una tabella pivot include più dimensioni orizzontali, il segmento della riga attuale includerà solo le colonne con gli stessi valori della colonna attuale in tutte le righe della dimensione, tranne per la riga che visualizza l'ultima dimensione orizzontale dell'ordinamento tra campi.La sequenza di ordinamento tra campi per le dimensioni orizzontali nelle tabelle pivot è definita semplicemente dall'ordine delle dimensioni dall'alto verso il basso.

# **Esempi:**

```
before( sum( Sales ))
before( sum( Sales ), 2 )
before( total sum( Sales ))
rangeavg (before(sum(x),1,3)) restituisce la media dei tre risultati della funzione sum(x) calcolata in base
alle tre colonne immediatamente a sinistra di quella attuale.
```
# First

**First()** restituisce il valore di un'espressione valutata con i valori di dimensione di una tabella pivot così come appaiono nella prima colonna del segmento di riga attuale della tabella pivot. Questa funzione restituisce NULL in tutti i tipi di grafico, ad eccezione delle tabelle pivot.

## **Sintassi:**

**first([ total ]** expression [ , offset [,n ]]**)**

# **Argomenti:**

- <sup>l</sup> expression: L'espressione o il campo contenente i dati da misurare.
- <sup>l</sup> offset: Specificando un **offset n** maggiore di 0, è possibile spostare la valutazione dell'espressione **n** righe più in alto della riga corrente. Specificando un offset uguale a 0 è possibile valutare l'espressione in base alla riga corrente. Specificando un numero di offset negativo, la funzione **Above** diventa equivalente alla funzione **Below** con il numero di offset positivo corrispondente.
- <sup>l</sup> n: Specificando un terzo parametro **n** maggiore di 1, la funzione restituirà una scala di valori **n**, uno per ciascuna delle righe della tabella **n** contando verso destra a partire dalla cella originaria.
- **•** TOTAL: Se la tabella è unidimensionale o se è utilizzato il qualificatore TOTAL come argomento, il segmento colonna attuale sarà sempre uguale all'intera colonna.

*L'ordinamento sui valori y nei grafici o l'ordinamento per colonne di espressione nelle tabelle non è consentito quando si utilizza questa funzione di grafico in una qualsiasi delle espressioni del grafico. Queste alternative di ordinamento verranno perciò disattivate automaticamente. Quando si utilizza questa funzione di grafico in una visualizzazione o in una tabella, l'ordinamento della visualizzazione torna all'ordinamento inserito in questa funzione.*

Se una tabella pivot include più dimensioni orizzontali, il segmento della riga attuale includerà solo le colonne con gli stessi valori della colonna attuale in tutte le righe della dimensione, tranne per la riga che visualizza l'ultima dimensione orizzontale dell'ordinamento tra campi.La sequenza di ordinamento tra campi per le dimensioni orizzontali nelle tabelle pivot è definita semplicemente dall'ordine delle dimensioni dall'alto verso il basso.

## **Esempi:**

first( sum( Sales )) first( sum( Sales ), 2 ) first( total sum( Sales ) rangeavg (first(sum(x),1,5)) restituisce una media dei risultati della funzione **sum(x)** calcolata in base alle cinque colonne più a sinistra del segmento di riga attuale.

# Last

**Last()** restituisce il valore di un'espressione valutata con i valori di dimensione di una tabella pivot così come appaiono nell'ultima colonna del segmento di riga attuale della tabella pivot. Questa funzione restituisce NULL in tutti i tipi di grafico, ad eccezione delle tabelle pivot.

#### **Sintassi:**

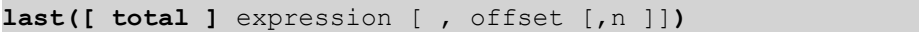

### **Argomenti:**

- <sup>l</sup> expression: L'espressione o il campo contenente i dati da misurare.
- <sup>l</sup> offset: Specificando un **offset n** maggiore di 0, è possibile spostare la valutazione dell'espressione **n** righe più in alto della riga corrente. Specificando un offset uguale a 0 è possibile valutare l'espressione in base alla riga corrente. Specificando un numero di offset negativo, la funzione **Above** diventa equivalente alla funzione **Below** con il numero di offset positivo corrispondente.
- <sup>l</sup> n: Specificando un terzo parametro **n** maggiore di 1, la funzione restituirà una scala di valori **n**, uno per ciascuna delle righe della tabella **n** contando verso destra a partire dalla cella originaria.
- **•** TOTAL: Se la tabella è unidimensionale o se è utilizzato il qualificatore TOTAL come argomento, il segmento colonna attuale sarà sempre uguale all'intera colonna.

Se una tabella pivot include più dimensioni orizzontali, il segmento della riga attuale includerà solo le colonne con gli stessi valori della colonna attuale in tutte le righe della dimensione, tranne per la riga che visualizza l'ultima dimensione orizzontale dell'ordinamento tra campi.La sequenza di ordinamento tra campi per le dimensioni orizzontali nelle tabelle pivot è definita semplicemente dall'ordine delle dimensioni dall'alto verso il basso.

*L'ordinamento sui valori y nei grafici o l'ordinamento per colonne di espressione nelle tabelle non è consentito quando si utilizza questa funzione di grafico in una qualsiasi delle espressioni del grafico. Queste alternative di ordinamento verranno perciò disattivate automaticamente. Quando si utilizza questa funzione di grafico in una visualizzazione o in una tabella, l'ordinamento della visualizzazione torna all'ordinamento inserito in questa funzione.*

#### **Esempio:**

```
last( sum( Sales ))
last( sum( Sales ), 2 )
last( total sum( Sales )
```
rangeavg (last(sum(x),1,5)) restituisce una media dei risultati della funzione **sum(x)** calcolata in base alle cinque colonne più a destra del segmento di riga attuale.

# ColumnNo

**ColumnNo()** restituisce il numero della colonna attuale all'interno del segmento di riga attuale in una tabella pivot. La prima colonna è la numero 1.

## **Sintassi:**

**ColumnNo([total])**

## **Argomenti:**

<sup>l</sup> TOTAL: Se la tabella è unidimensionale o se è utilizzato il qualificatore **TOTAL** come argomento, il segmento colonna attuale sarà sempre uguale all'intera colonna.

Se una tabella pivot include più dimensioni orizzontali, il segmento della riga attuale includerà solo le colonne con gli stessi valori della colonna attuale in tutte le righe della dimensione, tranne per la riga che visualizza l'ultima dimensione orizzontale dell'ordinamento tra campi.La sequenza di ordinamento tra campi per le dimensioni orizzontali nelle tabelle pivot è definita semplicemente dall'ordine delle dimensioni dall'alto verso il basso.

*L'ordinamento sui valori y nei grafici o l'ordinamento per colonne di espressione nelle tabelle non è consentito quando si utilizza questa funzione di grafico in una qualsiasi delle espressioni del grafico. Queste alternative di ordinamento verranno perciò disattivate automaticamente. Quando si utilizza questa funzione di grafico in una visualizzazione o in una tabella, l'ordinamento della visualizzazione torna all'ordinamento inserito in questa funzione.*

### **Esempio:**

if( ColumnNo( )=1, 0, sum( Sales ) / before( sum( Sales )))

# NoOfColumns

**NoOfColumns()** restituisce il numero di colonne nel segmento di riga attuale in una tabella pivot.

# **Sintassi: NoOfColumns([total])**

### **Argomenti:**

<sup>l</sup> TOTAL: Se la tabella è unidimensionale o se è utilizzato il qualificatore **TOTAL** come argomento, il segmento colonna attuale sarà sempre uguale all'intera colonna.

Se la tabella pivot ha più dimensioni orizzontali, il segmento di riga attuale includerà solo le colonne con lo stesso valore della colonna attuale in tutte le righe di dimensione, eccetto la riga che mostra l'ultima dimensione nell'ordinamento tra campi.La sequenza di ordinamento tra campi per le dimensioni orizzontali nelle tabelle pivot è definita semplicemente dall'ordine delle dimensioni dall'alto verso il basso.

*L'ordinamento sui valori y nei grafici o l'ordinamento per colonne di espressione nelle tabelle non è consentito quando si utilizza questa funzione di grafico in una qualsiasi delle espressioni del grafico. Queste alternative di ordinamento verranno perciò disattivate automaticamente. Quando si utilizza questa funzione di grafico in una visualizzazione o in una tabella, l'ordinamento della visualizzazione torna all'ordinamento inserito in questa funzione.*

# **Esempio:**

if( ColumnNo( )=NoOfColumns( ), 0, after( sum( Sales )))

# Funzioni logiche

In questa sezione vengono descritte le funzioni di gestione delle operazioni logiche. Tutte le funzioni possono essere utilizzate sia nello script di caricamento che nelle espressioni grafiche.

### **IsNum**

Restituisce -1 (True) se l'espressione può essere interpretata come numero, altrimenti restituisce 0 (False).

IsNum( expr )

### **IsText**

Restituisce -1 (True) se l'espressione presenta una rappresentazione di testo, altrimenti restituisce 0 (False).

IsText( expr )

*Entrambe IsNum e IsText restituiscono 0 se l'espressione è NULL.*

### **Esempio:**

Nel seguente esempio viene caricata una tabella inline contenente testo e valori numerici misti e vengono aggiunti due campi per verificare se il valore è, rispettivamente, un valore numerico o un valore di testo.

Load \*, IsNum(Value), IsText(Value) Inline [ Value 23 Green Blue 12 33Red];

La tabella risultante avrà l'aspetto seguente:

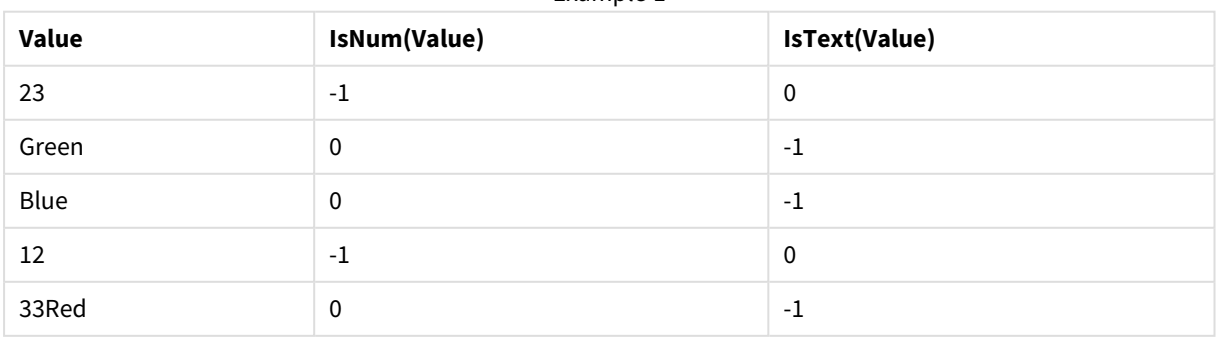

Example 1

# Funzioni di mapping

In questa sezione vengono descritte le funzioni di gestione delle tabelle di mapping. È possibile utilizzare una tabella di mapping per sostituire valori o nomi di campo durante l'esecuzione dello script.

È possibile utilizzare le funzioni di mapping solo nello script di caricamento.

# Panoramica sulle funzioni di mapping

Ciascuna funzione viene descritta ulteriormente dopo la panoramica. È inoltre possibile fare clic sul nome della funzione nella sintassi per accedere immediatamente ai dettagli per tale funzione specifica.

# **ApplyMap**

La funzione di script **ApplyMap** viene utilizzata per eseguire il mapping dell'output di un'espressione a una tabella di mapping caricata in precedenza.

```
ApplyMap ('mapname', expr [ , defaultexpr ] )
```
# **MapSubstring**

La funzione di script **MapSubstring** consente di eseguire il mapping di parti di un'espressione a una tabella di mapping caricata in precedenza. Il mapping rispetta la distinzione tra maiuscole e minuscole e non è iterativo, mentre il mapping delle sottostringhe viene eseguito da sinistra a destra.

```
MapSubstring ('mapname', expr)
```
# ApplyMap

La funzione di script **ApplyMap** viene utilizzata per eseguire il mapping dell'output di un'espressione a una tabella di mapping caricata in precedenza.

# **Sintassi:**

ApplyMap('map\_name', expression [ , default\_mapping ] )

# **Tipo di dati restituiti:** duale

# **Argomenti:**

Argomenti ApplyMap

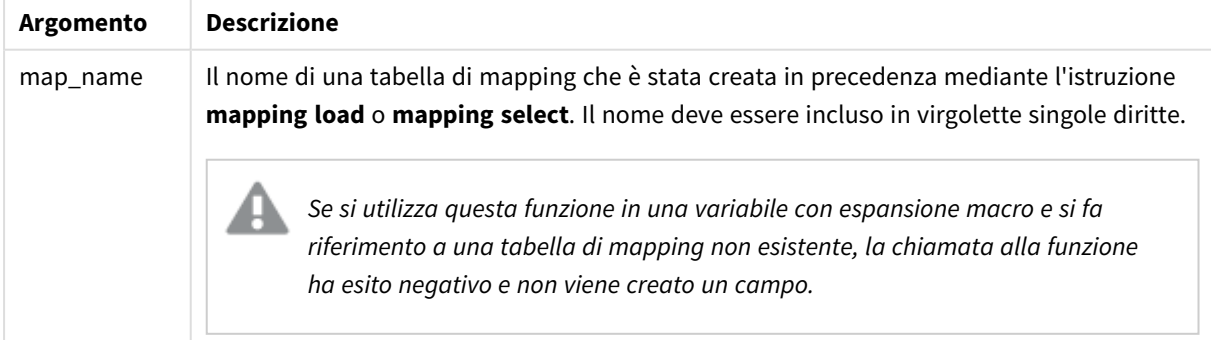

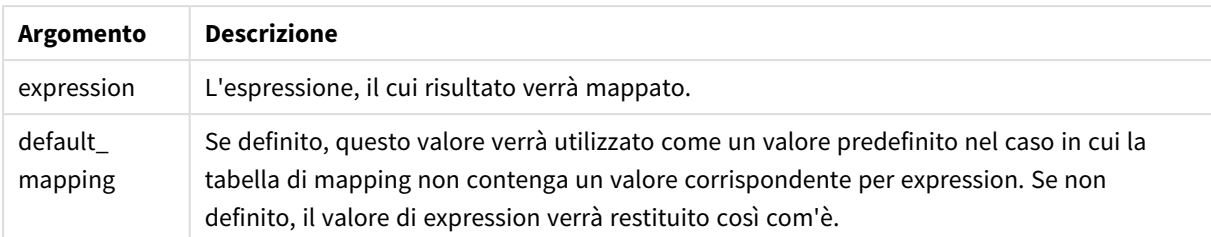

Il campo di output di ApplyMap non deve avere lo stesso nome di uno dei suoi campi di input. I *risultati potrebbero essere imprevedibili. Esempio da non usare: ApplyMap('Map', A) as A.*

### **Esempio:**

In questo esempio viene caricato un elenco del personale addetto alle vendite con un codice paese che ne identifica il paese di residenza. Viene utilizzata una tabella per il mapping di un codice paese a un paese al fine di per sostituire il codice paese con il relativo nome. Nella tabella di mapping vengono definiti solo tre paesi, mentre gli altri codici paese vengono mappati a 'Rest of the world'.

// Load mapping table of country codes: map1: mapping LOAD \* Inline [ CCode, Country Sw, Sweden Dk, Denmark No, Norway ] ; // Load list of salesmen, mapping country code to country // If the country code is not in the mapping table, put Rest of the world Salespersons: LOAD \*, ApplyMap('map1', CCode,'Rest of the world') As Country Inline [ CCode, Salesperson Sw, John Sw, Mary Sw, Per Dk, Preben Dk, Olle No, Ole Sf, Risttu ] ; // We don't need the CCode anymore Drop Field 'CCode';

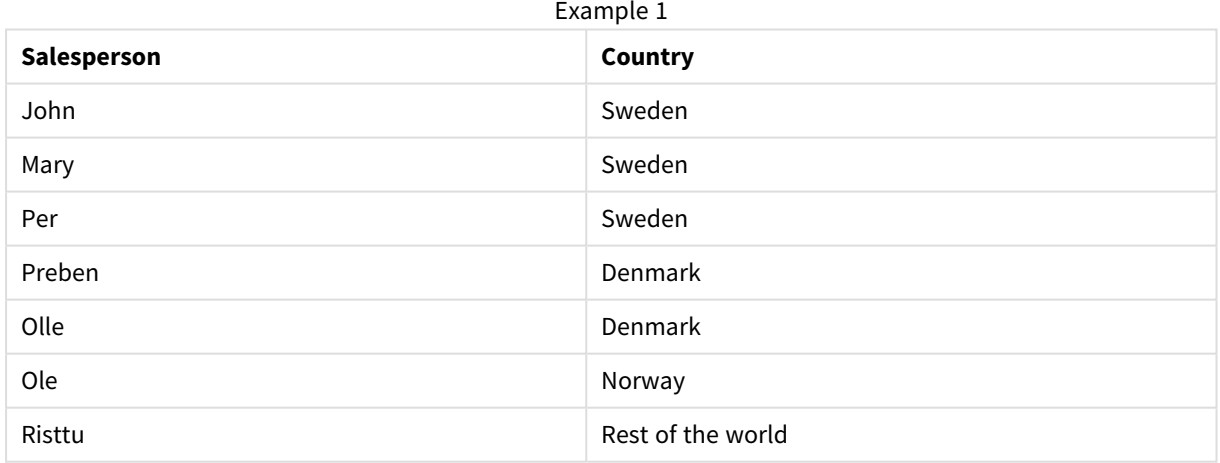

La tabella risultante (Salespersons) avrà l'aspetto seguente:

# <span id="page-1566-0"></span>MapSubstring

La funzione di script **MapSubstring** consente di eseguire il mapping di parti di un'espressione a una tabella di mapping caricata in precedenza. Il mapping rispetta la distinzione tra maiuscole e minuscole e non è iterativo, mentre il mapping delle sottostringhe viene eseguito da sinistra a destra.

#### **Sintassi:**

```
MapSubstring('map_name', expression)
```
# **Tipo di dati restituiti:** stringa

# **Argomenti:**

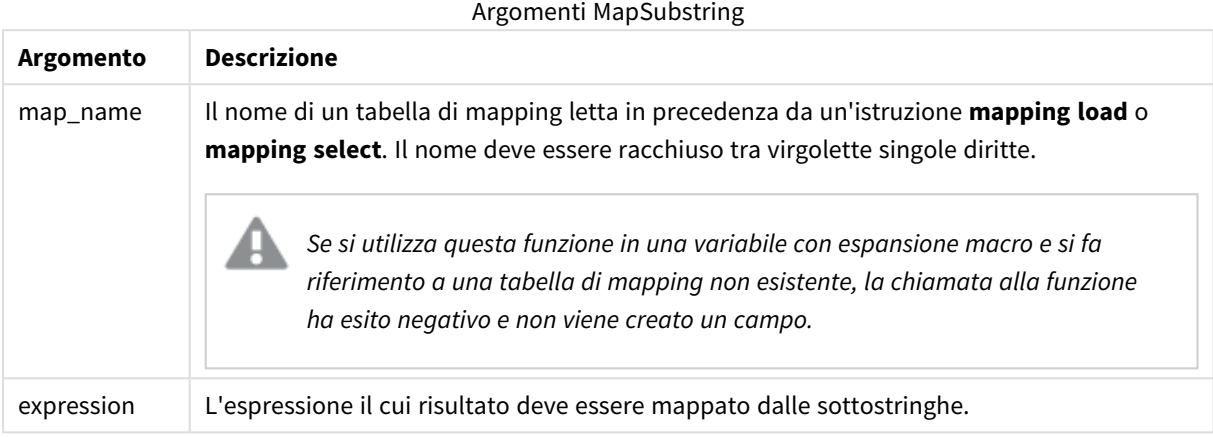

### **Esempio:**

In questo esempio verrà caricato un elenco di modelli del prodotto. Ogni modello presenta una serie di attributi che sono descritti da un codice composto. Utilizzando la tabella di mapping con MapSubstring, è possibile espandere i codici degli attributi per ottenere una descrizione.

map2: mapping LOAD \* Inline [ AttCode, Attribute R, Red Y, Yellow B, Blue C, Cotton P, Polyester S, Small M, Medium L, Large ] ; Productmodels: LOAD \*, MapSubString('map2', AttCode) as Description Inline [ Model, AttCode Twixie, R C S Boomer, B P L Raven, Y P M Seedling, R C L SeedlingPlus, R C L with hood Younger, B C with patch MultiStripe, R Y B C S/M/L ] ; // we don't need the AttCode anymore Drop Field 'AttCode';

La tabella risultante avrà l'aspetto seguente:

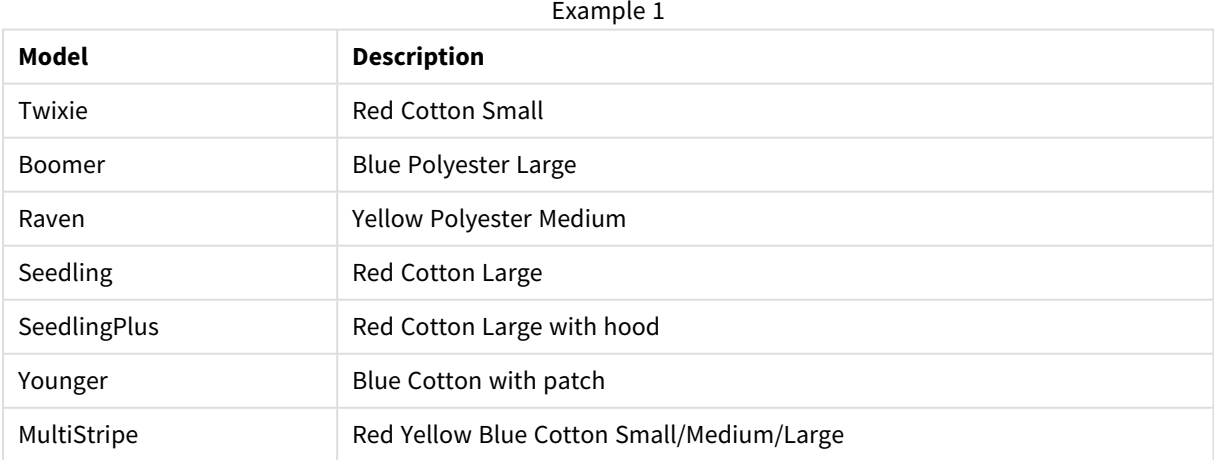

# Funzioni matematiche

In questa sezione vengono descritte le funzioni per le costanti matematiche e i valori booleani. Queste funzioni non presentano parametri, tuttavia le parentesi sono obbligatorie.

Tutte le funzioni possono essere utilizzate sia nello script di caricamento che nelle espressioni grafiche.

**e**

La funzione restituisce la base degli algoritmi naturali, **e** (2.71828...).

e( )

## **false**

La funzione restituisce un valore duale con il valore di testo 'False' e il valore numerico 0, che può essere utilizzato come valore logico false nelle espressioni.

false( )

# **pi**

La funzione restituisce il valore di π (3.14159...).

pi( )

## **rand**

La funzione restituisce un numero casuale tra 0 e 1. Può essere utilizzata per creare dati campione.

rand( )

### **Esempio:**

Questo script di esempio crea una tabella di 1000 record con caratteri maiuscoli selezionati casualmente, vale a dire caratteri compresi nell'intervallo tra 65 e 91 (65+26).

Load

```
Chr( Floor(rand() * 26) + 65) as UCaseChar,
RecNo() as ID
Autogenerate 1000;
```
# **true**

La funzione restituisce un valore duale con il valore di testo 'True' e il valore numerico -1, che può essere utilizzato come valore logico true nelle espressioni.

true( )

# Funzioni NULL

In questa sezione vengono descritte le funzioni per la restituzione o il rilevamento dei valori NULL.

Tutte le funzioni possono essere utilizzate sia nello script di caricamento che nelle espressioni grafiche.

# Panoramica sulle funzioni NULL

Ciascuna funzione viene descritta ulteriormente dopo la panoramica. È inoltre possibile fare clic sul nome della funzione nella sintassi per accedere immediatamente ai dettagli per tale funzione specifica.

# **Null**

La funzione **Null** restituisce un valore NULL.

**La funzione Null [restituisce](#page-1570-0) un valore NULL.( )**

## **IsNull**

La funzione **IsNull** verifica se il valore di un'espressione sia NULL restituendo -1 (True) in caso affermativo e 0 (False) in caso contrario.

**[IsNull](#page-1569-0) (**expr **)**

# EmptyIsNull

La funzione **EmptyIsNull** converte stringhe vuote in NULL. Pertanto, restituisce NULL se il parametro è una stringa vuota, altrimenti restituisce il parametro.

### **Sintassi:**

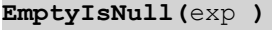

Esempi e risultati

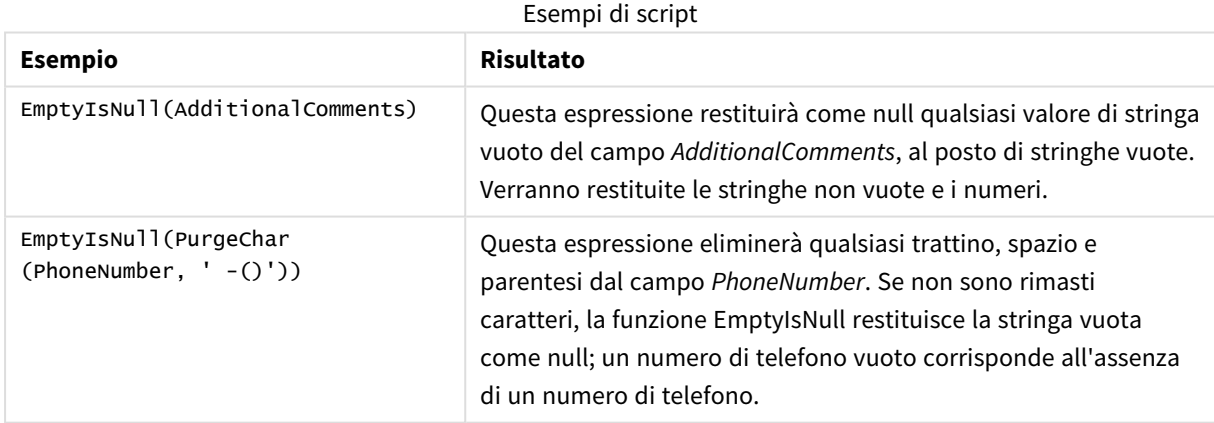

# <span id="page-1569-0"></span>IsNull

La funzione **IsNull** verifica se il valore di un'espressione sia NULL restituendo -1 (True) in caso affermativo e 0 (False) in caso contrario.

# **Sintassi:**

**IsNull(**expr **)**

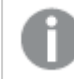

*Una stringa con lunghezza zero non è considerata NULL e farà sì che IsNull restituisca False.*

# **Esempio: Script di caricamento**

In questo esempio viene caricata una tabella inline con quattro righe, in cui le prime tre righe non contengono alcun valore oppure contengono - o 'NULL' nella colonna Value. Questi valori verranno convertiti in rappresentazioni di valori NULL true con l'istruzione centrale preceding **LOAD** mediante la funzione **Null**.

La prima istruzione preceding **LOAD** aggiunge un campo che consente di verificare se il valore è NULL mediante la funzione **IsNull**.

NullsDetectedAndConverted: LOAD \*, If(IsNull(ValueNullConv), 'T', 'F') as IsItNull; LOAD \*, If(len(trim(Value))= 0 or Value='NULL' or Value='-', Null(), Value ) as ValueNullConv; LOAD \* Inline [ID, Value 0, 1,NULL 2,- 3,Value];

Questa è la tabella risultante. Nella colonna ValueNullConv i valori NULL vengono rappresentati da -.

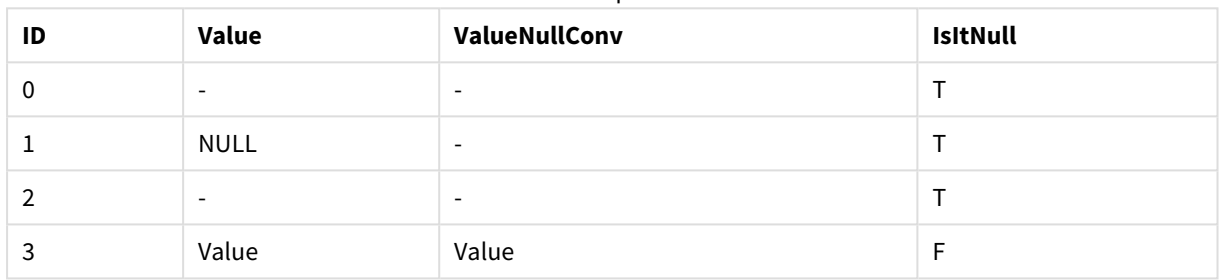

#### Example 1

# <span id="page-1570-0"></span>NULL

La funzione **Null** restituisce un valore NULL.

### **Sintassi:**

**Null( )**

### **Esempio: Script di caricamento**

In questo esempio viene caricata una tabella inline con quattro righe, in cui le prime tre righe non contengono alcun valore oppure contengono - o 'NULL' nella colonna Value. Si desidera convertire questi valori in rappresentazioni di valore NULL true.

L'istruzione centrale preceding **LOAD** esegue la conversione utilizzando la funzione **Null**.

La prima istruzione preceding **LOAD** aggiunge un campo che verifica se il valore corrisponde a **NULL**, solo a scopo illustrativo in questo esempio.

NullsDetectedAndConverted: LOAD \*, If(IsNull(ValueNullConv), 'T', 'F') as IsItNull; LOAD \*, If(len(trim(Value))= 0 or Value='NULL' or Value='-', Null(), Value ) as ValueNullConv; LOAD \* Inline [ID, Value 0, 1,NULL 2,- 3,Value];

Questa è la tabella risultante. Nella colonna ValueNullConv i valori NULL vengono rappresentati da -.

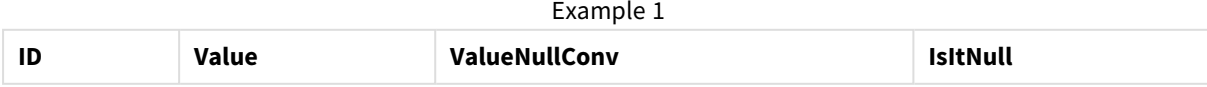

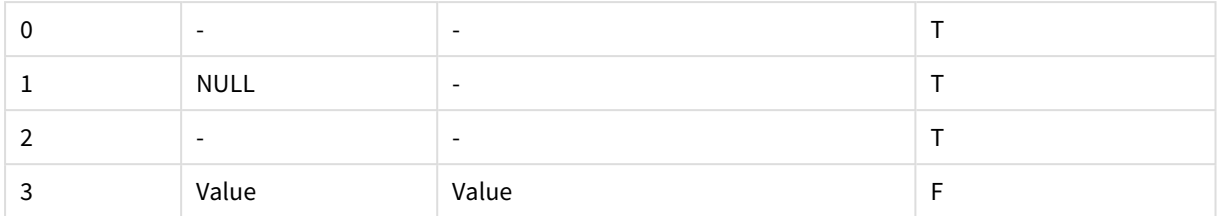

# <span id="page-1571-0"></span>Funzioni di scala

Le funzioni scala sono funzioni che elaborano una matrice di valori e restituiscono un valore unico. Tutte le funzioni di scala possono essere utilizzate sia nello script di caricamento che nelle espressioni grafiche.

Ad esempio, in un grafico, una funzione di scala è in grado di calcolare un valore singolo da una matrice intrarecord. Nello script di caricamento una funzione di scala è in grado di calcolare un valore singolo da una matrice di valori in una tabella interna.

*Le funzioni di scala sostituiscono le funzioni numeriche generali seguenti: numsum,numavg, numcount,nummin e nummax. Queste funzioni possono essere sempre utilizzate, ma non sono consigliate.*

# Funzioni di scala di base

## RangeMax

**RangeMax()** restituisce il valore numerico più alto trovato nell'espressione o nel campo.

```
RangeMax() restituisce il valore numerico più alto trovato nell'espressione o
nel campo. (first_expr[, Expression])
```
RangeMaxString

**RangeMaxString()** restituisce l'ultimo valore nell'ordine del testo che trova nel campo o nell'espressione.

**[RangeMaxString\(\)](#page-1585-0) restituisce l'ultimo valore nell'ordine del testo che trova nel campo o [nell'espressione.](#page-1585-0) (**first\_expr[, Expression]**)**

### RangeMin

**RangeMin()** restituisce i valori numerici più bassi trovati nel campo o nell'espressione.

```
RangeMin() restituisce i valori numerici più bassi trovati nel campo o
nell'espressione. (first_expr[, Expression])
```
### RangeMinString

**RangeMinString()** restituisce il primo valore nell'ordine del testo che trova nel campo o nell'espressione.

```
RangeMinString() restituisce il primo valore nell'ordine del testo che trova
nel campo o nell'espressione. (first_expr[, Expression])
```
### RangeMode

**RangeMode()** trova il valore più comune (valore della modalità) nel campo o nell'espressione.

**[RangeMode\(\)](#page-1591-0) trova il valore più comune (valore della modalità) nel campo o [nell'espressione.](#page-1591-0) (**first\_expr[, Expression]**)**

RangeOnly

**RangeOnly()** è una funzione **duale** che restituisce un valore se l'espressione restituisce un valore univoco. In caso contrario, viene restituito **NULL**.

**RangeOnly() è una funzione duale che restituisce un valore se [l'espressione](#page-1596-0) [restituisce](#page-1596-0) un valore univoco. In caso contrario, viene restituito NULL. (**first\_expr[, Expression]**)**

RangeSum

**RangeSum()** restituisce la somma di una scala di valori. Tutti i valori non numerici vengono trattati come 0, a differenza dell'operatore **+**.

**RangeSum() [restituisce](#page-1600-0) la somma di una scala di valori. Tutti i valori non numerici vengono trattati come 0, a differenza [dell'operatore](#page-1600-0) +. (**first\_expr [, Expression]**)**

## Funzioni di scala di conteggio

RangeCount

**RangeCount()** restituisce il numero di valori di testo e numerici nell'espressione o nel campo.

```
RangeCount() restituisce il numero di valori di testo e numerici
nell'espressione o nel campo. (first_expr[, Expression])
```
RangeMissingCount

**RangeMissingCount()** restituisce il numero di valori non numerici (incluso NULL) nell'espressione o nel campo.

```
RangeMissingCount() restituisce il numero di valori non numerici (incluso
NULL) nell'espressione o nel campo. (first_expr[, Expression])
```
RangeNullCount

**RangeNullCount()** trova il numero di valori NULL nel campo o nell'espressione.

```
RangeNullCount() trova il numero di valori NULL nel campo o nell'espressione.
(first_expr[, Expression])
```
RangeNumericCount

**RangeNumericCount()** trova il numero di valori numerici nel campo o nell'espressione.

**[RangeNumericCount\(\)](#page-1595-0) trova il numero di valori numerici nel campo o [nell'espressione.](#page-1595-0) (**first\_expr[, Expression]**)**

RangeTextCount

**RangeTextCount()** restituisce il numero di valori di testo nel campo o nell'espressione.

**[RangeTextCount\(\)](#page-1602-0) restituisce il numero di valori di testo nel campo o [nell'espressione.](#page-1602-0) (**first\_expr[, Expression]**)**

# Funzioni di scala statistiche

#### RangeAvg

**RangeAvg()** restituisce la media di una scala. L'input per la funzione può essere una scala di valori o un'espressione.

**RangeAvg() [restituisce](#page-1574-0) la media di una scala. L'input per la funzione può essere una scala di valori o [un'espressione.\(](#page-1574-0)**first\_expr[, Expression]**)**

#### RangeCorrel

**RangeCorrel()** restituisce il coefficiente di correlazione per due serie di dati. Il coefficiente di correlazione è una misura della relazione tra le serie di dati.

```
RangeCorrel() restituisce il coefficiente di correlazione per due serie di
dati. Il coefficiente di correlazione è una misura della relazione tra le
serie di dati. (x_values , y_values[, Expression])
```
#### RangeFractile

**RangeFractile()** restituisce il valore che corrisponde al **fractile** n-esimo (quantile) di un intervallo di numeri.

```
RangeFractile() restituisce il valore che corrisponde al fractile n-esimo
(quantile) di un intervallo di numeri. (fractile, first_expr[ ,Expression])
```
RangeKurtosis

**RangeKurtosis()** restituisce il valore che corrisponde al kurtosis di una scala di numeri.

```
RangeKurtosis() restituisce il valore che corrisponde al kurtosis di una
scala di numeri. (first_expr[, Expression])
```
RangeSkew

**RangeSkew()** restituisce il valore che corrisponde all'asimmetria di una scala di numeri.

```
RangeSkew() restituisce il valore che corrisponde all'asimmetria di una scala
di numeri. (first_expr[, Expression])
```
RangeStdev

**RangeStdev()** trova la deviazione standard di una scala di numeri.

```
RangeStdev() trova la deviazione standard di una scala di numeri.(expr1[,
Expression])
```
# Funzioni di scala finanziarie

#### **RangeIRR**

**RangeIRR()** restituisce il tasso di rendimento interno per una serie di flussi di cassa rappresentati dai valori di input.

**[RangeIRR](#page-1581-0)** (value[, value][, Expression])

## **RangeNPV**

**RangeNPV()** restituisce il valore attuale netto di un investimento basato su un tasso di sconto (rate) e una serie di futuri pagamenti (valori negativi) e entrate (valori positivi). Il risultato presenta un formato numerico predefinito di **money**.

[RangeNPV](#page-1593-0) (discount rate, value[, value][, Expression])

#### **RangeXIRR**

**RangeXIRR()** restituisce il tasso interno di ritorno per una programmazione di flussi di denaro che non è necessariamente su base periodica. Per calcolare il tasso di rendimento interno di una serie di flussi di cassa periodici, utilizzare la funzione **RangeIRR**.

**[RangeXIRR](#page-1603-0)** (values, dates[, Expression])

#### **RangeXNPV**

**RangeXNPV()** restituisce il valore attuale netto per una programmazione di flussi di cassa non necessariamente periodica. Il risultato è in un formato numerico predefinito della valuta. Per calcolare il valore attuale netto per una serie di flussi di cassa periodici, utilizzare la funzione **RangeNPV**.

[RangeXNPV](#page-1604-0) (discount rate, values, dates[, Expression])

# <span id="page-1574-0"></span>RangeAvg

**RangeAvg()** restituisce la media di una scala. L'input per la funzione può essere una scala di valori o un'espressione.

#### **Sintassi:**

```
RangeAvg(first_expr[, Expression])
```
#### **Tipo di dati restituiti:** numerico

#### **Argomenti:**

L'argomento di questa funzione può contenere funzioni intra-record, che a loro volta restituiscono un elenco di valori.

- first expr: L'espressione o il campo contenente i dati di cui calcolare la media.
- <sup>l</sup> Expression: Le espressioni o i campi opzionali contenenti i dati aggiuntivi di cui calcolare la media. È possibile utilizzare più espressioni aggiuntive.

#### **Limiti:**

Se non viene trovato nessun valore numerico, viene restituito NULL.

# **Esempi:**

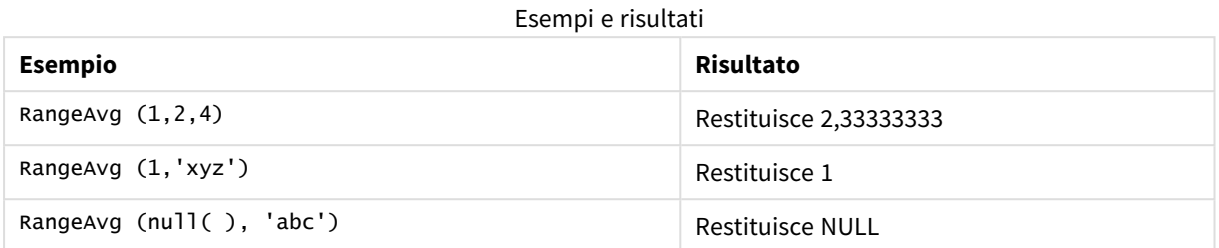

## **Esempio: (utilizzo dell'espressione)**

RangeAvg (Above(MyField),0,3))

Restituisce la media mobile del risultato della scala di tre valori di **MyField** calcolati in base alla riga attuale e alle due righe che la precedono. Specificando 3 per il terzo argomento, la funzione **Above()** restituisce tre valori, se il numero di righe che precedono la riga attuale è sufficiente, che vengono considerati come input per la funzione **RangeAvg()**.

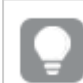

*Disattivare l'ordinamento di MyField per garantire il funzionamento corretto dell'esempio.*

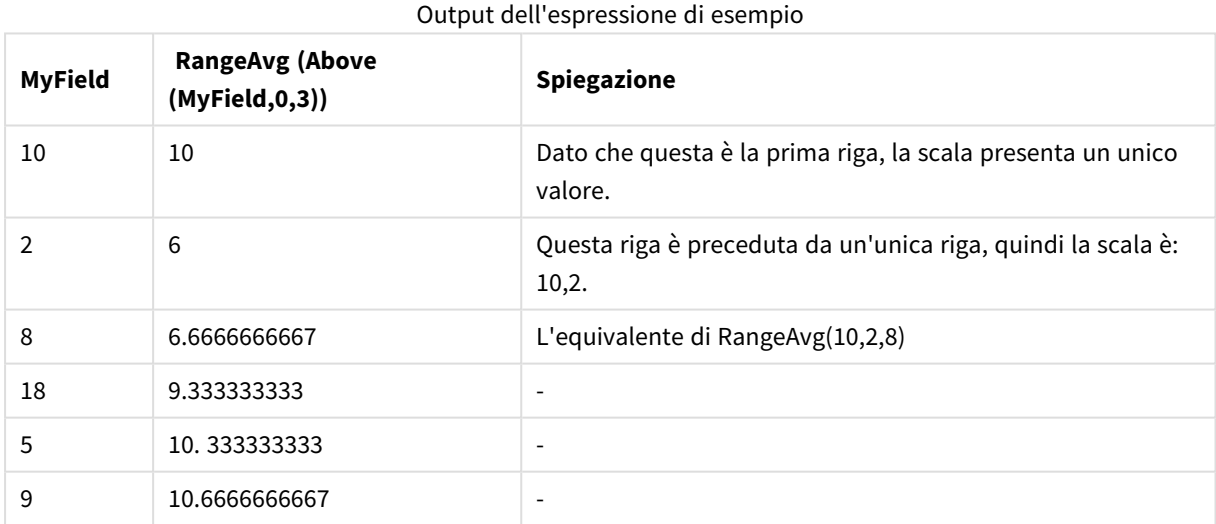

## **Dati utilizzati negli esempi:**

RangeTab: LOAD \* INLINE [ MyField 10 2 8 18 5 9 ] ;

# **Esempio: (in formato tabella)**

Aggiungere lo script di esempio al documento ed eseguirlo. Aggiungere quindi a un foglio del documento almeno i campi elencati nella colonna dei risultati per visualizzare il risultato.

```
RangeTab3:
LOAD recno() as RangeID, RangeAvg(Field1,Field2,Field3) as MyRangeAvg INLINE [
Field1, Field2, Field3
10,5,6
2,3,7
8,2,8
18,11,9
5,5,9
9,4,2
];
```
La tabella risultante mostra i valori restituiti da MyRangeAvg per ciascun record della tabella.

| RangelD | <b>MyRangeAvg</b> |
|---------|-------------------|
|         | 7                 |
|         | 4                 |
| 3       | 6                 |
| 4       | 12.666            |
| 5       | 6.333             |
| 6       | 5                 |

Output di esempio in formato tabella

# <span id="page-1576-0"></span>RangeCorrel

**RangeCorrel()** restituisce il coefficiente di correlazione per due serie di dati. Il coefficiente di correlazione è una misura della relazione tra le serie di dati.

# **Sintassi:**

```
RangeCorrel(x_values , y_values[, Expression])
```
# **Tipo di dati restituiti:** numerico

Le serie di dati devono essere immesse come coppie (x,y). Ad esempio, per valutare due serie di dati, l'insieme 1 e l'insieme 2, in cui l'insieme 1 = 2,6,9 e l'insieme 2 = 3,8,4, occorrerà scrivere RangeCorrel (2,3,6,8,9,4), che restituisce 0,269.

# **Argomenti:**

• x-value, y-value: Ogni valore rappresenta un valore singolo o una scala di valori restituiti da una funzione intra-record con un terzo parametro opzionale. Ogni valore o scala di valori deve

corrispondere a un **x-value** oppure a una scala di **y-values**.

• Expression: Le espressioni o campi opzionali contenenti la scala di dati da misurare.

#### **Limiti:**

Per essere calcolata, la funzione necessita almeno di due coppie di coordinate.

I valori di testo, i valori NULL e i valori mancanti restituiscono NULL.

#### **Esempi:**

Esempi e risultati

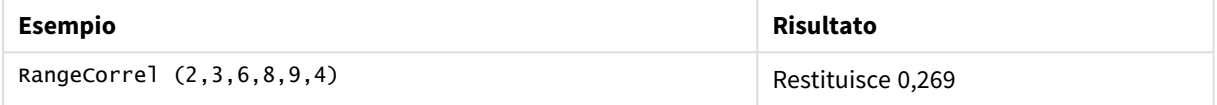

# <span id="page-1577-0"></span>RangeCount

**RangeCount()** restituisce il numero di valori di testo e numerici nell'espressione o nel campo.

#### **Sintassi:**

**RangeCount(**first\_expr[, Expression]**)**

#### **Tipo di dati restituiti:** numero intero

#### **Argomenti:**

L'argomento di questa funzione può contenere funzioni intra-record, che a loro volta restituiscono un elenco di valori.

- first expr: L'espressione o il campo contenente i dati da conteggiare.
- <sup>l</sup> Expression: Le espressioni o i campi opzionali contenenti i dati aggiuntivi da conteggiare.

## **Limiti:**

I valori NULL non vengono considerati.

#### **Esempi:**

#### Esempi e risultati

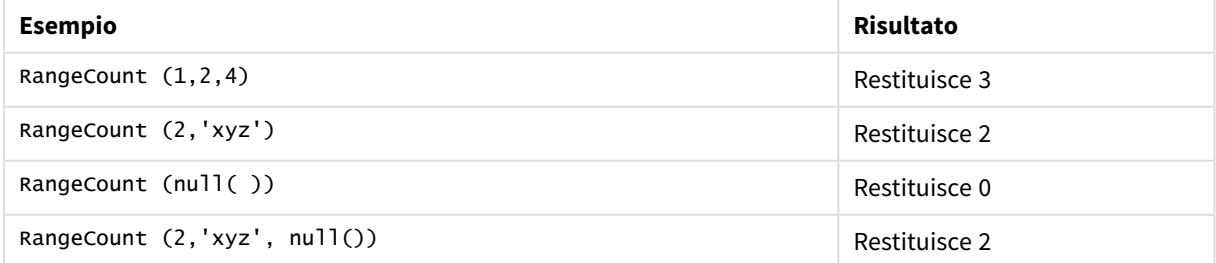

# **Esempio: (utilizzo dell'espressione)**

RangeCount (Above(MyField,1,3))

Restituisce il numero di valori contenuto nei tre risultati di **MyField**. Specificando il secondo e il terzo argomento della funzione **Above()** come 3, restituisce i valori dei tre campi precedenti la riga attuale, in presenza di un numero di righe sufficiente, che vengono considerati come input per la funzione **RangeSum()**.

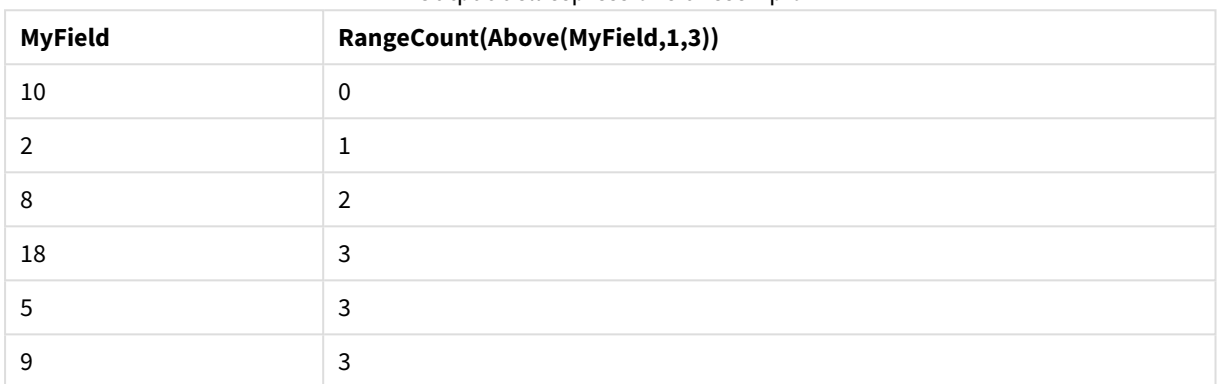

Output dell'espressione di esempio

## **Dati utilizzati negli esempi:**

RangeTab: LOAD \* INLINE [ MyField 10 2 8 18 5 9 ] ;

### **Esempio: (in formato tabella)**

Aggiungere lo script di esempio al documento ed eseguirlo. Aggiungere quindi a un foglio del documento almeno i campi elencati nella colonna dei risultati per visualizzare il risultato.

```
RangeTab3:
LOAD recno() as RangeID, RangeCount(Field1,Field2,Field3) as MyRangeCount INLINE [
Field1, Field2, Field3
10,5,6
2,3,7
8,2,8
18,11,9
5,5,9
9,4,2
];
```
La tabella risultante mostra i valori restituiti da MyRangeCount per ciascun record della tabella.

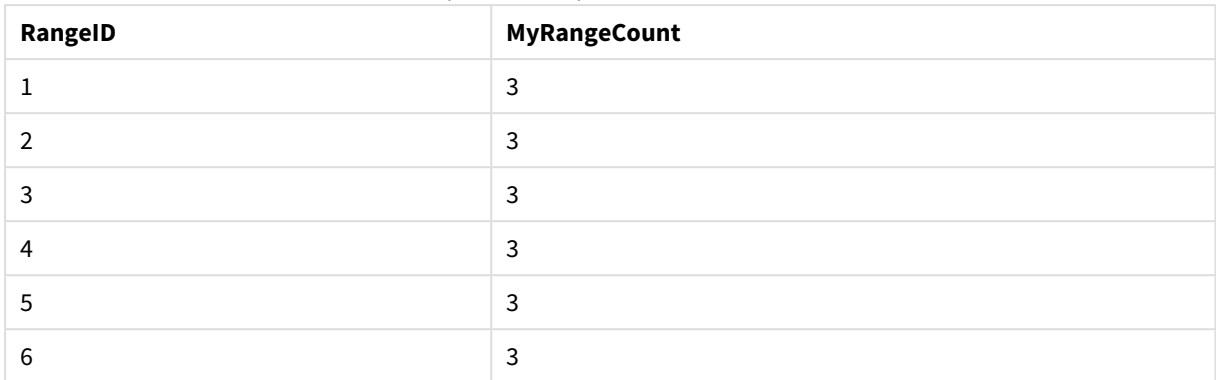

## Output di esempio in formato tabella

# <span id="page-1579-0"></span>RangeFractile

**RangeFractile()** restituisce il valore che corrisponde al **fractile** n-esimo (quantile) di un intervallo di numeri.

*Durante il calcolo del frattale, RangeFractile() utilizza l'interpolazione lineare tra le classificazioni più prossime.*

#### **Sintassi:**

**RangeFractile(**fractile, first\_expr[, Expression]**)**

# **Tipo di dati restituiti:** numerico

### **Argomenti:**

L'argomento di questa funzione può contenere funzioni intra-record, che a loro volta restituiscono un elenco di valori.

- fractile: Un numero compreso tra 0 e 1 corrispondente al frattale (quantile espresso come frazione) da calcolare.
- first expr: L'espressione o il campo contenente i dati da misurare.
- <sup>l</sup> Expression: Le espressioni o campi opzionali contenenti la scala di dati da misurare.

### **Esempi:**

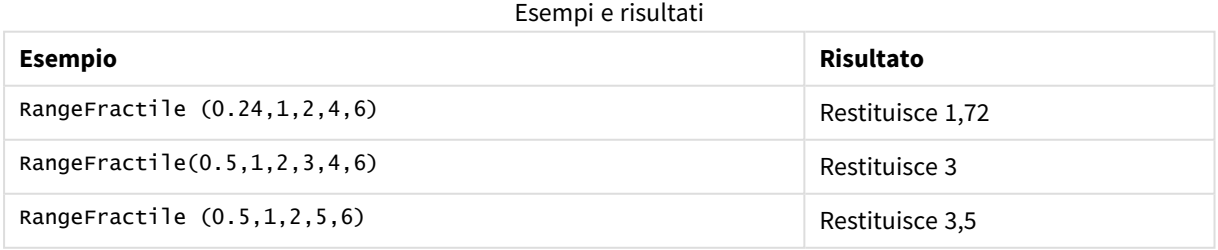

# **Esempio: (utilizzo dell'espressione)**

```
RangeFractile (0.5, Above(Sum(MyField),0,3))
```
In questo esempio, la funzione intra-record **Above()** contiene gli argomenti offset e count opzionali. Ciò restituisce una scala di risultati che può essere utilizzata come input per una qualsiasi delle funzioni scala. In questo caso, Above(Sum(MyField),0,3) restituisce il valore di MyField per la riga attuale e le due righe che la precedono. Questi valori forniscono l'input per la funzione **RangeFractile()**. Quindi, per la riga in basso nella tabella sottostante, questo è l'equivalente di RangeFractile(0.5, 3,4,6), ossia si calcola il frattile 0,5 per le serie 3, 4 e 6. Per le prime due righe della tabella sottostante, il numero di valori nell'intervallo è ridotto di conseguenza, dove non ci sono righe sopra la riga corrente. Vengono restituiti risultati simili per le altre funzioni intra-record.

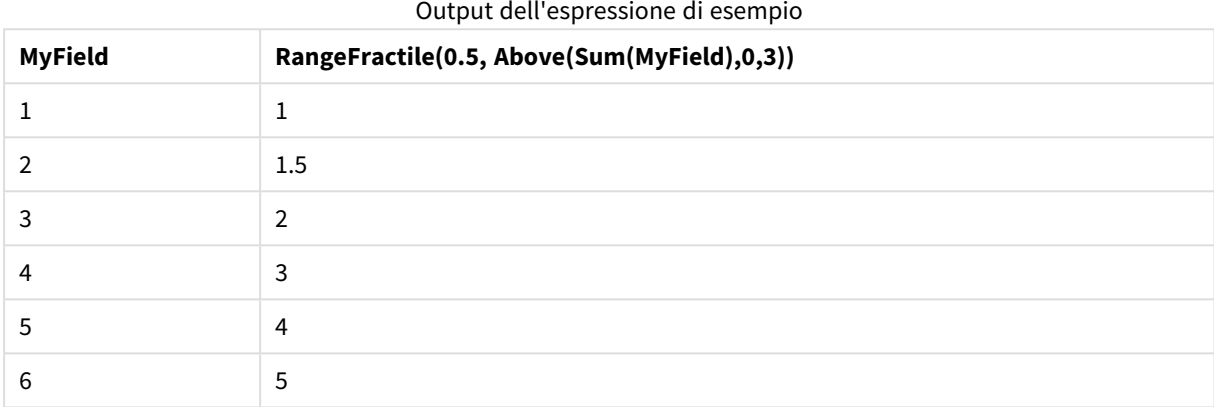

### **Dati utilizzati negli esempi:**

```
RangeTab:
LOAD * INLINE [
MyField
1
2
3
4
5
6
] ;
```
### **Esempio: (in formato tabella)**

Aggiungere lo script di esempio al documento ed eseguirlo. Aggiungere quindi a un foglio del documento almeno i campi elencati nella colonna dei risultati per visualizzare il risultato.

```
RangeTab:
LOAD recno() as RangeID, RangeFractile(0.5, Field1, Field2, Field3) as MyRangeFrac INLINE [
Field1, Field2, Field3
10,5,6
2,3,7
8,2,8
18,11,9
5,5,9
9,4,2
];
```
La tabella risultante mostra i valori restituiti da MyRangeFrac per ciascun record della tabella.

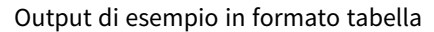

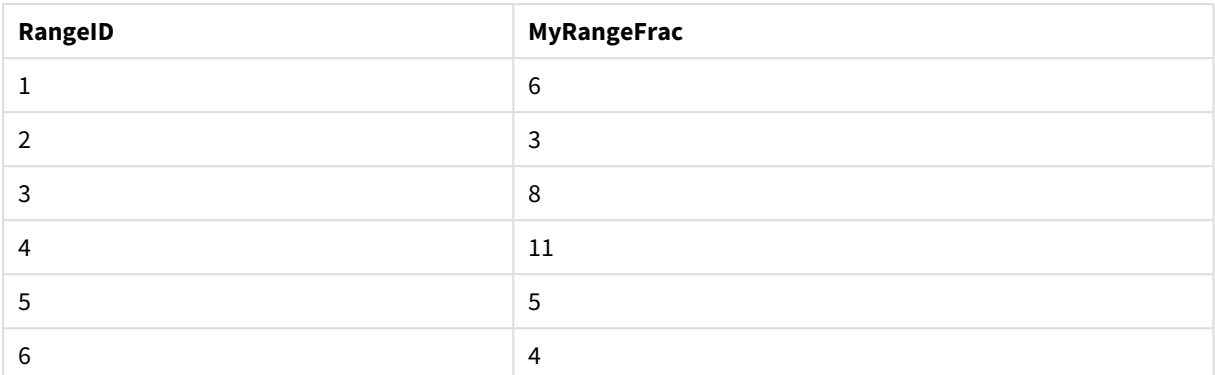

# <span id="page-1581-0"></span>RangeIRR

**RangeIRR()** restituisce il tasso di rendimento interno per una serie di flussi di cassa rappresentati dai valori di input.

Il tasso di rendimento interno è il tasso di interesse ricevuto per un investimento che consiste in pagamenti (valori negativi) ed entrate (valori positivi) che ricorrono ad intervalli regolari.

Questa funzione utilizza una versione semplificata del metodo Newton per il calcolo del tasso di rendimento interno (IRR).

### **Sintassi:**

**RangeIRR(**value[, value][, Expression]**)**

### **Tipo di dati restituiti:** numerico

### **Argomenti:**

- value: Un valore singolo oppure una scala di valori restituita da una funzione intra-record con un terzo parametro opzionale. Per essere calcolata, la funzione necessita almeno di un valore positivo e di un valore negativo.
- <sup>l</sup> Expression: Le espressioni o campi opzionali contenenti la scala di dati da misurare.

# **Limiti:**

I valori di testo, i valori NULL e i valori mancanti vengono ignorati.

# **Example 1:**

RangeIRR(-70000,12000,15000,18000,21000,26000) restituisce **0.0866**.

# **Example 2:**

Aggiungere lo script di esempio al documento ed eseguirlo. Aggiungere quindi a un foglio del documento almeno i campi elencati nella colonna dei risultati per visualizzare il risultato.

RangeTab3: LOAD \*,

```
recno() as RangeID,
RangeIRR(Field1,Field2,Field3) as RangeIRR;
LOAD * INLINE [
Field1|Field2|Field3
-10000|5000|6000
-2000|NULL|7000
-8000|'abc'|8000
-1800|11000|9000
-5000|5000|9000
-9000|4000|2000
] (delimiter is '|');
```
La tabella risultante mostra i valori restituiti da RangeIRR per ciascun record della tabella:

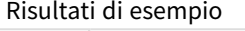

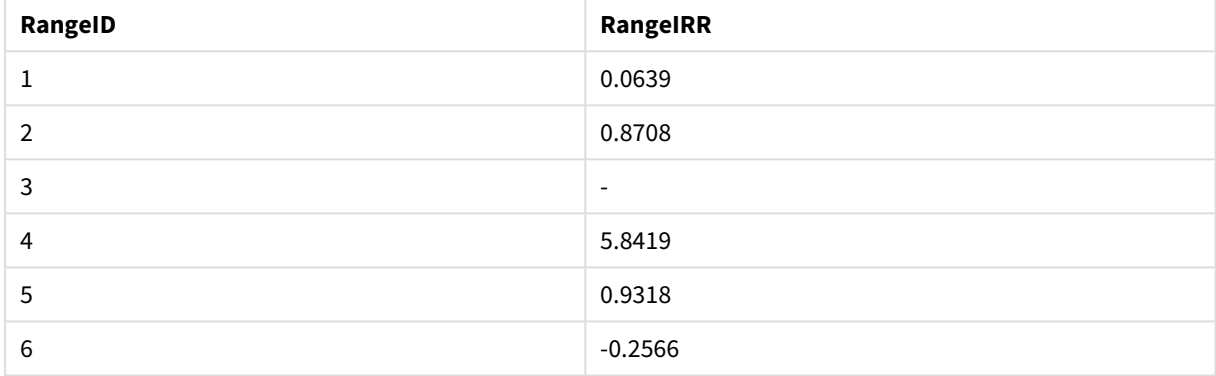

# <span id="page-1582-0"></span>RangeKurtosis

**RangeKurtosis()** restituisce il valore che corrisponde al kurtosis di una scala di numeri.

#### **Sintassi:**

```
RangeKurtosis(first_expr[, Expression])
```
### **Tipo di dati restituiti:** numerico

### **Argomenti:**

L'argomento di questa funzione può contenere funzioni intra-record, che a loro volta restituiscono un elenco di valori.

- first expr: L'espressione o il campo contenente i dati da misurare.
- <sup>l</sup> Expression: Le espressioni o campi opzionali contenenti la scala di dati da misurare.

# **Limiti:**

Se non viene trovato nessun valore numerico, viene restituito NULL.

## **Esempi:**

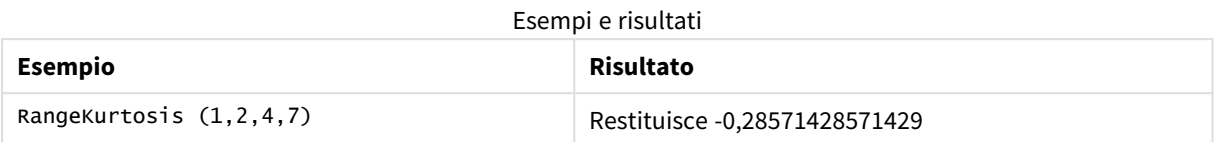

# <span id="page-1583-0"></span>RangeMax

**RangeMax()** restituisce il valore numerico più alto trovato nell'espressione o nel campo.

### **Sintassi:**

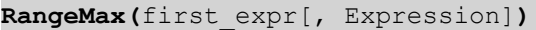

### **Tipo di dati restituiti:** numerico

### **Argomenti:**

- first expr: L'espressione o il campo contenente i dati da misurare.
- <sup>l</sup> Expression: Le espressioni o campi opzionali contenenti la scala di dati da misurare. È possibile utilizzare più espressioni aggiuntive.

### **Limiti:**

Se non viene trovato nessun valore numerico, viene restituito NULL.

### **Esempi:**

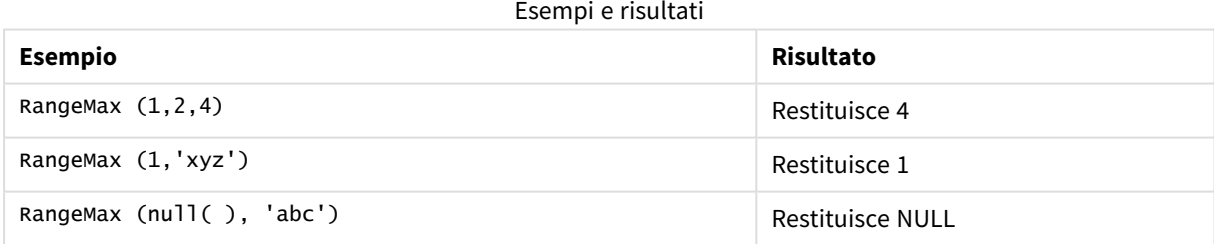

### **Esempio: (utilizzo dell'espressione)**

RangeMax (Above(MyField,0,3))

Restituisce il valore massimo nella scala di tre valori di **MyField** calcolati in base alla riga attuale e alle due righe che la precedono. Specificando 3 per il terzo argomento, la funzione **Above()** restituisce tre valori, se il numero di righe che precedono la riga attuale è sufficiente, che vengono considerati come input per la funzione **RangeMax()**.

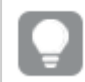

*Disattivare l'ordinamento di MyField per garantire il funzionamento corretto dell'esempio.*
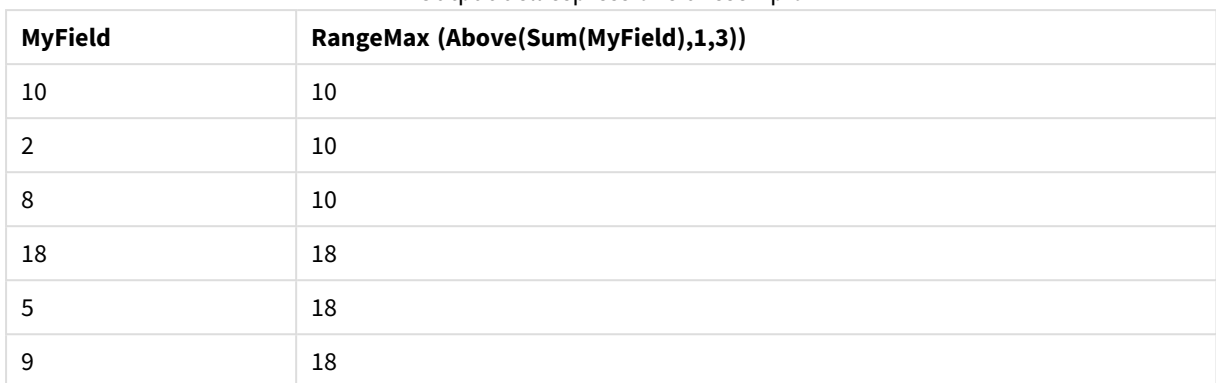

#### Output dell'espressione di esempio

### **Dati utilizzati negli esempi:**

RangeTab: LOAD \* INLINE [ MyField 10 2 8 18 5 9 ] ;

### **Esempio: (in formato tabella)**

Aggiungere lo script di esempio al documento ed eseguirlo. Aggiungere quindi a un foglio del documento almeno i campi elencati nella colonna dei risultati per visualizzare il risultato.

```
RangeTab3:
LOAD recno() as RangeID, RangeMax(Field1,Field2,Field3) as MyRangeMax INLINE [
Field1, Field2, Field3
10,5,6
2,3,7
8,2,8
18,11,9
5,5,9
9,4,2
];
```
La tabella risultante mostra i valori restituiti da MyRangeMax per ciascun record della tabella.

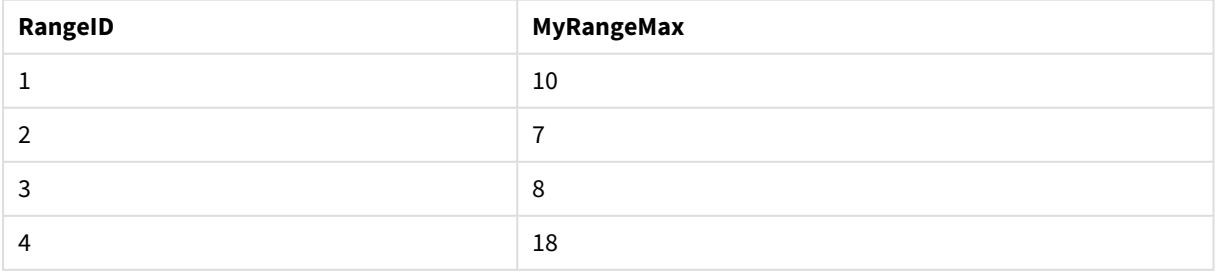

#### Output di esempio in formato tabella

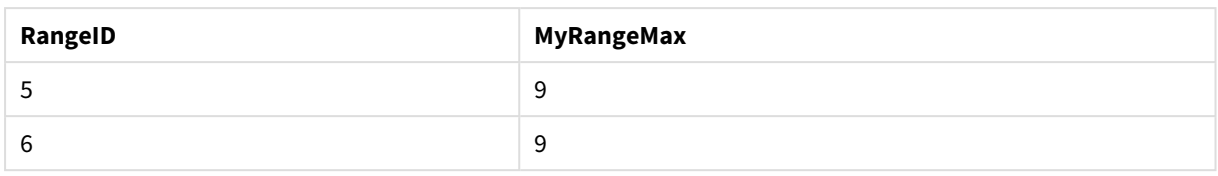

### RangeMaxString

**RangeMaxString()** restituisce l'ultimo valore nell'ordine del testo che trova nel campo o nell'espressione.

#### **Sintassi:**

**RangeMaxString(**first\_expr[, Expression]**)**

#### **Tipo di dati restituiti:** stringa

#### **Argomenti:**

L'argomento di questa funzione può contenere funzioni intra-record, che a loro volta restituiscono un elenco di valori.

- first expr: L'espressione o il campo contenente i dati da misurare.
- <sup>l</sup> Expression: Le espressioni o campi opzionali contenenti la scala di dati da misurare. È possibile utilizzare più espressioni aggiuntive.

#### **Esempi:**

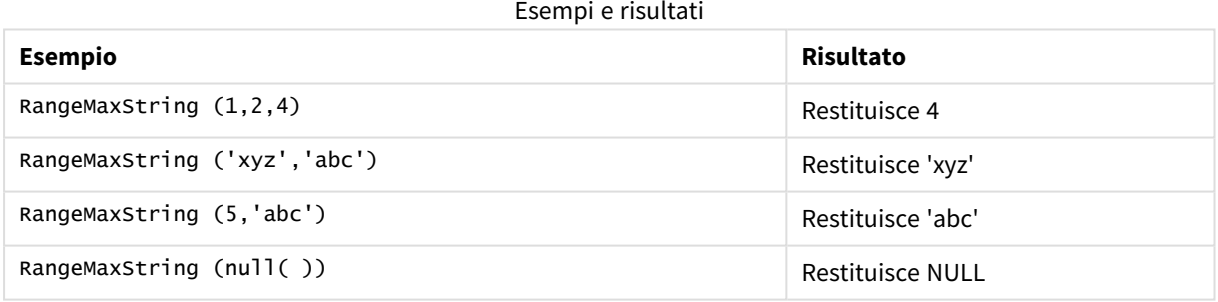

#### **Esempio: (utilizzo dell'espressione)**

RangeMaxString (Above(MaxString(MyField),0,3))

Restituisce l'ultimo (nell'ordine alfabetico del testo) dei tre risultati della funzione **MaxString(MyField)** valutati in base alla riga attuale e alle due righe che la precedono.

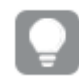

*Disattivare l'ordinamento di MyField per garantire il funzionamento corretto dell'esempio.*

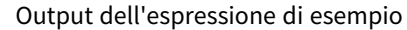

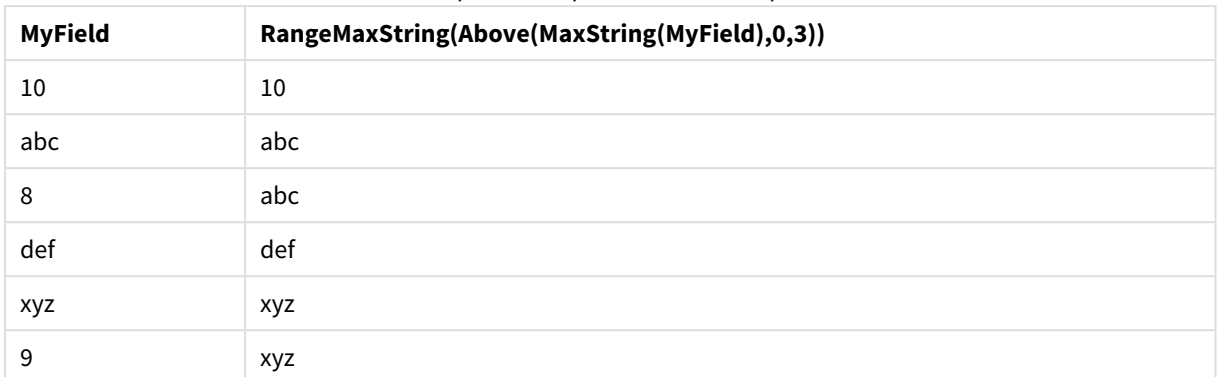

### **Dati utilizzati negli esempi:**

RangeTab: LOAD \* INLINE [ MyField 10 'abc' 8 'def' 'xyz' 9 ] ;

### <span id="page-1586-0"></span>RangeMin

**RangeMin()** restituisce i valori numerici più bassi trovati nel campo o nell'espressione.

### **Sintassi:**

**RangeMin(**first\_expr[, Expression]**)**

#### **Tipo di dati restituiti:** numerico

#### **Argomenti:**

- first expr: L'espressione o il campo contenente i dati da misurare.
- <sup>l</sup> Expression: Le espressioni o campi opzionali contenenti la scala di dati da misurare. È possibile utilizzare più espressioni aggiuntive.

### **Limiti:**

Se non viene trovato nessun valore numerico, viene restituito NULL.

#### **Esempi:**

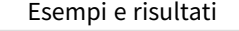

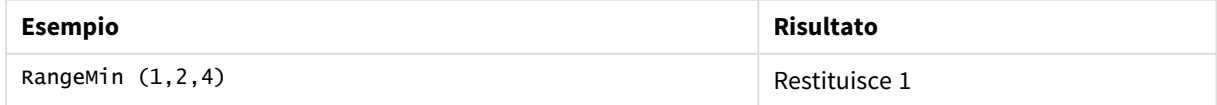

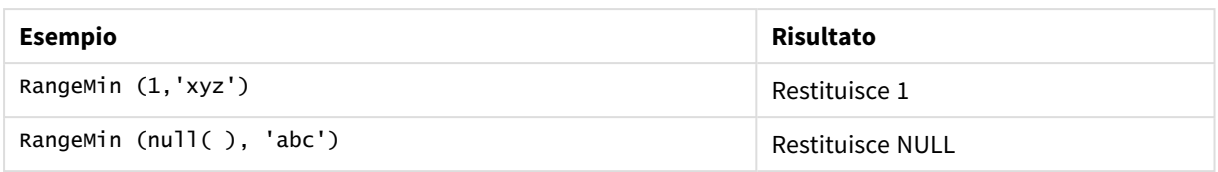

### **Esempio: (utilizzo dell'espressione)**

RangeMin (Above(MyField,0,3))

Restituisce il valore minimo nella scala di tre valori di **MyField** calcolati in base alla riga attuale e alle due righe che la precedono. Specificando 3 per il terzo argomento, la funzione **Above()** restituisce tre valori, se il numero di righe che precedono la riga attuale è sufficiente, che vengono considerati come input per la funzione **RangeMin()**.

| <b>MyField</b> | RangeMin(Above(MyField,0,3)) |
|----------------|------------------------------|
| 10             | 10                           |
| 2              | 2                            |
| 8              | 2                            |
| 18             | 2                            |
| 5              | 5                            |
| 9              | 5                            |

Output dell'espressione di esempio

### **Dati utilizzati negli esempi:**

```
RangeTab:
LOAD * INLINE [
MyField
10
2
8
18
5
9
] ;
```
#### **Esempio: (in formato tabella)**

Aggiungere lo script di esempio al documento ed eseguirlo. Aggiungere quindi a un foglio del documento almeno i campi elencati nella colonna dei risultati per visualizzare il risultato.

```
RangeTab3:
LOAD recno() as RangeID, RangeMin(Field1,Field2,Field3) as MyRangeMin INLINE [
Field1, Field2, Field3
10,5,6
2,3,7
8,2,8
18,11,9
5,5,9
```
9,4,2 ];

La tabella risultante mostra i valori restituiti da MyRangeMin per ciascun record della tabella.

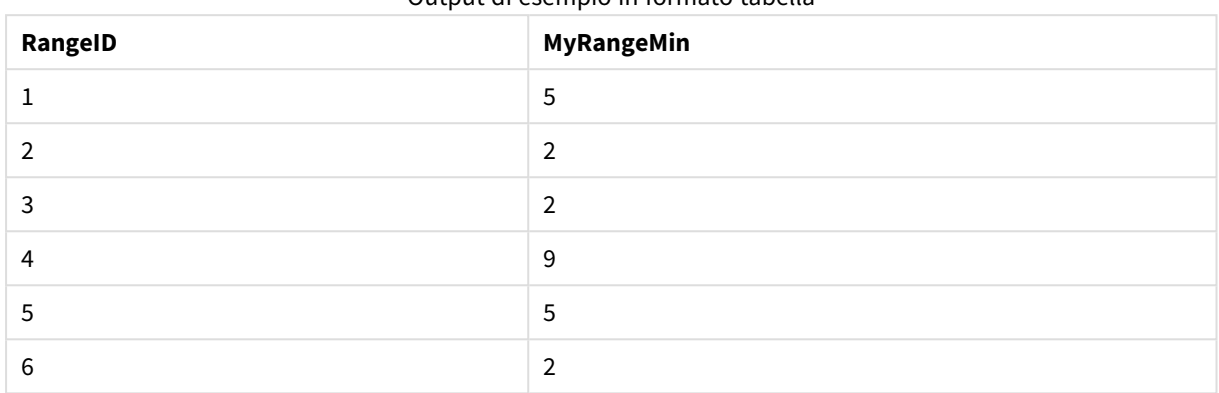

Output di esempio in formato tabella

## RangeMinString

**RangeMinString()** restituisce il primo valore nell'ordine del testo che trova nel campo o nell'espressione.

#### **Sintassi:**

**RangeMinString(**first\_expr[, Expression]**)**

### **Tipo di dati restituiti:** stringa

#### **Argomenti:**

L'argomento di questa funzione può contenere funzioni intra-record, che a loro volta restituiscono un elenco di valori.

- first expr: L'espressione o il campo contenente i dati da misurare.
- <sup>l</sup> Expression: Le espressioni o campi opzionali contenenti la scala di dati da misurare. È possibile utilizzare più espressioni aggiuntive.

#### **Esempi e risultati:**

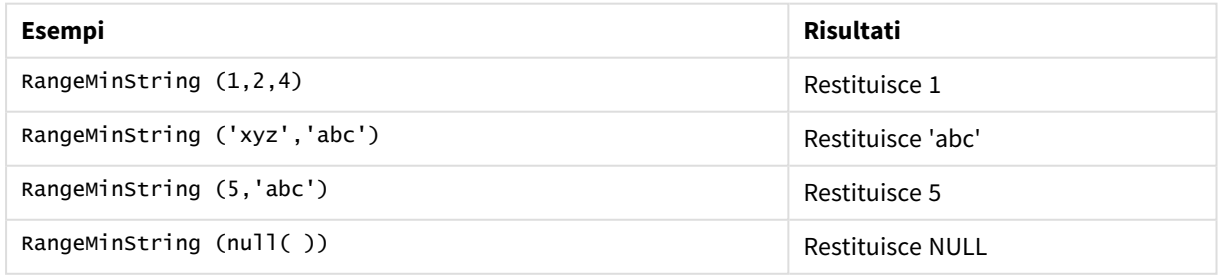

#### **Esempio: (utilizzo dell'espressione)**

RangeMinString (Above(MinString(MyField),0,3))

Restituisce il primo (nell'ordine alfabetico del testo) dei tre risultati della funzione **MinString(MyField)** valutati in base alla riga attuale e alle due righe che la precedono.

*Disattivare l'ordinamento di MyField per garantire il funzionamento corretto dell'esempio.*

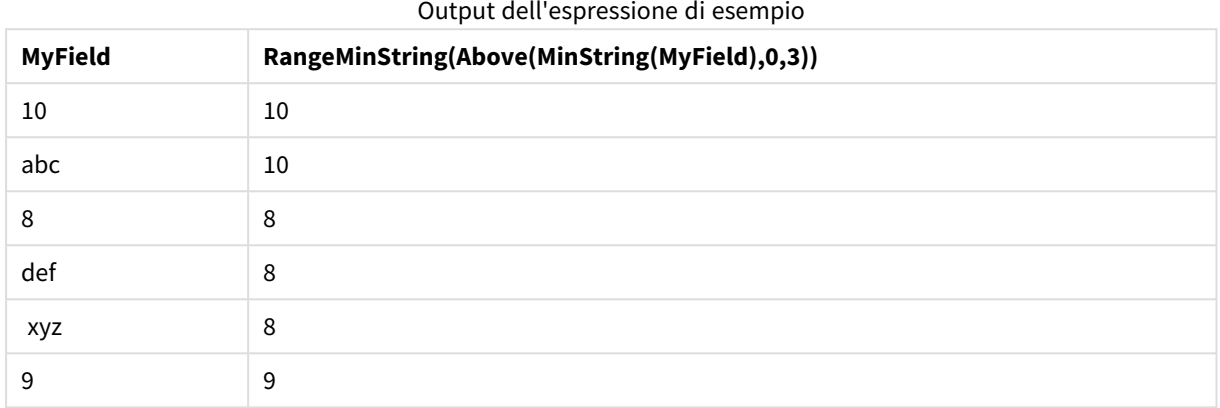

### **Dati utilizzati negli esempi:**

```
RangeTab:
LOAD * INLINE [
MyField
10
'abc'
8
'def'
'xyz'
9
] ;
```
## RangeMissingCount

**RangeMissingCount()** restituisce il numero di valori non numerici (incluso NULL) nell'espressione o nel campo.

### **Sintassi:**

**RangeMissingCount(**first\_expr[, Expression]**)**

**Tipo di dati restituiti:** numero intero

### **Argomenti:**

L'argomento di questa funzione può contenere funzioni intra-record, che a loro volta restituiscono un elenco di valori.

- first expr: L'espressione o il campo contenente i dati da conteggiare.
- <sup>l</sup> Expression: Le espressioni o i campi opzionali contenenti la scala di dati da conteggiare.

### **Esempi:**

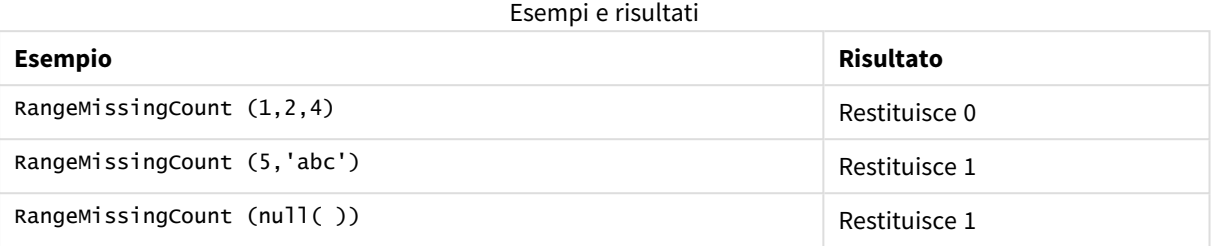

### **Esempio: (utilizzo dell'espressione)**

RangeMissingCount (Above(MinString(MyField),0,3))

Restituisce il numero di valori non numerici trovati nei tre risultati della funzione **MinString(MyField)** valutati in base alla riga attuale e alle due righe che la precedono.

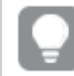

*Disattivare l'ordinamento di MyField per garantire il funzionamento corretto dell'esempio.*

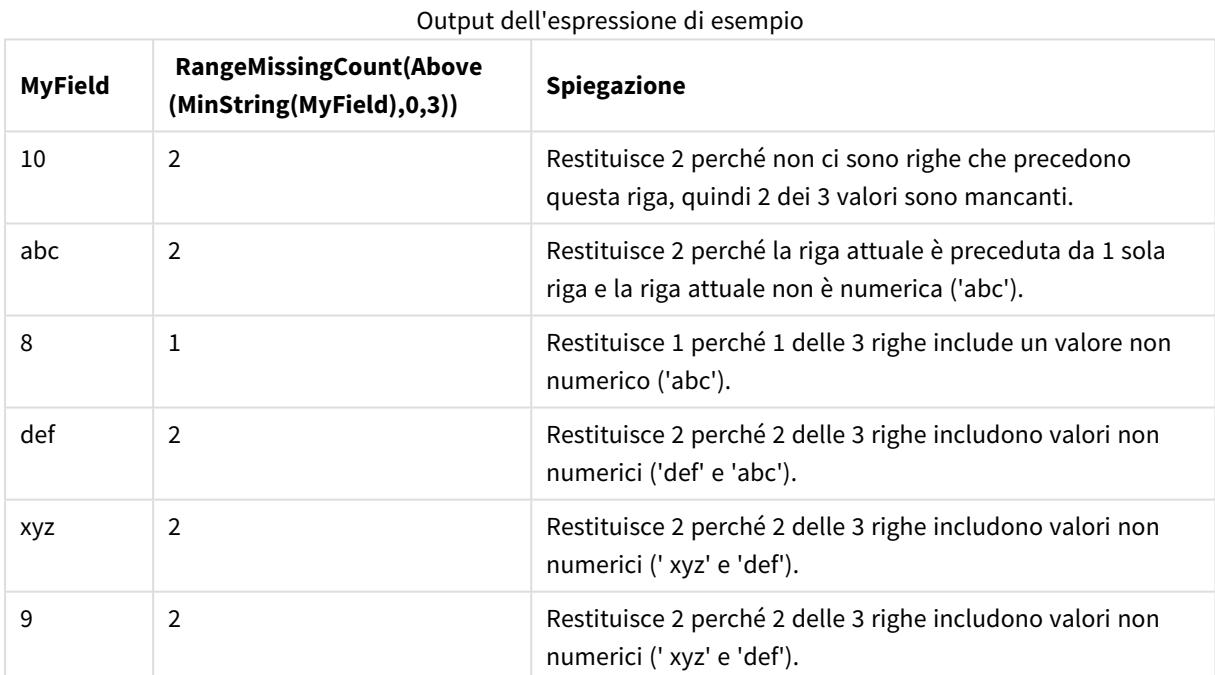

### **Dati utilizzati negli esempi:**

RangeTab: LOAD \* INLINE [ MyField 10 'abc' 8 'def' 'xyz'

9 ] ;

### RangeMode

**RangeMode()** trova il valore più comune (valore della modalità) nel campo o nell'espressione.

### **Sintassi:**

**RangeMode(**first\_expr {, Expression}**)**

### **Tipo di dati restituiti:** numerico

### **Argomenti:**

L'argomento di questa funzione può contenere funzioni intra-record, che a loro volta restituiscono un elenco di valori.

- first expr: L'espressione o il campo contenente i dati da misurare.
- <sup>l</sup> Expression: Le espressioni o campi opzionali contenenti la scala di dati da misurare.

#### **Limiti:**

Se più di un valore condivide la frequenza più alta, viene restituito NULL.

#### **Esempi:**

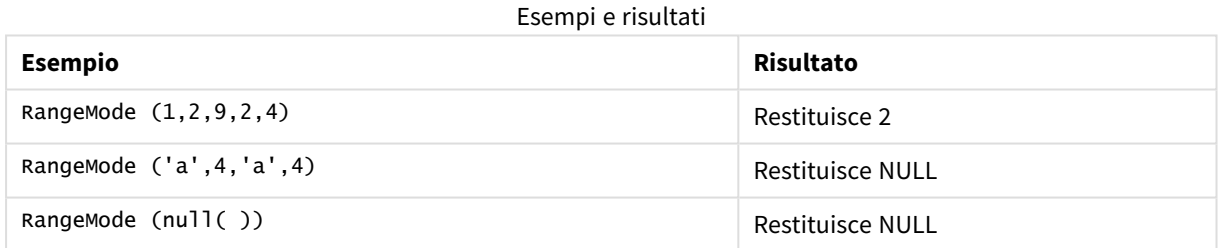

#### **Esempio: (utilizzo dell'espressione)**

RangeMode (Above(MyField,0,3))

Restituisce il valore più ricorrente all'interno dei tre risultati di **MyField** valutati in base alla riga attuale e alle due righe che la precedono. Specificando 3 per il terzo argomento, la funzione **Above()** restituisce tre valori, se il numero di righe che precedono la riga attuale è sufficiente, che vengono considerati come input per la funzione **RangeMode()**.

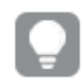

*Disattivare l'ordinamento di MyField per garantire il funzionamento corretto dell'esempio.*

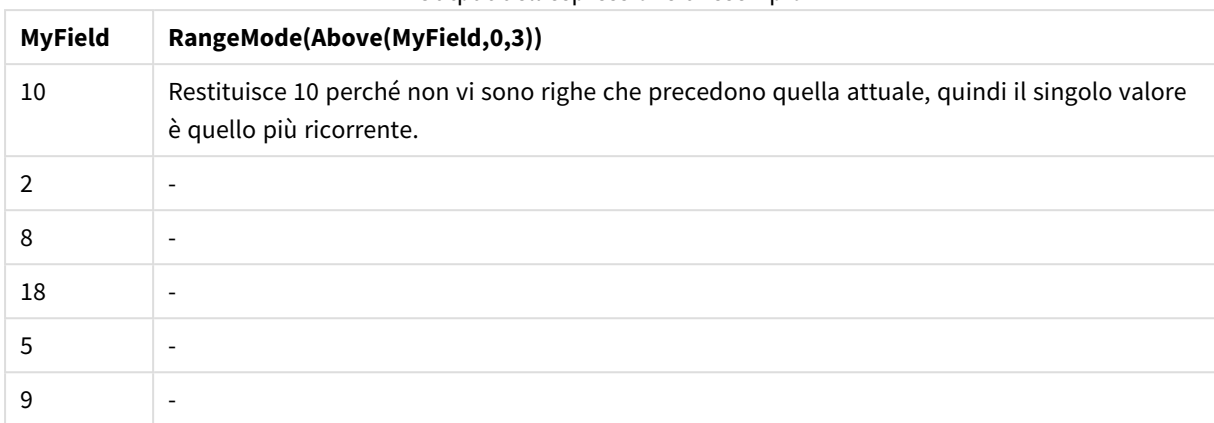

#### Output dell'espressione di esempio

### **Dati utilizzati negli esempi:**

RangeTab: LOAD \* INLINE [ MyField 10 2 8 18 5 9 ] ;

### **Esempio: (in formato tabella)**

Aggiungere lo script di esempio al documento ed eseguirlo. Aggiungere quindi a un foglio del documento almeno i campi elencati nella colonna dei risultati per visualizzare il risultato.

```
RangeTab3:
LOAD recno() as RangeID, RangeMode(Field1,Field2,Field3) as MyRangeMode INLINE [
Field1, Field2, Field3
10,5,6
2,3,7
8,2,8
18,11,9
5,5,9
9,4,2
];
```
La tabella risultante mostra i valori restituiti da MyRangeMode per ciascun record della tabella.

Output di esempio in formato tabella

| RangelD | MyRangeMode              |
|---------|--------------------------|
|         | $\overline{\phantom{0}}$ |
|         | -                        |
|         |                          |

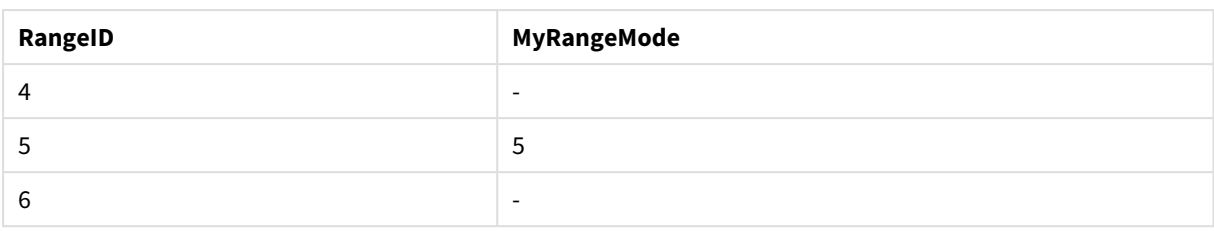

# RangeNPV

**RangeNPV()** restituisce il valore attuale netto di un investimento basato su un tasso di sconto (rate) e una serie di futuri pagamenti (valori negativi) e entrate (valori positivi). Il risultato presenta un formato numerico predefinito di **money**.

Per i flussi di cassa che non sono necessariamente periodici, vedere *[RangeXNPV](#page-1604-0) (page 1605)*.

### **Sintassi:**

```
RangeNPV(discount_rate, value[,value][, Expression])
```
### **Tipo di dati restituiti:** numerico

### **Argomenti:**

- discount rate: Il tasso di interesse per periodo.
- value: Un pagamento o un'entrata ricorrente alla fine di ogni periodo. Ciascun valore può essere un valore singolo oppure una scala di valori restituita da una funzione intra-record con un terzo parametro opzionale.
- <sup>l</sup> Expression: Le espressioni o campi opzionali contenenti la scala di dati da misurare.

#### **Limiti:**

I valori di testo, i valori NULL e i valori mancanti vengono ignorati.

### **Example 1:**

RangeNPV(0.1,-10000,3000,4200,6800) restituisce **1188,44**.

#### **Example 2:**

Aggiungere lo script di esempio al documento ed eseguirlo. Aggiungere quindi a un foglio del documento almeno i campi elencati nella colonna dei risultati per visualizzare il risultato.

```
RangeTab3:
LOAD *,
recno() as RangeID,
RangeNPV(Field1,Field2,Field3) as RangeNPV;
LOAD * INLINE [
Field1|Field2|Field3
10|5|-6000
2|NULL|7000
8|'abc'|8000
18|11|9000
5|5|9000
```
# 9|4|2000

] (delimiter is '|');

La tabella risultante mostra i valori restituiti da RangeNPV per ciascun record della tabella:

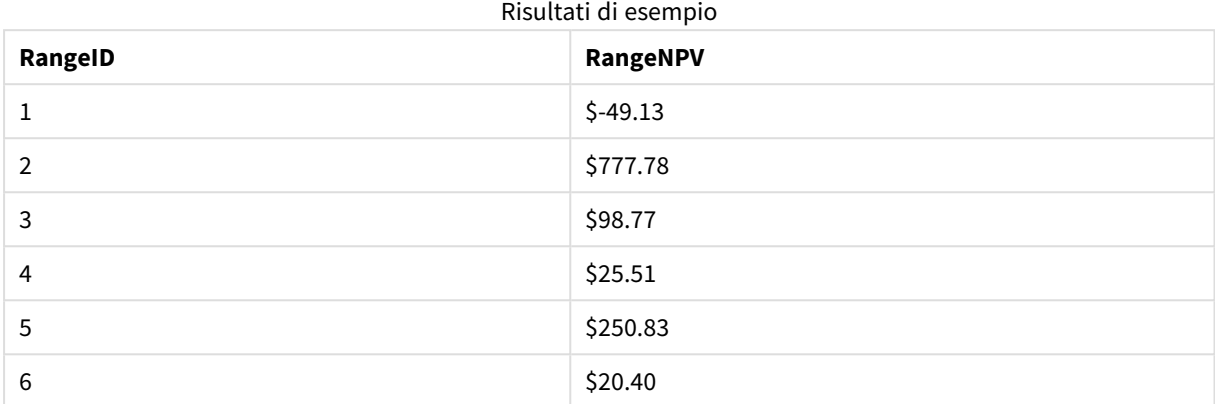

### RangeNullCount

**RangeNullCount()** trova il numero di valori NULL nel campo o nell'espressione.

#### **Sintassi:**

**RangeNullCount(**firstexpr [, Expression]**)**

#### **Tipo di dati restituiti:** numero intero

#### **Argomenti:**

L'argomento di questa funzione può contenere funzioni intra-record, che a loro volta restituiscono un elenco di valori.

- first expr: L'espressione o il campo contenente i dati da misurare.
- <sup>l</sup> Expression: Le espressioni o campi opzionali contenenti la scala di dati da misurare.

#### **Esempi:**

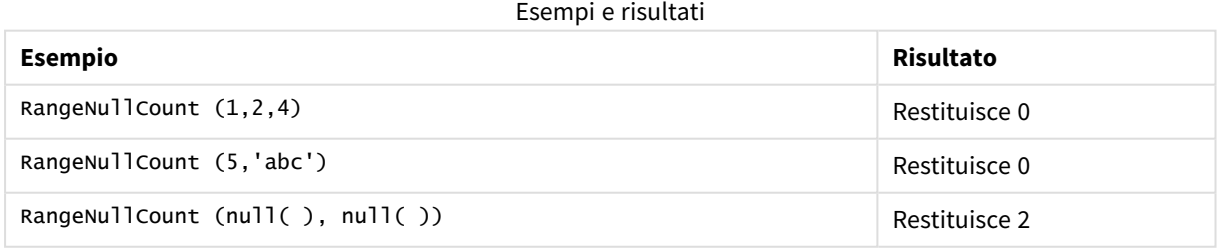

#### **Esempio: (utilizzo dell'espressione)**

RangeNullCount (Above(Sum(MyField),0,3))

Restituisce il numero di valori NULL trovati nei tre risultati della funzione **Sum(MyField)** valutati in base alla riga attuale e alle due righe che la precedono.

*Se si copia MyField nell'esempio seguente, non verrà restituito il valore NULL.*

*Disattivare l'ordinamento di MyField per garantire il funzionamento corretto dell'esempio.*

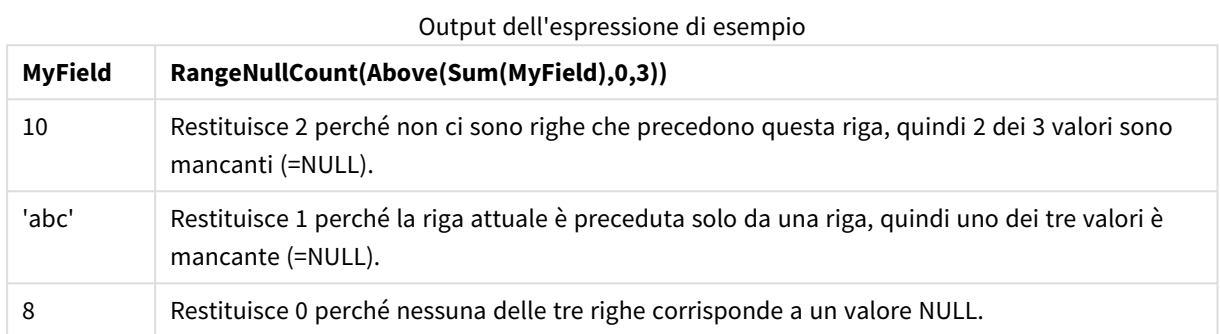

### **Dati utilizzati negli esempi:**

```
RangeTab:
LOAD * INLINE [
MyField
10
'abc'
8
] ;
```
### RangeNumericCount

**RangeNumericCount()** trova il numero di valori numerici nel campo o nell'espressione.

### **Sintassi:**

**RangeNumericCount(**first\_expr[, Expression]**)**

#### **Tipo di dati restituiti:** numero intero

#### **Argomenti:**

L'argomento di questa funzione può contenere funzioni intra-record, che a loro volta restituiscono un elenco di valori.

- first expr: L'espressione o il campo contenente i dati da misurare.
- <sup>l</sup> Expression: Le espressioni o campi opzionali contenenti la scala di dati da misurare.

#### **Esempi:**

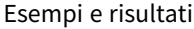

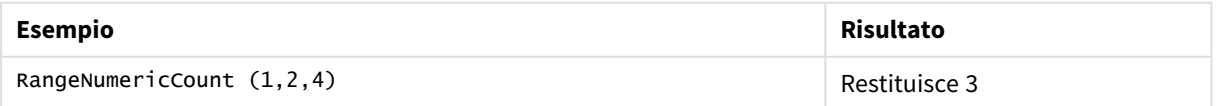

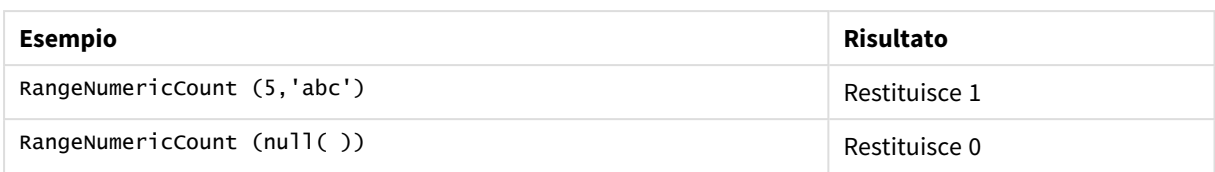

#### **Esempio: (utilizzo dell'espressione)**

RangeNumericCount (Above(MaxString(MyField),0,3))

Restituisce il numero di valori numerici trovati nei tre risultati della funzione **MaxString(MyField)** valutati in base alla riga attuale e alle due righe che la precedono.

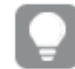

*Disattivare l'ordinamento di MyField per garantire il funzionamento corretto dell'esempio.*

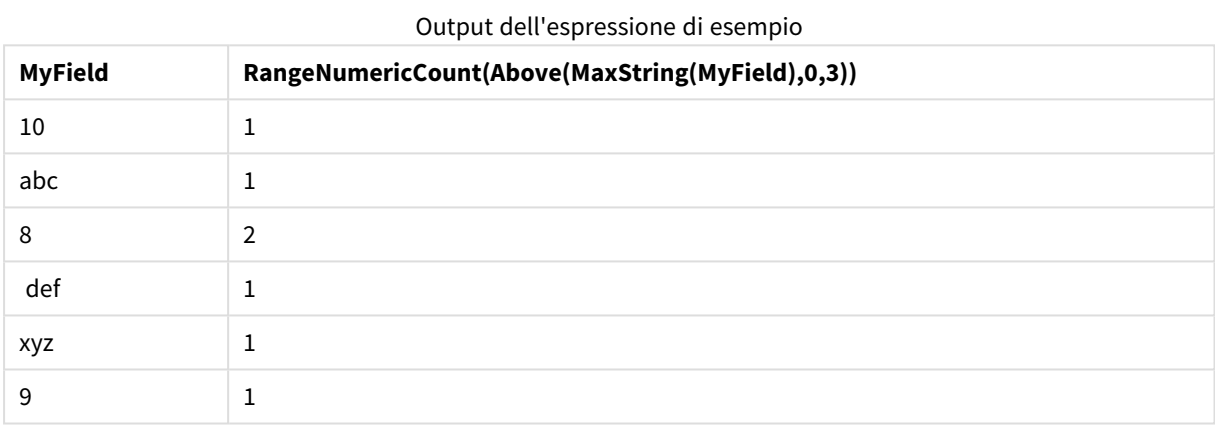

#### **Dati utilizzati negli esempi:**

```
RangeTab:
LOAD * INLINE [
MyField
10
'abc'
8
def
xyz
9
] ;
```
### RangeOnly

**RangeOnly()** è una funzione **duale** che restituisce un valore se l'espressione restituisce un valore univoco. In caso contrario, viene restituito **NULL**.

#### **Sintassi:**

**RangeOnly(**first\_expr[, Expression]**)**

### **Tipo di dati restituiti:** duale

#### **Argomenti:**

L'argomento di questa funzione può contenere funzioni intra-record, che a loro volta restituiscono un elenco di valori.

- first expr: L'espressione o il campo contenente i dati da misurare.
- <sup>l</sup> Expression: Le espressioni o campi opzionali contenenti la scala di dati da misurare.

#### **Esempi:**

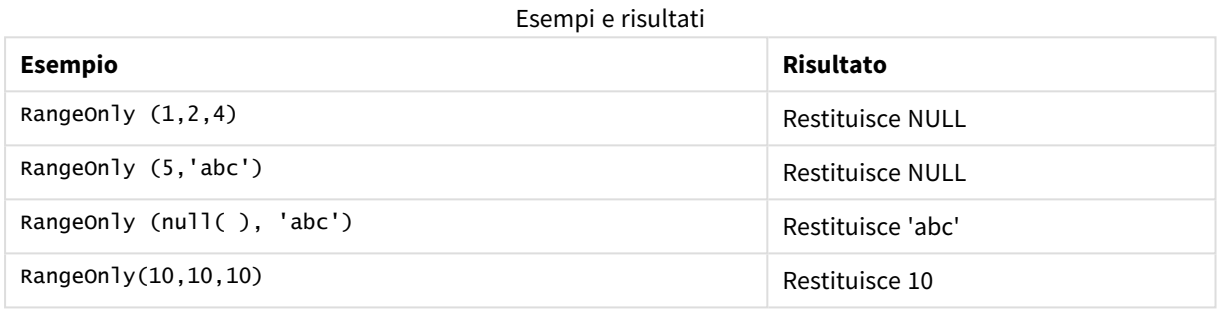

### RangeSkew

**RangeSkew()** restituisce il valore che corrisponde all'asimmetria di una scala di numeri.

#### **Sintassi:**

**RangeSkew(**first\_expr[, Expression]**)**

#### **Tipo di dati restituiti:** numerico

#### **Argomenti:**

L'argomento di questa funzione può contenere funzioni intra-record, che a loro volta restituiscono un elenco di valori.

- first expr: L'espressione o il campo contenente i dati da misurare.
- <sup>l</sup> Expression: Le espressioni o campi opzionali contenenti la scala di dati da misurare.

### **Limiti:**

Se non viene trovato nessun valore numerico, viene restituito NULL.

### **Esempi:**

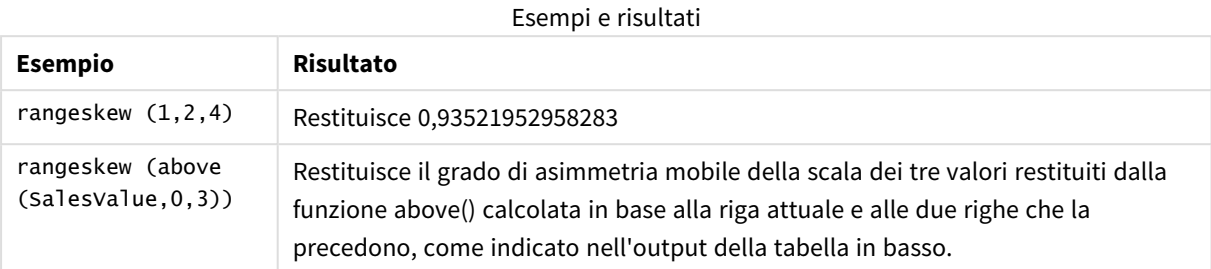

### Output di esempio in formato tabella

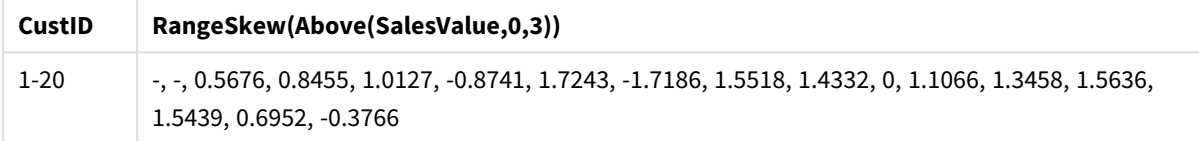

### **Dati utilizzati negli esempi:**

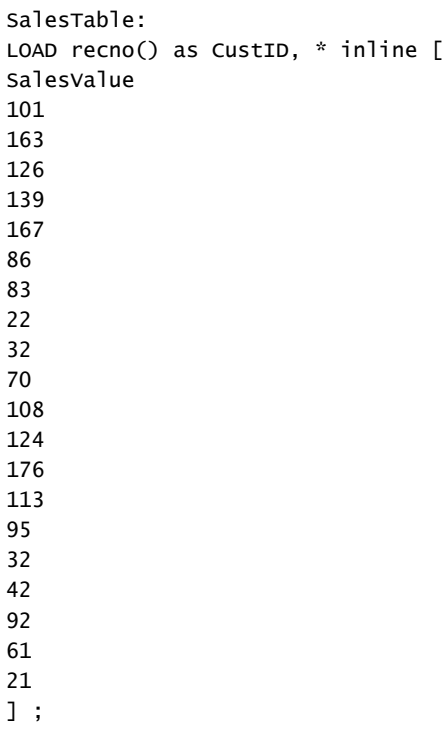

# RangeStdev

**RangeStdev()** trova la deviazione standard di una scala di numeri.

# **Sintassi:**

RangeStdev(first\_expr[, Expression])

### **Tipo di dati restituiti:** numerico

### **Argomenti:**

L'argomento di questa funzione può contenere funzioni intra-record, che a loro volta restituiscono un elenco di valori.

- first expr: L'espressione o il campo contenente i dati da misurare.
- <sup>l</sup> Expression: Le espressioni o campi opzionali contenenti la scala di dati da misurare.

### **Limiti:**

Se non viene trovato nessun valore numerico, viene restituito NULL.

#### **Esempi:**

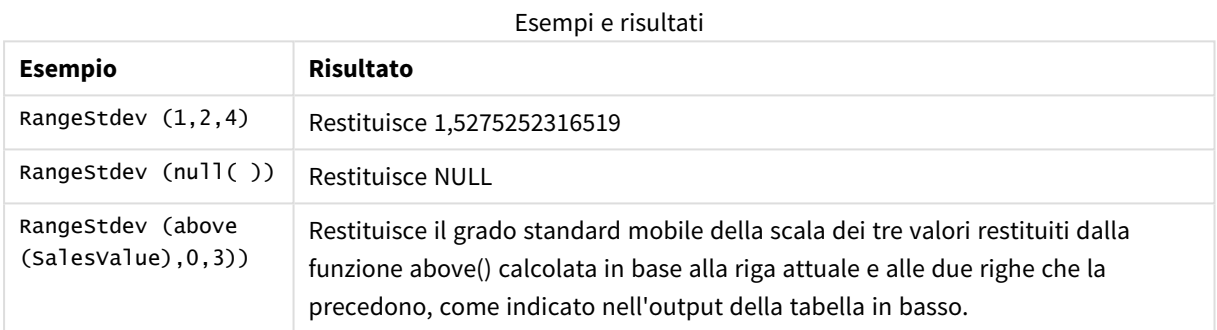

# Output di esempio in formato tabella

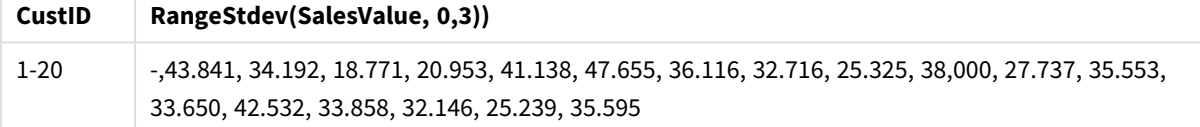

### **Dati utilizzati negli esempi:**

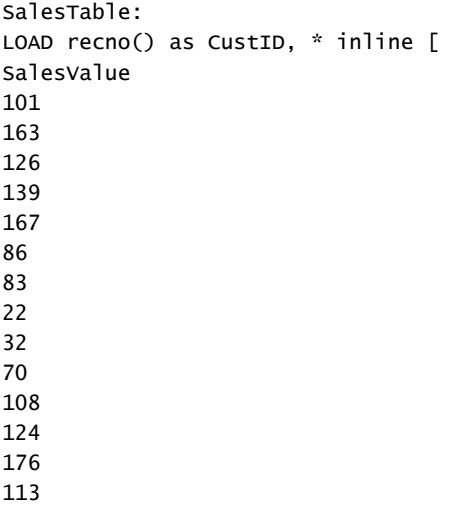

### <span id="page-1600-0"></span>RangeSum

**RangeSum()** restituisce la somma di una scala di valori. Tutti i valori non numerici vengono trattati come 0, a differenza dell'operatore **+**.

### **Sintassi:**

**RangeSum(**first\_expr[, Expression]**)**

### **Tipo di dati restituiti:** numerico

#### **Argomenti:**

L'argomento di questa funzione può contenere funzioni intra-record, che a loro volta restituiscono un elenco di valori.

- first expr: L'espressione o il campo contenente i dati da sommare.
- <sup>l</sup> Expression: Le espressioni o i campi opzionali contenenti la scala di dati da sommare. È possibile utilizzare più espressioni aggiuntive.

#### **Limiti:**

La funzione **RangeSum** considera tutti i valori non numerici come 0, diversamente dall'operatore **+**.

#### **Esempi:**

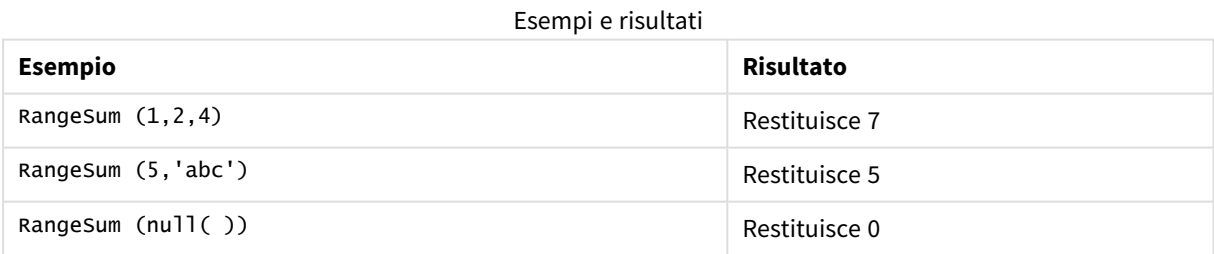

### **Esempio: (utilizzo dell'espressione)**

```
RangeSum (Above(MyField,0,3))
```
Restituisce la somma dei tre valori di **MyField)**: dalla riga attuale e dalle due righe che la precedono. Specificando 3 per il terzo argomento, la funzione **Above()** restituisce tre valori, se il numero di righe che precedono la riga attuale è sufficiente, che vengono considerati come input per la funzione **RangeSum()**.

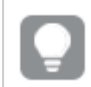

*Disattivare l'ordinamento di MyField per garantire il funzionamento corretto dell'esempio.*

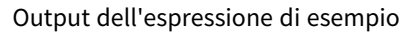

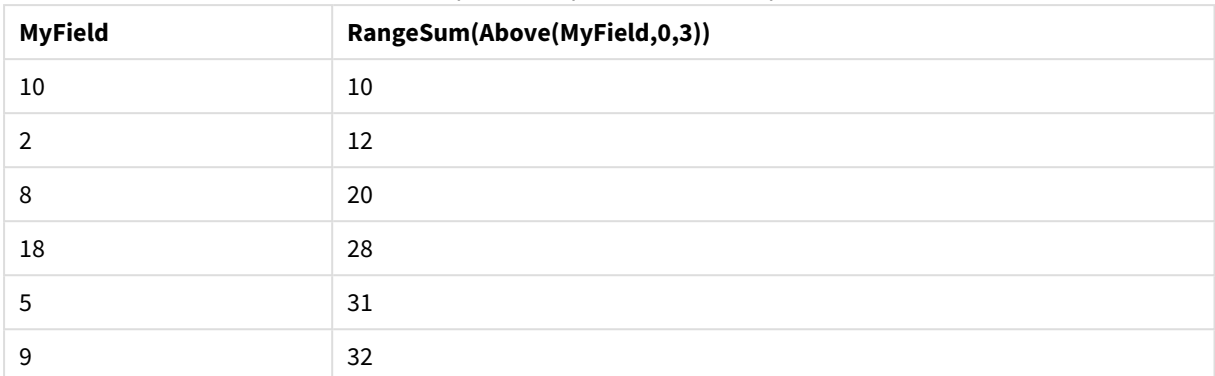

### **Dati utilizzati negli esempi:**

RangeTab: LOAD \* INLINE [ MyField 10 2 8 18 5 9 ] ;

### **Esempio: (in formato tabella)**

Aggiungere lo script di esempio al documento ed eseguirlo. Aggiungere quindi a un foglio del documento almeno i campi elencati nella colonna dei risultati per visualizzare il risultato.

```
RangeTab3:
LOAD recno() as RangeID, Rangesum(Field1,Field2,Field3) as MyRangeSum INLINE [
Field1, Field2, Field3
10,5,6
2,3,7
8,2,8
18,11,9
5,5,9
9,4,2
];
```
La tabella risultante mostra i valori restituiti da MyRangeSum per ciascun record della tabella.

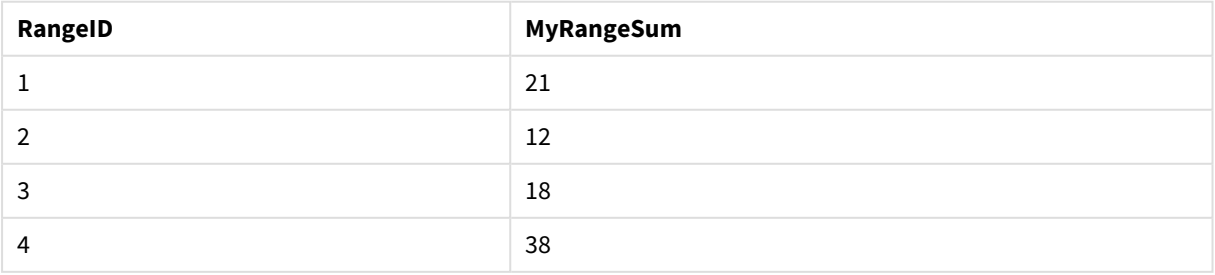

#### Output di esempio in formato tabella

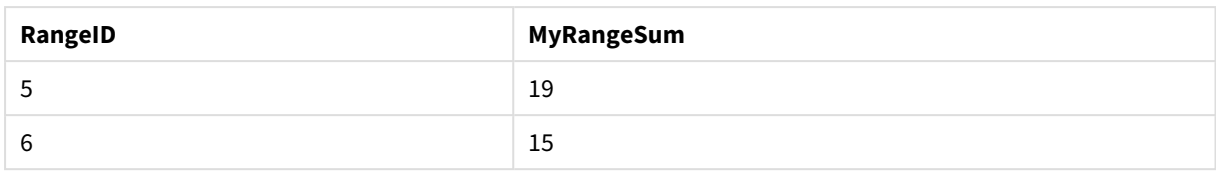

### RangeTextCount

**RangeTextCount()** restituisce il numero di valori di testo nel campo o nell'espressione.

#### **Sintassi:**

**RangeTextCount(**first\_expr[, Expression]**)**

#### **Tipo di dati restituiti:** numero intero

#### **Argomenti:**

L'argomento di questa funzione può contenere funzioni intra-record, che a loro volta restituiscono un elenco di valori.

- first expr: L'espressione o il campo contenente i dati da misurare.
- <sup>l</sup> Expression: Le espressioni o campi opzionali contenenti la scala di dati da misurare.

### **Esempi:**

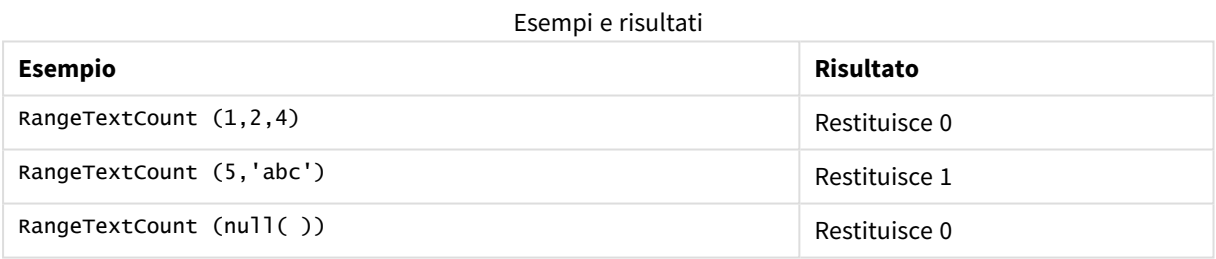

#### **Esempio: (utilizzo dell'espressione)**

RangeTextCount (Above(MaxString(MyField),0,3))

Restituisce il numero di valori di testo all'interno dei tre risultati della funzione **MaxString(MyField)** valutati in base alla riga attuale e alle due righe che la precedono.

*Disattivare l'ordinamento di MyField per garantire il funzionamento corretto dell'esempio.*

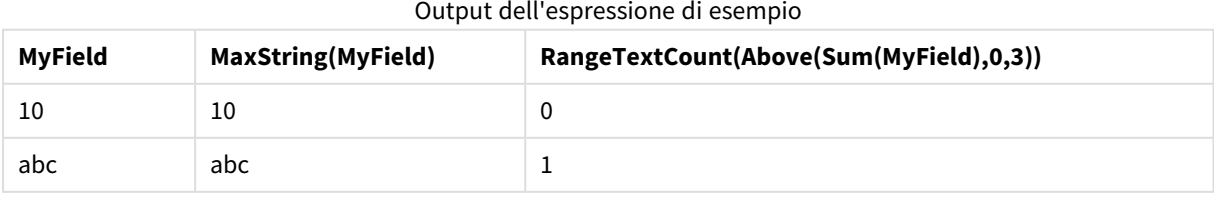

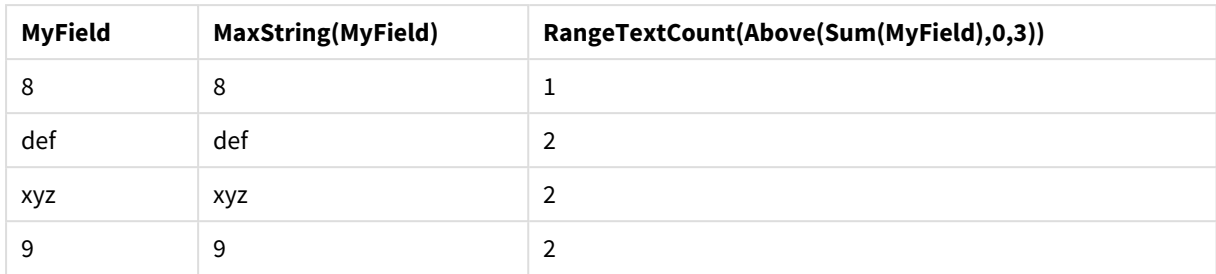

### **Dati utilizzati negli esempi:**

RangeTab: LOAD \* INLINE [ MyField 10 'abc' 8  $nu11()$ 'xyz' 9 ] ;

### RangeXIRR

**RangeXIRR()** restituisce il tasso interno di ritorno per una programmazione di flussi di denaro che non è necessariamente su base periodica. Per calcolare il tasso di rendimento interno di una serie di flussi di cassa periodici, utilizzare la funzione **RangeIRR**.

La funzionalità XIRR di Qlik (funzioni **XIRR()** e **RangeXIRR()**) utilizza la seguente equazione, risolvendo il valore Rate, per determinare il valore XIRR corretto:

 $XNPV(Rate, pmt, date) = 0$ 

l'equazione viene risolta usando una versione semplificata del metodo Newton.

#### **Sintassi:**

**RangeXIRR(**values, dates[, Expression]**)**

#### **Tipo di dati restituiti:** numerico

#### **Argomenti:**

- dates: Una data di pagamento o una programmazione di date di pagamento che corrisponde ai pagamenti con flusso di cassa.
- values: Un flusso di cassa o una serie di flussi di cassa che corrisponde a una programmazione di date di pagamento. Ciascun valore può essere un valore singolo oppure una scala di valori restituita da una funzione intra-record con un terzo parametro opzionale. La serie di valori deve contenere almeno un valore positivo e uno negativo.
- <sup>l</sup> Expression: Le espressioni o campi opzionali contenenti la scala di dati da misurare.

### **Limiti:**

I valori di testo, i valori NULL e i valori mancanti vengono ignorati.

Tutti i pagamenti sono scontati in base ad un anno composto da 365 giorni.

#### **Example 1:**

RangeXIRR(-2500,'2008-01-01',2750,'2008-09-01') restituisce **0.1532**.

#### **Example 2:**

Aggiungere lo script di esempio al documento ed eseguirlo. Aggiungere quindi a un foglio del documento almeno i campi elencati nella colonna dei risultati per visualizzare il risultato.

```
RangeTab3:
LOAD *,
recno() as RangeID,
RangeXIRR(Field1,Field2,Field3) as RangeXIRR;
LOAD * INLINE [
Field1|Field2|Field3
10|5|-6000
2|NULL|7000
8|'abc'|8000
18|11|9000
5|5|9000
9|4|2000
] (delimiter is '|');
```
La tabella risultante mostra i valori restituiti da RangeXIRR per ciascun record della tabella:

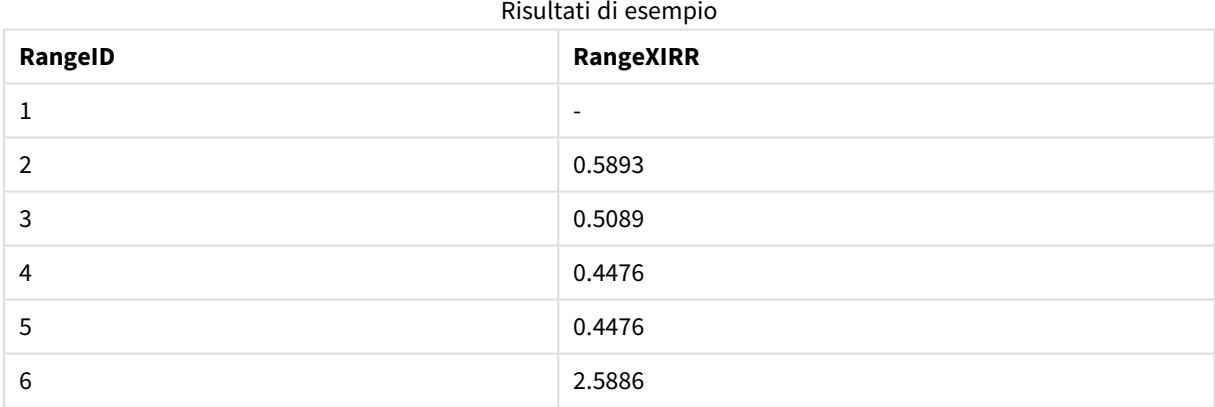

### <span id="page-1604-0"></span>RangeXNPV

**RangeXNPV()** restituisce il valore attuale netto per una programmazione di flussi di cassa non necessariamente periodica. Il risultato è in un formato numerico predefinito della valuta. Per calcolare il valore attuale netto per una serie di flussi di cassa periodici, utilizzare la funzione **RangeNPV**.

#### **Sintassi:**

**RangeXNPV(**discount\_rate, values, dates[, Expression]**)**

### **Tipo di dati restituiti:** numerico

#### **Argomenti:**

- · dates: Una data di pagamento o una programmazione di date di pagamento che corrisponde ai pagamenti con flusso di cassa.
- $\bullet$  discount rate: Il tasso di interesse per periodo.
- values: Un flusso di cassa o una serie di flussi di cassa che corrisponde a una programmazione di date di pagamento. Ciascun valore può essere un valore singolo oppure una scala di valori restituita da una funzione intra-record con un terzo parametro opzionale. La serie di valori deve contenere almeno un valore positivo e uno negativo.

#### **Limiti:**

I valori di testo, i valori NULL e i valori mancanti vengono ignorati.

Tutti i pagamenti sono scontati in base ad un anno composto da 365 giorni.

#### **Example 1:**

RangeXNPV(0.1, -2500,'2008-01-01',2750,'2008-09-01') restituisce **80,25**.

#### **Example 2:**

Aggiungere lo script di esempio al documento ed eseguirlo. Aggiungere quindi a un foglio del documento almeno i campi elencati nella colonna dei risultati per visualizzare il risultato.

```
RangeTab3:
LOAD *,
recno() as RangeID,
RangeXNPV(Field1,Field2,Field3) as RangeNPV;
LOAD * INLINE [
Field1|Field2|Field3
10|5|-6000
2|NULL|7000
8|'abc'|8000
18|11|9000
5|5|9000
9|4|2000
] (delimiter is '|');
```
La tabella risultante mostra i valori restituiti da RangeXNPV per ciascun record della tabella:

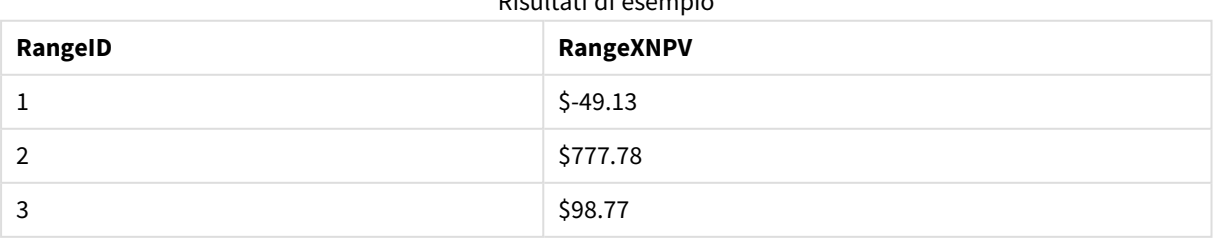

Risultati di esempio

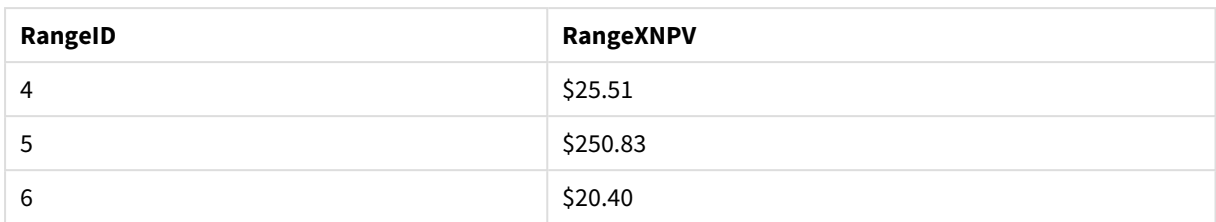

# NumAvg

Restituisce la media numerica di 1 a **N** argomenti. Se non viene trovato nessun valore numerico, viene restituito NULL.

*La funzione numavg è stata sostituita dalla funzione [RangeAvg\(\)](#page-1574-0) restituisce la media di una scala. L'input per la funzione può essere una scala di valori o [un'espressione.](#page-1574-0) (page 1575). Sebbene sia ancora possibile utilizzare numavg, questa operazione non è consigliata.*

### **Sintassi:**

NumAvg(expr1 [, expr2, ... exprN ])

### **Esempi e risultati:**

- <sup>l</sup> numavg( 1,2,4 ) restituisce 2,33333333
- numavg( $1, 'xyz'$ ) restituisce 1
- numavg( null( ) 'abc' ) restituisce NULL

### NumCount

Restituisce il numero di valori numerici trovati da 1 a **N** argomenti.

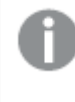

*La funzione numcount è stata sostituita dalla funzione [RangeCount\(\) restituisce](#page-1577-0) il numero di valori di testo e numerici [nell'espressione](#page-1577-0) o nel campo. (page 1578). Sebbene sia ancora possibile utilizzare numcount, questa operazione non è consigliata.*

#### **Sintassi:**

NumCount(expr1 [, expr2, ... exprN ])

#### **Esempi e risultati:**

- $\bullet$  numcount( 1,2,4, ) restituisce 3
- $\bullet$  numcount( 2, xyz ) restituisce 1
- numcount( null( ) ) restituisce 0

### NumMax

Restituisce il valore numerico massimo di 1 a **N** argomenti. Se non viene trovato nessun valore numerico, viene restituito NULL.

*La funzione nummax è stata sostituita dalla funzione [RangeMax\(\)](#page-1583-0) restituisce il valore numerico più alto trovato [nell'espressione](#page-1583-0) o nel campo. (page 1584). Sebbene sia ancora possibile utilizzare nummax, questa operazione non è consigliata.*

#### **Sintassi:**

```
NumMax(expr1 [, expr2, ... exprN ])
```
#### **Esempi e risultati:**

- nummax $(1,2,4)$  restituisce 4
- nummax( $1, 'xyz'$ ) restituisce 1
- nummax( null( ) 'abc' ) restituisce NULL

### NumMin

Restituisce il valore numerico minimo di 1 a **N** argomenti. Se non viene trovato nessun valore numerico, viene restituito NULL.

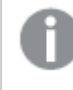

*La funzione nummin è stata sostituita dalla funzione [RangeMin\(\) restituisce](#page-1586-0) i valori numerici più bassi trovati nel campo o [nell'espressione.](#page-1586-0) (page 1587). Sebbene sia ancora possibile utilizzare nummin, questa operazione non è consigliata.*

#### **Sintassi:**

```
NumMin(expr1 [, expr2, ... exprN ])
```
#### **Esempi e risultati:**

- nummin( $1, 2, 4$ ) restituisce 1
- $\bullet$  nummin( 1, 'xyz' ) restituisce 1
- nummin( null( ) 'abc' ) restituisce NULL

### NumSum

Restituisce la somma numerica di 1 a **N** argomenti. Contrariamente all'operatore +, **numsum** tratterà tutti i valori non numerici come 0.

*La funzione numsum è stata sostituita dalla funzione [RangeSum\(\)](#page-1600-0) restituisce la somma di una scala di valori. Tutti i valori non numerici vengono trattati come 0, a differenza [dell'operatore](#page-1600-0) +. (page [1601\)](#page-1600-0). Sebbene sia ancora possibile utilizzare numsum, questa operazione non è consigliata.*

#### **Sintassi:**

NumSum(expr1 [, expr2, ... exprN ])

### **Esempi e risultati:**

- numsum $(1,2,4)$  restituisce  $7$
- numsum $(1, 'xyz' )$  restituisce 1
- numsum( $null()$ ) restituisce 0

# Funzioni relazionali

Si tratta di un gruppo di funzioni che calcolano le proprietà dei singoli valori dimensionali in un grafico, utilizzando numeri già aggregati.

Si tratta di un gruppo di funzioni che calcolano le proprietà dei singoli valori dimensionali in un grafico, utilizzando numeri già aggregati. Ad esempio, non è possibile calcolare una classificazione senza un confronto con altri valori dimensionali.

Queste funzioni possono essere utilizzate solo nelle espressioni grafiche. Non possono essere utilizzati nello script di caricamento.

Nel grafico è richiesta una dimensione, che definisce gli altri punti di dati necessari per il confronto. Di conseguenza, una funzione relazionale non è significativa in un grafico senza dimensioni (ad esempio, un oggetto KPI).

# Funzioni di classificazione

*Se si utilizzano queste funzioni, verrà automaticamente disabilitata la soppressione dei valori zero. I valori NULL vengono ignorati.*

### Rank

**Rank()** valuta le righe del grafico nell'espressione, e per ciascuna riga, visualizza la posizione relativa del valore della dimensione valutata nell'espressione. Quando valuta l'espressione, la funzione confronta il risultato con quello delle altre righe contenenti il segmento di colonna attuale e restituisce la classificazione della riga attuale all'interno del segmento.

```
Rank - funzione per grafici([TOTAL [<fld {, fld}>]] expr[, mode[, fmt]])
```
HRank

**HRank()** valuta l'espressione, confronta il risultato con il risultato delle altre colonne contenenti il segmento di riga attuale di una tabella pivot. La funzione quindi restituisce la classificazione della colonna attuale all'interno del segmento.

**HRank - [funzione](#page-1613-0) per grafici(**[**TOTAL**] expr[, mode[, fmt]]**)**

# Funzioni di clustering

#### KMeans2D

**KMeans2D()** valuta le righe del grafico applicando il clustering K-means, e per ciascuna riga del grafico visualizza l'id cluster del cluster a cui è stato assegnato questo punto dati. Le colonne utilizzate dall'algoritmo di clustering sono determinate rispettivamente dai parametri coordinate\_1 e coordinate\_2. Sono entrambe aggregazioni. Il numero di cluster creati è determinato dal parametro num\_clusters. I dati possono essere normalizzati in via opzionale dal parametro norm.

**KMeans2D - [funzione](#page-1615-0) per grafici(**num\_clusters, coordinate\_1, coordinate\_2 [, norm]**)**

#### KMeansND

**KMeansND()** valuta le righe del grafico applicando il clustering K-means, e per ciascuna riga del grafico visualizza l'id cluster del cluster a cui è stato assegnato questo punto dati. Le colonne utilizzate dall'algoritmo di clustering sono determinate dai parametri coordinate\_1, coordinate\_2, ecc. fino a n colonne. Sono tutte aggregazioni. Il numero di cluster creati è determinato dal parametro num\_clusters.

```
KMeansND - funzione per grafici(num_clusters, num_iter, coordinate_1,
coordinate_2 [,coordinate_3 [, ...]])
```
#### KMeansCentroid2D

**KMeansCentroid2D()** valuta le righe del grafico applicando il clustering K-means, e per ciascuna riga del grafico visualizza la coordinata desiderata del cluster a cui è stato assegnato questo punto dati. Le colonne utilizzate dall'algoritmo di clustering sono determinate rispettivamente dai parametri coordinate\_1 e coordinate\_2. Sono entrambe aggregazioni. Il numero di cluster creati è determinato dal parametro num\_ clusters. I dati possono essere normalizzati in via opzionale dal parametro norm.

**[KMeansCentroid2D](#page-1617-0) - funzione per grafici(**num\_clusters, coordinate\_no, coordinate\_1, coordinate\_2 [, norm]**)**

#### KMeansCentroidND

**KMeansCentroidND()** valuta le righe del grafico applicando il clustering K-means, e per ciascuna riga del grafico visualizza la coordinata desiderata del cluster a cui è stato assegnato questo punto dati. Le colonne utilizzate dall'algoritmo di clustering sono determinate dai parametri coordinate\_1, coordinate\_2, ecc. fino a n colonne. Sono tutte aggregazioni. Il numero di cluster creati è determinato dal parametro num\_clusters.

```
KMeansCentroidND - funzione per grafici(num_clusters, num_iter, coordinate_
no, coordinate_1, coordinate_2 [,coordinate_3 [, ...]])
```
### Funzioni di scomposizione delle serie temporali

#### STL\_Trend

**STL\_Trend** è una funzione di scomposizione delle serie temporali. Insieme a **STL\_Seasonal** e a **STL\_Residual**, questa funzione viene utilizzata per scomporre una serie temporale in componenti stagionali, di tendenza e residuali. Nel contesto dell'algoritmo STL, la scomposizione delle serie temporali viene utilizzata per identificare sia un modello stagionale ricorrente sia una tendenza generale, data una metrica di ingresso e altri parametri. La funzione **STL\_Trend** identifica una tendenza generale, indipendente da schemi o cicli stagionali, dai dati delle serie temporali.

```
STL_Trend - funzione per grafici(target_measure, period_int [,seasonal_
smoother [, trend smoother]])
```
#### STL Seasonal

**STL\_Seasonal** è una funzione di scomposizione delle serie temporali. Insieme a **STL\_Trend** e a **STL\_Residual**, questa funzione viene utilizzata per scomporre una serie temporale in componenti stagionali, di tendenza e residuali. Nel contesto dell'algoritmo STL, la scomposizione delle serie temporali viene utilizzata per identificare sia un modello stagionale ricorrente sia una tendenza generale, data una metrica di ingresso e altri parametri. La funzione **STL\_Seasonal** è in grado di identificare un modello stagionale all'interno di una serie temporale, separandolo dalla tendenza generale mostrata dai dati.

**[STL\\_Seasonal](#page-1621-0) - funzione per grafici(**target\_measure, period\_int [,seasonal\_ smoother [, trend smoother]])

#### STL\_Residual

**STL\_Residual** è una funzione di scomposizione delle serie temporali. Insieme a **STL\_Seasonal** e a **STL\_Trend**, questa funzione viene utilizzata per scomporre una serie temporale in componenti stagionali, di tendenza e residuali. Nel contesto dell'algoritmo STL, la scomposizione delle serie temporali viene utilizzata per identificare sia un modello stagionale ricorrente sia una tendenza generale, data una metrica di ingresso e altri parametri. Nell'eseguire questa operazione, una parte della variazione della metrica di input non rientrerà né nella componente stagionale né in quella di tendenza e sarà definita come componente residua. La funzione grafico **STL\_Residual** acquisisce questa parte del calcolo.

<span id="page-1610-0"></span>**[STL\\_Residual](#page-1623-0) - funzione per grafici(**target\_measure, period\_int [,seasonal\_ smoother [, trend smoother]])

### Rank - funzione per grafici

**Rank()** valuta le righe del grafico nell'espressione, e per ciascuna riga, visualizza la posizione relativa del valore della dimensione valutata nell'espressione. Quando valuta l'espressione, la funzione confronta il risultato con quello delle altre righe contenenti il segmento di colonna attuale e restituisce la classificazione della riga attuale all'interno del segmento.

Per i grafici diversi dalla tabelle, il segmento di colonna attuale è definito come visualizzato nell'equivalente di tabella lineare del grafico.

**Sintassi: Rank(**[**TOTAL** expr[, mode[, fmt]]**)**

#### **Tipo di dati restituiti:** duale

#### **Argomenti:**

- expr: L'espressione o il campo contenente i dati da misurare.
- $\bullet$  mode: Specifica la rappresentazione numerica del risultato della funzione.
- fmt: Specifica la rappresentazione testuale del risultato della funzione.

<sup>l</sup> TOTAL: Se il grafico è unidimensionale o se l'espressione è preceduta dal qualificatore **TOTAL**, la funzione viene valutata nell'intera colonna. Se la tabella o l'equivalente della tabella presenta più dimensioni verticali, il segmento di colonna attuale includerà solo righe con lo stesso valore della riga attuale in tutte le colonne di dimensione, eccetto la colonna che mostra l'ultima dimensione nell'ordinamento tra campi.

La classificazione viene restituita come valore duale che, nel caso in cui ogni riga presenti una classificazione univoca, sarà un numero intero compreso tra 1 e il numero di righe nel segmento di colonna attuale.

Nel caso in cui molte righe condividano la stessa classificazione, la rappresentazione testuale e numerica potrà essere controllata mediante i parametri **mode** e **fmt**.

### **mode**

Il secondo argomento, **mode**, può assumere i seguenti valori:

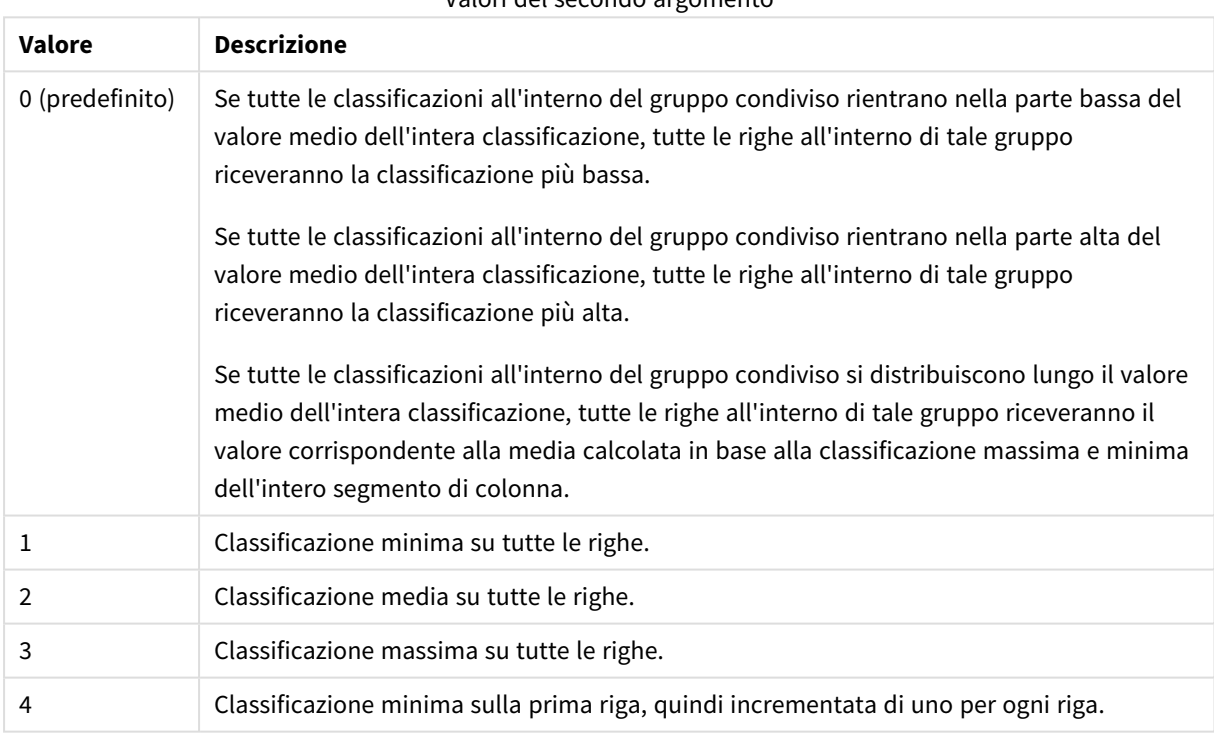

Valori del secondo argomento

#### **fmt**

Il terzo argomento, **fmt**, può assumere i seguenti valori:

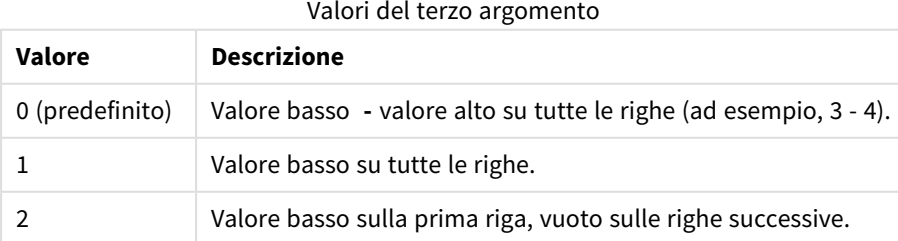

L'ordine delle righe per **mode** 4 e **fmt** 2 è determinato dall'ordine delle dimensioni del grafico.

### **Esempi e risultati:**

Creare due grafici dalle dimensioni Product e Sales e un altro da Product e UnitSales. Aggiungere le misure come mostrato nella seguente tabella.

#### **Example 1:**

Creare una tabella con le dimensioni Customer e Sales e la misura Rank(Sales).

Il risultato dipende dall'ordinamento delle dimensioni. Se la tabella viene ordinata in base aCustomer, elencherà tutti i valori di Sales per Astrida, quindi Betacab e così via. Il risultato per Rank(Sales) mostrerà 10 per il valore Sales 12, 9 per il valore Sales 13 e così via, con il valore di classificazione 1 restituito per il valore Sales 78. Il segmento di colonna successivo inizia con Betacab, per cui il primo valore di Sales nel segmento è 12. Il valore di classificazione di Rank(Sales) per questo è fornito come 11.

Se la tabella viene ordinata in base a Sales, i segmenti colonna consisteranno nei valori di Sales e del Customer corrispondente. Poiché vi sono due valori Sales di 12 (per Astrida e Betacab), il valore di Rank(Sales) per tale segmento di colonna è 1-2, per ciascun valore di Customer. Questo perché sono presenti due valori di Customer per il valore Sales 12. Se fossero stati presenti 4 valori, il risultato sarebbe stato 1-4 per tutte le righe. Questo mostra l'aspetto del risultato per il valore predefinito (0) dell'argomento fmt.

#### **Example 2:**

Sostituire la dimensione Customer con Product e aggiungere la misura Rank(Sales,1,2).

Viene restituito 1 sulla prima riga di ciascun segmento di colonna, mentre tutte le altre righe vengono lasciate vuote perché gli argomenti **mode** e **fmt** sono impostati rispettivamente su 1 e 2.

#### **Dati utilizzati negli esempi:**

```
ProductData:
Load * inline [
Customer|Product|UnitSales|UnitPrice
Astrida|AA|4|16
Astrida|AA|10|15
Astrida|BB|9|9
Betacab|BB|5|10
Betacab|CC|2|20
Betacab|DD|0|25
Canutility|AA|8|15
Canutility|CC|0|19
] (delimiter is '|');
Sales2013:
crosstable (Month, Sales) LOAD * inline [
Customer|Jan|Feb|Mar|Apr|May|Jun|Jul|Aug|Sep|Oct|Nov|Dec
Astrida|46|60|70|13|78|20|45|65|78|12|78|22
Betacab|65|56|22|79|12|56|45|24|32|78|55|15
Canutility|77|68|34|91|24|68|57|36|44|90|67|27
Divadip|57|36|44|90|67|27|57|68|47|90|80|94
] (delimiter is '|');
```
# <span id="page-1613-0"></span>HRank - funzione per grafici

**HRank()** valuta l'espressione, confronta il risultato con il risultato delle altre colonne contenenti il segmento di riga attuale di una tabella pivot. La funzione quindi restituisce la classificazione della colonna attuale all'interno del segmento.

### **Sintassi:**

**HRank(**[ **total** ] expression [ , mode [, format ] ]**)**

### **Tipo di dati restituiti:** duale

Questa funzione è valida solo per le tabelle pivot. In tutti gli altri tipi di grafici restituisce NULL.

#### **Argomenti:**

- <sup>l</sup> expression: L'espressione o il campo contenente i dati da misurare.
- $\bullet$  mode: Specifica la rappresentazione numerica del risultato della funzione.
- format: Specifica la rappresentazione testuale del risultato della funzione.
- <sup>l</sup> TOTAL: Se la parola **TOTAL** viene riportata prima degli argomenti della funzione, il calcolo verrà effettuato su tutti i valori possibili dati dalle selezioni attuali, e non solo su quelli relativi al valore dimensionale attuale, vale a dire che verranno ignorate le dimensioni del grafico. Il qualificatore **TOTAL** può essere seguito da un elenco di uno o più nomi di campo tra parentesi angolari <fld>. Questi nomi di campo devono essere un sottogruppo delle variabili di dimensione del grafico.

Se la tabella pivot è unidimensionale o se è preceduta dal qualificatore **total**, il segmento di riga attuale sarà sempre uguale all'intera riga. Se una tabella pivot include più dimensioni orizzontali, il segmento della riga attuale includerà solo le colonne con gli stessi valori della colonna attuale in tutte le righe della dimensione, tranne per la riga che visualizza l'ultima dimensione orizzontale dell'ordinamento tra campi.

La classificazione viene restituita come valore duale che, nel caso in cui ciascuna colonna presenti una classificazione univoca, avrà come valore un numero intero compreso tra 1 e il numero di colonne nel segmento della riga attuale.

Nel caso in cui molte righe condividano la stessa classificazione, la rappresentazione testuale e numerica potrà essere controllata mediante gli argomenti **mode** e **format**.

Il secondo argomento **mode** specifica la rappresentazione numerica del risultato della funzione:

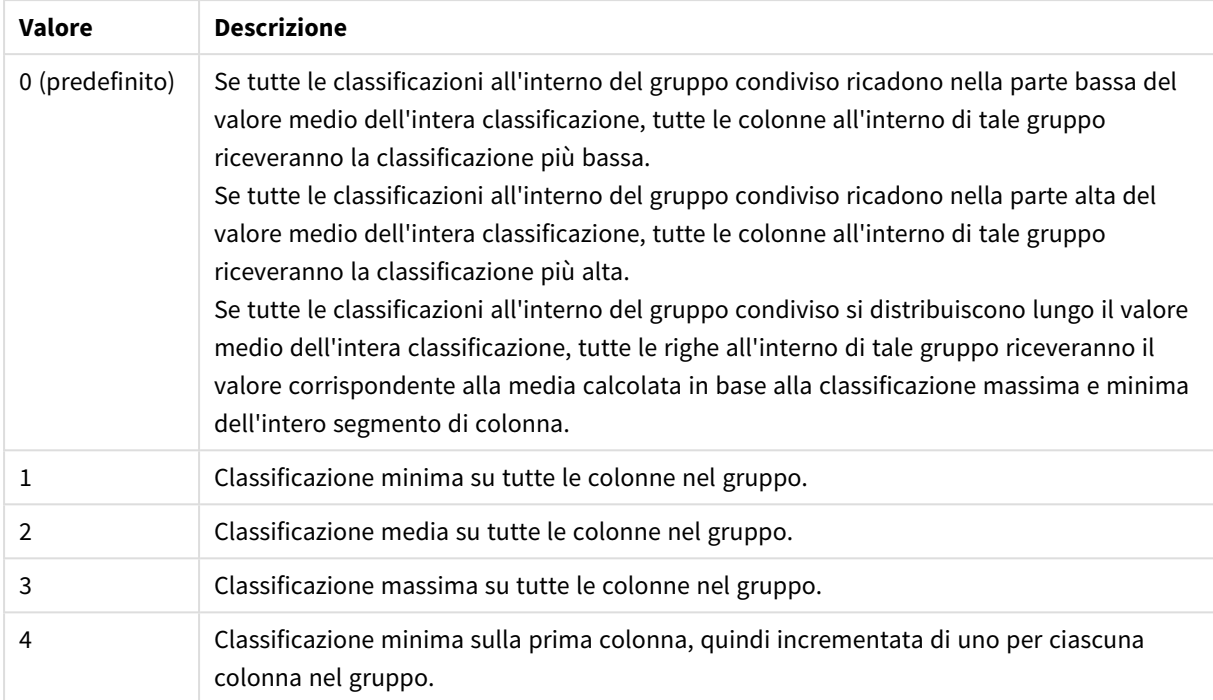

Valori del secondo argomento

Il terzo argomento, **format**, specifica la rappresentazione testuale del risultato della funzione:

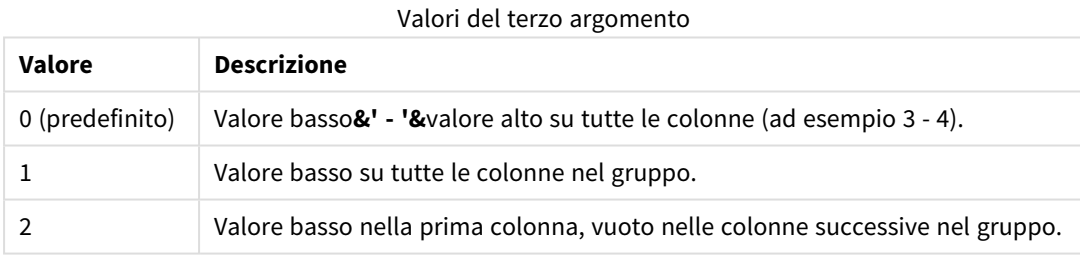

L'ordine delle colonne per **mode** 4 e **format** 2 è determinato dall'ordinamento delle dimensioni del grafico.

### **Esempi:**

```
HRank( sum( Sales ))
HRank( sum( Sales ), 2 )
HRank( sum( Sales ), 0, 1 )
```
VRank - funzione per grafici

**VRank()** esegue la stessa funzione della funzione **Rank**. È possibile utilizzarle entrambe.

**Sintassi:**

**VRank(**[**TOTAL** [<fld {,fld}>]] expr[, mode[, fmt]]**)**

### <span id="page-1615-0"></span>**Tipo di dati restituiti:** duale

### KMeans2D - funzione per grafici

**KMeans2D()** valuta le righe del grafico applicando il clustering K-means, e per ciascuna riga del grafico visualizza l'id cluster del cluster a cui è stato assegnato questo punto dati. Le colonne utilizzate dall'algoritmo di clustering sono determinate rispettivamente dai parametri coordinate\_1 e coordinate\_2. Sono entrambe aggregazioni. Il numero di cluster creati è determinato dal parametro num\_clusters. I dati possono essere normalizzati in via opzionale dal parametro norm.

**KMeans2D** restituisce un valore per punto dati. Il valore restituito è duale ed è un valore intero corrispondente al cluster a cui ciascun punto dati è stato assegnato.

#### **Sintassi:**

**KMeans2D(**num\_clusters, coordinate\_1, coordinate\_2 [, norm]**)**

#### **Tipo di dati restituiti:** duale

#### **Argomenti:**

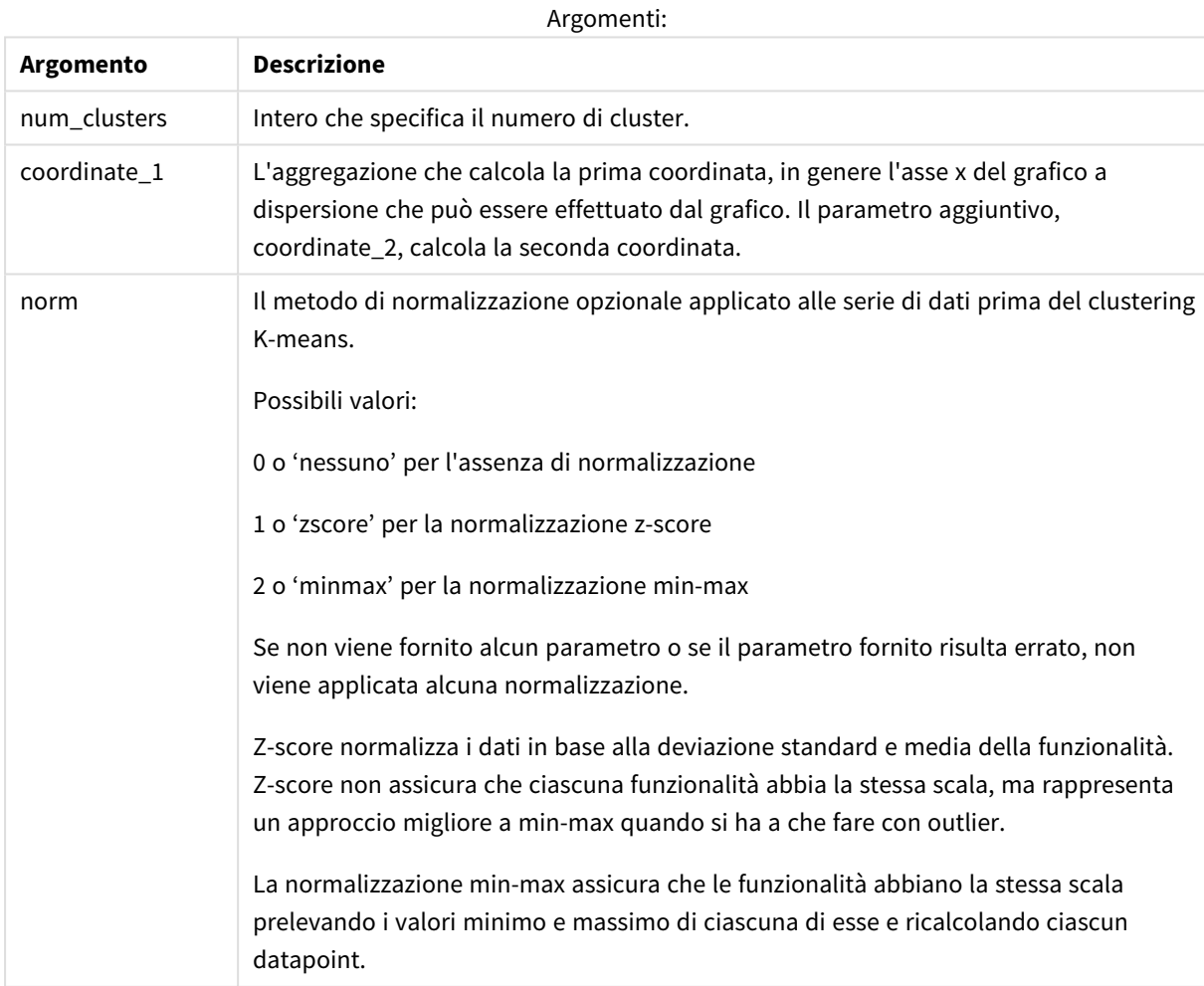

## Clustering automatico

Le funzioni **KMeans** supportano il clustering automatico mediante un metodo chiamato differenza di profondità (DeD, Depth Difference). Quando un utente imposta lo 0 per il numero di cluster, viene determinato un numero ottimale di cluster per tale set di dati. Notare che mentre un valore intero per il numero di cluster (*k*) non viene restituito esplicitamente, viene calcolato all'interno dell'algoritmo KMeans. Ad esempio, se viene specificato 0 nella funzione del valore di *KmeansPetalClusters* o se viene impostato mediante una casella di input variabile, le assegnazioni cluster vengono calcolate automaticamente per il set di dati in base a un numero ottimale di cluster.

## <span id="page-1616-0"></span>KMeansND - funzione per grafici

**KMeansND()** valuta le righe del grafico applicando il clustering K-means, e per ciascuna riga del grafico visualizza l'id cluster del cluster a cui è stato assegnato questo punto dati. Le colonne utilizzate dall'algoritmo di clustering sono determinate dai parametri coordinate 1, coordinate 2, ecc. fino a n colonne. Sono tutte aggregazioni. Il numero di cluster creati è determinato dal parametro num\_clusters.

**KMeansND** restituisce un valore per punto dati. Il valore restituito è duale ed è un valore intero corrispondente al cluster a cui ciascun punto dati è stato assegnato.

### **Sintassi:**

```
KMeansND(num clusters, num iter, coordinate 1, coordinate 2 [, coordinate 3 [,
...]])
```
### **Tipo di dati restituiti:** duale

#### **Argomenti:**

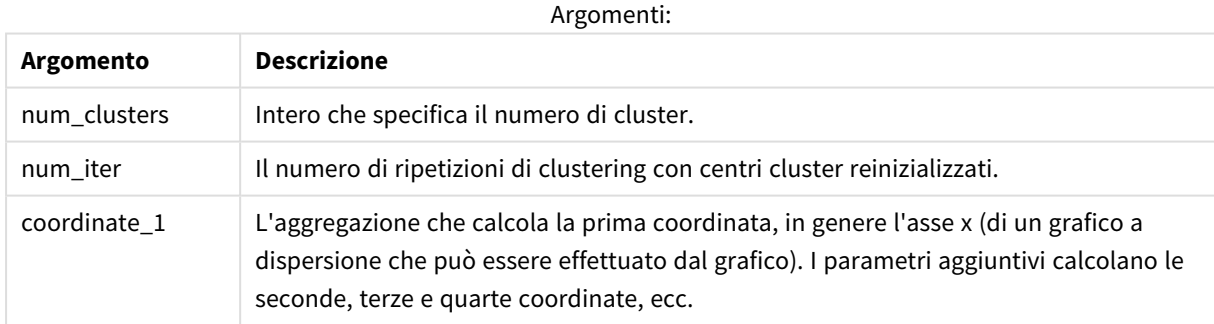

# Clustering automatico

Le funzioni **KMeans** supportano il clustering automatico mediante un metodo chiamato differenza di profondità (DeD, Depth Difference). Quando un utente imposta lo 0 per il numero di cluster, viene determinato un numero ottimale di cluster per tale set di dati. Notare che mentre un valore intero per il numero di cluster (*k*) non viene restituito esplicitamente, viene calcolato all'interno dell'algoritmo KMeans. Ad esempio, se viene specificato 0 nella funzione del valore di *KmeansPetalClusters* o se viene impostato mediante una casella di input variabile, le assegnazioni cluster vengono calcolate automaticamente per il set di dati in base a un numero ottimale di cluster.

# <span id="page-1617-0"></span>KMeansCentroid2D - funzione per grafici

**KMeansCentroid2D()** valuta le righe del grafico applicando il clustering K-means, e per ciascuna riga del grafico visualizza la coordinata desiderata del cluster a cui è stato assegnato questo punto dati. Le colonne utilizzate dall'algoritmo di clustering sono determinate rispettivamente dai parametri coordinate\_1 e coordinate\_2. Sono entrambe aggregazioni. Il numero di cluster creati è determinato dal parametro num\_ clusters. I dati possono essere normalizzati in via opzionale dal parametro norm.

**KMeansCentroid2D** restituisce un valore per punto dati. Il valore restituito è duale ed è una delle coordinate della posizione corrispondente al centro del cluster a cui ciascun punto dati è stato assegnato.

#### **Sintassi:**

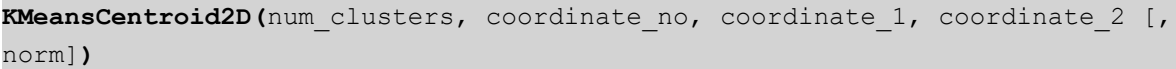

#### **Tipo di dati restituiti:** duale

#### **Argomenti:**

Argomenti:

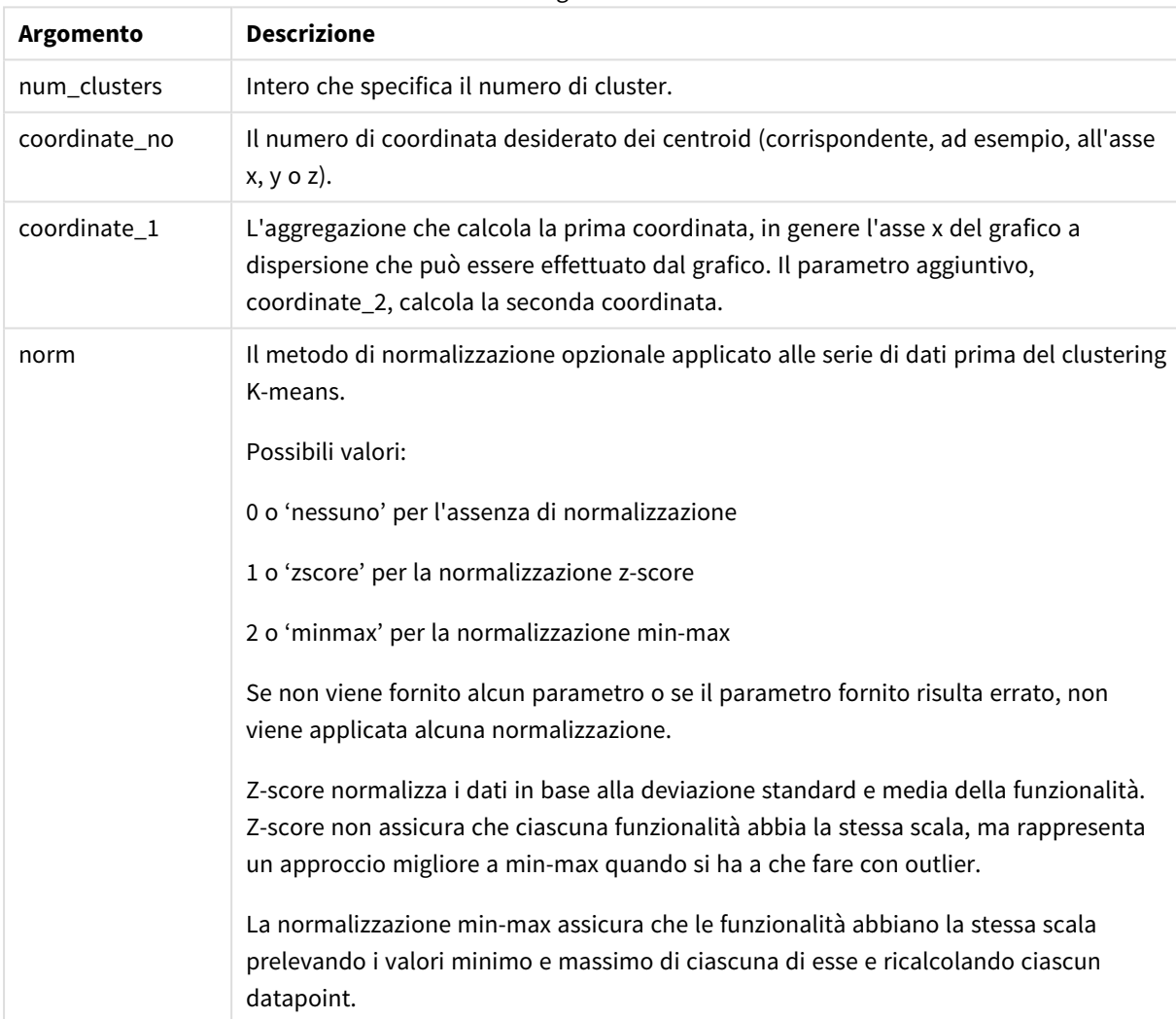

### Clustering automatico

Le funzioni **KMeans** supportano il clustering automatico mediante un metodo chiamato differenza di profondità (DeD, Depth Difference). Quando un utente imposta lo 0 per il numero di cluster, viene determinato un numero ottimale di cluster per tale set di dati. Notare che mentre un valore intero per il numero di cluster (*k*) non viene restituito esplicitamente, viene calcolato all'interno dell'algoritmo KMeans. Ad esempio, se viene specificato 0 nella funzione del valore di *KmeansPetalClusters* o se viene impostato mediante una casella di input variabile, le assegnazioni cluster vengono calcolate automaticamente per il set di dati in base a un numero ottimale di cluster.

# <span id="page-1618-0"></span>KMeansCentroidND - funzione per grafici

**KMeansCentroidND()** valuta le righe del grafico applicando il clustering K-means, e per ciascuna riga del grafico visualizza la coordinata desiderata del cluster a cui è stato assegnato questo punto dati. Le colonne utilizzate dall'algoritmo di clustering sono determinate dai parametri coordinate\_1, coordinate\_2, ecc. fino a n colonne. Sono tutte aggregazioni. Il numero di cluster creati è determinato dal parametro num\_clusters.

**KMeansCentroidND** restituisce un valore per riga. Il valore restituito è duale ed è una delle coordinate della posizione corrispondente al centro del cluster a cui ciascun punto dati è stato assegnato.

### **Sintassi:**

```
KMeansCentroidND((num_clusters, num_iter, coordinate_no, coordinate_1,
coordinate_2 [,coordinate_3 [, ...]])
```
### **Tipo di dati restituiti:** duale

### **Argomenti:**

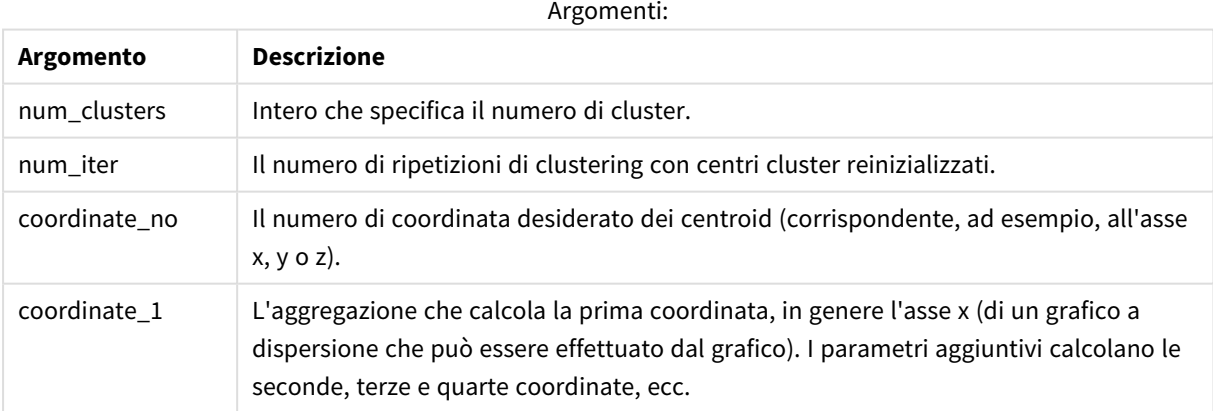

### Clustering automatico

Le funzioni **KMeans** supportano il clustering automatico mediante un metodo chiamato differenza di profondità (DeD, Depth Difference). Quando un utente imposta lo 0 per il numero di cluster, viene determinato un numero ottimale di cluster per tale set di dati. Notare che mentre un valore intero per il numero di cluster (*k*) non viene restituito esplicitamente, viene calcolato all'interno dell'algoritmo KMeans. Ad esempio, se viene

specificato 0 nella funzione del valore di *KmeansPetalClusters* o se viene impostato mediante una casella di input variabile, le assegnazioni cluster vengono calcolate automaticamente per il set di dati in base a un numero ottimale di cluster.

# <span id="page-1619-0"></span>STL\_Trend - funzione per grafici

**STL\_Trend** è una funzione di scomposizione delle serie temporali. Insieme a **STL\_Seasonal** e a **STL\_Residual**, questa funzione viene utilizzata per scomporre una serie temporale in componenti stagionali, di tendenza e residuali. Nel contesto dell'algoritmo STL, la scomposizione delle serie temporali viene utilizzata per identificare sia un modello stagionale ricorrente sia una tendenza generale, data una metrica di ingresso e altri parametri. La funzione **STL\_Trend** identifica una tendenza generale, indipendente da schemi o cicli stagionali, dai dati delle serie temporali.

Le tre funzioni STL sono correlate alla metrica di input attraverso una semplice somma:

### **STL\_Trend** + **STL\_Seasonal** + **STL\_Residual** = Metrica di input

STL (seasonal and trend decomposition using Loess) impiega tecniche di smoothing dei dati e, attraverso i suoi parametri di input, consente all'utente di regolare la periodicità dei calcoli che esegue. Questa periodicità determina il modo in cui la dimensione temporale della metrica di input (una misura) viene segmentata nell'analisi.

Come minimo, **STL\_Trend** prende una metrica di input (target\_measure) e un valore intero per il suo period\_ int, e restituisce un valore in virgola mobile. La metrica di input avrà la forma di un'aggregazione che varia lungo la dimensione temporale. Facoltativamente, è possibile includere i valori per seasonal\_smoother e trend\_smoother al fine di regolare l'algoritmo di smoothing.

### **Sintassi:**

**STL\_Trend(**target\_measure, period\_int [,seasonal\_smoother [,trend\_smoother]]**)**

### **Tipo di dati restituiti:** duale

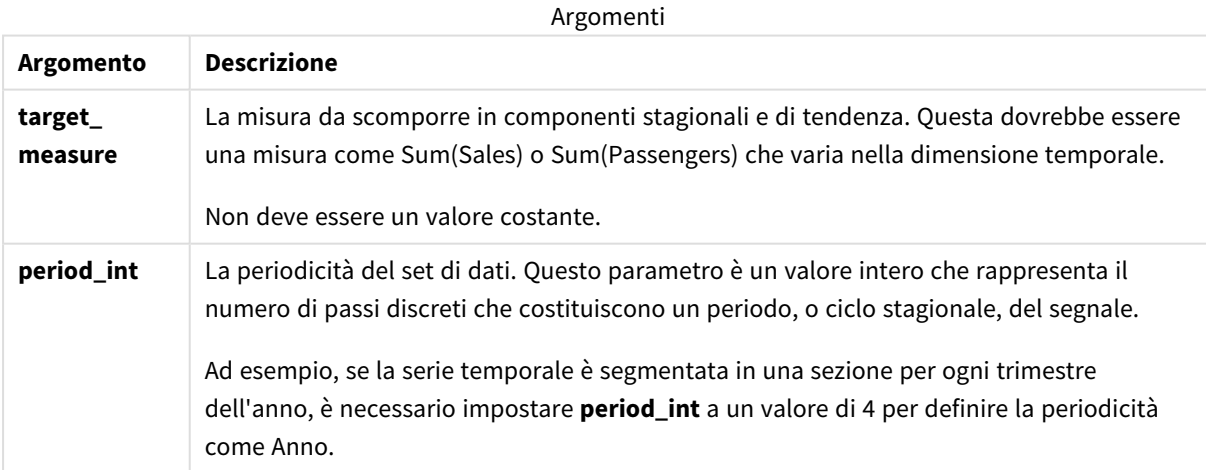
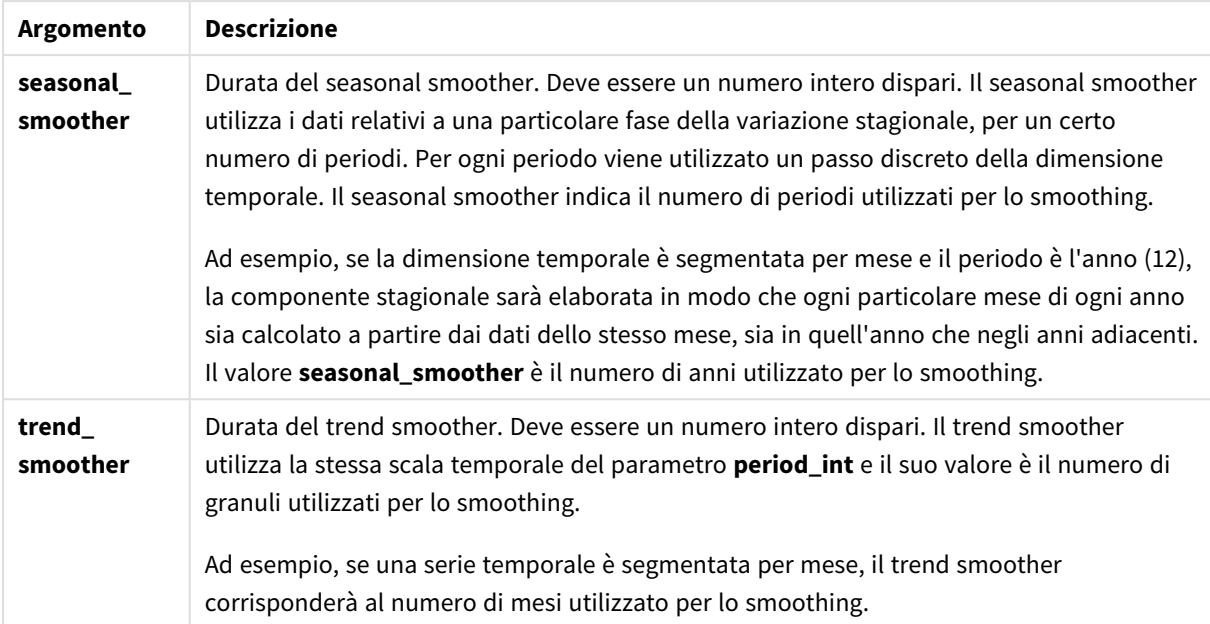

La funzione grafica **STL\_Trend** è spesso utilizzata in combinazione con le seguenti funzioni:

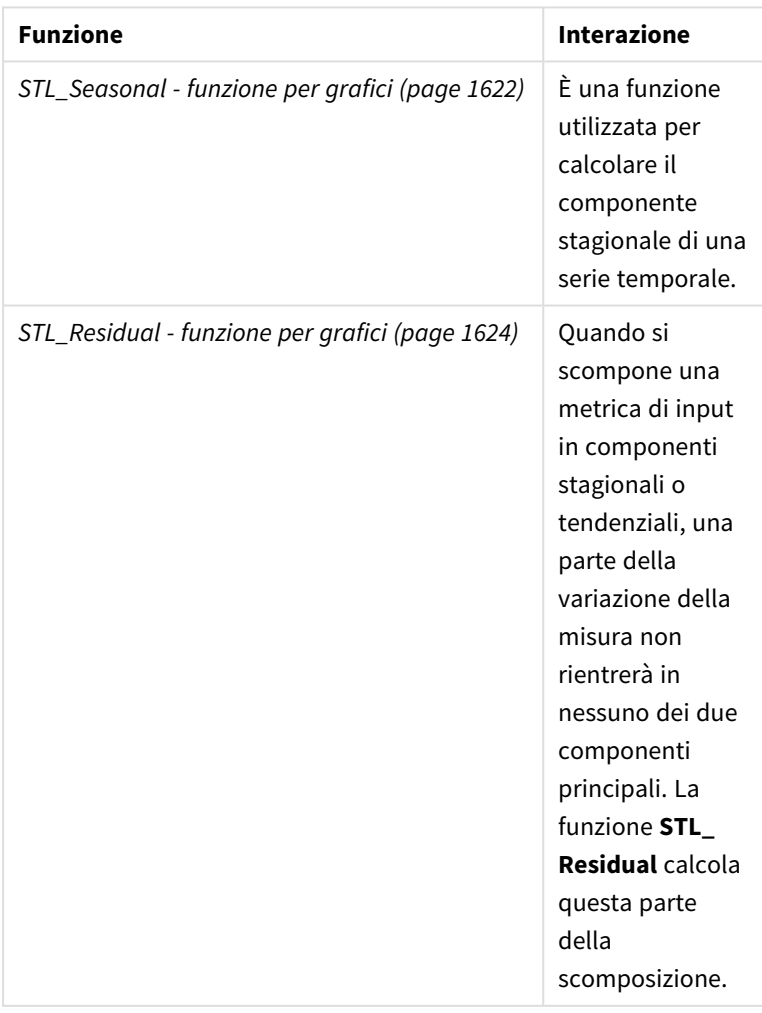

Funzioni correlate

# <span id="page-1621-0"></span>STL\_Seasonal - funzione per grafici

**STL\_Seasonal** è una funzione di scomposizione delle serie temporali. Insieme a **STL\_Trend** e a **STL\_Residual**, questa funzione viene utilizzata per scomporre una serie temporale in componenti stagionali, di tendenza e residuali. Nel contesto dell'algoritmo STL, la scomposizione delle serie temporali viene utilizzata per identificare sia un modello stagionale ricorrente sia una tendenza generale, data una metrica di ingresso e altri parametri. La funzione **STL\_Seasonal** è in grado di identificare un modello stagionale all'interno di una serie temporale, separandolo dalla tendenza generale mostrata dai dati.

Le tre funzioni STL sono correlate alla metrica di input attraverso una semplice somma:

# **STL\_Trend** + **STL\_Seasonal** + **STL\_Residual** = Metrica di input

STL (seasonal and trend decomposition using Loess) impiega tecniche di smoothing dei dati e, attraverso i suoi parametri di input, consente all'utente di regolare la periodicità dei calcoli che esegue. Questa periodicità determina il modo in cui la dimensione temporale della metrica di input (una misura) viene segmentata nell'analisi.

Come minimo, **Seasonal** prende una metrica di input (target\_measure) e un valore intero per il suo period\_ int, e restituisce un valore in virgola mobile. La metrica di input avrà la forma di un'aggregazione che varia lungo la dimensione temporale. Facoltativamente, è possibile includere i valori per seasonal\_smoother e trend\_smoother al fine di regolare l'algoritmo di smoothing.

### **Sintassi:**

```
STL Seasonal(target measure, period int [,seasonal smoother [,trend
smoother]])
```
# **Argomento Descrizione target\_ measure** La misura da scomporre in componenti stagionali e di tendenza. Questa dovrebbe essere una misura come Sum(Sales) o Sum(Passengers) che varia nella dimensione temporale. Non deve essere un valore costante. **period\_int** La periodicità del set di dati. Questo parametro è un valore intero che rappresenta il numero di passi discreti che costituiscono un periodo, o ciclo stagionale, del segnale. Ad esempio, se la serie temporale è segmentata in una sezione per ogni trimestre dell'anno, è necessario impostare **period\_int** a un valore di 4 per definire la periodicità come Anno. Argomenti

# **Tipo di dati restituiti:** duale

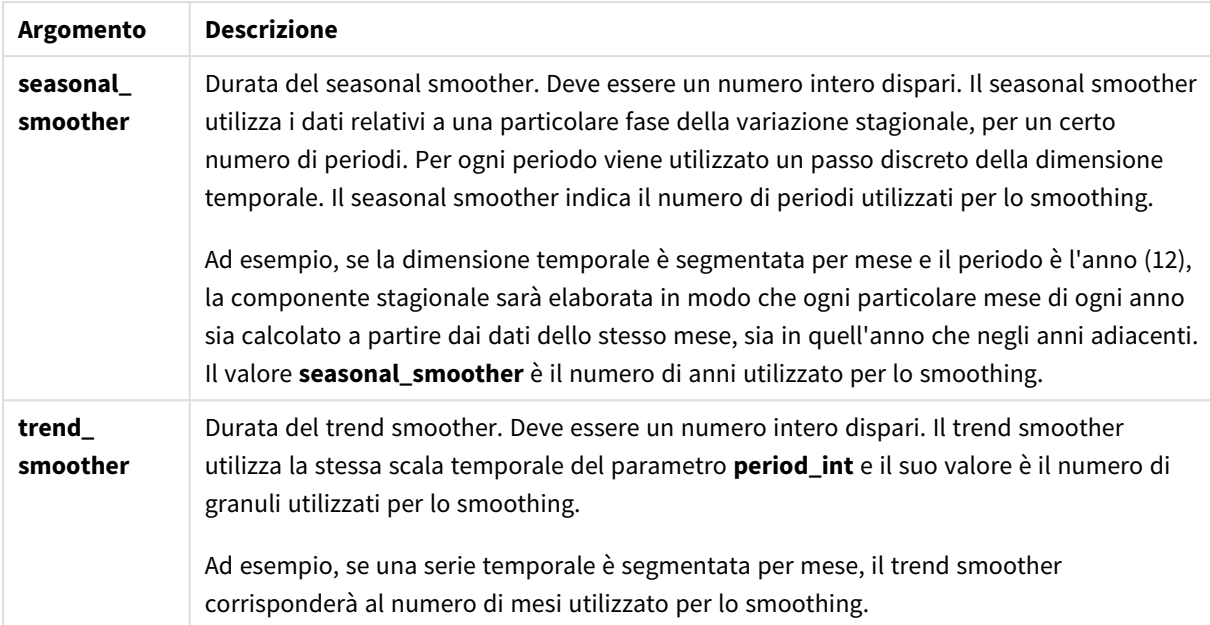

La funzione grafica **STL\_Seasonal** è spesso utilizzata in combinazione con le seguenti funzioni:

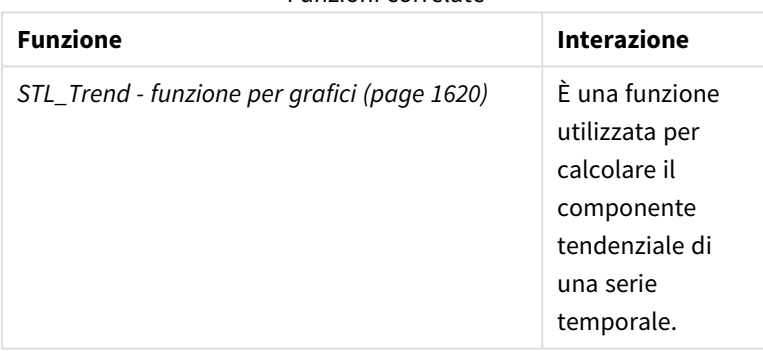

Funzioni correlate

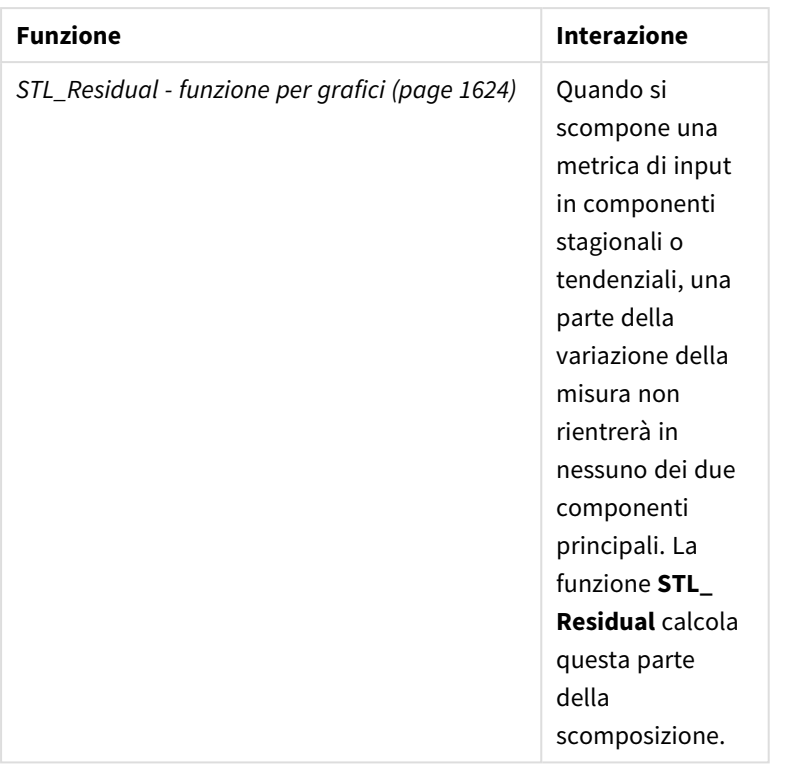

# <span id="page-1623-0"></span>STL\_Residual - funzione per grafici

**STL\_Residual** è una funzione di scomposizione delle serie temporali. Insieme a **STL\_Seasonal** e a **STL\_Trend**, questa funzione viene utilizzata per scomporre una serie temporale in componenti stagionali, di tendenza e residuali. Nel contesto dell'algoritmo STL, la scomposizione delle serie temporali viene utilizzata per identificare sia un modello stagionale ricorrente sia una tendenza generale, data una metrica di ingresso e altri parametri. Nell'eseguire questa operazione, una parte della variazione della metrica di input non rientrerà né nella componente stagionale né in quella di tendenza e sarà definita come componente residua. La funzione grafico **STL\_Residual** acquisisce questa parte del calcolo.

Le tre funzioni STL sono correlate alla metrica di input attraverso una semplice somma:

# **STL\_Trend** + **STL\_Seasonal** + **STL\_Residual** = Metrica di input

STL (seasonal and trend decomposition using Loess) impiega tecniche di smoothing dei dati e, attraverso i suoi parametri di input, consente all'utente di regolare la periodicità dei calcoli che esegue. Questa periodicità determina il modo in cui la dimensione temporale della metrica di input (una misura) viene segmentata nell'analisi.

Poiché la scomposizione delle serie temporali cerca principalmente la stagionalità e le variazioni generali dei dati, l'informazione nel residuo è considerata la meno significativa delle tre componenti. Tuttavia, una componente residua obliqua o periodica può aiutare a identificare problemi nel calcolo, come ad esempio un'impostazione errata della periodicità.

Come minimo, **STL\_Residual** prende una metrica di input (target\_measure) e un valore intero per il suo period\_int, e restituisce un valore in virgola mobile. La metrica di input avrà la forma di un'aggregazione che varia lungo la dimensione temporale. Facoltativamente, è possibile includere i valori per seasonal\_smoother e trend\_smoother al fine di regolare l'algoritmo di smoothing.

### **Sintassi:**

**STL Residual(**target measure, period int [, seasonal smoother [, trend smoother]]**)**

# **Tipo di dati restituiti:** duale

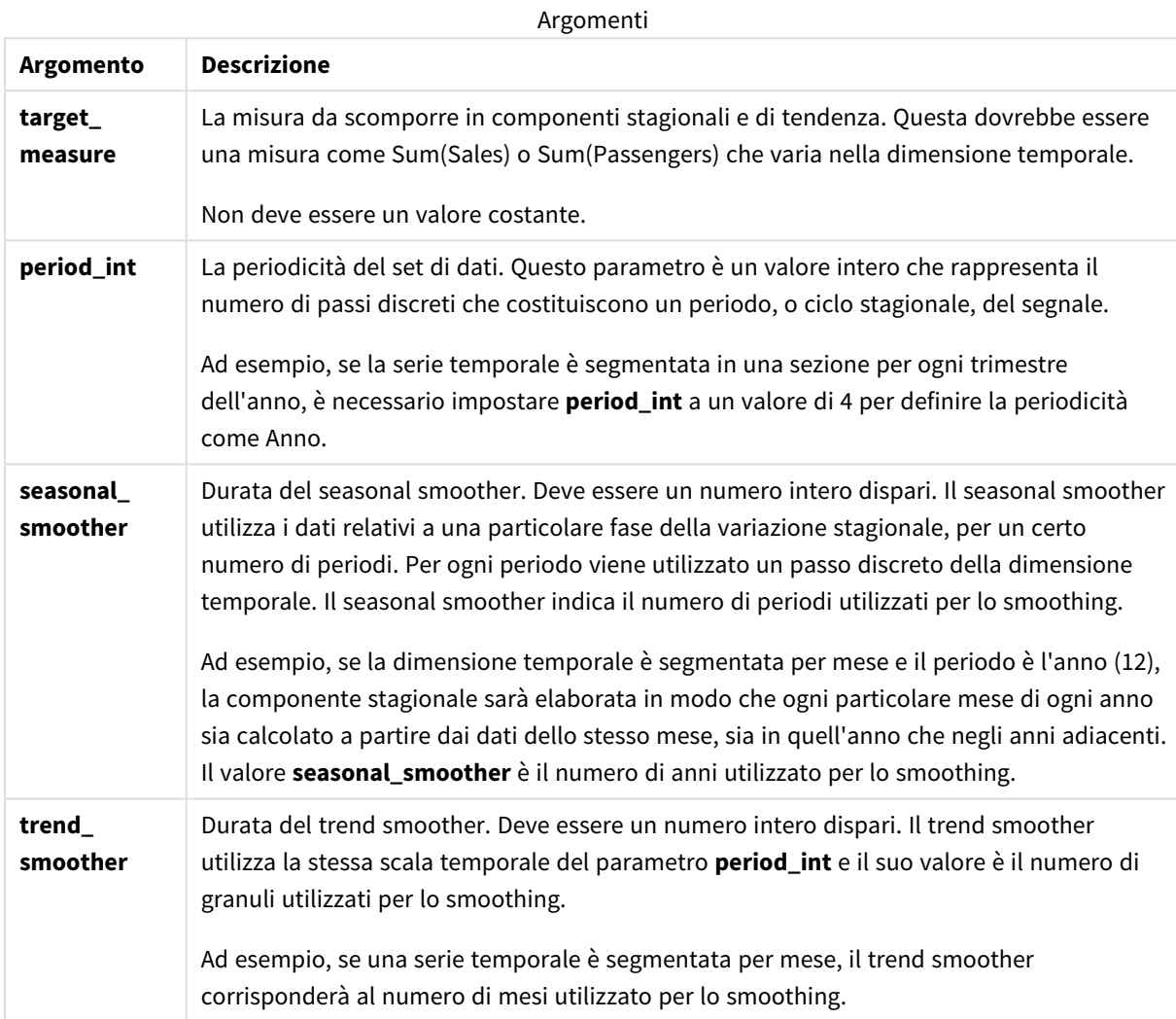

La funzione dei grafici **STL\_Residual** è spesso utilizzata in combinazione con le seguenti funzioni:

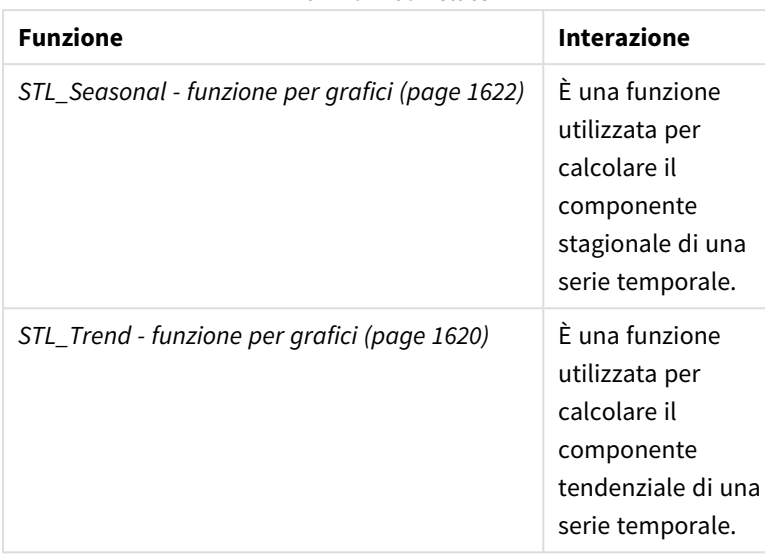

Funzioni correlate

# Funzioni di distribuzione statistica

Le funzioni di distribuzione statistica restituiscono le probabilità di accadimento dei diversi risultati possibili per una determinata variabile di input. È possibile utilizzare queste funzioni per calcolare i valori potenziali dei punti dati.

I tre gruppi di funzioni di distribuzione statistica descritti di seguito sono tutti implementati in Qlik Sense mediante la libreria di funzioni Cephes. Per ottenere riferimenti e informazioni dettagliate sugli algoritmi utilizzati, accuratezza e così via, visitare il sito: e+ [Cephes](http://www.netlib.org/cephes/) library. La libreria di funzioni Cephes è utilizzata su concessione.

- Le funzioni di probabilità calcolano la probabilità nel punto della distribuzione dato dal valore fornito.
	- Le funzioni Frequenza sono utilizzate per le distribuzioni discrete.
	- Le funzioni Densità vengono utilizzate per le funzioni continue.
- Le funzioni Dist calcolano la probabilità cumulativa della distribuzione nel punto della distribuzione dato dal valore fornito.
- Le funzioni Inv calcolano il valore inverso, data la probabilità accumulata della distribuzione.

Tutte le funzioni possono essere utilizzate sia nello script di caricamento dei dati che nelle espressioni del grafico.

# Panoramica sulle funzioni di distribuzione statistica

Ciascuna funzione viene descritta ulteriormente dopo la panoramica. È inoltre possibile fare clic sul nome della funzione nella sintassi per accedere immediatamente ai dettagli per tale funzione specifica.

BetaDensity

BetaDensity() restituisce la probabilità della distribuzione Beta.

**[BetaDensity](#page-1628-0)** (value, alpha, beta)

BetaDist

BetaDist() restituisce la probabilità cumulativa della distribuzione Beta.

**[BetaDist](#page-1628-1)** (value, alpha, beta)

BetaInv

BetaINV() restituisce l'inverso della probabilità cumulativa della distribuzione Beta.

**[BetaInv](#page-1629-0)** (prob, alpha, beta)

BinomDist

BinomDist() restituisce la probabilità cumulativa della distribuzione Binomiale.

**[BinomDist](#page-1629-1)** (value, trials, trial\_probability)

**BinomFrequency** 

BinomFrequency() restituisce la distribuzione di probabilità Binomiale.

[BinomFrequency](#page-1630-0) (value, trials, trial probability)

BinomInv

BinomInv() restituisce l'inverso della probabilità cumulativa della distribuzione Binomiale.

**[BinomInv](#page-1630-1)** (prob, trials, trial\_probability)

ChiDensity

ChiDensity() restituisce la probabilità a una coda della distribuzione chi<sup>2</sup>. La funzione di densità chi<sup>2</sup> è associata a un test chi<sup>2</sup>.

**[ChiDensity](#page-1631-0)** (value, degrees\_freedom)

#### **ChiDist**

ChiDist() restituisce la probabilità a una coda della distribuzione chi<sup>2</sup>. La distribuzione chi<sup>2</sup> è associata a un test chi<sup>2</sup>.

**[ChiDist](#page-1631-1)** (value, degrees\_freedom)

### **ChiInv**

 $Chinv()$  restituisce l'inverso della probabilità a una coda della distribuzione chi<sup>2</sup>.

**[ChiInv](#page-1632-0)** (prob, degrees\_freedom)

FDensity

FDensity() restituisce la probabilità della distribuzione F.

**[FDensity](#page-1632-1)** (value, degrees\_freedom1, degrees\_freedom2)

### **FDist**

FDist() restituisce la probabilità cumulativa della distribuzione F.

**[FDist](#page-1633-0)** (value, degrees\_freedom1, degrees\_freedom2)

#### **FInv**

FInv() restituisce l'inverso della probabilità cumulativa della distribuzione F.

[FInv](#page-1634-0) (prob, degrees freedom1, degrees freedom2)

#### GammaDensity

GammaDensity() restituisce la probabilità della distribuzione Gamma.

**[GammaDensity](#page-1634-1)** (value, k, θ)

#### GammaDist

GammaDist() restituisce la probabilità accumulata della distribuzione Gamma.

**[GammaDist](#page-1635-0)** (value, k, θ)

#### GammaInv

GammaInv() restituisce l'inverso della probabilità cumulativa della distribuzione Gamma.

**[GammaInv](#page-1635-1)** (prob, k, θ)

#### **NormDist**

NormDist() restituisce la distribuzione cumulativa normale per la media e la deviazione standard specificate. Se mean = 0 e standard\_dev = 1, la funzione restituisce la distribuzione normale standard.

**[NormDist](#page-1636-0)** (value, mean, standard\_dev)

#### **NormInv**

NormInv() restituisce il valore contrario della distribuzione cumulativa normale per la media e la deviazione standard specificate.

**[NormInv](#page-1636-1)** (prob, mean, standard\_dev)

### PoissonDist

PoissonDist() restituisce la probabilità cumulativa della distribuzione Poisson.

**[PoissonDist](#page-1637-0)** (value, mean)

PoissonFrequency

PoissonFrequency() restituisce la distribuzione di probabilità di Poisson.

**[PoissonFrequency](#page-1638-0)** (value, mean)

#### PoissonInv

PoissonInv() restituisce l'inverso della probabilità cumulativa della distribuzione Poisson.

**[PoissonInv](#page-1638-1)** (prob, mean)

#### TDensity

TDensity() restituisce il valore della funzione di densità t per lo studente, dove un valore numerico è un valore calcolato di t per il quale la probabilità deve essere elaborata.

[TDensity](#page-1638-2) (value, degrees freedom, tails)

### **TDist**

TDist() restituisce la probabilità per la distribuzione t dello studente in cui un valore numerico è un valore calcolato di t per il quale deve essere calcolata la probabilità.

[TDist](#page-1639-0) (value, degrees freedom, tails)

### **TInv**

TInv() restituisce il valore t della distribuzione t dello studente in funzione della probabilità e dei gradi di libertà.

<span id="page-1628-0"></span>[TInv](#page-1640-0) (prob, degrees freedom)

### BetaDensity

BetaDensity() restituisce la probabilità della distribuzione Beta.

#### **Sintassi:**

BetaDensity(value, alpha, beta)

### **Tipo di dati restituiti:** numero

Argomenti

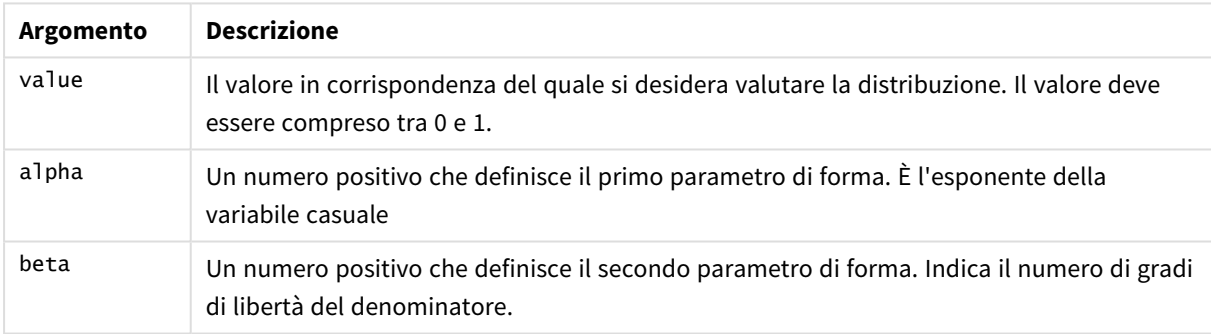

# <span id="page-1628-1"></span>BetaDist

BetaDist() restituisce la probabilità cumulativa della distribuzione Beta.

# **Sintassi:**

```
BetaDist(value, alpha, beta)
```
### **Tipo di dati restituiti:** numero

Argomenti

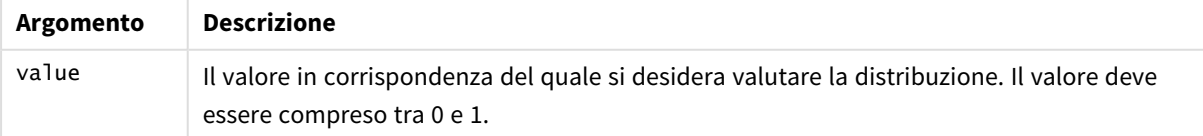

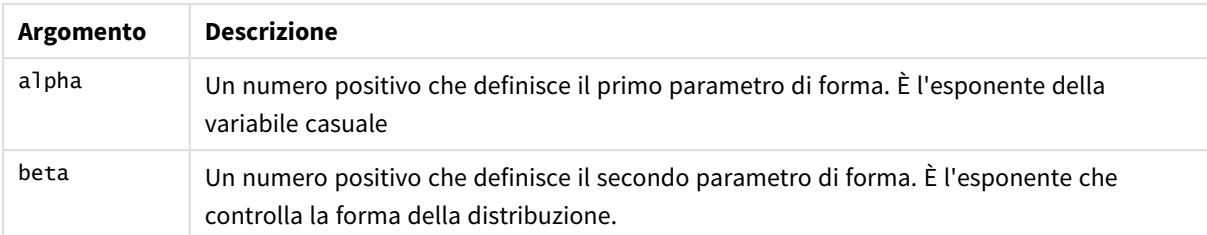

<span id="page-1629-0"></span>Questa funzione è correlata alla funzione BetaInv nel modo seguente: If prob = BetaDist(value, alpha, beta), then BetaInv(prob, alpha, beta) = value

# BetaInv

BetaINV() restituisce l'inverso della probabilità cumulativa della distribuzione Beta.

### **Sintassi:**

```
BetaInv(prob, alpha, beta)
```
### **Tipo di dati restituiti:** numero

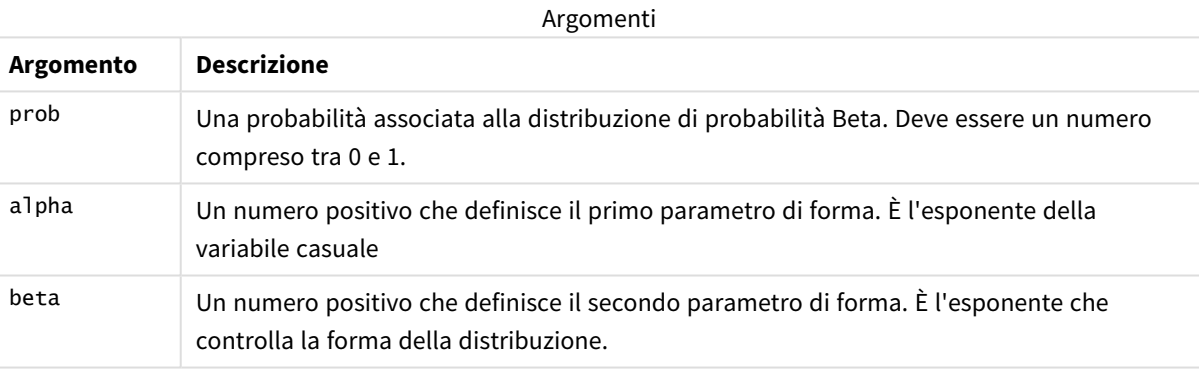

<span id="page-1629-1"></span>Questa funzione è correlata alla funzione BetaDist nel modo seguente: If prob = BetaDist(value, alpha, beta), then BetaInv(prob, alpha, beta) = value

# BinomDist

BinomDist() restituisce la probabilità cumulativa della distribuzione Binomiale.

### **Sintassi:**

BinomDist(value, trials, trial probability)

### **Tipo di dati restituiti:** numero

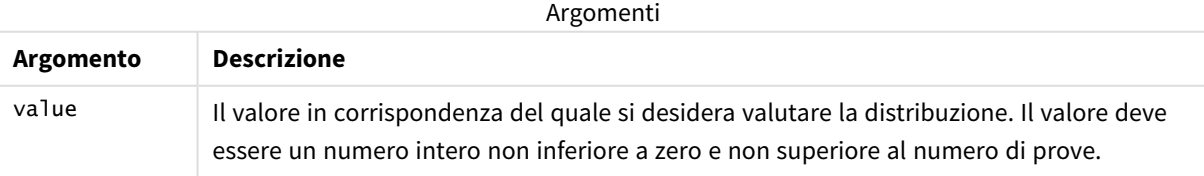

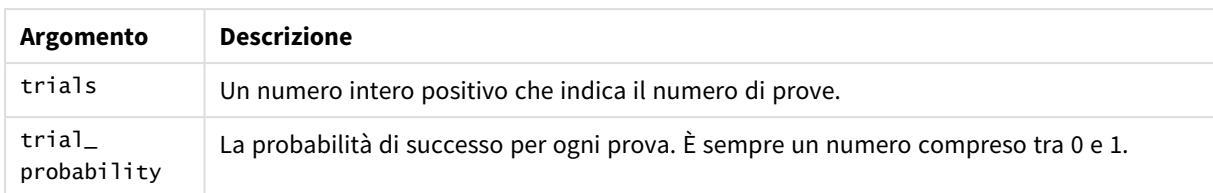

Questa funzione è correlata alla funzione BinomInv nel modo seguente: If prob = BinomDIST(value, trials, trial\_probability), then BinomInv(prob, trials, trial\_

<span id="page-1630-0"></span>probability) = value

# BinomFrequency

BinomFrequency() restituisce la distribuzione di probabilità Binomiale.

# **Sintassi:**

```
BinomFrequency(value, trials, trial probability)
```
# **Tipo di dati restituiti:** numero

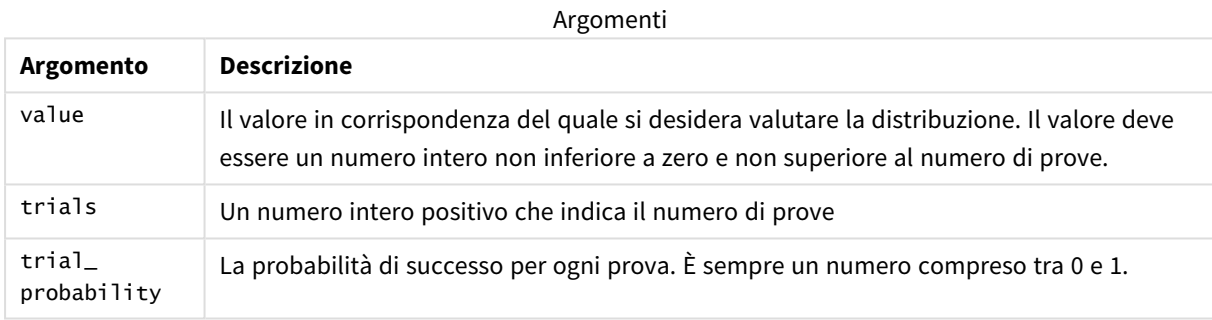

# <span id="page-1630-1"></span>BinomInv

BinomInv() restituisce l'inverso della probabilità cumulativa della distribuzione Binomiale.

# **Sintassi:**

```
BinomInv(prob, trials, trial_probability)
```
# **Tipo di dati restituiti:** numero

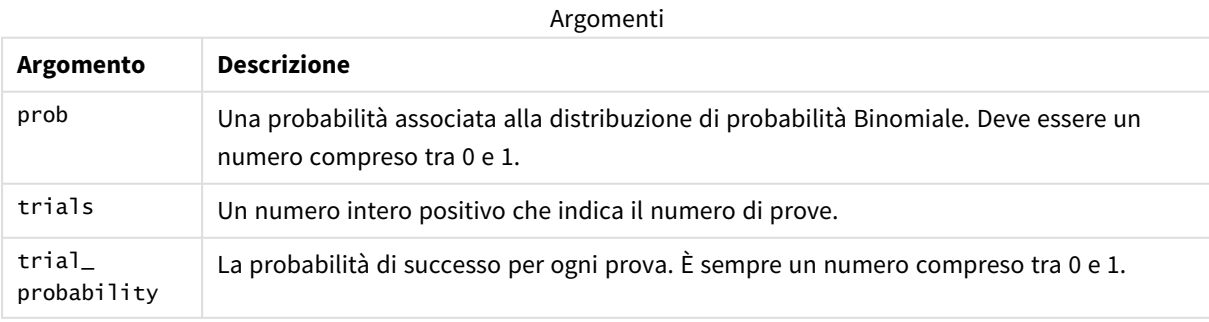

```
Questa funzione è correlata alla funzione BinomDist nel modo seguente:
If prob = BinomDist(value, trials, trial_probability), then BinomInv(prob, trials, trial_
probability) = value
```
# <span id="page-1631-0"></span>ChiDensity

 $\mathsf{chibensity}$ () restituisce la probabilità a una coda della distribuzione chi<sup>2</sup>. La funzione di densità chi<sup>2</sup> è associata a un test chi<sup>2</sup>.

# **Sintassi:**

ChiDensity(value, degrees freedom)

# **Tipo di dati restituiti:** numero

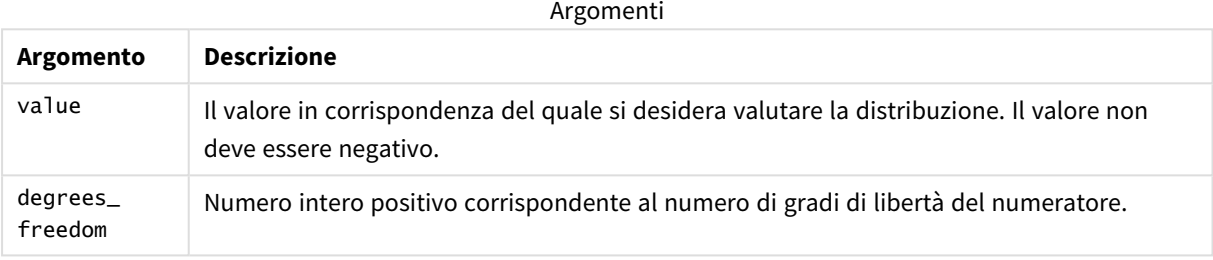

# <span id="page-1631-1"></span>ChiDist

ChiDist() restituisce la probabilità a una coda della distribuzione chi<sup>2</sup>. La distribuzione chi<sup>2</sup> è associata a un test ch<sup>i2</sup>.

# **Sintassi:**

```
ChiDist(value, degrees freedom)
```
# **Tipo di dati restituiti:** numero

# **Argomenti:**

Argomenti CHIDIST

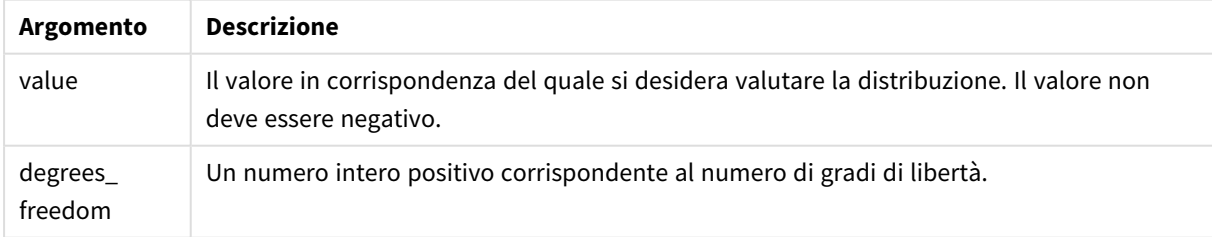

Questa funzione è correlata alla funzione **ChiInv** nel modo seguente: If  $prob = Chipist(value, df)$ , then  $Chinv(prob, df) = value$ 

# **Limiti:**

Tutti gli argomenti devono essere numerici, altrimenti viene restituito un valore NULL.

# **Esempi e risultati:**

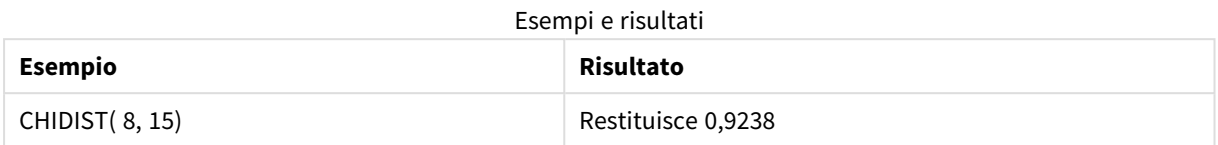

# <span id="page-1632-0"></span>ChiInv

Chilnv() restituisce l'inverso della probabilità a una coda della distribuzione chi<sup>2</sup>.

### **Sintassi:**

```
ChiInv(prob, degrees freedom)
```
### **Tipo di dati restituiti:** numero

### **Argomenti:**

### Argomenti CHIINV

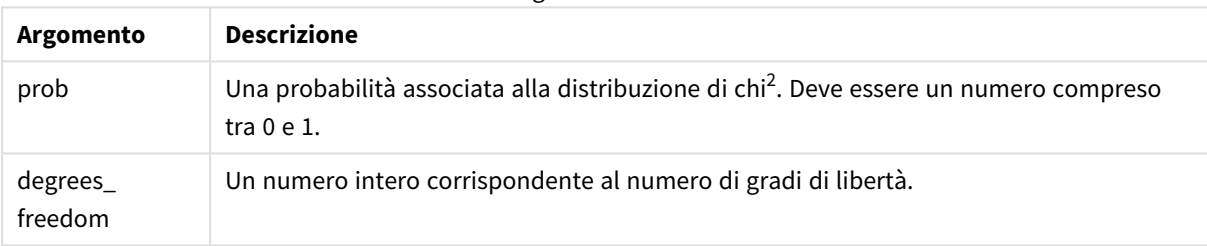

Questa funzione è correlata alla funzione **ChiDist** nel modo seguente: If prob = ChiDist(value,df), then ChiInv(prob, df) = value

# **Limiti:**

Tutti gli argomenti devono essere numerici, altrimenti viene restituito un valore NULL.

### **Esempi e risultati:**

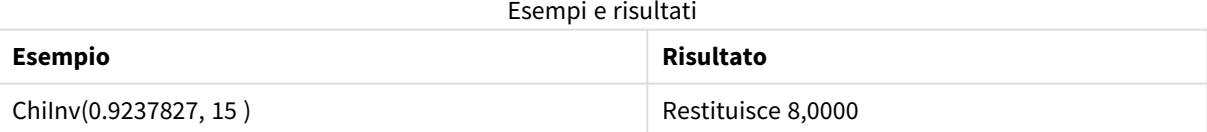

# <span id="page-1632-1"></span>FDensity

FDensity() restituisce la probabilità della distribuzione F.

### **Sintassi:**

```
FDensity(value, degrees_freedom1, degrees_freedom2)
```
# **Tipo di dati restituiti:** numero

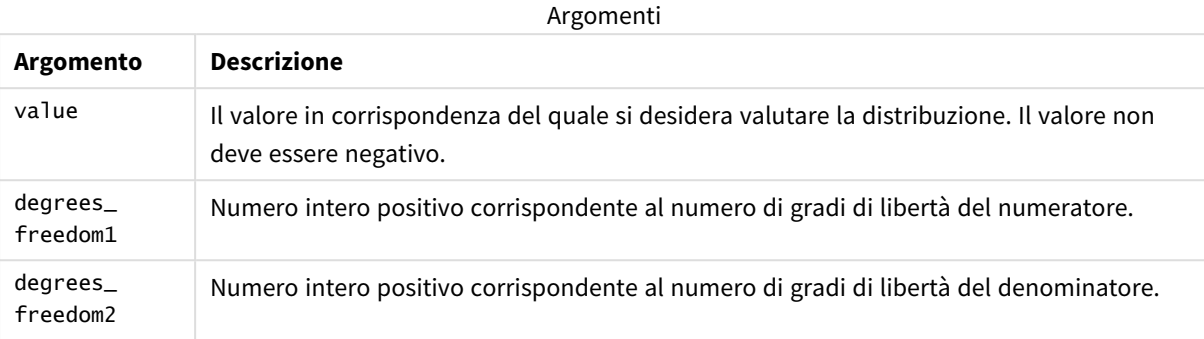

# <span id="page-1633-0"></span>FDist

# **FDist()** restituisce la distribuzione della probabilità F.

### **Sintassi:**

FDist(value, degrees freedom1, degrees freedom2)

### **Tipo di dati restituiti:** numero

# **Argomenti:**

Argomenti FDIST

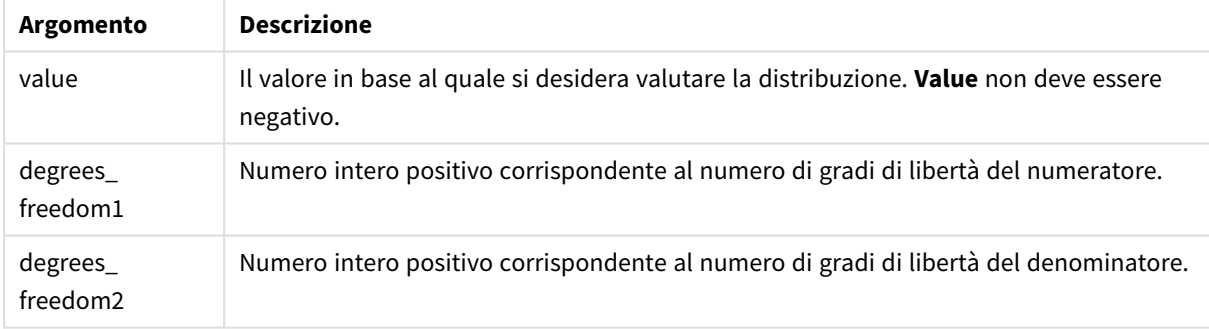

Questa funzione è correlata alla funzione **FInv** nel modo seguente: If  $prob = FDist(value, df1, df2)$ , then  $FInv(prob, df1, df2) = value$ 

### **Limiti:**

Tutti gli argomenti devono essere numerici, altrimenti viene restituito un valore NULL.

### **Esempi e risultati:**

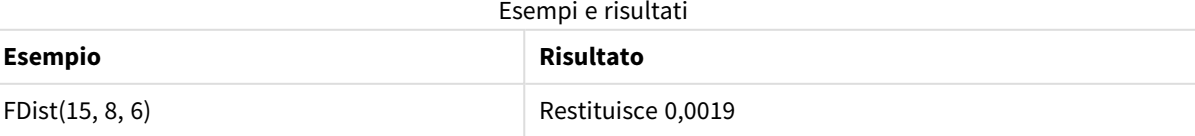

# <span id="page-1634-0"></span>FInv

# **v()** restituisce l'inverso della distribuzione della probabilità F.

# **Sintassi:**

```
FInv(prob, degrees freedom1, degrees freedom2)
```
### **Tipo di dati restituiti:** numero

# **Argomenti:**

Argomenti FINV

| Argomento          | <b>Descrizione</b>                                                                                       |
|--------------------|----------------------------------------------------------------------------------------------------|
| prob               | Una probabilità associata alla distribuzione della probabilità F che deve essere compresa<br>tra $0e1$ . |
| degrees<br>freedom | Un numero intero corrispondente al numero di gradi di libertà.                                           |

Questa funzione è correlata alla funzione **FDist** nel modo seguente: If  $prob = FDist(value, df1, df2)$ , then  $FInv(prob, df1, df2) = value$ 

### **Limiti:**

Tutti gli argomenti devono essere numerici, altrimenti viene restituito un valore NULL.

# **Esempi e risultati:**

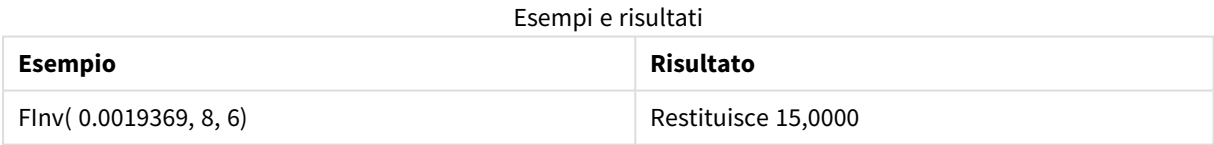

# <span id="page-1634-1"></span>GammaDensity

GammaDensity() restituisce la probabilità della distribuzione Gamma.

### **Sintassi:**

GammaDensity(value, k, θ)

# **Tipo di dati restituiti:** numero

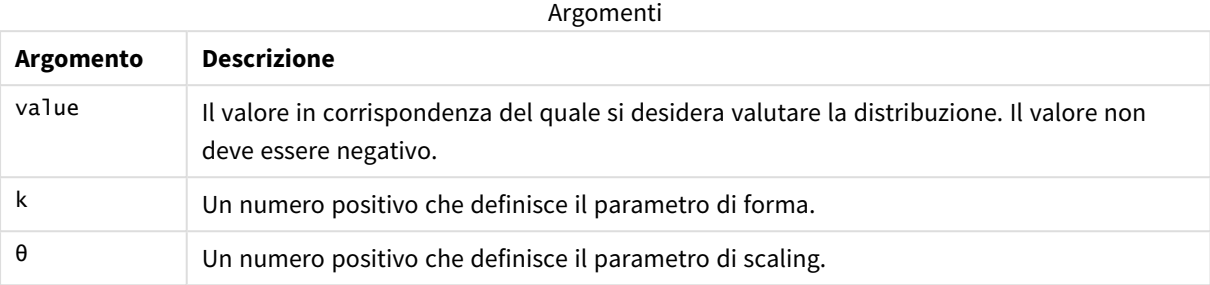

# <span id="page-1635-0"></span>GammaDist

GammaDist() restituisce la probabilità accumulata della distribuzione Gamma.

# **Sintassi:**

GammaDist(value, k, θ)

# **Tipo di dati restituiti:** numero

Argomenti

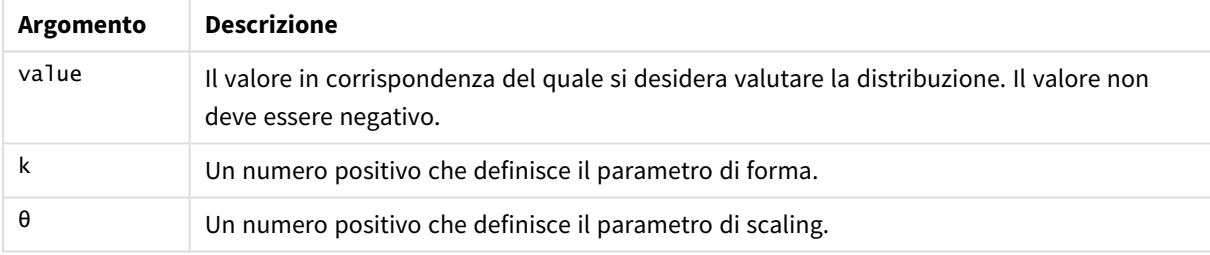

<span id="page-1635-1"></span>Questa funzione è correlata alla funzione GammaINV nel modo seguente: If prob = GammaDist(value, k, θ), then GammaInv(prob, k, θ) = value

# GammaInv

GammaInv() restituisce l'inverso della probabilità cumulativa della distribuzione Gamma.

### **Sintassi:**

GammaInv(prob, k, θ)

# **Tipo di dati restituiti:** numero

Argomenti

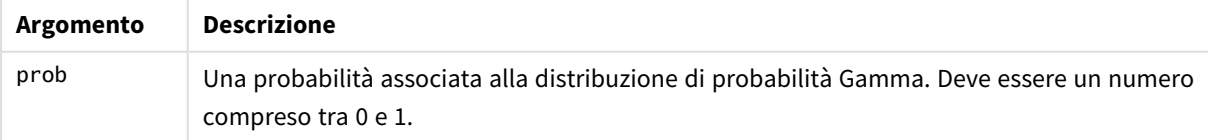

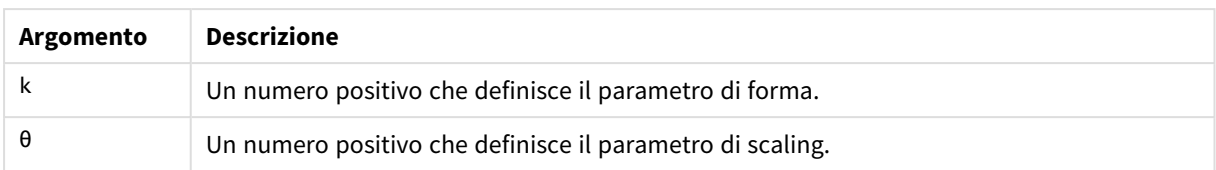

<span id="page-1636-0"></span>Questa funzione è correlata alla funzione GammaDist nel modo seguente: If prob = GammaDist(value, k,  $\theta$ ), then GammaInv(prob, k,  $\theta$ ) = value

# NormDist

**NormDist()** restituisce la distribuzione cumulativa normale per la media e la deviazione standard specificate. Se mean = 0 e standard\_dev = 1, la funzione restituisce la distribuzione normale standard.

# **Sintassi:**

NormDist(value, mean, standard dev)

# **Tipo di dati restituiti:** numero

### **Argomenti:**

#### Argomenti NORMDIST

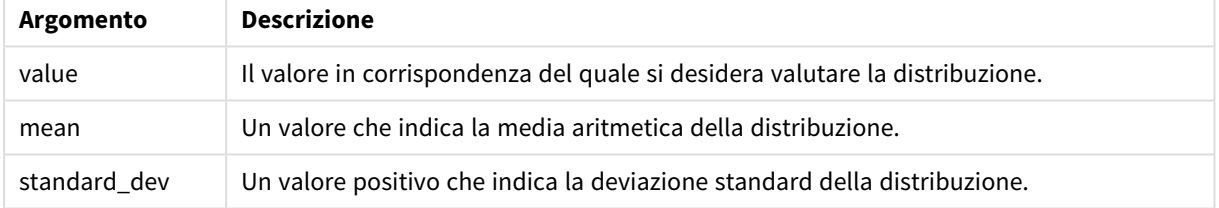

Questa funzione è correlata alla funzione **NormInv** nel modo seguente: If  $prob = NormDist(value, m, sd)$ , then  $NormInv(prob, m, sd) = value$ 

# **Limiti:**

Tutti gli argomenti devono essere numerici, altrimenti viene restituito un valore NULL.

# **Esempi e risultati:**

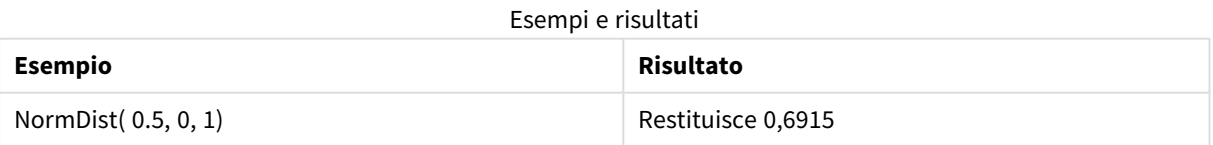

# <span id="page-1636-1"></span>NormInv

**NormInv()** restituisce il valore contrario della distribuzione cumulativa normale per la media e la deviazione standard specificate.

### **Sintassi:**

NormInv(prob, mean, standard dev)

### **Tipo di dati restituiti:** numero

# **Argomenti:**

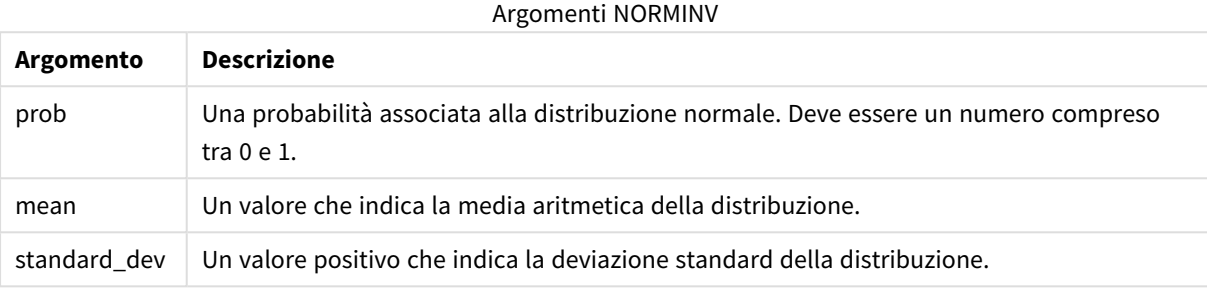

Questa funzione è correlata alla funzione **NormDist** nel modo seguente: If  $prob = NormDist(value, m, sd)$ , then  $NormInv(prob, m, sd) = value$ 

### **Limiti:**

Tutti gli argomenti devono essere numerici, altrimenti viene restituito un valore NULL.

# **Esempi e risultati:**

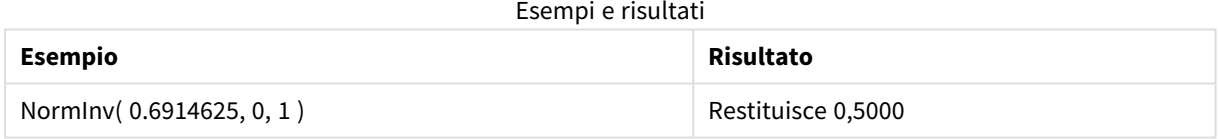

# <span id="page-1637-0"></span>PoissonDist

PoissonDist() restituisce la probabilità cumulativa della distribuzione Poisson.

### **Sintassi:**

```
PoissonDist(value, mean)
```
# **Tipo di dati restituiti:** numero

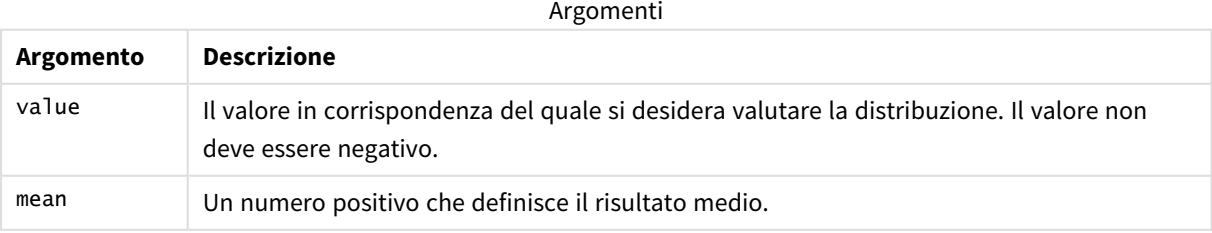

<span id="page-1638-0"></span>Questa funzione è correlata alla funzione PoissonInv nel modo seguente: If  $prob = PoissonDist(value, mean), then PoissonInv(prob, mean) = value$ 

# PoissonFrequency

PoissonFrequency() restituisce la distribuzione di probabilità di Poisson.

### **Sintassi:**

PoissonFrequency(value, mean)

# **Tipo di dati restituiti:** numero

Argomenti

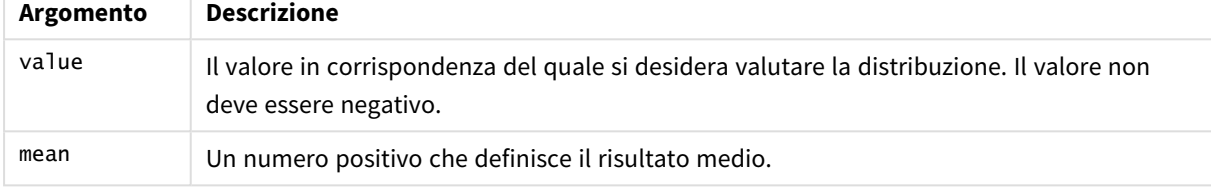

# <span id="page-1638-1"></span>PoissonInv

PoissonInv() restituisce l'inverso della probabilità cumulativa della distribuzione Poisson.

#### **Sintassi:**

PoissonInv(prob, mean)

### **Tipo di dati restituiti:** numero

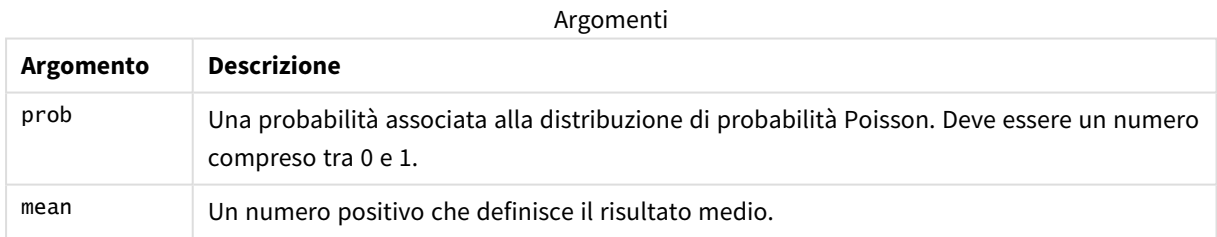

<span id="page-1638-2"></span>Questa funzione è correlata alla funzione PoissonDIST nel modo seguente: If  $prob = PoissonDist(value, mean), then PoissonInv(prob, mean) = value$ 

# **TDensity**

TDensity() restituisce il valore della funzione di densità t per lo studente, dove un valore numerico è un valore calcolato di t per il quale la probabilità deve essere elaborata.

### **Sintassi:**

TDensity(value, degrees freedom)

# **Tipo di dati restituiti:** numero

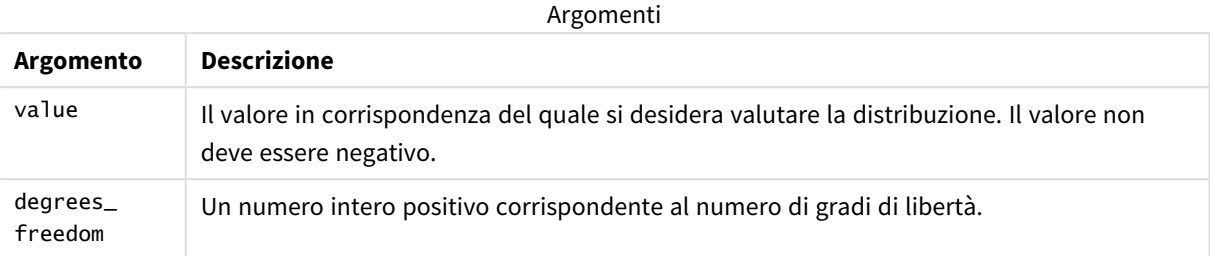

# <span id="page-1639-0"></span>TDist

**TDist()** restituisce la probabilità per la distribuzione t di Student in cui un valore numerico è un valore calcolato di t per il quale deve essere calcolata la probabilità.

### **Sintassi:**

TDist(value, degrees freedom, tails)

**Tipo di dati restituiti:** numero

# **Argomenti:**

Argomenti TDIST

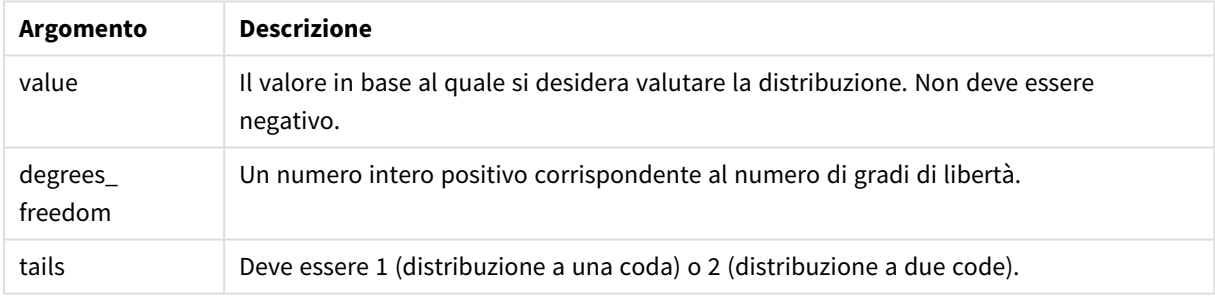

Questa funzione è correlata alla funzione **TInv** nel modo seguente: If  $prob = TDist(value, df, 2)$ , then  $TInv(prob, df) = value$ 

### **Limiti:**

Tutti gli argomenti devono essere numerici, altrimenti viene restituito un valore NULL.

# **Esempi e risultati:**

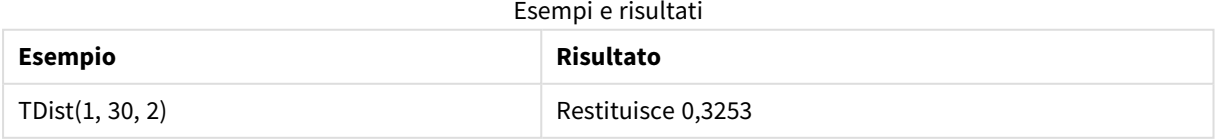

# <span id="page-1640-0"></span>TInv

**TInv()** restituisce il valore t della distribuzione t di Student in funzione della probabilità e dei gradi di libertà.

# **Sintassi:**

TInv(prob, degrees freedom)

**Tipo di dati restituiti:** numero

# **Argomenti:**

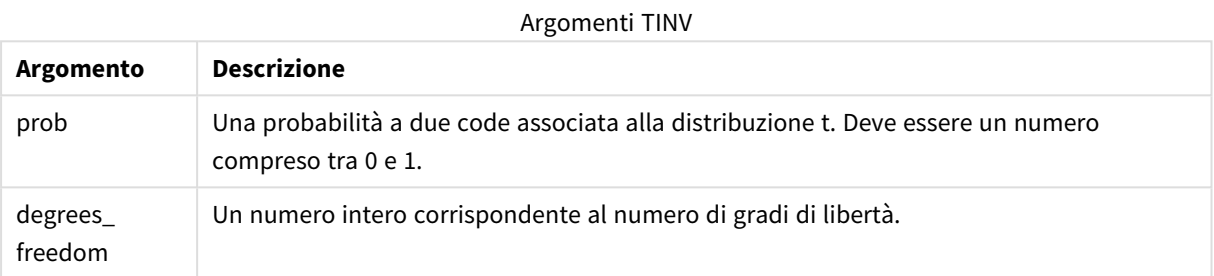

# **Limiti:**

Tutti gli argomenti devono essere numerici, altrimenti viene restituito un valore NULL.

Questa funzione è correlata alla funzione **TDist** nel modo seguente: If  $prob = TDist(value, df, 2)$ , then  $TInv(prob, df) = value$ .

# **Esempi e risultati:**

Esempi e risultati

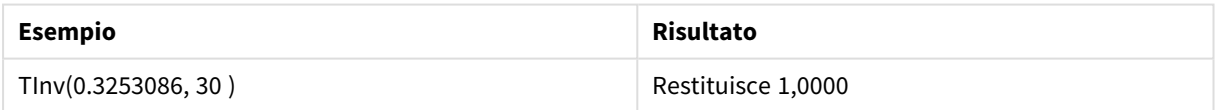

# Funzioni di stringa

In questa sezione vengono descritte le funzioni per la gestione e l'elaborazione delle stringhe. Nelle funzioni sottostanti, i parametri sono espressioni in cui **s** deve essere interpretato come una stringa.

Tutte le funzioni possono essere utilizzate sia nello script di caricamento che nelle espressioni grafiche, ad eccezione della funzione **Evaluate** che può essere utilizzata solo nello script di caricamento.

# Panoramica sulle funzioni di stringa

Ciascuna funzione viene descritta ulteriormente dopo la panoramica. È inoltre possibile fare clic sul nome della funzione nella sintassi per accedere immediatamente ai dettagli per tale funzione specifica.

### **ApplyCodepage**

Applica una pagina codici diversa al campo o al testo dichiarato nell'espressione. La pagina codici deve essere in formato numerico.

ApplyCodepage(text, codepage)

### **Capitalize**

**Capitalize()** restituisce la stringa in cui tutte le parole iniziano con la lettera maiuscola.

**[Capitalize](#page-1644-0)** (text)

#### **Chr**

**Chr()** restituisce il carattere Unicode che corrisponde al numero intero di input.

**[Chr](#page-1644-1) (**int **)**

#### **Evaluate**

**Evaluate()** rileva se la stringa di testo di input può essere valutata come espressione di QlikView valida e, in caso affermativo, restituisce il valore dell'espressione come stringa. Se la stringa di input non è un'espressione valida, viene restituito NULL.

[Evaluate](#page-1644-2) (expression text)

#### **FindOneOf**

**FindOneOf()** ricerca una stringa per individuare la posizione dell'occorrenza di un qualsiasi carattere che fa parte di un set di caratteri forniti. Viene restituita la posizione della prima occorrenza di un qualsiasi carattere dal gruppo di ricerca a meno che non venga fornito un terzo argomento (con un valore superiore a 1). Se non viene trovata una corrispondenza, viene restituito il valore **0**.

[FindOneOf](#page-1645-0) (text, char set[, count])

#### **Hash128**

**Hash128()** restituisce un hash a 128 bit dei valori di espressione di input combinati. Il risultato è una stringa da 22 caratteri.

**[Hash128](#page-1646-0)** (expr{, expression})

### **Hash160**

**Hash160()** restituisce un hash a 160 bit dei valori di espressione di input combinati. Il risultato è una stringa da 27 caratteri.

**[Hash160](#page-1646-1)** (expr{, expression})

#### **Hash256**

**Hash256()** restituisce un hash a 256 bit dei valori di espressione di input combinati. Il risultato è una stringa da 43 caratteri.

**[Hash256](#page-1646-2)** (expr{, expression})

### **Index**

**Index()** ricerca una stringa per individuare la posizione iniziale della n-esima occorrenza di una sottostringa fornita. Un terzo argomento opzionale fornisce il valore di n, che corrisponde a 1 se omesso. Un valore negativo esegue la ricerca dalla fine della stringa. Le posizioni nella stringa sono numerate a partire dal valore **1**.

[Index](#page-1646-3) (text, substring[, count])

#### **KeepChar**

**KeepChar()** restituisce una stringa costituita dalla prima stringa, 'text', meno uno qualsiasi dei caratteri NON contenuti nella seconda stringa, "keep\_chars".

**[KeepChar](#page-1647-0)** (text, keep\_chars)

#### **Left**

Left() restituisce una stringa costituita dai primi caratteri (più a sinistra) della stringa di input, in cui il numero di caratteri della stringa restituita viene stabilito dal secondo argomento.

**[Left](#page-1648-0) (**text, count **)**

#### **Len**

**Len()** restituisce la lunghezza della stringa di input.

**[Len](#page-1649-0) (**text **)**

#### **Lower**

**Lower()** applica il formato minuscolo a tutti i caratteri della stringa di input.

**[Lower](#page-1649-1)** (text)

#### **LTrim**

**LTrim()** restituisce la stringa di input senza spazi iniziali.

**[LTrim](#page-1650-0) (**text**)**

#### **Mid**

**Mid()** restituisce la parte della stringa di input che inizia nella posizione del carattere definito dal secondo argomento, 'start', e che restituisce il numero di caratteri definito dal terzo argomento, 'count'. Se 'count' viene omesso, viene restituito il resto dalla stringa di input. Il primo carattere della stringa di input viene contrassegnato con il numero 1.

**[Mid](#page-1650-1)** (text, start[, count])

#### **Ord**

**Ord()** restituisce il numero del punto del codice Unicode del primo carattere della stringa di input.

**[Ord](#page-1651-0) (**char **)**

### **PurgeChar**

**PurgeChar()** restituisce una stringa costituita dai caratteri contenuti nella stringa di input ('text'), ad eccezione di qualsiasi carattere presente nel secondo argomento ('remove\_chars').

[PurgeChar](#page-1651-1) (text, remove chars)

#### **Repeat**

**Repeat()** crea una stringa costituita dalla stringa di input ripetuta il numero di volte stabilito dal secondo argomento.

[Repeat](#page-1652-0) (text[, repeat count])

# **Replace**

**Replace()** restituisce una stringa dopo la sostituzione di tutte le occorrenze di una sottostringa fornita all'interno della stringa di input con un'altra sottostringa. La funzione non è ricorrente e viene applicata da sinistra verso destra.

**[Replace](#page-1652-1)** (text, from str, to str)

### **Right**

**Right()** restituisce una stringa costituita dagli ultimi caratteri (posizionati più a destra) della stringa di input, in cui il numero di caratteri viene stabilito dal secondo argomento.

**[Right](#page-1653-0) (**text, count **)**

#### **RTrim**

**RTrim()** restituisce la stringa di input senza spazi finali.

**[RTrim](#page-1653-1)** (text)

### **SubField**

**Subfield()** consente di estrarre i componenti della sottostringa da un campo della stringa padre, in cui i campi del record originali sono costituiti da due o più parti separate da un delimitatore.

[SubField](#page-1654-0) (text, delimiter[, field no ])

#### **SubStringCount**

**SubstringCount()** restituisce il numero di occorrenze della sottostringa specificata nel testo della stringa di input. In mancanza di corrispondenze, viene restituito 0.

**[SubStringCount](#page-1657-0)** ( text , substring)

#### **TextBetween**

**TextBetween()** restituisce il testo nella stringa di input che si trova tra i caratteri specificati come delimitatori.

[TextBetween](#page-1657-1) (text, sub string)

### **Trim**

**Trim()** restituisce la stringa di input senza spazi iniziali e finali.

```
Trim (text)
```
#### **Upper**

**Upper()** applica il carattere maiuscolo a tutti i caratteri della stringa di input per tutti i caratteri di testo nell'espressione. I numeri e i simboli vengono ignorati.

### <span id="page-1644-0"></span>**[Upper](#page-1658-1)** (text)

# Capitalize

**Capitalize()** restituisce la stringa in cui tutte le parole iniziano con la lettera maiuscola.

# **Sintassi:**

**Capitalize(**text**)**

### **Tipo di dati restituiti:** stringa

### **Esempi e risultati:**

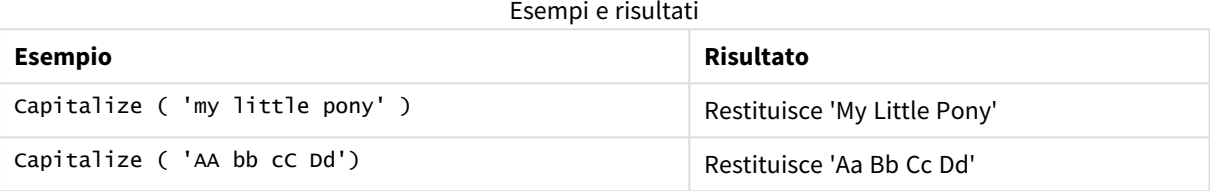

# <span id="page-1644-1"></span>Chr

**Chr()** restituisce il carattere Unicode che corrisponde al numero intero di input.

### **Sintassi:**

**Chr(**int**)**

### **Tipo di dati restituiti:** string

### **Esempi e risultati:**

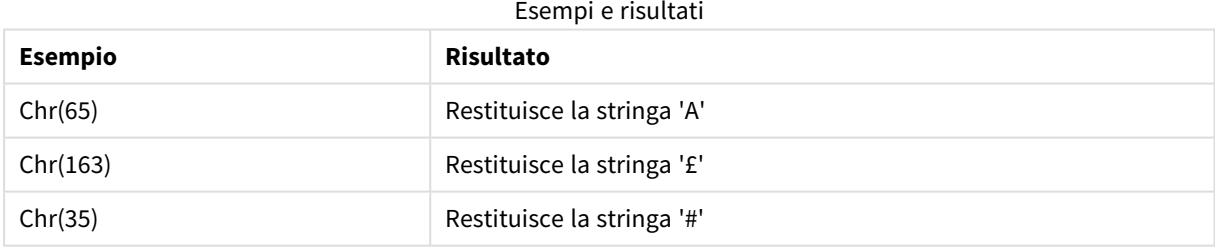

# <span id="page-1644-2"></span>Evaluate

**Evaluate()** rileva se la stringa di testo di input può essere valutata come espressione di QlikView valida e, in caso affermativo, restituisce il valore dell'espressione come stringa. Se la stringa di input non è un'espressione valida, viene restituito NULL.

# **Sintassi:**

**Evaluate(**expression\_text**)**

# **Tipo di dati restituiti:** duale

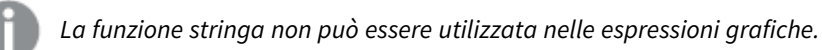

### **Esempi e risultati:**

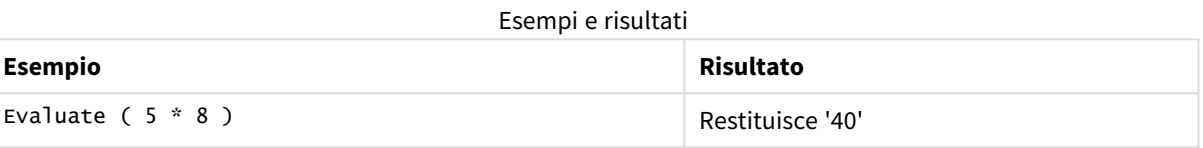

# <span id="page-1645-0"></span>FindOneOf

**FindOneOf()** ricerca una stringa per individuare la posizione dell'occorrenza di un qualsiasi carattere che fa parte di un set di caratteri forniti. Viene restituita la posizione della prima occorrenza di un qualsiasi carattere dal gruppo di ricerca a meno che non venga fornito un terzo argomento (con un valore superiore a 1). Se non viene trovata una corrispondenza, viene restituito il valore **0**.

### **Sintassi:**

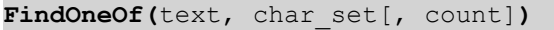

### **Tipo di dati restituiti:** numero intero

### **Argomenti:**

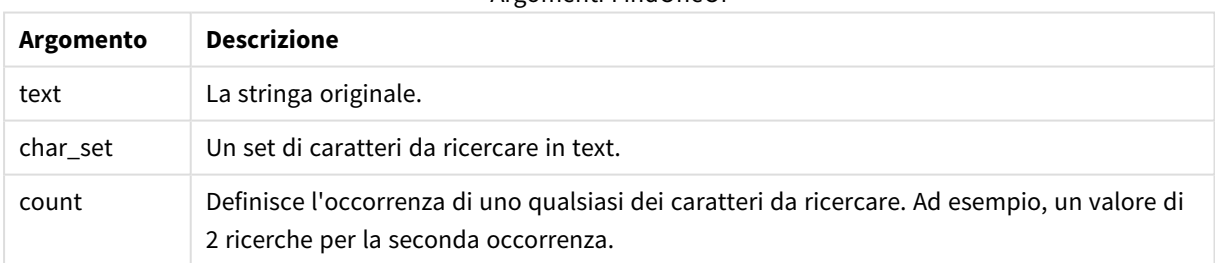

# Argomenti FindOneOf

# **Esempi e risultati:**

#### Esempi e risultati

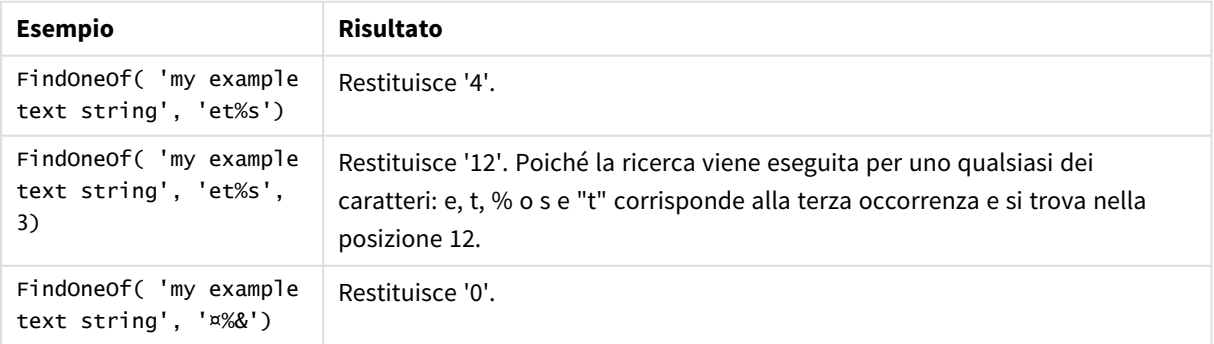

# <span id="page-1646-0"></span>Hash128

**Hash128()** restituisce un hash a 128 bit dei valori di espressione di input combinati. Il risultato è una stringa da 22 caratteri.

### **Sintassi:**

```
Hash128(expr{, expression})
```
### **Tipo di dati restituiti:** stringa

### **Esempio:**

<span id="page-1646-1"></span>Hash128 ( 'abc', 'xyz', '123' ) Hash128 ( Region, Year, Month )

# Hash160

**Hash160()** restituisce un hash a 160 bit dei valori di espressione di input combinati. Il risultato è una stringa da 27 caratteri.

### **Sintassi:**

```
Hash160(expr{, expression})
```
### **Tipo di dati restituiti:** stringa

#### **Esempio:**

```
Hash160 ( 'abc', 'xyz', '123' )
Hash160 ( Region, Year, Month )
```
# Hash256

**Hash256()** restituisce un hash a 256 bit dei valori di espressione di input combinati. Il risultato è una stringa da 43 caratteri.

#### **Sintassi:**

```
Hash256(expr{, expression})
```
### **Tipo di dati restituiti:** stringa

### **Esempio:**

```
Hash256 ( 'abc', 'xyz', '123' )
Hash256 ( Region, Year, Month )
```
# Index

**Index()** ricerca una stringa per individuare la posizione iniziale della n-esima occorrenza di una sottostringa fornita. Un terzo argomento opzionale fornisce il valore di n, che corrisponde a 1 se omesso. Un valore negativo esegue la ricerca dalla fine della stringa. Le posizioni nella stringa sono numerate a partire dal valore **1**.

**Sintassi:**

**Index(**text, substring[, count]**)**

**Restituisce il tipo di dati:** numero intero

### **Argomenti:**

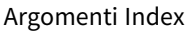

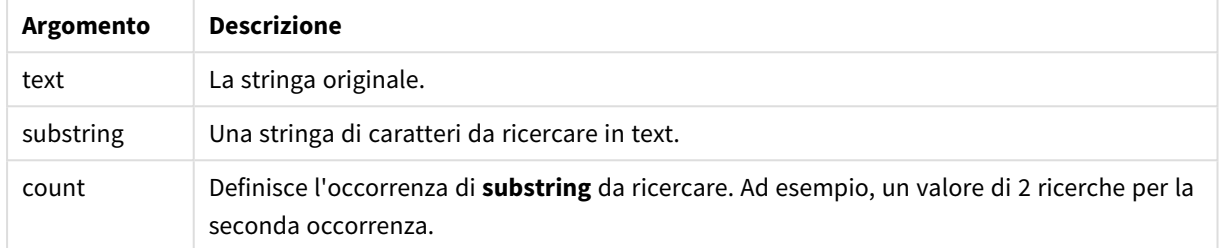

### **Esempi e risultati:**

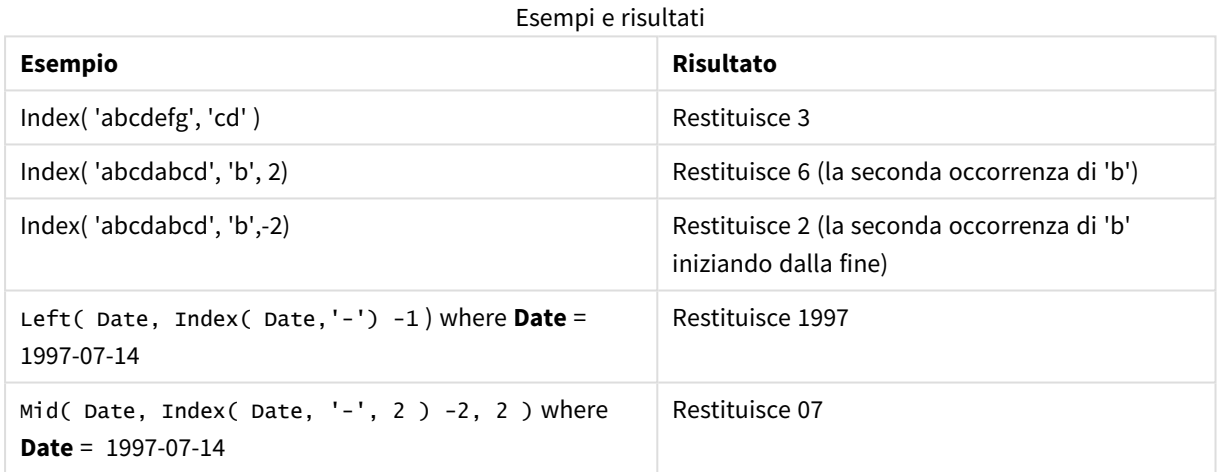

# <span id="page-1647-0"></span>KeepChar

**KeepChar()** restituisce una stringa costituita dalla prima stringa, 'text', meno uno qualsiasi dei caratteri NON contenuti nella seconda stringa, "keep\_chars".

# **Sintassi:**

**KeepChar(**text, keep\_chars**)**

# **Tipo di dati restituiti:** stringa

# **Argomenti:**

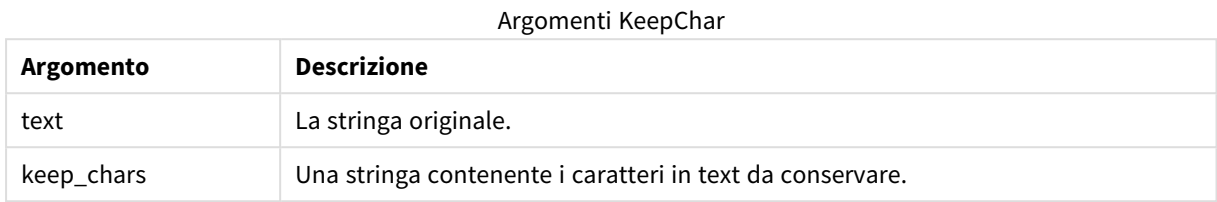

### **Esempi e risultati:**

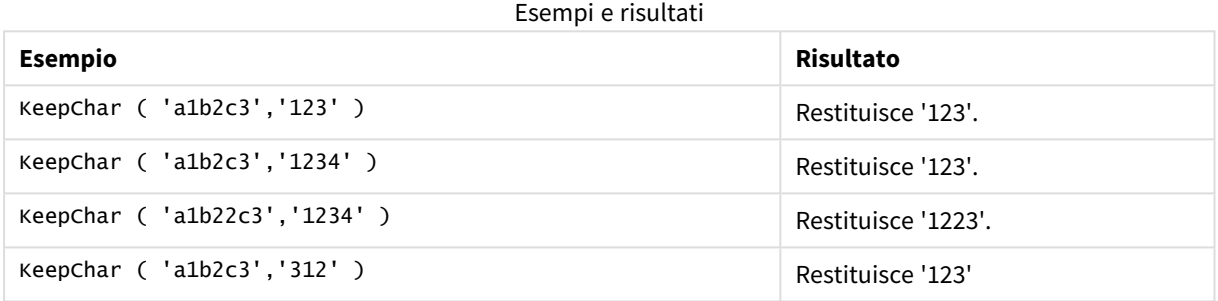

# <span id="page-1648-0"></span>Left

**Left()** restituisce una stringa costituita dai primi caratteri (più a sinistra) della stringa di input, in cui il numero di caratteri della stringa restituita viene stabilito dal secondo argomento.

### **Sintassi:**

**Left(**text, count**)**

# **Tipo di dati restituiti:** stringa

### **Argomenti:**

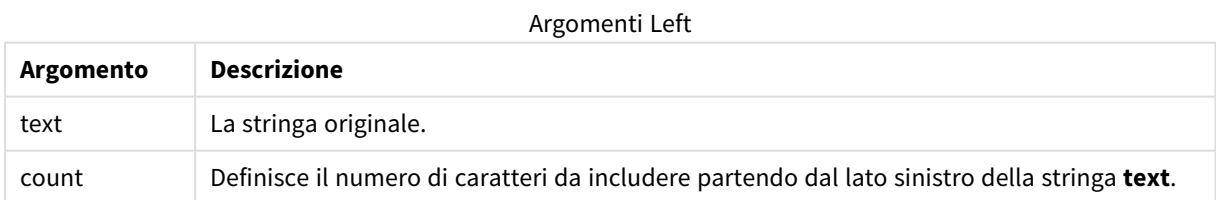

# **Esempi e risultati:**

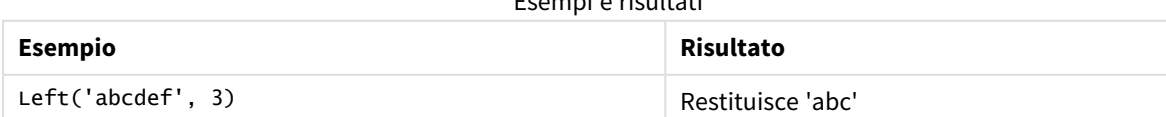

Esempi e risultati

*Index [\(page](#page-1646-3) 1647)*, che consente un'analisi della stringa più complessa.

# <span id="page-1649-0"></span>Len

**Len()** restituisce la lunghezza della stringa di input.

# **Sintassi:**

**Len(**text**)**

### **Tipo di dati restituiti:** numero intero

# **Esempi e risultati:**

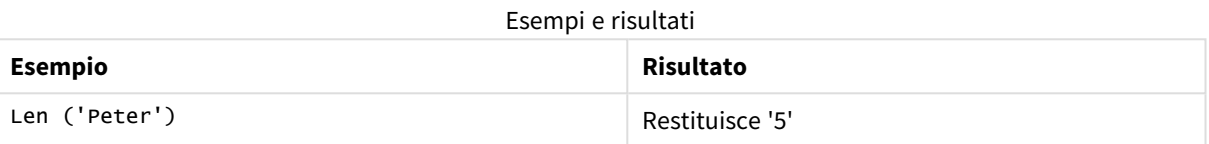

# LevenshteinDist

**LevenshteinDist()** restituisce la distanza Levenshtein tra due stringhe. Viene definita come il numero minimo di modifiche a un singolo carattere (inserimenti, eliminazioni o sostituzioni) richiesto per cambiare una stringa con un'altra. La funzione è utile per i confronti tra stringhe fuzzy.

### **Sintassi:**

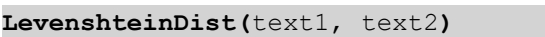

### **Tipo di dati restituiti:** numero intero

Esempi e risultati

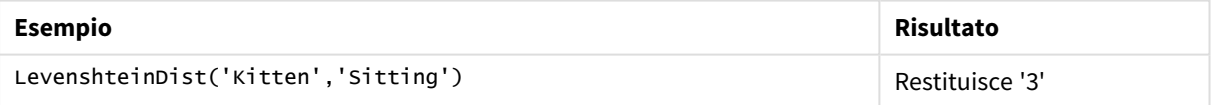

### <span id="page-1649-1"></span>Lower

**Lower()** applica il formato minuscolo a tutti i caratteri della stringa di input.

### **Sintassi:**

**Lower(**text**)**

### **Tipo di dati restituiti:** stringa

# **Esempi e risultati:**

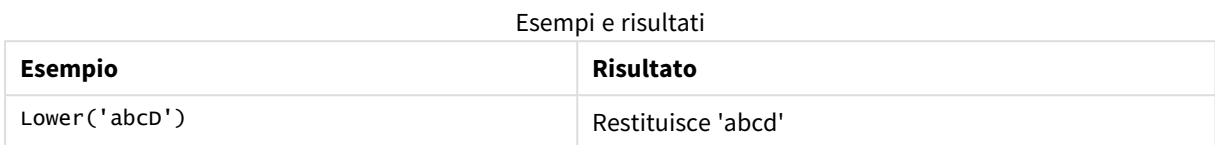

# <span id="page-1650-0"></span>LTrim

**LTrim()** restituisce la stringa di input senza spazi iniziali.

#### **Sintassi:**

**LTrim(**text**)**

### **Tipo di dati restituiti:** stringa

#### **Esempi e risultati:**

Esempi e risultati

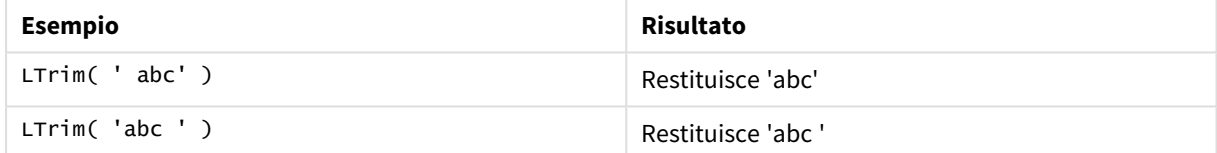

# <span id="page-1650-1"></span>Mid

**Mid()** restituisce la parte della stringa di input che inizia nella posizione del carattere definito dal secondo argomento, 'start', e che restituisce il numero di caratteri definito dal terzo argomento, 'count'. Se 'count' viene omesso, viene restituito il resto dalla stringa di input. Il primo carattere della stringa di input viene contrassegnato con il numero 1.

#### **Sintassi:**

```
Mid(text, start[, count])
```
# **Tipo di dati restituiti:** stringa

### **Argomenti:**

Argomenti Mid

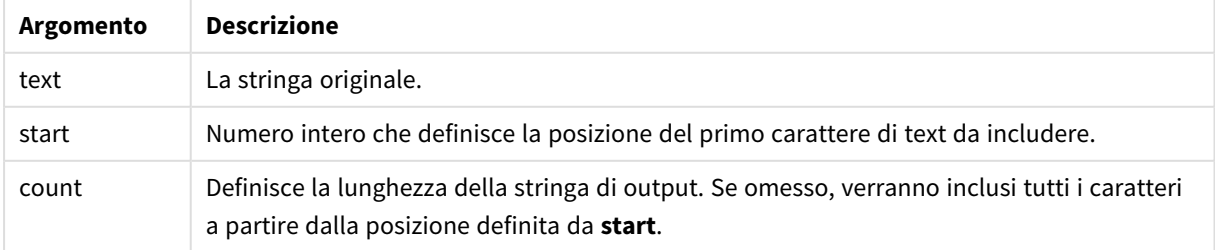

# **Esempi e risultati:**

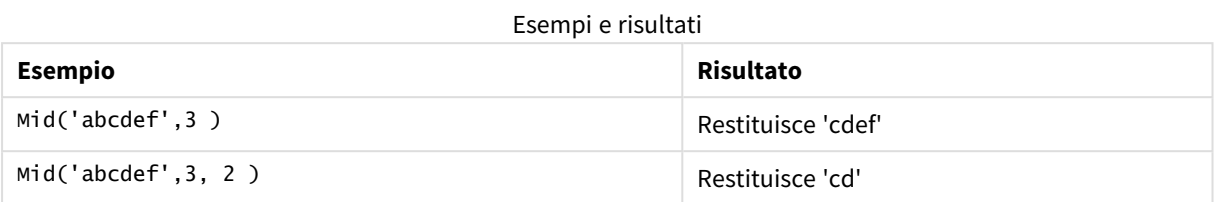

# <span id="page-1651-0"></span>Ord

**Ord()** restituisce il numero del punto del codice Unicode del primo carattere della stringa di input.

# **Sintassi:**

**Ord(**char**)**

# **Tipo di dati restituiti:** numero intero

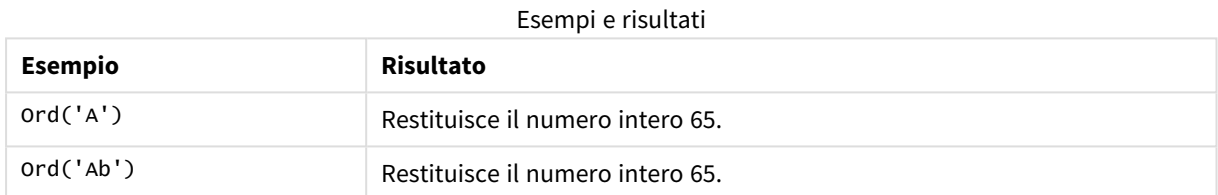

# <span id="page-1651-1"></span>PurgeChar

**PurgeChar()** restituisce una stringa costituita dai caratteri contenuti nella stringa di input ('text'), ad eccezione di qualsiasi carattere presente nel secondo argomento ('remove\_chars').

# **Sintassi:**

**PurgeChar(**text, remove\_chars**)**

# **Tipo di dati restituiti:** stringa

# **Argomenti:**

# Argomenti PurgeChar

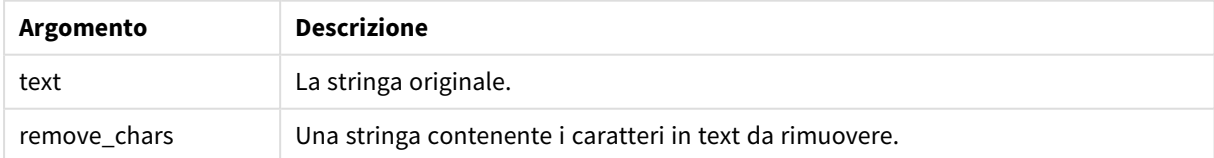

### **Restituisce il tipo di dati:** stringa

# **Esempi e risultati:**

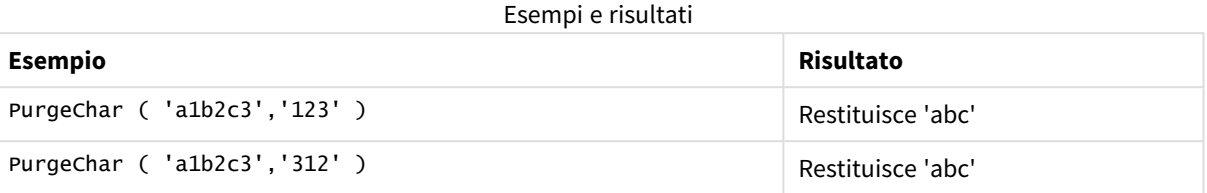

# <span id="page-1652-0"></span>Repeat

**Repeat()** crea una stringa costituita dalla stringa di input ripetuta il numero di volte stabilito dal secondo argomento.

### **Sintassi:**

```
Repeat(text[, repeat_count])
```
### **Tipo di dati restituiti:** stringa

### **Argomenti:**

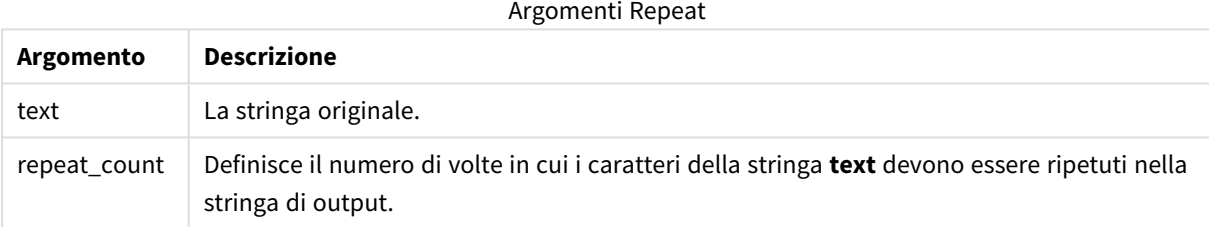

# **Esempi e risultati:**

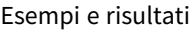

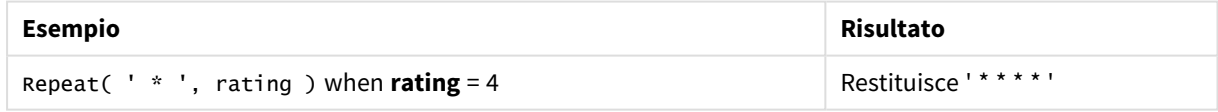

# <span id="page-1652-1"></span>Replace

**Replace()** restituisce una stringa dopo la sostituzione di tutte le occorrenze di una sottostringa fornita all'interno della stringa di input con un'altra sottostringa. La funzione non è ricorrente e viene applicata da sinistra verso destra.

### **Sintassi:**

**Replace(**text, from\_str, to\_str**)**

# **Tipo di dati restituiti:** stringa

# **Argomenti:**

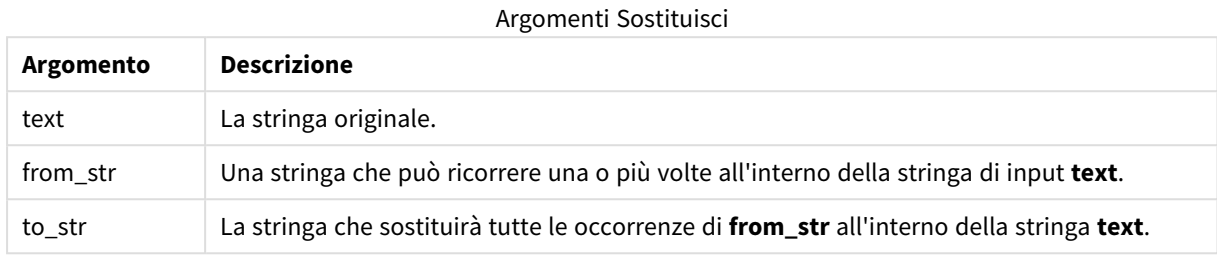

# **Esempi e risultati:**

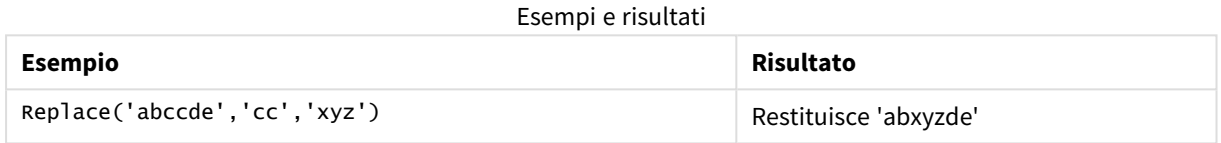

# <span id="page-1653-0"></span>Right

**Right()** restituisce una stringa costituita dagli ultimi caratteri (posizionati più a destra) della stringa di input, in cui il numero di caratteri viene stabilito dal secondo argomento.

### **Sintassi:**

**Right(**text, count**)**

# **Tipo di dati restituiti:** stringa

### **Argomenti:**

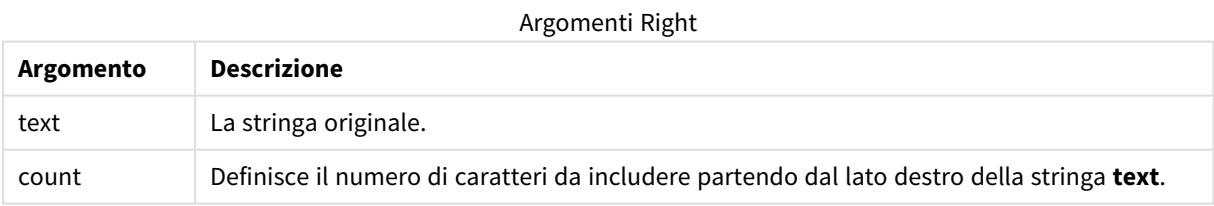

### **Esempi e risultati:**

#### Esempi e risultati

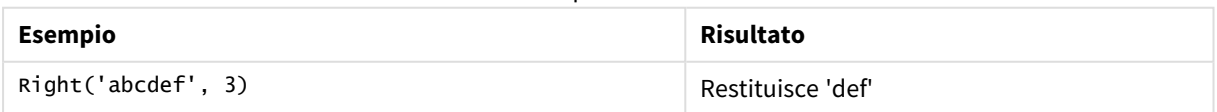

# <span id="page-1653-1"></span>RTrim

**RTrim()** restituisce la stringa di input senza spazi finali.

# **Sintassi:**

**RTrim(**text**)**

### **Tipo di dati restituiti:** stringa

### **Esempi e risultati:**

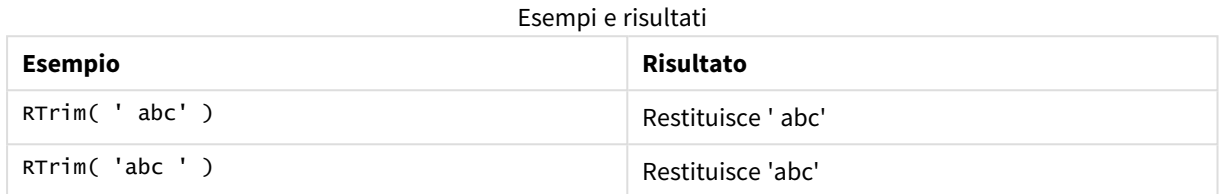

# <span id="page-1654-0"></span>SubField

**Subfield()** consente di estrarre i componenti della sottostringa da un campo della stringa padre, in cui i campi del record originali sono costituiti da due o più parti separate da un delimitatore.

La funzione **Subfield()**, ad esempio, consente di estrarre il nome di battesimo e il cognome da un elenco di record composto da nomi completi, le parti del componente di un nome del percorso o di estrarre dati da tabelle separate da virgole.

Se si utilizza la funzione **Subfield()** in un'istruzione **LOAD** escludendo il parametro field\_no opzionale, per ogni sottostringa verrà generato un record completo. Se diversi campi vengono caricati utilizzando **Subfield()**, vengono creati i prodotti cartesiani di tutte le combinazioni.

### **Sintassi:**

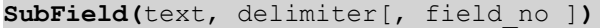

### **Tipo di dati restituiti:** stringa

### **Argomenti:**

**Argomento Descrizione** text La stringa originale. Può trattarsi di un testo codificato in forma rigida, una variabile, un'espansione del segno del dollaro o un'altra espressione. delimiter Un carattere all'interno del **text** di input che divide la stringa in parti del componente. field\_no Il terzo argomento opzionale è un numero intero che specifica la sottostringa della stringa principale **text** che verrà restituita. **• Se field\_no** è un valore positivo, le sottostringhe vengono estratte da sinistra a destra. • Se field\_no è un valore negativo, le sottostringhe vengono estratte da destra a sinistra. Argomenti SubField

*È possibile utilizzare SubField() invece di utilizzare combinazioni di funzioni complesse, come ad esempio Len(), Right(), Left(), Mid() e altre funzioni delle stringhe.*

### **Esempi e risultati:**

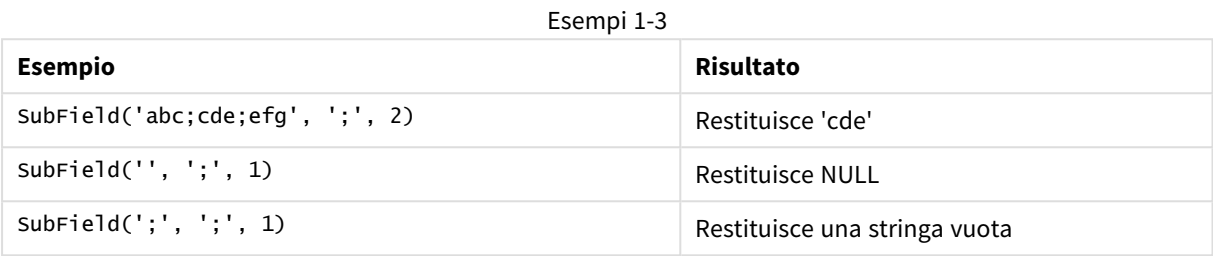

Aggiungere lo script di esempio al documento ed eseguirlo. Aggiungere quindi a un foglio del documento almeno i campi elencati nella colonna dei risultati per visualizzare il risultato.

```
FullName:
LOAD * inline [
Name
'Dave Owen'
'Joe Tem'
];
SepNames:
Load Name,
SubField(Name, ' ',1) as FirstName,
SubField(Name, ' ',-1) as Surname
Resident FullName;
Drop Table FullName;
```
Esempio 4

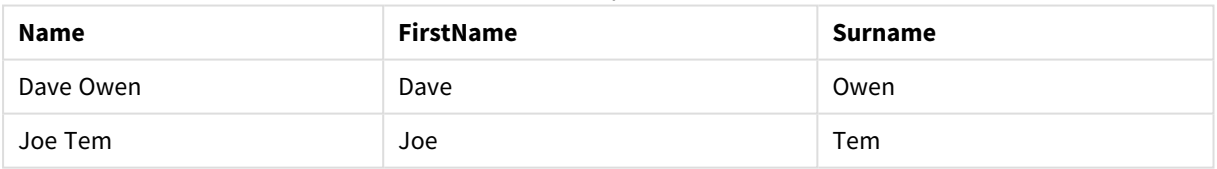

Ipotizziamo che si disponga di una variabile con un nome percorso vMyPath,

Set vMyPath=\Users\ext\_jrb\Documents\Qlik\Sense\Apps;.

In un grafico testo e immagine è possibile aggiungere una misura come: SubField(vMyPath, '\',-3), che restituisce 'Qlik', poiché si tratta della terza sottostringa a partire dall'estremità destra della variabile vMyPath.

Questo esempio mostra come vengono create più righe da una singola istanza di **Subfield()**.

Aggiungere lo script di esempio al documento ed eseguirlo. Aggiungere quindi a un foglio del documento almeno i campi elencati nella colonna dei risultati per visualizzare il risultato.

```
LOAD DISTINCT
Player,
SubField(Project,',') as Project;
```
Load \* inline [ Player|Project Neil|Music,OST Jo|Music Mike|Music,OST,Video ] (delimiter is '|');

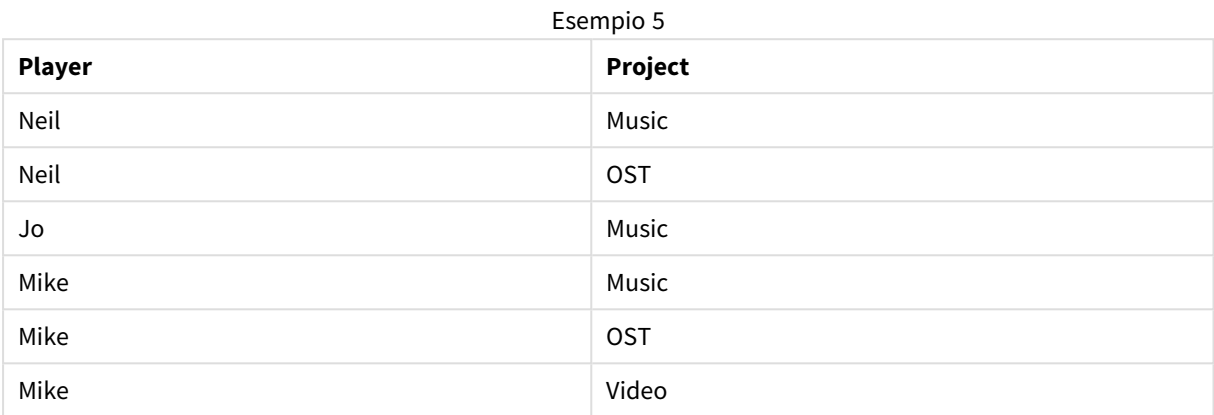

Questo esempio mostra come l'utilizzo di più istanze della funzione **Subfield()**, ciascuna con il parametro field\_no tralasciato, dall'interno della stessa istruzione **LOAD** crei prodotti cartesiani di tutte le combinazioni. L'opzione **DISTINCT** viene utilizzata per evitare la creazione di record duplicati.

Aggiungere lo script di esempio al documento ed eseguirlo. Aggiungere quindi a un foglio del documento almeno i campi elencati nella colonna dei risultati per visualizzare il risultato.

```
LOAD DISTINCT
Instrument,
SubField(Player,',') as Player,
SubField(Project,',') as Project;
```

```
Load * inline [
Instrument|Player|Project
Guitar|Neil,Mike|Music,Video
Guitar|Neil|Music,OST
Synth|Neil,Jen|Music,Video,OST
Synth|Jo|Music
Guitar|Neil,Mike|Music,OST
] (delimiter is '|');
```
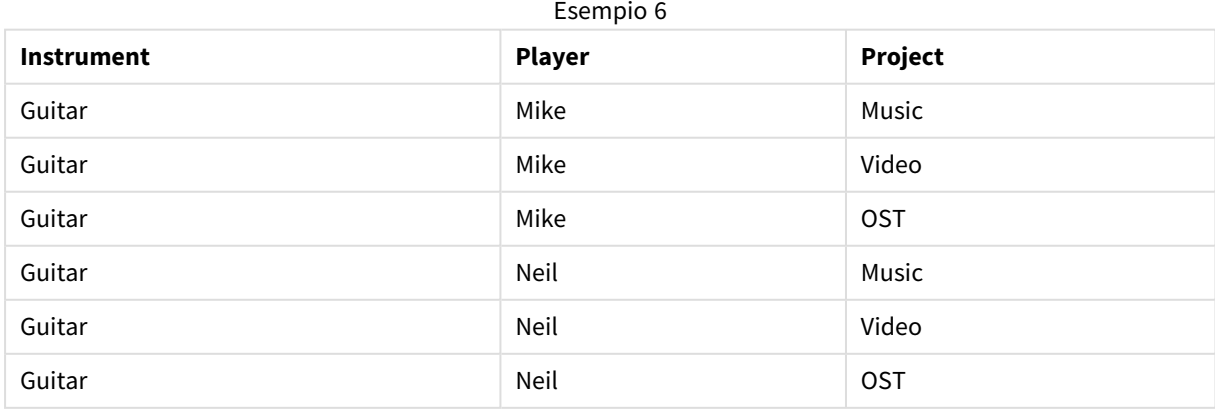

# 9 Sintassi dello script e funzioni grafiche

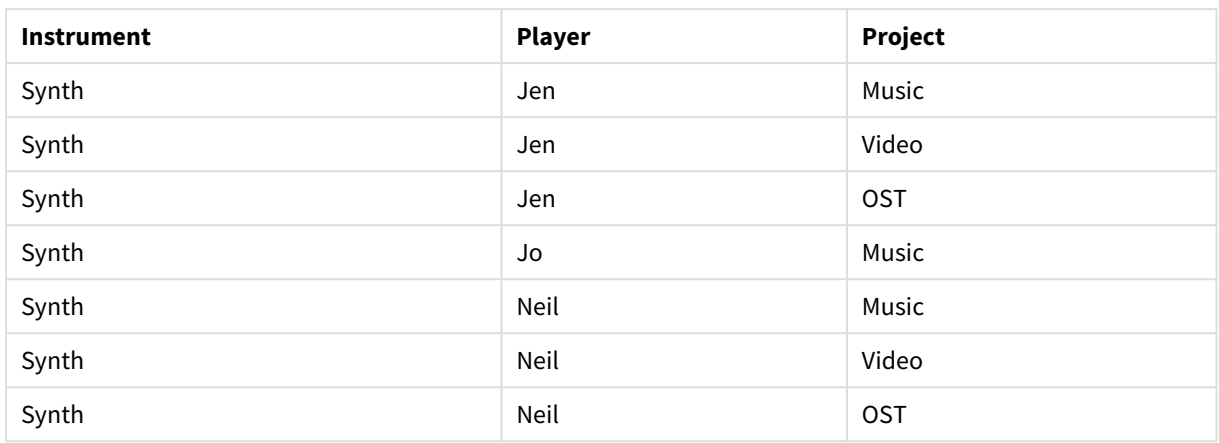

## SubStringCount

**SubstringCount()** restituisce il numero di occorrenze della sottostringa specificata nel testo della stringa di input. In mancanza di corrispondenze, viene restituito 0.

### **Sintassi:**

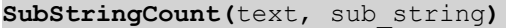

### **Tipo di dati restituiti:** numero intero

### **Argomenti:**

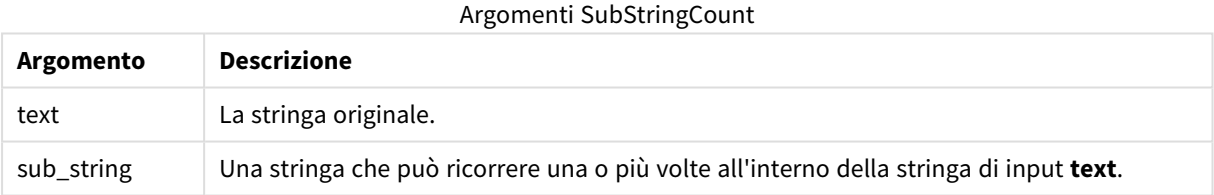

### **Esempi e risultati:**

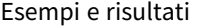

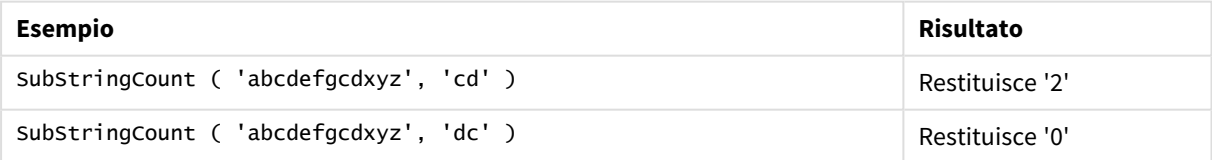

## **TextBetween**

**TextBetween()** restituisce il testo nella stringa di input che si trova tra i caratteri specificati come delimitatori.

### **Sintassi:**

**TextBetween(**text, delimiter1, delimiter2[, n]**)**

## **Tipo di dati restituiti:** stringa

## **Argomenti:**

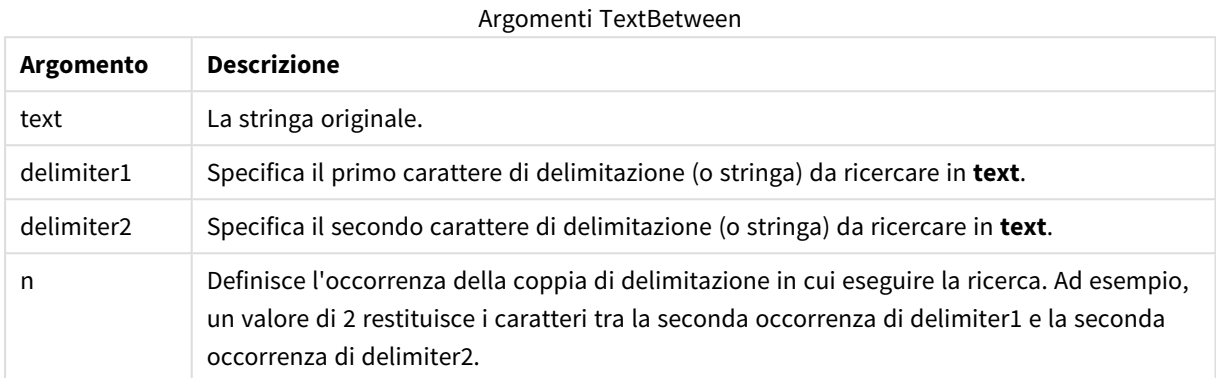

### **Esempi e risultati:**

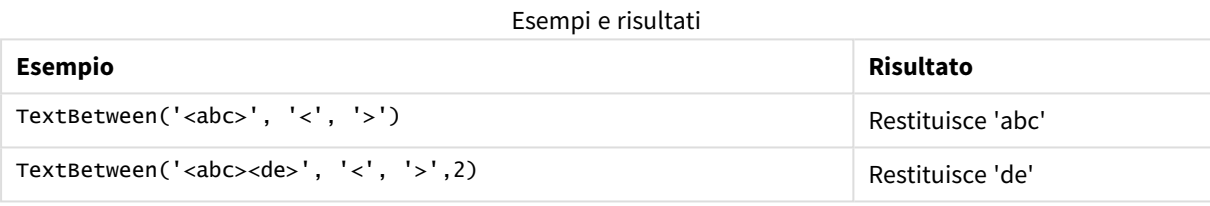

## Trim

**Trim()** restituisce la stringa di input senza spazi iniziali e finali.

### **Sintassi:**

**Trim(**text**)**

## **Tipo di dati restituiti:** stringa

### **Esempi e risultati:**

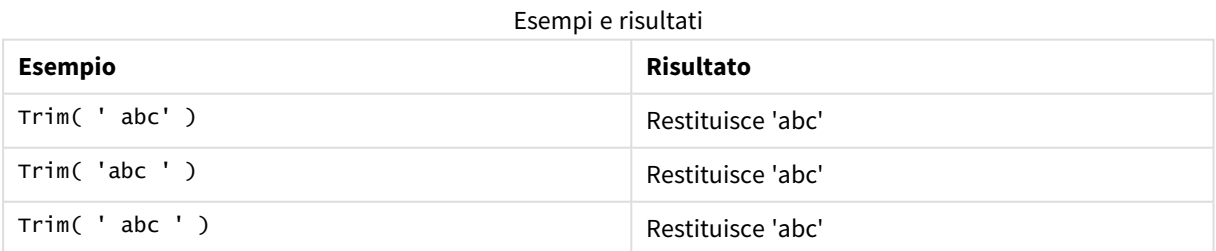

## <span id="page-1658-0"></span>Upper

**Upper()** applica il carattere maiuscolo a tutti i caratteri della stringa di input per tutti i caratteri di testo nell'espressione. I numeri e i simboli vengono ignorati.

**Sintassi:**

**Upper(**text**)**

### **Tipo di dati restituiti:** stringa

### **Esempi e risultati:**

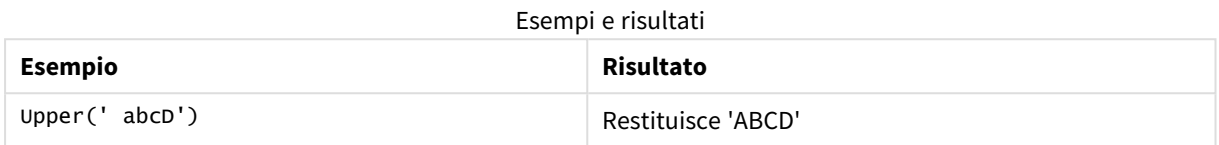

# Funzioni di sistema

Le funzioni di sistema forniscono funzioni per accedere alle proprietà del sistema, del dispositivo e del documento QlikView.

## Panoramica sulle funzioni di sistema

Alcune funzioni vengono ulteriormente descritte dopo la panoramica. Per tali funzioni, è inoltre possibile fare clic sul nome della funzione nella sintassi per accedere immediatamente ai dettagli per tale funzione specifica.

### **Author**

Questa funzione restituisce una stringa contenente la proprietà Author del documento corrente. Può essere utilizzato sia nello script di caricamento che in un'espressione grafica.

#### **Author( )**

### **ClientPlatform**

Questa funzione restituisce la stringa dell'agente utente del browser client. Può essere utilizzato sia nello script di caricamento che in un'espressione grafica.

#### **Esempio:**

```
Mozilla/5.0 (Windows NT 6.1; WOW64) AppleWebKit/537.36 (KHTML, like Gecko)
Chrome/35.0.1916.114 Safari/537.36
ClientPlatform( )
```
#### **ComputerName**

Questa funzione restituisce una stringa contenente il nome del computer come restituito dal sistema operativo. Può essere utilizzato sia nello script di caricamento che in un'espressione grafica.

**ComputerName( )**

#### **DocumentName**

Questa funzione restituisce una stringa contenente il nome del documento QlikView corrente, senza percorso ma con l'estensione. Può essere utilizzato sia nello script di caricamento che in un'espressione grafica.

DocumentName( )

### **DocumentPath**

Questa funzione restituisce una stringa contenente il percorso completo del documento QlikView corrente. Può essere utilizzato sia nello script di caricamento che in un'espressione grafica.

DocumentPath( )

#### **DocumentTitle**

Questa funzione restituisce una stringa contenente il titolo del documento QlikView corrente. Può essere utilizzato sia nello script di caricamento che in un'espressione grafica.

DocumentTitle( )

#### **GetCollationLocale**

Questa funzione di script restituisce il nome della lingua delle impostazioni locali delle regole di confronto utilizzato. Se la variabile CollationLocale non è stata impostata, vengono restituite le impostazioni locali effettive del computer dell'utente.

**GetCollationLocale( )**

### **GetActiveSheetID**

Restituisce una stringa contenente l'ID del foglio attivo.

GetActiveSheetID( )

#### **GetExtendedProperty**

Questa funzione restituisce il valore di una proprietà estesa denominata nell'oggetto di lavoro con l'ID oggetto specificato. Se **objectid** non è specificato, verrà utilizzato l'oggetto di lavoro contenente l'espressione. Una proprietà estesa è definita per l'oggetto estensione nel relativo file di definizione.

**[GetExtendedProperty](#page-1662-0) - funzione per grafici**(name[, objectid])

#### **GetObjectField**

**GetObjectField()** restituisce il nome della dimensione. **Index** è un numero intero opzionale che indica la dimensione che deve essere restituita.

**[GetObjectField](#page-1663-0) - funzione per grafici**([index])

#### **GetRegistryString**

Questa funzione restituisce il valore di una chiave nel registro di Windows. Può essere utilizzato sia nello script di caricamento che in un'espressione grafica.

#### **GetRegistryString(path, key)**

#### **Input**

Questa funzione può essere utilizzata solo nello script e consente di visualizzare una casella di input che richiede all'utente l'immissione di un valore durante l'esecuzione dello script. I parametri cue e caption vengono utilizzati rispettivamente come testo e intestazione del messaggio. La funzione restituisce il valore immesso.

La funzione della casella di input restituisce NULL se la finestra di dialogo viene annullata, chiusa o non può essere visualizzata.

#### **Esempio:**

```
Load
Input('Enter value', 'Input box') as v,
Recno () as r
autogenerate 3;
Input(str cue [, str caption])
```
#### **IsPartialReload**

Restituisce- -1 (True) se l'operazione di ricaricamento corrente è parziale, altrimenti restituisce 0 (False). Questo funziona solo nello script.

IsPartialReload( )

#### **MsgBox**

Questa funzione può essere utilizzata solo nello script e consente di visualizzare una finestra di messaggio durante l'esecuzione dello script. I parametri **msg** e **caption** vengono utilizzati rispettivamente come messaggio e testo di intestazione. Il parametro **mb\_buttons** definisce quale pulsante sarà visualizzato nella casella del messaggio, facendo riferimento a quanto segue:

0 o 'OK' per un singolo pulsante OK,

- 1 o 'OKCANCEL' per due pulsanti, OK e Cancel,
- 2 o 'ABORTRETRYIGNORE' per tre pulsanti, Abort, Retry e Ignore,
- 3 o 'YESNOCANCEL' per tre pulsanti, Yes, No e Cancel,
- 4 o 'YESNO' per due pulsanti, Yes e No,
- 5 o 'RETRYCANCEL' per due pulsanti, Retry e Cancel.

Il parametro **mb\_icons** definisce quale icona sarà visualizzata nella casella del messaggio, facendo riferimento a quanto segue:

0 o stringa vuota per nessuna icona,

16 o 'ICONHAND' per un'icona con una X, usata per gli errori critici,

32 o 'ICONQUESTION' per un'icona con un punto interrogativo,

48 o 'ICONEXCLAMATION' per un'icona con un punto esclamativo, usata per gli errori non gravi, le avvertenze e gli avvisi,

64 o 'ICONASTERISK' per un'icona una *i*, utilizzata per messaggi di informazione.

Il parametro **mb\_defbutton** definisce il pulsante attivato quando la casella messaggio sarà visualizzata, facendo riferimento a quanto segue:

0 o 'DEFBUTTON1' se il pulsante attivo deve essere il primo,

256 o 'DEFBUTTON2' se il pulsante attivo deve essere il secondo,

512 o 'DEFBUTTON3' se il pulsante attivo deve essere il terzo,

768 o 'DEFBUTTON4' se il pulsante attivo deve essere il quarto.

La funzione restituisce un valore intero che mostra quale pulsante è stato selezionato dall'utente in base a:

1 per OK,

- 2 per Cancel,
- 3 per Abort,
- 4 per Retry,
- 5 per Ignore,
- 6 per Yes,
- 7 per No

I parametri 3, 4 e 5 verranno aggiunti internamente così se vengono utilizzati valori numerici diversi da quelli menzionati, si potranno ottenere combinazioni inaspettate di icone e pulsanti.

La funzione della finestra di messaggio restituisce NULL se non è possibile visualizzare la finestra di dialogo.

#### **Esempio:**

```
Load
MsgBox('Message 2', 'msgbox', 'OKCANCEL', 'ICONASTERISK') as x, 2 as r
autogenerate 1;
MsgBox(str msg [, str caption [, mb_buttons [, mb_icons[, mb_defbutton]]]] )
```
#### **OSUser**

Questa funzione restituisce una stringa contenente il nome dell'utente attuale come restituito dal sistema operativo. Può essere utilizzato sia nello script di caricamento che in un'espressione grafica.

#### **OSUser( )**

#### **QlikViewVersion**

Questa funzione restituisce la versione e il numero di build completi di QlikView sotto forma di stringa.

*[QlikViewVersion](#page-1663-1) (page 1664)*()

#### **QVuser**

Restituisce una stringa contenente il nome dell'utente QlikView corrente immesso nella sezione relativa al controllo degli accessi.

### **QVuser( )**

#### **ReloadTime**

Questa funzione restituisce un'indicazione di data e ora relativa al completamento dell'ultimo caricamento di dati. Può essere utilizzato sia nello script di caricamento che in un'espressione grafica.

#### **ReloadTime( )**

#### **StateName**

Questa funzione grafica restituisce il nome dello stato dell'oggetto nel quale è utilizzata. Gli sviluppatori di QlikView possono utilizzare questa funzione per visualizzare colori e testo dinamico quando lo stato di un oggetto viene modificato. È importante tenere presente che questa funzione è valida solo per gli oggetti. Non può essere utilizzata in un'espressione grafica per determinare lo stato al quale l'espressione fa riferimento.

```
StateName - funzione per grafici()
```
## GetExtendedProperty - funzione per grafici

Questa funzione restituisce il valore di una proprietà estesa denominata nell'oggetto di lavoro con l'ID oggetto specificato. Se **objectid** non è specificato, verrà utilizzato l'oggetto di lavoro contenente l'espressione. Una proprietà estesa è definita per l'oggetto estensione nel relativo file di definizione.

#### **Sintassi:**

```
GetExtendedProperty (name[, objectid])
```
### **Esempio:**

<span id="page-1663-0"></span>GetExtendedProperty ('Greeting')

## GetObjectField - funzione per grafici

**GetObjectField()** restituisce il nome della dimensione. **Index** è un numero intero opzionale che indica la dimensione che deve essere restituita.

### **Sintassi:**

GetObjectField ([index])

### **Esempio:**

<span id="page-1663-3"></span>GetObjectField(2)

## ProductVersion

Questa funzione restituisce la versione e il numero di build completi sotto forma di stringa. L'uso di ProductVersion rende il numero di versione compatibile con gli altri prodotti Qlik ad esempio Qlik Sense.

### **Sintassi:**

<span id="page-1663-1"></span>ProductVersion()

## QlikViewVersion

Questa funzione restituisce la versione e il numero di build completi di QlikView sotto forma di stringa.

#### **Sintassi:**

QlikViewVersion()

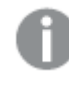

*L'uso di ProductVersion rende il numero di versione compatibile con gli altri prodotti Qlik ad esempio Qlik Sense.*

#### <span id="page-1663-2"></span>**Vedere anche[:ProductVersion](#page-1663-3)**

## StateName - funzione per grafici

Questa funzione grafica restituisce il nome dello stato dell'oggetto nel quale è utilizzata. Gli sviluppatori di QlikView possono utilizzare questa funzione per visualizzare colori e testo dinamico quando lo stato di un oggetto viene modificato. È importante tenere presente che questa funzione è valida solo per gli oggetti. Non può essere utilizzata in un'espressione grafica per determinare lo stato al quale l'espressione fa riferimento.

### **Sintassi:**

StateName ()

*È possibile definire gli stati alternati in Impostazioni > Proprietà documento > Generale > Stati alternati.*

### **Example 1:**

```
Testo dinamico
='Region - ' & if(StateName() = '$', 'Default', StateName())
```
#### **Example 2:**

```
Colori dinamici
if(StateName() = 'Group 1', rgb(152, 171, 206),
      if(Statement = 'Group 2',rgb(187, 200, 179),rgb(210, 210, 210)
      )
\lambda
```
# Funzioni di tabella

Le funzioni di tabella restituiscono informazioni relative alla tabella dati in fase di caricamento. Se non viene specificato alcun nome di tabella e la funzione viene utilizzata all'interno di un'istruzione **LOAD**, viene utilizzata la tabella attuale.

Nello script di caricamento è possibile utilizzare tutte le funzioni, mentre in un'espressione grafica è possibile utilizzare solo **NoOfRows**.

## Panoramica sulle funzioni di tabella

Alcune funzioni vengono ulteriormente descritte dopo la panoramica. Per tali funzioni, è inoltre possibile fare clic sul nome della funzione nella sintassi per accedere immediatamente ai dettagli per tale funzione specifica.

#### **FieldName**

La funzione di script **FieldName** restituisce il nome del campo con il numero specificato all'interno di una tabella caricata in precedenza. Se la funzione viene utilizzata all'interno di un'istruzione **LOAD**, non deve fare riferimento alla tabella in corso di caricamento.

```
FieldName (field number , table name)
```
#### **FieldNumber**

La funzione di script **FieldNumber** restituisce il numero di un campo specifico all'interno di una tabella caricata in precedenza. Se la funzione viene utilizzata all'interno di un'istruzione **LOAD**, non deve fare riferimento alla tabella in corso di caricamento.

[FieldNumber](#page-1666-1) (field name , table name)

#### **NoOfFields**

La funzione di script **NoOfFields** restituisce il numero di campi all'interno di una tabella caricata in precedenza. Se la funzione viene utilizzata all'interno di un'istruzione **LOAD**, non deve fare riferimento alla tabella in corso di caricamento.

**[NoOfFields](#page-1667-0)** (table\_name)

#### **NoOfRows**

La funzione **NoOfRows** restituisce il numero di righe (record) all'interno di una tabella caricata in precedenza. Se la funzione viene utilizzata all'interno di un'istruzione **LOAD**, non deve fare riferimento alla tabella in corso di caricamento.

**[NoOfRows](#page-1667-1)** (table\_name)

#### **NoOfTables**

Questa funzione di script restituisce il numero di tabelle caricate in precedenza.

**NoOfTables()**

#### **TableName**

Questa funzione di script restituisce il nome della tabella con il numero specificato.

**TableName(**table\_number**)**

#### **TableNumber**

Questa funzione di script restituisce il numero della tabella specificata. La tabella ripetizione ha il numero 0.

Se table\_name non esiste, non viene restituito alcun valore. Se una funzione è impostata per restituire un valore di funzione, questa variabile non è inizializzata. Come soluzione alternativa è possibile specificare LET vImaginaryTabNum = If(TableNumber('NotExistingTable')>=0,TableNumber ('NotExistingTable'),'NULL') ;

**TableNumber(**table\_name**)**

#### **Esempio:**

In questo esempio si desidera creare una tabella con informazioni sulle tabelle e sui campi caricati.

Innanzitutto si caricheranno alcuni dati semplici. Questa operazione crea le due tabelle che verranno utilizzate per illustrare le funzioni di tabella descritte in questa sezione.

```
Characters: Load Chr(RecNo()+Ord('A')-1) as Alpha, RecNo() as Num autogenerate 26; ASCII:
Load if(RecNo()>=65 and RecNo()<=90,RecNo()-64) as Num, Chr(RecNo()) as AsciiAlpha, RecNo
() as AsciiNum autogenerate 255 Where (RecNo()>=32 and RecNo()<=126) or RecNo()>=160 ;
```
In seguito, si ripete l'operazione sulle tabelle caricate utilizzando la funzione **NoOfTables**, quindi sui campi di ogni tabella utilizzando la funzione **NoOfFields** e si caricheranno le informazioni utilizzando le funzioni di tabella.

```
//Iterate through the loaded tables For t = 0 to NoOfTables() - 1 //Iterate through the
fields of table For f = 1 to NoOfFields(TableName($(t)) Tables: Load TableName($(t))
as Table, TableNumber(TableName($(t))) as TableNo, NoOfRows(TableName($(t))) as
```
TableRows, FieldName(\$(f),TableName(\$(t))) as Field, FieldNumber(FieldName  $(\$(f),\text{TableName}(\$(t)))$ , TableName $(\$(t)))$  as FieldNo Autogenerate 1; Next f Next t;

La tabella Tables risultante avrà l'aspetto seguente:

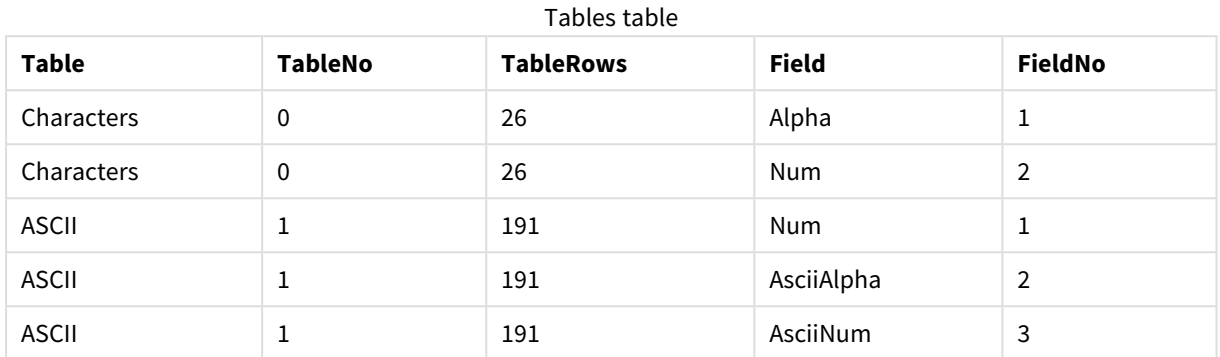

## <span id="page-1666-0"></span>FieldName

La funzione di script **FieldName** restituisce il nome del campo con il numero specificato all'interno di una tabella caricata in precedenza. Se la funzione viene utilizzata all'interno di un'istruzione **LOAD**, non deve fare riferimento alla tabella in corso di caricamento.

### **Sintassi:**

```
FieldName(field number , table name)
```
### **Argomenti:**

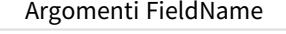

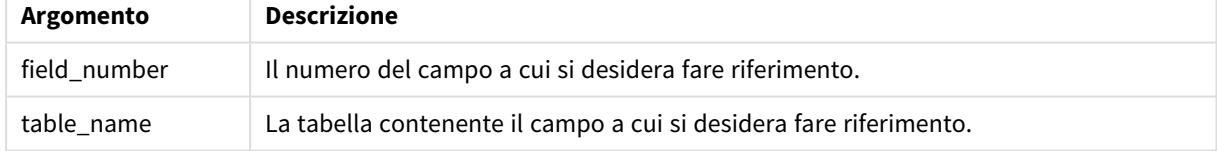

### **Esempio:**

<span id="page-1666-1"></span>LET  $a =$  FieldName(4, 'tab1');

## FieldNumber

La funzione di script **FieldNumber** restituisce il numero di un campo specifico all'interno di una tabella caricata in precedenza. Se la funzione viene utilizzata all'interno di un'istruzione **LOAD**, non deve fare riferimento alla tabella in corso di caricamento.

### **Sintassi:**

FieldNumber(field name , table name)

### Argomenti FieldNumber

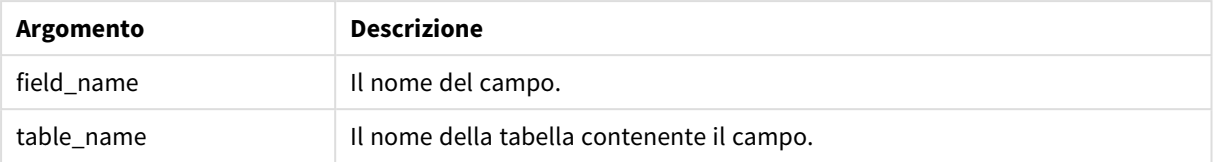

Se il campo field\_name non esiste in table\_name o table\_name non esiste, la funzione restituisce 0.

### **Esempio:**

<span id="page-1667-0"></span>LET a = FieldNumber('Customer','tab1');

## NoOfFields

La funzione di script **NoOfFields** restituisce il numero di campi all'interno di una tabella caricata in precedenza. Se la funzione viene utilizzata all'interno di un'istruzione **LOAD**, non deve fare riferimento alla tabella in corso di caricamento.

### **Sintassi:**

NoOfFields(table\_name)

### **Argomenti:**

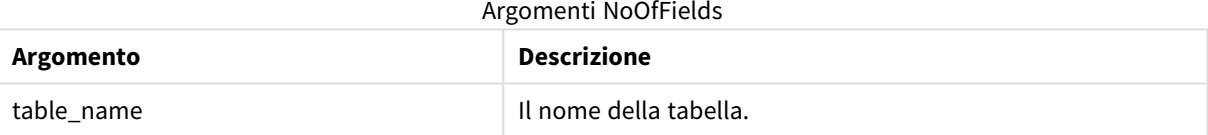

### **Esempio:**

<span id="page-1667-1"></span>LET a = NoOfFields('tab1');

## NoOfRows

La funzione **NoOfRows** restituisce il numero di righe (record) all'interno di una tabella caricata in precedenza. Se la funzione viene utilizzata all'interno di un'istruzione **LOAD**, non deve fare riferimento alla tabella in corso di caricamento.

### **Sintassi:**

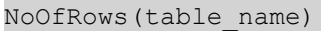

### **Argomenti:**

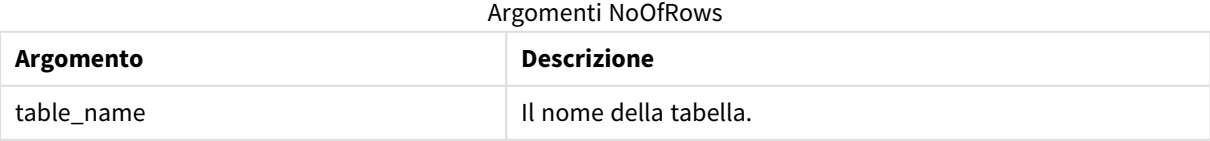

### **Esempio:**

LET  $a = NoOfRows('tab1')$ :

# Funzioni trigonometriche e iperboliche

In questa sezione vengono descritte le funzioni per l'esecuzione delle operazioni trigonometriche e iperboliche. In tutte le funzioni gli argomenti sono espressioni che restituiscono angoli misurati in radianti, in cui **x** deve essere interpretato come un numero reale.

Tutti gli angoli sono misurati in radianti.

Tutte le funzioni possono essere utilizzate sia nello script di caricamento che nelle espressioni grafiche.

#### **cos**

Coseno di **x**. Il risultato è un numero compreso tra -1 e 1.

cos( x )

#### **acos**

Coseno inverso di **x**. La funzione è definita solo se -1≤**x**≤1. Il risultato è un numero compreso tra 0 e π.

acos( x )

### **sin**

Seno di **x**. Il risultato è un numero compreso tra -1 e 1.

```
sin( x )
```
#### **asin**

Seno inverso di **x**. La funzione è definita solo se -1≤**x**≤1. Il risultato è un numero compreso tra - π/2 e π/2.

asin( x )

#### **tan**

Tangente di **x**. Il risultato è un numero reale.

tan( x )

#### **atan**

Tangente inversa di **x**. Il risultato è un numero compreso tra - π/2 e π/2.

atan( x )

#### **atan2**

Generalizzazione bidimensionale della funzione della tangente inversa. Restituisce l'angolo compreso tra l'origine e il punto rappresentato dalle coordinate **x** e **y**. Il risultato è un numero compreso tra - π e + π.

 $atan2(y, x)$ 

## **cosh**

Coseno iperbolico di **x**. Il risultato è un numero reale positivo.

cosh( x )

#### **sinh**

Seno iperbolico di **x**. Il risultato è un numero reale.

sinh( x )

#### **tanh**

Tangente iperbolica di **x**. Il risultato è un numero reale.

tanh( x )

#### **Esempi:**

Il codice di script seguente carica un tabella campione, quindi carica una tabella contenente le operazioni trigonometriche e iperboliche calcolate sui valori.

```
SampleData:
LOAD * Inline
[Value
-1
0
1];
Results:
Load *,
cos(Value),
acos(Value),
sin(Value),
asin(Value),
tan(Value),
atan(Value),
atan2(Value, Value),
cosh(Value),
sinh(Value),
tanh(Value)
RESIDENT SampleData;
```
Drop Table SampleData;

# 10 Sicurezza

In QlikView è possibile impostare un meccanismo di sicurezza in due modi diversi: può essere integrato in uno script del documento di QlikView o può essere configurato utilizzando QlikView Publisher.

# 10.1 Autenticazione e autorizzazione

Per autenticazione si intende qualsiasi processo mediante il quale si verifica l'effettiva identità di un utente. QlikView può delegare l'autenticazione al sistema operativo Windows o richiedere l'ID utente e la password (diversi da ID utente e password di Windows) o, ancora, utilizzare la chiave di licenza QlikView come semplice metodo di autenticazione.

Con il termine autorizzazione si intende verificare se un soggetto, una volta identificato, è autorizzato ad accedere alla risorsa. QlikView può lasciare che sia il sistema operativo Windows a eseguire l'autorizzazione o effettuare tale operazione autonomamente. Nel secondo caso, è necessario incorporare una tabella di sicurezza nello script.

# 10.2 Sicurezza mediante QlikView Publisher

Se QlikView Publisher è configurato per gestire la sicurezza, ogni file QlikView sarà suddiviso in più file, ciascuno dei quali conterrà dati relativi all'utente o al gruppo di utenti correlato. Questi file saranno memorizzati in cartelle e corredati delle impostazioni di sicurezza pertinenti del sistema operativo. In tal caso, QlikView lascia che sia il sistema operativo a gestire le attività di autenticazione e autorizzazione.

Tuttavia, in questo caso non vi sono impostazioni di sicurezza incorporate nel file e, di conseguenza, il file scaricato non usufruisce di alcuna protezione.

In genere, le dimensioni dei file risultano inferiori, perché ogni file è suddiviso in più file e l'utente è autorizzato ad aprire solo quelli contenenti i dati di pertinenza. Tuttavia, questo comporta parimenti che un'istanza QlikView Server può utilizzare potenzialmente più memoria rispetto a quella necessaria in caso di dati contenuti in un solo file. Infatti, in alcuni casi saranno caricati più file contenenti gli stessi dati.

Per ulteriori informazioni, vedere la documentazione di QlikView Publisher.

# 10.3 Sicurezza tramite la sezione relativa al controllo degli accessi nello script QlikView

Se è Section Access dello script QlikView a essere configurato per gestire la sicurezza, si otterrà un unico file di dati per tutti i relativi utenti o gruppi di utenti. QlikView utilizza le informazioni di Section Access per eseguire le operazioni di autenticazione e autorizzazione; in questo modo, i dati vengono ridotti in modo dinamico e vengono visualizzati solo i dati pertinenti a ciascun utente.

Le opzioni di sicurezza sono incorporate nel file stesso. Pertanto, anche un file scaricato può ritenersi in qualche modo protetto. Tuttavia, in caso di esigenze di sicurezza particolarmente rigorose, è consigliabile evitare di scaricare file da utilizzare in modalità non in linea in un secondo momento. I file devono essere pubblicati esclusivamente da QlikView Server.

Poiché tutti i dati sono memorizzati in un file, è possibile che tale documento sia di dimensioni molto grandi.

I documenti QlikView possono essere resi invisibili in modalità offline. Per rendere invisibile un documento utente offline, aggiungere il seguente attributo nella sezione delle informazioni sul documento di un documento utente utilizzando QMC:

- Nome: *Invisibile*
- <sup>l</sup> Valore: *Vero*

Tutte le informazioni riportate di seguito si riferiscono alla configurazione della sicurezza basata sull'uso della sezione relativa a Section Access nello script QlikView.

# 10.4 Sezioni nello script

L'accesso a livello di righe viene gestito mediante una o più tabelle di sicurezza caricate secondo la normale procedura di caricamento dei dati. Ciò rende possibile archiviare tali tabelle in un database standard o in foglio di calcolo. Le istruzioni di script che gestiscono le tabelle di sicurezza sono incluse all'interno di una sezione di autorizzazione, che nello script viene inizializzata dall'istruzione **Section Access**. Se una sezione di autorizzazione è definita nello script, la parte dello script destinata al caricamento dei dati dell'app deve far parte di una sezione differente, inizializzata dall'istruzione **Applicazione sezione**.

### **Esempio:**

Section Access;  $\begin{array}{ccc} \text{AuthorizationTable:} \end{array}$ Section Application;  $\qquad \qquad \text{Load} \ldots \text{From} \ldots;$ 

# 10.5 Livelli di accesso nella sezione relativa al controllo degli accessi

L'autorizzazione ad accedere ai documenti QlikView può essere assegnata a utenti o gruppi di utenti specifici. Nella tabella di sicurezza, gli utenti possono essere assegnati ai livelli di accesso ADMIN o USER. In caso di mancata assegnazione dei livelli di accesso, all'utente non è consentito aprire il documento QlikView. Un utente con accesso ADMIN è autorizzato a modificare qualsiasi aspetto del documento. Utilizzando la pagina **Sicurezza** all'interno delle finestre di dialogo **Proprietà documento** e **Proprietà foglio**, un utente con accesso ADMIN può limitare le possibilità degli altri utenti di apportare modifiche al documento. Un utente con privilegi USER non può accedere alle pagine **Sicurezza**.

I diritti ADMIN sono rilevanti solo per i documenti locali. Ai documenti aperti su un server si accede *sempre con diritti USER.*

# 10.6 Campi di sistema della sezione relativa al controllo degli accessi

I livelli di accesso vengono assegnati agli utenti tramite una o più tabelle caricate all'interno della sezione relativa al controllo degli accessi. Queste tabelle possono contenere diversi campi di sistema specifici per utente, in genere USERID e PASSWORD, ai quali si aggiunge ACCESS, il campo impiegato per definire il livello di accesso. Tutti i campi di sistema della sezione relativa al **controllo degli accessi** vengono utilizzati nelle operazioni di autenticazione o autorizzazione. Di seguito è descritto il gruppo completo dei campi di sistema della sezione relativa al **controllo degli accessi**.

Nella sezione relativa al controllo degli accessi è possibile caricare tutti i campi di sicurezza, una combinazione qualsiasi di tali campi o nessun campo. Non è pertanto necessario utilizzare USERID, bensì è possibile impostare un'autorizzazione utilizzando altri campi, ad esempio solo il numero di serie.

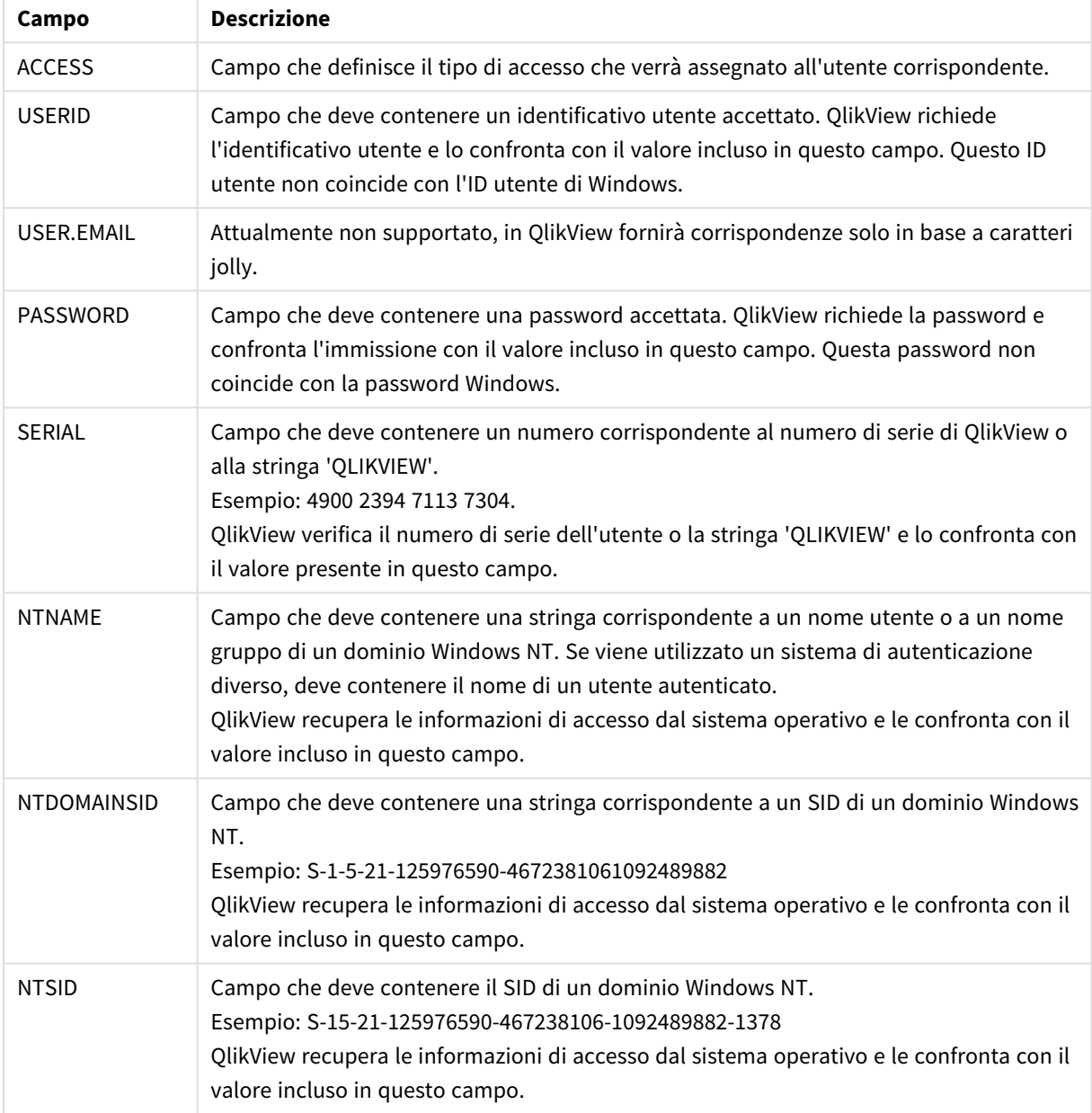

#### Campi di sistema in Section Access

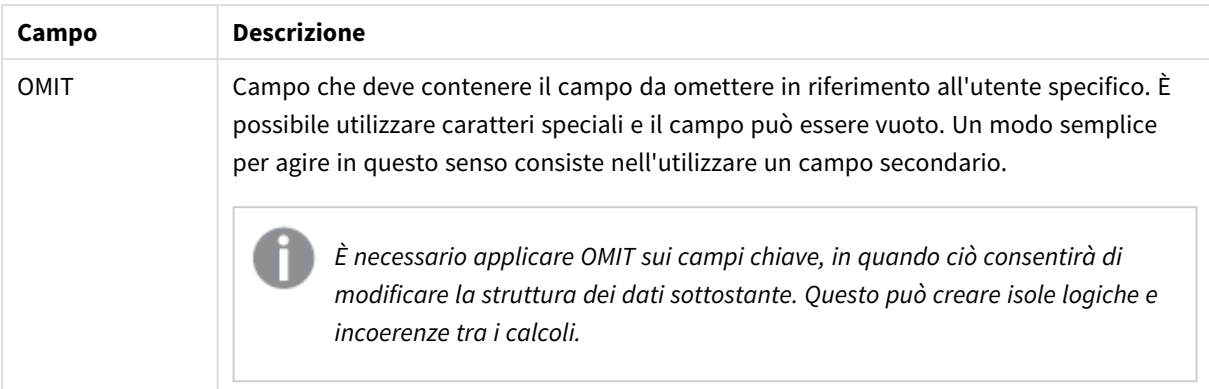

QlikView confronta il numero di serie di QlikView con il campo *SERIAL*, il nome utente e i gruppi Windows NT con il campo *NTNAME*, il SID del dominio Windows NT con il campo *NTDOMAINSID* e il SID Windows NT con il campo *NTSID*. Quindi, richiede l'immissione dell'identificativo utente e della password, che confronta con i dati contenuti nei campi *USERID* e *PASSWORD*.

Se la combinazione di ID utente, password e proprietà ambiente corrisponde ai dati inclusi nella tabella relativa  **alla sezione di controllo degli accessi**, il documento viene aperto con il livello di accesso corrispondente. Diversamente, QlikView negherà l'accesso utente al documento. Al terzo tentativo errato di immissione di identificativo utente e/o password, è necessario ripetere l'intera procedura di accesso.

Poiché nella sezione relativa al controllo degli accessi viene utilizzata la logica interna distintiva di QlikView, i campi di sicurezza potrebbero essere localizzati in tabelle differenti. (Di conseguenza, la gestione di sistema può estrarre un documento QlikView dalle tabelle di sicurezza. In questo caso numero di serie, password e altri valori corretti sono simulati facendo clic sul valore di campo corrispondente).

Durante la procedura di accesso, QlikView controlla innanzitutto i campi *SERIAL, NTNAME, NTDOMAINSID* e *NTSID* per verificare se le informazioni in essi contenute sono sufficienti per concedere l'accesso utente al documento. Se le informazioni sono sufficienti, QlikView aprirà il documento senza richiedere l'ID utente e la password.

Nel caso in cui siano caricati esclusivamente alcuni dei campi di accesso, saranno utilizzati solo i requisiti indispensabili fra quelli indicati sopra.

Tutti i campi elencati nell'istruzione **Load** o **Select** della sezione relativa al controllo degli accessi devono essere redatti in MAIUSCOLO. Tutti i nomi dei campi contenenti caratteri minuscoli devono essere convertiti in caratteri maiuscoli tramite la funzione **upper**, prima di essere letti dall'istruzione **Load** o **Select**.

## *[Upper](#page-1658-0) (page 1659)*

Tuttavia, l'ID utente e la password immessi dall'utente finale all'apertura dei documenti QlikView non sono soggetti alla distinzione tra maiuscole/minuscole.

Un carattere jolly (\*) viene interpretato come tutti i valori (elencati) di questo campo, ossia un valore elencato in qualsiasi punto all'interno di questa tabella. Se viene utilizzato in un campo di sistema (*USERID, PASSWORD, NTNAME* o *SERIAL*) di una tabella caricata nella sezione dello script relativa al controllo degli accessi, viene interpretato come tutti i valori possibili di tale campo (inclusi quelli non compresi nell'elenco).

*Quando si caricano dati da un file QVD, l'utilizzo della funzione upper rallenta la velocità di caricamento.*

*Per generare le tabelle di accesso nelle istruzioni inline utilizzare il Wizard tabella delle restrizioni di accesso.*

Se si è abilitata la sezione relativa al controllo degli accessi, non è possibile utilizzare i relativi nomi *dei campi del sistema elencati qui come nomi dei campi del modello dati.*

### **Example 1:**

È sottoposto a verifica esclusivamente il numero di serie. Un computer specifico ottiene l'accesso ADMIN. Tutti gli altri ottengono l'accesso USER. È possibile utilizzare un asterisco per contrassegnare "qualsiasi numero di serie".

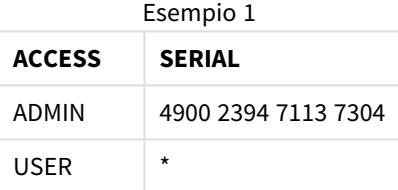

### **Example 2:**

L'amministratore e il server sul quale QlikView è eseguito come lavoro batch ottengono l'accesso ADMIN. Tutti gli altri utenti nel dominio ottengono l'accesso USER immettendo "USER" come ID utente e password.

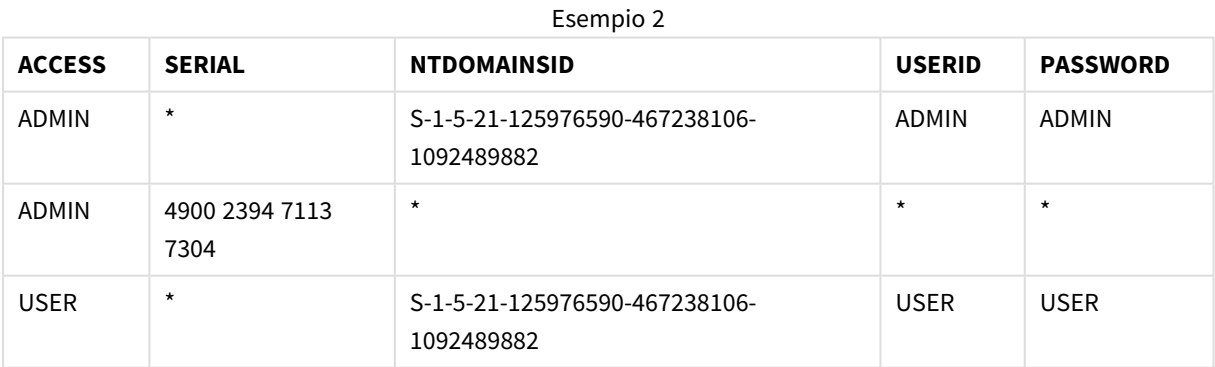

# 10.7 Ambienti misti

Se si pianifica di utilizzare la stessa tabella di autorizzazione sia in QlikView sia in Qlik Sense SaaS, ci sono alcuni aspetti da considerare:

• USERID ha significati diversi in QlikView e Qlik Sense SaaS, e potrebbe, in caso di utilizzo, causare problemi di sicurezza. Utilizzare invece NTNAME o combinarlo con SERIAL come descritto in basso.

• Il valore GROUP e i campi che iniziano con 'USER.', come 'USER.NAME' e 'USER.EMAIL', ecc. sono (o saranno) campi di autenticazione in Qlik Sense Enterprise SaaS. Se si utilizzano questi campi nel proprio Section Access, l'accesso potrebbe essere negato in Qlik Sense SaaS.

• PASSWORD, NTSID e NTDOMAINSID non possono essere utilizzati in Qlik Sense SaaS. L'accesso verrà negato, a meno che non venga utilizzato un carattere jolly.

• Impossibile utilizzare SERIAL per controllare il numero di licenza in Qlik Sense SaaS. Tuttavia, se questo campo contiene la stringa 'QLIKCLOUD' o 'QLIKVIEW', l'accesso potrebbe essere consentito. Ciò significa che è possibile avere una tabella di autorizzazione come la seguente, in cui line 1 consentirà l'accesso a QlikView (ma non a Qlik Sense SaaS), e line 2 consentirà l'accesso a Qlik Sense SaaS (ma non a QlikView).

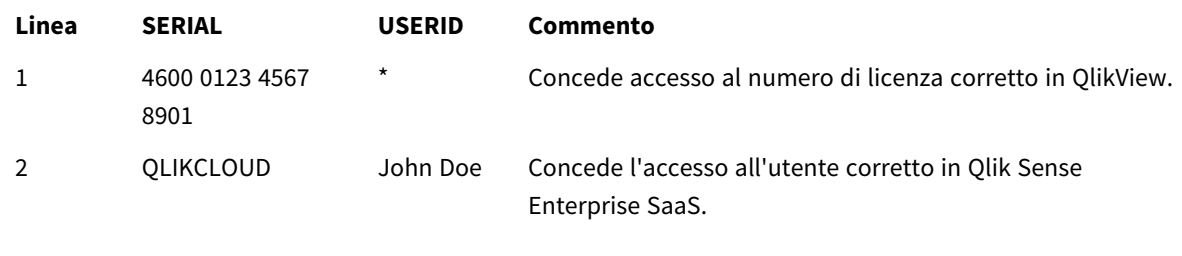

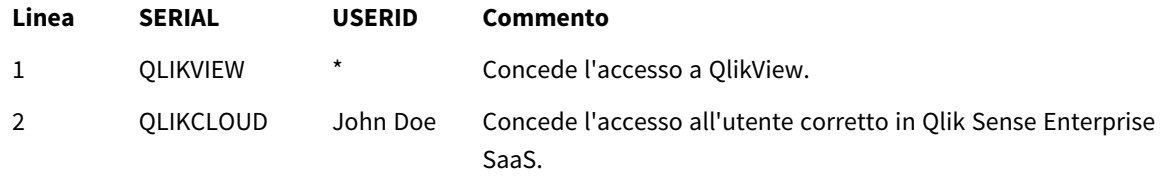

# 10.8 Restrizioni alle funzionalità QlikView

I controlli disponibili nella pagina **Proprietà documento: Sicurezza** e nella pagina **Proprietà foglio: Sicurezza** consentono di impedire l'accesso ad alcune voci di menu e di apportare modifiche alla presentazione. Se queste impostazioni devono essere utilizzate come misure di protezione effettive, è importante che gli utenti del documento eseguano l'accesso come USER. Qualsiasi utente che esegue l'accesso come ADMIN è autorizzato a modificare le impostazioni di sicurezza in qualsiasi momento.

Un utente che apre il documento con diritti USER non dispone delle pagine **Sicurezza** nelle finestra di dialogo Proprietà.

# 10.9 Riduzione dinamica dei dati

QlikView e QlikView Server supportano una funzionalità che consente di nascondere alcuni dati del documento all'utente in base all'autenticazione eseguita nella sezione relativa al **controllo degli accessi**.

Come prima cosa, i campi (le colonne) possono essere nascosti impiegando il campo di sistema **OMIT**.

In secondo luogo, i record (righe) possono essere nascosti collegando i dati di **Section Access** con i dati reali: La selezione dei valori da visualizzare/escludere viene controllata tramite uno o più campi aventi nomi comuni in **Section Access** e in **Section Application**. Dopo l'autenticazione dell'utente, QlikView esegue un tentativo di copia delle selezioni effettuate nei campi **Section Access** all'interno dei campi **Section Application** rispettando esattamente gli stessi nomi di campo (i nomi di campo devono essere scritti in MAIUSCOLO). Dopo avere effettuato le selezioni, QlikView nasconde definitivamente all'utente tutti i dati esclusi.

Per utilizzare questa procedura, è necessario selezionare l'opzione **Riduzione iniziale dei dati basata su Section Access** nella pagina **Proprietà documento: Apertura**. Se questa funzione è utilizzata in documenti che devono essere distribuiti mediante mezzi diversi da QlikView Server, è necessario selezionare l'opzione **Caricamento binario non ammesso** nella stessa pagina di Proprietà documento, al fine di mantenere la protezione dei dati.

*Tutti i nomi di campo utilizzati nel trasferimento descritto sopra e tutti i valori di campo devono essere in caratteri maiuscoli, in quanto per impostazione predefinita nomi di campo e valori vengono convertiti in caratteri maiuscoli nella sezione relativa al controllo degli accessi.*

### **Esempio:**

Section Access; load \* inline [ ACCESS, USERID,REDUCTION, OMIT ADMIN, ADMIN,\*, USER, A,1 USER, B, 2, NUM USER, C, 3, ALPHA ]; section application; T1: load \*, NUM AS REDUCTION; LOAD Chr( RecNo()+ord('A')-1) AS ALPHA, RecNo() AS NUM AUTOGENERATE 3;

Il campo REDUCTION (maiuscolo) ora è incluso sia nella **sezione relativa al controllo degli accessi** sia nella **sezione dell'applicazione** (anche tutti i valori di campo sono in maiuscolo). In genere i due campi sono completamente diversi e separati; tuttavia, se è selezionata l'opzione **Riduzione iniziale dei dati basata sul controllo degli accessi** i due campi sono collegati e il numero dei record visualizzati all'utente si riduce.

Il campo OMIT in **Section Access** definisce i campi da nascondere all'utente.

Si otterrà il seguente risultato:

L'utente A può visualizzare tutti i campi, ma solo i record connessi a REDUCTION=1.

L'utente B può visualizzare tutti i campi eccetto NUM, e tuttavia solo i record connessi a REDUCTION=2.

L'utente C può visualizzare tutti i campi eccetto ALPHA e solo i record connessi a REDUCTION=3.

# 10.10 Restrizioni di accesso ereditate

L'istruzione binary load fa sì che il nuovo documento QlikView erediti le restrizioni di accesso. Un utente con diritti ADMIN per questo nuovo documento può modificare i diritti di accesso applicati allo stesso aggiungendo una nuova sezione relativa al **controllo degli accessi**. Un utente con diritti USER può eseguire e modificare lo script, quindi aggiungere dati personalizzati al file sottoposto a caricamento binario. Un utente con diritti USER non può modificare i diritti di accesso. In questo modo, l'amministratore di database può controllare l'accesso degli utenti anche ai documenti QlikView sottoposti a caricamento binario.

# 10.11 Crittografia

La trasmissione di dati fra un'istanza QlikView Server e un client QlikView Windows è crittografata. La crittografia non è invece prevista in caso di utilizzo di un client AJAX.

Inoltre, tutti i documenti QlikView sono crittografati per rendere le informazioni in essi contenute illeggibili mediante visualizzatori, debugger e così via.

È anche possibile crittografare i dati sensibili nei file QVD con coppie di chiavi fornite dal cliente che consentono di controllare chi accede ai propri dati.

# 11 AJAX/WebView

Questa Guida si riferisce al client AJAX e alla modalità WebView di QlikView Desktop. Alcune funzioni potrebbero variare leggermente nei diversi client.

# 11.1 Modalità WebView in QlikView Desktop

È ora possibile fare semplicemente clic su un pulsante della barra degli strumenti per passare dal rendering tradizionale al rendering AJAX quando QlikView Desktop è in esecuzione. Questa funzionalità offre agli sviluppatori una comoda alternativa per visualizzare l'aspetto effettivo della presentazione in caso di utilizzo su un client AJAX. Naturalmente le finestre di dialogo delle proprietà AJAX sono disponibili durante l'esecuzione in WebView, consentendo agli sviluppatori di usufruire di alcune interessanti funzionalità non disponibili nella visualizzazione standard. È tuttavia necessario tenere presente che alcune funzioni non sono disponibili in WebView, ad esempio:

- modifica dei rapporti.
- <sup>l</sup> comandi dei menu Taglia, Copia e Incolla (tasti di scelta rapida Ctrl+X, Ctrl+C e Ctrl+V).
- animazione dei grafici.
- stampa o esportazione di immagini incorporate.

# 11.2 Copia delle immagini del grafico negli Appunti

È possibile copiare le immagini degli oggetti grafico negli Appunti tenendo premuti Ctrl+Maiusc, facendo clic con il pulsante destro del mouse su un oggetto grafico e selezionando quindi Copia dal menu.

# 11.3 Funzionalità schermo tattile

Le seguenti funzionalità sono supportate sugli schermi touch screen:

- Creazione di oggetti
- Spostamento, copia e ridimensionamento di oggetti
- Modifica delle proprietà

# 11.4 Limitazioni relative ai nomi dei file

Se si desidera condividere un documento QlikView utilizzando i client AJAX, il nome del file non deve contenere i caratteri cancelletto (#) .

# 11.5 Combinazioni di tasti di scelta rapida

Le combinazioni di tasti di scelta rapida di QlikView Desktop non sono disponibili nel client AJAX.

# 11.6 AJAX su dispositivi di piccole dimensioni

AJAX su dispositivi di piccole dimensioni consente l'esplorazione dei dati QlikView su piccoli dispositivi di tipo touch screen, come ad esempio gli smart phone. Le applicazioni esistenti possono essere utilizzate senza necessità di riprogettazione, in quanto le funzioni QlikView vengono utilizzate con le funzionalità di scorrimento e ingrandimento del dispositivo. È possibile aprire il documento QlikView con un layout che disegna automaticamente gli oggetti e li adatta ai piccoli dispositivi oppure con il layout originale dell'applicazione. A differenza del client Ajax, la versione per i piccoli dispositivi non è basata sui fogli, pertanto carica tutti gli oggetti. Evitare di sviluppare documenti di grandi dimensioni per questa versione.

Le seguenti descrizioni si riferiscono all'uso di un iPhone e possono variare leggermente per altri dispositivi di piccole dimensioni.

# Operazioni preparatorie per AJAX su dispositivi di piccole dimensioni

## Collegamento del documento QlikView

È possibile selezionare tutti i documenti QlikView disponibili per l'utente da QlikView AccessPoint. Per collegarsi all'AccessPoint QlikView, digitare l'indirizzo *http://localhost/qlikview/index.htm* nel browser web.

## Impostazione dell'AccessPoint QlikView

È possibile impostare la versione mobile preferita sulla pagina di partenza dell'AccessPoint QlikView:

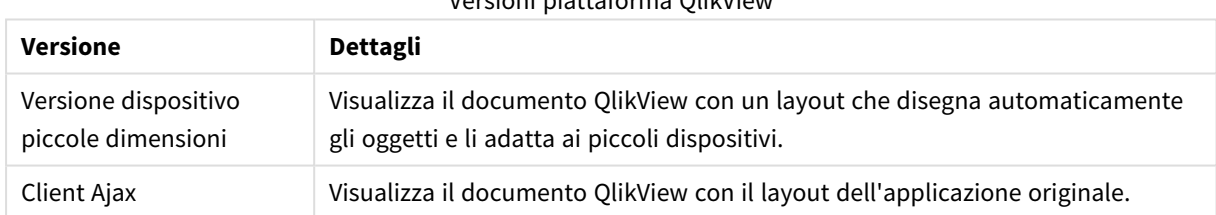

## Versioni piattaforma QlikView

Consente inoltre di decidere se l'impostazione deve essere salvata per il dispositivo. L'impostazione può essere modificata in un secondo momento, selezionando **Preferiti e Profili** nell'angolo in alto a destra della pagina di partenza dell'AccessPoint QlikView, nella scheda **Profilo**.

È possibile passare da un layout all'altro in qualsiasi momento, quando il documento QlikView è aperto.

## Creazione di un collegamento sulla schermata principale

Dopo aver aperto un documento QlikView, è possibile creare un collegamento al documento sulla schermata **Home**. In questo modo si sfrutta al massimo lo spazio di lavoro del documento QlikView, senza visualizzare il campo dell'indirizzo del browser. Dopo aver creato il collegamento, premere l'icona per riavviare l'applicazione.

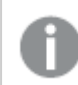

*Questa descrizione è valida solo per l'uso di iPad o iPhone.*

# Operazioni relative ai documenti QlikView su dispositivi di piccole dimensioni

# Presentazione adattata

Per utilizzare nel modo migliore lo spazio ridotto di un dispositivo piccolo, alcuni oggetti non vengono inclusi durante l'apertura del documento con AJAX su dispositivi di piccole dimensioni.

- Pulsante
- Raccoglitore
- Linea-Freccia
- <sup>l</sup> Casella Selezioni correnti
- Casella di Input
- Casella multipla
- Oggetto Preferiti
- Oggetto Cerca
- Oggetto Testo

L'accesso agli oggetti esclusi è disponibile passando al client Ajax.

# Esplorazione dei fogli

Per visualizzare i diversi fogli, trascinare il dito verso l'alto o il basso sullo schermo (scorrimento verticale).

# Visualizzazione degli oggetti

Per navigare tra gli oggetti del foglio corrente, nella schermata iniziale del documento, trascinare il dito verso destra o sinistra sullo schermo (scorrimento orizzontale). Per selezionare un oggetto, premere il dito su di esso.

Per passare all'oggetto successivo del foglio quando è stato già selezionato un oggetto, scorrere verso sinistra o destra oppure premere a destra o a sinistra della sequenza di punti situata nella parte bassa dello schermo.

## Menu principale

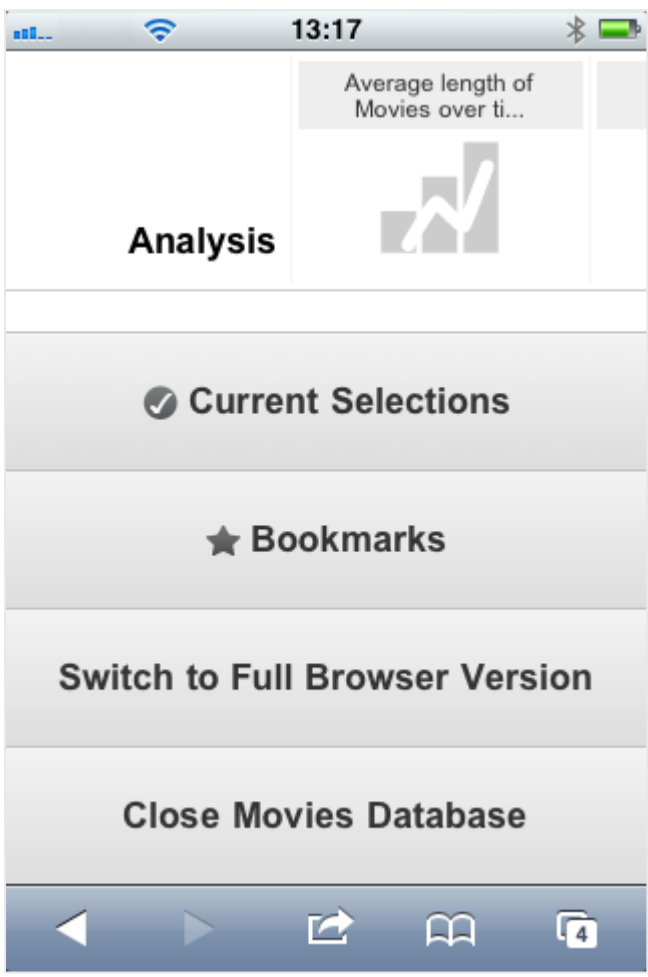

Il menu principale viene visualizzato nella parte inferiore della schermata quando viene aperto un documento QlikView; il menu contiene diverse opzioni:

## Selezioni correnti

Se si preme **Selezioni correnti**, vengono visualizzate le selezioni effettuate; qualsiasi selezione effettuata può essere modificata o rimossa. Dalle selezioni correnti dipende ciò che viene visualizzato per ciascun oggetto del documento QlikView. Premendo la freccia nell'angolo in alto a destra, si apre il menu **Selezioni correnti** con le seguenti opzioni:

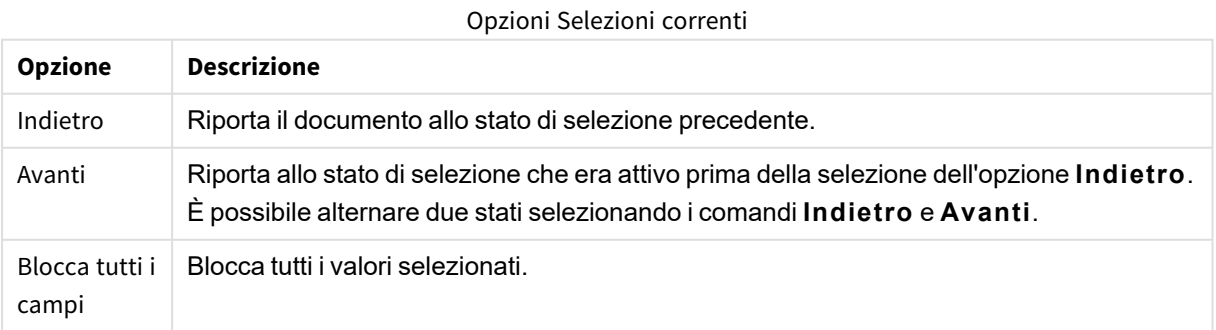

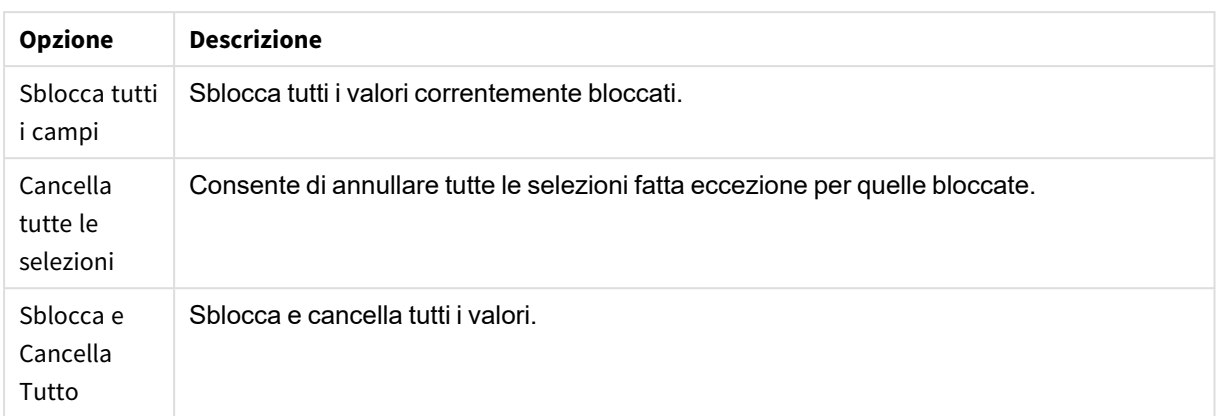

## Preferiti

Se si preme il pulsante **Preferiti**, vengono visualizzati tutti i preferiti definiti nel documento. Lo stato corrente delle selezioni può essere salvato come preferito per il successivo riutilizzo. I preferiti acquisiscono le selezioni in tutti gli stati definiti in un documento QlikView. Quando si richiama un preferito, verranno applicate le selezioni in tutti gli stati. Se si utilizza una presentazione adattata per i piccoli dispositivi, i preferiti possono essere solo visualizzati e non definiti.

## Passa al client Ajax

Una volta aperto il documento QlikView nella versione ottimizzata per i piccoli dispositivi, è possibile passare al layout dell'applicazione originale selezionando l'opzione **Passa a client Ajax**.

## Chiudi [documento corrente]

Chiude il documento aperto.

# Utilizzo degli oggetti

Per selezionare una parte dei valori visualizzati ad esempio in un grafico a barre o per selezionare più linee in un grafico lineare, tenere premuti il dito sull'oggetto finché non appare l'area di selezione dimensionabile. Ridimensionare a piacere l'area di selezione e premere il pulsante **Selezione** nell'angolo in alto a sinistra.

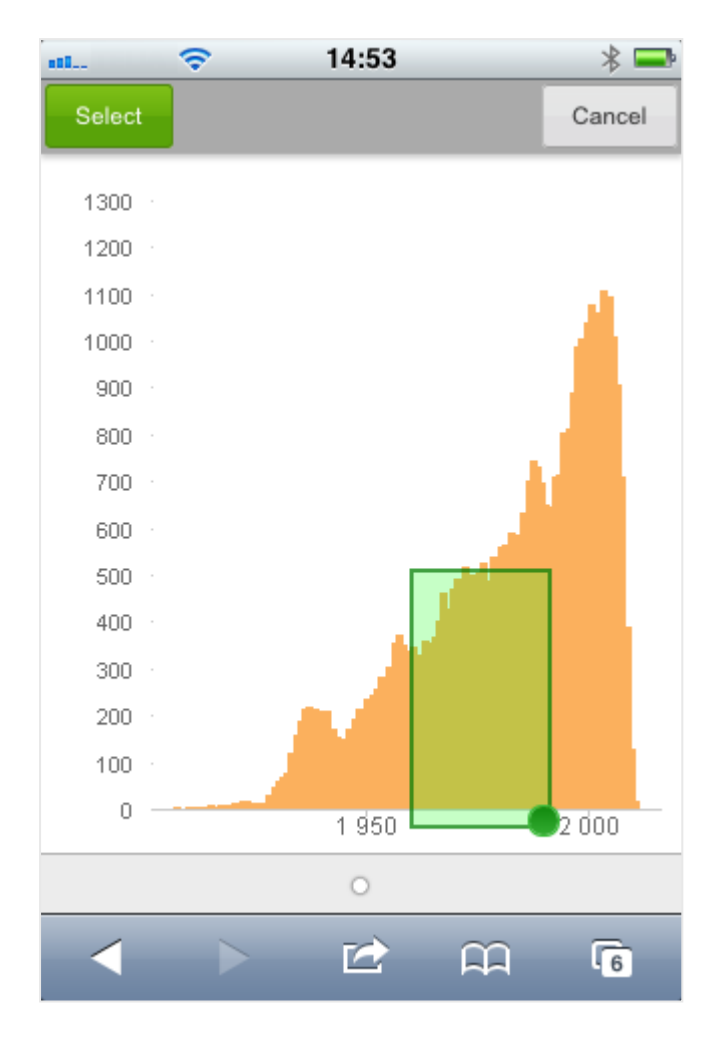

Vengono visualizzati i valori selezionati.

Se è disponibile un menu, è possibile accedervi premendo la freccia nell'angolo in alto a destra. Se è stato selezionato un oggetto, il menu comprende **Selezioni correnti** e **Preferiti**. È possibile chiudere il menu tramite l'icona X.

Per tornare alla vista precedente, premere l'icona **Indietro** nell'angolo in alto a sinistra.

Per selezionare più elementi di una casella di elenco, tenere premuto il dito sull'elemento finché non vengono visualizzati i pulsanti **Seleziona**, **Cancella** e **Annulla** nella parte superiore dello schermo. Utilizzare il pulsante **Seleziona** per aggiungere delle selezioni e il pulsante **Cancella** per rimuovere le selezioni.

# Orientamento e ingrandimento

Se si ruota il dispositivo di 90° è possibile lavorare con il documento QlikView in orientamento orizzontale.

L'ingrandimento degli oggetti QlikView è possibile se si apre il documento nel client Ajax, utilizzando la normale funzione di ingrandimento del piccolo dispositivo.

# 11.7 Impostazione della lingua preferita in AccessPoint

Per impostazione predefinita, QlikView WebView utilizza la lingua selezionata durante l'installazione, mentre AJAX utilizza l'inglese sia per i documenti di AccessPoint che di QlikView. È possibile cambiare le impostazioni della lingua in QlikView AccessPoint. La selezione della lingua viene salvata in un cookie per un anno. Per un elenco completo delle lingue supportate, vedere *Lingue [supportate](#page-31-0) (page 32)*.

*Se si cancellano i cookie del browser, è necessario impostare nuovamente la lingua. Se si utilizzano più browser, è necessario impostare la preferenza della lingua in AccessPoint in ogni browser utilizzato.*

*Se si hanno documenti QlikView aperti durante il cambio della lingua in AccessPoint, la lingua non cambia fino a quando non vengono chiusi e riaperti.*

Procedere come segue:

- 1. Accedere ad AccessPoint.
- 2. Fare clic su **Preferiti e profilo**.
- 3. Fare clic sulla scheda **Profilo**.
- 4. Selezionare una lingua dal menu a discesa **Lingua preferita**.

AccessPoint verrà aggiornato e visualizzato nella lingua selezionata.

# 11.8 NPrinting On-demand

È possibile creare report basati su modelli di Qlik NPrinting utilizzando la funzionalità On-demand disponibile nell'interfaccia WebView di QlikView. Per ulteriori informazioni sull'installazione del modulo aggiuntivo Ondemand e sulla creazione di report On-Demand, vedere la sezione seguente:

**■** Report [On-demand](/en-US/nprinting/Content/NPrinting/On-Demand/Intro-On-Demand.htm)

# Creazione di un report Qlik NPrinting in QlikView

- 1. Nell'interfaccia WebView di QlikView fare clic sul pulsante **On-demand** nella barra degli strumenti. Verrà visualizzata la finestra **Qlik Nprinting**.
- 2. Fare clic su **Crea un report**.
- 3. Fare clic su un report per selezionare il modello di report di Qlik NPrinting che si desidera utilizzare.
- 4. Selezionare un formato di esportazione per il report.
- 5. Fare clic su **Genera report**.

Lo stato del report verrà visualizzato come **In queue (In coda)**. Una volta completato il report, è possibile scaricarne una copia nel computer.

# 11.9 Foglio

Un documento QlikView può includere uno o molti fogli in cui vengono posizionati gli oggetti di lavoro. Ogni foglio può contenere molti oggetti di lavoro. I fogli non hanno alcun collegamento con la logica: se due campi sono collegati logicamente, non importa se sono inseriti nello stesso foglio o in fogli differenti. Il risultato logico, durante la selezione, sarà sempre lo stesso.

*A seconda che sia in esecuzione WebView o AJAX, alcune delle seguenti impostazioni potrebbero non essere disponibili.*

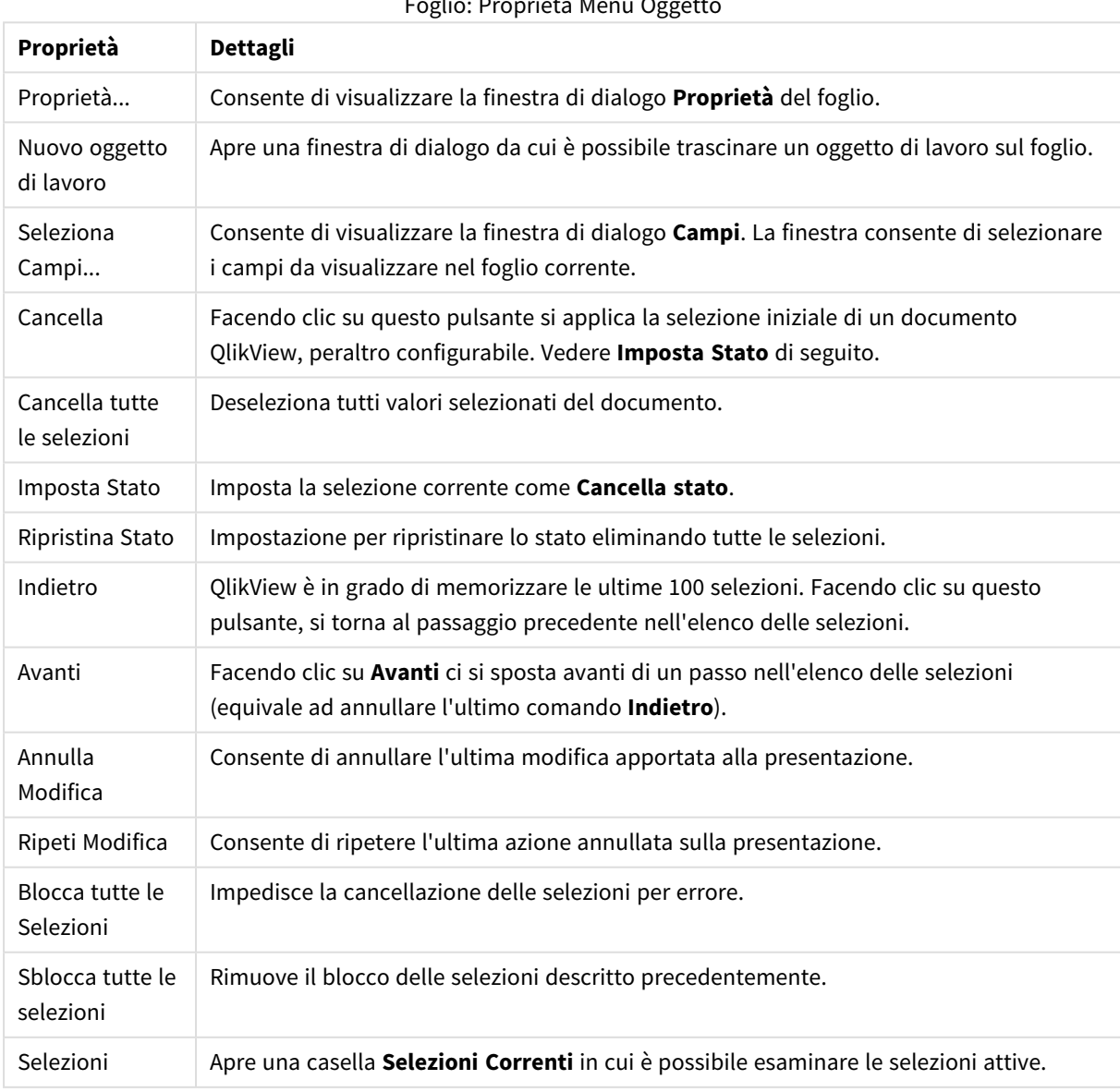

# Foglio: menu Oggetto

Foglio: Proprietà Menu Oggetto

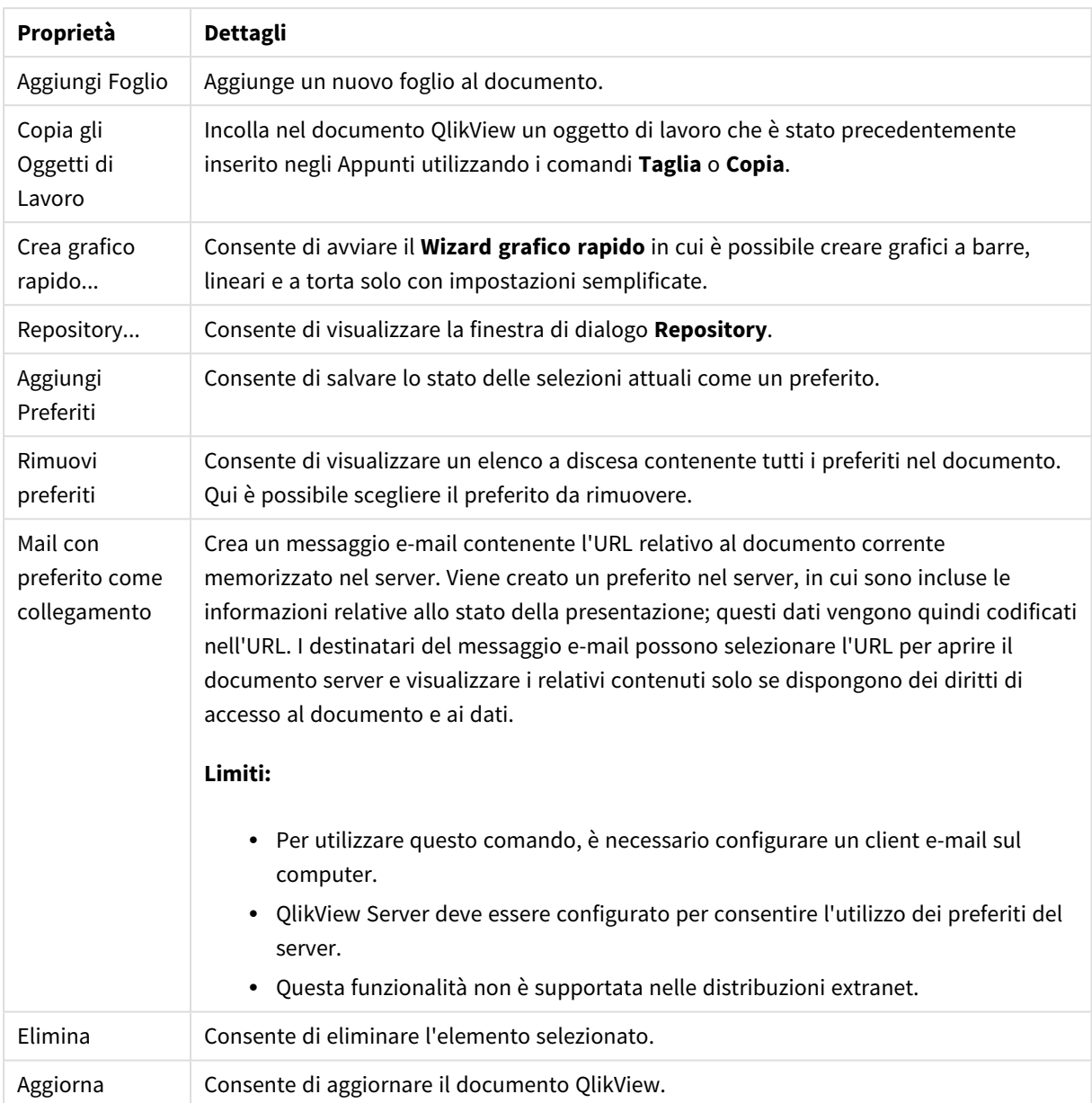

# 11.10 Barra degli strumenti

La barra degli strumenti disponibile nella parte superiore della finestra del browser Web contiene le seguenti icone:

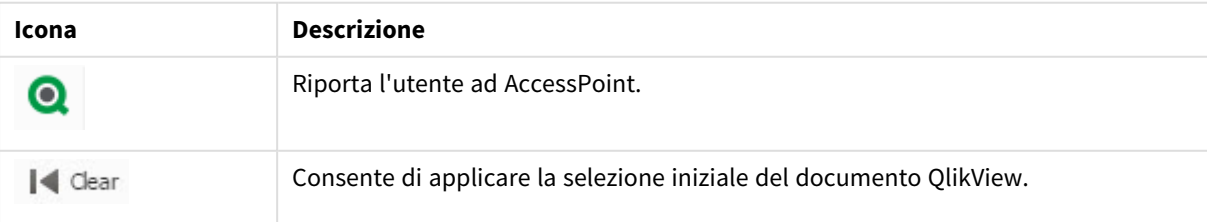

Icone barra degli strumenti

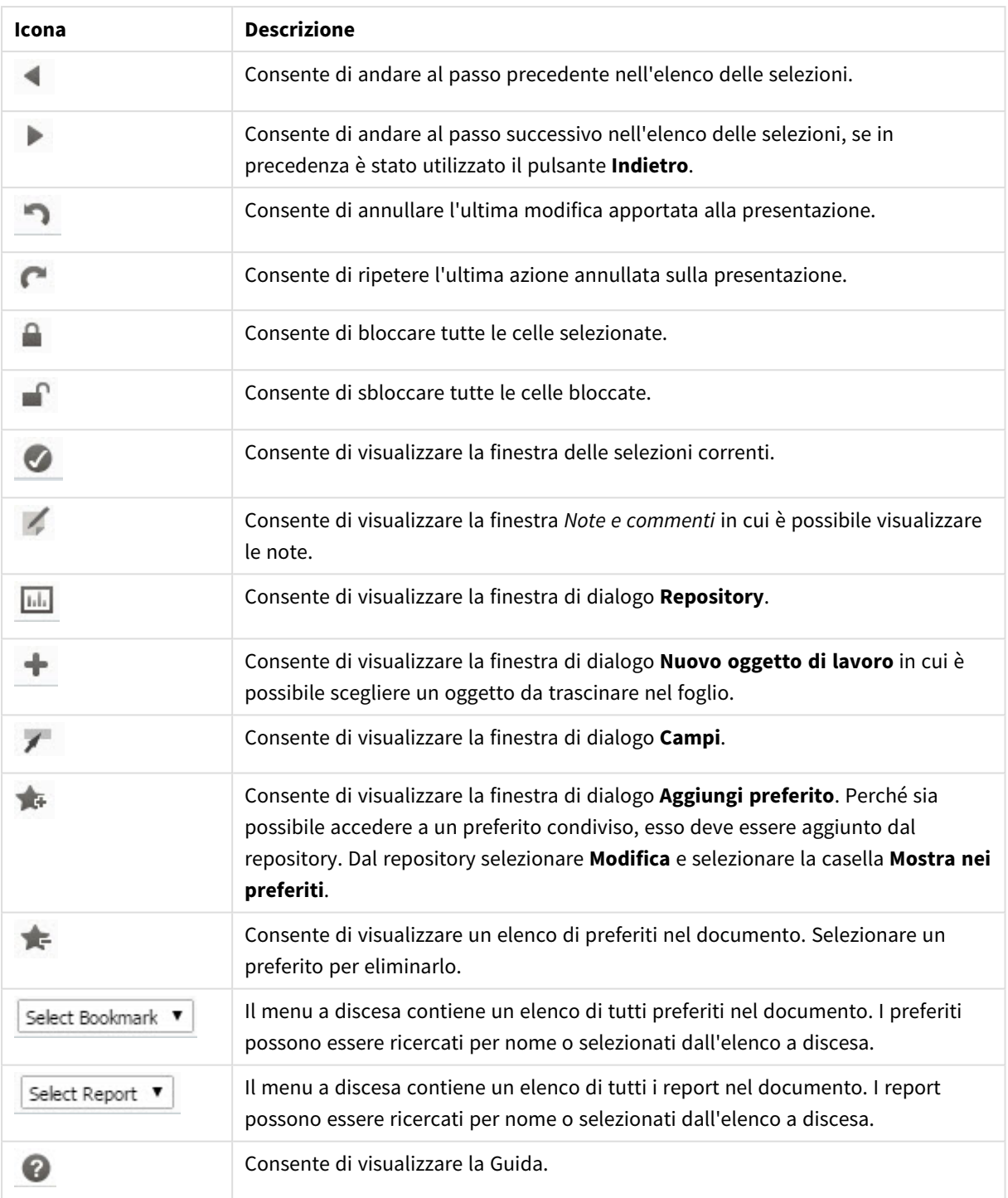

# 11.11 Repository

In questa finestra di dialogo viene visualizzato un elenco di oggetti, dimensioni, espressioni e preferiti contenuti nel documento. Con gli oggetti e i segnalibri è possibile filtrare l'elenco utilizzando le due caselle a discesa visualizzate nella parte superiore.

# Opzioni di filtro (oggetti e segnalibri)

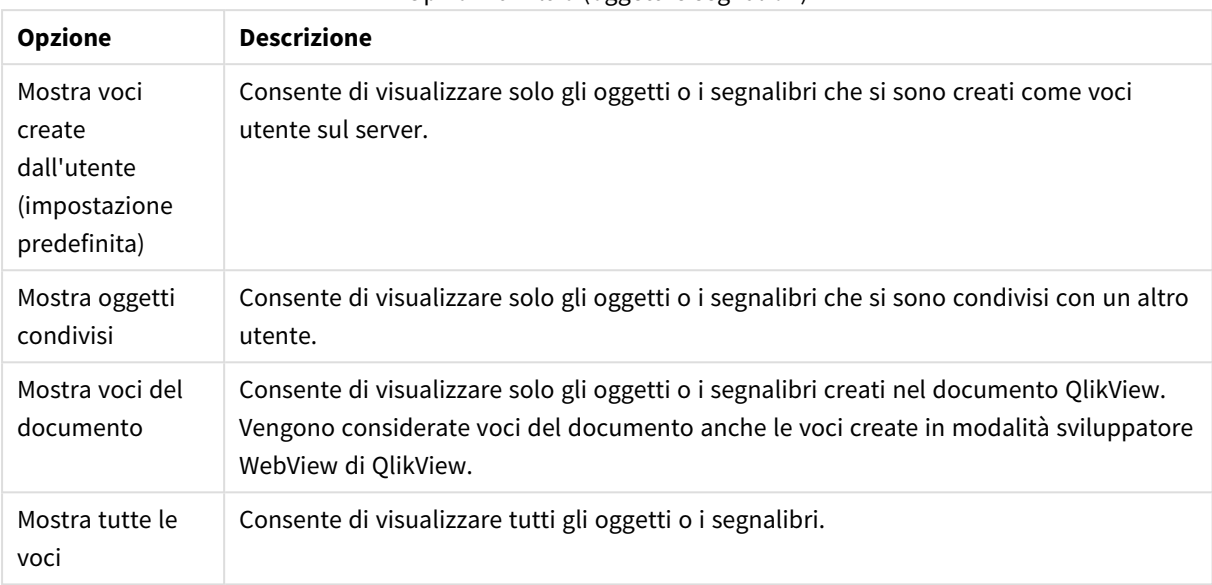

Opzioni di filtro (oggetti e segnalibri)

# Opzioni di ordinamento (oggetti e segnalibri)

È possibile ordinare l'elenco in base al nome, al tipo, al proprietario o alla data.

# **Oggetti**

Un elenco di tutti gli oggetti disponibili nel documento. Fare clic e trascinare un oggetto dall'elenco sul foglio per creare una copia dell'oggetto. facendo clic su  $\bullet$  è possibile visualizzare la finestra di dialogo Proprietà

per l'oggetto. Fare clic su per rimuovere tutte le istanze dell'oggetto dal documento. Il punto interrogativo in cima all'elenco consente di visualizzare una finestra di dialogo relativa alla Guida.

# Dimensioni

Un elenco di tutte le dimensioni utilizzate nel documento. Da qui è possibile trascinare una dimensione su un oggetto esistente e cambiare le dimensioni esistenti, aggiungerla come nuova dimensione, cambiare un'espressione o aggiungerla come nuova espressione.

## Espressione

Un elenco di tutte le espressioni utilizzate nel documento. Da qui è possibile trascinare una dimensione su un oggetto esistente e cambiare le dimensioni esistenti, aggiungerla come nuova dimensione, cambiare un'espressione o aggiungerla come nuova espressione.

## Preferiti

Un elenco di tutti i preferiti utilizzati nel documento. Fare clic su uno dei preferiti per applicarlo. facendo clic su  $\mathbf{C}$  è possibile visualizzare la finestra di dialogo Proprietà per l'oggetto. Fare clic su per rimuovere tutte le istanze dell'oggetto dal documento. Il punto interrogativo in cima all'elenco consente di visualizzare

una finestra di dialogo relativa alla Guida. Perché sia possibile accedere a un preferito condiviso, esso deve essere aggiunto dal Repository. Dal Repository, selezionare **Modifica** e selezionare la casella **Mostra nei preferiti**.

# 11.12 Casella di elenco - AJAX/Webview

Tra gli oggetti di lavoro visualizzati sullo schermo, le caselle di elenco sono quello più semplice. Questo oggetto contiene un elenco con tutti i valori consentiti nel campo specificato. La casella di elenco consente di effettuare selezioni e di individuare connessioni e implicazioni logiche.

Inoltre, una casella di elenco può includere un gruppo ciclico o di drill-down. Se viene utilizzato un gruppo di drill-down e viene selezionato un solo valore nella casella di elenco, viene eseguito il drill-down e nella casella viene visualizzato il valore subordinato successivo del gruppo. Per eseguire il drill-up, fare clic sulla relativa icona nell'intestazione della casella di elenco.

Se a una casella di elenco viene assegnato un gruppo ciclico, è possibile visualizzare il campo successivo all'interno del gruppo facendo clic sulla relativa icona nell'intestazione della casella di elenco. È possibile accedere direttamente a un campo del gruppo mediante l'opzione **Ciclo ->** nel menu relativo all'oggetto della casella di elenco.

# Casella di elenco: menu Oggetto

Per visualizzare il menu relativo all'oggetto, è possibile fare clic con il pulsante destro del mouse su un oggetto di lavoro oppure fare clic sull'icona  $\bullet$  sull'intestazione dell'oggetto (se visualizzata).

I comandi disponibili variano in base alla modalità di accesso: se si utilizza WebView all'interno di QlikView o se si apre il documento tramite un browser Web. Nel menu sono disponibili i comandi seguenti:

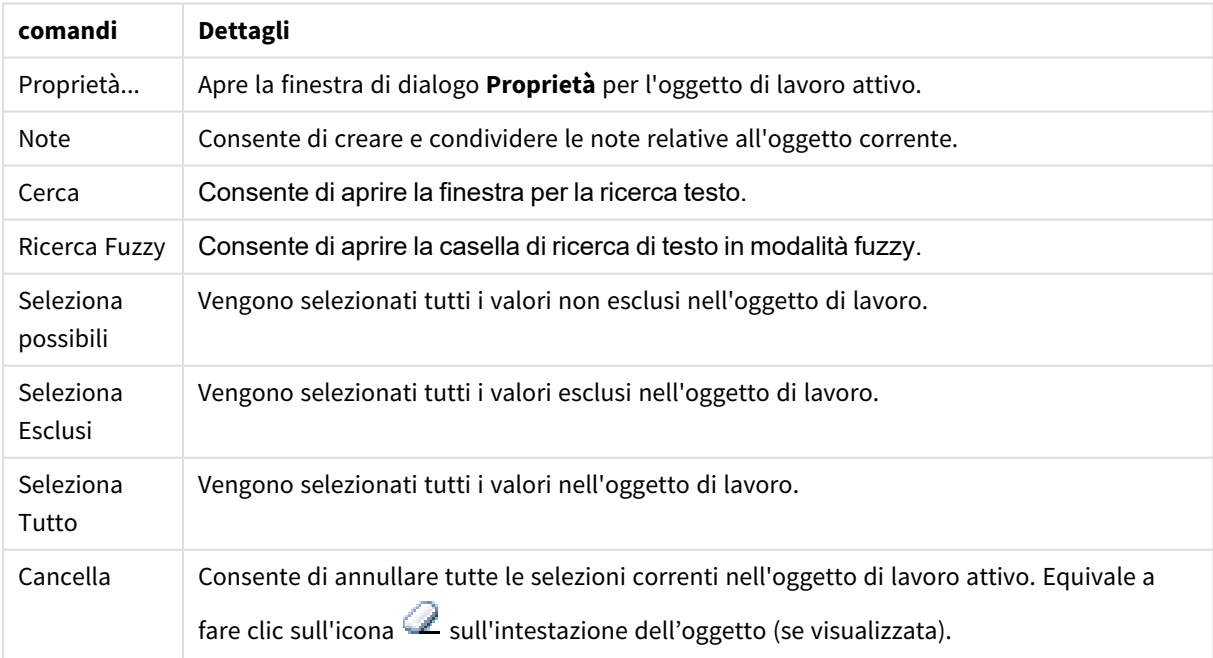

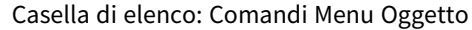

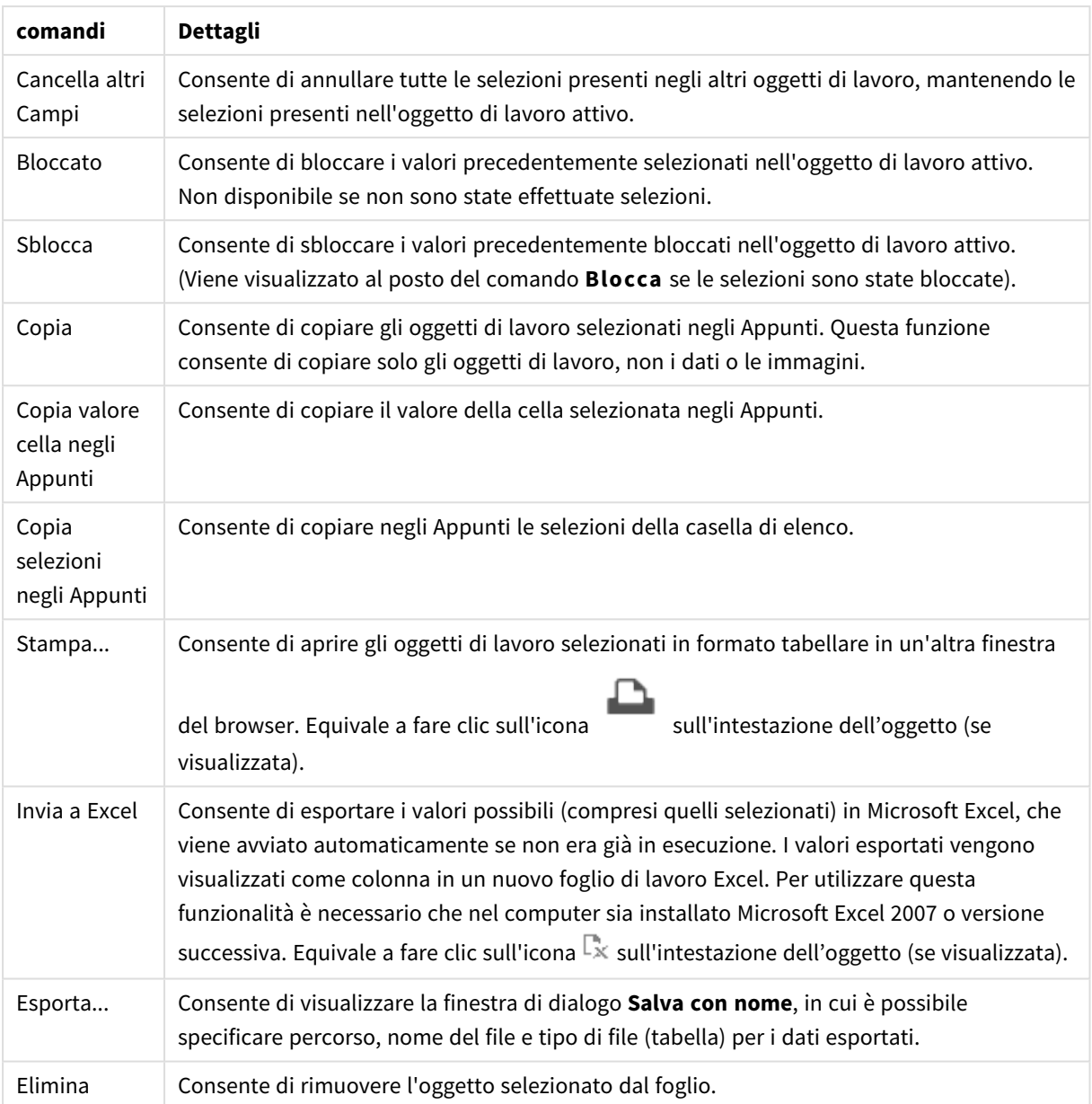

# Proprietà delle caselle di elenco

Per visualizzare la finestra di dialogo **Proprietà** , selezionare **Proprietà** dal menu **Oggetto** . Se il comando **Proprietà** è disattivato, probabilmente non si dispone dei privilegi necessari per modificare le proprietà.

## Campo

Selezionare un campo dall'elenco a discesa.

Per ulteriori informazioni fare clic sul pulsante **Altro...**.

## Ordina

Consente di impostare l'ordinamento dei valori nell'oggetto di lavoro. È possibile che alcune opzioni di ordinamento non siano disponibili per tutti gli oggetti di lavoro.

Se vengono specificati più criteri di ordinamento, la sequenza di ordinamento corrisponde alla seguente:

Stato, Espressione, Frequenza, Valore Numerico, Testo, Ordine di Caricamento. **Stato** fa riferimento allo stato logico (selezionato, opzionale o escluso).

- <sup>l</sup> **Ordinamento Primario**: **Valore Y**: Consente di scegliere se i valori di dimensione devono essere ordinati in base al valore numerico dell'asse delle y. Questa opzione non è disponibile per le dimensioni calcolate. **Frequenza**: Ordina i valori dei campi per frequenza (numero di occorrenze nella tabella).**Valore Numerico**: Ordina i valori dei campi in base al valore numerico.**Testo**: Ordina i valori dei campi in ordine alfabetico.**Ordine di caricamento**: Ordina i valori dei campi in base al loro ordine di caricamento iniziale.
- <sup>l</sup> **Ordinamento Secondario**: **Frequenza**: Ordina i valori dei campi per frequenza (numero di occorrenze nella tabella).

**Valore Numerico**: Ordina i valori dei campi in base al valore numerico.

**Testo**: Ordina i valori dei campi in ordine alfabetico.

**Ordine di caricamento**: Ordina i valori dei campi in base al loro ordine di caricamento iniziale.

- <sup>l</sup> **Ordina per Espressione**: Consente di ordinare i valori di campo in base all'espressione immessa. Il valore può essere immesso come formula calcolata. Fare clic su  $f^{\boldsymbol{\mathfrak{X}}}$  per aprire la finestra di dialogo **Modifica espressione**.
- <sup>l</sup> **Mantieni selezionati in alto**: Attivare questa opzione per mantenere in alto i valori selezionati.

## Numero

Ogni variabile dispone di un formato numerico predefinito che è possibile configurare in Proprietà documento: Numero. Tuttavia è possibile utilizzare un formato numerico diverso per un particolare oggetto di lavoro. Questa pagina delle proprietà riguarda l'oggetto attivo e contiene i seguenti controlli per formattare i valori:

- <sup>l</sup> **Sovrascrivi le impostazioni di default**: Selezionare questa opzione per le impostazioni predefinite per l'oggetto attivo. Formato numerico Consente di scegliere un formato numerico dalle alternative riportate di seguito.
	- **· Misto**: Vengono visualizzati sia numeri che testo. I numeri vengono visualizzati nel formato originale.
	- <sup>l</sup> **Numero**: I valori numerici vengono visualizzati con il numero di cifre impostato nel campo **Precisione**.
	- <sup>l</sup> **Numero intero**: Vengono visualizzati i valori numerici come interi.
	- **· Fissato a**: I valori numerici vengono visualizzati come valori decimali con il numero di cifre decimali impostato nel campo **Decimali**.
	- <sup>l</sup> **Valuta**: I valori vengono visualizzati nel formato specificato nel campo **Modello di formattazione**. Il valore predefinito per questo formato è quello di Windows per la valuta.
	- **Data**: I valori che possono essere interpretati come date vengono visualizzati nel formato specificato nel campo **Modello di formattazione**.
	- **Ora**: I valori che possono essere interpretati come ora vengono visualizzati nel formato specificato nel campo **Modello di formattazione**.
	- <sup>l</sup> **Data e ora**: I valori che possono essere interpretati come data e ora vengono visualizzati nel formato specificato nel campo **Modello di formattazione**.
- <sup>l</sup> **Intervallo**: I valori di data e ora vengono visualizzati come incrementi di tempo sequenziali (ad esempio, il formato = mm mostra il valore come numero di minuti trascorsi dall'inizio del calendario: 1899:12:30:24:00).
- <sup>l</sup> **Modello di formattazione**: Il codice di formattazione che specifica nel dettaglio il formato di visualizzazione del campo. **ISO** consente di impostare il formato sullo standard ISO. Valido solo per **Data**, **Tempo**, **Data e ora** e **Intervallo**. **Sistema** consente di impostare il formato sulle impostazioni di sistema.
- **Precisione**: Il numero di cifre che viene visualizzato.
- <sup>l</sup> **Decimali**: Consente di impostare il numero di decimali incluso.
- <sup>l</sup> **Separatore Decimali**: Consente di impostare il simbolo per i separatori decimali.
- <sup>l</sup> **Separatore Migliaia**: Consente di impostare il simbolo per i separatori delle migliaia.
- **In Percentuale**: Mostra la formattazione in percentuale, anziché in numeri assoluti. L'impostazione è disponibile solo per **Numero**, **Numero intero** e **Fissato a**.
- **Anteprima**: Visualizza un'anteprima del formato numerico specificato in alto.

## Nascondi Valori esclusi

Consente di impostare la possibilità di visualizzare o meno i valori esclusi. Tali valori, anche se visibili, diventano comunque non selezionabili.

## Sovrascrivi Campi Bloccati

Se si seleziona questa opzione, è possibile eseguire selezioni anche se l'oggetto di lavoro è bloccato. L'oggetto di lavoro risulta comunque bloccato per le selezioni eseguite in altre parti del documento.

## Mostra la frequenza

Consente di attivare/disattivare la visualizzazione della frequenza di un valore di campo. La frequenza indica il numero di combinazioni selezionabili in cui appare tale valore. Questa opzione non è disponibile per i campi calcolati.

#### **In Percentuale**

Alterna lo stato di visualizzazione o meno della frequenza come numeri assoluti o percentuali del numero totale di voci.

## Espressioni

Per aggiungere un'espressione, fare clic su  $\Box$ . Scegliere l'espressione dall'elenco. L'icona  $\ddot{\bm{\oplus}}$  consente di

spostare le voci nell'elenco. L'icona consente di rimuovere le voci dall'elenco. Il valore può essere

immesso come formula calcolata. Fare clic su  $f^x$  per aprire la finestra di dialogo **Modifica espressione**. Fare

clic su per aprire la finestra di dialogo **Impostazioni Espressione**.

## Abilita

Selezionare questa casella di controllo per abilitare l'espressione selezionata. In caso contrario, l'espressione non viene utilizzata.

## Condizionale

La colonna viene visualizzata o nascosta in base all'espressione condizionale valutata ogni volta che l'oggetto viene disegnato. Il valore può essere immesso come formula calcolata.

## Espressione

Consente di immettere l'espressione che si desidera visualizzare. Il valore può essere immesso come formula calcolata. Fare clic su  $\int x$  per aprire la finestra di dialogo **Modifica espressione**.

## Dati (Numerici)

Consente di impostare l'allineamento per i dati numerici su **Sinistra**, **Centrato** o **Destra**.

## Dati (Testo)

Consente di impostare l'allineamento per i dati di testo su **Sinistra**, **Centrato** o **Destra**.

## Rappresentazione

Scegliere una rappresentazione nell'elenco a discesa. A seconda del tipo di rappresentazione scelta vengono visualizzate impostazioni differenti.

- **Testo**: Non sono presenti altre impostazioni.
- <sup>l</sup> **Immagine**:
- <sup>l</sup> **Nessuno stiramento**: Quando è selezionata l'opzione **Immagine**, è possibile effettuare impostazioni per **Adattamento immagine**:
	- <sup>l</sup> **Nessuno stiramento**: Consente di visualizzare l'immagine senza lo stiramento. È possibile che alcune parti dell'immagine non risultino visibili o che venga riempita solo una parte dell'oggetto.
	- <sup>l</sup> **Riempi**: All'immagine viene applicato lo stiramento per adattarla all'area dell'oggetto, senza mantenere le relative proporzioni originali.
	- **Mantieni proporzioni**: All'immagine viene applicato lo stiramento massimo per estenderla sull'intera area dell'oggetto mantenendo le proporzioni originali.
	- **· Riempi mantenendo proporzioni**: All'immagine viene applicato lo stiramento per estenderla sull'intera area dell'oggetto in entrambe le direzioni mantenendo le relative proporzioni originali.
- **· Misuratore**: Sono disponibili diversi stili di misuratore. Il grafico a cruscotto verrà inserito nella cella della tabella disponibile. Le impostazioni per i diversi tipi di cruscotto sono le seguenti:
	- **Min**: Consente di specificare il valore minimo del misuratore. Il valore può essere immesso come formula calcolata. Fare clic su  $f^x$  per aprire la finestra di dialogo **Modifica espressione**.
	- **Max**: Consente di specificare il valore massimo del misuratore. Il valore può essere immesso come formula calcolata. Fare clic su per aprire la finestra di dialogo **Modifica espressione**.
	- <sup>l</sup> **Mini grafico**: Quando si seleziona questa opzione, QlikView visualizza il valore dell'espressione in un grafico in miniatura con l'espressione aggregata su una dimensione aggiuntiva. Il grafico verrà inserito nella cella della tabella disponibile. È possibile definire la dimensione del mini grafico così come le impostazioni visive. Le impostazioni per il mini grafico sono le seguenti:
- <sup>l</sup> **Campo**: Consente di scegliere il campo per il quale tracciare l'espressione.
- **Modalità**: Consente di impostare il mini grafico come sparkline, linee, punti, barre o baffi.

*Se si esportano i dati in Excel, il mini grafico non viene visualizzato.*

## Proprietà casella di elenco: Grafico

## Presentazione

**Stile selezione** Consente di impostare lo stile di selezione del documento. Selezionare fra le alternative disponibili nel menu a discesa. Selezionando **<Predefinito utente>**, il documento sarà aperto sempre con lo stile di selezione impostato dall'utente in **Preferenze dell'utente** sul computer da cui è stato aperto.

- <sup>l</sup> **Rappresentazione**: questa sezione descrive le opzioni **Rappresentazione**.
	- **Testo**: Se si seleziona questa opzione, i valori di campo vengono sempre interpretati e visualizzati come testo.
	- **· Immagine**: Se si seleziona questa opzione, QlikView tenta di interpretare il valore di ogni campo come un riferimento a un'immagine. Il riferimento può essere un percorso di un file di immagine su disco (p. es. C:\Mypic.jpg) oppure all'interno di un documento QlikView (p. es. qmem:// <Nome>/<Pietro>). Se QlikView non è in grado di interpretare il valore di campo come

un riferimento valido dell'immagine, viene visualizzato il valore stesso. Fare clic su  $\mathbf{W}^*$  per visualizzare la finestra pop-up **Impostazioni immagine**.

- <sup>l</sup> **Pop-up Impostazioni immagine**:
	- <sup>l</sup> **Nessuno stiramento**: Consente di visualizzare l'immagine senza lo stiramento. È possibile che alcune parti dell'immagine non risultino visibili o che venga riempita solo una parte dell'oggetto.
	- **· Riempi**: All'immagine viene applicato lo stiramento per adattarla all'area dell'oggetto, senza mantenere le relative proporzioni originali.
	- <sup>l</sup> **Mantieni proporzioni**: All'immagine viene applicato lo stiramento massimo per estenderla sull'intera area dell'oggetto mantenendo le proporzioni originali.
	- <sup>l</sup> **Riempi mantenendo proporzioni**: All'immagine viene applicato lo stiramento per estenderla sull'intera area dell'oggetto in entrambe le direzioni mantenendo le relative proporzioni originali.
	- <sup>l</sup> **Nascondi testo se manca immagine**: Se QlikView non è in grado di interpretare il riferimento all'immagine, il testo non viene visualizzato.
- **· Info come immagine**: Se si seleziona questa opzione, in QlikView vengono visualizzate le informazioni sull'immagine collegate al valore di campo tramite l'istruzione info load/select dello script. Se non è disponibile un'immagine per il valore di campo, viene visualizzato il valore stesso, a meno che non sia selezionata la casella **Nascondi testo se manca immagine**.

## Proprietà casella di elenco

Questa sezione descrive le proprietà **Casella di elenco**.

## Allineamento Testo

Qui si imposta l'allineamento dei valori dei campi di testo nella casella di riepilogo.

## Allineamento Numeri

Qui si imposta l'allineamento dei valori dei campi numerici nella casella di riepilogo.

## Colonne automatiche

Il numero delle colonne viene selezionato automaticamente.

## Numero fisso di Colonne

Se sono consentite più colonne, specificare il numero di colonne nel campo di immissione, oppure trascinare il dispositivo di scorrimento sul numero desiderato.

## Colore Sfondo

Imposta lo sfondo su un colore: a tinta unita o sfumatura. Fare clic su  $\Box$  per scegliere il colore.

## Immagine di Sfondo

Consente di impostare un'immagine come sfondo. Per selezionare un'immagine, fare clic su  $\Box$ . Fare clic su per visualizzare la finestra pop-up **Immagine**.

#### <sup>l</sup> **Finestra pop-up Immagine**:

- <sup>l</sup> **Nessuno stiramento**: Consente di visualizzare l'immagine senza lo stiramento. È possibile che alcune parti dell'immagine non risultino visibili o che venga riempita solo una parte dell'oggetto.
- <sup>l</sup> **Riempi**: All'immagine viene applicato lo stiramento per adattarla all'area dell'oggetto, senza mantenere le relative proporzioni originali.
- **Mantieni proporzioni**: All'immagine viene applicato lo stiramento massimo per estenderla sull'intera area dell'oggetto mantenendo le proporzioni originali.
- <sup>l</sup> **Riempi mantenendo proporzioni**: All'immagine viene applicato lo stiramento per estenderla sull'intera area dell'oggetto in entrambe le direzioni mantenendo le relative proporzioni originali.
- <sup>l</sup> **Orizzontale**: Allineamento a **Sinistra**, **Centrato** o a **Destra**.
- <sup>l</sup> **Verticale**: Allineamento **In alto**, **Centrato** o **In basso**.
- **Trasparenza**: Consente di impostare il livello di trasparenza immettendo un valore o trascinando il dispositivo di scorrimento. Al 100% lo sfondo sarà completamente trasparente.

## Più.../Meno...

- **·** Generale:
	- <sup>l</sup> **Mostra come Visualizzazione ad Albero**: Consente di visualizzare la struttura della casella di elenco. Questo controllo è disponibile solo nel campo è inclusa la rappresentazione gerarchica del percorso dei nodi. È possibile creare tale campo tramite il parametro **Path** del prefisso **Hierarchy**.
- <sup>l</sup> **Con Separatore**: Consente di impostare il carattere di separazione nel percorso utilizzato per la **visualizzazione struttura**.
- <sup>l</sup> **Modalità Ricerca**:
	- <sup>l</sup> **Modalità di ricerca di default**:

È possibile determinare la modalità di ricerca di default da utilizzare in qualsiasi ricerca di testo, scegliendo tra **Caratteri speciali**, **Fuzzy**, **Normale** e **Associativa**.

*La modalità di ricerca Associativa è disponibili solo per le caselle di elenco.*

- <sup>l</sup> **Includi nella ricerca i valori esclusi**: L'elenco a discesa consente di selezionare i valori **Sì**, **No** o **<usa il default>** per applicare le impostazioni predefinite impostate nella finestra **Preferenze dell'utente, Generale**.
- <sup>l</sup> **Sopprimi la barra di scorrimento orizzontale**: Questa opzione consente di rimuovere la barra di scorrimento orizzontale, in genere visualizzata se i valori del campo si estendono oltre il limite di larghezza assegnato alla casella di riepilogo. La visualizzazione dei valori dei campi viene troncata in base alle esigenze.
- <sup>l</sup> **Ordina per colonne**: Negli oggetti di lavoro con più colonne, i valori vengono visualizzati in base alle righe secondo l'ordine selezionato. L'opzione **Ordina per colonne** consente di ordinare e visualizzare i valori per colonna.
- **· Bordi celle**: I valori dei campi vengono separati da linee orizzontali, in modo analogo alle righe di una tabella. L'opzione **Bordi celle** viene automaticamente attivata quando si seleziona l'opzione **Porta su più righe il testo della cella**, tuttavia è possibile disattivare successivamente tale opzione.
- <sup>l</sup> **Porta su più righe il testo della cella**: Questa impostazione permette di visualizzare il testo nelle celle su più righe.
- **· Righe Cella**: Consente di impostare il numero di righe della cella.
- **Stampa Tutti i Valori:** Il funzionamento normale delle caselle di elenco prevede la stampa solo dei valori possibili. Selezionando questa casella di controllo, verranno stampati tutti i valori (anche quelli esclusi).
- <sup>l</sup> **Stampa in base al layout**: Se viene selezionata questa casella di controllo, viene eseguita la stampa della casella di elenco come è mostrata sullo schermo, pertanto vengono mantenute le colonne multiple, le opzioni di selezione dei colori e così via. Risulta utile ad esempio per includere le caselle di elenco nei report.
- <sup>l</sup> **Simbolo Nullo**: Il simbolo immesso viene utilizzato per rappresentare i valori Null nell'oggetto.
- <sup>l</sup> **Simbolo mancante**: Il simbolo immesso viene utilizzato per rappresentare i valori mancanti nell'oggetto.
- <sup>l</sup> **Stile**:
	- **Testo**: Per impostare il tipo di caratteri, fare clic su **Ad**.
	- <sup>l</sup> **Formato carattere intestazione**: Per impostare il colore dei caratteri dell'intestazione, fare clic  $\mathsf{a}$
	- **· Intestazione attiva**: Per impostare il colore dello sfondo per l'intestazione attiva, fare clic su Per impostare il colore del testo fare clic su  $\mathbf{A}$ .
- **· Intestazione non attiva**: Per impostare il colore dello sfondo per l'intestazione non attiva, fare clic su  $\Box$ . Per impostare il colore del testo fare clic su  $\blacktriangle$ .
- **· Usa bordo**: Selezionare questa casella di controllo per applicare un bordo all'oggetto di lavoro.
- Fare clic su  $\Box$  per impostare il colore del bordo.
- <sup>l</sup> **Spessore bordo**: Specificare la larghezza del bordo nel campo di immissione oppure trascinare la barra di scorrimento sul valore desiderato. La larghezza è specificata in pixel.
- **Angoli arrotondati**: Fare clic su **Algerty per aprire la finestra di pop-up Angoli arrotondati.**

*L'opzione Angoli arrotondati è disponibile solo se è stata selezionata la Modalità di stile avanzata in Proprietà documento: Generale.*

- <sup>l</sup> **Finestra pop-up Angoli arrotondati**:
	- <sup>l</sup> Selezionare la rotondità **Fissa** o **Relativa** degli angoli e quali sono gli angoli interessati.
	- Impostare il valore **Angoli** inserendo un valore.
- <sup>l</sup> **Larghezza barra di scorrimento**: Specificare la larghezza del bordo nel campo di immissione oppure trascinare la barra di scorrimento sul valore desiderato. La larghezza è specificata in pixel. Questo controllo ha effetto sia sulla larghezza che sulle dimensioni relative dei simboli delle barre di scorrimento.

## Proprietà casella di elenco: Intestazione

Questa sezione descrive le proprietà Intestazione.

<sup>l</sup> **Etichetta**: In questa casella di testo è possibile immettere un titolo da mostrare nell'intestazione dell'oggetto di lavoro. Se non viene impostata alcuna **etichetta**, verrà utilizzato il nome del campo se è selezionata **Mostra intestazione**.

Il valore può essere immesso come formula calcolata.

Fare clic su  $\int x$  per aprire la finestra di dialogo **Modifica espressione**.

- <sup>l</sup> **Mostra Intestazione**: Se questa opzione è selezionata, verrà visualizzata un'intestazione nella parte superiore dell'oggetto di lavoro. Per impostazione predefinita, questa opzione è selezionata per le caselle di riepilogo e gli altri oggetti casella; è deselezionata per i pulsanti, gli oggetti di testo e gli oggetti linea/freccia.
- <sup>l</sup> **Allineamento Intestazione**: Può corrispondere a Sinistra, Centrato o Destra.
- **· Intestazione Multi Linea**: Se questa opzione è selezionata, il testo verrà visualizzato su due o più righe.
- <sup>l</sup> **Numero di Righe**: Se l'intestazione consente più righe, specificare il numero di righe nel campo di immissione, oppure trascinare la barra di scorrimento sul numero desiderato.
- **· Allineamento Intestazione**: Può corrispondere a In alto, Centrato o In basso.

## Più.../Meno...

**Più.../Meno...** contiene **Icone nell'intestazione**. Questa sezione descrive svariati elementi in **Intestazione icone**.

- <sup>l</sup> **Menu**: Consente di aprire il menu relativo all'oggetto.
- <sup>l</sup> **Cancella**: Consente di annullare tutte le selezioni correnti nell'oggetto di lavoro attivo.
- <sup>l</sup> **Stampa**: Consente di aprire gli oggetti di lavoro selezionati in formato tabellare in un'altra finestra del browser. Alcuni client potrebbero non gestire questa impostazione.
- <sup>l</sup> **Copia dati**: Consente di copiare i valori di campo nell'oggetto di lavoro. Alcuni client potrebbero non gestire questa impostazione.
- <sup>l</sup> **Copia l'immagine negli Appunti**: Consente di copiare negli Appunti un'immagine dell'oggetto di lavoro. Alcuni client potrebbero non gestire questa impostazione.
- **· Invia a Excel...**: Consente di esportare i valori possibili (compresi quelli selezionati) in Microsoft Excel, che viene avviato automaticamente se non era già in esecuzione. I valori esportati vengono visualizzati come colonna in un nuovo foglio di lavoro Excel. Per utilizzare questa funzionalità è necessario che nel computer sia installato Microsoft Excel 2007 o versione successiva. Alcuni client potrebbero non gestire questa impostazione.
- <sup>l</sup> **Consenti la minimizzazione**: Quando questa opzione è selezionata, nell'intestazione della finestra dell'oggetto di lavoro compare l'icona della minimizzazione, purché sia consentito ridurre a icona l'oggetto. Ciò consente inoltre di ridurre a icona l'oggetto facendo doppio clic sull'intestazione.
- <sup>l</sup> **Riduzione automatica a icona**: Questa opzione diventa disponibile quando è selezionata l'opzione **Consenti la minimizzazione**. Quando la casella **Riduzione automatica a icona** è selezionata per molti oggetti di lavoro sullo stesso foglio, tutti gli oggetti tranne uno vengono automaticamente ridotti a icona in qualsiasi momento. Ciò è utile ad esempio per visualizzare molti grafici nella stessa area del foglio.
- <sup>l</sup> **Consenti la minimizzazione**: Quando questa opzione è selezionata, nell'intestazione della finestra dell'oggetto di lavoro compare l'icona della massimizzazione, purché sia consentito massimizzare l'oggetto. Ciò consente inoltre di massimizzare l'oggetto facendo doppio clic sull'intestazione. Se sono selezionate le opzioni **Consenti la minimizzazione** e **Consenti la massimizzazione**, facendo clic due volte l'oggetto verrà minimizzato.
- <sup>l</sup> **Testo Guida**: È possibile immettere un testo guida da visualizzare in una finestra pop-up. Questa opzione non è disponibile a livello di documento. Il valore può essere immesso come formula calcolata. Fare clic su  $\overline{f}x$  per aprire la finestra di dialogo **Modifica espressione**. È possibile immettere, ad esempio, una descrizione dell'oggetto di lavoro. All'intestazione della finestra dell'oggetto viene aggiunta un'icona di aiuto. Quando il puntatore del mouse è posizionato sopra l'icona, il testo viene visualizzato in una finestra pop-up.
- <sup>l</sup> **Cambio rapido di tipologia**: Consente di alternare i tipi di grafici. Non disponibile per tutti gli oggetti. Fare clic su  $\mathbf{F}$  per visualizzare la finestra pop-up.
- <sup>l</sup> **Pop-up impostazioni modifica rapida**: Selezionare le caselle corrispondenti ai tipi di grafico che si desidera alternare utilizzando la modifica rapida.

# Proprietà casella di elenco: Opzioni

## Opzioni

Alcune opzioni potrebbero non essere disponibili per tutti gli oggetti.

- <sup>l</sup> **Sola Lettura**: Consente di rendere il grafico di sola lettura, ossia non è possibile effettuare le selezioni facendo clic o trascinando il mouse sul grafico.
- <sup>l</sup> **Consenti Muovi/Ridimensiona**: Se questa opzione è stata deselezionata, sarà impossibile spostare o ridimensionare l'oggetto di lavoro.
- <sup>l</sup> **Consenti Copia/Clona**: Se questa opzione è stata deselezionata, non è possibile creare una copia dell'oggetto di lavoro. Non tutti i client possono essere in grado di gestire questa impostazione.
- <sup>l</sup> **Dimensiona l'Oggetto ai Dati**: In genere, i bordi attorno a tutti gli oggetti di lavoro della tabella in QlikView vengono ridotti quando le selezioni causano una diminuzione delle dimensioni della tabella rispetto a quelle assegnate per l'oggetto di lavoro. Se si deseleziona questa casella di controllo, questa regolazione automatica della grandezza viene disattivata e lo spazio inutilizzato viene lasciato vuoto.
- <sup>l</sup> **Consenti Mostra Informazioni nell'Intestazione**: Quando la funzione Info è in uso, verrà visualizzata un'icona di informazioni nell'intestazione della finestra ogni volta che un valore di campo dispone di informazioni a esso associate. Se non si desidera che l'icona di informazioni venga visualizzata nell'intestazione, deselezionare questa opzione. Disponibile solo per la casella di elenco, la casella statistica, la casella multipla e la casella di input.
- <sup>l</sup> **Ricorda le posizioni di scorrimento**: Quando si seleziona questa casella di controllo e quella corrispondente nella finestra di dialogo **Preferenze dell'utente**, **Oggetto**, QlikView mantiene la posizione di scorrimento verticale quando si esegue una selezione negli oggetti di tabella.
- <sup>l</sup> **Usa mostra condizione**: L'oggetto di lavoro sarà visualizzato oppure nascosto, a seconda dei risultati restituiti da un'espressione condizionale valutata continuamente in base alle selezioni o ad altre condizioni. L'oggetto di lavoro sarà nascosto solo quando la condizione restituirà il valore **false**. Il valore può essere immesso come formula calcolata. Fare clic su  $fr$  per aprire la finestra di dialogo **Modifica espressione**.
- <sup>l</sup> **Normale**: Consente di specificare la posizione dell'oggetto impostando i margini **sinistro** e **superiore** e la **larghezza** e l'**altezza** dell'oggetto.
- <sup>l</sup> **Minimizzato**: Consente di specificare la posizione dell'oggetto di lavoro minimizzato impostando **Sinistra** e **Margine superiore** e **Larghezza** e **Altezza** dell'oggetto minimizzato.
- <sup>l</sup> **Più.../Meno...**: Sono disponibili le opzioni seguenti:
	- <sup>o</sup> **Proprietario**: Dominio e identificativo utente del proprietario.
	- <sup>o</sup> **Condividi Oggetto**: Attivare questa opzione per condividere gli oggetti con altri utenti. L'attivazione comporta l'abilitazione delle impostazioni riportate di seguito.
	- <sup>o</sup> **Condividi con**: Selezionare **Condividi con Tutti** o **Condividi per Nome Utente**.
	- <sup>o</sup> **Utente (Dominio\IDUtente)**: Se si seleziona l'opzione **Condividi per Nome Utente**, viene visualizzato un elenco degli utenti aggiunti.

Per aggiungere utenti fare clic su  $\blacksquare$ : viene aggiunta una riga, evidenziare la riga per

sbloccarla e modificare le informazioni dell'utente. Per rimuovere utenti fare clic su dopo il nome di ciascun utente da rimuovere.

# 11.13 Casella Statisticastatistica - AJAX/Webview

Le caselle statistiche consentono di visualizzare la maggior parte delle entità statistiche dei valori possibili di un campo, per esempio somma, media, valore minimo e così via. I calcoli sono eseguiti dinamicamente, pertanto la visualizzazione viene modificata in tempo reale in base alle selezioni effettuate negli oggetti di lavoro.

# Casella statistica: menu Oggetto

Per visualizzare il menu relativo all'oggetto, è possibile fare clic con il pulsante destro del mouse su un oggetto di lavoro oppure fare clic sull'icona *v* sull'intestazione dell'oggetto (se visualizzata).

I comandi disponibili variano in base alla modalità di accesso: se si utilizza WebView all'interno di QlikView o se si apre il documento tramite un browser Web. Nel menu sono disponibili i comandi seguenti:

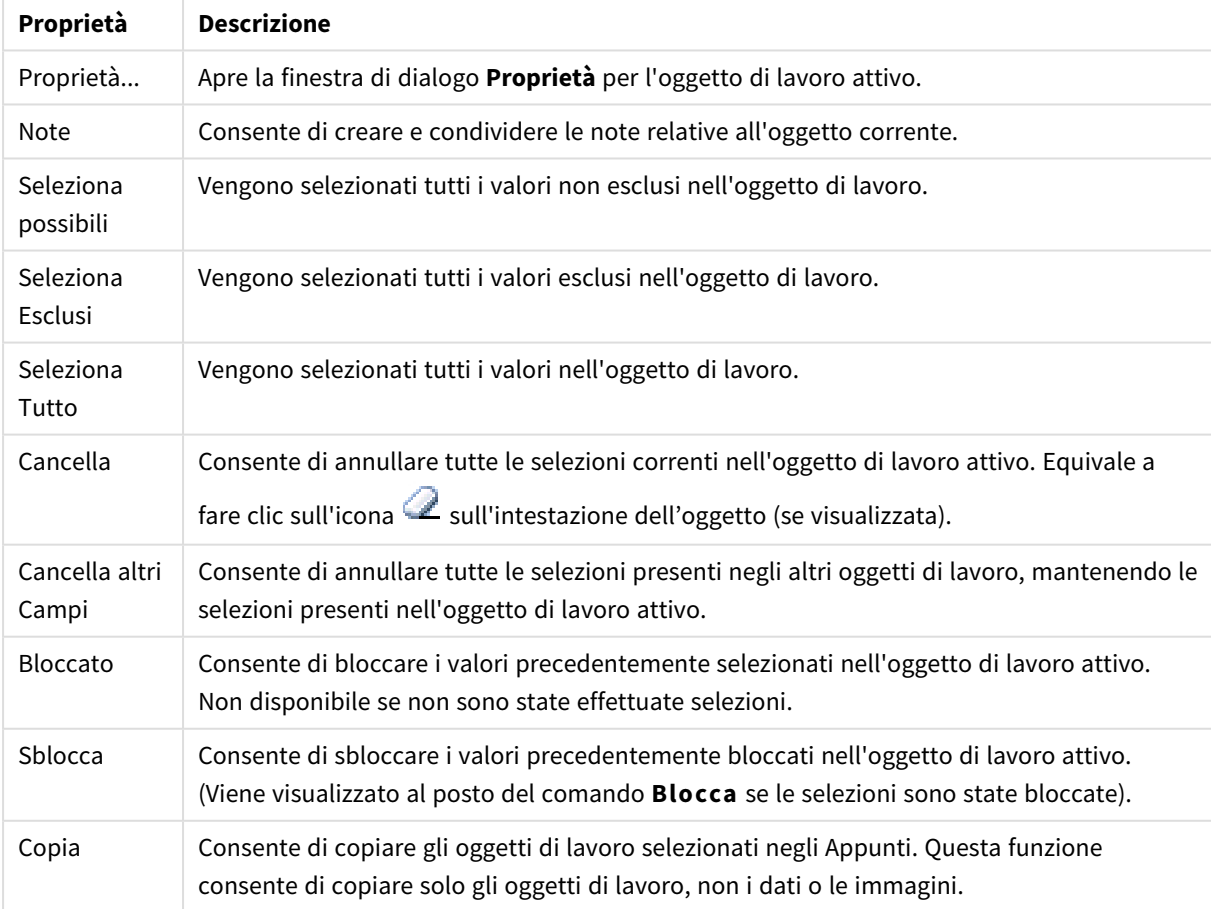

Proprietà Menu Oggetto

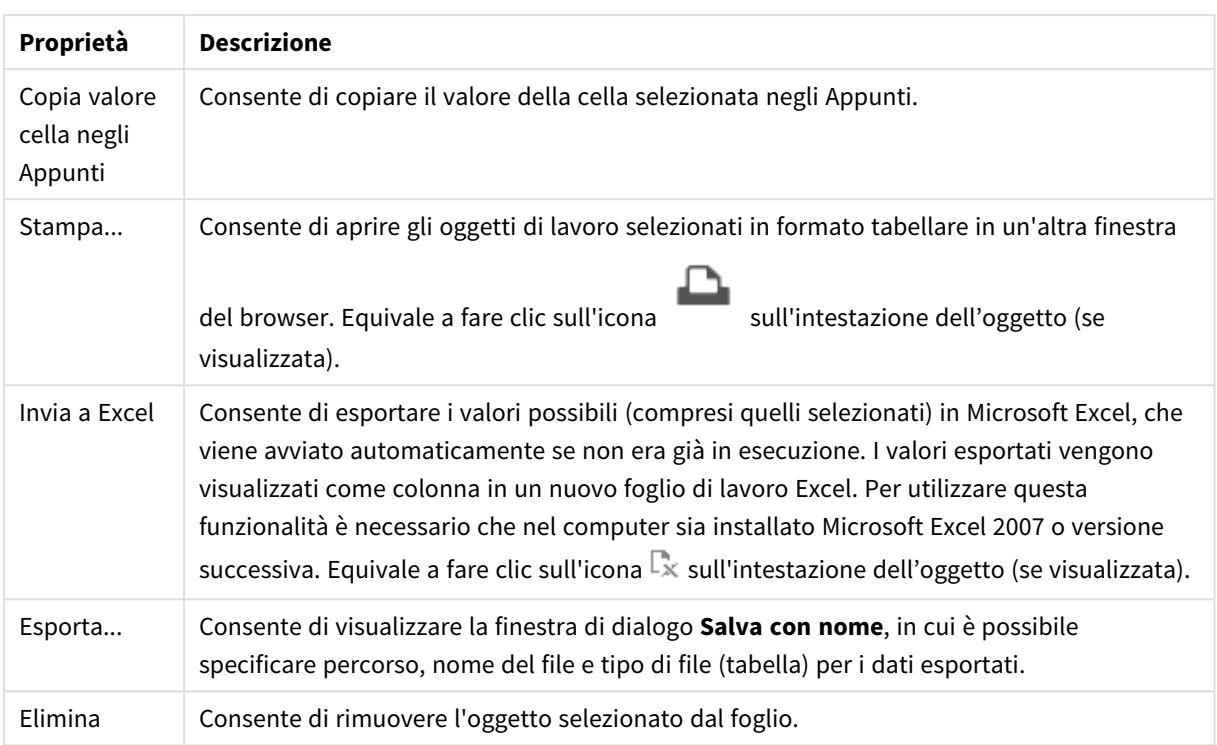

# Proprietà della casella statistica

Per visualizzare la finestra di dialogo **Proprietà** , selezionare **Proprietà** dal menu **Oggetto** . Se il comando **Proprietà** è disattivato, probabilmente non si dispone dei privilegi necessari per modificare le proprietà.

## Campo

Consente di selezionare il campo per cui si desidera visualizzare le statistiche nell'opzione a discesa.

## Funzioni visualizzate

Nell'elenco riportato di seguito, selezionare la casella per utilizzare la funzione. Immettere un'etichetta alternativa nel campo a destra.

## Conteggio numerico

Dimensioni del campione, ossia il numero di valori numerici tra i valori possibili.

## Conteggio dei Null

Numero di valori di campo vuoti tra i valori possibili.

## Conteggio testo

Numero di valori alfanumerici tra i valori possibili.

## Conteggio totale

Quantità totale di valori possibili. Corrisponde al numero della frequenza visualizzata in una casella di elenco.

## Conteggio mancanti

Numero di valori non numerici tra i valori possibili.

Somma Somma dei valori nel campione.

Media Media aritmetica del campione.

Deviazione standard Deviazione standard del campione.

Grado di Asimmetria Grado di asimmetria del campione.

Kurtosis Curtosi del campione.

Min Valore minimo nel campione.

Max Valore massimo nel campione.

Solo valore Unico valore numerico possibile.

# Proprietà della casella statistica: Presentazione

Questa sezione descrive le proprietà **Casella statistica**.

## Mostra errore standard

Consente di visualizzare l'errore standard della media e della deviazione standard.

## Bordi Celle

Consente di visualizzare i bordi tra le celle nell'oggetto di lavoro.

## Colore sfondo

Imposta lo sfondo su un colore: a tinta unita o sfumatura. Fare clic su per scegliere il colore.

## Immagine di Sfondo

Consente di impostare un'immagine come sfondo. Per selezionare un'immagine, fare clic su . Fare clic su per visualizzare la finestra pop-up **Immagine**.

## Finestra pop-up Immagine

**Nessuno stiramento**: Consente di visualizzare l'immagine senza lo stiramento. È possibile che alcune parti dell'immagine non risultino visibili o che venga riempita solo una parte dell'oggetto.**Riempi**: All'immagine viene applicato lo stiramento per adattarla all'area dell'oggetto, senza mantenere le relative proporzioni

originali.**Mantieni proporzioni**: All'immagine viene applicato lo stiramento massimo per estenderla sull'intera area dell'oggetto mantenendo le proporzioni originali.**Riempi mantenendo proporzioni**: All'immagine viene applicato lo stiramento per estenderla sull'intera area dell'oggetto in entrambe le direzioni mantenendo le relative proporzioni originali.**Orizzontale**: Allineamento a **Sinistra**, **Centrato** o a **Destra**.**Verticale**: Allineamento **In alto**, **Centrato** o **In basso**.**Trasparenza**: Consente di impostare il livello di trasparenza immettendo un valore o trascinando il dispositivo di scorrimento. Al 100% lo sfondo sarà completamente trasparente.

## Più.../Meno...

Questa sezione descrive le proprietà **Più.../Meno...**.

Stile

- $\bullet$ **Testo**: Per impostare il tipo di caratteri, fare clic su **Aa**.
- $\bullet$ **Formato carattere intestazione:** Per impostare il tipo di caratteri per l'intestazione, fare clic su **Aa**
- $\bullet$ **Intestazione attiva:** Per impostare il colore dello sfondo per l'intestazione attiva, fare clic su impostare il colore del testo fare clic su  $\mathbf{A}$ .
- **· Intestazione non attiva**: Per impostare il colore dello sfondo per l'intestazione non attiva, fare clic su . Per impostare il colore del testo fare clic su  $\mathbf{A}$ .
- **· Usa bordo**: Selezionare questa casella di controllo per applicare un bordo all'oggetto di lavoro. Fare clic su  $\Box$  per impostare il colore del bordo.
- **· Spessore bordo**: Specificare la larghezza del bordo nel campo di immissione oppure trascinare la barra di scorrimento sul valore desiderato. La larghezza è specificata in pixel.
- $\bullet$ **Angoli arrotondati**: Fare clic su  $\mathbf{X}^{\mathbf{F}}$  per aprire la finestra di pop-up **Angoli arrotondati**.

*L'opzione Angoli arrotondati è disponibile solo se è stata selezionata la Modalità di stile avanzata in Proprietà documento: Generale.*

- **•** Selezionare la rotondità **Fissa** o Relativa degli angoli e quali sono gli angoli interessati. Selezionare anche **Angoli** inserendo un valore.
- <sup>l</sup> **Larghezza barra di scorrimento**: Specificare la larghezza del bordo nel campo di immissione oppure trascinare la barra di scorrimento sul valore desiderato. La larghezza è specificata in pixel. Questo controllo ha effetto sia sulla larghezza che sulle dimensioni relative dei simboli delle barre di scorrimento.

## Proprietà della casella statistica: Intestazione

Questa sezione descrive le proprietà **Casella statistica**.

**· Etichetta**: In questa casella di testo è possibile immettere un titolo da mostrare nell'intestazione dell'oggetto di lavoro. Se non viene impostata alcuna **etichetta**, verrà utilizzato il nome del campo se è selezionata **Mostra intestazione**.

Il valore può essere immesso come formula calcolata.

Fare clic su  $f^{\chi}$  per aprire la finestra di dialogo **Modifica espressione**.

- **· Mostra Intestazione**: Se questa opzione è selezionata, verrà visualizzata un'intestazione nella parte superiore dell'oggetto di lavoro. Per impostazione predefinita, questa opzione è selezionata per le caselle di riepilogo e gli altri oggetti casella; è deselezionata per i pulsanti, gli oggetti di testo e gli oggetti linea/freccia.
- <sup>l</sup> **Allineamento Intestazione**: Può corrispondere a Sinistra, Centrato o Destra.
- **· Intestazione Multi Linea**: Se questa opzione è selezionata, il testo verrà visualizzato su due o più righe.
- <sup>l</sup> **Numero di Righe**: Se l'intestazione consente più righe, specificare il numero di righe nel campo di immissione, oppure trascinare la barra di scorrimento sul numero desiderato.
- <sup>l</sup> **Allineamento Intestazione**: Può corrispondere a In alto, Centrato o In basso.

## Più.../Meno...

Questa sezione descrive le proprietà **Più.../Meno...**.

#### Icone nell'Intestazione

- **Menu**: Consente di aprire il menu relativo all'oggetto.
- **Cancella**: Consente di annullare tutte le selezioni correnti nell'oggetto di lavoro attivo.
- <sup>l</sup> **Stampa**: Consente di aprire gli oggetti di lavoro selezionati in formato tabellare in un'altra finestra del browser. Alcuni client potrebbero non gestire questa impostazione.
- <sup>l</sup> **Copia dati**: Consente di copiare i valori di campo nell'oggetto di lavoro. Alcuni client potrebbero non gestire questa impostazione.
- <sup>l</sup> **Copia l'immagine negli Appunti**: Consente di copiare negli Appunti un'immagine dell'oggetto di lavoro. Alcuni client potrebbero non gestire questa impostazione.
- **· Invia a Excel...**: Consente di esportare i valori possibili (compresi quelli selezionati) in Microsoft Excel, che viene avviato automaticamente se non era già in esecuzione. I valori esportati vengono visualizzati come colonna in un nuovo foglio di lavoro Excel. Per utilizzare questa funzionalità è necessario che nel computer sia installato Microsoft Excel 2007 o versione successiva. Alcuni client potrebbero non gestire questa impostazione.
- <sup>l</sup> **Consenti la minimizzazione**: Quando questa opzione è selezionata, nell'intestazione della finestra dell'oggetto di lavoro compare l'icona della minimizzazione, purché sia consentito ridurre a icona l'oggetto. Ciò consente inoltre di ridurre a icona l'oggetto facendo doppio clic sull'intestazione.
- <sup>l</sup> **Riduzione automatica a icona**: Questa opzione diventa disponibile quando è selezionata l'opzione **Consenti la minimizzazione**. Quando la casella **Riduzione automatica a icona** è selezionata per molti oggetti di lavoro sullo stesso foglio, tutti gli oggetti tranne uno vengono automaticamente ridotti a icona in qualsiasi momento. Ciò è utile ad esempio per visualizzare molti grafici nella stessa area del foglio.
- <sup>l</sup> **Consenti la minimizzazione**: Quando questa opzione è selezionata, nell'intestazione della finestra dell'oggetto di lavoro compare l'icona della massimizzazione, purché sia consentito massimizzare l'oggetto. Ciò consente inoltre di massimizzare l'oggetto facendo doppio clic sull'intestazione. Se sono

selezionate le opzioni **Consenti la minimizzazione** e **Consenti la massimizzazione**, facendo clic due volte l'oggetto verrà minimizzato.

- **· Testo Guida**: È possibile immettere un testo guida da visualizzare in una finestra pop-up. Questa opzione non è disponibile a livello di documento. Il valore può essere immesso come formula calcolata. Fare clic su  $\int x$  per aprire la finestra di dialogo **Modifica espressione**. È possibile immettere, ad esempio, una descrizione dell'oggetto di lavoro. All'intestazione della finestra dell'oggetto viene aggiunta un'icona di aiuto. Quando il puntatore del mouse è posizionato sopra l'icona, il testo viene visualizzato in una finestra pop-up.
- <sup>l</sup> **Cambio rapido di tipologia**: Consente di alternare i tipi di grafici. Non disponibile per tutti gli oggetti. Fare clic su  $\mathbf{F}$  per visualizzare la finestra pop-up.
- <sup>l</sup> **Pop-up impostazioni modifica rapida**: Selezionare le caselle corrispondenti ai tipi di grafico che si desidera alternare utilizzando la modifica rapida.

# Proprietà della casella statistica: Opzioni

## Opzioni

Alcune opzioni potrebbero non essere disponibili per tutti gli oggetti.

- **· Sola Lettura**: Consente di rendere il grafico di sola lettura, ossia non è possibile effettuare le selezioni facendo clic o trascinando il mouse sul grafico.
- <sup>l</sup> **Consenti Muovi/Ridimensiona**: Se questa opzione è stata deselezionata, sarà impossibile spostare o ridimensionare l'oggetto di lavoro.
- <sup>l</sup> **Consenti Copia/Clona**: Se questa opzione è stata deselezionata, non è possibile creare una copia dell'oggetto di lavoro. Non tutti i client possono essere in grado di gestire questa impostazione.
- **· Dimensiona l'Oggetto ai Dati**: In genere, i bordi attorno a tutti gli oggetti di lavoro della tabella in QlikView vengono ridotti quando le selezioni causano una diminuzione delle dimensioni della tabella rispetto a quelle assegnate per l'oggetto di lavoro. Se si deseleziona questa casella di controllo, questa regolazione automatica della grandezza viene disattivata e lo spazio inutilizzato viene lasciato vuoto.
- <sup>l</sup> **Consenti Mostra Informazioni nell'Intestazione**: Quando la funzione Info è in uso, verrà visualizzata un'icona di informazioni nell'intestazione della finestra ogni volta che un valore di campo dispone di informazioni a esso associate. Se non si desidera che l'icona di informazioni venga visualizzata nell'intestazione, deselezionare questa opzione. Disponibile solo per la casella di elenco, la casella statistica, la casella multipla e la casella di input.
- <sup>l</sup> **Ricorda le posizioni di scorrimento**: Quando si seleziona questa casella di controllo e quella corrispondente nella finestra di dialogo **Preferenze dell'utente**, **Oggetto**, QlikView mantiene la posizione di scorrimento verticale quando si esegue una selezione negli oggetti di tabella.
- <sup>l</sup> **Usa mostra condizione**: L'oggetto di lavoro sarà visualizzato oppure nascosto, a seconda dei risultati restituiti da un'espressione condizionale valutata continuamente in base alle selezioni o ad altre condizioni. L'oggetto di lavoro sarà nascosto solo quando la condizione restituirà il valore **false**. Il valore può essere immesso come formula calcolata. Fare clic su  $f^x$  per aprire la finestra di dialogo **Modifica espressione**.
- <sup>l</sup> **Normale**: Consente di specificare la posizione dell'oggetto impostando i margini **sinistro** e **superiore** e la **larghezza** e l'**altezza** dell'oggetto.
- <sup>l</sup> **Minimizzato**: Consente di specificare la posizione dell'oggetto di lavoro minimizzato impostando **Sinistra** e **Margine superiore** e **Larghezza** e **Altezza** dell'oggetto minimizzato.
- <sup>l</sup> **Più.../Meno...**: Sono disponibili le opzioni seguenti:
	- <sup>o</sup> **Proprietario**: Dominio e identificativo utente del proprietario.
	- <sup>o</sup> **Condividi Oggetto**: Attivare questa opzione per condividere gli oggetti con altri utenti. L'attivazione comporta l'abilitazione delle impostazioni riportate di seguito.
	- <sup>o</sup> **Condividi con**: Selezionare **Condividi con Tutti** o **Condividi per Nome Utente**.
	- <sup>o</sup> **Utente (Dominio\IDUtente)**: Se si seleziona l'opzione **Condividi per Nome Utente**, viene visualizzato un elenco degli utenti aggiunti.

Per aggiungere utenti fare clic su  $\blacksquare$ : viene aggiunta una riga, evidenziare la riga per

sbloccarla e modificare le informazioni dell'utente. Per rimuovere utenti fare clic su al dopo il nome di ciascun utente da rimuovere.

# 11.14 Casella multipla - AJAX/Webview

La casella multipla è un oggetto di lavoro che visualizza molti campi contemporaneamente.

Per ciascun campo nella casella multipla è disponibile un indicatore di selezione: si tratta di un piccolo segnalatore che fornisce informazioni sul contenuto della casella multipla. L'indicatore di selezione è verde se sono stati selezionati dei valori, bianco se sono disponibili valori opzionali e grigio se non vi sono valori possibili nell'elenco a discesa.

# Casella multipla: menu Oggetto

Per visualizzare il menu relativo all'oggetto, è possibile fare clic con il pulsante destro del mouse su un oggetto di lavoro oppure fare clic sull'icona  $\bullet$  sull'intestazione dell'oggetto (se visualizzata).

I comandi disponibili variano in base alla modalità di accesso: se si utilizza WebView all'interno di QlikView o se si apre il documento tramite un browser Web. Nel menu sono disponibili i comandi seguenti:

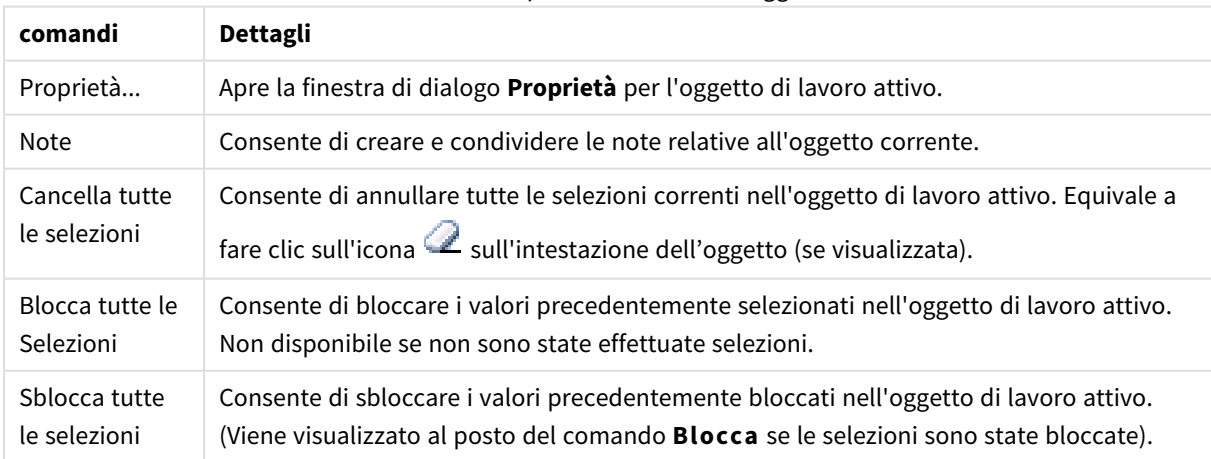

Casella multipla: Comandi Menu Oggetto

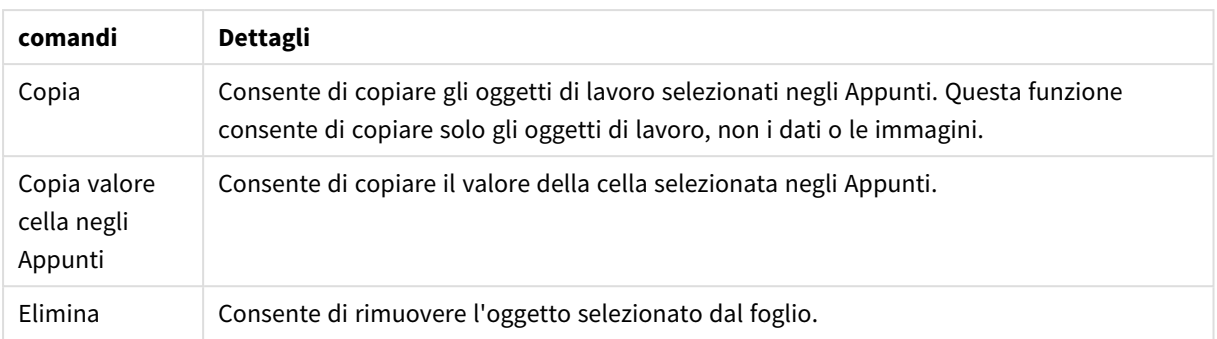

## Proprietà casella multipla

Per visualizzare la finestra di dialogo **Proprietà** , selezionare **Proprietà** dal menu **Oggetto**. Se il comando **Proprietà** è disattivato, probabilmente non si dispone dei privilegi necessari per modificare le proprietà.

## Campo

Per aggiungere una voce, fare clic su . Selezionare un campo dall'elenco a discesa. L'icona  $\oplus$  consente di spostare le voci nell'elenco. L'icona consente di rimuovere le voci dall'elenco. L'oggetto contiene i valori relativi al campo selezionato.

Per ulteriori informazioni fare clic sul pulsante **Altro...**.

## Etichetta

Consente di immettere il nome dell'etichetta. Il valore può essere immesso come formula calcolata. Fare clic su  $f^{\mathbf{x}}$  per aprire la finestra di dialogo **Modifica espressione**.

## Rappresentazione

Questa sezione descrive le opzioni in **Rappresentazione**.

## Testo

Se si seleziona questa opzione, i valori di campo vengono sempre interpretati e visualizzati come testo.

## Immagine

Se si seleziona questa opzione, QlikView tenta di interpretare il valore di ogni campo come un riferimento a un'immagine. Il riferimento può essere un percorso di un file di immagine su disco (ad esempio *C:\Mypic.jpg*) oppure all'interno di un documento .qvw (ad esempio *qmem:// <Nome>/<Pietro>*).QlikView Se QlikView non è in grado di interpretare il valore di campo come un riferimento valido dell'immagine, viene visualizzato il

valore stesso. Fare clic su per visualizzare la finestra pop-up **Impostazioni immagine**.

## <sup>l</sup> **Pop-up Impostazioni immagine**:

- <sup>l</sup> **Stira immagine**:
	- <sup>l</sup> **Nessuno stiramento**: Consente di visualizzare l'immagine senza lo stiramento. È possibile che alcune parti dell'immagine non risultino visibili o che venga riempita solo una parte dell'oggetto.
- <sup>l</sup> **Riempi**: All'immagine viene applicato lo stiramento per adattarla all'area dell'oggetto, senza mantenere le relative proporzioni originali.
- **Mantieni proporzioni**: All'immagine viene applicato lo stiramento massimo per estenderla sull'intera area dell'oggetto mantenendo le proporzioni originali.
- <sup>l</sup> **Riempi mantenendo proporzioni**: All'immagine viene applicato lo stiramento per estenderla sull'intera area dell'oggetto in entrambe le direzioni mantenendo le relative proporzioni originali.
- <sup>l</sup> **Nascondi testo se manca immagine**: Se QlikView non è in grado di interpretare il riferimento all'immagine, il testo non viene visualizzato.
- **· Info come** *immagine*: Se si seleziona questa opzione, in QlikView vengono visualizzate le informazioni sull'immagine collegate al valore di campo tramite l'istruzione info load/select dello script. Se non è disponibile un'immagine per il valore di campo, viene visualizzato il valore stesso, a meno che non sia selezionata la casella **Nascondi testo se manca immagine**.

## Modalità Ricerca

È possibile determinare la modalità di ricerca di default da utilizzare in qualsiasi ricerca di testo, scegliendo tra **Caratteri speciali**, **Fuzzy**, **Normale** e **Associativa**.

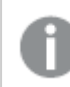

*La modalità di ricerca Associativa è disponibili solo per le caselle di elenco.*

## Includi nella ricerca i valori esclusi

L'elenco a discesa consente di selezionare i valori **Sì**, **No** o **<usa predefinito>** per applicare le impostazioni predefinite impostate nella finestra **Preferenze dell'utente, Generale**.

## Impostazioni menu a tendina

Fare clic su  $\mathbf{X}^*$  per visualizzare la finestra pop-up.

- <sup>l</sup> **Finestra pop-up Impostazioni menu a tendina**:
	- **· Ignora valori NULL**: I valori NULL non vengono considerati nella visualizzazione dei valori possibili del campo specifico.
	- <sup>l</sup> **Nascondi valori esclusi**: Consente di impostare la possibilità di visualizzare o meno i valori esclusi. Tali valori, anche se visibili, diventano comunque non selezionabili.
	- **· Mostra la frequenza**: Consente di attivare/disattivare la visualizzazione della frequenza di un valore di campo. La frequenza indica il numero di combinazioni selezionabili in cui appare tale valore. Questa opzione non è disponibile per i campi calcolati.

#### **In Percentuale**

Alterna lo stato di visualizzazione o meno della frequenza come numeri assoluti o percentuali del numero totale di voci.

<sup>l</sup> **Sovrascrivi Campi Bloccati**: Se si seleziona questa opzione, è possibile eseguire selezioni anche se l'oggetto di lavoro è bloccato. L'oggetto di lavoro risulta comunque bloccato per le selezioni eseguite in altre parti del documento.

- <sup>l</sup> **Sola Lettura**: Se si seleziona questa opzione, non sarà possibile effettuare selezioni nell'oggetto di lavoro. Tuttavia verranno applicate le selezioni effettuate in altre parti del documento.
- $\bullet$ **Allineamento menu a tendina**: Fare clic su **per visualizzare la finestra pop-up.** 
	- <sup>l</sup> **Finestra pop-up Allineamento menu a tendina**:
		- <sup>l</sup> **Allineamento numeri**: Qui si imposta l'allineamento dei valori dei campi numerici nella casella di riepilogo.
		- <sup>l</sup> **Allineamento testo**: Qui si imposta l'allineamento dei valori dei campi di testo nella casella di riepilogo.
		- <sup>l</sup> **Righe e colonne**: Fare clic su per visualizzare la finestra pop-up.
			- <sup>l</sup> **Popup Righe e colonne**: Questa sezione descrive gli elementi Popup Righe e colonne.
				- <sup>l</sup> **Colonna singola**: Se è selezionata questa opzione, i valori dei campi della casella di elenco vengono presentati sempre in un'unica colonna.
				- <sup>l</sup> **Mostra barra di scorrimento orizzontale**: Selezionare questa casella per visualizzare la barra di scorrimento orizzontale.
				- **· Colonne multiple**: Se è selezionata questa opzione, i valori di campo della casella di elenco vengono presentati in due o più colonne.
				- <sup>l</sup> **Celle multi-linea**: Se questa opzione è selezionata, il testo verrà visualizzato su due o più righe.
					- Specificare il numero di righe da visualizzare nella casella di input, oppure trascinare il dispositivo di scorrimento sul numero desiderato.
				- **Ordina per colonne**: Negli oggetti di lavoro con più colonne, i valori vengono visualizzati in base alle righe secondo l'ordine selezionato. L'opzione **Ordina per colonne** consente di ordinare e visualizzare i valori per colonna.
				- **Bordo celle**: I valori dei campi vengono separati da linee orizzontali, in modo analogo alle righe di una tabella. Bordo celle viene attivato automaticamente quando si seleziona l'opzione **Testo su più righe**, ma in seguito può essere disattivato.

## Ordina

Consente di impostare l'ordinamento dei valori nell'oggetto di lavoro. È possibile che alcune opzioni di ordinamento non siano disponibili per tutti gli oggetti di lavoro.

Se vengono specificati più criteri di ordinamento, la sequenza di ordinamento corrisponde alla seguente: Stato, Espressione, Frequenza, Valore Numerico, Testo, Ordine di Caricamento. **Stato** fa riferimento allo stato logico (selezionato, opzionale o escluso).

## Ordinamento Primario

**Valore Y**: Consente di scegliere se i valori di dimensione devono essere ordinati in base al valore numerico dell'asse delle y. Questa opzione non è disponibile per le dimensioni calcolate. **Frequenza**: Ordina i valori dei campi per frequenza (numero di occorrenze nella tabella).**Valore Numerico**: Ordina i valori dei campi in base al valore numerico.**Testo**: Ordina i valori dei campi in ordine alfabetico.**Ordine di caricamento**: Ordina i valori dei campi in base al loro ordine di caricamento iniziale.

## Ordinamento Secondario

**Frequenza**: Ordina i valori dei campi per frequenza (numero di occorrenze nella tabella). **Valore Numerico**: Ordina i valori dei campi in base al valore numerico. **Testo**: Ordina i valori dei campi in ordine alfabetico. **Ordine di caricamento**: Ordina i valori dei campi in base al loro ordine di caricamento iniziale.

## Ordina per Espressione

Consente di ordinare i valori di campo in base all'espressione immessa. Il valore può essere immesso come formula calcolata. Fare clic su  $\int x$  per aprire la finestra di dialogo **Modifica espressione**.

## Mantieni selezionati in alto

Attivare questa opzione per mantenere in alto i valori selezionati.

## Formato Numerico

Ogni campo presenta un formato numerico predefinito che può essere impostato nella pagina Proprietà documento: Numero. Tuttavia è possibile utilizzare un formato numerico diverso per un particolare oggetto di lavoro.

Questa pagina delle proprietà riguarda l'oggetto attivo e contiene i seguenti controlli per formattare i valori:

- <sup>l</sup> **Sovrascrivi le impostazioni di default**: Selezionare questa opzione per sovrascrivere le impostazioni di default per l'oggetto attivo.
- <sup>l</sup> **Formato numerico**: Consente di scegliere un formato numerico tra le alternative sottostanti.
- **Misto**: Vengono visualizzati sia numeri che testo. I numeri vengono visualizzati nel formato originale.
- <sup>l</sup> **Numero**: I valori numerici vengono visualizzati con il numero di cifre impostato nel campo **Precisione**.
- <sup>l</sup> **Numero intero**: Vengono visualizzati i valori numerici come interi.
- <sup>l</sup> **Fissato a**: I valori numerici vengono visualizzati come valori decimali con il numero di cifre decimali impostato nel campo **Decimali**.
- <sup>l</sup> **Valuta**: I valori vengono visualizzati nel formato specificato nel campo **Modello di formattazione**.
	- Il valore predefinito per questo formato è quello di Windows per la valuta.
- **· Data**: I valori che possono essere interpretati come date vengono visualizzati nel formato specificato nel campo **Modello di formattazione**.
- <sup>l</sup> **Ora**: I valori che possono essere interpretati come ora vengono visualizzati nel formato specificato nel campo **Modello di formattazione**.
- <sup>l</sup> **Data e ora**: I valori che possono essere interpretati come data e ora vengono visualizzati nel formato specificato nel campo **Modello di formattazione**.
- **Intervallo**: Consente di visualizzare le ore in incrementi di tempo sequenziali (ad esempio il formato = mm mostra il valore come numero di minuti trascorsi dall'inizio del calendario (1899:12:30:24:00).
- **· Modello di formattazione**: Il codice di formattazione che specifica nel dettaglio il formato di visualizzazione del campo.
- **· ISO**: consente di impostare il formato sullo standard ISO.

#### *Valido solo per Data, Tempo, Data e ora e Intervallo.*

- **Sistema**: consente di impostare il formato sulle impostazioni di sistema.
- **Precisione**: Il numero di cifre che viene visualizzato.
- <sup>l</sup> **Decimali**: Consente di impostare il numero di decimali incluso.
- <sup>l</sup> **Separatore Decimali**: Consente di impostare il simbolo per i separatori decimali.
- <sup>l</sup> **Separatore Migliaia**: Consente di impostare il simbolo per i separatori delle migliaia.
- **In Percentuale**: Mostra la formattazione in percentuale, anziché in numeri assoluti. L'impostazione è disponibile solo per **Numero**, **Numero intero** e **Fissato a**.
- **Anteprima**: Visualizza un'anteprima del formato numerico specificato in alto.

## Proprietà casella multipla: Presentazione

## Stile

Gli stili disponibili sono **Bordi** e **Leggero**.

## Allineamento Testo

Qui si imposta l'allineamento dei valori dei campi di testo nella casella di riepilogo.

## Allineamento Numeri

Qui si imposta l'allineamento dei valori dei campi numerici nella casella di riepilogo.

## Ordina per Applicabilità

Ordina i campi nella casella multipla in base ai relativi contenuti di valori possibili. Se viene selezionata questa casella di controllo, i campi che non presentano valori possibili sono spostati dinamicamente verso il basso.

## Stile Griglia

Selezionare la casella di controllo per visualizzare lo stile della griglia per la casella multipla.

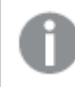

*questa opzione non è applicabile in AJAX/WebView.*

## Limita il menu a tendina a

Se si seleziona questa casella di controllo, è possibile limitare la lunghezza delle caselle di elenco a discesa aperte nella casella multipla. Immettere il numero massimo di valori da visualizzare nella finestra di modifica, oppure utilizzare il dispositivo di scorrimento per impostare il valore desiderato.

## Colore Sfondo

Imposta lo sfondo su un colore: a tinta unita o sfumatura. Fare clic su  $\Box$  per scegliere il colore.

## Immagine di Sfondo

Consente di impostare un'immagine come sfondo. Per selezionare un'immagine, fare clic su . Fare clic su per visualizzare la finestra pop-up **Immagine**.

Finestra pop-up Immagine

- <sup>l</sup> **Nessuno stiramento**: Consente di visualizzare l'immagine senza lo stiramento. È possibile che alcune parti dell'immagine non risultino visibili o che venga riempita solo una parte dell'oggetto.
- <sup>l</sup> **Riempi**: All'immagine viene applicato lo stiramento per adattarla all'area dell'oggetto, senza mantenere le relative proporzioni originali.
- **· Mantieni proporzioni**: All'immagine viene applicato lo stiramento massimo per estenderla sull'intera area dell'oggetto mantenendo le proporzioni originali.
- <sup>l</sup> **Riempi mantenendo proporzioni**: All'immagine viene applicato lo stiramento per estenderla sull'intera area dell'oggetto in entrambe le direzioni mantenendo le relative proporzioni originali.
- <sup>l</sup> **Orizzontale**: Allineamento a **Sinistra**, **Centrato** o a **Destra**.
- <sup>l</sup> **Verticale**: Allineamento **In alto**, **Centrato** o **In basso**.
- <sup>l</sup> **Trasparenza**: Consente di impostare il livello di trasparenza immettendo un valore o trascinando il dispositivo di scorrimento. Al 100% lo sfondo sarà completamente trasparente.

## Più.../Meno...

Questa sezione descrive le opzioni **Stile** in **Più.../Meno...**.

## Testo

Per impostare il tipo di caratteri, fare clic su  $Aa$ .

Formato carattere intestazione

Per impostare il tipo di caratteri per l'intestazione, fare clic su  $\mathbf{A}\mathbf{a}$ .

Intestazione attiva

Per impostare il colore dello sfondo per l'intestazione attiva, fare clic su . Per impostare il colore del testo fare clic su $\underline{\mathbf{A}}$ 

## Intestazione non attiva

Per impostare il colore dello sfondo per l'intestazione non attiva, fare clic su . Per impostare il colore del testo fare clic su  $\underline{\mathbf{A}}$ 

## Usa Bordi

Selezionare questa casella di controllo per applicare un bordo all'oggetto di lavoro. Fare clic su impostare il colore del bordo.

## Spessore Bordo

Specificare la larghezza del bordo nel campo di immissione oppure trascinare la barra di scorrimento sul valore desiderato. La larghezza è specificata in pixel.

## Angoli arrotondati

Fare clic su per aprire la finestra di pop-up **Angoli arrotondati**.

*L'opzione Angoli arrotondati è disponibile solo se è stata selezionata la Modalità di stile avanzata in Proprietà documento: Generale.*

- <sup>l</sup> **Finestra pop-up Angoli arrotondati**: Selezionare la rotondità Fissa o Relativa
	- <sup>l</sup> Selezionare la rotondità **Fissa** o **Relativa** degli angoli e quali sono gli angoli interessati. Selezionare **Angoli** inserendo un valore.
- <sup>l</sup> **Larghezza barra di scorrimento**: Specificare la larghezza del bordo nel campo di immissione oppure trascinare la barra di scorrimento sul valore desiderato. La larghezza è specificata in pixel. Questo controllo ha effetto sia sulla larghezza che sulle dimensioni relative dei simboli delle barre di scorrimento.

# Proprietà casella multipla: Intestazione

## Intestazione

<sup>l</sup> **Etichetta**: In questa casella di testo è possibile immettere un titolo da mostrare nell'intestazione dell'oggetto di lavoro. Se non viene impostata alcuna **etichetta**, verrà utilizzato il nome del campo se è selezionata **Mostra intestazione**.

Il valore può essere immesso come formula calcolata.

Fare clic su  $f^{\chi}$  per aprire la finestra di dialogo **Modifica espressione**.

- <sup>l</sup> **Mostra Intestazione**: Se questa opzione è selezionata, verrà visualizzata un'intestazione nella parte superiore dell'oggetto di lavoro. Per impostazione predefinita, questa opzione è selezionata per le caselle di riepilogo e gli altri oggetti casella; è deselezionata per i pulsanti, gli oggetti di testo e gli oggetti linea/freccia.
- **· Allineamento Intestazione**: Può corrispondere a Sinistra, Centrato o Destra.
- **· Intestazione Multi Linea**: Se questa opzione è selezionata, il testo verrà visualizzato su due o più righe.
- <sup>l</sup> **Numero di Righe**: Se l'intestazione consente più righe, specificare il numero di righe nel campo di

immissione, oppure trascinare la barra di scorrimento sul numero desiderato.

**· Allineamento Intestazione**: Può corrispondere a In alto, Centrato o In basso.

## Più.../Meno...

Questa sezione descrive l'**Icona nell'Intestazione** e le relative proprietà.L'**Icona nell'Intestazione** è presente all'interno di **Più.../Meno...**

- **Menu**: Consente di aprire il menu relativo all'oggetto.
- **Cancella**: Consente di annullare tutte le selezioni correnti nell'oggetto di lavoro attivo.
- <sup>l</sup> **Stampa**: Consente di aprire gli oggetti di lavoro selezionati in formato tabellare in un'altra finestra del browser. Alcuni client potrebbero non gestire questa impostazione.
- <sup>l</sup> **Copia dati**: Consente di copiare i valori di campo nell'oggetto di lavoro. Alcuni client potrebbero non gestire questa impostazione.
- <sup>l</sup> **Copia l'immagine negli Appunti**: Consente di copiare negli Appunti un'immagine dell'oggetto di lavoro. Alcuni client potrebbero non gestire questa impostazione.
- **· Invia a Excel...**: Consente di esportare i valori possibili (compresi quelli selezionati) in Microsoft Excel, che viene avviato automaticamente se non era già in esecuzione. I valori esportati vengono visualizzati come colonna in un nuovo foglio di lavoro Excel. Per utilizzare questa funzionalità è necessario che nel computer sia installato Microsoft Excel 2007 o versione successiva. Alcuni client potrebbero non gestire questa impostazione.
- <sup>l</sup> **Consenti la minimizzazione**: Quando questa opzione è selezionata, nell'intestazione della finestra dell'oggetto di lavoro compare l'icona della minimizzazione, purché sia consentito ridurre a icona l'oggetto. Ciò consente inoltre di ridurre a icona l'oggetto facendo doppio clic sull'intestazione.
- <sup>l</sup> **Riduzione automatica a icona**: Questa opzione diventa disponibile quando è selezionata l'opzione **Consenti la minimizzazione**. Quando la casella **Riduzione automatica a icona** è selezionata per molti oggetti di lavoro sullo stesso foglio, tutti gli oggetti tranne uno vengono automaticamente ridotti a icona in qualsiasi momento. Ciò è utile ad esempio per visualizzare molti grafici nella stessa area del foglio.
- <sup>l</sup> **Consenti la minimizzazione**: Quando questa opzione è selezionata, nell'intestazione della finestra dell'oggetto di lavoro compare l'icona della massimizzazione, purché sia consentito massimizzare l'oggetto. Ciò consente inoltre di massimizzare l'oggetto facendo doppio clic sull'intestazione. Se sono selezionate le opzioni **Consenti la minimizzazione** e **Consenti la massimizzazione**, facendo clic due volte l'oggetto verrà minimizzato.
- **· Testo Guida**: È possibile immettere un testo guida da visualizzare in una finestra pop-up. Questa opzione non è disponibile a livello di documento. Il valore può essere immesso come formula calcolata. Fare clic su  $f^{\chi}$  per aprire la finestra di dialogo **Modifica espressione**. È possibile immettere, ad esempio, una descrizione dell'oggetto di lavoro. All'intestazione della finestra dell'oggetto viene aggiunta un'icona di aiuto. Quando il puntatore del mouse è posizionato sopra l'icona, il testo viene visualizzato in una finestra pop-up.
- <sup>l</sup> **Cambio rapido di tipologia**: Consente di alternare i tipi di grafici. Non disponibile per tutti gli oggetti. Fare clic su  $\mathbf{F}$  per visualizzare la finestra pop-up.
- <sup>l</sup> **Pop-up impostazioni modifica rapida**: Selezionare le caselle corrispondenti ai tipi di grafico che si desidera alternare utilizzando la modifica rapida.

# Proprietà casella multipla: Opzioni

## Opzioni

Alcune opzioni potrebbero non essere disponibili per tutti gli oggetti.

- <sup>l</sup> **Sola Lettura**: Consente di rendere il grafico di sola lettura, ossia non è possibile effettuare le selezioni facendo clic o trascinando il mouse sul grafico.
- <sup>l</sup> **Consenti Muovi/Ridimensiona**: Se questa opzione è stata deselezionata, sarà impossibile spostare o ridimensionare l'oggetto di lavoro.
- <sup>l</sup> **Consenti Copia/Clona**: Se questa opzione è stata deselezionata, non è possibile creare una copia dell'oggetto di lavoro. Non tutti i client possono essere in grado di gestire questa impostazione.
- <sup>l</sup> **Dimensiona l'Oggetto ai Dati**: In genere, i bordi attorno a tutti gli oggetti di lavoro della tabella in QlikView vengono ridotti quando le selezioni causano una diminuzione delle dimensioni della tabella rispetto a quelle assegnate per l'oggetto di lavoro. Se si deseleziona questa casella di controllo, questa regolazione automatica della grandezza viene disattivata e lo spazio inutilizzato viene lasciato vuoto.
- <sup>l</sup> **Consenti Mostra Informazioni nell'Intestazione**: Quando la funzione Info è in uso, verrà visualizzata un'icona di informazioni nell'intestazione della finestra ogni volta che un valore di campo dispone di informazioni a esso associate. Se non si desidera che l'icona di informazioni venga visualizzata nell'intestazione, deselezionare questa opzione. Disponibile solo per la casella di elenco, la casella statistica, la casella multipla e la casella di input.
- <sup>l</sup> **Ricorda le posizioni di scorrimento**: Quando si seleziona questa casella di controllo e quella corrispondente nella finestra di dialogo **Preferenze dell'utente**, **Oggetto**, QlikView mantiene la posizione di scorrimento verticale quando si esegue una selezione negli oggetti di tabella.
- <sup>l</sup> **Usa mostra condizione**: L'oggetto di lavoro sarà visualizzato oppure nascosto, a seconda dei risultati restituiti da un'espressione condizionale valutata continuamente in base alle selezioni o ad altre condizioni. L'oggetto di lavoro sarà nascosto solo quando la condizione restituirà il valore **false**. Il valore può essere immesso come formula calcolata. Fare clic su  $fr$  per aprire la finestra di dialogo **Modifica espressione**.
- <sup>l</sup> **Normale**: Consente di specificare la posizione dell'oggetto impostando i margini **sinistro** e **superiore** e la **larghezza** e l'**altezza** dell'oggetto.
- <sup>l</sup> **Minimizzato**: Consente di specificare la posizione dell'oggetto di lavoro minimizzato impostando **Sinistra** e **Margine superiore** e **Larghezza** e **Altezza** dell'oggetto minimizzato.
- <sup>l</sup> **Più.../Meno...**: Sono disponibili le opzioni seguenti:
	- <sup>o</sup> **Proprietario**: Dominio e identificativo utente del proprietario.
	- <sup>o</sup> **Condividi Oggetto**: Attivare questa opzione per condividere gli oggetti con altri utenti. L'attivazione comporta l'abilitazione delle impostazioni riportate di seguito.
	- <sup>o</sup> **Condividi con**: Selezionare **Condividi con Tutti** o **Condividi per Nome Utente**.
	- <sup>o</sup> **Utente (Dominio\IDUtente)**: Se si seleziona l'opzione **Condividi per Nome Utente**, viene visualizzato un elenco degli utenti aggiunti.

Per aggiungere utenti fare clic su  $\bigoplus$ : viene aggiunta una riga, evidenziare la riga per

sbloccarla e modificare le informazioni dell'utente. Per rimuovere utenti fare clic su dopo il nome di ciascun utente da rimuovere.

# 11.15 Tabella - AJAX/Webview

La casella di tabella è un oggetto di lavoro in cui vengono visualizzati molti campi contemporaneamente. I contenuti di ogni riga sono collegati in modo logico. Le colonne possono essere recuperate da tabelle interne diverse. In questo modo l'utente può creare tabelle utilizzando ogni combinazione possibile dei campi.

Facendo clic con il pulsante destro del mouse sull'oggetto, viene visualizzato il **Menu Oggetto**.

## Tabella: menu Oggetto

Per visualizzare il menu relativo all'oggetto, è possibile fare clic con il pulsante destro del mouse su un oggetto di lavoro oppure fare clic sull'icona *v*sull'intestazione dell'oggetto (se visualizzata).

I comandi disponibili variano in base alla modalità di accesso: se si utilizza WebView all'interno di QlikView o se si apre il documento tramite un browser Web. Nel menu sono disponibili i comandi seguenti:

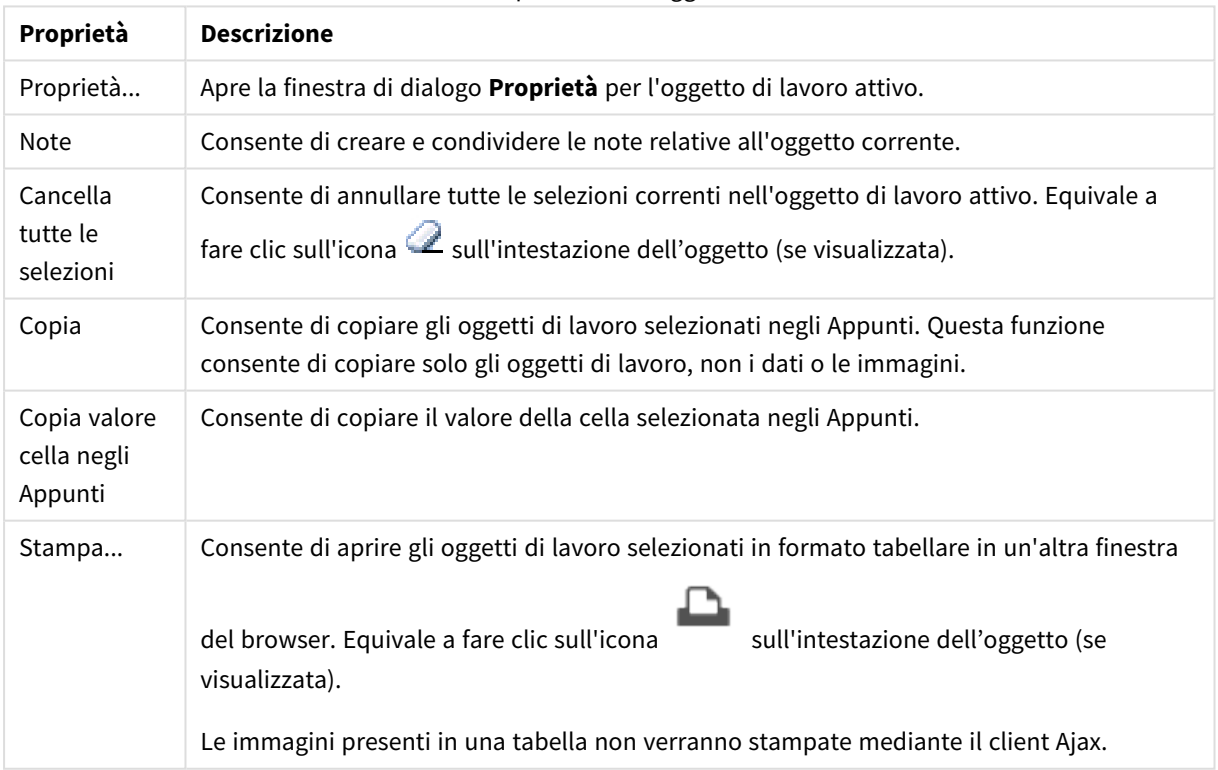

#### Proprietà Menu Oggetto

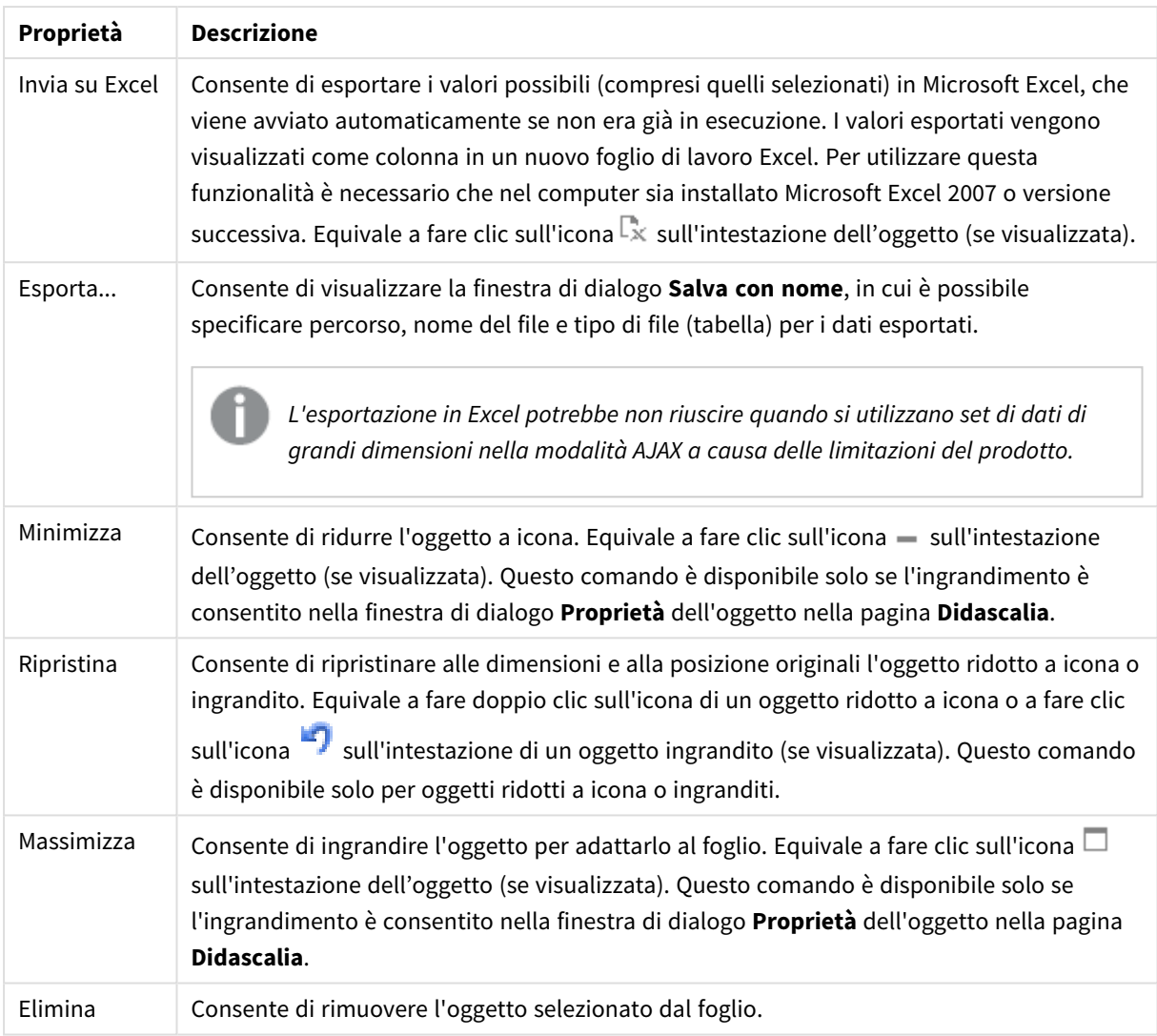

# Proprietà delle tabelle

Per visualizzare la finestra di dialogo **Proprietà** , selezionare **Proprietà** dal menu **Oggetto** . Se il comando **Proprietà** è disattivato, probabilmente non si dispone dei privilegi necessari per modificare le proprietà.

## Colonne Campi

Selezionare un campo dall'elenco a discesa.

Per aggiungere una voce, fare clic su . Selezionare un campo dall'elenco a discesa. L'icona  $\oplus$  consente

di spostare le voci nell'elenco. L'icona consente di rimuovere le voci dall'elenco. L'oggetto contiene i valori relativi al campo selezionato.

Per ulteriori informazioni fare clic sul pulsante **Altro...**.

## Campo

- <sup>l</sup> **Campo**: Il campo che è attualmente in corso di modifica.
- <sup>l</sup> **Etichetta**: Consente di immettere il nome dell'etichetta. Il valore può essere immesso come formula calcolata. Fare clic su  $\bar{f}^{\chi}$  per aprire la finestra di dialogo **Modifica espressione**.
- <sup>l</sup> **Allineamento Etichetta**: Consente di impostare l'allineamento dell'etichetta nella tabella.
- <sup>l</sup> **Rappresentazione**: questa sezione descrive le opzioni **Rappresentazione**.
	- <sup>l</sup> **Testo**: Se si seleziona questa opzione, i valori di campo vengono sempre interpretati e visualizzati come testo.
	- **· Immagine**: Se si seleziona questa opzione, QlikView tenta di interpretare il valore di ogni campo come un riferimento a un'immagine. Il riferimento può essere un percorso di un file di immagine su disco (p. es. C:\Mypic.jpg) oppure all'interno di un documento QlikView (p. es. qmem:// <Nome>/<Pietro>). Se QlikView non è in grado di interpretare il valore di campo come

un riferimento valido dell'immagine, viene visualizzato il valore stesso. Fare clic su  $\mathbf{W}^*$  per visualizzare la finestra pop-up **Impostazioni immagine**.

- <sup>l</sup> **Pop-up Impostazioni immagine**:
	- <sup>l</sup> **Nessuno stiramento**: Consente di visualizzare l'immagine senza lo stiramento. È possibile che alcune parti dell'immagine non risultino visibili o che venga riempita solo una parte dell'oggetto.
	- **· Riempi**: All'immagine viene applicato lo stiramento per adattarla all'area dell'oggetto, senza mantenere le relative proporzioni originali.
	- <sup>l</sup> **Mantieni proporzioni**: All'immagine viene applicato lo stiramento massimo per estenderla sull'intera area dell'oggetto mantenendo le proporzioni originali.
	- <sup>l</sup> **Riempi mantenendo proporzioni**: All'immagine viene applicato lo stiramento per estenderla sull'intera area dell'oggetto in entrambe le direzioni mantenendo le relative proporzioni originali.
	- <sup>l</sup> **Nascondi testo se manca immagine**: Se QlikView non è in grado di interpretare il riferimento all'immagine, il testo non viene visualizzato.
- **· Info come** *immagine*: Se si seleziona questa opzione, in QlikView vengono visualizzate le informazioni sull'immagine collegate al valore di campo tramite l'istruzione info load/select dello script. Se non è disponibile un'immagine per il valore di campo, viene visualizzato il valore stesso, a meno che non sia selezionata la casella **Nascondi testo se manca immagine**.
- <sup>l</sup> **Allineamento numeri**: Consente di impostare l'allineamento dei valori dei campi numerici nella tabella.
- <sup>l</sup> **Allineamento testo**: Consente di impostare l'allineamento dei valori dei campi di testo nella tabella.
- **· Ignora valori NULL**: I valori NULL non vengono considerati nella visualizzazione dei valori possibili del campo specifico.
- <sup>l</sup> **Selezione dal menu a discesa**: Se si seleziona questa casella di controllo per una colonna di campo, viene visualizzata un'icona a discesa a sinistra dell'intestazione di colonna. Se si fa clic sull'icona, sulla

tabella viene visualizzata una casella di elenco con tutti i valori di campo. È possibile quindi effettuare selezioni e ricerche come se il campo fosse una riga in una casella multipla.

- <sup>l</sup> **Modalità Ricerca**:
	- <sup>l</sup> **Modalità di ricerca di default**:

È possibile determinare la modalità di ricerca di default da utilizzare in qualsiasi ricerca di testo, scegliendo tra **Caratteri speciali**, **Fuzzy**, **Normale** e **Associativa**.

*La modalità di ricerca Associativa è disponibili solo per le caselle di elenco.*

<sup>l</sup> **Includi nella ricerca i valori esclusi**: L'elenco a discesa consente di selezionare i valori **Sì**, **No** o **<usa il default>** per applicare le impostazioni predefinite impostate nella finestra **Preferenze dell'utente, Generale**.

#### Ordina

Consente di impostare l'ordinamento dei valori nell'oggetto di lavoro. È possibile che alcune opzioni di ordinamento non siano disponibili per tutti gli oggetti di lavoro.

Se vengono specificati più criteri di ordinamento, la sequenza di ordinamento corrisponde alla seguente: Stato, Espressione, Frequenza, Valore Numerico, Testo, Ordine di Caricamento. **Stato** fa riferimento allo stato logico (selezionato, opzionale o escluso).

- <sup>l</sup> **Ordinamento Primario**: **Valore Y**: Consente di scegliere se i valori di dimensione devono essere ordinati in base al valore numerico dell'asse delle y. Questa opzione non è disponibile per le dimensioni calcolate. **Frequenza**: Ordina i valori dei campi per frequenza (numero di occorrenze nella tabella).**Valore Numerico**: Ordina i valori dei campi in base al valore numerico.**Testo**: Ordina i valori dei campi in ordine alfabetico.**Ordine di caricamento**: Ordina i valori dei campi in base al loro ordine di caricamento iniziale.
- <sup>l</sup> **Ordinamento Secondario**: **Frequenza**: Ordina i valori dei campi per frequenza (numero di occorrenze nella tabella).

**Valore Numerico**: Ordina i valori dei campi in base al valore numerico.

**Testo**: Ordina i valori dei campi in ordine alfabetico.

**Ordine di caricamento**: Ordina i valori dei campi in base al loro ordine di caricamento iniziale.

<sup>l</sup> **Ordina per Espressione**: Consente di ordinare i valori di campo in base all'espressione immessa. Il valore può essere immesso come formula calcolata. Fare clic su  $f^{\chi}$  per aprire la finestra di dialogo **Modifica espressione**.

#### Formato Numerico

Ogni variabile dispone di un formato numerico predefinito che è possibile configurare in Proprietà documento: Numero. Tuttavia è possibile utilizzare un formato numerico diverso per un particolare oggetto di lavoro. Questa pagina delle proprietà riguarda l'oggetto attivo e contiene i seguenti controlli per formattare i valori: Sostituisci impostazioni predefinite: selezionare questa opzione per sostituire le impostazioni predefinite per l'oggetto attivo. Formato numerico: scegliere un formato numerico tra le alternative elencate di seguito.

- <sup>l</sup> **Misto**: Vengono visualizzati sia numeri che testo. I numeri vengono visualizzati nel formato originale.
- <sup>l</sup> **Numero**: I valori numerici vengono visualizzati con il numero di cifre impostato nel campo **Precisione**.
- <sup>l</sup> **Numero intero**: Vengono visualizzati i valori numerici come interi.
- <sup>l</sup> **Fissato a**: I valori numerici vengono visualizzati come valori decimali con il numero di cifre decimali impostato nel campo **Decimali**.
- <sup>l</sup> **Valuta**: I valori vengono visualizzati nel formato specificato nel campo **Modello di formattazione**. Il valore predefinito per questo formato è quello di Windows per la valuta.
- <sup>l</sup> **Data**: I valori che possono essere interpretati come date vengono visualizzati nel formato specificato nel campo **Modello di formattazione**.
- <sup>l</sup> **Ora**: I valori che possono essere interpretati come ora vengono visualizzati nel formato specificato nel campo **Modello di formattazione**.
- <sup>l</sup> **Data e ora**: I valori che possono essere interpretati come data e ora vengono visualizzati nel formato specificato nel campo **Modello di formattazione**.
- **· Intervallo**: Vengono visualizzati i periodi temporali in incrementi di tempo sequenziali (ad esempio, il formato = mm mostra il valore come numero di minuti trascorsi dall'inizio del calendario (1899:12:30:24:00). Modello di formattazione Il codice di formato che consente di specificare ulteriormente il formato di visualizzazione del campo.
- <sup>l</sup> **ISO**: consente di impostare il formato sullo standard ISO. Valido solo per **Data**, **Tempo**, **Data e ora** e Intervallo.
- **Sistema**: consente di impostare il formato sulle impostazioni di sistema.
- **Precisione**: Il numero di cifre che viene visualizzato.
- <sup>l</sup> **Decimali**: Consente di impostare il numero di decimali incluso.
- <sup>l</sup> **Separatore Decimali**: Consente di impostare il simbolo per i separatori decimali.
- <sup>l</sup> **Separatore Migliaia**: Consente di impostare il simbolo per i separatori delle migliaia.
- **· In Percentuale**: Mostra la formattazione in percentuale, anziché in numeri assoluti. Questa impostazione è disponibile solo per **Numero**, **Numero intero** e **Fissato a**.
- **Anteprima**: Visualizza un'anteprima del formato numerico specificato in alto.

## Proprietà della tabella: Presentazione

Questa sezione descrive le proprietà **Tabella**.

## Sopprimi Riga di Intestazione

Consente di visualizzare la tabella senza la riga di intestazione (etichetta).

## Indicatori di Ordinamento

Consente di visualizzare un'icona di indicatore di ordinamento (freccia) nell'intestazione della colonna. La direzione dell'icona indica se la colonna presenta un ordinamento crescente o decrescente.

## Indicatori di selezione

Consente di visualizzare gli indicatori di selezione nelle colonne della tabella contenenti campi con selezioni.

## Consenti Spostamento Colonne

Deselezionare questa casella per disabilitare lo spostamento delle colonne.

## Colore Sfondo

Imposta lo sfondo su un colore: a tinta unita o sfumatura. Fare clic su

per scegliere il colore.

## Immagine di Sfondo

Consente di impostare un'immagine come sfondo. Per selezionare un'immagine, fare clic su ... Fare clic su per visualizzare la finestra pop-up **Immagine**.

## Finestra pop-up Immagine

- <sup>l</sup> **Nessuno stiramento**: Consente di visualizzare l'immagine senza lo stiramento. È possibile che alcune parti dell'immagine non risultino visibili o che venga riempita solo una parte dell'oggetto.
- <sup>l</sup> **Riempi**: All'immagine viene applicato lo stiramento per adattarla all'area dell'oggetto, senza mantenere le relative proporzioni originali.
- <sup>l</sup> **Mantieni proporzioni**: All'immagine viene applicato lo stiramento massimo per estenderla sull'intera area dell'oggetto mantenendo le proporzioni originali.
- <sup>l</sup> **Riempi mantenendo proporzioni**: All'immagine viene applicato lo stiramento per estenderla sull'intera area dell'oggetto in entrambe le direzioni mantenendo le relative proporzioni originali.
- <sup>l</sup> **Orizzontale**: Allineamento a **Sinistra**, **Centrato** o a **Destra**.
- <sup>l</sup> **Verticale**: Allineamento **In alto**, **Centrato** o **In basso**.
- <sup>l</sup> **Trasparenza**: Consente di impostare il livello di trasparenza immettendo un valore o trascinando il dispositivo di scorrimento. Al 100% lo sfondo sarà completamente trasparente.

## Più.../Meno...

Questa sezione descrive le proprietà **Più.../Meno...**.

Generale

- **· Stile**: Consente di scegliere uno stile appropriato dall'elenco a discesa.
- <sup>l</sup> **Bande ogni \_ Righe**: Consente di specificare se e a quali intervalli nelle righe devono essere visualizzate le strisce ombreggiate.
- <sup>l</sup> **Etichette Verticali**: Consente di visualizzare in verticale i titoli delle colonne.
- **· Intorno all'intestazione**: I contenuti dell'intestazione vengono distribuiti su due o più righe.
- <sup>l</sup> **Porta su più righe il testo della cella**: I contenuti delle celle di dati vengono distribuiti su due o più righe.

**Stile** 

- $\bullet$ **Formato carattere**: Per impostare il tipo di caratteri, fare clic su **Aa**.
- **Intestazione attiva**: Per impostare il colore dello sfondo per l'intestazione attiva, fare clic su **. Per** . Per impostare il colore del testo fare clic su $\mathbf{A}$ .
- **· Intestazione non attiva**: Per impostare il colore dello sfondo per l'intestazione non attiva, fare clic su  $\Box$  Per impostare il colore del testo fare clic su  $\triangle$  .
- <sup>l</sup> **Sfondo barra di scorrimento**: Per impostare il colore dello sfondo della barra di scorrimento, fare clic  $\overline{\text{cm}}$
- <sup>l</sup> **Slider barra di scorrimento**: Per impostare il colore dello slider della barra di scorrimento, fare clic su .
- <sup>l</sup> **Larghezza barra di scorrimento**: Specificare la larghezza del bordo nel campo di immissione oppure trascinare la barra di scorrimento sul valore desiderato. La larghezza è specificata in pixel. Questo controllo ha effetto sia sulla larghezza che sulle dimensioni relative dei simboli delle barre di scorrimento.
- <sup>l</sup> **Usa bordo**: Selezionare questa casella di controllo per applicare un bordo all'oggetto di lavoro. Fare

clic su  $\Box$  per impostare il colore del bordo.

- <sup>l</sup> **Spessore bordo**: Specificare la larghezza del bordo nel campo di immissione oppure trascinare la barra di scorrimento sul valore desiderato. La larghezza è specificata in pixel.
- $\bullet$ **Angoli arrotondati**: Fare clic su per aprire la finestra di pop-up **Angoli arrotondati**.

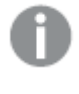

*L'opzione Angoli arrotondati è disponibile solo se è stata selezionata la Modalità di stile avanzata in Proprietà documento: Generale.*

<sup>l</sup> **Finestra pop-up Angoli arrotondati**: Selezionare la rotondità **Fissa** o **Relativa** degli angoli e quali sono gli angoli interessati. Selezionare **Angoli** inserendo un valore.

## Proprietà della tabella: Intestazione

## Intestazione

Questa sezione descrive le proprietà **Intestazione**.

<sup>l</sup> **Etichetta**: In questa casella di testo è possibile immettere un titolo da mostrare nell'intestazione dell'oggetto di lavoro. Se non viene impostata alcuna **etichetta**, verrà utilizzato il nome del campo se è selezionata **Mostra intestazione**.

Il valore può essere immesso come formula calcolata.

Fare clic su  $f^{\chi}$  per aprire la finestra di dialogo **Modifica espressione**.

- <sup>l</sup> **Mostra Intestazione**: Se questa opzione è selezionata, verrà visualizzata un'intestazione nella parte superiore dell'oggetto di lavoro. Per impostazione predefinita, questa opzione è selezionata per le caselle di riepilogo e gli altri oggetti casella; è deselezionata per i pulsanti, gli oggetti di testo e gli oggetti linea/freccia.
- **· Allineamento Intestazione**: Può corrispondere a Sinistra, Centrato o Destra.
- **· Intestazione Multi Linea**: Se questa opzione è selezionata, il testo verrà visualizzato su due o più righe.
- <sup>l</sup> **Numero di Righe**: Se l'intestazione consente più righe, specificare il numero di righe nel campo di

immissione, oppure trascinare la barra di scorrimento sul numero desiderato.

**· Allineamento Intestazione**: Può corrispondere a In alto, Centrato o In basso.

#### Più.../Meno...

Questa sezione descrive le proprietà **Più.../Meno...**.

#### Icone nell'Intestazione

- <sup>l</sup> **Menu**: Consente di aprire il menu relativo all'oggetto.
- <sup>l</sup> **Cancella**: Consente di annullare tutte le selezioni correnti nell'oggetto di lavoro attivo.
- <sup>l</sup> **Stampa**: Consente di aprire gli oggetti di lavoro selezionati in formato tabellare in un'altra finestra del browser. Alcuni client potrebbero non gestire questa impostazione.
- <sup>l</sup> **Copia dati**: Consente di copiare i valori di campo nell'oggetto di lavoro. Alcuni client potrebbero non gestire questa impostazione.
- <sup>l</sup> **Copia l'immagine negli Appunti**: Consente di copiare negli Appunti un'immagine dell'oggetto di lavoro. Alcuni client potrebbero non gestire questa impostazione.
- **· Invia a Excel...**: Consente di esportare i valori possibili (compresi quelli selezionati) in Microsoft Excel, che viene avviato automaticamente se non era già in esecuzione. I valori esportati vengono visualizzati come colonna in un nuovo foglio di lavoro Excel. Per utilizzare questa funzionalità è necessario che nel computer sia installato Microsoft Excel 2007 o versione successiva. Alcuni client potrebbero non gestire questa impostazione.
- <sup>l</sup> **Consenti la minimizzazione**: Quando questa opzione è selezionata, nell'intestazione della finestra dell'oggetto di lavoro compare l'icona della minimizzazione, purché sia consentito ridurre a icona l'oggetto. Ciò consente inoltre di ridurre a icona l'oggetto facendo doppio clic sull'intestazione.
- <sup>l</sup> **Riduzione automatica a icona**: Questa opzione diventa disponibile quando è selezionata l'opzione **Consenti la minimizzazione**. Quando la casella **Riduzione automatica a icona** è selezionata per molti oggetti di lavoro sullo stesso foglio, tutti gli oggetti tranne uno vengono automaticamente ridotti a icona in qualsiasi momento. Ciò è utile ad esempio per visualizzare molti grafici nella stessa area del foglio.
- <sup>l</sup> **Consenti la minimizzazione**: Quando questa opzione è selezionata, nell'intestazione della finestra dell'oggetto di lavoro compare l'icona della massimizzazione, purché sia consentito massimizzare l'oggetto. Ciò consente inoltre di massimizzare l'oggetto facendo doppio clic sull'intestazione. Se sono selezionate le opzioni **Consenti la minimizzazione** e **Consenti la massimizzazione**, facendo clic due volte l'oggetto verrà minimizzato.
- <sup>l</sup> **Testo Guida**: È possibile immettere un testo guida da visualizzare in una finestra pop-up. Questa opzione non è disponibile a livello di documento. Il valore può essere immesso come formula calcolata. Fare clic su  $f^{\chi}$  per aprire la finestra di dialogo **Modifica espressione**. È possibile immettere, ad esempio, una descrizione dell'oggetto di lavoro. All'intestazione della finestra dell'oggetto viene aggiunta un'icona di aiuto. Quando il puntatore del mouse è posizionato sopra l'icona, il testo viene visualizzato in una finestra pop-up.
- <sup>l</sup> **Cambio rapido di tipologia**: Consente di alternare i tipi di grafici. Non disponibile per tutti gli oggetti. Fare clic su  $\mathbf{F}$  per visualizzare la finestra pop-up.
- <sup>l</sup> **Pop-up impostazioni modifica rapida**: Selezionare le caselle corrispondenti ai tipi di grafico che si desidera alternare utilizzando la modifica rapida.

# Proprietà della tabella: Opzioni

## Opzioni

Alcune opzioni potrebbero non essere disponibili per tutti gli oggetti.

- <sup>l</sup> **Sola Lettura**: Consente di rendere il grafico di sola lettura, ossia non è possibile effettuare le selezioni facendo clic o trascinando il mouse sul grafico.
- <sup>l</sup> **Consenti Muovi/Ridimensiona**: Se questa opzione è stata deselezionata, sarà impossibile spostare o ridimensionare l'oggetto di lavoro.
- <sup>l</sup> **Consenti Copia/Clona**: Se questa opzione è stata deselezionata, non è possibile creare una copia dell'oggetto di lavoro. Non tutti i client possono essere in grado di gestire questa impostazione.
- <sup>l</sup> **Dimensiona l'Oggetto ai Dati**: In genere, i bordi attorno a tutti gli oggetti di lavoro della tabella in QlikView vengono ridotti quando le selezioni causano una diminuzione delle dimensioni della tabella rispetto a quelle assegnate per l'oggetto di lavoro. Se si deseleziona questa casella di controllo, questa regolazione automatica della grandezza viene disattivata e lo spazio inutilizzato viene lasciato vuoto.
- <sup>l</sup> **Consenti Mostra Informazioni nell'Intestazione**: Quando la funzione Info è in uso, verrà visualizzata un'icona di informazioni nell'intestazione della finestra ogni volta che un valore di campo dispone di informazioni a esso associate. Se non si desidera che l'icona di informazioni venga visualizzata nell'intestazione, deselezionare questa opzione. Disponibile solo per la casella di elenco, la casella statistica, la casella multipla e la casella di input.
- <sup>l</sup> **Ricorda le posizioni di scorrimento**: Quando si seleziona questa casella di controllo e quella corrispondente nella finestra di dialogo **Preferenze dell'utente**, **Oggetto**, QlikView mantiene la posizione di scorrimento verticale quando si esegue una selezione negli oggetti di tabella.
- <sup>l</sup> **Usa mostra condizione**: L'oggetto di lavoro sarà visualizzato oppure nascosto, a seconda dei risultati restituiti da un'espressione condizionale valutata continuamente in base alle selezioni o ad altre condizioni. L'oggetto di lavoro sarà nascosto solo quando la condizione restituirà il valore **false**. Il valore può essere immesso come formula calcolata. Fare clic su  $fr$  per aprire la finestra di dialogo **Modifica espressione**.
- <sup>l</sup> **Normale**: Consente di specificare la posizione dell'oggetto impostando i margini **sinistro** e **superiore** e la **larghezza** e l'**altezza** dell'oggetto.
- <sup>l</sup> **Minimizzato**: Consente di specificare la posizione dell'oggetto di lavoro minimizzato impostando **Sinistra** e **Margine superiore** e **Larghezza** e **Altezza** dell'oggetto minimizzato.
- <sup>l</sup> **Più.../Meno...**: Sono disponibili le opzioni seguenti:
	- <sup>o</sup> **Proprietario**: Dominio e identificativo utente del proprietario.
	- <sup>o</sup> **Condividi Oggetto**: Attivare questa opzione per condividere gli oggetti con altri utenti. L'attivazione comporta l'abilitazione delle impostazioni riportate di seguito.
	- <sup>o</sup> **Condividi con**: Selezionare **Condividi con Tutti** o **Condividi per Nome Utente**.
	- <sup>o</sup> **Utente (Dominio\IDUtente)**: Se si seleziona l'opzione **Condividi per Nome Utente**, viene visualizzato un elenco degli utenti aggiunti.

Per aggiungere utenti fare clic su  $\blacksquare$ : viene aggiunta una riga, evidenziare la riga per

sbloccarla e modificare le informazioni dell'utente. Per rimuovere utenti fare clic su dopo il nome di ciascun utente da rimuovere.

# 11.16 Casella di input - AJAX/Webview

La casella di input è un oggetto di lavoro utilizzato per immettere dati nelle variabili QlikView e per visualizzare i rispettivi valori.

Facendo clic con il pulsante destro del mouse sull'oggetto, viene visualizzato il **Menu Oggetto**.

## Casella di input: menu Oggetto

Per visualizzare il menu relativo all'oggetto, è possibile fare clic con il pulsante destro del mouse su un oggetto di lavoro oppure fare clic sull'icona *v*sull'intestazione dell'oggetto (se visualizzata).

I comandi disponibili variano in base alla modalità di accesso: se si utilizza WebView all'interno di QlikView o se si apre il documento tramite un browser Web. Nel menu sono disponibili i comandi seguenti:

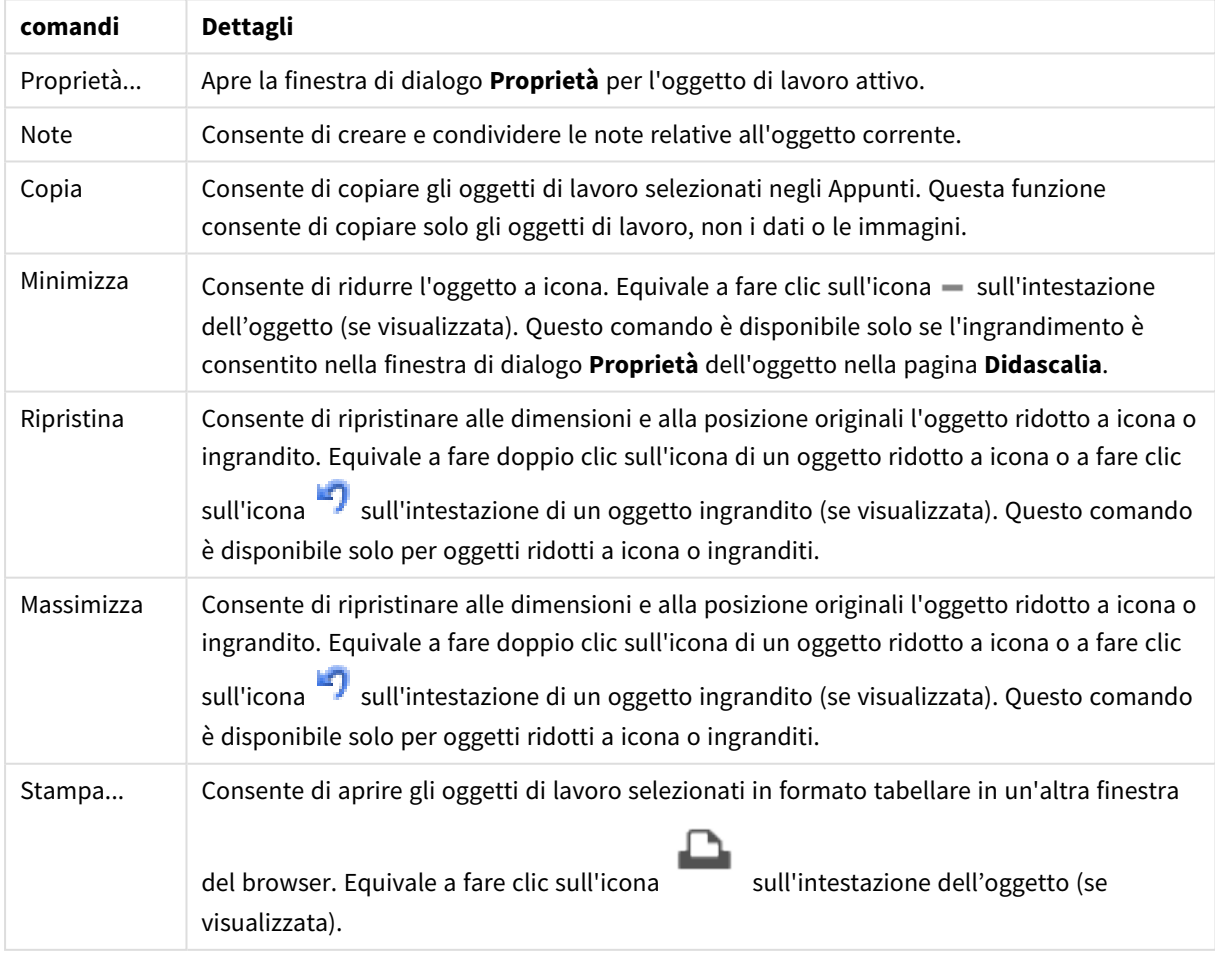

#### Casella di input: Comandi Menu Oggetto

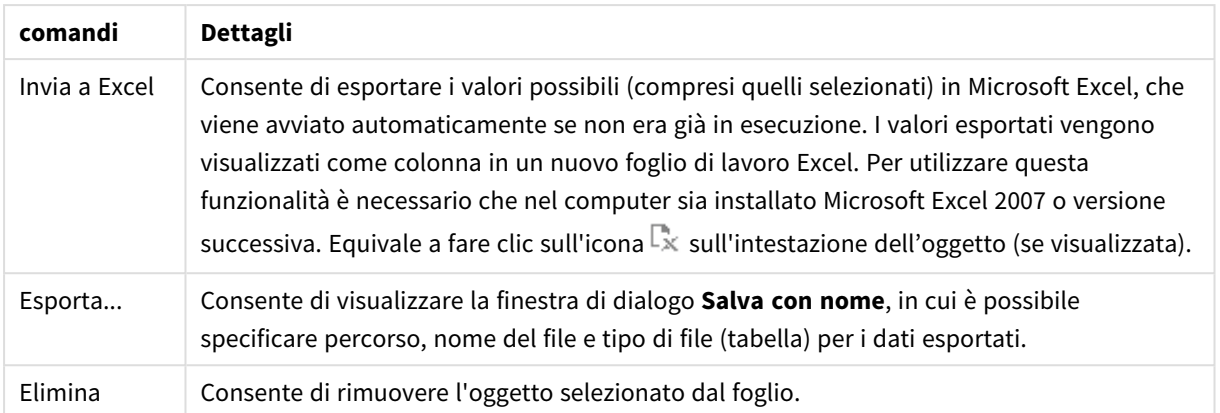

# Proprietà Casella di Input

Per visualizzare la finestra di dialogo **Proprietà** , selezionare **Proprietà** dal menu **Oggetto** . Se il comando **Proprietà** è disattivato, probabilmente non si dispone dei privilegi necessari per modificare le proprietà.

Per aggiungere una voce, fare clic su . Selezionare una variabile dall'elenco a discesa. L'icona

consente di spostare le voci nell'elenco. L'icona consente di rimuovere le voci dall'elenco. L'oggetto contiene i valori relativi alla variabile selezionata.

Per ulteriori informazioni fare clic sul pulsante **Altro...**.

La proprietà **Variabili** in **Casella di input** presenta i seguenti campi:

- **· Variabile**: Le variabili disponibili vengono elencate nell'elenco a discesa.
- <sup>l</sup> **Etichetta**: In questo campo può essere immesso un nome alternativo per la variabile visualizzata. Il nome immesso verrà utilizzato come titolo della variabile nella casella di input. L'etichetta può essere definita come formula calcolata per l'aggiornamento dinamico. Il valore può essere immesso come formula calcolata. Fare clic su  $\mathcal{F}^{\chi}$  per aprire la finestra di dialogo **Modifica espressione**.
- <sup>l</sup> **Allinea**: Selezionare l'allineamento a **Sinistra**, **Centrato** o a **Destra** della variabile.
- **Colore Riga**: Impostare il colore della riga facendo clic su  $\Box$  e il colore del testo facendo clic su  $\Box$ .

## Proprietà casella di input: Presentazione

Questa sezione descrive svariate proprietà in **Presentazione**.

## **Mostra segno uguale**

Consente di visualizzare un segno di uguale nella casella di input. Questa impostazione è generale per tutte le variabili.

## **Colore sfondo**

Imposta lo sfondo su un colore: a tinta unita o sfumatura. Fare clic su  $\Box$  per scegliere il colore.

## **Immagine di Sfondo**

Consente di impostare un'immagine come sfondo. Per selezionare un'immagine, fare clic su ... Fare clic su per visualizzare la finestra pop-up **Immagine**.

Finestra pop-up Immagine

- **· Nessuno stiramento**: Consente di visualizzare l'immagine senza lo stiramento. È possibile che alcune parti dell'immagine non risultino visibili o che venga riempita solo una parte dell'oggetto.
- <sup>l</sup> **Riempi**: All'immagine viene applicato lo stiramento per adattarla all'area dell'oggetto, senza mantenere le relative proporzioni originali.
- **· Mantieni proporzioni**: All'immagine viene applicato lo stiramento massimo per estenderla sull'intera area dell'oggetto mantenendo le proporzioni originali.
- <sup>l</sup> **Riempi mantenendo proporzioni**: All'immagine viene applicato lo stiramento per estenderla sull'intera area dell'oggetto in entrambe le direzioni mantenendo le relative proporzioni originali.
- <sup>l</sup> **Orizzontale**: Allineamento a **Sinistra**, **Centrato** o a **Destra**.
- <sup>l</sup> **Verticale**: Allineamento **In alto**, **Centrato** o **In basso**.
- **· Trasparenza**: Consente di impostare il livello di trasparenza immettendo un valore o trascinando il dispositivo di scorrimento. Al 100% lo sfondo sarà completamente trasparente.

## **Più.../Meno...**

Questa sezione descrive le impostazioni **Stile** in **Più.../Meno...**.

## **Testo**

Per impostare il tipo di caratteri, fare clic su  $Aa$ .

## **Formato carattere intestazione**

Per impostare il tipo di caratteri per l'intestazione, fare clic su  $\mathbf{A}\mathbf{a}$ .

## **Intestazione attiva**

Per impostare il colore dello sfondo per l'intestazione attiva, fare clic su . Per impostare il colore del testo fare clic su  $\underline{\mathbf{A}}$ 

## **Intestazione non attiva**

Per impostare il colore dello sfondo per l'intestazione non attiva, fare clic su . Per impostare il colore del testo fare clic su $\mathbf{A}$
### **Usa Bordi**

Selezionare questa casella di controllo per applicare un bordo all'oggetto di lavoro. Fare clic su impostare il colore del bordo.

### **Spessore Bordo**

Specificare la larghezza del bordo nel campo di immissione oppure trascinare la barra di scorrimento sul valore desiderato. La larghezza è specificata in pixel.

### **Angoli arrotondati**

Fare clic su per aprire la finestra di pop-up **Angoli arrotondati**.

*L'opzione Angoli arrotondati è disponibile solo se è stata selezionata la Modalità di stile avanzata in Proprietà documento: Generale.*

#### **Finestra pop-up Angoli arrotondati**:

- <sup>l</sup> Selezionare la rotondità **Fissa** o **Relativa** degli angoli e quali sono gli angoli interessati. Selezionare anche **Angoli** inserendo un valore.
- <sup>l</sup> **Larghezza barra di scorrimento**: Specificare la larghezza del bordo nel campo di immissione oppure trascinare la barra di scorrimento sul valore desiderato. La larghezza è specificata in pixel. Questo controllo ha effetto sia sulla larghezza che sulle dimensioni relative dei simboli delle barre di scorrimento.

## Proprietà casella di input: Intestazione

Questa sezione descrive le proprietà **Intestazione**.

**Etichetta**: In questa casella di testo è possibile immettere un titolo da mostrare nell'intestazione dell'oggetto di lavoro. Se non viene impostata alcuna **etichetta**, verrà utilizzato il nome del campo se è selezionata **Mostra intestazione**.

Il valore può essere immesso come formula calcolata.

Fare clic su  $f^{\chi}$  per aprire la finestra di dialogo **Modifica espressione**.

- <sup>l</sup> **Mostra Intestazione**: Se questa opzione è selezionata, verrà visualizzata un'intestazione nella parte superiore dell'oggetto di lavoro. Per impostazione predefinita, questa opzione è selezionata per le caselle di riepilogo e gli altri oggetti casella; è deselezionata per i pulsanti, gli oggetti di testo e gli oggetti linea/freccia.
- <sup>l</sup> **Allineamento Intestazione**: Può corrispondere a Sinistra, Centrato o Destra.
- **· Intestazione Multi Linea**: Se questa opzione è selezionata, il testo verrà visualizzato su due o più righe.
- <sup>l</sup> **Numero di Righe**: Se l'intestazione consente più righe, specificare il numero di righe nel campo di

immissione, oppure trascinare la barra di scorrimento sul numero desiderato.

**· Allineamento Intestazione**: Può corrispondere a In alto, Centrato o In basso.

#### Più.../Meno...

Questa sezione descrive la proprietà **Più.../Meno...**, contenente svariate proprietà di **Icona nell'intestazione**.

- **Menu**: Consente di aprire il menu relativo all'oggetto.
- <sup>l</sup> **Cancella**: Consente di annullare tutte le selezioni correnti nell'oggetto di lavoro attivo.
- <sup>l</sup> **Stampa**: Consente di aprire gli oggetti di lavoro selezionati in formato tabellare in un'altra finestra del browser. Alcuni client potrebbero non gestire questa impostazione.
- <sup>l</sup> **Copia dati**: Consente di copiare i valori di campo nell'oggetto di lavoro. Alcuni client potrebbero non gestire questa impostazione.
- <sup>l</sup> **Copia l'immagine negli Appunti**: Consente di copiare negli Appunti un'immagine dell'oggetto di lavoro. Alcuni client potrebbero non gestire questa impostazione.
- **· Invia a Excel...**: Consente di esportare i valori possibili (compresi quelli selezionati) in Microsoft Excel, che viene avviato automaticamente se non era già in esecuzione. I valori esportati vengono visualizzati come colonna in un nuovo foglio di lavoro Excel. Per utilizzare questa funzionalità è necessario che nel computer sia installato Microsoft Excel 2007 o versione successiva. Alcuni client potrebbero non gestire questa impostazione.
- <sup>l</sup> **Consenti la minimizzazione**: Quando questa opzione è selezionata, nell'intestazione della finestra dell'oggetto di lavoro compare l'icona della minimizzazione, purché sia consentito ridurre a icona l'oggetto. Ciò consente inoltre di ridurre a icona l'oggetto facendo doppio clic sull'intestazione.
- <sup>l</sup> **Riduzione automatica a icona**: Questa opzione diventa disponibile quando è selezionata l'opzione **Consenti la minimizzazione**. Quando la casella **Riduzione automatica a icona** è selezionata per molti oggetti di lavoro sullo stesso foglio, tutti gli oggetti tranne uno vengono automaticamente ridotti a icona in qualsiasi momento. Ciò è utile ad esempio per visualizzare molti grafici nella stessa area del foglio.
- <sup>l</sup> **Consenti la minimizzazione**: Quando questa opzione è selezionata, nell'intestazione della finestra dell'oggetto di lavoro compare l'icona della massimizzazione, purché sia consentito massimizzare l'oggetto. Ciò consente inoltre di massimizzare l'oggetto facendo doppio clic sull'intestazione. Se sono selezionate le opzioni **Consenti la minimizzazione** e **Consenti la massimizzazione**, facendo clic due volte l'oggetto verrà minimizzato.
- **· Testo Guida**: È possibile immettere un testo guida da visualizzare in una finestra pop-up. Questa opzione non è disponibile a livello di documento. Il valore può essere immesso come formula calcolata. Fare clic su  $\int x$  per aprire la finestra di dialogo **Modifica espressione**. È possibile immettere, ad esempio, una descrizione dell'oggetto di lavoro. All'intestazione della

finestra dell'oggetto viene aggiunta un'icona di aiuto. Quando il puntatore del mouse è posizionato sopra l'icona, il testo viene visualizzato in una finestra pop-up.

- <sup>l</sup> **Cambio rapido di tipologia**: Consente di alternare i tipi di grafici. Non disponibile per tutti gli oggetti. Fare clic su  $\mathbf{F}$  per visualizzare la finestra pop-up.
- <sup>l</sup> **Pop-up impostazioni modifica rapida**: Selezionare le caselle corrispondenti ai tipi di grafico che si desidera alternare utilizzando la modifica rapida.

# Proprietà casella di input: Opzioni

## Opzioni

Alcune opzioni potrebbero non essere disponibili per tutti gli oggetti.

- <sup>l</sup> **Sola Lettura**: Consente di rendere il grafico di sola lettura, ossia non è possibile effettuare le selezioni facendo clic o trascinando il mouse sul grafico.
- <sup>l</sup> **Consenti Muovi/Ridimensiona**: Se questa opzione è stata deselezionata, sarà impossibile spostare o ridimensionare l'oggetto di lavoro.
- <sup>l</sup> **Consenti Copia/Clona**: Se questa opzione è stata deselezionata, non è possibile creare una copia dell'oggetto di lavoro. Non tutti i client possono essere in grado di gestire questa impostazione.
- <sup>l</sup> **Dimensiona l'Oggetto ai Dati**: In genere, i bordi attorno a tutti gli oggetti di lavoro della tabella in QlikView vengono ridotti quando le selezioni causano una diminuzione delle dimensioni della tabella rispetto a quelle assegnate per l'oggetto di lavoro. Se si deseleziona questa casella di controllo, questa regolazione automatica della grandezza viene disattivata e lo spazio inutilizzato viene lasciato vuoto.
- <sup>l</sup> **Consenti Mostra Informazioni nell'Intestazione**: Quando la funzione Info è in uso, verrà visualizzata un'icona di informazioni nell'intestazione della finestra ogni volta che un valore di campo dispone di informazioni a esso associate. Se non si desidera che l'icona di informazioni venga visualizzata nell'intestazione, deselezionare questa opzione. Disponibile solo per la casella di elenco, la casella statistica, la casella multipla e la casella di input.
- <sup>l</sup> **Ricorda le posizioni di scorrimento**: Quando si seleziona questa casella di controllo e quella corrispondente nella finestra di dialogo **Preferenze dell'utente**, **Oggetto**, QlikView mantiene la posizione di scorrimento verticale quando si esegue una selezione negli oggetti di tabella.
- <sup>l</sup> **Usa mostra condizione**: L'oggetto di lavoro sarà visualizzato oppure nascosto, a seconda dei risultati restituiti da un'espressione condizionale valutata continuamente in base alle selezioni o ad altre condizioni. L'oggetto di lavoro sarà nascosto solo quando la condizione restituirà il valore **false**. Il valore può essere immesso come formula calcolata. Fare clic su  $fr$  per aprire la finestra di dialogo **Modifica espressione**.
- <sup>l</sup> **Normale**: Consente di specificare la posizione dell'oggetto impostando i margini **sinistro** e **superiore** e la **larghezza** e l'**altezza** dell'oggetto.
- <sup>l</sup> **Minimizzato**: Consente di specificare la posizione dell'oggetto di lavoro minimizzato impostando **Sinistra** e **Margine superiore** e **Larghezza** e **Altezza** dell'oggetto minimizzato.
- <sup>l</sup> **Più.../Meno...**: Sono disponibili le opzioni seguenti:
	- <sup>o</sup> **Proprietario**: Dominio e identificativo utente del proprietario.
	- <sup>o</sup> **Condividi Oggetto**: Attivare questa opzione per condividere gli oggetti con altri utenti. L'attivazione comporta l'abilitazione delle impostazioni riportate di seguito.
	- <sup>o</sup> **Condividi con**: Selezionare **Condividi con Tutti** o **Condividi per Nome Utente**.
	- <sup>o</sup> **Utente (Dominio\IDUtente)**: Se si seleziona l'opzione **Condividi per Nome Utente**, viene visualizzato un elenco degli utenti aggiunti.

Per aggiungere utenti fare clic su  $\blacksquare$ : viene aggiunta una riga, evidenziare la riga per

sbloccarla e modificare le informazioni dell'utente. Per rimuovere utenti fare clic su **dopo** il nome di ciascun utente da rimuovere.

# 11.17 Casella Selezioni correnti - AJAX/Webview

La casella Selezioni correnti è un oggetto di lavoro che visualizza le selezioni nei campi e il loro stato logico. La casella Selezioni correnti mostra gli stessi dati disponibili nella finestra mobile Selezioni Correnti, ma non può essere posizionata nel foglio come qualsiasi altro oggetto di lavoro.

Facendo clic con il pulsante destro del mouse sull'oggetto, viene visualizzato il **Menu Oggetto**.

## Casella Selezioni correnti: menu Oggetto

Per visualizzare il menu relativo all'oggetto, è possibile fare clic con il pulsante destro del mouse su un oggetto di lavoro oppure fare clic sull'icona *v*sull'intestazione dell'oggetto (se visualizzata).

I comandi disponibili variano in base alla modalità di accesso: se si utilizza WebView all'interno di QlikView o se si apre il documento tramite un browser Web. Nel menu sono disponibili i comandi seguenti:

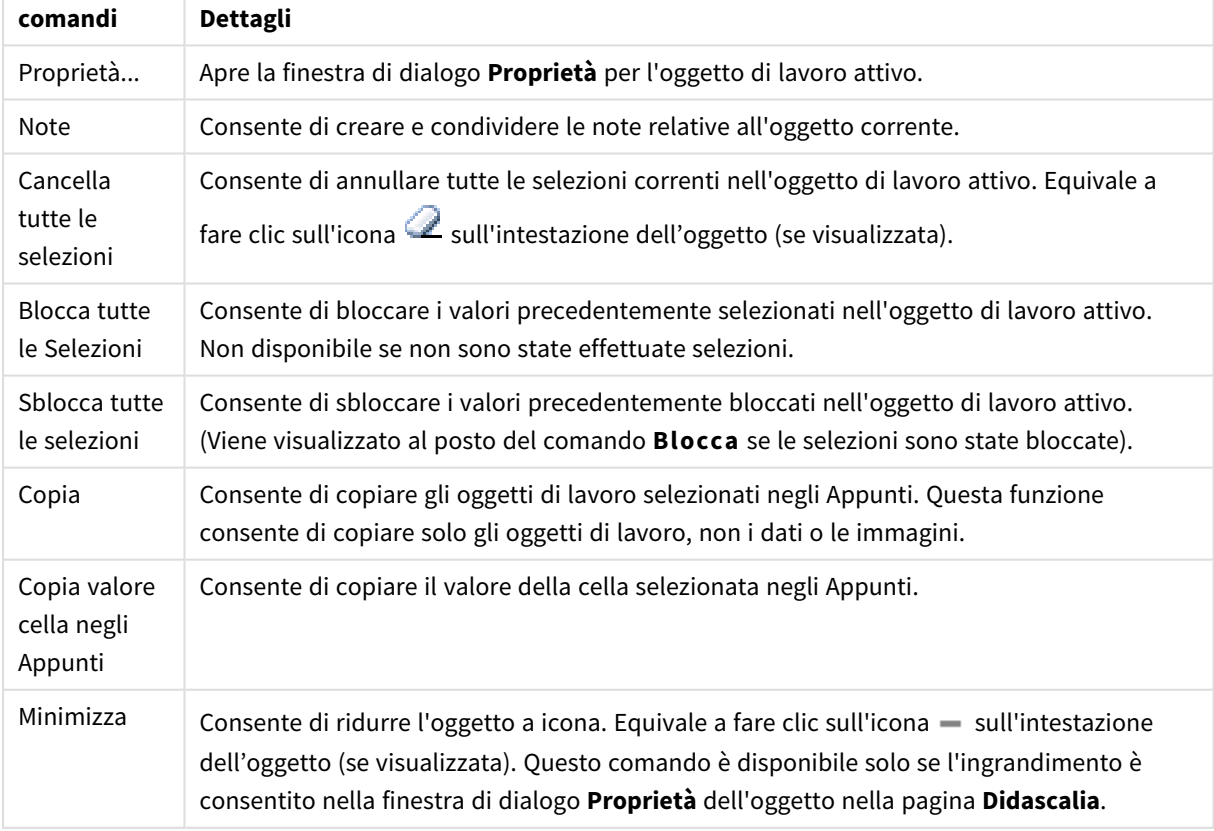

#### Casella Selezioni correnti: Comandi Menu Oggetto

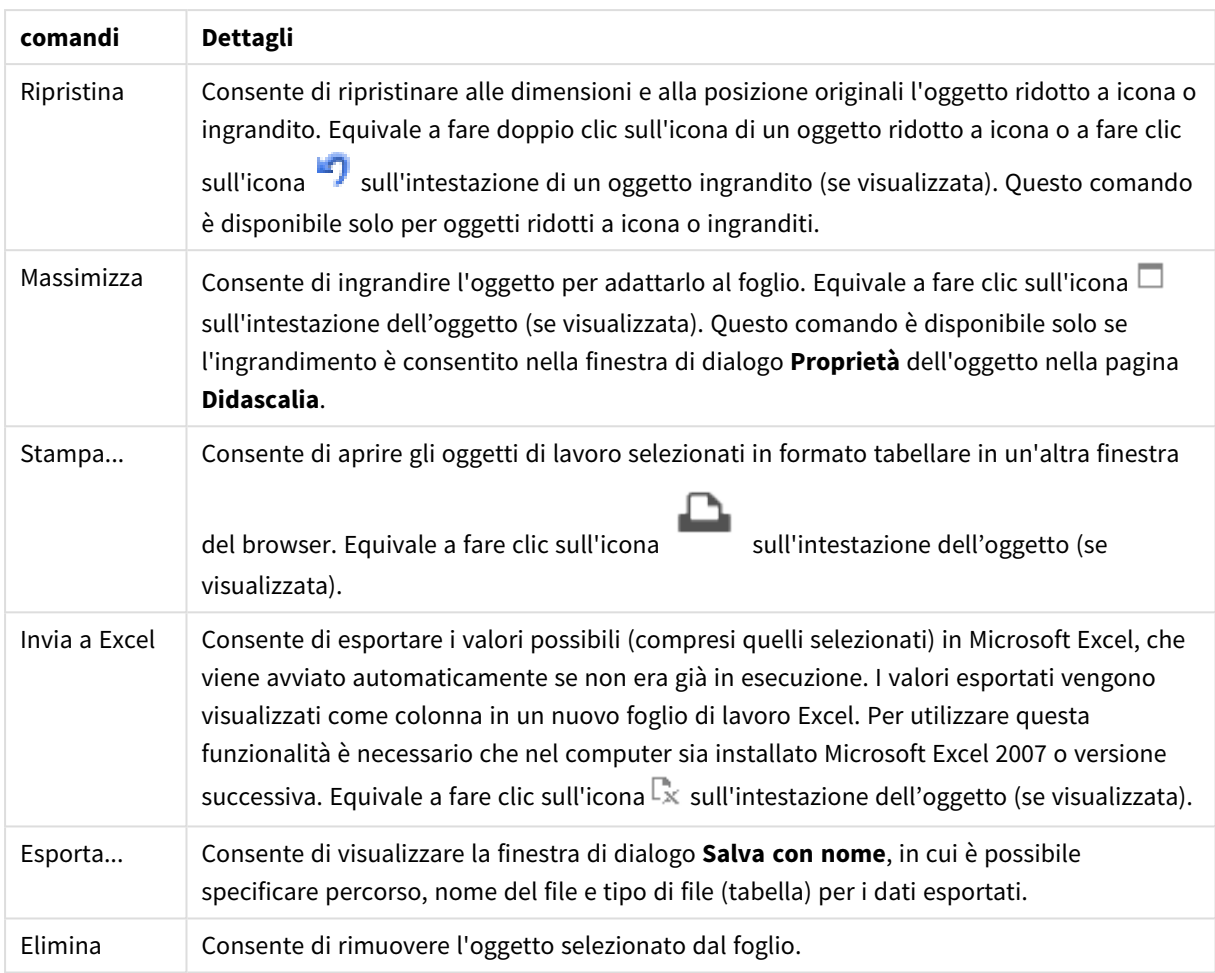

## Proprietà della casella selezioni correnti

Per visualizzare la finestra di dialogo **Proprietà** , selezionare **Proprietà** dal menu **Oggetto** . Se il comando **Proprietà** è disattivato, probabilmente non si dispone dei privilegi necessari per modificare le proprietà.

## Mostra Valori

Consente di visualizzare una colonna **Valori** che mostra i valori selezionati nei campi.

## Mostra Stato

Consente di visualizzare una colonna **Stato** con indicatori colorati che indicano lo stato logico corrente delle selezioni nei campi.

## Mostra Icona Cancella

Ciascuna riga di campo visualizza una piccola icona di cancellazione. Fare clic sull'icona di cancellazione per cancellare le selezioni del campo. Per i campi bloccati non verranno visualizzate icone di cancellazione.

## Mostra Icona Blocca/Sblocca

Ciascuna riga di campo visualizza una piccola icona di blocco e sblocco. Facendo clic sull'icona, si bloccano o sbloccano le selezioni nei campi.

## Proprietà casella Selezioni correnti: Presentazione

Questa sezione descrive le proprietà Presentazione.

### Usa Etichette Colonna

Consente di visualizzare una riga di intestazione. Le etichette possono essere modificate nel gruppo seguente.

### Campi

Consente di specificare un'etichetta da visualizzare nella riga di intestazione sopra la colonna **Campi**.

### Valori

Consente di specificare un'etichetta da visualizzare nella riga di intestazione sopra la colonna **Valori**.

### Colore Sfondo

Imposta lo sfondo su un colore: a tinta unita o sfumatura. Fare clic su per scegliere il colore.

## Immagine di Sfondo

Consente di impostare un'immagine come sfondo. Per selezionare un'immagine, fare clic su  $\Box$ , Fare clic su

per visualizzare la finestra pop-up **Immagine**.

#### Finestra pop-up Immagine

- <sup>l</sup> **Nessuno stiramento**: Consente di visualizzare l'immagine senza lo stiramento. È possibile che alcune parti dell'immagine non risultino visibili o che venga riempita solo una parte dell'oggetto.
- <sup>l</sup> **Riempi**: All'immagine viene applicato lo stiramento per adattarla all'area dell'oggetto, senza mantenere le relative proporzioni originali.
- <sup>l</sup> **Mantieni proporzioni**: All'immagine viene applicato lo stiramento massimo per estenderla sull'intera area dell'oggetto mantenendo le proporzioni originali.
- <sup>l</sup> **Riempi mantenendo proporzioni**: All'immagine viene applicato lo stiramento per estenderla sull'intera area dell'oggetto in entrambe le direzioni mantenendo le relative proporzioni originali.
- <sup>l</sup> **Orizzontale**: Allineamento a **Sinistra**, **Centrato** o a **Destra**.
- <sup>l</sup> **Verticale**: Allineamento **In alto**, **Centrato** o **In basso**.
- <sup>l</sup> **Trasparenza**: Consente di impostare il livello di trasparenza immettendo un valore o trascinando il dispositivo di scorrimento. Al 100% lo sfondo sarà completamente trasparente.

### Più.../Meno...

**Più.../Meno...** fornisce le seguenti opzioni per gli **Stili**:

**Testo**: Per impostare il colore del testo fare clic su **. Per impostare il tipo di caratteri**, fare clic su Aa

- $\bullet$ **Etichetta:** Per impostare il colore dello sfondo per l'etichetta, fare clic su . Per impostare il colore del testo fare clic su $\triangle$ .
- $\bullet$ **Formato carattere intestazione**: Per impostare il tipo di caratteri per l'intestazione, fare clic su **Aa**.
- $\bullet$ **Intestazione attiva**: Per impostare il colore dello sfondo per l'intestazione attiva, fare clic su . Per impostare il colore del testo fare clic su $\mathbf{A}$ .
- **· Intestazione non attiva**: Per impostare il colore dello sfondo per l'intestazione non attiva, fare clic su  $\Box$  Per impostare il colore del testo fare clic su  $\triangle$ .
- <sup>l</sup> **Usa bordo**: Selezionare questa casella di controllo per applicare un bordo all'oggetto di lavoro. Fare clic su  $\Box$  per impostare il colore del bordo.
- <sup>l</sup> **Spessore bordo**: Specificare la larghezza del bordo nel campo di immissione oppure trascinare la barra di scorrimento sul valore desiderato. La larghezza è specificata in pixel.
- $\bullet$ **Angoli arrotondati:** Fare clic su  $\mathbf{W}^T$  per aprire la finestra di pop-up **Angoli arrotondati.**

*L'opzione Angoli arrotondati è disponibile solo se è stata selezionata la Modalità di stile avanzata in Proprietà documento: Generale.*

- <sup>l</sup> **Finestra pop-up Angoli arrotondati**:
	- <sup>l</sup> Selezionare la rotondità **Fissa** o **Relativa** degli angoli e quali sono gli angoli interessati.
	- **•** Selezionare **Angoli** inserendo un valore.
- <sup>l</sup> **Larghezza barra di scorrimento**: Specificare la larghezza del bordo nel campo di immissione oppure trascinare la barra di scorrimento sul valore desiderato. La larghezza è specificata in pixel. Questo controllo ha effetto sia sulla larghezza che sulle dimensioni relative dei simboli delle barre di scorrimento.

## Proprietà casella Selezioni correnti: Intestazione

Questa sezione descrive le proprietà Intestazione.

<sup>l</sup> **Etichetta**: In questa casella di testo è possibile immettere un titolo da mostrare nell'intestazione dell'oggetto di lavoro. Se non viene impostata alcuna **etichetta**, verrà utilizzato il nome del campo se è selezionata **Mostra intestazione**.

Il valore può essere immesso come formula calcolata.

Fare clic su  $\int x$  per aprire la finestra di dialogo **Modifica espressione**.

- <sup>l</sup> **Mostra Intestazione**: Se questa opzione è selezionata, verrà visualizzata un'intestazione nella parte superiore dell'oggetto di lavoro. Per impostazione predefinita, questa opzione è selezionata per le caselle di riepilogo e gli altri oggetti casella; è deselezionata per i pulsanti, gli oggetti di testo e gli oggetti linea/freccia.
- **· Allineamento Intestazione**: Può corrispondere a Sinistra, Centrato o Destra.
- **· Intestazione Multi Linea**: Se questa opzione è selezionata, il testo verrà visualizzato su due o più righe.
- **· Numero di Righe**: Se l'intestazione consente più righe, specificare il numero di righe nel campo di immissione, oppure trascinare la barra di scorrimento sul numero desiderato.
- <sup>l</sup> **Allineamento Intestazione**: Può corrispondere a In alto, Centrato o In basso.

### Intestazione icona

L'Intestazione icona è composta da un'unica proprietà, **Più.../Meno...**, contenente svariate opzioni che verranno descritte in questa sezione.

- <sup>l</sup> **Menu**: Consente di aprire il menu relativo all'oggetto.
- **Cancella**: Consente di annullare tutte le selezioni correnti nell'oggetto di lavoro attivo.
- <sup>l</sup> **Stampa**: Consente di aprire gli oggetti di lavoro selezionati in formato tabellare in un'altra finestra del browser. Alcuni client potrebbero non gestire questa impostazione.
- <sup>l</sup> **Copia dati**: Consente di copiare i valori di campo nell'oggetto di lavoro. Alcuni client potrebbero non gestire questa impostazione.
- <sup>l</sup> **Copia l'immagine negli Appunti**: Consente di copiare negli Appunti un'immagine dell'oggetto di lavoro. Alcuni client potrebbero non gestire questa impostazione.
- **· Invia a Excel...**: Consente di esportare i valori possibili (compresi quelli selezionati) in Microsoft Excel, che viene avviato automaticamente se non era già in esecuzione. I valori esportati vengono visualizzati come colonna in un nuovo foglio di lavoro Excel. Per utilizzare questa funzionalità è necessario che nel computer sia installato Microsoft Excel 2007 o versione successiva. Alcuni client potrebbero non gestire questa impostazione.
- <sup>l</sup> **Consenti la minimizzazione**: Quando questa opzione è selezionata, nell'intestazione della finestra dell'oggetto di lavoro compare l'icona della minimizzazione, purché sia consentito ridurre a icona l'oggetto. Ciò consente inoltre di ridurre a icona l'oggetto facendo doppio clic sull'intestazione.
- <sup>l</sup> **Riduzione automatica a icona**: Questa opzione diventa disponibile quando è selezionata l'opzione **Consenti la minimizzazione**. Quando la casella **Riduzione automatica a icona** è selezionata per molti oggetti di lavoro sullo stesso foglio, tutti gli oggetti tranne uno vengono automaticamente ridotti a icona in qualsiasi momento. Ciò è utile ad esempio per visualizzare molti grafici nella stessa area del foglio.
- <sup>l</sup> **Consenti la minimizzazione**: Quando questa opzione è selezionata, nell'intestazione della finestra dell'oggetto di lavoro compare l'icona della massimizzazione, purché sia consentito massimizzare l'oggetto. Ciò consente inoltre di massimizzare l'oggetto facendo doppio clic sull'intestazione. Se sono selezionate le opzioni **Consenti la minimizzazione** e **Consenti la massimizzazione**, facendo clic due volte l'oggetto verrà minimizzato.
- <sup>l</sup> **Testo Guida**: È possibile immettere un testo guida da visualizzare in una finestra pop-up. Questa opzione non è disponibile a livello di documento. Il valore può essere immesso come formula calcolata. Fare clic su  $f^{\chi}$  per aprire la finestra di dialogo **Modifica espressione**. È possibile immettere, ad esempio, una descrizione dell'oggetto di lavoro. All'intestazione della finestra dell'oggetto viene aggiunta un'icona di aiuto. Quando il puntatore del mouse è posizionato sopra l'icona, il testo viene visualizzato in una finestra pop-up.
- <sup>l</sup> **Cambio rapido di tipologia**: Consente di alternare i tipi di grafici. Non disponibile per tutti gli oggetti. Fare clic su  $\mathbf{F}$  per visualizzare la finestra pop-up.
- <sup>l</sup> **Pop-up impostazioni modifica rapida**: Selezionare le caselle corrispondenti ai tipi di grafico che si desidera alternare utilizzando la modifica rapida.

# Proprietà casella Selezioni correnti: Opzioni

## Opzioni

Alcune opzioni potrebbero non essere disponibili per tutti gli oggetti.

- **· Sola Lettura**: Consente di rendere il grafico di sola lettura, ossia non è possibile effettuare le selezioni facendo clic o trascinando il mouse sul grafico.
- <sup>l</sup> **Consenti Muovi/Ridimensiona**: Se questa opzione è stata deselezionata, sarà impossibile spostare o ridimensionare l'oggetto di lavoro.
- <sup>l</sup> **Consenti Copia/Clona**: Se questa opzione è stata deselezionata, non è possibile creare una copia dell'oggetto di lavoro. Non tutti i client possono essere in grado di gestire questa impostazione.
- <sup>l</sup> **Dimensiona l'Oggetto ai Dati**: In genere, i bordi attorno a tutti gli oggetti di lavoro della tabella in QlikView vengono ridotti quando le selezioni causano una diminuzione delle dimensioni della tabella rispetto a quelle assegnate per l'oggetto di lavoro. Se si deseleziona questa casella di controllo, questa regolazione automatica della grandezza viene disattivata e lo spazio inutilizzato viene lasciato vuoto.
- <sup>l</sup> **Consenti Mostra Informazioni nell'Intestazione**: Quando la funzione Info è in uso, verrà visualizzata un'icona di informazioni nell'intestazione della finestra ogni volta che un valore di campo dispone di informazioni a esso associate. Se non si desidera che l'icona di informazioni venga visualizzata nell'intestazione, deselezionare questa opzione. Disponibile solo per la casella di elenco, la casella statistica, la casella multipla e la casella di input.
- <sup>l</sup> **Ricorda le posizioni di scorrimento**: Quando si seleziona questa casella di controllo e quella corrispondente nella finestra di dialogo **Preferenze dell'utente**, **Oggetto**, QlikView mantiene la posizione di scorrimento verticale quando si esegue una selezione negli oggetti di tabella.
- <sup>l</sup> **Usa mostra condizione**: L'oggetto di lavoro sarà visualizzato oppure nascosto, a seconda dei risultati restituiti da un'espressione condizionale valutata continuamente in base alle selezioni o ad altre condizioni. L'oggetto di lavoro sarà nascosto solo quando la condizione restituirà il valore **false**. Il valore può essere immesso come formula calcolata. Fare clic su  $fr$  per aprire la finestra di dialogo **Modifica espressione**.
- <sup>l</sup> **Normale**: Consente di specificare la posizione dell'oggetto impostando i margini **sinistro** e **superiore** e la **larghezza** e l'**altezza** dell'oggetto.
- <sup>l</sup> **Minimizzato**: Consente di specificare la posizione dell'oggetto di lavoro minimizzato impostando **Sinistra** e **Margine superiore** e **Larghezza** e **Altezza** dell'oggetto minimizzato.
- <sup>l</sup> **Più.../Meno...**: Sono disponibili le opzioni seguenti:
	- <sup>o</sup> **Proprietario**: Dominio e identificativo utente del proprietario.
	- <sup>o</sup> **Condividi Oggetto**: Attivare questa opzione per condividere gli oggetti con altri utenti. L'attivazione comporta l'abilitazione delle impostazioni riportate di seguito.
	- <sup>o</sup> **Condividi con**: Selezionare **Condividi con Tutti** o **Condividi per Nome Utente**.

<sup>o</sup> **Utente (Dominio\IDUtente)**: Se si seleziona l'opzione **Condividi per Nome Utente**, viene visualizzato un elenco degli utenti aggiunti.

Per aggiungere utenti fare clic su  $\blacksquare$ : viene aggiunta una riga, evidenziare la riga per

sbloccarla e modificare le informazioni dell'utente. Per rimuovere utenti fare clic su dopo il nome di ciascun utente da rimuovere.

# 11.18 Pulsante - AJAX/Webview

I pulsanti possono essere utilizzati in QlikView per eseguire comandi o azioni, ad esempio esportare dati su file, avviare altre applicazioni o eseguire macro.

Facendo clic con il pulsante destro del mouse sull'oggetto, viene visualizzato il **Menu Oggetto**.

## Pulsante: menu Oggetto

Per visualizzare il menu relativo all'oggetto, è possibile fare clic con il pulsante destro del mouse su un oggetto di lavoro oppure fare clic sull'icona  $\bullet$  sull'intestazione dell'oggetto (se visualizzata).

I comandi disponibili variano in base alla modalità di accesso: se si utilizza WebView all'interno di QlikView o se si apre il documento tramite un browser Web. Nel menu sono disponibili i comandi seguenti:

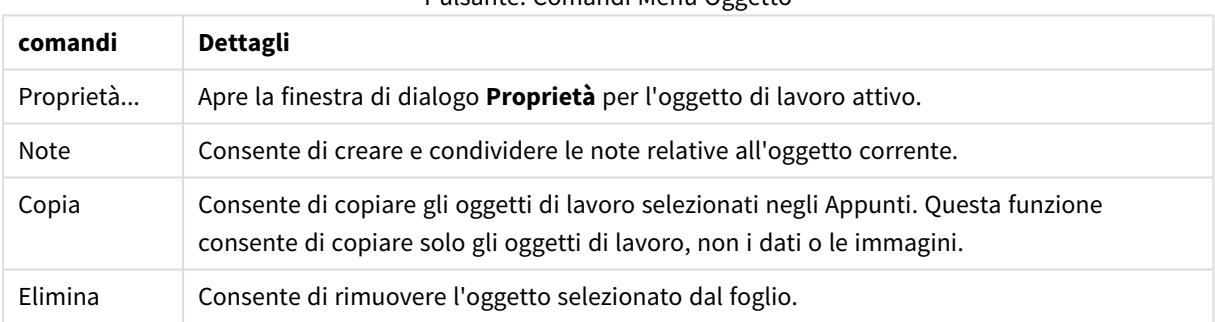

#### Pulsante: Comandi Menu Oggetto

## Proprietà Pulsante

Per visualizzare la finestra di dialogo **Proprietà** , selezionare **Proprietà** dal menu **Oggetto** . Se il comando **Proprietà** è disattivato, probabilmente non si dispone dei privilegi necessari per modificare le proprietà.

## Testo Pulsante

Immettere il testo che il pulsante deve visualizzare. Il valore può essere immesso come formula calcolata. Fare clic su  $f^{\chi}$  per aprire la finestra di dialogo **Modifica espressione**.

## Azioni

Per aggiungere un'azione, fare clic su . Si apre immediatamente la finestra pop-up **Impostazioni Azioni** per la nuova azione. È anche possibile selezionare un'azione dall'elenco a discesa e fare clic su per modificarla. L'icona  $\oplus$  consente di spostare le voci nell'elenco. L'icona consente di rimuovere le voci dall'elenco.

Pop-up Impostazioni Azioni

- **Tipo**: Scegliere un **Tipo** nell'elenco a discesa.
- <sup>l</sup> **Sottotipo**: Scegliere un **Sottotipo** nell'elenco a discesa. I sottotipi disponibili variano a seconda del **tipo di azione** scelto.

Tipi di azioni e azioni

- <sup>l</sup> **Selezione**
	- <sup>l</sup> **Seleziona nel campo**: Consente di selezionare i valori e i campi specificati. In **Stringa di ricerca** è possibile specificare una maschera di ricerca, ad esempio con la stringa (A|B) verrà selezionato sia A sia B.
	- **· Seleziona esclusi**: Consente di selezionare i valori esclusi nel campo specificato.
	- <sup>l</sup> **Seleziona possibili**: Consente di selezionare i valori possibili nel campo specificato.
	- <sup>l</sup> **Seleziona alternative**: Consente di alternare la selezione corrente, il **campo** e la **stringa di ricerca** selezionati. In **Stringa di ricerca** è possibile specificare una maschera di ricerca, ad esempio con la stringa (A|B) verrà selezionato sia A sia B.
	- <sup>l</sup> **Avanti**: Consente di andare al passo successivo nell'elenco delle selezioni.
	- <sup>l</sup> **Indietro**: Consente di andare al passo precedente nell'elenco delle selezioni.
	- <sup>l</sup> **Selezione Pareto**: Consente di effettuare una selezione Pareto nel campo specificato in base a un'espressione e a una percentuale. Questo tipo di selezione viene utilizzato per selezionare i principali elementi che contribuiscono a una misura, in genere in linea con la regola generale 80/20. Ad esempio, per individuare i principali clienti che contribuiscono all'80% del fatturato, è necessario utilizzare Cliente come campo, sum(fatturato) come espressione e 80 come percentuale.
	- <sup>l</sup> **Blocca il campo**: Consente di bloccare le selezioni nel campo specificato.
	- <sup>l</sup> **Blocca tutto**: Consente di bloccare tutti i valori in tutti i campi.
	- <sup>l</sup> **Sblocca il campo**: Consente di sbloccare le selezioni nel campo specificato.
	- **· Sblocca tutto**: Consente di sbloccare tutti i valori in tutti i campi.
	- <sup>l</sup> **Sblocca e Cancella Tutto**: Consente di sbloccare tutti i valori e annulla tutte le selezioni in tutti i campi.
	- <sup>l</sup> **Cancella altri campi**: Consente di cancellare tutti i campi correlati, eccetto quello specificato.
	- **· Cancella Tutto**: Consente di annullare tutte le selezioni fatta eccezione per quelle bloccate.
	- **Cancella campo:** Cancella un campo specifico.
- **•** Presentazione
	- <sup>l</sup> **Attiva oggetto**: Consente di attivare l'oggetto specificato da **Identificativo oggetto**. Questa impostazione non è in grado di funzionare nel client Ajax.
	- <sup>l</sup> **Attiva foglio**: Consente di attivare il foglio specificato da **Identificativo foglio**.
	- **Attiva prossimo foglio**: Consente di aprire il foglio successivo del documento.
	- **· Attiva foglio precedente**: Consente di aprire il foglio precedente del documento.
	- <sup>l</sup> **Minimizza oggetto**: Consente di ridurre al minimo le dimensioni dell'oggetto specificato da **Identificativo oggetto**.
- <sup>l</sup> **Massimizza oggetto**: Consente di ingrandire l'oggetto specificato da **Identificativo oggetto**.
- <sup>l</sup> **Ripristina oggetto**: Consente di ripristinare l'oggetto specificato da **Identificativo oggetto**.
- **•** Preferito
	- <sup>l</sup> **Applica preferito**: Consente di applicare un preferito specificato da **ID preferito**. Se due preferiti hanno lo stesso ID, viene applicato il preferito del documento. Per applicare il preferito del server, specificare Server\ID preferito.
	- <sup>l</sup> **Crea preferito**: Consente di creare un preferito dalla selezione corrente. Specificare **ID preferito** e **Nome preferito**. Seleziona **Nascosto** per creare un preferito nascosto.
	- <sup>l</sup> **Sostituisci preferito**: Consente di sostituire il preferito specificato da **ID preferito** con la selezione corrente.
- <sup>l</sup> **Stampa**
	- <sup>l</sup> **Stampa oggetto**: Consente di stampare l'oggetto specificato da **Identificativo oggetto**. Specificare **Nome stampante** se l'oggetto deve essere inviato a una stampante differente da quella predefinita. (Non disponibile come evento di avvio di documenti e fogli).
	- <sup>l</sup> **Stampa foglio**: Consente di stampare il foglio specificato da **Identificativo Foglio**. Non disponibile come trigger di documenti e fogli. Questa funzione non è disponibile nel client AJAX.
	- <sup>l</sup> **Stampa report**: Consente di stampare il report specificato da **ID Report**. Specificare **Nome stampante** se il report deve essere inviato a una stampante differente da quella predefinita. Selezionare la casella di controllo **Mostra finestra di stampa** per visualizzare la finestra di stampa Windows. (Non disponibile come evento di avvio di documenti e fogli).
- **Esterno**: Alcuni client potrebbero non gestire questa impostazione.
- **· Esporta**: Consente di esportare una tabella contenente uno specifico set di campi; vengono esportati solo i record applicabili in base alla selezione effettuata. Fare clic sul pulsante **Setup** nella pagina **Azioni** per visualizzare la finestra di dialogo **Azione Esporta, Impostazioni** Non disponibile come evento di avvio di documenti o fogli.

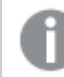

*Questa impostazione non è in grado di funzionare nel client AJAX.*

- <sup>l</sup> **Esegui**: Consente di avviare un programma esterno. Nella finestra di dialogo **Azioni** è possibile configurare le seguenti impostazioni:
	- <sup>o</sup> **Applicazione**: Fare clic su **Sfoglia...** per trovare l'applicazione da avviare. (Non disponibile come evento di avvio di documenti e fogli).
	- <sup>o</sup> Nomefile: Consente di immettere il percorso del file da aprire con l'applicazione specificata in precedenza. (Non disponibile come evento di avvio di documenti e fogli).
	- <sup>o</sup> Parametri: Consente di specificare i parametri per la riga di comando da cui avviare l'applicazione. (Non disponibile come evento di avvio di documenti e fogli).
	- <sup>o</sup> **Directory di lavoro**: Consente di impostare la directory di lavoro per l'applicazione da avviare. (Non disponibile come evento di avvio di documenti e fogli).
	- <sup>o</sup> **Esci dall'applicazione alla chiusura di QlikView**: Consente di imporre l'uscita dall'applicazione alla chiusura di QlikView. (Non disponibile come evento di avvio di documenti

e fogli).

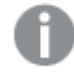

*Questa impostazione non è in grado di funzionare nel client AJAX.*

<sup>l</sup> **Apri URL**: È possibile usare **Apri URL** per aprire l'URL di un documento QlikView dall'interno di un altro documento QlikView (concatenazione di documenti). Questa impostazione consente di aprire l'URL nel browser Web predefinito. Questa funzione non può essere utilizzata come trigger di documenti e fogli. Se si utilizza **Apri URL**, assicurarsi di inserire il nome del documento in lettere minuscole nella stringa di azione.

Quando possibile, utilizzare **Apri un Documento QlikView** al posto di **Apri URL**.

*L'uso di Javascript negli URL è impedito per impostazione predefinita. È possibile consentire Javascript negli URL modificando il parametro* PreventJavascriptInObjectActions *nel file custom.config.*

- <sup>l</sup> **Apri un Documento QlikView**: È possibile usare **Apri un Documento QlikView** per aprire un documento QlikView dall'interno di un altro documento QlikView (concatenazione di documenti). Questa funzione non può essere utilizzata come trigger di documenti o fogli. Per ulteriori informazioni, vedere *Esempi di [concatenazione](#page-1741-0) di documenti (page 1742)*.
- <sup>l</sup> **Esegui macro**: Consente di immettere il nome e il percorso della macro da eseguire. Immettere un nome per cui è possibile creare successivamente una macro nella finestra di dialogo **Modifica Modulo** o un'**espressione calcolata** per gli aggiornamenti dinamici.
- **· Imposta Variabile**: Consente di assegnare un valore alla variabile specificata.
- <sup>l</sup> **Mostra Informazioni**: Consente di visualizzare le informazioni associate, ad esempio un file di testo o un'immagine per il campo specificato da **Campo**. Questa impostazione non è in grado di funzionare nel client AJAX.
- <sup>l</sup> **Chiudere questo Documento**: Consente di chiudere il documento QlikView attivo.
- **· Ricarica**: Effettua un'operazione di ricarica sul documento attuale. Questa impostazione non è in grado di funzionare nel client AJAX e nel plug-in di Internet Explorer.
- **· Aggiornamento dinamico**: Esegue un aggiornamento dinamico dei dati nel documento caricato correntemente. L'istruzione per l'aggiornamento dinamico deve essere inserita nel campo **Istruzione**. L'uso intenzionale dell'aggiornamento dinamico consente all'amministratore di QlikView di inserire una quantità di dati limitata in un documento QlikView da una singola sorgente senza dover ricaricare il documento. A questo punto, l'analisi può essere eseguita da più client collegati al QlikView Server.

*Le informazioni caricate vengono memorizzate nella RAM, quindi i dati aggiunti o aggiornati mediante l'aggiornamento dinamico andranno persi se viene eseguito un ricaricamento del documento.*

La sintassi seguente descrive le istruzioni possibili e i relativi componenti che possono essere utilizzati con la funzione di aggiornamento dinamico:

- $\circ$  statements ::= statement { ";" statement }
- <sup>o</sup> statement ::= insert\_statement | update\_statement | delete\_statement | begin\_transaction\_ statement | commit\_transaction\_statement
- $\degree$  insert statement ::= "INSERT" "INTO" ("\*" | table\_name) field\_list "VALUES" value\_list {"," value\_list} ["KEY" ["AUTO" | (" (" field\_list ")")] ["REPLACE" (["WITH" "ONE"] | "EACH") ]]
- <sup>o</sup> update\_statement ::= "UPDATE" ("\*" | table\_name) set\_clause {"," | set\_clause} "WHERE" condition ["AUTO" "INSERT"]
- <sup>o</sup> delete\_statement ::= "DELETE" "FROM" ("\*" | table\_name] "WHERE" condition
- $\degree$  begin\_transaction\_statement ::= "BEGIN" ("TRANSACTION" | "TRAN") [trans\_name]
- <sup>o</sup> commit\_transaction\_statement ::= "COMMIT" ["TRANSACTION" | "TRAN"] [trans\_name]
- $\circ$  table name ::= identifier | quoted name
- $\circ$  field list ::= "(" field name {"," field name} ")"
- $\circ$  value list ::= "("value {"," value} ")"
- <sup>o</sup> set\_clause ::= "SET" field\_name "=" any\_valid\_non\_aggregated\_qlikview\_expression
- $\circ$  field name ::= identifier | quoted string
- $\circ$  value ::= identifier | any\_qlikview\_number | quoted string
- $\degree$  condition ::= any\_valid\_non\_aggregated\_qlikview\_expression
- $\circ$  identifier ::= any\_qlikview\_identifier
- $\degree$  quoted\_string ::= "["  $[\land$ ]]+ "]"

#### **Esempio:**

```
UPDATE AbcTable SET Discount = 123 WHERE AbcField=1
```
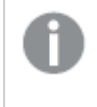

*Per poter utilizzare questa funzione, occorre consentire l'aggiornamento dinamico sia sul documento che sul server.*

#### <span id="page-1741-0"></span>Esempi di concatenazione di documenti

È possibile utilizzare **Apri documento QlikView** per creare la concatenazione di documenti.

È possibile applicare le seguenti impostazioni:

- <sup>l</sup> **Stato Trasferimento**: per trasferire le selezioni dal documento originale al documento di destinazione. Nel documento di destinazione verranno prima cancellate le selezioni.
- <sup>l</sup> **Applica lo stato sopra all'attuale**: per mantenere le selezioni del documento di destinazione e aggiungervi quelle del documento originale.

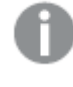

*L'utilizzo di Applica lo stato sopra all'attuale può restituire risultati imprevedibili in caso di conflitto tra le selezioni effettuate nei due documenti.*

<sup>l</sup> **Apri nella stessa pagina**: per aprire il nuovo documento nella stessa scheda del browser quando si utilizza il client AJAX ZFC.

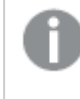

*L'azione Apri un Documento QlikView non è supportata per gli utenti non di dominio quando si utilizza il plug-in QlikView.*

Documenti QlikView: È necessario includere l'estensione del file di destinazione. I percorsi relativi per passare da un documento QlikView a un altro sono supportati in tutti i client, se i documenti concatenati sono archiviati nella stessa struttura di cartelle (montaggio).

Gli esempi seguenti mostrano come scrivere il percorso del file di destinazione:

**Esempio**: File situato nella stessa struttura di cartelle (stesso montaggio).

- Se il file di destinazione si trova nella stessa cartella: *DestinationDoc.qvw*
- Se il file di destinazione si trova in una sottocartella: *SubFolder/DestinationDoc.qvw*
- Se il file di destinazione si trova in una cartella di livello superiore: *../DestinationDoc.qvw*
- Se il file di destinazione si trova in una cartella di livello superiore e parallelo: *../ParallelFolder/DestinationDoc.qvw*

**Esempio**: File situato in una struttura di cartelle diversa (montaggio differente). Il percorso relativo tra montaggi differenti è supportato solo nel client Ajax.

• Se il file di destinazione si trova in un montaggio differente: *../DifferentMount/DestinationDoc.qvw*

**Esempio**: Utilizzo del percorso di montaggio per puntare a un documento QlikView L'impostazione del percorso per cartelle montate è supportato solo nel client Ajax.

- Se il file di destinazione si trova nella stessa cartella montata: *\Mount\DestinationDoc.qvw*
- Se il file di destinazione si trova in una cartella montata differente: *\DifferentMount\DestinationDoc.qvw*

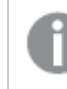

*La concatenazione di documenti con cartelle montate non funziona con il plug-in di QlikView.*

**Esempio:** Utilizzo del percorso assoluto per puntare a un documento QlikView. L'uso di percorsi assoluti per la concatenazione di documenti è supportato nel client Ajax e in QlikView Desktop.

- Percorso assoluto del montaggio o della cartella principale locale: *C:\...\DestinationDoc.qvw*
- Percorso assoluto di una condivisione di rete: *\\SharedStorage\...\DestinationDoc.qvw*

App QlikView nell'hub Qlik Sense Cloud: è richiesto l'AppId, non il percorso. Le app devono essere preparate e aggiornate in QlikView Desktop. L'AppId si trova nell'URL quando l'app viene aperta nell'hub.

#### **Esempio**

Se l'URL è *https://qcs.us.qlikcloud.com/qv/opendoc.htm?document=1cc71b323f172f93a8121ce1456cdg*. Allora l'AppId è *1cc71b323f172f93a8121ce1456cdg*.

## Condizione di abilitazione

Consente di immettere un'espressione che determinerà lo stato del pulsante. Se l'espressione restituisce 0, il pulsante verrà disabilitato; se l'espressione restituisce 1, il pulsante sarà abilitato. Se non viene immessa un'espressione, viene utilizzato 1. I pulsanti disabilitati a causa dello stato sottostante non possono essere abilitati mediante una condizione. Il valore può essere immesso come formula calcolata. Fare clic su  $J^{\mathcal{X}}$  per aprire la finestra di dialogo **Modifica espressione**.

## Proprietà pulsante: Presentazione

## Stile Sfondo

### Aqua

Predefinito per i nuovi pulsanti. Consente di creare un pulsante arrotondato con un aspetto tridimensionale lucido. Fare clic su  $\Box$  per impostare un colore.

Piano

Consente di riprodurre l'aspetto tradizionale dei pulsanti di QlikView. Fare clic su per impostare un colore.

#### Valore predefinito di sistema

Consente di impostare uno sfondo monocromatico del colore definito per i pulsanti nel sistema operativo.

Immagine singola

Consente di utilizzare un'immagine per il pulsante. Per selezionare un'immagine, fare clic su  $\Box$ 

#### Immagine combinata

Consente di generare un pulsante con un'immagine in tre parti, una per ciascuno dei tre possibili stati (attivo,

inattivo o premuto). Per selezionare un'immagine, fare clic su . Il file di immagine deve contenere tre immagini del pulsante affiancate: la prima del pulsante attivo, la seconda del pulsante premuto e la terza del pulsante inattivo.

### Trasparenza

Permette di impostare il livello di trasparenza dello sfondo dell'oggetto inserendo un valore o trascinando il dispositivo di scorrimento. Al 100% lo sfondo sarà completamente trasparente.

## Allineamento Testo

Selezionare l'allineamento a **Sinistra**, **Centrato** o a **Destra** per il testo del pulsante.

Più.../Meno...

Stili

- $\bullet$ **Testo sul Pulsante**: Per impostare il colore del testo fare clic su **A**. Per impostare il tipo di caratteri, fare clic su **Aa**
- $\bullet$ **Formato carattere intestazione**: Per impostare il tipo di caratteri per l'intestazione, fare clic su **Aa**
- $\bullet$ **Intestazione attiva**: Per impostare il colore dello sfondo per l'intestazione attiva, fare clic su l impostare il colore del testo fare clic su  $\underline{\mathbf{A}}$ .
- **· Intestazione non attiva**: Per impostare il colore dello sfondo per l'intestazione non attiva, fare clic su . Per impostare il colore del testo fare clic su  $\mathbf{A}$ .
- Usa bordo: Selezionare questa casella di controllo per applicare un bordo all'oggetto di lavoro. Fare clic su  $\Box$  per impostare il colore del bordo.
- <sup>l</sup> **Spessore bordo**: Specificare la larghezza del bordo nel campo di immissione oppure trascinare la barra di scorrimento sul valore desiderato. La larghezza è specificata in pixel.
- $\bullet$ **Angoli arrotondati**: Fare clic su per aprire la finestra di pop-up **Angoli arrotondati**.

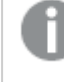

*L'opzione Angoli arrotondati è disponibile solo se è stata selezionata la Modalità di stile avanzata in Proprietà documento: Generale.*

Selezionare la rotondità **Fissa** o **Relativa** degli angoli e quali sono gli angoli interessati. Selezionare anche **Angoli** inserendo un valore.

## Proprietà pulsante: Intestazione

## Intestazione

**· Etichetta**: In questa casella di testo è possibile immettere un titolo da mostrare nell'intestazione dell'oggetto di lavoro. Se non viene impostata alcuna **etichetta**, verrà utilizzato il nome del campo se è selezionata **Mostra intestazione**.

Il valore può essere immesso come formula calcolata.

Fare clic su  $f^x$  per aprire la finestra di dialogo **Modifica espressione**.

- <sup>l</sup> **Mostra Intestazione**: Se questa opzione è selezionata, verrà visualizzata un'intestazione nella parte superiore dell'oggetto di lavoro. Per impostazione predefinita, questa opzione è selezionata per le caselle di riepilogo e gli altri oggetti casella; è deselezionata per i pulsanti, gli oggetti di testo e gli oggetti linea/freccia.
- <sup>l</sup> **Allineamento Intestazione**: Può corrispondere a Sinistra, Centrato o Destra.
- **· Intestazione Multi Linea**: Se questa opzione è selezionata, il testo verrà visualizzato su due o più righe.
- **· Numero di Righe**: Se l'intestazione consente più righe, specificare il numero di righe nel campo di immissione, oppure trascinare la barra di scorrimento sul numero desiderato.
- <sup>l</sup> **Allineamento Intestazione**: Può corrispondere a In alto, Centrato o In basso.

### Più.../Meno...

Icone nell'Intestazione

- **Menu**: Consente di aprire il menu relativo all'oggetto.
- **Cancella**: Consente di annullare tutte le selezioni correnti nell'oggetto di lavoro attivo.
- <sup>l</sup> **Stampa**: Consente di aprire gli oggetti di lavoro selezionati in formato tabellare in un'altra finestra del browser. Alcuni client potrebbero non gestire questa impostazione.
- <sup>l</sup> **Copia dati**: Consente di copiare i valori di campo nell'oggetto di lavoro. Alcuni client potrebbero non gestire questa impostazione.
- <sup>l</sup> **Copia l'immagine negli Appunti**: Consente di copiare negli Appunti un'immagine dell'oggetto di lavoro. Alcuni client potrebbero non gestire questa impostazione.
- **· Invia a Excel...**: Consente di esportare i valori possibili (compresi quelli selezionati) in Microsoft Excel, che viene avviato automaticamente se non era già in esecuzione. I valori esportati vengono visualizzati come colonna in un nuovo foglio di lavoro Excel. Per utilizzare questa funzionalità è necessario che nel computer sia installato Microsoft Excel 2007 o versione successiva. Alcuni client potrebbero non gestire questa impostazione.
- <sup>l</sup> **Consenti la minimizzazione**: Quando questa opzione è selezionata, nell'intestazione della finestra dell'oggetto di lavoro compare l'icona della minimizzazione, purché sia consentito ridurre a icona l'oggetto. Ciò consente inoltre di ridurre a icona l'oggetto facendo doppio clic sull'intestazione.
- <sup>l</sup> **Riduzione automatica a icona**: Questa opzione diventa disponibile quando è selezionata l'opzione **Consenti la minimizzazione**. Quando la casella **Riduzione automatica a icona** è selezionata per molti oggetti di lavoro sullo stesso foglio, tutti gli oggetti tranne uno vengono automaticamente ridotti a icona in qualsiasi momento. Ciò è utile ad esempio per visualizzare molti grafici nella stessa area del foglio.
- <sup>l</sup> **Consenti la minimizzazione**: Quando questa opzione è selezionata, nell'intestazione della finestra dell'oggetto di lavoro compare l'icona della massimizzazione, purché sia consentito massimizzare l'oggetto. Ciò consente inoltre di massimizzare l'oggetto facendo doppio clic sull'intestazione. Se sono selezionate le opzioni **Consenti la minimizzazione** e **Consenti la massimizzazione**, facendo clic due volte l'oggetto verrà minimizzato.
- **· Testo Guida**: È possibile immettere un testo guida da visualizzare in una finestra pop-up. Questa opzione non è disponibile a livello di documento. Il valore può essere immesso come formula calcolata. Fare clic su  $\int x$  per aprire la finestra di dialogo **Modifica espressione**. È possibile immettere, ad esempio, una descrizione dell'oggetto di lavoro. All'intestazione della finestra dell'oggetto viene aggiunta un'icona di aiuto. Quando il puntatore del mouse è posizionato

sopra l'icona, il testo viene visualizzato in una finestra pop-up.

<sup>l</sup> **Cambio rapido di tipologia**: Consente di alternare i tipi di grafici. Non disponibile per tutti gli oggetti. Fare clic su  $\mathbf{F}$  per visualizzare la finestra pop-up.

<sup>l</sup> **Pop-up impostazioni modifica rapida**: Selezionare le caselle corrispondenti ai tipi di grafico che si desidera alternare utilizzando la modifica rapida.

# Proprietà pulsante: Opzioni

## Opzioni

Alcune opzioni potrebbero non essere disponibili per tutti gli oggetti.

- <sup>l</sup> **Sola Lettura**: Consente di rendere il grafico di sola lettura, ossia non è possibile effettuare le selezioni facendo clic o trascinando il mouse sul grafico.
- <sup>l</sup> **Consenti Muovi/Ridimensiona**: Se questa opzione è stata deselezionata, sarà impossibile spostare o ridimensionare l'oggetto di lavoro.
- <sup>l</sup> **Consenti Copia/Clona**: Se questa opzione è stata deselezionata, non è possibile creare una copia dell'oggetto di lavoro. Non tutti i client possono essere in grado di gestire questa impostazione.
- <sup>l</sup> **Dimensiona l'Oggetto ai Dati**: In genere, i bordi attorno a tutti gli oggetti di lavoro della tabella in QlikView vengono ridotti quando le selezioni causano una diminuzione delle dimensioni della tabella rispetto a quelle assegnate per l'oggetto di lavoro. Se si deseleziona questa casella di controllo, questa regolazione automatica della grandezza viene disattivata e lo spazio inutilizzato viene lasciato vuoto.
- <sup>l</sup> **Consenti Mostra Informazioni nell'Intestazione**: Quando la funzione Info è in uso, verrà visualizzata un'icona di informazioni nell'intestazione della finestra ogni volta che un valore di campo dispone di informazioni a esso associate. Se non si desidera che l'icona di informazioni venga visualizzata nell'intestazione, deselezionare questa opzione. Disponibile solo per la casella di elenco, la casella statistica, la casella multipla e la casella di input.
- <sup>l</sup> **Ricorda le posizioni di scorrimento**: Quando si seleziona questa casella di controllo e quella corrispondente nella finestra di dialogo **Preferenze dell'utente**, **Oggetto**, QlikView mantiene la posizione di scorrimento verticale quando si esegue una selezione negli oggetti di tabella.
- <sup>l</sup> **Usa mostra condizione**: L'oggetto di lavoro sarà visualizzato oppure nascosto, a seconda dei risultati restituiti da un'espressione condizionale valutata continuamente in base alle selezioni o ad altre condizioni. L'oggetto di lavoro sarà nascosto solo quando la condizione restituirà il valore **false**. Il valore può essere immesso come formula calcolata. Fare clic su  $f^{\chi}$  per aprire la finestra di dialogo **Modifica espressione**.
- <sup>l</sup> **Normale**: Consente di specificare la posizione dell'oggetto impostando i margini **sinistro** e **superiore** e la **larghezza** e l'**altezza** dell'oggetto.
- <sup>l</sup> **Minimizzato**: Consente di specificare la posizione dell'oggetto di lavoro minimizzato impostando **Sinistra** e **Margine superiore** e **Larghezza** e **Altezza** dell'oggetto minimizzato.
- <sup>l</sup> **Più.../Meno...**: Sono disponibili le opzioni seguenti:
	- <sup>o</sup> **Proprietario**: Dominio e identificativo utente del proprietario.
	- <sup>o</sup> Condividi Oggetto: Attivare questa opzione per condividere gli oggetti con altri utenti. L'attivazione comporta l'abilitazione delle impostazioni riportate di seguito.
	- <sup>o</sup> **Condividi con**: Selezionare **Condividi con Tutti** o **Condividi per Nome Utente**.
	- <sup>o</sup> **Utente (Dominio\IDUtente)**: Se si seleziona l'opzione **Condividi per Nome Utente**, viene visualizzato un elenco degli utenti aggiunti.

Per aggiungere utenti fare clic su  $\blacksquare$ : viene aggiunta una riga, evidenziare la riga per

sbloccarla e modificare le informazioni dell'utente. Per rimuovere utenti fare clic su dopo il nome di ciascun utente da rimuovere.

# 11.19 Oggetto Testo - AJAX/Webview

Gli oggetti di testo possono essere usati per visualizzare informazioni testuali su un'immagine nella presentazione.

## Oggetto Testo: menu Oggetto

Per visualizzare il menu relativo all'oggetto, è possibile fare clic con il pulsante destro del mouse su un oggetto di lavoro oppure fare clic sull'icona  $\bullet$  sull'intestazione dell'oggetto (se visualizzata).

I comandi disponibili variano in base alla modalità di accesso: se si utilizza WebView all'interno di QlikView o se si apre il documento tramite un browser Web. Nel menu sono disponibili i comandi seguenti:

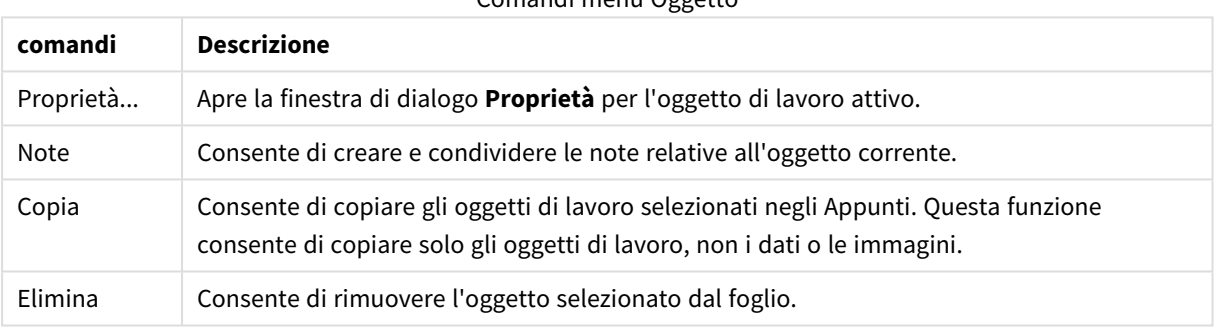

## Comandi menu Oggetto

## Proprietà degli oggetti di testo

Per visualizzare la finestra di dialogo **Proprietà** , selezionare **Proprietà** dal menu **Oggetto** . Se il comando **Proprietà** è disattivato, probabilmente non si dispone dei privilegi necessari per modificare le proprietà.

### Testo

Consente di immettere l'oggetto di testo che si desidera visualizzare. Il valore può essere immesso come formula calcolata. Fare clic su  $\int x$  per aprire la finestra di dialogo **Modifica espressione**.

### Azioni

Per aggiungere un'azione, fare clic su . Si apre immediatamente la finestra pop-up **Impostazioni Azioni**

per la nuova azione. È anche possibile selezionare un'azione dall'elenco a discesa e fare clic su  $\mathbf{W}$  per

modificarla. L'icona  $\bigoplus$  consente di spostare le voci nell'elenco. L'icona consente di rimuovere le voci dall'elenco.

Pop-up Impostazioni Azioni

Sono disponibili le opzioni seguenti:

- <sup>l</sup> **Tipo**: Scegliere un **Tipo** nell'elenco a discesa.
- <sup>l</sup> **Sottotipo**: Scegliere un **Sottotipo** nell'elenco a discesa. Le azioni disponibili variano a seconda del **tipo di azione** scelto.

Tipi di azioni e azioni

Selezione:

- <sup>l</sup> **Seleziona nel campo**: Consente di selezionare i valori e i campi specificati. In **Stringa di ricerca** è possibile specificare una maschera di ricerca, ad esempio con la stringa (A|B) verrà selezionato sia A sia B.
- **· Seleziona esclusi**: Consente di selezionare i valori esclusi nel campo specificato.
- <sup>l</sup> **Seleziona possibili**: Consente di selezionare i valori possibili nel campo specificato.
- <sup>l</sup> **Seleziona alternative**: Consente di alternare la selezione corrente, il **campo** e la **stringa di ricerca** selezionati. In **Stringa di ricerca** è possibile specificare una maschera di ricerca, ad esempio con la stringa (A|B) verrà selezionato sia A sia B.
- <sup>l</sup> **Avanti**: Consente di andare al passo successivo nell'elenco delle selezioni.
- **Indietro**: Consente di andare al passo precedente nell'elenco delle selezioni.
- <sup>l</sup> **Selezione Pareto**: Consente di effettuare una selezione Pareto nel campo specificato in base a un'espressione e a una percentuale. Questo tipo di selezione viene utilizzato per selezionare i principali elementi che contribuiscono a una misura, in genere in linea con la regola generale 80/20. Ad esempio, per individuare i principali clienti che contribuiscono all'80% del fatturato, è necessario utilizzare Cliente come campo, sum(fatturato) come espressione e 80 come percentuale.
- **· Blocca il campo**: Consente di bloccare le selezioni nel campo specificato.
- **Blocca tutto**: Consente di bloccare tutti i valori in tutti i campi.
- <sup>l</sup> **Sblocca il campo**: Consente di sbloccare le selezioni nel campo specificato.
- <sup>l</sup> **Sblocca tutto**: Consente di sbloccare tutti i valori in tutti i campi.
- <sup>l</sup> **Sblocca e Cancella Tutto**: Consente di sbloccare tutti i valori e annulla tutte le selezioni in tutti i campi.
- <sup>l</sup> **Cancella altri campi**: Consente di cancellare tutti i campi correlati, eccetto quello specificato.
- <sup>l</sup> **Cancella Tutto**: Consente di annullare tutte le selezioni fatta eccezione per quelle bloccate.
- **Cancella campo:** Cancella un campo specifico.

#### Presentazione

- <sup>l</sup> **Attiva oggetto**: Consente di attivare l'oggetto specificato da **Identificativo oggetto**. Questa impostazione non è in grado di funzionare nel client Ajax.
- <sup>l</sup> **Attiva foglio**: Consente di attivare il foglio specificato da **Identificativo foglio**.
- **· Attiva prossimo foglio**: Consente di aprire il foglio successivo del documento.
- **· Attiva foglio precedente**: Consente di aprire il foglio precedente del documento.
- <sup>l</sup> **Minimizza oggetto**: Consente di ridurre al minimo le dimensioni dell'oggetto specificato da **Identificativo oggetto**.
- <sup>l</sup> **Massimizza oggetto**: Consente di ingrandire l'oggetto specificato da **Identificativo oggetto**.
- <sup>l</sup> **Ripristina oggetto**: Consente di ripristinare l'oggetto specificato da **Identificativo oggetto**.

Preferito

- <sup>l</sup> **Applica preferito**: Consente di applicare un preferito specificato da **ID preferito**. Se due preferiti hanno lo stesso ID, viene applicato il preferito del documento. Per applicare il preferito del server, specificare Server\ID preferito.
- <sup>l</sup> **Crea preferito**: Consente di creare un preferito dalla selezione corrente. Specificare **ID preferito** e **Nome preferito**. Seleziona **Nascosto** per creare un preferito nascosto.
- <sup>l</sup> **Sostituisci preferito**: Consente di sostituire il preferito specificato da **ID preferito** con la selezione corrente.

#### Stampa

- <sup>l</sup> **Stampa oggetto**: Consente di stampare l'oggetto specificato da **Identificativo oggetto**. Specificare **Nome stampante** se l'oggetto deve essere inviato a una stampante differente da quella predefinita. (Non disponibile come evento di avvio di documenti e fogli).
- <sup>l</sup> **Stampa foglio**: Consente di stampare il foglio specificato da **Identificativo Foglio**. Non disponibile come trigger di documenti e fogli. Questa funzione non è disponibile nel client AJAX.
- <sup>l</sup> **Stampa report**: Consente di stampare il report specificato da **ID Report**. Specificare **Nome stampante** se il report deve essere inviato a una stampante differente da quella predefinita. Selezionare la casella di controllo **Mostra finestra di stampa** per visualizzare la finestra di stampa Windows. (Non disponibile come evento di avvio di documenti e fogli).

#### Esterno

Alcuni client potrebbero non gestire questa impostazione.

**Esporta**: Consente di esportare una tabella contenente uno specifico set di campi; vengono esportati solo i record applicabili in base alla selezione effettuata. Fare clic sul pulsante **Setup** nella pagina **Azioni** per visualizzare la finestra di dialogo **Azione Esporta, Impostazioni** Non disponibile come evento di avvio di documenti o fogli.

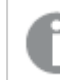

*Questa impostazione non è in grado di funzionare nel client AJAX.*

- <sup>l</sup> **Esegui**: Consente di avviare un programma esterno. Nella finestra di dialogo **Azioni** è possibile configurare le seguenti impostazioni:
	- <sup>o</sup> **Applicazione**: Fare clic su **Sfoglia...** per trovare l'applicazione da avviare. (Non disponibile come evento di avvio di documenti e fogli).
	- <sup>o</sup> **Nomefile**: Consente di immettere il percorso del file da aprire con l'applicazione specificata in precedenza. (Non disponibile come evento di avvio di documenti e fogli).
	- <sup>o</sup> Parametri: Consente di specificare i parametri per la riga di comando da cui avviare l'applicazione. (Non disponibile come evento di avvio di documenti e fogli).
	- <sup>o</sup> **Directory di lavoro**: Consente di impostare la directory di lavoro per l'applicazione da avviare. (Non disponibile come evento di avvio di documenti e fogli).
	- <sup>o</sup> **Esci dall'applicazione alla chiusura di QlikView**: Consente di imporre l'uscita dall'applicazione alla chiusura di QlikView. (Non disponibile come evento di avvio di documenti

e fogli).

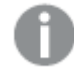

*Questa impostazione non è in grado di funzionare nel client AJAX.*

<sup>l</sup> **Apri URL**: È possibile usare **Apri URL** per aprire l'URL di un documento QlikView dall'interno di un altro documento QlikView (concatenazione di documenti). Questa impostazione consente di aprire l'URL nel browser Web predefinito. Questa funzione non può essere utilizzata come trigger di documenti e fogli. Se si utilizza **Apri URL**, assicurarsi di inserire il nome del documento in lettere minuscole nella stringa di azione.

Quando possibile, utilizzare **Apri un Documento QlikView** al posto di **Apri URL**.

*L'uso di Javascript negli URL è impedito per impostazione predefinita. È possibile consentire Javascript negli URL modificando il parametro* PreventJavascriptInObjectActions *nel file custom.config.*

- <sup>l</sup> **Apri un Documento QlikView**: È possibile usare **Apri un Documento QlikView** per aprire un documento QlikView dall'interno di un altro documento QlikView (concatenazione di documenti). Questa funzione non può essere utilizzata come trigger di documenti o fogli. Per ulteriori informazioni, vedere *Esempi di [concatenazione](#page-1751-0) di documenti (page 1752)*.
- <sup>l</sup> **Esegui macro**: Consente di immettere il nome e il percorso della macro da eseguire. Immettere un nome per cui è possibile creare successivamente una macro nella finestra di dialogo **Modifica Modulo** o un'**espressione calcolata** per gli aggiornamenti dinamici.
- **· Imposta Variabile**: Consente di assegnare un valore alla variabile specificata.
- <sup>l</sup> **Mostra Informazioni**: Consente di visualizzare le informazioni associate, ad esempio un file di testo o un'immagine per il campo specificato da **Campo**. Questa impostazione non è in grado di funzionare nel client AJAX.
- <sup>l</sup> **Chiudere questo Documento**: Consente di chiudere il documento QlikView attivo.
- **· Ricarica**: Effettua un'operazione di ricarica sul documento attuale. Questa impostazione non è in grado di funzionare nel client AJAX e nel plug-in di Internet Explorer.
- **· Aggiornamento dinamico**: Esegue un aggiornamento dinamico dei dati nel documento caricato correntemente. L'istruzione per l'aggiornamento dinamico deve essere inserita nel campo **Istruzione**. L'uso intenzionale dell'aggiornamento dinamico consente all'amministratore di QlikView di inserire una quantità di dati limitata in un documento QlikView da una singola sorgente senza dover ricaricare il documento. A questo punto, l'analisi può essere eseguita da più client collegati al QlikView Server.

*Le informazioni caricate vengono memorizzate nella RAM, quindi i dati aggiunti o aggiornati mediante l'aggiornamento dinamico andranno persi se viene eseguito un ricaricamento del documento.*

La sintassi seguente descrive le istruzioni possibili e i relativi componenti che possono essere utilizzati con la funzione di aggiornamento dinamico:

- $\circ$  statements ::= statement { ";" statement }
- <sup>o</sup> statement ::= insert\_statement | update\_statement | delete\_statement | begin\_transaction\_ statement | commit\_transaction\_statement
- $\degree$  insert statement ::= "INSERT" "INTO" ("\*" | table\_name) field\_list "VALUES" value\_list {"," value\_list} ["KEY" ["AUTO" | (" (" field\_list ")")] ["REPLACE" (["WITH" "ONE"] | "EACH") ]]
- <sup>o</sup> update\_statement ::= "UPDATE" ("\*" | table\_name) set\_clause {"," | set\_clause} "WHERE" condition ["AUTO" "INSERT"]
- <sup>o</sup> delete\_statement ::= "DELETE" "FROM" ("\*" | table\_name] "WHERE" condition
- $\degree$  begin\_transaction\_statement ::= "BEGIN" ("TRANSACTION" | "TRAN") [trans\_name]
- <sup>o</sup> commit\_transaction\_statement ::= "COMMIT" ["TRANSACTION" | "TRAN"] [trans\_name]
- $\circ$  table name ::= identifier | quoted name
- $\circ$  field list ::= "(" field name {"," field name} ")"
- $\circ$  value list ::= "("value {"," value} ")"
- <sup>o</sup> set\_clause ::= "SET" field\_name "=" any\_valid\_non\_aggregated\_qlikview\_expression
- $\circ$  field name ::= identifier | quoted string
- $\circ$  value ::= identifier | any\_qlikview\_number | quoted string
- $\degree$  condition ::= any\_valid\_non\_aggregated\_qlikview\_expression
- $\circ$  identifier ::= any\_qlikview\_identifier
- $\degree$  quoted\_string ::= "["  $[\land$ ]]+ "]"

#### **Esempio:**

```
UPDATE AbcTable SET Discount = 123 WHERE AbcField=1
```
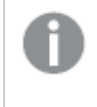

*Per poter utilizzare questa funzione, occorre consentire l'aggiornamento dinamico sia sul documento che sul server.*

#### <span id="page-1751-0"></span>Esempi di concatenazione di documenti

È possibile utilizzare **Apri documento QlikView** per creare la concatenazione di documenti.

È possibile applicare le seguenti impostazioni:

- <sup>l</sup> **Stato Trasferimento**: per trasferire le selezioni dal documento originale al documento di destinazione. Nel documento di destinazione verranno prima cancellate le selezioni.
- <sup>l</sup> **Applica lo stato sopra all'attuale**: per mantenere le selezioni del documento di destinazione e aggiungervi quelle del documento originale.

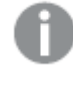

*L'utilizzo di Applica lo stato sopra all'attuale può restituire risultati imprevedibili in caso di conflitto tra le selezioni effettuate nei due documenti.*

<sup>l</sup> **Apri nella stessa pagina**: per aprire il nuovo documento nella stessa scheda del browser quando si utilizza il client AJAX ZFC.

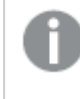

*L'azione Apri un Documento QlikView non è supportata per gli utenti non di dominio quando si utilizza il plug-in QlikView.*

Documenti QlikView: È necessario includere l'estensione del file di destinazione. I percorsi relativi per passare da un documento QlikView a un altro sono supportati in tutti i client, se i documenti concatenati sono archiviati nella stessa struttura di cartelle (montaggio).

Gli esempi seguenti mostrano come scrivere il percorso del file di destinazione:

**Esempio**: File situato nella stessa struttura di cartelle (stesso montaggio).

- Se il file di destinazione si trova nella stessa cartella: *DestinationDoc.qvw*
- Se il file di destinazione si trova in una sottocartella: *SubFolder/DestinationDoc.qvw*
- Se il file di destinazione si trova in una cartella di livello superiore: *../DestinationDoc.qvw*
- Se il file di destinazione si trova in una cartella di livello superiore e parallelo: *../ParallelFolder/DestinationDoc.qvw*

**Esempio**: File situato in una struttura di cartelle diversa (montaggio differente). Il percorso relativo tra montaggi differenti è supportato solo nel client Ajax.

• Se il file di destinazione si trova in un montaggio differente: *../DifferentMount/DestinationDoc.qvw*

**Esempio**: Utilizzo del percorso di montaggio per puntare a un documento QlikView L'impostazione del percorso per cartelle montate è supportato solo nel client Ajax.

- Se il file di destinazione si trova nella stessa cartella montata: *\Mount\DestinationDoc.qvw*
- Se il file di destinazione si trova in una cartella montata differente: *\DifferentMount\DestinationDoc.qvw*

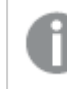

*La concatenazione di documenti con cartelle montate non funziona con il plug-in di QlikView.*

**Esempio:** Utilizzo del percorso assoluto per puntare a un documento QlikView. L'uso di percorsi assoluti per la concatenazione di documenti è supportato nel client Ajax e in QlikView Desktop.

- Percorso assoluto del montaggio o della cartella principale locale: *C:\...\DestinationDoc.qvw*
- Percorso assoluto di una condivisione di rete: *\\SharedStorage\...\DestinationDoc.qvw*

App QlikView nell'hub Qlik Sense Cloud: è richiesto l'AppId, non il percorso. Le app devono essere preparate e aggiornate in QlikView Desktop. L'AppId si trova nell'URL quando l'app viene aperta nell'hub.

#### **Esempio**

Se l'URL è *https://qcs.us.qlikcloud.com/qv/opendoc.htm?document=1cc71b323f172f93a8121ce1456cdg*. Allora l'AppId è *1cc71b323f172f93a8121ce1456cdg*.

# Proprietà oggetto Testo: Presentazione

## Rappresentazione

Il testo nell'oggetto di testo può essere interpretato come un riferimento a un'immagine in memoria o su disco. Se si seleziona **Testo**, i contenuti dell'oggetto di testo vengono visualizzati e interpretati sempre come testo. Se si seleziona **Immagine**, QlikView esegue un tentativo di interpretazione del testo come riferimento a un'immagine. Il riferimento può essere un percorso di un file di immagine sul disco o all'interno del documento qvw. Può anche essere una funzione info collegata ad un campo contente informazioni sull'immagine. Se QlikView non è in grado di interpretare i contenuti testuali come riferimento valido a

un'immagine, viene visualizzato il testo. Fare clic su  $\overrightarrow{W}$  per visualizzare la finestra pop-up.

#### Formattazione

Sono disponibili le seguenti opzioni di formattazione:

- <sup>l</sup> **Nessuno stiramento**: Consente di visualizzare l'immagine senza lo stiramento. È possibile che alcune parti dell'immagine non risultino visibili o che venga riempita solo una parte dell'oggetto.
- <sup>l</sup> **Riempi**: All'immagine viene applicato lo stiramento per adattarla all'area dell'oggetto, senza mantenere le relative proporzioni originali.
- <sup>l</sup> **Mantieni proporzioni**: All'immagine viene applicato lo stiramento massimo per estenderla sull'intera area dell'oggetto mantenendo le proporzioni originali.
- <sup>l</sup> **Riempi mantenendo proporzioni**: All'immagine viene applicato lo stiramento per estenderla sull'intera area dell'oggetto in entrambe le direzioni mantenendo le relative proporzioni originali.

## Orizzontale

Allineamento a **Sinistra**, **Centrato** o a **Destra** del testo o dell'immagine.

#### Verticale

Allineamento **In Alto**, **Centrato** o **In Basso** del testo o dell'immagine.

### Margine Testo

Consente di impostare il margine tra i bordi esterni dell'oggetto di testo e il testo stesso.

### Mostra barra di scorrimento orizzontale

Se si seleziona questa casella di controllo, viene aggiunta una barra di scorrimento orizzontale all'oggetto di testo se i contenuti si estendono in larghezza oltre la relativa area dedicata.

### Mostra Barra di Scorrimento Verticale

Se si seleziona questa casella di controllo, viene aggiunta una barra di scorrimento verticale all'oggetto di testo se i contenuti si estendono in lunghezza oltre la relativa area dedicata.

### Stile Sfondo

#### Colore

Imposta lo sfondo su un colore: a tinta unita o sfumatura. Fare clic su per scegliere il colore.

### Immagine

Consente di impostare un'immagine come sfondo. Per selezionare un'immagine, fare clic su . Fare clic su

per visualizzare la finestra pop-up **Immagine**.

- <sup>l</sup> **Nessuno stiramento**: Consente di visualizzare l'immagine senza lo stiramento. È possibile che alcune parti dell'immagine non risultino visibili o che venga riempita solo una parte dell'oggetto.
- <sup>l</sup> **Riempi**: All'immagine viene applicato lo stiramento per adattarla all'area dell'oggetto, senza mantenere le relative proporzioni originali.
- **· Mantieni proporzioni**: All'immagine viene applicato lo stiramento massimo per estenderla sull'intera area dell'oggetto mantenendo le proporzioni originali.
- <sup>l</sup> **Riempi mantenendo proporzioni**: All'immagine viene applicato lo stiramento per estenderla sull'intera area dell'oggetto in entrambe le direzioni mantenendo le relative proporzioni originali.
- <sup>l</sup> **Orizzontale**: Allineamento a **Sinistra**, **Centrato** o a **Destra**.
- <sup>l</sup> **Verticale**: Allineamento **In alto**, **Centrato** o **In basso**.
- <sup>l</sup> **Trasparenza**: Consente di impostare il livello di trasparenza immettendo un valore o trascinando il dispositivo di scorrimento. Al 100% lo sfondo sarà completamente trasparente.

## Trasparenza Sfondo

Consente di impostare il grado di trasparenza dello sfondo dell'oggetto di testo. Al 100% lo sfondo sarà completamente trasparente.

## Più.../Meno...

Fare clic su questo pulsante per espandere/comprimere la struttura che contiene altre schede.

#### Stili

Stili di presentazione

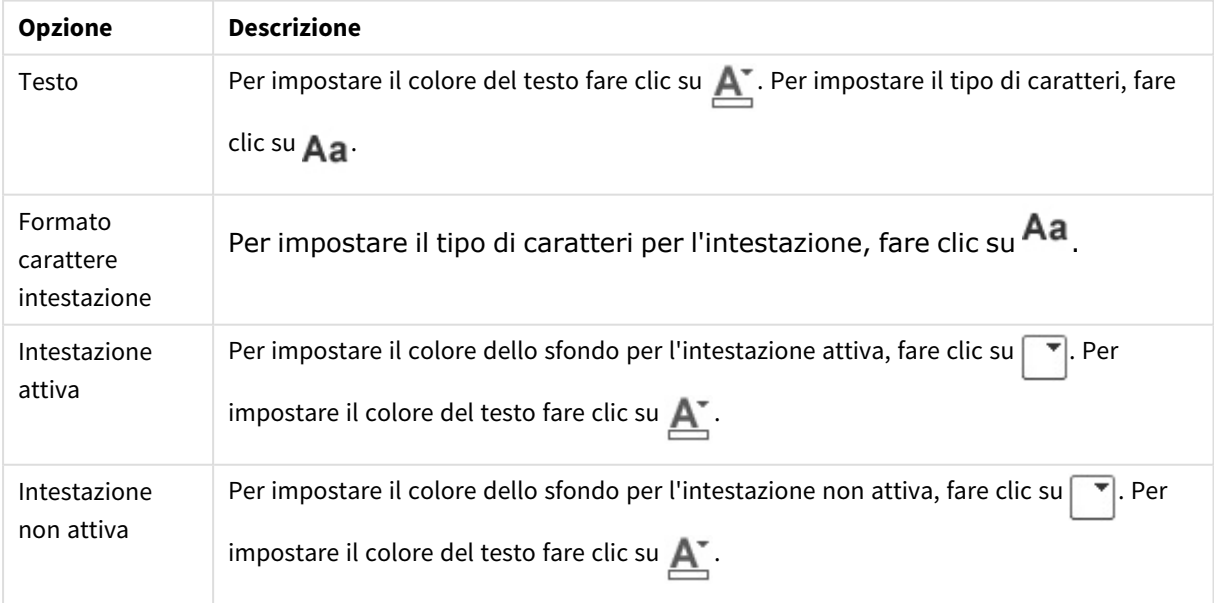

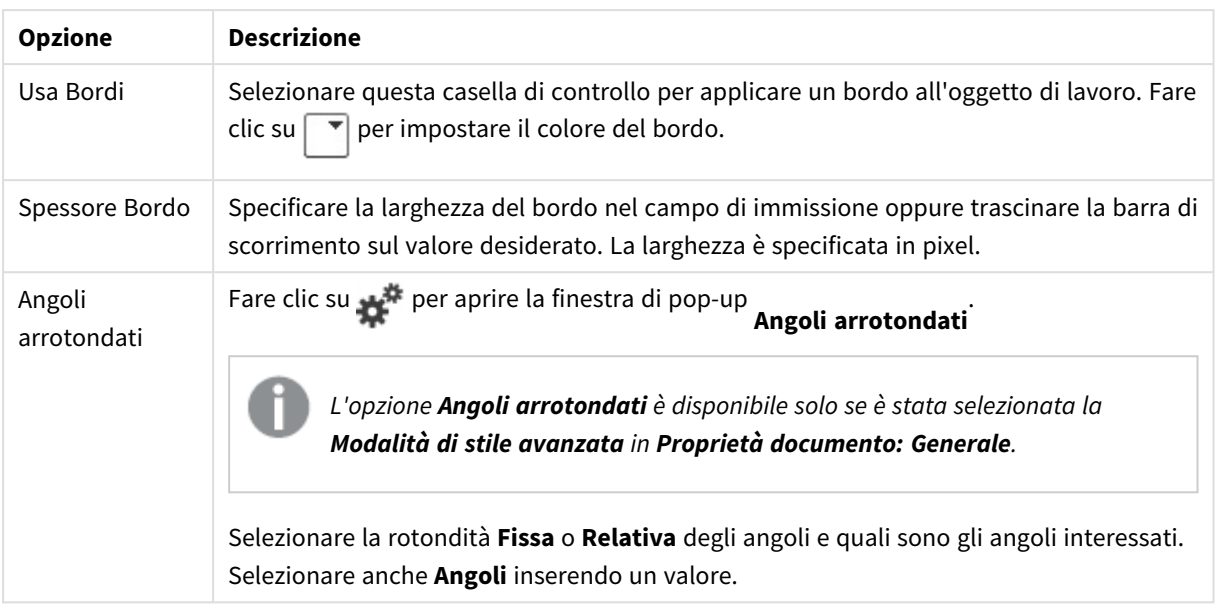

## Proprietà oggetto Testo: Intestazione

#### Intestazione

**· Etichetta**: In questa casella di testo è possibile immettere un titolo da mostrare nell'intestazione dell'oggetto di lavoro. Se non viene impostata alcuna **etichetta**, verrà utilizzato il nome del campo se è selezionata **Mostra intestazione**.

Il valore può essere immesso come formula calcolata.

Fare clic su  $f^{\chi}$  per aprire la finestra di dialogo **Modifica espressione**.

- <sup>l</sup> **Mostra Intestazione**: Se questa opzione è selezionata, verrà visualizzata un'intestazione nella parte superiore dell'oggetto di lavoro. Per impostazione predefinita, questa opzione è selezionata per le caselle di riepilogo e gli altri oggetti casella; è deselezionata per i pulsanti, gli oggetti di testo e gli oggetti linea/freccia.
- <sup>l</sup> **Allineamento Intestazione**: Può corrispondere a Sinistra, Centrato o Destra.
- **· Intestazione Multi Linea**: Se questa opzione è selezionata, il testo verrà visualizzato su due o più righe.
- <sup>l</sup> **Numero di Righe**: Se l'intestazione consente più righe, specificare il numero di righe nel campo di immissione, oppure trascinare la barra di scorrimento sul numero desiderato.
- <sup>l</sup> **Allineamento Intestazione**: Può corrispondere a In alto, Centrato o In basso.

### Più.../Meno...

- <sup>l</sup> **Menu**: Consente di aprire il menu relativo all'oggetto.
- **· Cancella**: Consente di annullare tutte le selezioni correnti nell'oggetto di lavoro attivo.
- <sup>l</sup> **Stampa**: Consente di aprire gli oggetti di lavoro selezionati in formato tabellare in un'altra finestra del browser. Alcuni client potrebbero non gestire questa impostazione.
- <sup>l</sup> **Copia dati**: Consente di copiare i valori di campo nell'oggetto di lavoro. Alcuni client potrebbero non gestire questa impostazione.
- <sup>l</sup> **Copia l'immagine negli Appunti**: Consente di copiare negli Appunti un'immagine dell'oggetto di lavoro. Alcuni client potrebbero non gestire questa impostazione.
- **· Invia a Excel...**: Consente di esportare i valori possibili (compresi quelli selezionati) in Microsoft Excel, che viene avviato automaticamente se non era già in esecuzione. I valori esportati vengono visualizzati come colonna in un nuovo foglio di lavoro Excel. Per utilizzare questa funzionalità è necessario che nel computer sia installato Microsoft Excel 2007 o versione successiva. Alcuni client potrebbero non gestire questa impostazione.
- <sup>l</sup> **Consenti la minimizzazione**: Quando questa opzione è selezionata, nell'intestazione della finestra dell'oggetto di lavoro compare l'icona della minimizzazione, purché sia consentito ridurre a icona l'oggetto. Ciò consente inoltre di ridurre a icona l'oggetto facendo doppio clic sull'intestazione.
- <sup>l</sup> **Riduzione automatica a icona**: Questa opzione diventa disponibile quando è selezionata l'opzione **Consenti la minimizzazione**. Quando la casella **Riduzione automatica a icona** è selezionata per molti oggetti di lavoro sullo stesso foglio, tutti gli oggetti tranne uno vengono automaticamente ridotti a icona in qualsiasi momento. Ciò è utile ad esempio per visualizzare molti grafici nella stessa area del foglio.
- <sup>l</sup> **Consenti la minimizzazione**: Quando questa opzione è selezionata, nell'intestazione della finestra dell'oggetto di lavoro compare l'icona della massimizzazione, purché sia consentito massimizzare l'oggetto. Ciò consente inoltre di massimizzare l'oggetto facendo doppio clic sull'intestazione. Se sono selezionate le opzioni **Consenti la minimizzazione** e **Consenti la massimizzazione**, facendo clic due volte l'oggetto verrà minimizzato.
- <sup>l</sup> **Testo Guida**: È possibile immettere un testo guida da visualizzare in una finestra pop-up. Questa opzione non è disponibile a livello di documento. Il valore può essere immesso come formula calcolata. Fare clic su  $f^{\chi}$  per aprire la finestra di dialogo **Modifica espressione**. È possibile immettere, ad esempio, una descrizione dell'oggetto di lavoro. All'intestazione della finestra dell'oggetto viene aggiunta un'icona di aiuto. Quando il puntatore del mouse è posizionato sopra l'icona, il testo viene visualizzato in una finestra pop-up.
- <sup>l</sup> **Cambio rapido di tipologia**: Consente di alternare i tipi di grafici. Non disponibile per tutti gli oggetti. Fare clic su  $\mathbf{F}$  per visualizzare la finestra pop-up.
- <sup>l</sup> **Pop-up impostazioni modifica rapida**: Selezionare le caselle corrispondenti ai tipi di grafico che si desidera alternare utilizzando la modifica rapida.

## Proprietà oggetto Testo: Opzioni

## Opzioni

Alcune opzioni potrebbero non essere disponibili per tutti gli oggetti.

- <sup>l</sup> **Sola Lettura**: Consente di rendere il grafico di sola lettura, ossia non è possibile effettuare le selezioni facendo clic o trascinando il mouse sul grafico.
- <sup>l</sup> **Consenti Muovi/Ridimensiona**: Se questa opzione è stata deselezionata, sarà impossibile spostare o ridimensionare l'oggetto di lavoro.
- <sup>l</sup> **Consenti Copia/Clona**: Se questa opzione è stata deselezionata, non è possibile creare una copia dell'oggetto di lavoro. Non tutti i client possono essere in grado di gestire questa impostazione.
- **· Dimensiona l'Oggetto ai Dati**: In genere, i bordi attorno a tutti gli oggetti di lavoro della tabella in QlikView vengono ridotti quando le selezioni causano una diminuzione delle dimensioni della tabella rispetto a quelle assegnate per l'oggetto di lavoro. Se si deseleziona questa casella di controllo, questa regolazione automatica della grandezza viene disattivata e lo spazio inutilizzato viene lasciato vuoto.
- <sup>l</sup> **Consenti Mostra Informazioni nell'Intestazione**: Quando la funzione Info è in uso, verrà visualizzata un'icona di informazioni nell'intestazione della finestra ogni volta che un valore di campo dispone di informazioni a esso associate. Se non si desidera che l'icona di informazioni venga visualizzata nell'intestazione, deselezionare questa opzione. Disponibile solo per la casella di elenco, la casella statistica, la casella multipla e la casella di input.
- <sup>l</sup> **Ricorda le posizioni di scorrimento**: Quando si seleziona questa casella di controllo e quella corrispondente nella finestra di dialogo **Preferenze dell'utente**, **Oggetto**, QlikView mantiene la posizione di scorrimento verticale quando si esegue una selezione negli oggetti di tabella.
- <sup>l</sup> **Usa mostra condizione**: L'oggetto di lavoro sarà visualizzato oppure nascosto, a seconda dei risultati restituiti da un'espressione condizionale valutata continuamente in base alle selezioni o ad altre condizioni. L'oggetto di lavoro sarà nascosto solo quando la condizione restituirà il valore **false**. Il valore può essere immesso come formula calcolata. Fare clic su  $f^{\chi}$  per aprire la finestra di dialogo **Modifica espressione**.
- <sup>l</sup> **Normale**: Consente di specificare la posizione dell'oggetto impostando i margini **sinistro** e **superiore** e la **larghezza** e l'**altezza** dell'oggetto.
- <sup>l</sup> **Minimizzato**: Consente di specificare la posizione dell'oggetto di lavoro minimizzato impostando **Sinistra** e **Margine superiore** e **Larghezza** e **Altezza** dell'oggetto minimizzato.
- <sup>l</sup> **Più.../Meno...**: Sono disponibili le opzioni seguenti:
	- <sup>o</sup> **Proprietario**: Dominio e identificativo utente del proprietario.
	- <sup>o</sup> **Condividi Oggetto**: Attivare questa opzione per condividere gli oggetti con altri utenti. L'attivazione comporta l'abilitazione delle impostazioni riportate di seguito.
	- <sup>o</sup> **Condividi con**: Selezionare **Condividi con Tutti** o **Condividi per Nome Utente**.
	- <sup>o</sup> **Utente (Dominio\IDUtente)**: Se si seleziona l'opzione **Condividi per Nome Utente**, viene visualizzato un elenco degli utenti aggiunti.

Per aggiungere utenti fare clic su  $\blacksquare$ : viene aggiunta una riga, evidenziare la riga per

sbloccarla e modificare le informazioni dell'utente. Per rimuovere utenti fare clic su $\blacktriangleleft$  dopo il nome di ciascun utente da rimuovere.

# 11.20 Oggetto linea/freccia - AJAX/Webview

L'oggetto Linea/Freccia è un oggetto di lavoro che consente di tracciare una linea o una freccia nella presentazione. Ad esempio, una linea rende la presentazione più chiara separando i documenti in sezioni.

## Linea/Freccia: menu Oggetto

Per visualizzare il menu relativo all'oggetto, è possibile fare clic con il pulsante destro del mouse su un oggetto di lavoro oppure fare clic sull'icona  $\bullet$  sull'intestazione dell'oggetto (se visualizzata).

I comandi disponibili variano in base alla modalità di accesso: se si utilizza WebView all'interno di QlikView o se si apre il documento tramite un browser Web. Nel menu sono disponibili i comandi seguenti:

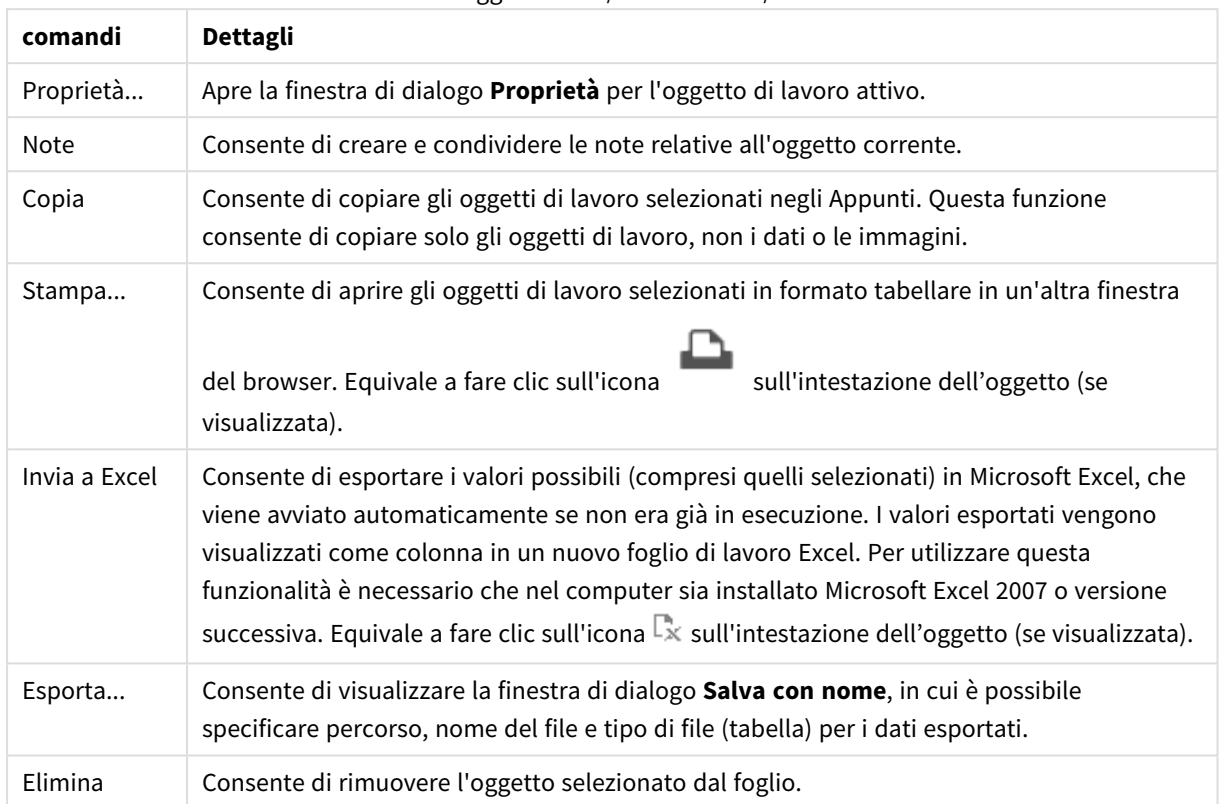

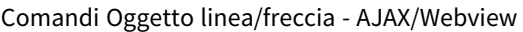

## Proprietà Linea/Freccia

Per visualizzare la finestra di dialogo **Proprietà** , selezionare **Proprietà** dal menu **Oggetto** . È inoltre possibile richiamare questo comando utilizzando la combinazione di tasti di scelta rapida seguente: ALT+INVIO Se il comando **Proprietà** è disattivato, probabilmente non si dispone dei privilegi necessari per modificare le proprietà.

## Orientamento linea

Consente di impostare l'orientamento dell'oggetto linea/freccia in direzione orizzontale, verticale oppure in una delle due modalità diagonali.

### Stile Freccia

Consente di scegliere il modo in cui tracciare la freccia.

### Azioni

Per aggiungere un'azione, fare clic su . Si apre immediatamente la finestra pop-up **Impostazioni Azioni**

per la nuova azione. È anche possibile selezionare un'azione dall'elenco a discesa e fare clic su  $\mathbf{W}^*$  per

modificarla. L'icona  $\bigoplus$  consente di spostare le voci nell'elenco. L'icona consente di rimuovere le voci

dall'elenco.

Pop-up Impostazioni Azioni

- **Tipo**: Scegliere un **Tipo** nell'elenco a discesa.
- <sup>l</sup> **Sottotipo**: Scegliere un **Sottotipo** nell'elenco a discesa. I sottotipi disponibili variano a seconda del **tipo di azione** scelto.

Tipi di azioni e azioni

- **·** Selezione:
	- <sup>l</sup> **Seleziona nel campo**: Consente di selezionare i valori e i campi specificati. In **Stringa di ricerca** è possibile specificare una maschera di ricerca, ad esempio con la stringa (A|B) verrà selezionato sia A sia B.
	- **· Seleziona esclusi**: Consente di selezionare i valori esclusi nel campo specificato.
	- <sup>l</sup> **Seleziona possibili**: Consente di selezionare i valori possibili nel campo specificato.
	- <sup>l</sup> **Seleziona alternative**: Consente di alternare la selezione corrente, il **campo** e la **stringa di ricerca** selezionati. In **Stringa di ricerca** è possibile specificare una maschera di ricerca, ad esempio con la stringa (A|B) verrà selezionato sia A sia B.
	- **Avanti:** Consente di andare al passo successivo nell'elenco delle selezioni.
	- <sup>l</sup> **Indietro**: Consente di andare al passo precedente nell'elenco delle selezioni.
	- <sup>l</sup> **Selezione Pareto**: Consente di effettuare una selezione Pareto nel campo specificato in base a un'espressione e a una percentuale. Questo tipo di selezione viene utilizzato per selezionare i principali elementi che contribuiscono a una misura, in genere in linea con la regola generale 80/20. Ad esempio, per individuare i principali clienti che contribuiscono all'80% del fatturato, è necessario utilizzare Cliente come campo, sum(fatturato) come espressione e 80 come percentuale.
	- **Blocca il campo**: Consente di bloccare le selezioni nel campo specificato.
	- <sup>l</sup> **Blocca tutto**: Consente di bloccare tutti i valori in tutti i campi.
	- <sup>l</sup> **Sblocca il campo**: Consente di sbloccare le selezioni nel campo specificato.
	- <sup>l</sup> **Sblocca tutto**: Consente di sbloccare tutti i valori in tutti i campi.
	- <sup>l</sup> **Sblocca e Cancella Tutto**: Consente di sbloccare tutti i valori e annulla tutte le selezioni in tutti i campi.
	- <sup>l</sup> **Cancella altri campi**: Consente di cancellare tutti i campi correlati, eccetto quello specificato.
	- <sup>l</sup> **Cancella Tutto**: Consente di annullare tutte le selezioni fatta eccezione per quelle bloccate.
	- **Cancella campo:** Cancella un campo specifico.
- **•** Presentazione:
	- <sup>l</sup> **Attiva oggetto**: Consente di attivare l'oggetto specificato da **Identificativo oggetto**. Questa impostazione non è in grado di funzionare nel client Ajax.
	- <sup>l</sup> **Attiva foglio**: Consente di attivare il foglio specificato da **Identificativo foglio**.
	- **Attiva prossimo foglio**: Consente di aprire il foglio successivo del documento.
	- **Attiva foglio precedente**: Consente di aprire il foglio precedente del documento.
- <sup>l</sup> **Minimizza oggetto**: Consente di ridurre al minimo le dimensioni dell'oggetto specificato da **Identificativo oggetto**.
- <sup>l</sup> **Massimizza oggetto**: Consente di ingrandire l'oggetto specificato da **Identificativo oggetto**.
- <sup>l</sup> **Ripristina oggetto**: Consente di ripristinare l'oggetto specificato da **Identificativo oggetto**.
- **•** Preferito:
	- <sup>l</sup> **Applica preferito**: Consente di applicare un preferito specificato da **ID preferito**. Se due preferiti hanno lo stesso ID, viene applicato il preferito del documento. Per applicare il preferito del server, specificare Server\ID preferito.
	- <sup>l</sup> **Crea preferito**: Consente di creare un preferito dalla selezione corrente. Specificare **ID preferito** e **Nome preferito**. Seleziona **Nascosto** per creare un preferito nascosto.
	- <sup>l</sup> **Sostituisci preferito**: Consente di sostituire il preferito specificato da **ID preferito** con la selezione corrente.
- <sup>l</sup> **Stampa**:
	- <sup>l</sup> **Stampa oggetto**: Consente di stampare l'oggetto specificato da **Identificativo oggetto**. Specificare **Nome stampante** se l'oggetto deve essere inviato a una stampante differente da quella predefinita. (Non disponibile come evento di avvio di documenti e fogli).
	- <sup>l</sup> **Stampa foglio**: Consente di stampare il foglio specificato da **Identificativo Foglio**. Non disponibile come trigger di documenti e fogli. Questa funzione non è disponibile nel client AJAX.
	- <sup>l</sup> **Stampa report**: Consente di stampare il report specificato da **ID Report**. Specificare **Nome stampante** se il report deve essere inviato a una stampante differente da quella predefinita. Selezionare la casella di controllo **Mostra finestra di stampa** per visualizzare la finestra di stampa Windows. (Non disponibile come evento di avvio di documenti e fogli).
- **Esterno**: Alcuni client potrebbero non gestire questa impostazione.
	- **· Esporta**: Consente di esportare una tabella contenente uno specifico set di campi; vengono esportati solo i record applicabili in base alla selezione effettuata. Fare clic sul pulsante **Setup** nella pagina **Azioni** per visualizzare la finestra di dialogo **Azione Esporta, Impostazioni** Non disponibile come evento di avvio di documenti o fogli.

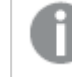

*Questa impostazione non è in grado di funzionare nel client AJAX.*

- <sup>l</sup> **Esegui**: Consente di avviare un programma esterno. Nella finestra di dialogo **Azioni** è possibile configurare le seguenti impostazioni:
	- <sup>o</sup> **Applicazione**: Fare clic su **Sfoglia...** per trovare l'applicazione da avviare. (Non disponibile come evento di avvio di documenti e fogli).
	- <sup>o</sup> **Nomefile**: Consente di immettere il percorso del file da aprire con l'applicazione specificata in precedenza. (Non disponibile come evento di avvio di documenti e fogli).
	- <sup>o</sup> Parametri: Consente di specificare i parametri per la riga di comando da cui avviare l'applicazione. (Non disponibile come evento di avvio di documenti e fogli).
	- <sup>o</sup> **Directory di lavoro**: Consente di impostare la directory di lavoro per l'applicazione da avviare. (Non disponibile come evento di avvio di documenti e fogli).

<sup>o</sup> **Esci dall'applicazione alla chiusura di QlikView**: Consente di imporre l'uscita dall'applicazione alla chiusura di QlikView. (Non disponibile come evento di avvio di documenti e fogli).

*Questa impostazione non è in grado di funzionare nel client AJAX.*

<sup>l</sup> **Apri URL**: È possibile usare **Apri URL** per aprire l'URL di un documento QlikView dall'interno di un altro documento QlikView (concatenazione di documenti). Questa impostazione consente di aprire l'URL nel browser Web predefinito. Questa funzione non può essere utilizzata come trigger di documenti e fogli. Se si utilizza **Apri URL**, assicurarsi di inserire il nome del documento in lettere minuscole nella stringa di azione.

Quando possibile, utilizzare **Apri un Documento QlikView** al posto di **Apri URL**.

*L'uso di Javascript negli URL è impedito per impostazione predefinita. È possibile consentire Javascript negli URL modificando il parametro* PreventJavascriptInObjectActions *nel file custom.config.*

- <sup>l</sup> **Apri un Documento QlikView**: È possibile usare **Apri un Documento QlikView** per aprire un documento QlikView dall'interno di un altro documento QlikView (concatenazione di documenti). Questa funzione non può essere utilizzata come trigger di documenti o fogli. Per ulteriori informazioni, vedere *Esempi di [concatenazione](#page-1762-0) di documenti (page 1763)*.
- <sup>l</sup> **Esegui macro**: Consente di immettere il nome e il percorso della macro da eseguire. Immettere un nome per cui è possibile creare successivamente una macro nella finestra di dialogo **Modifica Modulo** o un'**espressione calcolata** per gli aggiornamenti dinamici.
- **· Imposta Variabile**: Consente di assegnare un valore alla variabile specificata.
- <sup>l</sup> **Mostra Informazioni**: Consente di visualizzare le informazioni associate, ad esempio un file di testo o un'immagine per il campo specificato da **Campo**. Questa impostazione non è in grado di funzionare nel client AJAX.
- <sup>l</sup> **Chiudere questo Documento**: Consente di chiudere il documento QlikView attivo.
- **Ricarica**: Effettua un'operazione di ricarica sul documento attuale. Questa impostazione non è in grado di funzionare nel client AJAX e nel plug-in di Internet Explorer.
- **Aggiornamento dinamico**: Esegue un aggiornamento dinamico dei dati nel documento caricato correntemente. L'istruzione per l'aggiornamento dinamico deve essere inserita nel campo **Istruzione**.

L'uso intenzionale dell'aggiornamento dinamico consente all'amministratore di QlikView di inserire una quantità di dati limitata in un documento QlikView da una singola sorgente senza dover ricaricare il documento. A questo punto, l'analisi può essere eseguita da più client collegati al QlikView Server.

*Le informazioni caricate vengono memorizzate nella RAM, quindi i dati aggiunti o aggiornati mediante l'aggiornamento dinamico andranno persi se viene eseguito un ricaricamento del documento.*

La sintassi seguente descrive le istruzioni possibili e i relativi componenti che possono essere utilizzati con la funzione di aggiornamento dinamico:

- $\circ$  statements ::= statement { ";" statement }
- <sup>o</sup> statement ::= insert\_statement | update\_statement | delete\_statement | begin\_ transaction\_statement | commit\_transaction\_statement
- $\degree$  insert statement ::= "INSERT" "INTO" ("\*" | table\_name) field\_list "VALUES" value\_list {"," value\_list} ["KEY" ["AUTO" | (" (" field\_list ")")] ["REPLACE" (["WITH" "ONE"] | "EACH") ]]
- o update statement ::= "UPDATE" ("\*" | table\_name) set\_clause {"," | set\_clause} "WHERE" condition ["AUTO" "INSERT"]
- <sup>o</sup> delete\_statement ::= "DELETE" "FROM" ("\*" | table\_name] "WHERE" condition
- <sup>o</sup> begin\_transaction\_statement ::= "BEGIN" ("TRANSACTION" | "TRAN") [trans\_name]
- $\degree$  commit transaction\_statement ::= "COMMIT" ["TRANSACTION" | "TRAN"] [trans\_name]
- $\circ$  table name ::= identifier | quoted name
- $\circ$  field list ::= "(" field name {"," field name} ")"
- $\circ$  value\_list ::= "("value {"," value} ")"
- $\degree$  set\_clause ::= "SET" field\_name "=" any\_valid\_non\_aggregated\_qlikview\_expression
- $\circ$  field\_name ::= identifier | quoted string
- $\circ$  value ::= identifier | any\_qlikview\_number | quoted string
- <sup>o</sup> condition ::= any\_valid\_non\_aggregated\_qlikview\_expression
- <sup>o</sup> identifier ::= any\_qlikview\_identifier
- $^{\circ}$  quoted\_string ::= "[" [^]]+ "]"

#### **Esempio:**

UPDATE AbcTable SET Discount = 123 WHERE AbcField=1

*Per poter utilizzare questa funzione, occorre consentire l'aggiornamento dinamico sia sul documento che sul server.*

<span id="page-1762-0"></span>Esempi di concatenazione di documenti

È possibile utilizzare **Apri documento QlikView** per creare la concatenazione di documenti.

È possibile applicare le seguenti impostazioni:

- <sup>l</sup> **Stato Trasferimento**: per trasferire le selezioni dal documento originale al documento di destinazione. Nel documento di destinazione verranno prima cancellate le selezioni.
- <sup>l</sup> **Applica lo stato sopra all'attuale**: per mantenere le selezioni del documento di destinazione e aggiungervi quelle del documento originale.

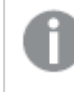

*L'utilizzo di Applica lo stato sopra all'attuale può restituire risultati imprevedibili in caso di conflitto tra le selezioni effettuate nei due documenti.*

<sup>l</sup> **Apri nella stessa pagina**: per aprire il nuovo documento nella stessa scheda del browser quando si utilizza il client AJAX ZFC.

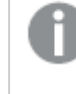

*L'azione Apri un Documento QlikView non è supportata per gli utenti non di dominio quando si utilizza il plug-in QlikView.*

Documenti QlikView: È necessario includere l'estensione del file di destinazione. I percorsi relativi per passare da un documento QlikView a un altro sono supportati in tutti i client, se i documenti concatenati sono archiviati nella stessa struttura di cartelle (montaggio).

Gli esempi seguenti mostrano come scrivere il percorso del file di destinazione:

**Esempio**: File situato nella stessa struttura di cartelle (stesso montaggio).

- Se il file di destinazione si trova nella stessa cartella: *DestinationDoc.qvw*
- $\bullet$  Se il file di destinazione si trova in una sottocartella: *SubFolder/DestinationDoc.qvw*
- Se il file di destinazione si trova in una cartella di livello superiore: *../DestinationDoc.qvw*
- Se il file di destinazione si trova in una cartella di livello superiore e parallelo: *../ParallelFolder/DestinationDoc.qvw*

**Esempio**: File situato in una struttura di cartelle diversa (montaggio differente). Il percorso relativo tra montaggi differenti è supportato solo nel client Ajax.

• Se il file di destinazione si trova in un montaggio differente: *../DifferentMount/DestinationDoc.qvw*

**Esempio**: Utilizzo del percorso di montaggio per puntare a un documento QlikView L'impostazione del percorso per cartelle montate è supportato solo nel client Ajax.

- Se il file di destinazione si trova nella stessa cartella montata: *\Mount\DestinationDoc.qvw*
- Se il file di destinazione si trova in una cartella montata differente: *\DifferentMount\DestinationDoc.qvw*

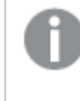

*La concatenazione di documenti con cartelle montate non funziona con il plug-in di QlikView.*

**Esempio:** Utilizzo del percorso assoluto per puntare a un documento QlikView. L'uso di percorsi assoluti per la concatenazione di documenti è supportato nel client Ajax e in QlikView Desktop.

- Percorso assoluto del montaggio o della cartella principale locale: *C:\...\DestinationDoc.qvw*
- Percorso assoluto di una condivisione di rete: *\\SharedStorage\...\DestinationDoc.qvw*
App QlikView nell'hub Qlik Sense Cloud: è richiesto l'AppId, non il percorso. Le app devono essere preparate e aggiornate in QlikView Desktop. L'AppId si trova nell'URL quando l'app viene aperta nell'hub.

#### **Esempio**

Se l'URL è *https://qcs.us.qlikcloud.com/qv/opendoc.htm?document=1cc71b323f172f93a8121ce1456cdg*. Allora l'AppId è *1cc71b323f172f93a8121ce1456cdg*.

## Proprietà linea/freccia: Presentazione

Questa sezione descrive le proprietà **Presentazione**.

### Stile linea

Consente di impostare lo stile della linea su **continua**, **tratteggiata** o **punteggiata**.

### Spessore linea

Consente di impostare lo spessore della linea.

### Colore Sfondo

Imposta lo sfondo su un colore: a tinta unita o sfumatura. Fare clic su  $\Box$  per scegliere il colore.

### Immagine di Sfondo

Consente di impostare un'immagine come sfondo. Per selezionare un'immagine, fare clic su ... Fare clic su per visualizzare la finestra pop-up **Immagine**.

#### Finestra pop-up Immagine

- <sup>l</sup> **Nessuno stiramento**: Consente di visualizzare l'immagine senza lo stiramento. È possibile che alcune parti dell'immagine non risultino visibili o che venga riempita solo una parte dell'oggetto.
- <sup>l</sup> **Riempi**: All'immagine viene applicato lo stiramento per adattarla all'area dell'oggetto, senza mantenere le relative proporzioni originali.
- <sup>l</sup> **Mantieni proporzioni**: All'immagine viene applicato lo stiramento massimo per estenderla sull'intera area dell'oggetto mantenendo le proporzioni originali.
- <sup>l</sup> **Riempi mantenendo proporzioni**: All'immagine viene applicato lo stiramento per estenderla sull'intera area dell'oggetto in entrambe le direzioni mantenendo le relative proporzioni originali.
- <sup>l</sup> **Orizzontale**: Allineamento a **Sinistra**, **Centrato** o a **Destra**.
- <sup>l</sup> **Verticale**: Allineamento **In alto**, **Centrato** o **In basso**.
- **· Trasparenza**: Consente di impostare il livello di trasparenza immettendo un valore o trascinando il dispositivo di scorrimento. Al 100% lo sfondo sarà completamente trasparente.

### Più.../Meno...

Questa sezione descrive gli **Stili** in **Più.../Meno...**.

Stili

**Stili**:

- $\bullet$ **Colore linea**: Fare clic per impostare il colore della linea, fare clic su .
- $\bullet$ **Formato carattere intestazione**: Per impostare il tipo di caratteri per l'intestazione, fare clic su .
- $\bullet$ **Intestazione attiva**: Per impostare il colore dello sfondo per l'intestazione attiva, fare clic su l impostare il colore del testo fare clic su $\mathbf{A}$ .
- **· Intestazione non attiva**: Per impostare il colore dello sfondo per l'intestazione non attiva, fare clic su  $\parallel$  . Per impostare il colore del testo fare clic su  $\blacktriangle$  .
- <sup>l</sup> **Usa bordo**: Selezionare questa casella di controllo per applicare un bordo all'oggetto di lavoro. Fare clic su  $\Box$  per impostare il colore del bordo.
- <sup>l</sup> **Spessore bordo**: Specificare la larghezza del bordo nel campo di immissione oppure trascinare la barra di scorrimento sul valore desiderato. La larghezza è specificata in pixel.
- $\bullet$ **Angoli arrotondati:** Fare clic su **per aprire la finestra di pop-up Angoli arrotondati.**

*L'opzione Angoli arrotondati è disponibile solo se è stata selezionata la Modalità di stile avanzata in Proprietà documento: Generale.*

Finestra pop-up Angoli arrotondati

Selezionare la rotondità **Fissa** o **Relativa** degli angoli e quali sono gli angoli interessati. Selezionare anche **Angoli** inserendo un valore.

# Proprietà linea/freccia: Intestazione

Questa sezione descrive le proprietà **Intestazione**.

## Proprietà intestazione

Questa sezione descrive le opzioni delle proprietà **Intestazione**.

<sup>l</sup> **Etichetta**: In questa casella di testo è possibile immettere un titolo da mostrare nell'intestazione dell'oggetto di lavoro. Se non viene impostata alcuna **etichetta**, verrà utilizzato il nome del campo se è selezionata **Mostra intestazione**.

Il valore può essere immesso come formula calcolata.

Fare clic su  $f^{\chi}$  per aprire la finestra di dialogo **Modifica espressione**.

<sup>l</sup> **Mostra Intestazione**: Se questa opzione è selezionata, verrà visualizzata un'intestazione nella parte superiore dell'oggetto di lavoro. Per impostazione predefinita, questa opzione è selezionata per le caselle di riepilogo e gli altri oggetti casella; è deselezionata per i pulsanti, gli oggetti di testo e gli oggetti linea/freccia.

- <sup>l</sup> **Allineamento Intestazione**: Può corrispondere a Sinistra, Centrato o Destra.
- **· Intestazione Multi Linea**: Se questa opzione è selezionata, il testo verrà visualizzato su due o più righe.
- <sup>l</sup> **Numero di Righe**: Se l'intestazione consente più righe, specificare il numero di righe nel campo di immissione, oppure trascinare la barra di scorrimento sul numero desiderato.
- **· Allineamento Intestazione**: Può corrispondere a In alto, Centrato o In basso.

### Proprietà intestazione icona

#### Questa sezione descrive le proprietà **Intestazione icona**.

#### Più.../Meno...

- Icone nell'Intestazione:
	- **Menu**: Consente di aprire il menu relativo all'oggetto.
	- **Cancella**: Consente di annullare tutte le selezioni correnti nell'oggetto di lavoro attivo.
	- **Stampa**: Consente di aprire gli oggetti di lavoro selezionati in formato tabellare in un'altra finestra del browser. Alcuni client potrebbero non gestire questa impostazione.
	- <sup>l</sup> **Copia dati**: Consente di copiare i valori di campo nell'oggetto di lavoro. Alcuni client potrebbero non gestire questa impostazione.
	- <sup>l</sup> **Copia l'immagine negli Appunti**: Consente di copiare negli Appunti un'immagine dell'oggetto di lavoro. Alcuni client potrebbero non gestire questa impostazione.
	- **· Invia a Excel...**: Consente di esportare i valori possibili (compresi quelli selezionati) in Microsoft Excel, che viene avviato automaticamente se non era già in esecuzione. I valori esportati vengono visualizzati come colonna in un nuovo foglio di lavoro Excel. Per utilizzare questa funzionalità è necessario che nel computer sia installato Microsoft Excel 2007 o versione successiva. Alcuni client potrebbero non gestire questa impostazione.
	- <sup>l</sup> **Consenti la minimizzazione**: Quando questa opzione è selezionata, nell'intestazione della finestra dell'oggetto di lavoro compare l'icona della minimizzazione, purché sia consentito ridurre a icona l'oggetto. Ciò consente inoltre di ridurre a icona l'oggetto facendo doppio clic sull'intestazione.
	- <sup>l</sup> **Riduzione automatica a icona**: Questa opzione diventa disponibile quando è selezionata l'opzione **Consenti la minimizzazione**. Quando la casella **Riduzione automatica a icona** è selezionata per molti oggetti di lavoro sullo stesso foglio, tutti gli oggetti tranne uno vengono automaticamente ridotti a icona in qualsiasi momento. Ciò è utile ad esempio per visualizzare molti grafici nella stessa area del foglio.
	- <sup>l</sup> **Consenti la minimizzazione**: Quando questa opzione è selezionata, nell'intestazione della finestra dell'oggetto di lavoro compare l'icona della massimizzazione, purché sia consentito massimizzare l'oggetto. Ciò consente inoltre di massimizzare l'oggetto facendo doppio clic sull'intestazione. Se sono selezionate le opzioni **Consenti la minimizzazione** e **Consenti la massimizzazione**, facendo clic due volte l'oggetto verrà minimizzato.
	- <sup>l</sup> **Testo Guida**: È possibile immettere un testo guida da visualizzare in una finestra pop-up. Questa opzione non è disponibile a livello di documento. Il valore può essere immesso come formula calcolata. Fare clic su  $f^{\chi}$  per aprire la finestra di dialogo **Modifica espressione**. È possibile immettere, ad esempio, una descrizione dell'oggetto di lavoro. All'intestazione della

finestra dell'oggetto viene aggiunta un'icona di aiuto. Quando il puntatore del mouse è posizionato sopra l'icona, il testo viene visualizzato in una finestra pop-up.

- <sup>l</sup> **Cambio rapido di tipologia**: Consente di alternare i tipi di grafici. Non disponibile per tutti gli oggetti. Fare clic su **per** per visualizzare la finestra pop-up.
- <sup>l</sup> **Pop-up impostazioni modifica rapida**: Selezionare le caselle corrispondenti ai tipi di grafico che si desidera alternare utilizzando la modifica rapida.

# Proprietà linea/freccia: Opzioni

## Opzioni

Alcune opzioni potrebbero non essere disponibili per tutti gli oggetti.

- <sup>l</sup> **Sola Lettura**: Consente di rendere il grafico di sola lettura, ossia non è possibile effettuare le selezioni facendo clic o trascinando il mouse sul grafico.
- <sup>l</sup> **Consenti Muovi/Ridimensiona**: Se questa opzione è stata deselezionata, sarà impossibile spostare o ridimensionare l'oggetto di lavoro.
- <sup>l</sup> **Consenti Copia/Clona**: Se questa opzione è stata deselezionata, non è possibile creare una copia dell'oggetto di lavoro. Non tutti i client possono essere in grado di gestire questa impostazione.
- <sup>l</sup> **Dimensiona l'Oggetto ai Dati**: In genere, i bordi attorno a tutti gli oggetti di lavoro della tabella in QlikView vengono ridotti quando le selezioni causano una diminuzione delle dimensioni della tabella rispetto a quelle assegnate per l'oggetto di lavoro. Se si deseleziona questa casella di controllo, questa regolazione automatica della grandezza viene disattivata e lo spazio inutilizzato viene lasciato vuoto.
- <sup>l</sup> **Consenti Mostra Informazioni nell'Intestazione**: Quando la funzione Info è in uso, verrà visualizzata un'icona di informazioni nell'intestazione della finestra ogni volta che un valore di campo dispone di informazioni a esso associate. Se non si desidera che l'icona di informazioni venga visualizzata nell'intestazione, deselezionare questa opzione. Disponibile solo per la casella di elenco, la casella statistica, la casella multipla e la casella di input.
- <sup>l</sup> **Ricorda le posizioni di scorrimento**: Quando si seleziona questa casella di controllo e quella corrispondente nella finestra di dialogo **Preferenze dell'utente**, **Oggetto**, QlikView mantiene la posizione di scorrimento verticale quando si esegue una selezione negli oggetti di tabella.
- <sup>l</sup> **Usa mostra condizione**: L'oggetto di lavoro sarà visualizzato oppure nascosto, a seconda dei risultati restituiti da un'espressione condizionale valutata continuamente in base alle selezioni o ad altre condizioni. L'oggetto di lavoro sarà nascosto solo quando la condizione restituirà il valore **false**. Il valore può essere immesso come formula calcolata. Fare clic su  $fr$  per aprire la finestra di dialogo **Modifica espressione**.
- <sup>l</sup> **Normale**: Consente di specificare la posizione dell'oggetto impostando i margini **sinistro** e **superiore** e la **larghezza** e l'**altezza** dell'oggetto.
- <sup>l</sup> **Minimizzato**: Consente di specificare la posizione dell'oggetto di lavoro minimizzato impostando **Sinistra** e **Margine superiore** e **Larghezza** e **Altezza** dell'oggetto minimizzato.
- <sup>l</sup> **Più.../Meno...**: Sono disponibili le opzioni seguenti:
	- <sup>o</sup> **Proprietario**: Dominio e identificativo utente del proprietario.
	- <sup>o</sup> **Condividi Oggetto**: Attivare questa opzione per condividere gli oggetti con altri utenti. L'attivazione comporta l'abilitazione delle impostazioni riportate di seguito.
- <sup>o</sup> **Condividi con**: Selezionare **Condividi con Tutti** o **Condividi per Nome Utente**.
- <sup>o</sup> **Utente (Dominio\IDUtente)**: Se si seleziona l'opzione **Condividi per Nome Utente**, viene visualizzato un elenco degli utenti aggiunti.

Per aggiungere utenti fare clic su  $\blacksquare$ : viene aggiunta una riga, evidenziare la riga per

sbloccarla e modificare le informazioni dell'utente. Per rimuovere utenti fare clic su  $\Box$  dopo il nome di ciascun utente da rimuovere.

# 11.21 Oggetto Calendario - AJAX/Webview

L'oggetto calendario offre metodi alternativi per selezionare i valori nei campi QlikView o per immetterli nelle variabili QlikView. Per l'oggetto calendario sono disponibili due diverse modalità.

Se nel menu **Proprietà** dell'oggetto calendario è selezionata l'opzione **Valore multiplo**, è possibile selezionare più date. Per selezionare più date, fare clic su ogni data desiderata per evidenziarla. Per deselezionare le date, fare clic su ogni data evidenziata da deselezionare.

# Calendario: menu Oggetto

Per visualizzare il menu relativo all'oggetto, è possibile fare clic con il pulsante destro del mouse su un oggetto di lavoro oppure fare clic sull'icona  $\bullet$  sull'intestazione dell'oggetto (se visualizzata).

I comandi disponibili variano in base alla modalità di accesso: se si utilizza WebView all'interno di QlikView o se si apre il documento tramite un browser Web. Nel menu sono disponibili i comandi seguenti:

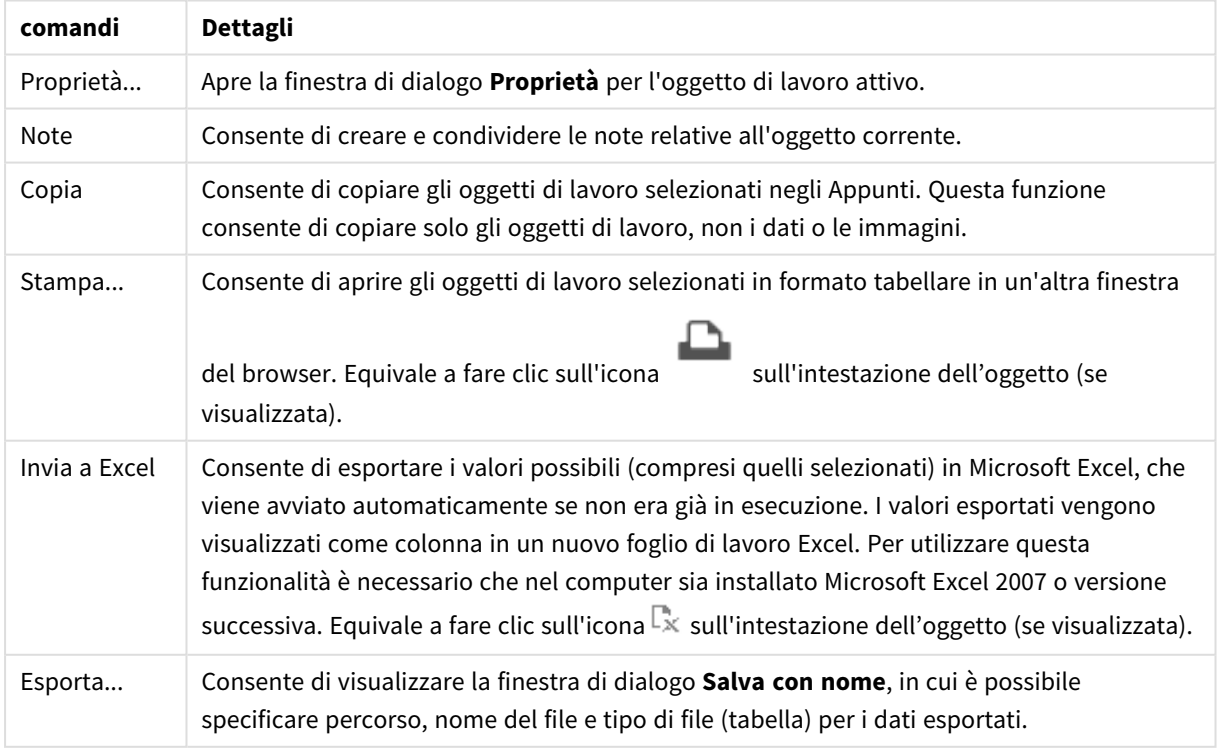

#### Calendario: Comandi Menu Oggetto

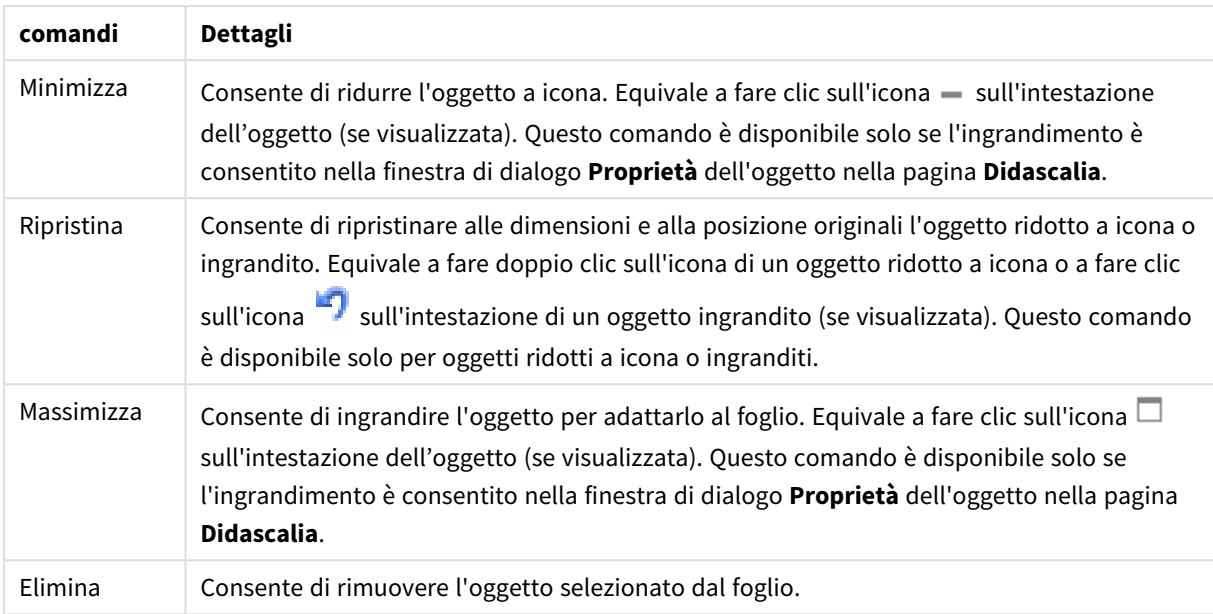

# Proprietà calendario

Per visualizzare la finestra di dialogo **Proprietà** , selezionare **Proprietà** dal menu **Oggetto** . Se il comando **Proprietà** è disattivato, probabilmente non si dispone dei privilegi necessari per modificare le proprietà.

## Campo

Consente di selezionare il campo da includere nel calendario nell'opzione a discesa. Consente di scegliere se l'oggetto deve essere collegato a un **campo** o a una **variabile**.

## Variabile(i)

Selezionare la variabile nel menu a discesa. Consente di scegliere se l'oggetto deve essere collegato a un **campo** o a una **variabile**.

## Modalità Calendario

- **Valore singolo**: Per la selezione di un solo valore.
- <sup>l</sup> **Più valori (intervallo)**: Per la selezione di un intervallo di valori. La selezione di più valori non è disponibile nel client Ajax.

### Più.../Meno...

**Questa sezione descrive le schede disponibili all'interno di Più.../Meno...**

### Scheda Generale

Se è selezionato **Campo**, **Valore Minimo** e **Valore Massimo** sono disattivati; se è selezionato **Variabile**, **Sovrascrivi Campi Bloccati** è disattivato.

<sup>l</sup> **Valore Minimo**: Consente di impostare un valore minimo per l'oggetto Il valore può essere immesso come formula calcolata. Fare clic su  $f^x$  per aprire la finestra di dialogo **Modifica espressione**.

- <sup>l</sup> **Valore Massimo**: Consente di impostare un valore massimo per l'oggetto. Il valore può essere immesso come formula calcolata. Fare clic su  $\int x$  per aprire la finestra di dialogo **Modifica espressione**.
- <sup>l</sup> **Sovrascrivi Campi Bloccati**: Le selezioni possono essere eseguite mediante l'oggetto calendario in un campo anche se il campo è bloccato. Il campo rimane bloccato per le modifiche logiche derivanti dalle selezioni effettuate in campi differenti.

### Scheda Formato Numerico

Ogni variabile dispone di un formato numerico predefinito che è possibile configurare in Proprietà documento: Numero. Tuttavia è possibile utilizzare un formato numerico diverso per un particolare oggetto di lavoro. Questa pagina delle proprietà riguarda l'oggetto attivo e contiene i seguenti controlli per formattare i valori: Sostituisci impostazioni predefinite: selezionare questa opzione per sostituire le impostazioni predefinite per l'oggetto attivo. Numero: scegliere un formato numerico tra le alternative elencate di seguito.

- <sup>l</sup> **Misto**: Vengono visualizzati sia numeri che testo. I numeri vengono visualizzati nel formato originale.
- <sup>l</sup> **Numero**: I valori numerici vengono visualizzati con il numero di cifre impostato nel campo **Precisione**.
- <sup>l</sup> **Numero intero**: Vengono visualizzati i valori numerici come interi.
- <sup>l</sup> **Fissato a**: I valori numerici vengono visualizzati come valori decimali con il numero di cifre decimali impostato nel campo **Decimali**.
- <sup>l</sup> **Valuta**: I valori vengono visualizzati nel formato specificato nel campo **Modello di formattazione**. Il valore predefinito per questo formato è quello di Windows per la valuta.
- **· Data**: I valori che possono essere interpretati come date vengono visualizzati nel formato specificato nel campo **Modello di formattazione**.
- <sup>l</sup> **Ora**: I valori che possono essere interpretati come ora vengono visualizzati nel formato specificato nel campo **Modello di formattazione**.
- <sup>l</sup> **Data e ora**: I valori che possono essere interpretati come data e ora vengono visualizzati nel formato specificato nel campo **Modello di formattazione**.
- **Intervallo**: Consente di visualizzare le ore in incrementi di tempo sequenziali (ad esempio il formato = mm mostra il valore come numero di minuti trascorsi dall'inizio del calendario (1899:12:30:24:00). **Modello di formattazione**: Il codice di formattazione che specifica nel dettaglio il formato di visualizzazione del campo.
	- <sup>l</sup> **ISO**: consente di impostare il formato sullo standard ISO. Valido solo per **Data**, **Tempo**, **Data e ora** e **Intervallo**.
	- **· Sistema**: consente di impostare il formato sulle impostazioni di sistema.
	- **Precisione**: Il numero di cifre che viene visualizzato.
	- **· Decimali:** Consente di impostare il numero di decimali incluso.
	- **· Separatore Decimali**: Consente di impostare il simbolo per i separatori decimali.
	- <sup>l</sup> **Separatore Migliaia**: Consente di impostare il simbolo per i separatori delle migliaia.
	- **· In Percentuale**: Mostra la formattazione in percentuale, anziché in numeri assoluti. L'impostazione è disponibile solo per **Numero**, **Numero intero** e **Fissato a**.
	- **Anteprima**: Visualizza un'anteprima del formato numerico specificato in alto.

# Proprietà calendario: Presentazione

Questa sezione descrive le proprietà Presentazione per il Calendario.

## Colore Sfondo

Imposta lo sfondo su un colore: a tinta unita o sfumatura. Fare clic su  $\Box$  per scegliere il colore.

## Immagine di Sfondo

Consente di impostare un'immagine come sfondo. Per selezionare un'immagine, fare clic su

. Fare clic su per visualizzare la finestra pop-up **Immagine**.

### Finestra pop-up Immagine

Il pop-up Immagine contiene svariate opzioni di formattazione:

- <sup>l</sup> **Nessuno stiramento**: Consente di visualizzare l'immagine senza lo stiramento. È possibile che alcune parti dell'immagine non risultino visibili o che venga riempita solo una parte dell'oggetto.
- <sup>l</sup> **Riempi**: All'immagine viene applicato lo stiramento per adattarla all'area dell'oggetto, senza mantenere le relative proporzioni originali.
- <sup>l</sup> **Mantieni proporzioni**: All'immagine viene applicato lo stiramento massimo per estenderla sull'intera area dell'oggetto mantenendo le proporzioni originali.
- <sup>l</sup> **Riempi mantenendo proporzioni**: All'immagine viene applicato lo stiramento per estenderla sull'intera area dell'oggetto in entrambe le direzioni mantenendo le relative proporzioni originali.
- <sup>l</sup> **Orizzontale**: Allineamento a **Sinistra**, **Centrato** o a **Destra**.
- <sup>l</sup> **Verticale**: Allineamento **In alto**, **Centrato** o **In basso**.
- <sup>l</sup> **Trasparenza**: Consente di impostare il livello di trasparenza immettendo un valore o trascinando il dispositivo di scorrimento. Al 100% lo sfondo sarà completamente trasparente.

## Più.../Meno

Più.../Meno... contiene i seguenti stili:

- Testo: Per impostare il colore del testo fare clic su  $\implies$ . Per impostare il tipo di caratteri, fare clic su Aa
- $\bullet$ Formato carattere intestazione: Per impostare il tipo di caratteri per l'intestazione, fare clic su  $\mathsf{A}a$ .
- $\degree$  Intestazione attiva: Per impostare il colore dello sfondo per l'intestazione attiva, fare clic su  $\Box$ . Per impostare il colore del testo fare clic su  $\mathbf{A}$ .
- Intestazione non attiva: Per impostare il colore dello sfondo per l'intestazione non attiva, fare clic su  $\downarrow$  Per impostare il colore del testo fare clic su  ${\color{black} \mathbf{\mathsf{A}}}\ .$
- Usa bordo: Selezionare questa casella di controllo per applicare un bordo all'oggetto di lavoro. Fare clic su  $\Box$  per impostare il colore del bordo.
- <sup>l</sup> Spessore bordo: Specificare la larghezza del bordo nel campo di immissione oppure trascinare la barra di scorrimento sul valore desiderato. La larghezza è specificata in pixel.
- $\bullet$ Angoli arrotondati: Fare clic su per aprire la finestra di pop-up **Angoli arrotondati**.

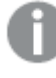

*L'opzione Angoli arrotondati è disponibile solo se è stata selezionata la Modalità di stile avanzata in Proprietà documento: Generale.*

<sup>l</sup> **Finestra pop-up Angoli arrotondati**: Selezionare la rotondità **Fissa** o **Relativa** degli angoli e quali sono gli angoli interessati. Selezionare anche **Angoli** inserendo un valore.

## Proprietà calendario: Intestazione

Questa sezione descrive le proprietà Intestazione per il Calendario

<sup>l</sup> **Etichetta**: In questa casella di testo è possibile immettere un titolo da mostrare nell'intestazione dell'oggetto di lavoro. Se non viene impostata alcuna **etichetta**, verrà utilizzato il nome del campo se è selezionata **Mostra intestazione**.

Il valore può essere immesso come formula calcolata.

Fare clic su  $f^{\chi}$  per aprire la finestra di dialogo **Modifica espressione**.

- **· Mostra Intestazione**: Se questa opzione è selezionata, verrà visualizzata un'intestazione nella parte superiore dell'oggetto di lavoro. Per impostazione predefinita, questa opzione è selezionata per le caselle di riepilogo e gli altri oggetti casella; è deselezionata per i pulsanti, gli oggetti di testo e gli oggetti linea/freccia.
- <sup>l</sup> **Allineamento Intestazione**: Può corrispondere a Sinistra, Centrato o Destra.
- **· Intestazione Multi Linea**: Se questa opzione è selezionata, il testo verrà visualizzato su due o più righe.
- <sup>l</sup> **Numero di Righe**: Se l'intestazione consente più righe, specificare il numero di righe nel campo di immissione, oppure trascinare la barra di scorrimento sul numero desiderato.
- **· Allineamento Intestazione**: Può corrispondere a In alto, Centrato o In basso.

#### Intestazione icona

L'Intestazione icona ha un'unica proprietà, **Più.../Meno...**, contenente svariate opzioni che verranno presentate in questa sezione.

- **Menu**: Consente di aprire il menu relativo all'oggetto.
- **Cancella**: Consente di annullare tutte le selezioni correnti nell'oggetto di lavoro attivo.
- <sup>l</sup> **Stampa**: Consente di aprire gli oggetti di lavoro selezionati in formato tabellare in un'altra finestra del browser. Alcuni client potrebbero non gestire questa impostazione.
- <sup>l</sup> **Copia dati**: Consente di copiare i valori di campo nell'oggetto di lavoro. Alcuni client potrebbero non gestire questa impostazione.
- <sup>l</sup> **Copia l'immagine negli Appunti**: Consente di copiare negli Appunti un'immagine dell'oggetto di lavoro. Alcuni client potrebbero non gestire questa impostazione.
- **· Invia a Excel...**: Consente di esportare i valori possibili (compresi quelli selezionati) in Microsoft Excel, che viene avviato automaticamente se non era già in esecuzione. I valori esportati vengono visualizzati come colonna in un nuovo foglio di lavoro Excel. Per utilizzare questa funzionalità è necessario che nel computer sia installato Microsoft Excel 2007 o versione successiva. Alcuni client potrebbero non gestire questa impostazione.
- <sup>l</sup> **Consenti la minimizzazione**: Quando questa opzione è selezionata, nell'intestazione della finestra dell'oggetto di lavoro compare l'icona della minimizzazione, purché sia consentito ridurre a icona l'oggetto. Ciò consente inoltre di ridurre a icona l'oggetto facendo doppio clic sull'intestazione.
- <sup>l</sup> **Riduzione automatica a icona**: Questa opzione diventa disponibile quando è selezionata l'opzione **Consenti la minimizzazione**. Quando la casella **Riduzione automatica a icona** è selezionata per molti oggetti di lavoro sullo stesso foglio, tutti gli oggetti tranne uno vengono automaticamente ridotti a icona in qualsiasi momento. Ciò è utile ad esempio per visualizzare molti grafici nella stessa area del foglio.
- <sup>l</sup> **Consenti la minimizzazione**: Quando questa opzione è selezionata, nell'intestazione della finestra dell'oggetto di lavoro compare l'icona della massimizzazione, purché sia consentito massimizzare l'oggetto. Ciò consente inoltre di massimizzare l'oggetto facendo doppio clic sull'intestazione. Se sono selezionate le opzioni **Consenti la minimizzazione** e **Consenti la massimizzazione**, facendo clic due volte l'oggetto verrà minimizzato.
- **· Testo Guida**: È possibile immettere un testo guida da visualizzare in una finestra pop-up. Questa opzione non è disponibile a livello di documento. Il valore può essere immesso come formula calcolata. Fare clic su  $f^{\chi}$  per aprire la finestra di dialogo **Modifica espressione**. È possibile immettere, ad esempio, una descrizione dell'oggetto di lavoro. All'intestazione della finestra dell'oggetto viene aggiunta un'icona di aiuto. Quando il puntatore del mouse è posizionato sopra l'icona, il testo viene visualizzato in una finestra pop-up.
- <sup>l</sup> **Cambio rapido di tipologia**: Consente di alternare i tipi di grafici. Non disponibile per tutti gli oggetti. Fare clic su  $\mathbf{F}$  per visualizzare la finestra pop-up.
- <sup>l</sup> **Pop-up impostazioni modifica rapida**: Selezionare le caselle corrispondenti ai tipi di grafico che si desidera alternare utilizzando la modifica rapida.

# Proprietà calendario: Opzioni

## Opzioni

Alcune opzioni potrebbero non essere disponibili per tutti gli oggetti.

- <sup>l</sup> **Sola Lettura**: Consente di rendere il grafico di sola lettura, ossia non è possibile effettuare le selezioni facendo clic o trascinando il mouse sul grafico.
- <sup>l</sup> **Consenti Muovi/Ridimensiona**: Se questa opzione è stata deselezionata, sarà impossibile spostare o ridimensionare l'oggetto di lavoro.
- <sup>l</sup> **Consenti Copia/Clona**: Se questa opzione è stata deselezionata, non è possibile creare una copia dell'oggetto di lavoro. Non tutti i client possono essere in grado di gestire questa impostazione.
- <sup>l</sup> **Dimensiona l'Oggetto ai Dati**: In genere, i bordi attorno a tutti gli oggetti di lavoro della tabella in QlikView vengono ridotti quando le selezioni causano una diminuzione delle dimensioni della tabella

rispetto a quelle assegnate per l'oggetto di lavoro. Se si deseleziona questa casella di controllo, questa regolazione automatica della grandezza viene disattivata e lo spazio inutilizzato viene lasciato vuoto.

- <sup>l</sup> **Consenti Mostra Informazioni nell'Intestazione**: Quando la funzione Info è in uso, verrà visualizzata un'icona di informazioni nell'intestazione della finestra ogni volta che un valore di campo dispone di informazioni a esso associate. Se non si desidera che l'icona di informazioni venga visualizzata nell'intestazione, deselezionare questa opzione. Disponibile solo per la casella di elenco, la casella statistica, la casella multipla e la casella di input.
- <sup>l</sup> **Ricorda le posizioni di scorrimento**: Quando si seleziona questa casella di controllo e quella corrispondente nella finestra di dialogo **Preferenze dell'utente**, **Oggetto**, QlikView mantiene la posizione di scorrimento verticale quando si esegue una selezione negli oggetti di tabella.
- <sup>l</sup> **Usa mostra condizione**: L'oggetto di lavoro sarà visualizzato oppure nascosto, a seconda dei risultati restituiti da un'espressione condizionale valutata continuamente in base alle selezioni o ad altre condizioni. L'oggetto di lavoro sarà nascosto solo quando la condizione restituirà il valore **false**. Il valore può essere immesso come formula calcolata. Fare clic su  $f^{\chi}$  per aprire la finestra di dialogo **Modifica espressione**.
- <sup>l</sup> **Normale**: Consente di specificare la posizione dell'oggetto impostando i margini **sinistro** e **superiore** e la **larghezza** e l'**altezza** dell'oggetto.
- <sup>l</sup> **Minimizzato**: Consente di specificare la posizione dell'oggetto di lavoro minimizzato impostando **Sinistra** e **Margine superiore** e **Larghezza** e **Altezza** dell'oggetto minimizzato.
- <sup>l</sup> **Più.../Meno...**: Sono disponibili le opzioni seguenti:
	- <sup>o</sup> **Proprietario**: Dominio e identificativo utente del proprietario.
	- <sup>o</sup> **Condividi Oggetto**: Attivare questa opzione per condividere gli oggetti con altri utenti. L'attivazione comporta l'abilitazione delle impostazioni riportate di seguito.
	- <sup>o</sup> **Condividi con**: Selezionare **Condividi con Tutti** o **Condividi per Nome Utente**.
	- <sup>o</sup> **Utente (Dominio\IDUtente)**: Se si seleziona l'opzione **Condividi per Nome Utente**, viene visualizzato un elenco degli utenti aggiunti.

Per aggiungere utenti fare clic su  $\blacksquare$ : viene aggiunta una riga, evidenziare la riga per

sbloccarla e modificare le informazioni dell'utente. Per rimuovere utenti fare clic su al dopo il nome di ciascun utente da rimuovere.

# 11.22 Oggetto slider - AJAX/Webview

L'oggetto Slider offre metodi alternativi per selezionare i valori nei campi QlikView o per immetterli nelle variabili QlikView. Per l'oggetto slider sono disponibili due diverse modalità.

## Slider: menu Oggetto

Per visualizzare il menu relativo all'oggetto, è possibile fare clic con il pulsante destro del mouse su un oggetto di lavoro oppure fare clic sull'icona *v* sull'intestazione dell'oggetto (se visualizzata).

I comandi disponibili variano in base alla modalità di accesso: se si utilizza WebView all'interno di QlikView o se si apre il documento tramite un browser Web. Nel menu sono disponibili i comandi seguenti:

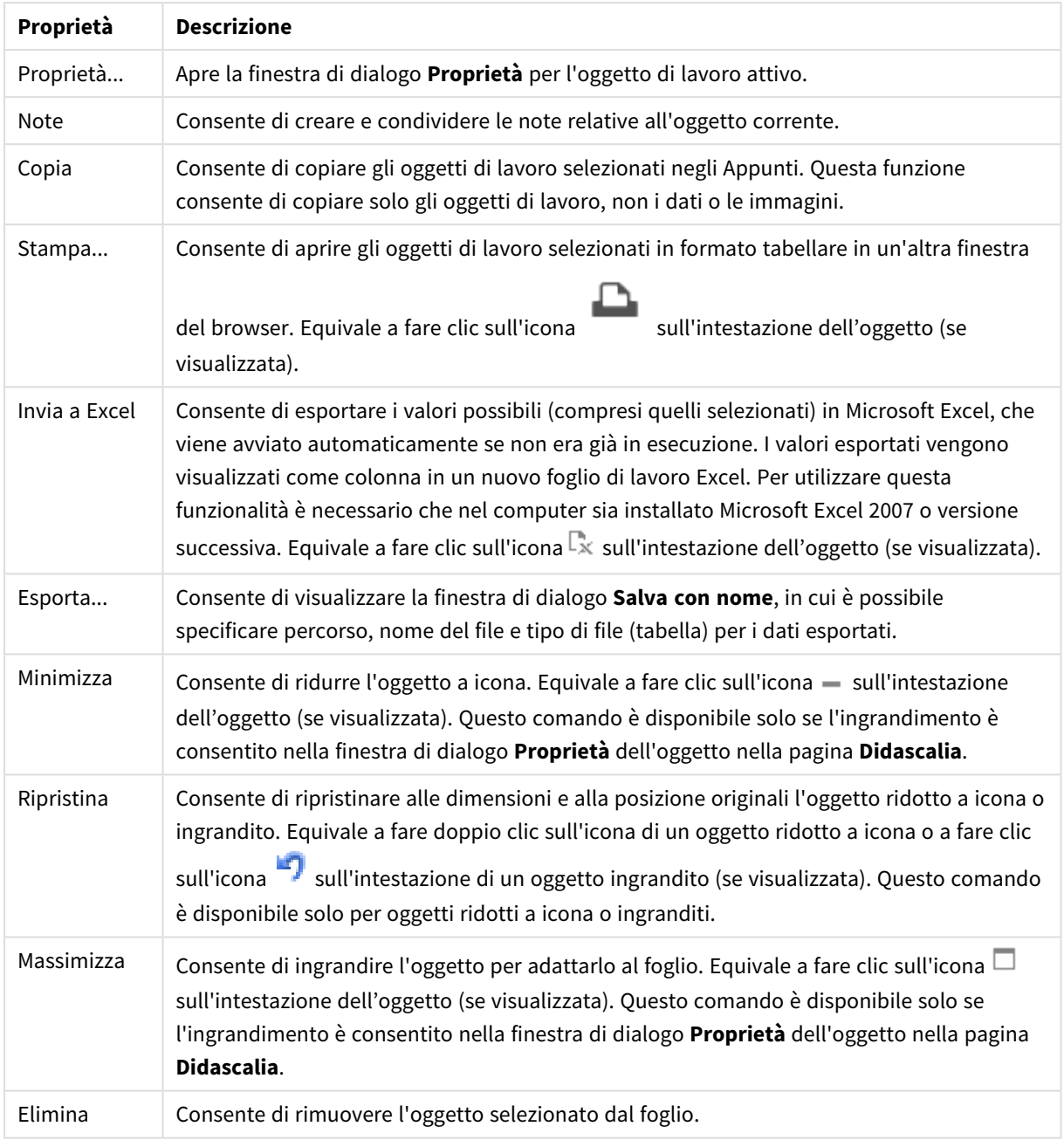

Proprietà Menu Oggetto

# Proprietà oggetto Slider

Per visualizzare la finestra di dialogo **Proprietà** , selezionare **Proprietà** dal menu **Oggetto** . Se il comando **Proprietà** è disattivato, probabilmente non si dispone dei privilegi necessari per modificare le proprietà.

## Campo

Consente di selezionare il campo da visualizzare nell'oggetto slider nell'opzione a discesa. Consente di scegliere se l'oggetto deve essere collegato a un **campo** o a una **variabile**.

## Variabile(i)

Selezionare la variabile nel menu a discesa. Consente di scegliere se l'oggetto deve essere collegato a un **campo** o a una **variabile**.

### Modalità Slider

- **Valore singolo**: Per la selezione di un solo valore.
- <sup>l</sup> **Più valori (intervallo)**: Per la selezione di un intervallo di valori.

### Modalità Valore

- <sup>l</sup> **Discreto**: Per la selezione di valori discreti.
- <sup>l</sup> **Continui/numerici**: Per la selezione di valori continui/numerici (non disponibile per la modalità Valore singolo con i dati di campo).

### Più.../Meno...

Fare clic su questo pulsante per espandere/comprimere la struttura che contiene altre schede.

#### Generale

Se è selezionato **Campo**, **Valore Minimo**, **Valore Massimo** e **Passi Statici** sono disattivati e se è selezionata **Variabile** sono attivati.

- <sup>l</sup> **Valore Minimo**: Consente di impostare un valore minimo per l'oggetto Il valore può essere immesso come formula calcolata. Fare clic su  $\int x$  per aprire la finestra di dialogo **Modifica espressione**.
- <sup>l</sup> **Valore Massimo**: Consente di impostare un valore massimo per l'oggetto. Il valore può essere immesso come formula calcolata. Fare clic su  $f^{\chi}$  per aprire la finestra di dialogo **Modifica espressione**.
- <sup>l</sup> **Passo statico**: Consente di impostare un intervallo fisso per i marcatori sull'asse. Se l'impostazione comporta la visualizzazione di oltre 100 marcatori, il valore utilizzato viene modificato. Il valore può essere immesso come formula calcolata. Fare clic su  $\mathcal{F}^{\chi}$  per aprire la finestra di dialogo **Modifica espressione**.
- <sup>l</sup> **Muovi con la selezione**: Disponibile solo in modalità slider. Sovrascrivi campi bloccati Le selezioni possono essere eseguite mediante l'oggetto slider in un campo anche se è bloccato. Il campo rimane bloccato per le modifiche logiche derivanti dalle selezioni effettuate in campi differenti.
- <sup>l</sup> **Numero**: Ogni variabile dispone di un formato numerico predefinito che è possibile configurare in Proprietà documento: Numero. Tuttavia è possibile utilizzare un formato numerico diverso per un particolare oggetto di lavoro. Questa pagina delle proprietà riguarda l'oggetto attivo e contiene i seguenti controlli per formattare i valori:
	- Sovrascrivi le impostazioni di default: Selezionare questa opzione per sovrascrivere le impostazioni di default per l'oggetto attivo.
- <sup>l</sup> **Formato numerico**: Consente di scegliere un formato numerico tra le alternative sottostanti.
- <sup>l</sup> **Misto**: Vengono visualizzati sia numeri che testo. I numeri vengono visualizzati nel formato originale.
- <sup>l</sup> **Numero**: I valori numerici vengono visualizzati con il numero di cifre impostato nel campo **Precisione**.
- <sup>l</sup> **Numero intero**: Vengono visualizzati i valori numerici come interi.
- <sup>l</sup> **Fissato a**: I valori numerici vengono visualizzati come valori decimali con il numero di cifre decimali impostato nel campo **Decimali**.
- <sup>l</sup> **Valuta**: I valori vengono visualizzati nel formato specificato nel campo **Modello di formattazione**. Un esempio di questo formato viene visualizzato nel campo **Anteprima**. Il valore predefinito per questo formato è quello di Windows per la valuta.
- <sup>l</sup> **Data**: I valori che possono essere interpretati come date vengono visualizzati nel formato specificato nel campo **Modello di formattazione**. Un esempio di questo formato viene visualizzato nel campo **Anteprima**.
- <sup>l</sup> **Ora**: I valori che possono essere interpretati come ora vengono visualizzati nel formato specificato nel campo **Modello di formattazione**. Un esempio di questo formato viene visualizzato nel campo **Anteprima**.
- <sup>l</sup> **Data e ora**: I valori che possono essere interpretati come data e ora vengono visualizzati nel formato specificato nel campo **Modello di formattazione**. Un esempio di questo formato viene visualizzato nel campo **Anteprima**.
- **· Intervallo**: Vengono visualizzati i periodi temporali in incrementi di tempo sequenziali (ad esempio, il formato = mm mostra il valore come numero di minuti trascorsi dall'inizio del calendario (1899:12:30:24:00). Modello di formattazione Il codice di formato che consente di specificare ulteriormente il formato di visualizzazione del campo.
- <sup>l</sup> **ISO**: consente di impostare il formato sullo standard ISO. Valido solo per **Data**, **Tempo**, **Data e ora** e **Intervallo**.
- **Sistema**: consente di impostare il formato sulle impostazioni di sistema.
	- **Precisione**: Il numero di cifre che viene visualizzato.
	- <sup>l</sup> **Decimali**: Consente di impostare il numero di decimali incluso.
	- Separatore dei Decimali Consente di impostare il simbolo per i separatori decimali.
	- **· Separatore Migliaia**: Consente di impostare il simbolo per i separatori delle migliaia.
	- **· In Percentuale**: Mostra la formattazione in percentuale, anziché in numeri assoluti. L'impostazione è disponibile solo per **Numero**, **Numero intero** e **Fissato a**.
	- **· Anteprima**: Consente di visualizzare un'anteprima del codice di formattazione specificato sopra.

# Proprietà oggetto Slider: Presentazione

Questa sezione descrive le proprietà **Slider**.

## Colore Sfondo

Imposta lo sfondo su un colore: a tinta unita o sfumatura. Fare clic su per scegliere il colore.

## Immagine di Sfondo

Consente di impostare un'immagine come sfondo. Per selezionare un'immagine, fare clic su  $\Box$ , Fare clic su per visualizzare la finestra pop-up **Immagine**.

### Finestra pop-up Immagine

**Nessuno stiramento**: Consente di visualizzare l'immagine senza lo stiramento. È possibile che alcune parti dell'immagine non risultino visibili o che venga riempita solo una parte dell'oggetto.**Riempi**: All'immagine viene applicato lo stiramento per adattarla all'area dell'oggetto, senza mantenere le relative proporzioni originali.**Mantieni proporzioni**: All'immagine viene applicato lo stiramento massimo per estenderla sull'intera area dell'oggetto mantenendo le proporzioni originali.**Riempi mantenendo proporzioni**: All'immagine viene applicato lo stiramento per estenderla sull'intera area dell'oggetto in entrambe le direzioni mantenendo le relative proporzioni originali.**Orizzontale**: Allineamento a **Sinistra**, **Centrato** o a **Destra**.**Verticale**: Allineamento **In alto**, **Centrato** o **In basso**.**Trasparenza**: Consente di impostare il livello di trasparenza immettendo un valore o trascinando il dispositivo di scorrimento. Al 100% lo sfondo sarà completamente trasparente.

### Più.../Meno...

Questa sezione descrive le proprietà **Più.../Meno...**.

#### Stili

- $\bullet$ **Testo**: Per impostare il colore del testo fare clic su **. Per impostare il tipo di caratteri, fare clic su** Aa
- $\bullet$ **Formato carattere intestazione**: Per impostare il tipo di caratteri per l'intestazione, fare clic su **Aa**.
- **Intestazione attiva**: Per impostare il colore dello sfondo per l'intestazione attiva, fare clic su . Per . impostare il colore del testo fare clic su  $\mathbf{A}$ .
- **· Intestazione non attiva**: Per impostare il colore dello sfondo per l'intestazione non attiva, fare clic su Per impostare il colore del testo fare clic su  $\triangle$ .
- Usa bordo: Selezionare questa casella di controllo per applicare un bordo all'oggetto di lavoro. Fare clic su  $\Box$  per impostare il colore del bordo.
- <sup>l</sup> **Spessore bordo**: Specificare la larghezza del bordo nel campo di immissione oppure trascinare la barra di scorrimento sul valore desiderato. La larghezza è specificata in pixel.
- $\bullet$ **Angoli arrotondati**: Fare clic su per aprire la finestra di pop-up **Angoli arrotondati**.

*L'opzione Angoli arrotondati è disponibile solo se è stata selezionata la Modalità di stile avanzata in Proprietà documento: Generale.*

<sup>l</sup> **Finestra pop-up Angoli arrotondati**: Selezionare la rotondità **Fissa** o **Relativa** degli angoli e quali sono gli angoli interessati. Selezionare anche **Angoli** inserendo un valore.

# Proprietà oggetto Slider: Intestazione

Questa sezione descrive le proprietà **Slider**.

<sup>l</sup> **Etichetta**: In questa casella di testo è possibile immettere un titolo da mostrare nell'intestazione dell'oggetto di lavoro. Se non viene impostata alcuna **etichetta**, verrà utilizzato il nome del campo se è selezionata **Mostra intestazione**.

Il valore può essere immesso come formula calcolata.

Fare clic su  $\int x$  per aprire la finestra di dialogo **Modifica espressione**.

- <sup>l</sup> **Mostra Intestazione**: Se questa opzione è selezionata, verrà visualizzata un'intestazione nella parte superiore dell'oggetto di lavoro. Per impostazione predefinita, questa opzione è selezionata per le caselle di riepilogo e gli altri oggetti casella; è deselezionata per i pulsanti, gli oggetti di testo e gli oggetti linea/freccia.
- **· Allineamento Intestazione**: Può corrispondere a Sinistra, Centrato o Destra.
- <sup>l</sup> **Intestazione Multi Linea**: Se questa opzione è selezionata, il testo verrà visualizzato su due o più righe.
- <sup>l</sup> **Numero di Righe**: Se l'intestazione consente più righe, specificare il numero di righe nel campo di immissione, oppure trascinare la barra di scorrimento sul numero desiderato.
- <sup>l</sup> **Allineamento Intestazione**: Può corrispondere a In alto, Centrato o In basso.

### Più.../Meno...

Questa sezione descrive le proprietà **Più.../Meno...**.

#### Icone nell'Intestazione

- <sup>l</sup> **Menu**: Consente di aprire il menu relativo all'oggetto.
- **· Cancella**: Consente di annullare tutte le selezioni correnti nell'oggetto di lavoro attivo.
- <sup>l</sup> **Stampa**: Consente di aprire gli oggetti di lavoro selezionati in formato tabellare in un'altra finestra del browser. Alcuni client potrebbero non gestire questa impostazione.
- <sup>l</sup> **Copia dati**: Consente di copiare i valori di campo nell'oggetto di lavoro. Alcuni client potrebbero non gestire questa impostazione.
- <sup>l</sup> **Copia l'immagine negli Appunti**: Consente di copiare negli Appunti un'immagine dell'oggetto di lavoro. Alcuni client potrebbero non gestire questa impostazione.
- **· Invia a Excel...**: Consente di esportare i valori possibili (compresi quelli selezionati) in Microsoft Excel, che viene avviato automaticamente se non era già in esecuzione. I valori esportati vengono visualizzati come colonna in un nuovo foglio di lavoro Excel. Per utilizzare questa funzionalità è necessario che nel computer sia installato Microsoft Excel 2007 o versione successiva. Alcuni client potrebbero non gestire questa impostazione.
- <sup>l</sup> **Consenti la minimizzazione**: Quando questa opzione è selezionata, nell'intestazione della finestra dell'oggetto di lavoro compare l'icona della minimizzazione, purché sia consentito ridurre a icona l'oggetto. Ciò consente inoltre di ridurre a icona l'oggetto facendo doppio clic sull'intestazione.
- <sup>l</sup> **Riduzione automatica a icona**: Questa opzione diventa disponibile quando è selezionata l'opzione **Consenti la minimizzazione**. Quando la casella **Riduzione automatica a icona** è selezionata per molti oggetti di lavoro sullo stesso foglio, tutti gli oggetti tranne uno vengono automaticamente ridotti a icona in qualsiasi momento. Ciò è utile ad esempio per visualizzare molti grafici nella stessa area del foglio.
- <sup>l</sup> **Consenti la minimizzazione**: Quando questa opzione è selezionata, nell'intestazione della finestra dell'oggetto di lavoro compare l'icona della massimizzazione, purché sia consentito massimizzare l'oggetto. Ciò consente inoltre di massimizzare l'oggetto facendo doppio clic sull'intestazione. Se sono selezionate le opzioni **Consenti la minimizzazione** e **Consenti la massimizzazione**, facendo clic due volte l'oggetto verrà minimizzato.
- <sup>l</sup> **Testo Guida**: È possibile immettere un testo guida da visualizzare in una finestra pop-up. Questa opzione non è disponibile a livello di documento. Il valore può essere immesso come formula calcolata. Fare clic su  $\int x$  per aprire la finestra di dialogo **Modifica espressione**. È possibile immettere, ad esempio, una descrizione dell'oggetto di lavoro. All'intestazione della finestra dell'oggetto viene aggiunta un'icona di aiuto. Quando il puntatore del mouse è posizionato sopra l'icona, il testo viene visualizzato in una finestra pop-up.
- <sup>l</sup> **Cambio rapido di tipologia**: Consente di alternare i tipi di grafici. Non disponibile per tutti gli oggetti. Fare clic su  $\mathbf{\hat{W}}$  per visualizzare la finestra pop-up.
- <sup>l</sup> **Pop-up impostazioni modifica rapida**: Selezionare le caselle corrispondenti ai tipi di grafico che si desidera alternare utilizzando la modifica rapida.

# Proprietà oggetto Slider: Opzioni

## Opzioni

Alcune opzioni potrebbero non essere disponibili per tutti gli oggetti.

- <sup>l</sup> **Sola Lettura**: Consente di rendere il grafico di sola lettura, ossia non è possibile effettuare le selezioni facendo clic o trascinando il mouse sul grafico.
- <sup>l</sup> **Consenti Muovi/Ridimensiona**: Se questa opzione è stata deselezionata, sarà impossibile spostare o ridimensionare l'oggetto di lavoro.
- <sup>l</sup> **Consenti Copia/Clona**: Se questa opzione è stata deselezionata, non è possibile creare una copia dell'oggetto di lavoro. Non tutti i client possono essere in grado di gestire questa impostazione.
- **· Dimensiona l'Oggetto ai Dati**: In genere, i bordi attorno a tutti gli oggetti di lavoro della tabella in QlikView vengono ridotti quando le selezioni causano una diminuzione delle dimensioni della tabella rispetto a quelle assegnate per l'oggetto di lavoro. Se si deseleziona questa casella di controllo, questa regolazione automatica della grandezza viene disattivata e lo spazio inutilizzato viene lasciato vuoto.
- <sup>l</sup> **Consenti Mostra Informazioni nell'Intestazione**: Quando la funzione Info è in uso, verrà visualizzata un'icona di informazioni nell'intestazione della finestra ogni volta che un valore di campo dispone di informazioni a esso associate. Se non si desidera che l'icona di informazioni venga visualizzata nell'intestazione, deselezionare questa opzione. Disponibile solo per la casella di elenco, la casella statistica, la casella multipla e la casella di input.
- <sup>l</sup> **Ricorda le posizioni di scorrimento**: Quando si seleziona questa casella di controllo e quella corrispondente nella finestra di dialogo **Preferenze dell'utente**, **Oggetto**, QlikView mantiene la posizione di scorrimento verticale quando si esegue una selezione negli oggetti di tabella.
- <sup>l</sup> **Usa mostra condizione**: L'oggetto di lavoro sarà visualizzato oppure nascosto, a seconda dei risultati restituiti da un'espressione condizionale valutata continuamente in base alle selezioni o ad altre condizioni. L'oggetto di lavoro sarà nascosto solo quando la condizione restituirà il valore **false**. Il

valore può essere immesso come formula calcolata. Fare clic su  $fr$  per aprire la finestra di dialogo **Modifica espressione**.

- <sup>l</sup> **Normale**: Consente di specificare la posizione dell'oggetto impostando i margini **sinistro** e **superiore** e la **larghezza** e l'**altezza** dell'oggetto.
- <sup>l</sup> **Minimizzato**: Consente di specificare la posizione dell'oggetto di lavoro minimizzato impostando **Sinistra** e **Margine superiore** e **Larghezza** e **Altezza** dell'oggetto minimizzato.
- <sup>l</sup> **Più.../Meno...**: Sono disponibili le opzioni seguenti:
	- <sup>o</sup> **Proprietario**: Dominio e identificativo utente del proprietario.
	- <sup>o</sup> **Condividi Oggetto**: Attivare questa opzione per condividere gli oggetti con altri utenti. L'attivazione comporta l'abilitazione delle impostazioni riportate di seguito.
	- <sup>o</sup> **Condividi con**: Selezionare **Condividi con Tutti** o **Condividi per Nome Utente**.
	- <sup>o</sup> **Utente (Dominio\IDUtente)**: Se si seleziona l'opzione **Condividi per Nome Utente**, viene visualizzato un elenco degli utenti aggiunti.

Per aggiungere utenti fare clic su  $\blacksquare$ : viene aggiunta una riga, evidenziare la riga per

sbloccarla e modificare le informazioni dell'utente. Per rimuovere utenti fare clic su al dopo il nome di ciascun utente da rimuovere.

# 11.23 Oggetto Preferiti - AJAX/Webview

Questo oggetto viene utilizzato per visualizzare e selezionare i preferiti scelti. I preferiti possono essere ricercati per nome o selezionati dall'elenco a discesa. A seconda della configurazione, può essere utilizzato anche per aggiungere preferiti nuovi o per eliminare quelli vecchi. Offre le stesse opzioni disponibili nel menu Preferiti, ma può essere posizionato sul foglio come oggetto di lavoro.

# Preferito: menu Oggetto

Per visualizzare il menu relativo all'oggetto, è possibile fare clic con il pulsante destro del mouse su un oggetto di lavoro oppure fare clic sull'icona  $\bullet$  sull'intestazione dell'oggetto (se visualizzata).

I comandi disponibili variano in base alla modalità di accesso: se si utilizza WebView all'interno di QlikView o se si apre il documento tramite un browser Web. Nel menu sono disponibili i comandi seguenti:

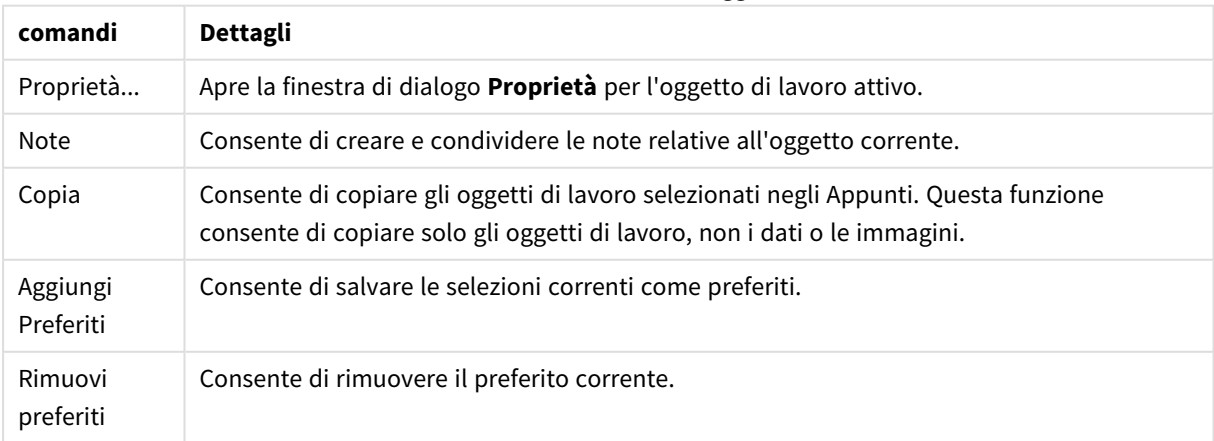

#### Preferito: Comandi Menu Oggetto

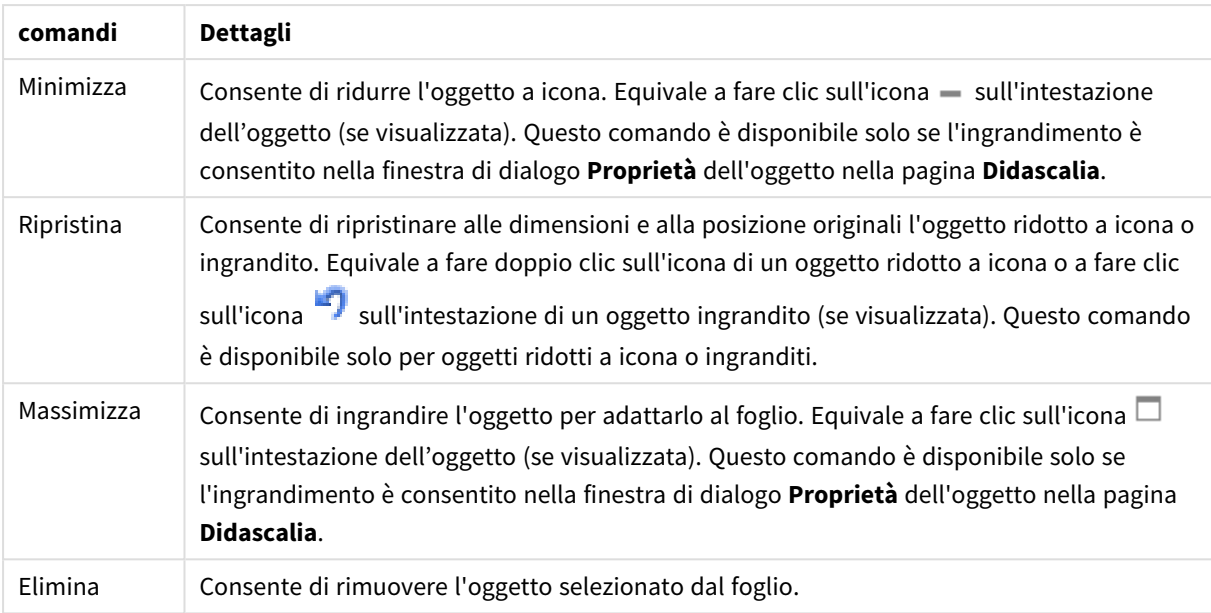

# Proprietà dei preferiti

Per visualizzare la finestra di dialogo **Proprietà** , selezionare **Proprietà** dal menu **Oggetto** . Se il comando **Proprietà** è disattivato, probabilmente non si dispone dei privilegi necessari per modificare le proprietà.

## Aggiungi pulsante

Digitare il testo che verrà visualizzato sul pulsante **Aggiungi Preferiti**. Il valore può essere immesso come formula calcolata. Fare clic su  $f^x$  per aprire la finestra di dialogo **Modifica espressione**.

## Rimuovi pulsante

Digitare il testo che verrà visualizzato sul pulsante **Rimuovi preferiti**. Il valore può essere immesso come formula calcolata. Fare clic su  $f^x$  per aprire la finestra di dialogo **Modifica espressione**.

# Proprietà dei preferiti: Grafico

Grafico

Colore sfondo

Imposta lo sfondo su un colore: a tinta unita o sfumatura. Fare clic su  $\Box$  per scegliere il colore.

Immagine di Sfondo

Consente di impostare un'immagine come sfondo. Per selezionare un'immagine, fare clic su . Fare clic su per visualizzare la finestra pop-up **Immagine**.

- <sup>l</sup> **Nessuno stiramento**: Consente di visualizzare l'immagine senza lo stiramento. È possibile che alcune parti dell'immagine non risultino visibili o che venga riempita solo una parte dell'oggetto.
- Riempi: All'immagine viene applicato lo stiramento per adattarla all'area dell'oggetto, senza mantenere le relative proporzioni originali.
- <sup>l</sup> **Mantieni proporzioni**: All'immagine viene applicato lo stiramento massimo per estenderla sull'intera area dell'oggetto mantenendo le proporzioni originali.
- <sup>l</sup> **Riempi mantenendo proporzioni**: All'immagine viene applicato lo stiramento per estenderla sull'intera area dell'oggetto in entrambe le direzioni mantenendo le relative proporzioni originali.
- <sup>l</sup> **Orizzontale**: Allineamento a **Sinistra**, **Centrato** o a **Destra**.
- <sup>l</sup> **Verticale**: Allineamento **In alto**, **Centrato** o **In basso**.
- **Trasparenza**: Consente di impostare il livello di trasparenza immettendo un valore o trascinando il dispositivo di scorrimento. Al 100% lo sfondo sarà completamente trasparente.

Più.../Meno...

• Stili:

.

- o **Testo**: Per impostare il tipo di caratteri, fare clic su **Aa**.
- <sup>o</sup> **Aggiungi pulsante**: Per impostare il colore dei caratteri per il pulsante Aggiungi, fare clic su .
- o **Rimuovi pulsante**: Per impostare il colore dei caratteri per il pulsante Rimuovi, fare clic su
- <sup>o</sup> **Formato carattere intestazione**: Per impostare il tipo di caratteri per l'intestazione, fare clic su Aa
- Intestazione attiva: Per impostare il colore dello sfondo per l'intestazione attiva, fare clic su Per impostare il colore del testo fare clic su  $\triangle$
- <sup>o</sup> **Intestazione non attiva**: Per impostare il colore dello sfondo per l'intestazione non attiva, fare clic su  $\Box$ . Per impostare il colore del testo fare clic su  $\blacksquare$ .
- Usa bordo: Selezionare questa casella di controllo per applicare un bordo all'oggetto di lavoro. Fare clic su  $\Box$  per impostare il colore del bordo.
- Spessore bordo: Specificare la larghezza del bordo nel campo di immissione oppure trascinare la barra di scorrimento sul valore desiderato. La larghezza è specificata in pixel.
- o **Angoli arrotondati:** Fare clic su  $\mathbf{R}^n$  per aprire la finestra di pop-up **Angoli arrotondati.**

*L'opzione Angoli arrotondati è disponibile solo se è stata selezionata la Modalità di stile avanzata in Proprietà documento: Generale.*

Seleziona **Fisso** oppure **Relativo** degli angoli e quali sono gli angoli interessati. Selezionare anche **Angoli** immettendo un valore.

# Proprietà dei preferiti: Intestazione

### Intestazione

<sup>l</sup> **Etichetta**: In questa casella di testo è possibile immettere un titolo da mostrare nell'intestazione dell'oggetto di lavoro. Se non viene impostata alcuna **etichetta**, verrà utilizzato il nome del campo se è selezionata **Mostra intestazione**.

Il valore può essere immesso come formula calcolata.

Fare clic su  $f^x$  per aprire la finestra di dialogo **Modifica espressione**.

- <sup>l</sup> **Mostra Intestazione**: Se questa opzione è selezionata, verrà visualizzata un'intestazione nella parte superiore dell'oggetto di lavoro. Per impostazione predefinita, questa opzione è selezionata per le caselle di riepilogo e gli altri oggetti casella; è deselezionata per i pulsanti, gli oggetti di testo e gli oggetti linea/freccia.
- <sup>l</sup> **Allineamento Intestazione**: Può corrispondere a Sinistra, Centrato o Destra.
- **· Intestazione Multi Linea**: Se questa opzione è selezionata, il testo verrà visualizzato su due o più righe.
- <sup>l</sup> **Numero di Righe**: Se l'intestazione consente più righe, specificare il numero di righe nel campo di immissione, oppure trascinare la barra di scorrimento sul numero desiderato.
- <sup>l</sup> **Allineamento Intestazione**: Può corrispondere a In alto, Centrato o In basso.

### Più.../Meno...

Icone nell'Intestazione

- <sup>l</sup> **Menu**: Consente di aprire il menu relativo all'oggetto.
- **Cancella**: Consente di annullare tutte le selezioni correnti nell'oggetto di lavoro attivo.
- <sup>l</sup> **Stampa**: Consente di aprire gli oggetti di lavoro selezionati in formato tabellare in un'altra finestra del browser. Alcuni client potrebbero non gestire questa impostazione.
- <sup>l</sup> **Copia dati**: Consente di copiare i valori di campo nell'oggetto di lavoro. Alcuni client potrebbero non gestire questa impostazione.
- <sup>l</sup> **Copia l'immagine negli Appunti**: Consente di copiare negli Appunti un'immagine dell'oggetto di lavoro. Alcuni client potrebbero non gestire questa impostazione.
- **· Invia a Excel...**: Consente di esportare i valori possibili (compresi quelli selezionati) in Microsoft Excel, che viene avviato automaticamente se non era già in esecuzione. I valori esportati vengono visualizzati come colonna in un nuovo foglio di lavoro Excel. Per utilizzare questa funzionalità è necessario che nel computer sia installato Microsoft Excel 2007 o versione successiva. Alcuni client potrebbero non gestire questa impostazione.
- <sup>l</sup> **Consenti la minimizzazione**: Quando questa opzione è selezionata, nell'intestazione della finestra dell'oggetto di lavoro compare l'icona della minimizzazione, purché sia consentito ridurre a icona l'oggetto. Ciò consente inoltre di ridurre a icona l'oggetto facendo doppio clic sull'intestazione.
- <sup>l</sup> **Riduzione automatica a icona**: Questa opzione diventa disponibile quando è selezionata l'opzione **Consenti la minimizzazione**. Quando la casella **Riduzione automatica a icona** è selezionata per molti

oggetti di lavoro sullo stesso foglio, tutti gli oggetti tranne uno vengono automaticamente ridotti a icona in qualsiasi momento. Ciò è utile ad esempio per visualizzare molti grafici nella stessa area del foglio.

- <sup>l</sup> **Consenti la minimizzazione**: Quando questa opzione è selezionata, nell'intestazione della finestra dell'oggetto di lavoro compare l'icona della massimizzazione, purché sia consentito massimizzare l'oggetto. Ciò consente inoltre di massimizzare l'oggetto facendo doppio clic sull'intestazione. Se sono selezionate le opzioni **Consenti la minimizzazione** e **Consenti la massimizzazione**, facendo clic due volte l'oggetto verrà minimizzato.
- **· Testo Guida**: È possibile immettere un testo guida da visualizzare in una finestra pop-up. Questa opzione non è disponibile a livello di documento. Il valore può essere immesso come formula calcolata. Fare clic su  $\int x$  per aprire la finestra di dialogo **Modifica espressione**. È possibile immettere, ad esempio, una descrizione dell'oggetto di lavoro. All'intestazione della finestra dell'oggetto viene aggiunta un'icona di aiuto. Quando il puntatore del mouse è posizionato sopra l'icona, il testo viene visualizzato in una finestra pop-up.
- <sup>l</sup> **Cambio rapido di tipologia**: Consente di alternare i tipi di grafici. Non disponibile per tutti gli oggetti. Fare clic su  $\mathbf{F}$  per visualizzare la finestra pop-up.
- <sup>l</sup> **Pop-up impostazioni modifica rapida**: Selezionare le caselle corrispondenti ai tipi di grafico che si desidera alternare utilizzando la modifica rapida.

# Proprietà dei preferiti: Opzioni

## Opzioni

Alcune opzioni potrebbero non essere disponibili per tutti gli oggetti.

- <sup>l</sup> **Sola Lettura**: Consente di rendere il grafico di sola lettura, ossia non è possibile effettuare le selezioni facendo clic o trascinando il mouse sul grafico.
- <sup>l</sup> **Consenti Muovi/Ridimensiona**: Se questa opzione è stata deselezionata, sarà impossibile spostare o ridimensionare l'oggetto di lavoro.
- <sup>l</sup> **Consenti Copia/Clona**: Se questa opzione è stata deselezionata, non è possibile creare una copia dell'oggetto di lavoro. Non tutti i client possono essere in grado di gestire questa impostazione.
- <sup>l</sup> **Dimensiona l'Oggetto ai Dati**: In genere, i bordi attorno a tutti gli oggetti di lavoro della tabella in QlikView vengono ridotti quando le selezioni causano una diminuzione delle dimensioni della tabella rispetto a quelle assegnate per l'oggetto di lavoro. Se si deseleziona questa casella di controllo, questa regolazione automatica della grandezza viene disattivata e lo spazio inutilizzato viene lasciato vuoto.
- <sup>l</sup> **Consenti Mostra Informazioni nell'Intestazione**: Quando la funzione Info è in uso, verrà visualizzata un'icona di informazioni nell'intestazione della finestra ogni volta che un valore di campo dispone di informazioni a esso associate. Se non si desidera che l'icona di informazioni venga visualizzata nell'intestazione, deselezionare questa opzione. Disponibile solo per la casella di elenco, la casella statistica, la casella multipla e la casella di input.
- <sup>l</sup> **Ricorda le posizioni di scorrimento**: Quando si seleziona questa casella di controllo e quella corrispondente nella finestra di dialogo **Preferenze dell'utente**, **Oggetto**, QlikView mantiene la posizione di scorrimento verticale quando si esegue una selezione negli oggetti di tabella.
- <sup>l</sup> **Usa mostra condizione**: L'oggetto di lavoro sarà visualizzato oppure nascosto, a seconda dei risultati restituiti da un'espressione condizionale valutata continuamente in base alle selezioni o ad altre condizioni. L'oggetto di lavoro sarà nascosto solo quando la condizione restituirà il valore **false**. Il valore può essere immesso come formula calcolata. Fare clic su  $f^{\chi}$  per aprire la finestra di dialogo **Modifica espressione**.
- <sup>l</sup> **Normale**: Consente di specificare la posizione dell'oggetto impostando i margini **sinistro** e **superiore** e la **larghezza** e l'**altezza** dell'oggetto.
- <sup>l</sup> **Minimizzato**: Consente di specificare la posizione dell'oggetto di lavoro minimizzato impostando **Sinistra** e **Margine superiore** e **Larghezza** e **Altezza** dell'oggetto minimizzato.
- <sup>l</sup> **Più.../Meno...**: Sono disponibili le opzioni seguenti:
	- <sup>o</sup> **Proprietario**: Dominio e identificativo utente del proprietario.
	- <sup>o</sup> **Condividi Oggetto**: Attivare questa opzione per condividere gli oggetti con altri utenti. L'attivazione comporta l'abilitazione delle impostazioni riportate di seguito.
	- <sup>o</sup> **Condividi con**: Selezionare **Condividi con Tutti** o **Condividi per Nome Utente**.
	- <sup>o</sup> **Utente (Dominio\IDUtente)**: Se si seleziona l'opzione **Condividi per Nome Utente**, viene visualizzato un elenco degli utenti aggiunti.

Per aggiungere utenti fare clic su  $\blacksquare$ : viene aggiunta una riga, evidenziare la riga per

sbloccarla e modificare le informazioni dell'utente. Per rimuovere utenti fare clic su al dopo il nome di ciascun utente da rimuovere.

# 11.24 Oggetto Cerca - AJAX/Webview

Gli oggetti di ricerca possono essere utilizzati per cercare informazioni in qualunque punto del documento.

# Oggetto Cerca: menu Oggetto

Per visualizzare il menu relativo all'oggetto, è possibile fare clic con il pulsante destro del mouse su un oggetto di lavoro oppure fare clic sull'icona  $\bullet$  sull'intestazione dell'oggetto (se visualizzata).

I comandi disponibili variano in base alla modalità di accesso: se si utilizza WebView all'interno di QlikView o se si apre il documento tramite un browser Web. Nel menu sono disponibili i comandi seguenti:

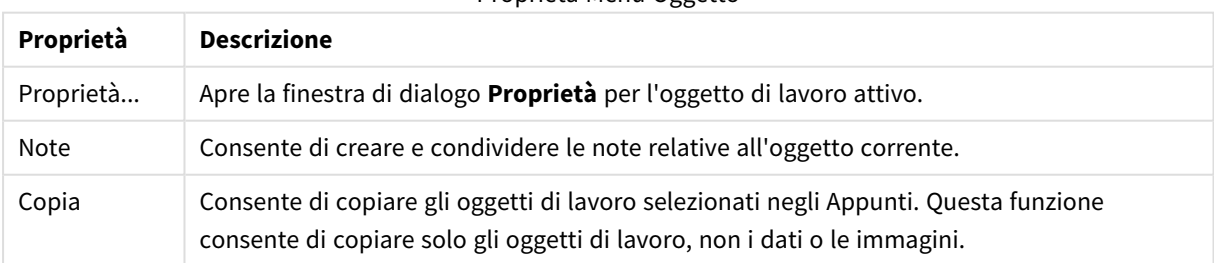

#### Proprietà Menu Oggetto

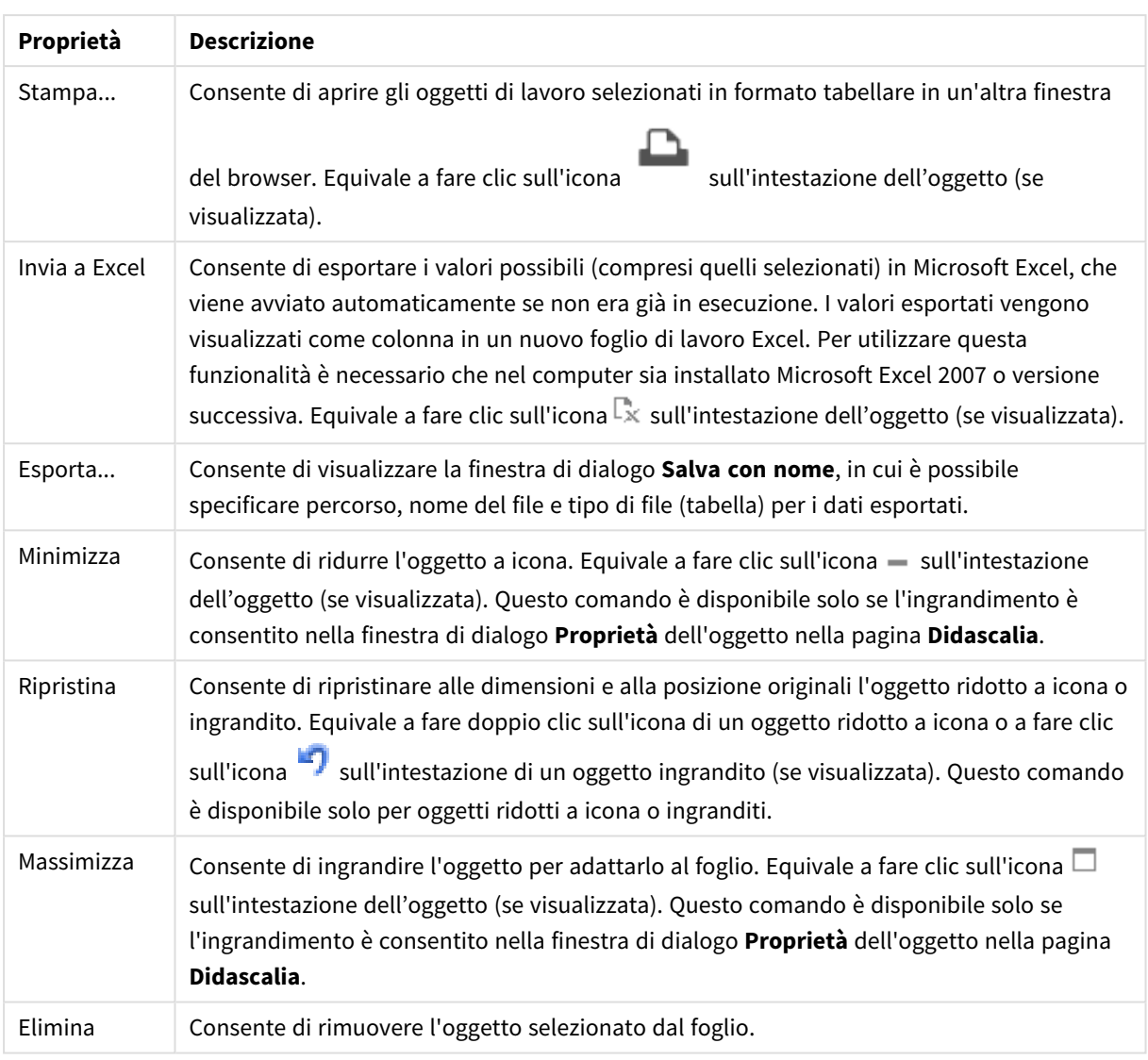

# Proprietà oggetto Cerca

Per visualizzare la finestra di dialogo **Proprietà** , selezionare **Proprietà** dal menu **Oggetto** . Se il comando **Proprietà** è disattivato, probabilmente non si dispone dei privilegi necessari per modificare le proprietà.

## Ordina per Applicabilità

Consente di ordinare i campi a seconda che contengano possibili valori di campo. Se viene selezionata questa casella di controllo, i campi che non presentano valori possibili sono spostati dinamicamente verso il basso.

## Ordinamento archiviato

Consente di impostare l'ordinamento dell'oggetto.

## Modalità

Consente di impostare i campi in cui deve essere eseguita la ricerca.

# Proprietà oggetto Cerca: Presentazione

Questa sezione descrive le proprietà **Oggetto Cerca**:

### Includi Esclusi

Consente di includere nella ricerca i valori che sono stati esclusi dalle selezioni.

## Evidenzia la Sottostringa

La stringa di ricerca ottenuta sarà evidenziata nelle corrispondenze.

### Riduci quando i risultati nei campi eccedono

Consente di limitare il numero di corrispondenze visualizzate in ciascun campo.

### Testo nel campo Cerca

Consente di immettere il testo che deve essere visibile nell'oggetto cerca prima dell'immissione di una stringa di ricerca.

### Più.../Meno...

Questa sezione descrive le proprietà **Più.../Meno...**.

#### Stile

- <sup>•</sup> Stile: Per impostare il tipo di caratteri, fare clic su **Ad**.
- $\degree$  Formato carattere intestazione: Per impostare il tipo di caratteri per l'intestazione, fare clic su  $\mathsf{A}\mathsf{a}$ .
- $\degree$  Intestazione attiva: Per impostare il colore dello sfondo per l'intestazione attiva, fare clic su  $\Box$ . Per impostare il colore del testo fare clic su  $\underline{\mathbf{A}}$ .
- Intestazione non attiva: Per impostare il colore dello sfondo per l'intestazione non attiva, fare clic su . Per impostare il colore del testo fare clic su  $\triangle$ .
- Usa bordo: Selezionare questa casella di controllo per applicare un bordo all'oggetto di lavoro. Fare clic su  $\Box$  per impostare il colore del bordo.
- Spessore bordo: Specificare la larghezza del bordo nel campo di immissione oppure trascinare la barra di scorrimento sul valore desiderato. La larghezza è specificata in pixel.
- $\bullet$ Angoli arrotondati: Fare clic su  $\mathbf{W}^*$  per aprire la finestra di pop-up **Angoli arrotondati**.
	- <sup>l</sup> Finestra pop-up Angoli arrotondati: Selezionare la rotondità **Fissa** o **Relativa** degli angoli e quali sono gli angoli interessati. Selezionare anche **Angoli** inserendo un valore.

*L'opzione Angoli arrotondati è disponibile solo se è stata selezionata la Modalità di stile avanzata in Proprietà documento: Generale.*

# Proprietà oggetto Cerca: Intestazione

Questa sezione descrive le proprietà **Oggetto Cerca**:

<sup>l</sup> **Etichetta**: In questa casella di testo è possibile immettere un titolo da mostrare nell'intestazione dell'oggetto di lavoro. Se non viene impostata alcuna **etichetta**, verrà utilizzato il nome del campo se è selezionata **Mostra intestazione**.

Il valore può essere immesso come formula calcolata.

## Fare clic su  $\int x$  per aprire la finestra di dialogo **Modifica espressione**.

- <sup>l</sup> **Mostra Intestazione**: Se questa opzione è selezionata, verrà visualizzata un'intestazione nella parte superiore dell'oggetto di lavoro. Per impostazione predefinita, questa opzione è selezionata per le caselle di riepilogo e gli altri oggetti casella; è deselezionata per i pulsanti, gli oggetti di testo e gli oggetti linea/freccia.
- <sup>l</sup> **Allineamento Intestazione**: Può corrispondere a Sinistra, Centrato o Destra.
- <sup>l</sup> **Intestazione Multi Linea**: Se questa opzione è selezionata, il testo verrà visualizzato su due o più righe.
- <sup>l</sup> **Numero di Righe**: Se l'intestazione consente più righe, specificare il numero di righe nel campo di immissione, oppure trascinare la barra di scorrimento sul numero desiderato.
- **Allineamento Intestazione**: Può corrispondere a In alto, Centrato o In basso.

### Più.../Meno...

Questa sezione descrive le proprietà **Più.../Meno...**.

#### Icone nell'Intestazione

- **Menu**: Consente di aprire il menu relativo all'oggetto.
- <sup>l</sup> **Cancella**: Consente di annullare tutte le selezioni correnti nell'oggetto di lavoro attivo.
- **· Stampa**: Consente di aprire gli oggetti di lavoro selezionati in formato tabellare in un'altra finestra del browser. Alcuni client potrebbero non gestire questa impostazione.
- <sup>l</sup> **Copia dati**: Consente di copiare i valori di campo nell'oggetto di lavoro. Alcuni client potrebbero non gestire questa impostazione.
- <sup>l</sup> **Copia l'immagine negli Appunti**: Consente di copiare negli Appunti un'immagine dell'oggetto di lavoro. Alcuni client potrebbero non gestire questa impostazione.
- **· Invia a Excel...**: Consente di esportare i valori possibili (compresi quelli selezionati) in Microsoft Excel, che viene avviato automaticamente se non era già in esecuzione. I valori esportati vengono visualizzati come colonna in un nuovo foglio di lavoro Excel. Per utilizzare questa funzionalità è necessario che nel computer sia installato Microsoft Excel 2007 o versione successiva. Alcuni client potrebbero non gestire questa impostazione.
- <sup>l</sup> **Consenti la minimizzazione**: Quando questa opzione è selezionata, nell'intestazione della finestra dell'oggetto di lavoro compare l'icona della minimizzazione, purché sia consentito ridurre a icona l'oggetto. Ciò consente inoltre di ridurre a icona l'oggetto facendo doppio clic sull'intestazione.
- <sup>l</sup> **Riduzione automatica a icona**: Questa opzione diventa disponibile quando è selezionata l'opzione **Consenti la minimizzazione**. Quando la casella **Riduzione automatica a icona** è selezionata per molti oggetti di lavoro sullo stesso foglio, tutti gli oggetti tranne uno vengono automaticamente ridotti a icona in qualsiasi momento. Ciò è utile ad esempio per visualizzare molti grafici nella stessa area del foglio.
- <sup>l</sup> **Consenti la minimizzazione**: Quando questa opzione è selezionata, nell'intestazione della finestra dell'oggetto di lavoro compare l'icona della massimizzazione, purché sia consentito massimizzare l'oggetto. Ciò consente inoltre di massimizzare l'oggetto facendo doppio clic sull'intestazione. Se sono selezionate le opzioni **Consenti la minimizzazione** e **Consenti la massimizzazione**, facendo clic due volte l'oggetto verrà minimizzato.
- <sup>l</sup> **Testo Guida**: È possibile immettere un testo guida da visualizzare in una finestra pop-up. Questa opzione non è disponibile a livello di documento. Il valore può essere immesso come formula calcolata. Fare clic su  $f^{\chi}$  per aprire la finestra di dialogo **Modifica espressione**. È possibile immettere, ad esempio, una descrizione dell'oggetto di lavoro. All'intestazione della finestra dell'oggetto viene aggiunta un'icona di aiuto. Quando il puntatore del mouse è posizionato sopra l'icona, il testo viene visualizzato in una finestra pop-up.
- <sup>l</sup> **Cambio rapido di tipologia**: Consente di alternare i tipi di grafici. Non disponibile per tutti gli oggetti. Fare clic su  $\mathbf{F}$  per visualizzare la finestra pop-up.
- <sup>l</sup> **Pop-up impostazioni modifica rapida**: Selezionare le caselle corrispondenti ai tipi di grafico che si desidera alternare utilizzando la modifica rapida.

# Proprietà oggetto Cerca: Opzioni

## Opzioni

Alcune opzioni potrebbero non essere disponibili per tutti gli oggetti.

- <sup>l</sup> **Sola Lettura**: Consente di rendere il grafico di sola lettura, ossia non è possibile effettuare le selezioni facendo clic o trascinando il mouse sul grafico.
- <sup>l</sup> **Consenti Muovi/Ridimensiona**: Se questa opzione è stata deselezionata, sarà impossibile spostare o ridimensionare l'oggetto di lavoro.
- <sup>l</sup> **Consenti Copia/Clona**: Se questa opzione è stata deselezionata, non è possibile creare una copia dell'oggetto di lavoro. Non tutti i client possono essere in grado di gestire questa impostazione.
- <sup>l</sup> **Dimensiona l'Oggetto ai Dati**: In genere, i bordi attorno a tutti gli oggetti di lavoro della tabella in QlikView vengono ridotti quando le selezioni causano una diminuzione delle dimensioni della tabella rispetto a quelle assegnate per l'oggetto di lavoro. Se si deseleziona questa casella di controllo, questa regolazione automatica della grandezza viene disattivata e lo spazio inutilizzato viene lasciato vuoto.
- <sup>l</sup> **Consenti Mostra Informazioni nell'Intestazione**: Quando la funzione Info è in uso, verrà visualizzata un'icona di informazioni nell'intestazione della finestra ogni volta che un valore di campo dispone di informazioni a esso associate. Se non si desidera che l'icona di informazioni venga visualizzata nell'intestazione, deselezionare questa opzione. Disponibile solo per la casella di elenco, la casella statistica, la casella multipla e la casella di input.
- <sup>l</sup> **Ricorda le posizioni di scorrimento**: Quando si seleziona questa casella di controllo e quella corrispondente nella finestra di dialogo **Preferenze dell'utente**, **Oggetto**, QlikView mantiene la posizione di scorrimento verticale quando si esegue una selezione negli oggetti di tabella.
- <sup>l</sup> **Usa mostra condizione**: L'oggetto di lavoro sarà visualizzato oppure nascosto, a seconda dei risultati restituiti da un'espressione condizionale valutata continuamente in base alle selezioni o ad altre condizioni. L'oggetto di lavoro sarà nascosto solo quando la condizione restituirà il valore **false**. Il valore può essere immesso come formula calcolata. Fare clic su  $f^{\chi}$  per aprire la finestra di dialogo **Modifica espressione**.
- <sup>l</sup> **Normale**: Consente di specificare la posizione dell'oggetto impostando i margini **sinistro** e **superiore** e la **larghezza** e l'**altezza** dell'oggetto.
- <sup>l</sup> **Minimizzato**: Consente di specificare la posizione dell'oggetto di lavoro minimizzato impostando **Sinistra** e **Margine superiore** e **Larghezza** e **Altezza** dell'oggetto minimizzato.
- <sup>l</sup> **Più.../Meno...**: Sono disponibili le opzioni seguenti:
	- <sup>o</sup> **Proprietario**: Dominio e identificativo utente del proprietario.
	- <sup>o</sup> **Condividi Oggetto**: Attivare questa opzione per condividere gli oggetti con altri utenti. L'attivazione comporta l'abilitazione delle impostazioni riportate di seguito.
	- <sup>o</sup> **Condividi con**: Selezionare **Condividi con Tutti** o **Condividi per Nome Utente**.
	- <sup>o</sup> **Utente (Dominio\IDUtente)**: Se si seleziona l'opzione **Condividi per Nome Utente**, viene visualizzato un elenco degli utenti aggiunti.

Per aggiungere utenti fare clic su  $\blacksquare$ : viene aggiunta una riga, evidenziare la riga per

sbloccarla e modificare le informazioni dell'utente. Per rimuovere utenti fare clic su  $\Box$  dopo il nome di ciascun utente da rimuovere.

# 11.25 Oggetto contenitore - AJAX/Webview

L'oggetto Contenitore può contenere tutti gli altri oggetti di lavoro. Gli oggetti sono raggruppati e possiedono impostazioni comuni per quanto riguarda caratteri, presentazione e intestazione.

# Contenitore: menu Oggetto

Per visualizzare il menu relativo all'oggetto, è possibile fare clic con il pulsante destro del mouse su un oggetto di lavoro oppure fare clic sull'icona  $\bullet$  sull'intestazione dell'oggetto (se visualizzata).

I comandi disponibili variano in base alla modalità di accesso: se si utilizza WebView all'interno di QlikView o se si apre il documento tramite un browser Web. Nel menu sono disponibili i comandi seguenti:

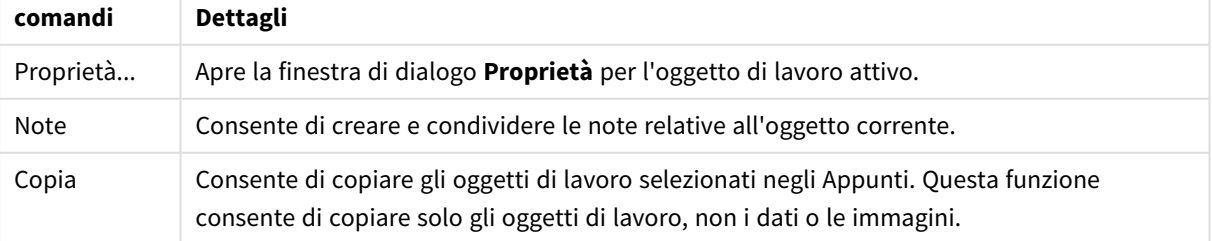

Contenitore: Comandi Menu Oggetto

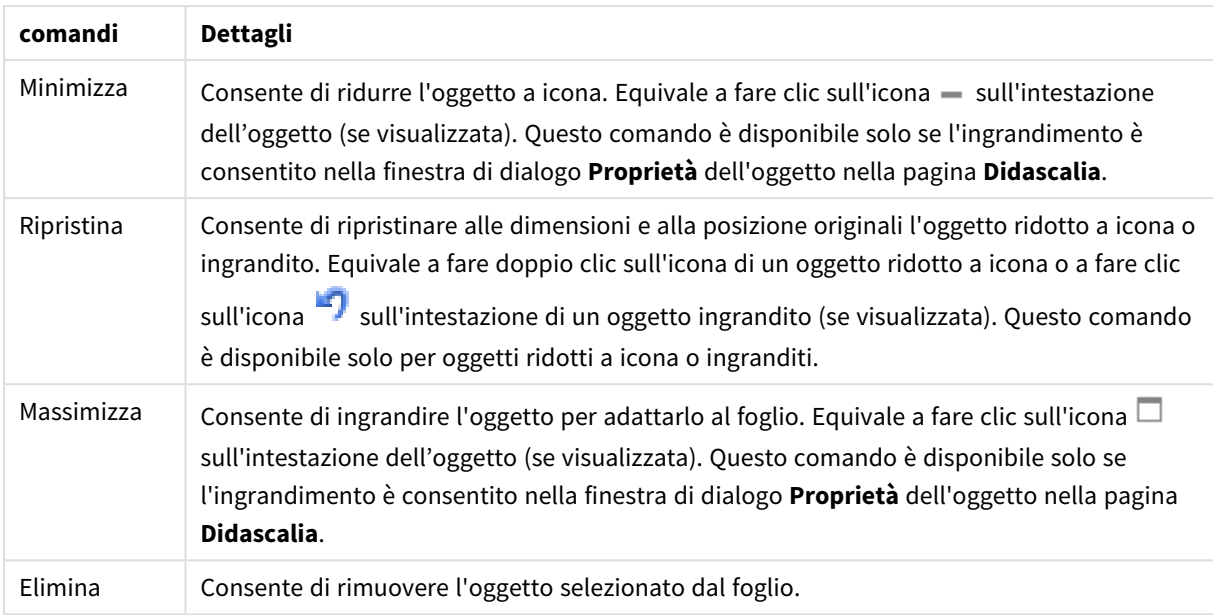

# Proprietà contenitore

Per visualizzare la finestra di dialogo **Proprietà** , selezionare **Proprietà** dal menu **Oggetto** . Se il comando **Proprietà** è disattivato, probabilmente non si dispone dei privilegi necessari per modificare le proprietà.

Per aggiungere un oggetto a un contenitore, fare clic su . Selezionare un oggetto nell'elenco a discesa.

L'icona  $\bigoplus$  consente di spostare le voci nell'elenco. L'icona consente di rimuovere le voci dall'elenco.

# Proprietà Contenitore: Presentazione

Questa sezione descrive le proprietà disponibili per Proprietà contenitore: Grafico.

## Tipologia contenitore

Selezionare **Oggetto Singolo** o **Griglia**. La modalità Griglia consente agli utenti di visualizzare e interagire con più oggetti contemporaneamente all'interno di un oggetto Contenitore.

*Le seguenti proprietà descritte nelle sezioni in basso variano a seconda del tipo di contenitore selezionato.*

### Aspetto

La proprietà Aspetto fornisce le seguenti opzioni per la personalizzazione della posizione degli oggetti in un contenitore:

- **Schede in alto**: Tutti gli oggetti nel contenitore sono visualizzati come schede nella parte superiore dell'oggetto contenitore.
- <sup>l</sup> **Schede a sinistra**: Tutti gli oggetti nel contenitore sono visualizzati come schede a sinistra dell'oggetto contenitore.
- **· Schede in basso**: Tutti gli oggetti nel contenitore sono visualizzati come schede nella parte inferiore dell'oggetto contenitore.
- **· Schede a destra**: Tutti gli oggetti nel contenitore sono visualizzati come schede a destra dell'oggetto contenitore.
- <sup>l</sup> **Elenco a discesa in alto**: Tutti gli oggetti nel contenitore sono visualizzati in un elenco a discesa nella parte superiore dell'oggetto contenitore.
- <sup>l</sup> **Nascondi schede**: Nasconde tutte le schede e visualizza solo il primo oggetto dell'elenco degli oggetti o il primo oggetto con una condizione di visualizzazione che restituisce TRUE.

### Visualizza icone tipo oggetto

Attivare questa impostazione per utilizzare icone che indicano i vari oggetti di lavoro nelle schede dell'oggetto contenitore.

# Colonne

Il numero di colonne dell'oggetto Contenitore.

Righe Il numero di righe dell'oggetto Contenitore.

### Spaziatura

La spaziatura tra le righe e le colonne dell'oggetto Contenitore.

Colore Sfondo

Imposta lo sfondo su un colore: a tinta unita o sfumatura. Fare clic su  $\Box$  per scegliere il colore.

#### Immagine di Sfondo

Consente di impostare un'immagine come sfondo. Per selezionare un'immagine, fare clic su  $\Box$ , Fare clic su

per visualizzare la finestra pop-up **Immagine**.

<sup>l</sup> **Finestra pop-up Immagine**: **Nessuno stiramento**: Consente di visualizzare l'immagine senza lo stiramento. È possibile che alcune parti dell'immagine non risultino visibili o che venga riempita solo una parte dell'oggetto.**Riempi**: All'immagine viene applicato lo stiramento per adattarla all'area dell'oggetto, senza mantenere le relative proporzioni originali.**Mantieni proporzioni**: All'immagine viene applicato lo stiramento massimo per estenderla sull'intera area dell'oggetto mantenendo le proporzioni originali.**Riempi mantenendo proporzioni**: All'immagine viene applicato lo stiramento per estenderla sull'intera area dell'oggetto in entrambe le direzioni mantenendo le relative proporzioni originali.**Orizzontale**: Allineamento a **Sinistra**, **Centrato** o a **Destra**.**Verticale**: Allineamento **In alto**, **Centrato** o **In basso**.**Trasparenza**: Consente di impostare il livello di trasparenza immettendo un valore o trascinando il dispositivo di scorrimento. Al 100% lo sfondo sarà completamente trasparente.

#### Più.../Meno...

I seguenti stili sono disponibili per la configurazione:

- $\bullet$ **Testo**: Per impostare il colore dello sfondo, fare clic su . Per impostare il colore del testo fare clic  $\mathbf{s}_u$   $\mathbf{A}_v$ . Per impostare il tipo di caratteri, fare clic su  $\mathbf{A}$ a
- $\bullet$ **Formato carattere intestazione:** Per impostare il tipo di caratteri per l'intestazione, fare clic su **Aa**
- $\bullet$ **Intestazione attiva**: Per impostare il colore dello sfondo per l'intestazione attiva, fare clic su . Per impostare il colore del testo fare clic su $\mathbf{A}$ .
- **· Intestazione non attiva**: Per impostare il colore dello sfondo per l'intestazione non attiva, fare clic su  $\Box$  Per impostare il colore del testo fare clic su  $\triangle$ .
- <sup>l</sup> **Usa bordo**: Selezionare questa casella di controllo per applicare un bordo all'oggetto di lavoro. Fare clic su  $\Box$  per impostare il colore del bordo.
- <sup>l</sup> **Spessore bordo**: Specificare la larghezza del bordo nel campo di immissione oppure trascinare la barra di scorrimento sul valore desiderato. La larghezza è specificata in pixel.
- $\bullet$ **Angoli arrotondati:** Fare clic su  $\mathbf{W}^T$  per aprire la finestra di pop-up **Angoli arrotondati.**

*L'opzione Angoli arrotondati è disponibile solo se è stata selezionata la Modalità di stile avanzata in Proprietà documento: Generale.*

<sup>l</sup> **Finestra pop-up Angoli arrotondati**: Selezionare la rotondità **Fissa** o **Relativa** degli angoli e quali sono gli angoli interessati. Selezionare **Angoli** inserendo un valore.

## Proprietà Contenitore: Intestazione

**Etichetta**: In questa casella di testo è possibile immettere un titolo da mostrare nell'intestazione dell'oggetto di lavoro. Se non viene impostata alcuna **etichetta**, verrà utilizzato il nome del campo se è selezionata **Mostra intestazione**.

Il valore può essere immesso come formula calcolata.

Fare clic su  $f^{\chi}$  per aprire la finestra di dialogo **Modifica espressione**.

- <sup>l</sup> **Mostra Intestazione**: Se questa opzione è selezionata, verrà visualizzata un'intestazione nella parte superiore dell'oggetto di lavoro. Per impostazione predefinita, questa opzione è selezionata per le caselle di riepilogo e gli altri oggetti casella; è deselezionata per i pulsanti, gli oggetti di testo e gli oggetti linea/freccia.
- **· Allineamento Intestazione**: Può corrispondere a Sinistra, Centrato o Destra.
- **· Intestazione Multi Linea**: Se questa opzione è selezionata, il testo verrà visualizzato su due o più righe.
- <sup>l</sup> **Numero di Righe**: Se l'intestazione consente più righe, specificare il numero di righe nel campo di immissione, oppure trascinare la barra di scorrimento sul numero desiderato.
- **· Allineamento Intestazione**: Può corrispondere a In alto, Centrato o In basso.

## Intestazione icona

L'Intestazione icona è composta da un'unica proprietà, Più.../Meno..., contenente svariate opzioni che verranno presentate in questa sezione.

- <sup>l</sup> **Menu**: Consente di aprire il menu relativo all'oggetto.
- <sup>l</sup> **Cancella**: Consente di annullare tutte le selezioni correnti nell'oggetto di lavoro attivo.
- <sup>l</sup> **Stampa**: Consente di aprire gli oggetti di lavoro selezionati in formato tabellare in un'altra finestra del browser. Alcuni client potrebbero non gestire questa impostazione.
- <sup>l</sup> **Copia dati**: Consente di copiare i valori di campo nell'oggetto di lavoro. Alcuni client potrebbero non gestire questa impostazione.
- <sup>l</sup> **Copia l'immagine negli Appunti**: Consente di copiare negli Appunti un'immagine dell'oggetto di lavoro. Alcuni client potrebbero non gestire questa impostazione.
- **· Invia a Excel...**: Consente di esportare i valori possibili (compresi quelli selezionati) in Microsoft Excel, che viene avviato automaticamente se non era già in esecuzione. I valori esportati vengono visualizzati come colonna in un nuovo foglio di lavoro Excel. Per utilizzare questa funzionalità è necessario che nel computer sia installato Microsoft Excel 2007 o versione successiva. Alcuni client potrebbero non gestire questa impostazione.
- <sup>l</sup> **Consenti la minimizzazione**: Quando questa opzione è selezionata, nell'intestazione della finestra dell'oggetto di lavoro compare l'icona della minimizzazione, purché sia consentito ridurre a icona l'oggetto. Ciò consente inoltre di ridurre a icona l'oggetto facendo doppio clic sull'intestazione.
- <sup>l</sup> **Riduzione automatica a icona**: Questa opzione diventa disponibile quando è selezionata l'opzione **Consenti la minimizzazione**. Quando la casella **Riduzione automatica a icona** è selezionata per molti oggetti di lavoro sullo stesso foglio, tutti gli oggetti tranne uno vengono automaticamente ridotti a icona in qualsiasi momento. Ciò è utile ad esempio per visualizzare molti grafici nella stessa area del foglio.
- <sup>l</sup> **Consenti la minimizzazione**: Quando questa opzione è selezionata, nell'intestazione della finestra dell'oggetto di lavoro compare l'icona della massimizzazione, purché sia consentito massimizzare l'oggetto. Ciò consente inoltre di massimizzare l'oggetto facendo doppio clic sull'intestazione. Se sono selezionate le opzioni **Consenti la minimizzazione** e **Consenti la massimizzazione**, facendo clic due volte l'oggetto verrà minimizzato.
- <sup>l</sup> **Testo Guida**: È possibile immettere un testo guida da visualizzare in una finestra pop-up. Questa opzione non è disponibile a livello di documento. Il valore può essere immesso come formula calcolata. Fare clic su  $\overline{f}x$  per aprire la finestra di dialogo **Modifica espressione**. È possibile immettere, ad esempio, una descrizione dell'oggetto di lavoro. All'intestazione della finestra dell'oggetto viene aggiunta un'icona di aiuto. Quando il puntatore del mouse è posizionato sopra l'icona, il testo viene visualizzato in una finestra pop-up.
- <sup>l</sup> **Cambio rapido di tipologia**: Consente di alternare i tipi di grafici. Non disponibile per tutti gli oggetti. Fare clic su  $\mathbf{F}$  per visualizzare la finestra pop-up.
- <sup>l</sup> **Pop-up impostazioni modifica rapida**: Selezionare le caselle corrispondenti ai tipi di grafico che si desidera alternare utilizzando la modifica rapida.

# Proprietà Contenitore: Opzioni

## Opzioni

Alcune opzioni potrebbero non essere disponibili per tutti gli oggetti.

- <sup>l</sup> **Sola Lettura**: Consente di rendere il grafico di sola lettura, ossia non è possibile effettuare le selezioni facendo clic o trascinando il mouse sul grafico.
- <sup>l</sup> **Consenti Muovi/Ridimensiona**: Se questa opzione è stata deselezionata, sarà impossibile spostare o ridimensionare l'oggetto di lavoro.
- <sup>l</sup> **Consenti Copia/Clona**: Se questa opzione è stata deselezionata, non è possibile creare una copia dell'oggetto di lavoro. Non tutti i client possono essere in grado di gestire questa impostazione.
- <sup>l</sup> **Dimensiona l'Oggetto ai Dati**: In genere, i bordi attorno a tutti gli oggetti di lavoro della tabella in QlikView vengono ridotti quando le selezioni causano una diminuzione delle dimensioni della tabella rispetto a quelle assegnate per l'oggetto di lavoro. Se si deseleziona questa casella di controllo, questa regolazione automatica della grandezza viene disattivata e lo spazio inutilizzato viene lasciato vuoto.
- <sup>l</sup> **Consenti Mostra Informazioni nell'Intestazione**: Quando la funzione Info è in uso, verrà visualizzata un'icona di informazioni nell'intestazione della finestra ogni volta che un valore di campo dispone di informazioni a esso associate. Se non si desidera che l'icona di informazioni venga visualizzata nell'intestazione, deselezionare questa opzione. Disponibile solo per la casella di elenco, la casella statistica, la casella multipla e la casella di input.
- <sup>l</sup> **Ricorda le posizioni di scorrimento**: Quando si seleziona questa casella di controllo e quella corrispondente nella finestra di dialogo **Preferenze dell'utente**, **Oggetto**, QlikView mantiene la posizione di scorrimento verticale quando si esegue una selezione negli oggetti di tabella.
- <sup>l</sup> **Usa mostra condizione**: L'oggetto di lavoro sarà visualizzato oppure nascosto, a seconda dei risultati restituiti da un'espressione condizionale valutata continuamente in base alle selezioni o ad altre condizioni. L'oggetto di lavoro sarà nascosto solo quando la condizione restituirà il valore **false**. Il valore può essere immesso come formula calcolata. Fare clic su  $fr$  per aprire la finestra di dialogo **Modifica espressione**.
- <sup>l</sup> **Normale**: Consente di specificare la posizione dell'oggetto impostando i margini **sinistro** e **superiore** e la **larghezza** e l'**altezza** dell'oggetto.
- <sup>l</sup> **Minimizzato**: Consente di specificare la posizione dell'oggetto di lavoro minimizzato impostando **Sinistra** e **Margine superiore** e **Larghezza** e **Altezza** dell'oggetto minimizzato.
- <sup>l</sup> **Più.../Meno...**: Sono disponibili le opzioni seguenti:
	- <sup>o</sup> **Proprietario**: Dominio e identificativo utente del proprietario.
	- <sup>o</sup> **Condividi Oggetto**: Attivare questa opzione per condividere gli oggetti con altri utenti. L'attivazione comporta l'abilitazione delle impostazioni riportate di seguito.
	- <sup>o</sup> **Condividi con**: Selezionare **Condividi con Tutti** o **Condividi per Nome Utente**.
	- <sup>o</sup> **Utente (Dominio\IDUtente)**: Se si seleziona l'opzione **Condividi per Nome Utente**, viene visualizzato un elenco degli utenti aggiunti.

Per aggiungere utenti fare clic su  $\bigoplus$ : viene aggiunta una riga, evidenziare la riga per

sbloccarla e modificare le informazioni dell'utente. Per rimuovere utenti fare clic su  $\Box$  dopo il nome di ciascun utente da rimuovere.

# 11.26 Grafico a barre - AJAX/Webview

Questo è il tipo di grafico più semplice. Consente di visualizzare i valori come barre di altezza differente.

# Grafico a barre: Menu Oggetto

Per visualizzare il menu relativo all'oggetto, è possibile fare clic con il pulsante destro del mouse su un oggetto di lavoro oppure fare clic sull'icona *v*sull'intestazione dell'oggetto (se visualizzata).

I comandi disponibili variano in base alla modalità di accesso: se si utilizza WebView all'interno di QlikView o se si apre il documento tramite un browser Web. Nel menu sono disponibili i comandi seguenti:

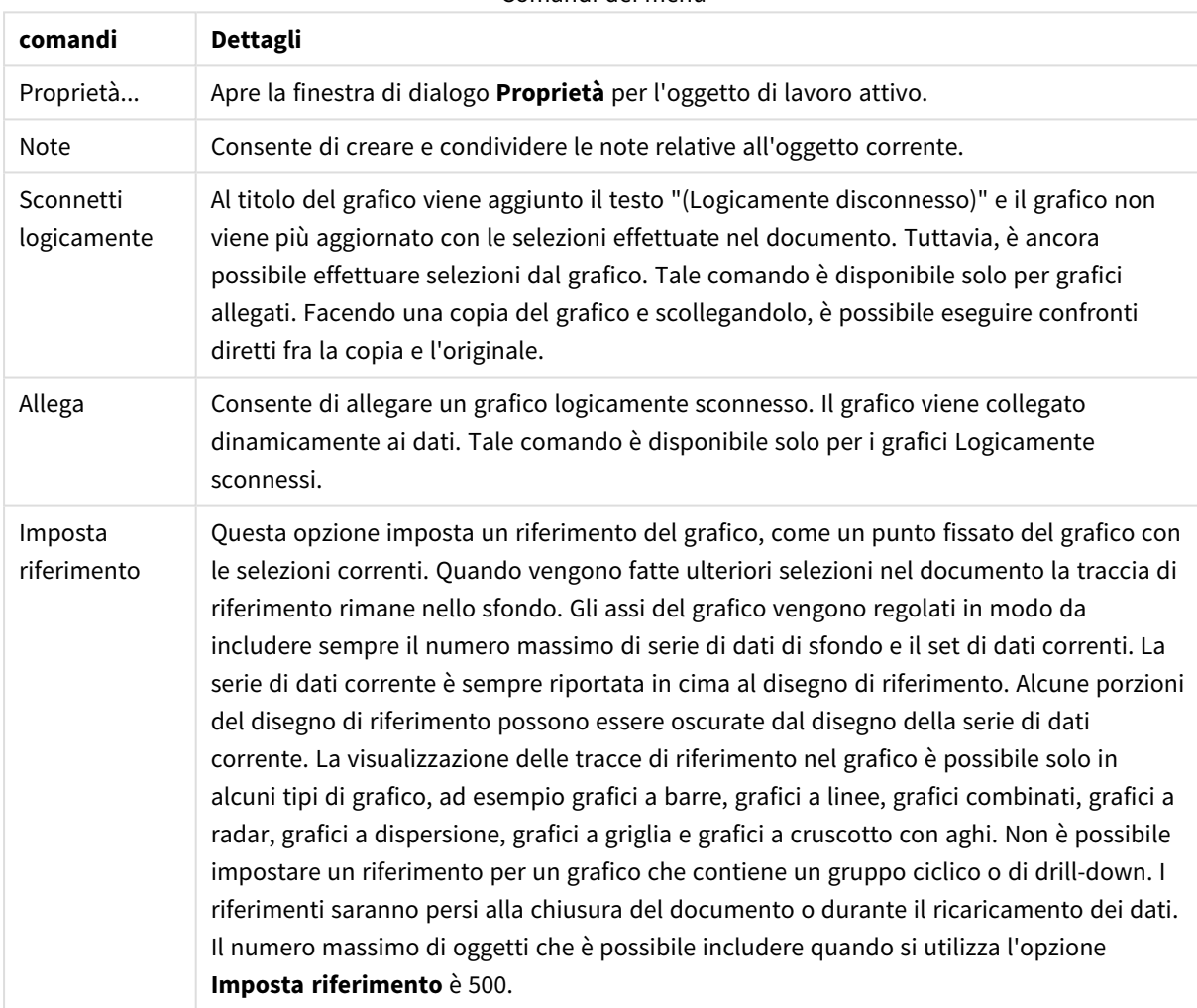

Comandi dei menu

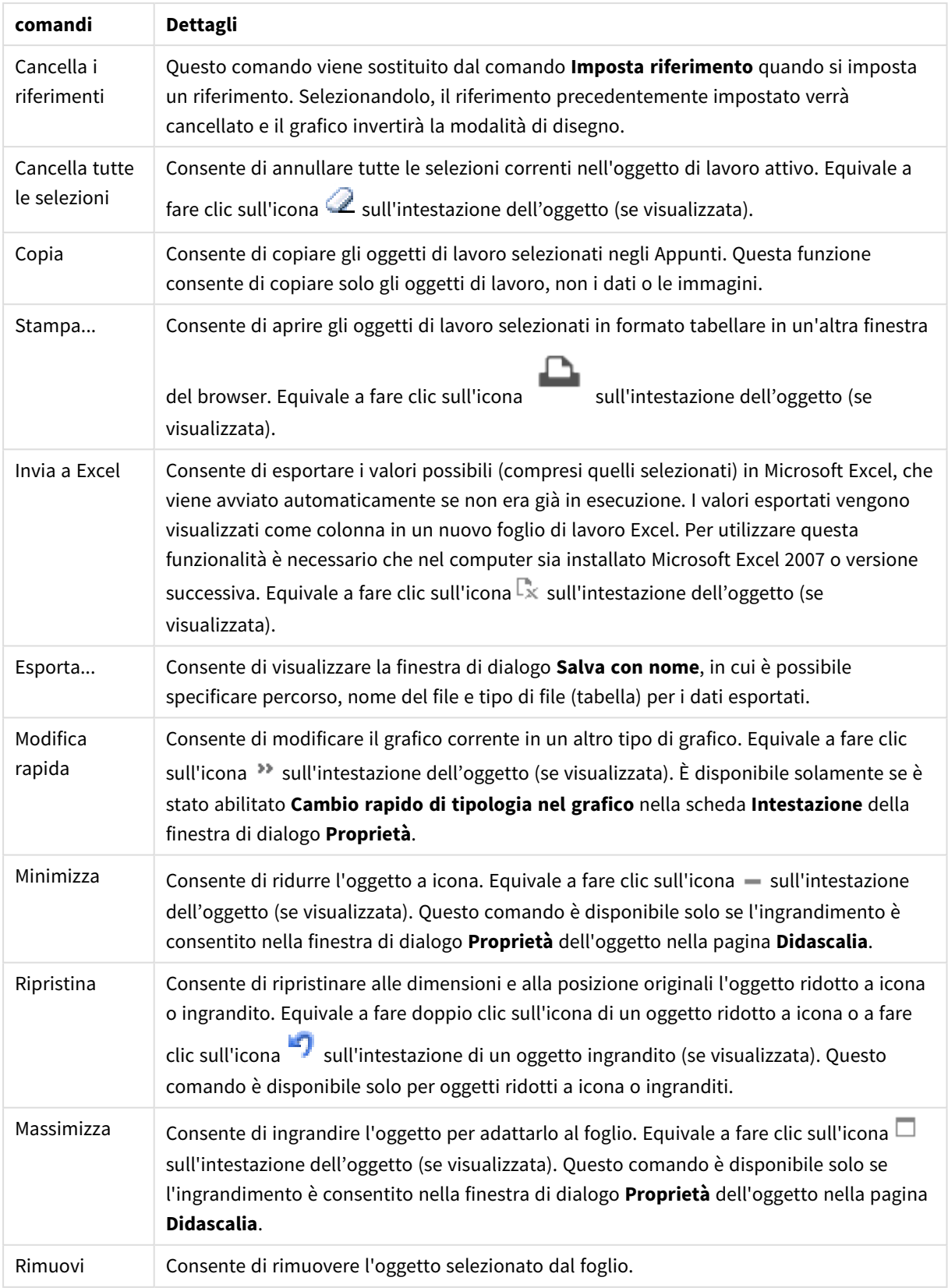

# Proprietà dei grafici a barre

Per visualizzare la finestra di dialogo **Proprietà** , selezionare **Proprietà** dal menu **Oggetto** . Se il comando **Proprietà** è disattivato, probabilmente non si dispone dei privilegi necessari per modificare le proprietà.

## Dimensioni

Selezionare le dimensioni nell'elenco a discesa. Per aggiungere una dimensione, fare clic su **.** Selezionare

una dimensione dall'elenco a discesa. Utilizzare l'icona  $\bigoplus$  per spostare le voci nell'elenco. L'icona  $\bigoplus$ consente di rimuovere le voci dall'elenco. Per ulteriori impostazioni, fare clic sul pulsante **Più...**.

### Dimensione

- <sup>l</sup> **Abilita Condizionale**: Se questa casella di controllo è selezionata, la dimensione può essere mostrata o nascosta in modo dinamico, in base al valore di un'espressione condizionale immessa mediante clic sul pulsante  $fx$  nella casella di modifica in basso.
- **· Dimensione**: Visualizza la dimensione correntemente selezionata. Il valore può essere immesso come formula calcolata. Fare clic su  $\int x$  per aprire la finestra di dialogo **Modifica espressione**.
- **· Mostra Etichetta**: Selezionare questa casella di controllo per visualizzare un'etichetta di dimensione (nome del campo) sull'asse X. Il valore può essere immesso come formula calcolata. Fare clic su $f^{\chi}$ per aprire la finestra di dialogo **Modifica espressione**.
- <sup>l</sup> **Sopprimi i Valori Null**: Se questa casella di controllo è selezionata, il campo contrassegnato in precedenza come **Dimensione** non viene visualizzato nel grafico se il relativo valore è NULL.
- <sup>l</sup> **Mostra tutti i valori**: Contrassegnare questa casella di controllo per visualizzare tutti i valori dei campi di dimensione nel grafico, inclusi i valori esclusi logicamente.
- <sup>l</sup> **Etichette Mostra Assi**: Selezionare questa casella di controllo per visualizzare la legenda (nomi dei valori di campo) sull'asse delle x per il campo della dimensione selezionata.
- <sup>l</sup> **Limitazione caratteri etichetta assi**: Contrassegnare questa casella di controllo per limitare la lunghezza delle stringhe dei valori di dimensione da visualizzare sugli assi e nella legenda del grafico. Specificare il numero di caratteri nel campo di immissione, oppure trascinare il dispositivo di scorrimento sul numero desiderato. Nel grafico i valori troncati sono seguiti da ... Questa opzione può essere utilizzata indipendentemente dalle altre opzioni nel gruppo.
- <sup>l</sup> **Impostazioni Trellis prima dimensione**: Se questa casella è selezionata, verrà attivato il grafico di Trellis in cui viene visualizzata una matrice di grafici basati sulla prima dimensione del grafico.
- <sup>l</sup> **Numero fisso di Colonne**: Consente di immettere il numero di colonne che si desidera visualizzare nel grafico di Trellis. Specificare il numero di colonne nel campo di immissione, oppure trascinare il dispositivo di scorrimento sul valore desiderato.
- <sup>l</sup> **Numero Fisso di Righe**: Consente di immettere il numero di righe che si desidera visualizzare nel grafico di Trellis. Specificare il numero di righe nel campo di immissione, oppure trascinare il dispositivo di scorrimento sul numero desiderato.
- **· Seconda Dimensione**: Consente di attivare la seconda dimensione nel grafico di Trellis. Se viene utilizzata una seconda dimensione, i valori della prima dimensione verranno visualizzati come colonne nella matrice di Trellis, mentre i valori della seconda dimensione verranno visualizzati come righe nella matrice di Trellis.
### Ordina

Consente di impostare l'ordinamento dei valori nell'oggetto di lavoro. È possibile che alcune opzioni di ordinamento non siano disponibili per tutti gli oggetti di lavoro.

Se vengono specificati più criteri di ordinamento, la sequenza di ordinamento corrisponde alla seguente: Stato, Espressione, Frequenza, Valore Numerico, Testo, Ordine di Caricamento. **Stato** fa riferimento allo stato logico (selezionato, opzionale o escluso).

- <sup>l</sup> **Ordinamento Primario**: **Valore Y**: Consente di scegliere se i valori di dimensione devono essere ordinati in base al valore numerico dell'asse delle y. Questa opzione non è disponibile per le dimensioni calcolate. **Frequenza**: Ordina i valori dei campi per frequenza (numero di occorrenze nella tabella).**Valore Numerico**: Ordina i valori dei campi in base al valore numerico.**Testo**: Ordina i valori dei campi in ordine alfabetico.**Ordine di caricamento**: Ordina i valori dei campi in base al loro ordine di caricamento iniziale.
- <sup>l</sup> **Ordinamento Secondario**:
	- <sup>l</sup> **Frequenza**: Ordina i valori dei campi per frequenza (numero di occorrenze nella tabella).
	- <sup>l</sup> **Valore numero**: Ordina i valori dei campi in base al valore numerico.
	- **Testo**: Ordina i valori dei campi in ordine alfabetico.
	- <sup>l</sup> **Ordine di caricamento**: Ordina i valori dei campi in base all'ordine di caricamento iniziale. Ordina per espressione Consente di ordinare i valori di campo in base all'espressione immessa. Il valore può essere immesso come formula calcolata. Fare clic su  $f^{\chi}$  per aprire la finestra di dialogo **Modifica espressione**. Mantieni selezionati in alto Attivare questa opzione per mantenere in alto i valori selezionati.

#### Limiti

Limitare quali valori vengono visualizzati utilizzando la prima espressione.

Queste proprietà vengono utilizzate per determinare quanti valori di dimensione visualizzare nel grafico, secondo le impostazioni configurate in basso.

#### <sup>l</sup> **Mostra solo**:

Selezionare questa opzione se si desidera mostrare gli x valori relativi ai numeri **primi**, **maggiori** o **minori**. Se l'opzione è impostata su 5, verranno visualizzati cinque valori. Se sulla dimensione è impostato **Mostra "Altri"**, il segmento Altri occuperà uno dei cinque spazi di visualizzazione.

- <sup>l</sup> L'opzione **Primo** restituisce restituisce le prime righe selezionate secondo il criterio stabilito nella scheda **Ordina** della finestra di dialogo delle proprietà. Se il grafico è una tabella lineare, le righe restituite si basano sull'ordinamento primario stabilito al momento. In altre parole, un utente può modificare la visualizzazione dei valori facendo doppio clic su un'intestazione di colonna e rendendo tale colonna l'ordinamento principale.
- **·** L'opzione **Più grande** restituisce le righe in ordine decrescente in base alla prima espressione del grafico. Se utilizzati in una tabella lineare, i valori delle dimensioni visualizzati rimangono coerenti durante l'ordinamento interattivo delle espressioni. I valori delle dimensioni potranno (possono) cambiare quando si modifica l'ordine delle espressioni.
- <sup>l</sup> I valori delle dimensioni potranno (possono) cambiare quando si modifica l'ordine delle espressioni.L'opzione **Più piccolo** restituisce le righe in ordine crescente in base alla prima

espressione del grafico. Se utilizzati in una tabella lineare, i valori delle dimensioni visualizzati rimangono coerenti durante l'ordinamento interattivo delle espressioni. I valori delle dimensioni potranno (possono) cambiare quando si modifica l'ordine delle espressioni.

• Immettere il numero di valori da visualizzare.

Il valore può essere immesso come formula calcolata. Fare clic su  $f^{\chi}$  per aprire la finestra di dialogo **Modifica espressione**. Selezionare **Includi valori intervallo** per includere il valore di dimensione contenente il valore di confronto.

- <sup>l</sup> **Mostra solo i valori che sono**: Selezionare questa opzione per visualizzare tutti i valori di dimensione che rispettano la condizione specificata per questa opzione. Selezionare per visualizzare i valori sulla base di una percentuale del totale o di un importo preciso. L'opzione **relativo al totale** attiva la modalità relativa, simile all'opzione **Relativo** della scheda **Espressioni** della finestra di dialogo delle proprietà. Il valore può essere immesso come formula calcolata. Fare clic su  $f^{\chi}$  per aprire la finestra di dialogo **Modifica espressione**.
- <sup>l</sup> **Mostra solo valori il cui accumulo è**: Se si seleziona questa opzione, tutte le righe fino alla riga corrente vengono accumulate e il risultato viene confrontato con il valore impostato per l'opzione. L'opzione **relativo al totale** attiva la modalità relativa, simile all'opzione **Relativo** della scheda **Espressioni** della finestra di dialogo delle proprietà e confronta i valori accumulati (basati sui primi valori oppure sui valori maggiori o minori) al totale generale. Il valore può essere immesso come formula calcolata. Fare clic su  $\int x$  per aprire la finestra di dialogo **Modifica espressione**.
- **· Mostra Altri**: Abilitando questa opzione, verrà prodotto un segmento Altri nel grafico. Tutti i valori di dimensioni che non soddisfano i criteri di confronto delle limitazioni di visualizzazione, vengono raggruppati nel segmento **Altri**. Se sono presenti delle dimensioni dopo la dimensione selezionata, l'opzione **Riduci dimensioni interne** consentirà di visualizzare o meno i singoli valori delle dimensioni successive o interne del grafico. Nel campo **Etichetta**, immettere il nome che si desidera visualizzare nel grafico. Se non si immette alcun testo, l'etichetta viene impostata automaticamente sul testo dell'espressione.

Il valore può essere immesso come formula calcolata. Fare clic su  $fx$  per aprire la finestra di dialogo **Modifica espressione**. Se sono presenti delle dimensioni dopo la dimensione selezionata, l'opzione **Riduci dimensioni interne** consentirà di visualizzare o meno i singoli valori delle dimensioni successive o interne del grafico.

- <sup>l</sup> **Mostra totali**:Se questa opzione è abilitata, il grafico visualizzerà un totale per la dimensione selezionata. Questo totale si comporta in modo diverso dal totale dell'espressione, il quale risulta ancora configurato nella scheda **Espressioni** della finestra di dialogo delle proprietà. **Etichetta**: Consente di immettere il nome che si desidera visualizzare nel grafico. Se non si immette alcun testo, l'etichetta viene impostata automaticamente sul testo dell'espressione. Il valore può essere immesso come formula calcolata. Fare clic su  $\bar{f}^x$  per aprire la finestra di dialogo **Modifica espressione**.
- <sup>l</sup> **Utilizza modalità di raggruppamento globale**: L'opzione si applica solo alle dimensioni interne. Se questa opzione è abilitata, le limitazioni verranno calcolate soltanto sulla dimensione selezionata. Tutte le precedenti dimensioni verranno ignorate. Se l'opzione è disattivata, le limitazioni verranno calcolate sulla base delle dimensioni precedenti.

Asse

- <sup>l</sup> **Mostra Assi**: Selezionare questa casella per visualizzare gli assi.
- <sup>l</sup> **Dimensione Assi**: Immettere la larghezza dell'asse e i suoi contrassegni oppure trascinare la barra di scorrimento sul valore desiderato.
- <sup>l</sup> **Etichetta Maggiore**: Per la visualizzazione delle etichette principali, selezionare **Orizzontale**, **Verticale** o **Spostato**.
- <sup>l</sup> **Etichetta Minore**: Per la visualizzazione delle etichette secondarie selezionare **Orizzontale**, **Verticale** o **Spostato**.
- **· Mostra griglia**: Contrassegnare questa casella per visualizzare una griglia nel grafico che ha origine dai marcatori sull'asse x. Le linee di griglia possono essere formattate utilizzando le impostazioni **Stile griglia** e **Colore griglia**.
- <sup>l</sup> **Mostra Griglia secondaria**: Contrassegnare questa casella per visualizzare le linee secondarie all'interno delle linee della griglia. È disponibile solo se è selezionata l'opzione **Mostra griglia**. Le linee di griglia possono essere formattate utilizzando le impostazioni **Stile griglia** e **Colore griglia**.
- <sup>l</sup> **Suddividi le etichette**: Selezionare questa opzione per suddividere le etichette dell'asse x quando sono troppo numerose per essere visualizzate una di fianco all'altra.
- <sup>l</sup> **Suddivisione Inversa**: In genere, le etichette sull'asse x sono suddivise dal basso verso l'alto e da sinistra a destra. Selezionare questa casella di controllo per invertire la direzione della suddivisione dall'alto verso il basso.
- **Continuo X**: Consente di impostare l'asse delle X come continuo, ossia viene interpretato numericamente e visualizzato con intervalli numerici corretti.
- <sup>l</sup> **Forza a 0**: Consente di fissare il livello più basso del grafico a zero sull'asse delle Y. Questa opzione non è disponibile se si utilizza un asse logaritmico.
- <sup>l</sup> **Minimo statico**: Consente di impostare un valore minimo per l'asse.
- <sup>l</sup> **Massimo statico**: Consente di impostare un valore massimo per l'asse. Il valore può essere immesso come formula calcolata. Fare clic su  $\int x$  per aprire la finestra di dialogo **Modifica espressione**.
- <sup>l</sup> **Passo statico**: Consente di impostare un intervallo fisso per i marcatori sull'asse. Se l'impostazione comporta la visualizzazione di oltre 100 marcatori, il valore utilizzato viene modificato. Il valore può essere immesso come formula calcolata. Fare clic su  $f^x$  per aprire la finestra di dialogo **Modifica espressione**.
- <sup>l</sup> **Previsione a ritroso**: Se si immette un numero intero nel campo di modifica, si forza l'estensione dell'asse x a sinistra dei punti di dati effettivi tracciati. Questa opzione risulta utile quando si utilizzano linee di tendenza. La linea di previsione a ritroso verrà punteggiata. Il valore può essere immesso come formula calcolata. Fare clic su  $\mathcal{F}^{\chi}$  per aprire la finestra di dialogo **Modifica espressione**.
- <sup>l</sup> **Previsione**: Se si immette un numero intero nel campo di modifica, si forza l'estensione dell'asse x a destra dei punti di dati effettivi tracciati. Questa opzione risulta utile quando si utilizzano linee di tendenza. La linea di previsione verrà punteggiata. Il valore può essere immesso come formula calcolata. Fare clic su  $\mathcal{F}^{\chi}$  per aprire la finestra di dialogo **Modifica espressione**.

## Espressioni

Per aggiungere un'espressione, fare clic su  $\Box$ . Scegliere l'espressione dall'elenco. L'icona  $\ddot{\ddot{\bf +}}$  consente di

spostare le voci nell'elenco. L'icona consente di rimuovere le voci dall'elenco. Fare clic su ogni dimensione ed effettuare altre impostazioni facendo clic sul pulsante **Più...**.

#### Espressione

- <sup>l</sup> **Abilita**: Selezionare questa casella di controllo per abilitare l'espressione selezionata. In caso contrario, l'espressione non viene utilizzata.
- <sup>l</sup> **Condizionale**: Se questa casella di controllo è selezionata, l'espressione può essere mostrata o nascosta in modo dinamico, in base al valore di un'espressione condizionale immessa mediante clic sul pulsante  $\int x$  nella casella di modifica in basso.
- <sup>l</sup> **Etichetta**: L'etichetta dell'espressione. Consente di immettere il nome che si desidera visualizzare nel grafico. Se non si immette alcun testo, l'etichetta viene impostata automaticamente sul testo dell'espressione. Il valore può essere immesso come formula calcolata. Fare clic su  $f^{\chi}$  per aprire la finestra di dialogo **Modifica espressione**.
- <sup>l</sup> **Espressione**: Visualizza l'espressione correntemente selezionata. Il valore può essere immesso come formula calcolata. Fare clic su  $\int x$  per aprire la finestra di dialogo **Modifica espressione**.
- **· Commento**: Consente di immettere un commento per descrivere lo scopo e la funzione dell'espressione. Il valore può essere immesso come formula calcolata. Fare clic su $fx$  per aprire la finestra di dialogo **Modifica espressione**.
- **· Invisibile**: Nasconde l'espressione.
- <sup>l</sup> **Mostra in Percentuale (Relativo)**: Il grafico mostra il risultato in percentuale, anziché i numeri assoluti.
- <sup>l</sup> **Accumula Espressione**:

Contrassegnare questa casella per accumulare le espressioni. Fare clic su **per visualizzare la** finestra pop-up.

- <sup>l</sup> **Pop-up Accumula**: Selezionare una delle opzioni per decidere se i valori nell'oggetto di lavoro devono essere accumulati.
	- **· Accumula**: In un grafico accumulato, ciascun valore y viene aggiunto al valore y del successivo valore x.
	- <sup>l</sup> **Senza accumulo**: I valori y dell'espressione grafica selezionata non verranno accumulati.
	- **Accumulo completo**: Ciascun valore y accumula tutti i precedenti valori y dell'espressione. Il progressivo esteso non funziona se è abilitato il grafico Trellis.
	- <sup>l</sup> **Passi di accumulo**: Immettere un numero nella casella oppure trascinare la barra di scorrimento per impostare il numero dei valori y nell'espressione da accumulare.
- <sup>l</sup> **Utilizza linee di tendenza**:

Selezionare questa casella per utilizzare le linee di tendenza. Fare clic su  $\mathbf{X}^{\mathbf{F}}$  per visualizzare la finestra pop-up.

**Finestra pop-up linea di tendenza**: Scegliere una delle seguenti opzioni per le linee di tendenza:

- **Media**: La media verrà tracciata come linea diritta.
- **· Lineare**: Verrà tracciata una linea a regressione lineare.
- <sup>l</sup> **Polinomiale di 2° grado**: Verrà tracciata una linea di tendenza polinomiale di 2° grado.
- <sup>l</sup> **Polinomiale di 3° grado**: Verrà tracciata una linea di tendenza polinomiale di 3° grado.
- <sup>l</sup> **Polinomiale di 4° grado**: Verrà tracciata una linea di tendenza polinomiale di 4° grado.
- **Esponenziale**: Verrà tracciata una linea di tendenza esponenziale.

Per ciascuna opzione è possibile selezionare la casella **Mostra equazione** e la casella **Mostra**  $R^2$ .

- **Mostra equazione**: Se questa casella di controllo è selezionata per un'espressione specifica, le linee di tendenza dell'espressione vengono completate con l'equazione di tendenza espressa come testo nel grafico.
- **Mostra R<sup>2</sup>**: Se si seleziona questa casella di controllo per un'espressione specifica, le linee di tendenza dell'espressione vengono completate dal coefficiente di determinazione espresso come testo nel grafico.
- **· Mostra in Legenda**: Se si utilizzano numerose espressioni, questa opzione consente di mostrare una legenda contenente le espressioni e i colori corrispondenti accanto al grafico.
- <sup>l</sup> **Distribuzioni Statistiche**:

Selezionare questa casella per utilizzare la distribuzione statistica. Fare clic su per visualizzare la finestra pop-up.

- <sup>l</sup> **Pop-up distribuzione statistica**: Attivare le caselle di controllo **Errore sopra**, **Errore sotto** ed **Errore simmetrico** per utilizzare, dopo l'espressione selezionata, una o due espressioni ausiliarie per le barre tracciate sopra i punti dati dell'espressione principale.
	- <sup>l</sup> Se si seleziona **Errore simmetrico**, solo una delle espressioni ausiliarie verrà utilizzata e disegnata simmetricamente attorno al punto di dati.
	- **•** Se si seleziona **Errore sopra** o **Errore sotto** vengono utilizzate due espressioni ausiliarie tracciate rispettivamente sopra e sotto il punto dati.
	- Le espressioni delle barre di errore devono restituire valori positivi.
	- Le espressioni ausiliarie utilizzate per le barre di errore vengono precedute nell'elenco Espressioni dalle icone (errore simmetrico), (errore sopra) o (errore sotto) e non possono essere utilizzate per nessun'altra funzione nel grafico.
	- Se dopo l'espressione selezionata non sono presenti espressioni già definite, vengono create automaticamente nuove espressioni ausiliarie nulle.
- <sup>l</sup> **Pop-up impostazioni bordo barre**: Consente di specificare la larghezza della linea del bordo attorno alle barre nei grafici a barre e nei grafici combinati.
- <sup>l</sup> **Impostazioni visualizzazione valori**:
	- <sup>l</sup> **Mostra valori sui punti dati**: Selezionare questa casella di controllo per visualizzare il risultato dell'espressione tracciata come testo al di sopra dei punti di dati.
	- **Testo come pop-up**: Selezionare questa casella di controllo per visualizzare i risultati dell'espressione come messaggi fumetto pop-up che vengono attivati al passaggio del cursore del mouse su un punto di dati in un grafico nella presentazione. Questa opzione può essere utilizzata con o senza una delle altre opzioni di visualizzazione. È possibile dunque che un'espressione non appaia nel grafico, ma solo nei messaggi pop-up.
	- <sup>l</sup> **Testo sull'asse**: Consente di tracciare il risultato dell'espressione come testo su ciascun valore dell'asse delle X, sull'asse e sulle etichette dell'asse.
- <sup>l</sup> **Stili espressione attributi**:
	- <sup>l</sup> **Colore sfondo**: Consente di definire un'espressione di attributo per il calcolo del colore di disegno di base del punto dati. L'espressione utilizzata deve restituire una rappresentazione di colore valida (un numero che rappresenti il componente rosso, verde e blu come definito in Visual Basic); in genere, è possibile ottenere questo risultato utilizzando una delle funzioni speciali di colori dei grafici. Se il risultato dell'espressione non è riconducibile a un colore valido, viene utilizzato il colore nero.
	- <sup>l</sup> **Scostamento della barra**: Consente di definire un'espressione di attributo per il calcolo dello scostamento della barra.
	- **Mostra valore**: Consente di definire un'espressione di attributo per calcolare se è necessario completare il tracciamento del punto dati con un "valore numerico sul punto dati", anche se l'opzione **Valori nei punti dati** non è stata selezionata per l'espressione principale. Se è stata selezionata l'opzione **Valori nei punti dati** come espressione principale, l'espressione di attributo viene ignorata.
- <sup>l</sup> **Finestra di dialogo Modifica espressione**: Il valore può essere immesso come formula calcolata. Fare clic su per aprire la finestra di dialogo **Modifica espressione**.
- <sup>l</sup> **Scheda Formato Numerico**:
	- <sup>l</sup> **Scheda Formato Numerico**: Ogni variabile dispone di un formato numerico predefinito che è possibile configurare in Proprietà documento: Numero. Tuttavia è possibile utilizzare un formato numerico diverso per un particolare oggetto di lavoro. Questa pagina delle proprietà riguarda l'oggetto attivo e contiene i seguenti controlli per formattare i valori:
		- **· Formato numerico**: Consente di scegliere un formato numerico tra le alternative sottostanti.
		- **· Valore predefinito**: Vengono visualizzati sia numeri che testo. I numeri vengono visualizzati nel formato originale.
		- <sup>l</sup> **Numero**: I valori numerici vengono visualizzati con il numero di cifre impostato nel campo **Precisione**.
		- <sup>l</sup> **Numero intero**: Vengono visualizzati i valori numerici come interi.
		- <sup>l</sup> **Fissato a**: I valori numerici vengono visualizzati come valori decimali con il numero di cifre decimali impostato nel campo **Decimali**.
		- <sup>l</sup> **Valuta**: I valori vengono visualizzati nel formato specificato nel campo **Modello di formattazione**. Il valore predefinito per questo formato è quello di Windows per la valuta.
- <sup>l</sup> **Data**: I valori che possono essere interpretati come date vengono visualizzati nel formato specificato nel campo **Modello di formattazione**.
- **· Ora**: I valori che possono essere interpretati come ora vengono visualizzati nel formato specificato nel campo **Modello di formattazione**.
- <sup>l</sup> **Data e ora**: I valori che possono essere interpretati come data e ora vengono visualizzati nel formato specificato nel campo **Modello di formattazione**.
- **Intervallo**: Consente di visualizzare le ore in incrementi di tempo sequenziali (ad esempio il formato = mm mostra il valore come numero di minuti trascorsi dall'inizio del calendario (1899:12:30:24:00).
- **Modello di formattazione**: Il codice di formattazione che specifica nel dettaglio il formato di visualizzazione del campo. **ISO** consente di impostare il formato sullo standard ISO. Valido solo per **Data**, **Tempo**, **Data e ora** e **Intervallo**. **Sistema** consente di impostare il formato sulle impostazioni di sistema.
- **Precisione**: Il numero di cifre che viene visualizzato.
- <sup>l</sup> **Decimali**: Consente di impostare il numero di decimali incluso.
- <sup>l</sup> **Separatore Decimali**: Consente di impostare il simbolo per i separatori decimali.
- **· Separatore Migliaia**: Consente di impostare il simbolo per i separatori delle migliaia.
- **· In Percentuale**: Mostra la formattazione in percentuale, anziché in numeri assoluti. L'impostazione è disponibile solo per **Numero**, **Numero intero** e **Fissato a**.
- **· Anteprima**: Visualizza un'anteprima del formato numerico specificato in alto.

#### Asse

- **Mostra Assi**: Selezionare questa casella per visualizzare gli assi.
- <sup>l</sup> **Dimensione Assi**: Immettere la larghezza dell'asse e i suoi contrassegni oppure trascinare la barra di scorrimento sul valore desiderato.
- **Separa asse**: Fare clic su questa casella di controllo per separare l'asse y in due parti e offrire l'impressione di due grafici che condividono un asse x comune.
- <sup>l</sup> **Posizione**: Selezionare la posizione **Destra** o **Sinistra**.
- **· Mostra griglia**: Contrassegnare questa casella per visualizzare una griglia nel grafico che ha origine dai marcatori sull'asse x. Le linee di griglia possono essere formattate utilizzando le impostazioni **Stile griglia** e **Colore griglia**.
- <sup>l</sup> **Mostra Griglia secondaria**: Contrassegnare questa casella per visualizzare le linee secondarie all'interno delle linee della griglia. È disponibile solo se è selezionata l'opzione **Mostra griglia**. Le linee di griglia possono essere formattate utilizzando le impostazioni **Stile griglia** e **Colore griglia**.
- <sup>l</sup> **Scala logaritmica**: Se questa casella è selezionata, la scala sarà logaritmica.
- <sup>l</sup> **Forza a 0**: Consente di fissare il livello più basso del grafico a zero sull'asse delle Y. Questa opzione non è disponibile se si utilizza un asse logaritmico.
- <sup>l</sup> **Minimo statico**: Consente di impostare un valore minimo per l'asse. Il valore può essere immesso come formula calcolata. Fare clic su  $\int x$  per aprire la finestra di dialogo **Modifica espressione**.
- **· Massimo statico**: Consente di impostare un valore massimo per l'asse. Il valore può essere immesso come formula calcolata. Fare clic su  $\int x$  per aprire la finestra di dialogo **Modifica espressione**.
- <sup>l</sup> **Passo statico**: Consente di impostare un intervallo fisso per i marcatori sull'asse. Se l'impostazione comporta la visualizzazione di oltre 100 marcatori, il valore utilizzato viene modificato. Il valore può essere immesso come formula calcolata. Fare clic su  $\int x$  per aprire la finestra di dialogo **Modifica espressione**.
- <sup>l</sup> **Centro Statico**:Consente di impostare un valore fisso sull'asse che verrà posizionato al centro dell'area di disegno. Il valore può essere immesso come formula calcolata. Fare clic su  $fr$  per aprire la finestra di dialogo **Modifica espressione**.

## Mostra Titolo

Per impostazione predefinita, l'etichetta della prima espressione definita viene impostata come titolo del grafico. Selezionare la casella di controllo se non si desidera un titolo del grafico. Il titolo può essere definito come formula calcolata per l'aggiornamento dinamico. Fare clic su  $f^{\chi}$  per aprire la finestra di dialogo **Modifica espressione**.

## Più.../Meno...

Fare clic su questo pulsante per espandere/comprimere la struttura che contiene altre schede. Le schede visualizzate variano a seconda che i campi **Dimensioni** o **Espressioni** siano attivi o meno.

## Proprietà dei grafici a barre: Presentazione

Alcune opzioni potrebbero non essere disponibili per tutti gli oggetti.

## Aspetto

Fare clic su **per** visualizzare la finestra pop-up.

- <sup>l</sup> **Angolo in alto**: Consente di definire l'angolo verticale della vista 3D. Il valore deve essere un numero intero compreso tra 0 e 30.
- **· Angolo laterale**: Consente di definire l'angolo laterale della vista 3D. Il valore deve essere un numero intero compreso tra 0 e 45.

## Orientamento

Consente di impostare l'orientamento del grafico.

## Stile colori

Consente di definire lo stile del colore su tutti i colori di stampa nel grafico. Fare clic su **per visualizzare la** finestra pop-up.

- <sup>l</sup> **Colori persistenti**: Consente di bloccare i colori assegnati a ogni punto dati anche se le selezioni riducono il numero totale dei punti dati. In questa modalità la rappresentazione dei colori non cambia mai per un determinato punto dati, ma esiste la possibilità che due barre o sezioni adiacenti utilizzino lo stesso colore per punti dati differenti.
- <sup>l</sup> **Ripeti ultimo colore**: Selezionare questa casella di controllo per assegnare l'ultimo colore (18°) ai valori dei campi caricati a partire dal numero 18. Se non si seleziona questa casella di controllo, al 19°

valore (secondo l'ordine di caricamento originale) viene assegnato il primo colore, al 20° valore il secondo colore e così via.

### Mostra legenda

Consente di visualizzare la legenda nel grafico. Fare clic su per visualizzare la finestra pop-up.

- **· Stile Legenda**: Consente di impostare lo stile della legenda.
- **Verticale**: Consente di impostare l'allineamento verticale della legenda.
- <sup>l</sup> **Spaziatura linea**: Consente di specificare la distanza tra le voci della legenda.
- <sup>l</sup> **Ordine inverso**: Selezionare questa casella di controllo per invertire l'ordinamento della legenda.
- <sup>l</sup> **Porta su più righe il testo della cella**: Se questa casella di controllo è selezionata, il testo delle voci della legenda viene distribuito su due o più righe.

#### Barre in pila

Se si seleziona questa opzione, le barre vengono visualizzate in pila invece che raggruppate.

### Distanza fra le barre

Immettere un numero o trascinare il dispositivo di scorrimento per impostare la distanza tra le barre nel gruppo.

## Distanza tra i gruppi

Immettere un numero o trascinare il dispositivo di scorrimento per impostare la distanza tra i gruppi nel grafico.

#### Sfondo

Consente di impostare lo sfondo del grafico. Sono disponibili le opzioni seguenti:

- **Colore**: Fare clic su Der selezionare un colore.
- **Immagine**: Fare clic su **Delays Propriet contrare la contrare l'immagine.**
- <sup>l</sup> **Immagine dinamica**: Immettere un'espressione calcolata per mostrare immagini di sfondo dinamiche che cambiano in base alla selezione.

#### Sfondo Area di Stampa

Consente di impostare lo sfondo dell'area di stampa. Sono disponibili le opzioni seguenti:

- **Colore**: L'area di disegno avrà uno sfondo colorato. Fare clic su **le prefinente della colore.**
- **Immagine**: L'area di disegno avrà uno sfondo con immagine. Fare clic su **prince della permodificare** l'immagine.
- <sup>l</sup> **Immagine dinamica**: Immettere un'espressione calcolata per mostrare immagini di sfondo dinamiche che cambiano in base alla selezione.

## Stile Area di Disegno

Questo controllo può essere utilizzato per modificare l'aspetto dello sfondo dell'area di stampa. Sono disponibili le opzioni seguenti:

- **Cornice**: Attorno all'area di disegno viene disegnata una cornice.
- <sup>l</sup> **Ombreggiatura**: Questa opzione consente di visualizzare un effetto ombreggiato sullo sfondo dell'area di disegno.
- **Minimo**: Lo sfondo dell'area di disegno viene rimosso.

## Trasparenza Sfondo

Immettere un valore nella casella o utilizzare il dispositivo di scorrimento per impostare la trasparenza per il grafico.

#### Più.../Meno...

Fare clic su questo pulsante per espandere/comprimere la struttura che contiene altre schede.

#### Generale

- **· Inverti direzione**: Se si seleziona questa casella di controllo, l'ordine di visualizzazione dei valori nel grafico viene invertito; ad esempio, se sono visualizzati i 10 valori più elevati e si seleziona la casella di controllo, nel grafico vengono visualizzati i 10 valori più bassi.
- <sup>l</sup> **Valore massimo mostrato**: Specificare in questa casella il numero massimo di punti dati per i quali visualizzare valori nel grafico. Se non si specifica alcun limite, i valori vengono visualizzati per tutti i punti dati; ciò potrebbe ridurre la leggibilità del grafico.
- <sup>l</sup> **Elimina valori a 0**: Se si seleziona questa casella di controllo, tutte le combinazioni dei campi delle dimensioni che restituiscono il valore 0 o Null da tutte le espressioni vengono ignorate nel calcolo. Questa opzione è selezionata per impostazione predefinita.
- <sup>l</sup> **Zero sulle barre**: Questa impostazione si applica solamente se l'opzione **Elimina valori a 0** è deselezionata. Se la casella di controllo è contrassegnata e **Valori nei punti dati** è selezionata, i valori zero vengono visualizzati come testo sopra i punti dato. Negli altri casi i valori zero vengono eliminati.
- <sup>l</sup> **Elimina mancanti**: Se si seleziona questa casella di controllo, tutte le combinazioni dei campi delle dimensioni associate solo a valori Null in tutti i campi e in tutte le espressioni vengono ignorate nel calcolo. Questa opzione è selezionata per impostazione predefinita. Deselezionarla può essere utile solo in casi particolari, ad esempio se è necessario contare i valori Null in un grafico.
- <sup>l</sup> **Sincronizza lo zero per l'asse delle espressioni**: Sincronizza l'origine dei due assi y (sinistra/destra o in alto/in basso).
- <sup>l</sup> **Usa serie di simboli estesa**: Questa opzione alternativa mette a disposizione un numero maggiore di rappresentazioni a simboli (anelli, triangoli e così via)
- <sup>l</sup> **Consenti le barre sottili**: Per i grafici con asse x non continuo, QlikView visualizza solo un numero di punti dati pari a quelli che possono essere disposti nell'area di disegno in stampa. I punti dati rimanenti vengono troncati dal grafico. Per impostazione predefinita, le barre vengono tracciate con una larghezza minima di 4 pixel affinché siano chiaramente distinguibili. Selezionare questa casella di controllo per consentire la visualizzazione di barre di larghezza minima pari a 1 pixel.
- <sup>l</sup> **Mostra tutte le barre**: Per i grafici con asse x non continuo, QlikView visualizza solo un numero di punti dati pari a quelli che possono essere disposti nell'area di disegno in stampa. I punti dati rimanenti vengono troncati dal grafico. Selezionare questa casella di controllo per imporre il tracciamento di tutte le barre. Le barre vengono compresse e alcuni punti dati potrebbero essere oscurati da altri.
- **Numeri verticali**: Consente di visualizzare i valori in verticale.
- **· Disegna i numeri sui segmenti**: Selezionare questa casella di controllo per tracciare i valori nei punti dati all'interno dei segmenti anziché sopra gli stessi.
- <sup>l</sup> **Etichette Pop-up**: Se si seleziona questa casella di controllo, i valori delle dimensioni e delle espressioni vengono visualizzati in un fumetto pop-up al passaggio del cursore del mouse sui punti dati del grafico.
- <sup>l</sup> **Evidenzia**: Se si seleziona questa casella di controllo, passando con il mouse sopra una linea o un simbolo, la linea o il simbolo vengono evidenziati per una migliore visualizzazione. L'evidenziazione è attiva anche nella legenda, laddove possibile.

#### Scorrimento grafico

Fare clic su  $\mathbf{W}$  per visualizzare la finestra pop-up.

- <sup>l</sup> **Finestra pop-up Scorrimento grafico**: Selezionare questa casella di controllo per visualizzare un controllo di scorrimento anziché l'asse X quando il numero di barre supera il numero definito. È possibile utilizzare la barra di scorrimento per scorrere la selezione dei valori dell'asse X da visualizzare.
- <sup>l</sup> **Condizioni di calcolo**: L'espressione immessa qui imposta una condizione da soddisfare per il calcolo del grafico. Se la condizione non è soddisfatta, nel grafico viene visualizzato il testo "Condizione di calcolo incompiuta". Il valore può essere immesso come formula calcolata. Fare clic su  $f^{\chi}$  per aprire la finestra di dialogo **Modifica espressione**.

#### Stili

- $\bullet$ **Legenda**: Per impostare il colore della legenda, fare clic su . Per impostare il colore dei caratteri per la legenda, fare clic su  $\Box$ . Per impostare il tipo di caratteri, fare clic su  $\mathsf{Aa}$ .
- $\bullet$ **Stile titolo grafico**: Per impostare il colore dei caratteri del titolo del grafico, fare clic su **A**. Per impostare il tipo di caratteri, fare clic su  $\mathsf{A}$ a
- $\bullet$ **Formato carattere intestazione**: Per impostare il tipo di caratteri per l'intestazione, fare clic su **Aa**
- $\bullet$ **Intestazione attiva**: Per impostare il colore dello sfondo per l'intestazione attiva, fare clic su . Per impostare il colore del testo fare clic su $\mathbf{A}$ .
- **· Intestazione non attiva**: Per impostare il colore dello sfondo per l'intestazione non attiva, fare clic su . Per impostare il colore del testo fare clic su  $\triangle$ .
- **· Usa bordo**: Selezionare questa casella di controllo per applicare un bordo all'oggetto di lavoro. Fare clic su  $\Box$  per impostare il colore del bordo.
- **· Spessore bordo**: Specificare un valore o trascinare il dispositivo di scorrimento per impostare la larghezza del bordo. La larghezza è specificata in pixel.
- $\bullet$ **Angoli arrotondati:** Fare clic su  $\mathbf{W}^T$  per aprire la finestra di pop-up **Angoli arrotondati.**

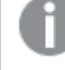

*L'opzione Angoli arrotondati è disponibile solo se è stata selezionata la Modalità di stile avanzata in Proprietà documento: Generale.*

- <sup>l</sup> Finestra pop-up Angoli arrotondati: Selezionare la rotondità **Fissa** o **Relativa** degli angoli e quali sono gli angoli interessati. Selezionare anche **Angoli** inserendo un valore.
- <sup>l</sup> **Sfondo barra di scorrimento**: Per impostare il colore dello sfondo della barra di scorrimento, fare clic  $\overline{\mathbf{S}}$
- <sup>l</sup> **Slider barra di scorrimento**: Per impostare il colore dello slider della barra di scorrimento, fare clic su .
- <sup>l</sup> **Larghezza barra di scorrimento**: Specificare un valore o trascinare il dispositivo di scorrimento per impostare la larghezza della barra di scorrimento. Questo controllo ha effetto sia sulla larghezza che sulle dimensioni relative dei simboli delle barre di scorrimento.
- <sup>l</sup> **Larghezza linea di tendenza**: Permette di specificare la larghezza della linea di tendenza.
- **Barra di errore**: Per impostare il colore dell'oggetto slider della barra di scorrimento, fare clic su
- <sup>l</sup> **Larghezza barra di errore**: Permette di specificare la larghezza della barra di errore.
- <sup>l</sup> **Spessore barra di errore**: Permette di specificare lo spessore della barra di errore.
- <sup>l</sup> **Linee di riferimento**:
	- o **Linee di riferimento**: Aggiungere una linea di riferimento facendo clic su .
	- <sup>o</sup> **Mostra etichette nel grafico**: Consente di visualizzare l'etichetta accanto alla linea di riferimento.
	- <sup>o</sup> **Etichetta**: In questa casella di testo è possibile immettere un titolo da mostrare nell'intestazione dell'oggetto di lavoro. Se non viene impostata alcuna **etichetta**, verrà utilizzato il nome del campo se è selezionata **Mostra intestazione**. Il valore può essere immesso come formula calcolata. Fare clic su  $\overline{J}^{\mathcal{X}}$  per aprire la finestra di dialogo **Modifica espressione**.
	- <sup>o</sup> **Asse delle X**: Selezionare questa opzione se la linea di riferimento deve avere origine dall'asse x.
	- <sup>o</sup> **Espressione**: Il valore in corrispondenza del quale deve essere tracciata la linea di riferimento. Immettere un'espressione che si desidera utilizzare come punto iniziale.
	- <sup>o</sup> **Spessore linea**: Consente di specificare lo spessore della linea di riferimento.
	- <sup>o</sup> **Stile linea**: Consente di specificare lo stile della linea di riferimento.
	- <sup>o</sup> **Colore linea**: Consente di specificare il colore della linea di riferimento.
- <sup>o</sup> **Usa mostra condizione**: La linea di riferimento viene visualizzata o nascosta in base a un'espressione condizionale valutata ogni volta che deve essere tracciato il grafico. La linea di riferimento sarà nascosta solo se l'espressione restituisce FALSE.
- <sup>o</sup> **Condizione**: Consente di immettere l'espressione condizionale. Il valore può essere immesso come formula calcolata. Fare clic su  $\int x$  per aprire la finestra di dialogo **Modifica espressione**.

#### <sup>l</sup> **Testo**:

- o **Testo sul grafico**: Fare clic su **per inserire il testo nel grafico.**
- <sup>o</sup> **Testo**: Consente di visualizzare il testo aggiunto in **Testo sul grafico**.
- <sup>o</sup> **Angolo di inclinazione**: Consente di specificare un angolo compreso tra 0 e 360 gradi per l'orientamento del testo. Il valore predefinito è 0.
- <sup>o</sup> **Allineamento orizzontale**: Consente di impostare l'allineamento orizzontale.
- <sup>o</sup> **In alto**: Il testo attualmente selezionato nell'elenco viene spostato in primo piano durante il tracciamento del grafico.
- <sup>o</sup> **Stile testo**:
	- n Per impostare il colore dello sfondo per il testo, fare clic su
	- n Per impostare il colore dei caratteri, fare clic su  $\triangle$ . Per impostare il tipo di caratteri, fare clic  $\mathsf{su}\mathsf{A}\mathsf{a}$
- <sup>o</sup> **Dimensioni e posizione**: Permette di impostare la posizione e le dimensioni del testo nell'oggetto.

## Proprietà dei grafici a barre: Intestazione

## Intestazione

**· Etichetta**: In questa casella di testo è possibile immettere un titolo da mostrare nell'intestazione dell'oggetto di lavoro. Se non viene impostata alcuna **etichetta**, verrà utilizzato il nome del campo se è selezionata **Mostra intestazione**.

Il valore può essere immesso come formula calcolata.

Fare clic su  $f^x$  per aprire la finestra di dialogo **Modifica espressione**.

- <sup>l</sup> **Mostra Intestazione**: Se questa opzione è selezionata, verrà visualizzata un'intestazione nella parte superiore dell'oggetto di lavoro. Per impostazione predefinita, questa opzione è selezionata per le caselle di riepilogo e gli altri oggetti casella; è deselezionata per i pulsanti, gli oggetti di testo e gli oggetti linea/freccia.
- **· Allineamento Intestazione**: Può corrispondere a Sinistra, Centrato o Destra.
- **· Intestazione Multi Linea**: Se questa opzione è selezionata, il testo verrà visualizzato su due o più righe.
- <sup>l</sup> **Numero di Righe**: Se l'intestazione consente più righe, specificare il numero di righe nel campo di

immissione, oppure trascinare la barra di scorrimento sul numero desiderato.

**- Allineamento Intestazione**: Può corrispondere a In alto, Centrato o In basso.

#### Più.../Meno...

Sono disponibili le seguenti icone nelle intestazioni:

- **Menu**: Consente di aprire il menu relativo all'oggetto.
- <sup>l</sup> **Cancella**: Consente di annullare tutte le selezioni correnti nell'oggetto di lavoro attivo.
- **· Stampa**: Consente di aprire gli oggetti di lavoro selezionati in formato tabellare in un'altra finestra del browser. Alcuni client potrebbero non gestire questa impostazione.
- <sup>l</sup> **Copia dati**: Consente di copiare i valori di campo nell'oggetto di lavoro. Alcuni client potrebbero non gestire questa impostazione.
- <sup>l</sup> **Copia l'immagine negli Appunti**: Consente di copiare negli Appunti un'immagine dell'oggetto di lavoro. Alcuni client potrebbero non gestire questa impostazione.
- **· Invia a Excel...**: Consente di esportare i valori possibili (compresi quelli selezionati) in Microsoft Excel, che viene avviato automaticamente se non era già in esecuzione. I valori esportati vengono visualizzati come colonna in un nuovo foglio di lavoro Excel. Per utilizzare questa funzionalità è necessario che nel computer sia installato Microsoft Excel 2007 o versione successiva. Alcuni client potrebbero non gestire questa impostazione.
- <sup>l</sup> **Consenti la minimizzazione**: Quando questa opzione è selezionata, nell'intestazione della finestra dell'oggetto di lavoro compare l'icona della minimizzazione, purché sia consentito ridurre a icona l'oggetto. Ciò consente inoltre di ridurre a icona l'oggetto facendo doppio clic sull'intestazione.
- <sup>l</sup> **Riduzione automatica a icona**: Questa opzione diventa disponibile quando è selezionata l'opzione **Consenti la minimizzazione**. Quando la casella **Riduzione automatica a icona** è selezionata per molti oggetti di lavoro sullo stesso foglio, tutti gli oggetti tranne uno vengono automaticamente ridotti a icona in qualsiasi momento. Ciò è utile ad esempio per visualizzare molti grafici nella stessa area del foglio.
- <sup>l</sup> **Consenti la minimizzazione**: Quando questa opzione è selezionata, nell'intestazione della finestra dell'oggetto di lavoro compare l'icona della massimizzazione, purché sia consentito massimizzare l'oggetto. Ciò consente inoltre di massimizzare l'oggetto facendo doppio clic sull'intestazione. Se sono selezionate le opzioni **Consenti la minimizzazione** e **Consenti la massimizzazione**, facendo clic due volte l'oggetto verrà minimizzato.
- <sup>l</sup> **Testo Guida**: È possibile immettere un testo guida da visualizzare in una finestra pop-up. Questa opzione non è disponibile a livello di documento. Il valore può essere immesso come formula calcolata. Fare clic su  $f^{\chi}$  per aprire la finestra di dialogo **Modifica espressione**. È possibile immettere, ad esempio, una descrizione dell'oggetto di lavoro. All'intestazione della finestra dell'oggetto viene aggiunta un'icona di aiuto. Quando il puntatore del mouse è posizionato sopra l'icona, il testo viene visualizzato in una finestra pop-up.
- <sup>l</sup> **Cambio rapido di tipologia**: Consente di alternare i tipi di grafici. Non disponibile per tutti gli oggetti. Fare clic su  $\mathbf{F}$  per visualizzare la finestra pop-up.
- <sup>l</sup> **Pop-up impostazioni modifica rapida**: Selezionare le caselle corrispondenti ai tipi di grafico che si desidera alternare utilizzando la modifica rapida.

## Proprietà dei grafici a barre: Opzioni

## Opzioni

Alcune opzioni potrebbero non essere disponibili per tutti gli oggetti.

- <sup>l</sup> **Sola Lettura**: Consente di rendere il grafico di sola lettura, ossia non è possibile effettuare le selezioni facendo clic o trascinando il mouse sul grafico.
- <sup>l</sup> **Consenti Muovi/Ridimensiona**: Se questa opzione è stata deselezionata, sarà impossibile spostare o ridimensionare l'oggetto di lavoro.
- <sup>l</sup> **Consenti Copia/Clona**: Se questa opzione è stata deselezionata, non è possibile creare una copia dell'oggetto di lavoro. Non tutti i client possono essere in grado di gestire questa impostazione.
- <sup>l</sup> **Dimensiona l'Oggetto ai Dati**: In genere, i bordi attorno a tutti gli oggetti di lavoro della tabella in QlikView vengono ridotti quando le selezioni causano una diminuzione delle dimensioni della tabella rispetto a quelle assegnate per l'oggetto di lavoro. Se si deseleziona questa casella di controllo, questa regolazione automatica della grandezza viene disattivata e lo spazio inutilizzato viene lasciato vuoto.
- <sup>l</sup> **Consenti Mostra Informazioni nell'Intestazione**: Quando la funzione Info è in uso, verrà visualizzata un'icona di informazioni nell'intestazione della finestra ogni volta che un valore di campo dispone di informazioni a esso associate. Se non si desidera che l'icona di informazioni venga visualizzata nell'intestazione, deselezionare questa opzione. Disponibile solo per la casella di elenco, la casella statistica, la casella multipla e la casella di input.
- <sup>l</sup> **Ricorda le posizioni di scorrimento**: Quando si seleziona questa casella di controllo e quella corrispondente nella finestra di dialogo **Preferenze dell'utente**, **Oggetto**, QlikView mantiene la posizione di scorrimento verticale quando si esegue una selezione negli oggetti di tabella.
- <sup>l</sup> **Usa mostra condizione**: L'oggetto di lavoro sarà visualizzato oppure nascosto, a seconda dei risultati restituiti da un'espressione condizionale valutata continuamente in base alle selezioni o ad altre condizioni. L'oggetto di lavoro sarà nascosto solo quando la condizione restituirà il valore **false**. Il valore può essere immesso come formula calcolata. Fare clic su  $fr$  per aprire la finestra di dialogo **Modifica espressione**.
- <sup>l</sup> **Normale**: Consente di specificare la posizione dell'oggetto impostando i margini **sinistro** e **superiore** e la **larghezza** e l'**altezza** dell'oggetto.
- <sup>l</sup> **Minimizzato**: Consente di specificare la posizione dell'oggetto di lavoro minimizzato impostando **Sinistra** e **Margine superiore** e **Larghezza** e **Altezza** dell'oggetto minimizzato.
- <sup>l</sup> **Più.../Meno...**: Sono disponibili le opzioni seguenti:
	- <sup>o</sup> **Proprietario**: Dominio e identificativo utente del proprietario.
	- <sup>o</sup> **Condividi Oggetto**: Attivare questa opzione per condividere gli oggetti con altri utenti. L'attivazione comporta l'abilitazione delle impostazioni riportate di seguito.
	- <sup>o</sup> **Condividi con**: Selezionare **Condividi con Tutti** o **Condividi per Nome Utente**.
	- <sup>o</sup> **Utente (Dominio\IDUtente)**: Se si seleziona l'opzione **Condividi per Nome Utente**, viene visualizzato un elenco degli utenti aggiunti.

Per aggiungere utenti fare clic su  $\blacksquare$ : viene aggiunta una riga, evidenziare la riga per

sbloccarla e modificare le informazioni dell'utente. Per rimuovere utenti fare clic su dopo il nome di ciascun utente da rimuovere.

# 11.27 Grafico lineare - AJAX/WebView

I grafici lineari presentano i dati come linee fra punti di valori, solo come punti oppure come linee e punti. I grafici lineari sono utili per la rappresentazione di cambiamenti o tendenze.

## Grafico lineare: menu Oggetto

Per visualizzare il menu relativo all'oggetto, è possibile fare clic con il pulsante destro del mouse su un oggetto di lavoro oppure fare clic sull'icona *v*sull'intestazione dell'oggetto (se visualizzata).

I comandi disponibili variano in base alla modalità di accesso: se si utilizza WebView all'interno di QlikView o se si apre il documento tramite un browser Web. Nel menu sono disponibili i comandi seguenti:

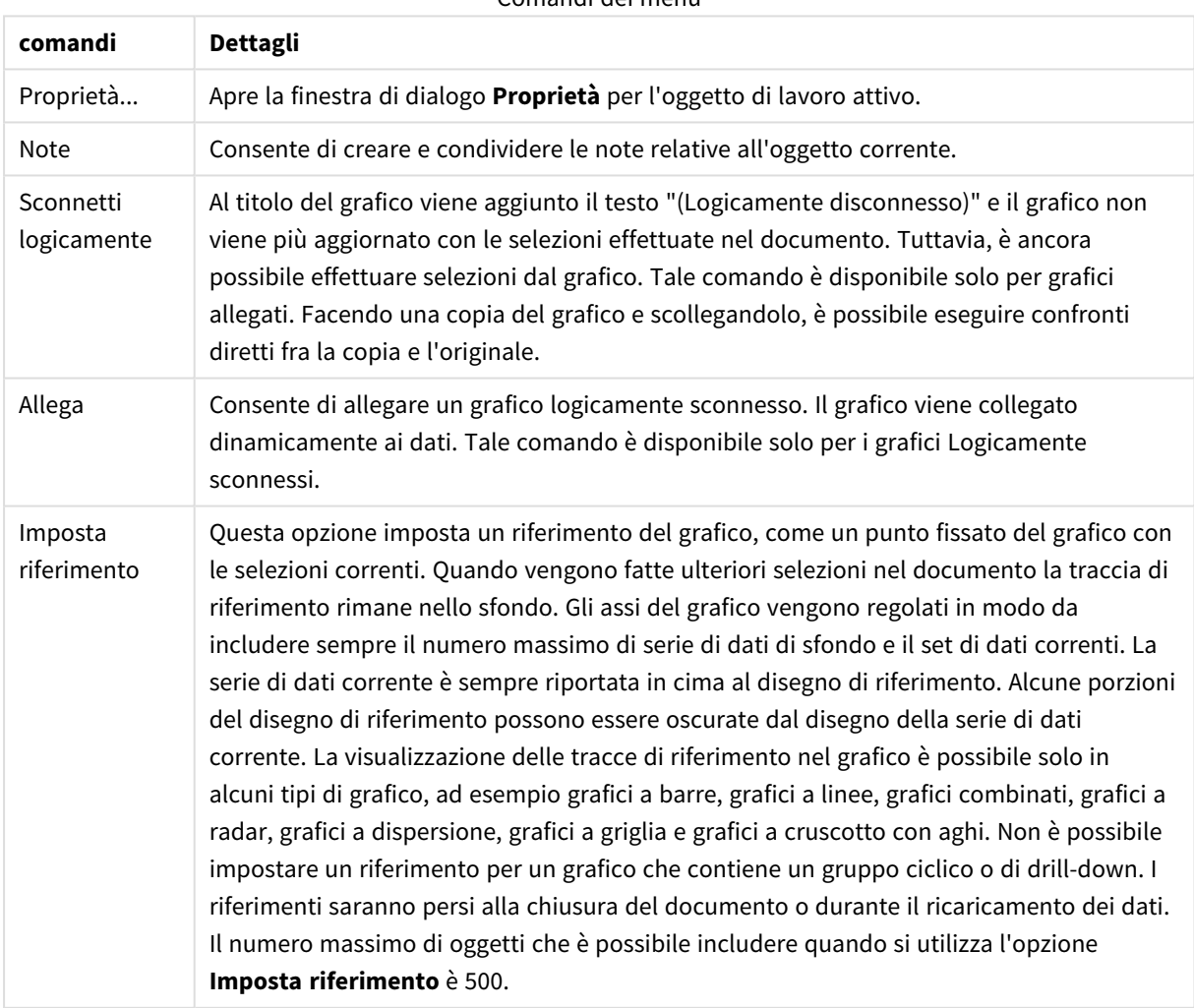

#### Comandi dei menu

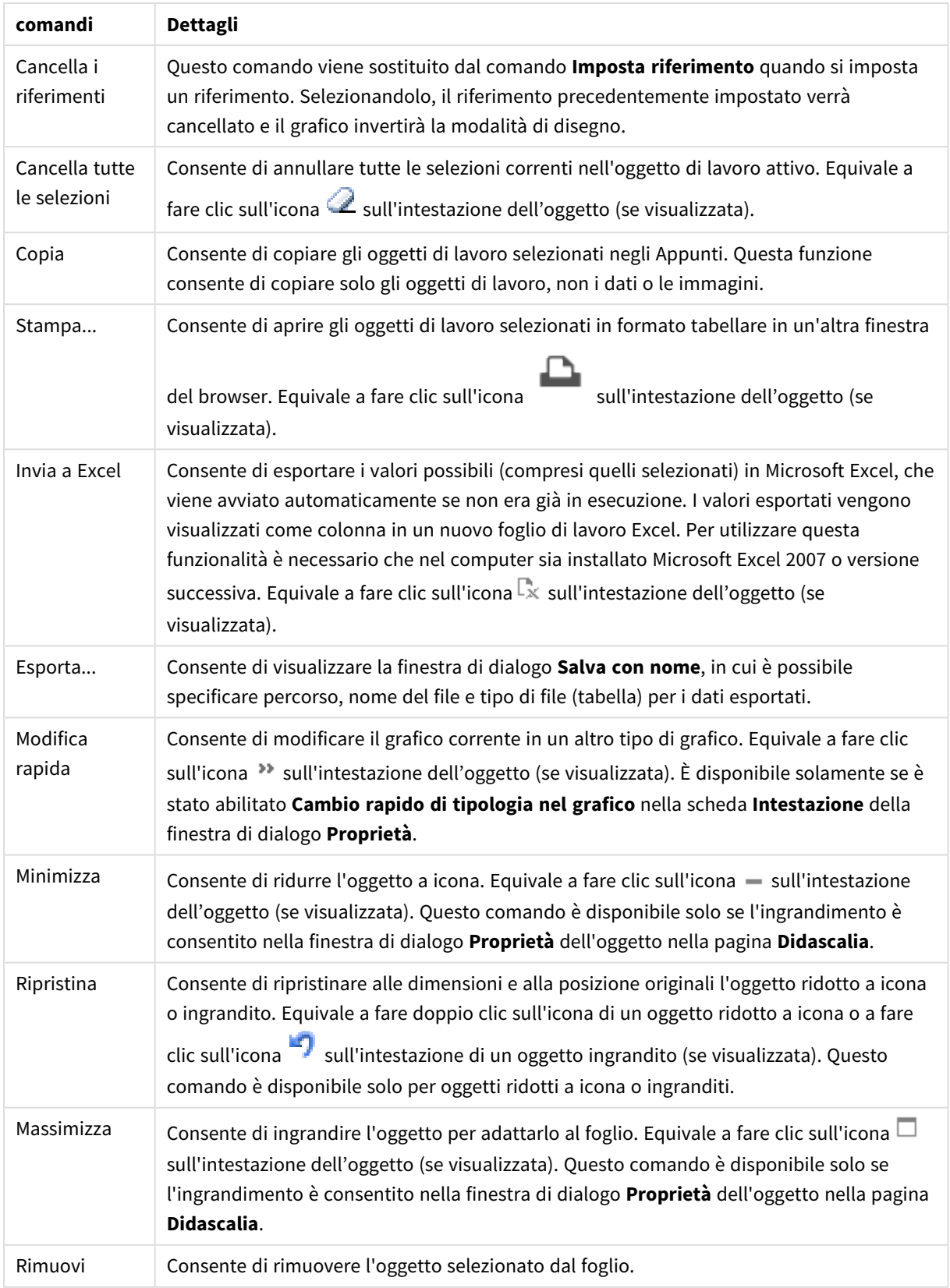

# Proprietà dei grafici lineari

Per visualizzare la finestra di dialogo **Proprietà** , selezionare **Proprietà** dal menu **Oggetto** . Se il comando **Proprietà** è disattivato, probabilmente non si dispone dei privilegi necessari per modificare le proprietà.

## Dimensioni

Selezionare le dimensioni nell'elenco a discesa. Per aggiungere una dimensione, fare clic su **della Selezionare** 

una dimensione dall'elenco a discesa. Utilizzare l'icona  $\bigoplus$  per spostare le voci nell'elenco. L'icona consente di rimuovere le voci dall'elenco. Per ulteriori impostazioni, fare clic sul pulsante **Più...**.

#### Dimensione

Questa sezione descrive gli elementi in **Dimensione**.

- <sup>l</sup> **Abilita Condizionale**: Se questa casella di controllo è selezionata, la dimensione può essere mostrata o nascosta in modo dinamico, in base al valore di un'espressione condizionale immessa mediante clic sul pulsante  $f^{\chi}$  nella casella di modifica in basso.
- **· Dimensione**: Visualizza la dimensione correntemente selezionata.
- <sup>l</sup> **Mostra Etichetta**: Selezionare questa casella di controllo per visualizzare un'etichetta di dimensione (nome del campo) sull'asse X.
- <sup>l</sup> **Sopprimi i Valori Null**: Se questa casella di controllo è selezionata, il campo contrassegnato in precedenza come **Dimensione** non viene visualizzato nel grafico se il relativo valore è NULL.
- <sup>l</sup> **Mostra tutti i valori**: Contrassegnare questa casella di controllo per visualizzare tutti i valori dei campi di dimensione nel grafico, inclusi i valori esclusi logicamente.
- <sup>l</sup> **Etichette Mostra Assi**: Selezionare questa casella di controllo per visualizzare la legenda (nomi dei valori di campo) sull'asse delle x per il campo della dimensione selezionata.
- <sup>l</sup> **Limitazione caratteri etichetta assi**: Contrassegnare questa casella di controllo per limitare la lunghezza delle stringhe dei valori di dimensione da visualizzare sugli assi e nella legenda del grafico. Specificare il numero di caratteri nel campo di immissione, oppure trascinare il dispositivo di scorrimento sul numero desiderato. Nel grafico i valori troncati sono seguiti da ... Questa opzione può essere utilizzata indipendentemente dalle altre opzioni nel gruppo.
- <sup>l</sup> **Impostazioni Trellis prima dimensione**: Se questa casella è selezionata, verrà attivato il grafico di Trellis in cui viene visualizzata una matrice di grafici basati sulla prima dimensione del grafico.
- <sup>l</sup> **Numero fisso di Colonne**: Consente di immettere il numero di colonne che si desidera visualizzare nel grafico di Trellis. Specificare il numero di colonne nel campo di immissione, oppure trascinare il dispositivo di scorrimento sul valore desiderato.
- <sup>l</sup> **Numero Fisso di Righe**: Consente di immettere il numero di righe che si desidera visualizzare nel grafico di Trellis. Specificare il numero di righe nel campo di immissione, oppure trascinare il dispositivo di scorrimento sul numero desiderato.
- **· Seconda Dimensione**: Consente di attivare la seconda dimensione nel grafico di Trellis. Se viene utilizzata una seconda dimensione, i valori della prima dimensione verranno visualizzati come colonne nella matrice di Trellis, mentre i valori della seconda dimensione verranno visualizzati come righe nella matrice di Trellis.

### Ordina

Questa sezione descrive gli elementi in **Ordinamento**.

- <sup>l</sup> Consente di impostare l'ordinamento dei valori nell'oggetto di lavoro. È possibile che alcune opzioni di ordinamento non siano disponibili per tutti gli oggetti di lavoro. Se vengono specificati più criteri di ordinamento, la sequenza di ordinamento corrisponde alla seguente: Stato, Espressione, Frequenza, Valore Numerico, Testo, Ordine di Caricamento. **Stato** fa riferimento allo stato logico (selezionato, opzionale o escluso).
- <sup>l</sup> **Ordinamento Primario**: **Valore Y**: Consente di scegliere se i valori di dimensione devono essere ordinati in base al valore numerico dell'asse delle y. Questa opzione non è disponibile per le dimensioni calcolate. **Frequenza**: Ordina i valori dei campi per frequenza (numero di occorrenze nella tabella).**Valore Numerico**: Ordina i valori dei campi in base al valore numerico.**Testo**: Ordina i valori dei campi in ordine alfabetico.**Ordine di caricamento**: Ordina i valori dei campi in base al loro ordine di caricamento iniziale.
- <sup>l</sup> **Ordinamento Secondario**: **Frequenza**: Ordina i valori dei campi per frequenza (numero di occorrenze nella tabella).

**Valore Numerico**: Ordina i valori dei campi in base al valore numerico. **Testo**: Ordina i valori dei campi in ordine alfabetico.

**Ordine di caricamento**: Ordina i valori dei campi in base al loro ordine di caricamento iniziale.

- **· Ordina per Espressione**: Consente di ordinare i valori di campo in base all'espressione immessa. Il valore può essere immesso come formula calcolata. Fare clic su  $f^{\chi}$  per aprire la finestra di dialogo **Modifica espressione**.
- <sup>l</sup> **Mantieni selezionati in alto**: Attivare questa opzione per mantenere in alto i valori selezionati.

#### Limiti

Questa sezione descrive gli elementi nei **Limiti**.

- <sup>l</sup> **Limitare quali valori vengono visualizzati utilizzando la prima espressione**: Queste proprietà vengono utilizzate per determinare quanti valori di dimensione visualizzare nel grafico, secondo le impostazioni configurate in basso.
- <sup>l</sup> **Mostra solo**:
- <sup>l</sup> Selezionare questa opzione se si desidera mostrare gli x valori relativi ai numeri **primi**, **maggiori** o **minori**. Se l'opzione è impostata su 5, verranno visualizzati cinque valori. Se sulla dimensione è impostato **Mostra "Altri"**, il segmento Altri occuperà uno dei cinque spazi di visualizzazione.
	- <sup>l</sup> L'opzione **Primo** restituisce restituisce le prime righe selezionate secondo il criterio stabilito nella scheda **Ordina** della finestra di dialogo delle proprietà. Se il grafico è una tabella lineare, le righe restituite si basano sull'ordinamento primario stabilito al momento. In altre parole, un utente può modificare la visualizzazione dei valori facendo doppio clic su un'intestazione di colonna e rendendo tale colonna l'ordinamento principale.
	- **·** L'opzione Più grande restituisce le righe in ordine decrescente in base alla prima espressione del grafico. Se utilizzati in una tabella lineare, i valori delle dimensioni visualizzati rimangono coerenti durante l'ordinamento interattivo delle espressioni. I valori delle dimensioni potranno (possono) cambiare quando si modifica l'ordine delle espressioni.
- <sup>l</sup> I valori delle dimensioni potranno (possono) cambiare quando si modifica l'ordine delle espressioni.L'opzione **Più piccolo** restituisce le righe in ordine crescente in base alla prima espressione del grafico. Se utilizzati in una tabella lineare, i valori delle dimensioni visualizzati rimangono coerenti durante l'ordinamento interattivo delle espressioni. I valori delle dimensioni potranno (possono) cambiare quando si modifica l'ordine delle espressioni.
- Immettere il numero di valori da visualizzare.
- $\;\cdot\;$  Il valore può essere immesso come formula calcolata. Fare clic su  $J^\mathcal{X}$  per aprire la finestra di dialogo **Modifica espressione**.
- <sup>l</sup> Selezionare **Includi valori intervallo** per includere il valore di dimensione contenente il valore di confronto.
- <sup>l</sup> **Mostra solo i valori che sono**: Selezionare questa opzione per visualizzare tutti i valori di dimensione che rispettano la condizione specificata per questa opzione. Selezionare per visualizzare i valori sulla base di una percentuale del totale o di un importo preciso. L'opzione **relativo al totale** attiva la modalità relativa, simile all'opzione **Relativo** della scheda **Espressioni** della finestra di dialogo delle proprietà. Il valore può essere immesso come formula calcolata. Fare clic su  $fx$  per aprire la finestra di dialogo **Modifica espressione**.
- <sup>l</sup> **Mostra solo valori il cui accumulo è**: Se si seleziona questa opzione, tutte le righe fino alla riga corrente vengono accumulate e il risultato viene confrontato con il valore impostato per l'opzione. L'opzione **relativo al totale** attiva la modalità relativa, simile all'opzione **Relativo** della scheda **Espressioni** della finestra di dialogo delle proprietà e confronta i valori accumulati (basati sui primi valori oppure sui valori maggiori o minori) al totale generale. Il valore può essere immesso come formula calcolata. Fare clic su  $\int x$  per aprire la finestra di dialogo **Modifica espressione**.
- <sup>l</sup> **Mostra Altri**: Abilitando questa opzione, verrà prodotto un segmento **Altri** nel grafico. Tutti i valori di dimensioni che non soddisfano i criteri di confronto delle limitazioni di visualizzazione, vengono raggruppati nel segmento **Altri**. Se sono presenti delle dimensioni dopo la dimensione selezionata, l'opzione **Riduci dimensioni interne** consentirà di visualizzare o meno i singoli valori delle dimensioni successive o interne del grafico. Nel campo **Etichetta**, immettere il nome che si desidera visualizzare nel grafico. Se non si immette alcun testo, l'etichetta viene impostata automaticamente sul testo dell'espressione.

Il valore può essere immesso come formula calcolata. Fare clic su  $fx$  per aprire la finestra di dialogo **Modifica espressione**.

Se sono presenti delle dimensioni dopo la dimensione selezionata, l'opzione **Riduci dimensioni interne** consentirà di visualizzare o meno i singoli valori delle dimensioni successive o interne del grafico.

- **· Mostra totali**: Se questa opzione è abilitata, il grafico visualizzerà un totale per la dimensione selezionata. Questo totale si comporta in modo diverso dal totale dell'espressione, il quale risulta ancora configurato nella scheda **Espressioni** della finestra di dialogo delle proprietà. **Etichetta**: Consente di immettere il nome che si desidera visualizzare nel grafico. Se non si immette alcun testo, l'etichetta viene impostata automaticamente sul testo dell'espressione. Il valore può essere immesso come formula calcolata. Fare clic su  $\bar{f}^x$  per aprire la finestra di dialogo **Modifica espressione**.
- <sup>l</sup> **Utilizza modalità di raggruppamento globale**:

<sup>l</sup> L'opzione si applica solo alle dimensioni interne. Se questa opzione è abilitata, le limitazioni verranno calcolate soltanto sulla dimensione selezionata. Tutte le precedenti dimensioni verranno ignorate. Se l'opzione è disattivata, le limitazioni verranno calcolate sulla base delle dimensioni precedenti.

#### Asse

Questa sezione descrive gli elementi nell'**Asse**.

- **Mostra Assi**: Selezionare questa casella per visualizzare gli assi.
- <sup>l</sup> **Dimensione Assi**: Immettere la larghezza dell'asse e i suoi contrassegni oppure trascinare la barra di scorrimento sul valore desiderato.
- <sup>l</sup> **Etichetta Maggiore**: Per la visualizzazione delle etichette principali, selezionare **Orizzontale**, **Verticale** o **Spostato**.
- <sup>l</sup> **Etichetta Minore**: Per la visualizzazione delle etichette secondarie selezionare **Orizzontale**, **Verticale** o **Spostato**.
- **· Mostra griglia**: Contrassegnare questa casella per visualizzare una griglia nel grafico che ha origine dai marcatori sull'asse x. Le linee di griglia possono essere formattate utilizzando le impostazioni **Stile griglia** e **Colore griglia**.
- <sup>l</sup> **Mostra Griglia secondaria**: Contrassegnare questa casella per visualizzare le linee secondarie all'interno delle linee della griglia. È disponibile solo se è selezionata l'opzione **Mostra griglia**. Le linee di griglia possono essere formattate utilizzando le impostazioni **Stile griglia** e **Colore griglia**.
- <sup>l</sup> **Suddividi le etichette**: Selezionare questa opzione per suddividere le etichette dell'asse x quando sono troppo numerose per essere visualizzate una di fianco all'altra.
- <sup>l</sup> **Suddivisione Inversa**: In genere, le etichette sull'asse x sono suddivise dal basso verso l'alto e da sinistra a destra. Selezionare questa casella di controllo per invertire la direzione della suddivisione dall'alto verso il basso.
- **Continuo X**: Consente di impostare l'asse delle X come continuo, ossia viene interpretato numericamente e visualizzato con intervalli numerici corretti.
- <sup>l</sup> **Forza a 0**: Consente di fissare il livello più basso del grafico a zero sull'asse delle Y. Questa opzione non è disponibile se si utilizza un asse logaritmico.
- <sup>l</sup> **Minimo statico**: Consente di impostare un valore minimo per l'asse. Il valore può essere immesso come formula calcolata. Fare clic su  $\int x$  per aprire la finestra di dialogo **Modifica espressione**.
- **· Massimo statico**: Consente di impostare un valore massimo per l'asse. Il valore può essere immesso come formula calcolata. Fare clic su  $\hat{J}^x$  per aprire la finestra di dialogo **Modifica espressione**.
- <sup>l</sup> **Passo statico**: Consente di impostare un intervallo fisso per i marcatori sull'asse. Se l'impostazione comporta la visualizzazione di oltre 100 marcatori, il valore utilizzato viene modificato. Il valore può essere immesso come formula calcolata. Fare clic su  $f^x$  per aprire la finestra di dialogo **Modifica espressione**.
- <sup>l</sup> **Previsione a ritroso**: Se si immette un numero intero nel campo di modifica, si forza l'estensione dell'asse x a sinistra dei punti di dati effettivi tracciati. Questa opzione risulta utile quando si utilizzano linee di tendenza. La linea di previsione a ritroso verrà punteggiata. Il valore può essere immesso come formula calcolata. Fare clic su  $\mathcal{F}^{\chi}$  per aprire la finestra di dialogo **Modifica espressione**.
- <sup>l</sup> **Previsione**: Se si immette un numero intero nel campo di modifica, si forza l'estensione dell'asse x a destra dei punti di dati effettivi tracciati. Questa opzione risulta utile quando si utilizzano linee di

tendenza. La linea di previsione verrà punteggiata. Il valore può essere immesso come formula calcolata. Fare clic su  $f^{\chi}$  per aprire la finestra di dialogo **Modifica espressione**.

### Espressioni

Selezionare le espressioni nell'elenco a discesa. Per aggiungere un'espressione, fare clic su **...** Selezionare un'espressione dall'elenco a discesa. Utilizzare l'icona  $\bigoplus$  per spostare le voci nell'elenco. L'icona consente di rimuovere le voci dall'elenco. Per ulteriori informazioni fare clic sul pulsante **Altro...**.

#### Espressione

Questa sezione descrive gli elementi in **Espressione**.

- <sup>l</sup> **Abilita**: Selezionare questa casella di controllo per abilitare l'espressione selezionata. In caso contrario, l'espressione non viene utilizzata.
- <sup>l</sup> **Condizionale**: Se questa casella di controllo è selezionata, l'espressione può essere mostrata o nascosta in modo dinamico, in base al valore di un'espressione condizionale immessa mediante clic sul pulsante  $\int x$  nella casella di modifica in basso.
- <sup>l</sup> **Etichetta**: L'etichetta dell'espressione. Consente di immettere il nome che si desidera visualizzare nel grafico. Se non si immette alcun testo, l'etichetta viene impostata automaticamente sul testo dell'espressione. Il valore può essere immesso come formula calcolata. Fare clic su $f^{\chi}$  per aprire la finestra di dialogo **Modifica espressione**.
- **Espressione**: Visualizza l'espressione correntemente selezionata.
- **· Commento**: Consente di immettere un commento per descrivere lo scopo e la funzione dell'espressione. Il valore può essere immesso come formula calcolata. Fare clic su  $fr$  per aprire la finestra di dialogo **Modifica espressione**.
- **· Invisibile**: Nasconde l'espressione.
- <sup>l</sup> **Mostra in Percentuale (Relativo)**: Il grafico mostra il risultato in percentuale, anziché i numeri assoluti.
- <sup>l</sup> **Accumula Espressione**:

Contrassegnare questa casella per accumulare le espressioni. Fare clic su  $\mathbf{\ddot{W}}$  per visualizzare la finestra pop-up.

- <sup>l</sup> **Pop-up Accumula**: Selezionare una delle opzioni per decidere se i valori nell'oggetto di lavoro devono essere accumulati.
	- **· Accumula**: In un grafico accumulato, ciascun valore y viene aggiunto al valore y del successivo valore x.
	- **· Senza accumulo**: I valori y dell'espressione grafica selezionata non verranno accumulati.
	- **Accumulo completo**: Ciascun valore y accumula tutti i precedenti valori y dell'espressione. Il progressivo esteso non funziona se è abilitato il grafico Trellis.
	- <sup>l</sup> **Passi di accumulo**: Immettere un numero nella casella oppure trascinare la barra di scorrimento per impostare il numero dei valori y nell'espressione da accumulare.

#### <sup>l</sup> **Utilizza linee di tendenza**:

Selezionare questa casella per utilizzare le linee di tendenza. Fare clic su  $\mathbf{W}$  per visualizzare la finestra pop-up.

**Finestra pop-up linea di tendenza**: Scegliere una delle seguenti opzioni per le linee di tendenza:

- <sup>l</sup> **Media**: La media verrà tracciata come linea diritta.
- **· Lineare**: Verrà tracciata una linea a regressione lineare.
- <sup>l</sup> **Polinomiale di 2° grado**: Verrà tracciata una linea di tendenza polinomiale di 2° grado.
- <sup>l</sup> **Polinomiale di 3° grado**: Verrà tracciata una linea di tendenza polinomiale di 3° grado.
- <sup>l</sup> **Polinomiale di 4° grado**: Verrà tracciata una linea di tendenza polinomiale di 4° grado.
- **Esponenziale**: Verrà tracciata una linea di tendenza esponenziale. Per ciascuna opzione è possibile selezionare la casella **Mostra equazione** e la casella **Mostra**  $R^2$ .
	- **Mostra equazione**: Se questa casella di controllo è selezionata per un'espressione specifica, le linee di tendenza dell'espressione vengono completate con l'equazione di tendenza espressa come testo nel grafico.
	- **Mostra R<sup>2</sup>**: Se si seleziona questa casella di controllo per un'espressione specifica, le linee di tendenza dell'espressione vengono completate dal coefficiente di determinazione espresso come testo nel grafico.
- **· Mostra in Legenda**: Se si utilizzano numerose espressioni, questa opzione consente di mostrare una legenda contenente le espressioni e i colori corrispondenti accanto al grafico.
- <sup>l</sup> **Impostazioni linee e simboli**: Selezionare questa casella per applicare impostazioni di presentazione di barre, linee e simboli. Fare clic su per visualizzare la finestra pop-up.
	- - <sup>l</sup> **Finestra pop-up Impostazioni linee e simboli**:
			- **· Linea**: Consente di applicare impostazioni di presentazione delle linee.
			- <sup>l</sup> **Simbolo**: Consente di applicare impostazioni di presentazione dei simboli utilizzati.
- <sup>l</sup> **Impostazioni visualizzazione valori**:
	- <sup>l</sup> **Mostra valori sui punti dati**: Selezionare questa casella di controllo per visualizzare il risultato dell'espressione tracciata come testo al di sopra dei punti di dati.
	- <sup>l</sup> **Testo come pop-up**: Selezionare questa casella di controllo per visualizzare i risultati dell'espressione come messaggi fumetto pop-up che vengono attivati al passaggio del cursore del mouse su un punto di dati in un grafico nella presentazione. Questa opzione può essere utilizzata con o senza una delle altre opzioni di visualizzazione. È possibile dunque che un'espressione non appaia nel grafico, ma solo nei messaggi pop-up.
	- <sup>l</sup> **Testo sull'asse**: Consente di tracciare il risultato dell'espressione come testo su ciascun valore dell'asse delle X, sull'asse e sulle etichette dell'asse.

#### <sup>l</sup> **Stili espressione attributi**:

- <sup>l</sup> **Colore sfondo**: Consente di definire un'espressione di attributo per il calcolo del colore di disegno di base del punto dati. L'espressione utilizzata deve restituire una rappresentazione di colore valida (un numero che rappresenti il componente rosso, verde e blu come definito in Visual Basic); in genere, è possibile ottenere questo risultato utilizzando una delle funzioni speciali di colori dei grafici. Se il risultato dell'espressione non è riconducibile a un colore valido, viene utilizzato il colore nero.
- <sup>l</sup> **Stile linea**: Fare clic su **Stile linea** per immettere un'espressione di attributo con cui calcolare lo stile di una linea o di un segmento di linea associato al punto dati. Questo tipo di espressione di attributo ha effetto solo su grafici lineari, combinati e a radar.
	- È possibile controllare la larghezza relativa della linea includendo un tag <Wn>, dove n rappresenta un fattore di moltiplicazione da applicare alla larghezza predefinita delle linee del grafico. Il numero n deve essere un numero reale compreso tra 0,5 e 8. Esempio: <W2.5>. È possibile controllare lo stile della linea includendo un tag <Sn>, dove n è un numero intero compreso tra 1 e 4 che indica lo stile da utilizzare (1=continuo, 2= tratteggiato, 3=punteggiato, 4=tratteggiato/punteggiato). Esempio: <S3>. È possibile combinare come si desidera i tag <Wn> e <Sn>; tuttavia, viene elaborata solo la prima occorrenza di ciascuno. È necessario racchiudere i tag tra virgolette singole.

#### <sup>l</sup> **Mostra valore**:

- Consente di definire un'espressione di attributo per calcolare se è necessario completare il tracciamento del punto dati con un valore numerico sul punto dati, anche se l'opzione **Valori nei punti dati** non è stata selezionata per l'espressione principale. Se è stata selezionata l'opzione **Valori nei punti dati** come espressione principale, l'espressione di attributo viene ignorata.
	- **· Scheda Formato Numerico**: Ogni variabile dispone di un formato numerico predefinito che è possibile configurare in Proprietà documento: Numero. Tuttavia è possibile utilizzare un formato numerico diverso per un particolare oggetto di lavoro. Questa pagina delle proprietà riguarda l'oggetto attivo e contiene i seguenti controlli per formattare i valori:
		- **Formato numerico**: Consente di scegliere un formato numerico tra le alternative sottostanti.
		- **· Valore predefinito**: Vengono visualizzati sia numeri che testo. I numeri vengono visualizzati nel formato originale.
		- <sup>l</sup> **Numero**: I valori numerici vengono visualizzati con il numero di cifre impostato nel campo **Precisione**.
		- <sup>l</sup> **Numero intero**: Vengono visualizzati i valori numerici come interi.
		- **· Fissato a**: I valori numerici vengono visualizzati come valori decimali con il numero di cifre decimali impostato nel campo **Decimali**.
		- **· Valuta**: I valori vengono visualizzati nel formato specificato nel campo **Modello di formattazione**. Il valore predefinito per questo formato è quello di Windows per la valuta.
- **Data:** I valori che possono essere interpretati come date vengono visualizzati nel formato specificato nel campo **Modello di formattazione**.
- **Ora**: I valori che possono essere interpretati come ora vengono visualizzati nel formato specificato nel campo **Modello di formattazione**.
- <sup>l</sup> **Data e ora**: I valori che possono essere interpretati come data e ora vengono visualizzati nel formato specificato nel campo **Modello di formattazione**.
- **· Intervallo**: Consente di visualizzare le ore in incrementi di tempo sequenziali (ad esempio il formato = mm mostra il valore come numero di minuti trascorsi dall'inizio del calendario (1899:12:30:24:00).
- **Modello di formattazione**: Il codice di formattazione che specifica nel dettaglio il formato di visualizzazione del campo. **ISO** consente di impostare il formato sullo standard ISO. Valido solo per **Data**, **Tempo**, **Data e ora** e **Intervallo**. **Sistema** consente di impostare il formato sulle impostazioni di sistema.
- **Precisione**: Il numero di cifre che viene visualizzato.
- <sup>l</sup> **Decimali**: Consente di impostare il numero di decimali incluso.
- <sup>l</sup> **Separatore Decimali**: Consente di impostare il simbolo per i separatori decimali.
- **· Separatore Migliaia**: Consente di impostare il simbolo per i separatori delle migliaia.
- **· In Percentuale**: Mostra la formattazione in percentuale, anziché in numeri assoluti. L'impostazione è disponibile solo per **Numero**, **Numero intero** e **Fissato a**.
- **Anteprima**: Visualizza un'anteprima del formato numerico specificato in alto.

#### Asse

Questa sezione descrive gli elementi nell'**Asse**.

- <sup>l</sup> **Mostra Assi**: Selezionare questa casella per visualizzare gli assi.
- <sup>l</sup> **Dimensione Assi**: Immettere la larghezza dell'asse e i suoi contrassegni oppure trascinare la barra di scorrimento sul valore desiderato.
- **Separa asse**: Fare clic su questa casella di controllo per separare l'asse y in due parti e offrire l'impressione di due grafici che condividono un asse x comune.
- <sup>l</sup> **Posizione**: Selezionare la posizione **Destra** o **Sinistra**.
- **· Mostra griglia**: Contrassegnare questa casella per visualizzare una griglia nel grafico che ha origine dai marcatori sull'asse x. Le linee di griglia possono essere formattate utilizzando le impostazioni **Stile griglia** e **Colore griglia**.
- <sup>l</sup> **Mostra Griglia secondaria**: Contrassegnare questa casella per visualizzare le linee secondarie all'interno delle linee della griglia. È disponibile solo se è selezionata l'opzione **Mostra griglia**. Le linee di griglia possono essere formattate utilizzando le impostazioni **Stile griglia** e **Colore griglia**.
- <sup>l</sup> **Scala logaritmica**: Se questa casella è selezionata, la scala sarà logaritmica.
- <sup>l</sup> **Forza a 0**: Consente di fissare il livello più basso del grafico a zero sull'asse delle Y. Questa opzione non è disponibile se si utilizza un asse logaritmico.
- <sup>l</sup> **Minimo statico**: Consente di impostare un valore minimo per l'asse. Il valore può essere immesso come formula calcolata. Fare clic su  $\int x$  per aprire la finestra di dialogo **Modifica espressione**.
- <sup>l</sup> **Massimo statico**: Consente di impostare un valore massimo per l'asse. Il valore può essere immesso come formula calcolata. Fare clic su per aprire la finestra di dialogo **Modifica espressione**.
- <sup>l</sup> **Passo statico**: Consente di impostare un intervallo fisso per i marcatori sull'asse. Se l'impostazione comporta la visualizzazione di oltre 100 marcatori, il valore utilizzato viene modificato. Il valore può essere immesso come formula calcolata. Fare clic su  $\int x$  per aprire la finestra di dialogo **Modifica espressione**.
- <sup>l</sup> **Centro Statico**: Consente di impostare un valore fisso sull'asse che verrà posizionato al centro dell'area di disegno. Il valore può essere immesso come formula calcolata. Fare clic su $\,frak{X}$  per aprire la finestra di dialogo **Modifica espressione**.

#### Mostra Titolo

Per impostazione predefinita, l'etichetta della prima espressione definita viene impostata come titolo del grafico. Selezionare la casella di controllo se non si desidera un titolo del grafico. Il titolo può essere definito come formula calcolata per l'aggiornamento dinamico. Fare clic su  $fx$  per aprire la finestra di dialogo **Modifica espressione**.

#### Più.../Meno...

Fare clic su questo pulsante per espandere/comprimere la struttura che contiene altre schede. Le schede visualizzate variano a seconda che i campi **Dimensioni** o **Espressioni** siano attivi o meno.

## Proprietà dei grafici lineari: Presentazione

Questa sezione descrive le proprietà **Presentazione**.

#### Opzioni Presentazione

Alcune opzioni potrebbero non essere disponibili per tutti gli oggetti.

#### Aspetto

Selezionare uno degli aspetti disponibili nell'opzione a discesa.

Fare clic su  $\mathbf{C}^*$  per visualizzare la finestra pop-up.

- <sup>l</sup> **Pop-up delle impostazioni dell'aspetto 3D a barre**:
	- **· Angolo in alto**: Consente di definire l'angolo verticale della vista 3D. Il valore deve essere un numero intero compreso tra 5 e 45.
	- **· Angolo laterale**: Consente di definire l'angolo laterale della vista 3D. Il valore deve essere un numero intero compreso tra 5 e 45.

#### Orientamento

Consente di impostare l'orientamento del grafico.

#### Stile colori

Consente di definire lo stile del colore su tutti i colori di stampa nel grafico. Fare clic su  $\mathbf{W}^*$  per visualizzare la finestra pop-up.

- <sup>l</sup> **Pop-up proprietà colori**:
	- <sup>l</sup> **Colori persistenti**: Consente di bloccare i colori assegnati a ogni punto dati anche se le selezioni riducono il numero totale dei punti dati. In questa modalità la rappresentazione dei colori non cambia mai per un determinato punto dati, ma esiste la possibilità che due barre o sezioni adiacenti utilizzino lo stesso colore per punti dati differenti.
	- <sup>l</sup> **Ripeti ultimo colore**: Selezionare questa casella di controllo per assegnare l'ultimo colore (18°) ai valori dei campi caricati a partire dal numero 18. Se non si seleziona questa casella di controllo, al 19° valore (secondo l'ordine di caricamento originale) viene assegnato il primo colore, al 20° valore il secondo colore e così via.

#### Mostra legenda

Consente di visualizzare la legenda nel grafico. Fare clic su per visualizzare la finestra pop-up.

- <sup>l</sup> **Pop-up impostazioni legenda**:
	- **· Stile Legenda**: Consente di impostare lo stile della legenda.
	- <sup>l</sup> **Allineamento verticale**: Consente di impostare l'allineamento verticale della legenda.
	- **· Spaziatura linea**: Consente di specificare la distanza tra le voci della legenda.
	- <sup>l</sup> **Ordine inverso**: Selezionare questa casella di controllo per invertire l'ordinamento della legenda.
	- <sup>l</sup> **Porta su più righe il testo della cella**: Se questa casella di controllo è selezionata, il testo delle voci della legenda viene distribuito su due o più righe.

#### Barre in pila

Se si seleziona questa opzione, le barre vengono visualizzate in pila invece che raggruppate.

#### Distanza fra le barre

Immettere un numero o trascinare il dispositivo di scorrimento per impostare la distanza tra le barre nel gruppo.

#### Distanza tra i gruppi

Immettere un numero o trascinare il dispositivo di scorrimento per impostare la distanza tra i gruppi nel grafico.

#### Sfondo

Consente di impostare lo sfondo del grafico. Sono disponibili le opzioni seguenti:

- **Colore**: Fare clic su Der selezionare un colore.
- **Immagine**: Fare clic su **Delays Propriet contrare la contrare l'immagine.**

<sup>l</sup> **Immagine dinamica**: Immettere un'espressione calcolata per mostrare immagini di sfondo dinamiche che cambiano in base alla selezione.

#### Sfondo Area di Stampa

Consente di impostare lo sfondo dell'area di stampa. Sono disponibili le opzioni seguenti:

- **Colore**: L'area di disegno avrà uno sfondo colorato. Fare clic su **le sulla per selezionare un colore.**
- $\bullet$ **Immagine**: L'area di disegno avrà uno sfondo con immagine. Fare clic su **principale** per modificare l'immagine.
- <sup>l</sup> **Immagine dinamica**: Immettere un'espressione calcolata per mostrare immagini di sfondo dinamiche che cambiano in base alla selezione.

#### Stile Area di Disegno

Questo controllo può essere utilizzato per modificare l'aspetto dello sfondo dell'area di stampa. Sono disponibili le opzioni seguenti:

- **Cornice**: Attorno all'area di disegno viene disegnata una cornice.
- <sup>l</sup> **Ombreggiatura**: Questa opzione consente di visualizzare un effetto ombreggiato sullo sfondo dell'area di disegno.
- **Minimo**: Lo sfondo dell'area di disegno viene rimosso.

#### Trasparenza Sfondo

Immettere un valore nella casella o utilizzare il dispositivo di scorrimento per impostare la trasparenza per il grafico.

Più.../Meno...

- <sup>l</sup> **Generale**:
	- **· Inverti direzione**: Se si seleziona questa casella di controllo, l'ordine di visualizzazione dei valori nel grafico viene invertito; ad esempio, se sono visualizzati i 10 valori più elevati e si seleziona la casella di controllo, nel grafico vengono visualizzati i 10 valori più bassi.
	- <sup>l</sup> **Valore massimo mostrato**: Specificare in questa casella il numero massimo di punti dati per i quali visualizzare valori nel grafico. Se non si specifica alcun limite, i valori vengono visualizzati per tutti i punti dati; ciò potrebbe ridurre la leggibilità del grafico.
	- <sup>l</sup> **Elimina valori a 0**: Se si seleziona questa casella di controllo, tutte le combinazioni dei campi delle dimensioni che restituiscono il valore 0 o Null da tutte le espressioni vengono ignorate nel calcolo. Questa opzione è selezionata per impostazione predefinita.
	- <sup>l</sup> **Sopprimi mancanti**: Se si seleziona questa casella di controllo, tutte le combinazioni dei campi delle dimensioni associate solo a valori Null in tutti i campi e in tutte le espressioni vengono ignorate nel calcolo. Questa opzione è selezionata per impostazione predefinita. Deselezionarla può essere utile solo in casi particolari, ad esempio se è necessario contare i valori Null in un grafico.
	- <sup>l</sup> **Sincronizza lo zero per l'asse delle espressioni**: Sincronizza l'origine dei due assi y (sinistra/destra o in alto/in basso).
- <sup>l</sup> **Usa serie di simboli estesa**: Questa opzione alternativa mette a disposizione un numero maggiore di rappresentazioni a simboli (anelli, triangoli e così via)
- **· Semi-trasparente**: Selezionare questa casella per impostare il riempimento delle linee con un colore semi-trasparente.
- <sup>l</sup> **Numeri verticali**: Consente di visualizzare i valori in verticale.
- <sup>l</sup> **Disegna i numeri sui segmenti**: Selezionare questa casella di controllo per tracciare i valori nei punti dati all'interno dei segmenti anziché sopra gli stessi.
- <sup>l</sup> **Etichette Pop-up**: Se si seleziona questa casella di controllo, i valori delle dimensioni e delle espressioni vengono visualizzati in un fumetto pop-up al passaggio del cursore del mouse sui punti dati del grafico.
- <sup>l</sup> **Evidenzia**: Se si seleziona questa casella di controllo, passando con il mouse sopra una linea o un simbolo, la linea o il simbolo vengono evidenziati per una migliore visualizzazione. L'evidenziazione è attiva anche nella legenda, laddove possibile.
- $\bullet$ **Scorrimento grafico**: Fare clic su **AP** per visualizzare la finestra pop-up.
	- Finestra pop-up Scorrimento grafico: Selezionare questa casella di controllo per visualizzare un controllo di scorrimento anziché l'asse X quando il numero di barre supera il numero definito. È possibile utilizzare la barra di scorrimento per scorrere la selezione dei valori dell'asse X da visualizzare.
- <sup>l</sup> **Condizioni di calcolo**: L'espressione immessa qui imposta una condizione da soddisfare per il calcolo del grafico. Se la condizione non è soddisfatta, nel grafico viene visualizzato il testo "Condizione di calcolo incompiuta". Il valore può essere immesso come formula calcolata. Fare clic su  $f^{\chi}$  per aprire la finestra di dialogo **Modifica espressione**.
- Stili:
- **Legenda**: Per impostare il colore della legenda, fare clic su . Per impostare il colore dei caratteri della legenda, fare clic su  $\triangle$ , Per impostare il tipo di caratteri, fare clic su  $\mathsf{Aa}$ .
- $\bullet$ **Stile titolo grafico**: Per impostare il colore dei caratteri del titolo del grafico, fare clic su . Per impostare il tipo di caratteri, fare clic su  $\mathsf{A}a$ .
- <sup>l</sup> **Formato carattere intestazione**: Per impostare il tipo di caratteri per l'intestazione, fare clic su Aa
- **· Intestazione attiva**: Per impostare il colore dello sfondo per l'intestazione attiva, fare clic su Per impostare il colore del testo fare clic su
- **· Intestazione non attiva**: Per impostare il colore dello sfondo per l'intestazione non attiva, fare clic su  $\bigsqcup$ . Per impostare il colore del testo fare clic su  $\underline{\blacktriangle}$ .
- Usa bordo: Selezionare questa casella di controllo per applicare un bordo all'oggetto di lavoro. Fare clic su  $\Box$  per impostare il colore del bordo.
- <sup>l</sup> **Spessore bordo**: Specificare un valore o trascinare il dispositivo di scorrimento per impostare la larghezza del bordo. La larghezza è specificata in pixel.

 $\bullet$ **Angoli arrotondati**: Fare clic su  $\mathbf{X}^*$  per aprire la finestra di pop-up **Angoli arrotondati**.

> *L'opzione Angoli arrotondati è disponibile solo se è stata selezionata la Modalità di stile avanzata in Proprietà documento: Generale.*

- <sup>l</sup> **Finestra pop-up Angoli arrotondati**: Selezionare la rotondità **Fissa** o **Relativa** degli angoli e quali sono gli angoli interessati. Selezionare **Angoli** inserendo un valore.
- <sup>l</sup> **Sfondo barra di scorrimento**: Per impostare il colore dello sfondo della barra di scorrimento, fare clic su
- <sup>l</sup> **Slider barra di scorrimento**: Per impostare il colore dello slider della barra di scorrimento, fare clic su .
- **· Larghezza barra di scorrimento**: Specificare un valore o trascinare il dispositivo di scorrimento per impostare la larghezza della barra di scorrimento. Questo controllo ha effetto sia sulla larghezza che sulle dimensioni relative dei simboli delle barre di scorrimento.
- <sup>l</sup> **Larghezza linea di tendenza**: Permette di specificare la larghezza della linea di tendenza.
	- <sup>l</sup> **Linee di riferimento**:
		- o **Linee di riferimento**: Aggiungere una linea di riferimento facendo clic su .
		- <sup>o</sup> **Mostra etichette nel grafico**: Consente di visualizzare l'etichetta accanto alla linea di riferimento.
		- <sup>o</sup> **Etichetta**: In questa casella di testo è possibile immettere un titolo da mostrare nell'intestazione dell'oggetto di lavoro. Se non viene impostata alcuna **etichetta**, verrà utilizzato il nome del campo se è selezionata **Mostra intestazione**. Il valore può essere immesso come formula calcolata. Fare clic su  $fr$  per aprire la finestra di dialogo **Modifica espressione**.
		- <sup>o</sup> **Asse delle X**: Selezionare questa opzione se la linea di riferimento deve avere origine dall'asse x.
		- <sup>o</sup> **Espressione**: Il valore in corrispondenza del quale deve essere tracciata la linea di riferimento. Immettere un'espressione che si desidera utilizzare come punto iniziale.
		- <sup>o</sup> **Spessore linea**: Consente di specificare lo spessore della linea di riferimento.
		- Stile linea: Consente di specificare lo stile della linea di riferimento.
		- <sup>o</sup> **Colore linea**: Consente di specificare il colore della linea di riferimento.
		- <sup>o</sup> **Usa mostra condizione**: La linea di riferimento viene visualizzata o nascosta in base a un'espressione condizionale valutata ogni volta che deve essere tracciato il grafico. La linea di riferimento sarà nascosta solo se l'espressione restituisce FALSE.
		- <sup>o</sup> **Condizione**: Consente di immettere l'espressione condizionale. Il valore può essere immesso come formula calcolata. Fare clic su  $f^{\chi}$  per aprire la finestra di dialogo **Modifica espressione**.
- <sup>l</sup> **Testo**:
	- o **Testo sul grafico**: Fare clic su per inserire il testo nel grafico.
	- <sup>o</sup> **Testo**: Consente di visualizzare il testo aggiunto in **Testo sul grafico**.
	- <sup>o</sup> **Angolo di inclinazione**: Consente di specificare un angolo compreso tra 0 e 360 gradi per l'orientamento del testo. Il valore predefinito è 0.
	- <sup>o</sup> **Allineamento orizzontale**: Consente di impostare l'allineamento orizzontale.
	- <sup>o</sup> **In alto**: Il testo attualmente selezionato nell'elenco viene spostato in primo piano durante il tracciamento del grafico.
	- <sup>o</sup> **Stile testo**:
		- n Per impostare il colore dello sfondo per il testo, fare clic su
		- n Per impostare il colore dei caratteri, fare clic su  $\triangle$ . Per impostare il tipo di caratteri, fare clic su  $\mathsf{A} \mathsf{a}$
	- <sup>o</sup> **Dimensioni e posizione**: Permette di impostare la posizione e le dimensioni del testo nell'oggetto.

## Proprietà dei grafici lineari: Intestazione

Questa sezione descrive le proprietà **Intestazione**.

**Etichetta**: In questa casella di testo è possibile immettere un titolo da mostrare nell'intestazione dell'oggetto di lavoro. Se non viene impostata alcuna **etichetta**, verrà utilizzato il nome del campo se è selezionata **Mostra intestazione**.

Il valore può essere immesso come formula calcolata.

Fare clic su  $f^x$  per aprire la finestra di dialogo **Modifica espressione**.

- <sup>l</sup> **Mostra Intestazione**: Se questa opzione è selezionata, verrà visualizzata un'intestazione nella parte superiore dell'oggetto di lavoro. Per impostazione predefinita, questa opzione è selezionata per le caselle di riepilogo e gli altri oggetti casella; è deselezionata per i pulsanti, gli oggetti di testo e gli oggetti linea/freccia.
- **· Allineamento Intestazione**: Può corrispondere a Sinistra, Centrato o Destra.
- **· Intestazione Multi Linea**: Se questa opzione è selezionata, il testo verrà visualizzato su due o più righe.
- <sup>l</sup> **Numero di Righe**: Se l'intestazione consente più righe, specificare il numero di righe nel campo di immissione, oppure trascinare la barra di scorrimento sul numero desiderato.
- **· Allineamento Intestazione**: Può corrispondere a In alto, Centrato o In basso.

#### Icone nell'Intestazione

Questa sezione descrive gli elementi nella proprietà **Più.../Meno...**.

- **Menu**: Consente di aprire il menu relativo all'oggetto.
- **· Cancella**: Consente di annullare tutte le selezioni correnti nell'oggetto di lavoro attivo.
- <sup>l</sup> **Stampa**: Consente di aprire gli oggetti di lavoro selezionati in formato tabellare in un'altra finestra del browser. Alcuni client potrebbero non gestire questa impostazione.
- **· Copia dati**: Consente di copiare i valori di campo nell'oggetto di lavoro. Alcuni client potrebbero non gestire questa impostazione.
- <sup>l</sup> **Copia l'immagine negli Appunti**: Consente di copiare negli Appunti un'immagine dell'oggetto di lavoro. Alcuni client potrebbero non gestire questa impostazione.
- **· Invia a Excel...**: Consente di esportare i valori possibili (compresi quelli selezionati) in Microsoft Excel, che viene avviato automaticamente se non era già in esecuzione. I valori esportati vengono visualizzati come colonna in un nuovo foglio di lavoro Excel. Per utilizzare questa funzionalità è necessario che nel computer sia installato Microsoft Excel 2007 o versione successiva. Alcuni client potrebbero non gestire questa impostazione.
- <sup>l</sup> **Consenti la minimizzazione**: Quando questa opzione è selezionata, nell'intestazione della finestra dell'oggetto di lavoro compare l'icona della minimizzazione, purché sia consentito ridurre a icona l'oggetto. Ciò consente inoltre di ridurre a icona l'oggetto facendo doppio clic sull'intestazione.
- <sup>l</sup> **Riduzione automatica a icona**: Questa opzione diventa disponibile quando è selezionata l'opzione **Consenti la minimizzazione**. Quando la casella **Riduzione automatica a icona** è selezionata per molti oggetti di lavoro sullo stesso foglio, tutti gli oggetti tranne uno vengono automaticamente ridotti a icona in qualsiasi momento. Ciò è utile ad esempio per visualizzare molti grafici nella stessa area del foglio.
- <sup>l</sup> **Consenti la minimizzazione**: Quando questa opzione è selezionata, nell'intestazione della finestra dell'oggetto di lavoro compare l'icona della massimizzazione, purché sia consentito massimizzare l'oggetto. Ciò consente inoltre di massimizzare l'oggetto facendo doppio clic sull'intestazione. Se sono selezionate le opzioni **Consenti la minimizzazione** e **Consenti la massimizzazione**, facendo clic due volte l'oggetto verrà minimizzato.
- <sup>l</sup> **Testo Guida**: È possibile immettere un testo guida da visualizzare in una finestra pop-up. Questa opzione non è disponibile a livello di documento. Il valore può essere immesso come formula calcolata. Fare clic su  $f^{\chi}$  per aprire la finestra di dialogo **Modifica espressione**.

È possibile immettere, ad esempio, una descrizione dell'oggetto di lavoro. All'intestazione della finestra dell'oggetto viene aggiunta un'icona di aiuto. Quando il puntatore del mouse è posizionato sopra l'icona, il testo viene visualizzato in una finestra pop-up.

- <sup>l</sup> **Cambio rapido di tipologia**: Consente di alternare i tipi di grafici. Non disponibile per tutti gli oggetti. Fare clic su  $\mathbb{R}^n$  per visualizzare la finestra pop-up.
- <sup>l</sup> **Pop-up impostazioni modifica rapida**: Selezionare le caselle corrispondenti ai tipi di grafico che si desidera alternare utilizzando la modifica rapida.

## Proprietà dei grafici lineari: Opzioni

## Opzioni

Alcune opzioni potrebbero non essere disponibili per tutti gli oggetti.

<sup>l</sup> **Sola Lettura**: Consente di rendere il grafico di sola lettura, ossia non è possibile effettuare le selezioni facendo clic o trascinando il mouse sul grafico.

- <sup>l</sup> **Consenti Muovi/Ridimensiona**: Se questa opzione è stata deselezionata, sarà impossibile spostare o ridimensionare l'oggetto di lavoro.
- **· Consenti Copia/Clona**: Se questa opzione è stata deselezionata, non è possibile creare una copia dell'oggetto di lavoro. Non tutti i client possono essere in grado di gestire questa impostazione.
- <sup>l</sup> **Dimensiona l'Oggetto ai Dati**: In genere, i bordi attorno a tutti gli oggetti di lavoro della tabella in QlikView vengono ridotti quando le selezioni causano una diminuzione delle dimensioni della tabella rispetto a quelle assegnate per l'oggetto di lavoro. Se si deseleziona questa casella di controllo, questa regolazione automatica della grandezza viene disattivata e lo spazio inutilizzato viene lasciato vuoto.
- <sup>l</sup> **Consenti Mostra Informazioni nell'Intestazione**: Quando la funzione Info è in uso, verrà visualizzata un'icona di informazioni nell'intestazione della finestra ogni volta che un valore di campo dispone di informazioni a esso associate. Se non si desidera che l'icona di informazioni venga visualizzata nell'intestazione, deselezionare questa opzione. Disponibile solo per la casella di elenco, la casella statistica, la casella multipla e la casella di input.
- <sup>l</sup> **Ricorda le posizioni di scorrimento**: Quando si seleziona questa casella di controllo e quella corrispondente nella finestra di dialogo **Preferenze dell'utente**, **Oggetto**, QlikView mantiene la posizione di scorrimento verticale quando si esegue una selezione negli oggetti di tabella.
- <sup>l</sup> **Usa mostra condizione**: L'oggetto di lavoro sarà visualizzato oppure nascosto, a seconda dei risultati restituiti da un'espressione condizionale valutata continuamente in base alle selezioni o ad altre condizioni. L'oggetto di lavoro sarà nascosto solo quando la condizione restituirà il valore **false**. Il valore può essere immesso come formula calcolata. Fare clic su  $fx$  per aprire la finestra di dialogo **Modifica espressione**.
- <sup>l</sup> **Normale**: Consente di specificare la posizione dell'oggetto impostando i margini **sinistro** e **superiore** e la **larghezza** e l'**altezza** dell'oggetto.
- <sup>l</sup> **Minimizzato**: Consente di specificare la posizione dell'oggetto di lavoro minimizzato impostando **Sinistra** e **Margine superiore** e **Larghezza** e **Altezza** dell'oggetto minimizzato.
- <sup>l</sup> **Più.../Meno...**: Sono disponibili le opzioni seguenti:
	- <sup>o</sup> **Proprietario**: Dominio e identificativo utente del proprietario.
	- <sup>o</sup> **Condividi Oggetto**: Attivare questa opzione per condividere gli oggetti con altri utenti. L'attivazione comporta l'abilitazione delle impostazioni riportate di seguito.
	- <sup>o</sup> **Condividi con**: Selezionare **Condividi con Tutti** o **Condividi per Nome Utente**.
	- <sup>o</sup> **Utente (Dominio\IDUtente)**: Se si seleziona l'opzione **Condividi per Nome Utente**, viene visualizzato un elenco degli utenti aggiunti.

Per aggiungere utenti fare clic su  $\Box$ : viene aggiunta una riga, evidenziare la riga per

sbloccarla e modificare le informazioni dell'utente. Per rimuovere utenti fare clic su al dopo il nome di ciascun utente da rimuovere.

## 11.28 Grafico combinato - AJAX/Webview

Il grafico combinato consente di combinare le caratteristiche dei grafici a barre e dei grafici lineari: è possibile visualizzare i valori di un'espressione come barre e quelli di un'altra espressione come linee o simboli.

## Grafico combinato: Menu Oggetto

Per visualizzare il menu relativo all'oggetto, è possibile fare clic con il pulsante destro del mouse su un oggetto di lavoro oppure fare clic sull'icona *v*sull'intestazione dell'oggetto (se visualizzata).

I comandi disponibili variano in base alla modalità di accesso: se si utilizza WebView all'interno di QlikView o se si apre il documento tramite un browser Web. Nel menu sono disponibili i comandi seguenti:

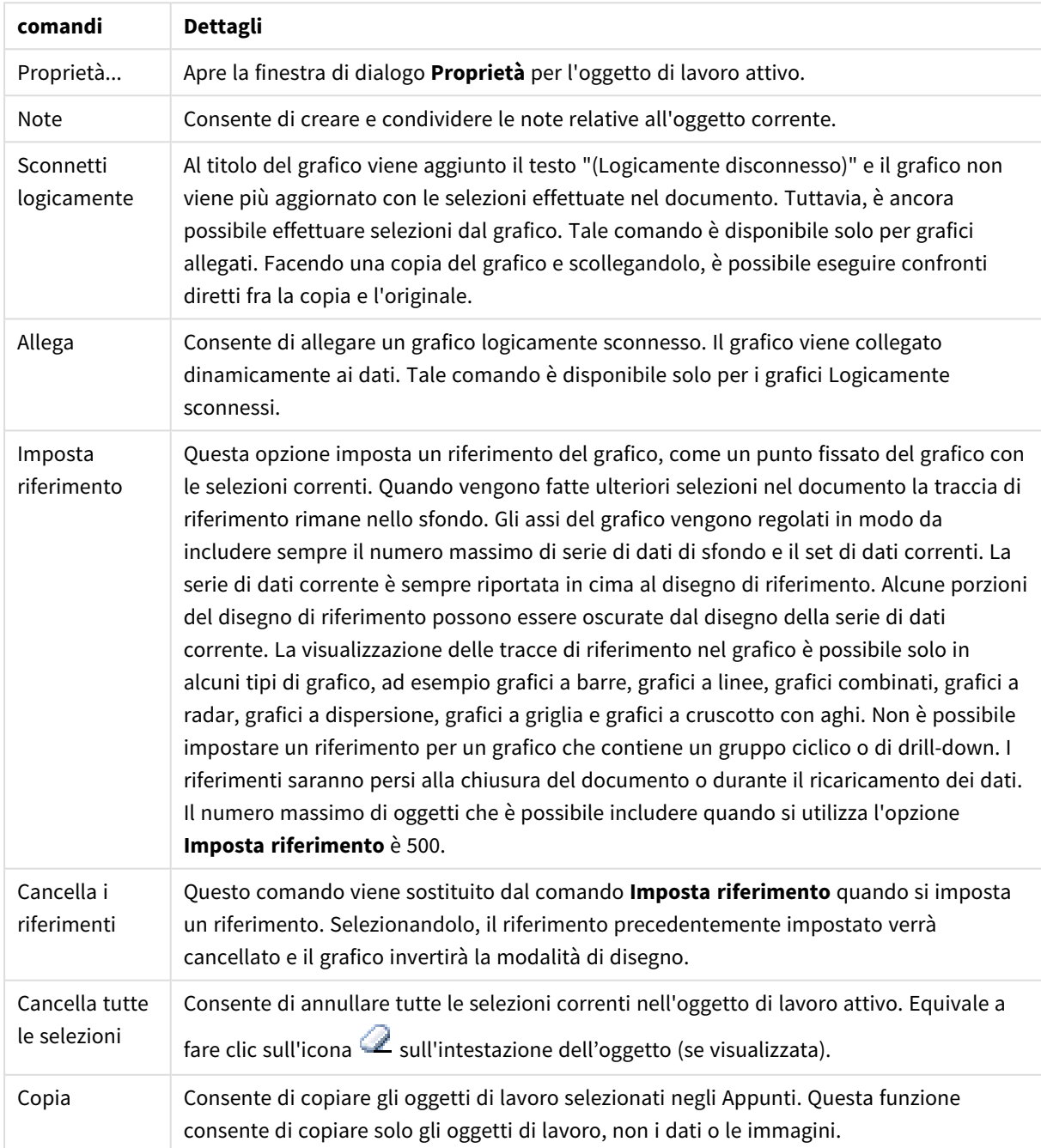

Comandi dei menu

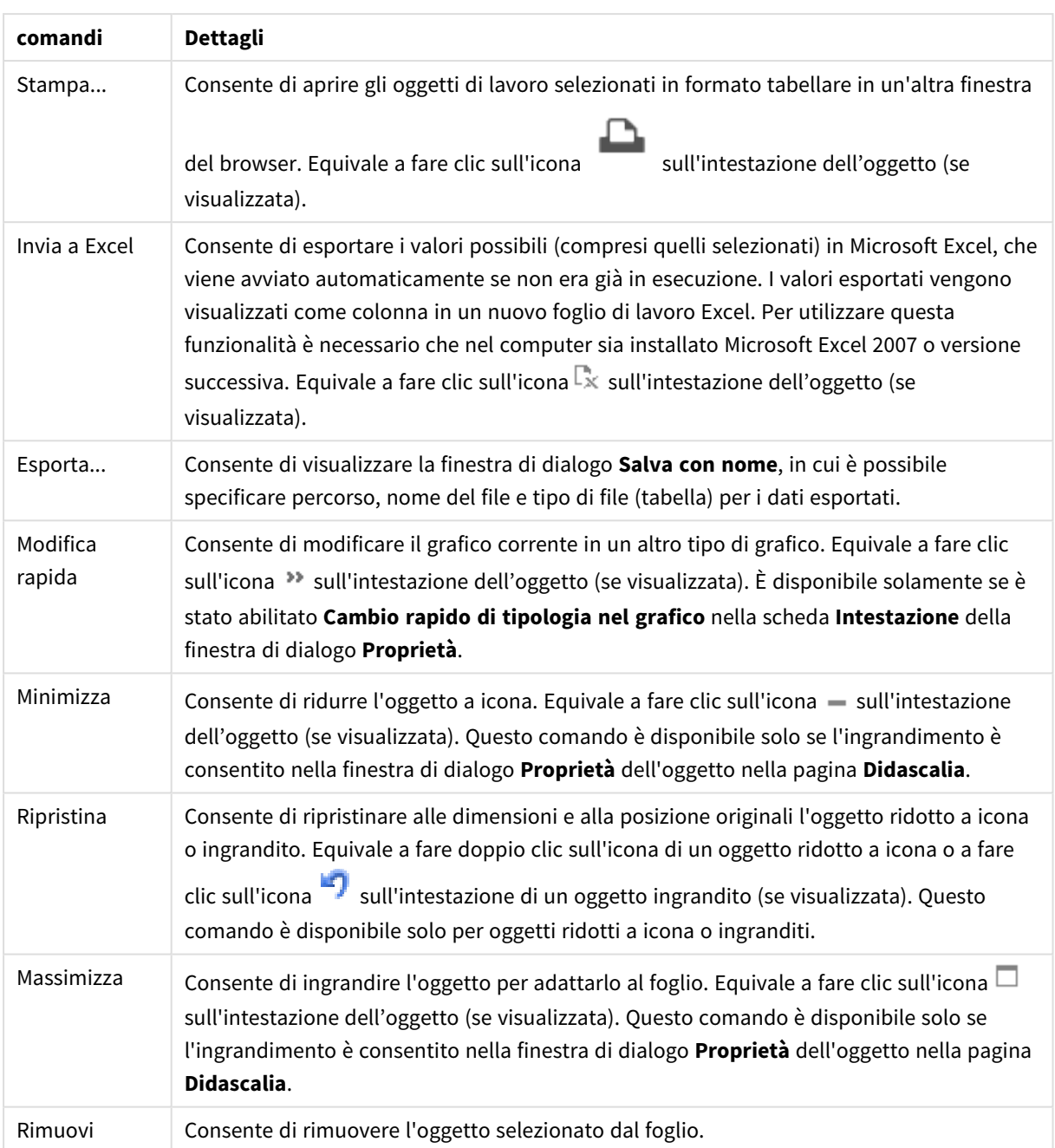

# Proprietà dei grafici combinati

Per visualizzare la finestra di dialogo **Proprietà** , selezionare **Proprietà** dal menu **Oggetto** . Se il comando **Proprietà** è disattivato, probabilmente non si dispone dei privilegi necessari per modificare le proprietà.

## Dimensioni

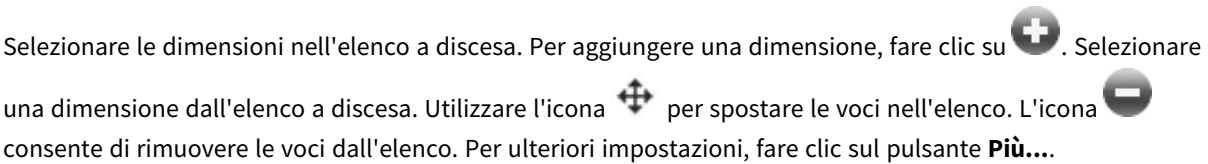

Dimensione

- <sup>l</sup> **Abilita Condizionale**: Se questa casella di controllo è selezionata, la dimensione può essere mostrata o nascosta in modo dinamico, in base al valore di un'espressione condizionale immessa mediante clic sul pulsante  $f^{\chi}$  nella casella di modifica in basso.
- **· Dimensione**: Visualizza la dimensione correntemente selezionata.
- <sup>l</sup> **Mostra Etichetta**: Selezionare questa casella di controllo per visualizzare un'etichetta di dimensione (nome del campo) sull'asse X.
- <sup>l</sup> **Sopprimi i Valori Null**: Se questa casella di controllo è selezionata, il campo contrassegnato in precedenza come **Dimensione** non viene visualizzato nel grafico se il relativo valore è NULL.
- <sup>l</sup> **Mostra tutti i valori**: Contrassegnare questa casella di controllo per visualizzare tutti i valori dei campi di dimensione nel grafico, inclusi i valori esclusi logicamente.
- <sup>l</sup> **Etichette Mostra Assi**: Selezionare questa casella di controllo per visualizzare la legenda (nomi dei valori di campo) sull'asse delle x per il campo della dimensione selezionata.
- <sup>l</sup> **Limitazione caratteri etichetta assi**: Contrassegnare questa casella di controllo per limitare la lunghezza delle stringhe dei valori di dimensione da visualizzare sugli assi e nella legenda del grafico. Specificare il numero di caratteri nel campo di immissione, oppure trascinare il dispositivo di scorrimento sul numero desiderato. Nel grafico i valori troncati sono seguiti da ... Questa opzione può essere utilizzata indipendentemente dalle altre opzioni nel gruppo.
- <sup>l</sup> **Impostazioni Trellis prima dimensione**: Se questa casella è selezionata, verrà attivato il grafico di Trellis in cui viene visualizzata una matrice di grafici basati sulla prima dimensione del grafico.
- <sup>l</sup> **Numero fisso di Colonne**: Consente di immettere il numero di colonne che si desidera visualizzare nel grafico di Trellis. Specificare il numero di colonne nel campo di immissione, oppure trascinare il dispositivo di scorrimento sul valore desiderato.
- <sup>l</sup> **Numero Fisso di Righe**: Consente di immettere il numero di righe che si desidera visualizzare nel grafico di Trellis. Specificare il numero di righe nel campo di immissione, oppure trascinare il dispositivo di scorrimento sul numero desiderato.
- **· Seconda Dimensione**: Consente di attivare la seconda dimensione nel grafico di Trellis. Se viene utilizzata una seconda dimensione, i valori della prima dimensione verranno visualizzati come colonne nella matrice di Trellis, mentre i valori della seconda dimensione verranno visualizzati come righe nella matrice di Trellis.

#### Ordina

Consente di impostare l'ordinamento dei valori nell'oggetto di lavoro. È possibile che alcune opzioni di ordinamento non siano disponibili per tutti gli oggetti di lavoro.

Se vengono specificati più criteri di ordinamento, la sequenza di ordinamento corrisponde alla seguente: Stato, Espressione, Frequenza, Valore Numerico, Testo, Ordine di Caricamento. **Stato** fa riferimento allo stato logico (selezionato, opzionale o escluso).

<sup>l</sup> **Ordinamento Primario**: **Valore Y**: Consente di scegliere se i valori di dimensione devono essere ordinati in base al valore numerico dell'asse delle y. Questa opzione non è disponibile per le dimensioni calcolate. **Frequenza**: Ordina i valori dei campi per frequenza (numero di occorrenze nella tabella).**Valore Numerico**: Ordina i valori dei campi in base al valore numerico.**Testo**: Ordina i valori dei campi in ordine alfabetico.**Ordine di caricamento**: Ordina i valori dei campi in base al loro ordine
di caricamento iniziale.

<sup>l</sup> **Ordinamento Secondario**: **Frequenza**: Ordina i valori dei campi per frequenza (numero di occorrenze nella tabella).

**Valore Numerico**: Ordina i valori dei campi in base al valore numerico. **Testo**: Ordina i valori dei campi in ordine alfabetico.

**Ordine di caricamento**: Ordina i valori dei campi in base al loro ordine di caricamento iniziale.

- <sup>l</sup> **Ordina per Espressione**: Consente di ordinare i valori di campo in base all'espressione immessa. Il valore può essere immesso come formula calcolata. Fare clic su  $f^{\chi}$  per aprire la finestra di dialogo **Modifica espressione**.
- <sup>l</sup> **Mantieni selezionati in alto**: Attivare questa opzione per mantenere in alto i valori selezionati.

#### Limiti

- <sup>l</sup> **Limitare quali valori vengono visualizzati utilizzando la prima espressione**: Queste proprietà vengono utilizzate per determinare quanti valori di dimensione visualizzare nel grafico, secondo le impostazioni configurate in basso.
- <sup>l</sup> **Mostra solo**: Selezionare questa opzione se si desidera mostrare gli x valori relativi ai numeri **primi**, **maggiori** o **minori**. Se l'opzione è impostata su 5, verranno visualizzati cinque valori. Se sulla dimensione è impostato **Mostra "Altri"**, il segmento Altri occuperà uno dei cinque spazi di visualizzazione. L'opzione **Primo** restituisce restituisce le prime righe selezionate secondo il criterio stabilito nella scheda **Ordina** della finestra di dialogo delle proprietà. Se il grafico è una tabella lineare, le righe restituite si basano sull'ordinamento primario stabilito al momento. In altre parole, un utente può modificare la visualizzazione dei valori facendo doppio clic su un'intestazione di colonna e rendendo tale colonna l'ordinamento principale.L'opzione **Più grande** restituisce le righe in ordine decrescente in base alla prima espressione del grafico. Se utilizzati in una tabella lineare, i valori delle dimensioni visualizzati rimangono coerenti durante l'ordinamento interattivo delle espressioni. I valori delle dimensioni potranno (possono) cambiare quando si modifica l'ordine delle espressioni.I valori delle dimensioni potranno (possono) cambiare quando si modifica l'ordine delle espressioni.L'opzione **Più piccolo** restituisce le righe in ordine crescente in base alla prima espressione del grafico. Se utilizzati in una tabella lineare, i valori delle dimensioni visualizzati rimangono coerenti durante l'ordinamento interattivo delle espressioni. I valori delle dimensioni potranno (possono) cambiare quando si modifica l'ordine delle espressioni.Immettere il numero di valori da visualizzare. Il valore può essere immesso come formula calcolata. Fare clic su  $f^{\chi}$  per aprire la finestra di dialogo **Modifica espressione**. Selezionare **Includi valori intervallo** per includere il valore di dimensione contenente il valore di confronto.
- <sup>l</sup> **Mostra solo i valori che sono**: Selezionare questa opzione per visualizzare tutti i valori di dimensione che rispettano la condizione specificata per questa opzione. Selezionare per visualizzare i valori sulla base di una percentuale del totale o di un importo preciso. L'opzione **relativo al totale** attiva la modalità relativa, simile all'opzione **Relativo** della scheda **Espressioni** della finestra di dialogo delle proprietà. Il valore può essere immesso come formula calcolata. Fare clic su  $f^{\chi}$  per aprire la finestra di dialogo **Modifica espressione**.
- <sup>l</sup> **Mostra solo valori il cui accumulo è**: Se si seleziona questa opzione, tutte le righe fino alla riga corrente vengono accumulate e il risultato viene confrontato con il valore impostato per l'opzione. L'opzione **relativo al totale** attiva la modalità relativa, simile all'opzione **Relativo** della scheda **Espressioni** della finestra di dialogo delle proprietà e confronta i valori accumulati (basati sui primi

valori oppure sui valori maggiori o minori) al totale generale. Il valore può essere immesso come formula calcolata. Fare clic su  $\int x$  per aprire la finestra di dialogo **Modifica espressione**.

<sup>l</sup> **Mostra Altri**: Abilitando questa opzione, verrà prodotto un segmento **Altri** nel grafico. Tutti i valori di dimensioni che non soddisfano i criteri di confronto delle limitazioni di visualizzazione, vengono raggruppati nel segmento **Altri**. Se sono presenti delle dimensioni dopo la dimensione selezionata, l'opzione **Riduci dimensioni interne** consentirà di visualizzare o meno i singoli valori delle dimensioni successive o interne del grafico. Nel campo **Etichetta**, immettere il nome che si desidera visualizzare nel grafico. Se non si immette alcun testo, l'etichetta viene impostata automaticamente sul testo dell'espressione.

Il valore può essere immesso come formula calcolata. Fare clic su  $fx$  per aprire la finestra di dialogo **Modifica espressione**. Se sono presenti delle dimensioni dopo la dimensione selezionata, l'opzione **Riduci dimensioni interne** consentirà di visualizzare o meno i singoli valori delle dimensioni successive o interne del grafico.

- <sup>l</sup> **Mostra totali**: Se questa opzione è abilitata, il grafico visualizzerà un totale per la dimensione selezionata. Questo totale si comporta in modo diverso dal totale dell'espressione, il quale risulta ancora configurato nella scheda **Espressioni** della finestra di dialogo delle proprietà. **Etichetta**: Consente di immettere il nome che si desidera visualizzare nel grafico. Se non si immette alcun testo, l'etichetta viene impostata automaticamente sul testo dell'espressione. Il valore può essere immesso come formula calcolata. Fare clic su per aprire la finestra di dialogo **Modifica espressione**.
- <sup>l</sup> **Utilizza modalità di raggruppamento globale**: L'opzione si applica solo alle dimensioni interne. Se questa opzione è abilitata, le limitazioni verranno calcolate soltanto sulla dimensione selezionata. Tutte le precedenti dimensioni verranno ignorate. Se l'opzione è disattivata, le limitazioni verranno calcolate sulla base delle dimensioni precedenti.

#### Asse

- **Mostra Assi**: Selezionare questa casella per visualizzare gli assi.
- <sup>l</sup> **Dimensione Assi**: Immettere la larghezza dell'asse e i suoi contrassegni oppure trascinare la barra di scorrimento sul valore desiderato.
- <sup>l</sup> **Etichetta Maggiore**: Per la visualizzazione delle etichette principali, selezionare **Orizzontale**, **Verticale** o **Spostato**.
- <sup>l</sup> **Etichetta Minore**: Per la visualizzazione delle etichette secondarie selezionare **Orizzontale**, **Verticale** o **Spostato**.
- <sup>l</sup> **Mostra griglia**: Contrassegnare questa casella per visualizzare una griglia nel grafico che ha origine dai marcatori sull'asse x. Le linee di griglia possono essere formattate utilizzando le impostazioni **Stile griglia** e **Colore griglia**.
- **· Mostra Griglia secondaria**: Contrassegnare questa casella per visualizzare le linee secondarie all'interno delle linee della griglia. È disponibile solo se è selezionata l'opzione **Mostra griglia**. Le linee di griglia possono essere formattate utilizzando le impostazioni **Stile griglia** e **Colore griglia**.
- <sup>l</sup> **Suddividi le etichette**: Selezionare questa opzione per suddividere le etichette dell'asse x quando sono troppo numerose per essere visualizzate una di fianco all'altra.
- <sup>l</sup> **Suddivisione Inversa**: In genere, le etichette sull'asse x sono suddivise dal basso verso l'alto e da sinistra a destra. Selezionare questa casella di controllo per invertire la direzione della suddivisione dall'alto verso il basso.
- <sup>l</sup> **Continuo X**: Consente di impostare l'asse delle X come continuo, ossia viene interpretato numericamente e visualizzato con intervalli numerici corretti.
- **Forza a 0**: Consente di fissare il livello più basso del grafico a zero sull'asse delle Y. Questa opzione non è disponibile se si utilizza un asse logaritmico.
- <sup>l</sup> **Minimo statico**: Consente di impostare un valore minimo per l'asse. Il valore può essere immesso come formula calcolata. Fare clic su  $\int x$  per aprire la finestra di dialogo **Modifica espressione**.
- **· Massimo statico**: Consente di impostare un valore massimo per l'asse. Il valore può essere immesso come formula calcolata. Fare clic su  $\int x$  per aprire la finestra di dialogo **Modifica espressione**.
- <sup>l</sup> **Passo statico**: Consente di impostare un intervallo fisso per i marcatori sull'asse. Se l'impostazione comporta la visualizzazione di oltre 100 marcatori, il valore utilizzato viene modificato. Il valore può essere immesso come formula calcolata. Fare clic su  $f^x$  per aprire la finestra di dialogo **Modifica espressione**.
- <sup>l</sup> **Previsione a ritroso**: Se si immette un numero intero nel campo di modifica, si forza l'estensione dell'asse x a sinistra dei punti di dati effettivi tracciati. Questa opzione risulta utile quando si utilizzano linee di tendenza. La linea di previsione a ritroso verrà punteggiata. Il valore può essere immesso come formula calcolata. Fare clic su  $\int x$  per aprire la finestra di dialogo **Modifica espressione**.
- <sup>l</sup> **Previsione**: Se si immette un numero intero nel campo di modifica, si forza l'estensione dell'asse x a destra dei punti di dati effettivi tracciati. Questa opzione risulta utile quando si utilizzano linee di tendenza. La linea di previsione verrà punteggiata. Il valore può essere immesso come formula calcolata. Fare clic su  $f^{\chi}$  per aprire la finestra di dialogo **Modifica espressione**.

### Espressioni

Selezionare le espressioni nell'elenco a discesa. Per aggiungere un'espressione, fare clic su **...** Selezionare

un'espressione dall'elenco a discesa. Utilizzare l'icona  $\bigoplus$  per spostare le voci nell'elenco. L'icona  $\bigoplus$ consente di rimuovere le voci dall'elenco. Per ulteriori informazioni fare clic sul pulsante **Altro...**.

### Espressione

- <sup>l</sup> **Abilita**: Selezionare questa casella di controllo per abilitare l'espressione selezionata. In caso contrario, l'espressione non viene utilizzata.
- <sup>l</sup> **Condizionale**: Se questa casella di controllo è selezionata, l'espressione può essere mostrata o nascosta in modo dinamico, in base al valore di un'espressione condizionale immessa mediante clic sul pulsante  $\int x$  nella casella di modifica in basso.
- <sup>l</sup> **Etichetta**: L'etichetta dell'espressione. Consente di immettere il nome che si desidera visualizzare nel grafico. Se non si immette alcun testo, l'etichetta viene impostata automaticamente sul testo dell'espressione. Il valore può essere immesso come formula calcolata. Fare clic su $\mathcal{F}^{\chi}$  per aprire la finestra di dialogo **Modifica espressione**.
- **Espressione**: Visualizza l'espressione correntemente selezionata.
- **· Commento**: Consente di immettere un commento per descrivere lo scopo e la funzione dell'espressione. Il valore può essere immesso come formula calcolata. Fare clic su $\mathcal{F}^{\chi}$  per aprire la finestra di dialogo **Modifica espressione**.
- **· Invisibile**: Nasconde l'espressione.
- <sup>l</sup> **Mostra in Percentuale (Relativo)**: Il grafico mostra il risultato in percentuale, anziché i numeri assoluti.
- <sup>l</sup> **Accumula Espressione**:

Contrassegnare questa casella per accumulare le espressioni. Fare clic su  $\mathbf{W}$  per visualizzare la finestra pop-up.

- <sup>l</sup> **Pop-up Accumula**: Selezionare una delle opzioni per decidere se i valori nell'oggetto di lavoro devono essere accumulati.
	- **Accumula**: In un grafico accumulato, ciascun valore y viene aggiunto al valore y del successivo valore x.
	- **· Senza accumulo**: I valori y dell'espressione grafica selezionata non verranno accumulati.
	- **Accumulo completo**: Ciascun valore y accumula tutti i precedenti valori y dell'espressione. Il progressivo esteso non funziona se è abilitato il grafico Trellis.
	- <sup>l</sup> **Passi di accumulo**: Immettere un numero nella casella oppure trascinare la barra di scorrimento per impostare il numero dei valori y nell'espressione da accumulare.
- <sup>l</sup> **Utilizza linee di tendenza**:

Selezionare questa casella per utilizzare le linee di tendenza. Fare clic su  $\mathbf{F}$  per visualizzare la finestra pop-up.

**Finestra pop-up linea di tendenza**: Scegliere una delle seguenti opzioni per le linee di tendenza:

- **Media**: La media verrà tracciata come linea diritta.
- **· Lineare**: Verrà tracciata una linea a regressione lineare.
- <sup>l</sup> **Polinomiale di 2° grado**: Verrà tracciata una linea di tendenza polinomiale di 2° grado.
- <sup>l</sup> **Polinomiale di 3° grado**: Verrà tracciata una linea di tendenza polinomiale di 3° grado.
- <sup>l</sup> **Polinomiale di 4° grado**: Verrà tracciata una linea di tendenza polinomiale di 4° grado.
- **· Esponenziale**: Verrà tracciata una linea di tendenza esponenziale. Per ciascuna opzione è possibile selezionare la casella **Mostra equazione** e la casella **Mostra**  $R^2$ .
	- **Mostra equazione**: Se questa casella di controllo è selezionata per un'espressione specifica, le linee di tendenza dell'espressione vengono completate con l'equazione di tendenza espressa come testo nel grafico.
	- **Mostra R<sup>2</sup>:** Se si seleziona questa casella di controllo per un'espressione specifica, le linee di tendenza dell'espressione vengono completate dal coefficiente di determinazione espresso come testo nel grafico.
- **Mostra in Legenda**: Se si utilizzano numerose espressioni, questa opzione consente di mostrare una legenda contenente le espressioni e i colori corrispondenti accanto al grafico.
- <sup>l</sup> **Distribuzione statistica**:

Selezionare questa casella per utilizzare la distribuzione statistica. Fare clic su **perificato di per visualizzare** la finestra pop-up.

- <sup>l</sup> **Pop-up distribuzione statistica**: Attivare le caselle di controllo **Errore sopra**, **Errore sotto** ed **Errore simmetrico** per utilizzare, dopo l'espressione selezionata, una o due espressioni ausiliarie per le barre tracciate sopra i punti dati dell'espressione principale.
	- <sup>l</sup> Se si seleziona **Errore simmetrico**, solo una delle espressioni ausiliarie verrà utilizzata e disegnata simmetricamente attorno al punto di dati.
	- <sup>l</sup> Se si seleziona **Errore sopra** o **Errore sotto** vengono utilizzate due espressioni ausiliarie tracciate rispettivamente sopra e sotto il punto dati.
	- Le espressioni delle barre di errore devono restituire valori positivi.
	- Le espressioni ausiliarie utilizzate per le barre di errore vengono precedute nell'elenco Espressioni dalle icone (errore simmetrico), (errore sopra) o (errore sotto) e non possono essere utilizzate per nessun'altra funzione nel grafico.
	- Se dopo l'espressione selezionata non sono presenti espressioni già definite, vengono create automaticamente nuove espressioni ausiliarie nulle.

#### <sup>l</sup> **Barra Impostazioni Simboli Linea**:

Selezionare questa casella per applicare impostazioni di presentazione di barre, linee e simboli. Fare

clic su **per visualizzare la finestra pop-up.** 

Finestra pop-up per impostare barre, linee e simboli

#### **Barra**

Specificare un valore o trascinare la barra di scorrimento per impostare la larghezza del bordo di barre e grafici combinati.

#### **Linea**

Consente di applicare impostazioni di presentazione delle linee.

#### **Simbolo**

Consente di effettuare impostazioni per il layout dei simboli utilizzati.

- <sup>l</sup> **Impostazioni visualizzazione valori**:
	- <sup>l</sup> **Mostra valori sui punti dati**: Selezionare questa casella di controllo per visualizzare il risultato dell'espressione tracciata come testo al di sopra dei punti di dati.
	- <sup>l</sup> **Testo come pop-up**: Selezionare questa casella di controllo per visualizzare i risultati dell'espressione come messaggi fumetto pop-up che vengono attivati al passaggio del cursore del mouse su un punto di dati in un grafico nella presentazione. Questa opzione può essere utilizzata con o senza una delle altre opzioni di visualizzazione. È possibile dunque che un'espressione non appaia nel grafico, ma solo nei messaggi pop-up.
	- <sup>l</sup> **Testo sull'asse**: Consente di tracciare il risultato dell'espressione come testo su ciascun valore dell'asse delle X, sull'asse e sulle etichette dell'asse.
- <sup>l</sup> **Stili espressione attributi**:
	- <sup>l</sup> **Colore sfondo**: Consente di definire un'espressione di attributo per il calcolo del colore di disegno di base del punto dati. L'espressione utilizzata deve restituire una rappresentazione di colore valida (un numero che rappresenti il componente rosso, verde e blu come definito in Visual Basic); in genere, è possibile ottenere questo risultato utilizzando una delle funzioni speciali di colori dei grafici. Se il risultato dell'espressione non è riconducibile a

un colore valido, viene utilizzato il colore nero.

- **· Scostamento della barra**: Consente di definire un'espressione di attributo per il calcolo dello scostamento della barra.
- <sup>l</sup> **Stile linea**: Consente di definire un'espressione di attributo per il calcolo dello stile della linea.
- **Mostra valore**: Consente di definire un'espressione di attributo per calcolare se è necessario completare il tracciamento del punto dati con un valore numerico sul punto dati, anche se l'opzione **Valori nei Punti Dato** non è stata selezionata per l'espressione principale. Se è stata selezionata l'opzione **Valori nei Punti Dato** come espressione principale, l'espressione di attributo viene ignorata.
- **· Scheda Formato Numerico**: Ogni variabile dispone di un formato numerico predefinito che è possibile configurare in Proprietà documento: Numero. Tuttavia è possibile utilizzare un formato numerico diverso per un particolare oggetto di lavoro. Questa pagina delle proprietà riguarda l'oggetto attivo e contiene i seguenti controlli per formattare i valori:
	- <sup>l</sup> **Formato numerico**: Consente di scegliere un formato numerico tra le alternative sottostanti.
	- <sup>l</sup> **Valore predefinito**: Vengono visualizzati sia numeri che testo. I numeri vengono visualizzati nel formato originale.
	- <sup>l</sup> **Numero**: I valori numerici vengono visualizzati con il numero di cifre impostato nel campo **Precisione**.
	- <sup>l</sup> **Numero intero**: Vengono visualizzati i valori numerici come interi.
	- <sup>l</sup> **Fissato a**: I valori numerici vengono visualizzati come valori decimali con il numero di cifre decimali impostato nel campo **Decimali**.
	- <sup>l</sup> **Valuta**: I valori vengono visualizzati nel formato specificato nel campo **Modello di formattazione**. Il valore predefinito per questo formato è quello di Windows per la valuta.
	- **· Data**: I valori che possono essere interpretati come date vengono visualizzati nel formato specificato nel campo **Modello di formattazione**.
	- **· Ora**: I valori che possono essere interpretati come ora vengono visualizzati nel formato specificato nel campo **Modello di formattazione**.
	- <sup>l</sup> **Data e ora**: I valori che possono essere interpretati come data e ora vengono visualizzati nel formato specificato nel campo **Modello di formattazione**.
	- **Intervallo**: Consente di visualizzare le ore in incrementi di tempo sequenziali (ad esempio il formato = mm mostra il valore come numero di minuti trascorsi dall'inizio del calendario (1899:12:30:24:00).
	- **· Modello di formattazione**: Il codice di formattazione che specifica nel dettaglio il formato di visualizzazione del campo. **ISO** consente di impostare il formato sullo standard ISO. Valido solo per **Data**, **Tempo**, **Data e ora** e **Intervallo**. **Sistema** consente di impostare il formato sulle impostazioni di sistema.
	- **Precisione**: Il numero di cifre che viene visualizzato.
	- **· Decimali**: Consente di impostare il numero di decimali incluso.
	- **· Separatore Decimali**: Consente di impostare il simbolo per i separatori decimali.
	- <sup>l</sup> **Separatore Migliaia**: Consente di impostare il simbolo per i separatori delle migliaia.
	- **· In Percentuale**: Mostra la formattazione in percentuale, anziché in numeri assoluti.

L'impostazione è disponibile solo per **Numero**, **Numero intero** e **Fissato a**.

**• Anteprima**: Visualizza un'anteprima del formato numerico specificato in alto.

#### Asse

- **Mostra Assi**: Selezionare questa casella per visualizzare gli assi.
- <sup>l</sup> **Dimensione Assi**: Immettere la larghezza dell'asse e i suoi contrassegni oppure trascinare la barra di scorrimento sul valore desiderato.
- **Separa asse**: Fare clic su questa casella di controllo per separare l'asse y in due parti e offrire l'impressione di due grafici che condividono un asse x comune.
- <sup>l</sup> **Posizione**: Selezionare la posizione **Destra** o **Sinistra**.
- **· Mostra griglia**: Contrassegnare questa casella per visualizzare una griglia nel grafico che ha origine dai marcatori sull'asse x. Le linee di griglia possono essere formattate utilizzando le impostazioni **Stile griglia** e **Colore griglia**.
- <sup>l</sup> **Mostra Griglia secondaria**: Contrassegnare questa casella per visualizzare le linee secondarie all'interno delle linee della griglia. È disponibile solo se è selezionata l'opzione **Mostra griglia**. Le linee di griglia possono essere formattate utilizzando le impostazioni **Stile griglia** e **Colore griglia**.
- <sup>l</sup> **Scala logaritmica**: Se questa casella è selezionata, la scala sarà logaritmica.
- <sup>l</sup> **Forza a 0**: Consente di fissare il livello più basso del grafico a zero sull'asse delle Y. Questa opzione non è disponibile se si utilizza un asse logaritmico.
- <sup>l</sup> **Minimo statico**: Consente di impostare un valore minimo per l'asse. Il valore può essere immesso come formula calcolata. Fare clic su per aprire la finestra di dialogo **Modifica espressione**.
- **· Massimo statico**: Consente di impostare un valore massimo per l'asse. Il valore può essere immesso come formula calcolata. Fare clic su per aprire la finestra di dialogo **Modifica espressione**.
- <sup>l</sup> **Passo statico**: Consente di impostare un intervallo fisso per i marcatori sull'asse. Se l'impostazione comporta la visualizzazione di oltre 100 marcatori, il valore utilizzato viene modificato. Il valore può essere immesso come formula calcolata. Fare clic su  $f^x$  per aprire la finestra di dialogo **Modifica espressione**.
- **· Centro Statico**: Consente di impostare un valore fisso sull'asse che verrà posizionato al centro dell'area di disegno. Il valore può essere immesso come formula calcolata. Fare clic su $f^{\chi}$  per aprire la finestra di dialogo **Modifica espressione**.

### Mostra Titolo

Per impostazione predefinita, l'etichetta della prima espressione definita viene impostata come titolo del grafico. Selezionare la casella di controllo se non si desidera un titolo del grafico. Il titolo può essere definito come formula calcolata per l'aggiornamento dinamico. Fare clic su  $\mathcal{F}^{\chi}$  per aprire la finestra di dialogo **Modifica espressione**.

### Più.../Meno...

Fare clic su questo pulsante per espandere/comprimere la struttura che contiene altre schede. Le schede visualizzate variano a seconda che i campi **Dimensioni** o **Espressioni** siano attivi o meno.

## Proprietà dei grafici combinati: Presentazione

Alcune opzioni potrebbero non essere disponibili per tutti gli oggetti.

## Aspetto

Fare clic su  $\mathbf{\ddot{w}}$  per visualizzare la finestra pop-up.

- <sup>l</sup> **Angolo in alto**: Consente di definire l'angolo verticale della vista 3D. Il valore deve essere un numero intero compreso tra 0 e 30.
- <sup>l</sup> **Angolo laterale**: Consente di definire l'angolo laterale della vista 3D. Il valore deve essere un numero intero compreso tra 0 e 45.

### Orientamento

Consente di impostare l'orientamento del grafico.

### Stile colori

Consente di definire lo stile del colore su tutti i colori di stampa nel grafico. Fare clic su  $\mathbf{W}$  per visualizzare la finestra pop-up.

- <sup>l</sup> **Colori persistenti**: Consente di bloccare i colori assegnati a ogni punto dati anche se le selezioni riducono il numero totale dei punti dati. In questa modalità la rappresentazione dei colori non cambia mai per un determinato punto dati, ma esiste la possibilità che due barre o sezioni adiacenti utilizzino lo stesso colore per punti dati differenti.
- <sup>l</sup> **Ripeti ultimo colore**: Selezionare questa casella di controllo per assegnare l'ultimo colore (18°) ai valori dei campi caricati a partire dal numero 18. Se non si seleziona questa casella di controllo, al 19° valore (secondo l'ordine di caricamento originale) viene assegnato il primo colore, al 20° valore il secondo colore e così via.

### Mostra legenda

Consente di visualizzare la legenda nel grafico. Fare clic su per visualizzare la finestra pop-up.

- **Stile Legenda**: Consente di impostare lo stile della legenda.
- **Verticale**: Consente di impostare l'allineamento verticale della legenda.
- <sup>l</sup> **Spaziatura linea**: Consente di specificare la distanza tra le voci della legenda.
- <sup>l</sup> **Ordine inverso**: Selezionare questa casella di controllo per invertire l'ordinamento della legenda.
- <sup>l</sup> **Porta su più righe il testo della cella**: Se questa casella di controllo è selezionata, il testo delle voci della legenda viene distribuito su due o più righe.

### Barre in pila

Se si seleziona questa opzione, le barre vengono visualizzate in pila invece che raggruppate.

### Distanza fra le barre

Immettere un numero o trascinare il dispositivo di scorrimento per impostare la distanza tra le barre nel gruppo.

## Distanza tra i gruppi

Immettere un numero o trascinare il dispositivo di scorrimento per impostare la distanza tra i gruppi nel grafico.

## Sfondo

Consente di impostare lo sfondo del grafico. Sono disponibili le opzioni seguenti:

- **Colore**: Fare clic su Der selezionare un colore.
- $\bullet$ **Immagine**: Fare clic su **A** per modificare l'immagine.
- <sup>l</sup> **Immagine dinamica**: Immettere un'espressione calcolata per mostrare immagini di sfondo dinamiche che cambiano in base alla selezione.

### Sfondo Area di Stampa

Consente di impostare lo sfondo dell'area di stampa. Sono disponibili le opzioni seguenti:

- **Colore**: L'area di disegno avrà uno sfondo colorato. Fare clic su **le prefeccionare un colore.**
- **Immagine**: L'area di disegno avrà uno sfondo con immagine. Fare clic su **prince della permodificare** l'immagine.
- <sup>l</sup> **Immagine dinamica**: Immettere un'espressione calcolata per mostrare immagini di sfondo dinamiche che cambiano in base alla selezione.

### Stile Area di Disegno

Questo controllo può essere utilizzato per modificare l'aspetto dello sfondo dell'area di stampa. Sono disponibili le opzioni seguenti:

- **· Cornice**: Attorno all'area di disegno viene disegnata una cornice.
- **· Ombreggiatura**: Questa opzione consente di visualizzare un effetto ombreggiato sullo sfondo dell'area di disegno.
- **· Minimo**: Lo sfondo dell'area di disegno viene rimosso.

### Trasparenza Sfondo

Immettere un valore nella casella o utilizzare il dispositivo di scorrimento per impostare la trasparenza per il grafico.

### Più.../Meno...

Fare clic su questo pulsante per espandere/comprimere la struttura che contiene altre schede.

Generale

**· Inverti direzione**: Se si seleziona questa casella di controllo, l'ordine di visualizzazione dei valori nel grafico viene invertito; ad esempio, se sono visualizzati i 10 valori più elevati e si seleziona la casella di controllo, nel grafico vengono visualizzati i 10 valori più bassi.

- <sup>l</sup> **Valore massimo mostrato**: Specificare in questa casella il numero massimo di punti dati per i quali visualizzare valori nel grafico. Se non si specifica alcun limite, i valori vengono visualizzati per tutti i punti dati; ciò potrebbe ridurre la leggibilità del grafico.
- <sup>l</sup> **Elimina valori a 0**: Se si seleziona questa casella di controllo, tutte le combinazioni dei campi delle dimensioni che restituiscono il valore 0 o Null da tutte le espressioni vengono ignorate nel calcolo. Questa opzione è selezionata per impostazione predefinita.
- <sup>l</sup> **Zero sulle barre**: Questa impostazione si applica solamente se l'opzione **Elimina valori a 0** è deselezionata. Se la casella di controllo è contrassegnata e **Valori nei punti dati** è selezionata, i valori zero vengono visualizzati come testo sopra i punti dato. Negli altri casi i valori zero vengono eliminati.
- <sup>l</sup> **Elimina mancanti**: Se si seleziona questa casella di controllo, tutte le combinazioni dei campi delle dimensioni associate solo a valori Null in tutti i campi e in tutte le espressioni vengono ignorate nel calcolo. Questa opzione è selezionata per impostazione predefinita. Deselezionarla può essere utile solo in casi particolari, ad esempio se è necessario contare i valori Null in un grafico.
- <sup>l</sup> **Sincronizza lo zero per l'asse delle espressioni**: Sincronizza l'origine dei due assi y (sinistra/destra o in alto/in basso).
- <sup>l</sup> **Usa serie di simboli estesa**: Questa opzione alternativa mette a disposizione un numero maggiore di rappresentazioni a simboli (anelli, triangoli e così via)
- <sup>l</sup> **Consenti le barre sottili**: Per i grafici con asse x non continuo, QlikView visualizza solo un numero di punti dati pari a quelli che possono essere disposti nell'area di disegno in stampa. I punti dati rimanenti vengono troncati dal grafico. Per impostazione predefinita, le barre vengono tracciate con una larghezza minima di 4 pixel affinché siano chiaramente distinguibili. Selezionare questa casella di controllo per consentire la visualizzazione di barre di larghezza minima pari a 1 pixel.
- <sup>l</sup> **Mostra tutte le barre**: Per i grafici con asse x non continuo, QlikView visualizza solo un numero di punti dati pari a quelli che possono essere disposti nell'area di disegno in stampa. I punti dati rimanenti vengono troncati dal grafico. Selezionare questa casella di controllo per imporre il tracciamento di tutte le barre. Le barre vengono compresse e alcuni punti dati potrebbero essere oscurati da altri.
- <sup>l</sup> **Numeri verticali**: Consente di visualizzare i valori in verticale.
- <sup>l</sup> **Disegna i numeri sui segmenti**: Selezionare questa casella di controllo per tracciare i valori nei punti dati all'interno dei segmenti anziché sopra gli stessi.
- <sup>l</sup> **Etichette Pop-up**: Se si seleziona questa casella di controllo, i valori delle dimensioni e delle espressioni vengono visualizzati in un fumetto pop-up al passaggio del cursore del mouse sui punti dati del grafico.
- <sup>l</sup> **Evidenzia**: Se si seleziona questa casella di controllo, passando con il mouse sopra una linea o un simbolo, la linea o il simbolo vengono evidenziati per una migliore visualizzazione. L'evidenziazione è attiva anche nella legenda, laddove possibile.

### Scorrimento grafico

Fare clic su  $\overrightarrow{A}$  per visualizzare la finestra pop-up.

<sup>l</sup> **Finestra pop-up Scorrimento grafico**: Selezionare questa casella di controllo per visualizzare un controllo di scorrimento anziché l'asse X quando il numero di barre supera il numero definito. È possibile utilizzare la barra di scorrimento per scorrere la selezione dei valori dell'asse X da visualizzare.

<sup>l</sup> **Condizioni di calcolo**: L'espressione immessa qui imposta una condizione da soddisfare per il calcolo del grafico. Se la condizione non è soddisfatta, nel grafico viene visualizzato il testo "Condizione di calcolo incompiuta". Il valore può essere immesso come formula calcolata. Fare clic su  $fx$  per aprire la finestra di dialogo **Modifica espressione**.

Stili

- $\bullet$ Legenda: Per impostare il colore della legenda, fare clic su . Per impostare il colore dei caratteri per la legenda, fare clic su  $\triangle$ . Per impostare il tipo di caratteri, fare clic su  $\triangle$
- $\bullet$ **Stile titolo grafico**: Per impostare il colore dei caratteri del titolo del grafico, fare clic su **.** Per impostare il tipo di caratteri, fare clic su $\mathbf{A}\mathbf{a}$ .
- $\bullet$ **Formato carattere intestazione**: Per impostare il tipo di caratteri per l'intestazione, fare clic su **Aa**.
- $\bullet$ **Intestazione attiva:** Per impostare il colore dello sfondo per l'intestazione attiva, fare clic su l impostare il colore del testo fare clic su  $\blacktriangle$ .
- **· Intestazione non attiva**: Per impostare il colore dello sfondo per l'intestazione non attiva, fare clic su . Per impostare il colore del testo fare clic su  ${\color{orange} \,\triangle}$  .
- Usa bordo: Selezionare questa casella di controllo per applicare un bordo all'oggetto di lavoro. Fare clic su  $\Box$  per impostare il colore del bordo.
- <sup>l</sup> **Spessore bordo**: Specificare un valore o trascinare il dispositivo di scorrimento per impostare la larghezza del bordo. La larghezza è specificata in pixel.
- $\bullet$ **Angoli arrotondati**: Fare clic su per aprire la finestra di pop-up **Angoli arrotondati**.

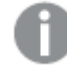

*L'opzione Angoli arrotondati è disponibile solo se è stata selezionata la Modalità di stile avanzata in Proprietà documento: Generale.*

- <sup>l</sup> Finestra pop-up Angoli arrotondati: Selezionare la rotondità **Fissa** o **Relativa** degli angoli e quali sono gli angoli interessati. Selezionare anche **Angoli** inserendo un valore.
- <sup>l</sup> **Sfondo barra di scorrimento**: Per impostare il colore dello sfondo della barra di scorrimento, fare clic  $\overline{\mathbf{S}}$
- <sup>l</sup> **Slider barra di scorrimento**: Per impostare il colore dello slider della barra di scorrimento, fare clic su .
- <sup>l</sup> **Larghezza barra di scorrimento**: Specificare un valore o trascinare il dispositivo di scorrimento per impostare la larghezza della barra di scorrimento. Questo controllo ha effetto sia sulla larghezza che sulle dimensioni relative dei simboli delle barre di scorrimento.
- <sup>l</sup> **Larghezza linea di tendenza**: Permette di specificare la larghezza della linea di tendenza.
- <sup>l</sup> **Barra di errore**: Per impostare il colore dell'oggetto slider della barra di scorrimento, fare clic su .
- <sup>l</sup> **Larghezza barra di errore**: Permette di specificare la larghezza della barra di errore.
- <sup>l</sup> **Spessore barra di errore**: Permette di specificare lo spessore della barra di errore.
- <sup>l</sup> **Linee di riferimento**:
	- o **Linee di riferimento**: Aggiungere una linea di riferimento facendo clic su .

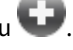

- <sup>o</sup> **Mostra etichette nel grafico**: Consente di visualizzare l'etichetta accanto alla linea di riferimento.
- <sup>o</sup> **Etichetta**: In questa casella di testo è possibile immettere un titolo da mostrare nell'intestazione dell'oggetto di lavoro. Se non viene impostata alcuna **etichetta**, verrà utilizzato il nome del campo se è selezionata **Mostra intestazione**. Il valore può essere immesso come formula calcolata. Fare clic su  $f^{\chi}$  per aprire la finestra di dialogo **Modifica espressione**.
- <sup>o</sup> **Asse delle X**: Selezionare questa opzione se la linea di riferimento deve avere origine dall'asse x.
- <sup>o</sup> **Espressione**: Il valore in corrispondenza del quale deve essere tracciata la linea di riferimento. Immettere un'espressione che si desidera utilizzare come punto iniziale.
- <sup>o</sup> **Spessore linea**: Consente di specificare lo spessore della linea di riferimento.
- <sup>o</sup> **Stile linea**: Consente di specificare lo stile della linea di riferimento.
- <sup>o</sup> **Colore linea**: Consente di specificare il colore della linea di riferimento.
- <sup>o</sup> **Usa mostra condizione**: La linea di riferimento viene visualizzata o nascosta in base a un'espressione condizionale valutata ogni volta che deve essere tracciato il grafico. La linea di riferimento sarà nascosta solo se l'espressione restituisce FALSE.
- <sup>o</sup> **Condizione**: Consente di immettere l'espressione condizionale. Il valore può essere immesso  $\mathbf{c}$ ome formula calcolata. Fare clic su  $\mathbf{f} \mathbf{x}$  per aprire la finestra di dialogo **Modifica espressione**.

#### <sup>l</sup> **Testo**:

- o **Testo sul grafico**: Fare clic su **b** per inserire il testo nel grafico.
- <sup>o</sup> **Testo**: Consente di visualizzare il testo aggiunto in **Testo sul grafico**.
- <sup>o</sup> **Angolo di inclinazione**: Consente di specificare un angolo compreso tra 0 e 360 gradi per l'orientamento del testo. Il valore predefinito è 0.
- <sup>o</sup> **Allineamento orizzontale**: Consente di impostare l'allineamento orizzontale.
- <sup>o</sup> **In alto**: Il testo attualmente selezionato nell'elenco viene spostato in primo piano durante il tracciamento del grafico.
- <sup>o</sup> **Stile testo**:
	- n Per impostare il colore dello sfondo per il testo, fare clic su
	- n Per impostare il colore dei caratteri, fare clic su  $\blacktriangle$ . Per impostare il tipo di caratteri, fare clic  $\mathsf{su}\mathsf{A}\mathsf{a}$
- **Dimensioni e posizione**: Permette di impostare la posizione e le dimensioni del testo nell'oggetto.

# Proprietà dei grafici combinati: Intestazione

### Intestazione

<sup>l</sup> **Etichetta**: In questa casella di testo è possibile immettere un titolo da mostrare nell'intestazione dell'oggetto di lavoro. Se non viene impostata alcuna **etichetta**, verrà utilizzato il nome del campo se è selezionata **Mostra intestazione**.

Il valore può essere immesso come formula calcolata.

Fare clic su  $f^x$  per aprire la finestra di dialogo **Modifica espressione**.

- <sup>l</sup> **Mostra Intestazione**: Se questa opzione è selezionata, verrà visualizzata un'intestazione nella parte superiore dell'oggetto di lavoro. Per impostazione predefinita, questa opzione è selezionata per le caselle di riepilogo e gli altri oggetti casella; è deselezionata per i pulsanti, gli oggetti di testo e gli oggetti linea/freccia.
- <sup>l</sup> **Allineamento Intestazione**: Può corrispondere a Sinistra, Centrato o Destra.
- **· Intestazione Multi Linea**: Se questa opzione è selezionata, il testo verrà visualizzato su due o più righe.
- <sup>l</sup> **Numero di Righe**: Se l'intestazione consente più righe, specificare il numero di righe nel campo di immissione, oppure trascinare la barra di scorrimento sul numero desiderato.
- <sup>l</sup> **Allineamento Intestazione**: Può corrispondere a In alto, Centrato o In basso.

#### Più.../Meno...

Icone nell'Intestazione

- <sup>l</sup> **Menu**: Consente di aprire il menu relativo all'oggetto.
- **Cancella**: Consente di annullare tutte le selezioni correnti nell'oggetto di lavoro attivo.
- <sup>l</sup> **Stampa**: Consente di aprire gli oggetti di lavoro selezionati in formato tabellare in un'altra finestra del browser. Alcuni client potrebbero non gestire questa impostazione.
- <sup>l</sup> **Copia dati**: Consente di copiare i valori di campo nell'oggetto di lavoro. Alcuni client potrebbero non gestire questa impostazione.
- <sup>l</sup> **Copia l'immagine negli Appunti**: Consente di copiare negli Appunti un'immagine dell'oggetto di lavoro. Alcuni client potrebbero non gestire questa impostazione.
- **· Invia a Excel...**: Consente di esportare i valori possibili (compresi quelli selezionati) in Microsoft Excel, che viene avviato automaticamente se non era già in esecuzione. I valori esportati vengono visualizzati come colonna in un nuovo foglio di lavoro Excel. Per utilizzare questa funzionalità è necessario che nel computer sia installato Microsoft Excel 2007 o versione successiva. Alcuni client potrebbero non gestire questa impostazione.
- <sup>l</sup> **Consenti la minimizzazione**: Quando questa opzione è selezionata, nell'intestazione della finestra dell'oggetto di lavoro compare l'icona della minimizzazione, purché sia consentito ridurre a icona l'oggetto. Ciò consente inoltre di ridurre a icona l'oggetto facendo doppio clic sull'intestazione.
- <sup>l</sup> **Riduzione automatica a icona**: Questa opzione diventa disponibile quando è selezionata l'opzione **Consenti la minimizzazione**. Quando la casella **Riduzione automatica a icona** è selezionata per molti

oggetti di lavoro sullo stesso foglio, tutti gli oggetti tranne uno vengono automaticamente ridotti a icona in qualsiasi momento. Ciò è utile ad esempio per visualizzare molti grafici nella stessa area del foglio.

- <sup>l</sup> **Consenti la minimizzazione**: Quando questa opzione è selezionata, nell'intestazione della finestra dell'oggetto di lavoro compare l'icona della massimizzazione, purché sia consentito massimizzare l'oggetto. Ciò consente inoltre di massimizzare l'oggetto facendo doppio clic sull'intestazione. Se sono selezionate le opzioni **Consenti la minimizzazione** e **Consenti la massimizzazione**, facendo clic due volte l'oggetto verrà minimizzato.
- **· Testo Guida**: È possibile immettere un testo guida da visualizzare in una finestra pop-up. Questa opzione non è disponibile a livello di documento. Il valore può essere immesso come formula calcolata. Fare clic su  $\int x$  per aprire la finestra di dialogo **Modifica espressione**. È possibile immettere, ad esempio, una descrizione dell'oggetto di lavoro. All'intestazione della finestra dell'oggetto viene aggiunta un'icona di aiuto. Quando il puntatore del mouse è posizionato sopra l'icona, il testo viene visualizzato in una finestra pop-up.
- <sup>l</sup> **Cambio rapido di tipologia**: Consente di alternare i tipi di grafici. Non disponibile per tutti gli oggetti. Fare clic su  $\mathbf{F}$  per visualizzare la finestra pop-up.
- <sup>l</sup> **Pop-up impostazioni modifica rapida**: Selezionare le caselle corrispondenti ai tipi di grafico che si desidera alternare utilizzando la modifica rapida.

# Proprietà dei grafici combinati: Opzioni

## Opzioni

Alcune opzioni potrebbero non essere disponibili per tutti gli oggetti.

- <sup>l</sup> **Sola Lettura**: Consente di rendere il grafico di sola lettura, ossia non è possibile effettuare le selezioni facendo clic o trascinando il mouse sul grafico.
- <sup>l</sup> **Consenti Muovi/Ridimensiona**: Se questa opzione è stata deselezionata, sarà impossibile spostare o ridimensionare l'oggetto di lavoro.
- <sup>l</sup> **Consenti Copia/Clona**: Se questa opzione è stata deselezionata, non è possibile creare una copia dell'oggetto di lavoro. Non tutti i client possono essere in grado di gestire questa impostazione.
- <sup>l</sup> **Dimensiona l'Oggetto ai Dati**: In genere, i bordi attorno a tutti gli oggetti di lavoro della tabella in QlikView vengono ridotti quando le selezioni causano una diminuzione delle dimensioni della tabella rispetto a quelle assegnate per l'oggetto di lavoro. Se si deseleziona questa casella di controllo, questa regolazione automatica della grandezza viene disattivata e lo spazio inutilizzato viene lasciato vuoto.
- <sup>l</sup> **Consenti Mostra Informazioni nell'Intestazione**: Quando la funzione Info è in uso, verrà visualizzata un'icona di informazioni nell'intestazione della finestra ogni volta che un valore di campo dispone di informazioni a esso associate. Se non si desidera che l'icona di informazioni venga visualizzata nell'intestazione, deselezionare questa opzione. Disponibile solo per la casella di elenco, la casella statistica, la casella multipla e la casella di input.
- <sup>l</sup> **Ricorda le posizioni di scorrimento**: Quando si seleziona questa casella di controllo e quella corrispondente nella finestra di dialogo **Preferenze dell'utente**, **Oggetto**, QlikView mantiene la posizione di scorrimento verticale quando si esegue una selezione negli oggetti di tabella.
- <sup>l</sup> **Usa mostra condizione**: L'oggetto di lavoro sarà visualizzato oppure nascosto, a seconda dei risultati restituiti da un'espressione condizionale valutata continuamente in base alle selezioni o ad altre condizioni. L'oggetto di lavoro sarà nascosto solo quando la condizione restituirà il valore **false**. Il valore può essere immesso come formula calcolata. Fare clic su  $f^{\chi}$  per aprire la finestra di dialogo **Modifica espressione**.
- <sup>l</sup> **Normale**: Consente di specificare la posizione dell'oggetto impostando i margini **sinistro** e **superiore** e la **larghezza** e l'**altezza** dell'oggetto.
- <sup>l</sup> **Minimizzato**: Consente di specificare la posizione dell'oggetto di lavoro minimizzato impostando **Sinistra** e **Margine superiore** e **Larghezza** e **Altezza** dell'oggetto minimizzato.
- <sup>l</sup> **Più.../Meno...**: Sono disponibili le opzioni seguenti:
	- <sup>o</sup> **Proprietario**: Dominio e identificativo utente del proprietario.
	- <sup>o</sup> **Condividi Oggetto**: Attivare questa opzione per condividere gli oggetti con altri utenti. L'attivazione comporta l'abilitazione delle impostazioni riportate di seguito.
	- <sup>o</sup> **Condividi con**: Selezionare **Condividi con Tutti** o **Condividi per Nome Utente**.
	- <sup>o</sup> **Utente (Dominio\IDUtente)**: Se si seleziona l'opzione **Condividi per Nome Utente**, viene visualizzato un elenco degli utenti aggiunti.

Per aggiungere utenti fare clic su  $\blacksquare$ : viene aggiunta una riga, evidenziare la riga per

sbloccarla e modificare le informazioni dell'utente. Per rimuovere utenti fare clic su al dopo il nome di ciascun utente da rimuovere.

# 11.29 Grafico a radar - AJAX/Webview

I grafici a radar possono essere descritti come grafici lineari nei quali l'asse x è tracciato su 360 gradi ed è presente un asse delle y in corrispondenza di ogni valore x. Il risultato è simile a una ragnatela oppure a uno schermo radar.

# Grafico a radar: Menu Oggetto

Per visualizzare il menu relativo all'oggetto, è possibile fare clic con il pulsante destro del mouse su un oggetto di lavoro oppure fare clic sull'icona  $\bullet$  sull'intestazione dell'oggetto (se visualizzata).

I comandi disponibili variano in base alla modalità di accesso: se si utilizza WebView all'interno di QlikView o se si apre il documento tramite un browser Web. Nel menu sono disponibili i comandi seguenti:

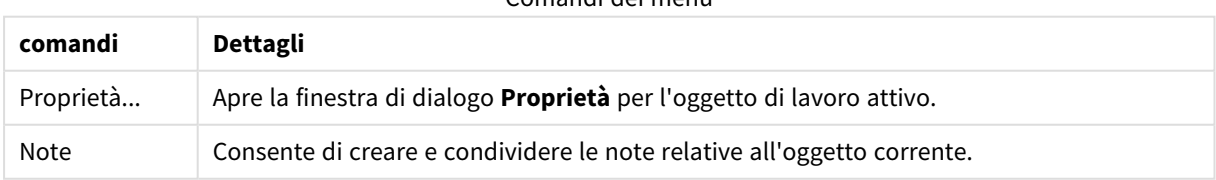

Comandi dei menu

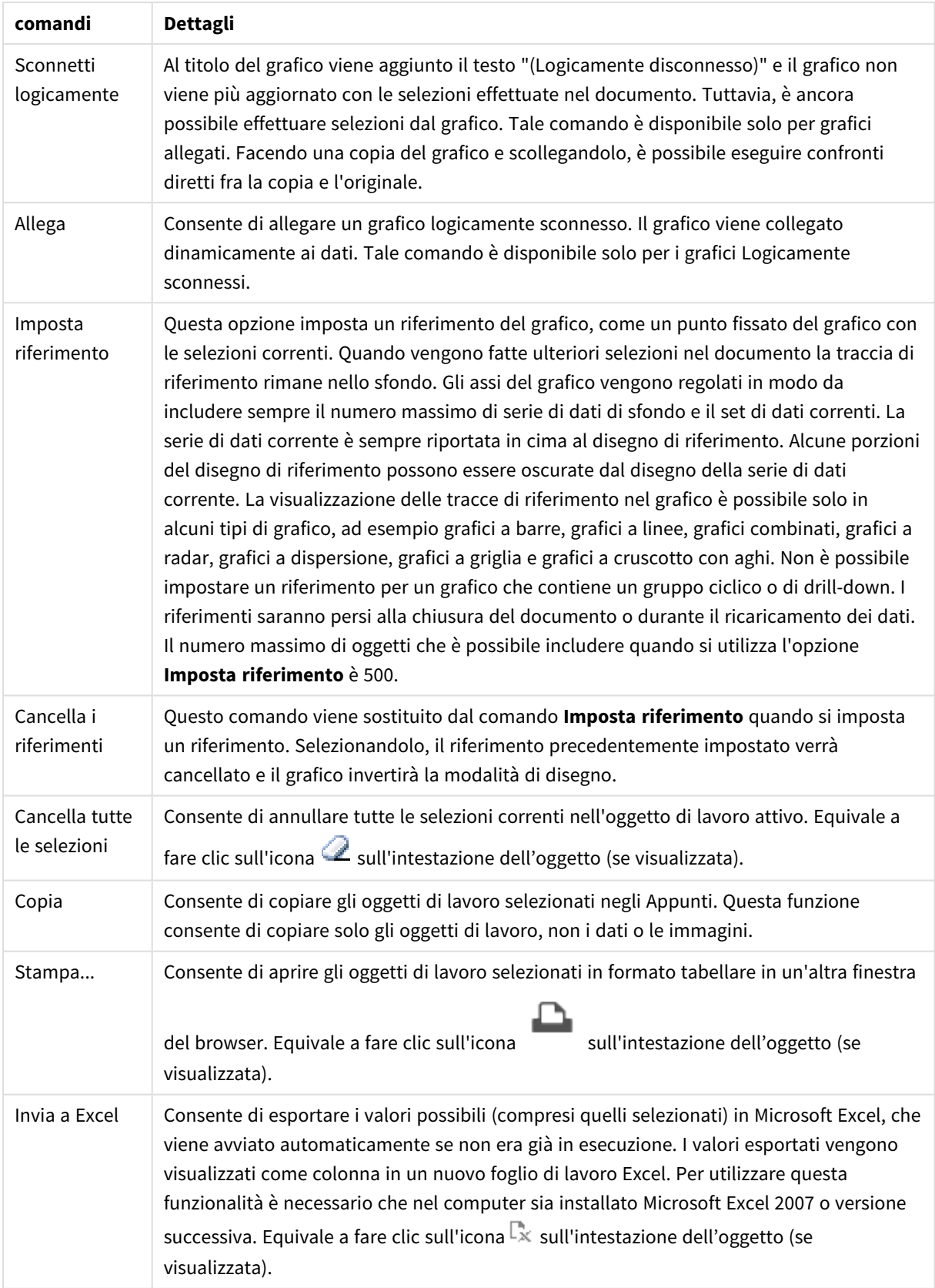

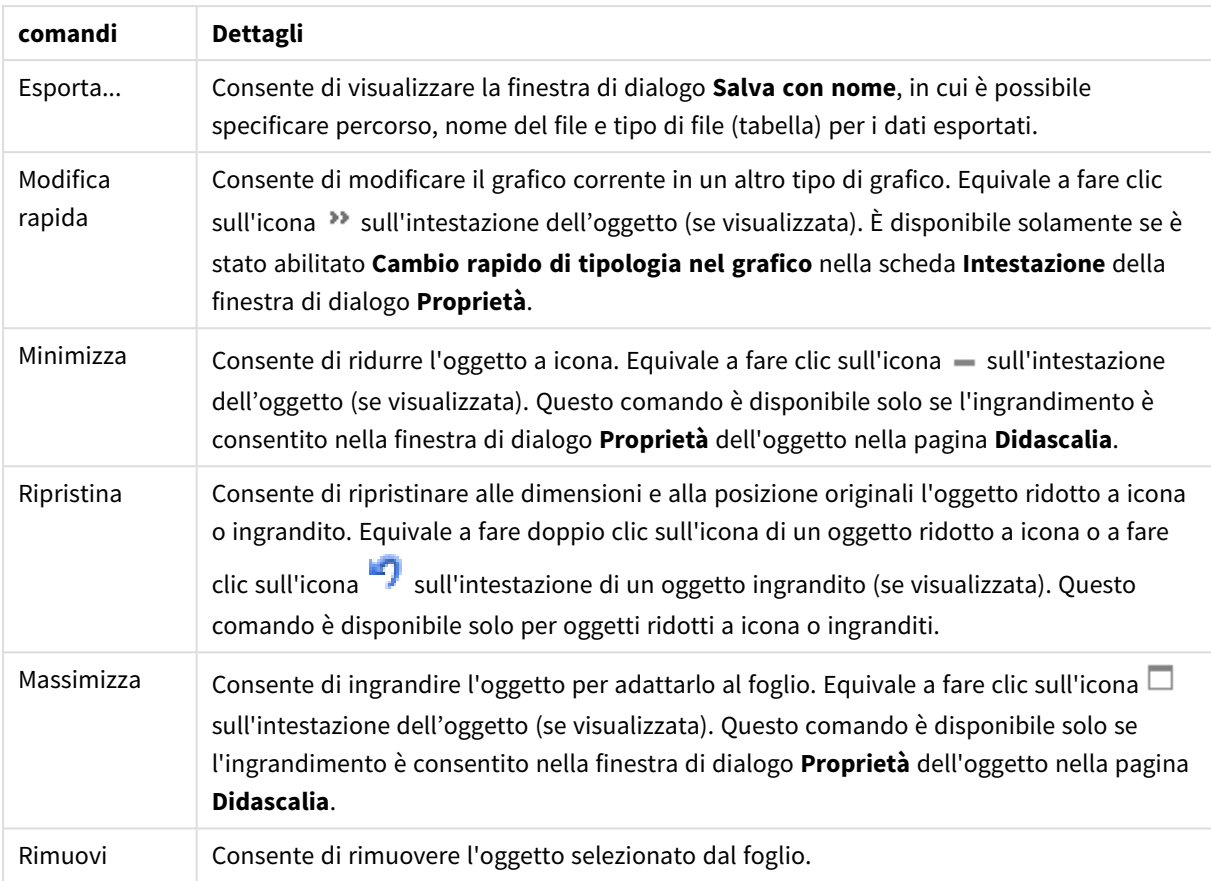

# Proprietà grafico a radar

Per visualizzare la finestra di dialogo **Proprietà** , selezionare **Proprietà** dal menu **Oggetto** . Se il comando **Proprietà** è disattivato, probabilmente non si dispone dei privilegi necessari per modificare le proprietà.

## Dimensioni

Selezionare le dimensioni nell'elenco a discesa. Per aggiungere una dimensione, fare clic su **de algunzione**. Selezionare

una dimensione dall'elenco a discesa. Utilizzare l'icona  $\bigoplus$  per spostare le voci nell'elenco. L'icona  $\bigoplus$ consente di rimuovere le voci dall'elenco. Per ulteriori impostazioni, fare clic sul pulsante **Più...**.

### Dimensione

- <sup>l</sup> **Abilita Condizionale**: Se questa casella di controllo è selezionata, la dimensione può essere mostrata o nascosta in modo dinamico, in base al valore di un'espressione condizionale immessa mediante clic sul pulsante  $f_x$  nella casella di modifica in basso.
- **· Dimensione**: Visualizza la dimensione correntemente selezionata.
- <sup>l</sup> **Mostra Etichetta**: Selezionare questa casella di controllo per visualizzare un'etichetta di dimensione (nome del campo) sull'asse X.
- <sup>l</sup> **Sopprimi i Valori Null**: Se questa casella di controllo è selezionata, il campo contrassegnato in precedenza come **Dimensione** non viene visualizzato nel grafico se il relativo valore è NULL.
- <sup>l</sup> **Mostra tutti i valori**: Contrassegnare questa casella di controllo per visualizzare tutti i valori dei campi di dimensione nel grafico, inclusi i valori esclusi logicamente.
- <sup>l</sup> **Etichette Mostra Assi**: Selezionare questa casella di controllo per visualizzare la legenda (nomi dei valori di campo) sull'asse delle x per il campo della dimensione selezionata.
- <sup>l</sup> **Limitazione caratteri etichetta assi**: Contrassegnare questa casella di controllo per limitare la lunghezza delle stringhe dei valori di dimensione da visualizzare sugli assi e nella legenda del grafico. Specificare il numero di caratteri nel campo di immissione, oppure trascinare il dispositivo di scorrimento sul numero desiderato. Nel grafico i valori troncati sono seguiti da ... Questa opzione può essere utilizzata indipendentemente dalle altre opzioni nel gruppo.
- <sup>l</sup> **Impostazioni Trellis prima dimensione**: Se questa casella è selezionata, verrà attivato il grafico di Trellis in cui viene visualizzata una matrice di grafici basati sulla prima dimensione del grafico.
- <sup>l</sup> **Numero fisso di Colonne**: Consente di immettere il numero di colonne che si desidera visualizzare nel grafico di Trellis. Specificare il numero di colonne nel campo di immissione, oppure trascinare il dispositivo di scorrimento sul valore desiderato.
- <sup>l</sup> **Numero Fisso di Righe**: Consente di immettere il numero di righe che si desidera visualizzare nel grafico di Trellis. Specificare il numero di righe nel campo di immissione, oppure trascinare il dispositivo di scorrimento sul numero desiderato.
- **· Seconda Dimensione**: Consente di attivare la seconda dimensione nel grafico di Trellis. Se viene utilizzata una seconda dimensione, i valori della prima dimensione verranno visualizzati come colonne nella matrice di Trellis, mentre i valori della seconda dimensione verranno visualizzati come righe nella matrice di Trellis.

#### Ordina

Consente di impostare l'ordinamento dei valori nell'oggetto di lavoro. È possibile che alcune opzioni di ordinamento non siano disponibili per tutti gli oggetti di lavoro.

Se vengono specificati più criteri di ordinamento, la sequenza di ordinamento corrisponde alla seguente: Stato, Espressione, Frequenza, Valore Numerico, Testo, Ordine di Caricamento. **Stato** fa riferimento allo stato logico (selezionato, opzionale o escluso).

- <sup>l</sup> **Ordinamento Primario**: **Valore Y**: Consente di scegliere se i valori di dimensione devono essere ordinati in base al valore numerico dell'asse delle y. Questa opzione non è disponibile per le dimensioni calcolate. **Frequenza**: Ordina i valori dei campi per frequenza (numero di occorrenze nella tabella).**Valore Numerico**: Ordina i valori dei campi in base al valore numerico.**Testo**: Ordina i valori dei campi in ordine alfabetico.**Ordine di caricamento**: Ordina i valori dei campi in base al loro ordine di caricamento iniziale.
- <sup>l</sup> **Ordinamento Secondario**: **Frequenza**: Ordina i valori dei campi per frequenza (numero di occorrenze nella tabella).

**Valore Numerico**: Ordina i valori dei campi in base al valore numerico.

**Testo**: Ordina i valori dei campi in ordine alfabetico.

**Ordine di caricamento**: Ordina i valori dei campi in base al loro ordine di caricamento iniziale.

- <sup>l</sup> **Ordina per Espressione**: Consente di ordinare i valori di campo in base all'espressione immessa.
- **Mantieni selezionati in alto**: Il valore può essere immesso come formula calcolata. Fare clic su  $f^{\chi}$  per aprire la finestra di dialogo **Modifica espressione**. Attivare questa opzione per mantenere in alto i valori selezionati.

Limiti

- <sup>l</sup> **Limitare quali valori vengono visualizzati utilizzando la prima espressione**: Queste proprietà vengono utilizzate per determinare quanti valori di dimensione visualizzare nel grafico, secondo le impostazioni configurate in basso.
- <sup>l</sup> **Mostra solo**:

Selezionare questa opzione se si desidera mostrare gli x valori relativi ai numeri **primi**, **maggiori** o **minori**. Se l'opzione è impostata su 5, verranno visualizzati cinque valori. Se sulla dimensione è impostato **Mostra "Altri"**, il segmento Altri occuperà uno dei cinque spazi di visualizzazione.

- <sup>l</sup> L'opzione **Primo** restituisce restituisce le prime righe selezionate secondo il criterio stabilito nella scheda **Ordina** della finestra di dialogo delle proprietà. Se il grafico è una tabella lineare, le righe restituite si basano sull'ordinamento primario stabilito al momento. In altre parole, un utente può modificare la visualizzazione dei valori facendo doppio clic su un'intestazione di colonna e rendendo tale colonna l'ordinamento principale.
- <sup>l</sup> L'opzione **Più grande** restituisce le righe in ordine decrescente in base alla prima espressione del grafico. Se utilizzati in una tabella lineare, i valori delle dimensioni visualizzati rimangono coerenti durante l'ordinamento interattivo delle espressioni. I valori delle dimensioni potranno (possono) cambiare quando si modifica l'ordine delle espressioni.
- <sup>l</sup> I valori delle dimensioni potranno (possono) cambiare quando si modifica l'ordine delle espressioni.L'opzione **Più piccolo** restituisce le righe in ordine crescente in base alla prima espressione del grafico. Se utilizzati in una tabella lineare, i valori delle dimensioni visualizzati rimangono coerenti durante l'ordinamento interattivo delle espressioni. I valori delle dimensioni potranno (possono) cambiare quando si modifica l'ordine delle espressioni.
- Immettere il numero di valori da visualizzare.
- Il valore può essere immesso come formula calcolata. Fare clic su  $J^{\bullet\bullet}$  per aprire la finestra di dialogo **Modifica espressione**.
- <sup>l</sup> Selezionare **Includi valori intervallo** per includere il valore di dimensione contenente il valore di confronto.
- <sup>l</sup> **Mostra solo i valori che sono**: Selezionare questa opzione per visualizzare tutti i valori di dimensione che rispettano la condizione specificata per questa opzione. Selezionare per visualizzare i valori sulla base di una percentuale del totale o di un importo preciso. L'opzione **relativo al totale** attiva la modalità relativa, simile all'opzione **Relativo** della scheda **Espressioni** della finestra di dialogo delle proprietà. Il valore può essere immesso come formula calcolata. Fare clic su  $fr$  per aprire la finestra di dialogo **Modifica espressione**.
- <sup>l</sup> **Mostra solo valori il cui accumulo è**: Se si seleziona questa opzione, tutte le righe fino alla riga corrente vengono accumulate e il risultato viene confrontato con il valore impostato per l'opzione. L'opzione **relativo al totale** attiva la modalità relativa, simile all'opzione **Relativo** della scheda **Espressioni** della finestra di dialogo delle proprietà e confronta i valori accumulati (basati sui primi valori oppure sui valori maggiori o minori) al totale generale. Il valore può essere immesso come formula calcolata. Fare clic su  $\mathcal{F}^{\chi}$  per aprire la finestra di dialogo **Modifica espressione**.
- <sup>l</sup> **Mostra Altri**: Abilitando questa opzione, verrà prodotto un segmento **Altri** nel grafico. Tutti i valori di dimensioni che non soddisfano i criteri di confronto delle limitazioni di visualizzazione, vengono raggruppati nel segmento **Altri**. Se sono presenti delle dimensioni dopo la dimensione selezionata,

l'opzione **Riduci dimensioni interne** consentirà di visualizzare o meno i singoli valori delle dimensioni successive o interne del grafico. Nel campo **Etichetta**, immettere il nome che si desidera visualizzare nel grafico. Se non si immette alcun testo, l'etichetta viene impostata automaticamente sul testo dell'espressione.

Il valore può essere immesso come formula calcolata. Fare clic su  $f^{\chi}$  per aprire la finestra di dialogo **Modifica espressione**. Se sono presenti delle dimensioni dopo la dimensione selezionata, l'opzione **Riduci dimensioni interne** consentirà di visualizzare o meno i singoli valori delle dimensioni successive o interne del grafico.

- **· Mostra totali**: Se questa opzione è abilitata, il grafico visualizzerà un totale per la dimensione selezionata. Questo totale si comporta in modo diverso dal totale dell'espressione, il quale risulta ancora configurato nella scheda **Espressioni** della finestra di dialogo delle proprietà. **Etichetta**: Consente di immettere il nome che si desidera visualizzare nel grafico. Se non si immette alcun testo, l'etichetta viene impostata automaticamente sul testo dell'espressione. Il valore può essere immesso come formula calcolata. Fare clic su  $\int x$  per aprire la finestra di dialogo **Modifica espressione**.
- <sup>l</sup> **Utilizza modalità di raggruppamento globale**: L'opzione si applica solo alle dimensioni interne. Se questa opzione è abilitata, le limitazioni verranno calcolate soltanto sulla dimensione selezionata. Tutte le precedenti dimensioni verranno ignorate. Se l'opzione è disattivata, le limitazioni verranno calcolate sulla base delle dimensioni precedenti.

#### Asse

- **Mostra Assi**: Selezionare questa casella per visualizzare gli assi.
- <sup>l</sup> **Dimensione Assi**: Immettere la larghezza dell'asse e i suoi contrassegni oppure trascinare la barra di scorrimento sul valore desiderato.
- <sup>l</sup> **Etichetta Maggiore**: Per la visualizzazione delle etichette principali, selezionare **Orizzontale**, **Verticale** o **Spostato**.
- <sup>l</sup> **Etichetta Minore**: Per la visualizzazione delle etichette secondarie selezionare **Orizzontale**, **Verticale** o **Spostato**.
- **· Mostra griglia**: Contrassegnare questa casella per visualizzare una griglia nel grafico che ha origine dai marcatori sull'asse x. Le linee di griglia possono essere formattate utilizzando le impostazioni **Stile griglia** e **Colore griglia**.
- <sup>l</sup> **Mostra Griglia secondaria**: Contrassegnare questa casella per visualizzare le linee secondarie all'interno delle linee della griglia. È disponibile solo se è selezionata l'opzione **Mostra griglia**. Le linee di griglia possono essere formattate utilizzando le impostazioni **Stile griglia** e **Colore griglia**.
- <sup>l</sup> **Suddividi le etichette**: Selezionare questa opzione per suddividere le etichette dell'asse x quando sono troppo numerose per essere visualizzate una di fianco all'altra.
- <sup>l</sup> **Suddivisione Inversa**: In genere, le etichette sull'asse x sono suddivise dal basso verso l'alto e da sinistra a destra. Selezionare questa casella di controllo per invertire la direzione della suddivisione dall'alto verso il basso.
- **Continuo X**: Consente di impostare l'asse delle X come continuo, ossia viene interpretato numericamente e visualizzato con intervalli numerici corretti.
- <sup>l</sup> **Forza a 0**: Consente di fissare il livello più basso del grafico a zero sull'asse delle Y. Questa opzione non è disponibile se si utilizza un asse logaritmico.
- <sup>l</sup> **Minimo statico**: Consente di impostare un valore minimo per l'asse. Il valore può essere immesso come formula calcolata. Fare clic su  $\int x$  per aprire la finestra di dialogo **Modifica espressione**.
- <sup>l</sup> **Massimo statico**: Consente di impostare un valore massimo per l'asse. Il valore può essere immesso come formula calcolata. Fare clic su per aprire la finestra di dialogo **Modifica espressione**.
- <sup>l</sup> **Passo statico**: Consente di impostare un intervallo fisso per i marcatori sull'asse. Se l'impostazione comporta la visualizzazione di oltre 100 marcatori, il valore utilizzato viene modificato. Il valore può essere immesso come formula calcolata. Fare clic su  $f^x$  per aprire la finestra di dialogo **Modifica espressione**.
- <sup>l</sup> **Previsione a ritroso**: Se si immette un numero intero nel campo di modifica, si forza l'estensione dell'asse x a sinistra dei punti di dati effettivi tracciati. Questa opzione risulta utile quando si utilizzano linee di tendenza. La linea di previsione a ritroso verrà punteggiata. Il valore può essere immesso come formula calcolata. Fare clic su  $\bar{f}$ **x** per aprire la finestra di dialogo **Modifica espressione**.
- <sup>l</sup> **Previsione**: Se si immette un numero intero nel campo di modifica, si forza l'estensione dell'asse x a destra dei punti di dati effettivi tracciati. Questa opzione risulta utile quando si utilizzano linee di tendenza. La linea di previsione verrà punteggiata. Il valore può essere immesso come formula calcolata. Fare clic su  $\int x$  per aprire la finestra di dialogo **Modifica espressione**.

## Espressioni

Selezionare le espressioni nell'elenco a discesa. Per aggiungere un'espressione, fare clic su **...** Selezionare un'espressione dall'elenco a discesa. Utilizzare l'icona  $\bigoplus$  per spostare le voci nell'elenco. L'icona consente di rimuovere le voci dall'elenco. Per ulteriori informazioni fare clic sul pulsante **Altro...**.

### Espressione

- <sup>l</sup> **Abilita**: Selezionare questa casella di controllo per abilitare l'espressione selezionata. In caso contrario, l'espressione non viene utilizzata.
- <sup>l</sup> **Condizionale**: Se questa casella di controllo è selezionata, l'espressione può essere mostrata o nascosta in modo dinamico, in base al valore di un'espressione condizionale immessa mediante clic sul pulsante  $f_x$  nella casella di modifica in basso.
- <sup>l</sup> **Etichetta**: L'etichetta dell'espressione. Consente di immettere il nome che si desidera visualizzare nel grafico. Se non si immette alcun testo, l'etichetta viene impostata automaticamente sul testo dell'espressione. Il valore può essere immesso come formula calcolata. Fare clic su $f^{\chi}$  per aprire la finestra di dialogo **Modifica espressione**.
- **Espressione**: Visualizza l'espressione correntemente selezionata.
- **· Commento**: Consente di immettere un commento per descrivere lo scopo e la funzione dell'espressione. Il valore può essere immesso come formula calcolata. Fare clic su $J^{\mathcal{X}}$  per aprire la finestra di dialogo **Modifica espressione**.
- **· Invisibile**: Nasconde l'espressione.
- <sup>l</sup> **Mostra in Percentuale (Relativo)**: Il grafico mostra il risultato in percentuale, anziché i numeri assoluti.
- <sup>l</sup> **Accumula Espressione**:

Contrassegnare questa casella per accumulare le espressioni. Fare clic su  $\overrightarrow{W}$  per visualizzare la finestra pop-up.

- <sup>l</sup> **Pop-up Accumula**: Selezionare una delle opzioni per decidere se i valori nell'oggetto di lavoro devono essere accumulati.
	- **Accumula**: In un grafico accumulato, ciascun valore y viene aggiunto al valore y del successivo valore x.
	- <sup>l</sup> **Senza accumulo**: I valori y dell'espressione grafica selezionata non verranno accumulati.
	- **Accumulo completo**: Ciascun valore y accumula tutti i precedenti valori y dell'espressione. Il progressivo esteso non funziona se è abilitato il grafico Trellis.
	- <sup>l</sup> **Passi di accumulo**: Immettere un numero nella casella oppure trascinare la barra di scorrimento per impostare il numero dei valori y nell'espressione da accumulare.
- **Mostra in Legenda**: Se si utilizzano numerose espressioni, questa opzione consente di mostrare una legenda contenente le espressioni e i colori corrispondenti accanto al grafico.
- **· Impostazioni linee e simboli**: Selezionare questa casella per effettuare le impostazioni di layout per le

linee e i simboli. Fare clic su per visualizzare la finestra pop-up.

- <sup>l</sup> **Finestra pop-up Impostazioni linee e simboli**:
	- Linea: Consente di applicare impostazioni di presentazione delle linee.
	- <sup>l</sup> Simbolo: Consente di applicare impostazioni di presentazione dei simboli utilizzati.
- <sup>l</sup> **Impostazioni visualizzazione valori**:
	- <sup>l</sup> **Mostra valori sui punti dati**: Selezionare questa casella di controllo per visualizzare il risultato dell'espressione tracciata come testo al di sopra dei punti di dati.
	- <sup>l</sup> **Testo come pop-up**: Selezionare questa casella di controllo per visualizzare i risultati dell'espressione come messaggi fumetto pop-up che vengono attivati al passaggio del cursore del mouse su un punto di dati in un grafico nella presentazione. Questa opzione può essere utilizzata con o senza una delle altre opzioni di visualizzazione. È possibile dunque che un'espressione non appaia nel grafico, ma solo nei messaggi pop-up.
	- <sup>l</sup> **Testo sull'asse**: Consente di tracciare il risultato dell'espressione come testo su ciascun valore dell'asse delle X, sull'asse e sulle etichette dell'asse.

#### Stili espressione attributi

- <sup>l</sup> **Colore sfondo**: Consente di definire un'espressione di attributo per il calcolo del colore di disegno di base del punto dati. L'espressione utilizzata deve restituire una rappresentazione di colore valida (un numero che rappresenti il componente rosso, verde e blu come definito in Visual Basic); in genere, è possibile ottenere questo risultato utilizzando una delle funzioni speciali di colori dei grafici. Se il risultato dell'espressione non è riconducibile a un colore valido, viene utilizzato il colore nero.
- <sup>l</sup> **Stile linea**: Consente di definire un'espressione di attributo per il calcolo dello stile della linea o del segmento di linea associato al punto dati. È possibile controllare la larghezza relativa della linea includendo un tag <Wn>, in cui n rappresenta un fattore di moltiplicazione da applicare alla larghezza predefinita della linea nel grafico. Il numero n deve essere un numero reale compreso tra 0,5 e 8. Esempio: <W2.5>. È possibile controllare lo stile della linea includendo un tag <Sn>, dove n è un numero intero compreso tra 1 e 4 che indica lo stile da utilizzare (1=continuo, 2= tratteggiato,

3=punteggiato, 4=tratteggiato/punteggiato). Esempio: <S3>. È possibile combinare come si desidera i tag <Wn> e <Sn>; tuttavia, viene elaborata solo la prima occorrenza di ciascuno. È necessario racchiudere i tag tra virgolette singole.

- <sup>l</sup> **Scheda Formato Numerico**: Ogni variabile dispone di un formato numerico predefinito che è possibile configurare in Proprietà documento: Numero. Tuttavia è possibile utilizzare un formato numerico diverso per un particolare oggetto di lavoro. Questa pagina delle proprietà riguarda l'oggetto attivo e contiene i seguenti controlli per formattare i valori:
	- <sup>l</sup> **Formato numerico**: Consente di scegliere un formato numerico tra le alternative sottostanti.
	- **· Valore predefinito**: Vengono visualizzati sia numeri che testo. I numeri vengono visualizzati nel formato originale.
	- <sup>l</sup> **Numero**: I valori numerici vengono visualizzati con il numero di cifre impostato nel campo **Precisione**.
	- <sup>l</sup> **Numero intero**: Vengono visualizzati i valori numerici come interi.
	- <sup>l</sup> **Fissato a**: I valori numerici vengono visualizzati come valori decimali con il numero di cifre decimali impostato nel campo **Decimali**.
	- <sup>l</sup> **Valuta**: I valori vengono visualizzati nel formato specificato nel campo **Modello di formattazione**. Il valore predefinito per questo formato è quello di Windows per la valuta.
	- **· Data**: I valori che possono essere interpretati come date vengono visualizzati nel formato specificato nel campo **Modello di formattazione**.
	- **Ora**: I valori che possono essere interpretati come ora vengono visualizzati nel formato specificato nel campo **Modello di formattazione**.
	- <sup>l</sup> **Data e ora**: I valori che possono essere interpretati come data e ora vengono visualizzati nel formato specificato nel campo **Modello di formattazione**.
	- **· Intervallo**: Consente di visualizzare le ore in incrementi di tempo sequenziali (ad esempio il formato = mm mostra il valore come numero di minuti trascorsi dall'inizio del calendario (1899:12:30:24:00).
	- **Modello di formattazione**: Il codice di formattazione che specifica nel dettaglio il formato di visualizzazione del campo. **ISO** consente di impostare il formato sullo standard ISO. Valido solo per **Data**, **Tempo**, **Data e ora** e **Intervallo**. **Sistema** consente di impostare il formato sulle impostazioni di sistema.
	- **Precisione**: Il numero di cifre che viene visualizzato.
	- **· Decimali**: Consente di impostare il numero di decimali incluso.
	- <sup>l</sup> **Separatore Decimali**: Consente di impostare il simbolo per i separatori decimali.
	- <sup>l</sup> **Separatore Migliaia**: Consente di impostare il simbolo per i separatori delle migliaia.
	- **· In Percentuale**: Mostra la formattazione in percentuale, anziché in numeri assoluti. L'impostazione è disponibile solo per **Numero**, **Numero intero** e **Fissato a**.
	- **Anteprima**: Visualizza un'anteprima del formato numerico specificato in alto.

#### Asse

- <sup>l</sup> **Mostra Assi**: Selezionare questa casella per visualizzare gli assi.
- <sup>l</sup> **Dimensione Assi**: Immettere la larghezza dell'asse e i suoi contrassegni oppure trascinare la barra di scorrimento sul valore desiderato.
- **Separa asse**: Fare clic su questa casella di controllo per separare l'asse y in due parti e offrire l'impressione di due grafici che condividono un asse x comune.
- <sup>l</sup> **Posizione**: Selezionare la posizione **Destra** o **Sinistra**. Se è stato selezionato **Dividi asse**, scegliere la posizione **Alto** o **Basso**.
- **· Mostra griglia**: Contrassegnare questa casella per visualizzare una griglia nel grafico che ha origine dai marcatori sull'asse x. Le linee di griglia possono essere formattate utilizzando le impostazioni **Stile griglia** e **Colore griglia**.
- <sup>l</sup> **Mostra Griglia secondaria**: Contrassegnare questa casella per visualizzare le linee secondarie all'interno delle linee della griglia. È disponibile solo se è selezionata l'opzione **Mostra griglia**. Le linee di griglia possono essere formattate utilizzando le impostazioni **Stile griglia** e **Colore griglia**.
- <sup>l</sup> **Scala logaritmica**: Se questa casella è selezionata, la scala sarà logaritmica.
- <sup>l</sup> **Forza a 0**: Consente di fissare il livello più basso del grafico a zero sull'asse delle Y. Questa opzione non è disponibile se si utilizza un asse logaritmico.
- <sup>l</sup> **Minimo statico**: Consente di impostare un valore minimo per l'asse. Il valore può essere immesso come formula calcolata. Fare clic su per aprire la finestra di dialogo **Modifica espressione**.
- <sup>l</sup> **Massimo statico**: Consente di impostare un valore massimo per l'asse. Il valore può essere immesso come formula calcolata. Fare clic su per aprire la finestra di dialogo **Modifica espressione**.
- <sup>l</sup> **Passo statico**: Consente di impostare un intervallo fisso per i marcatori sull'asse. Se l'impostazione comporta la visualizzazione di oltre 100 marcatori, il valore utilizzato viene modificato. Il valore può essere immesso come formula calcolata. Fare clic su  $\mathbf{f}x$  per aprire la finestra di dialogo **Modifica espressione**.
- **· Centro Statico**: Consente di impostare un valore fisso sull'asse che verrà posizionato al centro dell'area di disegno. Il valore può essere immesso come formula calcolata. Fare clic su $f^{\chi}$  per aprire la finestra di dialogo **Modifica espressione**.

### Mostra Titolo

Per impostazione predefinita, l'etichetta della prima espressione definita viene impostata come titolo del grafico. Selezionare la casella di controllo se non si desidera un titolo del grafico. Il titolo può essere definito come formula calcolata per l'aggiornamento dinamico. Fare clic su  $fr$  per aprire la finestra di dialogo **Modifica espressione**.

### Più.../Meno...

Fare clic su questo pulsante per espandere/comprimere la struttura che contiene altre schede. Le schede visualizzate variano a seconda che i campi **Dimensioni** o **Espressioni** siano attivi o meno.

## Proprietà dei grafici a radar: Presentazione

Questa sezione descrive le proprietà **Grafico a radar**.

### Aspetto

Selezionare uno degli aspetti disponibili nell'opzione a discesa.

### Mostra Legenda

Consente di visualizzare la legenda nel grafico. Fare clic su per visualizzare la finestra pop-up.

Pop-up impostazioni legenda

- **· Stile Legenda**: Consente di impostare lo stile della legenda.
- **Verticale**: Consente di impostare l'allineamento verticale della legenda.
- <sup>l</sup> **Spaziatura linea**: Consente di specificare la distanza tra le voci della legenda.
- <sup>l</sup> **Ordine inverso**: Selezionare questa casella di controllo per invertire l'ordinamento della legenda.
- <sup>l</sup> **Porta su più righe il testo della cella**: Se questa casella di controllo è selezionata, il testo delle voci della legenda viene distribuito su due o più righe.

### In Pila

Selezionare questa opzione per visualizzare i punti di dati in pila.

### Larghezza Linea

Consente di impostare la larghezza delle linee.

### Dimensione Simbolo

Consente di impostare la dimensione dei simboli, se vengono utilizzati.

### Sfondo

Consente di impostare lo sfondo del grafico. Sono disponibili le opzioni seguenti:

- **Colore**: Fare clic su Der selezionare un colore.
- **Immagine**: Fare clic su **Delays Propriet contrare la contrare l'immagine.**
- $\bullet$ **Immagine dinamica**: Fare clic su per impostare l'immagine dinamica.
	- Immettere un'espressione calcolata per mostrare immagini con sfondo dinamico che cambiano insieme alla selezione.

### Trasparenza Sfondo

Fare clic su  $\mathbf{R}^*$  per impostare la trasparenza dello sfondo. Immettere un valore nella casella o utilizzare il dispositivo di scorrimento per impostare la trasparenza.

### Più.../Meno...

Questa sezione descrive la proprietà **Generale**.

Generale

- **· Inverti direzione**: Se si seleziona questa casella di controllo, l'ordine di visualizzazione dei valori nel grafico viene invertito; ad esempio, se sono visualizzati i 10 valori più elevati e si seleziona la casella di controllo, nel grafico vengono visualizzati i 10 valori più bassi.
- <sup>l</sup> **Valore massimo mostrato**: Specificare in questa casella il numero massimo di punti dati per i quali visualizzare valori nel grafico. Se non si specifica alcun limite, i valori vengono visualizzati per tutti i punti dati; ciò potrebbe ridurre la leggibilità del grafico.
- <sup>l</sup> **Elimina valori a 0**: Se si seleziona questa casella di controllo, tutte le combinazioni dei campi delle dimensioni che restituiscono il valore 0 o Null da tutte le espressioni vengono ignorate nel calcolo. Questa opzione è selezionata per impostazione predefinita.
- <sup>l</sup> **Sopprimi mancanti**: Se si seleziona questa casella di controllo, tutte le combinazioni dei campi delle dimensioni associate solo a valori Null in tutti i campi e in tutte le espressioni vengono ignorate nel calcolo. Questa opzione è selezionata per impostazione predefinita. Deselezionarla può essere utile solo in casi particolari, ad esempio se è necessario contare i valori Null in un grafico.
- <sup>l</sup> **Sincronizza lo zero per l'asse delle espressioni**: Sincronizza l'origine dei due assi y (sinistra/destra o in alto/in basso).
- <sup>l</sup> **Usa serie di simboli estesa**: Questa opzione mette a disposizione un numero maggiore di rappresentazioni a simboli (anelli, triangoli e così via)
- **· Semi-trasparente**: Selezionare questa opzione per impostare il riempimento delle linee con un colore semi-trasparente.
- <sup>l</sup> **Numeri verticali**: Consente di visualizzare i valori in verticale.
- <sup>l</sup> **Disegna i numeri sui segmenti**: Selezionare questa casella di controllo per tracciare i valori nei punti dati all'interno dei segmenti anziché sopra gli stessi.
- <sup>l</sup> **Etichette Pop-up**: Se si seleziona questa casella di controllo, i valori delle dimensioni e delle espressioni vengono visualizzati in un fumetto pop-up al passaggio del cursore del mouse sui punti dati del grafico.
- <sup>l</sup> **Evidenzia**: Se si seleziona questa casella di controllo, passando con il mouse sopra una linea o un simbolo, la linea o il simbolo vengono evidenziati per una migliore visualizzazione. L'evidenziazione è attiva anche nella legenda, laddove possibile.
- <sup>l</sup> **Condizioni di calcolo**: L'espressione immessa qui imposta una condizione da soddisfare per il calcolo del grafico. Se la condizione non è soddisfatta, nel grafico viene visualizzato il testo "Condizione di calcolo incompiuta". Il valore può essere immesso come formula calcolata. Fare clic su  $fx$  per aprire la finestra di dialogo **Modifica espressione**.

Stili

- $\bullet$ Legenda: Per impostare il colore della legenda, fare clic su . Per impostare il colore dei caratteri, fare clic su  $\underline{\mathbf{A}}$ . Per impostare il tipo di caratteri, fare clic su  $\mathbf{A}\mathbf{a}$ .
- $\bullet$ **Stile titolo grafico**: Per impostare il colore dei caratteri del titolo del grafico, fare clic su **.** Per impostare il tipo di caratteri, fare clic su $\mathbf{A}\mathbf{a}$ .
- $\bullet$ **Formato carattere intestazione**: Per impostare il tipo di caratteri per l'intestazione, fare clic su **Aa**.
- $\bullet$ **Intestazione attiva**: Per impostare il colore dello sfondo per l'intestazione attiva, fare clic su impostare il colore del testo fare clic su  $\mathbf{A}$ .
- **· Intestazione non attiva**: Per impostare il colore dello sfondo per l'intestazione non attiva, fare clic su Per impostare il colore del testo fare clic su  $\blacksquare$ .
- <sup>l</sup> **Usa bordo**: Selezionare questa casella di controllo per applicare un bordo all'oggetto di lavoro. Fare clic su  $\Box$  per impostare il colore del bordo.
- <sup>l</sup> **Spessore bordo**: Specificare un valore o trascinare il dispositivo di scorrimento per impostare la larghezza del bordo. La larghezza è specificata in pixel.
- <sup>l</sup> **Angoli arrotondati**:
	- $\bullet$ Fare clic su per aprire la finestra di pop-up **Angoli arrotondati**.

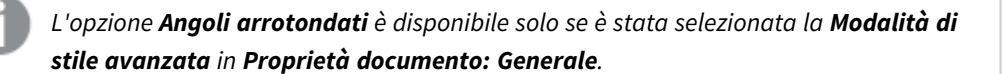

- <sup>l</sup> Selezionare la rotondità **Fissa** o **Relativa** degli angoli e quali sono gli angoli interessati. Selezionare anche **Angoli** inserendo un valore.
- <sup>l</sup> **Sfondo barra di scorrimento**: Per impostare il colore dello sfondo della barra di scorrimento, fare clic su .
- <sup>l</sup> **Slider barra di scorrimento**: Per impostare il colore del cursore della barra di scorrimento, fare clic su
- <sup>l</sup> **Larghezza barra di scorrimento**: Specificare un valore o trascinare il dispositivo di scorrimento per impostare la larghezza della barra di scorrimento. Questo controllo ha effetto sia sulla larghezza che sulle dimensioni relative dei simboli delle barre di scorrimento.
	- <sup>l</sup> **Linee di riferimento**:
		- o **Linee di riferimento**: Aggiungere una linea di riferimento facendo clic su .

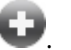

- <sup>o</sup> **Mostra etichette nel grafico**: Consente di visualizzare l'etichetta accanto alla linea di riferimento.
- <sup>o</sup> **Etichetta**: In questa casella di testo è possibile immettere un titolo da mostrare nell'intestazione dell'oggetto di lavoro. Se non viene impostata alcuna **etichetta**, verrà utilizzato il nome del campo se è selezionata **Mostra intestazione**. Il valore può essere immesso come formula calcolata. Fare clic su  $J^{\mathcal{X}}$  per aprire la finestra di dialogo **Modifica espressione**.
- <sup>o</sup> **Asse delle X**: Selezionare questa opzione se la linea di riferimento deve avere origine dall'asse x.
- <sup>o</sup> **Espressione**: Il valore in corrispondenza del quale deve essere tracciata la linea di riferimento. Immettere un'espressione che si desidera utilizzare come punto iniziale.
- **Spessore linea**: Consente di specificare lo spessore della linea di riferimento.
- <sup>o</sup> **Stile linea**: Consente di specificare lo stile della linea di riferimento.
- <sup>o</sup> **Colore linea**: Consente di specificare il colore della linea di riferimento.
- <sup>o</sup> **Usa mostra condizione**: La linea di riferimento viene visualizzata o nascosta in base a un'espressione condizionale valutata ogni volta che deve essere tracciato il grafico. La linea di riferimento sarà nascosta solo se l'espressione restituisce FALSE.
- <sup>o</sup> **Condizione**: Consente di immettere l'espressione condizionale. Il valore può essere immesso come formula calcolata. Fare clic su  $f^{\chi}$  per aprire la finestra di dialogo **Modifica espressione**.
- <sup>l</sup> **Testo**:
	- o **Testo sul grafico**: Fare clic su per inserire il testo nel grafico.
	- <sup>o</sup> **Testo**: Consente di visualizzare il testo aggiunto in **Testo sul grafico**.
	- <sup>o</sup> **Angolo di inclinazione**: Consente di specificare un angolo compreso tra 0 e 360 gradi per l'orientamento del testo. Il valore predefinito è 0.
	- <sup>o</sup> **Allineamento orizzontale**: Consente di impostare l'allineamento orizzontale.
	- <sup>o</sup> **In alto**: Il testo attualmente selezionato nell'elenco viene spostato in primo piano durante il tracciamento del grafico.
	- <sup>o</sup> **Stile testo**:
		- n Per impostare il colore dello sfondo per il testo, fare clic su  $\mathsf L$
		- n Per impostare il colore dei caratteri, fare clic su  $\blacktriangle$ . Per impostare il tipo di caratteri, fare clic su **Aa**
	- <sup>o</sup> **Dimensioni e posizione**: Permette di impostare la posizione e le dimensioni del testo nell'oggetto.

## Proprietà dei grafici a radar: Intestazione

Questa sezione descrive le proprietà **Grafico a radar**.

**· Etichetta**: In questa casella di testo è possibile immettere un titolo da mostrare nell'intestazione dell'oggetto di lavoro. Se non viene impostata alcuna **etichetta**, verrà utilizzato il nome del campo se è selezionata **Mostra intestazione**.

Il valore può essere immesso come formula calcolata.

Fare clic su  $f^{\chi}$  per aprire la finestra di dialogo **Modifica espressione**.

- <sup>l</sup> **Mostra Intestazione**: Se questa opzione è selezionata, verrà visualizzata un'intestazione nella parte superiore dell'oggetto di lavoro. Per impostazione predefinita, questa opzione è selezionata per le caselle di riepilogo e gli altri oggetti casella; è deselezionata per i pulsanti, gli oggetti di testo e gli oggetti linea/freccia.
- <sup>l</sup> **Allineamento Intestazione**: Può corrispondere a Sinistra, Centrato o Destra.
- <sup>l</sup> **Intestazione Multi Linea**: Se questa opzione è selezionata, il testo verrà visualizzato su due o più righe.
- <sup>l</sup> **Numero di Righe**: Se l'intestazione consente più righe, specificare il numero di righe nel campo di immissione, oppure trascinare la barra di scorrimento sul numero desiderato.
- <sup>l</sup> **Allineamento Intestazione**: Può corrispondere a In alto, Centrato o In basso.

#### Più.../Meno...

Questa sezione descrive le proprietà **Più.../Meno...**.

Icone nell'Intestazione

- **Menu**: Consente di aprire il menu relativo all'oggetto.
- **· Cancella**: Consente di annullare tutte le selezioni correnti nell'oggetto di lavoro attivo.
- <sup>l</sup> **Stampa**: Consente di aprire gli oggetti di lavoro selezionati in formato tabellare in un'altra finestra del browser. Alcuni client potrebbero non gestire questa impostazione.
- <sup>l</sup> **Copia dati**: Consente di copiare i valori di campo nell'oggetto di lavoro. Alcuni client potrebbero non gestire questa impostazione.
- <sup>l</sup> **Copia l'immagine negli Appunti**: Consente di copiare negli Appunti un'immagine dell'oggetto di lavoro. Alcuni client potrebbero non gestire questa impostazione.
- **· Invia a Excel...**: Consente di esportare i valori possibili (compresi quelli selezionati) in Microsoft Excel, che viene avviato automaticamente se non era già in esecuzione. I valori esportati vengono visualizzati come colonna in un nuovo foglio di lavoro Excel. Per utilizzare questa funzionalità è necessario che nel computer sia installato Microsoft Excel 2007 o versione successiva. Alcuni client potrebbero non gestire questa impostazione.
- <sup>l</sup> **Consenti la minimizzazione**: Quando questa opzione è selezionata, nell'intestazione della finestra dell'oggetto di lavoro compare l'icona della minimizzazione, purché sia consentito ridurre a icona l'oggetto. Ciò consente inoltre di ridurre a icona l'oggetto facendo doppio clic sull'intestazione.
- <sup>l</sup> **Riduzione automatica a icona**: Questa opzione diventa disponibile quando è selezionata l'opzione **Consenti la minimizzazione**. Quando la casella **Riduzione automatica a icona** è selezionata per molti oggetti di lavoro sullo stesso foglio, tutti gli oggetti tranne uno vengono automaticamente ridotti a icona in qualsiasi momento. Ciò è utile ad esempio per visualizzare molti grafici nella stessa area del foglio.
- <sup>l</sup> **Consenti la minimizzazione**: Quando questa opzione è selezionata, nell'intestazione della finestra dell'oggetto di lavoro compare l'icona della massimizzazione, purché sia consentito massimizzare l'oggetto. Ciò consente inoltre di massimizzare l'oggetto facendo doppio clic sull'intestazione. Se sono selezionate le opzioni **Consenti la minimizzazione** e **Consenti la massimizzazione**, facendo clic due volte l'oggetto verrà minimizzato.
- **· Testo Guida**: È possibile immettere un testo guida da visualizzare in una finestra pop-up. Questa opzione non è disponibile a livello di documento. Il valore può essere immesso come formula calcolata. Fare clic su  $f^{\chi}$  per aprire la finestra di dialogo **Modifica espressione**. È possibile immettere, ad esempio, una descrizione dell'oggetto di lavoro. All'intestazione della finestra dell'oggetto viene aggiunta un'icona di aiuto. Quando il puntatore del mouse è posizionato sopra l'icona, il testo viene visualizzato in una finestra pop-up.
- <sup>l</sup> **Cambio rapido di tipologia**: Consente di alternare i tipi di grafici. Non disponibile per tutti gli oggetti. Fare clic su  $\mathbf{F}$  per visualizzare la finestra pop-up.

<sup>l</sup> **Pop-up impostazioni modifica rapida**: Selezionare le caselle corrispondenti ai tipi di grafico che si desidera alternare utilizzando la modifica rapida.

# Proprietà dei grafici a radar: Opzioni

### Opzioni

Alcune opzioni potrebbero non essere disponibili per tutti gli oggetti.

- <sup>l</sup> **Sola Lettura**: Consente di rendere il grafico di sola lettura, ossia non è possibile effettuare le selezioni facendo clic o trascinando il mouse sul grafico.
- <sup>l</sup> **Consenti Muovi/Ridimensiona**: Se questa opzione è stata deselezionata, sarà impossibile spostare o ridimensionare l'oggetto di lavoro.
- <sup>l</sup> **Consenti Copia/Clona**: Se questa opzione è stata deselezionata, non è possibile creare una copia dell'oggetto di lavoro. Non tutti i client possono essere in grado di gestire questa impostazione.
- <sup>l</sup> **Dimensiona l'Oggetto ai Dati**: In genere, i bordi attorno a tutti gli oggetti di lavoro della tabella in QlikView vengono ridotti quando le selezioni causano una diminuzione delle dimensioni della tabella rispetto a quelle assegnate per l'oggetto di lavoro. Se si deseleziona questa casella di controllo, questa regolazione automatica della grandezza viene disattivata e lo spazio inutilizzato viene lasciato vuoto.
- <sup>l</sup> **Consenti Mostra Informazioni nell'Intestazione**: Quando la funzione Info è in uso, verrà visualizzata un'icona di informazioni nell'intestazione della finestra ogni volta che un valore di campo dispone di informazioni a esso associate. Se non si desidera che l'icona di informazioni venga visualizzata nell'intestazione, deselezionare questa opzione. Disponibile solo per la casella di elenco, la casella statistica, la casella multipla e la casella di input.
- <sup>l</sup> **Ricorda le posizioni di scorrimento**: Quando si seleziona questa casella di controllo e quella corrispondente nella finestra di dialogo **Preferenze dell'utente**, **Oggetto**, QlikView mantiene la posizione di scorrimento verticale quando si esegue una selezione negli oggetti di tabella.
- <sup>l</sup> **Usa mostra condizione**: L'oggetto di lavoro sarà visualizzato oppure nascosto, a seconda dei risultati restituiti da un'espressione condizionale valutata continuamente in base alle selezioni o ad altre condizioni. L'oggetto di lavoro sarà nascosto solo quando la condizione restituirà il valore **false**. Il valore può essere immesso come formula calcolata. Fare clic su  $f^{\chi}$  per aprire la finestra di dialogo **Modifica espressione**.
- <sup>l</sup> **Normale**: Consente di specificare la posizione dell'oggetto impostando i margini **sinistro** e **superiore** e la **larghezza** e l'**altezza** dell'oggetto.
- <sup>l</sup> **Minimizzato**: Consente di specificare la posizione dell'oggetto di lavoro minimizzato impostando **Sinistra** e **Margine superiore** e **Larghezza** e **Altezza** dell'oggetto minimizzato.
- <sup>l</sup> **Più.../Meno...**: Sono disponibili le opzioni seguenti:
	- <sup>o</sup> **Proprietario**: Dominio e identificativo utente del proprietario.
	- <sup>o</sup> Condividi Oggetto: Attivare questa opzione per condividere gli oggetti con altri utenti. L'attivazione comporta l'abilitazione delle impostazioni riportate di seguito.
	- <sup>o</sup> **Condividi con**: Selezionare **Condividi con Tutti** o **Condividi per Nome Utente**.
	- <sup>o</sup> **Utente (Dominio\IDUtente)**: Se si seleziona l'opzione **Condividi per Nome Utente**, viene visualizzato un elenco degli utenti aggiunti.

Per aggiungere utenti fare clic su  $\bigoplus$ : viene aggiunta una riga, evidenziare la riga per

sbloccarla e modificare le informazioni dell'utente. Per rimuovere utenti fare clic su  $\Box$  dopo il nome di ciascun utente da rimuovere.

# 11.30 Grafico a cruscotto - AJAX/Webview

I grafici misuratore vengono utilizzati per visualizzare il valore di una singola espressione adimensionale.

## Grafico a cruscotto: Menu Oggetto

Per visualizzare il menu relativo all'oggetto, è possibile fare clic con il pulsante destro del mouse su un oggetto di lavoro oppure fare clic sull'icona *v* sull'intestazione dell'oggetto (se visualizzata).

I comandi disponibili variano in base alla modalità di accesso: se si utilizza WebView all'interno di QlikView o se si apre il documento tramite un browser Web. Nel menu sono disponibili i comandi seguenti:

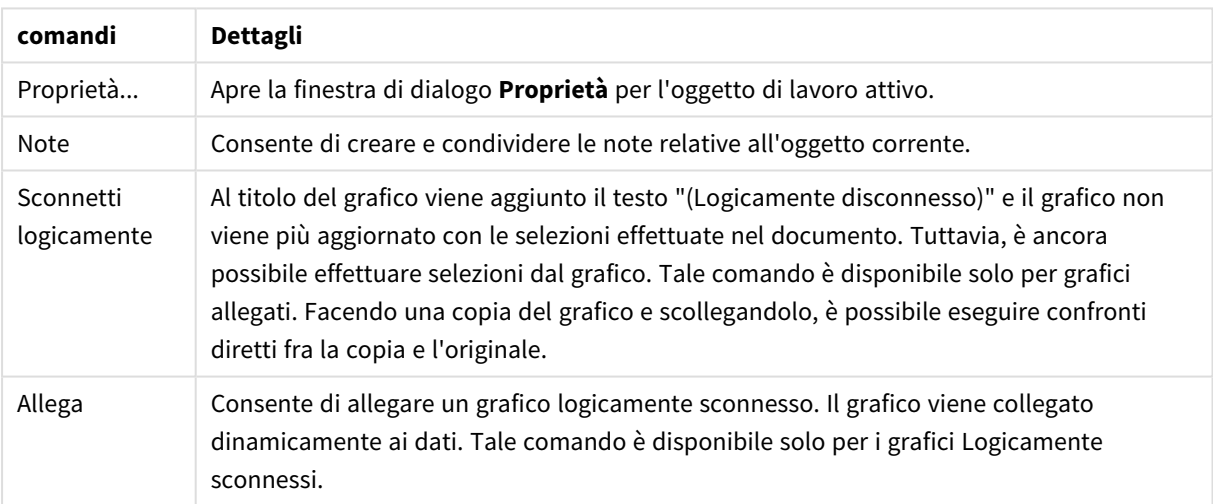

Comandi dei menu

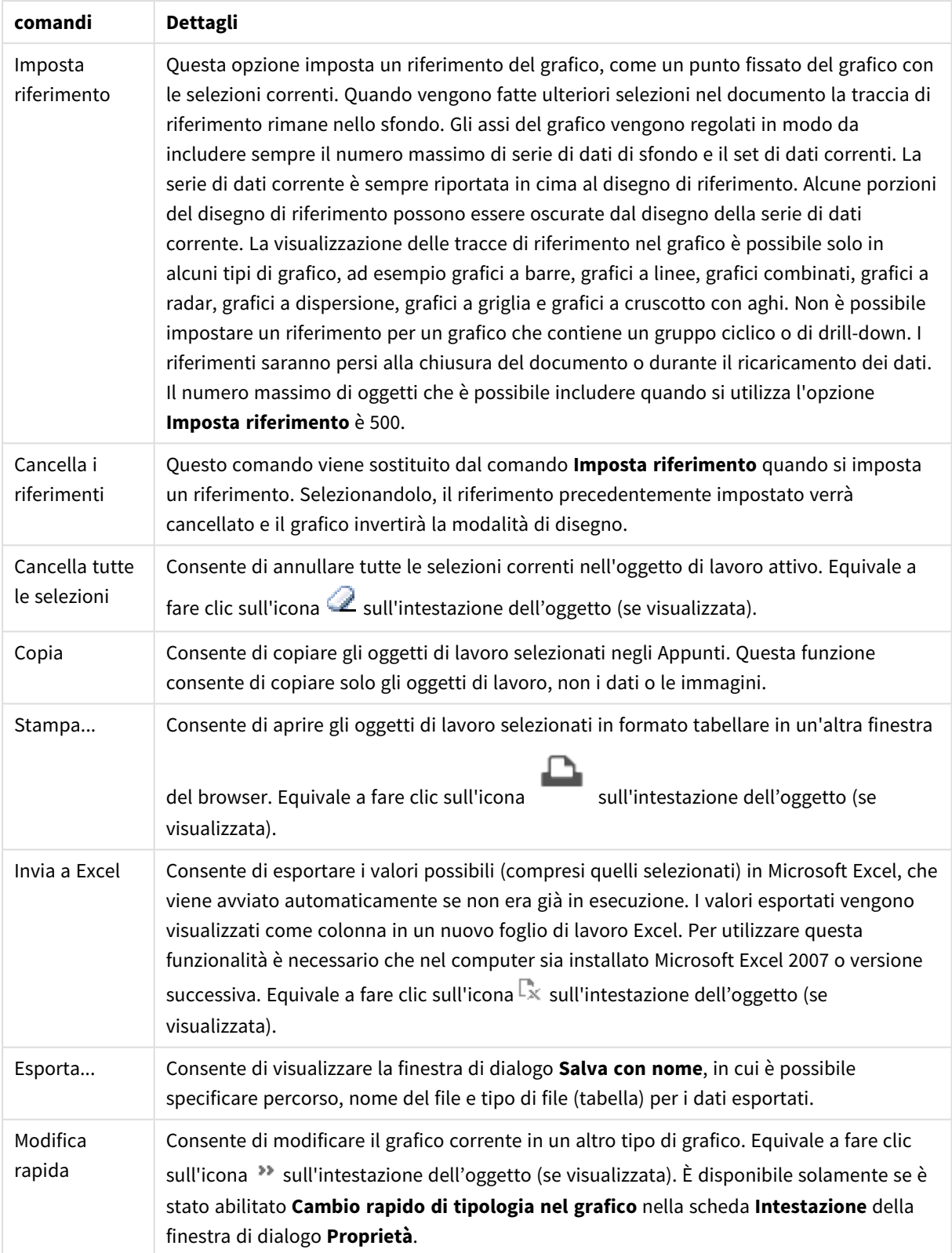

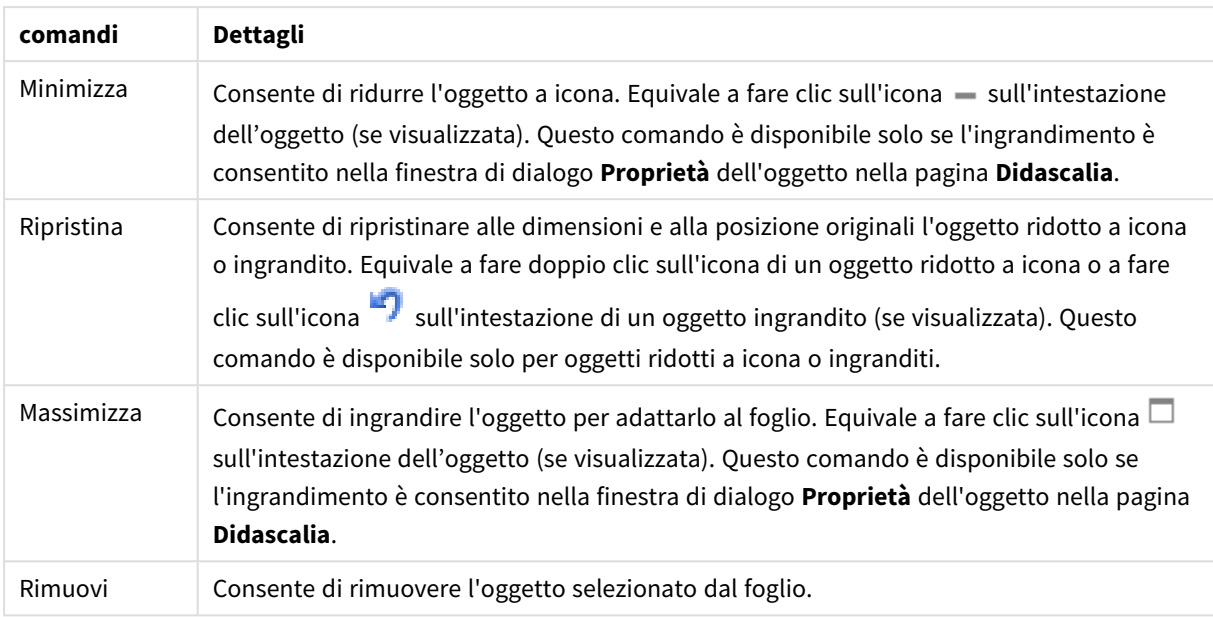

# Proprietà dei grafici misuratore

Per visualizzare la finestra di dialogo **Proprietà** , selezionare **Proprietà** dal menu **Oggetto** . Se il comando **Proprietà** è disattivato, probabilmente non si dispone dei privilegi necessari per modificare le proprietà.

## Espressioni

Selezionare le espressioni nell'elenco a discesa. Per aggiungere un'espressione, fare clic su **...** Selezionare

un'espressione dall'elenco a discesa. Utilizzare l'icona  $\bigoplus$  per spostare le voci nell'elenco. L'icona consente di rimuovere le voci dall'elenco. Per ulteriori informazioni fare clic sul pulsante **Altro...**.

### Espressione

- <sup>l</sup> **Abilita**: Selezionare questa casella di controllo per abilitare l'espressione selezionata. In caso contrario, l'espressione non viene utilizzata.
- <sup>l</sup> **Condizionale**: Se questa casella di controllo è selezionata, l'espressione può essere mostrata o nascosta in modo dinamico, in base al valore di un'espressione condizionale immessa mediante clic sul pulsante  $f_x$  nella casella di modifica in basso.
- **•** Etichetta:
	- <sup>l</sup> L'etichetta dell'espressione. Consente di immettere il nome che si desidera visualizzare nel grafico. Se non si immette alcun testo, l'etichetta viene impostata automaticamente sul testo dell'espressione.
	- Il valore può essere immesso come formula calcolata. Fare clic su  $J^{\bullet\bullet}$  per aprire la finestra di dialogo **Modifica espressione**.
- <sup>l</sup> **Espressione**: Visualizza l'espressione correntemente selezionata.
- <sup>l</sup> **Commento**: Consente di immettere un commento per descrivere lo scopo e la funzione dell'espressione.
- <sup>l</sup> **Scheda Formato Numerico**: Ogni variabile dispone di un formato numerico predefinito che è possibile configurare in Proprietà documento: Numero. Tuttavia è possibile utilizzare un formato numerico diverso per un particolare oggetto di lavoro. Questa pagina delle proprietà riguarda l'oggetto attivo e contiene i seguenti controlli per formattare i valori:
	- <sup>l</sup> **Formato numerico**: Consente di scegliere un formato numerico tra le alternative sottostanti.
	- **· Valore predefinito**: Vengono visualizzati sia numeri che testo. I numeri vengono visualizzati nel formato originale.
	- <sup>l</sup> **Numero**: I valori numerici vengono visualizzati con il numero di cifre impostato nel campo **Precisione**.
	- <sup>l</sup> **Numero intero**: Vengono visualizzati i valori numerici come interi.
	- <sup>l</sup> **Fissato a**: I valori numerici vengono visualizzati come valori decimali con il numero di cifre decimali impostato nel campo **Decimali**.
	- <sup>l</sup> **Valuta**: I valori vengono visualizzati nel formato specificato nel campo **Modello di formattazione**. Il valore predefinito per questo formato è quello di Windows per la valuta.
	- **· Data**: I valori che possono essere interpretati come date vengono visualizzati nel formato specificato nel campo **Modello di formattazione**.
	- **Ora**: I valori che possono essere interpretati come ora vengono visualizzati nel formato specificato nel campo **Modello di formattazione**.
	- <sup>l</sup> **Data e ora**: I valori che possono essere interpretati come data e ora vengono visualizzati nel formato specificato nel campo **Modello di formattazione**.
	- **· Intervallo**: Consente di visualizzare le ore in incrementi di tempo sequenziali (ad esempio il formato = mm mostra il valore come numero di minuti trascorsi dall'inizio del calendario (1899:12:30:24:00).
	- **Modello di formattazione**: Il codice di formattazione che specifica nel dettaglio il formato di visualizzazione del campo. **ISO** consente di impostare il formato sullo standard ISO. Valido solo per **Data**, **Tempo**, **Data e ora** e **Intervallo**. **Sistema** consente di impostare il formato sulle impostazioni di sistema.
	- **Precisione**: Il numero di cifre che viene visualizzato.
	- **· Decimali**: Consente di impostare il numero di decimali incluso.
	- <sup>l</sup> **Separatore Decimali**: Consente di impostare il simbolo per i separatori decimali.
	- <sup>l</sup> **Separatore Migliaia**: Consente di impostare il simbolo per i separatori delle migliaia.
	- **· In Percentuale**: Mostra la formattazione in percentuale, anziché in numeri assoluti. L'impostazione è disponibile solo per **Numero**, **Numero intero** e **Fissato a**.
	- **Anteprima**: Visualizza un'anteprima del formato numerico specificato in alto.

#### Azioni

Selezionare le azioni nell'elenco a discesa. Per aggiungere un'azione, fare clic su **. Selezionare un'azione** dal menu a discesa. Utilizzare l'icona  $\oplus$  per spostare le voci nell'elenco. L'icona consente di rimuovere le voci dall'elenco. Fare clic su per visualizzare la finestra **Impostazioni Azioni**.

- <sup>l</sup> **Finestra pop-up Impostazioni Azioni**: Nell'elenco a discesa selezionare il **Tipo** e il **Sottotipo** dell'azione.
	- <sup>l</sup> **Selezione**:
		- <sup>l</sup> **Seleziona nel campo**: Consente di selezionare i valori e i campi specificati. In **Stringa di ricerca** è possibile specificare una maschera di ricerca, ad esempio con la stringa (A|B) verrà selezionato sia A sia B.
		- **· Seleziona esclusi**: Consente di selezionare i valori esclusi nel campo specificato.
		- <sup>l</sup> **Seleziona possibili**: Consente di selezionare i valori possibili nel campo specificato.
		- <sup>l</sup> **Seleziona alternative**: Consente di alternare la selezione corrente, il **campo** e la **stringa di ricerca** selezionati. In **Stringa di ricerca** è possibile specificare una maschera di ricerca, ad esempio con la stringa (A|B) verrà selezionato sia A sia B.
		- <sup>l</sup> **Avanti**: Consente di andare al passo successivo nell'elenco delle selezioni.
		- **· Indietro**: Consente di andare al passo precedente nell'elenco delle selezioni.
		- <sup>l</sup> **Selezione Pareto**: Consente di effettuare una selezione Pareto nel campo specificato in base a un'espressione e a una percentuale. Questo tipo di selezione viene utilizzato per selezionare i principali elementi che contribuiscono a una misura, in genere in linea con la regola generale 80/20. Ad esempio, per individuare i principali clienti che contribuiscono all'80% del fatturato, è necessario utilizzare Cliente come campo, sum (fatturato) come espressione e 80 come percentuale.
		- <sup>l</sup> **Blocca il campo**: Consente di bloccare le selezioni nel campo specificato.
		- <sup>l</sup> **Blocca tutto**: Consente di bloccare tutti i valori in tutti i campi.
		- <sup>l</sup> **Sblocca il campo**: Consente di sbloccare le selezioni nel campo specificato.
		- **Sblocca tutto**: Consente di sbloccare tutti i valori in tutti i campi.
		- <sup>l</sup> **Sblocca e Cancella Tutto**: Consente di sbloccare tutti i valori e annulla tutte le selezioni in tutti i campi.
		- <sup>l</sup> **Cancella altri campi**: Consente di cancellare tutti i campi correlati, eccetto quello specificato.
		- **Cancella Tutto**: Consente di annullare tutte le selezioni fatta eccezione per quelle bloccate.
		- **Cancella campo:** Cancella un campo specifico.
	- **•** Presentazione:
		- <sup>l</sup> **Attiva oggetto**: Consente di attivare l'oggetto specificato da **Identificativo oggetto**. Questa impostazione non è in grado di funzionare nel client Ajax.
		- <sup>l</sup> **Attiva foglio**: Consente di attivare il foglio specificato da **Identificativo foglio**.
		- **· Attiva prossimo foglio**: Consente di aprire il foglio successivo del documento.
		- <sup>l</sup> **Attiva foglio precedente**: Consente di aprire il foglio precedente del documento.
		- <sup>l</sup> **Minimizza oggetto**: Consente di ridurre al minimo le dimensioni dell'oggetto specificato da **Identificativo oggetto**.
		- <sup>l</sup> **Massimizza oggetto**: Consente di ingrandire l'oggetto specificato da **Identificativo oggetto**.
		- <sup>l</sup> **Ripristina oggetto**: Consente di ripristinare l'oggetto specificato da **Identificativo oggetto**.
- **•** Preferito:
	- <sup>l</sup> **Applica preferito**: Consente di applicare un preferito specificato da **ID preferito**. Se due preferiti hanno lo stesso ID, viene applicato il preferito del documento. Per applicare il preferito del server, specificare Server\ID preferito.
	- <sup>l</sup> **Crea preferito**: Consente di creare un preferito dalla selezione corrente. Specificare **ID preferito** e **Nome preferito**. Seleziona **Nascosto** per creare un preferito nascosto.
	- <sup>l</sup> **Sostituisci preferito**: Consente di sostituire il preferito specificato da **ID preferito** con la selezione corrente.
- <sup>l</sup> **Stampa**:
	- <sup>l</sup> **Stampa oggetto**: Consente di stampare l'oggetto specificato da **Identificativo oggetto**. Specificare **Nome stampante** se l'oggetto deve essere inviato a una stampante differente da quella predefinita. (Non disponibile come evento di avvio di documenti e fogli).
	- <sup>l</sup> **Stampa foglio**: Consente di stampare il foglio specificato da **Identificativo Foglio**. Non disponibile come trigger di documenti e fogli. Questa funzione non è disponibile nel client AJAX.
	- <sup>l</sup> **Stampa report**: Consente di stampare il report specificato da **ID Report**. Specificare **Nome stampante** se il report deve essere inviato a una stampante differente da quella predefinita. Selezionare la casella di controllo **Mostra finestra di stampa** per visualizzare la finestra di stampa Windows. (Non disponibile come evento di avvio di documenti e fogli).
- <sup>l</sup> **Esterno**:
	- Alcuni client potrebbero non gestire questa impostazione.
		- **Esporta**: Consente di esportare una tabella contenente uno specifico set di campi; vengono esportati solo i record applicabili in base alla selezione effettuata. Fare clic sul pulsante **Setup** nella pagina **Azioni** per visualizzare la finestra di dialogo **Azione Esporta, Impostazioni** Non disponibile come evento di avvio di documenti o fogli.

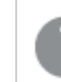

*Questa impostazione non è in grado di funzionare nel client AJAX.*

- **· Esegui**: Consente di avviare un programma esterno. Nella finestra di dialogo **Azioni** è possibile configurare le seguenti impostazioni:
	- <sup>o</sup> **Applicazione**: Fare clic su **Sfoglia...** per trovare l'applicazione da avviare. (Non disponibile come evento di avvio di documenti e fogli).
	- <sup>o</sup> **Nomefile**: Consente di immettere il percorso del file da aprire con l'applicazione specificata in precedenza. (Non disponibile come evento di avvio di documenti e fogli).
	- <sup>o</sup> **Parametri**: Consente di specificare i parametri per la riga di comando da cui avviare l'applicazione. (Non disponibile come evento di avvio di documenti e fogli).
- <sup>o</sup> **Directory di lavoro**: Consente di impostare la directory di lavoro per l'applicazione da avviare. (Non disponibile come evento di avvio di documenti e fogli).
- <sup>o</sup> **Esci dall'applicazione alla chiusura di QlikView**: Consente di imporre l'uscita dall'applicazione alla chiusura di QlikView. (Non disponibile come evento di avvio di documenti e fogli).

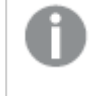

*Questa impostazione non è in grado di funzionare nel client AJAX.*

<sup>l</sup> **Apri URL**: È possibile usare **Apri URL** per aprire l'URL di un documento QlikView dall'interno di un altro documento QlikView (concatenazione di documenti). Questa impostazione consente di aprire l'URL nel browser Web predefinito. Questa funzione non può essere utilizzata come trigger di documenti e fogli. Se si utilizza **Apri URL**, assicurarsi di inserire il nome del documento in lettere minuscole nella stringa di azione.

Quando possibile, utilizzare **Apri un Documento QlikView** al posto di **Apri URL**.

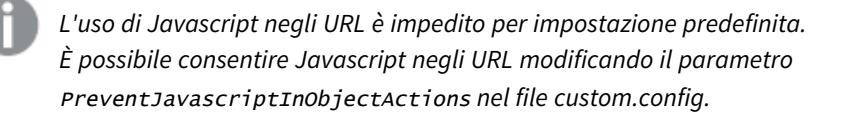

- <sup>l</sup> **Apri un Documento QlikView**: È possibile usare **Apri un Documento QlikView** per aprire un documento QlikView dall'interno di un altro documento QlikView (concatenazione di documenti). Questa funzione non può essere utilizzata come trigger di documenti o fogli. Per ulteriori informazioni, vedere *[Esempi](#page-1874-0) di [concatenazione](#page-1874-0) di documenti (page 1875)*.
- <sup>l</sup> **Esegui macro**: Consente di immettere il nome e il percorso della macro da eseguire. Immettere un nome per cui è possibile creare successivamente una macro nella finestra di dialogo **Modifica Modulo** o un'**espressione calcolata** per gli aggiornamenti dinamici.
- **· Imposta Variabile**: Consente di assegnare un valore alla variabile specificata.
- **· Mostra Informazioni**: Consente di visualizzare le informazioni associate, ad esempio un file di testo o un'immagine per il campo specificato da **Campo**. Questa impostazione non è in grado di funzionare nel client AJAX.
- <sup>l</sup> **Chiudere questo Documento**: Consente di chiudere il documento QlikView attivo.
- **· Ricarica**: Effettua un'operazione di ricarica sul documento attuale. Questa impostazione non è in grado di funzionare nel client AJAX e nel plug-in di Internet Explorer.
- **· Aggiornamento dinamico**: Esegue un aggiornamento dinamico dei dati nel documento caricato correntemente. L'istruzione per l'aggiornamento dinamico deve essere inserita nel campo **Istruzione**.

L'uso intenzionale dell'aggiornamento dinamico consente all'amministratore di

QlikView di inserire una quantità di dati limitata in un documento QlikView da una singola sorgente senza dover ricaricare il documento. A questo punto, l'analisi può essere eseguita da più client collegati al QlikView Server.

*Le informazioni caricate vengono memorizzate nella RAM, quindi i dati aggiunti o aggiornati mediante l'aggiornamento dinamico andranno persi se viene eseguito un ricaricamento del documento.*

La sintassi seguente descrive le istruzioni possibili e i relativi componenti che possono essere utilizzati con la funzione di aggiornamento dinamico:

- $\circ$  statements ::= statement { ";" statement }
- statement ::= insert\_statement | update\_statement | delete\_statement | begin\_transaction\_statement | commit\_transaction\_statement
- $\circ$  insert statement ::= "INSERT" "INTO" ("\*" | table\_name) field\_list "VALUES" value\_list {"," value\_list} ["KEY" ["AUTO" | (" (" field\_list ")")] ["REPLACE" (["WITH" "ONE"] | "EACH") ]]
- $\degree$  update statement ::= "UPDATE" ("\*" | table\_name) set\_clause {"," | set\_ clause} "WHERE" condition ["AUTO" "INSERT"]
- <sup>o</sup> delete\_statement ::= "DELETE" "FROM" ("\*" | table\_name] "WHERE" condition
- <sup>o</sup> begin\_transaction\_statement ::= "BEGIN" ("TRANSACTION" | "TRAN") [trans\_name]
- <sup>o</sup> commit\_transaction\_statement ::= "COMMIT" ["TRANSACTION" | "TRAN"] [trans\_name]
- $\circ$  table\_name ::= identifier | quoted\_name
- $\circ$  field\_list ::= "(" field\_name {"," field\_name} ")"
- $\circ$  value\_list ::= "("value {"," value} ")"
- <sup>o</sup> set\_clause ::= "SET" field\_name "=" any\_valid\_non\_aggregated\_qlikview\_ expression
- <sup>o</sup> field\_name ::= identifier | quoted string
- $\circ$  value ::= identifier | any\_qlikview\_number | quoted string
- <sup>o</sup> condition ::= any\_valid\_non\_aggregated\_qlikview\_expression
- $\circ$  identifier ::= any\_qlikview\_identifier
- $\degree$  quoted\_string ::= "["  $[^{\wedge}]$ ]+ "]"

#### **Esempio:**

UPDATE AbcTable SET Discount = 123 WHERE AbcField=1

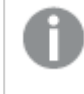

*Per poter utilizzare questa funzione, occorre consentire l'aggiornamento dinamico sia sul documento che sul server.* <span id="page-1874-0"></span>Esempi di concatenazione di documenti

È possibile utilizzare **Apri documento QlikView** per creare la concatenazione di documenti.

È possibile applicare le seguenti impostazioni:

- <sup>l</sup> **Stato Trasferimento**: per trasferire le selezioni dal documento originale al documento di destinazione. Nel documento di destinazione verranno prima cancellate le selezioni.
- <sup>l</sup> **Applica lo stato sopra all'attuale**: per mantenere le selezioni del documento di destinazione e aggiungervi quelle del documento originale.

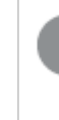

*L'utilizzo di Applica lo stato sopra all'attuale può restituire risultati imprevedibili in caso di conflitto tra le selezioni effettuate nei due documenti.*

<sup>l</sup> **Apri nella stessa pagina**: per aprire il nuovo documento nella stessa scheda del browser quando si utilizza il client AJAX ZFC.

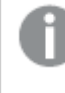

*L'azione Apri un Documento QlikView non è supportata per gli utenti non di dominio quando si utilizza il plug-in QlikView.*

Documenti QlikView: È necessario includere l'estensione del file di destinazione. I percorsi relativi per passare da un documento QlikView a un altro sono supportati in tutti i client, se i documenti concatenati sono archiviati nella stessa struttura di cartelle (montaggio).

Gli esempi seguenti mostrano come scrivere il percorso del file di destinazione: **Esempio**: File situato nella stessa struttura di cartelle (stesso montaggio).

- Se il file di destinazione si trova nella stessa cartella: *DestinationDoc.qvw*
- Se il file di destinazione si trova in una sottocartella: *SubFolder/DestinationDoc.qvw*
- Se il file di destinazione si trova in una cartella di livello superiore: *../DestinationDoc.qvw*
- Se il file di destinazione si trova in una cartella di livello superiore e parallelo: *../ParallelFolder/DestinationDoc.qvw*

**Esempio**: File situato in una struttura di cartelle diversa (montaggio differente). Il percorso relativo tra montaggi differenti è supportato solo nel client Ajax.

• Se il file di destinazione si trova in un montaggio differente: *../DifferentMount/DestinationDoc.qvw*

**Esempio**: Utilizzo del percorso di montaggio per puntare a un documento QlikView L'impostazione del percorso per cartelle montate è supportato solo nel client Ajax.

- Se il file di destinazione si trova nella stessa cartella montata: *\Mount\DestinationDoc.qvw*
- Se il file di destinazione si trova in una cartella montata differente: *\DifferentMount\DestinationDoc.qvw*

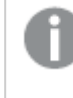

*La concatenazione di documenti con cartelle montate non funziona con il plug-in di QlikView.*

**Esempio:** Utilizzo del percorso assoluto per puntare a un documento QlikView. L'uso di percorsi assoluti per la concatenazione di documenti è supportato nel client Ajax e in QlikView Desktop.

- Percorso assoluto del montaggio o della cartella principale locale: *C:\...\DestinationDoc.qvw*
- Percorso assoluto di una condivisione di rete: *\\SharedStorage\...\DestinationDoc.qvw*

App QlikView nell'hub Qlik Sense Cloud: è richiesto l'AppId, non il percorso. Le app devono essere preparate e aggiornate in QlikView Desktop. L'AppId si trova nell'URL quando l'app viene aperta nell'hub.

# **Esempio**

Se l'URL è

*https://qcs.us.qlikcloud.com/qv/opendoc.htm?document=1cc71b323f172f93a8121ce1456cd g*. Allora l'AppId è *1cc71b323f172f93a8121ce1456cdg*.

## Mostra Titolo

Per impostazione predefinita, l'etichetta della prima espressione definita viene impostata come titolo del grafico. Selezionare la casella di controllo se non si desidera un titolo del grafico. Il titolo può essere definito come formula calcolata per l'aggiornamento dinamico. Il valore può essere immesso come formula calcolata. Fare clic su  $\int x$  per aprire la finestra di dialogo **Modifica espressione**.

## Più.../Meno...

Fare clic su questo pulsante per espandere/comprimere la struttura che contiene altre schede.

# Proprietà dei grafici misuratore: Grafico

## Presentazione

- **· Aspetto**: Selezionare uno degli aspetti disponibili nell'opzione a discesa.
- <sup>l</sup> **Valore minimo misuratore**: Consente di specificare il valore minimo del misuratore. Questo valore corrisponde alla posizione inferiore dell'indicatore del misuratore.
- <sup>l</sup> **Valore massimo misuratore**: Consente di specificare il valore massimo del misuratore. Questo valore corrisponde alla posizione superiore dell'indicatore del misuratore.
- <sup>l</sup> **Impostazioni segmenti misuratore**: In questo gruppo è possibile definire i segmenti che costituiscono il misuratore. Tutti i tipi di misuratore, tranne lo stile LED, devono includere almeno un segmento. In riferimento ai misuratori lineari e circolari, i segmenti avranno un colore di riempimento diverso nello sfondo interessato. Per quanto riguarda i misuratori a semaforo, ogni segmento corrisponde a un colore. Viene visualizzato un elenco di segmenti ed è possibile selezionare un segmento nell'elenco per modificarne le proprietà. Selezionare un segmento nell'elenco a discesa; per aggiungere un segmento fare clic su  $\Box$  Fare clic su per selezionare il colore del limite. Fare clic su per rimuovere le

voci dall'elenco. Fare clic su per visualizzare la finestra pop-up.

- <sup>l</sup> **Dimensiona automaticamente altezza segmenti**: Se questa casella di controllo è selezionata, i limiti del segmento vengono calcolati automaticamente in base ai valori Minimo e Massimo dei misuratori e al numero di segmenti specificati.
- <sup>l</sup> **Scala logaritmica**: Se viene selezionata questa casella di controllo, la scala del misuratore sarà logaritmica.
- <sup>l</sup> **Limiti di segmentazione relativi**: Se questa opzione è selezionata, i limiti del segmento possono essere specificati come numeri compresi tra 0 e 1 a indicare una frazione dell'intervallo complessivo compreso tra i valori Minimo e Massimo.
- <sup>l</sup> **Mostra profili segmenti**: Consente di visualizzare i profili dei segmenti del misuratore.
- <sup>l</sup> **Mostra confini segmenti**: Se si seleziona questa casella di controllo, i profili vengono tracciati nei confini tra i segmenti dei grafici misuratore lineari e circolari.
- $\bullet$ **Segmenti**: Fare clic su **changer** per aggiungere i segmenti al cruscotto.
	- <sup>o</sup> **Sfondo**: Consente di impostare lo sfondo del grafico. Sono disponibili le opzioni seguenti:
	- o **Colore**: Fare clic su **per selezionare un colore.**
	- o **Immagine**: Fare clic su **Algebra in the modificare l'immagine.**
- <sup>l</sup> **Immagine dinamica**: Immettere un'espressione calcolata per mostrare immagini di sfondo dinamiche che cambiano in base alla selezione.
- <sup>l</sup> **Trasparenza sfondo**: Immettere un valore nella casella o utilizzare il dispositivo di scorrimento per impostare la trasparenza per il grafico.

Più.../Meno...

- <sup>l</sup> **Generale**: Scheda Generale per Tachimetro e misuratori circolari.
- <sup>l</sup> **Mostra lancetta misuratore**: Consente di visualizzare il valore del misuratore tramite un indicatore ad ago.
- **· Stile Indicatore**: Consente di specificare lo stile dell'ago.
- <sup>l</sup> **Riempi misuratore fino a valore**: Consente di visualizzare il valore del misuratore riempiendo lo sfondo del misuratore con i colori di segmento definiti solo fino al valore corrente. La parte rimanente fino al valore Massimo è lasciata vuota.
- **Mostra scala misuratore**: Selezionare questa casella di controllo per visualizzare la scala.
- <sup>l</sup> **No. di unità principali**: Consente di definire il numero di unità principali nella scala del misuratore.
- <sup>l</sup> **No. di unità secondarie**: Consente di definire il numero di unità secondarie comprese tra due unità principali consecutive della scala del misuratore.
- <sup>l</sup> **Mostra etichette misuratore**: Selezionare questa casella di controllo per visualizzare le etichette di testo sulla scala del misuratore.
- <sup>l</sup> **Frequenza etichette**: È possibile immettere la densità delle etichette nella casella di modifica.
- <sup>l</sup> **Grandezza Cilindro**: In genere, la forma del misuratore è circolare o semicircolare. Maggiore è il numero specificato in questo campo, più spesso sarà il cilindro. Il valore che indica la percentuale del raggio da non riempire deve essere compresa tra 0 e 99.
- <sup>l</sup> **Ampiezza angolo**: L'angolo in gradi compreso tra i valori Minimo e Massimo nel misuratore. Il valore deve essere compreso tra 45 e 360.
- <sup>l</sup> **Angolo al centro**: L'angolo del valore centrale del misuratore, calcolato in relazione all'orologio. Deve essere un valore compreso tra 0 e 360. 0 indica la parte superiore centrale del misuratore (corrispondente alle ore 12).
- <sup>l</sup> **Etichette Pop-up**: Se si seleziona questa casella di controllo, i valori delle dimensioni e delle espressioni vengono visualizzati in un fumetto pop-up al passaggio del cursore del mouse sui punti dati del grafico.
- <sup>l</sup> **Scheda Generale per i misuratori lineari**:
	- <sup>o</sup> **Mostra lancetta misuratore**: Consente di visualizzare il valore del misuratore tramite un indicatore ad ago.
	- <sup>o</sup> **Stile Indicatore**: Consente di specificare lo stile dell'ago.
	- <sup>o</sup> **Riempi misuratore fino a valore**: Consente di visualizzare il valore del misuratore riempiendo lo sfondo del misuratore con i colori di segmento definiti solo fino al valore corrente. La parte rimanente fino al valore Massimo è lasciata vuota.
	- <sup>o</sup> **Mostra scala misuratore**: Selezionare questa casella di controllo per visualizzare la scala.
	- <sup>o</sup> **No. di unità principali**: Consente di definire il numero di unità principali nella scala del misuratore.
	- <sup>o</sup> **No. di unità secondarie**: Consente di definire il numero di unità secondarie comprese tra due unità principali consecutive della scala del misuratore.
	- <sup>o</sup> **Mostra etichette misuratore**: Selezionare questa casella di controllo per visualizzare le etichette di testo sulla scala del misuratore.
	- <sup>o</sup> **Frequenza etichette**: È possibile immettere la densità delle etichette nella casella di modifica.
	- <sup>o</sup> **Etichette Pop-up**: Se si seleziona questa casella di controllo, i valori delle dimensioni e delle espressioni vengono visualizzati in un fumetto pop-up al passaggio del cursore del mouse sui punti dati del grafico.
- <sup>l</sup> **Scheda Generale per i misuratori a forma di semaforo**:
	- <sup>o</sup> **Luce singola**: Se si seleziona questa casella, viene visualizzata una sola luce.
	- <sup>o</sup> **Stile Indicatore**: Consente di specificare lo stile dell'area circostante le luci.
	- <sup>o</sup> **Riempi misuratore fino a valore**: Consente di visualizzare il valore del misuratore riempiendo lo sfondo del misuratore con i colori di segmento definiti solo fino al valore corrente. La parte rimanente fino al valore Massimo è lasciata vuota.
	- <sup>o</sup> **Inverti direzione**: Selezionare la casella per visualizzare le luci in ordine inverso.
	- <sup>o</sup> **Etichette Pop-up**: Se si seleziona questa casella di controllo, i valori delle dimensioni e delle espressioni vengono visualizzati in un fumetto pop-up al passaggio del cursore del mouse sui punti dati del grafico.
- <sup>l</sup> **Scheda Generale per i misuratori a LED**:
	- <sup>o</sup> **Cifre**: Consente di scegliere il numero di cifre da visualizzare.
	- o **Colore cifre**: Per impostare il colore, fare clic su
	- <sup>o</sup> **Etichette Pop-up**: Se si seleziona questa casella di controllo, i valori delle dimensioni e delle espressioni vengono visualizzati in un fumetto pop-up al passaggio del cursore del mouse sui punti dati del grafico.
- <sup>l</sup> **Scheda Generale per i misuratori a forma di provetta**:
	- o **Colore provetta**: Per impostare il colore, fare clic su .
	- <sup>o</sup> **Mostra scala misuratore**: Selezionare questa casella di controllo per visualizzare la scala.
	- <sup>o</sup> **No. di unità principali**: Consente di definire il numero di unità principali nella scala del misuratore.
	- <sup>o</sup> **No. di unità secondarie**: Consente di definire il numero di unità secondarie comprese tra due unità principali consecutive della scala del misuratore.
	- <sup>o</sup> **Mostra etichette misuratore**: Selezionare questa casella di controllo per visualizzare le etichette di testo sulla scala del misuratore.
	- <sup>o</sup> **Frequenza etichette**: È possibile immettere la densità delle etichette nella casella di modifica.
	- <sup>o</sup> **Etichette Pop-up**: Se si seleziona questa casella di controllo, i valori delle dimensioni e delle espressioni vengono visualizzati in un fumetto pop-up al passaggio del cursore del mouse sui punti dati del grafico.
- <sup>l</sup> **Scheda Generale per i misuratori a forma di tubo riflesso**:
	- <sup>o</sup> **Mostra scala misuratore**: Selezionare questa casella di controllo per visualizzare la scala.
	- <sup>o</sup> **No. di unità principali**: Consente di definire il numero di unità principali nella scala del misuratore.
	- <sup>o</sup> **No. di unità secondarie**: Consente di definire il numero di unità secondarie comprese tra due unità principali consecutive della scala del misuratore.
	- <sup>o</sup> **Mostra etichette misuratore**: Selezionare questa casella di controllo per visualizzare le etichette di testo sulla scala del misuratore.
	- <sup>o</sup> **Frequenza etichette**: È possibile immettere la densità delle etichette nella casella di modifica.
	- <sup>o</sup> **Etichette Pop-up**: Se si seleziona questa casella di controllo, i valori delle dimensioni e delle espressioni vengono visualizzati in un fumetto pop-up al passaggio del cursore del mouse sui punti dati del grafico.
- <sup>l</sup> **Stili**:
	- o **Stile titolo grafico**: Per impostare il colore dei caratteri del titolo del grafico, fare clic su .

Per impostare il tipo di caratteri, fare clic su  $\mathsf{A}a$ .

- o **Etichetta scala**: Per impostare il tipo di caratteri, fare clic su **Aa**.
- <sup>o</sup> **Formato carattere intestazione**: Per impostare il tipo di caratteri per l'intestazione, fare clic su Aa
- <sup>o</sup> **Intestazione attiva**: Per impostare il colore dello sfondo per l'intestazione attiva, fare clic su Per impostare il colore del testo fare clic su
- Intestazione non attiva: Per impostare il colore dello sfondo per l'intestazione non attiva, fare clic su  $\bigsqcup$ . Per impostare il colore del testo fare clic su  $\underline{\mathbf{A}}$ .
- **Usa bordo**: Selezionare questa casella di controllo per applicare un bordo all'oggetto di lavoro. Fare clic su  $\Box$  per impostare il colore del bordo.
- <sup>o</sup> **Spessore bordo**: Specificare un valore o trascinare il dispositivo di scorrimento per impostare la larghezza del bordo. La larghezza è specificata in pixel.
- o **Angoli arrotondati**: Fare clic su per aprire la finestra di pop-up **Angoli arrotondati**.
- <sup>o</sup> L'opzione **Angoli arrotondati** è disponibile solo se è stata selezionata la **Modalità di stile avanzata** in **Proprietà documento: Generale**.
- <sup>o</sup> **Finestra pop-up Angoli arrotondati**: Selezionare la rotondità **Fissa** o **Relativa** degli angoli e quali sono gli angoli interessati. Selezionare anche **Angoli** inserendo un valore.
- <sup>l</sup> **Linee di riferimento**:
	- o **Linee di riferimento**: Aggiungere una linea di riferimento facendo clic su .

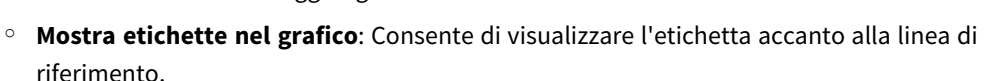

- <sup>o</sup> **Etichetta**: In questa casella di testo è possibile immettere un titolo da mostrare nell'intestazione dell'oggetto di lavoro. Se non viene impostata alcuna **etichetta**, verrà utilizzato il nome del campo se è selezionata **Mostra intestazione**. Il valore può essere immesso come formula calcolata. Fare clic su  $\bar{f}^{\chi}$  per aprire la finestra di dialogo **Modifica espressione**.
- <sup>o</sup> **Asse delle X**: Selezionare questa opzione se la linea di riferimento deve avere origine dall'asse x.
- <sup>o</sup> **Espressione**: Il valore in corrispondenza del quale deve essere tracciata la linea di riferimento. Immettere un'espressione che si desidera utilizzare come punto iniziale.
- <sup>o</sup> **Spessore linea**: Consente di specificare lo spessore della linea di riferimento.
- <sup>o</sup> **Stile linea**: Consente di specificare lo stile della linea di riferimento.
- <sup>o</sup> **Colore linea**: Consente di specificare il colore della linea di riferimento.
- <sup>o</sup> **Usa mostra condizione**: La linea di riferimento viene visualizzata o nascosta in base a un'espressione condizionale valutata ogni volta che deve essere tracciato il grafico. La linea di riferimento sarà nascosta solo se l'espressione restituisce FALSE.
- <sup>o</sup> **Condizione**: Consente di immettere l'espressione condizionale. Il valore può essere immesso  $\epsilon$ come formula calcolata. Fare clic su  $J^x$  per aprire la finestra di dialogo **Modifica espressione**.
- <sup>l</sup> **Testo**:
	- o **Testo sul grafico**: Fare clic su per inserire il testo nel grafico.
	- <sup>o</sup> **Testo**: Consente di visualizzare il testo aggiunto in **Testo sul grafico**.
	- <sup>o</sup> **Angolo di inclinazione**: Consente di specificare un angolo compreso tra 0 e 360 gradi per l'orientamento del testo. Il valore predefinito è 0.
	- <sup>o</sup> **Allineamento orizzontale**: Consente di impostare l'allineamento orizzontale.
	- <sup>o</sup> **In alto**: Il testo attualmente selezionato nell'elenco viene spostato in primo piano durante il tracciamento del grafico.
- <sup>o</sup> **Stile testo**:
	- n Per impostare il colore dello sfondo per il testo, fare clic su
	- n Per impostare il colore dei caratteri, fare clic su  $\blacktriangle$ . Per impostare il tipo di caratteri, fare clic su Aa
- <sup>o</sup> **Dimensioni e posizione**: Permette di impostare la posizione e le dimensioni del testo nell'oggetto.

### Intestazione

<sup>l</sup> **Etichetta**: In questa casella di testo è possibile immettere un titolo da mostrare nell'intestazione dell'oggetto di lavoro. Se non viene impostata alcuna **etichetta**, verrà utilizzato il nome del campo se è selezionata **Mostra intestazione**.

Il valore può essere immesso come formula calcolata.

Fare clic su  $f^{\chi}$  per aprire la finestra di dialogo **Modifica espressione**.

- <sup>l</sup> **Mostra Intestazione**: Se questa opzione è selezionata, verrà visualizzata un'intestazione nella parte superiore dell'oggetto di lavoro. Per impostazione predefinita, questa opzione è selezionata per le caselle di riepilogo e gli altri oggetti casella; è deselezionata per i pulsanti, gli oggetti di testo e gli oggetti linea/freccia.
- **· Allineamento Intestazione**: Può corrispondere a Sinistra, Centrato o Destra.
- **· Intestazione Multi Linea**: Se questa opzione è selezionata, il testo verrà visualizzato su due o più righe.
- <sup>l</sup> **Numero di Righe**: Se l'intestazione consente più righe, specificare il numero di righe nel campo di immissione, oppure trascinare la barra di scorrimento sul numero desiderato.
- <sup>l</sup> **Allineamento Intestazione**: Può corrispondere a In alto, Centrato o In basso.

## Più.../Meno...

Questa sezione descrive le proprietà **Intestazione icona** in **Più.../Meno...**

- <sup>l</sup> **Menu**: Consente di aprire il menu relativo all'oggetto.
- <sup>l</sup> **Cancella**: Consente di annullare tutte le selezioni correnti nell'oggetto di lavoro attivo.
- <sup>l</sup> **Stampa**: Consente di aprire gli oggetti di lavoro selezionati in formato tabellare in un'altra finestra del browser. Alcuni client potrebbero non gestire questa impostazione.
- <sup>l</sup> **Copia dati**: Consente di copiare i valori di campo nell'oggetto di lavoro. Alcuni client potrebbero non gestire questa impostazione.
- <sup>l</sup> **Copia l'immagine negli Appunti**: Consente di copiare negli Appunti un'immagine dell'oggetto di lavoro. Alcuni client potrebbero non gestire questa impostazione.
- **· Invia a Excel...**: Consente di esportare i valori possibili (compresi quelli selezionati) in Microsoft Excel, che viene avviato automaticamente se non era già in esecuzione. I valori esportati vengono visualizzati come colonna in un nuovo foglio di lavoro Excel. Per utilizzare questa funzionalità è necessario che nel

computer sia installato Microsoft Excel 2007 o versione successiva. Alcuni client potrebbero non gestire questa impostazione.

- <sup>l</sup> **Consenti la minimizzazione**: Quando questa opzione è selezionata, nell'intestazione della finestra dell'oggetto di lavoro compare l'icona della minimizzazione, purché sia consentito ridurre a icona l'oggetto. Ciò consente inoltre di ridurre a icona l'oggetto facendo doppio clic sull'intestazione.
- <sup>l</sup> **Riduzione automatica a icona**: Questa opzione diventa disponibile quando è selezionata l'opzione **Consenti la minimizzazione**. Quando la casella **Riduzione automatica a icona** è selezionata per molti oggetti di lavoro sullo stesso foglio, tutti gli oggetti tranne uno vengono automaticamente ridotti a icona in qualsiasi momento. Ciò è utile ad esempio per visualizzare molti grafici nella stessa area del foglio.
- <sup>l</sup> **Consenti la minimizzazione**: Quando questa opzione è selezionata, nell'intestazione della finestra dell'oggetto di lavoro compare l'icona della massimizzazione, purché sia consentito massimizzare l'oggetto. Ciò consente inoltre di massimizzare l'oggetto facendo doppio clic sull'intestazione. Se sono selezionate le opzioni **Consenti la minimizzazione** e **Consenti la massimizzazione**, facendo clic due volte l'oggetto verrà minimizzato.
- <sup>l</sup> **Testo Guida**: È possibile immettere un testo guida da visualizzare in una finestra pop-up. Questa opzione non è disponibile a livello di documento. Il valore può essere immesso come formula calcolata. Fare clic su  $f^{\chi}$  per aprire la finestra di dialogo **Modifica espressione**. È possibile immettere, ad esempio, una descrizione dell'oggetto di lavoro. All'intestazione della finestra dell'oggetto viene aggiunta un'icona di aiuto. Quando il puntatore del mouse è posizionato sopra l'icona, il testo viene visualizzato in una finestra pop-up.
- <sup>l</sup> **Cambio rapido di tipologia**: Consente di alternare i tipi di grafici. Non disponibile per tutti gli oggetti. Fare clic su  $\mathbf{F}$  per visualizzare la finestra pop-up.
- <sup>l</sup> **Pop-up impostazioni modifica rapida**: Selezionare le caselle corrispondenti ai tipi di grafico che si desidera alternare utilizzando la modifica rapida.

# Proprietà dei grafici misuratore: Opzioni

# Opzioni

Alcune opzioni potrebbero non essere disponibili per tutti gli oggetti.

- **· Sola Lettura**: Consente di rendere il grafico di sola lettura, ossia non è possibile effettuare le selezioni facendo clic o trascinando il mouse sul grafico.
- <sup>l</sup> **Consenti Muovi/Ridimensiona**: Se questa opzione è stata deselezionata, sarà impossibile spostare o ridimensionare l'oggetto di lavoro.
- <sup>l</sup> **Consenti Copia/Clona**: Se questa opzione è stata deselezionata, non è possibile creare una copia dell'oggetto di lavoro. Non tutti i client possono essere in grado di gestire questa impostazione.
- <sup>l</sup> **Dimensiona l'Oggetto ai Dati**: In genere, i bordi attorno a tutti gli oggetti di lavoro della tabella in QlikView vengono ridotti quando le selezioni causano una diminuzione delle dimensioni della tabella rispetto a quelle assegnate per l'oggetto di lavoro. Se si deseleziona questa casella di controllo, questa regolazione automatica della grandezza viene disattivata e lo spazio inutilizzato viene lasciato vuoto.
- <sup>l</sup> **Consenti Mostra Informazioni nell'Intestazione**: Quando la funzione Info è in uso, verrà visualizzata un'icona di informazioni nell'intestazione della finestra ogni volta che un valore di campo dispone di

informazioni a esso associate. Se non si desidera che l'icona di informazioni venga visualizzata nell'intestazione, deselezionare questa opzione. Disponibile solo per la casella di elenco, la casella statistica, la casella multipla e la casella di input.

- <sup>l</sup> **Ricorda le posizioni di scorrimento**: Quando si seleziona questa casella di controllo e quella corrispondente nella finestra di dialogo **Preferenze dell'utente**, **Oggetto**, QlikView mantiene la posizione di scorrimento verticale quando si esegue una selezione negli oggetti di tabella.
- <sup>l</sup> **Usa mostra condizione**: L'oggetto di lavoro sarà visualizzato oppure nascosto, a seconda dei risultati restituiti da un'espressione condizionale valutata continuamente in base alle selezioni o ad altre condizioni. L'oggetto di lavoro sarà nascosto solo quando la condizione restituirà il valore **false**. Il valore può essere immesso come formula calcolata. Fare clic su  $fx$  per aprire la finestra di dialogo **Modifica espressione**.
- <sup>l</sup> **Normale**: Consente di specificare la posizione dell'oggetto impostando i margini **sinistro** e **superiore** e la **larghezza** e l'**altezza** dell'oggetto.
- <sup>l</sup> **Minimizzato**: Consente di specificare la posizione dell'oggetto di lavoro minimizzato impostando **Sinistra** e **Margine superiore** e **Larghezza** e **Altezza** dell'oggetto minimizzato.
- <sup>l</sup> **Più.../Meno...**: Sono disponibili le opzioni seguenti:
	- <sup>o</sup> **Proprietario**: Dominio e identificativo utente del proprietario.
	- <sup>o</sup> **Condividi Oggetto**: Attivare questa opzione per condividere gli oggetti con altri utenti. L'attivazione comporta l'abilitazione delle impostazioni riportate di seguito.
	- <sup>o</sup> **Condividi con**: Selezionare **Condividi con Tutti** o **Condividi per Nome Utente**.
	- <sup>o</sup> **Utente (Dominio\IDUtente)**: Se si seleziona l'opzione **Condividi per Nome Utente**, viene visualizzato un elenco degli utenti aggiunti.

Per aggiungere utenti fare clic su  $\blacksquare$ : viene aggiunta una riga, evidenziare la riga per

sbloccarla e modificare le informazioni dell'utente. Per rimuovere utenti fare clic su al dopo il nome di ciascun utente da rimuovere.

# 11.31 Grafico a dispersione - AJAX/Webview

Il grafico a dispersione presenta coppie di valori di due espressioni. Questo grafico è utile per rappresentare dati nei casi in cui a ciascuna istanza corrispondono due numeri, ad esempio una nazione (popolazione e relativo tasso di crescita).

# Grafico a dispersione: Menu Oggetto

Per visualizzare il menu relativo all'oggetto, è possibile fare clic con il pulsante destro del mouse su un oggetto di lavoro oppure fare clic sull'icona *v*sull'intestazione dell'oggetto (se visualizzata).

I comandi disponibili variano in base alla modalità di accesso: se si utilizza WebView all'interno di QlikView o se si apre il documento tramite un browser Web. Nel menu sono disponibili i comandi seguenti:

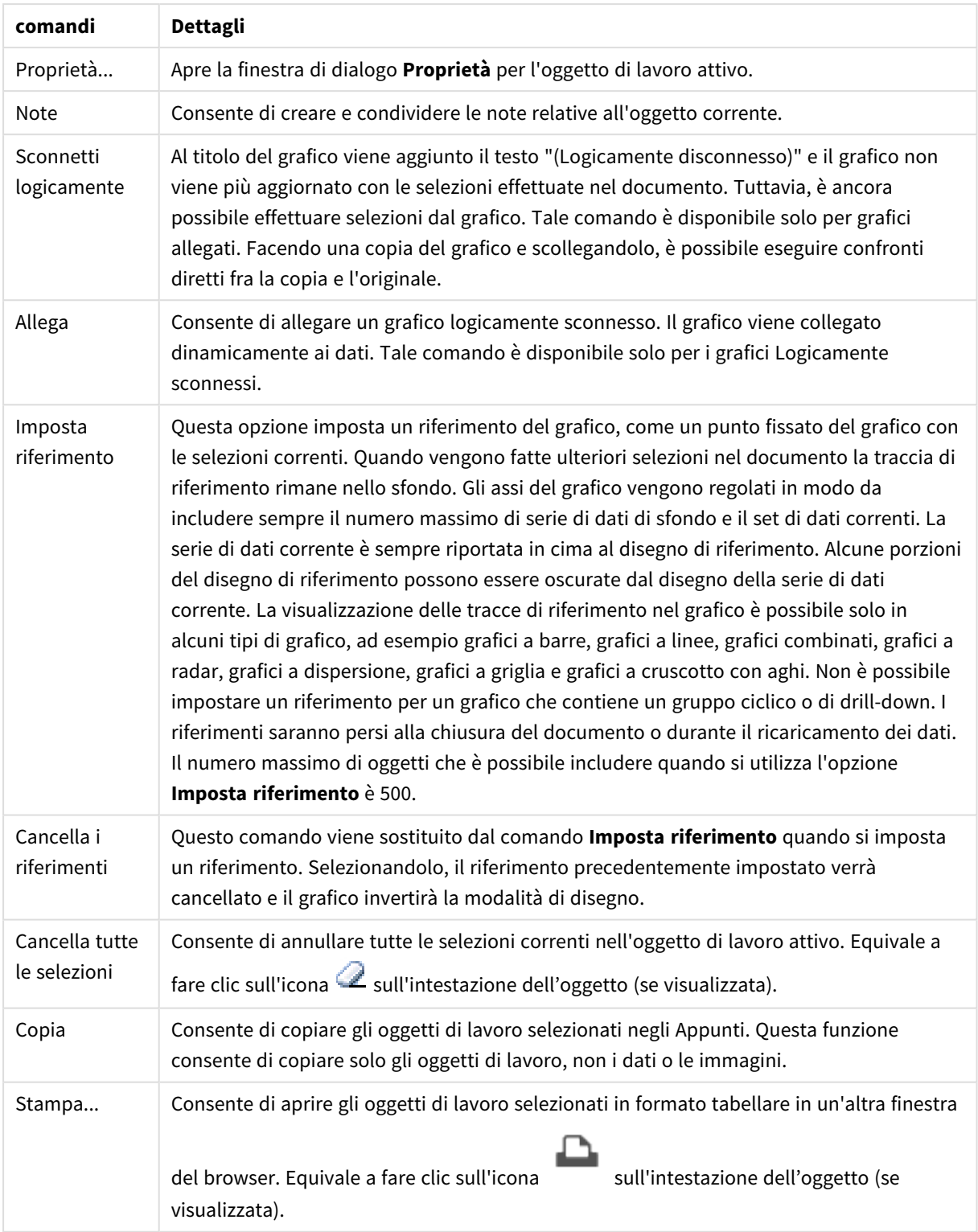

Comandi dei menu

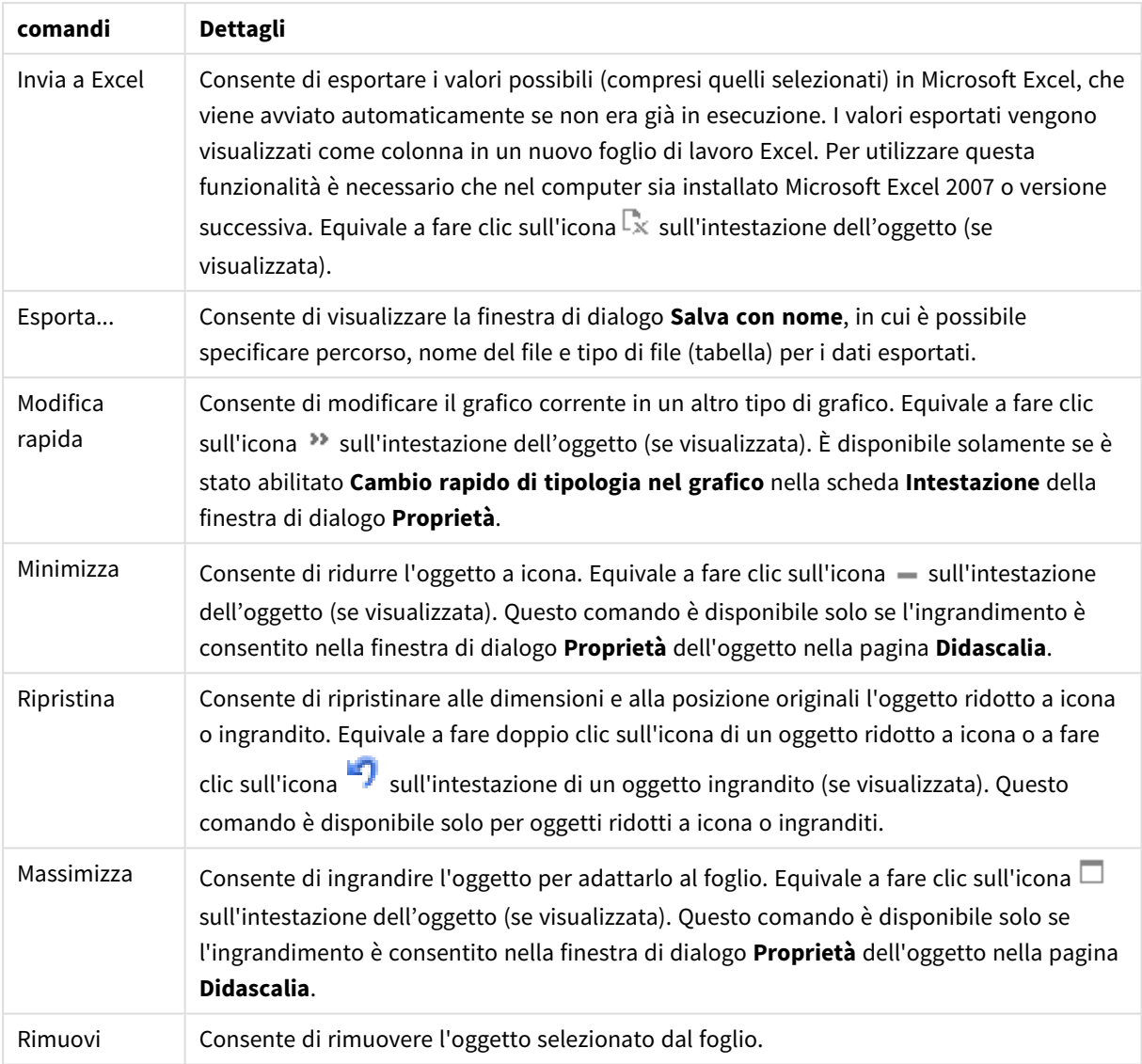

# Proprietà dei grafici a dispersione

Per visualizzare la finestra di dialogo **Proprietà** , selezionare **Proprietà** dal menu **Oggetto** . Se il comando **Proprietà** è disattivato, probabilmente non si dispone dei privilegi necessari per modificare le proprietà.

# Dimensioni

Selezionare le dimensioni nell'elenco a discesa. Per aggiungere una dimensione, fare clic su **de a**. Selezionare

una dimensione dall'elenco a discesa. Utilizzare l'icona  $\bigoplus$  per spostare le voci nell'elenco. L'icona consente di rimuovere le voci dall'elenco. Per ulteriori impostazioni, fare clic sul pulsante **Più...**.

Dimensione

<sup>l</sup> **Abilita**: Selezionare questa casella di controllo per abilitare la dimensione selezionata. Se la casella non è contrassegnata, la dimensione non viene utilizzata.

- <sup>l</sup> **Condizionale**: Se questa casella di controllo è selezionata, la dimensione può essere mostrata o nascosta in modo dinamico, in base al valore di un'espressione condizionale immessa mediante clic sul pulsante  $\int x$  nella casella di modifica in basso.
- **· Dimensione**: Visualizza la dimensione correntemente selezionata.
- <sup>l</sup> **Mostra Etichetta**: Selezionare questa casella di controllo per visualizzare un'etichetta di dimensione (nome del campo) sull'asse X.
- <sup>l</sup> **Sopprimi i Valori Null**: Se questa casella di controllo è selezionata, il campo contrassegnato in precedenza come **Dimensione** non viene visualizzato nel grafico se il relativo valore è NULL.
- <sup>l</sup> **Mostra tutti i valori**: Contrassegnare questa casella di controllo per visualizzare tutti i valori dei campi di dimensione nel grafico, inclusi i valori esclusi logicamente.
- <sup>l</sup> **Mostra legenda dell'asse**: Selezionare questa casella di controllo per visualizzare la legenda (nomi dei valori di campo) sull'asse delle x per il campo della dimensione selezionata.
- <sup>l</sup> **Limitazione caratteri etichetta assi**: Contrassegnare questa casella di controllo per limitare la lunghezza delle stringhe dei valori di dimensione da visualizzare sugli assi e nella legenda del grafico. Specificare il numero di caratteri nel campo di immissione, oppure trascinare il dispositivo di scorrimento sul numero desiderato. Nel grafico i valori troncati sono seguiti da ... Questa opzione può essere utilizzata indipendentemente dalle altre opzioni nel gruppo.
- <sup>l</sup> **Impostazioni Trellis prima dimensione**: Se questa casella è selezionata, verrà attivato il grafico di Trellis in cui viene visualizzata una matrice di grafici basati sulla prima dimensione del grafico.
- <sup>l</sup> **Numero fisso di Colonne**: Consente di immettere il numero di colonne che si desidera visualizzare nel grafico di Trellis. Specificare il numero di colonne nel campo di immissione, oppure trascinare il dispositivo di scorrimento sul valore desiderato.
- <sup>l</sup> **Numero Fisso di Righe**: Consente di immettere il numero di righe che si desidera visualizzare nel grafico di Trellis. Specificare il numero di righe nel campo di immissione, oppure trascinare il dispositivo di scorrimento sul numero desiderato.
- **· Seconda Dimensione**: Consente di attivare la seconda dimensione nel grafico di Trellis. Se viene utilizzata una seconda dimensione, i valori della prima dimensione verranno visualizzati come colonne nella matrice di Trellis, mentre i valori della seconda dimensione verranno visualizzati come righe nella matrice di Trellis.

## Ordina

Consente di impostare l'ordinamento dei valori nell'oggetto di lavoro. È possibile che alcune opzioni di ordinamento non siano disponibili per tutti gli oggetti di lavoro.

Se vengono specificati più criteri di ordinamento, la sequenza di ordinamento corrisponde alla seguente: Stato, Espressione, Frequenza, Valore Numerico, Testo, Ordine di Caricamento. **Stato** fa riferimento allo stato logico (selezionato, opzionale o escluso).

<sup>l</sup> **Ordinamento Primario**: **Valore Y**: Consente di scegliere se i valori di dimensione devono essere ordinati in base al valore numerico dell'asse delle y. Questa opzione non è disponibile per le dimensioni calcolate. **Frequenza**: Ordina i valori dei campi per frequenza (numero di occorrenze nella tabella).**Valore Numerico**: Ordina i valori dei campi in base al valore numerico.**Testo**: Ordina i valori dei campi in ordine alfabetico.**Ordine di caricamento**: Ordina i valori dei campi in base al loro ordine di caricamento iniziale.

<sup>l</sup> **Ordinamento Secondario**: **Frequenza**: Ordina i valori dei campi per frequenza (numero di occorrenze nella tabella).

**Valore Numerico**: Ordina i valori dei campi in base al valore numerico. **Testo**: Ordina i valori dei campi in ordine alfabetico.

**Ordine di caricamento**: Ordina i valori dei campi in base al loro ordine di caricamento iniziale.

- <sup>l</sup> **Ordina per Espressione**: Consente di ordinare i valori di campo in base all'espressione immessa. Il valore può essere immesso come formula calcolata. Fare clic su  $f^{\chi}$  per aprire la finestra di dialogo **Modifica espressione**.
- <sup>l</sup> **Mantieni selezionati in alto**: Attivare questa opzione per mantenere in alto i valori selezionati.

### Limiti

- <sup>l</sup> **Limitare quali valori vengono visualizzati utilizzando la prima espressione**: Queste proprietà vengono utilizzate per determinare quanti valori di dimensione visualizzare nel grafico, secondo le impostazioni configurate in basso.
- <sup>l</sup> **Mostra solo**: Selezionare questa opzione se si desidera mostrare gli x valori relativi ai numeri **primi**, **maggiori** o **minori**. Se l'opzione è impostata su 5, verranno visualizzati cinque valori. Se sulla dimensione è impostato **Mostra "Altri"**, il segmento Altri occuperà uno dei cinque spazi di visualizzazione. L'opzione **Primo** restituisce restituisce le prime righe selezionate secondo il criterio stabilito nella scheda **Ordina** della finestra di dialogo delle proprietà. Se il grafico è una tabella lineare, le righe restituite si basano sull'ordinamento primario stabilito al momento. In altre parole, un utente può modificare la visualizzazione dei valori facendo doppio clic su un'intestazione di colonna e rendendo tale colonna l'ordinamento principale.L'opzione **Più grande** restituisce le righe in ordine decrescente in base alla prima espressione del grafico. Se utilizzati in una tabella lineare, i valori delle dimensioni visualizzati rimangono coerenti durante l'ordinamento interattivo delle espressioni. I valori delle dimensioni potranno (possono) cambiare quando si modifica l'ordine delle espressioni.I valori delle dimensioni potranno (possono) cambiare quando si modifica l'ordine delle espressioni.L'opzione **Più piccolo** restituisce le righe in ordine crescente in base alla prima espressione del grafico. Se utilizzati in una tabella lineare, i valori delle dimensioni visualizzati rimangono coerenti durante l'ordinamento interattivo delle espressioni. I valori delle dimensioni potranno (possono) cambiare quando si modifica l'ordine delle espressioni.Immettere il numero di valori da visualizzare. Il valore può essere immesso come formula calcolata. Fare clic su  $f^{\chi}$  per aprire la finestra di dialogo **Modifica espressione**. Selezionare **Includi valori intervallo** per includere il valore di dimensione contenente il valore di confronto.
- <sup>l</sup> **Mostra solo i valori che sono**: Selezionare questa opzione per visualizzare tutti i valori di dimensione che rispettano la condizione specificata per questa opzione. Selezionare per visualizzare i valori sulla base di una percentuale del totale o di un importo preciso. L'opzione **relativo al totale** attiva la modalità relativa, simile all'opzione **Relativo** della scheda **Espressioni** della finestra di dialogo delle proprietà. Il valore può essere immesso come formula calcolata. Fare clic su  $fx$  per aprire la finestra di dialogo **Modifica espressione**.
- <sup>l</sup> **Mostra solo valori il cui accumulo è**: Se si seleziona questa opzione, tutte le righe fino alla riga corrente vengono accumulate e il risultato viene confrontato con il valore impostato per l'opzione. L'opzione **relativo al totale** attiva la modalità relativa, simile all'opzione **Relativo** della scheda **Espressioni** della finestra di dialogo delle proprietà e confronta i valori accumulati (basati sui primi

valori oppure sui valori maggiori o minori) al totale generale. Il valore può essere immesso come formula calcolata. Fare clic su  $\int x$  per aprire la finestra di dialogo **Modifica espressione**.

- <sup>l</sup> **Mostra Altri**: Abilitando questa opzione, verrà prodotto un segmento **Altri** nel grafico. Tutti i valori di dimensioni che non soddisfano i criteri di confronto delle limitazioni di visualizzazione, vengono raggruppati nel segmento **Altri**. Se sono presenti delle dimensioni dopo la dimensione selezionata, l'opzione **Riduci dimensioni interne** consentirà di visualizzare o meno i singoli valori delle dimensioni successive o interne del grafico. Nel campo **Etichetta**, immettere il nome che si desidera visualizzare nel grafico. Se non si immette alcun testo, l'etichetta viene impostata automaticamente sul testo dell'espressione.
	- $\;\cdot\;$  Il valore può essere immesso come formula calcolata. Fare clic su  $J^\mathcal{X}$  per aprire la finestra di dialogo **Modifica espressione**.
	- <sup>l</sup> Se sono presenti delle dimensioni dopo la dimensione selezionata, l'opzione **Riduci dimensioni interne** consentirà di visualizzare o meno i singoli valori delle dimensioni successive o interne del grafico.
- **· Mostra totali**: Se questa opzione è abilitata, il grafico visualizzerà un totale per la dimensione selezionata. Questo totale si comporta in modo diverso dal totale dell'espressione, il quale risulta ancora configurato nella scheda **Espressioni** della finestra di dialogo delle proprietà. **Etichetta**: Consente di immettere il nome che si desidera visualizzare nel grafico. Se non si immette alcun testo, l'etichetta viene impostata automaticamente sul testo dell'espressione. Il valore può essere immesso come formula calcolata. Fare clic su  $\int x$  per aprire la finestra di dialogo **Modifica espressione**.
- <sup>l</sup> **Modalità di raggruppamento globale**: L'opzione si applica solo alle dimensioni interne. Se questa opzione è abilitata, le limitazioni verranno calcolate soltanto sulla dimensione selezionata. Tutte le precedenti dimensioni verranno ignorate. Se l'opzione è disattivata, le limitazioni verranno calcolate sulla base delle dimensioni precedenti.

#### Asse

- **Mostra Assi**: Selezionare questa casella per visualizzare gli assi.
- <sup>l</sup> **Dimensione Assi**: Immettere la larghezza dell'asse e i suoi contrassegni oppure trascinare la barra di scorrimento sul valore desiderato.
- <sup>l</sup> **Etichetta Maggiore**: Per la visualizzazione delle etichette principali, selezionare **Orizzontale**, **Verticale** o **Spostato**.
- <sup>l</sup> **Etichetta Minore**: Per la visualizzazione delle etichette secondarie selezionare **Orizzontale**, **Verticale** o **Spostato**.
- **· Mostra griglia**: Contrassegnare questa casella per visualizzare una griglia nel grafico che ha origine dai marcatori sull'asse x. Le linee di griglia possono essere formattate utilizzando le impostazioni **Stile griglia** e **Colore griglia**.
- <sup>l</sup> **Mostra Griglia secondaria**: Contrassegnare questa casella per visualizzare le linee secondarie all'interno delle linee della griglia. È disponibile solo se è selezionata l'opzione **Mostra griglia**. Le linee di griglia possono essere formattate utilizzando le impostazioni **Stile griglia** e **Colore griglia**.
- <sup>l</sup> **Suddividi le etichette**: Selezionare questa opzione per suddividere le etichette dell'asse x quando sono troppo numerose per essere visualizzate una di fianco all'altra.
- <sup>l</sup> **Suddivisione Inversa**: In genere, le etichette sull'asse x sono suddivise dal basso verso l'alto e da sinistra a destra. Selezionare questa casella di controllo per invertire la direzione della suddivisione dall'alto verso il basso.
- <sup>l</sup> **Continuo X**: Consente di impostare l'asse delle X come continuo, ossia viene interpretato numericamente e visualizzato con intervalli numerici corretti.
- <sup>l</sup> **Forza a 0**: Consente di fissare il livello più basso del grafico a zero sull'asse delle Y. Questa opzione non è disponibile se si utilizza un asse logaritmico.
- <sup>l</sup> **Etichetta lungo gli assi**: Selezionare questa casella di controllo per modificare la posizione dell'etichetta dell'asse delle X.
- <sup>l</sup> **Minimo statico**: Consente di impostare un valore minimo per l'asse. Il valore può essere immesso come formula calcolata. Fare clic su  $\int x$  per aprire la finestra di dialogo **Modifica espressione**.
- <sup>l</sup> **Massimo statico**: Consente di impostare un valore massimo per l'asse. Il valore può essere immesso come formula calcolata. Fare clic su  $\int x$  per aprire la finestra di dialogo **Modifica espressione**.
- <sup>l</sup> **Passo statico**: Consente di impostare un intervallo fisso per i marcatori sull'asse. Se l'impostazione comporta la visualizzazione di oltre 100 marcatori, il valore utilizzato viene modificato. Il valore può essere immesso come formula calcolata. Fare clic su  $\int x$  per aprire la finestra di dialogo **Modifica espressione**.
- <sup>l</sup> **Previsione a ritroso**: Se si immette un numero intero nel campo di modifica, si forza l'estensione dell'asse x a sinistra dei punti di dati effettivi tracciati. Questa opzione risulta utile quando si utilizzano linee di tendenza. La linea di previsione a ritroso verrà punteggiata. Il valore può essere immesso come formula calcolata. Fare clic su  $\int x$  per aprire la finestra di dialogo **Modifica espressione**.
- <sup>l</sup> **Previsione**: Se si immette un numero intero nel campo di modifica, si forza l'estensione dell'asse x a destra dei punti di dati effettivi tracciati. Questa opzione risulta utile quando si utilizzano linee di tendenza. La linea di previsione verrà punteggiata. Il valore può essere immesso come formula calcolata. Fare clic su  $\int x$  per aprire la finestra di dialogo **Modifica espressione**.

# Espressioni

Selezionare le espressioni nell'elenco a discesa. Per aggiungere un'espressione, fare clic su **...** Selezionare un'espressione dall'elenco a discesa. Utilizzare l'icona  $\bigoplus$  per spostare le voci nell'elenco. L'icona consente di rimuovere le voci dall'elenco. Per ulteriori informazioni fare clic sul pulsante **Altro...**.

## Espressione

- <sup>l</sup> **Abilita**: Selezionare questa casella di controllo per abilitare l'espressione selezionata. In caso contrario, l'espressione non viene utilizzata.
- <sup>l</sup> **Condizionale**: Se questa casella di controllo è selezionata, l'espressione può essere mostrata o nascosta in modo dinamico, in base al valore di un'espressione condizionale immessa mediante clic sul pulsante  $\int x$  nella casella di modifica in basso.
- <sup>l</sup> **Etichetta**: L'etichetta dell'espressione. Consente di immettere il nome che si desidera visualizzare nel grafico. Se non si immette alcun testo, l'etichetta viene impostata automaticamente sul testo dell'espressione. Il valore può essere immesso come formula calcolata. Fare clic su  $fx$  ner aprire la finestra di dialogo **Modifica espressione**.
- **Espressione**: Visualizza l'espressione correntemente selezionata.
- **Commento**: Consente di immettere un commento per descrivere lo scopo e la funzione dell'espressione. Il valore può essere immesso come formula calcolata. Fare clic su  $f^{\chi}$  per aprire la finestra di dialogo **Modifica espressione**.
- **· Invisibile**: Nasconde l'espressione.
- <sup>l</sup> **Mostra in Percentuale (Relativo)**: Il grafico mostra il risultato in percentuale, anziché i numeri assoluti.
- <sup>l</sup> **Accumula Espressione**:

Contrassegnare questa casella per accumulare le espressioni. Fare clic su  $\mathbf{W}^*$  per visualizzare la finestra pop-up.

- <sup>l</sup> **Pop-up Accumula**: Selezionare una delle opzioni per decidere se i valori nell'oggetto di lavoro devono essere accumulati.
	- **Accumula**: In un grafico accumulato, ciascun valore y viene aggiunto al valore y del successivo valore x.
	- <sup>l</sup> **Senza accumulo**: I valori y dell'espressione grafica selezionata non verranno accumulati.
	- **Accumulo completo**: Ciascun valore y accumula tutti i precedenti valori y dell'espressione. Il progressivo esteso non funziona se è abilitato il grafico Trellis.
	- <sup>l</sup> **Passi di accumulo**: Immettere un numero nella casella oppure trascinare la barra di scorrimento per impostare il numero dei valori y nell'espressione da accumulare.
- <sup>l</sup> **Utilizza linee di tendenza**:

Selezionare questa casella per utilizzare le linee di tendenza. Fare clic su  $\mathbf{W}$  per visualizzare la finestra pop-up.

**Finestra pop-up linea di tendenza**: Scegliere una delle seguenti opzioni per le linee di tendenza:

- **Media**: La media verrà tracciata come linea diritta.
- **· Lineare:** Verrà tracciata una linea a regressione lineare.
- <sup>l</sup> **Polinomiale di 2° grado**: Verrà tracciata una linea di tendenza polinomiale di 2° grado.
- <sup>l</sup> **Polinomiale di 3° grado**: Verrà tracciata una linea di tendenza polinomiale di 3° grado.
- <sup>l</sup> **Polinomiale di 4° grado**: Verrà tracciata una linea di tendenza polinomiale di 4° grado.
- **· Esponenziale**: Verrà tracciata una linea di tendenza esponenziale.

Per ciascuna opzione è possibile selezionare la casella **Mostra equazione** e la casella **Mostra**  $R^2$ .

- **Mostra equazione**: Se questa casella di controllo è selezionata per un'espressione specifica, le linee di tendenza dell'espressione vengono completate con l'equazione di tendenza espressa come testo nel grafico.
- **Mostra R<sup>2</sup>:** Se si seleziona questa casella di controllo per un'espressione specifica, le linee di tendenza dell'espressione vengono completate dal coefficiente di determinazione espresso come testo nel grafico.
- **· Mostra in Legenda**: Se si utilizzano numerose espressioni, questa opzione consente di mostrare una legenda contenente le espressioni e i colori corrispondenti accanto al grafico.
- <sup>l</sup> **Impostazioni visualizzazione valori**:
	- <sup>l</sup> **Mostra valori sui punti dati**: Selezionare questa casella di controllo per visualizzare il risultato dell'espressione tracciata come testo al di sopra dei punti di dati.
	- <sup>l</sup> **Testo come pop-up**: Selezionare questa casella di controllo per visualizzare i risultati dell'espressione come messaggi fumetto pop-up che vengono attivati al passaggio del cursore del mouse su un punto di dati in un grafico nella presentazione. Questa opzione può essere utilizzata con o senza una delle altre opzioni di visualizzazione. È possibile dunque che un'espressione non appaia nel grafico, ma solo nei messaggi pop-up.
	- <sup>l</sup> **Testo sull'asse**: Consente di tracciare il risultato dell'espressione come testo su ciascun valore dell'asse delle X, sull'asse e sulle etichette dell'asse.
- <sup>l</sup> **Stili espressione attributi**:
	- <sup>l</sup> **Colore sfondo**: Consente di definire un'espressione di attributo per il calcolo del colore di disegno di base del punto dati. L'espressione utilizzata deve restituire una rappresentazione di colore valida (un numero che rappresenti il componente rosso, verde e blu come definito in Visual Basic); in genere, è possibile ottenere questo risultato utilizzando una delle funzioni speciali di colori dei grafici. Se il risultato dell'espressione non è riconducibile a un colore valido, viene utilizzato il colore nero.
		- **· Scheda Formato Numerico**: Ogni variabile dispone di un formato numerico predefinito che è possibile configurare in Proprietà documento: Numero. Tuttavia è possibile utilizzare un formato numerico diverso per un particolare oggetto di lavoro. Questa pagina delle proprietà riguarda l'oggetto attivo e contiene i seguenti controlli per formattare i valori:
			- **· Formato numerico**: Consente di scegliere un formato numerico tra le alternative sottostanti.
			- **· Valore predefinito**: Vengono visualizzati sia numeri che testo. I numeri vengono visualizzati nel formato originale.
			- <sup>l</sup> **Numero**: I valori numerici vengono visualizzati con il numero di cifre impostato nel campo **Precisione**.
			- <sup>l</sup> **Numero intero**: Vengono visualizzati i valori numerici come interi.
			- **· Fissato a**: I valori numerici vengono visualizzati come valori decimali con il numero di cifre decimali impostato nel campo **Decimali**.
			- <sup>l</sup> **Valuta**: I valori vengono visualizzati nel formato specificato nel campo **Modello di formattazione**. Il valore predefinito per questo formato è quello di Windows per la valuta.
			- <sup>l</sup> **Data**: I valori che possono essere interpretati come date vengono visualizzati nel formato specificato nel campo **Modello di formattazione**.
			- <sup>l</sup> **Ora**: I valori che possono essere interpretati come ora vengono visualizzati nel formato specificato nel campo **Modello di formattazione**.
- <sup>l</sup> **Data e ora**: I valori che possono essere interpretati come data e ora vengono visualizzati nel formato specificato nel campo **Modello di formattazione**.
- **· Intervallo**: Consente di visualizzare le ore in incrementi di tempo sequenziali (ad esempio il formato = mm mostra il valore come numero di minuti trascorsi dall'inizio del calendario (1899:12:30:24:00).
- **· Modello di formattazione**: Il codice di formattazione che specifica nel dettaglio il formato di visualizzazione del campo. **ISO** consente di impostare il formato sullo standard ISO. Valido solo per **Data**, **Tempo**, **Data e ora** e **Intervallo**. **Sistema** consente di impostare il formato sulle impostazioni di sistema.
- **Precisione**: Il numero di cifre che viene visualizzato.
- <sup>l</sup> **Decimali**: Consente di impostare il numero di decimali incluso.
- <sup>l</sup> **Separatore Decimali**: Consente di impostare il simbolo per i separatori decimali.
- <sup>l</sup> **Separatore Migliaia**: Consente di impostare il simbolo per i separatori delle migliaia.
- **· In Percentuale**: Mostra la formattazione in percentuale, anziché in numeri assoluti. L'impostazione è disponibile solo per **Numero**, **Numero intero** e **Fissato a**.
- **Anteprima**: Visualizza un'anteprima del formato numerico specificato in alto.

#### Asse

- **Mostra Assi**: Selezionare questa casella per visualizzare gli assi.
- <sup>l</sup> **Dimensione Assi**: Immettere la larghezza dell'asse e i suoi contrassegni oppure trascinare la barra di scorrimento sul valore desiderato.
- <sup>l</sup> **Posizione**: Selezionare la posizione **Destra** o **Sinistra**. Se è stato selezionato **Dividi asse**, scegliere la posizione **Alto** o **Basso**.
- **· Mostra griglia**: Contrassegnare questa casella per visualizzare una griglia nel grafico che ha origine dai marcatori sull'asse x. Le linee di griglia possono essere formattate utilizzando le impostazioni **Stile griglia** e **Colore griglia**.
- <sup>l</sup> **Mostra Griglia secondaria**: Contrassegnare questa casella per visualizzare le linee secondarie all'interno delle linee della griglia. È disponibile solo se è selezionata l'opzione **Mostra griglia**. Le linee di griglia possono essere formattate utilizzando le impostazioni **Stile griglia** e **Colore griglia**.
- <sup>l</sup> **Scala logaritmica**: Se questa casella è selezionata, la scala sarà logaritmica.
- <sup>l</sup> **Forza a 0**: Consente di fissare il livello più basso del grafico a zero sull'asse delle Y. Questa opzione non è disponibile se si utilizza un asse logaritmico.
- <sup>l</sup> **Minimo statico**: Consente di impostare un valore minimo per l'asse. Il valore può essere immesso come formula calcolata. Fare clic su  $\int x$  per aprire la finestra di dialogo **Modifica espressione**.
- <sup>l</sup> **Massimo statico**: Consente di impostare un valore massimo per l'asse. Il valore può essere immesso come formula calcolata. Fare clic su  $\int x$  per aprire la finestra di dialogo **Modifica espressione**.
- <sup>l</sup> **Passo statico**: Consente di impostare un intervallo fisso per i marcatori sull'asse. Se l'impostazione comporta la visualizzazione di oltre 100 marcatori, il valore utilizzato viene modificato. Il valore può essere immesso come formula calcolata. Fare clic su  $f^x$  per aprire la finestra di dialogo **Modifica espressione**.

<sup>l</sup> **Centro Statico**: Consente di impostare un valore fisso sull'asse che verrà posizionato al centro dell'area di disegno. Il valore può essere immesso come formula calcolata. Fare clic su $f^{\pmb{x}}$  per aprire la finestra di dialogo **Modifica espressione**.

# Mostra Titolo

Per impostazione predefinita, l'etichetta della prima espressione definita viene impostata come titolo del grafico. Selezionare la casella di controllo se non si desidera un titolo del grafico. Il titolo può essere definito come formula calcolata per l'aggiornamento dinamico. Fare clic su  $\int x$  per aprire la finestra di dialogo **Modifica espressione**.

## Più.../Meno...

Fare clic su questo pulsante per espandere/comprimere la struttura che contiene altre schede. Le schede visualizzate variano a seconda che i campi **Dimensioni** o **Espressioni** siano attivi o meno.

# Proprietà dei grafici a dispersione: Presentazione

Questa sezione descrive le proprietà **Grafico a dispersione**.

## Aspetto

Selezionare uno degli aspetti disponibili nell'opzione a discesa.

## Dimensione Simbolo

Consente di determinare le dimensioni dei simboli, se è specificata una rappresentazione a simboli.

## Dimensione massima della Bolla

Consente di impostare le dimensioni della bolla più grande. Disponibile solo per alcuni stili e se è deselezionata l'opzione **Dimensiona automaticamente Simboli**.

#### Mostra Legenda

Consente di visualizzare la legenda nel grafico. Fare clic su per visualizzare la finestra pop-up.

#### Pop-up impostazioni legenda

- **· Stile Legenda**: Consente di impostare lo stile della legenda.
- **· Verticale**: Consente di impostare l'allineamento verticale della legenda.
- <sup>l</sup> **Spaziatura linea**: Consente di specificare la distanza tra le voci della legenda.
- <sup>l</sup> **Ordine inverso**: Selezionare questa casella di controllo per invertire l'ordinamento della legenda.
- <sup>l</sup> **Porta su più righe il testo della cella**: Se questa casella di controllo è selezionata, il testo delle voci della legenda viene distribuito su due o più righe.

## Sfondo

Consente di impostare lo sfondo del grafico. Sono disponibili le opzioni seguenti:

- **Colore**: Fare clic su Der selezionare un colore.
- $\bullet$ **Immagine**: Fare clic su **De** per modificare l'immagine.
- <sup>l</sup> **Immagine dinamica**: Immettere un'espressione calcolata per mostrare immagini di sfondo dinamiche che cambiano in base alla selezione.

# Sfondo Area di Stampa

Consente di impostare lo sfondo dell'area di stampa. Sono disponibili le opzioni seguenti:

- **Colore**: L'area di disegno avrà uno sfondo colorato. Fare clic su **le sulla per selezionare un colore.**
- **Immagine**: L'area di disegno avrà uno sfondo con immagine. Fare clic su **prince della permodificare** l'immagine.
- <sup>l</sup> **Immagine dinamica**: Immettere un'espressione calcolata per mostrare immagini di sfondo dinamiche che cambiano in base alla selezione.

## Stile Area di Disegno

Questo controllo può essere utilizzato per modificare l'aspetto dello sfondo dell'area di stampa. Sono disponibili le opzioni seguenti:

**• Cornice**: Attorno all'area di disegno viene disegnata una cornice. **Ombreggiatura**: Questa opzione consente di visualizzare un effetto ombreggiato sullo sfondo dell'area di disegno. **Minimo**: Lo sfondo dell'area di disegno viene rimosso.

# Trasparenza Sfondo

Immettere un valore nella casella o utilizzare il dispositivo di scorrimento per impostare la trasparenza per il grafico.

#### Più.../Meno...

Questa sezione descrive le proprietà **Più.../Meno...**.

Generale

- Etichetta sui Puntatori Dati: Selezionare questa casella per visualizzare le etichette
- Numero massimo di etichette visualizzate: Specificare in questa casella il numero massimo di punti dati per i quali visualizzare valori nel grafico. Se non si specifica alcun limite, i valori vengono visualizzati per tutti i punti dati; ciò potrebbe ridurre la leggibilità del grafico.
- <sup>l</sup> Posizione orizzontale: Selezionare le opzioni **Sinistra**, **Centrato** o **Destra** per l'orientamento orizzontale delle etichette sui puntatori dati.
- <sup>l</sup> Posizione verticale: Selezionare le opzioni **Sopra**, **Centrato** o **Sotto** per l'orientamento verticale delle etichette sui puntatori dati.
- Mostra etichetta asse X: Permette di visualizzare un'etichetta all'estremità dell'asse X.
- Mostra etichetta asse Y: Permette di visualizzare un'etichetta all'estremità dell'asse Y.
- <sup>l</sup> Elimina valori a 0: Se si seleziona questa casella di controllo, tutte le combinazioni dei campi delle dimensioni che restituiscono il valore 0 o Null da tutte le espressioni vengono ignorate nel calcolo. Questa opzione è selezionata per impostazione predefinita.
- Sopprimi mancanti: Se si seleziona questa casella di controllo, tutte le combinazioni dei campi delle dimensioni associate solo a valori Null in tutti i campi e in tutte le espressioni vengono ignorate nel calcolo. Questa opzione è selezionata per impostazione predefinita. Deselezionarla può essere utile solo in casi particolari, ad esempio se è necessario contare i valori Null in un grafico.
- <sup>l</sup> Etichette Pop-up: Se si seleziona questa casella di controllo, i valori delle dimensioni e delle espressioni vengono visualizzati in un fumetto pop-up al passaggio del cursore del mouse sui punti dati del grafico.
- <sup>l</sup> Evidenzia: Se si seleziona questa casella di controllo, passando con il mouse sopra una linea o un simbolo, la linea o il simbolo vengono evidenziati per una migliore visualizzazione. L'evidenziazione è attiva anche nella legenda, laddove possibile.
- Mostra Frecce: Opzioni di visualizzazione per le frecce sulle linee di collegamento Le frecce verranno indirizzate tra i punti di dispersione nell'ordine sequenziale definito dall'ordinamento della seconda dimensione di campo. Selezionare questa opzione per visualizzare punte di frecce sulle linee di collegamento.
- Dimensione Freccia: Dimensioni delle punte della freccia.
- Stile Freccia: Scegliere uno dei diversi stili nell'elenco a discesa.
- <sup>l</sup> Condizioni di calcolo: L'espressione immessa qui imposta una condizione da soddisfare per il calcolo del grafico. Se la condizione non viene soddisfatta, nel grafico viene visualizzato il testo "Condizione di Calcolo incompiuta". Visualizzati in qualsiasi momento. Immettere il numero massimo di valori. Il valore può essere immesso come formula calcolata. Fare clic su  $f^{\chi}$  per aprire la finestra di dialogo **Modifica espressione**.

#### Stili

- $\bullet$ Legenda: Per impostare il colore della legenda, fare clic su [▼]. Per impostare il colore dei caratteri, fare clic su  $\mathbf{A}$ . Per impostare il tipo di caratteri, fare clic su  $\mathbf{A}$
- $\bullet$ Stile titolo grafico: Per impostare il colore dei caratteri del titolo del grafico, fare clic su  $\blacksquare$ . Per impostare il tipo di caratteri, fare clic su $\mathbf{A}\mathbf{a}$ .
- $\bullet$ Formato carattere intestazione: Per impostare il tipo di caratteri per l'intestazione, fare clic su **Aa**.
- $\bullet$ Intestazione attiva: Per impostare il colore dello sfondo per l'intestazione attiva, fare clic su  $\frac{1}{2}$ impostare il colore del testo fare clic su $\mathbf{A}$ .
- Intestazione non attiva: Per impostare il colore dello sfondo per l'intestazione non attiva, fare clic su Per impostare il colore del testo fare clic su  $\mathbf{A}$ .
- <sup>l</sup> Usa bordo: Selezionare questa casella di controllo per applicare un bordo all'oggetto di lavoro. Fare clic su  $\Box$  per impostare il colore del bordo.
- <sup>l</sup> Spessore bordo: Specificare un valore o trascinare il dispositivo di scorrimento per impostare la larghezza del bordo. La larghezza è specificata in pixel.
- $\bullet$ Angoli arrotondati: Fare clic su **W**e per aprire la finestra di pop-up **Angoli arrotondati**.
	- <sup>l</sup> Finestra pop-up Angoli arrotondati: Selezionare la rotondità **Fissa** o **Relativa** degli angoli e quali sono gli angoli interessati. Selezionare anche **Angoli** inserendo un valore.

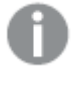

*L'opzione Angoli arrotondati è disponibile solo se è stata selezionata la Modalità di stile avanzata in Proprietà documento: Generale.*

- Larghezza linea di tendenza: Permette di specificare la larghezza della linea di tendenza.
	- <sup>l</sup> **Linee di riferimento**:
		- o **Linee di riferimento**: Aggiungere una linea di riferimento facendo clic su .
		- <sup>o</sup> **Mostra etichette nel grafico**: Consente di visualizzare l'etichetta accanto alla linea di riferimento.
		- <sup>o</sup> **Etichetta**: In questa casella di testo è possibile immettere un titolo da mostrare nell'intestazione dell'oggetto di lavoro. Se non viene impostata alcuna **etichetta**, verrà utilizzato il nome del campo se è selezionata **Mostra intestazione**. Il valore può essere immesso come formula calcolata. Fare clic su  $\int x$  per aprire la finestra di dialogo **Modifica espressione**.
		- <sup>o</sup> **Asse delle X**: Selezionare questa opzione se la linea di riferimento deve avere origine dall'asse x.
		- <sup>o</sup> Espressione: Il valore in corrispondenza del quale deve essere tracciata la linea di riferimento. Immettere un'espressione che si desidera utilizzare come punto iniziale.
		- <sup>o</sup> **Spessore linea**: Consente di specificare lo spessore della linea di riferimento.
		- <sup>o</sup> **Stile linea**: Consente di specificare lo stile della linea di riferimento.
		- <sup>o</sup> **Colore linea**: Consente di specificare il colore della linea di riferimento.
		- <sup>o</sup> **Usa mostra condizione**: La linea di riferimento viene visualizzata o nascosta in base a un'espressione condizionale valutata ogni volta che deve essere tracciato il grafico. La linea di riferimento sarà nascosta solo se l'espressione restituisce FALSE.
		- <sup>o</sup> Condizione: Consente di immettere l'espressione condizionale. Il valore può essere immesso come formula calcolata. Fare clic su $\int x$  per aprire la finestra di dialogo **Modifica espressione**.
	- <sup>l</sup> **Testo**:
		- o **Testo sul grafico**: Fare clic su **per inserire il testo nel grafico.**
		- <sup>o</sup> **Testo**: Consente di visualizzare il testo aggiunto in **Testo sul grafico**.
		- <sup>o</sup> **Angolo di inclinazione**: Consente di specificare un angolo compreso tra 0 e 360 gradi per l'orientamento del testo. Il valore predefinito è 0.
		- <sup>o</sup> **Allineamento orizzontale**: Consente di impostare l'allineamento orizzontale.
		- <sup>o</sup> **In alto**: Il testo attualmente selezionato nell'elenco viene spostato in primo piano durante il tracciamento del grafico.
- <sup>o</sup> **Stile testo**:
	- n Per impostare il colore dello sfondo per il testo, fare clic su
	- n Per impostare il colore dei caratteri, fare clic su  $\blacksquare$ . Per impostare il tipo di caratteri, fare clic su **Aa**
- <sup>o</sup> **Dimensioni e posizione**: Permette di impostare la posizione e le dimensioni del testo nell'oggetto.

# Proprietà dei grafici a dispersione: Intestazione

Questa sezione descrive le proprietà **Grafico a dispersione**.

<sup>l</sup> **Etichetta**: In questa casella di testo è possibile immettere un titolo da mostrare nell'intestazione dell'oggetto di lavoro. Se non viene impostata alcuna **etichetta**, verrà utilizzato il nome del campo se è selezionata **Mostra intestazione**.

Il valore può essere immesso come formula calcolata.

Fare clic su  $f^{\chi}$  per aprire la finestra di dialogo **Modifica espressione**.

- <sup>l</sup> **Mostra Intestazione**: Se questa opzione è selezionata, verrà visualizzata un'intestazione nella parte superiore dell'oggetto di lavoro. Per impostazione predefinita, questa opzione è selezionata per le caselle di riepilogo e gli altri oggetti casella; è deselezionata per i pulsanti, gli oggetti di testo e gli oggetti linea/freccia.
- **· Allineamento Intestazione**: Può corrispondere a Sinistra, Centrato o Destra.
- <sup>l</sup> **Intestazione Multi Linea**: Se questa opzione è selezionata, il testo verrà visualizzato su due o più righe.
- <sup>l</sup> **Numero di Righe**: Se l'intestazione consente più righe, specificare il numero di righe nel campo di immissione, oppure trascinare la barra di scorrimento sul numero desiderato.
- <sup>l</sup> **Allineamento Intestazione**: Può corrispondere a In alto, Centrato o In basso.

## Più.../Meno...

Questa sezione descrive le proprietà **Più.../Meno...**.

Icone nell'Intestazione

- <sup>l</sup> **Menu**: Consente di aprire il menu relativo all'oggetto.
- <sup>l</sup> **Cancella**: Consente di annullare tutte le selezioni correnti nell'oggetto di lavoro attivo.
- **· Stampa**: Consente di aprire gli oggetti di lavoro selezionati in formato tabellare in un'altra finestra del browser. Alcuni client potrebbero non gestire questa impostazione.
- <sup>l</sup> **Copia dati**: Consente di copiare i valori di campo nell'oggetto di lavoro. Alcuni client potrebbero non gestire questa impostazione.
- <sup>l</sup> **Copia l'immagine negli Appunti**: Consente di copiare negli Appunti un'immagine dell'oggetto di lavoro. Alcuni client potrebbero non gestire questa impostazione.
- **· Invia a Excel...**: Consente di esportare i valori possibili (compresi quelli selezionati) in Microsoft Excel, che viene avviato automaticamente se non era già in esecuzione. I valori esportati vengono visualizzati come colonna in un nuovo foglio di lavoro Excel. Per utilizzare questa funzionalità è necessario che nel computer sia installato Microsoft Excel 2007 o versione successiva. Alcuni client potrebbero non gestire questa impostazione.
- <sup>l</sup> **Consenti la minimizzazione**: Quando questa opzione è selezionata, nell'intestazione della finestra dell'oggetto di lavoro compare l'icona della minimizzazione, purché sia consentito ridurre a icona l'oggetto. Ciò consente inoltre di ridurre a icona l'oggetto facendo doppio clic sull'intestazione.
- <sup>l</sup> **Riduzione automatica a icona**: Questa opzione diventa disponibile quando è selezionata l'opzione **Consenti la minimizzazione**. Quando la casella **Riduzione automatica a icona** è selezionata per molti oggetti di lavoro sullo stesso foglio, tutti gli oggetti tranne uno vengono automaticamente ridotti a icona in qualsiasi momento. Ciò è utile ad esempio per visualizzare molti grafici nella stessa area del foglio.
- <sup>l</sup> **Consenti la minimizzazione**: Quando questa opzione è selezionata, nell'intestazione della finestra dell'oggetto di lavoro compare l'icona della massimizzazione, purché sia consentito massimizzare l'oggetto. Ciò consente inoltre di massimizzare l'oggetto facendo doppio clic sull'intestazione. Se sono selezionate le opzioni **Consenti la minimizzazione** e **Consenti la massimizzazione**, facendo clic due volte l'oggetto verrà minimizzato.
- **· Testo Guida**: È possibile immettere un testo guida da visualizzare in una finestra pop-up. Questa opzione non è disponibile a livello di documento. Il valore può essere immesso come formula calcolata. Fare clic su  $\int x$  per aprire la finestra di dialogo **Modifica espressione**. È possibile immettere, ad esempio, una descrizione dell'oggetto di lavoro. All'intestazione della finestra dell'oggetto viene aggiunta un'icona di aiuto. Quando il puntatore del mouse è posizionato sopra l'icona, il testo viene visualizzato in una finestra pop-up.
- <sup>l</sup> **Cambio rapido di tipologia**: Consente di alternare i tipi di grafici. Non disponibile per tutti gli oggetti. Fare clic su  $\mathbf{F}$  per visualizzare la finestra pop-up.
- <sup>l</sup> **Pop-up impostazioni modifica rapida**: Selezionare le caselle corrispondenti ai tipi di grafico che si desidera alternare utilizzando la modifica rapida.

# Proprietà dei grafici a dispersione: Opzioni

# Opzioni

Alcune opzioni potrebbero non essere disponibili per tutti gli oggetti.

- <sup>l</sup> **Sola Lettura**: Consente di rendere il grafico di sola lettura, ossia non è possibile effettuare le selezioni facendo clic o trascinando il mouse sul grafico.
- <sup>l</sup> **Consenti Muovi/Ridimensiona**: Se questa opzione è stata deselezionata, sarà impossibile spostare o ridimensionare l'oggetto di lavoro.
- <sup>l</sup> **Consenti Copia/Clona**: Se questa opzione è stata deselezionata, non è possibile creare una copia dell'oggetto di lavoro. Non tutti i client possono essere in grado di gestire questa impostazione.
- <sup>l</sup> **Dimensiona l'Oggetto ai Dati**: In genere, i bordi attorno a tutti gli oggetti di lavoro della tabella in QlikView vengono ridotti quando le selezioni causano una diminuzione delle dimensioni della tabella

rispetto a quelle assegnate per l'oggetto di lavoro. Se si deseleziona questa casella di controllo, questa regolazione automatica della grandezza viene disattivata e lo spazio inutilizzato viene lasciato vuoto.

- <sup>l</sup> **Consenti Mostra Informazioni nell'Intestazione**: Quando la funzione Info è in uso, verrà visualizzata un'icona di informazioni nell'intestazione della finestra ogni volta che un valore di campo dispone di informazioni a esso associate. Se non si desidera che l'icona di informazioni venga visualizzata nell'intestazione, deselezionare questa opzione. Disponibile solo per la casella di elenco, la casella statistica, la casella multipla e la casella di input.
- <sup>l</sup> **Ricorda le posizioni di scorrimento**: Quando si seleziona questa casella di controllo e quella corrispondente nella finestra di dialogo **Preferenze dell'utente**, **Oggetto**, QlikView mantiene la posizione di scorrimento verticale quando si esegue una selezione negli oggetti di tabella.
- <sup>l</sup> **Usa mostra condizione**: L'oggetto di lavoro sarà visualizzato oppure nascosto, a seconda dei risultati restituiti da un'espressione condizionale valutata continuamente in base alle selezioni o ad altre condizioni. L'oggetto di lavoro sarà nascosto solo quando la condizione restituirà il valore **false**. Il valore può essere immesso come formula calcolata. Fare clic su  $f^{\chi}$  per aprire la finestra di dialogo **Modifica espressione**.
- <sup>l</sup> **Normale**: Consente di specificare la posizione dell'oggetto impostando i margini **sinistro** e **superiore** e la **larghezza** e l'**altezza** dell'oggetto.
- <sup>l</sup> **Minimizzato**: Consente di specificare la posizione dell'oggetto di lavoro minimizzato impostando **Sinistra** e **Margine superiore** e **Larghezza** e **Altezza** dell'oggetto minimizzato.
- <sup>l</sup> **Più.../Meno...**: Sono disponibili le opzioni seguenti:
	- <sup>o</sup> **Proprietario**: Dominio e identificativo utente del proprietario.
	- <sup>o</sup> **Condividi Oggetto**: Attivare questa opzione per condividere gli oggetti con altri utenti. L'attivazione comporta l'abilitazione delle impostazioni riportate di seguito.
	- <sup>o</sup> **Condividi con**: Selezionare **Condividi con Tutti** o **Condividi per Nome Utente**.
	- <sup>o</sup> **Utente (Dominio\IDUtente)**: Se si seleziona l'opzione **Condividi per Nome Utente**, viene visualizzato un elenco degli utenti aggiunti.

Per aggiungere utenti fare clic su  $\blacksquare$ : viene aggiunta una riga, evidenziare la riga per

sbloccarla e modificare le informazioni dell'utente. Per rimuovere utenti fare clic su al dopo il nome di ciascun utente da rimuovere.

# 11.32 Grafico a griglia - AJAX/Webview

Il grafico a griglia è simile al grafico a dispersione, ma i valori delle dimensioni vengono tracciati sugli assi e si utilizza un'espressione per determinare il simbolo di disegno. Una modalità speciale permette la visualizzazione di una terza dimensione in forma di piccoli grafici a torta come simboli di disegno.

# Grafico a griglia: Menu Oggetto

Per visualizzare il menu relativo all'oggetto, è possibile fare clic con il pulsante destro del mouse su un oggetto di lavoro oppure fare clic sull'icona  $\bullet$  sull'intestazione dell'oggetto (se visualizzata).

I comandi disponibili variano in base alla modalità di accesso: se si utilizza WebView all'interno di QlikView o se si apre il documento tramite un browser Web. Nel menu sono disponibili i comandi seguenti:

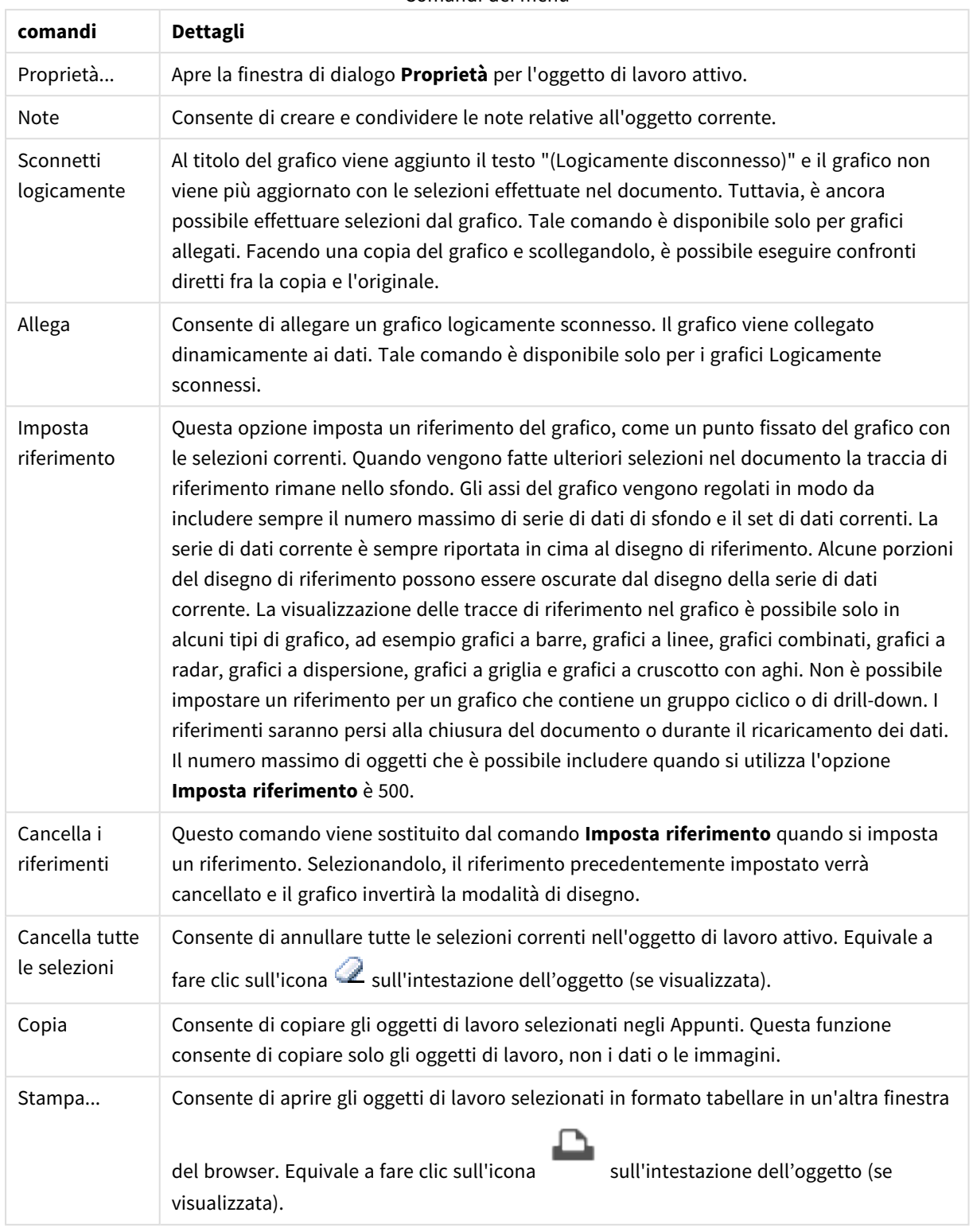

#### Comandi dei menu

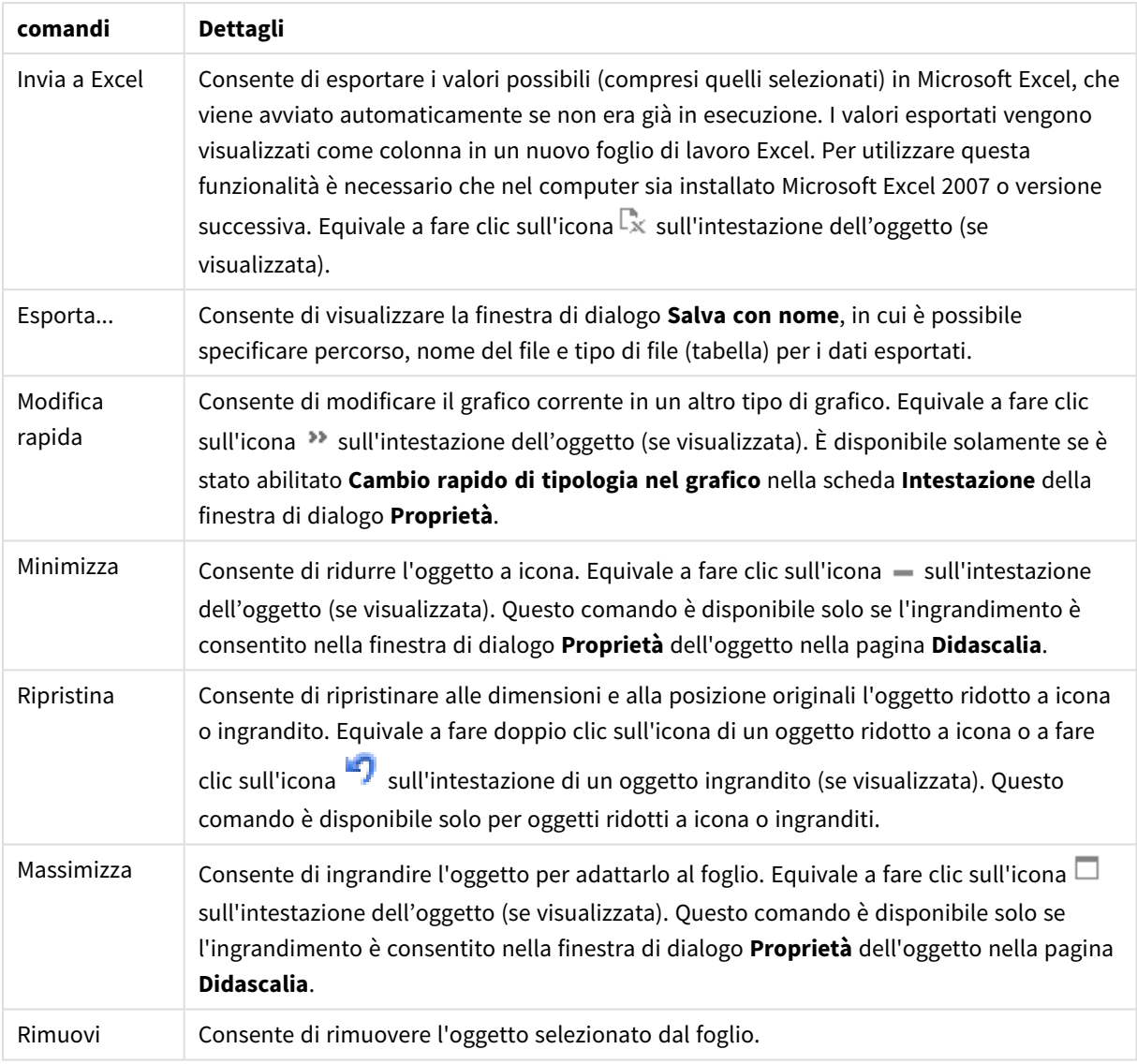

# Proprietà dei grafici a griglia

Per visualizzare la finestra di dialogo **Proprietà** , selezionare **Proprietà** dal menu **Oggetto** . Se il comando **Proprietà** è disattivato, probabilmente non si dispone dei privilegi necessari per modificare le proprietà.

# Proprietà dei grafici a griglia

Questa sezione descrive le **Proprietà dei grafici a griglia**.

# Dimensioni

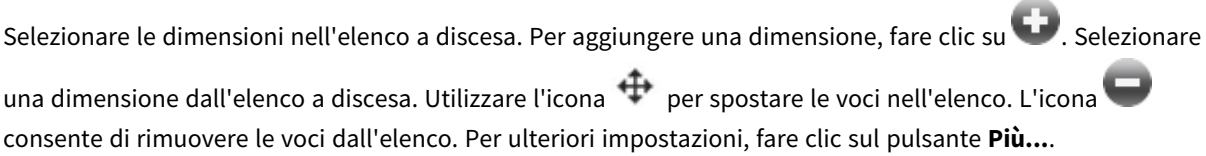

### Scheda Dimensione

- <sup>l</sup> **Abilita Condizionale**: Se questa casella di controllo è selezionata, la dimensione può essere mostrata o nascosta in modo dinamico, in base al valore di un'espressione condizionale immessa mediante clic sul pulsante  $f^{\chi}$  nella casella di modifica in basso.
- <sup>l</sup> **Dimensione**: Visualizza la dimensione correntemente selezionata.
- <sup>l</sup> **Mostra Etichetta**: Selezionare questa casella di controllo per visualizzare un'etichetta di dimensione (nome del campo) sull'asse X.
- <sup>l</sup> **Sopprimi i Valori Null**: Se questa casella di controllo è selezionata, il campo contrassegnato in precedenza come **Dimensione** non viene visualizzato nel grafico se il relativo valore è NULL.
- <sup>l</sup> **Mostra tutti i valori**: Contrassegnare questa casella di controllo per visualizzare tutti i valori dei campi di dimensione nel grafico, inclusi i valori esclusi logicamente.
- <sup>l</sup> **Etichette Mostra Assi**: Selezionare questa casella di controllo per visualizzare la legenda (nomi dei valori di campo) sull'asse delle x per il campo della dimensione selezionata.
- <sup>l</sup> **Limitazione caratteri etichetta assi**: Contrassegnare questa casella di controllo per limitare la lunghezza delle stringhe dei valori di dimensione da visualizzare sugli assi e nella legenda del grafico. Specificare il numero di caratteri nel campo di immissione, oppure trascinare il dispositivo di scorrimento sul numero desiderato. Nel grafico i valori troncati sono seguiti da ... Questa opzione può essere utilizzata indipendentemente dalle altre opzioni nel gruppo.
- <sup>l</sup> **Impostazioni Trellis prima dimensione**: Se questa casella è selezionata, verrà attivato il grafico di Trellis in cui viene visualizzata una matrice di grafici basati sulla prima dimensione del grafico.
- <sup>l</sup> **Numero fisso di Colonne**: Consente di immettere il numero di colonne che si desidera visualizzare nel grafico di Trellis. Specificare il numero di colonne nel campo di immissione, oppure trascinare il dispositivo di scorrimento sul valore desiderato.
- <sup>l</sup> **Numero Fisso di Righe**: Consente di immettere il numero di righe che si desidera visualizzare nel grafico di Trellis. Specificare il numero di righe nel campo di immissione, oppure trascinare il dispositivo di scorrimento sul numero desiderato.
- **· Seconda Dimensione**: Consente di attivare la seconda dimensione nel grafico di Trellis. Se viene utilizzata una seconda dimensione, i valori della prima dimensione verranno visualizzati come colonne nella matrice di Trellis, mentre i valori della seconda dimensione verranno visualizzati come righe nella matrice di Trellis.

## Scheda Ordina

Consente di impostare l'ordinamento dei valori nell'oggetto di lavoro. È possibile che alcune opzioni di ordinamento non siano disponibili per tutti gli oggetti di lavoro.

Se vengono specificati più criteri di ordinamento, la sequenza di ordinamento corrisponde alla seguente: Stato, Espressione, Frequenza, Valore Numerico, Testo, Ordine di Caricamento. **Stato** fa riferimento allo stato logico (selezionato, opzionale o escluso).

- <sup>l</sup> **Ordinamento Primario**:
	- **· Valore Y**: Consente di scegliere se i valori di dimensione devono essere ordinati in base al valore numerico dell'asse delle y. Questa opzione non è disponibile per le dimensioni calcolate.
	- <sup>l</sup> **Frequenza**: Ordina i valori dei campi per frequenza (numero di occorrenze nella tabella).
	- **Valore Numerico**: Ordina i valori dei campi in base al valore numerico.
- **Testo**: Ordina i valori dei campi in ordine alfabetico.
- <sup>l</sup> **Ordine di caricamento**: Ordina i valori dei campi in base al loro ordine di caricamento iniziale.
- <sup>l</sup> **Ordinamento Secondario**:
	- <sup>l</sup> **Frequenza**: Ordina i valori dei campi per frequenza (numero di occorrenze nella tabella).
	- <sup>l</sup> **Valore Numerico**: Ordina i valori dei campi in base al valore numerico.
	- **Testo**: Ordina i valori dei campi in ordine alfabetico.
	- <sup>l</sup> **Ordine di caricamento**: Ordina i valori dei campi in base al loro ordine di caricamento iniziale.
- <sup>l</sup> **Ordina per Espressione**:
	- Consente di ordinare i valori di campo in base all'espressione immessa.
	- $\;\cdot\;$  Il valore può essere immesso come formula calcolata. Fare clic su  $J^\mathcal{X}$  per aprire la finestra di dialogo **Modifica espressione**.
- <sup>l</sup> **Mantieni selezionati in alto**: Attivare questa opzione per mantenere in alto i valori selezionati.

#### Limiti

- <sup>l</sup> **Limitare quali valori vengono visualizzati utilizzando la prima espressione**: Queste proprietà vengono utilizzate per determinare quanti valori di dimensione visualizzare nel grafico, secondo le impostazioni configurate in basso.
- <sup>l</sup> **Mostra solo**:

Selezionare questa opzione se si desidera mostrare gli x valori relativi ai numeri **primi**, **maggiori** o **minori**. Se l'opzione è impostata su 5, verranno visualizzati cinque valori. Se sulla dimensione è impostato **Mostra "Altri"**, il segmento Altri occuperà uno dei cinque spazi di visualizzazione.

- <sup>l</sup> L'opzione **Primo** restituisce restituisce le prime righe selezionate secondo il criterio stabilito nella scheda **Ordina** della finestra di dialogo delle proprietà. Se il grafico è una tabella lineare, le righe restituite si basano sull'ordinamento primario stabilito al momento. In altre parole, un utente può modificare la visualizzazione dei valori facendo doppio clic su un'intestazione di colonna e rendendo tale colonna l'ordinamento principale.
- **·** L'opzione Più grande restituisce le righe in ordine decrescente in base alla prima espressione del grafico. Se utilizzati in una tabella lineare, i valori delle dimensioni visualizzati rimangono coerenti durante l'ordinamento interattivo delle espressioni. I valori delle dimensioni potranno (possono) cambiare quando si modifica l'ordine delle espressioni.
- <sup>l</sup> I valori delle dimensioni potranno (possono) cambiare quando si modifica l'ordine delle espressioni.L'opzione **Più piccolo** restituisce le righe in ordine crescente in base alla prima espressione del grafico. Se utilizzati in una tabella lineare, i valori delle dimensioni visualizzati rimangono coerenti durante l'ordinamento interattivo delle espressioni. I valori delle dimensioni potranno (possono) cambiare quando si modifica l'ordine delle espressioni.
- Immettere il numero di valori da visualizzare.
- Il valore può essere immesso come formula calcolata. Fare clic su  $J^{\bullet\bullet}$  per aprire la finestra di dialogo **Modifica espressione**.
- **·** Selezionare **Includi valori intervallo** per includere il valore di dimensione contenente il valore di confronto.
- <sup>l</sup> **Mostra solo i valori che sono**: Selezionare questa opzione per visualizzare tutti i valori di dimensione che rispettano la condizione specificata per questa opzione.
- <sup>l</sup> Selezionare per visualizzare i valori sulla base di una percentuale del totale o di un importo preciso.
- <sup>l</sup> L'opzione **relativo al totale** attiva la modalità relativa, simile all'opzione **Relativo** della scheda **Espressioni** della finestra di dialogo delle proprietà.
- $\;\cdot\;$  Il valore può essere immesso come formula calcolata. Fare clic su  $J^\mathcal{X}$  per aprire la finestra di dialogo **Modifica espressione**.
- <sup>l</sup> **Mostra solo valori il cui accumulo è**: Se si seleziona questa opzione, tutte le righe fino alla riga corrente vengono accumulate e il risultato viene confrontato con il valore impostato per l'opzione.
	- <sup>l</sup> L'opzione **relativo al totale** attiva la modalità relativa, simile all'opzione **Relativo** della scheda **Espressioni** della finestra di dialogo delle proprietà e confronta i valori accumulati (basati sui primi valori oppure sui valori maggiori o minori) al totale generale.
	- $\;\cdot\;$  Il valore può essere immesso come formula calcolata. Fare clic su  $J^{\scriptscriptstyle \#}$  per aprire la finestra di dialogo **Modifica espressione**.
- <sup>l</sup> **Mostra Altri**: Abilitando questa opzione, verrà prodotto un segmento **Altri** nel grafico. Tutti i valori di dimensioni che non soddisfano i criteri di confronto delle limitazioni di visualizzazione, vengono raggruppati nel segmento **Altri**. Se sono presenti delle dimensioni dopo la dimensione selezionata, l'opzione **Riduci dimensioni interne** consentirà di visualizzare o meno i singoli valori delle dimensioni successive o interne del grafico. Nel campo **Etichetta**, immettere il nome che si desidera visualizzare nel grafico. Se non si immette alcun testo, l'etichetta viene impostata automaticamente sul testo dell'espressione.

Il valore può essere immesso come formula calcolata. Fare clic su  $fx$  per aprire la finestra di dialogo **Modifica espressione**. Se sono presenti delle dimensioni dopo la dimensione selezionata, l'opzione **Riduci dimensioni interne** consentirà di visualizzare o meno i singoli valori delle dimensioni successive o interne del grafico.

- **· Mostra totali**: Se questa opzione è abilitata, il grafico visualizzerà un totale per la dimensione selezionata. Questo totale si comporta in modo diverso dal totale dell'espressione, il quale risulta ancora configurato nella scheda **Espressioni** della finestra di dialogo delle proprietà. **Etichetta**: Consente di immettere il nome che si desidera visualizzare nel grafico. Se non si immette alcun testo, l'etichetta viene impostata automaticamente sul testo dell'espressione. Il valore può essere immesso come formula calcolata. Fare clic su  $\int x$  per aprire la finestra di dialogo **Modifica espressione**.
- <sup>l</sup> **Utilizza modalità di raggruppamento globale**: L'opzione si applica solo alle dimensioni interne. Se questa opzione è abilitata, le limitazioni verranno calcolate soltanto sulla dimensione selezionata. Tutte le precedenti dimensioni verranno ignorate. Se l'opzione è disattivata, le limitazioni verranno calcolate sulla base delle dimensioni precedenti.

# Espressioni

Selezionare le espressioni nell'elenco a discesa. Per aggiungere un'espressione, fare clic su **CD**. Selezionare un'espressione dall'elenco a discesa. Utilizzare l'icona  $\bigoplus$  per spostare le voci nell'elenco. L'icona consente di rimuovere le voci dall'elenco. Per ulteriori informazioni fare clic sul pulsante **Altro...**.

# Espressione

Questa sezione descrive le proprietà **Espressione**.

## Abilita

Selezionare questa casella di controllo per abilitare l'espressione selezionata. In caso contrario, l'espressione non viene utilizzata.

### Condizionale

Se questa casella di controllo è selezionata, l'espressione può essere mostrata o nascosta in modo dinamico, in base al valore di un'espressione condizionale immessa mediante clic sul pulsante  $fx$  nella casella di modifica in basso.

### Etichetta

L'etichetta dell'espressione. Consente di immettere il nome che si desidera visualizzare nel grafico. Se non si immette alcun testo, l'etichetta viene impostata automaticamente sul testo dell'espressione. Il valore può essere immesso come formula calcolata. Fare clic su  $\int x$  per aprire la finestra di dialogo **Modifica espressione**.

#### Espressione

Visualizza l'espressione correntemente selezionata.

### Commento

Consente di immettere un commento per descrivere lo scopo e la funzione dell'espressione. Il valore può essere immesso come formula calcolata. Fare clic su  $\int x$  per aprire la finestra di dialogo **Modifica espressione**.

Invisibile

Nasconde l'espressione.

#### Mostra in Percentuale (Relativo)

Il grafico mostra il risultato in percentuale, anziché i numeri assoluti.

#### Mostra in Legenda

Se si utilizzano numerose espressioni, questa opzione consente di mostrare una legenda contenente le espressioni e i colori corrispondenti accanto al grafico.

#### Impostazione Visualizzazione Valore

Contrassegnare questa casella per definire in che modo visualizzare i valori. Fare clic su  $\mathbf{W}$  per visualizzare la finestra pop-up.

#### Finestra pop-up delle impostazioni Visualizzazione valore

<sup>l</sup> **Testo come pop-up**: Selezionare questa casella di controllo per visualizzare i risultati dell'espressione come messaggi fumetto pop-up che vengono attivati al passaggio del cursore del mouse su un punto di dati in un grafico nella presentazione. Questa opzione può essere utilizzata con o senza una delle altre opzioni di visualizzazione. È possibile dunque che un'espressione non appaia nel grafico, ma solo nei messaggi pop-up.

#### <sup>l</sup> **Stili espressione attributi**:

- <sup>l</sup> **Colore sfondo**: consente di definire un'espressione di attributo per il calcolo del colore di disegno di base del punto dati. L'espressione utilizzata deve restituire una rappresentazione di colore valida (un numero che rappresenti il componente rosso, verde e blu come definito in Visual Basic); in genere, è possibile ottenere questo risultato utilizzando una delle funzioni speciali di colori dei grafici. Se il risultato dell'espressione non è riconducibile a un colore valido, viene utilizzato il colore nero.
- <sup>l</sup> **Scheda Formato Numerico**: Ogni variabile dispone di un formato numerico predefinito che è possibile configurare in Proprietà documento: Numero. Tuttavia è possibile utilizzare un formato numerico diverso per un particolare oggetto di lavoro. Questa pagina delle proprietà riguarda l'oggetto attivo e contiene i seguenti controlli per formattare i valori:
	- <sup>l</sup> **Formato numerico**: Consente di scegliere un formato numerico tra le alternative sottostanti.
	- <sup>l</sup> **Valore predefinito**: Vengono visualizzati sia numeri che testo. I numeri vengono visualizzati nel formato originale.
	- <sup>l</sup> **Numero**: I valori numerici vengono visualizzati con il numero di cifre impostato nel campo **Precisione**.
	- <sup>l</sup> **Numero intero**: Vengono visualizzati i valori numerici come interi.
	- <sup>l</sup> **Fissato a**: I valori numerici vengono visualizzati come valori decimali con il numero di cifre decimali impostato nel campo **Decimali**.
	- <sup>l</sup> **Valuta**: I valori vengono visualizzati nel formato specificato nel campo **Modello di formattazione**. Il valore predefinito per questo formato è quello di Windows per la valuta.
	- **· Data**: I valori che possono essere interpretati come date vengono visualizzati nel formato specificato nel campo **Modello di formattazione**.
	- **Ora**: I valori che possono essere interpretati come ora vengono visualizzati nel formato specificato nel campo **Modello di formattazione**.
	- <sup>l</sup> **Data e ora**: I valori che possono essere interpretati come data e ora vengono visualizzati nel formato specificato nel campo **Modello di formattazione**.
	- **Intervallo**: Consente di visualizzare le ore in incrementi di tempo sequenziali (ad esempio il formato = mm mostra il valore come numero di minuti trascorsi dall'inizio del calendario (1899:12:30:24:00).
	- **Modello di formattazione**: Il codice di formattazione che specifica nel dettaglio il formato di visualizzazione del campo. **ISO** consente di impostare il formato sullo standard ISO. Valido solo per **Data**, **Tempo**, **Data e ora** e **Intervallo**. **Sistema** consente di impostare il formato sulle impostazioni di sistema.
	- **Precisione**: Il numero di cifre che viene visualizzato.
	- <sup>l</sup> **Decimali**: Consente di impostare il numero di decimali incluso.
	- **· Separatore Decimali**: Consente di impostare il simbolo per i separatori decimali.
	- **· Separatore Migliaia**: Consente di impostare il simbolo per i separatori delle migliaia.
	- **· In Percentuale**: Mostra la formattazione in percentuale, anziché in numeri assoluti. L'impostazione è disponibile solo per **Numero**, **Numero intero** e **Fissato a**.
	- **Anteprima**: Visualizza un'anteprima del formato numerico specificato in alto.

# Mostra Titolo

Per impostazione predefinita, l'etichetta della prima espressione definita viene impostata come titolo del grafico. Selezionare la casella di controllo se non si desidera un titolo del grafico. Il titolo può essere definito come formula calcolata per l'aggiornamento dinamico. Fare clic su  $f^{\chi}$  per aprire la finestra di dialogo **Modifica espressione**.

## Più.../Meno...

Fare clic su questo pulsante per espandere/comprimere la struttura che contiene altre schede. Le schede visualizzate variano a seconda che i campi **Dimensioni** o **Espressioni** siano attivi o meno.

# Proprietà dei grafici a griglia: Presentazione

# Proprietà Presentazione

Questa sezione descrive le proprietà **Presentazione**.

#### Aspetto

Selezionare uno degli aspetti disponibili nell'opzione a discesa.

#### Dimensiona automaticamente Simboli

Permette di regolare la dimensione massima della bolla in base al numero di valori contenuti nel grafico.

#### Dimensione Simbolo

Consente di determinare le dimensioni dei simboli, se è specificata una rappresentazione a simboli.

#### Dimensione massima della Bolla

Consente di impostare le dimensioni della bolla più grande. Disponibile solo per alcuni stili e se è deselezionata l'opzione **Dimensiona automaticamente Simboli**.

#### Mostra Legenda

Consente di visualizzare la legenda nel grafico.

Fare clic su  $\mathbb{R}^n$  per visualizzare la finestra pop-up:

#### <sup>l</sup> **Pop-up impostazioni legenda**:

- **· Stile Legenda**: Consente di impostare lo stile della legenda.
- <sup>l</sup> **Allineamento verticale**: Consente di impostare l'allineamento verticale della legenda.
- **· Spaziatura linea**: Consente di specificare la distanza tra le voci della legenda.
- <sup>l</sup> **Ordine inverso**: Selezionare questa casella di controllo per invertire l'ordinamento della legenda.
- <sup>l</sup> **Porta su più righe il testo della cella**: Consente di disporre il testo delle voci della legenda su due o più righe.

### Sfondo

- <sup>l</sup> Consente di impostare lo sfondo del grafico. Sono disponibili le opzioni seguenti:
	- $\bullet$ **Colore**: Fare clic su per selezionare un colore.
	- $\bullet$ **Immagine**: Fare clic su **A** per modificare l'immagine.
- $\bullet$ Fare clic su **the per impostare la trasparenza dello sfondo. Immettere un valore nella casella o** utilizzare il dispositivo di scorrimento per impostare la trasparenza per il grafico
- $\bullet$ **Immagine dinamica**: fare clic su  $\mathbf{W}^{\mathbf{F}}$  per impostare la trasparenza dello sfondo e l'immagine dinamica.
	- Immettere un valore nella casella o utilizzare il dispositivo di scorrimento per impostare la trasparenza per il grafico.
	- Immettere un'espressione calcolata per mostrare immagini con sfondo dinamico che cambiano insieme alla selezione.

### Sfondo Area di Stampa

Consente di impostare lo sfondo dell'area di stampa.

Sono disponibili le opzioni seguenti:

<sup>•</sup> Colore: L'area di disegno avrà uno sfondo colorato. Fare clic su **la finanza el per impostare lo stile dell'area di** stampa e la trasparenza dello sfondo. Fare clic su unita per selezionare un colore.

 $\bullet$ **Immagine**: L'area di disegno avrà uno sfondo con immagine. Fare clic su **per** per impostare la trasparenza dello sfondo. Fare clic su **per modificare l'immagine.** 

 $\bullet$ **Immagine dinamica**: Fare clic su  $\mathbf{X}^+$  per impostare la trasparenza dello sfondo e l'immagine dinamica. Immettere un valore nella casella o utilizzare il dispositivo di scorrimento per impostare la trasparenza per il grafico. Immettere un'espressione calcolata per mostrare immagini con sfondo dinamico che cambiano insieme alla selezione.

#### Stile Area di Disegno

Questo controllo può essere utilizzato per modificare l'aspetto dello sfondo dell'area di stampa.

- Sono disponibili le opzioni seguenti:
- **Cornice**: Attorno all'area di disegno viene disegnata una cornice.
- <sup>l</sup> **Ombreggiatura**: Questa opzione consente di visualizzare un effetto ombreggiato sullo sfondo dell'area di disegno.
- **· Minimo**: Lo sfondo dell'area di disegno viene rimosso.

#### Più.../Meno...

Questa sezione descrive svariati elementi nelle proprietà **Più.../Meno...**.
- <sup>l</sup> **Generale**:
	- <sup>l</sup> **Etichetta sui Puntatori Dati**: Selezionare questa casella per visualizzare le etichette
	- <sup>l</sup> **Valore massimo mostrato**: Specificare in questa casella il numero massimo di punti dati per i quali visualizzare valori nel grafico. Se non si specifica alcun limite, i valori vengono visualizzati per tutti i punti dati; ciò potrebbe ridurre la leggibilità del grafico.
	- <sup>l</sup> **Posizione orizzontale**: Selezionare le opzioni **Sinistra**, **Centrato** o **Destra** per l'orientamento orizzontale delle etichette sui puntatori dati.
	- <sup>l</sup> **Posizione verticale**: Selezionare le opzioni **Sopra**, **Centrato** o **Sotto** per l'orientamento verticale delle etichette sui puntatori dati.
	- <sup>l</sup> **Mostra etichetta asse X**: Permette di visualizzare un'etichetta all'estremità dell'asse X.
	- <sup>l</sup> **Mostra etichetta asse Y**: Permette di visualizzare un'etichetta all'estremità dell'asse Y.
	- <sup>l</sup> **Elimina valori a 0**:
		- Se si seleziona questa casella di controllo, tutte le combinazioni dei campi delle dimensioni che restituiscono il valore 0 o Null da tutte le espressioni vengono ignorate nel calcolo.
		- Ouesta opzione è selezionata per impostazione predefinita.
	- <sup>l</sup> **Sopprimi mancanti**:
		- Se si seleziona questa casella di controllo, tutte le combinazioni dei campi delle dimensioni associate solo a valori Null in tutti i campi e in tutte le espressioni vengono ignorate nel calcolo.
		- <sup>l</sup> Questa opzione è selezionata per impostazione predefinita. Deselezionarla può essere utile solo in casi particolari, ad esempio se è necessario contare i valori Null in un grafico.
	- <sup>l</sup> **Etichette Pop-up**: Se si seleziona questa casella di controllo, i valori delle dimensioni e delle espressioni vengono visualizzati in un fumetto pop-up al passaggio del cursore del mouse sui punti dati del grafico.
	- <sup>l</sup> **Evidenzia**: Se si seleziona questa casella di controllo, passando con il mouse sopra una linea o un simbolo, la linea o il simbolo vengono evidenziati per una migliore visualizzazione. L'evidenziazione è attiva anche nella legenda, laddove possibile.
	- <sup>l</sup> **Mostra Frecce**: Opzioni di visualizzazione per le frecce sulle linee di collegamento Le frecce verranno indirizzate tra i punti di dispersione nell'ordine sequenziale definito dall'ordinamento della seconda dimensione di campo. Selezionare questa opzione per visualizzare punte di frecce sulle linee di collegamento.
	- **· Dimensione Freccia**: Dimensioni delle punte della freccia.
	- **· Stile Freccia**: Scegliere uno dei diversi stili nell'elenco a discesa.
	- <sup>l</sup> **Condizioni di calcolo**: L'espressione immessa qui imposta una condizione da soddisfare per il calcolo del grafico. Se la condizione non viene soddisfatta, nel grafico viene visualizzato il testo "Condizione di Calcolo incompiuta". Visualizzati in qualsiasi momento. Immettere il numero massimo di valori. Il valore può essere immesso come formula calcolata. Fare clic su  $f^{\mathbf{x}}$  per aprire la finestra di dialogo **Modifica espressione**.

<sup>l</sup> **Stili**:

- $\bullet$ Legenda: Per impostare il colore della legenda, fare clic su . Per impostare il colore dei caratteri, fare clic su  $\triangle$ . Per impostare il tipo di caratteri, fare clic su  $\mathsf{A}$ a
- $\bullet$ Stile titolo grafico: Per impostare il colore dei caratteri del titolo del grafico, fare clic su **...** Per impostare il tipo di caratteri, fare clic su  $\mathsf{A}a$ .
- <sup>l</sup> Formato carattere intestazione: Per impostare il tipo di caratteri per l'intestazione, fare clic su Aa
- Intestazione attiva: Per impostare il colore dello sfondo per l'intestazione attiva, fare clic su Per impostare il colore del testo fare clic su
- Intestazione non attiva: Per impostare il colore dello sfondo per l'intestazione non attiva, fare clic su  $\Box$ . Per impostare il colore del testo fare clic su  $\blacktriangle$ .
- Usa bordo: Selezionare questa casella di controllo per applicare un bordo all'oggetto di lavoro. Fare clic su  $\Box$  per impostare il colore del bordo.
- Spessore bordo: Specificare un valore o trascinare il dispositivo di scorrimento per impostare la larghezza del bordo. La larghezza è specificata in pixel.
- Angoli arrotondati:

 $\bullet$ 

Fare clic su per aprire la finestra di pop-up **Angoli arrotondati**.

*L'opzione Angoli arrotondati è disponibile solo se è stata selezionata la Modalità di stile avanzata in Proprietà documento: Generale.*

- Finestra pop-up Angoli arrotondati:
	- <sup>l</sup> Selezionare la rotondità **Fissa** o **Relativa** degli angoli e quali sono gli angoli interessati.
	- **•** Selezionare **Angoli** inserendo un valore.

## <sup>l</sup> **Linee di riferimento**:

o **Linee di riferimento**: Aggiungere una linea di riferimento facendo clic su .

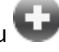

- <sup>o</sup> **Mostra etichette nel grafico**: Consente di visualizzare l'etichetta accanto alla linea di riferimento.
- **Etichetta**: In questa casella di testo è possibile immettere un titolo da mostrare nell'intestazione dell'oggetto di lavoro. Se non viene impostata alcuna **etichetta**, verrà utilizzato il nome del campo se è selezionata **Mostra intestazione**. Il valore può essere immesso come formula calcolata. Fare clic su  $\bar{f}^{\mathcal{X}}$  per aprire la finestra di dialogo **Modifica espressione**.
- <sup>o</sup> **Asse delle X**: Selezionare questa opzione se la linea di riferimento deve avere origine dall'asse x.
- <sup>o</sup> **Espressione**: Il valore in corrispondenza del quale deve essere tracciata la linea di riferimento. Immettere un'espressione che si desidera utilizzare come punto iniziale.
- <sup>o</sup> **Spessore linea**: Consente di specificare lo spessore della linea di riferimento.
- <sup>o</sup> **Stile linea**: Consente di specificare lo stile della linea di riferimento.
- <sup>o</sup> **Colore linea**: Consente di specificare il colore della linea di riferimento.
- <sup>o</sup> **Usa mostra condizione**: La linea di riferimento viene visualizzata o nascosta in base a un'espressione condizionale valutata ogni volta che deve essere tracciato il grafico. La linea di riferimento sarà nascosta solo se l'espressione restituisce FALSE.
- <sup>o</sup> **Condizione**: Consente di immettere l'espressione condizionale. Il valore può essere immesso come formula calcolata. Fare clic su  $f^x$  per aprire la finestra di dialogo **Modifica espressione**.
- <sup>l</sup> **Testo**:
	- o **Testo sul grafico**: Fare clic su per inserire il testo nel grafico.
	- <sup>o</sup> **Testo**: Consente di visualizzare il testo aggiunto in **Testo sul grafico**.
	- <sup>o</sup> **Angolo di inclinazione**: Consente di specificare un angolo compreso tra 0 e 360 gradi per l'orientamento del testo. Il valore predefinito è 0.
	- <sup>o</sup> **Allineamento orizzontale**: Consente di impostare l'allineamento orizzontale.
	- <sup>o</sup> **In alto**: Il testo attualmente selezionato nell'elenco viene spostato in primo piano durante il tracciamento del grafico.
	- <sup>o</sup> **Stile testo**:
		- n Per impostare il colore dello sfondo per il testo, fare clic su  $\Box$
		- n Per impostare il colore dei caratteri, fare clic su  $\blacktriangle$ . Per impostare il tipo di caratteri, fare clic su  $\mathsf{A}$ a
	- <sup>o</sup> **Dimensioni e posizione**: Permette di impostare la posizione e le dimensioni del testo nell'oggetto.

## Proprietà dei grafici a griglia: Intestazione

Questa sezione descrive le proprietà **Intestazione**.

**· Etichetta**: In questa casella di testo è possibile immettere un titolo da mostrare nell'intestazione dell'oggetto di lavoro. Se non viene impostata alcuna **etichetta**, verrà utilizzato il nome del campo se è selezionata **Mostra intestazione**.

Il valore può essere immesso come formula calcolata.

## Fare clic su  $f^x$  per aprire la finestra di dialogo **Modifica espressione**.

- <sup>l</sup> **Mostra Intestazione**: Se questa opzione è selezionata, verrà visualizzata un'intestazione nella parte superiore dell'oggetto di lavoro. Per impostazione predefinita, questa opzione è selezionata per le caselle di riepilogo e gli altri oggetti casella; è deselezionata per i pulsanti, gli oggetti di testo e gli oggetti linea/freccia.
- <sup>l</sup> **Allineamento Intestazione**: Può corrispondere a Sinistra, Centrato o Destra.
- **· Intestazione Multi Linea**: Se questa opzione è selezionata, il testo verrà visualizzato su due o più righe.
- <sup>l</sup> **Numero di Righe**: Se l'intestazione consente più righe, specificare il numero di righe nel campo di immissione, oppure trascinare la barra di scorrimento sul numero desiderato.
- <sup>l</sup> **Allineamento Intestazione**: Può corrispondere a In alto, Centrato o In basso.

## Più.../Meno...

Questa sezione descrive le icone nelle proprietà **Intestazione**.

- **Menu**: Consente di aprire il menu relativo all'oggetto.
- <sup>l</sup> **Cancella**: Consente di annullare tutte le selezioni correnti nell'oggetto di lavoro attivo.
- <sup>l</sup> **Stampa**: Consente di aprire gli oggetti di lavoro selezionati in formato tabellare in un'altra finestra del browser. Alcuni client potrebbero non gestire questa impostazione.
- <sup>l</sup> **Copia dati**: Consente di copiare i valori di campo nell'oggetto di lavoro. Alcuni client potrebbero non gestire questa impostazione.
- <sup>l</sup> **Copia l'immagine negli Appunti**: Consente di copiare negli Appunti un'immagine dell'oggetto di lavoro. Alcuni client potrebbero non gestire questa impostazione.
- **· Invia a Excel...**: Consente di esportare i valori possibili (compresi quelli selezionati) in Microsoft Excel, che viene avviato automaticamente se non era già in esecuzione. I valori esportati vengono visualizzati come colonna in un nuovo foglio di lavoro Excel. Per utilizzare questa funzionalità è necessario che nel computer sia installato Microsoft Excel 2007 o versione successiva. Alcuni client potrebbero non gestire questa impostazione.
- <sup>l</sup> **Consenti la minimizzazione**: Quando questa opzione è selezionata, nell'intestazione della finestra dell'oggetto di lavoro compare l'icona della minimizzazione, purché sia consentito ridurre a icona l'oggetto. Ciò consente inoltre di ridurre a icona l'oggetto facendo doppio clic sull'intestazione.
- <sup>l</sup> **Riduzione automatica a icona**: Questa opzione diventa disponibile quando è selezionata l'opzione **Consenti la minimizzazione**. Quando la casella **Riduzione automatica a icona** è selezionata per molti oggetti di lavoro sullo stesso foglio, tutti gli oggetti tranne uno vengono automaticamente ridotti a icona in qualsiasi momento. Ciò è utile ad esempio per visualizzare molti grafici nella stessa area del foglio.
- <sup>l</sup> **Consenti la minimizzazione**: Quando questa opzione è selezionata, nell'intestazione della finestra dell'oggetto di lavoro compare l'icona della massimizzazione, purché sia consentito massimizzare l'oggetto. Ciò consente inoltre di massimizzare l'oggetto facendo doppio clic sull'intestazione. Se sono selezionate le opzioni **Consenti la minimizzazione** e **Consenti la massimizzazione**, facendo clic due volte l'oggetto verrà minimizzato.
- **· Testo Guida**: È possibile immettere un testo guida da visualizzare in una finestra pop-up. Questa opzione non è disponibile a livello di documento. Il valore può essere immesso come formula calcolata. Fare clic su  $f^x$  per aprire la finestra di dialogo **Modifica espressione**. È possibile immettere, ad esempio, una descrizione dell'oggetto di lavoro. All'intestazione della finestra dell'oggetto viene aggiunta un'icona di aiuto. Quando il puntatore del mouse è posizionato

sopra l'icona, il testo viene visualizzato in una finestra pop-up.

<sup>l</sup> **Cambio rapido di tipologia**: Consente di alternare i tipi di grafici. Non disponibile per tutti gli oggetti. Fare clic su  $\mathbf{F}$  per visualizzare la finestra pop-up.

<sup>l</sup> **Pop-up impostazioni modifica rapida**: Selezionare le caselle corrispondenti ai tipi di grafico che si desidera alternare utilizzando la modifica rapida.

## Proprietà dei grafici a griglia: Opzioni

## Opzioni

Alcune opzioni potrebbero non essere disponibili per tutti gli oggetti.

- <sup>l</sup> **Sola Lettura**: Consente di rendere il grafico di sola lettura, ossia non è possibile effettuare le selezioni facendo clic o trascinando il mouse sul grafico.
- <sup>l</sup> **Consenti Muovi/Ridimensiona**: Se questa opzione è stata deselezionata, sarà impossibile spostare o ridimensionare l'oggetto di lavoro.
- <sup>l</sup> **Consenti Copia/Clona**: Se questa opzione è stata deselezionata, non è possibile creare una copia dell'oggetto di lavoro. Non tutti i client possono essere in grado di gestire questa impostazione.
- <sup>l</sup> **Dimensiona l'Oggetto ai Dati**: In genere, i bordi attorno a tutti gli oggetti di lavoro della tabella in QlikView vengono ridotti quando le selezioni causano una diminuzione delle dimensioni della tabella rispetto a quelle assegnate per l'oggetto di lavoro. Se si deseleziona questa casella di controllo, questa regolazione automatica della grandezza viene disattivata e lo spazio inutilizzato viene lasciato vuoto.
- <sup>l</sup> **Consenti Mostra Informazioni nell'Intestazione**: Quando la funzione Info è in uso, verrà visualizzata un'icona di informazioni nell'intestazione della finestra ogni volta che un valore di campo dispone di informazioni a esso associate. Se non si desidera che l'icona di informazioni venga visualizzata nell'intestazione, deselezionare questa opzione. Disponibile solo per la casella di elenco, la casella statistica, la casella multipla e la casella di input.
- <sup>l</sup> **Ricorda le posizioni di scorrimento**: Quando si seleziona questa casella di controllo e quella corrispondente nella finestra di dialogo **Preferenze dell'utente**, **Oggetto**, QlikView mantiene la posizione di scorrimento verticale quando si esegue una selezione negli oggetti di tabella.
- <sup>l</sup> **Usa mostra condizione**: L'oggetto di lavoro sarà visualizzato oppure nascosto, a seconda dei risultati restituiti da un'espressione condizionale valutata continuamente in base alle selezioni o ad altre condizioni. L'oggetto di lavoro sarà nascosto solo quando la condizione restituirà il valore **false**. Il valore può essere immesso come formula calcolata. Fare clic su  $f^{\chi}$  per aprire la finestra di dialogo **Modifica espressione**.
- <sup>l</sup> **Normale**: Consente di specificare la posizione dell'oggetto impostando i margini **sinistro** e **superiore** e la **larghezza** e l'**altezza** dell'oggetto.
- <sup>l</sup> **Minimizzato**: Consente di specificare la posizione dell'oggetto di lavoro minimizzato impostando **Sinistra** e **Margine superiore** e **Larghezza** e **Altezza** dell'oggetto minimizzato.
- <sup>l</sup> **Più.../Meno...**: Sono disponibili le opzioni seguenti:
	- <sup>o</sup> **Proprietario**: Dominio e identificativo utente del proprietario.
	- <sup>o</sup> Condividi Oggetto: Attivare questa opzione per condividere gli oggetti con altri utenti. L'attivazione comporta l'abilitazione delle impostazioni riportate di seguito.
	- <sup>o</sup> **Condividi con**: Selezionare **Condividi con Tutti** o **Condividi per Nome Utente**.
	- <sup>o</sup> **Utente (Dominio\IDUtente)**: Se si seleziona l'opzione **Condividi per Nome Utente**, viene visualizzato un elenco degli utenti aggiunti.

Per aggiungere utenti fare clic su  $\blacksquare$ : viene aggiunta una riga, evidenziare la riga per

sbloccarla e modificare le informazioni dell'utente. Per rimuovere utenti fare clic su dopo il nome di ciascun utente da rimuovere.

# 11.33 Grafico a torta - AJAX/Webview

In genere i grafici a torta visualizzano la relazione fra una singola dimensione e una singola espressione, anche se in alcuni casi possono possedere due dimensioni.

## Grafico a torta: Menu Oggetto

Per visualizzare il menu relativo all'oggetto, è possibile fare clic con il pulsante destro del mouse su un oggetto di lavoro oppure fare clic sull'icona *v*sull'intestazione dell'oggetto (se visualizzata).

I comandi disponibili variano in base alla modalità di accesso: se si utilizza WebView all'interno di QlikView o se si apre il documento tramite un browser Web. Nel menu sono disponibili i comandi seguenti:

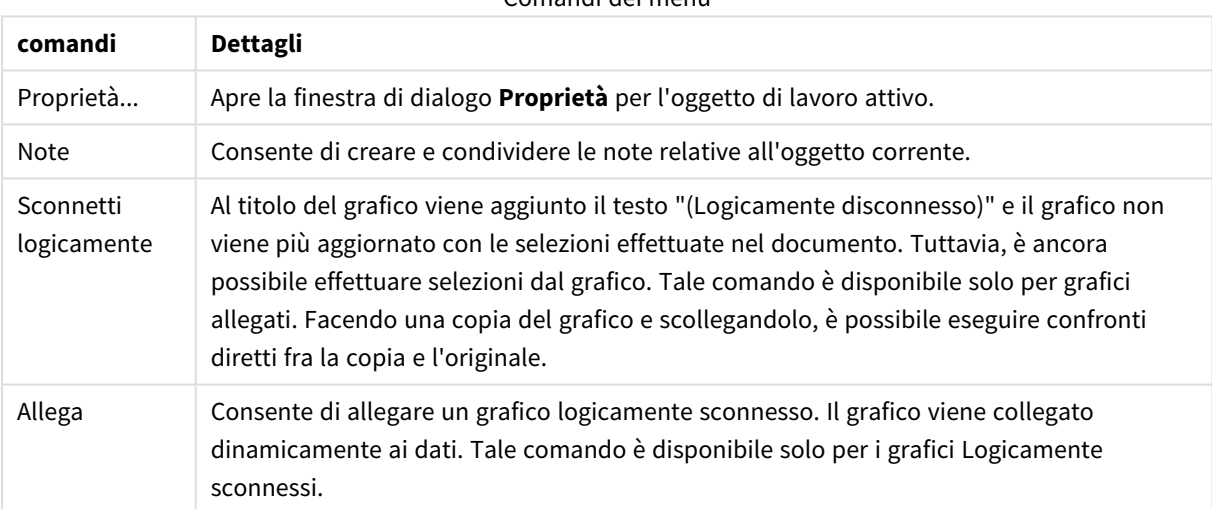

## Comandi dei menu

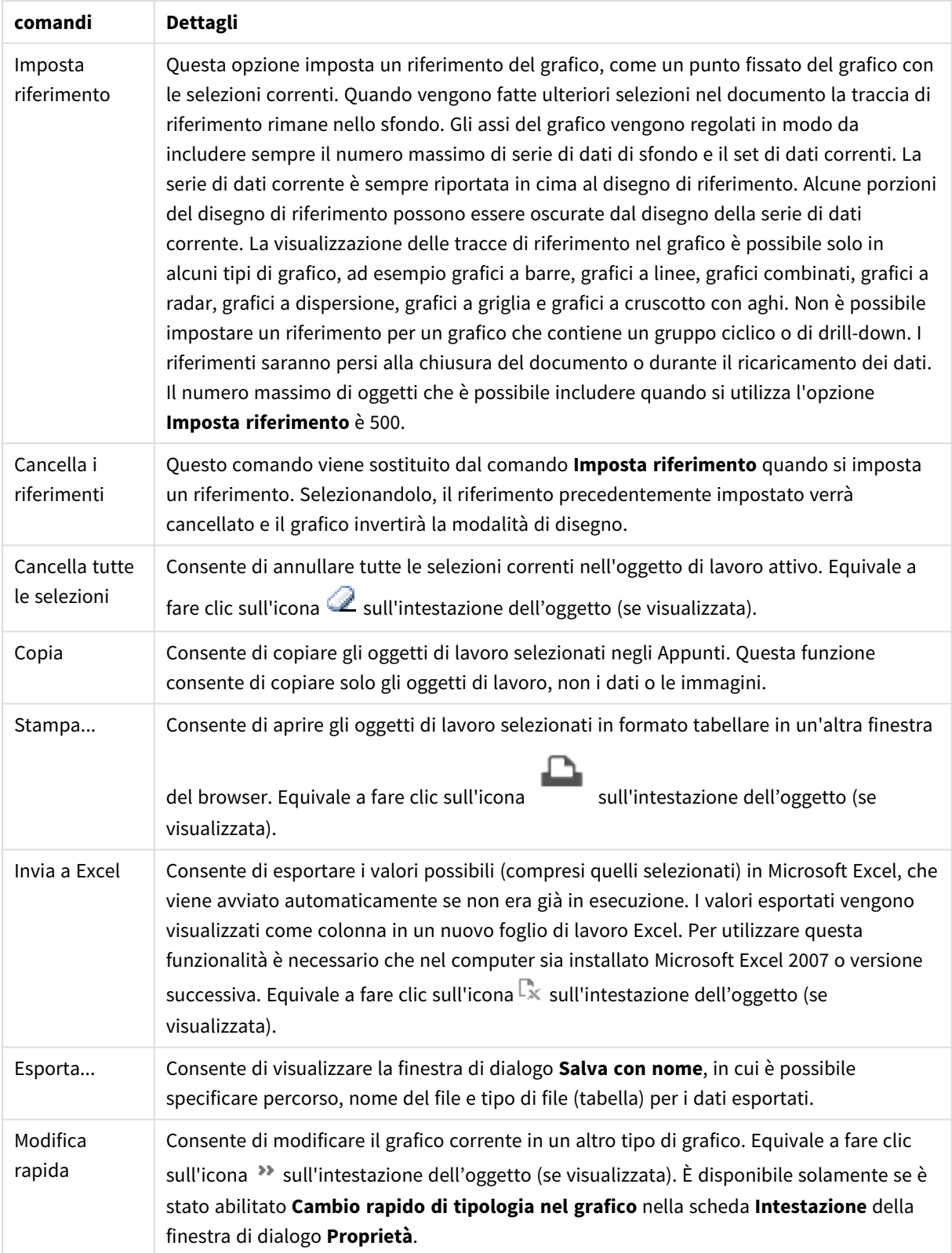

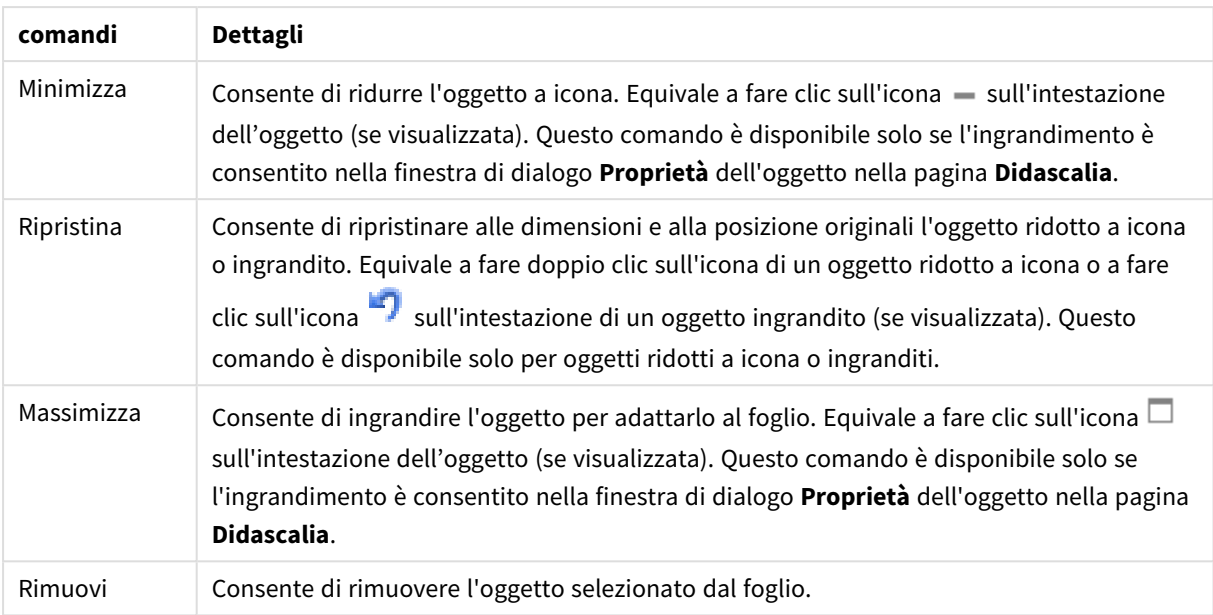

## Proprietà dei grafici a torta

Per visualizzare la finestra di dialogo **Proprietà** , selezionare **Proprietà** dal menu **Oggetto** . Se il comando **Proprietà** è disattivato, probabilmente non si dispone dei privilegi necessari per modificare le proprietà.

## Opzioni

Alcune opzioni potrebbero non essere disponibili per tutti gli oggetti.

- <sup>l</sup> **Sola Lettura**: Consente di rendere il grafico di sola lettura, ossia non è possibile effettuare le selezioni facendo clic o trascinando il mouse sul grafico.
- <sup>l</sup> **Consenti Muovi/Ridimensiona**: Se questa opzione è stata deselezionata, sarà impossibile spostare o ridimensionare l'oggetto di lavoro.
- <sup>l</sup> **Consenti Copia/Clona**: Se questa opzione è stata deselezionata, non è possibile creare una copia dell'oggetto di lavoro. Non tutti i client possono essere in grado di gestire questa impostazione.
- <sup>l</sup> **Dimensiona l'Oggetto ai Dati**: In genere, i bordi attorno a tutti gli oggetti di lavoro della tabella in QlikView vengono ridotti quando le selezioni causano una diminuzione delle dimensioni della tabella rispetto a quelle assegnate per l'oggetto di lavoro. Se si deseleziona questa casella di controllo, questa regolazione automatica della grandezza viene disattivata e lo spazio inutilizzato viene lasciato vuoto.
- <sup>l</sup> **Consenti Mostra Informazioni nell'Intestazione**: Quando la funzione Info è in uso, verrà visualizzata un'icona di informazioni nell'intestazione della finestra ogni volta che un valore di campo dispone di informazioni a esso associate. Se non si desidera che l'icona di informazioni venga visualizzata nell'intestazione, deselezionare questa opzione. Disponibile solo per la casella di elenco, la casella statistica, la casella multipla e la casella di input.
- <sup>l</sup> **Ricorda le posizioni di scorrimento**: Quando si seleziona questa casella di controllo e quella corrispondente nella finestra di dialogo **Preferenze dell'utente**, **Oggetto**, QlikView mantiene la posizione di scorrimento verticale quando si esegue una selezione negli oggetti di tabella.
- <sup>l</sup> **Usa mostra condizione**: L'oggetto di lavoro sarà visualizzato oppure nascosto, a seconda dei risultati restituiti da un'espressione condizionale valutata continuamente in base alle selezioni o ad altre

condizioni. L'oggetto di lavoro sarà nascosto solo quando la condizione restituirà il valore **false**. Il valore può essere immesso come formula calcolata. Fare clic su  $f^{\chi}$  per aprire la finestra di dialogo **Modifica espressione**.

- <sup>l</sup> **Normale**: Consente di specificare la posizione dell'oggetto impostando i margini **sinistro** e **superiore** e la **larghezza** e l'**altezza** dell'oggetto.
- <sup>l</sup> **Minimizzato**: Consente di specificare la posizione dell'oggetto di lavoro minimizzato impostando **Sinistra** e **Margine superiore** e **Larghezza** e **Altezza** dell'oggetto minimizzato.
- <sup>l</sup> **Più.../Meno...**: Sono disponibili le opzioni seguenti:
	- <sup>o</sup> **Proprietario**: Dominio e identificativo utente del proprietario.
	- <sup>o</sup> **Condividi Oggetto**: Attivare questa opzione per condividere gli oggetti con altri utenti. L'attivazione comporta l'abilitazione delle impostazioni riportate di seguito.
	- <sup>o</sup> **Condividi con**: Selezionare **Condividi con Tutti** o **Condividi per Nome Utente**.
	- <sup>o</sup> **Utente (Dominio\IDUtente)**: Se si seleziona l'opzione **Condividi per Nome Utente**, viene visualizzato un elenco degli utenti aggiunti.

Per aggiungere utenti fare clic su  $\blacksquare$ : viene aggiunta una riga, evidenziare la riga per

sbloccarla e modificare le informazioni dell'utente. Per rimuovere utenti fare clic su  $\Box$  dopo il nome di ciascun utente da rimuovere.

## Proprietà dei grafici a torta: Presentazione

Questa sezione descrive le proprietà **Grafico a torta** in **Presentazione**.

## Aspetto

Selezionare uno degli aspetti disponibili nell'opzione a discesa.

### Mostra Legenda

Consente di visualizzare la legenda nel grafico. Fare clic su per visualizzare la finestra pop-up.

#### Pop-up impostazioni legenda

- **· Stile Legenda**: Consente di impostare lo stile della legenda.
- **· Verticale**: Consente di impostare l'allineamento verticale della legenda.
- <sup>l</sup> **Spaziatura linea**: Consente di specificare la distanza tra le voci della legenda.
- <sup>l</sup> **Ordine inverso**: Selezionare questa casella di controllo per invertire l'ordinamento della legenda.
- <sup>l</sup> **Porta su più righe il testo della cella**: Se questa casella di controllo è selezionata, il testo delle voci della legenda viene distribuito su due o più righe.

### Sfondo

Consente di impostare lo sfondo del grafico. Sono disponibili le opzioni seguenti:

#### Colore

L'area di disegno avrà uno sfondo colorato. Fare clic su  $\Box$  per selezionare un colore.

#### Immagine

L'area di disegno avrà uno sfondo con immagine. Fare clic su per modificare l'immagine.

#### Immagine dinamica

Immettere un'espressione calcolata per mostrare immagini con sfondo dinamico che cambiano insieme alla selezione.

#### Trasparenza Sfondo

Immettere un valore nella casella o utilizzare il dispositivo di scorrimento per impostare la trasparenza per il

grafico. Fare clic su per impostare la trasparenza.

### Più.../Meno...

Questa sezione descrive svariate proprietà in **Più.../Meno...**

#### Generale

- <sup>l</sup> **Elimina valori a 0**: Se si seleziona questa casella di controllo, tutte le combinazioni dei campi delle dimensioni che restituiscono il valore 0 o Null da tutte le espressioni vengono ignorate nel calcolo. Questa opzione è selezionata per impostazione predefinita.
- <sup>l</sup> **Sopprimi mancanti**: Se si seleziona questa casella di controllo, tutte le combinazioni dei campi delle dimensioni associate solo a valori Null in tutti i campi e in tutte le espressioni vengono ignorate nel calcolo. Questa opzione è selezionata per impostazione predefinita. Deselezionarla può essere utile solo in casi particolari, ad esempio se è necessario contare i valori Null in un grafico.
- <sup>l</sup> **Etichette Pop-up**: Se si seleziona questa casella di controllo, i valori delle dimensioni e delle espressioni vengono visualizzati in un fumetto pop-up al passaggio del cursore del mouse sui punti dati del grafico.
- **· Evidenzia**: Questa opzione non è supportata per AJAX/Webview.
- <sup>l</sup> **Condizioni di calcolo**: L'espressione immessa qui imposta una condizione da soddisfare per il calcolo del grafico. Se la condizione non è soddisfatta, nel grafico viene visualizzato il testo "Condizione di calcolo incompiuta". Il valore può essere immesso come formula calcolata. Fare clic su  $fr$  per aprire la finestra di dialogo **Modifica espressione**.

#### Stili

- $\bullet$ **Legenda**: Per impostare il colore della legenda, fare clic su . Per impostare il colore dei caratteri, fare clic su  $\mathbf{A}$ . Per impostare il tipo di caratteri, fare clic su  $\mathbf{A}$ a.
- $\bullet$ **Formato carattere intestazione**: Per impostare il tipo di caratteri per l'intestazione, fare clic su .
- $\bullet$ **Stile titolo grafico**: per impostare il colore dei caratteri del titolo del grafico, fare clic su **A**. Per impostare il tipo di caratteri, fare clic su  $\mathsf{A}$ a
- $\bullet$ **Intestazione attiva**: Per impostare il colore dello sfondo per l'intestazione attiva, fare clic su impostare il colore del testo fare clic su  $\mathbf{A}$ .
- **· Intestazione non attiva**: Per impostare il colore dello sfondo per l'intestazione non attiva, fare clic su Per impostare il colore del testo fare clic su  $\triangle$ .
- <sup>l</sup> **Usa bordo**: Selezionare questa casella di controllo per applicare un bordo all'oggetto di lavoro. Fare clic su  $\Box$  per impostare il colore del bordo.
- **· Spessore bordo**: Specificare un valore o trascinare il dispositivo di scorrimento per impostare la larghezza del bordo. La larghezza è specificata in pixel.
- $\bullet$ **Angoli arrotondati**: Fare clic su  $\mathbf{W}^T$  per aprire la finestra di pop-up **Angoli arrotondati**.

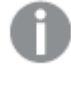

*L'opzione Angoli arrotondati è disponibile solo se è stata selezionata la Modalità di stile avanzata in Proprietà documento: Generale.*

<sup>l</sup> Selezionare la rotondità **Fissa** o **Relativa** degli angoli e quali sono gli angoli interessati. Selezionare anche **Angoli** inserendo un valore.

## Testo

Questa sezione descrive proprietà in **Testo**.

Testo sul grafico

Fare clic su **+** per inserire il testo nel grafico.

Testo

Consente di visualizzare il testo aggiunto in **Testo sul grafico**.

### Angolo di inclinazione

Consente di specificare un angolo compreso tra 0 e 360 gradi per l'orientamento del testo. Il valore predefinito è 0.

#### Allineamento orizzontale

Consente di impostare l'allineamento orizzontale.

In alto

Il testo attualmente selezionato nell'elenco viene spostato in primo piano durante il tracciamento del grafico.

Stile testo

Per impostare il colore dello sfondo per il testo, fare clic su

Per impostare il colore dei caratteri, fare clic su  $\triangle$ . Per impostare il tipo di caratteri, fare clic su  $\mathsf{Aa}$ .

Dimensioni e posizione

Permette di impostare la posizione e le dimensioni del testo nell'oggetto.

## Proprietà dei grafici a torta: Intestazione

**· Etichetta**: In questa casella di testo è possibile immettere un titolo da mostrare nell'intestazione dell'oggetto di lavoro. Se non viene impostata alcuna **etichetta**, verrà utilizzato il nome del campo se è selezionata **Mostra intestazione**.

Il valore può essere immesso come formula calcolata.

Fare clic su  $f^{\chi}$  per aprire la finestra di dialogo **Modifica espressione**.

- <sup>l</sup> **Mostra Intestazione**: Se questa opzione è selezionata, verrà visualizzata un'intestazione nella parte superiore dell'oggetto di lavoro. Per impostazione predefinita, questa opzione è selezionata per le caselle di riepilogo e gli altri oggetti casella; è deselezionata per i pulsanti, gli oggetti di testo e gli oggetti linea/freccia.
- <sup>l</sup> **Allineamento Intestazione**: Può corrispondere a Sinistra, Centrato o Destra.
- <sup>l</sup> **Intestazione Multi Linea**: Se questa opzione è selezionata, il testo verrà visualizzato su due o più righe.
- <sup>l</sup> **Numero di Righe**: Se l'intestazione consente più righe, specificare il numero di righe nel campo di immissione, oppure trascinare la barra di scorrimento sul numero desiderato.
- **· Allineamento Intestazione**: Può corrispondere a In alto, Centrato o In basso.

## Icone in proprietà intestazione

Questa sezione descrive la proprietà **Più.../Meno...** in **Icone nell'intestazione**.

#### Menu

Consente di aprire il menu relativo all'oggetto

#### Cancella

Consente di annullare tutte le selezioni correnti nell'oggetto di lavoro attivo.

#### Stampa

Consente di aprire gli oggetti di lavoro selezionati in formato tabellare in un'altra finestra del browser. Alcuni client potrebbero non gestire questa impostazione.

#### Copia dati

Consente di copiare i valori di campo nell'oggetto di lavoro. Alcuni client potrebbero non gestire questa impostazione.

### Copia l'immagine negli Appunti

Consente di copiare negli Appunti un'immagine dell'oggetto di lavoro. Alcuni client potrebbero non gestire questa impostazione.

#### Invia a Excel

Consente di esportare i valori possibili (compresi quelli selezionati) in Microsoft Excel, che viene avviato automaticamente se non era già in esecuzione. I valori esportati vengono visualizzati come colonna in un nuovo foglio di lavoro Excel. Per utilizzare questa funzionalità è necessario che nel computer sia installato Microsoft Excel 97 o versione successiva. Alcuni client potrebbero non gestire questa impostazione.

### Consenti la minimizzazione

Quando questa opzione è selezionata, nell'intestazione della finestra dell'oggetto di lavoro compare l'icona della minimizzazione, purché sia consentito ridurre a icona l'oggetto. Ciò consente inoltre di ridurre a icona l'oggetto facendo doppio clic sull'intestazione.

#### Riduzione automatica a icona

Questa opzione diventa disponibile quando è selezionata l'opzione **Consenti la minimizzazione**. Quando la casella **Riduzione automatica a icona** è selezionata per molti oggetti di lavoro sullo stesso foglio, tutti gli oggetti tranne uno vengono automaticamente ridotti a icona in qualsiasi momento. Ciò è utile ad esempio per visualizzare molti grafici nella stessa area del foglio.

#### Consenti la massimizzazione

Quando questa opzione è selezionata, nell'intestazione della finestra dell'oggetto di lavoro compare l'icona della massimizzazione, purché sia consentito massimizzare l'oggetto. Ciò consente inoltre di massimizzare l'oggetto facendo doppio clic sull'intestazione. Se sono selezionate le opzioni **Consenti la minimizzazione** e **Consenti la massimizzazione**, facendo clic due volte l'oggetto verrà minimizzato.

#### Testo Guida

È possibile immettere un testo guida da visualizzare in una finestra pop-up. Questa opzione non è disponibile a livello di documento. Il valore può essere immesso come formula calcolata. Fare clic su  $f^{\chi}$  per aprire la finestra di dialogo **Modifica espressione**.

È possibile immettere, ad esempio, una descrizione dell'oggetto di lavoro. All'intestazione della finestra dell'oggetto viene aggiunta un'icona di aiuto. Quando il puntatore del mouse è posizionato sopra l'icona, il testo viene visualizzato in una finestra pop-up.

#### Modifica rapida nell'intestazione

Selezionare questa casella di controllo per utilizzare l'opzione Modifica Rapida nell'Intestazione.

<sup>l</sup> **Pop-up impostazioni modifica rapida**: Selezionare le caselle corrispondenti ai tipi di grafico che si desidera alternare utilizzando la modifica rapida.

## Proprietà dei grafici a torta: Opzioni

### Opzioni

Alcune opzioni potrebbero non essere disponibili per tutti gli oggetti.

- <sup>l</sup> **Sola Lettura**: Consente di rendere il grafico di sola lettura, ossia non è possibile effettuare le selezioni facendo clic o trascinando il mouse sul grafico.
- <sup>l</sup> **Consenti Muovi/Ridimensiona**: Se questa opzione è stata deselezionata, sarà impossibile spostare o ridimensionare l'oggetto di lavoro.
- <sup>l</sup> **Consenti Copia/Clona**: Se questa opzione è stata deselezionata, non è possibile creare una copia dell'oggetto di lavoro. Non tutti i client possono essere in grado di gestire questa impostazione.
- <sup>l</sup> **Dimensiona l'Oggetto ai Dati**: In genere, i bordi attorno a tutti gli oggetti di lavoro della tabella in QlikView vengono ridotti quando le selezioni causano una diminuzione delle dimensioni della tabella rispetto a quelle assegnate per l'oggetto di lavoro. Se si deseleziona questa casella di controllo, questa regolazione automatica della grandezza viene disattivata e lo spazio inutilizzato viene lasciato vuoto.
- <sup>l</sup> **Consenti Mostra Informazioni nell'Intestazione**: Quando la funzione Info è in uso, verrà visualizzata un'icona di informazioni nell'intestazione della finestra ogni volta che un valore di campo dispone di informazioni a esso associate. Se non si desidera che l'icona di informazioni venga visualizzata nell'intestazione, deselezionare questa opzione. Disponibile solo per la casella di elenco, la casella statistica, la casella multipla e la casella di input.
- <sup>l</sup> **Ricorda le posizioni di scorrimento**: Quando si seleziona questa casella di controllo e quella corrispondente nella finestra di dialogo **Preferenze dell'utente**, **Oggetto**, QlikView mantiene la posizione di scorrimento verticale quando si esegue una selezione negli oggetti di tabella.
- <sup>l</sup> **Usa mostra condizione**: L'oggetto di lavoro sarà visualizzato oppure nascosto, a seconda dei risultati restituiti da un'espressione condizionale valutata continuamente in base alle selezioni o ad altre condizioni. L'oggetto di lavoro sarà nascosto solo quando la condizione restituirà il valore **false**. Il valore può essere immesso come formula calcolata. Fare clic su  $f^{\chi}$  per aprire la finestra di dialogo **Modifica espressione**.
- <sup>l</sup> **Normale**: Consente di specificare la posizione dell'oggetto impostando i margini **sinistro** e **superiore** e la **larghezza** e l'**altezza** dell'oggetto.
- <sup>l</sup> **Minimizzato**: Consente di specificare la posizione dell'oggetto di lavoro minimizzato impostando **Sinistra** e **Margine superiore** e **Larghezza** e **Altezza** dell'oggetto minimizzato.
- <sup>l</sup> **Più.../Meno...**: Sono disponibili le opzioni seguenti:
	- <sup>o</sup> **Proprietario**: Dominio e identificativo utente del proprietario.
	- <sup>o</sup> **Condividi Oggetto**: Attivare questa opzione per condividere gli oggetti con altri utenti. L'attivazione comporta l'abilitazione delle impostazioni riportate di seguito.
	- <sup>o</sup> **Condividi con**: Selezionare **Condividi con Tutti** o **Condividi per Nome Utente**.
	- <sup>o</sup> **Utente (Dominio\IDUtente)**: Se si seleziona l'opzione **Condividi per Nome Utente**, viene visualizzato un elenco degli utenti aggiunti.

Per aggiungere utenti fare clic su  $\blacksquare$ : viene aggiunta una riga, evidenziare la riga per

sbloccarla e modificare le informazioni dell'utente. Per rimuovere utenti fare clic su dopo il nome di ciascun utente da rimuovere.

# 11.34 Grafico a imbuto - AJAX/Webview

In genere, il grafico a imbuto viene utilizzato per visualizzare i dati in flussi e processi. Da un punto di vista esclusivamente visivo è relazionato al grafico a torta. Il grafico può essere visualizzato sia con l'altezza/larghezza dei segmenti oppure con l'area dei segmenti proporzionale ai dati. È inoltre possibile tracciare il grafico con segmenti altezza/larghezza uguali, indipendentemente dai punti dati.

## Grafico a imbuto: Menu Oggetto

Per visualizzare il menu relativo all'oggetto, è possibile fare clic con il pulsante destro del mouse su un oggetto di lavoro oppure fare clic sull'icona *v* sull'intestazione dell'oggetto (se visualizzata).

I comandi disponibili variano in base alla modalità di accesso: se si utilizza WebView all'interno di QlikView o se si apre il documento tramite un browser Web. Nel menu sono disponibili i comandi seguenti:

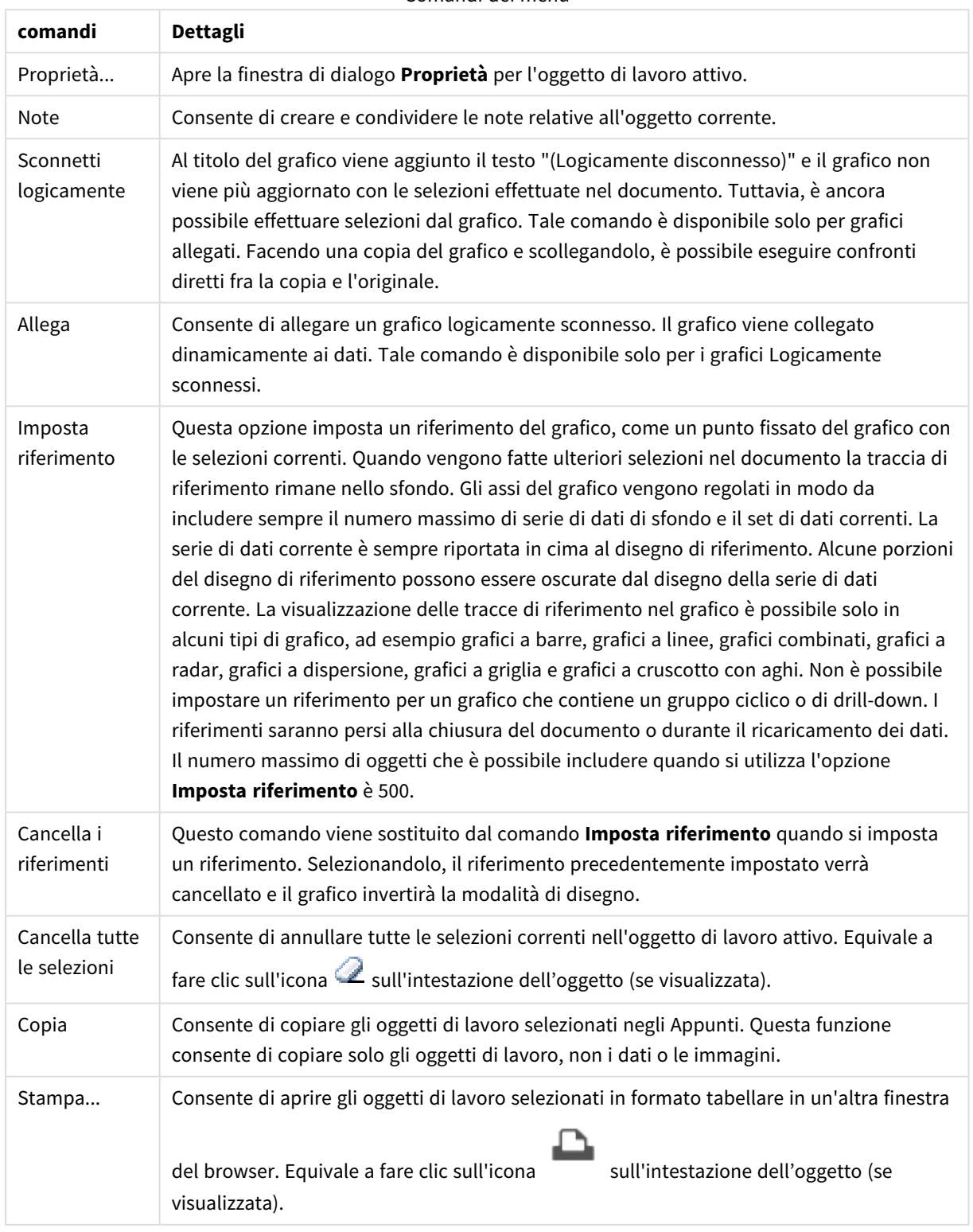

#### Comandi dei menu

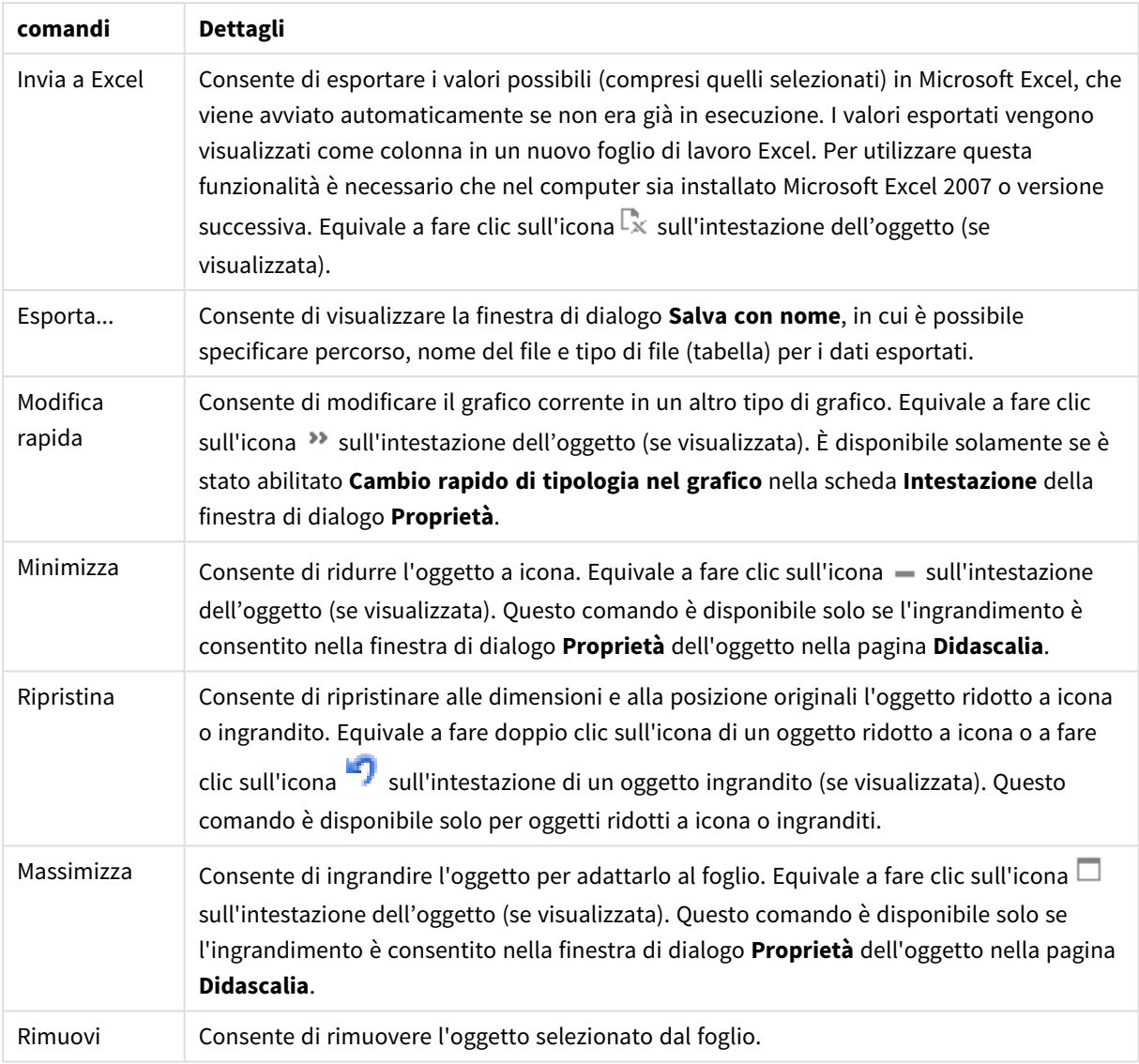

## Proprietà dei grafici a imbuto

Per visualizzare la finestra di dialogo **Proprietà** , selezionare **Proprietà** dal menu **Oggetto** . Se il comando **Proprietà** è disattivato, probabilmente non si dispone dei privilegi necessari per modificare le proprietà.

## Dimensioni

Questa sezione descrive la proprietà **Dimensioni** e i relativi elementi.

## Dimensione

Selezionare le dimensioni nell'elenco a discesa. Per aggiungere una dimensione, fare clic su **de a**. Selezionare una dimensione dall'elenco a discesa. Utilizzare l'icona  $\bigoplus$  per spostare le voci nell'elenco. L'icona  $\bigoplus$ consente di rimuovere le voci dall'elenco. Per ulteriori impostazioni, fare clic sul pulsante **Più...**.

- <sup>l</sup> **Abilita Condizionale**: Se questa casella di controllo è selezionata, la dimensione può essere mostrata o nascosta in modo dinamico, in base al valore di un'espressione condizionale immessa mediante clic sul pulsante  $\int x$  nella casella di modifica in basso.
- **· Dimensione**: Visualizza la dimensione correntemente selezionata.
- <sup>l</sup> **Mostra Etichetta**: Selezionare questa casella di controllo per visualizzare un'etichetta di dimensione (nome del campo) sull'asse X.
- <sup>l</sup> **Sopprimi i Valori Null**: Se questa casella di controllo è selezionata, il campo contrassegnato in precedenza come **Dimensione** non viene visualizzato nel grafico se il relativo valore è NULL.
- <sup>l</sup> **Mostra tutti i valori**: Contrassegnare questa casella di controllo per visualizzare tutti i valori dei campi di dimensione nel grafico, inclusi i valori esclusi logicamente.
- <sup>l</sup> **Etichette Mostra Assi**: Selezionare questa casella di controllo per visualizzare la legenda (nomi dei valori di campo) sull'asse delle x per il campo della dimensione selezionata.
- <sup>l</sup> **Limitazione caratteri etichetta assi**: Contrassegnare questa casella di controllo per limitare la lunghezza delle stringhe dei valori di dimensione da visualizzare sugli assi e nella legenda del grafico. Specificare il numero di caratteri nel campo di immissione, oppure trascinare il dispositivo di scorrimento sul numero desiderato. Nel grafico i valori troncati sono seguiti da ... Questa opzione può essere utilizzata indipendentemente dalle altre opzioni nel gruppo.
- <sup>l</sup> **Impostazioni Trellis prima dimensione**: Se questa casella è selezionata, verrà attivato il grafico di Trellis in cui viene visualizzata una matrice di grafici basati sulla prima dimensione del grafico.
- <sup>l</sup> **Numero fisso di Colonne**: Consente di immettere il numero di colonne che si desidera visualizzare nel grafico di Trellis. Specificare il numero di colonne nel campo di immissione, oppure trascinare il dispositivo di scorrimento sul valore desiderato.
- <sup>l</sup> **Numero Fisso di Righe**: Consente di immettere il numero di righe che si desidera visualizzare nel grafico di Trellis. Specificare il numero di righe nel campo di immissione, oppure trascinare il dispositivo di scorrimento sul numero desiderato.
- **· Seconda Dimensione**: Consente di attivare la seconda dimensione nel grafico di Trellis. Se viene utilizzata una seconda dimensione, i valori della prima dimensione verranno visualizzati come colonne nella matrice di Trellis, mentre i valori della seconda dimensione verranno visualizzati come righe nella matrice di Trellis.

#### Ordina

Consente di impostare l'ordinamento dei valori nell'oggetto di lavoro. È possibile che alcune opzioni di ordinamento non siano disponibili per tutti gli oggetti di lavoro.

Se vengono specificati più criteri di ordinamento, la sequenza di ordinamento corrisponde alla seguente: Stato, Espressione, Frequenza, Valore Numerico, Testo, Ordine di Caricamento. **Stato** fa riferimento allo stato logico (selezionato, opzionale o escluso).

<sup>l</sup> **Ordinamento Primario**: **Valore Y**: Consente di scegliere se i valori di dimensione devono essere ordinati in base al valore numerico dell'asse delle y. Questa opzione non è disponibile per le dimensioni calcolate. **Frequenza**: Ordina i valori dei campi per frequenza (numero di occorrenze nella tabella).**Valore Numerico**: Ordina i valori dei campi in base al valore numerico.**Testo**: Ordina i valori dei campi in ordine alfabetico.**Ordine di caricamento**: Ordina i valori dei campi in base al loro ordine di caricamento iniziale.

<sup>l</sup> **Ordinamento Secondario**: **Frequenza**: Ordina i valori dei campi per frequenza (numero di occorrenze nella tabella).

**Valore Numerico**: Ordina i valori dei campi in base al valore numerico.

**Testo**: Ordina i valori dei campi in ordine alfabetico.

**Ordine di caricamento**: Ordina i valori dei campi in base al loro ordine di caricamento iniziale.

- <sup>l</sup> **Ordina per Espressione**: Consente di ordinare i valori di campo in base all'espressione immessa.
- <sup>l</sup> **Mantieni selezionati in alto**: Attivare questa opzione per mantenere in alto i valori selezionati.

#### Limiti

- <sup>l</sup> **Limitare quali valori vengono visualizzati utilizzando la prima espressione**: Queste proprietà vengono utilizzate per determinare quanti valori di dimensione visualizzare nel grafico, secondo le impostazioni configurate in basso.
- <sup>l</sup> **Mostra solo**:
	- <sup>l</sup> Selezionare questa opzione se si desidera mostrare gli x valori relativi ai numeri **primi**, **maggiori** o **minori**. Se l'opzione è impostata su 5, verranno visualizzati cinque valori. Se sulla dimensione è impostato **Mostra "Altri"**, il segmento Altri occuperà uno dei cinque spazi di visualizzazione. L'opzione **Primo** restituisce restituisce le prime righe selezionate secondo il criterio stabilito nella scheda **Ordina** della finestra di dialogo delle proprietà. Se il grafico è una tabella lineare, le righe restituite si basano sull'ordinamento primario stabilito al momento. In altre parole, un utente può modificare la visualizzazione dei valori facendo doppio clic su un'intestazione di colonna e rendendo tale colonna l'ordinamento principale.L'opzione **Più grande** restituisce le righe in ordine decrescente in base alla prima espressione del grafico. Se utilizzati in una tabella lineare, i valori delle dimensioni visualizzati rimangono coerenti durante l'ordinamento interattivo delle espressioni. I valori delle dimensioni potranno (possono) cambiare quando si modifica l'ordine delle espressioni.I valori delle dimensioni potranno (possono) cambiare quando si modifica l'ordine delle espressioni.L'opzione **Più piccolo** restituisce le righe in ordine crescente in base alla prima espressione del grafico. Se utilizzati in una tabella lineare, i valori delle dimensioni visualizzati rimangono coerenti durante l'ordinamento interattivo delle espressioni. I valori delle dimensioni potranno (possono) cambiare quando si modifica l'ordine delle espressioni.Immettere il numero di valori da visualizzare.
	- Il valore può essere immesso come formula calcolata. Fare clic su  $J^{\bullet\bullet}$  per aprire la finestra di dialogo **Modifica espressione**.
	- **·** Selezionare *Includi valori intervallo* per includere il valore di dimensione contenente il valore di confronto.
- <sup>l</sup> **Mostra solo i valori che sono**:
	- Selezionare questa opzione per visualizzare tutti i valori di dimensione che rispettano la condizione specificata per questa opzione.
	- Selezionare per visualizzare i valori sulla base di una percentuale del totale o di un importo preciso.
	- <sup>l</sup> L'opzione **relativo al totale** attiva la modalità relativa, simile all'opzione **Relativo** della scheda **Espressioni** della finestra di dialogo delle proprietà.
- $\;\cdot\;$  Il valore può essere immesso come formula calcolata. Fare clic su  $J^\mathcal{X}$  per aprire la finestra di dialogo **Modifica espressione**.
- <sup>l</sup> **Mostra solo valori il cui accumulo è**:
	- Se si seleziona questa opzione, tutte le righe fino alla riga corrente vengono accumulate e il risultato viene confrontato con il valore impostato per l'opzione.
	- <sup>l</sup> L'opzione **relativo al totale** attiva la modalità relativa, simile all'opzione **Relativo** della scheda **Espressioni** della finestra di dialogo delle proprietà e confronta i valori accumulati, basati sui primi valori oppure sui valori maggiori o minori, con il totale generale.
	- $\;\cdot\;$  Il valore può essere immesso come formula calcolata. Fare clic su  $J^\mathcal{X}$  per aprire la finestra di dialogo **Modifica espressione**.
- <sup>l</sup> **Mostra Altri**: Abilitando questa opzione, verrà prodotto un segmento **Altri** nel grafico. Tutti i valori di dimensioni che non soddisfano i criteri di confronto delle limitazioni di visualizzazione, vengono raggruppati nel segmento **Altri**. Se sono presenti delle dimensioni dopo la dimensione selezionata, l'opzione **Riduci dimensioni interne** consentirà di visualizzare o meno i singoli valori delle dimensioni successive o interne del grafico. Nel campo **Etichetta**, immettere il nome che si desidera visualizzare nel grafico. Se non si immette alcun testo, l'etichetta viene impostata automaticamente sul testo dell'espressione.
	- $\;\cdot\;$  Il valore può essere immesso come formula calcolata. Fare clic su  $J^{\scriptscriptstyle \bot}$  per aprire la finestra di dialogo **Modifica espressione**.
	- <sup>l</sup> Se sono presenti delle dimensioni dopo la dimensione selezionata, l'opzione **Riduci dimensioni interne** consentirà di visualizzare o meno i singoli valori delle dimensioni successive o interne del grafico.
- <sup>l</sup> **Mostra totali**:
	- Se questa opzione è abilitata, il grafico visualizzerà un totale per la dimensione selezionata. Questo totale si comporta in modo diverso dal totale dell'espressione, il quale risulta ancora configurato nella scheda **Espressioni** della finestra di dialogo delle proprietà. **Etichetta**: Consente di immettere il nome che si desidera visualizzare nel grafico. Se non si immette alcun testo, l'etichetta viene impostata automaticamente sul testo dell'espressione.
	- Il valore può essere immesso come formula calcolata. Fare clic su  $J^{\bullet\bullet}$  per aprire la finestra di dialogo **Modifica espressione**.
- <sup>l</sup> **Utilizza modalità di raggruppamento globale**: L'opzione si applica solo alle dimensioni interne. Se questa opzione è abilitata, le limitazioni verranno calcolate soltanto sulla dimensione selezionata. Tutte le precedenti dimensioni verranno ignorate. Se l'opzione è disattivata, le limitazioni verranno calcolate sulla base delle dimensioni precedenti.

## Espressioni

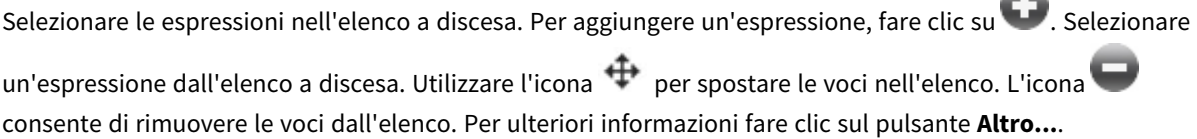

÷

Scheda Espressioni

- <sup>l</sup> **Abilita**: Selezionare questa casella di controllo per abilitare l'espressione selezionata. In caso contrario, l'espressione non viene utilizzata.
- <sup>l</sup> **Condizionale**: Se questa casella di controllo è selezionata, l'espressione può essere mostrata o nascosta in modo dinamico, in base al valore di un'espressione condizionale immessa mediante clic sul pulsante  $f^{\mathfrak{X}}$  nella casella di modifica in basso.
- <sup>l</sup> **Etichetta**:
	- <sup>l</sup> L'etichetta dell'espressione. Consente di immettere il nome che si desidera visualizzare nel grafico. Se non si immette alcun testo, l'etichetta viene impostata automaticamente sul testo dell'espressione.
	- $\bullet$  Il valore può essere immesso come formula calcolata. Fare clic su  $J-\,$ per aprire la finestra di dialogo **Modifica espressione**.
- **Espressione**: Visualizza l'espressione correntemente selezionata.
- <sup>l</sup> **Commento**:
	- <sup>l</sup> Consente di immettere un commento per descrivere lo scopo e la funzione dell'espressione.
	- $\;\cdot\;$  Il valore può essere immesso come formula calcolata. Fare clic su  $J^{\scriptscriptstyle \bot}$  per aprire la finestra di dialogo **Modifica espressione**.
- **· Invisibile**: Nasconde l'espressione.
- <sup>l</sup> **Mostra in Percentuale (Relativo)**: Il grafico mostra il risultato in percentuale, anziché i numeri assoluti.
- **· Impostazioni visualizzazione valori**: Contrassegnare questa casella per definire in che modo

visualizzare i valori. Fare clic su **per visualizzare la finestra pop-up.** 

- <sup>l</sup> **Finestra pop-up delle impostazioni Visualizzazione valore**:
	- <sup>l</sup> **Mostra valori sui punti dati**: Selezionare questa casella di controllo per visualizzare il risultato dell'espressione tracciata come testo al di sopra dei punti di dati.
	- <sup>l</sup> **Testo come pop-up**: Selezionare questa casella di controllo per visualizzare i risultati dell'espressione come messaggi fumetto pop-up che vengono attivati al passaggio del cursore del mouse su un punto di dati in un grafico nella presentazione. Questa opzione può essere utilizzata con o senza una delle altre opzioni di visualizzazione. È possibile dunque che un'espressione non appaia nel grafico, ma solo nei messaggi pop-up.

#### Stili espressione attributi

- <sup>l</sup> **Colore sfondo**: Consente di definire un'espressione di attributo per il calcolo del colore di disegno di base del punto dati. L'espressione utilizzata deve restituire una rappresentazione di colore valida (un numero che rappresenti il componente rosso, verde e blu come definito in Visual Basic); in genere, è possibile ottenere questo risultato utilizzando una delle funzioni speciali di colori dei grafici. Se il risultato dell'espressione non è riconducibile a un colore valido, viene utilizzato il colore nero.
- <sup>l</sup> **Scheda Formato Numerico**: Ogni variabile dispone di un formato numerico predefinito che è possibile configurare in Proprietà documento: Numero. Tuttavia è possibile utilizzare un formato numerico diverso per un particolare oggetto di lavoro. Questa pagina delle proprietà riguarda l'oggetto attivo e contiene i seguenti controlli per formattare i valori:
- <sup>l</sup> **Formato numerico**: Consente di scegliere un formato numerico tra le alternative sottostanti.
- <sup>l</sup> **Valore predefinito**: Vengono visualizzati sia numeri che testo. I numeri vengono visualizzati nel formato originale.
- <sup>l</sup> **Numero**: I valori numerici vengono visualizzati con il numero di cifre impostato nel campo **Precisione**.
- <sup>l</sup> **Numero intero**: Vengono visualizzati i valori numerici come interi.
- <sup>l</sup> **Fissato a**: I valori numerici vengono visualizzati come valori decimali con il numero di cifre decimali impostato nel campo **Decimali**.
- <sup>l</sup> **Valuta**: I valori vengono visualizzati nel formato specificato nel campo **Modello di formattazione**. Il valore predefinito per questo formato è quello di Windows per la valuta.
- <sup>l</sup> **Data**: I valori che possono essere interpretati come date vengono visualizzati nel formato specificato nel campo **Modello di formattazione**.
- <sup>l</sup> **Ora**: I valori che possono essere interpretati come ora vengono visualizzati nel formato specificato nel campo **Modello di formattazione**.
- <sup>l</sup> **Data e ora**: I valori che possono essere interpretati come data e ora vengono visualizzati nel formato specificato nel campo **Modello di formattazione**.
- **Intervallo**: Consente di visualizzare le ore in incrementi di tempo sequenziali (ad esempio il formato = mm mostra il valore come numero di minuti trascorsi dall'inizio del calendario (1899:12:30:24:00).
- **· Modello di formattazione**: Il codice di formattazione che specifica nel dettaglio il formato di visualizzazione del campo. **ISO** consente di impostare il formato sullo standard ISO. Valido solo per **Data**, **Tempo**, **Data e ora** e **Intervallo**. **Sistema** consente di impostare il formato sulle impostazioni di sistema.
- **Precisione**: Il numero di cifre che viene visualizzato.
- **· Decimali**: Consente di impostare il numero di decimali incluso.
- **· Separatore Decimali**: Consente di impostare il simbolo per i separatori decimali.
- **· Separatore Migliaia**: Consente di impostare il simbolo per i separatori delle migliaia.
- **· In Percentuale**: Mostra la formattazione in percentuale, anziché in numeri assoluti. L'impostazione è disponibile solo per **Numero**, **Numero intero** e **Fissato a**.
- **Anteprima**: Visualizza un'anteprima del formato numerico specificato in alto.

### Mostra Titolo

Per impostazione predefinita, l'etichetta della prima espressione definita viene impostata come titolo del grafico. Selezionare la casella di controllo se non si desidera un titolo del grafico. Il titolo può essere definito come formula calcolata per l'aggiornamento dinamico. Fare clic su  $fr$  per aprire la finestra di dialogo **Modifica espressione**.

### Più.../Meno...

Fare clic su questo pulsante per espandere/comprimere la struttura che contiene altre schede. Le schede visualizzate variano a seconda che i campi **Dimensioni** o **Espressioni** siano attivi o meno.

## Proprietà dei grafici a imbuto: Presentazione

Questa sezione descrive le proprietà **Presentazione**.

## **Stile colori**

Consente di impostare lo stile dei colori del grafico.

## **Orientamento**

Consente di impostare l'orientamento del grafico.

## **Larghezza Punta (%)**

Consente di definire la larghezza della punta dell'imbuto come percentuale della larghezza dell'imbocco dell'imbuto.

## **Orientamento inverso**

Selezionare questa casella di controllo per orientare l'imbuto verso sinistra oppure verso l'alto.

## **Mostra Legenda**

Consente di visualizzare la legenda nel grafico. Fare clic su per visualizzare la finestra pop-up.

#### **Pop-up impostazioni legenda**

- **Stile Legenda**: Consente di impostare lo stile della legenda.
- **Verticale**: Consente di impostare l'allineamento verticale della legenda.
- <sup>l</sup> **Spaziatura linea**: Consente di specificare la distanza tra le voci della legenda.
- <sup>l</sup> **Ordine inverso**: Selezionare questa casella di controllo per invertire l'ordinamento della legenda.
- <sup>l</sup> **Porta su più righe il testo della cella**: Se questa casella di controllo è selezionata, il testo delle voci della legenda viene distribuito su due o più righe.

### **Sfondo**

Consente di impostare lo sfondo del grafico.

Le seguenti sezioni descrivono le opzioni disponibili.

#### **Colore**

L'area di disegno avrà uno sfondo colorato. Fare clic su  $\Box$  per selezionare un colore.

#### **Immagine**

L'area di disegno avrà uno sfondo con immagine. Fare clic su **le sulla per modificare l'immagine.** 

#### **Immagine dinamica**

Immettere un'espressione calcolata per mostrare immagini con sfondo dinamico che cambiano insieme alla selezione.

#### **Trasparenza sfondo**

Immettere un valore nella casella o utilizzare il dispositivo di scorrimento per impostare la trasparenza per il grafico.

### Più.../Meno...

Questa sezione imposta la proprietà **Più.../Meno...**.

#### Etichette pop-up

Se si seleziona questa casella di controllo, i valori delle dimensioni e delle espressioni vengono visualizzati in un fumetto pop-up al passaggio del cursore del mouse sui punti dati del grafico.

#### Proporzionalità dei dati

Questa impostazione controlla il grado di proporzionalità fra segmenti e dati sottostanti.

- <sup>l</sup> **Stessa altezza segmenti**: Nessuna proporzionalità rispetto ai dati. Ogni segmento verrà disegnato con la stessa altezza (larghezza per gli imbuti orizzontali) di tutti gli altri. In genere ha senso solo quando si visualizzano numeri nel grafico.
- <sup>l</sup> **Altezza segmenti proporzionale ai dati**: Ogni segmento verrà disegnato con un'altezza (larghezza per gli imbuti orizzontali) proporzionale ai dati sottostanti.
- <sup>l</sup> **Area segmenti proporzionale ai dati**: Ogni segmento verrà disegnato con l'area totale proporzionale ai dati sottostanti.

#### Condizione di calcolo

L'espressione immessa qui imposta una condizione da soddisfare per il calcolo del grafico. Se la condizione non è soddisfatta, nel grafico viene visualizzato il testo "Condizione di calcolo incompiuta".

Il valore può essere immesso come formula calcolata.

Fare clic su  $f^x$  per aprire la finestra di dialogo **Modifica espressione**.

#### Stili

- **Legenda**: Per impostare il colore della legenda, fare clic su . Per impostare il colore dei caratteri, fare clic su  $\mathbf{A}$ . Per impostare il tipo di caratteri, fare clic su  $\mathbf{A}$
- $\bullet$ **Stile titolo grafico**: Per impostare il colore dei caratteri del titolo del grafico, fare clic su **A**. Per impostare il tipo di caratteri, fare clic su **Aa**
- $\bullet$ **Formato carattere intestazione**: Per impostare il tipo di caratteri per l'intestazione, fare clic su .
- $\bullet$ **Intestazione attiva**: Per impostare il colore dello sfondo per l'intestazione attiva, fare clic su l impostare il colore del testo fare clic su $\mathbf{A}$ .
- **· Intestazione non attiva**: Per impostare il colore dello sfondo per l'intestazione non attiva, fare clic su Per impostare il colore del testo fare clic su  $\mathbf{A}$ .
- <sup>l</sup> **Usa bordo**: Selezionare questa casella di controllo per applicare un bordo all'oggetto di lavoro. Fare clic su  $\Box$  per impostare il colore del bordo.
- <sup>l</sup> **Spessore bordo**: Specificare un valore o trascinare il dispositivo di scorrimento per impostare la larghezza del bordo. La larghezza è specificata in pixel.
- $\bullet$ **Angoli arrotondati:** Fare clic su  $\mathbf{W}$  per aprire la finestra di pop-up **Angoli arrotondati**.

*L'opzione Angoli arrotondati è disponibile solo se è stata selezionata la Modalità di stile avanzata in Proprietà documento: Generale.*

- <sup>l</sup> Selezionare la rotondità **Fissa** o **Relativa** degli angoli e quali sono gli angoli interessati.
- **•** Selezionare **Angoli** inserendo un valore.

#### Testo

- **Testo sul grafico**: Fare clic su per inserire il testo nel grafico.
- <sup>l</sup> **Testo**: Consente di visualizzare il testo aggiunto in **Testo sul grafico**.
- <sup>l</sup> **Angolo di inclinazione**: Consente di specificare un angolo compreso tra 0 e 360 gradi per l'orientamento del testo. Il valore predefinito è 0.
- <sup>l</sup> **Allineamento orizzontale**: Consente di impostare l'allineamento orizzontale.
- **In alto**: Il testo attualmente selezionato nell'elenco viene spostato in primo piano durante il tracciamento del grafico.
- <sup>l</sup> **Stile testo**:
	- $\bullet$ Per impostare il colore dello sfondo per il testo, fare clic su $\mathsf I$
	- Per impostare il colore dei caratteri, fare clic su  $\triangle$ . Per impostare il tipo di caratteri, fare clic  $\epsilon_{\rm u}$ Aa
- <sup>l</sup> **Posizione testo**: Permette di impostare la posizione e le dimensioni del testo nell'oggetto.

## Proprietà dei grafici a imbuto: Intestazione

Questa sezione descrive le proprietà **Intestazione**.

<sup>l</sup> **Etichetta**: In questa casella di testo è possibile immettere un titolo da mostrare nell'intestazione dell'oggetto di lavoro. Se non viene impostata alcuna **etichetta**, verrà utilizzato il nome del campo se è selezionata **Mostra intestazione**.

Il valore può essere immesso come formula calcolata.

Fare clic su  $f^{\chi}$  per aprire la finestra di dialogo **Modifica espressione**.

- <sup>l</sup> **Mostra Intestazione**: Se questa opzione è selezionata, verrà visualizzata un'intestazione nella parte superiore dell'oggetto di lavoro. Per impostazione predefinita, questa opzione è selezionata per le caselle di riepilogo e gli altri oggetti casella; è deselezionata per i pulsanti, gli oggetti di testo e gli oggetti linea/freccia.
- **· Allineamento Intestazione**: Può corrispondere a Sinistra, Centrato o Destra.
- **· Intestazione Multi Linea**: Se questa opzione è selezionata, il testo verrà visualizzato su due o più righe.
- **· Numero di Righe**: Se l'intestazione consente più righe, specificare il numero di righe nel campo di immissione, oppure trascinare la barra di scorrimento sul numero desiderato.
- <sup>l</sup> **Allineamento Intestazione**: Può corrispondere a In alto, Centrato o In basso.

### Più.../Meno...

Questa sezione descrive la proprietà **Più.../Meno...**, contenente svariate opzioni per le **Icone nell'intestazione**.

*Alcune opzioni potrebbero non essere disponibili per tutti gli oggetti.*

- <sup>l</sup> **Menu**: Consente di aprire il menu relativo all'oggetto.
- **Cancella**: Consente di annullare tutte le selezioni correnti nell'oggetto di lavoro attivo.
- <sup>l</sup> **Stampa**: Consente di aprire gli oggetti di lavoro selezionati in formato tabellare in un'altra finestra del browser. Alcuni client potrebbero non gestire questa impostazione.
- <sup>l</sup> **Copia dati**: Consente di copiare i valori di campo nell'oggetto di lavoro. Alcuni client potrebbero non gestire questa impostazione.
- <sup>l</sup> **Copia l'immagine negli Appunti**: Consente di copiare negli Appunti un'immagine dell'oggetto di lavoro. Alcuni client potrebbero non gestire questa impostazione.
- **· Invia a Excel...**: Consente di esportare i valori possibili (compresi quelli selezionati) in Microsoft Excel, che viene avviato automaticamente se non era già in esecuzione. I valori esportati vengono visualizzati come colonna in un nuovo foglio di lavoro Excel. Per utilizzare questa funzionalità è necessario che nel computer sia installato Microsoft Excel 2007 o versione successiva. Alcuni client potrebbero non gestire questa impostazione.
- <sup>l</sup> **Consenti la minimizzazione**: Quando questa opzione è selezionata, nell'intestazione della finestra dell'oggetto di lavoro compare l'icona della minimizzazione, purché sia consentito ridurre a icona l'oggetto. Ciò consente inoltre di ridurre a icona l'oggetto facendo doppio clic sull'intestazione.
- <sup>l</sup> **Riduzione automatica a icona**: Questa opzione diventa disponibile quando è selezionata l'opzione **Consenti la minimizzazione**. Quando la casella **Riduzione automatica a icona** è selezionata per molti oggetti di lavoro sullo stesso foglio, tutti gli oggetti tranne uno vengono automaticamente ridotti a icona in qualsiasi momento. Ciò è utile ad esempio per visualizzare molti grafici nella stessa area del foglio.
- <sup>l</sup> **Consenti la minimizzazione**: Quando questa opzione è selezionata, nell'intestazione della finestra dell'oggetto di lavoro compare l'icona della massimizzazione, purché sia consentito massimizzare l'oggetto. Ciò consente inoltre di massimizzare l'oggetto facendo doppio clic sull'intestazione. Se sono selezionate le opzioni **Consenti la minimizzazione** e **Consenti la massimizzazione**, facendo clic due volte l'oggetto verrà minimizzato.
- <sup>l</sup> **Testo Guida**: È possibile immettere un testo guida da visualizzare in una finestra pop-up. Questa opzione non è disponibile a livello di documento. Il valore può essere immesso come formula calcolata. Fare clic su  $f^{\chi}$  per aprire la finestra di dialogo **Modifica espressione**. È possibile immettere, ad esempio, una descrizione dell'oggetto di lavoro. All'intestazione della

finestra dell'oggetto viene aggiunta un'icona di aiuto. Quando il puntatore del mouse è posizionato sopra l'icona, il testo viene visualizzato in una finestra pop-up.

- <sup>l</sup> **Cambio rapido di tipologia**: Consente di alternare i tipi di grafici. Non disponibile per tutti gli oggetti. Fare clic su  $\mathbf{F}$  per visualizzare la finestra pop-up.
- <sup>l</sup> **Pop-up impostazioni modifica rapida**: Selezionare le caselle corrispondenti ai tipi di grafico che si desidera alternare utilizzando la modifica rapida.

## Proprietà dei grafici a imbuto: Opzioni

## Opzioni

Alcune opzioni potrebbero non essere disponibili per tutti gli oggetti.

- <sup>l</sup> **Sola Lettura**: Consente di rendere il grafico di sola lettura, ossia non è possibile effettuare le selezioni facendo clic o trascinando il mouse sul grafico.
- <sup>l</sup> **Consenti Muovi/Ridimensiona**: Se questa opzione è stata deselezionata, sarà impossibile spostare o ridimensionare l'oggetto di lavoro.
- <sup>l</sup> **Consenti Copia/Clona**: Se questa opzione è stata deselezionata, non è possibile creare una copia dell'oggetto di lavoro. Non tutti i client possono essere in grado di gestire questa impostazione.
- <sup>l</sup> **Dimensiona l'Oggetto ai Dati**: In genere, i bordi attorno a tutti gli oggetti di lavoro della tabella in QlikView vengono ridotti quando le selezioni causano una diminuzione delle dimensioni della tabella rispetto a quelle assegnate per l'oggetto di lavoro. Se si deseleziona questa casella di controllo, questa regolazione automatica della grandezza viene disattivata e lo spazio inutilizzato viene lasciato vuoto.
- <sup>l</sup> **Consenti Mostra Informazioni nell'Intestazione**: Quando la funzione Info è in uso, verrà visualizzata un'icona di informazioni nell'intestazione della finestra ogni volta che un valore di campo dispone di informazioni a esso associate. Se non si desidera che l'icona di informazioni venga visualizzata nell'intestazione, deselezionare questa opzione. Disponibile solo per la casella di elenco, la casella statistica, la casella multipla e la casella di input.
- <sup>l</sup> **Ricorda le posizioni di scorrimento**: Quando si seleziona questa casella di controllo e quella corrispondente nella finestra di dialogo **Preferenze dell'utente**, **Oggetto**, QlikView mantiene la posizione di scorrimento verticale quando si esegue una selezione negli oggetti di tabella.
- <sup>l</sup> **Usa mostra condizione**: L'oggetto di lavoro sarà visualizzato oppure nascosto, a seconda dei risultati restituiti da un'espressione condizionale valutata continuamente in base alle selezioni o ad altre condizioni. L'oggetto di lavoro sarà nascosto solo quando la condizione restituirà il valore **false**. Il valore può essere immesso come formula calcolata. Fare clic su  $f^{\chi}$  per aprire la finestra di dialogo **Modifica espressione**.
- <sup>l</sup> **Normale**: Consente di specificare la posizione dell'oggetto impostando i margini **sinistro** e **superiore** e la **larghezza** e l'**altezza** dell'oggetto.
- <sup>l</sup> **Minimizzato**: Consente di specificare la posizione dell'oggetto di lavoro minimizzato impostando **Sinistra** e **Margine superiore** e **Larghezza** e **Altezza** dell'oggetto minimizzato.
- <sup>l</sup> **Più.../Meno...**: Sono disponibili le opzioni seguenti:
	- <sup>o</sup> **Proprietario**: Dominio e identificativo utente del proprietario.
	- <sup>o</sup> **Condividi Oggetto**: Attivare questa opzione per condividere gli oggetti con altri utenti. L'attivazione comporta l'abilitazione delle impostazioni riportate di seguito.
- <sup>o</sup> **Condividi con**: Selezionare **Condividi con Tutti** o **Condividi per Nome Utente**.
- <sup>o</sup> **Utente (Dominio\IDUtente)**: Se si seleziona l'opzione **Condividi per Nome Utente**, viene visualizzato un elenco degli utenti aggiunti.

Per aggiungere utenti fare clic su  $\blacksquare$ : viene aggiunta una riga, evidenziare la riga per

sbloccarla e modificare le informazioni dell'utente. Per rimuovere utenti fare clic su al dopo il nome di ciascun utente da rimuovere.

# 11.35 Grafico Mekko - AJAX/Webview

Nei grafici Mekko, i dati vengono rappresentati tramite barre di larghezza variabile. In un grafico bidimensionale è possibile visualizzare fino a tre livelli di dati. I grafici Mekko si rivelano efficaci in ambiti quali l'analisi di mercato.

## Grafico Mekko: Menu Oggetto

Per visualizzare il menu relativo all'oggetto, è possibile fare clic con il pulsante destro del mouse su un oggetto di lavoro oppure fare clic sull'icona *v*e sull'intestazione dell'oggetto (se visualizzata).

I comandi disponibili variano in base alla modalità di accesso: se si utilizza WebView all'interno di QlikView o se si apre il documento tramite un browser Web. Nel menu sono disponibili i comandi seguenti:

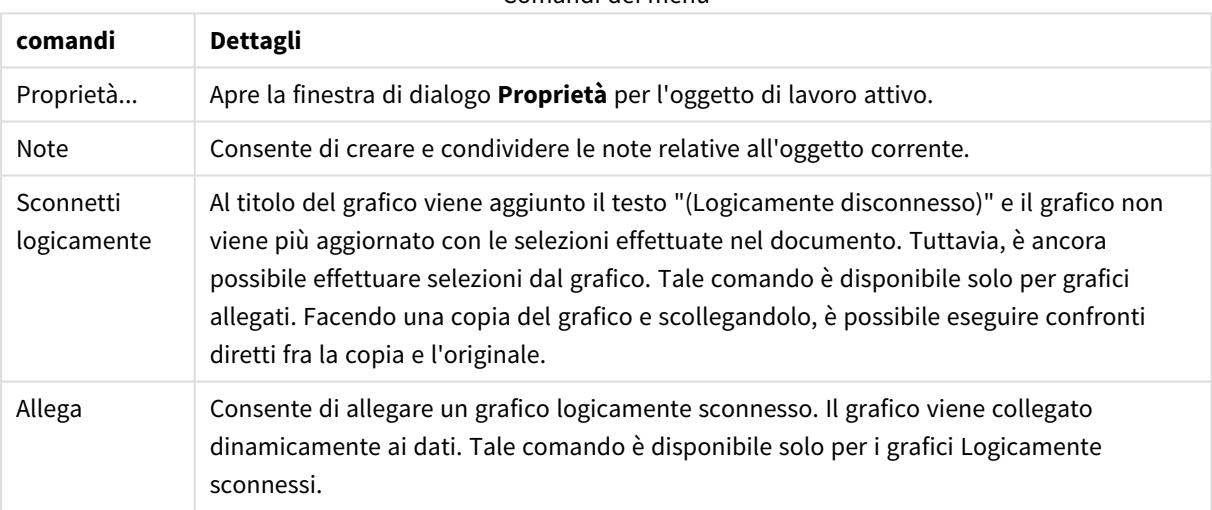

Comandi dei menu

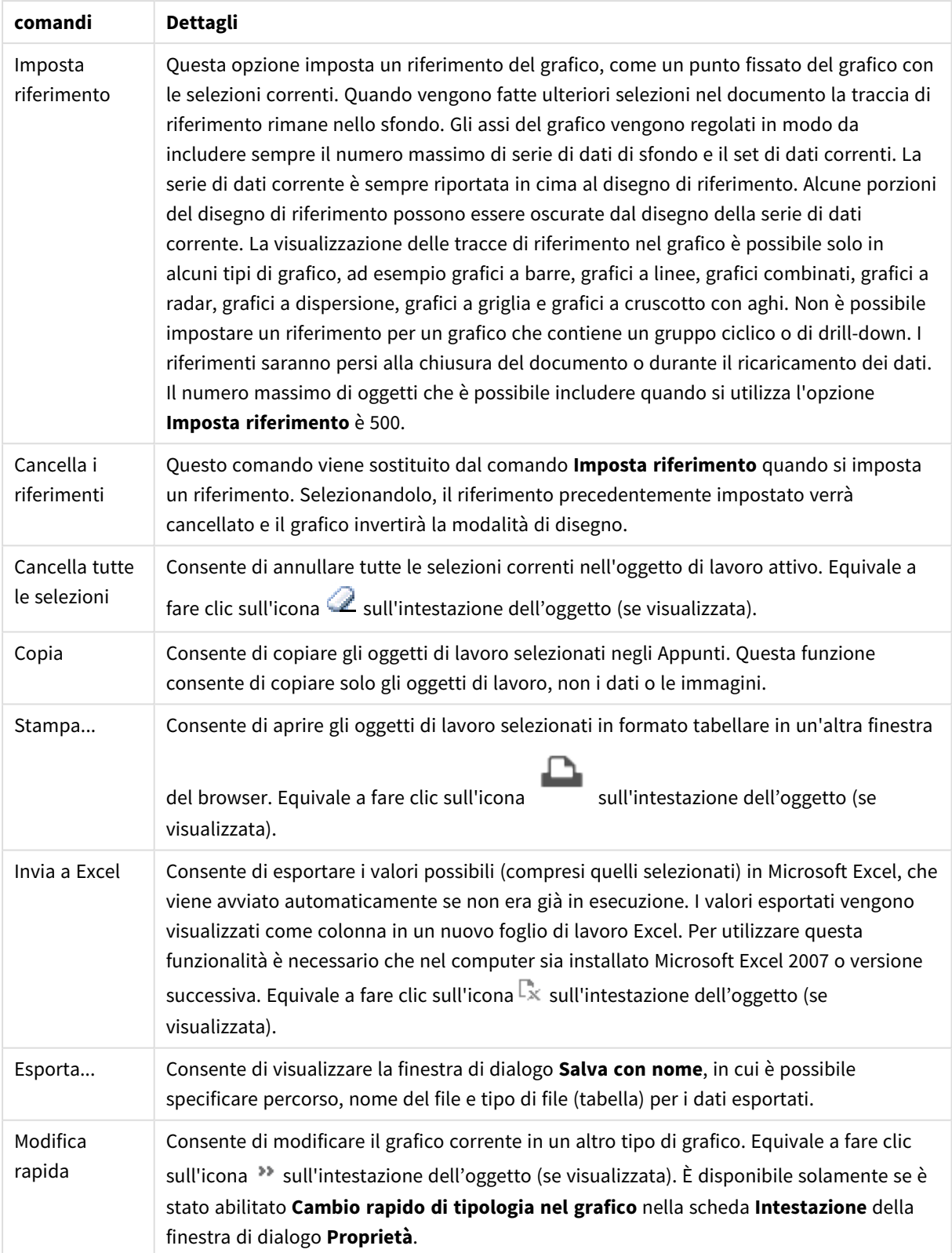

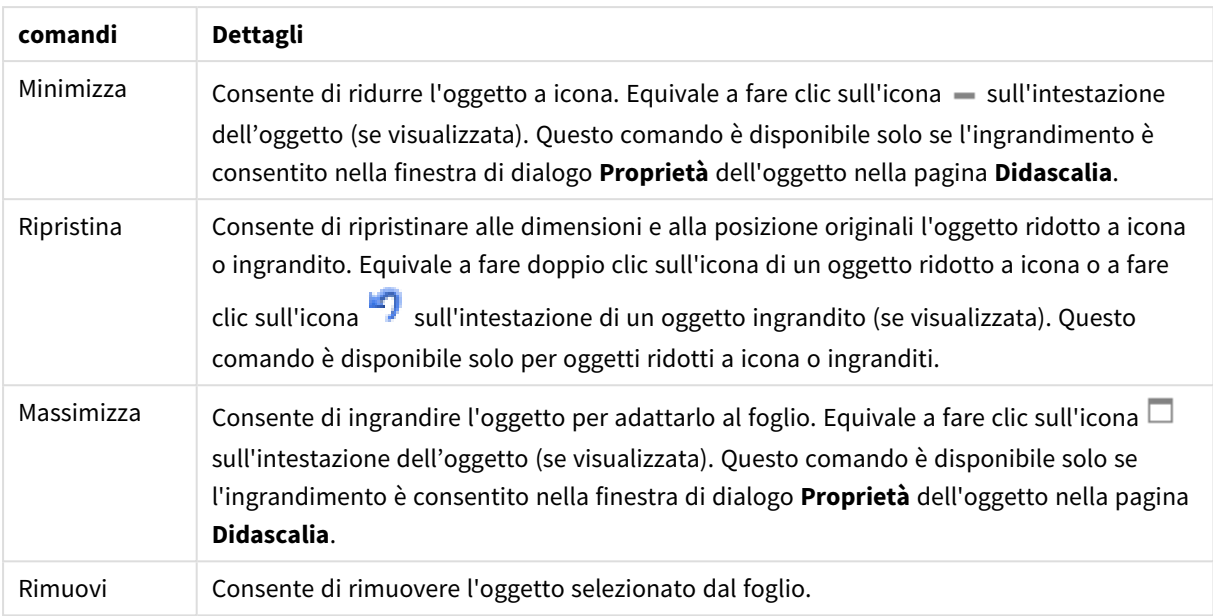

## Proprietà dei grafici Mekko

Per visualizzare la finestra di dialogo **Proprietà** , selezionare **Proprietà** dal menu **Oggetto** . Se il comando **Proprietà** è disattivato, probabilmente non si dispone dei privilegi necessari per modificare le proprietà.

## Dimensioni

Selezionare le dimensioni nell'elenco a discesa. Per aggiungere una dimensione, fare clic su **.** Selezionare

una dimensione dall'elenco a discesa. Utilizzare l'icona  $\bigoplus$  per spostare le voci nell'elenco. L'icona  $\bigoplus$ consente di rimuovere le voci dall'elenco. Per ulteriori impostazioni, fare clic sul pulsante **Più...**.

### Dimensione

- <sup>l</sup> **Abilita Condizionale**: Se questa casella di controllo è selezionata, la dimensione può essere mostrata o nascosta in modo dinamico, in base al valore di un'espressione condizionale immessa mediante clic sul pulsante  $\int x$  nella casella di modifica in basso.
- **· Dimensione**: Visualizza la dimensione correntemente selezionata.
- <sup>l</sup> **Mostra Etichetta**: Selezionare questa casella di controllo per visualizzare un'etichetta di dimensione (nome del campo) sull'asse X.
- **· Sopprimi i Valori Null**: Se questa casella di controllo è selezionata, il campo contrassegnato in precedenza come **Dimensione** non viene visualizzato nel grafico se il relativo valore è NULL.
- <sup>l</sup> **Mostra tutti i valori**: Contrassegnare questa casella di controllo per visualizzare tutti i valori dei campi di dimensione nel grafico, inclusi i valori esclusi logicamente.
- <sup>l</sup> **Etichette Mostra Assi**: Selezionare questa casella di controllo per visualizzare la legenda (nomi dei valori di campo) sull'asse delle x per il campo della dimensione selezionata.
- <sup>l</sup> **Limitazione caratteri etichetta assi**: Contrassegnare questa casella di controllo per limitare la lunghezza delle stringhe dei valori di dimensione da visualizzare sugli assi e nella legenda del grafico. Specificare il numero di caratteri nel campo di immissione, oppure trascinare il dispositivo di

scorrimento sul numero desiderato. Nel grafico i valori troncati sono seguiti da ... Questa opzione può essere utilizzata indipendentemente dalle altre opzioni nel gruppo.

- <sup>l</sup> **Impostazioni Trellis prima dimensione**: Se questa casella è selezionata, verrà attivato il grafico di Trellis in cui viene visualizzata una matrice di grafici basati sulla prima dimensione del grafico.
- <sup>l</sup> **Numero fisso di Colonne**: Consente di immettere il numero di colonne che si desidera visualizzare nel grafico di Trellis. Specificare il numero di colonne nel campo di immissione, oppure trascinare il dispositivo di scorrimento sul valore desiderato.
- <sup>l</sup> **Numero Fisso di Righe**: Consente di immettere il numero di righe che si desidera visualizzare nel grafico di Trellis. Specificare il numero di righe nel campo di immissione, oppure trascinare il dispositivo di scorrimento sul numero desiderato.
- **· Seconda Dimensione**: Consente di attivare la seconda dimensione nel grafico di Trellis. Se viene utilizzata una seconda dimensione, i valori della prima dimensione verranno visualizzati come colonne nella matrice di Trellis, mentre i valori della seconda dimensione verranno visualizzati come righe nella matrice di Trellis.

#### Ordina

Consente di impostare l'ordinamento dei valori nell'oggetto di lavoro. È possibile che alcune opzioni di ordinamento non siano disponibili per tutti gli oggetti di lavoro.

Se vengono specificati più criteri di ordinamento, la sequenza di ordinamento corrisponde alla seguente: Stato, Espressione, Frequenza, Valore Numerico, Testo, Ordine di Caricamento. **Stato** fa riferimento allo stato logico (selezionato, opzionale o escluso).

- <sup>l</sup> **Ordinamento Primario**: **Valore Y**: Consente di scegliere se i valori di dimensione devono essere ordinati in base al valore numerico dell'asse delle y. Questa opzione non è disponibile per le dimensioni calcolate. **Frequenza**: Ordina i valori dei campi per frequenza (numero di occorrenze nella tabella).**Valore Numerico**: Ordina i valori dei campi in base al valore numerico.**Testo**: Ordina i valori dei campi in ordine alfabetico.**Ordine di caricamento**: Ordina i valori dei campi in base al loro ordine di caricamento iniziale.
- <sup>l</sup> **Ordinamento Secondario**: **Frequenza**: Ordina i valori dei campi per frequenza (numero di occorrenze nella tabella).

**Valore Numerico**: Ordina i valori dei campi in base al valore numerico.

**Testo**: Ordina i valori dei campi in ordine alfabetico.

**Ordine di caricamento**: Ordina i valori dei campi in base al loro ordine di caricamento iniziale.

- <sup>l</sup> **Ordina per Espressione**: Consente di ordinare i valori di campo in base all'espressione immessa. Il valore può essere immesso come formula calcolata. Fare clic su  $f^{\chi}$  per aprire la finestra di dialogo **Modifica espressione**.
- <sup>l</sup> **Mantieni selezionati in alto**: Attivare questa opzione per mantenere in alto i valori selezionati.

#### Limiti

<sup>l</sup> **Limitare quali valori vengono visualizzati utilizzando la prima espressione**: Queste proprietà vengono utilizzate per determinare quanti valori di dimensione visualizzare nel grafico, secondo le impostazioni configurate in basso.

#### <sup>l</sup> **Mostra solo**:

Selezionare questa opzione se si desidera mostrare gli x valori relativi ai numeri **primi**, **maggiori** o **minori**. Se l'opzione è impostata su 5, verranno visualizzati cinque valori. Se sulla dimensione è impostato **Mostra "Altri"**, il segmento Altri occuperà uno dei cinque spazi di visualizzazione.

- <sup>l</sup> L'opzione **Primo** restituisce restituisce le prime righe selezionate secondo il criterio stabilito nella scheda **Ordina** della finestra di dialogo delle proprietà. Se il grafico è una tabella lineare, le righe restituite si basano sull'ordinamento primario stabilito al momento. In altre parole, un utente può modificare la visualizzazione dei valori facendo doppio clic su un'intestazione di colonna e rendendo tale colonna l'ordinamento principale.
- <sup>l</sup> L'opzione **Più grande** restituisce le righe in ordine decrescente in base alla prima espressione del grafico. Se utilizzati in una tabella lineare, i valori delle dimensioni visualizzati rimangono coerenti durante l'ordinamento interattivo delle espressioni. I valori delle dimensioni potranno (possono) cambiare quando si modifica l'ordine delle espressioni.
- <sup>l</sup> I valori delle dimensioni potranno (possono) cambiare quando si modifica l'ordine delle espressioni.L'opzione **Più piccolo** restituisce le righe in ordine crescente in base alla prima espressione del grafico. Se utilizzati in una tabella lineare, i valori delle dimensioni visualizzati rimangono coerenti durante l'ordinamento interattivo delle espressioni. I valori delle dimensioni potranno (possono) cambiare quando si modifica l'ordine delle espressioni.
- Immettere il numero di valori da visualizzare.

Il valore può essere immesso come formula calcolata. Fare clic su  $fx$  per aprire la finestra di dialogo **Modifica espressione**. Selezionare **Includi valori intervallo** per includere il valore di dimensione contenente il valore di confronto.

- <sup>l</sup> **Mostra solo i valori che sono**: Selezionare questa opzione per visualizzare tutti i valori di dimensione che rispettano la condizione specificata per questa opzione. Selezionare per visualizzare i valori sulla base di una percentuale del totale o di un importo preciso. L'opzione **relativo al totale** attiva la modalità relativa, simile all'opzione **Relativo** della scheda **Espressioni** della finestra di dialogo delle proprietà. Il valore può essere immesso come formula calcolata. Fare clic su  $fx$  per aprire la finestra di dialogo **Modifica espressione**.
- <sup>l</sup> **Mostra solo valori il cui accumulo è**: Se si seleziona questa opzione, tutte le righe fino alla riga corrente vengono accumulate e il risultato viene confrontato con il valore impostato per l'opzione. L'opzione **relativo al totale** attiva la modalità relativa, simile all'opzione **Relativo** della scheda **Espressioni** della finestra di dialogo delle proprietà e confronta i valori accumulati (basati sui primi valori oppure sui valori maggiori o minori) al totale generale. Il valore può essere immesso come formula calcolata. Fare clic su  $\int x$  per aprire la finestra di dialogo **Modifica espressione**.
- <sup>l</sup> **Mostra Altri**: Abilitando questa opzione, verrà prodotto un segmento **Altri** nel grafico. Tutti i valori di dimensioni che non soddisfano i criteri di confronto delle limitazioni di visualizzazione, vengono raggruppati nel segmento **Altri**. Se sono presenti delle dimensioni dopo la dimensione selezionata, l'opzione **Riduci dimensioni interne** consentirà di visualizzare o meno i singoli valori delle dimensioni successive o interne del grafico. Nel campo **Etichetta**, immettere il nome che si desidera visualizzare nel grafico. Se non si immette alcun testo, l'etichetta viene impostata automaticamente sul testo dell'espressione.

Il valore può essere immesso come formula calcolata. Fare clic su  $fx$  per aprire la finestra di dialogo **Modifica espressione**. Se sono presenti delle dimensioni dopo la dimensione selezionata, l'opzione **Riduci dimensioni interne** consentirà di visualizzare o meno i singoli valori delle dimensioni

successive o interne del grafico. Se sono presenti delle dimensioni dopo la dimensione selezionata, l'opzione **Riduci dimensioni interne** consentirà di visualizzare o meno i singoli valori delle dimensioni successive o interne del grafico.

- **· Mostra totali**: Se questa opzione è abilitata, il grafico visualizzerà un totale per la dimensione selezionata. Questo totale si comporta in modo diverso dal totale dell'espressione, il quale risulta ancora configurato nella scheda **Espressioni** della finestra di dialogo delle proprietà. **Etichetta**: Consente di immettere il nome che si desidera visualizzare nel grafico. Se non si immette alcun testo, l'etichetta viene impostata automaticamente sul testo dell'espressione. Il valore può essere immesso come formula calcolata. Fare clic su  $\int x$  per aprire la finestra di dialogo **Modifica espressione**.
- <sup>l</sup> **Utilizza modalità di raggruppamento globale**: L'opzione si applica solo alle dimensioni interne. Se questa opzione è abilitata, le limitazioni verranno calcolate soltanto sulla dimensione selezionata. Tutte le precedenti dimensioni verranno ignorate. Se l'opzione è disattivata, le limitazioni verranno calcolate sulla base delle dimensioni precedenti.

#### Asse

- <sup>l</sup> **Mostra Assi**: Selezionare questa casella per visualizzare gli assi.
- <sup>l</sup> **Dimensione Assi**: Immettere la larghezza dell'asse e i suoi contrassegni oppure trascinare la barra di scorrimento sul valore desiderato.
- <sup>l</sup> **Etichetta Maggiore**: Per la visualizzazione delle etichette principali, selezionare **Orizzontale**, **Verticale** o **Spostato**.
- <sup>l</sup> **Etichetta Minore**: Per la visualizzazione delle etichette secondarie selezionare **Orizzontale**, **Verticale** o **Spostato**.
- **· Mostra griglia**: Contrassegnare questa casella per visualizzare una griglia nel grafico che ha origine dai marcatori sull'asse x. Le linee di griglia possono essere formattate utilizzando le impostazioni **Stile griglia** e **Colore griglia**.
- **· Mostra Griglia secondaria**: Contrassegnare questa casella per visualizzare le linee secondarie all'interno delle linee della griglia. È disponibile solo se è selezionata l'opzione **Mostra griglia**. Le linee di griglia possono essere formattate utilizzando le impostazioni **Stile griglia** e **Colore griglia**.
- <sup>l</sup> **Suddividi le etichette**: Selezionare questa opzione per suddividere le etichette dell'asse x quando sono troppo numerose per essere visualizzate una di fianco all'altra.
- <sup>l</sup> **Suddivisione Inversa**: In genere, le etichette sull'asse x sono suddivise dal basso verso l'alto e da sinistra a destra. Selezionare questa casella di controllo per invertire la direzione della suddivisione dall'alto verso il basso.
- **Continuo X**: Consente di impostare l'asse delle X come continuo, ossia viene interpretato numericamente e visualizzato con intervalli numerici corretti.
- <sup>l</sup> **Forza a 0**: Consente di fissare il livello più basso del grafico a zero sull'asse delle Y. Questa opzione non è disponibile se si utilizza un asse logaritmico.
- <sup>l</sup> **Minimo statico**: Consente di impostare un valore minimo per l'asse. Il valore può essere immesso come formula calcolata. Fare clic su  $\int x$  per aprire la finestra di dialogo **Modifica espressione**.
- <sup>l</sup> **Massimo statico**: Consente di impostare un valore massimo per l'asse. Il valore può essere immesso come formula calcolata. Fare clic su  $\int x$  per aprire la finestra di dialogo **Modifica espressione**.
- <sup>l</sup> **Passo statico**: Consente di impostare un intervallo fisso per i marcatori sull'asse. Se l'impostazione comporta la visualizzazione di oltre 100 marcatori, il valore utilizzato viene modificato. Il valore può

essere immesso come formula calcolata. Fare clic su  $f^x$  per aprire la finestra di dialogo **Modifica espressione**.

- <sup>l</sup> **Previsione a ritroso**: Se si immette un numero intero nel campo di modifica, si forza l'estensione dell'asse x a sinistra dei punti di dati effettivi tracciati. Questa opzione risulta utile quando si utilizzano linee di tendenza. La linea di previsione a ritroso verrà punteggiata. Il valore può essere immesso come formula calcolata. Fare clic su  $\int x$  per aprire la finestra di dialogo **Modifica espressione**.
- <sup>l</sup> **Previsione**: Se si immette un numero intero nel campo di modifica, si forza l'estensione dell'asse x a destra dei punti di dati effettivi tracciati. Questa opzione risulta utile quando si utilizzano linee di tendenza. La linea di previsione verrà punteggiata. Il valore può essere immesso come formula calcolata. Fare clic su  $f^{\chi}$  per aprire la finestra di dialogo **Modifica espressione**.

## Espressioni

Selezionare le espressioni nell'elenco a discesa. Per aggiungere un'espressione, fare clic su **CD**. Selezionare

un'espressione dall'elenco a discesa. Utilizzare l'icona  $\bigoplus$  per spostare le voci nell'elenco. L'icona  $\blacksquare$ consente di rimuovere le voci dall'elenco. Per ulteriori informazioni fare clic sul pulsante **Altro...**.

#### Espressione

- <sup>l</sup> **Abilita**: Selezionare questa casella di controllo per abilitare l'espressione selezionata. In caso contrario, l'espressione non viene utilizzata.
- <sup>l</sup> **Condizionale**: Se questa casella di controllo è selezionata, l'espressione può essere mostrata o nascosta in modo dinamico, in base al valore di un'espressione condizionale immessa mediante clic sul pulsante  $f^{\chi}$  nella casella di modifica in basso.
- <sup>l</sup> **Etichetta**: L'etichetta dell'espressione. Consente di immettere il nome che si desidera visualizzare nel grafico. Se non si immette alcun testo, l'etichetta viene impostata automaticamente sul testo dell'espressione. Il valore può essere immesso come formula calcolata. Fare clic su $\mathcal{F}^{\chi}$  per aprire la finestra di dialogo **Modifica espressione**.
- **Espressione**: Visualizza l'espressione correntemente selezionata.
- **Commento**: Consente di immettere un commento per descrivere lo scopo e la funzione dell'espressione. Il valore può essere immesso come formula calcolata. Fare clic su $fx$  per aprire la finestra di dialogo **Modifica espressione**.
- **· Invisibile**: Nasconde l'espressione.
- <sup>l</sup> **Mostra in Percentuale (Relativo)**: Il grafico mostra il risultato in percentuale, anziché i numeri assoluti.
- <sup>l</sup> **Accumula Espressione**:

Contrassegnare questa casella per accumulare le espressioni. Fare clic su  $\overrightarrow{P}$  per visualizzare la finestra pop-up.

<sup>l</sup> **Pop-up Accumula**: Selezionare una delle opzioni per decidere se i valori nell'oggetto di lavoro devono essere accumulati.

- **Accumula**: In un grafico accumulato, ciascun valore y viene aggiunto al valore y del successivo valore x.
- **· Senza accumulo**: I valori y dell'espressione grafica selezionata non verranno accumulati.
- **Accumulo completo**: Ciascun valore y accumula tutti i precedenti valori y dell'espressione. Il progressivo esteso non funziona se è abilitato il grafico Trellis.
- <sup>l</sup> **Passi di accumulo**: Immettere un numero nella casella oppure trascinare la barra di scorrimento per impostare il numero dei valori y nell'espressione da accumulare.
- **Mostra in Legenda**: Se si utilizzano numerose espressioni, questa opzione consente di mostrare una legenda contenente le espressioni e i colori corrispondenti accanto al grafico.
- <sup>l</sup> **Impostazioni visualizzazione valori**:
	- <sup>l</sup> **Mostra valori sui punti dati**: Selezionare questa casella di controllo per visualizzare il risultato dell'espressione tracciata come testo al di sopra dei punti di dati.
	- <sup>l</sup> **Testo come pop-up**: Selezionare questa casella di controllo per visualizzare i risultati dell'espressione come messaggi fumetto pop-up che vengono attivati al passaggio del cursore del mouse su un punto di dati in un grafico nella presentazione. Questa opzione può essere utilizzata con o senza una delle altre opzioni di visualizzazione. È possibile dunque che un'espressione non appaia nel grafico, ma solo nei messaggi pop-up.
	- <sup>l</sup> **Testo sull'asse**: Consente di tracciare il risultato dell'espressione come testo su ciascun valore dell'asse delle X, sull'asse e sulle etichette dell'asse.
- <sup>l</sup> **Stili espressione attributi**:
	- <sup>l</sup> **Colore sfondo**: Consente di definire un'espressione di attributo per il calcolo del colore di disegno di base del punto dati. L'espressione utilizzata deve restituire una rappresentazione di colore valida (un numero che rappresenti il componente rosso, verde e blu come definito in Visual Basic); in genere, è possibile ottenere questo risultato utilizzando una delle funzioni speciali di colori dei grafici. Se il risultato dell'espressione non è riconducibile a un colore valido, viene utilizzato il colore nero.
		- <sup>l</sup> **Scheda Formato Numerico**: Ogni variabile dispone di un formato numerico predefinito che è possibile configurare in Proprietà documento: Numero. Tuttavia è possibile utilizzare un formato numerico diverso per un particolare oggetto di lavoro. Questa pagina delle proprietà riguarda l'oggetto attivo e contiene i seguenti controlli per formattare i valori:
			- <sup>l</sup> **Formato numerico**: Consente di scegliere un formato numerico tra le alternative sottostanti.
			- **· Valore predefinito**: Vengono visualizzati sia numeri che testo. I numeri vengono visualizzati nel formato originale.
			- <sup>l</sup> **Numero**: I valori numerici vengono visualizzati con il numero di cifre impostato nel campo **Precisione**.
			- <sup>l</sup> **Numero intero**: Vengono visualizzati i valori numerici come interi.
			- **· Fissato a**: I valori numerici vengono visualizzati come valori decimali con il numero di cifre decimali impostato nel campo **Decimali**.
- <sup>l</sup> **Valuta**: I valori vengono visualizzati nel formato specificato nel campo **Modello di formattazione**. Il valore predefinito per questo formato è quello di Windows per la valuta.
- <sup>l</sup> **Data**: I valori che possono essere interpretati come date vengono visualizzati nel formato specificato nel campo **Modello di formattazione**.
- **Ora**: I valori che possono essere interpretati come ora vengono visualizzati nel formato specificato nel campo **Modello di formattazione**.
- **Data e ora**: I valori che possono essere interpretati come data e ora vengono visualizzati nel formato specificato nel campo **Modello di formattazione**.
- **Intervallo**: Consente di visualizzare le ore in incrementi di tempo sequenziali (ad esempio il formato = mm mostra il valore come numero di minuti trascorsi dall'inizio del calendario (1899:12:30:24:00).
- **Modello di formattazione**: Il codice di formattazione che specifica nel dettaglio il formato di visualizzazione del campo. **ISO** consente di impostare il formato sullo standard ISO. Valido solo per **Data**, **Tempo**, **Data e ora** e **Intervallo**. **Sistema** consente di impostare il formato sulle impostazioni di sistema.
- **Precisione**: Il numero di cifre che viene visualizzato.
- <sup>l</sup> **Decimali**: Consente di impostare il numero di decimali incluso.
- <sup>l</sup> **Separatore Decimali**: Consente di impostare il simbolo per i separatori decimali.
- **· Separatore Migliaia**: Consente di impostare il simbolo per i separatori delle migliaia.
- **· In Percentuale**: Mostra la formattazione in percentuale, anziché in numeri assoluti. L'impostazione è disponibile solo per **Numero**, **Numero intero** e **Fissato a**.
- **· Anteprima**: Visualizza un'anteprima del formato numerico specificato in alto.

#### Asse

- **Mostra Assi**: Selezionare questa casella per visualizzare gli assi.
- <sup>l</sup> **Dimensione Assi**: Immettere la larghezza dell'asse e i suoi contrassegni oppure trascinare la barra di scorrimento sul valore desiderato.
- **Separa asse**: Fare clic su questa casella di controllo per separare l'asse y in due parti e offrire l'impressione di due grafici che condividono un asse x comune.
- <sup>l</sup> **Posizione**: Selezionare la posizione **Destra** o **Sinistra**.
- **· Mostra griglia**: Contrassegnare questa casella per visualizzare una griglia nel grafico che ha origine dai marcatori sull'asse x. Le linee di griglia possono essere formattate utilizzando le impostazioni **Stile griglia** e **Colore griglia**.
- <sup>l</sup> **Mostra Griglia secondaria**: Contrassegnare questa casella per visualizzare le linee secondarie all'interno delle linee della griglia. È disponibile solo se è selezionata l'opzione **Mostra griglia**. Le linee di griglia possono essere formattate utilizzando le impostazioni **Stile griglia** e **Colore griglia**.
- <sup>l</sup> **Scala logaritmica**: Se questa casella è selezionata, la scala sarà logaritmica.
- <sup>l</sup> **Forza a 0**: Consente di fissare il livello più basso del grafico a zero sull'asse delle Y. Questa opzione non è disponibile se si utilizza un asse logaritmico.
- <sup>l</sup> **Minimo statico**: Consente di impostare un valore minimo per l'asse. Il valore può essere immesso come formula calcolata. Fare clic su  $\int x$  per aprire la finestra di dialogo **Modifica espressione**.
- <sup>l</sup> **Massimo statico**: Consente di impostare un valore massimo per l'asse. Il valore può essere immesso come formula calcolata. Fare clic su per aprire la finestra di dialogo **Modifica espressione**.
- <sup>l</sup> **Passo statico**: Consente di impostare un intervallo fisso per i marcatori sull'asse. Se l'impostazione comporta la visualizzazione di oltre 100 marcatori, il valore utilizzato viene modificato. Il valore può essere immesso come formula calcolata. Fare clic su  $f^x$  per aprire la finestra di dialogo **Modifica espressione**.
- **· Centro Statico**: Consente di impostare un valore fisso sull'asse che verrà posizionato al centro dell'area di disegno. Il valore può essere immesso come formula calcolata. Fare clic su $f^{\chi}$  per aprire la finestra di dialogo **Modifica espressione**.

## Mostra Titolo

Per impostazione predefinita, l'etichetta della prima espressione definita viene impostata come titolo del grafico. Selezionare la casella di controllo se non si desidera un titolo del grafico. Il titolo può essere definito come formula calcolata per l'aggiornamento dinamico. Fare clic su  $f^{\chi}$  per aprire la finestra di dialogo **Modifica espressione**.

### Più.../Meno...

Fare clic su questo pulsante per espandere/comprimere la struttura che contiene altre schede. Le schede visualizzate variano a seconda che i campi **Dimensioni** o **Espressioni** siano attivi o meno.

## Proprietà dei grafici Mekko: Presentazione

## Aspetto

Selezionare uno degli aspetti disponibili nell'opzione a discesa.

## Orientamento

Consente di impostare l'orientamento del grafico.

## Stile colori

Consente di definire lo stile del colore su tutti i colori di stampa nel grafico. Fare clic su  $\bullet$  per visualizzare la finestra pop-up.

### Pop-up proprietà colori

- <sup>l</sup> **Colori persistenti**: Consente di bloccare i colori assegnati a ogni punto dati anche se le selezioni riducono il numero totale dei punti dati. In questa modalità la rappresentazione dei colori non cambia mai per un determinato punto dati, ma esiste la possibilità che due barre o sezioni adiacenti utilizzino lo stesso colore per punti dati differenti.
- <sup>l</sup> **Ripeti ultimo colore**: Selezionare questa casella di controllo per assegnare l'ultimo colore (18°) ai valori dei campi caricati a partire dal numero 18. Se non si seleziona questa casella di controllo, al 19° valore (secondo l'ordine di caricamento originale) viene assegnato il primo colore, al 20° valore il secondo colore e così via.
## Mostra legenda

Consente di visualizzare la legenda nel grafico. Fare clic su per visualizzare la finestra pop-up.

Pop-up impostazioni legenda

- $\bullet$ 
	- **Stile Legenda**: Consente di impostare lo stile della legenda.
- **Verticale**: Consente di impostare l'allineamento verticale della legenda.
- <sup>l</sup> **Spaziatura linea**: Consente di specificare la distanza tra le voci della legenda.
- <sup>l</sup> **Ordine inverso**: Selezionare questa casella di controllo per invertire l'ordinamento della legenda.
- <sup>l</sup> **Porta su più righe il testo della cella**: Se questa casella di controllo è selezionata, il testo delle voci della legenda viene distribuito su due o più righe.

## Sfondo

Consente di impostare lo sfondo del grafico. Sono disponibili le opzioni seguenti:

- **Colore**: Fare clic su Der selezionare un colore.
- $\bullet$ **Immagine**: Fare clic su **A** per modificare l'immagine.
- **· Immagine dinamica**: Immettere un'espressione calcolata per mostrare immagini di sfondo dinamiche che cambiano in base alla selezione.

## Sfondo Area di Stampa

Consente di impostare lo sfondo dell'area di stampa. Sono disponibili le opzioni seguenti:

- **Colore**: L'area di disegno avrà uno sfondo colorato. Fare clic su **le prefinente della colore.**
- $\bullet$ **Immagine**: L'area di disegno avrà uno sfondo con immagine. Fare clic su **et de la permodificare** l'immagine.
- <sup>l</sup> **Immagine dinamica**: Immettere un'espressione calcolata per mostrare immagini di sfondo dinamiche che cambiano in base alla selezione.

## Stile Area di Disegno

Questo controllo può essere utilizzato per modificare l'aspetto dello sfondo dell'area di stampa. Sono disponibili le opzioni seguenti:

- **Cornice**: Attorno all'area di disegno viene disegnata una cornice.
- <sup>l</sup> **Ombreggiatura**: Questa opzione consente di visualizzare un effetto ombreggiato sullo sfondo dell'area di disegno.
- **· Minimo**: Lo sfondo dell'area di disegno viene rimosso.

## Trasparenza Sfondo

Immettere un valore nella casella o utilizzare il dispositivo di scorrimento per impostare la trasparenza per il grafico.

### Più.../Meno...

Questa sezione descrive gli elementi in **Più.../Meno...**.

### Generale

- **· Inverti direzione**: Se si seleziona questa casella di controllo, l'ordine di visualizzazione dei valori nel grafico viene invertito; ad esempio, se sono visualizzati i 10 valori più elevati e si seleziona la casella di controllo, nel grafico vengono visualizzati i 10 valori più bassi.
- <sup>l</sup> **Valore massimo mostrato**: Specificare in questa casella il numero massimo di punti dati per i quali visualizzare valori nel grafico. Se non si specifica alcun limite, i valori vengono visualizzati per tutti i punti dati; ciò potrebbe ridurre la leggibilità del grafico.
- <sup>l</sup> **Elimina valori a 0**: Se si seleziona questa casella di controllo, tutte le combinazioni dei campi delle dimensioni che restituiscono il valore 0 o Null da tutte le espressioni vengono ignorate nel calcolo. Questa opzione è selezionata per impostazione predefinita.
- <sup>l</sup> **Sopprimi mancanti**: Se si seleziona questa casella di controllo, tutte le combinazioni dei campi delle dimensioni associate solo a valori Null in tutti i campi e in tutte le espressioni vengono ignorate nel calcolo. Questa opzione è selezionata per impostazione predefinita. Deselezionarla può essere utile solo in casi particolari, ad esempio se è necessario contare i valori Null in un grafico.
- <sup>l</sup> **Sincronizza lo zero per l'asse delle espressioni**: Sincronizza l'origine dei due assi y (sinistra/destra o in alto/in basso).
- <sup>l</sup> **Numeri verticali**: Consente di visualizzare i valori in verticale.
- <sup>l</sup> **Disegna i numeri sui segmenti**: Selezionare questa casella di controllo per tracciare i valori nei punti dati all'interno dei segmenti anziché sopra gli stessi.
- <sup>l</sup> **Etichette Pop-up**: Se si seleziona questa casella di controllo, i valori delle dimensioni e delle espressioni vengono visualizzati in un fumetto pop-up al passaggio del cursore del mouse sui punti dati del grafico.
- <sup>l</sup> **Condizioni di calcolo**: L'espressione immessa qui imposta una condizione da soddisfare per il calcolo del grafico. Se la condizione non è soddisfatta, nel grafico viene visualizzato il testo "Condizione di calcolo incompiuta". Il valore può essere immesso come formula calcolata. Fare clic su  $J^{\mathcal{X}}$  per aprire la finestra di dialogo **Modifica espressione**.

### Stili

- $\bullet$ **Legenda**: Per impostare il tipo di caratteri per la legenda, fare clic su **Aa**
- $\bullet$ **Stile titolo grafico**: Per impostare il colore dei caratteri del titolo del grafico, fare clic su **AT**. Per impostare il tipo di caratteri, fare clic su **Aa**.
- $\bullet$ **Formato carattere intestazione**: Per impostare il tipo di caratteri per l'intestazione, fare clic su **Aa**
- $\bullet$ **Intestazione attiva**: Per impostare il colore dello sfondo per l'intestazione attiva, fare clic su <sup>l</sup> impostare il colore del testo fare clic su  $\mathbf{A}$ .

**· Intestazione non attiva**: Per impostare il colore dello sfondo per l'intestazione non attiva, fare clic su Per impostare il colore del testo fare clic su  $\mathbf{A}$ .

• Usa bordo: Selezionare questa casella di controllo per applicare un bordo all'oggetto di lavoro. Fare clic su  $\Box$  per impostare il colore del bordo.

<sup>l</sup> **Spessore bordo**: Specificare un valore o trascinare il dispositivo di scorrimento per impostare la larghezza del bordo. La larghezza è specificata in pixel.

 $\bullet$ **Angoli arrotondati:** Fare clic su  $\mathbf{W}$  per aprire la finestra di pop-up **Angoli arrotondati**.

> *L'opzione Angoli arrotondati è disponibile solo se è stata selezionata la Modalità di stile avanzata in Proprietà documento: Generale.*

- <sup>l</sup> **Finestra pop-up Angoli arrotondati**:
	- <sup>l</sup> Selezionare la rotondità **Fissa** o **Relativa** degli angoli e quali sono gli angoli interessati.
	- **·** Impostare un valore per **Angoli** inserendo un valore.
		- <sup>l</sup> **Linee di riferimento**:
			- o **Linee di riferimento**: Aggiungere una linea di riferimento facendo clic su .
			- <sup>o</sup> **Mostra etichette nel grafico**: Consente di visualizzare l'etichetta accanto alla linea di riferimento.
			- <sup>o</sup> **Etichetta**: In questa casella di testo è possibile immettere un titolo da mostrare nell'intestazione dell'oggetto di lavoro. Se non viene impostata alcuna **etichetta**, verrà utilizzato il nome del campo se è selezionata **Mostra intestazione**. Il valore può essere immesso come formula calcolata. Fare clic su $\mathcal{F}^{\chi}$  per aprire la finestra di dialogo **Modifica espressione**.
			- <sup>o</sup> **Asse delle X**: Selezionare questa opzione se la linea di riferimento deve avere origine dall'asse x.
			- <sup>o</sup> **Espressione**: Il valore in corrispondenza del quale deve essere tracciata la linea di riferimento. Immettere un'espressione che si desidera utilizzare come punto iniziale.
			- <sup>o</sup> **Spessore linea**: Consente di specificare lo spessore della linea di riferimento.
			- <sup>o</sup> **Stile linea**: Consente di specificare lo stile della linea di riferimento.
			- <sup>o</sup> **Colore linea**: Consente di specificare il colore della linea di riferimento.
			- **Usa mostra condizione**: La linea di riferimento viene visualizzata o nascosta in base a un'espressione condizionale valutata ogni volta che deve essere tracciato il grafico. La linea di riferimento sarà nascosta solo se l'espressione restituisce FALSE.
			- <sup>o</sup> **Condizione**: Consente di immettere l'espressione condizionale. Il valore può essere immesso come formula calcolata. Fare clic su  $f^{\mathfrak{X}}$  per aprire la finestra di dialogo **Modifica espressione**.
- <sup>l</sup> **Testo**:
	- o **Testo sul grafico**: Fare clic su per inserire il testo nel grafico.
	- <sup>o</sup> **Testo**: Consente di visualizzare il testo aggiunto in **Testo sul grafico**.
	- <sup>o</sup> **Angolo di inclinazione**: Consente di specificare un angolo compreso tra 0 e 360 gradi per l'orientamento del testo. Il valore predefinito è 0.
	- <sup>o</sup> **Allineamento orizzontale**: Consente di impostare l'allineamento orizzontale.
	- <sup>o</sup> **In alto**: Il testo attualmente selezionato nell'elenco viene spostato in primo piano durante il tracciamento del grafico.
	- <sup>o</sup> **Stile testo**:
		- n Per impostare il colore dello sfondo per il testo, fare clic su
		- n Per impostare il colore dei caratteri, fare clic su  $\Box$ . Per impostare il tipo di caratteri, fare clic su  $\mathsf{A} \mathsf{a}$
	- <sup>o</sup> **Dimensioni e posizione**: Permette di impostare la posizione e le dimensioni del testo nell'oggetto.

## Proprietà dei grafici Mekko: Intestazione

Questa sezione descrive le proprietà **Intestazione**.

**Etichetta**: In questa casella di testo è possibile immettere un titolo da mostrare nell'intestazione dell'oggetto di lavoro. Se non viene impostata alcuna **etichetta**, verrà utilizzato il nome del campo se è selezionata **Mostra intestazione**.

Il valore può essere immesso come formula calcolata.

Fare clic su  $f^x$  per aprire la finestra di dialogo **Modifica espressione**.

- <sup>l</sup> **Mostra Intestazione**: Se questa opzione è selezionata, verrà visualizzata un'intestazione nella parte superiore dell'oggetto di lavoro. Per impostazione predefinita, questa opzione è selezionata per le caselle di riepilogo e gli altri oggetti casella; è deselezionata per i pulsanti, gli oggetti di testo e gli oggetti linea/freccia.
- **· Allineamento Intestazione**: Può corrispondere a Sinistra, Centrato o Destra.
- **· Intestazione Multi Linea**: Se questa opzione è selezionata, il testo verrà visualizzato su due o più righe.
- <sup>l</sup> **Numero di Righe**: Se l'intestazione consente più righe, specificare il numero di righe nel campo di immissione, oppure trascinare la barra di scorrimento sul numero desiderato.
- **· Allineamento Intestazione**: Può corrispondere a In alto, Centrato o In basso.

#### Più.../Meno...

Questa sezione descrive la proprietà **Più.../Meno...** e gli elementi all'interno del relativo elemento **Icone nell'Intestazione**.

### Icone nell'Intestazione

- <sup>l</sup> **Menu**: Consente di aprire il menu relativo all'oggetto.
- **Cancella**: Consente di annullare tutte le selezioni correnti nell'oggetto di lavoro attivo.
- <sup>l</sup> **Stampa**: Consente di aprire gli oggetti di lavoro selezionati in formato tabellare in un'altra finestra del browser. Alcuni client potrebbero non gestire questa impostazione.
- <sup>l</sup> **Copia dati**: Consente di copiare i valori di campo nell'oggetto di lavoro. Alcuni client potrebbero non gestire questa impostazione.
- <sup>l</sup> **Copia l'immagine negli Appunti**: Consente di copiare negli Appunti un'immagine dell'oggetto di lavoro. Alcuni client potrebbero non gestire questa impostazione.
- **· Invia a Excel...**: Consente di esportare i valori possibili (compresi quelli selezionati) in Microsoft Excel, che viene avviato automaticamente se non era già in esecuzione. I valori esportati vengono visualizzati come colonna in un nuovo foglio di lavoro Excel. Per utilizzare questa funzionalità è necessario che nel computer sia installato Microsoft Excel 2007 o versione successiva. Alcuni client potrebbero non gestire questa impostazione.
- <sup>l</sup> **Consenti la minimizzazione**: Quando questa opzione è selezionata, nell'intestazione della finestra dell'oggetto di lavoro compare l'icona della minimizzazione, purché sia consentito ridurre a icona l'oggetto. Ciò consente inoltre di ridurre a icona l'oggetto facendo doppio clic sull'intestazione.
- <sup>l</sup> **Riduzione automatica a icona**: Questa opzione diventa disponibile quando è selezionata l'opzione **Consenti la minimizzazione**. Quando la casella **Riduzione automatica a icona** è selezionata per molti oggetti di lavoro sullo stesso foglio, tutti gli oggetti tranne uno vengono automaticamente ridotti a icona in qualsiasi momento. Ciò è utile ad esempio per visualizzare molti grafici nella stessa area del foglio.
- <sup>l</sup> **Consenti la minimizzazione**: Quando questa opzione è selezionata, nell'intestazione della finestra dell'oggetto di lavoro compare l'icona della massimizzazione, purché sia consentito massimizzare l'oggetto. Ciò consente inoltre di massimizzare l'oggetto facendo doppio clic sull'intestazione. Se sono selezionate le opzioni **Consenti la minimizzazione** e **Consenti la massimizzazione**, facendo clic due volte l'oggetto verrà minimizzato.
- <sup>l</sup> **Testo Guida**: È possibile immettere un testo guida da visualizzare in una finestra pop-up. Questa opzione non è disponibile a livello di documento. Il valore può essere immesso come formula calcolata. Fare clic su  $\bar{f}^{\chi}$  per aprire la finestra di dialogo **Modifica espressione**. È possibile immettere, ad esempio, una descrizione dell'oggetto di lavoro. All'intestazione della finestra dell'oggetto viene aggiunta un'icona di aiuto. Quando il puntatore del mouse è posizionato sopra l'icona, il testo viene visualizzato in una finestra pop-up.
- <sup>l</sup> **Cambio rapido di tipologia**: Consente di alternare i tipi di grafici. Non disponibile per tutti gli oggetti. Fare clic su  $\mathbf{F}$  per visualizzare la finestra pop-up.
- <sup>l</sup> **Pop-up impostazioni modifica rapida**: Selezionare le caselle corrispondenti ai tipi di grafico che si desidera alternare utilizzando la modifica rapida.

## Proprietà dei grafici Mekko: Opzioni

## Opzioni

Alcune opzioni potrebbero non essere disponibili per tutti gli oggetti.

- <sup>l</sup> **Sola Lettura**: Consente di rendere il grafico di sola lettura, ossia non è possibile effettuare le selezioni facendo clic o trascinando il mouse sul grafico.
- **· Consenti Muovi/Ridimensiona**: Se questa opzione è stata deselezionata, sarà impossibile spostare o ridimensionare l'oggetto di lavoro.
- <sup>l</sup> **Consenti Copia/Clona**: Se questa opzione è stata deselezionata, non è possibile creare una copia dell'oggetto di lavoro. Non tutti i client possono essere in grado di gestire questa impostazione.
- <sup>l</sup> **Dimensiona l'Oggetto ai Dati**: In genere, i bordi attorno a tutti gli oggetti di lavoro della tabella in QlikView vengono ridotti quando le selezioni causano una diminuzione delle dimensioni della tabella rispetto a quelle assegnate per l'oggetto di lavoro. Se si deseleziona questa casella di controllo, questa regolazione automatica della grandezza viene disattivata e lo spazio inutilizzato viene lasciato vuoto.
- <sup>l</sup> **Consenti Mostra Informazioni nell'Intestazione**: Quando la funzione Info è in uso, verrà visualizzata un'icona di informazioni nell'intestazione della finestra ogni volta che un valore di campo dispone di informazioni a esso associate. Se non si desidera che l'icona di informazioni venga visualizzata nell'intestazione, deselezionare questa opzione. Disponibile solo per la casella di elenco, la casella statistica, la casella multipla e la casella di input.
- <sup>l</sup> **Ricorda le posizioni di scorrimento**: Quando si seleziona questa casella di controllo e quella corrispondente nella finestra di dialogo **Preferenze dell'utente**, **Oggetto**, QlikView mantiene la posizione di scorrimento verticale quando si esegue una selezione negli oggetti di tabella.
- <sup>l</sup> **Usa mostra condizione**: L'oggetto di lavoro sarà visualizzato oppure nascosto, a seconda dei risultati restituiti da un'espressione condizionale valutata continuamente in base alle selezioni o ad altre condizioni. L'oggetto di lavoro sarà nascosto solo quando la condizione restituirà il valore **false**. Il valore può essere immesso come formula calcolata. Fare clic su  $fr$  per aprire la finestra di dialogo **Modifica espressione**.
- <sup>l</sup> **Normale**: Consente di specificare la posizione dell'oggetto impostando i margini **sinistro** e **superiore** e la **larghezza** e l'**altezza** dell'oggetto.
- <sup>l</sup> **Minimizzato**: Consente di specificare la posizione dell'oggetto di lavoro minimizzato impostando **Sinistra** e **Margine superiore** e **Larghezza** e **Altezza** dell'oggetto minimizzato.
- <sup>l</sup> **Più.../Meno...**: Sono disponibili le opzioni seguenti:
	- <sup>o</sup> **Proprietario**: Dominio e identificativo utente del proprietario.
	- <sup>o</sup> **Condividi Oggetto**: Attivare questa opzione per condividere gli oggetti con altri utenti. L'attivazione comporta l'abilitazione delle impostazioni riportate di seguito.
	- <sup>o</sup> **Condividi con**: Selezionare **Condividi con Tutti** o **Condividi per Nome Utente**.
	- <sup>o</sup> **Utente (Dominio\IDUtente)**: Se si seleziona l'opzione **Condividi per Nome Utente**, viene visualizzato un elenco degli utenti aggiunti.

Per aggiungere utenti fare clic su  $\blacksquare$ : viene aggiunta una riga, evidenziare la riga per

sbloccarla e modificare le informazioni dell'utente. Per rimuovere utenti fare clic su dopo il nome di ciascun utente da rimuovere.

# 11.36 Grafico a blocchi - AJAX/Webview

Il grafico a blocchi mostra la relazione tra i valori delle espressioni come blocchi di area variabile. Da un punto di vista esclusivamente visivo è relazionato al grafico a torta. Il grafico può essere visualizzato sia con l'altezza/larghezza dei segmenti oppure con l'area dei segmenti proporzionale ai dati. È inoltre possibile tracciare il grafico con segmenti altezza/larghezza uguali, indipendentemente dai punti dati.

# Grafico a blocchi: Menu Oggetto

Per visualizzare il menu relativo all'oggetto, è possibile fare clic con il pulsante destro del mouse su un oggetto di lavoro oppure fare clic sull'icona *v*sull'intestazione dell'oggetto (se visualizzata).

I comandi disponibili variano in base alla modalità di accesso: se si utilizza WebView all'interno di QlikView o se si apre il documento tramite un browser Web. Nel menu sono disponibili i comandi seguenti:

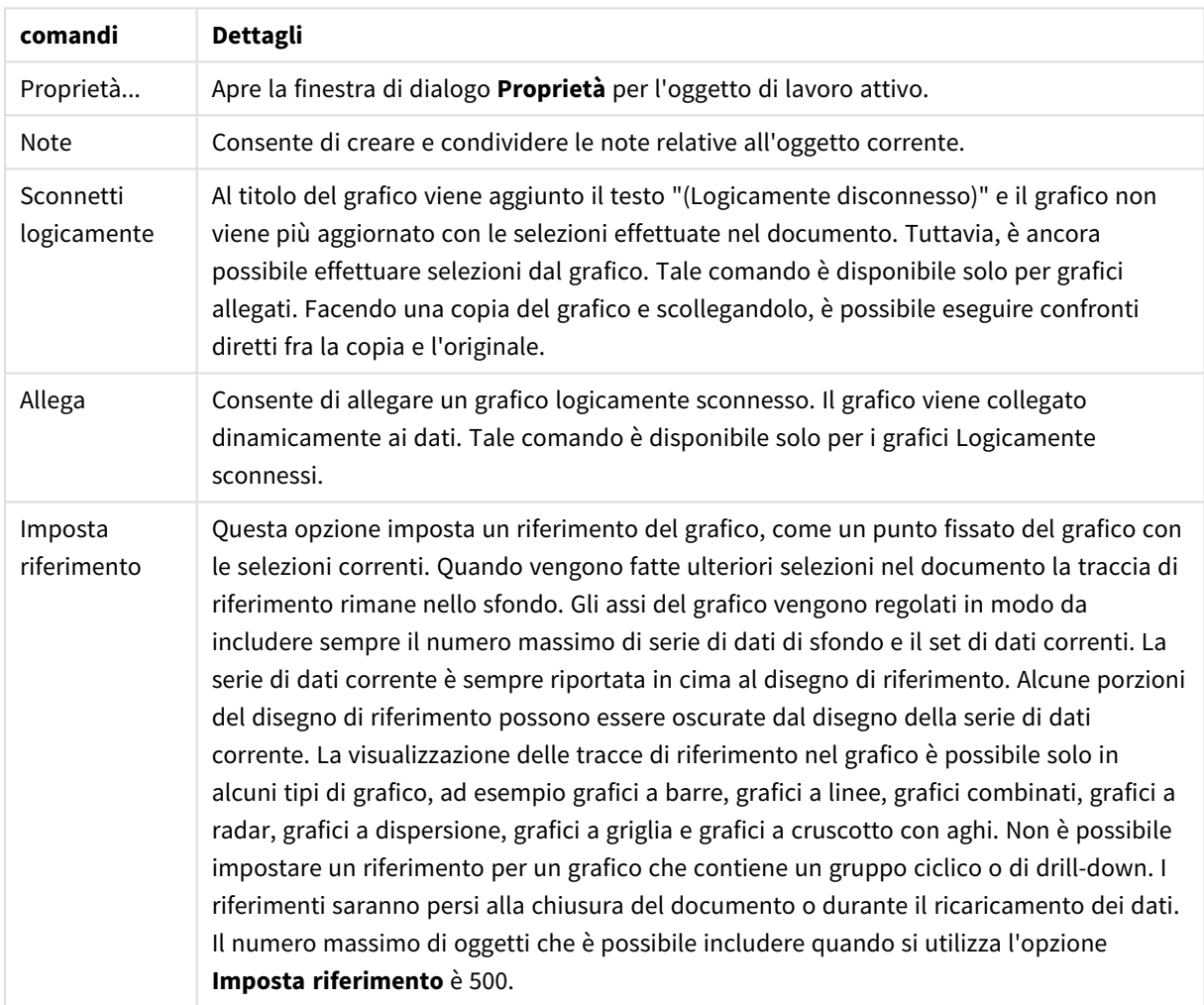

#### Comandi dei menu

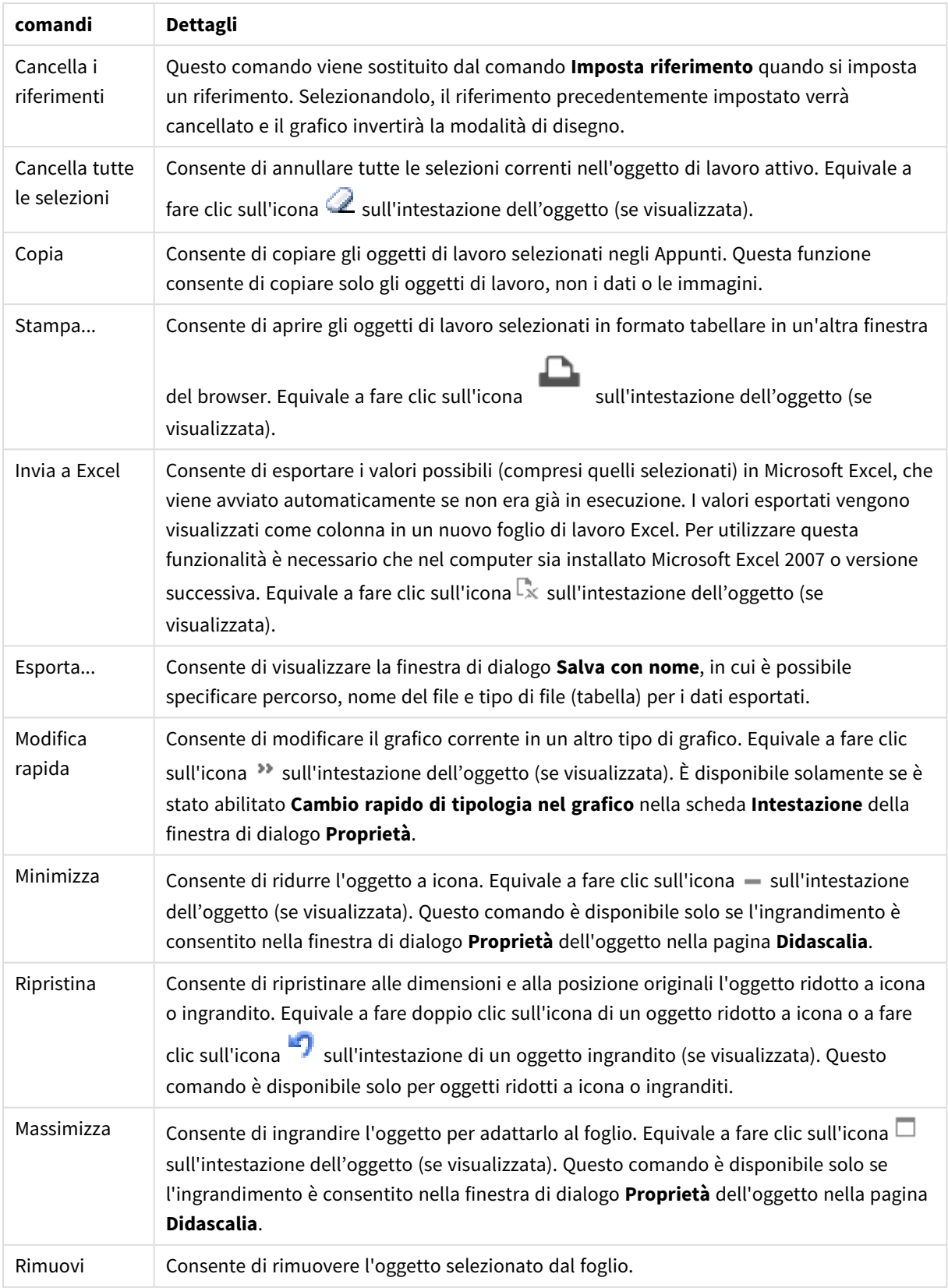

# Proprietà dei grafici a blocchi

Per visualizzare la finestra di dialogo **Proprietà** , selezionare **Proprietà** dal menu **Oggetto** . Se il comando **Proprietà** è disattivato, probabilmente non si dispone dei privilegi necessari per modificare le proprietà.

## Dimensioni

Selezionare le dimensioni nell'elenco a discesa. Per aggiungere una dimensione, fare clic su **et al.** Selezionare

una dimensione dall'elenco a discesa. Utilizzare l'icona  $\bigoplus$  per spostare le voci nell'elenco. L'icona  $\bigoplus$ consente di rimuovere le voci dall'elenco. Per ulteriori impostazioni, fare clic sul pulsante **Più...**.

### Dimensione

- <sup>l</sup> **Abilita Condizionale**: Se questa casella di controllo è selezionata, la dimensione può essere mostrata o nascosta in modo dinamico, in base al valore di un'espressione condizionale immessa mediante clic sul pulsante  $fx$  nella casella di modifica in basso.
- **· Dimensione**: Visualizza la dimensione correntemente selezionata.
- <sup>l</sup> **Mostra Etichetta**: Selezionare questa casella di controllo per visualizzare un'etichetta di dimensione (nome del campo) sull'asse X.
- <sup>l</sup> **Sopprimi i Valori Null**: Se questa casella di controllo è selezionata, il campo contrassegnato in precedenza come **Dimensione** non viene visualizzato nel grafico se il relativo valore è NULL.
- <sup>l</sup> **Mostra tutti i valori**: Contrassegnare questa casella di controllo per visualizzare tutti i valori dei campi di dimensione nel grafico, inclusi i valori esclusi logicamente.
- <sup>l</sup> **Etichette Mostra Assi**: Selezionare questa casella di controllo per visualizzare la legenda (nomi dei valori di campo) sull'asse delle x per il campo della dimensione selezionata.
- <sup>l</sup> **Impostazioni Trellis prima dimensione**: Se questa casella è selezionata, verrà attivato il grafico di Trellis in cui viene visualizzata una matrice di grafici basati sulla prima dimensione del grafico.
- <sup>l</sup> **Numero fisso di Colonne**: Consente di immettere il numero di colonne che si desidera visualizzare nel grafico di Trellis. Specificare il numero di colonne nel campo di immissione, oppure trascinare il dispositivo di scorrimento sul valore desiderato.
- <sup>l</sup> **Numero Fisso di Righe**: Consente di immettere il numero di righe che si desidera visualizzare nel grafico di Trellis. Specificare il numero di righe nel campo di immissione, oppure trascinare il dispositivo di scorrimento sul numero desiderato.
- **· Seconda Dimensione**: Consente di attivare la seconda dimensione nel grafico di Trellis. Se viene utilizzata una seconda dimensione, i valori della prima dimensione verranno visualizzati come colonne nella matrice di Trellis, mentre i valori della seconda dimensione verranno visualizzati come righe nella matrice di Trellis.

### Limiti

<sup>l</sup> **Limitare quali valori vengono visualizzati utilizzando la prima espressione**: Queste proprietà vengono utilizzate per determinare quanti valori di dimensione visualizzare nel grafico, secondo le impostazioni configurate in basso.

### <sup>l</sup> **Mostra solo**:

Selezionare questa opzione se si desidera mostrare gli x valori relativi ai numeri **primi**, **maggiori** o **minori**. Se l'opzione è impostata su 5, verranno visualizzati cinque valori. Se sulla dimensione è impostato **Mostra "Altri"**, il segmento Altri occuperà uno dei cinque spazi di visualizzazione.

- <sup>l</sup> L'opzione **Primo** restituisce restituisce le prime righe selezionate secondo il criterio stabilito nella scheda **Ordina** della finestra di dialogo delle proprietà. Se il grafico è una tabella lineare, le righe restituite si basano sull'ordinamento primario stabilito al momento. In altre parole, un utente può modificare la visualizzazione dei valori facendo doppio clic su un'intestazione di colonna e rendendo tale colonna l'ordinamento principale.
- <sup>l</sup> L'opzione **Più grande** restituisce le righe in ordine decrescente in base alla prima espressione del grafico. Se utilizzati in una tabella lineare, i valori delle dimensioni visualizzati rimangono coerenti durante l'ordinamento interattivo delle espressioni. I valori delle dimensioni potranno (possono) cambiare quando si modifica l'ordine delle espressioni.
- <sup>l</sup> I valori delle dimensioni potranno (possono) cambiare quando si modifica l'ordine delle espressioni.L'opzione **Più piccolo** restituisce le righe in ordine crescente in base alla prima espressione del grafico. Se utilizzati in una tabella lineare, i valori delle dimensioni visualizzati rimangono coerenti durante l'ordinamento interattivo delle espressioni. I valori delle dimensioni potranno (possono) cambiare quando si modifica l'ordine delle espressioni.
- Immettere il numero di valori da visualizzare.

Il valore può essere immesso come formula calcolata. Fare clic su  $f^x$  per aprire la finestra di dialogo **Modifica espressione**.

Selezionare **Includi valori intervallo** per includere il valore di dimensione contenente il valore di confronto.

- <sup>l</sup> **Mostra solo i valori che sono**: Selezionare questa opzione per visualizzare tutti i valori di dimensione che rispettano la condizione specificata per questa opzione. Selezionare per visualizzare i valori sulla base di una percentuale del totale o di un importo preciso. L'opzione **relativo al totale** attiva la modalità relativa, simile all'opzione **Relativo** della scheda **Espressioni** della finestra di dialogo delle proprietà. Il valore può essere immesso come formula calcolata. Fare clic su  $fx$  per aprire la finestra di dialogo **Modifica espressione**.
- <sup>l</sup> **Mostra solo valori il cui accumulo è**: Se si seleziona questa opzione, tutte le righe fino alla riga corrente vengono accumulate e il risultato viene confrontato con il valore impostato per l'opzione. L'opzione **relativo al totale** attiva la modalità relativa, simile all'opzione **Relativo** della scheda **Espressioni** della finestra di dialogo delle proprietà e confronta i valori accumulati (basati sui primi valori oppure sui valori maggiori o minori) al totale generale. Il valore può essere immesso come formula calcolata. Fare clic su  $f^x$  per aprire la finestra di dialogo **Modifica espressione**.
- <sup>l</sup> **Mostra Altri**: Abilitando questa opzione, verrà prodotto un segmento **Altri** nel grafico. Tutti i valori di dimensioni che non soddisfano i criteri di confronto delle limitazioni di visualizzazione, vengono raggruppati nel segmento **Altri**. Se sono presenti delle dimensioni dopo la dimensione selezionata, l'opzione **Riduci dimensioni interne** consentirà di visualizzare o meno i singoli valori delle dimensioni successive o interne del grafico. Nel campo **Etichetta**, immettere il nome che si desidera visualizzare nel grafico. Se non si immette alcun testo, l'etichetta viene impostata automaticamente sul testo dell'espressione.

Il valore può essere immesso come formula calcolata. Fare clic su  $fx$  per aprire la finestra di dialogo **Modifica espressione**. Se sono presenti delle dimensioni dopo la dimensione selezionata, l'opzione

**Riduci dimensioni interne** consentirà di visualizzare o meno i singoli valori delle dimensioni successive o interne del grafico.

- <sup>l</sup> **Mostra totali**: Se questa opzione è abilitata, il grafico visualizzerà un totale per la dimensione selezionata. Questo totale si comporta in modo diverso dal totale dell'espressione, il quale risulta ancora configurato nella scheda **Espressioni** della finestra di dialogo delle proprietà. **Etichetta**: Consente di immettere il nome che si desidera visualizzare nel grafico. Se non si immette alcun testo, l'etichetta viene impostata automaticamente sul testo dell'espressione. Il valore può essere immesso come formula calcolata. Fare clic su  $\int x$  per aprire la finestra di dialogo **Modifica espressione**.
- <sup>l</sup> **Utilizza modalità di raggruppamento globale**: L'opzione si applica solo alle dimensioni interne. Se questa opzione è abilitata, le limitazioni verranno calcolate soltanto sulla dimensione selezionata. Tutte le precedenti dimensioni verranno ignorate. Se l'opzione è disattivata, le limitazioni verranno calcolate sulla base delle dimensioni precedenti.

## Espressioni

Selezionare le espressioni nell'elenco a discesa. Per aggiungere un'espressione, fare clic su **et al.** Selezionare

un'espressione dall'elenco a discesa. Utilizzare l'icona  $\bigoplus$  per spostare le voci nell'elenco. L'icona  $\bigoplus$ consente di rimuovere le voci dall'elenco. Per ulteriori informazioni fare clic sul pulsante **Altro...**.

### Espressione

- <sup>l</sup> **Abilita**: Selezionare questa casella di controllo per abilitare l'espressione selezionata. In caso contrario, l'espressione non viene utilizzata.
- <sup>l</sup> **Condizionale**: Se questa casella di controllo è selezionata, l'espressione può essere mostrata o nascosta in modo dinamico, in base al valore di un'espressione condizionale immessa mediante clic sul pulsante  $f_x$  nella casella di modifica in basso.
- <sup>l</sup> **Etichetta**: L'etichetta dell'espressione. Consente di immettere il nome che si desidera visualizzare nel grafico. Se non si immette alcun testo, l'etichetta viene impostata automaticamente sul testo dell'espressione. Il valore può essere immesso come formula calcolata. Fare clic su $f^{\chi}$  per aprire la finestra di dialogo **Modifica espressione**.
- **Espressione**: Visualizza l'espressione correntemente selezionata.
- **· Commento**: Consente di immettere un commento per descrivere lo scopo e la funzione dell'espressione. Il valore può essere immesso come formula calcolata. Fare clic su $\mathcal{F}^{\chi}$  per aprire la finestra di dialogo **Modifica espressione**.
- **· Invisibile**: Nasconde l'espressione.
- <sup>l</sup> **Mostra in Percentuale (Relativo)**: Il grafico mostra il risultato in percentuale, anziché i numeri assoluti.
- **· Mostra in Legenda**: Se si utilizzano numerose espressioni, questa opzione consente di mostrare una legenda contenente le espressioni e i colori corrispondenti accanto al grafico.
- <sup>l</sup> **Impostazioni visualizzazione valori**: **Mostra valori sui punti dati**: Selezionare questa casella di controllo per visualizzare il risultato dell'espressione tracciata come testo al di sopra dei punti di dati.**Testo come pop-up**: Selezionare questa casella di controllo per visualizzare i risultati dell'espressione come messaggi fumetto pop-up che vengono attivati al passaggio del cursore del

mouse su un punto di dati in un grafico nella presentazione. Questa opzione può essere utilizzata con o senza una delle altre opzioni di visualizzazione. È possibile dunque che un'espressione non appaia nel grafico, ma solo nei messaggi pop-up.**Testo sull'asse**: Consente di tracciare il risultato dell'espressione come testo su ciascun valore dell'asse delle X, sull'asse e sulle etichette dell'asse.

- <sup>l</sup> **Stili espressione attributi**:
	- <sup>l</sup> **Colore sfondo**: Consente di definire un'espressione di attributo per il calcolo del colore di disegno di base del punto dati. L'espressione utilizzata deve restituire una rappresentazione di colore valida (un numero che rappresenti il componente rosso, verde e blu come definito in Visual Basic); in genere, è possibile ottenere questo risultato utilizzando una delle funzioni speciali di colori dei grafici. Se il risultato dell'espressione non è riconducibile a un colore valido, viene utilizzato il colore nero.
	- <sup>l</sup> **Colore Testo**: Consente di definire un'espressione di attributo per il calcolo del colore del testo associato al punto dati. L'espressione utilizzata deve restituire una rappresentazione di colore valida (un numero che rappresenti il componente rosso, verde e blu come definito in Visual Basic); in genere, è possibile ottenere questo risultato utilizzando una delle funzioni speciali di colori dei grafici. Se il risultato dell'espressione non è riconducibile a un colore valido, viene utilizzato il colore nero.
- <sup>l</sup> **Scheda Formato Numerico**: Ogni variabile dispone di un formato numerico predefinito che è possibile configurare in Proprietà documento: Numero. Tuttavia è possibile utilizzare un formato numerico diverso per un particolare oggetto di lavoro. Questa pagina delle proprietà riguarda l'oggetto attivo e contiene i seguenti controlli per formattare i valori:
	- <sup>l</sup> **Formato numerico**: Consente di scegliere un formato numerico tra le alternative sottostanti.
	- <sup>l</sup> **Valore predefinito**: Vengono visualizzati sia numeri che testo. I numeri vengono visualizzati nel formato originale.
	- <sup>l</sup> **Numero**: I valori numerici vengono visualizzati con il numero di cifre impostato nel campo **Precisione**.
	- <sup>l</sup> **Numero intero**: Vengono visualizzati i valori numerici come interi.
	- <sup>l</sup> **Fissato a**: I valori numerici vengono visualizzati come valori decimali con il numero di cifre decimali impostato nel campo **Decimali**.
	- <sup>l</sup> **Valuta**: I valori vengono visualizzati nel formato specificato nel campo **Modello di formattazione**. Il valore predefinito per questo formato è quello di Windows per la valuta.
	- **· Data**: I valori che possono essere interpretati come date vengono visualizzati nel formato specificato nel campo **Modello di formattazione**.
	- **· Ora**: I valori che possono essere interpretati come ora vengono visualizzati nel formato specificato nel campo **Modello di formattazione**.
	- <sup>l</sup> **Data e ora**: I valori che possono essere interpretati come data e ora vengono visualizzati nel formato specificato nel campo **Modello di formattazione**.
	- **Intervallo**: Consente di visualizzare le ore in incrementi di tempo sequenziali (ad esempio il formato = mm mostra il valore come numero di minuti trascorsi dall'inizio del calendario (1899:12:30:24:00).
	- **· Modello di formattazione**: Il codice di formattazione che specifica nel dettaglio il formato di visualizzazione del campo. **ISO** consente di impostare il formato sullo standard ISO. Valido solo

per **Data**, **Tempo**, **Data e ora** e **Intervallo**. **Sistema** consente di impostare il formato sulle impostazioni di sistema.

- **Precisione**: Il numero di cifre che viene visualizzato.
- <sup>l</sup> **Decimali**: Consente di impostare il numero di decimali incluso.
- <sup>l</sup> **Separatore Decimali**: Consente di impostare il simbolo per i separatori decimali.
- <sup>l</sup> **Separatore Migliaia**: Consente di impostare il simbolo per i separatori delle migliaia.
- **In Percentuale**: Mostra la formattazione in percentuale, anziché in numeri assoluti. L'impostazione è disponibile solo per **Numero**, **Numero intero** e **Fissato a**.
- **Anteprima**: Visualizza un'anteprima del formato numerico specificato in alto.

### Mostra Titolo

Per impostazione predefinita, l'etichetta della prima espressione definita viene impostata come titolo del grafico. Selezionare la casella di controllo se non si desidera un titolo del grafico. Il titolo può essere definito come formula calcolata per l'aggiornamento dinamico. Fare clic su  $fr$  per aprire la finestra di dialogo **Modifica espressione**.

### Più.../Meno...

Fare clic su questo pulsante per espandere/comprimere la struttura che contiene altre schede. Le schede visualizzate variano a seconda che i campi **Dimensioni** o **Espressioni** siano attivi o meno.

## Proprietà dei grafici a blocchi: Presentazione

### Aspetto

Selezionare uno degli aspetti disponibili nell'opzione a discesa.

### Stile Colori

Consente di definire lo stile del colore su tutti i colori di stampa nel grafico. Fare clic su **per visualizzare la** finestra pop-up.

#### Pop-up proprietà colori

- <sup>l</sup> **Colori persistenti**: Consente di bloccare i colori assegnati a ogni punto dati anche se le selezioni riducono il numero totale dei punti dati. In questa modalità la rappresentazione dei colori non cambia mai per un determinato punto dati, ma esiste la possibilità che due barre o sezioni adiacenti utilizzino lo stesso colore per punti dati differenti.
- <sup>l</sup> **Ripeti ultimo colore**: Selezionare questa casella di controllo per assegnare l'ultimo colore (18°) ai valori dei campi caricati a partire dal numero 18. Se non si seleziona questa casella di controllo, al 19° valore (secondo l'ordine di caricamento originale) viene assegnato il primo colore, al 20° valore il secondo colore e così via.

### Livelli visibili

Un grafico a blocchi è in grado di visualizzare un massimo di tre livelli di blocchi, equivalenti alle tre dimensioni consentite. Selezionando **1**, **2** o **3**, si imposta il numero di livelli effettivamente visualizzati.

## Intestazioni di livello intermedio

Selezionare questa casella se si desidera tracciare le intestazioni sui livelli intermedi di dimensione nei grafici a blocchi tridimensionali.

## Mostra etichette di dimensione

Selezionare questa opzione alternativa per includere le etichette nel grafico.

### Sfondo

Consente di impostare lo sfondo dell'area di stampa. Le opzioni possibili sono:

- **Colore**: L'area di disegno avrà uno sfondo colorato. Fare clic su **le prefeccionare un colore.**
- **Immagine**: L'area di disegno avrà uno sfondo con immagine. Fare clic su **prince della permodificare** l'immagine.
- <sup>l</sup> **Immagine dinamica**: Immettere un'espressione calcolata per mostrare immagini di sfondo dinamiche che cambiano in base alla selezione.

## Trasparenza Sfondo

Immettere un valore nella casella o utilizzare il dispositivo di scorrimento per impostare la trasparenza per il grafico.

### Più.../Meno...

Fare clic su questo pulsante per espandere/comprimere la struttura che contiene altre schede.

### Generale

- <sup>l</sup> **Etichette Pop-up**: Se si seleziona questa casella di controllo, i valori delle dimensioni e delle espressioni vengono visualizzati in un fumetto pop-up al passaggio del cursore del mouse sui punti dati del grafico.
- <sup>l</sup> **1a dimensione relativa al totale**: Con questa opzione sarà inclusa nella finestra pop-up la percentuale indicata del primo valore di dimensione relativa al totale.
- <sup>l</sup> **2a dimensione relativa al totale**: La percentuale della seconda dimensione indicata e definito come per il primo valore di dimensione relativo al totale.
- <sup>l</sup> **3a dimensione relativa al totale**: Come sopra, ma per il terzo livello di dimensione.
- <sup>l</sup> **Prima dimensione relativa a valore**: La percentuale del blocco indicato relativo al totale del primo valore di dimensione indicato.
- <sup>l</sup> **Seconda dimensione relativa a valore**: La percentuale del blocco indicato relativo al totale del secondo valore di dimensione indicato.
- <sup>l</sup> **Condizioni di calcolo**: L'espressione immessa qui imposta una condizione da soddisfare per il calcolo del grafico. Se la condizione non è soddisfatta, nel grafico viene visualizzato il testo "Condizione di calcolo incompiuta". Il valore può essere immesso come formula calcolata. Fare clic su  $f^{\chi}$  per aprire la finestra di dialogo **Modifica espressione**.

Stili

- $\bullet$ **Etichette di dimensione**: Per impostare il colore dei caratteri, fare clic su . Per impostare il tipo di caratteri, fare clic su Aa
- $\bullet$ **Intestazione blocco**: Per impostare il colore dello sfondo per l'intestazione Blocco, fare clic su . Per impostare il colore dei caratteri, fare clic su  $\triangle$ . Per impostare il tipo di caratteri, fare clic su  $\mathsf{A}$ a.
- $\bullet$ **Stile titolo grafico**: Per impostare il colore dei caratteri, fare clic su **. Per impostare il tipo di** caratteri, fare clic su Aa
- $\bullet$ **Formato carattere intestazione**: Per impostare il tipo di caratteri per l'intestazione, fare clic su **Aa**.
- $\bullet$ **Intestazione attiva**: Per impostare il colore dello sfondo per l'intestazione attiva, fare clic su impostare il colore dei caratteri, fare clic su  $\blacktriangle$ .
- <sup>l</sup> **Intestazione non attiva**: Per impostare il colore dello sfondo per l'intestazione non attiva, fare clic su Per impostare il colore dei caratteri, fare clic su  $\triangle$ .
- **· Usa bordo**: Selezionare questa casella di controllo per applicare un bordo all'oggetto di lavoro. Fare clic su  $\Box$  per impostare il colore del bordo.
- <sup>l</sup> **Spessore bordo**: Consente di specificare la larghezza del bordo nel campo di input. La larghezza è specificata in pixel.
- $\bullet$ **Angoli arrotondati**: Fare clic su per aprire la finestra di pop-up **Angoli arrotondati**. L'opzione **Angoli arrotondati** è disponibile solo se è stata selezionata la **Modalità di stile avanzata** in **Proprietà documento: Generale**.
- <sup>l</sup> **Finestra pop-up Angoli arrotondati**: Selezionare la rotondità **Fissa** o **Relativa** degli angoli e quali sono gli angoli interessati. Selezionare anche **Angoli** inserendo un valore.

Testo

- **Testo sul grafico**: Fare clic su per inserire il testo nel grafico.
- <sup>l</sup> **Testo**: Consente di visualizzare il testo aggiunto in **Testo sul grafico**.
- <sup>l</sup> **Angolo di inclinazione**: Consente di specificare un angolo compreso tra 0 e 360 gradi per l'orientamento del testo. Il valore predefinito è 0.
- <sup>l</sup> **Allineamento orizzontale**: Consente di impostare l'allineamento orizzontale.
- **In alto**: Il testo attualmente selezionato nell'elenco viene spostato in primo piano durante il tracciamento del grafico.
- $\bullet$ **Stile testo**: Per impostare il colore dello sfondo per il testo, fare clic su . Per impostare il colore dei caratteri, fare clic su  $\triangle$ . Per impostare il tipo di caratteri, fare clic su  $\mathsf{Aa}$ .
- <sup>l</sup> **Dimensioni e posizione**: Permette di impostare la posizione e le dimensioni del testo nell'oggetto.

## Proprietà dei grafici a blocchi: Intestazione

Questa sezione descrive le proprietà **Grafico a blocchi**.

### Intestazione

Questa sezione descrive le impostazioni **Intestazione**.

<sup>l</sup> **Etichetta**: In questa casella di testo è possibile immettere un titolo da mostrare nell'intestazione dell'oggetto di lavoro. Se non viene impostata alcuna **etichetta**, verrà utilizzato il nome del campo se è selezionata **Mostra intestazione**.

Il valore può essere immesso come formula calcolata.

Fare clic su  $\int x$  per aprire la finestra di dialogo **Modifica espressione**.

- **· Mostra Intestazione**: Se questa opzione è selezionata, verrà visualizzata un'intestazione nella parte superiore dell'oggetto di lavoro. Per impostazione predefinita, questa opzione è selezionata per le caselle di riepilogo e gli altri oggetti casella; è deselezionata per i pulsanti, gli oggetti di testo e gli oggetti linea/freccia.
- **· Allineamento Intestazione**: Può corrispondere a Sinistra, Centrato o Destra.
- <sup>l</sup> **Intestazione Multi Linea**: Se questa opzione è selezionata, il testo verrà visualizzato su due o più righe.
- <sup>l</sup> **Numero di Righe**: Se l'intestazione consente più righe, specificare il numero di righe nel campo di immissione, oppure trascinare la barra di scorrimento sul numero desiderato.
- **· Allineamento Intestazione**: Può corrispondere a In alto, Centrato o In basso.

### Più.../Meno...

Icone nell'Intestazione

- **Menu**: Consente di aprire il menu relativo all'oggetto.
- **· Cancella**: Consente di annullare tutte le selezioni correnti nell'oggetto di lavoro attivo.
- <sup>l</sup> **Stampa**: Consente di aprire gli oggetti di lavoro selezionati in formato tabellare in un'altra finestra del browser. Alcuni client potrebbero non gestire questa impostazione.
- <sup>l</sup> **Copia dati**: Consente di copiare i valori di campo nell'oggetto di lavoro. Alcuni client potrebbero non gestire questa impostazione.
- <sup>l</sup> **Copia l'immagine negli Appunti**: Consente di copiare negli Appunti un'immagine dell'oggetto di lavoro. Alcuni client potrebbero non gestire questa impostazione.
- **· Invia a Excel...**: Consente di esportare i valori possibili (compresi quelli selezionati) in Microsoft Excel, che viene avviato automaticamente se non era già in esecuzione. I valori esportati vengono visualizzati come colonna in un nuovo foglio di lavoro Excel. Per utilizzare questa funzionalità è necessario che nel computer sia installato Microsoft Excel 2007 o versione successiva. Alcuni client potrebbero non gestire questa impostazione.
- <sup>l</sup> **Consenti la minimizzazione**: Quando questa opzione è selezionata, nell'intestazione della finestra dell'oggetto di lavoro compare l'icona della minimizzazione, purché sia consentito ridurre a icona l'oggetto. Ciò consente inoltre di ridurre a icona l'oggetto facendo doppio clic sull'intestazione.
- <sup>l</sup> **Riduzione automatica a icona**: Questa opzione diventa disponibile quando è selezionata l'opzione **Consenti la minimizzazione**. Quando la casella **Riduzione automatica a icona** è selezionata per molti oggetti di lavoro sullo stesso foglio, tutti gli oggetti tranne uno vengono automaticamente ridotti a icona in qualsiasi momento. Ciò è utile ad esempio per visualizzare molti grafici nella stessa area del foglio.
- <sup>l</sup> **Consenti la minimizzazione**: Quando questa opzione è selezionata, nell'intestazione della finestra dell'oggetto di lavoro compare l'icona della massimizzazione, purché sia consentito massimizzare l'oggetto. Ciò consente inoltre di massimizzare l'oggetto facendo doppio clic sull'intestazione. Se sono selezionate le opzioni **Consenti la minimizzazione** e **Consenti la massimizzazione**, facendo clic due volte l'oggetto verrà minimizzato.
- <sup>l</sup> **Testo Guida**: È possibile immettere un testo guida da visualizzare in una finestra pop-up. Questa opzione non è disponibile a livello di documento. Il valore può essere immesso come formula calcolata. Fare clic su  $f^{\chi}$  per aprire la finestra di dialogo **Modifica espressione**. È possibile immettere, ad esempio, una descrizione dell'oggetto di lavoro. All'intestazione della finestra dell'oggetto viene aggiunta un'icona di aiuto. Quando il puntatore del mouse è posizionato sopra l'icona, il testo viene visualizzato in una finestra pop-up.
- <sup>l</sup> **Cambio rapido di tipologia**: Consente di alternare i tipi di grafici. Non disponibile per tutti gli oggetti. Fare clic su  $\mathbf{F}$  per visualizzare la finestra pop-up.
- <sup>l</sup> **Pop-up impostazioni modifica rapida**: Selezionare le caselle corrispondenti ai tipi di grafico che si desidera alternare utilizzando la modifica rapida.

# Proprietà dei grafici a blocchi: Opzioni

## Opzioni

Alcune opzioni potrebbero non essere disponibili per tutti gli oggetti.

- <sup>l</sup> **Sola Lettura**: Consente di rendere il grafico di sola lettura, ossia non è possibile effettuare le selezioni facendo clic o trascinando il mouse sul grafico.
- <sup>l</sup> **Consenti Muovi/Ridimensiona**: Se questa opzione è stata deselezionata, sarà impossibile spostare o ridimensionare l'oggetto di lavoro.
- <sup>l</sup> **Consenti Copia/Clona**: Se questa opzione è stata deselezionata, non è possibile creare una copia dell'oggetto di lavoro. Non tutti i client possono essere in grado di gestire questa impostazione.
- <sup>l</sup> **Dimensiona l'Oggetto ai Dati**: In genere, i bordi attorno a tutti gli oggetti di lavoro della tabella in QlikView vengono ridotti quando le selezioni causano una diminuzione delle dimensioni della tabella rispetto a quelle assegnate per l'oggetto di lavoro. Se si deseleziona questa casella di controllo, questa regolazione automatica della grandezza viene disattivata e lo spazio inutilizzato viene lasciato vuoto.
- <sup>l</sup> **Consenti Mostra Informazioni nell'Intestazione**: Quando la funzione Info è in uso, verrà visualizzata un'icona di informazioni nell'intestazione della finestra ogni volta che un valore di campo dispone di informazioni a esso associate. Se non si desidera che l'icona di informazioni venga visualizzata

nell'intestazione, deselezionare questa opzione. Disponibile solo per la casella di elenco, la casella statistica, la casella multipla e la casella di input.

- <sup>l</sup> **Ricorda le posizioni di scorrimento**: Quando si seleziona questa casella di controllo e quella corrispondente nella finestra di dialogo **Preferenze dell'utente**, **Oggetto**, QlikView mantiene la posizione di scorrimento verticale quando si esegue una selezione negli oggetti di tabella.
- <sup>l</sup> **Usa mostra condizione**: L'oggetto di lavoro sarà visualizzato oppure nascosto, a seconda dei risultati restituiti da un'espressione condizionale valutata continuamente in base alle selezioni o ad altre condizioni. L'oggetto di lavoro sarà nascosto solo quando la condizione restituirà il valore **false**. Il valore può essere immesso come formula calcolata. Fare clic su  $f^{\chi}$  per aprire la finestra di dialogo **Modifica espressione**.
- <sup>l</sup> **Normale**: Consente di specificare la posizione dell'oggetto impostando i margini **sinistro** e **superiore** e la **larghezza** e l'**altezza** dell'oggetto.
- <sup>l</sup> **Minimizzato**: Consente di specificare la posizione dell'oggetto di lavoro minimizzato impostando **Sinistra** e **Margine superiore** e **Larghezza** e **Altezza** dell'oggetto minimizzato.
- <sup>l</sup> **Più.../Meno...**: Sono disponibili le opzioni seguenti:
	- <sup>o</sup> **Proprietario**: Dominio e identificativo utente del proprietario.
	- <sup>o</sup> **Condividi Oggetto**: Attivare questa opzione per condividere gli oggetti con altri utenti. L'attivazione comporta l'abilitazione delle impostazioni riportate di seguito.
	- <sup>o</sup> **Condividi con**: Selezionare **Condividi con Tutti** o **Condividi per Nome Utente**.
	- <sup>o</sup> **Utente (Dominio\IDUtente)**: Se si seleziona l'opzione **Condividi per Nome Utente**, viene visualizzato un elenco degli utenti aggiunti.

Per aggiungere utenti fare clic su  $\blacksquare$ : viene aggiunta una riga, evidenziare la riga per

sbloccarla e modificare le informazioni dell'utente. Per rimuovere utenti fare clic su dono il nome di ciascun utente da rimuovere.

# 11.37 Tabella pivot - AJAX/Webview

La tabella pivot è uno degli strumenti più efficaci per l'analisi dei dati. Offre funzionalità avanzate pur essendo facile da utilizzare. Le tabelle pivot mostrano le dimensioni e le espressioni all'interno di righe e colonne, ad esempio in tabelle incrociate. È possibile raggruppare i dati nelle tabelle pivot. Le tabelle pivot supportano la visualizzazione di somme parziali.

*Dopo un ricaricamento, eventuali colonne espanse in una tabella pivot verranno compresse.*

## Tabella pivot: menu Oggetto

Per visualizzare il menu relativo all'oggetto, è possibile fare clic con il pulsante destro del mouse su un oggetto di lavoro oppure fare clic sull'icona  $\bullet$  sull'intestazione dell'oggetto (se visualizzata).

I comandi disponibili variano in base alla modalità di accesso: se si utilizza WebView all'interno di QlikView o se si apre il documento tramite un browser Web. Nel menu sono disponibili i comandi seguenti:

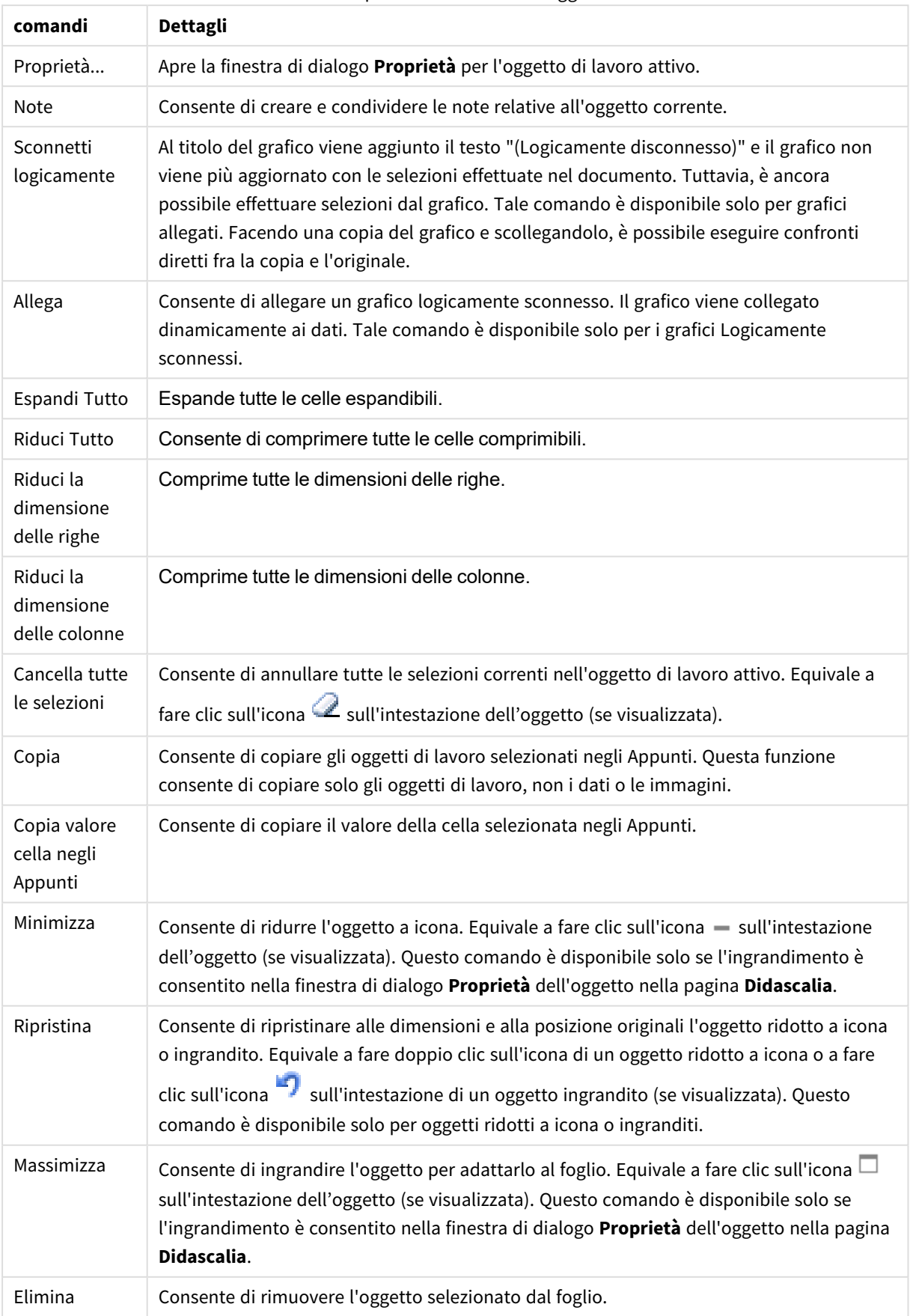

Tabella pivot: Comandi Menu Oggetto

## Proprietà delle tabelle pivot

Per visualizzare la finestra di dialogo **Proprietà** , selezionare **Proprietà** dal menu **Oggetto** . Se il comando **Proprietà** è disattivato, probabilmente non si dispone dei privilegi necessari per modificare le proprietà.

## Dimensioni

Selezionare le dimensioni nell'elenco a discesa. Per aggiungere una dimensione, fare clic su **et al.** Selezionare

una dimensione dall'elenco a discesa. Utilizzare l'icona  $\bigoplus$  per spostare le voci nell'elenco. L'icona  $\bigoplus$ consente di rimuovere le voci dall'elenco. Per ulteriori impostazioni, fare clic sul pulsante **Più...**.

### Dimensione

- <sup>l</sup> **Abilita Condizionale**: Se questa casella di controllo è selezionata, la dimensione può essere mostrata o nascosta in modo dinamico, in base al valore di un'espressione condizionale immessa mediante clic sul pulsante  $fx$  nella casella di modifica in basso.
- **· Dimensione**: Visualizza la dimensione correntemente selezionata.
- <sup>l</sup> **Etichetta**: L'etichetta della dimensione. Consente di immettere il nome che si desidera visualizzare nel grafico. Se non si immette alcun testo, l'etichetta viene impostata automaticamente sul testo dell'espressione. Il valore può essere immesso come formula calcolata. Fare clic su  $f^{\chi}$  per aprire la finestra di dialogo **Modifica espressione**.
- **· Sopprimi i Valori Null**: Se questa casella di controllo è selezionata, il campo contrassegnato in precedenza come **Dimensione** non viene visualizzato nel grafico se il relativo valore è NULL.
- <sup>l</sup> **Mostra tutti i valori**: Contrassegnare questa casella di controllo per visualizzare tutti i valori dei campi di dimensione nel grafico, inclusi i valori esclusi logicamente.
- <sup>l</sup> **Selezione dal menu a discesa**: Se viene selezionata questa casella di controllo per una colonna di campo, viene visualizzata un'icona a discesa a sinistra dell'intestazione di colonna. Se si fa clic sull'icona, sulla tabella viene visualizzata una casella di elenco con tutti i valori di campo. È possibile quindi effettuare selezioni e ricerche come se il campo fosse una riga in una casella multipla.
- <sup>l</sup> **Mostra Somme parziali**: Consente di visualizzare le somme parziali nell'oggetto di lavoro.
- $\bullet$ **Allineamento Colonna**: Fare clic su per visualizzare la finestra pop-up.
	- <sup>l</sup> **Pop-up Allineamento colonna**:
		- <sup>l</sup> **Etichetta**: Consente di impostare l'allineamento per l'etichetta su **Sinistra**, **Centrato** o **Destra**.
		- <sup>l</sup> **Dati (Numerici)**: Consente di impostare l'allineamento per l'etichetta orizzontale su **Sinistra**, **Centrato** o **Destra**.
		- <sup>l</sup> **Dati (Testo)**: Consente di impostare l'allineamento per i dati di testo su **Sinistra**, **Centrato** o **Destra**.
- <sup>l</sup> **Stili espressione attributi**:
	- <sup>l</sup> **Colore sfondo**: Consente di definire un'espressione di attributo per il calcolo del colore di sfondo della cella della dimensione. L'espressione utilizzata deve restituire una rappresentazione di colore valida (un numero che rappresenti il componente rosso, verde e blu come definito in Visual Basic); in genere, è possibile ottenere questo risultato utilizzando una

delle funzioni speciali di colori dei grafici. Se il risultato dell'espressione non è riconducibile a un colore valido, viene utilizzato il colore nero.

- <sup>l</sup> **Colore testo**: Consente di definire un'espressione di attributo per il calcolo del colore del testo della cella della dimensione. L'espressione utilizzata deve restituire una rappresentazione di colore valida (un numero che rappresenti il componente rosso, verde e blu come definito in Visual Basic); in genere, è possibile ottenere questo risultato utilizzando una delle funzioni speciali di colori dei grafici. Se il risultato dell'espressione non è riconducibile a un colore valido, viene utilizzato il colore nero.
- <sup>l</sup> **Formato testo**: Consente di definire un'espressione di attributo per il calcolo dello stile del formato carattere per ogni cella della dimensione nella tabella. L'espressione utilizzata per il formato del testo dovrà restituire una stringa contenente "<B>" per il grassetto, "<I>" per il corsivo e/o "<U>" per il testo sottolineato.

#### Ordina

Consente di impostare l'ordinamento dei valori nell'oggetto di lavoro. È possibile che alcune opzioni di ordinamento non siano disponibili per tutti gli oggetti di lavoro.

Se vengono specificati più criteri di ordinamento, la sequenza di ordinamento corrisponde alla seguente: Stato, Espressione, Frequenza, Valore Numerico, Testo, Ordine di Caricamento. **Stato** fa riferimento allo stato logico (selezionato, opzionale o escluso).

- <sup>l</sup> **Ordinamento Primario**: **Valore Y**: Consente di scegliere se i valori di dimensione devono essere ordinati in base al valore numerico dell'asse delle y. Questa opzione non è disponibile per le dimensioni calcolate. **Frequenza**: Ordina i valori dei campi per frequenza (numero di occorrenze nella tabella).**Valore Numerico**: Ordina i valori dei campi in base al valore numerico.**Testo**: Ordina i valori dei campi in ordine alfabetico.**Ordine di caricamento**: Ordina i valori dei campi in base al loro ordine di caricamento iniziale.
- <sup>l</sup> **Ordinamento Secondario**: **Frequenza**: Ordina i valori dei campi per frequenza (numero di occorrenze nella tabella).

**Valore Numerico**: Ordina i valori dei campi in base al valore numerico.

**Testo**: Ordina i valori dei campi in ordine alfabetico.

**Ordine di caricamento**: Ordina i valori dei campi in base al loro ordine di caricamento iniziale.

- **· Ordina per Espressione**: Consente di ordinare i valori di campo in base all'espressione immessa. Il valore può essere immesso come formula calcolata. Fare clic su  $f^{\chi}$  per aprire la finestra di dialogo **Modifica espressione**.
- <sup>l</sup> **Mantieni selezionati in alto**: Attivare questa opzione per mantenere in alto i valori selezionati.

### Espressioni

Selezionare le espressioni nell'elenco a discesa. Per aggiungere un'espressione, fare clic su **. Selezionare** un'espressione dall'elenco a discesa. Utilizzare l'icona  $\bigoplus$  per spostare le voci nell'elenco. L'icona consente di rimuovere le voci dall'elenco. Per ulteriori informazioni fare clic sul pulsante **Altro...**.

### Espressione

- <sup>l</sup> **Abilita**: Selezionare questa casella di controllo per abilitare l'espressione selezionata. In caso contrario, l'espressione non viene utilizzata.
- <sup>l</sup> **Condizionale**: Se questa casella di controllo è selezionata, l'espressione può essere mostrata o nascosta in modo dinamico, in base al valore di un'espressione condizionale immessa mediante clic sul pulsante  $\int x$  nella casella di modifica in basso.
- <sup>l</sup> **Etichetta**: L'etichetta dell'espressione. Consente di immettere il nome che si desidera visualizzare nel grafico. Se non si immette alcun testo, l'etichetta viene impostata automaticamente sul testo dell'espressione. Il valore può essere immesso come formula calcolata. Fare clic su  $fx$  per aprire la finestra di dialogo **Modifica espressione**.
- **Espressione**: Visualizza l'espressione correntemente selezionata.
- <sup>l</sup> **Commento**: Consente di immettere un commento per descrivere lo scopo e la funzione dell'espressione. Il valore può essere immesso come formula calcolata. Fare clic su  $f^{\chi}$  per aprire la finestra di dialogo **Modifica espressione**.
- <sup>l</sup> **Rappresentazione**:

Scegliere una rappresentazione nell'elenco a discesa. A seconda del tipo di rappresentazione scelta vengono visualizzate impostazioni differenti.

- **Testo**: Non sono presenti altre impostazioni
- $\bullet$ **Immagine**: Fare clic su **per visualizzare la finestra pop-up.** 
	- <sup>l</sup> **Pop-up Impostazioni immagine**:
		- <sup>l</sup> **Stira immagine**:**Nessuno stiramento**: Consente di visualizzare l'immagine senza lo stiramento. È possibile che alcune parti dell'immagine non risultino visibili o che venga riempita solo una parte dell'oggetto.

**Riempi**: All'immagine viene applicato lo stiramento per adattarla all'area dell'oggetto, senza mantenere le relative proporzioni originali.

**Mantieni proporzioni**: All'immagine viene applicato lo stiramento massimo per estenderla sull'intera area dell'oggetto mantenendo le proporzioni originali. **Riempi mantenendo proporzioni**: All'immagine viene applicato lo stiramento per estenderla sull'intera area dell'oggetto in entrambe le direzioni mantenendo le relative proporzioni originali.

**Nascondi testo se manca immagine**: Se QlikView non è in grado di interpretare il riferimento all'immagine, il testo non viene visualizzato.

- **Misuratore**: Le impostazioni per i diversi tipi di misuratore sono le seguenti:
	- <sup>l</sup> **Valore minimo misuratore**: Consente di specificare il valore minimo del misuratore. Il valore può essere immesso come formula calcolata. Fare clic su per aprire la finestra di dialogo **Modifica espressione**.
	- **Valore massimo misuratore**: Consente di specificare il valore massimo del misuratore. Il valore può essere immesso come formula calcolata. Fare clic su  $f^x$  per aprire la finestra di dialogo **Modifica espressione**.

<sup>l</sup> **Campo mini grafico**: Consente di scegliere il campo per il quale tracciare l'espressione. Fare clic su  $\mathbf{P}^*$  per visualizzare la finestra pop-up.

<sup>l</sup> **Pop-up impostazioni modalità mini grafico**: Il Pop-up impostazioni modalità mini grafico fornisce svariate impostazioni modificabili dall'utente.

- **· Modalità**: Consente di impostare il mini grafico come sparkline, linee, punti, barre o baffi.
- **Colore**: Consente di visualizzare la finestra di dialogo Colore, in cui è possibile impostare il colore di disegno del mini grafico.
- $\bullet$ **Colore valore massimo**: Attivare questa impostazione e fare clic su  $\Box$  per visualizzare la finestra di dialogo Colore. È possibile impostare un colore per il valore massimo.
- $\bullet$ **Colore valore minimo**: Attivare questa impostazione e fare clic su  $\Box$  per visualizzare la finestra di dialogo Colore. È possibile impostare un colore per il valore minimo.

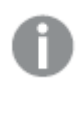

*Questa impostazione è disponibile solo se Modalità è impostata su Sparkline.*

 $\bullet$ **Colore valore iniziale**: Attivare questa impostazione e fare clic su  $\Box$  per visualizzare la finestra di dialogo Colore. È possibile impostare un colore per i valori iniziali.

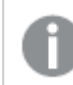

*Questa impostazione non è disponibile per le barre e gli estremi.*

 $\bullet$ **Colore valore finale**: Attivare questa impostazione e fare clic su  $\Box$  per visualizzare la finestra di dialogo Colore. È possibile impostare il colore dei valori finali.

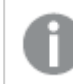

*Questa impostazione non è disponibile per le barre e gli estremi.*

<sup>l</sup> **Forza a 0**: Consente di fissare il livello più basso del grafico a zero sull'asse.

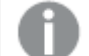

*Questa opzione non è disponibile per gli estremi.*

- <sup>l</sup> **Scala asse-Y condivisa**: Applica la stessa scala dell'asse Y a tutte le celle della colonna.
- **Collegamento**: Non sono presenti altre impostazioni.
- **Allineamento Colonna**: Fare clic su **Algebra 12 per visualizzare la finestra pop-up.** 
	- Il popup contiene i seguenti elementi:
		- <sup>l</sup> Etichetta: Consente di impostare l'allineamento per l'etichetta su **Sinistra**, **Centrato** o **Destra**.
		- <sup>l</sup> Dati (Numerici): Consente di impostare l'allineamento per l'etichetta orizzontale su **Sinistra**, **Centrato** o **Destra**.
		- <sup>l</sup> Dati (Testo): Consente di impostare l'allineamento per i dati di testo su **Sinistra**, **Centrato** o **Destra**.
- $\bullet$ **Segnali visivi**: Fare clic su per visualizzare la finestra pop-up.
	- <sup>l</sup> **Pop-up Segnali visivi**:
		- <sup>l</sup> **Limite Superiore**: Le impostazioni per la categoria di valore di intervallo numerico superiore. Il valore numerico al di sopra del quale inizia l'intervallo superiore dei valori numerici viene immesso nella casella di modifica. Se questa casella è lasciata vuota non sarà definito alcun intervallo superiore.
		- **· Normale**: Le impostazioni per la categoria di valore di intervallo numerico normale. Questo intervallo è definito come tutti i valori compresi tra i limiti superiore e inferiore. Per impostazione predefinita, tutti i valori numerici rientrano nell'intervallo normale.
		- **· Limite inferiore**: Le impostazioni per la categoria di valore di intervallo numerico inferiore. Il valore numerico al di sotto del quale ha inizio l'intervallo inferiore dei valori numerici viene immesso nella casella di modifica. Se questa casella è lasciata vuota non verrà definito alcun intervallo inferiore.
- <sup>l</sup> **Stili espressione attributi**:
	- <sup>l</sup> **Colore sfondo**: Consente di definire un'espressione di attributo per il calcolo del colore di sfondo della cella della dimensione. L'espressione utilizzata deve restituire una rappresentazione di colore valida (un numero che rappresenti il componente rosso, verde e blu come definito in Visual Basic); in genere, è possibile ottenere questo risultato utilizzando una delle funzioni speciali di colori dei grafici. Se il risultato dell'espressione non è riconducibile a un colore valido, viene utilizzato il colore nero.
	- <sup>l</sup> **Colore testo**: Consente di definire un'espressione di attributo per il calcolo del colore del testo della cella della dimensione. L'espressione utilizzata deve restituire una rappresentazione di colore valida (un numero che rappresenti il componente rosso, verde e blu come definito in Visual Basic); in genere, è possibile ottenere questo risultato utilizzando una delle funzioni speciali di colori dei grafici. Se il risultato dell'espressione non è riconducibile a un colore valido, viene utilizzato il colore nero.
	- <sup>l</sup> **Formato testo**: Consente di definire un'espressione di attributo per il calcolo dello stile del formato carattere per ogni cella della dimensione nella tabella. L'espressione utilizzata per il formato del testo dovrà restituire una stringa contenente "<B>" per il grassetto, "<I>" per il corsivo e/o "<U>" per il testo sottolineato.
		- <sup>l</sup> **Scheda Formato Numerico**: Ogni variabile dispone di un formato numerico predefinito che è possibile configurare in Proprietà documento: Numero. Tuttavia è possibile utilizzare un formato numerico diverso per un particolare oggetto di lavoro. Questa pagina delle proprietà riguarda l'oggetto attivo e contiene i seguenti controlli per

formattare i valori:

- <sup>l</sup> **Formato numerico**: Consente di scegliere un formato numerico tra le alternative sottostanti.
- <sup>l</sup> **Valore predefinito**: Vengono visualizzati sia numeri che testo. I numeri vengono visualizzati nel formato originale.
- <sup>l</sup> **Numero**: I valori numerici vengono visualizzati con il numero di cifre impostato nel campo **Precisione**.
- <sup>l</sup> **Numero intero**: Vengono visualizzati i valori numerici come interi.
- <sup>l</sup> **Fissato a**: I valori numerici vengono visualizzati come valori decimali con il numero di cifre decimali impostato nel campo **Decimali**.
- <sup>l</sup> **Valuta**: I valori vengono visualizzati nel formato specificato nel campo **Modello di formattazione**. Il valore predefinito per questo formato è quello di Windows per la valuta.
- <sup>l</sup> **Data**: I valori che possono essere interpretati come date vengono visualizzati nel formato specificato nel campo **Modello di formattazione**.
- <sup>l</sup> **Ora**: I valori che possono essere interpretati come ora vengono visualizzati nel formato specificato nel campo **Modello di formattazione**.
- <sup>l</sup> **Data e ora**: I valori che possono essere interpretati come data e ora vengono visualizzati nel formato specificato nel campo **Modello di formattazione**.
- **· Intervallo**: Consente di visualizzare le ore in incrementi di tempo sequenziali (ad esempio il formato = mm mostra il valore come numero di minuti trascorsi dall'inizio del calendario (1899:12:30:24:00).
- **Modello di formattazione**: Il codice di formattazione che specifica nel dettaglio il formato di visualizzazione del campo. **ISO** consente di impostare il formato sullo standard ISO. Valido solo per **Data**, **Tempo**, **Data e ora** e **Intervallo**. **Sistema** consente di impostare il formato sulle impostazioni di sistema.
- **Precisione**: Il numero di cifre che viene visualizzato.
- <sup>l</sup> **Decimali**: Consente di impostare il numero di decimali incluso.
- **· Separatore Decimali**: Consente di impostare il simbolo per i separatori decimali.
- **· Separatore Migliaia**: Consente di impostare il simbolo per i separatori delle migliaia.
- **· In Percentuale**: Mostra la formattazione in percentuale, anziché in numeri assoluti. L'impostazione è disponibile solo per **Numero**, **Numero intero** e **Fissato a**.
- **· Anteprima**: Visualizza un'anteprima del formato numerico specificato in alto.
- <sup>l</sup> **Più.../Meno...**: Fare clic su questo pulsante per espandere/comprimere la struttura che contiene altre schede. Le schede visualizzate variano a seconda che i campi **Dimensioni** o **Espressioni** siano attivi o meno.

## Proprietà delle tabelle pivot: Presentazione

Questa sezione descrive le proprietà **Tabella pivot**.

## Modalità con Indentazione

Se si seleziona questa casella di controllo, le dimensioni della colonna sinistra della tabella pivot vengono visualizzate nella modalità con indentazione. Ciò significa che i valori di dimensione sostituiscono l'etichetta "Totale" per offrire una visualizzazione compatta con rientri ridotti tra le dimensioni.

## Usa solo l'etichetta della prima dimensione

Questa impostazione è utilizzabile solo quando una tabella pivot presenta rientri. Se si seleziona questa casella di controllo, l'etichetta relativa alla prima dimensione si estende sull'intera riga dell'etichetta. Le etichette relative alle dimensioni seguenti non vengono visualizzate.

## Sempre Espandi Tutto

Se si seleziona questa casella di controllo, tutte le dimensioni sono sempre espanse completamente e la funzionalità espandi/riduci è disabilitata.

## Togli le icone di Espansione nella Stampa

Selezionare questa casella di controllo se non si desidera visualizzare le icone '+' e '-' per l'espansione parziale e la riduzione quando si stampano le tabelle pivot.

## Indicatori di selezione

Consente di visualizzare gli indicatori di selezione nelle colonne della tabella contenenti campi con selezioni.

## Riempi Celle Mancanti

Se si seleziona questa casella di controllo, le celle delle tabelle incrociate che rappresentano combinazioni mancanti di dimensioni vengono mappate su un valore regolare di tipo Null. Di conseguenza, sarà possibile utilizzare espressioni che ricercano valori Null e applicare espressioni di attributo e formati di stile.

### Posizione Totale

Impostazioni per la visualizzazione dei totali nella tabella pivot.

## Consenti Spostamento Colonne e Pivoting

Deselezionare questa casella per disabilitare la funzionalità pivoting drag-and-drop.

### Colore sfondo

Imposta lo sfondo su un colore: a tinta unita o sfumatura. Fare clic su per scegliere il colore.

### Immagine di Sfondo

Consente di impostare un'immagine come sfondo. Per selezionare un'immagine, fare clic su . Fare clic su per visualizzare la finestra pop-up **Immagine**.

### Finestra pop-up Immagine

**Nessuno stiramento**: Consente di visualizzare l'immagine senza lo stiramento. È possibile che alcune parti dell'immagine non risultino visibili o che venga riempita solo una parte dell'oggetto.**Riempi**: All'immagine viene applicato lo stiramento per adattarla all'area dell'oggetto, senza mantenere le relative proporzioni

originali.**Mantieni proporzioni**: All'immagine viene applicato lo stiramento massimo per estenderla sull'intera area dell'oggetto mantenendo le proporzioni originali.**Riempi mantenendo proporzioni**: All'immagine viene applicato lo stiramento per estenderla sull'intera area dell'oggetto in entrambe le direzioni mantenendo le relative proporzioni originali.**Orizzontale**: Allineamento a **Sinistra**, **Centrato** o a **Destra**.**Verticale**: Allineamento **In alto**, **Centrato** o **In basso**.**Trasparenza**: Consente di impostare il livello di trasparenza immettendo un valore o trascinando il dispositivo di scorrimento. Al 100% lo sfondo sarà completamente trasparente.

## Più.../Meno...

Questa sezione descrive la proprietà **Più.../Meno...**, che contiene la proprietà **Generale**.

### Generale

Questa sezione descrive le proprietà in **Generale**.

- Stile: Consente di scegliere uno stile appropriato dall'elenco a discesa.
- $\bullet$ Bordi celle: Fare clic su **Per visualizzare la finestra pop-up.** 
	- Pop-up Impostazioni bordi celle:
		- <sup>l</sup> **Bordi di cella su dimensione verticale**: Se questa casella di controllo è deselezionata, tutti i bordi delle celle verticali nelle celle di dimensione dello stile corrente vengono rimossi.
		- <sup>l</sup> **Spaziatura Bordo Superiore**: Se questa casella di controllo è selezionata, le righe di spaziatura delle dimensioni sono precedute da bordi orizzontali equivalenti a quelli sottostanti. Inoltre, tutti i bordi verticali all'interno dell'area di spaziatura vengono rimossi.
		- <sup>l</sup> **Bordi di cella su espressione verticale**: Se questa casella di controllo è deselezionata, tutti i bordi delle celle verticali nelle celle di espressione dello stile corrente vengono rimossi.
- <sup>l</sup> **Elimina valori a 0**: Se si seleziona questa casella di controllo, tutte le combinazioni dei campi delle dimensioni che restituiscono il valore 0 o Null da tutte le espressioni vengono ignorate nel calcolo. Questa opzione è selezionata per impostazione predefinita.
- <sup>l</sup> **Sopprimi mancanti**: Se si seleziona questa casella di controllo, tutte le combinazioni dei campi delle dimensioni associate solo a valori Null in tutti i campi e in tutte le espressioni vengono ignorate nel calcolo. Questa opzione è selezionata per impostazione predefinita. Deselezionarla può essere utile solo in casi particolari, ad esempio se è necessario contare i valori Null in un grafico.
- **· Indicatori di selezione**: Consente di visualizzare gli indicatori di selezione nelle colonne della tabella contenenti campi con selezioni.
- <sup>l</sup> **Etichette Verticali**: Consente di visualizzare in verticale i titoli delle colonne.
- <sup>l</sup> **Simbolo Nullo**: Il simbolo immesso è utilizzato per visualizzare i valori NULL nella tabella.
- <sup>l</sup> **Simbolo mancante**: Il simbolo immesso viene utilizzato per rappresentare i valori mancanti nella tabella.
- <sup>l</sup> **Intorno all'intestazione**: I contenuti dell'intestazione vengono distribuiti su due o più righe.
- <sup>l</sup> **Porta su più righe il testo della cella**: I contenuti delle celle di dati vengono distribuiti su due o più righe.

<sup>l</sup> **Condizioni di calcolo**: L'espressione immessa qui imposta una condizione da soddisfare per il calcolo del grafico. Se la condizione non è soddisfatta, nel grafico viene visualizzato il testo "Condizione di calcolo incompiuta". Il valore può essere immesso come formula calcolata. Fare clic su  $fr$  per aprire la finestra di dialogo **Modifica espressione**.

Stili

- $\bullet$ **Formato carattere:** Per impostare il tipo di caratteri, fare clic su **Aa**.
- $\bullet$ **Formato carattere intestazione**: Per impostare il tipo di caratteri per l'intestazione, fare clic su **Aa**
- $\bullet$ **Intestazione attiva**: Per impostare il colore dello sfondo per l'intestazione attiva, fare clic su . Per impostare il colore del testo fare clic su $\mathbf{A}$ .
- **· Intestazione non attiva**: Per impostare il colore dello sfondo per l'intestazione non attiva, fare clic su . Per impostare il colore del testo fare clic su  $\blacktriangle$ .
- <sup>l</sup> **Usa bordo**: Selezionare questa casella di controllo per applicare un bordo all'oggetto di lavoro. Fare clic su  $\Box$  per impostare il colore del bordo.
- **· Spessore bordo**: Specificare un valore o trascinare il dispositivo di scorrimento per impostare la larghezza del bordo. La larghezza è specificata in pixel.
- $\bullet$ **Angoli arrotondati:** Fare clic su  $\mathbf{W}$  per aprire la finestra di pop-up **Angoli arrotondati**.

*L'opzione Angoli arrotondati è disponibile solo se è stata selezionata la Modalità di stile avanzata in Proprietà documento: Generale.*

- <sup>l</sup> **Finestra pop-up Angoli arrotondati**:
	- <sup>l</sup> Selezionare la rotondità **Fissa** o **Relativa** degli angoli e quali sono gli angoli interessati.
	- **•** Selezionare **Angoli** inserendo un valore.
- <sup>l</sup> **Larghezza barra di scorrimento**: Specificare un valore o trascinare il dispositivo di scorrimento per impostare la larghezza della barra di scorrimento. Questo controllo ha effetto sia sulla larghezza che sulle dimensioni relative dei simboli delle barre di scorrimento.

## Proprietà delle tabelle pivot: Intestazione

Questa sezione descrive le proprietà **Tabella pivot**.

**Etichetta**: In questa casella di testo è possibile immettere un titolo da mostrare nell'intestazione dell'oggetto di lavoro. Se non viene impostata alcuna **etichetta**, verrà utilizzato il nome del campo se è selezionata **Mostra intestazione**.

Il valore può essere immesso come formula calcolata.

Fare clic su  $f^{\chi}$  per aprire la finestra di dialogo **Modifica espressione**.

- <sup>l</sup> **Mostra Intestazione**: Se questa opzione è selezionata, verrà visualizzata un'intestazione nella parte superiore dell'oggetto di lavoro. Per impostazione predefinita, questa opzione è selezionata per le caselle di riepilogo e gli altri oggetti casella; è deselezionata per i pulsanti, gli oggetti di testo e gli oggetti linea/freccia.
- <sup>l</sup> **Allineamento Intestazione**: Può corrispondere a Sinistra, Centrato o Destra.
- **· Intestazione Multi Linea**: Se questa opzione è selezionata, il testo verrà visualizzato su due o più righe.
- <sup>l</sup> **Numero di Righe**: Se l'intestazione consente più righe, specificare il numero di righe nel campo di immissione, oppure trascinare la barra di scorrimento sul numero desiderato.
- <sup>l</sup> **Allineamento Intestazione**: Può corrispondere a In alto, Centrato o In basso.

## Più.../Meno...

**Più.../Meno...** presenta un'unica proprietà, **Icone nell'intestazione**.

## Proprietà Icona nell'intestazione

Questa sezione descrive le proprietà in **Icone nell'intestazione**.

- **Menu**: Consente di aprire il menu relativo all'oggetto.
- **· Cancella**: Consente di annullare tutte le selezioni correnti nell'oggetto di lavoro attivo.
- <sup>l</sup> **Stampa**: Consente di aprire gli oggetti di lavoro selezionati in formato tabellare in un'altra finestra del browser. Alcuni client potrebbero non gestire questa impostazione.
- <sup>l</sup> **Copia dati**: Consente di copiare i valori di campo nell'oggetto di lavoro. Alcuni client potrebbero non gestire questa impostazione.
- <sup>l</sup> **Copia l'immagine negli Appunti**: Consente di copiare negli Appunti un'immagine dell'oggetto di lavoro. Alcuni client potrebbero non gestire questa impostazione.
- **· Invia a Excel...**: Consente di esportare i valori possibili (compresi quelli selezionati) in Microsoft Excel, che viene avviato automaticamente se non era già in esecuzione. I valori esportati vengono visualizzati come colonna in un nuovo foglio di lavoro Excel. Per utilizzare questa funzionalità è necessario che nel computer sia installato Microsoft Excel 2007 o versione successiva. Alcuni client potrebbero non gestire questa impostazione.
- <sup>l</sup> **Consenti la minimizzazione**: Quando questa opzione è selezionata, nell'intestazione della finestra dell'oggetto di lavoro compare l'icona della minimizzazione, purché sia consentito ridurre a icona l'oggetto. Ciò consente inoltre di ridurre a icona l'oggetto facendo doppio clic sull'intestazione.
- <sup>l</sup> **Riduzione automatica a icona**: Questa opzione diventa disponibile quando è selezionata l'opzione **Consenti la minimizzazione**. Quando la casella **Riduzione automatica a icona** è selezionata per molti oggetti di lavoro sullo stesso foglio, tutti gli oggetti tranne uno vengono automaticamente ridotti a icona in qualsiasi momento. Ciò è utile ad esempio per visualizzare molti grafici nella stessa area del foglio.
- <sup>l</sup> **Consenti la minimizzazione**: Quando questa opzione è selezionata, nell'intestazione della finestra dell'oggetto di lavoro compare l'icona della massimizzazione, purché sia consentito massimizzare l'oggetto. Ciò consente inoltre di massimizzare l'oggetto facendo doppio clic sull'intestazione. Se sono

selezionate le opzioni **Consenti la minimizzazione** e **Consenti la massimizzazione**, facendo clic due volte l'oggetto verrà minimizzato.

- **· Testo Guida**: È possibile immettere un testo guida da visualizzare in una finestra pop-up. Questa opzione non è disponibile a livello di documento. Il valore può essere immesso come formula calcolata. Fare clic su  $\int x$  per aprire la finestra di dialogo **Modifica espressione**. È possibile immettere, ad esempio, una descrizione dell'oggetto di lavoro. All'intestazione della finestra dell'oggetto viene aggiunta un'icona di aiuto. Quando il puntatore del mouse è posizionato sopra l'icona, il testo viene visualizzato in una finestra pop-up.
- <sup>l</sup> **Cambio rapido di tipologia**: Consente di alternare i tipi di grafici. Non disponibile per tutti gli oggetti. Fare clic su  $\mathbf{F}$  per visualizzare la finestra pop-up.
- <sup>l</sup> **Pop-up impostazioni modifica rapida**: Selezionare le caselle corrispondenti ai tipi di grafico che si desidera alternare utilizzando la modifica rapida.

# Proprietà delle tabelle pivot: Opzioni

## Opzioni

Alcune opzioni potrebbero non essere disponibili per tutti gli oggetti.

- **· Sola Lettura**: Consente di rendere il grafico di sola lettura, ossia non è possibile effettuare le selezioni facendo clic o trascinando il mouse sul grafico.
- <sup>l</sup> **Consenti Muovi/Ridimensiona**: Se questa opzione è stata deselezionata, sarà impossibile spostare o ridimensionare l'oggetto di lavoro.
- <sup>l</sup> **Consenti Copia/Clona**: Se questa opzione è stata deselezionata, non è possibile creare una copia dell'oggetto di lavoro. Non tutti i client possono essere in grado di gestire questa impostazione.
- **· Dimensiona l'Oggetto ai Dati**: In genere, i bordi attorno a tutti gli oggetti di lavoro della tabella in QlikView vengono ridotti quando le selezioni causano una diminuzione delle dimensioni della tabella rispetto a quelle assegnate per l'oggetto di lavoro. Se si deseleziona questa casella di controllo, questa regolazione automatica della grandezza viene disattivata e lo spazio inutilizzato viene lasciato vuoto.
- <sup>l</sup> **Consenti Mostra Informazioni nell'Intestazione**: Quando la funzione Info è in uso, verrà visualizzata un'icona di informazioni nell'intestazione della finestra ogni volta che un valore di campo dispone di informazioni a esso associate. Se non si desidera che l'icona di informazioni venga visualizzata nell'intestazione, deselezionare questa opzione. Disponibile solo per la casella di elenco, la casella statistica, la casella multipla e la casella di input.
- <sup>l</sup> **Ricorda le posizioni di scorrimento**: Quando si seleziona questa casella di controllo e quella corrispondente nella finestra di dialogo **Preferenze dell'utente**, **Oggetto**, QlikView mantiene la posizione di scorrimento verticale quando si esegue una selezione negli oggetti di tabella.
- <sup>l</sup> **Usa mostra condizione**: L'oggetto di lavoro sarà visualizzato oppure nascosto, a seconda dei risultati restituiti da un'espressione condizionale valutata continuamente in base alle selezioni o ad altre condizioni. L'oggetto di lavoro sarà nascosto solo quando la condizione restituirà il valore **false**. Il valore può essere immesso come formula calcolata. Fare clic su  $f^x$  per aprire la finestra di dialogo **Modifica espressione**.
- <sup>l</sup> **Normale**: Consente di specificare la posizione dell'oggetto impostando i margini **sinistro** e **superiore** e la **larghezza** e l'**altezza** dell'oggetto.
- <sup>l</sup> **Minimizzato**: Consente di specificare la posizione dell'oggetto di lavoro minimizzato impostando **Sinistra** e **Margine superiore** e **Larghezza** e **Altezza** dell'oggetto minimizzato.
- <sup>l</sup> **Più.../Meno...**: Sono disponibili le opzioni seguenti:
	- <sup>o</sup> **Proprietario**: Dominio e identificativo utente del proprietario.
	- <sup>o</sup> **Condividi Oggetto**: Attivare questa opzione per condividere gli oggetti con altri utenti. L'attivazione comporta l'abilitazione delle impostazioni riportate di seguito.
	- <sup>o</sup> **Condividi con**: Selezionare **Condividi con Tutti** o **Condividi per Nome Utente**.
	- <sup>o</sup> **Utente (Dominio\IDUtente)**: Se si seleziona l'opzione **Condividi per Nome Utente**, viene visualizzato un elenco degli utenti aggiunti.

Per aggiungere utenti fare clic su  $\blacksquare$ : viene aggiunta una riga, evidenziare la riga per

sbloccarla e modificare le informazioni dell'utente. Per rimuovere utenti fare clic su al dopo il nome di ciascun utente da rimuovere.

# 11.38 Tabella lineare - AJAX/Webview

Contrariamente a una tabella pivot, la tabella lineare non consente di visualizzare subtotali né funziona da tabella incrociata. D'altra parte, è possibile ordinare ogni sua colonna e ciascuna delle sue righe contiene una combinazione di dimensioni ed espressioni.

## Tabella lineare: menu Oggetto

Per visualizzare il menu relativo all'oggetto, è possibile fare clic con il pulsante destro del mouse su un oggetto di lavoro oppure fare clic sull'icona *v* sull'intestazione dell'oggetto (se visualizzata).

I comandi disponibili variano in base alla modalità di accesso: se si utilizza WebView all'interno di QlikView o se si apre il documento tramite un browser Web. Nel menu sono disponibili i comandi seguenti:

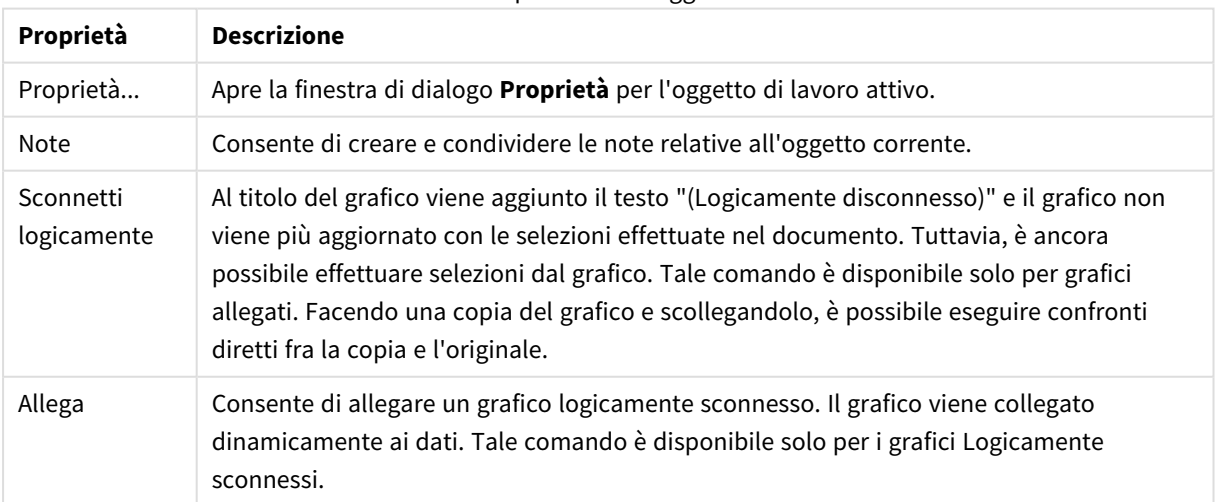

Proprietà Menu Oggetto

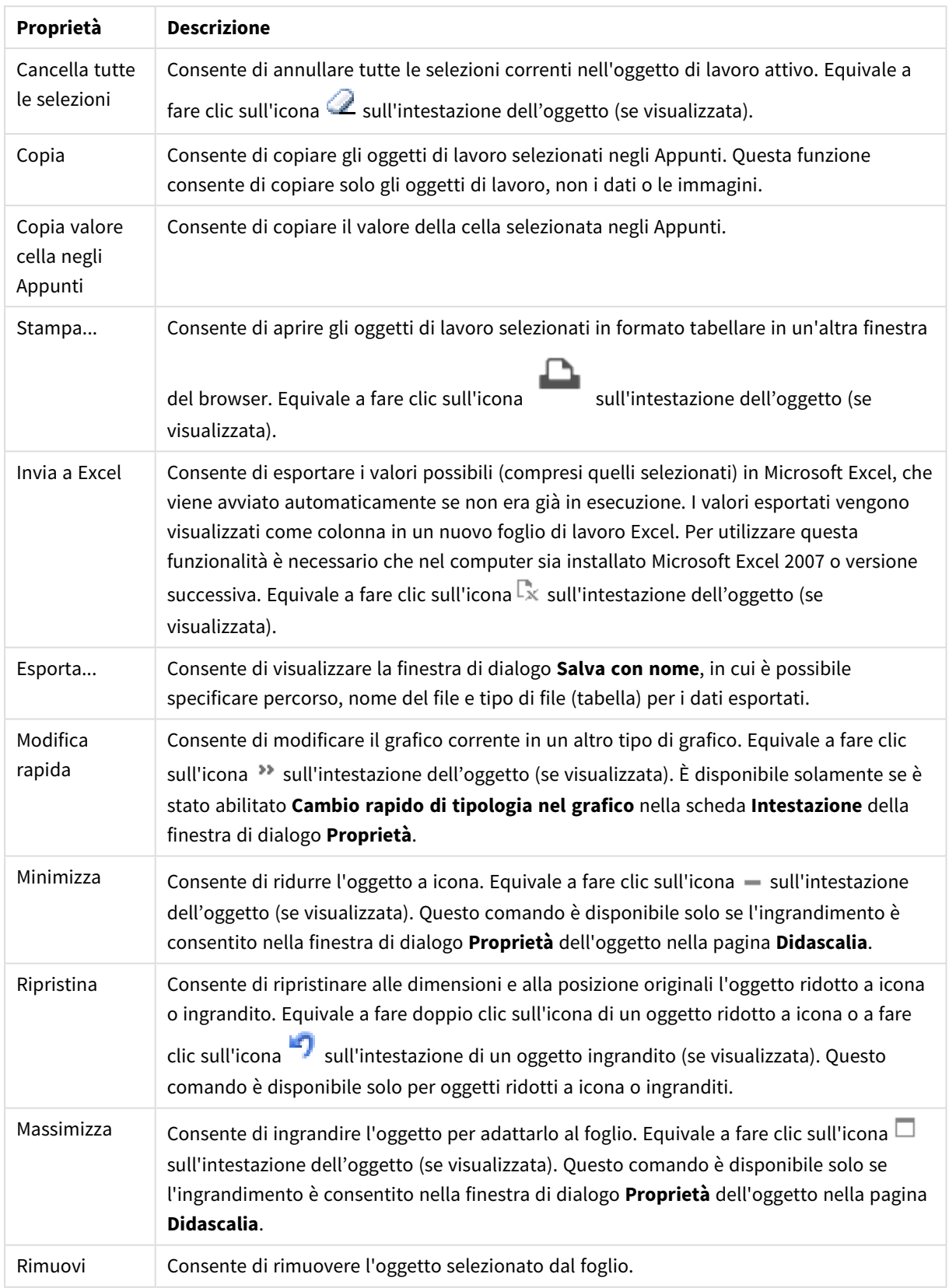

# Proprietà delle tabelle lineari

Per visualizzare la finestra di dialogo **Proprietà** , selezionare **Proprietà** dal menu **Oggetto** . Se il comando **Proprietà** è disattivato, probabilmente non si dispone dei privilegi necessari per modificare le proprietà.

## Dimensioni

Selezionare le dimensioni nell'elenco a discesa. Per aggiungere una dimensione, fare clic su **et al.** Selezionare

una dimensione dall'elenco a discesa. Utilizzare l'icona  $\bigoplus$  per spostare le voci nell'elenco. L'icona  $\blacksquare$ consente di rimuovere le voci dall'elenco. Per ulteriori informazioni fare clic sul pulsante **Altro...**.

### Dimensione

- <sup>l</sup> **Abilita Condizionale**: Se questa casella di controllo è selezionata, la dimensione può essere mostrata o nascosta in modo dinamico, in base al valore di un'espressione condizionale immessa mediante clic sul pulsante  $fx$  nella casella di modifica in basso.
- **· Dimensione**: Visualizza la dimensione correntemente selezionata.
- <sup>l</sup> **Etichetta**: L'etichetta della dimensione. Consente di immettere il nome che si desidera visualizzare nel grafico. Se non si immette alcun testo, l'etichetta viene impostata automaticamente sul testo dell'espressione.
	- $\;\cdot\;$  Il valore può essere immesso come formula calcolata. Fare clic su  $J^{\scriptscriptstyle \bot}$  per aprire la finestra di dialogo **Modifica espressione**.
- <sup>l</sup> **Sopprimi i Valori Null**: Se questa casella è selezionata, i campi contrassegnati in precedenza in **Dimensioni utilizzate** non vengono visualizzati nel grafico se il relativo valore è Null.
- <sup>l</sup> **Mostra tutti i valori**: Selezionare questa casella per visualizzare tutti i valori dei campi di dimensione nel grafico, inclusi i valori esclusi logicamente.
- <sup>l</sup> **Selezione dal menu a discesa**: Se viene selezionata questa casella di controllo per una colonna di campo, viene visualizzata un'icona a discesa a sinistra dell'intestazione di colonna. Se si fa clic sull'icona, sulla tabella viene visualizzata una casella di elenco con tutti i valori di campo. È possibile quindi effettuare selezioni e ricerche come se il campo fosse una riga in una casella multipla.
- **· Mostra Colonna**: Quando la casella di controllo è selezionata, la colonna è visibile.
- <sup>l</sup> **Condizionale**: Attivare la casella di controllo per visualizzare o nascondere la colonna in base all'espressione condizionale valutata ogni volta che la tabella viene disegnata. La colonna sarà nascosta solo quando la condizione restituirà il valore FALSE. Immettere l'espressione condizionale nella casella in basso. Il valore può essere immesso come formula calcolata. Fare clic su  $f^{\chi}$  per aprire la finestra di dialogo **Modifica espressione**.
- $\bullet$ **Allineamento Colonna**: Fare clic su per visualizzare la finestra pop-up.
	- <sup>l</sup> **Pop-up Allineamento colonna**:
		- <sup>l</sup> **Etichetta**: Consente di impostare l'allineamento per l'etichetta su **Sinistra**, **Centrato** o **Destra**.
		- <sup>l</sup> **Dati (Numerici)**: Consente di impostare l'allineamento per l'etichetta orizzontale su **Sinistra**, **Centrato** o **Destra**.
- <sup>l</sup> **Dati (Testo)**: Consente di impostare l'allineamento per i dati di testo su **Sinistra**, **Centrato** o **Destra**.
- <sup>l</sup> **Stili espressione attributi**:
	- <sup>l</sup> **Colore sfondo**: Consente di definire un'espressione di attributo per il calcolo del colore di sfondo della cella della dimensione. L'espressione utilizzata deve restituire una rappresentazione di colore valida (un numero che rappresenti il componente rosso, verde e blu come definito in Visual Basic); in genere, è possibile ottenere questo risultato utilizzando una delle funzioni speciali di colori dei grafici. Se il risultato dell'espressione non è riconducibile a un colore valido, viene utilizzato il colore nero.
	- <sup>l</sup> **Colore testo**: Consente di definire un'espressione di attributo per il calcolo del colore del testo della cella della dimensione. L'espressione utilizzata deve restituire una rappresentazione di colore valida (un numero che rappresenti il componente rosso, verde e blu come definito in Visual Basic); in genere, è possibile ottenere questo risultato utilizzando una delle funzioni speciali di colori dei grafici. Se il risultato dell'espressione non è riconducibile a un colore valido, viene utilizzato il colore nero.
	- <sup>l</sup> **Formato testo**: Consente di definire un'espressione di attributo per il calcolo dello stile del formato carattere per ogni cella della dimensione nella tabella. L'espressione utilizzata per il formato del testo dovrà restituire una stringa contenente "<B>" per il grassetto, "<I>" per il corsivo e/o "<U>" per il testo sottolineato.

### Ordina

Consente di impostare la sequenza di ordinamento dei valori nell'oggetto di lavoro. È possibile che alcune opzioni di ordinamento non siano disponibili per alcuni oggetti di lavoro.

Se vengono specificati più criteri di ordinamento, la sequenza di ordinamento corrisponde alla seguente: Stato, Espressione, Frequenza, Valore Numerico, Testo, Ordine di Caricamento.

- <sup>l</sup> **Ordinamento Primario**:
	- **Valore Y:** Consente di scegliere se i valori di dimensione devono essere ordinati in base al valore numerico dell'asse delle y. Questa opzione non è disponibile per le dimensioni calcolate.
	- <sup>l</sup> **Frequenza**: Ordina i valori dei campi per frequenza (numero di occorrenze nella tabella).
	- **· Valore Numerico**: Ordina i valori dei campi in base al valore numerico.
	- **Testo**: Ordina i valori dei campi in ordine alfabetico.
	- **· Ordine di caricamento**: Ordina i valori dei campi in base al loro ordine di caricamento iniziale.
- <sup>l</sup> **Ordinamento Secondario**: **Frequenza**: Ordina i valori dei campi per frequenza (numero di occorrenze nella tabella).

**Valore Numerico**: Ordina i valori dei campi in base al valore numerico.

**Testo**: Ordina i valori dei campi in ordine alfabetico.

**Ordine di caricamento**: Ordina i valori dei campi in base al loro ordine di caricamento iniziale.

- <sup>l</sup> **Ordina per Espressione**: Consente di ordinare i valori di campo in base all'espressione immessa.
	- Il valore può essere immesso come formula calcolata. Fare clic su  $J^{\bullet\bullet}$  per aprire la finestra di dialogo **Modifica espressione**.
- <sup>l</sup> **Mantieni selezionati in alto**: Attivare questa opzione per mantenere in alto i valori selezionati.

### Limiti

Limitare quali valori vengono visualizzati utilizzando la prima espressione

Queste proprietà vengono utilizzate per determinare quanti valori di dimensione visualizzare nel grafico, secondo le impostazioni configurate in basso.

<sup>l</sup> **Mostra solo**:

Selezionare questa opzione se si desidera mostrare gli x valori relativi ai numeri **primi**, **maggiori** o **minori**. Se l'opzione è impostata su 5, verranno visualizzati cinque valori. Se sulla dimensione è impostato **Mostra "Altri"**, il segmento Altri occuperà uno dei cinque spazi di visualizzazione.

- <sup>l</sup> L'opzione **Primo** restituisce restituisce le prime righe selezionate secondo il criterio stabilito nella scheda **Ordina** della finestra di dialogo delle proprietà. Se il grafico è una tabella lineare, le righe restituite si basano sull'ordinamento primario stabilito al momento. In altre parole, un utente può modificare la visualizzazione dei valori facendo doppio clic su un'intestazione di colonna e rendendo tale colonna l'ordinamento principale.
- **·** L'opzione **Più grande** restituisce le righe in ordine decrescente in base alla prima espressione del grafico. Se utilizzati in una tabella lineare, i valori delle dimensioni visualizzati rimangono coerenti durante l'ordinamento interattivo delle espressioni. I valori delle dimensioni potranno (possono) cambiare quando si modifica l'ordine delle espressioni.
- I valori delle dimensioni potranno (possono) cambiare quando si modifica l'ordine delle espressioni.L'opzione **Più piccolo** restituisce le righe in ordine crescente in base alla prima espressione del grafico. Se utilizzati in una tabella lineare, i valori delle dimensioni visualizzati rimangono coerenti durante l'ordinamento interattivo delle espressioni. I valori delle dimensioni potranno (possono) cambiare quando si modifica l'ordine delle espressioni.
- Immettere il numero di valori da visualizzare.
- Il valore può essere immesso come formula calcolata. Fare clic su  $J^{\bullet\bullet}$  per aprire la finestra di dialogo **Modifica espressione**.
- <sup>l</sup> Selezionare **Includi valori intervallo** per includere il valore di dimensione contenente il valore di confronto.
- <sup>l</sup> **Mostra solo i valori che sono**:
	- Selezionare questa opzione per visualizzare tutti i valori di dimensione che rispettano la condizione specificata per questa opzione.
	- <sup>l</sup> Selezionare per visualizzare i valori sulla base di una percentuale del totale o di un importo preciso.
	- <sup>l</sup> L'opzione **relativo al totale** attiva la modalità relativa, simile all'opzione **Relativo** della scheda **Espressioni** della finestra di dialogo delle proprietà.
		- Il valore può essere immesso come formula calcolata. Fare clic su  $J^{\mathcal{A}}$  per aprire la finestra di dialogo **Modifica espressione**.
- <sup>l</sup> **Mostra solo valori il cui accumulo è**:
	- Se si seleziona questa opzione, tutte le righe fino alla riga corrente vengono accumulate e il risultato viene confrontato con il valore impostato per l'opzione.
	- <sup>l</sup> L'opzione **relativo al totale** attiva la modalità relativa, simile all'opzione **Relativo** della scheda **Espressioni** della finestra di dialogo delle proprietà e confronta i valori accumulati (basati sui primi valori oppure sui valori maggiori o minori) al totale generale.
	- $\;\cdot\;$  Il valore può essere immesso come formula calcolata. Fare clic su  $J^\mathcal{X}$  per aprire la finestra di dialogo **Modifica espressione**.
- <sup>l</sup> **Mostra Altri**:
	- <sup>l</sup> Abilitando questa opzione, verrà prodotto un segmento **Altri** nel grafico. Tutti i valori di dimensioni che non soddisfano i criteri di confronto delle limitazioni di visualizzazione, vengono raggruppati nel segmento **Altri**. Se sono presenti delle dimensioni dopo la dimensione selezionata, l'opzione **Riduci dimensioni interne** consentirà di visualizzare o meno i singoli valori delle dimensioni successive o interne del grafico. Nel campo **Etichetta**, immettere il nome che si desidera visualizzare nel grafico. Se non si immette alcun testo, l'etichetta viene impostata automaticamente sul testo dell'espressione.
	- $\;\cdot\;$  Il valore può essere immesso come formula calcolata. Fare clic su  $J^{\scriptscriptstyle \bot}$  per aprire la finestra di dialogo **Modifica espressione**.
	- <sup>l</sup> Se sono presenti delle dimensioni dopo la dimensione selezionata, l'opzione **Riduci dimensioni interne** consentirà di visualizzare o meno i singoli valori delle dimensioni successive o interne del grafico.
- <sup>l</sup> **Mostra totali**:
	- Se questa opzione è abilitata, il grafico visualizzerà un totale per la dimensione selezionata. Questo totale si comporta in modo diverso dal totale dell'espressione, il quale risulta ancora configurato nella scheda **Espressioni** della finestra di dialogo delle proprietà. **Etichetta**: Consente di immettere il nome che si desidera visualizzare nel grafico. Se non si immette alcun testo, l'etichetta viene impostata automaticamente sul testo dell'espressione.
	- Il valore può essere immesso come formula calcolata. Fare clic su  $J^{\bullet\bullet}$  per aprire la finestra di dialogo **Modifica espressione**.
- <sup>l</sup> **Utilizza modalità di raggruppamento globale**: L'opzione si applica solo alle dimensioni interne. Se questa opzione è abilitata, le limitazioni verranno calcolate soltanto sulla dimensione selezionata. Tutte le precedenti dimensioni verranno ignorate. Se l'opzione è disattivata, le limitazioni verranno calcolate sulla base delle dimensioni precedenti.

### Espressioni

```
Selezionare le espressioni nell'elenco a discesa. Per aggiungere una dimensione, fare clic su . Selezionare
un'espressione dall'elenco a discesa. Utilizzare l'icona \bigoplus per spostare le voci nell'elenco. L'icona \bigcupconsente di rimuovere le voci dall'elenco. Per ulteriori informazioni fare clic sul pulsante Altro....
```
#### Espressione

<sup>l</sup> **Abilita**: Selezionare questa casella di controllo per abilitare l'espressione selezionata. In caso contrario, l'espressione non viene utilizzata.
- <sup>l</sup> **Condizionale**: Se questa casella di controllo è selezionata, l'espressione può essere mostrata o nascosta in modo dinamico, in base al valore di un'espressione condizionale immessa mediante clic sul pulsante  $\int x$  nella casella di modifica in basso.
- <sup>l</sup> **Etichetta**: L'etichetta dell'espressione. Consente di immettere il nome che si desidera visualizzare nel grafico. Se non si immette alcun testo, l'etichetta viene impostata automaticamente sul testo dell'espressione.
- **Espressione**: Il valore può essere immesso come formula calcolata. Fare clic su  $f^x$  per aprire la finestra di dialogo **Modifica espressione**. Visualizza l'espressione correntemente selezionata.
- <sup>l</sup> **Commento**: Consente di immettere un commento per descrivere lo scopo e la funzione dell'espressione. Il valore può essere immesso come formula calcolata. Fare clic su $\mathbf{fx}$  per aprire la finestra di dialogo **Modifica espressione**.
- **Mostra Colonna**: Quando la casella di controllo è selezionata, la colonna è visibile.
- <sup>l</sup> **Condizionale**: Attivare la casella di controllo per visualizzare o nascondere la colonna in base all'espressione condizionale valutata ogni volta che la tabella viene disegnata. La colonna sarà nascosta solo quando la condizione restituirà il valore FALSE. Immettere l'espressione condizionale nella casella in basso. Il valore può essere immesso come formula calcolata. Fare clic su  $fr$  per aprire la finestra di dialogo **Modifica espressione**.
- **· Invisibile**: Nasconde l'espressione.
- <sup>l</sup> **Mostra in Percentuale (Relativo)**: Il grafico mostra il risultato in percentuale, anziché i numeri assoluti.
- <sup>l</sup> **Rappresentazione**:

Scegliere una rappresentazione nell'elenco a discesa. A seconda del tipo di rappresentazione scelta vengono visualizzate impostazioni differenti.

- **Testo**: Non sono presenti altre impostazioni
- $\bullet$ **Immagine**: Fare clic su  $\mathbf{F}$  per visualizzare la finestra pop-up.
	- <sup>l</sup> **Pop-up Impostazioni immagine**:
		- <sup>l</sup> **Stira immagine**:**Nessuno stiramento**: Consente di visualizzare l'immagine senza lo stiramento. È possibile che alcune parti dell'immagine non risultino visibili o che venga riempita solo una parte dell'oggetto.

**Riempi**: All'immagine viene applicato lo stiramento per adattarla all'area dell'oggetto, senza mantenere le relative proporzioni originali.

**Mantieni proporzioni**: All'immagine viene applicato lo stiramento massimo per estenderla sull'intera area dell'oggetto mantenendo le proporzioni originali. **Riempi mantenendo proporzioni**: All'immagine viene applicato lo stiramento per estenderla sull'intera area dell'oggetto in entrambe le direzioni mantenendo le relative proporzioni originali.

**Nascondi testo se manca immagine**: Se QlikView non è in grado di interpretare il riferimento all'immagine, il testo non viene visualizzato.

- **Misuratore**: Le impostazioni per i diversi tipi di misuratore sono le seguenti:
	- <sup>l</sup> **Valore minimo misuratore**: Consente di specificare il valore minimo del misuratore. Il valore può essere immesso come formula calcolata. Fare

clic su  $f^{\chi}$  per aprire la finestra di dialogo **Modifica espressione**.

- <sup>l</sup> **Valore massimo misuratore**: Consente di specificare il valore massimo del misuratore. Il valore può essere immesso come formula calcolata. Fare clic su  $\int x$  per aprire la finestra di dialogo **Modifica espressione**.
- <sup>l</sup> **Campo mini grafico**: Consente di scegliere il campo per il quale tracciare l'espressione. Fare clic su  $\mathbf{P}^*$  per visualizzare la finestra pop-up.
- <sup>l</sup> **Pop-up impostazioni modalità mini grafico**: Il Pop-up impostazioni modalità mini grafico fornisce svariate impostazioni modificabili dall'utente.
- <sup>l</sup> **Modalità**: Consente di impostare il mini grafico come sparkline, linee, punti, barre o baffi.
- <sup>l</sup> **Colore**: Consente di visualizzare la finestra di dialogo Colore, in cui è possibile impostare il colore di disegno del mini grafico.
- $\bullet$ **Colore valore massimo**: Attivare questa impostazione e fare clic su per visualizzare la finestra di dialogo Colore. È possibile impostare un colore per il valore massimo.
- $\bullet$ **Colore valore minimo:** Attivare questa impostazione e fare clic su visualizzare la finestra di dialogo Colore. È possibile impostare un colore per il valore minimo.

*Questa impostazione è disponibile solo se Modalità è impostata su Sparkline.*

 $\bullet$ **Colore valore iniziale**: Attivare questa impostazione e fare clic su per visualizzare la finestra di dialogo Colore. È possibile impostare un colore per i valori iniziali.

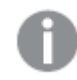

*Questa impostazione non è disponibile per le barre e gli estremi.*

 $\bullet$ **Colore valore finale**: Attivare questa impostazione e fare clic su  $\Box$  per visualizzare la finestra di dialogo Colore. È possibile impostare il colore dei valori finali.

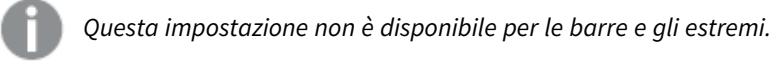

<sup>l</sup> **Forza a 0**: Consente di fissare il livello più basso del grafico a zero sull'asse.

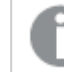

*Questa opzione non è disponibile per gli estremi.*

- <sup>l</sup> **Scala asse-Y condivisa**: Applica la stessa scala dell'asse Y a tutte le celle della colonna.
- **Collegamento**: Non sono presenti altre impostazioni.
- $\bullet$ **Allineamento Colonna**: Fare clic su per visualizzare la finestra pop-up.
	- <sup>l</sup> Pop-up Allineamento colonna:**Etichetta** consente di impostare l'allineamento per l'etichetta su **Sinistra**, **Centrato** o **Destra**.
	- <sup>l</sup> Dati (Numerici): Consente di impostare l'allineamento per l'etichetta orizzontale su **Sinistra**, **Centrato** o **Destra**.
	- <sup>l</sup> Dati (Testo): Consente di impostare l'allineamento per i dati di testo su **Sinistra**, **Centrato** o **Destra**.
- $\bullet$ **Segnali visivi**: Fare clic su per visualizzare la finestra pop-up.
	- Pop-up Segnali visivi:
		- Limite Superiore: Le impostazioni per la categoria di valore di intervallo numerico superiore. Il valore numerico al di sopra del quale inizia l'intervallo superiore dei valori numerici viene immesso nella casella di modifica. Se questa casella è lasciata vuota non sarà definito alcun intervallo superiore.
		- Normale: Le impostazioni per la categoria di valore di intervallo numerico normale. Questo intervallo è definito come tutti i valori compresi tra i limiti superiore e inferiore. Per impostazione predefinita, tutti i valori numerici rientrano nell'intervallo normale.
		- Limite Inferiore: Le impostazioni per la categoria di valore di intervallo numerico inferiore. Il valore numerico al di sotto del quale ha inizio l'intervallo inferiore dei valori numerici viene immesso nella casella di modifica. Se questa casella è lasciata vuota non verrà definito alcun intervallo inferiore.

#### <sup>l</sup> **Usa totale espressione**:

Selezionare questa casella di controllo per utilizzare Espressione totale. Fare clic su  $\mathbf{W}^*$  per visualizzare la finestra pop-up.

Pop-up di totalizzazione

### **Modalità di totalizzazione**

Selezionare una delle opzioni dell'elenco a discesa per definire il metodo di calcolo del totale dell'espressione selezionata.

#### **Senza totali**

Per l'espressione non verranno calcolati i totali.

### **Totali di espressione**

Il totale dell'espressione verrà calcolato utilizzando tutti i valori del campo. Se, ad esempio, la colonna selezionata contiene la media dei salari per le differenti categorie aziendali, selezionando l'opzione **Totali di espressione** si ottiene la media dei salari di tutte le categorie aziendali.

#### **Aggregazione di righe**

I valori individuali di ogni punto dati (ogni barra in un grafico a barre, ogni riga in una tabella lineare e così via) per l'espressione selezionata vengono sommati e aggregati utilizzando la funzione di

aggregazione selezionata (in genere, la somma). Scegliere una funzione di aggregazione nella casella di modifica.

### <sup>l</sup> **Accumula Espressione**:

Contrassegnare questa casella per accumulare le espressioni. Fare clic su  $\mathbf{W}$  per visualizzare la finestra pop-up.

- <sup>l</sup> **Pop-up Accumula**: Selezionare una delle opzioni per decidere se i valori nell'oggetto di lavoro devono essere accumulati.
	- **Accumula**: In un grafico accumulato, ciascun valore y viene aggiunto al valore y del successivo valore x.
	- **· Senza accumulo**: I valori y dell'espressione grafica selezionata non verranno accumulati.
	- **Accumulo completo**: Ciascun valore y accumula tutti i precedenti valori y dell'espressione. Il progressivo esteso non funziona se è abilitato il grafico Trellis.
	- <sup>l</sup> **Passi di accumulo**: Immettere un numero nella casella oppure trascinare la barra di scorrimento per impostare il numero dei valori y nell'espressione da accumulare.

### <sup>l</sup> **Stili espressione attributi**:

- <sup>l</sup> **Colore sfondo**: Consente di definire un'espressione di attributo per il calcolo del colore di sfondo della cella della dimensione. L'espressione utilizzata deve restituire una rappresentazione di colore valida (un numero che rappresenti il componente rosso, verde e blu come definito in Visual Basic); in genere, è possibile ottenere questo risultato utilizzando una delle funzioni speciali di colori dei grafici. Se il risultato dell'espressione non è riconducibile a un colore valido, viene utilizzato il colore nero.
- <sup>l</sup> **Colore testo**: Consente di definire un'espressione di attributo per il calcolo del colore del testo della cella della dimensione. L'espressione utilizzata deve restituire una rappresentazione di colore valida (un numero che rappresenti il componente rosso, verde e blu come definito in Visual Basic); in genere, è possibile ottenere questo risultato utilizzando una delle funzioni speciali di colori dei grafici. Se il risultato dell'espressione non è riconducibile a un colore valido, viene utilizzato il colore nero.
- <sup>l</sup> **Formato testo**: Consente di definire un'espressione di attributo per il calcolo dello stile del formato carattere per ogni cella della dimensione nella tabella. L'espressione utilizzata per il formato del testo dovrà restituire una stringa contenente "<B>" per il grassetto, "<I>" per il corsivo e/o "<U>" per il testo sottolineato.

#### Ordina

Consente di impostare l'ordinamento dei valori nell'oggetto di lavoro. È possibile che alcune opzioni di ordinamento non siano disponibili per tutti gli oggetti di lavoro.

Se vengono specificati più criteri di ordinamento, la sequenza di ordinamento corrisponde alla seguente: Stato, Espressione, Frequenza, Valore Numerico, Testo, Ordine di Caricamento. **Stato** fa riferimento allo stato logico (selezionato, opzionale o escluso).

- <sup>l</sup> **Ordinamento Primario**:
	- **· Valore Y**: Consente di scegliere se i valori di dimensione devono essere ordinati in base al valore numerico dell'asse delle y. Questa opzione non è disponibile per le dimensioni calcolate.
- <sup>l</sup> **Frequenza**: Ordina i valori dei campi per frequenza (numero di occorrenze nella tabella).
- **Valore Numerico**: Ordina i valori dei campi in base al valore numerico.
- **Testo**: Ordina i valori dei campi in ordine alfabetico.
- <sup>l</sup> **Ordine di caricamento**: Ordina i valori dei campi in base al loro ordine di caricamento iniziale.
- <sup>l</sup> **Ordinamento Secondario**: **Frequenza**: Ordina i valori dei campi per frequenza (numero di occorrenze nella tabella).

**Valore Numerico**: Ordina i valori dei campi in base al valore numerico.

**Testo**: Ordina i valori dei campi in ordine alfabetico.

**Ordine di caricamento**: Ordina i valori dei campi in base al loro ordine di caricamento iniziale.

<sup>l</sup> **Ordina per Espressione**:

#### Ordina per Espressione

Consente di ordinare i valori di campo in base all'espressione immessa.

Il valore può essere immesso come formula calcolata. Fare clic su  $fx$  per aprire la finestra di dialogo **Modifica espressione**.

**Mantieni selezionati in alto**: Attivare questa opzione per mantenere in alto i valori selezionati.

- <sup>l</sup> **Scheda Formato Numerico**: Ogni variabile dispone di un formato numerico predefinito che è possibile configurare in Proprietà documento: Numero. Tuttavia è possibile utilizzare un formato numerico diverso per un particolare oggetto di lavoro. Questa pagina delle proprietà riguarda l'oggetto attivo e contiene i seguenti controlli per formattare i valori:
	- <sup>l</sup> **Formato numerico**: Consente di scegliere un formato numerico tra le alternative sottostanti.
	- <sup>l</sup> **Valore predefinito**: Vengono visualizzati sia numeri che testo. I numeri vengono visualizzati nel formato originale.
	- <sup>l</sup> **Numero**: I valori numerici vengono visualizzati con il numero di cifre impostato nel campo **Precisione**.
	- <sup>l</sup> **Numero intero**: Vengono visualizzati i valori numerici come interi.
	- <sup>l</sup> **Fissato a**: I valori numerici vengono visualizzati come valori decimali con il numero di cifre decimali impostato nel campo **Decimali**.
	- <sup>l</sup> **Valuta**: I valori vengono visualizzati nel formato specificato nel campo **Modello di formattazione**. Il valore predefinito per questo formato è quello di Windows per la valuta.
	- **· Data**: I valori che possono essere interpretati come date vengono visualizzati nel formato specificato nel campo **Modello di formattazione**.
	- **· Ora**: I valori che possono essere interpretati come ora vengono visualizzati nel formato specificato nel campo **Modello di formattazione**.
	- **· Data e ora**: I valori che possono essere interpretati come data e ora vengono visualizzati nel formato specificato nel campo **Modello di formattazione**.
	- **Intervallo**: Consente di visualizzare le ore in incrementi di tempo sequenziali (ad esempio il formato = mm mostra il valore come numero di minuti trascorsi dall'inizio del calendario (1899:12:30:24:00).
	- <sup>l</sup> **Modello di formattazione**: Il codice di formattazione che specifica nel dettaglio il formato di visualizzazione del campo. **ISO** consente di impostare il formato sullo standard ISO. Valido solo

per **Data**, **Tempo**, **Data e ora** e **Intervallo**. **Sistema** consente di impostare il formato sulle impostazioni di sistema.

- **Precisione**: Il numero di cifre che viene visualizzato.
- <sup>l</sup> **Decimali**: Consente di impostare il numero di decimali incluso.
- <sup>l</sup> **Separatore Decimali**: Consente di impostare il simbolo per i separatori decimali.
- <sup>l</sup> **Separatore Migliaia**: Consente di impostare il simbolo per i separatori delle migliaia.
- **In Percentuale**: Mostra la formattazione in percentuale, anziché in numeri assoluti. L'impostazione è disponibile solo per **Numero**, **Numero intero** e **Fissato a**.
- **Anteprima**: Visualizza un'anteprima del formato numerico specificato in alto.

### Più.../Meno...

Fare clic su questo pulsante per espandere/comprimere la struttura che contiene altre schede. Le schede visualizzate variano a seconda che i campi **Dimensioni** o **Espressioni** siano attivi o meno.

# Proprietà delle tabelle lineari: Presentazione

Questa sezione descrive le proprietà **Tabella lineare**.

# Consenti Ordinamento interattivo

Deselezionando questa casella si disattiverà il comando **Ordina** del menu Oggetto.

### Numero Massimo

Immettere un numero o trascinare il dispositivo di scorrimento per impostare il numero massimo delle righe da visualizzare. Le righe che visualizzano somme non vengono contate; ciononostante le somme verranno calcolate usando tutte le righe della tabella.

# Sopprimi Riga di Intestazione

Se si seleziona questa casella di controllo, la tabella viene visualizzata senza la riga di intestazione (etichetta).

# Indicatori di Ordinamento

Se si seleziona questa casella di controllo, viene visualizzata l'icona di un indicatore di ordinamento (freccia) nell'intestazione della colonna che si trova nella posizione più alta dell'attuale sequenza di ordinamento per colonne. La direzione dell'icona indica se la colonna presenta un ordinamento crescente o decrescente.

# Indicatori di selezione

Consente di visualizzare gli indicatori di selezione nelle colonne della tabella contenenti campi con selezioni.

### Posizione Totale

Impostazioni per la visualizzazione dei totali nella tabella lineare.

### Consenti Spostamento Colonne

Deselezionare questa casella per disabilitare lo spostamento delle colonne.

# Colore Sfondo

Imposta lo sfondo su un colore: a tinta unita o sfumatura. Fare clic su per scegliere il colore.

# Immagine di Sfondo

Consente di impostare un'immagine come sfondo. Per selezionare un'immagine, fare clic su . Fare clic su per visualizzare la finestra pop-up **Immagine**.

# Finestra pop-up Immagine

- <sup>l</sup> **Nessuno stiramento**: Consente di visualizzare l'immagine senza lo stiramento. È possibile che alcune parti dell'immagine non risultino visibili o che venga riempita solo una parte dell'oggetto.
- <sup>l</sup> **Riempi**: All'immagine viene applicato lo stiramento per adattarla all'area dell'oggetto, senza mantenere le relative proporzioni originali.
- <sup>l</sup> **Mantieni proporzioni**: All'immagine viene applicato lo stiramento massimo per estenderla sull'intera area dell'oggetto mantenendo le proporzioni originali.
- <sup>l</sup> **Riempi mantenendo proporzioni**: All'immagine viene applicato lo stiramento per estenderla sull'intera area dell'oggetto in entrambe le direzioni mantenendo le relative proporzioni originali.
- <sup>l</sup> **Orizzontale**: Allineamento a **Sinistra**, **Centrato** o a **Destra**.
- <sup>l</sup> **Verticale**: Allineamento **In alto**, **Centrato** o **In basso**.
- <sup>l</sup> **Trasparenza**: Consente di impostare il livello di trasparenza immettendo un valore o trascinando il dispositivo di scorrimento. Al 100% lo sfondo sarà completamente trasparente.

### Più.../Meno...

Fare clic su questo pulsante per espandere/comprimere la struttura che contiene altre schede.

### Generale

- **· Stile**: Consente di scegliere uno stile appropriato dall'elenco a discesa.
- <sup>l</sup> **Bande ogni**: Consente di specificare se e a quali intervalli nelle righe devono essere visualizzate le strisce ombreggiate.
- **Bordi celle**: Fare clic su **Per visualizzare la finestra pop-up.** 
	- <sup>l</sup> **Pop-up Impostazioni bordi celle**:
		- <sup>l</sup> **Bordi di cella su dimensione verticale**: Se questa casella di controllo è deselezionata, tutti i bordi delle celle verticali nelle celle di dimensione dello stile corrente vengono rimossi.
		- <sup>l</sup> **Bordi di cella su espressione verticale**: Se questa casella di controllo è deselezionata, tutti i bordi delle celle verticali nelle celle di espressione dello stile corrente vengono rimossi.
		- <sup>l</sup> Spaziatura Bordo Superiore: Se questa casella di controllo è selezionata, le righe di spaziatura delle dimensioni sono precedute da bordi orizzontali equivalenti a quelli sottostanti. Inoltre, tutti i bordi verticali all'interno dell'area di spaziatura vengono rimossi.
- <sup>l</sup> **Elimina valori a 0**: Se si seleziona questa casella di controllo, tutte le combinazioni dei campi delle dimensioni che restituiscono il valore 0 o Null da tutte le espressioni vengono ignorate nel calcolo. Questa opzione è selezionata per impostazione predefinita.
- <sup>l</sup> **Sopprimi mancanti**: Se si seleziona questa casella di controllo, tutte le combinazioni dei campi delle dimensioni associate solo a valori Null in tutti i campi e in tutte le espressioni vengono ignorate nel calcolo. Questa opzione è selezionata per impostazione predefinita. Deselezionarla può essere utile solo in casi particolari, ad esempio se è necessario contare i valori Null in un grafico.
- <sup>l</sup> **Etichetta Orizzontale**: Selezionare questa casella di controllo per visualizzare la tabella lineare ruotata di 90 gradi, in modo che le etichette formino una colonna di sinistra e che ogni record di tabella diventi una colonna di dati. Alcuni client potrebbero non gestire questa impostazione.
- <sup>l</sup> **Etichette Verticali**: Consente di visualizzare in verticale i titoli delle colonne.
- <sup>l</sup> **Simbolo Nullo**: Il simbolo immesso è utilizzato per visualizzare i valori NULL nella tabella.
- <sup>l</sup> **Simbolo mancante**: Il simbolo immesso viene utilizzato per rappresentare i valori mancanti nella tabella.
- <sup>l</sup> **Intorno all'intestazione**: I contenuti dell'intestazione vengono distribuiti su due o più righe.
- <sup>l</sup> **Porta su più righe il testo della cella**: Se questa casella di controllo è selezionata, i contenuti delle celle dati vengono distribuiti su due o più linee.
- <sup>l</sup> **Condizioni di calcolo**: L'espressione immessa qui imposta una condizione da soddisfare per il calcolo del grafico. Se la condizione non è soddisfatta, nel grafico viene visualizzato il testo "Condizione di calcolo incompiuta". Il valore può essere immesso come formula calcolata. Fare clic su  $f^{\chi}$  per aprire la finestra di dialogo **Modifica espressione**.

### Stili

- $\bullet$ **Formato carattere**: Per impostare il tipo di caratteri, fare clic su **Aa**.
- $\bullet$ **Formato carattere intestazione**: Per impostare il tipo di caratteri per l'intestazione, fare clic su **Aa**.
- $\bullet$ **Intestazione attiva**: Per impostare il colore dello sfondo per l'intestazione attiva, fare clic su impostare il colore del testo fare clic su $\mathbf{A}$ .
- **· Intestazione non attiva**: Per impostare il colore dello sfondo per l'intestazione non attiva, fare clic su . Per impostare il colore del testo fare clic su  $\mathbf{A}$ .
- Usa bordo: Selezionare questa casella di controllo per applicare un bordo all'oggetto di lavoro. Fare clic su  $\Box$  per impostare il colore del bordo.
- <sup>l</sup> **Spessore bordo**: Specificare un valore o trascinare il dispositivo di scorrimento per impostare la larghezza del bordo. La larghezza è specificata in pixel.
- $\bullet$ **Angoli arrotondati:** Fare clic su  $\mathbf{W}^{\mathbf{F}}$  per aprire la finestra di pop-up **Angoli arrotondati**.

*L'opzione Angoli arrotondati è disponibile solo se è stata selezionata la Modalità di stile avanzata in Proprietà documento: Generale.*

<sup>l</sup> Finestra pop-up Angoli arrotondati: Selezionare la rotondità **Fissa** o **Relativa** degli angoli e quali sono gli angoli interessati. Selezionare anche **Angoli** inserendo un valore.

<sup>l</sup> **Larghezza barra di scorrimento**: Specificare un valore o trascinare il dispositivo di scorrimento per impostare la larghezza della barra di scorrimento. Questo controllo ha effetto sia sulla larghezza che sulle dimensioni relative dei simboli delle barre di scorrimento.

# Proprietà delle tabelle lineari: Intestazione

Questa sezione descrive le proprietà **Tabella lineare**.

<sup>l</sup> **Etichetta**: In questa casella di testo è possibile immettere un titolo da mostrare nell'intestazione dell'oggetto di lavoro. Se non viene impostata alcuna **etichetta**, verrà utilizzato il nome del campo se è selezionata **Mostra intestazione**.

Il valore può essere immesso come formula calcolata.

Fare clic su  $\int x$  per aprire la finestra di dialogo **Modifica espressione**.

- **· Mostra Intestazione**: Se questa opzione è selezionata, verrà visualizzata un'intestazione nella parte superiore dell'oggetto di lavoro. Per impostazione predefinita, questa opzione è selezionata per le caselle di riepilogo e gli altri oggetti casella; è deselezionata per i pulsanti, gli oggetti di testo e gli oggetti linea/freccia.
- **· Allineamento Intestazione**: Può corrispondere a Sinistra, Centrato o Destra.
- <sup>l</sup> **Intestazione Multi Linea**: Se questa opzione è selezionata, il testo verrà visualizzato su due o più righe.
- <sup>l</sup> **Numero di Righe**: Se l'intestazione consente più righe, specificare il numero di righe nel campo di immissione, oppure trascinare la barra di scorrimento sul numero desiderato.
- **· Allineamento Intestazione**: Può corrispondere a In alto, Centrato o In basso.

### Più.../Meno...

Questa sezione descrive le proprietà **Più.../Meno...**.

### Icone nell'Intestazione

- **Menu**: Consente di aprire il menu relativo all'oggetto.
- <sup>l</sup> **Cancella**: Consente di annullare tutte le selezioni correnti nell'oggetto di lavoro attivo.
- **· Stampa**: Consente di aprire gli oggetti di lavoro selezionati in formato tabellare in un'altra finestra del browser. Alcuni client potrebbero non gestire questa impostazione.
- <sup>l</sup> **Copia dati**: Consente di copiare i valori di campo nell'oggetto di lavoro. Alcuni client potrebbero non gestire questa impostazione.
- <sup>l</sup> **Copia l'immagine negli Appunti**: Consente di copiare negli Appunti un'immagine dell'oggetto di lavoro. Alcuni client potrebbero non gestire questa impostazione.
- **· Invia a Excel...**: Consente di esportare i valori possibili (compresi quelli selezionati) in Microsoft Excel, che viene avviato automaticamente se non era già in esecuzione. I valori esportati vengono visualizzati come colonna in un nuovo foglio di lavoro Excel. Per utilizzare questa funzionalità è necessario che nel computer sia installato Microsoft Excel 2007 o versione successiva. Alcuni client potrebbero non gestire questa impostazione.
- <sup>l</sup> **Consenti la minimizzazione**: Quando questa opzione è selezionata, nell'intestazione della finestra dell'oggetto di lavoro compare l'icona della minimizzazione, purché sia consentito ridurre a icona l'oggetto. Ciò consente inoltre di ridurre a icona l'oggetto facendo doppio clic sull'intestazione.
- <sup>l</sup> **Riduzione automatica a icona**: Questa opzione diventa disponibile quando è selezionata l'opzione **Consenti la minimizzazione**. Quando la casella **Riduzione automatica a icona** è selezionata per molti oggetti di lavoro sullo stesso foglio, tutti gli oggetti tranne uno vengono automaticamente ridotti a icona in qualsiasi momento. Ciò è utile ad esempio per visualizzare molti grafici nella stessa area del foglio.
- <sup>l</sup> **Consenti la minimizzazione**: Quando questa opzione è selezionata, nell'intestazione della finestra dell'oggetto di lavoro compare l'icona della massimizzazione, purché sia consentito massimizzare l'oggetto. Ciò consente inoltre di massimizzare l'oggetto facendo doppio clic sull'intestazione. Se sono selezionate le opzioni **Consenti la minimizzazione** e **Consenti la massimizzazione**, facendo clic due volte l'oggetto verrà minimizzato.
- <sup>l</sup> **Testo Guida**: È possibile immettere un testo guida da visualizzare in una finestra pop-up. Questa opzione non è disponibile a livello di documento. Il valore può essere immesso come formula calcolata. Fare clic su  $f^{\chi}$  per aprire la finestra di dialogo **Modifica espressione**. È possibile immettere, ad esempio, una descrizione dell'oggetto di lavoro. All'intestazione della finestra dell'oggetto viene aggiunta un'icona di aiuto. Quando il puntatore del mouse è posizionato sopra l'icona, il testo viene visualizzato in una finestra pop-up.
- <sup>l</sup> **Cambio rapido di tipologia**: Consente di alternare i tipi di grafici. Non disponibile per tutti gli oggetti. Fare clic su  $\mathbf{F}$  per visualizzare la finestra pop-up.
- <sup>l</sup> **Pop-up impostazioni modifica rapida**: Selezionare le caselle corrispondenti ai tipi di grafico che si desidera alternare utilizzando la modifica rapida.

# Proprietà delle tabelle lineari: Opzioni

# Opzioni

Alcune opzioni potrebbero non essere disponibili per tutti gli oggetti.

- <sup>l</sup> **Sola Lettura**: Consente di rendere il grafico di sola lettura, ossia non è possibile effettuare le selezioni facendo clic o trascinando il mouse sul grafico.
- <sup>l</sup> **Consenti Muovi/Ridimensiona**: Se questa opzione è stata deselezionata, sarà impossibile spostare o ridimensionare l'oggetto di lavoro.
- <sup>l</sup> **Consenti Copia/Clona**: Se questa opzione è stata deselezionata, non è possibile creare una copia dell'oggetto di lavoro. Non tutti i client possono essere in grado di gestire questa impostazione.
- <sup>l</sup> **Dimensiona l'Oggetto ai Dati**: In genere, i bordi attorno a tutti gli oggetti di lavoro della tabella in QlikView vengono ridotti quando le selezioni causano una diminuzione delle dimensioni della tabella rispetto a quelle assegnate per l'oggetto di lavoro. Se si deseleziona questa casella di controllo, questa regolazione automatica della grandezza viene disattivata e lo spazio inutilizzato viene lasciato vuoto.
- <sup>l</sup> **Consenti Mostra Informazioni nell'Intestazione**: Quando la funzione Info è in uso, verrà visualizzata un'icona di informazioni nell'intestazione della finestra ogni volta che un valore di campo dispone di informazioni a esso associate. Se non si desidera che l'icona di informazioni venga visualizzata

nell'intestazione, deselezionare questa opzione. Disponibile solo per la casella di elenco, la casella statistica, la casella multipla e la casella di input.

- <sup>l</sup> **Ricorda le posizioni di scorrimento**: Quando si seleziona questa casella di controllo e quella corrispondente nella finestra di dialogo **Preferenze dell'utente**, **Oggetto**, QlikView mantiene la posizione di scorrimento verticale quando si esegue una selezione negli oggetti di tabella.
- <sup>l</sup> **Usa mostra condizione**: L'oggetto di lavoro sarà visualizzato oppure nascosto, a seconda dei risultati restituiti da un'espressione condizionale valutata continuamente in base alle selezioni o ad altre condizioni. L'oggetto di lavoro sarà nascosto solo quando la condizione restituirà il valore **false**. Il valore può essere immesso come formula calcolata. Fare clic su  $fx$  per aprire la finestra di dialogo **Modifica espressione**.
- <sup>l</sup> **Normale**: Consente di specificare la posizione dell'oggetto impostando i margini **sinistro** e **superiore** e la **larghezza** e l'**altezza** dell'oggetto.
- <sup>l</sup> **Minimizzato**: Consente di specificare la posizione dell'oggetto di lavoro minimizzato impostando **Sinistra** e **Margine superiore** e **Larghezza** e **Altezza** dell'oggetto minimizzato.
- <sup>l</sup> **Più.../Meno...**: Sono disponibili le opzioni seguenti:
	- <sup>o</sup> **Proprietario**: Dominio e identificativo utente del proprietario.
	- <sup>o</sup> **Condividi Oggetto**: Attivare questa opzione per condividere gli oggetti con altri utenti. L'attivazione comporta l'abilitazione delle impostazioni riportate di seguito.
	- <sup>o</sup> **Condividi con**: Selezionare **Condividi con Tutti** o **Condividi per Nome Utente**.
	- <sup>o</sup> **Utente (Dominio\IDUtente)**: Se si seleziona l'opzione **Condividi per Nome Utente**, viene visualizzato un elenco degli utenti aggiunti.

Per aggiungere utenti fare clic su  $\blacksquare$ : viene aggiunta una riga, evidenziare la riga per

sbloccarla e modificare le informazioni dell'utente. Per rimuovere utenti fare clic su dopo il nome di ciascun utente da rimuovere.

# 12 Domande frequenti

# 12.1 Installazione

D: Quali sono i requisiti per installare QlikView?

Per informazioni, vedere la Guida in linea di QlikView.

# 12.2 Documenti QlikView

D: Quanta RAM è necessaria? Esiste un modo semplice per mettere in relazione i requisiti di memoria RAM con il volume di dati?

R: No, dipende dalla struttura e dal tipo di dati. Maggiore è il numero di righe di dati e l'ampiezza di ciascun record in termini di numero di campi, maggiore sarà la quantità di RAM necessaria. Se un campo contiene molti valori distinti differenti, è necessaria una maggiore quantità di RAM rispetto a un numero inferiore di valori distinti. Alcuni grafici possono richiedere grandi quantità di RAM quando vengono elaborati.

D: Qual è il limite teorico delle dimensioni dei documenti in QlikView?

R: È impossibile tradurre questo limite in un numero di record specifico (vedere la domanda precedente). In genere, rispetto all'elaborazione di una presentazione durante l'esecuzione di uno script, QlikView richiede una quantità di memoria 3-4 volte superiore.

D: Ho 2 GB di RAM disponibili, ma un documento da 1 GB restituisce un messaggio di errore "Memoria insufficiente" quando viene aperto. Qual è il problema?

R: Ogni tabella in un documento QlikView richiede l'allocazione di un segmento di memoria contiguo. Se la memoria è frammentata, ad esempio dalle dll caricate, l'allocazione di memoria non riuscirà e verrà visualizzato un messaggio che invita alla correzione dell'errore. Questo funzionamento può variare in base al computer in uso.

D: Quali possono essere le dimensioni effettive dei documenti eseguiti dagli utenti in QlikView?

R: Se QlikView viene eseguito in un computer con, ad esempio, 512 MB di RAM, è possibile gestire alcuni milioni di righe di dati di transazioni tipici. In server di grandi dimensioni con QlikView e diverse gigabyte di RAM, è possibile gestire fino a un miliardo di righe (livello dei dettagli completi delle transazioni senza aggregazione) nelle applicazioni dei clienti rilasciate alla data della stesura di questo manuale (maggio 2008).

# 12.3 Script e caricamento dei dati

D: È possibile utilizzare più di un'istruzione binaria in uno script di QlikView?

R: No, sfortunatamente no. Il carico binario utilizza una logica molto speciale per leggere i dati già elaborati all'interno di QlikView in un altro documento QlikView. Lo "spacchettamento" utilizzato richiede che la memoria sia totalmente vuota, quindi l'istruzione binaria deve essere la prima istruzione in assoluto nello script. È pertanto impossibile utilizzare un'istruzione binaria più di una volta in uno script. Tuttavia, è possibile utilizzare file QVD per consolidare i dati di più documenti QlikView alla stessa velocità delle istruzioni binarie.

D: L'unico requisito per un'unione automatica è che i nomi dei campi siano uguali?

R: Sì. Questa unione è denominata associazione.

D: Posso ottenere un'unione automatica fra due campi con nomi di campo differenti?

R: Sì, ma occorre rinominare uno dei campi dello script utilizzando l'istruzione ALIAS o una clausola AS.

*[Ridenominazione](#page-166-0) dei campi (page 167)*

D: Posso utilizzare le clausole where, group by e altre sintassi di tipo SQL nei file di testo?

R: QlikView mette a disposizione un linguaggio di script molto ricco per i file di testo, tra cui ampie parti di sintassi SQL e diverse funzionalità aggiuntive.

D: Posso utilizzare le clausole where, group by e altre sintassi di tipo SQL nei file binari di QlikView?

R: Nr.

D: Qual è la differenza tra un'associazione fra tabelle interne, un'istruzione load o select preceduta da un qualificatore join e un join all'interno di un'istruzione select?

R: Un'associazione è un'unione (join) tra tabelle interne che viene valutata facendo clic su un valore di campo nel documento. QlikView esegue questa associazione automaticamente quando due tabelle differenti hanno un campo in comune. Le due ultime unioni vengono effettuate durante l'esecuzione dello script e risultano in nuove tabelle logiche. In questi casi, QlikView non carica le tabelle originali come tabelle logiche.

Inoltre, di solito un'unione all'interno di un'istruzione select carica solamente i record il cui valore di campo chiave è presente in entrambe le tabelle (unione interna), mentre le due unioni precedenti includono anche record il cui valore di campo chiave è presente in una sola delle tabelle (outer join completa).

D: Come posso caricare dati da file di testo con record fissi?

R: Utilizzare l'Estrazione guidata tabelle da file in QlikView.

[Estrazione](#page-107-0) quidata tabelle da file: tipo (page 107) e Estrazione quidata tabelle da file: Tipo - Record Fixed (page *[108\)](#page-107-0)*

D: Posso aggiornare un documento QlikView caricando solo i dati che sono stati modificati?

R: Sì, è possibile mediante ricaricamenti incrementali.

*File QVD [\(page](#page-181-0) 182)*

D: È possibile leggere tabelle di pagine Web in QlikView?

R: Sì; la procedura guidata per i file tabella consente di estrarre tabelle codificate come tali in HTML. Se la pagina HTML non contiene tag di tabelle correttamente formattati, è comunque possibile estrarre i dati usando ad esempio le funzioni di script subfield e textbetween.

*[Estrazione](#page-110-0) guidata tabelle da file: Tipo - HTML (page 111)*

# 12.4 Logica di QlikView

D: Perché è impossibile mostrare la frequenza in alcune caselle di elenco?

R: La casella di elenco in cui si verifica il problema contiene un campo che è comune a più tabelle interne. È quindi impossibile per QlikView sapere come calcolare la frequenza e altre entità statistiche per il campo. È possibile risolvere il problema anche caricando il campo un'altra volta dalla tabella principale (quella di cui si desidera mostrare la frequenza), ma con un nuovo nome, e mostrare la frequenza del campo nella casella di elenco. Utilizzando la funzionalità label, l'utente finale non noterà questo aspetto.

D: Perché la casella Statistica viene visualizzata con molti n/a (not available)?

R: La casella Statistica contiene un campo che è comune a più tabelle interne. Vedere la risposta alla domanda precedente.

D: Perché QlikView non consente di utilizzare in un grafico un campo specificato in un'espressione?

R: Il campo è comune a più tabelle interne. Vedere la risposta alla due domande precedenti.

D: Come posso visualizzare il numero di valori distinti in una casella Statistica?

R: Utilizzare la clausola distinct nelle istruzioni load/select.

D: Quando è attivata la modalità AND nella finestra di dialogo Proprietà Casella di Elenco?

R: La modalità AND è consentita solo in condizioni molto limitate, imposte dalla teoria della logica di QlikView. Per attivare la modalità AND, il campo deve:

- esistere in una sola tabella interna,
- <sup>l</sup> essere il secondo di due soli campi in quella tabella,
- non contenere record duplicati,
- <sup>l</sup> essere preceduto dal qualificatore DISTINCT.

D: È possibile utilizzare insieme gli operatori logici AND e OR per la selezione di valori all'interno di una casella di elenco?

R: No, la logica di QlikView lo proibisce.

### D: È possibile avere un operatore logico OR fra caselle di elenco?

R: Solo indirettamente. Un'alternativa avanzata consiste nell'utilizzare i collegamenti semantici per trasferire le selezioni eseguite in una casella di elenco in un altro campo. Quindi, modificare la selezione nella casella originale e utilizzare la combinazione CTRL+clic sul collegamento semantico per ottenere l'operazione OR tra le due selezioni. Il risultato finale può essere trasferito seguendo all'inverso il collegamento semantico.

D: È possibile collegare più file di informazioni a un valore, ad esempio a un'immagine e a un file di testo?

R: Sì, ma solo quando vengono utilizzate copie dei campi. Ogni campo in QlikView può essere collegato ad un solo file di informazioni.

D: Perché valori come, ad esempio '002', '02' e '2', vengono a volte interpretati come valori identici da QlikView?

R: In QlikView, tutti i valori nell'esempio condividono lo stesso valore numerico. Di norma, QlikView tenterà un'interpretazione numerica di ogni dato. Se è possibile un'interpretazione numerica, verrà utilizzata per l'associazione. Tuttavia, se si utilizza la funzione di interpretazione text() su un campo di uno script, il valore verrà trattato strettamente come valore di testo. Il valore nell'esempio verrà quindi interpretato come tre differenti valori.

### D: Che cos'è un "loop" o una struttura di tabelle circolari?

R: Quando è possibile seguire l'associazione dei campi in un ciclo senza fine nella struttura della tabella, questo viene definito loop. Un altro modo per descrivere questo fenomeno è la presenza di due o più percorsi diversi nella struttura della tabella fra due campi specifici. I loop devono essere evitati il più possibile perché causano ambiguità nel modo in cui i dati vengono interpretati. In molti casi, i loop sono il risultato di una

scarsa progettazione del database, ma in altri casi sono inevitabili. QlikView invierà un messaggio di avviso se rileva un loop durante l'esecuzione dello script e forzerà la risoluzione del problema con l'aiuto di tabelle disconnesse logicamente.

*[Informazioni](#page-162-0) sui riferimenti circolari (page 163)*

# 12.5 Presentazione

D: Perché gli oggetti di lavoro senza intestazione non possono essere ridimensionati verso l'alto?

R: Quando si disattiva l'intestazione di un oggetto di lavoro, il bordo superiore può essere utilizzato solo per spostare l'oggetto; per il ridimensionamento, utilizzare in alternativa gli angoli superiori dell'oggetto di lavoro.

D: Perché non è possibile espandere la tabella a destra trascinando il bordo?

R: Sul bordo di destra di una tabella sono presenti due maniglie. Se si trascina il bordo di una tabella, si ridimensionano i limiti esterni di ciò che verrà visualizzato nella tabella. Ciononostante, non è mai possibile rendere i limiti esterni della cornice più grandi della somma delle larghezze di tutte le colonne nella tabella. Per ridimensionare la colonna più a destra, posizionare il cursore alla sinistra del bordo esterno. Assicurarsi che la cornice esterna non ricada a metà della colonna. In tal caso, utilizzare la barra di scorrimento per posizionare il bordo destro della colonna sulla cornice esterna. Utilizzare la griglia di disegno per visualizzare la cornice esterna effettiva di un oggetto di lavoro.

D: È possibile modificare il nome di un campo di un oggetto di lavoro in un documento QlikView?

R: Sì, è possibile impostare un'etichetta per ogni campo in ciascun oggetto di lavoro.

D: Quale oggetto di lavoro può essere ridotto a icona?

R: Tutti i tipi di oggetti di lavoro possono essere ridotti a icona, ma l'opzione è disattivata per impostazione predefinita per oggetti come pulsanti, oggetti di testo e oggetti linea/freccia.

D: È possibile spostare gli oggetti ridotti a icona nel foglio?

R: Sì, possono essere spostati liberamente e posizionati ovunque nel foglio e, all'interno di alcuni limiti, anche ridimensionati.

# 12.6 Condivisione di documenti QlikView con altri utenti

D: È possibile memorizzare un documento QlikView su un server e condividerlo con altri utenti?

R: Sì, tuttavia è necessario che gli utenti dispongano di una copia registrata di QlikView e abbiano accesso alla directory del server.

D: È possibile utilizzare QlikView in modalità client/server effettiva?

R: Sì, è necessario un QlikView Server.

D: È possibile posizionare documenti come collegamento su una pagina Web e consentirne l'accesso ad altri utenti tramite internet?

R: Sì, è necessario però che gli utenti dispongano di una copia registrata di QlikView e abbiano accesso alla pagina web.

D: È possibile inviare il documento ad altri utenti tramite e-mail?

R: Sì, tuttavia è necessario che gli utenti dispongano di una licenza registrata di QlikView.

D: È possibile evitare che alcuni utenti abbiano accesso al documento?

R: Sì, questo è possibile mediante la "sezione di controllo degli accessi" che consente di definire chi avrà accesso al documento.

*[Section](#page-1062-0) (page 1063)*e *Wizard tabella delle [restrizioni](#page-103-0) di accesso (page 104)*

D: È possibile evitare che altri utenti vedano/modifichino lo script?

R: Sì, "Section Access" consente di assegnare ad alcuni utenti il livello di accesso ADMIN, lasciando a tutti gli altri il livello di accesso USER.

*[Sicurezza](#page-1670-0) (page 1671)*

D: Dove è possibile salvare le informazioni sui diritti di accesso?

R: Le informazioni possono essere salvate come file di testo in un'unità protetta oppure come tabella in un database. È inoltre possibile memorizzarle come istruzione inline nello script.

*Wizard [immissione](#page-102-0) dati (page 103)*

D: Esiste un modo per creare automaticamente copie personalizzate per gruppi estesi di utenti?

R: Sì, è richiesto QlikView Publisher, un modulo aggiuntivo di QlikView Server.